# Novell ZENworks® Desktop Management

7

1 de mayo de 2006

GUÍA DE ADMINISTRACIÓN

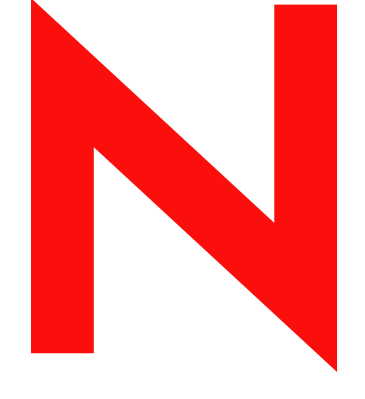

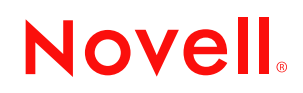

www.novell.com

#### **Información legal**

Novell, Inc. no otorga ninguna garantía respecto al contenido y el uso de esta documentación, y específicamente renuncia a cualquier garantía explícita o implícita de comercialización o adecuación para un fin determinado. Asimismo, Novell, Inc. se reserva el derecho a revisar esta publicación y realizar cambios en su contenido en cualquier momento, sin obligación de notificar tales cambios o revisiones a ninguna persona o entidad.

Además Novell, Inc no ofrece ninguna garantía con respecto a ningún software, y rechaza específicamente cualquier garantía explícita o implícita de comercialización o adecuación para un fin determinado. Por otra parte, Novell, Inc. se reserva el derecho a realizar cambios en cualquiera de las partes o en la totalidad del software de Novell en cualquier momento, sin obligación de notificar tales cambios a ninguna persona ni entidad.

Los productos o información técnica proporcionados con este Acuerdo pueden estar sujetos a los controles de exportaciones en EE.UU. y las leyes comerciales de otros países. Acepta cumplir todas las disposiciones de control de exportación y obtener la clasificación o licencias necesarias para exportar, volver a exportar o importar entregas. Acepta que no exportará ni volverá a exportar a las entidades de las listas de exclusión de exportación de EE.UU. actuales o a ningún país terrorista o con embargos como se especifica en las leyes de exportación de EE.UU. Acepta que no utilizará entregas para fines prohibidos de armamento nuclear, armamento de biología química o misiles. Visite www.novell.com/info/exports/ para obtener más información acerca de la exportación del software de Novell. Novell no asume ninguna responsabilidad por los fallos en la obtención de las aprobaciones de exportación necesarias.

Copyright © 2006 Novell, Inc. Reservados todos los derechos. Ninguna parte de esta publicación puede ser reproducida, fotocopiada, almacenada en un sistema de recuperación o transmitida sin la expresa autorización por escrito del editor.

Novell, Inc. tiene derechos de propiedad intelectual relacionados con la tecnología incluida en el producto que se describe en este documento. En concreto, y sin limitación, estos derechos de propiedad intelectual pueden incluir una o más de las patentes de EE.UU. que aparecen en http://www.novell.com/company/legal/patents/ y una o más patentes adicionales o peticiones de patentes pendientes en EE.UU. y en otros países.

Novell, Inc. 404 Wyman Street, Suite 500 Waltham, MA 02451 EE.UU. www.novell.com

*Documentación en línea:* para acceder a la documentación en línea para éste y otros productos de Novell, así como para obtener actualizaciones, consulte www.novell.com/documentation.

#### **Marcas comerciales de Novell**

Para ver la lista de las marcas comerciales de Novell, consulte http://www.novell.com/company/legal/trademarks/ tmlist.html (http://www.novell.com/company/legal/trademarks/tmlist.html).

#### **Materiales de otros fabricantes**

Todas las marcas comerciales de otros fabricantes son propiedad de sus respectivas empresas.

## **Tabla de contenido**

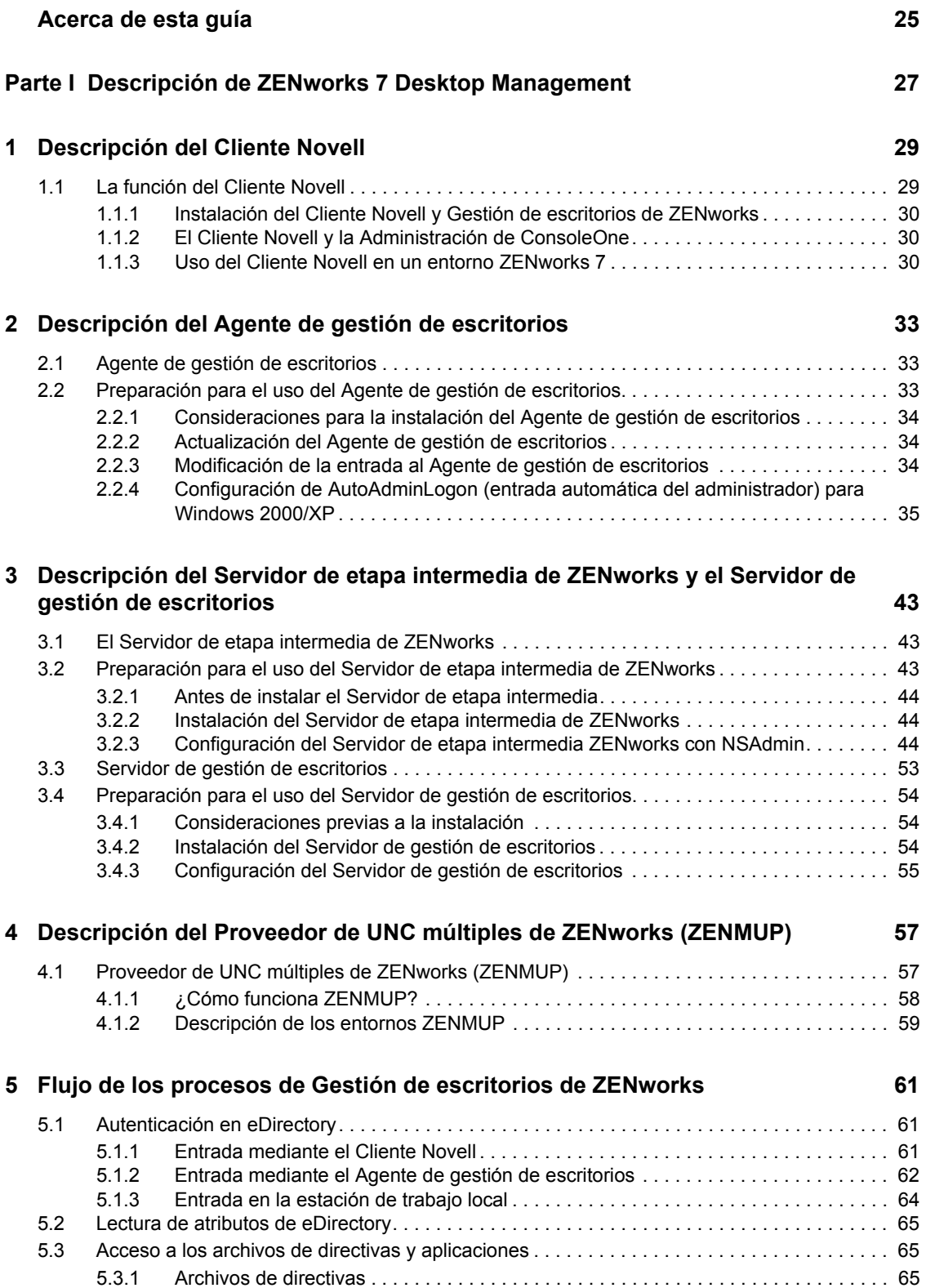

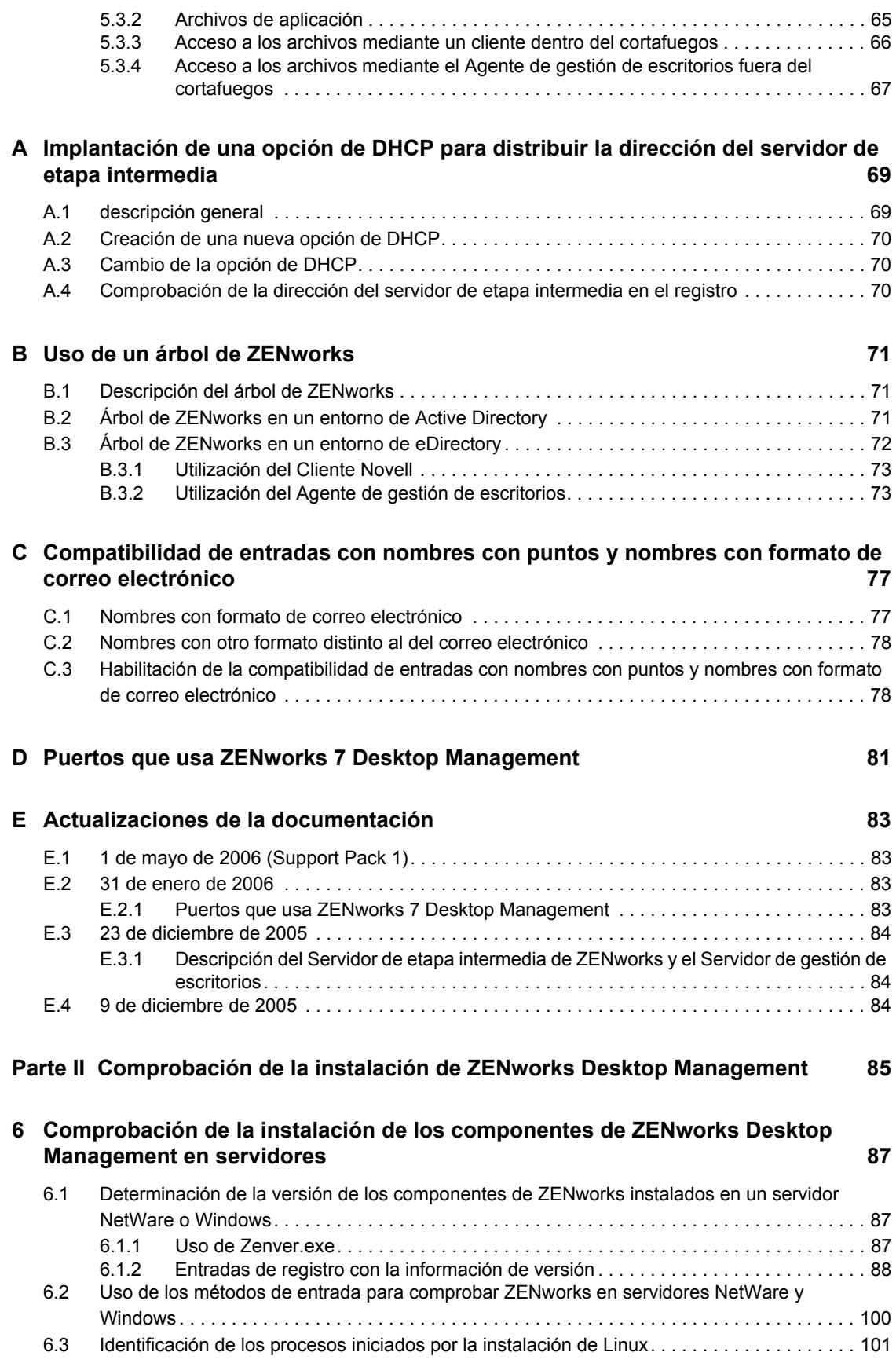

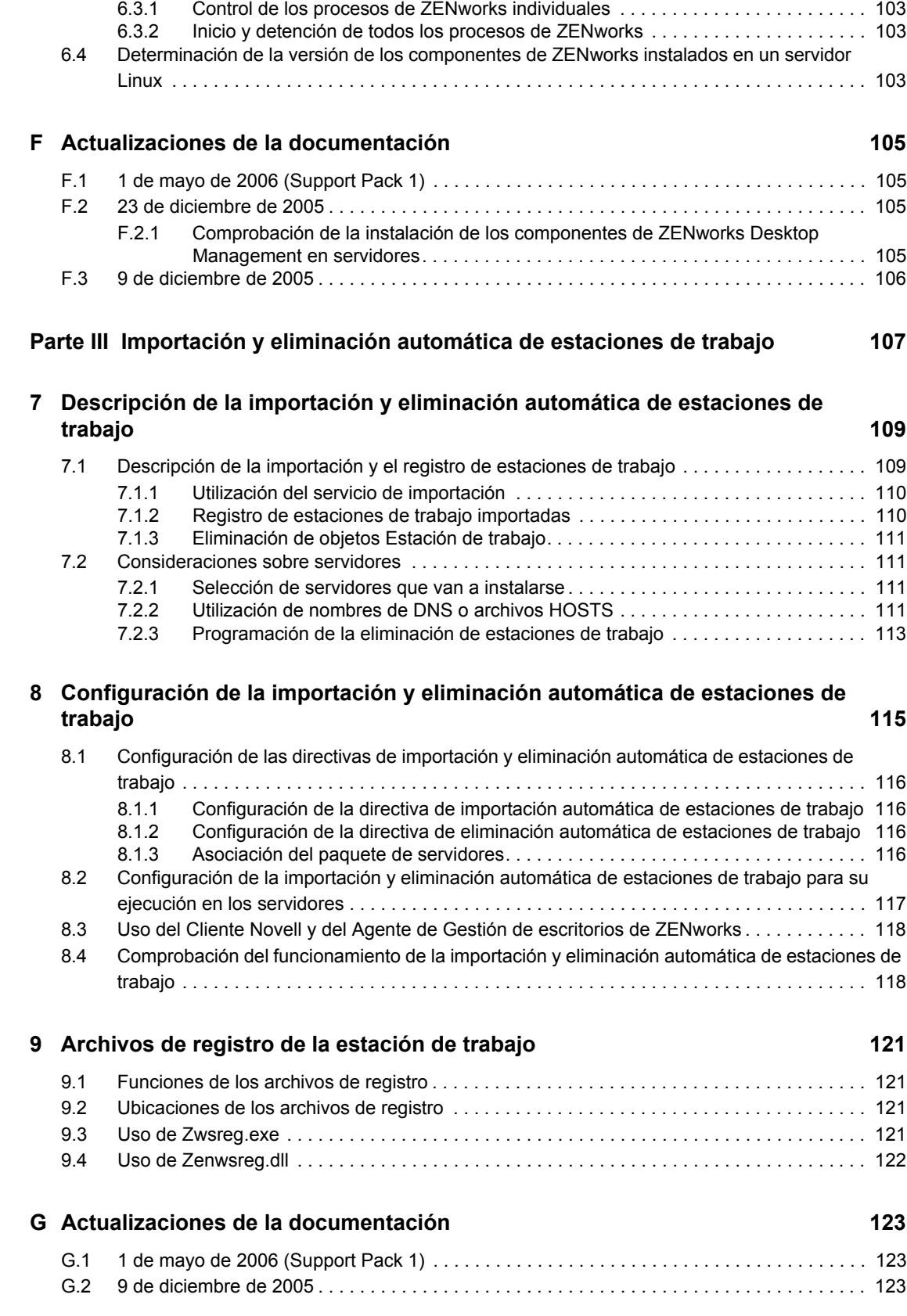

### Parte IV Gestión de estaciones de trabajo **125**

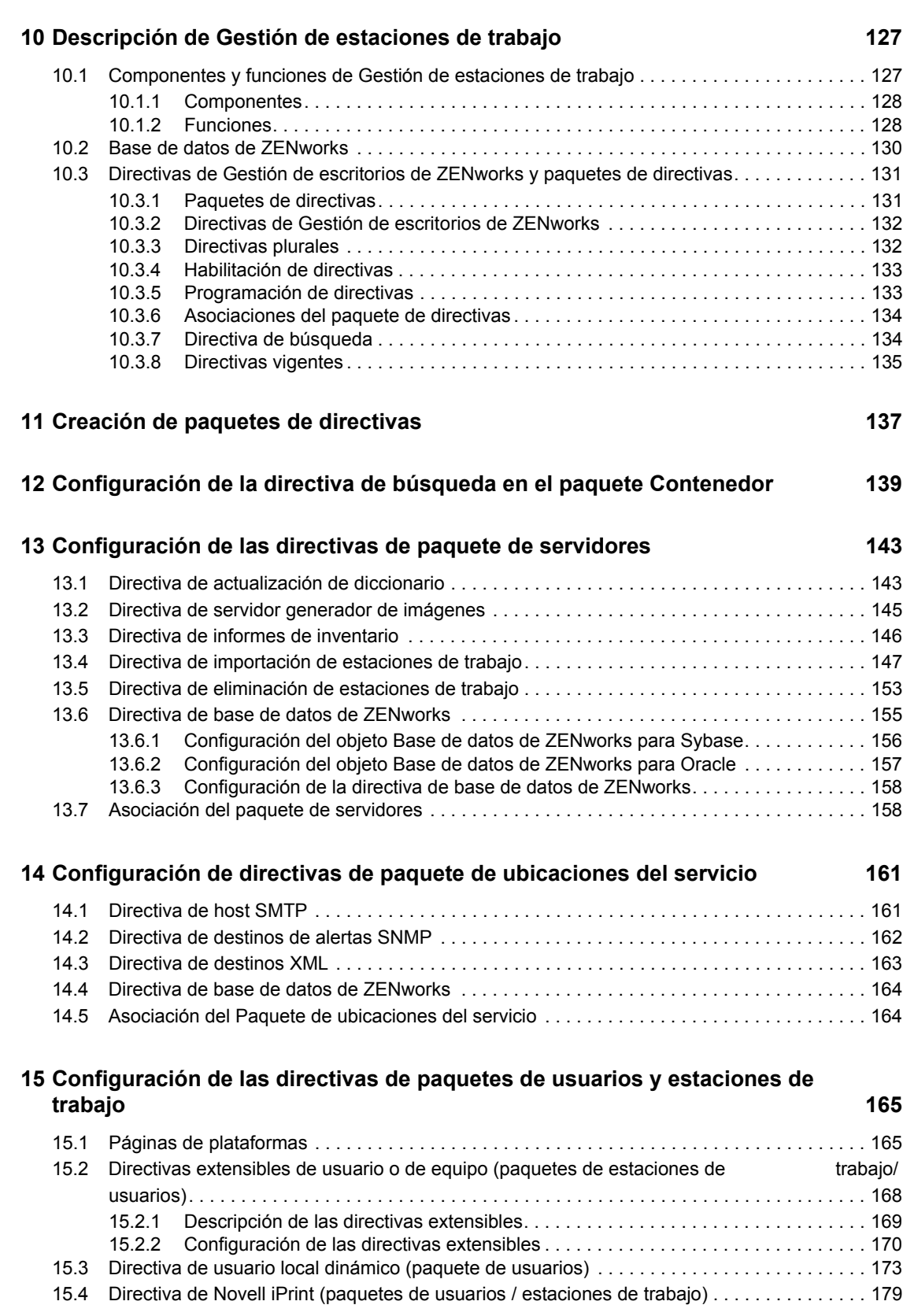

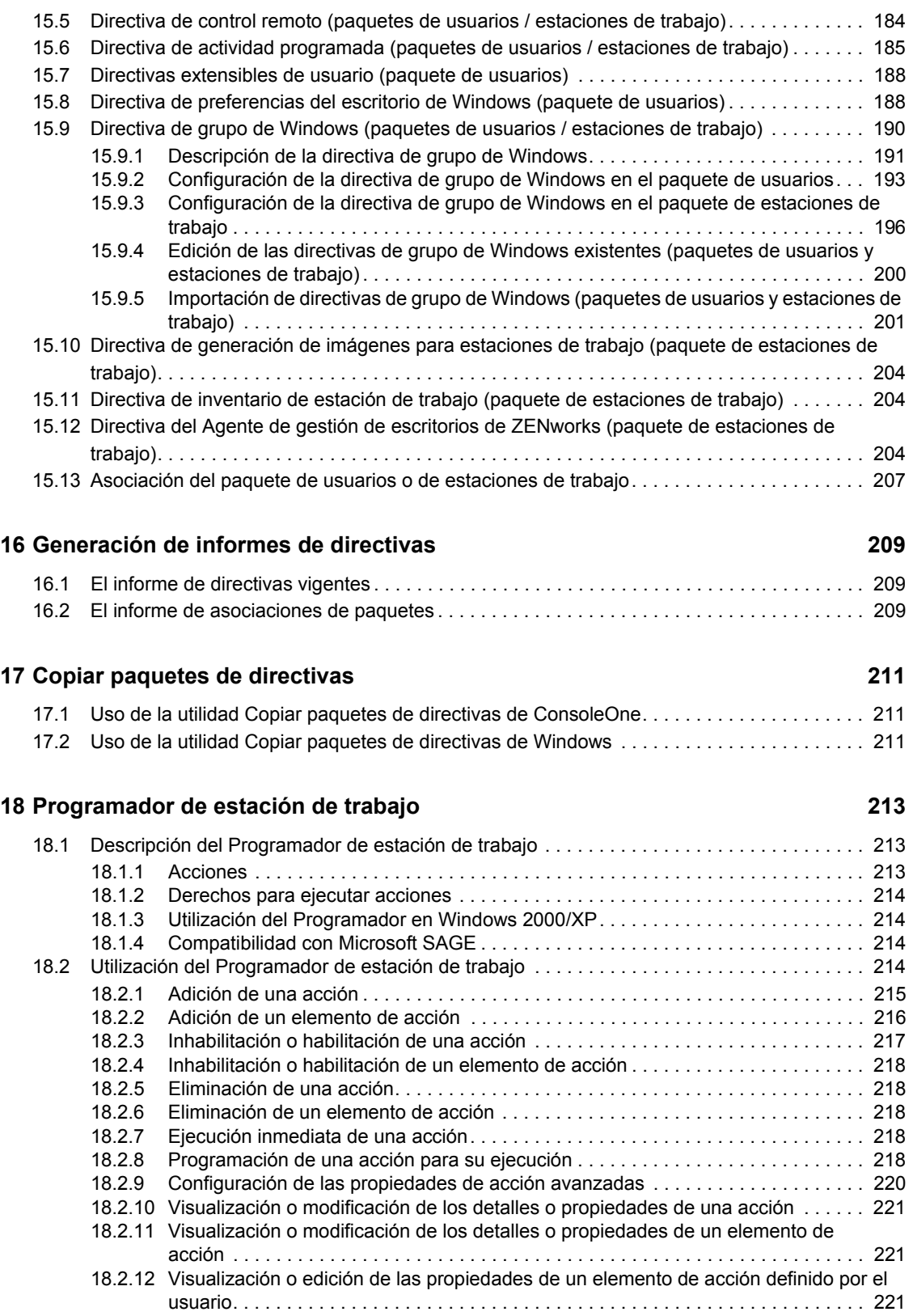

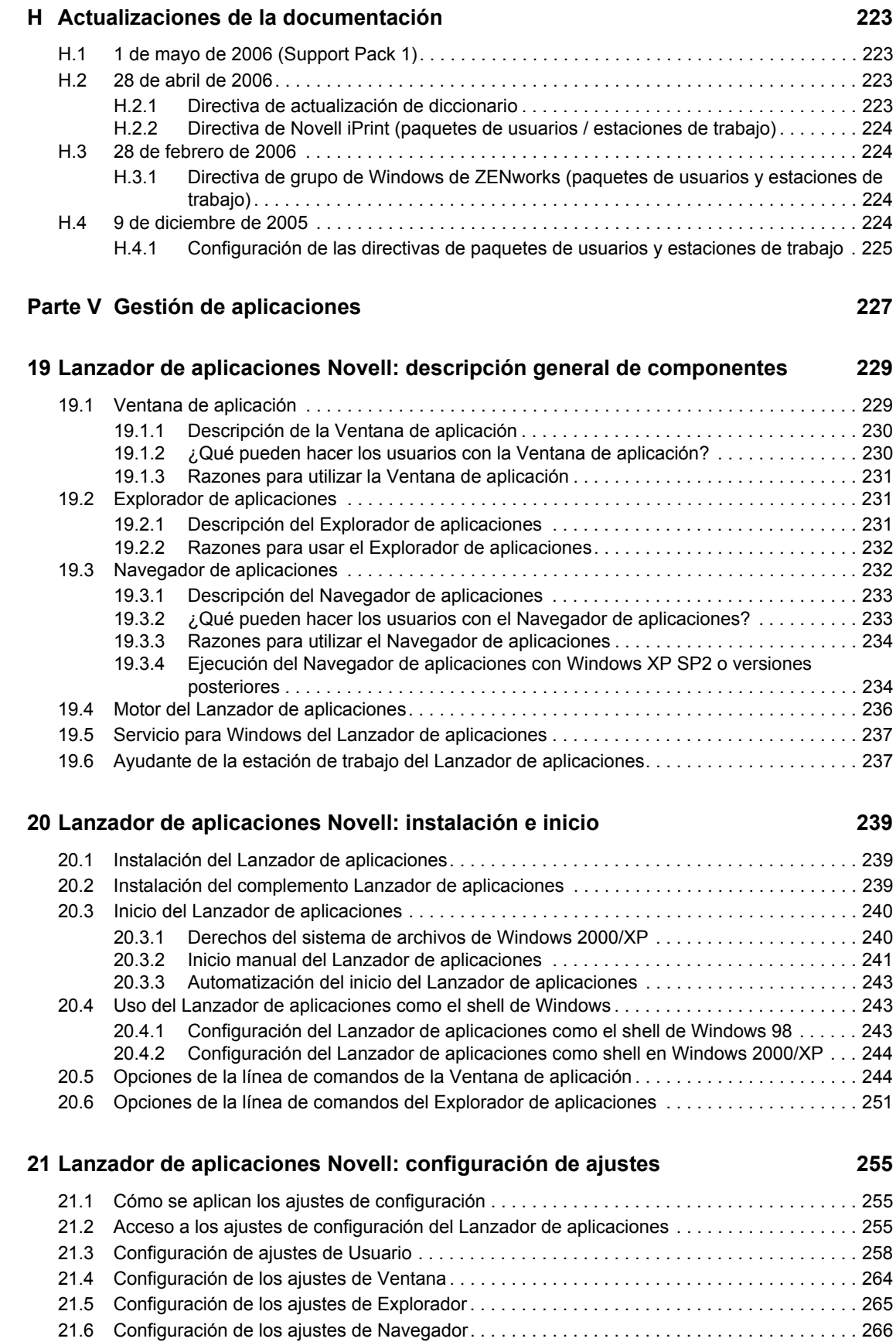

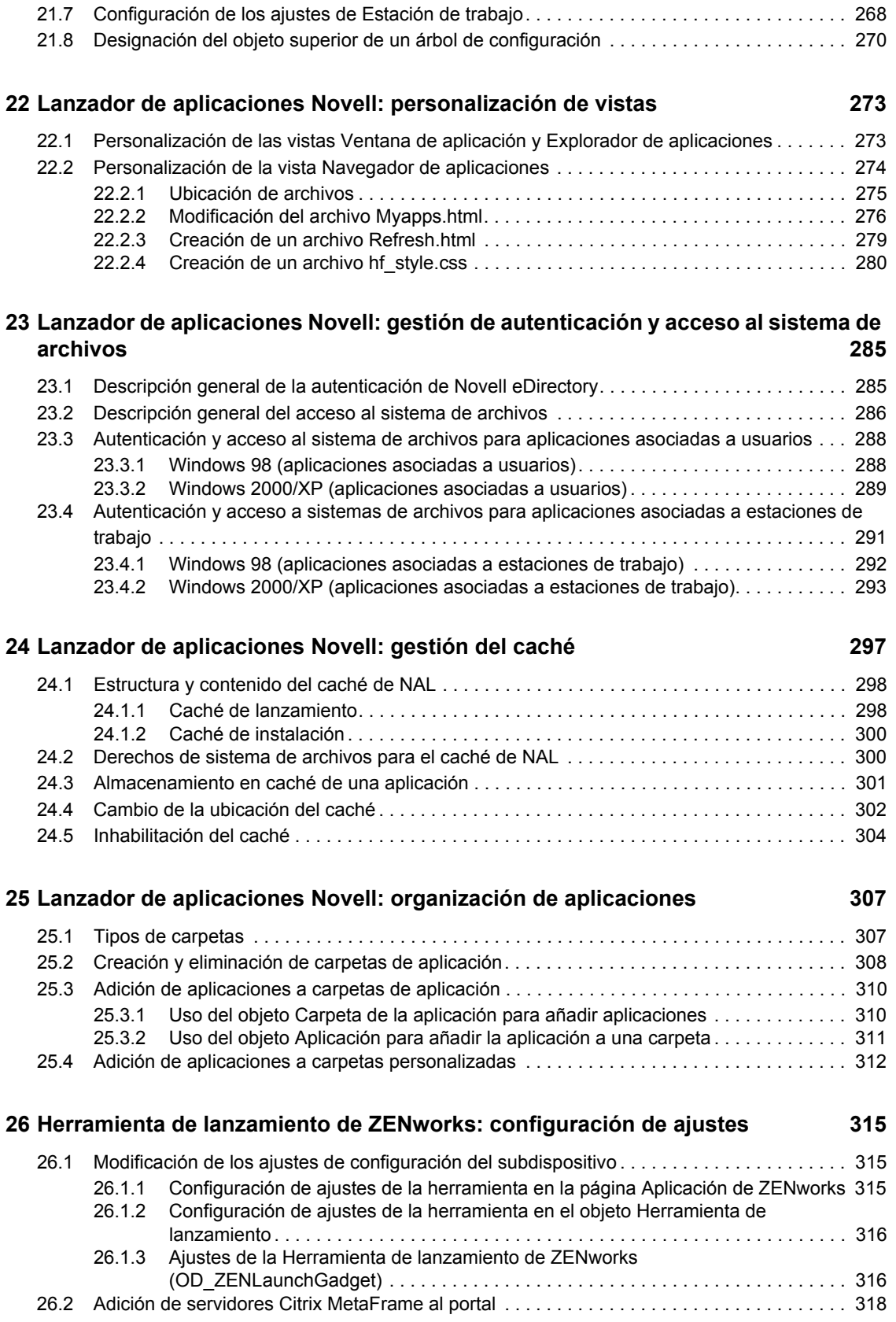

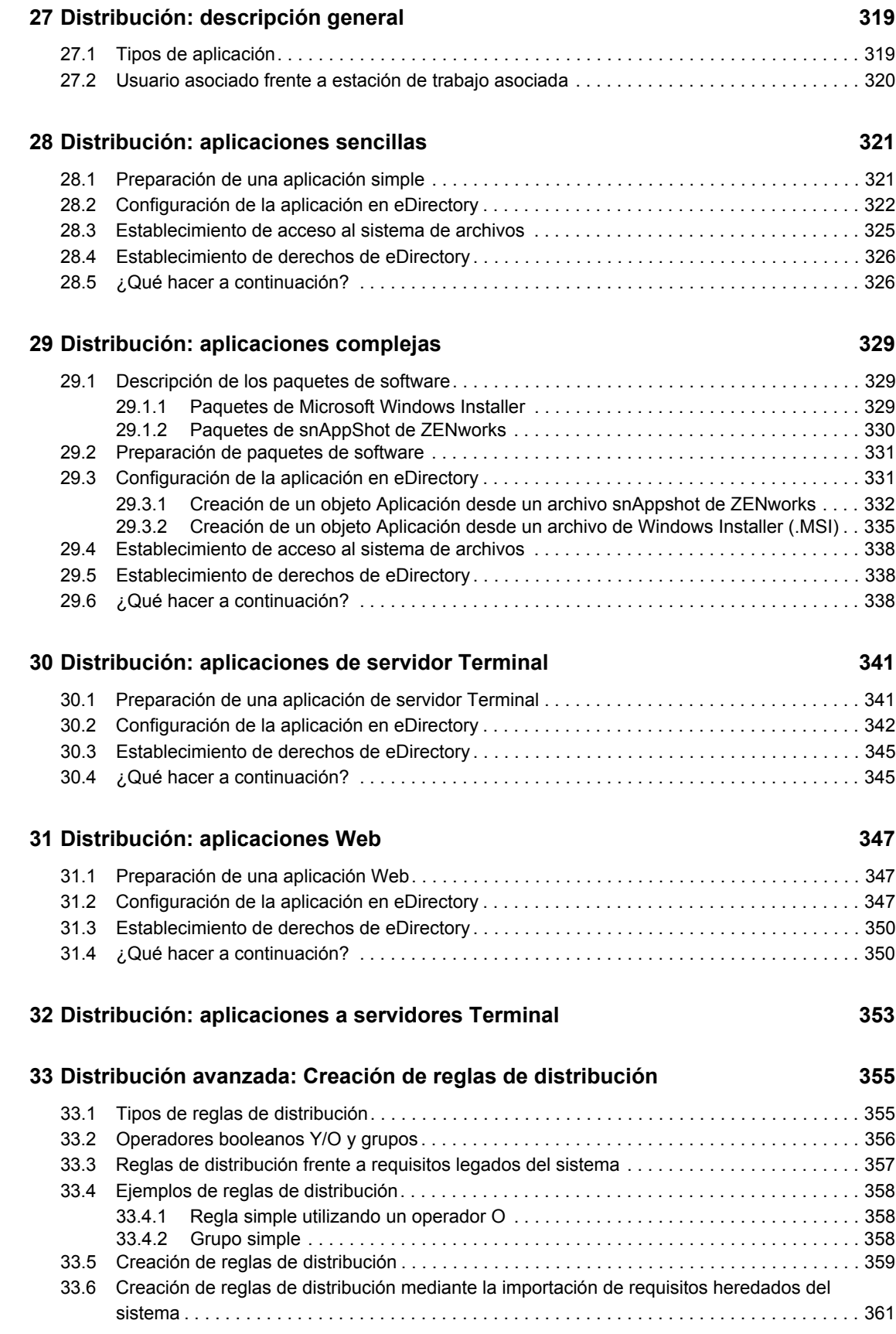

#### [33.6.1 Importación de los requisitos al abrir la página Reglas de distribución. . . . . . . . . . 361](#page-364-1) [33.6.2 Importación de los requisitos después de abrir la página Reglas de distribución. . 363](#page-366-0) [33.7 Mantenimiento de los requisitos heredados del sistema . . . . . . . . . . . . . . . . . . . . . . . . . . . . 365](#page-368-0)

#### **[34](#page-370-0) Distribución avanzada: transferencia de aplicaciones con BITS 367**

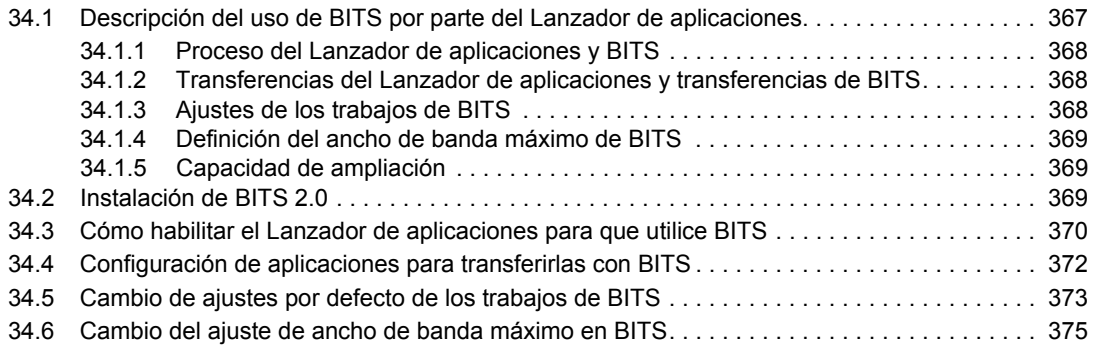

#### **[35](#page-382-0) Distribución avanzada: preinstalación de aplicaciones 379**

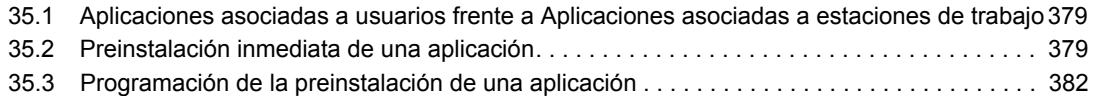

#### **[36](#page-394-0) Distribución avanzada: configuración de la tolerancia a fallos, del balance de la carga y de las listas de sitios 391**

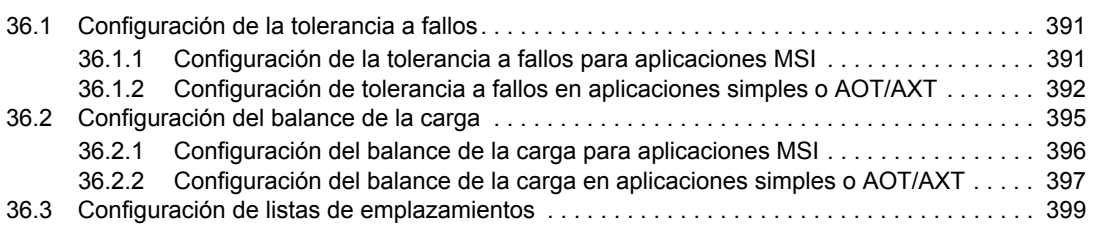

#### **[37](#page-406-0) Distribución avanzada: configuración de dependencias y cadenas de aplicaciones 403**

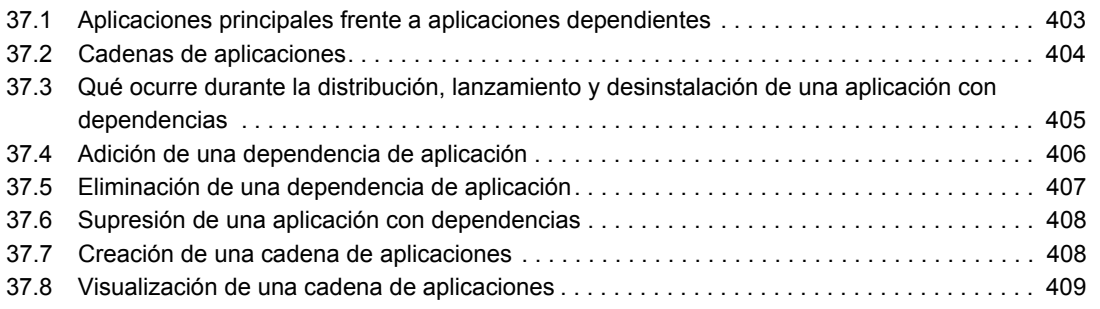

#### **[38](#page-414-0) Usuarios: asistencia a usuarios de servidor Terminal 411**

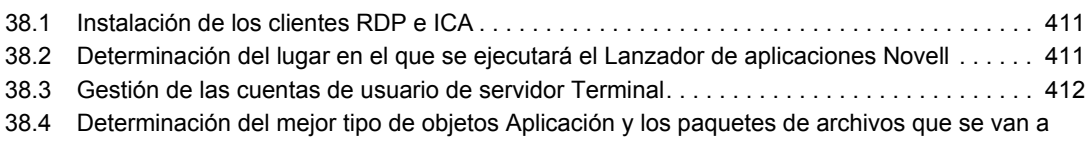

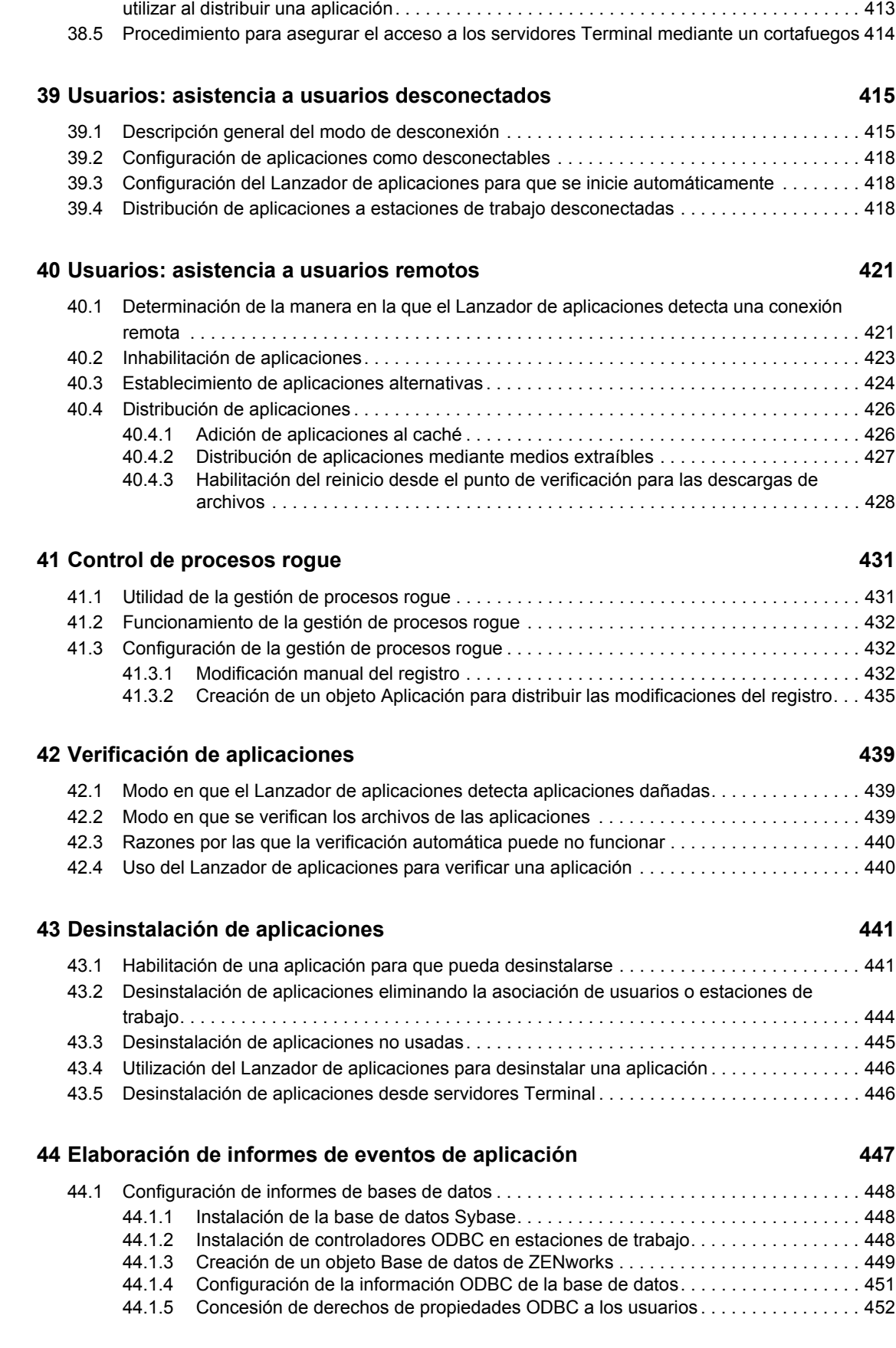

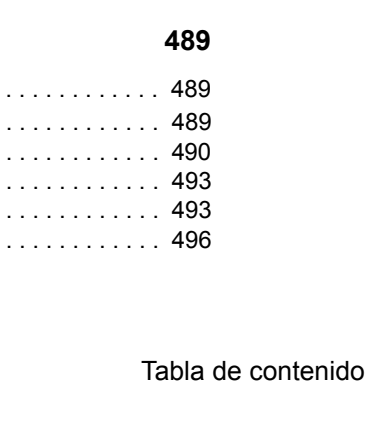

11

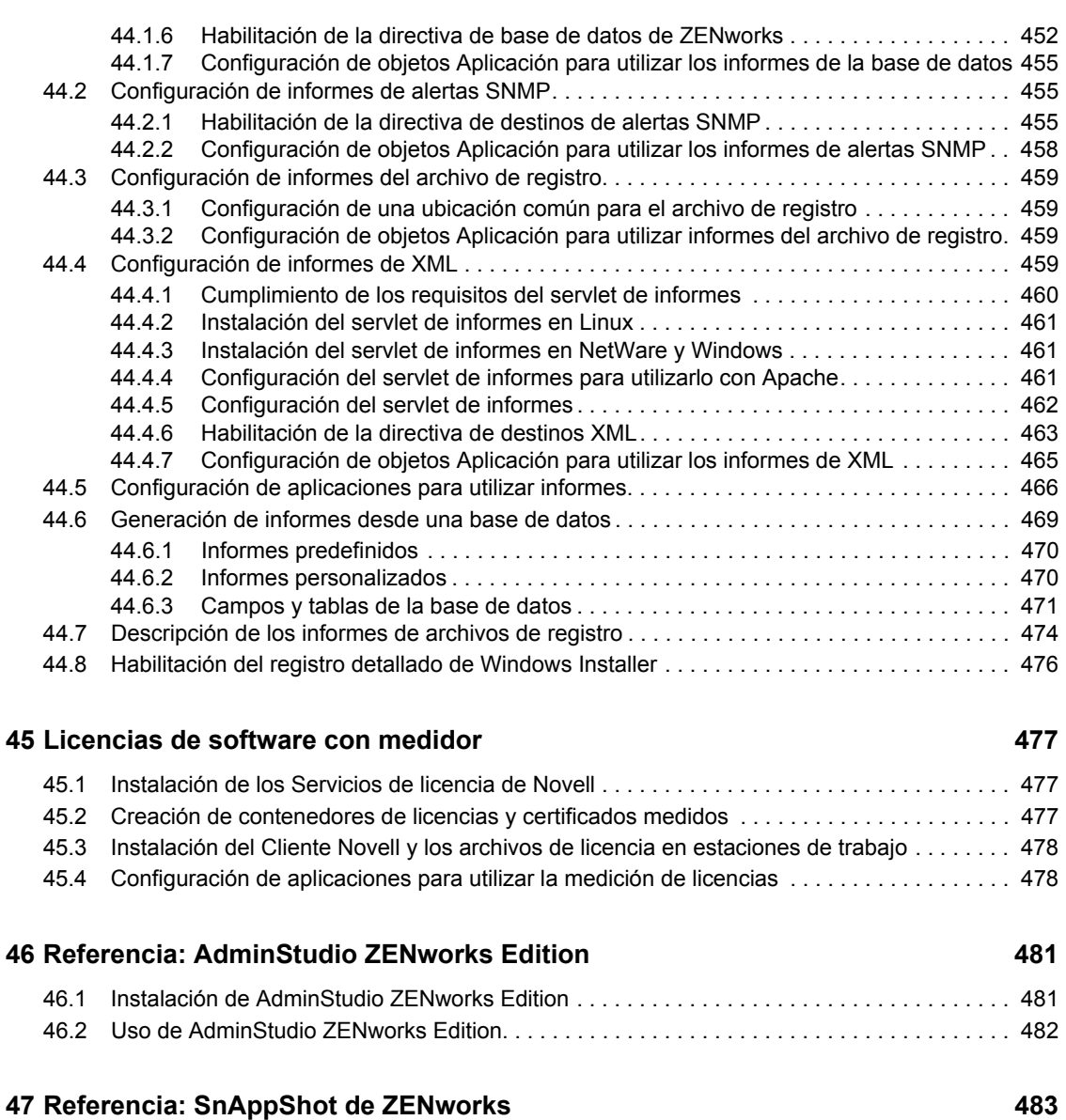

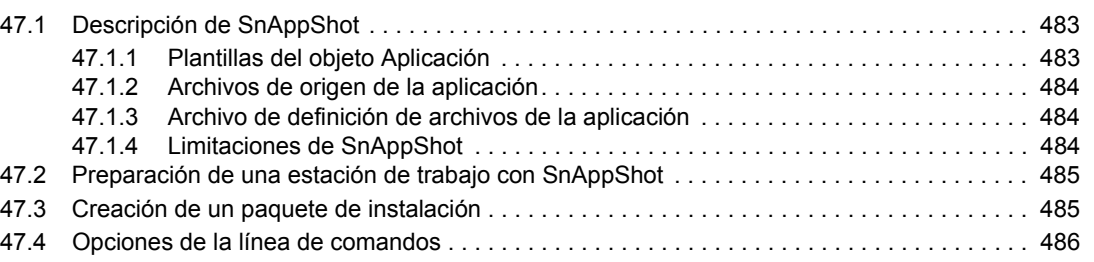

### **[48](#page-492-0) Referencia: ajustes del objeto Aplicación 489**

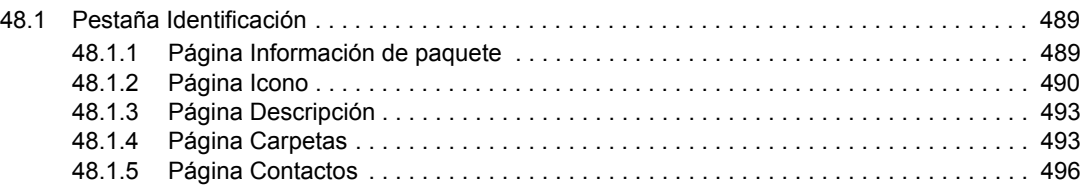

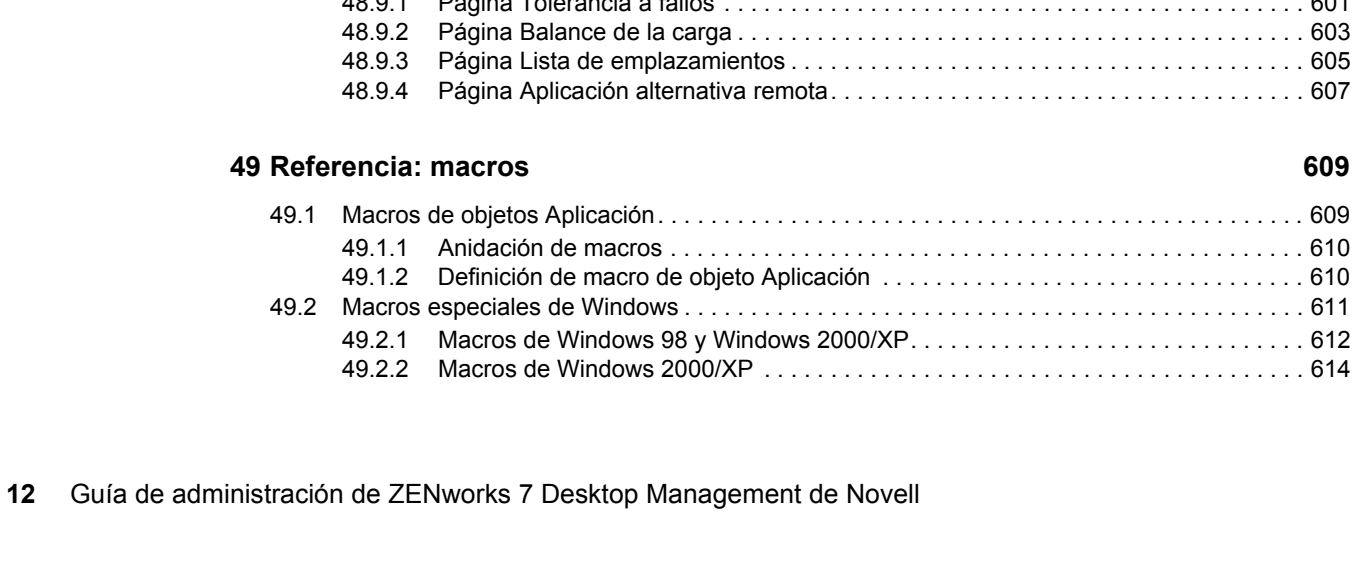

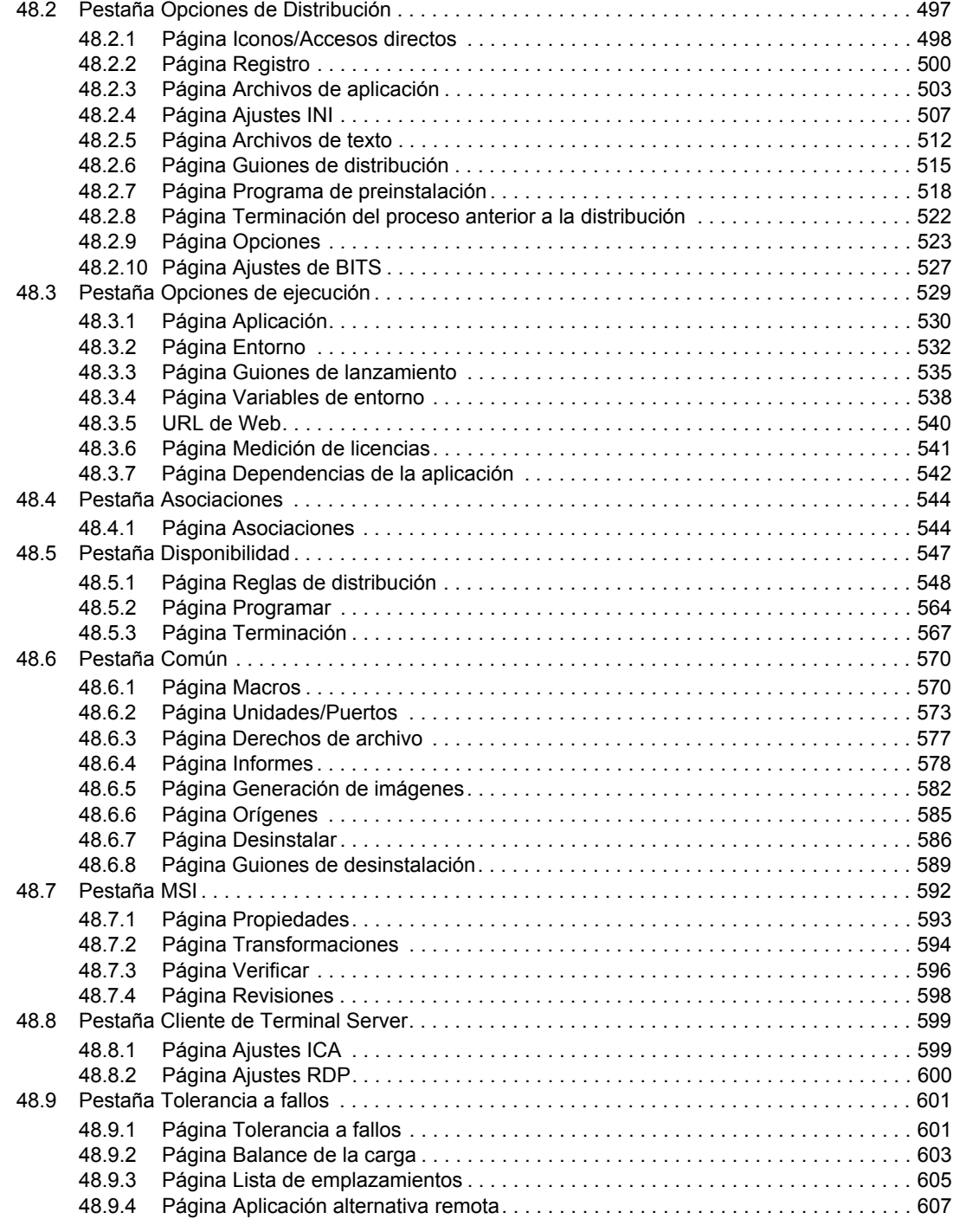

[48.1.6 Página Notas del administrador . . . . . . . . . . . . . . . . . . . . . . . . . . . . . . . . . . . . . . . . 496](#page-499-1)

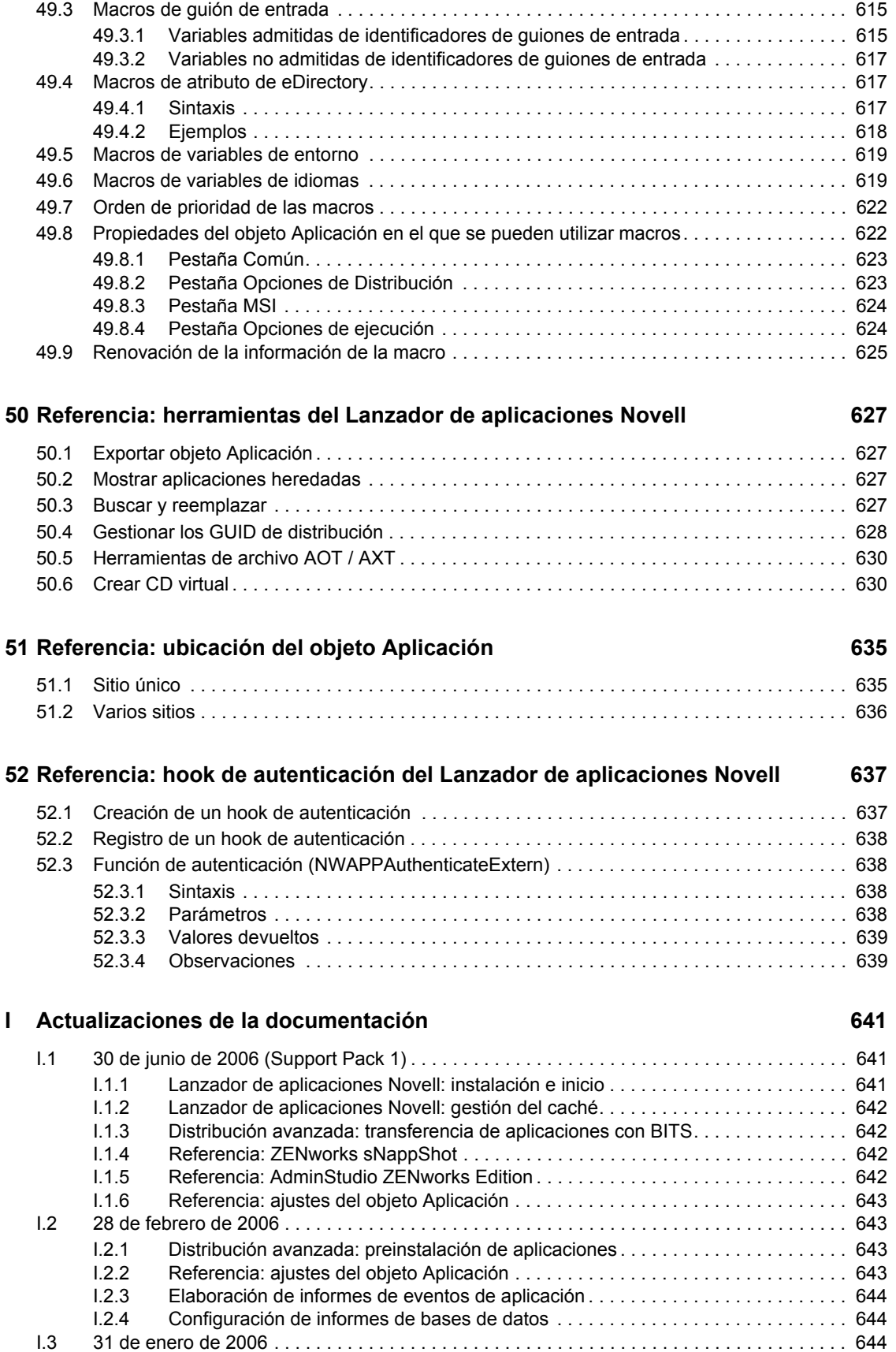

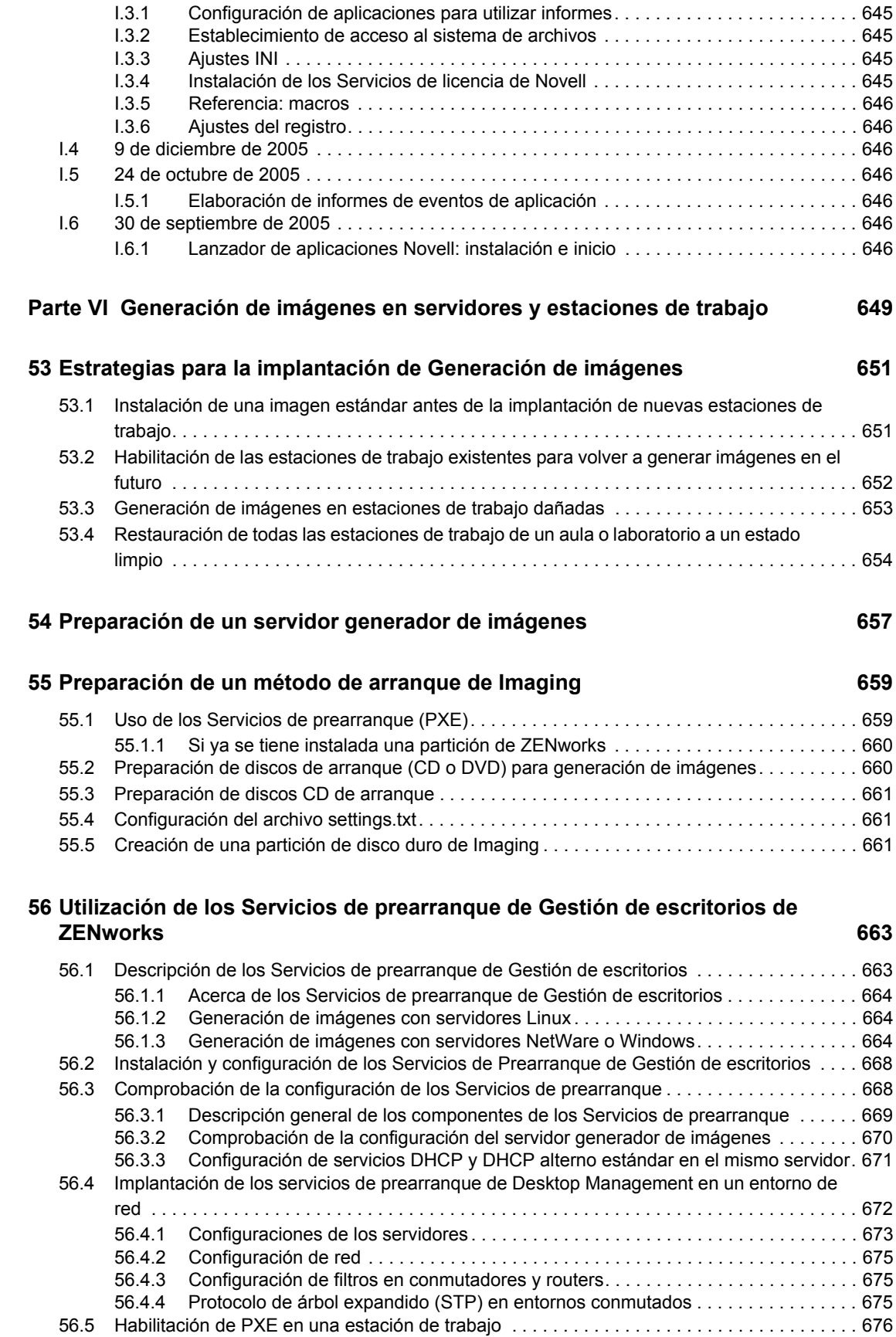

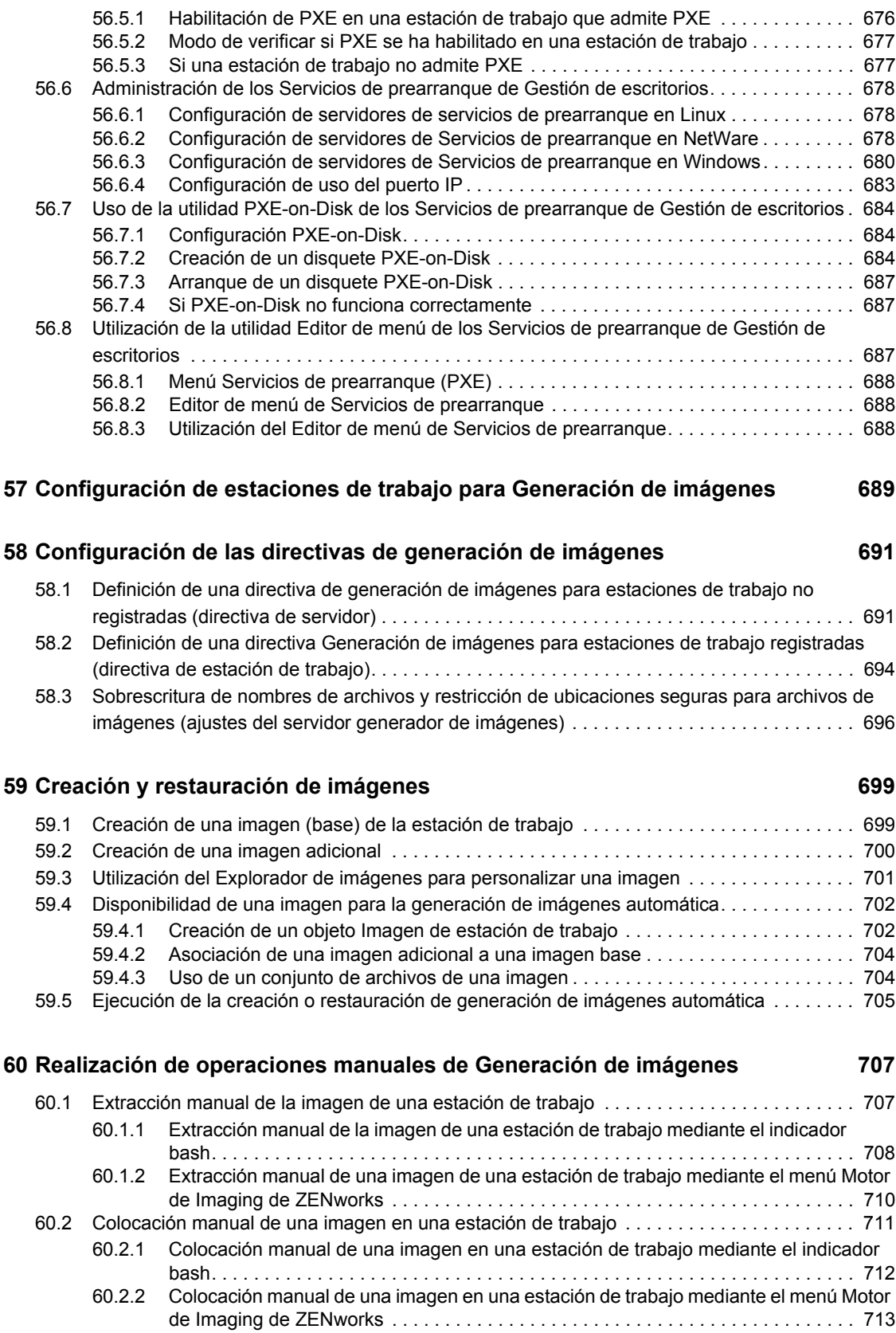

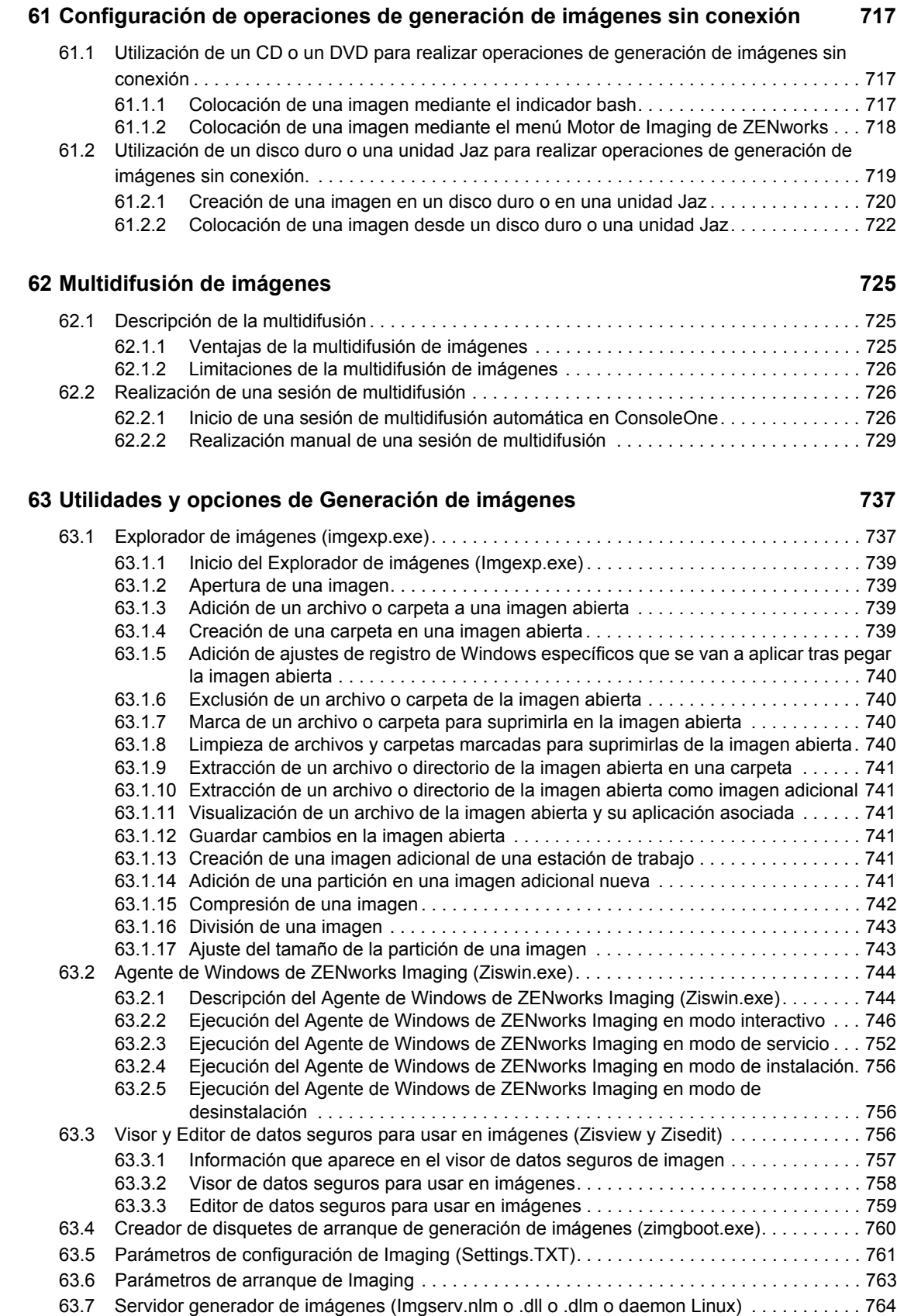

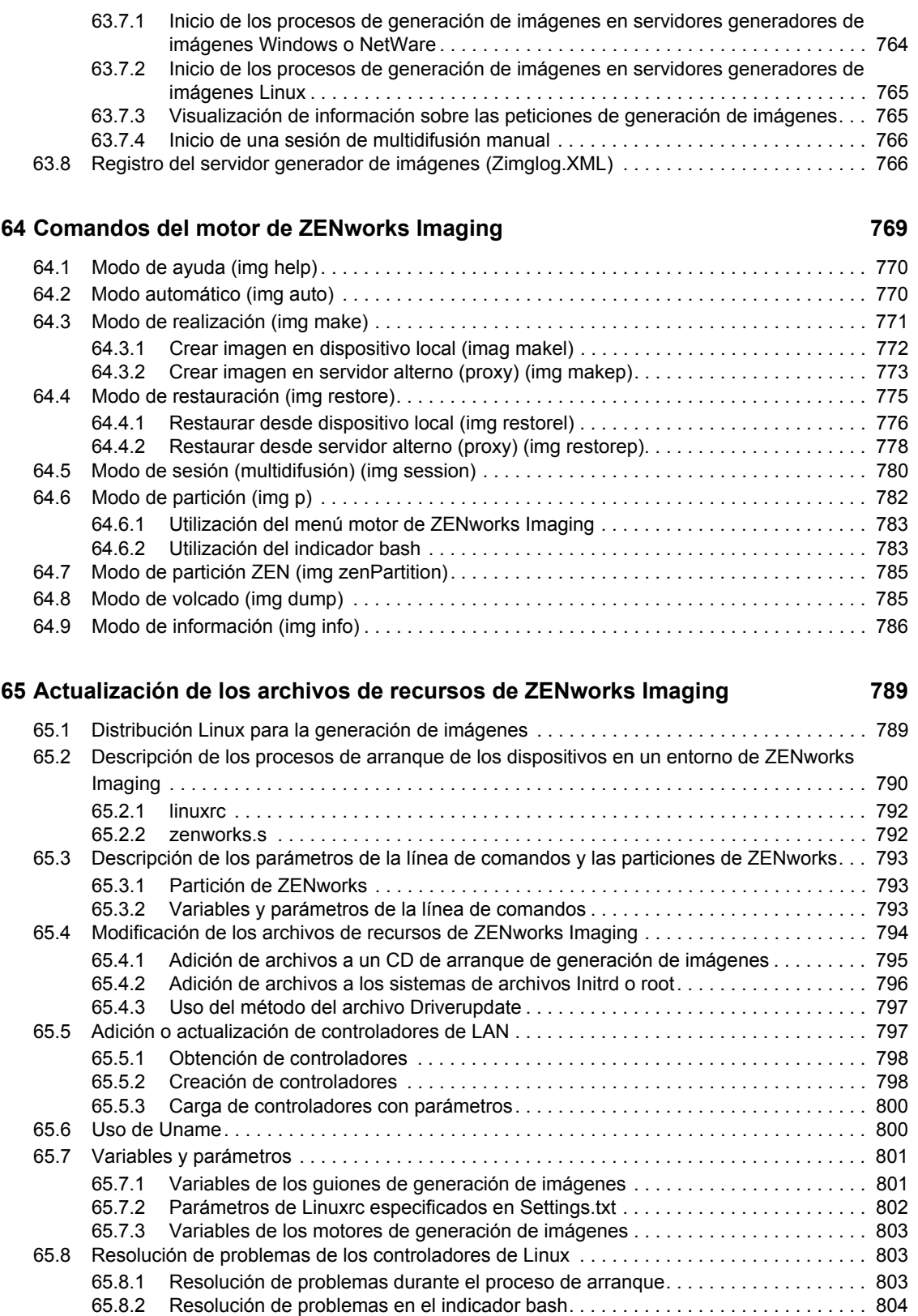

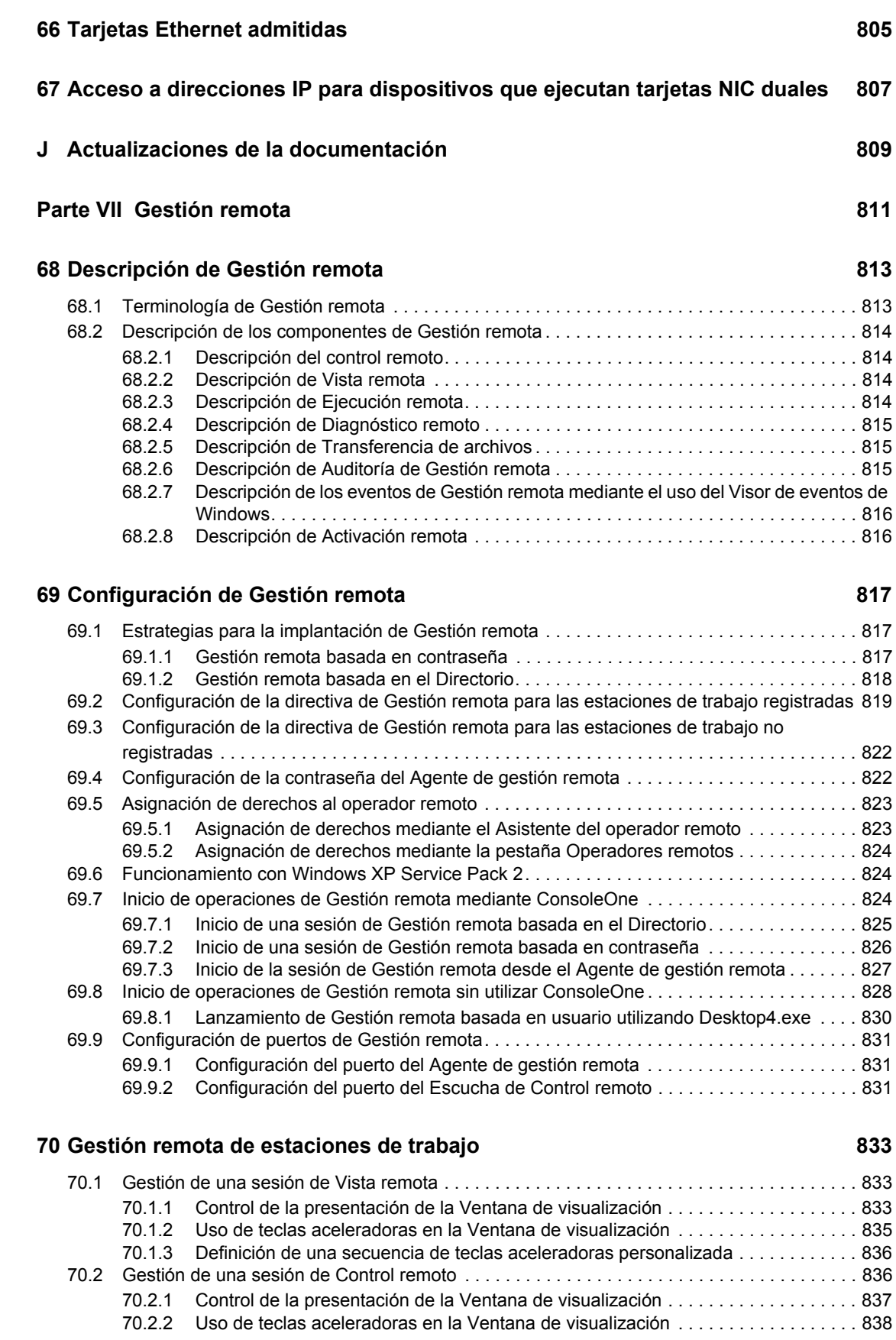

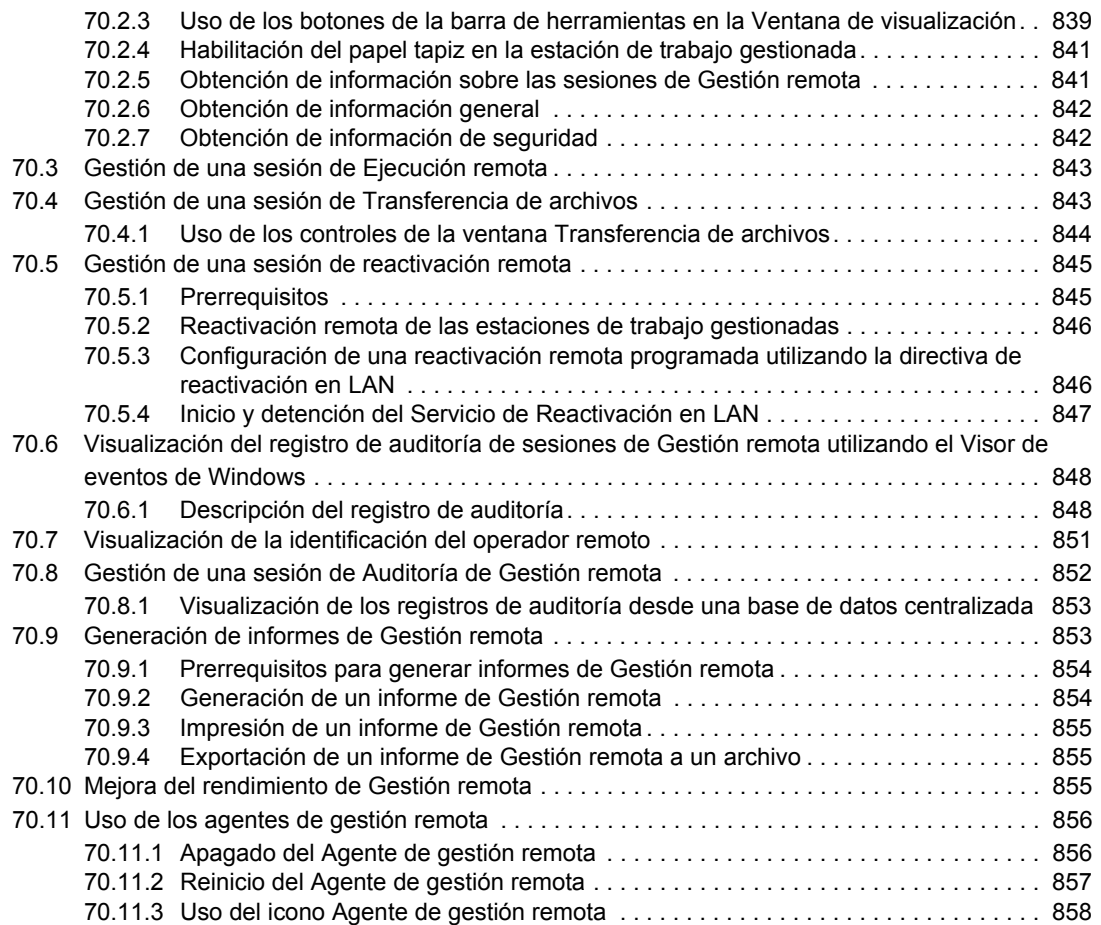

### **[71](#page-862-0) Visualización de la información de diagnóstico 859**

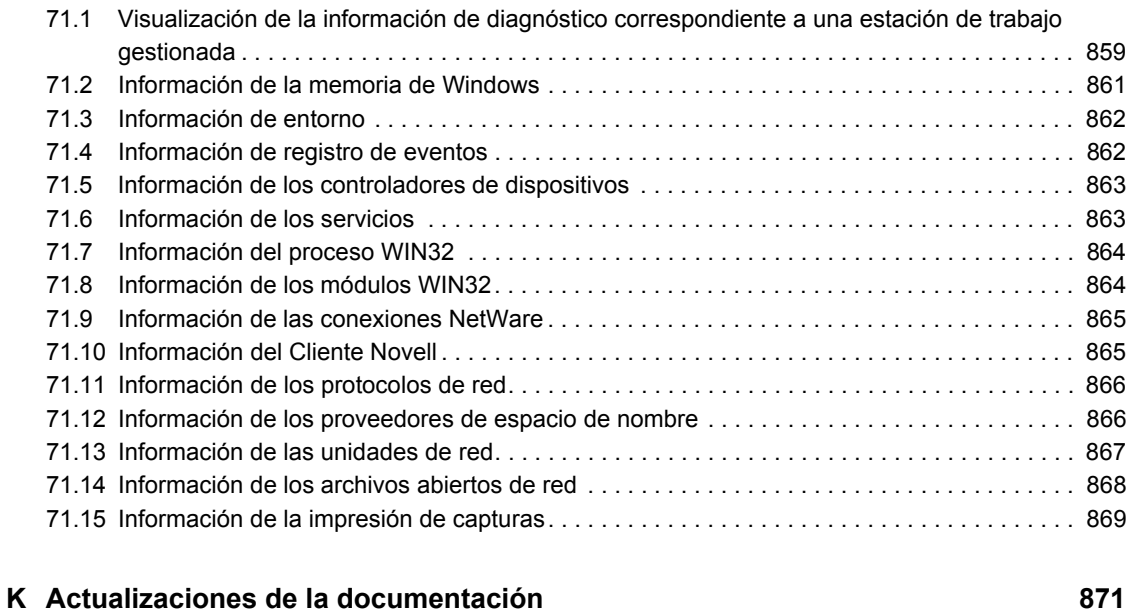

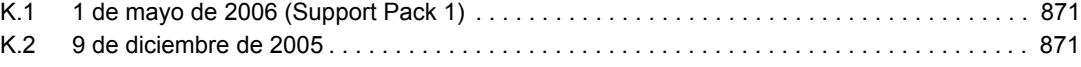

#### **[Parte VIII Inventario de la estación de trabajo 873](#page-876-0)**

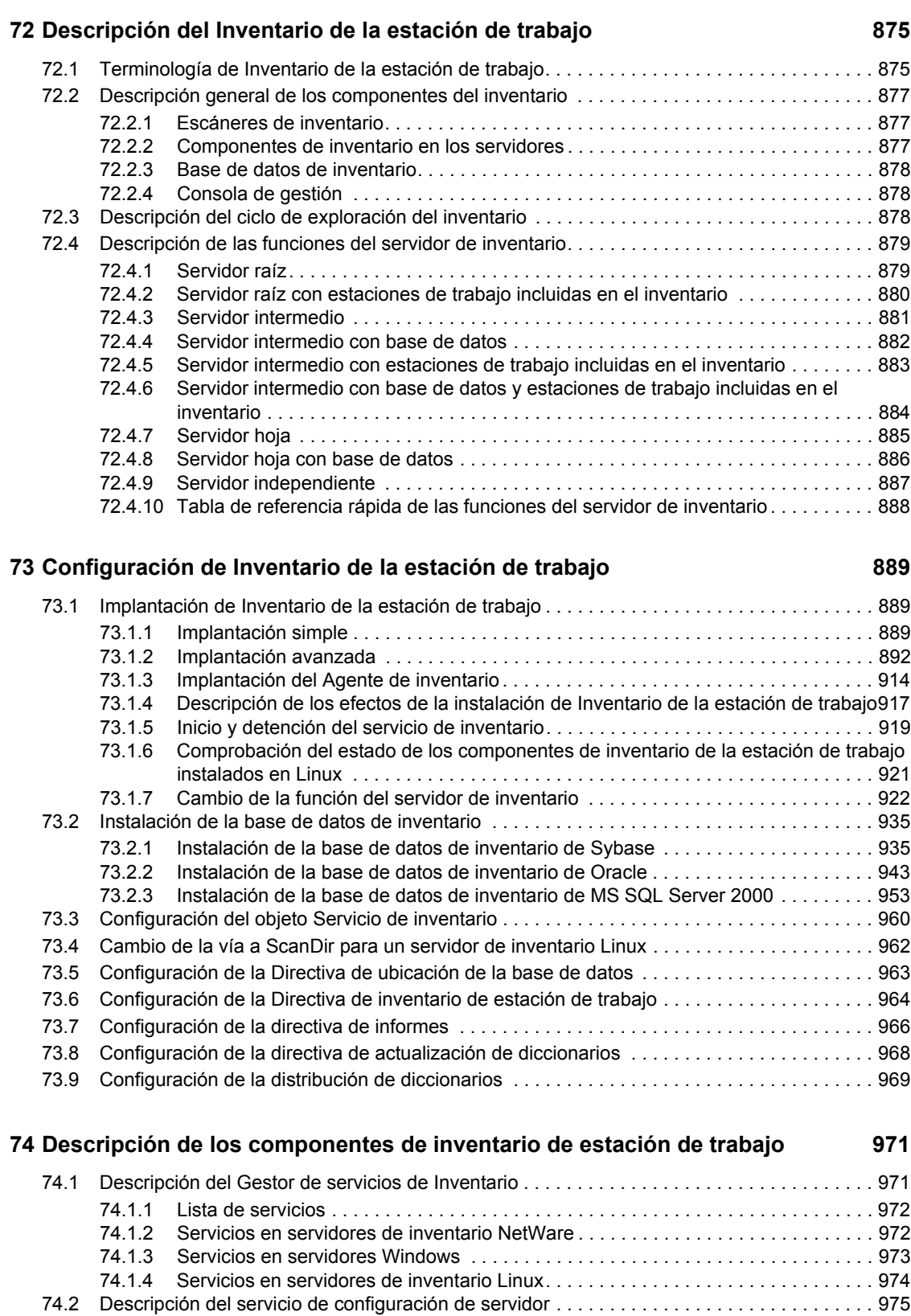

[74.3 Descripción del escáner de inventario . . . . . . . . . . . . . . . . . . . . . . . . . . . . . . . . . . . . . . . . . . 975](#page-978-1)

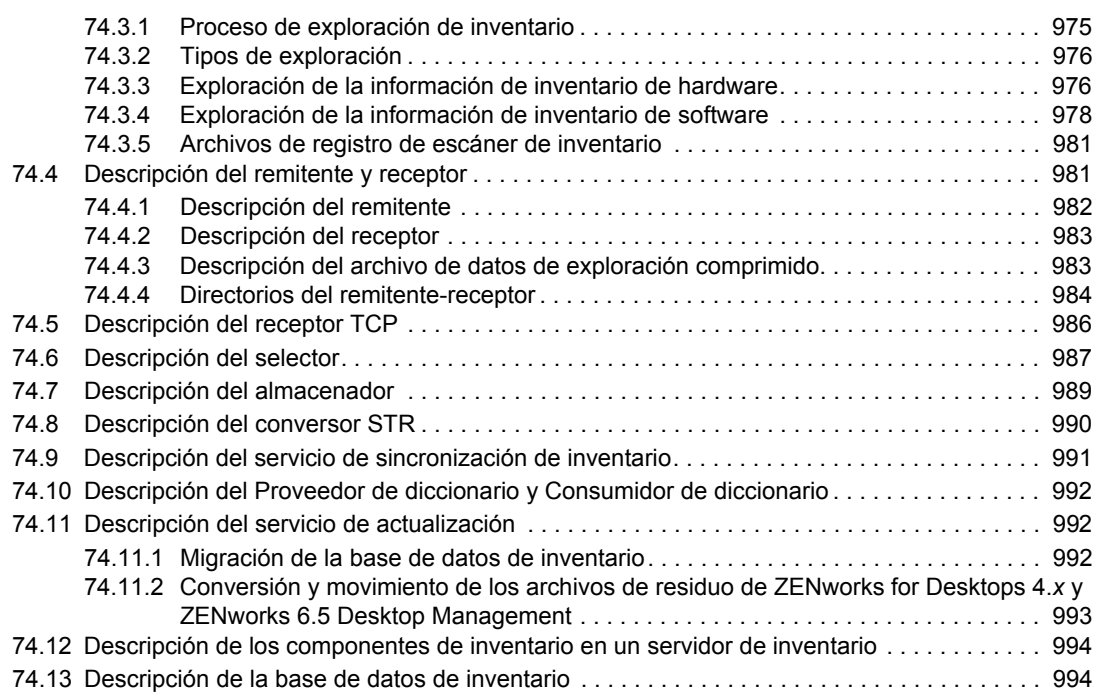

### **[75](#page-998-0) Descripción del esquema de la base de datos de inventario 995**

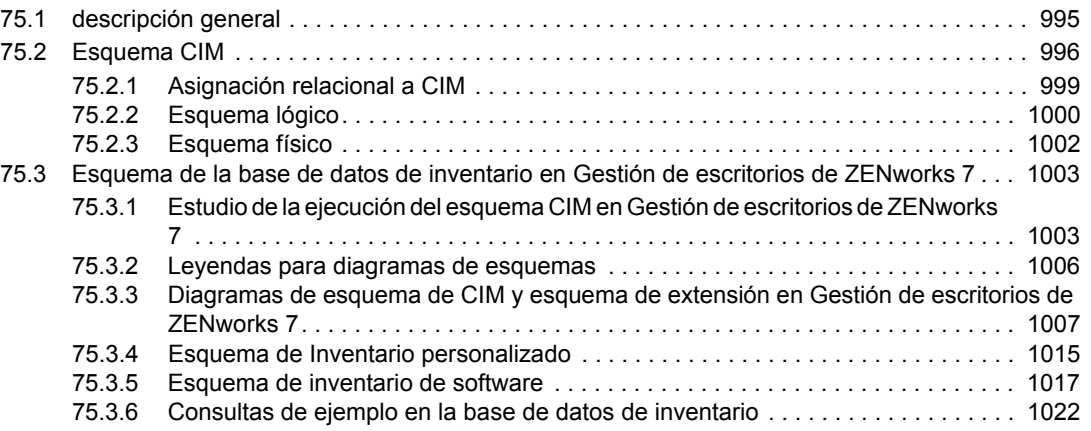

#### **[76](#page-1042-0) Gestión del sistema de inventario 1039**

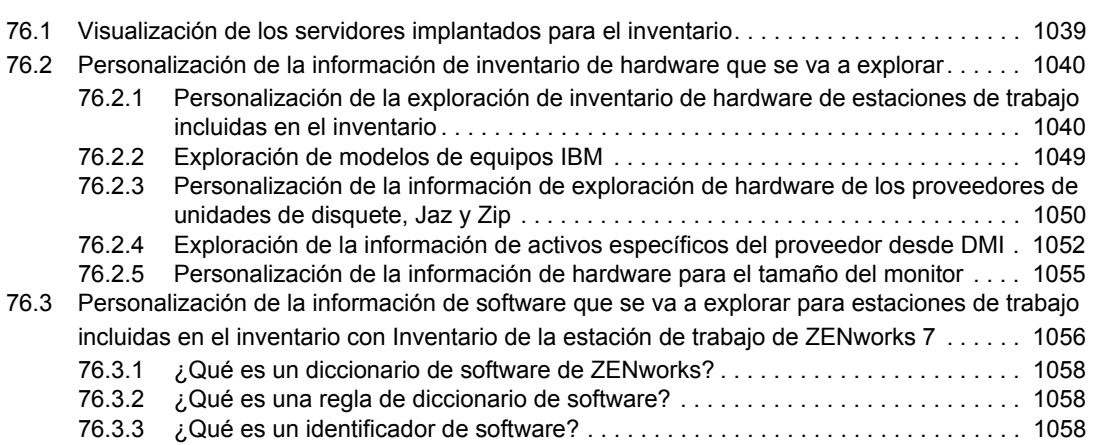

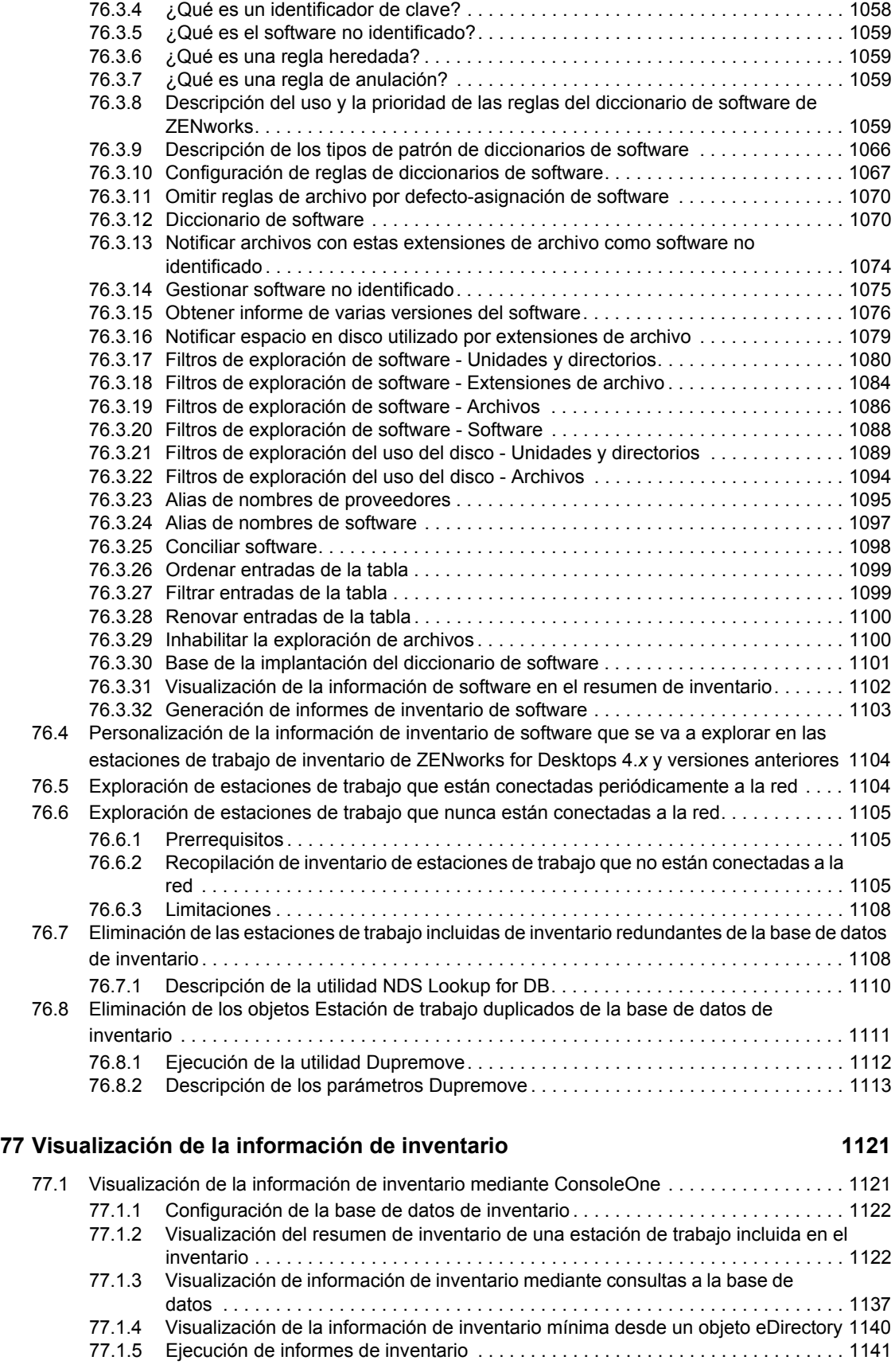

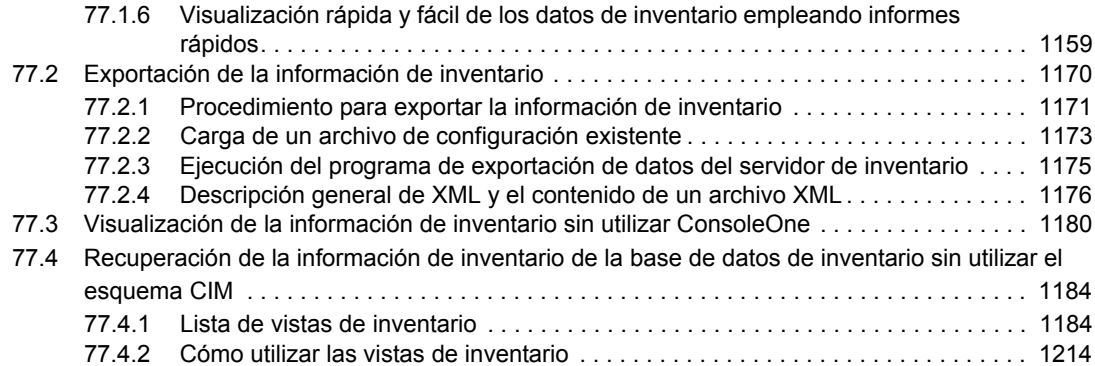

### **[78](#page-1220-0) Control del Inventario de la estación de trabajo mediante los registros de estado 1217**

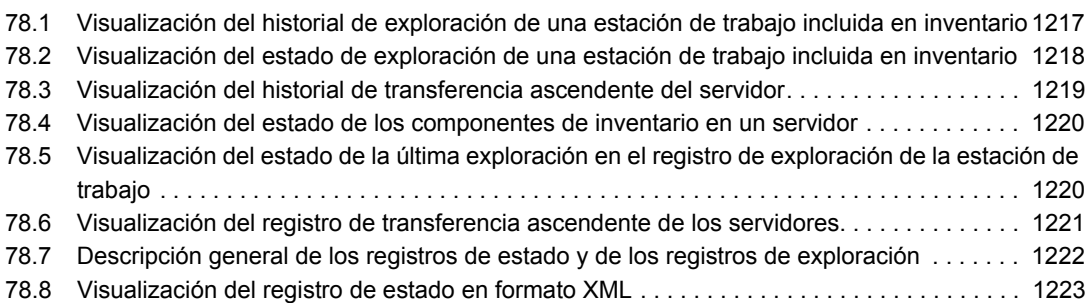

### **[L Sugerencias sobre el rendimiento 1227](#page-1230-0)**

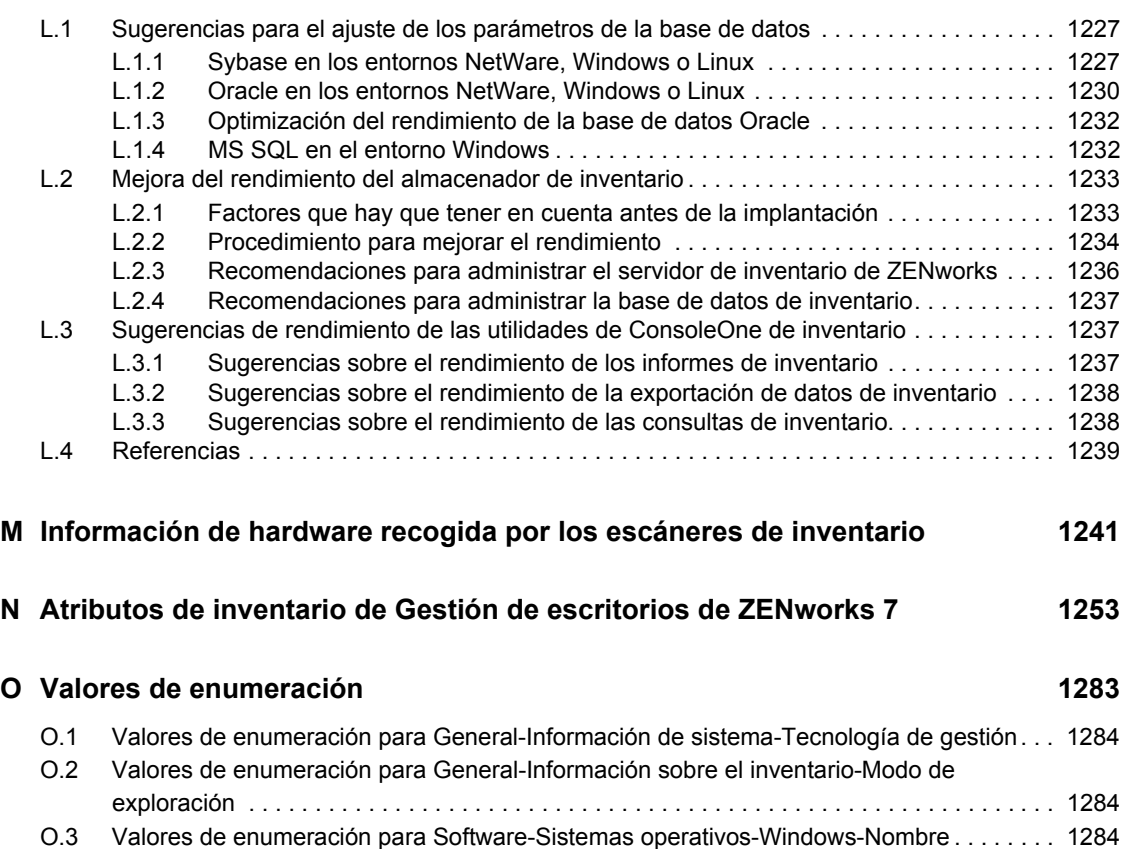

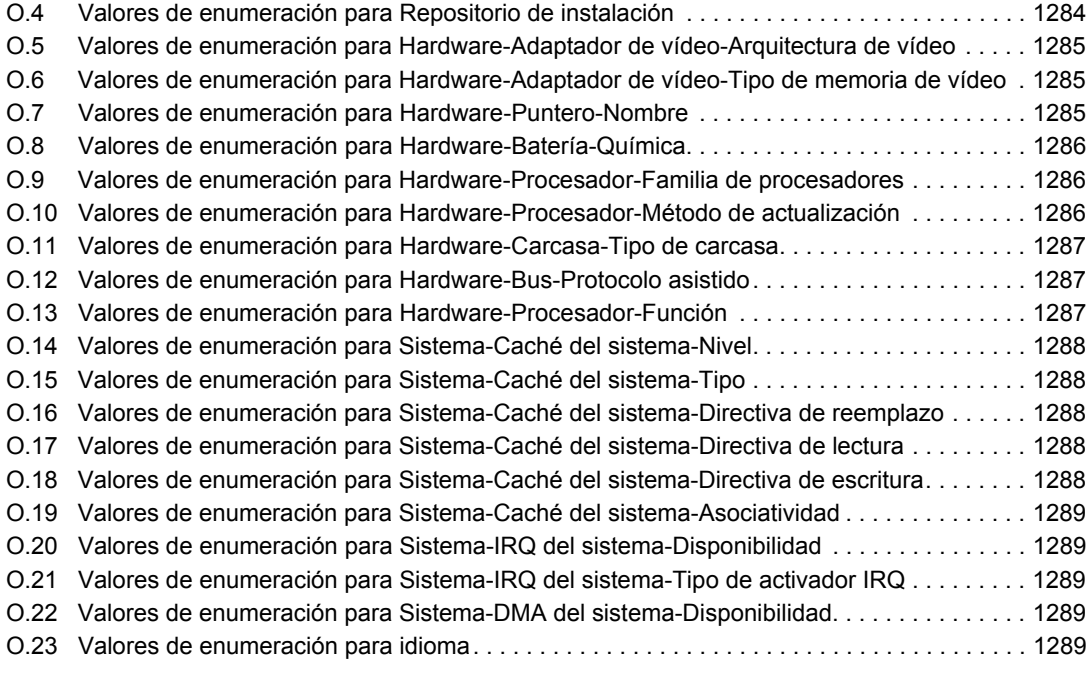

#### **[P Actualizaciones de la documentación 1293](#page-1296-0)**

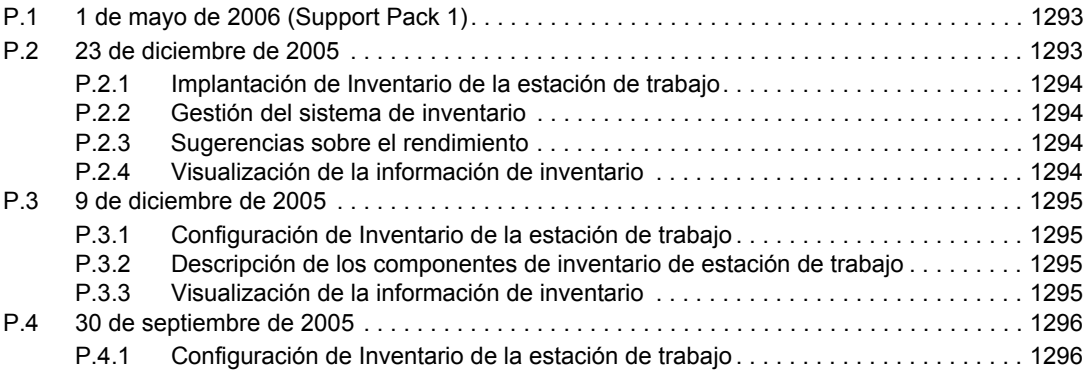

## <span id="page-28-0"></span>**Acerca de esta guía**

Esta guía de *Administración*contiene información conceptual completa que puede usar para configurar y utilizar los componentes de ZENworks® 7 Desktop Management de Novell® en su entorno de producción. Estas secciones incluyen:

- [Parte I, "Descripción de ZENworks 7 Desktop Management", en la página 27](#page-30-0)
- [Parte II, "Comprobación de la instalación de ZENworks Desktop Management", en la](#page-88-0)  [página 85](#page-88-0)
- [Parte III, "Importación y eliminación automática de estaciones de trabajo", en la página 107](#page-110-0)
- [Parte IV, "Gestión de estaciones de trabajo", en la página 125](#page-128-0)
- [Parte V, "Gestión de aplicaciones", en la página 227](#page-230-0)
- [Parte VI, "Generación de imágenes en servidores y estaciones de trabajo", en la página 649](#page-652-0)
- [Parte VII, "Gestión remota", en la página 811](#page-814-0)
- [Parte VIII, "Inventario de la estación de trabajo", en la página 873](#page-876-0)

#### **Público**

Esta guía está destinada a los administradores de red y a los profesionales de TI encargados de gestionar las estaciones de trabajo en su empresa.

#### **Comentarios**

Nos gustaría recibir sus comentarios y sugerencias acerca de este manual y del resto de la documentación incluida con este producto. Utilice la función de comentarios del usuario que se incluye en la parte inferior de cada página de la documentación en línea o bien, diríjase a www.novell.com/documentation/feedback.html (http://www.novell.com/documentation/ feedback.html) y escriba allí sus comentarios.

#### **Actualizaciones de la documentación**

Consulte el sitio Web de documentación de ZENworks 7 Desktop Management (http:// www.novell.com/documentation/beta/zenworks7/) para obtener actualizaciones de la documentación.

#### **Documentación adicional**

Para obtener información sobre los procesos de instalación, planificación, configuración, comprobación y actualización que llevan a cabo normalmente los clientes de ZENworks 7 Desktop Management de Novell al implementar este producto, consulte la *Guía de instalación de ZENworks 7 Desktop Management* (http://www.novell.com/documentation/beta/zenworks7/dm7install/data/ front.html).

#### **Convenciones de la documentación**

En la documentación de Novell, el símbolo "mayor que" (>) se utiliza para separar acciones en un paso y elementos en una vía de referencias cruzadas.

Los símbolos de marca comercial (®, ™, etc.) indican una marca comercial de Novell. El asterisco (\*) indica una marca comercial de otro fabricante.

Cuando un nombre de vía único se puede escribir con barra diagonal inversa (\) para algunas plataformas y con barra diagonal normal (/) para otras plataformas, el nombre de vía se ha escrito con barra diagonal inversa. Los usuarios de las plataformas que requieren una barra inclinada, como Linux o UNIX, deberán usar este tipo de barra, tal y como lo requiere su software.

## <span id="page-30-0"></span><sup>I</sup>**Descripción de ZENworks 7 Desktop Management**

En esta sección de la Guía de administración se presentan las partes principales de ZENworks® 7 Desktop Management de Novell® y se explica cómo funcionan de manera conjunta.

- [Capítulo 1, "Descripción del Cliente Novell", en la página 29](#page-32-2)
- [Capítulo 2, "Descripción del Agente de gestión de escritorios", en la página 33](#page-36-3)
- [Capítulo 3, "Descripción del Servidor de etapa intermedia de ZENworks y el Servidor de](#page-46-3)  [gestión de escritorios", en la página 43](#page-46-3)
- [Capítulo 4, "Descripción del Proveedor de UNC múltiples de ZENworks \(ZENMUP\)", en la](#page-60-2)  [página 57](#page-60-2)
- [Capítulo 5, "Flujo de los procesos de Gestión de escritorios de ZENworks", en la página 61](#page-64-3)
- [Apéndice A, "Implantación de una opción de DHCP para distribuir la dirección del servidor de](#page-72-2)  [etapa intermedia", en la página 69](#page-72-2)
- [Apéndice B, "Uso de un árbol de ZENworks", en la página 71](#page-74-3)
- [Apéndice C, "Compatibilidad de entradas con nombres con puntos y nombres con formato de](#page-80-2)  [correo electrónico", en la página 77](#page-80-2)
- [Apéndice D, "Puertos que usa ZENworks 7 Desktop Management", en la página 81](#page-84-1)
- [Apéndice E, "Actualizaciones de la documentación", en la página 83](#page-86-4)

I

## <span id="page-32-2"></span><span id="page-32-0"></span><sup>1</sup>**Descripción del Cliente Novell**

Desde la primera versión de ZENworks® Desktop Management de Novell® (anteriormente "ZENworks for Desktops"), Cliente Novell™ ha formado parte integral del sistema "conectividad sin esfuerzo" (zero-effort networking, ZEN). Gracias al cliente, la estación de trabajo Windows\* del usuario puede disfrutar de un acceso seguro a los recursos de red, como servidores NetWare® y Windows 2000/2003, seguridad y servidores e impresoras de red. También se incluyen servicios de NetWare, como gestión de archivos e impresoras, gestión de objetos en el directorio, asignación de unidades, navegación por servidores e impresoras de red, establecimiento de derechos y guiones de entrada, entre otros.

Con ZENworks 7 Desktop Management, el Cliente Novell no tiene que estar obligatoriamente en una estación de trabajo del usuario, pues el Agente de gestión de escritorios dispone de todas las funciones necesarias para gestionar las estaciones de trabajo. Para obtener más información sobre el Agente de gestión de escritorios, consulte el [Capítulo 2, "Descripción del Agente de gestión de](#page-36-3)  [escritorios", en la página 33](#page-36-3)

En esta sección se incluye la información siguiente:

[Sección 1.1, "La función del Cliente Novell", en la página 29](#page-32-1)

**Nota:** La información de esta sección también sirve para ZENworks 7 Desktop Management con Support Pack 1.

## <span id="page-32-1"></span>**1.1 La función del Cliente Novell**

ZENworks 7 Desktop Management es compatible con el Cliente Novell para estaciones de trabajo Windows 98 (versión 3.4 y posteriores) y el Cliente Novell para estaciones Windows 2000/XP (versión 4.9 SP1a y posteriores). Al instalarse en estaciones de trabajo, las versiones anteriores del Cliente Novell (es decir, las versiones del cliente anteriores a ZENworks for Desktops 4) incluían muchos de los componentes de ZENworks Desktop Management, pero ya no es así.

A partir de ZENworks for Desktops 4, el Agente de gestión de escritorios de ZENworks ha sido responsable de instalar los componentes de ZENworks en las estaciones de trabajo de usuario, convirtiendo el Agente de gestión de escritorios en un componente necesario para Gestión de escritorios de ZENworks.

En las secciones siguientes se ofrece información acerca del papel de continuación que desempeña el Cliente Novell en las funciones de Gestión de escritorios.

- ["Instalación del Cliente Novell y Gestión de escritorios de ZENworks" en la página 30](#page-33-0)
- ["El Cliente Novell y la Administración de ConsoleOne" en la página 30](#page-33-1)
- ["Uso del Cliente Novell en un entorno ZENworks 7" en la página 30](#page-33-2)

### <span id="page-33-0"></span>**1.1.1 Instalación del Cliente Novell y Gestión de escritorios de ZENworks**

Antes de instalar el servidor de gestión de escritorios y el servidor de etapa intermedia de ZENworks, la estación de trabajo debe tener ya instalada la correspondiente versión del Cliente Novell. El cliente establece la comunicación entre la estación de trabajo y eDirectory™, haciendo posible a ambos programas el reconocimiento y la presentación de árboles de eDirectory y objetos de servidor que ayuden a visualizar dónde debe instalarse el software de Gestión de escritorios. Para obtener más información, consulte la *Guía de instalación de ZENworks 7 Desktop Management de Novell*.

#### **Actualización a partir de las versiones anteriores de ZENworks**

Si va a actualizar a ZENworks 7 desde ZENworks 6.5 o ZENworks for Desktops 4.*x*, las estaciones de trabajo de su entorno tendrán ya el Agente de gestión de escritorios de ZENworks instalado (aunque los usuarios utilicen el Cliente Novell para entrar en el sistema) junto con los componentes del Lanzador de aplicaciones Novell™. Esto facilita el uso del Lanzador de aplicaciones para actualizar el Agente de gestión de escritorios. Para obtener más información, consulte "Actualización de estaciones de trabajo" en la sección "Actualización desde ZENworks for Desktops 4.x" de la *Guía de instalación de ZENworks 7 Desktop Management de Novell*.

### <span id="page-33-1"></span>**1.1.2 El Cliente Novell y la Administración de ConsoleOne**

Novell ConsoleOne® es una herramienta Java\* que sirve para gestionar la red y sus recursos. Por defecto permite gestionar lo siguiente:

- Objetos, particiones, réplicas y el esquema de eDirectory
- Recursos de servidor NetWare

Al instalar el servidor de gestión de escritorios, el esquema de eDirectory se amplía para incluir varios objetos de directorio exclusivos de gestión de escritorios, como estaciones de trabajo, aplicaciones, bases de datos y paquetes de directivas. La capacidad de configurar esos objetos está integrada en la estructura de ConsoleOne.

Puede instalar y ejecutar ConsoleOne localmente en una estación de trabajo o servidor Windows, o bien, hacerlo remotamente en un servidor NetWare o Windows y ejecutarlo a través de una unidad asignada o compartida que señale a ese servidor. Para administrar ZENworks Desktop Management, también se debe instalar el Cliente Novell en la estación de trabajo o en el servidor Windows en el que se esté ejecutando ConsoleOne. Esto es debido a que ConsoleOne depende de las bibliotecas de NetWare del cliente. Para obtener más información, consulte ConsoleOne 1.3x User Guide (Guía del usuario de ConsoleOne 1.3x) (http://www.novell.com/documentation/lg/consol13/ index.html?page=/documentation/lg/consol13/c1\_enu/data/hk42s9ot.html) en el sitio Web de documentación de productos Novell.

### <span id="page-33-2"></span>**1.1.3 Uso del Cliente Novell en un entorno ZENworks 7**

Con ZENworks 7 Desktop Management, el Cliente Novell no tiene que estar necesariamente en una estación de trabajo del usuario, ya que el Agente de gestión de escritorios permite a los usuarios autenticarse en el servidor de gestión de escritorios y usar las funciones de ZENworks desde fuera del cortafuegos de la empresa. Para obtener más información sobre el Agente de gestión de

escritorios, consulte el [Capítulo 2, "Descripción del Agente de gestión de escritorios", en la](#page-36-3)  [página 33](#page-36-3).

El Agente de gestión de escritorios no sustituye al Cliente Novell. Para obtener más información sobre el uso del Cliente Novell en un entorno NetWare, consulte el sitio Web de documentación del Cliente Novell (http://www.novell.com/documentation-index/index.jsp).

Si el Cliente Novell y el Agente de gestión de escritorios están instalados en la misma estación de trabajo, los ajustes de entrada de la estación de trabajo para el Cliente Novell y todos los accesos a eDirectory y al sistema de archivos de NetWare se hacen a través del cliente.

**Nota:** Los usuarios fuera del cortafuegos que tengan el agente y el cliente instalados en sus estaciones de trabajo deberán utilizar un método de entrada alternativo y sólo recibirán aplicaciones, no directivas de gestión de escritorios. Para obtener más información sobre el método de entrada alternativo para autenticarse en eDirectory fuera del cortafuegos cuando están instalados tanto el cliente como el agente, consulte ["Entrada en la estación de trabajo local" en la página 64.](#page-67-0)
# <sup>2</sup>**Descripción del Agente de gestión de escritorios**

Esta sección contiene información muy útil para profundizar en el conocimiento del Agente de gestión de escritorios y su funcionamiento.

- [Sección 2.1, "Agente de gestión de escritorios", en la página 33](#page-36-0)
- [Sección 2.2, "Preparación para el uso del Agente de gestión de escritorios", en la página 33](#page-36-1)

**Nota:** La información de esta sección también se aplica a ZENworks 7 Desktop Management con Support Pack 1.

# <span id="page-36-0"></span>**2.1 Agente de gestión de escritorios**

ZENworks® 7 Desktop Management de Novell® requiere el Agente de gestión de escritorios. Con este agente instalado, los usuarios que entran directamente con Novell Client™ (Cliente Novell) pueden utilizar ZENworks 7 Desktop Management directamente, mientras que los usuarios de un entorno total de Windows o los usuarios de estaciones de trabajo ubicadas fuera del cortafuegos de red corporativo pueden entrar y autenticar la estación de trabajo a través del servidor de etapa intermedia de ZENworks a Novell eDirectory™ empleando el puerto 80 en HTTP o el puerto 443 en HTTPS.

**Importante:** El Agente de gestión de escritorios debe instalarse en cada estación de trabajo en la que se desee implantar las funciones de ZENworks 7 Desktop Management. Esto incluye las estaciones donde ya esté instalado el Cliente Novell.

Al autenticarse con las credenciales adecuadas, la estación de trabajo recibe las aplicaciones distribuidas, las programaciones y las directivas, además de los archivos de inventario de estación de trabajo, gestión remota y archivos habilitados para Workstation Imaging que designe el administrador.

El Agente de gestión de escritorios incluye las funciones para entrada y autenticación, la creación de paquetes, el envío y la recepción de peticiones XML mediante http o HTTPS.

# <span id="page-36-1"></span>**2.2 Preparación para el uso del Agente de gestión de escritorios**

Esta sección incluye información necesaria para planificar una implantación del Agente de gestión de escritorios en el entorno de red:

- ["Consideraciones para la instalación del Agente de gestión de escritorios" en la página 34](#page-37-0)
- ["Actualización del Agente de gestión de escritorios" en la página 34](#page-37-1)
- ["Modificación de la entrada al Agente de gestión de escritorios" en la página 34](#page-37-2)
- ["Configuración de AutoAdminLogon \(entrada automática del administrador\) para Windows](#page-38-0)  [2000/XP" en la página 35](#page-38-0)

# <span id="page-37-0"></span>**2.2.1 Consideraciones para la instalación del Agente de gestión de escritorios**

Las estaciones donde vaya a instalar el Agente de gestión de escritorios deben cumplir los requisitos mínimos de hardware y software. Para obtener más información, consulte "Requisitos de la estación de trabajo de usuario" en la sección "Preparación" de la *Guía de instalación de ZENworks 7 Desktop Management de Novell*.

La instalación del Agente de gestión de escritorios permite instalar distintos componentes de Desktop Management a la vez; es decir, si desea añadir o suprimir cualquiera de los componentes instalados por el Agente en una instalación anterior, puede utilizar la opción Modificar que está disponible en el recuadro de diálogo de mantenimiento de la configuración del Agente de gestión de escritorios.

# <span id="page-37-1"></span>**2.2.2 Actualización del Agente de gestión de escritorios**

La versión del Agente de gestión de escritorios suministrada con el CD *Programa ZENworks for Desktops 4* original (setup.exe) ya no es compatible. No deberá realizar la actualización desde esa versión del Agente de gestión de escritorios.

Puede actualizar el Agente de gestión de escritorios de ZENworks for Desktops 4.0.1 (y sus funciones) y el Agente de gestión de escritorios de ZENworks 6.5 instalando el Agente de gestión de escritorios ZENworks 7.

Al instalar la versión 7 del agente, se desinstalan las versiones anteriores de éste y se habilitan las funciones de ZENworks 7 en las estaciones de trabajo gestionadas.

Para obtener más información, consulte "Actualización de estaciones de trabajo" en la sección "Actualización" de la *Guía de instalación de ZENworks 7 Desktop Management de Novell*.

# <span id="page-37-2"></span>**2.2.3 Modificación de la entrada al Agente de gestión de escritorios**

Si desea modificar el Agente de gestión de escritorios para los usuarios de su red, puede hacerlo al crear la instalación del Agente de gestión de escritorios para las estaciones de trabajo y también después de importar las estaciones. En esta sección se describen ambas opciones:

- "Modificación del recuadro de diálogo de entrada" en la página 34
- "Creación de mapas de bits personalizados para la interfaz gráfica" en la página 34

#### **Modificación del recuadro de diálogo de entrada**

Si el Cliente Novell no está presente en la estación de trabajo al instalar el Agente de gestión de escritorios, el programa de instalación muestra el recuadro de diálogo Ajustes del Gestor de estación de trabajo. Este diálogo se puede personalizar. Para obtener más información sobre las opciones de personalización, consulte "Personalización de la entrada del agente" en la sección "Configuración de la autenticación" de la *Guía de instalación de ZENworks 7 Desktop Management de Novell*.

#### **Creación de mapas de bits personalizados para la interfaz gráfica**

Cuando instale el Agente de gestión de escritorios en su entorno de red, podrá personalizar la GINA de entrada (la interfaz gráfica utilizada para la autenticación) y el recuadro de diálogo de bienvenida

con la identidad de su propia empresa. Para sustituir los mapas de bits de Novell en el recuadro de diálogo de entrada del Agente de gestión de escritorios o de bienvenida de la estación de trabajo residente, utilice Paquete de directivas de estación de trabajo > Directiva del Agente de gestión de escritorios. Para obtener más información, consulte [Sección 15.12, "Directiva del Agente de gestión](#page-207-0)  [de escritorios de ZENworks \(paquete de estaciones de trabajo\)", en la página 204](#page-207-0). La estación de trabajo debe importarse al árbol Directory para que estos recuadros de diálogo puedan acceder al mapa de bits personalizado. Al cambiar los mapas de bits a los que se accede mediante esta directiva, el acceso a los nuevos gráficos se producirá cuando tenga lugar el evento programado. El tamaño del mapa de bits del recuadro de diálogo de entrada se ajusta a 390 x 75 píxeles, y el de bienvenida, a 320 x 195 píxeles. El atributo del recuadro de diálogo de bienvenida se almacena en la clave de registro siguiente:

HKEY\_LOCAL\_MACHINE\SOFTWARE\Novell\NWGINA

El atributo del recuadro de diálogo de entrada se almacena en la clave de registro siguiente:

HKEY\_LOCAL\_MACHINE\SOFTWARE\Novell\LgnXtier

**Nota:** también puede entrar en la sesión desde el Explorador de aplicaciones en la bandeja del sistema de Windows. La interfaz gráfica de esta GINA de entrada no se puede personalizar. Para obtener más información, consulte ["Entrada en la estación de trabajo local" en la página 64](#page-67-0).

# <span id="page-38-0"></span>**2.2.4 Configuración de AutoAdminLogon (entrada automática del administrador) para Windows 2000/XP**

Para automatizar el proceso de entrada de determinados usuarios de Windows 2000/XP, utilice el Editor del Registro de Windows (regedit.exe) y especifique el ID y la contraseña del usuario en la base de datos del registro. El usuario tiene así acceso inmediato a los recursos de escritorio y de red, sin necesidad de hacer una pausa para especificar la información de inicio de sesión.

**Nota:** si desea evitar el proceso de AutoAdminLogon e iniciar la sesión como un usuario diferente, mantenga presionada la tecla Mayús después de salir del sistema o rearrancar la estación de trabajo.

El uso de AutoAdminLogon expone la red a un grave riesgo de seguridad. Los ID y las contraseñas del usuario quedan expuestas y cualquiera que inicie la estación de trabajo puede aprovechar las credenciales ya especificadas para tener acceso a los archivos de la misma estación y de la red, aunque la estación esté bloqueada. Antes de implantar AutoAdminLogon, se recomienda estudiar las sugerencias de Microsoft\* acerca del uso de esa función. Para obtener más información, consulte el documento de información técnica TID 10052847 (http://support.novell.com/cgi-bin/search/ tidfinder.cgi?10052847) en el sitio Web de Asistencia técnica de Novell (http://support.novell.com).

**Importante:** si instala el Cliente Novell 4.9 SP1a para Windows 2000/XP en una estación de trabajo que ya tenga el Agente de gestión de escritorios instalado y después configura AutoAdminLogon, recibe un error de entrada, debido al conflicto que se produce entre AutoAdminLogon y los Servicios de autenticación modular de Novell (NMAS™), instalados por defecto por el Cliente Novell 4.9 SP1a.

Para evitar esto después de que se instale el Cliente, haga clic con el botón derecho del ratón en el icono N rojo de la bandeja del sistema del escritorio, haga clic en *Propiedades del Cliente Novell* y en *Entrada avanzada* y deseleccione *Autenticación NMAS.*

En esta sección se incluye la información siguiente:

- "Procedimiento general para configurar AutoAdminLogon" en la página 36
- "Opciones de AutoAdminLogon" en la página 36
- "Cambio de contraseñas en la entrada NetWare con AutoAdminLogon" en la página 41

#### **Procedimiento general para configurar AutoAdminLogon**

**1** Inicie el Editor del Registro (regedit.exe).

**Advertencia:** el uso incorrecto del Editor del Registro puede generar problemas muy graves, a escala de todo el sistema, que requiera reinstalar Windows 2000/XP.

**2** Localice las claves de registro especificadas y ajuste los valores según se indica.

Si no existe algún valor, haga clic en *Editar*, *Nuevo*, *Valor de la cadena,* escriba el nombre del valor y pulse Intro. Todos los valores deben ser valores de cadenas, salvo para AutoAdminQueryNDS, que debe ser un valor DWORD.

**Importante:** sólo para una entrada en Windows, si no se especifica la cadena de DefaultPassword, el valor de la clave AutoAdminLogon cambia automáticamente de 1 (Verdadero) a 0 (Falso), inhabilitando la función AutoAdminLogon tras la primera sesión en que se ejecute.

**3** Salga del Editor del Registro y cierre Windows 2000/XP.

#### **Opciones de AutoAdminLogon**

En esta sección se enumeran las opciones que puede elegir al configurar AutoAdminLogon.

- "Entrada sólo a la estación de trabajo: instalado únicamente el cliente, el agente o ambos" en la página 37
- "Entrada a la estación de trabajo y a eDirectory: instalado únicamente el cliente, o cliente y agente a la vez" en la página 37
- "Entrada a la estación de trabajo y a eDirectory: instalado únicamente el agente" en la página 38
- "Entrada sólo a NetWare, mediante el usuario local dinámico (DLU) para Windows: instalado únicamente el cliente, o cliente y agente a la vez" en la página 39
- "Entrada sólo a NetWare, mediante el usuario local dinámico (DLU) para Windows: instalado únicamente el agente" en la página 40
- "Entrada en Windows y consulta para NetWare: instalado únicamente el cliente" en la página 40

Además de estas opciones para configurar AutoAdminLogon, también tiene la posibilidad de inhabilitarlo. Para obtener más información, consulte "Inhabilitación de AutoAdminLogon" en la página 41. Si desea que AutoAdminLogon funcione correctamente, utilice esas opciones sólo para configurar nombres y contraseñas de usuarios. Avise a los usuarios de los problemas que supone cambiar sus propias contraseñas. Para obtener más información, consulte "Cambio de contraseñas en la entrada NetWare con AutoAdminLogon" en la página 41.

#### Entrada sólo a la estación de trabajo: instalado únicamente el cliente, el agente o ambos

Utilice esta opción para permitir a los usuarios acceder directamente al escritorio al arrancar la estación de trabajo. Los usuarios no se autentican en eDirectory. El efecto es similar al de autenticar al usuario marcando la casilla de verificación *Sólo estación de trabajo* en el recuadro de diálogo de entrada de Windows.

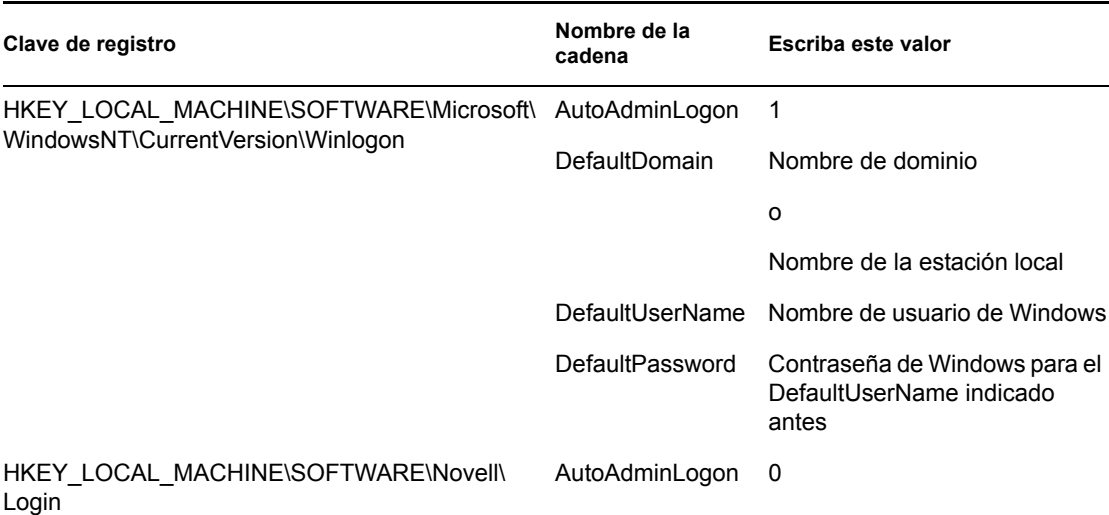

*Tabla 2-1 Ajustes para usar AutoAdminLogon: entrada sólo en la estación de trabajo*

Entrada a la estación de trabajo y a eDirectory: instalado únicamente el cliente, o cliente y agente a la vez

Utilice esta opción para permitir a los usuarios acceder directamente al escritorio al arrancar la estación de trabajo. No se muestra ninguna indicación de entrada para la autenticación en Windows o en eDirectory (cliente o agente). Los usuarios se autentican en eDirectory y en la estación de trabajo Windows. Se enviarán a la estación de trabajo todas las aplicaciones y directivas de Desktop Management.

*Tabla 2-2 Ajustes para usar AutoAdminLogon: entrada en la estación de trabajo y en eDirectory sólo con el Cliente Novell instalado o con el Cliente Novell y el Agente de ZENworks*

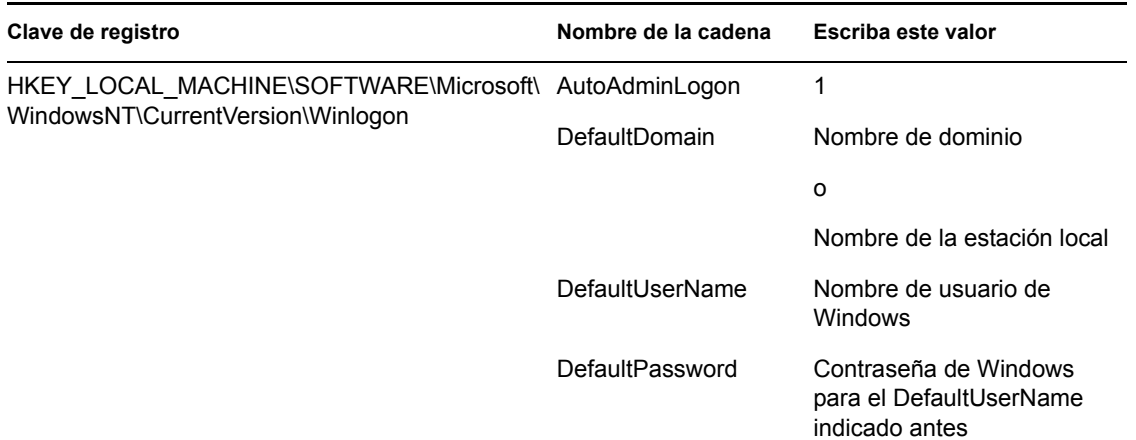

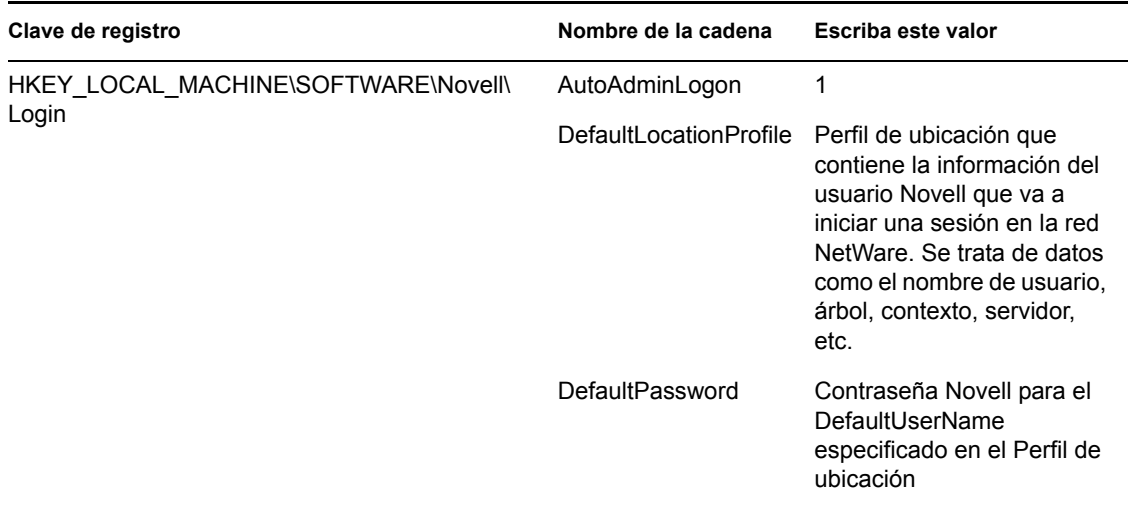

Los perfiles de ubicación permiten guardar la información de entrada específica de cada usuario. El perfil configura automáticamente la información de entrada como el nombre del usuario, el servidor, el contexto, el guión de entrada y otros datos relevantes, de manera que no sea necesario que el usuario vuelva a escribir toda esa información.

**Nota:** no se usan los datos de credenciales de NT del perfil de ubicación. En su lugar, se utiliza la información de usuario de NT que hay en el registro.

#### Entrada a la estación de trabajo y a eDirectory: instalado únicamente el agente

Utilice esta opción para permitir a los usuarios acceder directamente al escritorio al arrancar la estación de trabajo. No se muestra ninguna indicación de entrada para la autenticación en Windows o en eDirectory. Los usuarios se autentican en eDirectory y en la estación de trabajo Windows. Se enviarán a la estación de trabajo todas las aplicaciones y directivas de Desktop Management.

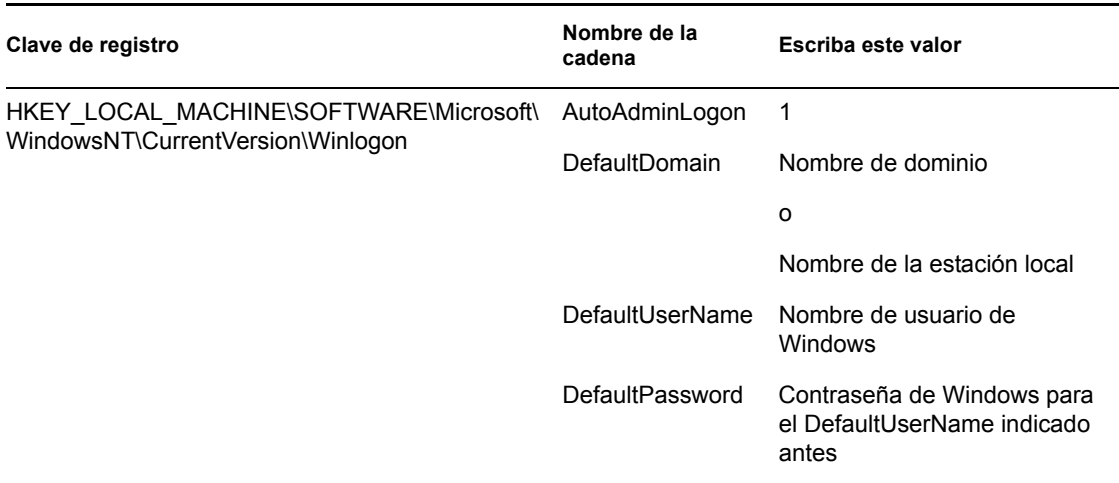

*Tabla 2-3 Ajustes para usar AutoAdminLogon: entrada en la estación de trabajo y eDirectory sólo con el Agente de ZENworks instalado* 

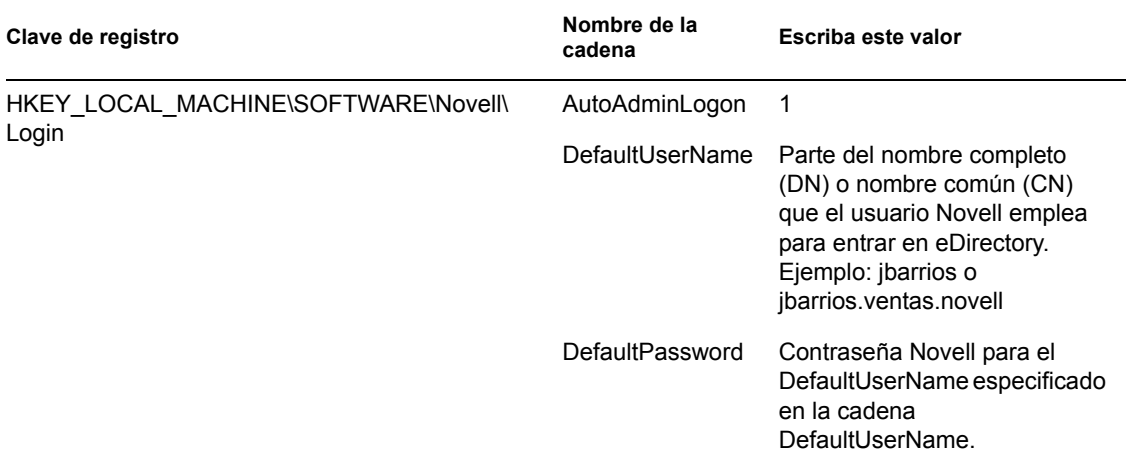

Entrada sólo a NetWare, mediante el usuario local dinámico (DLU) para Windows: instalado únicamente el cliente, o cliente y agente a la vez

Utilice esta opción para permitir a los usuarios acceder directamente al escritorio al arrancar la estación de trabajo. Los usuarios son autenticados en eDirectory de acuerdo con las credenciales del registro, pero se autentican en la estación de trabajo Windows de acuerdo con la configuración de la directiva DLU (en el registro no se especifican credenciales para Windows).

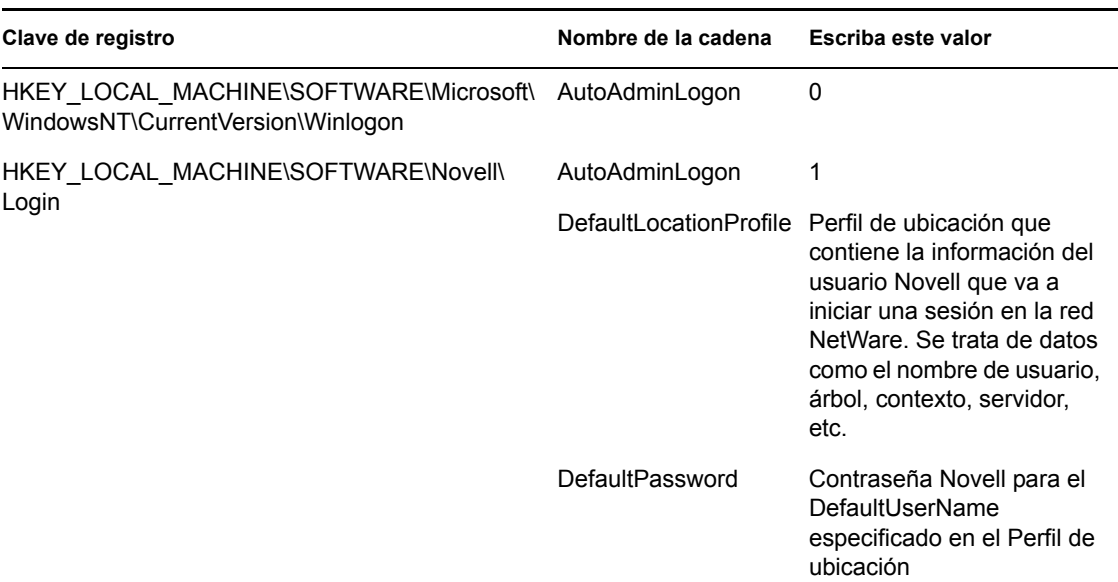

*Tabla 2-4 Ajustes para usar AutoAdminLogon: entrada en NetWare sólo con el Cliente DLU instalado o con el Cliente y el Agente* 

Los perfiles de ubicación permiten guardar la información de entrada específica de cada usuario. El perfil configura automáticamente la información de entrada como el nombre del usuario, el servidor, el contexto, el guión de entrada y otros datos relevantes, de manera que no sea necesario que el usuario vuelva a escribir toda esa información. En este caso, el perfil de ubicación debe especificar un usuario de eDirectory con privilegios de usuario local dinámico (DLU) en la estación de trabajo Windows 2000.

#### Entrada sólo a NetWare, mediante el usuario local dinámico (DLU) para Windows: instalado únicamente el agente

Utilice esta opción para permitir a los usuarios acceder directamente al escritorio al arrancar la estación de trabajo. Los usuarios son autenticados en eDirectory de acuerdo con las credenciales del registro, pero se autentican en la estación de trabajo Windows de acuerdo con la configuración de la directiva DLU (en el registro no se especifican credenciales para Windows).

| Clave de registro                                                                          | Nombre de la<br>cadena | Escriba este valor                                                                                                    |
|--------------------------------------------------------------------------------------------|------------------------|----------------------------------------------------------------------------------------------------|
| HKEY LOCAL MACHINE\SOFTWARE\Microsoft\ AutoAdminLogon<br>WindowsNT\CurrentVersion\Winlogon |                        | 0                                                                                                    |
| HKEY LOCAL MACHINE\SOFTWARE\Novell\                                                        | AutoAdminLogon         | 1                                                                                                    |
| Login                                                                                      | DefaultUserName        | Parte del nombre completo<br>(DN) o nombre común (CN)<br>que el usuario Novell emplea<br>para entrar en eDirectory.<br>Ejemplo: jbarrios o<br>jbarrios.ventas.novell |
|                                                                                            | DefaultPassword        | Contraseña Novell para el<br>DefaultUserName especificado<br>en la cadena<br>DefaultUserName.                                                                        |

*Tabla 2-5 Ajustes para usar AutoAdminLogon: entrada en NetWare sólo con el Agente de DLU instalado* 

#### Entrada en Windows y consulta para NetWare: instalado únicamente el cliente

Los ajustes siguientes son válidos sólo si la estación de trabajo tiene instalado únicamente el Cliente Novell. No lo serán si únicamente está instalado el Agente de gestión de escritorios.

Esta opción autentica al usuario en la estación de trabajo Windows de acuerdo con las credenciales especificadas en el registro, pero la entrada a NetWare obliga al usuario a indicar sus credenciales de eDirectory.

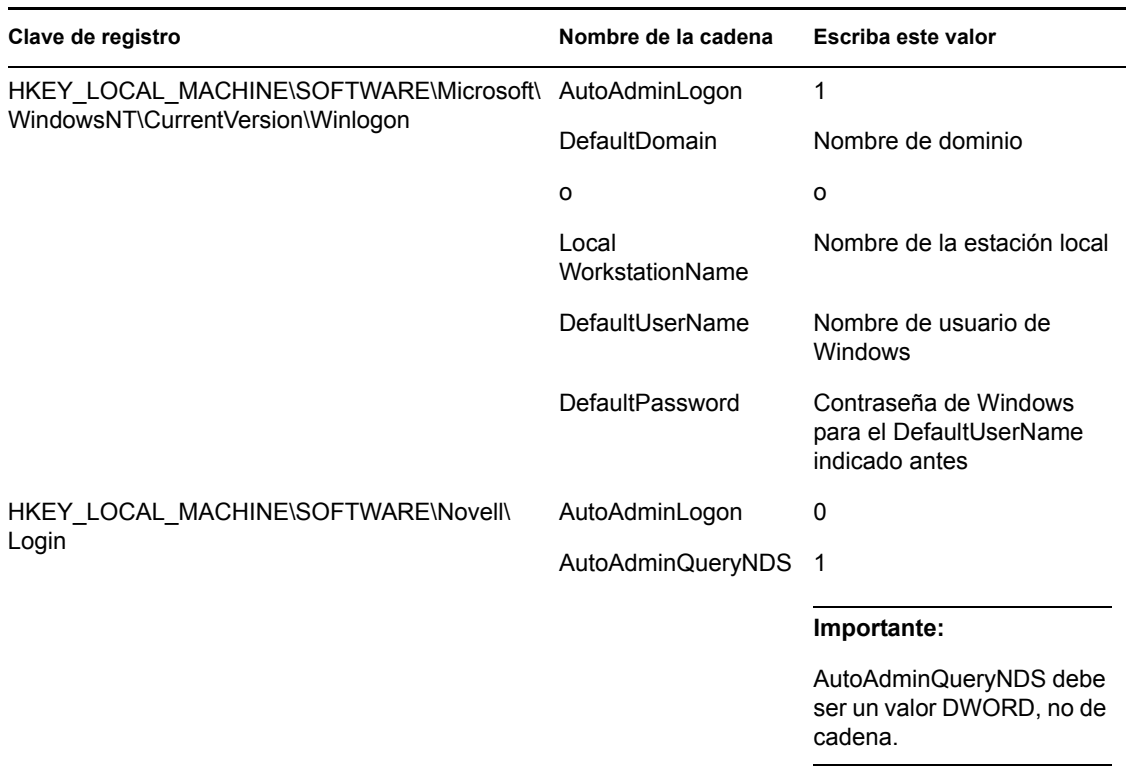

*Tabla 2-6 Ajustes para usar AutoAdminLogon: entrada en Windows sólo con el Cliente instalado* 

#### Inhabilitación de AutoAdminLogon

Se trata del ajuste de funcionamiento para entrar en la estación de trabajo Windows y en eDirectory. Para autenticarse, el usuario debe proporcionar las credenciales de eDirectory y de la estación de trabajo Windows.

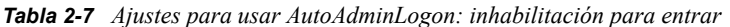

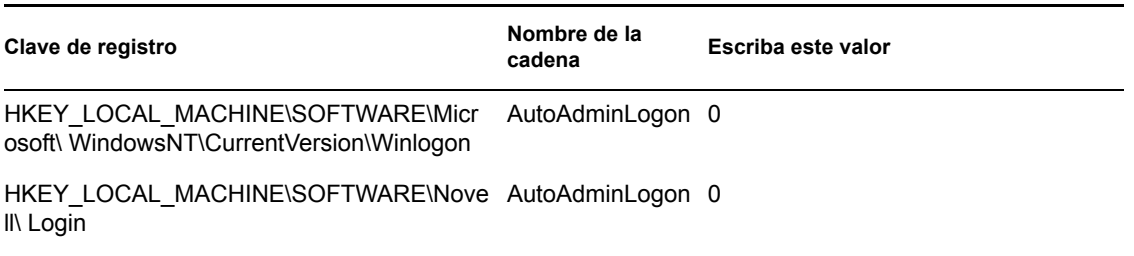

#### **Cambio de contraseñas en la entrada NetWare con AutoAdminLogon**

#### **Precauciones para el Cliente Novell**

Si está habilitada la función AutoAdminLogon, tenga cuidado al ejecutar la utilidad Entrada de NetWare desde el icono situado en el grupo NetWare (común). Al iniciarla como utilidad independiente desde el icono, la Entrada de NetWare no reconoce que la estación de trabajo está ejecutando AutoAdminLogon.

Si la contraseña de la conexión primaria caduca al ejecutar Entrada de NetWare desde el icono, el usuario tiene la posibilidad de sincronizar todas las contraseñas de NetWare y Windows. Asegúrese de que los usuarios no sincronizan la contraseña de Windows, pues la Entrada de NetWare no actualizará el ajuste del registro para AutoAdminLogon.

#### **Precauciones para el Agente de gestión de escritorios**

Aunque pueda cambiar la contraseña de entrada del Agente de gestión de escritorios usando applets del Panel de control de Windows, al hacerlo no se verá afectado el ajuste de la contraseña en el registro de Windows. Si cambia la contraseña mediante el applet, pero no la cambia en el registro, los ajustes de AutoAdminLogon fallarán.

# <sup>3</sup>**Descripción del Servidor de etapa intermedia de ZENworks y el Servidor de gestión de escritorios**

Esta sección le ayudará a saber cómo funciona el servidor de etapa intermedia de ZENworks® 7 de Novell® y el servidor de Desktop Management, así como a prepararse para usar ambos servidores.

- [Sección 3.1, "El Servidor de etapa intermedia de ZENworks", en la página 43](#page-46-0)
- [Sección 3.2, "Preparación para el uso del Servidor de etapa intermedia de ZENworks", en la](#page-46-1)  [página 43](#page-46-1)
- [Sección 3.3, "Servidor de gestión de escritorios", en la página 53](#page-56-0)
- [Sección 3.4, "Preparación para el uso del Servidor de gestión de escritorios", en la página 54](#page-57-0)

**Nota:** La información de esta sección también se aplica a ZENworks 7 Desktop Management con Support Pack 1.

# <span id="page-46-0"></span>**3.1 El Servidor de etapa intermedia de ZENworks**

El servidor de etapa intermedia de ZENworks se instala en servidores Windows, servidores NetWare® o servidores Linux en los que haya instalado un servidor Web (Windows IIS en un servidor Windows, o servidor Web Apache en un servidor NetWare, un servidor OES Linux o un servidor SLES 9 SP1). Los módulos del Servidor de etapa intermedia se incorporan al software del servidor Web y actúan como un servicio Web. El servidor de etapa intermedia permite acceder a los usuarios y estaciones de trabajo situados dentro o fuera del cortafuegos a Novell eDirectory™ y al sistema de archivos de Windows (si se ejecuta en un servidor Windows), al de NetWare (si se ejecuta en un servidor NetWare) o al de Linux (si se ejecuta en un servidor SLES 9 SP1 o OES Linux).

Al utilizar ZENworks Desktop Management con el Agente de gestión de escritorios y el servidor de etapa intermedia, los usuarios podrán acceder a sus aplicaciones y directivas mediante una interfaz de servidor Web. Para consultar los diagramas que muestran el funcionamiento del servidor de etapa intermedia, consulte el [Capítulo 5, "Flujo de los procesos de Gestión de escritorios de ZENworks",](#page-64-0)  [en la página 61.](#page-64-0)

# <span id="page-46-1"></span>**3.2 Preparación para el uso del Servidor de etapa intermedia de ZENworks**

El servidor de etapa intermedia de ZENworks puede instalarse en servidores NetWare 6, NetWare 6.5 y Windows 2000 o en plataformas Windows Server 2003, SLES 9 SP1 u OES Linux. En las secciones siguientes se detalla dónde encontrar más información sobre los requisitos previos, los pasos de instalación y la configuración del Servidor de etapa intermedia:

- ["Antes de instalar el Servidor de etapa intermedia" en la página 44](#page-47-0)
- ["Instalación del Servidor de etapa intermedia de ZENworks" en la página 44](#page-47-1)

["Configuración del Servidor de etapa intermedia ZENworks con NSAdmin" en la página 44](#page-47-2)

### <span id="page-47-0"></span>**3.2.1 Antes de instalar el Servidor de etapa intermedia**

Es conveniente entender el proceso de preparación para instalar el servidor de etapa intermedia. Recomendamos que lea la documentación siguiente:

- "Compatibilidad de plataformas para infraestructuras de Desktop Management" en la sección "Descripción general" de la *Guía de instalación de ZENworks 7 Desktop Management de Novell*.
- "Prerrequisitos para la estación de trabajo de instalación" en la sección "Preparación" de la *Guía de instalación de ZENworks 7 Desktop Management de Novell*.
- "Limitaciones del servidor de etapa intermedia de ZENworks" en la sección "Preparación" de la *Guía de instalación de ZENworks 7 Desktop Management de Novell*.

En esta documentación se incluye información sobre las limitaciones del Servidor de etapa intermedia de ZENworks, los requisitos de hardware y software, y otros requisitos previos a la instalación.

Si piensa instalar el servidor de etapa intermedia de ZENworks en un servidor SLES 9 SP1 u OES Linux, consulte "Preparación del servidor Linux para las funciones de ZENworks" en la sección "Preparación" de la *Guía de instalación de ZENworks 7 Desktop Management de Novell*.

### <span id="page-47-1"></span>**3.2.2 Instalación del Servidor de etapa intermedia de ZENworks**

El procedimiento que debe seguir para instalar el software del servidor de etapa intermedia de ZENworks se describe en "Instalación del servidor de etapa intermedia de ZENworks" e "Instalación del servidor de Desktop Management y del servidor de etapa intermedia en el mismo equipo", en "Instalación basada en Windows " en la *Guía de instalación de ZENworks 7 Desktop Management de Novell*.

Las opciones que puede utilizar para instalar el software del servidor de etapa intermedia de ZENworks en un servidor SLES 9 SP1 o OES Linux se detallan en "Instalación de los servicios de ZENworks Desktop Management en Linux" en la *Guía de instalación de ZENworks 7 Desktop Management de Novell*.

## <span id="page-47-2"></span>**3.2.3 Configuración del Servidor de etapa intermedia ZENworks con NSAdmin**

Al instalar el software del servidor de etapa intermedia de ZENworks se crean nuevas entradas de registro en el equipo. Puede editar o modificar los parámetros de configuración desde el registro del servidor NetWare o Windows en el que se ha instalado el servidor de etapa intermedia de ZENworks. También puede usar NSAdmin para cambiar la configuración.

**Importante:** tenga cuidado al cambiar los ajustes del registro de NetWare. Algunas entradas del registro de NetWare sólo deben cambiarse por indicación de Novell. La modificación de las entradas podría afectar negativamente al servidor de etapa intermedia, NetStorage, Gestión de escritorios de ZENworks y al servidor NetWare.

Para iniciar la interfaz de la utilidad NSAdmin, abra Internet Explorer y escriba la dirección URL de NSAdmin en el recuadro Dirección. Por ejemplo:

http://*dirección\_ip* o *nombre\_dns*/oneNet/nsadmin

**Importante:** No ejecute la utilidad NSAdmin en un navegador distinto de Internet Explorer (por ejemplo, en Mozilla Firefox). Los otros navegadores no pueden ejecutar NSAdmin correctamente.

Si está ejecutando el servidor en un número de puerto distinto del puerto 80, utilice la siguiente sintaxis para ejecutar la utilidad:

http://*dirección\_ip o nombre\_dns*:puerto/oneNet/nsadmin

**Nota:** Si ejecuta el servidor en un número de puerto distinto del puerto 80, asegúrese de que cuando instala el Agente de gestión de escritorios configura la dirección IP para el Servidor de etapa intermedia en consecuencia.

La página Web de NSAdmin muestra una lista de enlaces en la columna de la izquierda para acceder a las distintas páginas y editar y ver la información de configuración del servidor de etapa intermedia en el registro. Las descripciones y la información de todas las páginas de NSAdmin se describen en las secciones siguientes.

- "General" en la página 46
- "Dominios de autenticación (instalación de Xtier 2.6.2)" en la página 48
- "WebDav Provider (Proveedor WebDav)" en la página 51
- "iFolder Storage Provider (Proveedor de almacenamiento iFolder)" en la página 51
- "NetWare Storage Provider (Proveedor de almacenamiento NetWare)" en la página 51
- "Current Sessions (Sesiones actuales)" en la página 51
- "Resource Usage (Uso de recursos)" en la página 52
- "Statistics (Estadísticas)" en la página 52

#### **General**

La página General de la utilidad NSAdmin es la pantalla que aparece por defecto.

*Figura 3-1 Página General de la utilidad NSAdmin*

| NetStorage - Microsoft Internet Explorer                                                                                                    |                       |                         |                                           |                              |                           |       | $-10x$  |
|----------------------------------------------------------------------------------------------------|-----------------------|-------------------------|-------------------------------------------|------------------------------|---------------------------|-------|---------|
| Favorites<br>Tools<br>Help<br>Eile<br>Edit<br><b>View</b>                                                                                   |                       |                         |                                           |                              |                           |       |         |
| ie)<br>Search <b>A</b> Favorites <b>C</b> Media <b>C A C C</b><br>l×ì<br>$\bigoplus$ Back $\bullet$ $\bigoplus$<br>$\mathcal{L}$            |                       |                         |                                           |                              |                           |       |         |
| NetStorage                                                                                                    |                       |                         |                                           |                              |                           |       |         |
|                                                                                                    | 阽                     |                         |                                           |                              |                           |       | Novell. |
|                                                                                                    |                       |                         |                                           |                              |                           |       |         |
| <b>Manage Middle Tier</b>                                                                                                    | Name                  | Type                    | <b>Location</b>                           | <b>Default Value</b>         |                           | Value |         |
| <b>Server</b><br>Help                                                                                                    | Proxy<br>Username     |                         | NSADMIN_PASSWORD XTier\Configuration\Xsrv |                              |                           |       |         |
| General<br><b>Authentication Domains</b>                                                                                                    | Proxy<br>Password     |                         | NSADMIN_PASSWORD XTier\Configuration\Xsrv |                              |                           |       |         |
| <b>Manage NetStorage</b><br>WebDAV Provider                                                                                                 | Location              | REG SZ                  | XTier\Configuration\Xsrv /oneNet          |                              | /oneNet                   |       |         |
| iFolder Storage<br>Provider<br>NetWare Storage<br>Provider<br><b>Sessions</b><br><b>Current Sessions</b><br><b>Middle Tier Server Usage</b> | Certificate<br>Name   | REG_SZ                  | XTier\Configuration\Xsrv                  | <b>SSL</b><br>CertificateDNS | <b>SSL CertificateDNS</b> |       |         |
|                                                                                                    | Session<br>Timeout    | REG DEC DWORD           | XTier\Configuration\Xsrv 258              |                              | 600                       |       |         |
|                                                                                                    | Janitor<br>Interval   | REG DWORD               | XTier\Configuration\Xsrv 320              |                              | 320                       |       |         |
|                                                                                                    | Persistent<br>Cookies | REG DWORD               | XTier\Configuration\Xsrv 0                |                              |                           |       |         |
| Resource Usage<br><b>Statistics</b>                                                                                                    |                       | LDAP Port REG_DEC_DWORD | XTier\Configuration\Xsrv 389              |                              |                           |       |         |
|                                                                                                    | Submit                | Set Defaults            |                                           |                              |                           |       |         |
|                                                                                                    |                       |                         |                                           |                              |                           |       |         |
|                                                                                                    |                       |                         |                                           |                              |                           |       |         |
|                                                                                                    |                       |                         |                                           |                              |                           |       |         |
|                                                                                                    | $\lceil$              |                         |                                           |                              |                           |       |         |

Desde esta página, el usuario puede ver o editar los ajustes de configuración siguientes:

**Proxy Username y Proxy Password (Nombre de usuario apoderado y Contraseña del usuario apoderado):** nombre de usuario y contraseña del administrador indicados al instalar el servidor de etapa intermedia. Si desea que el servidor de etapa intermedia utilice un nombre de usuario y contraseña diferentes para el acceso del administrador, introdúzcalos en los campos adecuados.

Si hace clic en el botón *Set Defaults* (Definir valores por defecto), el valor se establece en el valor que aparezca en la columna *Default Value* (Valor por defecto). Si no hay ningún valor en la columna *Default Value* (Valor por defecto) el campo se queda vacío (sin ningún valor).

**Location (Ubicación):** ubicación registrada que desea que los usuarios indiquen como parte de la URL del servidor de etapa intermedia para acceder a este servidor. El valor por defecto es oneNet.

Si cambia este ajuste del registro en un servidor de etapa intermedia de ZENworks instalado en NetWare, para que el cambio surta efecto tendrá que editar también un archivo de configuración. Edite el archivo sys:\netstorage\xsrv.conf y cambie el ajuste /oneNet en la sección *Location* (Ubicación) (la primera) al mismo ajuste que haya especificado en NSAdmin.

**Certificate Name (Nombre de certificado):** NetIdentity es el nombre por defecto del certificado. Se crea automáticamente durante la instalación del Servidor de etapa intermedia. Si ha adquirido un certificado que desea emplear o simplemente desea utilizar un certificado diferente, introduzca el nombre del certificado en este campo.

Todos los certificados que utiliza el servidor de etapa intermedia se encuentran en el mismo contexto de eDirectory.

**Session Timeout (Tiempo límite de sesión):** tiempo en segundos durante el que la sesión puede permanecer inactiva sin que termine. Si no se produce ninguna actividad en el servidor de etapa

intermedia durante esta cantidad de tiempo, se requiere al usuario que se conecte de nuevo al servidor de etapa intermedia antes de permitirle el acceso a archivos.

**Janitor Interval (Intervalo de limpieza interna):** no conviene cambiar este ajuste, salvo que lo haga siguiendo las indicaciones de Novell.

**Persistent Cookies (Cookies permanentes):** El ajuste *Persistent Cookies* (Cookies permanentes) puede activarse y desactivarse. Si su valor se establece en 0, las cookies persistentes quedan desactivadas. *Persistent Cookies* (Cookies permanentes) está activado (ajuste por defecto) si no hay ningún valor o si el valor especificado es distinto de 0.

Si se desactiva *Persistent Cookies* (Cookies permanentes), la sesión de NetStorage o de ZENworks Desktop Management finalizará cuando el usuario cierre el navegador en uso o la carpeta Web. Además, si el usuario tiene una instancia de ZENworks Desktop Management o de NetStorage activa en una ventana del navegador o en una carpeta Web e inicia una instancia nueva del navegador o de la carpeta Web, se tendrá que volver a autenticar.

Puede ser útil desactivar *Persistent Cookies* (Cookies permanentes) si trabaja con estaciones de trabajo compartidas, porque mientras la instancia del navegador esté cerrada, el siguiente usuario de la estación de trabajo no podrá acceder de manera accidental ni intencionada a la red a través de ZENworks Desktop Management o de NetStorage.

Dejar *Persistent Cookies* (Cookies permanentes) activado puede resultar útil cuando las estaciones de trabajo no están compartidas, porque evita que los usuarios tengan que volver a autenticarse innecesariamente.

Si el usuario selecciona la opción *Salir* en NetStorage o en ZENworks Desktop Management, la sesión finalizará sin tener en cuenta si la opción *Persistent Cookies* (Cookies permanentes) está activada o desactivada.

**LDAP Port (Puerto LDAP):** permite cambiar el número de puerto LDAP si hay un conflicto entre Active Directory\* y eDirectory en peticiones LDAP.

El conflicto se produce porque el servidor en segundo plano actúa como un controlador de dominio que tiene Active Directory instalado. También se crea porque eDirectory y Active Directory intentan utilizar el mismo puerto por defecto (el número de puerto por defecto es 389). Normalmente, Active Directory obtiene el puerto. El tipo de objeto Usuario alterno (proxy) existe en eDirectory pero no en Active Directory. Por eso, cuando el servidor de etapa intermedia trata de enlazar como Usuario alterno (proxy), el enlace falla. Esto es también el motivo de que fallen las búsquedas de LDAP.

#### **Dominios de autenticación (instalación de Xtier 2.6.2)**

Esta página permite cambiar o añadir las direcciones URL del servidor de eDirectory y los contextos que necesita el Servidor de etapa intermedia de ZENworks. Si ha instalado el servidor de etapa intermedia de ZENworks 7 en un servidor Windows o NetWare, éste será su aspecto:

*Figura 3-2 La página de dominios de autenticación de la utilidad NSAdmin cuando se ha instalado la versión 2.6.2 del kernel Xtier del servidor de etapa intermedia.*

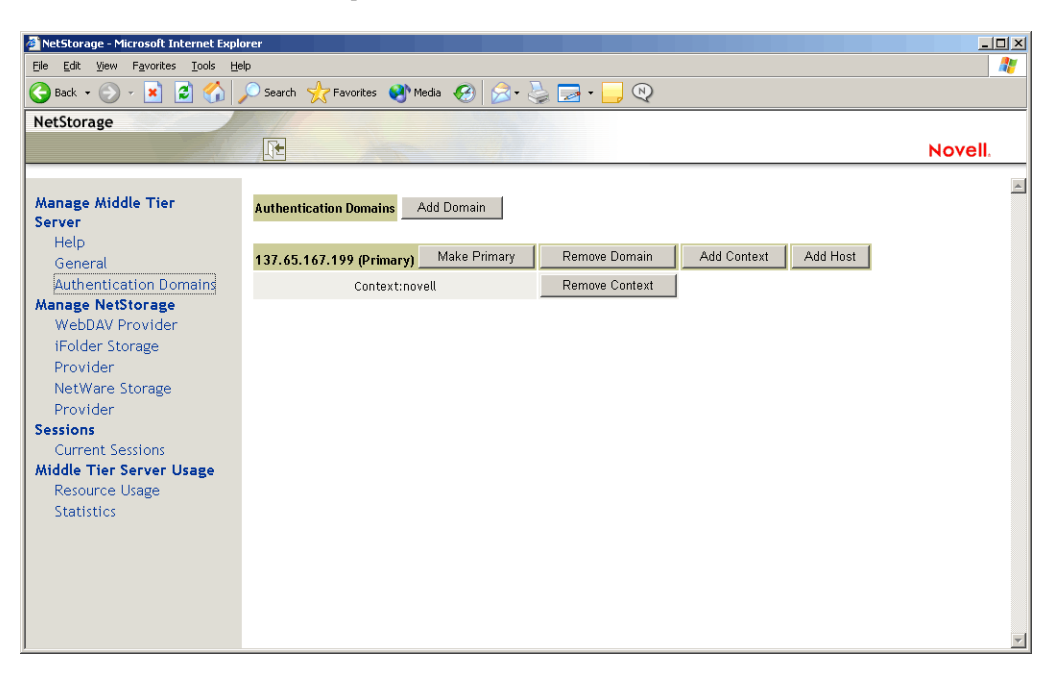

Esta página permite cambiar el servidor de eDirectory que se ha designado como primario. Para obtener más información acerca de las direcciones URL y contextos de eDirectory, consulte *NetStorage Administration Guide (Guía de administración de NetStorage)* (http://www.novell.com/ documentation/lg/nw6p/index.html?page=/documentation/lg/nw6p/netstor/data/h9izvdye.html) en http://www.novell.com/documentation/lg/nw6p.

La lista siguiente identifica las funciones de los botones de la página Authentication Domains (Dominios de autenticación):

**Add Domain (Añadir dominio):** permite añadir otro nombre DNS u otra dirección IP del servidor de eDirectory.

**Make Primary (Definir primaria):** establece como primaria la dirección URL del servidor de eDirectory que aparece sobre el botón Primaria.

**Remove Domain (Eliminar dominio):** elimina la dirección URL del servidor de eDirectory de la lista de direcciones URL utilizadas por el Servidor de etapa intermedia.

**Remove Context (Eliminar contexto):** elimina el contexto (si lo hay) de la dirección URL del servidor de eDirectory.

**Add Context (Añadir contexto):** permite añadir un contexto a la dirección URL del servidor de eDirectory.

**Add Host (Añadir host):** permite incluir en una lista hosts adicionales para un dominio de autenticación. Al hacer clic en el botón *Add Hosts* (Añadir hosts) podrá crear una lista de hosts alternativos para el dominio.

Si el servidor de etapa intermedia de ZENworks no puede alcanzar al host especificado en el dominio, buscará otro servidor en la lista *Other Hosts* (Otros hosts) indicada en el campo a fin de utilizarlo en la autenticación.

Introduzca los nombres DNS o las direcciones IP de servidores alternativos separados por un delimitador de coma en el campo *Value* (Valor). Por ejemplo, puede introducir una cadena similar a la siguiente:

Zenmaster.provo.novell.com,Zenmaster1.provo.novell.com

o

137.65.67.150,137.65.67.152

#### **Dominios de autenticación (instalación de Xtier 3.1)**

Si instala el servidor de etapa intermedia de ZENworks 7 en un servidor SLES 9 SP*x* o en uno OES Linux, o si instala el servidor de etapa intermedia de ZENworks 7 SP1, el kernel Xtier subyacente versión 3.1 (frente a la versión 2.6.2 del kernel Xtier que acompaña a ZENworks 7 para instalaciones de etapa media en Windows y NetWare) muestra una página de dominios de autenticación como esta:

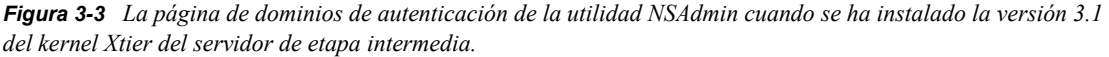

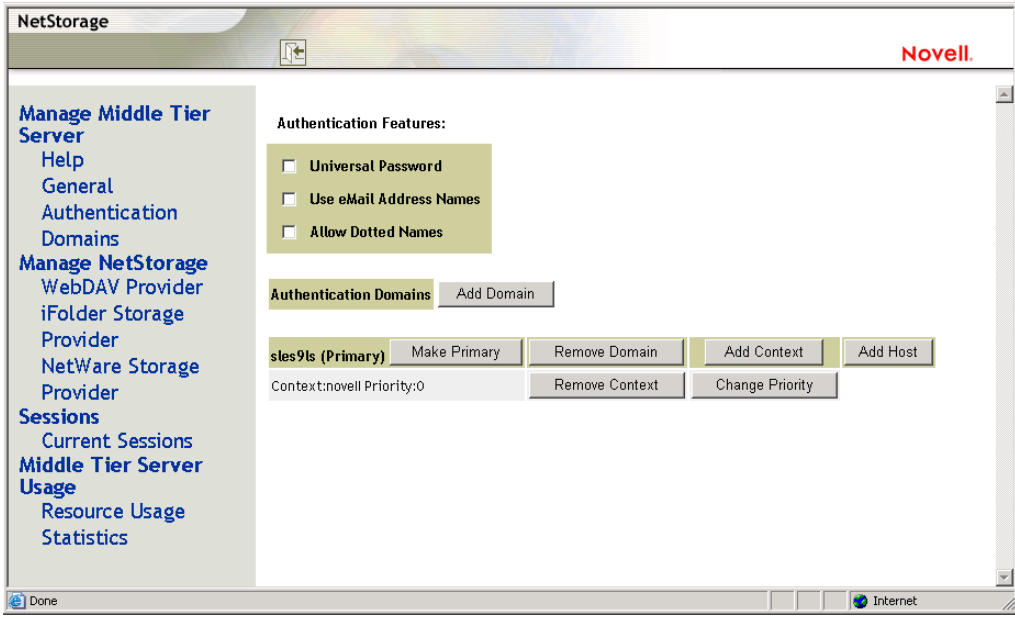

Esta página permite cambiar o añadir las direcciones URL del servidor de eDirectory y los contextos que necesita el Servidor de etapa intermedia de ZENworks.

Para obtener más información acerca de las direcciones URL y contextos de eDirectory, consulte *NetStorage Administration Guide (Guía de administración de NetStorage)* (http://www.novell.com/

#### documentation/lg/nw6p/index.html?page=/documentation/lg/nw6p/netstor/data/h9izvdye.html) en http://www.novell.com/documentation/lg/nw6p.

La lista siguiente identifica las funciones de los botones de la página Authentication Domains (Dominios de autenticación):

**Universal Password (Contraseña universal):** marque esta casilla si desea habilitar la contraseña universal.

**Use eMail Address Names (Usar nombres de direcciones de correo electrónico):** marque esta casilla de verificación si desea habilitar los nombres de las direcciones de correo electrónico. Esto permite a los usuarios entrar en la red a través del servidor de etapa intermedia de ZENworks utilizando la misma sintaxis que están acostumbrados a utilizar al enviar mensajes de correo electrónico.

Aunque Gestión de escritorios de ZENworks 7 no habilita entradas con nombres con puntos o nombres con formato de correo electrónico por defecto (debido al complejo proceso empleado por el servidor de etapa intermedia para encontrar el usuario y debido al tráfico de red que este proceso puede generar), se pueden emplear ambos métodos para la autenticación cuando se utiliza el Agente de gestión de escritorios.

Los contextos de autenticación configurados para el servidor de etapa intermedia no deben contener puntos incrustados.

**Allow Dotted Names (Permitir nombres con punto):** marque esta casilla de verificación si desea habilitar la compatibilidad con nombres con puntos. Esta función (la compatibilidad con nombres con puntos) sólo es aplicable al nombre de usuario, no al contexto de usuario. El servidor de etapa intermedia de ZENworks no es compatible con la autenticación de un nombre con puntos en el contexto raíz del árbol de eDirectory: es decir, los contextos de autenticación configurados para el servidor de etapa intermedia no deben contener puntos incrustados. Para obtener más información, consulte el documento de información técnica TID 10098582 de la base de conocimiento Novell Support Knowledgebase (http://support.novell.com/search/kb\_index.jsp).

**Add Domain (Añadir dominio):** permite añadir otro nombre DNS u otra dirección IP del servidor de eDirectory.

**Make Primary (Definir primaria):** designa el directorio eDirectory cuya URL aparece en el servidor eDirectory primario.

**Remove Domain (Eliminar dominio):** elimina la dirección URL del servidor de eDirectory de la lista de direcciones URL utilizadas por el Servidor de etapa intermedia.

**Add Context (Añadir contexto):** permite añadir un contexto a la dirección URL del servidor de eDirectory.

**Add Host (Añadir host):** permite incluir en una lista hosts adicionales para un dominio de autenticación. Al hacer clic en el botón *Add Hosts* (Añadir hosts) podrá crear una lista de hosts alternativos para el dominio.

Si el servidor de etapa intermedia de ZENworks no puede alcanzar el host especificado en el dominio, buscará en la lista *Other Hosts* (Otros hosts) especificada en el campo *Value* (Valor) a fin de localizar otro servidor que se pueda utilizar para la autenticación.

Introduzca los nombres DNS o las direcciones IP de servidores alternativos separados por un delimitador de coma en el campo *Value* (Valor). Por ejemplo, puede introducir una cadena similar a la siguiente:

#### Zenmaster.provo.novell.com,Zenmaster1.provo.novell.com

o

137.65.67.150,137.65.67.152

**Remove Context (Eliminar contexto):** elimina el contexto (si lo hay) de la dirección URL del servidor de eDirectory.

**Change Priority (Cambiar prioridad):** permite cambiar la prioridad para el contexto de la URL del servidor eDirectory.

#### **WebDav Provider (Proveedor WebDav)**

Esta página no se usa para administrar el servidor de etapa intermedia de ZENworks. No cambie los valores de esta página.

#### **iFolder Storage Provider (Proveedor de almacenamiento iFolder)**

Esta página no se usa para administrar el servidor de etapa intermedia de ZENworks. No cambie los valores de esta página.

#### **NetWare Storage Provider (Proveedor de almacenamiento NetWare)**

Esta página no se usa para administrar el servidor de etapa intermedia de ZENworks. No cambie los valores de esta página.

#### **Current Sessions (Sesiones actuales)**

La página Current Sessions (Sesiones actuales) muestra un informe con información acerca de las sesiones del servidor de etapa intermedia de ZENworks. El informe se presenta en formato XML y puede personalizarse con un analizador para obtener información específica.

| NetStorage - Microsoft Internet Explorer                          |       |                               |                |                                                                                                    |                             |                                         | $-10x$                   |
|-------------------------------------------------------------------|-------|-------------------------------|----------------|----------------------------------------------------------------------------------------------------|-----------------------------|-----------------------------------------|--------------------------|
| Edit<br>Favorites Tools<br>View<br>Eile                           | Help  |                               |                |                                                                                                    |                             |                                         | Æ                        |
| <b>C</b><br>$\vert x \vert$<br>$\bigodot$ Back $\cdot$ $\bigodot$ |       |                               |                | Search <b>A</b> Favorites <b>C</b> Media <b>C</b> $\bigotimes$ <b>C</b> $\bigotimes$ <b>C</b> $\bigotimes$ <b>C</b> |                             |                                         |                          |
| NetStorage                                                        |       |                               |                |                                                                                                    |                             |                                         |                          |
|                                                                   | 旺     |                               |                |                                                                                                    |                             | Novell.                                 |                          |
|                                                                   |       |                               |                |                                                                                                    |                             |                                         | $\triangle$              |
| <b>Manage Middle Tier</b><br><b>Server</b>                        | Name  | Id                            | <b>Address</b> | <b>Login Time</b>                                                                                                   | <b>Requests</b><br>Serviced | <b>Last Request Time</b>                |                          |
| Help<br>General                                                   |       | ANONYMOUS 101000101010001     |                | Mon, 19 Apr 2004 19:24:56<br><b>GMT</b>                                                                             | $\overline{2}$              | Mon, 19 Apr 2004 21:09:10<br><b>GMT</b> |                          |
| <b>Authentication Domains</b><br><b>Manage NetStorage</b>         |       | admin.novell 201000101010001  |                | Mon, 19 Apr 2004 19:24:59<br><b>GMT</b>                                                                             | $\circ$                     | Mon, 19 Apr 2004 19:24:59<br><b>GMT</b> |                          |
| WebDAV Provider<br>iFolder Storage                                | admin | a01000101010001 137.65.164.20 |                | Wed, 21 Apr 2004 18:42:57<br><b>GMT</b>                                                                             | 24                          | Wed, 21 Apr 2004 18:49:13<br><b>GMT</b> |                          |
| Provider<br>NetWare Storage                                       | admin | b01000101010001 137.65.164.20 |                | Wed, 21 Apr 2004 18:51:57<br><b>GMT</b>                                                                             | 20                          | Wed, 21 Apr 2004 18:54:47<br><b>GMT</b> |                          |
| Provider<br><b>Sessions</b>                                       |       |                               |                |                                                                                                    |                             |                                         |                          |
| Current Sessions<br><b>Middle Tier Server Usage</b>               |       |                               |                |                                                                                                    |                             |                                         |                          |
| <b>Resource Usage</b>                                             |       |                               |                |                                                                                                    |                             |                                         |                          |
| <b>Statistics</b>                                                 |       |                               |                |                                                                                                    |                             |                                         |                          |
|                                                                   |       |                               |                |                                                                                                    |                             |                                         |                          |
|                                                                   |       |                               |                |                                                                                                    |                             |                                         |                          |
|                                                                   |       |                               |                |                                                                                                    |                             |                                         |                          |
|                                                                   |       |                               |                |                                                                                                    |                             |                                         | $\overline{\phantom{0}}$ |

*Figura 3-4 Página Current Sessions (Sesiones actuales) de la utilidad NSAdmin*

#### **Resource Usage (Uso de recursos)**

La página Resource Usage (Uso de recursos) contiene un informe detallado de utilización de recursos (memoria, etc.) del servidor de etapa intermedia de ZENworks. El informe se presenta en formato XML y puede personalizarse con un analizador para obtener información específica.

NetStorage - Microsoft Internet Explor  $\frac{1}{2}$ Eile Edit View Favorites Tools Help Æ G Back • ⊙ • x 2 4 0 Search \* Favorites @ Media @ 2 + 2 2 + E  $\Box$ NetStorage 阳 Novell. Manage Middle Tier .<br>Config **Read-write Work** Module Name Mutex Threads Timers Events Server Locks Memory Memory Items Keys Help Nicm 11776  $\circ$  $\circ$  $\circ$  $\circ$  $\circ$  $0$  $\circ$  $\circ$ General **YTIER-SERVER 6726** 9161  $\sim$   $\sim$   $\sim$   $\sim$   $\sim$  $\overline{2}$  $\circ$  $\sim$  $\circ$  $\sqrt{2}$  $\alpha$ Authentication Domains XTIER-UTILS 0  $72 \circ$  $\circ$  $\circ$  $\circ$  $\circ$  $\circ$  $\circ$ Manage NetStorage 9752  $\circ$  $\circ$ Nscm and the state  $\overline{0}$  and  $\overline{0}$  $\circ$  $\overline{\mathbf{3}}$  $\circ$  $\circ$  $\circ$ WebDAV Provider  $\alpha$ DM<sub>2</sub>  $0 \leq x \leq 1$  $0$  $\alpha$  $\overline{2}$  $\circ$  $\alpha$  $\circ$  $\alpha$ iFolder Storage  $16$  and  $\sim$ **DMNDAP**  $\mathbf{0}$  and  $\mathbf{0}$  $\circ$  $\circ$  $\overline{2}$  $\circ$  $\circ$  $\circ$  $\circ$ Provider SNS  $\circ$  $\circ$  $\circ$  $\circ$  $\overline{a}$  $\circ$  $\circ$  $\circ$  $\circ$ NetWare Storage **IPCTL A**  $\overline{0}$  and  $\overline{0}$  $8$  $\circ$  $\bullet$  $\circ$  $\bullet$  $\circ$ Provider  $1$  $1$ **Sessions**  $XT-NCP$  $\mathbf{0}$  and  $\mathbf{0}$ 348 7  $\overline{3}$  $\alpha$  $\overline{3}$  $\circ$  $\alpha$  $1$  $1$ **Current Sessions** UNAMED  $\circ$  $\circ$  $\circ$  $\circ$  $\circ$  $\circ$  $\circ$  $\circ$  $\circ$ Middle Tier Server Usage sveedst  $40<sup>1</sup>$ 160  $\mathbf{0}$  $\circ$  $\overline{2}$  $\circ$  $\overline{1}$  $\mathbf{o}$  $\circ$ Resource Usage NIAM 1656  $\mathbf{0}$  $\sigma$  $\sim$  $\overline{4}$  $\circ$  $\circ$  $\circ$  $\circ$ Statistics **LINAAFD**  $\sim$  0.000  $\sim$  0.000  $\sim$  $\Omega$  $\overline{1}$  $\circ$  $\overline{2}$  $\alpha$  $\alpha$  $\alpha$  $\alpha$ EventMgr  $\mathbf{0}$  and  $\mathbf{0}$  $\circ$  $\mathbf{O}$  $\circ$  $2^{\circ}$  $\circ$  $\circ$  $\circ$  $\circ$ XTIER-NovCrypt 2865  $\circ$  $\circ$  $\circ$  $\circ$  $\circ$  $\circ$  $\circ$  $\circ$ XTIER-LOG 0  $\circ$  $\overline{2}$  $\overline{2}$  $\sim$  $\alpha$  $\circ$  $\circ$  $\alpha$ XTIER-ADDR 72  $\mathbf{0}$  $\circ$  $\circ$  $\circ$  $\circ$  $\circ$  $\alpha$  $\alpha$ **XTNETID** 148  $12\,$  $\circ$  $\circ$  $1$  $\circ$  $\circ$  $\circ$  $\circ$ **NSADMIN** 48054 84 0  $\circ$  $\circ$  $\circ$  $\circ$  $\circ$  $\circ$ **NSSMNGR**  $\mathbf{0}$  . The  $\mathbf{0}$  $84$  $\Omega$  $\circ$  $\circ$  $\circ$  $\circ$  $\circ$  $\alpha$ **NCIOM**  $\circ$ 336  $1$  $\circ$  $\circ$  $\circ$  $\circ$  $\circ$  $\circ$ ZEN- $\mathbf{0}$  and  $\mathbf{0}$  $12$  $\circ$  $\circ$  $\circ$  $\circ$  $\circ$  $\circ$  $\circ$ **XWSIMPORT** ZEN-XZEN  $\mathbf{0}$  , and  $\mathbf{0}$  $12$  and  $12$  $\circ$  $\circ$  $\circ$  $\circ$  $\alpha$  $\alpha$  $\circ$ XTIER-DAV  $12$  $\circ$  $\circ$  $\circ$  $\overline{0}$  $\overline{0}$  $\overline{\mathfrak{o}}$ 600  $\overline{1}$ MAPDAV  $32 \qquad \qquad 0 \qquad \qquad$  $\overline{0}$  $\circ$  $\circ$  $\circ$  $1<sup>1</sup>$  $\circ$  $\circ$ XTIER-FILE  $\mathbf{0}$  , and  $\mathbf{0}$  $560$  $0$  $0$  $\circ$  $\circ$  $\circ$  $\circ$  $\sigma$ NIFIF  $27$  $\circ$  $\mathbf{O}$  $\circ$  $1$  $\circ$  $\circ$  $\circ$  $\circ$  $12$  $\overline{0}$ STORLOC  $0$  $\circ$  $\circ$  $\circ$  $\circ$  $\circ$  $1$ NDSDAV 12 0  $0 \qquad 0$  $1 \qquad 0$  $\circ$  $\circ$  $\circ$ 

*Figura 3-5 Página Resource Usage (Uso de recursos) de la utilidad NSAdmin*

#### **Statistics (Estadísticas)**

La página Statistics (Estadísticas) muestra un informe con datos como el tiempo de actividad del servidor, fallos de conexión y el número de sesiones activas en el servidor de etapa intermedia de ZENworks. El informe se presenta en formato XML y puede personalizarse con un analizador para obtener información específica.

*Figura 3-6 Página Statistics (Estadísticas) de la utilidad NSAdmin*

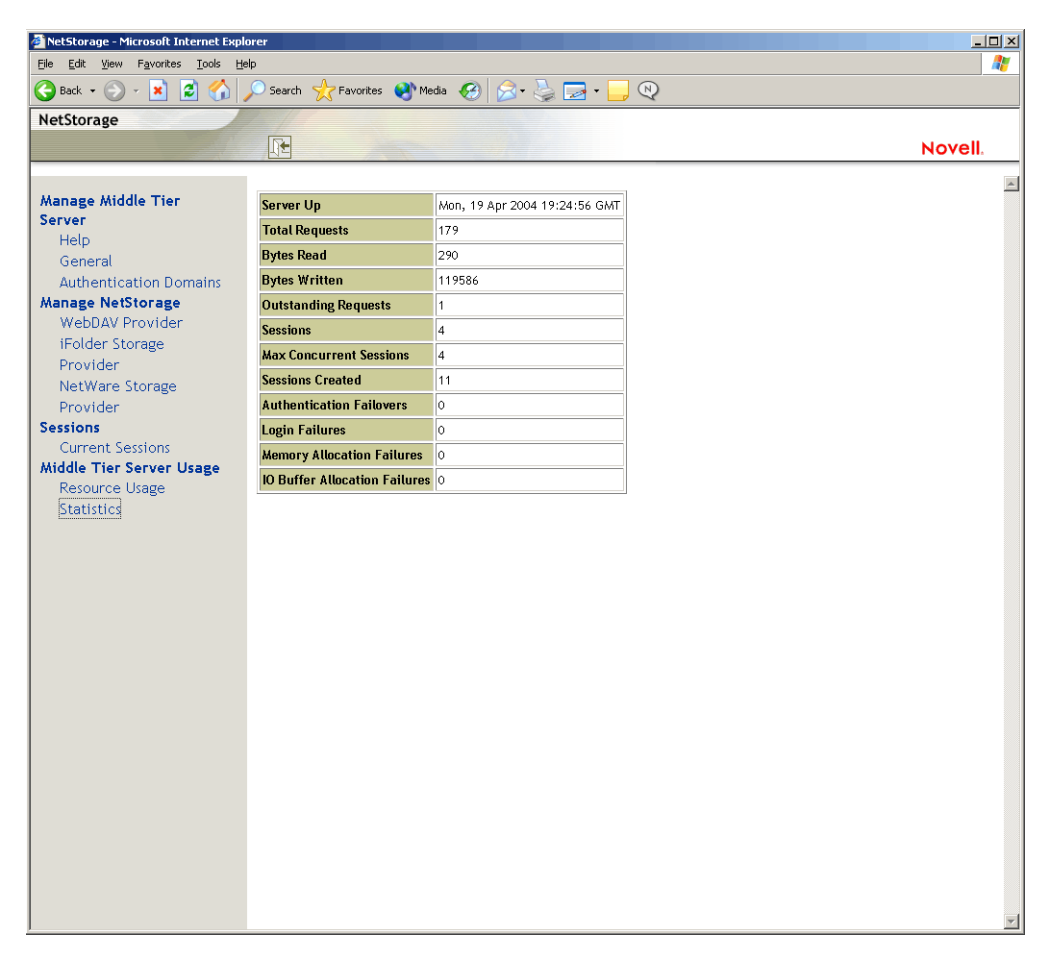

# <span id="page-56-0"></span>**3.3 Servidor de gestión de escritorios**

El servidor de ZENworks Desktop Management permite crear y gestionar de forma centralizada directivas y perfiles para usuarios y estaciones de trabajo de una red. Estas directivas y perfiles permiten distribuir, gestionar y actualizar aplicaciones, realizar funciones de gestión remota y de inventario avanzadas e instalar automáticamente sistemas operativos en las estaciones de trabajo con Windows de la red.

El servidor de ZENworks Desktop Management se puede instalar en un servidor Windows 2000/ 2003, en un servidor NetWare 6/6.5, un servidor SLES 9 SP1 o un servidor OES Linux.

El programa de instalación del servidor de Desktop Management instala los componentes que se seleccionen y los archivos necesarios en los servidores que indique el usuario. Estos componentes y archivos son lo que a veces se denominan "segundo plano" de la instalación de Gestión de escritorios de ZENworks. En el segundo plano también se incluye eDirectory, los archivos de directiva y aplicación de ZENworks, diversos servicios de Desktop Management, además de los servidores NetWare o Windows designados miembros del mismo árbol (si eDirectory está en un entorno NetWare) o del mismo dominio Microsoft (si eDirectory está en un entorno Windows) donde se encuentran los archivos de ZENworks.

# <span id="page-57-0"></span>**3.4 Preparación para el uso del Servidor de gestión de escritorios**

El servidor de ZENworks Desktop Management puede instalarse en servidores NetWare 6 SP4, NetWare 6.5 SP3, Windows 2000 SP2, en equipos Windows Server 2003, servidores SLES 9 o servidores OES Linux. En las secciones siguientes se detalla dónde encontrar más información sobre los requisitos previos, los pasos de instalación y la configuración del Servidor de gestión de escritorios:

- ["Consideraciones previas a la instalación" en la página 54](#page-57-1)
- ["Instalación del Servidor de gestión de escritorios" en la página 54](#page-57-2)
- ["Configuración del Servidor de gestión de escritorios" en la página 55](#page-58-0)

## <span id="page-57-1"></span>**3.4.1 Consideraciones previas a la instalación**

Es conveniente entender el proceso de preparación de la instalación del servidor de Desktop Management. Se recomienda la lectura de los documentos siguientes, en los que se describen los requisitos de hardware y software que deben cumplirse, entre otros, antes de instalar el servidor de Desktop Management.

- "Compatibilidad de plataformas para infraestructuras de Desktop Management" en la sección "Descripción general" de la *Guía de instalación de ZENworks 7 Desktop Management de Novell*.
- "Prerrequisitos para la estación de trabajo de instalación" en la sección "Preparación" de la *Guía de instalación de ZENworks 7 Desktop Management de Novell*.
- "Prerrequisitos para la instalación del servidor de ZENworks Desktop Management" en la sección "Preparación" de la *Guía de instalación de ZENworks 7 Desktop Management de Novell.*.
- "Preparación del servidor Linux para las funciones de ZENworks" en la sección "Preparación" de la *Guía de instalación de ZENworks 7 Desktop Management de Novell*.

**Nota:** si el servidor de Desktop Management está en un servidor Windows 2000/2003, debe tener Microsoft Active Directory instalado, además de estar designado como Controlador de dominio primario (PDC).

Si el servidor tiene instalado el Cliente Novell, éste debe configurarse para que funcione a través del protocolo IP, no IPX™.

Si el servidor de etapa intermedia de ZENworks está instalado en un servidor Windows 2000/2003 y va a comunicarse con el servidor de Desktop Management instalado en un servidor Windows 2000/ 2003, ambos servidores deben ser miembros del mismo dominio de Microsoft.

## <span id="page-57-2"></span>**3.4.2 Instalación del Servidor de gestión de escritorios**

El procedimiento que debe seguirse para instalar el servidor de Desktop Management se describe en "Instalación del servidor de ZENworks Desktop Management" e "Instalación del servidor de Desktop Management y del servidor de etapa intermedia en el mismo equipo", en la sección "Instalación basada en Windows" de la *Guía de instalación de ZENworks 7 Desktop Management de Novell*.

El programa de instalación del servidor de Desktop Management permite instalar el software en varios servidores, pero como la instalación del servidor de etapa intermedia de ZENworks sólo admite un valor de IP, no podrá usar todos los servidores de Desktop Management que haya configurado.

Puede especificar valores en el campo *Add Host* (Añadir host) de la página Authentication Domains (Dominios de autenticación) de la utilidad NSAdmin para añadir otros servidores de Desktop Management en los que se autenticarán sus usuarios en segundo plano. Si el Servidor de gestión de escritorios primario quedase inhabilitado, esos servidores se conectan al Servidor de etapa intermedia de ZENworks sin perder ninguna de las funciones de ZENworks. Para obtener más información, consulte "Dominios de autenticación (instalación de Xtier 2.6.2)" en la página 48.

Las opciones que puede utilizar para instalar el sofware del servidor ZENworks Desktop Management en un servidor SLES 9 SP1 o OES Linux se detallan en "Instalación de los Servicios de ZENworks Desktop Management en Linux" en la *Guía de instalación de ZENworks 7 Desktop Management de Novell*.

## <span id="page-58-0"></span>**3.4.3 Configuración del Servidor de gestión de escritorios**

El programa de instalación del servidor de Desktop Management instala los archivos.  $jar que se$ seleccionen en el directorio \consoleone de los servidores que seleccione el usuario. Esos archivos .jar son los integrables de ZENworks 7 Desktop Management utilizados para gestionar los objetos de ZENworks en un árbol de directorios.

Los integrables de Desktop Management los utiliza ConsoleOne®, una herramienta de interfaz gráfica que puede instalarse y ejecutarse en un servidor de red en el que esté autenticado o en su propia estación de trabajo. ConsoleOne puede ver objetos eDirectory de ZENworks (como objetos Estaciones de trabajo, objetos Aplicación, directivas, objetos Base de datos, etc.) en los árboles donde se encuentre autenticado.

Al gestionar o crear un objeto de ZENworks mediante ConsoleOne, tiene la posibilidad de definir la vía del servidor donde están los archivos de aplicaciones y directivas. La ubicación de esos "archivos de ZENworks" no cambia nunca, aunque la directiva u otro objeto eDirectory que los defina se haya replicado por el árbol de eDirectory.

Si desea configurar los componentes de ZENworks 7 Desktop Management, necesitará identificar el objeto con el que está asociado dicho componente y, a continuación, efectuar los ajustes que considere oportunos.

Para obtener más información sobre la creación o la configuración de los componentes de Gestión de escritorios, consulte la sección correspondiente de esta guía:

- [Parte IV, "Gestión de estaciones de trabajo", en la página 125](#page-128-0)
- [Parte III, "Importación y eliminación automática de estaciones de trabajo", en la página 107](#page-110-0)
- [Parte IV, "Gestión de estaciones de trabajo", en la página 125](#page-128-0)
- [Parte V, "Gestión de aplicaciones", en la página 227](#page-230-0)
- [Parte VI, "Generación de imágenes en servidores y estaciones de trabajo", en la página 649](#page-652-0)
- [Parte VII, "Gestión remota", en la página 811](#page-814-0)
- [Parte VIII, "Inventario de la estación de trabajo", en la página 873](#page-876-0)

# <span id="page-60-1"></span><sup>4</sup>**Descripción del Proveedor de UNC múltiples de ZENworks (ZENMUP)**

En entornos ZENworks® for Desktops 4.*x* de Novell®, para acceder a los archivos de aplicaciones y directivas de ZENworks en un servidor de red desde un escritorio de usuario sin el Cliente Novell™ o sin las unidades asignadas, había que utilizar el servidor de etapa intermedia de ZENworks, incluso aunque estuviera disponible el Cliente Microsoft.

Ahora, en los entornos ZENworks 7, el Proveedor de UNC múltiples de ZENworks (ZENMUP) puede emplear el Cliente Novell o el Cliente Microsoft (mediante el protocolo CIFS/SMB) para aumentar la velocidad del acceso del cliente a las aplicaciones y directivas de red.

[Sección 4.1, "Proveedor de UNC múltiples de ZENworks \(ZENMUP\)", en la página 57](#page-60-0)

**Nota:** La información de esta sección también se aplica a ZENworks 7 Desktop Management con Support Pack 1.

# <span id="page-60-0"></span>**4.1 Proveedor de UNC múltiples de ZENworks (ZENMUP)**

Es un servicio de Windows que ayuda a localizar recursos de red identificados mediante la convención universal de denominación (Universal Naming Convention, UNC). El MUP recibe comandos que contienen nombres UNC de las aplicaciones y envía los nombres a cada proveedor de UNC registrado. Cuando un proveedor identifica un nombre UNC como propio, el MUP redirecciona las instancias futuras de ese nombre a dicho proveedor. En esencia, el MUP decide qué cliente debe usar el sistema para acceder al nombre UNC solicitado y envía las peticiones al redirector de ese cliente. El redirector lleva la petición del recurso desde la estación de trabajo hasta el dispositivo de la red que puede proporcionar dicho recurso.

Con el Proveedor de UNC múltiples de ZENworks (ZENMUP) las estaciones de trabajo pueden establecer, en cada sesión, la conexión más rápida disponible para las directivas y aplicaciones de la red, de acuerdo con el entorno y los clientes que se estén utilizando. Cuando las peticiones de archivos (peticiones de directivas de grupos, aplicaciones e inventario) llegan desde el Agente de gestión de escritorios de ZENworks, el ZENMUP intenta llegar primero a esos archivos en el volumen de red identificado usando cualquiera de los clientes instalados (llamando a \_access en el volumen de red para ver si existe). Si lo consigue, el proveedor del sistema de archivos registrado con Windows reconoce ese nombre de red y las llamadas al sistema de archivos nativo se emplean para acceder a todos los archivos de ese volumen de red. Si ningún sistema de archivos conoce ese nombre de red, la llamada falla y se usa el servidor de etapa intermedia de ZENworks para acceder a los archivos de ese volumen. Una vez definido el método de acceso correcto, la información se almacena en el archivo mup. sys de Windows durante esa sesión. Los accesos posteriores a archivos del mismo volumen se realizan mediante búsquedas en ese archivo.

ZENMUP se instala y habilita automáticamente al instalarse el Agente de gestión de escritorios de ZENworks 7. No es preciso configurarlo y no puede inhabilitarse.

Esta sección incluye información más específica acerca de ZENMUP en las siguientes subsecciones:

- [Sección 4.1.1, "¿Cómo funciona ZENMUP?", en la página 58](#page-61-0)
- [Sección 4.1.2, "Descripción de los entornos ZENMUP", en la página 59](#page-62-0)

## <span id="page-61-0"></span>**4.1.1 ¿Cómo funciona ZENMUP?**

El funcionamiento de ZENMUP depende del entorno en el que se use, como se pone de relieve en el diagrama siguiente:

*Figura 4-1 Cómo se invoca la lógica de ZENMUP cuando se establece conexión con la red*

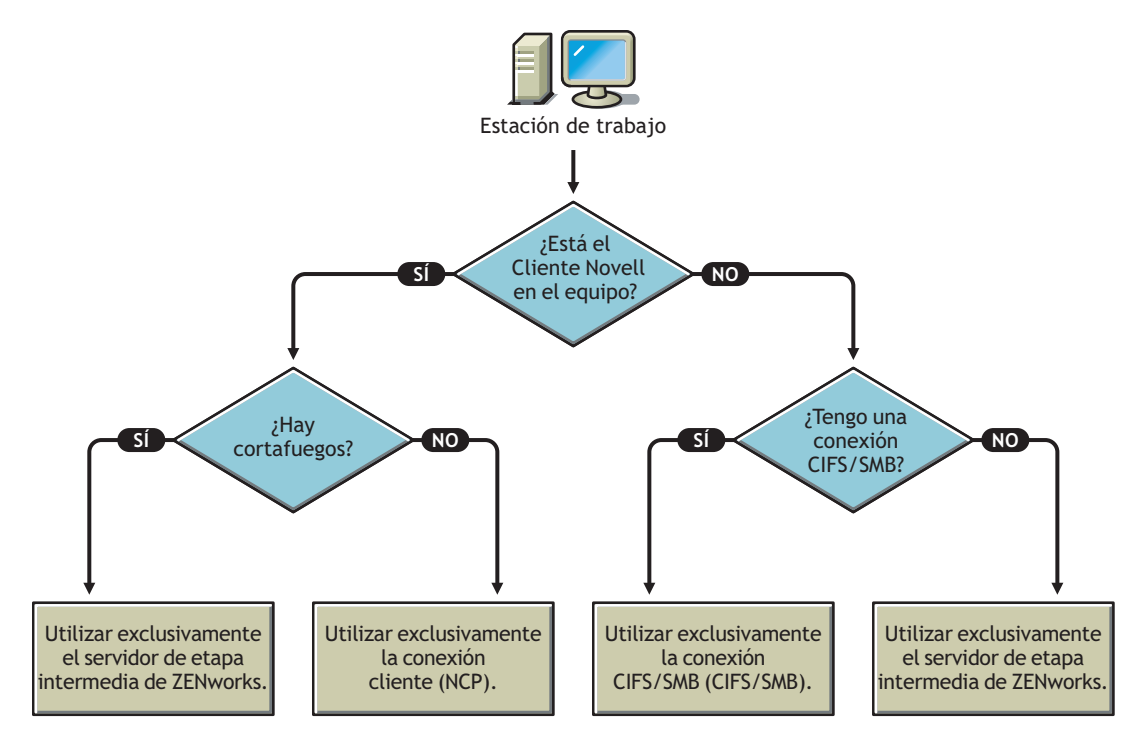

Consulte las siguientes secciones para obtener información más específica acerca del funcionamiento de ZENMUP en entornos de servidor concretos:

- "ZENMUP en un entorno de servidor NetWare" en la página 58
- "ZENMUP en entornos Windows exclusivos" en la página 59
- "Otras consideraciones acerca de ZENMUP" en la página 59

#### **ZENMUP en un entorno de servidor NetWare**

En entornos de red NetWare®, cuando llegan peticiones de archivos desde una estación de trabajo, lo primero que hace ZENMUP es comprobar si el Cliente Novell está instalado en la estación. Si está instalado y no hay cortafuegos, el cliente utiliza el Protocolo central Netware (NCP™, NetWare Core Protocol™) o una conexión CIFS/SMB para acceder al servidor, según el sistema operativo de red en el que se almacenen los archivos de ZENworks.

**Importante:** al usar ZENworks 7 con versiones del Cliente Novell anteriores a 4.9 SP2, no se puede forzar la conexión del servidor de etapa intermedia haciendo clic con el botón derecho del ratón en

el icono Explorador/Lanzador de aplicaciones y seleccionando *Entrada al servidor de etapa intermedia de ZENworks* (como se haría en ZENworks 4.0.1). La actualización al Cliente Novell 4.9 SP2 permite forzar la conexión del servidor de etapa intermedia en ZENworks 7. Si las entradas del usuario se bloquean, se puede eliminar la opción de entrada del servidor de etapa intermedia de ZENworks utilizando el ajuste Configuración del Lanzador.

Si ZENMUP detecta la presencia de un cortafuegos, la comunicación se realiza a través del servidor de etapa intermedia de ZENworks.

Si no hay cortafuegos pero se está ejecutando CIFS en los servidores NetWare, el servidor NetWare añade  $-w$  o  $w$  (según la versión de NetWare) al nombre del servidor CIFS a fin de diferenciar el protocolo CIFS del protocolo NCP y evitar posibles conflictos. Si se almacenan los recursos en un servidor Windows, el cliente Microsoft accede a ellos mediante una conexión CIFS/SMB.

Si en la estación de trabajo no está instalado el Cliente Novell, ZENMUP comprueba si existe una conexión CIFS/SMB. Si la hay, ZENMUP utiliza únicamente la conexión CIFS/SMB. Si no hay conexión CIFS/SMB, ZENMUP utilizará el servidor de etapa intermedia de ZENworks para acceder a los archivos.

Para que el usuario pueda trabajar dentro de un cortafuegos (sólo con CIFS) y fuera de él (con HTTP) es necesario que el archivo de host del servidor de etapa intermedia esté configurado para reconocer el nombre de servidor CIFS con -w o \_w.

La compatibilidad con la estación de trabajo queda limitada al servidor de etapa intermedia. Al configurar la ubicación de los archivos debe indicarse el nombre NetBios del servidor (nombre de equipo en NetWare), y forzar así la conexión que irá a través del servidor de etapa intermedia.

#### **ZENMUP en entornos Windows exclusivos**

En los entornos exclusivos Windows deberán usarse controladores de dominios, y cada estación de trabajo deberá pertenecer a un dominio. Dentro del cortafuegos, se usa siempre el Cliente MS (CIFS) para las conexiones. Desde fuera del cortafuegos, se usa el servidor de etapa intermedia. Como el protocolo CIFS/SMB permite la autenticación de invitado (Guest) en un volumen de la red (sin los derechos de archivo necesarios para las estaciones que no están en un dominio de Windows), todas las estaciones de un entorno donde sólo haya un único agente deben pertenecer a un dominio Windows. Así ZENMUP puede funcionar correctamente.

#### **Otras consideraciones acerca de ZENMUP**

Con cada nombre de red (de servidor o de dirección IP), se almacena una entrada en el archivo mup.sys de Windows para indicar a ZENMUP qué conexión debe usar. Después de efectuarse una conexión, ésta se guarda y se usa para esa sesión.

**Nota:** Si el entorno de autenticación cambia (por ejemplo, si el servidor CIFS estaba fuera de servicio durante el primer intento de acceso, y luego se reinició) deberá rearrancar la estación de trabajo para actualizar las entradas de los archivos.

ZENMUP depende de cada sesión, de manera que todas las conexiones realizadas durante la misma sesión se liberan al rearrancar la estación de trabajo.

### <span id="page-62-0"></span>**4.1.2 Descripción de los entornos ZENMUP**

La tabla siguiente ofrece una visión general del funcionamiento de ZENMUP en distintos entornos:

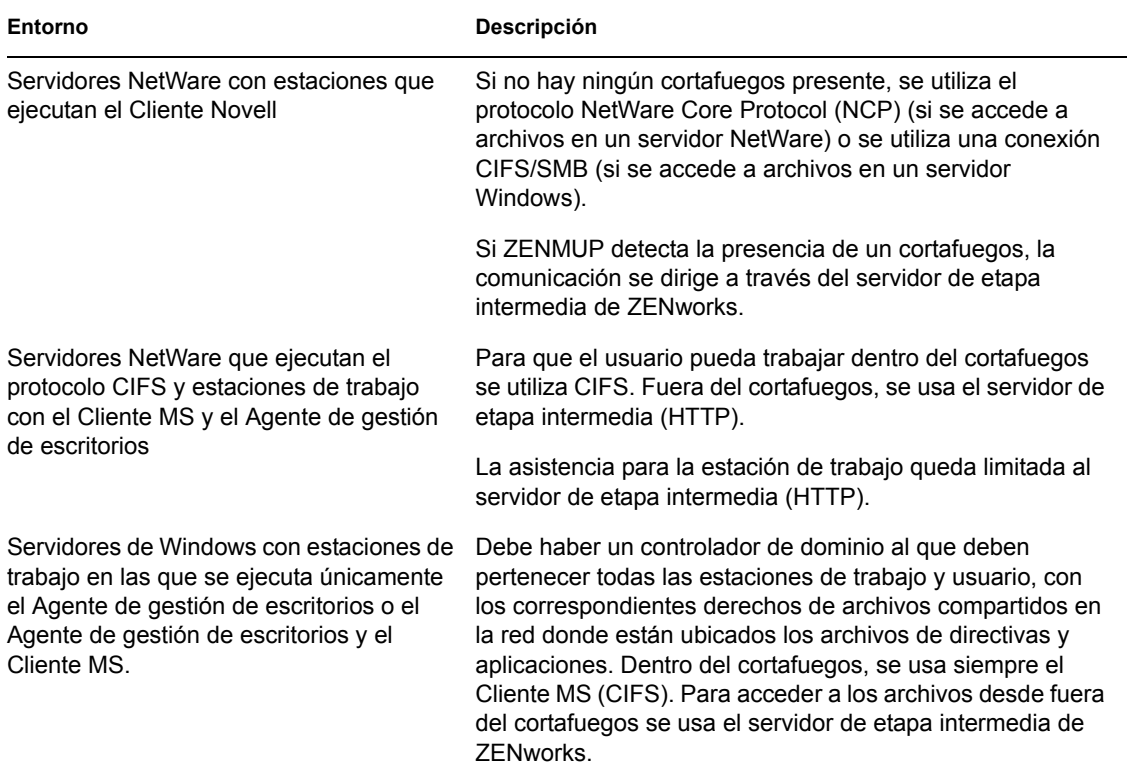

*Tabla 4-1 Cómo funciona ZENMUP en entornos de red diferentes*

# <span id="page-64-0"></span><sup>5</sup>**Flujo de los procesos de Gestión de escritorios de ZENworks**

Esta sección incluye información y diagramas que explican los siguientes procesos básicos de ZENworks® Desktop Management de Novell®:

- [Sección 5.1, "Autenticación en eDirectory", en la página 61](#page-64-1)
- [Sección 5.2, "Lectura de atributos de eDirectory", en la página 65](#page-68-0)
- [Sección 5.3, "Acceso a los archivos de directivas y aplicaciones", en la página 65](#page-68-1)

**Nota:** La información de esta sección también se aplica a ZENworks 7 Desktop Management con Support Pack 1.

# <span id="page-64-1"></span>**5.1 Autenticación en eDirectory**

Antes de que el usuario pueda acceder a cualquier aplicación o directiva, debe entrar en la red (es decir, entrar en Novell eDirectory™) para verificar los derechos de entrada y establecer una conexión a los servidores de red en los que necesite autenticarse.

**Importante:** La autenticación LDAP, que se lanza cuando los usuarios entran y acceden a las directivas o aplicaciones de ZENworks, consume dos de las entradas de gracia concedidas a un usuario cuando caduca la contraseña del usuario. Las entradas de gracia se definen en ConsoleOne en la página Restricciones (sección de restricciones de contraseña) del objeto Usuario de eDirectory.

Por ejemplo, cuando eDirectory notifica a un usuario que le quedan 2 entradas de gracia en un servidor, dicho usuario no tiene realmente ninguna entrada de gracia y no podrá entrar hasta que se restablezca la contraseña.

Si ha instalado el Cliente Novell®, el Agente de gestión de escritorios y el servidor de etapa intermedia, hay tres situaciones de entrada:

- ["Entrada mediante el Cliente Novell" en la página 61](#page-64-2)
- ["Entrada mediante el Agente de gestión de escritorios" en la página 62](#page-65-0)
- ["Entrada en la estación de trabajo local" en la página 64](#page-67-0)

## <span id="page-64-2"></span>**5.1.1 Entrada mediante el Cliente Novell**

Cuando se utiliza el Cliente Novell para autenticarse, toda la comunicación entre eDirectory y el sistema de archivos del servidor utiliza el protocolo NCP™ tradicional de Novell. El cliente se lanza como la interfaz de usuario de GINA (identificación y autenticación gráfica) de entrada por defecto. Para obtener más información sobre la autenticación mediante el Cliente Novell, consulte "Uso del Cliente Novell para la autenticación" en la *Guía de instalación de ZENworks 7 Desktop Management de Novell*.

El proceso de autenticación en eDirectory mediante el cliente de 32 bits en esta situación se representa en el diagrama siguiente:

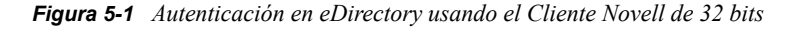

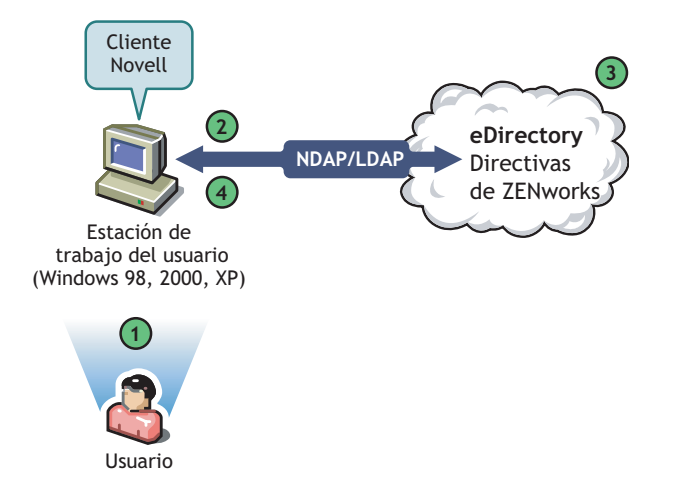

*Tabla 5-1 Pasos del proceso de autenticación de eDirectory usando el Cliente Novell de 32 bits*

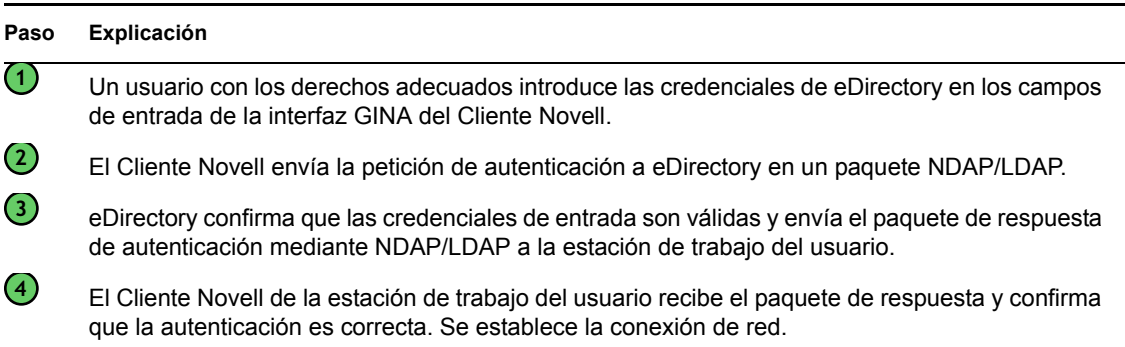

Sin embargo, si esas mismas estaciones de trabajo se sacan del cortafuegos, el cliente continúa lanzándose como GINA de entrada por defecto. Los usuarios pueden entrar localmente a sus propios escritorios de Windows pero no pueden autenticarse en eDirectory mediante el servidor de etapa intermedia de ZENworks.

Si los usuarios que tienen el agente y el cliente instalados en el mismo equipo desean autenticarse y recibir aplicaciones desde fuera del cortafuegos, aún pueden hacerlo siguiendo un método diferente de entrada, pero esas estaciones sólo pueden recibir archivos de aplicaciones, no directivas de gestión de escritorios. Por esta razón, debería pensar en eliminar el cliente e instalar sólo el agente en aquellas estaciones de trabajo que se van a utilizar principalmente fuera del cortafuegos.

Para obtener más información sobre el método de entrada alternativo utilizado cuando el cliente y el agente se instalan juntos en una estación de trabajo situada fuera del cortafuegos, consulte ["Entrada](#page-67-0)  [en la estación de trabajo local" en la página 64.](#page-67-0)

## <span id="page-65-0"></span>**5.1.2 Entrada mediante el Agente de gestión de escritorios**

Si instala el Agente de gestión de escritorios y desea que los usuarios entren en la red mediante este agente, necesita entender cómo se autentica éste en la red. Para obtener más información acerca de

la instalación del Agente de gestión de escritorios para la autenticación, consulte "Uso del Agente de gestión de escritorios y el servidor de etapa intermedia de ZENworks para autenticación" en la *Guía de instalación de ZENworks 7 Desktop Management de Novell*.

El diagrama que aparece a continuación muestra el proceso de autenticación de un usuario en eDirectory mediante el Agente de gestión de escritorios situado fuera del cortafuegos. El proceso es similar cuando el usuario se encuentra dentro del cortafuegos.

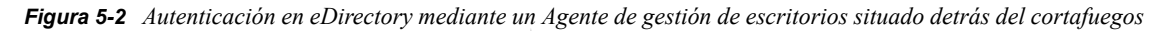

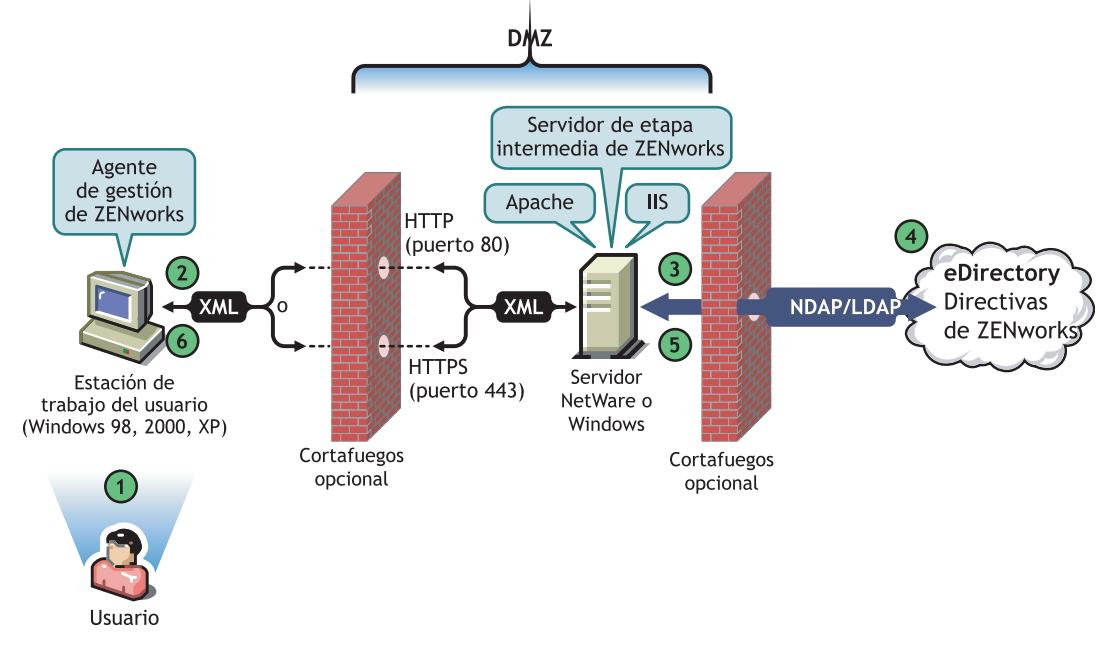

*Tabla 5-2 Pasos para la autenticación en eDirectory mediante un Agente de gestión de escritorios situado detrás del cortafuegos*

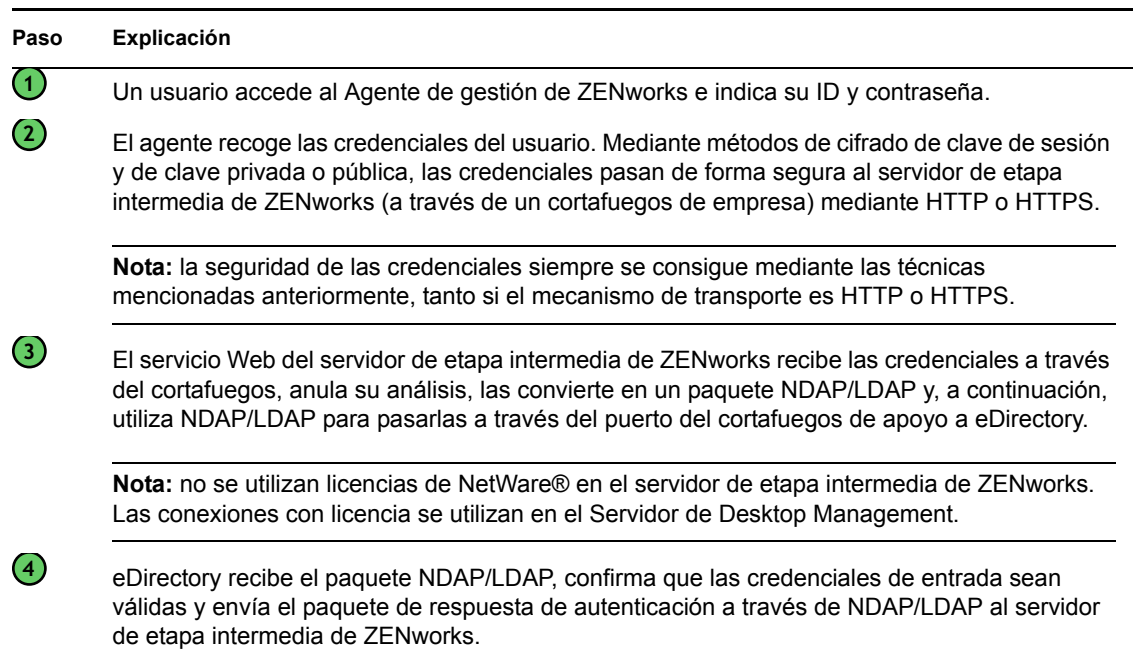

#### **Paso Explicación**

El servidor de etapa intermedia de ZENworks vuelve a cifrar el paquete LDAP o NDAP devuelto a XML y, a continuación, envía el paquete de confirmación XML mediante HTTP o HTTPS al Agente de gestión de ZENworks.

**6**

**5**

El agente recibe el paquete XML, anula su análisis y lo convierte en formato binario, de modo que el usuario de la estación de trabajo pueda reconocer una entrada satisfactoria.

Cuando eDirectory autentica a los usuarios, éstos quedan autenticados en cualquier servidor del árbol para el que el administrador les haya concedido derechos.

El servidor de etapa intermedia de ZENworks utiliza LDAP/NDAP para autenticarse en eDirectory debido a las prestaciones de búsqueda de estos protocolos. Si selecciona *Contraseñas no cifradas* durante la instalación del servidor de etapa intermedia de ZENworks, la petición de autenticación puede utilizar sólo el ID de usuario (sin contexto) para buscar el árbol completo del usuario que se está autenticando. Sin una contraseña no cifrada, el usuario debe entrar mediante su nombre completo con punto inicial o puede restringir a ese usuario a un dominio de autenticación, que es un contexto concreto del directorio.

Para obtener más información sobre la autenticación y la función del servidor de etapa intermedia de ZENworks en el acceso a los archivos de ZENworks, consulte la [Sección 3.3, "Servidor de gestión](#page-56-0)  [de escritorios", en la página 53](#page-56-0).

### <span id="page-67-0"></span>**5.1.3 Entrada en la estación de trabajo local**

Si los usuarios evitan la entrada del Agente de gestión de ZENworks al entrar únicamente en la estación de trabajo local, aún tendrán que autenticarse en eDirectory para acceder a sus aplicaciones.

Si el icono del Explorador de aplicaciones aparece en el escritorio del usuario o en la bandeja del sistema, el usuario tiene la opción (haciendo clic con el botón derecho en el icono) de entrar en el servidor de etapa intermedia de ZENworks. Si el usuario decide entrar, aparece la interfaz GINA de entrada de los servicios de seguridad de Novell.

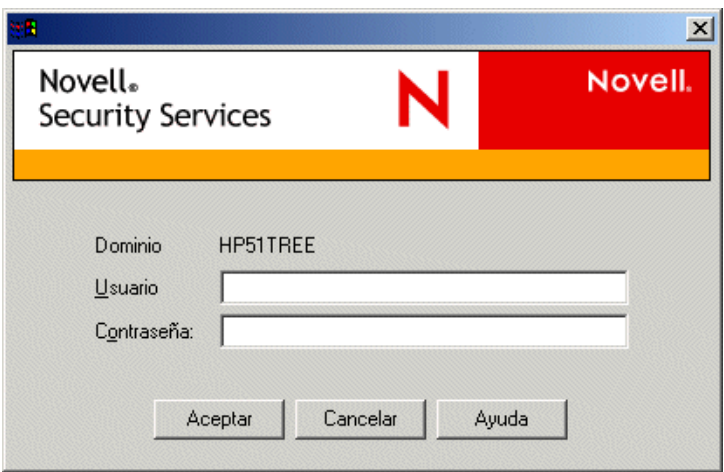

*Figura 5-3 Recuadro de diálogo de entrada de los servicios de seguridad de Novell*

Cuando el usuario introduce el ID de usuario y la contraseña en la interfaz GINA de entrada de los servicios de seguridad, esas credenciales se entregan al servidor de etapa intermedia de ZENworks, que las pasa a eDirectory para la autenticación. Esta interfaz GINA de entrada sigue el mismo proceso de autenticación que la interfaz GINA de entrada del Agente de gestión de escritorios. Para obtener más información, consulte ["Entrada mediante el Agente de gestión de escritorios" en la](#page-65-0)  [página 62](#page-65-0).

# <span id="page-68-0"></span>**5.2 Lectura de atributos de eDirectory**

Después de que el usuario se autentique en eDirectory, el gestor de la estación de trabajo (o una de las .dll de su ayudante) sigue unos pasos similares a los utilizados al autenticarse en eDirectory para acceder a los objetos de éste. La finalidad de este segundo acceso es leer eDirectory en busca de atributos, es decir, ajustes configurados en un objeto o contenedor de directorio que deben aplicarse a la estación de trabajo.

Para obtener una descripción simplificada paso a paso del proceso de autenticación, consulte la [Sección 5.1, "Autenticación en eDirectory", en la página 61.](#page-64-1)

# <span id="page-68-1"></span>**5.3 Acceso a los archivos de directivas y aplicaciones**

Después de que los usuarios se hayan autenticado, Gestión de escritorios de ZENworks puede acceder a los archivos de directivas y aplicaciones definidos para los usuarios, haciendo posible que sus estaciones de trabajo se configuren, se gestionen de forma remota o se incluyan en inventario, y que las aplicaciones de software adecuadas lleguen a sus escritorios.

# **5.3.1 Archivos de directivas**

Las directivas definen las capacidades o la configuración de una estación de trabajo de Windows. Estas capacidades o configuraciones se pueden gestionar según el usuario o la estación de trabajo autenticados en eDirectory y asociados a la directiva. En la mayoría de las ocasiones, al configurar una directiva para una estación de trabajo o de usuario, esas configuraciones se almacenan como atributos en eDirectory. Varias .dll del cliente o el agente leen esos atributos, que el gestor de estación de trabajo envía a la estación de trabajo durante la entrada. Esas configuraciones se almacenan en el registro de la estación de trabajo.

Sin embargo, algunas configuraciones de las estaciones de trabajo no se almacenan en eDirectory. Las directivas iPrint, Directivas de grupo y Preferencias del escritorio necesitan una vía definida a los archivos a los que el cliente o el Agente de gestión de escritorios deben acceder y que se deben aplicar en la estación de trabajo. Para obtener más información sobre las directivas que necesitan acceso a los archivos, consulte el [Capítulo 10, "Descripción de Gestión de estaciones de trabajo", en](#page-130-0)  [la página 127.](#page-130-0)

# **5.3.2 Archivos de aplicación**

ZENworks 7 Desktop Management permite gestionar objetos de aplicación de Windows de 32 bits asociados a usuarios o estaciones de trabajo. Mediante ConsoleOne®, puede configurar varios objetos Aplicación y asociarlos a usuarios, estaciones de trabajo, grupos o contenedores.

El Lanzador de aplicaciones Novell™ utiliza el Cliente Novell o el servidor de etapa intermedia de ZENworks para acceder a los archivos de aplicaciones de los servidores NetWare o Windows, de modo que los archivos se puedan distribuir, lanzar, almacenar en caché o desinstalar. Para obtener

más información, consulte [Capítulo 23, "Lanzador de aplicaciones Novell: gestión de autenticación](#page-288-0)  [y acceso al sistema de archivos", en la página 285.](#page-288-0)

## **5.3.3 Acceso a los archivos mediante un cliente dentro del cortafuegos**

En el siguiente diagrama se representa el proceso de utilización de un cliente dentro del cortafuegos para acceder a los archivos de directivas o aplicaciones (desde una vía definida en eDirectory):

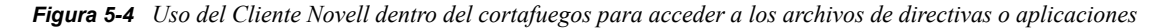

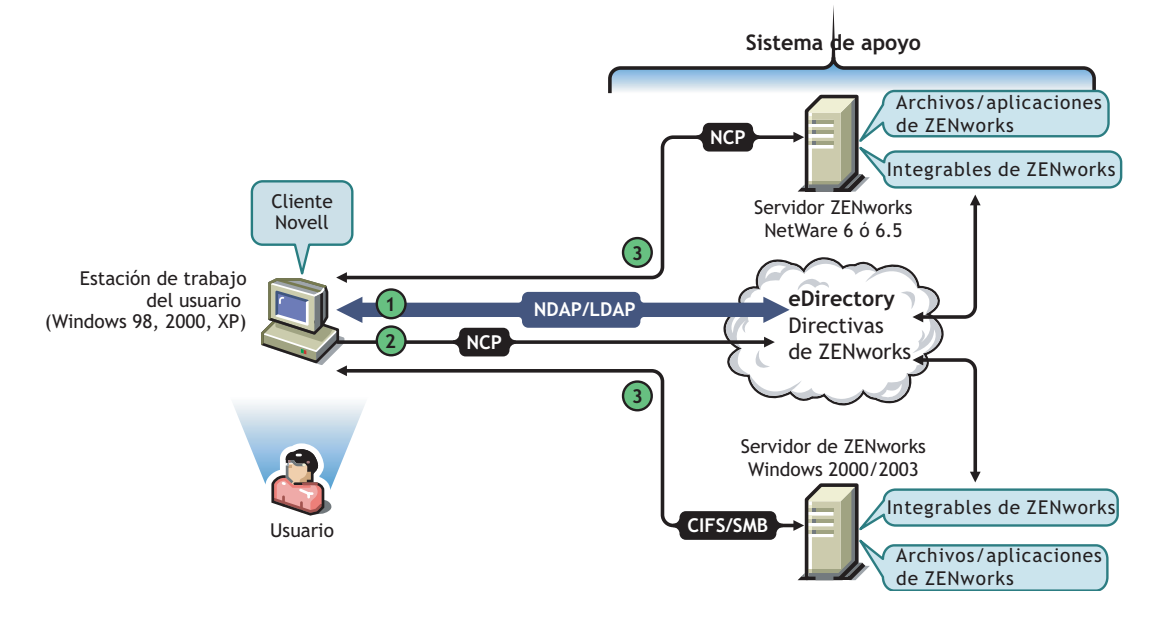

*Tabla 5-3 Pasos del proceso para usar el Cliente Novell dentro del cortafuegos para acceder a los archivos de directivas o aplicaciones*

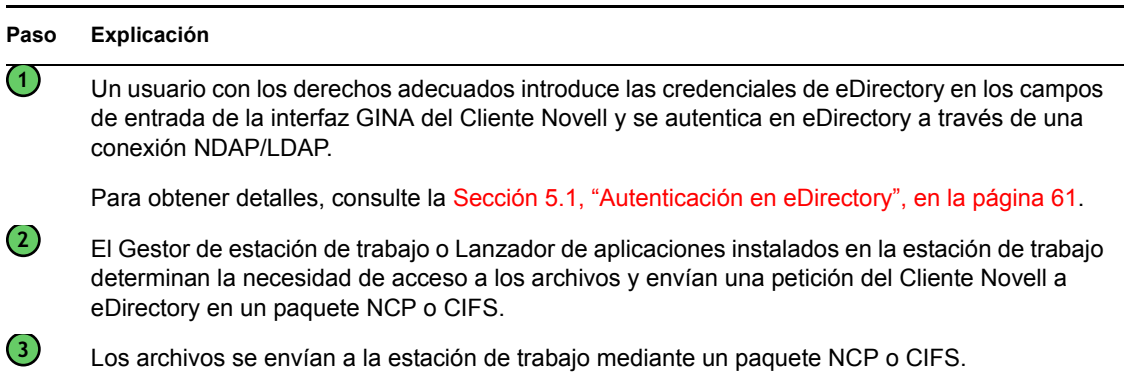

# **5.3.4 Acceso a los archivos mediante el Agente de gestión de escritorios fuera del cortafuegos**

En el siguiente diagrama se representa el proceso de utilización del Agente de gestión de escritorios fuera del cortafuegos para acceder a los archivos de directivas o aplicaciones (desde una vía definida en eDirectory):

*Figura 5-5 Proceso de utilización del Agente de gestión de escritorios fuera del cortafuegos para acceder a los archivos de directivas o aplicaciones*

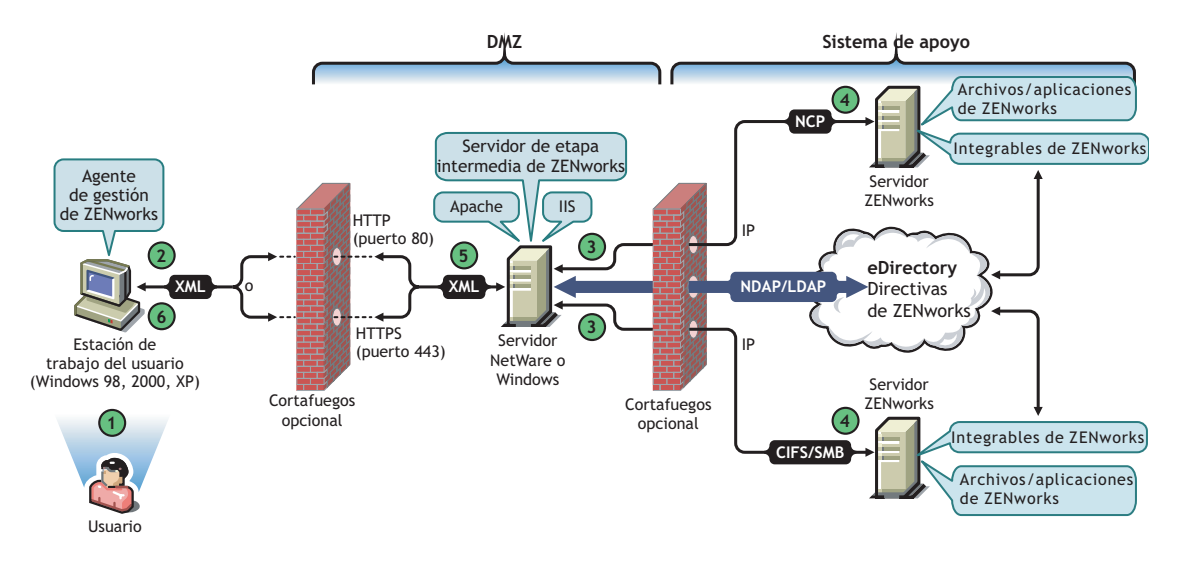

*Tabla 5-4 Pasos del proceso de utilización del Agente de gestión de escritorios fuera del cortafuegos para acceder a los archivos de directivas o aplicaciones*

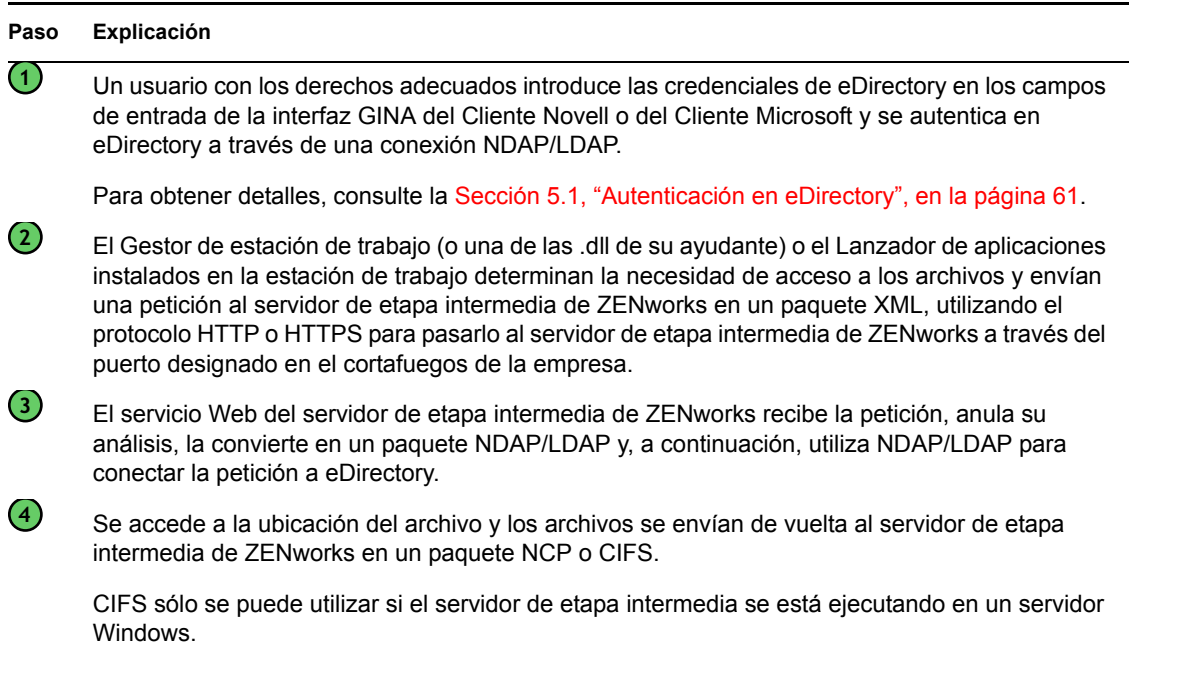

#### **Paso Explicación**

**5**

**6**

El servidor de etapa intermedia de ZENworks vuelve a convertir el paquete NCP o CIFS devuelto que contiene los archivos en formato XML y, a continuación, envía el paquete XML mediante HTTP o HTTPS al Agente de gestión de ZENworks.

El Agente de gestión de escritorios anula el análisis del paquete XML que contiene los archivos y los convierte en formato binario para que se apliquen en la estación de trabajo.

Para obtener más información acerca de los usuarios que se encuentran dentro del cortafuegos accediendo a los archivos, consulte el [Capítulo 4, "Descripción del Proveedor de UNC múltiples de](#page-60-1)  [ZENworks \(ZENMUP\)", en la página 57.](#page-60-1)

#### **Gestión de estaciones de trabajo no utiliza el servidor de etapa intermedia si el Cliente Novell está instalado en la estación de trabajo**

Si el Cliente Novell y el Agente de gestión de escritorios están instalados en una estación de trabajo (por ejemplo, una estación de trabajo portátil) y dicha estación de trabajo se saca del cortafuegos corporativo, sólo se muestra la entrada del Cliente Novell tradicional en la entrada, y el usuario puede entrar localmente seleccionando *Estación solamente.*

En esta situación, la gestión de estaciones de trabajo de Desktop Management no utiliza el servidor de etapa intermedia para acceder a eDirectory y, por tanto, el gestor de la estación de trabajo se encuentra en el modo de desconexión. Esto significa que sólo se aplican las directivas almacenadas en el caché porque Gestor de estación de trabajo no dispone de una conexión de eDirectory para el objeto Usuario o Estación de trabajo. Esto es similar a la manera en la que funciona Gestión de aplicaciones: si los usuarios entran en *Estación solamente,* sólo verán las aplicaciones instaladas marcadas como "desconectables" o las aplicaciones que se forzaron para almacenar en caché cuando se conectaron.

Hay una diferencia en esta situación entre la gestión de aplicaciones y la gestión de estaciones de trabajo. Si se instalan el Agente de gestión de escritorios y el Cliente Novell, y si el agente está configurado con una dirección del servidor de etapa intermedia, los usuarios pueden entrar en el servidor de etapa intermedia mediante el lanzador de aplicaciones después de entrar en *Estación solamente* mediante el Cliente Novell. En este caso, el Lanzador de aplicaciones funciona en el modo de conexión cuando accede a eDirectory y el sistema de archivos mediante el servidor de etapa intermedia en lugar del Cliente Novell. Sin embargo, las aplicaciones asociadas a la estación de trabajo no funcionan debido a que el gestor de la estación de trabajo ya ha iniciado el Gestor de la estación de trabajo NAL al iniciar el sistema para que funcionen las aplicaciones almacenadas en el caché.

**Nota:** Si se establece una conexión a eDirectory a través del Cliente Novell después de que entre un usuario empleando *Estación solamente,* a los 60 segundos de producirse la conexión, el gestor de la estación de trabajo entra como el objeto Estación de trabajo y se recuperan las directivas del paquete Estación de trabajo.
# Implantación de una opción de **DHCP para distribuir la dirección del servidor de etapa intermedia**

A

Muchos empleados que están habitualmente "de viaje", desplazándose de un lugar a otro, necesitan mantener el contacto y compartir información con otras personas de la empresa. Normalmente esos empleados itinerantes utilizan sus equipos portátiles para compartir información.

Si ZENworks® de Novell® está instalado en la red de la empresa, y el Agente de gestión de escritorios de ZENworks está instalado en el equipo portátil de un usuario itinerante, éste podrá instalar y ejecutar aplicaciones que procesen el correo electrónico y creen documentos, entrando a través del servidor de etapa intermedia de ZENworks.

Sin embargo, si el DNS de la red de empresa no está dividido en subzonas, puede que el usuario itinerante crea necesario entrar a través de su servidor de etapa intermedia "principal", que puede estar a cientos de kilómetros de distancia, y que puede exigir el uso de un enlace WAN. Incluso en casos donde el usuario itinerante trate de entrar en un servidor de etapa intermedia fuera de su centro y disponga de una lista de nombres de servidor de etapa intermedia entre los que elegir, la incomodidad, la lentitud y el factor económico desaconsejan esta situación.

**Nota:** la información de esta sección también se aplica a ZENworks 7 Desktop Management con Support Pack 1.

## **A.1 descripción general**

En esta sección se explica cómo configurar un servidor DHCP local para enviar la dirección del servidor de etapa intermedia local, a fin de facilitar a los usuarios errantes la autenticación rápida como nodos locales de la red de empresa y evitar su autenticación a través de una etapa intermedia distante mediante un enlace WAN lento.

Si se distribuye este método correctamente, el Agente de gestión de escritorios de ZENworks local del usuario utiliza la opción de DHCP configurada en el sitio para obtener los datos sobre su etapa intermedia. Según la información que proporcione el servidor DHCP local, la estación de trabajo se comunica a través del servidor de etapa intermedia con el servidor de ZENworks Desktop Management y con eDirectory.

**Importante:** este método no funciona a menos que se seleccione la función *Gestión de estaciones de trabajo* al instalar el Agente de gestión de escritorios de ZENworks. Para obtener información acerca de la instalación del agente, consulte "Instalación y configuración del Agente de gestión de escritorios" en la sección "Instalación basada en Windows" de la *Guía de instalación de ZENworks 7 Desktop Management de Novell*.

Por ejemplo, si la base principal de un usuario es Toronto, el equipo portátil utilizará el servidor de etapa intermedia de Toronto cuando vaya a autenticarse en aquella oficina. Si el usuario se desplaza a São Paulo (Brasil), recibirá la información del servidor de etapa intermedia de São Paulo cuando le llegue una dirección IP del servidor DHCP de São Paulo.

## **A.2 Creación de una nueva opción de DHCP**

Debe crear y habilitar una nueva opción 100 de DHCP predefinida denominada "ZENworks" en cada servidor DHCP que vaya a usar en el entorno de red. El servidor DHCP envía esta opción con un valor de cadena configurado proporcionado por el usuario (la dirección del servidor de etapa intermedia local o el nombre DNS) al agente cada vez que una estación de trabajo de la subred arranca y solicita una dirección IP.

**Nota:** cuando cree la nueva opción DHCP (en servidores NetWare®, Windows o SLES 9 SP1/OES Linux), asegúrese de que configura el valor de los datos como cadena. Para obtener más información, consulte el documento de información técnica TID 10092121 (http:// support.novell.com/cgi-bin/search/searchtid.cgi?/10092121.htm) en la base de conocimiento Novell Support Knowledgebase.

## **A.3 Cambio de la opción de DHCP**

Aunque el número de opción de DCHP buscado por el Agente de gestión de escritorios de ZENworks por defecto es 100, puede cambiar este número añadiendo el valor de DWORD siguiente a la clave de registro HKLM\Software\Novell\ZENworks de la estación de trabajo:

MiddleTierDhcpOptionNumber

Puede definir el dato numérico (es decir, el número de opción) para este valor en cualquier cifra, pero también tiene que asegurarse de que el dato coincide con la cadena de la opción de DHCP del servidor.

## **A.4 Comprobación de la dirección del servidor de etapa intermedia en el registro**

Puede verificar que la opción de DHCP que ha creado se está utilizando para la dirección del servidor de etapa intermedia. Para ello, debe buscar el valor de STRING siguiente en la clave de registro HKLM\Software\Novell\ZENworks de la estación de trabajo:

MiddleTierAddress

Puede cambiar el dato de este valor por la dirección del servidor de etapa intermedia recibida de DHCP. Si borra la clave, ésta vuelve a crearse con la dirección de la opción de DHCP la próxima vez que se produzca un rearranque.

# <sup>B</sup>**Uso de un árbol de ZENworks**

En esta sección se incluye la información siguiente:

- [Sección B.1, "Descripción del árbol de ZENworks", en la página 71](#page-74-0)
- [Sección B.2, "Árbol de ZENworks en un entorno de Active Directory", en la página 71](#page-74-1)
- [Sección B.3, "Árbol de ZENworks en un entorno de eDirectory", en la página 72](#page-75-0)

**Nota:** la información de esta sección también se aplica a ZENworks 7 Desktop Management con Support Pack 1.

## <span id="page-74-0"></span>**B.1 Descripción del árbol de ZENworks**

Si está preocupado ante la realización de cambios en la estructura de directorios de la empresa (si utiliza eDirectory® o Active Directory), debe crear un árbol dedicado en eDirectory que se pueda utilizar para contener los objetos y configurar las directivas que se gestionan con ZENworks® de Novell®. Este "árbol de ZENworks" dedicado se utiliza para distribuir ZENworks Desktop Management sin que se vean afectadas las herramientas actuales, los procesos de gestión de identidades o los procesos de autenticación actualmente en vigor con el árbol de la empresa.

Una vez creado el árbol de ZENworks, puede instalar el Servidor de gestión de escritorios de ZENworks, el Servidor de etapa intermedia de ZENworks en él, y designarlo en el programa de instalación del Agente de gestión de escritorios de ZENworks para que las estaciones de trabajo y los usuarios de ZENworks Desktop Management estén configurados correctamente y preparados para la autenticación en él.

Como el árbol de ZENworks se utiliza exclusivamente para ZENworks, los objetos Estación de trabajo creados por la importación automática de estaciones de trabajo de ZENworks se encontrarán sólo en este árbol. Puede crear directivas, objetos Imagen de estación de trabajo, objetos Base de datos y objetos Aplicación sólo en este árbol. También puede utilizar Nsure® Identity Manager (que se incluye con ZENworks 7) para sincronizar objetos Usuario entre el árbol de la empresa y el árbol de ZENworks, haciendo que los usuarios estén disponibles para la asociación con aplicaciones y directivas de escritorio, al igual que las estaciones de trabajo importadas están disponibles para la asociación con directivas y aplicaciones.

## <span id="page-74-1"></span>**B.2 Árbol de ZENworks en un entorno de Active Directory**

Para que ZENworks funcione en un entorno de Windows (Active Directory), es necesario instalar eDirectory para la sincronización con Active Directory y la gestión de los objetos de ZENworks. Para obtener más información, consulte "Instalación en un entorno de red con Windows" en "Instalación basada en Windows" en la *Guía de instalación de ZENworks 7 Desktop Management de Novell*.

Si no tiene requisitos de usuario local dinámico, puede configurar el Agente de gestión de ZENworks configurado para modo Transferencia de manera que se muestre la entrada en Windows de los usuarios. Si las credenciales de los usuarios de Windows coinciden con las requeridas por el árbol de ZENworks (después de la sincronización de objetos Usuario con Novell NSure® Identity

B

Manager 2), los usuarios se autentican en Active Directory y en el árbol de ZENworks. Si las credenciales no coinciden, se solicita al usuario que proporcione las credenciales de nuevo, en esta ocasión mediante un recuadro de diálogo de entrada del Agente de gestión de ZENworks.

En la ilustración siguiente se muestra un proceso simplificado del uso de un árbol de ZENworks en un entorno de Active Directory.

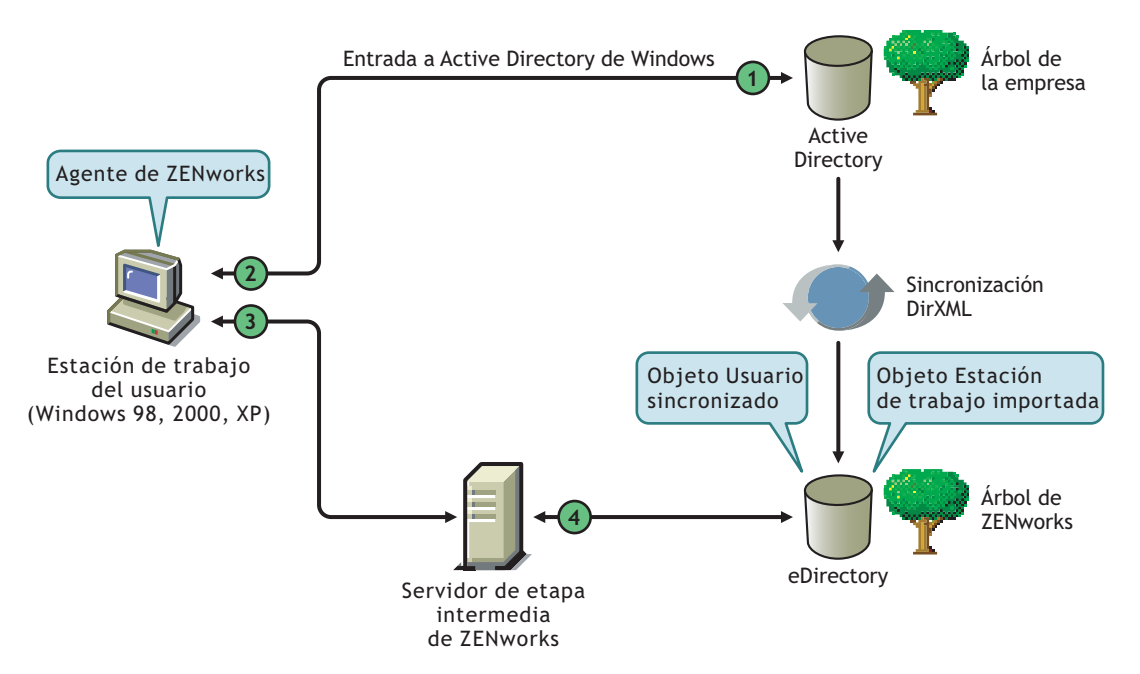

*Figura B-1 Uso de un árbol de ZENworks en un entorno de Active Directory.*

*Tabla B-1 Pasos en el proceso para usar un árbol de ZENworks en un entorno de Active Directory*

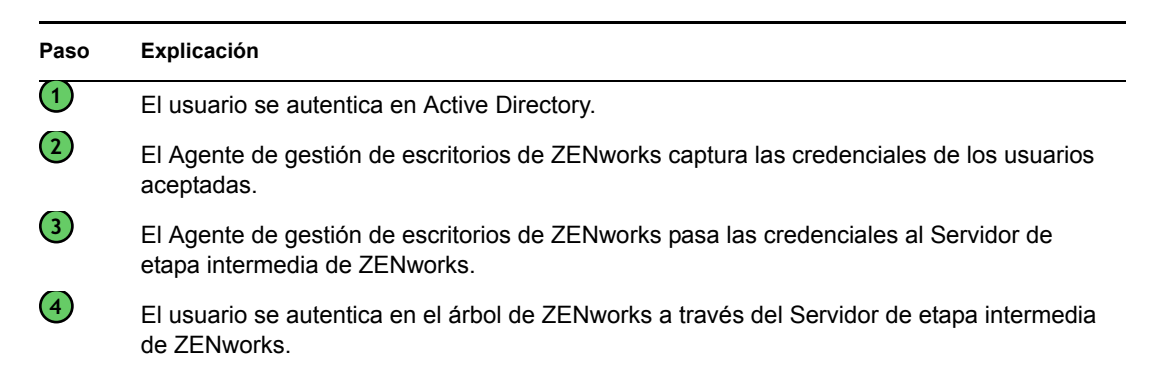

Para obtener más información sobre la entrada de transferencia, consulte "Entrada de transferencia sincronizada" en la sección "Configuración de la autenticación" de la *Guía de instalación de ZENworks 7 Desktop Management de Novell*.

## <span id="page-75-0"></span>**B.3 Árbol de ZENworks en un entorno de eDirectory**

Si tiene un árbol de la empresa en eDirectory, puede autenticarse en un árbol de ZENworks independiente (con objetos Usuario sincronizados con el árbol de la empresa) si elige utilizar el Cliente Novell o el Agente de gestión de ZENworks en combinación con el Servidor de etapa intermedia de ZENworks.

En esta sección se incluye la información siguiente:

- [Sección B.3.1, "Utilización del Cliente Novell", en la página 73](#page-76-0)
- [Sección B.3.2, "Utilización del Agente de gestión de escritorios", en la página 73](#page-76-1)

#### <span id="page-76-0"></span>**B.3.1 Utilización del Cliente Novell**

Cuando los usuarios entran utilizando el Cliente Novell, su entrada reúne las credenciales de los usuarios y realiza la autenticación en el árbol de la empresa y en el árbol de ZENworks designado.

En la ilustración siguiente se muestra un proceso simplificado del uso del Cliente Novell para la autenticación en un árbol de ZENworks a la vez que se realiza simultáneamente la autenticación en el árbol de la empresa.

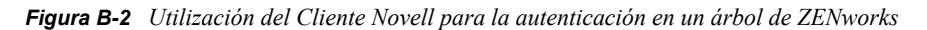

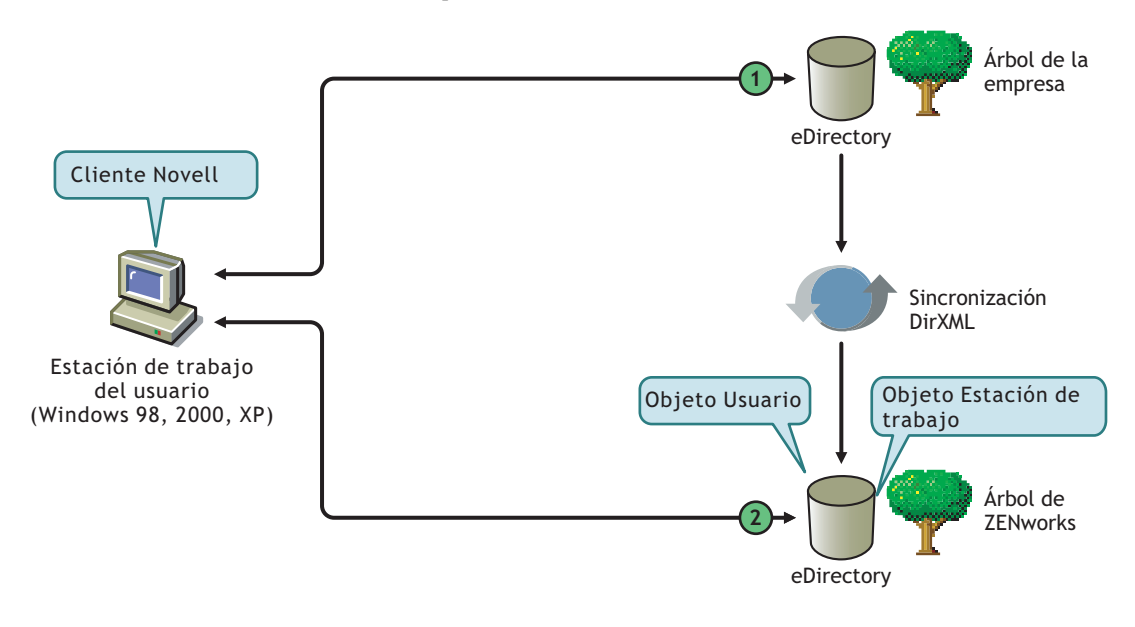

*Tabla B-2 Pasos en el proceso de uso del Cliente Novell para la autenticación en un árbol de ZENworks*

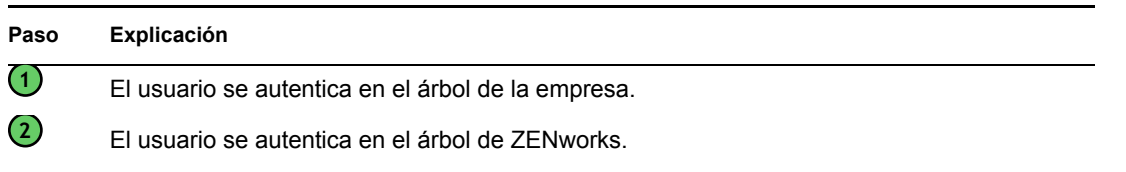

#### <span id="page-76-1"></span>**B.3.2 Utilización del Agente de gestión de escritorios**

Si sólo el Agente de gestión de escritorios de ZENworks se instala en estaciones de trabajo, dependiendo de si se configura la transferencia, las credenciales proporcionadas en el recuadro de diálogo de entrada local (o en la entrada del Agente si falla la transferencia) son capturadas por la entrada de ZENworks y utilizadas para la autenticación tanto en el árbol de la empresa como en el árbol de ZENworks.

#### **Autenticación en dominios primario y secundario**

Si configura un árbol de ZENworks y tiene previsto utilizar el Agente de gestión de escritorios y el servidor de etapa intermedia para la autenticación, puede designar el árbol de ZENworks como primer sitio de autenticación o "dominio de autenticación primario" y el árbol de la empresa en eDirectory como siguiente sitio de autenticación, o "dominio de autenticación secundario". Para obtener más información sobre la configuración de dominios de autenticación, consulte "Dominios de autenticación (instalación de Xtier 2.6.2)" en la página 48.

Si un objeto eDirectory existe en el dominio primario y está autenticado correctamente, el servidor de etapa intermedia de ZENworks busca la presencia del mismo objeto en el dominio secundario. Si el objeto existe en el dominio secundario, la autenticación en el dominio secundario es correcta. Si el objeto no existe en el dominio secundario, eDirectory no consigue la autenticación en ese dominio solamente.

**Importante:** las estructuras de contexto del dominio primario y del dominio secundario deben ser idénticas (incluidos los objetos que pueden estar autenticados, como usuarios o estaciones de trabajo) para que la autenticación se realice correctamente.

En la ilustración siguiente se muestra un proceso simplificado del uso del Agente de gestión de escritorios para la autenticación en un dominio primario.

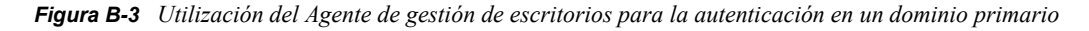

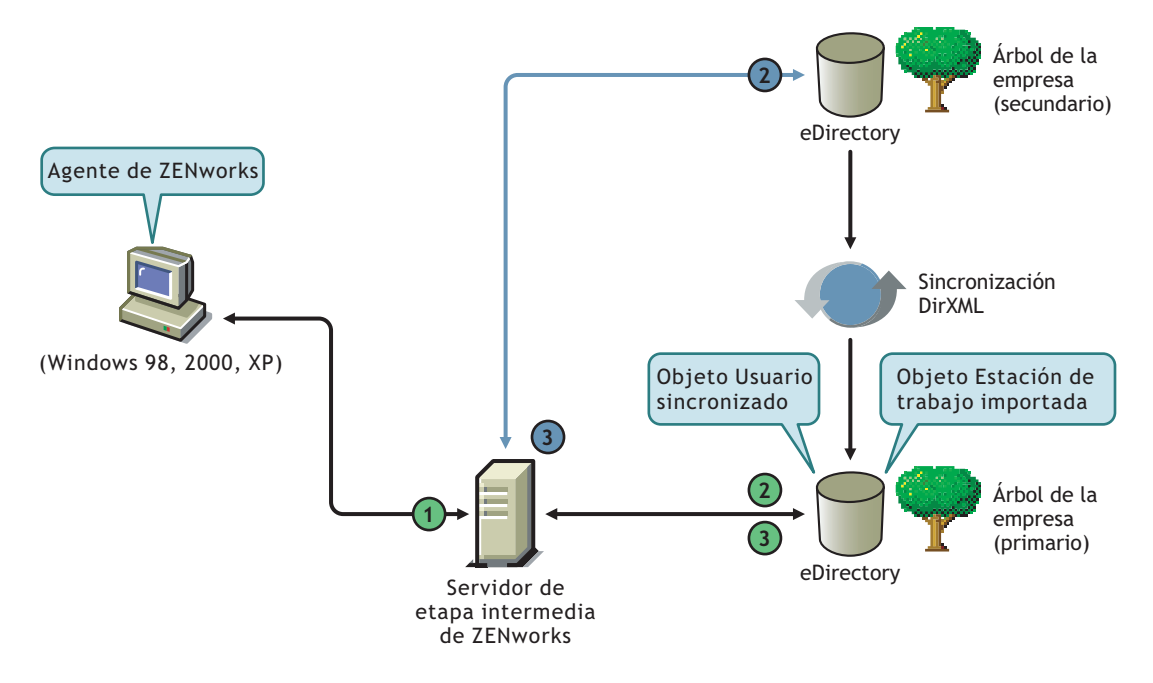

*Tabla B-3 Pasos del proceso de utilización del Agente de gestión de escritorios para la autenticación en un dominio primario*

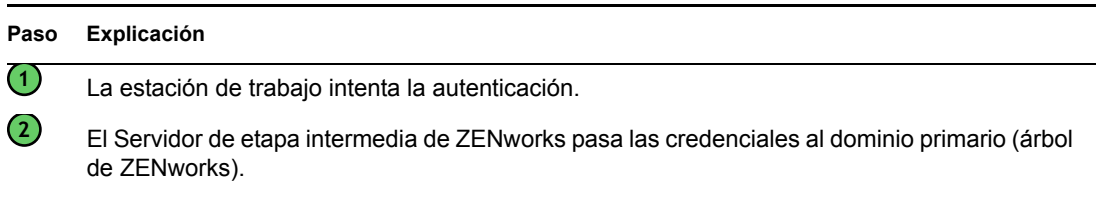

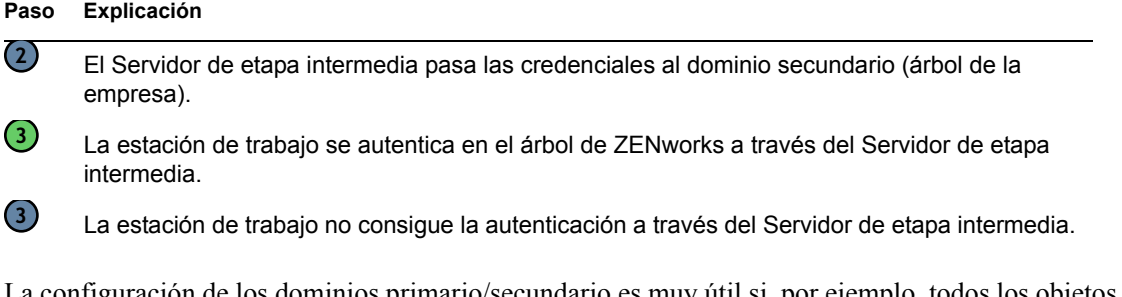

La configuración de los dominios primario/secundario es muy útil si, por ejemplo, todos los objetos de ZENworks, incluidas las estaciones de trabajo, están en el árbol de ZENworks, mientras los otros objetos críticos de eDirectory (objetos de GroupWise, por ejemplo) están en el árbol de la empresa. En esta situación, la autenticación primaria se realizaría en el árbol de ZENworks, donde existen estaciones de trabajo y, después, en el árbol de la empresa, donde no existen estaciones de trabajo. Muchas aplicaciones y directivas de ZENworks (en particular, las directivas de inventario de estación de trabajo) están asociadas a estaciones de trabajo solamente. Si ninguna de las directivas o de las aplicaciones está asociada a estaciones de trabajo, no es necesario designar el árbol de ZENworks como dominio primario de autenticación.

# <sup>C</sup>**Compatibilidad de entradas con nombres con puntos y nombres con formato de correo electrónico**

# $\begin{array}{c} \begin{array}{c} \end{array} \end{array}$

Si lo desea, puede permitir a los usuarios que entren en la red a través del Servidor de etapa intermedia de ZENworks utilizando la misma sintaxis a que pueden estar acostumbrados cuando envían correo electrónico; o es posible que desee que entren con un nombre completo o, quizás, con un nombre simplificado que coincida con el esquema de autenticación.

Aunque Gestión de escritorios de ZENworks 7 no habilita entradas con nombres con puntos o nombres con formato de correo electrónico por defecto (debido al complejo proceso empleado por el servidor de etapa intermedia para encontrar el usuario y debido al tráfico de red que este proceso puede generar), se pueden emplear ambos métodos para la autenticación cuando se utiliza el Agente de gestión de escritorios.

**Importante:** Esta función (la compatibilidad con nombres con puntos) sólo es aplicable al nombre de usuario, no al contexto de usuario. El servidor de etapa intermedia de ZENworks no es compatible con la autenticación de un nombre con puntos en el contexto raíz del árbol de eDirectory: es decir, los contextos de autenticación configurados para el servidor de etapa intermedia no deben contener puntos incrustados. Para obtener más información, consulte el documento de información técnica TID 10098582 de la base de conocimiento Novell Support Knowledgebase (http://support.novell.com/search/kb\_index.jsp).

En esta sección se explican estos métodos de entrada y cómo configurar una estación de trabajo para utilizarlos. Incluye la información siguiente:

- [Sección C.1, "Nombres con formato de correo electrónico", en la página 77](#page-80-0)
- [Sección C.2, "Nombres con otro formato distinto al del correo electrónico", en la página 78](#page-81-0)
- [Sección C.3, "Habilitación de la compatibilidad de entradas con nombres con puntos y](#page-81-1)  [nombres con formato de correo electrónico", en la página 78](#page-81-1)

**Nota:** la información de esta sección también se aplica a ZENworks 7 Desktop Management con Support Pack 1.

## <span id="page-80-0"></span>**C.1 Nombres con formato de correo electrónico**

Los nombres con formato de correo electrónico tienen las características siguientes:

- Se consideran nombres cortos, no contextos parciales ni nombres completos.
- $\bullet$  No contienen puntos con signo de escape (es decir, " $\cdot$ ").
- Se encuentran mediante el atributo de nombre común en LDAP.

A continuación se ofrecen algunos ejemplos de nombres con formato de correo electrónico:

jgarcia@ejemplo.com

juan.garcia@ejemplo.com juan.f.garcia@ejemplo.com juan@garcia@madrid.ejemplo.com

## <span id="page-81-0"></span>**C.2 Nombres con otro formato distinto al del correo electrónico**

Los nombres con otro formato distinto al del correo electrónico son aquellos que:

- Empiezan o terminan con un punto. Los nombres de entrada con este formato se consideran "nombres completos con punto inicial" (FQDN).
- $\bullet$  Incluyen un punto y un punto con signo de escape (es decir, "\"). Los nombres de entrada con este formato se consideran "nombres completos".

A continuación se ofrecen algunos ejemplos de nombres con otro formato distinto al del correo electrónico:

juan\.f\.garcia.madrid.ejemplo.acme\_inc.(FQDN) juan\.f\.garcia.madrid.ejemplo(FQDN) juan.f.garcia.madrid.ejemplo juan.f.garcia juan@garcia

Si un nombre incluye un punto, el servidor de etapa intermedia intenta la autenticación primero como FQDN. Si no se consigue, el servidor de etapa intermedia intenta la autenticación del nombre con los puntos con signo de escape ("\.") de izquierda a derecha. Si no se consigue la autenticación, el servidor de etapa intermedia intenta una búsqueda LDAP de cada nombre completo base configurado.

## <span id="page-81-1"></span>**C.3 Habilitación de la compatibilidad de entradas con nombres con puntos y nombres con formato de correo electrónico**

En las entradas en la dirección IP o el nombre DNS de autenticación bajo la clave de dominios de autenticación, puede añadir valores DWORD para controlar la compatibilidad de nombres con puntos y de nombres con formato de correo electrónico. La tabla siguiente muestra estos valores y sus posibles ajustes.

*Tabla C-1 Ajustes y valores DWORD que se usan para controlar la compatibilidad de nombres con puntos y de nombres con formato de correo electrónico*

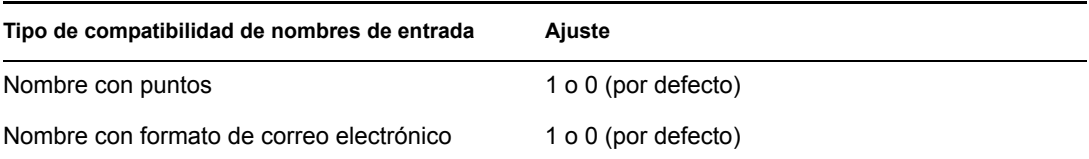

En la entrada del contexto bajo la clave de dirección IP o nombre DNS de autenticación, puede añadir valores DWORD para controlar si el nombre especificado se intenta como anexo al contexto y si debe efectuarse una búsqueda LDAP desde el contexto. La tabla siguiente muestra estos valores y sus posibles ajustes.

*Tabla C-2 Ajustes y valores DWORD que se usan para controlar las búsquedas de nombres con puntos y de nombres con formato de correo electrónico*

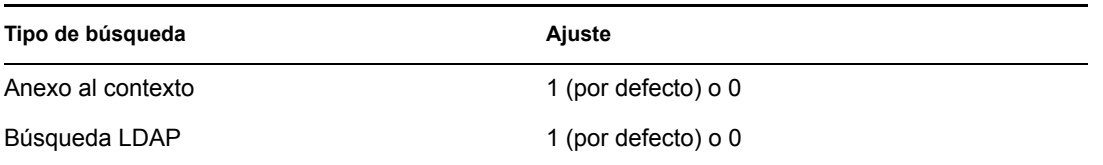

Si especifica el valor 1 (habilitado) para la compatibilidad de nombres con puntos en la entrada del dominio de autenticación, se intentará siempre la búsqueda LDAP en el contexto de autenticación.

Nota: el registro no permite el signo "\" en los nombres de clave. Esto significa que no puede usar un contexto con puntos en la configuración.

# <span id="page-84-0"></span>**Puertos que usa ZENworks 7 Desktop Management**

En este apéndice se incluye información relacionada con los puertos IP que usa ZENworks® Desktop Management de Novell®, incluidos aquellos que deben estar abiertos y disponibles para que los usen los distintos componentes de ZENworks.

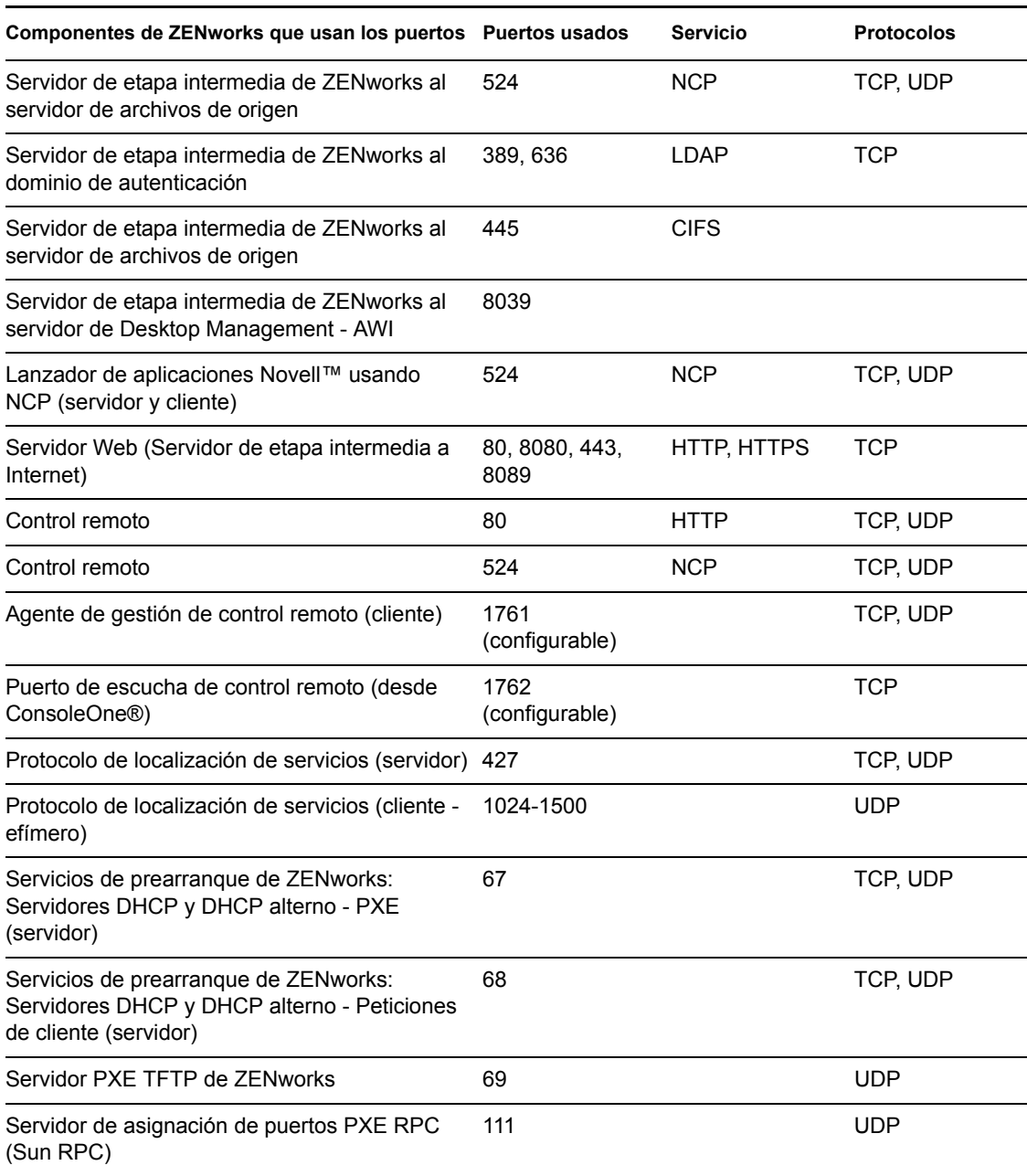

*Tabla D-1 Puertos que usa ZENworks 7 Desktop Management*

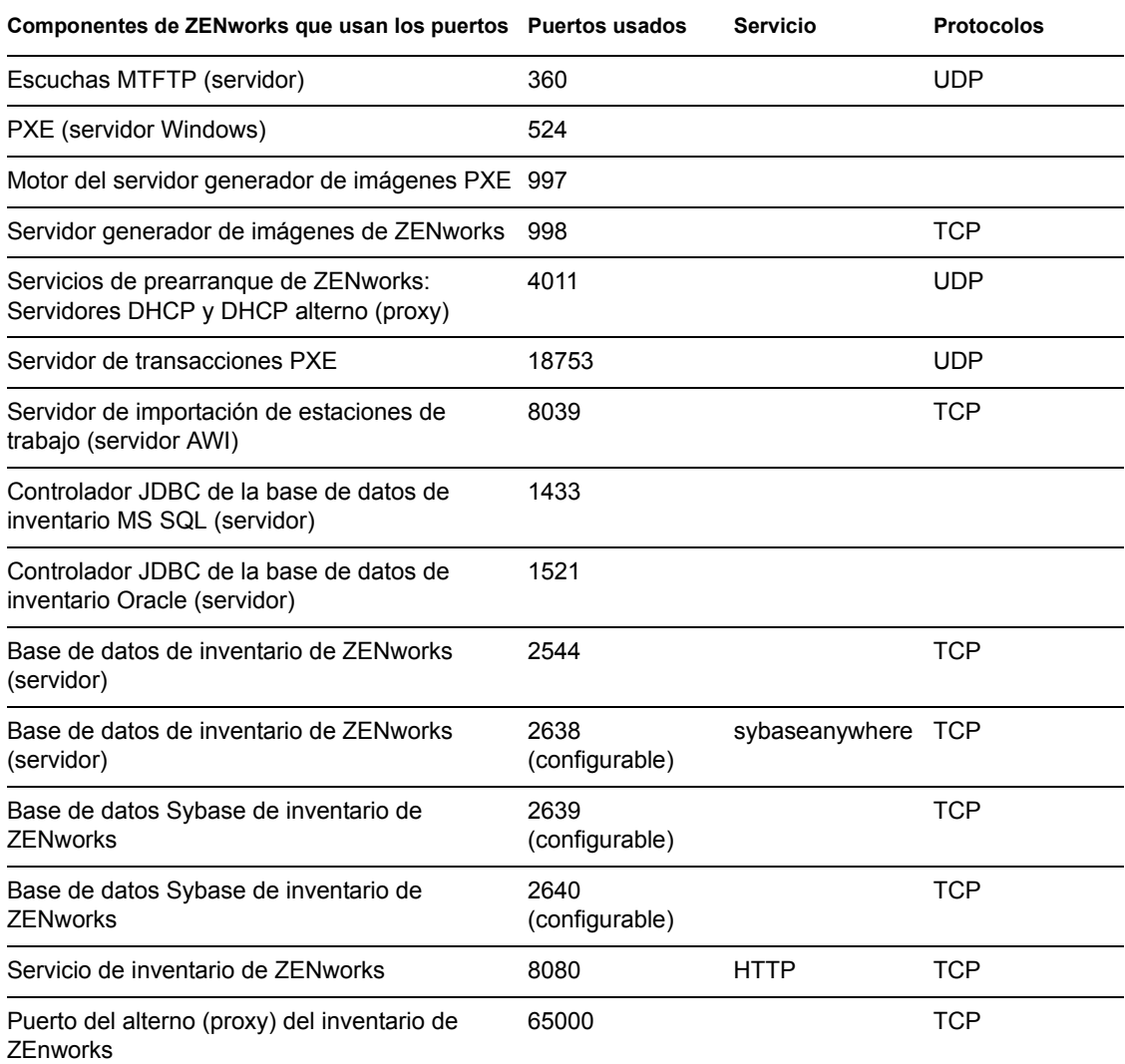

# <sup>E</sup>**Actualizaciones de la documentación**

Esta sección contiene información sobre los cambios en el contenido de la documentación que se han efectuado en esta sección de la guía de *Administración* desde la versión inicial de ZENworks® 7 de Novell® (26 de agosto de 2005). La información le servirá de ayuda para estar al día de las actualizaciones de la documentación.

Todos los cambios indicados en esta sección también se han efectuado en la documentación. Esta documentación se ofrece en la Web en dos formatos: HTML y PDF. La documentación HTML y PDF está actualizada con los cambios en la documentación que se indican en esta sección.

La información de actualización de la documentación está agrupada según la fecha en que se publicaron los cambios. En una sección con fecha, los cambios se muestran ordenados alfabéticamente por los nombres de las secciones del índice principal correspondientes a ZENworks 7 Personality Migration.

Si necesita saber si la copia de la documentación en PDF que está usando es la más reciente, consulte la fecha de publicación que aparece en la página del título.

La documentación se ha actualizado en las siguientes fechas:

- [Sección E.1, "1 de mayo de 2006 \(Support Pack 1\)", en la página 83](#page-86-0)
- [Sección E.2, "31 de enero de 2006", en la página 83](#page-86-1)
- [Sección E.3, "23 de diciembre de 2005", en la página 84](#page-87-0)
- [Sección E.4, "9 de diciembre de 2005", en la página 84](#page-87-1)

## <span id="page-86-0"></span>**E.1 1 de mayo de 2006 (Support Pack 1)**

La siguiente nota se ha añadido a cada sección:

**Nota:** la información de esta sección también se aplica a ZENworks 7 Desktop Management con Support Pack 1.

## <span id="page-86-1"></span>**E.2 31 de enero de 2006**

Se han realizado actualizaciones en las siguientes secciones. Los cambios se explican a continuación.

[Sección E.2.1, "Puertos que usa ZENworks 7 Desktop Management", en la página 83](#page-86-2)

#### <span id="page-86-2"></span>**E.2.1 Puertos que usa ZENworks 7 Desktop Management**

Se han realizado los siguientes cambios en esta sección:

E

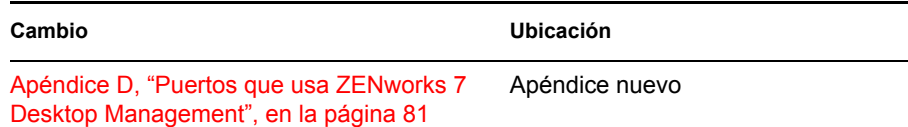

## <span id="page-87-0"></span>**E.3 23 de diciembre de 2005**

Se han realizado actualizaciones en las siguientes secciones. Los cambios se explican a continuación.

 [Sección E.3.1, "Descripción del Servidor de etapa intermedia de ZENworks y el Servidor de](#page-87-2)  [gestión de escritorios", en la página 84](#page-87-2)

### <span id="page-87-2"></span>**E.3.1 Descripción del Servidor de etapa intermedia de ZENworks y el Servidor de gestión de escritorios**

Se han realizado los siguientes cambios en esta sección:

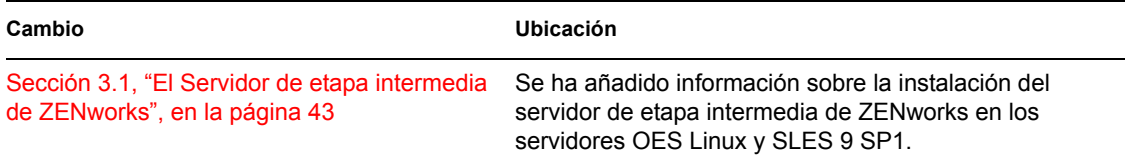

## <span id="page-87-1"></span>**E.4 9 de diciembre de 2005**

Se ha modificado el formato del diseño de página de la guía para ajustarse al nuevo estándar de documentación de Novell.

# II**Comprobación de la instalación de ZENworks Desktop Management**

El propósito de esta sección de la documentación de ZENworks® 7 Desktop Management de Novell® es ayudarle a comprender los métodos que puede utilizar para garantizar una instalación correcta de los componentes de ZENworks y para ayudarle a cambiar la configuración de algunos de dichos componentes. En esta sección se incluye la información siguiente:

- [Capítulo 6, "Comprobación de la instalación de los componentes de ZENworks Desktop](#page-90-0)  [Management en servidores", en la página 87](#page-90-0)
- [Apéndice F, "Actualizaciones de la documentación", en la página 105](#page-108-0)

II

# <span id="page-90-0"></span><sup>6</sup>**Comprobación de la instalación de los componentes de ZENworks Desktop Management en servidores**

En esta sección de la *Guía de administración de ZENworks® 7 Desktop Management de Novell®* se incluye información que puede ayudarle a comprobar los componentes de ZENworks Desktop Management instalados en servidores Windows, Linux o NetWare®. En esta sección se incluyen los siguientes elementos:

- [Sección 6.1, "Determinación de la versión de los componentes de ZENworks instalados en un](#page-90-1)  [servidor NetWare o Windows", en la página 87](#page-90-1)
- [Sección 6.2, "Uso de los métodos de entrada para comprobar ZENworks en servidores](#page-103-0)  [NetWare y Windows", en la página 100](#page-103-0)
- [Sección 6.3, "Identificación de los procesos iniciados por la instalación de Linux", en la](#page-104-0)  [página 101](#page-104-0)
- [Sección 6.4, "Determinación de la versión de los componentes de ZENworks instalados en un](#page-106-0)  [servidor Linux", en la página 103](#page-106-0)

## <span id="page-90-1"></span>**6.1 Determinación de la versión de los componentes de ZENworks instalados en un servidor NetWare o Windows**

Si tiene que estar seguro de qué versión de ZENworks Desktop Management o sus componentes está instalada en un servidor Windows o NetWare, utilice la siguiente información incluida en esta sección:

- [Sección 6.1.1, "Uso de Zenver.exe", en la página 87](#page-90-2)
- [Sección 6.1.2, "Entradas de registro con la información de versión", en la página 88](#page-91-0)

**Nota:** la información de esta sección también se aplica a ZENworks 7 Desktop Management con Support Pack 1.

## <span id="page-90-2"></span>**6.1.1 Uso de Zenver.exe**

La manera más sencilla de determinar la versión de ZENworks Desktop Management que se está ejecutando en el servidor NetWare o Windows es ejecutar zenver.exe en el directorio \public del servidor donde se ha instalado ZENworks. En la línea de comandos aparece la versión principal y la versión del Support Pack de ZENworks Desktop Management.

#### <span id="page-91-0"></span>**6.1.2 Entradas de registro con la información de versión**

En esta sección se muestran las entradas de registro (estación de trabajo y servidor) realizadas por los programas de instalación de ZENworks 7 Desktop Management. Esta entradas contienen la información de la versión del producto de esta versión. El software del escáner de Inventario de la estación de trabajo utiliza estas entradas para determinar e informar de la versión y el componente de Gestión de escritorios que están instalados. Si tiene que ponerse en contacto con el servicio de asistencia técnica de Novell, puede utilizar esta información de versión para proporcionársela a los técnicos de asistencia técnica que la utilizarán para comprender mejor y resolver los problemas que pueda tener.

En esta sección se incluye la información siguiente:

- "Información de la versión disponible en estaciones de trabajo con Windows" en la página 88
- "Información de la versión disponible en un servidor Windows" en la página 91
- "Información de versión disponible en servidores NetWare" en la página 96

**Nota:** el formato para las fechas de la versión del registro es *ammdd*.

#### **Información de la versión disponible en estaciones de trabajo con Windows**

La información de registro de esta sección se organiza según los datos del registro disponibles en las estaciones de trabajo con Windows para los siguientes agentes de ZENworks instalados:

- "Uno o más de los Agentes de gestión de escritorios de ZENworks instalados en la estación de trabajo" en la página 88
- "Agente de inventario en una estación de trabajo con Windows" en la página 89
- "Agente de gestión remota en una estación de trabajo con Windows" en la página 89
- "Agente de gestión de aplicaciones en una estación de trabajo con Windows" en la página 90
- "Agente de generación de imágenes en una estación de trabajo con Windows" en la página 90
- "Agente de gestor de estación de trabajo en una estación con Windows" en la página 90

Uno o más de los Agentes de gestión de escritorios de ZENworks instalados en la estación de trabajo

Los valores y las claves de registro que indican que se ha instalado uno o más de los agentes de ZENworks 7 Desktop Management en la estación de trabajo aparecen enumerados en la tabla siguiente.

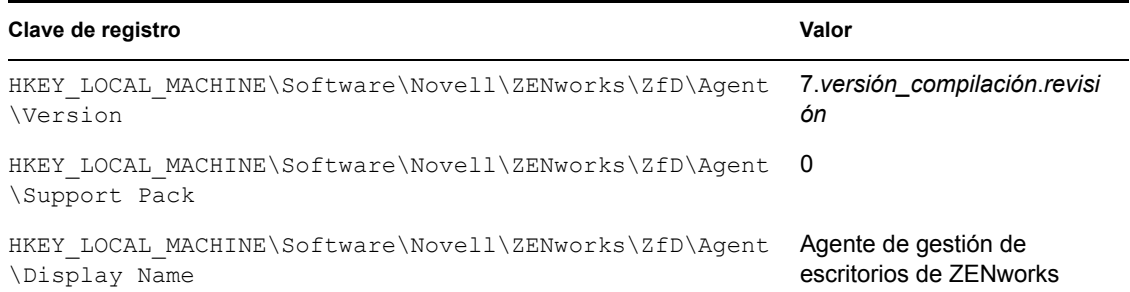

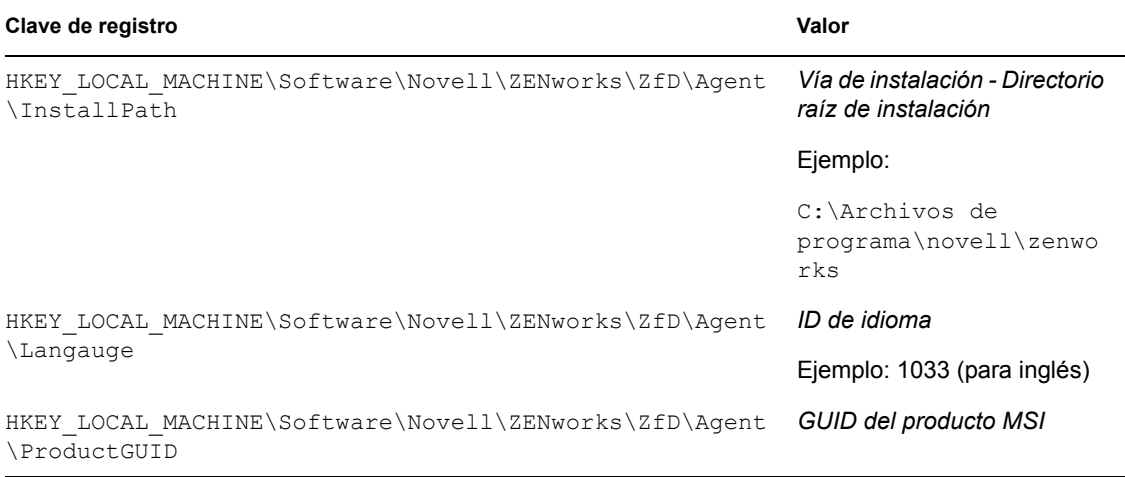

#### Agente de inventario en una estación de trabajo con Windows

Los valores y las claves de registro que indican que se ha instalado el Agente de inventario de Gestión de escritorios de ZENworks 7 aparecen enumerados en la tabla siguiente.

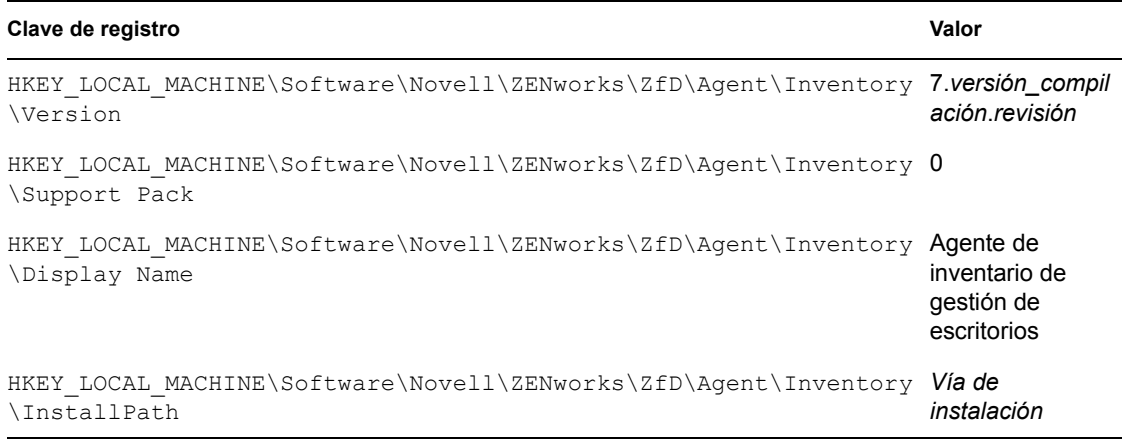

#### Agente de gestión remota en una estación de trabajo con Windows

Los valores y las claves de registro que indican que se ha instalado el Agente de gestión remota de Gestión de escritorios de ZENworks 7 aparecen enumerados en la tabla siguiente.

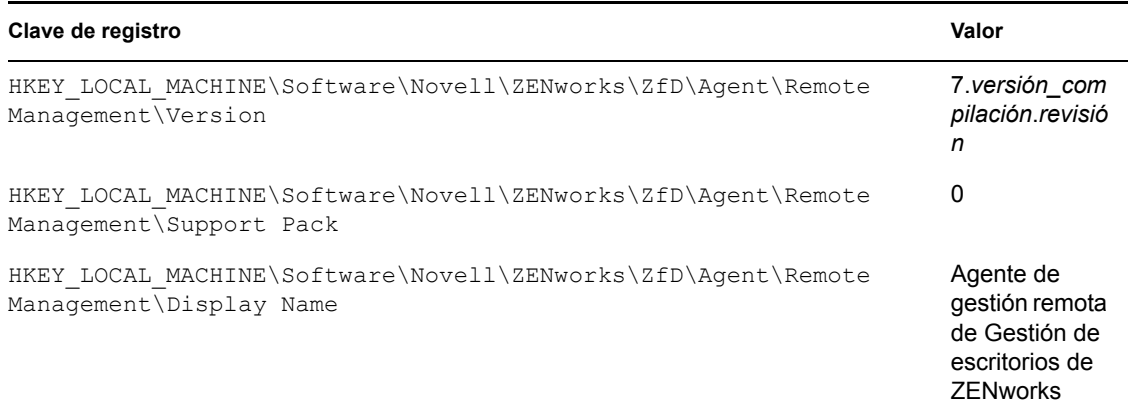

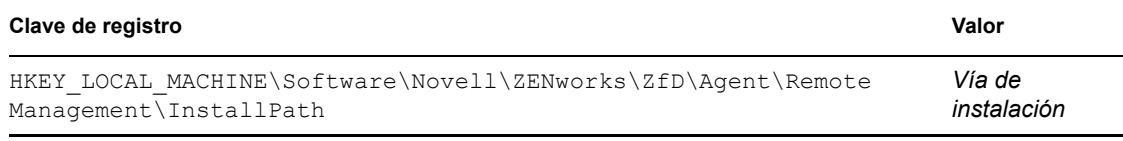

#### Agente de gestión de aplicaciones en una estación de trabajo con Windows

Los valores y las claves de registro que indican que se ha instalado el Agente de gestión de aplicaciones de Gestión de escritorios de ZENworks 7 aparecen enumerados en la tabla siguiente.

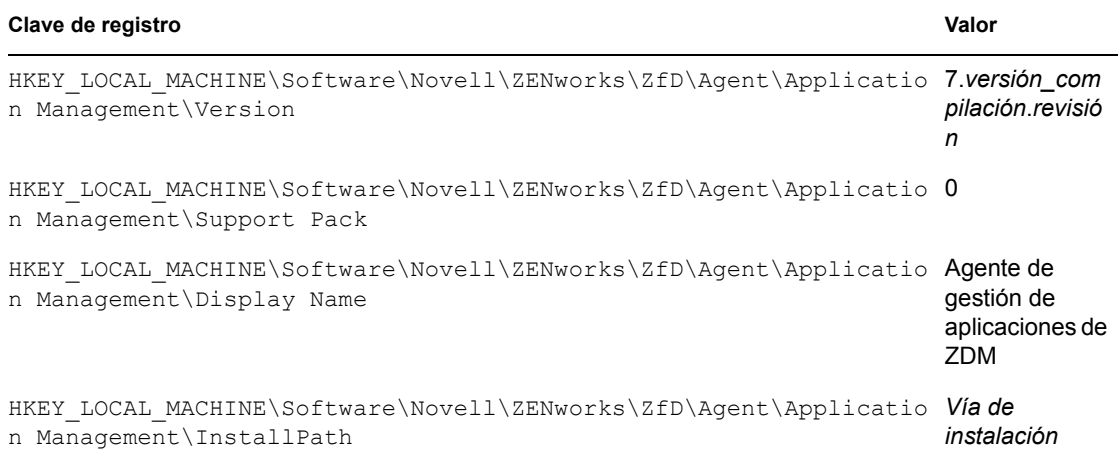

#### Agente de generación de imágenes en una estación de trabajo con Windows

Los valores y las claves de registro que indican que se ha instalado el Agente de generación de imágenes de Gestión de escritorios de ZENworks 7 aparecen enumerados en la tabla siguiente.

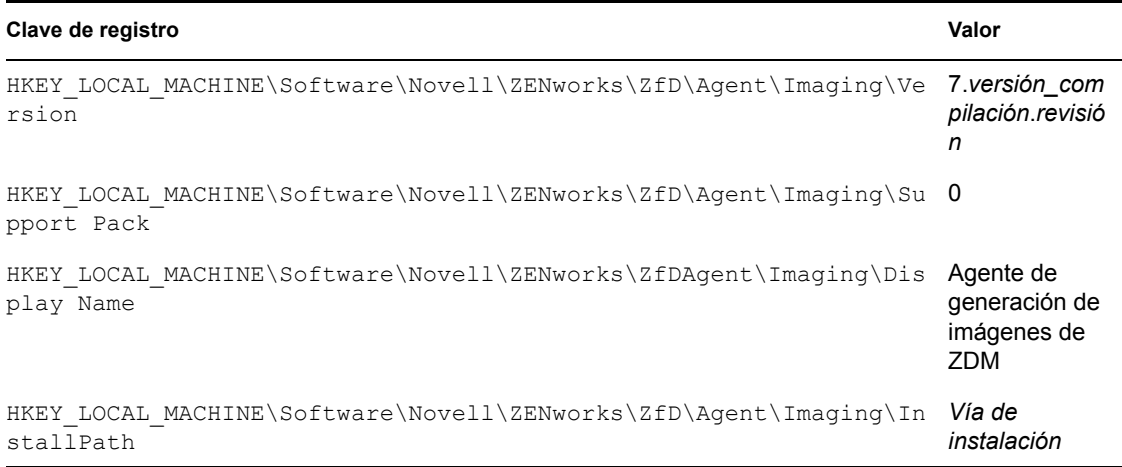

#### Agente de gestor de estación de trabajo en una estación con Windows

Los valores y las claves de registro que indican que se ha instalado el Agente de gestor de estación de trabajo de Gestión de escritorios de ZENworks 7 aparecen enumerados en la tabla siguiente.

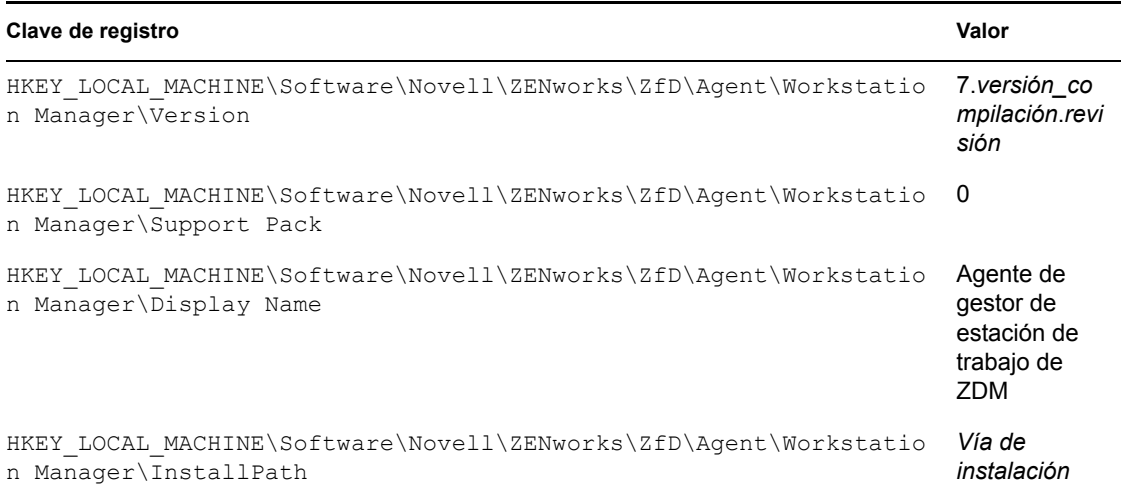

#### **Información de la versión disponible en un servidor Windows**

La información de registro de esta sección se organiza según los datos del registro disponibles en un servidor Windows para los siguientes servidores ZENworks instalados:

- "Componentes del Servidor de gestión de escritorios de ZENworks instalados en el servidor Windows" en la página 91
- "Componente del Servidor de gestión de aplicaciones en un servidor Windows" en la página 92
- "Componente del Servidor de gestión remota en un servidor Windows" en la página 92
- "Componente del servidor de base de datos NAL en un servidor Windows" en la página 93
- "Componente del servidor de base de datos de inventario en un servidor Windows" en la página 93
- "Componente del servidor de inventario en un servidor Windows" en la página 93
- "Componente del servidor alterno (proxy) (XML) de inventario en un servidor Windows" en la página 94
- "Componente del servidor generador de imágenes en un servidor Windows" en la página 94
- "Componente del servidor de Servicios de prearranque en un servidor Windows" en la página 95
- "Componente Servidor de importación/eliminación de estaciones de trabajo en un servidor Windows" en la página 95
- "Servidor de etapa intermedia de ZENworks en un servidor Windows" en la página 96

#### Componentes del Servidor de gestión de escritorios de ZENworks instalados en el servidor **Windows**

Los valores y las claves de registro utilizadas por todos los componentes del Servidor de gestión de escritorios de ZENworks 7 cuando cualquiera de los mismos se ha instalado en un servidor Windows aparecen enumerados en la tabla siguiente.

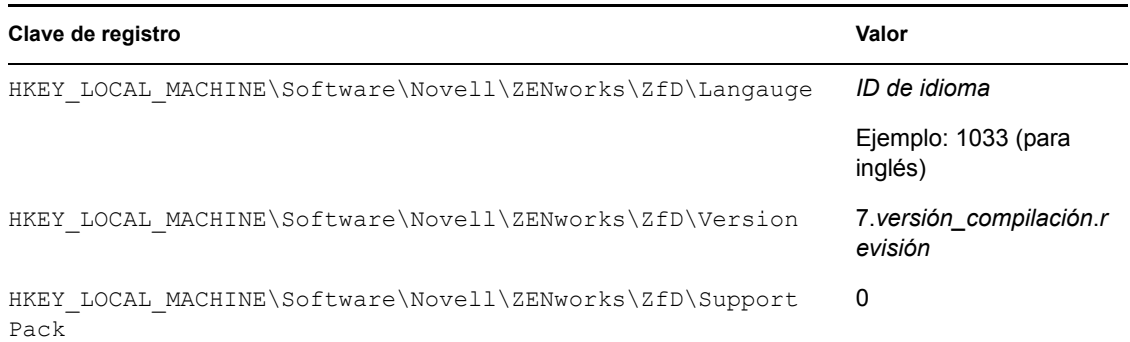

#### Componente del Servidor de gestión de aplicaciones en un servidor Windows

Los valores y las claves de registro que indican que se ha instalado el componente del Servidor de gestión de aplicaciones de Gestión de escritorios de ZENworks 7 en un servidor Windows aparecen enumerados en la tabla siguiente.

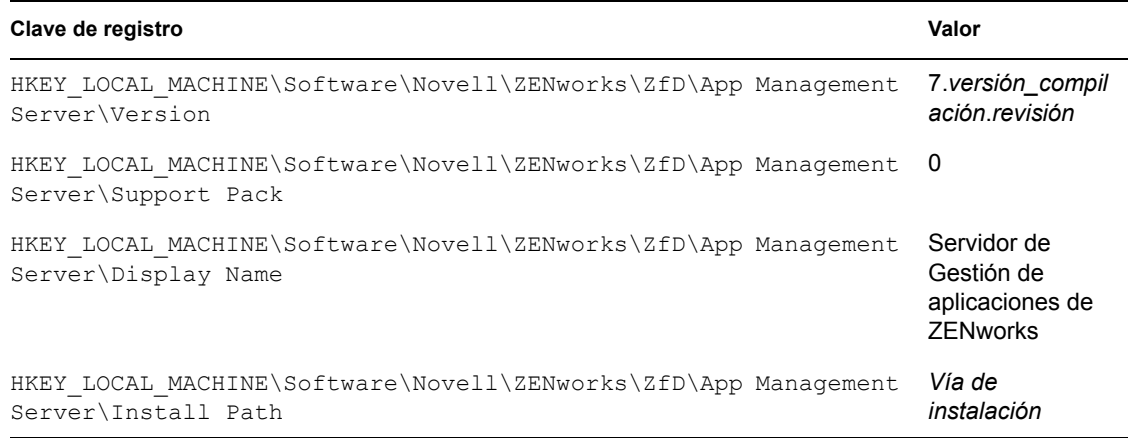

#### Componente del Servidor de gestión remota en un servidor Windows

Los valores y las claves de registro que indican que se ha instalado el componente del Servidor de gestión remota de Gestión de escritorios de ZENworks 7 en un servidor Windows aparecen enumerados en la tabla siguiente.

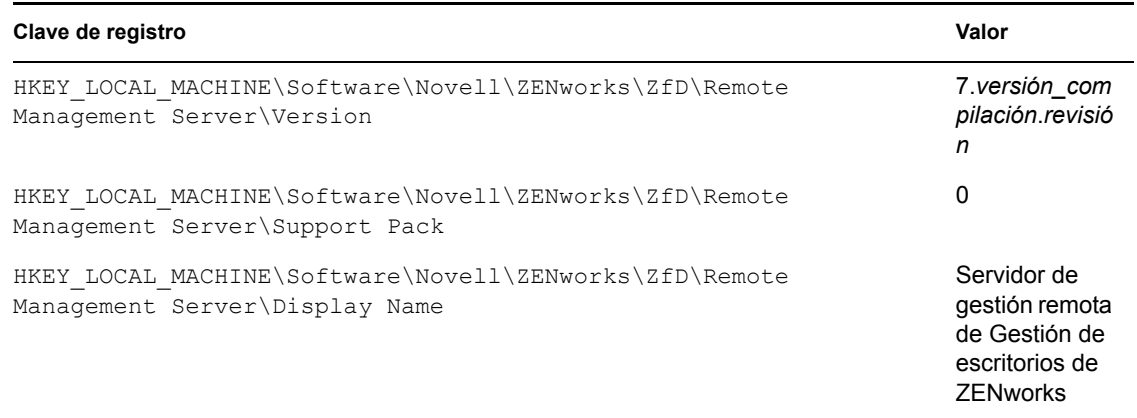

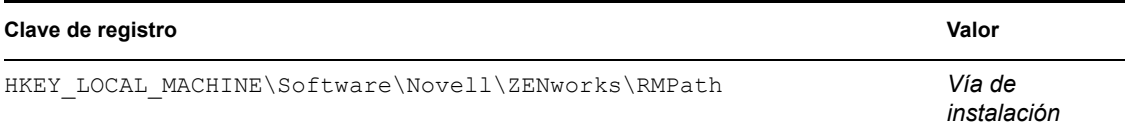

#### Componente del servidor de base de datos NAL en un servidor Windows

Los valores y las claves de registro que indican que se ha instalado el componente del Servidor de base de datos NAL de Gestión de escritorios de ZENworks 7 en un servidor Windows aparecen enumerados en la tabla siguiente.

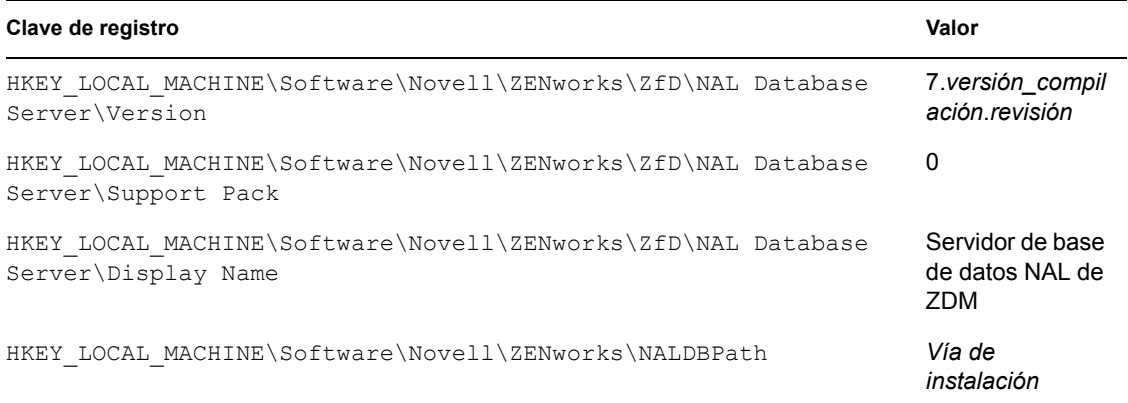

#### Componente del servidor de base de datos de inventario en un servidor Windows

Los valores y las claves de registro que indican que se ha instalado el componente del Servidor de base de datos de inventario de Gestión de escritorios de ZENworks 7 en un servidor Windows aparecen enumerados en la tabla siguiente.

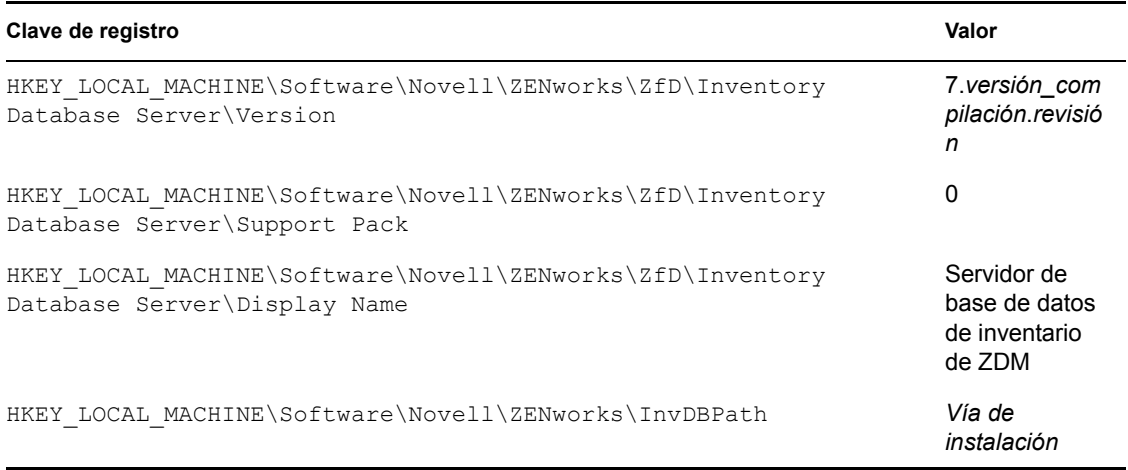

#### Componente del servidor de inventario en un servidor Windows

Los valores y las claves de registro que indican que se ha instalado el componente del Servidor de inventario de Gestión de escritorios de ZENworks 7 en un servidor Windows aparecen enumerados en la tabla siguiente.

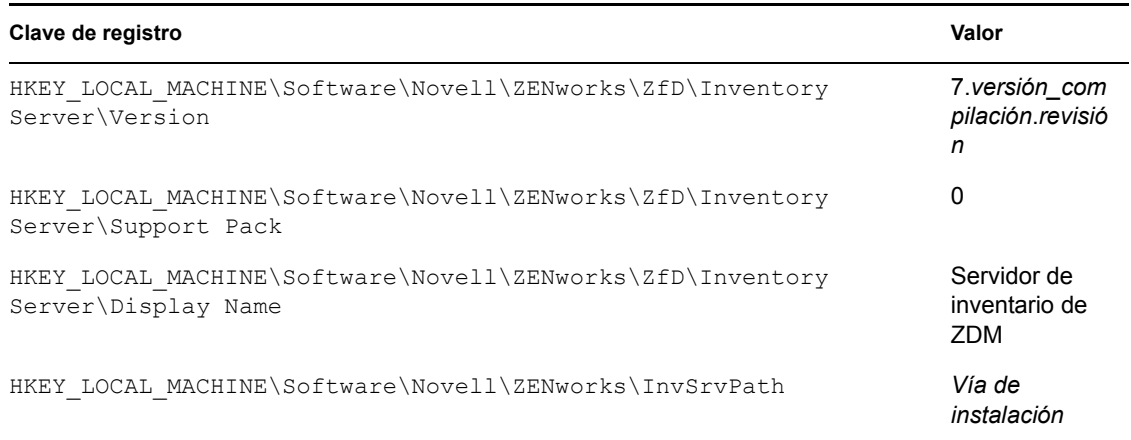

#### Componente del servidor alterno (proxy) (XML) de inventario en un servidor Windows

Los valores y las claves de registro que indican que se ha instalado el componente del Servidor alterno (proxy) (XML) de inventario de Gestión de escritorios de ZENworks 7 en un servidor Windows aparecen enumerados en la tabla siguiente.

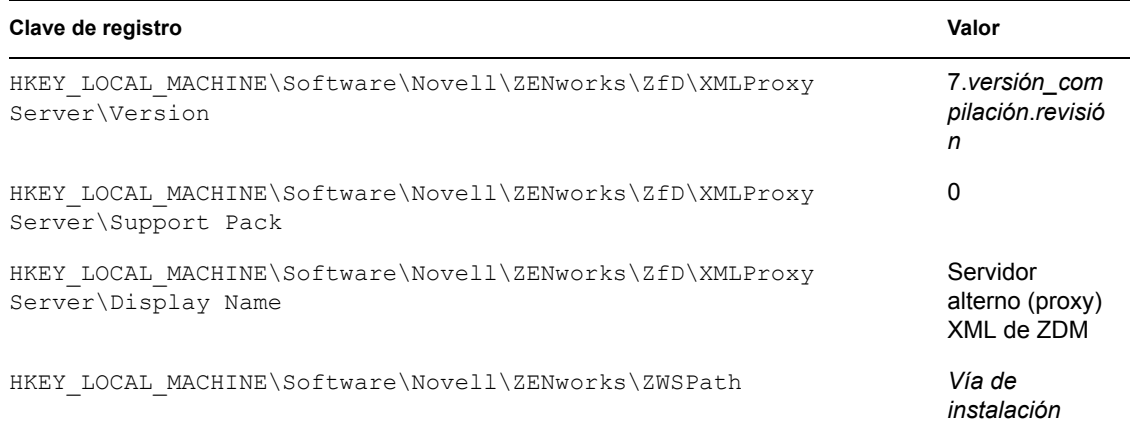

#### Componente del servidor generador de imágenes en un servidor Windows

Los valores y las claves de registro que indican que se ha instalado el componente del Servidor generador de imágenes de ZENworks 7 Desktop Management en un servidor Windows aparecen enumerados en la tabla siguiente.

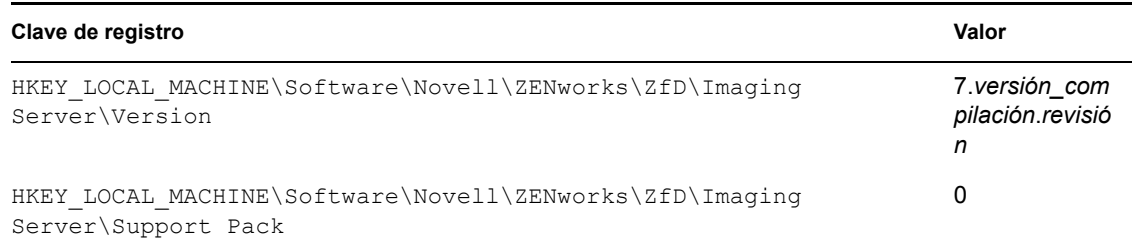

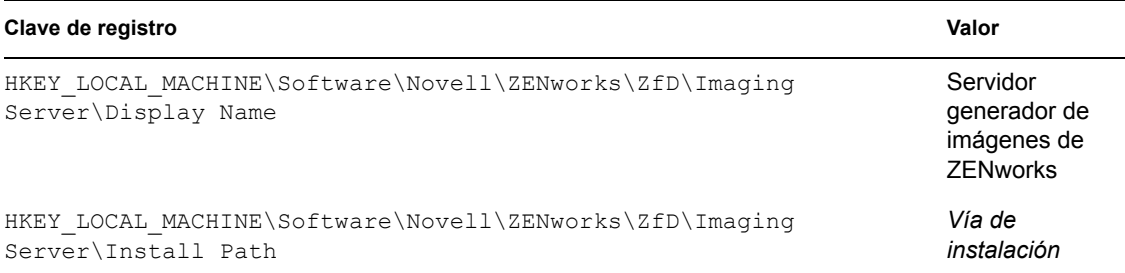

#### Componente del servidor de Servicios de prearranque en un servidor Windows

Los valores y las claves de registro que indican que se ha instalado el componente del Servidor de Servicios de prearranque (PXE) de Gestión de escritorios de ZENworks 7 en un servidor Windows aparecen enumerados en la tabla siguiente.

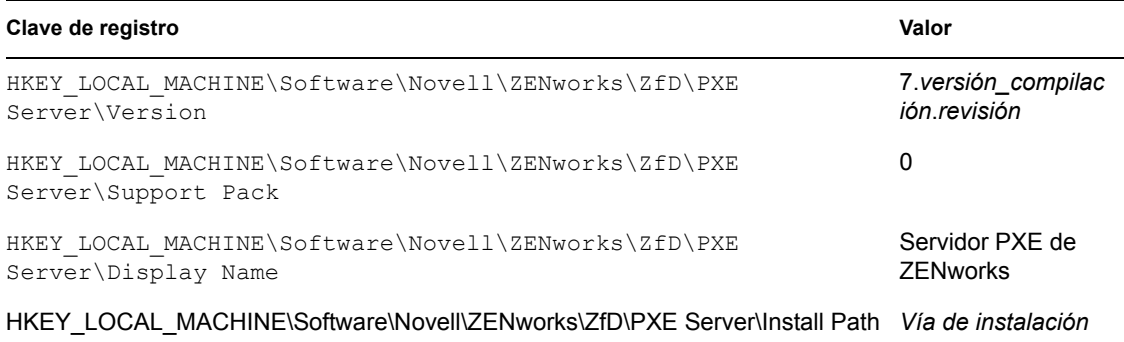

Componente Servidor de importación/eliminación de estaciones de trabajo en un servidor **Windows** 

Los valores y las claves de registro que indican que se ha instalado el componente del Servidor de importación/eliminación de ZENworks 7 Desktop Management en un servidor Windows aparecen indicados en la tabla siguiente.

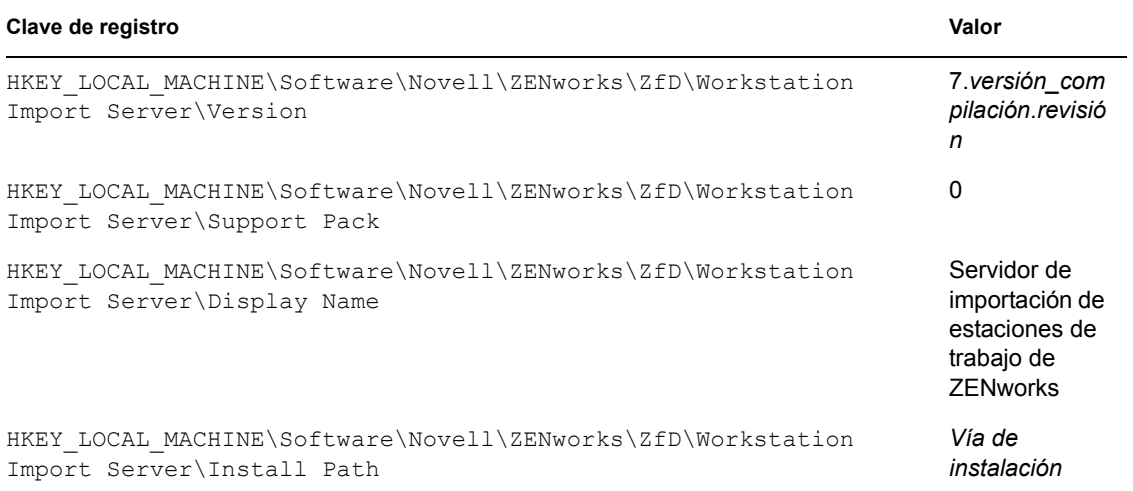

#### Servidor de etapa intermedia de ZENworks en un servidor Windows

Los valores y las claves de registro que indican que se ha instalado el servidor de etapa intermedia de ZENworks 7 en un servidor Windows aparecen enumerados en la tabla siguiente.

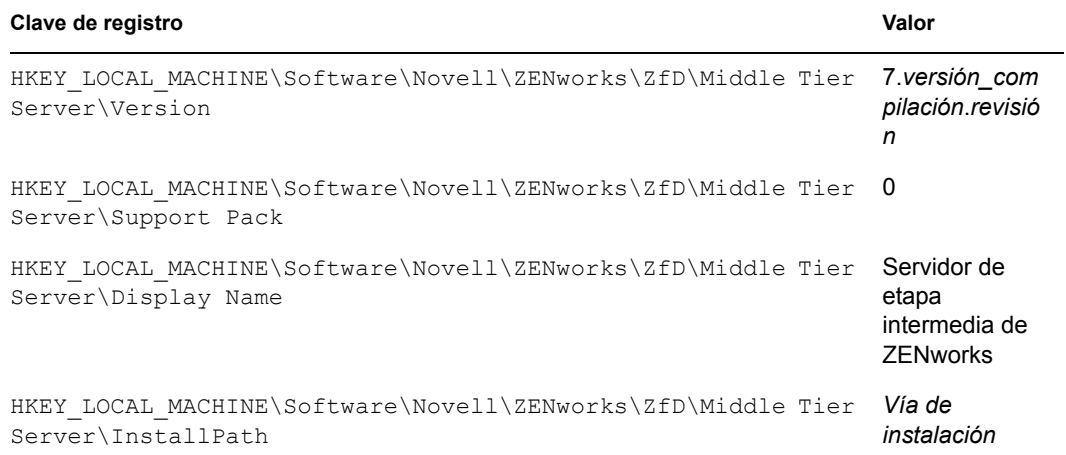

#### **Información de versión disponible en servidores NetWare**

La información de registro de esta sección se organiza según los datos del registro disponibles en servidores NetWare® para los siguientes servidores ZENworks instalados:

- "Componentes del Servidor de gestión de escritorios de ZENworks instalados en un servidor NetWare" en la página 96
- "Componente del Servidor de gestión de aplicaciones en NetWare" en la página 97
- "Componente del Servidor de gestión remota en NetWare" en la página 97
- "Componente del servidor de base de datos NAL en NetWare" en la página 98
- "Componente del servidor de base de datos de inventario en NetWare" en la página 98
- "Componente del servidor de inventario en NetWare" en la página 98
- "Componente del servidor alterno (proxy) (XML) en NetWare" en la página 99
- "Componente del servidor generador de imágenes en NetWare" en la página 99
- "Componente del servidor de Servicios de prearranque en NetWare" en la página 99
- "Componente Servidor de importación/eliminación de estaciones de trabajo en NetWare" en la página 100
- "Servidor de etapa intermedia de ZENworks en NetWare" en la página 100

#### Componentes del Servidor de gestión de escritorios de ZENworks instalados en un servidor NetWare

Los valores y las claves de registro que indican que se ha instalado el componente del Servidor de gestión de escritorios de ZENworks 7 en un servidor NetWare aparecen enumerados en la tabla siguiente.

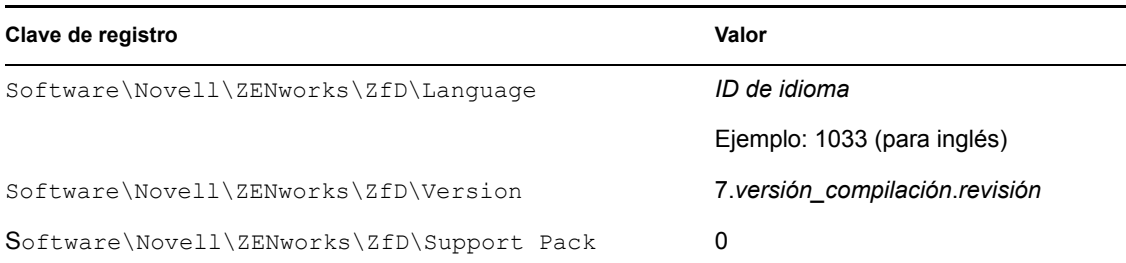

#### Componente del Servidor de gestión de aplicaciones en NetWare

Los valores y las claves de registro que indican que se ha instalado el componente del Servidor de gestión de aplicaciones de Gestión de escritorios de ZENworks 7 en un servidor NetWare aparecen enumerados en la tabla siguiente.

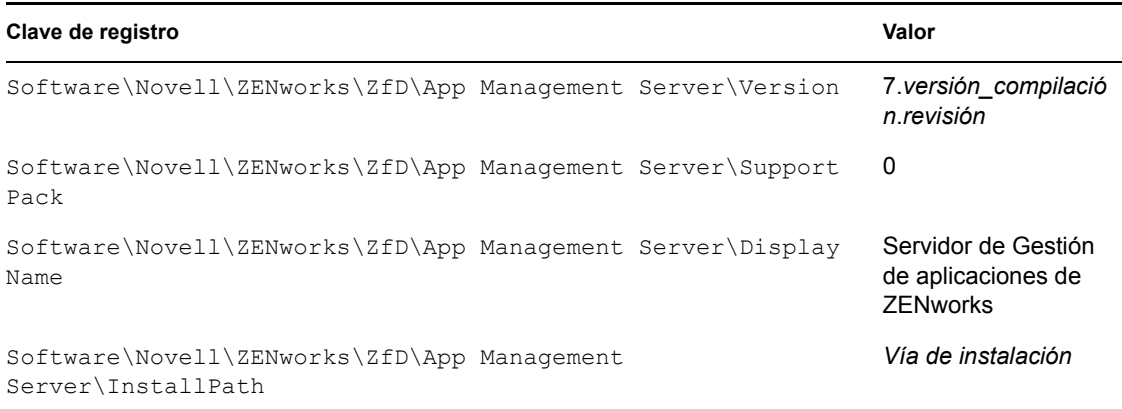

#### Componente del Servidor de gestión remota en NetWare

Los valores y las claves de registro que indican que se ha instalado el componente del Servidor de gestión remota de Gestión de escritorios de ZENworks 7 en un servidor NetWare aparecen enumerados en la tabla siguiente.

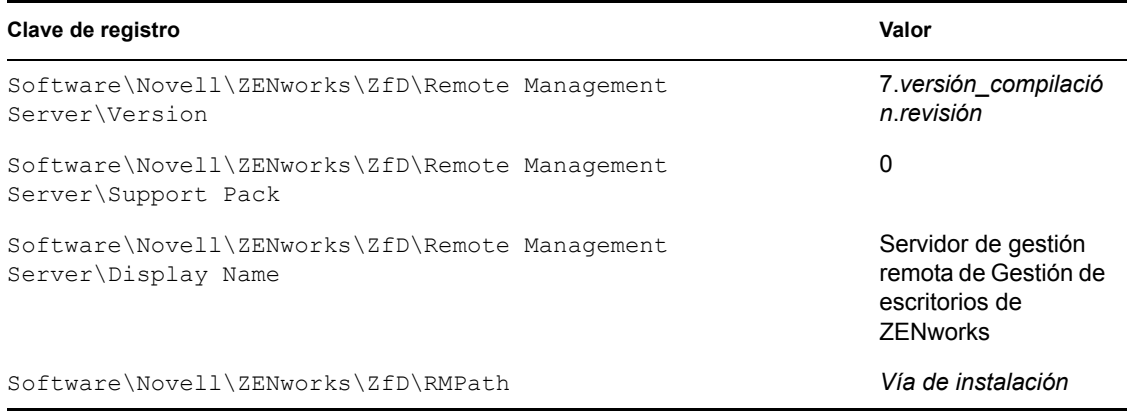

#### Componente del servidor de base de datos NAL en NetWare

Los valores y las claves de registro que indican que se ha instalado el componente del Servidor de base de datos NAL de Gestión de escritorios de ZENworks 7 en un servidor NetWare aparecen enumerados en la tabla siguiente.

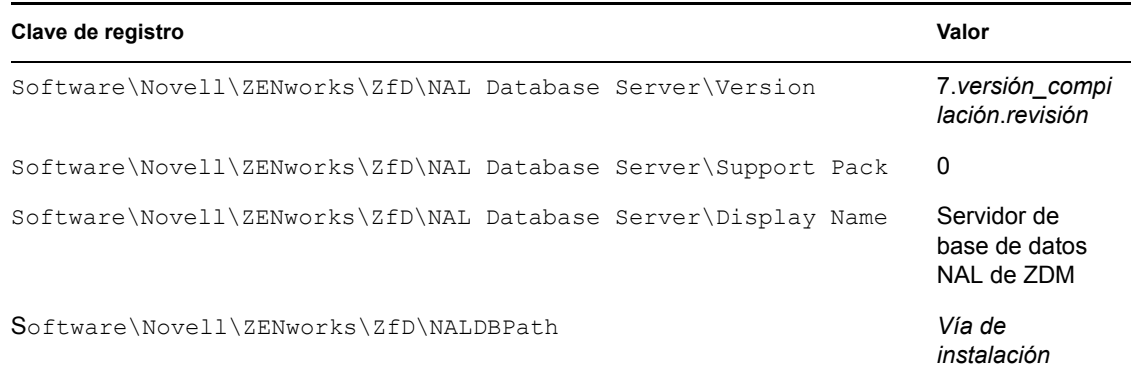

#### Componente del servidor de base de datos de inventario en NetWare

Los valores y las claves de registro que indican que se ha instalado el componente del Servidor de base de datos de inventario de Gestión de escritorios de ZENworks 7 en un servidor NetWare aparecen enumerados en la tabla siguiente.

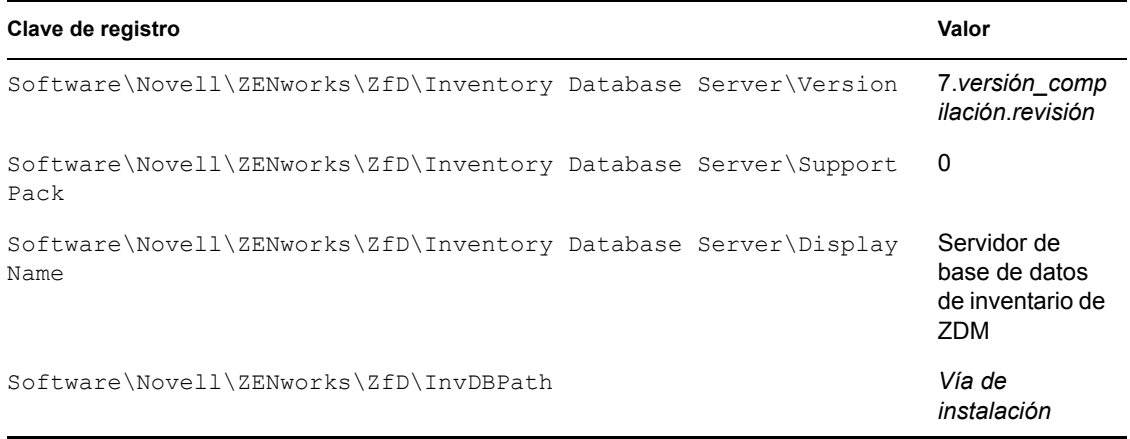

#### Componente del servidor de inventario en NetWare

Los valores y las claves de registro que indican que se ha instalado el componente del Servidor de inventario de Gestión de escritorios de ZENworks 7 en un servidor NetWare aparecen enumerados en la tabla siguiente.

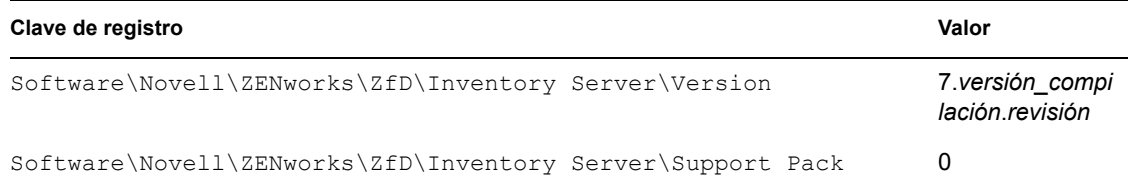

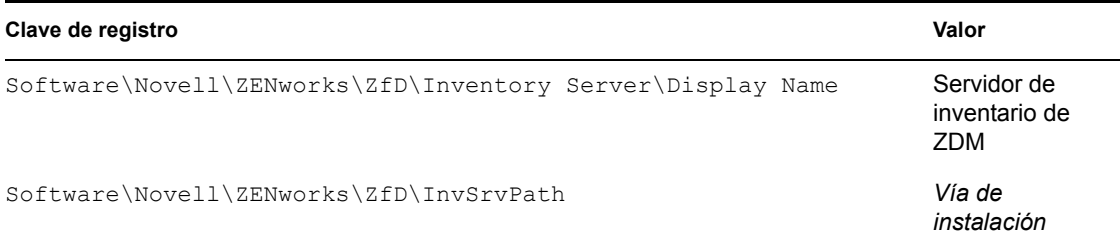

#### Componente del servidor alterno (proxy) (XML) en NetWare

Los valores y las claves de registro que indican que se ha instalado el componente del Servidor de inventario de Gestión de escritorios de ZENworks 7 en un servidor NetWare aparecen enumerados en la tabla siguiente.

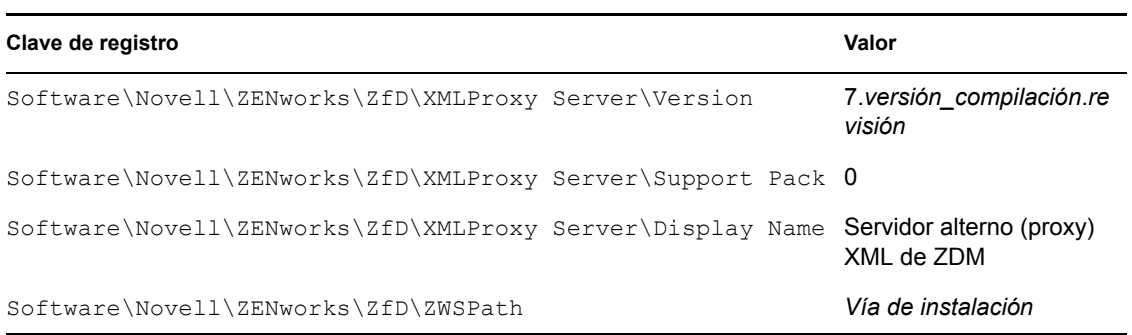

#### Componente del servidor generador de imágenes en NetWare

Los valores y las claves de registro que indican que se ha instalado el componente del Servidor de generación de imágenes de ZENworks 7 Desktop Management en un servidor NetWare aparecen enumerados en la tabla siguiente.

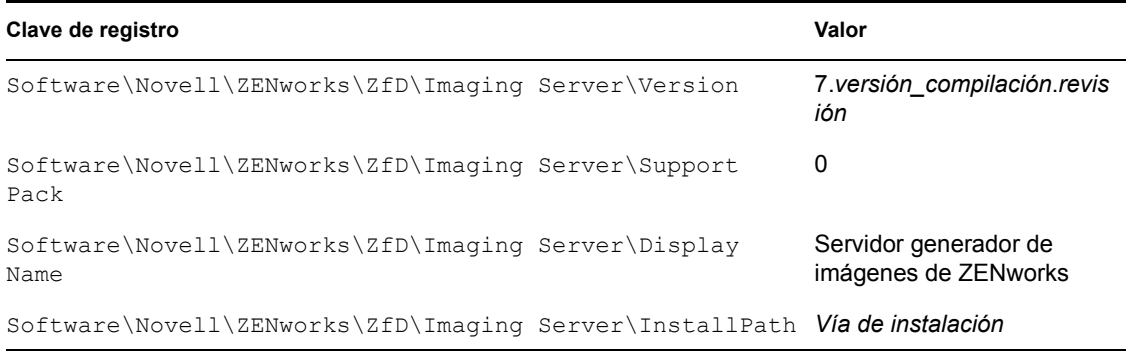

#### Componente del servidor de Servicios de prearranque en NetWare

Los valores y las claves de registro que indican que se ha instalado el componente del Servidor de Servicios de prearranque de Gestión de escritorios de ZENworks 7 en un servidor NetWare aparecen enumerados en la tabla siguiente.

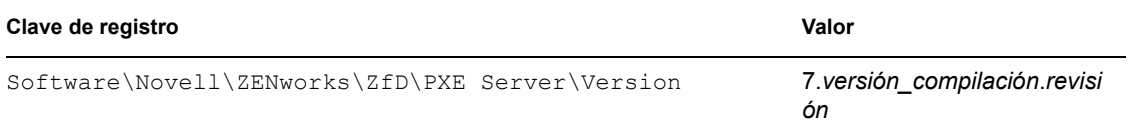

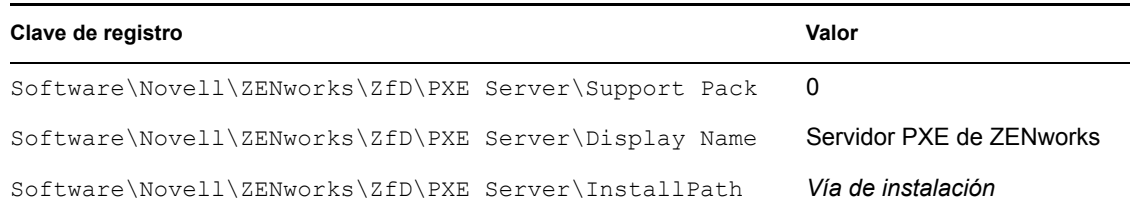

#### Componente Servidor de importación/eliminación de estaciones de trabajo en NetWare

Los valores y las claves de registro que indican que se ha instalado el componente del Servidor de importación/eliminación de estaciones de trabajo de ZENworks 7 Desktop Management Workstation en un servidor NetWare aparecen indicados en la tabla siguiente.

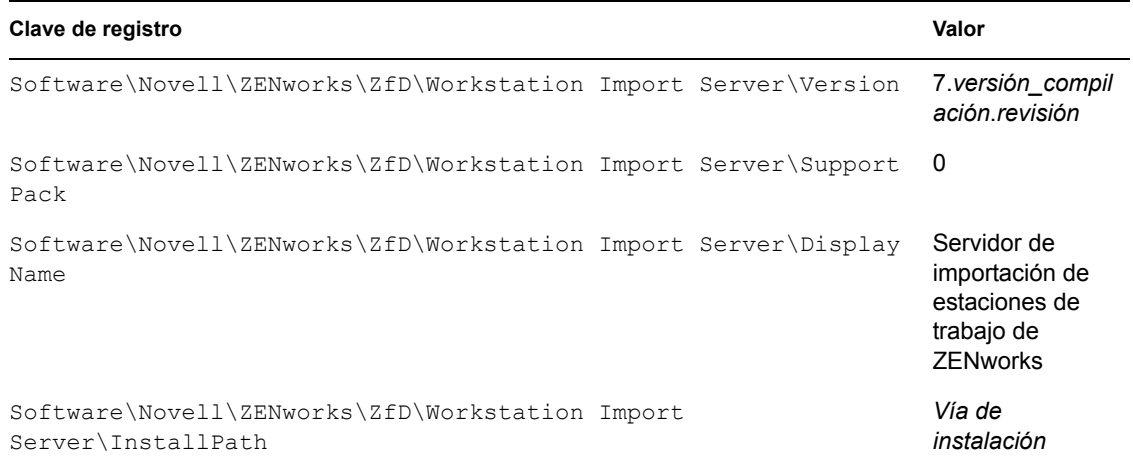

#### Servidor de etapa intermedia de ZENworks en NetWare

Los valores y las claves de registro que indican que se ha instalado el servidor de etapa intermedia de ZENworks 7 en un servidor NetWare aparecen enumerados en la tabla siguiente.

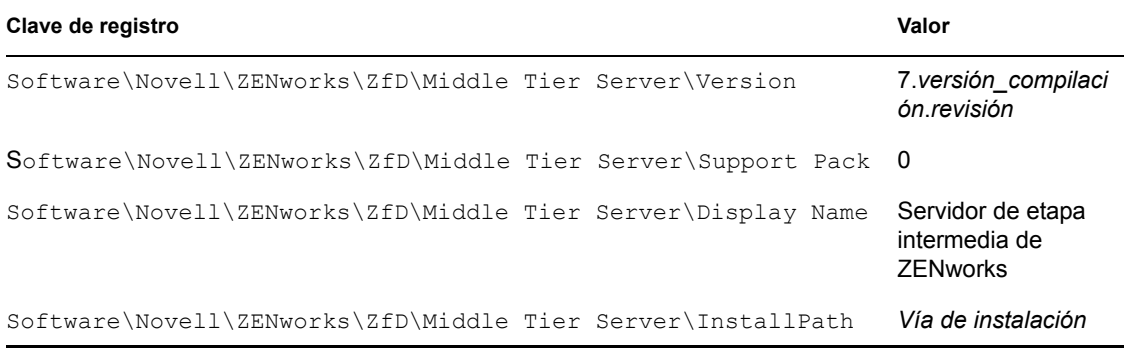

## <span id="page-103-0"></span>**6.2 Uso de los métodos de entrada para comprobar ZENworks en servidores NetWare y Windows**

La información acerca de la ubicación de los registros de instalación y depuración de todos los componentes de ZENworks Desktop Management instalados en un servidor NetWare o Windows se incluye en el documento de información técnica TID 10093312 (http://support.novell.com/cgi-bin/ search/searchtid.cgi?/10093312.htm) de la base de conocimiento Novell Knowledgebase. Esta información puede ser útil cuando comprueba y soluciona problemas de los componentes de ZENworks después de instalarlos.

## <span id="page-104-0"></span>**6.3 Identificación de los procesos iniciados por la instalación de Linux**

La instalación de ZENworks 7 Desktop Management inicia los siguientes procesos, a veces denominados "daemons" o "guiones" en los servidores Linux, según los componentes de ZENworks que haya decidido instalar. Encontrará estos procesos en el área de almacenamiento de los guiones de ZENworks, que es el directorio /etc/init.d.

Muchos de estos procesos también tienen un archivo .conf o un archivo .properties que puede utilizar para configurar su ejecución. La información incluida en el archivo de registro contiene parámetros que puede utilizar mientras ejecuta el proceso desde la línea de comandos.

Uno de estos procesos es la creación de archivos de registro. Cada archivo . conf o .properties incluye información acerca de la ubicación de su archivo de registro y de los niveles de registro que se pueden establecer. Las configuraciones de los niveles de registro se explican en la lista siguiente:

La tabla siguiente es un resumen de información de utilidad acerca de los procesos de ZENworks.

| Nombre del guión<br>de proceso | Daemon o<br>servicio de<br><b>ZENworks</b>                                                     | Archivo de configuración                                              | Archivo de registro                                                      |
|--------------------------------|------------------------------------------------------------------------------------------------|-----------------------------------------------------------------------|--------------------------------------------------------------------------|
| novell-zdm-awsi                | Importación/<br>eliminación<br>automática<br>de estaciones<br>de trabajo de<br><b>ZENworks</b> | /etc/opt/novell/<br>$zenvarks / zdm/novel1-zdm-$<br>awsi.conf         | /var/opt/novell/log/<br>zenworks/awsi.log V<br>awsr.log                  |
|                                |                                                                                                |                                                                       | (Los niveles de registro 0-3 están<br>disponibles)                       |
| novell-proxydhcp               | Servicios de<br>prearrangue<br>de ZENworks                                                     | /etc/opt/novell/novell-<br>proxydhcp.conf                             | /var/opt/novell/log/<br>novell-proxydhcp.log                             |
|                                |                                                                                                |                                                                       | (Los niveles de registro 0-4 están<br>disponibles)                       |
| novell-tftp                    | Servicios de<br>prearrangue<br>de ZENworks                                                     | /etc/opt/novell/novell-<br>tftp.conf                                  | /var/opt/novell/log/<br>novell-tftp.log                                  |
|                                |                                                                                                |                                                                       | (Los niveles de registro 0-4 están<br>disponibles)                       |
| novell-<br>zmgprebootpolicy    | Servicios de<br>prearrangue<br>de ZENworks                                                     | /etc/opt/novell/<br>zenworks/preboot/novell-<br>zmgprebootpolicy.conf | /var/opt/novell/log/<br>zenworks/preboot/novell-<br>zmgprebootpolicy.log |
|                                |                                                                                                |                                                                       | (Los niveles de registro 0-4 están<br>disponibles)                       |

*Tabla 6-1 Resumen de los procesos de ZENworks en Linux*

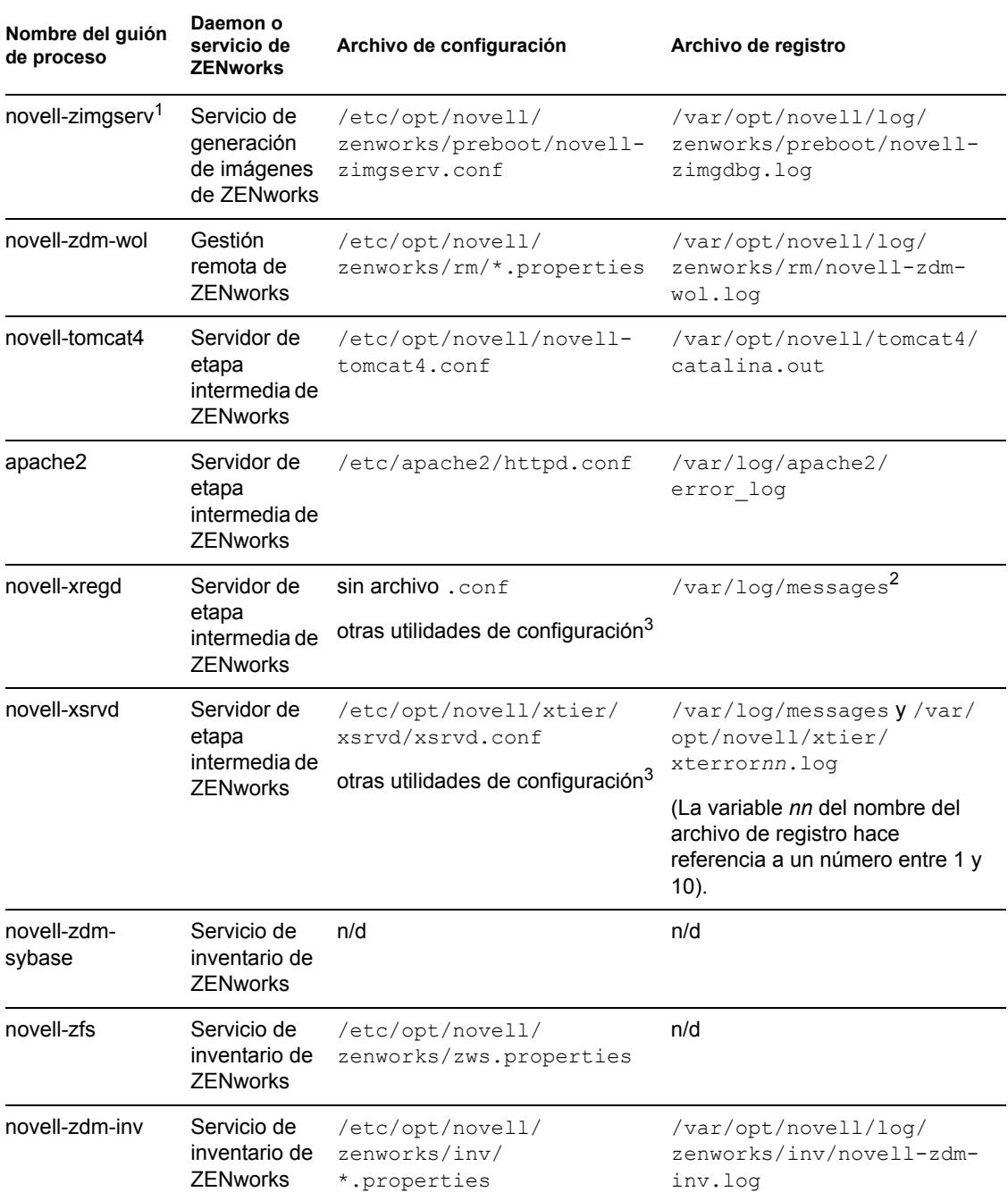

<sup>1</sup>novell-zimgserv no es un daemon de los servicios de ZENworks 7 Desktop Management en Linux. Lo carga Novell eDirectory™ y se ejecuta como un subproceso de eDirectory.

2El registro de mensajes es un registro general usado por los daemons novell-xregd y novell-xsrvd.

<sup>3</sup>Puede lanzar novell-xregd y novell-xsrvd ejecutando las utilidades regedit y xsrvcfg desde una sesión SSH. Entre otras cosas, estas utilidades se pueden usar para configurar dominios de autenticación. Debe disponer de los derechos adecuados para emplear la utilidad regedit (el servicio de registro), que se encuentra en /opt/novell/xtier/bin/regedit. Para obtener más información acerca de la utilidad xrvcfg, consulte la sección sobre Novell NetStorage (http://

www.novell.com/documentation/oes/oes\_readme/data/oes\_readme.html#bu7fccs) del archivo léame de Novell Open Enterprise Server (Linux).

#### **6.3.1 Control de los procesos de ZENworks individuales**

Puede emplear algunos parámetros de la línea de comandos para cada uno de estos procesos cuando cambie el directorio a la ubicación del proceso y escriba el siguiente comando:

```
./guin_proceso -nombre_parmetro
```
Los siguientes parámetros de la línea de comandos están disponibles para estos procesos. Su propósito es autoexplicatorio.

start stop status restart

## **6.3.2 Inicio y detención de todos los procesos de ZENworks**

Puede utilizar ./ZDMstart para iniciar y ./ZDMstop para detener todos los procesos de ZENworks a la vez. Las dos utilidades se encuentran en el directorio /opt/novell/zenworks/ bin. También puede utilizar el comando ./ZDMstart -status para mostrar el estado de todos los procesos de ZENworks.

## <span id="page-106-0"></span>**6.4 Determinación de la versión de los componentes de ZENworks instalados en un servidor Linux**

Puede mostrar en una lista la versión de los componentes de ZENworks instalados en el servidor Linux ejecutando la utilidad de la versión que se encuentra en el directorio /opt/novell/ zenworks/bin, denominada novell-zdm-version. Para obtener una lista de los parámetros disponibles que puede utilizar con esta utilidad, escriba uno de los siguientes comandos:

```
./novell-zdm-version -h
```
./novell-zdm-version -help

La ayuda de esta utilidad muestra lo siguiente:

```
Usage: novell-zdm-version [options]Options: 
-l[ist]: lista los componentes con sus nombres de pantalla
-c[omponent] <c> : muestra informacin de versin slo para el 
componente <c> 
-p[ackages] : muestra las versiones de paquete de los componentes 
que se especifiquen
-d[etails] : muestra todos los paquetes instalables de ZENworks
```
por componente -s[howcommon] : muestra informacin sobre componentes comunes -h[elp] : muestra estos mensajes de ayuda: 1) Utilice la opcin -l[ist] para ver la asignacin de nombres de componentes a nombres de pantalla. Los nombres de los compoentens se utilizan con la opcin -c[omponent].

2) La opcin -d[etails] muestra informacin de dependencia del paquete adicional para cada componente mostrado.Implica la opcin p[ackages].

3) La opcin -s[howcommon] muestra informacin sobre componentes (o paquetes) que no se pueden seleccionar directamente desde el instalador.
# <sup>F</sup>**Actualizaciones de la documentación**

Esta sección contiene información sobre los cambios en el contenido de la documentación que se han efectuado en esta sección de la guía de *Administración* desde la versión inicial de ZENworks® 7 de Novell® (26 de agosto de 2005). La información le servirá de ayuda para estar al día de las actualizaciones de la documentación.

Todos los cambios indicados en esta sección también se han efectuado en la documentación. Esta documentación se ofrece en la Web en dos formatos: HTML y PDF. La documentación HTML y PDF está actualizada con los cambios en la documentación que se indican en esta sección.

La información de actualización de la documentación está agrupada según la fecha en que se publicaron los cambios. En una sección con fecha, los cambios se muestran ordenados alfabéticamente por los nombres de las secciones del índice principal correspondientes a ZENworks 7 Personality Migration.

Si necesita saber si la copia de la documentación en PDF que está usando es la más reciente, consulte la fecha de publicación que aparece en la página del título.

La documentación se ha actualizado en las siguientes fechas:

- [Sección F.1, "1 de mayo de 2006 \(Support Pack 1\)", en la página 105](#page-108-0)
- [Sección F.2, "23 de diciembre de 2005", en la página 105](#page-108-1)
- [Sección F.3, "9 de diciembre de 2005", en la página 106](#page-109-0)

## <span id="page-108-0"></span>**F.1 1 de mayo de 2006 (Support Pack 1)**

La siguiente nota se ha añadido a cada sección:

**Nota:** la información de esta sección también se aplica a ZENworks 7 Desktop Management con Support Pack 1.

## <span id="page-108-1"></span>**F.2 23 de diciembre de 2005**

Se han realizado actualizaciones en las siguientes secciones. Los cambios se explican a continuación.

 [Sección F.2.1, "Comprobación de la instalación de los componentes de ZENworks Desktop](#page-108-2)  [Management en servidores", en la página 105](#page-108-2)

## <span id="page-108-2"></span>**F.2.1 Comprobación de la instalación de los componentes de ZENworks Desktop Management en servidores**

Se han realizado los siguientes cambios en esta sección:

F

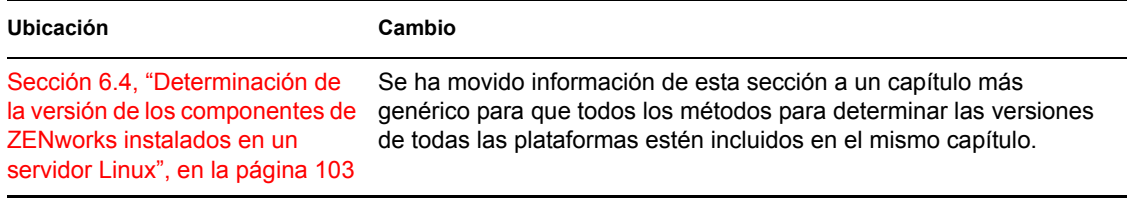

## <span id="page-109-0"></span>**F.3 9 de diciembre de 2005**

Se ha modificado el formato del diseño de página de la guía para ajustarse al nuevo estándar de documentación de Novell.

# **Importación y eliminación automática de estaciones de trabajo**

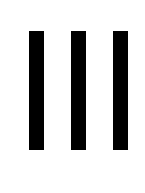

Las funciones de Importación automática de estaciones de trabajo y Eliminación automática de estaciones de trabajo de ZENworks® Desktop Management de Novell® proporcionan una gestión simplificada, y sin intervención, de las estaciones de trabajo de los usuarios.

Importación automática de estaciones de trabajo importa estaciones de trabajo en Novell eDirectory™ y las integra automáticamente. Eliminación automática de estaciones de trabajo quita los datos obsoletos de la estación de trabajo del directorio y de la base de datos de inventario.

Los objetos Estación de trabajo creados por Importación automática de estaciones de trabajo son una manera de introducir ajustes de software y de equipo en las estaciones de trabajo con el Lanzador de aplicaciones Novell™ y las directivas de Gestión de estaciones de trabajo. Para obtener más información acerca del Lanzador de aplicaciones Novell, consulte [Parte V, "Gestión de](#page-230-0)  [aplicaciones", en la página 227.](#page-230-0) Para obtener más información acerca de las directivas de Gestión de estaciones de trabajo, consulte la [Parte IV, "Gestión de estaciones de trabajo", en la página 125.](#page-128-0)

Las siguientes secciones facilitan la compresión, implantación y utilización de Importación y Eliminación automática de estaciones de trabajo:

- [Capítulo 7, "Descripción de la importación y eliminación automática de estaciones de trabajo",](#page-112-0)  [en la página 109](#page-112-0)
- [Capítulo 8, "Configuración de la importación y eliminación automática de estaciones de](#page-118-0)  [trabajo", en la página 115](#page-118-0)
- [Capítulo 9, "Archivos de registro de la estación de trabajo", en la página 121](#page-124-0)
- [Apéndice G, "Actualizaciones de la documentación", en la página 123](#page-126-0)

# <span id="page-112-0"></span><sup>7</sup>**Descripción de la importación y eliminación automática de estaciones de trabajo**

La importación automática de estaciones de trabajo de ZENworks® Desktop Management de Novell® incluye la eliminación automática de estaciones de trabajo, además de proporcionar la gestión del ciclo de vida completo de una estación de trabajo, desde la creación del objeto hasta su eliminación.

Las siguientes secciones proporcionan información sobre Importación y Eliminación automática de estaciones de trabajo:

- [Sección 7.1, "Descripción de la importación y el registro de estaciones de trabajo", en la](#page-112-1)  [página 109](#page-112-1)
- [Sección 7.2, "Consideraciones sobre servidores", en la página 111](#page-114-0)

**Nota:** la información de esta sección también se aplica a ZENworks 7 Desktop Management con Support Pack 1.

## <span id="page-112-1"></span>**7.1 Descripción de la importación y el registro de estaciones de trabajo**

Después de haber instalado la función de importación automática de estaciones de trabajo mediante la instalación del servidor de ZENworks Desktop Management, la importación de estaciones de trabajo es un proceso simple. El programa Registro de estaciones de trabajo del Agente de gestión de escritorios accede al servicio Importación automática de estaciones de trabajo, que crea el objeto Estación de trabajo en Novell eDirectory™ y registra la estación de trabajo. Para obtener más información sobre el uso de ZENworks Desktop Management con el Cliente Novell™ o con el Agente de gestión de escritorios, consulte [Parte I, "Descripción de ZENworks 7 Desktop](#page-30-0)  [Management", en la página 27.](#page-30-0) Para obtener más información sobre la instalación de la función de importación automática de estaciones de trabajo, consulte "Instalación del servidor de ZENworks Desktop Management" en la *Guía de instalación de ZENworks Desktop Management de Novell*.

El proceso real de importación de estaciones de trabajo sin registrar a eDirectory depende de la ubicación física de la estación de trabajo (dentro o fuera del cortafuegos).

Si la estación de trabajo se ubica dentro del cortafuegos, accede al servicio de importación automática de estaciones de trabajo directamente. En esta situación, el nombre de host (zenwsimport) debe resolverse en el servicio de importación, como en versiones anteriores de ZENworks.

Si la estación de trabajo se ubica fuera del cortafuegos, accede al servidor de etapa intermedia de ZENworks Desktop Management a través de HTTP mediante el Agente de gestión de escritorios de ZENworks. Entonces, el servidor de etapa intermedia actúa como un alterno para pasar la petición al servicio Importación automática de estaciones de trabajo. En esta situación, el nombre de host del servidor de etapa intermedia (zenwsimport) debe resolverse en el servidor que ejecuta el servicio de importación. Deberá realizar una prueba de rastreo desde el servidor de etapa intermedia para asegurarse de que señala la dirección correcta.

Las secciones siguientes proporcionan más información:

- ["Utilización del servicio de importación" en la página 110](#page-113-0)
- ["Registro de estaciones de trabajo importadas" en la página 110](#page-113-1)
- ["Eliminación de objetos Estación de trabajo" en la página 111](#page-114-1)

#### <span id="page-113-0"></span>**7.1.1 Utilización del servicio de importación**

El servicio Importación automática de estaciones de trabajo crea tráfico de red. Sin embargo, el servicio de importación se utiliza únicamente cuando se produce uno de los casos siguientes:

Se arranca una estación de trabajo y el objeto Estación de trabajo correspondiente no existe.

Generalmente, esto se produce la primera vez que se registra la estación de trabajo. El servicio de importación automática de estaciones de trabajo crea el objeto en el árbol, lo rellena con los valores por defecto y actualiza sus propiedades con la información del registro actual.

La directiva de importación de estaciones de trabajo se utiliza para determinar dónde se crea el objeto Estación de trabajo y qué nombre se le asigna.

 La estación de trabajo intenta entrar en el árbol y su objeto Estación de trabajo se ha movido o ha cambiado de nombre.

El programa de registro llama al servicio de importación para sincronizar la estación de trabajo con su objeto.

En el resto de los casos en los que una estación de trabajo entra en la red, el programa Registro de estaciones de trabajo registra la estación de trabajo y actualiza el objeto Estación de trabajo. Para estas operaciones no se contacta con el servicio de importación, así que el tráfico de red hacia y desde el servicio de importación de estaciones de trabajo no es un problema (las estaciones de trabajo que autentican y actualizan los objetos Estación de trabajo generan todavía algún tráfico de red).

Para obtener más información, consulte [Sección 13.4, "Directiva de importación de estaciones de](#page-150-0)  [trabajo", en la página 147](#page-150-0).

#### <span id="page-113-1"></span>**7.1.2 Registro de estaciones de trabajo importadas**

Después de importar la estación de trabajo al directorio, sólo es necesario registrarla cada vez que entra en el árbol. El programa Registro de estaciones de trabajo actualiza el objeto Estación de trabajo cuando ocurre lo siguiente:

- Se inicia el programa Gestión de estaciones de trabajo
- El usuario entra en el árbol
- El usuario sale de Windows 2000/XP

El programa Registro de estaciones de trabajo actualiza la hora del registro de la estación de trabajo, la dirección de red, el último servidor y la última información de usuario.

El tráfico de la red se reduce al mínimo, ya que el programa Registro de estaciones de trabajo no necesita acceder al servicio de importación.

## <span id="page-114-1"></span>**7.1.3 Eliminación de objetos Estación de trabajo**

Elimine periódicamente los objetos Estación de trabajo no utilizados del directorio, para mejorar la precisión de los informes de inventario.

Eliminación automática de estaciones de trabajo utiliza la directiva de eliminación de estaciones de trabajo para determinar cuándo se considera que no se utiliza un objeto y, por tanto, se puede eliminar automáticamente del directorio.

Los objetos Estación de trabajo se pueden eliminar automáticamente cuando una estación de trabajo no se haya registrado durante el marco temporal especificado en la directiva de eliminación de estaciones de trabajo vigente.

Se puede especificar un número de días durante los cuales la estación de trabajo puede funcionar sin necesidad de registrarla, antes de considerar que no se utiliza.

Para obtener más información, consulte [Sección 13.5, "Directiva de eliminación de estaciones de](#page-156-0)  [trabajo", en la página 153](#page-156-0).

## <span id="page-114-0"></span>**7.2 Consideraciones sobre servidores**

Al instalar la parte del servidor de Importación y Eliminación automática de estaciones de trabajo, debe tener en cuenta lo siguiente:

- ["Selección de servidores que van a instalarse" en la página 111](#page-114-2)
- ["Utilización de nombres de DNS o archivos HOSTS" en la página 111](#page-114-3)
- ["Programación de la eliminación de estaciones de trabajo" en la página 113](#page-116-0)

#### <span id="page-114-2"></span>**7.2.1 Selección de servidores que van a instalarse**

En general, se importan más estaciones de trabajo de las que se eliminan. Por tanto, deberá disponer de más servidores configurados con el servicio Importación automática de estaciones de trabajo que con el servicio Eliminación automática de estaciones de trabajo.

Para reducir el tráfico de red, debe instalar el servicio Importación automática de estaciones de trabajo al menos en un servidor por ubicación WAN. El servicio Eliminación automática de estaciones de trabajo, por lo general, no genera mucho tráfico de red, así que se puede utilizar entre enlaces WAN.

Si crea un Paquete de servidores en ZENworks Desktop Management 4.*x* o posterior, no podrá asociarlo a un servidor de importación de ZENworks for Desktops 3.*x*. Deberá asociarlo a un servidor de importación de ZENworks Desktop Management 4.*x* o posterior.

## <span id="page-114-3"></span>**7.2.2 Utilización de nombres de DNS o archivos HOSTS**

En la configuración de Importación Automática de estaciones de trabajo, utilice DNS para las direcciones TCP/IP de forma que los nombres de host se puedan encontrar automáticamente, en vez de configurar y mantener un archivo hosts en cada estación de trabajo.

La utilización de nombres DNS en la red proporciona una gestión automatizada de la importación de estaciones de trabajo. La configuración de las direcciones IP de los servicios de importación de su estación de trabajo se debe coordinar con el administrador de DNS según la ubicación física, para

que las estaciones de trabajo contacten con el servicio de importación localmente, en vez de a través de los enlaces WAN.

Las direcciones IP se pueden diferenciar por dominios o por zonas mediante la utilización de varios dominios o de las zonas primaria y secundaria. Por ejemplo, se puede tener una entrada DNS para Importación automática de estaciones de trabajo con la siguiente sintaxis:

zenwsimport.*cadena\_conexto*.com

Los archivos Hosts se utilizan para gestionar excepciones, por ejemplo, puede seleccionar una determinada estación para resolver los conflictos del servicio de importación de otra estación de trabajo. Un archivo hosts es muy útil en la importación manual de una estación de trabajo, como en los entornos de prueba, por ejemplo. Para obtener información acerca de la configuración de un archivo hosts en una estación de trabajo local, consulte "Configuración de un archivo Hosts en una estación de trabajo local" en la página 112.

#### **Configuración de un archivo Hosts en una estación de trabajo local**

Para configurar la importación de estaciones de trabajo en una estación de trabajo local, abra y edite el archivo hosts en la estación de trabajo local.

Para Windows 98, la ubicación del archivo hosts debería ser:

*unidad\_Win98*:\*directorio\_Win98*\hosts

**Importante:** El archivo hosts por defecto en Windows se llama hosts.sam. No use la extensión .sam con el nombre de archivo. Cambie el nombre de hosts.sam a hosts o haga una copia y renómbrela. Por defecto, Windows 98 oculta las extensiones de nombre de archivo que son de un tipo conocido, por lo que debería asegurarse de que se muestran las extensiones de nombre de archivo para que pueda cambiar correctamente el nombre del archivo hosts.sam a hosts.

Para Windows 2000/XP, la ubicación del archivo hosts debe ser:

*unidad\_Win*:\*directorio\_Win*\SYSTEM32\drivers\etc\hosts

Hosts, tal y como se muestra más arriba, es un nombre de archivo, no de carpeta.

A continuación, se muestra un ejemplo del texto que hay que añadir en un archivo hosts para Importación automática de estaciones de trabajo:

151.155.155.55 zenwsimport

En este ejemplo, la dirección TCP/IP es para el servidor en el que está ejecutando el servicio de importación automática de estaciones de trabajo. "zenwsimport" no es el nombre de un servidor, sino un nombre DNS que resuelve a esta dirección TCP/IP. Es decir, zenwsimport es una etiqueta para identificar el servidor como el que está ejecutando el servicio Importación automática de estaciones de trabajo.

## <span id="page-116-0"></span>**7.2.3 Programación de la eliminación de estaciones de trabajo**

La eliminación de estaciones de trabajo se debe programar, de modo que se realice periódicamente cuando la ocupación de la red sea menor, como en horario no laboral.

# <span id="page-118-0"></span><sup>8</sup>**Configuración de la importación y eliminación automática de estaciones de trabajo**

Al instalar ZENworks® Desktop Management de Novell®, se pueden especificar las funciones de importación y eliminación de los servidores seleccionados. Por tanto, antes de ejecutar el programa de instalación de Gestión de escritorios de ZENworks, es necesario determinar el servidor en el que se ejecutará el servicio de importación y el servicio de eliminación, o ambos. Para obtener más información sobre la selección de servidores para ejecutar cada servicio, consulte ["Selección de](#page-114-2)  [servidores que van a instalarse" en la página 111.](#page-114-2)

Para implantar Importación y Eliminación automática de estaciones de trabajo, es conveniente seguir la secuencia siguiente:

- 1. Instale el software del servicio Importación y Eliminación automática de estaciones de trabajo. Para obtener más información, consulte "Instalación del servidor de ZENworks Desktop Management" en la *Guía de instalación de ZENworks 7 Desktop Management de Novell*.
- 2. Configure las directivas de importación y eliminación automática de estaciones de trabajo. Para obtener más información, consulte [Sección 8.1, "Configuración de las directivas de](#page-119-0)  [importación y eliminación automática de estaciones de trabajo", en la página 116.](#page-119-0)
- 3. Configure los nombres DNS y personalice la entrada.

Para registrar las estaciones de trabajo es preferible utilizar nombres DNS a archivos hosts, ya que éstos se deben gestionar manualmente en cada estación de trabajo.

4. Instale el Cliente Novell® o el Agente de gestión de escritorios de ZENworks en las estaciones de trabajo. Para obtener más información, consulte "Requisitos de la estación de trabajo de usuario" y "Requisitos de software de la estación de trabajo de usuario" en la *Guía de instalación de ZENworks 7 Desktop Management de Novell*.

Después de haber finalizado esta secuencia, ya puede utilizar la importación y eliminación automática de estaciones de trabajo.

Antes de finalizar las tareas de las siguientes secciones, es necesario haber instalado el software Importación y eliminación automática de estaciones de trabajo durante la instalación de ZENworks Desktop Management. Para obtener más información, consulte "Instalación del servidor de ZENworks Desktop Management" en la *Guía de instalación de ZENworks 7 Desktop Management de Novell*.

Las siguientes secciones contienen los pasos que facilitan la instalación de la importación y eliminación automática de estaciones de trabajo:

- [Sección 8.1, "Configuración de las directivas de importación y eliminación automática de](#page-119-0)  [estaciones de trabajo", en la página 116](#page-119-0)
- [Sección 8.2, "Configuración de la importación y eliminación automática de estaciones de](#page-120-0)  [trabajo para su ejecución en los servidores", en la página 117](#page-120-0)
- [Sección 8.3, "Uso del Cliente Novell y del Agente de Gestión de escritorios de ZENworks", en](#page-121-0)  [la página 118](#page-121-0)

 [Sección 8.4, "Comprobación del funcionamiento de la importación y eliminación automática](#page-121-1)  [de estaciones de trabajo", en la página 118](#page-121-1)

**Nota:** la información de esta sección también se aplica a ZENworks 7 Desktop Management con Support Pack 1.

## <span id="page-119-0"></span>**8.1 Configuración de las directivas de importación y eliminación automática de estaciones de trabajo**

En las secciones siguientes se explica detalladamente cómo configurar y asociar las directivas necesarias:

- ["Configuración de la directiva de importación automática de estaciones de trabajo" en la](#page-119-1)  [página 116](#page-119-1)
- ["Configuración de la directiva de eliminación automática de estaciones de trabajo" en la](#page-119-2)  [página 116](#page-119-2)
- ["Asociación del paquete de servidores" en la página 116](#page-119-3)

## <span id="page-119-1"></span>**8.1.1 Configuración de la directiva de importación automática de estaciones de trabajo**

Para que funcione la importación de estaciones de trabajo automática, debe configurar la directiva de importación de estaciones de trabajo. Esta directiva determina cómo se nombran los objetos de la estación de trabajo y dónde se colocan en Novell eDirectory™.

Para obtener información conceptual detallada sobre la configuración de la directiva de importación de estaciones de trabajo, consulte [Sección 13.4, "Directiva de importación de estaciones de trabajo",](#page-150-0)  [en la página 147](#page-150-0).

## <span id="page-119-2"></span>**8.1.2 Configuración de la directiva de eliminación automática de estaciones de trabajo**

Para que funcione la eliminación de estaciones de trabajo automática, deberá configurar la directiva de eliminación de estaciones de trabajo. Esta directiva determina cuándo se eliminan de eDirectory los objetos Estación de trabajo que no se utilizan.

Para obtener información conceptual detallada sobre la configuración de la directiva de eliminación de estaciones de trabajo, consulte [Sección 13.5, "Directiva de eliminación de estaciones de trabajo",](#page-156-0)  [en la página 153](#page-156-0).

### <span id="page-119-3"></span>**8.1.3 Asociación del paquete de servidores**

Las directivas de importación y eliminación que ha configurado y habilitado no podrán estar vigentes hasta que se asocie el paquete de servidores a un servidor. Para obtener más información, consulte [Sección 13.7, "Asociación del paquete de servidores", en la página 158](#page-161-0).

## <span id="page-120-0"></span>**8.2 Configuración de la importación y eliminación automática de estaciones de trabajo para su ejecución en los servidores**

En los pasos de las siguientes secciones, se asume que la opción *Importar, Eliminar* o *Importar/ Eliminar* ya se ha seleccionado como parte de la instalación del componente Importación automática de estaciones de trabajo. Para obtener más información, consulte "Instalación del servidor de ZENworks Desktop Management" en la *Guía de instalación de ZENworks 7 Desktop Management de Novell*.

Tenga en cuenta que al distribuir Importación automática de estaciones de trabajo es muy importante usar DNS para las direcciones TCP/IP, de forma que los nombres DNS se puedan encontrar automáticamente. Es preferible utilizar DNS a configurar y mantener archivos hosts en cada estación de trabajo.

Para configurar el componente Importación automática de estaciones de trabajo, realice lo siguiente en cada servidor del servicio de importación:

**1** Configure un nombre DNS para Importación automática de estaciones de trabajo.

Este nombre puede ser una entrada DNS o una entrada en un archivo hosts local. www.novell.com es un ejemplo de nombre DNS.

A continuación, se muestra un ejemplo del texto que hay que añadir en un archivo hosts para Importación automática de estaciones de trabajo:

151.155.155.55 zenwsimport

En este ejemplo, la dirección TCP/IP es para el servidor donde se esté ejecutando el servicio Importación automática de estaciones de trabajo. "Zenwsimport" no es el nombre de un servidor, sino el nombre DNS que se ha determinado para esta dirección TCP/IP. Es decir, zenwsimport es una etiqueta para identificar el servidor como el que está ejecutando el servicio Importación automática de estaciones de trabajo.

Para Windows 98, la ubicación del archivo hosts debería ser:

*unidad\_Win98*:\*directorio\_Win98*\hosts

**Importante:** El archivo hosts por defecto en Windows se llama hosts.sam. No use la extensión sam con el nombre de archivo. Cambie el nombre de hosts sam a hosts o haga una copia y renómbrela. Por defecto, Windows 98 oculta las extensiones de nombre de archivo que son de un tipo conocido, por lo que debería asegurarse de que se muestran las extensiones de nombre de archivo para que pueda cambiar correctamente el nombre del archivo hosts.sam a hosts.

Para Windows 2000/XP, la ubicación del archivo hosts debe ser:

*unidad\_Win*:\*directorio\_Win*\SYSTEM32\drivers\etc\hosts

Hosts, tal y como se muestra más arriba, es un nombre de archivo, no de carpeta.

**2** Para comprobar el nombre DNS o la dirección TCP/IP, escriba lo siguiente en la línea de comandos de la estación de trabajo:

ping zenwsimport

## <span id="page-121-0"></span>**8.3 Uso del Cliente Novell y del Agente de Gestión de escritorios de ZENworks**

Debe actualizar cada estación de trabajo que desea importar con el Agente de gestión de escritorios de ZENworks más reciente. Esto es necesario para colocar el Gestor de estación de trabajo en las estaciones de trabajo. Para obtener más información, consulte [Parte I, "Descripción de ZENworks 7](#page-30-0)  [Desktop Management", en la página 27](#page-30-0).

## <span id="page-121-1"></span>**8.4 Comprobación del funcionamiento de la importación y eliminación automática de estaciones de trabajo**

En este momento, si el programador está funcionando, la importación de la estación de trabajo debe ocurrir automáticamente cuando tengan lugar cualquiera de estos eventos, dependiendo de la directiva de importación:

- Inicio del servicio del programador (98/2000/XP)
- Entrada del usuario (98/2000/XP)

#### **Comprobación del funcionamiento de la importación y eliminación automática de estaciones de trabajo**

Para verificar que Importación y Eliminación automática de estaciones de trabajo funciona:

- En cada servidor del servicio de importación o eliminación de NetWare®, pulse Ctrl+Esc y busque una pantalla de importación de estaciones de trabajo de ZENworks.
- En cada servidor del servicio Eliminación o Importación de Windows 2000/XP, compruebe los servicios:

Importacin de estaciones de trabajo de ZENworks

```
o
```
Eliminacin de estaciones de trabajo de ZENworks

 Para cada servidor de SLES 9 SP1 o de OES Linux, ejecute /etc/init.d/novell-zdmawsi status en el indicador bash. El servicio de importación muestra un mensaje si se está ejecutando actualmente.

Si Importación o Eliminación automática de estaciones de trabajo no se están ejecutando en el servidor Windows o Netware, reinicie el servidor. Si no se están ejecutando en el servidor Linux, reinicie el servicio tal y como se explica más abajo.

#### **Cómo forzar que una estación de trabajo se importe en una estación de trabajo**

Puede forzar el registro o la importación de la estación de trabajo ejecutando zwsreg.exe, que se encuentra en la estación de trabajo en:

*unidad*:\archivos de programa\novell\zenworks\zwsreg.exe

#### **Detención del servicio de importación/eliminación en servidores NetWare**

Para detener un servicio de importación o eliminación en un servidor NetWare, puede utilizar los siguientes comandos en lugar de los identificadores de proceso mostrados por el comando  $\frac{1}{7}$ ava show. Escriba lo siguiente en la consola del servidor:

```
java -killzenwsimp
java -killzenwsrem
```
En el archivo  $sys:\succs\times false$ , ncf también puede encontrar estos comandos.

#### **Detención y reinicio del servicio de importación/eliminación en servidores Linux**

Para detener el servicio de importación/eliminación en un servidor SLES 9 SP1 o en uno OES Linux:

- **1** En el indicador del servidor Linux, diríjase a /etc/init.d.
- **2** Escriba ./novell-zdm-awsi stop.

Para iniciar el servicio, ejecute /etc/init.d/novell-zdm-awsi start o bien /etc/ init.d/novell-zdm-awsi restart en el indicador bash.

Para reiniciar el servicio mientras se está ejecutando, utilice /etc/init.d/novell-zdmawsi restart en el indicador bash.

# <span id="page-124-0"></span><sup>9</sup>**Archivos de registro de la estación de trabajo**

El registro de ZENworks® 7 Desktop Management de Novell® contiene tres archivos ejecutables: zwsreg.exe, zenwsreg.dll y zenwsrgr.dll.

Las siguientes secciones proporcionan información sobre estos archivos:

- [Sección 9.1, "Funciones de los archivos de registro", en la página 121](#page-124-1)
- [Sección 9.2, "Ubicaciones de los archivos de registro", en la página 121](#page-124-2)
- [Sección 9.3, "Uso de Zwsreg.exe", en la página 121](#page-124-3)
- [Sección 9.4, "Uso de Zenwsreg.dll", en la página 122](#page-125-0)

**Nota:** la información de esta sección también se aplica a ZENworks 7 Desktop Management con Support Pack 1.

## <span id="page-124-1"></span>**9.1 Funciones de los archivos de registro**

**Zwsreg.exe:** llama a zenwsreg.dll.

**zenwsreg.dll:** realiza las tareas de registro de la estación de trabajo.

**zenwsrgr.dll:** contiene cadenas que usa zenwsreg.dll. Estas cadenas se utilizan para la traducción a otros idiomas.

## <span id="page-124-2"></span>**9.2 Ubicaciones de los archivos de registro**

#### **Estación de trabajo cliente de Windows 98**

```
unidad:\Archivos de programa\novell\zenworks\zwsreg.exe
 unidad:\Archivos de programa\novell\zenworks\zenwsreg.dll
 unidad:\Archivos de 
 programa\novell\zenworks\nls\english\zenwsrgr.dll
```
#### **Estación de trabajo cliente de Windows 2000/XP:**

```
unidad:\Archivos de programa\novell\zenworks\zwsreg.exe
 unidad:\Archivos de programa\novell\zenworks\zenwsreg.dll
 unidad:\Archivos de 
 programa\novell\zenworks\nls\english\zenwsrgr.dll
```
## <span id="page-124-3"></span>**9.3 Uso de Zwsreg.exe**

En versiones anteriores de ZENworks for Desktops, wsreg32.exe y unreg32.exe gestionaban las funciones de importación y eliminación de la estación de trabajo. En ZENworks Desktop Management 4.*x* o posterior, zwsreq.exe sustituye a los dos archivos.

La sintaxis para zwsreg es:

zwsreg *opción*

Puede utilizar las opciones siguientes con zwsreg:

*Tabla 9-1 Opciones de inicio de Zwsreg.exe*

| Opción                                 | Explicación                                                                                                    |
|----------------------------------------|----------------------------------------------------------------------------------------------------|
| -importserver<br>dirección IP servidor | Especifica la dirección IP del servidor de importación. Si<br>especifica Ninguna o 0 para el servidor de importación, podrá<br>importar estaciones de trabajo sin tener que configurar un<br>servidor de importación. Sin embargo, para ello el usuario debe<br>tener derechos suficientes y el Cliente Novell™ debe estar<br>instalado en la estación de trabajo. |
| -importpolicy DN directiva             | Especifica el DN de la directiva de importación de estaciones de<br>trabajo vigente.                                                                                                    |
| -importws<br>DN estación trabajo nueva | Especifica el DN de la estación de trabajo que se va a importar.<br>Puede especificar que un DN de estación de trabajo<br>personalizada sobrescriba la directiva de importación de<br>estaciones de trabajo vigente.                                                                                                    |
| -version 3_o_4                         | Especifica si la estación de trabajo que va a importar es<br>ZENworks for Desktops, versión 3 o 4. El ajuste 4 es el valor por<br>defecto y funciona para ZENworks for Desktops 4 y posterior.                                                                                                    |
| -unreg                                 | Borra el registro.                                                                                                    |

## <span id="page-125-0"></span>**9.4 Uso de Zenwsreg.dll**

El Programador del gestor de estación de trabajo llama a zenwsreg.dll cuando se produce uno de los siguientes eventos:

- Arranque de la estación de trabajo
- Entrada del usuario
- Salida del usuario
- Apagado del servicio de registro

La secuencia de llamadas del archivo cuando se detecta uno de los eventos anteriores es:

**Windows 98:** wm95.exe > wm98sast.exe > zenwsreg.dll.

Windows 2000/XP: wm.exe > wmrundll.exe > zenwsreg.dll.

# <span id="page-126-0"></span><sup>G</sup>**Actualizaciones de la documentación**

Esta sección contiene información sobre los cambios en el contenido de la documentación que se han efectuado en esta sección de la guía de *Administración* desde la versión inicial de ZENworks® 7 de Novell® (26 de agosto de 2005). La información le servirá de ayuda para estar al día de las actualizaciones de la documentación.

Todos los cambios indicados en esta sección también se han efectuado en la documentación. Esta documentación se ofrece en la Web en dos formatos: HTML y PDF. La documentación HTML y PDF está actualizada con los cambios en la documentación que se indican en esta sección.

La información de actualización de la documentación está agrupada según la fecha en que se publicaron los cambios. En una sección con fecha, los cambios se muestran ordenados alfabéticamente por los nombres de las secciones del índice principal correspondientes a ZENworks 7 Personality Migration.

Si necesita saber si la copia de la documentación en PDF que está usando es la más reciente, consulte la fecha de publicación que aparece en la página del título.

La documentación se ha actualizado en las siguientes fechas:

- [Sección G.1, "1 de mayo de 2006 \(Support Pack 1\)", en la página 123](#page-126-1)
- [Sección G.2, "9 de diciembre de 2005", en la página 123](#page-126-2)

## <span id="page-126-1"></span>**G.1 1 de mayo de 2006 (Support Pack 1)**

La siguiente nota se ha añadido a cada sección:

**Nota:** la información de esta sección también se aplica a ZENworks 7 Desktop Management con Support Pack 1.

## <span id="page-126-2"></span>**G.2 9 de diciembre de 2005**

Se ha modificado el formato del diseño de página de la guía para ajustarse al nuevo estándar de documentación de Novell.

# <span id="page-128-0"></span>IV**Gestión de estaciones de trabajo**

# IV

La mayoría de la funciones del componente Gestión de estaciones de trabajo de ZENworks® Desktop Management de Novell® dependen de las tareas administrativas previas realizadas en ConsoleOne® cuando se importan las estaciones de trabajo al directorio y se configuran las directivas que se pueden asociar a los objetos Usuario y Estación de trabajo.

Antes de gestionar las estaciones de trabajo de la red, es necesario comprender la Gestión de estaciones de trabajo y configurar las directivas. Después de implantar Gestión de estaciones de trabajo, es posible realizar operaciones periódicas de mantenimiento, como la creación de informes de las directivas vigentes y las asociaciones de paquetes de directivas, la copia de paquetes de directivas de un contenedor del directorio a otro contenedor, etc.

Consulte las secciones siguientes para obtener más información:

- [Capítulo 10, "Descripción de Gestión de estaciones de trabajo", en la página 127](#page-130-0)
- [Capítulo 11, "Creación de paquetes de directivas", en la página 137](#page-140-0)
- [Capítulo 12, "Configuración de la directiva de búsqueda en el paquete Contenedor", en la](#page-142-0)  [página 139](#page-142-0)
- [Capítulo 13, "Configuración de las directivas de paquete de servidores", en la página 143](#page-146-0)
- [Capítulo 14, "Configuración de directivas de paquete de ubicaciones del servicio", en la](#page-164-0)  [página 161](#page-164-0)
- [Capítulo 15, "Configuración de las directivas de paquetes de usuarios y estaciones de trabajo",](#page-168-0)  [en la página 165](#page-168-0)
- [Capítulo 16, "Generación de informes de directivas", en la página 209](#page-212-0)
- [Capítulo 17, "Copiar paquetes de directivas", en la página 211](#page-214-0)
- [Capítulo 18, "Programador de estación de trabajo", en la página 213](#page-216-0)
- [Apéndice H, "Actualizaciones de la documentación", en la página 223](#page-226-0)

# <span id="page-130-0"></span><sup>10</sup>**Descripción de Gestión de estaciones de trabajo**

10

Las siguientes secciones proporcionan información que facilita la comprensión, planificación e implantación completa del componente Gestión de estaciones de trabajo de ZENworks® 7 Desktop Management de Novell® en la red:

- [Sección 10.1, "Componentes y funciones de Gestión de estaciones de trabajo", en la](#page-130-1)  [página 127](#page-130-1)
- [Sección 10.2, "Base de datos de ZENworks", en la página 130](#page-133-0)
- [Sección 10.3, "Directivas de Gestión de escritorios de ZENworks y paquetes de directivas", en](#page-134-0)  [la página 131](#page-134-0)

**Nota:** la información de esta sección también se aplica a ZENworks 7 Desktop Management con Support Pack 1.

## <span id="page-130-1"></span>**10.1 Componentes y funciones de Gestión de estaciones de trabajo**

El sistema de gestión de estaciones de trabajo permite reducir costes globales y hacer más sencilla la compleja configuración y mantenimiento de los escritorios de las estaciones de trabajo en la red. Las directivas de Desktop Management proporcionan una gestión automática de los procesos, funcionamiento y configuraciones de servidores, usuarios y estaciones de trabajo. Configure estas directivas mediante ConsoleOne® y no tendrá que visitar todas las estaciones de trabajo del sitio para configurar los ajustes de las estaciones de trabajo y los usuarios.

Mediante Gestión de estaciones de trabajo, podrá:

- Habilitar perfiles errantes y configurar preferencias de escritorio por defecto para los usuarios.
- Utilizar las directivas extensibles (para Windows 98) y las directivas de grupo (para Windows 2000/XP) para controlar las funciones de aplicación que se configuran en el registro de Windows.
- Definir parámetros como el control remoto y la vista remota para gestionar de forma remota las estaciones de trabajo de los usuarios.
- Definir parámetros para la realización de imágenes de la estación de trabajo.
- Configurar a los usuarios creados en estaciones de trabajo con Windows 2000/XP después de que se hayan autenticado en el directorio.
- Definir parámetros para especificar la información de inventario que se va a recopilar.
- Definir parámetros para importar automáticamente nuevas estaciones de trabajo en el árbol y suprimir estaciones de trabajo cuando ya no se usen.
- Definir parámetros de usuario para imprimir mediante el cliente Novell iPrint, que permite a los usuarios imprimir en cualquier impresora iPrint, sin importar su ubicación física.
- Configurar las conexiones de Terminal Server de los usuarios.

Las siguientes secciones proporcionan información básica relacionada con los componentes y las funciones de Gestión de estaciones de trabajo:

- ["Componentes" en la página 128](#page-131-0)
- ["Funciones" en la página 128](#page-131-1)

#### <span id="page-131-0"></span>**10.1.1 Componentes**

Gestión de estaciones de trabajo incluye los siguientes componentes:

- "Módulos residentes en la estación de trabajo" en la página 128
- "Integrables de ConsoleOne" en la página 128

#### **Módulos residentes en la estación de trabajo**

Los módulos residentes en la estación de trabajo autentican al usuario en la estación de trabajo (sólo en Windows 2000/XP) y en la red y transfieren la información de configuración al directorio y desde él. En Windows 2000/XP, Gestión de estaciones de trabajo se ejecuta con privilegios administrativos, lo que permite crear y suprimir dinámicamente cuentas de usuario, siempre que pueda comunicarse con el directorio.

#### **Integrables de ConsoleOne**

Los integrables de ConsoleOne son archivos de Java que se utilizan para crear, ver y configurar mediante ConsoleOne los diversos objetos de directorio de Gestión de estaciones de trabajo. Para obtener más información sobre ConsoleOne, consulte el sitio Web de documentación de ConsoleOne. (http://www.novell.com/documentation)

#### <span id="page-131-1"></span>**10.1.2 Funciones**

Las funciones de Gestión de estaciones de trabajo permiten almacenar y configurar las directivas del escritorio de Windows 98/2000/XP en el directorio, así como enviarlas al cliente. La estación de trabajo cliente se puede considerar como una extensión del usuario.

Gestión de estaciones de trabajo incluye las siguientes funciones:

- "Compatibilidad con varias plataformas" en la página 128
- "Compatibilidad con Windows 2000/XP" en la página 129
- "Gestión de perfiles de estación de trabajo" en la página 129
- "Acciones programadas" en la página 129
- "Directivas de clientes y servidores" en la página 129
- "Almacenamiento de directivas extensibles en el Directorio" en la página 130
- "Informes de Gestión de escritorios de ZENworks" en la página 130

#### **Compatibilidad con varias plataformas**

El software de Gestión de estaciones de trabajo permite que toda la información sobre cuentas de usuario y escritorios de Windows 98/2000/XP se gestione de forma centralizada en el directorio al utilizar ConsoleOne como única utilidad administrativa.

La información de configuración se almacena en los objetos de paquete de directivas. Por ejemplo, hay objetos de paquete de directivas que contienen directivas para Windows 98, Windows 2000, Windows XP y los servidores Microsoft Terminal Server que se pueden descargar en las estaciones de trabajo.

Para obtener más información sobre la compatibilidad de Desktop Management con la plataforma Windows NT<sup>\*</sup>, consulte "Interoperabilidad con estaciones de trabajo con Windows NT<sup>4</sup>" en la *Guía de instalación de ZENworks 7 Desktop Management de Novell.*

#### **Compatibilidad con Windows 2000/XP**

En entornos Windows 2000/XP, Gestión de estaciones de trabajo también elimina la necesidad de utilizar dominios o de que un gran número de cuentas de usuario residan en el Administrador de acceso de seguridad (SAM, Security Access Manager) de cada estación de trabajo.

La directiva de grupo de Windows es una ampliación de las directivas extensibles para Windows 2000/XP y Active Directory.

Gestión de estaciones de trabajo almacena la información del usuario, la configuración del escritorio, la configuración del SO y la información de la estación de trabajo en el directorio. Para los usuarios de Windows 2000/XP, esto significa que cuando se asocia la cuenta de directorio de un usuario a esta información de configuración, el usuario puede acceder a la red desde cualquier estación de trabajo Windows 2000/XP configurada con Gestión de estaciones de trabajo.

Si el usuario no tiene una cuenta cuando entra en la estación de trabajo, Gestión de estaciones de trabajo puede crear una automáticamente en función de la información asociada al usuario. Una vez que el usuario está conectado a la red, se descargan las directivas asociadas en la estación de trabajo para proporcionar escritorios similares en cada estación de trabajo utilizada.

#### **Gestión de perfiles de estación de trabajo**

Se pueden crear y gestionar perfiles de usuario obligatorios, y controlar opciones de la interfaz de usuario tales como los atributos de control de la consola de comandos y de la pantalla. Cuando haya configurado estos atributos, los usuarios no podrán modificarlos a menos que dispongan de los derechos adecuados.

#### **Acciones programadas**

Esta función permite programar acciones a determinadas horas, como por la noche, que es cuando las estaciones de trabajo no se utilizan. Las acciones se pueden realizar sin que sea necesario que los usuarios de las estaciones de trabajo estén conectados a la red. Mientras la estación de trabajo esté encendida, Gestión de estaciones trabajo puede autenticarla en el directorio y ejecutar la acción.

#### **Directivas de clientes y servidores**

Desktop Management utiliza las directivas para la gestión sin intervención de los procesos de clientes y servidores. Estas directivas se pueden definir para procesar automáticamente la importación y eliminación de estaciones de trabajo, la gestión de usuarios y estaciones de trabajo y la información de inventario de las estaciones de trabajo.

#### **Almacenamiento de directivas extensibles en el Directorio**

Gestión de estaciones de trabajo permite crear directivas extensibles mediante ConsoleOne en vez de mediante la utilidad POLEDIT de Microsoft. Este método de creación de directivas ofrece tres ventajas específicas:

- En primer lugar, elimina la necesidad de copiar el archivo de directivas en el directorio sys:\public de cada servidor de la red, reduciendo así la carga de trabajo de configuración inicial.
- En segundo lugar, como la directiva se almacena en el directorio, sólo es necesario realizar los cambios una vez.
- En tercer lugar, los cambios efectuados en una directiva se replican automáticamente en una red con varias particiones, proporcionando así tolerancia automática a fallos.

#### **Informes de Gestión de escritorios de ZENworks**

Desktop Management proporciona informes predefinidos de directivas vigentes y de asociaciones de paquetes de directivas. El ámbito de utilización de estos dos informes es el contenedor seleccionado y, opcionalmente, sus subcontenedores.

El informe de directivas vigentes proporciona la siguiente información:

Versión Árbol Contenedor DN de objeto Plataforma DN de directiva vigente

El informe de asociaciones de los paquetes proporciona la siguiente información:

Árbol Contenedor DN de paquete Asociación

Los resultados de los informes se muestran en el Bloc de notas, y se guardan automáticamente como archivos de texto en la estación de trabajo en la que se ejecuta ConsoleOne. Para obtener más información, consulte el [Capítulo 16, "Generación de informes de directivas", en la página 209](#page-212-0).

## <span id="page-133-0"></span>**10.2 Base de datos de ZENworks**

La base de datos de ZENworks se utiliza para registrar los datos de los informes de Desktop Management. Por tanto, para ejecutar informes en Gestión de estaciones de trabajo, deberá configurar el objeto Base de datos con una directiva de base de datos de ZENworks asociada.

Si ha seleccionado la instalación del sistema de gestión de bases de datos Sybase\* durante la instalación de Desktop Management, debería configurar y habilitar la directiva de base de datos de ZENworks para identificar la ubicación del objeto Base de datos, que conoce la ubicación del archivo de base de datos (mgmtdb.db).

Si utiliza una base de datos Sybase, el objeto Base de datos se crea durante la instalación si ha marcado la opción Inventario. El objeto Base de datos contiene así los valores por defecto.

Si utiliza una base de datos de Oracle\* o Microsoft SQL, necesitará crear y configurar el objeto Base de datos y la base de datos.

Para obtener más información sobre la configuración del objeto Base de datos para Sybase y Oracle, así como sobre la configuración de la directiva de base de datos de ZENworks, consulte la [Sección 13.6, "Directiva de base de datos de ZENworks", en la página 155.](#page-158-0)

## <span id="page-134-0"></span>**10.3 Directivas de Gestión de escritorios de ZENworks y paquetes de directivas**

Para la implantación total del componente Gestión de estaciones de trabajo de Desktop Management, debe configurar, habilitar y asociar las directivas y paquetes en ConsoleOne.

Una directiva es un conjunto de reglas que define cómo se pueden configurar y controlar estaciones de trabajo, usuarios y servidores, incluida la disponibilidad y el acceso a las aplicaciones, el acceso a los archivos y el aspecto y contenido de los escritorios individuales. Las directivas se encuentran en paquetes de directivas, en donde también se pueden administrar y personalizar.

Un paquete de directivas es un objeto Novell eDirectory™ que contiene una o más directivas. Un paquete de directivas las agrupa según su función, lo que facilita su administración. Además, proporciona los medios para que el administrador cambie la configuración de las directivas y para que determine cómo afectan a otros objetos eDirectory.

Revise las siguientes secciones para comprender mejor las directivas y paquetes de directivas de Gestión de escritorios:

- ["Paquetes de directivas" en la página 131](#page-134-1)
- ["Directivas de Gestión de escritorios de ZENworks" en la página 132](#page-135-0)
- ["Directivas plurales" en la página 132](#page-135-1)
- ["Habilitación de directivas" en la página 133](#page-136-0)
- ["Programación de directivas" en la página 133](#page-136-1)
- ["Asociaciones del paquete de directivas" en la página 134](#page-137-0)
- ["Directiva de búsqueda" en la página 134](#page-137-1)
- ["Directivas vigentes" en la página 135](#page-138-0)
- "Directivas extensibles" en la página 136

#### <span id="page-134-1"></span>**10.3.1 Paquetes de directivas**

Las directivas de Desktop Management están agrupadas en paquetes para facilitar su administración. Los paquetes de directivas se crean y se gestionan mediante ConsoleOne.

La página de propiedades de cada paquete de directivas contiene una o más pestañas específicas de cada plataforma que enumeran una o más directivas específicas de esa plataforma y ese paquete. Cada página identifica una plataforma operativa como General, NetWare, Windows (9x/NT/2000/ XP) o Windows Terminal Server (2000/XP). Las directivas habilitadas en una página General se aplican a todas las plataformas indicadas en las otras páginas. Sin embargo, las configuraciones de

directivas definidas en la página de una plataforma específica anulan los ajustes similares de la página General.

Los paquetes de directivas de Gestión de escritorios son:

Paquete contenedor Paquete de servidores Paquete de ubicaciones del servicio Paquete de usuarios Paquete de estaciones de trabajo

Los paquetes Contenedor y Ubicaciones del servicio son idénticos a los paquetes de directivas utilizados en ZENworks Server Management. En Gestión de servidores de ZENworks también hay un paquete de servidores; sin embargo, las directivas incluidas en Gestión de escritorios de ZENworks son distintas. El paquete de usuarios y el paquete de estaciones de trabajo son exclusivos de Gestión de escritorios. Para obtener más información, consulte [Capítulo 11, "Creación de](#page-140-0)  [paquetes de directivas", en la página 137.](#page-140-0)

#### <span id="page-135-0"></span>**10.3.2 Directivas de Gestión de escritorios de ZENworks**

Una directiva es un conjunto de reglas que define cómo se pueden configurar y controlar estaciones de trabajo, usuarios y servidores, incluida la disponibilidad y el acceso a las aplicaciones, el acceso a los archivos y el aspecto y contenido de los escritorios individuales. Las directivas se encuentran en paquetes de directivas, en donde también se pueden administrar y personalizar. Las directivas de Desktop Management proporcionan una gestión automática de los procesos, funcionamiento y configuraciones de servidores, usuarios y estaciones de trabajo. Por ejemplo, podría configurar una directiva de usuario que determine el aspecto del escritorio de un determinado usuario, independientemente del equipo desde el que entrara ese usuario. También podría configurar una directiva de estación de trabajo que determine el aspecto del escritorio de un equipo determinado, independientemente del usuario que entre.

Puede utilizar directivas para definir lo siguiente:

- Parámetros de importación de objetos Estación de trabajo en el árbol
- Profundidad de búsqueda en el árbol para directivas vigentes
- Parámetros para recopilar el inventario de software y de hardware
- Parámetros para el control remoto de estaciones de trabajo
- Programación de eventos y acciones

Las propiedades de cada directiva contienen una o varias páginas en las que se pueden especificar ajustes o configuraciones relacionadas con los objetos Usuario, Estación de trabajo, Grupo o Contenedor, en función del tipo de directiva. Para obtener más información, consulte [Capítulo 11,](#page-140-0)  ["Creación de paquetes de directivas", en la página 137](#page-140-0).

#### <span id="page-135-1"></span>**10.3.3 Directivas plurales**

Las directivas plurales permiten tener varias instancias del mismo tipo de directiva en un mismo paquete o como directiva vigente. Desktop Management tiene una directiva plural en los paquetes de usuarios y de directivas de estación de trabajo con el nombre por defecto de Acción programada.

Como se pueden tener varias acciones distintas programadas en ejecuciones diferentes, al añadir una directiva Acción programada al paquete de directivas, asigne un nombre que refleje perfectamente la acción programada.

En Desktop Management, la directiva plural de acción programada está disponible para todas las plataformas de los paquetes de usuarios y estaciones de trabajo. Para obtener más información sobre la directiva de acción programada del paquete de usuarios, consulte la [Sección 15.6, "Directiva de](#page-188-0)  [actividad programada \(paquetes de usuarios / estaciones de trabajo\)", en la página 185](#page-188-0).

## <span id="page-136-0"></span>**10.3.4 Habilitación de directivas**

A medida que necesite modificar la función Gestión de estaciones de trabajo, habilite, inhabilite o modifique los ajustes de las directivas utilizando uno de los tres estados:

| Estado       | <b>Descripción</b>                                                                                                    |
|--------------|----------------------------------------------------------------------------------------------------|
| Habilitado   | Activa los ajustes de la directiva; no obstante, éstos no se aplican si el paquete de<br>directivas no está asociado a un objeto.                                                                                                    |
| Inhabilitado | Borra la directiva. Sin embargo, la inhabilitación de una directiva en ConsoleOne no la<br>borra automáticamente de la estación de trabajo. La estación de trabajo ejecutará la<br>directiva con los ajustes borrados, ya que éstos se guardan en el registro de la<br>estación de trabajo. |
| lgnorado     | No garantiza que el ajuste se borre o se inhabilite, ya que permite a la estación de<br>trabajo continuar con el ajuste anterior.                                                                                                    |

*Tabla 10-1 Estados de ajustes de directivas*

Al crear un paquete de directivas, éstas están inhabilitadas por defecto. Una vez habilitada una directiva, algunos de los ajustes por defecto seguirán apareciendo como configurados.

Una directiva se habilita cuando:

- Se crea un paquete de directivas
- Se modifica el paquete de directivas

También se puede habilitar una directiva en la mayoría de las listas donde aparecen.

## <span id="page-136-1"></span>**10.3.5 Programación de directivas**

Algunas directivas se pueden programar para ejecutarse a determinadas horas. Cuando se crea un paquete de directivas, se programa su ejecución por defecto. Es decir, todas las directivas aplicables en ese paquete se ejecutarán de acuerdo con la programación por defecto. No obstante, se puede cambiar la programación de todo el paquete de directivas o definir la ejecución de una directiva de ese paquete a una hora distinta del resto.

Si habilita una directiva, pero no la programa, se ejecutará de acuerdo con la programación definida en Programación de paquetes por defecto.

## <span id="page-137-0"></span>**10.3.6 Asociaciones del paquete de directivas**

Una vez habilitada la directiva, después debe asociarla para que entre en vigor. La configuración, habilitación y programación únicamente define la directiva. Las directivas entran en vigor una vez que se asocian a un objeto Directorio, como un objeto Servidor, Contenedor, Usuario, Grupo o Estación de trabajo.

Como las asociaciones de paquetes de directivas siguen un orden descendente en el árbol, igual que los derechos heredados en el directorio, se pueden asociar directamente a un objeto. También puede asociar los paquetes de directivas indirectamente, por ejemplo con el contenedor padre del objeto.

Cuando se consultan los paquetes de directivas asociados a un objeto, Desktop Management comienza por el objeto y hacia arriba en el árbol, en el orden que se especifica a continuación, y busca todos los paquetes de directivas asociados para mostrarlos, a menos que la orden de búsqueda se haya cambiado mediante una directiva de búsqueda:

- 1. El objeto
- 2. Los grupos a los que pertenece el objeto
- 3. Contenedores por encima del objeto hasta [Raíz]

De la misma manera que se pueden asignar derechos distintos a usuarios diferentes del directorio, es posible establecer una directiva general para la mayoría de los usuarios y unas directivas exclusivas para usuarios determinados.

Para asociarlos, debe tener derechos de Escritura para el paquete de directivas y para el objeto.

Los paquetes de directivas se pueden asociar a objetos Servidor, Contenedor, Usuario, Grupo o Estación de trabajo cuando:

- Crea o modifica un paquete de directivas.
- Crea o modifica los objetos Servidor, Contenedor, Usuario, Grupo o Estación de trabajo.
- Asocia un paquete de directivas a un grupo o contenedor al que pertenecen los objetos Usuario o Estación de trabajo.

**Importante:** No asocie los paquetes de directivas a objetos Alias. No se admiten objetos Alias.

### <span id="page-137-1"></span>**10.3.7 Directiva de búsqueda**

La directiva de búsqueda se utiliza para impedir que se recorra el árbol. Salvo que se indique lo contrario en una directiva de búsqueda, cuando Gestión de escritorios comienza a buscar los paquetes de directivas asociados a un objeto, comienza por ese objeto y continúa hacia arriba en el árbol. Si no define ninguna directiva de búsqueda, Gestión de escritorios recorrerá el árbol hasta que encuentre el objeto raíz. Esto puede generar un tráfico de red totalmente innecesario. Por tanto, planifique la utilización de directivas de búsqueda siempre que sea preciso.

A menos que se especifique lo contrario en una directiva de búsqueda, todas las directivas habilitadas en un paquete de directivas asociado directamente a un objeto tienen prioridad sobre las directivas contradictorias de los paquetes situados en los niveles superiores del árbol.

Para obtener más información sobre la configuración de la directiva de búsqueda, consulte ["Configuración de la directiva de búsqueda en el paquete Contenedor" en la página 139](#page-142-0).

## <span id="page-138-0"></span>**10.3.8 Directivas vigentes**

Las directivas vigentes para un objeto de directorio son las directivas que han sido configuradas, habilitadas y asociadas a ese objeto. Al igual que los derechos vigentes, las asociaciones de paquetes de directivas siguen un orden descendente en el árbol.

Las siguientes secciones proporcionan más información sobre las directivas vigentes:

- "Determinación de las directivas vigentes" en la página 135
- "Asociaciones de paquetes que determinan las directivas vigentes" en la página 135

#### **Determinación de las directivas vigentes**

Cuando Desktop Management calcula las directivas vigentes de un objeto, comienza con todos los paquetes de directivas asignados al objeto. A continuación, busca en el árbol, en sentido ascendente, los paquetes de directivas asociados a los objetos Grupo y, después, los paquetes de directivas asociados a Contenedores (suponiendo que el orden de la búsqueda comienza en los objetos Hoja y avanza hasta la raíz del árbol).

#### **Asociaciones de paquetes que determinan las directivas vigentes**

Como las directivas de Desktop Management funcionan por gestión por excepción a través de las asociaciones de paquetes de directivas, la asociación de un paquete inferior anula la asociación de uno superior. Dicho de otro modo, un paquete asociado a un objeto Usuario anula cualquier ajuste similar en un paquete asociado a un objeto Contenedor del usuario.

En la ilustración siguiente se muestran las asociaciones de paquetes de directivas:

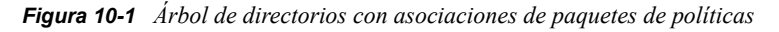

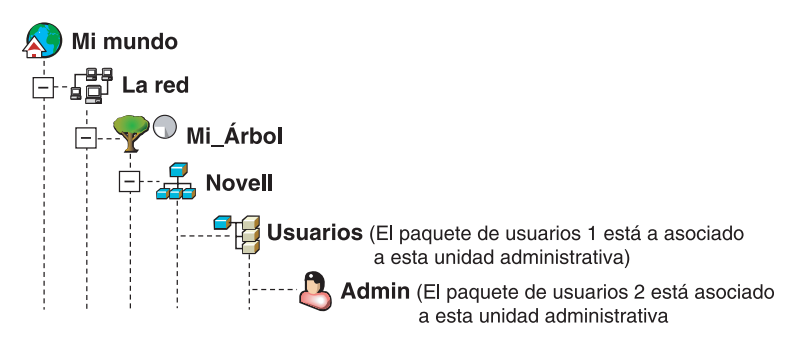

Supongamos que Paquete de usuarios 1 en esta ilustración contiene tres directivas habilitadas: Preferencias de escritorio, Inventario y Control remoto de Windows. El Paquete de usuario 2 contiene una directiva habilitada: Preferencias del escritorio de Windows. En el objeto Usuario, los ajustes de la directiva de preferencias de escritorio de Windows de Paquete de usuarios 2 anulan los ajustes de directivas similares de Paquete de usuarios 1.

Las directivas vigentes para el usuario se corresponden con la directiva de preferencias de escritorio de Windows de Paquete de directivas 2 y las directivas de inventario y control remoto de Paquete de directivas 1. La pestaña *Asociaciones* de este objeto Usuario contendrá la directiva de Paquete de usuarios 2 que se haya habilitado. Las dos directivas habilitadas en Paquete de usuarios 1 también estarán en la lista de la pestaña *Asociaciones* del objeto Usuario. Es decir, las directivas vigentes son la suma de todas las directivas habilitadas de los paquetes de directivas asociados directa o indirectamente a un objeto.

#### **Directivas extensibles**

En cualquier programa compatible con Windows, las directivas extensibles permiten controlar las funciones de las aplicaciones configuradas en el registro de Windows. Gestión de escritorios permite personalizar e implantar fácilmente las directivas extensibles en toda la red, así como adecuarlas a las necesidades específicas de su empresa.

No se admiten las directivas extensibles en Windows XP. Utilice directivas de grupos de Windows para configurar directivas para sistemas Windows XP. Además, se recomienda que utilice las Directivas de grupo de Windows en lugar de las directivas extensibles para Windows 2000 o versiones posteriores. Es conveniente seguir utilizando directivas extensibles para las plataformas Windows 9.*x*.

Para obtener más información, consulte [Sección 15.2.1, "Descripción de las directivas extensibles",](#page-172-0)  [en la página 169](#page-172-0).

# <span id="page-140-0"></span><sup>11</sup>**Creación de paquetes de directivas**

Para que ZENworks® 7 Desktop Management de Novell® funcione correctamente, deberá crear los paquetes de directivas para poder configurar, habilitar, programar y asociar las directivas planificadas.

La mayoría de las directivas de Desktop Management están disponibles sólo si se selecciona la opción de instalación *Gestión de estaciones de trabajo.* Para obtener más información, consulte "Instalación del servidor de ZENworks Desktop Management" en la "Guía de instalación de ZENworks 7 Desktop Management de Novell".

**Nota:** la información de esta sección también se aplica a ZENworks 7 Desktop Management con Support Pack 1.

Un paquete de directivas es un objeto Novell eDirectory™ que contiene una o más directivas. Un paquete de directivas las agrupa según su función, lo que facilita su administración. Además, proporciona los medios para que el administrador cambie la configuración de las directivas y para que determine cómo afectan a otros objetos eDirectory.

Para contener los paquetes de directivas, deberá crear una Unidad administrativa (OU, Organizational Unit). Tenga en cuenta lo siguiente a la hora de decidir dónde colocar esta OU:

- Si dispone de particiones en el árbol
- La limitación de 256 caracteres en eDirectory para el nombre completo
- La directiva de búsqueda que se utiliza para determina el orden de la búsqueda y el techo del nivel de búsqueda para el paquete de directivas.

Para minimizar el recorrido por el árbol, lo mejor es crear esta unidad administrativa del paquete de directivas en la raíz de la partición que contiene los objetos a los que se asocia el paquete de directivas, y configurar la directiva de búsqueda para detener la búsqueda en el contenedor en el que se encuentra el paquete de directivas. Al hacerlo, podrá disfrutar de las siguientes ventajas:

- Se minimiza el recorrido por el árbol cuando se utiliza la raíz de la partición y la directiva de búsqueda
- Al colocar la unidad administrativa en la raíz de la partición se maximiza el número de caracteres que están disponibles para denominar directivas plurales.

Para crear una OU y un paquete de directivas:

- **1** En ConsoleOne®, haga clic con el botón derecho en el contenedor donde desee colocar el contenedor de los paquetes de directivas, elija *Nuevo* y haga clic en *Unidad administrativa.*
- **2** Asigne un nombre corto al contenedor y haga clic en *Aceptar.*

dado que las directivas de Gestión de escritorios de ZENworks, ZENworks Handheld Management de Novell y Gestión de servidores de ZENworks pueden estar en el mismo árbol, utilice un nombre que diferencie al contenedor de directivas de Gestión de escritorios de ZENworks, por ejemplo: Directivas de escritorio.

**3** Haga clic con el botón derecho en el nuevo contenedor que agrupará los paquetes de directivas, elija *Nuevo* y haga clic en *Paquete de directivas.*

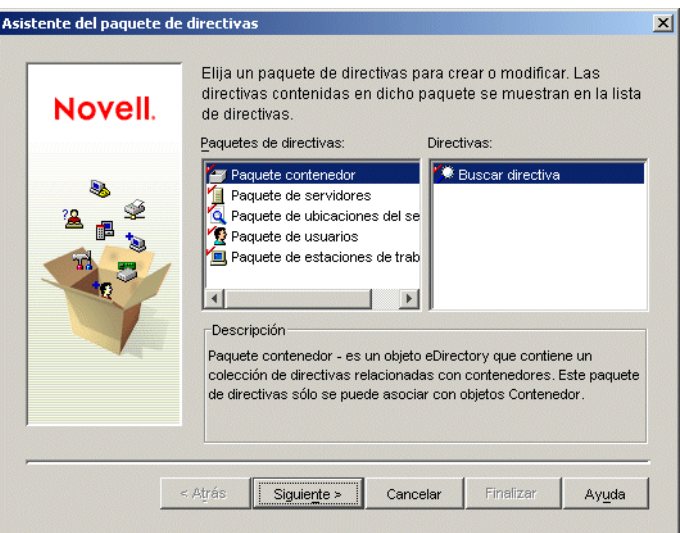

**4** Seleccione uno de los siguientes paquetes de directivas:

*Paquete contenedor Paquete de servidores Paquete de ubicaciones del servicio Paquete de usuarios Paquete de estaciones de trabajo*

Para ver las directivas que contiene cada paquete, selecciónelos en la lista *Paquetes de directivas* de la izquierda. Las directivas disponibles se mostrarán en la lista *Directivas* de la derecha.

**5** Haga clic en *Siguiente,* asigne un nombre corto al paquete, haga clic en *Siguiente,* haga clic en *Crear otro paquete de directivas* (a menos que éste sea el último en crearse) y, a continuación, haga clic en *Finalizar.*

Entre las sugerencias de nombres cortos de paquetes se incluyen:

Contenedor Servidor Ubicación Usuario Estación de trabajo

**6** Repita del Paso 4 al Paso 5 para cada paquete de directivas que decida crear.

# <span id="page-142-0"></span><sup>12</sup>**Configuración de la directiva de búsqueda en el paquete Contenedor**

El paquete Contenedor sólo contiene la directiva de búsqueda. Esta directiva se utiliza para definir los límites de búsqueda de directivas vigentes en el árbol impuestos a Desktop Management.

La directiva de búsqueda proporciona las siguientes ventajas:

- Seguridad mejorada
- Capacidad para modificar el orden de búsqueda
- Resultados mejorados al limitar los niveles de búsqueda recorridos en Novell® eDirectory™ y al evitar el tráfico innecesario en la red LAN

La directiva de búsqueda localiza los paquetes de directivas asociados a contenedores. Para que una directiva de búsqueda entre en vigor, asóciela a un contenedor.

El inicio de la búsqueda se puede especificar en un nivel superior o inferior a la ubicación:

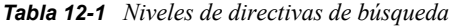

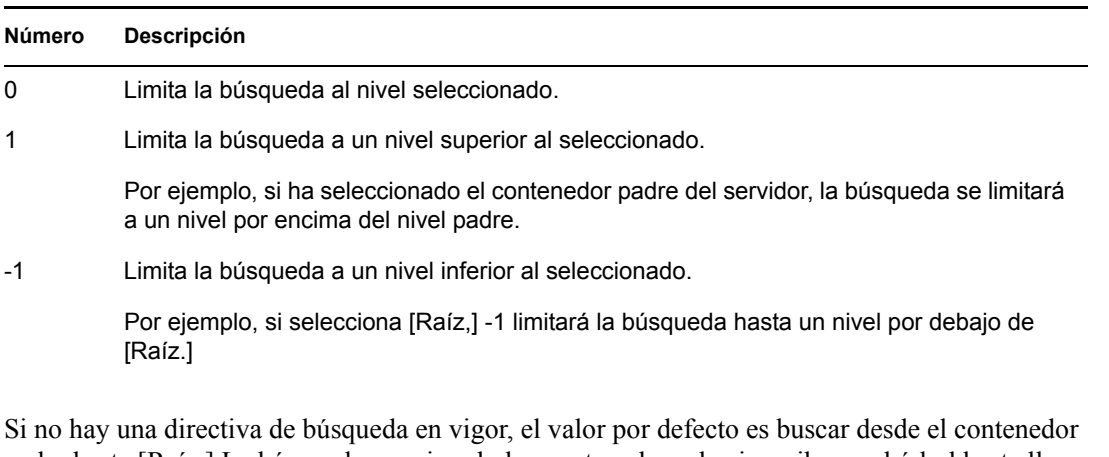

padre hasta [Raíz.] La búsqueda va mirando los contenedores hacia arriba en el árbol hasta llegar a [Raíz] para ver si existen paquetes de directivas asociados a ellos.

La directiva de búsqueda identifica el paquete de directivas asociado al objeto Usuario o Estación de trabajo, antes de buscar en el grupo o contenedor donde reside el objeto.

El orden de búsqueda por defecto, *Objeto > Grupo > Contenedor > Raíz,* se puede modificar y puede incluir una sola ubicación. Por ejemplo, puede excluir los objetos Grupo definiendo el orden de búsqueda en *Objeto > Contenedor > Raíz.*

Se puede reducir el tráfico LAN innecesario buscando en un contenedor seleccionado o asociado en vez de en [Raíz.]

Cuando se consultan los paquetes de directivas asociados a un objeto, Desktop Management comienza, por defecto, en el objeto y busca hacia arriba en el árbol hasta [Raíz] todos los paquetes de directivas asociados a:

- El objeto
- Los grupos a los que pertenece el objeto
- Los contenedores padre del objeto

La directiva de búsqueda es necesaria para limitar el rango que se está empleando para buscar otras directivas. Las directivas de búsqueda se configuran en el nivel de contenedor. Configure tantas directivas de búsqueda como sea necesario para reducir al mínimo el tráfico de red.

Para configurar una directiva de búsqueda:

**1** En ConsoleOne®, haga clic con el botón derecho en Paquete contenedor y, a continuación, en *Propiedades.*

Sí aún no ha creado el paquete Contenedor, consulte ["Creación de paquetes de directivas" en la](#page-140-0)  [página 137](#page-140-0).

**2** Marque la casilla de verificación situada bajo de la columna *Habilitado* de la directiva de búsqueda.

De este modo se selecciona y habilita la directiva.

**3** Haga clic en *Propiedades* para mostrar la página Nivel de búsqueda.

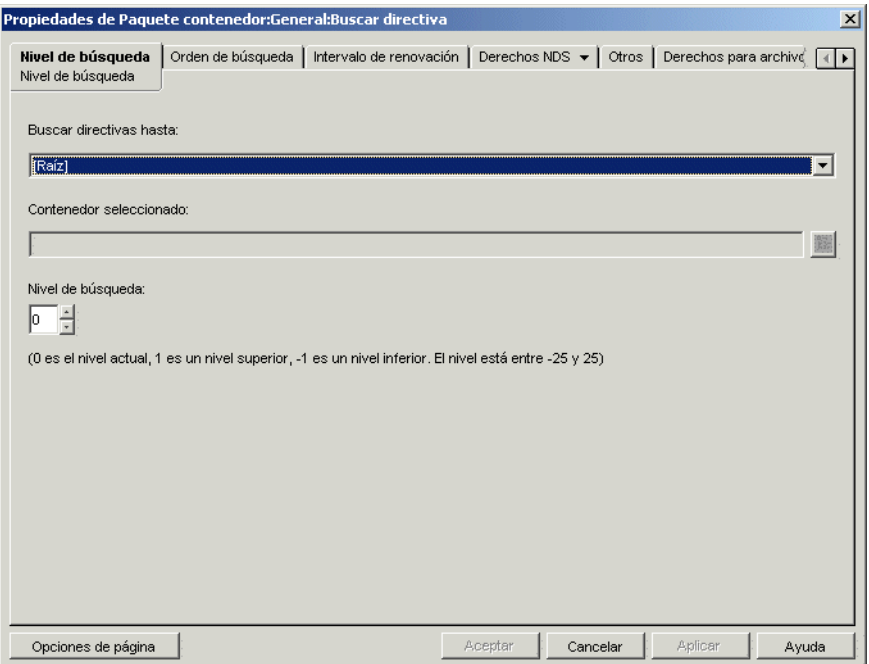

**4** Seleccione en la lista desplegable el nivel hasta el que desea realizar la búsqueda:

**[Raíz:]** busca desde el objeto hasta la raíz del árbol.

**Contenedor de objetos:** busca hasta el contenedor padre de los objetos Servidor, Usuario o Estación de trabajo.
**Contenedor asociado:** busca hasta el contenedor al que está asociada esta directiva de búsqueda. El nivel Contenedor asociado reemplaza a Partición, presente en las versiones anteriores de ZENworks® for Desktops.

Si está actualizando desde una versión anterior y utiliza Partición en su directiva de búsqueda, asegúrese de que el paquete Contenedor esté asociado únicamente a la raíz de la partición.

**Contenedor seleccionado:** busca desde el objeto hasta el contenedor seleccionado.

- **5** (Condicional) Si ha marcado Contenedor seleccionado, busque y elija el contenedor.
- **6** Para determinar los límites de búsqueda en cualquier dirección, especifique un número en la casilla Nivel de búsqueda:

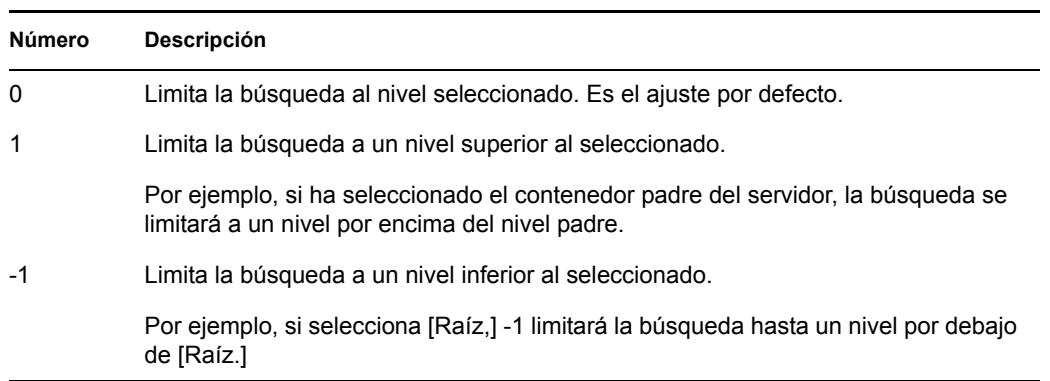

Puede especificar cualquier número comprendido entre -25 y 25. Sin embargo, utilizar la configuración por defecto de 0 es una buena práctica administrativa.

**7** Haga clic en la pestaña *Orden de búsqueda.*

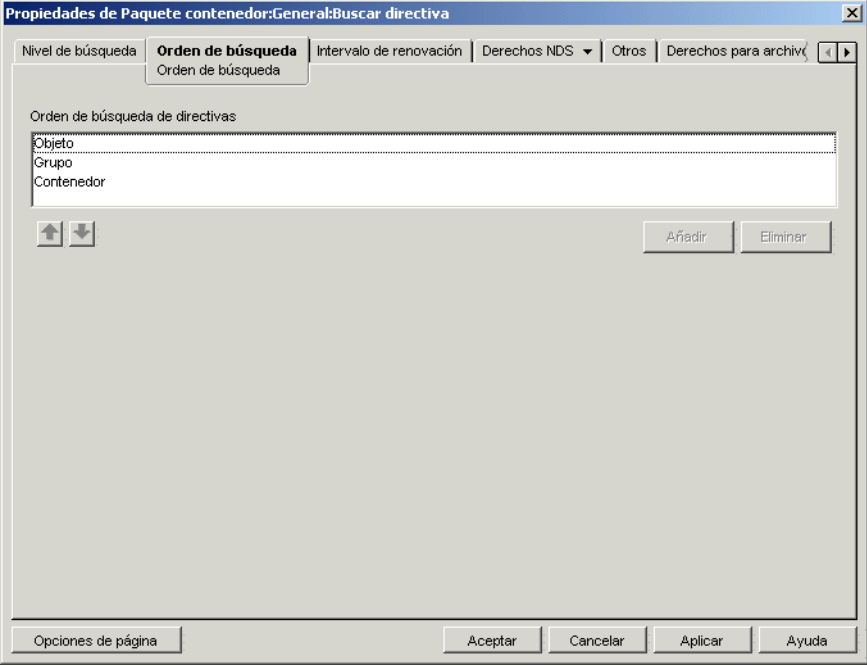

**8** Especifique el orden de búsqueda de directivas mediante las teclas de flecha, el botón *Añadir* y el botón *Eliminar* si es necesario.

El orden de búsqueda por defecto es *Objeto > Grupo > Contenedor.*

**9** Haga clic en la pestaña *Intervalo de actualización.*

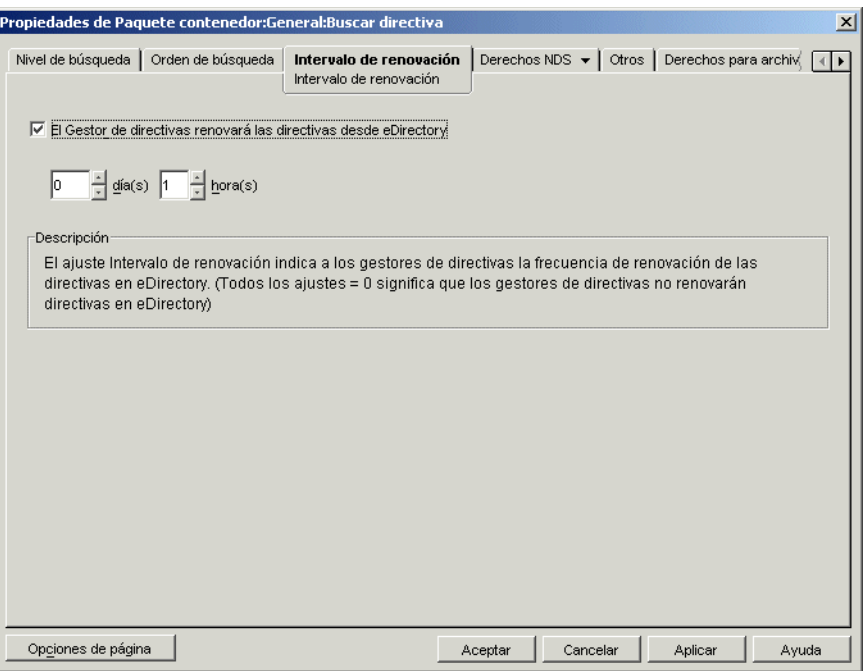

**10** Especifique la frecuencia con la que el servidor deberá actualizar sus directivas.

La opción *El Gestor de directivas actualizará las directivas desde eDirectory* está habilitada por defecto y el intervalo de actualización se define como una hora. Si define los dos incrementos horarios como cero (0), las directivas no se renuevan nunca, aunque tenga habilitada la opción *El Gestor de directivas actualizará las directivas desde eDirectory.*

- **11** Haga clic en *Aceptar.*
- **12** Haga clic en la pestaña *Asociaciones* y, a continuación, en *Añadir.*
- **13** Busque y seleccione el objeto Contenedor y asócielo a la directiva de búsqueda.
- **14** Haga clic en *Aceptar* cuando finalice.

# <sup>13</sup>**Configuración de las directivas de paquete de servidores**

El paquete de servidores contiene cinco directivas que se utilizan en las funciones del servidor de ZENworks® Desktop Management. Las directivas que configure y habilite no estarán vigentes hasta que no asocie su paquete de directivas a un objeto Contenedor o Servidor. Para obtener más información sobre la configuración de las directivas disponibles y su asociación, consulte las siguientes secciones:

- [Sección 13.1, "Directiva de actualización de diccionario", en la página 143](#page-146-0)
- [Sección 13.2, "Directiva de servidor generador de imágenes", en la página 145](#page-148-0)
- [Sección 13.3, "Directiva de informes de inventario", en la página 146](#page-149-0)
- [Sección 13.4, "Directiva de importación de estaciones de trabajo", en la página 147](#page-150-0)
- [Sección 13.5, "Directiva de eliminación de estaciones de trabajo", en la página 153](#page-156-0)
- [Sección 13.6, "Directiva de base de datos de ZENworks", en la página 155](#page-158-0)
- [Sección 13.7, "Asociación del paquete de servidores", en la página 158](#page-161-0)

**Nota:** ZENworks Desktop Management no utiliza el paquete de servidores distribuidos. Este paquete sólo lo utilizan los servicios de directiva y distribución de Gestión de servidores de ZENworks.

**Nota:** la información de esta sección también se aplica a ZENworks 7 Desktop Management con Support Pack 1.

# <span id="page-146-0"></span>**13.1 Directiva de actualización de diccionario**

Esta directiva también le permite especificar la ubicación del origen de la lista de diccionarios del software. Los diccionarios del software contienen listas de archivos que, al localizarse en la unidad, constituyen un paquete de software conocido. Los diccionarios del software se almacenan en las estaciones de trabajo individuales al ejecutar el proceso de exploración correspondiente para determinar los paquetes de software presentes en la estación de trabajo.

En ocasiones le interesará actualizar el diccionario para incluir archivos de otros paquetes de software internos. Esta directiva indica a los agentes de las estaciones de trabajo dónde localizar el origen y con qué frecuencia actualizar los archivos de los diccionarios individuales.

Para configurar la directiva de actualización de diccionarios:

**1** En ConsoleOne®, haga clic con el botón derecho en *Paquete de servidores, Propiedades,* y en la página de la plataforma adecuada.

Las directivas definidas en una plataforma específica sobrescribirán las directivas definidas en la pestaña *General.*

**2** Seleccione *Directiva de actualización de diccionario* y haga clic en *Propiedades.*

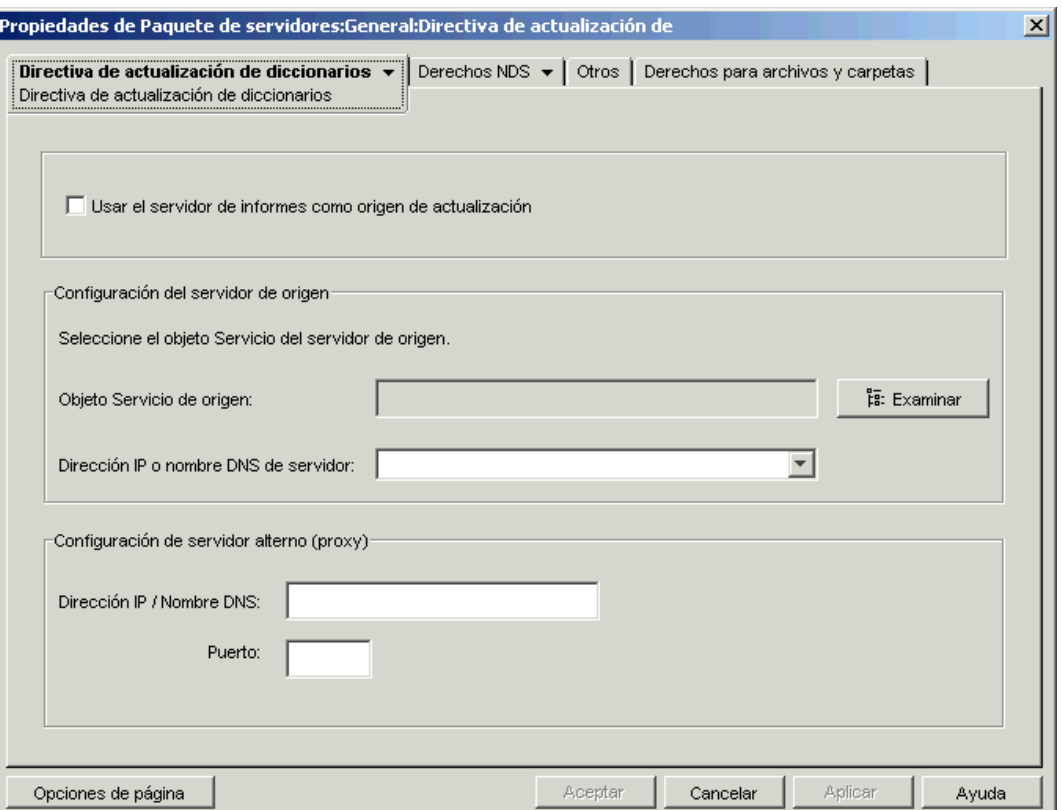

**3** Rellene los campos siguientes:

**Usar el servidor de informes como origen de actualización:** seleccione esta opción si desea que el Servicio de actualización de diccionario utilice el servidor de inventario configurado en la directiva de informes como origen para las actualizaciones de diccionarios. Si no selecciona esta opción, el Servicio de actualización de diccionario utilizará los siguientes ajustes.

**Nota:** No seleccione esta opción para un servidor independiente. Debe configurar manualmente los siguientes ajustes de la directiva.

#### **Configuración del servidor de origen**

- **Objeto Servicio de origen:** seleccione el DN del servidor de inventario que proporciona las actualizaciones de diccionarios.
- **Dirección IP o nombre DNS de servidor:** seleccione la dirección IP o el nombre DNS del servidor de inventario, que proporciona las actualizaciones de diccionario.

**Configuración de servidor alterno:** si el servidor de inventario que proporciona las actualizaciones de diccionarios se encuentra al otro lado de un cortafuegos, especifique el número de puerto de la dirección IP del servidor alterno (proxy).

- **Dirección IP / Nombre DNS:** indique la dirección IP o el nombre DNS del servidor alterno.
- **Puerto:** especifique el número de puerto del servidor alterno.

**Opciones de página:** Haga clic para especificar sus preferencias en la organización de las páginas de propiedades para este tipo de objeto. Estas preferencias se guardan y se utilizarán la próxima vez que inicie ConsoleOne® de Novell® en este equipo.

**4** Haga clic en la flecha abajo de la pestaña *Directiva de actualización de diccionario* y haga clic en *Programación de actualizaciones de diccionario.*

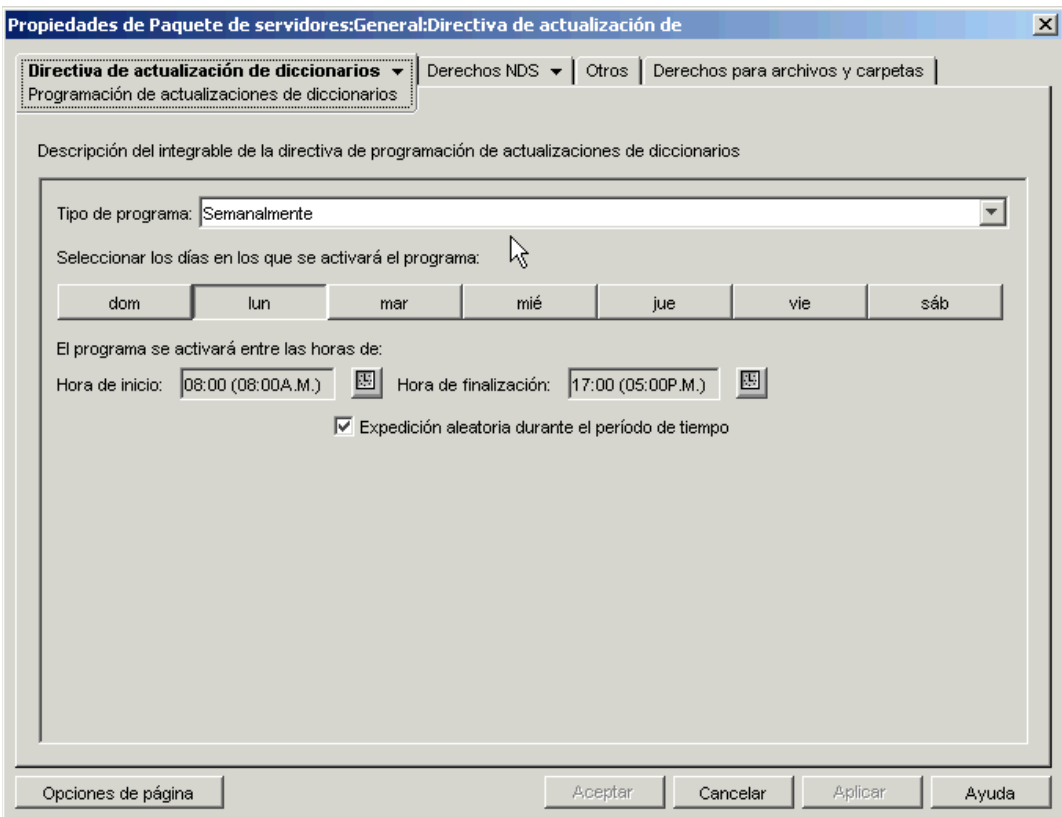

**5** Seleccione un programa en la lista desplegable *Tipo de programa:*

*Diariamente Mensualmente Anualmente Nunca*

- **6** Seleccione los días que se activará el programa.
- **7** Haga clic en *Aplicar.*

## <span id="page-148-0"></span>**13.2 Directiva de servidor generador de imágenes**

Si va a generar imágenes de las estaciones de trabajo, configure y habilite esta directiva. Ésta define las reglas que determinan qué imágenes generadas con esta directiva se van a colocar en las estaciones de trabajo. Para obtener más detalles, consulte [Capítulo 58, "Configuración de las](#page-694-0)  [directivas de generación de imágenes", en la página 691.](#page-694-0)

## <span id="page-149-0"></span>**13.3 Directiva de informes de inventario**

Si desea realizar el seguimiento de la información de inventario de las estaciones de trabajo, configure y habilite esta directiva. Para obtener más información sobre el inventario, consulte [Parte VIII, "Inventario de la estación de trabajo", en la página 873](#page-876-0).

Mientras lleva a cabo los siguientes pasos, puede obtener información detallada sobre cada recuadro de diálogo haciendo clic en el botón *Ayuda.*

Para configurar la directiva de informes de inventario:

**1** En ConsoleOne, haga clic con el botón derecho en Paquete de servidores y haga clic en *Propiedades* y después en la página de la plataforma adecuada.

Las directivas definidas en una plataforma específica sobrescribirán las directivas definidas en la página General.

**2** Marque la casilla de verificación bajo la columna *Habilitado* para la directiva de informes de inventario.

De este modo se selecciona y habilita la directiva.

**3** Haga clic en *Propiedades.*

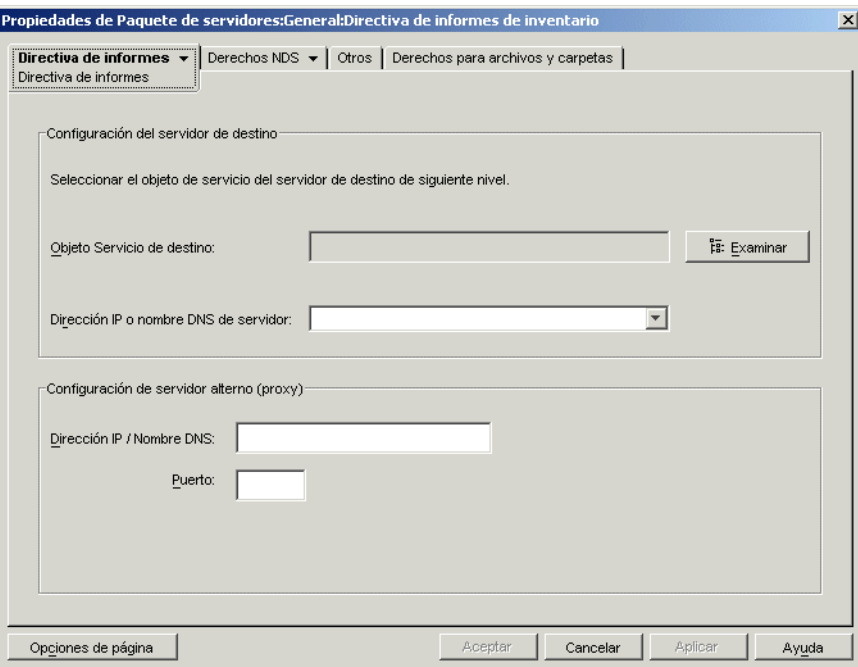

**4** Rellene los campos siguientes:

**Objeto Servicio de destino:** busque y seleccione el nombre completo (DN) del servidor del siguiente nivel para el servidor de inventario seleccionado.

**Dirección IP o nombre DNS de servidor:** seleccione la dirección IP o el nombre DNS del servidor de inventario del siguiente nivel.

**Dirección IP / Nombre DNS:** si el servidor de inventario está fuera del cortafuegos, especifique la dirección IP o el nombre DNS de dicho servidor.

Puerto: si el servidor de inventario está fuera del cortafuegos, especifique el número de puerto del servidor alterno (proxy).

**5** En la pestaña *Directiva de informes,* haga clic en la flecha abajo y, a continuación, en *Programa de informes.*

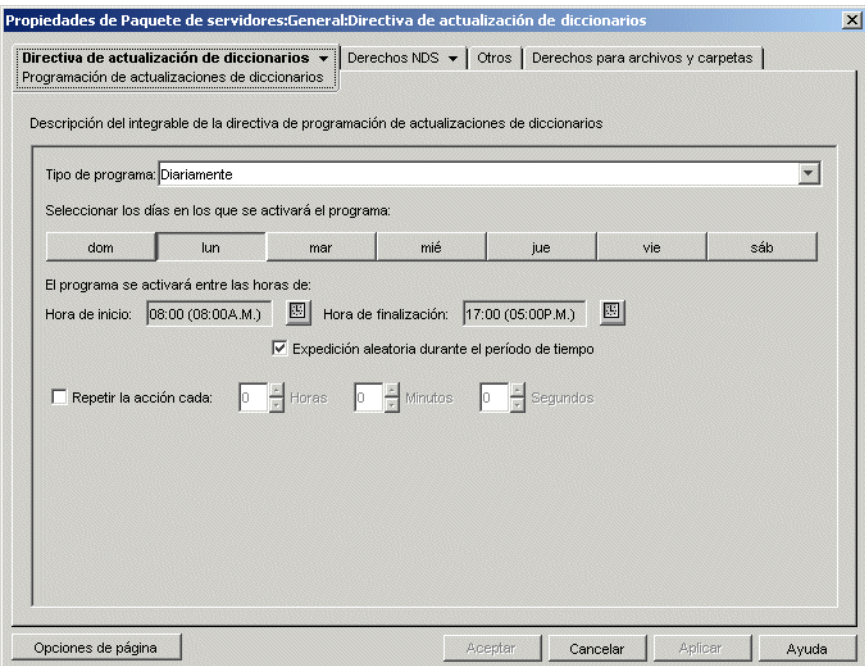

**6** Seleccione un programa en la lista desplegable *Tipo de programa:*

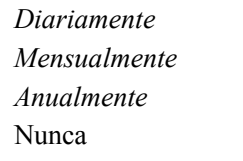

Haga clic en el botón *Ayuda* de la página Programa de informes para obtener información detallada sobre cada tipo de programa y sus opciones.

- **7** Haga clic en *Aceptar* para guardar la directiva.
- **8** Repita el proceso desde el Paso 1 hasta el Paso 7 para cada plataforma cuya directiva de informes de inventario desee definir.
- **9** Cuando haya terminado de configurar todas las directivas de este paquete, continúe con los pasos de [Sección 13.7, "Asociación del paquete de servidores", en la página 158](#page-161-0) para asociar el paquete de directivas.

## <span id="page-150-0"></span>**13.4 Directiva de importación de estaciones de trabajo**

Define los parámetros que controlan la importación automática de estaciones de trabajo. Debe estar habilitada para que funcione la importación automática de estaciones de trabajo. Para obtener más detalles, consulte [Sección 7.1, "Descripción de la importación y el registro de estaciones de trabajo",](#page-112-0)  [en la página 109](#page-112-0).

Puede definir las reglas de asignación de nombres a los objetos Estación de trabajo, así como la ubicación donde se crean estos objetos. Debe decidir si desea crear los objetos Estación de trabajo en sus contenedores o en el contenedor donde residen los objetos Usuario.

Resulta más sencillo gestionar los objetos Estación de trabajo en un contenedor común, cuando los objetos Usuario están dispersos en varios contenedores del árbol.

Es más fácil disponer de los objetos Usuario y Estación de trabajo en el mismo contenedor.

Mientras lleva a cabo los siguientes pasos, puede obtener información detallada sobre cada recuadro de diálogo haciendo clic en el botón *Ayuda.*

Para configurar la directiva de importación de estaciones de trabajo:

**1** En ConsoleOne, haga clic con el botón derecho en Paquete de servidores, después haga clic en *Propiedades* y, a continuación, en la página de la plataforma adecuada.

Las directivas definidas en una plataforma específica sobrescribirán las directivas definidas en la pestaña *General.*

**2** Marque la casilla de verificación situada bajo la columna *Habilitado* en la directiva de importación de estaciones de trabajo.

De este modo se selecciona y habilita la directiva.

**3** Haga clic en *Propiedades* para mostrar la página Contenedores.

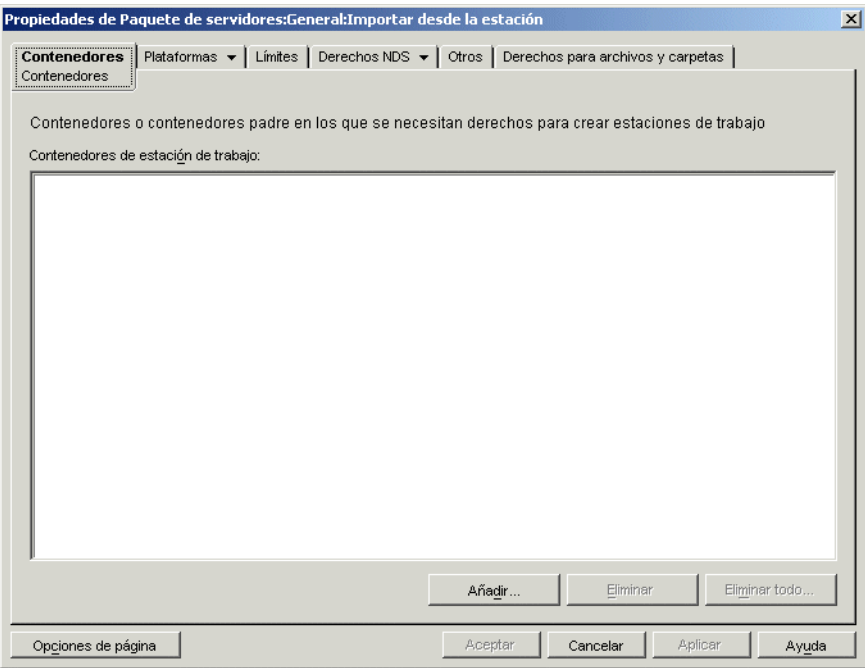

**4** Haga clic en *Añadir,* seleccione los contenedores de eDirectory™ en los que se necesiten derechos para crear objetos Estación de trabajo y luego haga clic en *Aceptar.*

**5** Haga clic en la pestaña *Límites.*

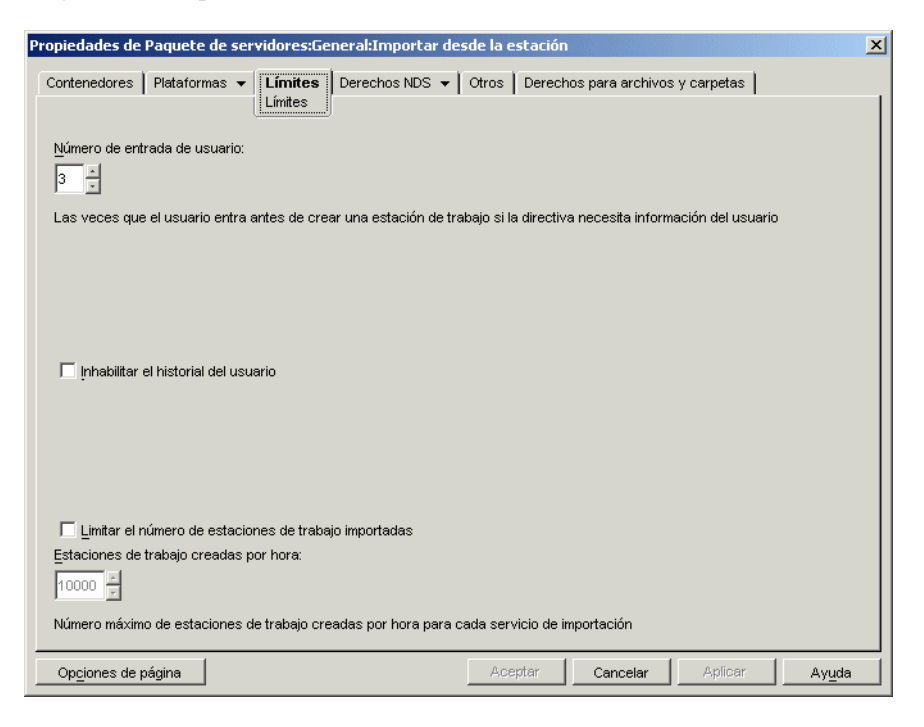

**6** Rellene los campos siguientes:

**Número de entrada de usuario:** si la directiva de importación de estaciones de trabajo necesita información del usuario, este número representa el número de veces que el usuario tiene que entrar antes de que se cree el objeto Estación de trabajo del usuario.

**Inhabilitar el historial del usuario:** cada vez que un usuario entra en una estación de trabajo, se actualiza la página Historial del usuario del objeto Estación de trabajo, de manera que un administrador puede ver una lista completa de todos los usuarios que han entrado en dicha estación de trabajo. Habilite esta opción si no desea que se recopile el historial del usuario en las estaciones de trabajo.

Esta opción le permite inhabilitar la colección del historial de usuario en todas las estaciones de trabajo importadas. Para inhabilitar las recopilaciones de historiales del usuario en estaciones de trabajo importadas antes de haber marcado esta opción, haga clic con el botón derecho en el objeto Estación de trabajo correspondiente, elija *Propiedades,* haga clic en la pestaña *Historial del usuario* y, a continuación, marque la casilla de verificación *No añadir al historial.*

**Limitar el número de estaciones de trabajo importadas:** para equilibrar la carga de trabajo del servidor, marque esta opción a fin de limitar el número de estaciones de trabajo importadas. Una vez selecciona esta opción, se habilita la casilla *Estaciones de trabajo creadas por hora.*

**Estaciones de trabajo creadas por hora:** especifica el número máximo de objetos Estación de trabajo que se pueden crear cada hora.

**7** Haga clic en la pestaña *Plataformas* y después en *General, WinNT, Win2000, WinXP* o *Win9x* (según el caso).

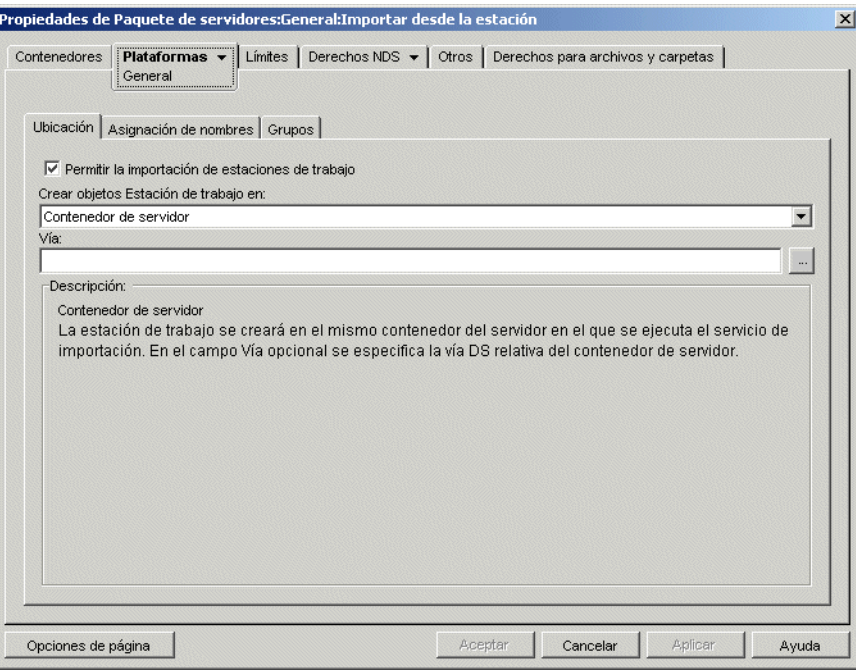

**8** Rellene los campos siguientes:

**Permitir que los ajustes de plataforma sobrescriban los ajustes generales:** esta casilla de verificación sólo aparece en las páginas de plataformas de WinNT, Win2000, WinXP y Win9x, no en la página General. Marque esta casilla de verificación para sustituir los ajustes de la página General por los de una de estas páginas de plataforma.

**Permitir la importación de estaciones de trabajo:** marque esta opción para permitir la importación de las estaciones de trabajo registradas.

**Crear objetos Estación de trabajo en:** seleccione una opción de la lista desplegable:

- **Contenedor seleccionado:** el objeto Estación de trabajo se creará en el contenedor especificado en el campo Vía. Se trata de una vía absoluta.
- **Contenedor de servidor:** el objeto Estación de trabajo se creará en el mismo contenedor que el servidor que ejecuta el servicio de importación. Puede especificar una vía relativa desde del contenedor del servidor.
- **Contenedor del usuario:** el objeto Estación de trabajo se creará en el contenedor en el que reside el objeto Usuario del usuario que ha entrado en el sistema. Puede especificar una vía relativa desde del contenedor del usuario.
- **Contenedor de objetos asociados:** el objeto Estación de trabajo se creará en el contenedor asociado a la directiva de importación de estaciones de trabajo. Puede especificar una vía relativa desde del contenedor asociado.

**Vía:** si utiliza una vía relativa, especifique una cadena. El número de puntos al final de la vía determina el número de niveles relativos. Si utiliza una vía absoluta, seleccione el contenedor. **9** Haga clic en la pestaña *Asignación de nombres.*

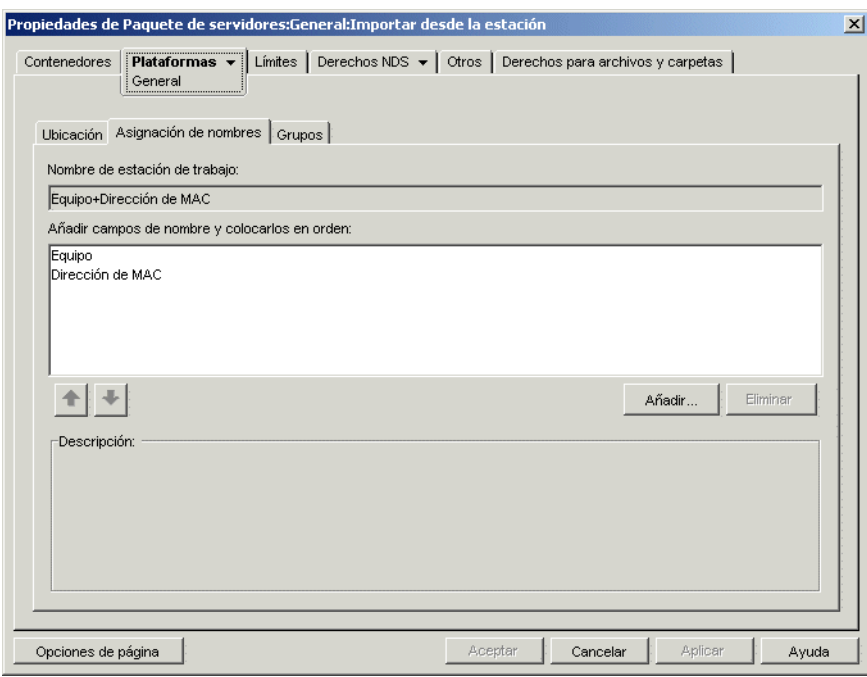

**10** Rellene los campos siguientes:

**Nombre de estación de trabajo:** muestra las convenciones definidas actualmente de asignación de nombres de las estaciones de trabajo en la lista *Añadir campos de nombre y ordenarlos.* Siempre que pueda haber un conflicto con los nombres (por ejemplo, si dos objetos Estación de trabajo del mismo contenedor tienen el nombre del objeto Usuario), el sistema añade un número de tres dígitos al final del nombre introducido aquí.

**Añadir campos de nombre y colocarlos en orden:** en esta lista debe haber como mínimo una opción. Por defecto, aparecen en la lista *Equipo + Dirección de red.* Haga clic en *Añadir* para seleccionar los campos de nombre en la lista siguiente. Después de crear el objeto Estación de trabajo, esta información es estática y no cambia.

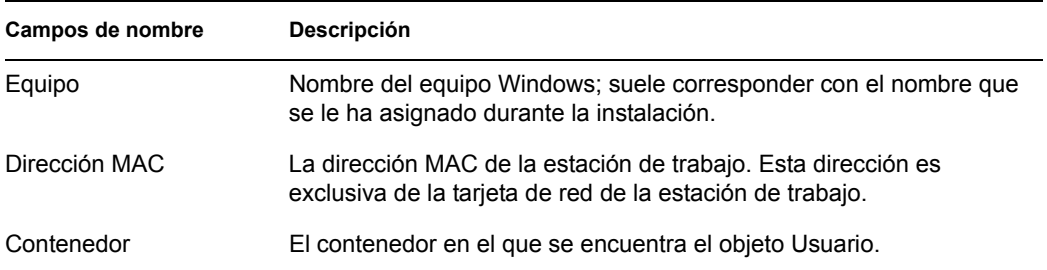

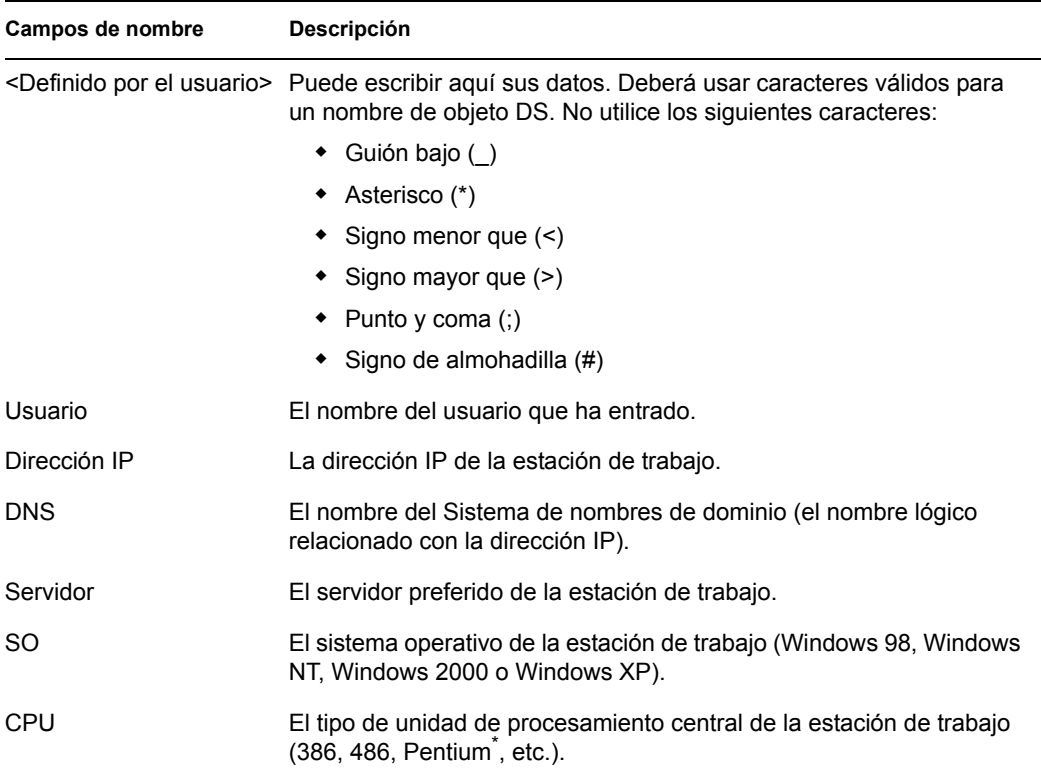

**11** Haga clic en la pestaña *Grupos.*

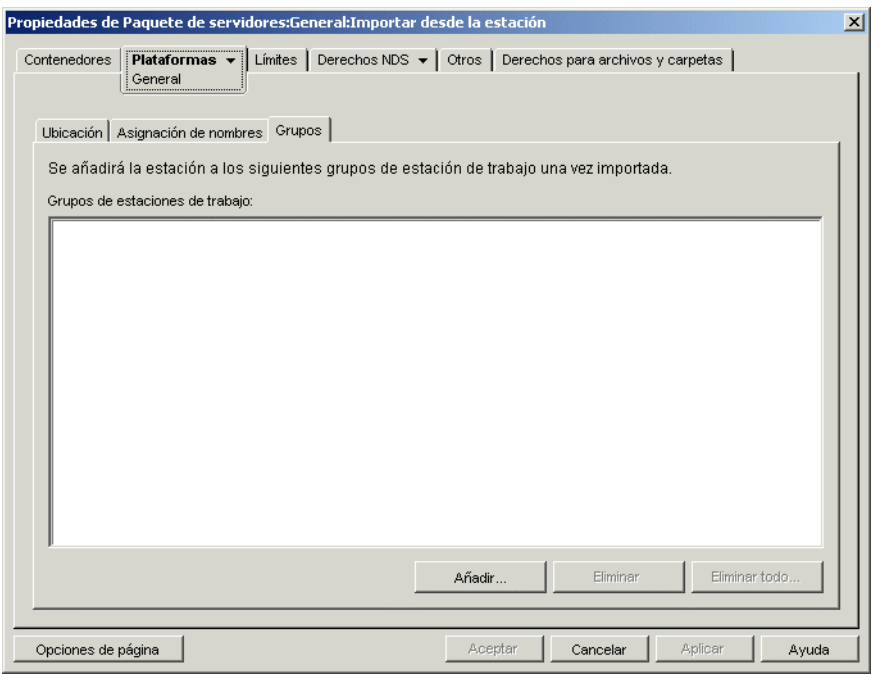

- **12** Haga clic en *Añadir* y busque y seleccione los grupos de estaciones de trabajo a los que pertenecerá este objeto Estación de trabajo cuando haya sido importado.
- **13** Haga clic en *Aceptar* para guardar la directiva.
- **14** Repita el proceso del Paso 1 hasta el Paso 13 para cada plataforma cuya directiva de importación de estaciones de trabajo desee definir.
- **15** Cuando haya terminado de configurar todas las directivas de este paquete, continúe con los pasos de la [Sección 13.7, "Asociación del paquete de servidores", en la página 158](#page-161-0) para asociar el paquete de directivas.

## <span id="page-156-0"></span>**13.5 Directiva de eliminación de estaciones de trabajo**

Para eliminar automáticamente los objetos Estación de trabajo cuando no se utilicen durante un periodo de tiempo específico, configure y habilite la directiva de eliminación de estaciones de trabajo. Para obtener más detalles sobre la eliminación de estaciones de trabajo, consulte [Parte III,](#page-110-0)  ["Importación y eliminación automática de estaciones de trabajo", en la página 107](#page-110-0).

Mientras lleva a cabo los siguientes pasos, puede obtener información detallada sobre cada recuadro de diálogo haciendo clic en el botón *Ayuda.*

Para configurar la directiva de eliminación de estaciones de trabajo:

**1** En ConsoleOne, haga clic con el botón derecho en Paquete de servidores, después haga clic en *Propiedades* y, a continuación, en la página de la plataforma adecuada.

Las directivas definidas en una plataforma específica sobrescribirán las directivas definidas en la pestaña *General.*

**2** Marque la casilla de verificación situada bajo la columna *Habilitado* para la directiva de eliminación de estaciones de trabajo.

De este modo se selecciona y habilita la directiva.

**3** Haga clic en *Propiedades* para mostrar la página Contenedores.

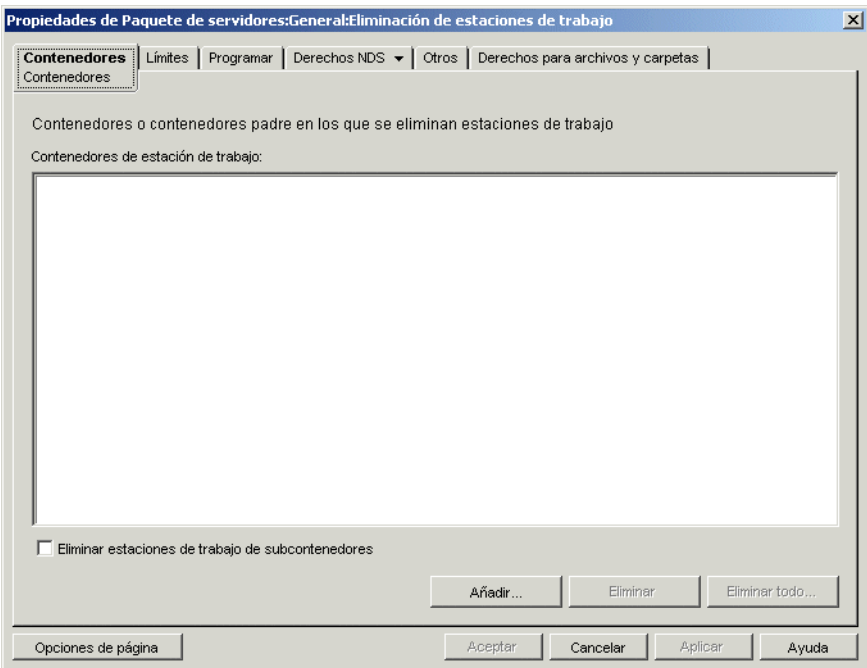

**4** Haga clic en *Añadir,* seleccione los contenedores en los que residan las estaciones de trabajo que se van a eliminar y haga clic en *Aceptar.*

Marque la casilla de verificación *Eliminar estaciones de trabajo de subcontenedores* si lo desea.

**5** Haga clic en la pestaña *Límites.*

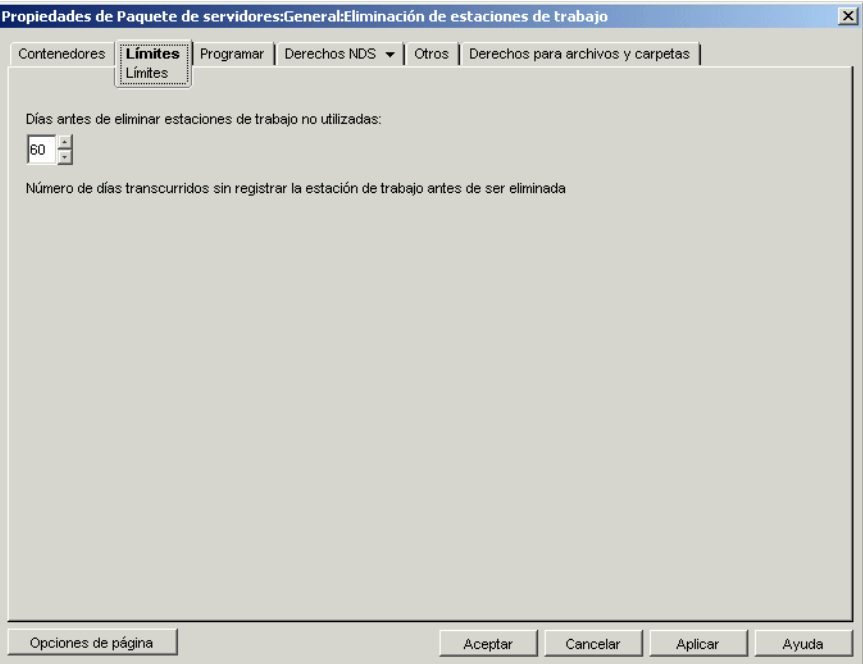

**6** Seleccione el número de días que puede permanecer un objeto Estación de trabajo en el árbol sin estar registrado antes de ser eliminado.

**7** Haga clic en la pestaña *Programar.*

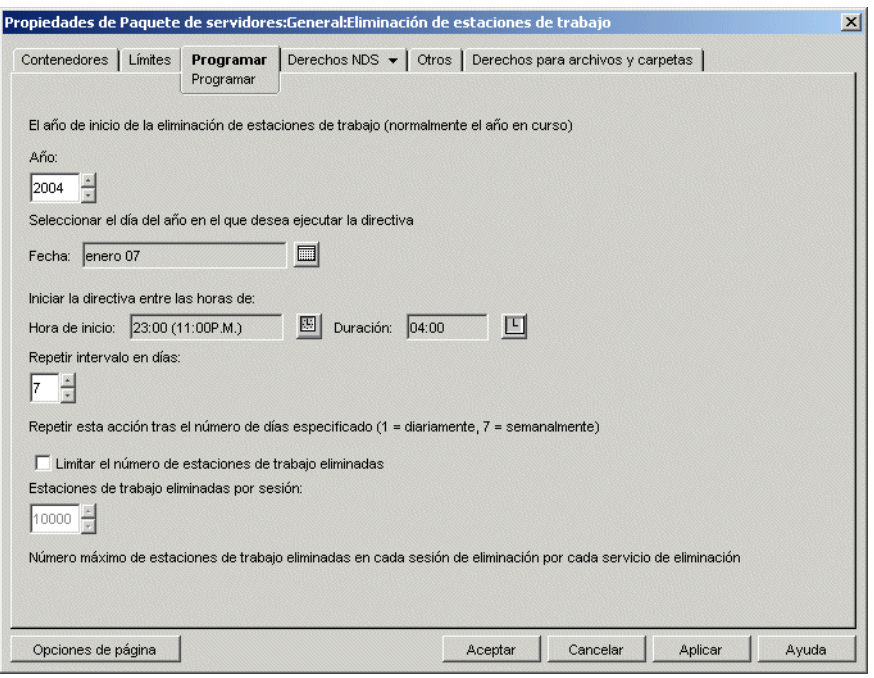

**8** Rellene los campos siguientes:

**Año:** año de comienzo de la eliminación de la estación de trabajo.

**Fecha:** fecha del año en que desea ejecutar la directiva.

**Hora de inicio:** hora en la que se empezará a ejecutar la directiva.

**Duración:** duración del lapso de tiempo.

**Repetir intervalo en días:** a partir de la fecha de inicio, la eliminación de objetos Estación de trabajo se realiza con este intervalo.

**Limitar el número de estaciones de trabajo eliminadas:** para equilibrar la carga de trabajo del servidor, marque esta opción que limita el número de estaciones de trabajo eliminadas en cada sesión. Cuando seleccione esta opción, quedará disponible la opción *Estaciones de trabajo eliminadas por sesión.*

**Estaciones de trabajo eliminadas por sesión:** especifique un número que defina cuántos objetos Estación de trabajo se pueden eliminar en cada sesión.

- **9** Haga clic en *Aceptar* para guardar la directiva.
- **10** Repita el proceso del Paso 1 hasta el Paso 9 para cada plataforma cuya directiva de eliminación de estaciones de trabajo desee definir.
- **11** Cuando haya terminado de configurar todas las directivas de este paquete, continúe con los pasos de la [Sección 13.7, "Asociación del paquete de servidores", en la página 158](#page-161-0) para asociar el paquete de directivas.

## <span id="page-158-0"></span>**13.6 Directiva de base de datos de ZENworks**

Esta directiva identifica la ubicación del objeto Base de datos de ZENworks. Si ha seleccionado instalar la base de datos de ZENworks, deberá configurar y habilitar esta directiva.

**Nota:** en versiones anteriores de ZENworks for Desktops, la directiva de base de datos de ZENworks se configuraba y habilitaba mediante el paquete de ubicaciones del servicio. En ZENworks for Desktops 4.*x* y versiones posteriores, también puede configurar y habilitar esta directiva en el Paquete de servidores.

La directiva Base de datos de ZENworks del paquete de servidores sólo permite configurar la base de datos de inventario. La directiva de base de datos de ZENworks del paquete de ubicaciones del servicio permite configurar las bases de datos de inventario y de gestión de aplicaciones.

Si es importante mantener la compatibilidad con una directiva de base de datos de ZENworks existente de ZENworks for Desktops 3.*x*, configure esta directiva en el Paquete de ubicaciones del servicio. Sin embargo, su gestión mejorará si la configura en el paquete de servidores. Si configura la directiva de base de datos de ZENworks en el paquete de servidores, podrá asociarla a servidores individuales en lugar de asociarla a contenedores.

**Sybase:** si utiliza una base de datos Sybase, el objeto Base de datos puede estar instalado con los valores por defecto de las propiedades, si hubiera seleccionado la instalación del inventario de Desktop Management. En cualquier caso, siga los pasos correspondientes de ["Configuración del](#page-159-0)  [objeto Base de datos de ZENworks para Sybase" en la página 156](#page-159-0) y, a continuación, siga con ["Configuración de la directiva de base de datos de ZENworks" en la página 158](#page-161-1).

**Oracle:** si utiliza una base de datos Oracle, debe crear el objeto Base de datos e introducir los valores de propiedades necesarios. En este caso, siga los pasos de ["Configuración del objeto Base de](#page-160-0)  [datos de ZENworks para Oracle" en la página 157](#page-160-0) y, a continuación, siga con ["Configuración de la](#page-161-1)  [directiva de base de datos de ZENworks" en la página 158](#page-161-1).

## <span id="page-159-0"></span>**13.6.1 Configuración del objeto Base de datos de ZENworks para Sybase**

Mientras lleva a cabo los siguientes pasos, puede obtener información detallada sobre cada recuadro de diálogo haciendo clic en el botón Ayuda.

**1** En ConsoleOne, haga clic con el botón derecho en el objeto Base de datos y, a continuación, haga clic en *Propiedades.*

Se muestra la pestaña *Base de datos de ZENworks.*

**2** Rellene los campos correspondientes, manteniendo juntos los pares Usuario y Contraseña:

**Nombre de usuario de la base de datos (Lectura-escritura):** asegura el acceso de lectura y escritura al archivo de la base de datos.

**Contraseña de la base de datos (Lectura-escritura):** asegura el acceso de lectura y escritura al archivo de la base de datos.

**Nombre de usuario de la base de datos (Sólo lectura):** asegura el acceso de sólo lectura al archivo de la base de datos.

**Contraseña de la base de datos (Sólo lectura):** asegura el acceso de sólo lectura al archivo de la base de datos.

**Nombre de usuario de la base de datos (Sólo escritura):** asegura el acceso de sólo escritura al archivo de la base de datos.

**Contraseña de la base de datos (Sólo escritura):** asegura el acceso de sólo escritura al archivo de la base de datos.

**3** Para modificar la información por defecto del controlador JDBC\*, haga clic en la pestaña *Información del controlador JDBC* y edite los campos siguientes:

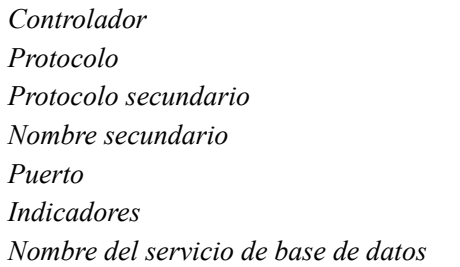

**4** Si utiliza un controlador ODBC para el archivo base de datos, haga clic en la pestaña *Información del controlador ODBC* y rellene los campos siguientes:

*Nombre del archivo del controlador Nombre de origen de datos Parámetros de conexión*

**5** Haga clic en *Aceptar* para guardar los cambios de las propiedades de la base de datos.

Continúe con ["Configuración de la directiva de base de datos de ZENworks" en la página 158](#page-161-1).

## <span id="page-160-0"></span>**13.6.2 Configuración del objeto Base de datos de ZENworks para Oracle**

Mientras lleva a cabo los siguientes pasos, puede obtener información detallada sobre cada recuadro de diálogo haciendo clic en el botón Ayuda.

- **1** En ConsoleOne, haga clic con el botón derecho en el contenedor donde desee crear el objeto Base de datos, haga clic en *Nuevo,* luego en *Objeto,* después en *Base de datos de ZENworks* y por último en *Aceptar.*
- **2** Especifique un nombre para el objeto Base de datos, haga clic en *Definir propiedades adicionales* y haga clic en *Aceptar.*

Se muestra la pestaña *Base de datos de ZENworks.*

- **3** Seleccione el DN del servidor donde se van a almacenar los archivos de la base de datos.
- **4** (Opcional) Introduzca la dirección IP del servidor.
- **5** Rellene los campos correspondientes, manteniendo juntos los pares Usuario y Contraseña:

**Nombre de usuario de la base de datos (Lectura-escritura):** asegura el acceso de lectura y escritura al archivo de la base de datos.

**Contraseña de la base de datos (Lectura-escritura):** asegura el acceso de lectura y escritura al archivo de la base de datos.

**Nombre de usuario de la base de datos (Sólo lectura):** asegura el acceso de sólo lectura al archivo de la base de datos.

**Contraseña de la base de datos (Sólo lectura):** asegura el acceso de sólo lectura al archivo de la base de datos.

**Nombre de usuario de la base de datos (Sólo escritura):** asegura el acceso de sólo escritura al archivo de la base de datos.

**Contraseña de la base de datos (Sólo escritura):** asegura el acceso de sólo escritura al archivo de la base de datos.

- **6** Para especificar el tipo de controlador JDBC, haga clic en la pestaña *Información del controlador JDBC,* marque el botón de opción *Llenar campos con valores por defecto para una base de datos de Oracle* y haga clic en *Rellenar ahora.*
- **7** Para modificar la información por defecto del controlador Jdbc, edite los campos siguientes:

*Controlador Protocolo Protocolo secundario Nombre secundario Puerto*

**8** Si utiliza un controlador ODBC para el archivo base de datos, haga clic en la pestaña *Información del controlador ODBC* y rellene los campos siguientes:

*Nombre del archivo del controlador Nombre de origen de datos Parámetros de conexión*

**9** Haga clic en *Aceptar* para guardar los cambios de las propiedades de la base de datos.

Continúe con ["Configuración de la directiva de base de datos de ZENworks" en la página 158](#page-161-1).

## <span id="page-161-1"></span>**13.6.3 Configuración de la directiva de base de datos de ZENworks**

Mientras lleva a cabo los siguientes pasos, puede obtener información detallada sobre cada recuadro de diálogo haciendo clic en el botón Ayuda.

**1** En ConsoleOne, haga clic con el botón derecho en el paquete de servidores o de ubicación de servicios y elija *Propiedades.*

Se muestra la pestaña *General.*

**2** Marque la casilla de verificación situada bajo la columna *Habilitado* para la directiva Base de datos de ZENworks.

De este modo se selecciona y habilita la directiva.

- **3** Haga clic en *Propiedades.*
- **4** Seleccione el DN de la base de datos y haga clic en *Aceptar.*
- **5** Cuando haya terminado de configurar todas las directivas de este paquete, continúe con los pasos de la [Sección 14.5, "Asociación del Paquete de ubicaciones del servicio", en la](#page-167-0)  [página 164](#page-167-0) para asociar el paquete de directivas.

## <span id="page-161-0"></span>**13.7 Asociación del paquete de servidores**

Las directivas que ha configurado y habilitado no estarán vigentes hasta que no asocie su paquete de directivas a un objeto Contenedor o Servidor.

**1** En ConsoleOne, haga clic con el botón derecho en Paquete de servidores y, a continuación, en *Propiedades.*

- **2** Haga clic en la pestaña *Asociaciones* y, a continuación, en *Añadir.*
- **3** Busque y seleccione el contenedor o el servidor al que desee asociar el paquete y, a continuación, haga clic en *Aceptar.*

# <sup>14</sup>**Configuración de directivas de paquete de ubicaciones del servicio**

# 14

El paquete de ubicaciones del servicio incluye cuatro directivas en la página de la plataforma General. Las directivas que configure y habilite no estarán vigentes hasta que no asocie su paquete de directivas a un objeto Contenedor. Para obtener más información sobre la configuración de las directivas disponibles y su asociación, consulte las siguientes secciones:

- [Sección 14.1, "Directiva de host SMTP", en la página 161](#page-164-0)
- [Sección 14.2, "Directiva de destinos de alertas SNMP", en la página 162](#page-165-0)
- [Sección 14.3, "Directiva de destinos XML", en la página 163](#page-166-0)
- [Sección 13.6, "Directiva de base de datos de ZENworks", en la página 155](#page-158-0)
- [Sección 14.5, "Asociación del Paquete de ubicaciones del servicio", en la página 164](#page-167-0)

# <span id="page-164-0"></span>**14.1 Directiva de host SMTP**

Mientras lleva a cabo los siguientes pasos, puede obtener información detallada sobre cada recuadro de diálogo haciendo clic en el botón *Ayuda.*

Para configurar la directiva de host SMTP:

**1** En ConsoleOne®, haga clic con el botón derecho en Paquete de ubicaciones del servicio y haga clic en *Propiedades.*

Se muestra la pestaña *General.*

**2** Marque la casilla de verificación situada bajo la columna *Habilitado* para la directiva Host SMTP.

**3** Haga clic en *Propiedades* para mostrar la página Host SMTP.

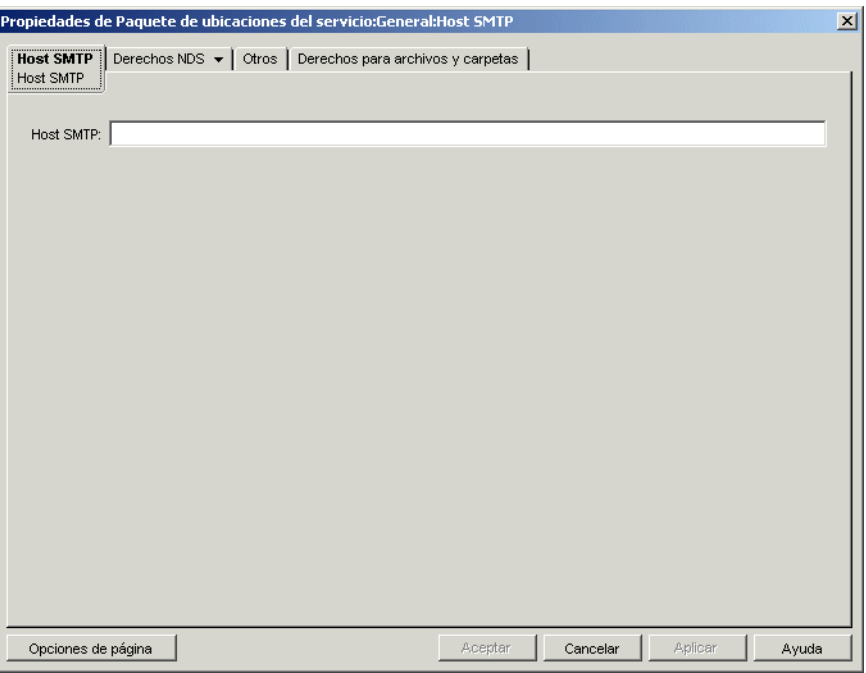

- **4** Especifique la dirección TCP/IP o el nombre DNS del servidor del host de transmisión y haga clic en *Aceptar.*
- **5** Cuando haya terminado de configurar todas las directivas de este paquete, continúe con los pasos de la [Sección 14.5, "Asociación del Paquete de ubicaciones del servicio", en la](#page-167-0)  [página 164](#page-167-0) para asociar el paquete de directivas.

## <span id="page-165-0"></span>**14.2 Directiva de destinos de alertas SNMP**

Si utiliza SNMP, deberá configurar y habilitar esta directiva. Utilice esta página de propiedades para establecer los destinos (o las ubicaciones) a las que desea enviar las alertas SNMP. Cada destino debe tener una dirección TCP/IP o nombre DNS válidos.

Para configurar la directiva de destinos de alertas SNMP:

**1** En ConsoleOne, haga clic con el botón derecho en Paquete de ubicaciones del servicio y haga clic en *Propiedades.*

Se muestra la pestaña *General.*

**2** Marque la casilla de verificación situada bajo la columna *Habilitado* para la directiva de destinos de alertas SNMP.

**3** Haga clic en *Propiedades.*

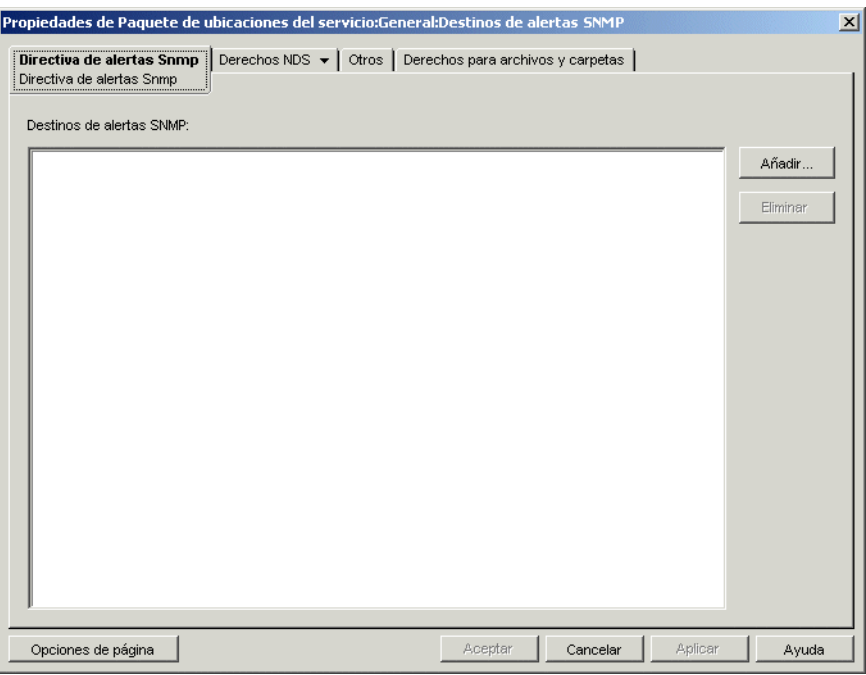

- **4** Haga clic en *Añadir,* introduzca un nuevo destino y haga clic en *Aceptar.*
- **5** Repita el Paso 4 para cada destino de alertas que necesite.
- **6** Haga clic en *Aceptar* para guardar la directiva.
- **7** Cuando haya terminado de configurar todas las directivas de este paquete, continúe con los pasos de la [Sección 14.5, "Asociación del Paquete de ubicaciones del servicio", en la](#page-167-0)  [página 164](#page-167-0) para asociar el paquete de directivas.

## <span id="page-166-0"></span>**14.3 Directiva de destinos XML**

El lenguaje de marcado extensible (XML) supone un modo flexible de crear formatos de información comunes y de compartir tanto el formato como los datos en Internet, intranets y otros lugares. Si decide exportar y ver información de Gestión de aplicaciones en formato XML a través de Internet, debe configurar y habilitar esta directiva. La directiva de destinos XML permite asignar la URL que se va a utilizar para ver esta información.

Mientras lleva a cabo los siguientes pasos, puede obtener información detallada sobre cada recuadro de diálogo haciendo clic en el botón *Ayuda.*

Para configurar la directiva de destinos XML:

**1** En ConsoleOne, haga clic con el botón derecho en Paquete de ubicaciones del servicio y haga clic en *Propiedades.*

Se muestra la pestaña *General.*

**2** Marque la casilla de verificación situada bajo la columna *Habilitado* para la directiva de destinos XML.

**3** Haga clic en *Propiedades.*

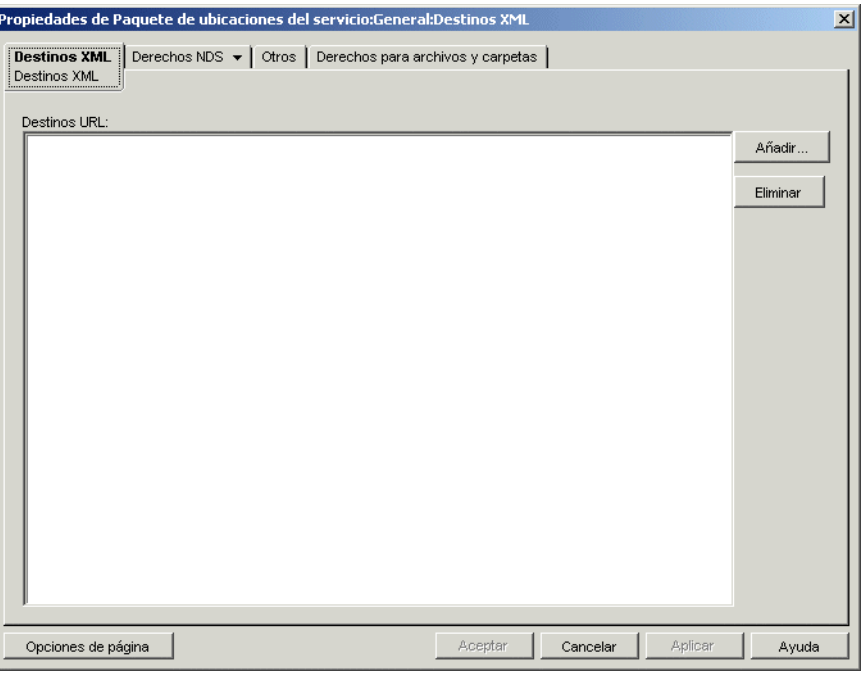

- **4** Haga clic en *Añadir,* escriba la URL y luego haga clic en *Aceptar.*
- **5** Haga clic en *Aceptar* para guardar la directiva.
- **6** Cuando haya terminado de configurar todas las directivas de este paquete, continúe con los pasos de la [Sección 14.5, "Asociación del Paquete de ubicaciones del servicio", en la](#page-167-0)  [página 164](#page-167-0) para asociar el paquete de directivas.

## **14.4 Directiva de base de datos de ZENworks**

En versiones anteriores de ZENworks® for Desktops, la directiva de base de datos de ZENworks sólo se configuraba y habilitaba mediante el paquete de ubicaciones del servicio. Ahora, también se puede configurar y habilitar en el Paquete de servidores. Para obtener más información, consulte la [Sección 13.6, "Directiva de base de datos de ZENworks", en la página 155.](#page-158-0)

## <span id="page-167-0"></span>**14.5 Asociación del Paquete de ubicaciones del servicio**

Las directivas que ha configurado y habilitado no entrarán en vigor mientras no asocie el paquete de directivas a un objeto Contenedor.

- **1** En ConsoleOne, haga clic con el botón derecho en Paquete de ubicaciones del servicio y haga clic en *Propiedades.*
- **2** Haga clic en la pestaña *Asociaciones* y, a continuación, en *Añadir.*
- **3** Busque y seleccione el contenedor al que desee asociar el paquete y haga clic en *Aceptar.*

# <sup>15</sup>**Configuración de las directivas de paquetes de usuarios y estaciones de trabajo**

Consulte las siguientes secciones para obtener información sobre la configuración y asociación de las directivas de paquete de usuarios y estaciones de trabajo:

- [Sección 15.1, "Páginas de plataformas", en la página 165](#page-168-0)
- [Sección 15.2, "Directivas extensibles de usuario o de equipo \(paquetes de estaciones de](#page-171-0)  [trabajo/usuarios\)", en la página 168](#page-171-0)
- [Sección 15.3, "Directiva de usuario local dinámico \(paquete de usuarios\)", en la página 173](#page-176-0)
- [Sección 15.4, "Directiva de Novell iPrint \(paquetes de usuarios / estaciones de trabajo\)", en la](#page-182-0)  [página 179](#page-182-0)
- [Sección 15.5, "Directiva de control remoto \(paquetes de usuarios / estaciones de trabajo\)", en](#page-187-0)  [la página 184](#page-187-0)
- [Sección 15.6, "Directiva de actividad programada \(paquetes de usuarios / estaciones de](#page-188-0)  [trabajo\)", en la página 185](#page-188-0)
- [Sección 15.7, "Directivas extensibles de usuario \(paquete de usuarios\)", en la página 188](#page-191-0)
- [Sección 15.8, "Directiva de preferencias del escritorio de Windows \(paquete de usuarios\)", en](#page-191-1)  [la página 188](#page-191-1)
- [Sección 15.9, "Directiva de grupo de Windows \(paquetes de usuarios / estaciones de trabajo\)",](#page-193-0)  [en la página 190](#page-193-0)
- [Sección 15.10, "Directiva de generación de imágenes para estaciones de trabajo \(paquete de](#page-207-0)  [estaciones de trabajo\)", en la página 204](#page-207-0)
- [Sección 15.11, "Directiva de inventario de estación de trabajo \(paquete de estaciones de](#page-207-1)  [trabajo\)", en la página 204](#page-207-1)
- [Sección 15.12, "Directiva del Agente de gestión de escritorios de ZENworks \(paquete de](#page-207-2)  [estaciones de trabajo\)", en la página 204](#page-207-2)
- [Sección 15.13, "Asociación del paquete de usuarios o de estaciones de trabajo", en la](#page-210-0)  [página 207](#page-210-0)

**Nota:** la información de esta sección también se aplica a ZENworks® 7 Desktop Management con Support Pack 1.

## <span id="page-168-0"></span>**15.1 Páginas de plataformas**

Desktop Management proporciona directivas aplicables a diversas plataformas de equipos independientes, a combinaciones de plataformas y a una plataforma General con la que puede configurar directivas aplicables a todas las plataformas.

Para mostrar la página de una plataforma determinada:

- **1** En ConsoleOne®, haga clic con el botón derecho en el paquete de usuarios o en el paquete de estaciones de trabajo en cuestión y elija *Propiedades.*
- **2** Haga clic en la flecha hacia abajo de la pestaña *Directivas* y seleccione la plataforma que desee.

*Figura 15-1 La página Propiedades del paquete de usuarios*

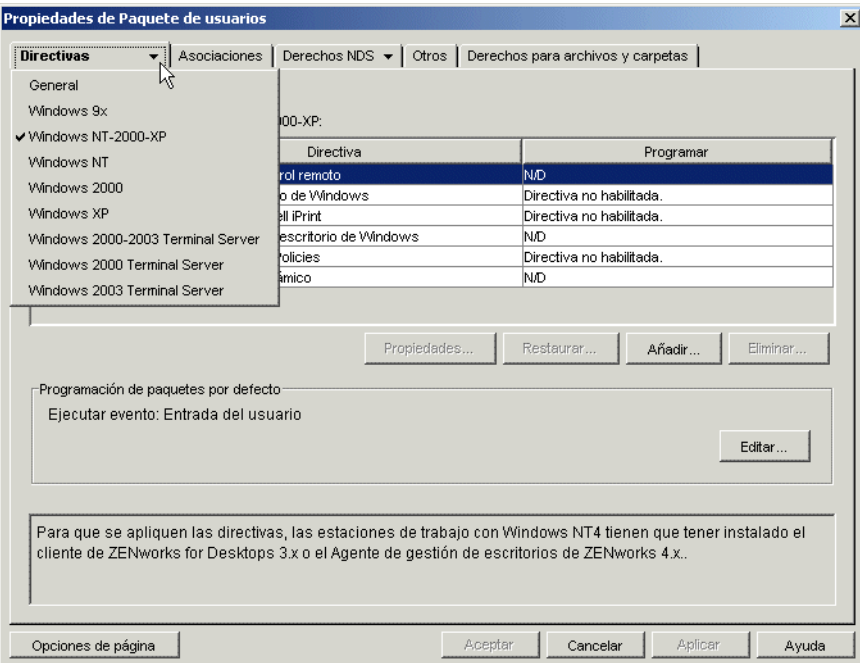

En la tabla siguiente muestra las distintas páginas de plataformas, el paquete que contiene cada página de plataforma y una breve descripción.

*Tabla 15-1 Páginas de plataformas y sus paquetes*

| Página de plataforma | <b>Paquete</b>                               | Descripción                                                                                                    |
|----------------------|----------------------------------------------|----------------------------------------------------------------------------------------------------|
| General              | Paquetes de usuario y<br>estación de trabajo | Muestra las directivas disponibles en la página<br>General.                                                                                                    |
|                      |                                              | Las directivas definidas en esta página se<br>aplican a todas las plataformas a menos que se<br>configure la misma directiva en la página de<br>una plataforma específica; las directivas<br>definidas en la página de una plataforma<br>específica anulan las directivas definidas en la<br>página General. |

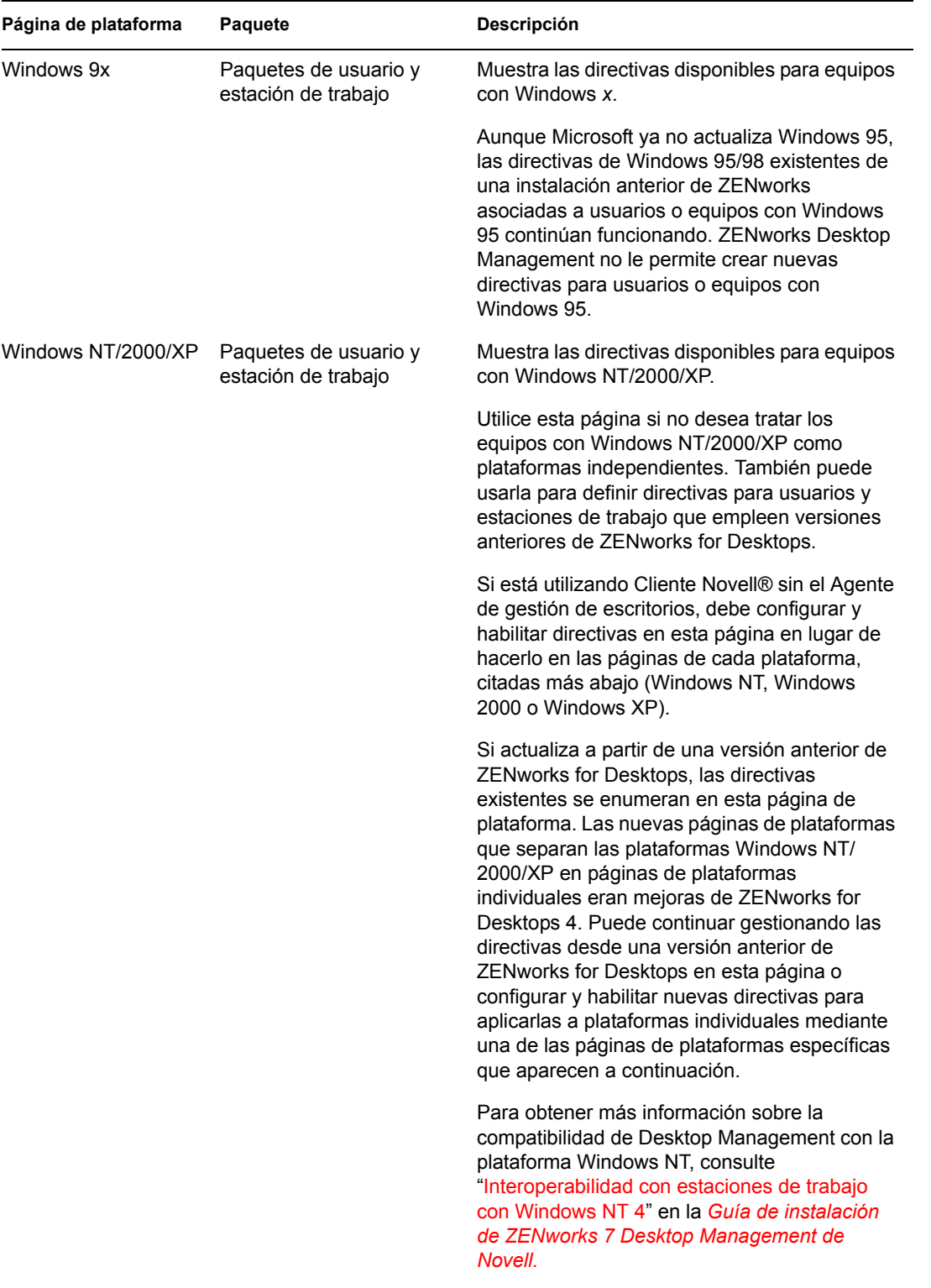

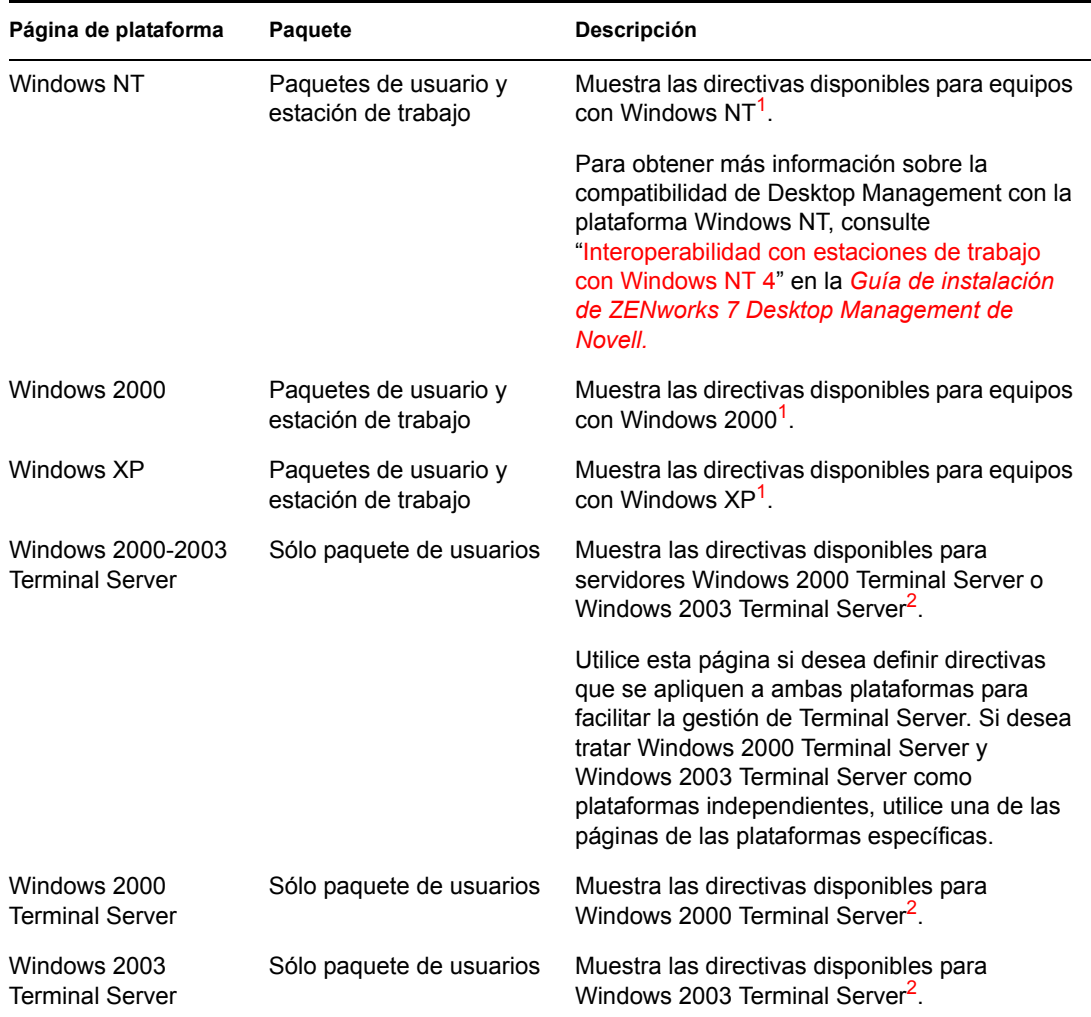

**<sup>1</sup>** Las directivas habilitadas en esta página sólo se aplican en estaciones de trabajo que se han actualizado a ZENworks for Desktops 4 o versiones posteriores. Para definir directivas para estaciones de trabajo mediante versiones anteriores de ZENworks for Desktops, utilice la página Windows NT-2000-XP.

**<sup>2</sup>**Debido a que las versiones anteriores de ZENworks no asistían servidores Terminal, sólo se aplican las directivas habilitadas en esta página a estaciones de trabajo actualizadas a ZENworks for Desktops 4 o versiones posteriores.

Debe estar ejecutando el Agente de gestión de escritorios para configurar y habilitar directivas para Terminal Server.

Los servidores Terminal no asisten las directivas de acción programada y de control remoto.

## <span id="page-171-0"></span>**15.2 Directivas extensibles de usuario o de equipo (paquetes de estaciones de trabajo/ usuarios)**

En cualquier programa compatible con Windows, las directivas extensibles permiten controlar las funciones de las aplicaciones configuradas en el registro de Windows. Gestión de escritorios permite personalizar e implantar fácilmente las directivas extensibles en toda la red, así como adecuarlas a las necesidades específicas de su empresa.

**Nota:** las directivas extensibles de equipo se incluyen en el paquete de estaciones de trabajo y las directivas extensibles de usuario se incluyen en el paquete de usuarios. La información de esta sección es válida para ambos paquetes, sin embargo, hay diferencias entre ambos. Cuando las configure en el paquete de estaciones de trabajo, las directivas extensibles del equipo se aplicarán a todos los usuarios que entren en una estación de trabajo asociada. Cuando las configure en el paquete de usuarios, las directivas extensibles de usuario se aplicarán a todos los usuarios asociados independientemente de la estación de trabajo que utilicen.

Las secciones siguientes contienen más información:

- [Sección 15.2.1, "Descripción de las directivas extensibles", en la página 169](#page-172-0)
- [Sección 15.2.2, "Configuración de las directivas extensibles", en la página 170](#page-173-0)

### <span id="page-172-0"></span>**15.2.1 Descripción de las directivas extensibles**

Gestión de escritorios potencia las mejoras del escritorio de Microsoft ofreciendo directivas extensibles habilitadas en el directorio mediante lo siguiente:

- Transferencia de la función del editor de directivas al directorio
- Transferencia de la información del registro de Windows para las aplicaciones al directorio
- Habilitación del directorio para que apunte a archivos de directivas extensibles

Consulte las siguientes secciones para obtener más información:

- "Funcionamiento de las directivas extensibles" en la página 169
- "Archivos .adm" en la página 170

#### **Funcionamiento de las directivas extensibles**

Al instalar una aplicación de software compatible con Windows, el programa de instalación utiliza el editor de directivas de Microsoft (poledit.exe) para leer el archivo .adm de la aplicación y crear un archivo .pol que actualice el Registro de Windows de la estación de trabajo. Sin embargo, cuando se instala una aplicación en una estación de trabajo utilizando Desktop Management, se utiliza el editor de directivas de Desktop Management (wmpolsnp.exe) para leer el archivo .adm y realizar los cambios necesarios en el registro de Windows de la estación de trabajo.

El editor de directivas de Microsoft permite modificar las directivas creadas por los archivos .adm, aunque sólo por estación de trabajo. Si una aplicación se instala usando el componente Gestión de aplicaciones de Desktop Management, el editor de directivas de Desktop Management comprueba que las directivas de la aplicación habilitadas en el directorio se apliquen automáticamente en toda la red, en vez de manualmente en cada estación de trabajo.

No se admiten las directivas extensibles en Windows XP. Utilice directivas de grupos de Windows para configurar directivas para sistemas Windows XP. Además, se recomienda que utilice las Directivas de grupo de Windows en lugar de las directivas extensibles para Windows 2000 o versiones posteriores. Es conveniente seguir utilizando directivas extensibles para las plataformas de Windows 9.*x*/NT.

Las directivas extensibles no son acumulativas. Salvo que se indique lo contrario en una directiva de búsqueda, cuando Gestión de escritorios comienza a buscar los paquetes de directivas asociados a un objeto, comienza por ese objeto y continúa hacia arriba en el árbol. Dado que las directivas extensibles no son acumulativas, Desktop Management recorre el árbol hasta que encuentra la primera directiva vigente para el objeto y aplica los ajustes de esa directiva.

#### **Archivos .adm**

Los archivos con la extensión. Adm proporcionan atributos personalizables para los usuarios y las estaciones de trabajo. Puede añadir archivos .adm existentes y configurar sus ajustes para crear directivas extensibles. Según se esté configurando las Directivas extensibles de usuario o las Directivas extensibles de equipo, variarán los atributos que se pueden personalizar.

Los archivos .adm son plantillas estáticas que se utilizan para crear directivas en la base de datos de ZENworks. Cuando edita una directiva en Desktop Management, los cambios se realizan en la base de datos y no en el archivo .adm. Aun así, no debe suprimir archivos .adm del directorio una vez utilizados en Desktop Management, puesto que harán falta para deshacer cambios en el registro cuando se quieran eliminar directivas de Desktop Management.

Cuando haya archivos .adm que desee utilizar, colóquelos en una ubicación donde pueda encontrarlos fácilmente. Debería guardarlos en un servidor, pues una vez utilizado el archivo .adm para crear una directiva, no lo volverá a necesitar hasta que la modifique.

Como Gestión de escritorios muestra automáticamente todas las directivas que aparecen en la siguiente ubicación, al consultar una página de directivas vigentes es conveniente utilizar:

sys:\public\mgmt\consoleone\1.2\bin\zen\adm files

Ésta es la ubicación por defecto de los archivos .adm incluidos en Desktop Management si ejecuta ConsoleOne desde el servidor. Si ejecuta ConsoleOne desde una estación de trabajo, los archivos .adm se colocarán en el directorio consoleone\1.2\bin\zen de la estación de trabajo.

## <span id="page-173-0"></span>**15.2.2 Configuración de las directivas extensibles**

Las directivas extensibles de equipo y de usuario no están en las páginas de plataforma General o Windows XP.

Para configurar la directiva extensible de equipo o de usuario:

**1** En ConsoleOne, haga clic con el botón derecho en Paquete de usuarios o en Paquete de estaciones de trabajo, después haga clic en *Propiedades* y, a continuación, en la página de la plataforma correspondiente.

Para obtener más información sobre la compatibilidad de Desktop Management con la plataforma Windows NT, consulte "Interoperabilidad con estaciones de trabajo con Windows NT 4" en la *Guía de instalación de ZENworks 7 Desktop Management de Novell.*

**2** Marque la casilla de verificación que hay bajo la columna *Habilitado* para las directivas extensibles de usuario o de equipo.

**3** Haga clic en *Propiedades* para mostrar la página de directivas extensibles de usuario o de equipo.

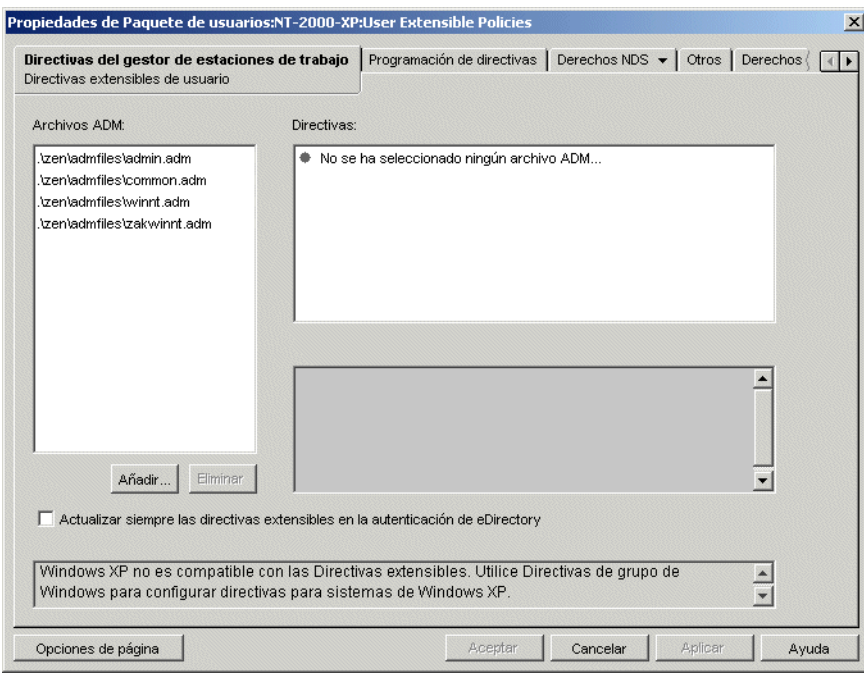

La página de directivas extensibles de usuario o de equipo se divide en tres zonas.

- **Archivos ADM:** el recuadro de lista *Archivos ADM* muestra por defecto los cuatro archivos .adm que el módulo auxiliar Desktop Management traslada automáticamente a ConsoleOne: admin.adm, common.adm, winnt.adm y zakwinnt.adm. Puede utilizar el botón *Añadir* para agregar a la lista archivos .adm para aplicaciones instaladas con Gestión de aplicaciones de ZENworks. Utilice el botón *Eliminar* para eliminar archivos .adm de la lista. No suprima manualmente un archivo .adm de su directorio sin eliminarlo antes de la lista *Archivos ADM* de ConsoleOne. Si suprime antes el archivo .adm del directorio, los cambios de registro que habilitan la directiva aún estarán vigentes.
- **Directivas:** cuando selecciona un archivo .adm en el recuadro de lista *Archivos ADM,* su contenido de registro se muestra en el recuadro de lista *Directivas.* Puede expandir y recorrer el árbol de directivas para habilitar o inhabilitar los atributos de directivas.
- **Ajustes:** el recuadro *Ajustes* de las directivas, en la parte inferior derecha de la página, muestra otras opciones de atributos con diversas casillas de verificación que pueden estar habilitadas o inhabilitadas. También ofrece campos para el registro de información, o recuadros desplegables en los que puede seleccionar opciones de atributos.
- **4** Para editar las propiedades de una directiva, haga clic en ella en el recuadro *Archivos ADM* y seleccione y edite los ajustes correspondientes en los recuadros *Directivas*y *Ajustes.*

**Casilla de verificación Estado Descripción** ⊡ Habilitado El atributo está habilitado en el cliente. Se aplican todos los valores introducidos.

Los estados de la casilla de verificación son los siguientes:

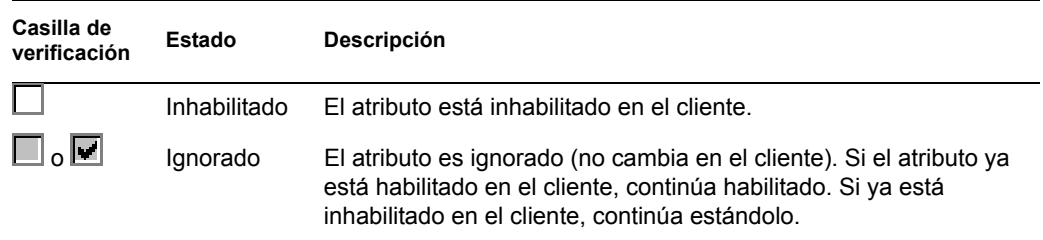

- **5** (Opcional) Marque la casilla *Actualizar siempre las directivas extensibles en la autenticación de eDirectory* si desea que las directivas extensibles se apliquen cuando se autentican el usuario o la estación de trabajo.
- **6** Repita el Paso 4 y el Paso 5 con cada directiva extensible que vaya a añadir.
- **7** Haga clic en la pestaña *Programación de directivas.*

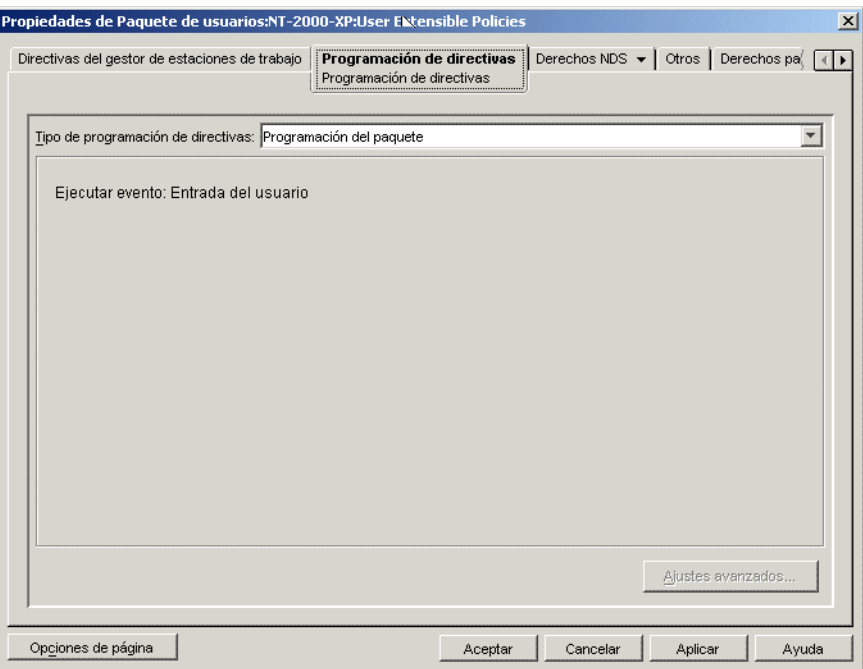

Cuando cree una directiva extensible tendrá que programarla para que se ejecute y entre en vigor. Tenga en cuenta que algunas de las directivas no modificables se ejecutan explícitamente al entrar en el sistema. Estas directivas no están programadas.

**8** Elija un tipo de programa:

*Programación del paquete Evento Diariamente Semanalmente Mensualmente Anualmente*

Haga clic en el botón *Ayuda* de la pestaña *Programar* para obtener más información acerca de cada programa.

En el caso de directivas extensibles de usuario de Windows 98, aunque seleccione *Entrada del usuario* en la página Programación de directivas, los ajustes de *Esquema de colores* no se aplicarán hasta que el usuario no salga de la sesión. Los ajustes se corrigen cuando el usuario entra de nuevo. Sin embargo, si crea antes un perfil de usuario en la estación de trabajo en *Panel de control > Usuarios,* los ajustes se aplicarán cuando el usuario entre por primera vez.

**9** Haga clic en *Aplicar.*

Hasta que haga clic en Aplicar, los cambios de directiva permanecerán en una ubicación temporal. Por esta razón, si hay dos archivos .adm con el mismo atributo de elemento en la casilla de verificación (la misma entrada de registro de Windows), los cambios que se realicen en uno podrán verse en el otro.

- **10** Repita el proceso del Paso 1 al Paso 9 con cada plataforma cuya directiva extensible de usuario o de equipo desee definir.
- **11** Cuando haya terminado de configurar todas las directivas de este paquete, continúe con los pasos de [Sección 15.13, "Asociación del paquete de usuarios o de estaciones de trabajo", en la](#page-210-0)  [página 207](#page-210-0) para asociar el paquete de directivas.

## <span id="page-176-0"></span>**15.3 Directiva de usuario local dinámico (paquete de usuarios)**

Un usuario local dinámico (DLU) es un objeto Usuario que se crea de forma temporal o permanente en la base de datos del Gestor de acceso de seguridad (SAM) de la estación de trabajo.

Las cuentas o usuarios temporales se denominan usuarios volátiles y su duración la determina el administrador. Con este tipo de cuenta se evita que el tamaño del SAM aumente excesivamente.

Si en su entorno hay varios usuarios que inician su sesión en una estación de trabajo compartida o Terminal Server, puede optar por configurar y habilitar la directiva de usuario local dinámico (DLU). Después de configurar y habilitar esta directiva, Desktop Management creará dinámicamente las cuentas de usuario en la estación de trabajo local o en Terminal Server mientras el usuario entra en el sistema.

En estaciones de trabajo Windows NT/2000/XP y servidores Windows 2000/2003 Terminal Server, la directiva de usuario local dinámico permite configurar usuarios creados en estaciones de trabajo de Windows NT/2000/XP y servidores Windows 2000/2003 Terminal Server después de que se hayan autenticado en el directorio. Tras asociar un usuario a un objeto Configuración, la autenticación e identificación gráfica de NetWare® (NWGINA) puede recuperar información del objeto Configuración para crear una cuenta de usuario en la estación de trabajo.

Si un usuario no está definido como DLU y no dispone de una cuenta en la estación de trabajo, no se puede crear una cuenta para él. Por tanto, el usuario no podrá entrar en la estación de trabajo, a menos que tenga una cuenta anterior o que el administrador cree manualmente una cuenta de usuario en la estación de trabajo. Si el usuario no está definido como DLU, se utilizan las credenciales de usuario de la pestaña *Windows NT/2000/XP* del recuadro de diálogo de entrada para autenticarse en la estación de trabajo.

Si el usuario está definido como DLU, se utilizan las credenciales de usuario del directorio o del paquete de usuarios, según la configuración que defina el administrador.

Si configura un DLU en un paquete de directivas de usuario para administrar el acceso a las estaciones de trabajo NT/2000/XP o servidores Windows 2000/2003 Terminal Server y utiliza un conjunto de credenciales que no sean de NetWare, las cuentas de usuario de la estación de trabajo creadas tendrán una contraseña aleatoria y desconocida y se crearán como cuentas de usuario volátil. Si, además, habilita el caché de usuarios volátiles, las cuentas de usuario permanecerán en la estación de trabajo el tiempo que dure el caché. Sin embargo, estas cuentas son inaccesibles debido a que tienen una contraseña desconocida.

Si utiliza el caché de usuarios volátiles para usuarios con conjuntos de credenciales que no sean de NetWare, las cuentas de usuario no serán accesibles a menos que los usuarios entren en el directorio al mismo tiempo y habiliten la opción *Gestionar la cuenta de usuario existente.*

Puede permitir o restringir el acceso de entrada DLU a algunas estaciones de trabajo mediante la página Restricciones de entrada. Las estaciones de trabajo y los contenedores enumerados en la lista *Estaciones de trabajo excluidas* no pueden utilizar el acceso DLU; las estaciones de trabajo de los contenedores enumerados en la lista *Estaciones de trabajo incluidas* sí pueden utilizarlo.

Para gestionar adecuadamente las prioridades de grupos, no permita que los usuarios asociados a DLU pertenezcan a varios grupos.

Para configurar la directiva de usuario local dinámico:

**1** En ConsoleOne, haga clic con el botón derecho en Paquete de usuarios, después haga clic en *Propiedades* y, a continuación, en la página de la plataforma adecuada.

Para obtener más información sobre la compatibilidad de Desktop Management con la plataforma Windows NT, consulte "Interoperabilidad con estaciones de trabajo con Windows NT 4" en la *Guía de instalación de ZENworks 7 Desktop Management de Novell.*

**2** Marque la casilla de verificación situada bajo la columna *Habilitado* de la directiva de usuario local dinámico.

De este modo se selecciona y habilita la directiva.

**3** Haga clic en *Propiedades.*

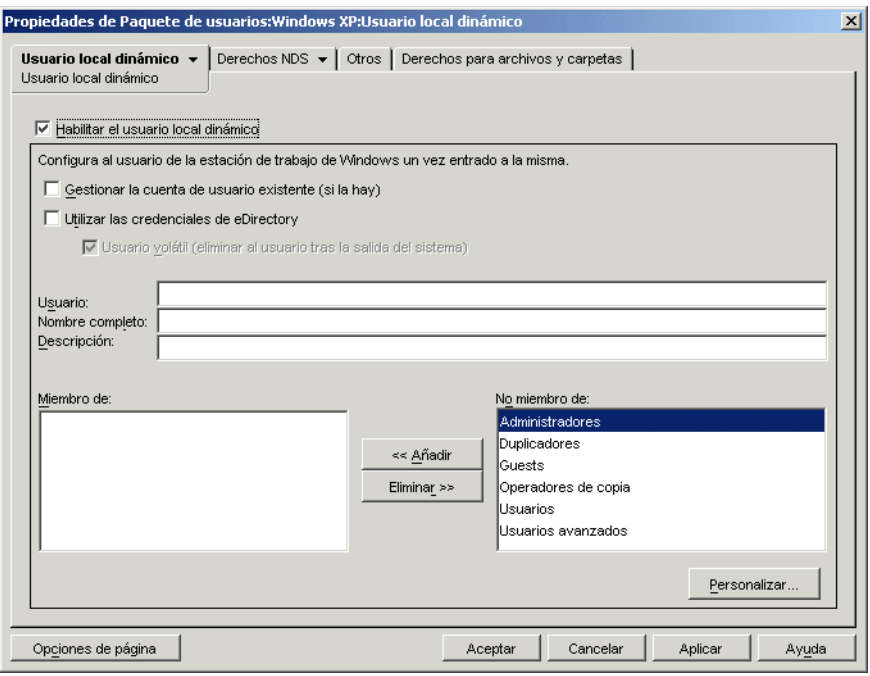

**4** Rellene los campos siguientes:

**Habilitar el usuario local dinámico:** permite crear un objeto Usuario que reside temporal o permanentemente en la base de datos del Gestor de acceso de seguridad (SAM) de la estación de trabajo.

NWGINA requiere que se especifique si va a crearse un usuario local.

Si no se marca esta casilla de verificación, NWGINA no crea un usuario en el SAM local. En lugar de eso, NWGINA intenta encontrar un usuario existente con las credenciales indicadas en la interfaz de entrada de NWGINA.

Si se marca la casilla de verificación *Habilitar el usuario local dinámico,* NWGINA obtiene el nombre de usuario del objeto Configuración y consulta al SAM local para ver si ya existe el nombre de usuario. Si existe, NWGINA autentica el usuario en la estación de trabajo o en el servidor Terminal y se concede el acceso. Si no existe el nombre de usuario, NWGINA crea el usuario en el SAM local de Terminal Server o de la estación de trabajo.

Si se definen las directivas de restricción de contraseñas en la estación de trabajo local o en el servidor Terminal, no se utiliza el usuario local dinámico. La contraseña que el usuario local dinámico utiliza para la cuenta local deberá cumplir con las restricciones de contraseña de la estación de trabajo local.

**Gestionar la cuenta de usuario existente (si la hay):** permite realizar las tareas de gestión mediante la cuenta de usuario existente. Marque esta opción si ya existe el objeto Usuario que desea gestionar. Se aplican las asignaciones del grupo Estación de trabajo que especifica Gestión de estaciones de trabajo, así como el cambio de cuenta de no volátil a volátil cuando el usuario entra en la cuenta. Asimismo, se elimina la cuenta de la estación de trabajo una vez que el usuario salga.

Si se marcan ésta y la casilla *Usuario volátil* y el usuario posee una cuenta local permanente que emplea las mismas credenciales que se indican en eDirectory™, la cuenta permanente se convierte en una cuenta volátil (temporal). La cuenta se gestiona pero se elimina cuando se alcanza la antigüedad del caché de usuario volátil o el usuario sale de la sesión.

Todas las opciones que modifique aquí sobreescriben los ajustes actuales de la cuenta en la estación de trabajo o en el servidor Terminal. Si no se activa esta opción, la Gestión de estaciones de trabajo no podrá gestionar el objeto Usuario existente.

**Usar las credenciales de eDirectory:** permite entrar en sesión mediante las credenciales de eDirectory del usuario en lugar de las de NT/2000/XP. Cuando se crea la cuenta de usuario, NWGINA puede utilizar el mismo conjunto de credenciales utilizadas para la autenticación de eDirectory o un conjunto de credenciales predeterminadas especificadas en el objeto Configuración. Cuando utiliza credenciales de eDirectory para crear la cuenta de usuario de la estación de trabajo, NWGINA solicita a la cuenta eDirectory del usuario el nombre de entrada, el nombre completo y la descripción. La contraseña para la cuenta de usuario de NT/2000/XP es la misma que para la cuenta de usuario de eDirectory.

Si no se utilizan credenciales de eDirectory, la cuenta es siempre volátil y no es accesible. También se puede indicar un valor en *Nombre completo* y *Descripción* para proporcionar una descripción completa del usuario.

Si no utiliza credenciales de eDirectory y no existe todavía la cuenta del usuario (tal como se indica en la casilla de verificación *Gestionar la cuenta de usuario existente*), se crea la cuenta de usuario como una cuenta de usuario volátil, lo que significa que se suprime automáticamente la cuenta de usuario al salir del sistema. Esto puede verse porque la casilla de verificación *Usuario volátil* aparece marcada automáticamente si no se marca la casilla de verificación *Utilizar las credenciales de eDirectory.*

**Usuario volátil (eliminar al usuario tras la salida del sistema):** especifica que se utilizará una cuenta de usuario volátil para la entrada. La cuenta del usuario que NWGINA crea en la estación de trabajo local puede ser una cuenta volátil o no volátil.

Tenga en cuenta que si marca las casillas de verificación *Usuario volátil (eliminar al usuario tras la salida del sistema)* y *Gestionar la cuenta de usuario existente (si la hay),* se eliminará la cuenta de usuario volátil cuando el usuario salga, incluso aunque la cuenta existiera antes de que el usuario entrara mediante el DLU.

**Usuario:** el nombre de usuario de NT/2000/XP. El nombre de usuario (sin incluir el contexto) debe tener menos de 20 caracteres para que un usuario local dinámico pueda entrar en sesión.

Los usuarios creados manualmente con el Administrador de usuarios no pueden tener un nombre más largo.

**Nombre completo:** el nombre completo del usuario.

**Descripción:** introduzca cualquier otra información que facilite la identificación de esta cuenta de usuario.

**Miembro de:** muestra los grupos a los que pertenece el usuario. Cuando NWGINA crea el usuario de estación de trabajo, puede hacer miembro a cualquier grupo de usuarios. Los grupos a los que se añade el usuario aparecen en la lista *Miembro de.* La configuración por defecto es para el usuario que se va a añadir al grupo Usuarios. Se pueden agregar más grupos seleccionándolos y haciendo clic en *Añadir.* Se pueden eliminar grupos seleccionándolos y haciendo clic en *Eliminar.*

**No miembro de:** lista de grupos disponibles a los que el usuario no ha sido asignado como miembro.

**Personalizado:** abre la página Grupos personalizados donde podrá añadir un grupo nuevo, eliminar uno existente y ver o modificar las propiedades de los grupos personalizados. Para obtener más información sobre las posibles opciones, haga clic en el botón *Ayuda* del recuadro de diálogo Propiedades del grupo personalizado.
**5** (Opcional) Para restringir el acceso de DLU a determinadas estaciones de trabajo, haga clic en la flecha hacia abajo de la pestaña *Usuario local dinámico* y luego haga clic en *Restricciones de entrada.*

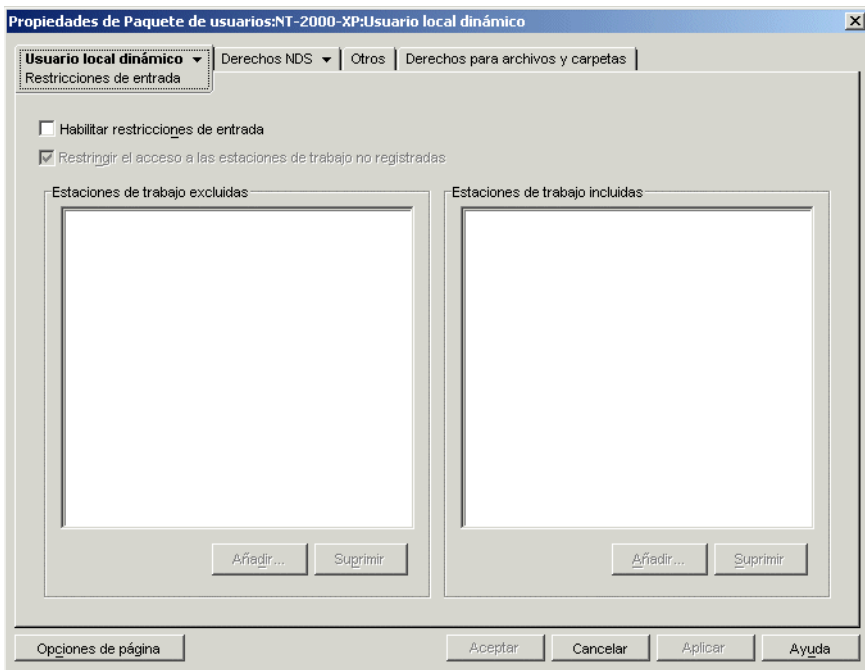

**5a** Marque la casilla *Habilitar restricciones de entrada* para restringir el acceso del DLU a determinadas estaciones de trabajo.

Cuando se marca la casilla de verificación *Habilitar restricciones de entrada,* los botones *Añadir* y *Suprimir* aparecen disponibles.

**5b** Marque la casilla *Restringir el acceso a las estaciones de trabajo no registradas* para restringir el acceso del DLU a las estaciones de trabajo no registradas.

En versiones anteriores de ZENworks for Desktops, no se podía dar acceso al DLU a las estaciones de trabajo que no estaban registradas en eDirectory porque no estaban en la lista *Estaciones de trabajo incluidas.* Si habilita esta opción, no se podrá otorgar acceso del DLU a todas las estaciones de trabajo no registradas (como en versiones anteriores de ZENworks for Desktops). Si no marca la casilla de verificación *Restringir el acceso a las estaciones de trabajo no registradas,* se les puede otorgar acceso del DLU a todas las estaciones de trabajo no registradas, aunque no estén en la lista *Estaciones de trabajo incluidas.*

**5c** Utilice los botones *Añadir* y *Suprimir* situados bajo el recuadro de lista *Estaciones de trabajo excluidas* según estime oportuno.

El recuadro *Estaciones de trabajo excluidas* muestra las estaciones de trabajo y los contenedores de los que desea excluir el acceso de DLU. Las estaciones de trabajo de la lista o las estaciones de trabajo que forman parte de contenedores que aparecen en la lista no pueden utilizar el acceso de DLU. Puede hacer excepciones con estaciones de trabajo individuales pasándolas a la lista *Estaciones de trabajo incluidas.* Esto permitirá el acceso DLU sólo a esas estaciones de trabajo y excluirá el acceso de este tipo al resto de las estaciones de trabajo del contenedor.

**5d** Utilice los botones Añadir y *Suprimir* situados bajo el recuadro de lista *Estaciones de trabajo incluidas* según estime oportuno.

El recuadro *Estaciones de trabajo incluidas* muestra en una lista las estaciones de trabajo y los contenedores a los que desea permitir acceso de DLU. Las estaciones de trabajo de la lista o las estaciones de trabajo que forman parte de contenedores que aparecen en la lista pueden utilizar el acceso de DLU. Puede hacer excepciones en estaciones de trabajo individuales mostrándolas en la lista *Estaciones de trabajo excluidas.* Esto excluye el acceso de DLU únicamente a dichas estaciones de trabajo y lo permite al resto de las estaciones de trabajo del contenedor.

**6** (Opcional) Haga clic en la flecha abajo de la pestaña *Usuario local dinámico* y después haga clic en *Derechos de archivo* si desea gestionar el acceso al sistema de archivos de DLU en estaciones de trabajo Windows NT/2000/XP y servidores Terminal.

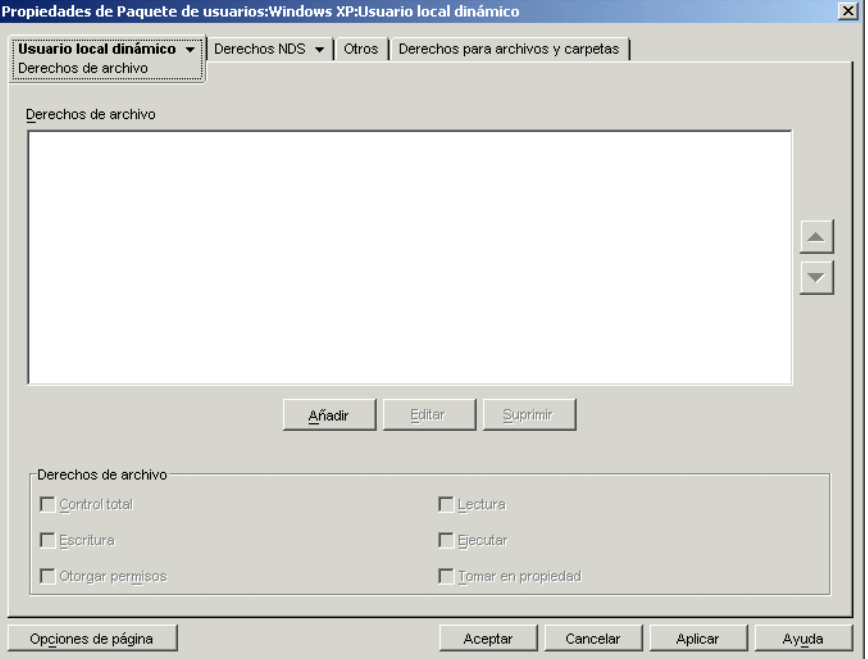

Puede controlar el acceso a directorios completos o a archivos individuales. Por ejemplo, si la directiva de Usuario local dinámico crea al usuario como miembro de un grupo que no proporciona acceso a un directorio necesario para ejecutar una aplicación, utilice esta página para otorgar de manera explícita los derechos de directorio necesarios. O bien, si el usuario tiene derechos de control total para un directorio, utilice esta página para limitar derechos a cualquiera de los archivos del directorio.

**6a** El botón *Añadir* se utiliza para modificar los directorios y archivos a los que el usuario ha asignado explícitamente derechos al sistema de archivos.

Se le pide que introduzca o seleccione el directorio o el archivo. La vía del directorio o del archivo debe definirse desde la perspectiva de la estación de trabajo o servidor Terminal en que se asignarán los derechos. Después de añadir un directorio o un archivo a la lista, selecciónelo y, a continuación, utilice el recuadro *Derechos de archivo* para asignar los derechos de archivo adecuados (Control total, Lectura, Escritura, Ejecución, Otorgar permisos y Tomar en propiedad).

La lista *Derechos de archivo* muestra los directorios y los archivos para los que se han asignado explícitamente derechos de sistema de archivos al usuario. Cuando seleccione un

directorio o un archivo de la lista, se mostrarán los derechos asignados en el recuadro *Derechos de archivo* que se encuentra bajo la lista. Para obtener una explicación acerca de cada uno de estos derechos (Control total, Lectura, Escritura, Ejecución, Otorgar permisos y Tomar en propiedad), consulte la documentación del sistema operativo de Microsoft Windows.

**6b** Utilice los botones de flecha del lado derecho del recuadro *Derechos de archivo* para colocar los valores en el orden adecuado.

Se asignan los derechos del directorio en el orden en el que se enumeran en la lista, de arriba a abajo. Debido a la herencia de derechos de directorio, si se enumera en la lista un directorio y su subdirectorio, el subdirectorio deberá aparecer detrás de su directorio padre. Con esto nos aseguramos de que los derechos asignados explícitamente al subdirectorio no se anulan con los derechos heredados de su directorio padre.

Los derechos de archivos siempre tienen prioridad sobre los derechos de directorios, independientemente de su posición en la lista. Por ejemplo, si asigna derechos de Control total al directorio c:\Archivos de programa y derechos de Lectura y Ejecución al archivo c:\Archivos de programa\sample.txt, se le asignan al usuario derechos de Lectura y Ejecución para el archivo, con independencia de que aparezca en la lista antes o después que el directorio.

Es posible bloquear la herencia de derechos en el sistema de archivos NTFS y, en Windows XP, por defecto, el directorio Windows no admite derechos para ser heredado.

- **7** Haga clic en *Aceptar* para guardar la directiva.
- **8** Repita el procedimiento del Paso 1 al Paso 7 para cada plataforma cuya directiva de usuario local dinámico desee definir.
- **9** Cuando haya terminado de configurar todas las directivas de este paquete, continúe con los pasos de [Sección 15.13, "Asociación del paquete de usuarios o de estaciones de trabajo", en la](#page-210-0)  [página 207](#page-210-0) para asociar el paquete de directivas.

### **15.4 Directiva de Novell iPrint (paquetes de usuarios / estaciones de trabajo)**

La directiva de Novell® iPrint sirve para configurar un cliente iPrint de Novell distribuible a estaciones de trabajo. Con Novell iPrint los usuarios podrán utilizar Internet para imprimir en las impresoras iPrint de la misma forma que lo hacen con otras impresoras, independientemente de donde se encuentren.

**Nota:** La directiva de Novell iPrint está incluida en el Paquete de usuarios y en el Paquete de estaciones de trabajo. La información de esta sección es válida para ambos paquetes, sin embargo, hay diferencias entre ambos. Cuando configure la directiva de Novell iPrint incluida en el paquete de usuarios, ésta se aplicará a todos los usuarios asociados, independientemente de la estación de trabajo que utilicen. Cuando configure la directiva de Novell iPrint incluida en el Paquete de estaciones de trabajo, ésta se aplicará a todos los usuarios conectados a una estación de trabajo asociada.

**Importante:** a menos que utilice NetWare 6.5 SP2 o posterior, deberá descargar el último archivo de la utilidad Novell iPrint del documento de información técnica TID 2968629 (http:// support.novell.com/cgi-bin/search/searchtid.cgi?/2968629.htm). Consulte Paso 4 en la página 181 para obtener más información.

Novell iPrint viene con NetWare 6 (Support Pack 2 o posterior) y Open Enterprise Server Linux. También se puede adquirir por separado. Novell iPrint también se ejecuta en NetWare 5.1 (Support Pack 5 o posterior). La directiva Novell iPrint de Gestión de escritorios reemplaza todas las directivas de impresora de ZENworks anteriores. Si está actualizando a partir de una versión anterior de ZENworks for Desktops y está ejecutando directivas de impresora anteriores, Gestión de escritorios las asiste. Para obtener más información acerca de iPrint, consulte la página Web del producto iPrint (http://www.novell.com/products/netware/printing/index.html).

Para utilizar la directiva de Novell iPrint, tenga en cuenta lo siguiente:

- **Servidor NetWare:** Para utilizar el cliente iPrint debe tener al menos un servidor NetWare en el sistema. Si decide no utilizar el cliente iPrint, podrá seguir utilizando la configuración de impresión de Microsoft existente fuera de Desktop Management.
- **Agente de gestión de escritorios:** también debe instalar el Agente de gestión de escritorios en todas las estaciones de trabajo donde desee ejecutar el cliente iPrint. La directiva no se ejecuta en estaciones de trabajo que sólo utilicen el Cliente Novell.
- **Utilización de la directiva de Novell iPrint para las plataformas Windows NT/2000/XP contenidas en el paquete de usuarios:** si configura la directiva de Novell iPrint como parte de un paquete de usuarios para llevar la información a estaciones de trabajo con Windows NT/ 2000/XP, deberá cambiar *AllowUserPrinters* del archivo iprint.ini file de su valor por defecto 0 a 1 (consulte el Paso 4 en la página 181 para ver la ubicación por defecto del archivo iprint.ini).
- **Utilización de la directiva de Novell iPrint conjuntamente con las directivas de usuario local dinámico o de preferencias del escritorio de Windows:** si gestiona perfiles de usuario utilizando la directiva de usuario local dinámico o de preferencias del escritorio de Windows, debe renombrar la referencia del registro nativa del proveedor de impresión de Microsoft Internet (inetpp.dll). La acción de renombrar esta referencia del Registro garantiza la supresión o el cierre correctos de los perfiles de usuario cuando los usuarios salen. Si los perfiles de usuario permanecen abiertos, cuando los usuarios vuelvan a entrar en las estaciones de trabajo, el perfil permanecerá bloqueado, lo que hará que se creen varias cuentas de usuario.

Para evitar esta situación, debe cambiar el valor del Registro siguiente:

```
HKEY_Local_Machine\SYSTEM\CurrentControlSet\Control\Print\Provi
ders\Internet Print Provider\Name
```
de inetpp.dll a inetpp.old.

También puede utilizar ZENworks Application Management para distribuir el cliente de iPrint a estaciones de trabajo de usuarios. Para obtener más información, consulte [Capítulo 28,](#page-324-0)  ["Distribución: aplicaciones sencillas", en la página 321](#page-324-0). Si elige distribuir el cliente de iPrint con un objeto Aplicación simple, siga las instrucciones de Vía a la instalación del cliente de Novell iPrint en Paso 4 en la página 181 para asegurarse de que el archivo de instalación del cliente de iPrint (nipp-s.exe) está en su directorio correspondiente en el servidor.

Para configurar la directiva de Novell iPrint:

**1** En ConsoleOne, haga clic con el botón derecho en Paquete de usuarios o en Paquete de estaciones de trabajo, después haga clic en *Propiedades* y, a continuación, en la página de la plataforma correspondiente.

**Nota:** Para obtener más información sobre la compatibilidad de Desktop Management con la plataforma Windows NT, consulte "Interoperabilidad con estaciones de trabajo con Windows NT 4" en la *Guía de instalación de ZENworks 7 Desktop Management de Novell.*

- **2** Marque la casilla de verificación situada la columna *Habilitado* de la directiva de Novell iPrint. De este modo se selecciona y habilita la directiva.
- **3** Haga clic en *Propiedades* para mostrar la página Instalación del Cliente.

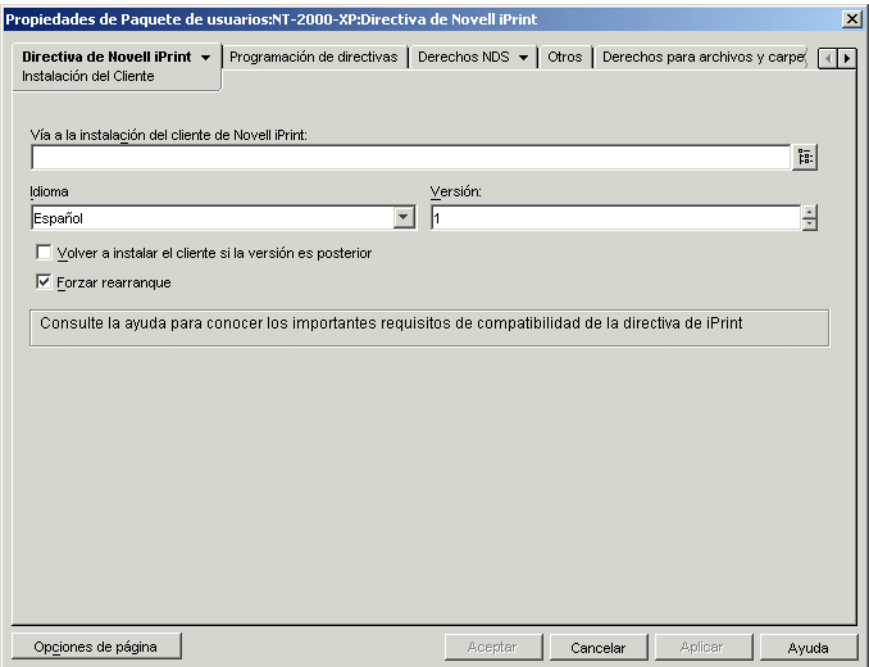

**4** Rellene los campos siguientes:

**Vía a la instalación del cliente de Novell iPrint:** especifique la vía al archivo de instalación del cliente iPrint (nipp-s.exe). En el servidor, este archivo debe ser el único que se encuentre en este directorio. Asegúrese de que los usuarios tienen derechos en este directorio.

A menos que ejecute NetWare 6.5 SP2 o una versión posterior, deberá descargar el último archivo de instalación del cliente de Novell iPrint del documento de información técnica TID 2968629 en la base de conocimiento Novell Support Knowledgebase (http:// support.novell.com/search/kb\_index.jsp?sourceidint=hdr\_support\_kb).

El archivo de instalación del Cliente iPrint es una utilidad autoextraíble que coloca el archivo nipp-s.exe y otros archivos en el directorio en el que se ejecuta.

Una vez extraído el archivo nipp.exe más reciente, cópielo (en NetWare 6.5 SP 2 se extrae automáticamente a sys:\apache2\htdocs\ippdocs) en un directorio vacío en el que los usuarios tengan derechos. Por ejemplo, cree un directorio iprint en sys:\login y después copie el archivo en sys:\login\iprint\.

**Idioma:** seleccione un idioma en la lista desplegable. Si utiliza el archivo de instalación del cliente de Novell iPrint más reciente, el idioma que se instala se detecta automáticamente basándose en la configuración de la estación de trabajo. El inglés es el idioma por defecto. Si envía el cliente de iPrint a una estación de trabajo configurada para un idioma no traducido (por ejemplo japonés), se instalará la versión en inglés del cliente de iPrint.

**Versión:** introduzca un número de versión para esta directiva de iPrint. El número de versión que indique en este campo no refleja la versión real del cliente iPrint. Si desea forzar una nueva directiva de iPrint para las estaciones de trabajo y para los usuarios a fin de actualizar el cliente iPrint, debería utilizar una versión superior (por ejemplo, de 1 a 2). Este número de versión se almacena en el registro de Windows. Si el número de versión almacenado en el registro es inferior al número del campo *Versión,* el cliente iPrint se instalará mientras esté marcada la casilla de verificación *Volver a instalar el cliente si la versión es posterior.*

**Volver a instalar el cliente si la versión es posterior:** marque esta casilla de verificación para volver a instalar el cliente iPrint si el que aparece en *Vía a la instalación del cliente de Novell iPrint* es posterior al instalado en la estación de trabajo.

**Forzar rearranque:** marque esta opción para forzar un rearranque en cada estación de trabajo después de que se haya instalado el cliente iPrint. Se recomienda utilizar el ajuste por defecto (marcado) para esta opción. Utilice el ajuste por defecto si está realizando una instalación silenciosa después de las horas de trabajo. Además, conviene utilizar el ajuste por defecto para evitar posibles errores si desinstala el cliente iPrint de una estación de trabajo o vuelve a instalarlo.

**5** Haga clic en la flecha hacia de la pestaña *Directiva de Novell iPrint* y luego haga clic en *Ajustes.*

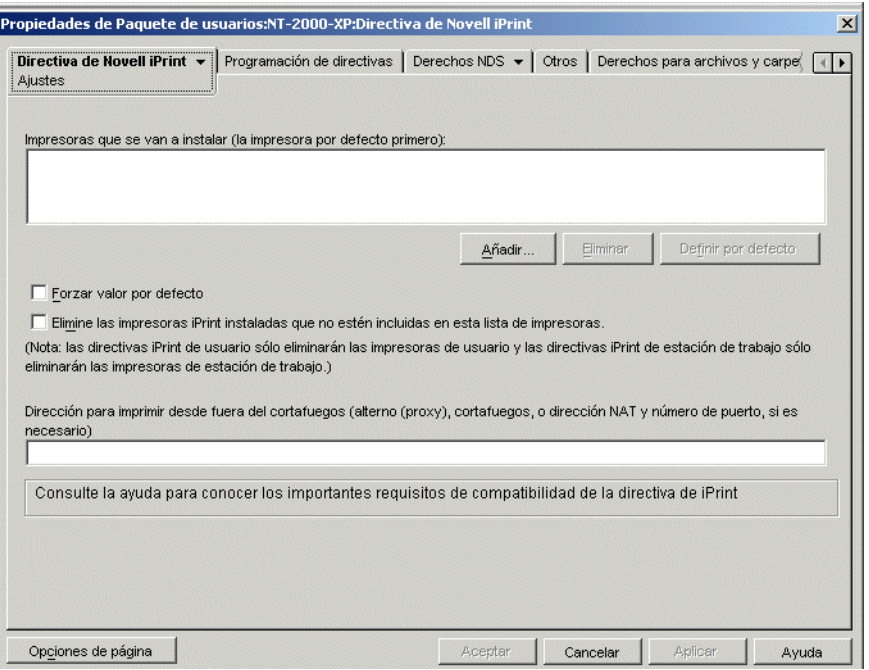

**6** Haga clic en *Añadir* para buscar una impresora y añadirla al recuadro de lista *Impresoras que se van a instalar.*

o

Seleccione la impresora que desee eliminar en la misma lista y haga clic en *Eliminar. >* 

Según los ajustes de firma de controlador de los usuarios, las estaciones de trabajo de los usuarios pueden mostrar el mensaje "Este controlador no está firmado digitalmente" al instalar la impresora. Si no desea que los usuarios vean este mensaje y se vean forzados a seleccionar que se instale el controlador, puede cambiar este ajuste en el Panel de control de cada estación de trabajo *(Inicio > Configuración > Panel de control > Sistema > Hardware > Firma de* 

*controladores)* o mediante una directiva de grupo de estaciones de trabajo en Desktop Management.

**7** Para seleccionar una impresora por defecto, elija una del recuadro de lista *Impresoras que se van a instalar* y haga clic en *Definir por defecto.*

El usuario puede elegir otra impresora para utilizarla como impresora por defecto.

**8** Marque la casilla de verificación *Forzar valor por defecto* para obligar a seleccionar la impresora por defecto.

Si un usuario cambia la impresora por defecto, la que elija se define por defecto cada vez que se ejecute esta directiva, según su programación.

El ajuste de impresora *Forzar valor por defecto* sólo se puede definir después de haber entrado en la sesión. Este ajuste no funcionará cuando la ejecución de la directiva esté programada durante el arranque del sistema.

**9** (Opcional) Marque la casilla de verificación *Elimine las impresoras iPrint instaladas que no estén incluidas en esta lista de impresoras.*

Si hubiera marcado la casilla de verificación *Volver a instalar el cliente si la versión es posterior* en el paso Paso 4 en la página 181, se eliminarán las impresoras de iPrint incorporadas a la estación de trabajo por una versión anterior de la directiva de Novell iPrint, salvo que aparezcan en el recuadro de lista *Impresoras que se van a instalar.*

Tenga en cuenta la siguiente información específica de las plataformas sobre el uso de la casilla de verificación *Elimine las impresoras iPrint instaladas que no estén incluidas en esta lista de impresoras:*

- **Plataformas Windows NT/2000/XP y Windows 2000/2003 Terminal Server contenidas en el paquete de usuarios:** en las plataformas NT/2000/XP y Windows 2000/ 2003 Terminal Server, si está configurando la directiva de Novell iPrint contenida en el paquete de usuarios, al habilitar esta opción sólo se eliminan las impresoras iPrint incorporadas a la estación de trabajo o Terminal Server mediante la directiva de Novell iPrint del paquete de usuarios.
- **Plataformas Windows NT/2000/XP contenidas en el paquete de estaciones de trabajo:** en las plataformas Windows NT/2000/XP, si está configurando la directiva de Novell iPrint contenida en el paquete de estaciones de trabajo, al habilitar esta opción sólo se eliminan las impresoras iPrint incorporadas a la estación de trabajo mediante la directiva de Novell iPrint del paquete de estaciones de trabajo. Además, si habilita esta opción en la directiva de Novell iPrint contenida en el paquete de estaciones de trabajo y si el usuario de esa estación de trabajo está bloqueado, dicho usuario no tiene derechos suficientes para eliminar esa impresora iPrint.
- **Plataforma Windows 9x incluida en el paquete de usuarios o de estaciones de trabajo:** en la plataforma Windows 9*x*, si está configurando la directiva de Novell iPrint contenida en el paquete de usuarios o en el paquete de estaciones de trabajo, las impresoras se instalarán como impresoras de estaciones de trabajo, independientemente del tipo de paquete desde el que se hayan instalado. Al habilitar esta opción se eliminan las impresoras iPrint empujadas a la estación de trabajo mediante la directiva de Novell iPrint en cualquiera de los dos paquetes.
- **10** (Opcional) Si tiene estaciones de trabajo que se encuentran físicamente fuera del cortafuegos, en el campo *Dirección para imprimir desde Internet,* especifique el servidor alterno (proxy), el cortafuegos o la dirección NAT (Network Address Translation, Conversión de la dirección de red) seguidos de dos puntos (:) y el número de puerto, si es necesario.

Si tiene estaciones de trabajo fuera del cortafuegos que utilizan impresoras Novell iPrint, debe abrir el puerto 631. Si tiene estaciones de trabajo fuera del cortafuegos que utilizan impresoras seguras que no son Novell iPrint, debe abrir el puerto 443 (el número de puerto estándar para impresoras seguras que vienen de un cortafuegos).

Si las estaciones de trabajo no se encuentran fuera del cortafuegos, debería dejar este campo vacío.

Si está utilizando NetWare 6.5 y tiene estaciones de trabajo fuera del cortafuegos, debe tener una configuración de servidor alterno (proxy) para utilizar la directiva de Novell iPrint.

**11** (Opcional) Haga clic en la página Programación de directivas para programar la directiva de Novell iPrint.

Si configura la directiva de Novell iPrint como parte de un paquete de estaciones de trabajo y programa el paquete para que se ejecute al iniciar el sistema, se ejecutará la directiva de iPrint. Sin embargo, no se podrá empujar la información de las impresoras al iniciar el sistema. Para llevar la información de las impresoras a la estación de trabajo, debe haber un usuario que haya entrado en dicha estación. Esto no es un problema si configura la directiva de Novell iPrint como parte de un paquete de usuarios porque no se pueden programar las directivas de paquete de usuarios para que se ejecuten al iniciar el programa.

Si normalmente programa paquetes de estaciones de trabajo para que se ejecuten al iniciar el sistema, debería crear una programación para que se ejecute la directiva de iPrint cuando el usuario entre en el sistema o en algún otro momento cuando el usuario se conecte a la estación de trabajo. Si programa una directiva de iPrint en un paquete de estaciones de trabajo para que se ejecute al entrar el usuario en el sistema, asegúrese de que *Personificación* sigue teniendo el valor por defecto: *Personificación en el sistema (Ajustes avanzados > Personificación).* Si establece la directiva para que se ejecute cuando el usuario entre en el sistema y para los usuarios interactivos, no se ejecutará.

- **12** Haga clic en *Aceptar* para guardar la directiva.
- **13** Repita el procedimiento desde el Paso 1 al Paso 12 con cada plataforma cuya directiva de Novell iPrint desee definir.
- **14** Cuando haya terminado de configurar todas las directivas de este paquete, continúe con los pasos de [Sección 15.13, "Asociación del paquete de usuarios o de estaciones de trabajo", en la](#page-210-0)  [página 207](#page-210-0) para asociar el paquete de directivas.

**Nota:** en Windows 98, la instalación del cliente iPrint se aplica a todos los perfiles de usuario de la estación de trabajo. Si ha configurado diferentes perfiles de usuario en una estación de trabajo de Windows 98 antes de instalar el cliente iPrint, éste aparece en el menú Inicio del usuario por defecto en lugar de hacerlo en el menú Inicio del usuario que ha entrado. Por ello, si desea desinstalar el cliente iPrint de una estación de trabajo de Windows 98 mediante la opción de desinstalación del cliente Novell iPrint del menú Inicio, deberá entrar como usuario por defecto. En las estaciones de trabajo Windows NT/2000/XP, después de instalar el cliente iPrint, éste aparece en el menú Inicio del usuario que ha entrado.

### **15.5 Directiva de control remoto (paquetes de usuarios / estaciones de trabajo)**

Define los parámetros para las sesiones de gestión remota. Esta directiva está disponible en todas las páginas de plataformas. Para obtener más detalles, consulte [Parte VII, "Gestión remota", en la](#page-814-0)  [página 811.](#page-814-0)

## **15.6 Directiva de actividad programada (paquetes de usuarios / estaciones de trabajo)**

La directiva de acción programada sirve para programar las acciones que especifique. Pueden colocarse hasta 15 elementos en una acción.

**Nota:** La Directiva de actividad programada está incluida en el paquete de usuarios y en el paquete de estaciones de trabajo. La información de esta sección es válida para ambos paquetes, sin embargo, hay diferencias entre ambos. Cuando configure la directiva de actividad programada incluida en el paquete de usuarios, ésta se aplicará a todos los usuarios asociados, independientemente de la estación de trabajo que utilicen. Cuando configure la Directiva de actividad programada incluida en el paquete de estaciones de trabajo, ésta se aplicará a todos los usuarios que se conecten a una estación de trabajo asociada.

Dado que las acciones programadas no se aplican a las sesiones de Terminal Server, el botón Añadir ha sido inhabilitado en las páginas de plataformas Windows 2000-2003 Terminal Server, Windows 2000 Terminal Server y Windows 2003 Terminal Server. Sólo las directivas que se ejecutan antes de que se inicie el escritorio de Terminal Server son válidas para las sesiones de Terminal Server.

La directiva de acción programada es plural, es decir, puede añadirse varias veces a un paquete de directivas. Las directivas plurales permiten tener varias instancias de un tipo de directiva en un mismo paquete.

Como se pueden tener varias acciones distintas programadas en ejecuciones diferentes, al añadir una directiva Acción programada al paquete de directivas, asigne un nombre que refleje perfectamente la acción programada.

Esta directiva está disponible en todas las páginas de plataformas.

Para configurar la directiva de acción programada:

**1** En ConsoleOne, haga clic con el botón derecho en Paquete de usuarios o en Paquete de estaciones de trabajo, después haga clic en *Propiedades* y, a continuación, en la página de la plataforma correspondiente.

Las directivas definidas en una plataforma específica sobrescribirán las directivas definidas en la página General.

Para obtener más información sobre la compatibilidad de Desktop Management con la plataforma Windows NT, consulte "Interoperabilidad con estaciones de trabajo con Windows NT 4" en la *Guía de instalación de ZENworks 7 Desktop Management de Novell.*

- **2** Para añadir la directiva de acción programada, haga clic en *Añadir,* póngale un nombre descriptivo a esta directiva y haga clic en *Aceptar.*
- **3** Marque la casilla de verificación bajo la columna *Habilitado* para la directiva de acción programada.

De este modo se selecciona y habilita la directiva.

**4** Haga clic en *Propiedades* para mostrar la página Acciones.

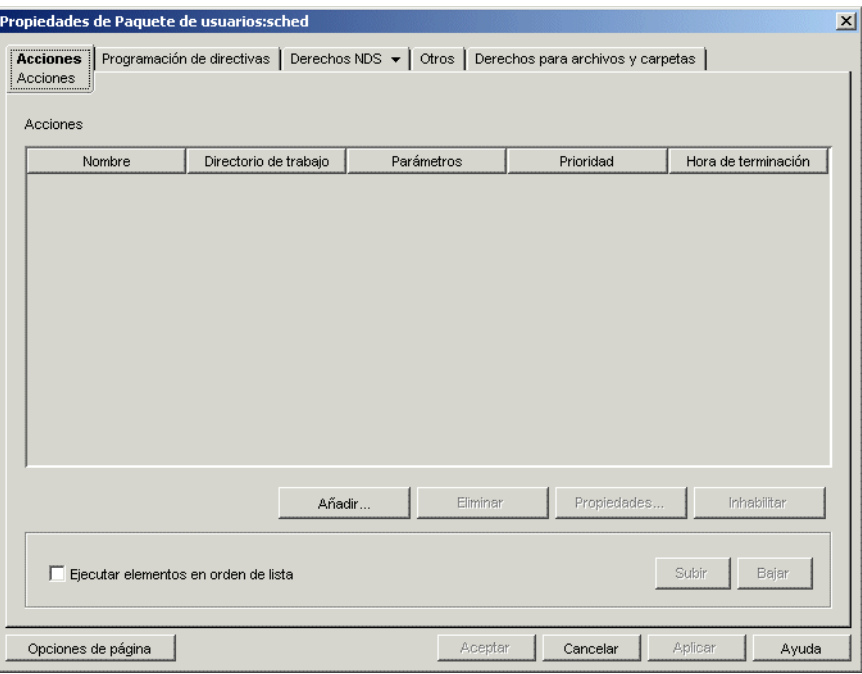

- **5** Haga clic en *Añadir.*
- **6** Rellene los campos siguientes:

**Nombre:** el nombre del elemento de acción.

**Directorio de trabajo:** normalmente, es la vía de la ubicación del archivo ejecutable correspondiente a esta acción. Si el programa lo exige, puede ser otra vía.

Parámetros: parámetros que se van a pasar al elemento de acción. Para obtener más información, consulte la documentación asociada al archivo ejecutable especificado en el campo *Directorio de trabajo.*

**Prioridad:** importancia que se asigna a esta acción en lo que respecta al acceso del usuario a la estación de trabajo.

**Hora de terminación:** tiempo durante el cual se puede ejecutar la acción antes de que el sistema la detenga. Se da por sentado que, si la ejecución tarda más tiempo del especificado, debe haber un problema relacionado con la ejecución de esta acción y, por lo tanto, que ésta debe finalizar.

- **7** Haga clic en *Aceptar.*
- **8** Marque la casilla de verificación *Ejecutar elementos en orden de lista* si desea que los elementos se ejecuten en el orden en el que aparecen en la lista. Puede cambiar el orden de la lista con los botones *Subir* y *Bajar.*

**9** Haga clic en la pestaña *Programación de directivas.*

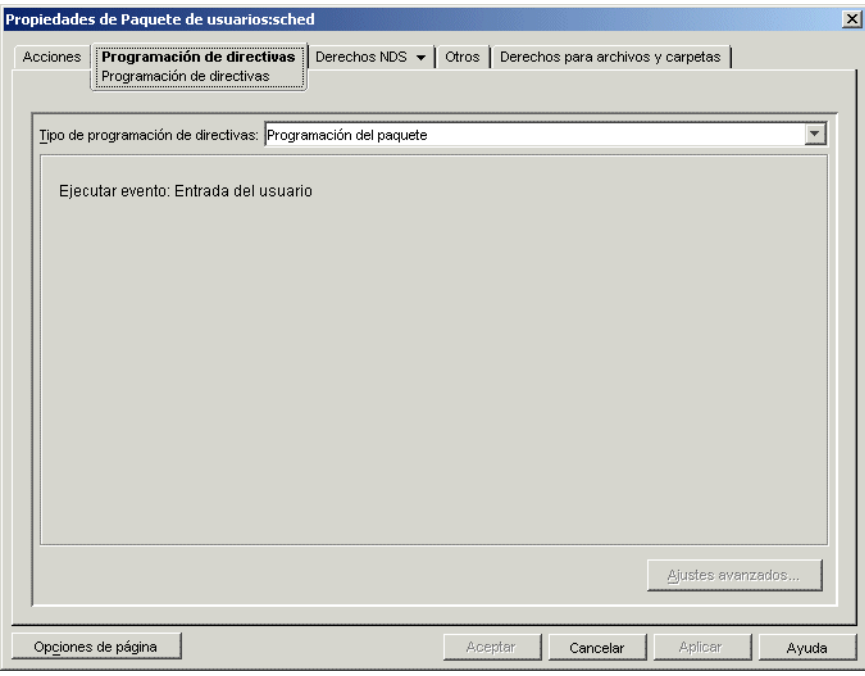

**10** Elija un tipo de programa:

*Programación del paquete Evento Diariamente Semanalmente Mensualmente Anualmente*

Haga clic en el botón *Ayuda* de la pestaña Programar para obtener más información acerca de cada programa.

Si selecciona el tipo de programación *Evento* y después selecciona *Salida del usuario* o *Apagado del sistema,* tenga en cuenta que algunas acciones programadas no se podrán llevar a cabo antes de que el usuario salga o se apague el sistema. Si las acciones programadas para la salida del usuario y el apagado del sistema no funcionan tal y como se espera, intente cambiar la programación a otro evento.

- **11** Haga clic en *Aceptar* para guardar la directiva.
- **12** Repita el procedimiento del Paso 1 al Paso 11 con cada plataforma cuya directiva de acción programada desee definir.
- **13** Cuando haya terminado de configurar todas las directivas de este paquete, continúe con los pasos de [Sección 15.13, "Asociación del paquete de usuarios o de estaciones de trabajo", en la](#page-210-0)  [página 207](#page-210-0) para asociar el paquete de directivas.

## **15.7 Directivas extensibles de usuario (paquete de usuarios)**

Para obtener más información acerca de las directivas extensibles de usuario, consulte la [Sección 15.2, "Directivas extensibles de usuario o de equipo \(paquetes de estaciones de trabajo/](#page-171-0) [usuarios\)", en la página 168](#page-171-0).

### **15.8 Directiva de preferencias del escritorio de Windows (paquete de usuarios)**

Permite habilitar perfiles errantes y aplicar ajustes de escritorio.

Un perfil de usuario contiene información que define cómo funciona la pantalla, por ejemplo, los colores, patrones e iconos del escritorio, etc.

En general, un perfil de usuario se utiliza sólo en una estación de trabajo o Terminal Server. Sin embargo, un perfil almacenado en la red (denominado perfil errante) seguirá al usuario independientemente del punto desde el que entre, de forma que todas las estaciones de trabajo o servidores Terminal Server de la red a los que entre el usuario tendrán siempre el mismo aspecto. Si las aplicaciones se almacenan en la red, el usuario también tendrá acceso a las mismas aplicaciones.

Puede habilitar un perfil errante o un perfil obligatorio y especificar dónde se almacenará el perfil. La manera de efectuar cambios en el perfil dependerá del tipo de perfil.

En ZENworks for Desktops 4.*x*, cuando se detectaba un enlace lento que tardaba demasiado en descargar un perfil errante, era posible definir claves de registro que descargasen automáticamente dicho perfil, usar el perfil almacenado localmente, o bien, mostrar un recuadro de diálogo que permitía al usuario elegir si deseaba continuar con la descarga o usar el perfil local. Esta funcionalidad ya no se asiste en Gestión de escritorios de ZENworks 7. Ahora todo el procesamiento de perfiles errantes lo gestiona Microsoft.

Esta funcionalidad la proporciona el soporte nativo de Microsoft para la detección de enlaces lentos. Ahora se debe utilizar el editor de directivas de grupo de Microsoft para configurar la detección de enlaces lentos.

**Importante:** si los perfiles errantes se van a almacenar en un sistema de archivos NetWare, se necesita el Cliente Novell o se tiene que instalar CIFS en el servidor NetWare; CIFS permite a las estaciones de trabajo acceder al sistema de archivos de NetWare sin necesitar el Cliente Novell.

Puede almacenar los perfiles errantes en un servidor Windows si las estaciones de trabajo no ejecutan el Cliente Novell sino el cliente Microsoft SMB.

Para configurar la directiva de preferencias del escritorio de Windows:

**1** En ConsoleOne, haga clic con el botón derecho en Paquete de usuarios, después haga clic en *Propiedades* y, a continuación, en la página de la plataforma adecuada.

Para obtener más información sobre la compatibilidad de Desktop Management con la plataforma Windows NT, consulte "Interoperabilidad con estaciones de trabajo con Windows NT 4" en la *Guía de instalación de ZENworks 7 Desktop Management de Novell.*

**2** Marque la casilla de verificación situada bajo la columna *Habilitado* para la directiva de preferencias del escritorio.

De este modo se selecciona y habilita la directiva.

**3** Haga clic en *Propiedades* para mostrar la página Perfiles errantes.

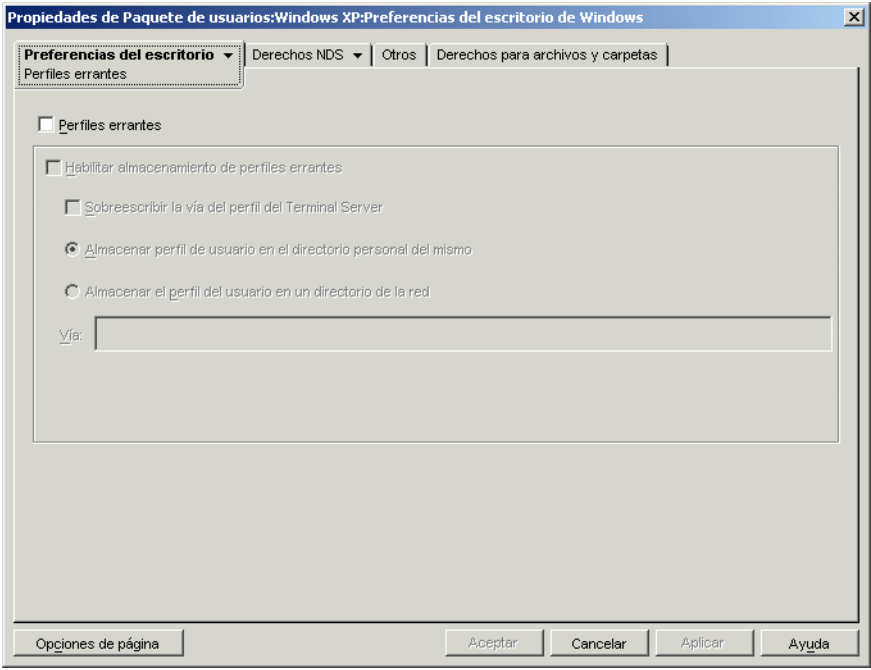

**4** Para habilitar los perfiles errantes, defina los correspondientes parámetros en los campos siguientes:

**Perfiles errantes:** marque esta casilla de verificación para habilitar los perfiles errantes. Si marca esta casilla de verificación, las demás opciones de esta página dejarán de estar disponibles.

**Habilitar almacenamiento de perfiles errantes:** marque esta casilla de verificación para habilitar el almacenamiento de los perfiles errantes. Esta opción permite almacenar los perfiles en un servidor de red al que puede accederse desde cualquier estación de trabajo. Seleccione una de las opciones siguientes para especificar la manera en la que desea que se gestionen los perfiles errantes.

- **Sobreescribir la vía del perfil del Terminal Server:** si el usuario está accediendo a Terminal Server con su propio perfil, marque esta opción para anular el perfil de Terminal Server y utilizar el perfil errante almacenado en el directorio personal del usuario o el almacenado en la ubicación del directorio de red especificada en el campo Vía.
- **Almacenar perfil de usuario en el directorio personal del mismo:** almacena el perfil errante de la red en el directorio personal del usuario. Esto permite al usuario utilizar el mismo entorno de escritorio en todas las estaciones de trabajo de la red. Cualquier cambio realizado en el entorno del usuario de una estación de trabajo se guarda en el perfil almacenado en el directorio personal del usuario en la red. El entorno especificado en el perfil está disponible en cualquier estación de trabajo en la que entre el usuario posteriormente.
- **Almacenar el perfil del usuario en un directorio de la red:** almacena el perfil del usuario en un directorio de la red. Cuando elija esta opción, el perfil de usuario se almacena en la red y los usuarios que tienen sus perfiles errantes señalando a esta

ubicación comparten este perfil. Los cambios que los usuarios realizan al perfil se guardarán en la ubicación del directorio de red.

- **Vía:** especifique la vía UNC al perfil de usuario.
- **5** En la pestaña *Preferencias del escritorio,* haga clic en la flecha abajo y, a continuación, en *Ajustes.*

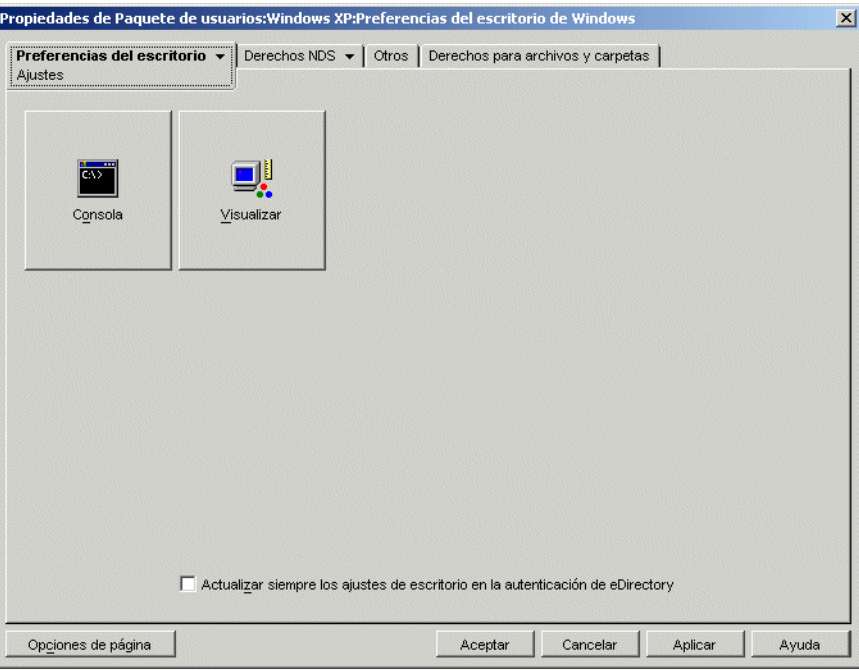

**6** Haga clic en el botón *Consola* o *Visualizar* para mostrar un recuadro de diálogo con las opciones disponibles para cada función.

Esta página contiene los iconos de las funciones de escritorio equivalentes en Windows 98 o Windows NT/2000/XP.

Consulte la documentación de Microsoft Windows para obtener ayuda sobre estas funciones y sus opciones.

- **7** (Opcional) Marque la casilla de verificación *Actualizar siempre los ajustes de escritorio en la autenticación de eDirectory.*
- **8** Haga clic en *Aceptar* para guardar la directiva.
- **9** Repita el procedimiento del Paso 1 al Paso 8 con cada plataforma cuyas preferencias de escritorio desee definir.
- **10** Cuando haya terminado de configurar todas las directivas de este paquete, continúe con los pasos de [Sección 15.13, "Asociación del paquete de usuarios o de estaciones de trabajo", en la](#page-210-0)  [página 207](#page-210-0) para asociar el paquete de directivas.

## **15.9 Directiva de grupo de Windows (paquetes de usuarios / estaciones de trabajo)**

Puede especificar y editar directivas de grupo para estaciones de trabajo con Windows 2000/XP (paquete de usuarios y estaciones de trabajo) y para Windows 2000/2003 Terminal Server (paquete de usuarios solamente).

**Nota:** la directiva de grupo de Windows está incluida en el paquete de usuarios y en el paquete de estaciones de trabajo. Al configurarla en el paquete de usuarios, la directiva de grupo de Windows se aplicará a todos los usuarios asociados, independientemente de la estación de trabajo que utilicen. Cuando la configure en el paquete de estaciones de trabajo, se aplicará a todos los usuarios conectados a una estación de trabajo asociada.

Las secciones siguientes contienen más información:

- [Sección 15.9.1, "Descripción de la directiva de grupo de Windows", en la página 191](#page-194-0)
- [Sección 15.9.2, "Configuración de la directiva de grupo de Windows en el paquete de](#page-196-0)  [usuarios", en la página 193](#page-196-0)
- [Sección 15.9.3, "Configuración de la directiva de grupo de Windows en el paquete de](#page-199-0)  [estaciones de trabajo", en la página 196](#page-199-0)
- [Sección 15.9.4, "Edición de las directivas de grupo de Windows existentes \(paquetes de](#page-203-0)  [usuarios y estaciones de trabajo\)", en la página 200](#page-203-0)
- [Sección 15.9.5, "Importación de directivas de grupo de Windows \(paquetes de usuarios y](#page-204-0)  [estaciones de trabajo\)", en la página 201](#page-204-0)

### <span id="page-194-0"></span>**15.9.1 Descripción de la directiva de grupo de Windows**

La directiva de grupo de Windows es una ampliación de las directivas extensibles para Windows 2000/XP y Active Directory. Hay cruces en los ajustes entre la directiva de grupo de Windows y las directivas extensibles de Desktop Management, como ocurre en *Configuración de usuario > Plantillas administrativas.* Para obtener más información acerca de las directivas extensibles, consulte la [Sección 15.2, "Directivas extensibles de usuario o de equipo \(paquetes de estaciones de](#page-171-0)  [trabajo/usuarios\)", en la página 168.](#page-171-0)

**Nota:** no conviene configurar directivas de grupo en un controlador de dominio de Windows 2000 mediante ConsoleOne. Para editar directivas de grupo mediante ConsoleOne, debería utilizar una estación de trabajo con Windows 2000 para editar las directivas de grupo de Windows 2000, y una estación de trabajo con Windows XP para editar las directivas de grupo de Windows XP.

Si una estación de trabajo es miembro de un dominio de Active Directory pero está desconectada de éste, no se aplican las directivas de grupo de Windows incluidas en los paquetes de usuario y estación de trabajo.

Dado que sus efectos no son previsibles, no es posible utilizar ZENworks Desktop Management para distribuir directivas de grupo a estaciones de trabajo o usuarios donde Active Directory ya lo haya hecho (o viceversa). ZENworks Desktop Management no permite distribuir ajustes de Active Directory. Para obtener más información, consulte [Sección 15.9.5, "Importación de directivas de](#page-204-0)  [grupo de Windows \(paquetes de usuarios y estaciones de trabajo\)", en la página 201.](#page-204-0)

Por los motivos que se explican a continuación, para importar esta directiva a Gestión de escritorios deberá utilizar las vías UNC, en vez de las unidades asignadas:

- Los usuarios pueden cambiar los guiones de entrada, modificando las asignaciones de unidades.
- Los objetos Estación de trabajo suelen entrar en el sistema antes que los usuarios y, por tanto, no hay asignaciones de unidades disponibles.

Siempre que el servidor esté disponible, se puede encontrar esta directiva con vías UNC.

Las directivas de grupo han cambiado mucho desde la versión inicial de ZENworks for Desktops 3. Consulte las siguientes secciones para obtener más información:

- "Directivas de grupo aditivas" en la página 192
- "Comprobación de revisiones" en la página 192
- "Almacenamiento en caché de directivas de grupo" en la página 192
- "Ajustes constantes y volátiles" en la página 193
- "Uso de directivas de grupo en servidores Terminal" en la página 193

#### **Directivas de grupo aditivas**

En esta versión las directivas de grupo son aditivas. Esto significa que los ajustes de varias directivas de grupo de Windows están vigentes de forma acumulativa, en lugar de estarlo individualmente. Los ajustes de varias directivas de grupo de Windows pueden afectar a los usuarios y a las estaciones de trabajo. Las directivas empiezan por los ajustes de la directiva local Grupo de Windows y se aplican en modo inverso al orden de búsqueda de la directiva. Esto significa que el ajuste aplicado en primer lugar a una directiva tiene una prioridad inferior y cualquier otra directiva que tenga el mismo ajuste sobrescribe su valor.

Los ajustes de seguridad no son aditivos y los define la última directiva vigente.

#### **Comprobación de revisiones**

En esta versión, las directivas de grupo de Windows realizan un seguimiento de la revisión de las directivas vigentes. Mientras la lista de directivas vigentes y las revisiones correspondientes sigan siendo las mismas, no se procesan las directivas de grupo de Windows, sino que se utiliza la directiva de grupo almacenada en el caché.

**Nota:** cada vez que se hace clic en el botón *Editar directivas,* cambia la revisión de una directiva de grupo de Windows y, por tanto, deben volver a procesarse todas las directivas.

#### **Almacenamiento en caché de directivas de grupo**

La última directiva de grupo de Windows procesada se almacena localmente en el caché. Esto reduce el tráfico de red al procesar las directivas de grupo de Windows sólo cuando es necesario. Si el UsuarioA entra en un equipo nuevo, las directivas de grupo vigentes que tenga asociadas se procesan y luego se almacenan en caché.

Si el UsuarioA sale y el UsuarioB entra, suponiendo que este último tenga las mismas directivas de grupo vigentes que el primero, la directiva de grupo almacenada localmente en caché se restaura en lugar de volver a procesarse todas las directivas de grupo de Windows. Si la lista de directivas vigentes es distinta o si cambia la revisión de una de ellas, las directivas de grupo de Windows se vuelven a procesar.

En Desktop Management se han añadido nuevas funciones a la implantación de directivas de grupo de Windows. Los ajustes de directiva de grupo de Windows de ambos paquetes, de usuarios y de estaciones de trabajo, pueden seguir vigentes aunque la estación de trabajo se desconecte de la red.

### **Ajustes constantes y volátiles**

El administrador determina si las directivas de grupo de Windows son permanentes o volátiles. En un ajuste permanente, las directivas de grupo de Windows mantienen su definición desde el momento en que se definen, aunque un usuario entre sólo en una estación de trabajo y no en la red.

En un ajuste volátil, los ajustes de la directiva local de grupo de Windows original se restauran cada vez que:

- El usuario sale (los ajustes de la directiva de grupo de usuario se eliminan).
- Se apaga el sistema (los ajustes de la directiva de grupo de la estación de trabajo se eliminan).

#### **Uso de directivas de grupo en servidores Terminal**

Es posible configurar directivas de grupo de Windows en un paquete de usuarios para Windows 2000 y Windows 2003 Terminal Server. También puede usar la página de plataforma Windows 2000-2003 Terminal Server si desea definir directivas que se apliquen a ambas plataformas, a fin de facilitar la gestión de los servidores Terminal Server.

Al configurar directivas de grupo de Windows para servidores Terminal, tenga en cuenta lo siguiente:

- **Tipos de ajustes aplicados:** sólo los ajustes de *Configuración del usuario* de *Tipos de ajustes aplicados* serán válidos para servidores Terminal Server. Las opciones *Configuración del equipo* y *Ajustes de seguridad* no están disponibles para servidores Terminal Server.
- **Guiones de salida:** Los entornos de Terminal Server no permiten usar guiones de salida de sesión.

### <span id="page-196-0"></span>**15.9.2 Configuración de la directiva de grupo de Windows en el paquete de usuarios**

**1** En ConsoleOne, haga clic con el botón derecho en Paquete de usuarios, después haga clic en *Propiedades* y, a continuación, en la página de la plataforma adecuada.

Cuando elija la página de plataforma adecuada, tenga en cuenta lo siguiente:

- **Windows NT:** Para obtener más información sobre la compatibilidad de Desktop Management con la plataforma Windows NT, consulte "Interoperabilidad con estaciones de trabajo con Windows NT 4" en la *Guía de instalación de ZENworks 7 Desktop Management de Novell.*
- **Página de plataforma Windows NT-2000-XP:** Dadas las diferencias entre Windows 2000 y Windows XP respecto a la manera en la que se guardan los ajustes de seguridad, no podrá utilizar la página de la plataforma Windows NT-2000-XP para editar la directiva de grupo de Windows. En Windows 2000 los ajustes de seguridad se guardan en el archivo gpttml.inf, y en Windows XP en el archivo xpsec.dat. Los dos archivos están en el directorio \*políticas de grupo*\machine\microsoft\windows nt\secedit.

En ZENworks 7 se ha inhabilitado la opción *Editar* de la página de plataforma Windows NT-2000-XP: deberá utilizar una de las páginas de plataforma específicas para editar directivas de grupo.

**2** Marque la casilla de verificación situada bajo la columna *Habilitado* para la directiva de grupo de Windows.

De este modo se selecciona y habilita la directiva.

**3** Haga clic en *Propiedades* para mostrar la página Directivas de grupo de Windows.

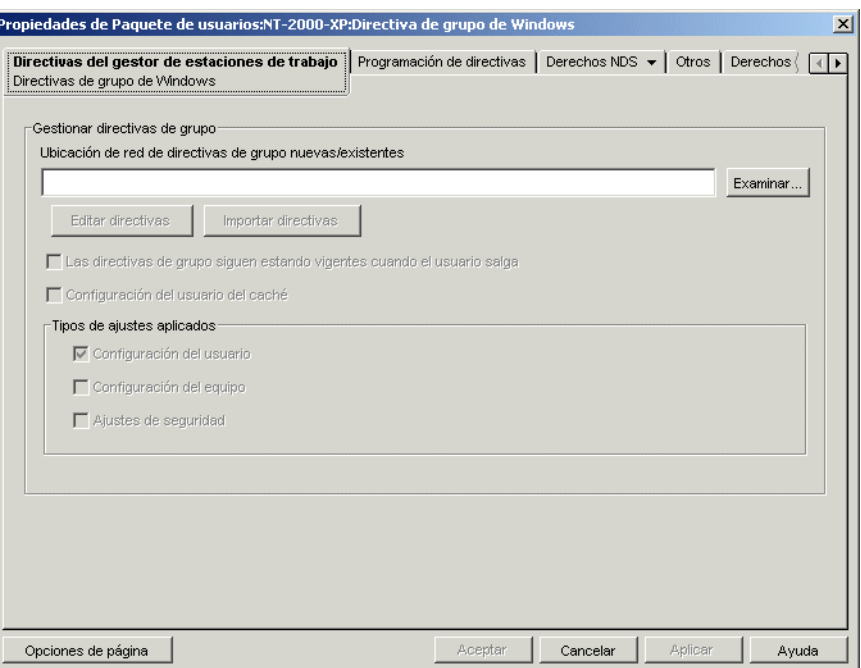

**4** Especifique la ubicación de red para las directivas de grupo nuevas o existentes.

Asegúrese de que los usuarios tienen derechos suficientes para acceder a esta ubicación de red.

Si utiliza una variable de entorno en el campo *Ubicación de red de directivas de grupo nuevas/ existentes,* defina primero la variable de entorno en la estación de trabajo de gestión en la que esté ejecutando ConsoleOne y en cualquier estación de trabajo que reciba la directiva de grupo. También debe salir y reiniciar ConsoleOne para que se reconozca la variable.

**5** (Condicional) Si desea importar directivas de grupo desde Active Directory, haga clic en *Importar directiva.*

Para obtener más información, consulte [Sección 15.9.5, "Importación de directivas de grupo de](#page-204-0)  [Windows \(paquetes de usuarios y estaciones de trabajo\)", en la página 201](#page-204-0).

**6** (Condicional) Si desea editar las directivas de grupo existentes, haga clic en *Editar directivas.*

Para obtener más información, consulte [Sección 15.9.4, "Edición de las directivas de grupo de](#page-203-0)  [Windows existentes \(paquetes de usuarios y estaciones de trabajo\)", en la página 200](#page-203-0).

**7** (Opcional) Marque la casilla de verificación *Las directivas de grupo siguen estando vigentes cuando el usuario salga* para indicar que las directivas de grupo empujadas sigan vigentes en el escritorio local de Windows después de que el usuario salga de la sesión.

**Importante:** no es recomendable utilizar el ajuste *Las directivas de grupo siguen estando vigentes cuando el usuario salga* ni el ajuste *Configuración del usuario del caché* en un entorno en el que las directivas de grupo de usuarios se empujan a diferentes usuarios en estaciones de trabajo comunes.

**8** (Opcional) Marque la casilla de verificación *Configuración del usuario del caché.*

Guardar en caché los ajustes de configuración del usuario no es lo mismo que marcar la casilla de verificación *Las directivas de grupo siguen estando vigentes cuando el usuario salga.*

La opción *Las directivas de grupo siguen estando vigentes cuando el usuario salga* permite al administrador conservar los ajustes de las directivas de grupo del último usuario que haya iniciado sesión. La limitación de este método es que cualquier usuario que entre localmente (sólo estación de trabajo) recibe los ajustes de las directivas de grupos de la última persona que se entró en la red desde esa estación de trabajo. Si fue un administrador el último que entró en la red desde una estación de trabajo concreta, en las entradas locales siguientes el usuario recibirá los ajustes de las directivas del administrador.

Para evitar esta situación, marque la casilla de verificación *Configuración del usuario del caché* para permitir que se guarden en caché los ajustes de cada usuario.

Considere lo siguiente antes de permitir guardar en caché los ajustes de la directiva de grupo de Windows de paquete de usuarios.

- La función de ajustes del usuario del caché funciona con NetWare o Windows en segundo plano. Si está utilizando un servidor Windows en segundo plano, considere lo siguiente:
	- El usuario debe conectarse con una cuenta de usuario local, no con una cuenta de dominio guardada en el caché. Los ajustes de la directiva de grupo de Windows se aplican a las cuentas de dominio siempre que el usuario esté conectado al dominio. Cuando el usuario no se conecta al dominio, pero utiliza una cuenta de dominio guardada en el caché, no se aplican los ajustes de la directiva de grupo de Windows de Gestión de escritorios.
	- Si almacena archivos de la directiva de grupo en un servidor Active Directory, el nombre de usuario y la contraseña de Active Directory deberán coincidir con las credenciales de eDirectory.
- Los usuarios deben tener cuentas de usuario locales. Los ajustes de la directiva de grupo de Windows se guardan en el caché del perfil del usuario local, de manera que los usuarios con diferentes directivas de grupo de Windows vigentes deben tener diferentes cuentas de usuario locales.
- Cada usuario debe tener un perfil en el equipo en el que va a guardar los ajustes en el caché. Puede proporcionar este perfil utilizando cuentas de usuario locales o mediante cuentas de usuario local dinámico (DLU), pero no se puede eliminar la cuenta. Si la directiva de DLU elimina la cuenta del usuario local (utilizando una cuenta de usuario volátil o mediante una cuenta de usuario volátil caducada guardada en caché), el usuario no podrá conectarse localmente.
- $\bullet$  Sólo se guardan en caché los ajustes del archivo \user\reqistry.pol. Son, en líneas generales, los ajustes de usuario del editor de directivas de grupo, excepto los guiones de inicio y fin de sesión (que se guardan en la carpeta Scripts en \user,, por tanto, no se almacenan en caché).

Si marca la casilla de verificación *Configuración del usuario del caché,* se guardarán los ajustes de configuración del usuario de las directivas de grupo Windows vigentes de cada usuario en el perfil local de cada usuario. Cuando los usuarios entran localmente, sus ajustes se leen y se aplican desde la copia guardada en caché del archivo registry.pol en sus perfiles de usuario. Los únicos ajustes guardados en caché son los almacenados en el archivo registry.pol de la carpeta \user. Pero en el caché no se guardan otros ajustes, como por ejemplo los guiones de inicio y final de sesión, los ajustes del equipo y los ajustes de seguridad.

**Importante:** no es recomendable utilizar el ajuste *Las directivas de grupo siguen estando vigentes cuando el usuario salga* ni el ajuste *Configuración del usuario del caché* en un

entorno en el que las directivas de grupo de usuarios se empujan a diferentes usuarios en estaciones de trabajo comunes.

**9** Marque las opciones oportunas en el recuadro *Tipos de ajustes aplicados.*

Estas opciones permiten empujar los ajustes del usuario de Windows, del equipo y de seguridad con una directiva de usuario o de estación de trabajo. Esto es diferente a las versiones anteriores, en las que los ajustes de usuario se empujaban con paquetes de usuarios y los ajustes de seguridad y de equipo con paquetes de estaciones de trabajo.

**Configuración del usuario:** marque esta opción para enviar la información de los ajustes de *Configuración del usuario* con la directiva de grupo de Windows.

**Configuración del equipo:** marque esta opción para enviar la información de los ajustes de *Configuración del equipo* (salvo de *Ajustes de seguridad*) con la directiva de grupo de Windows.

**Ajustes de seguridad:** marque esta opción para enviar la información de ajustes de seguridad de Windows con la directiva de grupo de Windows. Al marcar esta opción se aplican todos los ajustes de seguridad de *Configuración del equipo > Ajustes de Windows > Ajustes de seguridad,* incluidas las directivas de cuenta, las directivas locales, las directivas de clave pública y las directivas de seguridad IP en el equipo local. *> > >* No es posible enviar directivas individuales. Además, las directivas no son aditivas.

Sólo los ajustes de *Configuración del usuario* de *Tipos de ajustes aplicados* serán válidos para servidores Terminal Server. Las opciones *Configuración del equipo* y *Ajustes de seguridad* no están disponibles para servidores Terminal Server.

- **10** Haga clic en la pestaña *Programación de directivas* y seleccione un tipo de programación:
	- *Programación del paquete Evento Diariamente Semanalmente Mensualmente Anualmente*

Puede hacer clic en *Ajustes avanzados* para definir más ajustes, como *Conclusión, Fallo, Personificación, Prioridad* y *Límite de tiempo.* Para obtener detalles sobre cada uno de estos ajustes, haga clic en el botón *Ayuda* de cada página.

- **11** Haga clic en *Aceptar* para guardar la directiva.
- **12** Cuando haya terminado de configurar todas las directivas de este paquete, continúe con los pasos de [Sección 15.13, "Asociación del paquete de usuarios o de estaciones de trabajo", en la](#page-210-0)  [página 207](#page-210-0) para asociar el paquete de directivas.

### <span id="page-199-0"></span>**15.9.3 Configuración de la directiva de grupo de Windows en el paquete de estaciones de trabajo**

**1** En ConsoleOne, haga clic con el botón derecho en el paquete de estaciones de trabajo, después haga clic en *Propiedades* y, a continuación, en la página de la plataforma adecuada.

Cuando elija la página de plataforma adecuada, tenga en cuenta lo siguiente:

 **Windows NT:** Para obtener más información sobre la compatibilidad de Desktop Management con la plataforma Windows NT, consulte "Interoperabilidad con estaciones

de trabajo con Windows NT 4" en la *Guía de instalación de ZENworks 7 Desktop Management de Novell.*

 **Página de plataforma Windows NT-2000-XP:** Dadas las diferencias entre Windows 2000 y Windows XP respecto a la manera en la que se guardan los ajustes de seguridad, no podrá utilizar la página de la plataforma Windows NT-2000-XP para editar la directiva de grupo de Windows. En Windows 2000 los ajustes de seguridad se guardan en el archivo gpttml.inf, y en Windows XP en el archivo xpsec.dat. Los dos archivos están en el directorio \*políticas de grupo*\machine\microsoft\windows nt\secedit.

En ZENworks 7 se ha inhabilitado la opción *Editar* de la página de plataforma Windows NT-2000-XP: deberá utilizar una de las páginas de plataforma específicas para editar directivas de grupo.

**2** Marque la casilla de verificación situada bajo la columna *Habilitado* para la directiva de grupo de Windows.

De este modo se selecciona y habilita la directiva.

**3** Haga clic en *Propiedades* para mostrar la página Directivas de grupo de Windows.

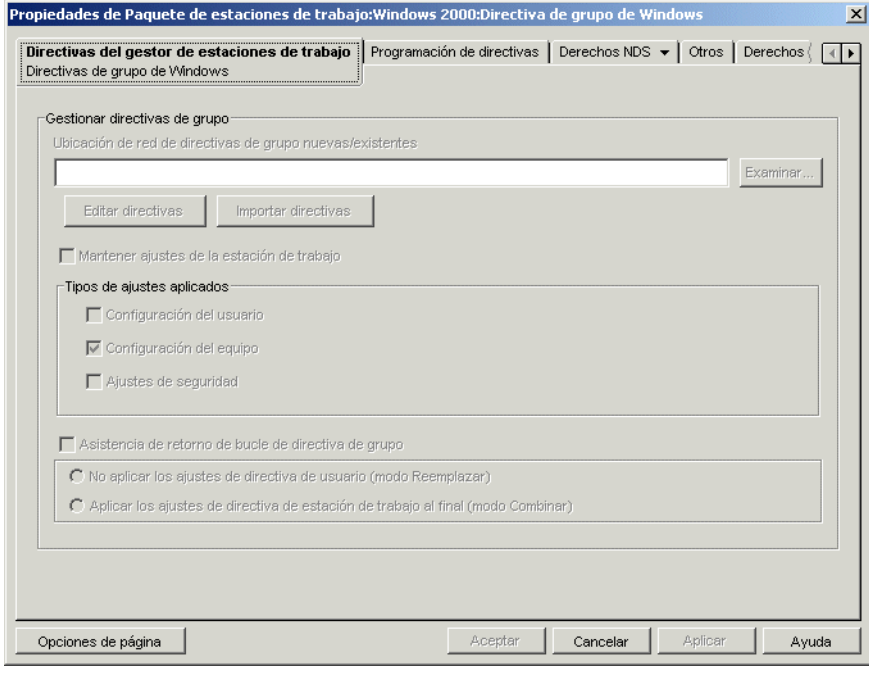

**4** Especifique la ubicación de red para las directivas de grupo nuevas o existentes.

Asegúrese de que los usuarios tienen derechos suficientes para acceder a esta ubicación de red.

Si utiliza una variable de entorno en el campo *Ubicación de red de directivas de grupo nuevas/ existentes,* defina primero la variable de entorno en la estación de trabajo de gestión en la que esté ejecutando ConsoleOne y en cualquier estación de trabajo que reciba la directiva de grupo. También debe salir y reiniciar ConsoleOne para que se reconozca la variable.

**5** (Condicional) Si desea importar directivas de grupo desde Active Directory, haga clic en *Importar directiva.*

Para obtener más información, consulte [Sección 15.9.5, "Importación de directivas de grupo de](#page-204-0)  [Windows \(paquetes de usuarios y estaciones de trabajo\)", en la página 201](#page-204-0).

**6** (Condicional) Si desea editar las directivas de grupo existentes, haga clic en *Editar directivas.*

Para obtener más información, consulte [Sección 15.9.4, "Edición de las directivas de grupo de](#page-203-0)  [Windows existentes \(paquetes de usuarios y estaciones de trabajo\)", en la página 200](#page-203-0).

**7** (Opcional) Marque la casilla de verificación *Mantener ajustes de la estación de trabajo.*

Marque esta opción para indicar que todos los ajustes de la estación de trabajo asistidos por Desktop Management (de usuario, de equipo y de seguridad) en la directiva de grupo de Windows del paquete de estaciones de trabajo pueden permanecer vigentes (se guardan en el caché) independientemente de la conexión a la red.

Considere lo siguiente antes de permitir guardar en caché los ajustes de la directiva de grupo de Windows del paquete de estaciones de trabajo.

- La función Mantener ajustes de la estación de trabajo funciona con NetWare o Windows en el sistema de apoyo. Si está utilizando un servidor Windows en el sistema de apoyo y almacena los archivos de directivas de grupo de Windows en un servidor Windows, la estación de trabajo deberá ser miembro de dicho dominio.
- Para utilizar la opción de mantener ajustes, tiene que dejar deshabilitada la opción *Asistencia de retorno de bucle de directiva de grupo* en la directiva de grupo de Windows asociada a las estaciones de trabajo cuyos ajustes desea guardar en el caché (esto incluye las opciones de modo Reemplazar o modo Combinar). *>* Al no habilitar la asistencia de retorno de bucle, en caso de ajustes contradictorios, la configuración de la directiva del usuario tendrá prioridad sobre la configuración de la directiva de grupo de Windows del paquete Estación de trabajo.

Al marcar la casilla de verificación *Mantener ajustes de la estación de trabajo* se aplicarán los ajustes de las directivas de grupo de Windows vigentes de la estación de trabajo que ya están almacenadas en *directorio\_windows*\system32\group policy.wkscache, aunque dicha estación de trabajo no pueda entrar en la red como objeto Estación de trabajo (como ocurre cuando está desconectada de la red).

**8** Marque las opciones oportunas en el recuadro *Tipos de ajustes aplicados.*

Estas opciones permiten empujar los ajustes del usuario de Windows, del equipo y de seguridad con una directiva de usuario o de estación de trabajo. Esto es diferente a las versiones anteriores, en las que los ajustes de usuario se empujaban con paquetes de usuarios y los ajustes de seguridad y de equipo con paquetes de estaciones de trabajo.

**Configuración del usuario:** marque esta opción para empujar los ajustes de *Configuración del usuario* con la directiva de grupo de Windows.

**Configuración del equipo:** marque esta opción para empujar los ajustes de *Configuración del equipo* (salvo de *Ajustes de seguridad*) con la directiva de grupo de Windows.

**Ajustes de seguridad:** marque esta opción para empujar los ajustes de seguridad de Windows con la directiva de grupo de Windows. Al marcar esta opción se aplican todos los ajustes de seguridad de *Configuración del equipo > Ajustes de Windows > Ajustes de seguridad,* incluidas las directivas de cuenta, las directivas locales, las directivas de clave pública y las directivas de seguridad IP en el equipo local. *> > >* No es posible enviar directivas individuales. Además, las directivas no son aditivas.

**9** (Opcional) Marque la casilla de verificación *Asistencia de retorno de bucle de directiva de grupo* y, a continuación, seleccione un modo.

Al marcar esta opción, dará prioridad a las directivas de paquete de estaciones de trabajo frente a las de paquete de usuarios. La asistencia de retorno de bucle tiene dos modos, Reemplazar y Combinar:

**No aplicar los ajustes de directiva de usuario (modo Reemplazar):** marque esta opción para omitir todos los ajustes de directivas de usuario. Se aplicarán los ajustes de directiva de estación de trabajo.

**Aplicar los ajustes de directiva de estación de trabajo al final (modo Combinar):** marque esta opción para aplicar primero los ajustes de directivas de usuario y después los de las directivas de estación de trabajo. Esto le permite aplicar los ajustes de usuario sobrescribiendo los ajustes que se contradicen con los de la estación de trabajo. Si un ajuste de usuario no es contradictorio, permanece vigente.

**10** Haga clic en la pestaña *Programación de directivas* y seleccione un tipo de programación:

*Programación del paquete Evento Diariamente Semanalmente Mensualmente Anualmente*

Debido a que los archivos del escritorio de Windows tardan menos en cargarse que los ajustes de directivas de grupo, algunas de estas directivas del paquete Estación de trabajo podrían comportarse de manera extraña si están programadas para que se ejecuten cuando el usuario entra en el sistema. En concreto, no se realizan cambios en los ajustes del escritorio (por ejemplo, ocultar Mis sitios de red, ocultar todos los iconos del escritorio, etc.) ni tampoco tienen lugar los programas que haya configurado para que se ejecuten cuando el usuario entra en el sistema mediante el uso de un guión de entrada. Si el usuario sale y vuelve a entrar, los ajustes se mostrarán correctamente.

Para evitarlo, no configure las directivas de grupo del paquete Estación de trabajo para que se ejecuten cuando el usuario entre al sistema. Configúrelas para que se ejecuten al iniciar el sistema, diariamente o en alguna otra programación periódica.

Si configura directivas de grupo para ejecutar guiones de inicio y programa dichas directivas para que se ejecuten al iniciar el sistema, marque la opción *Mantener ajustes de la estación de trabajo* de Paso 7 en la página 198. Como Windows 2000/SP busca y ejecuta guiones de inicio antes de que el Gestor de estaciones de trabajo autentique y aplique directivas, puede que no se ejecuten las directivas de grupo configuradas para ejecutar guiones de inicio si éstas se programan para ejecutarse al iniciarse el sistema. Si selecciona la opción *Mantener ajustes de la estación de trabajo,* los ajustes de la directivas de grupo del paquete de estaciones de trabajo (y los guiones de inicio) se guardarán en el caché y se aplicarán correctamente la siguiente vez que se inicie el sistema.

Puede hacer clic en *Ajustes avanzados* para definir más ajustes, como *Conclusión, Fallo, Personificación, Prioridad* y *Límite de tiempo.* Para obtener detalles sobre cada uno de estos ajustes, haga clic en el botón *Ayuda* de cada página.

- **11** Haga clic en *Aceptar* para guardar la directiva.
- **12** Cuando haya terminado de configurar todas las directivas de este paquete, continúe con los pasos de [Sección 15.13, "Asociación del paquete de usuarios o de estaciones de trabajo", en la](#page-210-0)  [página 207](#page-210-0) para asociar el paquete de directivas.

### <span id="page-203-0"></span>**15.9.4 Edición de las directivas de grupo de Windows existentes (paquetes de usuarios y estaciones de trabajo)**

- **1** En ConsoleOne, haga clic con el botón derecho en Paquete de usuarios o en Paquete de estaciones de trabajo, después haga clic en *Propiedades* y, a continuación, en la página de la plataforma correspondiente.
- **2** Marque la casilla de verificación situada bajo la columna *Habilitado* para la directiva de grupo de Windows.

De este modo se selecciona y habilita la directiva.

- **3** Haga clic en *Propiedades* para mostrar la página Directivas de grupo de Windows.
- **4** Especifique la ubicación de red para las directivas de grupo nuevas o existentes.
- **5** Haga clic en *Editar directivas.*

De esta manera, se lanza el editor de Microsoft Management Console, donde puede editar tanto directivas de paquete de usuarios como directivas de paquete de estaciones de trabajo. Para obtener más información, haga clic en *Ayuda* en los recuadros de diálogo. Después de editar la directiva, haga clic en el botón *Cerrar.*

Cuando edite directivas de grupo, tenga en cuenta lo siguiente:

- **Vía del directorio:** Asegúrese de que ha seleccionado la vía del directorio correcta porque podría destruir datos. Se suprimirán todos los archivos del directorio seleccionado, así como los subdirectorios \adm, \user y \machine antes de copiarse allí la directiva de grupo de Active Directory.
- **Ajustes de seguridad que no se pueden editar en Windows XP: Debido a unos** cambios en Windows XP, no es posible editar en la actualidad los siguientes ajustes de seguridad de Windows XP mediante Gestión de escritorios:
	- En *Configuración del equipo > Ajustes de Windows > Configuración de seguridad > Directivas de cuenta > Directivas de contraseña:*

*Las contraseñas deben cumplir los requerimientos de complejidad Almacenar contraseña utilizando cifrado reversible.*

- En *Configuración de seguridad > Directivas locales > Opciones de seguridad: Acceso de red: permitir traducción SID/nombre anónima Cuentas: Estado de la cuenta Administrador Cuentas: Estado de la cuenta Guest*
- **Versión del sistema operativo y comprobación del nivel de Service Pack en ZENworks 7:** ZENworks 7 puede ahora comprobar la versión del sistema operativo y el nivel del Service Pack mientras se editan las directivas de grupo en todas las plataformas en las que puede editar directivas de grupo (Windows 2000, Windows XP y Windows Server 2003). Por ejemplo, si se ha creado una directiva de grupo en una estación de trabajo con Windows XP SP1 o versiones anteriores e intenta editarla en una estación de trabajo con Windows XP SP2, ZENworks muestra un recuadro de diálogo de advertencia. ZENworks también le prohíbe editar una directiva de grupo creada en una estación de trabajo con Windows XP SP2 si está empleando una estación de trabajo con Windows XP o Windows XP SP1 instalados.
- **Inhabilitación de los ajustes de la directiva de grupo mediante ZENworks 7:**

ZENworks 7 permite ahora inhabilitar determinados ajustes de directiva de grupo sin evitar la futura edición de la directiva.

En versiones anteriores de ZENworks, al inhabilitar determinados ajustes se inhabilitaba el editor de directivas de grupo, impidiendo al usuario editar posteriormente dicha directiva. Entre estos ajustes se incluyen los siguientes (según el SO y el nivel de Service Pack, puede que no estén todos los ajustes):

 En *Configuración del usuario > Plantillas administrativas > Componentes de Windows > Microsoft Management Console:*

*Restringir al usuario la entrada al modo de autor Restringir a los usuarios a la lista de complementos con permisos explícitos*

 En *Configuración del usuario > Plantillas administrativas > Componentes de Windows > Microsoft Management Console > Complementos restringidos o permitidos > Directiva de grupo:*

*Gestión de directivas de grupo Editor del objeto Directiva de grupo*

 En *Configuración del usuario > Plantillas administrativas > Componentes de Windows > Microsoft Management Console > Complementos restringidos o permitidos > Directiva de grupo > Extensiones de complemento de directivas de grupo:*

*Plantillas administrativas (equipos) Plantillas administrativas (usuarios) Redirección de carpetas Mantenimiento de Internet Explorer Servicios de instalación remota Guiones (entrada/salida de sesión) Guiones (inicio/apagado) Ajustes de seguridad Instalación de software (equipos) Instalación de software (usuarios) Directivas de red inalámbrica (IEEE 802.11)*

Si inhabilita cualquiera de estos ajustes e intenta, a continuación, editar la directiva, aparecerá un mensaje de error en el que se indica que la directiva ha restringido el integrable. Además, no se abrirá el editor de directivas de grupo.

Para evitar este problema, en ZENworks 7 estos ajustes se eliminan de la directiva de grupo y se guardan en una ubicación local temporal. Cuando cierra el editor, los ajustes del archivo temporal se fusionan con los de la directiva de grupo recién configurada. Si ha realizado algún cambio en estos ajustes mientras ha estado utilizando el editor y el cambio entra en conflicto con los ajustes que se han guardado en el archivo temporal, los nuevos ajustes tendrán prioridad sobre los originales que se han pasado al archivo temporal.

**6** Haga clic en *Aceptar* para guardar la directiva.

### <span id="page-204-0"></span>**15.9.5 Importación de directivas de grupo de Windows (paquetes de usuarios y estaciones de trabajo)**

- **1** En ConsoleOne, haga clic con el botón derecho en Paquete de usuarios o en Paquete de estaciones de trabajo, después haga clic en *Propiedades* y, a continuación, en la página de la plataforma correspondiente.
- **2** Marque la casilla de verificación situada bajo la columna *Habilitado* para la directiva de grupo de Windows.

De este modo se selecciona y habilita la directiva.

- **3** Haga clic en *Propiedades* para mostrar la página Directivas de grupo de Windows.
- **4** Especifique la ubicación de red para las directivas de grupo nuevas o existentes.
- **5** Si desea importar directivas de grupo de Active Directory, haga clic en *Importar directiva* y, a continuación, rellene los campos oportunos.

**5a** Seleccione una opción de exportación:

**Importar carpeta de Active Directory:** permite importar todas las directivas de grupos de la carpeta de Active Directory. Si selecciona esta opción, en el campo *Ubicación de origen* especifique la vía UNC a la carpeta que contiene las directivas de grupos creadas por Active Directory que desea migrar al directorio del campo *Ubicación de destino de las directivas de grupo migradas.* Debe conocer, o en su defecto buscar, el nombre exclusivo del directorio desde el que importa la directiva de grupo de Active Directory. Busque el nombre exclusivo examinando las propiedades de la directiva de grupo de Active Directory.

**Importar archivo de ajustes de seguridad:** permite importar los ajustes de seguridad desde un archivo. Si selecciona esta opción, en el campo *Ubicación de origen* especifique la vía UNC al archivo que contenga los ajustes de seguridad creados por Active Directory que desee migrar al directorio del campo *Ubicación de destino de las directivas de grupo migradas.* Debe conocer, o en su defecto buscar, el nombre exclusivo del archivo que importa a la directiva de grupo.

Los ajustes de seguridad importados permiten a los administradores definir únicamente determinados ajustes de seguridad que no afecten a todos los demás ajustes de seguridad. Los ajustes de seguridad se pueden importar a partir de una directiva de grupo de Active Directory o se pueden crear con el integrable de plantillas de seguridad de Microsoft Management Console (MMC). Para obtener más información, consulte "Creación de ajustes de seguridad mediante el integrable de plantillas de seguridad en Microsoft Management Console (MMC)" en la página 203.

Cuando importe una directiva de grupo de Active Directory con ajustes de seguridad o importe un archivo de ajustes de seguridad, se guardarán los ajustes importados en un nuevo archivo denominado zensec.inf.

Al editar la directiva de grupo en MMC se utilizan los ajustes de seguridad de zensec.inf en lugar de los normales. Los ajustes de seguridad que aparecen en MMC no son precisos y no se aplican los cambios realizados. Si se detectan ajustes de seguridad importados mientras se edita una directiva de grupo, un recuadro de mensaje informa al usuario de que se utilizarán los ajustes de seguridad de zensec.inf en lugar de los normales, dándosele la opción de consultar ver los ajustes en el archivo zensec.inf.

**Importante:** para las directivas de grupo debe utilizar vías UNC en lugar de unidades asignadas.

**5b** Haga clic en *Importar.*

Esta opción copia el archivo o la directiva de grupo de Active Directory en el directorio especificado en el campo Ubicación de destino de las directivas de grupo migradas. Si no existe el directorio especificado, se creará automáticamente.

**Advertencia:** asegúrese de que ha seleccionado la vía del directorio correcto en el campo Ubicación de destino de las directivas de grupo migradas, ya que podría destruir datos. Se suprimirán todos los archivos del directorio seleccionado, así como los subdirectorios \adm, \user y \machine antes de copiarse allí la directiva de grupo de Active Directory.

**6** Haga clic en *Aceptar* para guardar la directiva.

#### **Creación de ajustes de seguridad mediante el integrable de plantillas de seguridad en Microsoft Management Console (MMC)**

Recomendamos que cree nuevos ajustes de seguridad en vez de editar los ajustes existentes en MMC. Tenga en cuenta que si edita los ajustes de seguridad existentes, es posible que éstos contengan ajustes por defecto que no necesite y que tarden bastante tiempo en procesarse. Para evitar este problema, genere nuevos ajustes.

**Nota:** Para crear plantillas de seguridad debe conectarse como administrador o miembro del grupo Administradores. Los ajustes de la directiva de red también le pueden impedir crear plantillas de seguridad.

Para crear nuevos ajustes de seguridad mediante el integrable de plantillas de seguridad:

- **1** Haga clic en el botón *Inicio* y, a continuación, en *Ejecutar.*
- **2** Escriba mmc y, a continuación, haga clic en *Aceptar.*
- **3** Haga clic en *Archivo > Agregar o quitar complemento* para abrir el recuadro de diálogo del mismo nombre.
- **4** En la página Independiente, haga clic en *Agregar.*
- **5** En el recuadro de diálogo Agregar un complemento independiente, haga clic en *Plantillas de seguridad,* después en *Agregar* y, a continuación, en *Cerrar* para cerrar el recuadro de diálogo.
- **6** En el recuadro de diálogo Agregar o quitar complemento, haga clic en *Aceptar.*
- **7** (Opcional) En el árbol de la consola, haga clic con el botón derecho del ratón en Plantillas de seguridad, luego en *Nueva ruta de acceso de búsqueda de plantillas* y, a continuación, seleccione la nueva ubicación.

Aparece una carpeta con la vía de la nueva ubicación en el árbol de la consola.

- **8** Haga clic con el botón derecho en la carpeta en la que desee almacenar la nueva plantilla y, a continuación, en *Nueva plantilla.*
- **9** Escriba un nombre de plantilla y una descripción y, a continuación, haga clic en *Aceptar.*
- **10** En el árbol de la consola, haga doble clic en la nueva plantilla de seguridad para ver las áreas de seguridad y vaya desplazándose hasta ver el ajuste de seguridad que desee configurar en el panel derecho.
- **11** Haga doble clic en el ajuste que desee configurar, seleccione *Definir esta configuración de directiva* en la casilla de verificación *Plantilla,* edite los ajustes y, a continuación, haga clic en *Aceptar.*
- **1** Haga clic en el botón *Inicio* y, a continuación, en *Ejecutar.*
- **2** Escriba mmc y, a continuación, haga clic en *Aceptar.*
- **3** Haga clic en *Archivo > Agregar o quitar complemento* para abrir el recuadro de diálogo del mismo nombre.
- **4** En la página Independiente, haga clic en *Agregar.*
- **5** En el recuadro de diálogo Agregar un complemento independiente, haga clic en *Plantillas de seguridad,* después en *Agregar* y, a continuación, haga clic en *Cerrar* para cerrar el cuadro de diálogo Agregar un complemento independiente.
- **6** En el recuadro de diálogo Agregar o quitar complemento, haga clic en *Aceptar.*

**7** (Opcional) En el árbol de la consola, haga clic con el botón derecho en *Plantillas de seguridad,* luego en *Nueva ruta de acceso de búsqueda de plantillas* y, a continuación, seleccione la nueva ubicación.

Aparece una carpeta con la vía de la nueva ubicación en el árbol de la consola.

- **8** Haga clic con el botón derecho en la carpeta en la que desee almacenar la nueva plantilla y, a continuación, en *Nueva plantilla.*
- **9** Escriba un nombre de plantilla y una descripción y, a continuación, haga clic en *Aceptar.*
- **10** En el árbol de la consola, haga doble clic en la nueva plantilla de seguridad para ver las áreas de seguridad y vaya desplazándose hasta ver el ajuste de seguridad que desee configurar en el panel derecho.
- **11** Haga doble clic en el ajuste que desee configurar, seleccione *Definir esta configuración de directiva* en la casilla de verificación *Plantilla,* edite los ajustes y, a continuación, haga clic en *Aceptar.*

### **15.10 Directiva de generación de imágenes para estaciones de trabajo (paquete de estaciones de trabajo)**

Define los parámetros para la generación de imágenes de estaciones de trabajo. Esta directiva se encuentra en todas las páginas de la plataforma. Para obtener información general sobre la generación de imágenes, consulte [Parte VI, "Generación de imágenes en servidores y estaciones de](#page-652-0)  [trabajo", en la página 649](#page-652-0).

El procedimiento de configuración que debe seguir en su caso dependerá de la estrategia de distribución de la generación de imágenes por la que haya optado. Para obtener más información, consulte [Capítulo 58, "Configuración de las directivas de generación de imágenes", en la](#page-694-0)  [página 691](#page-694-0).

### **15.11 Directiva de inventario de estación de trabajo (paquete de estaciones de trabajo)**

Define los datos del inventario de hardware y software visibles para cada estación de trabajo. Para obtener más detalles, consulte [Parte VIII, "Inventario de la estación de trabajo", en la página 873.](#page-876-0)

### **15.12 Directiva del Agente de gestión de escritorios de ZENworks (paquete de estaciones de trabajo)**

La directiva del Agente de gestión de escritorios de ZENworks permite configurar este agente a fin de utilizar Desktop Management sin emplear el Cliente Novell. Con el Agente de gestión de escritorios, los usuarios pueden acceder al servidor de etapa intermedia de Gestión de escritorios mediante un nombre DNS o una dirección IP. Para utilizar la directiva del Agente de gestión de escritorios de ZENworks, debe tener los Agentes de gestión de escritorios instalados; no puede utilizar esta directiva en un entorno en el que sólo esté instalado el Cliente Novell. Para obtener más información, consulte [Parte I, "Descripción de ZENworks 7 Desktop Management", en la](#page-30-0)  [página 27](#page-30-0).

Para configurar la directiva del Agente de gestión de escritorios de ZENworks:

**1** En ConsoleOne, haga clic con el botón derecho en el paquete de estaciones de trabajo, después haga clic en *Propiedades* y, a continuación, en la página de la plataforma adecuada.

Para obtener más información sobre la compatibilidad de Desktop Management con la plataforma Windows NT, consulte "Interoperabilidad con estaciones de trabajo con Windows NT 4" en la *Guía de instalación de ZENworks 7 Desktop Management de Novell.*

**2** Marque la casilla de verificación que hay bajo la columna *Habilitado* correspondiente a la directiva del Agente de gestión de escritorios de ZENworks.

De este modo se selecciona y habilita la directiva.

**3** Haga clic en *Propiedades* para mostrar la página Ajustes.

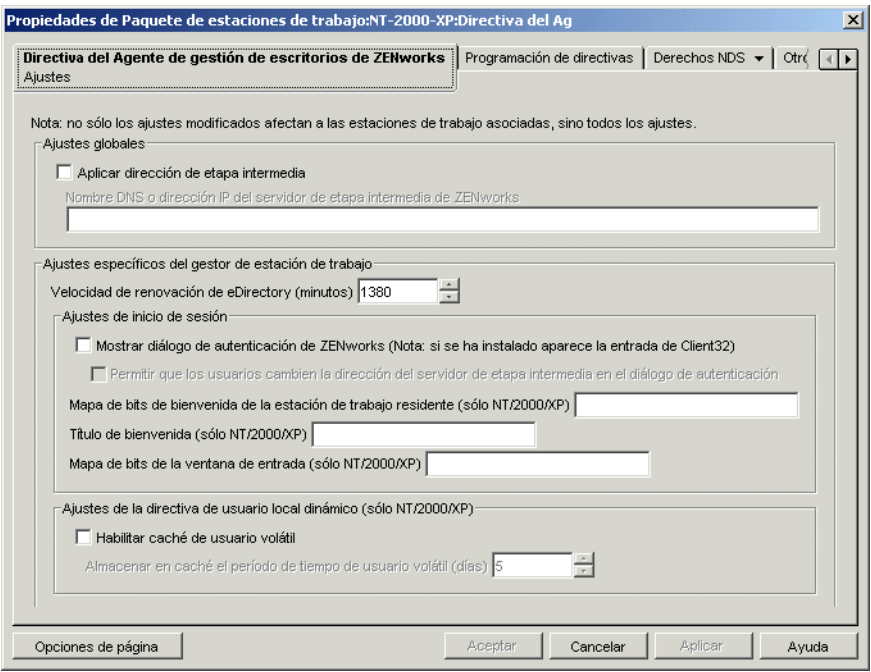

**4** Marque la casilla de verificación *Aplicar dirección de etapa intermedia* y rellene los campos siguientes:

**Nombre DNS o dirección IP del servidor de etapa intermedia de ZENworks:** especifique el nombre DNS o la dirección IP del servidor de etapa intermedia.

La dirección IP o el nombre DNS especificado en esta ubicación indica el punto de acceso que todos los componentes de Gestión de escritorios (Inventario de la estación de trabajo, Gestión de estaciones de trabajo, Gestión de aplicaciones y Gestión remota) utilizan para funcionar fuera del cortafuegos.

Sólo los valores que no se encuentran en blanco se pasan a las estaciones de trabajo asociadas. Si deja en blanco el campo *Nombre DNS o dirección IP del servidor de etapa intermedia,* este ajuste no cambiará en las estaciones de trabajo asociadas.

Si cambia la dirección IP o el nombre DNS en esta ubicación, este ajuste se aplicará a todas las estaciones de trabajo asociadas la siguiente vez que se inicien. En entornos en los que no haya cliente alguno, compruebe que proporciona tiempo suficiente para que las estaciones de trabajo asociadas realicen la transición a la nueva dirección IP o nombre DNS antes de eliminar el acceso a la ubicación anterior.

**Velocidad de renovación de eDirectory (minutos):** utilice las flechas para definir la velocidad de renovación de eDirectory. La velocidad que establezca determina la frecuencia con la que el agente busca información actualizada en eDirectory, como directivas nuevas o editadas.

**Mostrar diálogo de autenticación de ZENworks:** Marque esta casilla de verificación si desea que el recuadro de diálogo de autenticación de ZENworks aparezca al arrancar.

**Permitir que los usuarios cambien la dirección del servidor de etapa intermedia en el diálogo de autenticación:** marque esta casilla de verificación si desea permitir que los usuarios puedan cambiar la dirección del servidor de etapa intermedia de ZENworks para señalar a otro servidor del mismo tipo. Si esta casilla está marcada, los usuarios pueden hacer clic en el botón *Opciones* del recuadro de diálogo de autenticación de ZENworks y especificar otra dirección del servidor de etapa intermedia.

**Mapa de bits de bienvenida de la estación de trabajo residente:** especifique el nombre del archivo de mapa de bits que aparece en la pantalla de bienvenida cuando arranca Windows NT/ 2000/XP. Puede especificar cualquier archivo que se encuentre en el directorio de Windows NT/2000/XP de las estaciones de trabajo asociadas. También puede dejar este campo en blanco si no desea utilizar ningún mapa de bits.

**Título de bienvenida:** es el texto que aparece en el encabezado de la pantalla de bienvenida al arrancar Windows NT/2000/XP.

**Mapa de bits de la ventana de entrada:** especifica el nombre del archivo de mapa de bits que aparece en la ventana de entrada. Puede especificar cualquier archivo que se encuentre en el directorio de Windows NT/2000/XP de las estaciones de trabajo asociadas. También puede dejar este campo en blanco si no desea utilizar ningún mapa de bits.

**Habilitar caché de usuario volátil:** marque esta casilla de verificación para habilitar el caché de usuario volátil. Esta opción permite que la información sobre usuarios volátiles que se ha almacenado en caché previamente en una estación de trabajo permanezca allí durante el periodo de tiempo que indique. Por lo tanto, los usuarios volátiles no se crean ni se eliminan en cada entrada o salida. Así los usuarios volátiles entrarán más rápido, puesto que NWGINA no tiene que malgastar ciclos volviendo a crear el escritorio del usuario.

El ajuste de la directiva de DLU configura usuarios creados en estaciones de trabajo Windows NT/2000/XP después de que se hayan autenticado en eDirectory.

El caché hace posible que un usuario continúe utilizando la estación de trabajo aun cuando ésta no esté conectada a la red y el usuario no esté registrado en la estación de trabajo.

**Almacenar en caché el período de tiempo de usuario volátil (días):** utilice las flechas para elegir la frecuencia con la que desea eliminar la información de los usuarios volátiles. Cuando el límite de tiempo caduca y si el usuario no ha autenticado a eEdirectory dentro del período de tiempo especificado, se quita toda la información del usuario volátil de la estación de trabajo. No obstante, si el usuario se autentica ante eDirectory dentro del período de tiempo especificado, la cuenta atrás comenzará de nuevo según el número de días que especifique mediante esta opción.

**5** Haga clic en la pestaña *Programación de directivas.*

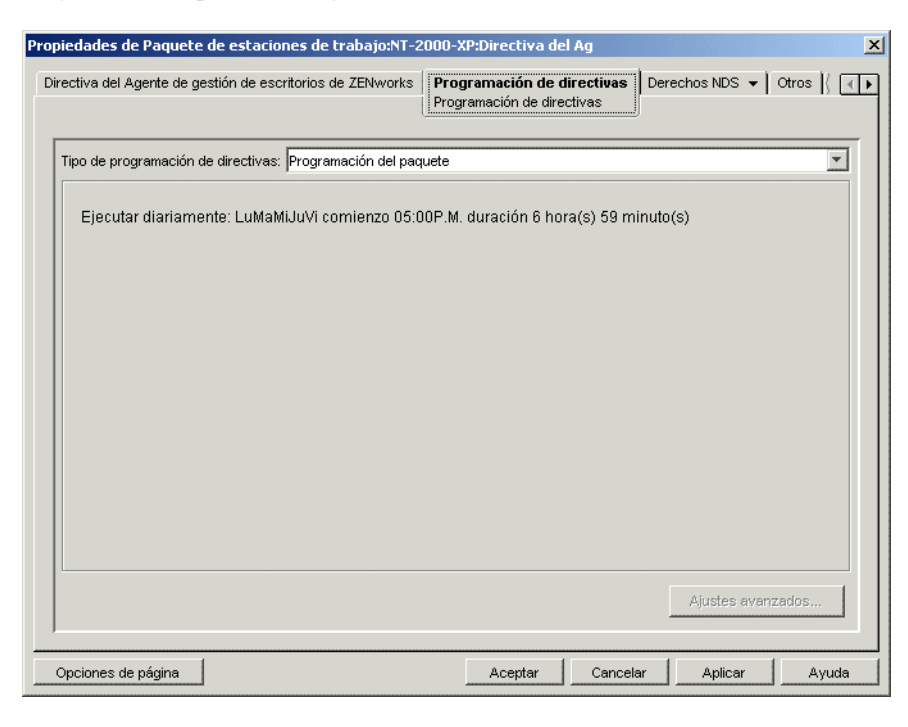

**6** Elija un tipo de programa:

*Programación del paquete Evento Diariamente Semanalmente Mensualmente Anualmente*

Haga clic en el botón *Ayuda* de la pestaña Programar para obtener más información acerca de cada programa.

- **7** Haga clic en *Aceptar* para guardar la directiva.
- **8** Repita el procedimiento desde el Paso 1 hasta el Paso 7 para cada plataforma en la que desee definir una directiva del Agente de gestión de escritorios de ZENworks.
- **9** Cuando haya terminado de configurar todas las directivas de este paquete, continúe con los pasos de [Sección 15.13, "Asociación del paquete de usuarios o de estaciones de trabajo", en la](#page-210-0)  [página 207](#page-210-0) para asociar el paquete de directivas.

### <span id="page-210-0"></span>**15.13 Asociación del paquete de usuarios o de estaciones de trabajo**

Las directivas que ha configurado y habilitado no entrarán en vigor mientras no asocie el paquete de directivas a un objeto Contenedor.

- **1** En ConsoleOne, haga clic con el botón derecho en el paquete de usuarios o en el paquete de estaciones de trabajo en cuestión y elija *Propiedades.*
- **2** Haga clic en la pestaña *Asociaciones* y, a continuación, en *Añadir.*

 Busque y seleccione el objeto Contenedor, Grupo, Usuario o Estación de trabajo al que desea asociar el paquete y, a continuación, haga clic en *Aceptar.*

# <sup>16</sup>**Generación de informes de directivas**

ZENworks® 7 Desktop Management de Novell® proporciona dos informes predefinidos mediante ConsoleOne® para las directivas vigentes y para las asociaciones de los paquetes de directivas.

Puede ejecutar cada informe basándose en un contenedor seleccionado e incluir sus subcontenedores.

Los resultados de los informes se muestran automáticamente en el Bloc de notas y se guardan como archivos de texto en el directorio \temp de la estación de trabajo en la que se ejecuta ConsoleOne.

Las siguientes secciones proporcionan información sobre los informes de Gestión de escritorios:

- [Sección 16.1, "El informe de directivas vigentes", en la página 209](#page-212-0)
- [Sección 16.2, "El informe de asociaciones de paquetes", en la página 209](#page-212-1)

**Nota:** la información de esta sección también se aplica a ZENworks 7 Desktop Management con Support Pack 1.

## <span id="page-212-0"></span>**16.1 El informe de directivas vigentes**

El informe de directivas vigentes muestra las directivas vigentes para los objetos presentes en la lista. Ofrece la información siguiente:

Versión Tree Contenedor DN de objeto Plataforma DN de directiva vigente

Para crear un informe de las directivas vigentes:

- **1** En ConsoleOne, haga clic en *Herramientas > Utilidades de ZENworks > Informar sobre directivas y paquetes.*
- **2** En el campo *Informar desde,* busque un contexto para el informe.
- **3** Para incluir todos los subcontenedores de ese contexto, haga clic en *Incluir subcontenedores.*
- **4** Haga clic en *Informe de directivas vigentes* y después en *Aceptar.*

Los resultados del informe aparecen en el Bloc de notas y se guardan automáticamente en \temp\effectivepolicies.txt en la estación de trabajo del usuario.

## <span id="page-212-1"></span>**16.2 El informe de asociaciones de paquetes**

El informe de asociaciones de los paquetes muestra los paquetes de directivas asociados a los contenedores, los subcontenedores y los objetos de la lista. Ofrece la información siguiente:

Tree Contenedor DN de paquete Asociación

Para crear un informe sobre las asociaciones de paquetes de directivas:

- **1** En ConsoleOne, haga clic en *Herramientas > Utilidades de ZENworks > Informar sobre directivas y paquetes.*
- **2** En el campo *Informar desde,* busque un contexto para el informe.
- **3** Para incluir todos los subcontenedores de ese contexto, haga clic en *Incluir subcontenedores.*
- **4** Haga clic en *Informe de asociación de paquetes* y después en *Aceptar.*

Los resultados del informe aparecen en el Bloc de notas y se guardan automáticamente en \temp\packageassociations.txt en la estación de trabajo del usuario.

# <sup>17</sup>**Copiar paquetes de directivas**

ZENworks® 7 Desktop Management de Novell® proporciona una utilidad que ayuda a copiar paquetes de directivas desde un contenedor de directorios a otro. Puede ejecutar la utilidad Copiar paquetes de directivas mediante un integrable de ConsoleOne® o emplear una versión de la utilidad basada en Windows.

Las siguientes secciones contienen instrucciones paso a paso para ejecutar la utilidad Copiar paquetes de directivas:

- [Sección 17.1, "Uso de la utilidad Copiar paquetes de directivas de ConsoleOne", en la](#page-214-0)  [página 211](#page-214-0)
- [Sección 17.2, "Uso de la utilidad Copiar paquetes de directivas de Windows", en la página 211](#page-214-1)

**Nota:** la información de esta sección también se aplica a ZENworks 7 Desktop Management con Support Pack 1.

## <span id="page-214-0"></span>**17.1 Uso de la utilidad Copiar paquetes de directivas de ConsoleOne**

La utilidad Copiar paquetes de directivas se puede ejecutar mediante un integrable de ConsoleOne formado por los archivos zencopypol.jar y zencopypolreg.jar.

Para ejecutar la utilidad Copiar paquetes de directivas desde ConsoleOne:

- **1** En ConsoleOne, haga clic en *Herramientas > Utilidades de ZENworks > Copiar paquetes de directivas.*
- **2** Busque y seleccione un paquete de directivas o un contenedor que contenga paquetes de directivas.
- **3** Busque y seleccione a un contenedor en el que desee copiar este paquete de directivas.
- **4** Haga clic en *Añadir* para añadir el contenedor a la lista *Contenedor seleccionado.*

Para copiar el paquete de directivas o el contenedor en varios contenedores, repita el Paso 3 y el Paso 4.

**5** Haga clic en *Aceptar.*

## <span id="page-214-1"></span>**17.2 Uso de la utilidad Copiar paquetes de directivas de Windows**

La utilidad basada en Windows Copiar paquetes de directivas se encuentra en el directorio *unidad\_windows*\sys\public\mgmt\consoleone\1.2\bin.

Para ejecutar la utilidad Copiar paquetes de directivas desde Windows:

- **1** Haga doble clic en copypol.exe.
- **2** Introduzca el nombre de un paquete de directivas o de un contenedor que contenga los paquetes de directivas que desee copiar desde un contenedor de Novell eDirectory™ a otro.
- **3** Especifique un nombre de contenedor.
- **4** Haga clic en *Añadir* para añadir el contenedor a la lista *Contenedor seleccionado.*

Para copiar el paquete de directivas o el contenedor en varios contenedores, repita el Paso 3 y el Paso 4.

**5** Haga clic en *Aceptar.*

La utilidad Copiar paquetes de directivas basada en Windows también se puede ejecutar desde la línea de comandos de Windows. Es posible copiar un paquete de directivas de un contenedor a otro o copiar todos los paquetes de directivas de un contenedor a otro.

Para copiar un paquete de directivas de un contenedor en otro, utilice la siguiente sintaxis:

copypol *DN\_paquete\_directiva* /d *contenedor\_destino*

Para copiar todos los paquetes de directivas de un contenedor en otro, utilice la siguiente sintaxis:

copypol *DN\_contenedor* /d *contenedor\_destino*

Puede utilizar las siguientes opciones de líneas de comandos:

*Tabla 17-1 Lista de opciones de la línea de comandos que utilizar con la utilidad Windows Copiar paquetes de directivas*

| Opción     | Descripción                                                                                                    |
|------------|----------------------------------------------------------------------------------------------------|
| /d         | Especifica el contenedor de destino en el que se copiarán los paquetes de directivas                                   |
| /h         | Ejecuta la utilidad Copiar paquetes de directivas en modo oculto                                                       |
| $\sqrt{r}$ | Sustituye el paquete de directivas del contenedor de destino si ya existe uno con el<br>mismo nombre en ese contenedor |
| /t         | Especifica el árbol en el que se va a copiar el paquete de directivas                                                  |
| /v         | Permite ver un archivo de registro para comprobar los resultados del proceso                                           |
# <sup>18</sup>**Programador de estación de trabajo**

El Programador de ZENworks® 7 Desktop Management de Novell® permite configurar diferentes acciones para ejecutarlas en una estación de trabajo. Puede ejecutar acciones en una estación de trabajo empleando directivas o utilizando manualmente el Programador. En versiones anteriores de ZENworks for Desktops, el Programador estaba disponible en la barra de tareas de Windows. Debido a que muchos administradores de sistemas no desean que los usuarios tengan acceso al Programador, éste ya no se muestra en la barra de tareas. No obstante, el Programador (wmsched.exe) se instala como parte de la instalación de cliente de la estación de trabajo.

Esta sección contiene los siguientes temas para ayudarle a comprender y a utilizar el Programador de la estación de trabajo manualmente. Para obtener más información acerca de cómo gestionar el programador de la estación de trabajo empleando directivas, consulte la [Sección 15.6, "Directiva de](#page-188-0)  [actividad programada \(paquetes de usuarios / estaciones de trabajo\)", en la página 185](#page-188-0):

- [Sección 18.1, "Descripción del Programador de estación de trabajo", en la página 213](#page-216-0)
- [Sección 18.2, "Utilización del Programador de estación de trabajo", en la página 214](#page-217-0)

**Nota:** la información de esta sección también se aplica a ZENworks 7 Desktop Management con Support Pack 1.

# <span id="page-216-0"></span>**18.1 Descripción del Programador de estación de trabajo**

Esta sección incluye los siguientes temas:

- ["Acciones" en la página 213](#page-216-1)
- ["Derechos para ejecutar acciones" en la página 214](#page-217-1)
- ["Utilización del Programador en Windows 2000/XP" en la página 214](#page-217-2)
- ["Compatibilidad con Microsoft SAGE" en la página 214](#page-217-3)

# <span id="page-216-1"></span>**18.1.1 Acciones**

Una acción es un objeto que contiene una lista de uno o más elementos de acción (por ejemplo: archivos .exe o .dll, ActiveX\* y JavaScript\*). La acción se aplica sólo a la estación de trabajo desde la que se está ejecutando el Programador de estación de trabajo.

Las acciones y los elementos de acción puede tener asignadas prioridades, de modo que el usuario pueda especificar la acción o el elemento de acción que debe ejecutarse en primer lugar, en segundo lugar, etc. También puede programar acciones para que se ejecuten automáticamente cuando tiene lugar un evento de la estación de trabajo o periódicamente en un tiempo determinado.

Puede determinar el tiempo que tiene cada acción o elemento de acción para finalizar. Si la acción no se puede ejecutar en el tiempo especificado, puede indicar si desea interrumpirla, intentarla de nuevo cada minuto o volver a programarla.

Si la acción no se finaliza en el tiempo especificado, puede indicar que se dé por terminada. Si la acción no se finaliza satisfactoriamente, puede indicar que no se ejecute de nuevo.

También puede especificar si una acción debe marcar un número antes de que se ejecute un elemento de acción.

Si posee los derechos necesarios, podrá ver y modificar los detalles o propiedades asociados a una acción. También podrá suprimir, inhabilitar o habilitar o bien ejecutar una acción inmediatamente aun cuando su ejecución estuviera programada para una fecha u hora posterior o al producirse un evento dado.

Puede eliminar, inhabilitar o habilitar, volver a ordenar y ver o modificar las propiedades asociadas con elementos de acción.

#### <span id="page-217-1"></span>**18.1.2 Derechos para ejecutar acciones**

Los administradores deben asignarle los derechos de acceso apropiados para la estación de trabajo a fin de que las acciones dispongan de los derechos necesarios para modificar el entorno de la estación de trabajo.

# <span id="page-217-2"></span>**18.1.3 Utilización del Programador en Windows 2000/XP**

En Windows 2000/XP, no es necesario que haya entrado un usuario a la estación de trabajo o a la red para que se ejecute una acción. Las acciones tendrán lugar aun cuando no haya nadie en la estación de trabajo. Sin embargo, la estación de trabajo debe estar encendida para que se lleven a cabo. Si no es así, al comenzar la acción el Programador la vuelve a programar en un bloque de tiempo denominado bloque de tiempo de inicio. Si no se enciende la estación de trabajo dentro de este tiempo, puede indicar que se intente de nuevo la acción cada minuto, que se programe de nuevo para que se ejecute en el siguiente intervalo o que se abandone la acción.

### <span id="page-217-3"></span>**18.1.4 Compatibilidad con Microsoft SAGE**

El Programador es compatible con Microsoft SAGE para Windows 98 y puede ejecutar programas que reconocen SAGE.

# <span id="page-217-0"></span>**18.2 Utilización del Programador de estación de trabajo**

Esta sección incluye los siguientes temas:

- ["Adición de una acción" en la página 215](#page-218-0)
- ["Adición de un elemento de acción" en la página 216](#page-219-0)
- ["Inhabilitación o habilitación de una acción" en la página 217](#page-220-0)
- ["Inhabilitación o habilitación de un elemento de acción" en la página 218](#page-221-0)
- ["Eliminación de una acción" en la página 218](#page-221-1)
- ["Eliminación de un elemento de acción" en la página 218](#page-221-2)
- ["Ejecución inmediata de una acción" en la página 218](#page-221-3)
- ["Programación de una acción para su ejecución" en la página 218](#page-221-4)
- ["Configuración de las propiedades de acción avanzadas" en la página 220](#page-223-0)
- ["Visualización o modificación de los detalles o propiedades de una acción" en la página 221](#page-224-0)
- ["Visualización o modificación de los detalles o propiedades de un elemento de acción" en la](#page-224-1)  [página 221](#page-224-1)
- ["Visualización o edición de las propiedades de un elemento de acción definido por el usuario"](#page-224-2)  [en la página 221](#page-224-2)

## <span id="page-218-0"></span>**18.2.1 Adición de una acción**

Para configurar un elemento de acción es necesario añadirlo a la lista de elementos de acción. Esto puede hacerlo el administrador de la red (u otro usuario que tenga derechos de supervisión) en ConsoleOne® y enviando el elemento de acción a una o varias estaciones de trabajo. Los usuarios también pueden configurar elementos de acción para que se ejecuten en cada una de las estaciones de trabajo, utilizando el Programador de estación de trabajo.

- **1** Cargue el Programador (ejecute wmsched.exe).
- **2** Haga clic en *Añadir* para ver el recuadro de diálogo Propiedades de acción.
- **3** En la página General, rellene los campos siguientes:

**Nombre:** nombre de la acción. En ConsoleOne, el nombre incluye el contexto completo del objeto acción. En el Programador de la estación de trabajo, el nombre es lo que se especifique en este campo.

**Prioridad:** orden en que se ejecuta la acción. Se ejecutan primero las acciones con la prioridad más alta. Si dos acciones tienen la misma prioridad, se ejecuta antes la que primero figure en la lista de acciones (en la primera ventana que se muestra al cargar el Programador). La prioridad seleccionada sirve para todos los elementos contenidos en esa acción, salvo que el elemento de acción la sobrescriba.

**Personificación:** los derechos de acceso de estación de trabajo que se conceden a todos los elementos de acción contenidos en esta acción (sólo Windows NT/2000/XP).

**La acción permanece después del rearranque:** la acción se guarda en la estación de trabajo y el Programador puede reactivarla en el momento señalado cuando rearranque la estación de trabajo. Si esta opción no está seleccionada, la acción se pierde al salir de Windows NT/2000/ XP.

- **4** En la página Acciones, haga clic en *Añadir.*
- **5** En el recuadro de diálogo Propiedades del elemento, rellene los siguientes campos:

**Nombre:** escriba el nombre del programa que se va a ejecutar. Este programa debe existir en la vía del usuario para ejecutarse como un elemento de acción.

**Directorio de trabajo:** se define automáticamente cuando se especifica un elemento de acción. Es el directorio donde se encuentra el elemento de acción. Puede especificar uno diferente si indica la vía correspondiente en este campo.

**Parámetros:** la información que el sistema puede utilizar para los argumentos de la línea de comandos que se envían a la aplicación. Por ejemplo, si desea ejecutar notepad.exe y que este programa abra automáticamente el archivo readme.txt, deberá especificar readme.txt en el campo Parámetros.

**Prioridad:** ambas acciones y elementos de acción tienen cuatro posibles prioridades: *Acción por defecto, Supranormal, Normal* e *Infranormal.* Los elementos de acción pueden tener la misma prioridad que el objeto Acción que los contiene, es decir, reciben la prioridad de acción por defecto. También pueden sobrescribir la opción por defecto utilizando uno de los otros tres ajustes de prioridad.

Si la acción se realiza durante las horas de trabajo normales, deberá asignarle una prioridad *Infranormal* para que no afecte al rendimiento de la estación de trabajo del usuario.

Si dos o más acciones o elementos de acción tienen la misma prioridad, el primero definido (el que aparece primero en la lista) tiene prioridad sobre los demás.

**6** Marque la casilla de verificación *Finalizarla si se continúa ejecutando después de ? minutos* y después seleccione el número de minutos deseado.

Esta opción finaliza la acción si todavía se está ejecutando después del número de minutos especificado. La acción se vuelve a programar entonces para ejecutarse a la siguiente hora programada.

Los minutos que especifique en el campo *Minutos* deben ser el tiempo total requerido por la propia acción, además de todos los elementos de acción asociados a ella, si corresponde. Si no especifica un tiempo suficiente para que se ejecute la acción y todos sus elementos asociados, es posible que los elementos de acción no tengan tiempo suficiente para completar todas las tareas necesarias.

**7** Haga clic dos veces en *Aceptar.*

La acción se añadirá a la lista *Acción* del Programador. Ahora puede realizar cualquiera de las siguientes acciones:

- Especificar cuándo debe tener lugar esta acción (página Programar).
- Añadir elementos a esta acción (página Elementos).
- Especificar qué ocurre si esta acción no puede tener lugar (página Avanzadas).

#### <span id="page-219-0"></span>**18.2.2 Adición de un elemento de acción**

En este proceso se supone que previamente ha creado una acción en la que desea incluir elementos de la acción. Sí aún no ha creado ninguna acción, consulte ["Adición de una acción" en la](#page-218-0)  [página 215](#page-218-0).

- **1** En el Programador, seleccione una acción, haga clic en *Propiedades,* elija *Elementos* y haga clic en *Añadir.*
- **2** En el recuadro de diálogo Propiedades del elemento, rellene los siguientes campos:

**Nombre:** busque o escriba el nombre del programa que desee ejecutar. Este programa debe existir en la vía del usuario para ejecutarse como un elemento de acción.

**Directorio de trabajo:** el directorio de trabajo se define automáticamente cuando se busca un elemento de acción. Es el directorio donde se encuentra el elemento de acción. Puede especificar uno diferente si indica la vía correspondiente en este campo.

El campo *Directorio de trabajo* debe especificar un dispositivo local. Las vías de red no se pueden utilizar como directorios de trabajo.

**Parámetros:** la información que el sistema puede utilizar para los argumentos de la línea de comandos que se envían a la aplicación. Por ejemplo, si desea ejecutar notepad.exe y que este programa abra automáticamente el archivo readme.txt, deberá especificar readme.txt en el campo *Parámetros.*

Si el elemento de acción que está añadiendo es un archivo por lotes de DOS, necesitará abrir una ventana de DOS para poder ejecutarlo. La ventana de DOS se cerrará cuando el archivo por lotes termine de ejecutarse si incluye el parámetro /c. Deberá añadir el parámetro /c seguido por un espacio delante del nombre del archivo por lotes, en el campo *Parámetros.*

Por ejemplo, para ejecutar un archivo por lotes de DOS denominado test c.bat, incluya las siguientes entradas en el recuadro de diálogo Propiedades del elemento para el elemento de acción al añadirlo:

- *Nombre:* CMD.exe (el nombre del comando de Windows NT/2000/XP que abre una ventana de DOS) o START (el nombre del comando de Windows 98 que abre una ventana de DOS).
- *Directorio de trabajo:* deje este campo en blanco, salvo que necesite especificar la ubicación de cmd.exe o start.
- *Parámetros:* /c test\_c.bat. Deberá incluir el nombre completo del archivo con su extensión y usar el parámetro /c para que la ventana de DOS se cierre cuando el archivo por lotes termine de ejecutarse.
- *Prioridad:* mantenga el valor Acción por defecto o elija uno de los otros valores.

**Prioridad:** ambas acciones y elementos de acción tienen cuatro posibles prioridades: *Acción por defecto, Supranormal, Normal* e *Infranormal.* Los elementos de acción pueden tener la misma prioridad que el objeto Acción que los contiene, es decir, reciben la prioridad de acción por defecto. También pueden sobrescribir la opción por defecto utilizando uno de los otros tres ajustes de prioridad.

Si la acción se realiza durante las horas de trabajo normales, deberá asignarle una prioridad *Infranormal* para que no afecte al rendimiento de la estación de trabajo del usuario.

Si dos o más acciones o elementos de acción tienen la misma prioridad, el primero definido (el que aparece primero en la lista) tiene prioridad sobre los demás.

**3** Marque la casilla de verificación *Finalizarla si se continúa ejecutando después de ? minutos* y después seleccione el número de minutos deseado.

Esta opción finaliza la acción si todavía se está ejecutando después del número de minutos especificado. La acción se vuelve a programar entonces para ejecutarse a la siguiente hora programada.

Los minutos que especifique en el campo *Minutos* deben ser el tiempo total requerido por la propia acción, además de todos los elementos de acción asociados a ella, si corresponde. Si no especifica un tiempo suficiente para que se ejecute la acción y todos sus elementos asociados, es posible que los elementos de acción no tengan tiempo suficiente para completar todas las tareas necesarias.

**4** Para guardar los ajustes y seguir editando la acción, haga clic en *Aplicar.*

o

Haga clic en *Aceptar* cuando termine con las propiedades del elemento de acción.

El elemento de acción aparecerá ahora en la lista de elementos de acción.

Si está programada la ejecución de algún elemento de acción en este momento, se ejecutará en cuanto haga clic en *Aceptar* o en *Aplicar.*

**5** Repita el proceso desde el Paso 2 al Paso 4 hasta que termine de añadir los elementos.

# <span id="page-220-0"></span>**18.2.3 Inhabilitación o habilitación de una acción**

- **1** Cargue el Programador (ejecute wmsched.exe).
- **2** Haga clic en una acción.

**3** Haga clic en *Habilitar/Inhabilitar.*

#### <span id="page-221-0"></span>**18.2.4 Inhabilitación o habilitación de un elemento de acción**

- **1** Cargue el Programador (ejecute wmsched.exe).
- **2** Haga clic en una acción y elija *Propiedades.*
- **3** Haga clic en la página Elementos, seleccione un elemento de acción y haga clic en *Inhabilitar/ Habilitar.*

#### <span id="page-221-1"></span>**18.2.5 Eliminación de una acción**

Este procedimiento no se puede deshacer. Al hacer clic en *Eliminar* no se le solicitará que confirme la eliminación de la acción. Si elimina una acción que pudiera necesitar más tarde, deberá añadirla otra vez.

- **1** Haga clic en una acción.
- **2** Haga clic en *Eliminar.*

#### <span id="page-221-2"></span>**18.2.6 Eliminación de un elemento de acción**

Este procedimiento no se puede deshacer. Al hacer clic en *Eliminar* no se le solicitará que confirme la eliminación del elemento de acción. Si elimina un elemento de acción que pudiera necesitar más tarde, deberá añadirlo otra vez.

- **1** Haga clic en una acción y elija *Propiedades.*
- **2** Haga clic en *Elementos,* elija un elemento de acción y haga clic en *Eliminar.*

#### <span id="page-221-3"></span>**18.2.7 Ejecución inmediata de una acción**

- **1** Haga clic en una acción.
- **2** Haga clic en *Ejecutar ahora.*

#### <span id="page-221-4"></span>**18.2.8 Programación de una acción para su ejecución**

Utilice los campos de la página Programar para especificar cuándo debe ejecutarse la acción y para proporcionar los detalles que necesite el sistema cuando ésta se ejecute.

La página Programar contiene cinco opciones de programación: *Evento, Diariamente, Semanalmente, Mensualmente* y *Anualmente.* La opción elegida y la configuración que le asocie determinan cuándo se ejecutará la acción.

Sólo puede utilizar una opción de programación cada vez. Por ejemplo, si se marca la opción *Diariamente,* se omitirán el resto de las opciones, a menos que utilice las opciones de la pestaña *Avanzadas.*

Las unidades de tiempo aparecen conforme al formato de reloj de 24 horas (por ejemplo, 9:00 para las 9 a.m. y 13:30 para la 1:30 p.m.).

El Programador no tiene en cuenta la información de programación hasta que pueda iniciar la acción con éxito.

Para programar un elemento:

- **1** Seleccione la acción que desea programar.
- **2** Haga clic en *Propiedades > Programar.*
- **3** Seleccione la opción de programación que desee:
	- **Evento:** la programación de eventos permite definir la clase de evento de estación de trabajo que provoca la ejecución de la acción. Para programar la acción basándose en un evento, haga clic en *Evento* y elija uno de los elementos de la siguiente lista de eventos reconocidos:

**Arranque del servicio del programador:** ejecuta la acción al iniciarse el Programador. No puede seleccionar el evento *Arranque del servicio del programador* para iniciar la acción si va a ejecutarla con los derechos de un usuario interactivo. Cuando tienen lugar estos eventos, el usuario interactivo aún no está autenticado. *Arranque del servicio del programador* requiere disponer de derechos del sistema.

**Entrada del usuario:** ejecuta la acción cuando el usuario ha entrado con éxito, pero antes de que se ejecuten los guiones de entrada.

**El escritorio de usuario está activo:** ejecuta la acción una vez que se han completado los guiones de entrada (no es válido con Windows 98).

**La estación está bloqueada:** ejecuta la acción cuando se bloquea la estación de trabajo (no es válido con Windows 98).

**La estación está desbloqueada:** ejecuta la acción cuando se desbloquea la estación de trabajo (no es válido con Windows 98).

**Está activado el economizador de pantalla:** ejecuta la acción cuando se activa el economizador de pantalla.

**Salida del usuario:** ejecuta la acción antes de que se complete la salida.

**Apagado del sistema:** ejecuta la acción después de que todas las demás aplicaciones se hayan cerrado satisfactoriamente, pero antes de que se apague el sistema. No puede seleccionar el evento *Apagado del sistema* para iniciar la acción si va a ejecutarla con los derechos de un usuario interactivo. Cuando tienen lugar estos eventos, el usuario interactivo ya no está autenticado. *Apagado del sistema* requiere disponer de derechos del sistema.

 **Diariamente:** permite programar una acción para que se produzca en uno o más días entre las horas especificadas de inicio y fin. De manera opcional, también permite repetir la acción a intervalos regulares después de su inicio satisfactorio. Por ejemplo, podría iniciar la acción los lunes, miércoles y viernes entre las 12:30 y las 13:00 y ejecutarla cada 10 minutos. Para programar la ejecución diaria de la acción, haga clic en *Diariamente* y elija entre las siguientes opciones:

**Ejecutar esta acción los siguientes días:** especifique los días de la semana en los que se va a ejecutar la acción.

**Iniciar la acción entre las horas de: ? (HH:MM):** indique un plazo de tiempo en el que puede iniciarse esta acción.

**Repetir la acción cada: ? (HH:MM:SS):** especifique el tiempo que el sistema esperará antes de repetir esta acción.

 **Semanalmente:** permite programar una acción en un día concreto de la semana. Para programar la acción de modo que se ejecute una vez a la semana, haga clic en *Semanalmente* y elija entre las opciones siguientes:

**Ejecutar esta acción una vez por semana los:** día de la semana en el que desea ejecutar la acción.

**Iniciar la acción entre las horas de: ? (HH:MM):** hora (HH) y minuto (MM) exactos en que se inicia esta acción.

 **Mensualmente:** permite elegir el día del mes en el que se ejecuta esta acción, así como su hora de inicio. Por ejemplo: puede ejecutar esta acción el día cuatro de cada mes, entre las 8:00 y las 10:15. Las horas se especifican utilizando el formato de 24 horas. Si lo prefiere, puede elegir que la acción se ejecute el último día del mes, con independencia de cuántos días tenga éste. Para programar la acción de modo que se ejecute una vez al mes, haga clic en *Mensualmente* y elija entre las siguientes opciones:

**Ejecutar esta acción una vez al mes los \_\_ del mes:** especifique el día del mes en que el sistema debe ejecutar esta acción automáticamente. Haga clic en uno de los botones de opción disponibles:

- **En el día \_ del mes:** esta acción se ejecutará el día especificado.
- **El último día del mes:** esta acción se ejecutará el último día del mes, con independencia de su número de días.

**Iniciar la acción entre las horas de: ? (HH:MM):** hora (HH) y minuto (MM) exactos en que se inicia esta acción.

 **Anualmente:** permite determinar la hora y el día del mes en que se va a ejecutar la acción. Para programar la acción de modo que se ejecute una vez al año, haga clic en *Anualmente* y elija entre las siguientes opciones:

**Ejecutar esta acción una vez al año el día ? de ?:** día del mes y mes del año en que se ejecutará la acción.

**Iniciar la acción entre las horas de ? y ?:** utilizando el formato de reloj de 24 horas, especifique la primera hora y el primer minuto en que debe iniciarse la acción y después la última hora y el último minuto en que ésta debe iniciarse. Por ejemplo, elija 17:30 para que la acción no se inicie antes de las 5:30 p.m. y 20:00 para que no se inicie después de las 8:00 p.m.

**4** Haga clic en *Aceptar.*

La programación que defina se aplicará a todos los elementos de acción que contenga la acción y prevalecerá sobre la del paquete.

#### <span id="page-223-0"></span>**18.2.9 Configuración de las propiedades de acción avanzadas**

Utilice los campos de la página Avanzadas para determinar qué ocurre con la programación de la acción si no se finalizó o no se ejecutó dentro del tiempo permitido o cuando se complete de modo satisfactorio.

- **1** Haga clic en una acción y luego en *Propiedades > Avanzadas.*
- **2** Especifique lo que debe ocurrir si el sistema no puede ejecutar la acción:
	- **Inhabilitar la acción:** inhabilita la acción para que no se vuelva a ejecutar (salvo que la vuelva a habilitar).
	- **Reintentarlo cada minuto:** hace que el sistema siga intentando la ejecución de esta acción cada 60 segundos.
- **Ignorar el error y reprogramar normalmente:** hace que se ignore cualquier error ocurrido durante la ejecución de la acción y que se reprograme para una hora y fecha posterior.
- **3** Marque la casilla de verificación *Inhabilitar la acción una vez finalizada* para inhabilitar el mecanismo de reprogramación de la acción una vez que todos sus elementos se hayan iniciado correctamente.
- **4** Marque la casilla de verificación *Finalizarla si se continúa ejecutando después de ? minutos* y después seleccione el número de minutos deseado.

Esta función finaliza la acción si todavía se está ejecutando después del número de minutos especificado. La acción se vuelve a programar entonces para ejecutarse a la siguiente hora programada.

Marque la casilla de verificación si desea imponer un límite para el tiempo que puede tardar en ejecutarse la acción. Los minutos que especifique en el campo *Minutos* deben ser el tiempo total requerido por la propia acción, además de todos los elementos de acción asociados a ella, si corresponde. Si no especifica un tiempo suficiente para que se ejecute la acción y todos sus elementos asociados, es posible que los elementos de acción no tengan tiempo suficiente para completar todas las tareas necesarias.

Esta función evita que una acción que haya dejado de responder o de ejecutarse sin finalizar ocupe continuamente el sistema. Sin embargo, marcar esta opción sólo afecta a acciones que no se encuentran en ejecución en ese momento. No puede utilizar esta casilla de verificación para terminar una acción ya cargada por el Programador y que se esté ejecutando actualmente. Además, si la acción que está ejecutando (por ejemplo, un archivo por lotes de DOS) abriera una ventana de DOS, la ventana no se cerraría automáticamente al completarse la acción, salvo que se hubiera añadido el parámetro /c en el campo *Parámetros* al añadir originalmente el elemento de acción.

# <span id="page-224-0"></span>**18.2.10 Visualización o modificación de los detalles o propiedades de una acción**

- **1** Haga clic en una acción y elija *Propiedades.*
- **2** Haga clic en una de las páginas que contenga los detalles o propiedades asociados a esta acción.
- **3** Realice los cambios necesarios.
- **4** Haga clic en *Aceptar.*

# <span id="page-224-1"></span>**18.2.11 Visualización o modificación de los detalles o propiedades de un elemento de acción**

- **1** Haga clic en una acción y elija *Propiedades.*
- **2** Haga clic en *Elementos,* elija un elemento de acción y haga clic en *Propiedades.*
- **3** Realice los cambios necesarios.
- **4** Haga clic en *Aceptar.*

# <span id="page-224-2"></span>**18.2.12 Visualización o edición de las propiedades de un elemento de acción definido por el usuario**

**1** Abra el Programador en una estación de trabajo.

- Seleccione un elemento de acción y haga clic en *Propiedades.*
- Realice los cambios necesarios.
- Haga clic en *Aceptar.*

# <sup>H</sup>**Actualizaciones de la documentación**

Esta sección contiene información sobre los cambios en el contenido de la documentación que se han efectuado en esta sección de la guía de *Administración* desde la versión inicial de ZENworks® 7 de Novell® (26 de agosto de 2005). La información le servirá de ayuda para estar al día de las actualizaciones de la documentación.

Todos los cambios indicados en esta sección también se han efectuado en la documentación. Esta documentación se ofrece en la Web en dos formatos: .html y .pdf. La documentación HTML y PDF está actualizada con los cambios en la documentación que se indican en esta sección.

La información de actualización de la documentación está agrupada según la fecha en que se publicaron los cambios. En una sección con fecha, los cambios se muestran ordenados alfabéticamente por los nombres de las secciones del índice principal correspondientes a ZENworks 7 Workstation Management.

Si necesita saber si la copia de la documentación en PDF que está usando es la más reciente, consulte la fecha de publicación que aparece en la página del título.

La documentación se ha actualizado en las siguientes fechas:

- [Sección H.1, "1 de mayo de 2006 \(Support Pack 1\)", en la página 223](#page-226-0)
- [Sección H.2, "28 de abril de 2006", en la página 223](#page-226-1)
- [Sección H.3, "28 de febrero de 2006", en la página 224](#page-227-0)
- [Sección H.4, "9 de diciembre de 2005", en la página 224](#page-227-1)

# <span id="page-226-0"></span>**H.1 1 de mayo de 2006 (Support Pack 1)**

**Nota:** la información de esta sección también se aplica a ZENworks 7 Desktop Management con Support Pack 1.

# <span id="page-226-1"></span>**H.2 28 de abril de 2006**

Se han realizado actualizaciones en las siguientes secciones. Los cambios se explican a continuación.

- [Sección 13.1, "Directiva de actualización de diccionario", en la página 143](#page-146-0)
- [Sección 15.4, "Directiva de Novell iPrint \(paquetes de usuarios / estaciones de trabajo\)", en la](#page-182-0)  [página 179](#page-182-0)

### **H.2.1 Directiva de actualización de diccionario**

Se han realizado las siguientes actualizaciones en esta sección:

 $\mathsf H$ 

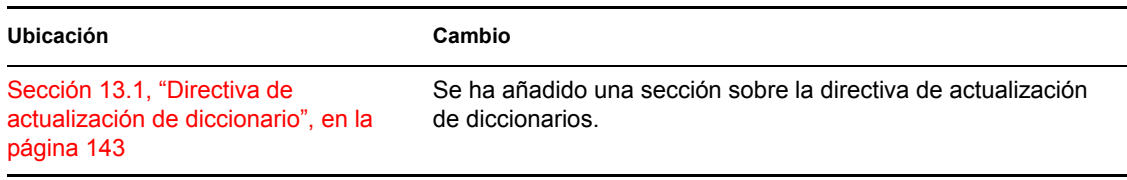

# **H.2.2 Directiva de Novell iPrint (paquetes de usuarios / estaciones de trabajo)**

Se han realizado las siguientes actualizaciones en esta sección:

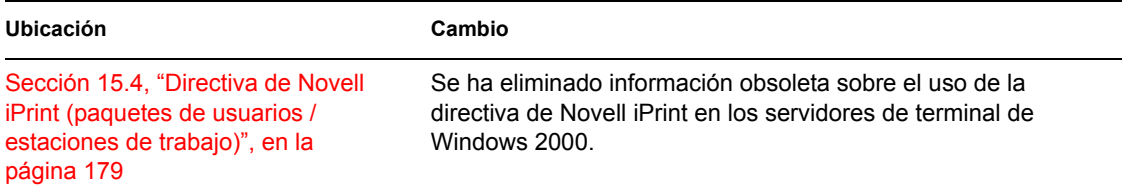

# <span id="page-227-0"></span>**H.3 28 de febrero de 2006**

Se han realizado actualizaciones en las siguientes secciones. Los cambios se explican a continuación.

 [Sección H.3.1, "Directiva de grupo de Windows de ZENworks \(paquetes de usuarios y](#page-227-2)  [estaciones de trabajo\)", en la página 224](#page-227-2)

# <span id="page-227-2"></span>**H.3.1 Directiva de grupo de Windows de ZENworks (paquetes de usuarios y estaciones de trabajo)**

Se han realizado las siguientes actualizaciones en esta sección:

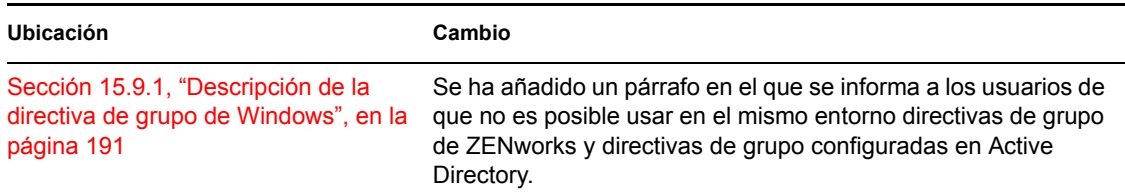

# <span id="page-227-1"></span>**H.4 9 de diciembre de 2005**

Se ha modificado el formato del diseño de página de toda la guía para ajustarse al nuevo estándar de documentación de Novell.

Se han realizado actualizaciones en las siguientes secciones. Los cambios se explican a continuación.

 [Sección H.4.1, "Configuración de las directivas de paquetes de usuarios y estaciones de](#page-228-0)  [trabajo", en la página 225](#page-228-0)

# <span id="page-228-0"></span>**H.4.1 Configuración de las directivas de paquetes de usuarios y estaciones de trabajo**

Se han realizado las siguientes actualizaciones en esta sección:

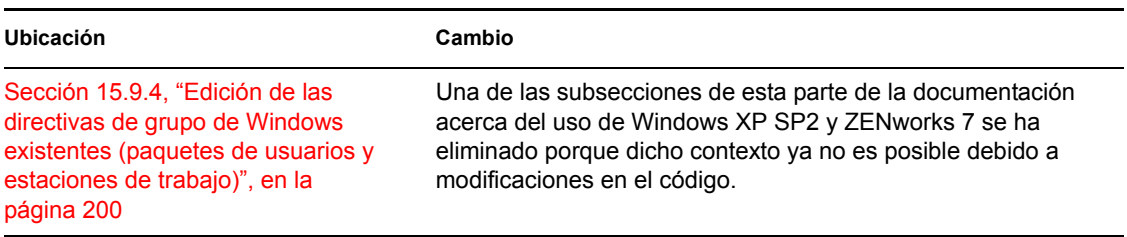

# <sup>V</sup>**Gestión de aplicaciones**

Las secciones siguientes proporcionan información sobre las funciones de Application Management en ZENworks® Desktop Management de Novell®, así como las tareas que debe realizar para gestionar sus aplicaciones:

- [Capítulo 19, "Lanzador de aplicaciones Novell: descripción general de componentes", en la](#page-232-0)  [página 229](#page-232-0)
- [Capítulo 20, "Lanzador de aplicaciones Novell: instalación e inicio", en la página 239](#page-242-0)
- [Capítulo 21, "Lanzador de aplicaciones Novell: configuración de ajustes", en la página 255](#page-258-0)
- [Capítulo 22, "Lanzador de aplicaciones Novell: personalización de vistas", en la página 273](#page-276-0)
- [Capítulo 23, "Lanzador de aplicaciones Novell: gestión de autenticación y acceso al sistema de](#page-288-0)  [archivos", en la página 285](#page-288-0)
- [Capítulo 24, "Lanzador de aplicaciones Novell: gestión del caché", en la página 297](#page-300-0)
- [Capítulo 25, "Lanzador de aplicaciones Novell: organización de aplicaciones", en la](#page-310-0)  [página 307](#page-310-0)
- [Capítulo 26, "Herramienta de lanzamiento de ZENworks: configuración de ajustes", en la](#page-318-0)  [página 315](#page-318-0)
- [Capítulo 27, "Distribución: descripción general", en la página 319](#page-322-0)
- [Capítulo 28, "Distribución: aplicaciones sencillas", en la página 321](#page-324-0)
- [Capítulo 29, "Distribución: aplicaciones complejas", en la página 329](#page-332-0)
- [Capítulo 30, "Distribución: aplicaciones de servidor Terminal", en la página 341](#page-344-0)
- [Capítulo 31, "Distribución: aplicaciones Web", en la página 347](#page-350-0)
- [Capítulo 32, "Distribución: aplicaciones a servidores Terminal", en la página 353](#page-356-0)
- [Capítulo 33, "Distribución avanzada: Creación de reglas de distribución", en la página 355](#page-358-0)
- [Capítulo 34, "Distribución avanzada: transferencia de aplicaciones con BITS", en la](#page-370-0)  [página 367](#page-370-0)
- [Capítulo 35, "Distribución avanzada: preinstalación de aplicaciones", en la página 379](#page-382-0)
- [Capítulo 36, "Distribución avanzada: configuración de la tolerancia a fallos, del balance de la](#page-394-0)  [carga y de las listas de sitios", en la página 391](#page-394-0)
- [Capítulo 37, "Distribución avanzada: configuración de dependencias y cadenas de](#page-406-0)  [aplicaciones", en la página 403](#page-406-0)
- [Capítulo 38, "Usuarios: asistencia a usuarios de servidor Terminal", en la página 411](#page-414-0)
- [Capítulo 39, "Usuarios: asistencia a usuarios desconectados", en la página 415](#page-418-0)
- [Capítulo 40, "Usuarios: asistencia a usuarios remotos", en la página 421](#page-424-0)
- [Capítulo 41, "Control de procesos rogue", en la página 431](#page-434-0)
- [Capítulo 42, "Verificación de aplicaciones", en la página 439](#page-442-0)
- [Capítulo 43, "Desinstalación de aplicaciones", en la página 441](#page-444-0)
- [Capítulo 44, "Elaboración de informes de eventos de aplicación", en la página 447](#page-450-0)
- [Capítulo 45, "Licencias de software con medidor", en la página 477](#page-480-0)
- [Capítulo 46, "Referencia: AdminStudio ZENworks Edition", en la página 481](#page-484-0)
- [Capítulo 47, "Referencia: SnAppShot de ZENworks", en la página 483](#page-486-0)
- [Capítulo 48, "Referencia: ajustes del objeto Aplicación", en la página 489](#page-492-0)
- [Capítulo 49, "Referencia: macros", en la página 609](#page-612-0)
- [Capítulo 50, "Referencia: herramientas del Lanzador de aplicaciones Novell", en la página 627](#page-630-0)
- [Capítulo 51, "Referencia: ubicación del objeto Aplicación", en la página 635](#page-638-0)
- [Capítulo 52, "Referencia: hook de autenticación del Lanzador de aplicaciones Novell", en la](#page-640-0)  [página 637](#page-640-0)
- [Apéndice I, "Actualizaciones de la documentación", en la página 641](#page-644-0)

# <span id="page-232-0"></span>**Lanzador de aplicaciones Novell: descripción general de componentes**

# 19

ZENworks® Desktop Management de Novell® incluye el Lanzador de aplicaciones Novell™, un software basado en estaciones de trabajo para distribuir aplicaciones a las estaciones de trabajo.

El Lanzador de aplicaciones es una aplicación de 32 bits para Windows 98 SE, Windows 2000 y Windows XP. Cuando se ejecuta en una estación de trabajo, el Lanzador de aplicaciones lee Novell eDirectory™ para proporcionar acceso a las aplicaciones para las que han recibido derechos tanto el usuario que ha entrado como la estación de trabajo. Si el usuario o la estación de trabajo no se han autenticado para eDirectory, el Lanzador de aplicaciones utiliza la información de eDirectory almacenada en caché en la estación de trabajo local. Así se controlan todos los aspectos derivados del uso de una aplicación, desde la instalación de sus archivos a la asignación de las unidades necesarias o su desinstalación.

El Lanzador de aplicaciones consta de tres vistas de usuario diferentes para mostrar, gestionar y lanzar aplicaciones en las estaciones de trabajo de los usuarios: Ventana de aplicación, Explorador de aplicaciones y Navegador de aplicaciones. Si lo desea, las tres vistas pueden usarse al mismo tiempo en el mismo equipo.

Además de las vistas de usuario, el Lanzador de aplicaciones incluye la aplicación de motor, un servicio de Windows y un módulo auxiliar Gestor de estación de trabajo de ZENworks.

Las siguientes secciones proporcionan información para ayudarle a comprender cada uno de estos componentes:

- [Sección 19.1, "Ventana de aplicación", en la página 229](#page-232-1)
- [Sección 19.2, "Explorador de aplicaciones", en la página 231](#page-234-0)
- [Sección 19.3, "Navegador de aplicaciones", en la página 232](#page-235-0)
- [Sección 19.4, "Motor del Lanzador de aplicaciones", en la página 236](#page-239-0)
- [Sección 19.5, "Servicio para Windows del Lanzador de aplicaciones", en la página 237](#page-240-0)
- [Sección 19.6, "Ayudante de la estación de trabajo del Lanzador de aplicaciones", en la](#page-240-1)  [página 237](#page-240-1)

# <span id="page-232-1"></span>**19.1 Ventana de aplicación**

La Ventana de aplicación es una ventana de escritorio independiente que proporciona un mayor control administrativo del escritorio del usuario que las demás vistas del Lanzador de aplicaciones.

Las secciones siguientes contienen más información:

- [Sección 19.1.1, "Descripción de la Ventana de aplicación", en la página 230](#page-233-0)
- $\bullet$  Sección 19.1.2, "¿Qué pueden hacer los usuarios con la Ventana de aplicación?", en la [página 230](#page-233-1)
- [Sección 19.1.3, "Razones para utilizar la Ventana de aplicación", en la página 231](#page-234-1)

# <span id="page-233-0"></span>**19.1.1 Descripción de la Ventana de aplicación**

*Figura 19-1 Ventana de aplicación*

| Aplicaciones entregadas por danenos.novell<br>Editar Ver Ayuda<br>Archivo    |                                            |                                           |                                               |                                | $\Box$   |
|------------------------------------------------------------------------------|--------------------------------------------|-------------------------------------------|-----------------------------------------------|--------------------------------|----------|
| [Todas]<br><b>ESTREE</b><br>冃<br><b>Aplicaciones</b><br>Personal<br>Ė.<br>a. | $\frac{1}{\sqrt{2}}$<br>Microsoft<br>Excel | $\frac{1}{\sqrt{2}}$<br>Microsoft<br>Word | $\frac{\infty}{\sqrt{2}}$<br>Web<br>Requisiti | $\frac{1}{\sqrt{2}}$<br>Winzip |          |
| 4 objeto(s)                                                                  |                                            |                                           |                                               |                                | Novell 2 |

La Ventana de aplicación se divide en dos paneles. El panel izquierdo, la vista de carpetas, muestra lo siguiente:

- **Carpeta [Todos]:** contiene todas las aplicaciones asociadas al usuario o a la estación de trabajo. Es una función controlada por el administrador. Por defecto, está habilitada, lo que significa que se muestra la carpeta. Si lo desea, puede inhabilitar esta función. Para obtener más instrucciones, consulte [Sección 21.3, "Configuración de ajustes de Usuario", en la página 258](#page-261-0).
- **Árboles de eDirectory:** cada árbol incluye las aplicaciones asociadas al usuario o a la estación de trabajo. La Ventana de aplicación sólo muestra los árboles para los que el usuario y la estación de trabajo se han autenticado.
- **Carpeta Personal:** ofrece un lugar donde el usuario puede crear carpetas personales para organizar las aplicaciones. Es una función controlada por el administrador. Por defecto, está inhabilitada, lo que significa que la carpeta no aparece. Para obtener información acerca de cómo habilitar las carpetas personales, consulte la [Sección 21.3, "Configuración de ajustes de](#page-261-0)  [Usuario", en la página 258](#page-261-0).

Cuando un usuario selecciona un árbol o una carpeta del panel izquierdo, en el derecho se muestran los elementos (carpetas o aplicaciones) incluidos en el árbol o carpeta.

También puede configurar la Ventana de aplicación para que no incluya la vista de carpetas (el panel izquierdo).

# <span id="page-233-1"></span>**19.1.2 ¿Qué pueden hacer los usuarios con la Ventana de aplicación?**

En la Ventana de aplicación, los usuarios pueden realizar las siguientes operaciones:

 Ejecutar una aplicación haciendo doble clic en su icono en el panel derecho. Dependiendo de la aplicación y de cómo esté configurada en eDirectory, el Lanzador de aplicaciones puede instalar archivos, asignar unidades o cambiar los archivos o los ajustes de configuración de la estación de trabajo.

- Ver las propiedades de una aplicación. Las propiedades incluyen una descripción de la aplicación, información acerca de las personas que nos pueden proporcionar ayuda en cuestiones relacionadas con ella, las horas en que se puede utilizar y los requisitos de estación de trabajo para ejecutar la aplicación.
- Verificar y solucionar los problemas relacionados con una aplicación instalada. Al verificar una aplicación el Lanzador de aplicaciones vuelve a distribuirla a la estación de trabajo.
- Desinstalar una aplicación. Es una función controlada por el administrador. Por defecto, está inhabilitada. Puede habilitarla en cada aplicación. Para obtener más información, consulte la [Sección 43.1, "Habilitación de una aplicación para que pueda desinstalarse", en la página 441.](#page-444-1)
- Crear carpetas personales para organizar las aplicaciones. Es una función controlada por el administrador. Por defecto, está inhabilitada. Para obtener información acerca de cómo habilitar las carpetas personales, consulte la [Sección 21.3, "Configuración de ajustes de](#page-261-0)  [Usuario", en la página 258](#page-261-0).
- Conectarse a eDirectory a través del Cliente Novell™ o del servidor de etapa intermedia de ZENworks. Es una función controlada por el administrador. Por defecto, está inhabilitada.
- Desconectar el Lanzador de aplicaciones eDirectory para que el usuario pueda trabajar desconectado. Al desconectar el Lanzador de aplicaciones eDirectory, el usuario no tiene por qué desconectarse de eDirectory.

# <span id="page-234-1"></span>**19.1.3 Razones para utilizar la Ventana de aplicación**

Desde la Ventana de aplicación es más fácil administrar el escritorio del usuario que desde cualquiera de las otras dos vistas. Debe utilizar esta vista si desea bloquear total o parcialmente las estaciones de trabajo de los usuarios.

Por ejemplo, la Ventana de aplicación permite asegurarse de que todas las aplicaciones distribuidas se encuentran sólo en la Ventana de aplicación. Al mismo tiempo, también puede determinar cómo organizar las aplicaciones en la ventana.

Si desea mayor control, puede reemplazar el escritorio de Windows por la Ventana de aplicación. Esto le permite restringir el acceso de los usuarios de manera que sólo puedan acceder a las aplicaciones de la Ventana de aplicación. Para obtener más instrucciones, consulte [Sección 20.4,](#page-246-0)  ["Uso del Lanzador de aplicaciones como el shell de Windows", en la página 243.](#page-246-0)

# <span id="page-234-0"></span>**19.2 Explorador de aplicaciones**

El Explorador de aplicaciones se integra con el Explorador de Windows para que las aplicaciones estén disponibles a través de una ventana independiente, parecida a la Ventana de aplicación, y desde el escritorio de Windows, el menú Inicio, la bandeja del sistema y la barra de herramientas de Lanzamiento rápido.

Las secciones siguientes contienen más información:

- [Sección 19.2.1, "Descripción del Explorador de aplicaciones", en la página 231](#page-234-2)
- [Sección 19.2.2, "Razones para usar el Explorador de aplicaciones", en la página 232](#page-235-1)

# <span id="page-234-2"></span>**19.2.1 Descripción del Explorador de aplicaciones**

En la siguiente pantalla de ejemplo, la ventana del Explorador de aplicaciones muestra las aplicaciones que se incluyen en DOC\_TREE. Además, estas mismas cuatro aplicaciones también

aparecen en el menú Inicio, y dos de ellas también en el escritorio, una en la barra de Lanzamiento rápido y otra en la bandeja del sistema.

*Figura 19-2 Ventana del Explorador de aplicaciones*

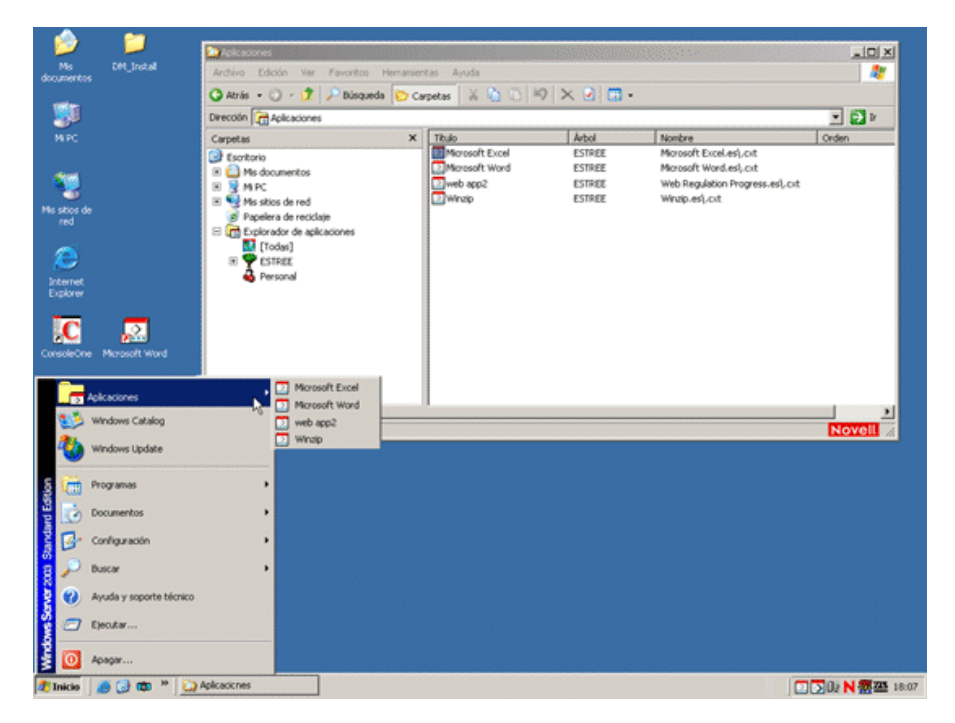

La ventana del Explorador de aplicaciones contiene los mismos componentes y funciones que la Ventana de aplicación (consulte la [Sección 19.1, "Ventana de aplicación", en la página 229](#page-232-1)). Además, puesto que la ventana del Explorador de aplicaciones es una extensión del Explorador de Windows, también incluye funciones de éste, como la posibilidad de mostrar u ocultar la vista de carpetas (panel izquierdo).

### <span id="page-235-1"></span>**19.2.2 Razones para usar el Explorador de aplicaciones**

Utilice el Explorador de aplicaciones si no es necesario controlar totalmente los escritorios de los usuarios y desea aprovechar para colocar accesos directos a aplicaciones en todas las ubicaciones que lo permitan (menú Inicio, escritorio de Windows, etc.).

# <span id="page-235-0"></span>**19.3 Navegador de aplicaciones**

El Navegador de aplicaciones, mostrado a continuación, es una vista del navegador Web parecida a la Ventana de aplicación y a la ventana del Explorador de aplicaciones.

Las secciones siguientes contienen más información:

- [Sección 19.3.1, "Descripción del Navegador de aplicaciones", en la página 233](#page-236-0)
- Sección 19.3.2, "¿Qué pueden hacer los usuarios con el Navegador de aplicaciones?", en la [página 233](#page-236-1)
- [Sección 19.3.3, "Razones para utilizar el Navegador de aplicaciones", en la página 234](#page-237-0)
- [Sección 19.3.4, "Ejecución del Navegador de aplicaciones con Windows XP SP2 o versiones](#page-237-1)  [posteriores", en la página 234](#page-237-1)

# <span id="page-236-0"></span>**19.3.1 Descripción del Navegador de aplicaciones**

*Figura 19-3 Vista Navegador de aplicaciones*

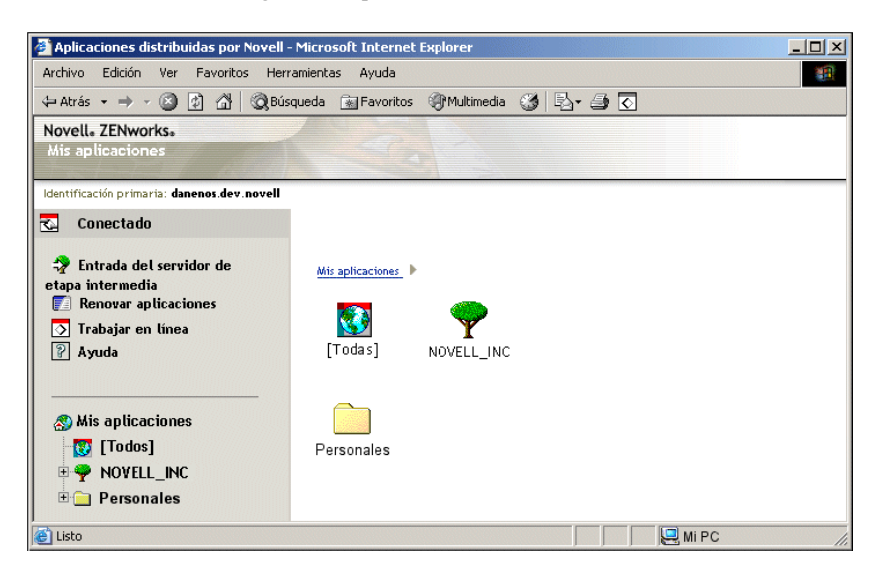

Las funciones del Navegador de aplicaciones son limitadas comparadas con las de la Ventana de aplicación y las del Explorador de aplicaciones. La vista muestra lo siguiente:

- **Carpeta [Todos]:** contiene todas las aplicaciones que se han distribuido al usuario. Es una función controlada por el administrador. Por defecto, está habilitada, lo que significa que se muestra la carpeta. Si lo desea, puede inhabilitar esta función. Para obtener más instrucciones, consulte [Sección 21.3, "Configuración de ajustes de Usuario", en la página 258.](#page-261-0)
- **Árboles de eDirectory:** cada árbol contiene las aplicaciones que se han distribuido al usuario o a la estación de trabajo. El Lanzador de aplicaciones sólo muestra los árboles en los que el usuario está autenticado.
- **Carpeta Personal:** ofrece una ubicación en la que el usuario puede crear carpetas personales para organizar las aplicaciones. Es una función controlada por el administrador. Por defecto, está inhabilitada, lo que significa que la carpeta no aparece. Para obtener información acerca de cómo habilitar las carpetas personales, consulte la [Sección 21.3, "Configuración de ajustes de](#page-261-0)  [Usuario", en la página 258](#page-261-0).

En el Navegador de aplicaciones, la estructura de la carpeta Personal sólo sirve para ver y lanzar las aplicaciones. Si los usuarios desean crear o suprimir subcarpetas, añadir o eliminar aplicaciones, tienen que utilizar la Ventana de aplicación o el Explorador de aplicaciones.

# <span id="page-236-1"></span>**19.3.2 ¿Qué pueden hacer los usuarios con el Navegador de aplicaciones?**

Mediante el Navegador de aplicaciones, los usuarios pueden realizar las siguientes operaciones:

 Ejecutar una aplicación haciendo doble clic en su icono en el panel derecho. Dependiendo de la aplicación y de cómo esté configurada en eDirectory, el Lanzador de aplicaciones puede instalar archivos, asignar unidades o cambiar los archivos o los ajustes de configuración de la estación de trabajo.

- Ver las propiedades de una aplicación. Las propiedades incluyen una descripción de la aplicación, información acerca de las personas que nos pueden proporcionar ayuda en cuestiones relacionadas con ella, las horas en que se puede utilizar y los requisitos de estación de trabajo para ejecutar la aplicación.
- Verificar y solucionar los problemas relacionados con una aplicación instalada. Al verificar una aplicación el Lanzador de aplicaciones vuelve a distribuirla a la estación de trabajo.
- Desinstalar una aplicación. Es una función controlada por el administrador. Por defecto, está inhabilitada. Puede habilitarla en cada aplicación. Para obtener más información, consulte la [Sección 43.1, "Habilitación de una aplicación para que pueda desinstalarse", en la página 441.](#page-444-1)

### <span id="page-237-0"></span>**19.3.3 Razones para utilizar el Navegador de aplicaciones**

La finalidad principal del Navegador de aplicaciones es proporcionar aplicaciones en un entorno de navegador Web. Si lo desea, puede hacer que los usuarios puedan lanzar el Navegador de aplicaciones de forma independiente, o puede integrarlo en un portal Web, como Servicios de portal de Novell o Novell exteNd Director™, de manera que las aplicaciones aparezcan junto al contenido Web que ha puesto a disposición de los usuarios.

# <span id="page-237-1"></span>**19.3.4 Ejecución del Navegador de aplicaciones con Windows XP SP2 o versiones posteriores**

Debido a los cambios de seguridad de Windows XP Support Pack 2 (SP2), el Navegador de aplicaciones funciona de manera diferente en estaciones de trabajo con Windows XP SP2 o versiones posteriores. Como administrador, deberá comunicar estos cambios a los usuarios afectados.

Las secciones siguientes contienen más información:

- "Barra de información de Internet Explorer e instalaciones adicionales" en la página 234
- "Bloqueo de zona del equipo local de Internet Explorer y bloqueo de contenido activo" en la página 235

#### **Barra de información de Internet Explorer e instalaciones adicionales**

Cuando una página Web hace referencia a un control ActiveX que no se encuentra en la estación de trabajo, se les pregunta a los usuarios si desean o no que se descargue el control ActiveX. En Windows XP SP2, este indicador aparece en la barra de información. Entre las barras de herramientas de Internet Explorer y la página Web aparece una barra de información en caso de haber una notificación, desapareciendo en el siguiente desplazamiento.

**Nota:** La barra de información aparece por defecto. El usuario puede cambiar la configuración por defecto para que no se muestre la barra de información. Además, los controles Active X se instalan automáticamente sin que se muestre la barra de información si el usuario ha marcado anteriormente al editor del control como de confianza (por ejemplo, Novell).

Cuando un usuario que ejecuta Windows XP SP2 o versiones posteriores accede al Navegador de aplicaciones por primera vez (suponiendo que el usuario está empleando la configuración por

defecto y que no se ha marcado Novell como de confianza), aparece el siguiente mensaje de error en la página Web y se muestra la barra de información directamente encima.

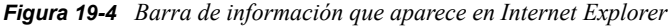

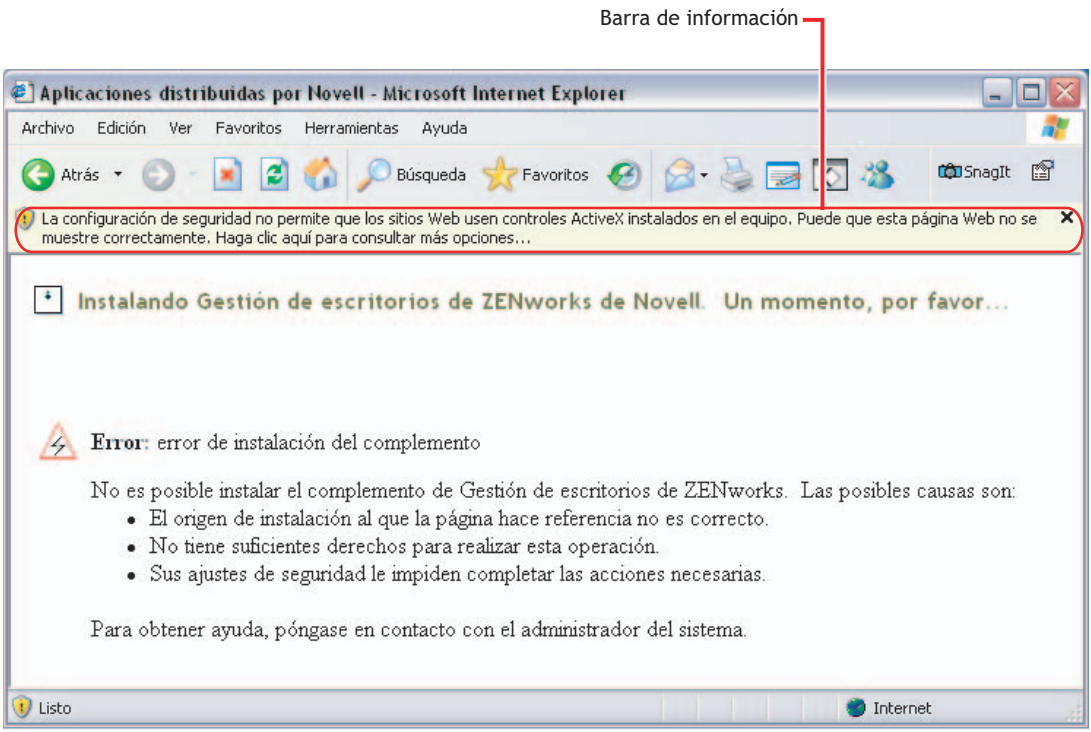

Al hacer clic en la barra de información y, a continuación, en la opción de instalar el control ActiveX, aparece el siguiente recuadro de diálogo, en el que el usuario instala el control ActiveX.

*Figura 19-5 Recuadro de diálogo Internet Explorer: Advertencia de seguridad*

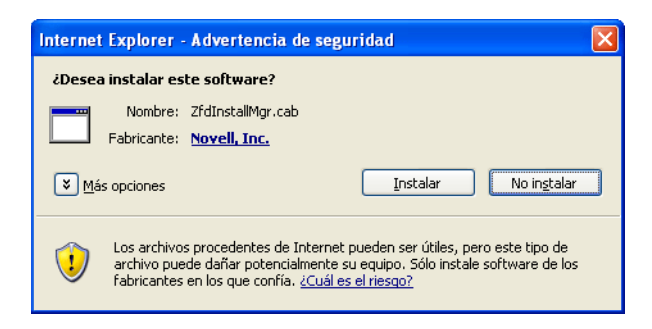

#### **Bloqueo de zona del equipo local de Internet Explorer y bloqueo de contenido activo**

Cuando Internet Explorer intenta abrir una página Web, establece restricciones en cuanto a qué puede hacer la página basándose en su zona de seguridad (Internet Explorer, Herramientas > Opciones de Internet). En Windows XP SP2 o versiones posteriores, el bloqueo del equipo local es más restrictivo que en versiones anteriores de Windows XP.

Debido a que el Navegador de aplicaciones de ZENworks es un control HTML instalado localmente con controles ActiveX, la función de bloqueo del equipo local, cuando se combina con la nueva

función de bloqueo de contenido activo, hace que el Navegador de aplicaciones se comporte de manera diferente en estaciones de trabajo con Windows XP SP2 o versiones posteriores.

Cuando un usuario escribe la URL en el Navegador de aplicaciones en el recuadro Dirección o hace clic en un vínculo en el Navegador de aplicaciones en la lista Favoritos, Internet Explorer muestra una página HTML sin formato con la barra de información en la que se indica que, con objeto de favorecer la protección de la seguridad, Internet Explorer ha restringido el archivo para que no muestre el contenido activo que podría acceder al equipo y pide que se haga clic en el sitio pertinente para obtener opciones."

Para evitar esta situación y facilitarle a los usuarios el acceso al Navegador de aplicaciones de ZENworks, la vista Navegador de aplicaciones detecta automáticamente si la función de bloqueo del equipo local está habilitada en la estación de trabajo. De ser así, se muestra la siguiente página intermedia:

*Figura 19-6 Página de advertencia de seguridad de Internet Explorer*

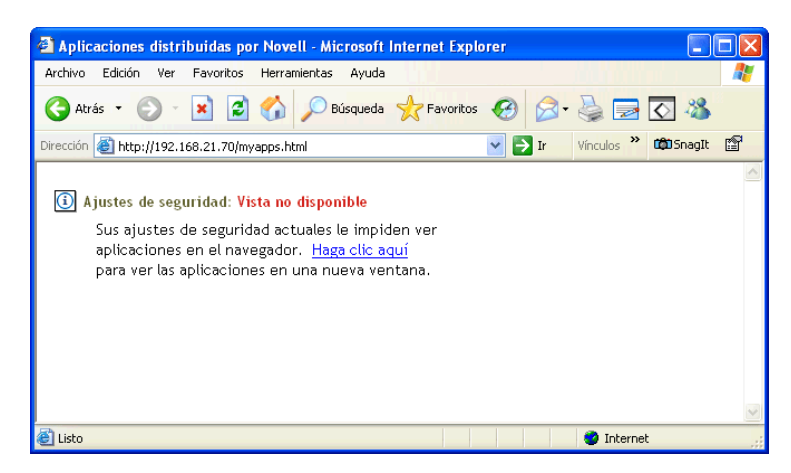

El usuario puede ejecutar entonces el enlace en esta página, haciendo que aparezca la vista Navegador de aplicaciones en una nueva ventana, en la que el usuario puede acceder a las aplicaciones.

Si el usuario accede al Navegador de aplicaciones haciendo clic en su icono de la barra de herramientas Botones estándar en Internet Explorer, la página intermedia no aparece y la vista del Navegador de aplicaciones aparece sin problemas.

# <span id="page-239-0"></span>**19.4 Motor del Lanzador de aplicaciones**

El motor del Lanzador de aplicaciones, conocido simplemente como Lanzador de aplicaciones, realiza las tareas necesarias para gestionar aplicaciones asociadas a usuarios o estaciones de trabajo, como distribuir, ejecutar, verificar, desinstalar y almacenar en caché las aplicaciones.

Independientemente de la vista (Ventana de aplicación, Explorador de aplicaciones o Navegador de aplicaciones) que lance el usuario, el Lanzador de aplicaciones se inicia en segundo plano. A continuación, accede a eDirectory (o al directorio del caché local de la estación de trabajo si el usuario o la estación de trabajo no están autenticados en eDirectory) para determinar las aplicaciones que se mostrarán al usuario y realizar cualquier otra tarea configurada previamente.

# <span id="page-240-0"></span>**19.5 Servicio para Windows del Lanzador de aplicaciones**

En Windows 98, el Lanzador de aplicaciones puede realizar todas las tareas necesarias para gestionar una aplicación. En Windows 2000/XP es posible que el usuario carezca de alguno de los derechos de la estación de trabajo que el Lanzador de aplicaciones necesita para llevar a cabo sus tareas. Para asegurarse los derechos necesarios, el Lanzador de aplicaciones incluye un servicio de Windows (nalntsrv.exe), conocido como Servicio NAL, que hace lo siguiente:

- **Distribución, almacenamiento en caché, desinstalación:** asegura que las aplicaciones se pueden distribuir, almacenar en caché y desinstalarse de la estación de trabajo independientemente del acceso al sistema de archivos del usuario que se ha conectado. Por ejemplo, si hubiera restringido los derechos del usuario a determinados directorios locales, el usuario no tendría los derechos de sistema de archivos y de registro necesarios para instalar una aplicación en la estación de trabajo. El servicio NAL, que se ejecuta en el espacio de sistema, garantiza que la instalación se pueda instalar.
- **Lanzamiento:** permite configurar aplicaciones para lanzarlas y ejecutarlas con las credenciales del usuario del sistema, en lugar de con las credenciales del usuario conectado. Esto otorga a la aplicación plenos derechos sobre el sistema de archivos y el registro, independientemente de los derechos del usuario que haya entrado en el sistema.

Al lanzar la aplicación como usuario del sistema puede elegir entre dos modos de seguridad: modo de usuario de sistema seguro y modo de usuario de sistema inseguro.

El modo de usuario de sistema seguro se puede utilizar si el usuario no necesita interactuar con la aplicación (por ejemplo, está aplicando Service Pack); no se mostrará ninguna interfaz al usuario.

El modo de usuario de sistema inseguro se puede utilizar si el usuario necesita interactuar con el programa (por ejemplo, un procesador de textos); el usuario verá la interfaz normal.

# <span id="page-240-1"></span>**19.6 Ayudante de la estación de trabajo del Lanzador de aplicaciones**

El Lanzador de aplicaciones y el servicio NAL gestionan todas las tareas de las aplicaciones asociadas al usuario conectado. No obstante, además de asociar aplicaciones a usuarios, también es posible asociar aplicaciones a estaciones de trabajo. Para ello es necesario que las estaciones de trabajo se incluyan en eDirectory como objetos Estación de trabajo y que el Gestor de estación de trabajo se esté ejecutando en las estaciones de trabajo (consulte la [Parte III, "Importación y](#page-110-0)  [eliminación automática de estaciones de trabajo", en la página 107\)](#page-110-0).

Al iniciar el Gestor de estación de trabajo se carga el Ayudante de la estación de trabajo del Lanzador de aplicaciones (zenappws.dll). El ayudante de la estación de trabajo se autentica en eDirectory como la estación de trabajo (a través del objeto Estación de trabajo). El ayudante de la estación de trabajo busca las aplicaciones asociadas a la estación de trabajo y realiza cualquier tarea de gestión configurada previamente que esté asociada a las aplicaciones. Por ejemplo, si ha programado una aplicación para que quede preinstalada durante la noche (distribución "fuera del horario laboral"), dicha aplicación será distribuida a la estación de trabajo por parte del Ayudante de estación de trabajo. O bien, si ha configurado el lanzamiento inmediato de la aplicación, lo hará el Ayudante de la estación de trabajo.

El Ayudante de la estación de trabajo no tiene interfaz de usuario. Las aplicaciones asociadas a una estación de trabajo sólo se mostrarán cuando se esté ejecutando el Lanzador de aplicaciones. Cuando se inicia el Lanzador de aplicaciones, éste recibe del ayudante de la estación de trabajo la lista de aplicaciones asociadas a dicha estación. El Lanzador de aplicaciones muestra entonces las aplicaciones asociadas a una estación de trabajo igual que lo hace con las aplicaciones asociadas a un usuario.

El Ayudante de la estación de trabajo se renueva, es decir, vuelve a leer eDirectory en busca de cambios en los objetos Aplicación asociados a la estación de trabajo, cuando: 1) se inicia el Lanzador de aplicaciones; 2) el Lanzador de aplicaciones se renueva manualmente o 3) llega la hora de renovación programada del Ayudante de la estación de trabajo (consulte la [Sección 21.7,](#page-271-0)  ["Configuración de los ajustes de Estación de trabajo", en la página 268\)](#page-271-0).

# <span id="page-242-0"></span>**Lanzador de aplicaciones Novell: instalación e inicio**

La información de las siguientes secciones le ayudará a instalar e iniciar el Lanzador de aplicaciones™ Novell®:

- [Sección 20.1, "Instalación del Lanzador de aplicaciones", en la página 239](#page-242-1)
- [Sección 20.2, "Instalación del complemento Lanzador de aplicaciones", en la página 239](#page-242-2)
- [Sección 20.3, "Inicio del Lanzador de aplicaciones", en la página 240](#page-243-0)
- [Sección 20.4, "Uso del Lanzador de aplicaciones como el shell de Windows", en la página 243](#page-246-0)
- [Sección 20.5, "Opciones de la línea de comandos de la Ventana de aplicación", en la](#page-247-0)  [página 244](#page-247-0)
- [Sección 20.6, "Opciones de la línea de comandos del Explorador de aplicaciones", en la](#page-254-0)  [página 251](#page-254-0)

Para obtener información adicional sobre el Lanzador de aplicaciones, consulte el [Capítulo 19,](#page-232-0)  ["Lanzador de aplicaciones Novell: descripción general de componentes", en la página 229.](#page-232-0)

# <span id="page-242-1"></span>**20.1 Instalación del Lanzador de aplicaciones**

El programa de instalación de ZENworks® Desktop Management instala el Lanzador de aplicaciones con sus tres vistas (Ventana de aplicación, Explorador de aplicaciones y Navegador de aplicaciones), así como el servicio para Windows del Lanzador de aplicaciones y el Ayudante de la estación de trabajo del Lanzador de aplicaciones.

El programa de instalación del Agente de gestión de escritorios debe ejecutarse en todas las estaciones de trabajo. Para ver las instrucciones correspondientes, consulte "Instalación y configuración del Agente de gestión de escritorios" en la *Guía de instalación de ZENworks 7 Desktop Management de Novell*.

**Nota:** si tiene intención de utilizar el Cliente Novell™ para permitir que el Lanzador de aplicaciones se autentique en Novell eDirectory™ y acceda a los servidores NetWare®, debe instalarlo en cada una de las estaciones de trabajo en las que se vaya a utilizar. Para obtener más información sobre requisitos e instrucciones de instalación del Cliente Novell, consulte "Requisitos de la estación de trabajo de usuario" en la *Guía de instalación de Gestión de escritorios de ZENworks 7 de Novell*. Si piensa utilizar el Servidor de etapa intermedia de ZENworks en lugar del Cliente Novell, y no está aún instalado, consulte "Instalación del servidor de etapa intermedia de ZENworks" en la *Guía de instalación de ZENworks 7 Desktop Management de Novell*.

# <span id="page-242-2"></span>**20.2 Instalación del complemento Lanzador de aplicaciones**

El complemento Lanzador de aplicaciones Novell es una versión simplificada del Lanzador de aplicaciones Novell que se puede utilizar en lugar del Agente de gestión de escritorios de ZENworks en estaciones de trabajo que sólo requieren la distribución de aplicaciones asociadas a usuarios. O

bien, se puede utilizar para proporcionar una distribución basada en Internet del Agente de gestión a las estaciones de trabajo.

El complemento Lanzador de aplicaciones incluye únicamente las vistas Explorador de aplicaciones y Navegador de aplicaciones y no la vista Ventana de aplicación, el servicio del Lanzador de aplicaciones para Windows (nalntsrv.exe) ni el Ayudante de la estación de trabajo del Lanzador de aplicaciones (zenappws.dll). Tampoco incluye ningún otro componente de Desktop Management, como el Gestor de estación de trabajo, Inventario de la estación de trabajo, Gestión remota o Inventario de la estación de trabajo.

Para obtener más información acerca de cómo instalar el complemento Lanzador de aplicaciones, consulte "Instalación del complemento Lanzador de aplicaciones Novell" en la *Guía de instalación de ZENworks 7 Desktop Management de Novell*.

# <span id="page-243-0"></span>**20.3 Inicio del Lanzador de aplicaciones**

Las secciones siguientes explican cómo iniciar manualmente el Lanzador de aplicaciones y la manera de automatizar el inicio de las aplicaciones:

- [Sección 20.3.1, "Derechos del sistema de archivos de Windows 2000/XP", en la página 240](#page-243-1)
- [Sección 20.3.2, "Inicio manual del Lanzador de aplicaciones", en la página 241](#page-244-0)
- [Sección 20.3.3, "Automatización del inicio del Lanzador de aplicaciones", en la página 243](#page-246-1)

#### <span id="page-243-1"></span>**20.3.1 Derechos del sistema de archivos de Windows 2000/XP**

Para asegurarse de que el Lanzador de aplicaciones tiene acceso al sistema de archivos local que necesita para distribuir aplicaciones, verifique que el usuario dispone de los siguientes derechos en la estación de trabajo:

- Como mínimo, acceso de lectura al directorio de caché NAL (generalmente c: \nalcache). Para obtener más información, consulte [Sección 24.2, "Derechos de sistema de archivos para el](#page-303-0)  [caché de NAL", en la página 300.](#page-303-0)
- Acceso de control total al directorio temp del usuario (generalmente  $c: \doteq$ cuments and settings\*nombre de usuario*\local settings\temp).
- Acceso de control total al directorio de cifrado de datos del usuario (generalmente, c:\documents and settings\*nombre de usuario*\application data\microsoft\crypto). Esto es necesario sólo si el usuario ejecuta el Agente de gestión de escritorios sin un cliente de red.
- Derechos de lectura y escritura para la clave de registro HKEY\_CURRENT\_USER\ Software\NetWare\NAL\1.0.
- Derechos de lectura para la clave de registro HKEY\_LOCAL\_MACHINE\Software\NetWare\NAL\1.0.
- Derechos de lectura para la clave de registro HKEY\_LOCAL\_MACHINE\Software\Novell\ZENworks.

Si no ha bloqueado la estación de trabajo, se podrán otorgar los derechos necesarios mediante la pertenencia al grupo Usuarios.

Además, el usuario del sistema necesita acceso completo a todas las áreas de la estación de trabajo para que el servicio NAL (un componente del Lanzador de aplicaciones) pueda distribuir y lanzar

aplicaciones configuradas para ejecutarse en el espacio del "sistema". Por defecto, este acceso se otorga al usuario del sistema como miembro del grupo Administradores. No limite los derechos por defecto concedidos al grupo Administradores o a la cuenta de usuario del sistema.

Para obtener más información sobre los requisitos de acceso al sistema de archivos del Lanzador de aplicaciones, consulte el [Capítulo 23, "Lanzador de aplicaciones Novell: gestión de autenticación y](#page-288-0)  [acceso al sistema de archivos", en la página 285](#page-288-0).

# <span id="page-244-0"></span>**20.3.2 Inicio manual del Lanzador de aplicaciones**

La vista que desee utilizar (Ventana de aplicación, Explorador de aplicaciones o Navegador de aplicaciones) determina cómo se inicia el Lanzador de aplicaciones.

Las secciones siguientes contienen más información:

- "Ventana de aplicación" en la página 241
- "Explorador de aplicaciones" en la página 242
- "Navegador de aplicaciones" en la página 243

#### **Ventana de aplicación**

Para iniciar el Lanzador de aplicaciones de forma que se muestre la vista Ventana de aplicación:

**1** Haga clic en el menú *Inicio* > *Programas* > *ZENworks Desktop Management de Novell* > *Ventana de la aplicación.*

o

```
Ejecute nalwin.exe o nalwin32.exe desde el directorio c:\Archivos de 
programa\novell\zenworks.
```
o

Ejecute nal.exe desde el directorio sys:\public del servidor de ZENworks Desktop Management.

En versiones anteriores, nal.exe copiaba los archivos del Lanzador de aplicaciones Novell en la estación de trabajo y, a continuación, iniciaba la Ventana de aplicación. De ZENworks for Desktops 4 en adelante, nal.exe no copia los archivos a la estación de trabajo, sólo inicia la Ventana de aplicación si los archivos del Lanzador de aplicaciones Novell están instalados en la estación de trabajo. La finalidad principal del archivo nal.exe del servidor de ZENworks Desktop Management es mantener compatibilidad con los guiones de entrada creados para versiones anteriores.

**Importante:** debe asegurarse de que no está ejecutando nal.exe desde un servidor con ZENworks for Desktops versión  $4.x$  o anteriores. La ejecución del archivo nal.exe de ZENworks for Desktops 3.*x* revierte a versiones antiguas los componentes del Lanzador de aplicaciones Novell en la estación de trabajo y provoca errores en los procesos del Lanzador de aplicaciones.

**Importante:** si ejecuta nal.exe desde el directorio sys: \public y se produce un error del tipo "The ordinal 6625 could not be located in the dynamic link library MFC42.DLL" (no se ha encontrado el ordinal 6625 en la biblioteca de enlace dinámico MFC42.DLL), tendrá que

actualizar el archivo sys:\public\mfc42.dll de su servidor. La versión correcta de archivo mfc42.dll la instala el Agente de gestión de escritorios de ZENworks en las estaciones de trabajo. Puede copiar el archivo del directorio  $c:\winnt\system32$  de una estación de trabajo al directorio sys:\public\mfc42.dll del servidor.

Para obtener información sobre las opciones de líneas de comandos que se pueden utilizar al iniciar la Ventana de aplicación, consulte la [Sección 20.5, "Opciones de la línea de comandos de la Ventana](#page-247-0)  [de aplicación", en la página 244.](#page-247-0)

#### **Explorador de aplicaciones**

Para iniciar el Lanzador de aplicaciones de forma que se muestre la vista Explorador de aplicaciones:

**1** Haga clic en el menú *Inicio* > *Programas* > *ZENworks Desktop Management de Novell* > *Explorador de aplicaciones.*

o

Ejecute nalview.exe o naldesk.exe desde el directorio c:\Archivos de programa\novell\zenworks.

o

Ejecute nalexpld.exe desde el directorio sys:\public del servidor de ZENworks Desktop Management.

En versiones anteriores,  $n\alpha \log l \alpha$ , exe copiaba los archivos del Lanzador de aplicaciones Novell a la estación de trabajo y, a continuación, iniciaba el Explorador de aplicaciones. A partir de ZENworks for Desktops 4, nalexpld.exe no copia los archivos a la estación de trabajo, sino que sólo inicia el Explorador de aplicaciones si los archivos del Lanzador de aplicaciones Novell están instalados en la estación de trabajo. La finalidad principal del archivo nalexpld.exe del servidor de Desktop Management es mantener la compatibilidad con los guiones de entrada creados para versiones anteriores.

**Importante:** debe asegurarse de que no está ejecutando nal.exe desde un servidor con ZENworks for Desktops versión  $4.x$  o anteriores. La ejecución del archivo nal.exe de ZENworks for Desktops 3.*x* revierte a versiones antiguas los componentes del Lanzador de aplicaciones Novell en la estación de trabajo y provoca errores en los procesos del Lanzador de aplicaciones.

**Importante:** si ejecuta nalexpld.exe desde el directorio sys:\public y se produce un error del tipo "The ordinal 6625 could not be located in the dynamic link library MFC42.DLL" (no se ha encontrado el ordinal 6625 en la biblioteca de enlace dinámico MFC42.DLL), tendrá que actualizar el archivo sys:\public\mfc42.dll de su servidor. La versión correcta de archivo mfc42.dll la instala el Agente de gestión de escritorios de ZENworks en las estaciones de trabajo. Puede copiar el archivo del directorio  $\subset$ : \winnt\system32 de una estación de trabajo al directorio sys:\public\mfc42.dll del servidor.

Para obtener información sobre las opciones de líneas de comandos que se pueden utilizar al iniciar la Ventana de aplicación, consulte la [Sección 20.6, "Opciones de la línea de comandos del](#page-254-0)  [Explorador de aplicaciones", en la página 251](#page-254-0).

#### **Navegador de aplicaciones**

Para iniciar el Lanzador de aplicaciones de forma que se muestre la vista Navegador de aplicaciones:

**1** Lance el navegador Web y, a continuación, haga clic en el icono del Navegador de aplicaciones en la barra de herramientas Botones estándar.

### <span id="page-246-1"></span>**20.3.3 Automatización del inicio del Lanzador de aplicaciones**

Hay varias maneras de iniciar el Lanzador de aplicaciones de forma automática, entre ellas:

- Incluir los comandos de inicio correspondientes de la Ventana de aplicación, el Explorador de aplicaciones o el Navegador de aplicaciones en el guión de entrada de Windows del usuario o en un guión de entrada de red.
- Añadir el acceso directo de la Ventana de aplicación o del Explorador de aplicaciones a la carpeta Inicio de Windows. El programa de instalación del Agente de gestión de escritorios incluye opciones para añadir ambos accesos directos a la capeta Inicio.

# <span id="page-246-0"></span>**20.4 Uso del Lanzador de aplicaciones como el shell de Windows**

Puede utilizar el Lanzador de aplicaciones en lugar del Explorador de Windows (el shell de Windows por defecto) para restringir aún más el acceso de los usuarios a las aplicaciones de las estaciones de trabajo. Si lo hace, la vista Ventana de aplicación reemplazará al escritorio estándar de Windows.

- [Sección 20.4.1, "Configuración del Lanzador de aplicaciones como el shell de Windows 98",](#page-246-2)  [en la página 243](#page-246-2)
- [Sección 20.4.2, "Configuración del Lanzador de aplicaciones como shell en Windows 2000/](#page-247-1) [XP", en la página 244](#page-247-1)

# <span id="page-246-2"></span>**20.4.1 Configuración del Lanzador de aplicaciones como el shell de Windows 98**

- **1** Abra el archivo system.ini de la estación de trabajo (generalmente c:\windows\system.ini) con un editor de texto.
- **2** Sustituya la línea shell=explorer.exe por la siguiente línea:

shell=c:\progra~1\novell\zenworks\nalwin.exe

Si desea que la Ventana de aplicación aparezca maximizada al abrirse, añada el conmutador / max a nalwin.exe (por ejemplo, nalwin.exe /max).

- **3** Guarde y cierre el archivo system.ini.
- **4** Reinicie Windows.

**Importante:** no es posible iniciar el Lanzador de aplicaciones en el shell de la Ventana de aplicación. De hacerse así en un equipo Windows 98 pueden producirse fallos de protección general. Deberá asegurarse de que el Lanzador de aplicaciones no se inicia involuntariamente. Por ejemplo, elimine los accesos directos del Explorador de aplicaciones y de la Ventana de aplicación del menú Inicio *(Inicio* > *Programas* > *ZENworks Desktop Management),* deshabilite la capacidad del usuario de acceder al directorio c:\Archivos de programa\novell\zenworks y compruebe que no se estén ejecutando los archivos nalwin.exe, nal.exe, nalwin32.exe y naldesk.exe en los guiones de entrada al sistema del usuario (guión de entrada de Windows, guión de entrada de Novell, etc.).

# <span id="page-247-1"></span>**20.4.2 Configuración del Lanzador de aplicaciones como shell en Windows 2000/XP**

**1** En la estación de trabajo con Windows 2000/XP, ejecute regedit.exe y busque el ajuste siguiente:

```
HKEY_LOCAL_MACHINE\SOFTWARE\Microsoft\Windows
NT\CurrentVersion\Winlogon
```
**2** Cambie el valor de SHELL de explore.exe a:

```
c:\archivos de programa\novell\zenworks\nalwin.exe
```
Si desea que la Ventana de aplicación aparezca maximizada al abrirse, añada el conmutador / max a nalwin.exe (por ejemplo, nalwin.exe /max).

- **3** Cierre regedit.exe.
- **4** Reinicie Windows.

# <span id="page-247-0"></span>**20.5 Opciones de la línea de comandos de la Ventana de aplicación**

Al iniciar la Ventana de aplicación se pueden utilizar las siguientes opciones de líneas de comandos.

La Ventana de aplicación se puede iniciar mediante los archivos nalwin.exe y nalwin32.exe del directorio c:\Archivos de programa\novell\zenworks de la estación de trabajo, o bien con el archivo nal.exe que hay en el directorio sys:\public del servidor de ZENworks Desktop Management. Estas opciones funcionan con los tres archivos.

**Importante:** cuando se usa una opción de la línea de comandos para distribuir (/a), desinstalar (/ l) o verificar (/v) una aplicación, el Lanzador de aplicaciones lleva a cabo la acción en el espacio de usuario, no en el espacio de la estación de trabajo (aunque la aplicación esté asociada a la estación de trabajo). Por tanto, el usuario que entre en el sistema debe tener los derechos de eDirectory y los derechos del sistema de archivos necesarios para distribuir, desinstalar o verificar la aplicación.

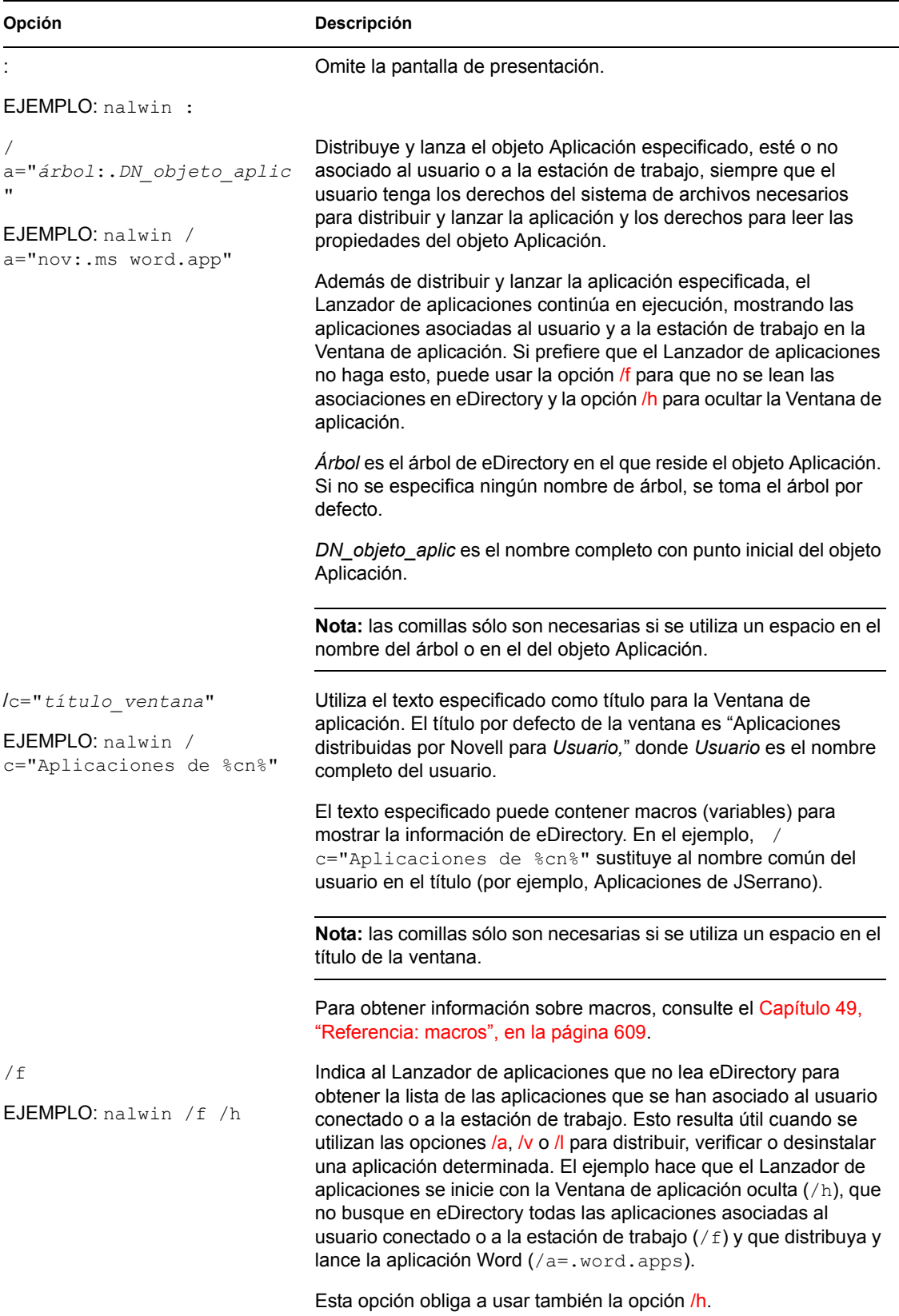

*Tabla 20-1 Opciones de la línea de comandos de la Ventana de aplicación*

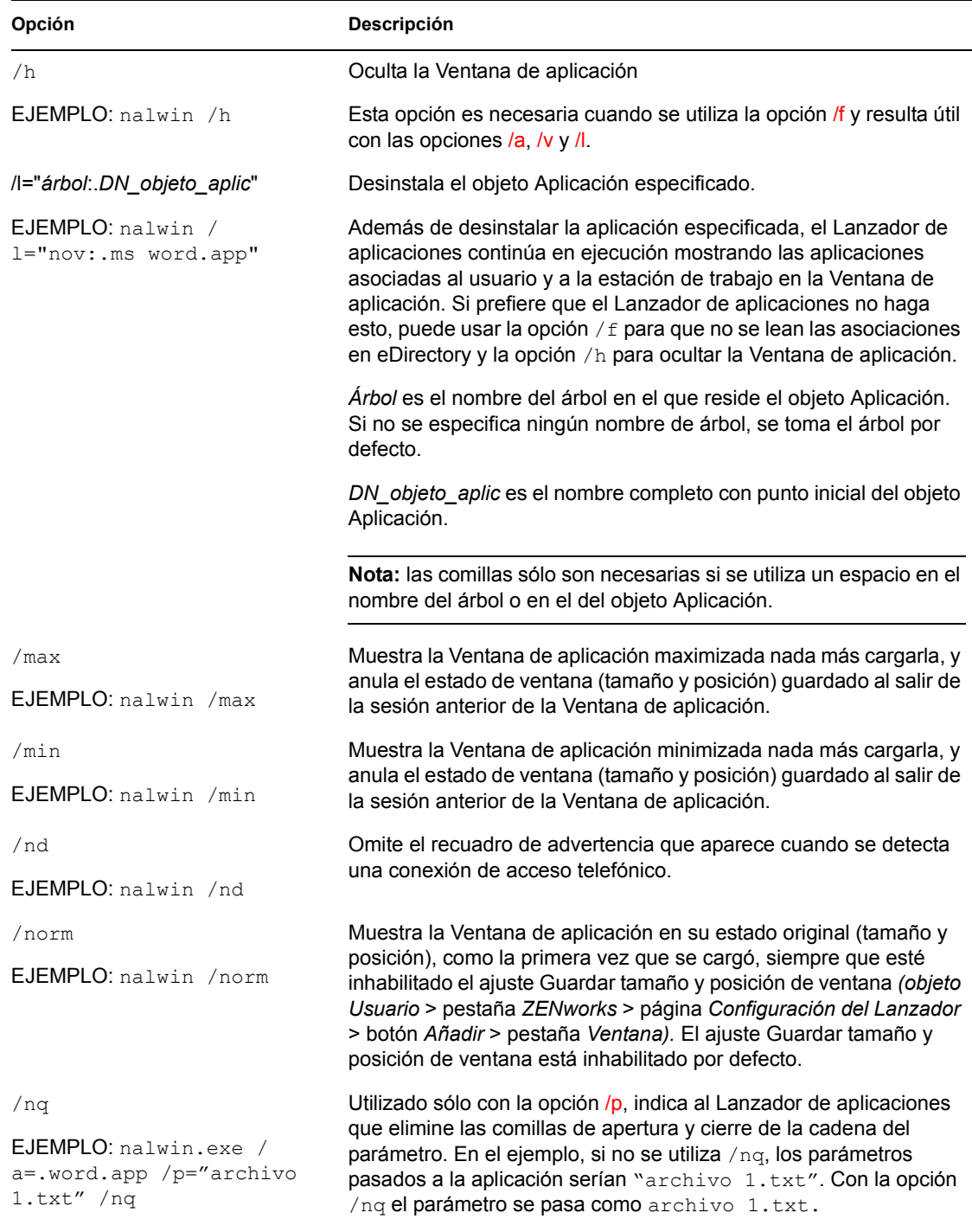

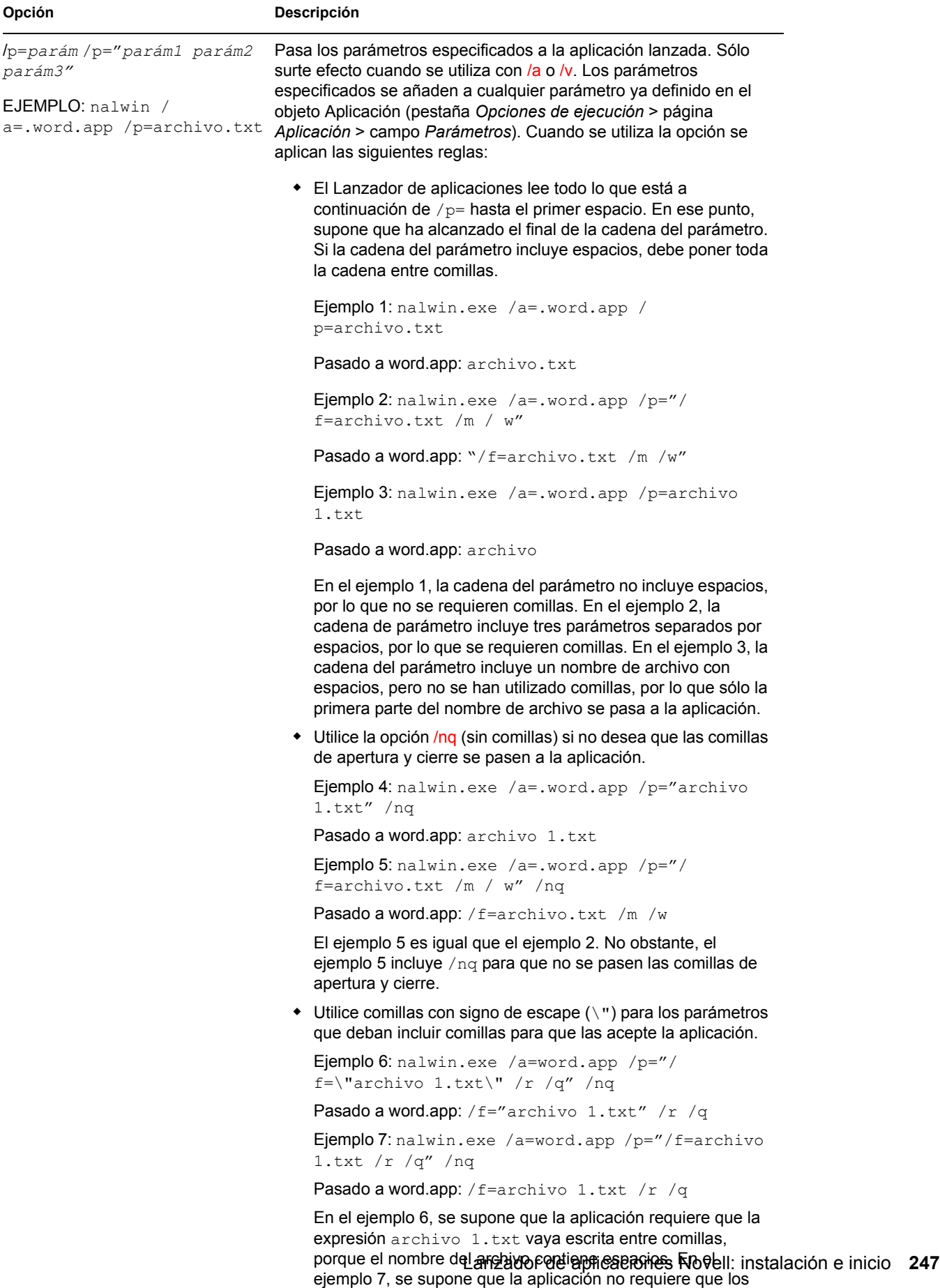

nombres de archivo con espacios vayan escritos entre comillas.

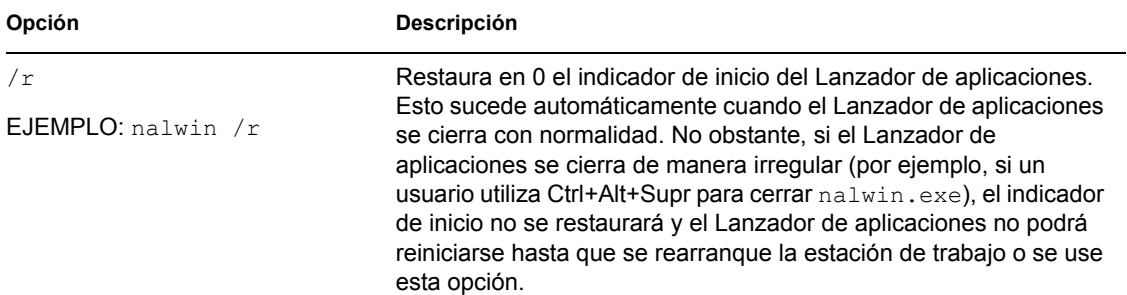
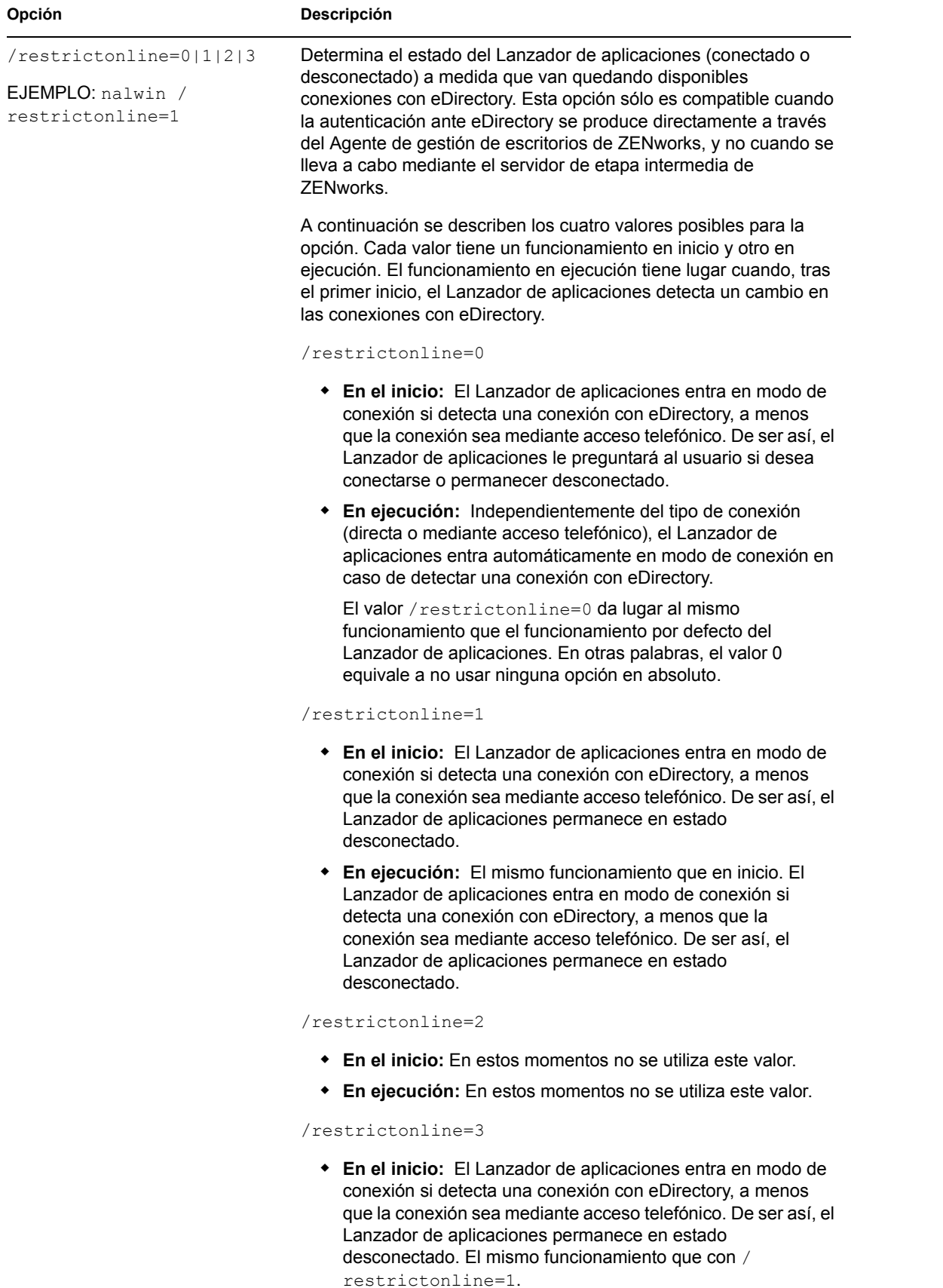

Lanzador de aplicaciones Novell: instalación e inicio **249 En ejecución:** Si el Lanzador de aplicaciones está en modo conectado, permanece así hasta que esté disponible la conexión con eDirectory. Si el Lanzador de aplicaciones se inició en modo desconectado, permanece así aunque haya disponible una conexión con eDirectory.

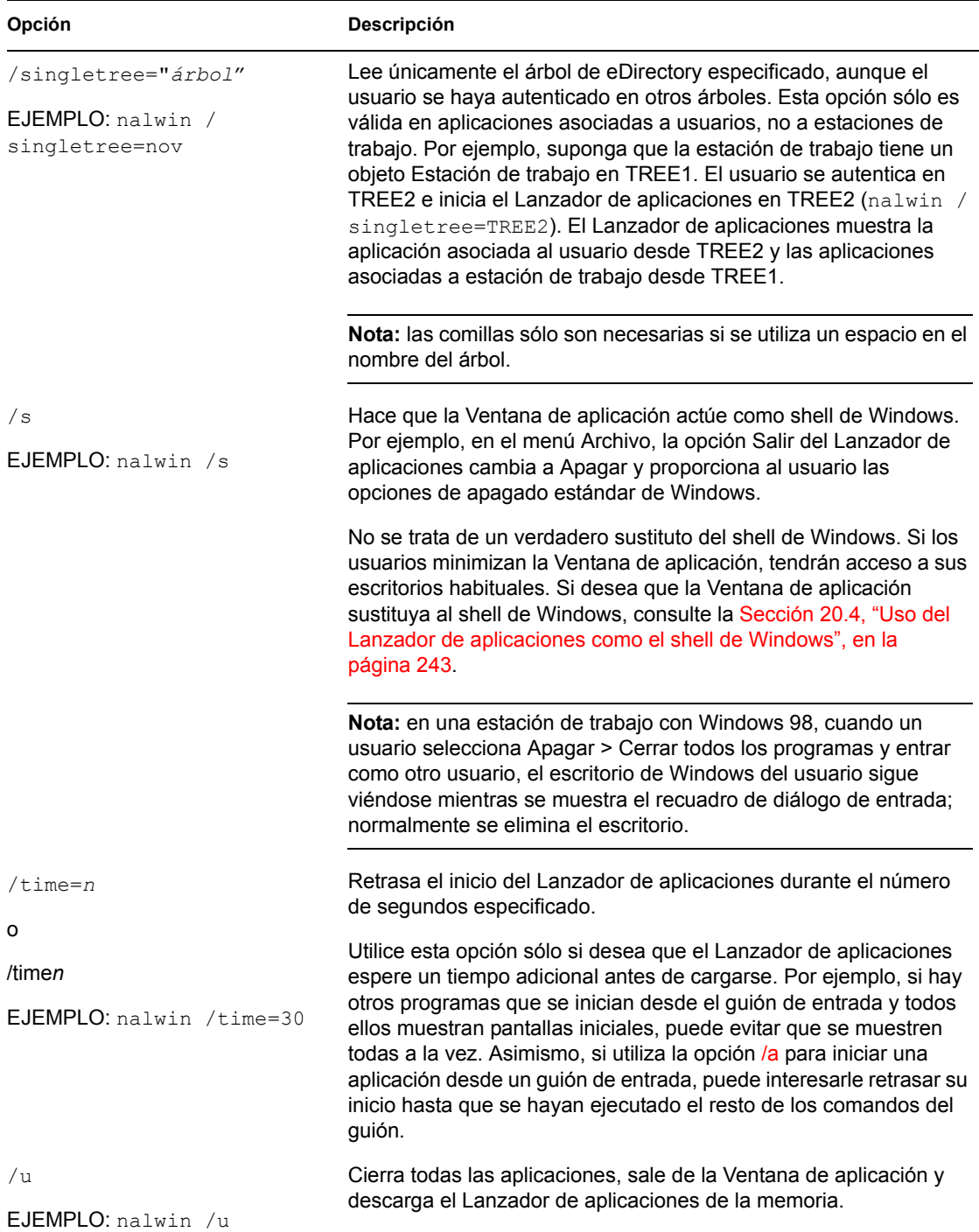

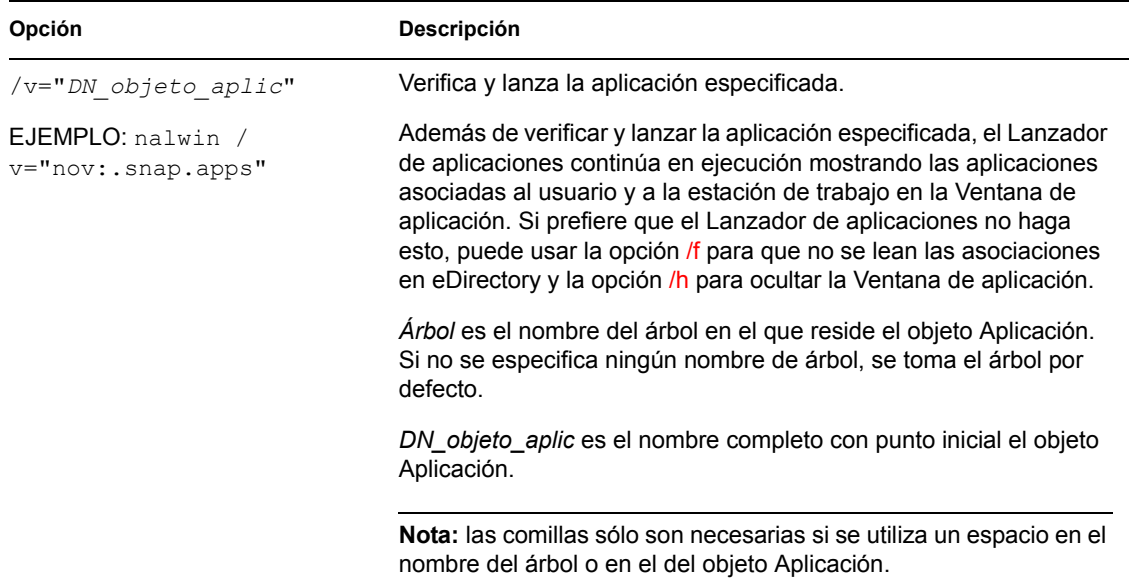

# **20.6 Opciones de la línea de comandos del Explorador de aplicaciones**

Se pueden utilizar las siguientes opciones de líneas de comandos al iniciar el Explorador de aplicaciones.

El Explorador de aplicaciones se puede iniciar mediante los archivos nalview.exe y naldesk.exe ubicados en el directorio c:\Archivos de programa\novell\zenworks de la estación de trabajo, o bien con el archivo nalexpld.exe que hay en el directorio sys:\public del servidor de ZENworks Desktop Management. Estas opciones funcionan con los tres archivos.

| Opción               | <b>Descripción</b>                                             |  |
|----------------------|----------------------------------------------------------------|--|
| /nd                  | Omite el recuadro de advertencia que aparece cuando se detecta |  |
| EJEMPLO: nalview /nd | una conexión de acceso telefónico.                             |  |
| /ns                  | Omite la pantalla de presentación.                             |  |
| EJEMPLO: nalview /ns |                                                                |  |

*Tabla 20-2 Opciones de la línea de comandos del Explorador de aplicaciones*

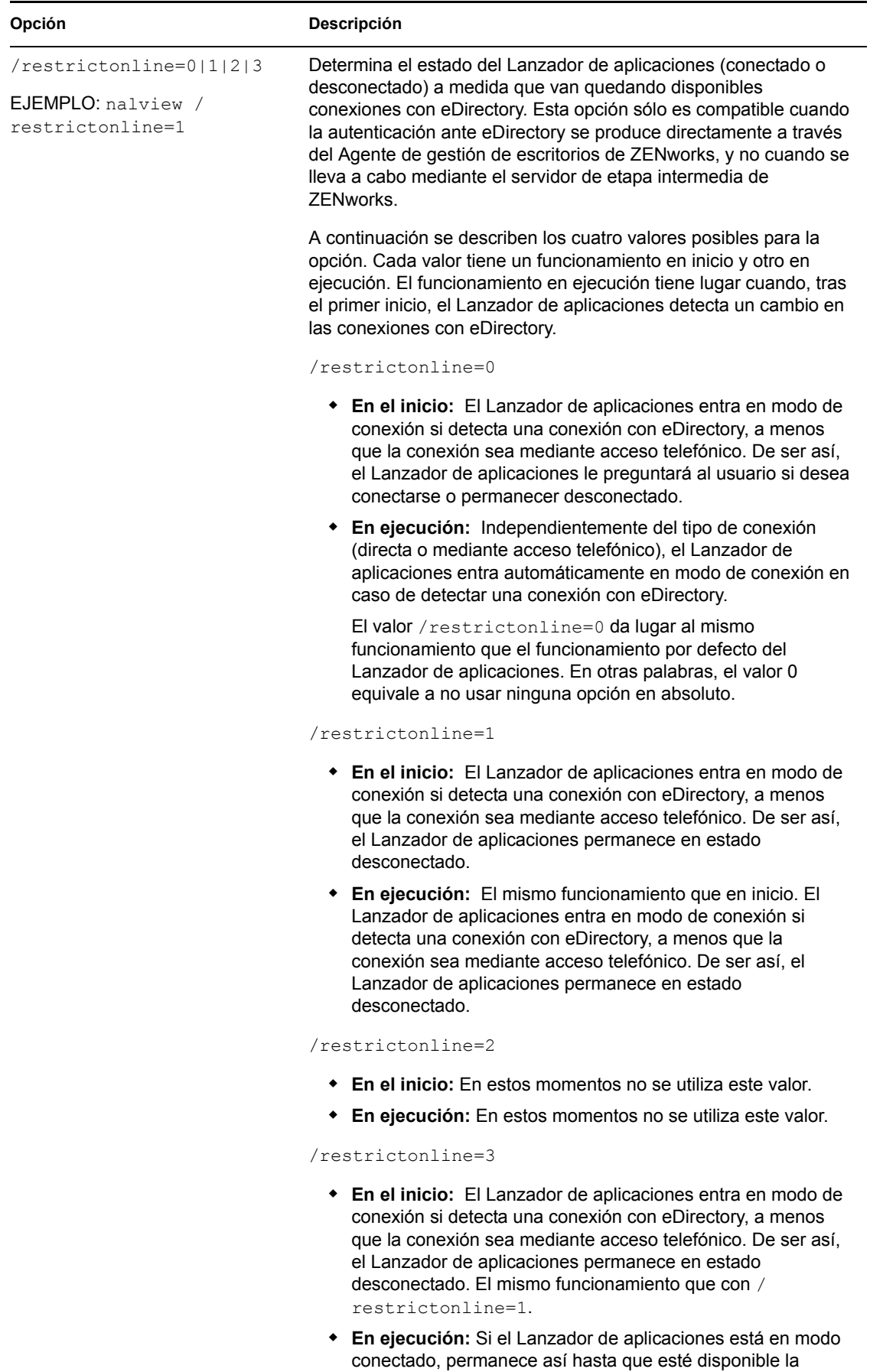

conexión con eDirectory. Si el Lanzador de aplicaciones se inició en modo desconectado, permanece así aunque haya disponible una conexión con eDirectory.

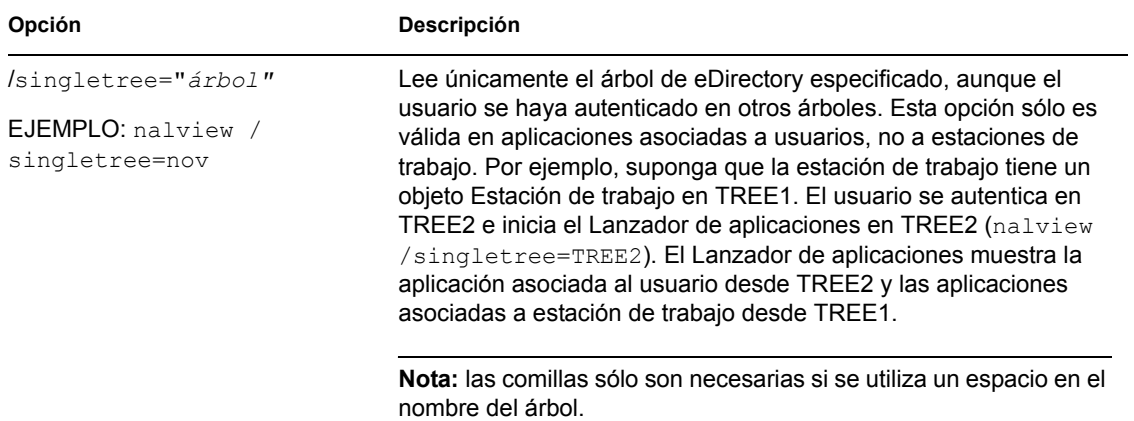

# **Lanzador de aplicaciones Novell: configuración de ajustes**

Los ajustes del Lanzador de aplicaciones™ Novell® le permiten configurar su funcionamiento. Las siguientes secciones ofrecen información e instrucciones sobre cómo usar los ajustes de configuración:

- [Sección 21.1, "Cómo se aplican los ajustes de configuración", en la página 255](#page-258-0)
- [Sección 21.2, "Acceso a los ajustes de configuración del Lanzador de aplicaciones", en la](#page-258-1)  [página 255](#page-258-1)
- [Sección 21.3, "Configuración de ajustes de Usuario", en la página 258](#page-261-0)
- [Sección 21.4, "Configuración de los ajustes de Ventana", en la página 264](#page-267-0)
- [Sección 21.5, "Configuración de los ajustes de Explorador", en la página 265](#page-268-0)
- [Sección 21.6, "Configuración de los ajustes de Navegador", en la página 266](#page-269-0)
- [Sección 21.7, "Configuración de los ajustes de Estación de trabajo", en la página 268](#page-271-0)
- [Sección 21.8, "Designación del objeto superior de un árbol de configuración", en la página 270](#page-273-0)

#### <span id="page-258-0"></span>**21.1 Cómo se aplican los ajustes de configuración**

Los ajustes se pueden configurar en el nivel de objeto o en el de contenedor. Al iniciarlo, el Lanzador de aplicaciones busca en el árbol de Novell eDirectory™, empezando por el objeto Usuario, los ajustes que se deben aplicar al usuario conectado. Si hay un ajuste por definir en el objeto Usuario, el Lanzador de aplicaciones mira en su contenedor padre por si el ajuste se hubiera definido en dicho nivel. En caso negativo, el Lanzador de aplicaciones continúa hacia arriba en el árbol de eDirectory hasta que llega al objeto Contenedor que se ha designado como extremo superior del árbol de configuración (consulte [Sección 21.8, "Designación del objeto superior de un](#page-273-0)  [árbol de configuración", en la página 270](#page-273-0)). Si el ajuste sigue sin estar definido, se considera no definido o " no establecido" y se aplica el valor predefinido por defecto. Todos los ajustes de configuración tienen un valor predefinido por defecto.

El Lanzador de aplicaciones y el Ayudante de la estación de trabajo del Lanzador de aplicaciones siguen el mismo proceso para determinar los ajustes de configuración de la estación de trabajo, empezando por el objeto Estación de trabajo.

# <span id="page-258-1"></span>**21.2 Acceso a los ajustes de configuración del Lanzador de aplicaciones**

**1** En ConsoleOne®, haga clic con el botón derecho en el objeto Usuario, Estación de trabajo o Contenedor al que desea aplicar los nuevos ajustes y elija *Propiedades.*

**2** Haga clic en la pestaña *ZENworks* y elija *Configuración del Lanzador* para abrir la página del mismo nombre.

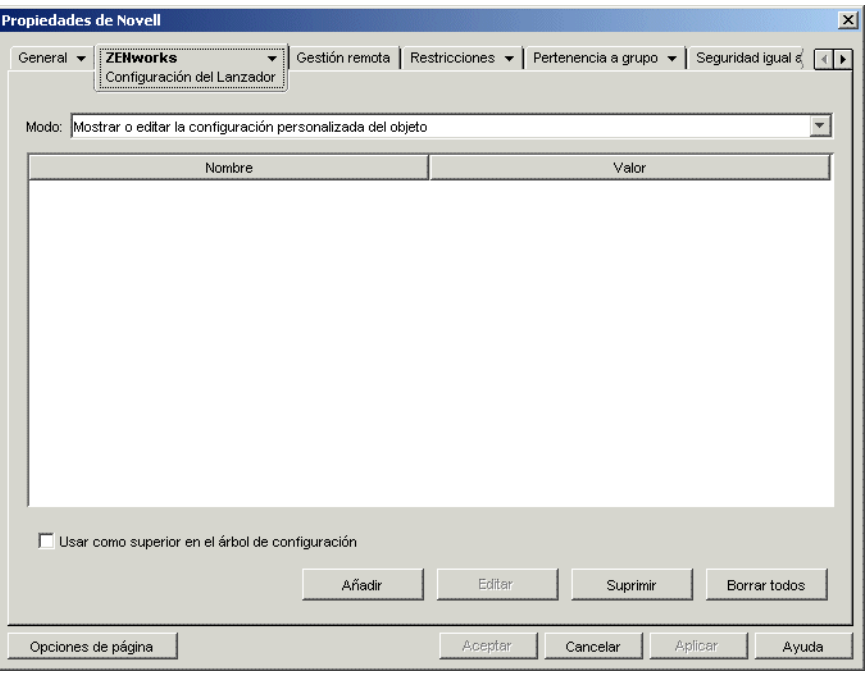

La página Configuración del Lanzador proporciona tres modos para ver los ajustes de configuración del objeto en uso. El modo *Mostrar o editar la configuración personalizada del objeto* está marcado por defecto.

**3** Asegúrese de que el modo *Mostrar o editar la configuración personalizada del objeto* esté marcado. Éste es el modo que permite definir las opciones de configuración del objeto. A continuación se describen los tres modos.

**Mostrar o editar la configuración personalizada del objeto (modo por defecto):** en este modo, la ventana muestra una lista con todas las opciones de configuración personalizadas que se han añadido, así como los valores de los correspondientes ajustes. Sólo se muestran los ajustes personalizados, no los que aplican valores por defecto o los que reciben su valor del contenedor padre (o superior).

Éste es el modo adecuado para personalizar un ajuste de configuración o para editar un ajuste personalizado.

**Ver los ajustes vigentes del objeto:** en este modo, la ventana muestra una lista con todas las opciones de configuración con sus ajustes vigentes. Los ajustes vigentes pueden proceder de ajustes personalizados aplicados directamente al objeto, de ajustes heredados de un contenedor padre o de ajustes determinados por sus valores por defecto. Este modo es útil para ver todos los ajustes que se están aplicando al objeto.

**Ver configuración del árbol:** en este modo, la ventana muestra la porción del árbol de eDirectory que se está utilizando para determinar los ajustes de configuración de la opción. Sólo se muestran las opciones de configuración que están utilizando un ajuste personalizado (ya sea del objeto actual o de su contenedor padre). Este modo es útil cuando se desea ver de dónde se ha heredado un ajuste.

**4** Haga clic en *Añadir* para abrir el recuadro de diálogo Configuración del Lanzador.

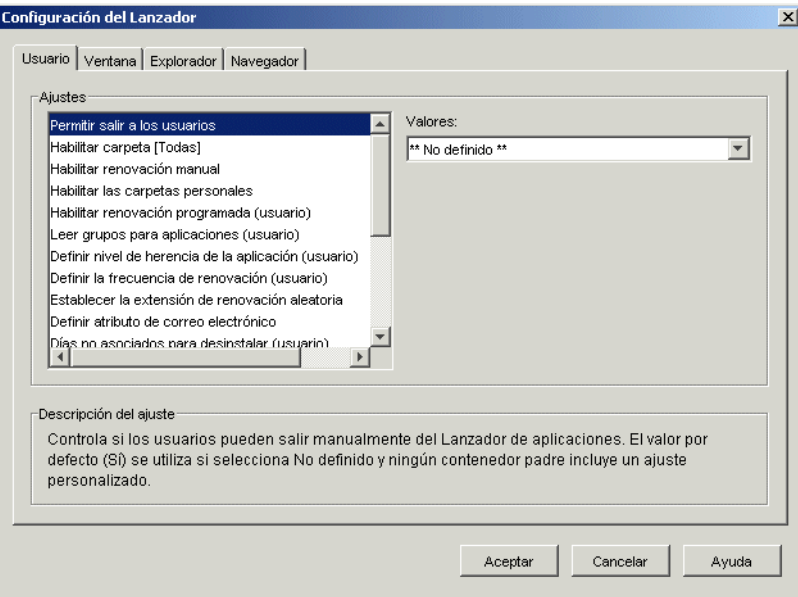

El recuadro Configuración del Lanzador tiene cuatro o cinco pestañas, según el tipo de objeto:

**Usuario:** los ajustes de Usuario se aplican al Lanzador de aplicaciones independientemente de la vista que el usuario tenga abierta (Ventana de aplicación, Explorador de aplicaciones o Navegador de aplicaciones).

**Ventana:** los ajustes de Ventana se aplican a la vista Ventana de aplicación.

**Explorador:** los ajustes de Explorador se aplican a la vista Explorador de aplicaciones.

**Navegador:** los ajustes de Navegador se aplican a la vista Navegador de aplicaciones.

**Estación de trabajo:** los ajustes de Estación de trabajo se aplican al Ayudante de la estación de trabajo del Lanzador de aplicaciones. Estos ajustes sólo se utilizan cuando la estación de trabajo se ha importado a eDirectory como un objeto Estación de trabajo y está ejecutando el Gestor de estación de trabajo.

**5** Para configurar ajustes generales del Lanzador de aplicaciones, consulte la [Sección 21.3,](#page-261-0)  ["Configuración de ajustes de Usuario", en la página 258](#page-261-0).

o

Para configurar ajustes de la vista Ventana de aplicación, consulte la [Sección 21.4,](#page-267-0)  ["Configuración de los ajustes de Ventana", en la página 264.](#page-267-0)

o

Para configurar ajustes de la vista Explorador de aplicaciones, consulte la [Sección 21.5,](#page-268-0)  ["Configuración de los ajustes de Explorador", en la página 265](#page-268-0).

o

Para configurar ajustes de la vista Navegador de aplicaciones, consulte la [Sección 21.6,](#page-269-0)  ["Configuración de los ajustes de Navegador", en la página 266](#page-269-0).

o

Para configurar ajustes del Ayudante de la estación de trabajo, consulte la [Sección 21.7,](#page-271-0)  ["Configuración de los ajustes de Estación de trabajo", en la página 268.](#page-271-0)

# <span id="page-261-0"></span>**21.3 Configuración de ajustes de Usuario**

Los ajustes de Usuario son ajustes de configuración generales que se aplican al Lanzador de aplicaciones independientemente de la vista (Ventana de aplicación, Explorador de aplicaciones o Navegador de aplicaciones) que el usuario tenga abierta.

- **1** Compruebe que el recuadro de diálogo Configuración del Lanzador esté abierto. En caso contrario, consulte la [Sección 21.2, "Acceso a los ajustes de configuración del Lanzador de](#page-258-1)  [aplicaciones", en la página 255.](#page-258-1)
- **2** Haga clic en *Usuario* para mostrar los ajustes de configuración generales aplicables al Lanzador de aplicaciones.

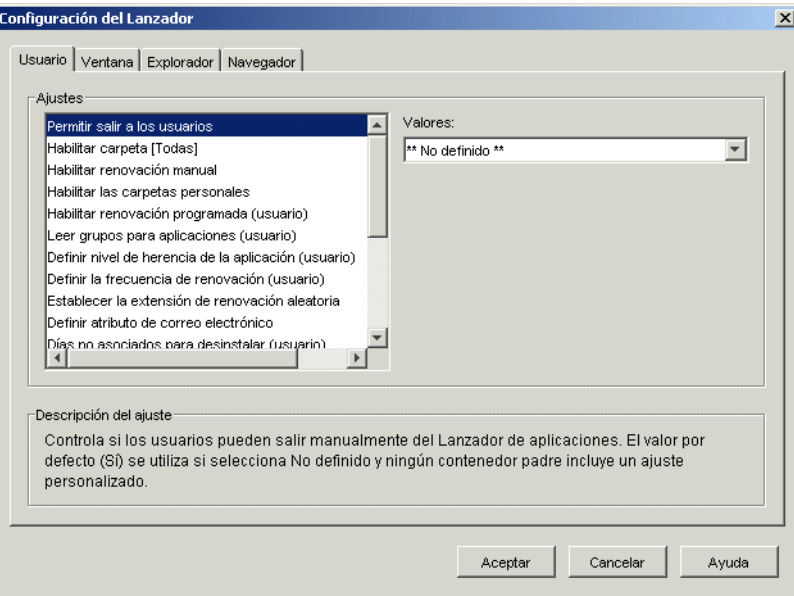

**3** Configure los ajustes siguientes:

**Permitir salir a los usuarios:** especifique si permitirá o no que el usuario salga del Lanzador de aplicaciones. Si elige *No,* la opción Salir del Lanzador de aplicaciones desparecerá del menú Archivo de la Ventana de aplicación y de la ventana del Explorador de aplicaciones.

Los valores del ajuste son *Sí, No* y *No definido.* Se utiliza el valor por defecto *(Sí)* al seleccionar *No definido* sin que haya ningún contenedor padre con un ajuste personalizado.

**Habilitar carpeta [Todas]:** especifique si el usuario podrá ver o no la carpeta [Todas]. La carpeta [Todas] muestra todas las aplicaciones a las que el usuario tiene acceso, independientemente del árbol o la carpeta eDirectory de la aplicación.

Los valores del ajuste son *Sí, No* y *No definido.* Se utiliza el valor por defecto *(Sí)* al seleccionar *No definido* sin que haya ningún contenedor padre con un ajuste personalizado.

**Habilitar actualización manual:** Cuando el Lanzador de aplicaciones se inicia en la estación de trabajo de un usuario lee por defecto la información de eDirectory para todas las aplicaciones asociadas al usuario. Si la información de eDirectory de una aplicación cambia después de iniciar el Lanzador de aplicaciones, éste debe renovar su información para que los cambios aparezcan en la estación de trabajo del usuario.

Especifique si los usuarios pueden renovar manualmente el Lanzador de aplicaciones a fin de distribuir los cambios realizados en los datos de la aplicación desde la última vez que el Lanzador de aplicaciones leyó eDirectory.

Las opciones *Habilitar actualización manual* y *Habilitar actualización programada* no están relacionadas de ninguna manera, excepto en que ambas controlan la actualización. No es necesario que una opción esté seleccionada para que funcione la otra.

Los valores del ajuste son *Sí, No* y *No definido.* Se utiliza el valor por defecto *(Sí)* al seleccionar *No definido* sin que haya ningún contenedor padre con un ajuste personalizado.

**Habilitar las carpetas personales:** especifique si el Lanzador de aplicaciones mostrará o no la carpeta Personal. Si se muestra la carpeta Personal, los usuarios podrán organizar las aplicaciones que más utilicen desplazándolas a esta carpeta. Podrán incluso crear subcarpetas.

Cuando se habilita esta opción, la Ventana de aplicación, la ventana del Explorador de aplicaciones y el Navegador de aplicaciones mostrarán la carpeta Personal. No obstante, el Navegador de aplicaciones no asiste la creación de carpetas personales. Las carpetas personales creadas en la Ventana de aplicación o en el Explorador de aplicaciones aparecen en el Navegador de aplicaciones, pero el usuario no podrá crear carpetas personales adicionales.

Los valores del ajuste son *Sí, No* y *No definido.* Se utiliza el valor por defecto *(No)* al seleccionar *No definido* sin que haya ningún contenedor padre con un ajuste personalizado.

**Habilitar actualización programada:** cuando el Lanzador de aplicaciones se inicia, lee por defecto la información de eDirectory para todas las aplicaciones asociadas al usuario. Si la información de eDirectory de una aplicación cambia después de iniciar el Lanzador de aplicaciones, éste debe renovar su información para que los cambios aparezcan en la estación de trabajo del usuario.

Permite especificar si se desea o no que el Lanzador de aplicaciones renueve automáticamente aplicaciones para que el usuario no tenga que hacerlo manualmente.

Los valores del ajuste son *Sí, No* y *No definido.* El valor por defecto (No) se utiliza si se selecciona *No definido* y ningún contenedor padre incluye un ajuste personalizado. Si establece la opción en *Sí,* la opción *Definir la frecuencia de actualización* determina la frecuencia con la que el Lanzador de aplicaciones actualiza las aplicaciones.

**Leer grupos para aplicaciones:** especifique si desea o no que el Lanzador de aplicaciones lea los objetos Grupo para averiguar si el usuario se ha asociado a alguna aplicación por pertenencia a grupos. A pesar de que los grupos son un método sencillo de asociar indirectamente al usuario con las aplicaciones, establecer que el Lanzador de aplicaciones lea los objetos Grupo puede disminuir el rendimiento.

Los valores del ajuste son *Sí, No* y *No definido.* Se utiliza el valor por defecto *(Sí)* al seleccionar *No definido* sin que haya ningún contenedor padre con un ajuste personalizado.

**Definir nivel de herencia de la aplicación:** especifique en cuántos contenedores padre el Lanzador de aplicaciones buscará aplicaciones asociadas a los usuarios.

Los valores del ajuste son *-1,* de *1* a *999* y *No definido.* Si escribe *-1,* se ordena al Lanzador de aplicaciones que busque en la raíz del árbol de eDirectory. Se utiliza el valor por defecto *(1)* al seleccionar *No definido* sin que haya ningún contenedor padre con un ajuste personalizado.

**Definir la frecuencia de actualización:** Esta opción se aplica sólo si el Lanzador de aplicaciones está configurado para realizar una actualización programada (consulte la opción *Habilitar actualización programada*).

Permite especificar con qué frecuencia desea que el Lanzador de aplicaciones busque en eDirectory objetos Aplicación nuevos o modificados asociados al usuario. Un intervalo de

renovación programada pequeño es muy útil en situaciones en que desea que los cambios se renueven rápidamente. Sin embargo, un intervalo de renovación programada pequeño puede provocar un tráfico de red más intenso.

Los valores de este ajuste son de *0* a *999.999.999* segundos y *No definido.* Se utiliza el valor por defecto (*43200* segundos o 12 horas) si se selecciona *No definido* y ningún contenedor padre incluye un ajuste personalizado.

**Establecer la extensión de actualización aleatoria:** cuando el Lanzador de aplicaciones se inicia lee inmediatamente por defecto eDirectory para obtener información acerca de las aplicaciones asociadas al usuario. Puede utilizar esta opción para indicar al Lanzador de aplicaciones que recupere la información de aplicación del directorio en el caché local del usuario durante el inicio y renueve dicha información desde eDirectory posteriormente. Esto permite reducir el tráfico de red (generado por el Lanzador de aplicaciones al leer eDirectory) durante las horas punta como el período de entrada de la mañana.

Los valores del ajuste son *Personalizado* y *No definido.* Si selecciona *Personalizado,* especifique un intervalo a partir del cual el Lanzador de aplicaciones determinará la hora de actualización inicial. Por ejemplo, si especifica *3600* segundos (1 hora), el Lanzador de aplicaciones selecciona aleatoriamente un número entre 0 y 3600 y realiza la actualización inicial transcurrido ese tiempo después de iniciar. Si introduce 0 en el campo de rango, el Lanzador de aplicaciones renovará inmediatamente al iniciar.

Si selecciona *No definido* y ningún contenedor padre incluye un ajuste personalizado, se utiliza el valor por defecto (0), lo que significa que el Lanzador de aplicaciones se actualiza al iniciar.

**Definir atributo de correo electrónico:** especifique el atributo de eDirectory que desea utilizar para mostrar nombres de correo electrónico en la pestaña Contactos de ayuda del recuadro de diálogo Propiedades del objeto Aplicación. Si el usuario tiene problemas con las aplicaciones, puede utilizar el correo electrónico para obtener ayuda. El nombre de correo electrónico que aparece se extrae del atributo eDirectory que especifique aquí. Los usuarios deben tener los derechos eDirectory necesarios para poder leer el atributo seleccionado para todos los usuarios definidos como contactos.

Los valores del ajuste incluyen todos los atributos de eDirectory y *No definido.* Si se selecciona *No definido* y ningún contenedor padre incluye un ajuste personalizado, se utiliza el valor por defecto *(Dirección de correo electrónico de Internet).*

**Días no asociados para desinstalar:** especifique el número de días que deben transcurrir para que el Lanzador de aplicaciones desinstale una aplicación que ha dejado de estar asociada al usuario.

Los valores del ajuste son de *-1* a *730* y *No definido.* Especifique *0* si desea que la aplicación se desinstale en cuanto el usuario deje de estar asociado a ella. Sólo deberá utilizar *0* en el caso de usuarios ubicados en entornos de gran disponibilidad, como entornos LAN. No utilice este ajuste para usuarios cuyas estaciones de trabajo estén usando una conexión inalámbrica o se estén conectando a eDirectory mediante un servidor de etapa intermedia de ZENworks. Si se emplea *0* como ajuste en cualquiera de estos entornos, es posible que haya aplicaciones que se desinstalen si la estación de trabajo pierde la conexión a la red al actualizar la aplicación; lo mejor es utilizar el ajuste -1, 1 o superior.

Especifique *-1* si no desea que la aplicación se desinstale cuando el usuario pierda la asociación. Se utiliza el valor por defecto *(-1)* al seleccionar *No definido* sin que haya ningún contenedor padre con un ajuste personalizado.

**Nota:** esta opción exige haber habilitado la aplicación que se va a desinstalar. Para obtener más información, consulte el [Capítulo 43, "Desinstalación de aplicaciones", en la página 441](#page-444-0).

**Iniciar automáticamente el Lanzador de aplicaciones:** este ajuste se aplica únicamente a versiones anteriores a ZENworks 6.5 del Lanzador de aplicaciones. A partir de ZENworks 6.5, este ajuste se reemplaza por la capacidad de designar una opción de inicio en el programa de instalación del Agente de gestión de escritorios de ZENworks.

Si tiene versiones del Lanzador de aplicaciones anteriores a ZENworks 6.5, especifique si desea o no que el Lanzador de aplicaciones se incluya en la carpeta Inicio del usuario para que se abra automáticamente cuando el usuario entre en la estación de trabajo de Windows. Al iniciarse, el Lanzador de aplicaciones muestra la misma vista (Ventana de aplicación o Explorador de aplicaciones) que se estaba usando en el momento en que se añadió a la carpeta Inicio.

Los valores del ajuste son *Sí, No* y *No definido.* Se utiliza el valor por defecto *(No)* al seleccionar *No definido* sin que haya ningún contenedor padre con un ajuste personalizado.

**Habilitar la lectura del caché extraíble:** especifique si desea o no habilitar la capacidad del Lanzador de aplicaciones de leer información del directorio del caché en medios extraíbles tales como unidades de CD, Jaz\* o Zip\*.

Si define esta opción en *No,* inhabilitará la posibilidad de lanzar aplicaciones o de instalarlas únicamente desde los medios extraíbles. El Lanzador de aplicaciones continúa leyendo el caché en la unidad de disco duro local.

Los valores del ajuste son *Sí, No* y *No definido.* Se utiliza el valor por defecto *(Sí)* al seleccionar *No definido* sin que haya ningún contenedor padre con un ajuste personalizado.

**Habilitar la escritura en el caché:** especifique si desea o no habilitar la capacidad del Lanzador de aplicaciones de escribir información en el directorio del caché.

El objetivo principal del directorio del caché es permitir que los usuarios trabajen sin conexión, desconectados de eDirectory. Al establecer esta opción en *No,* se inhabilita el caché local, lo que obliga a los usuarios a conectarse a eDirectory o a un caché extraíble para acceder a las aplicaciones. Para garantizar que los usuarios no se desconectan manualmente, la función *Trabajar fuera de línea* del Lanzador de aplicaciones también queda inhabilitada.

Los valores del ajuste son *Sí, No* y *No definido.* Se utiliza el valor por defecto *(Sí)* al seleccionar *No definido* sin que haya ningún contenedor padre con un ajuste personalizado.

**Habilitar el botón Posponer del rearranque del punto de control:** la distribución de una aplicación grande a través de un enlace lento puede llevar mucho tiempo. Especifique si desea que el Lanzador de aplicaciones muestre un botón *Posponer* que permita al usuario posponer la distribución de una aplicación en su estación de trabajo. Si habilita el botón *Posponer,* sólo aparecerá cuando el Lanzador de aplicaciones detecte que la estación de trabajo del usuario se ejecuta en el modo remoto (consulte la opción Configurar el método de detección de acceso remoto).

Los valores del ajuste son *Sí, No* y *No definido.* Se utiliza el valor por defecto *(Sí)* al seleccionar *No definido* sin que haya ningún contenedor padre con un ajuste personalizado.

**Evaluar siempre referencias:** especifique si desea que, al realizar una llamada a eDirectory, el Lanzador de aplicaciones evalúe la ubicación de las réplicas de eDirectory y utilice la más accesible en ese momento o que todas las llamadas a eDirectory vayan a la primera réplica de eDirectory que encuentren.

Los valores del ajuste son *Sí, No* y *No definido.* Si se selecciona *No definido* y ningún contenedor padre incluye un ajuste personalizado, se utilizará el valor por defecto *(No),* que hace que todas las llamadas a eDirectory se dirijan a la misma réplica.

**Habilitar la limpieza de iconos automática:** este ajuste se aplica únicamente cuando el Lanzador de aplicaciones se ejecuta en un servidor terminal (Terminal Server de Microsof Windows o Citrix<sup>\*</sup> MetaFrame<sup>\*</sup>).

Especifique si desea que el Lanzador de aplicaciones, al salir, elimine los iconos de la aplicación del escritorio de la sesión del servidor Terminal del usuario. Por lo general, deberá definir esta opción en *Sí* para limpiar el Lanzador de aplicaciones. Sin embargo, si tiene varios usuarios de servidor Terminal que entran con el mismo nombre de usuario para ejecutar aplicaciones, debería inhabilitar esta opción. De lo contrario, cuando un usuario salga del Lanzador de aplicaciones, el icono de la aplicación desaparecerá de los escritorios de la sesión del servidor terminal de todos los usuarios.

Los valores del ajuste son *Sí, No* y *No definido.* Se utiliza el valor por defecto *(Sí)* al seleccionar *No definido* sin que haya ningún contenedor padre con un ajuste personalizado.

**Configurar el método de detección de acceso remoto:** Si el Lanzador de aplicaciones detecta una conexión de marcado activa, se inicia en el modo remoto. En caso contrario, puede especificar la forma en la que desea que el Lanzador de aplicaciones detecte si la estación de trabajo del usuario se está ejecutando en modo local o remoto. Los ajustes posibles son:

- **El usuario siempre será local:** el Lanzador de aplicaciones funciona como si el usuario fuera local.
- **El usuario siempre será remoto:** el Lanzador de aplicaciones funciona como si el usuario fuera remoto.
- **Indicador:** el Lanzador de aplicaciones pide al usuario que seleccione local o remoto.
- **Detectar automáticamente utilizando la velocidad de interfaz máxima:** el Lanzador de aplicaciones detecta la velocidad máxima de la tarjeta de interfaz de red y determina a partir de ella si el usuario es local o remoto. Si selecciona esta opción, debe establecer la velocidad de conexión (umbral) que determina el estado local o remoto.

**Importante:** esta función utiliza el archivo sensapi.dll de Windows. En Windows NT 4, este archivo DLL se instala sólo con Internet Explorer 6. Si esta función no está disponible en estaciones de trabajo con Windows NT 4, asegúrese de que tiene el archivo DLL actualizándose a IE 6.

 **Detectar utilizando el ID de red:** el Lanzador de aplicaciones utiliza el ID de red de la estación de trabajo (la dirección de red) para establecer si el usuario es local o remoto.

Si selecciona esta opción, debe especificar el ID de red utilizado para establecer si el usuario es local o remoto. Para determinar el ID de red, tome la comparación Y lógica bit a bit de la dirección IP de 32 bits y la máscara de subred de 32 bits y, a continuación, convierta el ID de red de 32 bits resultante en una notación decimal de puntos. En una comparación Y, el resultado de los dos bits que se comparan es verdadero (1) únicamente si ambos son 1. De lo contrario, el resultado es falso (0). Por ejemplo:

```
10000001 00111000 10111101 00101001 (dirección IP 129.56.189.41)
11111111 11111111 11110000 00000000 (máscara de subred 255.255.240.0)
10000001 00111000 10110000 00000000 (ID de red 129.56.176.0)
```
Si desea que las estaciones de trabajo cuyo ID de red coincida con el ID de red especificado se consideren locales, seleccione *Igual a este ID de red.*

Si desea que las estaciones de trabajo cuyo ID de red no coincida con el ID de red especificado se consideren locales, seleccione *No es igual a este ID de red.*

 **No definido:** Se utiliza el valor por defecto *(El usuario siempre será local)* al seleccionar *No definido* sin que haya ningún contenedor padre con un ajuste personalizado.

**Traer todas las ventanas emergentes al frente:** permite especificar si el Lanzador de aplicaciones de colocar la aplicación que se lance delante de cualquier otra ventana de escritorio abierta en ese momento. Los valores del ajuste son *Sí, No* y *No definido.* El valor por defecto *(Sí)* se utiliza si se selecciona No definido y ningún contenedor padre incluye un ajuste personalizado.

Este ajuste no afecta a las estaciones de trabajo con Windows 98 porque la configuración del sistema por defecto ya obliga a colocar delante las ventanas emergentes. Sin embargo, el ajuste del sistema por defecto para Windows 2000 y Windows XP hace que todas las ventanas emergentes aparezcan detrás de la ventana activa de la aplicación actual. Con el Lanzador de aplicaciones, la aplicación lanzada aparece detrás de la ventana Lanzador de aplicaciones. Cuando se habilita esta opción el ajuste del registro de Windows cambia para que todas las ventanas emergentes, incluso las que no se han generado al lanzar la aplicación, aparezcan como la primera ventana. Es similar a lo que ocurre al utilizar la utilidad Microsoft Tweak UI (tweakui.exe) para cambiar el archivo de registro.

**Habilitar la entrada del servidor de etapa intermedia:** permite especificar si se desea añadir o no un elemento de menú del Lanzador de aplicaciones para que el usuario pueda entrar mediante un servidor de etapa intermedia de ZENworks (si no se está ejecutando ya una sesión de etapa intermedia). Los valores del ajuste son *Sí, No* y *No definido.* Se utiliza el ajuste por defecto *(Sí)* si se selecciona *No definido* y ningún contenedor padre incluye un ajuste personalizado.

**Habilitar BITS:** especifica si se desea o no que el Lanzador de aplicaciones pueda utilizar el servicio de transferencia inteligente en segundo plano de Microsoft (BITS) para transferir las aplicaciones de un usuario a la estación de trabajo. A diferencia del método estándar de transferencia del Lanzador de aplicaciones, que compite con otras aplicaciones para obtener ancho de banda disponible, BITS utiliza el ancho de banda inactivo de la red para transferir archivos, aumentando o disminuyendo la velocidad a la que se transfieren los archivos dependiendo de la cantidad de ancho de banda inactivo de la red. Por ejemplo, si una aplicación de red empieza a consumir más ancho de banda, BITS disminuye su velocidad de transferencia.

Los valores del ajuste son *Sí, No* y *No definido.* Se utiliza el valor por defecto *(No)* al seleccionar *No definido* sin que haya ningún contenedor padre con un ajuste personalizado.

Para ver qué otras tareas de configuración debe llevar a cabo para que el Lanzador de aplicaciones pueda utilizar BITS, consulte el [Capítulo 34, "Distribución avanzada:](#page-370-0)  [transferencia de aplicaciones con BITS", en la página 367](#page-370-0).

**Permitir que el usuario anule la transferencia de BITS:** Dado que BITS utiliza el ancho de banda inactivo para transferir aplicaciones, es posible que haya una aplicación que no esté disponible cuando un usuario intente lanzarla. Especifique la acción que desea que se lleve a cabo en este caso:

- *Sí* (por defecto): el Lanzador de aplicaciones cancela el trabajo de BITS y transfiere la aplicación de inmediato por sí mismo.
- *No:* BITS mantiene el control de la transferencia y el usuario no puede iniciar la aplicación hasta que haya terminado la transferencia.
- *Pregunta al usuario:* Pregunta al usuario si desea o no interrumpir la transferencia de BITS y hacer que el Lanzador de aplicaciones descargue de inmediato la aplicación.

## <span id="page-267-0"></span>**21.4 Configuración de los ajustes de Ventana**

Los ajustes de Ventana sólo se aplican a la vista Ventana de aplicación. Cuando un usuario abre la vista Ventana de aplicación, estos ajustes se aplican junto con los que se hayan definido en la página Usuario (consulte la [Sección 21.3, "Configuración de ajustes de Usuario", en la página 258](#page-261-0)).

- **1** Compruebe que el recuadro de diálogo Configuración del Lanzador esté abierto. En caso contrario, consulte la [Sección 21.2, "Acceso a los ajustes de configuración del Lanzador de](#page-258-1)  [aplicaciones", en la página 255.](#page-258-1)
- **2** Haga clic en *Ventana* para ver los ajustes de configuración que se aplican a la vista Ventana de aplicación.

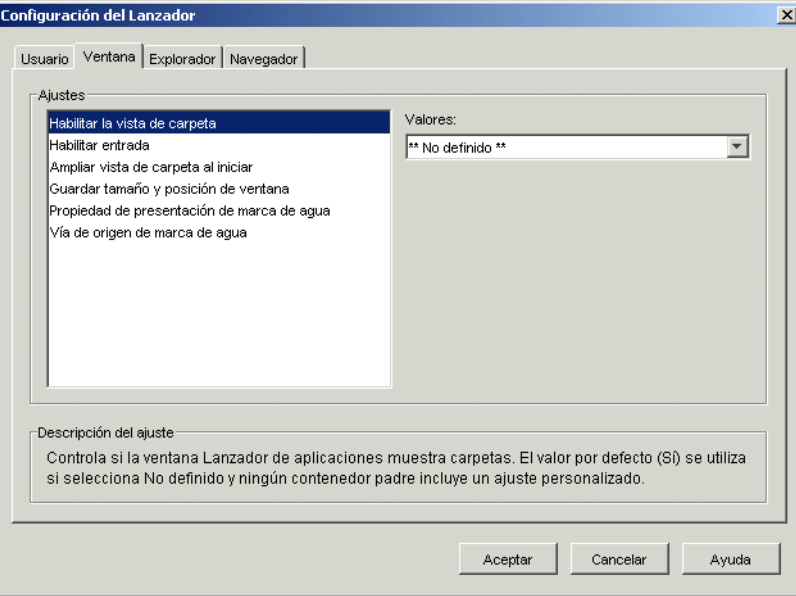

**3** Configure los ajustes siguientes:

**Habilitar la vista de carpeta:** especifique si desea o no ver una lista de carpetas en la Ventana de aplicación. Cuando se habilita esta opción, la Ventana de aplicación queda dividida en dos paneles: el panel derecho contiene la lista de carpetas y el panel izquierdo muestra las aplicaciones que se encuentran en la carpeta seleccionada. Cuando se inhabilita esta opción, la Ventana de aplicación se compone únicamente de un panel con todas las aplicaciones.

Los cambios a este ajuste no entran en vigor hasta que el usuario sale y reinicia la Ventana de aplicación.

Los valores del ajuste son *Sí, No* y *No definido.* Se utiliza el valor por defecto *(Sí)* al seleccionar *No definido* sin que haya ningún contenedor padre con un ajuste personalizado.

**Habilitar entrada:** especifica si se desea o no añadir una opción Entrada a Client32 en el menú Archivo de la Ventana de aplicación de manera que el usuario pueda lanzar el Cliente Novell® para entrar en eDirectory. Antes de habilitar la opción Entrada, asegúrese de que el Lanzador de aplicaciones puede encontrar el programa de entrada ( $loginw32$ .exe) en la estación de trabajo del usuario. Por ejemplo, asegúrese de que se incluye el directorio del programa de entrada (normalmente c:\winnt\system32) en la variable de entorno PATH.

Los valores del ajuste son *Sí, No* y *No definido.* Se utiliza el valor por defecto *(No)* al seleccionar *No definido* sin que haya ningún contenedor padre con un ajuste personalizado.

**Ampliar vista de carpeta al iniciar:** esta opción se aplica sólo si la vista Carpeta está habilitada (consulte la opción *Habilitar la vista Carpeta.*).

Especifique si se desea o no expandir todo el árbol de carpetas cuando se abra la Ventana de aplicación.

Los valores del ajuste son *Sí, No* y *No definido.* Se utiliza el valor por defecto *(No)* al seleccionar *No definido* sin que haya ningún contenedor padre con un ajuste personalizado.

**Guardar tamaño y posición de ventana:** especifique si desea o no guardar los ajustes de tamaño y posición de la Ventana de aplicación.

Los valores del ajuste son *Sí, No* y *No definido.* Se utiliza el valor por defecto *(Sí)* al seleccionar *No definido* sin que haya ningún contenedor padre con un ajuste personalizado.

**Propiedad de presentación de marca de agua:** este ajuste se aplica sólo si se ha especificado una marca de agua (consulte la opción *Vía de origen de marca de agua*). Seleccione *Por defecto* para colocar la marca de agua en el esquina superior izquierda de la Ventana de aplicación. Seleccione *Mosaico* para que se repita la marca de agua en toda la ventana. El ajuste por defecto es *Por defecto.*

**Vía de origen de marca de agua:** especifique la ubicación del archivo de gráfico que desea utilizar como papel tapiz de fondo en la ventana del Lanzador de aplicaciones. No se pueden utilizar como papel tapiz de fondo los archivos de gráficos mayores de 172 Kb. Puede utilizar cualquier convención válida de vía de archivo (por ejemplo, URL, unidad asignada o vía UNC) y tipo de gráfico de papel tapiz (por ejemplo .bmp, .gif o .jpg).

El Agente de gestión de escritorios de ZENworks no admite asignaciones de unidades de red ni vías UNC. Conviene que sólo utilice estos tipos de asignación si los usuarios han instalado un cliente de red que permita el acceso a los archivos de origen de la marca de agua. Si no es posible, también puede utilizar el objeto Aplicación para distribuir la marca de agua en cada estación de trabajo y utilizar este campo Vía de origen de marca de agua para introducir la vía en el origen local.

Los valores del ajuste son *No definido* y *Personalizado.* El valor por defecto *(No definido)* hace que el ajuste se herede desde el contenedor del usuario. Para anular este ajuste, seleccione *Personalizado* y, a continuación, especifique la vía de archivo adecuada.

### <span id="page-268-0"></span>**21.5 Configuración de los ajustes de Explorador**

Los ajustes del Explorador sólo se aplican a la vista Explorador de aplicaciones. Cuando un usuario abre la vista Explorador de aplicaciones, estos ajustes se aplican junto con los que se hayan definido en la página Usuario (consulte la [Sección 21.3, "Configuración de ajustes de Usuario", en la](#page-261-0)  [página 258](#page-261-0)).

**1** Compruebe que el recuadro de diálogo Configuración del Lanzador esté abierto. En caso contrario, consulte la [Sección 21.2, "Acceso a los ajustes de configuración del Lanzador de](#page-258-1)  [aplicaciones", en la página 255.](#page-258-1)

**2** Haga clic en *Explorador* para mostrar los ajustes de configuración que se aplican a la vista Explorador de aplicaciones.

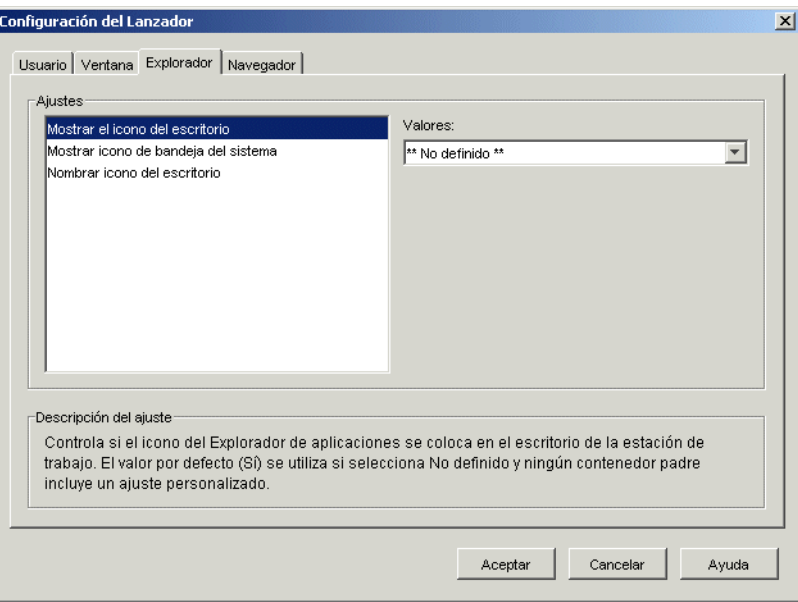

**3** Configure los ajustes siguientes:

**Mostrar el icono del escritorio:** especifique si desea o no que el icono del Explorador de aplicaciones se muestre en el escritorio del usuario. El icono del Explorador de aplicaciones permite a los usuarios abrir la ventana del Explorador de aplicaciones.

Los valores del ajuste son *Sí, No* y *No definido.* Se utiliza el valor por defecto *(Sí)* al seleccionar *No definido* sin que haya ningún contenedor padre con un ajuste personalizado.

**Mostrar icono de bandeja del sistema:** especifique si desea o no que el icono del Explorador de aplicaciones se muestre en la bandeja del sistema de Windows. El icono del Explorador de aplicaciones permite a los usuarios abrir la ventana del Explorador de aplicaciones.

Los valores del ajuste son *Sí, No* y *No definido.* Se utiliza el valor por defecto *(Sí)* al seleccionar *No definido* sin que haya ningún contenedor padre con un ajuste personalizado.

**Nombrar icono del escritorio:** utilice este ajuste para cambiar el nombre del icono del Explorador de aplicaciones. El nombre por defecto es Explorador de aplicaciones.

Los valores del ajuste son *Personalizado* y *No definido.* Se utiliza el valor por defecto *(Explorador de aplicaciones)* al seleccionar *No definido* sin que haya ningún contenedor padre con un ajuste personalizado. Para utilizar un nombre diferente, seleccione *Personalizado* y escriba el título del icono.

# <span id="page-269-0"></span>**21.6 Configuración de los ajustes de Navegador**

Los ajustes del Navegador sólo se aplican a la vista Navegador de aplicaciones. Cuando un usuario abre la vista Navegador de aplicaciones, estos ajustes se aplican junto con los que se hayan definido en la página Usuario (consulte la [Sección 21.3, "Configuración de ajustes de Usuario", en la](#page-261-0)  [página 258](#page-261-0)).

- **1** Compruebe que el recuadro de diálogo Configuración del Lanzador esté abierto. En caso contrario, consulte la [Sección 21.2, "Acceso a los ajustes de configuración del Lanzador de](#page-258-1)  [aplicaciones", en la página 255.](#page-258-1)
- **2** Haga clic en *Navegador* para mostrar los ajustes de configuración que se aplican a la vista del Navegador de aplicaciones.

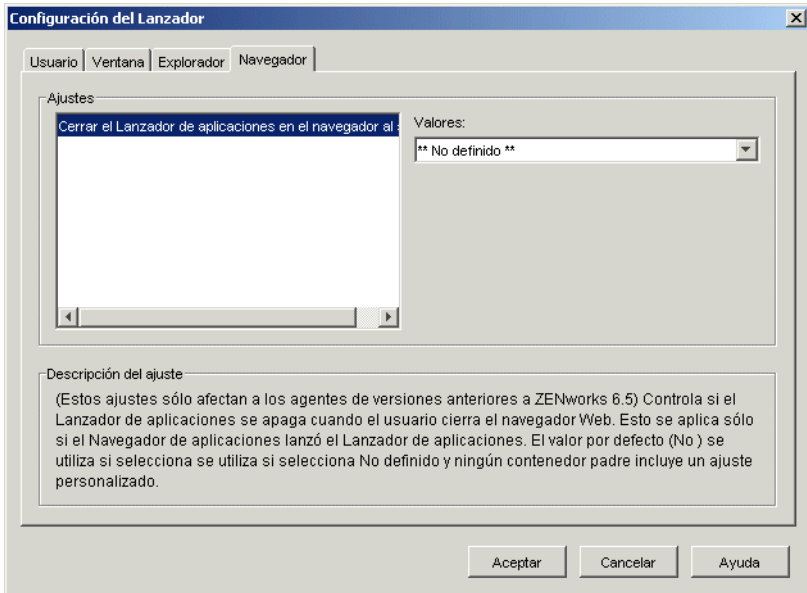

**3** Configure los ajustes siguientes:

**Cerrar el Lanzador de aplicaciones en el navegador al salir:** este ajuste se aplica únicamente a versiones anteriores a ZENworks 7 del Lanzador de aplicaciones. A partir de ZENworks 7, el Lanzador de aplicaciones no lo utiliza. En su lugar, hace un seguimiento del número de veces que ha sido llamado y se cierra sólo después de salir de la última vista (Explorador de aplicaciones , Ventana de aplicación o Navegador de aplicaciones).

Con las versiones anteriores a ZENworks 7, cuando un usuario abre la vista del Navegador de aplicaciones en el navegador Web, se inicia el Lanzador de aplicaciones si es necesario. Especifique si desea que el Lanzador de aplicaciones se cierre cuando el usuario cierre el navegador Web para salir del Navegador de aplicaciones.

Defina esta opción como *Sí* sólo cuando los usuarios estén usando el Navegador de aplicaciones y ninguna de las otras vistas (Ventana de aplicación o Explorador de aplicaciones). Si los usuarios también están empleando las vistas Ventana de aplicación o Explorador de aplicaciones y se configura el Lanzador de aplicaciones para que se cierre al salir del navegador Web, también se cerrarán las vistas Ventana de aplicación y Explorador de aplicaciones.

Los valores del ajuste son *Sí, No* y *No definido.* Se utiliza el valor por defecto *(No)* al seleccionar *No definido* sin que haya ningún contenedor padre con un ajuste personalizado.

# <span id="page-271-0"></span>**21.7 Configuración de los ajustes de Estación de trabajo**

Los ajustes de la Estación de trabajo se aplican al ayudante de la estación de trabajo del Lanzador de aplicaciones.

- **1** Compruebe que el recuadro de diálogo Configuración del Lanzador esté abierto. En caso contrario, consulte la [Sección 21.2, "Acceso a los ajustes de configuración del Lanzador de](#page-258-1)  [aplicaciones", en la página 255.](#page-258-1)
- **2** Haga clic en *Estación de trabajo* para mostrar los ajustes de configuración que se aplican al Ayudante de la estación de trabajo del Lanzador de aplicaciones.

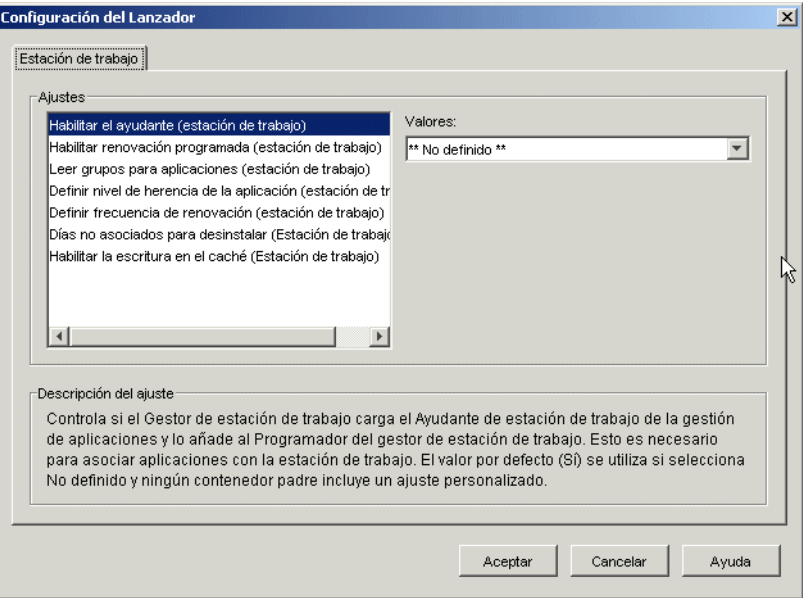

**3** Configure los ajustes siguientes:

**Habilitar el ayudante:** especifique si desea habilitar el Ayudante de la estación de trabajo. Mientras que el Lanzador de aplicaciones lee eDirectory en nombre de los usuarios conectados, el ayudante de la estación de trabajo, que se ejecuta con el Programador del gestor de estación de trabajo, lee eDirectory en nombre de la estación de trabajo y pasa la información de la aplicación al Lanzador de aplicaciones. Habilite el Ayudante de la estación de trabajo si desea distribuir aplicaciones asociadas a estaciones de trabajo y que el Lanzador de aplicaciones las muestre.

Los valores del ajuste son *Sí, No* y *No definido.* Se utiliza el valor por defecto *(Sí)* al seleccionar *No definido* sin que haya ningún contenedor padre con un ajuste personalizado.

**Habilitar renovación programada:** especifique si desea que el Ayudante de la estación de trabajo actualice periódicamente la información de la aplicación de eDirectory. Esto permite al Ayudante de la estación de trabajo conocer los objetos Aplicación nuevos asociados a la estación de trabajo o cualquier otra información actualizada de los objetos asociados actualmente.

Los valores del ajuste son *Sí, No* y *No definido.* Se utiliza el valor por defecto *(Sí)* al seleccionar *No definido* sin que haya ningún contenedor padre con un ajuste personalizado. La opción

*Definir frecuencia de actualización* determina la frecuencia con la que el Ayudante de la estación de trabajo actualizará las aplicaciones.

**Nota:** una actualización programada del Ayudante de la estación de trabajo no hace que el Lanzador de aplicaciones muestre las nuevas aplicaciones asociadas a estaciones de trabajo detectadas durante la actualización. Si el Lanzador de aplicaciones se está ejecutando en la estación de trabajo, sólo mostrará las nuevas aplicaciones detectadas asociadas a la estación de trabajo si el usuario realiza una actualización manual o lleva a cabo su propia actualización programada de acuerdo con los ajustes de Habilitar actualización programada (usuario) de la pestaña Usuario (consulte Habilitar actualización programada en la [Sección 21.3,](#page-261-0)  ["Configuración de ajustes de Usuario", en la página 258](#page-261-0)). Durante su actualización, el Lanzador de aplicaciones obtiene información sobre las aplicaciones asociadas a la estación de trabajo del Ayudante de estación de trabajo.

**Leer grupos para aplicaciones:** especifique si desea que el Ayudante de la estación de trabajo lea los objetos Grupo para averiguar si dicha estación se ha asociado a alguna aplicación a través de la pertenencia a grupos. Aunque los grupos suponen una manera sencilla de asociar indirectamente estaciones de trabajo con aplicaciones, leer los objetos Grupo puede disminuir el rendimiento.

Los valores del ajuste son *Sí, No* y *No definido.* Se utiliza el valor por defecto *(No)* al seleccionar *No definido* sin que haya ningún contenedor padre con un ajuste personalizado.

**Definir nivel de herencia de la aplicación:** especifique en cuántos contenedores padre desea que el Ayudante de la estación de trabajo busque las aplicaciones asociadas a la estación de trabajo.

Los valores del ajuste son de *-1* a *999* y *No definido.* Se utiliza el valor por defecto *(1)* al seleccionar *No definido* sin que haya ningún contenedor padre con un ajuste personalizado.

**Definir la frecuencia de actualización:** esta opción se aplica sólo si el Ayudante de la estación de trabajo está configurado para realizar una actualización programada (consulte la opción *Habilitar actualización programada*).

Especifique la frecuencia con la que desea que el Ayudante de la estación de trabajo busque en eDirectory objetos Aplicación nuevos o modificados asociados a la estación de trabajo. Un intervalo de renovación programada pequeño es muy útil en situaciones en que desea que los cambios se renueven rápidamente. Sin embargo, un intervalo de renovación programada pequeño puede provocar un tráfico de red más intenso.

Los valores de este ajuste son de *0* a *999.999.999* segundos y *No definido.* Se utiliza el valor por defecto (*43200,* que equivale a 12 horas) si se selecciona *No definido* y ningún contenedor padre incluye un ajuste personalizado.

**Días no asociados para desinstalar:** especifique el número de días que deben transcurrir para que se desinstale una aplicación que ha dejado de estar asociada a la estación de trabajo.

Los valores del ajuste son de *-1* a *730* y *No definido.* Especifique *0* si desea que la aplicación se desinstale en cuanto la estación de trabajo deje de estar asociada a ella. Sólo deberá utilizar *0* en el caso de estaciones de trabajo ubicadas en entornos de gran disponibilidad, como entornos LAN. No utilice este ajuste para estaciones de trabajo que estén usando una conexión inalámbrica o se estén conectando a eDirectory mediante un servidor de etapa intermedia de ZENworks. Si se emplea *0* como ajuste en cualquiera de estos entornos, es posible que haya aplicaciones que se desinstalen si la estación de trabajo pierde la conexión a la red al actualizar la aplicación; lo mejor es utilizar el ajuste -1, 1 o superior.

Especifique *-1* si no desea que la aplicación se desinstale cuando la estación de trabajo pierda la asociación. Se utiliza el valor por defecto *(-1)* al seleccionar *No definido* sin que haya ningún contenedor padre con un ajuste personalizado.

**Habilitar la escritura en el caché:** especifique si desea o no habilitar la capacidad del Ayudante de estación de trabajo de escribir información en el directorio del caché. La finalidad principal de esta opción es inhabilitar el caché local, forzando a los usuarios a acceder a sus aplicaciones mediante eDirectory o un directorio de caché en medios extraíbles.

Los valores del ajuste son *Sí, No* y *No definido.* Se utiliza el valor por defecto *(Sí)* al seleccionar *No definido* sin que haya ningún contenedor padre con un ajuste personalizado.

**Habilitar BITS:** especifica si se desea o no poder utilizar el servicio de transferencia inteligente en segundo plano de Microsoft (BITS) para transferir las aplicaciones de un usuario a la estación de trabajo. A diferencia del método estándar de transferencia del Lanzador de aplicaciones, que compite con otras aplicaciones para obtener ancho de banda disponible, BITS utiliza el ancho de banda inactivo de la red para transferir archivos, aumentando o disminuyendo la velocidad a la que se transfieren los archivos dependiendo de la cantidad de ancho de banda inactivo de la red. Por ejemplo, si una aplicación de red empieza a consumir más ancho de banda, BITS disminuye su velocidad de transferencia.

Los valores del ajuste son *Sí, No* y *No definido.* Se utiliza el valor por defecto *(No)* al seleccionar *No definido* sin que haya ningún contenedor padre con un ajuste personalizado.

Para ver qué otras tareas de configuración debe llevar a cabo para que el Lanzador de aplicaciones pueda utilizar BITS, consulte el [Capítulo 34, "Distribución avanzada:](#page-370-0)  [transferencia de aplicaciones con BITS", en la página 367](#page-370-0).

### <span id="page-273-0"></span>**21.8 Designación del objeto superior de un árbol de configuración**

Cuando el Lanzador de aplicaciones busca en el árbol de eDirectory los ajustes de configuración del Lanzador de aplicaciones de un usuario, lo hace empezando por el objeto Usuario. Si no se ha definido ninguna opción para el objeto Usuario, el Lanzador de aplicaciones busca en el contenedor padre del objeto para averiguar si el ajuste se ha definido en dicho nivel. Si no es así, el Lanzador de aplicaciones continúa subiendo por este árbol en busca de ajustes para esta opción hasta que alcanza el objeto designado como el más alto del árbol o el [RAÍZ]. El Ayudante de la estación de trabajo del Lanzador de aplicaciones sigue el mismo procedimiento, empezando por el objeto Estación de trabajo, con el fin de averiguar los ajustes de configuración de la estación de trabajo.

Puede designar los objetos Usuario, Estación de trabajo o Contenedor como parte superior del árbol de configuración. Por ejemplo, si desea que el Lanzador de aplicaciones lea únicamente el objeto del usuario para ver sus ajustes de configuración, designará al objeto Usuario como parte superior del árbol de configuración. O bien, si desea que el Lanzador de aplicaciones lea el objeto del usuario y el objeto de su contenedor padre para ver sus ajustes de configuración, designará al objeto del contenedor padre como parte superior del árbol de configuración.

No todos los usuarios y estaciones de trabajo deben utilizar el mismo nivel superior del árbol de configuración. Por ejemplo, para un usuario determinado el Lanzador de aplicaciones podría leer sólo sus ajustes de configuración, pero utilizar el contenedor padre como nivel superior del árbol de configuración para el resto de usuarios del contenedor. En este caso, deberá especificar el objeto Usuario como superior del árbol de configuración para dicho usuario y el contenedor padre para el resto de usuarios.

Para designar un objeto como superior del árbol de configuración:

- **1** En ConsoleOne, haga clic con el botón derecho en el objeto Usuario, Estación de trabajo o Contenedor que desee designar como nivel superior del árbol de configuración y haga clic en *Propiedades.*
- **2** Haga clic en la pestaña *ZENworks* y elija *Configuración del Lanzador* para abrir la página del mismo nombre.

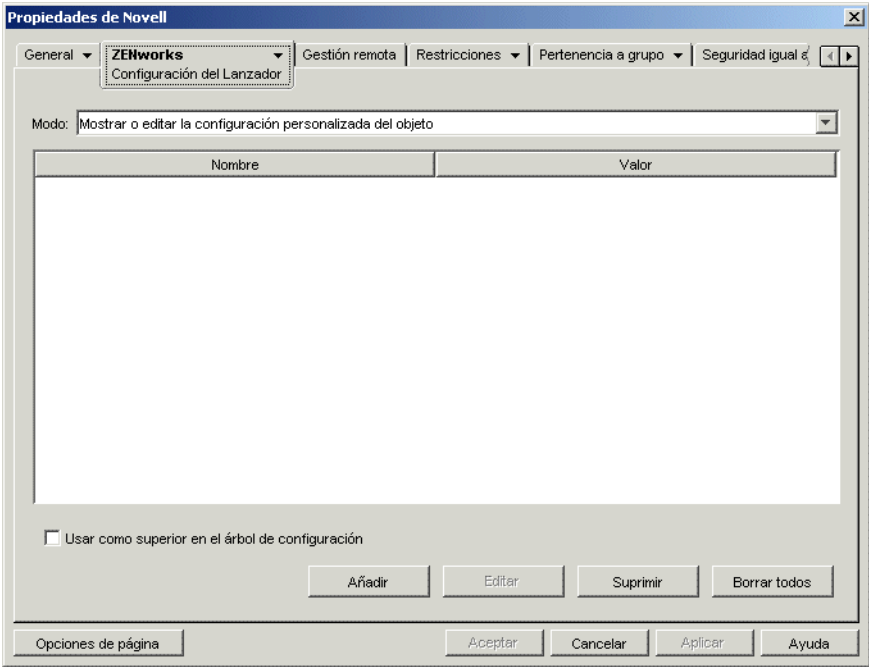

- **3** Marque la casilla de verificación *Usar como superior en el árbol de configuración* para designar el objeto como el nivel superior de un árbol de configuración.
- **4** Haga clic en *Aceptar.*

# <sup>2</sup>**Lanzador de aplicaciones Novell: personalización de vistas**

Las secciones siguientes proporcionan información acerca de los cambios que se pueden realizar en las vistas Ventana de aplicación, Explorador de aplicaciones y Navegador de aplicaciones para personalizar su aspecto:

- [Sección 22.1, "Personalización de las vistas Ventana de aplicación y Explorador de](#page-276-0)  [aplicaciones", en la página 273](#page-276-0)
- [Sección 22.2, "Personalización de la vista Navegador de aplicaciones", en la página 274](#page-277-0)

### <span id="page-276-0"></span>**22.1 Personalización de las vistas Ventana de aplicación y Explorador de aplicaciones**

Puede personalizar el aspecto de las vistas Ventana de aplicación y Explorador de aplicaciones; para ello, sustituya los siguientes elementos gráficos:

- La pantalla de inicio (Ventana de aplicación y Explorador de aplicaciones)
- Los iconos del escritorio del Explorador de aplicaciones utilizados para representar los modos conectado y desconectado
- Los iconos de la bandeja del sistema del Explorador de aplicaciones utilizados para representar los estados inactivo, fuera de línea y renovación.
- El archivo AVI utilizado durante los procesos de distribución y almacenamiento en caché (Ventana de aplicación y Explorador de aplicaciones)
- El archivo AVI utilizado durante el proceso de desinstalación (Ventana de aplicación y Explorador de aplicaciones)
- La portada de Novell® en la esquina inferior derecha de la Ventana de aplicación y del Explorador de aplicaciones
- Los 12 iconos de la bandeja del sistema utilizados para animar una renovación (Ventana de aplicación y Explorador de aplicaciones).

Cada archivo de gráficos debe tener un nombre específico y deben colocarse en el directorio c:\Archivos de programa\novell\zenworks\gráficos.

**1** Cree los nuevos elementos gráficos que desee; para ello, utilice la información de la siguiente tabla.

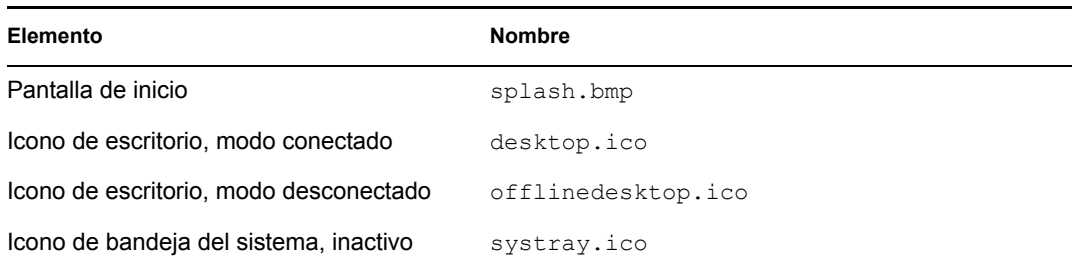

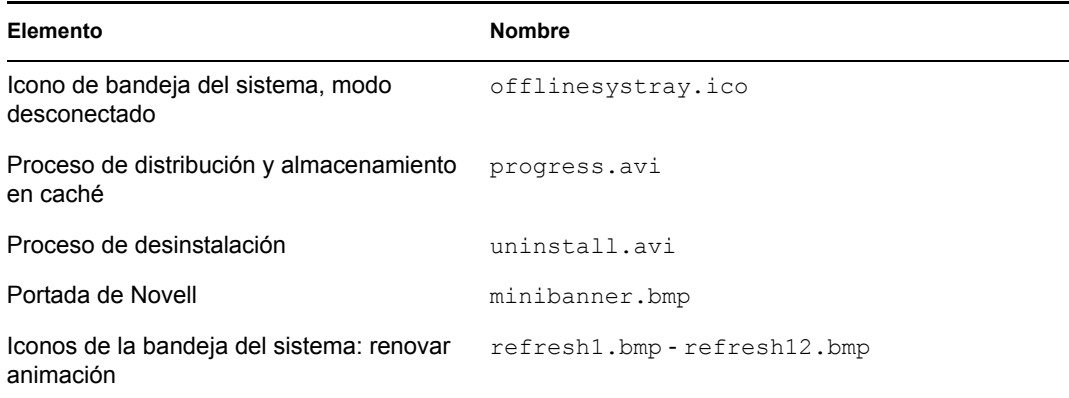

- **2** Cree un directorio \gráficos en el directorio c:\Archivos de programa\novell\zenworks de las estaciones de trabajo de cada uno de los usuarios (por ejemplo c:\Archivos de programa\novell\zenworks\gráficos).
- **3** Copie los nuevos archivos de gráficos en el directorio \gráficos.

**Sugerencia:** Para no tener que crear el directorio y copiar los archivos en la estación de trabajo de cada usuario manualmente, cree un objeto Aplicación simple que sirva para crear el directorio \gráficos y copiar los archivos en él. A continuación, asocie el objeto Aplicación a cada usuario (o estación de trabajo) y márquelo como *Ejecución forzosa.*

### <span id="page-277-0"></span>**22.2 Personalización de la vista Navegador de aplicaciones**

Puede utilizar los archivos myapps.html, refresh.html y hf style.css para personalizar las funciones y el aspecto de la vista Navegador de aplicaciones. La siguiente tabla muestra una lista de lo que se controla con cada uno de estos archivos:

| <b>Archivo</b> | Controla                                                                                                    |
|----------------|----------------------------------------------------------------------------------------------------|
| myapps.html    | • Servidor de etapa intermedia de ZENworks® al que se accede.                                                                                                    |
|                | • Si la vista está habilitada para portal Web portal o no                                                                                                    |
|                | $\bullet$ El gráfico de la portada                                                                                                    |
|                | • La altura de la portada                                                                                                    |
|                | • Si la vista incluye o no el árbol de carpetas                                                                                                    |
|                | • Cómo se muestran los iconos de la aplicación                                                                                                    |
|                | • Los elementos de navegación que van a mostrarse                                                                                                    |
| refresh.html   | • El mensaje que aparece en la vista del Navegador de aplicaciones mientras el<br>Lanzador de aplicaciones se inicia y recupera la información de la aplicación. |
| hf style.css   | • Todos los estilos que se aplican a los elementos HTML de la vista<br>(encabezado, texto, etc.).                                                                |

*Tabla 22-1 Archivos del Navegador de aplicaciones*

Las siguientes secciones proporcionan información para ayudarle a utilizar los archivos con el fin de personalizar la vista Navegador de aplicaciones:

- [Sección 22.2.1, "Ubicación de archivos", en la página 275](#page-278-0)
- [Sección 22.2.2, "Modificación del archivo Myapps.html", en la página 276](#page-279-0)
- [Sección 22.2.3, "Creación de un archivo Refresh.html", en la página 279](#page-282-0)
- [Sección 22.2.4, "Creación de un archivo hf\\_style.css", en la página 280](#page-283-0)

#### <span id="page-278-0"></span>**22.2.1 Ubicación de archivos**

Los archivos myapps.html, refresh.html y hf style.css se encuentran, o se pueden encontrar, en dos ubicaciones, tal y como se muestra en la siguiente tabla:

*Tabla 22-2 Ubicaciones de los archivos del Navegador de aplicaciones*

| Archivo      | <b>Ubicación</b>                                                                                         |
|--------------|----------------------------------------------------------------------------------------------------|
| myapps.html  | • Directorio raíz servidor Web\nwdocs en el servidor de etapa intermedia<br>de ZENworks.                 |
|              | • Directorio c: \Archivos de programa \novell \zenworks \nls \idioma<br>en la estación de trabajo local. |
| refresh.html | Este archivo hay que crearlo. Después, deberá colocarlo en uno de los directorios<br>siguientes:         |
|              | • Directorio raíz servidor Web\nwdocs\nal html en el servidor de<br>etapa intermedia de ZENworks.        |
|              | • Directorio c: \Archivos de programa \novell \zenworks \nal html<br>en la estación de trabajo local.    |
| hf style.css | Este archivo hay que crearlo. Después, deberá colocarlo en uno de los directorios<br>siguientes:         |
|              | • Directorio raíz servidor Web\nwdocs\nal html en el servidor de<br>etapa intermedia de ZENworks.        |
|              | • Directorio c: \Archivos de programa\novell\zenworks\nal html<br>en la estación de trabajo local.       |

#### **Archivo Myapps.html**

El archivo myapps.html abre la vista Navegador de aplicaciones. Se instala con alguno de los componentes siguientes:

- **Agente de gestión de escritorios:** el archivo myapps.html lo instala el programa de instalación del Agente de gestión de escritorios como parte del Lanzador de aplicaciones. Para obtener más información acerca de la instalación del Agente de gestión de escritorios, consulte "Instalación y configuración del Agente de gestión de escritorios" en la *Guía de instalación de ZENworks 7 Desktop Management de Novell*.
- **Complemento NAL:** el complemento NAL es una versión simplificada del Lanzador de aplicaciones que incluye únicamente las vistas Explorador de aplicaciones y Navegador de aplicaciones. El complemento NAL, incluido el archivo myapps.html, se instala en el servidor de etapa intermedia de ZENworks. La primera vez que un usuario accede al archivo

myapps.html en el servidor Web, el gestor de instalación del complemento NAL (zfdwebinstallmgr.dll), instalado en el servidor de etapa intermedia junto con el archivo myapps.html, instala el complemento NAL (con myapps.html) en la estación de trabajo del usuario.

Para obtener información sobre la instalación del servidor de etapa intermedia, consulte "Instalación del servidor de etapa intermedia de ZENworks" en la *Guía de instalación de ZENworks 7 Desktop Management de Novell*. Para obtener información acerca de la instalación del complemento NAL, consulte "Instalación del complemento Lanzador de aplicaciones Novell" en la *Guía de instalación de ZENworks 7 Desktop Management de Novell*.

Si modifica el archivo myapps.html en el servidor de etapa intermedia, este archivo se descargará en el directorio c:\Archivos de

programa\novell\zenworks\nls\*idioma* de las estaciones de trabajo de los usuarios que accedan a él desde el servidor. Esto garantiza el uso de los mismos ajustes de myapps.html, tanto si el usuario accede al Navegador de aplicaciones desde el servidor de etapa intermedia como si lo hace desde la unidad local.

Si hay usuarios que sólo lanzan el Navegador de aplicaciones accediendo al archivo myapps.html de sus estaciones de trabajo, deberá modificar el archivo myapps.html en estas estaciones de trabajo. Puede modificar una única copia del archivo y después utilizar un objeto Aplicación para enviarlo a la estación de trabajo de cada usuario.

#### **Archivos refresh.html y hf\_style.css**

Es preciso crear los archivos refresh.html y hf\_style.css. Una vez creados en el directorio adecuado, sustituirán a los ajustes internos del Navegador de aplicaciones.

Si añade los archivos refresh.html y hf\_style.css al servidor de etapa intermedia de ZENworks, cuando un usuario acceda al archivo myapps.html del servidor, los archivos se descargarán en la estación de trabajo del usuario a fin de mantener la coherencia.

Si los usuarios no acceden al archivo myapps.html desde el servidor de etapa intermedia de ZENworks, deberá añadir los archivos a la estación de trabajo de cada usuario. Si lo desea, puede distribuirlos mediante el Lanzador de aplicaciones al mismo tiempo que distribuye el archivo myapps.html.

#### <span id="page-279-0"></span>**22.2.2 Modificación del archivo Myapps.html**

El archivo myapps.html carga un control ActiveX (axnalserver.dll) para generar la vista Navegador de aplicaciones. Puede personalizar la vista Navegador de aplicaciones modificando los parámetros que se pasan al control ActiveX. A continuación se describen los nueve parámetros posibles.

```
<!--param name=\"SingleTree\" value=\"ZENWORKS_TREE\"-->
<!--param name=\"PortalView\" value=\"false\"-->
<!--param name=\"BannerURL\" value=\"http://www.company.com/
banner.html\"-->
<!--param name=\"BannerHeight\" value=\"80\"-->
<!--param name=\"ShowTree\" value=\"true\"-->
<!--param name=\"ShowTasks\" value=\"false\"-->
<!--param name=\"AppDisplayType\" value=\"0\"-->
<!--param name=\"ShowAppFrameNavigation\" value=\"true\"-->
```
<!--param name=\"ShowIEToolbarButton\" value=\"true\"-->

Además, si usa el gestor de instalación del complemento NAL para descargar el archivo myapps.html desde un servidor de etapa intermedia, podrá personalizar otros dos parámetros más que utiliza el gestor de instalación.

```
<!--param name=\"MiddleTierAddress\" value=\"$$IPADDR$$\"-->
\langle!--param name=\"Nt4PluginVersion\" value=\"4,0,1,0\"-->
```
Por defecto, los parámetros llevan un comentario, lo que provoca que el control ActiveX utilice sus valores internos preestablecidos.

Para modificar un parámetro:

**1** Elimine las secciones !-- (comentario inicial) y -- (comentario final) para activar el parámetro. Por ejemplo:

<param name=\"SingleTree\" value=\"novell\_tree\"

**2** Modifique el (valor) VALUE del parámetro. A continuación se describen todos los parámetros.

**SingleTree:** este parámetro permite especificar un árbol único de Novell eDirectory™ desde el que leer la información de la aplicación. Si se utiliza este parámetro, el Lanzador de aplicaciones omite los demás árboles en los que se autentica el usuario.

Este parámetro se aplica únicamente a la hora de la instalación. Después de la instalación, dejan tener efecto los cambios que se hagan en este parámetro.

**PortalView:** este parámetro permite usar mejor los portales eliminando la sección de la portada de la vista Navegador de aplicaciones. Los ajustes de VALUE son *Verdadero* o *Falso. Verdadero* elimina la sección de la portada.

**BannerURL:** este parámetro se aplica únicamente si el parámetro PortalView se define como *Falso.*

Puede utilizar este parámetro para especificar una portada alternativa. Por ejemplo, podría utilizar una portada que contenga el logotipo de la empresa en lugar del logotipo de Novell. El ajuste de VALUE debe ser una URL de una página HTML o archivo de gráficos (.GIF, .JPEG, etc.). Si especifica una página HTML, la página se recorta a la altura especificada por el parámetro BannerHeight. Si especifica un archivo de gráficos, la sección de la portada se desplaza para ajustar todo el archivo de gráficos. A menos que desee que la sección de la portada permita realizar desplazamientos, debería asegurarse de que la altura del gráfico no es mayor que la altura especificada en el parámetro BannerHeight.

**BannerHeight:** este parámetro se aplica sólo si el parámetro PortalView se define como *Falso* y el parámetro *BannerView* anula la portada por defecto de Novell.

Puede utilizar este parámetro para determinar la altura de la sección de la portada. El ajuste de VALUE debe oscilar entre 5 y 200. Cualquier número inferior a 5 o superior a 200 se redondeará a 5 o 200 respectivamente.

**ShowTree:** este parámetro determina si la vista del Navegador de aplicaciones incluye o no el panel izquierdo (conocido como vista de carpetas). Los ajustes de VALUE son *Verdadero* o *Falso. Verdadero* hace que aparezca la vista de carpetas y *Falso* que se quite.

**ShowTasks:** Este parámetro determina si la vista de carpetas (panel izquierdo) incluye o no las opciones *Trabajar en línea/Trabajar fuera de línea, Entrada del servidor de etapa intermedia/ Salida del servidor de etapa intermedia, Actualizar aplicaciones* y *Ayuda.* Los ajustes de VALUE son *Verdadero* o *Falso. Verdadero* hace que aparezcan las opciones y *Falso* que no.

**AppDisplayType:** este parámetro determina la manera en la que las aplicaciones aparecen en el panel derecho de la vista Navegador de aplicaciones. Los ajustes de VALUE son *0* y *1.* El ajuste por defecto, *0,* hace que aparezcan como iconos grandes los iconos de las aplicaciones, parecido a la vista Iconos grandes del Explorador de Windows. El ajuste *1* hace que las aplicaciones aparezcan en formato de tabla, similar a la vista Lista del Explorador de Windows.

**ShowAppFrameNavigation:** este parámetro determina si el panel derecho de la vista Navegador de aplicaciones permite ver o no los niveles de navegación. Los ajustes de VALUE son *Verdadero* o *Falso. Verdadero* hace que se puedan ver los niveles de navegación en el panel derecho. El tipo de navegación depende del ajuste del parámetro AppDisplayType:

- Si el valor del parámetro AppDisplayType se define en *0* (iconos grandes), el sistema de navegación se muestra como seguimiento de rastro (por ejemplo, Árbol de ZENworks > Carpeta de la aplicación > Aplicación A).
- Cuando el parámetro AppDisplayType se define en *1* (iconos pequeños), el sistema de navegación aparece como una flecha arriba al principio de la lista de aplicaciones.

Si define el valor de este parámetro en Falso, el Navegador de aplicaciones se inicia con la carpeta Todos abierta, lo que quiere decir que aparecen todos los iconos de la aplicación en el panel derecho. Si la carpeta Todos está inhabilitada en los ajustes de Configuración del Lanzador en ConsoleOne, se omite este parámetro (es decir, se utiliza el valor por defecto de *Verdadero*).

**ShowIEToolbarButton:** este parámetro determina si el botón Navegador de aplicaciones se añade o no a la barra de herramientas de Internet Explorer. El botón Navegador de aplicaciones lanza la versión local del archivo myapps.html. Los ajustes de VALUE son *Verdadero* o *Falso.* El ajuste Verdadero es el ajuste por defecto y hace que se añada el botón Navegador de aplicaciones a la barra de herramientas. El ajuste *Falso* hace que el botón Navegador de aplicaciones se elimine de la barra de herramientas. Siempre que se cambie este ajuste, el usuario debe cerrar Internet Explorer y volver a abrirlo a continuación para que el cambio tenga efecto.

**MiddleTierAddress:** este parámetro se aplica únicamente si se ha configurado un servidor de etapa intermedia de ZENworks para acceder a eDirectory.

El parámetro MiddleTierAddress permite especificar la dirección IP del servidor de etapa intermedia en el que se autentica el usuario. Sólo se utiliza si no se incluye una dirección del servidor de etapa intermedia en el registro de Windows; el registro incluye la dirección si el usuario la ha introducido cuando se estaba ejecutando el programa de instalación del Agente de gestión de escritorios de ZENworks.

**Nt4PluginVersion:** el complemento NAL de ZENworks 7 no es compatible con estaciones de trabajo con Windows NT 4 (consulte "Interoperabilidad con estaciones de trabajo con Windows NT 4" en "Interoperabilidad con ZENworks for Desktops 4.x", en la *Guía de instalación de ZENworks 7 Desktop Management de Novell* para obtener más información sobre compatibilidad con Windows NT 4). Sin embargo, puede continuar utilizando el complemento NAL de ZfD 4.0.1 en dichas estaciones de trabajo. Este parámetro especifica la versión mínima del complemento NAL de ZfD 4.0.1 que se ejecuta en estaciones de trabajo con Windows NT.

Por ejemplo, el ajuste del parámetro por defecto (4.0.1.0) sólo requiere que se instale el complemento NAL de ZENworks for Desktops 4.0.1 original en la estación de trabajo. Si coloca un complemento NAL de ZENworks for Desktops 4.0.1 actualizado (zfd40.cab) con una versión posterior a 4.0.1.0 (por ejemplo, 4.0.1.1 o 4.0.1.2) en el servidor de etapa intermedia, las estaciones de trabajo que tengan el complemento NAL 4.0.1.0 se actualizan a la nueva versión sólo si se cambia este parámetro a la nueva versión. Es decir, las actualizaciones no se producen automáticamente cuando coloca una versión del complemento NAL más reciente en el servidor de etapa intermedia; si desea que se actualicen las estaciones de trabajo, debe forzar la actualización aumentando el número de versión especificado en este parámetro.

**3** Guarde el archivo.

#### <span id="page-282-0"></span>**22.2.3 Creación de un archivo Refresh.html**

Al iniciarlo por primera vez, el Lanzador de aplicaciones lee eDirectory y el caché local en busca de la información sobre las aplicaciones que se debe mostrar. Si el Lanzador de aplicaciones se inicia abriendo la vista Navegador de aplicaciones, aparece el siguiente mensaje mientras el Lanzador de aplicaciones recupera la información de la aplicación:

*Figura 22-1 Mensaje de progreso de la aplicación* 

#### 

Puede reemplazar este mensaje por otro; para ello, cree un archivo refresh.html que contenga el mensaje y los gráficos que desee que aparezcan durante el inicio.

**1** Cree el archivo que desee utilizar. Tenga en cuenta las pautas siguientes:

- El archivo puede contener texto, gráficos y otros elementos HTML estándar.
- Asegúrese de que los archivos a los que se hace referencia estén disponibles. Para ello, si se accede al archivo refresh.html desde una estación de trabajo en lugar de hacerlo desde el servidor de etapa intermedia de ZENworks, utilice una URL absoluta en vez de una relativa. Por ejemplo, para hacer referencia a una imagen, utilice <IMG SRC="http://www.novell.com/graphics/portada.jpg"> en lugar de <IMG SRC="portada.jpg">. Los archivos a los que se haga referencia desde el archivo refresh.html, independientemente de la ubicación, se descargarán en las estaciones de trabajo de los usuarios junto con el archivo refresh.html. Además, las referencias se modificarán para que señalen a los archivos de la estación de trabajo. Sólo se descargarán el primer nivel de archivos a los que se haga referencia. Por ejemplo, si refresh.html hace referencia a message.html, el cual hace referencia a portada.jpg, message.html se descargará, pero no así portada.jpg.
- **2** Asigne al archivo el nombre refresh.html.
- **3** Cree un directorio nal html en una de las siguientes dos ubicaciones:
	- En el directorio *raíz\_servidor\_Web*\nwdocs del servidor de etapa intermedia de ZENworks (por ejemplo apache\nwdocs\nal\_html). El directorio nal\_html y su contenido se copiará en la estación de trabajo de cada uno de los usuarios, de la misma manera que se copia el archivo myapps.html. Para obtener más información, consulte ["Ubicación de archivos" en la página 275.](#page-278-0)
	- En el directorio c:\Archivos de programa\novell\zenworks de la estación de trabajo de los usuarios, si no van a acceder a la página myapps.html desde el servidor de etapa intermedia.
- **4** Copie el archivo refresh.html en el directorio nal\_html.

#### <span id="page-283-0"></span>**22.2.4 Creación de un archivo hf\_style.css**

El Navegador de aplicaciones utiliza una hoja de estilos en cascada predefinido interno (.css) para determinar el aspecto de elementos tales como encabezados y párrafos de texto. Puede sustituir la hoja de estilos predefinida creando un archivo hf style.css que contenga las definiciones de estilos que desee utilizar.

- **1** Cree la hoja de estilos en cascada. Puede utilizar la hoja de estilos en cascada por defecto del Navegador de aplicaciones, que se muestra más abajo, como ejemplo o plantilla.
- **2** Use hf style.css como nombre del archivo.
- **3** Cree un directorio nal html en una de las siguientes dos ubicaciones:
	- En el directorio *raíz\_servidor\_Web*\nwdocs del servidor de etapa intermedia de ZENworks (por ejemplo apache \nwdocs \nal\_html). El directorio \nal\_html y su contenido se copiará en la estación de trabajo de cada uno de los usuarios, de la misma manera que se copia el archivo \myapps.html. Para obtener más información, consulte ["Ubicación de archivos" en la página 275.](#page-278-0)
	- $\bullet$  En el directorio c: \Archivos de programa\novell\zenworks de la estación de trabajo de los usuarios, si no van a acceder a la página myapps.html desde el servidor de etapa intermedia de ZENworks.
- 4 Copie el archivo hf style.css en el directorio \nal html.

#### **Hoja de estilos en cascada por defecto del Navegador de aplicaciones**

#### a { color: #039; font-family: "Trebuchet MS", Arial, Helvetica, Geneva,

Swiss, SunSans-Regular; text-decoration: underline }body { font family: "Trebuchet MS", Arial, Helvetica, Geneva, Swiss, SunSans-Regular }p, option, li, ol, ul { color: black; font-size: 0.9em; fontfamily: "Trebuchet MS", Arial, Helvetica, Geneva, Swiss, SunSans-Regular }th { font-family: "Trebuchet MS", Arial, Helvetica, Geneva, Swiss, SunSans-Regular }.datalink { color: #039; text-decoration: underline; margin-top: 2px }.errorlink { color: #c82727; textdecoration: underline; margin-top: 2px }.errorhead { color: #c82727; font-style: normal; font-weight: 800; font-size: 1.2em; line-height: 1.5em; margin-bottom: 1.5em }.formcolumnhead1 { color: #556c79; font-weight: bold; font-size: 0.7em; text-align: center }.formhead1 { color: white; font-weight: bold; font-size: 1em; line-height: 1.2em; background-color: #6b8899; text-align: left; text-indent: 0.5em; letter-spacing: 0.1em; vertical-align: middle }.formhead1b { color: white; font-weight: bold; font-size: 1em; line-height: 1.2em; background-color: #6b8899; text-align: left; text-indent: 0.5em; letter-spacing: 0.1em; vertical-align: middle }.formhead2 { color: black; font-weight: bold; font-size: 1em; line-height: 1.2em; text -align: left; vertical-align: middle }.formdescriptext { color: #355263; font-size: 0.8em; margin-left: 1em }.head1 { color: black; font-weight: bold; font-size: 1.3em; line-height: 1.3em; font-family: "Trebuchet MS", Arial, Helvetica, Geneva, Swiss, SunSans-Regular; margin-bottom: 0.6em }.head1a { color: #663; font-weight: bold; font-size: 1.3em; line-height: 1.3em; font-family: "Trebuchet MS", Arial, Helvetica, Geneva, Swiss, SunSans-Regular; margin-bottom: 0.6em; margin-left: 1em }.head1b { color: black; font-weight: bold;

 font-size: 1.3em; line-height: 1.3em; font-family: "Trebuchet MS", Arial, Helvetica, Geneva, Swiss, SunSans-Regular }.head1w { color: white; font-weight: bold; font-size: 1.3em; line-height: 1.3em; font -family: "Trebuchet MS", Arial, Helvetica, Geneva, Swiss, SunSans -Regular }.head2 { color: black; font-weight: bold; font-size: 1.2em; font-family: "Trebuchet MS", Arial, Helvetica, Geneva, Swiss, SunSans-Regular; margin-top: 0.4em }.head2a { color: #663; font -weight: bold; font-size: 1.2em; font-family: "Trebuchet MS", Arial, Helvetica, Geneva, Swiss, SunSans-Regular; margin-top: 0.4em }.head2b { color: black; font-weight: 600; font-size: 1.2em; font-family: "Trebuchet MS", Arial, Helvetica, Geneva, Swiss, SunSans-Regular; letter-spacing: 0.1em; margin-top: 0.4em; margin-bottom: 0.3em; border-bottom: 2px solid #6c8899 }.head2tm6 { color: black; font -weight: bold; font-size: 1.2em; font-family: "Trebuchet MS", Arial, Helvetica, Geneva, Swiss, SunSans-Regular; margin-top: 0.6em }.head2w { color: #fff; font-weight: bold; font-size: 1.2em; font-family: "Trebuchet MS", Arial, Helvetica, Geneva, Swiss, SunSans-Regular }.head2indent { color: black; font-weight: bold; font-size: 1.2em; font-family: "Trebuchet MS", Arial, Helvetica, Geneva, Swiss, SunSans-Regular; margin-top: 0.4em; margin-left: 0.5em }.head3 { color: black; font-weight: bold; font-size: 1em; font-family: "Trebuchet MS", Arial, Helvetica, Geneva, Swiss, SunSans-Regular; margin-top: 0.3em }.head3a { color: #663; font-weight: bold; font -size: 1em; font-family: "Trebuchet MS", Arial, Helvetica, Geneva, Swiss, SunSans-Regular; margin-top: 0.3em }.head3b { color: black; font-weight: bold; font-size: 1em; font-family: "Trebuchet MS", Arial, Helvetica, Geneva, "Trebuchet MS", Arial, Helvetica, Geneva, Swiss, SunSans-Regular; }.head3center { color: black; font-weight: bold; font-size: 1em; font-family: "Trebuchet MS", Arial, Helvetica, Geneva, Swiss, SunSans-Regular; text-align: center }.head3indent { color: black; font-weight: bold; font-size: 1em; font-family: "Trebuchet MS", Arial, Helvetica, Geneva, Swiss, SunSans-Regular; margin-top: 0.3em; margin-left: 1em }.head3tm6 { color: black; font -weight: bold; font-size: 1em; font-family: "Trebuchet MS", Arial, Helvetica, Geneva, Swiss, SunSans-Regular; margin-top: 0.6em }.head3w { color: #fff; font-weight: bold; font-size: 1em; font-family: "Trebuchet MS", Arial, Helvetica, Geneva, Swiss, SunSans-Regular }.head4 { color: black; font-weight: bold; font-size: 0.85em; font -family: "Trebuchet MS", Arial, Helvetica, Geneva, Swiss, SunSans -Regular; margin-top: 0.2em }.head4b { color: #663; font-weight: bold; font-size: 0.85em; font-family: "Trebuchet MS", Arial, Helvetica, Geneva, "Trebuchet MS", Arial, Helvetica, Geneva, Swiss, SunSans-Regular; margin-top: 0.2em }.head4tm6 { color: black; font -weight: bold; font-size: 0.85em; font-family: "Trebuchet MS", Arial, Helvetica, Geneva, Swiss, SunSans-Regular; margin-top: 0.6em }.head5 { color: black; font-weight: 600; font-size: 0.75em; font-family: "Trebuchet MS", Arial, Helvetica, Geneva, Swiss, SunSans-Regular; margin-top: 0.2em }.head5b { color: #663; font-weight: 600; font -size: 0.75em; font-family: "Trebuchet MS", Arial, Helvetica, Geneva, "Trebuchet MS", Arial, Helvetica, Geneva, Swiss, SunSans-Regular; margin-top: 0.2em }.head5tm6 { color: black; font-weight: 600; font -size: 0.75em; font-family: "Trebuchet MS", Arial, Helvetica, Geneva, Swiss, SunSans-Regular; margin-top: 0.6em; margin-left: 2em }.hint1 { color: #663; font-size: 12px; line-height: 14px; font-family:

 "Trebuchet MS", Arial, Helvetica, Geneva, Swiss, SunSans-Regular }.hint1centered { color: #663; font-size: 12px; line-height: 14px; font-family: "Trebuchet MS", Arial, Helvetica, Geneva, Swiss, SunSans-Regular; text-align: center }.hint1right { color: #663; font-size: 12px; line-height: 14px; font-family: "Trebuchet MS", Arial, Helvetica, Geneva, Swiss, SunSans-Regular; text-align: right }.inactive { color: #738c9c }.indent1 { margin-top: 0.3em; margin -left: 1em }.indent1b { line-height: 18pt; margin-top: 0.5em; margin -left: 1em }.indent1c { margin-top: 0.8em; margin-left: 1em }.iconindent1 { margin-left: 18px }.iconindent2 { margin-left: 34px }.indent2 { margin-top: 0.3em; margin-left: 2em }.indent3 { margin -top: 0.3em; margin-left: 3em }.indentall { margin-left: 0.5em }.listhead1 { color: black; font-style: normal; font-weight: 800; font-size: 12pt; text-indent: .3em; }.mainnavlink { font-weight: bold; font-size: 15pt; line-height: 18pt; }.margintop1 { margin-top: 0.3em }.margintop2 { margin-top: 0.5em }.margintop3 { margin-top: 1em }.marginleft1 { margin-left: 1em }.marginleft1b { font-size: 0.85em; margin-left: 1em }.marginleft2 { margin-left: 2em }.marginleft3 { margin-left: 3em }.marginleft4 { margin-left: 4em }.navlink { color: #030; font-weight: normal; text-decoration: underline }.nonproportional { color: black; font-size: 12pt; font -family: "Courier New", Courier, Monaco }.rowaltcolor { color: #efeee9 }.serverhead1 { color: #c82727; font-weight: 800; font-size: 1.3em; font-family: "Trebuchet MS", Arial, Helvetica, Geneva, Swiss, SunSans-Regular }.smalltext { font-size: 0.7em; line-height: 1em; font-family: "Trebuchet MS", Arial, Helvetica, Geneva, Swiss, SunSans-Regular }.mediumtext { font-size: 0.85em; line-height: 1em; font-family: "Trebuchet MS", Arial, Helvetica, Geneva, Swiss, SunSans-Regular }.smalltext2c { color: #355263; font-size: 0.7em; line-height: 1.1em; font-family: "Trebuchet MS", Arial, Helvetica, Geneva, Swiss, SunSans-Regular; width: 400px }.textblue1 { color: #355263; font-size: 1em; font-family: "Trebuchet MS", Arial, Helvetica, Geneva, Swiss, SunSans-Regular }.smalltext2a { color: #663; font-size: 0.9em; line-height: 1.1em; font-family: "Trebuchet MS", Arial, Helvetica, Geneva, Swiss, SunSans-Regular }.smalltext2b { color: black; font-weight: bold; font-size: 0.8em; line-height: 1.1em; font-family: "Trebuchet MS", Arial, Helvetica, Geneva, Swiss, SunSans-Regular }.subtitle1 { color: black; font-weight: bold; font -size: 14px; line-height: 14px; font-family: "Trebuchet MS", Arial, Helvetica, Geneva, Swiss, SunSans-Regular }.subtitle2 { color: white; font-weight: bold; font-size: 14px; line-height: 14px; font -family: "Trebuchet MS", Arial, Helvetica, Geneva, Swiss, SunSans -Regular }.headpb { color: black; font-weight: bold; font-size: 15px; text-align: left; vertical-align: top; letter-spacing:2px;}.tab1s { color: white; font-weight: bold; font-size: 12px; line-height: 17px; text-decoration: none; background-color: #6b8899; text-align: center }.tab1u { color: black; background-color:#DFDDD5; font-size:12px; text-decoration:none; font-weight:bold; text-align:center }.tab2s { color: white; font-weight: bold; font-size: 11px; text-decoration: none; background-color: #6b8899 }.tab2u { color: white; font-weight: normal; font-size: 11px; text-decoration: none; background-color: #6b8899 }span.tab1u { color: black }span.tab2u { text-decoration: underline }span.tab2s {text-decoration: underline }.tablecolumnhead1 { color: #663; font-weight: bold; font-size: 0.7em; text-align:

 center }.tablecolumnhead2 { color: #663; font-weight: 600; font -size: 0.75em }.tablehead1 { font-weight: bold; font-size: 1em; line-height: 1.1em; background-color: #cc9; text-align: left; text -indent: 0.5em; letter-spacing: 0.1em }.tablehead1b { font-weight: bold; font-size: 1em; line-height: 1.1em; background-color: #cc9; text-align: left; text-indent: 0.5em }.tablesubhead1 { color: black; font-weight: bold; font-size: 0.85em; background-color: #efeee9; text-align: left; text-indent: 0.5em }.tablehead3 { color: black; font-weight: bold; margin-left: .5em }.tabb { font-weight: bold; font-size: 14pt;}.tabw { color: white; font-weight: bold; font-size: 14pt; }.task1 { margin-top: 0.3em; margin-left: 1em; font-size: 0.8em }.task2 { margin-top: 0.3em; margin-left: 2em; font-size: 0.8em }.windowheaddgrey { color: #5a5958; font-weight: bold; font-size: 18pt; line-height: 18pt; letter-spacing: 1px }.windowheadblack { color: #5a5958; font-weight: bold; font-size: 18pt; line-height: 18pt; letter-spacing: 1px }.windowheadwhite { color: white; font -weight: bold; font-size: 18pt; line-height: 18pt; letter-spacing: 1px }.width350 { width: 350px }.width400 { width: 400px }.width450 { width: 450px }.width500 { width: 500px }
## **Lanzador de aplicaciones Novell: gestión de autenticación y acceso al sistema de archivos**

Para gestionar las aplicaciones, el Lanzador de aplicaciones™ Novell® exige disponer de acceso a Novell eDirectory™, al sistema de archivos local de la estación de trabajo y, en algunos casos, al sistema de archivos de un servidor de red.

Las secciones siguientes proporcionan información para ayudarle a gestionar la autenticación y los derechos del sistema de archivos requeridos por el Lanzador de aplicaciones para distribuir, lanzar, almacenar en caché y desinstalar aplicaciones:

- [Sección 23.1, "Descripción general de la autenticación de Novell eDirectory", en la página 285](#page-288-0)
- [Sección 23.2, "Descripción general del acceso al sistema de archivos", en la página 286](#page-289-0)
- [Sección 23.3, "Autenticación y acceso al sistema de archivos para aplicaciones asociadas a](#page-291-0)  [usuarios", en la página 288](#page-291-0)
- [Sección 23.4, "Autenticación y acceso a sistemas de archivos para aplicaciones asociadas a](#page-294-0)  [estaciones de trabajo", en la página 291](#page-294-0)

## <span id="page-288-0"></span>**23.1 Descripción general de la autenticación de Novell eDirectory**

El Lanzador de aplicaciones se autentica en eDirectory para obtener información sobre las aplicaciones disponibles para el usuario conectado o la estación de trabajo.

El Lanzador de aplicaciones puede utilizar el Cliente Novell™ para autenticarse en eDirectory. Dado que el Cliente Novell utiliza NCP™ (NetWare® Core Protocol™) para acceder a eDirectory, funciona mejor con estaciones de trabajo que se ejecutan en una red de área local dentro de un cortafuegos.

El Lanzador de aplicaciones puede utilizar también el servidor de etapa intermedia de ZENworks si el Cliente Novell no se ha distribuido a las estaciones de trabajo de la red de área local, o si hay usuarios que deben autenticarse en eDirectory a través de un cortafuegos. El Lanzador de aplicaciones Novell utiliza los protocolos HTTP o HTTPS estándar para comunicarse dentro del cortafuegos con el servidor de etapa intermedia de ZENworks, el cual accede después a eDirectory en nombre del usuario. Para obtener información sobre cómo configurar un servidor de etapa intermedia, consulte "Instalación del servidor de etapa intermedia de ZENworks" en la *Guía de instalación de ZENworks 7 Desktop Management de Novell*.

**Importante:** Cuando entre en el árbol de eDirectory como administrador, debe tener derechos para la raíz del árbol.

#### **Nota acerca del caché del Lanzador de aplicaciones**

Para que los usuarios puedan ejecutar aplicaciones sin estar conectados a eDirectory, el Lanzador de aplicaciones crea un directorio de caché en la estación de trabajo local denominado caché de NAL.

El caché de NAL contiene la información necesaria para mostrar y lanzar aplicaciones. Cuando el usuario no está autenticado en eDirectory, el Lanzador de aplicaciones utiliza la información del caché NAL. Esto significa que cuando un usuario instala una aplicación en su estación de trabajo, la aplicación estará disponible independientemente de que el usuario se haya autenticado o no en eDirectory.

Puede obligar a que una aplicación se almacene en el caché de la estación de trabajo del usuario para garantizar que éste disponga de ella cuando no esté conectado a eDirectory, aunque aún no haya sido instalada. En este caso, el caché contiene toda la información y los archivos necesarios para instalar la aplicación.

Para obtener más información acerca del caché, consulte el [Capítulo 24, "Lanzador de aplicaciones](#page-300-0)  [Novell: gestión del caché", en la página 297](#page-300-0).

#### <span id="page-289-0"></span>**23.2 Descripción general del acceso al sistema de archivos**

Durante la distribución, lanzamiento, almacenamiento en caché o desinstalación de una aplicación, el Lanzador de aplicaciones requiere acceso al sistema de archivos local y también a varios sistemas de archivos en red, como servidores NetWare o servidores de Windows.

#### **Acceso al sistema de archivos local**

El acceso al sistema de archivos local se proporciona a través de la cuenta del usuario conectado a Windows o a través de la cuenta del usuario del sistema de Windows.

Para que el Lanzador de aplicaciones funcione adecuadamente, el usuario conectado necesita disponer de los siguientes derechos:

- Como mínimo, acceso de lectura al directorio de caché NAL (generalmente c: \nalcache). Para obtener más información, consulte [Sección 24.2, "Derechos de sistema de archivos para el](#page-303-0)  [caché de NAL", en la página 300.](#page-303-0)
- Acceso de control total al directorio temp del usuario (generalmente  $c:\d$ ocuments and settings\*nombre de usuario*\local settings\temp).
- Acceso de control total al directorio de cifrado de datos del usuario (generalmente, c:\documents and settings\*nombre de usuario*\application data\microsoft\crypto). Esto es necesario sólo si el usuario ejecuta el Agente de gestión de escritorios sin un cliente de red.
- Derechos de lectura y escritura para la clave de registro HKEY\_CURRENT\_USER\ Software\NetWare\NAL\.1.0.
- Derechos de lectura para la clave de registro HKEY LOCAL MACHINE\Software\NetWare\NAL\1.0.
- Derechos de lectura para la clave de registro HKEY\_LOCAL\_MACHINE\Software\Novell\ZENworks.

Además, el usuario del sistema necesita acceso completo a todas las áreas de la estación de trabajo. Por defecto, este acceso se otorga al usuario del sistema como miembro del grupo Administradores. No limite los derechos por defecto concedidos al grupo Administradores o a la cuenta de usuario del sistema.

#### **Acceso al sistema de archivos de la red**

El acceso al sistema de archivos de red se proporciona a través del Cliente Novell o del Cliente para redes Microsoft. El Cliente Novell proporciona acceso a sistemas de archivos a servidores NetWare y el Cliente para redes Microsoft, a los servidores de Windows. Ambos clientes funcionan bien en un entorno de red de área local.

Si el Lanzador de aplicaciones debe acceder a un sistema de archivos a través de un cortafuegos, o si no desea usar un cliente de red, puede utilizar el servidor de etapa intermedia de ZENworks. El servidor de etapa intermedia de ZENworks proporciona un acceso limitado al sistema de archivos de los servidores de la red. Para obtener información sobre cómo configurar un servidor de etapa intermedia, consulte "Instalación del servidor de etapa intermedia de ZENworks" en la *Guía de instalación de ZENworks 7 Desktop Management de Novell*.

#### **Limitaciones de acceso a sistemas de archivos en un entorno sin clientes**

El servidor de etapa intermedia de ZENworks no ofrece las mismas prestaciones de acceso a sistemas de archivos que los clientes completos de redes como el Cliente Novell y el Cliente Microsoft. Aunque el servidor de etapa intermedia de ZENworks puede copiar archivos de una ubicación de servidor de red a una estación de trabajo, no puede abrir ni ejecutar archivos que se encuentren en un servidor de red. Dada esta limitación, se producen los siguientes problemas de distribución y lanzamiento al ejecutar el Lanzador de aplicaciones en un entorno sin clientes o en un entorno en el que el cliente de red no puede establecer la conexión de servidor de red adecuada (por ejemplo, a través de un cortafuegos):

- El Lanzador de aplicaciones no podrá lanzar aplicaciones que se encuentren en un servidor de red (es decir, donde el campo *Vía al archivo* de *Opciones de ejecución* > página *Aplicación* apunte a una ubicación de red).
- El Lanzador de aplicaciones requiere que las aplicaciones MSI estén marcadas como Forzar caché para poder distribuirlas. El Lanzador de aplicaciones copia estas aplicaciones en el directorio del caché de NAL de la estación de trabajo. Microsoft Windows Installer instala después las aplicaciones en la estación de trabajo desde el caché.

#### **Sintaxis de vías de archivos**

Al especificar una vía de archivo de red para distribuir o lanzar una aplicación, puede utilizar unidades asignadas o vías UNC. Para la vía son válidas las siguientes sintaxis:

```
servidor\volumen:vía
\\nombre_servidor\volumen\vía
\\dirección_IP\volumen\vía
nombre_objeto_volumen:vía
nombre_objeto_asig_directorio:vía
letra_unidad:\vía
```
Si utiliza una unidad asignada, la estación de trabajo del usuario debe tener la misma asignación de unidad que el servidor desde el que está ejecutando ConsoleOne.

Si se utiliza una vía UNC, las aplicaciones que se ejecuten en servidores de Windows 2000 puede que se lancen con lentitud debido al modo en que Windows resuelve las vías UNC. Para obtener más información, consulte el artículo Q150807 de Microsoft Knowledge Base (base de conocimiento de Microsoft) (http://support.microsoft.com/support/kb/articles/Q150/8/07.asp).

## <span id="page-291-0"></span>**23.3 Autenticación y acceso al sistema de archivos para aplicaciones asociadas a usuarios**

Los componentes del Lanzador de aplicaciones, los métodos de autenticación y el acceso a sistemas de archivos que se utilizan al gestionar aplicaciones asociadas a usuarios varían de un sistema operativo Windows 98 a uno Windows 2000/XP, como se explica en las siguientes secciones.

- [Sección 23.3.1, "Windows 98 \(aplicaciones asociadas a usuarios\)", en la página 288](#page-291-1)
- [Sección 23.3.2, "Windows 2000/XP \(aplicaciones asociadas a usuarios\)", en la página 289](#page-292-0)

#### <span id="page-291-1"></span>**23.3.1 Windows 98 (aplicaciones asociadas a usuarios)**

La tabla siguiente muestra una lista de los componentes, métodos de autenticación y acceso a sistemas de archivos utilizados por el Lanzador de aplicaciones al gestionar aplicaciones asociadas a usuarios en una estación de trabajo con Windows 98.

| Evento                                              | Componente<br>responsable       | Autenticación en<br>eDirectory               | Acceso al<br>sistema de<br>archivos de la<br>estación de<br>trabajo | Acceso al<br>sistema de<br>archivos del<br>servidor NetWare                                   | Acceso al<br>sistema de<br>archivos del<br>servidor de<br><b>Windows</b> |  |  |
|-----------------------------------------------------|---------------------------------|----------------------------------------------|---------------------------------------------------------------------|-----------------------------------------------------------------------------------------------|--------------------------------------------------------------------------|--|--|
| <b>Distribución</b>                                 | Lanzador de<br>aplicaciones     | Usuario de<br>eDirectory<br>(objeto Usuario) | Usuario de<br>Windows <sup>1</sup>                                  | Derechos de<br>carpeta y<br>archivos<br>asignados al<br>usuario de<br>eDirectory <sup>2</sup> | Permisos<br>asignados al<br>usuario de<br><b>Active Directory</b><br>3   |  |  |
| Lanzamiento<br>(normal)                             | Lanzador de<br>aplicaciones     | Usuario de<br>eDirectory<br>(objeto Usuario) | Usuario de<br>Windows                                               | Derechos de<br>carpeta y<br>archivos<br>asignados al<br>usuario de<br>eDirectory              | Permisos<br>asignados al<br>usuario de<br><b>Active Directory</b>        |  |  |
| Lanzamiento<br>(ejecución<br>forzosa <sup>4</sup> ) | Igual que el lanzamiento normal |                                              |                                                                     |                                                                                               |                                                                          |  |  |
| Almacenamie<br>nto en caché                         | Lanzador de<br>aplicaciones     | Usuario de<br>eDirectory<br>(objeto Usuario) | Usuario de<br>Windows                                               | Derechos de<br>carpeta y<br>archivos<br>asignados al<br>usuario de<br>eDirectory              | Permisos<br>asignados al<br>usuario de<br><b>Active Directory</b>        |  |  |

*Tabla 23-1 Windows 98 (aplicaciones asociadas a usuarios)*

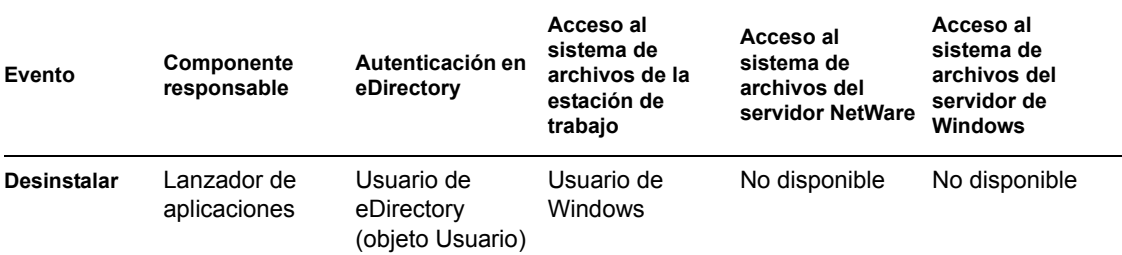

**<sup>1</sup>**El sistema operativo Windows 98, a diferencia de Windows 2000/XP, no ofrece seguridad para el sistema de archivos a usuarios individuales. Todas las cuentas de usuario de Windows 98 tienen acceso total al sistema de archivos local, lo que significa que el Lanzador de aplicaciones dispone de todo el acceso al sistema de archivos que necesita.

**<sup>2</sup>**Los derechos de archivos del servidor NetWare se pueden asignar a través del objeto Aplicación (pestaña *Común* página *Derechos de archivo*). Cualquier objeto asociado al objeto Aplicación recibe estos derechos. También se pueden asignar derechos a los usuarios directamente a través de los objetos Usuario (pestaña *Derechos sobre archivos y carpetas* > página *Derechos sobre el sistema de archivos del Trustee*) o mediante algún otro método, como añadirlos a un grupo al que se hayan asignado los derechos pertinentes.

**3** Se deben asignar permisos de archivo de servidor Windows a través de la cuenta de Active Directory del usuario, que debe tener el mismo nombre de usuario y contraseña que la cuenta de eDirectory del usuario. El usuario, la estación de trabajo, el Servidor de etapa intermedia (si se utiliza) y el servidor Windows deben ser miembros del mismo dominio de Windows. Para obtener información sobre cómo utilizar Novell DirXML para sincronizar la información de cuentas de usuario entre eDirectory y Active Directory, consulte "Instalación del Gestor de identidades 2.02 de Nsure Edición de paquete", en la sección "Instalación de ZENworks 7 Dekstop Management en un entorno de red con Windows", de la *Guía de instalación de ZENworks 7 Dekstop Management de Novell*.

**<sup>4</sup>**El ajuste Ejecución forzosa hace que la aplicación se distribuya automáticamente tras quedar disponible. Para obtener información acerca de la configuración de una aplicación como Ejecución forzosa, consulte ["Página Asociaciones" en la página 544.](#page-547-0)

#### <span id="page-292-0"></span>**23.3.2 Windows 2000/XP (aplicaciones asociadas a usuarios)**

La tabla siguiente muestra una lista con los componentes, métodos de autenticación y acceso a sistemas de archivos utilizados por el Lanzador de aplicaciones al gestionar aplicaciones asociadas a usuarios en una estación de trabajo con Windows 2000/XP.

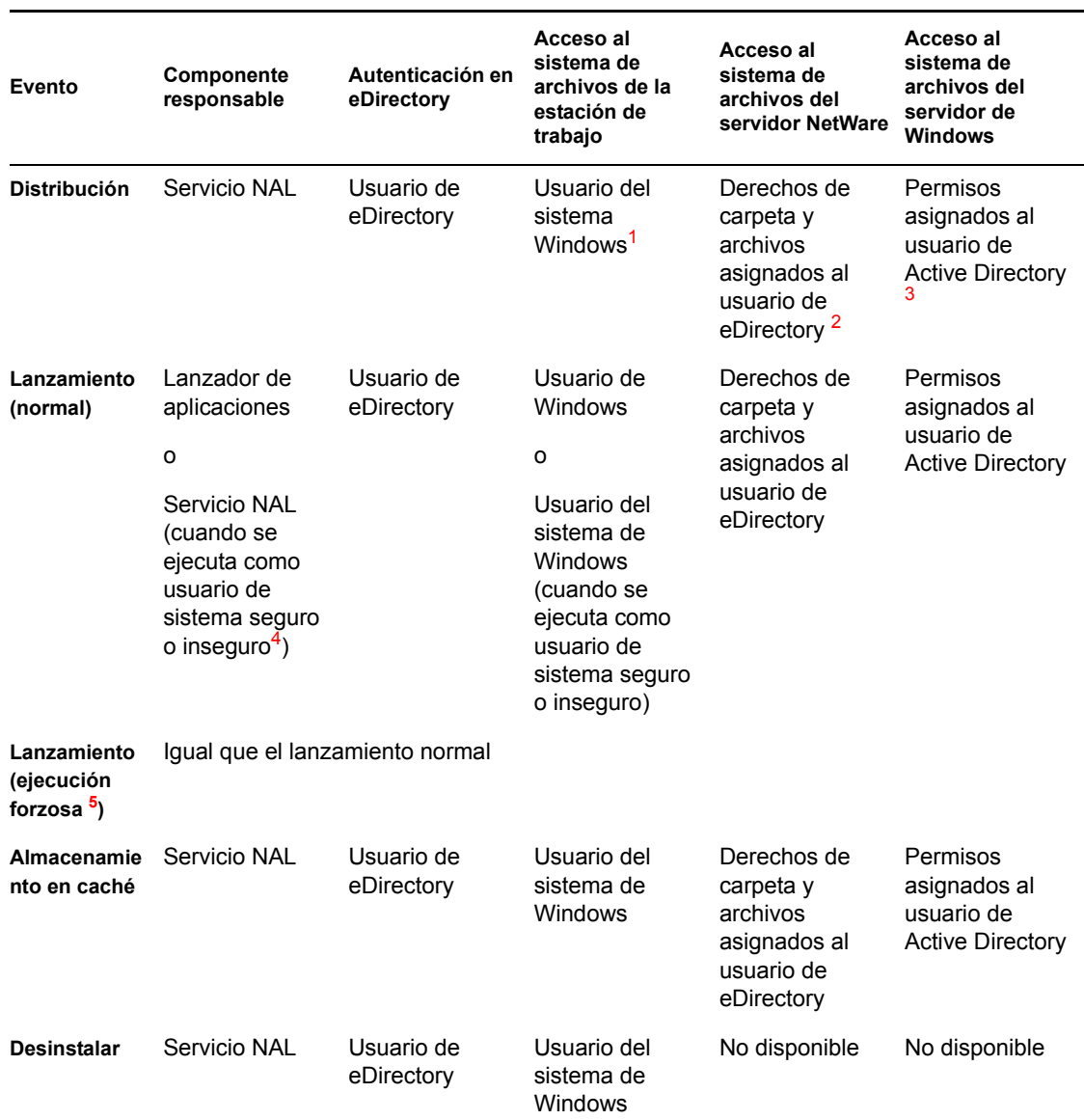

#### *Tabla 23-2 Windows 2000/XP (aplicaciones asociadas a usuarios)*

**<sup>1</sup>**Para que el Lanzador de aplicaciones y sus programas asociados (Servicio NAL y ayudante de la estación de trabajo) funcionen correctamente, la cuenta de usuario del sistema de Windows debe tener plenos derechos a todas las áreas de la estación de trabajo. Por defecto, este acceso se otorga al usuario del sistema como miembro del grupo Administradores. No limite los derechos por defecto concedidos al grupo Administradores o a la cuenta de usuario del sistema.

Además, el Lanzador de aplicaciones requiere que la cuenta de usuario de Windows proporcione los siguientes derechos:

- Como mínimo, acceso de lectura al directorio de caché NAL (generalmente c: \nalcache). Para obtener más información, consulte [Sección 24.2, "Derechos de sistema de archivos para el](#page-303-0)  [caché de NAL", en la página 300.](#page-303-0)
- Acceso de control total al directorio temp del usuario (generalmente c:\documents and settings\*nombre de usuario*\local settings\temp).
- Acceso de control total al directorio de cifrado de datos del usuario (generalmente c:\documents and settings\*nombre de usuario*\application data\microsoft\crypto). Esto es necesario sólo si el usuario ejecuta el Agente de gestión de escritorios sin un cliente de red.
- Derechos de lectura y escritura para la clave de registro HKEY\_CURRENT\_USER\ Software\NetWare\NAL\.1.0.
- Derechos de lectura para la clave de registro HKEY\_LOCAL\_MACHINE\Software\NetWare\NAL\1.0.
- Derechos de lectura para la clave de registro HKEY\_LOCAL\_MACHINE\Software\Novell\ZENworks.

**<sup>2</sup>**Los derechos del sistema de archivos de NetWare se pueden asignar a través del objeto Aplicación (pestaña *Común* página *Derechos de archivo*). Cualquier usuario asociado al objeto Aplicación recibe estos derechos. También se pueden asignar derechos a los usuarios directamente a través de los objetos Usuario (pestaña *Derechos sobre archivos y carpetas* > página *Derechos sobre el sistema de archivos del Trustee*) o mediante algún otro método, como añadirlos a un grupo al que se hayan asignado los derechos pertinentes.

**3** Se deben asignar permisos de archivo de servidor Windows a través de la cuenta de Active Directory del usuario, que debe tener el mismo nombre de usuario y contraseña que la cuenta de eDirectory del usuario. El usuario, la estación de trabajo, el Servidor de etapa intermedia (si se utiliza) y el servidor Windows deben ser miembros del mismo dominio de Windows. Para obtener información sobre cómo utilizar Novell DirXML para sincronizar la información de cuentas de usuario entre eDirectory y Active Directory, consulte "Instalación del Gestor de identidades 2.02 de Nsure Edición de paquete", en la sección "Instalación de ZENworks 7 Dekstop Management en un entorno de red con Windows", de la *Guía de instalación de ZENworks 7 Dekstop Management de Novell*.

**<sup>4</sup>**Los ajustes de usuario de sistema seguro y usuario de sistema inseguro se aplican únicamente a las aplicaciones que se ejecutan en Windows 2000/XP. Estos ajustes hacen que la aplicación se ejecute en el espacio del " sistema " como usuario del sistema de Windows en lugar de hacerlo en el espacio del " usuario " como usuario que ha entrado. El objetivo es garantizar que los usuarios puedan ejecutar la aplicación aunque dispongan de derechos de acceso limitados al sistema de archivos de la estación de trabajo. Para obtener más información, consulte ["Página Entorno" en la página 532](#page-535-0).

**<sup>5</sup>**El ajuste Ejecución forzosa hace que la aplicación se distribuya automáticamente tras quedar disponible. Para obtener información acerca de la configuración de una aplicación como Ejecución forzosa, consulte ["Página Asociaciones" en la página 544.](#page-547-0)

## <span id="page-294-0"></span>**23.4 Autenticación y acceso a sistemas de archivos para aplicaciones asociadas a estaciones de trabajo**

Los componentes del Lanzador de aplicaciones, los métodos de autenticación y el acceso a sistemas de archivos que se utilizan al gestionar aplicaciones asociadas a estaciones de trabajo varían de un sistema operativo Windows 98 a uno Windows 2000/XP, como se explica en las siguientes secciones:

 [Sección 23.4.1, "Windows 98 \(aplicaciones asociadas a estaciones de trabajo\)", en la](#page-295-0)  [página 292](#page-295-0)

 [Sección 23.4.2, "Windows 2000/XP \(aplicaciones asociadas a estaciones de trabajo\)", en la](#page-296-0)  [página 293](#page-296-0)

#### <span id="page-295-0"></span>**23.4.1 Windows 98 (aplicaciones asociadas a estaciones de trabajo)**

La siguiente tabla muestra una lista de los componentes, métodos de autenticación y acceso a sistemas de archivos utilizados por el Lanzador de aplicaciones al gestionar aplicaciones asociadas a estaciones de trabajo en una estación de trabajo con Windows 98.

| Evento                                     | Componente<br>responsable             | Autenticación en<br>eDirectory                                             | Acceso al<br>sistema de<br>archivos de la<br>estación de<br>trabajo | Acceso al<br>sistema de<br>archivos del<br>servidor NetWare                                                  | Acceso al<br>sistema de<br>archivos del<br>servidor de<br><b>Windows</b> |
|--------------------------------------------|---------------------------------------|----------------------------------------------------------------------------|---------------------------------------------------------------------|----------------------------------------------------------------------------------------------------|--------------------------------------------------------------------------|
| <b>Distribución</b>                        | Ayudante de<br>estación de<br>trabajo | Estación de<br>trabajo de<br>eDirectory<br>(objeto Estación<br>de trabajo) | Usuario de<br>Windows <sup>1</sup>                                  | Derechos de<br>carpeta y<br>archivos<br>asignados la<br>estación de<br>trabajo de<br>eDirectory <sup>2</sup> | Permisos<br>asignados al<br>usuario de<br><b>Active Directory</b>        |
| Lanzamiento<br>(normal)                    | Lanzador de<br>aplicaciones           | Estación de<br>trabajo de<br>eDirectory<br>(objeto Estación<br>de trabajo) | Usuario de<br>Windows                                               | Derechos de<br>archivos y<br>carpetas<br>asignados a<br>estación de<br>trabajo de<br>eDirectory              | Permisos<br>asignados al<br>usuario de<br><b>Active Directory</b>        |
| Lanzamiento<br>(Ejecución<br>forzosa $4$ ) | Ayudante de<br>estación de<br>trabajo | Estación de<br>trabajo de<br>eDirectory<br>(objeto Estación<br>de trabajo) | Usuario de<br>Windows                                               | Derechos de<br>archivos y<br>carpetas<br>asignados a<br>estación de<br>trabajo de<br>eDirectory              | Permisos<br>asignados al<br>usuario de<br><b>Active Directory</b>        |
| Almacenamie<br>nto en caché                | Ayudante de<br>estación de<br>trabajo | Estación de<br>trabajo de<br>eDirectory<br>(objeto Estación<br>de trabajo) | Usuario de<br>Windows                                               | Derechos de<br>archivos y<br>carpetas<br>asignados a<br>estación de<br>trabajo de<br>eDirectory              | Permisos<br>asignados al<br>usuario de<br><b>Active Directory</b>        |
| <b>Desinstalar</b>                         | Ayudante de<br>estación de<br>trabajo | Estación de<br>trabajo de<br>eDirectory<br>(objeto Estación<br>de trabajo) | Usuario de<br>Windows                                               | No disponible                                                                                                | No disponible                                                            |

*Tabla 23-3 Windows 98 (aplicaciones asociadas a estaciones de trabajo)*

**<sup>1</sup>**El sistema operativo Windows 98, a diferencia de Windows 2000/XP, no ofrece seguridad para el sistema de archivos a usuarios individuales. Todas las cuentas de usuario de Windows 98 tienen acceso total al sistema de archivos local, lo que significa que el Lanzador de aplicaciones y el Ayudante de la estación de trabajo tienen acceso total al sistema de archivos que necesitan.

**<sup>2</sup>**Los derechos del sistema de archivos de NetWare se pueden asignar a través del objeto Aplicación (pestaña *Común* página *Derechos de archivo*). Cualquier estación de trabajo asociada al objeto Aplicación recibe estos derechos. También se pueden asignar derechos a las estaciones de trabajo directamente a través de sus objetos Estación de trabajo (pestaña *Derechos sobre archivos y carpetas* > página *Derechos sobre el sistema de archivos del Trustee*) o mediante algún otro método, como añadirlas a un grupo al que se hayan asignado los derechos pertinentes.

**3** Se deben asignar permisos de archivo de servidor Windows a través de la cuenta de Active Directory del usuario, que debe tener el mismo nombre de usuario y contraseña que la cuenta de eDirectory del usuario. El usuario, el Servidor de etapa intermedia (si se utiliza) y el servidor Windows deben ser miembros del mismo dominio de Windows. Para obtener información sobre cómo utilizar Novell DirXML para sincronizar la información de cuentas de usuario entre eDirectory y Active Directory, consulte "Instalación del Gestor de identidades 2.02 de Nsure Edición de paquete", en la sección "Instalación en un entorno de red con Windows", de la *Guía de instalación de ZENworks 7 Desktop Management de Novell*.

Tenga en cuenta que esto varía con respecto de una aplicación asociada a una estación de trabajo distribuida a una estación de trabajo con Windows 2000/XP (consulte ["Windows 2000/XP](#page-296-0)  [\(aplicaciones asociadas a estaciones de trabajo\)" en la página 293\)](#page-296-0). Windows 98 no distingue entre usuario y estación de trabajo (sistema), por lo que para la entrada se deben emplear las credenciales de usuario, no las de la estación de trabajo. Si el acceso al servidor de Windows se efectúa a través del servidor de etapa intermedia de ZENworks, la cuenta de usuario de dominio empleada por el servidor debe tener asignados los correspondientes permisos.

**<sup>4</sup>**El ajuste Ejecución forzosa hace que la aplicación se distribuya automáticamente tras quedar disponible. Para obtener información acerca de la configuración de una aplicación como Ejecución forzosa, consulte ["Página Asociaciones" en la página 544.](#page-547-0)

#### <span id="page-296-0"></span>**23.4.2 Windows 2000/XP (aplicaciones asociadas a estaciones de trabajo)**

La siguiente tabla muestra una lista de los componentes, métodos de autenticación y acceso a sistemas de archivos utilizados por el Lanzador de aplicaciones al gestionar aplicaciones asociadas a estaciones de trabajo con Windows 2000/XP.

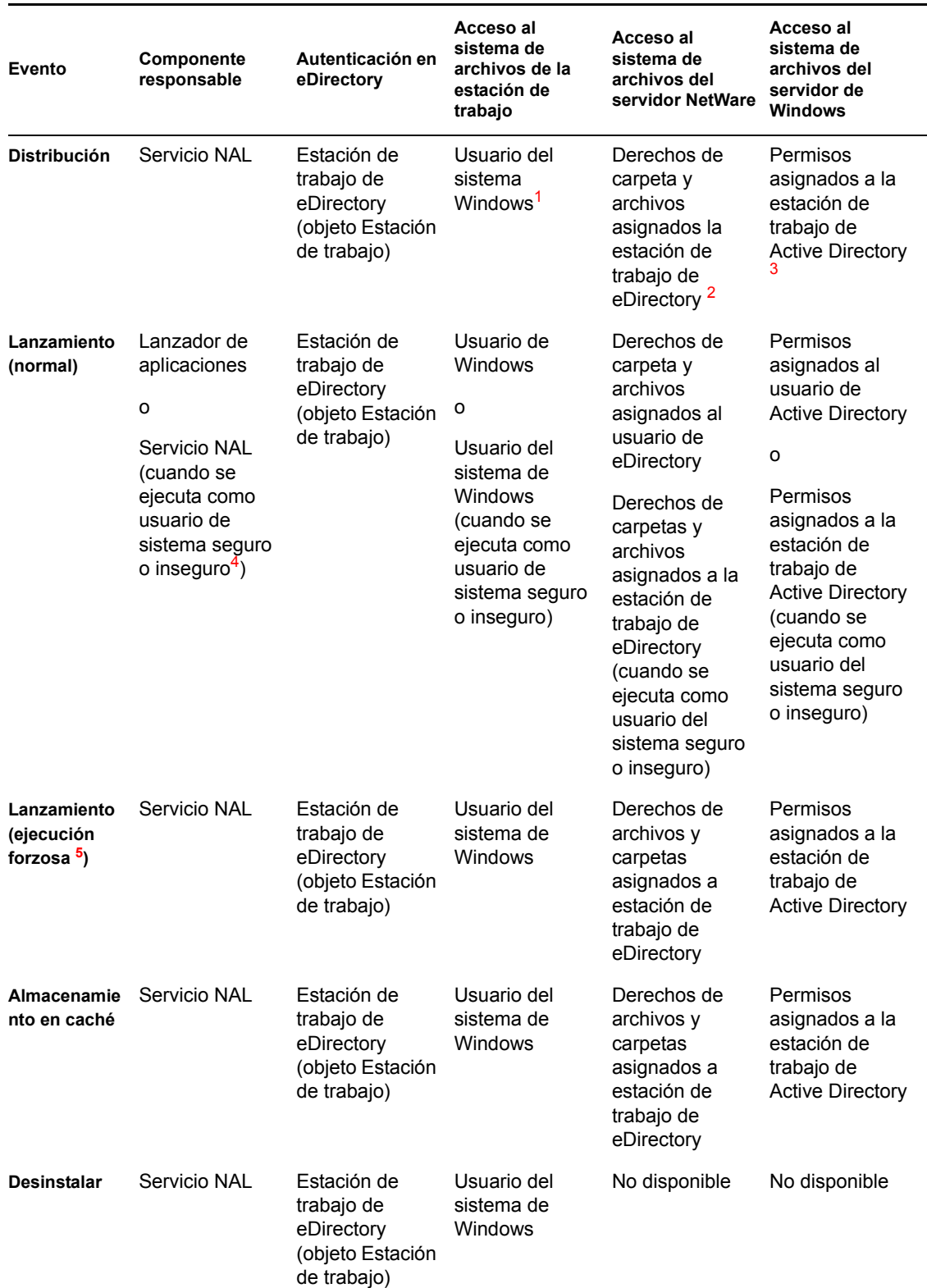

#### *Tabla 23-4 Windows 2000/XP (aplicaciones asociadas a estaciones de trabajo)*

**<sup>1</sup>**Para que el Lanzador de aplicaciones y sus programas asociados (Servicio NAL y ayudante de la estación de trabajo) funcionen correctamente, la cuenta de usuario del sistema de Windows debe tener plenos derechos a todas las áreas de la estación de trabajo. Por defecto, este acceso se otorga al usuario del sistema como miembro del grupo Administradores. No limite los derechos por defecto concedidos al grupo Administradores o a la cuenta de usuario del sistema.

Además, el Lanzador de aplicaciones requiere que la cuenta de usuario de Windows proporcione los siguientes derechos:

- Como mínimo, acceso de lectura al directorio de caché NAL (generalmente  $\subset$ : \nalcache). Para obtener más información, consulte [Sección 24.2, "Derechos de sistema de archivos para el](#page-303-0)  [caché de NAL", en la página 300.](#page-303-0)
- Acceso de control total al directorio temp del usuario (generalmente  $c:\d$ ocuments and settings\*nombre de usuario*\local settings\temp).
- Acceso de control total al directorio de cifrado de datos del usuario (generalmente, c:\documents and settings\*nombre de usuario*\application data\microsoft\crypto). Esto es necesario sólo si el usuario ejecuta el Agente de gestión de escritorios sin un cliente de red.
- Derechos de lectura y escritura para la clave de registro HKEY\_CURRENT\_USER\ Software\NetWare\NAL\.1.0.
- Derechos de lectura para la clave de registro HKEY\_LOCAL\_MACHINE\Software\NetWare\NAL\1.0.
- Derechos de lectura para la clave de registro HKEY\_LOCAL\_MACHINE\Software\Novell\ZENworks.

**<sup>2</sup>**Los derechos de archivos del servidor NetWare se pueden asignar a través del objeto Aplicación (pestaña *Común* página *Derechos de archivo*). Cualquier estación de trabajo asociada al objeto Aplicación recibe estos derechos. También se pueden asignar derechos a las estaciones de trabajo directamente a través de sus objetos Estación de trabajo (pestaña *Derechos sobre archivos y carpetas* > página *Derechos sobre el sistema de archivos del Trustee*) o mediante algún otro método, como añadirlas a un grupo al que se hayan asignado los derechos pertinentes.

**3** Se deben asignar permisos de archivo de servidor Windows a través de la cuenta de Active Directory de la estación de trabajo. La estación de trabajo, el Servidor de etapa intermedia (si se utiliza) y el servidor Windows deben ser miembros del mismo dominio de Windows. Esto es diferente en el caso de una aplicación asociada a una estación de trabajo distribuida a una estación de trabajo con Windows 98 (consulte ["Windows 98 \(aplicaciones asociadas a estaciones de trabajo\)"](#page-295-0)  [en la página 292\)](#page-295-0). Windows 98 no distingue entre usuario y estación de trabajo (sistema), por lo que para la entrada se deben emplear las credenciales de usuario, no las de la estación de trabajo. Si el acceso al servidor de Windows se efectúa a través del servidor de etapa intermedia de ZENworks, la cuenta de usuario de dominio empleada por el servidor debe tener asignados los correspondientes permisos.

**<sup>4</sup>**Los ajustes de usuario de sistema seguro y usuario de sistema inseguro hacen que la aplicación se ejecute en el espacio del "sistema" como usuario del sistema de Windows en lugar de hacerlo en el espacio del "usuario" como usuario que ha entrado. El objetivo es garantizar que los usuarios puedan ejecutar la aplicación aunque dispongan de derechos de acceso limitados al sistema de archivos de la estación de trabajo. Para obtener más información, consulte ["Página Entorno" en la](#page-535-0)  [página 532](#page-535-0).

**<sup>5</sup>**El ajuste Ejecución forzosa hace que la aplicación se distribuya automáticamente tras quedar disponible. Para obtener información acerca de la configuración de una aplicación como Ejecución forzosa, consulte ["Página Asociaciones" en la página 544.](#page-547-0)

# <span id="page-300-0"></span>**Lanzador de aplicaciones Novell: gestión del caché**

El Lanzador de aplicaciones™ Novell® crea un directorio de caché, conocido como caché de NAL, en la unidad de sistema Windows de la estación de trabajo (la que contiene el directorio system32). El caché NAL permite que el Lanzador de aplicaciones haga lo siguiente:

- Mostrar, lanzar, instalar y arreglar aplicaciones cuando el usuario o la estación de trabajo no están autenticados en Novell eDirectory™.
- Desinstalar las aplicaciones que se han instalado en la estación de trabajo.
- Retrasar la lectura de eDirectory durante el inicio a fin de reducir el tráfico de red en las horas punta de conexión de usuarios.
- Reanudar la descarga de archivos e información de una aplicación en modo remoto, en lugar de volver a iniciar la descarga.
- Reducir el tráfico de red disminuyendo el número de veces que se accede a eDirectory para obtener información sobre la aplicación.

Las siguientes secciones proporcionan información detallada sobre el contenido del caché NAL y sobre las tareas para ayudarle a gestionarlo:

- [Sección 24.1, "Estructura y contenido del caché de NAL", en la página 298](#page-301-0)
- [Sección 24.2, "Derechos de sistema de archivos para el caché de NAL", en la página 300](#page-303-0)
- [Sección 24.3, "Almacenamiento en caché de una aplicación", en la página 301](#page-304-0)
- [Sección 24.4, "Cambio de la ubicación del caché", en la página 302](#page-305-0)
- [Sección 24.5, "Inhabilitación del caché", en la página 304](#page-307-0)

## <span id="page-301-0"></span>**24.1 Estructura y contenido del caché de NAL**

Por defecto, el directorio del caché de NAL se crea como un directorio oculto \nalcache en la raíz de la unidad, como se muestra en el siguiente ejemplo.

**Q** .Simple App.applications.novell  $|D| \times$ Archivo Edición Ver Favoritos Herramientas Ayuda 襧 Dirección Simple App.applications.novell  $\vert \cdot \vert$  $\partial$ Ira Carnetas Nombre Tamaño Tipo Modificado /  $\mathsf{x}$ ï. Escritorio install File Folder 07/01/2004 17:18 The Mis documentos<br>|- Q Mi PC alcomplete.bin 1 KB **BIN File** 07/01/2004 17:18 .Simple 07/01/2004 17:18 aldsattr.bin 3 KB **BIN File** App.applications.nove a files.bin 07/01/2004 17:18  $\mathbb{H}$  Disco de 31⁄2 (A:)  $1 K B$ **BIN File** 07/01/2004 17:18  $\overline{\bigoplus_{i=1}^{n} \bigoplus_{j=1}^{n} \mathsf{Disco}(\mathsf{local}(\mathsf{C}))}$ and strm13.bin  $1 K B$ **BIN File** 07/01/2004 17:18 Archivos de programa Seleccione un elemento para ver su strm15.bak **BAK File** 1 KB 07/01/2004 17:18 **D**-**D** NALCache  $\overline{\bullet}$  strm15.bin 1 KB **BIN File** 07/01/2004 17:18 **E-C** GDO\_TREE Vea también: strm3.bak  $1<sub>K</sub>B$ **BAK File** 07/01/2004 17:18 MSI App.applications.novell strm3.bin Mis documentos  $1 K B$ **BIN File** 07/01/2004 17:18 Regedit Shell applications novell Mis sitios de red strm4.bin  $1 K B$ **BIN File** 07/01/2004 17:18 Regedit.applications.novell  $1 K B$ Mi PC strm9.bin **BIN File** 07/01/2004 17:18 Rogue Process Management.nov Simple App.applications.novell **install** TS App.applications.novell . Web App.applications.novell  $\begin{array}{c}\n\vdots \\
\hline\n\end{array}$  Disco local (G:)  $\dot{H}$   $\Box$  Disco local (H:)  $\overline{\bigoplus_{i=1}^n}$  Win98 & WinXP (I:) Panel de control - Le Mis sitios de red Papelera de reciclaje Internet Explorer  $\left| \cdot \right|$  $\blacksquare$  $Q$  Mi PC 11 objeto(s) (Espacio disponible en disco: 3,07 GB) 0 bytes

*Figura 24-1 Directorio del caché de NAL en una unidad local*

Cuando se asocia una aplicación con un usuario o una estación de trabajo, el Lanzador de aplicaciones crea un directorio para la aplicación en el directorio \nalcache. El directorio de la aplicación recibe el mismo nombre que el nombre completo de eDirectory del objeto Aplicación (por ejemplo, Simple App.applications.novell) y contiene los archivos que forman parte de los cachés de lanzamiento e instalación. Estos dos cachés se describen en las siguientes secciones:

- [Sección 24.1.1, "Caché de lanzamiento", en la página 298](#page-301-1)
- [Sección 24.1.2, "Caché de instalación", en la página 300](#page-303-1)

#### <span id="page-301-1"></span>**24.1.1 Caché de lanzamiento**

Los archivos del caché de lanzamiento de una aplicación contienen la información que el Lanzador de aplicaciones necesita para lanzar, ejecutar y desinstalar la aplicación. El Lanzador de aplicaciones crea automáticamente el caché de lanzamiento de la aplicación cuando ésta se distribuye a la estación de trabajo. Si el Lanzador de aplicaciones no ha distribuido todavía la aplicación a la estación de trabajo, el caché de lanzamiento contiene sólo la información necesaria para mostrar el icono de la aplicación en el escritorio de la estación de trabajo.

Los archivos del caché de lanzamiento se encuentran bajo el directorio de la aplicación (directorio (nalcache\*árbol\_edirectory*\*objeto\_aplic*). La siguiente tabla describe los archivos del caché de lanzamiento. Dependiendo de los ajustes del objeto Aplicación, algunos de estos archivos serán innecesarios, en cuyo caso no se incluyen en el caché de lanzamiento.

#### *Tabla 24-1 Caché de lanzamiento*

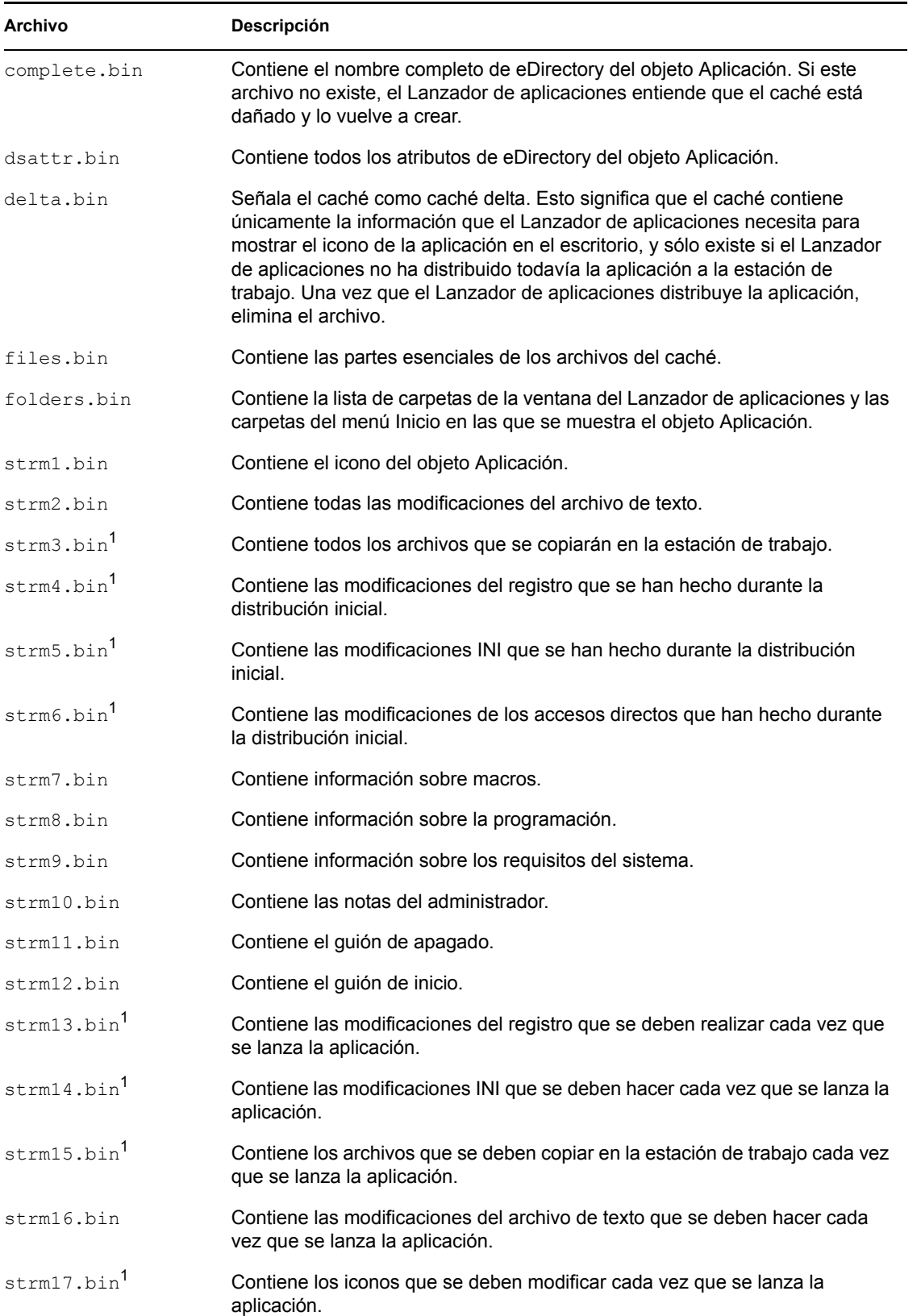

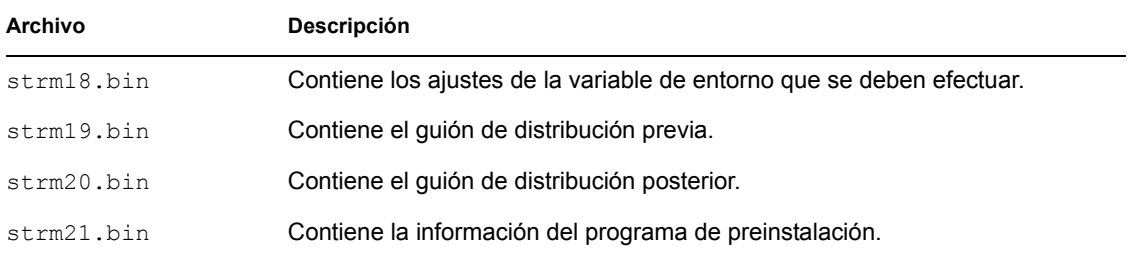

1 Todos los archivos, excepto los que contienen archivos de la aplicación, ajustes INI, iconos de accesos directos y ajustes del registro se actualizan cada vez que el Lanzador de aplicaciones realiza una actualización manual o programada. Los archivos que no se han renovado permanecen invariables hasta que se cambia el número de la versión (objeto Aplicación > pestaña *Opciones de distribución* > página *Opciones*). De esta forma, el Lanzador de aplicaciones puede desinstalar correctamente la aplicación (incluidos los archivos, los ajustes INI, los accesos directos y los ajustes del registro) en caso necesario.

#### <span id="page-303-1"></span>**24.1.2 Caché de instalación**

El caché de instalación contiene los archivos de origen de la aplicación necesarios para instalarla o verificarla (corregirla). El Lanzador de aplicaciones crea cachés de instalación para las aplicaciones en las siguientes dos situaciones:

- Si la aplicación se ha marcado con Forzar caché. El Lanzador de aplicaciones retiene el caché de instalación de las aplicaciones marcadas con Forzar caché mientras sigan asociadas al usuario o a la estación de trabajo.
- Si la aplicación no se ha marcado con Forzar caché, pero el Lanzador de aplicaciones se está ejecutando en modo remoto y se ha lanzado la aplicación. En este caso, el Lanzador de aplicaciones copia primero la aplicación en el caché de instalación y después la distribuye (llenando el caché de lanzamiento ). Una vez lanzada la aplicación, el Lanzador de aplicaciones elimina su caché de instalación.

```
El caché de instalación se crea en el directorio 
nalcache\árbol_edirectory\objeto_aplic\install.
```
Aunque los archivos del caché de instalación están comprimidos, pueden requerir gran cantidad de espacio en el disco en la unidad local de la estación de trabajo, por lo que las aplicaciones sólo se deben almacenar en caché si los usuarios van a necesitar instalarlas o verificarlas sin estar conectados a eDirectory.

Una aplicación puede ejecutarse en modo de desconexión sin tener que almacenarla en el caché de instalación. Para ejecutar una aplicación en modo de desconexión, sólo es necesario haberla distribuido (instalado) en la estación de trabajo. El almacenamiento de una aplicación en el caché de instalación sólo permite instalarla o verificarla (corregirla) mientras se está en modo de desconexión.

## <span id="page-303-0"></span>**24.2 Derechos de sistema de archivos para el caché de NAL**

Antes de ZENworks 6.5 Support Pack 1 (SP1), el programa de instalación del Agente de gestión de escritorios de ZENworks creaba el directorio del caché de NAL (normalmente c:\nalcache) y asignaba al usuario automáticamente el acceso de Control total.

Como resultado, si instaló el Agente de gestión de escritorios en una estación de trabajo, incluso en una estación de trabajo bloqueada, el programa de instalación creó el directorio de caché NAL y asignó el acceso de Control total, que permitía al Lanzador de aplicaciones Novell acceder al caché NAL sin más modificaciones a los derechos del sistema de archivos.

Desde ZENworks 6.5 SP1, el programa de instalación del Agente de gestión de escritorios de ZENworks ya no asigna al usuario ningún derecho del sistema de archivos al directorio del caché de NAL (normalmente c:\nalcache). En su lugar, el directorio del caché de NAL hereda los derechos asignados a la raíz de la unidad, suponiendo que se utilice la ubicación por defecto (c:\nalcache). Para que los usuarios puedan acceder al caché de NAL, necesitan derechos de lectura al directorio de caché de NAL como mínimo.

Tenga en cuenta lo siguiente a raíz de este cambio:

- Cuando se instala el Agente de gestión de escritorios de ZENworks 7 en estaciones de trabajo que han tenido instalado en algún momento el Agente de gestión de escritorios de ZENworks 6.5 (o anterior), no debería haber problema de acceso alguno al sistema de archivos del caché de NAL. La instalación original creó el directorio de caché de NAL con derechos de Control total y la actualización continúa empleando estos mismos derechos.
- Cuando se instala el Agente de gestión de escritorios de ZENworks 7 en una estación de trabajo que no tenía instalada antes la versión 6.5 (o una anterior), el programa de instalación no asigna ningún derecho del sistema de archivos al directorio de caché de NAL; hereda los derechos asignados a la raíz de la unidad.

Como resultado, los usuarios pueden tener problemas al acceder al caché de NAL en las estaciones de trabajo bloqueadas. Por ejemplo, si los usuarios no tienen como mínimo derechos de lectura a la raíz de la unidad, no pueden acceder al directorio de caché de NAL y el Lanzador de aplicaciones Novell no puede utilizar el caché.

 Si ha creado manualmente el directorio de caché de NAL y ha asignado derechos antes de instalar el Agente de gestión de escritorios de ZENworks 7, o si ha cambiado los derechos a un directorio existente, estos derechos permanecen en vigor después de la instalación. Tenga en cuenta que el usuario necesita como mínimo derechos de lectura al caché de NAL o el Lanzador de aplicaciones Novell no podrá utilizar el caché.

#### <span id="page-304-0"></span>**24.3 Almacenamiento en caché de una aplicación**

Las aplicaciones no se almacenan en caché por defecto. Si desea dejar que un usuario instale o verifique una aplicación mientras está desconectado de eDirectory, debe configurarla para que se almacene en caché.

- **1** En ConsoleOne®, haga clic con el botón derecho del ratón en el objeto Aplicación y, a continuación, haga clic en *Propiedades.*
- **2** Haga clic en la pestaña *Identificación* para mostrar la página Icono.
- **3** Compruebe que el recuadro *Desconectable* esté seleccionado.

Para almacenar en caché una aplicación debe marcarla como Desconectable. Si la aplicación no está marcada como Desconectable, la opción Forzar caché no está disponible.

**4** Haga clic en la pestaña *Asociaciones* para que aparezca la página correspondiente.

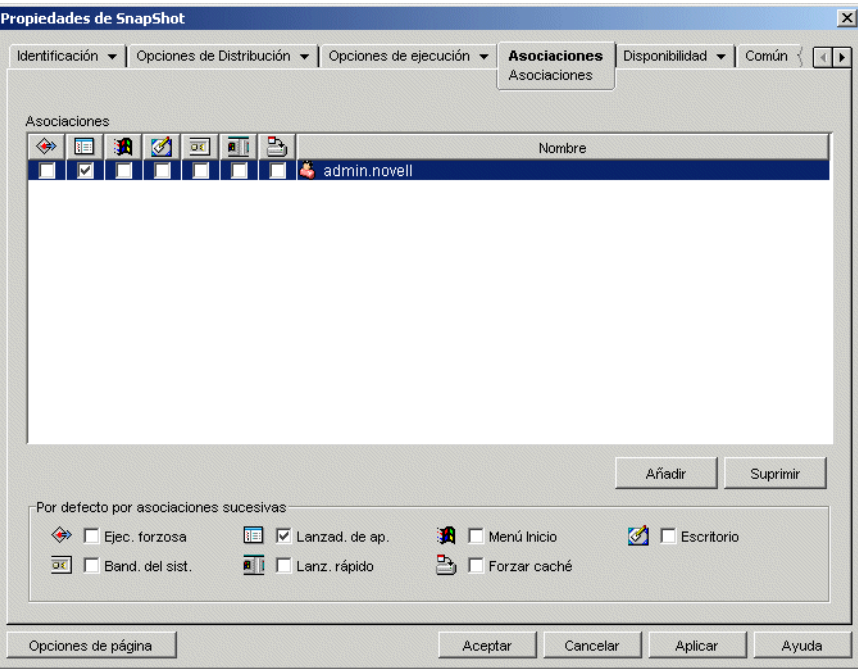

**5** En la lista Asociaciones, marque la casilla *Forzar caché* para el usuario con la estación de trabajo en la que desea almacenar en caché la aplicación.

**Nota:** Si la aplicación se ha marcado como Distribuir siempre (pestaña Opciones de Distribución > página Opciones) y el Lanzador de aplicaciones se está ejecutando en modo remoto, éste funciona como si se hubieran habilitado las opciones Forzar caché y Reinicio desde punto de verificación, independientemente de sus ajustes reales.

**6** Haga clic en *Aceptar* para guardar los cambios.

La aplicación se almacenará en el caché de la unidad local del usuario la próxima vez que se reinicie o se actualice el Lanzador de aplicaciones.

Esta misma acción se puede llevar a cabo desde la pestaña *ZENworks* > página *Aplicaciones* de un objeto Usuario, Estación de trabajo, Grupo, Grupo de estaciones de trabajo o Contenedor.

#### <span id="page-305-0"></span>**24.4 Cambio de la ubicación del caché**

Como se indicó en la [Sección 24.1, "Estructura y contenido del caché de NAL", en la página 298](#page-301-0), el caché por defecto se crea en un directorio oculto \(nalcache) en la raíz de la unidad Windows de la estación de trabajo.

Puede cambiar la ubicación del caché modificando el registro de la estación de trabajo. Cuando el Lanzador de aplicaciones vuelva a renovarse (mediante una renovación programada, una renovación manual o un reinicio), el caché se creará en la nueva ubicación. El directorio de caché antiguo no se elimina automáticamente.

Para cambiar la ubicación del directorio de caché:

**1** Utilice regedit.exe para abrir el registro de Windows.

**2** Busque la siguiente clave:

HKEY\_LOCAL\_MACHINE\SOFTWARE\NetWare\NAL\1.0

**3** Añada un nuevo valor de cadena a la clave utilizando la siguiente información:

**Tipo de valor:** Cadena

**Nombre del valor:** MasterCache

**Datos del valor:** especifique el directorio que desea utilizar para el caché. Para evitar tener los archivos y los subdirectorios del caché mezclados con otros archivos y directorios, puede especificar un directorio vacío. Por ejemplo, si desea ubicar el caché bajo el directorio c:\novell, tal vez le interese especificar c:\novell\nalcache en lugar de simplemente  $c:\nabla$ : \novell. No utilice macros en este campo, ya que no son compatibles.

- **4** Guarde los cambios de registro.
- **5** Renueve o reinicie el Lanzador de aplicaciones.

#### **Uso del Lanzador de aplicaciones para cambiar la ubicación del caché**

También puede usar el Lanzador de aplicaciones para cambiar la ubicación del caché. Realice los siguientes pasos:

- **1** En ConsoleOne, cree un objeto Aplicación sencillo. Para obtener más instrucciones, consulte [Capítulo 28, "Distribución: aplicaciones sencillas", en la página 321.](#page-324-0)
- **2** Haga clic con el botón derecho en el objeto Aplicación y elija *Propiedades* para mostrar las páginas de propiedades del objeto.
- **3** Haga clic en *Opciones de Distribución* > *Registro* para mostrar la página Registro.

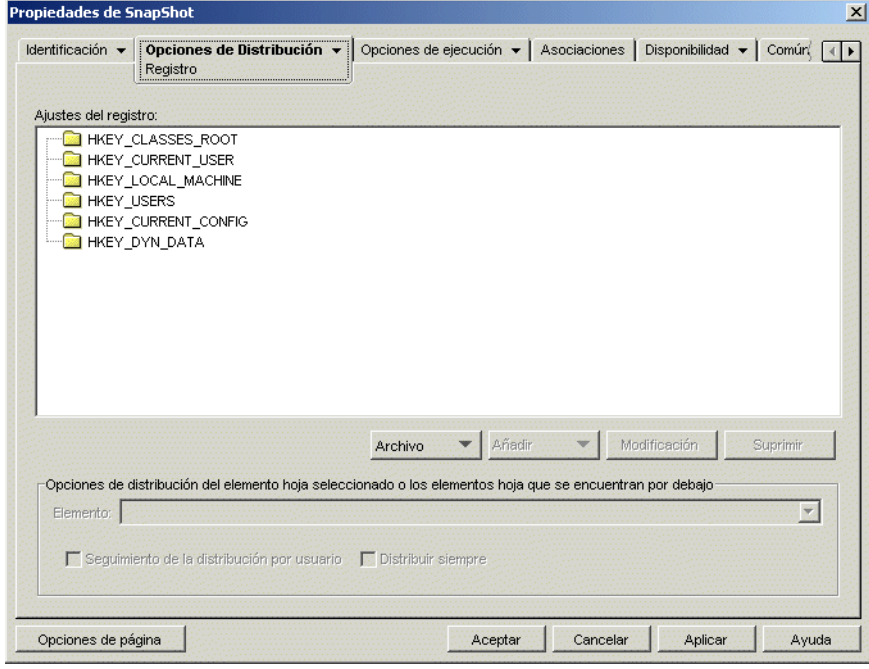

**4** Añada la clave de registro siguiente:

```
HKEY LOCAL MACHINE\SOFTWARE\NetWare\NAL\1.0
```
**5** Añada un nuevo valor de cadena a la clave utilizando la siguiente información:

**Tipo de valor:** Cadena

**Nombre del valor:** MasterCache

**Datos del valor:** especifique el directorio que desea utilizar para el caché. Para evitar tener los archivos y los subdirectorios del caché mezclados con otros archivos y directorios, puede especificar un directorio vacío. Por ejemplo, si desea ubicar el caché bajo el directorio c:\novell, tal vez le interese especificar c:\novell\nalcache en lugar de simplemente c: \novell. No utilice macros en este campo, ya que no son compatibles.

**6** Haga clic en *Asociaciones* para que aparezca la página Asociaciones.

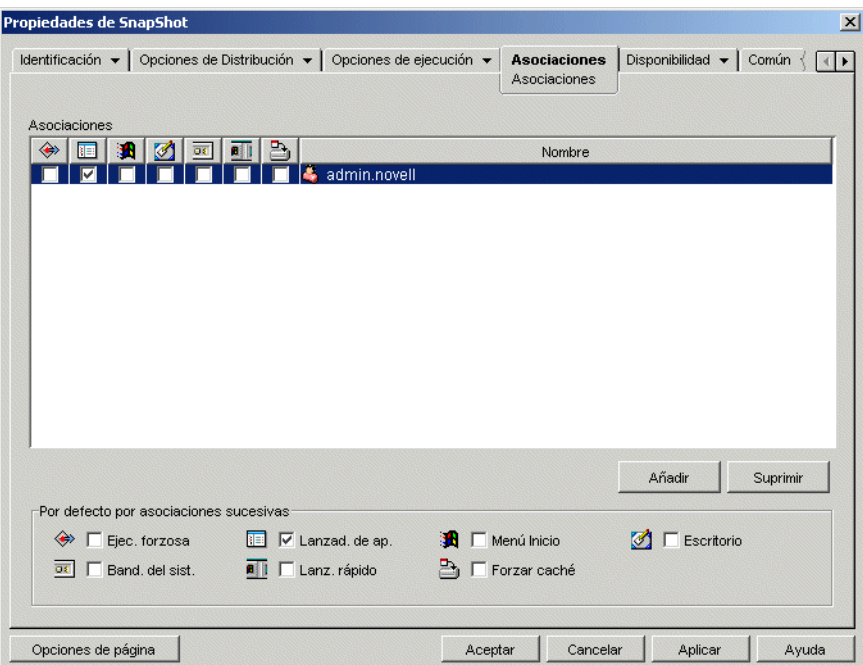

- **7** Añada los usuarios a los que desee distribuir los cambios.
- **8** Para cada asociación de usuarios, seleccione la opción *Ejecución forzosa* para que el cambio se realice sin solicitar la intervención del usuario.
- **9** Haga clic en *Aceptar* para guardar la información.

## <span id="page-307-0"></span>**24.5 Inhabilitación del caché**

Puede inhabilitar el caché desactivando la capacidad del Lanzador de aplicaciones para escribir en él información sobre las aplicaciones. Si decide inhabilitar el caché, tenga en cuenta lo siguiente:

 La finalidad principal del caché es permitir que los usuarios trabajen sin conexión, desconectados de eDirectory. Al inhabilitar el caché, obliga a los usuarios a conectarse a eDirectory o a un caché extraíble para acceder a las aplicaciones. Para garantizar que los usuarios no se desconectan manualmente, la función Trabajar fuera de línea del Lanzador de aplicaciones también queda inhabilitada cuando lo está el caché.

 Las funciones de desinstalación, renovación aleatoria y rearranque de punto de control no funcionarán. Estas funciones dependen de que el Lanzador de aplicaciones tenga acceso al caché.

Para inhabilitar el caché:

**1** En ConsoleOne, seleccione un objeto Contenedor si desea inhabilitar el caché para todos los usuarios del contenedor.

o

Seleccione un objeto Usuario si desea inhabilitar el caché para un usuario concreto.

- **2** Haga clic con el botón derecho en el objeto y elija *Propiedades* para mostrar las páginas de propiedades del objeto.
- **3** Haga clic en la pestaña *ZENworks* y elija *Configuración del Lanzador* para abrir la página del mismo nombre.

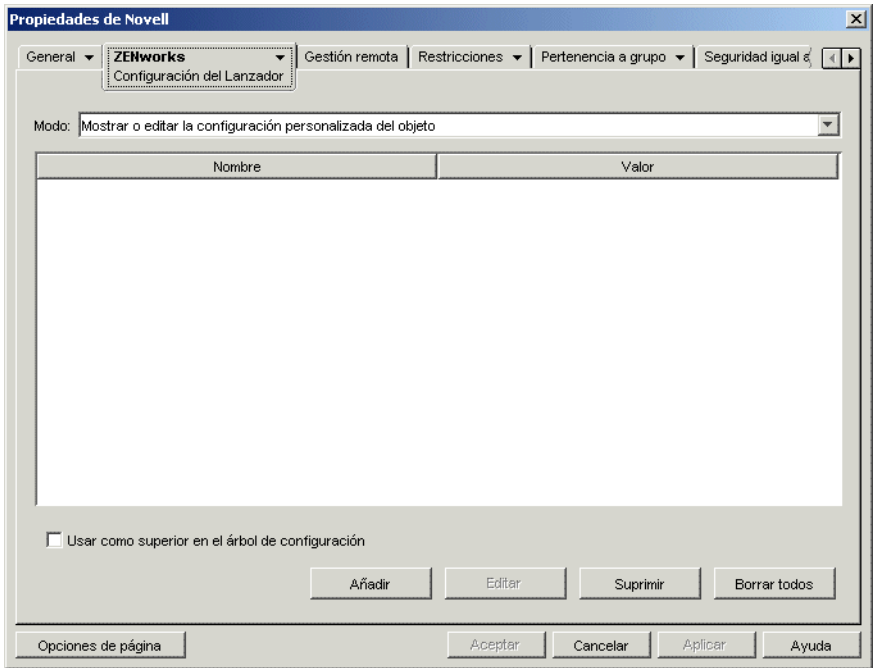

**4** Haga clic en *Añadir* para que aparezca la página de ajustes de configuración del Lanzador.

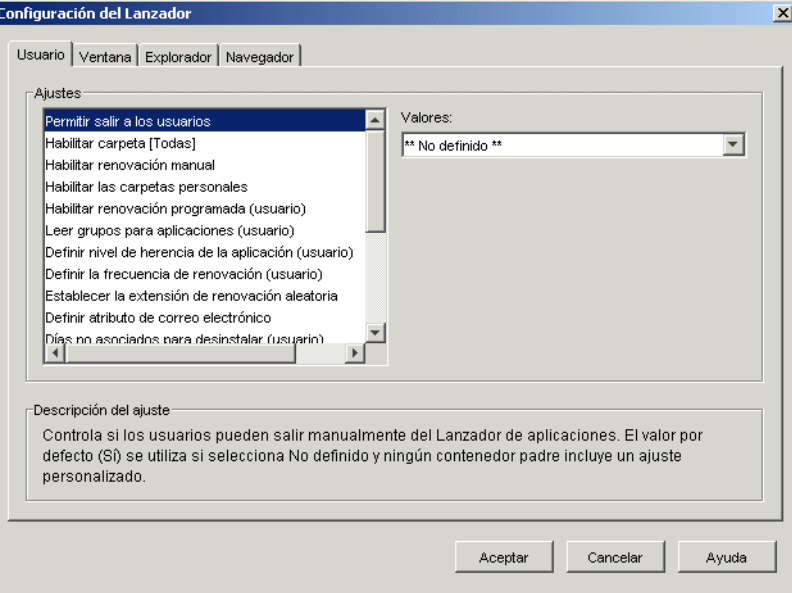

**5** En la lista Ajustes de la pestaña Usuario o Estación de trabajo, seleccione *Habilitar la escritura en el caché.*

**Nota:** la opción *Habilitar la escritura en el caché* está disponible en las pestañas Usuario y Estación de trabajo. Debería utilizar la pestaña adecuada, según desee o no inhabilitar la escritura en el caché para las aplicaciones asociadas a usuario o para las aplicaciones asociadas a estación de trabajo. Si desea inhabilitar el caché para aplicaciones asociadas a usuario y aplicaciones asociadas a estación de trabajo, debería realizar los pasos de esta sección en las pestañas Usuario y Estación de trabajo.

- **6** En el campo *Valores,* seleccione *No.*
- **7** Haga clic en *Aceptar* para guardar el cambio.

El cambio se aplicará la próxima vez que el Lanzador de aplicaciones se reinicie o se renueve.

## **Lanzador de aplicaciones Novell: organización de aplicaciones**

ZENworks® Desktop Management de Novell® permite organizar objetos Aplicación en carpetas. Las carpetas aparecen en las ventanas de Novell Application Launcher™ (Ventana de aplicación, ventana del Explorador de aplicaciones y ventana del Navegador de aplicaciones) y en el menú Inicio de Windows.

En las secciones siguientes se proporciona información sobre los tipos diferentes de carpetas disponibles para organizar aplicaciones, instrucciones para crear un objeto Carpeta de la aplicación e instrucciones para añadir objetos Aplicación a carpetas de la aplicación o carpetas personalizadas:

- [Sección 25.1, "Tipos de carpetas", en la página 307](#page-310-0)
- [Sección 25.2, "Creación y eliminación de carpetas de aplicación", en la página 308](#page-311-0)
- [Sección 25.3, "Adición de aplicaciones a carpetas de aplicación", en la página 310](#page-313-0)
- [Sección 25.4, "Adición de aplicaciones a carpetas personalizadas", en la página 312](#page-315-0)

## <span id="page-310-0"></span>**25.1 Tipos de carpetas**

Hay cuatro tipos de carpetas que se utilizan para organizar aplicaciones:

- **Carpeta de la aplicación (creada por el administrador):** las carpetas de aplicación se crean como objetos de Novell eDirectory™. Un objeto Carpeta de la aplicación puede constar de una o varias carpetas (una estructura de carpeta de varios niveles). Después de crear un objeto Carpeta de la aplicación, puede añadir cualquier número de objetos Aplicación a la carpeta (o carpetas). Los objetos Carpeta de la aplicación son el tipo recomendado si desea mantener la coherencia en las carpetas de los distintos usuarios. Para obtener información sobre cómo crear objetos Carpeta de la aplicación, consulte [Sección 25.2, "Creación y eliminación de carpetas de](#page-311-0)  [aplicación", en la página 308](#page-311-0). Para obtener información sobre cómo añadir aplicaciones a una carpeta de aplicación, consulte la [Sección 25.3, "Adición de aplicaciones a carpetas de](#page-313-0)  [aplicación", en la página 310](#page-313-0).
- **Carpeta personalizada (creada por el administrador):** las carpetas personalizadas se crean específicamente para objetos Aplicación únicos en eDirectory. No se pueden incluir otros objetos Aplicación en esa carpeta. Las carpetas personalizadas admiten la inclusión de subcarpetas, lo que significa que se puede crear una estructura de carpetas personalizada. Por ejemplo, aunque no se puede incluir la Calculadora y el Bloc de notas en la misma carpeta personalizada, se pueden crear dos subcarpetas dentro de la misma carpeta personalizada y colocar ambos programas en las dos subcarpetas, es decir,

winapps\calculator\calc.exe y winapps\notepad\notepad.exe. Para obtener información sobre cómo crear carpetas personalizadas para una aplicación, consulte la [Sección 25.4, "Adición de aplicaciones a carpetas personalizadas", en la página 312.](#page-315-0)

 **Carpeta personal (creada por el usuario):** los usuarios individuales crean una carpeta personal en el Lanzador de aplicaciones. Los usuarios pueden mover objetos Aplicación desde otras carpetas a la carpeta personal. Por defecto, se inhabilita la capacidad de crear carpetas personales. Para obtener información sobre cómo habilitar esta función, consulte ["Lanzador de](#page-258-0)  [aplicaciones Novell: configuración de ajustes" en la página 255](#page-258-0).

 **Carpeta del sistema (creada por el sistema):** el Lanzador de aplicaciones crea automáticamente una carpeta del sistema para almacenar un objeto Aplicación si no se ha añadido el objeto a una carpeta de aplicación o a una carpeta personalizada.

Si el objeto Aplicación está asociado a un usuario, a la carpeta del sistema del objeto Aplicación se le asigna el nombre especificado en el campo Nombre completo del objeto Usuario (por ejemplo, Juan Martínez). Si el objeto Aplicación está asociado a otro objeto eDirectory (Grupo, Estación de trabajo, Contenedor, etc.), a la carpeta del sistema se le asigna el nombre especificado en el campo Descripción del objeto (por ejemplo, Grupo de prueba del sistema). Si no se especifica nada en el campo Nombre completo o Descripción, a la carpeta del sistema se le asigna el nombre completo con punto inicial del objeto. Por ejemplo, un objeto Aplicación asociado a un usuario mediante su objeto Usuario se colocaría en una carpeta del sistema con el nombre completo con punto inicial del usuario, pero un objeto Aplicación asociado a un usuario mediante un grupo se colocaría en una carpeta con el nombre completo con punto inicial del grupo.

## <span id="page-311-0"></span>**25.2 Creación y eliminación de carpetas de aplicación**

- **1** En ConsoleOne®, haga clic con el botón derecho del ratón en el contenedor donde desee crear el objeto Carpeta de la aplicación, luego haga clic en Nuevo y, a continuación, en Objeto para abrir el recuadro de diálogo de objeto nuevo.
- **2** Seleccione *Carpeta de la aplicación* y, a continuación, haga clic en *Aceptar* para que aparezca el recuadro de diálogo de la nueva carpeta de la aplicación.

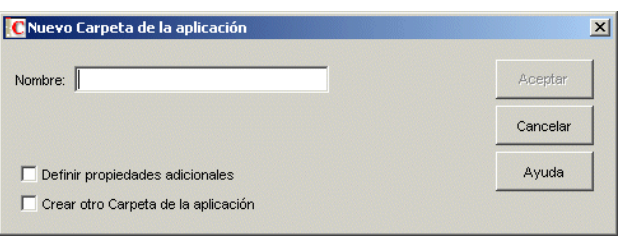

**3** Especifique en el campo *Nombre* un nombre para el objeto. El nombre aparece sólo en eDirectory y no tiene que ser el mismo que el que desea que aparezca en la ventana del Lanzador de aplicaciones y en el menú Inicio de las estaciones de trabajo de los usuarios. **4** Marque la casilla de verificación *Definir propiedades adicionales* y, a continuación, haga clic en *Aceptar* para abrir la página Descripción del objeto Carpeta de la aplicación.

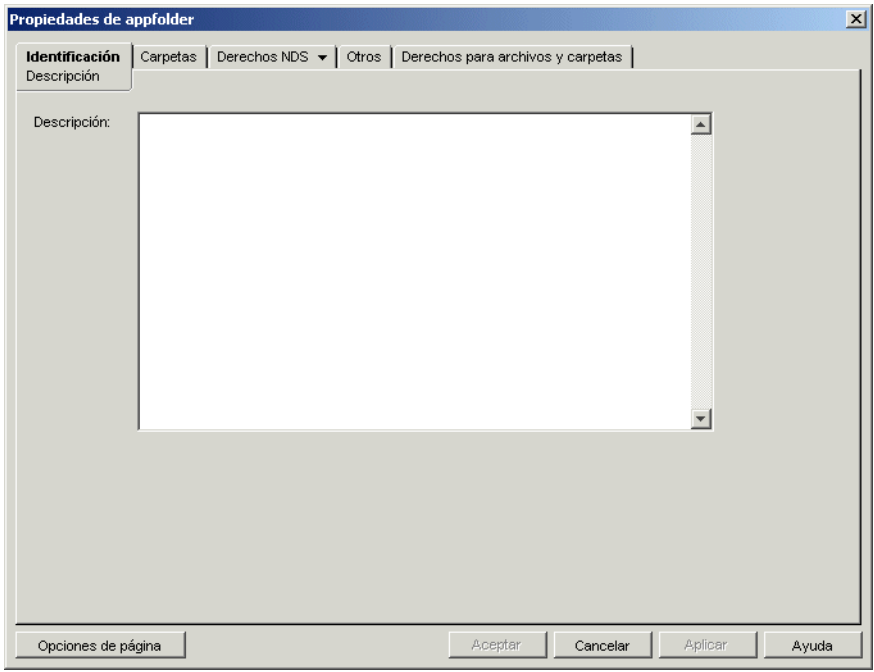

- **5** Si lo desea, introduzca una descripción en el recuadro Descripción.
- **6** Haga clic en la pestaña *Carpetas* para abrir la página Carpetas.

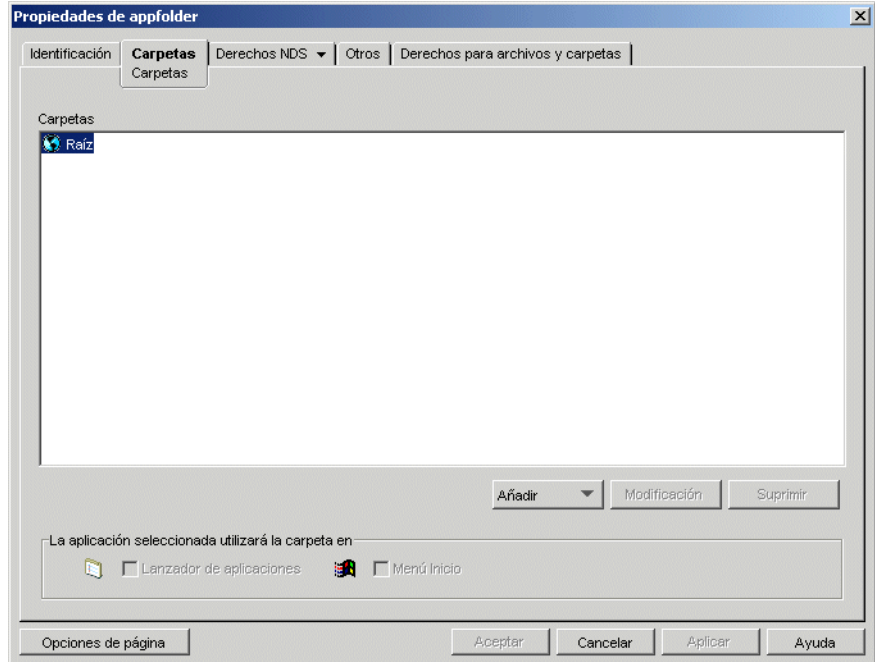

El árbol Carpetas contiene una entrada denominada Raíz. Raíz representa el menú Inicio de Windows y la ventana del Lanzador de aplicaciones.

**7** Utilice las opciones *Añadir, Modificar* y *Suprimir* para crear la estructura de carpetas que desee.

**Añadir:** para añadir una carpeta, seleccione la carpeta (o Raíz) en la que desee crear una nueva carpeta, haga clic en *Añadir,* luego en *Carpeta,* escriba el nombre de la nueva carpeta y, a continuación, pulse Intro.

Los caracteres siguientes no son válidos cuando se utilizan en nombres de archivos y carpetas de Windows:

\ / : \* ? " < > |

Si utiliza alguno de estos caracteres en el nombre de carpeta, sustitúyalos por un carácter de subrayado ().

**Modificación:** para cambiar el nombre de una carpeta, seleccione la carpeta en el árbol Carpetas, haga clic en *Modificar,* escriba el nombre de la nueva carpeta y, a continuación, pulse Intro.

**Suprimir:** para suprimir una carpeta, selecciónela en el árbol Carpetas y, a continuación, haga clic en *Suprimir.* El cambio se aplicará la próxima vez que el Lanzador de aplicaciones se reinicie.

- **8** Haga clic en *Aceptar* cuando haya terminado de crear la estructura de carpetas.
- **9** Para añadir aplicaciones a las carpetas, continúe con la [Sección 25.3, "Adición de aplicaciones](#page-313-0)  [a carpetas de aplicación", en la página 310.](#page-313-0)

### <span id="page-313-0"></span>**25.3 Adición de aplicaciones a carpetas de aplicación**

Hay dos maneras de añadir objetos Aplicación a las carpetas de aplicación. Puede añadir objetos Aplicación mediante la página Carpetas correspondiente al objeto Carpeta de la aplicación o puede enlazar objetos Aplicación individuales mediante la página Carpetas del objeto Aplicación. Mediante el objeto Carpeta de la aplicación puede añadir varios objetos Aplicación a la carpeta de la aplicación cada vez. Mediante el objeto Aplicación sólo puede añadir el objeto de Aplicación única.

- [Sección 25.3.1, "Uso del objeto Carpeta de la aplicación para añadir aplicaciones", en la](#page-313-1)  [página 310](#page-313-1)
- [Sección 25.3.2, "Uso del objeto Aplicación para añadir la aplicación a una carpeta", en la](#page-314-0)  [página 311](#page-314-0)

#### <span id="page-313-1"></span>**25.3.1 Uso del objeto Carpeta de la aplicación para añadir aplicaciones**

**1** En ConsoleOne, haga clic con el botón derecho del ratón en el objeto Carpeta de la aplicación al que desea añadir el objeto Aplicación y, a continuación, haga clic en *Propiedades.*

**2** Haga clic en la pestaña *Carpetas* para abrir la página Carpetas.

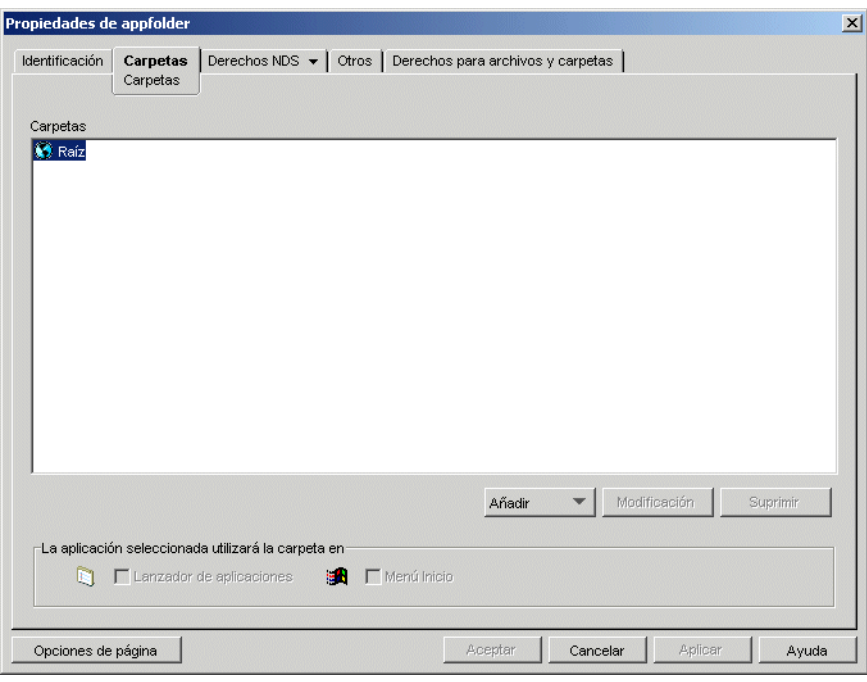

- **3** En el árbol Carpetas, seleccione la carpeta en la que desea añadir el objeto Aplicación.
- **4** Haga clic en *Añadir* y luego en *Aplicación.* Busque y seleccione el objeto Aplicación que desee y, a continuación, haga clic en *Aceptar* para añadirlo a la carpeta de la lista de carpetas.
- **5** Cuando termine de añadir objetos Aplicación, haga clic en *Aceptar* para guardar los cambios.

#### <span id="page-314-0"></span>**25.3.2 Uso del objeto Aplicación para añadir la aplicación a una carpeta**

**1** En ConsoleOne, haga clic con el botón derecho del ratón en el objeto Aplicación que desee añadir a una carpeta y, a continuación, haga clic en *Propiedades.*

**2** Haga clic en la pestaña *Identificación* > *Carpetas* para abrir la página Carpetas.

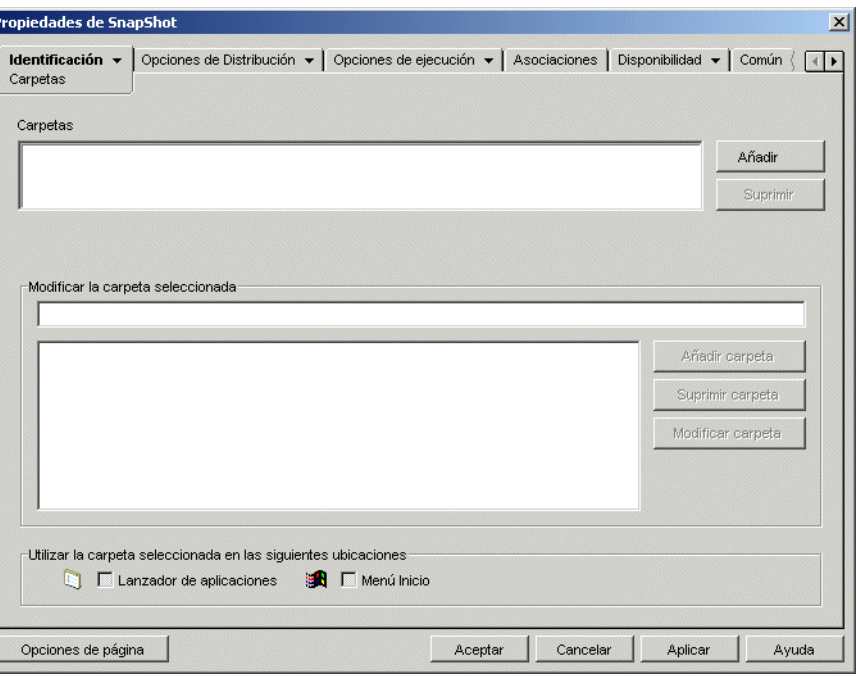

- **3** Haga clic en el botón *Añadir* > *Carpeta enlazada* para abrir el recuadro de diálogo Seleccionar objeto.
- **4** Busque y seleccione el objeto Carpeta de la aplicación al que desee añadir el objeto Aplicación y, a continuación, haga clic en *Aceptar* para que aparezca el recuadro de diálogo Estructura del objeto Carpeta.
- **5** Seleccione la carpeta a la que desee añadir el objeto Aplicación y, a continuación, haga clic en *Aceptar* para añadirla a la lista de carpetas.

Si selecciona la carpeta Raíz, el objeto Aplicación aparecerá directamente en el menú Inicio y en la raíz de la ventana Lanzador de aplicaciones.

Por defecto, el objeto Aplicación aparece en la carpeta seleccionada en el menú Inicio y en la ventana Lanzador de aplicaciones.

**6** En el recuadro Utilizar la carpeta seleccionada en las siguientes ubicaciones, deseleccione el Lanzador de aplicaciones si no desea que se incluya el objeto Aplicación en dicha carpeta de la ventana Lanzador de aplicaciones. Deseleccione también el menú Inicio si no desea que el objeto Aplicación se incluya en dicha carpeta del menú Inicio de Windows.

Las carpetas sólo aparecen en la ventana Lanzador de aplicaciones y en el menú Inicio si contienen objetos Aplicación. Si no hay objetos Aplicación enlazados a las carpetas, éstas no aparecen.

**7** Haga clic en *Aceptar* para guardar los cambios.

#### <span id="page-315-0"></span>**25.4 Adición de aplicaciones a carpetas personalizadas**

**1** En ConsoleOne, haga clic con el botón derecho del ratón en el objeto Aplicación que desee añadir a una carpeta y, a continuación, haga clic en *Propiedades.*

**2** Haga clic en la pestaña *Identificación* > *Carpetas* para abrir la página Carpetas.

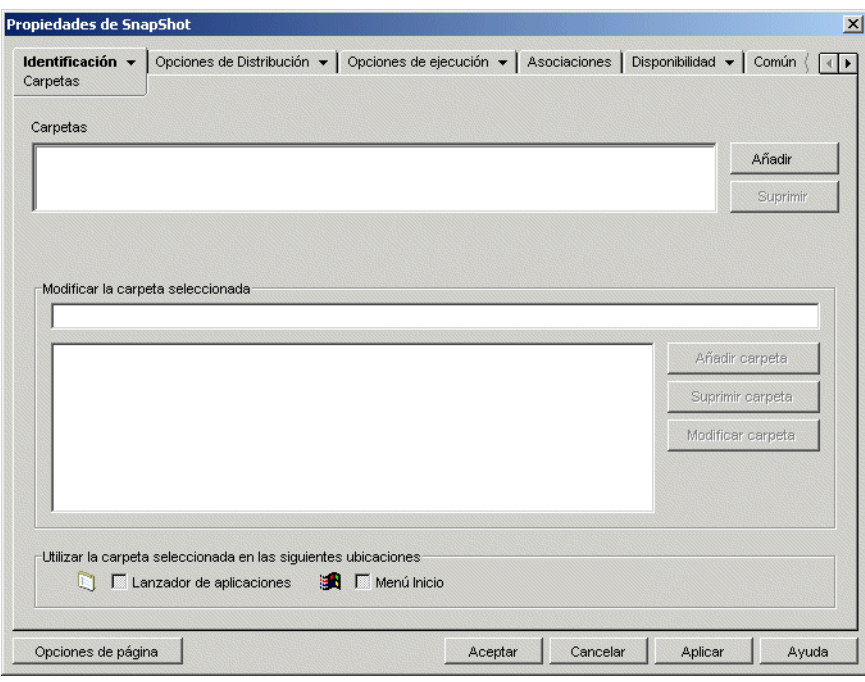

- **3** Haga clic en el botón *Añadir* > *Carpeta personalizada* para añadir una entrada Carpeta nueva a la lista Carpetas.
- **4** En la lista Modificar la carpeta seleccionada, seleccione la entrada Carpeta nueva, haga clic en *Modificar carpeta,* escriba un nombre para la carpeta y, a continuación, pulse Intro.
- **5** Si desea añadir subcarpetas, seleccione la carpeta, haga clic en *Añadir carpeta,* escriba un nombre para la subcarpeta y, a continuación, pulse Intro.

Cuando se añaden subcarpetas, el objeto Aplicación aparece en la carpeta de nivel inferior.

**6** Haga clic en *Aceptar* para guardar los cambios.

# <sup>26</sup>**Herramienta de lanzamiento de ZENworks: configuración de ajustes**

# 26

ZENworks® Desktop Management de Novell® incluye la Herramienta de lanzamiento de ZENworks, la cual se puede emplear para lanzar aplicaciones asociadas a usuarios desde dentro de un portal de la edición estándar de Novell exteNd Director™ 4.1. Si no ha instalado la Herramienta de lanzamiento desea utilizarla, consulte "Instalación de la Herramienta de lanzamiento de ZENworks" en la *Guía de instalación de ZENworks 7 Desktop Management de Novell*.

La Herramienta de lanzamiento incluye varios ajustes que se pueden utilizar para configurar su funcionamiento. Para configurar los ajustes:

- [Sección 26.1, "Modificación de los ajustes de configuración del subdispositivo", en la](#page-318-0)  [página 315](#page-318-0)
- [Sección 26.2, "Adición de servidores Citrix MetaFrame al portal", en la página 318](#page-321-0)

## <span id="page-318-0"></span>**26.1 Modificación de los ajustes de configuración del subdispositivo**

La utilidad de administración del portal de exteNd Director incluye dos lugares donde se pueden modificar los ajustes de configuración del subdispositivo de lanzamiento: la página Aplicaciones de ZENworks y el objeto Herramienta de lanzamiento de ZENworks.

- **Página Aplicaciones de ZENworks:** la instalación de la Herramienta de lanzamiento crea una página Aplicaciones de ZENworks y asigna la herramienta (OD\_ZenLaunchGadget) a la página. Puede modificar los ajustes de configuración del subdispositivo (gadget) correspondientes a la página Aplicación de ZENworks; las modificaciones se aplican sólo al subdispositivo de la página. Si asigna el subdispositivo a otra página, las modificaciones no se aplican a esa página. Para obtener más instrucciones, consulte ["Configuración de ajustes de la](#page-318-1)  [herramienta en la página Aplicación de ZENworks" en la página 315.](#page-318-1)
- **Objeto Herramienta de lanzamiento:** puede modificar ajustes de configuración en el objeto Herramienta de lanzamiento y aplicarlos a todas las páginas a las que está asignada la herramienta. Para obtener más instrucciones, consulte ["Configuración de ajustes de la](#page-319-0)  [herramienta en el objeto Herramienta de lanzamiento" en la página 316.](#page-319-0)

#### <span id="page-318-1"></span>**26.1.1 Configuración de ajustes de la herramienta en la página Aplicación de ZENworks**

- **1** Entre en el portal como administrador del portal.
- **2** Haga clic en *Administrar el portal.*
- **3** Haga clic en *Páginas.*
- **4** Seleccione la página Aplicación de ZENworks y, a continuación, haga clic en *Editar.*
- **5** En la lista de asignaciones de subdispositivo, seleccione *Aplicaciones de ZENworks* y, a continuación, haga clic en *Editar* para que se muestre la página Configuración de asignación de subdispositivo.
- **6** Modifique los ajustes de configuración. Para obtener una descripción de cada ajuste, consulte ["Ajustes de la Herramienta de lanzamiento de ZENworks \(OD\\_ZENLaunchGadget\)" en la](#page-319-1)  [página 316](#page-319-1).

#### <span id="page-319-0"></span>**26.1.2 Configuración de ajustes de la herramienta en el objeto Herramienta de lanzamiento**

- **1** Entre en el portal como administrador del portal.
- **2** Haga clic en *Administrar el portal.*
- **3** Haga clic en *Subdispositivos.*
- **4** Seleccione *OD\_ZENLaunchGadget* y luego haga clic en *Editar.*
- **5** Haga clic en *Configuración* para abrir la página Configuración del subdispositivo.
- **6** Modifique los ajustes de configuración. Para obtener una descripción de cada ajuste, consulte ["Ajustes de la Herramienta de lanzamiento de ZENworks \(OD\\_ZENLaunchGadget\)" en la](#page-319-1)  [página 316](#page-319-1)

#### <span id="page-319-1"></span>**26.1.3 Ajustes de la Herramienta de lanzamiento de ZENworks (OD\_ZENLaunchGadget)**

La Herramienta de lanzamiento tiene los ajustes de configuración siguientes:

**Mostrar nombre:** especifica el nombre utilizado al mostrar la herramienta en la página del portal. Este campo sólo aparece disponible si se edita una asignación de subdispositivo en lugar del objeto Herramienta.

**Altura de ventana:** especifica la altura de la ventana que enumera las aplicaciones. Si la lista de aplicaciones es demasiado larga y no cabe en la ventana, esta proporciona una barra de desplazamiento vertical. El ajuste por defecto es 198 píxeles.

#### **Novell Client authentication host server (Servidor host de autenticación del Cliente Novell):**

especifica la dirección IP del nombre del host DNS del servidor que se va a utilizar para la autenticación en eDirectory a través del Cliente Novell™. Este ajuste anula (y cambia) el ajuste de configuración del Cliente Novell en uso del usuario.

**XTier authentication host server (Servidor host de autenticación del servidor de etapa intermedia):** especifica la dirección IP del nombre del host DNS del servidor donde está instalado el servidor de etapa intermedia de ZENworks. El Servidor de etapa intermedia habilita el acceso a Novell eDirectory sin el Cliente Novell. Este ajuste anula (y cambia) el ajuste de configuración del servidor de etapa intermedia en uso del usuario.

**XTier port (Puerto del servidor de etapa intermedia):** especifica el número del servidor de etapa intermedia. Este ajuste anula (y cambia) el ajuste de configuración del servidor de etapa intermedia en uso del usuario.

#### **Display thin-client applications (Mostrar aplicaciones del cliente de procesamiento parcial):**

especifica si se muestran o no en la lista las aplicaciones del servidor terminal. El valor por defecto es *VERDADERO.*

**Display workstation installed applications (Mostrar aplicaciones instaladas en estación de trabajo):** especifica si se muestran o no en la lista las aplicaciones de escritorio. El valor por defecto es *VERDADERO.*

**Display large icons (Mostrar iconos grandes):** especifica si los iconos de la aplicación se muestran en el formato de icono pequeño de Windows o en el formato de icono grande. El valor por defecto es *FALSO,* lo que significa que se utiliza el formato de icono pequeño.

**Number of columns (Número de columnas):** este ajuste se aplica sólo si *Mostrar iconos grandes* se establece en *VERDADERO.* Especifica el número de columnas que se han de utilizar al visualizar los iconos. El valor por defecto es 4.

**ICA template file (Archivo de plantilla ICA):** especifica el archivo que contiene información de inicialización por defecto para el programa Cliente ICA de Citrix. Los ajustes del archivo se sobrescriben con información de la base de datos IMA, NFuse.conf y ajustes de la herramienta. El valor por defecto es OnDemandTemplate.ica, en el directorio *tomcat*\webapps\nps\portal\gadgets\com.novell.ondemand.gadgets.ZenL aunchGadget.

**ICA window type (Tipo de ventana ICA):** especifica el tipo de ventana que utiliza el cliente ICA en el lanzamiento de aplicaciones. El ajuste por defecto es ventana de una pieza. Otros valores posibles son: percent (porcentaje), pixels (píxeles), fullscreen (pantalla completa). Si especifica percent (porcentaje), debe utilizar el ajuste ICA Percent (Porcentaje ICA) para especificar el tamaño. Si especifica píxeles, debe utilizar los ajustes ICA Width (Anchura ICA) e ICA Height (Altura ICA) para especificar el tamaño.

**ICA width (Anchura ICA):** este ajuste se aplica sólo cuando ICA Window Type (Tipo de ventana ICA) se establece en píxeles. Especifica la anchura de la ventana del cliente ICA en píxeles. El valor por defecto es 640 píxeles.

**ICA height (Altura ICA):** este ajuste se aplica sólo cuando ICA Window Type (Tipo de ventana ICA) se establece en píxeles. Especifica la altura de la ventana del cliente ICA en píxeles. El valor por defecto es 480 píxeles.

**ICA percent (Porcentaje ICA):** este ajuste se aplica sólo cuando ICA Window Type (Tipo de ventana ICA) se establece en porcentaje. Especifica el porcentaje de la pantalla del usuario que ha de utilizar la ventana del cliente ICA. El valor por defecto es 25 por ciento.

**ICA color depth (Profundidad de color ICA):** especifica los ajustes de color que utiliza el cliente ICA en el lanzamiento de aplicaciones. Los valores posibles son:

- $\cdot$  1 16 colores
- $\cdot$  2 256 colores
- $\bullet$  4 color de alta densidad (16 bits)
- $\bullet$  8 color verdadero (24 bits)

El valor por defecto es 2.

**ICA audio (Audio ICA):** especifica si la compatibilidad del cliente ICA para audio está activada o desactivada. El valor por defecto es desactivada.

**Production context attribute (Atributo de contexto de producción):** este ajuste sólo se aplica en entornos con varios árboles de eDirectory. Normalmente en este tipo de entorno para la autenticación se utiliza un árbol y se sincroniza con el árbol de producción a través del Gestor de identidades de Nsure™.

Para que la Herramienta de lanzamiento se autentique en el árbol de producción, debe utilizar el Gestor de esquemas de ConsoleOne® para crear un atributo nuevo (por ejemplo, ProductionContext) y asignarlo al objeto Usuario (clase). Cree el atributo como una cadena de un solo valor. Después de crear el atributo y asignarlo al objeto Usuario, establezca su valor en el contexto base de los usuarios en el árbol de producción, con formato de notación con punto sin tipos. Por ejemplo: usuarios.departamento.empresa.

Después de configurar el atributo en ConsoleOne, utilice este ajuste para especificar el nombre de atributo (por ejemplo, ProductionContext).

## <span id="page-321-0"></span>**26.2 Adición de servidores Citrix MetaFrame al portal**

Durante la instalación de la Herramienta de lanzamiento de ZENworks en un portal, se especificó el nombre DNS o la dirección IP del servidor donde reside la base de datos de IMA de Citrix. Si tiene varias granjas Citrix, debe haber especificado las direcciones de cada uno de los servidores donde reside una base de datos de IMA.

Si tiene que definir servidores adicionales, puede hacerlo a través de la configuración del portal:

- **1** Entre en el portal como administrador del portal.
- **2** Haga clic en *Administrar el portal.*
- **3** Haga clic en *Portal* para abrir la página Editar portal.
- **4** Debajo del encabezado Configuración, haga clic en *Configuración* para abrir la página Configuración del portal.
- **5** En el campo *XML\_SERVER\_PORT,* añada los nombres DNS o las direcciones IP de los nuevos servidores utilizando un punto y coma (;) para separar cada dirección. Por ejemplo:

123.456.79.90;123.456.78.91;123.456.78.92

**6** Haga clic en *Guardar* para guardar los cambios.

# <sup>27</sup>**Distribución: descripción general**

# 27

ZENworks® Desktop Management de Novell® permite distribuir aplicaciones a usuarios de estaciones de trabajo con Windows 98 y Windows 2000/XP.

El proceso de distribución de una aplicación puede ser tan simple como crear un acceso directo a una aplicación de red, una aplicación Web o una aplicación Terminal Server ya instaladas, o puede ser tan complejo como instalar los archivos de la aplicación en la estación de trabajo, modificar el registro y los ajustes de configuración de dicha estación y asignar vías de acceso a unidades. En las secciones siguientes se proporciona la información básica que se debe conocer antes de configurar aplicaciones para distribuirlas:

- [Sección 27.1, "Tipos de aplicación", en la página 319](#page-322-0)
- [Sección 27.2, "Usuario asociado frente a estación de trabajo asociada", en la página 320](#page-323-0)

Una vez familiarizado con la información contenida en estas secciones, debe consultar los siguientes capítulos para ver instrucciones detalladas sobre cómo configurar aplicaciones para distribuirlas:

- [Capítulo 28, "Distribución: aplicaciones sencillas", en la página 321](#page-324-0)
- [Capítulo 29, "Distribución: aplicaciones complejas", en la página 329](#page-332-0)
- [Capítulo 30, "Distribución: aplicaciones de servidor Terminal", en la página 341](#page-344-0)
- [Capítulo 31, "Distribución: aplicaciones Web", en la página 347](#page-350-0)

## <span id="page-322-0"></span>**27.1 Tipos de aplicación**

Las aplicaciones distribuidas se clasifican en cuatro tipos:

- **Aplicación simple:** el proceso de distribución requiere que el Lanzador de aplicaciones Novell no copie archivos (o sólo unos pocos) en la estación de trabajo y no haga cambios (o sólo unos pocos) en el registro, los archivos INI, las variables de entorno, etc., de la estación de trabajo. Un ejemplo es el Bloc de notas de Windows.
- **Aplicación compleja:** el proceso de distribución requiere que el Lanzador de aplicaciones copie muchos archivos y haga muchos cambios en la configuración de la estación de trabajo. Este tipo de aplicación también incluye (o utiliza) archivos .msi. Un ejemplo es Novell GroupWise® o Microsoft Office.
- **Aplicación Web:** el proceso de distribución requiere que el Lanzador de aplicaciones muestre un icono de la aplicación que, al lanzarse, abra el navegador Web de la estación de trabajo y muestre la aplicación basada en Web (u otro contenido Web). No es necesario copiar ningún archivo en la estación de trabajo ni modificar ningún ajuste de configuración.
- **Aplicación de Terminal Server:** el proceso de distribución requiere que el Lanzador de aplicaciones muestre un icono de aplicación que, cuando se lance, abra una sesión de cliente en el servidor Terminal Server e inicie la aplicación (o muestre el escritorio). Un ejemplo es Novell GroupWise o Microsoft Office ejecutándose en un servidor Terminal Server en lugar de hacerlo en la estación de trabajo local del usuario.

## <span id="page-323-0"></span>**27.2 Usuario asociado frente a estación de trabajo asociada**

Cuando se configura una aplicación para distribuirla, se puede asociar tanto a usuarios como a estaciones de trabajo.

Si la aplicación se asocia a usuarios, queda disponible para el usuario con independencia de la estación de trabajo desde la que este entre en eDirectory.

Si la aplicación se asocia a una estación de trabajo, sólo estará disponible en esa estación de trabajo en cuestión. Si el usuario se desplaza a otra estación de trabajo que no está asociada a la aplicación, la aplicación no estará disponible para el usuario.

Si decide asociar aplicaciones a estaciones de trabajo, deberá tener en cuenta lo siguiente:

- Todas las estaciones de trabajo a asociadas a aplicaciones deben importarse primero a eDirectory™ como objeto Estación de trabajo. Para obtener más información acerca de cómo importar estaciones de trabajo, consulte la [Parte III, "Importación y eliminación automática de](#page-110-0)  [estaciones de trabajo", en la página 107](#page-110-0).
- Si asocia una aplicación a una estación de trabajo con Windows 98, los usuarios de dicha estación de trabajo se deben añadir como Trustees del objeto Aplicación. A diferencia de Windows 2000/XP, Windows 98 no distingue entre el usuario y la estación de trabajo, por lo que el Lanzador de aplicaciones utiliza siempre las credenciales de eDirectory del usuario cuando distribuye o ejecuta aplicaciones asociadas a estaciones de trabajo en una estación de trabajo con Windows 98. Los derechos de Trustee no se otorgan automáticamente. Debe usar ConsoleOne® para otorgar manualmente derechos de Trustee por defecto a todos los usuarios que ejecutan la aplicación en la estación de trabajo. Si no asigna derechos de Trustee al usuario, el proceso de distribución o de lanzamiento fallará.
- El Ayudante de la estación de trabajo del Lanzador de aplicaciones, que se ejecuta en el Gestor de estación de trabajo, es el responsable de la autenticación de la estación de trabajo en eDirectory y de la recuperación de información relacionada con las aplicaciones asociadas a estaciones de trabajo. Sin embargo, el ayudante de la estación de trabajo no tiene interfaz de usuario. Para que los usuarios puedan ver aplicaciones asociadas a estaciones de trabajo, deben ejecutar el Lanzador de aplicaciones, pero no es necesario que entren en eDirectory. El Ayudante de la estación de trabajo pasa la lista de aplicaciones asociadas a estaciones de trabajo al Lanzador de aplicaciones que, a continuación, muestra las aplicaciones.
- El Lanzador de aplicaciones muestra las aplicaciones asociadas a la estación de trabajo así como las que están asociadas al usuario que ha entrado en eDirectory. De esta forma, es posible configurar las aplicaciones que se desee en la estación de trabajo, independientemente del usuario que entre, mientras se ofrece a cada usuario el acceso a sus aplicaciones específicas.
# <span id="page-324-1"></span><sup>28</sup>**Distribución: aplicaciones sencillas**

ZENworks® Desktop Management de Novell ® permite distribuir aplicaciones sencillas a usuarios de estaciones de trabajo con Windows 98 y Windows 2000/XP.

Una aplicación simple no necesita que se copien archivos (o sólo unos pocos) en la estación de trabajo ni que se hagan cambios (o sólo unos pocos) en el registro, los archivos INI, las variables de entorno, etc. de la estación de trabajo.

Las tabla siguiente ofrece algunos ejemplos de distribución de aplicaciones simples.

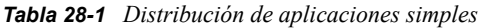

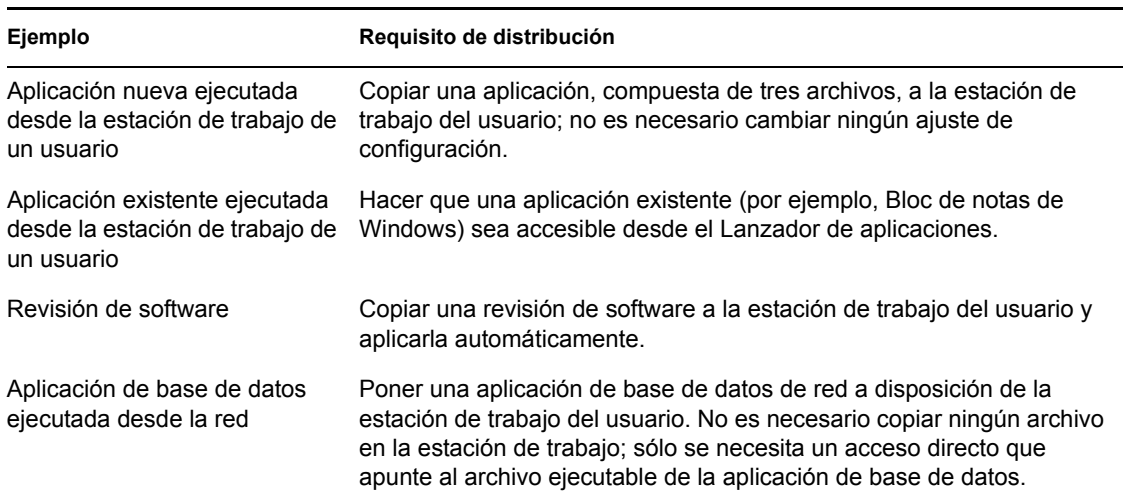

Las secciones siguientes le ayudarán a distribuir aplicaciones simples:

- [Sección 28.1, "Preparación de una aplicación simple", en la página 321](#page-324-0)
- [Sección 28.2, "Configuración de la aplicación en eDirectory", en la página 322](#page-325-0)
- [Sección 28.3, "Establecimiento de acceso al sistema de archivos", en la página 325](#page-328-0)
- [Sección 28.4, "Establecimiento de derechos de eDirectory", en la página 326](#page-329-0)
- [Sección 28.5, "¿Qué hacer a continuación?", en la página 326](#page-329-1)

## <span id="page-324-0"></span>**28.1 Preparación de una aplicación simple**

En general, se aplican las siguientes normas a la hora de preparar una aplicación simple para su distribución:

 Si la distribución requiere que el Lanzador de aplicaciones copie los archivos en la estación de trabajo, coloque esos archivos en un servidor NetWare® o Windows que esté disponible para el Lanzador de aplicaciones. Para obtener más información acerca de los requisitos del Lanzador

de aplicaciones para acceder a un recurso de red, consulte ["Lanzador de aplicaciones Novell:](#page-288-0)  [gestión de autenticación y acceso al sistema de archivos" en la página 285](#page-288-0).

 Si la aplicación va a ejecutarse desde la red, asegúrese de que está instalada en un servidor NetWare o Windows disponible para el Lanzador de aplicaciones. Para obtener más información acerca de los requisitos del Lanzador de aplicaciones para acceder a un recurso de red, consulte ["Lanzador de aplicaciones Novell: gestión de autenticación y acceso al sistema de](#page-288-0)  [archivos" en la página 285.](#page-288-0)

Después de crear el objeto eDirectory para la aplicación simple (consulte la [Sección 28.2,](#page-325-0)  ["Configuración de la aplicación en eDirectory", en la página 322\)](#page-325-0), puede configurar el objeto Aplicación para que el Lanzador de aplicaciones copie los archivos en la estación de trabajo, cree el acceso directo al ejecutable de la aplicación o haga todo lo que sea necesario para distribuir la aplicación correctamente. En caso necesario, puede configurar el objeto Aplicación para modificar cualquier ajuste de la estación de trabajo (ajustes del registro, de INI, etc.) que necesite la aplicación.

### <span id="page-325-0"></span>**28.2 Configuración de la aplicación en eDirectory**

Una vez preparada la aplicación para distribuirse (consulte la [Sección 28.1, "Preparación de una](#page-324-0)  [aplicación simple", en la página 321\)](#page-324-0), podrá crear ya la aplicación como un objeto Aplicación en eDirectory, definir las reglas de distribución y asociarlo a usuarios y estaciones de trabajo.

Puede crear el objeto Aplicación en el contenedor que desee. Como el Lanzador de aplicaciones accede al objeto en nombre del usuario o estación de trabajo conectados, colóquelo en un contenedor cuya partición (o réplica de la partición) esté disponible para el usuario o estación de trabajo a través de una conexión de área local en lugar de una conexión de área amplia. Para obtener más información, consulte [Capítulo 51, "Referencia: ubicación del objeto Aplicación", en la página 635](#page-638-0).

Para crear el objeto Aplicación en eDirectory y configurarlo:

**1** En ConsoleOne®, haga clic con el botón derecho en el contenedor donde desee crear el objeto Aplicación, elija *Nuevo* y, a continuación, *Aplicación* para abrir el recuadro de diálogo Nuevo objeto Aplicación.

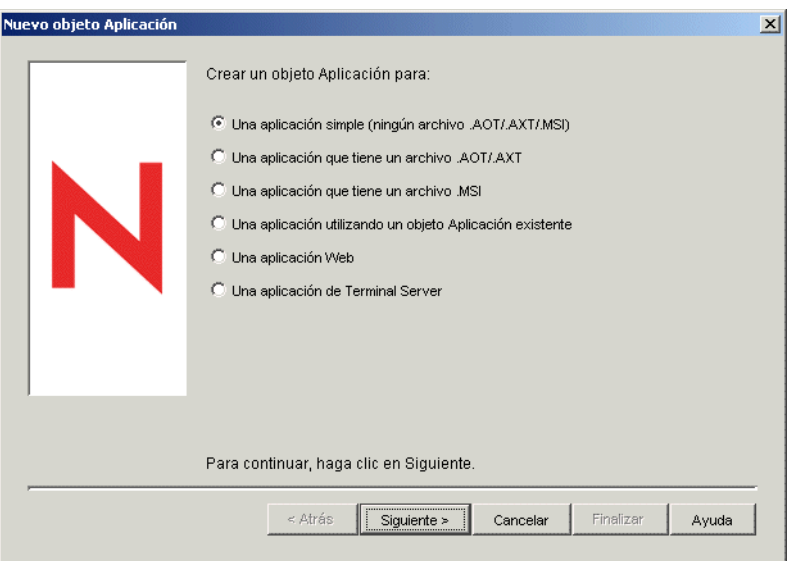

- **2** En el recuadro de diálogo Nuevo objeto Aplicación, seleccione la opción *Una aplicación simple (ningún archivo .AOT/.AXT/.MSI)* y haga clic en *Siguiente.*
- **3** En el campo Nombre de objeto, escriba un nombre para el objeto Aplicación.

El nombre del objeto Aplicación debe ajustarse a las reglas siguientes:

- El nombre debe ser único en el contenedor.
- $\bullet$  Se permiten caracteres especiales. No obstante, los caracteres más  $(+)$ , igual  $(=)$  y punto (.), si se utilizan, deben ir precedidos por una barra inversa (\).
- Los siguientes caracteres son válidos para nombres de objetos Aplicación, pero no lo son para nombres de archivos y carpetas de Windows:

\ / : \* ? " < > |

Si utiliza estos caracteres en el nombre del objeto Aplicación, se reemplazarán con un carácter de subrayado (\_) cuando se muestren en ubicaciones controladas por Windows y no por el Lanzador de aplicaciones Novell (por ejemplo, en el escritorio de Windows).

 Aunque no se hace distinción de mayúsculas y minúsculas, éstas se mostrarán tal como se introdujeron por primera vez, así como los caracteres de subrayado y los espacios. Por ejemplo, ZENworks\_Desktop\_Management y ZENWORKS DESKTOP MANAGEMENT se consideran idénticos.

El nombre del objeto Aplicación se ve en eDirectory. Por defecto, el nombre se utilizará también como el título del icono del objeto Aplicación cuando lo muestre el Lanzador de aplicaciones en la estación de trabajo de un usuario. Si es necesario, puede cambiar el título del icono después de crear el objeto Aplicación (objeto Aplicación > pestaña Identificación > página Icono).

**4** Haga clic en *Siguiente* para mostrar el campo Vía al archivo, introduzca la vía a la ubicación desde la que se ejecutará el archivo ejecutable de la aplicación.

Al especificar la vía, tenga en cuenta lo siguiente:

- Incluya el archivo ejecutable en la vía.
- Si durante el proceso de distribución, el Lanzador de aplicaciones copia el archivo ejecutable en un directorio de destino de la estación de trabajo, especifique dicha ubicación como la vía.
- Para que el Lanzador de aplicaciones inicie una aplicación desde un servidor de red, la estación de trabajo debe tener instalado el cliente de red adecuado (Cliente Novell™ o Cliente para redes Microsoft). Esto es porque ni el Agente de gestión de escritorios ni el servidor de etapa intermedia de ZENworks asisten la apertura ni la ejecución de archivos desde un servidor de red; sólo se asiste la copia de archivos. En un entorno sin cliente, la alternativa a lanzar la aplicación desde un servidor de red es hacer que el Lanzador de aplicaciones copie en primer lugar los archivos de la aplicación en la estación local y después inicie la aplicación de manera local. Para obtener más información sobre el acceso al sistema de archivos en un entorno sin cliente, consulte la [Sección 23.2,](#page-289-0)  ["Descripción general del acceso al sistema de archivos", en la página 286.](#page-289-0)
- Al especificar una vía a un servidor de red, puede usar una unidad asignada o una vía UNC (con nombre o dirección IP de servidor). Si usa una vía UNC y las estaciones de trabajo tienen varios clientes de red, las aplicaciones se iniciarán más lentamente que desde una unidad asignada, porque el Multiple UNC Provider (MUP, Proveedor de UNC múltiple) de Windows debe resolver las vías de UNC al cliente de red adecuado. Para

obtener más información, consulte el artículo Q150807 de Microsoft Knowledge Base (base de conocimiento de Microsoft) (http://support.microsoft.com/support/kb/articles/ Q150/8/07.asp).

**5** Haga clic en *Siguiente* y, después, defina las reglas utilizadas por el Lanzador de aplicaciones para determinar si una estación de trabajo satisface los requisitos de la aplicación.

Las reglas de distribución sirven para garantizar que el Lanzador de aplicaciones no distribuye la aplicación a estaciones de trabajo que no puedan admitirla. Por ejemplo, si la aplicación se ejecuta únicamente en Windows 2000/XP, puede crear una regla de sistema operativo que prohíba la distribución a estaciones de trabajo Windows 98.

**Nota:** Ya no es necesario definir un sistema operativo para que una aplicación esté disponible.

En versiones anteriores de ZENworks, se tenía que definir una plataforma de SO en los requisitos del sistema para que una aplicación estuviera disponible para su distribución y lanzamiento. Se ha eliminado este requisito.

El nuevo comportamiento utiliza la siguiente l¨®gica: Si una aplicación se ejecuta ¨²nicamente en un sistema operativo espec¨ªfico, defina una regla de distribución del sistema operativo. Si una aplicación no requiere un sistema operativo espec¨ªfico, no hay que definir una regla de distribución. Por defecto, las aplicaciones sin una regla de distribución de sistema operativo definida están disponibles en todas las plataformas asistidas (Windows 98, Windows 2000 y Windows XP).

Para añadir una regla de distribución:

- **5a** Haga clic en *Añadir* y, a continuación, indique el tipo de regla que desee definir.
- **5b** Rellene la información correspondiente al requisito (haga clic en *Ayuda* para obtener información sobre el requisito o consulte ["Página Reglas de distribución" en la](#page-551-0)  [página 548](#page-551-0)) y, a continuación, haga clic en *Aceptar* para añadir el requisito a la lista.

Si más adelante desea crear otras reglas de distribución para la aplicación, puede utilizar la página Reglas de distribución del objeto Aplicación. Para obtener más información, consulte ["Página Reglas de distribución" en la página 548.](#page-551-0)

- **6** Haga clic en *Siguiente* y, a continuación, asocie el objeto Aplicación a los usuarios o las estaciones de trabajo a los que desee distribuir la aplicación. Realice los siguientes pasos:
	- **6a** Haga clic en *Añadir* y, a continuación, seleccione los objetos Usuario o Estación de trabajo.

Las estaciones de trabajo que se deseen asociar a las aplicaciones deben importarse primero a eDirectory como un objeto Estación de trabajo. Si la estación de trabajo a la que desea asociar la aplicación no se ha importado como un objeto Estación de trabajo, consulte la [Parte III, "Importación y eliminación automática de estaciones de trabajo", en](#page-110-0)  [la página 107.](#page-110-0)

También puede seleccionar objetos Grupo, objetos Grupo de estaciones de trabajo y objetos Contenedor (Unidad administrativa, Organización o País). Si selecciona un objeto Contenedor, tiene la opción de asociar todos los objetos Estación de trabajo o Usuario del contenedor, o ambos, a la aplicación.

La asociación de un objeto Aplicación a un Grupo, a un Grupo de estaciones de trabajo o a otro objeto Contenedor es el método que se prefiere para asociar un objeto Aplicación en eDirectory. Si se asocia la aplicación a un gran número de objetos Usuario o Estación de trabajo (por ejemplo, más de 250) puede causar que la utilización del servidor aumente.

**Importante:** no asocie el objeto Aplicación a objetos Alias. No se admiten objetos Alias.

**6b** Tras añadir el usuario o la estación de trabajo a la lista, marque las casillas de verificación apropiadas para definir las características que desee que tenga la aplicación *(Forzar ejecución, Lanzador de aplicaciones, Menú Inicio, Escritorio, Bandeja del sistema, Lanzamiento rápido* y *Forzar caché).* Haga clic en *Ayuda* para ver la descripción de estas características o consulte ["Página Asociaciones" en la página 544.](#page-547-0)

Si más adelante desea asociar la aplicación a otros usuarios o estaciones de trabajo, puede utilizar la página Asociaciones correspondiente al objeto Aplicación. Para obtener más información, consulte ["Página Asociaciones" en la página 544](#page-547-0).

- **7** Haga clic en *Siguiente,* revise los ajustes del objeto Aplicación y, a continuación, haga clic en *Finalizar* para crear el objeto Aplicación.
- **8** Si durante el proceso de distribución de la aplicación, el Lanzador de aplicaciones necesita copiar los archivos en la estación de trabajo, haga clic con el botón derecho en el objeto Aplicación, elija *Propiedades* y realice el resto de los pasos.

o

Si la aplicación se va a ejecutar desde la red o ya se encuentra en la estación de trabajo, omita el resto de los pasos y continúe con la [Sección 28.3, "Establecimiento de acceso al sistema de](#page-328-0)  [archivos", en la página 325.](#page-328-0)

**9** Haga clic en la pestaña *Opciones de distribución* y elija *Archivos de aplicación.*

Debe copiar los archivos en la lista Archivos de aplicación a fin de que el Lanzador de aplicaciones los copie en la estación de trabajo.

**10** Haga clic en *Añadir* y en *Archivo* y rellene los campos siguientes:

**Archivo de origen:** seleccione el archivo que quiera copiar en la estación de trabajo (por ejemplo \\server1\sys\public\notepad\notepad.exe).

**Archivo de destino:** indique la vía completa, incluyendo el nombre del archivo, en la que desea copiar el archivo (por ejemplo c: \notepad\notepad.exe).

- **11** Haga clic en *Aceptar* para añadir el archivo a la lista.
- **12** Repita el Paso 10 y el Paso 11 con cada archivo que desee copiar.
- **13** Cuando haya terminado de añadir archivos, haga clic en *Aceptar* para guardar la información del objeto Aplicación.
- **14** Continúe con la siguiente sección, [Establecimiento de acceso al sistema de archivos](#page-328-0).

### <span id="page-328-0"></span>**28.3 Establecimiento de acceso al sistema de archivos**

Para que el Lanzador de aplicaciones sea capaz de distribuir o lanzar una aplicación desde un servidor NetWare, Windows o Linux, debe disponer de los derechos adecuados en el sistema de archivos del servidor. Si aún no ha establecido el acceso al sistema de archivos para los usuarios o estaciones de trabajo a los que ha asociado la aplicación, consulte el [Capítulo 23, "Lanzador de](#page-288-0)  [aplicaciones Novell: gestión de autenticación y acceso al sistema de archivos", en la página 285.](#page-288-0)

## <span id="page-329-0"></span>**28.4 Establecimiento de derechos de eDirectory**

Por defecto, cuando se asocia un usuario o una estación de trabajo a un objeto Aplicación, se asignan derechos de Trustee sobre el objeto al objeto Usuario o al objeto Estación de trabajo. De esta forma, se proporciona al Lanzador de aplicaciones derechos de eDirectory suficientes para distribuir y ejecutar la aplicación en la estación de trabajo del usuario.

Sin embargo, para las aplicaciones asociadas a estaciones de trabajo instaladas en estaciones de trabajo Windows 98 es necesario además asignar manualmente derechos de Trustee a todos los usuarios que vayan a distribuir o a ejecutar la aplicación. Windows 98 no diferencia entre el usuario y la estación de trabajo, por lo que el Lanzador de aplicaciones utiliza siempre las credenciales de eDirectory del usuario cuando distribuye o ejecuta aplicaciones asociadas a estaciones de trabajo en una estación de trabajo Windows 98. Si no asigna derechos de Trustee al usuario, el proceso de distribución o de lanzamiento fallará.

Para asignar derechos de Trustee a un usuario:

- **1** En ConsoleOne, haga clic con el botón derecho del ratón en el objeto Aplicación y, a continuación, haga clic en *Propiedades.*
- **2** Haga clic en la pestaña *Derechos NDS* y, a continuación, haga clic en *Trustees de este objeto.*
- **3** Haga clic en *Añadir Trustee,* seleccione el usuario que desee añadir como Trustee y, a continuación, haga clic en *Aceptar* para añadirlo a la lista de Trustees. Repita este paso con todos los usuarios que necesite añadir.
- **4** Haga clic en *Aceptar* para guardar los cambios.

### <span id="page-329-1"></span>**28.5 ¿Qué hacer a continuación?**

Para poder gestionar mejor la aplicación que ha distribuido, configure el objeto Aplicación para:

- Almacenar en caché automáticamente los archivos de la aplicación en la estación de trabajo local (si la distribución requiere que la aplicación esté instalada). De esta forma, los usuarios podrán instalar la aplicación o resolver los problemas de la misma cuando estén desconectados de eDirectory y de la red. Consulte el [Capítulo 24, "Lanzador de aplicaciones Novell: gestión](#page-300-0)  [del caché", en la página 297](#page-300-0).
- Añadir el objeto Aplicación a una carpeta de la Ventana de aplicación, de las ventanas del Explorador de aplicaciones o del Navegador de aplicaciones, o al menú Inicio de Windows. Consulte el [Capítulo 25, "Lanzador de aplicaciones Novell: organización de aplicaciones", en](#page-310-0)  [la página 307.](#page-310-0)
- Distribuir y ejecutar automáticamente otras aplicaciones de las que dependa. Consulte el [Capítulo 37, "Distribución avanzada: configuración de dependencias y cadenas de](#page-406-0)  [aplicaciones", en la página 403](#page-406-0)
- Informar sobre el éxito o el fallo de los eventos, como la distribución, el almacenamiento en caché y la desinstalación de la aplicación en las estaciones de trabajo. Consulte el [Capítulo 44,](#page-450-0)  ["Elaboración de informes de eventos de aplicación", en la página 447](#page-450-0).
- Realizar un seguimiento del número de licencias que se utilizan para la aplicación. Consulte el [Capítulo 45, "Licencias de software con medidor", en la página 477](#page-480-0).
- Determinar el calendario de disponibilidad de la aplicación para los usuarios. Consulte ["Página](#page-567-0)  [Programar" en la página 564.](#page-567-0)
- Configurar copias de seguridad del paquete de archivos de la aplicación para habilitar la tolerancia a fallos. Consulte ["Configuración de tolerancia a fallos en aplicaciones simples o](#page-395-0)  [AOT/AXT" en la página 392](#page-395-0).
- Definir varios objetos Aplicación para la misma aplicación y habilitar el balance de la carga. Consulte la [Sección 36.2, "Configuración del balance de la carga", en la página 395](#page-398-0).
- Configurar listas de sitios para permitir a los usuarios que se desplacen de un sitio a otro que continúen teniendo acceso a sus aplicaciones. Consulte la [Sección 36.3, "Configuración de](#page-402-0)  [listas de emplazamientos", en la página 399.](#page-402-0)
- Definir muchas propiedades adicionales del objeto Aplicación para controlar el comportamiento de la aplicación. Para obtener información sobre todas las propiedades del objeto Aplicación, consulte el [Capítulo 48, "Referencia: ajustes del objeto Aplicación", en la](#page-492-0)  [página 489](#page-492-0).

# <span id="page-332-2"></span><sup>29</sup>**Distribución: aplicaciones complejas**

ZENworks® Desktop Management de Novell® permite distribuir aplicaciones complejas a usuarios de estaciones de trabajo con Windows 98 y Windows 2000/XP.

Una aplicación compleja es una que hace que el Lanzador de aplicaciones copie muchos archivos y haga muchos cambios de configuración en la estación de trabajo al distribuirse. Un ejemplo es Novell GroupWise® o Microsoft Office.

Las secciones siguientes le ayudarán a configurar aplicaciones complejas para distribuirlas:

- [Sección 29.1, "Descripción de los paquetes de software", en la página 329](#page-332-0)
- [Sección 29.2, "Preparación de paquetes de software", en la página 331](#page-334-0)
- [Sección 29.3, "Configuración de la aplicación en eDirectory", en la página 331](#page-334-1)
- [Sección 29.4, "Establecimiento de acceso al sistema de archivos", en la página 338](#page-341-0)
- [Sección 29.5, "Establecimiento de derechos de eDirectory", en la página 338](#page-341-1)
- [Sección 29.6, "¿Qué hacer a continuación?", en la página 338](#page-341-2)

### <span id="page-332-0"></span>**29.1 Descripción de los paquetes de software**

Una aplicación compleja como Novell GroupWise o Microsoft Office requiere que se instalen muchos archivos y se realicen muchos cambios de configuración en la estación de trabajo. Para garantizar que la aplicación compleja se distribuya e instale correctamente, ZENworks Desktop Management permite emplear paquetes de software.

Los paquetes de software contienen los archivos, los ajustes de configuración y las instrucciones que hacen falta para instalar la aplicación. Las secciones que siguen describen los dos tipos de paquetes de software compatibles con ZENworks Desktop Management:

- [Sección 29.1.1, "Paquetes de Microsoft Windows Installer", en la página 329](#page-332-1)
- [Sección 29.1.2, "Paquetes de snAppShot de ZENworks", en la página 330](#page-333-0)

Además de la información incluida en estas secciones, los artículos que siguen contienen información de gran utilidad acerca de los paquetes de software y las utilidades de ZENworks para crearlos:

- Novell snAppShot versus FLEXnet AdminStudio's Repackager (http://www.macrovision.com/ company/news/newsletter/tips/novell\_vs\_adminstudio.shtml)
- Consistently Consistent (http://www.novell.com/connectionmagazine/2004/11/ tech talk 2.html)

### <span id="page-332-1"></span>**29.1.1 Paquetes de Microsoft Windows Installer**

Microsoft Windows Installer es un servicio de instalación y configuración que acompaña a los sistemas operativos Windows 2000 y Windows XP y que viene también en un Service Pack para Windows 98.

Los paquetes de software que utiliza Windows Installer se denominan paquetes de Windows Installer o paquetes MSI (por su extensión de archivo .msi). Los paquetes de Windows Installer son comunes y estándar para las aplicaciones de Windows. Dadas las ventajas que supone emplear la herramienta Windows Installer original, Novell recomienda utilizar los paquetes de Windows Installer siempre que sea posible.

#### **Paquetes MSI proporcionados por proveedores**

Muchos proveedores de software proporcionan paquetes de Windows Installer con los archivos y los ajustes de configuración que necesita Windows Installer para instalar la aplicación en una estación de trabajo. En este caso, a menos que desee personalizar el paquete, éste vendrá listo para ser distribuido.

#### **Paquetes MSI personalizados**

Los departamentos de una empresa, aunque sean distintos, suelen utilizar las mismas aplicaciones, si bien esto no quiere decir que necesiten el mismo conjunto de funciones. Una de las ventajas de Windows Installer es que, si por ejemplo, hay 10 grupos que necesitan 10 conjuntos de funciones diferentes o una aplicación con pequeñas diferencias, puede distribuir el mismo paquete MSI a los 10 grupos de usuarios pero aplicando un archivo de transformación (MST) diferente a cada grupo.

Un archivo de transformación es una recopilación de cambios aplicados en una instalación de MSI. Estos archivos contienen toda la información acerca de la modificación en cuestión, como si están instaladas las funciones, cómo se han instalado, qué archivos, accesos directos y entradas de registro van incluidas e información del applet Agregar o quitar programas.

Si su proveedor le ha proporcionado paquetes MSI, podrá utilizar FLEXnet AdminStudio 7.5 ZENworks Edition para crear y gestionar las transformaciones. Para obtener información sobre el uso de AdminStudio ZENworks Edition, consulte el [Capítulo 46, "Referencia: AdminStudio](#page-484-0)  [ZENworks Edition", en la página 481.](#page-484-0)

#### **Instalaciones que no son de Windows Installer**

No todas las aplicaciones de Windows se han diseñado para instalarse con Windows Installer. Muchas aplicaciones utilizan otros instaladores de software, como InstallShield de MacroVision.

AdminStudio ZENworks Edition incluye un asistente para crear paquetes MSI para aplicaciones que no se instalan con Windows Installer. Para obtener información sobre cómo usar AdminStudio ZENworks Edition, consulte el [Capítulo 46, "Referencia: AdminStudio ZENworks Edition", en la](#page-484-0)  [página 481](#page-484-0).

### <span id="page-333-0"></span>**29.1.2 Paquetes de snAppShot de ZENworks**

Los paquetes de Windows Installer son el formato de paquete recomendado para distribuir aplicaciones. Si no puede crear un paquete de Windows Installer para una aplicación, puede usar la utilidad snAppShot de ZENworks para crear paquetes de software.

snAppShot de ZENworks se creó antes de que existiera Windows Installer. Esta herramienta le permite crear un paquete de registrado llamado "paquete snAppShot" o paquete AOT/AXT. Las siglas AOT y AXT provienen del inglés Application Object Template (plantilla de objeto aplicación) y Application Object Text Template (plantilla de texto de objeto Aplicación), respectivamente. Los dos paquetes contienen la misma información. No obstante, los paquetes AOT tienen formato binario no editable y los paquetes AXT formato editable basado en texto.

Para obtener información sobre cómo usar snAppShot, consulte el [Capítulo 47, "Referencia:](#page-486-0)  [SnAppShot de ZENworks", en la página 483.](#page-486-0)

### <span id="page-334-0"></span>**29.2 Preparación de paquetes de software**

**1** Para crear o personalizar paquetes de Windows Installer, consulte el [Capítulo 46, "Referencia:](#page-484-0)  [AdminStudio ZENworks Edition", en la página 481.](#page-484-0)

o

Para crear un paquete de snAppShot ZENworks, consulte el [Capítulo 47, "Referencia:](#page-486-0)  [SnAppShot de ZENworks", en la página 483.](#page-486-0)

**2** Asegúrese de que el servidor NetWare, Linux o en el que se almacene el paquete de Windows Installer o el paquete de snAppShot de ZENworks esté disponible para el Lanzador de aplicaciones.

Para obtener más información acerca de los requisitos del Lanzador de aplicaciones para acceder a un recurso de red, consulte el [Capítulo 23, "Lanzador de aplicaciones Novell: gestión](#page-288-0)  [de autenticación y acceso al sistema de archivos", en la página 285](#page-288-0).

### <span id="page-334-1"></span>**29.3 Configuración de la aplicación en eDirectory**

Una vez preparada la aplicación para su distribución (consulte la [Sección 29.1, "Descripción de los](#page-332-0)  [paquetes de software", en la página 329](#page-332-0)), estará preparado para crear la aplicación como un objeto Aplicación en eDirectory, definir las reglas de distribución y asociarlo a usuarios y estaciones de trabajo.

Puede crear el objeto Aplicación en el contenedor que desee. Como el Lanzador de aplicaciones accede al objeto en nombre del usuario o estación de trabajo conectados, colóquelo en un contenedor cuya partición (o réplica de la partición) esté disponible para el usuario o estación de trabajo a través de una conexión de área local en lugar de una conexión de área amplia. Para obtener más información, consulte [Capítulo 51, "Referencia: ubicación del objeto Aplicación", en la página 635](#page-638-0).

Para crear el objeto Aplicación en eDirectory y configurarlo:

**1** En ConsoleOne®, haga clic con el botón derecho en el contenedor donde desee crear el objeto Aplicación, elija *Nuevo* y, a continuación, *Aplicación* para abrir el recuadro de diálogo Nuevo objeto Aplicación.

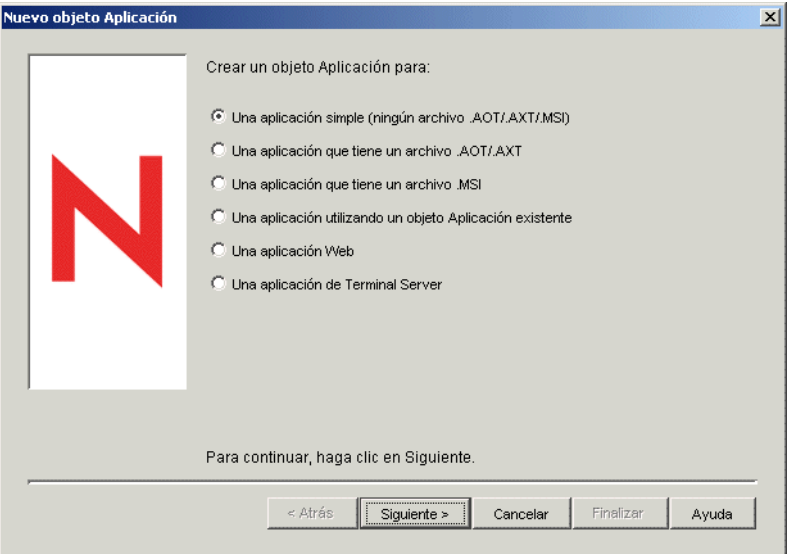

**2** Elija entre las siguientes opciones para crear el tipo de objeto adecuado a la aplicación:

**Una aplicación que tiene un archivo .AOT/.AXT:** permite especificar un archivo .aot o .axt que haya creado con snAppShot o exportado de otro objeto Aplicación. El archivo .aot o .axt se utiliza para rellenar los campos de propiedades del objeto Aplicación. Diríjase a la [Sección 29.3.1, "Creación de un objeto Aplicación desde un archivo snAppshot de](#page-335-0)  [ZENworks", en la página 332](#page-335-0).

**Una aplicación que tiene un archivo .MSI:** permite especificar un archivo de Microsoft Windows Installer (.msi). El archivo .msi se utiliza para rellenar los campos de propiedades del objeto Aplicación. Diríjase a la [Sección 29.3.2, "Creación de un objeto](#page-338-0)  [Aplicación desde un archivo de Windows Installer \(.MSI\)", en la página 335.](#page-338-0)

### <span id="page-335-0"></span>**29.3.1 Creación de un objeto Aplicación desde un archivo snAppshot de ZENworks**

- **1** (Condicional) Si el recuadro de diálogo Nuevo objeto Aplicación no se abre, consulte la [Sección 29.3, "Configuración de la aplicación en eDirectory", en la página 331](#page-334-1).
- **2** En el recuadro de diálogo Nuevo objeto Aplicación, seleccione la opción *Aplicación que tiene un archivo .AOT/.AXT* y haga clic en *Siguiente.*
- **3** Indique la vía al archivo .aot o .axt.

o

Haga clic en el botón Examinar para buscar y seleccionar el archivo.

El archivo debe encontrarse en la ubicación de red en la que lo guardó al crearlo con snAppShot. Si busca el archivo, el recuadro de diálogo Abrir muestra por defecto el tipo de archivos \*.axt. Si ha creado un archivo .aot, debe cambiar la visualización de tipo de archivo a \*.aot o Todos los archivos para seleccionar el archivo .aot.

**4** Haga clic en *Siguiente* y modifique los campos enumerados para personalizar el objeto Aplicación.

**Objeto:** este campo toma por defecto el nombre del objeto Aplicación que se especificó al ejecutar snAppShot. Puede cambiar el nombre si lo desea. El nombre debe ajustarse a las reglas siguientes:

- El nombre debe ser único en el contenedor.
- $\bullet$  Se permiten caracteres especiales. No obstante, los caracteres más (+), igual (=) y punto (.), si se utilizan, deben ir precedidos por una barra inversa (\).
- Los siguientes caracteres son válidos para nombres de objetos Aplicación, pero no lo son para nombres de archivos y carpetas de Windows:

\ / : \* ? " < > |

Si utiliza estos caracteres en el nombre del objeto Aplicación, se reemplazan con un carácter de subrayado (\_) cuando se muestren en ubicaciones controladas por Windows y no por el Lanzador de aplicaciones Novell™ (por ejemplo, en el escritorio de Windows).

 Aunque no se hace distinción de mayúsculas y minúsculas, éstas se ven tal como se introdujeron por primera vez, así como los caracteres de subrayado y los espacios. Por ejemplo, ZENworks\_Desktop\_Management y ZENWORKS DESKTOP MANAGEMENT se consideran idénticos.

El nombre del objeto Aplicación se ve en eDirectory. Por defecto, el nombre se utilizará también como el título del icono del objeto Aplicación cuando lo muestre el Lanzador de aplicaciones en la estación de trabajo de un usuario. Si es necesario, puede cambiar el título del icono después de que se haya creado el objeto Aplicación (objeto Aplicación pestaña *Identificación* > página *Icono*).

**SOURCE\_PATH ((vía de los archivos de instalación (.fil)):** este campo toma por defecto la ubicación en la que se almacenaron los archivos de la aplicación (.fil) al ejecutar snAppShot. Compruebe que la vía es correcta. Si la vía incluye una asignación de unidad, puede 1) comprobar que todas las estaciones de trabajo tienen la misma unidad asignada a la ubicación de origen, o bien, 2) cambiar la asignación de unidad a otro formato como UNC. Para obtener más información sobre los formatos válidos, consulte Sintaxis de vías de archivos en la [Sección 23.2, "Descripción general del acceso al sistema de archivos", en la página 286](#page-289-0).

La vía especificada aquí se añade como macro SOURCE\_PATH a la lista de macros del objeto Aplicación (pestaña *Común* > página *Macros*) y se utiliza en los campos que requieren una vía a la ubicación de origen.

**TARGET\_PATH (vía de la estación de trabajo del cliente):** Esta vía especifica la ubicación de la estación de trabajo en la que se deben instalar los archivos de la aplicación. Se toma por defecto la vía definida en el archivo .aot o .axt, que es la ubicación donde la aplicación se instaló al ejecutar snAppShot. Compruebe que se trata del directorio de la estación de trabajo en el que desea instalar la aplicación.

La vía especificada aquí se añade como macro TARGET\_PATH a la lista de macros del objeto Aplicación (pestaña *Común* > página *Macros*) y se utiliza en los campos que requieren una vía a la ubicación de destino.

**5** Haga clic en *Siguiente* y, después, defina las reglas utilizadas por el Lanzador de aplicaciones para determinar si una estación de trabajo satisface los requisitos de la aplicación.

Las reglas de distribución sirven para garantizar que el Lanzador de aplicaciones no distribuye la aplicación a estaciones de trabajo que no puedan admitirla. Por ejemplo, si la aplicación se

ejecuta únicamente en Windows 2000/XP, puede crear una regla de sistema operativo que prohíba la distribución a estaciones de trabajo Windows 98.

**Nota:** Ya no es necesario definir un sistema operativo para que una aplicación esté disponible.

En versiones anteriores de ZENworks, se tiene que definir una plataforma de SO en los requisitos del sistema para que una aplicación esté disponible para su distribución y lanzamiento. Se ha eliminado este requisito.

El nuevo comportamiento utiliza la siguiente l¨®gica: Si una aplicación se ejecuta ¨²nicamente en un sistema operativo espec¨ªfico, defina una regla de distribución del sistema operativo. Si una aplicación no requiere un sistema operativo espec¨ªfico, no hay que definir una regla de distribución. Por defecto, las aplicaciones sin una regla de distribución de sistema operativo definida están disponibles en todas las plataformas compatibles (Windows 98, Windows 2000 y Windows XP).

Para añadir una regla de distribución:

- **5a** Haga clic en *Añadir* y, a continuación, indique el tipo de regla que desee definir.
- **5b** Rellene la información correspondiente al requisito (haga clic en *Ayuda* para obtener información sobre el requisito o consulte ["Página Reglas de distribución" en la](#page-551-0)  [página 548](#page-551-0)) y, a continuación, haga clic en *Aceptar* para añadir el requisito a la lista.

Si más adelante desea crear otras reglas de distribución para la aplicación, puede utilizar la página Reglas de distribución del objeto Aplicación. Para obtener más información, consulte ["Página Reglas de distribución" en la página 548.](#page-551-0)

- **6** Haga clic en *Siguiente* y, a continuación, asocie el objeto Aplicación a los usuarios o las estaciones de trabajo a los que desee distribuir la aplicación. Realice los siguientes pasos:
	- **6a** Haga clic en *Añadir* y, a continuación, seleccione los objetos Usuario o Estación de trabajo. También puede seleccionar objetos Grupo, objetos Grupo de estaciones de trabajo y objetos Contenedor (Unidad administrativa, Organización o País). Si selecciona un objeto Contenedor, tiene la opción de asociar todos los objetos Estación de trabajo o Usuario del contenedor, o ambos, a la aplicación.

Las estaciones de trabajo que se deseen asociar a las aplicaciones deben importarse primero a eDirectory como un objeto Estación de trabajo. Si la estación de trabajo a la que desea asociar la aplicación no se ha importado como un objeto Estación de trabajo, consulte la [Parte III, "Importación y eliminación automática de estaciones de trabajo", en](#page-110-0)  [la página 107.](#page-110-0)

La asociación de un objeto Aplicación a un Grupo, a un Grupo de estaciones de trabajo o a otro objeto Contenedor es el método que se prefiere para asociar un objeto Aplicación en eDirectory. Si se asocia la aplicación a un gran número de objetos Usuario o Estación de trabajo (por ejemplo, más de 250) puede causar que la utilización del servidor aumente.

**Importante:** no asocie el objeto Aplicación a objetos Alias. No se admiten objetos Alias.

**6b** Tras añadir el usuario o la estación de trabajo a la lista, marque las casillas de verificación apropiadas para definir las características que desee que tenga la aplicación *(Forzar ejecución, Lanzador de aplicaciones, Menú Inicio, Escritorio, Bandeja del sistema, Lanzamiento rápido* y *Forzar caché).* Haga clic en *Ayuda* para ver la descripción de estas características o consulte ["Página Asociaciones" en la página 544.](#page-547-0)

Si más adelante desea asociar la aplicación a otros usuarios o estaciones de trabajo, puede utilizar la página Asociaciones correspondiente al objeto Aplicación. Para obtener más información, consulte ["Página Asociaciones" en la página 544](#page-547-0).

- **7** Haga clic en *Siguiente,* revise los ajustes del objeto Aplicación y, a continuación, haga clic en *Finalizar* para crear el objeto Aplicación.
- **8** Continúe con [Sección 28.3, "Establecimiento de acceso al sistema de archivos", en la](#page-328-0)  [página 325](#page-328-0).

### <span id="page-338-0"></span>**29.3.2 Creación de un objeto Aplicación desde un archivo de Windows Installer (.MSI)**

- **1** (Condicional) Si el recuadro de diálogo Nuevo objeto Aplicación no se abre, consulte la [Sección 29.3, "Configuración de la aplicación en eDirectory", en la página 331](#page-334-1).
- **2** En el recuadro de diálogo Nuevo objeto Aplicación, seleccione la opción *Aplicación que tiene un archivo .MSI* y haga clic en *Siguiente.*
- **3** En el campo *Vía al archivo .MSI,* especifique la vía completa al archivo .msi que se va a usar como archivo de origen al distribuir a la estación de trabajo.

Puede utilizar una vía UNC o de unidad asignada. Si utiliza una asignación de unidad, deberá asegurarse de que todas las estaciones de trabajo tienen la misma unidad asignada a la ubicación de origen. La vía especificada aquí se añade a *Lista de origen de paquetes* del objeto Aplicación (pestaña *Común* > *Orígenes*).

**Nota:** después de crear el objeto Aplicación, no es posible cambiar el nombre del archivo .msi; sin embargo, se puede cambiar la vía al archivo .msi. Si cambia el nombre del archivo .msi, no se podrá llevar a cabo la instalación.

**4** Haga clic en *Siguiente* y modifique los campos enumerados para personalizar el objeto Aplicación.

**Objeto:** este campo toma por defecto el nombre del objeto Aplicación definido en el archivo .msi. Puede cambiar el nombre si lo desea. El nombre debe ajustarse a las reglas siguientes:

- El nombre debe ser único en el contenedor.
- $\bullet$  Se permiten caracteres especiales. No obstante, los caracteres más (+), igual (=) y punto (.), si se utilizan, deben ir precedidos por una barra inversa (\).
- Los siguientes caracteres son válidos para nombres de objetos Aplicación, pero no lo son para nombres de archivos y carpetas de Windows:

\ / : \* ? " < > |

Si utiliza estos caracteres en el nombre del objeto Aplicación, se reemplazarán con un carácter de subrayado (\_) cuando se muestren en ubicaciones controladas por Windows y no por el Lanzador de aplicaciones Novell (por ejemplo, en el escritorio de Windows).

 Aunque no se hace distinción de mayúsculas y minúsculas, éstas se ven tal como se introdujeron por primera vez, así como los caracteres de subrayado y los espacios. Por ejemplo, ZENworks\_Desktop\_Management y ZENWORKS DESKTOP MANAGEMENT se consideran idénticos.

El nombre del objeto Aplicación se ve en eDirectory. Por defecto, el nombre se utilizará también como el título del icono del objeto Aplicación cuando lo muestre el Lanzador de aplicaciones en la estación de trabajo de un usuario. Si es necesario, puede cambiar el título del icono después de que se haya creado el objeto Aplicación (objeto Aplicación pestaña *Identificación* > página *Icono*).

**Vía del paquete de administración:** esta vía especifica la ubicación del paquete MSI que desea utilizar a efectos administrativos. ConsoleOne utiliza el archivo .msi en esta ubicación para completar información en el objeto Aplicación. Este campo sólo lo utiliza ConsoleOne para leer el paquete .msi. No lo utiliza el Lanzador de aplicaciones Novell para la distribución de la aplicación. Para la distribución, el Lanzador de aplicaciones utiliza la vía definida en el campo *Vía al archivo .MSI* de la página anterior.

La vía toma por defecto la vía definida en el campo *Vía al archivo .MSI* situado en la página anterior. Cámbiela si es necesario. Puede utilizar una vía UNC o de unidad asignada. Si utiliza una asignación de unidad, deberá asegurarse de que todas las estaciones de trabajo de ConsoleOne tienen la misma unidad asignada a la ubicación. No se pueden utilizar macros en este campo.

La vía especificada aquí se añade al campo *Vía del paquete de administración* del objeto Aplicación (pestaña *Identificación* > página *Información del paquete*).

**Nota:** No utilice macros en este campo porque, de lo contrario, fallará la creación del objeto Aplicación. Una vez ConsoleOne cree el objeto Aplicación, podrá definir una macro para la ubicación de origen (pestaña *común* > *Macros*) y utilizarla en otros campos del objeto Aplicación (como *Lista de origen de paquetes*).

**5** Haga clic en *Siguiente* y, después, defina las reglas utilizadas por el Lanzador de aplicaciones para determinar si una estación de trabajo satisface los requisitos de la aplicación.

Las reglas de distribución sirven para garantizar que el Lanzador de aplicaciones no distribuye la aplicación a estaciones de trabajo que no puedan admitirla. Por ejemplo, si la aplicación se ejecuta únicamente en Windows 2000/XP, puede crear una regla de sistema operativo que prohíba la distribución a estaciones de trabajo Windows 98.

Para añadir una regla de distribución:

- **5a** Haga clic en *Añadir* y, a continuación, indique el tipo de regla que desee definir.
- **5b** Rellene la información correspondiente al requisito (haga clic en *Ayuda* para obtener información sobre el requisito o consulte ["Página Reglas de distribución" en la](#page-551-0)  [página 548](#page-551-0)) y, a continuación, haga clic en *Aceptar* para añadir el requisito a la lista.

Si más adelante desea crear otras reglas de distribución para la aplicación, puede utilizar la página Reglas de distribución del objeto Aplicación. Para obtener más información, consulte ["Página Reglas de distribución" en la página 548.](#page-551-0)

- **6** Haga clic en *Siguiente* y, a continuación, asocie el objeto Aplicación a los usuarios o las estaciones de trabajo a los que desee distribuir la aplicación. Realice los siguientes pasos:
	- **6a** Haga clic en *Añadir* y, a continuación, seleccione los objetos Usuario o Estación de trabajo.

Las estaciones de trabajo que se deseen asociar a las aplicaciones deben importarse primero a eDirectory como un objeto Estación de trabajo. Si la estación de trabajo a la que desea asociar la aplicación no se ha importado como un objeto Estación de trabajo, consulte la [Parte III, "Importación y eliminación automática de estaciones de trabajo", en](#page-110-0)  [la página 107.](#page-110-0)

También puede seleccionar objetos Grupo, objetos Grupo de estaciones de trabajo y objetos Contenedor (Unidad administrativa, Organización o País). Si selecciona un objeto Contenedor, tiene la opción de asociar todos los objetos Estación de trabajo o Usuario del contenedor, o ambos, a la aplicación.

La asociación de un objeto Aplicación a un Grupo, a un Grupo de estaciones de trabajo o a otro objeto Contenedor es el método que se prefiere para asociar un objeto Aplicación en

eDirectory. Si se asocia la aplicación a un gran número de objetos Usuario o Estación de trabajo (por ejemplo, más de 250) puede causar que la utilización del servidor aumente.

**Importante:** no asocie el objeto Aplicación a objetos Alias. No se admiten objetos Alias.

**6b** Tras añadir el usuario o la estación de trabajo a la lista, marque las casillas de verificación apropiadas para definir las características que desee que tenga la aplicación *(Forzar ejecución, Lanzador de aplicaciones, Menú Inicio, Escritorio, Bandeja del sistema, Lanzamiento rápido* y *Forzar caché).* Haga clic en *Ayuda* para ver la descripción de estas características o consulte ["Página Asociaciones" en la página 544.](#page-547-0)

Con las aplicaciones MSI, debe utilizar la opción *Forzar caché* si los usuarios o las estaciones de trabajo no tienen acceso de cliente de red a los archivos .msi de origen. El instalador de Microsoft Windows requiere el acceso a los archivos proporcionado por un cliente de red, pero no por el Agente de gestión de escritorios de ZENworks. Considere los siguientes ejemplos:

- Los usuarios que se encuentran fuera del cortafuegos necesitan una aplicación MSI, pero no disponen de acceso de cliente de red a los archivos .msi de origen de un servidor que está dentro del cortafuegos. Se conectan al servidor de etapa intermedia de ZENworks y el Lanzador de aplicaciones muestra la aplicación MSI. Para que la distribución se pueda realizar correctamente, la aplicación MSI debe estar marcada como *Forzar caché,* de modo que los archivos .msi de origen se copien en el directorio de caché del usuario (a través del servidor de etapa intermedia) y se distribuyan después desde dicho directorio.
- Los usuarios que se encuentran dentro del cortafuegos necesitan una aplicación MSI. Como no tienen instalado el Cliente Novell™, entran en el servidor de etapa intermedia de ZENworks para autenticarse en eDirectory. Los usuarios forman parte de un dominio de Active Directory y los archivos .msi de origen se encuentran en un recurso compartido de Windows para el que disponen de derechos. La distribución se realiza correctamente sin forzar el almacenamiento en caché de la aplicación, porque el cliente de red de Microsoft proporciona acceso a los archivos .msi de origen.

Si más adelante desea asociar la aplicación a otros usuarios o estaciones de trabajo, puede utilizar la página Asociaciones correspondiente al objeto Aplicación. Para obtener más información, consulte ["Página Asociaciones" en la página 544](#page-547-0).

**7** Haga clic en *Siguiente,* revise los ajustes del objeto Aplicación y, a continuación, haga clic en *Finalizar* para crear el objeto Aplicación.

Si, una vez creado un objeto Aplicación para una aplicación MSI, recibe un nuevo paquete MSI (archivo .msi) para esa aplicación, deberá crear un nuevo objeto Aplicación usando el nuevo archivo .msi. No bastará con sustituir el anterior archivo .msi por el nuevo.

Por ejemplo, el Agente de gestión de escritorios está empaquetado como un archivo .msi (zfdagent.msi) que puede distribuirse mediante un objeto Aplicación. Cada vez que reciba un nuevo archivo zfdagent.msi (a través de una actualización o paquete de soporte), deberá crear un nuevo objeto Aplicación para él. De esta forma, se garantiza que el GUID (identificador global exclusivo) incluido en el archivo .msi está sincronizado con el del objeto Aplicación y el de la estación de trabajo, permitiendo así la correcta instalación y desinstalación de la aplicación.

**8** Continúe con la [Sección 28.3, "Establecimiento de acceso al sistema de archivos", en la](#page-328-0)  [página 325](#page-328-0).

### <span id="page-341-0"></span>**29.4 Establecimiento de acceso al sistema de archivos**

Para que el Lanzador de aplicaciones sea capaz de distribuir o lanzar una aplicación desde un servidor NetWare o Windows, debe disponer de los derechos adecuados en el sistema de archivos del servidor. Si aún no ha establecido el acceso al sistema de archivos para los usuarios o estaciones de trabajo a los que ha asociado la aplicación, consulte el [Capítulo 23, "Lanzador de aplicaciones](#page-288-0)  [Novell: gestión de autenticación y acceso al sistema de archivos", en la página 285](#page-288-0).

## <span id="page-341-1"></span>**29.5 Establecimiento de derechos de eDirectory**

Por defecto, cuando se asocia un usuario o una estación de trabajo a un objeto Aplicación, se asignan derechos de Trustee sobre el objeto al objeto Usuario o al objeto Estación de trabajo. De esta forma, se proporciona al Lanzador de aplicaciones derechos de eDirectory suficientes para distribuir y ejecutar la aplicación en la estación de trabajo del usuario.

Sin embargo, para las aplicaciones asociadas a estaciones de trabajo instaladas en estaciones de trabajo Windows 98 es necesario además asignar manualmente derechos de Trustee a todos los usuarios que vayan a distribuir o a ejecutar la aplicación. Windows 98 no diferencia entre el usuario y la estación de trabajo, por lo que el Lanzador de aplicaciones utiliza siempre las credenciales de eDirectory del usuario cuando distribuye o ejecuta aplicaciones asociadas a estaciones de trabajo en una estación de trabajo Windows 98. Si no asigna derechos de Trustee al usuario, el proceso de distribución o de lanzamiento fallará.

Para asignar derechos de Trustee a un usuario:

- **1** En ConsoleOne, haga clic con el botón derecho del ratón en el objeto Aplicación y, a continuación, haga clic en *Propiedades.*
- **2** Haga clic en la pestaña *Derechos NDS* y, a continuación, haga clic en *Trustees de este objeto.*
- **3** Haga clic en *Añadir Trustee,* seleccione el usuario que desee añadir como Trustee y, a continuación, haga clic en *Aceptar* para añadirlo a la lista de Trustees. Repita este paso con todos los usuarios que necesite añadir.
- **4** Haga clic en *Aceptar* para guardar los cambios.

### <span id="page-341-2"></span>**29.6 ¿Qué hacer a continuación?**

Para poder gestionar mejor la aplicación que ha distribuido, configure el objeto Aplicación para:

- Almacenar en caché automáticamente los archivos de la aplicación en la estación de trabajo local (si la distribución requiere que la aplicación esté instalada). De esta forma, los usuarios podrán instalar la aplicación o resolver los problemas de la misma cuando estén desconectados de eDirectory y de la red. Consulte ["Lanzador de aplicaciones Novell: gestión del caché" en la](#page-300-0)  [página 297](#page-300-0).
- Añadir el objeto Aplicación a una carpeta de la Ventana de aplicación, de las ventanas del Explorador de aplicaciones o del Navegador de aplicaciones, o al menú Inicio de Windows. Consulte el [Capítulo 25, "Lanzador de aplicaciones Novell: organización de aplicaciones", en](#page-310-0)  [la página 307.](#page-310-0)
- Asegúrese de que todas las aplicaciones dependientes se distribuyen automáticamente antes que la aplicación. Por ejemplo, si AppA tiene una dependencia de AppB y AppC, asegúrese de

que AppB y AppC se instalan antes que AppA. Consulte el [Capítulo 37, "Distribución](#page-406-0)  [avanzada: configuración de dependencias y cadenas de aplicaciones", en la página 403](#page-406-0)

- Informar sobre el éxito o el fallo de los eventos, como la distribución, el almacenamiento en caché y la desinstalación de la aplicación en las estaciones de trabajo. Consulte el [Capítulo 44,](#page-450-0)  ["Elaboración de informes de eventos de aplicación", en la página 447](#page-450-0).
- Realizar un seguimiento del número de licencias que se utilizan para la aplicación. Consulte el [Capítulo 45, "Licencias de software con medidor", en la página 477](#page-480-0).
- Determinar el calendario de disponibilidad de la aplicación. Consulte ["Página Programar" en la](#page-567-0)  [página 564](#page-567-0).
- Configurar copias de seguridad del paquete de archivos de la aplicación para habilitar la tolerancia a fallos. Consulte la [Sección 36.1, "Configuración de la tolerancia a fallos", en la](#page-394-0)  [página 391](#page-394-0).
- Definir varios objetos Aplicación para la misma aplicación y habilitar el balance de la carga. Consulte la [Sección 36.2, "Configuración del balance de la carga", en la página 395](#page-398-0).
- Configurar listas de sitios para permitir a los usuarios que se desplazan de un sitio a otro instalar aplicaciones desde el servidor más próximo. Consulte la [Sección 36.3, "Configuración](#page-402-0)  [de listas de emplazamientos", en la página 399.](#page-402-0)
- Definir muchas propiedades adicionales del objeto Aplicación para controlar el comportamiento de la aplicación. Para obtener información sobre todas las propiedades del objeto Aplicación, consulte el [Capítulo 48, "Referencia: ajustes del objeto Aplicación", en la](#page-492-0)  [página 489](#page-492-0).

# <sup>30</sup>**Distribución: aplicaciones de servidor Terminal**

ZENworks® Desktop Management de Novell® permite distribuir aplicaciones de servidor Terminal Server a usuarios de estaciones de trabajo con Windows 98 y Windows 2000/XP.

La distribución de una aplicación de servidor Terminal Server requiere que el Lanzador de aplicaciones muestre un icono de la aplicación que, cuando se lance, abra una sesión de cliente en el servidor Terminal Server e inicie la aplicación. Un ejemplo es Novell GroupWise® o Microsoft Office ejecutándose en un servidor Terminal Server en lugar de hacerlo en la estación de trabajo local del usuario.

Realice las tareas en el orden siguiente para distribuir una aplicación de servidor Terminal:

- [Sección 30.1, "Preparación de una aplicación de servidor Terminal", en la página 341](#page-344-0)
- [Sección 30.2, "Configuración de la aplicación en eDirectory", en la página 342](#page-345-0)
- [Sección 30.3, "Establecimiento de derechos de eDirectory", en la página 345](#page-348-0)
- [Sección 30.4, "¿Qué hacer a continuación?", en la página 345](#page-348-1)

Para que el Lanzador de aplicaciones lance correctamente una aplicación de servidor Terminal Server desde la estación de trabajo de un usuario, debe asegurarse de que dicha estación de trabajo está configurada correctamente. Para obtener más instrucciones, consulte [Capítulo 38, "Usuarios:](#page-414-0)  [asistencia a usuarios de servidor Terminal", en la página 411](#page-414-0).

### <span id="page-344-0"></span>**30.1 Preparación de una aplicación de servidor Terminal**

Una aplicación de un servidor Terminal Server es una aplicación alojada en un servidor Terminal Server de Microsoft Windows o en un servidor Citrix MetaFrame. Los usuarios ejecutan la aplicación mediante sesiones de cliente de servidor Terminal Server en sus estaciones de trabajo.

Para preparar una aplicación de servidor Terminal a fin de distribuirla a los usuarios:

- **1** Instale la aplicación en el servidor Terminal Server. Para obtener más información acerca de la distribución de aplicaciones en servidores Terminal Server, consulte ["Distribución:](#page-356-0)  [aplicaciones a servidores Terminal" en la página 353.](#page-356-0)
- **2** Compruebe que los usuarios tienen el cliente ICA (para servidores Citrix MetaFrame) o RDP (para servidores Terminal Server de Windows) instalado en sus estaciones de trabajo. Para obtener más información, consulte [Sección 38.1, "Instalación de los clientes RDP e ICA", en la](#page-414-1)  [página 411.](#page-414-1)
- **3** Asegúrese de que los usuarios tienen cuentas de servidor Terminal Server que proporcionen los derechos necesarios del sistema de archivos para ejecutar la aplicación. Si lo desea, puede configurar una cuenta para todos los usuarios. Para obtener más información, consulte [Sección 38.3, "Gestión de las cuentas de usuario de servidor Terminal", en la página 412.](#page-415-0)

### <span id="page-345-0"></span>**30.2 Configuración de la aplicación en eDirectory**

Una vez preparada la aplicación para su distribución (consulte la [Sección 30.1, "Preparación de una](#page-344-0)  [aplicación de servidor Terminal", en la página 341](#page-344-0)), estará preparado para crear la aplicación como un objeto Aplicación en eDirectory, definir las reglas de distribución y asociarlo a usuarios y estaciones de trabajo.

Puede crear el objeto Aplicación en el contenedor que desee. Como el Lanzador de aplicaciones accede al objeto en nombre del usuario o estación de trabajo conectados, colóquelo en un contenedor cuya partición (o réplica de la partición) esté disponible para el usuario o estación de trabajo a través de una conexión de área local en lugar de una conexión de área amplia. Para obtener más información, consulte [Capítulo 51, "Referencia: ubicación del objeto Aplicación", en la página 635](#page-638-0).

Para crear el objeto Aplicación en eDirectory™ y configurarlo:

**1** En ConsoleOne®, haga clic con el botón derecho en el contenedor donde desee crear el objeto Aplicación, elija *Nuevo* y, a continuación, *Aplicación* para abrir el recuadro de diálogo Nuevo objeto Aplicación.

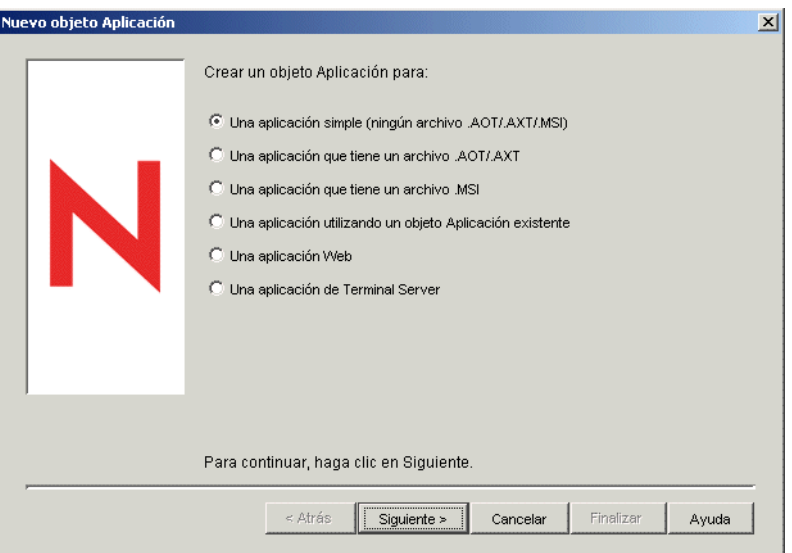

- **2** En el recuadro de diálogo Nuevo objeto Aplicación, seleccione la opción *Aplicación de Terminal Server* y, a continuación, haga clic en *Siguiente.*
- **3** Especifique un nombre para el objeto Aplicación.

El nombre del objeto Aplicación debe ajustarse a las reglas siguientes:

- El nombre debe ser único en el contenedor.
- $\bullet$  Se permiten caracteres especiales. No obstante, los caracteres más (+), igual (=) y punto (.), si se utilizan, deben ir precedidos por una barra inversa (\).
- Los siguientes caracteres son válidos para nombres de objetos Aplicación, pero no lo son para nombres de archivos y carpetas de Windows:

```
\ \ \ \ \ \ \ \ \ \ \ \ \ \ast ? " < > |
```
Si utiliza estos caracteres en el nombre del objeto Aplicación, se reemplazan con un carácter de subrayado (\_) cuando se muestren en ubicaciones controladas por Windows y no por el Lanzador de aplicaciones Novell™ (por ejemplo, en el escritorio de Windows).

 Aunque no se hace distinción de mayúsculas y minúsculas, éstas se ven tal como se introdujeron por primera vez, así como los caracteres de subrayado y los espacios. Por ejemplo, ZENworks\_Desktop\_Management y ZENWORKS DESKTOP MANAGEMENT se consideran idénticos.

El nombre del objeto Aplicación se ve en eDirectory. Por defecto, el nombre se utilizará también como el título del icono del objeto Aplicación cuando lo muestre el Lanzador de aplicaciones en la estación de trabajo de un usuario. Si es necesario, puede cambiar el título del icono después de que se haya creado el objeto Aplicación (objeto Aplicación pestaña *Identificación* > página *Icono*).

**4** Haga clic en *Siguiente* y complete la siguiente información para configurar la sesión de cliente del servidor Terminal Server en el que se ejecutará la aplicación.

Sesión ICA: seleccione esta opción si el servidor Terminal Server requiere que la aplicación se ejecute en una sesión de cliente ICA (Independent Computing Architecture). Citrix MetaFrame requiere sesiones de cliente ICA. Introduzca información en los siguientes campos:

- **Nombre de aplicación publicada:** por defecto, este campo se rellena con el nombre del objeto Aplicación previamente especificado. Si el nombre no coincide con el nombre de la aplicación exactamente como se ha definido en Citrix, cambie el nombre al nombre de aplicación publicado de Citrix.
- **Servidores que albergan la aplicación:** añada los servidores Citrix que albergan la aplicación. Para añadir un servidor, haga clic en el botón *Añadir,* especifique la dirección IP o el nombre de host del servidor y, a continuación, haga clic en *Aceptar.*

Los servidores que defina aquí se utilizarán solamente si la aplicación se lanza desde el Lanzador de aplicaciones o desde el complemento NAL. La Herramienta de lanzamiento de ZENworks utilizará los servidores definidos en sus ajustes de configuración. Para obtener información sobre los ajustes de la Herramienta de lanzamiento de ZENworks, consulte el [Capítulo 26, "Herramienta de lanzamiento de ZENworks: configuración de](#page-318-0)  [ajustes", en la página 315.](#page-318-0)

**Sesión RDP:** seleccione esta opción si el servidor Terminal Server requiere que la aplicación se ejecute en una sesión de cliente RDP (Remote Desktop Protocol). Microsoft Windows Terminal Server requiere sesiones de cliente RDP.

- **Dirección del servidor Terminal y Puerto del servidor:** especifique el nombre de host o la dirección IP del servidor Terminal Server. Si el servidor Terminal Server no está utilizando el puerto por defecto 3389, edite el campo *Puerto* para especificar el número de puerto correcto.
- **Dominio del servidor:** si el servidor Terminal forma parte de un dominio Windows NT o de un dominio Active Directory, especifique el nombre del dominio. Si el nombre de usuario y la contraseña de eDirectory del usuario son los mismos que el nombre de usuario y la contraseña del dominio, no se le pedirá al usuario que entre en el servidor cuando se inicie la sesión RDP.
- **Vía de la aplicación:** especifique la vía al archivo ejecutable de la aplicación. Si está ejecutando ConsoleOne en el servidor Terminal Server, podrá buscar y seleccionar el archivo.
- **Directorio de trabajo:** especifique la vía del directorio que vaya a utilizar la aplicación para sus archivos de trabajo.

**5** Haga clic en *Siguiente* y, después, defina las reglas utilizadas por el Lanzador de aplicaciones para determinar si una estación de trabajo satisface los requisitos de la aplicación.

Las reglas de distribución sirven para garantizar que el Lanzador de aplicaciones no distribuye la aplicación a estaciones de trabajo que no puedan admitirla. Por ejemplo, si la aplicación se ejecuta únicamente en Windows 2000/XP, puede crear una regla de sistema operativo que prohíba la distribución a estaciones de trabajo Windows 98.

**Nota:** Ya no es necesario definir un sistema operativo para que una aplicación esté disponible.

En versiones anteriores de ZENworks, se tiene que definir una plataforma de SO en los requisitos del sistema para que una aplicación esté disponible para su distribución y lanzamiento. Se ha eliminado este requisito.

El nuevo comportamiento utiliza la siguiente l¨®gica: Si una aplicación se ejecuta ¨²nicamente en un sistema operativo espec¨ªfico, defina una regla de distribución del sistema operativo. Si una aplicación no requiere un sistema operativo espec¨ªfico, no hay que definir una regla de distribución. Por defecto, las aplicaciones sin una regla de distribución de sistema operativo definida están disponibles en todas las plataformas compatibles (Windows 98, Windows 2000 y Windows XP).

Para añadir una regla de distribución:

- **5a** Haga clic en *Añadir* y, a continuación, indique el tipo de regla que desee definir.
- **5b** Rellene la información correspondiente al requisito (haga clic en *Ayuda* para obtener información sobre el requisito o consulte ["Página Reglas de distribución" en la](#page-551-0)  [página 548](#page-551-0)) y, a continuación, haga clic en *Aceptar* para añadir el requisito a la lista.

Si más adelante desea crear otras reglas de distribución para la aplicación, puede utilizar la página Reglas de distribución del objeto Aplicación. Para obtener más información, consulte ["Página Reglas de distribución" en la página 548.](#page-551-0)

- **6** Haga clic en *Siguiente* y, a continuación, asocie el objeto Aplicación a los usuarios o las estaciones de trabajo a los que desee distribuir la aplicación. Realice los siguientes pasos:
	- **6a** Haga clic en *Añadir* y, a continuación, seleccione los objetos Usuario o Estación de trabajo.

Las estaciones de trabajo que se deseen asociar a las aplicaciones deben importarse primero a eDirectory como un objeto Estación de trabajo. Si la estación de trabajo a la que desea asociar la aplicación no se ha importado como un objeto Estación de trabajo, consulte la [Parte III, "Importación y eliminación automática de estaciones de trabajo", en](#page-110-0)  [la página 107.](#page-110-0)

También puede seleccionar objetos Grupo, objetos Grupo de estaciones de trabajo y objetos Contenedor (Unidad administrativa, Organización o País). Si selecciona un objeto Contenedor, tiene la opción de asociar todos los objetos Estación de trabajo o Usuario del contenedor, o ambos, a la aplicación.

La asociación de un objeto Aplicación a un Grupo, a un Grupo de estaciones de trabajo o a otro objeto Contenedor es el método que se prefiere para asociar un objeto Aplicación en eDirectory. Si se asocia la aplicación a un gran número de objetos Usuario o Estación de trabajo (por ejemplo, más de 250) puede causar que la utilización del servidor aumente.

**Importante:** no asocie el objeto Aplicación a objetos Alias. No se admiten objetos Alias.

**6b** Tras añadir el usuario o la estación de trabajo a la lista, marque las casillas de verificación apropiadas para definir las características que desee que tenga la aplicación *(Forzar* 

*ejecución, Lanzador de aplicaciones, Menú Inicio, Escritorio, Bandeja del sistema, Lanzamiento rápido* y *Forzar caché).* Haga clic en *Ayuda* para ver la descripción de estas características o consulte ["Página Asociaciones" en la página 544.](#page-547-0)

Si más adelante desea asociar la aplicación a otros usuarios o estaciones de trabajo, puede utilizar la página Asociaciones correspondiente al objeto Aplicación. Para obtener más información, consulte ["Página Asociaciones" en la página 544](#page-547-0).

**7** Haga clic en *Siguiente,* revise los ajustes del objeto Aplicación y, a continuación, haga clic en *Finalizar* para crear el objeto Aplicación.

## <span id="page-348-0"></span>**30.3 Establecimiento de derechos de eDirectory**

Por defecto, cuando se asocia un usuario o una estación de trabajo a un objeto Aplicación, se asignan derechos de Trustee sobre el objeto al objeto Usuario o al objeto Estación de trabajo. De esta forma, se proporciona al Lanzador de aplicaciones derechos de eDirectory suficientes para distribuir y ejecutar la aplicación en la estación de trabajo del usuario.

Sin embargo, para las aplicaciones asociadas a estaciones de trabajo instaladas en estaciones de trabajo Windows 98 es necesario además asignar manualmente derechos de Trustee a todos los usuarios que vayan a distribuir o a ejecutar la aplicación. Windows 98 no diferencia entre el usuario y la estación de trabajo, por lo que el Lanzador de aplicaciones utiliza siempre las credenciales de eDirectory del usuario cuando distribuye o ejecuta aplicaciones asociadas a estaciones de trabajo en una estación de trabajo Windows 98. Si no asigna derechos de Trustee al usuario, el proceso de distribución o de lanzamiento fallará.

Para asignar derechos de Trustee a un usuario:

- **1** En ConsoleOne, haga clic con el botón derecho del ratón en el objeto Aplicación y, a continuación, haga clic en *Propiedades.*
- **2** Haga clic en la pestaña *Derechos NDS* y, a continuación, haga clic en *Trustees de este objeto.*
- **3** Haga clic en *Añadir Trustee,* seleccione el usuario que desee añadir como Trustee y, a continuación, haga clic en *Aceptar* para añadirlo a la lista de Trustees. Repita este paso con todos los usuarios que necesite añadir.
- **4** Haga clic en *Aceptar* para guardar los cambios.

### <span id="page-348-1"></span>**30.4 ¿Qué hacer a continuación?**

Para poder gestionar mejor la aplicación que ha distribuido, configure el objeto Aplicación para:

- Almacenar en caché automáticamente los archivos de la aplicación en la estación de trabajo local (si la distribución requiere que la aplicación esté instalada). De esta forma, los usuarios podrán instalar la aplicación o resolver los problemas de la misma cuando estén desconectados de eDirectory y de la red. Consulte ["Lanzador de aplicaciones Novell: gestión del caché" en la](#page-300-0)  [página 297](#page-300-0).
- Añadir el objeto Aplicación a una carpeta de la Ventana de aplicación, de las ventanas del Explorador de aplicaciones o del Navegador de aplicaciones, o al menú Inicio de Windows. Consulte el [Capítulo 25, "Lanzador de aplicaciones Novell: organización de aplicaciones", en](#page-310-0)  [la página 307.](#page-310-0)
- Distribuir y ejecutar automáticamente otras aplicaciones de las que dependa. Consulte el [Capítulo 37, "Distribución avanzada: configuración de dependencias y cadenas de](#page-406-0)  [aplicaciones", en la página 403](#page-406-0)
- Informar sobre el éxito o el fallo de los eventos, como la distribución, el almacenamiento en caché y la desinstalación de la aplicación en las estaciones de trabajo. Consulte el [Capítulo 44,](#page-450-0)  ["Elaboración de informes de eventos de aplicación", en la página 447](#page-450-0).
- Determinar el calendario de disponibilidad de la aplicación para los usuarios. Consulte ["Página](#page-567-0)  [Programar" en la página 564.](#page-567-0)
- Definir muchas propiedades adicionales del objeto Aplicación para controlar el comportamiento de la aplicación. Para obtener información sobre todas las propiedades del objeto Aplicación, consulte el [Capítulo 48, "Referencia: ajustes del objeto Aplicación", en la](#page-492-0)  [página 489](#page-492-0).

# <sup>31</sup>**Distribución: aplicaciones Web**

ZENworks® Desktop Management de Novell® permite distribuir aplicaciones Web a usuarios de estaciones de trabajo con Windows 98 y Windows 2000/XP.

La distribución de aplicaciones Web requiere que el Lanzador de aplicaciones muestre un icono de la aplicación que, cuando se lance, abra el navegador Web de la estación de trabajo y muestre la aplicación basada en Web (u otro contenido Web). No es necesario copiar ningún archivo en la estación de trabajo ni modificar ningún ajuste de configuración.

Realice las tareas en el orden siguiente para distribuir una aplicación Web:

- 1. [Sección 31.1, "Preparación de una aplicación Web", en la página 347](#page-350-0)
- 2. [Sección 31.2, "Configuración de la aplicación en eDirectory", en la página 347](#page-350-1)
- 3. [Sección 31.3, "Establecimiento de derechos de eDirectory", en la página 350](#page-353-0)
- 4. [Sección 31.4, "¿Qué hacer a continuación?", en la página 350](#page-353-1)

## <span id="page-350-0"></span>**31.1 Preparación de una aplicación Web**

Una aplicación Web es cualquier aplicación (o contenido Web) que se puede lanzar a través de una URL en un navegador Web. En realidad, está poniendo la URL de una aplicación Web a disposición de los usuarios a través de un acceso directo que se muestra en el Lanzador de aplicaciones. Cuando un usuario selecciona el acceso directo, el Lanzador de aplicaciones inicia el navegador Web del usuario, que muestra a continuación la aplicación Web.

Para preparar una aplicación Web a fin de distribuirla a los usuarios:

- **1** Instale la aplicación Web en los servidores Web que corresponda.
- **2** Si utiliza un producto de seguridad, como iChain® de Novell, a fin de proporcionar autenticación y acceso seguro al contenido Web, asegúrese de que ha dado acceso a los usuarios a los que distribuye la aplicación Web.

### <span id="page-350-1"></span>**31.2 Configuración de la aplicación en eDirectory**

Una vez preparada la aplicación para su distribución (consulte la [Sección 31.1, "Preparación de una](#page-350-0)  [aplicación Web", en la página 347\)](#page-350-0), estará preparado para crear la aplicación como un objeto Aplicación en eDirectory, definir las reglas de distribución y asociarlo a usuarios y estaciones de trabajo.

Puede crear el objeto Aplicación en el contenedor que desee. Como el Lanzador de aplicaciones accede al objeto en nombre del usuario o estación de trabajo conectados, colóquelo en un contenedor cuya partición (o réplica de la partición) esté disponible para el usuario o estación de trabajo a través de una conexión de área local en lugar de una conexión de área amplia. Para obtener más información, consulte [Capítulo 51, "Referencia: ubicación del objeto Aplicación", en la página 635](#page-638-0).

Para crear el objeto Aplicación en eDirectory y configurarlo:

**1** En ConsoleOne®, haga clic con el botón derecho en el contenedor donde desee crear el objeto Aplicación, elija *Nuevo* y, a continuación, *Aplicación* para abrir el recuadro de diálogo Nuevo objeto Aplicación.

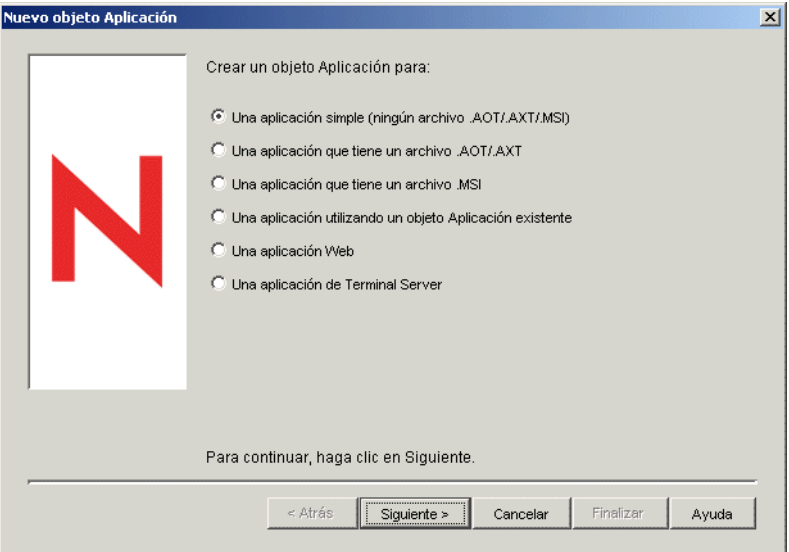

- **2** En el recuadro de diálogo Nuevo objeto Aplicación, seleccione la opción *Una aplicación Web* y, a continuación, haga clic en *Siguiente.*
- **3** Especifique un nombre para el objeto Aplicación.

El nombre del objeto Aplicación debe ajustarse a las reglas siguientes:

- El nombre debe ser único en el contenedor.
- $\bullet$  Se permiten caracteres especiales. No obstante, los caracteres más  $(+)$ , igual  $(=)$  y punto (.), si se utilizan, deben ir precedidos por una barra inversa (\).
- Los siguientes caracteres son válidos para nombres de objetos Aplicación, pero no lo son para nombres de archivos y carpetas de Windows:

\ / : \* ? " < > |

Si utiliza estos caracteres en el nombre del objeto Aplicación, se reemplazan con un carácter de subrayado (\_) cuando se muestren en ubicaciones controladas por Windows y no por el Lanzador de aplicaciones Novell™ (por ejemplo, en el escritorio de Windows).

 Aunque no se hace distinción de mayúsculas y minúsculas, éstas se ven tal como se introdujeron por primera vez, así como los caracteres de subrayado y los espacios. Por ejemplo, ZENworks\_Desktop\_Management y ZENWORKS DESKTOP MANAGEMENT se consideran idénticos.

El nombre del objeto Aplicación se ve en eDirectory™. Por defecto, el nombre se utilizará también como el título del icono del objeto Aplicación cuando lo muestre el Lanzador de aplicaciones en la estación de trabajo de un usuario. Si es necesario, puede cambiar el título del icono después de que se haya creado el objeto Aplicación (objeto Aplicación pestaña *Identificación* > página *Icono*).

**4** Haga clic en *Siguiente* y, a continuación, introduzca la dirección URL de la aplicación Web.

La dirección URL puede apuntar a la aplicación Web o a una página Web que proporcione acceso a la aplicación.

**5** Haga clic en *Siguiente* y, después, defina las reglas utilizadas por el Lanzador de aplicaciones para determinar si una estación de trabajo satisface los requisitos de la aplicación.

Las reglas de distribución sirven para garantizar que el Lanzador de aplicaciones no distribuye la aplicación a estaciones de trabajo que no puedan admitirla. Por ejemplo, si la aplicación se ejecuta únicamente en Windows 2000/XP, puede crear una regla de sistema operativo que prohíba la distribución a estaciones de trabajo Windows 98.

**Nota:** Ya no es necesario definir un sistema operativo para que una aplicación esté disponible.

En versiones anteriores de ZENworks, se tiene que definir una plataforma de SO en los requisitos del sistema para que una aplicación esté disponible para su distribución y lanzamiento. Se ha eliminado este requisito.

El nuevo comportamiento utiliza la siguiente l¨®gica: Si una aplicación se ejecuta ¨²nicamente en un sistema operativo espec¨ªfico, defina una regla de distribución del sistema operativo. Si una aplicación no requiere un sistema operativo espec¨ªfico, no hay que definir una regla de distribución. Por defecto, las aplicaciones sin una regla de distribución de sistema operativo definida están disponibles en todas las plataformas compatibles (Windows 98, Windows 2000 y Windows XP).

Para añadir una regla de distribución:

- **5a** Haga clic en *Añadir* y, a continuación, indique el tipo de regla que desee definir.
- **5b** Rellene la información correspondiente al requisito (haga clic en *Ayuda* para obtener información sobre el requisito o consulte ["Página Reglas de distribución" en la](#page-551-0)  [página 548](#page-551-0)) y, a continuación, haga clic en *Aceptar* para añadir el requisito a la lista.

Si más adelante desea crear otras reglas de distribución para la aplicación, puede utilizar la página Reglas de distribución del objeto Aplicación. Para obtener más información, consulte ["Página Reglas de distribución" en la página 548.](#page-551-0)

- **6** Haga clic en *Siguiente* y, a continuación, asocie el objeto Aplicación a los usuarios o las estaciones de trabajo a los que desee distribuir la aplicación. Realice los siguientes pasos:
	- **6a** Haga clic en *Añadir* y, a continuación, seleccione los objetos Usuario o Estación de trabajo.

Las estaciones de trabajo que se deseen asociar a las aplicaciones deben importarse primero a eDirectory como un objeto Estación de trabajo. Si la estación de trabajo a la que desea asociar la aplicación no se ha importado como un objeto Estación de trabajo, consulte la [Parte III, "Importación y eliminación automática de estaciones de trabajo", en](#page-110-0)  [la página 107.](#page-110-0)

También puede seleccionar objetos Grupo, objetos Grupo de estaciones de trabajo y objetos Contenedor (Unidad administrativa, Organización o País). Si selecciona un objeto Contenedor, tiene la opción de asociar todos los objetos Estación de trabajo o Usuario del contenedor, o ambos, a la aplicación.

La asociación de un objeto Aplicación a un Grupo, a un Grupo de estaciones de trabajo o a otro objeto Contenedor es el método que se prefiere para asociar un objeto Aplicación en eDirectory. Si se asocia la aplicación a un gran número de objetos Usuario o Estación de trabajo (por ejemplo, más de 250) puede causar que la utilización del servidor aumente.

**Importante:** no asocie el objeto Aplicación a objetos Alias. No se admiten objetos Alias.

**6b** Tras añadir el usuario o la estación de trabajo a la lista, marque las casillas de verificación apropiadas para definir las características que desee que tenga la aplicación *(Forzar ejecución, Lanzador de aplicaciones, Menú Inicio, Escritorio, Bandeja del sistema, Lanzamiento rápido* y *Forzar caché).* Haga clic en *Ayuda* para ver la descripción de estas características o consulte ["Página Asociaciones" en la página 544.](#page-547-0)

Si más adelante desea asociar la aplicación a otros usuarios o estaciones de trabajo, puede utilizar la página Asociaciones correspondiente al objeto Aplicación. Para obtener más información, consulte ["Página Asociaciones" en la página 544](#page-547-0).

**7** Haga clic en *Siguiente,* revise los ajustes del objeto Aplicación y, a continuación, haga clic en *Finalizar* para crear el objeto Aplicación.

### <span id="page-353-0"></span>**31.3 Establecimiento de derechos de eDirectory**

Por defecto, cuando se asocia un usuario o una estación de trabajo a un objeto Aplicación, se asignan derechos de Trustee sobre el objeto al objeto Usuario o al objeto Estación de trabajo. De esta forma, se proporciona al Lanzador de aplicaciones derechos de eDirectory suficientes para distribuir y ejecutar la aplicación en la estación de trabajo del usuario.

Sin embargo, para las aplicaciones asociadas a estaciones de trabajo instaladas en estaciones de trabajo Windows 98 es necesario además asignar manualmente derechos de Trustee a todos los usuarios que vayan a distribuir o a ejecutar la aplicación. Windows 98 no diferencia entre el usuario y la estación de trabajo, por lo que el Lanzador de aplicaciones utiliza siempre las credenciales de eDirectory del usuario cuando distribuye o ejecuta aplicaciones asociadas a estaciones de trabajo en una estación de trabajo Windows 98. Si no asigna derechos de Trustee al usuario, el proceso de distribución o de lanzamiento fallará.

Para asignar derechos de Trustee a un usuario:

- **1** En ConsoleOne, haga clic con el botón derecho del ratón en el objeto Aplicación y, a continuación, haga clic en *Propiedades.*
- **2** Haga clic en la pestaña *Derechos NDS* y, a continuación, haga clic en *Trustees de este objeto.*
- **3** Haga clic en *Añadir Trustee,* seleccione el usuario que desee añadir como Trustee y, a continuación, haga clic en *Aceptar* para añadirlo a la lista de Trustees. Repita este paso con todos los usuarios que necesite añadir.
- **4** Haga clic en *Aceptar* para guardar los cambios.

### <span id="page-353-1"></span>**31.4 ¿Qué hacer a continuación?**

Para poder gestionar mejor la aplicación que ha distribuido, configure el objeto Aplicación para:

- Almacenar en caché automáticamente los archivos de la aplicación en la estación de trabajo local (si la distribución requiere que la aplicación esté instalada). De esta forma, los usuarios podrán instalar la aplicación o resolver los problemas de la misma cuando estén desconectados de eDirectory y de la red. Consulte [Capítulo 24, "Lanzador de aplicaciones Novell: gestión del](#page-300-0)  [caché", en la página 297.](#page-300-0)
- Añadir el objeto Aplicación a una carpeta de la Ventana de aplicación, de las ventanas del Explorador de aplicaciones o del Navegador de aplicaciones, o al menú Inicio de Windows. Consulte el [Capítulo 25, "Lanzador de aplicaciones Novell: organización de aplicaciones", en](#page-310-0)  [la página 307.](#page-310-0)
- Distribuir y ejecutar automáticamente otras aplicaciones de las que dependa. Consulte el [Capítulo 37, "Distribución avanzada: configuración de dependencias y cadenas de](#page-406-0)  [aplicaciones", en la página 403](#page-406-0)
- Informar sobre el éxito o el fallo de los eventos, como la distribución, el almacenamiento en caché y la desinstalación de la aplicación en las estaciones de trabajo. Consulte el [Capítulo 44,](#page-450-0)  ["Elaboración de informes de eventos de aplicación", en la página 447](#page-450-0).
- Determinar el calendario de disponibilidad de la aplicación para los usuarios. Consulte ["Página](#page-567-0)  [Programar" en la página 564.](#page-567-0)
- Definir muchas propiedades adicionales del objeto Aplicación para controlar el comportamiento de la aplicación. Para obtener información sobre todas las propiedades del objeto Aplicación, consulte el [Capítulo 48, "Referencia: ajustes del objeto Aplicación", en la](#page-492-0)  [página 489](#page-492-0).

## <span id="page-356-0"></span><sup>32</sup>**Distribución: aplicaciones a servidores Terminal**

ZENworks® Desktop Management de Novell® permite gestionar aplicaciones que se albergan en un entorno de servidores Terminal Server. Entre las opciones posibles se incluye la capacidad de distribuir aplicaciones a los servidores Terminal Server host y hacer que las aplicaciones albergadas estén disponibles a los usuarios mediante el Lanzador de aplicaciones Novell™.

En esta sección se proporciona información sobre cómo distribuir aplicaciones a los servidores Terminal Server host. Para obtener información sobre cómo distribuir aplicaciones de servidores Terminal Server a los usuarios, consulte el [Capítulo 28, "Distribución: aplicaciones sencillas", en la](#page-324-1)  [página 321](#page-324-1) y el [Capítulo 29, "Distribución: aplicaciones complejas", en la página 329](#page-332-2).

La distribución de aplicaciones a un servidor Terminal Server es prácticamente igual a la distribución de aplicaciones a un usuario o una estación de trabajo, por lo que puede seguir los procesos descritos en las secciones que se reseñan más arriba. Sin embargo, debe tener en cuenta lo siguiente:

- Puede distribuir aplicaciones simples, aplicaciones AOT/AXT o aplicaciones MSI a un servidor Terminal Server.
- Puede utilizar asociaciones de usuarios o estaciones de trabajo para distribuir las aplicaciones.

Para utilizar asociaciones de usuarios, debe instalar el Lanzador de aplicaciones en el servidor Terminal Server, crear un objeto Usuario en Novell eDirectory™ para el servidor Terminal Server y asociar las aplicaciones que desee al objeto Usuario del servidor terminal.

Para utilizar asociaciones de estaciones de trabajo, debe instalar el Lanzador de aplicaciones y el Gestor de estaciones de trabajo en el servidor Terminal Server, importar éste en eDirectory como objeto Estación de trabajo y asociar las aplicaciones que desee al objeto Estación de trabajo del servidor.

- En aplicaciones asociadas a usuarios y asociadas a estaciones de trabajo, debe entrar en la consola del servidor Terminal Server mediante una cuenta de administrador de Windows para garantizar una distribución satisfactoria al servidor.
- El Lanzador de aplicaciones no crea un directorio del caché de NAL en el servidor Terminal Server. Como no hay directorio para el caché de NAL, se aplica lo siguiente:
	- Para distribuir aplicaciones MSI al servidor Terminal Server es necesario instalar en este servidor el cliente de red apropiado (Cliente Microsoft o Cliente Novell™). La distribución no puede realizarse a través del Servidor de etapa intermedia de ZENworks porque no hay caché NAL donde copiar el paquete de origen MSI. Una solución posible a este problema es crear un objeto Aplicación simple que distribuya el paquete .msi al servidor Terminal Server y lance Windows Installer para instalar el paquete.
	- Forzar caché no funciona.
	- Desinstalar no funciona. Debe desinstalar manualmente los archivos de la aplicación.
- En aplicaciones MSI, si desea asegurase de que se instalan para acceso multisesión, utilice el comando *change user /install* en el guión de distribución previa y el comando *change user / execute* en el guión de distribución posterior. De esta forma, la aplicación se instalará en la raíz del sistema, en lugar de en el directorio personal del usuario.
- Puede utilizar la regla de distribución de Terminal Server para asegurarse de que la aplicación sólo se distribuye a un servidor Terminal Server. Para obtener información sobre la regla de distribución de Terminal Server, consulte ["Página Reglas de distribución" en la página 548](#page-551-0)
- Si desea que la aplicación se distribuya cuando la lance un usuario (en lugar de al instalarla), éste deberá tener el acceso al sistema de archivos y al registro adecuado. Para instalar una aplicación MSI en el servidor Terminal, el usuario debe ser miembro del grupo de administradores. El instalador de Microsoft Windows no permite que los usuarios que no sean administradores realicen instalaciones desde una sesión de cliente terminal.

# <sup>3</sup>**Distribución avanzada: Creación de reglas de distribución**

ZENworks® Desktop Management de Novell® permite crear reglas para controlar la distribución de las aplicaciones.

El Lanzador de aplicaciones Novell™ o el Ayudante de la estación de trabajo aplican las reglas a la estación de trabajo cuando la aplicación se asocia al usuario o a la estación de trabajo. Si la estación de trabajo no cumple las reglas de distribución, la aplicación no se distribuye.

Puede crear reglas de distribución basadas en una variedad de criterios, tales como el tipo y la versión del sistema operativo, el espacio disponible en el disco duro y la existencia de determinados archivos. Las reglas pueden ser simples o bastante complejas. La información de las secciones siguientes le ayudará a crear reglas que satisfagan mejor sus necesidades de distribución:

- [Sección 33.1, "Tipos de reglas de distribución", en la página 355](#page-358-0)
- [Sección 33.2, "Operadores booleanos Y/O y grupos", en la página 356](#page-359-0)
- [Sección 33.3, "Reglas de distribución frente a requisitos legados del sistema", en la página 357](#page-360-0)
- [Sección 33.4, "Ejemplos de reglas de distribución", en la página 358](#page-361-0)
- [Sección 33.5, "Creación de reglas de distribución", en la página 359](#page-362-0)
- [Sección 33.6, "Creación de reglas de distribución mediante la importación de requisitos](#page-364-0)  [heredados del sistema", en la página 361](#page-364-0)
- [Sección 33.7, "Mantenimiento de los requisitos heredados del sistema", en la página 365](#page-368-0)

### <span id="page-358-0"></span>**33.1 Tipos de reglas de distribución**

Puede servirse de varias reglas para determinar si una aplicación se distribuye o no a una estación de trabajo. Estas reglas utilizarse individualmente o combinarse para crear reglas más complejas. A continuación se describen brevemente estas reglas:

- **Aplicaciones:** permite basar la distribución en la presencia (o ausencia) de una aplicación específica. Es necesario que la aplicación se haya distribuido a través de un objeto Aplicación.
- **Cliente:** permite basar la distribución en si la estación de trabajo se autentica en eDirectory mediante el Cliente Novell™ o el Servidor de etapa intermedia de ZENworks.
- **Velocidad de conexión:** permite basar la distribución en la velocidad de conexión a la red de la estación de trabajo.
- **Espacio en disco:** permite basar la distribución en la cantidad de espacio libre en el disco de la estación de trabajo.
- **Variables de entorno:** permite basar la distribución en la presencia (o ausencia) de variables de entorno específicas.
- **Fecha de archivo:** permite basar la distribución en la fecha de un archivo concreto.
- **Existencia del archivo:** permite basar la distribución en la presencia (o ausencia) de un archivo concreto.
- **Tamaño del archivo:** permite basar la distribución en el tamaño de un archivo concreto.
- **Versión de archivo:** permite basar la distribución en la versión de un archivo concreto.
- **Memoria:** permite basar la distribución en la cantidad de memoria disponible en la estación de trabajo.
- **Sistema operativo:** permite basar la distribución en un sistema operativo concreto.
- **Procesador:** permite basar la distribución en un tipo de procesador concreto.
- **Registro:** permite basar la distribución en la presencia (o ausencia) de valores de registro específicos.
- **Acceso remoto:** permite basar la distribución en el modo de funcionamiento del Lanzador de aplicaciones, es decir, modo remoto o local (LAN).
- **Terminal Server:** permite basar la distribución en la presencia (o ausencia) de Microsoft Terminal Services.

### <span id="page-359-0"></span>**33.2 Operadores booleanos Y/O y grupos**

Puede utilizar operadores booleanos Y/O para combinar reglas individuales o grupos de reglas con el fin de crear condiciones de distribución más flexibles.

#### **Operador Y**

Al utilizar el operador Y se deberán cumplir las dos reglas combinadas para que se produzca la distribución. Por ejemplo:

```
Tipo de procesador(procesador) >= Pentium III Y Memoria del 
sistema(RAM) \geq 512
```
Para que la aplicación se distribuya a la estación de trabajo en el ejemplo anterior, ambas reglas deben evaluarse como verdaderas: la estación de trabajo debe tener un procesador Pentium III y 512 MB de memoria RAM como mínimo.

#### **Operador O**

Al utilizar el operador O se deberá cumplir cualquiera de las dos reglas combinadas para que se produzca la distribución. Por ejemplo:

```
Tipo de procesador(procesador) >= Pentium III O Memoria del 
sistema(RAM) \geq 512
```
Para que la aplicación se distribuya a la estación de trabajo en el ejemplo anterior, sólo una de las reglas debe evaluarse como verdadera: la estación de trabajo debe tener al menos un procesador Pentium III, o 512 MB de memoria RAM como mínimo.

#### **Grupos**

Puede utilizar los operadores Y y O para combinar grupos de reglas. Por ejemplo:

```
(Tipo de procesador(procesador) >= Pentium III Y Memoria del 
sistema (RAM) > = 1024)
o bien,
```
```
(Tipo de procesador(procesador) >= Pentium IV Y Memoria del 
sistema (RAM) >= 512)
```
Para que la aplicación se distribuya a la estación de trabajo en el ejemplo anterior, sólo uno de los grupos debe evaluarse como verdadero: la estación de trabajo debe tener un procesador Pentium III con 1 GB de memoria RAM, o un procesador Pentium 4 con 512 MB de memoria RAM.

#### **Grupos anidados**

Puede anidar grupos de dos niveles. En el ejemplo siguiente, Grupo3 y Grupo4 se anidan en Grupo2:

```
Grupo1
o bien,
(Grupo2 Y (Grupo3 O Grupo4))
```
# <span id="page-360-0"></span>**33.3 Reglas de distribución frente a requisitos legados del sistema**

Antes de ZENworks 6.5, las reglas de distribución se conocían como requisitos del sistema y no podían utilizar los operadores booleanos Y/O ni crear grupos de reglas. Con los nuevos operadores y grupos, las versiones del Lanzador de aplicaciones anteriores a ZENworks 6.5 no pueden comprender las reglas de distribución.

Para garantizar que las versiones anteriores a ZENworks 6.5 del Lanzador de aplicaciones puedan continuar funcionando en un entorno ZENworks 7, los requisitos del sistema en las versiones anteriores a ZENworks 6.5 se conservan como requisitos heredados del sistema. Por tanto, en un entorno de versión mixta, es necesario decidir cómo desea utilizar las reglas de distribución y los requisitos heredados del sistema conjuntamente. Tiene las opciones siguientes:

- **Definir sólo las reglas de distribución:** La versión ZENworks 6.5 (o versiones posteriores) del Lanzador de aplicaciones puede leer las reglas de distribución. Las versiones anteriores de ZENworks 6.5 no pueden leer las reglas de distribución y por tanto no pueden distribuir la aplicación.
- **Definir las reglas de distribución y los requisitos heredados del sistema:** La versión ZENworks 6.5 (o versiones posteriores) utiliza las reglas de distribución y las versiones anteriores emplean los requisitos heredados del sistema. Este método permite mantener requisitos heredados del sistema para el Lanzador de aplicaciones de versiones anteriores a ZENworks 6.5, mientras se utilizan grupos, la lógica de operadores y las nuevas reglas disponibles que tienen su origen con ZENworks 6.5. Si utiliza este método, puede definir los requisitos heredados del sistema en primer lugar y, a continuación, utilizarlos para completar las reglas de distribución. Después de completar las reglas de distribución, puede modificarlas para que se adecuen a sus necesidades.
- **Definir sólo los requisitos heredados del sistema:** La versión ZENworks 6.5 (o versiones posteriores) y las versiones anteriores utilizan los requisitos heredados del sistema. Esta solución reduce el mantenimiento administrativo de reglas de distribución y requisitos del sistema, pero le excluye de utilizar los nuevos grupos, operadores y reglas. Tenga en cuenta que si define reglas de distribución, la versión ZENworks 6.5 (o versiones posteriores) del Lanzador de aplicaciones utiliza las reglas de distribución y no los requisitos heredados del sistema. El Lanzador de aplicaciones de ZENworks 7 comprueba primero si hay reglas de

distribución; sólo en el caso de que no haya, comprueba entonces los requisitos heredados del sistema.

Si tiene en su entorno estaciones de trabajo con Windows NT 4 que va a continuar gestionando con ZENworks for Desktops 4.0.1 del Lanzador de aplicaciones Novell, necesita conservar los requisitos heredados del sistema. Para obtener información acerca de la compatibilidad con Windows NT 4 en ZENworks 7, consulte "Interoperabilidad con estaciones de trabajo con Windows NT 4", en "Interoperabilidad con ZENworks for Desktops 4.x", en "Interoperabilidad", en la *Guía de instalación de ZENworks 7 Desktop Management de Novell*.

# <span id="page-361-0"></span>**33.4 Ejemplos de reglas de distribución**

Puede utilizar los operadores booleanos Y y O al definir las reglas que controlan la distribución de una aplicación. También puede utilizar grupos de reglas para tener un mayor control de la distribución. A continuación se incluyen algunos ejemplos del uso de operadores booleanos Y y O.

#### **33.4.1 Regla simple utilizando un operador O**

Desea establecer como requisito que una estación de trabajo tenga un procesador Pentium III (o superior) o que tenga el sistema operativo Windows 2000. Para ello, utilice la siguiente regla:

```
Tipo de procesador(procesador) > = Pentium III O Versin del SO(Windows 
NT/2000/XP >= 5.00.2195
```
Para crear esta regla:

- **1** En la página Reglas de distribución, haga clic en el botón *Añadir* y, a continuación, seleccione *Procesador.*
- **2** En el recuadro de diálogo Regla de procesador, seleccione *Mayor o igual que (>=), Pentium III,* y luego haga clic en *Aceptar* para añadir la regla a la lista *Añada reglas para controlar la disponibilidad de esta aplicación.*
- **3** En la página Reglas de distribución, haga clic en el botón *Añadir* y, a continuación, seleccione *Sistema operativo.*
- **4** En el recuadro de diálogo Regla del sistema operativo, seleccione *Windows NT/2000/XP,* luego *Mayor o igual que (>=),* introduzca 5.00.2195 y, a continuación, haga clic en *Aceptar* a fin de añadir la regla a la lista *Añada reglas para controlar la disponibilidad de esta aplicación.*

La regla se añade a la lista con un operador Y.

**5** En la lista, cambie el operador Y, que se encuentra delante de la regla de la versión del SO, por un operador O.

#### **33.4.2 Grupo simple**

Desea establecer como requisito que la estación de trabajo tenga un procesador Pentium III (o superior) o que el sistema operativo Windows 2000 tenga al menos 512 MB de memoria. Para ello, utilice la siguiente regla:

Tipo de procesador(procesador) >= Pentium III O (Versin del OS(Windows

 $NT/2000/XP$   $> = 5.00.2195$  Y Memoria del sistema (RAM) = 512)

Para crear esta regla:

- **1** En la página Reglas de distribución, haga clic en el botón *Añadir* y, a continuación, seleccione *Procesador.*
- **2** En el recuadro de diálogo Regla de procesador, seleccione *Mayor o igual que (>=), Pentium III,* y luego haga clic en *Aceptar* para añadir la regla a la lista *Añada reglas para controlar la disponibilidad de esta aplicación.*
- **3** En la página Reglas de distribución, haga clic en el botón *Añadir* y, a continuación, seleccione *Nuevo grupo* a fin de añadir un nuevo grupo a la lista *Añada reglas para controlar la disponibilidad de esta aplicación.*

El nuevo grupo se denomina Grupo 1, salvo que haya añadido anteriormente grupos a la lista. Además, se asigna por defecto el operador Y.

- **4** Busque el Grupo 1 en la lista y cambie el operador Y por un operador O.
- **5** Junto al Grupo 1 de la lista, haga clic en el botón Añadir al grupo y, a continuación, seleccione Sistema operativo.
- **6** En el recuadro de diálogo Regla del sistema operativo, seleccione *Windows NT/2000/XP,* luego *Mayor o igual que (>=),* introduzca 5.00.2195 y, a continuación, haga clic en *Aceptar* para añadir la regla debajo del Grupo 1.
- **7** Junto al Grupo 1 de la lista, haga clic en el botón *Añadir al grupo* y, a continuación, seleccione *Memoria.*
- **8** En el recuadro de diálogo Regla de memoria, seleccione *Mayor o igual que (>=),* introduzca 512 y, a continuación, haga clic en *Aceptar* para añadir la regla debajo del Grupo 1 a la lista.

# **33.5 Creación de reglas de distribución**

En los pasos siguientes se explica cómo crear reglas de distribución sin requisitos heredados del sistema existentes (consulte la [Sección 33.3, "Reglas de distribución frente a requisitos legados del](#page-360-0)  [sistema", en la página 357\)](#page-360-0). Si las aplicación tiene requisitos heredados del sistema, puede importarlos para formar la base de las reglas de distribución. Para obtener más instrucciones, consulte [Sección 33.6, "Creación de reglas de distribución mediante la importación de requisitos](#page-364-0)  [heredados del sistema", en la página 361](#page-364-0).

- **1** En ConsoleOne®, haga clic con el botón derecho en el objeto Aplicación para el que desee crear reglas de distribución y, a continuación, haga clic en *Propiedades* para que aparezcan las páginas de propiedades del objeto Aplicación.
- **2** Haga clic en la pestaña *Disponibilidad* > *Reglas de distribución* para abrir la página Reglas de distribución.

Si hay requisitos heredados del sistema y no hay reglas de distribución para el objeto Aplicación, el sistema solicitará que importe los requisitos heredados del sistema en las reglas de distribución. Si desea utilizar los requisitos heredados del sistema como base de las reglas de distribución, haga clic en *Sí.* Si no, haga clic en *No.* Si más adelante cambia de opinión, puede

utilizar la opción Importar ajustes heredados en la página Reglas de distribución para importar los requisitos.

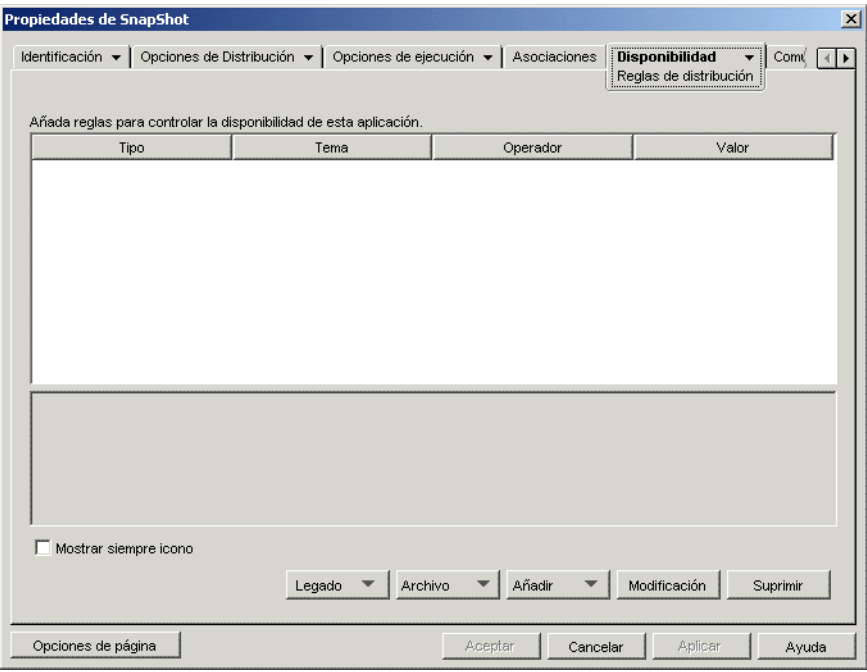

- **3** Use el botón *Añadir* para añadir reglas y grupos nuevos.
	- **Para añadir una regla:** haga clic en *Añadir* y, a continuación, seleccione la regla para que se muestre un recuadro de diálogo que podrá utilizar para definirla. Para obtener una descripción breve de las reglas, consulte [Sección 33.1, "Tipos de reglas de distribución",](#page-358-0)  [en la página 355](#page-358-0). Para obtener información más detallada sobre una regla, haga clic en el botón *Ayuda* del recuadro de diálogo de la regla o consulte ["Página Reglas de](#page-551-0)  [distribución" en la página 548.](#page-551-0)
	- **Para añadir un grupo:** haga clic en *Añadir* y, a continuación, seleccione *Grupo nuevo.*
	- **Para añadir una regla a un grupo:** localice el grupo en la lista, haga clic en *Añadir al grupo* y, a continuación, seleccione la regla.
	- **Para añadir un grupo a otro grupo:** localice el grupo en la lista, haga clic en *Añadir al grupo* y, a continuación, seleccione *Grupo nuevo.*

Para ver ejemplos de cómo se utilizan los operadores Y/O y los grupos, consulte la [Sección 33.2, "Operadores booleanos Y/O y grupos", en la página 356](#page-359-0) y la [Sección 33.4,](#page-361-0)  ["Ejemplos de reglas de distribución", en la página 358.](#page-361-0)

**4** (Condicional) Si desea que el Lanzador de aplicaciones muestre el icono de la aplicación aunque la estación de trabajo no cumpla las reglas de distribución, seleccione la opción *Mostrar siempre icono.*

Si selecciona esta opción y no se cumplen una o varias reglas, el icono aparece inhabilitado. Los usuarios pueden hacer clic con el botón derecho del ratón en el icono inhabilitado, seleccionar *Detalles* y, a continuación, seleccionar *Requisitos* para ver una lista de todos los requisitos de distribución definidos para la aplicación.

**5** Cuando haya terminado, haga clic en *Aceptar* para guardar los cambios.

# <span id="page-364-0"></span>**33.6 Creación de reglas de distribución mediante la importación de requisitos heredados del sistema**

Puede importar los requisitos heredados del sistema de una aplicación para formar la base de las reglas de distribución.

Si una aplicación tiene requisitos heredados del sistema y no tiene reglas de distribución, el sistema solicitará que importe los requisitos heredados del sistema en las reglas de distribución cuando abra la página Reglas de distribución en el objeto Aplicación.

Si una aplicación ya tiene definidas reglas de distribución, el sistema no solicitará que importe los requisitos heredados del sistema cuando abra la página Reglas de distribución en el objeto Aplicación. Sin embargo, puede utilizar la opción Importar ajustes legados en la página Reglas de distribución para importar los requisitos.

En las secciones siguientes se proporcionan instrucciones para abordar ambas situaciones:

- [Sección 33.6.1, "Importación de los requisitos al abrir la página Reglas de distribución", en la](#page-364-1)  [página 361](#page-364-1)
- [Sección 33.6.2, "Importación de los requisitos después de abrir la página Reglas de](#page-366-0)  [distribución", en la página 363](#page-366-0)

#### <span id="page-364-1"></span>**33.6.1 Importación de los requisitos al abrir la página Reglas de distribución**

- **1** En ConsoleOne, haga clic con el botón derecho en el objeto Aplicación para el que desea crear reglas de distribución mediante la importación de requisitos heredados del sistema y, a continuación, haga clic en *Propiedades* para abrir las páginas de propiedades del objeto Aplicación.
- **2** Haga clic en la pestaña *Disponibilidad* > *Reglas de distribución* para abrir la página Reglas de distribución.

Si hay requisitos heredados del sistema y no hay reglas de distribución para el objeto Aplicación, el sistema solicitará que importe los requisitos heredados del sistema en las reglas de distribución.

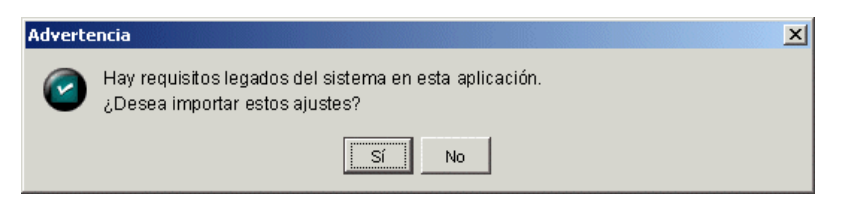

**3** Haga clic en *Sí* para importar los requisitos.

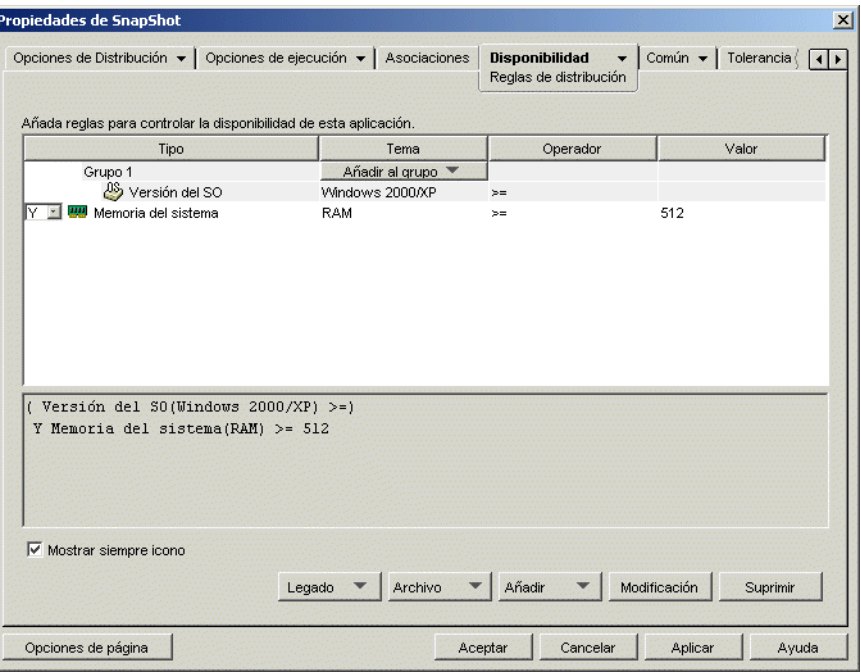

- **4** Modifique las reglas de distribución como desee.
	- **Para añadir una regla:** haga clic en *Añadir* y, a continuación, seleccione la regla para que se muestre un recuadro de diálogo que podrá utilizar para definirla. Para obtener una descripción breve de las reglas, consulte [Sección 33.1, "Tipos de reglas de distribución",](#page-358-0)  [en la página 355](#page-358-0). Para obtener información más detallada sobre una regla, haga clic en el botón *Ayuda* del recuadro de diálogo de la regla o consulte ["Página Reglas de](#page-551-0)  [distribución" en la página 548.](#page-551-0)
	- **Para añadir un grupo:** haga clic en *Añadir* y, a continuación, seleccione *Grupo nuevo.*
	- **Para añadir una regla a un grupo:** localice el grupo en la lista, haga clic en *Añadir al grupo* y, a continuación, seleccione la regla.
	- **Para añadir un grupo a otro grupo:** localice el grupo en la lista, haga clic en *Añadir al grupo* y, a continuación, seleccione *Grupo nuevo.*

Para ver ejemplos de cómo se utilizan los operadores Y/O y los grupos, consulte la [Sección 33.2, "Operadores booleanos Y/O y grupos", en la página 356](#page-359-0) y la [Sección 33.4,](#page-361-0)  ["Ejemplos de reglas de distribución", en la página 358.](#page-361-0)

**5** Si no desea que el Lanzador de aplicaciones muestre el icono de la aplicación en estaciones de trabajo que no cumplan las reglas de distribución, deseleccione la opción *Mostrar siempre icono.*

Cuando importó los requisitos heredados del sistema (Paso 3), la opción *Mostrar siempre icono* se activó automáticamente, aunque se hubiera desactivado anteriormente para todos los requisitos heredados del sistema. Puede que sea necesario deseleccionar la opción para conservar el comportamiento configurado anteriormente.

Si selecciona esta opción y no se cumplen una o varias reglas, el icono aparece inhabilitado. Los usuarios pueden hacer clic con el botón derecho del ratón en el icono inhabilitado, seleccionar *Detalles* y, a continuación, seleccionar *Requisitos* para ver una lista de todos los requisitos de distribución definidos para la aplicación.

**6** Cuando haya terminado, haga clic en *Aceptar* para guardar los cambios.

#### <span id="page-366-0"></span>**33.6.2 Importación de los requisitos después de abrir la página Reglas de distribución**

- **1** En ConsoleOne, haga clic con el botón derecho en el objeto Aplicación para el que desea crear reglas de distribución mediante la importación de requisitos heredados del sistema y, a continuación, haga clic en *Propiedades* para abrir las páginas de propiedades del objeto Aplicación.
- **2** Haga clic en la pestaña *Disponibilidad* > *Reglas de distribución* para abrir la página Reglas de distribución.

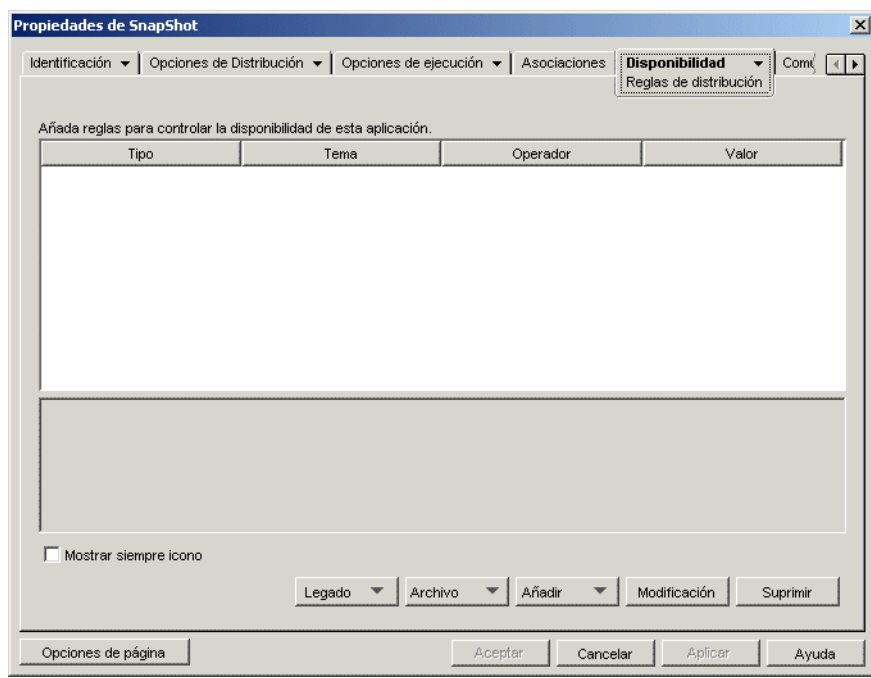

**3** Haga clic en el botón *Legado* y, a continuación, en *Importar ajustes legados.*

Si ya ha definido reglas de distribución, el sistema solicitará que se sobrescriban por los requisitos heredados del sistema. De lo contrario, los requisitos del sistema se importarán sin que se solicite.

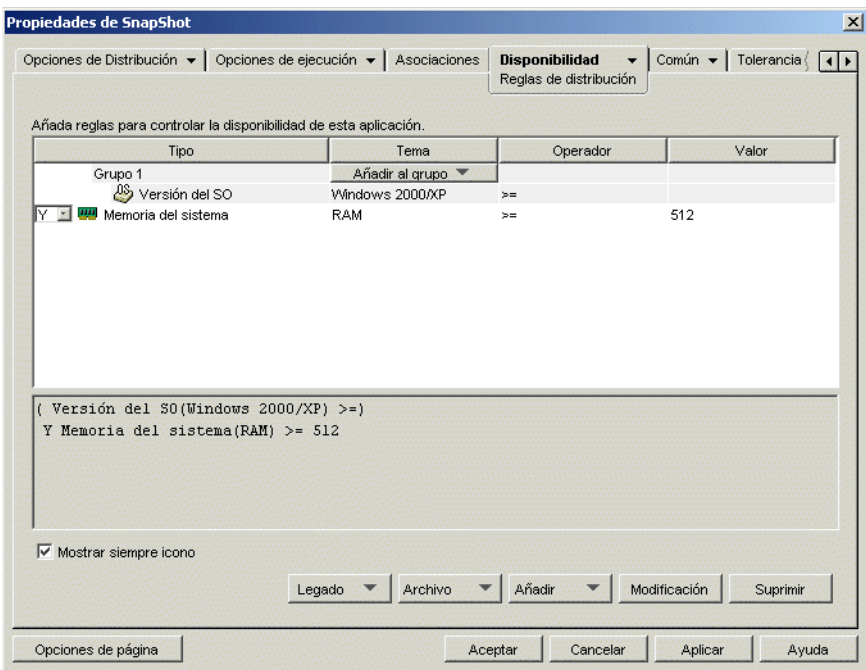

- **4** Modifique las nuevas reglas de distribución como desee.
	- **Para añadir una regla:** haga clic en *Añadir* y, a continuación, seleccione la regla para que se muestre un recuadro de diálogo que podrá utilizar para definirla. Para obtener una descripción breve de las reglas, consulte [Sección 33.1, "Tipos de reglas de distribución",](#page-358-0)  [en la página 355](#page-358-0). Para obtener información más detallada sobre una regla, haga clic en el botón *Ayuda* del recuadro de diálogo de la regla o consulte ["Página Reglas de](#page-551-0)  [distribución" en la página 548.](#page-551-0)
	- **Para añadir un grupo:** haga clic en *Añadir* y, a continuación, seleccione *Grupo nuevo.*
	- **Para añadir una regla a un grupo:** localice el grupo en la lista, haga clic en *Añadir al grupo* y, a continuación, seleccione la regla.
	- **Para añadir un grupo a otro grupo:** localice el grupo en la lista, haga clic en *Añadir al grupo* y, a continuación, seleccione *Grupo nuevo.*

Para ver ejemplos de cómo se utilizan los operadores Y/O y los grupos, consulte la [Sección 33.2, "Operadores booleanos Y/O y grupos", en la página 356](#page-359-0) y la [Sección 33.4,](#page-361-0)  ["Ejemplos de reglas de distribución", en la página 358.](#page-361-0)

**5** Si no desea que el Lanzador de aplicaciones muestre el icono de la aplicación en estaciones de trabajo que no cumplan las reglas de distribución, deseleccione la opción *Mostrar siempre icono.*

Cuando importó los requisitos heredados del sistema (Paso 3), la opción *Mostrar siempre icono* se activó automáticamente, aunque se hubiera desactivado anteriormente para todos los requisitos heredados del sistema. Puede que sea necesario deseleccionar la opción para conservar el comportamiento configurado anteriormente.

Si selecciona esta opción y no se cumplen una o varias reglas, el icono aparece inhabilitado. Los usuarios pueden hacer clic con el botón derecho del ratón en el icono inhabilitado,

seleccionar *Detalles* y, a continuación, seleccionar *Requisitos* para ver una lista de todos los requisitos de distribución definidos para la aplicación.

**6** Cuando haya terminado, haga clic en *Aceptar* para guardar los cambios.

## **33.7 Mantenimiento de los requisitos heredados del sistema**

Si el entorno incluye versiones del Lanzador de aplicaciones anteriores a ZENworks 7, es necesario continuar manteniendo los requisitos heredados del sistema de la aplicación para que se admitan las versiones anteriores a 7 del Lanzador de aplicaciones. Las versiones del Lanzador de aplicaciones anteriores a ZENworks 7 no admiten reglas de distribución.

Para añadir, quitar o modificar requisitos heredados del sistema de una aplicación:

- **1** En ConsoleOne, haga clic con el botón derecho en el objeto Aplicación cuyos requisitos legados del sistema desea añadir, quitar o modificar y, a continuación, haga clic en *Propiedades* para que aparezcan las páginas de propiedades del objeto Aplicación.
- **2** Haga clic en la pestaña *Disponibilidad* > *Reglas de distribución* para abrir la página Reglas de distribución.

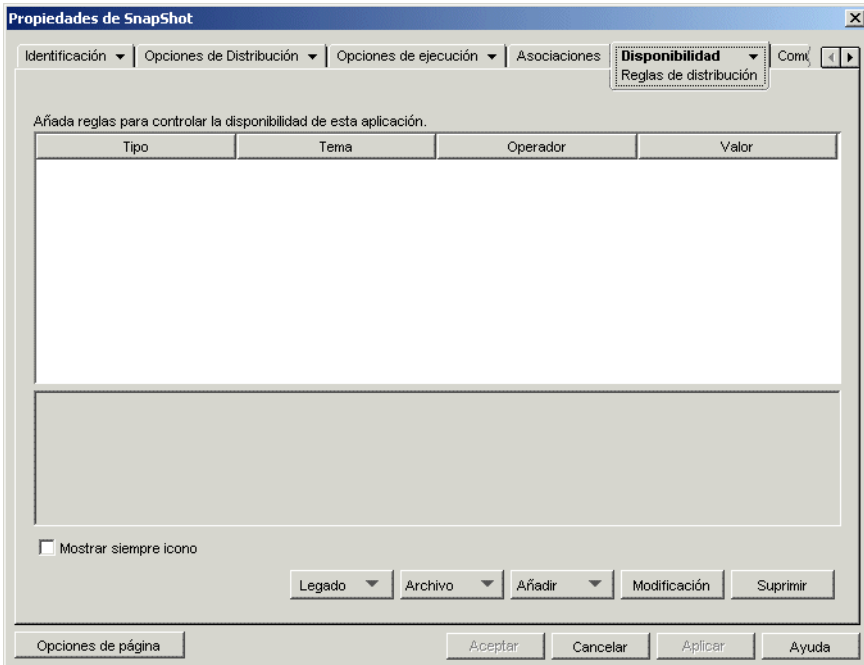

**3** Haga clic en el botón *Legado* y, a continuación, en *Editar ajustes legados* para que se muestre el recuadro de diálogo Requisitos legados del sistema.

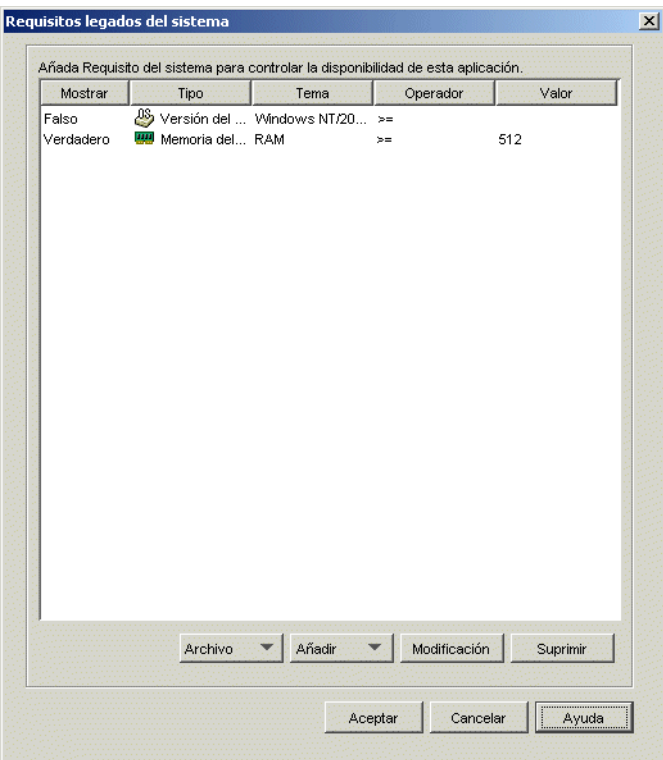

- **4** Modifique los requisitos del sistema como desee:
	- **Para añadir un requisito:** haga clic en *Añadir* y, a continuación, seleccione el requisito para abrir un recuadro de diálogo que podrá utilizar para definir el requisito. Para obtener información sobre el requisito, haga clic en el botón *Ayuda* del recuadro de diálogo del requisito.
	- **Para quitar un requisito:** seleccione el requisito en la lista y, a continuación, haga clic en *Suprimir.*
	- **Para modificar un requisito:** seleccione el requisito en la lista y, a continuación, haga clic en *Modificar.* Para obtener información sobre el requisito, haga clic en el botón *Ayuda* del recuadro de diálogo del requisito.
- **5** Cuando haya terminado, haga clic en *Aceptar* para guardar los cambios.

# <sup>34</sup>**Distribución avanzada: transferencia de aplicaciones con BITS**

# 34

Esta función sólo está disponible con ZENworks® 7 de Novell® con Support Pack 1 o posterior.

El Lanzador de aplicaciones™ de Novell puede utilizar el servicio de transferencia inteligente en segundo plano de Microsoft\* (BITS) para transferir aplicaciones a una estación de trabajo. A diferencia del Lanzador de aplicaciones, que compite con otras aplicaciones para obtener ancho de banda disponible, BITS utiliza el ancho de banda inactivo de la red para transferir archivos, aumentando o disminuyendo la velocidad a la que se transfieren dependiendo de la cantidad de ancho de banda inactivo de la red. Por ejemplo, si una aplicación de red empieza a consumir más ancho de banda, BITS disminuye su velocidad de transferencia.

Las secciones siguientes ofrecen información e instrucciones de configuración para usar BITS. Debe llevar a cabo las instrucciones en el mismo orden en el que aparecen aquí.

- 1. [Sección 34.1, "Descripción del uso de BITS por parte del Lanzador de aplicaciones", en la](#page-370-0)  [página 367](#page-370-0)
- 2. [Sección 34.2, "Instalación de BITS 2.0", en la página 369](#page-372-0)
- 3. [Sección 34.3, "Cómo habilitar el Lanzador de aplicaciones para que utilice BITS", en la](#page-373-0)  [página 370](#page-373-0)
- 4. [Sección 34.4, "Configuración de aplicaciones para transferirlas con BITS", en la página 372](#page-375-0)
- 5. [Sección 34.5, "Cambio de ajustes por defecto de los trabajos de BITS", en la página 373](#page-376-0)
- 6. [Sección 34.6, "Cambio del ajuste de ancho de banda máximo en BITS", en la página 375](#page-378-0)

### <span id="page-370-0"></span>**34.1 Descripción del uso de BITS por parte del Lanzador de aplicaciones**

Las secciones que siguen proporcionan información para ayudarle a comprender como interactúan el Lanzador de aplicaciones y BITS:

- [Sección 34.1.1, "Proceso del Lanzador de aplicaciones y BITS", en la página 368](#page-371-0)
- [Sección 34.1.2, "Transferencias del Lanzador de aplicaciones y transferencias de BITS", en la](#page-371-1)  [página 368](#page-371-1)
- [Sección 34.1.3, "Ajustes de los trabajos de BITS", en la página 368](#page-371-2)
- [Sección 34.1.4, "Definición del ancho de banda máximo de BITS", en la página 369](#page-372-1)
- [Sección 34.1.5, "Capacidad de ampliación", en la página 369](#page-372-2)

Para obtener información adicional acerca de las funciones y conceptos básicos de BITS, consulte el artículo Background Intelligent Transfer Service (http://msdn.microsoft.com/library/ default.asp?url=/library/en-us/bits/bits/bits start\_page.asp) (Servicio de transferencia inteligente en segundo plano) en la biblioteca de MSDN.

#### <span id="page-371-0"></span>**34.1.1 Proceso del Lanzador de aplicaciones y BITS**

Para que el Lanzador de aplicaciones pueda utilizar BITS para transferir una aplicación, tanto él como la aplicación en sí deben estar habilitados para utilizar BITS, tal y como se explica más adelante en la [Sección 34.3, "Cómo habilitar el Lanzador de aplicaciones para que utilice BITS", en](#page-373-0)  [la página 370](#page-373-0) y en la [Sección 34.4, "Configuración de aplicaciones para transferirlas con BITS", en](#page-375-0)  [la página 372.](#page-375-0)

Una vez habilitado el uso de BITS en el Lanzador de aplicaciones y en la aplicación, el Lanzador de aplicaciones crea un trabajo de BITS con el contenido de la aplicación (archivos, ajustes de objeto Aplicación, etc.) y los ajustes de trabajo (Retraso mínimo de reintento, Tiempo límite para ausencia de progreso y Prioridad), para después colocar el trabajo en la cola para BITS. Después, BITS transfiere el contenido de la aplicación a un directorio temporal en la unidad local (c:\*raíz del sistema*\temp\\$*ID de trabajo*\$, donde *raíz del sistema* es el directorio del sistema de Windows e *ID de trabajo* corresponde al ID del trabajo de BITS). Cuando BITS finaliza la transferencia, el Lanzador de aplicaciones copia el contenido de la aplicación al caché de NAL y distribuye la aplicación cuando se instala o inicia.

Para obtener información específica acerca de trabajos de procesos de BITS, consulte Ciclo de vida de un trabajo de BITS. (http://msdn.microsoft.com/library/en-us/bits/bits/ life cycle of a bits job.asp)

#### <span id="page-371-1"></span>**34.1.2 Transferencias del Lanzador de aplicaciones y transferencias de BITS**

Cualquiera de las siguientes circunstancias harán que el Lanzador de aplicaciones transfiera la aplicación por sí mismo en lugar de utilizar BITS:

- La estación de trabajo no tiene instalado BITS 2.0.
- BITS detecta un error fatal al transferir el contenido de la aplicación.
- BITS detecta un error durante la transferencia del contenido de la aplicación y no logra realizar ningún avance en el tiempo asignado (consulte el ajuste Tiempo límite para ausencia de progreso).
- El usuario lanza la aplicación antes de que BITS haya terminado la transferencia. Este es el funcionamiento por defecto del Lanzador de aplicaciones. No obstante, también puede configurar el Lanzador de aplicaciones de modo que no reanude el control sobre la transferencia, en cuyo caso el usuario no podrá lanzar la aplicación hasta que BITS termine con la transferencia. O, también puede hacer que el Lanzador de aplicaciones le pregunte al usuario si desea o no interrumpir la transferencia de BITS y hacer que el Lanzador de aplicaciones descargue de inmediato la aplicación. Consulte ["Cómo habilitar el Lanzador de aplicaciones](#page-373-0)  [para que utilice BITS" en la página 370.](#page-373-0)

#### <span id="page-371-2"></span>**34.1.3 Ajustes de los trabajos de BITS**

Cuando el Lanzador de aplicaciones crea un trabajo y lo pasa a BITS, no sólo pasa el contenido de la aplicación (archivos, ajustes del objeto Aplicación, etc.) sino que también pasa tres ajustes de configuración:

 **Retraso mínimo de reintento:** si BITS detecta un error durante la transferencia de la aplicación, lo clasificará como un error fatal o un error transitorio. BITS no puede recuperarse de errores fatales; los errores fatales requieren intervención especializada. BITS puede

recuperarse de los errores de transacción. Utilice esta opción para especificar la cantidad de tiempo mínima que debe esperar BITS cuando se produzca un error de transacción antes de intentar transferir de nuevo la aplicación. El valor por defecto es de 600 segundos (10 minutos).

- **Tiempo límite para ausencia de progreso:** utilice esta opción para especificar la cantidad de días que BITS debe seguir intentando transferir la aplicación después de producirse un error transitorio si no se realiza ningún progreso. Por ejemplo, el ajuste por defecto de 14 días hace que BITS siga intentando realizar la transferencia durante 14 días después del error. Si se realiza algún progreso durante los 14 días, se reinicia el contador. Si BITS agota el tiempo de espera porque no se ha realizado ningún progreso, se devolverá el control de la transferencia al Lanzador de aplicaciones, que procederá a transferir la aplicación él mismo.
- **Prioridad:** este ajuste le permite asignar un nivel de prioridad a la transferencia de BITS. Puede seleccionar una prioridad en primer plano y tres prioridades en segundo plano (alta, normal y baja). La prioridad más alta es Primer plano, seguida de tres prioridades en segundo plano. El valor por defecto es Segundo plano normal.

Estos ajustes se pueden configurar en cada una de las aplicaciones (objeto Aplicación > pestaña Opciones de distribución > página Ajustes de BITS). Puede optar por utilizar los ajustes por defecto o puede cambiar los ajustes según la aplicación o las necesidades concretas del usuario. Estos ajustes se examinan de forma más detallada en la [Sección 34.5, "Cambio de ajustes por defecto de los](#page-376-0)  [trabajos de BITS", en la página 373](#page-376-0).

#### <span id="page-372-1"></span>**34.1.4 Definición del ancho de banda máximo de BITS**

Windows XP tiene un ajuste Directiva de grupo para indicar el ancho de banda inactivo máximo de la red en la estación de trabajo que puede usar BITS. Este ajuste no está configurado por defecto, lo que permite a BITS utilizar todo el ancho de banda inactivo de la estación de trabajo disponible.

El hecho de ejecutar BITS en muchas estaciones de trabajo podría repercutir en la red. Para reducir los efectos de tal repercusión, puede optar por limitar el ancho de banda disponible para BITS durante los periodos de uso elevado. Puede ver instrucciones para utilizar ZENworks para gestionar el ajuste de ancho de banda máximo de BITS mediante una directiva de grupo de Windows en la [Sección 34.6, "Cambio del ajuste de ancho de banda máximo en BITS", en la página 375](#page-378-0)

**Importante:** Windows 2000 no tiene el ajuste Directiva de grupo para controlar el ancho de banda máximo para BITS.

#### <span id="page-372-2"></span>**34.1.5 Capacidad de ampliación**

Si pretende distribuir un amplio número de aplicaciones de una sola vez o distribuir aplicaciones con un gran número de archivos, primero deberá revisar las directrices sobre ampliación para BITS (http://msdn.microsoft.com/library/en-us/bits/bits/best\_practices\_when\_using\_bits.asp) de Microsoft.

# <span id="page-372-0"></span>**34.2 Instalación de BITS 2.0**

**1** Instale BITS 2.0 (requisito mínimo) en las estaciones de trabajo en las que desee utilizar BITS.

BITS 2.0 está incluido en Microsoft Windows XP SP2. No necesitará instalarlo en estaciones de trabajo con Windows XP y SP2 o superior instalado.

Para estaciones de trabajo con Windows XP, Windows XP SP1 o Windows 2000, puede descargar BITS 2.0 desde Soporte técnico de Microsoft (http://support.microsoft.com/ default.aspx?kbid=842773).

**2** Asegúrese de que BITS se está ejecutando en las estaciones de trabajo.

BITS es un servicio de Windows. Podrá comprobar que se está ejecutando consultando Servicios en Herramientas administrativas en Panel de control de Windows.

**3** Continúe con la siguiente sección, [Cómo habilitar el Lanzador de aplicaciones para que utilice](#page-373-0)  [BITS.](#page-373-0)

# <span id="page-373-0"></span>**34.3 Cómo habilitar el Lanzador de aplicaciones para que utilice BITS**

Por defecto, el Lanzador de aplicaciones no está configurado para utilizar BITS. Los ajustes de configuración del Lanzador de aplicaciones para habilitar BITS se modifican desde ConsoleOne.

Como con todos los ajustes de configuración del Lanzador de aplicaciones, puede modificar los ajustes de BITS para un objeto Usuario, un objeto Estación de trabajo o un objeto Contenedor (unidad organizativa, organización, grupo, etc.). Por ejemplo, si desea habilitar BITS para un usuario concreto, puede modificar los ajustes de configuración sólo para ese objeto Usuario. No obstante, si desea habilitar BITS para todos los usuarios dentro de un contenedor concreto, también podrá modificar los ajustes de configuración para el objeto Contenedor en cuestión, en cuyo caso todos los usuarios dentro del contenedor heredarán el ajuste.

Para habilitar el Lanzador de aplicaciones:

- **1** En ConsoleOne®, haga clic con el botón derecho en el objeto Usuario, Estación de trabajo o Contenedor donde desea habilitar BITS y elija *Propiedades.*
- **2** Haga clic en la pestaña *ZENworks* > Configuración del Lanzador para abrir la página Configuración del Lanzador.

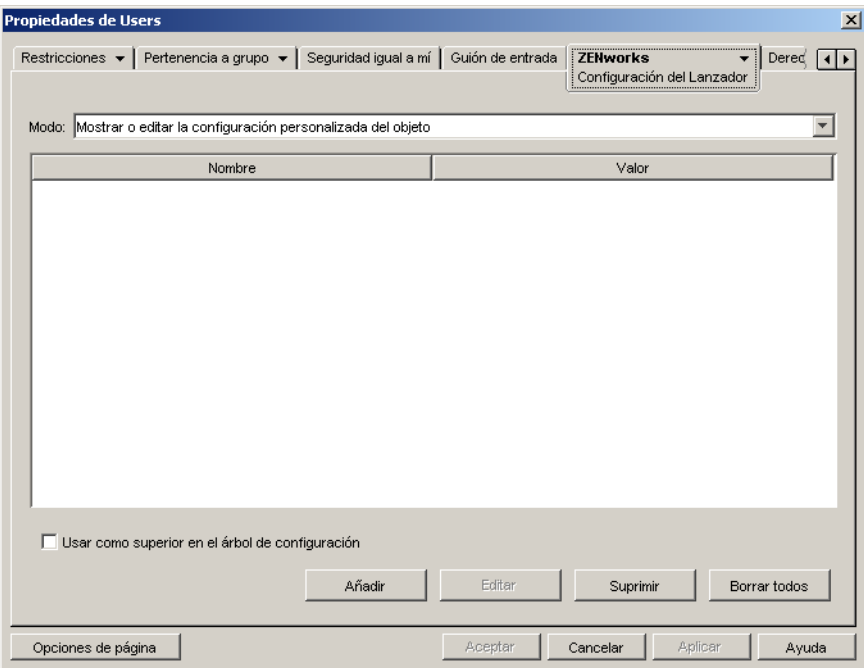

**3** Haga clic en Añadir para ver el recuadro de diálogo Configuración del Lanzador.

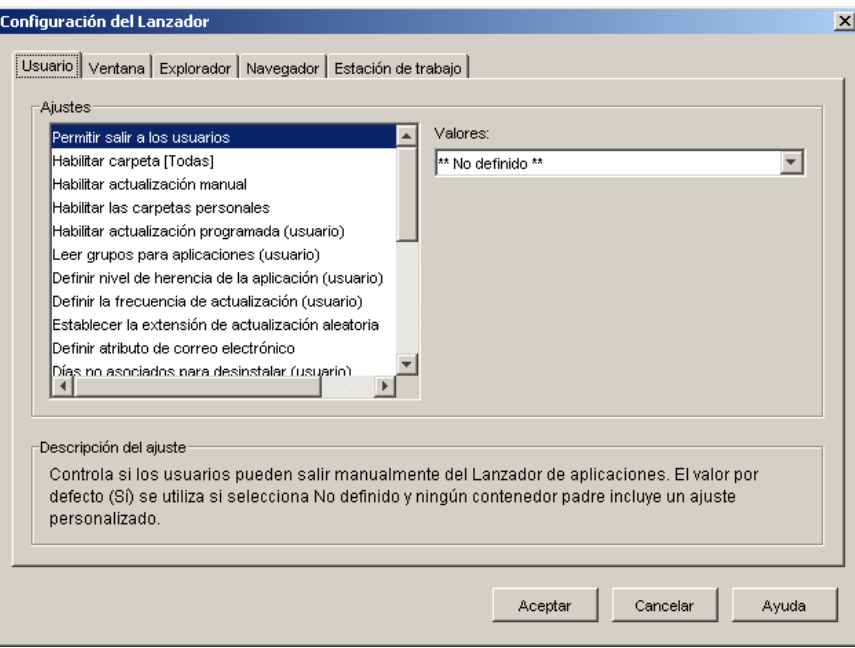

Dependiendo del tipo de objeto que esté configurando, puede que no estén disponibles las pestañas Usuario o Estación de trabajo. La pestaña Usuario no se ve en los objetos Estación de trabajo o Grupo de estaciones de trabajo, y la pestaña Estación de trabajo no se ve en los objetos Usuario o Grupo de usuarios.

**4** (Condicional) Si está configurando el Lanzador de aplicaciones para un usuario, un grupo de usuarios o un contendor con usuarios, abra la pestaña Usuario y configure los siguientes dos ajustes:

**Habilitar BITS:** defina esta opción en Sí para habilitar el uso de BITS por parte del Lanzador de aplicaciones para transferir aplicaciones asociadas a usuarios.

**Permitir que el usuario anule la transferencia de BITS:** Dado que BITS utiliza el ancho de banda inactivo para transferir aplicaciones, es posible que haya una aplicación que no esté disponible cuando un usuario intente lanzarla. Especifique la acción que desea que se lleve a cabo en este caso:

- Sí (por defecto): el Lanzador de aplicaciones cancela el trabajo de BITS y transfiere la aplicación de inmediato por sí mismo.
- No: BITS mantiene el control de la transferencia y el usuario no puede iniciar la aplicación hasta que haya terminado la transferencia.
- Indicador: Pregunta al usuario si desea o no interrumpir la transferencia de BITS y hacer que el Lanzador de aplicaciones descargue de inmediato la aplicación.
- **5** (Condicional) Si está configurando el Lanzador de aplicaciones para una estación de trabajo, un grupo de estaciones de trabajo o un contendor con estaciones de trabajo, abra la pestaña Estación de trabajo y configure el siguiente ajuste:

**Habilitar BITS:** defina esta opción en Sí para habilitar el uso de BITS por parte del Lanzador de aplicaciones para transferir aplicaciones asociadas a estaciones de trabajo.

**6** Haga clic en Aceptar para guardar los cambios y luego en Aceptar otra vez para cerrar las páginas de propiedades del objeto.

**7** Continúe con la siguiente sección, [Configuración de aplicaciones para transferirlas con BITS.](#page-375-0)

# <span id="page-375-0"></span>**34.4 Configuración de aplicaciones para transferirlas con BITS**

El Lanzador de aplicaciones transfiere aplicaciones con BITS a usuarios y estaciones de trabajo sólo si la asociación con el usuario o la estación de trabajo se ha marcado como Forzar caché. Si no es así, será el Lanzador de aplicaciones el que transferirá la aplicación.

Para marcar la asociación de una aplicación como Forzar caché:

- **1** En ConsoleOne, haga clic con el botón derecho en el objeto Aplicación para el que desea configurar la compatibilidad con BITS y, a continuación, haga clic en *Propiedades* para que aparezcan las páginas de propiedades del objeto Aplicación.
- **2** Haga clic en la pestaña *Asociaciones* para abrir la página correspondiente.

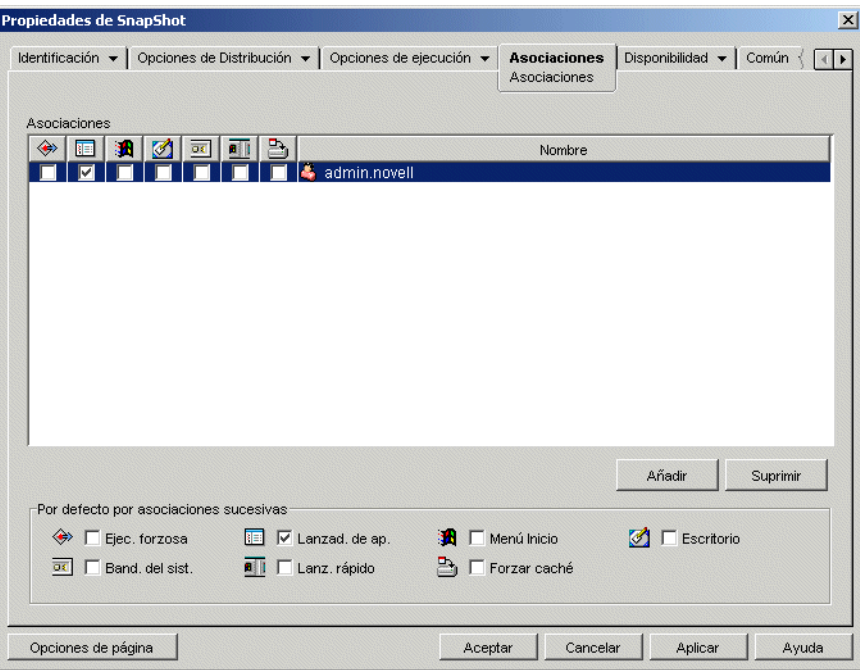

**3** Marque la casilla Forzar caché de cada asociación (con usuarios o estaciones de trabajo) cuyo contenido de aplicación desee transferir con BITS.

Por ejemplo, en la captura de pantalla de arriba, si desea que BITS transfiera la aplicación a la estación de trabajo del usuario admin.novell, deberá marcar la casilla Forzar caché

El Lanzador de aplicaciones sólo utiliza BITS en las asociaciones marcadas con Forzar caché. Las asociaciones que no estén marcadas con Forzar caché las transferirá el propio Lanzador de aplicaciones.

**4** Si desea cambiar los ajustes por defecto (Retraso mínimo de reintento, Tiempo límite para ausencia de progreso y Prioridad) de los trabajos de BITS que el Lanzador de aplicaciones pasa a BITS cuando hay que transferir la aplicación a uno de los usuarios o estaciones de trabajo asociados, proceda directamente con la sección que sigue, [Cambio de ajustes por defecto de los](#page-376-0)  [trabajos de BITS](#page-376-0). Si no, haga clic en Aceptar para guardar los cambios y cerrar las páginas de propiedades del objeto Aplicación.

# <span id="page-376-0"></span>**34.5 Cambio de ajustes por defecto de los trabajos de BITS**

Cuando se usa BITS para transferir una aplicación, el Lanzador de aplicaciones crea un trabajo de BITS con el contenido de la aplicación (archivos, ajustes de objeto Aplicación, etc.) y los ajustes del trabajo (Retraso mínimo de reintento, Tiempo límite para ausencia de progreso y Prioridad), el cual coloca después en la cola el trabajo para BITS. Si es necesario puede cambiar los ajustes de trabajo de una aplicación.

- **1** En ConsoleOne, haga clic con el botón derecho en el objeto Aplicación para el que desee modificar los ajustes de trabajo de BITS y, a continuación, haga clic en *Propiedades* para abrir las páginas de propiedades del objeto Aplicación.
- **2** Haga clic en la pestaña *Opciones de Distribución* > *Ajustes de BITS* para abrir la página Ajustes de BITS.

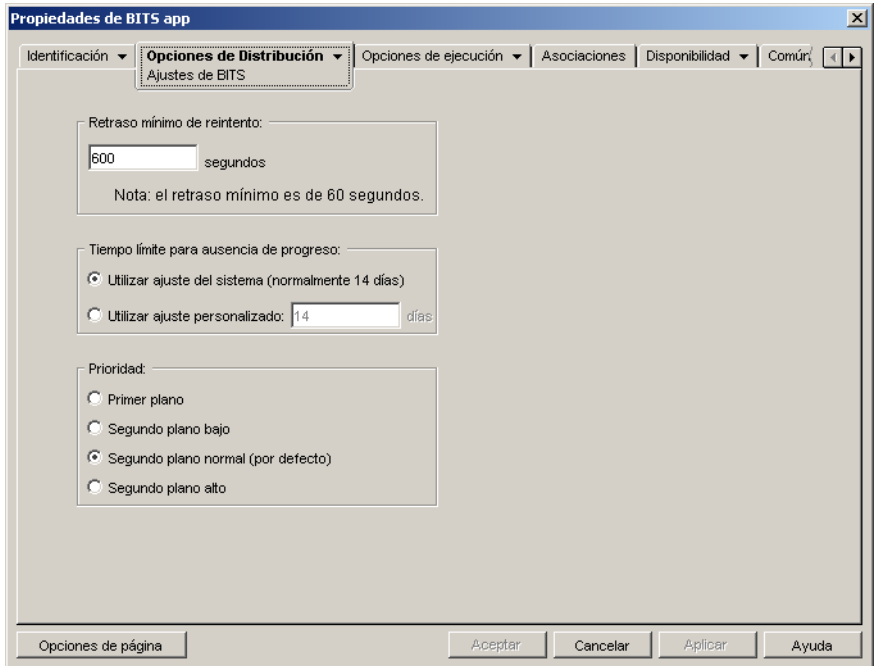

**3** Configure las opciones siguientes según estime oportuno:

**Retraso mínimo de reintento:** si BITS detecta un error durante la transferencia de la aplicación, lo clasificará como un error fatal o un error transitorio. BITS no puede recuperarse de errores fatales; los errores fatales requieren intervención especializada. BITS puede recuperarse de los errores de transacción.

Utilice esta opción para especificar la cantidad de tiempo mínima que debe esperar BITS cuando se produzca un error de transacción antes de intentar transferir de nuevo la aplicación. El valor por defecto es de 600 segundos o 10 minutos. El ajuste mínimo es 60 segundos. El ajuste máximo es 2.147.483.647 segundos.

**Tiempo límite para ausencia de progreso:** utilice esta opción para especificar la cantidad de días que BITS debe seguir intentando transferir la aplicación después de producirse un error transitorio si no se realiza ningún progreso. Por ejemplo, un ajuste de 14 días hace que BITS

siga intentando realizar la transferencia durante 14 días después del error. Si se realiza algún progreso durante los 14 días, se reinicia el contador.

- *Use System Setting (Usar el ajuste del sistema, normalmente 14 días):* seleccione esta opción para utilizar el ajuste del sistema de Windows. El ajuste del sistema de Windows procede de 1) el ajuste por defecto de BITS, que es de 14 días o 2) el ajuste de días de tiempo de espera para los trabajos inactivos en la directiva de grupo de Windows, que no está establecido por defecto. Si selecciona esta opción se utilizará el ajuste por defecto de BITS (14 días) a menos que se le haya asignado un valor al ajuste de la directiva de grupo de Windows. Puede utilizar el editor de directivas de grupo de Windows (gpedit.msc) para ver y modificar el ajuste de directiva de grupo de Windows.
- *Use Custom Setting (Utilizar ajuste personalizado):* Seleccione esta opción para introducir manualmente un período de tiempo de espera.
	- El ajuste mínimo es de 0 días. Introduzca 0 sólo si no desea que BITS siga intentando transferir la aplicación al detectar un error de transferencia; de este modo BITS devolverá de inmediato el control de la transferencia al Lanzador de aplicaciones.
	- El ajuste máximo es de 24.855 días. No obstante, BITS compara este número con el número de días de tiempo de espera para trabajos inactivos de la directiva de grupos de Windows. Si el valor de este ajuste es inferior al número establecido, BITS utilizará el ajuste de la directiva. Por ejemplo, si introduce 45 días como valor de este ajuste, pero la directiva está establecida con un valor de 30 días, BITS utilizará 30 días. Si el valor de días de tiempo de espera para trabajos inactivos no está definido (es el estado por defecto), el ajuste de la directiva tiene un valor por defecto de 90 días. En este caso, por ejemplo, si introduce 91 días en el ajuste, BITS utilizará el valor de la directiva (90 días).

Si BITS agota el tiempo de espera porque no se ha realizado ningún progreso, se devolverá el control de la transferencia al Lanzador de aplicaciones, que procederá a transferir la aplicación él mismo.

**Prioridad:** utilice esta opción para especificar la prioridad asignada a la transferencia con BITS. Puede seleccionar una prioridad en primer plano y tres prioridades en segundo plano (baja, normal y alta).

La prioridad en primer plano hace que BITS transfiera la aplicación en primer plano. Las trasferencias en primer plano tienen la máxima prioridad y se procesan antes que cualquier transferencia en segundo plano. Las transferencias en primer plano compiten con las demás aplicaciones para lograr ancho de banda, lo que puede suponer un trastorno en la experiencia de red del usuario. A menos que el momento de la transferencia sea importante o el usuario espere de forma activa, debería utilizar una prioridad en segundo plano.

En el caso de las tres prioridades en segundo plano, el nivel de prioridad determina el momento en que se procesa la transferencia en relación con las demás transferencias de la cola. Las transferencias de mayor prioridad tienen preferencia sobre las de menor prioridad. Las transferencias con la misma prioridad comparten el momento de la transferencia, lo que impide que una transferencia grande bloquee la cola de transferencias. A las transferencias de baja prioridad no se les asigna un momento de transferencia hasta que todas las de mayor prioridad se han completado o se encuentran en un estado de error.

**4** Cuando haya terminado, haga clic en Aceptar para guardar los cambios.

# <span id="page-378-0"></span>**34.6 Cambio del ajuste de ancho de banda máximo en BITS**

Windows XP tiene un ajuste Directiva de grupo para indicar el ancho de banda inactivo máximo de la red en la estación de trabajo que puede usar BITS. Este ajuste no está configurado por defecto, lo que permite a BITS utilizar todo el ancho de banda inactivo de la estación de trabajo disponible.

El hecho de ejecutar BITS en muchas estaciones de trabajo podría repercutir en la red. Para reducir los efectos de tal repercusión, puede optar por limitar el ancho de banda disponible para BITS durante los periodos de uso elevado.

Los pasos que siguen indican cómo utilizar una directiva de grupo de Windows para configurar el ajuste de ancho de banda máximo para BITS. En estas instrucciones se entiende que sabe cómo utilizar las directivas de ZENworks. Si precisa más ayuda, consulte el [Capítulo 15, "Configuración](#page-168-0)  [de las directivas de paquetes de usuarios y estaciones de trabajo", en la página 165.](#page-168-0)

**1** Si tiene ConsoleOne en una estación de trabajo Windows XP, haga clic con el botón derecho del ratón en *Paquete de estaciones de trabajo,* luego en *Propiedades* y luego en la pestaña *Directivas* > *Windows XP.*

Si no tiene creado ningún paquete de estaciones de trabajo, consulte el [Capítulo 11, "Creación](#page-140-0)  [de paquetes de directivas", en la página 137](#page-140-0).

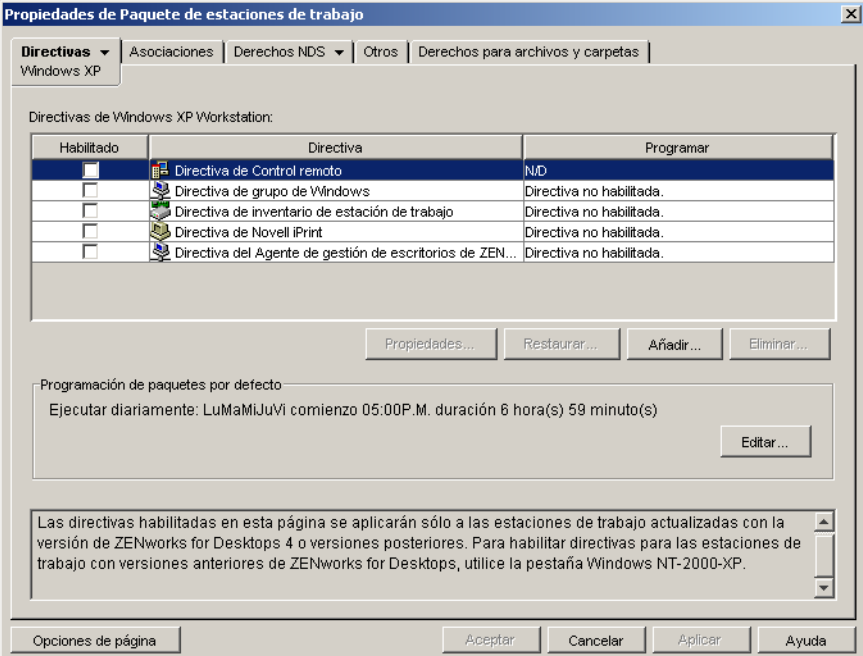

 Habilite *Directiva de grupo de Windows* y haga clic luego en *Propiedades* para abrir la página correspondiente.

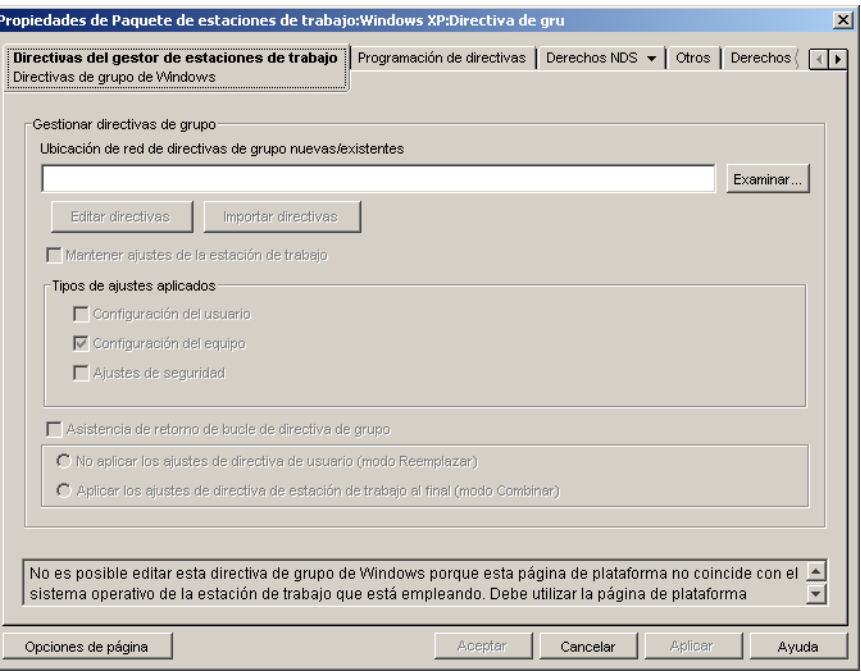

- Indique la ubicación en la que desea crear el archivo de la directiva de grupo o bien seleccione un archivo que ya exista.
- Haga clic en *Editar directivas* para lanzar el editor de directivas de grupo de Windows.

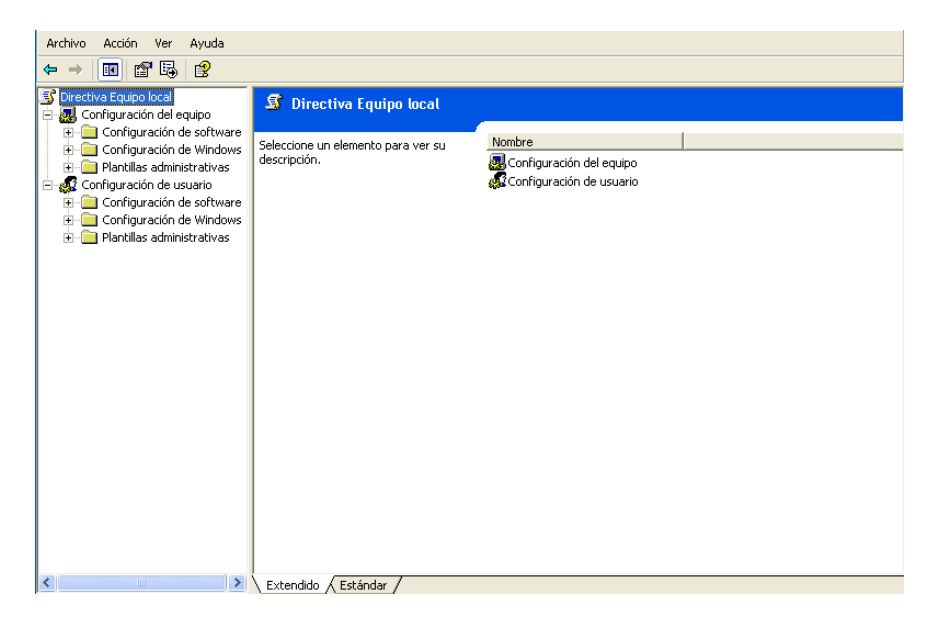

**5** Expanda el árbol de la consola para ver el ajuste de BITS (Directiva de equipo local > Configuración del equipo > Plantillas administrativas > Red > Servicio de transferencia inteligente en segundo plano).

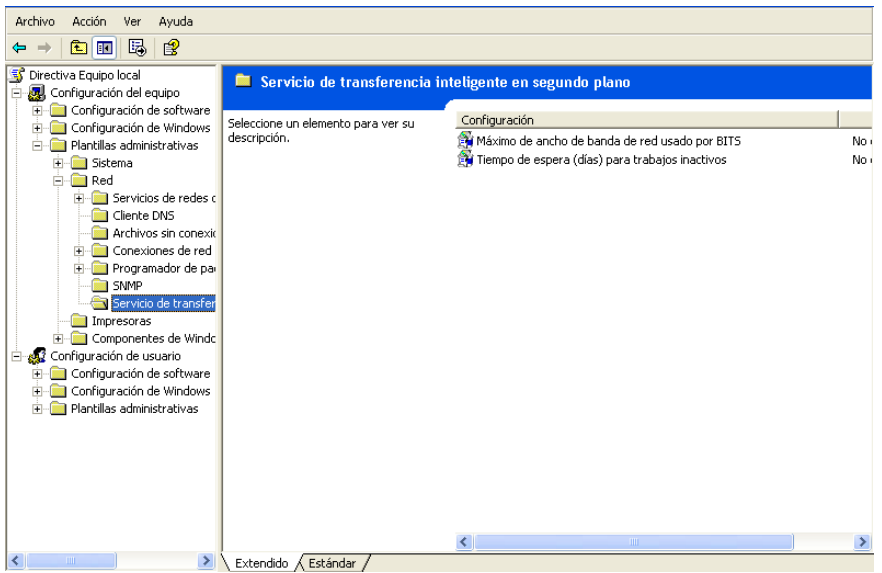

- **6** Haga doble clic en el ajuste para indicar el ancho de banda máximo que puede utilizar BITS y defina después los ajustes correspondientes según sea necesario. Consulte la Ayuda para ver información detallada acerca de este ajuste.
- **7** Cuando haya terminado, guarde los cambios y cierre el editor de directivas de grupo.
- **8** Si tiene que hacer más cambios, programe la directiva y aplique las asociaciones necesarias. Para obtener más información, consulte el [Capítulo 15, "Configuración de las directivas de](#page-168-0)  [paquetes de usuarios y estaciones de trabajo", en la página 165.](#page-168-0)

# <sup>35</sup>**Distribución avanzada: preinstalación de aplicaciones**

35

ZENworks™ Desktop Management de Novell® permite distribuir partes de una aplicación a una estación de trabajo antes de que el usuario lance la aplicación por primera vez. Ya que se puede programar la distribución, puede realizar una distribución de la aplicación sin conexión o fuera del horario de oficina, lo que ahorra al usuario algo de la espera asociada normalmente a una distribución. Por ejemplo, se puede preinstalar la aplicación cuando no haya nadie en la oficina de manera que la aplicación esté lista para utilizarla al día siguiente.

En el caso de preinstalación, antes de lanzar la aplicación se realizan todos los procesos de distribución relacionados con la estación de trabajo (copia de archivos, modificación de archivos de texto, archivos .ini y ajustes de registro de estación de trabajo). Cuando el usuario lanza la aplicación, se completan los procesos de distribución específicos de usuario (modificación de claves de registro de usuario, etc.).

En las secciones siguientes se proporciona información para la preinstalación de aplicaciones:

- [Sección 35.1, "Aplicaciones asociadas a usuarios frente a Aplicaciones asociadas a estaciones](#page-382-0)  [de trabajo", en la página 379](#page-382-0)
- [Sección 35.2, "Preinstalación inmediata de una aplicación", en la página 379](#page-382-1)
- [Sección 35.3, "Programación de la preinstalación de una aplicación", en la página 382](#page-385-0)

# <span id="page-382-0"></span>**35.1 Aplicaciones asociadas a usuarios frente a Aplicaciones asociadas a estaciones de trabajo**

Se puede preinstalar una aplicación asociada a usuarios o a estaciones de trabajo:

- En aplicaciones asociadas a usuarios, el usuario debe estar conectado y el Lanzador de aplicaciones se debe estar ejecutando. El Lanzador de aplicaciones utiliza las credenciales del usuario conectado (autenticación y acceso al sistema de archivos) para distribuir la aplicación.
- Para aplicaciones asociadas a la estación de trabajo, ésta debe estar ejecutándose pero no es necesario que el Lanzador de aplicaciones se esté ejecutando.

Si la aplicación no es una aplicación MSI (por ejemplo, una aplicación AOT), el Ayudante de la estación de trabajo del Lanzador de aplicaciones Novell (NAL) utiliza las credenciales de la misma para distribuir la aplicación.

Si la aplicación es una aplicación MSI, el Ayudante de la estación de trabajo del Lanzador de aplicaciones Novell utiliza las credenciales del usuario conectado. Si prefiere que se utilicen las credenciales de la estación de trabajo para que el usuario no tenga que estar conectado (por ejemplo, para realizar una distribución de la aplicación MSI fuera del horario de oficina), habilite la opción *Distribuir en el espacio de seguridad de la estación de trabajo si hay una estación de trabajo asociada* (pestaña *Opciones de Distribución* > página *Opciones*).

# <span id="page-382-1"></span>**35.2 Preinstalación inmediata de una aplicación**

En lugar de programar una preinstalación, puede hacer que se realice lo antes posible.

En el caso de usuarios y estaciones de trabajo que ya están asociados a la aplicación pero que no la tienen instalada todavía, la preinstalación se produce la próxima vez que el Lanzador de aplicaciones se renueva (aplicación asociada a usuarios) o que el Ayudante de la estación de trabajo del Lanzador de aplicaciones Novell (NAL) se renueva (aplicación asociada a estaciones de trabajo).

En el caso de usuarios y estaciones de trabajo que se asocian a la aplicación después de habilitarse la preinstalación, esta se produce tan pronto como la asociación tiene lugar y el Lanzador de aplicaciones se inicia o se renueva (aplicación asociada a usuarios) o el Ayudante de la estación de trabajo del Lanzador de aplicaciones Novell (NAL) se inicia o se renueva (aplicación asociada a estaciones de trabajo).

Para habilitar un aplicación con el fin de que se preinstale lo antes posible:

- **1** En ConsoleOne™, haga clic con el botón derecho en el objeto Aplicación que desee preinstalar y, a continuación, haga clic en *Propiedades* para abrir las páginas de propiedades del objeto Aplicación.
- **2** Haga clic en la pestaña *Opciones de Distribución* > *Programa de preinstalación* para abrir la página Programa de preinstalación.

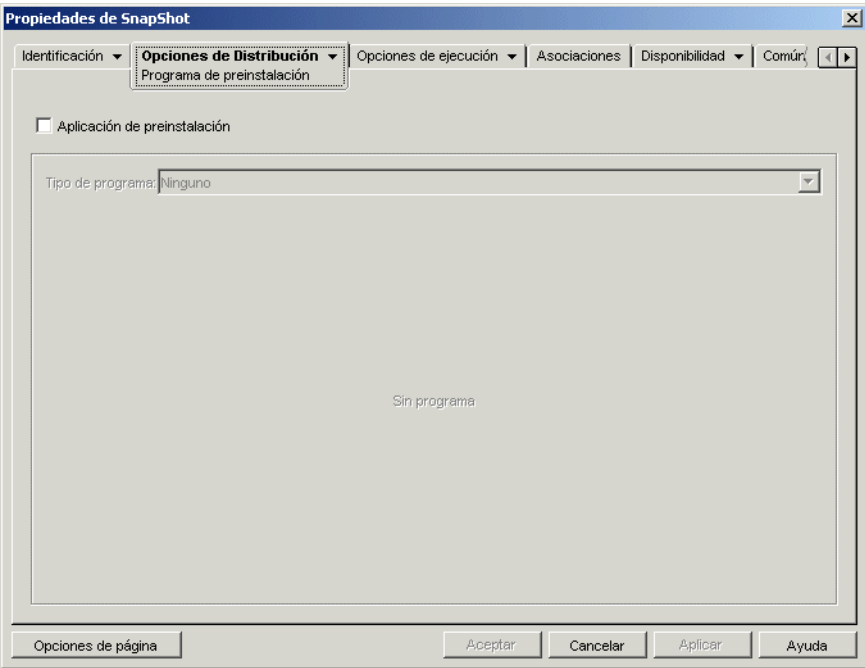

**3** Marque la casilla de verificación *Aplicación de preinstalación* para habilitar la opción.

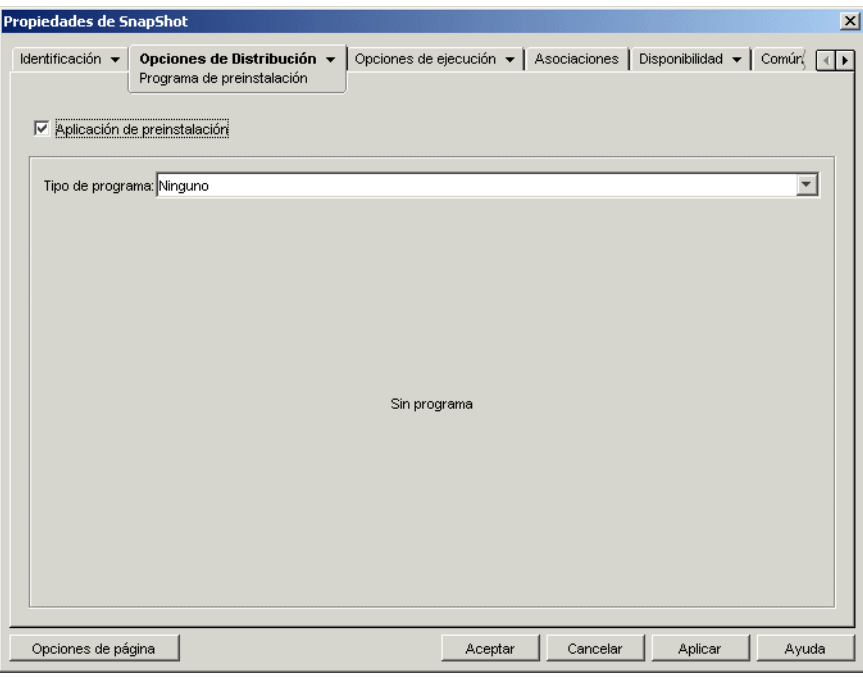

- **4** Deje *Tipo de programa* en *Ninguno.*
- **5** (Condicional) Si preinstala una aplicación MSI asociada a estaciones de trabajo y desea utilizar las credenciales de la estación de trabajo en lugar de las de los usuarios que han entrado, debe habilitar la opción *Distribuir en el espacio de seguridad de la estación de trabajo si hay una estación de trabajo asociada.*

Por defecto, las aplicaciones MSI asociadas con la estación de trabajo se distribuyen en el espacio de seguridad del usuario, lo que quiere decir que el Lanzador de aplicaciones utiliza las credenciales del usuario y el acceso al sistema de archivos. Si desea distribuir fuera del horario de oficina sin que el usuario permanezca conectado en la estación de trabajo, puede hacer que el Lanzador de aplicaciones pase la distribución al Ayudante de la estación de trabajo NAL, que se ejecuta en el espacio del sistema y utiliza las credenciales de la estación de trabajo.

No todas las aplicaciones MSI se pueden instalar utilizando las credenciales de la estación de trabajo. Algunas aplicaciones MSI dependen del usuario conectado (por ejemplo, para leer y escribir en la sección HKCU del registro de Windows). En esta situación, debe deseleccionar esta opción para que la distribución se produzca en el espacio de seguridad del usuario y no en el espacio de seguridad de la estación de trabajo.

Para utilizar el sistema de habilitación de preinstalación con las credenciales de la estación de trabajo:

**5a** Haga clic en la pestaña *Opciones de Distribución* > *Opciones* para abrir la página Opciones de Distribución.

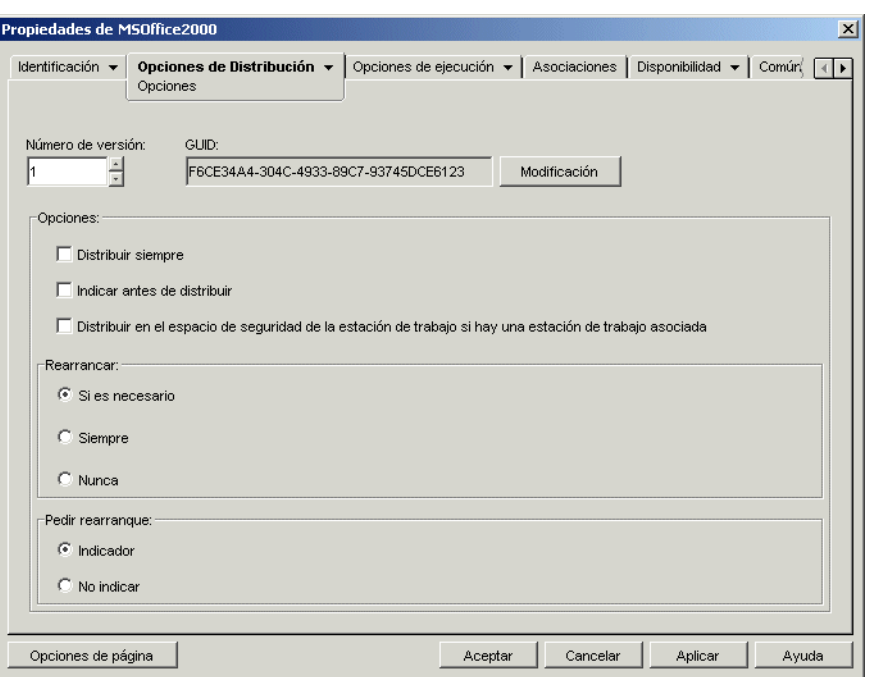

**5b** Marque la casilla de verificación *Distribuir en el espacio de seguridad de la estación de trabajo si hay una estación de trabajo asociada* para habilitar la opción.

Es importante recordar que el Ayudante de la estación de trabajo NAL utiliza las credenciales de la estación de trabajo para distribuir la aplicación, no las del usuario. Esto significa que debe asignar a la estación de trabajo los derechos adecuados del sistema de archivos para acceder a la ubicación de red donde se encuentran los archivos .msi de origen.

- **5c** (Condicional) Si una aplicación requiere arrancarse durante el proceso de instalación, seleccione *Rearrancar si es necesario* o *Rearrancar siempre* en el recuadro de grupo Rearrancar y *No solicitar* en el recuadro Pedir rearranque.
- **6** Cuando haya terminado, haga clic en *Aceptar* para guardar los cambios.

## <span id="page-385-0"></span>**35.3 Programación de la preinstalación de una aplicación**

Al programar una preinstalación podrá distribuir la aplicación sin conexión o fuera del horario de oficina, ahorrando al usuario algo de la espera asociada normalmente a una distribución. Por ejemplo, se puede preinstalar una aplicación cuando no haya nadie en la oficina de manera que esté lista al día siguiente.

Para preinstalar aplicaciones asociadas a usuarios en el periodo programado, el Lanzador de aplicaciones se debe estar ejecutando en la estación de trabajo del usuario.

Para preinstalar aplicaciones asociadas a estaciones de trabajo en el periodo programado, no es necesario que se esté ejecutando el Lanzador de aplicaciones. Las tareas de preinstalación las

gestiona el Ayudante de la estación de trabajo NAL, que se ejecuta en el Gestor de estación de trabajo.

- **1** En ConsoleOne, haga clic con el botón derecho en el objeto Aplicación que desea preinstalar y, a continuación, haga clic en *Propiedades* para que aparezcan las páginas de propiedades del objeto Aplicación.
- **2** Haga clic en la pestaña *Opciones de Distribución* > *Programa de preinstalación* para abrir la página Programa de preinstalación.

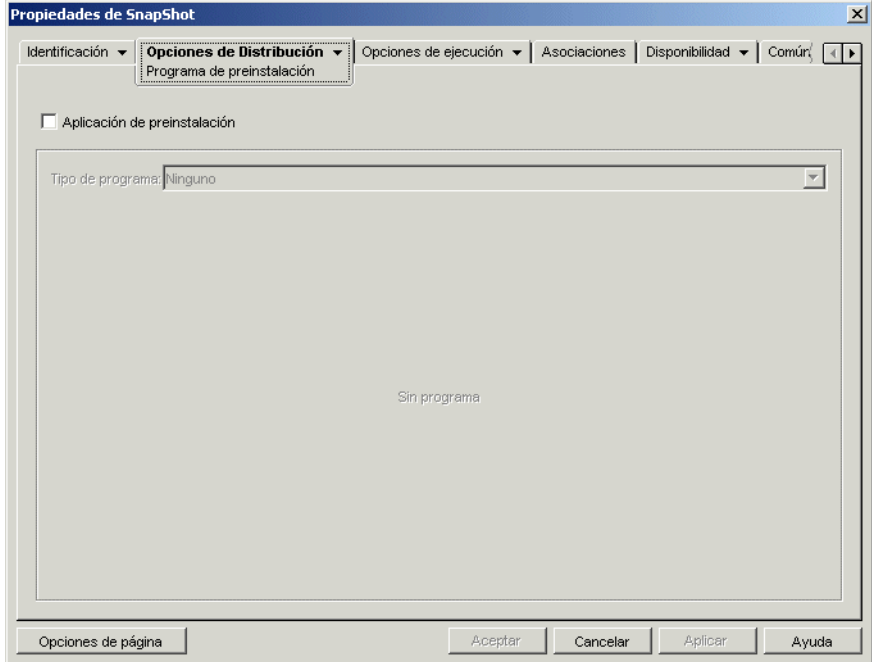

**3** Marque la casilla de verificación *Aplicación de preinstalación* para habilitar la opción.

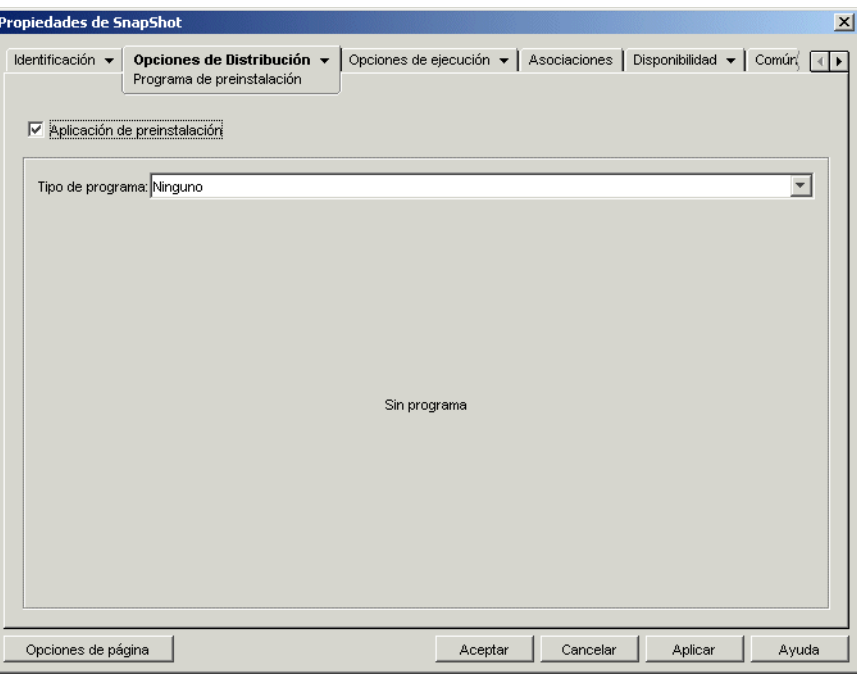

Hay dos tipos de programación posible: *Días especificados* y *Rango de días.*

- **Días especificados:** utilice este tipo de programación para designar los días y las horas específicos en que la aplicación se puede preinstalar. Puede especificar hasta 350 días y horas diferentes.
- **Rango de días:** utilice este tipo de programación para designar un rango de días de cada semana en que la aplicación se puede preinstalar.
- **4** (Condicional) Para utilizar la programación Días especificados, realice los pasos del Paso 4a al Paso 4c. En caso contrario, para utilizar la programación Rango de días, proceda directamente con el paso Paso 5.

**4a** En la lista *Tipo de programa,* seleccione *Días especificados* para ver las opciones correspondientes.

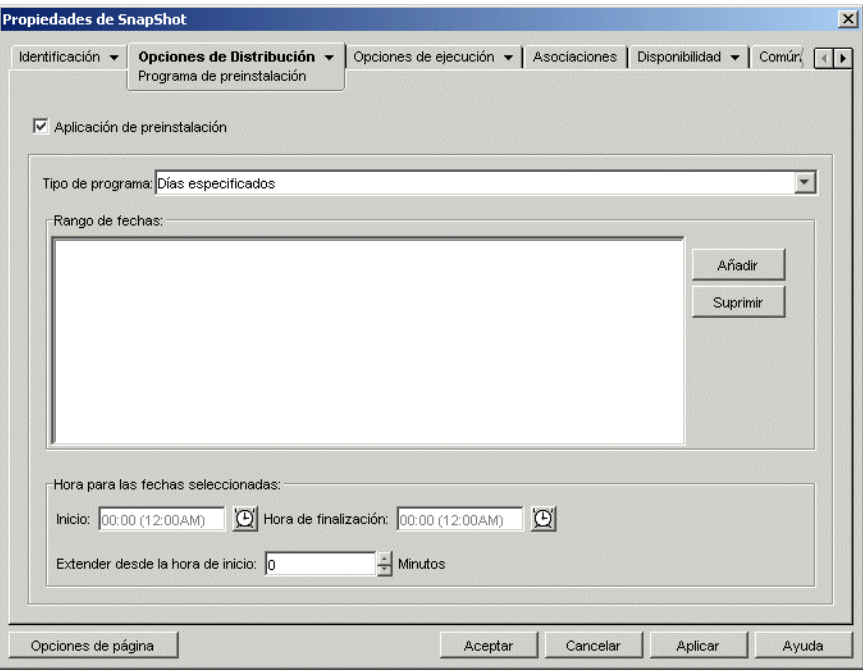

- **4b** Introduzca información en los siguientes campos:
	- **Rango de fechas:** la lista Rango de fechas muestra todas las fechas en que se puede preinstalar la aplicación. Para añadir una fecha, haga clic en Añadir, seleccione la fecha que desee y, a continuación, haga clic en Aceptar para mostrarla en la lista.
	- **Hora para las fechas seleccionadas:** seleccione la disponibilidad de la hora de inicio y la hora de finalización. Las horas se aplican a todas las fechas de la lista *Rango de fechas.*

**Nota:** El tiempo aumenta en intervalos de 5 minutos, siendo la primera hora de inicio disponible las 00.00 (medianoche) y la última hora de finalización, las 23.55 (cinco minutos antes de la media noche). Esto significa que siempre habrá un período de tiempo de 5 minutos (desde las 11:55 de la noche hasta la medianoche) en el que la aplicación no está disponible. Si desea que la aplicación esté disponible durante todo el día, tendrá que utilizar el tipo de programa *Rango de días.* Para obtener más información, consulte Paso 5b en la página 387.

 **Extender desde la hora de inicio (min.):** la opción *Extender desde la hora de inicio* amplía las horas de acceso del usuario por encima del número de minutos especificado para que la aplicación no esté disponible a todos los usuarios al mismo tiempo. Si prevé que todos los usuarios van a lanzar la aplicación tan pronto como quede disponible y la aplicación se está distribuyendo o ejecutando desde la red, utilice esta opción para evitar una posible sobrecarga en la red.

Por ejemplo, si el número de usuarios a los que debe distribuir una aplicación no es muy grande (digamos 100), podría especificar un bloque de tiempo de una hora (60 minutos desde la hora de inicio programada) para distribuir aleatoriamente la aplicación: así, todos los usuarios podrán acceder a la aplicación en algún momento durante los primeros sesenta minutos después de la hora de inicio programada.

Si desea reducir substancialmente la carga en los servidores asociada a la distribución de la aplicación, o si le preocupa el uso del ancho de banda, tal vez le interese distribuir la aplicación de forma aleatoria durante todo el tiempo de disponibilidad. Utilice las horas de disponibilidad total especificadas para la aplicación en minutos para repartir las horas de acceso entre todo el tiempo que la aplicación está disponible *(Días especificados* y *Hora para las fechas seleccionadas).* En ese caso será necesario que deje el máximo tiempo disponible para cada día que especifique. Por ejemplo, si la aplicación se ha configurado para un día laboral típico (9 horas al día, de 8:00 a 17:00), tendrá que calcular así el tiempo total de disponibilidad para la aplicación:

*Número de horas especificado* x 60 minutos por hora = Disponibilidad de tiempo total por día

Con esta ecuación el ejemplo de arriba se calcularía de la siguiente manera:

 $9 \times 60$  (minutos por hora) = 540 minutos de disponibilidad

En este ejemplo, cuando se indican 540 minutos en el campo *Extender desde la hora de inicio,* la aplicación se distribuye de forma aleatoria durante los 540 minutos que se ha dejado disponible en ese día programado. Tenga presente que esto puede no resultar adecuado para aplicaciones que se tengan que distribuir en momentos muy concretos, como actualizaciones de antivirus. Igualmente, no olvide que este es sólo un ejemplo: puede programar el proceso de distribución para la cantidad de tiempo que quiera para cualquier día de la semana.

Recuerde que el ajuste *Hora para las fechas seleccionadas* hace los últimos cinco minutos del día improgramables, así que téngalos en cuenta si la programación para la aplicación termina a las 23:55 de ese día.

- **4c** Continúe con el Paso 6.
- **5** (Condicional) Para utilizar la programación *Rango de días,* lleve a cabo los pasos del Paso 5a al Paso 5c. En caso contrario, para utilizar la programación *Días especificados,* vuelva al Paso 4.

**5a** En la lista *Tipo de programa,* seleccione *Rango de días* para ver las opciones correspondientes.

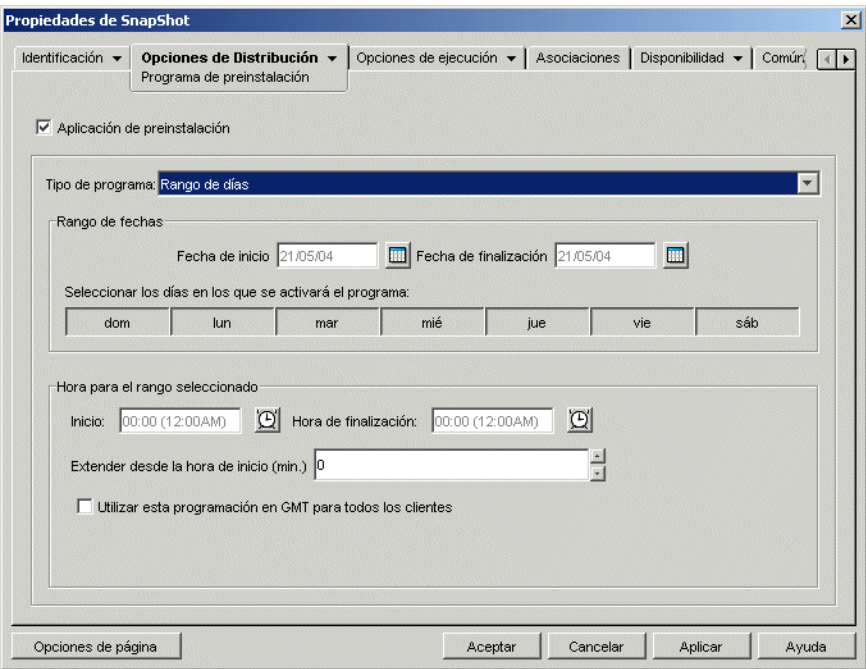

- **5b** Introduzca información en los siguientes campos:
	- **Rango de fechas:** para definir el rango de días, seleccione una fecha de inicio y una fecha de finalización y, a continuación, seleccione los días (de domingo a sábado) dentro del rango de fechas establecido. Por defecto se seleccionarán todos los días; si el botón aparece pulsado es que hay un día seleccionado.
	- **Hora para el rango seleccionado:** seleccione la disponibilidad de la hora de inicio y la hora de finalización. Esta opción funciona de forma diferente dependiendo de si el rango de fechas incluye un día, varios días o los siete días de la semana. Si el rango de fechas incluye de uno a seis días (pero no los siete de la semana), la aplicación está disponible entre las horas de inicio y finalización de esos días. Por ejemplo, si permite que la aplicación esté disponible los lunes entre las 8 y las 5, estará disponible durante esas horas. Sin embargo, si el rango de fechas incluye los siete días de la semana, no se tienen en cuenta las horas y la aplicación está disponible todos los días, las 24 horas del día.
	- **Extender desde la hora de inicio (min.):** la opción *Extender desde la hora de inicio* amplía las horas de acceso del usuario por encima del número de minutos especificado para que la aplicación no esté disponible a todos los usuarios al mismo tiempo. Si prevé que todos los usuarios van a lanzar la aplicación tan pronto como quede disponible y la aplicación se está distribuyendo o ejecutando desde la red, utilice esta opción para evitar una posible sobrecarga en la red.

Por ejemplo, si el número de usuarios a los que debe distribuir una aplicación no es muy grande (digamos 100), podría especificar un bloque de tiempo de una hora (60 minutos desde la hora de inicio programada) para distribuir aleatoriamente la aplicación: así, todos los usuarios podrán acceder a la aplicación en algún momento durante los primeros sesenta minutos después de la hora de inicio programada.

Si desea reducir la carga en los servidores asociada a la distribución de la aplicación, o si le preocupa el uso del ancho de banda, tal vez le interese distribuir la aplicación de forma aleatoria durante todo el tiempo de disponibilidad. Utilice el tiempo de disponibilidad total especificado para la aplicación en minutos para repartir las horas de acceso entre todo el tiempo que la aplicación está disponible *(Rango de fechas* y *Hora para las fechas seleccionadas).* Por ejemplo, si se configura una aplicación asociada a una estación de trabajo durante 24 horas y en un día de tres turnos, podrá calcular así su tiempo total de disponibilidad:

*Número de días en rango de fechas* x *Tiempo de disponibilidad al día* = Tiempo total disponible

Con esta ecuación, y asegurándose de convertir las horas a minutos, el ejemplo de arriba se calcularía de la siguiente manera:

7 (días) x 24 (horas) = 168 horas de disponibilidad

 $168 \times 60$  (minutos por hora) = 10.080 minutos de disponibilidad

Si se indica 10.800 minutos en el campo *Extender desde la hora de inicio,* la aplicación se distribuirá de forma aleatoria durante los 10.800 minutos que se ha dejado disponible. Tenga presente que esto no resulta adecuado para aplicaciones que se tengan que distribuir con puntualidad, como las actualizaciones de antivirus.

 **Utilizar esta programación en GMT para todos los clientes:** la programación se basa en la zona horaria de la estación de trabajo. Si la red abarca diferentes zonas horarias y programa la ejecución de una aplicación a la 1:00 de la tarde, se ejecutará a la 1:00 de la tarde en cada zona horaria. Puede seleccionar esta opción para que las estaciones de trabajo ejecuten las aplicaciones a la misma hora independientemente de la zona horaria de cada una de ellas (por ejemplo, a las 13:00 horas en Roma y a las 4:00 horas en Los Ángeles).

**5c** Continúe con el Paso 6.

**6** (Condicional) Si preinstala una aplicación MSI asociada a estaciones de trabajo y desea utilizar las credenciales de la estación de trabajo en lugar de las de los usuarios que han entrado, debe habilitar la opción *Distribuir en el espacio de seguridad de la estación de trabajo si hay una estación de trabajo asociada.*

Por defecto, las aplicaciones MSI asociadas con la estación de trabajo se distribuyen en el espacio de seguridad del usuario, lo que quiere decir que el Lanzador de aplicaciones utiliza las credenciales del usuario y el acceso al sistema de archivos. Si desea distribuir fuera del horario de oficina sin que el usuario permanezca conectado en la estación de trabajo, puede hacer que el Lanzador de aplicaciones pase la distribución al Ayudante de la estación de trabajo NAL, que se ejecuta en el espacio del sistema y utiliza las credenciales de la estación de trabajo.

No todas las aplicaciones MSI se pueden instalar utilizando las credenciales de la estación de trabajo. Algunas aplicaciones MSI dependen del usuario conectado (por ejemplo, para leer y escribir en la sección HKCU del registro de Windows). En esta situación, debe deseleccionar esta opción para que la distribución se produzca en el espacio de seguridad del usuario y no en el espacio de seguridad de la estación de trabajo.

Para habilitar la preinstalación utilizando las credenciales de la estación de trabajo:

**6a** Haga clic en la pestaña *Opciones de Distribución* > *Opciones* para abrir la página Opciones.

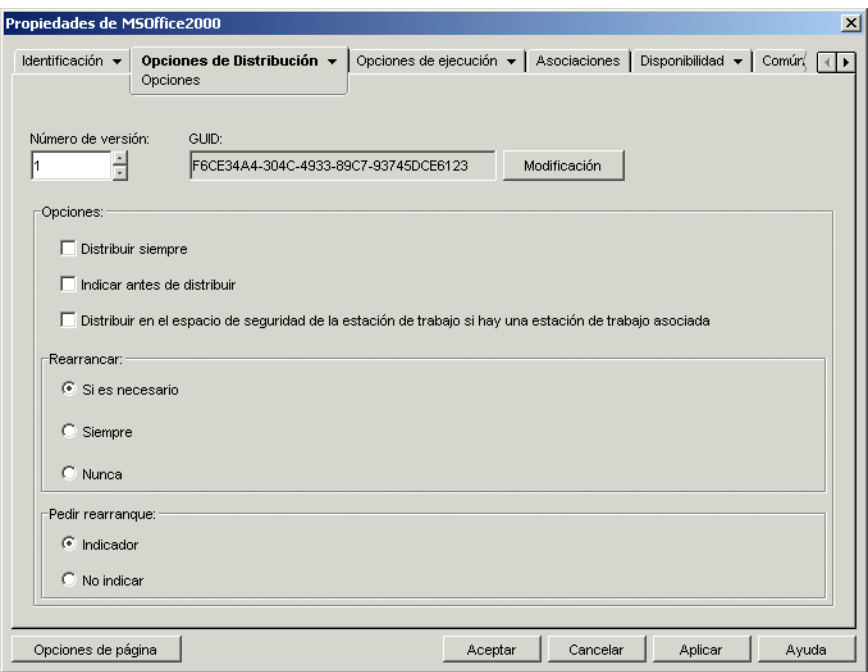

**6b** Marque la casilla de verificación *Distribuir en el espacio de seguridad de la estación de trabajo si hay una estación de trabajo asociada* para habilitar la opción.

Es importante recordar que el Ayudante de la estación de trabajo NAL utiliza las credenciales de la estación de trabajo para distribuir la aplicación, no las del usuario. Esto significa que debe asignar a la estación de trabajo los derechos adecuados del sistema de archivos para acceder a la ubicación de red donde se encuentran los archivos .msi de origen.

Si una aplicación requiere que se rearranque durante el proceso de instalación, seleccione *Rearrancar si es necesario* o *Rearrancar siempre* en el recuadro de grupo *Rearrancar* y *No solicitar* en el recuadro *Pedir rearranque.*

**7** Haga clic en *Aceptar* para guardar los cambios.

# <sup>36</sup>**Distribución avanzada: configuración de la tolerancia a fallos, del balance de la carga y de las listas de sitios**

ZENworks® Desktop Management de Novell® proporciona una serie de métodos que le ayudarán a asegurarse de que las aplicaciones críticas siempre estén disponibles para distribuirse a los usuarios. Estos métodos se explican en las siguientes secciones:

- [Sección 36.1, "Configuración de la tolerancia a fallos", en la página 391](#page-394-0)
- [Sección 36.2, "Configuración del balance de la carga", en la página 395](#page-398-0)
- [Sección 36.3, "Configuración de listas de emplazamientos", en la página 399](#page-402-0)

# <span id="page-394-0"></span>**36.1 Configuración de la tolerancia a fallos**

Los problemas de red pueden hacer que los paquetes de instalación dejen de estar disponibles. Para asegurarse de que una aplicación se puede distribuir aunque no se disponga del paquete de instalación, puede establecer paquetes de instalación de respaldo. La forma de realizar esta operación dependerá del tipo de aplicación, como se explica en las siguientes secciones:

- [Sección 36.1.1, "Configuración de la tolerancia a fallos para aplicaciones MSI", en la](#page-394-1)  [página 391](#page-394-1)
- [Sección 36.1.2, "Configuración de tolerancia a fallos en aplicaciones simples o AOT/AXT", en](#page-395-0)  [la página 392](#page-395-0)

ZENworks Desktop Management no permite utilizar la función tolerancia a fallos en aplicaciones Web ni en las aplicaciones de Terminal Server.

#### <span id="page-394-1"></span>**36.1.1 Configuración de la tolerancia a fallos para aplicaciones MSI**

La tolerancia a fallos, o resistencia de orígenes, de una aplicación MSI se puede establecer disponiendo de varios paquetes de instalación en diferentes ubicaciones del servidor. Si falla el primer origen durante la distribución, el Lanzador de aplicaciones intenta realizar la distribución desde algún otro origen.

Para configurar la tolerancia a fallos para una aplicación MSI:

- **1** Cree los paquetes de instalación MSI adicionales en las ubicaciones de servidor que desee.
- **2** En ConsoleOne®, haga clic con el botón derecho del ratón en el objeto Aplicación MSI para el que desee establecer la tolerancia a fallos y, a continuación, haga clic en *Propiedades* para abrir las páginas de propiedades del objeto Aplicación.

**3** Haga clic en la pestaña *Común* > *Orígenes* para abrir la página Orígenes.

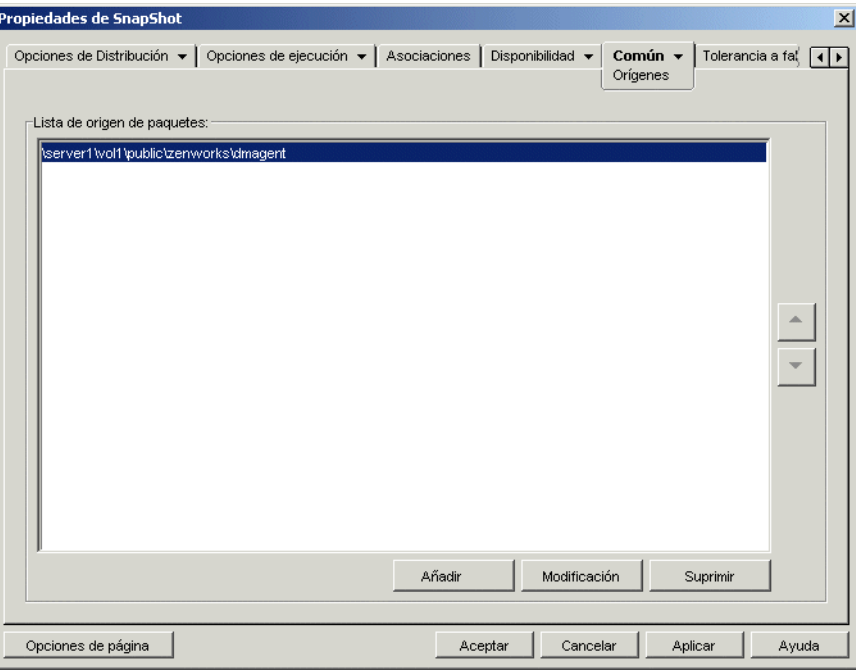

Por defecto, en la página Orígenes se muestra la ubicación de origen especificada cuando se creó el objeto Aplicación MSI.

- **4** Haga clic en *Añadir,* especifique la vía de origen de un paquete de instalación MSI y, a continuación, haga clic en *Aceptar* para añadir el nuevo origen a la lista.
- **5** Repita el Paso 4 hasta que haya añadido todos los orígenes disponibles.
- **6** Utilice los botones de flecha para colocar los orígenes en el orden en que desee utilizarlos.

El primer origen de la lista será el que se utilice el primero, seguido del segundo, y así sucesivamente hasta que la distribución se realice correctamente o se hayan utilizados todos los orígenes.

**7** Haga clic en *Aceptar* para guardar los cambios.

#### <span id="page-395-0"></span>**36.1.2 Configuración de tolerancia a fallos en aplicaciones simples o AOT/AXT**

La tolerancia a fallos de una aplicación simple o una aplicación AOT/AXT se establece disponiendo de varios paquetes de instalación en diferentes ubicaciones de servidor. Si durante la distribución falla el primer origen de aplicación, el Lanzador de aplicaciones intenta realizar el proceso desde otro origen.

Cuando configure la tolerancia a fallos de una aplicación, podrá realizar la asociación directamente con paquetes de instalación adicionales o con objetos Aplicación adicionales creados mediante los paquetes de instalación. Por ejemplo, supongamos que desea configurar tolerancia a fallos para Aplic1, cuyo paquete de instalación está en

\\servidor1\vol1\public\zenworks\aplic1. puede crear tres ubicaciones de origen adicionales:

\\servidor2\vol1\public\zenworks\aplic1
```
\\servidor3\vol1\public\zenworks\aplic1
\\servidor4\vol1\public\zenworks\aplic1
```
Puede definir todos los paquetes de instalación adicionales como orígenes de Aplic1, o puede crear tres nuevos objetos Aplicación mediante cada uno de los paquetes de instalación y asociar después Aplic1 a los tres nuevos objetos Aplicación.

Definir los paquetes de instalación adicionales como orígenes de Aplic1 tiene la ventaja de que sólo es necesario configurar un objeto Aplicación. Sea cual sea el paquete de instalación que se utilice, se aplicarán los ajustes de distribución del objeto Aplic1.

Definir objetos Aplicación adicionales mediante los paquetes de instalación permite tener diferentes ajustes de configuración del objeto Aplicación para cada paquete de instalación. Si decide utilizar objetos Aplicación adicionales en lugar de orígenes adicionales, tenga en cuenta las siguientes limitaciones:

- Sólo se admite un nivel de tolerancia a fallos. Si el Lanzador de aplicaciones restituye un fallo en un objeto Aplicación de copia de seguridad y el objeto falla, la distribución fallará aunque se le haya habilitado la tolerancia a fallos.
- Las distribuciones del tipo *Modo remoto* y *Forzar caché* no admiten tolerancia a fallos en los objetos Aplicación. Estos dos tipos de distribuciones requieren que el Lanzador de aplicaciones copie los archivos del paquete de instalación en el caché de la estación de trabajo y se realice la instalación desde el caché, lo que a su vez exige emplear orígenes adicionales en lugar de objetos Aplicación adicionales.

Para configurar la tolerancia a fallos en una aplicación simple o una aplicación AOT/AXT:

- **1** Cree los paquetes de instalación adicionales en las ubicaciones de servidor que desee.
- **2** (Condicional) Si va a crear objetos Aplicación para cada uno de los paquetes de instalación adicionales para asociarlos a los objetos, cree los objetos Aplicación. Si es necesario, consulte la [Sección 28.2, "Configuración de la aplicación en eDirectory", en la página 322.](#page-325-0)
- **3** En ConsoleOne, haga clic con el botón derecho del ratón en el objeto Aplicación para el que desea establecer la tolerancia a fallos y, a continuación, haga clic en *Propiedades* para abrir las páginas de propiedades del objeto Aplicación.
- **4** (Condicional) Si utiliza únicamente paquetes de instalación (y no objetos Aplicación), defina estos paquetes como orígenes adicionales de la aplicación. Realice los siguientes pasos:

**4a** Haga clic en la pestaña *Común* > *Orígenes* para abrir la página Orígenes.

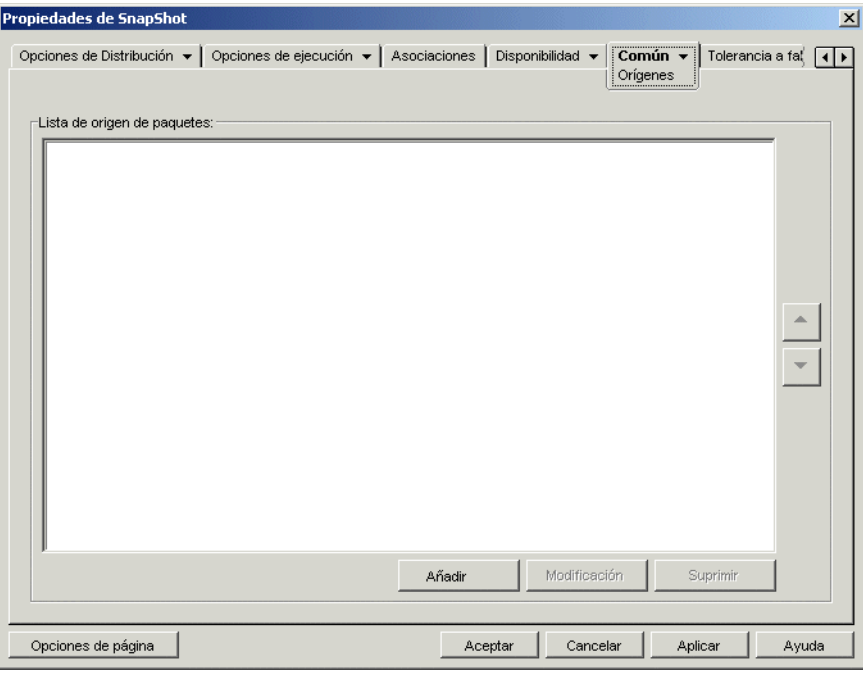

- **4b** Haga clic en *Añadir,* especifique la vía de origen de un paquete de instalación y, a continuación, haga clic en *Aceptar* para añadir el origen adicional a la lista.
- **4c** Repita el Paso 4b hasta que haya añadido todos los orígenes disponibles.
- **5** Haga clic en la pestaña *Tolerancia a fallos* > *Tolerancia a fallos* para abrir la página correspondiente.

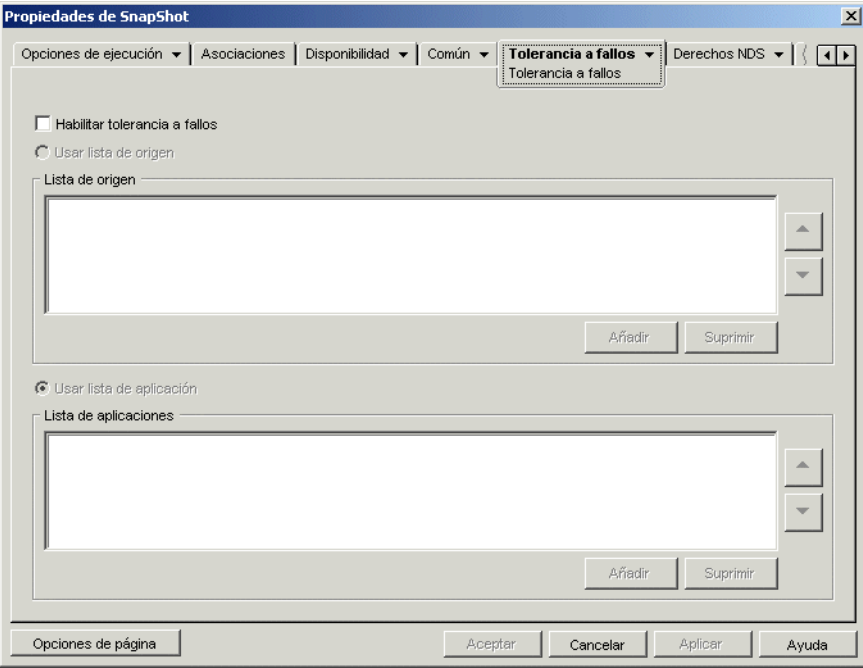

**6** Introduzca información en los siguientes campos:

**Habilitar tolerancia a fallos:** seleccione esta opción para habilitar la tolerancia a fallos. Las opciones de tolerancia a fallos restantes sólo están disponibles si activa ésta.

**Usar lista de origen:** seleccione esta opción para que el Lanzador de aplicaciones utilice una lista de orígenes como copia de seguridad. Es necesario haber creado, como mínimo, un origen de paquete de instalación (consulte el Paso 4).

Para añadir un origen a Lista de origen, haga clic en *Añadir,* busque y seleccione el origen y, a continuación, haga clic en *Aceptar.*

Para eliminar un origen, selecciónelo en Lista de origen y, después, haga clic en *Suprimir.*

Si falla la distribución de la aplicación, el Lanzador de aplicaciones va probando orígenes alternativos en el orden en que aparecen en la lista, de arriba abajo. Para cambiar el orden de los orígenes, seleccione un origen en la Lista de origen y, a continuación, haga clic en la flecha arriba para llevar el origen a una posición superior en la lista o haga clic en la flecha abajo para llevarlo a una posición inferior en la misma.

**Usar lista de aplicación:** seleccione esta opción para que el Lanzador de aplicaciones utilice objetos Aplicación como paquetes de instalación de copia de seguridad. Es necesario haber creado objetos Aplicación adicionales para esta aplicación y que el paquete de instalación esté almacenado en un servidor o volumen diferente de donde se encuentra la aplicación (consulte el Paso 2).

Para añadir un objeto Aplicación a la lista de aplicaciones, haga clic en *Añadir,* busque y seleccione el objeto Aplicación y, a continuación, haga clic en *Aceptar.*

Para eliminar un objeto Aplicación de la lista, selecciónelo y, a continuación, haga clic en *Suprimir.*

Si falla la distribución de la aplicación, el Lanzador de aplicaciones va probando los objetos Aplicación en el orden en que aparecen en la lista, de arriba abajo. Para cambiar el orden de la lista, seleccione un objeto Aplicación de la Lista de aplicaciones y, a continuación, haga clic en la flecha arriba para llevar el objeto Aplicación a una posición superior en la lista o haga clic en la flecha abajo para llevarlo a una posición inferior en la misma.

**7** Haga clic en *Aceptar* para guardar los cambios.

#### **36.2 Configuración del balance de la carga**

Distribuir una aplicación a un gran número de usuarios a la vez puede producir retrasos en el proceso. Para reducir la posibilidad de que surjan retrasos, puede distribuir la carga de trabajo entre varios servidores estableciendo paquetes de instalación adicionales en cada uno de estos servidores. El modo en que configure el balance de la carga dependerá de si la aplicación es una aplicación MSI o una aplicación simple/AOT/AXT, como se explica en las siguientes secciones:

- [Sección 36.2.1, "Configuración del balance de la carga para aplicaciones MSI", en la](#page-399-0)  [página 396](#page-399-0)
- [Sección 36.2.2, "Configuración del balance de la carga en aplicaciones simples o AOT/AXT",](#page-400-0)  [en la página 397](#page-400-0)

Gestión de escritorios de ZENworks no proporciona balance de la carga para las aplicaciones Web ni para las aplicaciones de Terminal Server.

#### <span id="page-399-0"></span>**36.2.1 Configuración del balance de la carga para aplicaciones MSI**

El balance de la carga de una aplicación MSI se puede establecer disponiendo de varios paquetes de instalación en diferentes ubicaciones de servidor. Durante la distribución, si el primer origen está ocupado, el Lanzador de aplicaciones intenta realizar el proceso desde algún otro origen.

Para configurar el balance de la carga para una aplicación MSI:

- **1** Cree los paquetes de instalación MSI adicionales en las ubicaciones de servidor que desee.
- **2** En ConsoleOne, haga clic con el botón derecho del ratón en el objeto Aplicación MSI para el que desea establecer el balance de la carga y, a continuación, haga clic en *Propiedades* para abrir las páginas de propiedades del objeto Aplicación.
- **3** Haga clic en la pestaña *Común* > *Orígenes* para abrir la página Orígenes.

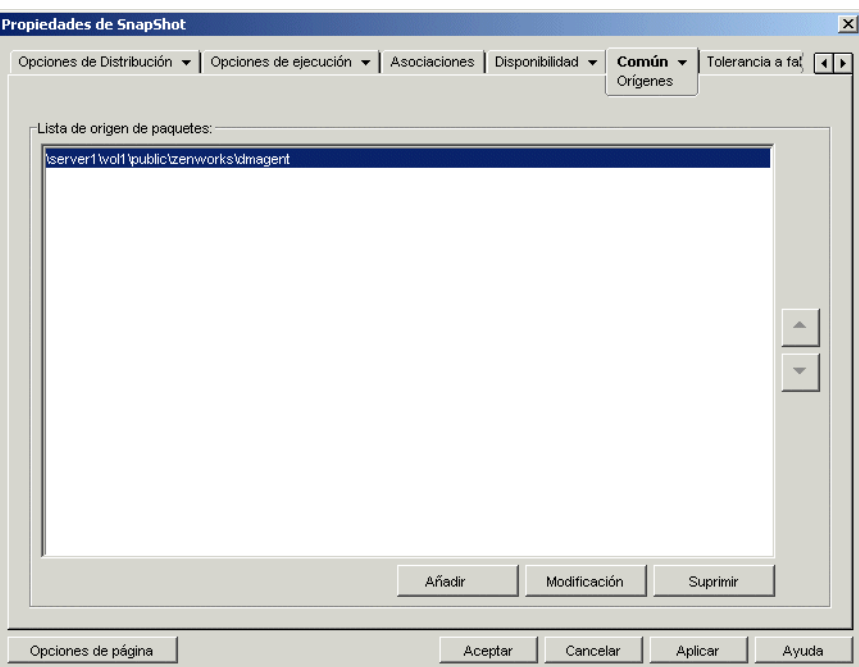

Por defecto, en la página Orígenes se muestra la ubicación de origen especificada cuando se creó el objeto Aplicación MSI.

- **4** Haga clic en *Añadir,* especifique la vía de origen de un paquete de instalación MSI y, a continuación, haga clic en *Aceptar* para añadir el nuevo origen a la lista.
- **5** Repita el Paso 4 hasta que haya añadido todos los orígenes disponibles.

A la hora de establecer el balance de la carga no importa el orden en que aparezcan los orígenes. El Lanzador de aplicaciones selecciona aleatoriamente la ubicación de origen.

Si utiliza también esta lista para la tolerancia a fallos, la lista determina el orden que se utilizan los orígenes. Para obtener más información, consulte [Sección 36.1.1, "Configuración de la](#page-394-0)  [tolerancia a fallos para aplicaciones MSI", en la página 391](#page-394-0).

**6** Haga clic en la pestaña *Tolerancia a fallos* > *Balance de la carga* para abrir la página Balance de la carga.

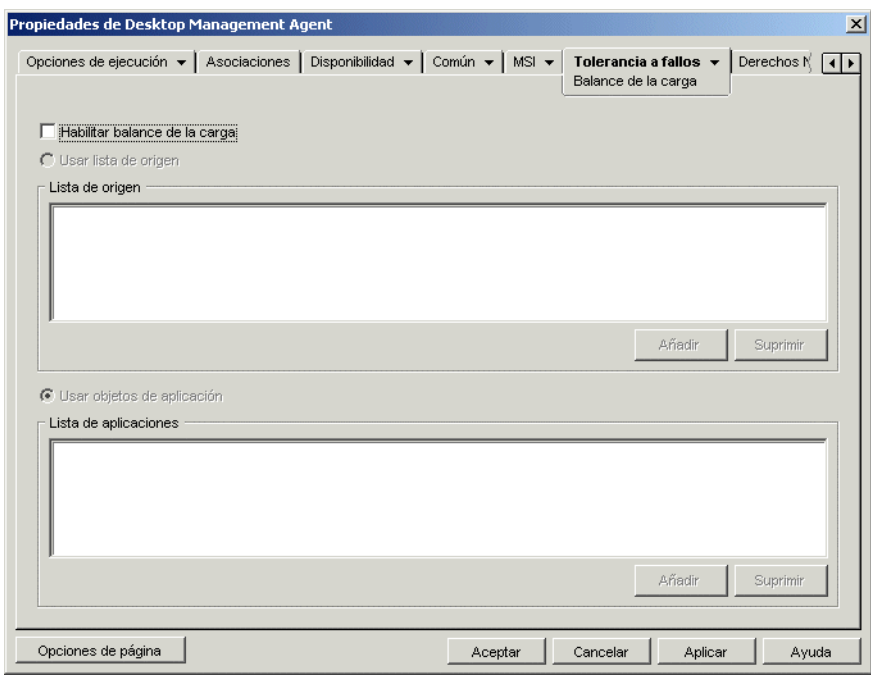

- **7** Marque la casilla de verificación *Habilitar balance de la carga* para habilitar la opción.
- **8** Haga clic en *Aceptar* para guardar los cambios.

#### <span id="page-400-0"></span>**36.2.2 Configuración del balance de la carga en aplicaciones simples o AOT/AXT**

El balance de la carga de una aplicación simple o una aplicación AOT/AXT se establece disponiendo de varios paquetes de instalación en diferentes ubicaciones de servidor. Durante el proceso de distribución, si el primer origen de aplicación está ocupado, el Lanzador de aplicaciones intenta realizar la distribución desde algún otro origen.

Cuando configure el balance de la carga de una aplicación, podrá realizar la asociación directamente con paquetes de instalación adicionales o con objetos Aplicación adicionales creados mediante los paquetes de instalación. Por ejemplo, supongamos que desea configurar balance de carga para Aplic1, cuyo paquete de instalación está en

\\servidor1\vol1\public\zenworks\aplic1. puede crear tres ubicaciones de origen adicionales:

```
\\servidor2\vol1\public\zenworks\aplic1
\\servidor3\vol1\public\zenworks\aplic1
\\servidor4\vol1\public\zenworks\aplic1
```
Puede definir todos los paquetes de instalación adicionales como orígenes de Aplic1, o puede crear tres nuevos objetos Aplicación mediante cada uno de los paquetes de instalación y asociar después Aplic1 a los tres nuevos objetos Aplicación.

Definir los paquetes de instalación adicionales como orígenes de Aplic1 tiene la ventaja de que sólo es necesario configurar un objeto Aplicación. Sea cual sea el paquete de instalación que se utilice, se aplicarán los ajustes de distribución del objeto Aplic1.

Definir objetos Aplicación adicionales mediante los paquetes de instalación permite tener diferentes ajustes de configuración del objeto Aplicación para cada paquete de instalación.

Para configurar el balance de la carga para una aplicación simple o una aplicación AOT/AXT:

- **1** Cree los paquetes de instalación adicionales en las ubicaciones de servidor que desee.
- **2** (Condicional) Si va a crear objetos Aplicación para cada uno de los paquetes de instalación adicionales para asociarlos a los objetos, cree los objetos Aplicación. Si es necesario, consulte la [Sección 28.2, "Configuración de la aplicación en eDirectory", en la página 322.](#page-325-0)
- **3** En ConsoleOne, haga clic con el botón derecho del ratón en el objeto Aplicación para el que desea establecer el balance de la carga y, a continuación, haga clic en *Propiedades* para que aparezcan las páginas de propiedades del objeto Aplicación.
- **4** (Condicional) Si utiliza únicamente paquetes de instalación (y no objetos Aplicación), defina estos paquetes como orígenes adicionales de la aplicación. Realice los siguientes pasos:

**4a** Haga clic en la pestaña *Común* > *Orígenes* para abrir la página Orígenes.

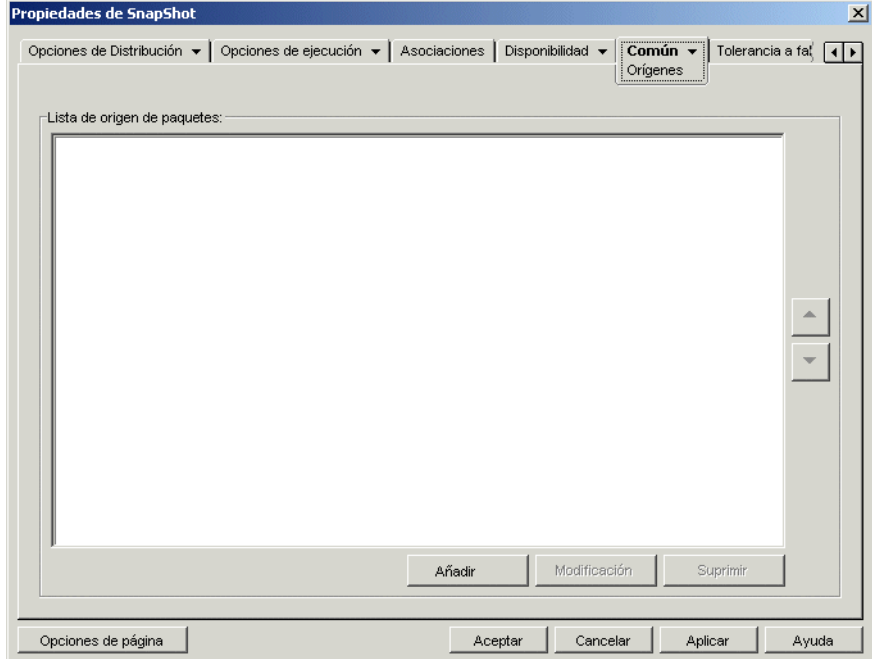

- **4b** Haga clic en *Añadir,* especifique la vía de origen de un paquete de instalación y, a continuación, haga clic en *Aceptar* para añadir el origen adicional a la lista.
- **4c** Repita el Paso 4b hasta que haya añadido todos los orígenes disponibles.

**5** Haga clic en la pestaña *Tolerancia a fallos* > *Balance de la carga* para abrir la página Balance de la carga.

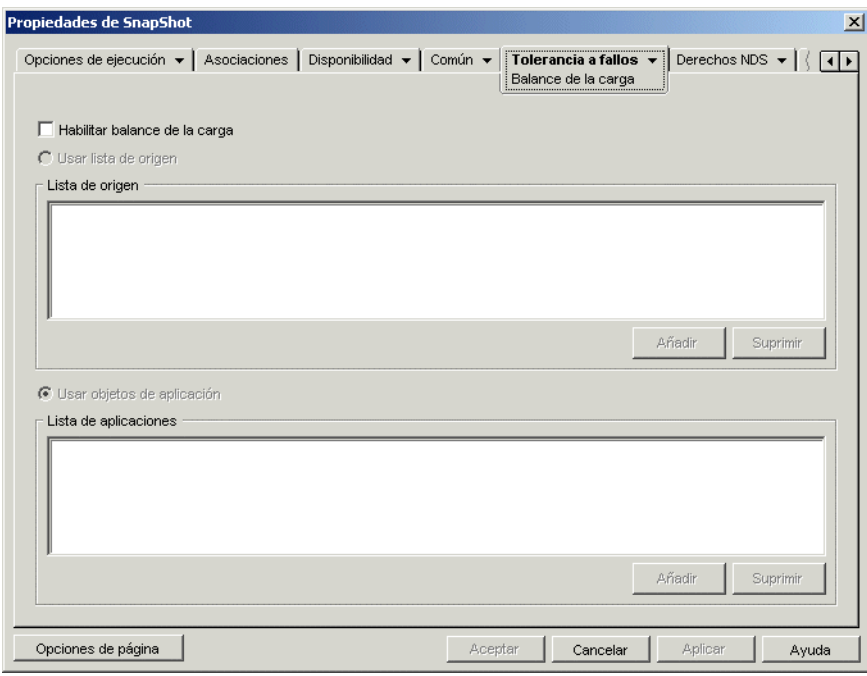

**6** Introduzca información en los siguientes campos:

**Habilitar balance de la carga:** seleccione esta opción para habilitar el balance de la carga. Las opciones de balance de carga restantes sólo están disponibles si habilita ésta.

**Usar lista de origen:** seleccione esta opción para que el Lanzador de aplicaciones utilice una lista de orígenes para el balance de la carga. Es necesario haber creado, como mínimo, un origen de paquete de instalación (consulte el Paso 4).

Para añadir un origen a Lista de origen, haga clic en *Añadir,* busque y seleccione el origen y, a continuación, haga clic en *Aceptar.*

Para eliminar un origen, selecciónelo en Lista de origen y haga clic en *Suprimir.*

**Usar lista de aplicación:** seleccione esta opción para que el Lanzador de aplicaciones utilice objetos Aplicación para el balance de la carga. Es necesario haber creado objetos Aplicación adicionales para esta aplicación y que el paquete de instalación esté almacenado en un servidor o volumen diferente de donde se encuentra la aplicación (consulte el Paso 2).

Para añadir un objeto Aplicación a la lista de aplicaciones, haga clic en *Añadir,* busque y seleccione el objeto Aplicación y, a continuación, haga clic en *Aceptar.*

Para eliminar un objeto Aplicación de la lista, selecciónelo y, a continuación, haga clic en *Suprimir.*

**7** Haga clic en *Aceptar* para guardar los cambios.

# **36.3 Configuración de listas de emplazamientos**

Las listas de sitios permiten enlazar una aplicación de un sitio (Sitio1) con una aplicación de otro (Sitio 2). Al enlazar aplicaciones cuyos paquetes de instalación de origen se encuentran en

servidores en diferentes sitios, puede distribuir la aplicación desde el servidor más próximo al usuario.

Por ejemplo, suponga que dispone de dos sitios diferentes: Sitio1 y Sitio2. Los empleados de ambos emplazamientos utilizan el mismo programa de hoja de cálculo. El Emplazamiento1 dispone de un objeto Aplicación (Aplic1) que distribuye el programa de hoja de cálculo desde un servidor del Emplazamiento1, y el Emplazamiento2 dispone de su propio objeto Aplicación (Aplic2) para distribuir el programa desde un servidor del Emplazamiento2. Si enlaza Aplic1 a Aplic2, cualquier empleado del Emplazamiento1 que se desplace al Emplazamiento2 y lance Aplic1 obtendrá la instalación de Aplic2 desde el servidor del Emplazamiento2. De igual forma, cualquier empleado que se desplace al Sitio1 y lance Aplic2 obtendrá la instalación de Aplic1 desde el servidor del Sitio1.

La lista de sitios es un mecanismo de distribución que sólo se utiliza con aplicaciones no distribuidas y no almacenadas en caché. Si una aplicación ya se ha distribuido o se ha almacenado en el caché de la estación de trabajo de un usuario, se utiliza dicha aplicación sin tener en cuenta la lista de sitios.

#### **Cliente Novell frente al servidor de etapa intermedia de ZENworks**

Cuando un usuario entra en Novell eDirectory™ a través del servidor de etapa intermedia de ZENworks en lugar de mediante el Cliente Novell®, las listas de sitios funcionan de un modo ligeramente diferente. En lugar de ser el Cliente Novell el que determina la ubicación del usuario, es el servidor de etapa intermedia el que identifica la ubicación. Así pues, se utilizará la aplicación más cercana al servidor de etapa intermedia, que no tiene por qué ser necesariamente la más cercana al usuario. En el ejemplo anterior, el usuario del Sitio1 seguiría teniendo las aplicaciones distribuidas desde el servidor del Sitio 1 y no desde un servidor del Sitio2.

#### **Cómo crear una lista de emplazamientos**

Sólo puede enlazar otro objeto Aplicación. Sin embargo, el primer objeto Aplicación se enlaza automáticamente con los objetos Aplicación a los que esté enlazado el segundo objeto Aplicación. Por ejemplo, supongamos que existen tres objetos Aplicación idénticos (Aplic1, Aplic2 y Aplic3) en tres emplazamientos diferentes. Al enlazar Apl1 con Apl2 se crean las listas siguientes de sitios para cada uno de los objetos Aplicación:

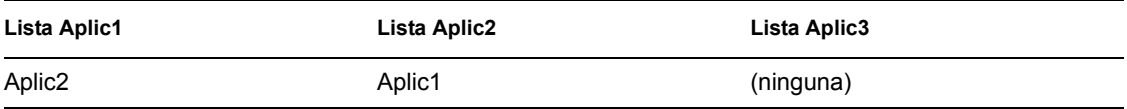

Como sólo puede enlazar un objeto Aplicación con otro objeto Aplicación, tiene que enlazar Apl3 con Apl1 o con Apl2. Al hacerlo se crea la lista siguiente de sitios para cada uno de los objetos Aplicación:

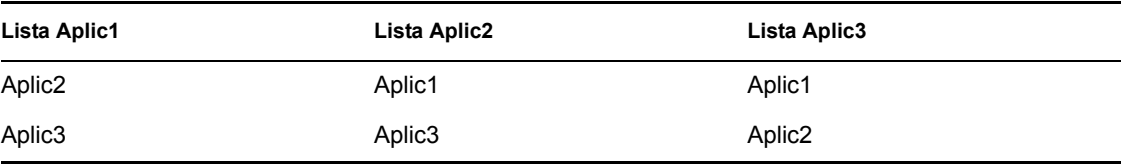

#### **Sincronización de los GUID de objetos Aplicación**

Cada objeto Aplicación tiene un identificador universal único denominado GUID. Cuando la aplicación se distribuye a una estación de trabajo, su GUID se añade al Registro de Windows. Así es como el Lanzador de aplicaciones sabe que la aplicación se ha distribuido a la estación de trabajo.

Cuando se utilizan listas de sitios, es necesario asegurarse de que todos los objetos Aplicación que pertenecen a la misma lista tienen el mismo GUID. En caso contrario, el Lanzador de aplicaciones no podrá distribuir ni desinstalar correctamente la aplicación. Por ejemplo:

- Sitio1 y Sitio2 tienen la misma aplicación en cada sitio, cuyas denominaciones son Aplic1 y Aplic2. Las dos aplicaciones forman parte de la misma lista de sitios, pero Aplic1 tiene el GUID 1234 y Aplic2 tiene el GUID 5678. Un usuario del Emplazamiento1 está asociado a Aplic1, pero no tiene instalada la aplicación. El usuario del Emplazamiento1 se desplaza al Emplazamiento2 e intenta instalar Aplic1. Como Aplic2 es la aplicación más próxima, se instala y GUID 5678 se añade al registro de la estación de trabajo. El usuario vuelve al Emplazamiento1 y lanza Aplic1. El GUID (1234) de Aplic1 no está en el registro porque está el GUID de Aplic2. Por tanto, el Lanzador de aplicaciones distribuye Aplic1 a la estación de trabajo aunque sea idéntica a Aplic2.
- Se presenta una situación igual a la descrita anteriormente. Sin embargo, en esta ocasión del usuario intenta desinstalar Aplic1 después de volver al Emplazamiento1. Como el GUID de Aplic1 no está en el registro, el Lanzador de aplicaciones no puede desinstalar la aplicación.
- El Sitio 1 y el Sitio 2 tienen las mismas cadenas de aplicación. Debe sincronizar los GUID de cada aplicación en la cadena del Sitio 1 con los GUID de cada aplicación correspondiente en el Sitio 2. Para obtener más información acerca de las aplicaciones en cadena, consulte la [Sección 37.2, "Cadenas de aplicaciones", en la página 404.](#page-407-0)

Los problemas descritos anteriormente se pueden solucionar haciendo que las dos aplicaciones de la lista de sitios tengan el mismo GUID. Para obtener información sobre la sincronización de los GUID, consulte la [Sección 50.4, "Gestionar los GUID de distribución", en la página 628](#page-631-0).

#### **Establecimiento de una lista de emplazamientos para una aplicación**

- **1** En ConsoleOne, asegúrese de que todas las aplicaciones que se incluyen en la lista tengan el mismo GUID. Para obtener información sobre la sincronización de los GUID, consulte la [Sección 50.4, "Gestionar los GUID de distribución", en la página 628](#page-631-0).
- **2** Haga clic con el botón derecho en el objeto Aplicación para el que desea establecer una lista de sitios y, a continuación, haga clic en *Propiedades* para abrir las páginas de propiedades del objeto Aplicación.

**3** Haga clic en la pestaña *Tolerancia a fallos* > *Lista de emplazamientos* para abrir la página correspondiente.

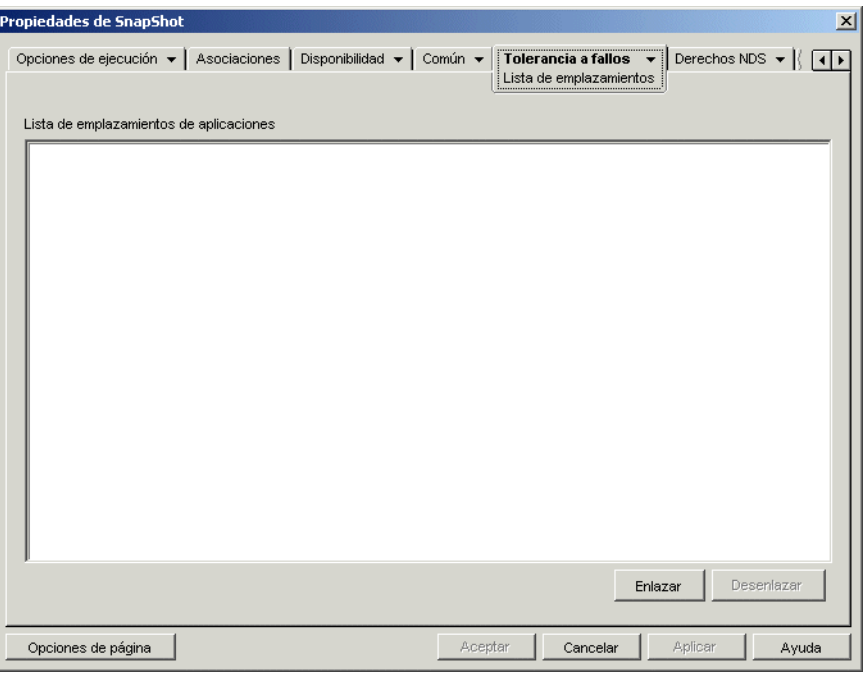

**4** Haga clic en *Enlazar,* busque y seleccione el objeto Aplicación que desea enlazar y haga clic en *Aceptar* para añadirlo a la lista de sitios de aplicaciones.

Si el objeto Aplicación que ha añadido está enlazado a su vez a otros objetos Aplicación, estos objetos se añaden también a la lista.

- **5** Repita el paso anterior para crear el enlace con otros objetos Aplicación.
- **6** Haga clic en *Aceptar* cuando haya terminado.

#### **Integración con Gestión de servidores de ZENworks**

Puede utilizar ZENworks Server Management para distribuir los archivos de origen de una aplicación a otros servidores y replicar su objeto Aplicación en otras ubicaciones del árbol de eDirectory. Como parte de este proceso de distribución, puede tener las listas de emplazamientos generadas automáticamente. Para obtener más información, consulte "Desktop Application Distribution (Distribución de aplicaciones de escritorio)" en "Policy and Distribution Services (Servicios de directiva y distribución)" en la *Novell ZENworks 7 Server Management Administration Guide (Guía de administración de ZENworks 7 Server Management de Novell)*.

# <sup>37</sup>**Distribución avanzada: configuración de dependencias y cadenas de aplicaciones**

# 37

Si hay una aplicación que depende de otras aplicaciones (o archivos), podrá asegurarse de que las otras aplicaciones están disponibles añadiéndolas como dependencias.

En las siguientes secciones se proporciona información e instrucciones que le ayudarán a crear y gestionar correctamente las dependencias:

- [Sección 37.1, "Aplicaciones principales frente a aplicaciones dependientes", en la página 403](#page-406-0)
- [Sección 37.2, "Cadenas de aplicaciones", en la página 404](#page-407-0)
- [Sección 37.3, "Qué ocurre durante la distribución, lanzamiento y desinstalación de una](#page-408-0)  [aplicación con dependencias", en la página 405](#page-408-0)
- [Sección 37.4, "Adición de una dependencia de aplicación", en la página 406](#page-409-0)
- [Sección 37.5, "Eliminación de una dependencia de aplicación", en la página 407](#page-410-0)
- [Sección 37.6, "Supresión de una aplicación con dependencias", en la página 408](#page-411-0)
- [Sección 37.7, "Creación de una cadena de aplicaciones", en la página 408](#page-411-1)
- [Sección 37.8, "Visualización de una cadena de aplicaciones", en la página 409](#page-412-0)

# <span id="page-406-0"></span>**37.1 Aplicaciones principales frente a aplicaciones dependientes**

La aplicación principal es aquélla para la que se establecen dependencias. Las aplicaciones que se definen como dependencias se denominan aplicaciones dependientes. En las siguientes ilustraciones se muestra esta relación.

*Figura 37-1 Aplicación A como aplicación principal con aplicaciones B, C y D como aplicaciones dependientes.*

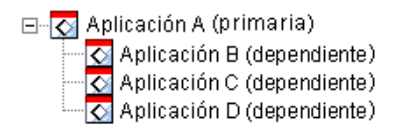

Una aplicación principal puede tener una aplicación dependiente o, como se muestra en el ejemplo anterior, varias aplicaciones dependientes.

Asimismo, una aplicación puede ser principal y dependiente, como se muestra en la siguiente ilustración.

*Figura 37-2 Aplicación A como aplicación principal con aplicaciones B, B1, B2, C y D como aplicaciones dependientes.*

 $\Box$  Aplicación A (primaria) ⊖. ⊘ Aplicación B (dependiente) -C Aplicación B1 (dependiente) O Aplicación B2 (dependiente) O Aplicación C (dependiente) **O** Aplicación D (dependiente)

En este ejemplo, la Aplicación B es una de las aplicaciones dependientes de la Aplicación A. A su vez, la Aplicación B tiene dos aplicaciones dependientes, la Aplicación B1 y la Aplicación B2.

## <span id="page-407-0"></span>**37.2 Cadenas de aplicaciones**

Una cadena de aplicaciones consta de dos aplicaciones o más enlazadas mediante dependencias. En su forma más simple, una cadena de aplicaciones está formada por dos niveles, como se muestra en la siguiente ilustración.

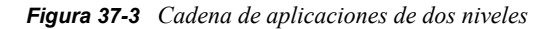

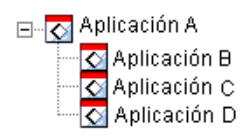

Sin embargo, una cadena de aplicaciones puede incluir más niveles conforme se anidan dependencias de aplicaciones. En el siguiente ejemplo, la Aplicación A tiene la Aplicación B como dependiente y ésta, a su vez, tiene la Aplicación B1 y la Aplicación B2 como dependientes. Como resultado, para que pueda ejecutarse la Aplicación A, deben estar presentes las tres aplicaciones (B, B1, B2), además de las aplicaciones C y D.

*Figura 37-4 Cadena de aplicaciones de tres niveles*

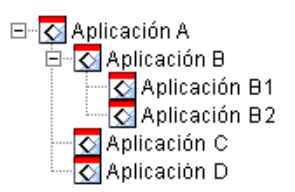

**404** Guía de administración de ZENworks 7 Desktop Management de Novell

En algunas ocasiones, una aplicación puede pertenecer a varias cadenas de aplicaciones, como en el ejemplo siguiente donde la Aplicación D es una aplicación dependiente de la Aplicación A y la Aplicación E.

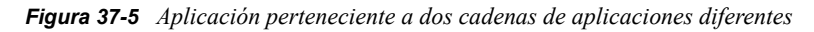

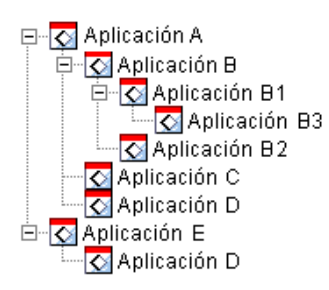

## <span id="page-408-0"></span>**37.3 Qué ocurre durante la distribución, lanzamiento y desinstalación de una aplicación con dependencias**

Cuando configure las dependencias de la aplicación, debería saber lo siguiente:

- **Distribución:** cuando un usuario lanza una aplicación, si sus aplicaciones dependientes aún no se han distribuido a la estación de trabajo del usuario, las distribuye el Lanzador de aplicaciones Novell™. El Lanzador de aplicaciones sólo distribuye una aplicación dependiente cada vez, salvo que se actualice la versión de la aplicación dependiente (objeto Aplicación > pestaña *Opciones de Distribución* > *Opciones*) o la distribución no se termine correctamente. Si el Lanzador de aplicaciones no puede distribuir una aplicación dependiente (debido por ejemplo a que la estación de trabajo del usuario no cumple con los requisitos de sistema de la aplicación dependiente), no se lanzará la aplicación principal.
- **Distribución con medios extraíbles:** si distribuye una aplicación con medios extraíbles, como un CD (consulte ["Distribución de aplicaciones mediante medios extraíbles" en la página 427\)](#page-430-0) o mediante una imagen adicional (consulte ["Página Generación de imágenes" en la página 582](#page-585-0)), se deben incluir sus aplicaciones dependientes en los medios extraíbles o como otra imagen adicional. De lo contrario, fallará la distribución de la aplicación principal.
- **Distribución a estaciones de trabajo desconectadas:** en el caso de estaciones de trabajo en modo desconectado, hay que forzar el almacenamiento en caché de las aplicaciones en la estación de trabajo antes de que se desconecten (o distribuirlas con medios extraíbles). Si se hacen cambios en aplicaciones dependientes después de almacenarse en el caché de las estaciones de trabajo, hay que actualizar el número de versión de la aplicación principal para forzar el realmacenamiento en caché de las aplicaciones.
- **Lanzamiento:** cada vez que se lanza una aplicación, el Lanzador de aplicaciones realiza todas las operaciones de lanzamiento definidas para sus aplicaciones dependientes. Por ejemplo, si una aplicación dependiente tiene guiones de prelanzamiento y de postlanzamiento (objeto Aplicación > pestaña *Opciones de ejecución* > página *Guiones de lanzamiento*), el Lanzador de aplicaciones ejecuta el guión de prelanzamiento, inicia la aplicación dependiente (en función del archivo ejecutable o archivo de la aplicación que aparece en el campo Vía al archivo de la página Aplicación de la aplicación dependiente) y, a continuación, ejecuta el guión de postlanzamiento.

Si una aplicación dependiente, como un programa de instalación, sólo se debe ejecutar una vez, el usuario debe configurar la aplicación dependiente para que se ejecute una vez (objeto Aplicación > pestaña *Opciones de ejecución* > página *Aplicación*.)

 **Desinstalación:** si desinstala una aplicación (objeto Aplicación > pestaña *Común* > página *Desinstalar* u objeto Aplicación > pestaña *Asociaciones* página> *Asociaciones*), sólo se desinstalarán sus aplicaciones dependientes si no las utiliza otra aplicación.

# <span id="page-409-0"></span>**37.4 Adición de una dependencia de aplicación**

Antes de añadir una dependencia a una aplicación, tenga en cuenta lo siguiente:

- La aplicación dependiente debe existir como un objeto Aplicación. En caso contrario, consulte la [Sección 28.2, "Configuración de la aplicación en eDirectory", en la página 322.](#page-325-0)
- Por defecto, cada usuario asociado a la aplicación principal se añade como Trustee de la aplicación dependiente. De esta forma, el usuario dispondrá de los derechos de eDirectory™ necesarios para la aplicación dependiente. No debe asociar directamente usuarios a la aplicación dependiente (objeto Aplicación dependiente > pestaña *Asociaciones*), a menos que desee que el Lanzador de aplicaciones muestre dicha aplicación.

Para añadir una dependencia a una aplicación:

- **1** En ConsoleOne®, haga clic con el botón derecho del ratón en el objeto Aplicación y, a continuación, haga clic en *Propiedades* para abrir las páginas de propiedades del objeto Aplicación.
- **2** Haga clic en la pestaña *Opciones de ejecución* > *Dependencias de la aplicación* para abrir la página correspondiente.

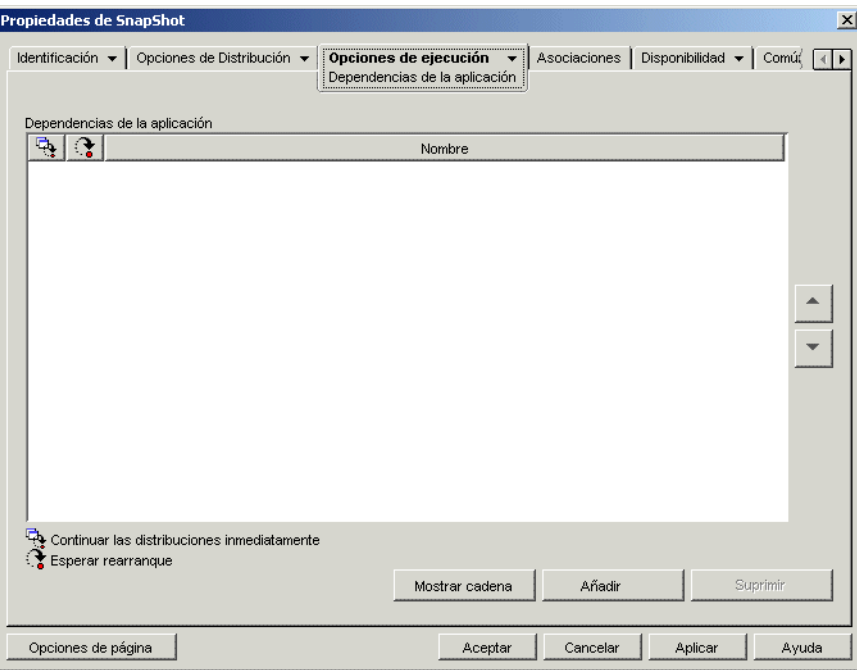

- **3** Añada las aplicaciones dependientes a la lista. Realice los siguientes pasos:
	- **3a** Haga clic en *Añadir,* busque y seleccione el objeto Aplicación y, a continuación, haga clic en *Aceptar.*

**3b** Si es necesario, modifique los siguientes atributos de distribución para la aplicación dependiente:

**Continuar las distribuciones inmediatamente:** por defecto, el Lanzador de aplicaciones espera hasta que distribuye y ejecuta la aplicación para continuar con la acción. Seleccione esta opción si desea que el Lanzador de aplicaciones continúe con la siguiente acción aunque no haya terminado de distribuir y ejecutar la aplicación en curso.

Por ejemplo, si Regedit tiene dependencia del Bloc de Notas, la acción por defecto para el Lanzador de aplicaciones es distribuir el Bloc de notas (cuando sea necesario), lanzarlo y esperar a que el usuario salga del Bloc de notas para lanzar Regedit. Sin embargo, con la opción *Continuar las distribuciones inmediatamente,* el Lanzador de aplicaciones distribuiría y lanzaría el Bloc de notas y, luego, si la distribución y el lanzamiento del Bloc de notas se realizara correctamente, continuaría inmediatamente con Regedit. Es decir, que no se espera a que finalice la ejecución de la aplicación.

**Esperar rearranque:** si la distribución de la aplicación requiere que se rearranque la estación de trabajo, seleccione esta opción para que el Lanzador de aplicaciones posponga el rearranque hasta que 1) distribuya otra aplicación de la lista que haya que rearrancar (y no tenga esta opción marcada) o 2) termine de distribuir todas las aplicaciones de la lista. Esta opción también es aplicable al desinstalar la aplicación.

- **3c** Repita el Paso 3a y el Paso 3b para añadir otra aplicación.
- **4** Ordene las aplicaciones dependientes en el orden en el que desea que se distribuyan y lancen.

El orden en que aparecen las aplicaciones dependientes en la lista es el orden en que el Lanzador de aplicaciones las distribuye y lanza, de arriba a abajo. Sin embargo, si una aplicación tiene dependencias, las aplicaciones dependientes se deben distribuir y lanzar para que la aplicación principal se distribuya y lance. Puede utilizar las flechas arriba y abajo para cambiar el orden.

**5** Haga clic en *Aceptar* para guardar los cambios.

## <span id="page-410-0"></span>**37.5 Eliminación de una dependencia de aplicación**

Si una aplicación ya no depende de otra, puede eliminar la dependencia. Antes de hacerlo tenga en cuenta lo siguiente:

- Al eliminar la dependencia de aplicación no se desinstalan los archivos de la aplicación dependiente de la estación de trabajo (si la distribución inicial incluía instalar los archivos). Si desea que la aplicación dependiente se desinstale de la estación de trabajo, debe desinstalar la aplicación principal, eliminar la dependencia y, a continuación, redistribuir la aplicación principal.
- El usuario debe reiniciar o actualizar el Lanzador de aplicaciones para que el cambio surta efecto. La dependencia de la aplicación permanece hasta que se reinicia o actualiza el Lanzador de aplicaciones.

Para eliminar una dependencia de aplicación:

**1** En ConsoleOne, haga clic con el botón derecho del ratón en el objeto Aplicación y, a continuación, haga clic en *Propiedades* para abrir las páginas de propiedades del objeto Aplicación.

**2** Haga clic en la pestaña *Opciones de ejecución* > *Dependencias de la aplicación* para abrir la página correspondiente.

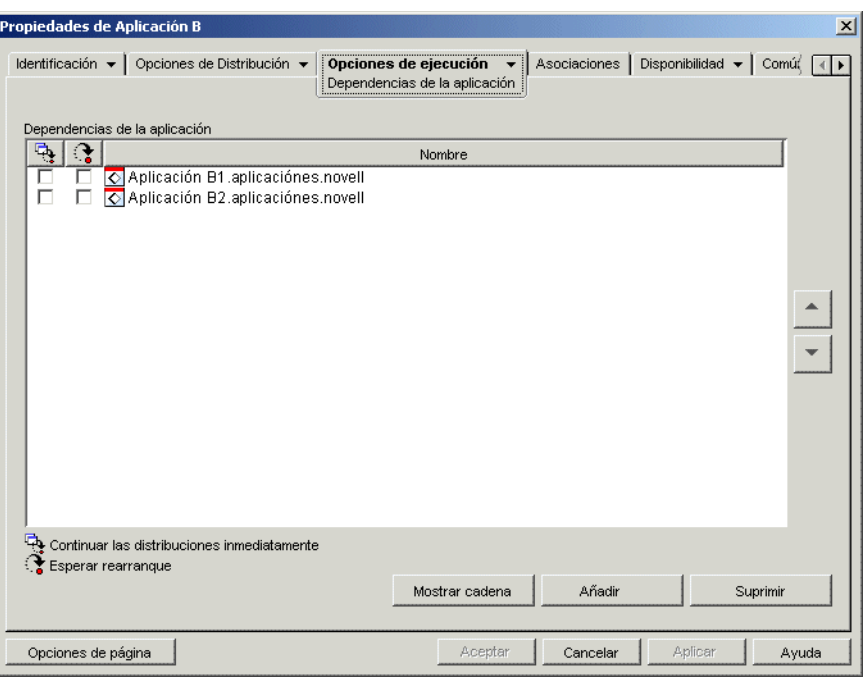

**3** En la lista Dependencias de la aplicación, seleccione la aplicación dependiente que desea eliminar y, a continuación, haga clic en *Suprimir.*

#### <span id="page-411-0"></span>**37.6 Supresión de una aplicación con dependencias**

Antes de suprimir el objeto Aplicación de una aplicación que tiene dependencias, debe eliminar las dependencias. De esta forma se asegurará de que se suprimen correctamente los derechos de usuario de los objetos de las aplicaciones dependientes.

Por ejemplo, si la Aplicación A tiene dos aplicaciones dependientes (la Aplicación B y la Aplicación C), a los usuarios asociados a la Aplicación A se les asigna automáticamente derechos de Trustee sobre el objeto Aplicación B y el objeto Aplicación C. Estos derechos sólo se eliminarán si suprime la Aplicación B y la Aplicación C de la lista de dependencias de la Aplicación A antes de suprimir el objeto Aplicación A.

Si suprime accidentalmente una aplicación antes de eliminar sus dependencias, podrá eliminar manualmente los derechos de Trustee de los usuarios de la aplicación dependiente (ConsoleOne > objeto Aplicación dependiente > pestaña *Derechos NDS* > página *Trustees de este objeto*).

# <span id="page-411-1"></span>**37.7 Creación de una cadena de aplicaciones**

Las cadenas de aplicaciones que sólo constan de dos niveles, como la que se muestra en la siguiente ilustración, se crean simplemente añadiendo las aplicaciones dependientes (B, C y D) a la lista de

dependencias de la aplicación principal (A). Para obtener más instrucciones, consulte [Sección 37.4,](#page-409-0)  ["Adición de una dependencia de aplicación", en la página 406](#page-409-0).

*Figura 37-6 Cadena de aplicaciones de dos niveles*

```
⊟- O Aplicación A
           K Aplicación B
          -<mark>⊗</mark> Aplicación C<br>-<mark>⊗</mark> Aplicación D
```
Las cadenas de aplicaciones que constan de más de dos niveles, como la de la siguiente ilustración, requieren configurar dependencias en cada nivel.

*Figura 37-7 Cadena de aplicaciones de tres niveles*

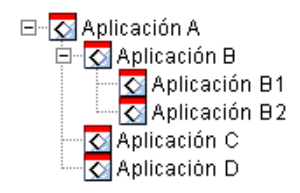

Por ejemplo, para crear la cadena de aplicaciones de la ilustración anterior, debería hacer lo siguiente:

- **1** En el objeto Aplicación de la Aplicación B, añada las Aplicaciones B1 y B2 como aplicaciones dependientes.
- **2** En el objeto Aplicación de la Aplicación A, añada las Aplicaciones B, C y D como aplicaciones dependientes.

Para obtener información sobre cómo añadir aplicaciones como aplicaciones dependientes, consulte la [Sección 37.4, "Adición de una dependencia de aplicación", en la página 406.](#page-409-0)

#### <span id="page-412-0"></span>**37.8 Visualización de una cadena de aplicaciones**

Puede ver las cadenas de las que forma parte la aplicación (ya sea como aplicación principal o como aplicación dependiente).

**1** En ConsoleOne, haga clic con el botón derecho del ratón en el objeto Aplicación y, a continuación, haga clic en *Propiedades* para que aparezcan las páginas de propiedades del objeto Aplicación.

**2** Haga clic en la pestaña *Opciones de ejecución* > *Dependencias de la aplicación* para abrir la página correspondiente.

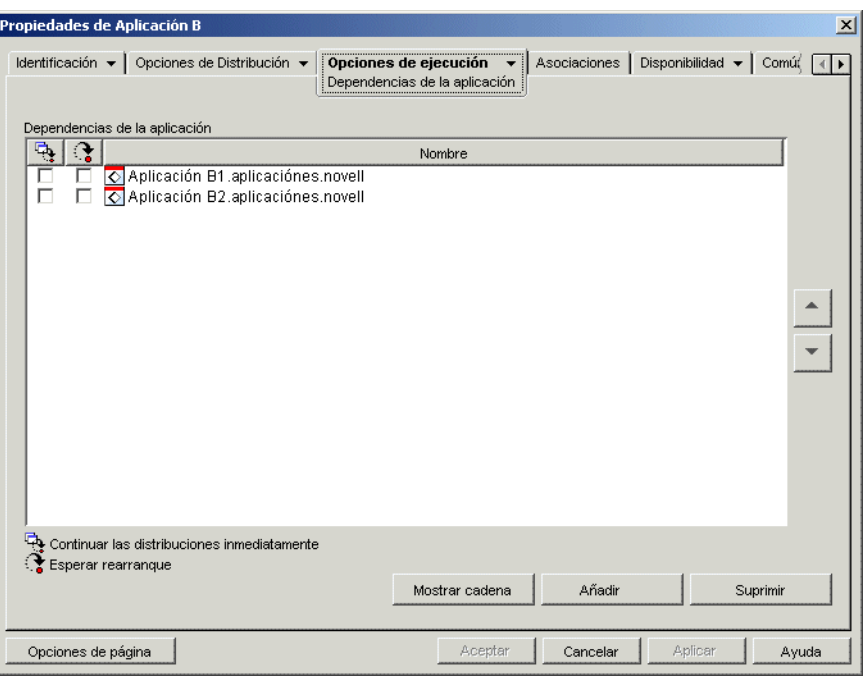

**3** Haga clic en *Mostrar cadena* para abrir el recuadro de diálogo Cadena de dependencias de aplicaciones.

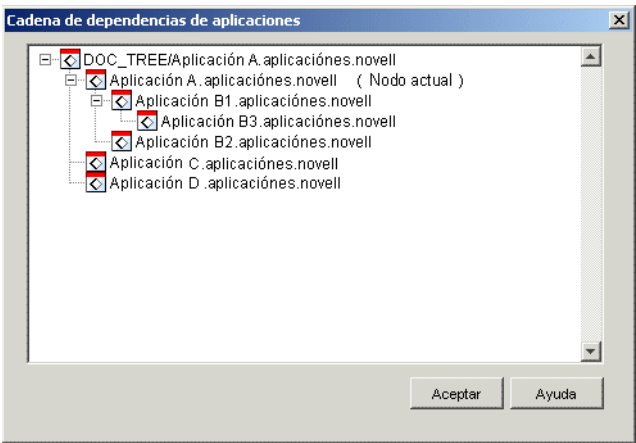

En el ejemplo anterior, la Aplicación B (la aplicación actual o el nodo actual) es una aplicación dependiente de la Aplicación A. Además, tiene dos aplicaciones dependientes, la Aplicación B1 y la Aplicación B2.

**4** Cuando termine de ver la cadena, haga clic en *Aceptar.*

# <sup>38</sup>**Usuarios: asistencia a usuarios de servidor Terminal**

ZENworks® Desktop Management de Novell® proporciona gran flexibilidad a la hora de configurar las distribuciones de aplicaciones a usuarios de servidores Terminal Server. La información de las secciones siguientes le ayudará a establecer su método de distribución:

- [Sección 38.1, "Instalación de los clientes RDP e ICA", en la página 411](#page-414-0)
- [Sección 38.2, "Determinación del lugar en el que se ejecutará el Lanzador de aplicaciones](#page-414-1)  [Novell", en la página 411](#page-414-1)
- [Sección 38.3, "Gestión de las cuentas de usuario de servidor Terminal", en la página 412](#page-415-0)
- [Sección 38.4, "Determinación del mejor tipo de objetos Aplicación y los paquetes de archivos](#page-416-0)  [que se van a utilizar al distribuir una aplicación", en la página 413](#page-416-0)
- [Sección 38.5, "Procedimiento para asegurar el acceso a los servidores Terminal mediante un](#page-417-0)  [cortafuegos", en la página 414](#page-417-0)

# <span id="page-414-0"></span>**38.1 Instalación de los clientes RDP e ICA**

Para que el Lanzador de aplicaciones pueda lanzar aplicaciones de servidor Terminal Server, los usuarios deben disponer del cliente RDP (Remote Desktop Protocol) adecuado o del cliente ICA (Independent Computing Architecture) en sus estaciones de trabajo. El Lanzador de aplicaciones Novell™ llama al cliente RDP o ICA en función del protocolo definido en el objeto Aplicación del servidor Terminal Server. A continuación, el cliente RDP o ICA establece la sesión de cliente con el servidor Terminal Server y lanza la aplicación.

Puede utilizar los clientes RDP e ICA completos o los clientes Web.

- Si va a utilizar los clientes completos, consulte la documentación de Citrix y Microsoft Terminal Services para obtener información sobre cómo instalarlos.
- Si va a utilizar los clientes Web, puede descargarlos de los sitios Web de Citrix y Microsoft: Citrix ICA wficac.cab: (http://www.citrix.com)

**Nota:** seleccione la opción Minimal Web Client 7.00.

Microsoft RDP msrdp.cab: (http://www.microsoft.com/windowsxp/pro/downloads/ rdwebconn.asp)

Nota: Descargue el archivo tswebsetup.exe y extraiga de él el archivo msrdp.cab.

## <span id="page-414-1"></span>**38.2 Determinación del lugar en el que se ejecutará el Lanzador de aplicaciones Novell**

En entornos de servidor Terminal Server podrá ejecutar el Lanzador de aplicaciones en la estación de trabajo de cada usuario o en cada servidor. Si es necesario, puede dejar que algunos usuarios lo ejecuten en sus estaciones de trabajo y otros en el servidor Terminal Server.

#### **Lanzador de aplicaciones en las estaciones de trabajo de los usuarios**

Si se instala el Lanzador de aplicaciones en la estación de trabajo, el usuario iniciará el Lanzador de aplicaciones desde la estación de trabajo de la misma manera que lo haría en un entorno de servidor que no sea Terminal.

El usuario debe poder autenticarse en Novell eDirectory™ (a no ser que esté en modo de desconexión), lo que implica que la estación de trabajo debe tener instalado Cliente Novell®, o bien un servidor de etapa intermedia de ZENworks.

El Lanzador de aplicaciones muestra las aplicaciones de servidor Terminal Server disponibles de la misma manera que lo hace con las aplicaciones que no son de servidor Terminal Server. Sin embargo, cuando el usuario inicia una aplicación de servidor Terminal, el Lanzador de aplicaciones abre una sesión de cliente que, a su vez, lanza la aplicación en la sesión. Cuando el usuario sale de la aplicación, el Lanzador de aplicaciones cierra la sesión del cliente.

#### **Lanzador de aplicaciones en servidores Terminal**

Si se instala el Lanzador de aplicaciones en el servidor Terminal, el usuario abre una sesión de cliente y, a continuación, inicia el Lanzador de aplicaciones en dicha sesión.

El usuario debe poder autenticarse en eDirectory a través de la sesión de cliente, lo que implica que la estación de trabajo debe tener instalado el Cliente Novell, o bien tener instalado un servidor de etapa intermedia de ZENworks.

Debe tener en cuenta que el Lanzador de aplicaciones no crea un directorio de caché de NAL en el servidor Terminal Server. Esto significa que el Lanzador de aplicaciones no se puede ejecutar en el modo de desconexión, no puede desinstalar aplicaciones que ha instalado en el servidor Terminal y no puede utilizar la función de inicio de renovación aleatoria. Para obtener más información sobre el caché de NAL y su función, consulte el [Capítulo 24, "Lanzador de aplicaciones Novell: gestión del](#page-300-0)  [caché", en la página 297.](#page-300-0)

**Nota:** después de instalar Windows 2000 Service Pack 4 (SP4) puede que algunos programas no funcionen correctamente. Por ejemplo, puede que la ventana del Lanzador de aplicaciones Novell no se muestre en un servidor terminal Windows 2000. Para solucionar este problema, consulte el TID 10085889 (http://support.novell.com/cgi-bin/search/searchtid.cgi?/10085889.htm).

#### <span id="page-415-0"></span>**38.3 Gestión de las cuentas de usuario de servidor Terminal**

Para ejecutar una aplicación desde un servidor Terminal Server los usuarios deben tener una cuenta de usuario de servidor Terminal Server (cuenta de usuario local o de dominio) y una cuenta de usuario de eDirectory. La cuenta de usuario de servidor Terminal debe proporcionar acceso suficiente al sistema de archivos para ejecutar las aplicaciones que se encuentran en el servidor Terminal. Generalmente, para esto el usuario tiene que ser miembro del grupo Usuario de Terminal Server, Usuarios avanzados o Usuario.

Asimismo, si los usuarios ejecutan el Lanzador de aplicaciones desde el servidor Terminal Server, la cuenta de usuario del servidor debe proporcionar acceso a los archivos del Lanzador de aplicaciones (instalados por defecto en el directorio c:\Archivos de programa\novell\zenworks).

#### **Varios usuarios con la misma cuenta de servidor Terminal**

El Lanzador de aplicaciones permite entrar a varios usuarios con la misma cuenta de usuario en un servidor Terminal Server. Sin embargo, si los usuarios se conectan mediante la misma cuenta de usuario de servidor Terminal al mismo tiempo, debe tener en cuenta lo siguiente:

- Todos los usuarios tienen que conectarse a eDirectory con la misma cuenta de usuario. De lo contrario, el Lanzador de aplicaciones sólo mostrará las aplicaciones y utilizará los ajustes de configuración del último usuario que los inicie o lo actualice.
- Todos los usuarios tienen que ejecutar el Lanzador de aplicaciones. Si uno o varios usuarios no lo ejecutan, los iconos de la aplicación (distribuidos por el Lanzador de aplicaciones) desaparecerán del escritorio y de la barra Lanzamiento rápido de todos los usuarios. Los iconos permanecen en las ventanas del Lanzador de aplicaciones y en la bandeja del sistema. Para evitar este problema, se puede configurar cada objeto Aplicación de forma que el Lanzador de aplicaciones muestre sólo los iconos de la aplicación en las ventanas del menú Inicio, Bandeja del sistema y Lanzador de aplicaciones.
- Defina la opción *Habilitar la limpieza de iconos automática* en *No* (ConsoleOne > objeto Usuario > pestaña *ZENworks* > página *Configuración del Lanzador* > botón *Añadir* > pestaña *Usuario*). De esta forma, impedirá que el Lanzador de aplicaciones elimine los iconos de la aplicación cuando un usuario salga del Lanzador de aplicaciones. Para obtener información adicional, consulte la [Sección 21.3, "Configuración de ajustes de Usuario", en la página 258](#page-261-0).

#### <span id="page-416-0"></span>**38.4 Determinación del mejor tipo de objetos Aplicación y los paquetes de archivos que se van a utilizar al distribuir una aplicación**

El tipo de objeto Aplicación y el paquete de archivos creado para distribuir una aplicación de servidor Terminal Server dependen de varios factores. En la lista siguiente se describe cada tipo de objeto Aplicación y paquete que puede utilizar y cuándo será conveniente utilizarlos:

 **Aplicación de Terminal Server:** debe utilizar un objeto Aplicación de servidor Terminal Server cuando la aplicación se instale en el servidor Terminal Server y el Lanzador de aplicaciones se instale en las estaciones de trabajo de los usuarios y no en el servidor. Cuando un usuario inicia el Lanzador de aplicaciones en su estación de trabajo y hace doble clic en un objeto Aplicación de servidor Terminal Server, el Lanzador de aplicaciones llama al cliente RDP o ICA en la estación de trabajo, el cual a su vez abre una sesión de cliente con el servidor y lanza la aplicación en la sesión.

No utilice un objeto Aplicación de servidor Terminal Server cuando los usuarios ejecuten el Lanzador de aplicaciones dentro de una sesión de cliente. Esto no está permitido, aunque la aplicación se encuentre en un servidor Terminal distinto del que ejecuta el Lanzador de aplicaciones. Si lo hace, el usuario recibirá el siguiente error: "No es posible obtener atributos para el objeto Aplicación...". Las alternativas son 1) configurar la aplicación como un objeto Aplicación simple o 2) ejecutar el Lanzador de aplicaciones en la estación de trabajo del usuario, en lugar de en el servidor Terminal, y configurar la aplicación como un objeto Aplicación de servidor Terminal.

Para ver instrucciones sobre cómo crear un objeto Aplicación de servidor Terminal Server, consulte la [Sección 28.2, "Configuración de la aplicación en eDirectory", en la página 322](#page-325-0).

 **Aplicación simple:** debe utilizar un objeto Aplicación simple si ya se ha instalado la aplicación en el servidor Terminal Server y el Lanzador de aplicaciones se ejecuta en el servidor (es decir,

el usuario abre sesión en el servidor Terminal Server y, a continuación, ejecuta el Lanzador de aplicaciones). Los objetos Aplicación simple sólo apuntan a los archivos ejecutables de las aplicaciones en el servidor Terminal Server.

También podría utilizar un objeto Aplicación simple para que el Lanzador de aplicaciones instale una aplicación en el servidor Terminal Server al lanzarla el usuario. Esto sólo se debe hacer con aplicaciones que requieran que se copien archivos mínimos o que se cambien ajustes de configuración. De lo contrario, se debería utilizar un objeto Aplicación AOT/AXT o un objeto Aplicación MSI.

Para ver instrucciones sobre cómo crear un objeto Aplicación simple, consulte la [Sección 28.2,](#page-325-0)  ["Configuración de la aplicación en eDirectory", en la página 322.](#page-325-0)

 **Aplicación .AOT/.AXT:** debe utilizar un objeto Aplicación AOT/AXT si el usuario ejecuta el Lanzador de aplicaciones desde el servidor Terminal Server, si quiere que la aplicación se distribuya al servidor Terminal Server cuando el usuario la lance y cuando la aplicación sea demasiado compleja como para que se distribuya como objeto Aplicación simple.

El usuario debe tener derechos de registro y del sistema de archivos para copiar archivos y ajustes de registro en las ubicaciones definidas en el objeto Aplicación. Si varios usuarios instalan la aplicación, sólo se distribuirán los ajustes de registro y los archivos específicos del usuario después de la primera distribución.

Para ver instrucciones sobre cómo crear un objeto Aplicación AOT/AXT y el paquete de archivos, consulte la [Sección 28.2, "Configuración de la aplicación en eDirectory", en la](#page-325-0)  [página 322](#page-325-0).

 **Aplicación .MSI:** debe utilizar un objeto Aplicación MSI si el usuario ejecuta el Lanzador de aplicaciones desde el servidor Terminal, la aplicación es una aplicación del instalador de Microsoft Windows (MSI) y desea que se distribuya al servidor Terminal cuando el usuario la lance.

El usuario debe ser miembro del grupo Administrador. Microsoft Windows Installer no permite a los usuarios no administradores instalar con sesiones de cliente de servidor Terminal Server.

Para ver instrucciones sobre cómo crear un objeto Aplicación MSI y el paquete de archivos, consulte la [Sección 28.2, "Configuración de la aplicación en eDirectory", en la página 322](#page-325-0).

#### <span id="page-417-0"></span>**38.5 Procedimiento para asegurar el acceso a los servidores Terminal mediante un cortafuegos**

Para asegurarse de que los usuarios pueden acceder a servidores Terminal Server mediante un cortafuegos tiene que abrir los puertos de cortafuegos siguientes de modo que puedan enviar y recibir paquetes TCP/IP:

- **3389:** el cliente RDP y Windows Terminal Services envían y reciben paquetes mediante este puerto. Éste es el puerto RDP estándar. Si ha utilizado un puerto RDP que no sea estándar, ábralo.
- **1494 (sólo de entrada):** el cliente ICA envía paquetes a los servidores Citrix MetaFrame mediante este puerto. Éste es el puerto ICA estándar. Si ha utilizado un puerto ICA que no sea estándar, ábralo. Consulte la documentación de Citrix para obtener más información sobre los requisitos de su cortafuegos.
- **1023 y superior (sólo de salida):** los servidores Citrix MetaFrame envían paquetes a los clientes ICA mediante estos puertos. Consulte la documentación de Citrix para obtener más información sobre los requisitos de su cortafuegos.

# <sup>39</sup>**Usuarios: asistencia a usuarios desconectados**

El Lanzador de aplicaciones™ Novell® permite a los usuarios distribuir, lanzar, verificar y desinstalar aplicaciones mientras están desconectados de Novell eDirectory™. De esta forma, los usuarios pueden ejecutar las mismas aplicaciones tanto conectados a eDirectory como desconectados.

En las secciones siguientes se proporciona información e instrucciones que le ayudarán a comprender el modo de desconexión del Lanzador de aplicaciones y cómo prestar asistencia a usuarios desconectados:

- [Sección 39.1, "Descripción general del modo de desconexión", en la página 415](#page-418-0)
- [Sección 39.2, "Configuración de aplicaciones como desconectables", en la página 418](#page-421-0)
- [Sección 39.3, "Configuración del Lanzador de aplicaciones para que se inicie](#page-421-1)  [automáticamente", en la página 418](#page-421-1)
- [Sección 39.4, "Distribución de aplicaciones a estaciones de trabajo desconectadas", en la](#page-421-2)  [página 418](#page-421-2)

#### <span id="page-418-0"></span>**39.1 Descripción general del modo de desconexión**

El Lanzador de aplicaciones se ejecuta en modo desconectado cuando ni el usuario ni la estación de trabajo se han autenticado en eDirectory. La autenticación del usuario se produce siempre que éste entra en eDirectory a través de Cliente Novell® o del servidor de etapa intermedia de ZENworks®. La autenticación de la estación de trabajo tiene lugar únicamente si 1) la estación de trabajo se ha importado como objeto Estación de trabajo de eDirectory, y 2) se ha instalado el Gestor de estación de trabajo y éste puede autenticarla.

#### **Indicadores del modo de desconexión**

Hay varias formas de indicar que el Lanzador de aplicaciones se está ejecutando en modo de desconexión:

 **Menú Archivo:** el menú Archivo de la Ventana de aplicación, de las ventanas del Explorador o del Navegador incluye una opción *Trabajar fuera de línea/Trabajar en línea.* Cuando el Lanzador de aplicaciones está desconectado aparece *Trabajar en línea.*

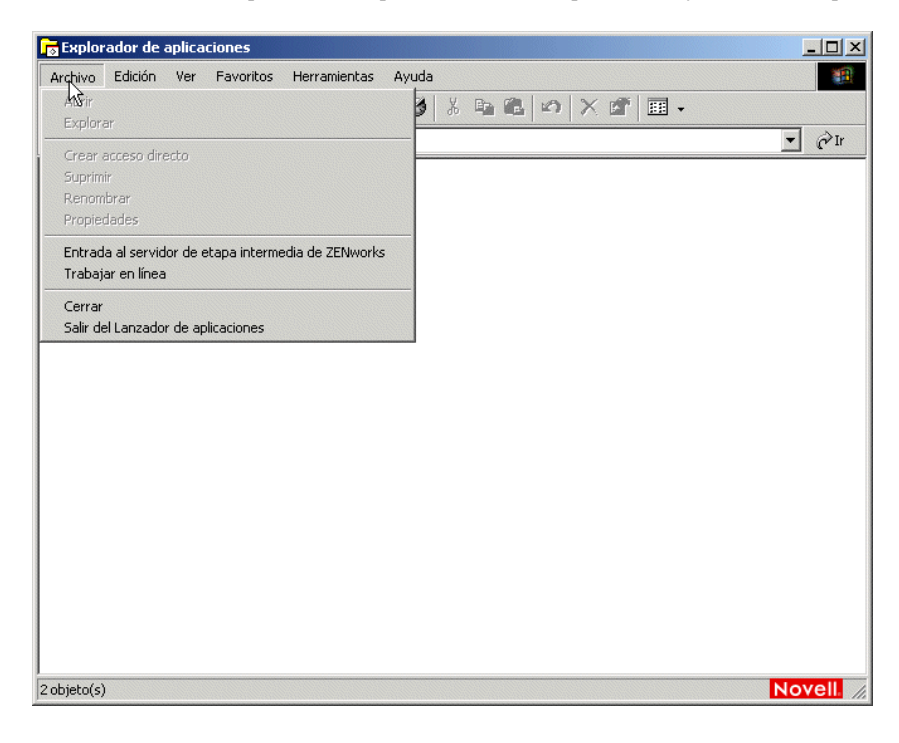

*Figura 39-1 Ventana del Explorador de aplicaciones con la opción Trabajar en línea disponible en el menú Archivo*

 **Explorador de aplicaciones:** el icono del escritorio del Explorador de aplicaciones cambia. El icono de la izquierda mostrado a continuación indica el modo de desconexión. El icono de la derecha indica el modo de desconexión.

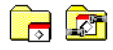

El icono de la bandeja del Explorador de aplicaciones también cambia. El icono de la izquierda mostrado a continuación indica el modo de desconexión. El icono de la derecha indica el modo de desconexión.

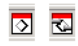

#### **El caché NAL**

En modo de desconexión, el Lanzador de aplicaciones lee la información de la aplicación del caché de NAL que hay en la unidad local de la estación de trabajo. Todas las aplicaciones que se han distribuido o almacenado en el caché de la estación de trabajo continúan mostrándose en la estación de trabajo. El caché NAL es un componente esencial del modo de desconexión. Si aún no lo ha hecho, revise la información incluida en el [Capítulo 24, "Lanzador de aplicaciones Novell: gestión](#page-300-0)  [del caché", en la página 297](#page-300-0).

#### **Trabajar fuera de línea**

El Lanzador de aplicaciones incluye una opción Trabajar fuera de línea que permite a los usuarios forzar el modo de desconexión y seguir estando autenticados en eDirectory. Trabajar fuera de línea permite al Lanzador de aplicaciones leer la información de las aplicaciones del directorio de caché de NAL en la estación de trabajo en lugar de eDirectory. La opción Trabajar en línea correspondiente permite a los usuarios cambiar al modo de conexión.

#### **Aplicaciones desconectadas**

Cuando crea un objeto Aplicación, la aplicación se configura automáticamente como si fuera desconectable. Después de que se distribuya una aplicación desconectable o se fuerce su almacenamiento en el caché de una estación de trabajo, el Lanzador de aplicaciones continuará mostrando el icono del objeto Aplicación incluso después de que el usuario se haya desconectado de eDirectory. Cuando el usuario hace doble clic en el icono del objeto Aplicación, el Lanzador de aplicaciones lanza la aplicación.

Si una aplicación no está marcada como desconectable, el Lanzador de aplicaciones no mostrará el icono del objeto Aplicación cuando el usuario se desconecte de eDirectory.

Sólo las aplicaciones que se pueden ejecutar en una estación de trabajo desconectada deben configurarse como desconectables. Las aplicaciones que dependen de recursos de red no deben configurarse como desconectables si los recursos de red no están disponibles. Entre estas aplicaciones se incluyen:

- Las aplicaciones que acceden a una base de datos de red
- Las aplicaciones cliente/servidor
- Las aplicaciones que dependen de asignaciones de unidad de red o de capturas de impresión
- Las aplicaciones que utilizan macros de eDirectory (distintas de %CN%) en alguno de los campos de propiedades del objeto Aplicación
- Las aplicaciones que requieren una conexión permanente a la red

# <span id="page-421-0"></span>**39.2 Configuración de aplicaciones como desconectables**

Por defecto, cuando se crea un objeto Aplicación ésta se marca como desconectable. Para verificar este ajuste o marcar la aplicación como no desconectable:

**1** En ConsoleOne®, haga clic con el botón derecho del ratón en el objeto Aplicación y, a continuación, haga clic en *Propiedades* para abrir la página Icono.

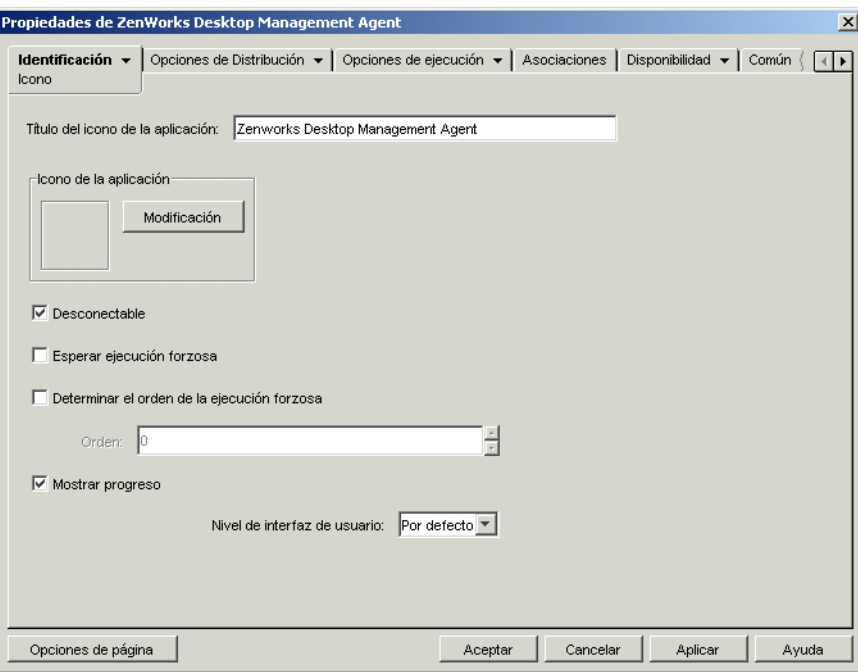

**2** Marque la opción *Desconectable* para hacer la aplicación desconectable.

o

Desmarque la opción para convertir la aplicación en no desconectable.

**3** Haga clic en *Aceptar* para guardar los cambios.

## <span id="page-421-1"></span>**39.3 Configuración del Lanzador de aplicaciones para que se inicie automáticamente**

Para asegurarse de que el Lanzador de aplicaciones se inicia automáticamente cuando un usuario está en modo desconectado, puede añadirlo a la carpeta Inicio de Windows al instalar el Agente de gestión de escritorios de ZENworks. Para obtener información detallada, consulte "Instalación y configuración del Agente de gestión de escritorios" en la *Guía de instalación de ZENworks 7 Desktop Management de Novell*.

# <span id="page-421-2"></span>**39.4 Distribución de aplicaciones a estaciones de trabajo desconectadas**

Siempre que una estación de trabajo desconectada tenga el Lanzador de aplicaciones instalado y en ejecución, puede distribuirle aplicaciones a través de medios extraíbles como un CD, un disco Jaz o un disco ZIP. Los medios extraíbles funcionan como un segundo caché de la estación de trabajo, que contiene los ajustes del objeto Aplicación y los archivos de origen de aplicación necesarios para instalar y ejecutar la aplicación.

Suponga, por ejemplo, que hay un usuario móvil que se conecta muy poco a la red pero que necesita una aplicación que usted ha distribuido a otros usuarios. Crea un CD con la aplicación y se la envía al usuario. El usuario introduce el CD en la unidad de su estación de trabajo y el Lanzador de aplicaciones lee el CD y muestra el icono del objeto Aplicación en los lugares que ha configurado (ventana Lanzador de aplicaciones, menú Inicio, escritorio, etc.). A continuación, el usuario lanza la aplicación, que se distribuye a la estación de trabajo en función de la configuración del objeto Aplicación.

Para obtener información sobre cómo crear medios extraíbles con aplicaciones, consulte la [Sección 50.6, "Crear CD virtual", en la página 630.](#page-633-0)

# <sup>40</sup>**Usuarios: asistencia a usuarios remotos**

ZENworks® Desktop Management de Novell® incluye varias funciones para usuarios que se conecten a Novell eDirectory™ mediante una conexión (lenta) remota. Las siguientes secciones proporcionan información e instrucciones para ayudarle a utilizar estas funciones:

- [Sección 40.1, "Determinación de la manera en la que el Lanzador de aplicaciones detecta una](#page-424-0)  [conexión remota", en la página 421](#page-424-0)
- [Sección 40.2, "Inhabilitación de aplicaciones", en la página 423](#page-426-0)
- [Sección 40.3, "Establecimiento de aplicaciones alternativas", en la página 424](#page-427-0)
- [Sección 40.4, "Distribución de aplicaciones", en la página 426](#page-429-0)

## <span id="page-424-0"></span>**40.1 Determinación de la manera en la que el Lanzador de aplicaciones detecta una conexión remota**

Cuando se inicia el Lanzador de aplicaciones, éste determina si se está ejecutando en modo local (conexión rápida) o en modo remoto (conexión lenta). Si el Lanzador de aplicaciones detecta una conexión de marcado activa, se inicia en el modo remoto. En el caso de que no se detecte una conexión de marcado activa, el Lanzador de aplicaciones puede utilizar varios métodos diferentes para determinar si se está ejecutando en el modo local o en el modo remoto. Usted determina el método que utiliza el Lanzador de aplicaciones configurando sus ajustes en ConsoleOne®.

**1** En ConsoleOne, seleccione un objeto contenedor si desea configurar los ajustes del Lanzador de aplicaciones para todos los usuarios del contenedor

o

Seleccione un objeto Usuario si desea configurar ajustes para un usuario en concreto.

**2** Haga clic con el botón derecho en el objeto y elija *Propiedades* para mostrar sus páginas de propiedades.

**3** Haga clic en la pestaña *ZENworks* y elija *Configuración del Lanzador* para abrir la página del mismo nombre.

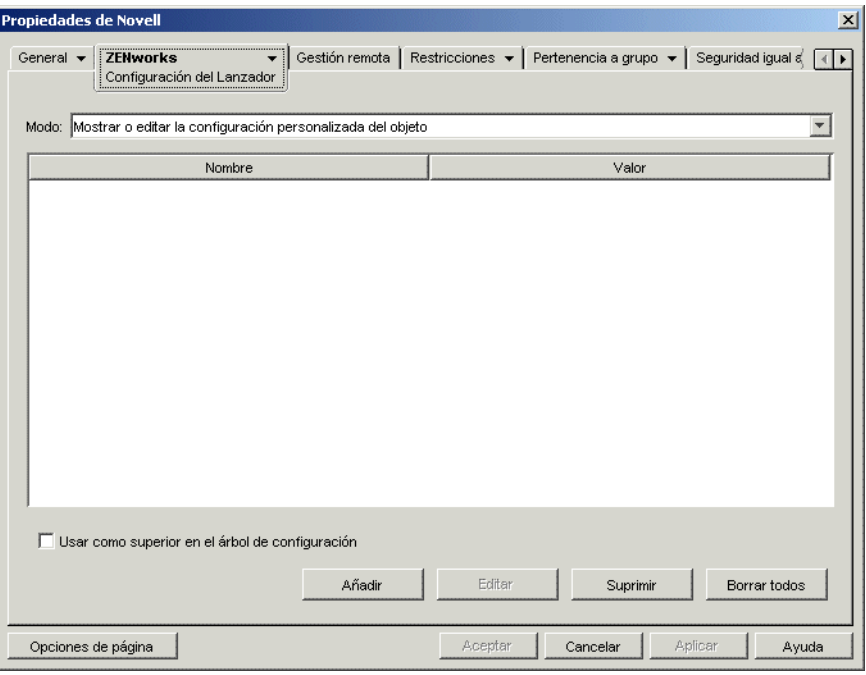

**4** Haga clic en *Añadir* para abrir la página de ajustes de configuración del Lanzador.

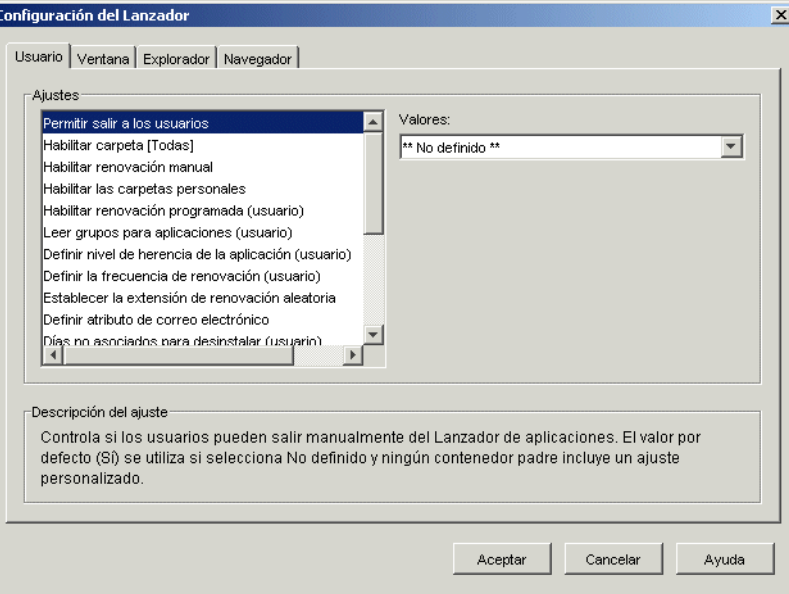

- **5** En la lista *Ajustes* de la pestaña *Usuarios,* seleccione la opción *Configurar el método de detección de acceso remoto.*
- **6** En el campo Valores, seleccione uno de los ajustes siguientes:

**El usuario siempre será local:** el Lanzador de aplicaciones funciona como si el usuario fuera local.

**El usuario siempre será remoto:** el Lanzador de aplicaciones funciona como si el usuario fuera remoto.

**Indicador:** el Lanzador de aplicaciones pide al usuario que seleccione local o remoto.

**Detectar automáticamente utilizando la velocidad de interfaz máxima:** el Lanzador de aplicaciones detecta la velocidad máxima de la tarjeta de interfaz de red y determina en consecuencia si el usuario es local o remoto. Si selecciona esta opción, debe establecer la velocidad de conexión (umbral) que determina el estado local o remoto.

**Detectar utilizando el ID de red:** el Lanzador de aplicaciones utiliza el ID de red de la estación de trabajo (la dirección de red) para establecer si el usuario es local o remoto.

Si selecciona esta opción, debe especificar el ID de red que se utiliza para establecer si el usuario es local o remoto. Para determinar el ID de red, tome la comparación Y lógica bit a bit de la dirección IP de 32 bits y la máscara de subred de 32 bits y, a continuación, convierta el ID de red de 32 bits resultante en una notación decimal de puntos. En una comparación Y, el resultado de los dos bits que se comparan es verdadero (1) únicamente si ambos son 1. De lo contrario, el resultado es falso (0). Por ejemplo:

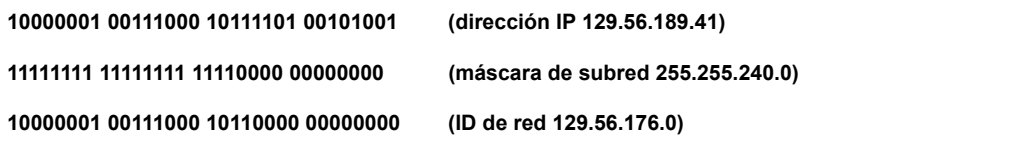

Si desea que las estaciones de trabajo cuyo ID de red coincida con el ID de red especificado se consideren locales, seleccione El ID de red es igual a este ID de red.

Si desea que las estaciones de trabajo cuyo ID de red no coincida con el ID de red especificado se consideren locales, seleccione El ID de red no es igual a este ID de red.

**7** Haga clic en *Aceptar* para guardar los cambios.

# <span id="page-426-0"></span>**40.2 Inhabilitación de aplicaciones**

Por defecto, el Lanzador de aplicaciones muestra un icono de la aplicación independientemente de si se está ejecutando en modo local o en modo remoto. Si no desea que el Lanzador de aplicaciones muestre una aplicación en el modo remoto, puede utilizar las reglas de distribución del objeto Aplicación para inhabilitar la aplicación.

**1** En ConsoleOne, haga clic con el botón derecho del ratón en el objeto Aplicación y, a continuación, haga clic en *Propiedades* para abrir las páginas de propiedades del objeto Aplicación.

**2** Haga clic en la pestaña *Disponibilidad* > *Reglas de distribución* para abrir la página Reglas de distribución.

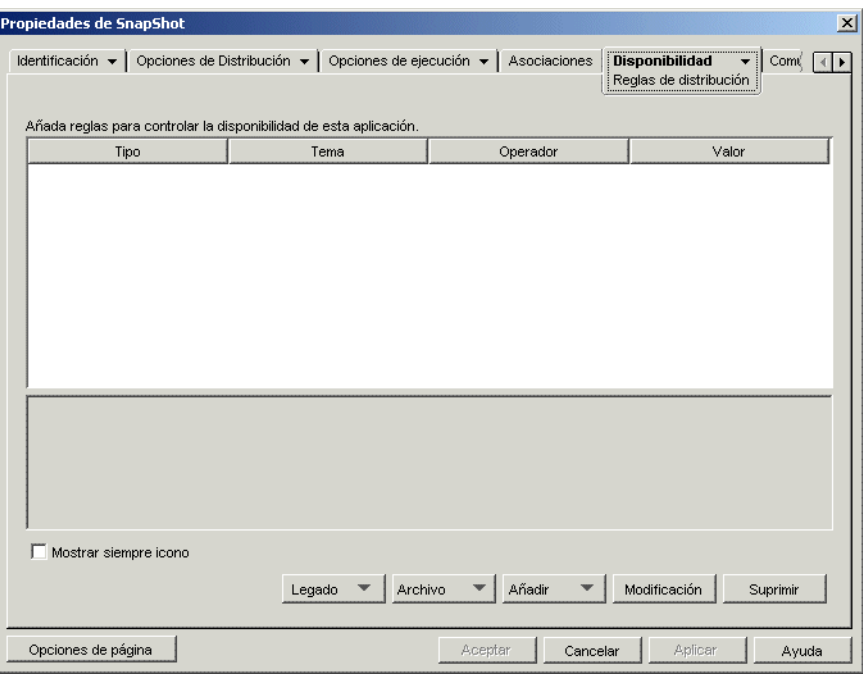

**3** Haga clic en *Añadir* > *Acceso remoto* para abrir el recuadro de diálogo Regla de acceso remoto.

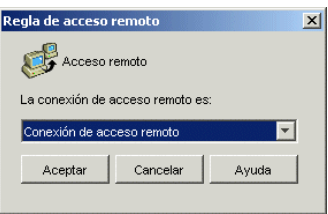

**4** Seleccione la opción *Conexión de acceso remoto* si desea que el icono de la aplicación sólo esté habilitado cuando el Lanzador de aplicaciones esté en modo remoto.

o

Seleccione la opción *Conexión LAN* si desea que el icono de la aplicación sólo esté habilitado cuando el Lanzador de aplicaciones esté en modo (LAN) local.

- **5** Haga clic en *Aceptar* para añadir la regla a la lista de reglas de distribución.
- **6** Haga clic en *Aceptar* para guardar los cambios y cerrar las páginas de propiedades del objeto Aplicación.

#### <span id="page-427-0"></span>**40.3 Establecimiento de aplicaciones alternativas**

En algunos casos, en lugar de inhabilitar totalmente una aplicación (consulte la sección anterior, [Inhabilitación de aplicaciones](#page-426-0)), puede preferirse que se ejecute una instancia de ella cuando los usuarios se encuentren en modo local y otra instancia diferente cuando se encuentren en modo remoto. Para llevar esto a cabo, puede configurar una aplicación de "modo local" de forma que

apunte a una aplicación de "modo remoto" alternativa. Cuando un usuario lanza la aplicación de "modo local" mientras se encuentra en el modo remoto, el Lanzador de aplicaciones lanza la aplicación de "modo remoto" alternativa en su lugar. Por lo general, esta aplicación alternativa sería una aplicación de servidor Terminal o una aplicación Web diseñada para su uso en conexiones remotas más lentas.

Por ejemplo, cuando un usuario accede a una aplicación en modo local, puede que prefiera que la aplicación se ejecute a partir de la instalación de un servidor de red. Sin embargo, cuando el usuario accede a la aplicación en el modo remoto, puede que desee que se ejecute desde un servidor Terminal. Esto podría hacerse creando dos objetos Aplicación, uno para la aplicación de red y otro para la aplicación Terminal Server, y designando la aplicación de Terminal Server como aplicación alternativa remota para la aplicación de servidor de red.

Para establecer una aplicación alternativa remota para una aplicación:

- **1** Asegúrese de que se ha configurado la aplicación alternativa remota como un objeto Aplicación en eDirectory.
- **2** En ConsoleOne, haga clic con el botón derecho del ratón en el objeto Aplicación para el que desea establecer la aplicación alternativa remota y, a continuación, haga clic en *Propiedades* para abrir las páginas de propiedades del objeto Aplicación.
- **3** Haga clic en la pestaña *Tolerancia a fallos* > *Aplicación alternativa remota* para abrir la página Aplicación alternativa remota.

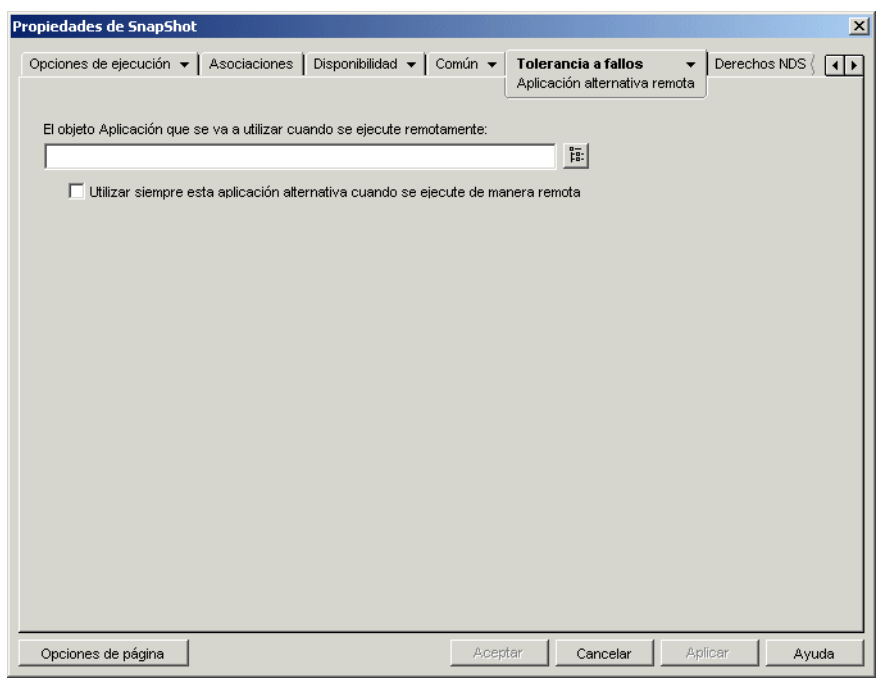

**4** Introduzca información en los siguientes campos:

**El objeto Aplicación que se va a utilizar cuando se ejecute remotamente:** Seleccione el objeto Aplicación para la aplicación alternativa. Por lo general, esta aplicación alternativa sería una aplicación de servidor Terminal o una aplicación Web diseñada para su uso en conexiones remotas más lentas.

**Utilizar siempre esta aplicación alternativa cuando se ejecute de manera remota:** por defecto, el Lanzador de aplicaciones no utiliza la aplicación alternativa si la original está

instalada en la estación de trabajo del usuario, sino la aplicación instalada localmente. Sin embargo, si la aplicación requiere el acceso a una base de datos o a algún otro recurso de red que sólo esté disponible si se utiliza una aplicación alternativa, seleccione esta opción para forzar al Lanzador de aplicaciones a que utilice la aplicación alternativa en vez de la aplicación instalada localmente.

**5** Haga clic en *Aceptar* para guardar los cambios.

# <span id="page-429-0"></span>**40.4 Distribución de aplicaciones**

Cuando un usuario remoto intenta ejecutar una aplicación por primera vez, el Lanzador de aplicaciones la distribuye a través de la conexión lenta. Si esto requiere que se copien muchos archivos en la estación de trabajo, el proceso de distribución podría tardar.

Para acelerarlo, puede almacenar en caché la aplicación en la estación de trabajo del usuario mientras que éste sea todavía local o distribuir la aplicación al usuario con medios extraíbles como un CD, un disco Jaz o un disco Zip. Para permitir que el usuario controle el proceso de distribución remota, puede habilitar el reinicio del punto de control para los archivos de descarga. En las secciones siguientes se proporcionan instrucciones:

- [Sección 40.4.1, "Adición de aplicaciones al caché", en la página 426](#page-429-1)
- [Sección 40.4.2, "Distribución de aplicaciones mediante medios extraíbles", en la página 427](#page-430-0)
- [Sección 40.4.3, "Habilitación del reinicio desde el punto de verificación para las descargas de](#page-431-0)  [archivos", en la página 428](#page-431-0)

#### <span id="page-429-1"></span>**40.4.1 Adición de aplicaciones al caché**

Puede hacer que un usuario pueda instalar o verificar una aplicación desde el caché de NAL local en vez de a través de una conexión lenta. Para ello, debe copiar los archivos de origen de la aplicación en el directorio de caché de NAL local de la estación de trabajo mientras que el usuario se encuentre conectado todavía mediante una conexión (LAN) local.

Para obtener información sobre el caché de NAL, consulte el [Capítulo 24, "Lanzador de](#page-300-0)  [aplicaciones Novell: gestión del caché", en la página 297.](#page-300-0)

Para almacenar en caché una aplicación:

**1** En ConsoleOne, haga clic con el botón derecho del ratón en el objeto Aplicación y, a continuación, haga clic en *Propiedades.*

**2** Haga clic en la pestaña *Asociaciones* para abrir la página correspondiente.

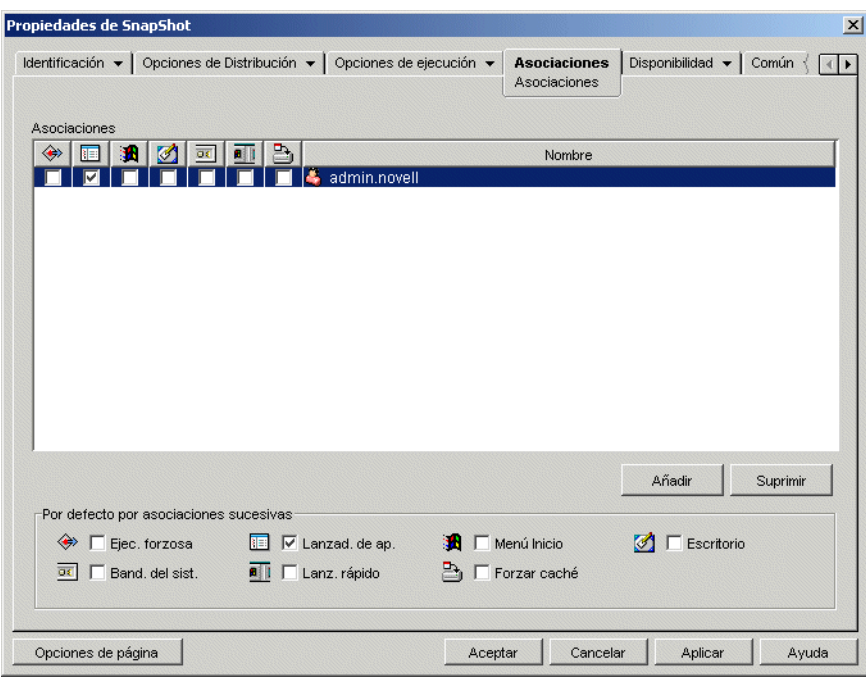

**3** En la lista Asociaciones, marque la casilla *Forzar caché* para el usuario con la estación de trabajo en la que desea almacenar en caché la aplicación.

**Nota:** Para almacenar en caché una aplicación debe marcarla como *Desconectable.* Si la aplicación no está marcada como *Desconectable,* la opción *Forzar caché* no estará disponible. Para obtener más instrucciones, consulte [Sección 39.2, "Configuración de aplicaciones como](#page-421-0)  [desconectables", en la página 418.](#page-421-0)

Si selecciona *Distribuir siempre* y se detecta una conexión remota, ZENworks se comporta como si la opción *Forzar caché* y la opción de reinicio del punto de control estuvieran habilitas (incluso aunque no haya habilitado estas opciones cuando configuró el objeto Aplicación).

**4** Haga clic en *Aceptar* para guardar los cambios.

La aplicación se almacenará en el caché de la unidad local del usuario la próxima vez que se reinicie o se actualice el Lanzador de aplicaciones.

#### <span id="page-430-0"></span>**40.4.2 Distribución de aplicaciones mediante medios extraíbles**

Siempre que una estación de trabajo tenga el Lanzador de aplicaciones instalado y en ejecución, podrá distribuirle aplicaciones con medios extraíbles como un CD, un disco Jaz o un disco Zip. Los medios extraíbles funcionan como un segundo caché de la estación de trabajo, con los ajustes del objeto Aplicación y los archivos de origen de aplicación necesarios para instalar y ejecutar la aplicación.

Suponga, por ejemplo, que hay un usuario móvil que se conecta muy poco a la red pero que necesita una aplicación que usted ha distribuido a otros usuarios. Cree un CD con la aplicación y, a continuación, envíeselo al usuario. El usuario introduce el CD en la unidad de su estación de trabajo y el Lanzador de aplicaciones lee el CD y muestra el icono del objeto Aplicación en los lugares que ha configurado (ventana Lanzador de aplicaciones, menú Inicio, escritorio, etc.). A continuación, el usuario lanza la aplicación, que se distribuye a la estación de trabajo en función de la configuración del objeto Aplicación.

Para obtener información sobre cómo crear medios extraíbles con aplicaciones, consulte la [Sección 50.6, "Crear CD virtual", en la página 630.](#page-633-0)

#### <span id="page-431-0"></span>**40.4.3 Habilitación del reinicio desde el punto de verificación para las descargas de archivos**

Cuando un usuario remoto intenta ejecutar una aplicación por primera vez, el Lanzador de aplicaciones la distribuye al usuario a través de la conexión lenta (si no se ha almacenado la aplicación en el caché de la unidad local del usuario). Si esto requiere que se copien muchos archivos en la estación de trabajo, el proceso de descarga podría tardar.

El denominado "reinicio de punto de control" permite que un usuario interrumpa el proceso de descarga de una aplicación y lo reanude posteriormente volviendo al punto en que se detuvo la descarga. Por defecto, esta función está habilitada. Si el reinicio de punto de control no está habilitado, el Lanzador de aplicaciones volverá a iniciar el proceso de descarga en lugar de reanudarse en el punto en que se quedó.

**Nota:** Si selecciona *Distribuir siempre* y se detecta una conexión remota, ZENworks se comporta como si la opción *Forzar caché* y la opción de reinicio del punto de control estuvieran habilitas (incluso aunque no haya habilitado estas opciones cuando configuró el objeto Aplicación).

Para verificar que el reinicio de punto de control está habilitado o para inhabilitarlo:

**1** En ConsoleOne, seleccione un objeto contenedor si desea configurar el ajuste de reinicio de punto de control para todos los usuarios del contenedor

o

Seleccione un objeto Usuario si desea configurar el ajuste de reinicio de punto de control para un usuario en concreto.

**2** Haga clic con el botón derecho en el objeto y elija *Propiedades* para mostrar las páginas de propiedades del objeto.
**3** Haga clic en la pestaña *ZENworks* > *Configuración del Lanzador* para abrir la página correspondiente.

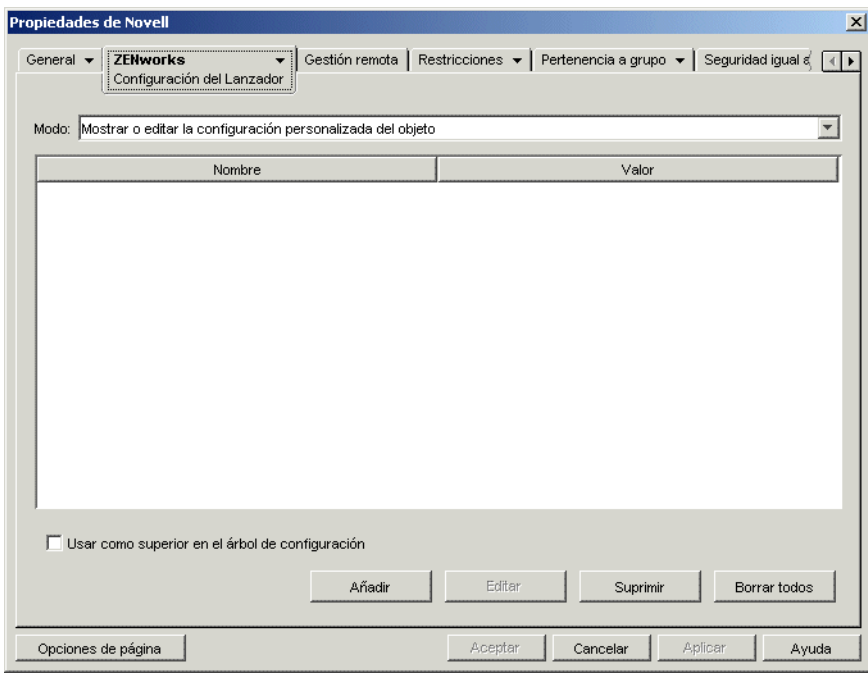

**4** Haga clic en *Añadir* para que aparezca la página de ajustes de configuración del Lanzador.

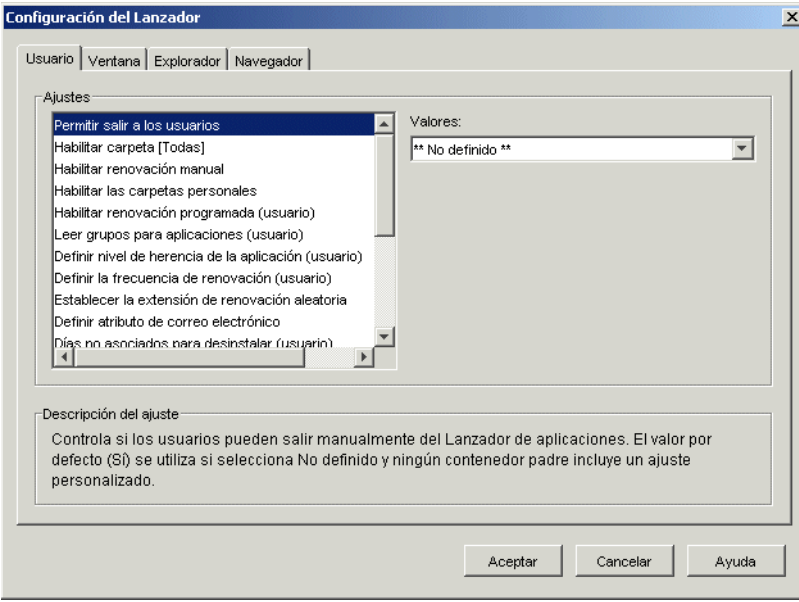

- **5** En la lista *Ajustes* de la pestaña *Usuarios,* seleccione la opción *Habilitar el botón Posponer del rearranque del punto de control.*
- **6** En el campo *Valores,* seleccione *Sí* para habilitarlo, No para inhabilitarlo o No definido para heredar el ajuste del contenedor padre del objeto en uso.
- **7** Haga clic en *Aceptar* para guardar los cambios.

# <span id="page-434-1"></span><sup>41</sup>**Control de procesos rogue**

Puede configurar el Lanzador de aplicaciones™ Novell® para gestionar procesos rogue. Los procesos rogue son procesos que inicia ni el Lanzador de aplicaciones ni el usuario de LocalSystem (sistema local).

En las siguientes secciones se proporciona información que le ayudará a entender y a aplicar la gestión de procesos rogue:

- [Sección 41.1, "Utilidad de la gestión de procesos rogue", en la página 431](#page-434-0)
- [Sección 41.2, "Funcionamiento de la gestión de procesos rogue", en la página 432](#page-435-0)
- [Sección 41.3, "Configuración de la gestión de procesos rogue", en la página 432](#page-435-1)

# <span id="page-434-0"></span>**41.1 Utilidad de la gestión de procesos rogue**

Para ayudarle a gestionar los procesos rogue, el Lanzador de aplicaciones realiza las siguientes operaciones:

- Realiza un seguimiento y un registro del uso de los procesos rogue.
- Omite todos los procesos rogue (permite que se ejecuten).
- Permite que finalicen todos los procesos rogue.
- Aplica una lista de excepciones. Si se van a omitir los procesos rogue, finalizan los procesos incluidos en la lista de excepciones. Si se están finalizando los procesos rogue, los procesos de la lista de excepciones se omiten.

Por ejemplo, si sólo desea realizar un seguimiento de los procesos rogue, puede configurar el Lanzador de aplicaciones para que registre la información de estos procesos en un archivo de texto ubicado en un servidor de red, pero dejando que los procesos puedan a su vez ejecutarse. Si, por el contrario, desea inhabilitar el uso de procesos rogue, puede configurar el Lanzador de aplicaciones para que registre la información de dichos procesos y también para que los finalice.

Cuando habilite la gestión de procesos rogue, según los ajustes de configuración que utilice, el Lanzador de aplicaciones omitirá todos los procesos rogue o permitirá que se finalicen. Sin embargo, si desea que el Lanzador de aplicaciones omita o finalice todos los procesos rogue salvo algunos, puede crear una lista de excepciones.

Por ejemplo, si desea permitir todos los procesos rogue salvo los juegos estándar de Windows (Solitario, Buscaminas, Carta blanca y Pinball), puede configurar el Lanzador de aplicaciones para que omita todos los procesos rogue y cree una lista de excepciones que incluya los cuatro juegos de Windows. El Lanzador de aplicaciones permitirá todos los procesos rogue salvo los cuatro juegos.

Para garantizar que los usuarios no puedan omitir la lista de excepciones cambiando el nombre de los archivos ejecutables, el Lanzador de aplicaciones comprueba el nombre del ejecutable en uso y el nombre del archivo original (un nombre de archivo interno) de los procesos lanzados con la lista de excepciones.

# <span id="page-435-0"></span>**41.2 Funcionamiento de la gestión de procesos rogue**

El sistema operativo Windows realiza un seguimiento de todos los procesos que se encuentran en ese momento en ejecución. Puede ver esta lista en la pestaña Procesos del Administrador de tareas de Windows (haciendo clic con el botón derecho en la barra de tareas y haciendo clic después en *Administrador de tareas* > *Procesos*).

Cada proceso tiene un identificador de proceso (PID) y un identificador de proceso principal (PID principal). El PID principal identifica el proceso que lo ha lanzado. El Lanzador de aplicaciones utiliza una API de Windows para recuperar la lista de procesos, incluidos los PID y los PID principales, cada tres segundos. Gracias a los PID principales, el Lanzador de aplicaciones sabe si el proceso es o no un proceso rogue. Si el PID principal no es el PID del Lanzador de aplicaciones, o si no se ejecuta como el usuario de LocalSystem (sistema local), entonces se trata de un proceso rogue.

Cuando el Lanzador de aplicaciones identifica los procesos rogue realiza las acciones de gestión correspondientes, omitiendo o finalizando los procesos y teniendo en cuenta todos los procesos de la lista de excepciones. Si está habilitada la función de registro, escribe además la información de los procesos rogue en el archivo de registro.

# <span id="page-435-1"></span>**41.3 Configuración de la gestión de procesos rogue**

La gestión de procesos rogue se habilita y configura a través del registro de Windows. En las siguientes secciones se explica cómo modificar manualmente el registro en estaciones de trabajo con Windows 98 y Windows 2000/XP y cómo crear un objeto Aplicación que distribuya los cambios realizados en el registro mediante el Lanzador de aplicaciones:

- [Sección 41.3.1, "Modificación manual del registro", en la página 432](#page-435-2)
- [Sección 41.3.2, "Creación de un objeto Aplicación para distribuir las modificaciones del](#page-438-0)  [registro", en la página 435](#page-438-0)

#### <span id="page-435-2"></span>**41.3.1 Modificación manual del registro**

- **1** Utilice regedit.exe para abrir el registro de Windows.
- **2** Busque la siguiente clave:

HKEY\_CURRENT\_USER\Software\NetWare\NAL\1.0

**3** Añada una clave Process Management (gestión de procesos) bajo la clave 1.0:

HKEY CURRENT USER\Software\NetWare\NAL\1.0\Process Management

**4** Añada un valor Default Action (acción por defecto) a la clave de gestión de procesos con la siguiente información:

**Tipo de valor:** DWORD

**Nombre del valor:** Default Action

Datos del valor: para que el Lanzador de aplicaciones omita todos los procesos rogue, introduzca 0, y para que finalice todos los procesos rogue, introduzca 1.

**5** Añada un valor Report Terminated (informe de procesos finalizados) a la clave de gestión de procesos con la siguiente información:

**Tipo de valor:** DWORD

**Nombre del valor:** Report Terminated

**Datos del valor:** para inhabilitar la generación de informes de procesos rogue finalizados por el Lanzador de aplicaciones, introduzca 0, y para habilitarla, introduzca 1.

**6** Añada un valor Report Ignored (informe de procesos omitidos) a la clave de gestión de procesos con la siguiente información:

**Tipo de valor:** DWORD

**Nombre del valor:** Report Ignored

**Datos del valor:** para inhabilitar la generación de informes de procesos rogue omitidos por el Lanzador de aplicaciones, introduzca 0, y para habilitarla, introduzca 1.

- **7** Si ha habilitado la función de generación de informes añadiendo un valor *Informe terminado* o *Informe omitido,* deberá determinar dónde desea enviar los informes. Realice los siguientes pasos:
	- **7a** Añada una clave Reporting Targets (Destinos de informes) a la clave Process Management (Gestión del proceso):

```
HKEY_CURRENT_USER\Software\NetWare\NAL\1.0\Process
Management\Reporting Targets
```
**7b** Para configurar la función de generación de informes de base de datos, añada un valor *Base de datos* a la clave Reporting Targets (Destinos de informes) con la siguiente información:

**Tipo de valor:** DWORD

**Nombre del valor:** Base de datos

Datos del valor: para inhabilitar la función de generación de informes en una base de datos, introduzca 0, y para habilitarla, introduzca 1. Cuando esta opción está habilitada, el Lanzador de aplicaciones escribe en la base de datos determinada por el paquete Directiva de ubicación de servicio asociado al usuario. Para obtener más información, consulte ["Habilitación de la directiva de base de datos de ZENworks" en la página 452](#page-455-0).

Para obtener información sobre las consultas que puede hacer para generar informes de la base de datos, consulte la [Sección 44.6, "Generación de informes desde una base de](#page-472-0)  [datos", en la página 469](#page-472-0).

**7c** Para configurar la función de generación de informes SNMP, añada un valor *SNMP* a la clave Reporting Targets (Destinos de informes) con la siguiente información:

**Tipo de valor:** DWORD

**Nombre del valor:** SNMP

**Datos del valor:** para inhabilitar la función de generación de informes SNMP, introduzca 0, y para habilitarla, introduzca 1. Cuando esta opción está habilitada, el Lanzador de aplicaciones escribe en los destinos de alertas SNMP determinados por el paquete Directiva de ubicación de servicio asociado al usuario. Para obtener más información, consulte ["Habilitación de la directiva de destinos de alertas SNMP" en la página 455.](#page-458-0)

**7d** Para configurar la función de generación de informes XML, añada un valor *XML* a la clave Reporting Targets (Destinos de informes) con la siguiente información:

**Tipo de valor:** DWORD

**Nombre del valor:** XML

**Datos del valor:** para inhabilitar la función de generación de informes XML, introduzca 0, y para habilitarla, introduzca 1. Cuando esta opción está habilitada, el Lanzador de aplicaciones envía los informes a los destinos XML determinados por el paquete Directiva de ubicación de servicio asociado al usuario. Para obtener más información, consulte ["Habilitación de la directiva de destinos de alertas SNMP" en la página 455](#page-458-0).

Si los informes XML se van a procesar en una base de datos, consulte la [Sección 44.6,](#page-472-0)  ["Generación de informes desde una base de datos", en la página 469](#page-472-0) para obtener información sobre las consultas que se pueden hacer para generar informes de la base de datos.

**7e** Para configurar la función de generación de informes de archivos, añada un valor *Archivo* a la clave Reporting Targets (Destinos de informes) con la siguiente información:

**Tipo de valor:** Cadena

**Nombre del valor:** Archivo

**Datos del valor:** especifique la vía completa y el nombre de archivo que se va a utilizar para el archivo de registro. Puede ser una unidad asignada o una vía UNC de una unidad local o de red. Por ejemplo, \\servidor1\vol1\proceso\rogue.txt. Si no escribe ningún valor, se deshabilitará la función de generación de informes de achivos de registro.

Para obtener información sobre cómo se escribe la información en el archivo de registro, consulte la [Sección 44.7, "Descripción de los informes de archivos de registro", en la](#page-477-0)  [página 474](#page-477-0).

**8** Si desea utilizar una lista de excepciones, cree una clave Exception List (Lista de excepciones) bajo la clave Process Management (Gestión del proceso):

```
HKEY CURRENT USER\Software\NetWare\NAL\1.0\Process
Management\Exception List
```
El ajuste Acción por defecto (Paso 4) determina lo que sucede con los procesos que se añaden a la lista de excepciones. Si se establece en 0 (omitir procesos), todos los procesos que añada a la lista de excepciones finalizarán en lugar de omitirse. Si se establece en 1 (finalizar procesos), todos los procesos que añada a la lista de excepciones se omitirán en lugar de finalizar.

**9** Añada un valor DWORD a la clave Exception List (Lista de excepciones) para cada proceso que desee añadir a la lista.

#### **Tipo de valor:** DWORD

**Nombre del valor:** introduzca el nombre de archivo del proceso. Puede introducir el nombre del ejecutable mostrado o el nombre de archivo original. Si el proceso tiene un nombre de archivo original, éste aparecerá en la ficha Versión del recuadro de diálogo Propiedades del ejecutable (haga clic con el botón derecho en el archivo ejecutable > Propiedades > Versión). No introduzca una vía para el archivo: sólo el nombre del archivo.

**Datos del valor:** no introduzca nada en este campo.

**10** Guarde los cambios de registro.

#### <span id="page-438-0"></span>**41.3.2 Creación de un objeto Aplicación para distribuir las modificaciones del registro**

**1** En ConsoleOne®, cree un objeto Aplicación simple (consulte el [Capítulo 28, "Distribución:](#page-324-0)  [aplicaciones sencillas", en la página 321](#page-324-0) si es necesario), mediante la información siguiente:

**Objeto:** especifique un nombre exclusivo para el objeto eDirectory (por ejemplo, Gestión de procesos rogue).

**Vía al archivo:** no especifique nada en este campo.

**Reglas de distribución:** si desea aplicar reglas específicas antes de que se distribuyan los cambios del registro a una estación de trabajo, defina las reglas correspondientes. También puede realizar esta operación más adelante.

**Asociaciones:** seleccione los usuarios o las estaciones de trabajo a los que desee distribuir los cambios. También puede realizar esta operación más adelante.

- **2** Después de crear el objeto Aplicación, haga clic con el botón derecho en él y, a continuación, haga clic en *Propiedades* para abrir las páginas de propiedades del objeto.
- **3** Haga clic en *Opciones de Distribución* y, después, en *Registro* para abrir la página correspondiente.
- **4** Cree la clave de registro siguiente:

```
HKEY CURRENT USER\Software\NetWare\NAL\1.0\Process Management
```
Para crear la clave:

- **4a** Seleccione la clave HKEY\_CURRENT\_USER, haga clic en *Añadir* y luego en *Clave* para agregar una clave de entrada nueva llamada Nueva clave.
- **4b** Cambie el nombre de la clave a Software.
- **4c** Repita el proceso descrito en el Paso 4a y el Paso 4b para crear la estructura de clave completa.
- **5** Añada un valor Acción por defecto a la clave de gestión de proceso. Realice los siguientes pasos:
	- **5a** Seleccione la clave Process Management (Gestión del proceso) haga clic en *Datos del valor* y luego en *DWORD* para ver el recuadro de diálogo Editar valor DWORD y, después, introduzca información en los siguientes campos:

#### **Nombre del valor:** Default Action

Datos del valor: para que el Lanzador de aplicaciones omita todos los procesos rogue, introduzca 0, y para que finalice todos los procesos rogue, introduzca 1.

- **5b** Haga clic en *Aceptar* para añadir el valor *Acción por defecto* a la clave Process Management (Gestión del proceso).
- **6** Añada un valor *Informe terminado* a la clave Process Management (Gestión del proceso). Realice los siguientes pasos:
	- **6a** Seleccione la clave Process Management (Gestión del proceso) haga clic en *Añadir* y luego en *DWORD* para ver el recuadro de diálogo Editar valor DWORD y, después, introduzca información en los siguientes campos:

**Nombre del valor:** Report Terminated

**Datos del valor:** para inhabilitar la generación de informes de procesos rogue finalizados por el Lanzador de aplicaciones, introduzca 0, y para habilitarla, introduzca 1.

- **6b** Haga clic en *Aceptar* para añadir el valor de informe terminado a la clave Process Management (Gestión del proceso).
- **7** Añada un valor *Informe omitido* a la clave Process Management (Gestión del proceso). Realice los siguientes pasos:
	- **7a** Seleccione la clave Process Management (Gestión del proceso) haga clic en *Añadir* y luego en *DWORD* para ver el recuadro de diálogo Editar valor DWORD y, después, introduzca información en los siguientes campos:

**Nombre del valor:** Report Ignored

**Datos del valor:** para inhabilitar la generación de informes de procesos rogue omitidos por el Lanzador de aplicaciones, introduzca 0, y para habilitarla, introduzca 1.

- **7b** Haga clic en *Aceptar* para añadir el valor *Informe omitido* a la clave Process Management (Gestión del proceso).
- **8** Si ha habilitado la función de generación de informes añadiendo un valor *Informe terminado* o *Informe omitido,* deberá determinar dónde desea enviar los informes. Realice los siguientes pasos:
	- **8a** Añada una clave Reporting Targets (Destinos de informes) a la clave Process Management (Gestión del proceso):

```
HKEY_CURRENT_USER\Software\NetWare\NAL\1.0\Process
Management\Reporting Targets
```
**8b** Para configurar la función de generación de informes de base de datos, añada un valor *Base de datos* a la clave Reporting Targets (Destinos de informes) con la siguiente información:

**Tipo de valor:** DWORD

**Nombre del valor:** Base de datos

**Datos del valor:** para inhabilitar la función de generación de informes en una base de datos, introduzca 0, y para habilitarla, introduzca 1. Cuando esta opción está habilitada, el Lanzador de aplicaciones escribe en la base de datos determinada por el paquete Directiva de ubicación de servicio asociado al usuario. Para obtener más información, consulte ["Habilitación de la directiva de base de datos de ZENworks" en la página 452](#page-455-0).

Para obtener información sobre las consultas que puede hacer para generar informes de la base de datos, consulte la [Sección 44.6, "Generación de informes desde una base de](#page-472-0)  [datos", en la página 469](#page-472-0).

**8c** Para configurar la función de generación de informes SNMP, añada un valor *SNMP* a la clave Reporting Targets (Destinos de informes) con la siguiente información:

**Tipo de valor:** DWORD

**Nombre del valor:** SNMP

**Datos del valor:** para inhabilitar la función de generación de informes SNMP, introduzca 0, y para habilitarla, introduzca 1. Cuando esta opción está habilitada, el Lanzador de aplicaciones escribe en los destinos de alertas SNMP determinados por el paquete Directiva de ubicación de servicio asociado al usuario. Para obtener más información, consulte ["Habilitación de la directiva de destinos de alertas SNMP" en la página 455.](#page-458-0)

**8d** Para configurar la función de generación de informes XML, añada un valor *XML* a la clave Reporting Targets (Destinos de informes) con la siguiente información:

**Tipo de valor:** DWORD

**Nombre del valor:** XML

**Datos del valor:** para inhabilitar la función de generación de informes XML, introduzca 0, y para habilitarla, introduzca 1. Cuando esta opción está habilitada, el Lanzador de aplicaciones envía los informes a los destinos XML determinados por el paquete Directiva de ubicación de servicio asociado al usuario. Para obtener más información, consulte ["Habilitación de la directiva de destinos de alertas SNMP" en la página 455](#page-458-0).

Si los informes XML se van a procesar en una base de datos, consulte la [Sección 44.6,](#page-472-0)  ["Generación de informes desde una base de datos", en la página 469](#page-472-0) para obtener información sobre las consultas que se pueden hacer para generar informes de la base de datos.

**8e** Para configurar la función de generación de informes de archivos, añada un valor *Archivo* a la clave Reporting Targets (Destinos de informes) con la siguiente información:

**Tipo de valor:** Cadena

**Nombre del valor:** Archivo

**Datos del valor:** especifique la vía completa y el nombre de archivo que se va a utilizar para el archivo de registro. Puede ser una unidad asignada o una vía UNC de una unidad local o de red. Por ejemplo, \\servidor1\vol1\proceso\rogue.txt. Si no escribe ningún valor, se deshabilitará la función de generación de informes de achivos de registro.

Para obtener información sobre cómo se escribe la información en el archivo de registro, consulte la [Sección 44.7, "Descripción de los informes de archivos de registro", en la](#page-477-0)  [página 474](#page-477-0).

**9** Si desea utilizar una lista de excepciones, cree una clave *Exception List* (Lista de excepciones) bajo la clave Process Management (Gestión del proceso):

```
HKEY CURRENT USER\Software\NetWare\NAL\1.0\Process
Management\Exception List
```
El ajuste Acción por defecto (Paso 4) determina lo que sucede con los procesos que se añaden a la lista de excepciones. Si se establece en 0 (omitir procesos), todos los procesos que añada a la lista de excepciones finalizarán en lugar de omitirse. Si se establece en 1 (finalizar procesos), todos los procesos que añada a la lista de excepciones se omitirán en lugar de finalizar.

- **10** Añada un valor de cadena a la clave *Exception List* (Lista de excepciones) para cada proceso que desea añadir a la lista. Realice los siguientes pasos:
	- **10a** Seleccione la clave Exception List (Lista de excepciones) haga clic en *Añadir* y luego en *DWORD* para ver el recuadro de diálogo Editar valor DWORD y, después, introduzca información en los siguientes campos:

**Nombre del valor:** introduzca el nombre de archivo del proceso. Puede introducir el nombre del ejecutable mostrado o el nombre de archivo original. Si el proceso tiene un nombre de archivo original, éste aparece en la ficha Versión del recuadro de diálogo Propiedades del ejecutable (haga clic con el botón derecho del ratón en el archivo ejecutable, haga clic en Propiedades y, a continuación, haga clic en Versión). No introduzca una vía para el archivo: sólo el nombre del archivo.

**Datos del valor:** no introduzca nada en este campo.

- **10b** Haga clic en *Aceptar* para añadir el valor a la clave Exception List (Lista de excepciones).
- **11** Haga clic en la pestaña *Asociaciones* para abrir la página correspondiente.
- **12** Añada los usuarios y las estaciones de trabajo a los que desea distribuir los cambios. Para asegurarse de que los cambios se realizan sin requerir la intervención del usuario, habilite la opción *Ejecución forzosa* en cada asociación.
- **13** Haga clic en *Aceptar* para guardar los cambios realizados en el objeto Aplicación.

Las modificaciones del registro se distribuirán a los usuarios asociados la próxima vez que se renueve el Lanzador de aplicaciones y a las estaciones de trabajo asociadas la próxima vez que se renueve el Ayudante de la estación de trabajo del Lanzador de aplicaciones.

# <sup>42</sup>**Verificación de aplicaciones**

ZENworks® Desktop Management de Novell® permite verificar y, si es necesario reparar, las aplicaciones distribuidas a través del Lanzador de aplicaciones™ Novell. Si el Lanzador de aplicaciones está habilitado para lanzar una aplicación pide por defecto al usuario que verifique la aplicación.

En las siguientes secciones se proporciona información que le ayudará a comprender cómo funciona la verificación automática de aplicaciones, denominada algunas veces autorreparación de aplicaciones, y cómo los usuarios pueden utilizar el Lanzador de aplicaciones para verificar manualmente las aplicaciones:

- [Sección 42.1, "Modo en que el Lanzador de aplicaciones detecta aplicaciones dañadas", en la](#page-442-0)  [página 439](#page-442-0)
- [Sección 42.2, "Modo en que se verifican los archivos de las aplicaciones", en la página 439](#page-442-1)
- [Sección 42.3, "Razones por las que la verificación automática puede no funcionar", en la](#page-443-0)  [página 440](#page-443-0)
- [Sección 42.4, "Uso del Lanzador de aplicaciones para verificar una aplicación", en la](#page-443-1)  [página 440](#page-443-1)

# <span id="page-442-0"></span>**42.1 Modo en que el Lanzador de aplicaciones detecta aplicaciones dañadas**

El Lanzador de aplicaciones detecta una aplicación dañada al lanzarla. Si el archivo de la aplicación al que llama no se puede lanzar (es decir, la llamada a CreateProcess del Lanzador de aplicaciones devuelve un valor falso), el Lanzador de aplicaciones asume que la aplicación está dañada y que debe verificarse. Cuando esto sucede, el Lanzador de aplicaciones informa al usuario de que existe un problema y le permite elegir entre verificar o no la aplicación.

# <span id="page-442-1"></span>**42.2 Modo en que se verifican los archivos de las aplicaciones**

Si una aplicación no se lanza correctamente y el usuario que recibe el aviso decide verificar la aplicación, el Lanzador de aplicaciones redistribuye todos los archivos de la aplicación a la estación de trabajo. El modo en que se realiza esta operación depende de si el Lanzador de aplicaciones se ejecuta en modo de conexión o de desconexión:

- En modo de conexión, los archivos de la aplicación se redistribuyen desde la red.
- En modo de desconexión, los archivos de la aplicación se redistribuyen desde el directorio de caché de NAL local (generalmente c:\nalcache) siempre que se encuentren almacenados en el caché del directorio. En caso contrario, la aplicación no se puede verificar hasta que el Lanzador de aplicaciones esté en modo de conexión.

# <span id="page-443-0"></span>**42.3 Razones por las que la verificación automática puede no funcionar**

A veces el Lanzador de aplicaciones no puede reparar automáticamente una aplicación dañada aunque tenga acceso a los archivos de instalación de la aplicación (desde la red en modo de conexión o desde el caché de NAL en modo de desconexión). Esto es debido al método que utiliza el Lanzador de aplicaciones para detectar aplicaciones dañadas.

Cuando el Lanzador de aplicaciones lanza correctamente el archivo (es decir, la llamada al proceso CreateProcess devuelve un valor verdadero), asume que el lanzamiento se ha realizado correctamente. Sin embargo, en algunas ocasiones, el archivo al que llama el Lanzador de aplicaciones no es el que inicia la aplicación, sino que éste, a su vez, llama a otro archivo para que la inicie. Si ese archivo está dañado, no existe o no se puede iniciar, el lanzamiento de la aplicación falla sin que el Lanzador de aplicaciones avise al usuario de que debe verificar la aplicación. Por ejemplo:

- $\bullet$  Si suprime el archivo wz32.dll de WinZip y, a continuación, lanza winzip32.exe, el Lanzador de aplicaciones llamará correctamente a winzip32.exe, por lo que asumirá que el lanzamiento se ha realizado sin problemas. Sin embargo, cuando  $\text{winzip32}$ . exe llama a wz32.dll, el lanzamiento fallará porque wz32.dll no existe. Como el Lanzador de aplicaciones sólo pide a los usuarios que verifiquen las aplicaciones que no puede lanzar y ha lanzado correctamente winzip32.exe, la aplicación no se repara automáticamente.
- Suponga que suprime consoleone.exe y, a continuación, intenta lanzar la aplicación. Como el Lanzador de aplicaciones llama a Java que, a su vez, inicia ConsoleOne®, el lanzamiento falla. Sin embargo, el Lanzador de aplicaciones no verifica automáticamente ConsoleOne porque ha lanzado correctamente Java.

En estos casos, el Lanzador de aplicaciones muestra el siguiente mensaje:

Mensaje de error: Estado del Lanzador de aplicaciones - No es posible lanzar *nombre\_objeto\_Aplicacin* (id=*xxx*) El nombre de archivo, de directorio o la sintaxis de la etiqueta del volumen son incorrectos.

Aunque el Lanzador de aplicaciones no puede pedir automáticamente a los usuarios que verifiquen las aplicaciones en circunstancias similares a las descritas en los ejemplos anteriores, los usuarios pueden iniciar manualmente la verificación. Para obtener información sobre cómo realizar esta operación, consulte la siguiente sección, [Uso del Lanzador de aplicaciones para verificar una](#page-443-1)  [aplicación](#page-443-1).

## <span id="page-443-1"></span>**42.4 Uso del Lanzador de aplicaciones para verificar una aplicación**

Los usuarios pueden utilizar la opción Verificar del Lanzador de aplicaciones para iniciar la reparación de una aplicación dañada. Para ello, el usuario debe:

- **1** Hacer clic con el botón derecho del ratón en el icono de la aplicación.
- **2** Hacer clic en *Verificar.*

# <sup>43</sup>**Desinstalación de aplicaciones**

# 43

Las aplicaciones distribuidas mediante ZENworks® Desktop Management de Novell® se pueden desinstalar. Puede elegir si desea desinstalar o no todos los archivos, los accesos directos, las entradas INI y las entradas de registro que se han instalado o modificado con la aplicación.

Cada estación de trabajo de usuario contiene un directorio de caché de NAL local con información sobre las aplicaciones instaladas en la estación de trabajo. Cuando desinstale una aplicación, este caché se utiliza para garantizar que se eliminan de la estación de trabajo los archivos y ajustes adecuados. Si los archivos de origen de la aplicación se han copiado en el caché local de la estación de trabajo, éstos también se eliminan. Para obtener más información sobre el caché local, consulte el [Capítulo 24, "Lanzador de aplicaciones Novell: gestión del caché", en la página 297.](#page-300-0)

Por defecto, la función para desinstalar una aplicación está inhabilitada. Primero debe habilitar una aplicación que se vaya a desinstalar. Después, puede desinstalarla eliminando su asociación a usuarios o estaciones de trabajo, puede configurarla para que se desinstale después de un cierto período sin usarse, o los usuarios pueden desinstalarla con el Lanzador de aplicaciones™ Novell (siempre que haya habilitado esta función). Consulte las secciones siguientes para obtener información:

- [Sección 43.1, "Habilitación de una aplicación para que pueda desinstalarse", en la página 441](#page-444-0)
- [Sección 43.2, "Desinstalación de aplicaciones eliminando la asociación de usuarios o](#page-447-0)  [estaciones de trabajo", en la página 444](#page-447-0)
- [Sección 43.3, "Desinstalación de aplicaciones no usadas", en la página 445](#page-448-0)
- [Sección 43.4, "Utilización del Lanzador de aplicaciones para desinstalar una aplicación", en la](#page-449-0)  [página 446](#page-449-0)
- [Sección 43.5, "Desinstalación de aplicaciones desde servidores Terminal", en la página 446](#page-449-1)

# <span id="page-444-0"></span>**43.1 Habilitación de una aplicación para que pueda desinstalarse**

La desinstalación de una aplicación requiere una configuración cuidadosa del objeto Aplicación para asegurarse de que no se eliminan sin querer archivos importantes de la estación de trabajo. Por esta razón, la función de desinstalación de aplicaciones se inhabilita por defecto.

Para habilitar una aplicación que se va a desinstalar:

**1** En ConsoleOne®, haga clic con el botón derecho del ratón en el objeto Aplicación y, a continuación, haga clic en *Propiedades.*

**2** Haga clic en la pestaña *Común* > *Desinstalar* para abrir la página correspondiente.

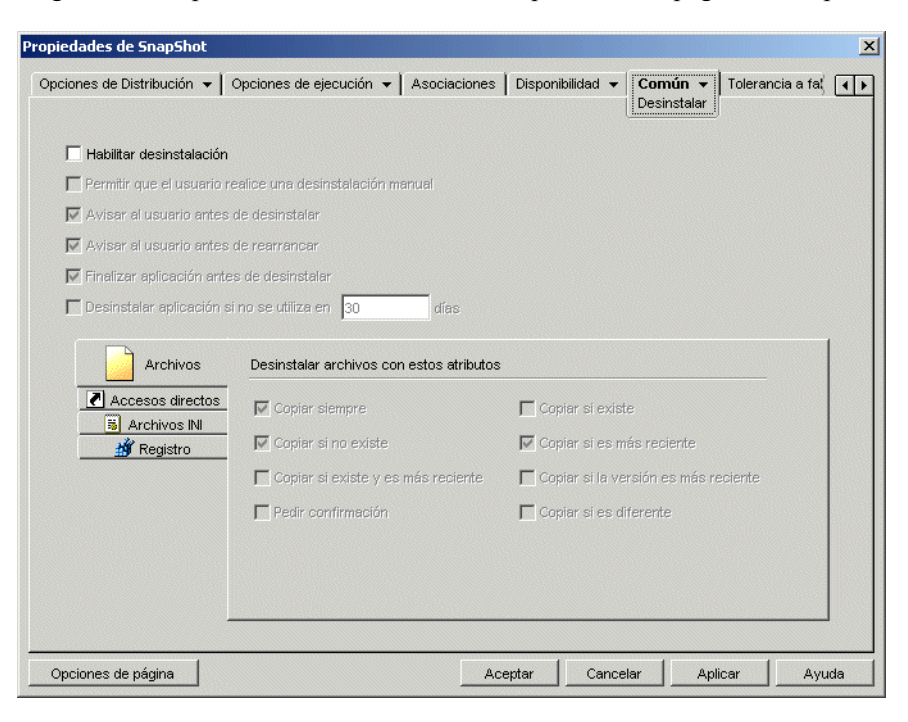

- **3** Haga clic en la casilla *Habilitar desinstalación* para habilitar la opción.
- **4** Si desea que los usuarios puedan desinstalar la aplicación ellos mismos, haga clic en *Permitir que el usuario realice una desinstalación manual* para habilitar la opción.

Para obtener información sobre cómo pueden los usuarios desinstalar la aplicación, consulte [Sección 43.4, "Utilización del Lanzador de aplicaciones para desinstalar una aplicación", en la](#page-449-0)  [página 446](#page-449-0).

**5** Establezca las demás opciones Desinstalar como considere adecuado:

**Avisar al usuario antes de desinstalar:** seleccione esta opción para avisar a los usuarios antes de eliminar la aplicación de sus estaciones de trabajo. Si el usuario responde *No*, no se elimina la aplicación.

**Avisar al usuario antes de rearrancar:** en algunas ocasiones, al desinstalar una aplicación puede ser necesario volver a arrancar la estación de trabajo. Seleccione esta opción para avisar a los usuarios antes de volver a arrancar la estación de trabajo. Si los usuarios responden *No* a la pregunta, la desintalación no se realiza hasta que vuelven a reiniciar la estación de trabajo manualmente.

**Finalizar aplicación antes de desinstalar:** seleccione esta opción para asegurarse de que el Lanzador de aplicaciones finaliza la aplicación (si se está ejecutando) antes de comenzar a desinstalar los archivos de la aplicación.

**Desinstalar aplicación si no se utiliza en** *xx* **días:** Seleccione esta opción para eliminar automáticamente la aplicación si el usuario no la ha abierto durante el período especificado (el número de días por defecto es 30). Para obtener más información, consulte [Sección 43.3,](#page-448-0)  ["Desinstalación de aplicaciones no usadas", en la página 445](#page-448-0).

**6** Seleccione los atributos que desea utilizar cuando determine si desea desinstalar o no archivos, accesos directos, ajustes INI y ajustes de registro.

**Archivos:** haga clic en *Archivos* y, a continuación, seleccione los atributos que desea utilizar para determinar si se elimina o no un archivo de la aplicación. Los atributos se corresponden con los que se muestran en la página Archivos de aplicación (pestaña *Opciones de Distribución*). Las opciones por defecto *(Copiar siempre, Copiar si no existe* y *Copiar si es más reciente)* garantizan que un archivo se elimine sólo si se instaló a la vez que la aplicación y no antes mediante otra aplicación que aún podría necesitar el archivo.

**Accesos directos:** haga clic en *Accesos directos* y, a continuación, seleccione los atributos que desee utilizar para determinar si se eliminan o no los accesos directos de la aplicación. Los atributos se corresponden con los que se muestran en la página Accesos directos/Iconos (pestaña Opciones de Distribución).

**Archivos INI:** haga clic en *Archivos INI* y, a continuación, seleccione los atributos que desee utilizar para determinar si se elimina o no un ajuste INI. Los atributos se corresponden con los que se muestran en la página Ajustes INI (pestaña Opciones de Distribución). Las opciones por defecto *(Crear siempre, Crear si existe, Crear* o *Crear o añadir a una sección existente)* garantizan que un ajuste se elimine sólo si se creó al instalar la aplicación y no antes mediante otra aplicación que aún podría necesitarlo.

**Registro:** haga clic en *Registro* y, a continuación, seleccione los atributos que desee utilizar para determinar si se elimina o no un ajuste del registro. Los atributos se corresponden con los que se muestran en la página Ajustes del registro (pestaña Opciones de Distribución). Las opciones por defecto ((*Crear siempre,* y *Crear si existe)* garantizan que un ajuste se elimine sólo si se creó al instalar la aplicación y no antes mediante otra aplicación que aún podría necesitarlo.

La opción *Claves desinstal.//Valores de claves de registro* le permite seleccionar dos secciones del registro específicas, HKEY\_LOCAL\_MACHINE y HKEY\_CURRENT\_USER, para incluir o excluir ajustes al eliminar ajustes del registro agregados por el Lanzador de aplicaciones cuando distribuyó la aplicación a la estación de trabajo. Los ajustes por defecto hacen que el Lanzador de aplicaciones elimine ajustes de la sección HKEY\_CURRENT\_USER, pero no de la sección HKEY\_LOCAL\_MACHINE.

El propósito de esta opción es garantizar que no se eliminen ajustes del sistema de Windows durante la desinstalación. Esto es particularmente importante si utiliza snAppShot™ para capturar la instalación de la aplicación. Cuando snAppShot captura la instalación de una aplicación, incluye todos los ajustes que se modifiquen durante la instalación. Si el programa de instalación de la aplicación hace que la estación de trabajo se rearranque durante el proceso de instalación, estos cambios pueden incluir no sólo los ajustes correspondientes a la aplicación, sino también los aplicables al sistema de Windows. La eliminación de los ajustes del sistema de Windows podría ocasionar problemas al reiniciar la estación de trabajo. No se recomienda eliminar estos ajustes salvo que esté completamente seguro de que no van a afectar de ninguna manera al correcto funcionamiento de la estación de trabajo.

Si desea utilizar esta opción, examine los ajustes de registro que se van a eliminar de las secciones de claves de registro HKEY\_LOCAL\_MACHINE y HKEY\_CURRENT\_USER y suprima todos los ajustes aplicables a cualquier otro elemento distinto de la aplicación. Los ajustes de registro se muestran en la página Ajustes del registro (pestaña Opciones de distribución).

**7** Haga clic en *Aceptar* para guardar los cambios.

# <span id="page-447-0"></span>**43.2 Desinstalación de aplicaciones eliminando la asociación de usuarios o estaciones de trabajo**

Por defecto, cuando se elimina la asociación de una aplicación de un usuario o estación de trabajo, el Lanzador de aplicaciones ya no muestra el objeto Aplicación, pero los archivos, accesos directos, ajustes INI y ajustes de registro de la aplicación no se eliminan de la estación de trabajo.

Si desea configurar una aplicación para que se desinstale cuando se elimine su asociación de un usuario o estación de trabajo:

- **1** Habilite la aplicación que va a desinstalar. Realice los siguientes pasos:
	- **1a** En ConsoleOne, haga clic con el botón derecho del ratón en el objeto Aplicación y, a continuación, haga clic en *Propiedades.*
	- **1b** Haga clic en la pestaña *Común* > *Desinstalar* para abrir la página correspondiente.
	- **1c** Seleccione la opción *Habilitar desinstalación* para habilitarla.
	- **1d** Configure los demás ajustes de desinstalación que desee. Consulte la [Sección 43.1,](#page-444-0)  ["Habilitación de una aplicación para que pueda desinstalarse", en la página 441](#page-444-0) o la Ayuda de la página Desinstalar.
	- **1e** Haga clic en *Aceptar* para guardar los cambios.
- **2** Configure el Lanzador de aplicaciones para que desinstale la aplicación en lugar de conservarla. Realice los siguientes pasos:

Debe configurar el Lanzador de aplicaciones en cada usuario o estación de trabajo desde el que desee realizar la desinstalación una vez eliminada la asociación. Realice esta operación mediante los objetos Usuario, Estación de trabajo, Grupo, Grupo de estaciones de trabajo u objetos contenedores.

- **2a** Haga clic con el botón derecho del ratón en un objeto Usuario, Estación de trabajo, Grupo, Grupo de estaciones de trabajo o contenedor y, a continuación, haga clic en *Propiedades.*
- **2b** Haga clic en la pestaña *ZENworks* > *Configuración del Lanzador* para abrir la página correspondiente.
- **2c** Haga clic en el botón *Añadir* para abrir el recuadro de diálogo Configuración del Lanzador.
- **2d** Seleccione la pestaña *Usuario* y, después, el ajuste *Días no asociados para desinstalar.*
- **2e** En el campo *Valores,* seleccione *Personalizado* y, a continuación, especifique el número de días tras la eliminación de la asociación que deben transcurrir hasta que se desinstalen las aplicaciones.

Especifique 0 si desea que la desinstalación se realice inmediatamente tras renovar o reiniciar el Lanzador de aplicaciones.

- **2f** Repita el Paso 2d y el Paso 2e para configurar la desinstalación de las aplicaciones asociadas a estaciones de trabajo utilizando la pestaña Estación de trabajo en lugar de la pestaña Usuario.
- **2g** Haga clic en *Aceptar* y, después, haga clic otra vez en *Aceptar* para guardar los cambios.

La siguiente vez que elimine la asociación de la aplicación de un usuario o estación de trabajo (para el que haya configurado el Lanzador de aplicaciones), la aplicación se desinstalará de la estación de trabajo.

# <span id="page-448-0"></span>**43.3 Desinstalación de aplicaciones no usadas**

Los usuarios pueden instalar algunas aplicaciones, ejecutarlas algunas veces y no utilizarlas de nuevo durante un largo período de tiempo. Estas aplicaciones pueden ocupar innecesariamente un espacio valioso en el disco de la estación de trabajo.

Para liberar espacio en el disco, puede hacer que el Lanzador de aplicaciones desinstale una aplicación que no se ha ejecutado durante un período de tiempo. El período de tiempo por defecto es 30 días, pero puede cambiar el ajuste según sus necesidades. Por ejemplo, puede que desee eliminar una aplicación después de 15 días de inactividad, pero puede que prefiera que no se elimine otra aplicación hasta que no se haya ejecutado durante 90 días.

Una vez desinstalada una aplicación que no se utiliza, el Lanzador de aplicaciones sigue mostrando el icono del objeto Aplicación en la estación de trabajo, a no ser que se haya eliminado la asociación del objeto Aplicación del usuario o estación de trabajo. Si el usuario hace doble clic en el icono, la aplicación se instalará de nuevo.

Para configurar una aplicación sin utilizar para que se elimine después de un período de tiempo:

- **1** En ConsoleOne, haga clic con el botón derecho del ratón en el objeto Aplicación y, a continuación, haga clic en *Propiedades.*
- **2** Haga clic en la pestaña *Común* > *Desinstalar* para abrir la página correspondiente.

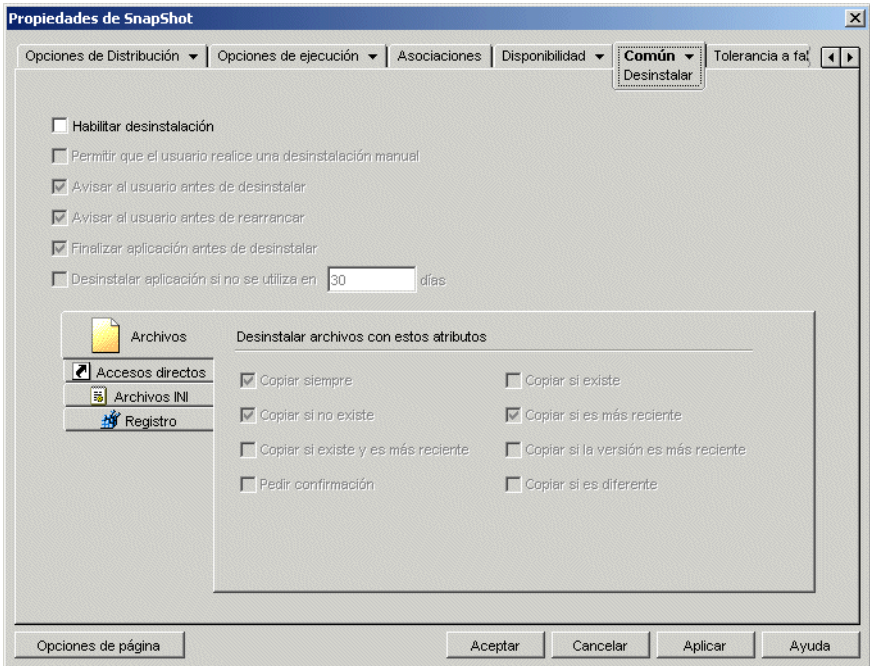

- **3** Si la opción *Habilitar desinstalación* no está habilitada, marque la casilla de verificación para activarla.
- **4** Haga clic en *Desinstalar aplicación si no se utiliza en xx días* para habilitar la opción y, a continuación, seleccione el número de días que desee.
- **5** Si no ha seleccionado los atributos que desea utilizar para determinar si se eliminan o no los archivos de la aplicación, accesos directos, ajustes INI y ajustes de registro, hágalo ahora. Para

obtener información sobre cada opción, consulte la [Sección 43.1, "Habilitación de una](#page-444-0)  [aplicación para que pueda desinstalarse", en la página 441](#page-444-0) o la Ayuda de la página Desinstalar.

**6** Haga clic en *Aceptar* para guardar los cambios.

## <span id="page-449-0"></span>**43.4 Utilización del Lanzador de aplicaciones para desinstalar una aplicación**

Por defecto, a los usuarios no se les permite desinstalar aplicaciones distribuidas. No obstante, si ha habilitado a los usuarios para desinstalar aplicaciones (consulte la [Sección 43.1, "Habilitación de](#page-444-0)  [una aplicación para que pueda desinstalarse", en la página 441](#page-444-0)), podrán hacerlo mediante el Lanzador de aplicaciones.

**1** En la estación de trabajo del usuario, haga clic con el botón derecho en el objeto Aplicación y, a continuación, haga clic en *Desinstalar.*

Cuando el Lanzador de aplicaciones desinstala una aplicación, elimina los archivos de aplicación y los ajustes de la estación de trabajo. Sin embargo, si el objeto Aplicación está todavía asociado al usuario, el icono del objeto Aplicación permanece en la estación de trabajo. De este modo, el usuario podrá reinstalar la aplicación más tarde.

### <span id="page-449-1"></span>**43.5 Desinstalación de aplicaciones desde servidores Terminal**

Cuando el Lanzador de aplicaciones distribuye una aplicación a una estación de trabajo, crea un directorio de caché de NAL en la estación de trabajo (generalmente c:\nalcache). Este directorio contiene la información necesaria para desinstalar correctamente la aplicación.

Sin embargo, cuando el Lanzador de aplicaciones distribuye una aplicación en un servidor Terminal Server, no crea un directorio de caché, lo que significa que no dispone de la información para desinstalar la aplicación de este servidor. Por tanto, no puede utilizar el Lanzador de aplicaciones para desinstalar una aplicación que se haya instalado en un servidor Terminal. Si ya no desea la aplicación en el servidor Terminal, desinstálelo de forma manual.

# <sup>4</sup>**Elaboración de informes de eventos de aplicación**

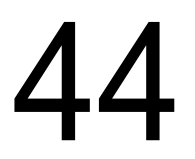

El Lanzador de aplicaciones™ Novell® puede informar sobre el éxito o el fracaso de los eventos de aplicación siguientes: lanzamiento, distribución, filtrado, desinstalación, almacenamiento en caché y finalizaciones.

El Lanzador de aplicaciones puede escribir los eventos en una base de datos Sybase compatible con ODBC o en un archivo de registro de texto, enviarlos como mensajes de alerta SNMP a una consola de gestión o enviarlos como datos XML a una URL Web para procesarlos. Debido a que la elaboración de informes de eventos se establece por aplicación, puede utilizar un método de elaboración de informes para una aplicación y otro diferente para otra aplicación. O bien, puede utilizar los cuatro métodos para la misma aplicación.

En las secciones siguientes se proporciona información acerca de la configuración de cada tipo de elaboración de eventos y de la configuración de objetos Aplicación para utilizar uno o varios métodos de elaboración de informes:

- [Sección 44.1, "Configuración de informes de bases de datos", en la página 448](#page-451-0)
- [Sección 44.2, "Configuración de informes de alertas SNMP", en la página 455](#page-458-1)
- [Sección 44.3, "Configuración de informes del archivo de registro", en la página 459](#page-462-0)
- [Sección 44.4, "Configuración de informes de XML", en la página 459](#page-462-1)
- [Sección 44.5, "Configuración de aplicaciones para utilizar informes", en la página 466](#page-469-0)
- [Sección 44.6, "Generación de informes desde una base de datos", en la página 469](#page-472-0)
- [Sección 44.7, "Descripción de los informes de archivos de registro", en la página 474](#page-477-0)
- [Sección 44.8, "Habilitación del registro detallado de Windows Installer", en la página 476](#page-479-0)

**Nota:** el sistema de generación de informes descrito en estas secciones sólo es válido para aplicaciones lanzadas por el Lanzador de aplicaciones (es decir, aplicaciones que tienen objetos Aplicación). El Lanzador de aplicaciones también puede elaborar informes sobre aplicaciones que no lanza. Estas aplicaciones se denominan procesos rogue. Para obtener más información sobre cómo configurar los informes para procesos rogue, consulte el [Capítulo 41, "Control de procesos](#page-434-1)  [rogue", en la página 431.](#page-434-1)

En aplicaciones MSI también puede habilitar el registro detallado para que Windows Installer envíe la información a un archivo de registro en la estación de la trabajo del usuario. En la sección siguiente se proporciona información:

[Sección 44.8, "Habilitación del registro detallado de Windows Installer", en la página 476](#page-479-0)

# <span id="page-451-0"></span>**44.1 Configuración de informes de bases de datos**

Para configurar el sistema de elaboración de informes en una base de datos Sybase compatible con ODBC tendrá que realizar las tareas siguientes:

- [Sección 44.1.1, "Instalación de la base de datos Sybase", en la página 448](#page-451-1)
- [Sección 44.1.2, "Instalación de controladores ODBC en estaciones de trabajo", en la](#page-451-2)  [página 448](#page-451-2)
- [Sección 44.1.3, "Creación de un objeto Base de datos de ZENworks", en la página 449](#page-452-0)
- [Sección 44.1.4, "Configuración de la información ODBC de la base de datos", en la página 451](#page-454-0)
- [Sección 44.1.5, "Concesión de derechos de propiedades ODBC a los usuarios", en la](#page-455-1)  [página 452](#page-455-1)
- [Sección 44.1.6, "Habilitación de la directiva de base de datos de ZENworks", en la página 452](#page-455-0)
- [Sección 44.1.7, "Configuración de objetos Aplicación para utilizar los informes de la base de](#page-458-2)  [datos", en la página 455](#page-458-2)

#### <span id="page-451-1"></span>**44.1.1 Instalación de la base de datos Sybase**

La base de datos Sybase incluida en el CD de *ZENworks 7 Desktop Management de Novell* es la única compatible para realizar informes de ODBC en ZENworks Application Management. Para obtener información sobre cómo instalar la base de datos Sybase, consulte "Instalación del servidor de ZENworks Desktop Management" en la *Guía de instalación de ZENworks 7 Desktop Management de Novell*.

Sybase también se utiliza para la base de datos de inventario de la estación de trabajo. Si piensa utilizar una base de datos para elaborar informes en Gestión de aplicaciones y va a utilizar también Inventario de la estación de trabajo, puede aprovechar la misma instalación de la base de datos para ambos fines. Cada componente creará su propio archivo de base de datos. El sistema de gestión de aplicaciones crea un archivo de base de datos denominado nal.db y el inventario de la estación de trabajo crea un archivo mgmtdb.db.

Como el principal requisito para generar informes de gestión de aplicaciones es que la base de datos esté en el mismo sitio que los usuarios, siga las instrucciones del inventario de la estación de trabajo para implantar las bases de datos y, a continuación, elija una o varias bases para usarlas en la generación de informes de Application Management. Para obtener información sobre la implantación de Inventario de la estación de trabajo, consulte el [Capítulo 73, "Configuración de](#page-892-0)  [Inventario de la estación de trabajo", en la página 889](#page-892-0).

#### <span id="page-451-2"></span>**44.1.2 Instalación de controladores ODBC en estaciones de trabajo**

El Lanzador de aplicaciones utiliza un controlador ODBC para escribir información de eventos en la base de datos. Asegúrese de que se instala el controlador ODBC correcto para la base de datos Sybase en cada una de las estaciones de trabajo para cuyos eventos desee registrar información.

El controlador ODBC instalado para la base de datos Sybase por defecto es el correcto (dbodbc7.dll). En Windows 98 es posible que tenga que instalar dos DLL adicionales (odbccp32.dll y odbcint.dll) que no se instalan con la instalación mínima de Windows. Descargue los archivos desde el sitio Web de Microsoft o desde otro sitio de descarga de archivos. Para instalar estos archivos, cópielos en el directorio del sistema de Windows (por ejemplo, c:\windows\system). También puede utilizar un objeto Aplicación para distribuirlos a la estación de trabajo adecuada. Esta operación no es necesaria en Windows 2000/XP, pues estos archivos ya están presentes.

#### <span id="page-452-0"></span>**44.1.3 Creación de un objeto Base de datos de ZENworks**

Si utiliza la base de datos Sybase que acompaña a ZENworks® y ya la ha instalado, el programa de instalación creará un objeto Base de datos en eDirectory (Base de datos de gestión de escritorios\_*nombreservidor*). Puede pasar directamente a la sección siguiente, ["Configuración de la](#page-454-0)  [información ODBC de la base de datos" en la página 451.](#page-454-0)

Si utiliza otra base de datos, tendrá que crear un objeto Base de datos de ZENworks en eDirectory para que represente la base de datos.

Para crear un objeto Base de datos de ZENworks:

- **1** En ConsoleOne®, haga clic con el botón derecho en el contenedor donde desee crear el objeto, haga clic en *Nuevo* y, a continuación, haga clic en *Objeto* para abrir el recuadro de diálogo de objeto nuevo.
- **2** Seleccione *Base de datos de ZENworks* y, después, haga clic en *Aceptar* para abrir el recuadro de diálogo Nueva base de datos de ZENworks.

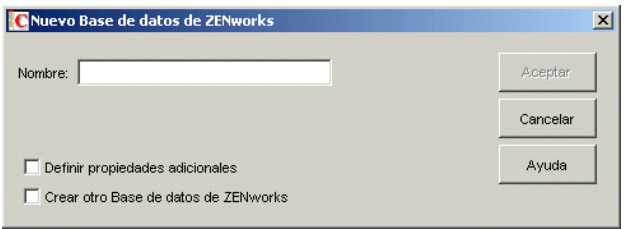

**3** En el recuadro Nombre, escriba un nombre para la base de datos, como Base de datos de gestión de escritorios\_ZENServer.

**4** Marque la casilla de verificación *Definir propiedades adicionales* y, a continuación, haga clic en *Aceptar* para abrir la página de propiedades de base de datos de ZENworks.

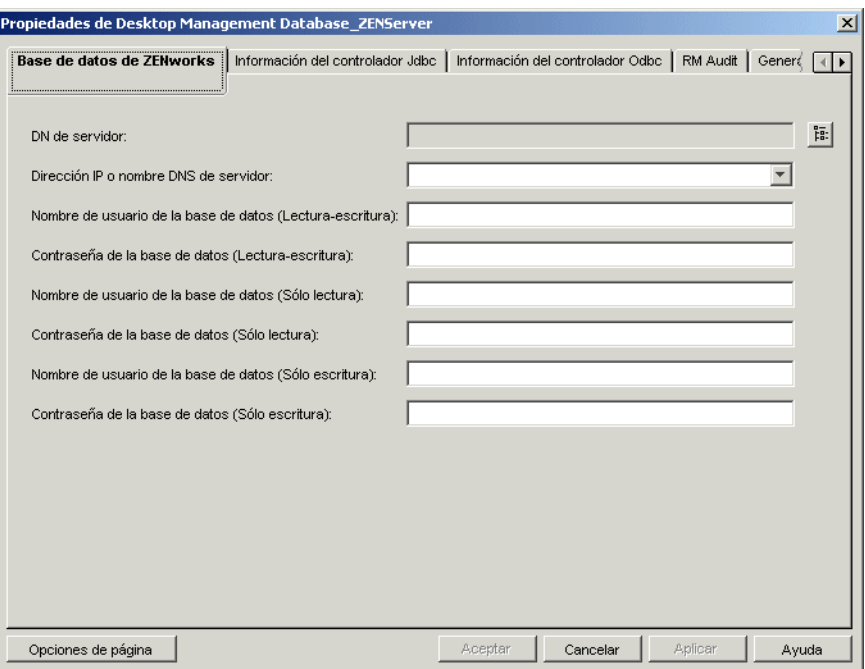

- **5** En el campo *DN de servidor,* busque y seleccione el objeto Servidor correspondiente a la base de datos en ejecución.
- **6** Rellene los campos de nombre y contraseña para los usuarios de lectura-escritura, sólo lectura y sólo escritura:

**Nombre de usuario de la base de datos (Lectura-escritura):** especifique un nombre de usuario que proporcione acceso de lectura y escritura a la base de datos. Si utiliza una base de datos Sybase creada con el programa de instalación del servidor de Desktop Management, el nombre de usuario es MW\_DBA.

**Contraseña de la base de datos (Lectura-escritura):** especifique una contraseña para el usuario de lectura-escritura. Si utiliza una base de datos Sybase creada con el programa de instalación del servidor de Desktop Management, la contraseña es novell.

**Nombre de usuario de la base de datos (Sólo lectura):** especifique un nombre de usuario que proporcione sólo acceso de lectura a la base de datos. Si utiliza una base de datos Sybase creada con el programa de instalación del servidor de Desktop Management, el nombre de usuario es MW\_READER.

**Contraseña de la base de datos (Sólo lectura):** especifique una contraseña para el usuario de sólo lectura. Si utiliza una base de datos Sybase creada con el programa de instalación del servidor de Desktop Management, la contraseña es novell.

**Nombre de usuario de la base de datos (Sólo escritura):** especifique un nombre de usuario que proporcione sólo acceso de escritura a la base de datos. Si utiliza una base de datos Sybase creada con el programa de instalación del servidor de Desktop Management, el nombre de usuario es MW\_UPDATER.

**Contraseña de la base de datos (Sólo escritura):** especifique una contraseña para el usuario de sólo escritura. Si utiliza una base de datos Sybase creada con el programa de instalación del servidor de Desktop Management, la contraseña es novell.

**7** Haga clic en *Aceptar* para guardar la información.

#### <span id="page-454-0"></span>**44.1.4 Configuración de la información ODBC de la base de datos**

El Lanzador de aplicaciones utiliza un controlador ODBC para escribir información de eventos en la base de datos. Tendrá que configurar el objeto Base de datos con la información de controlador ODBC que necesite el Lanzador de aplicaciones.

Para proporcionar la información de ODBC:

- **1** Haga clic con el botón derecho en el objeto Base de datos y, a continuación, haga clic en *Propiedades.*
- **2** Haga clic en la pestaña *Información del controlador ODBC.*

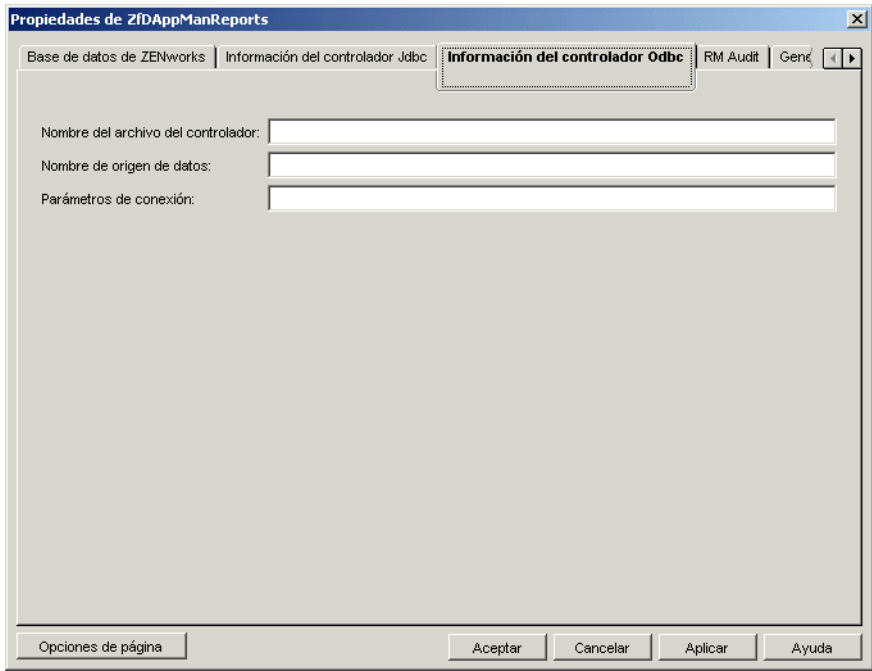

**3** Introduzca información en los siguientes campos:

**Nombre del archivo del controlador:** especifique el nombre del archivo del controlador ODBC de la estación de trabajo que va a utilizar el Lanzador de aplicaciones para acceder a la base de datos. Al usar Sybase, si deja el campo vacío el Lanzador de aplicaciones detectará automáticamente el controlador.

**Nombre de origen de datos:** introduzca NAL Reporting.

**Parámetros de conexión:** especifique los comandos adecuados para conectarse a la base de datos. Para Sybase, estos comandos son:

CommLinks=TCPIP{Host=*DireccinIP*:2638};AutoStop=Yes;Integrated=No;D BN=NAL;ENG=*DireccinIP*

donde *direcciónIP* es la dirección IP real del servidor en el que reside la base de datos.

**4** Haga clic en *Aceptar* para guardar la información del controlador ODBC.

#### <span id="page-455-1"></span>**44.1.5 Concesión de derechos de propiedades ODBC a los usuarios**

Deberá conceder a los usuarios derechos de lectura y comparación sobre las propiedades de ODBC que definió para el objeto Base de datos en la sección anterior. De esa forma, el Lanzador de aplicaciones podrá recuperar la información de ODBC que necesite para acceder a la base de datos.

Para conceder derechos:

- **1** Haga clic con el botón derecho en el objeto Base de datos de ZENworks y, a continuación, haga clic en *Trustees de este objeto.*
- **2** Haga clic en *Añadir trustee.*
- **3** Seleccione *[PUBLIC]* y, a continuación, haga clic en *Aceptar* para añadir [PUBLIC] a la lista de Trustees.

Al añadir [PUBLIC] como Trustee, todos los usuarios tendrán derechos de lectura y comparación sobre todas las propiedades de los objetos Base de datos, incluidos los diversos nombres de usuarios y contraseñas que se pueden usar para acceder a la base de datos. Para evitarlo debe limitar el acceso de [PUBLIC] a las tres propiedades de ODBC.

- **4** En la lista Propiedades, seleccione *[Todos los derechos de atributo]* y, a continuación, haga clic en *Suprimir propiedad* para eliminarla de la lista.
- **5** Haga clic en *Añadir propiedad* para abrir el recuadro de diálogo correspondiente, seleccione zendbODBCConnectionParameters y, a continuación, haga clic en *Aceptar* para añadirla a la lista Propiedades.

Los derechos por defecto, de lectura y comparación, son suficientes y no es preciso cambiarlos.

**6** Repita el Paso 5 para añadir las siguientes propiedades (mantenga los derechos por defecto: lectura y comparación):

zendbODBCDataSouceName zendbODBCDriverFileName Servidor host Dirección de red zendb**User** zendbPassword

**7** Haga clic en *Aceptar* y, después, haga clic otra vez en Aceptar para guardar los cambios.

#### <span id="page-455-0"></span>**44.1.6 Habilitación de la directiva de base de datos de ZENworks**

Antes de que el Lanzador de aplicaciones pueda utilizar la base de datos, tendrá que:

 En ConsoleOne, activar una directiva de base de datos en un Paquete de ubicaciones del servicio. La directiva de base de datos simplemente apunta a la ubicación de la base de datos de ZENworks que está utilizando. Un Paquete de ubicaciones del servicio sólo puede tener una directiva de base de datos, y cada directiva de base de datos sólo puede señalar a una base de datos. Si no ha creado ningún Paquete de ubicaciones del servicio, o bien, si sus directivas de base de datos de paquetes actuales están siendo utilizadas por otras bases de datos, tendrá que

crear un nuevo Paquete de ubicaciones del servicio. En los pasos siguientes se detallan las instrucciones.

 Asociar el Paquete de ubicaciones del servicio con los contenedores en los que se encuentran los usuarios o las estaciones de trabajo cuyos informes desea enviar a la base de datos. Esta asociación es la forma en la que el Lanzador de aplicaciones sabe qué base de datos debe utilizar al informar sobre eventos de un usuario o estación de trabajo.

Para activar una directiva de base de datos de ZENworks y asociarle contenedores:

**1** En ConsoleOne®, haga clic con el botón derecho del ratón en el Paquete de ubicaciones del servicio que vaya a utilizar y, a continuación, haga clic en *Propiedades.*

o

Si no tiene ningún Paquete de ubicaciones del servicio, haga clic con el botón derecho en el contenedor donde desee crear uno, haga clic en *Nuevo* y, a continuación, haga clic en *Paquete de directivas.* Para crear un Paquete de ubicaciones del servicio, siga las instrucciones del Asistente del paquete de directivas.

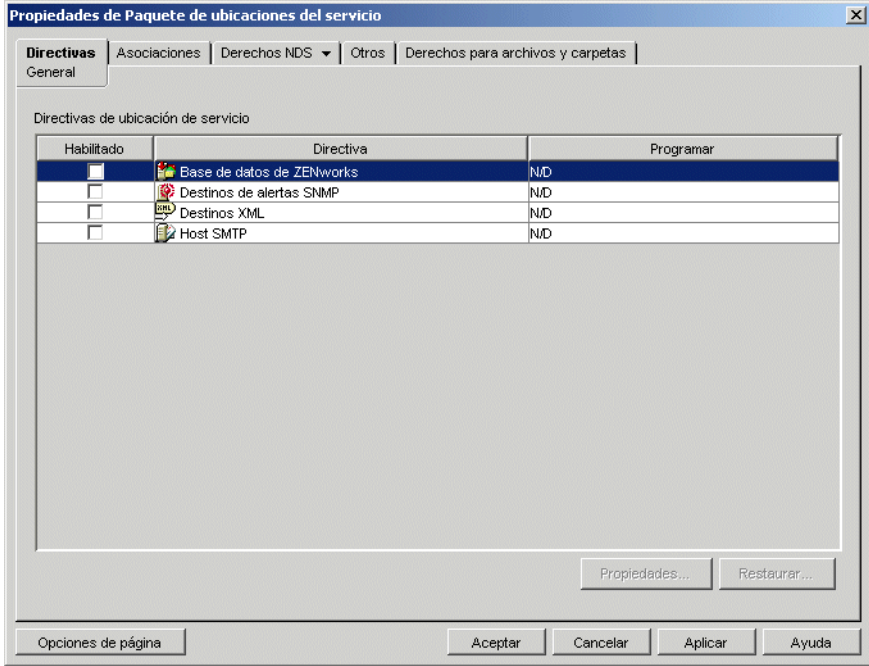

**2** En la página General, marque la casilla de verificación en la columna *Habilitado* para habilitar la directiva de base de datos de ZENworks.

**3** Seleccione la directiva de base de datos de ZENworks en la lista, haga clic en *Propiedades* para abrir la página de propiedades de la base de datos de ZENworks y, a continuación, haga clic en la pestaña *Gestión de aplicaciones* para abrir la página correspondiente.

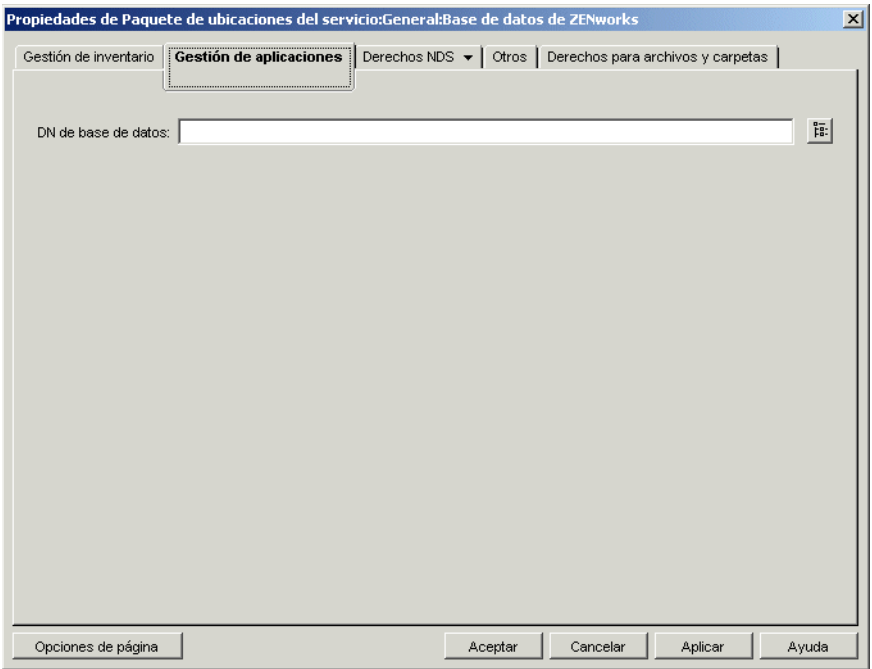

- **4** En el campo *DN de base de datos,* busque y seleccione el objeto Base de datos que va a utilizar para los informes de eventos de aplicaciones. Debe ser el mismo objeto que ha configurado en ["Configuración de la información ODBC de la base de datos" en la página 451](#page-454-0).
- **5** Haga clic en *Aceptar* para volver a la página General.
- **6** Haga clic en *Asociaciones* para abrir la página Asociaciones.

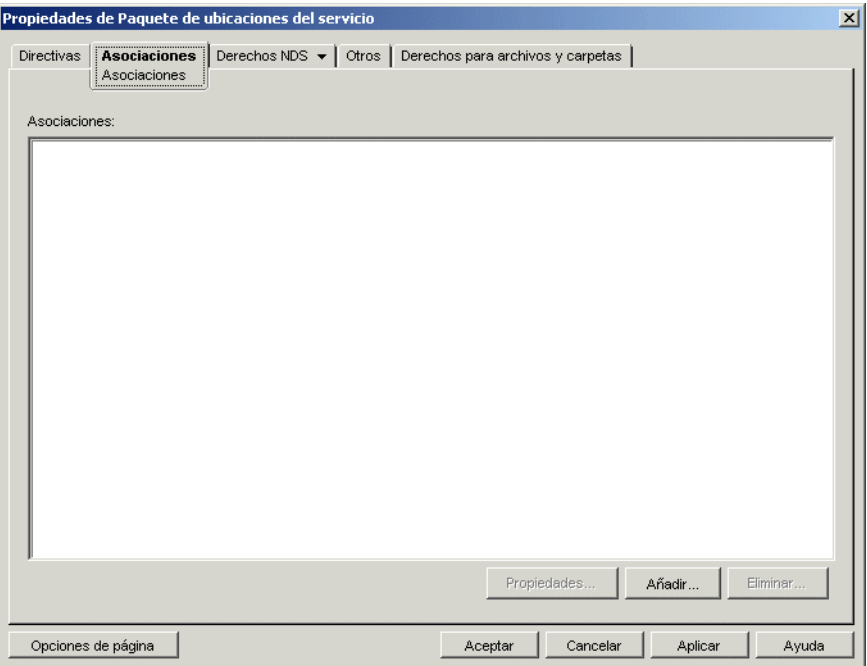

Utilice esta página para asociar el Paquete de ubicaciones del servicio a los contenedores en los que se encuentran los usuarios o las estaciones de trabajo cuyos informes desea enviar a la base de datos. Si un determinado contenedor padre incluye varios contenedores en los que residen los objetos Usuario y Estación de trabajo, puede seleccionar el contenedor padre en lugar de todos los contenedores.

- **7** Haga clic en *Añadir,* busque y seleccione el contenedor que desee añadir y, a continuación, haga clic en *Aceptar* para añadirlo a la lista.
- **8** Repita el Paso 7 para añadir más contenedores.
- **9** Cuando termine, haga clic en *Aceptar* para guardar la información.

#### <span id="page-458-2"></span>**44.1.7 Configuración de objetos Aplicación para utilizar los informes de la base de datos**

Cuando haya configurado la base de datos que va a utilizar para hacer los informes, podrá empezar a configurar los objetos Aplicación para cuyos eventos desee generar informes. Ya que la información de eventos se configura por aplicación, puede elegir las aplicaciones para las que desea generar informes y para las que no.

Para ver instrucciones detalladas sobre cómo configurar una aplicación para obtener informes de bases de datos, informes sobre alertas SNMP o informes de archivos de registro, consulte la [Sección 44.5, "Configuración de aplicaciones para utilizar informes", en la página 466.](#page-469-0)

# <span id="page-458-1"></span>**44.2 Configuración de informes de alertas SNMP**

Si tiene una consola de gestión para recopilar alertas SNMP, puede hacer que el Lanzador de aplicaciones envíe alertas SNMP a dicha consola.

Para configurar informes de alertas SNMP, deberá realizar las tareas siguientes:

- [Sección 44.2.1, "Habilitación de la directiva de destinos de alertas SNMP", en la página 455](#page-458-0)
- [Sección 44.2.2, "Configuración de objetos Aplicación para utilizar los informes de alertas](#page-461-0)  [SNMP", en la página 458](#page-461-0)

#### <span id="page-458-0"></span>**44.2.1 Habilitación de la directiva de destinos de alertas SNMP**

Antes de que Application Management pueda usar alertas SNMP para los informes de eventos, tendrá que:

- En ConsoleOne, activar una directiva de destinos de alertas SNMP en un Paquete de ubicaciones del servicio. Esta directiva simplemente apunta a la dirección (o direcciones) IP de la consola de gestión que muestra las alertas. Un Paquete de ubicaciones del servicio sólo puede tener una directiva de destinos de alertas SNMP. Si no ha creado ningún Paquete de ubicaciones del servicio, o bien, si las directivas de destinos de alertas SNMP de los paquetes actuales están siendo utilizadas por otras bases de datos, tendrá que crear un nuevo Paquete de ubicaciones del servicio. En los pasos siguientes se detallan las instrucciones.
- Asociar el Paquete de ubicaciones del servicio a los contenedores en los que están los usuarios o las estaciones de trabajo donde se desea aplicar la directiva de destinos de mensajes de alerta SNMP. Esta asociación sirve para que el Lanzador de aplicaciones sepa cuál es el destino de

mensajes de alerta SNMP que debe utilizar al elaborar informes sobre los eventos de los usuarios o las estaciones de trabajo.

Para activar una directiva de destinos de alertas SNMP y asociarla a contenedores:

**1** En ConsoleOne, haga clic con el botón derecho del ratón en el Paquete de ubicaciones del servicio que vaya a utilizar y, a continuación, haga clic en *Propiedades.*

o

Si no tiene ningún Paquete de ubicaciones del servicio, haga clic con el botón derecho en el contenedor donde desee crear uno, haga clic en *Nuevo* y, a continuación, haga clic en *Paquete de directivas.* Para crear un Paquete de ubicaciones del servicio, siga las instrucciones del Asistente del paquete de directivas.

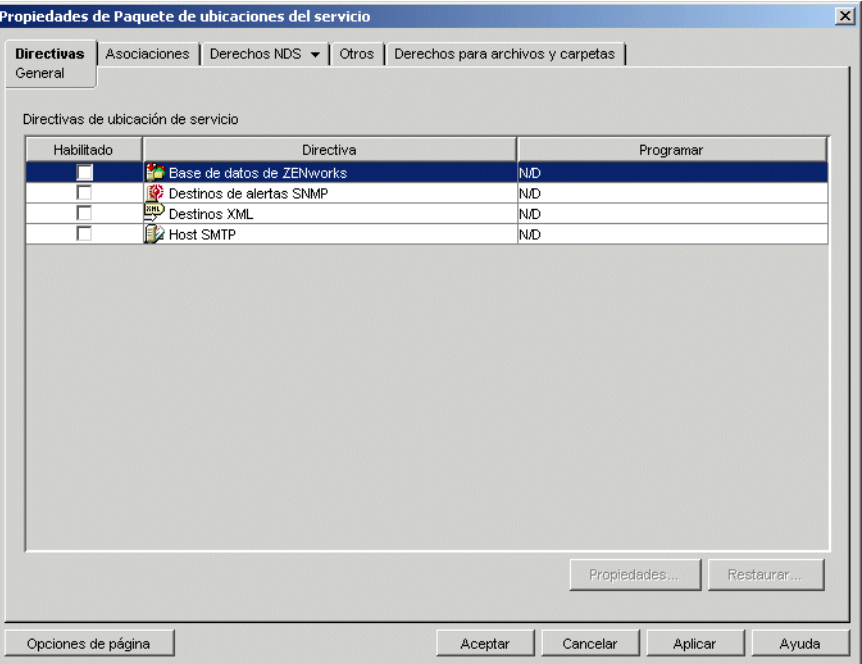

**2** En la página General, seleccione la casilla de verificación de la columna *Habilitado* para habilitar la directiva de destinos de alertas SNMP.

**3** Seleccione la directiva en la lista y, a continuación, haga clic en *Propiedades* para ver la lista Destinos de alertas SNMP.

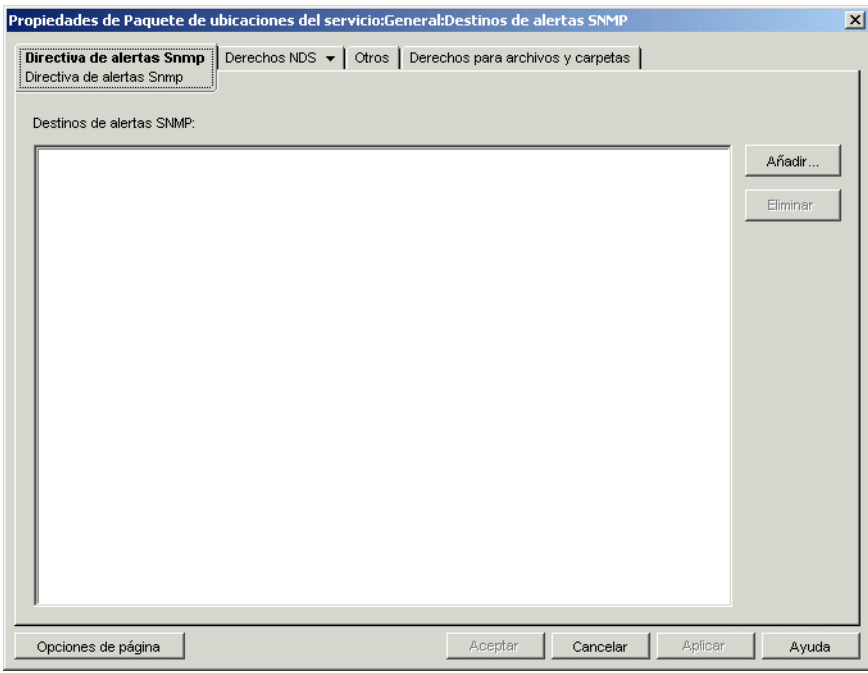

- **4** Haga clic en *Añadir* para abrir el recuadro de diálogo Destino SNMP, especifique la dirección IP de la estación de trabajo o del servidor donde se ejecute la consola de gestión y, a continuación, haga clic en *Aceptar* para añadir la dirección IP a la lista.
- **5** Repita el Paso 4 para añadir más destinos.
- **6** Cuando termine, haga clic en *Aceptar* para regresar a la página General.

**7** Haga clic en *Asociaciones* para abrir la página Asociaciones.

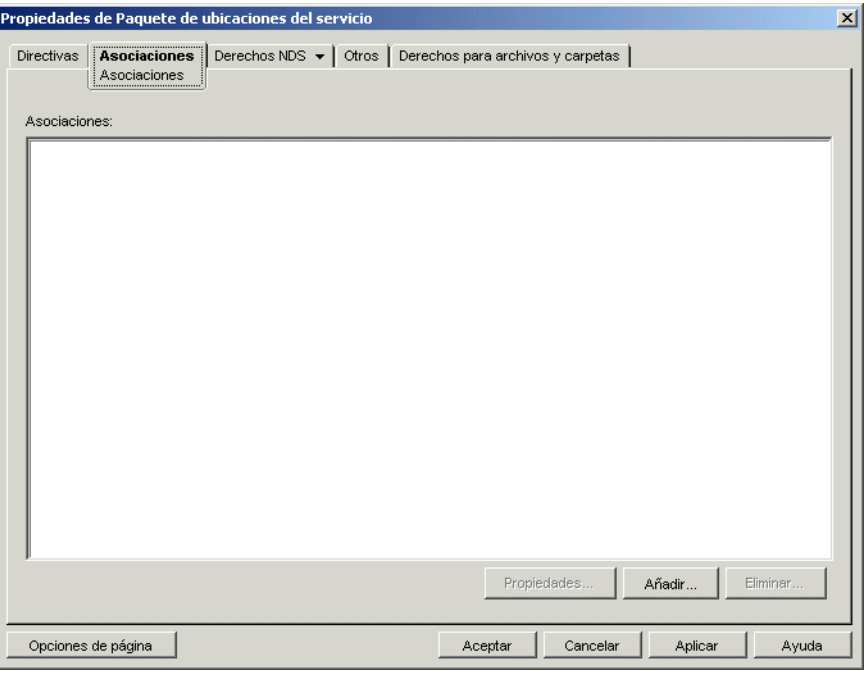

Esta página sirve para asociar el Paquete de ubicaciones del servicio a los contenedores en los que se encuentran los usuarios o las estaciones de trabajo a los que se desea aplicar la directiva de destinos de alertas SNMP. Si un determinado contenedor padre incluye varios contenedores en los que residen los objetos Usuario y Estación de trabajo, puede seleccionar el contenedor padre en lugar de todos los contenedores.

- **8** Haga clic en *Añadir,* busque y seleccione el contenedor que desee añadir y, a continuación, haga clic en *Aceptar* para añadirlo a la lista.
- **9** Repita el Paso 8 para añadir más contenedores.
- **10** Cuando termine, haga clic en *Aceptar* para guardar la información.

#### <span id="page-461-0"></span>**44.2.2 Configuración de objetos Aplicación para utilizar los informes de alertas SNMP**

Después de habilitar la directiva de destinos de alertas SNMP y de ejecutar la consola de gestión, podrá empezar a configurar objetos Aplicación para utilizar la función de informes de alertas SNMP. Ya que la información de eventos se configura por aplicación, puede elegir las aplicaciones para las que desea generar informes y para las que no.

Para ver instrucciones detalladas sobre cómo configurar una aplicación para obtener informes de alertas SNMP, informes sobre bases de datos o informes de archivos de registro, consulte la [Sección 44.5, "Configuración de aplicaciones para utilizar informes", en la página 466.](#page-469-0)

# <span id="page-462-0"></span>**44.3 Configuración de informes del archivo de registro**

Si lo desea, puede hacer que el Lanzador de aplicaciones registre eventos en un archivo de registro. Puede tratarse de un único archivo de registro ubicado en la estación de trabajo del usuario o en un archivo de registro común de un servidor de la red. Si se emplea un archivo de registro común, los usuarios deben obtener derechos de lectura y escritura para él, si bien el Lanzador de aplicaciones los autenticará automáticamente en la ubicación del archivo de registro.

Para configurar informes de archivos de registro, deberá realizar las tareas siguientes:

- [Sección 44.3.1, "Configuración de una ubicación común para el archivo de registro", en la](#page-462-2)  [página 459](#page-462-2)
- [Sección 44.3.2, "Configuración de objetos Aplicación para utilizar informes del archivo de](#page-462-3)  [registro", en la página 459](#page-462-3)

#### <span id="page-462-2"></span>**44.3.1 Configuración de una ubicación común para el archivo de registro**

Hay dos opciones para los informes de archivos de registro. Puede hacer que el Lanzador de aplicaciones registre los eventos de registro de cada usuario en un archivo de su unidad local, o bien, registrar los eventos de todos los usuarios en un archivo de una ubicación de red común.

Si desea que el Lanzador de aplicaciones registre eventos en un archivo de una ubicación común de la red, deberá establecer el directorio y conceder a los usuarios derechos de lectura y escritura sobre los archivos de ese directorio.

Como los nombres de archivo de registro se establecen por aplicación, puede tener archivos de registro individuales para cada aplicación (para ello, especifique un nombre de archivo diferente para cada objeto Aplicación) o un archivo de registro para todas las aplicaciones (especificando el mismo nombre de archivo de registro para todos los objetos Aplicación). No es posible contar con archivos de registro para cada usuario, salvo que el Lanzador de aplicaciones guarde los archivos en sus unidades locales.

#### <span id="page-462-3"></span>**44.3.2 Configuración de objetos Aplicación para utilizar informes del archivo de registro**

Después de que haya configurado una ubicación de archivo de registro común (si pretende utilizarlo), podrá empezar a configurar objetos Aplicación para utilizar la función de generación de informes de archivos de registro. Ya que la información de eventos se configura por aplicación, puede elegir las aplicaciones para las que desea generar informes y para las que no.

Para ver instrucciones detalladas sobre cómo configurar una aplicación para obtener informes de archivos de registro, informes sobre bases de datos o informes de alertas SNMP, consulte la [Sección 44.5, "Configuración de aplicaciones para utilizar informes", en la página 466.](#page-469-0)

# <span id="page-462-1"></span>**44.4 Configuración de informes de XML**

El Lanzador de aplicaciones puede utilizar el protocolo HTTP o HTTPS para enviar información de eventos como datos XML al servlet de informes de aplicaciones de gestión de escritorios

(zfdamrServlet). El servlet procesa los mensajes y los añade a una base de datos compatible con JCBC, como la base de datos Sybase incluida en ZENworks.

Para configurar informes de XML, deberá realizar las tareas siguientes:

- [Sección 44.4.1, "Cumplimiento de los requisitos del servlet de informes", en la página 460](#page-463-0)
- [Sección 44.4.2, "Instalación del servlet de informes en Linux", en la página 461](#page-464-0)
- [Sección 44.4.3, "Instalación del servlet de informes en NetWare y Windows", en la página 461](#page-464-1)
- [Sección 44.4.4, "Configuración del servlet de informes para utilizarlo con Apache", en la](#page-464-2)  [página 461](#page-464-2)
- [Sección 44.4.5, "Configuración del servlet de informes", en la página 462](#page-465-0)
- [Sección 44.4.6, "Habilitación de la directiva de destinos XML", en la página 463](#page-466-0)
- [Sección 44.4.7, "Configuración de objetos Aplicación para utilizar los informes de XML", en](#page-468-0)  [la página 465](#page-468-0)

#### <span id="page-463-0"></span>**44.4.1 Cumplimiento de los requisitos del servlet de informes**

El servlet de informes requiere uno de los entornos de servidor siguientes. Los números de versión enumerados son los requisitos de versión mínimos.

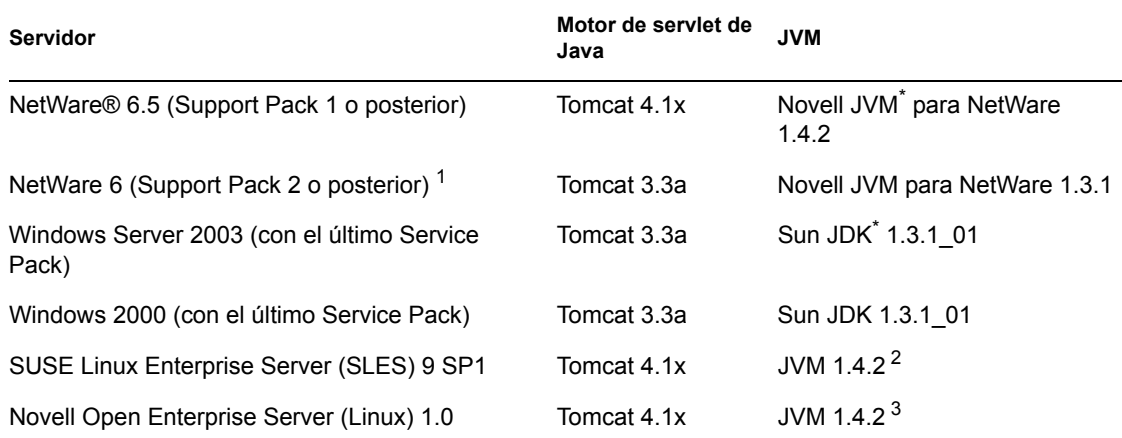

*Tabla 44-1 Requisitos del servlet de informes*

1 Support Pack 2 o posterior obligatorio. Sin el Support Pack 2 o una versión posterior, el servlet de informes provoca un aumento de la utilización del servidor del 100%, permaneciendo en este porcentaje.

 $2$  El programa de instalación del servidor de etapa intermedia de ZENworks 7 instala JVM en el servidor SLES 9 SP1.

3 JVM se incluye y se instala con el programa de instalación de Novell Open Enterprise Server.

Para obtener información sobre cómo instalar Tomcat en NetWare 6.5, consulte la documentación de NetWare 6.5 (http://www.novell.com/documentation/nw65/index.html).

Para obtener información sobre cómo instalar Tomcat en NetWare 6, consulte la documentación de NetWare 6 (http://www.novell.com/documentation/lg/nw6p).

Para obtener información sobre cómo instalar Tomcat en Windows 2000, consulte el sitio Web de Apache Tomcat (http://jakarta.apache.org/tomcat).

OES Linux se incluye con Tomcat.

#### <span id="page-464-0"></span>**44.4.2 Instalación del servlet de informes en Linux**

- **1** Asegúrese de que el entorno de red en el que está instalando el servlet de informes cumple con los requisitos de software descritos en la sección anterior, [Cumplimiento de los requisitos del](#page-463-0)  [servlet de informes](#page-463-0).
- **2** Copie el archivo zfdamrServlet.war del directorio /opt/novell/zenworks/zdm/ winutils/nalreporting del servidor de Desktop Management a /var/opt/ novell/tomcat4/webapps.
- **3** Reinicie Tomcat para expandir el archivo zfdamrServlet.war. Para reiniciar Tomcat en Linux, escriba /usr/share/tomcat/bin/startup.sh en la línea de comandos. o

Si no desea reiniciar Tomcat, utilice sus herramientas para expandir el archivo.

#### <span id="page-464-1"></span>**44.4.3 Instalación del servlet de informes en NetWare y Windows**

- **1** Asegúrese de que el entorno de red en el que está instalando el servlet de informes cumple con los requisitos de software descritos en la sección anterior, [Cumplimiento de los requisitos del](#page-463-0)  [servlet de informes](#page-463-0).
- **2** Copie el archivo zfdamrServlet.war desde el directorio de informes sys:\public\reporting\canned\nal del servidor de Desktop Management a sys:\tomcat\4\webapps.
- **3** Reinicie Tomcat para expandir el archivo zfdamrServlet.war.

o

Si no desea reiniciar Tomcat, utilice sus herramientas para expandir el archivo.

#### <span id="page-464-2"></span>**44.4.4 Configuración del servlet de informes para utilizarlo con Apache**

- **1** Abra el archivo sys:/apache2/conf/httpd.conf.
- **2** Añada la siguiente línea al final del archivo:

```
Include sys:/public/Reporting/canned/Nal Reports/
zfdamrServlet.conf
```
- **3** Guarde el archivo httpd.conf.
- **4** Reinicie el servidor Web Apache.

#### <span id="page-465-0"></span>**44.4.5 Configuración del servlet de informes**

El servlet de informes tiene que tener información acerca de la base de datos en la que se escribirán los eventos de informes. Para proporcionar esta información:

- **1** Abra el archivo web.xml. Está en el directorio de Tomcat webapps\zfdamrservlet\web-inf.
- **2** Si utiliza una base de datos Sybase, busque el parámetro *dbip* y, a continuación, cambie el valor del parámetro por la dirección IP del servidor de base de datos. La dirección IP es el único parámetro que debe modificar para una base de datos Sybase.

o

Si utiliza una base de datos distinta de Sybase, modifique los parámetros descritos a continuación según los requisitos de la base de datos. Si está utilizando la base de datos de Microsoft SQL, siga las instrucciones indicadas en TID 10094306 (http://support.novell.com/ cgi-bin/search/searchtid.cgi?/10094306.htm).

**dbuser:** especifique un nombre de usuario con acceso de escritura a la base de datos. No es necesario el acceso de lectura. El nombre de usuario preconfigurado (MW\_DBA) es el nombre de usuario de lectura-escritura por defecto para una base de datos Sybase creada con el programa de instalación del servidor de gestión de escritorios. Si utiliza una base de datos Sybase de ZENworks y no ha cambiado el nombre de usuario de lectura-escritura por defecto, no tiene que modificar este parámetro.

**dbpasswd:** especifique la contraseña para el nombre de usuario especificado en el parámetro dbuser. La contraseña preconfigurada (novell) es la contraseña de usuario de lectura-escritura por defecto para una base de datos Sybase creada con el programa de instalación del servidor de Desktop Management. Si utiliza una base de datos Sybase de ZENworks y no ha cambiado la contraseña de usuario de lectura-escritura por defecto, no tiene que modificar este parámetro.

**dbip:** especifique la dirección IP del servidor que ejecuta la base de datos.

**dbport:** especifique el puerto en el que la base de datos permanece a la escucha. El puerto preconfigurado (2638) es el puerto del servidor NetWare por defecto para una base de datos Sybase creada con el programa de instalación del Servidor de gestión de escritorios. Si utiliza una base de datos Sybase de ZENworks instalada en NetWare y no ha cambiado el puerto por defecto, no tiene que modificar este parámetro.

**dbprotocol:** especifique el protocolo que se va a utilizar al acceder a la base de datos. Para Sybase, este protocolo es jdbc: (el valor preconfigurado).

**dbsubprotocol:** especifique el protocolo secundario que se va a utilizar al acceder a la base de datos. Para Sybase, este protocolo es sybase: (el valor preconfigurado).

**dbsubname:** especifique el nombre secundario que se va a utilizar al acceder a la base de datos. Para Sybase, este nombre es Tds: (el valor preconfigurado).

**dbdriver:** especifique la clase completa del controlador que va a utilizar al acceder a la base de datos. La unidad debe permitir el protocolo que aparece en el parámetro dbprotocol. Para Sybase sería com.sybase.jdbc2.jdbc.SybDriver (el valor preconfigurado).

- **3** Guarde el archivo.
- **4** Reinicie Tomcat.

#### <span id="page-466-0"></span>**44.4.6 Habilitación de la directiva de destinos XML**

Para que el Lanzador de aplicaciones pueda informar de eventos de aplicación mediante XML, tiene que:

- En ConsoleOne, activar una directiva de destinos XML en un Paquete de ubicaciones del servicio. La directiva de destinos XML identifica las ubicaciones Web (URL) donde desea que se envíen los datos XML. Si utiliza el servlet de informes de Gestión de aplicaciones, ésta es la URL de dicho servlet. Un Paquete de ubicaciones del servicio sólo puede tener una directiva de destinos XML. Si no ha creado ningún Paquete de ubicaciones del servicio, o bien, si se están utilizando las directivas de destinos XML de los paquetes actuales para especificar otras ubicaciones, tiene que crear un nuevo Paquete de ubicaciones del servicio. En los pasos siguientes se detallan las instrucciones.
- Asocie el Paquete de ubicaciones del servicio a los contenedores en los que se encuentran los usuarios o las estaciones de trabajo cuyos informes desee enviar a la URL Web.

Para activar una directiva de destinos XML y asociarla a contenedores:

**1** En ConsoleOne, haga clic con el botón derecho del ratón en el Paquete de ubicaciones del servicio que vaya a utilizar y, a continuación, haga clic en *Propiedades.*

o

Si no tiene ningún Paquete de ubicaciones del servicio, haga clic con el botón derecho en el contenedor donde desee crear uno, haga clic en *Nuevo* y, a continuación, haga clic en *Paquete de directivas.* Para crear un Paquete de ubicaciones del servicio, siga las instrucciones del Asistente del paquete de directivas.

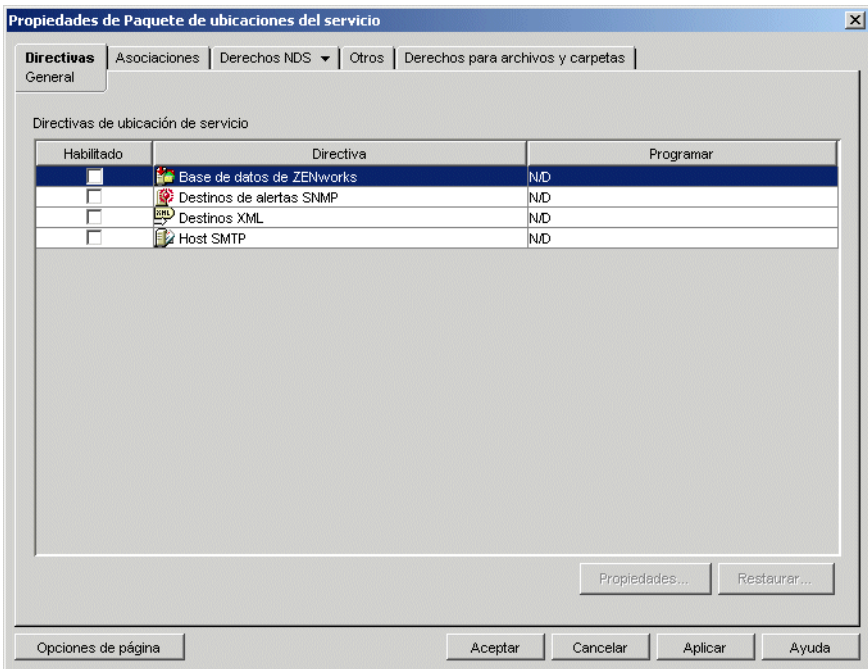

**2** En la página General, seleccione la casilla en la columna *Habilitado* para habilitar la directiva de destinos XML.

**3** Seleccione la directiva *Destinos XML* en la lista y, a continuación, haga clic en *Propiedades* para abrir la página de propiedades Destinos XML.

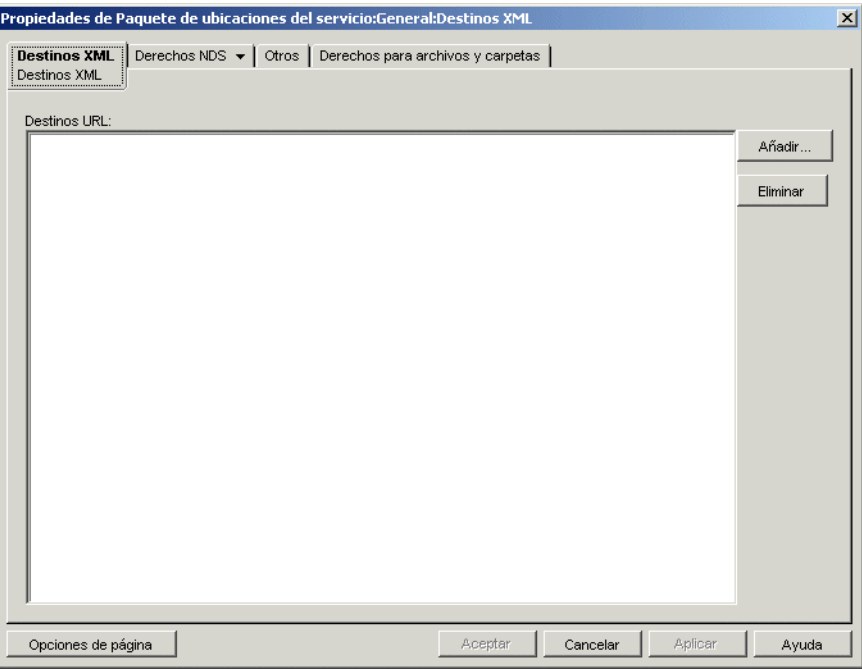

**4** Haga clic en *Añadir* para abrir el recuadro de diálogo URL XML, introduzca la URL a la que desea enviar los datos XML y, a continuación, haga clic en *Aceptar* para añadir la URL a la lista.

La URL tiene que incluir el número de puerto, que por defecto es 8080 en Windows y en NetWare y 8180 en OES Linux y SLES. Este puerto es el puerto por defecto de Tomcat en estos entornos y es necesario para que la directiva de ubicaciones de servicio para informes XML localice el archivo zfdamrServlet que se esté ejecutando en Tomcat.

La URL para el servlet de informes en Windows o en NetWare sería:

http://*direccin\_ip*:8080/zfdamrServlet/run

y la URL para el servlet de informes en Linux (OES Linux o SLES) sería:

http://*direccin\_ip*:8180/zfdamrServlet/run

donde *dirección\_ip* es la dirección IP o el nombre host DNS del servidor en el que se ejecuta el servlet de informes.

- **5** Repita el Paso 4 para añadir más direcciones URL.
- **6** Cuando termine, haga clic en *Aceptar* para regresar a la página General.
**7** Haga clic en *Asociaciones* para que aparezca la página Asociaciones.

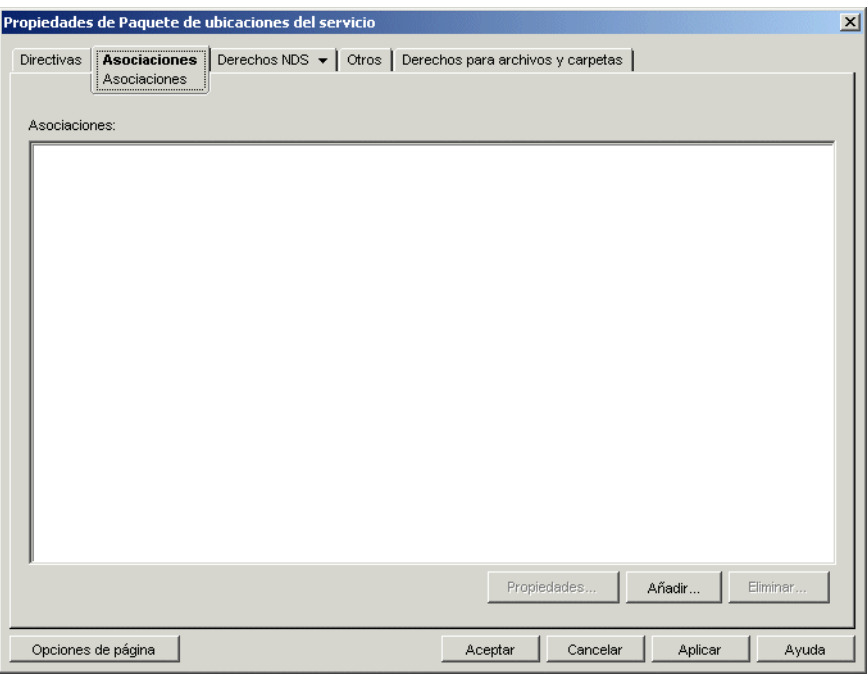

Utilice esta página para asociar el Paquete de ubicaciones del servicio a los contenedores en los que se encuentran los usuarios o las estaciones de trabajo cuyos informes XML desee enviar a la URL Web. Si un determinado contenedor padre incluye varios contenedores en los que residen los objetos Usuario y Estación de trabajo, puede seleccionar el contenedor padre en lugar de todos los contenedores.

- **8** Haga clic en *Añadir,* busque y seleccione el contenedor que desee añadir y, a continuación, haga clic en *Aceptar* para añadirlo a la lista.
- **9** Repita el Paso 8 para añadir más contenedores.
- **10** Cuando termine, haga clic en *Aceptar* para guardar la información.

### **44.4.7 Configuración de objetos Aplicación para utilizar los informes de XML**

Cuando haya habilitado la directiva de destinos XML, podrá empezar a configurar objetos Aplicación para utilizar la función de generación de informes XML. Ya que la información de eventos se configura por aplicación, puede elegir las aplicaciones para las que desea generar informes y para las que no.

Para ver instrucciones detalladas sobre cómo configurar una aplicación para utilizar la función de generación de informes XML, consulte la [Sección 44.5, "Configuración de aplicaciones para utilizar](#page-469-0)  [informes", en la página 466](#page-469-0).

## <span id="page-469-0"></span>**44.5 Configuración de aplicaciones para utilizar informes**

El Lanzador de aplicaciones debe saber el método de generación de informes (base de datos, mensajes de alerta SNMP o archivo de registro) que va a utilizar una aplicación y los eventos de los que se va a informar para la aplicación. Esta información se proporciona en la página Informes del objeto Aplicación (pestaña Común).

**1** En ConsoleOne, haga clic con el botón derecho del ratón en el objeto Aplicación para el que desee configurar la función de generación de informes y, a continuación, haga clic en *Propiedades.*

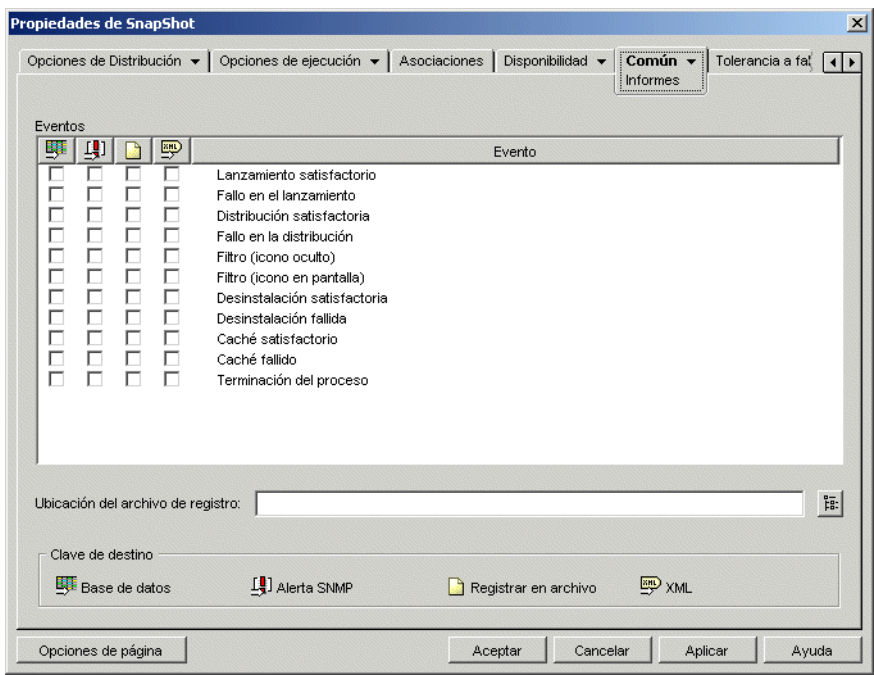

**2** Haga clic en la pestaña *Común* > *Informes* para abrir la página correspondiente.

**3** Introduzca información en los siguientes campos:

**Eventos:** seleccione los eventos (lanzamiento, distribución, filtrado, desinstalación, almacenamiento en caché y finalización de procesos) sobre los que desea generar informes y el destino (base de datos, mensajes de alerta SNMP, archivo de registro o XML) al que desea enviarlos. Si es necesario, los eventos se pueden enviar a varios destinos, por ejemplo, a una base de datos y a un archivo de registro. En las tablas siguientes se describen los eventos y los destinos:

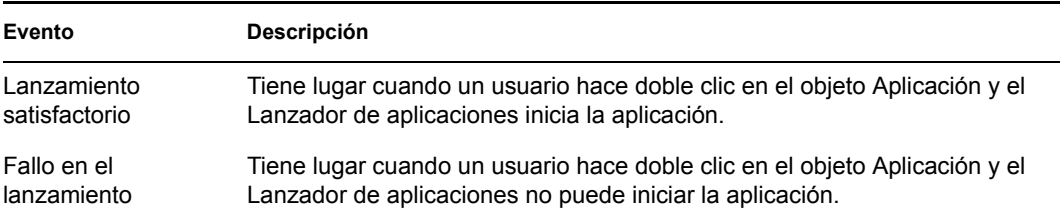

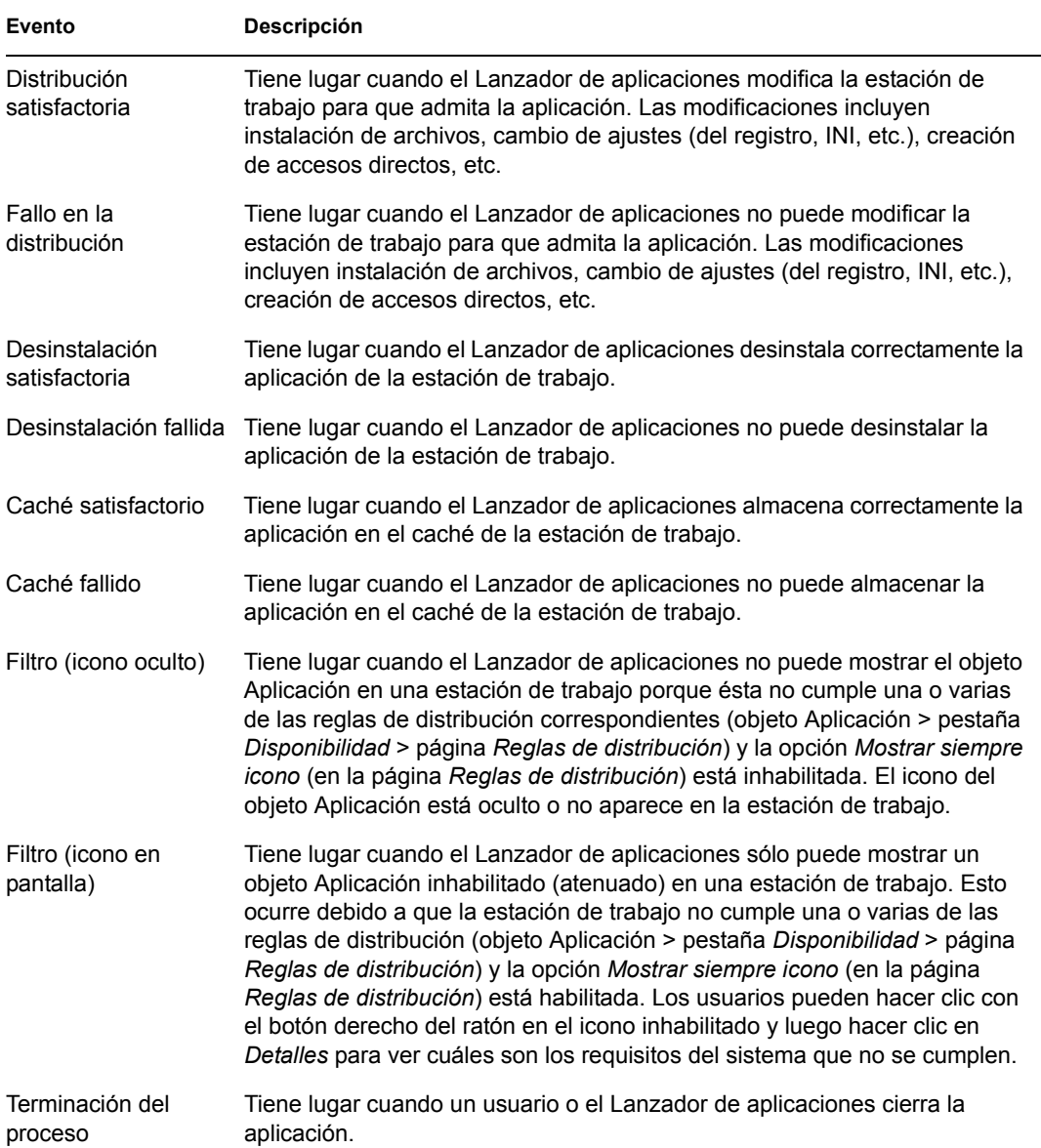

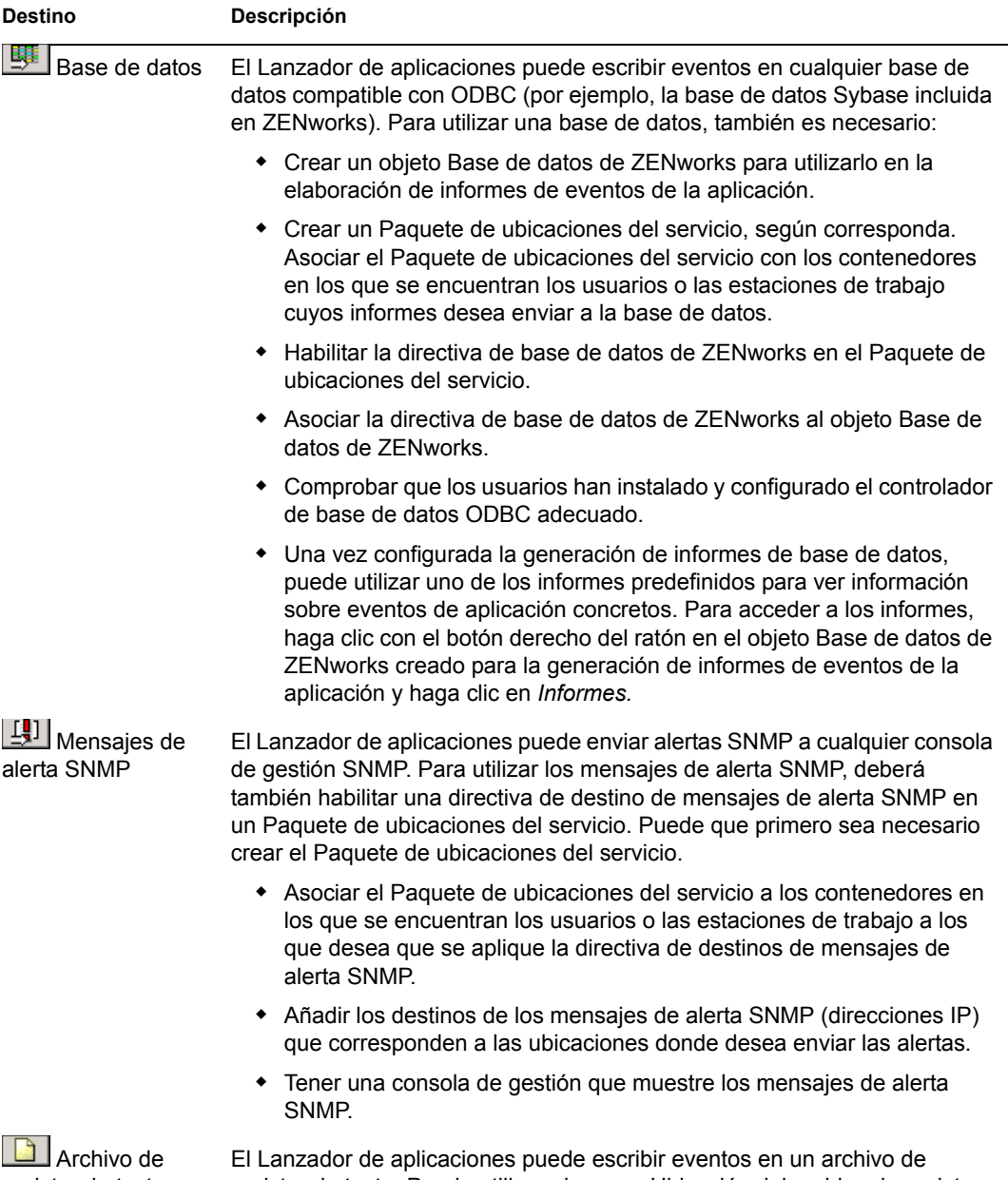

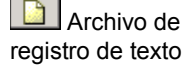

registro de texto. Puede utilizar el campo Ubicación del archivo de registro, descrito a continuación, para especificar la ubicación del archivo de registro.

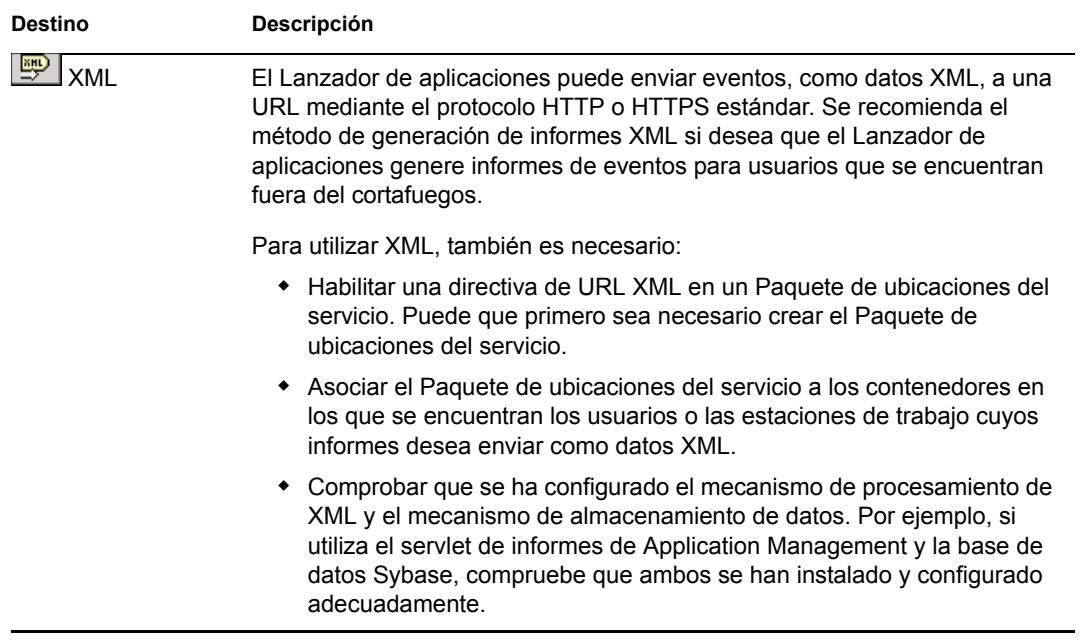

**Ubicación del archivo de registro:** si ha seleccionado un archivo de registro como destino de alguno de los informes de eventos, introduzca (o busque y seleccione) la ubicación y el nombre del archivo de registro. Puede especificar una unidad local o una unidad de red. Si introduce una ubicación que no existe, el Lanzador de aplicaciones la creará. No utilice caracteres extendidos en la vía; no están asistidos.

Si desea que el Lanzador de aplicaciones registre eventos en un archivo de una ubicación común de la red, deberá establecer el directorio y conceder a los usuarios derechos de lectura y escritura sobre los archivos de ese directorio. Como los nombres de archivo de registro se establecen por aplicación, puede tener archivos de registro individuales para cada aplicación (para ello, especifique un nombre de archivo diferente para cada objeto Aplicación) o un archivo de registro para todas las aplicaciones (especificando el mismo nombre de archivo de registro para todos los objetos Aplicación).

**Importante:** sólo debe utilizar la función de generación de informes de archivos de registro si los usuarios disponen de un cliente de red, como Cliente Novell® o Cliente para redes Microsoft, que permita escribir en servidores NetWare, Windows o Linux, o si especifica una unidad local como la ubicación del archivo de registro.

**4** Haga clic en *Aceptar* para guardar los cambios.

## **44.6 Generación de informes desde una base de datos**

Puede utilizar los informes predefinidos incluidos con ZENworks Database Management para ver la información sobre los eventos de aplicación registrados por el Lanzador de aplicaciones, o puede utilizar sus propias herramientas de base de datos para crear informes personalizados. En las secciones siguientes se proporciona información:

- [Sección 44.6.1, "Informes predefinidos", en la página 470](#page-473-0)
- [Sección 44.6.2, "Informes personalizados", en la página 470](#page-473-1)

[Sección 44.6.3, "Campos y tablas de la base de datos", en la página 471](#page-474-0)

#### <span id="page-473-0"></span>**44.6.1 Informes predefinidos**

Gestión de escritorios de ZENworks incluye informes predefinidos para los eventos de aplicación que se han realizado correctamente o que han fallado.

Para generar un informe predefinido:

- **1** Haga clic con el botón derecho del ratón en el objeto Base de datos de Desktop Management y, a continuación, haga clic en *Informes.*
- **2** En la lista *Informes disponibles,* expanda la categoría *Lanzador de aplicaciones ZENworks* y, a continuación, seleccione el informe que le interese.
- **3** Haga clic en *Ejecutar el informe seleccionado.*

#### <span id="page-473-1"></span>**44.6.2 Informes personalizados**

Puede crear informes de base de datos personalizados para buscar información que no esté incluida en los informes predefinidos o para generar distintos formatos de informes. Los ejemplos siguientes son consultas SQL que puede hacer para generar informes si utiliza la base de datos Sybase incluida con ZENworks. Consulte ["Campos y tablas de la base de datos" en la página 471](#page-474-0) para obtener información adicional.

#### **Todos los campos de un evento**

Las consultas siguientes devuelven todos los campos de información de un evento almacenado en la base de datos correcto, fallido o de gestión de procesos rogue. Los eventos se ordenan según se hayan introducido en la base de datos.

```
SELECT * FROM T_SUCCESS
SELECT * FROM T_FAILURE
SELECT * FROM T_INFO
```
#### **Todos los campos de un evento ordenados por un determinado campo**

Para ordenar la lista por un campo específico, añada ORDER BY *nombre\_campo*, como se muestra en los siguientes ejemplos:

```
SELECT * FROM T SUCCESS ORDER BY zenWSTDN
SELECT * FROM T_FAILURE ORDER BY zenAppTDN
SELECT * FROM T_INFO ORDER BY zenUserTDN
```
Los nombres de campo válidos se describen en la tabla incluida en ["Campos y tablas de la base de](#page-474-0)  [datos" en la página 471.](#page-474-0)

#### **Todos los campos de tipos de eventos específicos**

Para incluir sólo un tipo de evento específico (lanzamiento, distribución, etc.) de un evento (correcto, fallido, etc.), añada WHERE zenEventType="*tipo\_evento*", como en los ejemplos siguientes:

SELECT \* FROM T SUCCESS WHERE zenEventType="Fallo en el lanzamiento"

```
SELECT * FROM T_FAILURE WHERE zenEventType="Fallo en el lanzamiento"
```
SELECT \* FROM T INFO WHERE zenEventType="Proceso terminado"

Los tipos de eventos válidos se describen en la tabla incluida en ["Campos y tablas de la base de](#page-474-0)  [datos" en la página 471.](#page-474-0)

#### **Campos específicos de un evento**

Para incluir sólo campos específicos, sustituya el carácter \* por una lista de campos delimitada por comas, como se muestra en el siguiente ejemplo:

SELECT zenEventType, zenDateTime, zenUserTDN, zenAppTDN FROM T\_SUCCESS WHERE zenEventType="Cach satisfactorio" ORDER BY zenUserTDN

#### <span id="page-474-0"></span>**44.6.3 Campos y tablas de la base de datos**

En la base de datos se incluyen las tres tablas siguientes:

- **T\_Success:** almacena información acerca de los eventos llevados a cabo correctamente.
- **T\_Failure:** almacena información acerca de los eventos con error.
- **T\_Info:** almacena información acerca de los eventos de gestión de procesos rogue. Para obtener información sobre gestión de procesos rogue, consulte el [Capítulo 41, "Control de](#page-434-0)  [procesos rogue", en la página 431](#page-434-0).

Cada tabla de base de datos incluye hasta 17 campos de información. La tabla siguiente incluye los campos y las tablas de base de datos que los incluyen. El tipo de datos para todos los campos es Caracteres variables (256).

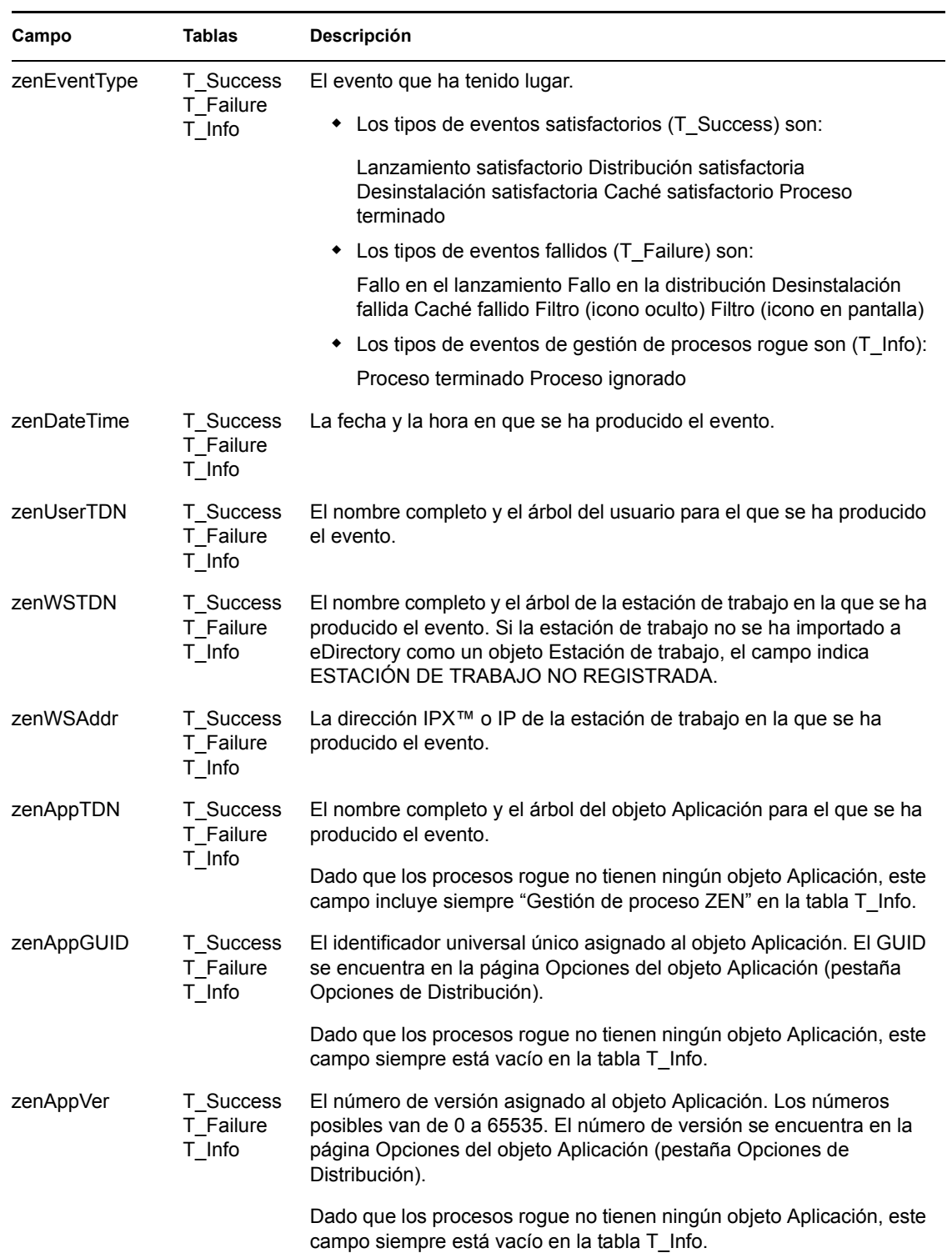

#### *Tabla 44-2 Campos y tablas de la base de datos*

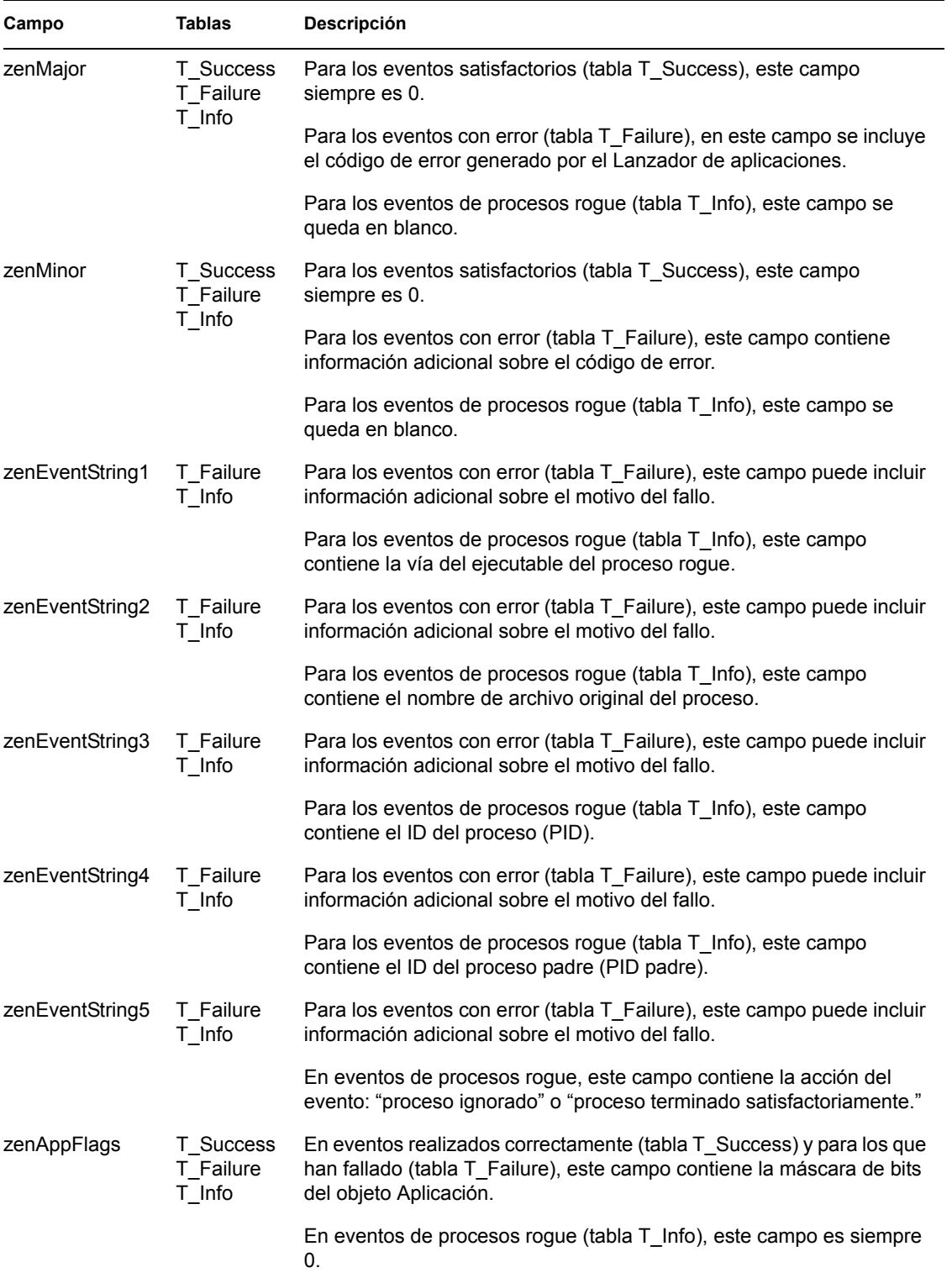

## **44.7 Descripción de los informes de archivos de registro**

A continuación se incluye una entrada de archivo de registro para un evento único. Posteriormente se describe cada campo de la entrada.

```
"Fallo en el lanzamiento","11","7/25/2002 9:27:52 AM",
"JSALOU.NOVELL.NOVELL_TREE",".ESTACIN DE TRABAJO NO 
REGISTRADA", "137.65.45.25", "NOTEPAD.APPS.NOVELL.NOVELL_TREE", "3054A94E
-BBFF-4851-9D8E-58973623B728","2","No es posible lanzar 
NOTEPAD.APPS.NOVELL.NOVELL_TREE (con c:\winnt\notepa) (id=123)","El 
nombre de archivo, de directorio o la sintaxis de la etiqueta del 
volumen son incorrectos.","c:\winnt\notepa","","","","","524288"
```
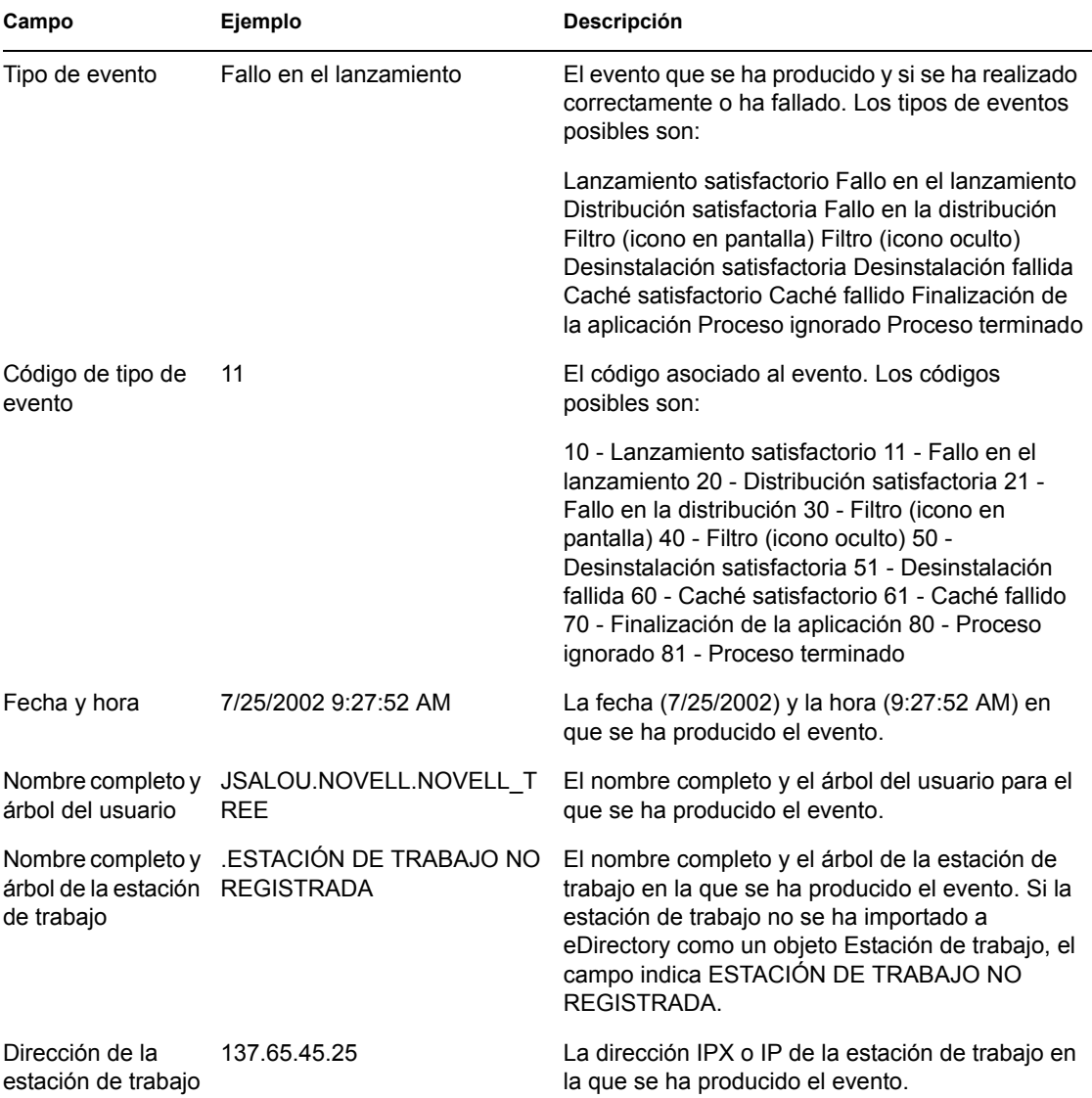

*Tabla 44-3 Campos del archivo de registro y sus descripciones*

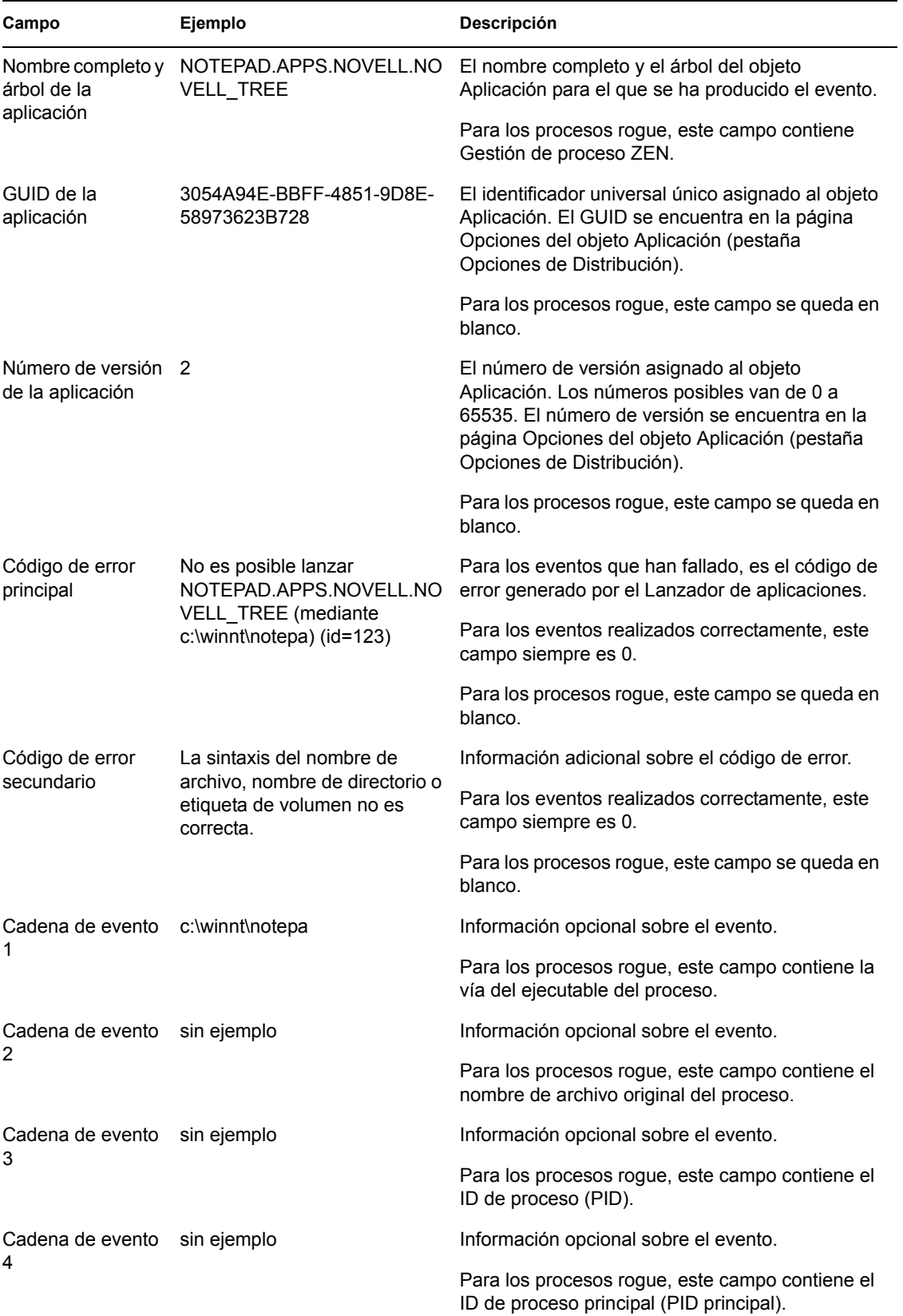

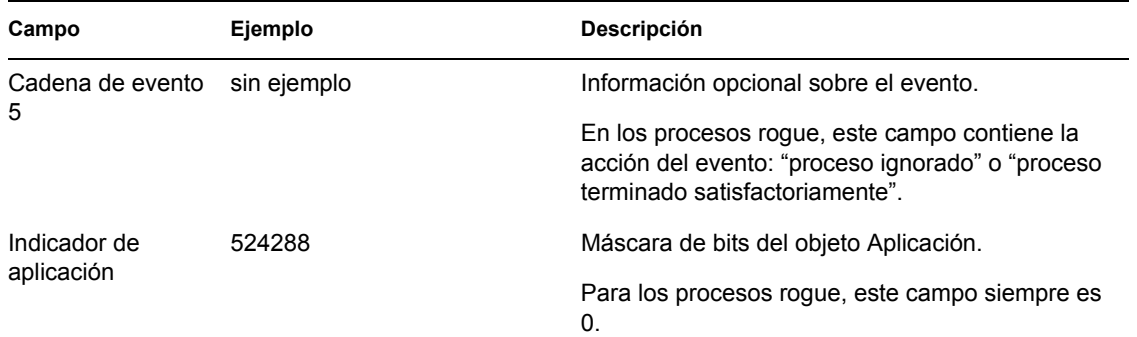

## **44.8 Habilitación del registro detallado de Windows Installer**

Cuando se distribuye una aplicación basada en un paquete MSI en lugar de en un paquete AOT/ AXT, el Lanzador de aplicaciones lanza el instalador de Microsoft Windows para que pueda instalar la aplicación según la información y los archivos del paquete MSI. Por defecto, Windows Installer crea un archivo msi*xxxxx*.log que incluye información básica y mensajes.

Si tiene que resolver problemas con la instalación, puede optar por hacer que el registro para Windows Installer sea detallado. Windows Installer crea un archivo de registro,  $(zappmsi, log)$ en el directorio temporal del usuario de la estación de trabajo.

Para habilitar el registro detallado en una estación de trabajo:

**1** Modifique el registro de Windows para añadir la clave siguiente:

HKEY\_LOCAL\_MACHINE\Software\NetWare\NAL\1.0\Debug

- **2** Debajo de la clave Debug (depurar), añada un valor *DWORD.* Establezca el nombre del valor en *MSI* y los datos del valor en *1.*
- **3** Guarde el registro.
- **4** Reinicie la estación de trabajo.

Tiene que modificar el registro para cada estación de trabajo en la que desee habilitar un registro detallado. Recomendamos que cree un objeto Aplicación cuya única función sea modificar el registro.

Para obtener información sobre los mensajes de error de Windows Installer incluidos en el archivo msi*xxxxx*.log o en el archivo zappmsi.log,, consulte el documento de mensajes de error de Windows Installer (http://msdn.microsoft.com/library/default.asp?url=/library/en-us/msi/ erro\_89f7.asp) en el sitio de Microsoft Developer Network (MSDN).

Para obtener información sobre los códigos de error de Windows Installer devueltos mediante el Lanzador de aplicaciones, consulte el documento de códigos de error (http://msdn.microsoft.com/ library/default.asp?url=/library/en-us/msi/code\_13ub.asp) en el sitio de Microsoft Developer Network.

# <sup>45</sup>**Licencias de software con medidor**

ZENworks® Desktop Management de Novell® se integra con los Servicios de licencia de Novell para permitir hacer seguimientos del uso de una aplicación y el cumplimiento del acuerdo de licencia. Cuando un usuario lanza una aplicación que se ha configurado como parte de los Servicios de licencia de Novell, el Lanzador de aplicaciones™ Novell verifica que haya una licencia disponible antes de ejecutar la aplicación.

La medición de licencias se hace con aplicaciones simples, aplicaciones AOT/AXT y aplicaciones MSI, y no puede hacerse con aplicaciones de servidor Terminal Server ni en aplicaciones Web.

Para configurar la medición de licencias, realice las tareas de las secciones siguientes:

- [Sección 45.1, "Instalación de los Servicios de licencia de Novell", en la página 477](#page-480-0)
- [Sección 45.2, "Creación de contenedores de licencias y certificados medidos", en la página 477](#page-480-1)
- [Sección 45.3, "Instalación del Cliente Novell y los archivos de licencia en estaciones de](#page-481-0)  [trabajo", en la página 478](#page-481-0)
- [Sección 45.4, "Configuración de aplicaciones para utilizar la medición de licencias", en la](#page-481-1)  [página 478](#page-481-1)

## <span id="page-480-0"></span>**45.1 Instalación de los Servicios de licencia de Novell**

Para poder utilizar el Lanzador de aplicaciones para medir las licencias de software es necesario tener instalados los Servicios de licencia de Novell. Los Servicios de licencia de Novell se incluyen con NetWare® 4.*x*, 5.*x* y 6.*x*, y con Servicios de clúster de Novell™. Para obtener información sobre cómo instalar los Servicios de licencia de Novell, consulte la documentación de Servicios de licencia de Novell 5.02 (http://www.novell.com/documentation/lg/nls502/index.html). O bien, si ha recibido los Servicios de licencia de Novell con una versión de NetWare o de Servicios de clúster, consulte la documentación de NetWare o Servicios de clúster en el sitio Web de documentación de Novell (http://www.novell.com/documentation).

Dado que la administración de los Servicios de licencia de Novell la realiza el Administrador de NetWare, el medidor de licencias de software no está disponible en entornos Windows o Linux puros.

## <span id="page-480-1"></span>**45.2 Creación de contenedores de licencias y certificados medidos**

Debe crear un contenedor de licencias para cada aplicación que desee medir. Dentro del contenedor de licencias, tiene que crear uno o varios certificados medidos que representen el número de licencias disponibles para la aplicación. Por ejemplo, si inicialmente tiene 200 licencias para la aplicación, puede crear un certificado medido de 200 licencias. Posteriormente, si adquiere 100 licencias adicionales, puede crear un segundo certificado medido de 100 licencias. Para ver instrucciones sobre cómo crear contenedores de licencias y certificados medidos, consulte la

documentación de Servicios de licencia de Novell en el sitio Web de documentación de Novell (http://www.novell.com/documentation).

### <span id="page-481-0"></span>**45.3 Instalación del Cliente Novell y los archivos de licencia en estaciones de trabajo**

**1** Asegúrese de que el Cliente Novell™ esté instalado en las estaciones de trabajo de los usuarios.

Para poder usar los Servicios de licencia de Novell hay que tener instalado el Cliente Novell. Puede descargar el último cliente del sitio de descargas de productos de Novell (http:// download.novell.com/index.jsp).

- **2** Copie los archivos nls32.dll y nlsapi32.dll en las estaciones de trabajo de los usuarios.
	- En Windows 98, copie los archivos en c:\windows\system.
	- En Windows 2000/XP, copie los archivos en c:\winnt\system32.

Para medir las licencias el Cliente Novell necesita el archivo nls32.dll. El archivo nls32.dll se encuentra en el directorio \licensing del CD *Novell ZENworks 7 Companion 1.*

**Nota:** Los archivos nls32.dll y nlsapi32.dll se omitieron por descuido del CD *Novell ZENworks 7 Companion 1.* Se incluyen en la descarga de Gestión de escritorios de ZENworks 7 Support Pack 1. Para obtener más información, consulte el archivo Readme (Léame) de ZENworks 7 Desktop Management Support Pack 1.

## <span id="page-481-1"></span>**45.4 Configuración de aplicaciones para utilizar la medición de licencias**

Una vez que se han instalado los Servicios de licencia de Novell, el Cliente Novell y el archivo nls32.dll necesario, y que se ha creado un contenedor de licencias y un certificado medido para una aplicación, tendrá que configurar el objeto Aplicación de forma que utilice los Servicios de licencia de Novell. Esto permite al Lanzador de aplicaciones aplicar las licencias que ha establecido para la aplicación.

Para permitir que el Lanzador de aplicaciones aplique las licencias de la aplicación:

**1** En ConsoleOne®, haga clic con el botón derecho del ratón en el objeto Aplicación y, a continuación, haga clic en *Propiedades.*

**2** Haga clic en la pestaña *Opciones de ejecución* > *Medición de licencias* para abrir la página correspondiente.

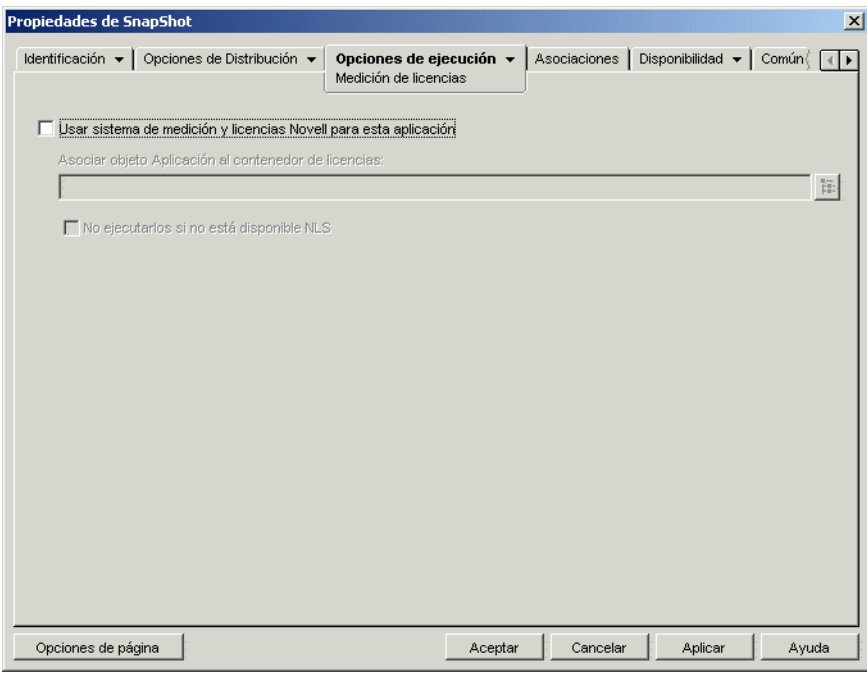

- **3** Marque la casilla *Usar sistema de medición y licencias Novell para esta aplicación* para habilitar la opción.
- **4** En el campo *Asociar objeto Aplicación al contenedor de licencias,* haga clic en el botón *Examinar* y seleccione el contenedor de licencias de la aplicación.
- **5** Si no desea que el Lanzador de aplicaciones ejecute la aplicación cuando los Servicios de licencia de Novell no estén disponibles, marque la casilla de verificación *No ejecutarlos si no está disponible NLS.* De lo contrario, el Lanzador de aplicaciones ejecutará la aplicación.
- **6** Haga clic en *Aceptar.*

# <sup>46</sup>**Referencia: AdminStudio ZENworks Edition**

ZENworks® 7 de Novell® incluye AdminStudio 7.5 ZENworks Edition para que le sea más fácil crear y gestionar los paquetes de software de Windows Installer (MSI). AdminStudio ZENworks Edition incluye las herramientas siguientes:

- **Repackager:** le permite volver a empaquetar y convertir proyectos de Novell ZENworks (.axt/.aot) y otras configuraciones heredadas en paquetes de Windows Installer (.msi).
- **Tuner:** permite personalizar paquetes MSI. Por ejemplo, puede crear transformaciones personalizadas que limiten las funciones instaladas, añadir archivos personalizados a la instalación y establecer valores de propiedades. También puede realizar varias personalizaciones de la misma configuración base.
- **Distribution Wizard:** permite implantar su paquete MSI en las ubicaciones de origen desde las que los usuarios pueden instalar la aplicación MSI. También permite crear un objeto Aplicación para la aplicación MSI en Novell eDirectory™.
- [Sección 46.1, "Instalación de AdminStudio ZENworks Edition", en la página 481](#page-484-0)
- [Sección 46.2, "Uso de AdminStudio ZENworks Edition", en la página 482](#page-485-0)

## <span id="page-484-0"></span>**46.1 Instalación de AdminStudio ZENworks Edition**

AdminStudio ZENworks Edition se incluye en el CD *Novell ZENworks 7 Software Packaging*.

Para instalar AdminStudio ZENworks Edition:

- **1** Asegúrese de que la estación de trabajo con Windows donde desea instalar AdminStudio ZENworks Edition cumple con los requisitos del sistema. Para obtener información detallada, consulte *AdminStudio ZENworks Edition Installation Guide* (http://www.novell.com/ documentation/beta/zenworks7/pdfdoc/spinstall/AS6ZENWorksInstallGuide.pdf) (Guía de instalación de AdminStudio ZENworks Edition).
- **2** En la estación de trabajo con Windows, introduzca el CD *Novell ZENworks 7 Software Packaging* para abrir el programa de instalación de ZENworks 7.

El programa winsetup.exe se ejecuta automáticamente. Si no se ejecuta automáticamente, láncelo desde la raíz del CD.

- **3** En la página principal del programa de instalación, haga clic en *Software Packaging* (Creación de paquetes de software) para abrir la página del mismo nombre.
- **4** Haga clic en *AdminStudio ZENworks Edition* para lanzar el programa de instalación de AdminStudio.
- **5** Siga las indicaciones para terminar el proceso de instalación. No olvide registrarse para recibir la clave de software.

## <span id="page-485-0"></span>**46.2 Uso de AdminStudio ZENworks Edition**

**1** En la estación de trabajo Windows en la que instaló AdminStudio ZENworks Edition, haga clic en el menú *Inicio* > *Programas* > *Macrovision* > *FLEXnet AdminStudio 7.5* para abrir la siguiente pantalla.

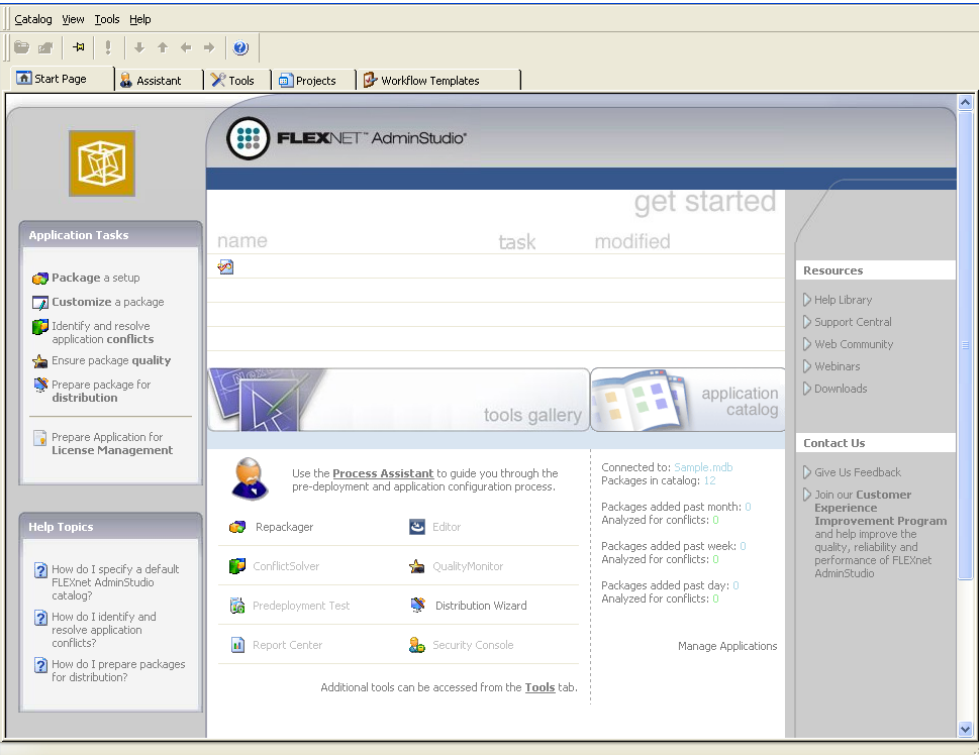

La galería de herramientas muestra las diversas herramientas de AdminStudio. ZENworks Edition incluye las herramientas Repackager, Tuner y Distribution Wizard. La galería de herramientas sólo muestra Repackager y Distribution Wizard; a Tuner sólo se puede acceder desde la pestaña de herramientas.

Las herramientas atenuadas están disponibles en la versión profesional o de empresa de AdminStudio. Para ver una tabla comparativa de las distintas ediciones, así como para informarse sobre cómo adquirir la edición profesional o la de empresa, visite el sitio de FLEXnet AdminStudio ZENworks Edition (http://www.macrovision.com/products/ flexnet\_adminstudio/adminstudio/editions/zenworks.shtml).

**2** Para ver instrucciones sobre cómo utilizar AdminStudio, haga clic en el menú *Ayuda* y después en *Contenido* para entrar en el sistema de ayuda.

# <sup>47</sup>**Referencia: SnAppShot de ZENworks**

Al distribuir aplicaciones a estaciones de trabajo con Windows 98 o con Windows 2000/XP, ZENworks® Desktop Management de Novell® admite dos tipos de paquetes de software: paquetes de Microsoft Windows Installer (MSI) y de snAppShot™ de ZENworks (AOT/AXT).

Dadas las ventajas que conlleva utilizar el programa Windows Installer original, Novell recomienda utilizar paquetes de Windows Installer en lugar de paquetes de snAppShot. Para obtener información más detallada acerca de esta recomendación, consulte Novell snAppShot versus FLEXnet AdminStudio's Repackager (http://www.macrovision.com/company/news/newsletter/tips/ novell vs adminstudio.shtml)).

Si decide utilizar snAppShot de ZENworks, consulte las siguientes secciones, las cuales le proporcionan información sobre snAppShot e instrucciones para usar esta utilidad.

- [Sección 47.1, "Descripción de SnAppShot", en la página 483](#page-486-0)
- [Sección 47.2, "Preparación de una estación de trabajo con SnAppShot", en la página 485](#page-488-0)
- [Sección 47.3, "Creación de un paquete de instalación", en la página 485](#page-488-1)
- [Sección 47.4, "Opciones de la línea de comandos", en la página 486](#page-489-0)

## <span id="page-486-0"></span>**47.1 Descripción de SnAppShot**

SnAppshot registra los cambios que se realizan en una estación de trabajo cuando se instala una aplicación. Conforme la instalación continúa, snAppShot registra las diferencias entre el estado de configuración de preinstalación de la estación de trabajo y el estado posterior a la instalación de la misma, compara las dos imágenes y crea un paquete de instalación de aplicación que consta de dos archivos de plantilla de objeto Aplicación (.aot o .axt), uno o varios archivos (.fil) de origen de aplicación y un archivo (filedef.txt) de definición de archivo.

### **47.1.1 Plantillas del objeto Aplicación**

Utilice el archivo de plantilla del objeto Aplicación para crear este tipo de objeto en Novell eDirectory™. Ambos archivos (.aot y .axt) de la plantilla del objeto Aplicación contienen la misma información, que se utiliza para rellenar los campos de propiedad del objeto Aplicación al crear el objeto:

- El nombre de eDirectory y el nombre del acceso directo de la estación de trabajo que se le va a asignar al objeto Aplicación.
- Las modificaciones que se tienen que realizar en los ajustes de configuración de la estación de trabajo (ajustes de registro, ajustes INI, modificaciones del archivo de texto, etc.) durante la instalación de la aplicación.
- Las definiciones de macros que se van a utilizar durante la instalación.
- La lista de los archivos de aplicación que se van a copiar en la estación de trabajo durante la instalación, incluida la ubicación de origen y la de destino para copiar los archivos.

El archivo .aot es un archivo binario que no se puede editar; el archivo .axt es un archivo de texto que se puede modificar con un editor de texto. Si tiene que modificar la plantilla del objeto Aplicación después de que snAppShot la haya creado, deberá modificar el archivo .axt y utilizarlo para crear el objeto Aplicación. En caso contrario, deberá utilizar el archivo .aot, ya que los datos de este archivo se importan con mayor rapidez.

### **47.1.2 Archivos de origen de la aplicación**

SnAppShot también realiza un seguimiento de todos los archivos de la aplicación que se copian en la estación de trabajo. Estos archivos, que se convierten en los archivos de origen de la aplicación, se copian en una ubicación de origen de red, reciben un nombre numérico que empieza por 1 y una extensión de archivo. fil (por ejemplo, 1.fil). El Lanzador de aplicaciones™ Novell utiliza estos archivos de origen cuando instala la aplicación en la estación de trabajo.

### **47.1.3 Archivo de definición de archivos de la aplicación**

Para asignar los archivos .fil a sus archivos originales, SnAppShot crea un archivo de definición de archivos (filedef.txt). Este archivo de texto no sólo asigna los archivos .fil a los archivos originales, sino que también especifica el nombre y la ubicación de destino que se va a utilizar cuando se instalan los archivos en la estación de trabajo. Por ejemplo:

```
1.fil=c:\dmi\win32\_deisl1.isu
2.fil=c:\dmi\win32\bin\wdmiutil.dll
```
### **47.1.4 Limitaciones de SnAppShot**

Antes de utilizar snAppShot tenga en cuenta lo siguiente:

 SnAppShot no funciona con aplicaciones MSI instaladas con Microsoft Windows Installer. Entre estas aplicaciones se incluyen Microsoft Office 2000 y Microsoft Office XP.

Las aplicaciones MSI suelen instalar partes de la aplicación "a petición," lo que significa que, probablemente, las instantáneas de instalación de las aplicaciones no incluirán todas las funciones y características disponibles. Por este motivo, las aplicaciones MSI se deben distribuir como aplicaciones MSI en lugar de como aplicaciones AOT/AXT (snAppShot). Para obtener más información, consulte [Capítulo 29, "Distribución: aplicaciones complejas", en la](#page-332-0)  [página 329](#page-332-0).

- SnAppShot no es compatible con algunos de los nuevos tipos de registro de Windows XP, como hex(800000007). Deberá prestar especial atención cuando utilice snAppShot en Windows XP para asegurarse de que el archivo .  $axt$ ,  $aot$  (o la página Registro del objeto Aplicación resultante) no incluya cambios que puedan afectar negativamente al funcionamiento de las estaciones de trabajo Windows XP en las que se distribuye la aplicación.
- SnAppShot falla cuando el Registro de Windows es superior a 30 MB. Aparece el mensaje siguiente:

```
A critical 'out of memory' error has occurred. snAppShot must 
close. (Error crtico de memoria insuficiente. snAppShot debe 
cerrarse.)
```
La solución recomendada es utilizar AdminStudio ZENworks Edition en su lugar. Para obtener más información, consulte la guía de instalación de AdminStudio ZENworks Edition (http:// www.novell.com/documentation/zenworks65/pdfdoc/spinstall/ AS ZENworksInstallGuide.pdf).

- SnAppShot no admite servidores Terminal Server de Windows. No utilice snAppShot en un servidor Terminal Server para crear una aplicación AOT/AXT que desee distribuir a otros servidores Terminal Server.
- La plantilla del objeto Aplicación cambió de la versión 4.0.1 a la 6.5 para acomodarse a varios cambios de funcionalidad, incluido el cambio de requisitos del sistema a reglas de distribución. Si tiene un entorno anterior a ZENworks 6.5, deberá seleccionar la opción Create 6.5 Application Object Template File (Crear archivo de plantilla de un objeto Aplicación anterior a ZENworks 6.5) mientras crea el archivo .aot para utilizar el archivo en el entorno. Si utiliza la opción por defecto de creación del archivo de plantilla del objeto Aplicación 6.5, el archivo .aot resultante no se podrá utilizar en entornos anteriores a ZENworks 6.5.

## <span id="page-488-0"></span>**47.2 Preparación de una estación de trabajo con SnAppShot**

Antes de ejecutar snAppShot en una estación de trabajo para crear un paquete de instalación para una aplicación, debe:

- Asegurarse de que la estación de trabajo está limpia. Una estación de trabajo limpia sólo contiene el sistema operativo y el Cliente Microsoft.
- Asegurarse de que la estación de trabajo es representativa del tipo de estación de trabajo para el que se distribuye la aplicación. Por ejemplo, si va a distribuir la aplicación a usuarios de Windows 2000 en un equipo Dell\* OptiPlex\* GX110, ejecute snAppShot en un equipo Dell OptiPlex GX100 que ejecute Windows 2000. Según la aplicación y lo que ocurra durante la instalación, puede que sea necesario crear objetos Aplicación diferentes para que se utilicen en distintos tipos de estaciones de trabajo.

## <span id="page-488-1"></span>**47.3 Creación de un paquete de instalación**

Para crear un paquete de instalación, snAppShot utiliza el proceso siguiente:

- Toma una imagen de la estación de trabajo antes de que se instale la aplicación. El usuario determina las unidades que se exploran y los ajustes de configuración (ajustes de registro, ajustes INI, etc.) que se registran.
- Permite instalar la aplicación.
- Toma otra imagen de la estación de trabajo, registra las diferencias entre las dos imágenes y crea el paquete de instalación (archivos .aot y .axt, archivos .fil y archivo filedef.txt.) en la ubicación de red que haya especificado.

Para ejecutar snAppShot y crear un paquete de instalación:

**1** En la estación de trabajo limpia y representativa (consulte la [Sección 47.2, "Preparación de una](#page-488-0)  [estación de trabajo con SnAppShot", en la página 485](#page-488-0)), inicie snAppShot (snapshot.exe) desde el servidor de ZENworks Desktop Management.

La ubicación de snapshot.exe depende del sistema operativo del servidor:

NetWare: sys:\public\snapshot

- Windows: c:\novell\public\snapshot
- Linux: /opt/novell/zenworks/zdm/winutils/snapshot

Para obtener información sobre los parámetros que puede utilizar al iniciar snAppShot, consulte la [Sección 47.4, "Opciones de la línea de comandos", en la página 486](#page-489-0).

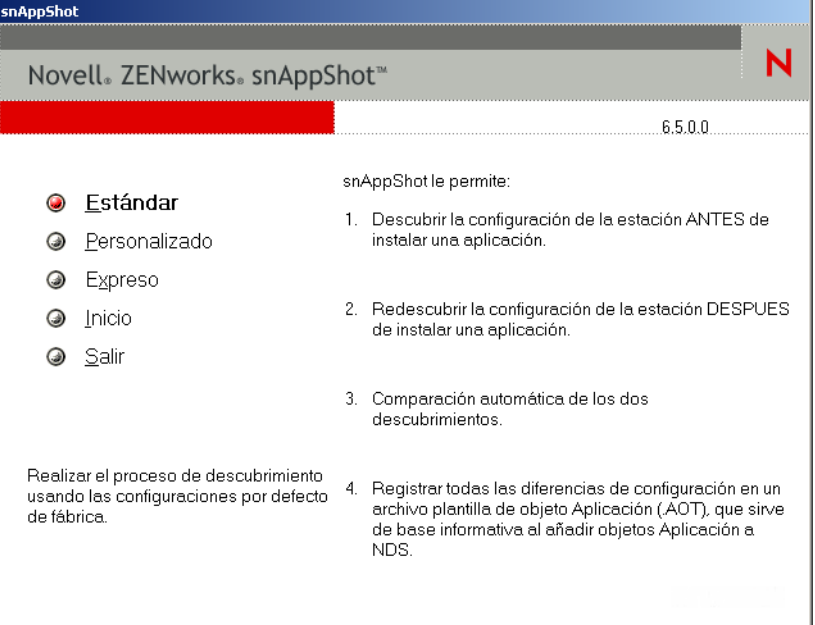

**2** Seleccione el modo que desee utilizar:

**Estándar:** utiliza el archivo de preferencias por defecto de snAppShot durante el proceso de descubrimiento. En la mayoría de los casos, estas preferencias deberían ser suficientes.

**Personalizado:** permite elegir un archivo de preferencias creado anteriormente para aplicarlo al proceso de descubrimiento o para utilizar el archivo de preferencias por defecto de snAppShot. A diferencia del modo Estándar, el modo Personalizado permite realizar cambios en preferencias específicas para descubrir unidades, archivos, carpetas, ajustes de registro y accesos directos.

**Expreso:** permite elegir un archivo de preferencias creado anteriormente. No se pueden modificar las preferencias.

**3** Siga las indicaciones que aparecen en pantalla para crear el paquete de instalación. Si necesita más información aparte de la proporcionada en pantalla, haga clic en el botón *Ayuda.*

## <span id="page-489-0"></span>**47.4 Opciones de la línea de comandos**

SnAppShot incluye dos opciones que puede utilizar en la línea de comandos. La sintaxis es la siguiente:

```
snapshot conmutador
```
#### **/u:***nombrearchivo***.ini**

Esta opción permite especificar el archivo desde el que snAppShot recupera los ajustes de preferencias. Debe haber creado ya el archivo de preferencias durante una sesión de snAppShot anterior. El uso de esta opción tiene el mismo efecto que ejecutar snAppShot, seleccionar la opción Expreso y, a continuación, seleccionar el archivo de preferencias.

Si el archivo no se encuentra en el mismo directorio que snAppShot, especifique la vía completa al archivo.

#### **/slow**

Por defecto, el proceso de descubrimiento de snAppShot se optimiza para un sistema operativo de byte único. Si ejecuta snAppShot en un sistema operativo de doble byte, debería utilizar la opción */ slow.* Esto hace que snAppShot utilice una rutina de comparación de cadenas optimizada para caracteres de doble byte. Como resultado, SnAppShot se ejecutará con más lentitud.

# <sup>48</sup>**Referencia: ajustes del objeto Aplicación**

48

Muchos de los ajustes (propiedades) de los objetos Aplicación son modificables y le harán más fácil la tarea de gestionar las aplicaciones. Las secciones siguientes corresponden a cada pestaña de la página de propiedades del objeto Aplicación.

- [Sección 48.1, "Pestaña Identificación", en la página 489](#page-492-0)
- [Sección 48.2, "Pestaña Opciones de Distribución", en la página 497](#page-500-0)
- [Sección 48.3, "Pestaña Opciones de ejecución", en la página 529](#page-532-0)
- [Sección 48.4, "Pestaña Asociaciones", en la página 544](#page-547-0)
- [Sección 48.5, "Pestaña Disponibilidad", en la página 547](#page-550-0)
- [Sección 48.6, "Pestaña Común", en la página 570](#page-573-0)
- [Sección 48.7, "Pestaña MSI", en la página 592](#page-595-0)
- [Sección 48.8, "Pestaña Cliente de Terminal Server", en la página 599](#page-602-0)
- [Sección 48.9, "Pestaña Tolerancia a fallos", en la página 601](#page-604-0)

## <span id="page-492-0"></span>**48.1 Pestaña Identificación**

Las siguientes páginas de la pestaña Identificación le permiten configurar cómo ven el objeto Aplicación los usuarios:

- [Sección 48.1.1, "Página Información de paquete", en la página 489](#page-492-1)
- [Sección 48.1.2, "Página Icono", en la página 490](#page-493-0)
- [Sección 48.1.3, "Página Descripción", en la página 493](#page-496-0)
- [Sección 48.1.4, "Página Carpetas", en la página 493](#page-496-1)
- [Sección 48.1.5, "Página Contactos", en la página 496](#page-499-0)
- [Sección 48.1.6, "Página Notas del administrador", en la página 496](#page-499-1)

### <span id="page-492-1"></span>**48.1.1 Página Información de paquete**

La página de propiedades Información de paquete sólo está disponible en los objetos Aplicación creados para aplicaciones MSI y no en objetos Aplicación creados para aplicaciones simples, aplicaciones AOT/AXT, aplicaciones Web y aplicaciones de servidor Terminal Server.

La página de propiedades Información de paquete que aparece a continuación muestra información acerca del archivo del paquete de Microsoft Windows Installer (archivo .msi) asociado a la

aplicación. Esta página es de carácter informativo y no explica cómo modificar la información del paquete.

*Figura 48-1 Objeto Aplicación > pestaña Identificación > página Información de paquete*

| <b>Identificación</b><br>Información de paquete |                                            |                                                       | Opciones de Distribución ▼   Opciones de ejecución ▼   Asociaciones   Disponibilidad ▼ |  | Cot |
|-------------------------------------------------|--------------------------------------------|-------------------------------------------------------|----------------------------------------------------------------------------------------|--|-----|
| J:\PUBLIC\zenworks\Agent                        | Vía del paquete de administración:         |                                                       | $E_{\Omega}$                                                                           |  |     |
| Otra información<br>Versión:<br>Proveedor:      | 6.50.1000.0709<br>Novell, Inc.             |                                                       |                                                                                        |  |     |
| Nacional:                                       | Spanish                                    |                                                       |                                                                                        |  |     |
|                                                 | Enlace de ayuda: http://support.novell.com |                                                       |                                                                                        |  |     |
|                                                 |                                            | Vía de paquete: J:\PUBLIC\zenworks\Agent\ZfDAgent.msi |                                                                                        |  |     |
|                                                 |                                            |                                                       |                                                                                        |  |     |
|                                                 |                                            |                                                       |                                                                                        |  |     |
|                                                 |                                            |                                                       |                                                                                        |  |     |
|                                                 |                                            |                                                       |                                                                                        |  |     |

#### **Vía de paquete**

Muestra la ubicación del archivo .msi que utiliza el objeto Aplicación.

#### **Versión**

Muestra la versión del archivo .msi.

#### **Proveedor**

Indica quién ha creado el archivo .msi.

#### **Nacional**

Muestra los ajustes locales definidos en el archivo .msi.

#### **Enlace de ayuda**

Muestra la ubicación Web que se debe visitar para obtener información y ayuda sobre la aplicación.

### <span id="page-493-0"></span>**48.1.2 Página Icono**

La página de propiedades Icono está disponible en los objetos Aplicación creados para todo tipo de aplicación (simple, AOT/AXT, MSI, Web y servidor Terminal Server).

En esta página de propiedades (la cual se muestra a continuación), se determina cuál será el icono del objeto Aplicación que mostrará el Lanzador de aplicaciones™ Novell® en la estación de trabajo. Puede introducir un título para el icono de la aplicación, seleccionar la imagen que desea utilizar para el icono y asignar al icono una prioridad de orden de presentación y ejecución forzosa. También puede indicar si el Lanzador de aplicaciones debe seguir mostrando el objeto Aplicación en la estación de trabajo cuando el usuario se desconecte de Novell eDirectory™.

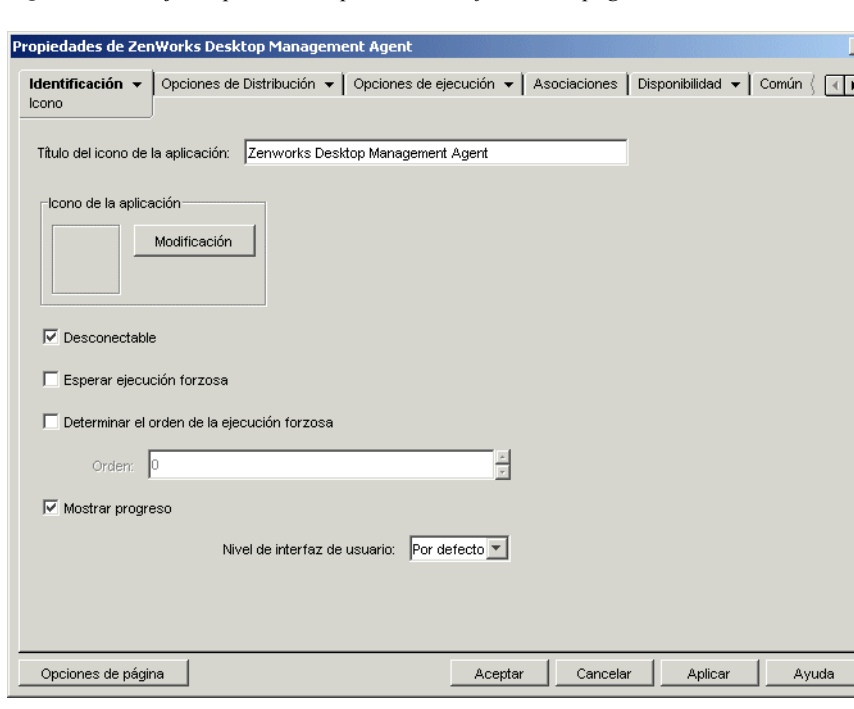

*Figura 48-2 Objeto Aplicación > pestaña Identificación > página Icono*

#### **Título del icono de la aplicación**

Especifique el texto que irá como título del icono del objeto Aplicación. El título del icono debe cumplir las convenciones estándar de nomenclatura de carpetas y nombres de archivo de Windows. Los siguientes caracteres de nombre de archivo y carpeta no son válidos en Windows y se sustituirán en el escritorio del usuario por un carácter de subrayado (\_):

\ / : \* ? " < > |

#### **Icono de la aplicación**

Seleccione el icono que desee que aparezca allí donde se muestre el icono del objeto Aplicación. Si no especifica un icono, se utiliza un icono por defecto del objeto Aplicación.

#### **Desconectable**

Seleccione esta opción para marcar la aplicación como capaz de ejecutarse en una estación de trabajo que está desconectada de eDirectory.

Para que el usuario pueda ejecutarla en el modo de desconexión, la aplicación tiene que estar instalada o almacenada en el caché de la estación de trabajo. Para forzar la instalación de la aplicación en la estación de trabajo, seleccione *Ejecución forzosa* (página *Asociaciones*). Para forzar la instalación de la aplicación en el caché de la estación de trabajo, seleccione *Forzar caché* (página *Asociaciones*).

#### **Esperar ejecución forzosa**

Esta opción sólo se puede utilizar si hay dos aplicaciones como mínimo usando la opción *Ejecución forzosa* (página *Asociaciones*).

Seleccione esta opción para obligar a la aplicación a esperar hasta que la anterior termine. El orden de ejecución de las aplicaciones se define en el campo *Determinar el orden de la ejecución forzosa.* Los rearranques se acumulan en una cola hasta que finalice la última aplicación.

#### **Determinar el orden de la ejecución forzosa**

Esta opción indica el orden en el que se inician las aplicaciones definidas en *Ejecución forzosa.* Marque la opción para habilitarla y, a continuación, utilice la lista Orden para seleccionar la posición de la aplicación en el orden *Ejecución forzosa.*

Para controlar el orden en que se inicia la aplicación, introduzca un valor numérico en el recuadro *Orden.* Un valor de cero da a la aplicación la mayor prioridad. El valor máximo es 9999999. Por ejemplo, si desea que esta aplicación se inicie después de otras dos aplicaciones a las que se les ha dado el orden de 0 y 1, introduzca 2 en el recuadro *Orden.*

El Lanzador de aplicaciones ejecuta la aplicación sin esperar a que termine la otra iniciada anteriormente, a menos que se habilite la opción *Esperar ejecución forzosa.*

#### **Mostrar progreso**

Esta opción permite a los usuarios ver una barra de progreso cuando se distribuye o elimina una aplicación de sus estaciones de trabajo. Desmarque esta opción si sólo va a distribuir una modificación pequeña, por ejemplo, una modificación en el registro. Actívela si va a distribuir o a eliminar una aplicación de gran tamaño y desea que el usuario se haga idea del tiempo que tardará.

Con esta opción desactivada, si se tiene que rearrancar la estación de trabajo para completar el proceso de instalación y el ajuste Pedir rearranque está habilitado (pestaña *Opciones de Distribución*, página *Opciones*), la estación de trabajo se rearranca automáticamente sin preguntar al usuario. Ocurre lo mismo si se tiene que rearrancar la estación de trabajo para completar el proceso de desinstalación y el ajuste Avisar al usuario antes de desinstalar está habilitado (pestaña *Común*, página *Desinstalar*).

#### Nivel de interfaz de usuario

Esta opción aparece únicamente si el objeto Aplicación utiliza un paquete de Microsoft Windows Installer (MSI). Durante la distribución de un objeto Aplicación MSI, el Lanzador de aplicaciones lanza el instalador de Windows para instalar la aplicación. Como resultado, en vez de mostrar la barra de progreso de la instalación estándar del Lanzador de aplicaciones, el instalador de Windows utiliza la interfaz de usuario de instalación establecida para el paquete MSI. Puede utilizar los ajustes siguientes para determinar la cantidad de la interfaz de usuario que Windows Installer mostrará durante la instalación.

- Por defecto: muestra un nivel de interfaz de usuario adecuado (como lo elige el instalador de Windows).
- Silencio: no muestra ninguna interfaz de usuario.
- Progreso: muestra información de progreso sencilla, mensajes de error e indicaciones.
- Reducido: muestra la interfaz de usuario completa pero sin recuadros de diálogo del asistente.

 Todo: muestra la interfaz de usuario completa (recuadros de diálogo del asistente, información de progreso, mensajes de error e indicaciones, etc.).

El Lanzador de aplicaciones pasa el ajuste seleccionado al instalador de Windows como un parámetro de inicio. Para obtener más información acerca de estos ajustes, consulte la documentación del instalador de Microsoft Windows (Microsoft Windows Installer).

### <span id="page-496-0"></span>**48.1.3 Página Descripción**

La página de propiedades Descripción está disponible en los objetos Aplicación creados para todo tipo de aplicación (simple, AOT/AXT, MSI, Web y servidor Terminal Server).

Esta página de propiedades, mostrada a continuación, proporciona a los usuarios información más completa sobre el objeto Aplicación de la que ofrece el título del icono de la aplicación.

*Figura 48-3 Objeto Aplicación > pestaña Identificación > página Descripción*

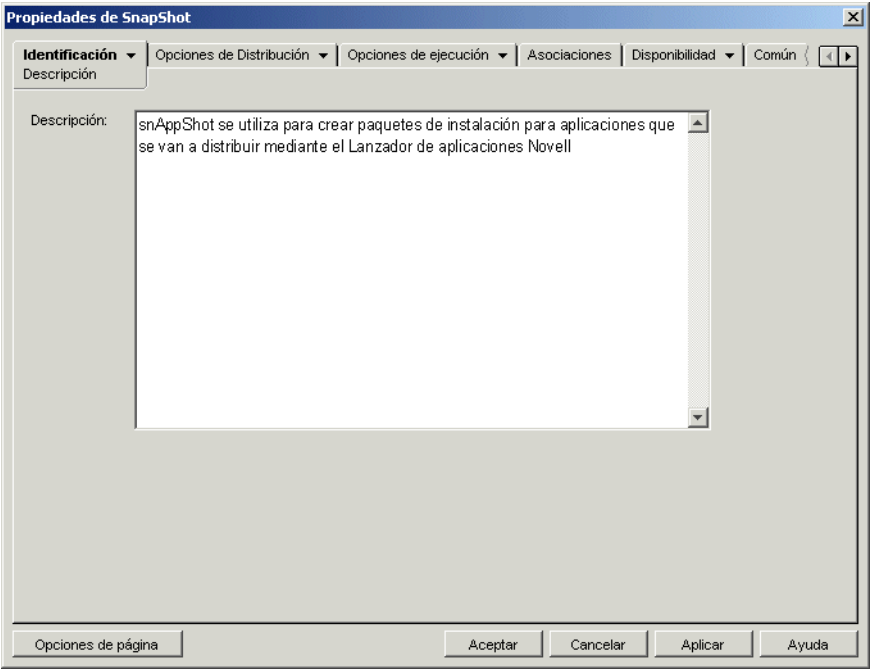

Si ha habilitado la opción Indicar antes de distribuir *(Opciones de Distribución*, página *Opciones),* los usuarios ven esta descripción la primera vez que el Lanzador de aplicaciones les distribuye la aplicación. Para ver la descripción también pueden acceder a las propiedades del objeto Aplicación. Para ver las propiedades, haga clic con el botón derecho del ratón en el objeto Aplicación (en la estación de trabajo) y, a continuación, haga clic en *Propiedades.*

### <span id="page-496-1"></span>**48.1.4 Página Carpetas**

La página de propiedades Carpetas está disponible en los objetos Aplicación creados para todos los tipos de aplicación (simple, AOT/AXT, MSI, Web y servidor Terminal Server).

Esta página de propiedades, mostrada a continuación, permite especificar las carpetas donde desea que el Lanzador de aplicaciones coloque la aplicación cuando la distribuya en una estación de trabajo.

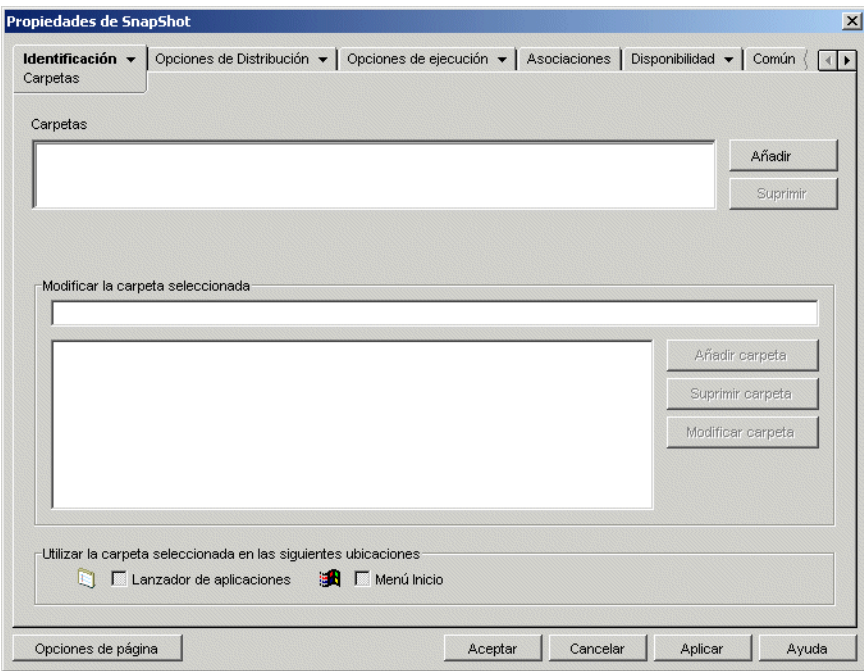

*Figura 48-4 Objeto Aplicación > pestaña Identificación > página Carpetas*

La aplicación se puede añadir a dos tipos de carpeta diferentes: una carpeta personalizada y una carpeta enlazada.

Una carpeta personalizada es la que se crea específicamente para el objeto Aplicación. No se pueden incluir otros objetos Aplicación en esa carpeta. Las carpetas personalizadas admiten la inclusión de subcarpetas, lo que significa que se puede crear una estructura de carpetas personalizada. Por ejemplo, aunque no se puede incluir la Calculadora y el Bloc de notas en la misma carpeta personalizada, se pueden crear dos subcarpetas dentro de la misma carpeta personalizada y colocar ambos programas en las dos subcarpetas, es decir, winapps\calculator\calc.exe y winapps\notepad\notepad.exe.

Una carpeta enlazada es simplemente una asociación a un objeto Carpeta de la aplicación existente. El objeto Carpeta de la aplicación debe existir ya en eDirectory. Si el objeto Carpeta de aplicación incluye varias carpetas (una estructura de carpetas) la aplicación se puede añadir a cualquier carpeta de la estructura.

Si se tiene previsto crear una estructura de carpetas compleja para las aplicaciones que se van a distribuir, se recomienda utilizar un objeto Carpeta de la aplicación y después enlazarle los objetos Aplicación. Un objeto Carpeta de aplicación requiere la definición de la estructura de las carpetas una sola vez, mientras que las carpetas personalizadas deben definirse para cada objeto Aplicación. Si opta por utilizar carpetas personalizadas para su estructura de carpetas, asegúrese de que utiliza los mismos nombres de carpeta cuando defina la estructura de carpetas personalizada para cada objeto Aplicación. Cualquier variación hace que el Lanzador de aplicaciones cree estructuras de carpetas personalizadas diferentes.

#### **Carpetas**

La lista Carpetas muestra las carpetas personalizadas y las enlazadas (objetos Carpeta de la aplicación) a las que se ha añadido la aplicación. Si es necesario, el Lanzador de aplicaciones creará las carpetas de la lista cuando distribuya la aplicación a la estación de trabajo.

#### Añadir

Haga clic en *Añadir* para añadir una carpeta personalizada o enlazada a la lista Carpetas. Si desea que la aplicación aparezca en varias carpetas, añada cada carpeta a la lista.

Cuando se añade una carpeta personalizada, aparece en la lista con el título Carpeta nueva. Se puede seleccionar la carpeta en la lista y utilizar el recuadro *Modificar la carpeta seleccionada* para cambiar el nombre de la carpeta o para añadir subcarpetas (consulte Modificar la carpeta seleccionada a continuación).

#### Suprimir

Seleccione una carpeta en la lista de carpetas y, a continuación, haga clic en *Suprimir* para eliminar la carpeta de la lista. El cambio se aplicará la próxima vez que el Lanzador de aplicaciones se reinicie.

#### **Modificar la carpeta seleccionada**

El recuadro Modificar la carpeta seleccionada permite modificar el nombre y la información de estructura de la carpeta seleccionada en la lista Carpetas. Se puede modificar la información tanto de las carpetas personalizadas como de las carpetas enlazadas. Sin embargo, una vez que modifique la información de una carpeta enlazada, ésta se convierte en una carpeta personalizada.

#### Añadir carpeta

Para añadir una subcarpeta, seleccione una carpeta en el árbol y, a continuación, haga clic en *Añadir carpeta.* Después de añadir una subcarpeta y renovar el Lanzador de aplicaciones, los usuarios ven la aplicación en la subcarpeta y no en la carpeta.

#### Suprimir carpeta

Seleccione la carpeta en el árbol de carpetas y, a continuación, haga clic en *Suprimir carpeta* para eliminarla. El cambio se aplicará la próxima vez que el Lanzador de aplicaciones se reinicie.

#### Modificar carpeta

Seleccione la carpeta en el árbol y, a continuación, haga clic en *Modificar carpeta* para cambiar su nombre.

Para añadir una aplicación a una subcarpeta recién creada dentro de una carpeta que ya existía, escriba *nombre\_carpeta\_existente\nombre\_nueva\_subcarpeta.*

#### **Utilizar la carpeta seleccionada en las siguientes ubicaciones**

El Lanzador de aplicaciones puede mostrar carpetas en el menú Inicio de Windows y en las ventanas del Lanzador de aplicaciones (Ventana de aplicación y Explorador de aplicaciones), si estas ubicaciones están habilitadas en la página Asociaciones del objeto Aplicación. Seleccione una carpeta en la lista Carpetas y, a continuación, marque las casillas de verificación de las ubicaciones en las que desea utilizar la carpeta.

Si no selecciona ninguna ubicación, el Lanzador de aplicaciones mostrará el objeto Aplicación en el menú Inicio y en las ventanas del Lanzador de aplicaciones, pero el objeto no aparecerá en las carpetas que ha definido.

### <span id="page-499-0"></span>**48.1.5 Página Contactos**

La página de propiedades Contactos está disponible en los objetos Aplicación creados para todo tipo de aplicación (simple, AOT/AXT, MSI, Web y servidor Terminal Server).

Esta página de propiedades que aparece a continuación muestra los nombres, las direcciones de correo electrónico y los números de teléfono del personal de Asistencia técnica de la aplicación. Los usuarios pueden acceder a esta información a través de las propiedades del objeto Aplicación. Para mostrar las propiedades, haga clic con el botón derecho del ratón en el objeto Aplicación (en la estación de trabajo), haga clic en *Propiedades* y, a continuación, haga clic en *Contactos de ayuda.*

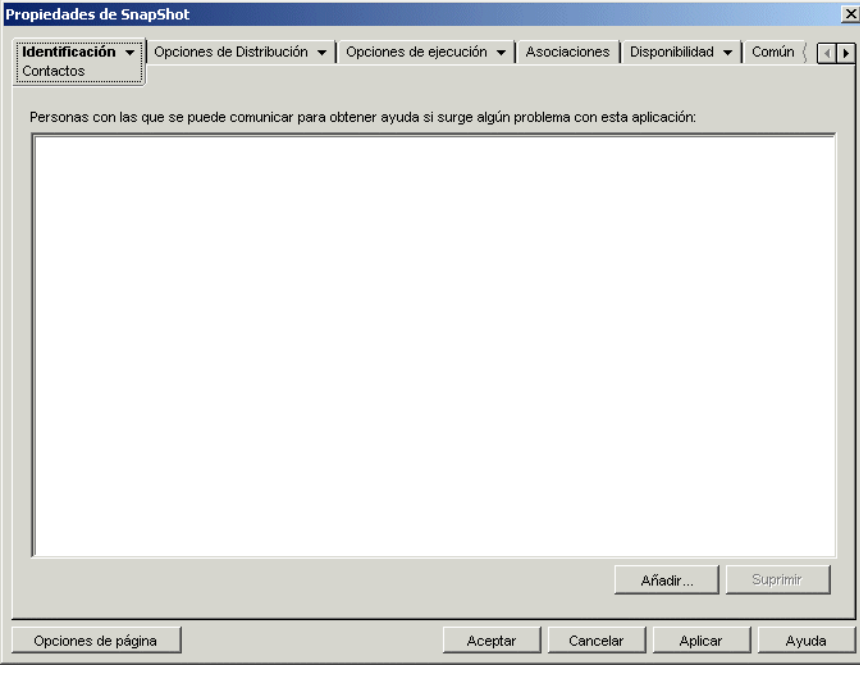

*Figura 48-5 Objeto Aplicación > pestaña Identificación > página Contactos*

La información se puede adaptar para dirigir a los usuarios al personal de asistencia de su zona. Si introduce la dirección de correo electrónico de los contactos de asistencia técnica, los usuarios podrán enviar mensajes de correo electrónico directamente desde la página *Contactos de ayuda* del recuadro de diálogo Propiedades.

**Nota:** los usuarios deben tener los derechos de eDirectory necesarios para leer el campo *Correo electrónico* (atributo *Dirección de correo electrónico de Internet*) y *Teléfono* (atributo *Teléfono*) de los usuarios definidos como contactos.

### <span id="page-499-1"></span>**48.1.6 Página Notas del administrador**

La página de propiedades Notas del administrador está disponible en los objetos Aplicación creados para todo tipo de aplicación (simple, AOT/AXT, MSI, Web y servidor Terminal Server).

Esta página de propiedades (la cual se muestra a continuación) permite registrar notas para uno mismo o para otros administradores. Por ejemplo, puede utilizarlas como recordatorio de los ajustes especiales de una aplicación. O bien, si tiene varios administradores, puede escribir un historial de las actualizaciones y los cambios realizados en los archivos.

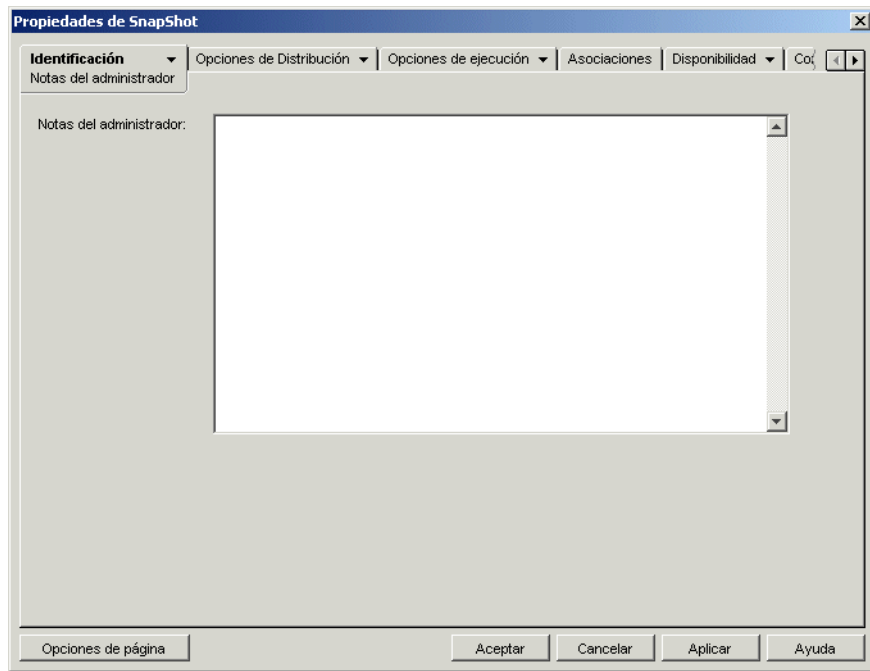

*Figura 48-6 Objeto Aplicación > pestaña Identificación > página Notas del administrador*

## <span id="page-500-0"></span>**48.2 Pestaña Opciones de Distribución**

La pestaña Opciones de Distribución incluye las páginas siguientes para permitirle configurar la manera en la que se muestra el objeto Aplicación a los usuarios:

- [Sección 48.2.1, "Página Iconos/Accesos directos", en la página 498](#page-501-0)
- [Sección 48.2.2, "Página Registro", en la página 500](#page-503-0)
- [Sección 48.2.3, "Página Archivos de aplicación", en la página 503](#page-506-0)
- [Sección 48.2.4, "Página Ajustes INI", en la página 507](#page-510-0)
- [Sección 48.2.5, "Página Archivos de texto", en la página 512](#page-515-0)
- [Sección 48.2.6, "Página Guiones de distribución", en la página 515](#page-518-0)
- [Sección 48.2.7, "Página Programa de preinstalación", en la página 518](#page-521-0)
- [Sección 48.2.8, "Página Terminación del proceso anterior a la distribución", en la página 522](#page-525-0)
- [Sección 48.2.9, "Página Opciones", en la página 523](#page-526-0)
- [Sección 48.2.10, "Página Ajustes de BITS", en la página 527](#page-530-0)

### <span id="page-501-0"></span>**48.2.1 Página Iconos/Accesos directos**

Esta página de propiedades sólo está disponible en objetos Aplicación creados para aplicaciones simples y aplicaciones AOT/AXT. No aparece disponible para objetos Aplicación creados para aplicaciones MSI, aplicaciones Web y aplicaciones de servidor Terminal Server.

Esta página de propiedades (la cual se muestra a continuación) determina los iconos y accesos directos que el Lanzador de aplicaciones crea cuando se distribuye la aplicación a la estación de trabajo. Se puede añadir el icono de la aplicación como un elemento de un grupo de programas o como un acceso directo en el escritorio de la estación de trabajo o en una carpeta. Asimismo, se pueden suprimir los iconos, los accesos directos y los grupos de programas existentes.

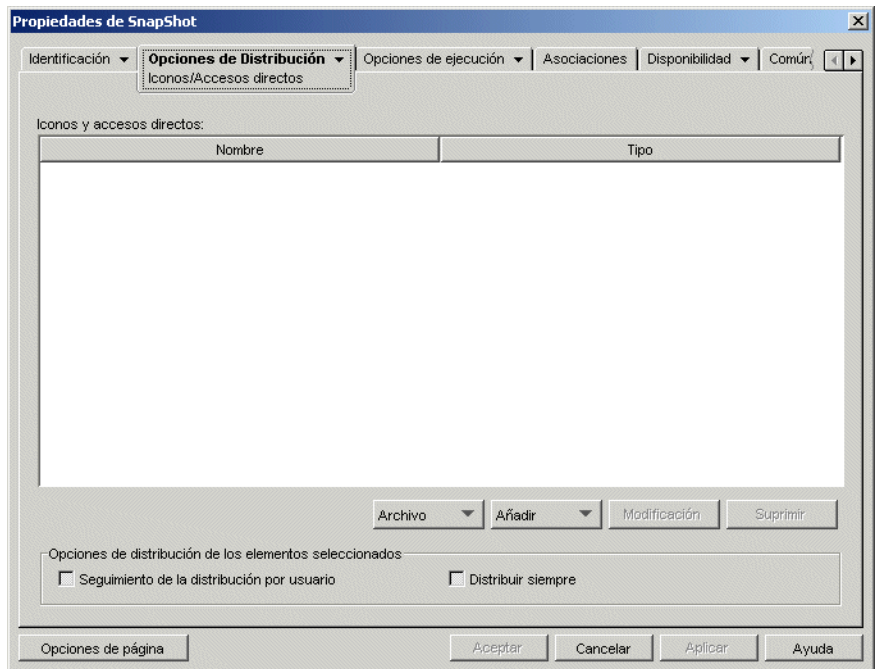

*Figura 48-7 Objeto Aplicación > pestaña Opciones de Distribución > página Iconos/Accesos directos*

Los iconos y accesos directos que añada con esta página complementarán al icono del objeto Aplicación. Aunque el icono del objeto Aplicación puede ejecutar varias acciones, entre ellas instalar la aplicación y ejecutarla, los iconos y accesos directos que se definen en esta página enlazan directamente con el archivo ejecutable de la aplicación y simplemente la lanzan.

Puede utilizar iconos y accesos directos junto con otras opciones para crear el entorno de usuario que desee. Por ejemplo, podría definir los iconos y accesos directos que desee crear y configurar el objeto Aplicación para que se ejecute una vez *(Opciones de ejecución* > *Aplicaciones).* En ese caso, si un usuario selecciona el objeto Aplicación, el Lanzador de aplicaciones ejecuta la aplicación una vez, crea los iconos y los accesos directos, realiza las demás tareas especificadas en las propiedades del objeto Aplicación y después elimina el icono de la estación de trabajo. Después el usuario tendrá que seleccionar el icono o acceso directo para lanzar la aplicación.

**Importante:** si el Lanzador de aplicaciones no puede crear un acceso directo, no se distribuirá la aplicación. En este caso, se eliminan los ajustes y los archivos de la aplicación. Sin embargo, si se han creado otros accesos directos antes de que fallara el acceso directo, dichos accesos directos no se eliminan.

#### **Iconos y accesos directos**

Esta lista muestra los iconos y accesos directos que se crean cuando la aplicación se distribuye a una estación de trabajo.

#### Archivos

Haga clic en *Archivo* > *Buscar* para buscar definiciones de iconos y accesos directos que incluyan una información determinada.

Haga clic en *Archivo* > Importar para importar los iconos y accesos directos de otro objeto Aplicación. El recuadro de diálogo Abrir muestra por defecto el tipo de archivo \*.axt. Si se está importando de un archivo .aot, debe cambiar la visualización de tipo de archivo a \*.aot o *Todos los archivos* para seleccionar el archivo .aot.

#### Añadir

Haga clic en *Añadir* para añadir un nuevo grupo de programas, elemento de grupo de programas o acceso directo. Los grupos de programas y sus elementos son compatibles con estaciones de trabajo que ejecuten Windows 98, pero no Windows 2000/XP. Los accesos directos se admiten en todas las versiones de Windows.

**Importante:** cuando defina la vía de destino de un acceso directo, si la aplicación se va a distribuir a una estación de trabajo con Windows 2000/XP debe utilizar una vía UNC en lugar de la vía de una unidad asignada. Si las vías de las unidades asignadas son demasiado largas aparecerán truncadas en Windows 2000/XP, con lo que el acceso directo que se cree no funcionará.

#### **Modificar**

Seleccione un icono o un acceso directo de la lista Iconos y accesos directos y, a continuación, haga clic en *Modificar* para cambiar la información asociada.

#### Suprimir

Seleccione un icono o un acceso directo de la lista Iconos y accesos directos y, a continuación, haga clic en *Suprimir* para suprimirlo de la lista.

#### **Seguimiento de la distribución por usuario**

Si ha aplicado perfiles de usuario errantes, utilice esta opción para asegurarse de que los iconos y los accesos directos específicos se distribuyen a cada estación de trabajo a la que entra un usuario.

En la lista Iconos y accesos directos, seleccione el icono y el acceso directo que desee y, a continuación, seleccione *Seguimiento de la distribución por usuario.*

#### **Distribuir siempre**

Por defecto, el Lanzador de aplicaciones sólo crea los iconos y los accesos directos definidos en la lista Iconos y accesos directos en los casos siguientes:

- La primera vez que se lanza la aplicación en una estación de trabajo.
- La primera vez que se lanza la aplicación después de cambiar el número de versión (pestaña *Opciones de Distribución* > página *Opciones*).

Si desea forzar al Lanzador de aplicaciones a que cree un icono o un acceso directo cada vez que se lance la aplicación, seleccione el icono o el acceso directo en la lista Iconos y accesos directos y, a continuación, seleccione *Distribuir siempre.*

Si el usuario tiene un directorio de caché NAL en su equipo local, el Lanzador de aplicaciones utiliza la información almacenada en este directorio para crear el icono o el acceso directo. Si el usuario no tiene un directorio de caché de NAL (por ejemplo, si está ejecutando el Lanzador de aplicaciones mediante una sesión de cliente de servidor Terminal Server) o no puede escribir en el caché (objeto Usuario > pestaña *ZENworks* > página *Configuración del Lanzador* > opción *Habilitar la escritura en el caché*), el Lanzador de aplicaciones utilizará la información almacenada en eDirectory.

### <span id="page-503-0"></span>**48.2.2 Página Registro**

La página de propiedades Registro sólo está disponible en objetos Aplicación creados para aplicaciones simples, aplicaciones AOT/AXT y aplicaciones MSI. No está disponible para objetos Aplicación creados para aplicaciones Web y aplicaciones de servidor Terminal Server.

En esta página de propiedades, mostrada a continuación, se determinan las modificaciones de registro que el Lanzador de aplicaciones realiza cuando se distribuye la aplicación a una estación de trabajo.

| <b>Propiedades de SnapShot</b> |                                                                                                    |                                                                       |                          |              | $\mathbf{x}$ |
|--------------------------------|----------------------------------------------------------------------------------------------------|-----------------------------------------------------------------------|--------------------------|--------------|--------------|
| Identificación v               | Opciones de Distribución v<br>Registro                                                                    | Opciones de ejecución ▼   Asociaciones   Disponibilidad ▼   Común   ← |                          |              |              |
| Ajustes del registro:          |                                                                                                    |                                                                       |                          |              |              |
| HKEY_USERS                     | HKEY_CLASSES_ROOT<br>HKEY_CURRENT_USER<br>HKEY_LOCAL_MACHINE<br>HKEY_CURRENT_CONFIG<br>HKEY DYN DATA      |                                                                       |                          |              |              |
|                                |                                                                                                    | Añadir<br>Archivo<br>$\mathbf{v}$                                     | $\overline{\phantom{a}}$ | Modificación | Suprimir     |
|                                | Opciones de distribución del elemento hoja seleccionado o los elementos hoja que se encuentran por debajo |                                                                       |                          |              |              |
| Elemento:                      |                                                                                                    |                                                                       |                          |              |              |
|                                | Seguimiento de la distribución por usuario [ Distribuir siempre                                           |                                                                       |                          |              |              |
| Opciones de página             |                                                                                                    | Aceptar                                                               | Cancelar                 | Aplicar      | Ayuda        |

*Figura 48-8 Objeto Aplicación > pestaña Opciones de Distribución > página Registro*

#### **Ajustes del registro**

El árbol Ajustes del registro muestra todos los ajustes que se modifican cuando se distribuye la aplicación a una estación de trabajo. Si se ha utilizado un archivo .aot, .axt o .msi al crear el objeto Aplicación, el árbol incluirá automáticamente todos los ajustes del registro definidos en esas plantillas.
Si hay ajustes de registro adicionales que desee crear o suprimir durante la distribución, tendrá que añadir los ajustes al árbol *Ajustes del registro* y, a continuación, especificar la acción pertinente (crear o suprimir) en el campo *Elemento.*

**Nota:** en objetos Aplicación creados para aplicaciones AOT/AXT, el Lanzador de aplicaciones Novell (NAL) gestiona la distribución de los ajustes del registro y la distribución de la aplicación. Si modifica los ajustes del registro de una aplicación AOT/AXT y no se distribuyen, la aplicación falla y NAL anula el proceso de instalación.

Para objetos Aplicación creados para aplicaciones MSI, NAL gestiona la distribución de los ajustes del registro y Microsoft Windows Installer (MSI) gestiona la distribución de la aplicación. Si modifica los ajustes del registro del objeto Aplicación de una aplicación MSI y posteriormente no consiguen distribuirse, Windows Installer instalará la aplicación, pero los ajustes del registro no se corregirán. Por consiguiente, puede que la aplicación no funcione correctamente según cómo le afecten los ajustes del registro.

# Archivo

Esta opción permite buscar claves o valores en el árbol *Ajustes del registro,* importar ajustes al árbol y exportar ajustes del árbol.

Haga clic en *Archivo* y, a continuación, elija una de las opciones siguientes:

- **Buscar:** permite buscar claves específicas, nombres de valores o datos de valores en el registro.
- **Buscar siguiente:** busca el siguiente caso de clave, nombre de valor o datos de valor buscados antes.
- **Importar:** importa ajustes del registro del archivo .aot o .axt de otro objeto Aplicación o de un archivo de registro (.reg). El recuadro de diálogo Abrir muestra por defecto el tipo de archivo \*.axt. Si se está importando de un archivo .aot o uno .reg, debe cambiar la visualización de tipo de archivo a \*.aot, \*.reg o *Todos los archivos* para seleccionar el archivo adecuado.
- **Exportar:** exporta los ajustes del registro a un archivo de registro (.reg). Para exportar los ajustes a un formato de archivo .aot o .axt es necesario exportar todo el objeto Aplicación utilizando la opción Exportar objeto Aplicación situada en el menú *Herramientas* > *Utilidades de ZENworks* > *Herramientas del Lanzador de aplicaciones.*

# Añadir

Esta opción permite añadir ajustes del registro al árbol *Ajustes del registro.* Cuando se distribuye la aplicación sólo se crean o suprimen los ajustes que se muestren en el árbol Ajustes del registro.

Para añadir una clave del registro o un valor, seleccione la carpeta del registro donde desea añadir la clave o seleccione la clave a la que desea añadir un valor, haga clic en el botón Añadir y, a continuación, elija una de las opciones siguientes:

- **Clave:** añade una clave a la carpeta del registro seleccionada.
- **Binario:** añade un valor binario a la clave seleccionada.
- **Cadena expandible:** añade un valor de cadena expandible a la clave seleccionada. Este ajuste no existe en el registro de Windows 98; si lo utiliza, cambiará a un ajuste de cadena al distribuir a estaciones de trabajo Windows 98.
- **Por defecto:** añade un valor de cadena por defecto a la clave seleccionada.
- **DWORD:** añade un valor DWORD a la clave seleccionada.
- **Valor multicadena:** añade una cadena multivalor a la clave seleccionada. Este ajuste no existe en el registro de Windows 98; si lo utiliza, cambiará a un ajuste binario al distribuir a estaciones de trabajo Windows 98.
- **Cadena:** añade un valor de cadena a la clave seleccionada.

Cuando se haya añadido la clave o el valor al árbol Ajustes del registro, se podrá utilizar la lista Opciones de Distribución para determinar si se va a crear o no la clave o el valor en el registro de la estación de trabajo o se va a suprimir.

Puede utilizar una macro en lugar del nombre de la clave, el nombre del valor o los datos del valor. Para obtener información sobre las macros, consulte el [Capítulo 49, "Referencia: macros", en la](#page-612-0)  [página 609](#page-612-0).

#### **Modificar**

Seleccione la clave o el valor que desee modificar y, a continuación, haga clic en *Modificar.*

#### Suprimir

Seleccione la clave o el valor que desee suprimir y, a continuación, haga clic en *Suprimir.* Cuando se suprime una clave también se suprimen todos sus elementos subordinados.

#### **Opciones de Distribución**

Las opciones de distribución permiten determinar la manera en la que se gestionan los ajustes de registro individuales, incluidos en el árbol Ajustes del registro, durante la distribución de la aplicación.

#### Elemento

En el árbol Ajustes del registro, seleccione el ajuste y, a continuación, seleccione la acción que desea que se produzca para el ajuste cuando se distribuye la aplicación:

- **Crear siempre:** siempre se crea el ajuste en el registro, aunque ya exista. Si existe, se sobreescriben los valores actuales del ajuste. Por ejemplo, si  $PATH=C:\ \vee$  ya existe, lo sustituirá PATH=C:\TEMP.
- **Crear si no existe:** el ajuste se crea sólo si no existe ya.
- **Crear si existe:** el ajuste se crea sólo si ya existe. Se sobreescriben los valores actuales del ajuste. Por ejemplo, si PATH= $C: \setminus$  ya existe, lo sustituirá PATH= $C: \setminus$ TEMP.
- **Suprimir:** se suprime el ajuste. Si el ajuste del registro tiene ajustes subordinados, el Lanzador de aplicaciones suprime también los ajustes subordinados.
- **Añadir al final si existe, de lo contrario crear:** esta opción sólo se puede utilizar en valores de cadenas *(Cadena, Cadena por defecto, Cadena expandida* y *Cadena multivalor).* Los datos del valor de la cadena se añaden a la cadena existente como la última entrada. Si no existe el valor de la cadena (o su clave), se creará.

Cuando especifique el valor de la cadena, debe incluir un delimitador de punto y coma (;) delante del valor si la cadena tiene ya valores. Por ejemplo, supongamos que el registro ya incluye un ajuste cadena1=valor1. Desea añadir un segundo valor (valor2). Cuando especifique el valor de la cadena, deberá especificar ; valor 2 para que la cadena resultante sea cadena1=valor1;valor2.

 **Colocar al principio si existe, de lo contrario crear:** esta opción sólo se puede utilizar en valores de cadenas *(Cadena, Cadena por defecto Cadena expandida* y *Cadena multivalor).* Los datos del valor de la cadena se añaden a la cadena existente como la primera entrada. Si no existe el valor de la cadena (o su clave), se creará.

Cuando especifique el valor de la cadena, debe incluir un delimitador de punto y coma (;) detrás del valor si la cadena tiene valores existentes. Por ejemplo, supongamos que el registro ya incluye un ajuste cadena1=valor1. Desea colocar al principio un segundo valor (valor2). Cuando especifique el valor de la cadena, deberá especificar valor2; para que la cadena resultante sea cadena1=valor2;valor1.

# Seguimiento de la distribución por usuario

Si ha aplicado perfiles de usuario errantes, utilice esta opción para asegurarse de que los ajustes de registro específicos se distribuyen a cada estación de trabajo a la que entra un usuario. Debería habilitar esta opción para todos los ajustes de registro que no se guardan como parte de los perfiles de usuario errantes.

En la lista Ajustes del registro, seleccione la modificación de registro que desee y, a continuación, marque la casilla de verificación Seguimiento de la distribución por usuario.

# Distribuir siempre

Por defecto, el Lanzador de aplicaciones sólo distribuye las modificaciones de registro que se hayan definido en la lista Ajustes del registro en los casos siguientes:

- La primera vez que se lanza la aplicación en una estación de trabajo.
- La primera vez que se lanza la aplicación después de cambiar el número de versión (pestaña *Opciones de Distribución* > página *Opciones*).

Si desea obligar al Lanzador de aplicaciones a que distribuya una modificación del registro cada vez que se lance la aplicación, seleccione el ajuste del registro en la lista *Ajustes del registro* y, a continuación, marque la casilla de verificación *Distribuir siempre.*

Si el usuario tiene un directorio de caché NAL en su equipo local, el Lanzador de aplicaciones utiliza la información del registro almacenada en este directorio para modificar el registro. Si el usuario no tiene un directorio de caché de NAL (por ejemplo, si está ejecutando el Lanzador de aplicaciones mediante una sesión de cliente de servidor Terminal Server) o no puede escribir en el caché (objeto Usuario > pestaña *ZENworks* > página *Configuración del Lanzador* > opción *Habilitar la escritura en el caché*), el Lanzador de aplicaciones utilizará el ajuste almacenado en eDirectory.

# **48.2.3 Página Archivos de aplicación**

La página de propiedades Archivos de aplicación sólo está disponible en objetos Aplicación creados para aplicaciones simples y aplicaciones AOT/AXT, y no para objetos Aplicación creados para aplicaciones MSI, aplicaciones Web y aplicaciones de servidor Terminal Server.

Esta página de propiedades, mostrada a continuación, especifica los archivos de aplicación que el Lanzador de aplicaciones instala o elimina cuando se distribuye la aplicación a una estación de trabajo.

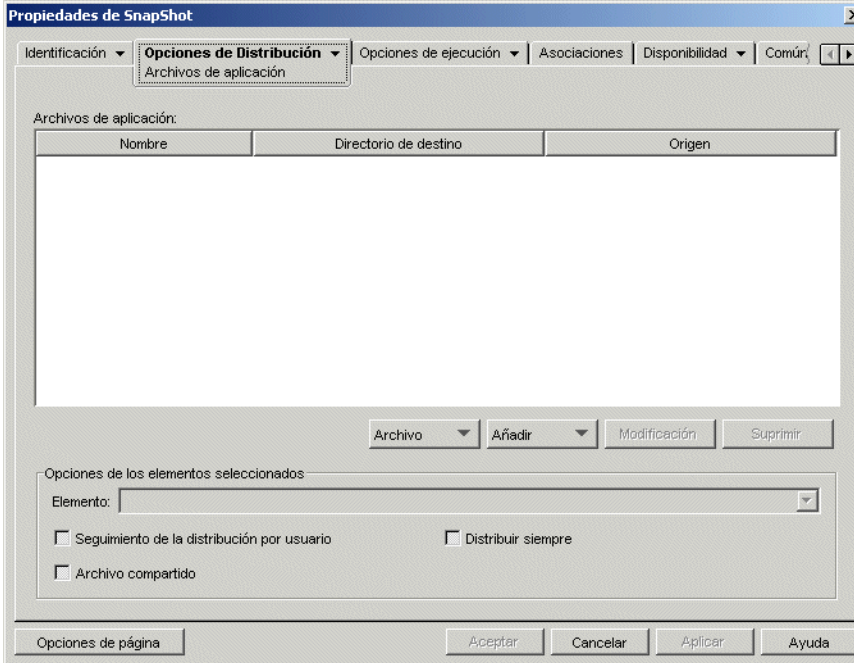

*Figura 48-9 Objeto Aplicación > pestaña Opciones de Distribución > página Archivos de aplicación*

# **Archivos de aplicación**

La lista Archivos de aplicación muestra todos los archivos y directorios que se instalan, eliminan o copian durante el proceso de distribución. Para cada directorio o archivo de la aplicación se muestra el nombre, el directorio de destino (la ubicación de la estación de trabajo donde se instala el archivo) y el origen (el archivo o directorio que se utiliza para instalar el archivo).

Si se ha utilizado un archivo .aot o .axt al crear el objeto Aplicación, la lista incluirá automáticamente todos los archivos y directorios definidos en estas plantillas.

#### Archivo

Esta opción permite buscar elementos en la lista Archivos de aplicación e importar archivos y directorios en la lista.

Haga clic en *Archivo* y elija una de las opciones siguientes:

- **Buscar:** busca elementos específicos en la lista. Puede buscar texto en los campos *Nombre, Directorio de destino* u *Origen.* Por ejemplo, puede buscar todos los archivos y directorios que se van a instalar en el directorio Archivos de programa.
- **Buscar siguiente:** busca la siguiente aparición del elemento especificado en la búsqueda inicial.
- **Importar:** importa los archivos y directorios de aplicación desde el archivo .aot o .axt de otro objeto Aplicación. El recuadro de diálogo Abrir muestra por defecto el tipo de archivo \*.axt. Si se está importando de un archivo .aot, debe cambiar la visualización de tipo de archivo a \*.aot o *Todos los archivos* para seleccionar el archivo .aot.

# Añadir

Esta opción permite añadir archivos o directorios a la lista *Archivos de aplicación.* Durante el proceso de distribución sólo se instalan, eliminan o copian en la estación de trabajo los archivos y directorios que se muestren en la lista *Archivos de aplicación.*

 **Archivo:** para añadir un archivo a la lista, haga clic en *Añadir* y luego en *Archivo* para abrir el recuadro de diálogo Editar los archivos.

En el campo *Archivo de origen,* especifique el archivo que se utilizará como origen de la instalación. Puede utilizar una unidad asignada, una vía UNC o una macro, o bien puede buscar y seleccionar el archivo manualmente (por ejemplo

\\servidor1\vol1\bookmarks\bookmark.htm o %SOURCE\_PATH%\bookmark.htm). El archivo de origen puede ser un solo archivo, varios (por ejemplo %SOURCE\_PATH%\\*.\*) o un archivo de origen de aplicación snAppShot™ (.fil).

Si se va a suprimir un archivo de la estación de trabajo, deje este campo en blanco.

En el campo *Archivo de destino,* especifique el archivo de la estación de trabajo donde se va a copiar el archivo de origen (por ejemplo c:\Archivos de programa\novell\browser\bookmark.htm). También se puede sustituir la vía de

destino por una macro (por ejemplo %TARGET\_PATH%\bookmark.htm). Si va a copiar varios archivos utilizando caracteres comodín  $(\overline{\ast}, \ast)$ , especifique sólo el directorio de destino (por ejemplo c:\Archivos de programa\novell\browser\).

Si va a suprimir un archivo de una estación de trabajo, introduzca la vía completa del archivo desde la perspectiva de la estación de trabajo y, a continuación, marque la casilla de verificación *Archivo de destino a suprimir.*

 **Directorio:** para añadir un directorio a la lista, haga clic en *Añadir* y, a continuación, haga clic en *Directorio* para abrir el recuadro de diálogo Editar el directorio.

En el campo *Directorio de origen,* especifique el directorio que desee utilizar como origen si lo va a copiar. Puede utilizar una unidad asignada, una vía UNC o una macro, o también puede buscar y seleccionar el directorio (por ejemplo c:\Archivos de programa\novell). También se puede sustituir la vía del directorio por una macro (por ejemplo %DIRECTORY\_TARGET\_PATH%\novell).

El campo *Directorio de origen* aparece inhabilitado si se está creando o suprimiendo un directorio.

En el campo *Directorio de destino,* especifique el directorio que va a crear o a suprimir, o especifique el directorio de la estación de trabajo en el que se va a copiar el directorio de origen (por ejemplo c:\Archivos de programa\novell). También se puede sustituir la vía del directorio por una macro (por ejemplo %DIRECTORY\_TARGET\_PATH%\novell).

Seleccione *Crear directorio* para crear el directorio en la estación de trabajo.

Seleccione *Suprimir directorio* para suprimir el directorio de la estación de trabajo.

Seleccione *Copiar directorio* para copiar el directorio en la estación de trabajo. Si selecciona *Copiar directorio,* la opción *Incluir subdirectorios* quedará disponible. Marque la casilla de verificación *Incluir subdirectorios* si desea copiar los subdirectorios que aparecen en el campo *Directorio de origen.*

#### Modificar

Seleccione el archivo o la carpeta que desee modificar y, a continuación, haga clic en *Modificar.*

### Suprimir

Seleccione el archivo o la carpeta que desee suprimir y, a continuación, haga clic en *Suprimir* para eliminarlo de la lista *Archivos de aplicación.*

# **Opciones de los elementos seleccionados**

Utilice estas opciones para definir opciones de distribución individuales para los archivos y directorios incluidos en la lista *Archivos de aplicación.*

# Elemento

Seleccione un archivo en la lista *Archivos de aplicación* y seleccione luego una de las opciones siguientes en la lista *Elemento:*

- **Copiar siempre:** copia el archivo independientemente de si existe o no en la estación de trabajo.
- **Copiar si existe:** copia el archivo sólo si existe en la estación de trabajo.
- **Copiar si no existe:** copia el archivo sólo si no existe en la estación de trabajo.
- **Copiar si es más reciente:** copia el archivo sólo si su fecha y hora son posteriores a las del archivo existente, o si el archivo no existe en la estación de trabajo.
- **Copiar si existe y es más reciente:** copia el archivo sólo si ya existe ese archivo en la estación de trabajo y su fecha u hora es anterior.
- **Copiar si la versión es más reciente:** copia el archivo sólo si su versión interna es posterior a la del archivo existente (si se dispone de información de versión). Esta opción es útil cuando se desea actualizar la versión de un archivo .exe o .dll en función de la información de la versión compilada.
- **Pedir confirmación:** pide al usuario que verifique que el archivo se debe copiar.
- **Copiar si es diferente:** copia el archivo si la fecha, la hora o el tamaño es diferente de la fecha, la hora o el tamaño del archivo existente.
- **Suprimir:** suprime el archivo de la estación de trabajo.

Seleccione una carpeta en la lista *Archivos de aplicación* y seleccione luego una de las opciones siguientes en la lista *Elemento:*

- **Crear:** crea el directorio en la estación de trabajo.
- **Suprimir:** suprime el directorio de la estación de trabajo.

#### Seguimiento de la distribución por usuario

Si ha aplicado perfiles de usuario errantes, utilice esta opción para asegurarse de que los archivos de aplicación se distribuyen a cada estación de trabajo a la que entra un usuario. Debería habilitar esta opción para todos los archivos de la aplicación que no se guardan como parte de los perfiles de usuario errantes.

En la lista *Archivos de aplicación,* seleccione los archivos de aplicación que desee y, a continuación, seleccione *Seguimiento de la distribución por usuario.*

# Distribuir siempre

Por defecto, el Lanzador de aplicaciones sólo distribuye las modificaciones de archivo y carpeta definidas en la lista *Archivos de aplicación* en los casos siguientes:

- La primera vez que se lanza la aplicación en una estación de trabajo.
- La primera vez que se lanza la aplicación después de cambiar el número de versión (pestaña *Opciones de Distribución* > página *Opciones*).

Si desea forzar al Lanzador de aplicaciones para que distribuya una modificación de archivo o de carpeta cada vez que se lance la aplicación, seleccione el archivo o la carpeta en la lista *Archivos de aplicación* y, a continuación, seleccione *Distribuir siempre.*

Si el usuario tiene un directorio de caché NAL en su equipo local, el Lanzador de aplicaciones utiliza la información almacenada en este directorio para instalar o eliminar el archivo o la carpeta. Si el usuario no tiene un directorio de caché de NAL (por ejemplo, si está ejecutando el Lanzador de aplicaciones mediante una sesión de cliente de servidor Terminal Server) o no puede escribir en el caché (objeto Usuario > pestaña *ZENworks* > página *Configuración del Lanzador* > opción *Habilitar la escritura en el caché*), el Lanzador de aplicaciones utilizará la información almacenada en eDirectory.

# Archivo compartido

Utilice esta opción para marcar un archivo como compartido (es decir, un archivo que utilizará más de una aplicación). Los archivos compartidos son habitualmente archivos DLL de Windows. SnAppShot detecta archivos compartidos al descubrir cambios en la instalación de aplicaciones en una estación de trabajo.

# **48.2.4 Página Ajustes INI**

La página de propiedades Ajustes INI sólo está disponible en objetos Aplicación creados para aplicaciones simples, aplicaciones AOT/AXT y aplicaciones MSI, y no en objetos Aplicación creados para aplicaciones Web y aplicaciones de servidor Terminal Server.

Esta página de propiedades, mostrada a continuación, determina los ajustes INI que el Lanzador de aplicaciones creará o suprimirá cuando se distribuya la aplicación a una estación de trabajo.

*Figura 48-10 Página Ajustes INI*

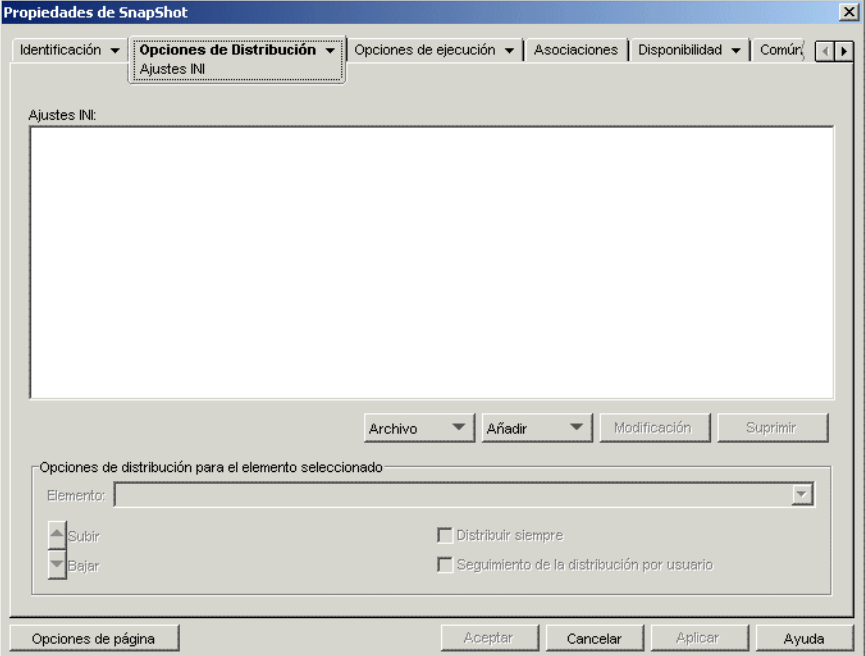

#### **Ajustes INI**

El árbol Ajustes INI muestra los ajustes INI que se modifican cuando se distribuye la aplicación a la estación de trabajo. Si se ha utilizado un archivo .aot, .axt o .msi al crear el objeto Aplicación, el árbol incluirá automáticamente todos los ajustes INI definidos en esas plantillas.

Si hay ajustes INI adicionales que desee crear o suprimir durante la distribución, tendrá que añadir los ajustes al árbol *Ajustes INI* y, a continuación, especificar la acción pertinente (crear o suprimir) en el campo *Elemento.*

El árbol Ajustes INI puede incluir varios archivos INI, y cada archivo varias secciones. Cuando añade un ajuste al árbol Ajustes INI, debe añadirlo a un archivo y a una sección. Esto significa que puede que tenga que añadir nuevos archivos y nuevas secciones al árbol para poder añadir nuevos ajustes.

Por ejemplo, supongamos que desea añadir un ajuste CLASSPATH= a la sección ENVIRONMENT del archivo sample.ini. 1) Debería añadir una entrada de archivo al árbol *Ajustes INI* para el archivo sample.ini, 2) añada una sección ENVIRONMENT en el archivo sample.ini, 3) añada el ajuste CLASSPATH= en la sección ENVIRONMENT y 4) seleccione el ajuste CLASSPATH= y elija la acción *Crear* pertinente en el campo *Elemento.*

Si, en lugar de añadir el ajuste CLASSPATH= deseara suprimirlo, debería seguir el mismo procedimiento, pero eligiendo la correspondiente acción *Suprimir* en el campo *Elemento.*

**Nota:** en objetos Aplicación creados para aplicaciones AOT/AXT es el Lanzador de aplicaciones Novell (NAL) el que gestiona la distribución de los ajustes INI y de la aplicación. Si modifica los

ajustes INI de una aplicación AOT/AXT y no se distribuyen los ajustes INI, la propia aplicación falla y NAL anula su instalación.

En el caso de objetos Aplicación creados para aplicaciones MSI, NAL gestiona la distribución de los ajustes INI y Microsoft Windows Installer (MSI) gestiona la distribución de la aplicación. Si modifica los ajustes INI del objeto Aplicación de una aplicación MSI y posteriormente no consiguen distribuirse, Windows Installer instalará la aplicación, pero los ajustes INI no se corregirán. Por consiguiente, puede que la aplicación no funcione correctamente según cómo afecten los ajustes INI a la aplicación.

# Archivo

Esta opción permite buscar archivos, secciones o valores en el árbol Ajustes INI, importar ajustes al árbol, exportar ajustes del árbol o ver los ajustes INI de un archivo.

Haga clic en *Archivo* y elija una de las opciones siguientes:

- **Buscar:** busca archivos, secciones o valores específicos.
- **Buscar siguiente:** busca la siguiente aparición del elemento especificado en la búsqueda inicial.
- **Importar:** importa ajustes INI del archivo .aot o .axt de otro objeto Aplicación o de un archivo .ini. El recuadro de diálogo Abrir muestra por defecto el tipo de archivo \*.axt. Si se está importando de un archivo .aot o uno .ini, deberá cambiar la visualización de tipo de archivo a \*.aot, \*.ini o *Todos los archivos* para poder seleccionar el archivo adecuado.
- **Exportar:** exporta los ajustes a un archivo .ini. Para exportar los ajustes a un formato de archivo .aot o .axt es necesario exportar todo el objeto Aplicación utilizando la opción *Exportar objeto Aplicación* del menú *Herramientas* > *Utilidades de ZENworks* > *Herramientas del Lanzador de aplicaciones.*
- **Ver archivo:** muestra los ajustes INI de un archivo específico que se modifican al distribuir la aplicación. Antes de hacer clic en *Archivo* > *Ver archivo* debe seleccionar el archivo en el árbol Ajustes INI.

#### Añadir

Esta opción permite añadir ajustes INI al árbol Ajustes INI. Sólo los ajustes que se muestren en el árbol Ajustes INI se crean o suprimen cuando se distribuye la aplicación. Se puede añadir un archivo al árbol, una sección a un archivo o un valor a una sección.

Para ello, seleccione el elemento correspondiente en el árbol, haga clic en el botón *Añadir* y, a continuación, elija una de las opciones siguientes:

- **Archivo:** añade un archivo al árbol Ajustes INI. Además de proporcionar un nombre de archivo, puede especificar la ubicación de destino del archivo. Por defecto se utiliza la macro %\*WINDIR%, la cual representa el directorio Windows de la estación de trabajo (generalmente c:\windows o c:\winnt). Después de asignar un nombre al archivo, puede empezar a añadirle secciones.
- **Sección:** añade una sección al archivo seleccionado. Después de asignar un nombre a la sección, puede empezar a añadirle valores.
- **Valor:** añade un valor a la sección seleccionada. Debe especificar el nombre y los datos del valor.

Una vez haya añadido un valor al árbol Ajustes INI, podrá utilizar la lista *Opciones de Distribución* para determinar si se va a crear en la estación de trabajo o se va a suprimir de ella. Si es necesario crear un valor pero no existe el archivo o la sección, el Lanzador de aplicaciones lo creará antes de añadir el valor.

Puede utilizar una macro en lugar del nombre de la sección, el nombre del valor o los datos del valor. Para obtener más información sobre macros, consulte el [Capítulo 49, "Referencia: macros", en la](#page-612-0)  [página 609](#page-612-0).

#### **Modificar**

Puede modificar el nombre de un archivo, el nombre de una sección o el nombre y los datos de un valor. Seleccione el archivo, la sección o el valor que desee modificar y, a continuación, haga clic en *Modificar.*

#### Suprimir

Seleccione el archivo, la sección o el valor que desee suprimir del árbol *Ajustes INI* y, a continuación, haga clic en *Suprimir.* Cuando se suprime un archivo o una sección, también se suprimen todos los elementos subordinados a éstos.

#### **Opciones de distribución para el elemento seleccionado**

Las opciones de distribución permiten determinar la manera en la que se gestionan los ajustes .INI individuales, incluidos en el árbol Ajustes INI, durante la distribución de la aplicación.

#### Elemento

Utilice esta opción para determinar si un ajuste se creará o se suprimirá al distribuir la aplicación. Seleccione un valor en el árbol *Ajustes INI* y, a continuación, seleccione una de las siguientes opciones en la lista *Elemento:*

- **Crear siempre (por defecto):** crea el valor independientemente de si existe o no en la sección.
- **Crear si no existe:** crea el valor sólo si no existe en la sección.
- **Crear si existe:** crea el valor sólo si existe en la sección.
- **Crear o añadir a una sección existente:** crea el valor si no existe en la sección. Si el valor existe, lo añade a la sección, además del que ya existe. Resulta útil, por ejemplo, si necesita varios valores del mismo tipo, como dos valores "DEVICE=".
- **Crear o añadir al final de un valor existente:** crea el valor si no existe en la sección. Si el valor existe, añade los datos del nuevo valor al valor existente. El primer carácter de los datos del valor tiene que ser el separador, como un espacio.
- **Suprimir:** suprime el valor de la sección.
- **Suprime o elimina a partir del valor existente:** suprime el valor de la sección o, si el valor tiene varias entradas de datos, elimina la entrada de datos de este valor del valor. Por ejemplo, suponga que el archivo win.ini tiene el siguiente ajuste: Run = sol.exe calc.exe. Esta opción permite eliminar sólo calc.exe manteniendo lo siguiente: Run = sol.exe. El primer carácter de los datos del valor tiene que ser un separador, como un espacio.

#### Subir/Bajar:

Utilice estas opciones para colocar las secciones y los valores en el orden en que desea crearlos, modificarlos o suprimirlos.

En el árbol *Ajustes INI,* seleccione la sección o el valor que desee mover y, a continuación, haga clic en *Subir* o *Bajar.*

#### Distribuir siempre

Por defecto, el Lanzador de aplicaciones sólo distribuye las modificaciones que se hayan definido en la lista Ajustes INI en los casos siguientes:

- La primera vez que se lanza la aplicación en una estación de trabajo.
- La primera vez que se lanza la aplicación después de cambiar el número de versión (pestaña *Opciones de Distribución* > página *Opciones*).

Si el usuario tiene un directorio de caché de NAL en su equipo local, el Lanzador de aplicaciones utiliza la información almacenada en este directorio para crear la modificación INI. Si el usuario no tiene un directorio de caché de NAL (por ejemplo, si está ejecutando el Lanzador de aplicaciones mediante una sesión de cliente de servidor Terminal Server) o no puede escribir en el caché (objeto Usuario > pestaña *ZENworks* > página *Configuración del Lanzador* > opción *Habilitar la escritura en el caché*), el Lanzador de aplicaciones utilizará la información almacenada en eDirectory.

Para obligar al Lanzador de aplicaciones a que distribuya una modificación INI cada vez que se lanza la aplicación, seleccione el ajuste INI en la lista *Ajustes INI* y, a continuación, seleccione *Distribuir siempre.*

**Nota:** Después de guardar el objeto Aplicación y volverlo a abrir, los ajustes que marque como *Distribuir siempre* se agruparán detrás de aquellos que no estén marcados como *Distribuir siempre,* independientemente del orden de creación o del orden impuesto (mediante las flechas *Subir* y *Bajar*).

Por ejemplo, si tiene una sección con dos valores *Distribuir siempre* (DSValor1 y DSValor2) y dos valores sin esta opción (Valor3 y Valor4), los valores se mostrarán en el orden siguiente: Valor3, Valor4, DSValor1, DSValor2.

Puede utilizar las flechas *Subir* y *Bajar* para cambiar el orden dentro de cada grupo, pero el grupo *Distribuir siempre* aparecerá siempre en segundo lugar. Por ejemplo, en la ordenación anterior (Valor3, Valor4, DSValor1, DSValor2), podría cambiar el orden de los dos primeros valores y el de los dos segundos valores para obtener la siguiente ordenación: Valor4, Valor3, DSValor2, DSValor1. Sin embargo, si cambia el orden para que se muestren primero los valores Distribuir siempre (DSValor2, DSValor1, Valor4, Valor3), cuando guarde el objeto Aplicación, el orden cambiará a Valor4, Valor3, DSValor2 y DSValor1.

#### Seguimiento de la distribución por usuario

Si ha aplicado perfiles de usuario errantes, utilice esta opción para asegurarse de que los ajustes del archivo .ini específicos se distribuyen a cada estación de trabajo a la que entra un usuario. Debería habilitar esta opción para todos los ajustes de archivo .ini que no se guardan como parte de los perfiles de usuario errantes.

En el árbol *Ajustes INI,* seleccione el ajuste del que desee hacer un seguimiento y, a continuación, seleccione *Seguimiento de la distribución por usuario.*

# **48.2.5 Página Archivos de texto**

La página de propiedades Archivos de texto sólo está disponible en objetos Aplicación creados para aplicaciones simples y aplicaciones AOT/AXT, y no en objetos Aplicación creados para aplicaciones MSI, aplicaciones Web y aplicaciones de servidor Terminal Server.

Esta página de propiedades (la cual se puede ver a continuación), determina las modificaciones que el Lanzador de aplicaciones realiza en los archivos de texto (como config.sys y autoexec.bat) al distribuir la aplicación a una estación de trabajo.

Propiedades de SnapShot  $\vert x \vert$ Identificación v | Opciones de Distribución v | Opciones de ejecución v | Asociaciones | Disponibilidad v | Común | ( Archivos de texto Archivos de texto Archivo  $\blacktriangleright$  Añadir  $\mathbf{v}$  | Modificación Suprimin Opciones de distribución para el elemento seleccionado  $\triangleq$ Subir Distribuir siempre Ξ Seguimiento de la distribución por usuario .<br>Bajai Aceptar Cancelar Opciones de página Aplica Ayuda

*Figura 48-11 Objeto Aplicación > pestaña Opciones de Distribución > página Archivos de texto*

#### **Archivos de texto**

El árbol Archivos de texto muestra los archivos de texto que modifica el Lanzador de aplicaciones. Cada modificación de un archivo se muestra debajo de él.

#### Archivo

Esta opción permite buscar archivos o texto en el árbol *Archivos de texto,* así como importar archivos.

Haga clic en *Archivo* y, a continuación, elija una de las opciones siguientes:

- **Buscar:** busca archivos o información específica en el árbol *Archivos de texto.*
- **Buscar siguiente:** busca la siguiente aparición del elemento especificado en la búsqueda inicial.
- **Importar:** importa los archivos de texto desde el archivo .aot o .axt de otro objeto Aplicación. El recuadro de diálogo Abrir muestra por defecto el tipo de archivo \*.axt. Si se está importando de un archivo .aot, debe cambiar la visualización de tipo de archivo a \*.aot o *Todos los archivos* para seleccionar el archivo .aot.

# Añadir

Esta opción permite añadir modificaciones de archivos de texto al árbol *Archivos de texto.* Las modificaciones que se muestran en el árbol *Archivos de texto* sólo se llevan a cabo cuando se distribuye la aplicación.

 **Archivo:** si desea añadir un archivo de texto al árbol, haga clic en *Añadir* > *Archivo* para crear la entrada correspondiente. Puede escribir el nombre del archivo o la vía y el nombre (por ejemplo, autoexec.bat o c:\autoexec.bat). Sólo son válidas las unidades locales de la estación de trabajo, las vías UNC del servidor y las macros.

Si es posible, se debería especificar una vía. Si sólo se introduce el nombre del archivo, el Lanzador de aplicaciones busca en todos los directorios especificados en la variable de entorno PATH de la estación de trabajo. Si no encuentra un nombre de archivo que coincida, considera que el archivo no existe y lo crea en el primer directorio especificado en la variable PATH.

 **Cambiar:** para añadir un cambio a un archivo de la lista Archivos de texto, seleccione el archivo, haga clic en *Añadir* > *Cambiar* para abrir el recuadro de diálogo Editar archivo de texto. Realice los cambios que desee. Para obtener información sobre cada uno de los campos del recuadro de diálogo Editar archivo de texto, haga clic en *Ayuda* dentro del recuadro.

Se pueden añadir múltiples modificaciones a un archivo de texto. Por ejemplo, puede realizar una modificación que sustituya texto del archivo y otra que añada texto al final de éste. Cada modificación añadida se mostrará debajo del archivo de texto en la lista correspondiente.

**Importante:** al realizar cambios en un archivo de texto (le añade texto, por ejemplo) sólo se puede añadir una línea cada vez. Los cambios se guardan pulsando Intro para crear un salto de línea.

#### **Modificar**

Para cambiar el nombre de un archivo de texto, selecciónelo en el árbol *Archivos de texto,* haga clic en *Modificar* y, a continuación, especifique el nuevo nombre.

Para editar una de las modificaciones del archivo de texto, selecciónela en el árbol *Archivos de texto,* haga clic en *Modificar* para abrir el recuadro de diálogo Editar archivo de texto y, a continuación, realice los cambios que desee. Para obtener información sobre cada uno de los campos del recuadro de diálogo Editar archivo de texto, haga clic en *Ayuda* dentro del recuadro.

# Suprimir

En el árbol *Archivo de texto,* seleccione el archivo de texto o la modificación del archivo de texto que desee suprimir y haga clic en *Suprimir.*

# **Opciones de distribución para el elemento seleccionado**

Utilice estas opciones para definir ajustes de distribución individuales para los archivos de texto y sus modificaciones. Las opciones son distintas en función de si ha seleccionado un archivo de texto o una modificación en el árbol Archivos de texto.

#### No es necesario el rearranque si se modifica

Esta opción aparece sólo si se ha seleccionado un archivo de texto. Seleccione esta opción si no desea que los usuarios vuelvan a arrancar después de hacer cambios en el archivo de texto

seleccionado. Las opciones *Rearrancar* y *Pedir rearranque* de la página *Opciones de Distribución* > *Opciones* sustituyen a este ajuste.

#### Subir/Bajar:

Estas opciones sólo aparecen si se ha seleccionado una modificación de archivo de texto. Haga clic en *Subir* o en *Bajar* para colocar la modificación en el orden en que desee aplicarla.

#### Distribuir siempre

Por defecto, el Lanzador de aplicaciones sólo distribuye las modificaciones de archivo de texto que se hayan definido en la lista *Archivos de texto* en los casos siguientes:

- La primera vez que se lanza la aplicación en una estación de trabajo.
- La primera vez que se lanza la aplicación después de cambiar el número de versión (pestaña *Opciones de Distribución* > página *Opciones*).

Si el usuario tiene un directorio de caché NAL en su equipo local, el Lanzador de aplicaciones utiliza la información almacenada en este directorio para crear la modificación. Si el usuario no tiene un directorio de caché de NAL (por ejemplo, si está ejecutando el Lanzador de aplicaciones mediante una sesión de cliente de servidor Terminal Server) o no puede escribir en el caché (objeto Usuario > pestaña *ZENworks* > página *Configuración del Lanzador* > opción *Habilitar la escritura en el caché*), el Lanzador de aplicaciones utilizará la información almacenada en eDirectory.

Si desea obligar al Lanzador de aplicaciones a que distribuya una modificación del archivo de texto cada vez que se lanza la aplicación, seleccione la modificación en la lista *Archivos de texto* y, a continuación, seleccione *Distribuir siempre.*

**Nota:** Después de guardar el objeto Aplicación y volverlo a abrir, las modificaciones que marque como *Distribuir siempre* se agruparán detrás de aquéllas que no estén marcadas como *Distribuir siempre,* independientemente del orden de creación o del orden impuesto (mediante las flechas *Subir* y *Bajar*).

Por ejemplo, si tiene un archivo con dos modificaciones *Distribuir siempre* (DSMod1 y DSMod2) y dos modificaciones sin esta opción (Mod3 y Mod4), las modificaciones se mostrarán en el orden siguiente: Mod3, Mod4, DSMod1, DSMod2.

Puede utilizar las flechas *Subir* y *Bajar* para cambiar el orden dentro de cada grupo, pero el grupo *Distribuir siempre* aparecerá siempre en segundo lugar. Por ejemplo, en la ordenación anterior (Mod3, Mod4, DSMod1, DSMod2), podría cambiar el orden de las dos primeras modificaciones y el de las dos segundas modificaciones para obtener la siguiente ordenación: Mod4, Mod3, DSMod2, DSMod1. Sin embargo, si cambia el orden para que se muestren primero las modificaciones *Distribuir siempre* (DSMod2, DSMod1, Mod4 y Mod3), cuando guarde el objeto Aplicación, el orden cambiará a Mod4, Mod3, DSMod2 y DSMod1.

#### Seguimiento de la distribución por usuario

Si ha aplicado perfiles de usuario errantes, utilice esta opción para asegurarse de que las modificaciones de texto particulares se distribuyen a cada estación de trabajo a la que entre un usuario. Debería habilitar esta opción para todas las modificaciones que no se guardan como parte de los perfiles de usuario errantes.

En la lista *Archivos de texto,* seleccione la modificación que le interese y, a continuación, seleccione *Seguimiento de la distribución por usuario.*

# **48.2.6 Página Guiones de distribución**

La página de propiedades Guiones de distribución sólo está disponible en objetos Aplicación creados para aplicaciones simples, aplicaciones AOT/AXT y aplicaciones MSI, y no en objetos Aplicación creados para aplicaciones Web y aplicaciones de servidor Terminal Server.

Como parte del proceso de distribución de una aplicación, el Lanzador de aplicaciones puede lanzar un motor de guiones para ejecutar un guión antes de la distribución y otro después (para obtener información detallada sobre el orden de la ejecución de guiones, consulte "Orden de ejecución de los guiones" en la página 517). En esta página de propiedades (la cual se muestra a continuación), se define el motor de guiones que desea que utilice el Lanzador de aplicaciones y los guiones que desea que se ejecuten.

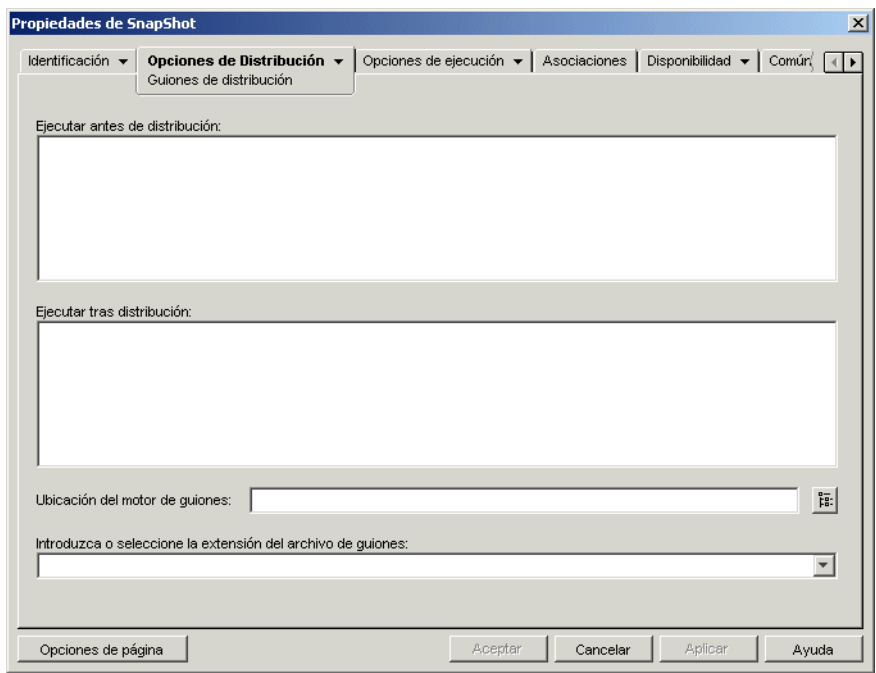

*Figura 48-12 Objeto Aplicación > pestaña Opciones de Distribución > página Guiones de distribución*

En Windows 2000/XP, los guiones de distribución se ejecutan en el espacio de sistema seguro, lo cual significa que los usuarios no ven ninguno de los comandos de guiones ni los resultados. Así pues, no incluya ningún comando que necesite o inicie la interacción del usuario. Si lo hace, el guión se detiene en ese punto. Por ejemplo, no hace falta incluir un comando que ejecute un programa que necesite la interacción del usuario porque el programa, que se ejecuta en el espacio de sistema seguro, nunca le aparecerá al usuario. En Windows 98, los guiones de distribución se ejecutan en el espacio del usuario (debido a que no hay espacio en el sistema).

# **Ejecutar antes de distribución**

Utilice esta ventana de texto para introducir los comandos de guión que desea ejecutar antes de distribuir la aplicación. No utilice caracteres extendidos en el guión; este tipo de caracteres no se admite. Para ver un ejemplo de guión, consulte "Ejemplo de guión" en la página 516.

# **Ejecutar tras distribución**

Utilice esta ventana de texto para introducir los comandos de guión que desea ejecutar después de distribuir la aplicación. No utilice caracteres extendidos en el guión; este tipo de caracteres no se admite. Para ver un ejemplo de guión, consulte "Ejemplo de guión" en la página 516.

#### **Ubicación del motor de guiones**

El motor de guiones determina los comandos y el lenguaje de guiones que tiene que utilizar. Si no se define un motor de guiones en el campo *Ubicación del motor de guiones,* el Lanzador de aplicaciones utilizará el Cliente Novell™ como motor de guiones (si la estación de trabajo lo tiene instalado), lo que significa que puede utilizar la mayoría de los comandos de guiones de entrada del Cliente Novell (consulte "Comandos de guiones de entrada admitidos por el Cliente Novell" en la página 517).

Si desea utilizar un motor de guiones distinto al Cliente Novell, especifíquelo. Este tipo de motor debe encontrarse en una ubicación que esté siempre disponible para los usuarios, como sus unidades locales. Sólo puede encontrarse en un servidor de red si los usuarios pueden asignar una unidad al servidor (por ejemplo, mediante el Cliente Novell o el Cliente para redes Microsoft). Si el Lanzador de aplicaciones no encuentra el motor de guiones, le aparecerá un error al usuario y no podrá distribuir la aplicación.

Si utiliza el intérprete de comandos de Windows como motor de guiones, incluya el conmutador /C, como se muestra en los siguientes ejemplos:

- Windows 2000/XP: %\*winsysdir%\cmd.exe /c
- Windows 98: %\*windir%\command.com /c

Las variables  $\ast \ast \text{winsysdir}\$  y  $\ast \ast \text{windir}\$  especifican el directorio del sistema Windows (por ejemplo, c:\winnt\system32), y el conmutador /c indica al intérprete de comandos que debe ejecutar el guión y después detenerse. El guión no se terminará de completar si no se utiliza el conmutador /c.

Para ver un ejemplo de guión, consulte "Ejemplo de guión" en la página 516.

#### **Extensión del archivo de guión**

Se aplica únicamente si ha especificado un motor de guiones en el campo Ubicación del motor de guiones.

Cuando se distribuye la aplicación, el Lanzador de aplicaciones crea archivos de guiones temporales para los guiones *Ejecutar antes de distribución* y *Ejecutar tras distribución.* Estos archivos se pasan al motor de guiones que, a continuación, ejecuta el guión. Tiene que especificar la extensión del archivo que el motor de guiones necesita para sus archivos de guiones.

Para ver un ejemplo de guión, consulte "Ejemplo de guión" en la página 516.

#### **Ejemplo de guión**

El siguiente guión utiliza el intérprete de comandos de Windows 2000/XP como motor de guiones. Antes de comenzar el proceso de distribución se guarda en un archivo de texto un listado con el directorio  $c: \forall$  y se hace una copia de seguridad del archivo autoexec.bat.

# **Campo Ejecutar antes de distribución**

```
dir c:\ >c:\1.txt
copy autoexec.bat autoexec.bak /y
```
# **Campo Ubicación del motor de guiones**

cmd.exe /c

# **Campo Introduzca o seleccione la extensión del archivo de guiones**

.bat

#### **Orden de ejecución de los guiones**

El Lanzador de aplicaciones puede ejecutar hasta cuatro guiones diferentes cuando distribuye y lanza una aplicación:

- **Guiones de distribución:** Ejecutar antes de distribución y Ejecutar tras distribución (pestaña *Opciones de Distribución* > página *Guiones de distribución*)
- **Guiones de lanzamiento:** *Ejecutar antes de lanzar* y *Ejecutar tras finalizar* (pestaña *Opciones de ejecución* > página *Guiones de lanzamiento*).

El Lanzador de aplicaciones ejecuta los guiones en el orden siguiente:

- 1. Ejecución del guión Ejecutar antes de lanzar
- 2. Ejecución del guión Ejecutar tras distribución
- 3. Distribución de la aplicación (copia de archivos, modificación de ajustes, etc.)
- 4. Ejecución del guión Ejecutar tras distribución
- 5. Lanzamiento de la aplicación
- 6. El usuario cierra la aplicación
- 7. Ejecución del guión Ejecutar tras finalizar

#### **Comandos de guiones de entrada admitidos por el Cliente Novell**

Cuando se utiliza el Cliente Novell como motor de guiones, se pueden usar todos los comandos de guiones excepto los siguientes:

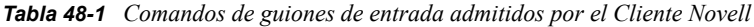

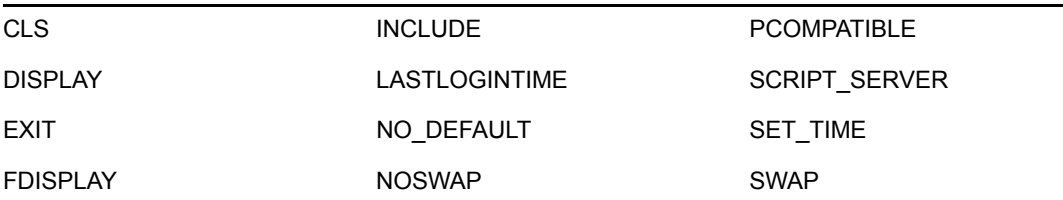

IF MEMBER OF PAUSE WRITE

El Lanzador de aplicaciones no muestra nada en la pantalla o no aparecen errores de guión.

Para ver comandos de guión, sintaxis y ejemplos, consulte la documentación del Cliente Novell (http://www.novell.com/documentation/lg/noclienu/docui/index.html) en el sitio Web de Documentación de Novell (http://www.novell.com/documentation).

# **48.2.7 Página Programa de preinstalación**

La página de propiedades Programa de preinstalación sólo está disponible en objetos Aplicación creados para aplicaciones simples, aplicaciones AOT/AXT y aplicaciones MSI, y no en objetos Aplicación creados para aplicaciones Web y aplicaciones de servidor Terminal Server.

Esta página de propiedades (la cual se muestra a continuación), permite distribuir partes de la aplicación a una estación de trabajo antes de que el usuario la lance por primera vez. Ya que se puede programar la distribución, puede realizar una distribución de la aplicación sin conexión o fuera del horario de oficina, lo que ahorra al usuario algo de la espera asociada normalmente a una distribución. Por ejemplo, se puede preinstalar la aplicación cuando no haya nadie en la oficina de manera que la aplicación esté lista para utilizarla al día siguiente.

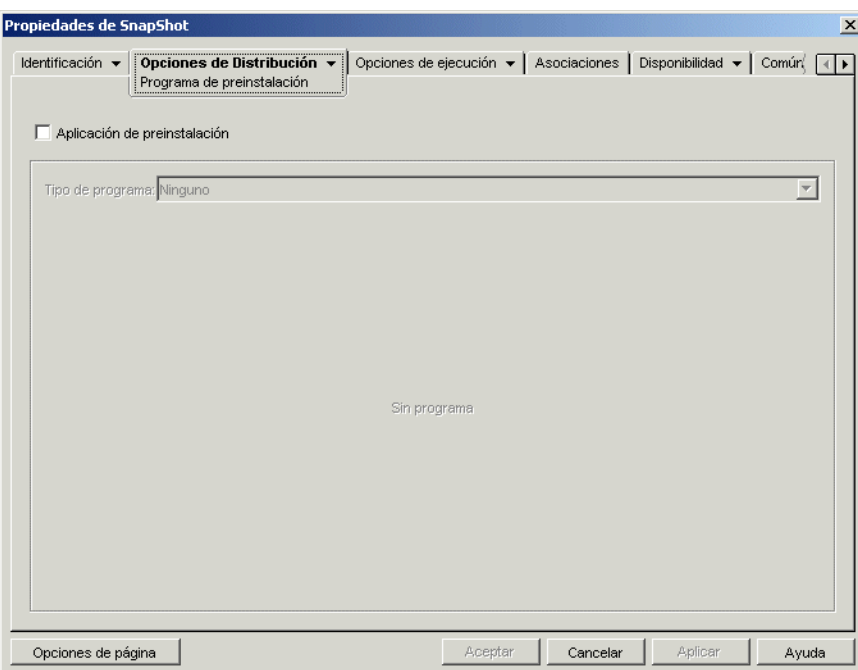

*Figura 48-13 Objeto Aplicación > pestaña Opciones de Distribución > página Programa de preinstalación*

Con la preinstalación, todos los procesos de distribución relacionados con la estación de trabajo (copia de archivos, modificación de archivos de texto, archivos .ini y ajustes de registro) tienen lugar antes de lanzar la aplicación. Cuando el usuario lanza la aplicación, se completan los procesos de distribución específicos de usuario (modificación de claves de registro de usuario, etc.).

La preinstalación se puede utilizar con una aplicación asociada a estaciones de trabajo o a usuarios:

- En aplicaciones asociadas a usuarios, el usuario debe estar conectado y el Lanzador de aplicaciones se debe estar ejecutando. El Lanzador de aplicaciones utiliza las credenciales del usuario conectado (autenticación y acceso al sistema de archivos) para distribuir la aplicación.
- Para aplicaciones asociadas a la estación de trabajo, ésta debe estar ejecutándose pero no es necesario que el Lanzador de aplicaciones se esté ejecutando. Si la aplicación no es una aplicación MSI (por ejemplo, una aplicación AOT), el Ayudante de la estación de trabajo del Lanzador de aplicaciones Novell (NAL) utiliza las credenciales de la misma para distribuir la aplicación. Si la aplicación es una aplicación MSI, el Ayudante de la estación de trabajo del Lanzador de aplicaciones Novell utiliza las credenciales del usuario conectado. Si prefiere que se utilicen las credenciales de la estación de trabajo para que el usuario no tenga que estar conectado (por ejemplo, para realizar una distribución de la aplicación MSI fuera del horario de oficina), habilite la opción *Distribuir en el espacio de seguridad de la estación de trabajo si hay una estación de trabajo asociada* (pestaña *Opciones de Distribución* > página *Opciones*).

Al preinstalar una aplicación asociada a estaciones de trabajo, debe tener en cuenta lo siguiente:

- Las modificaciones de accesos directos, ajustes de registro, archivos de aplicación, ajustes INI y archivos de texto que se marquen como *Seguimiento de la distribución por usuario* también deben marcarse como *Distribuir siempre.* En caso contrario, no se distribuyen. Para hacerlo, utilice las opciones *Seguimiento de la distribución por usuario* y *Distribuir siempre* de la página Iconos/Accesos directos, la página Registro, la página Archivos de aplicación, la página Ajustes INI y la página Archivos de texto.
- En las estaciones de trabajo con Windows 2000/XP, si el usuario no está conectado, las macros específicas del usuario (*Común* > página *Macros*) señalan a los directorios por defecto del usuario. Esta situación afecta a la posibilidad de colocar carpetas e iconos en el menú Inicio. Hay dos formas de resolver este problema: 1) marcar las entradas de macro en el objeto Aplicación como *Seguimiento de la distribución por usuario;* o 2) cambiar la macro específica de usuario por una macro para Todos los usuarios (por ejemplo, de %\*PROGRAMS% a %\*COMMONPROGRAMS%.
- Si una aplicación exige rearrancar durante el proceso de instalación, seleccione *Rearrancar si es necesario* o *Rearrancar siempre* en el recuadro de grupo Rearrancar y *No solicitar* en el recuadro de grupo *Pedir rearranque.*

# **Aplicación de preinstalación**

Seleccione esta opción para permitir que la aplicación se preinstale. Si no selecciona esta opción, no se preinstalará la aplicación, aunque establezca una programación.

#### **Tipo de programa**

Seleccione el tipo de programa que desee utilizar. Puede optar por *Ninguno, Días especificados* o *Rango de días.*

#### Ninguno

Use esta opción si no desea indicar ninguna programación. La aplicación se preinstala tan pronto como se asocia la aplicación a un usuario o a una estación de trabajo (página Asociaciones).

#### Días especificados

Utilice esta opción para seleccionar las fechas específicas durante las cuales desea preinstalar la aplicación. No puede seleccionar más de 350 fechas específicas.

- **Rango de fechas:** la lista Rango de fechas muestra todas las fechas en las que se puede preinstalar la aplicación. Para añadir una fecha, haga clic en *Añadir,* seleccione la fecha que desee y, a continuación, haga clic en *Aceptar* para mostrarla en la lista.
- **Hora para las fechas seleccionadas:** seleccione la disponibilidad de la hora de inicio y la hora de finalización. Las horas se aplican a todas las fechas de la lista *Rango de fechas.*

**Nota:** El tiempo aumenta en intervalos de 5 minutos, siendo la primera hora de inicio disponible las 00.00 (medianoche) y la última hora de finalización, las 23.55 (cinco minutos antes de la media noche). Esto significa que siempre habrá un período de tiempo de 5 minutos (desde las 11:55 de la noche hasta la medianoche) en el que la aplicación no está disponible. Si desea que la aplicación esté disponible durante todo el día, tendrá que utilizar el tipo de programa *Rango de días.* Para obtener más información, consulte "Rango de días" en la página 566.

 **Extender desde la hora de inicio (min.):** la opción *Extender desde la hora de inicio* amplía las horas de acceso del usuario por encima del número de minutos especificado para que la aplicación no esté disponible a todos los usuarios al mismo tiempo. Si prevé que todos los usuarios van a lanzar la aplicación tan pronto como quede disponible y la aplicación se está distribuyendo o ejecutando desde la red, utilice esta opción para evitar una posible sobrecarga en la red.

Por ejemplo, si el número de usuarios a los que debe distribuir una aplicación no es muy grande (digamos 100), podría especificar un bloque de tiempo de una hora (60 minutos desde la hora de inicio programada) para distribuir aleatoriamente la aplicación: así, todos los usuarios podrán acceder a la aplicación en algún momento durante los primeros sesenta minutos después de la hora de inicio programada.

Si desea reducir substancialmente la carga en los servidores asociada a la distribución de la aplicación, o si le preocupa el uso del ancho de banda, tal vez le interese distribuir la aplicación de forma aleatoria durante todo el tiempo de disponibilidad. Utilice las horas de disponibilidad total especificadas para la aplicación en minutos para repartir las horas de acceso entre todo el tiempo que la aplicación está disponible *(Días especificados* y *Hora para las fechas seleccionadas).* En ese caso será necesario que deje el máximo tiempo disponible para cada día que especifique. Por ejemplo, si la aplicación se ha configurado para un día laboral típico (9 horas al día, de 8:00 a 17:00), tendrá que calcular así el tiempo total de disponibilidad para la aplicación:

*Número de horas especificado* x 60 minutos por hora = Disponibilidad de tiempo total por día

Con esta ecuación el ejemplo de arriba se calcularía de la siguiente manera:

 $9 \times 60$  (minutos por hora) = 540 minutos de disponibilidad

En este ejemplo, cuando se indican 540 minutos en el campo *Extender desde la hora de inicio,* la aplicación se distribuye de forma aleatoria durante los 540 minutos que se ha dejado disponible en ese día programado. Tenga presente que esto puede no resultar adecuado para aplicaciones que se tengan que distribuir en momentos muy concretos, como actualizaciones de antivirus. Igualmente, no olvide que este es sólo un ejemplo: puede programar el proceso de distribución para la cantidad de tiempo que quiera para cualquier día de la semana.

Recuerde que el ajuste *Hora para las fechas seleccionadas* hace los últimos cinco minutos del día improgramables, así que téngalos en cuenta si la programación para la aplicación termina a las 23:55 de ese día.

#### Rango de días

Utilice esta opción para seleccionar el rango de días en que se va a preinstalar la aplicación. También puede utilizar esta opción para preinstalar la aplicación únicamente determinados días de la semana en un período determinado.

- **Rango de fechas:** para definir el rango de días, seleccione una fecha de inicio y una fecha de finalización y luego seleccione los días (de domingo a sábado) del rango de fechas establecido. Por defecto se seleccionarán todos los días; si el botón aparece pulsado es que hay un día seleccionado.
- **Hora para el rango seleccionado:** seleccione la disponibilidad de la hora de inicio y la hora de finalización. Esta opción funciona de forma diferente dependiendo de si el rango de fechas incluye un día, varios días o los siete días de la semana. Si el rango de fechas incluye de uno a seis días (pero no los siete de la semana), la aplicación está disponible entre las horas de inicio y finalización de esos días. Por ejemplo, si permite que la aplicación esté disponible los lunes entre las 8 y las 5, estará disponible durante esas horas. Sin embargo, si el rango de fechas incluye los siete días de la semana, no se tienen en cuenta las horas y la aplicación está disponible todos los días, las 24 horas del día.
- **Extender desde la hora de inicio (min.):** la opción *Extender desde la hora de inicio* amplía las horas de acceso del usuario por encima del número de minutos especificado para que la aplicación no esté disponible a todos los usuarios al mismo tiempo. Si prevé que todos los usuarios van a lanzar la aplicación tan pronto como quede disponible y la aplicación se está distribuyendo o ejecutando desde la red, utilice esta opción para evitar una posible sobrecarga en la red.

Por ejemplo, si el número de usuarios a los que debe distribuir una aplicación no es muy grande (digamos 100), podría especificar un bloque de tiempo de una hora (60 minutos desde la hora de inicio programada) para distribuir aleatoriamente la aplicación: así, todos los usuarios podrán acceder a la aplicación en algún momento durante los primeros sesenta minutos después de la hora de inicio programada.

Si desea reducir la carga en los servidores asociada a la distribución de la aplicación, o si le preocupa el uso del ancho de banda, tal vez le interese distribuir la aplicación de forma aleatoria durante todo el tiempo de disponibilidad. Utilice el tiempo de disponibilidad total especificado para la aplicación en minutos para repartir las horas de acceso entre todo el tiempo que la aplicación está disponible *(Rango de fechas* y *Hora para las fechas seleccionadas).* Por ejemplo, si se configura una aplicación asociada a una estación de trabajo durante 24 horas y en un día de tres turnos, podrá calcular así su tiempo total de disponibilidad:

*Número de días en rango de fechas* x *Tiempo de disponibilidad al día* = Tiempo total disponible

Con esta ecuación, y asegurándose de convertir las horas a minutos, el ejemplo de arriba se calcularía de la siguiente manera:

7 (días) x 24 (horas) = 168 horas de disponibilidad

 $168 \times 60$  (minutos por hora) = 10.080 minutos de disponibilidad

Si se indica 10.800 minutos en el campo *Extender desde la hora de inicio,* la aplicación se distribuirá de forma aleatoria durante los 10.800 minutos que se ha dejado disponible. Tenga presente que esto no resulta adecuado para aplicaciones que se tengan que distribuir con puntualidad, como las actualizaciones de antivirus.

 **Utilizar esta programación en GMT para todos los clientes:** la programación se basa en la zona horaria de la estación de trabajo. Si la red abarca diferentes zonas horarias y programa la ejecución de una aplicación a la 1:00 de la tarde, se ejecutará a la 1:00 de la tarde en cada zona horaria. Puede seleccionar esta opción para que las estaciones de trabajo ejecuten las aplicaciones a la misma hora independientemente de la zona horaria de cada una de ellas (por ejemplo, a las 13:00 horas en Roma y a las 4:00 horas en Los Ángeles).

# **48.2.8 Página Terminación del proceso anterior a la distribución**

Esta página de propiedades, mostrada a continuación, determina los ejecutables y los servicios que el Lanzador de aplicaciones termina antes de distribuir la aplicación a una estación de trabajo.

*Figura 48-14 Objeto Aplicación > Opciones de Distribución > página Terminación del proceso anterior a la distribución*

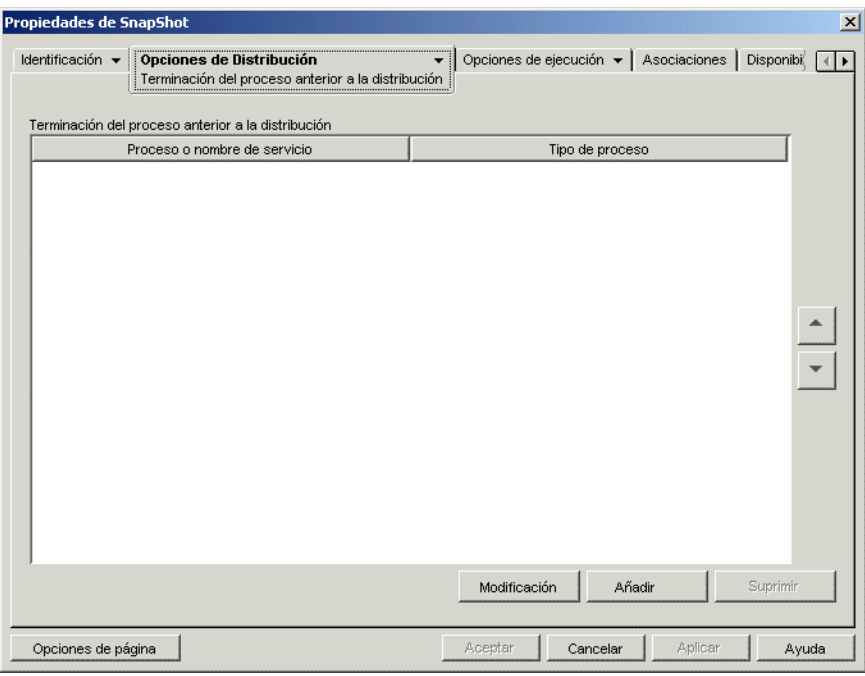

El Lanzador de aplicaciones puede finalizar los procesos que se ejecutan en el espacio del usuario. Además, puede finalizar los procesos que se ejecutan en el espacio del sistema (si el servicio se muestra en la lista de servicios de Microsoft Management Console y se utiliza ese nombre de servicio). El Lanzador de aplicaciones no puede finalizar los ejecutables que se ejecutan en el espacio del sistema.

Cuando finaliza un proceso, el Lanzador de aplicaciones finaliza todos los procesos que coinciden con el nombre de archivo especificado. Por ejemplo, si se especifica notepad. exe como proceso ejecutable que ha de finalizar, finalizarán todas las instancias de notepad.exe. En otras palabras, si c:\notepad.exe y c:\winnt\notepad.exe se están ejecutando al mismo tiempo, se cerrarán los dos. No se pueden señalar instancias específicas de un proceso (por ejemplo, sólo c:\notepad.exe o c:\winnt\notepad.exe).

# **Añadir**

Esta opción permite añadir procesos a la lista. Sólo se terminan los procesos que aparecen en la lista antes de que se distribuya la aplicación.

Haga clic en *Añadir* para abrir el recuadro de diálogo Editar procesos. En el recuadro *Proceso > o nombre de servicio,* introduzca el nombre del archivo ejecutable (.exe) o el nombre del servicio (como se define en la lista de servicios de Microsoft Management Console). No incluya las vías completas de archivos pues, de lo contrario, la finalización falla.

Haga clic en *Servicio* si el proceso es un servicio de Windows y, a continuación, haga clic en *Aceptar* para añadir el proceso a la lista *Terminación del proceso anterior a la distribución.*

# **Modificar**

Puede modificar el tipo y el nombre de los procesos. Seleccione el proceso en la lista y, a continuación, haga clic en *Modificar.*

# **Suprimir**

Seleccione el proceso que desee suprimir de la lista y, a continuación, haga clic en *Suprimir.*

# **Flecha arriba y Flecha abajo**

Seleccione un proceso de la lista y, a continuación, haga clic en la flecha arriba para subir el proceso en la lista o en la flecha abajo para bajarlo. El Lanzador de aplicaciones termina los procesos en el orden en que aparecen en la lista, de arriba abajo.

# **48.2.9 Página Opciones**

La página de propiedades Opciones está disponible en los objetos Aplicación creados para todo tipo de aplicación (simple, AOT/AXT, MSI, Web y servidor Terminal Server).

Esta página de propiedades, mostrada a continuación, determina las opciones generales que utilizará el Lanzador de aplicaciones al distribuir la aplicación en una estación de trabajo.

*Figura 48-15 Objeto Aplicación > pestaña Opciones de Distribución > página Opciones*

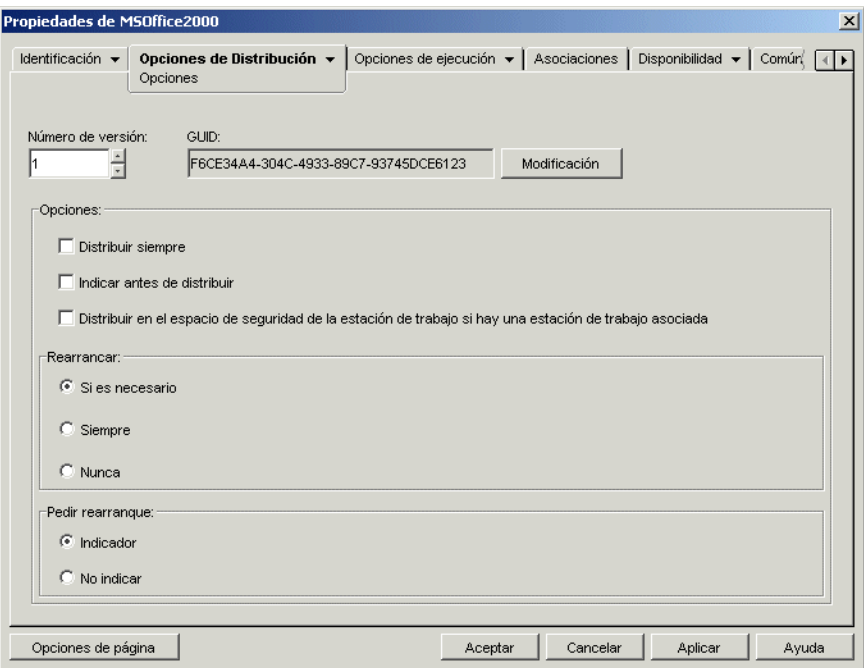

### **GUID y Número de versión**

El Lanzador de aplicaciones utiliza el GUID (identificador universal único) de la aplicación y el número de versión para gestionar su distribución. Cuando el Lanzador de aplicaciones distribuye una aplicación a una estación de trabajo, añade el GUID y el número de versión al registro de Windows\* de la estación de trabajo. Si cambia el GUID o el número de la versión, el Lanzador de aplicaciones vuelve a distribuir la aplicación.

El GUID se genera de forma aleatoria cuando se crea el objeto Aplicación. Por lo general, no debería tener que cambiar el GUID. Sin embargo, en situaciones como las que siguen puede que sea necesario cambiar el GUID de una aplicación:

- Se ha suprimido involuntariamente el objeto Aplicación de eDirectory. El usuario vuelve a crear el objeto Aplicación, pero cuando lo hace se le da un GUID único y nuevo. Puesto que el nuevo GUID hace que la aplicación se vuelva a distribuir a todos los usuarios y estaciones de trabajo asociados con la aplicación, el usuario utiliza el Gestor de GUID (disponible haciendo clic en el botón *Modificar*) para cambiar el nuevo GUID al antiguo.
- Existen varios objetos Aplicación para la misma aplicación (para activar la tolerancia a fallos, el balance de la carga, las listas de sitios, etc.). El usuario desea asegurarse de que todos los objetos Aplicación tienen el mismo GUID para que la aplicación se distribuya sólo una vez, independientemente del objeto Aplicación que se utilice. Debe utilizar el Gestor de GUID para sincronizar los GUID.
- El Sitio 1 y el Sitio 2 tienen las mismas cadenas de aplicaciones. Debe sincronizar los GUID de cada aplicación en la cadena del Sitio 1 con los GUID de cada aplicación correspondiente en el Sitio 2. Utilice el Gestor de GUID para sincronizar los GUID.

El número de versión es un número único entre 0 y 65535 (se asigna 0 cuando se crea por primera vez el objeto Aplicación) que puede incrementar conforme se realizan revisiones en el objeto Aplicación. Si realiza un cambio en la información del objeto Aplicación, debería incrementar el número de versión para que el Lanzador de aplicaciones vuelva a distribuir la aplicación. El Lanzador de aplicaciones sólo vuelve a distribuir la aplicación si el nuevo número de versión es superior al que aparece en el registro de Windows de la estación de trabajo.

# **Opciones**

Estas opciones permiten determinar si el Lanzador de aplicaciones debería volver a distribuir la aplicación cada vez que se ejecuta y si debería pedir al usuario que acepte o rechace la distribución. Los campos de Opciones no aparecen en los objetos Aplicación creados para aplicaciones Web y aplicaciones de servidor Terminal Server, porque estos campos no son relevantes.

# Distribuir siempre

Por defecto, el Lanzador de aplicaciones realiza los cambios de distribución asociados al objeto Aplicación en los casos siguientes:

- La primera vez que se lanza la aplicación en una estación de trabajo.
- La primera vez que se lanza la aplicación después de cambiar el número de versión de la aplicación.

Seleccione *Distribuir siempre* si desea forzar al Lanzador de aplicaciones a volver a distribuir la aplicación cada vez que se lance.

Esta opción le resultará de utilidad para garantizar que se actualizan todos los archivos y los ajustes de la aplicación cada vez que se ejecute la misma. Si el usuario tiene un directorio de caché NAL en su equipo local, los archivos y los ajustes se distribuirán desde este directorio. Si el usuario no tiene un directorio de caché de NAL (por ejemplo, si está ejecutando el Lanzador de aplicaciones mediante una sesión de cliente de servidor Terminal Server) o no puede escribir en el caché (objeto Usuario > pestaña *ZENworks* > página *Configuración del Lanzador* > opción *Habilitar la escritura en el caché*), los archivos y ajustes de la aplicación se actualizarán desde eDirectory. Para forzar una distribución desde eDirectory incluso aunque el usuario tenga un directorio de caché de NAL en su equipo local, tiene que cambiar el número de versión de la aplicación o hacer que los usuarios individuales hagan clic con el botón derecho del ratón en el objeto Aplicación y, a continuación, en *Verificar.*

Si necesita distribuir sólo algunos ajustes o archivos específicos cada vez, actualícelos en cada uno de los casos. Por ejemplo, si desea distribuir siempre una clave y un valor del registro concretos, puede definir al respecto la opción *Distribuir siempre* de la página Ajustes del registro (pestaña *Opciones de Distribución*).

Puesto que este ajuste hace que todos los ajustes y archivos de la aplicación se distribuyan cada vez, redefine la opción *Distribuir siempre* de las páginas Ajustes del registro, Ajustes INI, Archivos de aplicación, Iconos/Accesos directos y Archivos de texto (pestaña Opciones de Distribución).

#### Indicar antes de distribuir

Seleccione esta opción para indicar a los usuarios que acepten la distribución. Esta pregunta aparece la primera vez que el usuario hace clic en el icono de la aplicación, pero no aparece en veces sucesivas. Para ayudar al usuario a decidir sobre la instalación de la aplicación, el mensaje incluye el texto introducido en la página Descripción (pestaña *Identificación*).

# Distribuir en el espacio de seguridad de la estación de trabajo si hay una estación de trabajo asociada

La función de esta opción es condicional, basándose en si está configurando una aplicación MSI o una aplicación AOT o simple.

**Si la aplicación es MSI:** esta casilla de verificación *no* aparece seleccionada por defecto. Las aplicaciones MSI asociadas a la estación de trabajo se distribuyen normalmente en el espacio de seguridad del usuario, lo que quiere decir que el Lanzador de aplicaciones utiliza las credenciales del usuario y su acceso al sistema de archivos.

Seleccione esta opción para indicar al Lanzador de aplicaciones que distribuya la aplicación *en el espacio de seguridad de la estación de trabajo.* El Lanzador de aplicaciones pasa la distribución al Ayudante de la estación de trabajo NAL, que se ejecuta en el espacio del sistema y utiliza las credenciales de la estación de trabajo. Utilizar esta opción le permite 1) distribuir la aplicación fuera del horario de oficina y 2) proteger mejor los archivos .msi de origen otorgando a la estación de trabajo, no al usuario, acceso a los archivos .msi de origen. Considere los siguientes ejemplos:

- Desea asociar la aplicación a una estación de trabajo y distribuirla antes de que la lance el usuario. A esto se le denomina distribución fuera del horario de oficina. Para ello, asocie la aplicación a la estación de trabajo en la página Asociaciones (pestaña *Asociaciones*), defina la programación de distribución en la página *Programa de preinstalación* (pestaña *Opciones de Distribución*) y, a continuación, habilite esta opción. Siempre que la estación de trabajo se esté ejecutando a la hora de distribución programada, el Ayudante de la estación de trabajo NAL distribuye la aplicación mediante el espacio de seguridad de la estación de trabajo, en lugar del espacio del usuario normalmente utilizado para instalar aplicaciones MSI.
- Desea distribuir la aplicación a una estación de trabajo pero no desea que el usuario tenga derechos para acceder a los archivos de origen de la aplicación en la red. Para esto hay que asociar la aplicación con la estación de trabajo en la página *Asociaciones* (pestaña *Asociaciones*) y, a continuación, seleccionar esta opción. Cuando el usuario lanza la aplicación, el Lanzador de aplicaciones llama al Ayudante de la estación de trabajo NAL. El Ayudante de la estación de trabajo distribuye la aplicación utilizando el espacio de seguridad de la estación de trabajo.

Es importante recordar que el Lanzador de aplicaciones utiliza las credenciales de la estación de trabajo, no las del usuario, para distribuir la aplicación. Esto significa que debe asignar a la estación de trabajo los derechos adecuados del sistema de archivos para acceder a la ubicación de red donde se encuentran los archivos .msi de origen.

No todas las aplicaciones MSI se pueden instalar con esta opción. Algunas aplicaciones MSI dependen del usuario conectado (por ejemplo, para leer y escribir en la sección HKCU del registro de Windows). En esta situación, debe deseleccionar esta opción para que la distribución se produzca en el espacio de seguridad del usuario y no en el espacio de seguridad de la estación de trabajo.

**Nota:** Si una aplicación requiere que se rearranque durante el proceso de instalación, seleccione *Rearrancar si es necesario* o *Rearrancar siempre* en el recuadro de grupo *Rearrancar* y *No solicitar* en el recuadro *Pedir rearranque.*

**Si la aplicación es una aplicación simple o AOT:** esta casilla de verificación aparece seleccionada por defecto. Las aplicaciones AOT o simples asociadas a la estación de trabajo se distribuyen normalmente en el espacio de seguridad de la estación de trabajo, lo que quiere decir que el Lanzador de aplicaciones utiliza las credenciales de la estación de trabajo y el acceso al sistema de archivos.

*Deseleccione* esta opción para indicar al Lanzador de aplicaciones que distribuya la aplicación *en el espacio de seguridad del usuario*. El Lanzador de aplicaciones se ejecuta a continuación en el espacio de usuario y utiliza las credenciales de usuario para distribuir los archivos, incluso aunque la aplicación esté asociada a la estación de trabajo.

# **Rearrancar**

Seleccione cómo quiere que se rearranque la estación de trabajo. Están disponibles las siguientes opciones:

- **Si es necesario:** el Lanzador de aplicaciones rearranca la estación de trabajo si es necesario realizar cambios que no son posibles si Windows se está ejecutando (por ejemplo, sustituir DLL abiertas).
- **Siempre:** el Lanzador de aplicaciones rearranca siempre la estación de trabajo después de distribuir la aplicación.
- **Nunca:** el Lanzador de aplicaciones no rearranca nunca la estación de trabajo. Los cambios entrarán en vigor la próxima vez que se rearranque la estación de trabajo.

El servicio NAL, el cual se ejecuta en el espacio del "sistema" en lugar de en el espacio del "usuario", distribuye aplicaciones asociadas a estaciones de trabajo con Windows 2000/XP. Si selecciona la opción *Siempre,* el servicio NAL rearrancará automáticamente la estación de trabajo, incluso si ha establecido la opción *Pedir rearranque* como *zzSolicitar* (lea la información que sigue); es decir, el servicio NAL ignora el ajuste *Pedir rearranque.* Lo mismo ocurre si selecciona la opción *Si es necesario* y hay que rearrancar.

# **Pedir rearranque**

Seleccione si se va a pedir o no al usuario que rearranque la estación de trabajo. Si selecciona *Pregunta al usuario* pero deselecciona la opción *Mostrar progreso* (pestaña *Identificación* > página *Icono*), no se le pregunta al usuario (en otras palabras, al inhabilitar la opción *Mostrar progreso* se anula la opción *Pedir rearranque*).

# **48.2.10 Página Ajustes de BITS**

La página de propiedades Ajustes de BITS sólo está disponible en objetos Aplicación creados para aplicaciones simples, aplicaciones AOT/AXT y aplicaciones MSI, y no en objetos Aplicación creados para aplicaciones Web y aplicaciones de servidor Terminal Server.

Esta página de propiedades permite configurar los ajustes utilizados por el servicio de transferencia inteligente en segundo plano de Microsoft (BITS) al transferir la aplicación a una estación de trabajo. BITS sólo se utiliza si el Lanzador de aplicaciones Novell y la aplicación se configuran para utilizar BITS (consulte el [Capítulo 34, "Distribución avanzada: transferencia de aplicaciones con](#page-370-0)  [BITS", en la página 367\)](#page-370-0).

*Figura 48-16 Objeto Aplicación > pestaña Opciones de Distribución > página Ajustes de BITS*

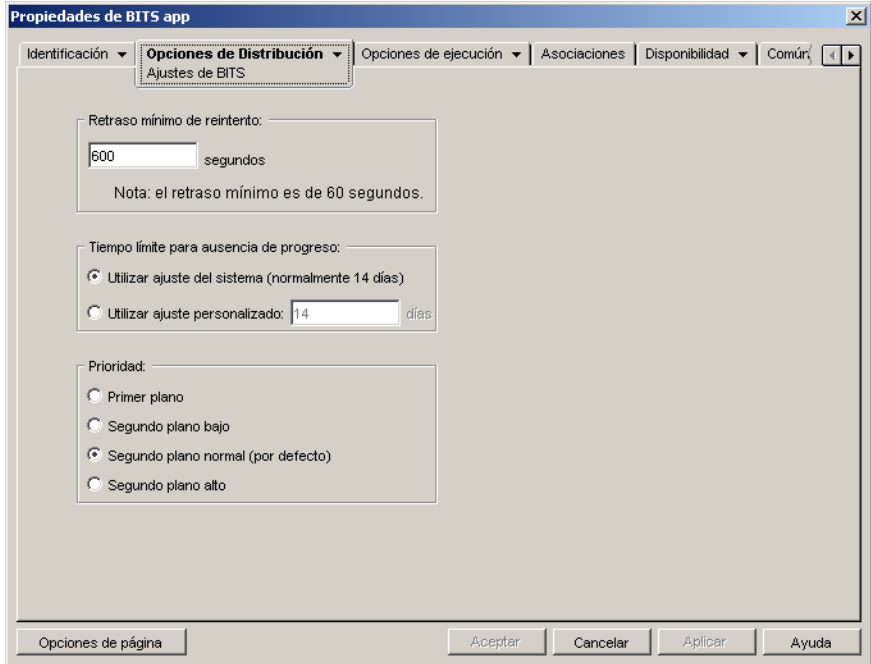

#### **Retraso mínimo de reintento**

si BITS detecta un error durante la transferencia de la aplicación, lo clasificará como un error fatal o un error transitorio. BITS no puede recuperarse de los errores fatales, que requieren la intervención del administrador para resolver el problema. BITS puede recuperarse de los errores de transacción.

Utilice esta opción para especificar la cantidad de tiempo mínima que debe esperar BITS cuando se produzca un error de transacción antes de intentar transferir de nuevo la aplicación. El valor por defecto es de 600 segundos o 10 minutos. El ajuste mínimo es 60 segundos. El ajuste máximo es 2.147.483.647 segundos.

#### **Tiempo límite para ausencia de progreso:**

utilice esta opción para especificar la cantidad de días que BITS debe seguir intentando transferir la aplicación después de producirse un error transitorio si no se realiza ningún progreso.

 **Utilizar ajuste del sistema (normalmente 14 días):** seleccione esta opción para utilizar el ajuste del sistema de Windows. El ajuste del sistema de Windows procede de 1) el ajuste por defecto de BITS, que es de 14 días o 2) el ajuste de días de tiempo de espera para los trabajos inactivos en la directiva de grupo de Windows, que no está definido por defecto. Si selecciona esta opción se utilizará el ajuste por defecto de BITS (14 días) a menos que se le haya asignado un valor al ajuste de la directiva de grupo de Windows. Puede utilizar el editor de directivas de grupo de Windows (gpedit.msc) para ver y modificar el ajuste de directiva de grupo de Windows.

- **Utilizar ajuste personalizado:** Seleccione esta opción para introducir manualmente un período de tiempo de espera.
	- El ajuste mínimo es de 0 días. Introduzca 0 sólo si no desea que BITS siga intentando transferir la aplicación al detectar un error de transferencia; de este modo BITS devolverá de inmediato el control de la transferencia al Lanzador de aplicaciones.
	- El ajuste máximo es de 24.855 días. No obstante, BITS compara este número con el número de días de tiempo de espera para trabajos inactivos de la directiva de grupos de Windows. Si el valor de este ajuste es inferior al número establecido, BITS utilizará el ajuste de la directiva. Por ejemplo, si introduce 45 días como valor de este ajuste, pero la directiva está establecida con un valor de 30 días, BITS utilizará 30 días. Si el valor de días de tiempo de espera para trabajos inactivos no está definido (es el estado por defecto), el ajuste de la directiva tiene un valor por defecto de 90 días. En este caso, por ejemplo, si introduce 91 días en el ajuste, BITS utilizará el valor de la directiva (90 días).

Si se realiza algún progreso en las transferencias durante el período de tiempo de espera, se reinicia el contador. Si BITS agota el tiempo de espera porque no se ha realizado ningún progreso, se devolverá el control de la transferencia al Lanzador de aplicaciones, que procederá a transferir la aplicación mediante su proceso de distribución estándar.

# **Prioridad**

Utilice esta opción para asignar un nivel de prioridad de transferencia a la aplicación. Puede seleccionar una prioridad en primer plano y tres prioridades en segundo plano (baja, normal y alta).

La prioridad en primer plano hace que BITS transfiera la aplicación en primer plano. Las trasferencias en primer plano tienen la máxima prioridad y se procesan antes que cualquier transferencia en segundo plano. Las transferencias en primer plano compiten con las demás aplicaciones para lograr ancho de banda, lo que puede suponer un trastorno en el uso de la red por parte del usuario. A menos que el momento de la transferencia sea importante o el usuario espere de forma activa, debería utilizar una prioridad en segundo plano. Además, BITS sólo admite la prioridad en primer plano para archivos de tamaño inferior a 2 GB.

En el caso de las tres prioridades en segundo plano, el nivel de prioridad determina el momento en que se procesa la transferencia en relación con las demás transferencias de la cola. Las transferencias de mayor prioridad tienen preferencia sobre las de menor prioridad. Las transferencias con la misma prioridad comparten el momento de la transferencia, lo que impide que una transferencia grande bloquee la cola de transferencias. A las transferencias de baja prioridad no se les asigna un momento de transferencia hasta que todas las de mayor prioridad se han completado o se encuentran en un estado de error.

# **48.3 Pestaña Opciones de ejecución**

La pestaña Opciones de ejecución incluye las páginas siguientes para permitirle configurar la manera en la que se ejecuta la aplicación en la estación de trabajo:

- [Sección 48.3.1, "Página Aplicación", en la página 530](#page-533-0)
- [Sección 48.3.2, "Página Entorno", en la página 532](#page-535-0)
- [Sección 48.3.3, "Página Guiones de lanzamiento", en la página 535](#page-538-0)
- [Sección 48.3.4, "Página Variables de entorno", en la página 538](#page-541-0)
- [Sección 48.3.5, "URL de Web", en la página 540](#page-543-0)
- [Sección 48.3.6, "Página Medición de licencias", en la página 541](#page-544-0)
- [Sección 48.3.7, "Página Dependencias de la aplicación", en la página 542](#page-545-0)

# <span id="page-533-0"></span>**48.3.1 Página Aplicación**

La página de propiedades Aplicación sólo está disponible en objetos Aplicación creados para aplicaciones simples, aplicaciones AOT/AXT y aplicaciones MSI, y no en objetos Aplicación creados para aplicaciones Web y aplicaciones de servidor Terminal Server.

Esta página de propiedades, mostrada a continuación, determina las opciones generales que utilizará el Lanzador de aplicaciones al ejecutar la aplicación en una estación de trabajo.

*Figura 48-17 Objeto Aplicación > pestaña Opciones de ejecución > página Aplicación*

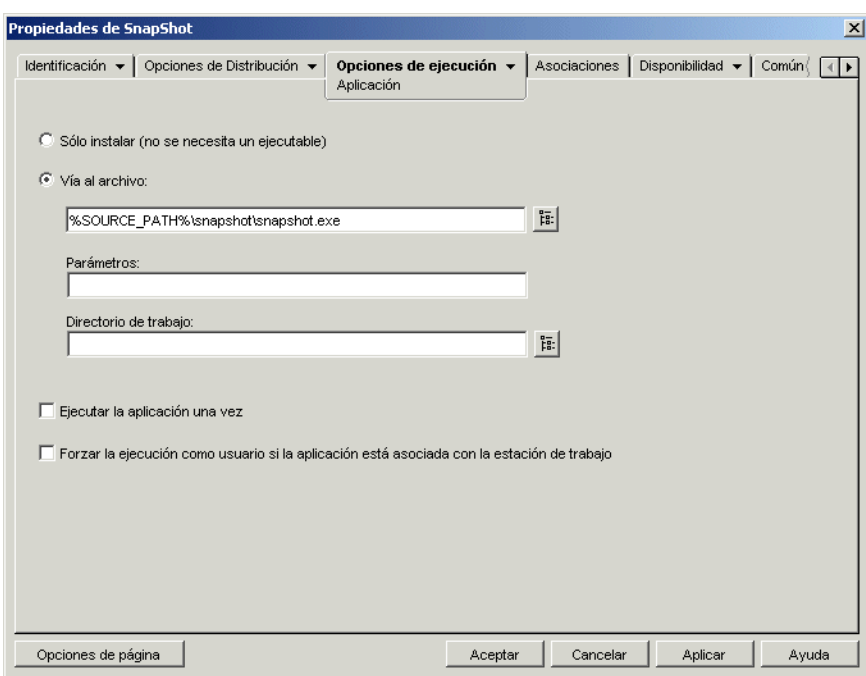

#### **Sólo instalar (no se necesita un ejecutable)**

Seleccione esta opción si la distribución no incluye un archivo ejecutable que el Lanzador de aplicaciones deba lanzar después de la distribución. Por ejemplo, esta opción sería útil si la única finalidad del objeto Aplicación fuese actualizar algunos archivos de la estación de trabajo, como un controlador o una fuente, o realizar modificaciones en algunos ajustes de la estación de trabajo, como ajustes del registro.

#### **Vía al archivo**

Escriba, o busque y seleccione, la vía al archivo ejecutable que el Lanzador de aplicaciones ejecuta después de distribuir la aplicación. Normalmente, esta vía se define al crear el objeto Aplicación y ya debe incluir la vía en la que se encuentra el archivo ejecutable en la red o el lugar de la estación de trabajo del usuario donde se colocará después de la distribución. Si introduce la vía, asegúrese de incluir la extensión .exe en el nombre de archivo del ejecutable de la aplicación (por ejemplo, notepad.exe y no notepad).

**Importante:** el Agente de gestión de escritorios de ZENworks y el servidor de etapa intermedia no admiten lanzar aplicaciones desde una ubicación de red. Si el ejecutable se encuentra en la red, sólo debe utilizar esta opción si los usuarios han instalado un cliente de red (Cliente Novell o Cliente para redes Microsoft) que permita realizar lanzamientos desde un servidor NetWare® o Windows.

También puede introducir vías para de archivos distintos a .exe. Si lo hace, cuando el usuario haga doble clic en el objeto Aplicación, el Lanzador de aplicaciones pasa el archivo al sistema de Windows, que puede entonces utilizar la aplicación asociada a ese tipo de archivo para abrirlo. Por ejemplo, si ha introducido un archivo .txt, se utilizará la aplicación asociada a archivos .txt para abrir el archivo.

Puede utilizar una unidad asignada o una vía UNC. Para la vía son válidas las siguientes sintaxis:

```
servidor\volumen:vía
\\nombre_servidor\volumen\vía
\\dirección_IP\volumen\vía
nombre_objeto_volumen:vía
nombre_objeto_asig_directorio:vía
letra_unidad:\vía
```
El modo en que Windows resuelve las vías UNC puede hacer que aplicaciones que se ejecuten en servidores de Windows 2000 se lancen con lentitud al utilizar vías UNC. Para obtener más información, consulte el artículo Q150807 de Microsoft Knowledge Base (base de conocimiento de Microsoft) (http://support.microsoft.com/support/kb/articles/Q150/8/07.asp).

También se pueden utilizar macros en este campo. Para obtener información sobre las macros, consulte el [Capítulo 49, "Referencia: macros", en la página 609](#page-612-0).

# Parámetros

Especifique los parámetros de línea de comandos que es necesario pasar al archivo ejecutable que se indica en el campo *Vía al archivo.* El límite del campo es 250 caracteres.

El Lanzador de aplicaciones pasa los parámetros tal como se han introducido. Por tanto, la sintaxis de los parámetros que utilice debe coincidir exactamente con la sintaxis que requiere el archivo ejecutable. Por ejemplo, si word, exe tiene un parámetro /f=VíaArchivo que requiere que las vías con espacios se incluyan entre comillas, deberá introducir lo siguiente:

```
/f="c:\mis documentos\ejemplo.doc"
```
#### Directorio de trabajo

Especifique el directorio de trabajo del archivo ejecutable que indicó en el campo *Vía al archivo.* Normalmente, es el directorio donde se encuentra el archivo ejecutable. Sin embargo, si otro directorio contiene más archivos necesarios para la ejecución de la aplicación, especifique ese directorio. Consulte la documentación de Windows para obtener más información.

Para la vía son válidas las siguientes sintaxis:

```
servidor\volumen:vía
\\servidor\volumen\ruta
nombre_objeto_volumen:vía
```
*nombre\_objeto\_asig\_directorio*:*vía letra\_unidad*:\*vía*

También se pueden utilizar macros en este campo. Para obtener información sobre las macros, consulte el [Capítulo 49, "Referencia: macros", en la página 609](#page-612-0).

# **Ejecutar la aplicación una vez**

Seleccione esta opción para que el Lanzador de aplicaciones ejecute la aplicación una sola vez y después elimine el icono del objeto Aplicación de la estación de trabajo. Si el número de versión del objeto Aplicación *(Opciones de Distribución* > página *Opciones)* cambia, el icono del objeto Aplicación volverá a aparecer de forma que la nueva versión se pueda distribuir.

Esta opción puede ser útil cuando la única finalidad de un objeto Aplicación es instalar software en una estación de trabajo. El hecho de que el icono del objeto Aplicación permanezca después de que se haya instalado la aplicación puede confundir al usuario, especialmente si se ha creado un acceso directo a la aplicación o un icono de grupo de programas durante la distribución (consulte *Opciones de Distribución* > página *Iconos/Accesos directos*).

Esta opción también se puede utilizar en combinación con otros ajustes del objeto Aplicación. Por ejemplo, si la aplicación se especifica como *Ejecución forzosa* en la página Asociaciones (es decir, que no implica participación por parte del usuario y que la aplicación se ejecuta cuando esté disponible para el Lanzador de aplicaciones), se fuerza a que la aplicación se ejecute sólo una vez.

# **Forzar la ejecución como usuario si la aplicación está asociada con la estación de trabajo**

Con aplicaciones asociadas a estaciones de trabajo que estén marcadas como *Ejecución forzosa* (pestaña *Asociaciones* página > *Asociaciones*), el Ayudante de la estación de trabajo lanza la aplicación en cuanto se inicia la estación de trabajo, normalmente antes de que el usuario entre en Windows. Esto significa que las únicas aplicaciones asociadas a estaciones de trabajo interesadas en forzar la ejecución serían las que no necesiten interacción del usuario.

Seleccione esta opción si desea retrasar la ejecución forzosa de una aplicación asociada a una estación de trabajo hasta que se inicie el Lanzador de aplicaciones. En ese caso, será el Lanzador de aplicaciones, y no el Ayudante de la estación de trabajo, el que distribuya y lance la aplicación. El Lanzador de aplicaciones utiliza los derechos del sistema de archivos de la estación de trabajo para distribuir la aplicación y los derechos del sistema de archivos del usuario para lanzarla.

Básicamente, esta opción permite que las aplicaciones asociadas a estaciones de trabajo funcionen de la misma manera que las aplicaciones asociadas a usuarios.

# <span id="page-535-0"></span>**48.3.2 Página Entorno**

La página de propiedades Entorno sólo está disponible en objetos Aplicación creados para aplicaciones simples, aplicaciones AOT/AXT y aplicaciones MSI, y no en objetos Aplicación creados para aplicaciones Web y aplicaciones de servidor Terminal Server.

Esta página de propiedades, mostrada a continuación, define el entorno en el que el Lanzador de aplicaciones ejecuta la aplicación.

*Figura 48-18 Objeto Aplicación > pestaña Opciones de ejecución > página Entorno*

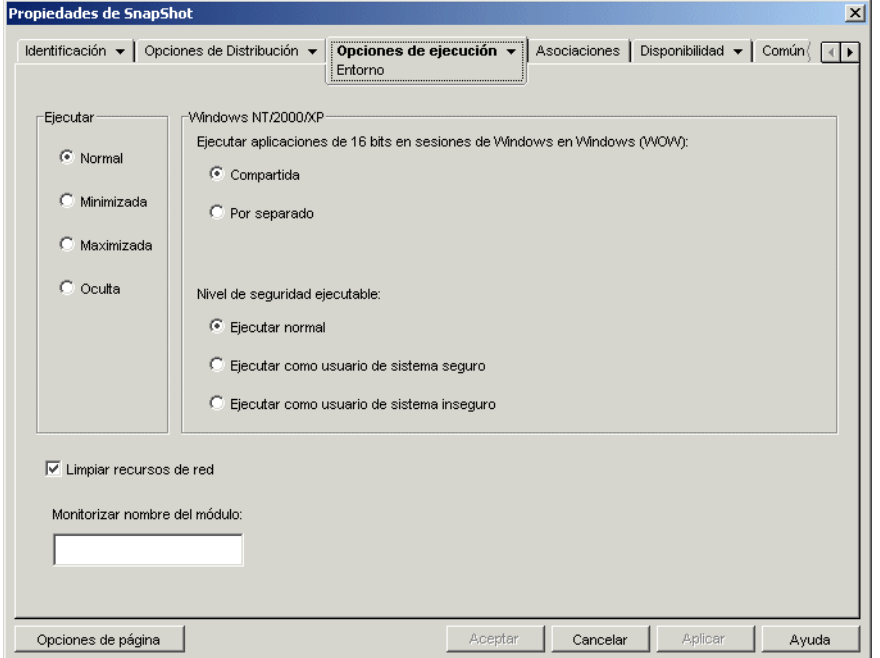

# **Ejecutar**

Esta opción permite seleccionar el tamaño de la ventana inicial de la aplicación: Normal, Minimizada, Maximizada u Oculta. En el modo Oculta, la aplicación se ejecuta normalmente sin una interfaz de usuario disponible. Esto es útil si desea que la aplicación procese algo y después desaparezca sin la intervención del usuario. Por ejemplo, podría utilizarla para el agente de control remoto si no desea que aparezca en la barra de tareas.

**Nota:** Algunas aplicaciones no se pueden ejecutar en modo Minimizado, Maximizado u Oculto. Dependiendo de la aplicación, el ajuste de tamaño de la ventana inicial puede que se ignore. Por ejemplo, calc.exe no se puede ejecutar en modo Oculto.

#### **Windows NT/2000/XP**

Utilice estas opciones para especificar cómo se ejecutarán las aplicaciones en estaciones de trabajo con Windows 2000/XP.

#### Ejecutar aplicaciones de 16 bits en sesiones de Windows en Windows (WOW)

Si va a configurar una aplicación de 16 bits para que se ejecute en Windows 2000/XP, especifique una sesión compartida o por separado de Windows en Windows (Windows on Windows, WOW). Para ejecutarse en Windows 2000/XP, las aplicaciones de 16 bits deben ejecutarse en un equipo de DOS virtual (Virtual DOS Machine, VDM) que emule la función de Windows 3.1. Las aplicaciones de Windows de 16 bits pueden ejecutarse en sus propias sesiones WOW por separado o pueden compartir una sesión WOW con otras aplicaciones de 16 bits. Compartir una sesión WOW ahorra memoria y permite a las aplicaciones utilizar DDE u OLE para comunicarse con otras aplicaciones.

La ejecución de una aplicación en su propia sesión WOW por separado permite una operación más robusta, ya que la aplicación se aísla de otras aplicaciones de 16 bits. Debido a que algunas aplicaciones no se ejecutan correctamente en una sesión WOW por separado, la opción por defecto es ejecutar la aplicación Windows de 16 bits en una sesión WOW compartida.

#### Nivel de seguridad ejecutable

En Windows 2000/XP, el ejecutable de la aplicación (según se ha definido en el campo *Vía al archivo* en la [Página Aplicación](#page-533-0)) se puede ejecutar en el espacio del "usuario" o en el espacio del "sistema". Por defecto, está seleccionada la opción *Ejecutar normal,* según la cual la aplicación se ejecuta en el espacio del "usuario" y hereda el mismo nivel de seguridad de la estación de trabajo que el usuario conectado.

Si el nivel de seguridad del usuario conectado no proporciona derechos suficientes ni acceso a los archivos para ejecutar la aplicación, podrá configurarla para que se ejecute en el espacio del "sistema". A continuación se describen las dos opciones de espacio del "sistema", así como la opción *Ejecutar normal* (espacio del "usuario"):

- **Ejecutar normal:** la aplicación hereda las credenciales del usuario conectado. Por ejemplo, la aplicación tiene los mismos derechos en el registro y en el sistema de archivos que el usuario conectado.
- **Ejecutar como usuario de sistema seguro:** la aplicación se ejecuta bajo el usuario de sistema local y hereda las credenciales del nivel de administrador. Por ejemplo, la aplicación tiene todos los derechos en el registro y en el sistema de archivos. Dado que el nivel de seguridad se establece como seguro, la interfaz de la aplicación no le aparece al usuario y la aplicación sólo puede verse en el Administrador de tareas. Esta opción es útil cuando se ejecutan aplicaciones que requieren acceso completo a la estación de trabajo pero sin intervención del usuario alguna, como un Service Pack o una actualización.
- **Ejecutar como usuario de sistema inseguro:** esta opción es igual que la opción *Ejecutar como usuario de sistema seguro* con la excepción de que la interfaz de la aplicación aparece ante el usuario. Esto significa que la aplicación puede mostrar recuadros de diálogo y pedir información al usuario en caso necesario. A cambio, el usuario tendrá la posibilidad de hacer todo lo que ofrezca la aplicación en la estación de trabajo. Por ejemplo, si ejecuta REGEDIT como usuario de sistema inseguro, el usuario de la estación de trabajo podrá modificar los valores del registro.

En entornos de servidor Terminal Server no debería utilizar las opciones *Ejecutar como usuario de sistema seguro* y *Ejecutar como usuario de sistema inseguro* si los usuarios están ejecutando el Lanzador de aplicaciones en una sesión cliente del servidor. Al hacerlo, el servicio del Lanzador de aplicaciones (NAL), que se ejecuta en el servidor Terminal, lanza la aplicación. Como el servicio NAL se ejecuta como usuario del sistema, la aplicación lanzada sólo aparece en el Administrador de tareas del servidor Terminal Server (en *Ejecutar como usuario de sistema seguro*) o en el escritorio del servidor Terminal Server *(Ejecutar como usuario de sistema inseguro).* No se muestra en las sesiones del cliente de servidor Terminal del usuario.

#### **Limpiar recursos de red**

Seleccione esta opción para eliminar las conexiones de red, asignaciones de unidad y capturas de puerto que se establecieron para ejecutar la aplicación. Si no se marca esta opción, los recursos de la red siguen estando vigentes. Si el recurso continúa utilizándose cuando el Lanzador de aplicaciones inicia la aplicación, no se elimina hasta que las demás aplicaciones distribuidas hayan terminado de

utilizarlo. Si estas aplicaciones distribuidas se siguen ejecutando cuando el Lanzador de aplicaciones termina, los recursos asignados permanecen intactos.

# **Monitorizar nombre del módulo**

Cuando se inicia una aplicación, el Lanzador de aplicaciones supervisa su archivo ejecutable. Cuando el archivo ejecutable termina, empieza el proceso de limpieza de recursos de red. Sin embargo, es posible que el nombre de archivo del ejecutable sea realmente una "empaquetadora" que configura entornos, ejecuta otros ejecutables y después termina. Si el Lanzador de aplicaciones monitoriza el archivo ejecutable de la empaquetadora, puede iniciar prematuramente la limpieza de recursos de red antes de que haya terminado la aplicación. Consulte la documentación de la aplicación para saber si la aplicación utiliza un ejecutable de la empaquetadora. Si es así, averigüe el nombre del módulo que sigue ejecutándose. Escriba este nombre (sin la extensión) en el recuadro de texto que aparece.

# <span id="page-538-0"></span>**48.3.3 Página Guiones de lanzamiento**

La página de propiedades Guiones de lanzamiento sólo está disponible en objetos Aplicación creados para aplicaciones simples, aplicaciones AOT/AXT y aplicaciones MSI, no en objetos Aplicación creados para aplicaciones Web y aplicaciones de servidor Terminal Server.

El Lanzador de aplicaciones puede lanzar un motor de guiones para ejecutar un guión antes de la distribución y otro tras finalizar como parte del proceso normal de lanzamiento de una aplicación (para obtener información detallada sobre el orden de la ejecución de guiones, consulte "Orden de ejecución de los guiones" en la página 537). En esta página de propiedades (la cual se muestra a continuación) se define el motor de guiones que se quiere que utilice el Lanzador de aplicaciones y los guiones que se desea que se ejecuten.

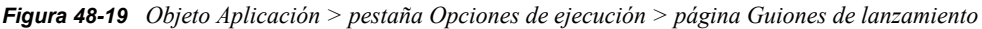

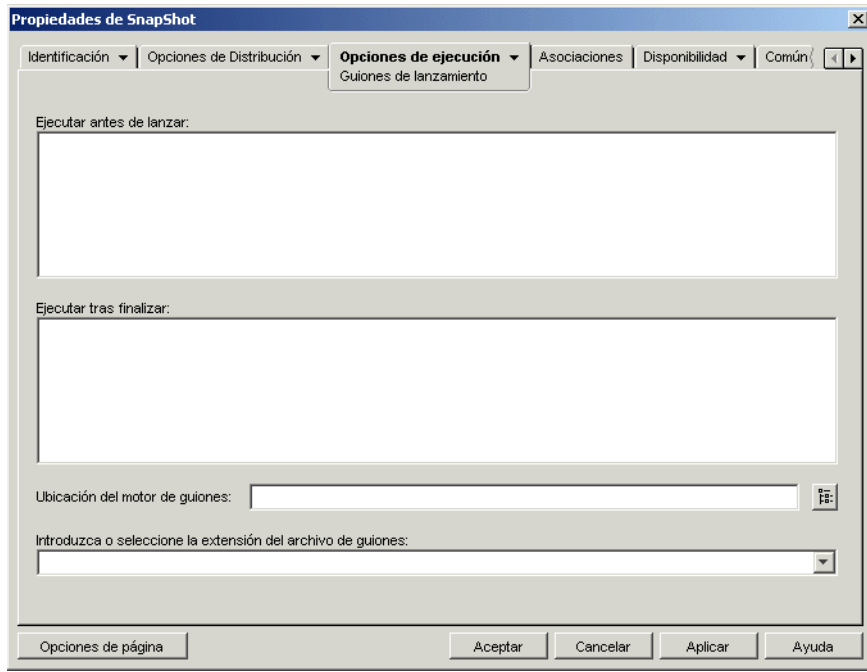

En Windows 2000/XP, los guiones de lanzamiento siempre se ejecutan en el espacio de usuario, lo que quiere decir que heredan los derechos sobre el sistema de archivos asignados al usuario conectado. Esto ocurre así incluso aunque se configure el ejecutable de la aplicación para que se ejecute en el espacio del sistema (pestaña *Opciones de ejecución* > página *Entorno* > opción *Nivel de seguridad ejecutable*). Este comportamiento es diferente al de los guiones de distribución (pestaña *Opciones de Distribución* > página *Guiones de distribución*), que se ejecutan en el espacio del sistema seguro.

### **Ejecutar antes de lanzar**

Utilice esta ventana de texto para introducir los comandos de guión que desea ejecutar antes de lanzar la aplicación. No utilice caracteres extendidos en el guión; este tipo de caracteres no se admite.

Para ver un ejemplo de guión, consulte "Ejemplo de guión" en la página 537.

# **Ejecutar tras finalizar**

Utilice esta ventana de texto para introducir los comandos de guión que desea ejecutar después de que el usuario cierre la aplicación. No utilice caracteres extendidos en el guión; este tipo de caracteres no se admite.

Para ver un ejemplo de guión, consulte "Ejemplo de guión" en la página 537.

El guión *Ejecutar tras finalizar* se ejecuta antes de limpiar los recursos de red *(Opciones de ejecución* > página *Entorno).* Sin embargo, la opción *Limpiar recursos de red* no limpia las asignaciones de unidad ni las capturas de puerto creadas por el guión *Ejecutar antes de lanzar.* Para limpiar estos recursos, introduzca los comandos correspondientes en el guión *Ejecutar tras finalizar.*

#### **Ubicación del motor de guiones**

El motor de guiones determina los comandos y el lenguaje de guiones que se debe utilizar. Si no se define un motor de guiones en el campo *Ubicación del motor de guiones,* el Lanzador de aplicaciones utilizará el Cliente Novell como motor de guiones (si la estación de trabajo lo tiene instalado), lo que significa que se pueden utilizar la mayoría de los comandos de guiones de entrada del Cliente Novell (consulte "Comandos de guiones de entrada admitidos por el Cliente Novell" en la página 517).

Si desea utilizar un motor de guiones distinto al Cliente Novell, especifíquelo. Este tipo de motor debe encontrarse en una ubicación que esté siempre disponible para los usuarios, como sus unidades locales. Sólo puede encontrarse en un servidor de red si los usuarios pueden asignar una unidad al servidor (por ejemplo, mediante el Cliente Novell o el Cliente para redes Microsoft). Si el Lanzador de aplicaciones no encuentra el motor de guiones, le aparecerá un error al usuario y no podrá lanzar la aplicación.

Si utiliza el intérprete de comandos de Windows como motor de guiones, incluya el conmutador /c, como se muestra en los siguientes ejemplos:

- Windows 2000/XP: %\*winsysdir%\cmd.exe /c
- Windows 98: %\*windir%\command.com /c

Las variables  $\forall x \in \mathbb{R}$  variation  $\forall x \in \mathbb{R}$  is especifican el directorio del sistema Windows (por ejemplo, c:\winnt\system32), y el conmutador /c indica al intérprete de comandos que debe
ejecutar el guión y después detenerse. El guión no se terminará de completar si no se utiliza el conmutador /c.

Para ver un ejemplo de guión, consulte "Ejemplo de guión" en la página 537.

# **Extensión del archivo de guión**

Se aplica únicamente si ha especificado un motor de guiones en el campo *Ubicación del motor de guiones.*

Cuando se lanza la aplicación, el Lanzador de aplicaciones crea archivos de guiones temporales para los guiones *Ejecutar antes de distribución* y *Ejecutar tras distribución.* Estos archivos se pasan al motor de guiones que, a continuación, ejecuta el guión. Tiene que especificar la extensión del archivo que el motor de guiones necesita para sus archivos de guiones.

Para ver un ejemplo de guión, consulte "Ejemplo de guión" en la página 537.

# **Ejemplo de guión**

El siguiente guión utiliza el intérprete de comandos de Windows 2000/XP como motor de guiones. Antes de comenzar el proceso de lanzamiento se guarda en un archivo de texto un listado con el directorio  $c: \forall$  y se hace una copia de seguridad del archivo autoexec.bat.

# **Campo Ejecutar antes de distribución**

```
dir c:\rangle \geq c:\1.txtcopy autoexec.bat autoexec.bak /y
```
#### **Campo Ubicación del motor de guiones**

cmd.exe /c

#### **Campo Introduzca o seleccione la extensión del archivo de guiones**

.bat

#### **Orden de ejecución de los guiones**

El Lanzador de aplicaciones puede ejecutar hasta cuatro guiones diferentes cuando distribuye y lanza una aplicación:

- **Guiones de distribución:** *Ejecutar antes de distribución* y *Ejecutar tras distribución* (pestaña *Opciones de Distribución* > página *Guiones de distribución*)
- **Guiones de lanzamiento:** *Ejecutar antes de lanzar* y *Ejecutar tras finalizar* (pestaña *Opciones de ejecución* > página *Guiones de lanzamiento*).

El Lanzador de aplicaciones ejecuta los guiones en el orden siguiente:

1. Ejecución del guión Ejecutar antes de lanzar

- 2. Ejecución del guión Ejecutar tras distribución
- 3. Distribución de la aplicación (copia de archivos, modificación de ajustes, etc.)
- 4. Ejecución del guión Ejecutar tras distribución
- 5. Lanzamiento de la aplicación
- 6. El usuario cierra la aplicación
- 7. Ejecución del guión Ejecutar tras finalizar

#### **Comandos de guiones de entrada admitidos por el Cliente Novell**

Cuando se utiliza el Cliente Novell como motor de guiones, se pueden usar todos los comandos de guiones excepto los siguientes:

*Tabla 48-2 Comandos de guiones de entrada admitidos por el Cliente Novell*

| <b>CLS</b>      | <b>INCLUDE</b> | <b>PCOMPATIBLE</b>   |
|-----------------|----------------|----------------------|
| <b>DISPLAY</b>  | LASTLOGINTIME  | <b>SCRIPT SERVER</b> |
| EXIT            | NO DEFAULT     | <b>SET TIME</b>      |
| <b>FDISPLAY</b> | <b>NOSWAP</b>  | <b>SWAP</b>          |
| IF MEMBER OF    | <b>PAUSE</b>   | <b>WRITE</b>         |

El Lanzador de aplicaciones no muestra nada en la pantalla o no aparecen errores de guión.

Para ver comandos de guión, sintaxis y ejemplos, consulte la documentación del Cliente Novell (http://www.novell.com/documentation/lg/noclienu/docui/index.html) en el sitio Web de Documentación de Novell (http://www.novell.com/documentation).

# **48.3.4 Página Variables de entorno**

La página de propiedades Variables de entorno sólo está disponible en objetos Aplicación creados para aplicaciones simples, aplicaciones AOT/AXT y aplicaciones MSI, y no en objetos Aplicación creados para aplicaciones Web y aplicaciones de servidor Terminal Server.

Esta página de propiedades (la cual se muestra a continuación) especifica las variables de entorno que el Lanzador de aplicaciones establece antes de ejecutar la aplicación. Por ejemplo, se puede especificar el directorio de trabajo de la aplicación en la variable de entorno PATH.

*Figura 48-20 Objeto Aplicación > pestaña Opciones de ejecución > página Variables de entorno*

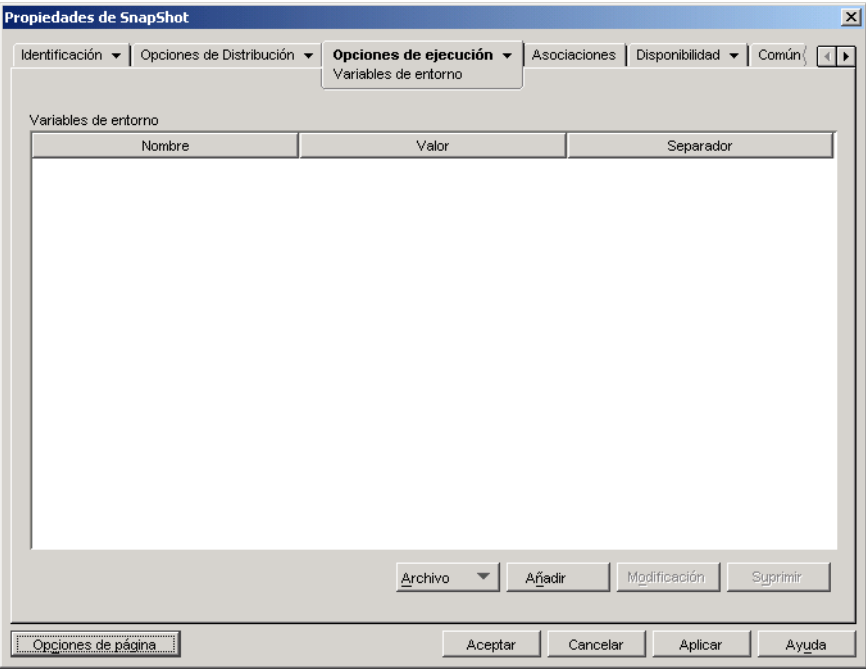

**Importante:** en las estaciones de trabajo con Windows 98, el Lanzador de aplicaciones no puede establecer variables de entorno si no está instalado el Cliente Novell. Esto no es problema en las estaciones de trabajo Windows 2000/XP.

#### **Variables de entorno**

La lista Variables de entorno muestra todas las variables que se modifican antes de ejecutar la aplicación. El Lanzador de aplicaciones sólo modifica las variables de esta lista.

# **Archivo**

Esta opción permite buscar variables o datos de variables en la lista *Variables de entorno* e importar variables desde otro objeto Aplicación al árbol.

Haga clic en *Archivo* y, a continuación, elija una de las opciones siguientes:

- **Buscar:** busca variables o datos de variables en la lista *Variables de entorno.*
- **Buscar siguiente:** busca la siguiente aparición del elemento especificado en la búsqueda inicial.
- **Importar:** importa variables desde el archivo .aot o .axt de otro objeto Aplicación. El recuadro de diálogo Abrir muestra por defecto el tipo de archivo \*.axt. Si se está importando de un archivo .aot, debe cambiar la visualización de tipo de archivo a \*.aot o *Todos los archivos* para seleccionar el archivo .aot.

# **Añadir**

Para añadir una variable a la lista *Variables de entorno,* haga clic en *Añadir* para abrir el recuadro de diálogo Editar variables de entorno, especifique el nombre y los datos de la variable, seleccione *Añadir a los datos existentes con un carácter separador* (sólo si quiere añadir los datos a una variable existente en la estación de trabajo), escriba el carácter separador y luego haga clic en *Aceptar.*

# **Modificar**

En la lista Variables de entorno, seleccione la variable que desee modificar y, a continuación, haga clic en *Modificar.*

# **Suprimir**

En la lista Variables de entorno, seleccione la variable que desee suprimir y, a continuación, haga clic en *Suprimir* para eliminarla de la lista.

# **48.3.5 URL de Web**

La página de propiedades URL de Web sólo está disponible en objetos Aplicación creados para aplicaciones Web, y no en objetos Aplicación creados para aplicaciones simples, aplicaciones AOT/ AXT, MSI y aplicaciones de servidor Terminal Server.

Esta página de propiedades, mostrada a continuación, especifica la ubicación (URL) de la aplicación Web.

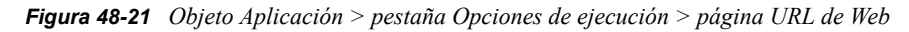

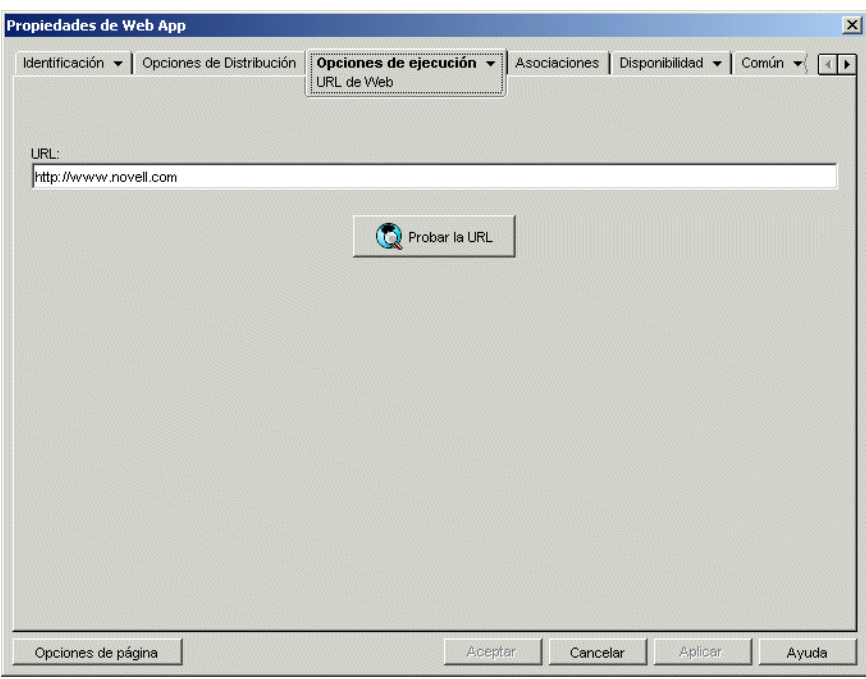

# **URL**

Este campo muestra por defecto la URL introducida al crear el objeto Aplicación. La URL debe apuntar al archivo principal de la aplicación Web o a una página Web que permita el acceso a la aplicación Web. Si es necesario, puede modificar la URL.

# **Probar la URL**

Haga clic en este botón para lanzar la aplicación Web. La estación de trabajo actual debe tener un navegador de Web instalado para que funcione esta funcionalidad.

# **48.3.6 Página Medición de licencias**

La página de propiedades Medición de licencias está disponible en objetos Aplicación creados para todo tipo de aplicación (simple, AOT/AXT, MSI, Web y servidor Terminal).

Esta página de propiedades (la cual se muestra a continuación) configura el Lanzador de aplicaciones para que utilice los servicios de licencia de Novell para realizar un seguimiento del uso de la aplicación y cumplir con el acuerdo de licencia. Los servicios de licencia de Novell deben estar instalados, debe haberse creado un contenedor de licencias y un certificado medido para la aplicación, y las estaciones de trabajo deben estar ejecutando el Cliente Novell. Para obtener información detallada sobre la configuración de la medición de licencias, consulte el [Capítulo 45,](#page-480-0)  ["Licencias de software con medidor", en la página 477.](#page-480-0)

*Figura 48-22 Objeto Aplicación > pestaña Opciones de ejecución > página Medición de licencias*

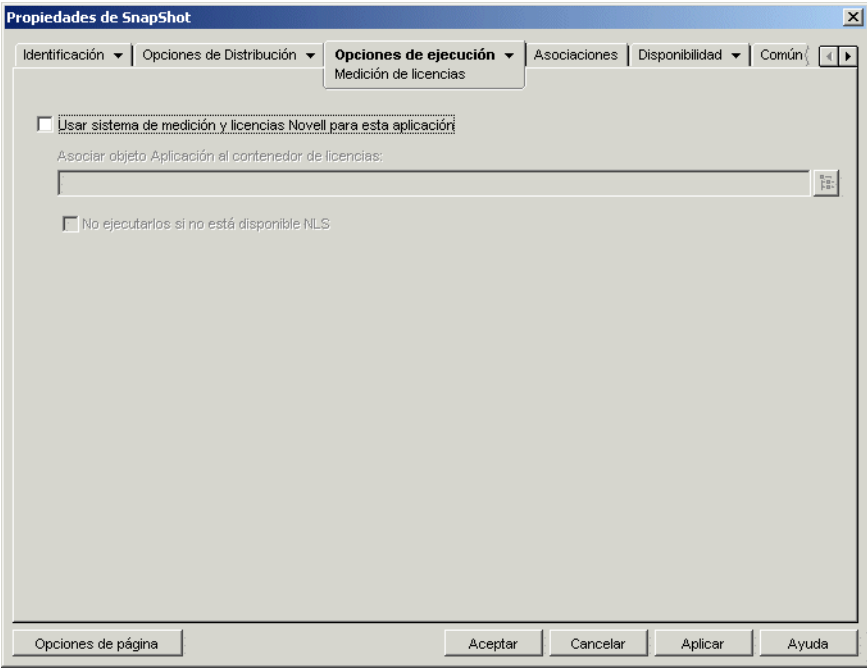

# **Usar sistema de medición y licencias Novell para esta aplicación**

Seleccione esta opción para habilitar la medición de la aplicación.

# **Asociar objeto Aplicación al contenedor de licencias**

Después de habilitar el sistema de medición, seleccione el contenedor de licencias en el que haya creado el certificado medido de la aplicación.

### **No ejecutarlos si no está disponible NLS**

Seleccione esta opción para evitar que los usuarios ejecuten la aplicación si los servicios de licencia de Novell no se están ejecutando.

# <span id="page-545-0"></span>**48.3.7 Página Dependencias de la aplicación**

La página de propiedades Dependencias de la aplicación está disponible en objetos Aplicación creados para todo tipo de aplicación (simple, AOT/AXT, MSI, Web y servidor Terminal Server).

En esta sección se proporciona información sobre los campos de la página de propiedades Dependencias de la aplicación. Para ver instrucciones completas sobre cómo configurar dependencias de la aplicación, consulte ["Distribución avanzada: configuración de dependencias y](#page-406-0)  [cadenas de aplicaciones" en la página 403.](#page-406-0)

La página de propiedades Dependencias de la aplicación, mostrada a continuación, permite crear una lista de aplicaciones (a las que denominaremos aplicaciones dependientes) que se deben distribuir y lanzar para que esta aplicación (a la que denominaremos aplicación primaria) se distribuya y se lance.

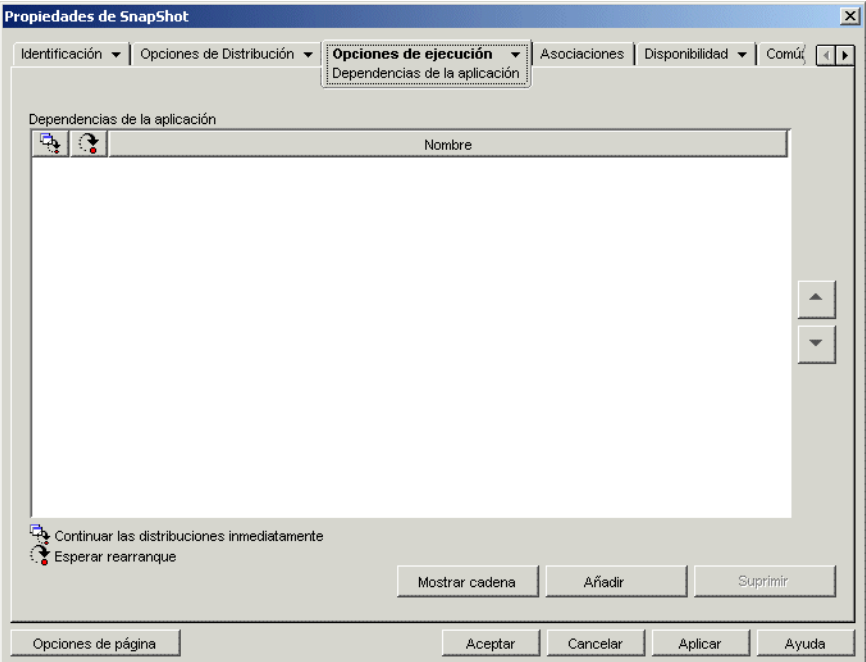

*Figura 48-23 Objeto Aplicación > pestaña Opciones de ejecución > página Dependencias de la aplicación*

Puede especificar una o más aplicaciones dependientes. Por ejemplo, supongamos que la aplicación primaria (Aplicación A) es dependiente de otras tres aplicaciones (Aplicación B, Aplicación C y Aplicación D). El Lanzador de aplicaciones comprueba que se han distribuido y lanzado las tres aplicaciones dependientes antes de ejecutar la Aplicación A añadiendo las tres aplicaciones en la lista Dependencias de la aplicación de esta página.

Una aplicación dependiente puede ser una aplicación única o una cadena de aplicaciones. Existe una cadena de aplicaciones cuando una aplicación dependiente depende a su vez de otras aplicaciones. Siguiendo el ejemplo anterior, si la Aplicación C depende de la Aplicación C1 y de la Aplicación C2, entonces Aplicación B, C, C1, C2 y D deben estar todas distribuidas y lanzadas para poder distribuir y lanzar la Aplicación A.

Cuando configure las dependencias de la aplicación, debería saber lo siguiente:

- **Distribución:** El Lanzador de aplicaciones Novell sólo distribuye una aplicación dependiente la primera vez que el usuario lanza la aplicación principal, salvo que se actualice la versión de la aplicación dependiente (objeto Aplicación > pestaña *Opciones de Distribución* > página *Opciones*) o la distribución no se realice correctamente. Si el Lanzador de aplicaciones no puede instalar una aplicación dependiente (por ejemplo, la estación de trabajo del usuario no cumple con los requisitos de sistema de la aplicación dependiente), no se distribuirá ni lanzará la aplicación principal.
- **Distribución con medios extraíbles:** si distribuye la aplicación principal con medios extraíbles, como un CD (consulte ["Distribución de aplicaciones mediante medios extraíbles"](#page-430-0)  [en la página 427](#page-430-0)) o mediante una imagen adicional (consulte ["Página Generación de imágenes"](#page-585-0)  [en la página 582](#page-585-0)), se deben incluir sus aplicaciones dependientes en los medios extraíbles o como otra imagen adicional.
- **Distribución a estaciones de trabajo desconectadas:** en el caso de estaciones de trabajo en modo desconectado, hay que forzar el almacenamiento en caché de las aplicaciones en la estación de trabajo antes de que se desconecten (o distribuirlas con medios extraíbles). Si se hacen cambios en aplicaciones dependientes después de almacenarse en el caché de las estaciones de trabajo, hay que actualizar el número de versión de la aplicación principal para forzar el realmacenamiento en caché de las aplicaciones.
- **Lanzamiento:** el Lanzador de aplicaciones lanza una aplicación dependiente cada vez que se lanza la aplicación principal. Durante el lanzamiento, el Lanzador de aplicaciones ejecuta el guión de prelanzamiento y el guión de postlanzamiento de la aplicación dependiente y, a continuación, lanza la aplicación dependiente. Si una aplicación dependiente sólo se debe ejecutar una vez (como un programa de instalación), el usuario debe configurar la aplicación dependiente para que se ejecute una vez (objeto Aplicación > pestaña *Opciones de ejecución* > página *Aplicación*.)
- **Desinstalación:** si desinstala la aplicación principal (pestaña *Común* > página *Desinstalar* o pestaña *Asociaciones* > página *Asociaciones*), también se desinstalan todas las aplicaciones dependientes que no estén siendo utilizadas por otra aplicación.

# **Lista Dependencias de la aplicación**

La lista Dependencias de la aplicación muestra las aplicaciones que dependen de la aplicación principal. El orden en que las aplicaciones dependientes aparecen en la lista, de abajo arriba, es el orden en que se distribuyen y se lanzan en la estación de trabajo del usuario al lanzarse la aplicación principal.

# Añadir

Para añadir una aplicación a la lista, haga clic en *Añadir,* busque y seleccione el objeto Aplicación y, a continuación, haga clic en *Aceptar.* Después de que se añada la aplicación a la lista, puede modificar los dos atributos siguientes:

 **Continuar las distribuciones inmediatamente:** seleccione esta opción si desea que el Lanzador de aplicaciones distribuya y ejecute la aplicación sin esperar a que la aplicación acabe de ejecutarse para continuar con la distribución de la siguiente.

Si esta opción no está seleccionada (por defecto), el Lanzador de aplicaciones espera hasta que haya distribuido y ejecutado la aplicación para continuar con la distribución de la siguiente aplicación de la lista. El Lanzador de aplicaciones sólo continua después de que se hayan distribuido todos los archivos, ajustes de registro, etc., y se haya ejecutado y completado la aplicación (o el archivo) que aparece en el campo *Vía al archivo* (pestaña *Ejecutar* > página *Aplicación*).

 **Esperar rearranque:** si para distribuir la aplicación es necesario rearrancar la estación de trabajo, seleccione esta opción para que el Lanzador de aplicaciones posponga el rearranque hasta que 1) se distribuya otra aplicación de la lista en la que sea necesario rearrancar (y no tenga esta opción seleccionada) o 2) se hayan distribuido todas las aplicaciones de la lista. Esta opción también es aplicable al desinstalar la aplicación.

#### Suprimir

Para eliminar una aplicación dependiente de la lista, selecciónela y, a continuación, haga clic en *Suprimir.*

# Mostrar cadena

Si desea saber si una aplicación dependiente está compuesta de una cadena de aplicaciones, seleccione la aplicación dependiente en la lista y, a continuación, haga clic en *Mostrar cadena.*

# Flecha arriba y Flecha abajo

El orden en que aparece la aplicación dependiente en la lista es el orden en que se distribuye y se lanza, de abajo arriba. Puede utilizar las flechas arriba y abajo para cambiar el orden.

# **48.4 Pestaña Asociaciones**

La pestaña Asociaciones sólo tiene una página, la cual permite asociar el objeto Aplicación a usuarios y estaciones de trabajo.

[Sección 48.4.1, "Página Asociaciones", en la página 544](#page-547-0)

# <span id="page-547-0"></span>**48.4.1 Página Asociaciones**

La página de propiedades Asociaciones está disponible en objetos Aplicación creados para todo tipo de aplicación (simple, AOT/AXT, MSI, Web y servidor Terminal Server).

Esta página de propiedades, mostrada a continuación, permite asociar el objeto Aplicación a los usuarios y a las estaciones de trabajo a los que desea distribuir la aplicación.

Seleccione los objetos Usuario o Estación de trabajo adecuados para asociar el objeto Aplicación a las estaciones de trabajo o a los usuarios individualmente. También puede asociarlo a grupos de

usuarios o a estaciones de trabajo si selecciona los objetos Grupo, Grupo de estaciones de trabajo, Unidad administrativa, Organización y País.

**Nota:** La asociación de un objeto Aplicación a un Grupo, a un Grupo de estaciones de trabajo o a otro objeto Contenedor es el método que se prefiere para asociar un objeto Aplicación en eDirectory. Si se asocia la aplicación a un gran número de objetos Usuario o Estación de trabajo (por ejemplo, más de 250) puede causar que la utilización del servidor aumente.

Aunque no es imposible asociar objetos Aplicación a objetos Alias, no es una operación recomendable. Los objetos Alias no se admiten en las asociaciones.

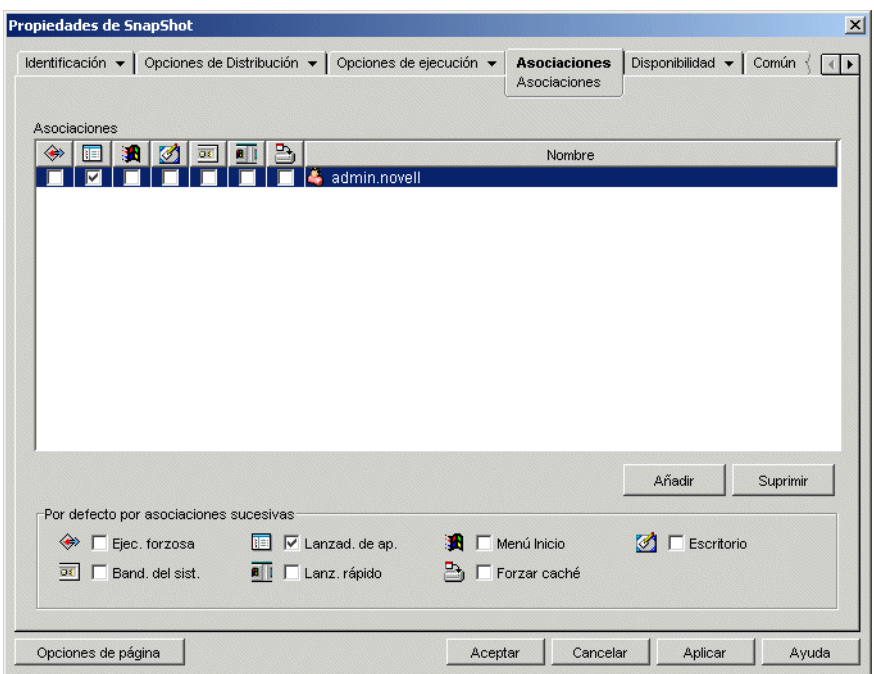

*Figura 48-24 Objeto Aplicación > pestaña Asociaciones > página Asociaciones*

#### **Asociaciones**

La lista *Asociaciones* muestra los objetos asociados al objeto Aplicación y permite añadir o suprimir objetos.

#### Añadir

Para asociar un objeto al objeto Aplicación, haga clic en *Añadir,* busque y seleccione el objeto y, a continuación, haga clic en *Aceptar.* Todos los objetos reciben las características que aparecen seleccionadas en la lista *Por defecto por asociaciones sucesivas (Forzar ejecución, Lanzador de aplicaciones, Menú Inicio, Escritorio, Bandeja del sistema, Lanzamiento rápido* y *Forzar caché).* Después de añadir un objeto a la lista *Asociaciones* se pueden modificar sus características marcando o no las casillas de verificación correspondientes.

#### Suprimir

Para anular la asociación de un objeto con el objeto Aplicación, seleccione el objeto en la lista *Asociaciones* y, a continuación, haga clic en *Suprimir.*

#### **Por defecto por asociaciones sucesivas**

Cuando se añade un objeto a la lista Asociaciones, éste recibe las características por defecto seleccionadas en este recuadro. Las características determinan las ubicaciones (Lanzador de aplicaciones, Menú Inicio, Escritorio, Bandeja del sistema y Lanzamiento rápido) en las que aparece el icono del objeto Aplicación y las acciones que se llevan a cabo en la aplicación *(Ejecución forzosa* y *Forzar caché).* Si cambia las características seleccionadas, los objetos que añada después también tendrán las nuevas características.

#### Ejecución forzosa

Ejecuta la aplicación automáticamente. Con una aplicación asociada a usuarios, la aplicación se ejecuta inmediatamente después de que se inicie el Lanzador de aplicaciones. Con una aplicación está asociada a estaciones de trabajo, la aplicación se ejecutará inmediatamente después de que se inicie la estación de trabajo (inicio o rearranque inicial).

Puede utilizar la opción *Ejecución forzosa* con otros ajustes para conseguir comportamientos especiales. Por ejemplo, si utiliza la opción *Ejecución forzosa* con la opción *Ejecutar la aplicación una vez* (pestaña *Opciones de ejecución* > página *Aplicaciones*), en cuanto se distribuya el objeto Aplicación se ejecutará una vez y luego se eliminará de la estación de trabajo. O bien, suponga que desea ejecutar el objeto Aplicación inmediatamente una vez en un momento determinado de antemano. En ese caso, seleccione *Ejecución forzosa,* seleccione la opción *Ejecutar la aplicación una vez* en la página *Aplicación* (pestaña *Opciones de ejecución*) y defina una programación en la página *Programar* (pestaña *Disponibilidad*).

Si desea forzar la ejecución de varias aplicaciones en un orden específico, márquelas todas como *Ejecución forzosa.* Después, asigne un orden numérico a cada objeto Aplicación utilizando la opción *Ordenar iconos* de la página *Icono* (pestaña *Identificación*).

**Importante:** cuando utilice la opción *Ejecución forzosa* en una aplicación MSI asociada a una estación de trabajo, deberá habilitar también la opción *Distribuir en el espacio de seguridad de la estación de trabajo si hay una estación de trabajo asociada* (pestaña *Opciones de distribución* > página *Opciones*) y asignar a la estación de trabajo los derechos del sistema de archivos correspondientes para acceder a la ubicación de red donde se encuentran los archivos .msi. De lo contrario, la distribución y la posterior ejecución forzosa de la aplicación fallarán.

Si una aplicación requiere que se rearranque durante el proceso de instalación, seleccione *Rearrancar si es necesario* o *Rearrancar siempre* en el recuadro de grupo *Rearrancar* y *No solicitar* en el recuadro *Pedir rearranque.*

#### Lanzador de aplicaciones

Añade el icono del objeto Aplicación a la Ventana de aplicación, a la ventana del Explorador de aplicaciones y a la ventana del Navegador de aplicaciones.

#### Menú Inicio

Si la estación de trabajo ejecuta el Explorador de aplicaciones, esta opción añade el objeto Aplicación al menú Inicio de Windows. El objeto Aplicación se añade al principio del menú Inicio, a menos que se asigne el objeto Aplicación a una carpeta y se utilice la estructura de carpetas en el menú Inicio. Consulte la página Carpetas del objeto Aplicación (pestaña *Identificación*).

# Escritorio

Si la estación de trabajo ejecuta el Explorador de aplicaciones, esta opción muestra el icono del objeto Aplicación en el escritorio de Windows.

# Bandeja del sistema

Si la estación de trabajo ejecuta el Explorador de aplicaciones, esta opción muestra el icono del objeto Aplicación en la bandeja del sistema de Windows.

# Lanzamiento rápido

Si la estación de trabajo ejecuta el Explorador de aplicaciones, esta opción muestra el icono del objeto Aplicación en la barra Lanzamiento rápido de Windows.

# Forzar caché

Esta opción se aplica únicamente si el objeto Aplicación se marca como desconectable (pestaña *Identificación* > página *Icono*).

Si no está habilitada la opción *Forzar caché,* los usuarios pueden lanzar la aplicación en modo de desconexión si ya se ha distribuido (instalado) en la estación de trabajo. Con la opción *Forzar caché* habilitada, el Lanzador de aplicaciones copia automáticamente los archivos de origen de la aplicación y otros archivos necesarios para la distribución en el directorio del caché de las estaciones de trabajo. Después, el usuario puede instalar o reparar la aplicación mientras está desconectado de Novell eDirectory. Los archivos se comprimen para ahorrar espacio en la unidad local de la estación de trabajo. Para obtener más información sobre cómo almacenar en caché las aplicaciones, consulte el [Capítulo 39, "Usuarios: asistencia a usuarios desconectados", en la página 415](#page-418-0).

Cuando distribuya aplicaciones MSI debe utilizar la opción *Forzar caché* si los usuarios o las estaciones de trabajo no tienen acceso de cliente de red a los archivos .msi de origen. El instalador de Microsoft Windows requiere el acceso a los archivos proporcionado por un cliente de red, pero no por el Agente de gestión de escritorios de ZENworks. Considere los siguientes ejemplos:

- Los usuarios que se encuentran fuera del cortafuegos necesitan una aplicación MSI, pero no disponen de acceso de cliente de red a los archivos .msi de origen de un servidor que está dentro del cortafuegos. Se conectan al servidor de etapa intermedia de ZENworks y el Lanzador de aplicaciones muestra la aplicación MSI. Para que la distribución se pueda realizar correctamente, la aplicación MSI debe estar marcada como *Forzar caché,* de modo que los archivos .msi de origen se copien en el directorio de caché del usuario (a través del servidor de etapa intermedia) y se distribuyan después desde allí.
- Los usuarios que se encuentran dentro del cortafuegos necesitan una aplicación MSI. No tienen Cliente Novell instalado, por lo que se conectan al servidor de etapa intermedia de ZENworks para autenticarse en eDirectory. Los usuarios forman parte de un dominio de Active Directory y los archivos .msi de origen se encuentran en un recurso compartido de Windows para el que disponen de derechos. La distribución se realiza correctamente sin forzar el almacenamiento en caché de la aplicación, porque el cliente de red de Microsoft proporciona acceso a los archivos .msi de origen.

# **48.5 Pestaña Disponibilidad**

La pestaña Disponibilidad incluye las páginas siguientes, que le ayudarán a definir las reglas para distribuir la aplicación a las estaciones de trabajo, los días y las horas en que la aplicación estará

disponible a los usuarios y los mensajes y las advertencias que el Lanzador de aplicaciones mostrará a los usuarios cuando termine una aplicación que ha dejado de estar disponible:

- [Sección 48.5.1, "Página Reglas de distribución", en la página 548](#page-551-0)
- [Sección 48.5.2, "Página Programar", en la página 564](#page-567-0)
- [Sección 48.5.3, "Página Terminación", en la página 567](#page-570-0)

# <span id="page-551-0"></span>**48.5.1 Página Reglas de distribución**

La página de propiedades Distribución está disponible en objetos Aplicación creados para todo tipo de aplicación (simple, AOT/AXT, MSI, Web y servidor Terminal Server).

Esta página de propiedades, mostrada a continuación, permite definir las reglas aplicadas a una estación de trabajo para determinar si el Lanzador de aplicaciones distribuye la aplicación a dicha estación.

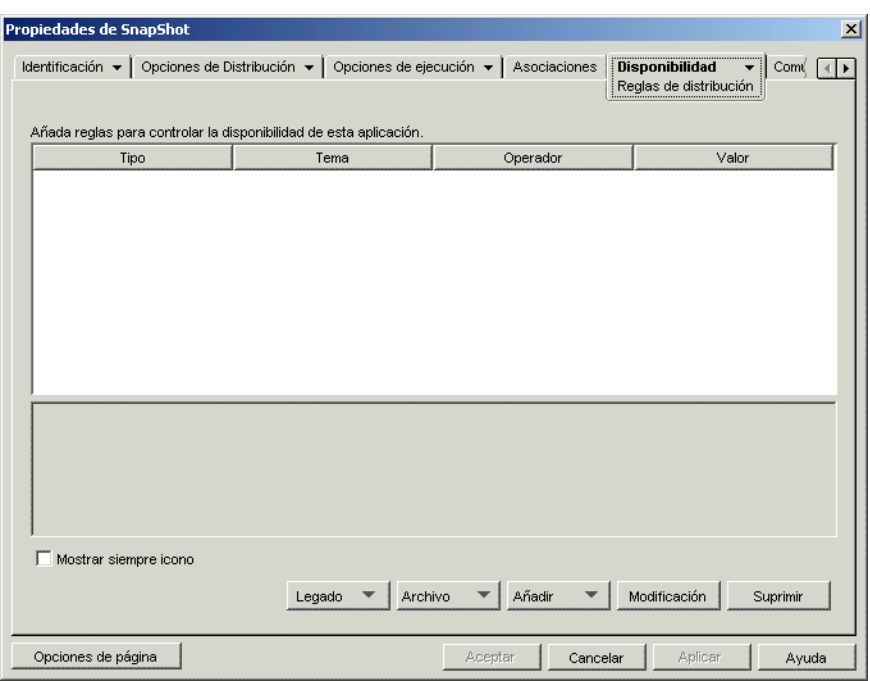

*Figura 48-25 Objeto Aplicación > pestaña Disponibilidad > página Reglas de distribución*

Por ejemplo, puede definir una regla de espacio en disco que indique al Lanzador de aplicaciones que distribuya únicamente la aplicación a una estación de trabajo si el espacio en disco disponible es mayor de 2 GB. O bien, puede definir una regla que establezca como requisito que se utilice, como mínimo, un procesador Pentium III.

En la creación de reglas puede utilizar la lógica booleana Y/O. Por ejemplo, puede definir una regla que indique al Lanzador de aplicaciones que distribuya sólo la aplicación si el espacio en disco disponible es mayor de 2 GB Y si el procesador es, como mínimo, un Pentium III. También puede crear grupos de reglas. Para ver ejemplos de reglas de distribución que utilicen grupos y la lógica booleana, consulte "Ejemplos de reglas de distribución" en la página 551.

Las reglas de distribución sólo se utilizan en ZENworks 7 o versiones posteriores del Lanzador de aplicaciones. Las versiones anteriores a ZENworks 7 del Lanzador de aplicaciones no utilizan reglas de distribución y requieren el uso de requisitos legados del sistema. Si tiene versiones del Lanzador de aplicaciones anteriores a ZENworks 7 en el entorno, consulte Legado a continuación para obtener información acerca del uso de los requisitos legados del sistema.

### **Añada reglas para controlar la disponibilidad de esta aplicación**

En esta lista se muestran todas las reglas asociadas a la distribución de la aplicación. Para cada regla se muestra la siguiente información:

- **Tipo:** puede definir diferentes tipos de reglas, como reglas del sistema operativo, de memoria y de espacio en disco. En esta columna se muestra el tipo de regla. Más adelante, en Añadir, se explican los distintos tipos.
- **Tema:** en esta columna se muestra el tema de la regla. Por ejemplo, si el tipo es Versión del SO, el tema podría ser Windows 98 o Windows NT/2000/XP.
- **Operador:** esta columna indica si se debe cumplir una condición (mayor que, menor que, igual a, etc.) para el valor asignado.
- **Valor:** esta columna indica si hay un valor asociado al tema. Por ejemplo, si el tema es Windows NT/2000/XP, la regla podría requerir una versión 4.00.950 o posterior para que se distribuya la aplicación.

#### Mostrar siempre icono

Seleccione esta opción si desea que el Lanzador de aplicaciones muestre siempre el icono del objeto Aplicación, independientemente de si la estación de trabajo cumple o no con los requisitos definidos en las reglas de distribución.

Si selecciona esta opción y no se cumplen una o varias reglas, el icono aparece inhabilitado. Los usuarios pueden hacer clic con el botón derecho del ratón en el icono inhabilitado, seleccionar *Detalles* y, a continuación, seleccionar *Requisitos* para ver una lista de todos los requisitos de distribución definidos para la aplicación.

#### Legado

Las opciones de Legado permiten gestionar requisitos del sistema en un entorno mixto formado por versiones de ZENworks 7 (o posteriores) del Lanzador de aplicaciones y versiones del Lanzador de aplicaciones anteriores a ZENworks 7.

 **Editar ajustes legados:** sólo el Lanzador de aplicaciones de ZENworks 7 (o posterior) puede procesar el nuevo sistema de formación de grupos y la lógica de operadores (Y/O) que se utiliza con las reglas de distribución de esta página. Para poder mantener la compatibilidad con las versiones anteriores a ZENworks 7, debe definir los requisitos legados del sistema.

Haga clic en *Legado* > *Editar ajustes legados* para abrir el recuadro de diálogo Requisitos legados del sistema. Si ha creado el objeto Aplicación en una versión anterior a ZENworks 7, el recuadro de diálogo mostrará los requisitos del sistema definidos anteriormente. Si ha creado el objeto Aplicación en ZENworks 7, el recuadro de diálogo estará vacío. Las opciones del recuadro de diálogo le permiten añadir, modificar o eliminar requisitos.

 **Importar ajustes legados:** esta opción permite copiar los requisitos legados del sistema en la lista *Añada reglas para controlar la disponibilidad de esta aplicación.* Si ya ha añadido reglas a la lista, los ajustes legados sustituirán las reglas que haya añadido. Para importar requisitos legados del sistema , haga clic en *Legado* > *Importar ajustes legados.*

En un entorno de versión mixta, tiene que decidir la manera en la que desea utilizar las nuevas reglas de distribución y los requisitos del sistema legados conjuntamente. En general, tiene las siguientes opciones.

- Definir sólo las reglas de distribución. La versión ZENworks 7 (o versiones posteriores) del Lanzador de aplicaciones puede leer las reglas de distribución. Las versiones anteriores de ZENworks 7 no pueden leer las reglas de distribución y por tanto no pueden distribuir la aplicación.
- Definir las reglas de distribución y los requisitos del sistema legados. La versión ZENworks 7, o versiones posteriores, utilizan las reglas de distribución y las versiones anteriores emplean los requisitos legados del sistema. Este método le permite mantener los requisitos legados del sistema para el Lanzador de aplicaciones de versiones anteriores a ZENworks 7 mientras se utilizan grupos, la lógica de operadores y las nuevas reglas disponibles que tienen su origen con ZENworks 7. Si utiliza este método, puede definir los requisitos legados del sistema en primer lugar y utilizar después la opción Importar ajustes legados para rellenar las reglas de distribución. Después de completar las reglas de distribución, puede modificarlas para que se adecuen a sus necesidades.
- Definir sólo los requisitos del sistema legados. La versión ZENworks 7 (o versiones posteriores) y las versiones anteriores utilizan los requisitos legados del sistema. Esta solución reduce el mantenimiento administrativo de reglas de distribución y requisitos del sistema, pero le excluye de utilizar los nuevos grupos, operadores y reglas. Tenga en cuenta que si define reglas de distribución, la versión ZENworks 7 (o versiones posteriores) del Lanzador de aplicaciones utiliza las reglas de distribución y no los requisitos legados del sistema. El Lanzador de aplicaciones de ZENworks 7 comprueba primero si hay reglas de distribución; sólo en el caso de que no haya, comprueba entonces los requisitos legados del sistema.

#### Archivo

Esta opción permite buscar requisitos en la lista e importar requisitos al archivo .aot o .axt.

Haga clic en *Archivo* y elija una de las opciones siguientes:

- **Buscar:** permite buscar requisitos que incluyan una información determinada. Por ejemplo, se podrían buscar los requisitos que incluyan "Windows" ">=," o "memoria del sistema".
- **Buscar siguiente:** busca la siguiente aparición del requisito.
- **Importar:** importa requisitos del archivo .aot o .axt de otro objeto Aplicación. El recuadro de diálogo Abrir muestra por defecto el tipo de archivo \*.axt. Si se está importando de un archivo .aot, debe cambiar la visualización de tipo de archivo a \*.aot o *Todos los archivos* para seleccionar el archivo .aot.

#### Añadir

Haga clic en *Añadir* y, a continuación, seleccione alguna de las siguientes reglas de distribución:

- **Aplicaciones:** permite establecer como requisito la presencia o ausencia de una aplicación concreta en la estación de trabajo. Es necesario que la aplicación se haya distribuido a través de un objeto Aplicación. Para obtener más información, consulte "Aplicaciones" en la página 553.
- **Cliente:** permite establecer como requisito que la estación de trabajo ejecute o no el Cliente Novell. Para obtener más información, consulte "Cliente" en la página 554.
- **Velocidad de conexión:** permite requerir una velocidad de conexión de red específica. Para obtener más información, consulte "Velocidad de conexión" en la página 554.
- **Espacio en disco:** permite al usuario establecer como requisito que en la estación de trabajo haya una cantidad específica de espacio libre en disco. Para obtener más información, consulte "Espacio en disco" en la página 555.
- **Variables de entorno:** permite que el usuario requiera que determinadas variables de entorno estén o no presentes. Para obtener más información, consulte "Variables de entorno" en la página 556.
- **Fecha de archivo:** permite establecer como requisito que un archivo tenga una fecha específica. Para obtener más información, consulte "Fecha de archivo" en la página 557.
- **Existencia del archivo:** permite establecer como requisito la presencia o ausencia de un archivo. Para obtener más información, consulte "Existencia del archivo" en la página 557.
- **Tamaño del archivo:** permite establecer como requisito que un archivo tenga un tamaño específico. Para obtener más información, consulte "Tamaño de archivo" en la página 558.
- **Versión de archivo:** permite establecer como requisito que un archivo tenga una versión específica. Para obtener más información, consulte "Versión" en la página 559.
- **Grupo nuevo:** permite añadir un grupo nuevo de reglas. Para ver ejemplos de cómo utilizar grupos, consulte "Ejemplos de reglas de distribución" en la página 551.
- **Memoria:** permite establecer como requisito que haya una cantidad específica de memoria en la estación de trabajo. Para obtener más información, consulte "Memoria" en la página 560.
- **Sistema operativo:** permite establecer como requisito un sistema operativo específico. Para obtener más información, consulte "Sistema operativo" en la página 560.
- **Procesador:** permite establecer como requisito un tipo de procesador específico. Para obtener más información, consulte "Procesador" en la página 561.
- **Registro:** permite establecer como requisito la presencia o ausencia de determinados valores del registro. Para obtener más información, consulte "Registro" en la página 562.
- **Acceso remoto:** permite establecer como requisito que el Lanzador de aplicaciones se ejecute en un modo específico, ya sea remoto o local (LAN). Para obtener más información, consulte "Acceso remoto" en la página 563.
- **Terminal Server:** permite establecer como requisito que la estación de trabajo sea o no Terminal Server. Para obtener más información, consulte "Terminal Server" en la página 563.

#### Modificar

Seleccione una regla de la lista y, a continuación, haga clic en *Modificar* para editar la información.

#### Suprimir

Seleccione una regla de la lista y, a continuación, haga clic en *Suprimir* para eliminar el requisito.

# **Ejemplos de reglas de distribución**

Puede utilizar los operadores booleanos Y y O al definir las reglas que controlan la distribución de una aplicación. También puede utilizar grupos de reglas para tener un mayor control de la distribución. A continuación se incluyen algunos ejemplos del uso de operadores booleanos Y y O.

#### Regla simple utilizando un operador O

Desea establecer como requisito que una estación de trabajo tenga un procesador Pentium III (o superior) o que tenga el sistema operativo Windows 2000. Para ello, utilice la siguiente regla:

```
Tipo de procesador(procesador) > = Pentium III O Versin del SO(Windows 
NT/2000/XP >= 5.00.2195
```
Para crear esta regla:

- **1** En la página Reglas de distribución, haga clic en el botón *Añadir* y, a continuación, seleccione *Procesador.*
- **2** En el recuadro de diálogo Regla de procesador, seleccione *Mayor o igual que (>=), Pentium III,* y luego haga clic en *Aceptar* para añadir la regla a la lista *Añada reglas para controlar la disponibilidad de esta aplicación.*
- **3** En la página Reglas de distribución, haga clic en el botón *Añadir* y, a continuación, seleccione *Sistema operativo.*
- **4** En el recuadro de diálogo Regla del sistema operativo, seleccione *Windows NT/2000/XP,* luego *Mayor o igual que (>=),* introduzca 5.00.2195 y, a continuación, haga clic en *Aceptar* a fin de añadir la regla a la lista *Añada reglas para controlar la disponibilidad de esta aplicación.*

La regla se añade a la lista con un operador Y.

**5** En la lista, cambie el operador Y, que se encuentra delante de la regla de la versión del SO, por un operador O.

#### Grupo simple

Desea establecer como requisito que la estación de trabajo tenga un procesador Pentium III (o superior) o que el sistema operativo Windows 2000 tenga al menos 512 MB de memoria. Para ello, utilice la siguiente regla:

Tipo de procesador(procesador) >= Pentium III O (Versin del OS(Windows  $NT/2000/XP$   $> = 5.00.2195$  Y Memoria del sistema (RAM) = 512)

Para crear esta regla:

- **1** En la página Reglas de distribución, haga clic en el botón *Añadir* y, a continuación, seleccione *Procesador.*
- **2** En el recuadro de diálogo Regla de procesador, seleccione *Mayor o igual que (>=), Pentium III,* y luego haga clic en *Aceptar* para añadir la regla a la lista *Añada reglas para controlar la disponibilidad de esta aplicación.*
- **3** En la página Reglas de distribución, haga clic en el botón *Añadir* y, a continuación, seleccione *Nuevo grupo* a fin de añadir un nuevo grupo a la lista *Añada reglas para controlar la disponibilidad de esta aplicación.*

El nuevo grupo se denomina Grupo 1, salvo que haya añadido anteriormente grupos a la lista. Además, se asigna por defecto el operador Y.

- **4** Busque el Grupo 1 en la lista y cambie el operador Y por un operador O.
- **5** Junto al Grupo 1 de la lista, haga clic en el botón Añadir al grupo y, a continuación, seleccione Sistema operativo.
- **6** En el recuadro de diálogo Regla del sistema operativo, seleccione *Windows NT/2000/XP,* luego *Mayor o igual que (>=),* introduzca 5.00.2195 y, a continuación, haga clic en *Aceptar* para añadir la regla debajo del Grupo 1.
- **7** Junto al Grupo 1 de la lista, haga clic en el botón *Añadir al grupo* y, a continuación, seleccione *Memoria.*
- **8** En el recuadro de diálogo Regla de memoria, seleccione *Mayor o igual que (>=),* introduzca 512 y, a continuación, haga clic en *Aceptar* para añadir la regla debajo del Grupo 1.

### **Aplicaciones**

El recuadro de diálogo Dependencias de la aplicación (el cual se muestra a continuación) (página *Distribución* > *Añadir* > *Aplicaciones*), basa la distribución en si hay o no otra aplicación instalada en la estación de trabajo. La otra aplicación debe ser una que esté representada en eDirectory como un objeto Aplicación.

Si establece como requisito la presencia de la aplicación, fallará la distribución. Para garantizar que se produce la distribución, puede hacer que el Lanzador de aplicaciones instale la aplicación dependiente. Para obtener más información, consulte ["Página Dependencias de la aplicación" en la](#page-545-0)  [página 542](#page-545-0).

*Figura 48-26 Recuadro de diálogo Dependencias de la aplicación*

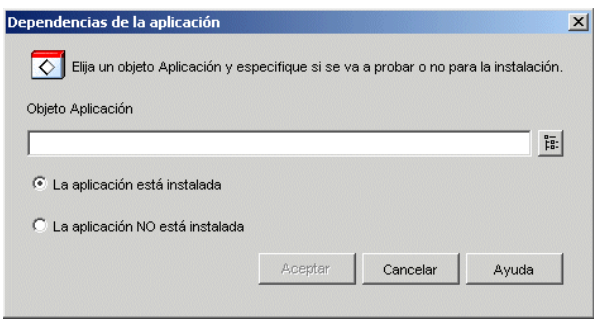

#### Objeto Aplicación

Busque y seleccione las aplicaciones cuya existencia en la estación de trabajo va a comprobar el Lanzador de aplicaciones.

#### La aplicación está instalada

Seleccione esta opción para indicar que la aplicación seleccionada ya debe estar instalada en la estación de trabajo.

#### La aplicación NO está instalada

Seleccione esta opción para indicar que la aplicación seleccionada no debe estar instalada en la estación de trabajo.

### **Cliente**

El recuadro de diálogo Regla del Cliente Novell (el cual se muestra a continuación) (página *Reglas de distribución* > *Añadir* > *Cliente*), permite basar la distribución en si el Cliente Novell está o no instalado en la estación de trabajo.

*Figura 48-27 Recuadro de diálogo Regla del Cliente Novell*

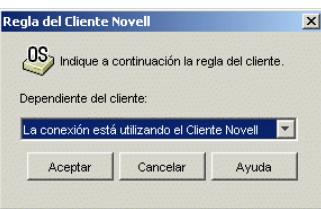

#### Dependiente del cliente

Seleccione *La conexión está utilizando el Cliente Novell* si desea que la aplicación sólo esté disponible en las estaciones de trabajo que estén ejecutando el Cliente Novell.

Seleccione *La conexión no está utilizando el Cliente Novell* si desea que la aplicación sólo esté disponible en las estaciones de trabajo que no estén ejecutando el Cliente Novell.

#### **Velocidad de conexión**

El recuadro de diálogo Regla de velocidad de conexión (página *Reglas de distribución* > *Añadir* > *Velocidad de conexión*) permite basar la distribución en la velocidad de conexión de red de la estación de trabajo.

Por ejemplo, si no desea que la aplicación esté disponible en estaciones de trabajo remotas con una velocidad de conexión inferior a 56 Kbps, podría exigir una velocidad de conexión de 56 Kbps o superior.

*Figura 48-28 Recuadro de diálogo Regla de velocidad de conexión*

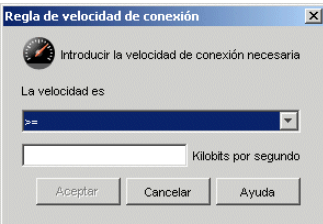

La velocidad es (instrucción condicional)

Seleccione esta opción si la velocidad de conexión debe ser menor que  $(\leq)$ , menor o igual que  $(\leq)$ , mayor que (>), o mayor o igual que (>=) la velocidad introducida en el campo Kilobits por segundo.

Kilobits por segundo (condición)

Especifique la velocidad de conexión en kilobits por segundo.

# **Espacio en disco**

El recuadro de diálogo Regla de espacio en disco (página *Reglas de distribución* > *Añadir* > *Espacio en disco*) (el cual se muestra a continuación), permite basar la distribución en el espacio en disco disponible de la estación de trabajo. Esto permite asegurarse de que el Lanzador de aplicaciones no tratará de distribuir una aplicación a una estación de trabajo que no tenga suficiente espacio en disco disponible.

*Figura 48-29 Recuadro de diálogo Regla de espacio en disco*

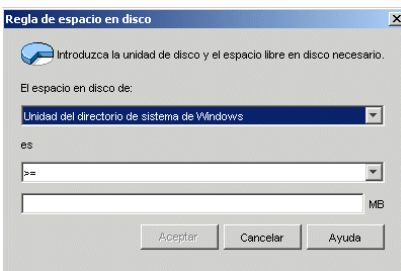

# El espacio en disco de

Seleccione el disco donde se requiere que haya espacio libre. La lista incluye las siguientes opciones:

- **De la A a la Z:** permite seleccionar el disco que está asignado a la unidad A, B, C, etc.
- **Unidad del directorio de sistema de Windows:** permite seleccionar el disco en el que reside el directorio de Windows (por ejemplo winnt\system32).
- **Unidad del directorio de Windows:** permite seleccionar el disco en el que reside el directorio de Windows (por ejemplo winnt).
- **Unidad del directorio Temp:** permite seleccionar el disco en el que reside el directorio temporal de Windows (por ejemplo winnt\temp).

Si crea varios requisitos de espacio en disco para la aplicación, el Lanzador de aplicaciones suma todos los requisitos para determinar cuál es el espacio total en disco requerido. Por ejemplo, si especifica 20 MB de espacio libre en la unidad del directorio Windows (que resulta ser la unidad C:), 10 MB de espacio libre en el directorio Temp (que es también la unidad C:) y 50 MB de espacio libre en la unidad d:, el Lanzador de aplicaciones sólo distribuye el objeto Aplicación como si hubiera 30 MB de espacio disponible en la unidad c: y 50 MB de espacio libre en la unidad D:.

#### es (instrucción condicional)

Seleccione si el espacio en disco disponible debe ser menor que, menor o igual que, igual a, mayor que, mayor o igual que la cantidad que aparece en el campo MB. Los operadores correspondientes son los siguientes:

```
menor que: <
menor o igual que: \le=
igual a: =
mayor o igual que: >=mayor que: >
```
Por ejemplo, si desea establecer como requisito al menos 50 MB de espacio de disco libre, seleccione >= (mayor o igual que) y, a continuación, introduzca 50 en el campo MB.

#### MB (condición)

Especifique el requisito de espacio en disco.

### **Variables de entorno**

El recuadro de diálogo Regla de variable de entorno (el cual se muestra a continuación) (página *Reglas de distribución* > *Añadir* > *Variables de entorno*) permite basar la distribución en si hay o no una variable de entorno que contenga datos específicos.

*Figura 48-30 Recuadro de diálogo Regla de variable de entorno*

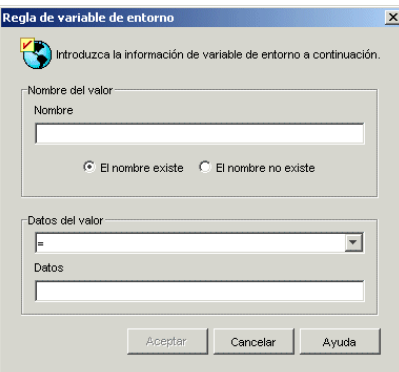

#### Nombre del valor

Especifique el nombre de la variable de entorno. Seleccione la opción *El nombre existe* para que sea necesario que la variable ya exista en la estación de trabajo, o seleccione la opción *El nombre no existe* para que sea necesario que la variable no exista en la estación de trabajo.

#### Datos del valor

Especifique si los datos de la variable deben ser iguales que, no iguales a, o deben contener o no contener los datos que introduzca en el campo Datos.

# **Fecha de archivo**

El recuadro de diálogo Regla de fecha de archivo (el cual se muestra a continuación) (página *Reglas de distribución* > *Añadir* > *Fecha de archivo*) permite basar la distribución en la fecha de un archivo específico situado en la estación de trabajo.

*Figura 48-31 Recuadro de diálogo Regla de fecha de archivo*

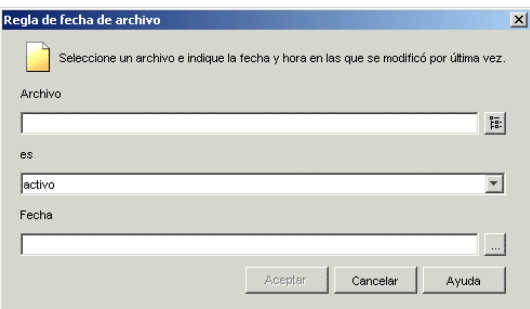

# Archivo

Busque y seleccione el archivo cuya fecha deberá verificar el Lanzador de aplicaciones.

# es (instrucción condicional)

Seleccione si la fecha del archivo debe ser anterior, igual o anterior, igual, igual o posterior, o posterior a la fecha introducida en el campo *Fecha.* Por ejemplo, si desea garantizar que la aplicación se distribuya sólo si el archivo tiene fecha del 15 de enero de 2000 o posterior, deberá seleccionar *El o antes del* y después la fecha.

Fecha (condición)

Utilice el calendario para seleccionar la fecha adecuada.

# **Existencia del archivo**

El recuadro de diálogo Regla de existencia del archivo (el cual se muestra a continuación) (página *Reglas de distribución* > *Añadir* > *Existencia del archivo*) permite basar la distribución en si un archivo específico existe o no en la estación de trabajo.

*Figura 48-32 Recuadro de diálogo Regla de existencia de archivo*

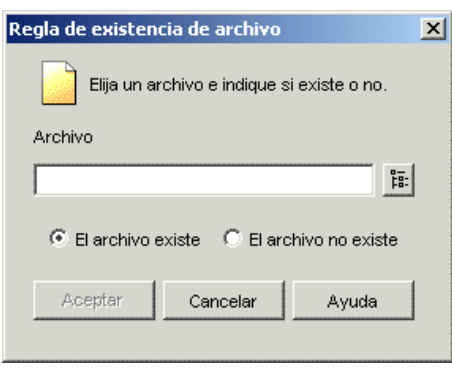

#### Archivo

Busque y seleccione el archivo cuya existencia debe verificar el Lanzador de aplicaciones.

#### El archivo existe

Seleccione esta opción establecer como requisito que el archivo exista en la estación de trabajo.

#### El archivo no existe

Seleccione esta opción para establecer como requisito que el archivo no exista en la estación de trabajo.

### **Tamaño de archivo**

El recuadro de diálogo Regla de tamaño de archivo (el cual se muestra a continuación) (página *Reglas de distribución* > *Añadir* > *Tamaño del archivo*) permite basar la distribución en el tamaño de un archivo específico situado en la estación de trabajo.

*Figura 48-33 Recuadro de diálogo Regla de tamaño de archivo*

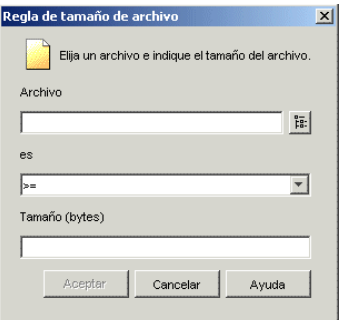

#### Archivo

Busque y seleccione el archivo cuyo tamaño deberá comprobar el Lanzador de aplicaciones.

```
es (instrucción condicional)
```
Seleccione si el tamaño debe ser menor que, menor o igual que, igual que, mayor que, o mayor o igual que el tamaño introducido en el campo Tamaño. Los operadores correspondientes son los siguientes:

```
menor que: <
menor o igual que: \le=
igual a: =mayor o igual que: \ge=
mayor que: >
```
Por ejemplo, si desea establecer como requisito que el archivo sea al menos de 200 KB, seleccione >= (mayor o igual que) y, a continuación, introduzca 200000 en el campo Tamaño.

#### Tamaño

Especifique el tamaño del archivo en kilobytes.

# **Versión**

El recuadro de diálogo Regla de versióin de archivo (el cual se muestra a continuación) (página *Reglas de distribución* > *Añadir* > *Versión de archivo*) permite basar la distribución en la versión de un archivo específico situado en la estación de trabajo.

*Figura 48-34 Recuadro de diálogo Regla de versión de archivo*

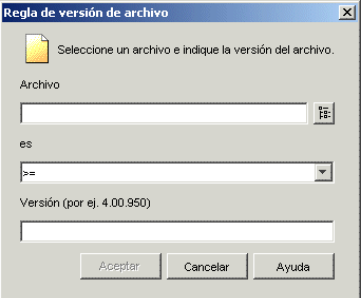

# Archivo

Busque y seleccione el archivo cuya versión debe comprobar el Lanzador de aplicaciones.

# es (instrucción condicional)

Seleccione si la versión debe ser menor que, menor o igual que, igual que, mayor que, o mayor o igual que la versión introducida en el campo Versión. Los operadores correspondientes son los siguientes:

```
menor que: <
menor o igual que: \le=
igual a: =mayor o igual que: >=mayor que: >
```
Por ejemplo, si desea que se establezca como requisito al menos la versión 1.12.2.234, seleccione >= (mayor o igual que) y, a continuación, introduzca 1.12.2.234 en el campo Versión.

Versión (condición)

Especifique la versión del archivo.

#### **Memoria**

El recuadro de diálogo Regla de memoria (el cual se muestra a continuación) (página *Reglas de distribución* > *Añadir* > *Memoria*) permite basar la distribución en la cantidad de memoria (RAM) necesaria en la estación de trabajo.

*Figura 48-35 Recuadro de diálogo Regla de memoria*

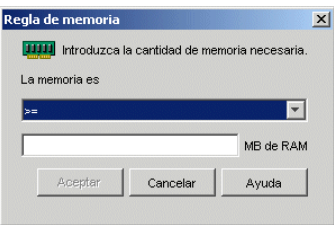

#### La memoria es (instrucción condicional)

Seleccione si la cantidad total de memoria debe ser menor que, menor o igual que, igual a, mayor que, o mayor o igual que la cantidad de memoria introducida en el campo MB de RAM. Los operadores correspondientes son los siguientes:

menor que: < menor o igual que:  $\le$ = igual  $a$ :  $=$ mayor o igual que:  $\ge$ = mayor que: >

Por ejemplo, si desea que se establezca como requisito al menos 32 MB de memoria RAM libre, seleccione >= (mayor o igual que) y, a continuación, introduzca 32 en el campo MB de RAM.

#### MB de RAM (condición)

Especifique la cantidad de memoria necesaria.

#### **Sistema operativo**

El recuadro de diálogo Regla del sistema operativo (el cual se muestra a continuación) (página *Reglas de distribución* > *Añadir* > *Sistema operativo*) permite basar la distribución en el sistema operativo y la versión de la estación de trabajo.

*Figura 48-36 Recuadro de diálogo Regla del sistema operativo*

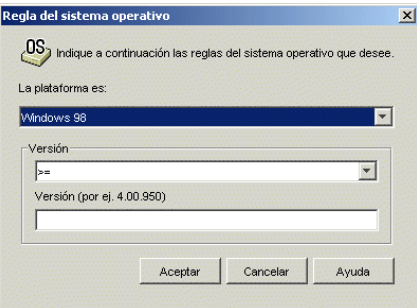

### La plataforma es

Seleccione el sistema operativo (Windows 98 o Windows NT/2000/XP) que debe ejecutar la estación de trabajo.

**Nota:** Ya no es necesario definir un sistema operativo para que una aplicación esté disponible.

En versiones anteriores de ZENworks, se tenía que definir una plataforma de SO en los requisitos del sistema para que una aplicación estuviera disponible para su distribución y lanzamiento. Se ha eliminado este requisito.

El nuevo comportamiento utiliza la siguiente l¨®gica: Si una aplicación se ejecuta ¨²nicamente en un sistema operativo espec<sup>a</sup>fico, defina una regla de distribución del sistema operativo. Si una aplicación no requiere un sistema operativo espec¨ªfico, no hay que definir una regla de distribución. Por defecto, las aplicaciones sin una regla de distribución de sistema operativo definida están disponibles en todas las plataformas compatibles (Windows 98, Windows 2000 y Windows XP).

# Versión

Seleccione si el número de versión debe ser menor que, menor o igual que, igual a, mayor que, o mayor o igual que el número introducido en el campo Versión.

```
menor que: <
menor o igual que: \le=
igual a: =mayor o igual que: >=
mayor que: >
```
Por ejemplo, si desea que se establezca como requisito al menos la versión 4.00.950, seleccione >= (mayor o igual que) y, a continuación, introduzca 4.00.950 en el campo Versión.

# **Procesador**

El recuadro de diálogo Regla de procesador (el cual se muestra a continuación) (página *Reglas de distribución* > *Añadir* > *Procesador*) permite basar la distribución en el procesador de la estación de trabajo.

*Figura 48-37 Recuadro de diálogo Regla de procesador*

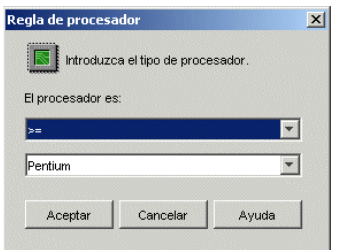

# El procesador es

Seleccione si el procesador debe ser menor que, menor o igual que, igual a, mayor que, o mayor o igual que el tipo de procesador (386, 486, Pentium, Pentium Pro, Pentium II, Pentium III) seleccionado en la lista de procesadores.

```
menor que: <
menor o igual que: \le=
igual a: =mayor o igual que: \ge=
mayor que: >
```
Por ejemplo, si desea que se establezca como requisito al menos un procesador Pentium II, seleccione >= (mayor o igual que) y, a continuación, seleccione Pentium II.

# **Registro**

El recuadro de diálogo Regla de registro (el cual se muestra a continuación) (página *Reglas de distribución* > *Añadir* > *Registro*) permite basar la distribución en si hay o no una clave o valor del registro específico.

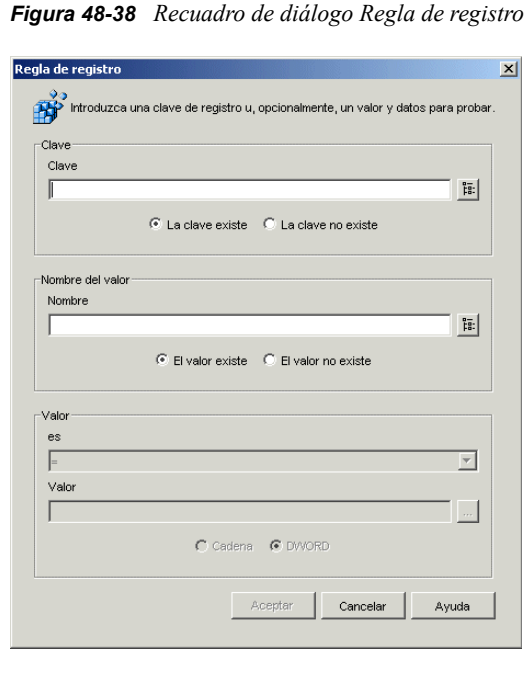

#### Clave

Busque y seleccione la clave del registro que desee verificar antes de la distribución. Seleccione *La clave existe* si debe existir la clave para que tenga lugar la distribución, o seleccione *La clave no existe* si la clave no puede existir para que se produzca la distribución.

#### Nombre

Si la clave tiene un valor específico que desee verificar, busque y seleccione el valor. Seleccione *El valor existe* si debe existir el valor para que tenga lugar la distribución, o seleccione *El valor no existe* si el valor no puede existir para que se produzca la distribución.

#### Valor

Si ha especificado un valor en el campo *Nombre*, seleccione un operador  $(\leq, \leq, =, |=, >=, >)$  para los datos del valor, introduzca los datos en el campo *Valor* y, a continuación, seleccione si el dato del valor es una Cadena o es del tipo DWORD.

Las definiciones de operador son las siguientes:

```
menor que: <
menor o igual que: \le=
igual a: =mayor o igual que: >=mayor que: >
```
# **Acceso remoto**

El recuadro de diálogo Regla de acceso remoto (el cual se muestra a continuación) (página *Reglas de distribución* > *Añadir* > *Acceso remoto*) permite basar la distribución en si el Lanzador de aplicaciones se encuentra en modo remoto o local (LAN). El método que el Lanzador de aplicaciones utiliza para detectar el modo en el que se encuentra se determina en el ajuste Detección de acceso remoto (objeto Usuario/Estación de trabajo/Contenedor > pestaña *ZENworks* > página *Configuración del Lanzador* > botón *Añadir* > pestaña *Usuario*).

*Figura 48-39 Recuadro de diálogo Regla de acceso remoto*

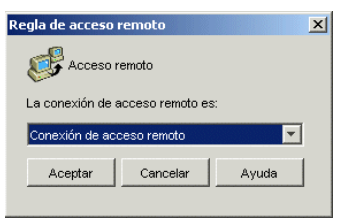

#### La conexión de acceso remoto es

Seleccione si la conexión debe ser una conexión de acceso remoto o LAN. Por ejemplo, si selecciona *Conexión de acceso remoto,* la aplicación se distribuye a un usuario únicamente si el Lanzador de aplicaciones se está ejecutando en el modo remoto.

# **Terminal Server**

El recuadro de diálogo Regla de Terminal Server (el cual se muestra a continuación) (página *Reglas de distribución* > *Añadir* > *Terminal Server*) permite basar la distribución en si el equipo es o no un servidor Terminal Server (es decir, en si Windows Terminal Services está activo en el equipo).

*Figura 48-40 Recuadro de diálogo Regla de Terminal Server*

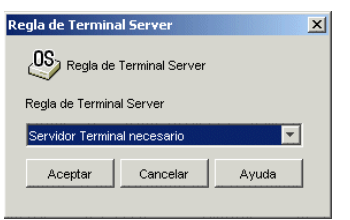

Seleccione *Servidor Terminal necesario* si desea que la aplicación se distribuya sólo a servidores Terminal Server. Seleccione *Servidor Terminal no necesario* si desea que la aplicación se distribuya sólo a servidores que no sean Terminal Server.

# <span id="page-567-0"></span>**48.5.2 Página Programar**

La página de propiedades Programar está disponible en objetos Aplicación creados para todo tipo de aplicación (simple, AOT/AXT, MSI, Web y servidor Terminal Server).

En esta página de propiedades (la cual se muestra a continuación) se definen las fechas y las horas en las que la aplicación está disponible para los usuarios. El Lanzador de aplicaciones muestra el icono de la aplicación sólo durante las horas definidas en la programación.

La programación se aplica independientemente de si la aplicación está o no instalada. Por ejemplo, si un usuario no ha instalado todavía la aplicación, sólo está disponible para la instalación en las horas especificadas en la programación. De la misma manera, si un usuario ya ha instalado la aplicación, sólo está disponible para ejecutarse durante las horas programadas.

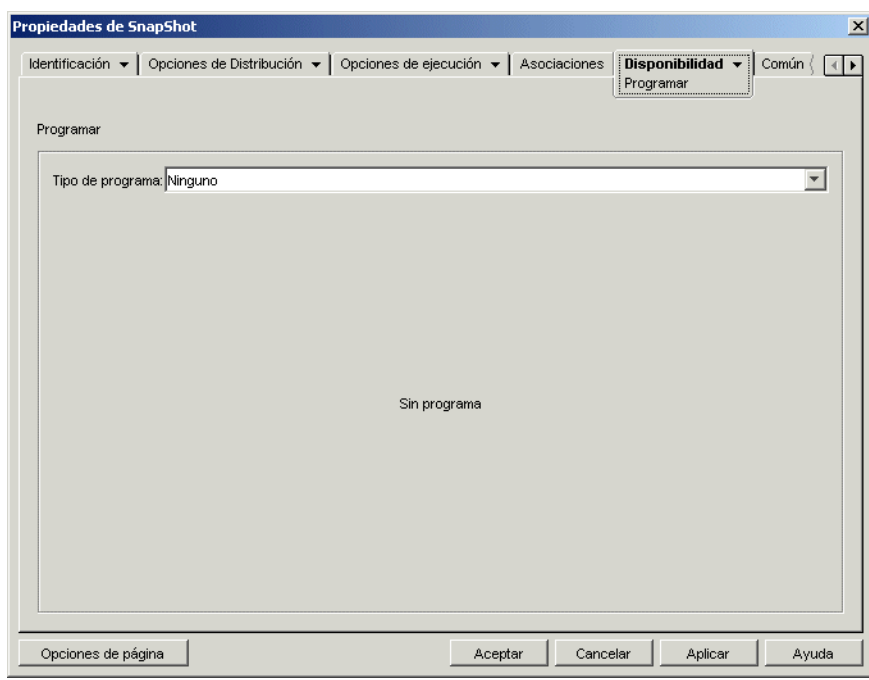

*Figura 48-41 Objeto Aplicación > pestaña Disponibilidad > página Programar*

# **Tipo de programa**

Seleccione el tipo de programa que desee utilizar. Puede optar por *Ninguno, Días especificados* o *Rango de días.*

#### Ninguno

Use esta opción si no desea indicar ninguna programación. El objeto Aplicación pasará a estar disponible para un objeto en cuanto se hayan establecido los requisitos de sistema de la aplicación *(Disponibilidad* > página *Requisitos del sistema)* y se haya asociado la aplicación al objeto (página *Asociaciones*).

# Días especificados

Utilice esta opción para seleccionar las fechas específicas durante las cuales desea que esté disponible el objeto Aplicación. Después de seleccionar esta opción, introduzca información en los campos siguientes:

- **Rango de fechas:** la lista Rango de fechas muestra todas las fechas en que el objeto Aplicación está disponible. Para añadir una fecha, haga clic en *Añadir,* seleccione la fecha que desee y, a continuación, haga clic en *Aceptar* para mostrarla en la lista. No puede seleccionar más de 350 fechas específicas.
- **Hora para las fechas seleccionadas:** seleccione la disponibilidad de la hora de inicio y la hora de finalización. Las horas se aplican a todas las fechas de la lista Rango de fechas.

**Nota:** El tiempo aumenta en intervalos de 5 minutos, siendo la primera hora de inicio disponible las 00.00 (medianoche) y la última hora de finalización, las 23.55 (cinco minutos antes de la media noche). Esto significa que siempre habrá un período de tiempo de 5 minutos (desde las 11:55 de la noche hasta la medianoche) en el que la aplicación no está disponible. Si desea que la aplicación esté disponible durante todo el día, tendrá que utilizar el tipo de programa *Rango de días.* Para obtener más información, consulte "Rango de días" en la página 566.

 **Extender desde la hora de inicio (min.):** la opción *Extender desde la hora de inicio* amplía las horas de acceso del usuario por encima del número de minutos especificado para que la aplicación no esté disponible a todos los usuarios al mismo tiempo. Si prevé que todos los usuarios van a lanzar la aplicación tan pronto como quede disponible y la aplicación se está distribuyendo o ejecutando desde la red, utilice esta opción para evitar una posible sobrecarga en la red.

Por ejemplo, si el número de usuarios a los que debe distribuir una aplicación no es muy grande (digamos 100), podría especificar un bloque de tiempo de una hora (60 minutos desde la hora de inicio programada) para distribuir aleatoriamente la aplicación: así, todos los usuarios podrán acceder a la aplicación en algún momento durante los primeros sesenta minutos después de la hora de inicio programada.

Si desea reducir substancialmente la carga en los servidores asociada a la distribución de la aplicación, o si le preocupa el uso del ancho de banda, tal vez le interese distribuir la aplicación de forma aleatoria durante todo el tiempo de disponibilidad. Utilice las horas de disponibilidad total especificadas para la aplicación en minutos para repartir las horas de acceso entre todo el tiempo que la aplicación está disponible *(Días especificados* y *Hora para las fechas seleccionadas).* En ese caso será necesario que deje el máximo tiempo disponible para cada día que especifique. Por ejemplo, si la aplicación se ha configurado para un día laboral típico (9 horas al día, de 8:00 a 17:00), tendrá que calcular así el tiempo total de disponibilidad para la aplicación:

*Número de horas especificado* x 60 minutos por hora = Disponibilidad de tiempo total por día

Con esta ecuación el ejemplo de arriba se calcularía de la siguiente manera:

 $9 \times 60$  (minutos por hora) = 540 minutos de disponibilidad

En este ejemplo, cuando se indican 540 minutos en el campo *Extender desde la hora de inicio,* la aplicación se distribuye de forma aleatoria durante los 540 minutos que se ha dejado disponible en ese día programado. Tenga presente que esto puede no resultar adecuado para aplicaciones que se tengan que distribuir en momentos muy concretos, como actualizaciones de antivirus. Igualmente, no olvide que este es sólo un ejemplo: puede programar el proceso de distribución para la cantidad de tiempo que quiera para cualquier día de la semana.

Recuerde que el ajuste *Hora para las fechas seleccionadas* hace los últimos cinco minutos del día improgramables, así que téngalos en cuenta si la programación para la aplicación termina a las 23:55 de ese día.

#### Rango de días

Utilice esta opción para seleccionar un rango de fechas en que la aplicación estará disponible. También puede utilizar esta opción para que las aplicaciones estén disponibles únicamente en ciertos días de la semana dentro de un período determinado. Después de seleccionar esta opción, introduzca información en los campos siguientes:

- **Rango de fechas:** para definir el rango de días, seleccione una fecha de inicio y una fecha de finalización, y después seleccione los días (de domingo a sábado) del rango de fechas establecido en los que la aplicación estará disponible. Por defecto se seleccionarán todos los días; si el botón aparece pulsado es que hay un día seleccionado.
- **Hora para el rango seleccionado:** seleccione la disponibilidad de la hora de inicio y la hora de finalización. Esta opción funciona de forma diferente dependiendo de si el rango de fechas incluye un día, varios días o los siete días de la semana. Si el rango de fechas incluye de uno a seis días (pero no los siete de la semana), la aplicación está disponible entre las horas de inicio y finalización de esos días. Por ejemplo, si permite que la aplicación esté disponible los lunes entre las 8 y las 5, estará disponible durante esas horas. Sin embargo, si el rango de fechas incluye los siete días de la semana, no se tienen en cuenta las horas y la aplicación está disponible todos los días, las 24 horas del día.
- **Extender desde la hora de inicio (min.):** la opción *Extender desde la hora de inicio* amplía las horas de acceso del usuario por encima del número de minutos especificado para que la aplicación no esté disponible a todos los usuarios al mismo tiempo. Si prevé que todos los usuarios van a lanzar la aplicación tan pronto como quede disponible y la aplicación se está distribuyendo o ejecutando desde la red, utilice esta opción para evitar una posible sobrecarga en la red.

Por ejemplo, si el número de usuarios a los que debe distribuir una aplicación no es muy grande (digamos 100), podría especificar un bloque de tiempo de una hora (60 minutos desde la hora de inicio programada) para distribuir aleatoriamente la aplicación: así, todos los usuarios podrán acceder a la aplicación en algún momento durante los primeros sesenta minutos después de la hora de inicio programada.

Si desea reducir la carga en los servidores asociada a la distribución de la aplicación, o si le preocupa el uso del ancho de banda, tal vez le interese distribuir la aplicación de forma aleatoria durante todo el tiempo de disponibilidad. Utilice el tiempo de disponibilidad total especificado para la aplicación en minutos para repartir las horas de acceso entre todo el tiempo que la aplicación está disponible *(Rango de fechas* y *Hora para las fechas seleccionadas).* Por ejemplo, si se configura una aplicación asociada a una estación de trabajo durante 24 horas y en un día de tres turnos, podrá calcular así su tiempo total de disponibilidad:

*Número de días en rango de fechas* x *Tiempo de disponibilidad al día* = Tiempo total disponible

Con esta ecuación, y asegurándose de convertir las horas a minutos, el ejemplo de arriba se calcularía de la siguiente manera:

7 (días) x 24 (horas) = 168 horas de disponibilidad

 $168 \times 60$  (minutos por hora) = 10.080 minutos de disponibilidad

Si se indica 10.800 minutos en el campo *Extender desde la hora de inicio,* la aplicación se distribuirá de forma aleatoria durante los 10.800 minutos que se ha dejado disponible. Tenga

presente que esto no resulta adecuado para aplicaciones que se tengan que distribuir con puntualidad, como las actualizaciones de antivirus.

 **Utilizar esta programación en GMT para todos los clientes:** la programación se basa en la zona horaria de la estación de trabajo. Si la red abarca diferentes zonas horarias y programa la ejecución de una aplicación a la 1:00 de la tarde, se ejecutará a la 1:00 de la tarde en cada zona horaria. Puede seleccionar esta opción para que las estaciones de trabajo ejecuten las aplicaciones a la misma hora independientemente de la zona horaria de cada una de ellas (por ejemplo, a las 13:00 horas en Roma y a las 4:00 horas en Los Ángeles).

# <span id="page-570-0"></span>**48.5.3 Página Terminación**

La página de propiedades Terminación está disponible en objetos Aplicación creados para todo tipo de aplicación (simple, AOT/AXT, MSI, Web y servidor Terminal Server).

Esta página de propiedades (la cual se muestra a continuación) determina cómo el Lanzador de aplicaciones termina la aplicación si deja de estar disponible para un usuario mientras éste la está ejecutando. Una aplicación deja de estar disponible para un usuario si:

- Se ha desasociado del usuario.
- La programación de disponibilidad ha caducado.
- Han cambiado las reglas de distribución de la aplicación y la estación de trabajo del usuario ya no cumple con los requisitos.

*Figura 48-42 Objeto Aplicación > pestaña Disponibilidad > página Terminación*

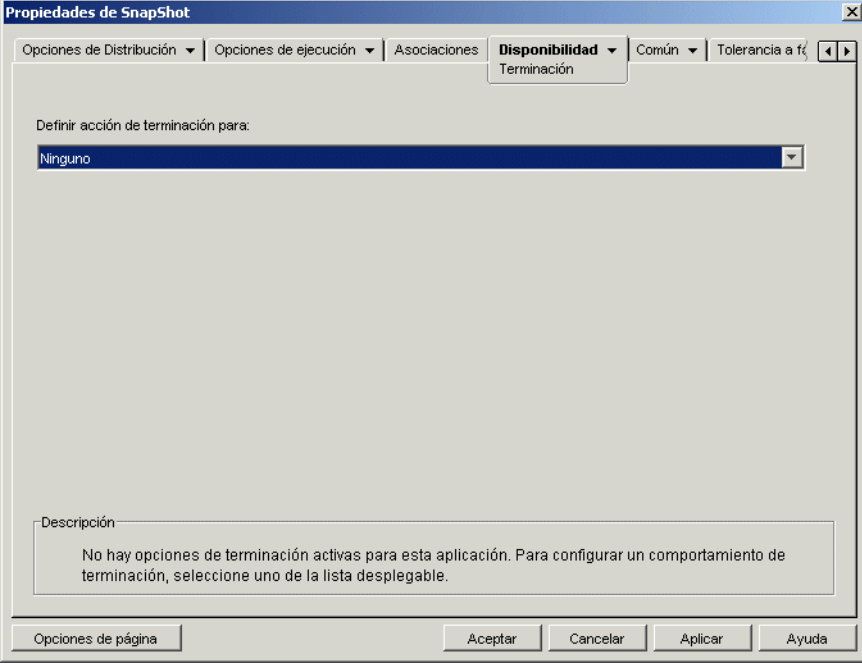

#### **Definir acción de terminación para**

Seleccione el comportamiento que desea utilizar cuando la aplicación termine.

#### Ninguno

Seleccione esta opción para inhabilitar los comportamientos de terminación.

#### Enviar mensaje para cerrar aplicación

Esta opción hace que el Lanzador de aplicaciones muestre un mensaje en el que se indica al usuario que cierre la aplicación. El mensaje aparece periódicamente hasta que el usuario cierra la aplicación.

En el recuadro Mensaje de cierre básico, seleccione la frecuencia con la que desee que el Lanzador de aplicaciones muestre el mensaje. Se utilizará el siguiente mensaje por defecto a menos que haga clic en el botón Mensaje y defina uno personalizado:

```
ADVERTENCIA: ha caducado el acceso a esta aplicacin. Cirrela para 
evitar que se pierda el trabajo.
```
#### Enviar mensaje para cerrar e indicar que se guarden datos

Esta opción hace que el Lanzador de aplicaciones muestre primero un mensaje en el que se indica al usuario que cierre la aplicación. Si el usuario no cierra la aplicación, el Lanzador de aplicaciones envía una llamada a la aplicación para indicar que se cierre. Si el usuario no tiene datos sin guardar, se cerrará la aplicación inmediatamente. Si el usuario no ha guardado los datos, la aplicación muestra el recuadro de diálogo Guardar para que lo haga. Cuando se cierra la aplicación, los usuarios no pueden volver a lanzarla.

**Importante:** el recuadro de diálogo Guardar que muestran algunas aplicaciones incluye un botón *Cancelar,* además de los botones *Sí* y *No.* El botón *Cancelar* anula la operación de cierre y la aplicación permanece abierta. Si el recuadro de diálogo Guardar de la aplicación incluye un botón *Cancelar* y desea asegurarse de que efectivamente se cierra la aplicación, utilice la opción *Enviar mensaje para cerrar, > indicar que se guarden datos y cerrar.*

Después de seleccionar esta opción, introduzca información en los campos siguientes:

 **Mensaje de advertencia (opcional):** seleccione la opción *Enviar advertencia* si desea advertir al usuario de que debe cerrar la aplicación y, a continuación, especifique el número de veces que debe aparecer el mensaje de advertencia, así como el intervalo de tiempo entre mensajes. A menos que haga clic en el botón *Mensaje* y defina uno personalizado, se utilizará el siguiente mensaje por defecto:

ADVERTENCIA: ha caducado el acceso a esta aplicacin. Cirrela para evitar que se pierda el trabajo.

 **Mensaje de cierre con aviso:** este mensaje se muestra si el usuario no cierra la aplicación después de recibir el mensaje de advertencia el número de veces que se ha especificado o si la opción del mensaje de advertencia no está habilitada.

En el recuadro Mensaje de cierre con aviso, especifique la frecuencia con la que desea indicar al usuario que cierre la aplicación. Si después de recibir el aviso, el usuario no cierra la aplicación, el Lanzador de aplicaciones intentará cerrarla. A menos que haga clic en el botón *Mensaje* y defina uno personalizado, se utilizará el siguiente mensaje por defecto:

ADVERTENCIA: ha caducado el acceso a esta aplicacin y la aplicacin

se cerrar en breve. Guarde el trabajo y salga de la aplicacin.

Enviar mensaje para cerrar, indicar que se guarden datos y cerrar

Esta opción hace que el Lanzador de aplicaciones muestre primero un mensaje en el que se ordena al usuario que cierre la aplicación. Si el usuario no cierra la aplicación, el Lanzador de aplicaciones envía una llamada a la aplicación para indicar que se cierre. Si el usuario no tiene datos sin guardar, se cerrará la aplicación inmediatamente. Si el usuario no ha guardado los datos, la aplicación muestra el recuadro de diálogo Guardar para que lo haga. La aplicación se cierra independientemente de la opción que seleccione el usuario *(Sí, No* o *Cancelar).*

Después de seleccionar esta opción, introduzca información en los campos siguientes:

 **Mensaje de advertencia (opcional):** seleccione la opción *Enviar advertencia* si desea advertir al usuario de que debe cerrar la aplicación y, a continuación, especifique el número de veces que debe aparecer el mensaje de advertencia y el intervalo de tiempo entre mensajes. A menos que haga clic en el botón *Mensaje* y defina uno personalizado, se utilizará el siguiente mensaje por defecto:

ADVERTENCIA: ha caducado el acceso a esta aplicacin. Cirrela para evitar que se pierda el trabajo.

 **Mensaje de cierre con aviso:** este mensaje se muestra si el usuario no cierra la aplicación después de recibir el mensaje de advertencia el número de veces que se ha especificado o si la opción del mensaje de advertencia no está habilitada.

En el recuadro Mensaje de cierre con aviso, especifique la frecuencia con la que desea indicar al usuario que cierre la aplicación. Si después de recibir el aviso, el usuario no cierra la aplicación, el Lanzador de aplicaciones intentará cerrarla. A menos que haga clic en el botón *Mensaje* y defina uno personalizado, se utilizará el siguiente mensaje por defecto:

ADVERTENCIA: ha caducado el acceso a esta aplicacin y la aplicacin se cerrar en breve. Guarde el trabajo y salga de la aplicacin.

 **Finalización de la aplicación:** este mensaje se muestra después de que el Lanzador de aplicaciones cierra la aplicación. Si no desea utilizar el mensaje de finalización por defecto, haga clic en el botón *Mensaje* y defina uno personalizado: El mensaje por defecto es:

Ha caducado la aplicacin que est ejecutando. Para continuar utilizndola, consulte con el administrador del sistema.

#### Enviar mensaje para cerrar y cerrar mostrando explicación

Esta opción pregunta al usuario si desea cerrar la aplicación. Si el usuario no lo hace, el Lanzador de aplicaciones la cierra automáticamente y muestra un mensaje de finalización.

Después de seleccionar esta opción, introduzca información en los campos siguientes:

 **Mensaje de advertencia (opcional):** seleccione la opción *Enviar advertencia* si desea advertir al usuario de que debe cerrar la aplicación y, a continuación, especifique el número de veces que debe aparecer el mensaje de advertencia y el intervalo de tiempo entre mensajes. Si el usuario no cierra la aplicación, el Lanzador de aplicaciones la cierra automáticamente después

del último mensaje de advertencia. A menos que haga clic en el botón *Mensaje* y defina uno personalizado, se utilizará el siguiente mensaje por defecto:

```
ADVERTENCIA: ha caducado el acceso a esta aplicacin. Cirrela para 
evitar que se pierda el trabajo.
```
 **Finalización de la aplicación:** este mensaje se muestra después de que el Lanzador de aplicaciones cierre la aplicación. Si no desea utilizar el mensaje de finalización por defecto, haga clic en el botón *Mensaje* y defina uno personalizado: El mensaje por defecto es:

```
Ha caducado la aplicacin que est ejecutando. Para continuar 
utilizndola, consulte con el administrador del sistema.
```
# **48.6 Pestaña Común**

La pestaña Común incluye las páginas siguientes:

- [Sección 48.6.1, "Página Macros", en la página 570](#page-573-0)
- [Sección 48.6.2, "Página Unidades/Puertos", en la página 573](#page-576-0)
- [Sección 48.6.3, "Página Derechos de archivo", en la página 577](#page-580-0)
- [Sección 48.6.4, "Página Informes", en la página 578](#page-581-0)
- [Sección 48.6.5, "Página Generación de imágenes", en la página 582](#page-585-0)
- [Sección 48.6.6, "Página Orígenes", en la página 585](#page-588-0)
- [Sección 48.6.7, "Página Desinstalar", en la página 586](#page-589-0)
- [Sección 48.6.8, "Página Guiones de desinstalación", en la página 589](#page-592-0)

# <span id="page-573-0"></span>**48.6.1 Página Macros**

La página de propiedades Macros está disponible en objetos Aplicación creados para todo tipo de aplicación (simple, AOT/AXT, MSI, Web y servidor Terminal Server).

Esta página de propiedades (la cual se muestra a continuación) incluye las macros que se han definido para usarse con el objeto Aplicación. Para obtener información sobre los campos del objeto Aplicación que admiten macros, consulte [Sección 49.8, "Propiedades del objeto Aplicación en el](#page-625-0)  [que se pueden utilizar macros", en la página 622](#page-625-0)

*Figura 48-43 Objeto Aplicación > pestaña Común > página Macros*

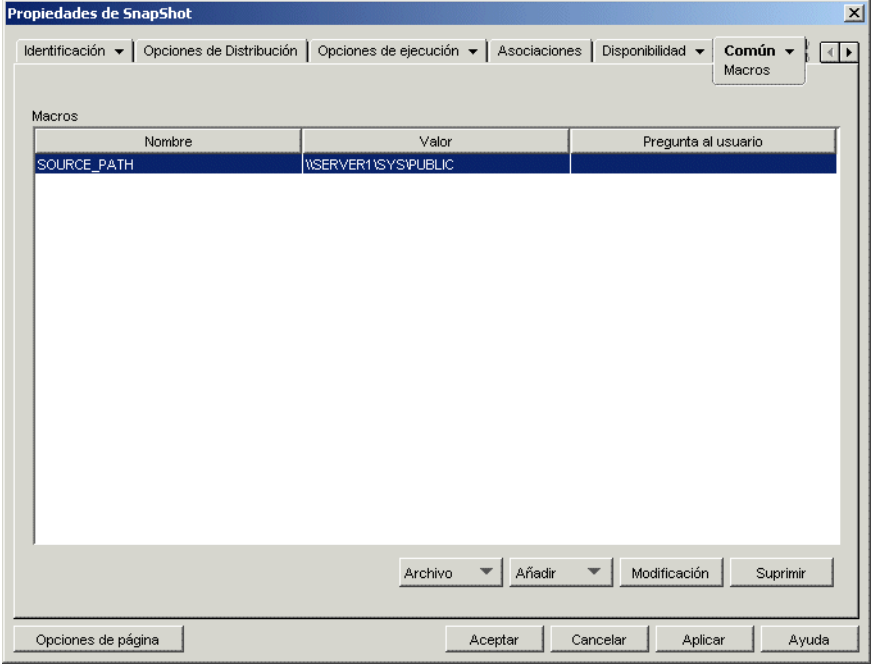

Estas macros, denominadas macros del objeto Aplicación, son simplemente nombres de variables asociadas a valores, normalmente valores de cadenas.

Por ejemplo, cuando se crea un objeto Aplicación con un archivo .aot o .axt, automáticamente se añade una macro SOURCE\_PATH a la lista. Esta macro define la ubicación de los archivos de origen desde los que se instala la aplicación. Muchas veces se debe introducir la vía de origen al definir otras propiedades del objeto Aplicación. Si crea una macro SOURCE\_PATH sólo deberá introducir %SOURCE\_PATH%, y no la vía de origen real.

**Importante:** cuando utilice una macro para alguna de estas propiedades, escriba su nombre entre caracteres % (por ejemplo %SOURCE\_PATH%).

#### **macros**

La lista Macros muestra todas las macros que se han definido para su uso con el objeto Aplicación.

#### **Archivo**

Esta opción permite buscar información de macro específica e importar macros de otros objetos Aplicación.

Haga clic en *Archivo* y, a continuación, elija una de las opciones siguientes:

- **Buscar:** permite buscar información específica en los campos *Nombre, Valor* e *Indicador.*
- **Buscar siguiente:** busca la siguiente aparición de la información.

 **Importar:** importa macros desde el archivo .aot o .axt de otro objeto Aplicación. El recuadro de diálogo Abrir muestra por defecto el tipo de archivo \*.axt. Si se está importando de un archivo .aot, debe cambiar la visualización de tipo de archivo a \*.aot o Todos los archivos para seleccionar el archivo .aot.

#### **Añadir**

Utilice el botón Añadir para definir una macro del objeto Aplicación y añadirla a la lista Macros. Se puede añadir una macro de valor de cadena o una macro indicada.

#### Valor de la cadena

Las macros de valor de cadena se utilizan para crear variables con un valor de cadena asociado, lo que permite utilizar la variable en varias ubicaciones aunque el valor se defina en una sola ubicación.

Para crear una macro de valor de cadena, haga clic en *Añadir* > *Valor de la cadena* para abrir el recuadro de diálogo Editar el valor de la cadena. En el recuadro Nombre del valor, escriba un nombre para la variable y, a continuación, escriba el valor de la variable en el recuadro Datos del valor. Haga clic en *Aceptar* para añadir la macro a la lista.

Puede poner unas macros dentro de otras. En el ejemplo siguiente se utiliza una macro especial de Windows, \*WINDISK, al definir la macro TARGET\_PATH:

```
Nombre del valor: TARGET_PATH
Datos del valor: %*WINDISK%\Archivos de programa
```
Cuando se incrusta otra macro en la cadena, ésta debe ir entre caracteres %, como en el ejemplo anterior. Puede incrustar macros de Windows especiales, macros de atributos de eDirectory, macros de variables de entorno, macros de guiones de entrada, macros de variables de idioma y otras macros de objeto Aplicación. Para obtener información sobre estos tipos de macros, consulte el [Capítulo 49,](#page-612-0)  ["Referencia: macros", en la página 609](#page-612-0).

#### Indicada

Las macros indicadas se utilizan para crear macros que insten al usuario a aceptar el valor por defecto (una unidad o cadena) o que introduzca otro valor. Hay dos tipos de macros indicadas: macros *Unidad indicada* y macros *Cadena indicada.* Como es Windows Installer, y no el Lanzador de aplicaciones, el que controla la instalación de aplicaciones MSI, las macros indicadas no funcionan con las aplicaciones MSI.

Para crear una macro *Unidad indicada,* haga clic en *Añadir* > *Unidad indicada* para abrir el recuadro de diálogo Macros de unidad indicada. Rellene los campos como se describe a continuación:

- **Nombre de macro:** asigne a la macro el nombre que desee. No utilice espacios.
- **Texto sugerido:** especifique el texto que desee presentar a los usuarios. Por ejemplo, "Esta aplicación se instalará en la unidad D:. Si lo desea, puede introducir una letra de unidad diferente:"
- **Valor por defecto:** seleccione la unidad que se utilizará si el usuario no introduce otra letra de unidad.
**Espacio mínimo en disco (MB):** especifique la cantidad mínima de espacio de disco libre necesario para instalar la aplicación.

Para crear una macro *Cadena indicada,* haga clic en *Añadir* > *Cadena indicada* para abrir el recuadro de diálogo Macros de cadena indicada. Rellene los campos como se describe a continuación:

- **Nombre de macro:** asigne a la macro el nombre que desee. No utilice espacios.
- **Texto sugerido:** especifique el texto que desee presentar a los usuarios.
- **Valor por defecto:** seleccione el valor que se utilizará si el usuario no introduce otro valor en respuesta al texto sugerido.
- **Espacio mínimo en disco (MB):** especifique la cantidad mínima de espacio de disco libre necesario para instalar la aplicación.
- **Longitud máxima de cadena (en caracteres):** especifique el número máximo de caracteres que puede introducir el usuario como respuesta al mensaje.

# **Modificar**

Seleccione la macro con la información que desee modificar y, a continuación, haga clic en *Modificar.*

# **Suprimir**

Seleccione la macro que desee suprimir y, a continuación, haga clic en *Suprimir.*

# **48.6.2 Página Unidades/Puertos**

La página de propiedades Unidades/Puertos sólo está disponible en objetos Aplicación creados para aplicaciones simples, aplicaciones AOT/AXT y aplicaciones MSI, y no en objetos Aplicación creados para aplicaciones Web y aplicaciones de servidor Terminal Server.

Esta página de propiedades (la cual se muestra a continuación) determina las asignaciones de unidad y capturas de puerto de la aplicación. Las asignaciones de unidad y las capturas de puerto las realizan los clientes de red de la estación de trabajo, y no el Lanzador de aplicaciones. Por este

motivo, la estación de trabajo debe tener los clientes de red (por ejemplo, el Cliente Novell y el Cliente Microsoft) necesarios para realizar las asignaciones y capturas.

*Figura 48-44 Objeto Aplicación > pestaña Común > página Unidades/Puertos*

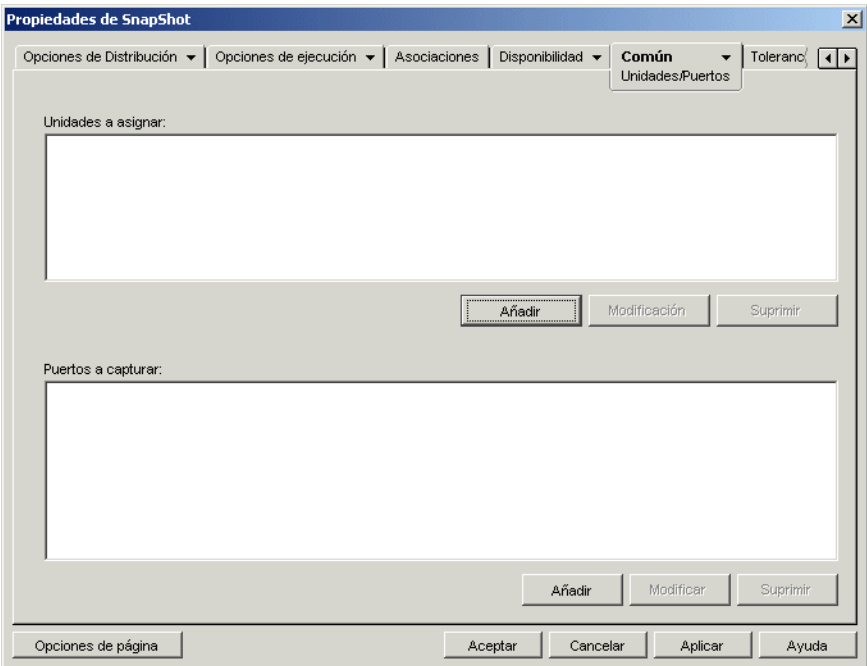

Por ejemplo, supongamos que ha configurado una aplicación de base de datos que se ejecuta desde la unidad W:. Para asegurarse de que la letra W se ha asignado a la ubicación de la aplicación, podría asignar la unidad W: al servidor, volumen y directorio donde reside la aplicación. Cuando el Lanzador de aplicaciones ejecuta la aplicación, establece la asignación de la unidad de acuerdo con las condiciones definidas al configurar dicha asignación.

También es posible que los usuarios necesiten acceder a una ubicación de red para almacenar los archivos creados con un procesador de texto. Si asigna una unidad, la asignación de unidad se hace activa tan pronto como se ejecuta la aplicación.

Por defecto, las asignaciones de unidad y las capturas de puerto se liberan cuando el usuario cierra la aplicación. Si varias aplicaciones lanzadas utilizan las mismas asignaciones de unidad o capturas de puerto, éstas no se liberan hasta que termina la última aplicación. Si no desea que se liberen asignaciones de unidades ni capturas de puerto, deseleccione la opción *Limpiar recursos de red (Opciones de ejecución* > página *Entorno).*

### **Unidades a asignar**

La lista *Unidades a asignar* muestra todas las unidades que se asignan antes de lanzar la aplicación.

### Añadir

Haga clic en *Añadir* para abrir el recuadro de diálogo Unidad a asignar. Introduzca información en los siguientes campos:

**Raíz:** seleccione esta opción si desea tratar la vía de acceso como la raíz de la unidad.

- **Opción:** permite seleccionar el tipo de unidad que se va a asignar. Están disponibles los tipos siguientes:
	- UNIDAD: seleccione esta opción para asignar la unidad a una letra de unidad (de la A a la Z).
	- S1: seleccione esta opción para asignar la unidad a la primera unidad de búsqueda disponible.
	- S16: seleccione esta opción para asignar la unidad a la última unidad de búsqueda.

**Nota:** desde ZENworks for Desktops 4.*x*, la opción S1 o S16 no afecta a la vía global del sistema. Sólo las aplicaciones que se inician con este proceso NAL utilizan esta vía de búsqueda; las aplicaciones externas al proceso NAL no pueden utilizarla.

- **Unidad:** permite asignar una letra de unidad. Las opciones son las unidades de la A a la Z o la siguiente unidad disponible.
- **Vía:** introduzca, o busque y seleccione la vía que desee asignar a la unidad seleccionada. Si introduce la vía, utilice la sintaxis siguiente:

```
servidor\volumen:vía
\\servidor\volumen\ruta
nombre_objeto_volumen:vía
nombre_objeto_asig_directorio:vía
letra_unidad:\vía
```
También se puede utilizar una macro en este campo. Para obtener información sobre las macros, consulte el [Capítulo 49, "Referencia: macros", en la página 609.](#page-612-0)

- **Asignar si no existe la asignación de unidad o es igual que la existente:** seleccione esta opción si desea que el Lanzador de aplicaciones asigne la unidad si 1) no existe ninguna otra o 2) es igual que una unidad asignada existente.
- **Sobrescribir cualquier unidad asignada:** seleccione esta opción si desea que el Lanzador de aplicaciones sustituya cualquier asignación que utilice la letra de unidad solicitada. Por ejemplo, si S: está asignada a \\servidor1\sys\public y ha especificado una nueva asignación para la unidad S: como \\servidor1\apps\timecard, el resultado final será que la unidad S: se asignará a  $\text{arctan}$

Para identificar esta opción en la lista *Unidades a asignar* se añadirá la palabra FORZAR a la información de asignación.

 **Usar la unidad existente si ya está asignada:** seleccione esta opción si desea utilizar la asignación de unidad existente aunque no se corresponda con la vía solicitada. Por ejemplo, si S: está asignada a  $\text{S:}$  está asignación para la unidad S: como \\servidor1\apps\timecard, el resultado final será que la unidad S: seguirá estando asignada a \\servidor1\sys\public.

Para identificar esta opción en la lista *Unidades a asignar* se añade la palabra REUTILIZAR a la información de asignación.

# Modificar

Seleccione una asignación de unidad en la lista *Unidades a asignar* y, a continuación, haga clic en *Modificar* para abrir el recuadro de diálogo Unidad a asignar. Cambie la información de asignación de unidad según sea necesario. Consulte las descripciones de los campos anteriores o haga clic en el botón *Ayuda* dentro del recuadro de diálogo.

### Suprimir

Seleccione una asignación de unidad en la lista *Unidades a asignar* y, a continuación, haga clic en *Suprimir* para eliminar la unidad asignada.

#### **Puertos a capturar**

La lista *Puertos a capturar* muestra todos los puertos que se capturan antes de lanzar la aplicación.

## Añadir

Haga clic en *Añadir* para abrir el recuadro de diálogo Puertos a capturar. Introduzca información en los siguientes campos:

- **Puerto:** seleccione el puerto LPT que desea asignar a la impresora o a la cola.
- **Impresora o cola:** busque y seleccione una impresora o una cola.

También se puede utilizar una macro en este campo. Para obtener información sobre las macros, consulte el [Capítulo 49, "Referencia: macros", en la página 609.](#page-612-0)

 **Indicadores de captura:** puede utilizar esta opción para sustituir los ajustes de notificación, portada y avance de página definidos en la estación de trabajo del usuario. Siempre que un usuario imprime desde la aplicación, se utilizan los ajustes definidos.

En el recuadro *Indicadores de captura,* marque la casilla *Redefinir ajuste de estación de trabajo* para el ajuste de captura correspondiente que desee anular. El ajuste de captura correspondiente se activará en consecuencia. Seleccione el ajuste para habilitarlo. Deje el ajuste sin seleccionar para inhabilitarlo.

Por ejemplo, si marca la casilla *Redefinir ajuste de estación de trabajo* en *Notificar* y marca también la casilla *Ajuste de captura* en *Notificar,* cuando el usuario imprima un documento, el Cliente Novell mostrará un panel de alerta Notificar para indicar que la tarea de impresión ha finalizado, independientemente de los ajustes de captura definidos en la estación de trabajo del usuario. No obstante, si marca la casilla *Redefinir ajuste de estación de trabajo* en *Notificar* pero no marca la casilla *Ajuste de captura* en *Notificar,* cuando el usuario imprima un documento, el Cliente Novell no mostrará un panel de alerta Notificar para indicar que la tarea de impresión ha finalizado, independientemente de los ajustes de captura definidos en la estación de trabajo del usuario.

#### Modificar

Seleccione una captura de puerto en la lista *Puertos a capturar* y, a continuación, haga clic en *Modificar* para abrir el recuadro de diálogo Puertos a capturar. Cambie la información de captura según sea necesario. Consulte las descripciones de los campos anteriores o haga clic en el botón *Ayuda* dentro del recuadro de diálogo.

#### Suprimir

Seleccione una captura de puerto en la lista *Puertos a capturar* y, a continuación, haga clic en *Suprimir* para eliminar el puerto capturado.

# **48.6.3 Página Derechos de archivo**

La página de propiedades Derechos de archivo sólo está disponible en objetos Aplicación creados para aplicaciones simples, aplicaciones AOT/AXT y aplicaciones MSI, y no en objetos Aplicación creados para aplicaciones Web y aplicaciones de servidor Terminal Server.

Esta página de propiedades (la cual se muestra a continuación) especifica los derechos de archivo, directorio y volumen que debe tener un usuario para ejecutar la aplicación. Esta página se aplica únicamente a los derechos del sistema de archivos de NetWare. No es posible asignar derechos del sistema de archivos de Microsoft Windows mediante eDirectory.

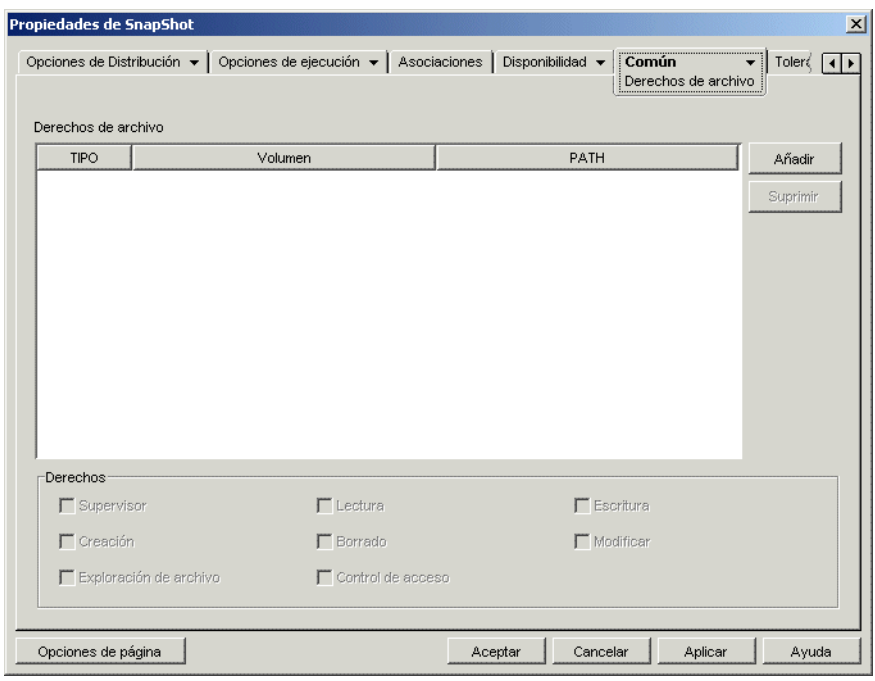

*Figura 48-45 Objeto Aplicación > pestaña Común > página Derechos de archivo*

Un usuario recibe estos derechos NetWare cuando su objeto Usuario está asociado al objeto Aplicación o cuando un objeto Grupo, Unidad administrativa, Organización o País al que pertenece el usuario está asociado al objeto Aplicación. El usuario pierde estos derechos cuando el objeto deja de estar asociado al objeto Aplicación.

Los derechos de archivo que se configuran no dependen de si el usuario está o no utilizando realmente la aplicación. El usuario tiene derechos de archivo continuos desde el momento en que el objeto Aplicación se asocia al usuario hasta el momento en que se elimina tal asociación.

Si dos objetos Aplicación diferentes conceden derechos de archivo al mismo archivo, directorio o volumen, y sólo uno de ellos no está asociado al usuario, entonces el usuario pierde todos los derechos, aunque siga estando asociado al otro objeto Aplicación.

### **Derechos de archivo**

La lista *Derechos de archivo* muestra todos los archivos, directorios y volúmenes con derechos. Cuando se selecciona un archivo, directorio o volumen, los derechos que se han concedido se muestran en el recuadro Derechos. Se pueden conceder o quitar derechos marcando o desmarcando las casillas de verificación correspondientes.

# Añadir

Haga clic en *Añadir,* busque y seleccione el archivo, directorio o volumen que desee añadir y, a continuación, haga clic en *Aceptar* para verlo en la lista.

#### Suprimir

Seleccione el archivo, directorio o volumen que desea suprimir de la lista y, a continuación, haga clic en *Suprimir.* Todos los usuarios asociados al objeto Aplicación perderán los derechos de ese archivo, directorio o volumen.

### **Derechos**

Seleccione el archivo, directorio o volumen (en la lista *Derechos de archivo*) para el que va a establecer derechos de usuario y, a continuación, marque las casillas de verificación correspondientes.

# **48.6.4 Página Informes**

Esta página está disponible en los objetos Aplicación creados para todos los tipos de aplicación (simple, AOT/AXT, MSI, Web, y servidor Terminal Server).

Esta sección proporciona información sobre los campos situados en la página de propiedades Informes. Para ver instrucciones completas acerca de la configuración de informes, consulte ["Elaboración de informes de eventos de aplicación" en la página 447.](#page-450-0)

Utilice la página de propiedades de informes (la cual se muestra a continuación) para habilitar el Lanzador de aplicaciones e informar sobre eventos de la aplicación. Puede definir para qué eventos desea que el Lanzador de aplicaciones elabore informes y el destino al que desea enviarlos.

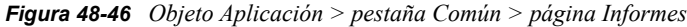

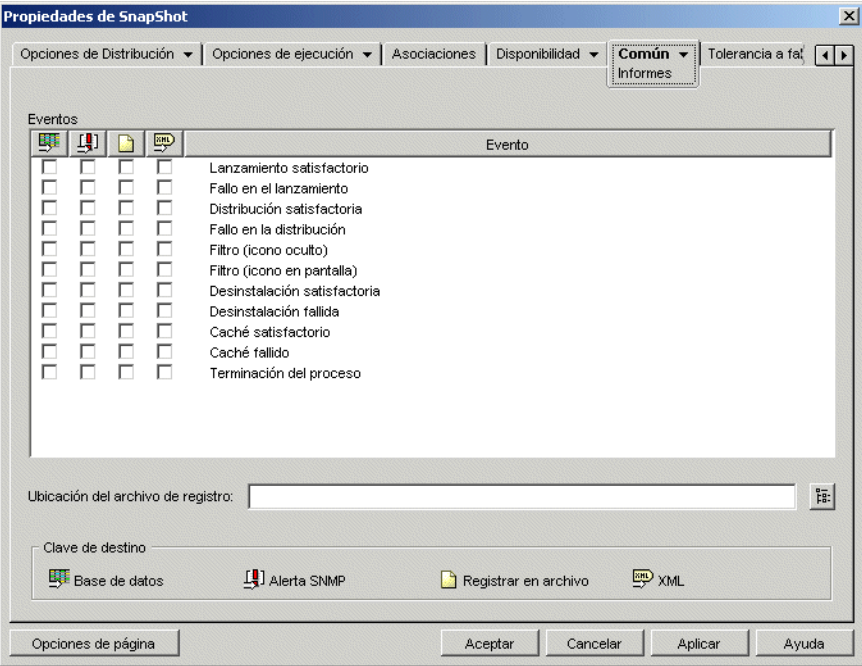

Los informes contienen la información siguiente: tipo de evento, fecha y hora, nombre completo del usuario, nombre completo de la estación de trabajo, dirección de la estación de trabajo, nombre completo de la aplicación, identificador universal único (GUID) de la aplicación, cadena de versión de la aplicación y cadenas de eventos.

# **Eventos**

Seleccione los eventos de los que desea elaborar informes y los destinos correspondientes. Si es necesario, puede enviar un informe de eventos a varios destinos. En la tabla siguiente se describen todos los eventos:

| Evento                               | Descripción                                                                                                    |  |  |
|--------------------------------------|----------------------------------------------------------------------------------------------------|--|--|
| Lanzamiento<br>satisfactorio         | Tiene lugar cuando un usuario hace doble clic en el objeto Aplicación y el<br>Lanzador de aplicaciones inicia la aplicación.                                                                                                    |  |  |
| Fallo en el<br>lanzamiento           | Tiene lugar cuando un usuario hace doble clic en el objeto Aplicación y el<br>Lanzador de aplicaciones no puede iniciar la aplicación.                                                                                                    |  |  |
| <b>Distribución</b><br>satisfactoria | Tiene lugar cuando el Lanzador de aplicaciones modifica la estación de trabajo<br>para que admita la aplicación. Las modificaciones incluyen instalación de<br>archivos, cambio de ajustes (del registro, INI, etc.), creación de accesos directos,<br>etc.                                                                                                    |  |  |
| Fallo en la<br>distribución          | Tiene lugar cuando el Lanzador de aplicaciones no puede modificar la estación<br>de trabajo para que admita la aplicación. Las modificaciones incluyen instalación<br>de archivos, cambio de ajustes (del registro, INI, etc.), creación de accesos<br>directos, etc.                                                                                                    |  |  |
| Desinstalación<br>satisfactoria      | Tiene lugar cuando el Lanzador de aplicaciones desinstala correctamente la<br>aplicación de la estación de trabajo.                                                                                                    |  |  |
| Desinstalación<br>fallida            | Tiene lugar cuando el Lanzador de aplicaciones no puede desinstalar la<br>aplicación de la estación de trabajo.                                                                                                    |  |  |
| Caché satisfactorio                  | Tiene lugar cuando el Lanzador de aplicaciones almacena correctamente la<br>aplicación en el caché de la estación de trabajo.                                                                                                    |  |  |
| Caché fallido                        | Tiene lugar cuando el Lanzador de aplicaciones no puede almacenar la<br>aplicación en el caché de la estación de trabajo.                                                                                                    |  |  |
| Filtro (icono oculto)                | Tiene lugar cuando el Lanzador de aplicaciones no puede mostrar un objeto<br>Aplicación en una estación de trabajo porque ésta no cumple con uno o varios de<br>los requisitos de sistema del objeto Aplicación (objeto Aplicación > pestaña<br>Disponibilidad > página Requisitos del sistema) y la opción Mostrar icono de<br>aplicación, incluso si no se cumplen los criterios de los requisitos del sistema se<br>ha definido como Falso. El icono del objeto Aplicación está oculto o no aparece<br>en la estación de trabajo. |  |  |

*Tabla 48-3 Eventos de generación de informes*

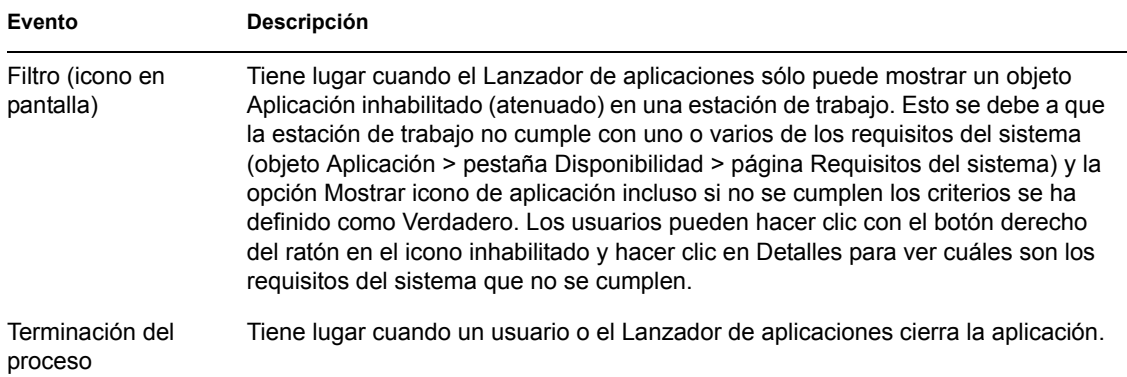

En la tabla siguiente se describen todos los destinos:

*Tabla 48-4 Destinos de informes*

| <b>Destino</b> | Descripción                                                                                                    |
|----------------|----------------------------------------------------------------------------------------------------|
| Base de datos  | El Lanzador de aplicaciones puede escribir eventos en cualquier base de datos<br>compatible con ODBC (por ejemplo, la base de datos Sybase incluida en<br>ZENworks). Para el uso de una base de datos, deberá crear, además, un objeto<br>Base de datos de ZENworks para utilizarlo en los informes de Gestión de<br>aplicaciones. No puede ser el mismo objeto Base de datos que se utiliza para los<br>informes de Inventario. |
|                | • Crear un Paquete de ubicaciones del servicio, según corresponda. Asociar<br>el Paquete de ubicaciones del servicio con los contenedores en los que se<br>encuentran los usuarios o las estaciones de trabajo cuyos informes desea<br>enviar a la base de datos.                                                                                                    |
|                | ◆ Habilitar la directiva de base de datos de ZENworks en el Paquete de<br>ubicaciones del servicio.                                                                                                    |
|                | ◆ Asociar la directiva de base de datos de ZENworks al objeto Base de datos<br>de ZFNworks.                                                                                                    |
|                | • Comprobar que los usuarios han instalado y configurado el controlador de<br>base de datos ODBC adecuado.                                                                                                    |
|                | • Una vez configurada la generación de informes de base de datos, puede<br>utilizar uno de los informes predefinidos para ver información sobre eventos<br>de aplicación concretos. Para acceder a los informes, haga clic con el botón<br>derecho del ratón en el objeto Base de datos de ZENworks creado para<br>generar informes en el sistema de gestión de aplicación y, a continuación,<br>haga clic en Informes.          |

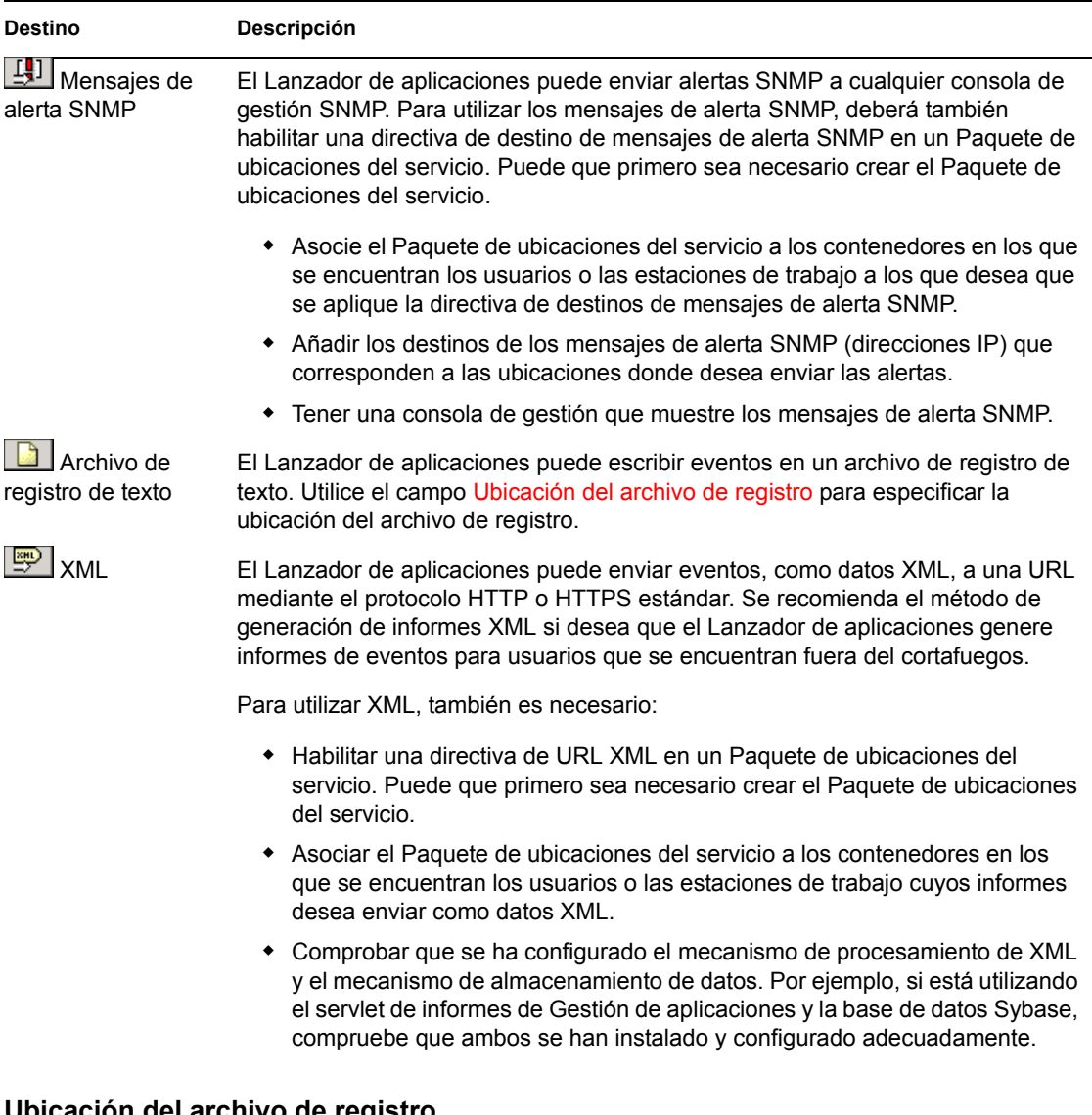

# **Ubicación del archivo de registro**

si ha seleccionado un archivo de registro como destino de alguno de los informes de eventos, introduzca (o busque y seleccione) la ubicación y el nombre del archivo de registro. Puede especificar una unidad local o una unidad de red. Si introduce una ubicación que no existe, el Lanzador de aplicaciones la creará. No utilice caracteres extendidos en la vía; no están asistidos.

Si desea que el Lanzador de aplicaciones registre eventos en un archivo de una ubicación común de la red, deberá establecer el directorio y conceder a los usuarios derechos de lectura y escritura sobre los archivos de ese directorio. Como los nombres de archivo de registro se establecen por aplicación, puede tener archivos de registro individuales para cada aplicación (para ello, especifique un nombre de archivo diferente para cada objeto Aplicación) o un archivo de registro para todas las aplicaciones (especificando el mismo nombre de archivo de registro para todos los objetos Aplicación).

**Importante:** sólo debería utilizar la generación de informes de archivos de registro si los usuarios disponen de un cliente de red (Cliente Novell o Cliente Microsoft) que permita la escritura en un

servidor Netware o Windows, o si especifica una unidad local como la ubicación del archivo de registro.

# **48.6.5 Página Generación de imágenes**

La página de propiedades de generación de imágenes sólo está disponible en objetos Aplicación creados para aplicaciones simples, aplicaciones AOT/AXT y aplicaciones MSI, y no en objetos Aplicación creados para aplicaciones Web y aplicaciones de servidor Terminal Server.

La página de propiedades de generación de imágenes (la cual se muestra a continuación) permite crear un archivo de imagen para el objeto Aplicación. Puede utilizar el archivo de imagen como imagen adicional de un archivo de imagen base.

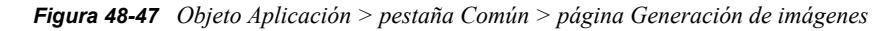

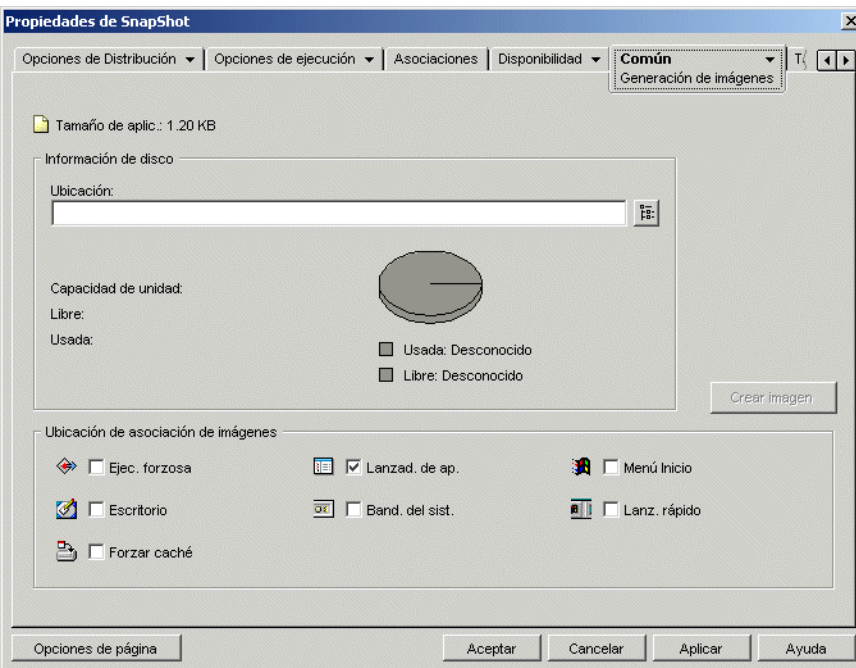

Si la aplicación incluye alguna aplicación dependiente (objeto *Aplicación* > pestaña *Opciones de ejecución* > página *Dependencias de la aplicación*), ésta también deberá incluirse como imagen adicional si aún no se ha distribuido a la estación de trabajo del usuario.

## **Tamaño de aplicación**

En este campo aparece el tamaño del objeto Aplicación. Incluye toda la información del objeto Aplicación y archivos de origen de aplicación (como aparece en la lista de la página Archivos de aplicación). Éste es el tamaño que tendrá el archivo de imagen si no utiliza una opción de compresión.

Cuando se genera una imagen de un objeto Aplicación MSI, ConsoleOne no conoce los archivos mencionados o incluidos en el archivo .msi. Por lo tanto, incluye el archivo .msi y todos los archivos y carpetas en el mismo nivel o en el nivel inferior. De este modo se garantiza que todos los archivos relacionados están incluidos junto al archivo .msi, aunque también es posible que se

incluyan archivos no relacionados. Para evitar esta situación, compruebe que la carpeta en la que se encuentra el archivo .msi contiene sólo el archivo .msi y sus archivos y carpetas relacionados.

# **Información de disco**

Estos campos permiten especificar una ubicación y un nombre de archivo para la imagen, y garantizar que el disco en el que va a guardar la imagen tiene suficiente espacio libre.

# Ubicación

Permite especificar la ubicación y el nombre de archivo de la imagen. Éste se puede guardar en la misma ubicación que el archivo de imagen base. El nombre de archivo debe tener una extensión de archivo .zmg.

# Capacidad de unidad, Libre y Usada

Una vez especificada la ubicación del archivo, estos campos muestran la cantidad de espacio con que cuenta el disco, la cantidad de espacio disponible y la cantidad de espacio utilizada. Verifique que la cantidad de espacio del disco es suficiente para el objeto Aplicación.

Además de servir de ubicación a la imagen, el directorio del caché de NAL, que se encuentra en la unidad Windows de la estación de trabajo (generalmente  $c:\nabla$ alcache) se utiliza temporalmente para almacenar los archivos de origen de la aplicación (archivos .fil) y los ajustes del objeto Aplicación (archivo .aot/.axt). El tamaño de los archivos de origen puede variar; el tamaño del archivo de configuración es, por regla general, menor de 200 KB. Compruebe que la unidad Windows de la estación de trabajo dispone de espacio en disco suficiente para estos archivos.

# **Ubicación de asociación de imágenes**

Especifica las características de asociación del objeto Aplicación. Éstas se cumplen cuando se aplica la imagen a la estación de trabajo.

# Ejecución forzosa

Ejecuta la aplicación automáticamente. Con una aplicación asociada a usuarios, la aplicación se ejecuta inmediatamente después de que se inicie el Lanzador de aplicaciones. Con una aplicación está asociada a estaciones de trabajo, la aplicación se ejecutará inmediatamente después de que se inicie la estación de trabajo (inicio o rearranque inicial).

Puede utilizar la opción *Ejecución forzosa* con otros ajustes para conseguir funcionamientos especiales. Por ejemplo, si utiliza la opción *Ejecución forzosa* con la opción *Ejecutar la aplicación una vez* (pestaña *Opciones de ejecución* > página *Aplicaciones*), en cuanto se distribuya el objeto Aplicación se ejecutará una vez y luego se eliminará de la estación de trabajo. O bien, suponga que desea ejecutar el objeto Aplicación inmediatamente una vez en un momento predeterminado. En ese caso, seleccione *Ejecución forzosa,* a continuación la opción *Ejecutar la aplicación una vez,* en la página Aplicación (pestaña Opciones de ejecución) y defina una programación en la página Programar (pestaña Disponibilidad).

Si desea forzar la ejecución de varias aplicaciones en un orden específico, márquelas todas como *Ejecución forzosa.* A continuación, asigne un orden numérico a cada objeto Aplicación, utilizando la opción *Determinar orden de ejecución forzosa* de la página Icono (pestaña Identificación).

# Lanzador de aplicaciones

Añade el icono del objeto Aplicación a la Ventana de aplicación, a la ventana del Explorador de aplicaciones y a la ventana del Navegador de aplicaciones.

### Menú Inicio

Si la estación de trabajo ejecuta el Explorador de aplicaciones, esta opción añade el objeto Aplicación al menú Inicio de Windows. El objeto Aplicación se añade al principio del menú Inicio, a menos que se asigne el objeto Aplicación a una carpeta y se utilice la estructura de carpetas en el menú Inicio. Consulte la página Carpetas del objeto Aplicación (pestaña Identificación).

# **Escritorio**

Si la estación de trabajo ejecuta el Explorador de aplicaciones, esta opción muestra el icono del objeto Aplicación en el escritorio de Windows.

# Bandeja del sistema

Si la estación de trabajo ejecuta el Explorador de aplicaciones, esta opción muestra el icono del objeto Aplicación en la bandeja del sistema de Windows.

# Lanzamiento rápido

Muestra el icono del objeto Aplicación en la barra de herramientas de inicio rápido de Windows.

# Forzar caché

Hace que los archivos de origen de la aplicación y otros archivos necesarios para la instalación se copien en el directorio del caché de la estación de trabajo. Después, el usuario puede instalar o reparar la aplicación mientras está desconectado de eDirectory. Los archivos están comprimidos para ahorrar espacio en la unidad local de la estación de trabajo.

# **Crear imagen**

Una vez que haya escogido la ubicación de la imagen y seleccionado sus correspondientes asociaciones, haga clic en el botón *Crear imagen* para crearla. Se mostrará un recuadro de diálogo donde podrá seleccionar alguna de las siguientes opciones de compresión:

- **Ninguna:** se crea el archivo de imagen pero no se comprime. Así se crea el mayor tamaño de imagen producido por las opciones de compresión.
- **Optimizar tiempo de compresión:** se aplica el nivel de compresión más bajo. Así se reduce al mínimo el tiempo necesario para comprimir el archivo de imagen, pero se crea un tamaño de archivo de imagen mayor que el se obtendría utilizando la opción *Equilibrar tiempo de compresión y tamaño de imagen* o la opción *Optimizar tamaño de imagen.*
- **Equilibrar tiempo de compresión y tamaño de imagen:** aplica un nivel medio de compresión para equilibrar el tiempo necesario para comprimir el archivo en relación con el tamaño del archivo de imagen.
- **Optimizar tamaño de imagen:** se aplica el nivel de compresión más alto. Así se reduce el tamaño del archivo de imagen pero aumenta el tiempo necesario para comprimirlo si se compara con la opción *Optimizar tiempo de compresión* y la opción *Equilibrar tiempo de compresión y tamaño de imagen.*

# **48.6.6 Página Orígenes**

La página de propiedades Orígenes está disponible únicamente en objetos Aplicación creados para aplicaciones simples, aplicaciones AOT/AXT y aplicaciones MSI, y no en objetos Aplicación creados para aplicaciones Web y aplicaciones de servidor Terminal Server.

Esta página de propiedades (la cual se muestra a continuación) especifica ubicaciones de red adicionales, que contienen paquetes de instalación desde los cuales el Lanzador de aplicaciones puede distribuir la aplicación. Si el objeto Aplicación se creó a partir de un archivo .aot o .axt, los paquetes de instalación deberán ser paquetes de snAppShot (archivos .aot, .axt y .fil). Si el objeto Aplicación se creó a partir de un archivo .msi, los paquetes de instalación deben ser paquetes de instalación de Microsoft Windows Installer (archivos .msi). La lista de origen sólo se utiliza si la ubicación de origen inicial no está disponible, en cuyo caso, el Lanzador de aplicaciones empieza por la primera ubicación de la lista y continúa con las siguientes hasta que encuentra un paquete al que tenga acceso.

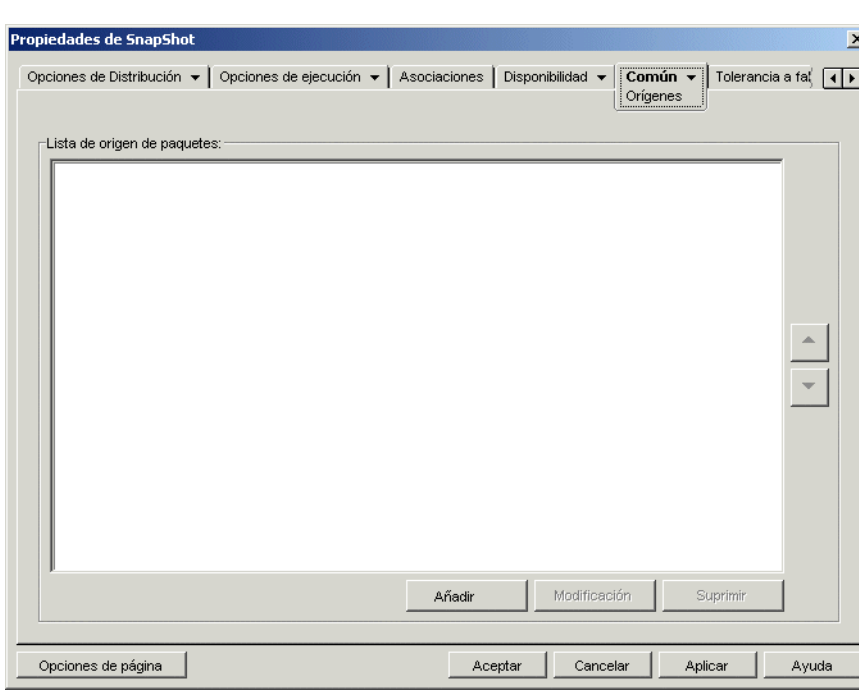

*Figura 48-48 Objeto Aplicación > pestaña Común > página Orígenes*

Para poder definir ubicaciones de origen adicionales, es necesario copiar el paquete original en las nuevas ubicaciones de origen. En el caso de paquetes de snAppShot, copie los archivos .aot, .axt, .fil y .txt. En el caso de paquetes de Windows Installer, copie la carpeta de instalación administrativa y todas las subcarpetas.

Cuando los objetos Aplicación utilizan archivos .msi en lugar de archivos .aot o .axt, esta lista de orígenes puede ser especialmente importante. Debido a que el programa de instalación de Windows admite instalaciones a petición (instalación de archivos donde el usuario solicita determinadas funciones o componentes), la lista de orígenes puede proporcionar una mayor flexibilidad para las instalaciones posteriores a la inicial. Si el origen de la instalación inicial ya no está disponible y no se ha establecido ninguna lista de orígenes, la instalación a petición no se realiza correctamente. Sin embargo, si crea ubicaciones de origen adicionales y las define en la lista de orígenes, la instalación a petición tendrá más posibilidades de éxito.

**Importante:** si se ha utilizado la macro SOURCE\_PATH (Común > página Macros) en alguno de los campos de propiedades del objeto Aplicación, hay que verificar que se hayan utilizado sólo letras mayúsculas. Si se hace referencia a la ubicación de origen inicial a través de la macro SOURCE\_PATH y el Lanzador de aplicaciones no puede acceder a la ubicación, sólo utilizará los orígenes de paquetes de la lista si la macro SOURCE\_PATH tiene todas las letras en mayúscula.

# **Lista de origen de paquetes**

En *Lista de origen de paquetes* podrá ver las ubicaciones de origen de paquetes adicionales que se han definido para la aplicación. Cuando la aplicación se distribuye a una estación de trabajo, el Lanzador de aplicaciones utiliza estas ubicaciones, en el orden en que aparecen en la lista, si la ubicación de origen inicial no está disponible.

Cuando se distribuyen aplicaciones que utilizan el programa de instalación de Windows, el Lanzador de aplicaciones transmite la lista de orígenes al programa de instalación de Windows, que después utiliza la lista para las ubicaciones desde las que instalará los archivos de aplicación.

# **Añadir**

Para añadir una ubicación de origen a la lista, haga clic en *Añadir,* busque y seleccione el directorio que contiene el paquete de instalación y haga clic en *Aceptar.*

# **Suprimir**

Para eliminar una ubicación de origen de la lista, selecciónela y haga clic en *Suprimir.*

# **48.6.7 Página Desinstalar**

La página de propiedades Desinstalar está disponible en objetos Aplicación creados para todo tipo de aplicación (simple, AOT/AXT, MSI, Web y servidor Terminal Server).

Esta sección proporciona información sobre los campos situados en la página de propiedades Desinstalar. Para ver instrucciones completas sobre las aplicaciones de desinstalación, consulte ["Desinstalación de aplicaciones" en la página 441.](#page-444-0)

La página de propiedades Desinstalar, que se muestra a continuación, permite la desinstalación de la aplicación y determina los comportamientos asociados a la desinstalación de la misma.

*Figura 48-49 Objeto Aplicación > pestaña Común > página Desinstalar*

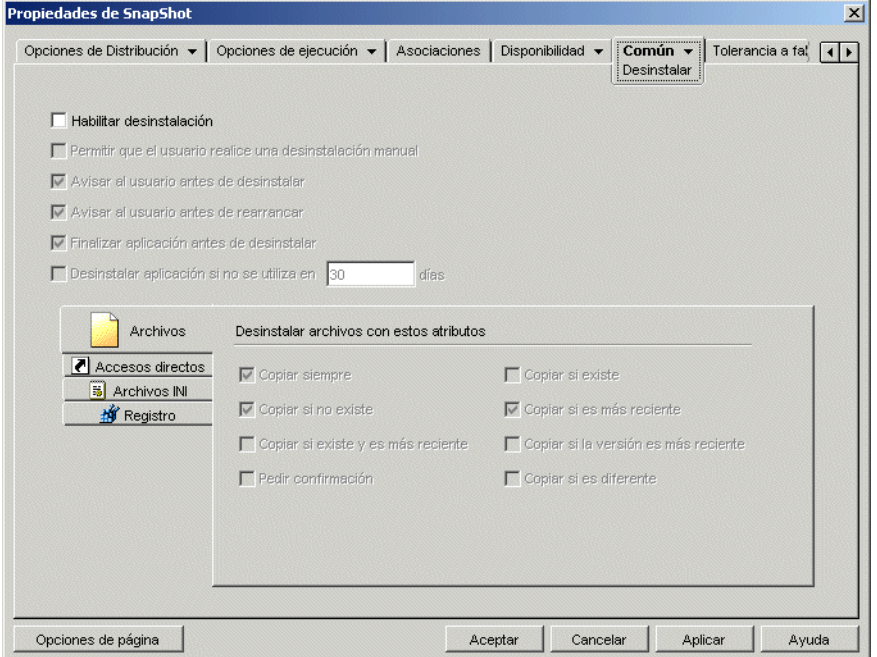

Cuando el Lanzador de aplicaciones distribuye una aplicación a una estación de trabajo, crea un directorio de caché en la estación de trabajo que contiene la información necesaria para desinstalar la aplicación. Sin embargo, cuando el Lanzador de aplicaciones distribuye una aplicación en un servidor Terminal, no crea un directorio de caché, lo que significa que no dispone de la información para desinstalar la aplicación de este servidor. Por tanto, cuando la aplicación se instala en un servidor de este tipo, no se aplican las opciones de *Desinstalar* de esta página. Si ya no desea la aplicación en el servidor Terminal, desinstálelo de forma manual.

### **Habilitar desinstalación**

Seleccione esta opción para permitir que la aplicación se elimine de la estación de trabajo. Las opciones de desinstalación restantes sólo están disponibles si activa ésta.

### **Permitir que el usuario realice una desinstalación manual**

Seleccione esta opción para permitir a los usuarios eliminar la aplicación de sus estaciones de trabajo. Si esta opción no se activa, sólo usted u otros administradores pueden desinstalar las aplicaciones.

### **Avisar al usuario antes de desinstalar**

Seleccione esta opción para avisar a los usuarios antes de eliminar la aplicación de sus estaciones de trabajo. Si el usuario responde "*No"*, no se elimina la aplicación.

# **Finalizar aplicación antes de desinstalar**

seleccione esta opción para asegurarse de que el Lanzador de aplicaciones finaliza la aplicación (si se está ejecutando) antes de comenzar a desinstalar los archivos de la aplicación.

### **Desinstalar aplicación si no se utiliza en** *XX* **días**

Seleccione esta opción para eliminar automáticamente la aplicación si el usuario no la ha abierto durante el período especificado (el número de días por defecto es 30).

# **Archivos**

Haga clic en *Archivos* y a continuación seleccione los atributos que desee utilizar para determinar si un archivo se elimina o no. Los atributos se corresponden con los que se muestran en la página Archivos de aplicación (pestaña Opciones de Distribución). Las opciones por defecto *(Copiar siempre, Copiar si no existe* y *Copiar si es más reciente)* garantizan que un archivo se elimine sólo si se instaló a la vez que la aplicación y no antes mediante otra aplicación que también necesite el archivo.

El Lanzador de aplicaciones no desinstala archivos copiados en la estación de trabajo empleando caracteres comodín. Por ejemplo, supongamos que copia

\\servidor\vol\public\zenworks\sysapps\\*.\* a c:\winnt\system32. Al desinstalar la aplicación, sus archivos no se eliminarán de  $c:\infty$ innt $\s$ s stem32. Para desinstalar basta con que el Lanzador de aplicaciones invierta el proceso de instalación, lo que significa que si ha desinstalado los archivos del ejemplo anterior, lo haría realizando una supresión de caracteres comodín (eliminaría c: \winnt\system32\\*.\*). Debido a que esto podría tener resultados no deseados, el Lanzador de aplicaciones se ha diseñado de modo que no desinstale los archivos copiados empleando caracteres comodín.

### **Accesos directos**

Haga clic en *Accesos directos* y, a continuación, seleccione los atributos que desee utilizar para determinar si se eliminan o no los accesos directos de la aplicación. Los atributos se corresponden con los que se muestran en la página Accesos directos/Iconos (pestaña Opciones de Distribución).

### **Archivos INI**

Haga clic en Archivos INI y, a continuación, seleccione los atributos que desee utilizar para determinar si se elimina o no un ajuste INI. Los atributos se corresponden con los que se muestran en la página Ajustes INI (pestaña Opciones de Distribución). Las opciones por defecto *(Crear siempre, Crear si existe* o *Crear o añadir a una sección existente)* garantizan que un ajuste se elimine sólo si se creó al instalar la aplicación y no antes mediante otra aplicación que también lo necesite.

### **Registro**

Haga clic en *Registro* y, a continuación, seleccione los atributos que desee utilizar para determinar si se elimina o no un ajuste del registro. Los atributos se corresponden con los que se muestran en la página Ajustes del registro (pestaña Opciones de Distribución). Las opciones por defecto ((*Crear siempre,* y *Crear si existe)* garantizan que un ajuste se elimine sólo si se creó al instalar la aplicación y no antes mediante otra aplicación que aún lo necesite.

# Claves desinstal.//Valores de claves de registro

Esta opción permite seleccionar dos secciones de claves de registro específicas, HKEY\_LOCAL\_MACHINE y HKEY\_CURRENT\_USER, para incluirlas o excluirlas al eliminar los ajustes de registro añadidos por el Lanzador de aplicaciones durante la distribución de la aplicación en la estación de trabajo. Los ajustes por defecto hacen que el Lanzador de aplicaciones elimine ajustes de la sección HKEY\_CURRENT\_USER, pero no de la sección HKEY\_LOCAL\_MACHINE.

El propósito de esta opción es garantizar que no se eliminen ajustes del sistema de Windows durante la desinstalación. Esto resulta especialmente importante si utiliza snAppShot para capturar la instalación de la aplicación. Cuando snAppShot captura la instalación de una aplicación, incluye todos los ajustes que se modifiquen durante la instalación. Si el programa de instalación de la aplicación hace que la estación de trabajo se rearranque durante el proceso de instalación, estos cambios pueden incluir no sólo los ajustes correspondientes a la aplicación, sino también los aplicables al sistema de Windows. La eliminación de los ajustes del sistema de Windows podría ocasionar problemas al reiniciar la estación de trabajo. Es muy recomendable que elimine estos ajustes salvo que esté completamente seguro de que afectan de manera alguna al correcto funcionamiento de la estación de trabajo.

Si desea utilizar esta opción, examine los ajustes de registro que se van a eliminar de las secciones de claves de registro HKEY\_LOCAL\_MACHINE y HKEY\_CURRENT\_USER y suprima todos los ajustes aplicables a cualquier otro elemento distinto de la aplicación. Los ajustes de registro se muestran en la página Ajustes del registro (pestaña Opciones de distribución).

# **48.6.8 Página Guiones de desinstalación**

La página de propiedades Guiones de desinstalación sólo está disponible en objetos Aplicación creados para aplicaciones simples, aplicaciones AOT/AXT y aplicaciones MSI, y no en objetos Aplicación creados para aplicaciones Web y aplicaciones de servidor Terminal Server.

Como parte del proceso de desinstalación de la aplicación, el Lanzador de aplicaciones puede lanzar un motor de guiones para ejecutar un guión antes de la desinstalación y un guión después de la

desinstalación. En la página Guiones de desinstalación (la cual se muestra a continuación) se define el motor de guiones que debe usar el Lanzador de aplicaciones y los guiones que deben ejecutarse.

*Figura 48-50 Objeto Aplicación > pestaña Común > Guiones de desinstalación*

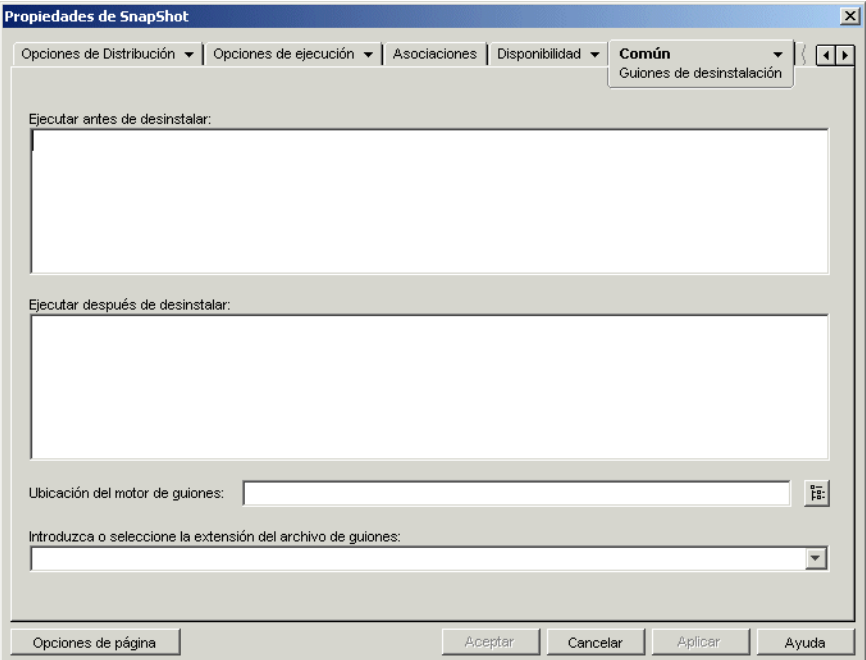

En Windows 2000/XP, los guiones de desinstalación siempre se ejecutan en el espacio de usuario tanto para las aplicaciones asociadas a usuarios como las asociadas a estaciones de trabajo. El funcionamiento es el mismo que el de los guiones de lanzamiento (pestaña *Opciones de ejecución* > *Guiones de lanzamiento*), pero diferente al de los guiones de distribución (pestaña *Opciones de Distribución* > *Guiones de distribución*), que se ejecutan en el espacio de sistema seguro.

### **Ejecutar antes de desinstalar**

Utilice este recuadro de texto para especificar los comandos de guión que desee ejecutar antes de desinstalar la aplicación. No utilice caracteres extendidos en el guión; este tipo de caracteres no se admite. Para ver un ejemplo de guión, consulte "Ejemplo de guión" en la página 591.

#### **Ejecutar después de desinstalar**

Utilice este recuadro de texto para especificar los comandos de guión que desee ejecutar después de desinstalar la aplicación. No utilice caracteres extendidos en el guión; este tipo de caracteres no se admite. Para ver un ejemplo de guión, consulte "Ejemplo de guión" en la página 591.

#### **Ubicación del motor de guiones**

El motor de guiones determina los comandos y el lenguaje de guiones que tiene que utilizar. Si no se define un motor de guiones en el campo *Ubicación del motor de guiones,* el Lanzador de aplicaciones utilizará el Cliente Novell como motor de guiones (si la estación de trabajo lo tiene instalado), lo que significa que se pueden utilizar la mayoría de los comandos de guiones de entrada del Cliente Novell (consulte "Comandos de guiones de entrada admitidos por el Cliente Novell" en la página 592).

Si desea utilizar un motor de guiones distinto al Cliente Novell, especifíquelo. Este tipo de motor debe encontrarse en una ubicación que esté siempre disponible para los usuarios, como sus unidades locales. Sólo puede encontrarse en un servidor de red si los usuarios pueden asignar una unidad al servidor (por ejemplo, mediante el Cliente Novell o el Cliente para redes Microsoft). Si el Lanzador de aplicaciones no encuentra el motor de guiones, muestra un error al usuario y no puede desinstalar la aplicación.

Si utiliza el intérprete de comandos de Windows como motor de guiones, incluya el conmutador /c, como se muestra en los siguientes ejemplos:

- Windows 2000/XP: %\*winsysdir%\cmd.exe /c
- Windows 98: %\*windir%\command.com /c

Las variables %\*winsysdir% y %\*windir% especifican el directorio del sistema Windows (por ejemplo, c:\winnt\system32), y el conmutador /c indica al intérprete de comandos que debe ejecutar el guión y después detenerse. El guión no se terminará de completar si no se utiliza el conmutador /c.

Para ver un ejemplo de guión, consulte "Ejemplo de guión" en la página 591.

# **Extensión del archivo de guión**

Se aplica únicamente si ha especificado un motor de guiones en el campo *Ubicación del motor de guiones.*

Cuando se desinstala la aplicación, el Lanzador de aplicaciones crea archivos de guiones temporales para los guiones *Ejecutar antes de desinstalar* y *Ejecutar después de desinstalar.* Estos archivos se pasan al motor de guiones que, a continuación, ejecuta el guión. Tiene que especificar la extensión del archivo que el motor de guiones necesita para sus archivos de guiones.

Para ver un ejemplo de guión, consulte "Ejemplo de guión" en la página 591.

### **Ejemplo de guión**

El siguiente guión utiliza el intérprete de comandos de Windows 2000/XP como motor de guiones. Antes de comenzar el proceso de distribución se guarda en un archivo de texto un listado con el directorio  $c: \setminus y$  se hace una copia de seguridad del archivo autoexec.bat.

### **Campo Ejecutar antes de desinstalar**

```
dir c:\ >c:\1.txt
copy autoexec.bat autoexec.bak /y
```
### **Campo Ubicación del motor de guiones**

cmd.exe /c

# **Campo Introduzca o seleccione la extensión del archivo de guiones**

.bat

### **Comandos de guiones de entrada admitidos por el Cliente Novell**

Cuando se utiliza el Cliente Novell como motor de guiones, se pueden usar todos los comandos de guiones excepto los siguientes:

*Tabla 48-5 Comandos de guiones de entrada admitidos por el Cliente Novell*

| <b>CLS</b>      | <b>INCLUDE</b>       | <b>PCOMPATIBLE</b>   |
|-----------------|----------------------|----------------------|
| <b>DISPLAY</b>  | <b>LASTLOGINTIME</b> | <b>SCRIPT SERVER</b> |
| EXIT            | NO DEFAULT           | <b>SET TIME</b>      |
| <b>FDISPLAY</b> | <b>NOSWAP</b>        | <b>SWAP</b>          |
| IF MEMBER OF    | <b>PAUSE</b>         | <b>WRITE</b>         |

El Lanzador de aplicaciones no muestra nada en la pantalla o no aparecen errores de guión.

Para ver comandos de guión, sintaxis y ejemplos, consulte la documentación del Cliente Novell (http://www.novell.com/documentation/lg/noclienu/docui/index.html) en el sitio Web de Documentación de Novell (http://www.novell.com/documentation).

# **48.7 Pestaña MSI**

La pestaña MSI sólo estará disponible en los objetos Aplicación creados para aplicaciones MSI.

La pestaña MSI incluye las páginas siguientes para permitirle configurar y gestionar la distribución de aplicaciones MSI instaladas mediante el instalador de Microsoft Windows:

- [Sección 48.7.1, "Página Propiedades", en la página 593](#page-596-0)
- [Sección 48.7.2, "Página Transformaciones", en la página 594](#page-597-0)
- [Sección 48.7.3, "Página Verificar", en la página 596](#page-599-0)
- [Sección 48.7.4, "Página Revisiones", en la página 598](#page-601-0)

# <span id="page-596-0"></span>**48.7.1 Página Propiedades**

La página Propiedades, que aparece a continuación, permite sustituir los valores de propiedades públicas que contiene el paquete MSI y añadir nuevas propiedades públicas.

*Figura 48-51 Objeto Aplicación > pestaña MSI > página Propiedades*

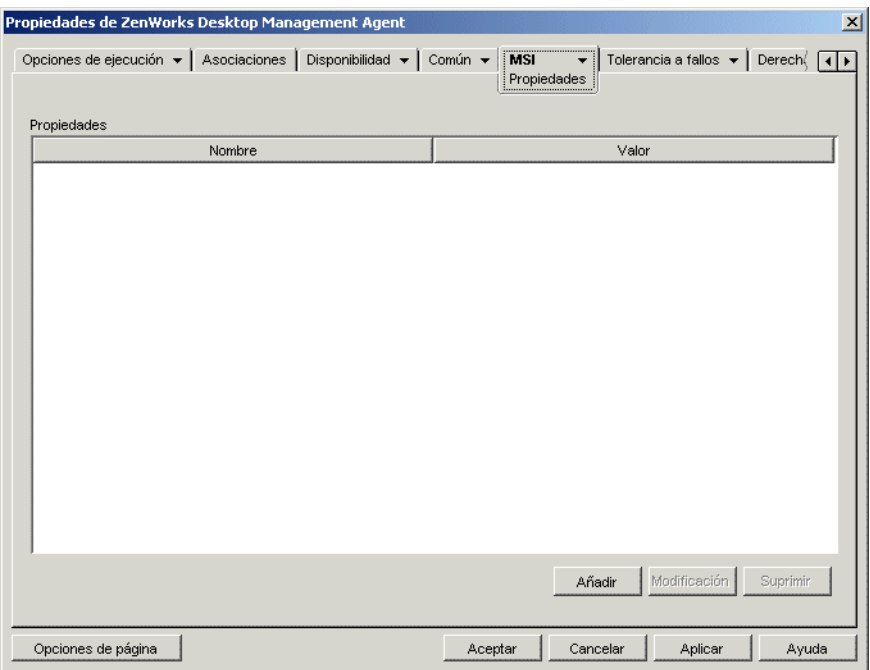

El paquete MSI contiene los valores de propiedades definidos durante la instalación administrativa de la aplicación. Estos valores de propiedades determinan la forma en que el instalador de Microsoft Windows instala la aplicación en la estación de trabajo del usuario. En algunos casos, se pueden cambiar uno o más valores de propiedades. Por ejemplo, un valor de propiedad puede definir la ubicación por defecto de los archivos de trabajo de un usuario. Si añade la propiedad a la lista Propiedades y cambia el valor de la propiedad, puede sustituir la ubicación por defecto definida en el paquete MSI.

Si es necesario, puede añadir propiedades públicas que no se hayan incluido en el paquete MSI. Al hacerlo, debería tener cuidado de añadir únicamente las propiedades válidas para el paquete.

# **Añadir**

Para sobrescribir el valor de una propiedad, cambie su valor y añádala a la lista *Propiedades* para que el Lanzador de aplicaciones utilice ese valor en vez del definido en el paquete MSI. Para ello, haga clic en *Añadir* para abrir el recuadro de diálogo Seleccione la propiedad que desea añadir. En el campo *Nombre del valor,* seleccione la propiedad cuyo valor desea sustituir, especifique el nuevo valor en el campo *Datos del valor* y, a continuación, haga clic en *Aceptar* para añadir la propiedad a la lista *Propiedades.*

Para definir una nueva propiedad que no esté ya incluida en el paquete MSI, haga clic en *Añadir* para abrir el recuadro de diálogo Seleccione la propiedad que desea añadir. En el campo *Nombre del valor,* introduzca el nombre de la nueva propiedad, especifique su valor en el campo *Datos del valor* y, a continuación, haga clic en *Aceptar* para añadir la propiedad a la lista *Propiedades.*

Para ver una lista de propiedades y descripciones, consulte el sitio de Microsoft Developer Network (MSDN) (http://msdn.microsoft.com/library/default.asp?url=/library/en-us/msi/setup/ property reference.asp).

Aunque puede añadir y definir nuevas propiedades, la propiedad *SOURCELIST* está reservada para el Lanzador de aplicaciones.

**Nota:** cuando el sistema de gestión de aplicaciones distribuye e instala una aplicación MSI, utiliza la directiva AlwaysInstallElevated, que instala la aplicación MSI mediante privilegios (del sistema) elevados. Debido a esto, para definir el valor de la propiedad *ALLUSERS* como nulo para que la aplicación se instale por usuario, tiene que dejar vacío el campo *Datos del valor.* El uso de comillas dobles ("") da error en la distribución.

### **Modificar**

Para modificar una propiedad de la lista *Propiedades,* selecciónela, haga clic en *Modificar* para abrir el recuadro de diálogo Editar el valor de la cadena, modifique los datos del valor y, a continuación, haga clic en *Aceptar.*

# **Suprimir**

Para suprimir una propiedad de la lista Propiedades, selecciónela y, a continuación, haga clic en *Suprimir.* Si se suprime la propiedad, las siguientes veces que se instale la aplicación se utilizará el valor de propiedad definido en el paquete MSI.

# <span id="page-597-0"></span>**48.7.2 Página Transformaciones**

La página de propiedades Transformaciones (la cual se muestra a continuación) incluye las transformaciones que aplica Microsoft Windows Installer al paquete MSI durante la distribución. Las transformaciones añaden, suprimen o cambian las propiedades del paquete MSI para permitir personalizar la instalación para distintos grupos de usuarios.

*Figura 48-52 Objeto Aplicación > pestaña MSI > página Transformaciones*

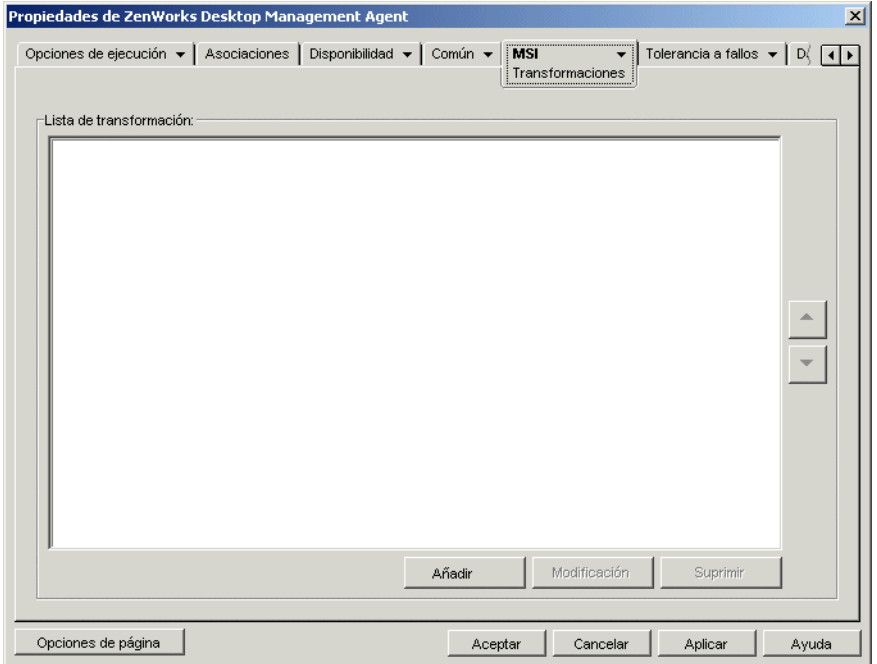

Las transformaciones se aplican en el orden en que aparecen en *Lista de transformación.* Si dos transformaciones modifican la misma propiedad de paquete, esta propiedad guarda el valor aplicado por la última transformación.

Para obtener información sobre cómo crear transformaciones para el paquete MSI, consulte la documentación de la aplicación de software.

# **Añadir**

Haga clic en *Añadir,* busque y seleccione el archivo de transformación (archivo .mst) que desee añadir a *Lista de transformación* y, a continuación, haga clic en *Aceptar* para proceder a añadirlo a la lista. Si el archivo de transformación se encuentra en el mismo directorio que el archivo .msi, sólo es necesario introducir su nombre en el campo *Vía de transformación,* en vez de buscarlo y seleccionarlo. Si selecciona el archivo, compruebe que la vía resultante es una vía UNC o una vía asignada común a todos los usuarios.

# **Suprimir**

Seleccione una transformación en *Lista de transformación* y, a continuación, haga clic en *Suprimir* para eliminarla de la lista.

# **Flecha arriba y Flecha abajo**

Seleccione una transformación en *Lista de transformación,* haga clic en la flecha arriba para llevar la transformación a una posición superior o haga clic en la flecha abajo para llevarla a una posición inferior. Microsoft Windows Installer aplica las transformaciones en el orden en que aparecen en la lista, de arriba abajo.

# <span id="page-599-0"></span>**48.7.3 Página Verificar**

La página de propiedades Verificar, que aparece a continuación, determina las acciones que el instalador de Microsoft Windows lleva a cabo para verificar la aplicación.

*Figura 48-53 Objeto Aplicación > pestaña MSI > página Verificar*

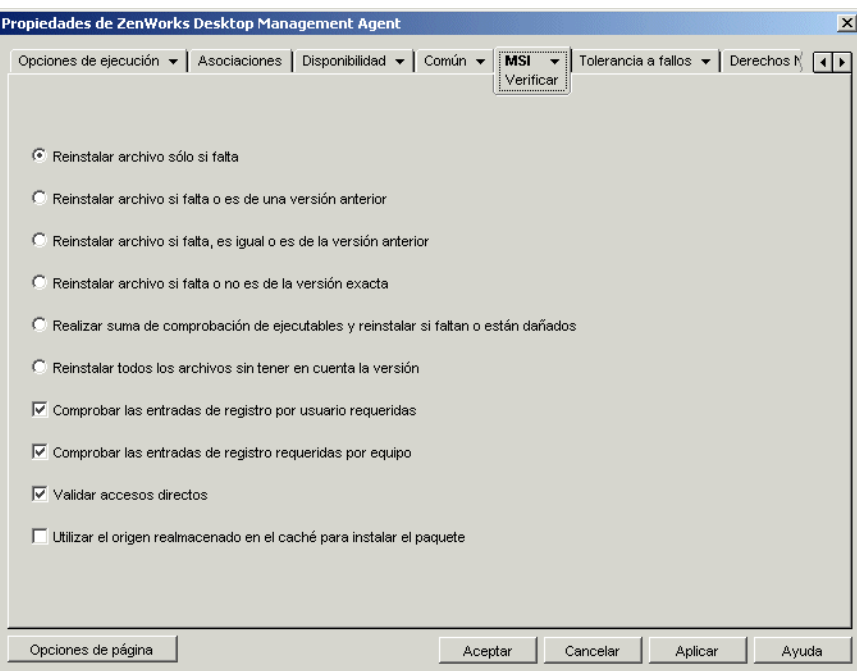

Cuando un usuario verifica la aplicación MSI, el Lanzador de aplicaciones inicia Windows Installer. Si no se selecciona ninguna opción, el instalador de Windows realiza una verificación completa que culmina con la reinstalación de todos los archivos, ajustes, etc. Si se seleccionan una o más opciones, Windows Installer sólo lleva a cabo las acciones de las opciones seleccionadas.

Las opciones de reinstalación son mutuamente excluyentes, lo que quiere decir que sólo puede seleccionar una de las opciones. Las otras cuatro opciones son independientes unas de otras: puede seleccionar alguna, todas o ninguna.

### **Reinstalar archivo sólo si falta**

Indica al instalador de Windows que vuelva a instalar un archivo sólo si falta.

## **Reinstalar archivo si falta o es de una versión anterior**

Indica a Windows Installer que vuelva a instalar un archivo si falta o si la versión del archivo instalado es anterior a la del archivo del paquete MSI.

#### **Reinstalar archivo si falta, es igual o es de la versión anterior**

Indica a Windows Installer que vuelva a instalar un archivo si falta o si la versión del archivo instalado es la misma o anterior a la del archivo del paquete MSI.

# **Reinstalar archivo si falta o no es de la versión exacta**

Indica a Windows Installer que vuelva a instalar un archivo si falta o si la versión del archivo instalado no es exactamente la misma que la del archivo del paquete MSI.

### **Realizar suma de comprobación de ejecutables y reinstalar si faltan o están dañados**

Indica a Windows Installer que realice una suma de comprobación en todos los archivos ejecutables y que vuelva a instalar un archivo si falta o si la suma de comprobación verifica que el archivo está dañado. Sólo se reparan los archivos que tengan msidbFileAttributesChecksum en la columna *Atributos* de la tabla de archivos del paquete MSI.

#### **Reinstalar todos los archivos sin tener en cuenta la versión**

Indica al instalador de Windows que vuelva a instalar todos los archivos.

#### **Comprobar las entradas de registro por usuario requeridas**

Indica a Windows Installer que vuelva a escribir todas las entradas por usuario desde el paquete MSI al registro del sistema de Windows. Las entradas por usuario son las que van en las secciones del registro HKEY\_CURRENT\_USER y HKEY\_USERS.

### **Comprobar las entradas de registro requeridas por equipo**

Indica a Windows Installer que vuelva a escribir todas las entradas por equipo desde el paquete MSI al registro del sistema de Windows. Las entradas por equipo son las que van en las secciones del registro HKEY\_LOCAL\_MACHINE y HKEY\_CLASSES\_ROOT.

### **Validar accesos directos**

Indica a Windows Installer que vuelva a instalar los accesos directos de la aplicación MSI, sobrescribiendo los iconos y los accesos directos existentes.

### **Utilizar el origen realmacenado en el caché para instalar el paquete**

Indica al instalador de Windows que instale archivos desde el origen (local), realmacenado en el caché en vez del paquete de origen.

# <span id="page-601-0"></span>**48.7.4 Página Revisiones**

La página de propiedades Revisiones (la cual se muestra a continuación) incluye los archivos de revisiones que aplica Microsoft Windows Installer al paquete MSI durante la distribución. Cada revisión se aplica en el orden que aparece en la lista de revisiones MSI.

*Figura 48-54 Objeto Aplicación > pestaña MSI > página Revisiones*

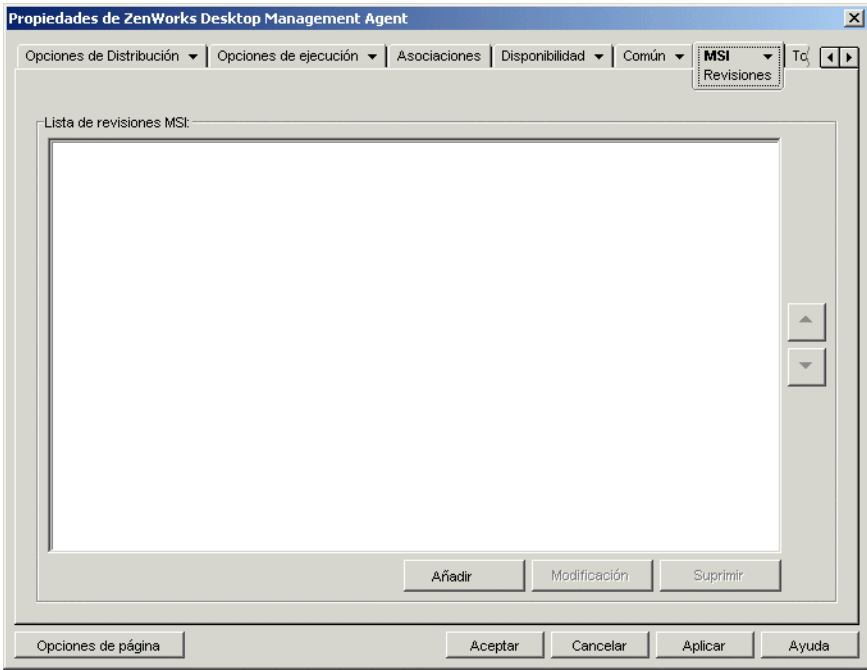

### **Añadir**

Haga clic en *Añadir,* busque y seleccione el archivo de revisiones (archivo .msp u otro archivo de revisiones basado en MSI) que desee añadir a Lista de revisiones MSI y, a continuación, haga clic en *Aceptar* para proceder a añadirlo a la lista. Si el archivo de revisión está en el mismo directorio que el archivo .msi, sólo es necesario introducir el nombre del archivo en el campo Archivo de revisión MSI en vez de buscarlo y seleccionarlo. Si selecciona el archivo, compruebe que la vía resultante es una vía UNC o una vía asignada común a todos los usuarios.

#### **Modificar**

Seleccione una revisión en *Lista de revisiones MSI* y, a continuación, haga clic en *Modificar* para editar la ubicación de la revisión.

#### **Suprimir**

Seleccione una revisión en *Lista de revisiones MSI* y, a continuación, haga clic en Suprimir para eliminarla de la lista.

# **Flecha arriba y Flecha abajo**

Seleccione una revisión en la lista de revisiones MSI y haga clic en la flecha arriba para llevarla a una posición superior o en la flecha abajo para llevarla a una posición inferior. Microsoft Windows Installer aplica las revisiones en el orden en que aparecen en la lista, de arriba a abajo.

# **48.8 Pestaña Cliente de Terminal Server**

La pestaña Cliente de Terminal Server sólo está disponible en objetos Aplicación creados para aplicaciones de servidor Terminal.

La pestaña Cliente de Terminal Server incluye una de las siguientes páginas, según sea el protocolo de cliente de la aplicación Objeto que se haya definido (ICA o RDP):

- ["Página Ajustes ICA" en la página 599](#page-602-0)
- ["Página Ajustes RDP" en la página 600](#page-603-0)

# <span id="page-602-0"></span>**48.8.1 Página Ajustes ICA**

Esta página de propiedades (la cual se muestra a continuación) permite configurar los ajustes que utiliza el cliente ICA Citrix al lanzar la aplicación desde un servidor Citrix MetaFrame.

*Figura 48-55 Objeto Aplicación > pestaña Cliente de Terminal Server > página Ajustes ICA*

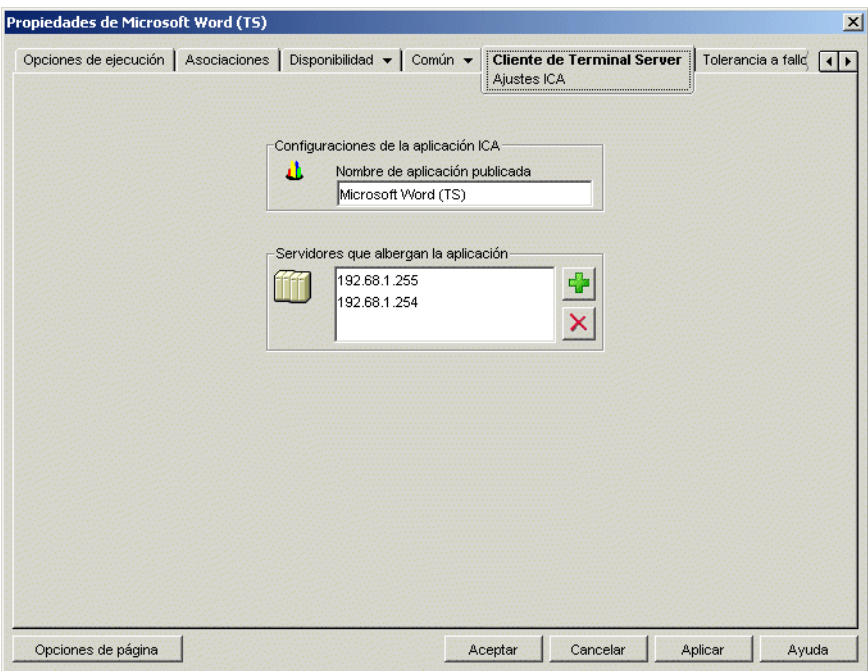

### **Nombre de aplicación publicada**

Especifica el nombre de la aplicación de forma idéntica a como está definido en Citrix.

# **Servidores que albergan la aplicación**

Añada los servidores Citrix que albergan la aplicación. Para añadir un servidor, haga clic en el botón *Añadir,* especifique la dirección IP o el nombre de host del servidor y, a continuación, haga clic en *Aceptar.*

Los servidores que defina aquí se utilizarán solamente si la aplicación se lanza desde el Lanzador de aplicaciones o desde el complemento NAL. La Herramienta de lanzamiento de ZENworks utilizará los servidores definidos en sus ajustes de configuración. Para obtener información sobre los ajustes de la Herramienta de lanzamiento de ZENworks, consulte el [Capítulo 26, "Herramienta de](#page-318-0)  [lanzamiento de ZENworks: configuración de ajustes", en la página 315](#page-318-0).

# <span id="page-603-0"></span>**48.8.2 Página Ajustes RDP**

Esta página de propiedades permite configurar los ajustes que utiliza el cliente RDP al lanzar la aplicación desde Windows Terminal Server.

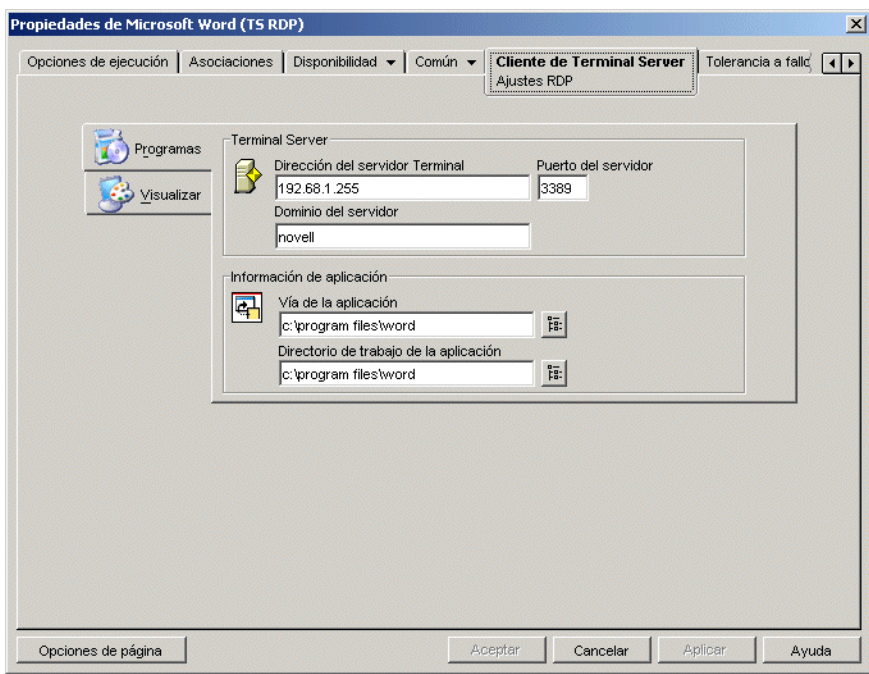

*Figura 48-56 Objeto Aplicación > pestaña Cliente de Terminal Server > página Ventana*

### **Programas**

Los ajustes de Programas definen la ubicación desde la que se ejecuta la aplicación. Haga clic en la pestaña *Programas* para abrir los siguientes ajustes.

- **Dirección del servidor Terminal y Puerto del servidor:** especifique el nombre de host o la dirección IP del servidor Terminal Server. Si el servidor Terminal no está utilizando el puerto por defecto 3389, edite el campo Puerto del servidor para especificar el número de puerto correcto.
- **Dominio del servidor:** si el servidor Terminal forma parte de un dominio Windows NT o de un dominio Active Directory, especifique el nombre del dominio. Si la contraseña y el nombre de

un usuario del dominio coinciden con la contraseña y el nombre de usuario de eDirectory, al usuario no se le indicará que entre al servidor Terminal Server cuando lance la aplicación.

- **Vía de la aplicación:** especifique la vía del archivo ejecutable de la aplicación desde la perspectiva del servidor Terminal Server. Si está ejecutando ConsoleOne en el servidor Terminal Server, podrá buscar y seleccionar el archivo.
- **Directorio de trabajo:** especifique la vía del directorio que vaya a utilizar la aplicación para sus archivos de trabajo.

#### **Visualizar**

Los ajustes de Visualizar determinan el tamaño de la ventana y el número de colores utilizados para la sesión del cliente RDP. Haga clic en la pestaña Visualizar para mostrar los siguientes ajustes.

 **Tamaño del escritorio remoto:** seleccione el tamaño de la ventana para la sesión del cliente RDP. El tamaño de la ventana determina la resolución de la información mostrada y la cantidad del área de pantalla utilizada en la ventana. Cuanto mayor sea la resolución, menor será el tamaño de la ventana y la visualización de la información.

Por defecto se utiliza el ajuste del cliente RDP del usuario. Puede cambiar el tamaño a pantalla completa o a otra resolución de pantalla estándar.

 **Colores:** seleccione el número de colores para la sesión del cliente RDP. Puede seleccionar 256 colores, Color de alta densidad (15 bits), Color de alta densidad (16 bits) o Color verdadero (32 bits). El valor por defecto es 256 colores.

# **48.9 Pestaña Tolerancia a fallos**

La pestaña Tolerancia a fallos incluye las páginas siguientes para permitirle equilibrar la carga de trabajo necesaria para albergar una aplicación entre varios servidores y proporcionar acceso a aplicaciones de copia de seguridad en caso de que falle el servidor:

- [Sección 48.9.1, "Página Tolerancia a fallos", en la página 601](#page-604-0)
- [Sección 48.9.2, "Página Balance de la carga", en la página 603](#page-606-0)
- [Sección 48.9.3, "Página Lista de emplazamientos", en la página 605](#page-608-0)
- [Sección 48.9.4, "Página Aplicación alternativa remota", en la página 607](#page-610-0)

# <span id="page-604-0"></span>**48.9.1 Página Tolerancia a fallos**

La página de propiedades Tolerancia a fallos sólo está disponible en objetos Aplicación creados para aplicaciones sencillas y aplicaciones AOT/AXT, y no en objetos Aplicación creados para aplicaciones MSI, aplicaciones de servidor Terminal Server y aplicaciones Web.

Esta sección proporciona información sobre los campos situados en la página de propiedades Tolerancia a fallos. Para ver instrucciones completas sobre cómo configurar la tolerancia a fallos, consulte la [Sección 36.1, "Configuración de la tolerancia a fallos", en la página 391.](#page-394-0)

La página de propiedades Tolerancia a fallos (la cual se muestra a continuación) especifica los orígenes de los paquetes de instalación o los objetos Aplicación que el Lanzador de aplicaciones utiliza como copia de seguridad si el objeto Aplicación deja de estar disponible. El Lanzador de

aplicaciones prueba con los orígenes de paquete o los objetos Aplicación en el orden en que aparecen en *Lista de origen* o en *Lista de aplicaciones,* de arriba a abajo.

*Figura 48-57 Objeto Aplicación > pestaña Tolerancia a fallos > página Tolerancia a fallos*

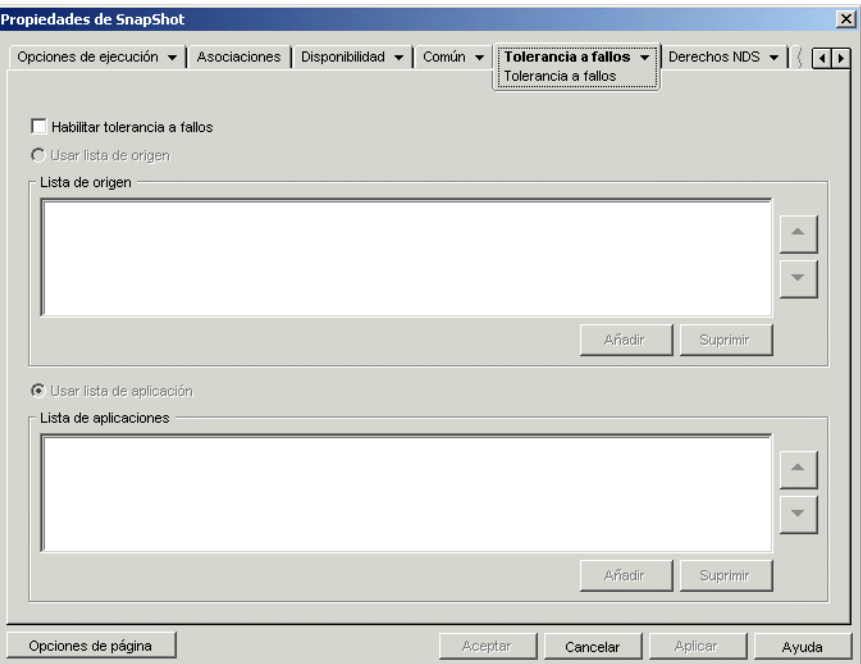

La página Tolerancia a fallos varía en función del tipo de aplicación. En aplicaciones sencillas, AOT y AXT la página tiene el aspecto de la que se muestra arriba. En aplicaciones Web, la página sólo incluye la lista de aplicaciones porque no se admite la funcionalidad Lista de origen.

# **Habilitar tolerancia a fallos**

Seleccione esta opción para habilitar la tolerancia a fallos. Las opciones de tolerancia a fallos restantes sólo están disponibles si activa ésta.

### **Usar lista de origen**

Seleccione esta opción para que el Lanzador de aplicaciones utilice una lista de orígenes de paquete de instalación como copia de seguridad. Es necesario haber creado, como mínimo, un origen de paquete *(Común* > página *Orígenes).*

### Añadir

Haga clic en *Añadir,* busque y seleccione un origen de paquete y, a continuación, haga clic en *Aceptar* para añadirlo a Lista de origen.

### Suprimir

Seleccione un origen de paquete en Lista de origen y, a continuación, haga clic en *Suprimir* para eliminarlo.

# Flecha arriba y Flecha abajo

Seleccione un origen de paquete en la lista de origen y, a continuación, haga clic en la flecha arriba para llevar el origen a una posición superior o en la flecha abajo para llevarlo a una posición inferior. El Lanzador de aplicaciones prueba los orígenes en el orden en que aparecen en la lista, de arriba a abajo.

# **Usar lista de aplicación**

Seleccione esta opción para que el Lanzador de aplicaciones utilice una lista de objetos Aplicación como copia de seguridad. Es necesario haber creado objetos Aplicación adicionales para esta aplicación y que los archivos de ésta estén almacenados en un servidor o volumen diferente de donde se encuentra la aplicación. Si la aplicación no está disponible, el Lanzador de aplicaciones lo intenta con cada objeto Aplicación en el orden especificado.

Sólo se admite un nivel de tolerancia a fallos. Si falla el Lanzador de aplicaciones en uno de los objetos Aplicación de copia de seguridad de la lista y falla el objeto Aplicación de la copia de seguridad, no tiene lugar la distribución incluso aunque se habilite la tolerancia a fallos para el objeto Aplicación de la copia de seguridad.

**Nota:** si el Lanzador de aplicaciones ha detectado una conexión remota y se está ejecutando en modo remoto, no utiliza la lista de aplicaciones para la tolerancia a fallos. El Lanzador de aplicaciones sólo utiliza la lista de origen.

### Añadir

Haga clic en *Añadir,* busque y seleccione un objeto Aplicación y, a continuación, haga clic en *Aceptar* para añadirlo a la lista de aplicaciones.

### Suprimir

Seleccione un objeto Aplicación en la lista de aplicaciones y, a continuación, haga clic en *Suprimir* para eliminarlo.

### Flecha arriba y Flecha abajo

Seleccione un objeto Aplicación en la lista de origen y, a continuación, haga clic en la flecha arriba para llevar el objeto Aplicación a una posición superior o en la flecha abajo para llevarlo a una posición inferior. El Lanzador de aplicaciones prueba los objetos Aplicación en el orden en que aparecen en la lista, de arriba a abajo.

# <span id="page-606-0"></span>**48.9.2 Página Balance de la carga**

La página de propiedades Balance de la carga sólo está disponible en objetos Aplicación creados para aplicaciones sencillas, aplicaciones AOT/AXT y aplicaciones MSI, y no en objetos Aplicación creados para aplicaciones de servidor Terminal Server y aplicaciones Web.

Esta sección proporciona información acerca de los campos ubicados en la página de propiedades Balance de la carga. Para ver instrucciones completas sobre cómo configurar el balance de la carga, consulte la [Sección 36.2, "Configuración del balance de la carga", en la página 395.](#page-398-0)

La página de propiedades Balance de la carga (la cual se muestra a continuación) permite equilibrar el trabajo de distribución de la aplicación. Cuando el balance de la carga está habilitado, el Lanzador de aplicaciones distribuye la aplicación a partir de todos los servidores que ofrezcan la aplicación, lo que garantiza una carga de trabajo más equilibrada entre los servidores.

*Figura 48-58 Objeto Aplicación > pestaña Tolerancia a fallos > página Balance de la carga*

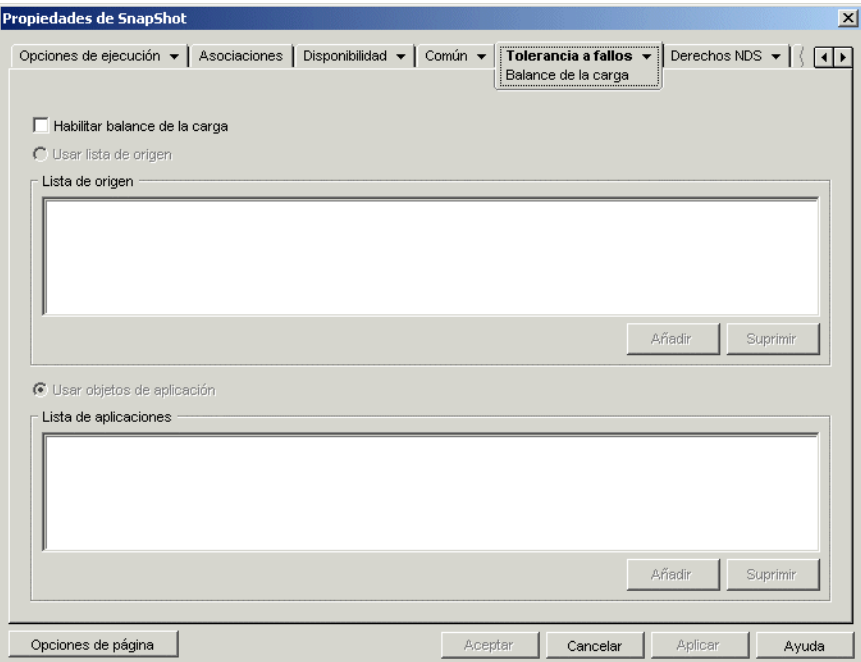

La página Balance de la carga varía en función del tipo de aplicación. En aplicaciones sencillas, AOT y AXT la página tiene el aspecto de la que se muestra arriba. Para aplicaciones MSI, se asemeja a la que se muestra a continuación, pero Habilitar balance de la carga es la única opción disponible. En aplicaciones Web, la página sólo incluye la lista de aplicaciones porque no se admite la funcionalidad Lista de origen.

Para utilizar el balance de la carga, primero es necesario disponer de múltiples orígenes de paquetes de instalación u objetos Aplicación definidos para la aplicación, estando los archivos de origen de la aplicación ubicados en diferentes servidores. Cuando un usuario lanza la aplicación, el Lanzador de aplicaciones selecciona uno de los orígenes de paquetes u objetos Aplicación que va a utilizar. Si el origen de paquete o el objeto Aplicación no está disponible, el Lanzador de aplicaciones selecciona otro.

### **Habilitar balance de la carga**

Seleccione esta opción para habilitar el balance de la carga. Las opciones de balance de carga restantes sólo están disponibles si habilita ésta.

En objetos Aplicación que utilizan paquetes de Microsoft Windows Installer (MSI), la opción *Habilitar balance de la carga* es la única opción que aparece habilitada en esta página; las opciones *Usar lista de origen* y *Usar lista de aplicaciones* están inhabilitadas. Para habilitar el balance de la carga para un objeto Aplicación MSI, seleccione esta opción y, a continuación, utilice la página Orígenes del objeto Aplicación (pestaña Común) para definir la lista de las ubicaciones de origen en las que ha creado paquetes adicionales de instalación para la aplicación. El Lanzador de aplicaciones selecciona aleatoriamente en la lista las ubicaciones de origen para equilibrar la carga de trabajo.

# **Usar lista de origen**

Seleccione esta opción para que el Lanzador de aplicaciones utilice una lista de orígenes de paquete como balance de la carga. Es necesario haber creado, como mínimo, un origen de paquete *(Común* > página *Orígenes).*

# Añadir

Haga clic en *Añadir,* busque y seleccione un origen de paquete y, a continuación, haga clic en *Aceptar* para añadirlo a Lista de origen.

# Suprimir

Seleccione un origen de paquete en Lista de origen y, a continuación, haga clic en *Suprimir* para eliminarlo.

# **Usar lista de aplicación**

Seleccione esta opción para que el Lanzador de aplicaciones utilice una lista de orígenes de objetos Aplicación como balance de la carga. Es necesario haber creado objetos Aplicación adicionales para esta aplicación y que los archivos de ésta estén almacenados en un servidor o volumen diferente de donde se encuentra la aplicación.

# Añadir

Haga clic en *Añadir,* busque y seleccione un objeto Aplicación y, a continuación, haga clic en *Aceptar* para añadirlo a la lista de aplicaciones.

# Suprimir

Seleccione un objeto Aplicación en la la lista de aplicaciones y, a continuación, haga clic en *Suprimir* para eliminarlo.

# <span id="page-608-0"></span>**48.9.3 Página Lista de emplazamientos**

La página de propiedades Lista de emplazamientos sólo está disponible en objetos Aplicación creados para aplicaciones sencillas, aplicaciones AOT/AXT, aplicaciones MSI y aplicaciones de servidor Terminal Server, y no en objetos Aplicación creados para aplicaciones Web.

Esta sección proporciona información acerca de los campos ubicados en la página de propiedades Lista de emplazamientos. Para ver instrucciones completas sobre cómo configurar las listas de emplazamientos, consulte la [Sección 36.3, "Configuración de listas de emplazamientos", en la](#page-402-0)  [página 399](#page-402-0).

La página de propiedades Lista de emplazamientos (la cual se muestra a continuación) le permite enlazar una aplicación de un emplazamiento (Sitio1) con una aplicación de otro emplazamiento

(Sitio2). Al enlazar aplicaciones cuyos paquetes de instalación de origen se encuentran en servidores en diferentes sitios, puede distribuir la aplicación desde el servidor más próximo al usuario.

*Figura 48-59 Objeto Aplicación > pestaña Tolerancia a fallos > página Lista de emplazamientos*

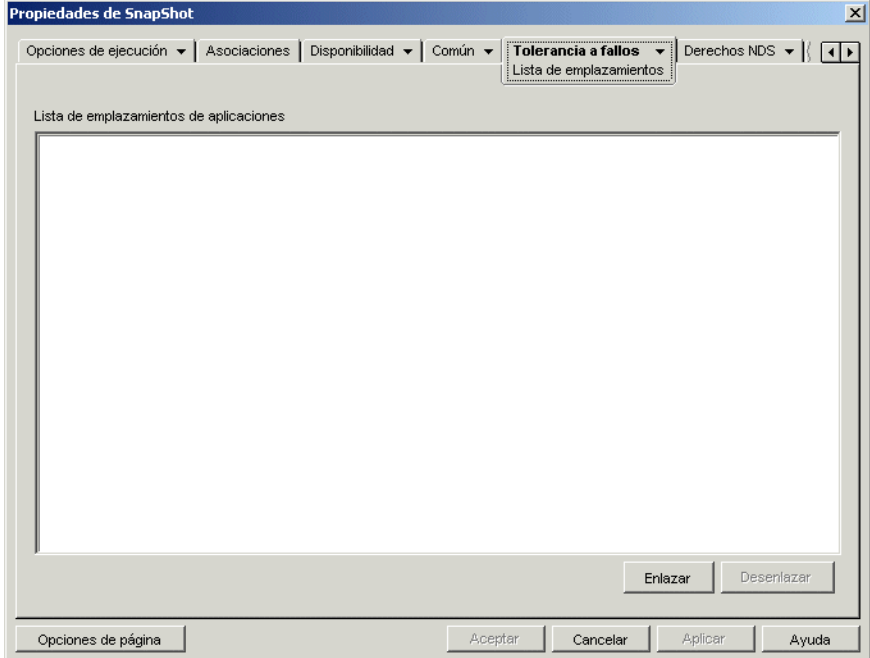

Por ejemplo, suponga que dispone de dos sitios diferentes: Sitio1 y Sitio2. Los empleados de ambos emplazamientos utilizan el mismo programa de hoja de cálculo. El Emplazamiento1 dispone de un objeto Aplicación (App1) que distribuye el programa de hoja de cálculo desde un servidor del Emplazamiento1, y el Emplazamiento2 dispone de su propio objeto Aplicación (App2) para distribuir el programa desde un servidor del Emplazamiento2. Si enlaza App1 a App2, cualquier empleado del Emplazamiento1 que se desplace al Emplazamiento2 y lance App1 obtendrá la instalación de App2 desde el servidor del Emplazamiento2. De igual forma, cualquier empleado que se desplace al Sitio1 y lance Aplic2 obtendrá la instalación de Aplic1 desde el servidor del Sitio1.

La lista de sitios es un mecanismo de distribución que sólo se utiliza con aplicaciones no distribuidas y no almacenadas en caché. Si una aplicación ya se ha distribuido o se ha almacenado en el caché de la estación de trabajo de un usuario, se utiliza dicha aplicación sin tener en cuenta la lista de sitios.

### **Cliente Novell frente al servidor de etapa intermedia de ZENworks**

Cuando un usuario se conecta a Novell eDirectory mediante el servidor de etapa intermedia de ZENworks en vez de utilizar el Cliente Novell, la lista de emplazamientos o sitios funciona de modo ligeramente diferente. En lugar de ser el Cliente Novell el que determina la ubicación del usuario, es el servidor de etapa intermedia el que identifica la ubicación. Así pues, se utilizará la aplicación más cercana al servidor de etapa intermedia, que no tiene por qué ser necesariamente la más cercana al usuario. En el ejemplo anterior, el usuario del Sitio1 seguiría teniendo las aplicaciones distribuidas desde el servidor del Sitio 1 y no desde un servidor del Sitio2.

# **Cómo crear una lista de emplazamientos**

Sólo puede enlazar otro objeto Aplicación. Sin embargo, el primer objeto Aplicación se enlaza automáticamente con los objetos Aplicación a los que esté enlazado el segundo objeto Aplicación. Por ejemplo, supongamos que existen tres objetos Aplicación idénticos (App1, App2 y App3) en tres emplazamientos diferentes. Al enlazar Apl1 con Apl2 se crean las listas siguientes de sitios para cada uno de los objetos Aplicación:

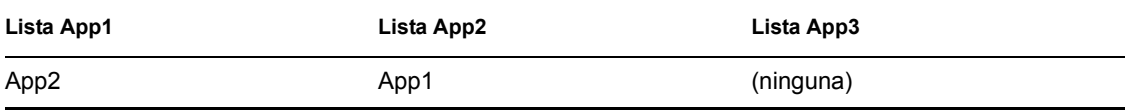

Como sólo puede enlazar un objeto Aplicación con otro objeto Aplicación, tiene que enlazar Apl3 con Apl1 o con Apl2. Al hacerlo se crea la lista siguiente de sitios para cada uno de los objetos Aplicación:

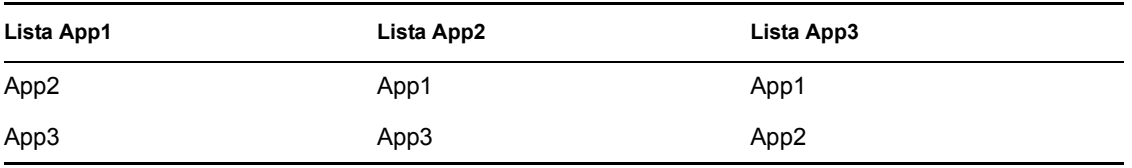

### **Enlazar**

Haga clic en *Enlazar,* busque y seleccione el objeto Aplicación que desee enlazar y haga clic en *Aceptar* para añadirlo a *Lista de emplazamiento de aplicaciones.* El resto de objetos Aplicación también se añaden a la lista.

# **Desenlazar**

Haga clic en *Desenlazar* para eliminar el enlace del objeto Aplicación con los objetos Aplicación que se muestran en *Lista de emplazamientos de aplicaciones.*

# <span id="page-610-0"></span>**48.9.4 Página Aplicación alternativa remota**

La página de propiedades Aplicación alternativa remota está disponible en objetos Aplicación creados para todo tipo de aplicación (sencilla, AOT/AXT, MSI, Web y servidor Terminal Server).

Esta página de propiedades (la cual se muestra a continuación) permite especificar una aplicación alternativa que el Lanzador de aplicaciones lanza si la estación de trabajo del usuario se está ejecutando en el modo remoto en vez de en el modo local. Por lo general, esta aplicación alternativa sería una aplicación de servidor Terminal o una aplicación Web diseñada para su uso en conexiones remotas más lentas.

*Figura 48-60 Objeto Aplicación > pestaña Tolerancia a fallos > página Aplicación alternativa remota*

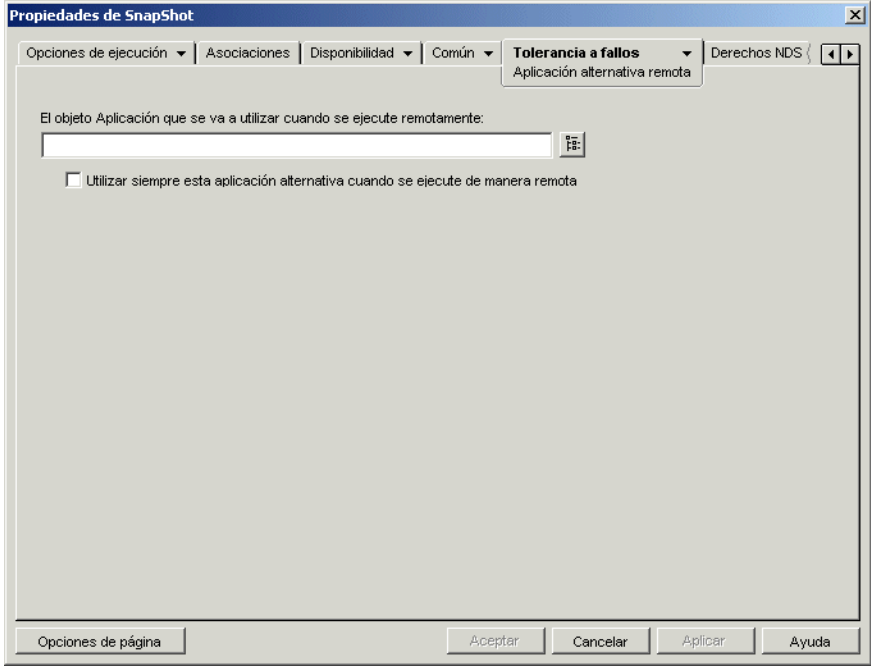

#### **El objeto Aplicación que se va a utilizar cuando se ejecute remotamente**

Seleccione el objeto Aplicación para la aplicación alternativa.

### **Utilizar siempre esta aplicación alternativa cuando se ejecute de manera remota**

Por defecto, el Lanzador de aplicaciones no utiliza la aplicación alternativa si la original está instalada en la estación de trabajo del usuario, sino la aplicación instalada localmente. Sin embargo, si la aplicación requiere el acceso a una base de datos o a algún otro recurso de red que sólo esté disponible si se utiliza una aplicación alternativa, seleccione esta opción para forzar al Lanzador de aplicaciones a que utilice la aplicación alternativa en vez de la aplicación instalada localmente.
# <sup>49</sup>**Referencia: macros**

El Lanzador de aplicaciones™ Novell® permite usar macros o variables con muchas de las propiedades disponibles en las páginas de objeto Aplicación de ConsoleOne®. Puede utilizar uno de los seis tipos de macros que se incluyen a continuación.

- Macros de objetos Aplicación
- Macros especiales de Windows
- Macros de guión de entrada
- Macros de atributos de Novell® eDirectory™
- Macros de variable de entorno
- Macros de variable de idioma

Cada tipo de macro ofrece varias posibilidades. Por ejemplo, las macros del objeto Aplicación son básicamente variables a las que se pueden asignar valores. Utilizar una macro de objeto Aplicación ofrece la flexibilidad de poder cambiar su valor en una ubicación y hacer que éste se cambie automáticamente en cualquier lugar en el que se haya utilizado la macro. Pero también hay macros especiales de Windows que permiten especificar ubicaciones de Windows, como el directorio temporal, indicando un nombre (por ejemplo, %\*WINTEMP%) que exista en la estación de trabajo y defina una ubicación interna. Ello permite especificar ubicaciones que pueden variar de una estación de trabajo a otra.

**Nota:** tenga en cuenta que las macros aumentan el tráfico de red, ya que el sistema de búsqueda de ZENworks® utiliza eDirectory para examinar la red antes de buscar en el entorno local.

Las siguientes secciones proporcionan información sobre los cinco tipos de macros que admiten los objetos Aplicación, el orden de prioridad y las propiedades de los objetos Aplicación en los que se pueden utilizar las macros.

- [Sección 49.1, "Macros de objetos Aplicación", en la página 609](#page-612-0)
- [Sección 49.2, "Macros especiales de Windows", en la página 611](#page-614-0)
- [Sección 49.3, "Macros de guión de entrada", en la página 615](#page-618-0)
- [Sección 49.4, "Macros de atributo de eDirectory", en la página 617](#page-620-0)
- [Sección 49.5, "Macros de variables de entorno", en la página 619](#page-622-0)
- [Sección 49.6, "Macros de variables de idiomas", en la página 619](#page-622-1)
- [Sección 49.7, "Orden de prioridad de las macros", en la página 622](#page-625-0)
- [Sección 49.8, "Propiedades del objeto Aplicación en el que se pueden utilizar macros", en la](#page-625-1)  [página 622](#page-625-1)
- [Sección 49.9, "Renovación de la información de la macro", en la página 625](#page-628-0)

# <span id="page-612-0"></span>**49.1 Macros de objetos Aplicación**

Las macros de objeto Aplicación se definen en la página Macros de dicho objeto y sólo pueden utilizarse con ese objeto. La macro es simplemente una variable que tiene asociado un valor, como se muestra en los dos ejemplos siguientes:

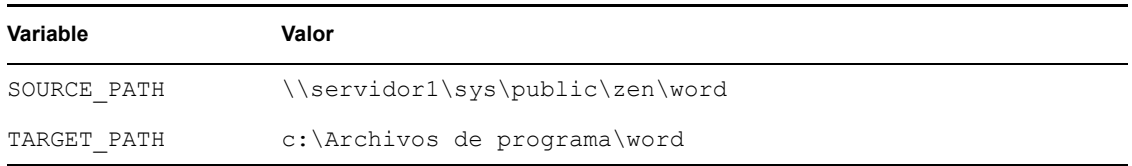

En los ejemplos, SOURCE\_PATH define la ubicación de red desde la que el Lanzador de aplicaciones™ Novell distribuye la aplicación a la estación de trabajo del usuario y TARGET\_PATH define la ubicación de la estación de trabajo a la que el Lanzador de aplicaciones copia los archivos.

También se puede crear una macro para indicar al usuario que acepte el valor por defecto que usted haya asignado, o que introduzca un valor diferente. Por ejemplo, podría utilizar una macro que indicara al usuario cuál es la unidad de instalación por defecto (como c:), pero que le permita cambiar a otra unidad (como d:).

Las siguientes secciones proporcionan información acerca del modo de anidar otro tipo de macros en macros de objetos Aplicación, así como instrucciones para ayudarle a definir dichas macros:

- [Sección 49.1.1, "Anidación de macros", en la página 610](#page-613-0)
- [Sección 49.1.2, "Definición de macro de objeto Aplicación", en la página 610](#page-613-1)

### <span id="page-613-0"></span>**49.1.1 Anidación de macros**

También pueden incrustarse otras macros en las definiciones de las macros de objeto Aplicación. En el ejemplo siguiente se utiliza una macro especial de Windows, \*WINDISK, al definir la macro TARGET\_PATH:

```
%*WINDISK%\Archivos de programa
```
Cuando utilice la macro TARGET\_PATH en el campo de propiedades de un objeto Aplicación, el Lanzador de aplicaciones sustituirá la letra de la unidad de Windows de la estación de trabajo en uso por %\*WINDISK% (por ejemplo, c:\temp).

Cuando se incrusta otra macro en la cadena, ésta debe ir entre caracteres %, como en el ejemplo anterior. Se pueden incrustar macros especiales de Windows, macros de atributo de eDirectory, macros de variables de entorno, macros de guión de entrada y otras macros de objeto Aplicación.

### <span id="page-613-1"></span>**49.1.2 Definición de macro de objeto Aplicación**

- **1** En ConsoleOne, haga clic con el botón derecho en el objeto Aplicación para el que desea definir la macro y, a continuación, haga clic en *Propiedades.*
- **2** Haga clic en la pestaña *Común* > *Macros* para abrir la página correspondiente.
- **3** Para definir una macro compuesta de un nombre de variable y un valor (una macro de valor de cadena), continúe con "Definición de una macro de valor de cadena (sin indicación)" en la página 611.

o

Para definir una macro que indique al usuario que acepte un valor por defecto o que introduzca uno diferente, proceda directamente con "Definición de una macro indicada" en la página 611.

### **Definición de una macro de valor de cadena (sin indicación)**

- **1** En la página Macros, haga clic en *Añadir* > *Valor de cadena* para abrir el recuadro de diálogo Editar el valor de la cadena.
- **2** En el recuadro Nombre del valor, escriba el nombre de la variable de la macro (por ejemplo, TARGET\_PATH). No utilice espacios en el nombre.
- **3** En el recuadro Datos del valor, escriba el valor de la variable de la macro (por ejemplo, cc:\Archivos de programa\word).
- **4** Haga clic en *Aceptar* para añadir la macro a la lista.

Para obtener información acerca del uso de la macro en una propiedad de objeto Aplicación válida, consulte la [Sección 49.8, "Propiedades del objeto Aplicación en el que se pueden utilizar macros",](#page-625-1)  [en la página 622](#page-625-1).

#### **Definición de una macro indicada**

Las macros indicadas no son válidas para aplicaciones MSI. Para el resto de aplicaciones, el Lanzador de aplicaciones controla el proceso de instalación y, por lo tanto, puede presentar la indicación. En aplicaciones MSI es Windows Installer, y no el Lanzador de aplicaciones, el que instala las aplicaciones; el Lanzador de aplicaciones no puede mostrar ninguna indicación.

- **1** En la página Macros, haga clic en *Añadir* > *Indicada* > *Unidad* para crear una macro que indique al usuario una unidad, o haga clic en *Añadir* > *Indicada* > *Cadena* para crear una macro que solicite al usuario que escriba un texto.
- **2** Introduzca información en los siguientes campos:

**Nombre de macro:** especifique un nombre que describa la macro. No utilice espacios.

**Texto sugerido:** especifique el texto que desee presentar al usuario. Por ejemplo, si está solicitando una unidad de instalación, podría escribir lo siguiente: "Esta aplicación se instalará en la unidad D:. Si lo desea, introduzca otra letra de unidad."

**Valor por defecto:** por ejemplo, para una macro de unidad indicada, seleccione la unidad que se mostrará como unidad por defecto. Para una macro de cadena indicada, especifique el texto que se mostrará por defecto.

**Espacio mínimo en disco (MB):** especifique la cantidad mínima de espacio libre en el disco requerida. El usuario no podrá instalar nada en ninguna unidad que no cumpla con este requisito.

#### **Longitud máxima de cadena (en caracteres) (sólo para macros de cadena indicadas):**

especifique el número máximo de caracteres que el usuario puede introducir como respuesta a una macro de cadena indicada.

**3** Haga clic en *Aceptar* para añadir la macro a la lista.

Para obtener información acerca del uso de la macro en una propiedad de objeto Aplicación válida, consulte la [Sección 49.8, "Propiedades del objeto Aplicación en el que se pueden utilizar macros",](#page-625-1)  [en la página 622](#page-625-1).

# <span id="page-614-0"></span>**49.2 Macros especiales de Windows**

Las macros especiales de Windows definen directorios de Windows 98 y de Windows 2000/XP. Las vías típicas que se enumeran a continuación se basan en instalaciones por defecto y pueden coincidir o no con su propia configuración. En las estaciones de trabajo Windows 98, las macros funcionan de forma diferente si están habilitados los Perfiles de usuarios.

Suponga que ha instalado Windows en la unidad d: (por ejemplo, d:\winnt). Sin embargo, el programa de instalación de una aplicación espera encontrar Windows en la unidad c: (por ejemplo, c:\winnt). la macro \*WinDisk hará que se sustituya la unidad d: por la macro en los archivos que lo necesiten.

Las dos secciones siguientes describen las macros especiales de Windows que se pueden utilizar.

- [Sección 49.2.1, "Macros de Windows 98 y Windows 2000/XP", en la página 612](#page-615-0)
- [Sección 49.2.2, "Macros de Windows 2000/XP", en la página 614](#page-617-0)

Para obtener información acerca de cómo usar macros en una propiedad de objeto Aplicación válida, consulte la [Sección 49.8, "Propiedades del objeto Aplicación en el que se pueden utilizar macros",](#page-625-1)  [en la página 622](#page-625-1).

### <span id="page-615-0"></span>**49.2.1 Macros de Windows 98 y Windows 2000/XP**

A menos que se indique lo contrario, las siguientes macros sirven para Windows 98 y Windows 2000/XP.

**Importante:** en estas macros es indispensable incluir un asterisco (\*). No confunda estos asteriscos con el asterisco de marca comercial de Novell. Además, cuando se utiliza la macro en uno de los campos de propiedades del objeto Aplicación, el asterisco se debe escribir entre caracteres % (por ejemplo, %\*WinDisk%).

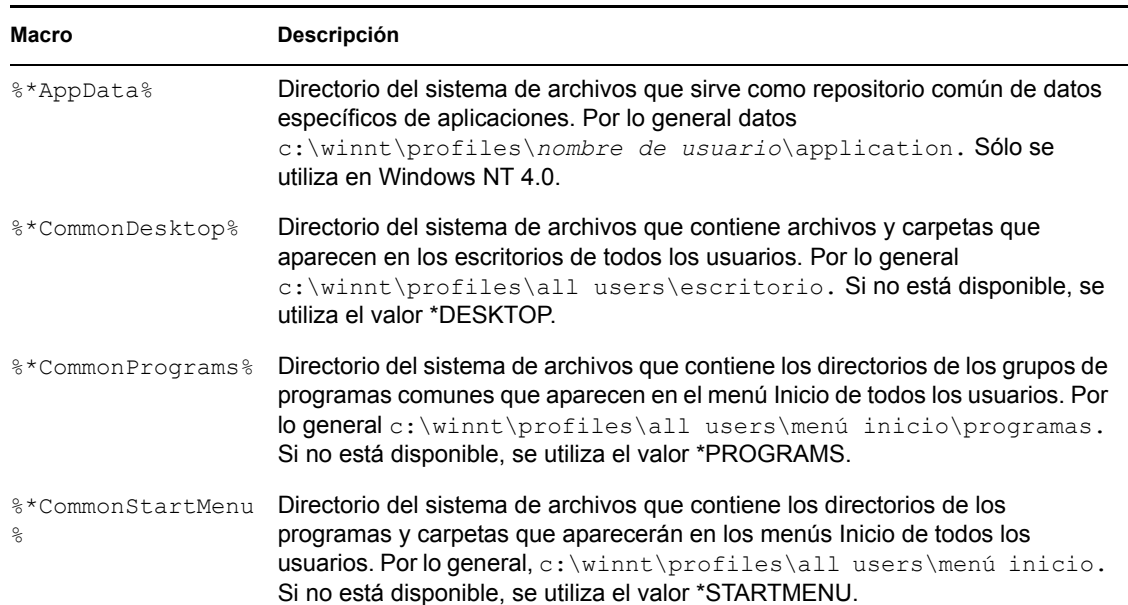

*Tabla 49-1 Macros de Windows 98 y Windows 2000/XP*

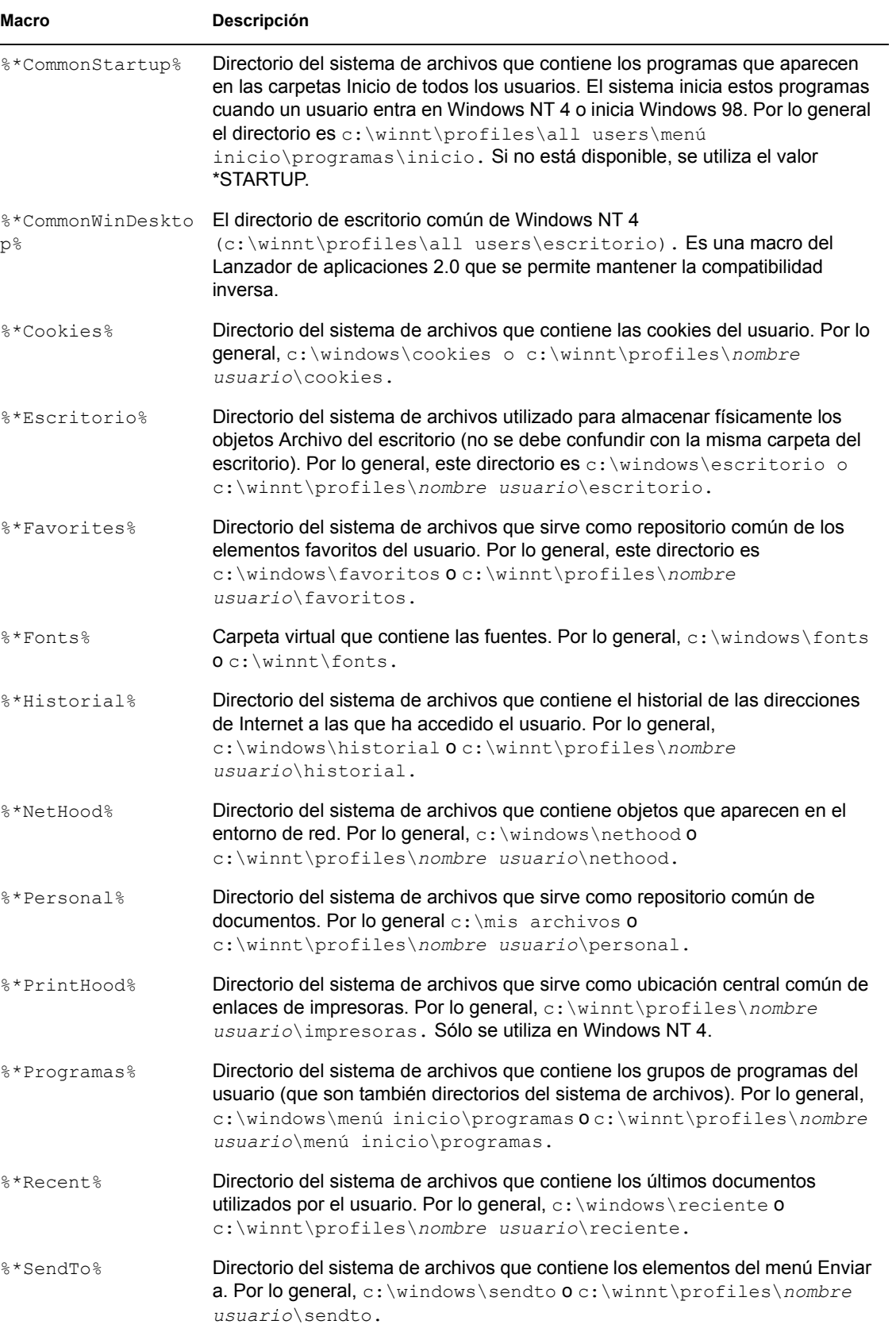

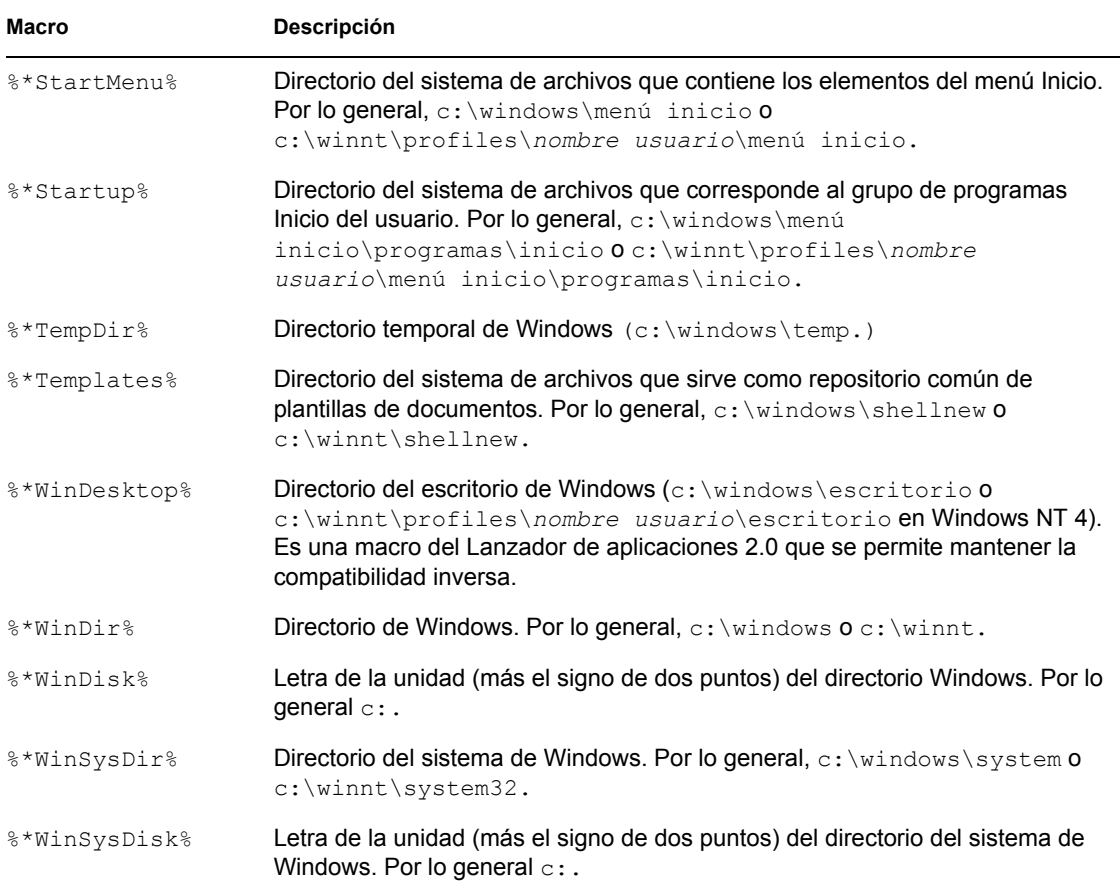

### <span id="page-617-0"></span>**49.2.2 Macros de Windows 2000/XP**

Las siguientes macros son sólo de Windows 2000/XP.

**Importante:** en estas macros es indispensable incluir un asterisco (\*). No confunda estos asteriscos con el asterisco de marca comercial de Novell. Además, cuando se utiliza la macro en uno de los campos de propiedades del objeto Aplicación, el asterisco se debe escribir entre caracteres % (por ejemplo, %\*WinDisk%).

*Tabla 49-2 Macros de Windows 2000/XP*

| <b>Macro</b>                     | Descripción                                                                                                    |
|----------------------------------|----------------------------------------------------------------------------------------------------|
| %*AdminTools%                    | Directorio del sistema de archivos que contiene las herramientas<br>administrativas que aparecen en el Panel de control cuando un usuario entra<br>en Windows 2000/XP. Por lo general, c: \documents and<br>settings\nombre usuario\menú inicio\programas\herramientas<br>administrativas.            |
| %*CommonAdminTool<br>$S^{\circ}$ | Directorio del sistema de archivos que contiene las herramientas<br>administrativas que aparecen en el Panel de control para cualquier usuario que<br>entre en Windows 2000/XP. Por lo general, $c: \dots$ documents and<br>settings\all users\menú inicio\programas\herramientas<br>administrativas. |

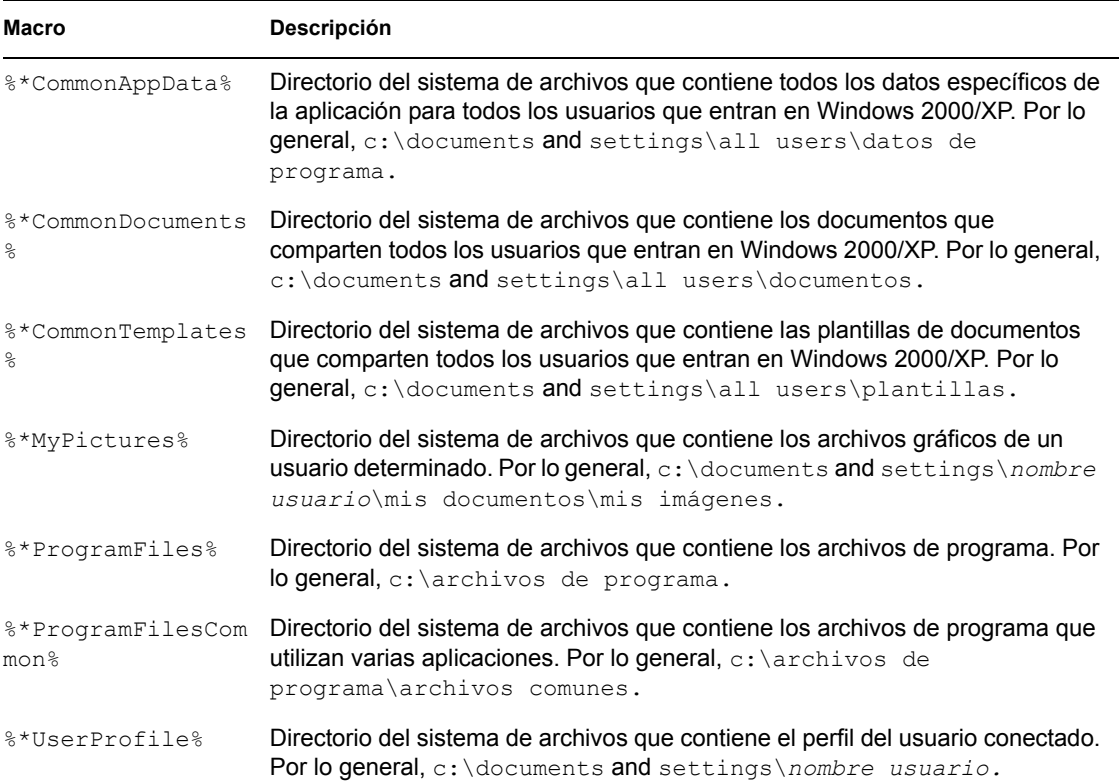

# <span id="page-618-0"></span>**49.3 Macros de guión de entrada**

Los comandos de guión de entrada del cliente Novell permiten utilizar variables de identificador para que los guiones de entrada sean más eficaces y flexibles. El Lanzador de aplicaciones admite muchas variables de identificador de guión de entrada (aunque no todas) para usarlas con macros de objetos Aplicación.

- [Sección 49.3.1, "Variables admitidas de identificadores de guiones de entrada", en la](#page-618-1)  [página 615](#page-618-1)
- [Sección 49.3.2, "Variables no admitidas de identificadores de guiones de entrada", en la](#page-620-1)  [página 617](#page-620-1)

Para obtener información acerca de cómo usar macros en una propiedad de objeto Aplicación válida, consulte la [Sección 49.8, "Propiedades del objeto Aplicación en el que se pueden utilizar macros",](#page-625-1)  [en la página 622](#page-625-1).

# <span id="page-618-1"></span>**49.3.1 Variables admitidas de identificadores de guiones de entrada**

A continuación se incluye una lista de las variables de identificador de guión de entrada posibles y su significado. Entre paréntesis se indican otros posibles nombres de variables.

### *Tabla 49-3 Variables admitidas de identificadores de guiones de entrada*

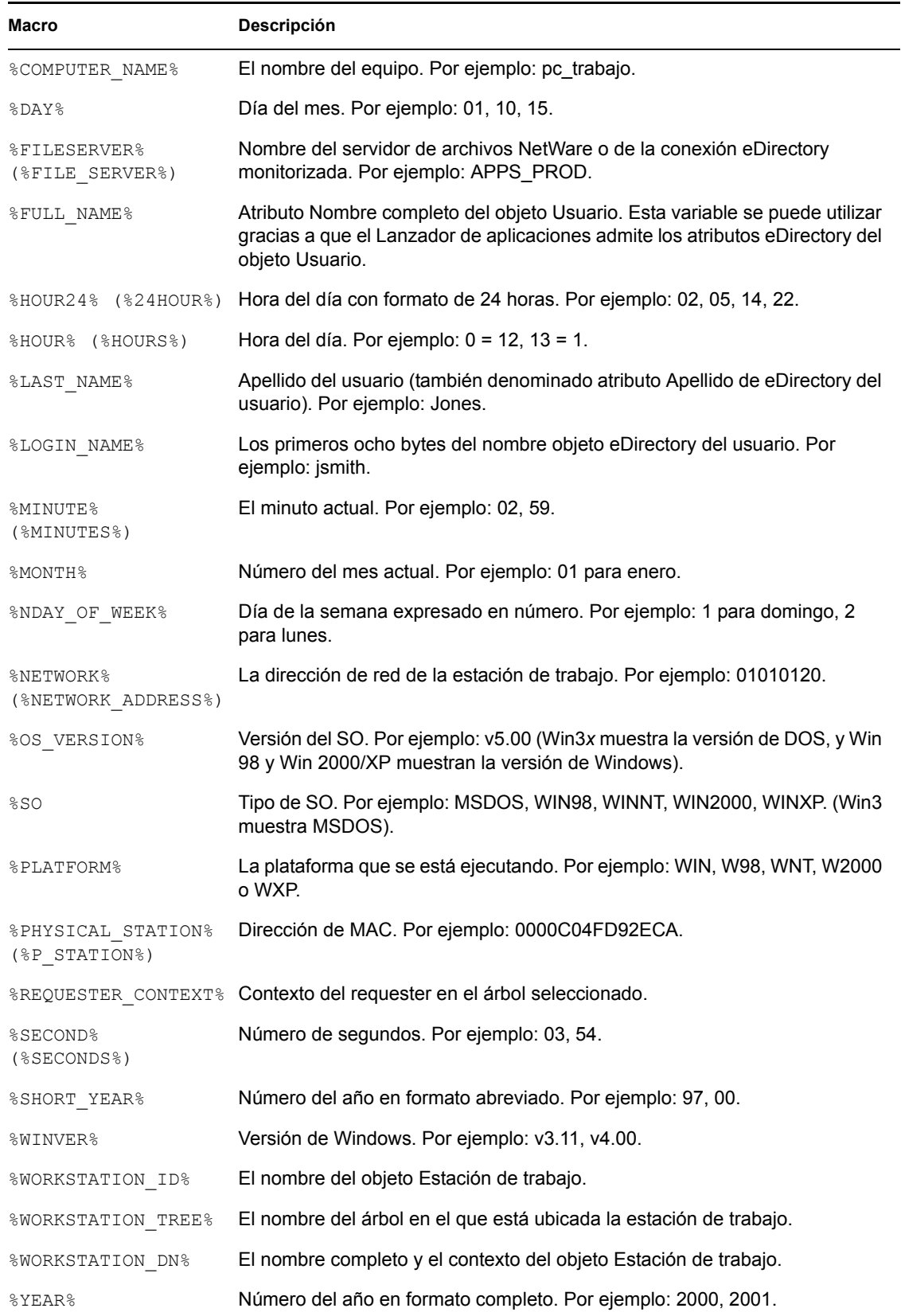

# <span id="page-620-1"></span>**49.3.2 Variables no admitidas de identificadores de guiones de entrada**

A continuación se ofrece una lista de macros de guión de entrada que el Lanzador de aplicaciones no admite.

ACCESS\_SERVER AM\_PM DAY OF WEEK DIALUP ERROR\_LEVEL GREETING\_TIME LOGIN\_ALIAS\_CONTEXT LOGIN\_CONTEXT MACHINE MEMBER OF NOT MEMBER OF MONTH\_NAME NETWARE\_REQUESTER **OFFLINE** PASSWORD\_EXPIRES REQUESTER\_VERSION SHELL\_TYPE SHELL\_VERSION SMACHINE **STATION** USER\_ID

# <span id="page-620-0"></span>**49.4 Macros de atributo de eDirectory**

El Lanzador de aplicaciones admite macros que extraigan información de los atributos del usuario que esté conectado actualmente, del objeto Aplicación actual o de los atributos de otros objetos eDirectory.

Las siguientes secciones explican la sintaxis de la macro y ofrecen ejemplos:

- [Sección 49.4.1, "Sintaxis", en la página 617](#page-620-2)
- [Sección 49.4.2, "Ejemplos", en la página 618](#page-621-0)

Para obtener información acerca de cómo usar macros en una propiedad de objeto Aplicación válida, consulte la [Sección 49.8, "Propiedades del objeto Aplicación en el que se pueden utilizar macros",](#page-625-1)  [en la página 622](#page-625-1).

### <span id="page-620-2"></span>**49.4.1 Sintaxis**

Las macros de atributos de eDirectory utilizan la siguiente sintaxis:

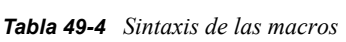

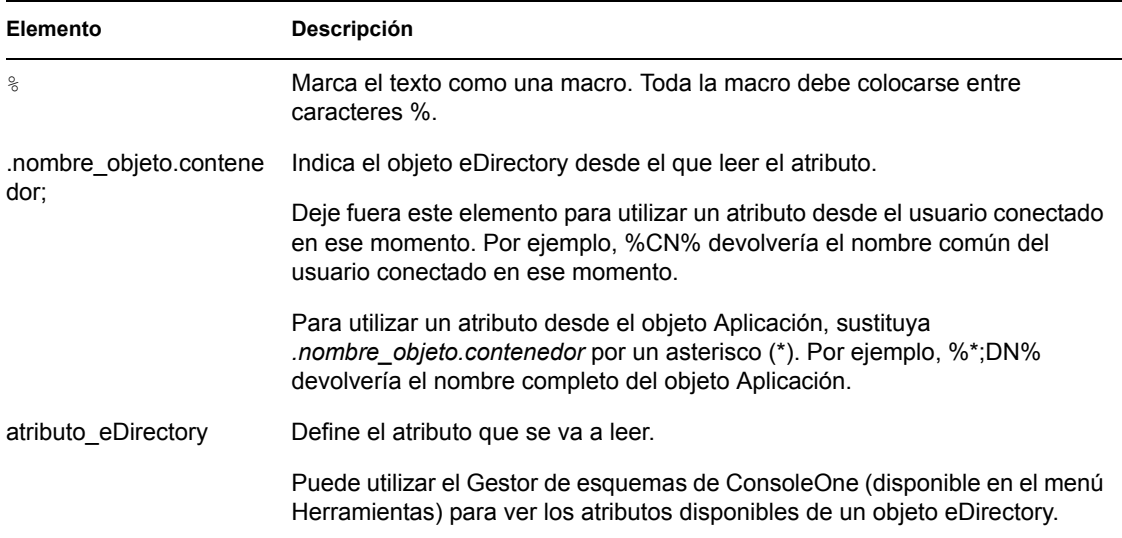

# <span id="page-621-0"></span>**49.4.2 Ejemplos**

La tabla siguiente ofrece ejemplos de macros de atributos de eDirectory.

| <b>Macro</b>                             | Descripción                                                                                                    |
|------------------------------------------|----------------------------------------------------------------------------------------------------|
| 8CN                                      | Devuelve el nombre común del usuario conectado<br>actualmente.                                                                                                    |
| 8DN                                      | Devuelve el nombre completo del usuario conectado<br>actualmente.                                                                                                    |
| %Nombre completo%                        | Devuelve el nombre completo del usuario conectado en ese<br>momento. Este es el nombre definido en el objeto Usuario ><br>pestaña General > página Identificación > campo Nombre<br>completo. |
| %Nombre%                                 | Devuelve el nombre de pila del usuario conectado en ese<br>momento. Este es el nombre definido en el objeto Usuario ><br>pestaña General > página Identificación > campo Nombre.              |
| %Surname%                                | Devuelve el apellido del usuario conectado en ese momento.<br>Este es el nombre definido en el objeto Usuario > pestaña<br>General > página Identificación > campo Apellido.                  |
| $\mathcal{E}^{\star}$ ; DN $\mathcal{E}$ | Devuelve el nombre completo del objeto Aplicación (aquel en<br>el que se está usando la macro).                                                                                               |

*Tabla 49-5 Ejemplos de macros*

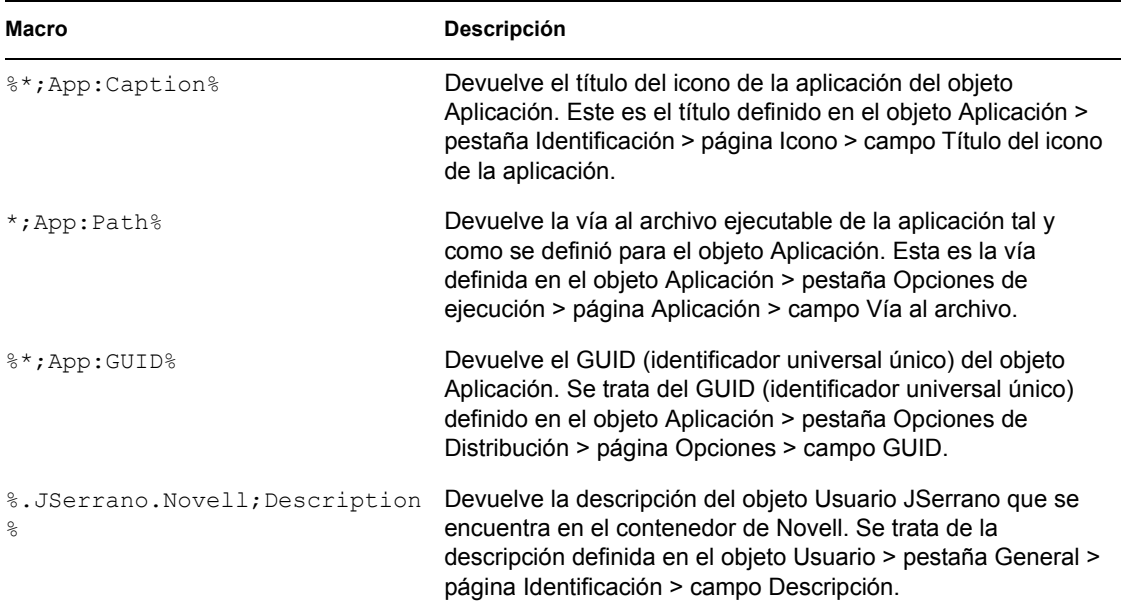

# <span id="page-622-0"></span>**49.5 Macros de variables de entorno**

El Lanzador de aplicaciones admite todas las variables de entorno válidas de Windows 98 y Windows 2000/XP. El valor de la variable no debe superar la longitud del nombre del objeto Aplicación; de no ser así, la variable no funcionará.

A continuación se muestra un pequeño número de ejemplos:

- **NWLANGUAGE**
- $\triangleleft$  TEMP
- PATH

Cuando utilice una variable de entorno, inclúyala entre los caracteres % (%PATH%).

Para obtener información acerca de cómo usar macros en una propiedad de objeto Aplicación válida, consulte la [Sección 49.8, "Propiedades del objeto Aplicación en el que se pueden utilizar macros",](#page-625-1)  [en la página 622](#page-625-1).

# <span id="page-622-1"></span>**49.6 Macros de variables de idiomas**

A fin de disminuir el número de los objetos Aplicación necesarios para distribuir la misma aplicación en diferentes idiomas, es posible utilizar variables de idioma a fin de representar información relacionada con el idioma en los objetos Aplicación MSI. Las aplicaciones sencillas, AOT/AXT, de servidor Terminal Server o Web no admiten variables de idioma.

Por ejemplo, imagine que desea distribuir versiones, en sus idiomas correspondientes, del Agente de gestión de escritorios de ZENworks, con archivos .msi diferentes para cada idioma. Por defecto, los archivos .msi del Agente de gestión de escritorios de ZENworks se instalan en el directorio sys:\public\zenworks\zfdagent\*idioma* del servidor de gestión de escritorios, donde *idioma* representa cada uno de los idiomas admitidos. En el objeto Aplicación del Agente de gestión de escritorios podría incluir una variable de idioma en la vía de origen para el directorio *idioma.* Por ejemplo:

\\server\sys\public\zenworks\zfdagent\%LOCALE\_SYS\_NATIVE\_LANG%\zfdagen t.msi

Durante la distribución, el Lanzador de aplicaciones recupera la información de idioma solicitada desde el sistema de la estación de trabajo y la sustituye por la variable de idioma.

Veamos otra posibilidad: imagine que tiene un archivo .msi, por ejemplo aplic1.msi. Al instalar un idioma específico, deberá utilizar un archivo de transformación (.mst) de un idioma concreto. Para ello, podría crear directorios de idioma para cada uno de los archivos .mst y, a continuación, utilizar una variable para el directorio de idioma cuando se especifique la vía de transformación.

```
\\server\sys\public\zenworks\app1\%LOCALE_SYS_NATIVE_LANG%\app1.mst
```
Las variables de idioma pueden utilizarse en las mismas propiedades del objeto Aplicación MSI que utilizan otras variables de macro (macros especiales de Windows, variables de entorno, etc.). Para obtener una lista de estas ubicaciones, consulte [Sección 49.8, "Propiedades del objeto Aplicación en](#page-625-1)  [el que se pueden utilizar macros", en la página 622](#page-625-1)

En la tabla siguiente se describen las variables de idioma disponibles.

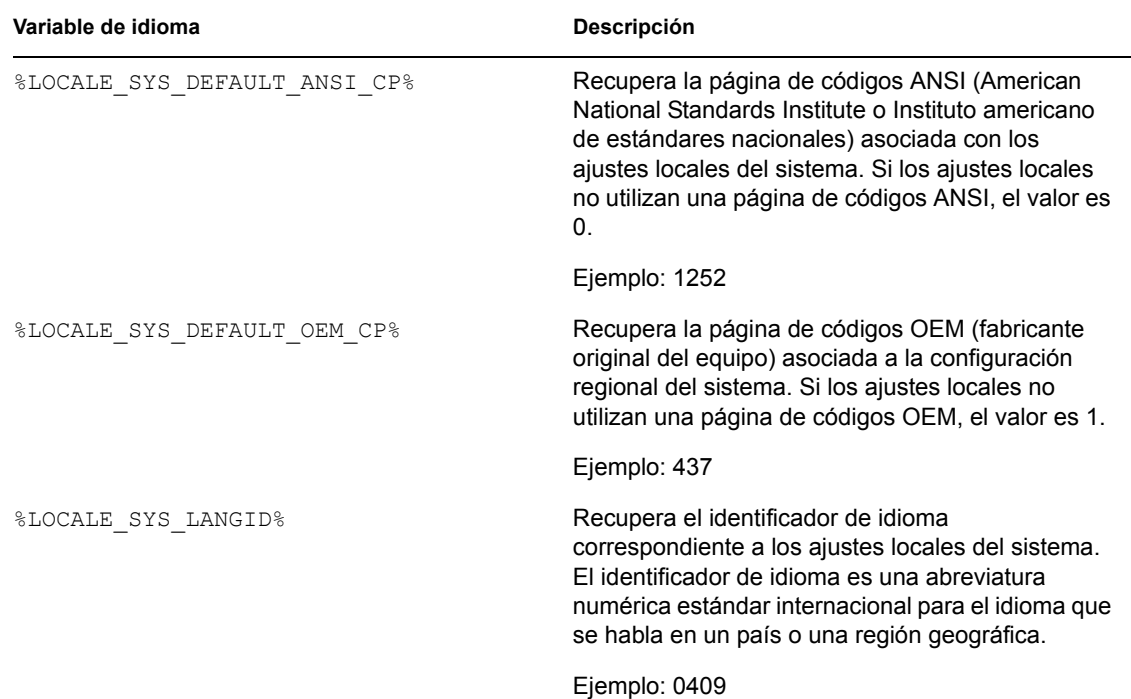

*Tabla 49-6 Macros de variables de idiomas*

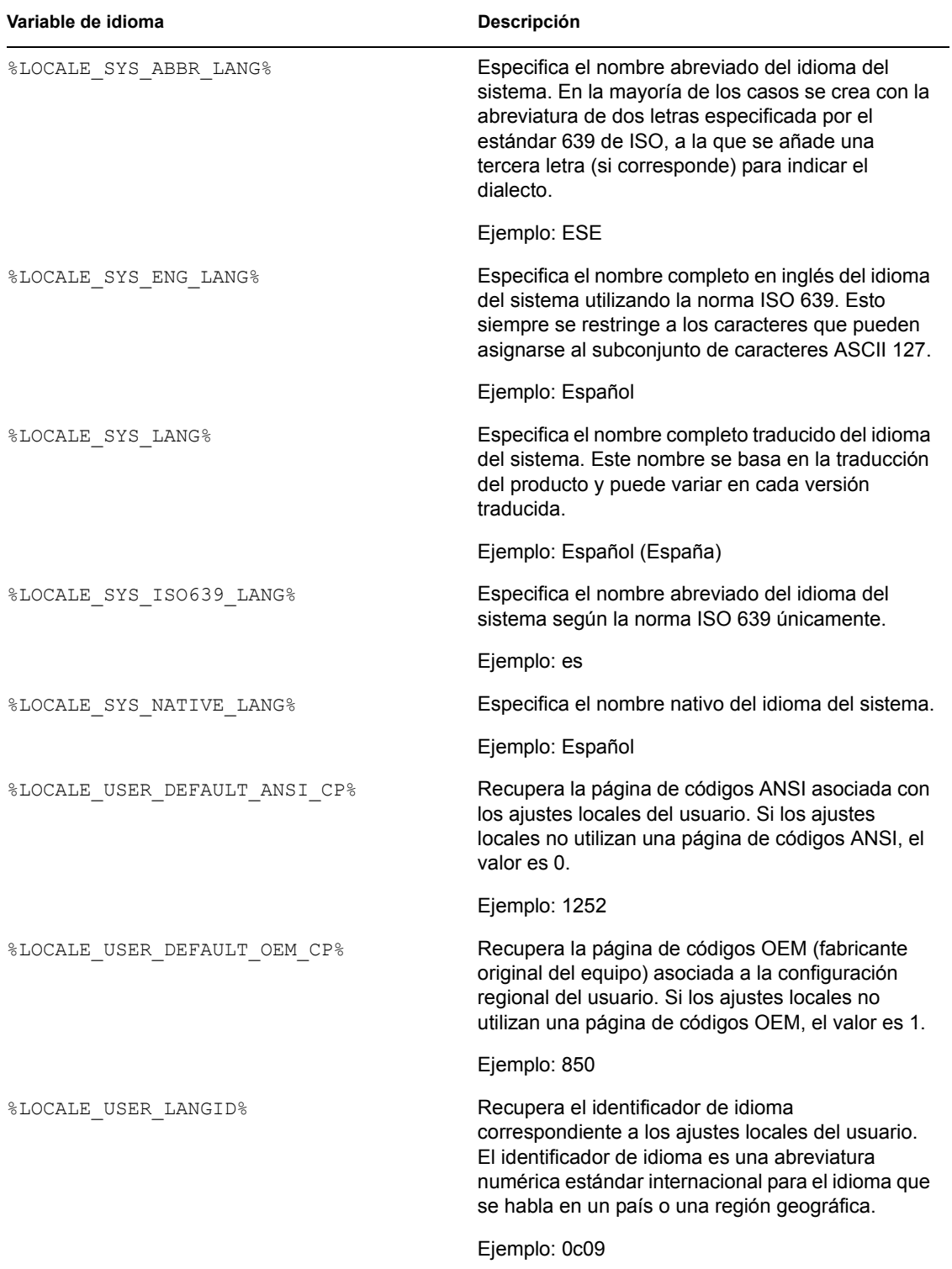

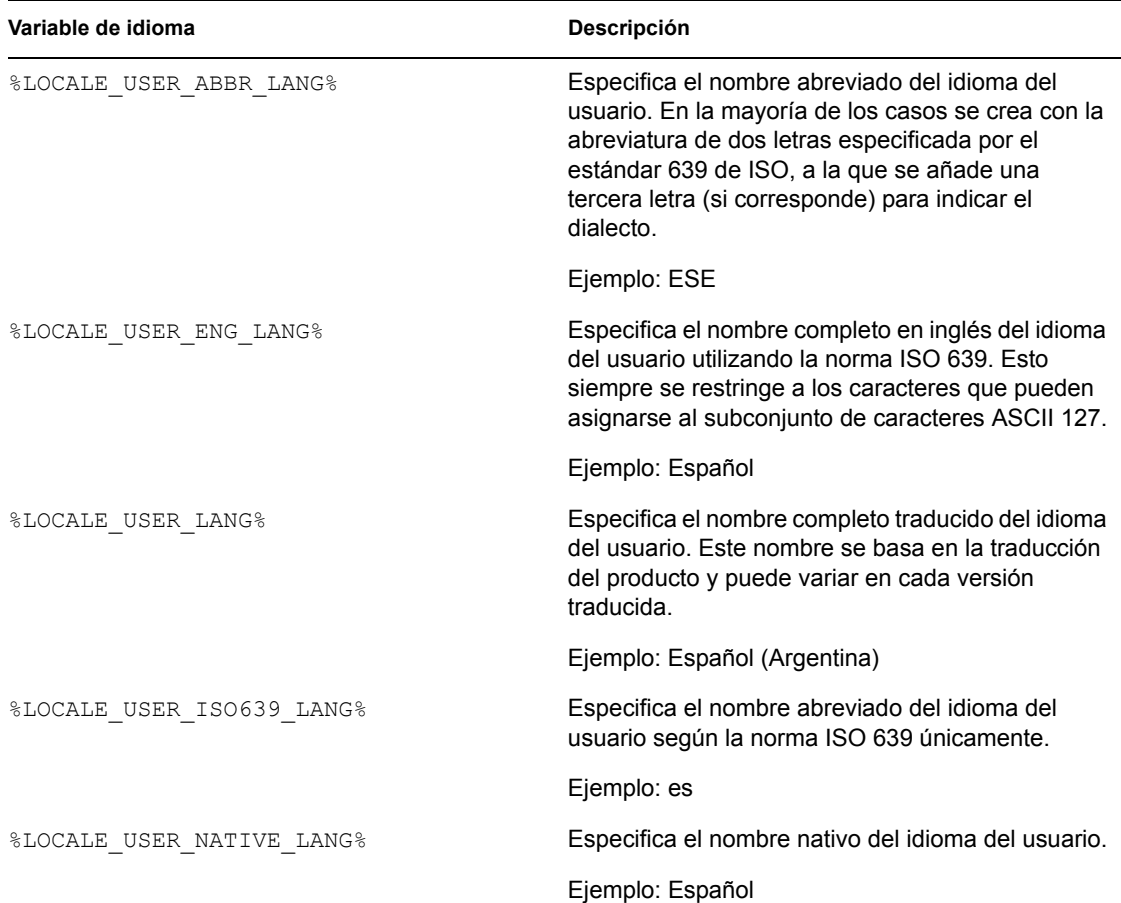

# <span id="page-625-0"></span>**49.7 Orden de prioridad de las macros**

Para resolver posibles conflictos con los nombres de las macros, el Lanzador de aplicaciones sigue el siguiente orden de prioridad:

- Macros de objetos Aplicación
- Macros especiales de Windows
- Macros de guión de entrada
- Macros de atributo de eDirectory
- Macros de variable de entorno

Los tipos de macros aparecen en orden de prioridad. Por ejemplo, las macros del objeto Aplicación tienen prioridad sobre las macros especiales de Windows, éstas sobre las macros de guión de entrada, y así sucesivamente.

# <span id="page-625-1"></span>**49.8 Propiedades del objeto Aplicación en el que se pueden utilizar macros**

Se pueden utilizar macros a la hora de definir las propiedades del objeto Aplicación.

Cuando introduzca una macro en un campo de propiedades, deberá escribirla entre caracteres % (por ejemplo, %TARGET\_PATH% o %\*WINDISK%). Esto permite que el Lanzador de aplicaciones reconozca la macro y la trate como tal.

En las siguientes secciones se describen los campos en cada página en la que puede utilizar macros:

- [Sección 49.8.1, "Pestaña Común", en la página 623](#page-626-0)
- [Sección 49.8.2, "Pestaña Opciones de Distribución", en la página 623](#page-626-1)
- [Sección 49.8.3, "Pestaña MSI", en la página 624](#page-627-0)
- [Sección 49.8.4, "Pestaña Opciones de ejecución", en la página 624](#page-627-1)

### <span id="page-626-0"></span>**49.8.1 Pestaña Común**

Puede utilizar macros en los siguientes campos de la pestaña Común:

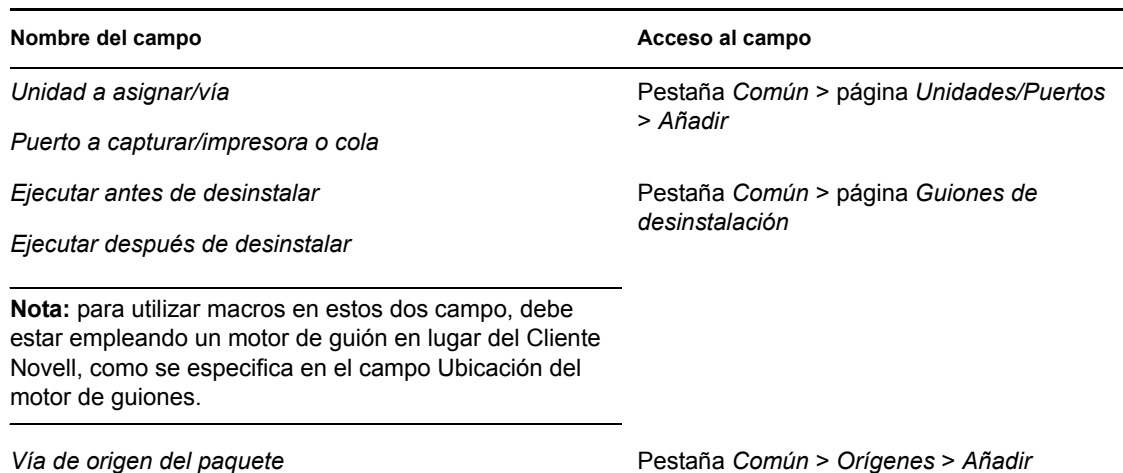

*Tabla 49-7 Uso de macros en la pestaña Común*

### <span id="page-626-1"></span>**49.8.2 Pestaña Opciones de Distribución**

Puede utilizar macros en los siguientes campos de la pestaña Opciones de Distribución:

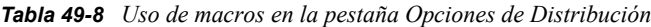

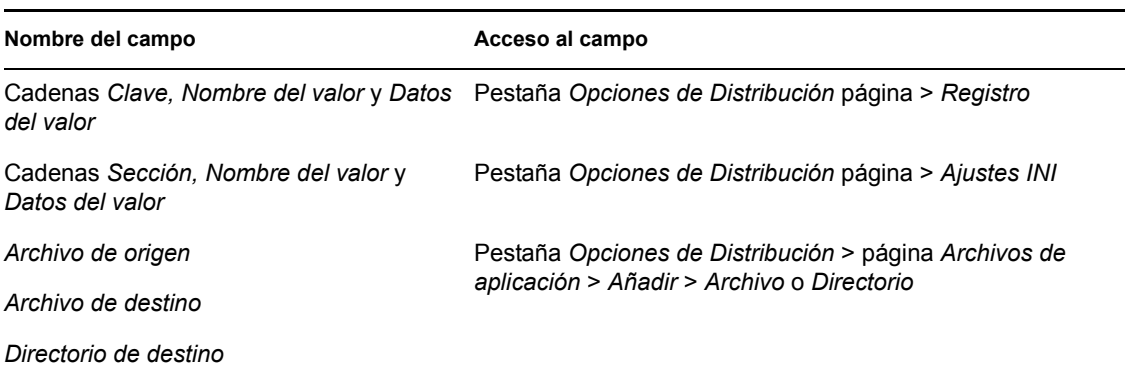

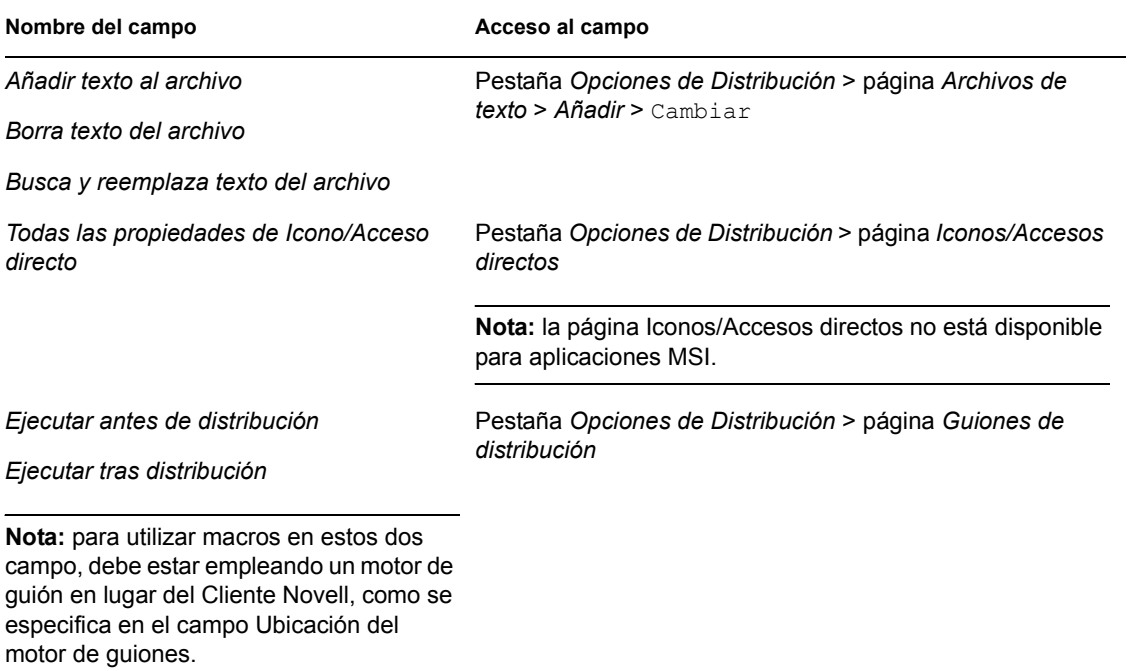

### <span id="page-627-0"></span>**49.8.3 Pestaña MSI**

Puede utilizar macros en los siguientes campos de la pestaña MSI:

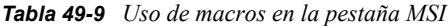

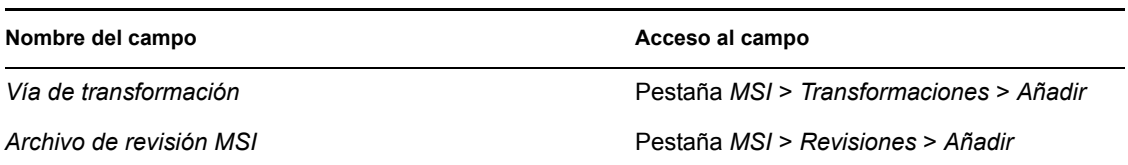

# <span id="page-627-1"></span>**49.8.4 Pestaña Opciones de ejecución**

Puede utilizar macros en los siguientes campos de la pestaña Opciones de ejecución:

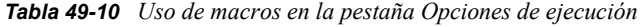

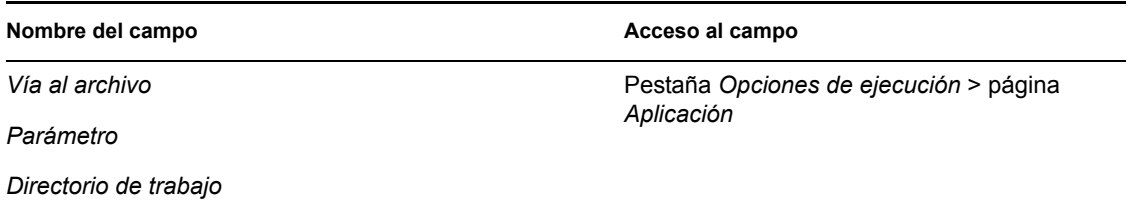

**Nombre del campo Acceso al campo** 

*Ejecutar antes de lanzar*

*Ejecutar tras finalizar*

Pestaña *Opciones de ejecución* > página *Guiones de lanzamiento*

**Nota:** para utilizar macros en estos dos campo, debe estar empleando un motor de guión en lugar del Cliente Novell, como se especifica en el campo Ubicación del motor de guiones.

# <span id="page-628-0"></span>**49.9 Renovación de la información de la macro**

Cuando se inicia el Lanzador de aplicaciones, éste almacena en caché la información de macro definida para cada objeto Aplicación asociado al usuario o a la estación de trabajo conectados. Para actualizar la información de la macro, el usuario debe reiniciar el Lanzador de aplicaciones.

El Cliente Novell también almacena en caché la información de la macro. Si los usuarios se autentican mediante el Cliente Novell, no sólo deberán reiniciar el Lanzador de aplicaciones, sino que también deberán desconectarse de eDirectory y volver a entrar.

Por ejemplo, si está utilizando la macro de atributo eDirectory %DN% (nombre completo) en un nombre de carpeta y mueve un objeto Usuario de un contenedor de eDirectory a otro, el cambio no se reflejará en la estación de trabajo del usuario hasta que éste reinicie el Lanzador de aplicaciones y, si se había autenticado mediante el Cliente Novell, salga de él y vuelva a conectarse.

# <sup>50</sup>**Referencia: herramientas del Lanzador de aplicaciones Novell**

# 50

ZENworks® Desktop Management de Novell® proporciona varias herramientas que pueden ser útiles para gestionar aplicaciones. Las siguientes tres secciones explican estas herramientas, ubicadas en el menú Herramientas > Utilidades de ZENworks > Herramientas del Lanzador de aplicaciones de ConsoleOne®:

- [Sección 50.1, "Exportar objeto Aplicación", en la página 627](#page-630-0)
- [Sección 50.2, "Mostrar aplicaciones heredadas", en la página 627](#page-630-1)
- [Sección 50.3, "Buscar y reemplazar", en la página 627](#page-630-2)
- [Sección 50.4, "Gestionar los GUID de distribución", en la página 628](#page-631-0)
- [Sección 50.5, "Herramientas de archivo AOT / AXT", en la página 630](#page-633-0)
- [Sección 50.6, "Crear CD virtual", en la página 630](#page-633-1)

# <span id="page-630-0"></span>**50.1 Exportar objeto Aplicación**

Esta herramienta permite exportar las propiedades de un objeto Aplicación a un nuevo archivo .aot o .axt. La exportación por defecto exporta todas las propiedades generales, los ajustes INI, los ajustes del registro, los cambios en el archivo de texto, los accesos directos, las variables de entorno y los archivos de aplicaciones. La exportación personalizada permite elegir qué ajustes exportar.

- **1** En ConsoleOne, seleccione el objeto Aplicación.
- **2** Haga clic en el menú *Herramientas* > *Utilidades de ZENworks* > *Herramientas del Lanzador de aplicaciones* > *Exportar objeto Aplicación.*
- **3** Seleccione la opción de exportación que desee, haga clic en *Siguiente* y, a continuación, siga las indicaciones para finalizar la exportación.

# <span id="page-630-1"></span>**50.2 Mostrar aplicaciones heredadas**

Esta herramienta permite ver las aplicaciones asociadas a un usuario o una estación de trabajo, incluidas las asociadas a los grupos o contenedores a los que pertenece el usuario o la estación de trabajo. Las aplicaciones se clasifican por sistema de entrega, como *Ejecución forzosa, Lanzador de aplicaciones, Escritorio, Menú Inicio* y *Bandeja del sistema.*

- **1** En ConsoleOne, seleccione un objeto Usuario o un objeto Estación de trabajo.
- **2** Haga clic en el menú *Herramientas* > *Utilidades de ZENworks* > *Herramientas del Lanzador de aplicaciones* > *Mostrar aplicaciones heredadas.*

# <span id="page-630-2"></span>**50.3 Buscar y reemplazar**

Esta herramienta permite buscar y reemplazar cadenas de texto en los ajustes generales, del registro, INI, de copia de archivos, de los iconos y de los archivos de texto de un objeto Aplicación. A

medida que se vayan encontrando ajustes que coincidan con los criterios de búsqueda, tendrá la opción de reemplazar o no la cadena de texto.

- **1** En ConsoleOne, seleccione el objeto Aplicación.
- **2** Haga clic en el menú *Herramientas* > *Utilidades de ZENworks* > *Herramientas del Lanzador de aplicaciones* > *Buscar y reemplazar.*
- **3** Escriba la cadena de texto que está buscando en el recuadro *Buscar.*
- **4** En el recuadro *Reemplazar por,* escriba la cadena de texto que sustituirá a la cadena encontrada.
- **5** Seleccione la casilla *Mayúsculas y minúsculas* para que los resultados de la búsqueda coincidan exactamente (mayúsculas y minúsculas) con la cadena de texto que introdujo en el recuadro Buscar.
- **6** Si desea limitar los ajustes del objeto Aplicación que se van a buscar, haga clic en *Opciones,* deseleccione los ajustes que no desee buscar y, a continuación, haga clic en *Aceptar* para volver al recuadro de diálogo Buscar y reemplazar.
- **7** Haga clic en *Buscar siguiente* para comenzar la búsqueda.

El recuadro de diálogo se expande para mostrar los resultados de la búsqueda. El texto de los ajustes coincidentes con los criterios de búsqueda se mostrarán en el recuadro *Texto encontrado.*

**8** Haga clic en *Reemplazar* para reemplazar el texto del ajuste por el texto que aparece en el recuadro *Reemplazar por.*

o

Para reemplazar el texto de todos los ajustes que coincidan con los criterios de búsqueda, haga clic en *Reemplazar todos.*

o

Si prefiere no reemplazar el texto de un ajuste, haga clic en *Buscar siguiente.*

**9** Repita el Paso 8 hasta que se hayan encontrado todos los ajustes.

# <span id="page-631-0"></span>**50.4 Gestionar los GUID de distribución**

El Gestor de GUID permite cambiar el GUID (identificador universal único) de una aplicación. Puede generar aleatoriamente un nuevo GUID, especificar manualmente un nuevo GUID o cambiar el GUID para que coincida con el de otra aplicación. Puede que desee cambiar el GUID de una aplicación por las siguientes razones:

- Se ha suprimido accidentalmente el objeto Aplicación de Novell eDirectory ™. Cuando el usuario vuelve a crear el objeto Aplicación, se le asigna aleatoriamente un nuevo GUID único. Gracias al nuevo GUID la aplicación se vuelve a distribuir a todos los usuarios y estaciones de trabajo asociados a la aplicación y luego el usuario vuelve a convertir el GUID nuevo al antiguo con el Gestor de GUID.
- El usuario tiene varios objetos Aplicación para la misma aplicación a fin de activar la tolerancia a fallos, las listas de sitios, etc. El usuario desea asegurarse de que todos los objetos Aplicación tienen el mismo GUID para que la aplicación se distribuya sólo una vez, independientemente del objeto Aplicación que se utilice. Debe utilizar el Gestor de GUID para sincronizar los GUID.

El cambio del GUID de una aplicación no distribuida no tiene consecuencias en la redistribución. Sin embargo, antes de cambiar el GUID de una aplicación distribuida, tenga en cuenta que al hacerlo el Lanzador de aplicaciones podría volver a distribuir la aplicación. En concreto, la redistribución se produce en las siguientes situaciones:

- El usuario asigna a la aplicación un GUID nuevo y único (uno diferente a todos los GUID de las demás aplicaciones). Un nuevo GUID único siempre acarrea la redistribución.
- El usuario asigna a la aplicación el mismo GUID que otra aplicación que no está distribuida en la estación de trabajo. Por ejemplo, Aplic1 tiene el GUID 1234 y Aplic2 tiene el GUID 5678. Sincronice Aplic1 con Aplic2 para que ambas aplicaciones tengan ahora 5678 como GUID. Las estaciones de trabajo que tuvieran Aplic1 pero no Aplic2 tendrán entonces Aplic1 redistribuida.

Cómo usar el Gestor de GUID:

- **1** En ConsoleOne, seleccione los objetos Aplicación cuyos GUID desee modificar.
- **2** Haga clic en el menú *Herramientas* > *Utilidades de ZENworks* > *Herramientas del Lanzador de aplicaciones* > *Gestionar los GUID de distribución.*

También puede acceder al Gestor de GUID abriendo el objeto Aplicación y haciendo clic en *Opciones de Distribución* > *Opciones* para abrir la página de Opciones y haciendo clic a continuación en el botón *Modificar* que hay junto al campo *GUID.*

**3** En la lista *Las aplicaciones que van a recibir el nuevo GUID,* añada las aplicaciones que se van a asignar al nuevo GUID.

La lista ya contiene la aplicación que seleccionó antes de abrir el gestor de GUID.

**4** En el recuadro *GUID de origen,* seleccione el método que desee utilizar para asignar el nuevo GUID:

**Generar nuevo GUID de forma aleatoria:** utilice esta opción para que el Gestor de GUID genere un nuevo GUID de forma aleatoria. Si ha añadido varias aplicaciones a la lista Las aplicaciones que van a recibir el nuevo GUID, elija una de entre las dos opciones siguientes:

- **Todas las aplicaciones seleccionadas comparten el mismo GUID:** asigna el mismo GUID generado aleatoriamente a todas las aplicaciones.
- **Todas las aplicaciones seleccionadas obtienen un nuevo GUID:** asigna a cada aplicación un GUID diferente generado aleatoriamente.

**Seleccionar GUID de la aplicación existente:** utilice esta opción para sincronizar los GUID de todas las aplicaciones que aparecen en la lista con una aplicación existente. Haga clic en el botón *Examinar* para buscar y seleccionar el objeto Aplicación cuyo GUID desea compartir. El GUID de la aplicación de origen, el que selecciona mediante esta opción, no cambia. Los únicos GUID que cambian son los de las aplicaciones que aparecen en la lista *Las aplicaciones que van a recibir el nuevo GUID.*

**Especificar nuevo GUID de forma manual:** utilice esta opción para definir un GUID para todas las aplicaciones que aparecen en la lista. Haga clic en *Modificar* para abrir el recuadro de diálogo Editar GUID que se utiliza para definir el GUID.

**5** Después de haber definido las aplicaciones de destino y el GUID de origen, haga clic en *Cambiar los GUID.*

# <span id="page-633-0"></span>**50.5 Herramientas de archivo AOT / AXT**

Esta herramienta convierte un archivo .aot en uno .axt, o un archivo .axt en uno .aot.

- **1** En ConsoleOne, haga clic en el menú *Herramientas* > *Utilidades de ZENworks* > *Herramientas del Lanzador de aplicaciones* > *Herramientas de archivo AOT/AXT.*
- **2** Para convertir un archivo .aot en uno .axt, haga clic en *AOT -> AXT.*

o

Para convertir un archivo .axt en uno .aot, haga clic en *AXT -> AOT.*

- **3** En el recuadro de diálogo Abrir, busque y seleccione el archivo que desee convertir y, a continuación, haga clic en *Abrir.*
- **4** En el recuadro de diálogo Guardar como, escriba un nombre para el archivo nuevo y, a continuación, haga clic en *Guardar como.* La extensión correcta (.aot o .axt) se añade automáticamente.

# <span id="page-633-1"></span>**50.6 Crear CD virtual**

Esta herramienta permite crear un caché de aplicaciones que se pueden añadir a medios extraíbles (CD, unidad Jaz, unidad Zip, etc.). Los medios extraíbles funcionan como un segundo caché de la estación de trabajo, que contiene los ajustes del objeto Aplicación y los archivos de origen de aplicación necesarios para instalar y ejecutar la aplicación. Los usuarios cuya estación de trabajo tenga instalado el Lanzador de aplicaciones pueden utilizar estos medios extraíbles para instalar y ejecutar las aplicaciones.

Suponga, por ejemplo, que hay un usuario móvil que se conecta muy poco a la red pero que necesita una aplicación que usted ha distribuido a otros usuarios. Crea un CD con la aplicación y se la envía al usuario. El usuario introduce el CD en la unidad de su estación de trabajo y el Lanzador de aplicaciones lee el CD y muestra el icono del objeto Aplicación en los lugares que ha configurado (ventana Lanzador de aplicaciones, menú Inicio, escritorio, etc.). A continuación, el usuario lanza la aplicación, que se distribuye a la estación de trabajo en función de la configuración del objeto Aplicación.

Si la aplicación incluye aplicaciones dependientes (consulte el [Capítulo 37, "Distribución avanzada:](#page-406-0)  [configuración de dependencias y cadenas de aplicaciones", en la página 403\)](#page-406-0), éstas deberán ir incluidas en el medio extraíble, a no ser que ya se hayan distribuido a la estación de trabajo del usuario.

Para crear un caché en medios extraíbles:

**1** En ConsoleOne, haga clic en el menú *Herramientas* > *Utilidades de ZENworks* > *Herramientas del Lanzador de aplicaciones* > *Crear CD virtual* para iniciar el Asistente de creación de CD y abrir la página siguiente.

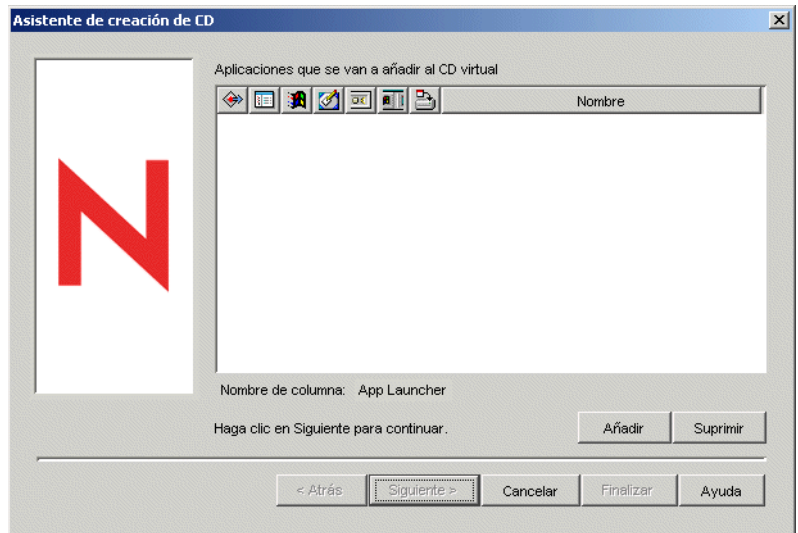

**2** Haga clic en *Añadir* y, a continuación, busque y seleccione el objeto Aplicación de la aplicación que desea distribuir. Repita este paso con las otras aplicaciones que quiera añadir.

Si añade una aplicación MSI, asegúrese de que el directorio de origen MSI incluye sólo subdirectorios y archivos de paquetes MSI. El Asistente de creación de CD incluye todos los archivos y subdirectorios que se encuentran en el directorio de origen, por lo que el Lanzador de aplicaciones instalará todos esos archivos y subdirectorios formen o no parte del paquete MSI. El directorio de origen se especifica mediante la variable SOURCE\_PATH, en la página Macros del objeto Aplicación (pestaña Común).

**3** Para cada aplicación que haya añadido a la lista, seleccione las ubicaciones en las que desea que aparezca el icono del objeto Aplicación e indique si desea o no obligar a ejecutar la aplicación y almacenarla en caché. A continuación se describen estos ajustes:

**Ejecución forzosa:** Ejecuta la aplicación automáticamente. En el caso de una aplicación asociada a usuarios, la aplicación se ejecuta inmediatamente después de que se inicie o se renueve el Lanzador de aplicaciones Novell™. Si la aplicación está asociada a una estación de trabajo, se ejecutará inmediatamente después de que se inicie la estación de trabajo (inicio o rearranque inicial) o después de que se actualice el Ayudante de la estación de trabajo de NAL.

Puede utilizar la opción *Ejecución forzosa* con otros ajustes para conseguir funcionamientos especiales. Por ejemplo, si utiliza la opción *Ejecución forzosa* con la opción *Ejecutar la aplicación una vez* (objeto *Aplicación* > pestaña *Opciones de ejecución* > página *Aplicaciones*), en cuanto se distribuya el objeto Aplicación se ejecutará una vez y luego se eliminará de la estación de trabajo. O bien, suponga que desea ejecutar el objeto Aplicación inmediatamente una vez en un momento predeterminado. En ese caso, seleccione *Ejecución forzosa,* seleccione la opción *Ejecutar la aplicación una vez* en la página Aplicación (objeto *Aplicación* > pestaña *Opciones de ejecución*) y defina una programación en la página Programar (objeto Aplicación > pestaña *Disponibilidad*).

Lanzador de aplicaciones: **II** Añade el icono del objeto Aplicación a la Ventana de aplicación, a la ventana Explorador de aplicaciones y a la ventana Navegador de aplicaciones. **Menú Inicio:** Hace que el Explorador de aplicaciones, si se está ejecutando, añada el objeto Aplicación al menú Inicio de Windows.

**Escritorio:** Permite que el Explorador de aplicaciones, si se está ejecutando, muestre el icono del objeto Aplicación en el escritorio de Windows.

**Bandeja del sistema:** Permite que el Explorador de aplicaciones, si se está ejecutando, muestre el icono del objeto Aplicación en la bandeja del sistema de Windows.

Lanzamiento rápido: **II** Permite que el Explorador de aplicaciones, si se está ejecutando, muestre el icono del objeto Aplicación en la barra Lanzamiento rápido de Windows.

Forzar caché: **E** Esta opción se aplica únicamente si el objeto Aplicación se marca como desconectable (objeto Aplicación > pestaña *Identificación* > página *Icono*). Con *Forzar caché* habilitado, la primera vez que se lanza la aplicación, el Lanzador de aplicaciones copia los archivos de origen y otros archivos necesarios para la instalación en el directorio del caché de la estación de trabajo. Después, el usuario puede instalar o verificar la aplicación mientras está desconectado de eDirectory. Los archivos están comprimidos para ahorrar espacio en la unidad local de la estación de trabajo.

El comportamiento de *Forzar caché* para una aplicación de medios extraíbles (como se describe en el párrafo anterior) es diferente al de una aplicación de red (eDirectory). Con una aplicación de red, el Lanzador de aplicaciones almacena en el caché la aplicación tan pronto como la reconoce, incluso aunque la aplicación no se haya lanzado todavía. Con una aplicación de medios extraíbles, el Lanzador de aplicaciones no almacena la aplicación en el caché hasta que no se lance por primera vez. Así se consigue que el usuario no tenga que esperar a que se almacenen en caché varias aplicaciones cuando el Lanzador de aplicaciones comienza a leer los medios extraíbles.

**Nota:** no utilice un carácter de asterisco (\*) en el nombre del contenedor que contenga aplicaciones que se vayan a distribuir mediante un CD virtual. Como Windows no admite el carácter asterisco en los nombres de archivo, Windows cambia el asterisco a un carácter de subrayado () y hace que Forzar caché dé error (D018).

**4** Cuando haya terminado de añadir aplicaciones, haga clic en *Siguiente* para abrir la página siguiente.

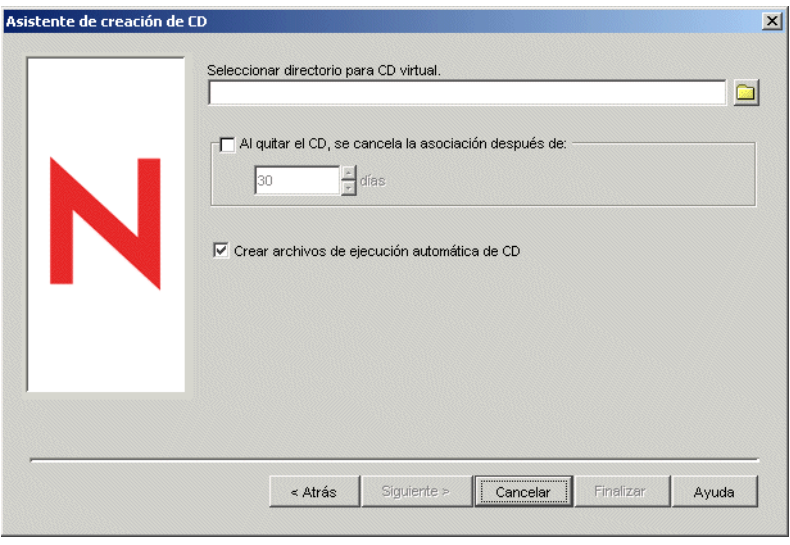

**5** Introduzca información en los siguientes campos:

**Seleccionar directorio para CD virtual:** seleccione la ubicación en la que desea crear el caché de las aplicaciones. Asegúrese de que la ubicación que seleccione dispone de espacio en disco suficiente para el caché. Si no hay espacio en disco suficiente, recibirá un mensaje en el que se indica que se ha producido un error.

También puede especificar la vía al directorio. Si especifica una vía a un directorio de red, debe utilizar una unidad asignada y no una vía UNC. No se admiten las vías UNC.

**Al quitar el CD, se cancela la asociación después de:** si desea restringir el tiempo que el usuario puede continuar utilizando una aplicación después de que se haya extraído el CD o los demás medios de la estación de trabajo, seleccione esta opción y, a continuación, seleccione el número de días después de los cuales tendrá lugar la desasociación.

El tiempo se calcula desde el momento en que se extrae el CD (o medio extraíble) de la estación de trabajo del usuario. El tiempo por defecto es de 30 días. El rango permitido va de 0 a 65.535 días. Al introducir 0 se le indicará al Lanzador de aplicaciones que anule la asociación de la aplicación la primera que renueve un Lanzador de aplicaciones después de extraer el CD (o los medios extraíbles).

Cuando se anule la asociación, el Lanzador de aplicaciones eliminará el icono y los archivos de la aplicación de la estación de trabajo.

**Crear archivos de ejecución automática de CD:** seleccione esta opción para crear un archivo autorun.inf. El archivo autorun.inf inicia una actualización del Lanzador de aplicaciones para que los objetos Aplicación incluidos en el CD virtual se muestren inmediatamente. Si la estación de trabajo del usuario no está configurada para ejecutar automáticamente discos CD o utiliza otro tipo de medio, el usuario tendrá que actualizar el Lanzador de aplicaciones manualmente. Para ello, deberá hacer clic con el botón derecho del ratón en el icono del Lanzador de aplicaciones y hacer clic en *Actualizar.*

En ZENworks 7, el método que el archivo autorun.exe utiliza para activar una actualización del Lanzador de aplicaciones ya no es el mismo que en versiones anteriores de ZENworks. En consecuencia, el Lanzador de aplicaciones de ZENworks 7 no se renueva automáticamente para los CD virtuales creados con versiones anteriores de ZENworks. De igual forma, las versiones anteriores a ZENworks 7 del Lanzador de aplicaciones no se renuevan automáticamente para los CD virtuales de ZENworks 7. Aunque la renovación automática no funciona, los usuarios pueden insertar el CD y renovar manualmente el Lanzador de aplicaciones para que lo lea.

- **6** Haga clic en *Siguiente,* revise los ajustes y, a continuación, haga clic en *Finalizar* para crear el caché.
- **7** Si es necesario, copie el caché en el medio extraíble (por ejemplo, queme el CD).

**Nota:** algunos programas de grabación de CD no permiten incluir puntos al principio de los nombres de archivos. Cuando crea un CD virtual, ZENworks crea el CD virtual empleando un punto al principio del nombre de la vía del archivo del directorio de la aplicación. Si su programa de grabación de CD no admite puntos al principio del nombre de archivo y convierte el punto en otro carácter, como un subrayado, no podrá utilizar el CD virtual.

Actualmente, ZENworks no admite CD virtuales grabados con el software de grabación de CD K3B.

# <sup>51</sup>**Referencia: ubicación del objeto Aplicación**

Cada una de las aplicaciones que se distribuyen está representada por un objeto Aplicación que se crea en Novell® eDirectory™. El objeto Aplicación permite configurar ajustes de distribución y otros ajustes que determinan la manera en que el Lanzador de aplicaciones™ Novell gestiona la aplicación.

Antes de crear un objeto Aplicación, decida en qué lugar del árbol de eDirectory lo va a colocar. El principio básico es que un objeto Aplicación debe ubicarse en un contenedor que esté en el mismo sitio que los usuarios de la aplicación. Las dos secciones siguientes proporcionan algunos ejemplos:

- [Sección 51.1, "Sitio único", en la página 635](#page-638-0)
- [Sección 51.2, "Varios sitios", en la página 636](#page-639-0)

# <span id="page-638-0"></span>**51.1 Sitio único**

Si el árbol de eDirectory sólo incluye un sitio, puede ubicar los objetos Aplicación en cualquier contenedor. Por ejemplo, si tiene un sitio pequeño formado por una o dos organizaciones, podría crear un contenedor APPS común.

*Figura 51-1 Contenedor APPS común bajo una unidad administrativa*

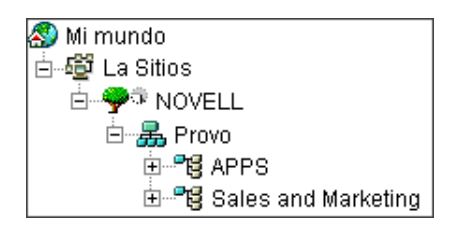

Si el sitio está dividido en muchas organizaciones, puede crear un contenedor APPS general para todos los objetos Aplicación corporativos y, a continuación, crear contenedores APPS dentro de cada contenedor de organización para las aplicaciones específicas de cada una de ellas.

*Figura 51-2 Contenedor APPS común y contenedores APPS específicos de organizaciones*

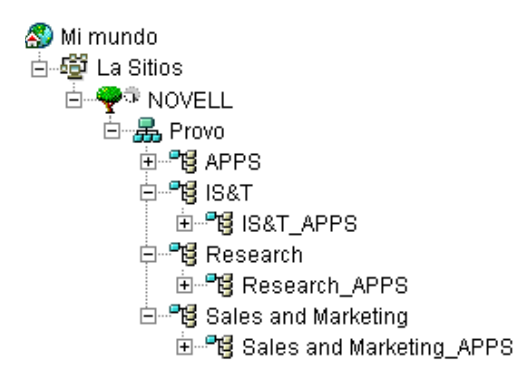

# <span id="page-639-0"></span>**51.2 Varios sitios**

Si el árbol de eDirectory tiene varios sitios, se recomienda ubicar los objetos Aplicación en el árbol del mismo sitio en que se encuentren los usuarios que los vayan a utilizar, así como asegurarse de que la partición de eDirectory para dicho sitio se replica a uno o varios servidores del sitio. Normalmente esto significa que se dispone de contenedores APPS en varios sitios, como puede verse a continuación.

*Figura 51-3 Contenedores APPS en tres sitios diferentes*

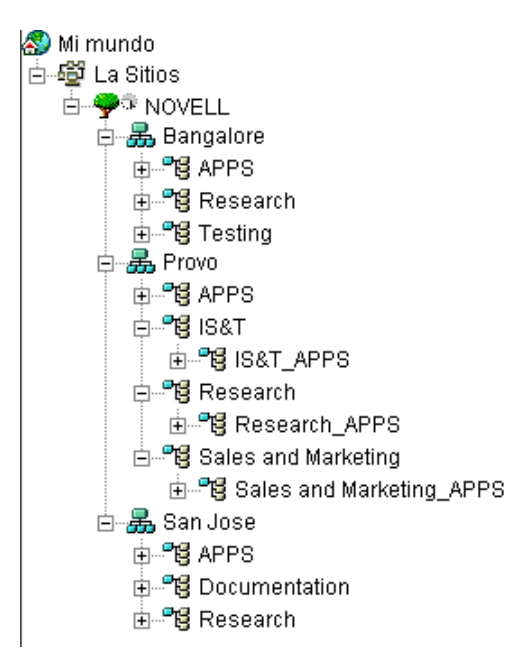

En el ejemplo anterior, el árbol eDirectory se ha definido geográficamente y cada contenedor de organización incluye un sitio diferente. Ésta es la manera más eficaz de organizar el árbol. Si no ha organizado el árbol por ubicación geográfica, aún puede situar objetos Aplicación en el mismo lugar en el que se encuentran los usuarios que acceden a ellos, pero tendrá que averiguar antes cuáles son dichas ubicaciones.

Sin duda, habrá una aplicación que necesite distribuir a usuarios de todos los sitios. En este caso, debería crear varios objetos Aplicación (al menos uno en cada sitio) para la aplicación.

Al conceder a los usuarios acceso a la aplicación, éstos se asocian al objeto Aplicación ubicado en sus sitios. Al hacer que los usuarios accedan a aplicaciones en su propio sitio se agiliza el acceso a ellas y se reduce el tráfico de red entre sitios.

Si hay usuarios que se desplazan de un sitio a otro, puede configurar listas de sitios con las aplicaciones a las que desee que puedan acceder desde todos los sitios. Una lista de sitios de aplicaciones asegura que el usuario tiene acceso a la aplicación desde el sitio en que está ubicado, sin tener en cuenta el objeto Aplicación al que ha sido asociado dicho usuario. Para obtener más información sobre las listas de sitios, consulte el [Capítulo 48, "Referencia: ajustes del objeto](#page-492-0)  [Aplicación", en la página 489](#page-492-0).

# <sup>52</sup>**Referencia: hook de autenticación del Lanzador de aplicaciones Novell**

El Lanzador de aplicaciones™ Novell® incluye un hook de desarrollo de autenticación. Puede escribir su propia DLL (Biblioteca de enlace dinámico) que saque provecho del hook del Lanzador de aplicaciones Novell. Para implantar hooks de autenticación del Lanzador de aplicaciones Novell debe saber cómo funcionan ZENworks® Desktop Management, el Lanzador de aplicaciones Novell y el sistema de desarrollo de bibliotecas DLL.

La DLL (normalmente creada en C) debe contener la función NWAPPAAuthenticateExtern. La DLL permite interactuar con la biblioteca zenlite.dll para autenticar lanzamientos de aplicaciones basados en los criterios escogidos. Los servicios de licencia de Novell, ZENworks OnDemand Services™ y otras aplicaciones utilizan este servicio para solicitar la inserción de datos por parte del usuario antes de lanzar una aplicación.

Por ejemplo, una vez autenticado en una red, un usuario puede mantener su conexión ininterrumpidamente; incluso puede configurarse la DLL para solicitar algún método específico (por ejemplo, un escáner de huellas dactilares u otro dispositivo biométrico) para volver a realizar la autenticación rápidamente si el usuario se ausenta por un tiempo de la estación de trabajo. Otros ejemplos sobre cómo utilizar el hook de la aplicación son los siguientes:

- **Licencias:** se puede regular el número de usuarios de una aplicación. El hook de autenticación puede realizar el seguimiento de los usuarios de la aplicación en una base de datos o archivo de texto, y evitar que la aplicación se lance cuando el número de usuarios alcance un límite preestablecido.
- **Credenciales especializadas:** es posible solicitar credenciales especiales a determinados usuarios que acceden a una aplicación, como por ejemplo, información biométrica.
- **Agrupación de aplicaciones:** puede agrupar aplicaciones que requieran, por ejemplo, información de compra o facturación.

Consulte las siguientes secciones para obtener directrices de desarrollo y aplicación:

- [Sección 52.1, "Creación de un hook de autenticación", en la página 637](#page-640-0)
- [Sección 52.2, "Registro de un hook de autenticación", en la página 638](#page-641-0)
- $\bullet$  [Sección 52.3, "Función de autenticación \(NWAPPAuthenticateExtern\)", en la página 638](#page-641-1)

# <span id="page-640-0"></span>**52.1 Creación de un hook de autenticación**

Escriba una DLL estándar que exporte una función llamada NWAPPAAuthenticateExtern.

La forma de aplicación se deja a su elección. Si la función devuelve FALSE, la aplicación no se lanza (distribuye o ejecuta) y la función NWAPPAuthenticateExtern debe mostrar el motivo al usuario.

Ningún parámetro de la DLL debería sobrepasar los 512 bytes (como designa MAX\_DN\_BYTES).

Si desea ver código de ejemplo y un archivo compilable de Microsoft Developer Studio Project que puede servir de ayuda a la hora de crear la DLL, descargue nalauthhook.zip (http://www.novell.com/ documentation/lg/zdpr/zdpradmn/data/nalauthhook.zip).

# <span id="page-641-0"></span>**52.2 Registro de un hook de autenticación**

- **1** Cree un valor de cadena llamado DLL de autenticación en la clave del registro de Windows *HKCU\Software\NetWare\NAL\1.0.*
- **2** Escriba la vía completa a la DLL del hook de autenticación como valor de la entrada DLL de autenticación que ha creado en el paso 1.

Si no es posible encontrar la biblioteca DLL, recibirá el siguiente mensaje de error:

Could not locate Third Party Authentication DLL\n%s

Si se encuentra la DLL en la biblioteca, pero no puede localizarse la función NWAPPAuthenticateExtern (como cuando la función no se ha exportado), se recibe el mensaje:

Could not locate Entry Point in Third Party Authentication DLL\n%s

**Nota:** *%s* es una variable que incluye el usuario y que se muestra en la pantalla.

# <span id="page-641-1"></span>**52.3 Función de autenticación (NWAPPAuthenticateExtern)**

La función NWAPPAuthenticateExtern proporciona un hook de autenticación externo a la biblioteca zenlite.dll.

### **52.3.1 Sintaxis**

```
#include <afxwin.h>
bool __stdcall NWAPPAuthenticateExtern 
{ 
  char *szTreeName,
   char *DSName, 
   char szWho
}
```
### **52.3.2 Parámetros**

#### **szTreeName**

(IN) Señala al nombre del árbol de directorio del cliente en el que se sitúa la DLL.

#### **DSName**

(IN) Señala al nombre del objeto Aplicación que se proporciona al usuario. Por ejemplo, esta aplicación puede solicitar el nombre o la contraseña, o ambos, o algún otro método de autenticación, como la huella dactilar para un escáner biométrico.

#### **szWho**

(IN) Especifica el nombre completo del usuario.

### **52.3.3 Valores devueltos**

TRUE Lanza la aplicación. FALSE No lanza la aplicación.

### **52.3.4 Observaciones**

La forma de aplicar esta función se deja a su elección. Los valores transferidos a NWAPPAuthenticateExtern que superen los bytes indicados en MAX\_DN\_BYTES (MAX\_DN\_BYTES = 512) harán que se desborde el buffer y que se devuelva un error de infracción de acceso.

**Importante:** asegúrese de que exporta la función.

# <sup>I</sup>**Actualizaciones de la documentación**

Esta sección contiene información sobre los cambios en el contenido de la documentación que se han efectuado en la guía de *Administración* desde la publicación inicial de ZENworks® 7 Desktop Management de Novell® (26 de agosto de 2005). La información le servirá de ayuda para estar al día de las actualizaciones de la documentación.

Todos los cambios indicados en esta sección también se han efectuado en la documentación. Esta documentación se ofrece en la Web en dos formatos: HTML y PDF. La documentación HTML y PDF está actualizada con los cambios en la documentación que se indican en esta sección.

La información de actualización de la documentación está agrupada según la fecha en que se publicaron los cambios. En una sección con fecha, los cambios se muestran ordenados alfabéticamente por los nombres de las secciones del índice principal correspondientes a ZENworks 7 Desktop Management.

Si necesita saber si la copia de la documentación en PDF que está usando es la más reciente, consulte la fecha de publicación que aparece en la página del título.

La documentación se ha actualizado en las siguientes fechas:

- [Sección I.1, "30 de junio de 2006 \(Support Pack 1\)", en la página 641](#page-644-0)
- [Sección I.2, "28 de febrero de 2006", en la página 643](#page-646-0)
- [Sección I.3, "31 de enero de 2006", en la página 644](#page-647-0)
- [Sección I.4, "9 de diciembre de 2005", en la página 646](#page-649-0)
- [Sección I.5, "24 de octubre de 2005", en la página 646](#page-649-1)
- [Sección I.6, "30 de septiembre de 2005", en la página 646](#page-649-2)

# <span id="page-644-0"></span>**I.1 30 de junio de 2006 (Support Pack 1)**

Se han realizado actualizaciones en las siguientes secciones. Los cambios se explican a continuación.

- [Sección I.1.1, "Lanzador de aplicaciones Novell: instalación e inicio", en la página 641](#page-644-1)
- [Sección I.1.2, "Lanzador de aplicaciones Novell: gestión del caché", en la página 642](#page-645-0)
- [Sección I.1.3, "Distribución avanzada: transferencia de aplicaciones con BITS", en la](#page-645-1)  [página 642](#page-645-1)
- [Sección I.1.4, "Referencia: ZENworks sNappShot", en la página 642](#page-645-2)
- [Sección I.1.5, "Referencia: AdminStudio ZENworks Edition", en la página 642](#page-645-3)
- [Sección I.1.6, "Referencia: ajustes del objeto Aplicación", en la página 643](#page-646-1)

### <span id="page-644-1"></span>**I.1.1 Lanzador de aplicaciones Novell: instalación e inicio**

Se han realizado las siguientes actualizaciones en esta sección:

I

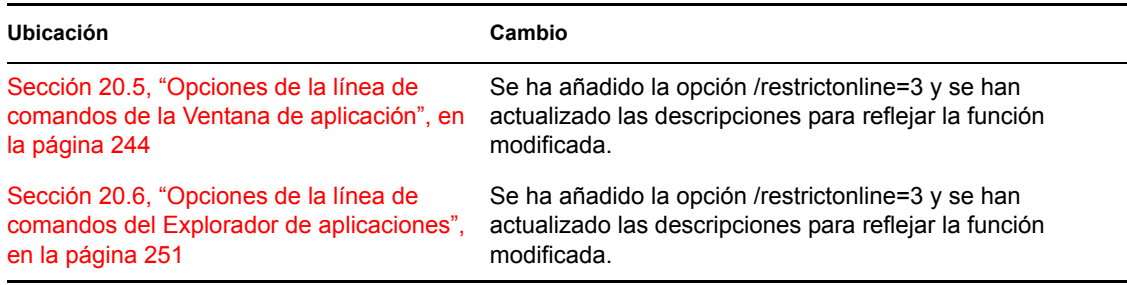

### <span id="page-645-0"></span>**I.1.2 Lanzador de aplicaciones Novell: gestión del caché**

Se han realizado las siguientes actualizaciones en esta sección:

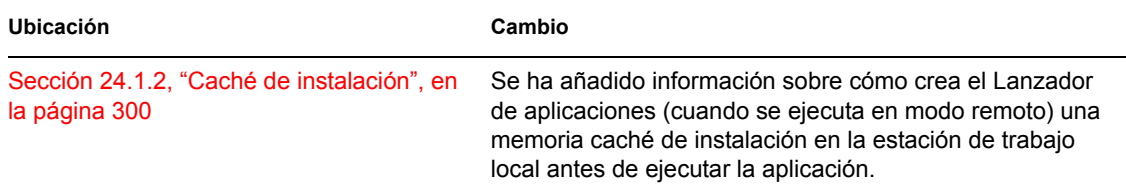

# <span id="page-645-1"></span>**I.1.3 Distribución avanzada: transferencia de aplicaciones con BITS**

Se ha añadido la siguiente sección para describir la nueva función:

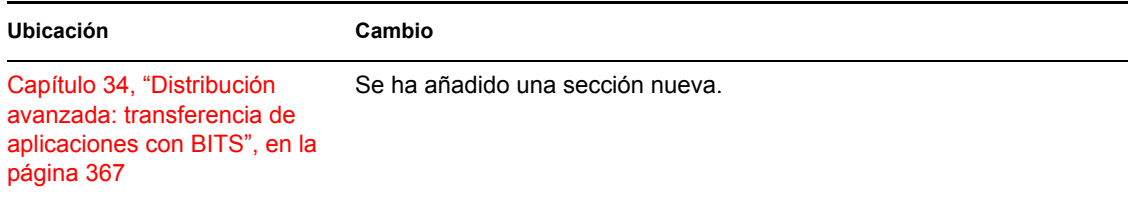

### <span id="page-645-2"></span>**I.1.4 Referencia: ZENworks sNappShot**

Se han realizado las siguientes actualizaciones en esta sección:

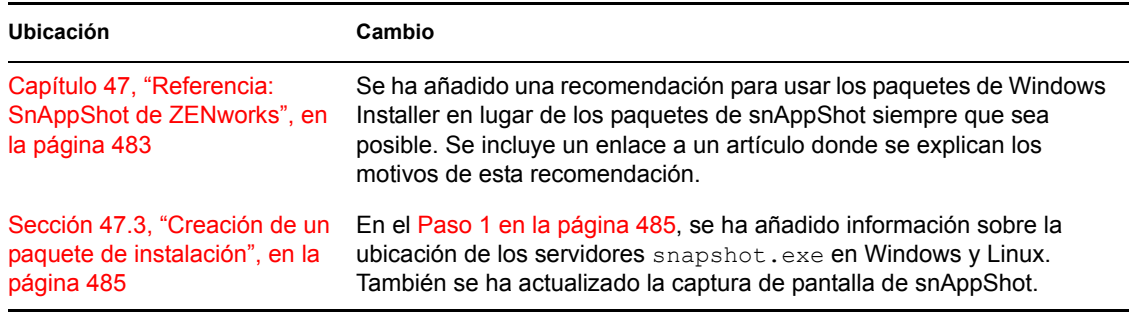

### <span id="page-645-3"></span>**I.1.5 Referencia: AdminStudio ZENworks Edition**

Se han realizado las siguientes actualizaciones en esta sección:

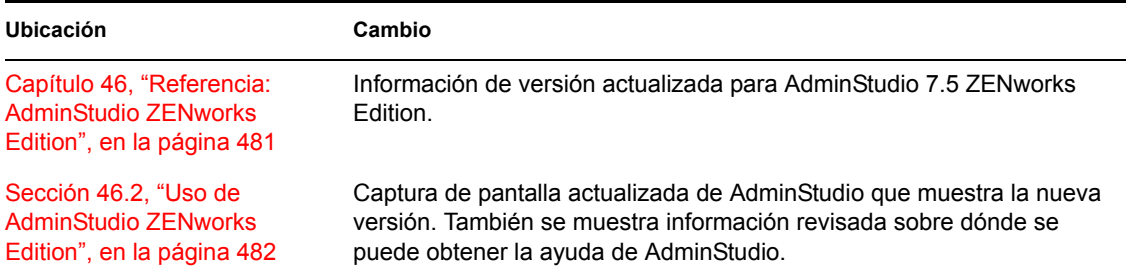

### <span id="page-646-1"></span>**I.1.6 Referencia: ajustes del objeto Aplicación**

Se ha añadido la siguiente sección para describir la nueva función:

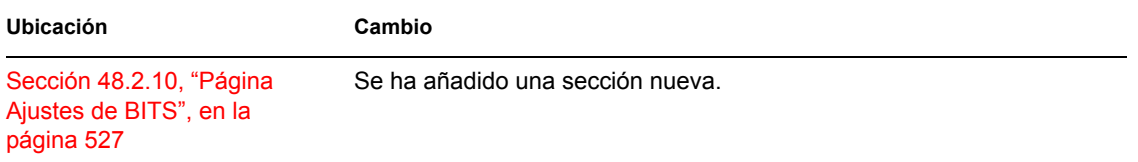

# <span id="page-646-0"></span>**I.2 28 de febrero de 2006**

Se han realizado actualizaciones en la siguiente sección. Los cambios se explican a continuación.

- [Sección I.2.1, "Distribución avanzada: preinstalación de aplicaciones", en la página 643](#page-646-2)
- [Sección I.2.2, "Referencia: ajustes del objeto Aplicación", en la página 643](#page-646-3)
- [Sección I.2.3, "Elaboración de informes de eventos de aplicación", en la página 644](#page-647-1)
- [Sección I.2.4, "Configuración de informes de bases de datos", en la página 644](#page-647-2)

### <span id="page-646-2"></span>**I.2.1 Distribución avanzada: preinstalación de aplicaciones**

Se han realizado las siguientes actualizaciones en esta sección:

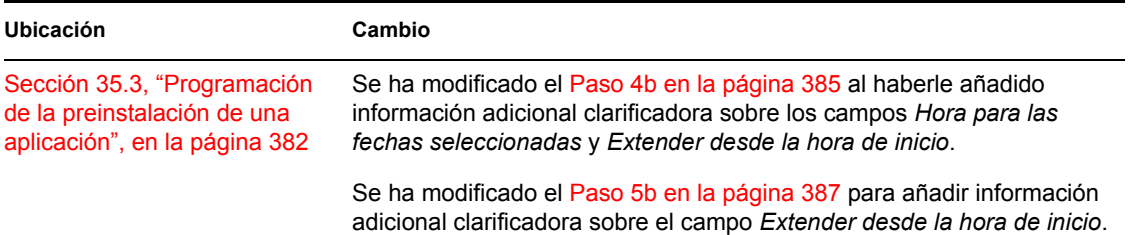

# <span id="page-646-3"></span>**I.2.2 Referencia: ajustes del objeto Aplicación**

Se han realizado las siguientes actualizaciones en esta sección:

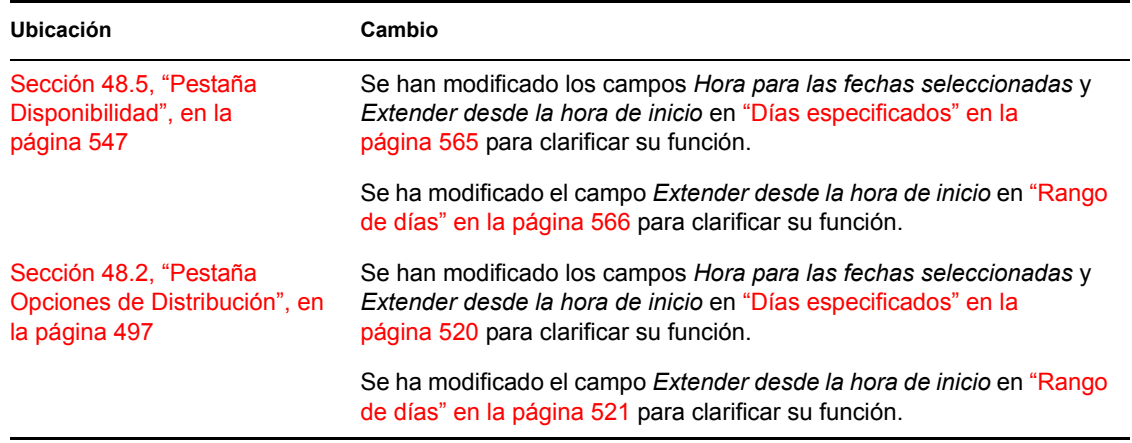

### <span id="page-647-1"></span>**I.2.3 Elaboración de informes de eventos de aplicación**

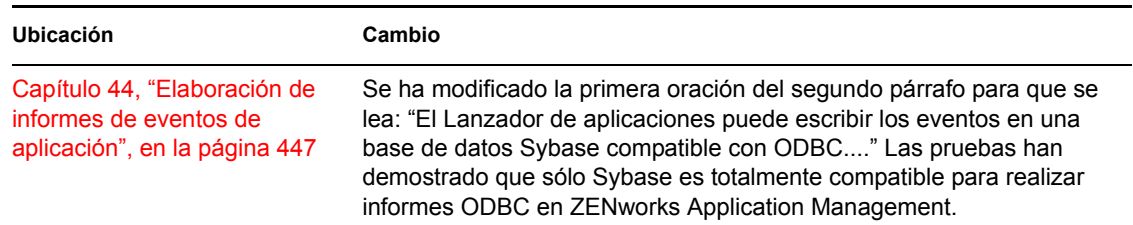

Se han realizado las siguientes actualizaciones en esta sección:

# <span id="page-647-2"></span>**I.2.4 Configuración de informes de bases de datos**

Se han realizado las siguientes actualizaciones en esta sección:

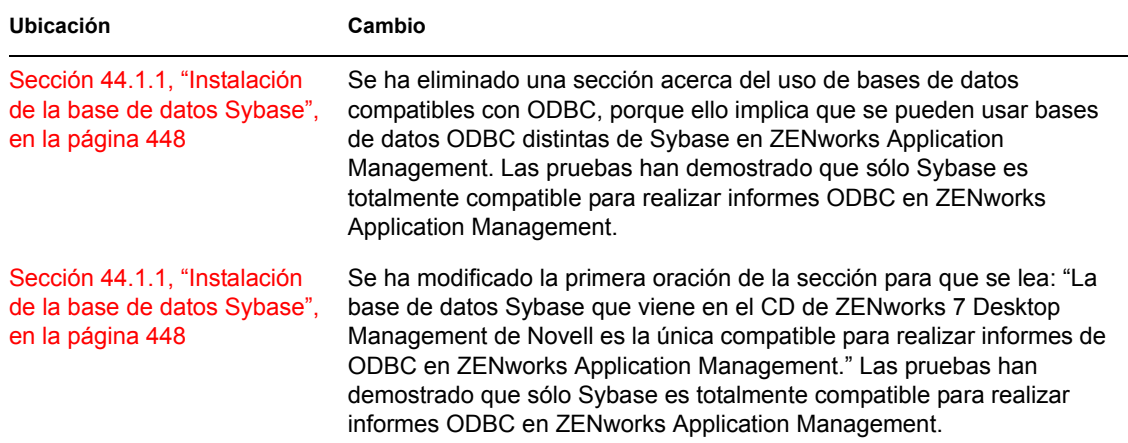

# <span id="page-647-0"></span>**I.3 31 de enero de 2006**

Se han realizado actualizaciones en la siguiente sección. Los cambios se explican a continuación.

[Sección I.3.1, "Configuración de aplicaciones para utilizar informes", en la página 645](#page-648-0)
- [Sección I.3.2, "Establecimiento de acceso al sistema de archivos", en la página 645](#page-648-0)
- [Sección I.3.3, "Ajustes INI", en la página 645](#page-648-1)
- [Sección I.3.4, "Instalación de los Servicios de licencia de Novell", en la página 645](#page-648-2)
- [Sección I.3.5, "Referencia: macros", en la página 646](#page-649-0)
- [Sección I.3.6, "Ajustes del registro", en la página 646](#page-649-1)

## **I.3.1 Configuración de aplicaciones para utilizar informes**

Se han realizado las siguientes actualizaciones en esta sección:

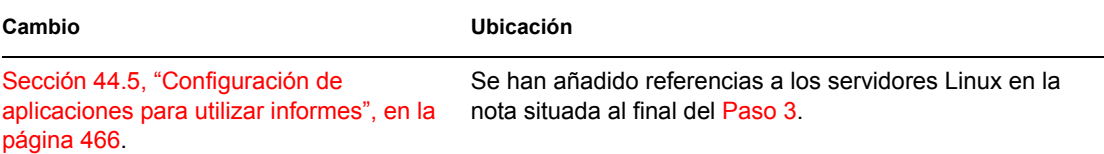

## <span id="page-648-0"></span>**I.3.2 Establecimiento de acceso al sistema de archivos**

Se han realizado las siguientes actualizaciones en esta sección:

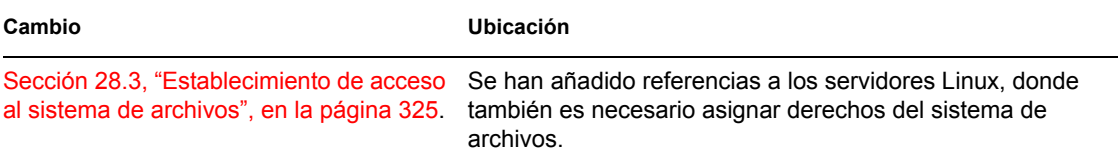

## <span id="page-648-1"></span>**I.3.3 Ajustes INI**

Se han realizado las siguientes actualizaciones en esta sección:

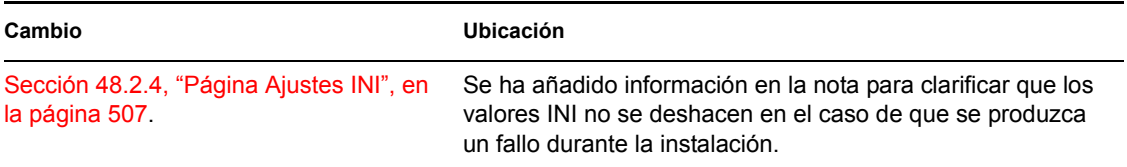

## <span id="page-648-2"></span>**I.3.4 Instalación de los Servicios de licencia de Novell**

Se han realizado las siguientes actualizaciones en esta sección:

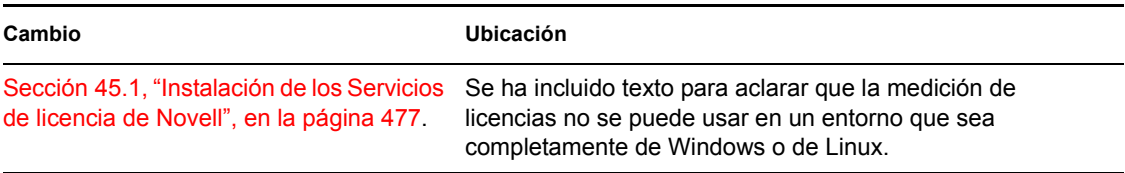

## <span id="page-649-0"></span>**I.3.5 Referencia: macros**

Se han realizado las siguientes actualizaciones en esta sección:

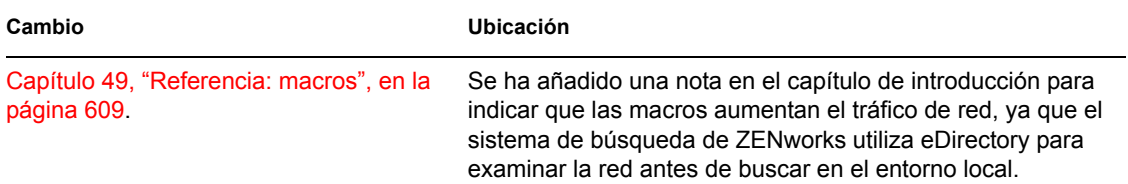

## <span id="page-649-1"></span>**I.3.6 Ajustes del registro**

Se han realizado las siguientes actualizaciones en esta sección:

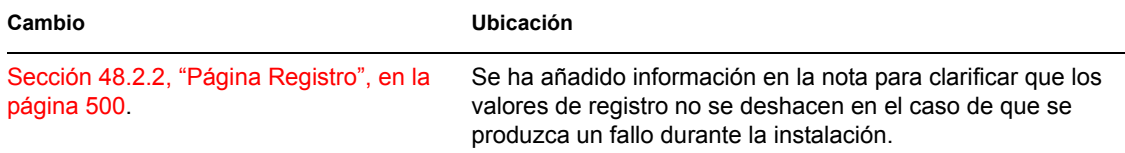

## **I.4 9 de diciembre de 2005**

Se ha modificado el formato del diseño de página para ajustarse al nuevo estándar de documentación de Novell.

## **I.5 24 de octubre de 2005**

Se han realizado actualizaciones en la siguiente sección. Los cambios se explican a continuación.

[Sección I.5.1, "Elaboración de informes de eventos de aplicación", en la página 646](#page-649-2)

## <span id="page-649-2"></span>**I.5.1 Elaboración de informes de eventos de aplicación**

Se han realizado las siguientes actualizaciones en esta sección:

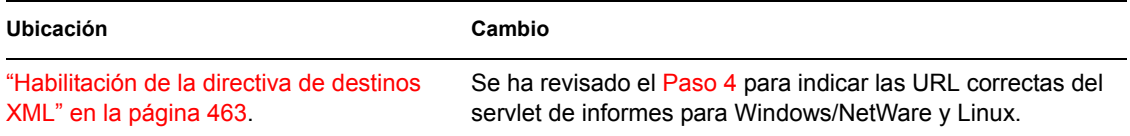

## **I.6 30 de septiembre de 2005**

Se han realizado actualizaciones en la siguiente sección. Los cambios se explican a continuación.

[Sección I.6.1, "Lanzador de aplicaciones Novell: instalación e inicio", en la página 646](#page-649-3)

## <span id="page-649-3"></span>**I.6.1 Lanzador de aplicaciones Novell: instalación e inicio**

Se han realizado las siguientes actualizaciones en esta sección:

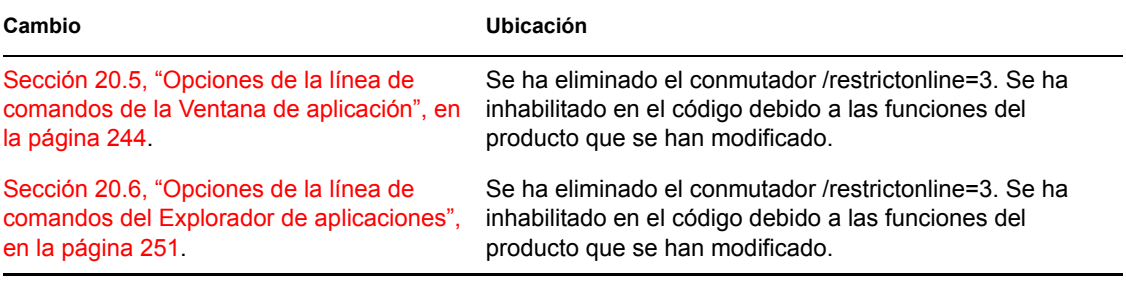

# **Generación de imágenes en servidores y estaciones de trabajo**

# VI

ZENworks® 7 Desktop Management de Novell® admite la generación de imágenes en estaciones de trabajo Windows usando servidores generadores de imágenes Linux, NetWare o Windows. La adición de un servidor generador de imágenes Linux es una función nueva en ZENworks 7.

Comenzando por ZENworks 7 Desktop Management, la compatibilidad con la generación de imágenes se proporciona de forma limitada en las siguientes circunstancias:

- **Servidores Linux y Windows:** Se pueden generar imágenes en los servidores Linux y Windows, pero con las siguientes excepciones:
	- Las configuraciones de software RAID no se admiten, pero sí se puede usar hardware RAID
	- Los gestores de volúmenes (como LVM y EVMS) no se admiten
	- Las imágenes del servidor Windows que se vayan a distribuir a varios servidores deben prepararse usando la herramienta sysprep de Microsoft para que Windows pueda gestionar correctamente los SID

Las imágenes del servidor Windows que se vayan a usar para recuperarse tras un fallo no requieren sysprep.

Sin embargo, debe realizar imágenes de los servidores manualmente de uno en uno con un CD o DVD de generación de imágenes.

 **Estaciones de trabajo Linux:** Los objetos Novell eDirectory™ no se crean para estaciones de trabajo Linux en Desktop Management, por lo que no se puede usar ConsoleOne para generar imágenes de estaciones de trabajo Linux. En consecuencia, es más eficaz cuando se dispone de numerosas estaciones de trabajo Linux que usan ZENworks Linux Management, porque de lo contrario habría que generar las imágenes manualmente una a una con un CD o DVD de generación de imágenes.

La generación de imágenes de servidores de NetWare® no se admite. Aunque es posible crear y distribuir imágenes de un servidor Netware mediante Desktop Management en determinadas configuraciones de servidor sencillas, Novell no da asistencia a estas prácticas. Para obtener más información, consulte el documento de información técnica TID 10092081 de la base de conocimiento Novell Support Knowledgebase (http://support.novell.com/search/kb\_index.jsp).

Las siguientes secciones proporcionan información sobre las funciones y tareas de generación de imágenes de Desktop Management.

- [Capítulo 53, "Estrategias para la implantación de Generación de imágenes", en la página 651](#page-654-0)
- [Capítulo 54, "Preparación de un servidor generador de imágenes", en la página 657](#page-660-0)
- [Capítulo 55, "Preparación de un método de arranque de Imaging", en la página 659](#page-662-0)
- [Capítulo 56, "Utilización de los Servicios de prearranque de Gestión de escritorios de](#page-666-0)  [ZENworks", en la página 663](#page-666-0)
- [Capítulo 57, "Configuración de estaciones de trabajo para Generación de imágenes", en la](#page-692-0)  [página 689](#page-692-0)
- [Capítulo 58, "Configuración de las directivas de generación de imágenes", en la página 691](#page-694-0)
- [Capítulo 59, "Creación y restauración de imágenes", en la página 699](#page-702-0)
- [Capítulo 60, "Realización de operaciones manuales de Generación de imágenes", en la](#page-710-0)  [página 707](#page-710-0)
- [Capítulo 61, "Configuración de operaciones de generación de imágenes sin conexión", en la](#page-720-0)  [página 717](#page-720-0)
- [Capítulo 62, "Multidifusión de imágenes", en la página 725](#page-728-0)
- [Capítulo 63, "Utilidades y opciones de Generación de imágenes", en la página 737](#page-740-0)
- [Capítulo 64, "Comandos del motor de ZENworks Imaging", en la página 769](#page-772-0)
- [Capítulo 65, "Actualización de los archivos de recursos de ZENworks Imaging", en la](#page-792-0)  [página 789](#page-792-0)
- [Capítulo 66, "Tarjetas Ethernet admitidas", en la página 805](#page-808-0)
- [Capítulo 67, "Acceso a direcciones IP para dispositivos que ejecutan tarjetas NIC duales", en la](#page-810-0)  [página 807](#page-810-0)
- [Apéndice J, "Actualizaciones de la documentación", en la página 809](#page-812-0)

# <span id="page-654-0"></span><sup>53</sup>**Estrategias para la implantación de Generación de imágenes**

53

Las siguientes secciones describen posibles usos del componente Imaging de ZENworks® 7 Desktop Management de Novell ® en situaciones empresariales típicas. Consúltelas para decidir qué procedimientos (explicados en secciones posteriores) deberá seguir y en qué orden hacerlo:

- [Sección 53.1, "Instalación de una imagen estándar antes de la implantación de nuevas](#page-654-1)  [estaciones de trabajo", en la página 651](#page-654-1)
- [Sección 53.2, "Habilitación de las estaciones de trabajo existentes para volver a generar](#page-655-0)  [imágenes en el futuro", en la página 652](#page-655-0)
- [Sección 53.3, "Generación de imágenes en estaciones de trabajo dañadas", en la página 653](#page-656-0)
- [Sección 53.4, "Restauración de todas las estaciones de trabajo de un aula o laboratorio a un](#page-657-0)  [estado limpio", en la página 654](#page-657-0)

**Nota:** la información de esta sección también se aplica a ZENworks 7 Desktop Management con Support Pack 1.

## <span id="page-654-1"></span>**53.1 Instalación de una imagen estándar antes de la implantación de nuevas estaciones de trabajo**

Al adquirir nuevas estaciones de trabajo, y antes de utilizarlas, puede instalar una plataforma de software estándar y habilitar las estaciones de trabajo para realizar operaciones futuras de generación de imágenes sin supervisión.

- 1. Cree un modelo de estación de trabajo de cada uno de los tipos que vaya a utilizar.
- 2. Cree una imagen de cada modelo de estación de trabajo en un servidor de generación de imágenes para estaciones de trabajo de Desktop Management. Para obtener más información, consulte [Sección 60.1, "Extracción manual de la imagen de una estación de trabajo", en la](#page-710-1)  [página 707](#page-710-1).

Estas imágenes deberían incluir el Agente de gestión de escritorios, que incluye el Agente de generación de imágenes. ZENworks Desktop Management permite que ZENworks funcione con o sin instalación del Cliente Novell™ en la estación de trabajo. Si la instalación requiere el Cliente Novell, debería instalar el Agente de gestión de escritorios después de la instalación del Cliente Novell para asegurarse de que ejecuta el Agente de generación de imágenes más reciente. Para obtener más información, consulte "Instalación y configuración del Agente de gestión de escritorios" en la *Guía de instalación de ZENworks 7 Desktop Management de Novell*.

3. Si utiliza Servicios de prearranque, instale Servicios de prearranque de Desktop Management (compatibles con PXE) en el servidor generador de imágenes. Para obtener más información, consulte [Sección 55.1, "Uso de los Servicios de prearranque \(PXE\)", en la página 659](#page-662-1).

o

Si va a utilizar un CD o un DVD de arranque, o una partición del disco duro, cree un CD o un DVD de arranque que señale al servidor generador de imágenes para estaciones de trabajo donde están almacenadas las imágenes modelo. Para obtener más información, consulte ["Preparación de un método de arranque de Imaging" en la página 659.](#page-662-0)

4. Cree una directiva para las estaciones de trabajo no registradas que especifique qué imágenes colocar que un equipo nuevo según el hardware. Para obtener más información, consulte [Sección 58.1, "Definición de una directiva de generación de imágenes para estaciones de](#page-694-1)  [trabajo no registradas \(directiva de servidor\)", en la página 691](#page-694-1).

Según vayan incorporándose nuevas estaciones de trabajo, haga lo siguiente:

- 1. Si utiliza Servicios de prearranque, compruebe que la estación de trabajo admite PXE. Habilite PXE si no está habilitado por defecto. Para obtener más información, consulte [Sección 55.1,](#page-662-1)  ["Uso de los Servicios de prearranque \(PXE\)", en la página 659](#page-662-1).
- 2. Conecte físicamente la estación de trabajo a la red.
- 3. Si está utilizando Servicios de prearranque, arranque la estación de trabajo desde el servidor de servicios de prearranque o el servidor generador de imágenes.

o

Si no va a utilizar los servicios de prearranque, arranque la estación de trabajo con el CD o el DVD del generador de imágenes de arranque y estudie la posibilidad de instalar la partición de ZENworks para permitir generar imágenes automáticamente sin tener que suministrar el CD o el DVD. Para obtener más información, consulte de . Después de instalar la partición vuelva a arrancar la estación de trabajo desde la partición de ZENworks.

- 4. Deje que la estación de trabajo haga la autogeneración de imagen según la directiva.
- 5. Después de instalar el equipo, regístrelo como objeto Estación de trabajo en Novell eDirectory™. Para obtener más información, consulte [Parte III, "Importación y eliminación](#page-110-0)  [automática de estaciones de trabajo", en la página 107.](#page-110-0)

## <span id="page-655-0"></span>**53.2 Habilitación de las estaciones de trabajo existentes para volver a generar imágenes en el futuro**

Con una mínima interrupción para los usuarios, es posible habilitar las estaciones de trabajo existentes para volver a generar imágenes en el futuro.

Posiblemente los administradores locales deban llevar a cabo esta operación en varias fases. Cada administrador puede hacer lo siguiente:

- 1. Actualizar cada estación de trabajo con el último Cliente Novell mediante Actualización automática de clientes. O bien, instalar el Agente de gestión de escritorios de ZENworks. La Gestión de escritorios de ZENworks permite que éste funcione con o sin instalación del Cliente Novell en la estación de trabajo. Si la instalación requiere el Cliente Novell, debería instalar el Agente de gestión de escritorios después de la instalación del Cliente Novell para asegurarse de que ejecuta el Agente de generación de imágenes más reciente. Para obtener más información, consulte "Instalación y configuración del Agente de gestión de escritorios" en la *Guía de instalación de ZENworks 7 Desktop Management de Novell*.
- 2. Instalar el Agente de generación de imágenes de Desktop Management en las estaciones de trabajo, distribuyendo un objeto Aplicación. Para obtener más información, consulte .
- 3. Registrar todas las estaciones de trabajo como objeto Estación de trabajo en eDirectory. Para obtener más información, consulte [Parte III, "Importación y eliminación automática de](#page-110-0)  [estaciones de trabajo", en la página 107](#page-110-0).
- 4. Si las estaciones de trabajo admiten PXE, compruebe que PXE está habilitado (consulte la [Sección 55.1, "Uso de los Servicios de prearranque \(PXE\)", en la página 659\)](#page-662-1) y asegúrese de que los Servicios de prearranque de Desktop Management (compatibles con PXE) se han instalado en el servidor generador de imágenes (consulte el [Capítulo 56, "Utilización de los](#page-666-0)  [Servicios de prearranque de Gestión de escritorios de ZENworks", en la página 663](#page-666-0)).

o

Preparar discos CD o DVD de generación de imágenes que los usuarios puedan utilizar cuando tengan problemas (consulte ["Preparación de un método de arranque de Imaging" en la](#page-662-0)  [página 659](#page-662-0)). Estos dispositivos podrán señalar a un servidor generador de imágenes que contenga las mismas imágenes limpias utilizadas para las nuevas estaciones de trabajo.

5. Si un usuario tiene problemas, utilice la estrategia para volver a generar imágenes en estaciones de trabajo dañadas. Para obtener más información, consulte [Sección 53.3, "Generación de](#page-656-0)  [imágenes en estaciones de trabajo dañadas", en la página 653.](#page-656-0)

## <span id="page-656-0"></span>**53.3 Generación de imágenes en estaciones de trabajo dañadas**

Sin ocasionar a los usuarios la pérdida de datos ni la interrupción de forma repentina, es posible solucionar los problemas de las estaciones de trabajo cuya configuración se haya dañado.

- 1. Cree una directiva para estaciones de trabajo registradas. Utilice la misma lógica de selección de imágenes aplicada para las estaciones de trabajo nuevas (sin registrar). Para obtener más información, consulte [Sección 58.2, "Definición de una directiva Generación de imágenes para](#page-697-0)  [estaciones de trabajo registradas \(directiva de estación de trabajo\)", en la página 694.](#page-697-0)
- 2. Si una estación de trabajo necesita reparación, el usuario debe hacer una copia de seguridad en la red de todos los archivos que desee conservar.
- 3. Marque el objeto Estación de trabajo en eDirectory mediante ConsoleOne® para que reciba una imagen la siguiente vez que arranque. Para obtener más información, consulte [Sección 59.5, "Ejecución de la creación o restauración de generación de imágenes automática",](#page-708-0)  [en la página 705](#page-708-0).
- 4. Si se trata de una estación de trabajo nueva (con una partición de ZENworks o habilitada para PXE), el usuario debería arrancarla desde la partición de ZENworks o desde el servidor de servicios de prearranque o generador de imágenes. Si está utilizando los servicios de prearranque, asegúrese de que los servicios de prearranque de Desktop Management (compatibles con PXE) se han instalado en el servidor generador de imágenes. Para obtener más información, consulte [Capítulo 56, "Utilización de los Servicios de prearranque de Gestión](#page-666-0)  [de escritorios de ZENworks", en la página 663.](#page-666-0)

o

Si la estación de trabajo es antigua (sin partición de ZENworks), el usuario debe arrancarla con el disco CD o DVD de arranque de Imaging.

5. Una vez pegada la imagen, restaure los archivos del usuario cuya copia de seguridad se situó en la red.

## <span id="page-657-0"></span>**53.4 Restauración de todas las estaciones de trabajo de un aula o laboratorio a un estado limpio**

Después de cada sesión de laboratorio, se pueden restaurar todas las estaciones de trabajo a un estado limpio, para suprimir todos los cambios o adiciones efectuadas durante la sesión. Los siguientes pasos suponen que las estaciones de trabajo no están registradas (no están importadas en eDirectory).

1. Cree una imagen de una estación de trabajo limpia modelo y guárdela en un servidor de generación de imágenes para estaciones de trabajo de Desktop Management. Para obtener más información, consulte [Sección 60.1, "Extracción manual de la imagen de una estación de](#page-710-1)  [trabajo", en la página 707](#page-710-1).

Actualice cada estación de trabajo con el Cliente Novell más reciente, si es necesario, mediante Actualización automática de clientes. O bien, instalar el Agente de gestión de escritorios de ZENworks. La Gestión de escritorios de ZENworks permite que éste funcione con o sin instalación del Cliente Novell en la estación de trabajo. Si la instalación requiere el Cliente Novell, debería instalar el Agente de gestión de escritorios después de la instalación del Cliente Novell para asegurarse de que ejecuta el Agente de generación de imágenes más reciente. Para obtener más información, consulte "Instalación y configuración del Agente de gestión de escritorios" en la *Guía de instalación de ZENworks 7 Desktop Management de Novell*.

- 2. Si está utilizando los servicios de prearranque, asegúrese de que los servicios de prearranque de Desktop Management (compatibles con PXE) se han instalado en el servidor generador de imágenes. Para obtener más información, consulte [Capítulo 56, "Utilización de los Servicios de](#page-666-0)  [prearranque de Gestión de escritorios de ZENworks", en la página 663](#page-666-0).
- 3. Si está utilizando Servicios de prearranque y las estaciones de trabajo admiten PXE, asegúrese de que PXE está habilitado. Para obtener más información, consulte [Sección 55.1, "Uso de los](#page-662-1)  [Servicios de prearranque \(PXE\)", en la página 659.](#page-662-1)

o

si no utiliza los servicios de prearranque o la partición de ZENworks, cree disquetes o un CD de arranque de generación de imágenes que apunten al servidor de generación de imágenes para estaciones de trabajo de Desktop Management en el que se almacena la imagen limpia. Para obtener más información, consulte ["Preparación de un método de arranque de Imaging"](#page-662-0)  [en la página 659](#page-662-0).

4. Cree una directiva para las estaciones de trabajo no registradas en la que se especifique la imagen limpia que debe restaurarse. Elija la opción que siempre fuerce la bajada de la misma imagen base. Para obtener más información, consulte [Sección 58.1, "Definición de una](#page-694-1)  [directiva de generación de imágenes para estaciones de trabajo no registradas \(directiva de](#page-694-1)  [servidor\)", en la página 691.](#page-694-1)

Instale cada estación de trabajo de laboratorio de la forma siguiente:

- 1. Conecte físicamente la estación de trabajo a la red del laboratorio.
- 2. Si está utilizando los servicios de prearranque, arranque la estación de trabajo desde el servidor de servicios de prearranque o generador de imágenes.

o

Si no utiliza los servicios de prearranque, arranque la estación de trabajo con el CD o el DVD de arranque de generación de imágenes e instale la partición de ZENworks. Para obtener más

información, consulte . Después de instalar la partición vuelva a arrancar la estación de trabajo desde la partición de ZENworks.

3. Al final de cada sesión de laboratorio, vuelva a arrancar las estaciones de trabajo y deje que la directiva efectúe las correspondientes autoimágenes.

Guía de administración de ZENworks 7 Desktop Management de Novell

# <span id="page-660-0"></span><sup>54</sup>**Preparación de un servidor generador de imágenes**

# 54

# <span id="page-662-0"></span><sup>5</sup>**Preparación de un método de arranque de Imaging**

El motor de Imaging de ZENworks® Desktop Management de Novell® que realiza las operaciones de generación de imágenes de la estación de trabajo es una aplicación Linux. Por lo tanto, la estación de trabajo debe arrancarse en Linux temporalmente mientras se realizan las operaciones de generación de imágenes.

A menos que utilice servicios de prearranque, tiene que preparar un dispositivo de arranque que tenga instalados el kernel de Linux, el motor de ZENworks Imaging para estaciones de trabajo de Desktop Management y los controladores de red.

Las secciones siguientes contienen más información:

- [Sección 55.1, "Uso de los Servicios de prearranque \(PXE\)", en la página 659](#page-662-1)
- [Sección 55.2, "Preparación de discos de arranque \(CD o DVD\) para generación de imágenes",](#page-663-0)  [en la página 660](#page-663-0)
- [Sección 55.3, "Preparación de discos CD de arranque", en la página 661](#page-664-0)
- [Sección 55.4, "Configuración del archivo settings.txt", en la página 661](#page-664-1)
- [Sección 55.5, "Creación de una partición de disco duro de Imaging", en la página 661](#page-664-2)

## <span id="page-662-1"></span>**55.1 Uso de los Servicios de prearranque (PXE)**

PXE (Preboot Execution Environment, entorno de ejecución de prearranque) es un protocolo estándar que permite arrancar una estación de trabajo y ejecutar un programa desde la red antes de que se inicie el sistema operativo de la estación de trabajo. PXE utiliza DHCP (Dynamic Host Configuration Protocol, protocolo de configuración dinámica de host) y TFTP (Trivial File Transfer Protocol, protocolo de transferencia simple de archivos). El entorno PXE se carga desde la NIC (tarjeta de interfaz de red) en la memoria flash o memoria de sólo lectura, o bien en la misma memoria que la BIOS del sistema.

Los Servicios de prearranque de Gestión de escritorios utilizan PXE con el fin de averiguar si se han especificado trabajos de generación de imágenes para una estación de trabajo y para proporcionar a la misma los archivos necesarios para arrancar el entorno de generación de imágenes de Gestión de escritorios.

Para poder utilizar los Servicios de prearranque es necesario realizar lo siguiente:

- Instalar los componentes de generación de imágenes de Gestión de escritorios y los Servicios de prearranque (compatibles con PXE) en el servidor generador de imágenes.
- Habilitar PXE en la estación de trabajo.
- Disponer de un servidor DHCP en el servidor generador de imágenes o en otro servidor de red.

Para obtener más información sobre requisitos e instalación de los servicios de prearranque, consulte la *Guía de instalación de ZENworks 7 Desktop Management*. Para obtener más información acerca de cómo implantar y administrar los servicios de prearranque, consulte el [Capítulo 56, "Utilización](#page-666-0)  [de los Servicios de prearranque de Gestión de escritorios de ZENworks", en la página 663.](#page-666-0)

## **55.1.1 Si ya se tiene instalada una partición de ZENworks**

Al aplicar un Support Pack de ZENworks no se actualizan las particiones que ya existen.

Si decide utilizar los servicios de prearranque, pero ha instalado previamente una partición de ZENworks en la estación de trabajo, puede optar por inhabilitar o eliminar la partición.

Puede inhabilitar (y habilitar) la partición de ZENworks cuando arranque en Linux utilizando cualquier dispositivo o método de arranque de generación de imágenes.

Sólo se podrá suprimir la partición de ZENworks cuando la estación de trabajo arranque desde un dispositivo o método de arranque de generación de imágenes distinto a la partición de ZENworks.

Para obtener más información acerca de cómo habilitar e inhabilitar particiones, consulte el Paso 9 en ["Creación de un objeto Imagen de estación de trabajo" en la página 702.](#page-705-0)

**Importante:** cuando haya suprimido la partición de ZENworks, debe asegurarse de que la imagen que coloque en la estación de trabajo se haya generado en una estación de trabajo sin una partición de ZENworks. De lo contrario, se restaura el MBR (registro de arranque principal) erróneo y la estación de trabajo no puede arrancar. Además, si elimina la partición de ZENworks de un equipo con Windows NT, Windows 2000 o Windows XP, Windows no podrá arrancar. Sólo debería eliminar la partición de ZENworks si va a restaurar una imagen en la estación de trabajo.

## <span id="page-663-0"></span>**55.2 Preparación de discos de arranque (CD o DVD) para generación de imágenes**

Si dispone de software y hardware para crear discos CD o DVD, podrá generar un CD o DVD de arranque de generación de imágenes para realizar las operaciones correspondientes.

**Nota:** la generación de imágenes de Gestión de escritorios no admite actualmente el arranque desde una unidad de CD-ROM SCSI.

Puede utilizar la imagen bootcd.iso disponible en el servidor de generación de imágenes para estaciones de trabajo de Desktop Management para crear un CD o DVD de arranque de generación de imágenes.

**Nota:** si tiene WinIso, una utilidad de archivos de imágenes de CD-ROM de otro fabricante, puede utilizarlo para insertar el archivo settings.txt y otros archivos necesarios directamente en el CD de arranque de generación de imágenes en lugar de seguir las instrucciones de esta sección.

Para crear un CD o DVD de arranque de generación de imágenes:

**1** Copie el archivo settings.txt que contenga los ajustes que desee para el proceso de arranque de generación de imágenes en un área de trabajo temporal.

El archivo se encuentra en el directorio  $\public\zenvarks\imath$ maging de la instalación de Desktop Management (en el servidor de generación de imágenes). Para obtener más información, consulte [Sección 63.5, "Parámetros de configuración de Imaging](#page-764-0)  [\(Settings.TXT\)", en la página 761.](#page-764-0)

**2** En el área de trabajo temporal, añada todos los archivos de imagen que desee almacenar en el CD o DVD.

**3** Utilice el software de creación de CD o DVD para generar un CD o DVD a partir de la imagen bootcd.iso.

El archivo bootcd.iso se encuentra en el directorio \public\zenworks\imaging de la instalación de Desktop Management (en el servidor de generación de imágenes).

**4** Utilice el software de creación de discos CD o DVD y añada el contenido del área de trabajo temporal en la raíz del CD o DVD, incluidos el archivo settings.txt, todos los controladores de red Linux y todos los archivos de imagen de Desktop Management.

**Importante:** al añadir estos archivos, el CD o DVD se convierte en un CD o DVD multisesión. Para arrancar una estación de trabajo desde ese CD o DVD, la unidad correspondiente debe admitir CD o DVD multisesión.

Si no puede crear un CD o DVD multisesión o si utiliza una unidad que no admite este tipo de CD o DVD y no necesita almacenar la imagen en el CD o DVD, puede crear de todas maneras un CD o DVD de arranque de generación de imágenes. Cree el CD o DVD desde el archivo bootcd.iso como en el Paso 3 en la página 661. Arranque la estación de trabajo utilizando el CD o el DVD. Cuando se le solicite el archivo settings.txt, introduzca el disquete que incluya ese archivo en la unidad correspondiente.

**5** Utilice el software de creación de CD o DVD para finalizar el CD o DVD.

Para obtener información sobre cómo utilizar discos CD o DVD para realizar operaciones de generación de imágenes sin conexión, consulte ["Configuración de operaciones de generación de](#page-720-0)  [imágenes sin conexión" en la página 717](#page-720-0).

## <span id="page-664-0"></span>**55.3 Preparación de discos CD de arranque**

## <span id="page-664-1"></span>**55.4 Configuración del archivo settings.txt**

## <span id="page-664-2"></span>**55.5 Creación de una partición de disco duro de Imaging**

# <span id="page-666-0"></span><sup>56</sup>**Utilización de los Servicios de prearranque de Gestión de escritorios de ZENworks**

Esta sección explica cómo usar los servicios de prearranque de ZENworks® Desktop Management de Novell® en la red.

Se pueden utilizar cuatro métodos para generar imágenes: servicios de prearranque, un disco CD o DVD de arranque o una partición de disco duro de Linux. Para obtener más información, consulte ["Preparación de un método de arranque de Imaging" en la página 659.](#page-662-0)

Dado que los Servicios de prearranque ofrecen la mayor flexibilidad y número de opciones, le recomendamos que utilice este método.

Las secciones siguientes contienen más información:

- [Sección 56.1, "Descripción de los Servicios de prearranque de Gestión de escritorios", en la](#page-666-1)  [página 663](#page-666-1)
- [Sección 56.2, "Instalación y configuración de los Servicios de Prearranque de Gestión de](#page-671-0)  [escritorios", en la página 668](#page-671-0)
- [Sección 56.3, "Comprobación de la configuración de los Servicios de prearranque", en la](#page-671-1)  [página 668](#page-671-1)
- [Sección 56.4, "Implantación de los servicios de prearranque de Desktop Management en un](#page-675-0)  [entorno de red", en la página 672](#page-675-0)
- [Sección 56.5, "Habilitación de PXE en una estación de trabajo", en la página 676](#page-679-0)
- [Sección 56.6, "Administración de los Servicios de prearranque de Gestión de escritorios", en la](#page-681-0)  [página 678](#page-681-0)
- [Sección 56.7, "Uso de la utilidad PXE-on-Disk de los Servicios de prearranque de Gestión de](#page-687-0)  [escritorios", en la página 684](#page-687-0)
- [Sección 56.8, "Utilización de la utilidad Editor de menú de los Servicios de prearranque de](#page-690-0)  [Gestión de escritorios", en la página 687](#page-690-0)

## <span id="page-666-1"></span>**56.1 Descripción de los Servicios de prearranque de Gestión de escritorios**

Los siguientes títulos incluidos en esta sección le ayudarán a comprender mejor cómo funcionan los servicios de prearranque de ZENworks Desktop Management:

- [Sección 56.1.1, "Acerca de los Servicios de prearranque de Gestión de escritorios", en la](#page-667-0)  [página 664](#page-667-0)
- [Sección 56.1.2, "Generación de imágenes con servidores Linux", en la página 664](#page-667-1)
- [Sección 56.1.3, "Generación de imágenes con servidores NetWare o Windows", en la](#page-667-2)  [página 664](#page-667-2)

## <span id="page-667-0"></span>**56.1.1 Acerca de los Servicios de prearranque de Gestión de escritorios**

## <span id="page-667-1"></span>**56.1.2 Generación de imágenes con servidores Linux**

## <span id="page-667-2"></span>**56.1.3 Generación de imágenes con servidores NetWare o Windows**

Consulte las siguientes secciones para entender mejor cómo funcionan los procesos de generación de imágenes:

- "Operación típica de los servicios de prearranque" en la página 664
- "Procesos de servicios de prearranque con servidores generadores de imágenes NetWare y Windows" en la página 664

#### **Operación típica de los servicios de prearranque**

Cuando una estación de trabajo habilitada con PXE comienza a arrancar, envía una petición de descubrimiento DHCP para determinar la dirección IP del servidor generador de imágenes de servicios de prearranque. El servidor DHCP responde con una dirección IP para el cliente que se va a usar, y el servidor DHCP alterno (proxy) responde con las direcciones IP del servidor de transacciones, TFTP y los servidores MTFTP (TFTP multidifusión), así como con el nombre de archivo del cliente de servicios de prearranque.

A continuación, la estación de trabajo PXE descarga el cliente de servicios de prearranque (dinic.sys) mediante TFTP o MTFTP.

Una vez que se ha descargado y ejecutado el cliente de servicios de prearranque, la estación de trabajo comprueba el servidor de transacciones de servicios de prearranque para ver si hay que realizar alguna operación de generación de imágenes. En caso afirmativo, descarga el entorno de generación de imágenes para estaciones de trabajo de Desktop Management (linux.1, linux.2 y loadlin.exe) desde el servidor, de modo que la estación de trabajo se pueda rearrancar en Linux y se puedan realizar tareas de generación de imágenes. Si no existen tareas de generación de imágenes, no se descargan estos archivos y la estación de trabajo arranca con su sistema operativo.

#### **Procesos de servicios de prearranque con servidores generadores de imágenes NetWare y Windows**

Los siguientes diagramas muestran la interacción que tiene lugar entre una estación de trabajo de cliente de servicios de prearranque (PXE) y un servidor generador de imágenes de servicios de prearranque; tal interacción se inicia cuando se enciende la estación de trabajo de cliente PXE y comienza a arrancar y finaliza cuando la tarea de generación de imágenes se inicia en esa estación de trabajo.

Se utilizan tres diagramas para mostrar un proceso completo. El primer diagrama muestra los pasos del 1 al 5, el segundo muestra los pasos del 6 al 11 y el tercero presenta los pasos del 12 al 19. Cada número corresponde al texto explicativo que aparece en la tabla posterior al diagrama.

En este ejemplo, el servidor DHCP y el servidor generador de imágenes de servicios de prearranque corresponden a dos servidores independientes de la red, si bien es posible ejecutar ambos desde el mismo servidor con alguna configuración adicional. En este ejemplo, también se entiende que la estación de trabajo cliente y los servidores se encuentran en el mismo segmento.

- "Diagrama 1 (pasos del 1 al 5)" en la página 665
- "Diagrama 2 (pasos 6 a 11)" en la página 666
- "Diagrama 3 (pasos 12 a 19)" en la página 667

#### Diagrama 1 (pasos del 1 al 5)

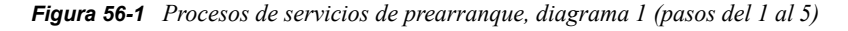

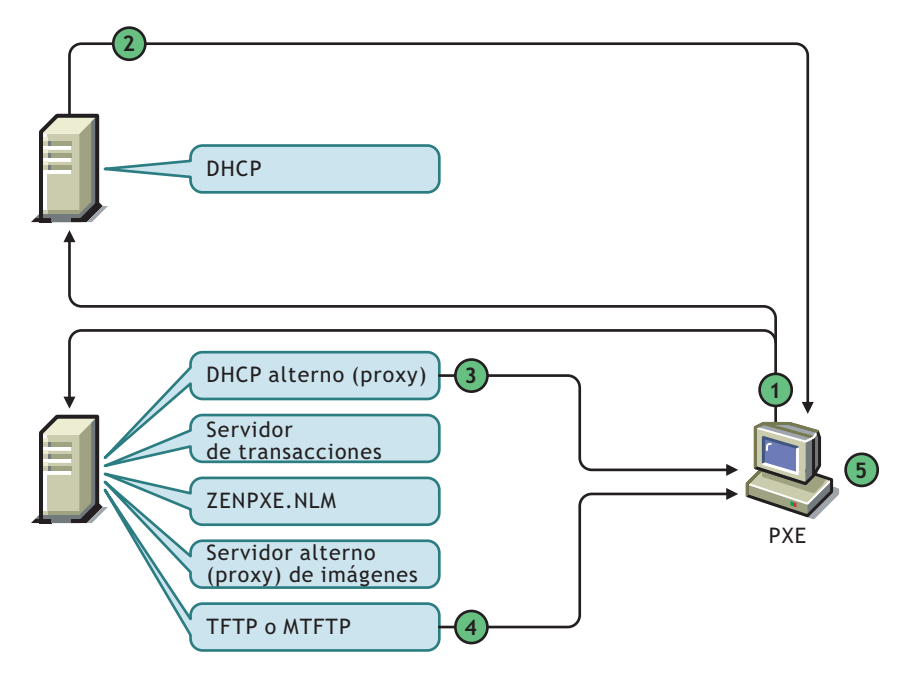

*Tabla 56-1 Procesos de servicios de prearranque, pasos del 1 al 5*

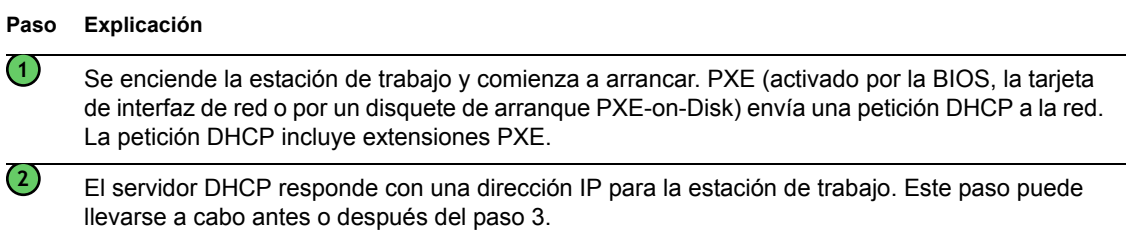

#### **Paso Explicación**

El servidor DHCP alterno (proxy) responde con las direcciones IP del servidor de transacciones de servicios de prearranque y de los servidores TFTP y MTFTP de Servicios de prearranque, así como con el nombre del cliente de Servicios de prearranque (dinic.sys).

El cliente de servicios de prearranque incluye un componente de prearranque que permite a la estación de trabajo estar disponible en la red antes de que se haya cargado el sistema operativo. Este componente garantiza que la estación de trabajo pueda entrar en contacto con el servidor de transacciones (en el paso 7) incluso cuando no hay sistema operativo instalado en la estación de trabajo.

**4**

**3**

Al usar TFTP o MTFTP, se descarga el cliente de servicios de prearranque (dinic.sys) a la estación de trabajo cliente PXE.

Por defecto, se utiliza TFTP, puesto que acelera el proceso de arranque de la estación de trabajo; no obstante, es posible cambiar la configuración para utilizar MTFTP. Para obtener más información, consulte [Sección 56.2, "Instalación y configuración de los Servicios de Prearranque](#page-671-0)  [de Gestión de escritorios", en la página 668](#page-671-0).

Si en el paso 1 se ha utilizado un disquete de arranque PXE-on-Disk, no será necesario descargar el cliente de Servicios de prearranque, y este paso no tendrá lugar.

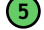

El cliente de Servicios de prearranque se carga en la estación de trabajo cliente PXE.

Diagrama 2 (pasos 6 a 11)

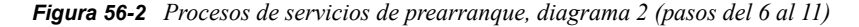

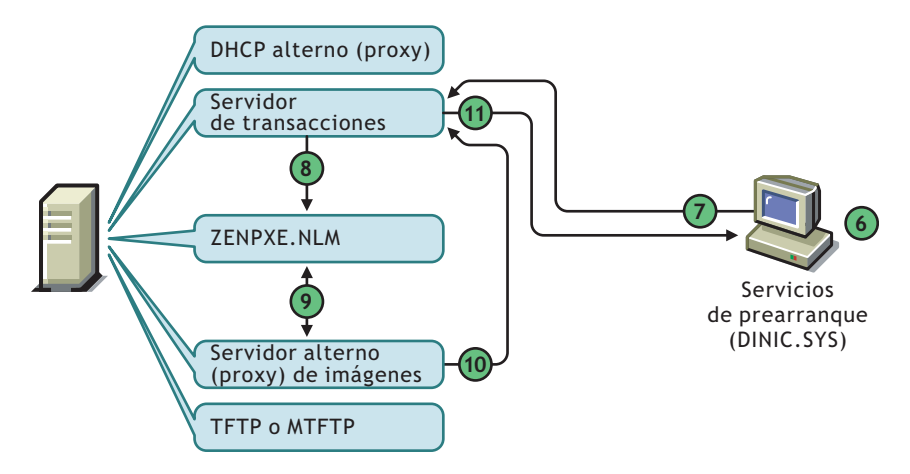

*Tabla 56-2 Procesos de servicios de prearranque, pasos del 6 al 11*

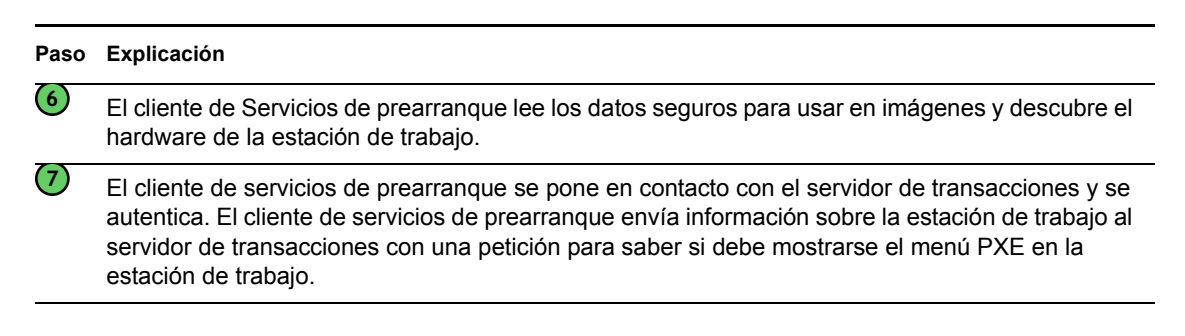

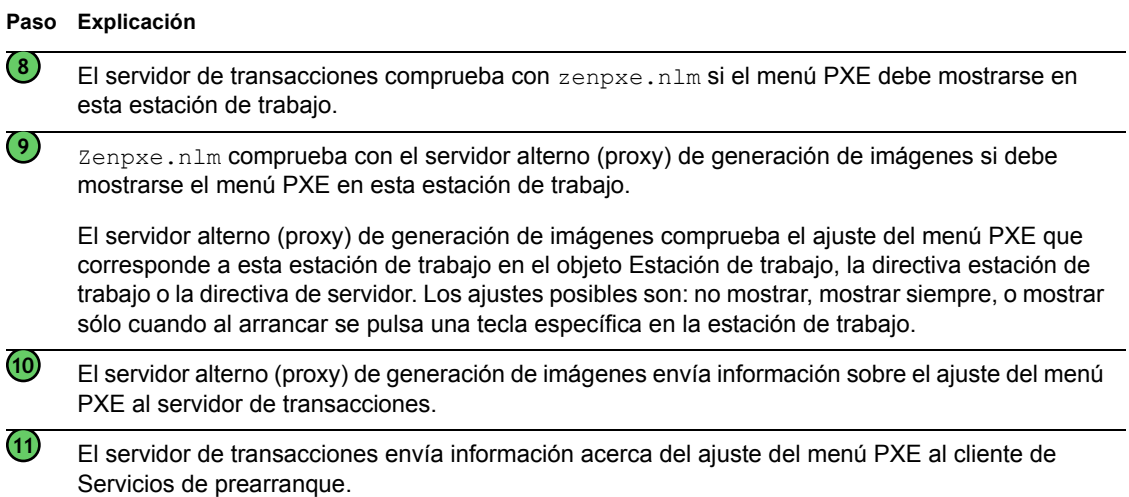

#### Diagrama 3 (pasos 12 a 19)

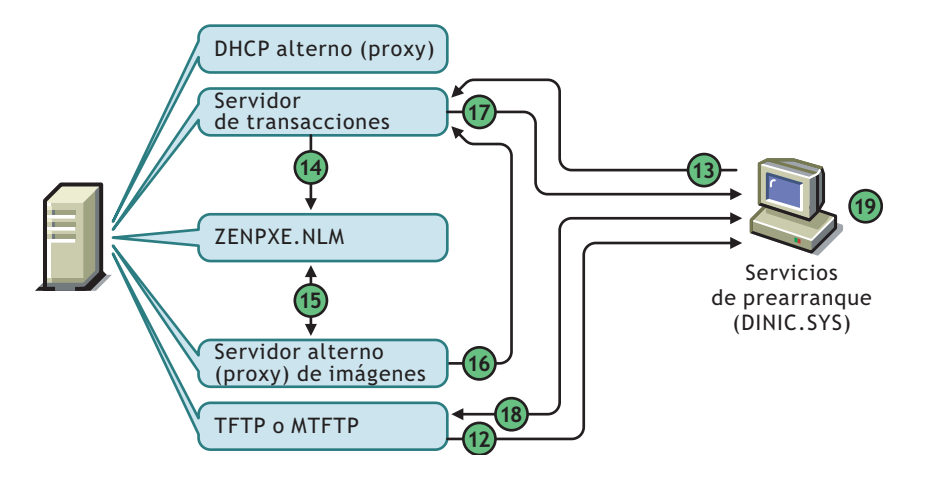

*Figura 56-3 Procesos de servicios de prearranque, diagrama 3 (pasos del 12 al 19)*

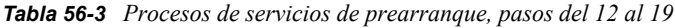

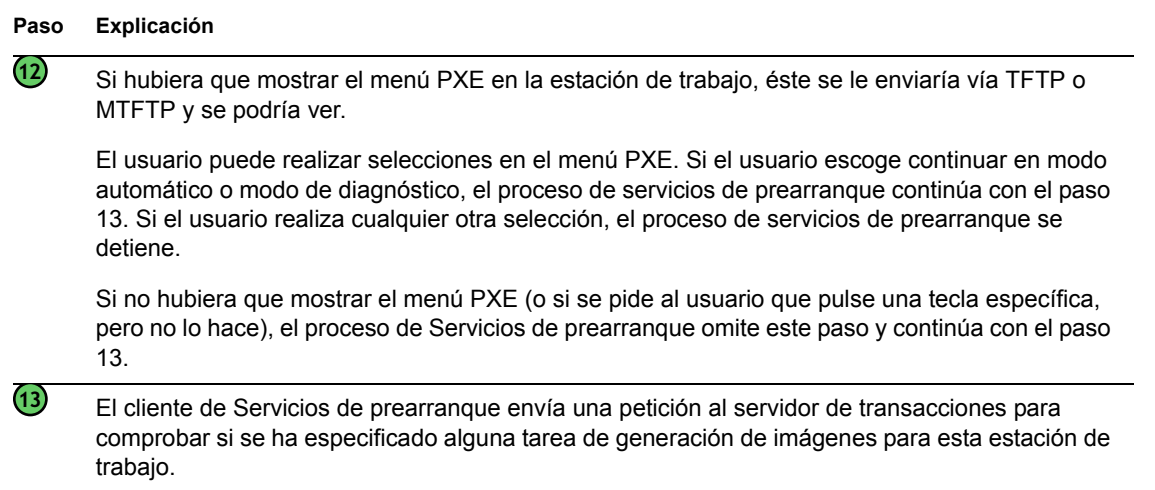

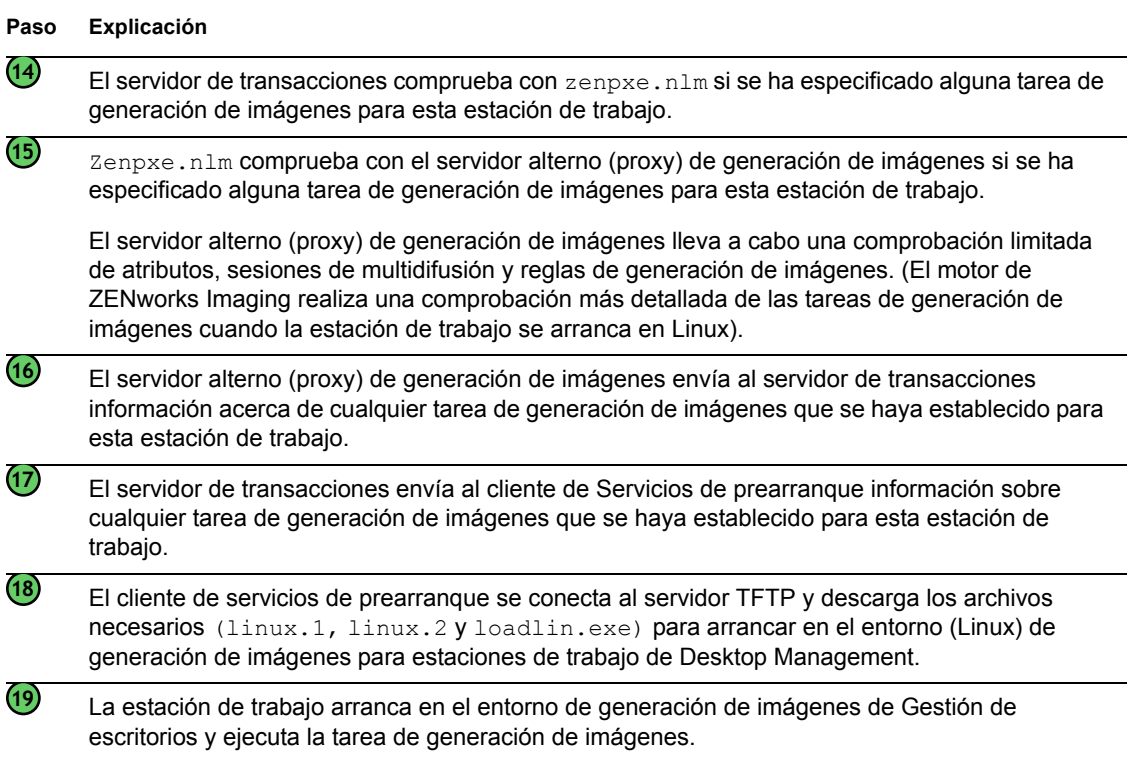

## <span id="page-671-0"></span>**56.2 Instalación y configuración de los Servicios de Prearranque de Gestión de escritorios**

Para obtener información acerca de los requisitos de hardware para los servicios de prearranque, consulte "Requisitos de hardware de subinstalación de servicios de prearranque" en la *Guía de instalación de ZENworks 7 Desktop Management de Novell*.

Para obtener información acerca de los requisitos para estaciones de trabajo empleando servicios de prearranque, consulte "Requisitos de hardware de la estación de trabajo de usuario" en la *Guía de instalación de ZENworks 7 Desktop Management de Novell*.

Para obtener información acerca de cómo instalar y configurar los servicios de prearranque de Desktop Management, consulte "Procedimiento de instalación del servidor de Desktop Management" en la *Guía de instalación de ZENworks 7 Desktop Management de Novell*.

## <span id="page-671-1"></span>**56.3 Comprobación de la configuración de los Servicios de prearranque**

Esta sección proporciona información sobre cómo comprobar la configuración de los servicios de prearranque de Desktop Management una vez instalados; asimismo, se explica cómo configurar servicios DHCP estándar y DHCP alterno (proxy) en el mismo servidor.

- [Sección 56.3.1, "Descripción general de los componentes de los Servicios de prearranque", en](#page-672-0)  [la página 669](#page-672-0)
- [Sección 56.3.2, "Comprobación de la configuración del servidor generador de imágenes", en la](#page-673-0)  [página 670](#page-673-0)

 [Sección 56.3.3, "Configuración de servicios DHCP y DHCP alterno estándar en el mismo](#page-674-0)  [servidor", en la página 671](#page-674-0)

## <span id="page-672-0"></span>**56.3.1 Descripción general de los componentes de los Servicios de prearranque**

Los componentes de los servicios de prearranque varían según el servidor generador de imágenes compatible:

- "Componentes de servicios de prearranque para servidores generadores de imágenes Linux" en la página 669
- "Componentes de servicios de prearranque para servidores generadores de imágenes NetWare y Windows" en la página 669

#### **Componentes de servicios de prearranque para servidores generadores de imágenes Linux**

#### **Componentes de servicios de prearranque para servidores generadores de imágenes NetWare y Windows**

Los siguientes componentes se instalan como parte de los Servicios de prearranque:

- "Servidor DHCP alterno (proxy)" en la página 669
- "Servidores TFTP/MTFTP" en la página 669
- "Servidor de transacciones" en la página 669

#### Servidor DHCP alterno (proxy)

El servidor DHCP alterno (proxy) de servicios de prearranque funciona paralelamente a un servidor DHCP estándar para informar a los clientes de los servicios de prearranque de la dirección IP de los servidores TFTP, MTFTP y de transacciones. El servidor DHCP alterno (proxy) también responde a los clientes PXE para indicarles qué servidor de arranque utilizar (TFTP o MTFTP).

#### Servidores TFTP/MTFTP

El cliente de servicios de prearranque utiliza los servidores TFTP y MTFTP de servicios de prearranque para pedir los archivos necesarios para llevar a cabo tareas de generación de imágenes. El servidor TFTP también proporciona un repositorio central para estos archivos de generación imágenes (linux.1, linux.2 y loadlin.exe).

Un cliente PXE utiliza este servidor para descargar el cliente de Servicios de prearranque.

TFTP se utiliza por defecto, ya que acelera el proceso de arranque de la estación de trabajo; no obstante, si lo desea puede cambiar la configuración para utilizar MTFTP.

#### Servidor de transacciones

El cliente de Servicios de prearranque se conecta al servidor de transacciones para comprobar si es necesario llevar a cabo alguna operación de generación de imágenes en la estación de trabajo.

## <span id="page-673-0"></span>**56.3.2 Comprobación de la configuración del servidor generador de imágenes**

Los métodos para comprobar la configuración de los servidores generadores de imágenes dependen de la plataforma del servidor:

- "Comprobación de la configuración en un servidor Linux" en la página 670
- "Comprobación de la configuración en un servidor NetWare" en la página 670
- "Comprobación de la configuración en un servidor Windows" en la página 670

#### **Comprobación de la configuración en un servidor Linux**

#### **Comprobación de la configuración en un servidor NetWare**

Una vez instalados los Servicios de prearranque de Gestión de escritorios, deberían instalarse y ejecutarse los siguientes servicios en el servidor:

- pmap.nlm
- tftp.nlm
- pdhcp.nlm
- dts.nlm

Puede utilizar el archivo pxestart.ncf para iniciar los servicios de prearranque con un único comando.

Puede utilizar el archivo pxestop.ncf para detener los servicios de prearranque con un único comando.

No debería ser necesario modificar la configuración por defecto de estos servicios, a no ser que la IP multidifusión por defecto ya esté en uso en el entorno o bien se hayan movido de sus directorios por defecto algunos de los archivos PXE instalados.

Para obtener información acerca de cómo configurar estos servicios, consulte ["Configuración de](#page-681-1)  [servidores de Servicios de prearranque en NetWare" en la página 678](#page-681-1).

Si los componentes de los servicios de prearranque están instalados en un servidor NetWare® 6.*x* que también es un servidor DHCP estándar, consulte la Sección , "Servidor DHCP de NetWare 6.x", en la página 671.

#### **Comprobación de la configuración en un servidor Windows**

Una vez instalados los Servicios de prearranque de Gestión de escritorios, deberían instalarse y ejecutarse los siguientes servicios en el servidor:

- Servidor DHCP alterno (proxy)
- Servidor MTFTP
- Servidor TFTP
- Servidor de transacciones

No debería ser necesario modificar la configuración por defecto de estos servicios, a no ser que la IP multidifusión por defecto ya esté en uso en el entorno o bien se hayan movido de sus directorios por defecto algunos de los archivos PXE instalados.

Para obtener información acerca de cómo configurar estos servicios, consulte ["Configuraciones de](#page-676-0)  [los servidores" en la página 673](#page-676-0).

Si el servidor 2000/XP/2003 en el que están instalados los componentes de servicios de prearranque es también un servidor DHCP, consulte la Sección , "Servidor Windows 2000 Advanced Server", en la página 672.

## <span id="page-674-0"></span>**56.3.3 Configuración de servicios DHCP y DHCP alterno estándar en el mismo servidor**

Si tiene servicios DHCP y DHCP alterno en el mismo servidor, haga lo siguiente según la plataforma:

- "Servidor DHCP de Linux" en la página 671
- "Servidor DHCP de NetWare 6.x" en la página 671
- "Servidor Windows 2000 Advanced Server" en la página 672

#### **Servidor DHCP de Linux**

#### **Servidor DHCP de NetWare 6.***x*

Siga los pasos descritos a continuación para configurar servicios DHCP estándar y DHCP alterno (proxy) en el mismo servidor DHCP de NetWare 6.6.*x*.

**Importante:** no es posible instalar y ejecutar el servidor DHCP alterno (proxy) en un servidor NetWare 5.*x* que ya esté ejecutando un servidor DHCP estándar, ya que el protocolo DHCP en NetWare 5.1 no suministra la opción 60.

Si está ejecutando un servidor NetWare 5.1 pero ha actualizado el servicio DHCP a NetWare 6.*x*, siga el procedimiento del Paso 1 en la página 671 al Paso 6 en la página 672. Si está ejecutando un servidor NetWare 6.*x*, comience por el Paso 7 en la página 672.

- **1** Instale el cliente DNS-DHCP desde NetWare 6.*x*.
- **2** Copie los archivos dhcpsrvr.nlm, dnipinst.nlm y nddprefs.dat del directorio sys:\system del servidor a una ubicación de copia de seguridad.
- **3** Copie los archivos dhcpsrvr.nlm, dnipinst.nlm y nddprefs.dat del directorio sys\system del CD de NetWare 6.*x* al directorio sys\system del servidor.
- **4** Exporte los registros DNS y DHCP, mediante la consola DNS-DHCP.

Anote las ubicaciones de Novell eDirectory™ del localizador DNS-DHCP y agrupe objetos y los objetos de la zona DNS.

**5** En la consola del sistema, escriba load DNIPINST -R para eliminar DNS-DHCP y las extensiones de esquemas relacionados.

- **6** En la consola del sistema, escriba load DNIPINST para instalar las actualizaciones de los DNS-DHCP y de las extensiones de esquemas.
- **7** Importe los registros DNS y DHCP, mediante la consola DNS-DHCP.
- **8** En la consola DNS-DHCP, haga clic en *Preferencias globales* en la barra de herramientas y, a continuación, haga clic en la pestaña *Opciones DHCP globales.*

o

En la consola DNS-DHCP, haga clic en la subred del panel izquierdo y, a continuación, haga clic en la pestaña *Otras opciones DHCP.*

- **9** Haga clic en *Modificar.*
- **10** Seleccione la opción 60 en *Opciones DHCP disponibles* y, a continuación, haga clic en *Añadir.*
- **11** Escriba PXEClient en el recuadro de texto *Identificador de clase de proveedor* y, a continuación, haga clic dos veces en *Aceptar.*
- **12** Si este servidor es también un servidor DNS: escriba en la consola del sistema load NAMED.
- **13** En la consola del sistema, escriba load DHCPSRVR.
- **14** Aplique con un editor de textos los cambios que siguen en sys\system\pdhcp.ini: Establezca *USE\_DHCP\_Port* en 0.

Asegúrese de que *USE\_BINL\_PORT* se ha establecido en 1.

15 Descargue y vuelva a cargar el archivo pdhcp.nlm.

#### **Servidor Windows 2000 Advanced Server**

Siga los pasos siguientes para configurar los servicios DHCP estándar y DHCP alterno (proxy) en el mismo servidor Windows 2000 Advanced Server:

- **1** En la línea de comandos, escriba netsh.
- **2** En el indicador de netsh, escriba dhcp server.
- **3** En el indicador de dhcp server, escriba lo siguiente:

add optiondef 60 ClassID STRING 0 PXEClient

**4** Añada el tipo de definición en los menús de configuración DHCP.

## <span id="page-675-0"></span>**56.4 Implantación de los servicios de prearranque de Desktop Management en un entorno de red**

Para poner en práctica las estrategias de distribución en red descritas en esta sección, es imprescindible entender perfectamente el protocolo de red TCP/IP y contar con conocimientos específicos del sistema de encaminamiento TCP/IP y del proceso de descubrimiento DHCP.

Implantar servicios de prearranque de Desktop Management (PXE) en un segmento único es un proceso relativamente sencillo que sólo requiere configurar el servidor de generador de imágenes de servicios de prearranque. No obstante, la implantación de servicios de prearranque en entornos con routers es bastante más complicada y es posible que sea necesario configurar tanto el servidor

generador de imágenes de servicios de prearranque como los routers y conmutadores de la red que se encuentren entre el servidor y las estaciones de trabajo PXE.

La configuración de los routers o conmutadores para que dirijan correctamente el tráfico de red de los servicios de prearranque requiere una perfecta comprensión del protocolo DHCP, de los agentes de transmisión DHCP y de la remisión de IP. La configuración real del conmutador o del router tiene que hacerla una persona con amplios conocimientos del hardware.

Es altamente recomendable que configure en primer lugar los Servicios de prearranque en un segmento único para asegurarse de que los servidores están correctamente configurados y son operativos.

En esta sección se incluye la información siguiente:

- [Sección 56.4.1, "Configuraciones de los servidores", en la página 673](#page-676-0)
- [Sección 56.4.2, "Configuración de red", en la página 675](#page-678-0)
- [Sección 56.4.3, "Configuración de filtros en conmutadores y routers", en la página 675](#page-678-1)
- [Sección 56.4.4, "Protocolo de árbol expandido \(STP\) en entornos conmutados", en la](#page-678-2)  [página 675](#page-678-2)

## <span id="page-676-0"></span>**56.4.1 Configuraciones de los servidores**

Las configuraciones de los servidores dependen de la plataforma:

- "Configuración de servidores Linux" en la página 673
- "Configuración de servidores NetWare o Windows" en la página 673

#### **Configuración de servidores Linux**

#### **Configuración de servidores NetWare o Windows**

Para funcionar correctamente, el entorno de servicios de prearranque requiere un servidor DHCP estándar, un servidor DHCP alterno (proxy), un servidor de arranque TFTP o MTFTP y un servidor de transacciones. Con la excepción del servidor DHCP estándar, los demás se instalan al instalar los Servicios de prearranque de Gestión de escritorios.

Las siguientes secciones proporcionan información general sobre estos servicios:

- "Servidor DHCP" en la página 674
- "Servidor DHCP alterno (proxy)" en la página 674
- "Servidores TFTP y MTFTP" en la página 674
- "Servidor de transacciones" en la página 674

Rara vez es necesario efectuar cambios en la configuración por defecto de estos servicios. No obstante, si necesita información más detallada sobre la configuración, consulte ["Configuración de](#page-683-0)  [servidores de Servicios de prearranque en Windows" en la página 680](#page-683-0) o ["Configuración de](#page-681-1)  [servidores de Servicios de prearranque en NetWare" en la página 678](#page-681-1).

#### Servidor DHCP

El servidor DHCP estándar debe configurarse con un ámbito activo que asigne direcciones IP a las estaciones de trabajo PXE. Las opciones del ámbito también deberían especificar el gateway o router que las estaciones de trabajo PXE tienen que utilizar.

Si los servicios de prearranque, en concreto el servidor DHCP alterno (proxy), se instalan en el mismo servidor que el servidor DHCP, éste último debe configurarse con una etiqueta de opción especial. Para obtener más información, consulte Sección , "Servidor Windows 2000 Advanced Server", en la página 672 y Sección, "Servidor DHCP de NetWare 6.x", en la página 671.

**Importante:** no se puede instalar y ejecutar un servidor DHCP alterno (proxy) en un servidor NetWare 5.*x* que ya esté ejecutando un servidor DHCP estándar. Sin embargo, sí puede actualizar el servidor DHCP.

#### Servidor DHCP alterno (proxy)

El servidor DHCP alterno (proxy) de los servicios de prearranque funciona paralelamente a un servidor DHCP estándar para informar a los clientes PXE de la dirección IP de los servidores TFTP, MTFTP y de transacciones. El servidor DHCP alterno (proxy) también responde a los clientes PXE para indicarles qué servidor de arranque (TFTP o MTFTP) utilizar.

Rara vez es necesario efectuar cambios a la configuración por defecto.

Si no desea ejecutar el servidor DHCP alterno (proxy) en el mismo servidor que el servidor de transacciones o el servidor TFTP, puede modificar los ajustes del servidor DHCP alterno (proxy) para dirigir las estaciones de trabajo PXE a un servidor diferente.

**Importante:** no es posible instalar y ejecutar un servidor DHCP alterno (proxy) en un servidor NetWare 5.*x* que ya esté ejecutando un servidor DHCP estándar.

#### Servidores TFTP y MTFTP

El cliente de servicios de prearranque utiliza los servidores TFTP y MTFTP de servicios de prearranque para solicitar los archivos necesarios para llevar a cabo tareas de generación de imágenes. El servidor TFTP también proporciona un repositorio central para estos archivos.

Un cliente PXE utiliza uno de estos servidores para descargar el cliente de Servicios de prearranque.

Por defecto se utiliza TFTP, ya que acelera el proceso de arranque de la estación de trabajo; no obstante, es posible cambiar la configuración para utilizar MTFTP. Para obtener más información, consulte ["Configuración de servidores de Servicios de prearranque en Windows" en la página 680](#page-683-0) o ["Configuración de servidores de Servicios de prearranque en NetWare" en la página 678.](#page-681-1)

#### Servidor de transacciones

El cliente de Servicios de prearranque se conecta al servidor de transacciones para comprobar si es necesario llevar a cabo alguna operación de generación de imágenes en la estación de trabajo.

Rara vez es necesario efectuar cambios a la configuración por defecto.

Es posible cambiar el puerto UDP que utiliza el servidor de transacciones para comunicar con el cliente de servicios de prearranque (por defecto, el puerto UDP es el 18753). Sólo es recomendable hacerlo si el servidor de transacciones entra en conflicto con otro servicio que se esté ejecutando en el servidor. Para obtener más información, consulte [Sección 56.2, "Instalación y configuración de](#page-671-0)  [los Servicios de Prearranque de Gestión de escritorios", en la página 668.](#page-671-0)

## <span id="page-678-0"></span>**56.4.2 Configuración de red**

## <span id="page-678-1"></span>**56.4.3 Configuración de filtros en conmutadores y routers**

Algunos dispositivos de red filtran el tráfico que pasa a través de ellos. Los Servicios de prearranque utilizan varios tipos diferentes de tráfico y todos estos tipos deben poder pasar perfectamente a través del router o del conmutador para que la sesión de Servicios de prearranque sea satisfactoria. La sesión de los servicios de prearranque utiliza los siguientes puertos de destino:

*Tabla 56-4 Puertos que utilizan los componentes de servicios de prearranque*

| Componente                             | Puerto                    |
|----------------------------------------|---------------------------|
| Servidores DHCP y DHCP alterno (proxy) | Puertos UDP 67, 68 y 4011 |
| Servidor TFTP                          | Puerto UDP 69             |
| Servidor de asignación de puertos RPC  | Puerto UDP 111            |
| Servidor de transacciones              | Puerto UDP 18753          |

## <span id="page-678-2"></span>**56.4.4 Protocolo de árbol expandido (STP) en entornos conmutados**

El protocolo de árbol expandido (STP, Spanning Tree Protocol) está disponible en determinados conmutadores y está diseñado para detectar bucles en la red. Cuando un dispositivo (normalmente un nodo central de la red o una estación de trabajo) está conectado a un puerto del conmutador, éste le indica al dispositivo que el enlace está activo, pero en vez de remitir las tramas desde el puerto al resto de la red, el conmutador comprueba en cada trama si hay bucles y en ese caso la rechaza. El conmutador puede permanecer en este estado de escucha entre 15 y 45 segundos.

Esto puede ocasionar que las peticiones DHCP realizadas mediante PXE sean rechazadas por el conmutador y hace que la sesión de Servicios de prearranque falle.

Normalmente es posible ver si el STP está funcionando mirando el indicador luminoso del enlace del conmutador. Cuando la estación de trabajo está apagada, obviamente el indicador luminoso del enlace del conmutador permanece también apagado. Cuando la estación de trabajo está encendida, el indicador luminoso del enlace pasa a color ámbar y tras un periodo cambia a un indicador normal de color verde. Mientras el indicador luminoso del enlace esté en ámbar, el STP está funcionando.

Este problema sólo afecta a los clientes PXE o los de servicios de prearranque que están directamente conectados a un conmutador ethernet. Para corregir el problema, realice una de las siguientes acciones:

- Apague completamente el STP en el conmutador.
- Establezca el *STP* en *Port Fast* para cada puerto del conmutador de red al que esté conectada una estación de trabajo PXE.

Una vez resuelto el problema, el indicador luminoso del puerto debería cambiar a verde casi inmediatamente después de que se encienda una estación de trabajo conectada a ese puerto.

Encontrará información sobre STP y su influencia en DHCP en Using PortFast and Other Commands to Fix End-Station Startup Connectivity Problems (http://www.cisco.com/univercd/cc/ td/doc/cisintwk/itg\_v1/tr1923.htm#xtocid897350) (Uso de PortFast y otros comandos para resolver los problemas de conectividad de inicio en estaciones terminales).

## <span id="page-679-0"></span>**56.5 Habilitación de PXE en una estación de trabajo**

Para generar una imagen de una estación de trabajo mediante Servicios de prearranque, es necesario averiguar si la estación de trabajo admite PXE y, en caso afirmativo, asegurarse de que está habilitado.

El código PXE se suministra habitualmente en la tarjeta de interfaz de red (NIC) de las estaciones de trabajo recientes (PC 99 o posteriores).

En esta sección se incluye la información siguiente:

- [Sección 56.5.1, "Habilitación de PXE en una estación de trabajo que admite PXE", en la](#page-679-1)  [página 676](#page-679-1)
- [Sección 56.5.2, "Modo de verificar si PXE se ha habilitado en una estación de trabajo", en la](#page-680-0)  [página 677](#page-680-0)
- [Sección 56.5.3, "Si una estación de trabajo no admite PXE", en la página 677](#page-680-1)

## <span id="page-679-1"></span>**56.5.1 Habilitación de PXE en una estación de trabajo que admite PXE**

Cuando está habilitado PXE, el proceso de arranque puede ralentizarse ligeramente y, por esa razón, la mayoría de las NIC tienen PXE desactivado por defecto. Para habilitar PXE en una estación de trabajo compatible:

**1** Acceda al BIOS del sistema y mire las opciones de la secuencia de arranque.

El método de activación PXE para una estación de trabajo varía según el fabricante, pero generalmente se utiliza uno de los siguientes:

- Algunos BIOS tienen una entrada independiente en la configuración para habilitar o deshabilitar la funcionalidad PXE. En ese caso, establezca el ajuste de arranque PXE o el ajuste de arranque de red como habilitado.
- Algunos BIOS amplían la entrada que permite configurar el orden de arranque. Por ejemplo, es posible especificar que el sistema intente arrancar desde un disquete antes de hacerlo desde el disco duro. En ese caso, ajuste el sistema para que intente arrancar desde la red antes de hacerlo desde un disquete o desde el disco duro.
- **2** Si PXE no aparece en las opciones de la secuencia de arranque y la NIC viene incorporada en la tarjeta madre, consulte la sección del BIOS Dispositivos integrados, donde probablemente habrá una opción para habilitar PXE. PXE puede tener otro nombre, como MBA (Agente de arranque administrado) o Pre-Boot Service (Servicio de prearranque).

Una vez habilitado PXE en la sección Dispositivos integrados, consulte las opciones de la secuencia de arranque y desplace PXE hasta colocarlo en la primera posición.

- **3** Guarde los cambios efectuados y salga de la BIOS del sistema.
- **4** Rearranque la estación de trabajo.

Si la estación de trabajo no dispone de adaptador de red y PXE integrados en la tarjeta madre, utilizará el software de gestión de NIC que tenga instalado para indicarle que inicie la configuración PXE durante el proceso de arranque.

Por ejemplo, muchos adaptadores de red que admiten PXE pedirán que pulse Ctrl+S durante el proceso de arranque para que pueda configurar la funcionalidad PXE. Otros adaptadores de red pueden pedir que se pulse Ctrl+Alt+B o cualquier otra combinación de teclas para acceder a la configuración de PXE.

Si el sistema del equipo no dispone de una NIC integrada, puede que necesite utilizar el software de gestión de la NIC para configurarla de manera que admita PXE. Consulte la documentación de la NIC para obtener información sobre la compatibilidad con PXE.

## <span id="page-680-0"></span>**56.5.2 Modo de verificar si PXE se ha habilitado en una estación de trabajo**

Después de activar PXE, estará disponible en la sección de arranque del BIOS. PXE estará correctamente habilitado en una estación de trabajo cuando ésta intente establecer una sesión PXE durante el proceso de arranque. Lo podrá ver cuando la estación de trabajo se detenga momentáneamente durante el proceso de arranque y muestre lo siguiente en la pantalla:

CLIENT MAC ADDR: 00 E0 29 47 59 64

DHCP...

El mensaje mostrado varía según el fabricante, pero puede identificarse por la clara pausa en el proceso de arranque, mientras la estación de trabajo busca DHCP.

## <span id="page-680-1"></span>**56.5.3 Si una estación de trabajo no admite PXE**

Algunas estaciones de trabajo más antiguas no admiten PXE y es necesario instalarlo. Hay varias maneras de hacerlo:

- Actualice la NIC o su controlador. La mayoría de fabricantes de adaptadores de red suministran un chip ROM de arranque PXE que es posible insertar en el adaptador de red con objeto de habilitar PXE en la estación de trabajo. Póngase en contacto con el fabricante de la NIC o con un proveedor para saber si venden el chip ROM de arranque PXE. También es posible que la NIC que tenga instalada necesite actualizar el controlador para que admita PXE.
- Actualice la versión del BIOS. La mayoría de fabricantes que suministran tarjetas madre con el adaptador de red incorporado proporcionan una actualización de la BIOS que habilita PXE en la estación de trabajo. Visite el sitio Web del fabricante o póngase en contacto con un proveedor para comprobar si hay actualización para el BIOS.
- Sírvase de la utilidad PXE-on-Disk de los servicios de prearranque de Desktop Management si PXE no está disponible para la estación de trabajo. Con esta utilidad, es posible crear un disquete de arranque que hace que la estación de trabajo pueda participar en el entorno PXE.

La utilidad PXE-on-Disk se instala en el servidor generador de imágenes como parte de los servicios de prearranque (compatibles con PXE) en Desktop Management y está disponible en el botón *Crear disco PXE* del Creador de discos de arranque de ZENworks Imaging (en ConsoleOne, haga clic en *Herramientas* > *Utilidades de ZENworks* > *Generación de imágenes* > *Crear o modificar disquete de arranque*).

Para obtener más información sobre cómo utilizar PXE-on-Disk, consulte la [Sección 56.7,](#page-687-0)  ["Uso de la utilidad PXE-on-Disk de los Servicios de prearranque de Gestión de escritorios", en](#page-687-0)  [la página 684.](#page-687-0)

## <span id="page-681-0"></span>**56.6 Administración de los Servicios de prearranque de Gestión de escritorios**

Esta sección incluye información sobre cómo administrar y configurar los servicios de prearranque de Desktop Management.

En ella se tratan los siguientes temas:

- [Sección 56.6.1, "Configuración de servidores de servicios de prearranque en Linux", en la](#page-681-2)  [página 678](#page-681-2)
- [Sección 56.6.2, "Configuración de servidores de Servicios de prearranque en NetWare", en la](#page-681-1)  [página 678](#page-681-1)
- [Sección 56.6.3, "Configuración de servidores de Servicios de prearranque en Windows", en la](#page-683-0)  [página 680](#page-683-0)
- [Sección 56.6.4, "Configuración de uso del puerto IP", en la página 683](#page-686-0)

## <span id="page-681-2"></span>**56.6.1 Configuración de servidores de servicios de prearranque en Linux**

## <span id="page-681-1"></span>**56.6.2 Configuración de servidores de Servicios de prearranque en NetWare**

Una vez instalados los servicios de prearranque de Desktop Management, no suele ser necesario cambiar los valores del servidor por defecto. No obstante, si necesita cambiar los ajustes, puede hacerlo editando el archivo .ini correspondiente al servidor que desea modificar. Estos archivos . ini están en el directorio sys: \ system del servidor de servicios de prearranque.

En esta sección se incluye la información siguiente:

- "Configuración del módulo MTFTP/TFTP" en la página 679
- "Configuración del módulo DHCP alterno (proxy)" en la página 679
- "Configuración del módulo del servidor de transacciones" en la página 680
- "Configuración del servidor DHCP" en la página 680

#### **Configuración del módulo MTFTP/TFTP**

Puede establecer la vía que utiliza el módulo MTFTP/TFTP para acceder a los archivos modificando el archivo tftp.ini. Están disponibles las siguientes opciones:

**ReadPath:** establezca la vía que utiliza el módulo MTFTP/TFTP para acceder a los archivos. El valor por defecto para este ajuste es sys:\tftp\.

**WriteProtect:** establezca el valor en 0 para que el módulo MTFTP/TFTP acepte peticiones de escritura, o en 1 para impedir este tipo de peticiones.

**Nota:** los nombres de variables (por ejemplo, ReadPath) distinguen entre mayúsculas y minúsculas.

#### **Configuración del módulo DHCP alterno (proxy)**

Puede establecer los parámetros que utiliza el módulo DHCP alterno (proxy) modificando el archivo pdhcp.ini. Están disponibles las siguientes opciones:

**TRANSACTION\_SERVER\_IP:** el cliente de prearranque contacta con el servidor en esta dirección IP para comprobar si hay tareas de generación de imágenes.

**TFTP\_SERVER\_IP:** si hubiera alguna tarea de generación de imágenes, el cliente PXE o de prearranque contactaría con el servidor en esta dirección IP para descargar el cliente de prearranque (dinic.sys) y el motor de ZENworks Imaging.

**PDHCP** Server IP: si se introduce esta dirección, el servidor DHCP alterno (proxy) intenta conectar con esta dirección IP del servidor. La dirección que inserte debe ser una dirección IP válida del servidor.

Este ajuste puede utilizarse también para forzar al servidor DHCP alterno (proxy) a utilizar un adaptador LAN virtual en un servidor del clúster en vez del adaptador LAN físico del servidor.

Este ajuste también puede utilizarse para forzar al servidor PDHCP a responder en sólo una interfaz en un servidor multipuerto.

**BOOT** MENU TIMEOUT: este ajuste controla cuánto tiempo (en segundos) se muestra el menú de arranque PXE mientras la estación de trabajo PXE arranca.

**USE\_DHCP\_PORT:** establezca este valor en 0 para enlazar al puerto BINL (4011). Esto sólo es necesario si está ejecutando DHCP alterno (proxy) y otro servidor DHCP en el mismo equipo. Este ajuste sustituye al ajuste USE\_BINL\_PORT anterior.

**USE\_MTFTP:** establezca esta opción en 0 para deshabilitar las transferencias multidifusión TFTP. Este es el ajuste por defecto.

Establezca esta opción en 1 para habilitar las transferencias multidifusión TFTP. En este modo, el cliente PXE espera hasta encontrar un grupo de multidifusión para la transferencia del archivo dinic.sys. Al habilitar esta opción se añaden entre 10 y 20 segundos a la secuencia de arranque PXE, por lo que no se recomienda.

**MTFTP** IP: este valor especifica la IP de multidifusión que debe utilizar el servidor para las transferencias MTFTP.

**MTFTP\_SERVER\_PORT:** este valor especifica el puerto del servidor que va a usarse para las transferencias MTFTP.

**MTFTP\_CLIENT\_PORT:** este valor especifica el puerto del cliente que va a usarse para las transferencias MTFTP.

**MTFTP\_OPEN\_TIMEOUT:** establece el tiempo que hay que esperar antes de abrir la sesión MTFTP.

**MTFTP\_REOPEN\_TIMEOUT:** establece el tiempo que hay que esperar antes de volver a abrir la sesión MTFTP.

**Nota:** los nombres de variables (por ejemplo MTFTP\_IP) distinguen entre mayúsculas y minúsculas.

#### **Configuración del módulo del servidor de transacciones**

Puede establecer los parámetros que utiliza el módulo del servidor de transacciones modificando el archivo dts.ini. La siguiente es la opción disponible:

**Puerto UDP del servidor:** establezca este valor en el número del puerto UDP que desee utilizar.

**Nota:** el nombre de esta variable distingue entre mayúsculas y minúsculas.

#### **Configuración del servidor DHCP**

Para obtener información sobre cómo ejecutar el servidor DHCP y el servidor DHCP alterno (proxy) en el mismo servidor NetWare 6, consulte la Sección , "Servidor DHCP de NetWare 6.x", en la página 671.

## <span id="page-683-0"></span>**56.6.3 Configuración de servidores de Servicios de prearranque en Windows**

Estas secciones explican cómo configurar los siguientes servidores de Servicios de prearranque de Gestión de escritorios:

- "Configuración del servidor TFTP" en la página 680
- "Configuración del servidor MTFTP" en la página 681
- "Configuración del servidor DHCP alterno (proxy)" en la página 681
- "Configuración del servidor DHCP" en la página 682

#### **Configuración del servidor TFTP**

Rara vez es necesario efectuar cambios en los valores por defecto de la configuración del servidor TFTP. Si necesita cambiarlos, utilice el procedimiento siguiente:

- **1** En el escritorio de Windows, haga clic en *Inicio* > *Programas* > *Servicios de prearranque de ZENworks* > *ZENworks Preboot Services configuration* (Configuración de servicios de prearranque de ZENworks) > *TFTP configuration* (Configuración TFTP) para abrir la ventana de configuración TFTP.
- **2** Rellene el campo:

**TFTP Data Path [Vía de datos TFTP]:** La vía de datos debe señalar a un directorio en el que el servidor TFTP busca archivos solicitados o colocados por los clientes.
**3** Haga clic en *Save all* (Guardar todo) para guardar los nuevos ajustes.

o

Haga clic en *Exit* (Salir) para cerrar la utilidad de configuración sin guardar ningún cambio.

#### **Configuración del servidor MTFTP**

Rara vez es necesario efectuar cambios en los valores por defecto de la configuración del servidor MTFTP. Si necesita cambiarlos, utilice el procedimiento siguiente:

**1** En el escritorio de Windows, haga clic en *Inicio* > *Programas* > *Servicios de prearranque de ZENworks* > *ZENworks Preboot Services configuration* (Configuración de servicios de prearranque de ZENworks) > *MTFTP configuration* (Configuración MTFTP) para abrir el recuadro de diálogo de configuración MTFTP.

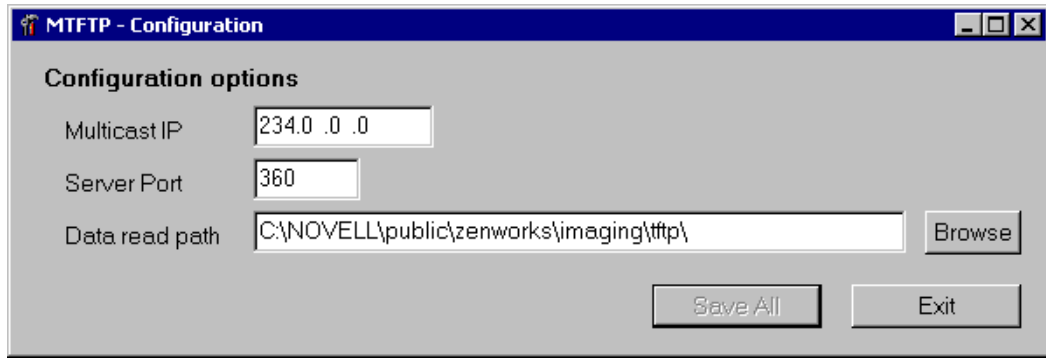

**2** Rellene los campos siguientes:

**Multicast IP [IP multidifusión]:** especifique la dirección que se va a utilizar como destino durante las transferencias multidifusión. Asegúrese de que la dirección que utilice entra en el rango de direcciones IP designadas para la multidifusión. Si cambia este valor, asegúrese de actualizar la entrada correspondiente en la configuración del servidor DHCP alterno (proxy).

**Server Port [Puerto del servidor]:** especifique el número de puerto en el que el servidor espera recibir las peticiones. Si cambia este valor, asegúrese de actualizar la entrada correspondiente en la configuración del servidor DHCP alterno (proxy).

**Data Read Path [Vía de lectura de datos]:** Especifique el directorio en el que el servidor MTFTP lee los archivos que los clientes solicitan.

**3** Haga clic en *Save all* (Guardar todo) para guardar los nuevos ajustes.

o

Haga clic en *Exit* (Salir) para cerrar la utilidad de configuración sin guardar ningún cambio.

#### **Configuración del servidor DHCP alterno (proxy)**

El servidor DHCP alterno (proxy) proporciona a los clientes de Servicios de prearranque la información necesaria para poder conectarse al sistema de Servicios de prearranque.

Siga los pasos siguientes para comprobar los ajustes del servidor DHCP alterno (proxy):

**1** En el escritorio de Windows, haga clic en *Inicio* > *Programas* > *Servicios de prearranque de ZENworks* > *ZENworks Preboot Services configuration* (Configuración de servicios de

prearranque de ZENworks) > *Proxy DHCP configuration* (Configuración del servidor DHCP alterno [proxy]) para abrir el recuadro de diálogo de configuración del servidor DHCP alterno.

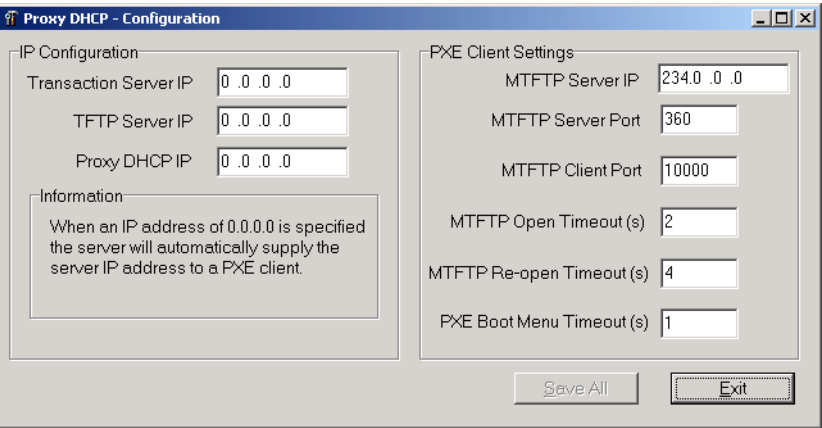

**2** Verifique los campos:

**Transaction Server IP [IP del servidor de transacciones]:** el cliente de prearranque contacta con el servidor en esta dirección IP para comprobar si hay tareas de generación de imágenes.

**TFTP Server IP [IP del servidor TFTP]:** si hubiera alguna tarea de generación de imágenes, el cliente PXE o de prearranque contactaría con el servidor en esta dirección IP para descargar el cliente de prearranque (dinic.sys) y el motor de ZENworks Imaging.

**Proxy DHCP IP [IP del servidor DHCP alterno (proxy)]:** si se introduce esta dirección, el servidor DHCP alterno (proxy) intenta conectar con esta dirección IP del servidor. La dirección que inserte debe ser una dirección IP válida del servidor.

Este ajuste puede utilizarse para forzar al servidor DHCP alterno (proxy) a utilizar un adaptador LAN virtual en un servidor del clúster en vez del adaptador LAN físico del servidor.

Este ajuste también puede utilizarse para forzar al servidor PDHCP a responder en sólo una interfaz en un servidor multipuerto.

Todos los ajustes MTFTP de este recuadro de diálogo deben coincidir con los ajustes que aparecen en la utilidad de configuración MTFTP. No modifique de sus valores por defecto los ajustes MTFTP Client Port (Puerto del cliente MTFTP), MTFTP Open Timeout (Tiempo límite de apertura MTFTP), MTFTP Reopen Timeout (Tiempo límite de reapertura MTFTP) y PXE Boot Menu Timeout (Tiempo límite del menú de arranque de PXE).

**3** Haga clic en *Save all* (Guardar todo) para guardar los nuevos ajustes.

o

Haga clic en *Exit* (Salir) para cerrar la utilidad de configuración sin guardar ningún cambio.

Puede establecer cualquiera de los campos de dirección IP de la utilidad de configuración en el valor 0.0.0.0. El servidor sustituirá estas entradas con la dirección IP del primer adaptador de red instalado en el servidor.

#### **Configuración del servidor DHCP**

El servidor DHCP tiene que tener la opción 60 (decimal) añadida a las etiquetas DHCP si los servidores PDHCP y DHCP se están ejecutando en el mismo servidor físico. Esta opción tiene que ser del tipo cadena y debe contener las letras PXEClient.

Para obtener más información, consulte Sección , "Servidor Windows 2000 Advanced Server", en la página 672.

## **56.6.4 Configuración de uso del puerto IP**

En esta sección se describen los puertos de red que utilizan los servicios de prearranque de Desktop Management. Con la información de esta sección, puede configurar tanto routers como cortafuegos para que remitan correctamente el tráfico de red generado por los Servicios de prearranque. Para obtener más información acerca de la configuración de routers, consulte [Sección 56.4,](#page-675-0)  ["Implantación de los servicios de prearranque de Desktop Management en un entorno de red", en la](#page-675-0)  [página 672](#page-675-0).

Las secciones siguientes contienen más información:

- "Puertos disponibles" en la página 683
- "Cambio de uso del puerto en Linux" en la página 683
- "Cambio de uso del puerto en NetWare" en la página 683
- "Cambio de uso del puerto en Windows Server" en la página 683

#### **Puertos disponibles**

#### **Cambio de uso del puerto en Linux**

#### **Cambio de uso del puerto en NetWare**

- **1** Edite el archivo dts.ini ubicado en el mismo directorio que el módulo dts.nlm.
- **2** Establezca *ServerUdpPort* en el número de puerto que desea utilizar.
- **3** Detenga e inicie nuevamente dts.nlm para que los cambios surtan efecto.

#### **Cambio de uso del puerto en Windows Server**

El servidor de transacciones y el servidor MTFTP pueden configurarse para utilizar puertos diferentes si fuera necesario. Para cambiar el puerto, utilice el procedimiento siguiente:

- **1** En el escritorio del servidor Windows, haga clic en *Inicio* > *Programas* > *Servicios de prearranque de ZENworks* > *ZENworks Preboot Services configuration* (Configuración de servicios de prearranque de ZENworks) > *configuración\_servicio\_prearranque.*
- **2** Cambie los ajustes importantes en la configuración.
- **3** Detenga e inicie nuevamente los servidores para que los cambios surtan efecto.

## **56.7 Uso de la utilidad PXE-on-Disk de los Servicios de prearranque de Gestión de escritorios**

Esta sección contiene información que le ayuda a comprender la utilidad PXE-on-Disk de los servicios de prearranque de ZENworks Desktop Management, así como a preparar una estación de trabajo para ella y a utilizarla.

- [Sección 56.7.1, "Configuración PXE-on-Disk", en la página 684](#page-687-0)
- [Sección 56.7.2, "Creación de un disquete PXE-on-Disk", en la página 684](#page-687-1)
- [Sección 56.7.3, "Arranque de un disquete PXE-on-Disk", en la página 687](#page-690-0)
- [Sección 56.7.4, "Si PXE-on-Disk no funciona correctamente", en la página 687](#page-690-1)

**Nota:** si ha actualizado ZENworks Desktop Management a partir de una versión anterior de ZENworks for Desktops, podrá acceder al manual de PXE-on-Disk de ZENworks en el menú Inicio. Sin embargo, para acceder a la información más reciente relativa a esta utilidad, es preferible remitirse a la *Guía de administración de ZENworks Desktop Management*.

## <span id="page-687-0"></span>**56.7.1 Configuración PXE-on-Disk**

La configuración de PXE-on-Disk le ayuda a crear un disquete de 1,44 MB que contenga los archivos necesarios para permitir que un adaptador de red que no sea compatible con PXE de una estación de trabajo Windows se comunique con un servidor de servicios de prearranque de Desktop Management. Cuando arranque una estación de trabajo con un disquete PXE-on-Disk será como si esa estación de trabajo dispusiera de un adaptador de red compatible con PXE.

El programa de configuración PXE-on-Disk funciona en los siguientes sistemas operativos:

- $\bullet$  Windows 95/98/ME
- Windows 2000/XP

#### <span id="page-687-1"></span>**56.7.2 Creación de un disquete PXE-on-Disk**

En esta sección se incluye la información siguiente:

- "Creación del disquete en un entorno de Windows Server" en la página 684
- "Creación del disquete en un entorno de servidor NetWare" en la página 686

#### **Creación del disquete en un entorno de Windows Server**

Al instalar el componente de servicios de prearranque de ZENworks Desktop Management en un servidor Windows se instala y registra también el programa de creación PXE-on-Disk. Utilice el siguiente procedimiento para crear un disquete PXE-on-Disk desde un servidor Windows.

- **1** En el escritorio de Windows, haga clic en *Inicio* > *Programas* > *Servicios de prearranque de ZENworks* > *PXE-on-Disk* para abrir la ventana de configuración de PXE-on-Disk.
	- o

En ConsoleOne, haga clic en *Herramientas* > *Utilidades de ZENworks* > *Generación de imágenes* > *Crear o modificar disquete de arranque* > *Crear disco PXE.*

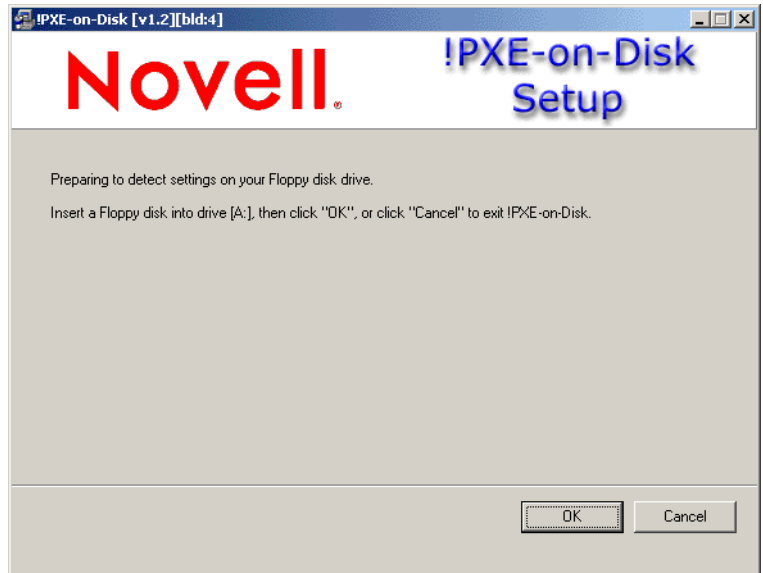

- **2** Inserte un disquete vacío, con formato, de alta densidad en la unidad del disco.
- **3** Haga clic en *OK* (Aceptar) para ver las listas de controladores y de información de los adaptadores de red compatibles con PXE.

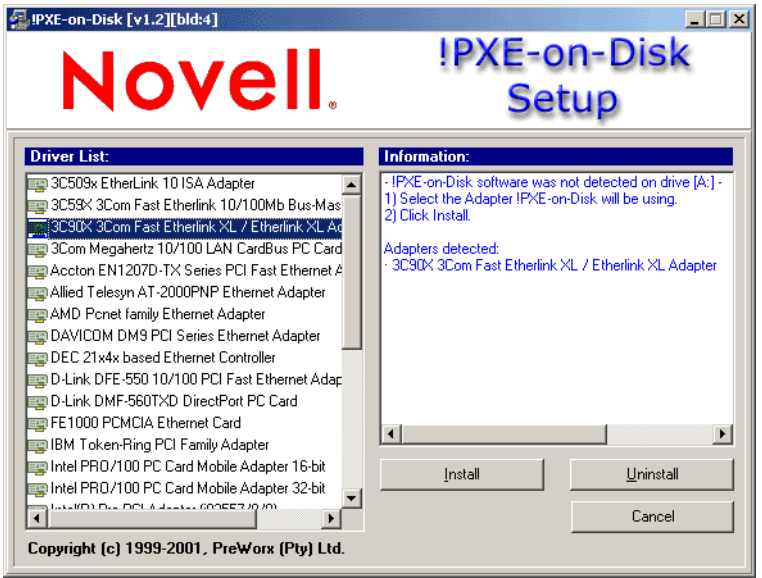

Observe que se detectan el adaptador (o adaptadores) de red instalados en el servidor y las especificaciones aparecen en el recuadro de lista de información de la ventana de configuración. Algunos tipos de controladores pueden estar duplicados. Por ejemplo, Accton En1207d es el mismo que SMC 1211TX.

**4** En la lista de controladores, seleccione el nombre del controlador del adaptador de red (o su equivalente más cercano) que esté instalado en la estación de trabajo cliente que quiera conectar al servidor de servicios de prearranque.

**5** Inserte un disquete vacío, de alta densidad y formateado en la disquetera, a continuación, haga clic en la opción de instalación para iniciar la creación de un disquete PXE-on-Disk.

Una vez finalizada la instalación, el disquete contendrá la información PXE-on-Disk apropiada para la estación de trabajo cliente deseada.

**6** Haga clic en *Close* (Cerrar) para completar la creación del disquete PXE-on-Disk.

#### **Creación del disquete en un entorno de servidor NetWare**

**1** Ejecute psetupn.exe desde el directorio sys:\public\zenworks\pxe para abrir la ventana de configuración de PXE-on-Disk.

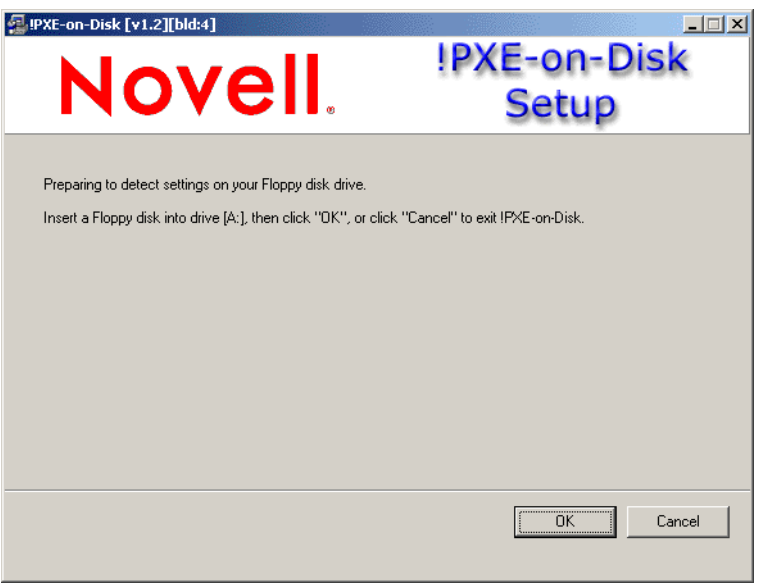

- **2** Inserte un disquete vacío, con formato, de alta densidad en la unidad del disco.
- **3** Haga clic en *OK* (Aceptar) para ver las listas de controladores y de información de los adaptadores de red compatibles con PXE.

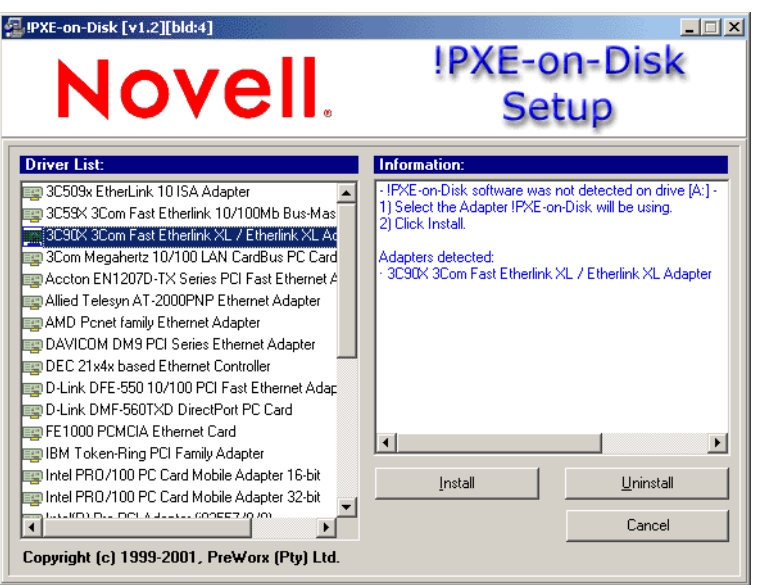

Se detecta el adaptador de red del equipo que está utilizando y se muestran sus especificaciones en el recuadro de lista de información de la ventana de configuración.

**4** En la lista de controladores, seleccione el nombre del controlador del adaptador de red (o su equivalente más cercano) que esté instalado en la estación de trabajo cliente que quiera conectar al servidor de servicios de prearranque.

Algunos tipos de controladores pueden estar duplicados. Por ejemplo, Accton En1207d es el mismo que SMC 1211TX.

**5** Haga clic en la opción de instalación para iniciar la creación de un disquete de PXE-on-Disk.

Una vez finalizada la instalación, el disquete contendrá la información PXE-on-Disk apropiada para la estación de trabajo cliente deseada.

**6** Haga clic en *Close* (Cerrar) para completar la creación del disquete PXE-on-Disk.

#### <span id="page-690-0"></span>**56.7.3 Arranque de un disquete PXE-on-Disk**

Antes de arrancar una estación de trabajo cliente con un disquete PXE-on-Disk, es conveniente comprobar que los servicios de prearranque de Desktop Management se han instalado en un servidor de red. Éste es el servidor que comunica con la estación de trabajo del cliente y le suministrar las tareas de generación de imágenes de estaciones de trabajo que deba llevar a cabo. Para obtener más información acerca de cómo instalar los servicios de prearranque de ZENworks Desktop Management en un servidor, consulte el paso 12 de "Procedimiento de instalación del servidor de Desktop Management" en la *Guía de instalación de ZENworks 7 Desktop Management*.

Cuando haya comprobado que los servicios de prearranque de Desktop Management están instalados en el servidor podrá rearrancar la estación de trabajo cliente con un disquete PXE-on-Disk. Durante el ciclo de rearranque, la estación de trabajo cliente hace lo siguiente:

- Establece una conexión con el servidor de Servicios de prearranque de Gestión de escritorios.
- Ejecuta cualquier tarea de generación de imágenes que tenga que llevar a cabo.
- Continúa el ciclo de arranque.

#### <span id="page-690-1"></span>**56.7.4 Si PXE-on-Disk no funciona correctamente**

Si PXE-on-Disk no funciona, es porque se ha instalado un adaptador de red incorrecto o porque no se ha instalado PXE-on-Disk en el disquete que está utilizando para arrancar la estación de trabajo. Para corregir el problema, instale un adaptador de red compatible con PXE o reinstale los archivos PXE en un disquete mediante la utilidad de configuración PXE-on-Disk. Consulte ["Creación de un](#page-687-1)  [disquete PXE-on-Disk" en la página 684](#page-687-1).

## **56.8 Utilización de la utilidad Editor de menú de los Servicios de prearranque de Gestión de escritorios**

Esta sección contiene información que le ayuda a entender y a utilizar la utilidad Editor de menú de los Servicios de prearranque de Gestión de escritorios de ZENworks.

- [Sección 56.8.1, "Menú Servicios de prearranque \(PXE\)", en la página 688](#page-691-0)
- [Sección 56.8.2, "Editor de menú de Servicios de prearranque", en la página 688](#page-691-1)

[Sección 56.8.3, "Utilización del Editor de menú de Servicios de prearranque", en la página 688](#page-691-2)

**Nota:** si ha actualizado a ZENworks Desktop Management a partir de una versión anterior de ZENworks for Desktops, podrá acceder al manual del editor de menú de los servicios de prearranque de ZENworks desde el menú *Inicio.* Sírvase de esta guía para acceder a la información más reciente acerca de esta utilidad.

#### <span id="page-691-0"></span>**56.8.1 Menú Servicios de prearranque (PXE)**

Cuando se arranca una estación de trabajo compatible con PXE, ésta solicita información DHCP y recibe una respuesta del servidor DHCP y del servidor DHCP alterno (proxy). A continuación, la estación de trabajo descarga el cliente de Servicios de prearranque y comprueba si existen tareas de generación de imágenes en el servidor de transacciones. Si hay que llevar a cabo alguna tarea de generación de imágenes, la estación de trabajo muestra un menú de servicios de prearranque (PXE) de Desktop Management por defecto, en el que aparecen las siguientes opciones:

- *Start ZENworks Imaging in Automatic Mode (Iniciar Generación de imágenes de ZENworks en el modo automático)*
- *Start ZENworks Imaging in Maintenance Mode (Iniciar Generación de imágenes de ZENworks en el modo de mantenimiento)*
- *Inhabilitar la partición de ZENworks*
- *Habilitar la partición de ZENworks*
- *Salir*

#### <span id="page-691-1"></span>**56.8.2 Editor de menú de Servicios de prearranque**

## <span id="page-691-2"></span>**56.8.3 Utilización del Editor de menú de Servicios de prearranque**

# <span id="page-692-0"></span><sup>57</sup>**Configuración de estaciones de trabajo para Generación de imágenes**

# 57

# <span id="page-694-1"></span><sup>58</sup>**Configuración de las directivas de generación de imágenes**

Las secciones a continuación explican cómo configurar directivas para los servicios de generación de imágenes de ZENworks® Desktop Management de Novell® y cómo seleccionar ajustes generales para servidores generadores de imágenes. Los procedimientos que debe seguir en su caso dependen de la estrategia de utilización de generación de imágenes por la que haya optado. Para obtener más información, consulte [Capítulo 53, "Estrategias para la implantación de Generación de](#page-654-0)  [imágenes", en la página 651.](#page-654-0)

Las secciones siguientes contienen más información:

- [Sección 58.1, "Definición de una directiva de generación de imágenes para estaciones de](#page-694-0)  [trabajo no registradas \(directiva de servidor\)", en la página 691](#page-694-0)
- [Sección 58.2, "Definición de una directiva Generación de imágenes para estaciones de trabajo](#page-697-0)  [registradas \(directiva de estación de trabajo\)", en la página 694](#page-697-0)
- [Sección 58.3, "Sobrescritura de nombres de archivos y restricción de ubicaciones seguras para](#page-699-0)  [archivos de imágenes \(ajustes del servidor generador de imágenes\)", en la página 696](#page-699-0)

## <span id="page-694-0"></span>**58.1 Definición de una directiva de generación de imágenes para estaciones de trabajo no registradas (directiva de servidor)**

Si una estación de trabajo Windows no está registrada como objeto Estación de trabajo en Novell eDirectory y se arranca desde un dispositivo de generación de imágenes en el modo de autogeneración, se establece contacto con el servidor generador de imágenes y se comprueba su directiva Servidor generador de imágenes en eDirectory para determinar qué imagen se debe pegar en la estación de trabajo.

Si la imagen base especificada por la directiva coincide con la que hay en la estación de trabajo (según indique el motor de ZENworks Imaging), el servidor generador de imágenes no enviará ninguna imagen nueva para pegarla en la estación de trabajo, salvo que la directiva especifique que es necesario volver a forzar la imagen base. En ese caso, o en caso de que la imagen base que se encuentra en la estación de trabajo sea diferente de la imagen especificada por la directiva, el servidor generador de imágenes envía la nueva imagen base y cualquier imagen adicional que especifique la directiva, y el motor de ZENworks Imaging las pega en la estación de trabajo.

**Advertencia:** si configura una directiva de servidor de generación de imágenes para enviar sólo una imagen adicional (y no la imagen base) a una estación de trabajo, ésta recibe la imagen adicional, pero también vuelve a arrancar y desactiva nuevamente la imagen, lo que ocasiona un bucle de rearranque o generación de imágenes.

Además, si el motor de ZENworks Imaging notifica al servidor que las genera que faltan datos en el área segura para usar en imágenes de la estación de trabajo, el servidor obtendrá dichos datos de la directiva Servidor generador de imágenes y los enviará al motor de ZENworks Imaging, que los guardará en el área protegida.

Para definir la directiva Servidor generador de imágenes de uno o varios servidores generadores de imágenes:

- **1** Prepare las distintas imágenes para estaciones de trabajo que puede definir la directiva. Para ver detalles, consulte el [Capítulo 59, "Creación y restauración de imágenes", en la página 699.](#page-702-0)
- **2** Si no se ha creado aún ningún paquete de servidores para contener las directivas de los servidores generadores de imágenes de destino, cree uno siguiendo las instrucciones del [Capítulo 11, "Creación de paquetes de directivas", en la página 137.](#page-140-0)
- **3** Haga clic con el botón derecho del ratón en el paquete de servidores y, a continuación, haga clic en *Propiedades.*
- **4** Habilite la directiva Servidor generador de imágenes y, a continuación, haga clic en *Propiedades* para mostrar la página Reglas.

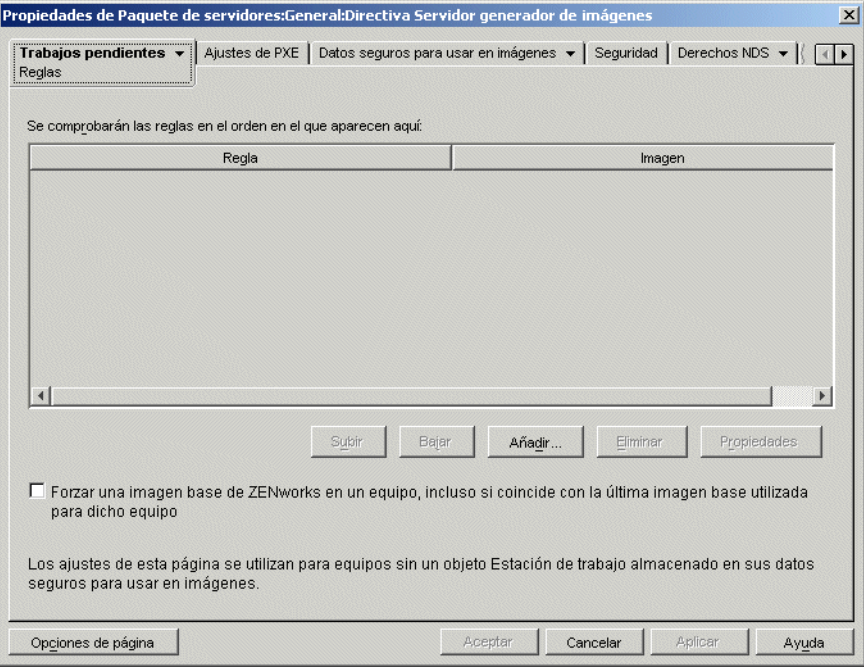

**5** Haga clic en *Añadir* para abrir el recuadro de diálogo Nueva regla de selección de imagen.

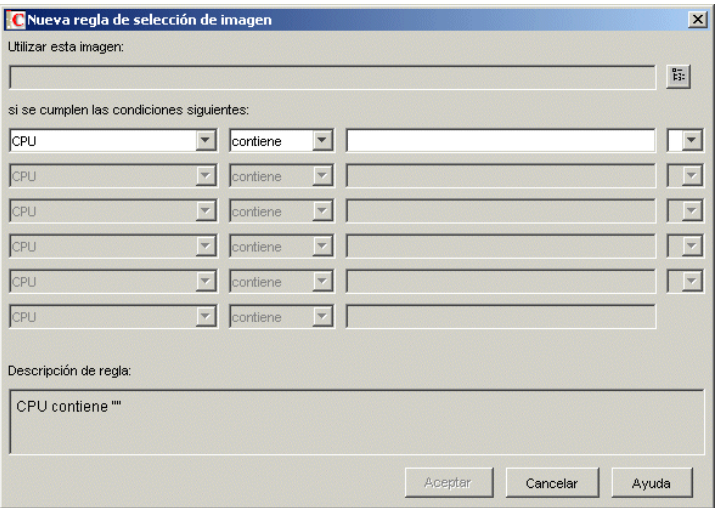

**6** Haga clic en el botón para examinar que hay cerca del campo *Utilizar esta imagen,* para seleccionar un objeto Imagen de estación de trabajo (para obtener más información, consulte ["Creación de un objeto Imagen de estación de trabajo" en la página 702](#page-705-0)), utilice los campos y operadores desplegables para especificar las condiciones de uso de la imagen seleccionada (haga clic en *Ayuda* para obtener más información) y, a continuación, haga clic en *Aceptar.*

Repita este paso tantas veces como sea necesario para crear reglas que abarquen todas las estaciones de trabajo atendidas por los servidores generadores de imágenes de destino.

El servidor generador de imágenes utiliza estas reglas para determinar la imagen que se va a colocar en las estaciones de trabajo durante las operaciones de generación de imágenes no supervisadas. Los diferentes datos de configuración de hardware especificados en estas reglas se comparan con los datos de configuración del hardware real que el motor de ZENworks Imaging detecta en la estación de trabajo. Para ver los datos de una estación de trabajo en particular, arránquela con el CD o el DVD de arranque de generación de imágenes en modo manual y ejecute el comando img info o escriba img y, a continuación, seleccione *Información* en el menú.

Asegúrese de elegir reglas que se apliquen sólo a las estaciones de trabajo sin registrar de las que desea crear imagen. De lo contrario, se podría enviar sin querer una imagen a otra estación de trabajo.

**7** (Opcional) Si desea que el servidor generador de imágenes fuerce la imagen base determinada por esta directiva aunque sea la misma que hay en la estación de trabajo, marque la casilla de verificación *Forzar una imagen base de ZENworks en un equipo,* en la parte inferior de la página Reglas.

**Advertencia:** utilice esta opción con precaución, pues la colocación de una imagen base destruye todos los datos que se añadieron a la estación de trabajo desde que se colocó la última imagen base. En la mayoría de las situaciones, debería usar esta opción sólo mientras se genera la imagen de una determinada estación de trabajo y no en general para todas las estaciones, salvo que se haya definido esta directiva para un entorno de laboratorio en el que desee que las estaciones vuelvan a realizar su imagen cada vez que arrancan. Si selecciona esta opción como medida provisional, asegúrese de desactivarla una vez que finalice la generación de imágenes.

- **8** (Condicional) Si está utilizando servicios de prearranque, pero antes arrancó estaciones de trabajo desde una partición de ZENworks, puede deshabilitar la partición de ZENworks en la página de propiedades Partición de Generación de imágenes (haga clic en la fecha abajo situada junto a *Trabajos pendientes,* luego en *Partición de Generación de imágenes* y, a continuación, seleccione la casilla *Inhabilitar partición de servidor ZENworks Imaging, si existe*). Esta opción inhabilita la partición, pero no la elimina.
- **9** (Opcional) Si desea especificar la disponibilidad del menú PXE, el cual aparece al arrancar una estación de trabajo habilitada con PXE, haga clic en la pestaña *Ajustes de PXE* y seleccione una opción. Haga clic en *Ayuda* para obtener información detallada.

Si desea especificar una imagen diferente cuando utilice los Servicios de prearranque, en lugar de la imagen por defecto, especifique el nombre de la vía y el archivo de imágenes.

**10** En la pestaña *Datos seguros para usar en imágenes,* rellene las páginas Configuración IP, Conectividad a redes de Windows y Ajustes de DNS.

Estas páginas proporcionan valores de datos seguros para imágenes que pueden faltar en las estaciones de trabajo atendidas por los servidores generadores de imágenes de destino. Haga clic en *Ayuda* para obtener más información sobre esas páginas.

- **11** Haga clic en *Aceptar* para guardar la directiva.
- **12** En las propiedades del paquete de servidores, haga clic en la pestaña *Asociaciones,* añada los contenedores o los objetos Servidor que representan el conjunto de los servidores generadores de imágenes de destino y, a continuación, haga clic en *Aceptar.*

Recuerde que los servidores generadores de imágenes de destino asociados no consultarán realmente la directiva, salvo que el cliente que solicita la operación de generación de imágenes sea una estación de trabajo no registrada que haya arrancado en modo de autogeneración de imágenes.

## <span id="page-697-0"></span>**58.2 Definición de una directiva Generación de imágenes para estaciones de trabajo registradas (directiva de estación de trabajo)**

Si una estación de trabajo Windows ha sido registrada como objeto Estación de trabajo en eDirectory y la arranca usando un método de generación de imágenes en el modo de autogeneración, se establecerá contacto con el servidor generador de imágenes y se comprobará el objeto Estación de trabajo para ver si el administrador lo ha marcado para recibir una imagen. Si es así, y el administrador no ha especificado qué imagen utilizar, el servidor generador de imágenes consulta la directiva Generación de imágenes para estaciones de trabajo asociada al objeto Estación de trabajo para determinar qué imagen enviar.

Para definir la directiva Generación de imágenes para estaciones de trabajo de una o varias estaciones de trabajo:

- **1** Prepare las distintas imágenes para estaciones de trabajo que puede definir la directiva. Para ver detalles, consulte el [Capítulo 59, "Creación y restauración de imágenes", en la página 699.](#page-702-0)
- **2** Si no se ha creado aún ningún paquete de estaciones de trabajo para contener las directivas de las estaciones de trabajo de destino, cree uno siguiendo las instrucciones del [Capítulo 11,](#page-140-0)  ["Creación de paquetes de directivas", en la página 137](#page-140-0).
- **3** Haga clic con el botón derecho en Paquete de estaciones de trabajo y, a continuación, haga clic en *Propiedades.*

**4** Habilite la directiva Generación de imágenes para estaciones de trabajo y, a continuación, haga clic en *Propiedades* para abrir la página Reglas.

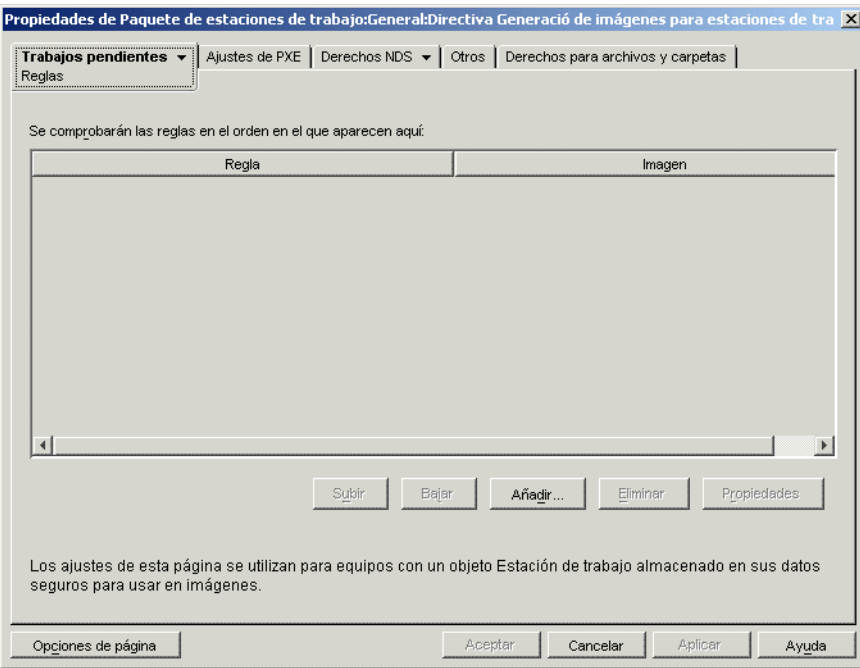

**5** Haga clic en *Añadir* para abrir el recuadro de diálogo Nueva regla de selección de imagen.

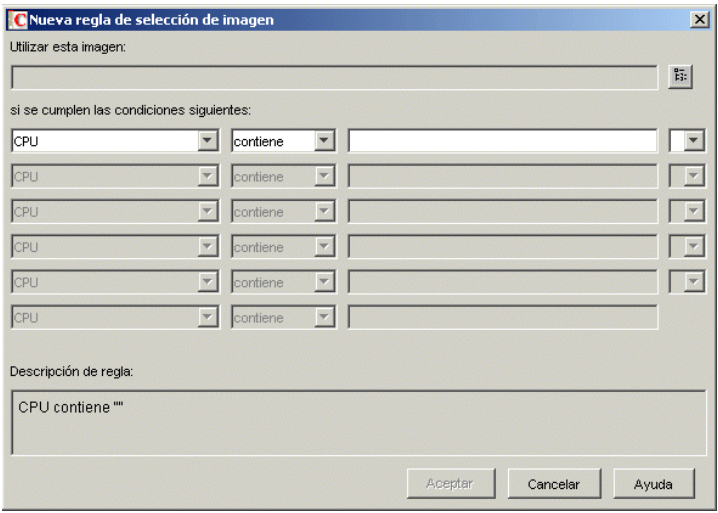

**6** Haga clic en el botón para examinar que hay cerca del campo *Utilizar esta imagen,* para seleccionar un objeto Imagen de estación de trabajo (para obtener más información, consulte ["Creación de un objeto Imagen de estación de trabajo" en la página 702](#page-705-0)), utilice los campos y operadores desplegables para especificar las condiciones de uso de la imagen seleccionada (haga clic en *Ayuda* para obtener más información) y, a continuación, haga clic en *Aceptar.*

Repita este paso tantas veces como sea necesario para especificar las imágenes determinadas que se deben utilizar con condiciones distintas.

El servidor generador de imágenes utiliza estas reglas para determinar la imagen que se va a colocar en las estaciones de trabajo durante las operaciones de generación de imágenes no supervisadas. Los diferentes datos de configuración de hardware especificados en estas reglas se comparan con los datos de configuración del hardware real que el motor de ZENworks Imaging detecta en la estación de trabajo. Para ver los datos de una estación de trabajo en particular, arránquela con el CD o el DVD de arranque de generación de imágenes en modo manual y ejecute el comando img info o escriba img y, a continuación, seleccione *Información* en el menú.

Asegúrese de elegir reglas que se apliquen sólo a las estaciones de trabajo de las que desea crear imagen. De lo contrario, se podría empujar accidentalmente una imagen a otra estación de trabajo.

- **7** (Condicional) Si está utilizando servicios de prearranque, pero antes arrancó estaciones de trabajo desde una partición de ZENworks, puede deshabilitar la partición de ZENworks en la página de propiedades Partición de Generación de imágenes (haga clic en la fecha abajo situada junto a *Trabajos pendientes,* luego en *Partición de Generación de imágenes* y, a continuación, seleccione la casilla *Inhabilitar partición de servidor ZENworks Imaging, si existe*). Esta opción inhabilita la partición, pero no la elimina.
- **8** (Opcional) Si desea especificar la disponibilidad del menú PXE, el cual aparece al arrancar una estación de trabajo habilitada con PXE, haga clic en la pestaña *Ajustes de PXE* y seleccione una opción. Haga clic en *Ayuda* para obtener información detallada.

Si desea especificar una imagen diferente cuando utilice los Servicios de prearranque, en lugar de la imagen por defecto, especifique el nombre de la vía y el archivo de imágenes.

- **9** Haga clic en *Aceptar* para guardar la directiva.
- **10** En las propiedades del paquete de servidores, haga clic en la pestaña *Asociaciones,* añada el contenedor, los objetos Grupo de estaciones de trabajo o Estación de trabajo que representen el conjunto de estaciones de trabajo de destino y, a continuación, haga clic en *Aceptar.*

Recuerde que el servidor generador de imágenes no consultará realmente la directiva salvo que usted (u otro administrador) marque un objeto Estación de trabajo para recibir una imagen la siguiente vez que se arranque.

## <span id="page-699-0"></span>**58.3 Sobrescritura de nombres de archivos y restricción de ubicaciones seguras para archivos de imágenes (ajustes del servidor generador de imágenes)**

La mayoría de las reglas que contienen una directiva Servidor generador de imágenes se aplican sólo cuando el servidor generador de imágenes está atendiendo una petición de autogeneración de imágenes de una estación de trabajo. Estas reglas dejan de estar en vigor cuando el servidor generador de imágenes atiende una solicitud de generación de imágenes manual (línea de comandos o menú).

No obstante, los dos aspectos siguientes de la directiva Servidor generador de imágenes son realmente ajustes del servidor generador de imágenes que se aplican siempre, incluso cuando el servidor generador de imágenes está atendiendo una petición de generación de imágenes automática, cuando atiende una petición de generación de imágenes manual, cuando se están arrancando estaciones de trabajo registradas y cuando se arrancan estaciones de trabajo no registradas:

- Permitir la creación de archivos de imagen nuevos que sobrescriban los existentes en el servidor
- Restringir la creación de archivos de imagen nuevos en el servidor a zonas específicas

Para definir estos comportamientos generales de uno o varios servidores generadores de imágenes:

- **1** Si no se ha creado aún ningún paquete de servidores para contener las directivas de los servidores generadores de imágenes de destino, cree uno siguiendo las instrucciones del [Capítulo 11, "Creación de paquetes de directivas", en la página 137.](#page-140-0)
- **2** Haga clic con el botón derecho del ratón en el paquete de servidores y, a continuación, haga clic en *Propiedades.*
- **3** Habilite la directiva Servidor generador de imágenes y haga clic en *Propiedades.*
- **4** Rellene los elementos de la pestaña *Seguridad.* Haga clic en *Ayuda* para obtener información detallada.
- **5** Haga clic en *Aceptar* para guardar la directiva.
- **6** En la página Asociaciones, añada los objetos Contenedor o Servidor que representen el conjunto de los servidores generadores de imágenes de destino.
- **7** Haga clic en *Aceptar* para guardar la asociación.

# <span id="page-702-0"></span><sup>59</sup>**Creación y restauración de imágenes**

ZENworks® Desktop Management de Novell® proporciona herramientas para crear y comprimir imágenes de los discos duros de las estaciones de trabajo, así como imágenes de aplicaciones o conjuntos de archivos adicionales específicos. La Gestión de escritorios también proporciona herramientas para personalizar dichas imágenes y para ponerlas a disposición de las operaciones de autogeneración de imágenes a través de Novell eDirectory™.

La generación de imágenes de Desktop Management admite dispositivos que se conectan físicamente a la red y que cumplen los requisitos mínimos para las estaciones de trabajo. Para obtener más información, consulte "Requisitos de hardware de la estación de trabajo de usuario" en la "Guía de instalación de Gestión de escritorios de ZENworks 7 de Novell". La generación de imágenes de Gestión de escritorios no admite operaciones de generación de imágenes (creación o restauración de imágenes) que utilicen conexiones inalámbricas.

**Nota:** la generación de imágenes de Desktop Management no es compatible con estaciones de trabajo que ejecutan gestores de arranque, como System Commander. Los gestores de arranque crean su propia información en el MBR (registro de arranque principal) y sobrescriben el sistema de arranque de ZENworks, lo que impide a la estación de trabajo comunicar con el servidor generador de imágenes. Si utiliza administradores de arranque en su entorno de trabajo, debe deshabilitarlos o eliminarlos antes de llevar a cabo operaciones de generación de imágenes.

Las siguientes secciones explican cómo realizar estas tareas:

- [Sección 59.1, "Creación de una imagen \(base\) de la estación de trabajo", en la página 699](#page-702-1)
- [Sección 59.2, "Creación de una imagen adicional", en la página 700](#page-703-0)
- [Sección 59.3, "Utilización del Explorador de imágenes para personalizar una imagen", en la](#page-704-0)  [página 701](#page-704-0)
- [Sección 59.4, "Disponibilidad de una imagen para la generación de imágenes automática", en](#page-705-1)  [la página 702](#page-705-1)
- [Sección 59.5, "Ejecución de la creación o restauración de generación de imágenes automática",](#page-708-0)  [en la página 705](#page-708-0)

## <span id="page-702-1"></span>**59.1 Creación de una imagen (base) de la estación de trabajo**

Una imagen *base* es una imagen de todas las particiones y datos de los dispositivos de almacenamiento de una estación de trabajo de origen como, por ejemplo, los discos duros. Normalmente, dicha imagen se prepara con la intención de reemplazar por completo el contenido de los dispositivos de almacenamiento de una estación de trabajo de destino.

El proceso general para crear una imagen base es:

1. Arrancar la estación de trabajo de origen partiendo de un método de generación de imágenes.

2. Ejecutar el motor de ZENworks Imaging para estaciones de trabajo de Desktop Management con el fin de extraer una imagen de la estación de trabajo.

Puede hacerlo de forma manual o automática. En el modo manual, se interrumpe el proceso de arranque y se ejecuta un comando de generación de imágenes en el indicador de Linux. Para obtener más información, consulte [Sección 60.1, "Extracción manual de la imagen de una](#page-710-0)  [estación de trabajo", en la página 707.](#page-710-0) En el modo automático, se define un indicador en el objeto Estación de trabajo de la estación de trabajo mediante Novell ConsoleOne® y, a continuación, se permite continuar al proceso de arranque sin interrupciones. Para obtener más información, consulte [Sección 59.5, "Ejecución de la creación o restauración de generación de](#page-708-0)  [imágenes automática", en la página 705](#page-708-0).

## <span id="page-703-0"></span>**59.2 Creación de una imagen adicional**

Una imagen *adicional* es un conjunto de reserva de archivos que se aplica a una instalación existente de Windows en una estación de trabajo de destino. Esto se conoce a veces como recubrimiento de aplicaciones. Las particiones y los archivos existentes en la estación de trabajo de destino permanecen intactos, excepto aquellos archivos que la imagen adicional puede actualizar.

Una imagen adicional suele corresponder a una aplicación o utilidad, o simplemente a un conjunto de archivos de datos o ajustes de configuración. Hay dos métodos para crear una imagen adicional. Cada uno da como resultado un tipo diferente de imagen adicional:

Crear la imagen adicional desde un objeto Aplicación

Esto se hace en ConsoleOne mediante la página de propiedades Generación de imágenes (en la pestaña *Común*) del objeto Aplicación Para obtener más información, haga clic en *Ayuda* en esa página de propiedades.

Una imagen adicional creada de este modo no está totalmente instalada en la estación de trabajo de destino hasta después de que ésta vuelva a arrancar tras la creación de la imagen, el usuario entra localmente, y el explorador o el lanzador de aplicaciones se inician y fuerzan las ejecuciones del nuevo objeto Aplicación. La instalación de la imagen es otro modo de distribuir un objeto Aplicación.

Arrastrar los archivos a un nuevo respaldo de imagen mediante el Explorador de imágenes

Esto se hace al iniciar el Explorador de imágenes, arrastrar los archivos y carpetas desde una instalación de Windows existente hasta el nuevo archivo de reserva de imagen y guardarlo en un archivo con extensión .zmg (distingue entre mayúsculas y minúsculas). Para obtener más información, consulte [Sección 63.1, "Explorador de imágenes \(imgexp.exe\)", en la página 737](#page-740-0).

Normalmente, una imagen adicional creada de esta manera no necesita ningún procesamiento posterior en la estación de trabajo de destino. Se trata simplemente de un conjunto de archivos que se copian en las ubicaciones adecuadas del disco duro, algo similar a lo que ocurre al descomprimir un respaldo de WinZip. Una excepción es que, si el agente de generación de imágenes está instalado en la estación de trabajo, la imagen adicional puede contener archivos del Registro de Windows  $(\cdot \text{req})$  que se aplican al registro automáticamente cuando se vuelva a arrancar la estación de trabajo después de la creación de la imagen. Para obtener más información, consulte [Sección 59.3, "Utilización del Explorador de imágenes para personalizar](#page-704-0)  [una imagen", en la página 701.](#page-704-0)

## <span id="page-704-0"></span>**59.3 Utilización del Explorador de imágenes para personalizar una imagen**

Después de haber creado una imagen base o adicional como se ha explicado en las secciones anteriores, es posible personalizarla mediante la utilidad Explorador de imágenes. Concretamente, podrá:

 **Comprimir la imagen:** puede comprimir una imagen (incluidas imágenes creadas en versiones anteriores de Desktop Management) en un 40-60% del tamaño del archivo original, si no lo ha hecho durante el proceso de generación de imágenes. Hay tres opciones de compresión. Optimización de velocidad tarda el menor tiempo posible, pero crea el archivo de imagen comprimido más grande. Optimización de espacio crea el archivo de imagen más pequeño pero tarda bastante tiempo. Con la opción Equilibrada se logra un equilibrio entre el tiempo de compresión y el tamaño del archivo de imagen. Esta opción se utiliza por defecto al crear una imagen.

(También se pueden utilizar las opciones de la página de propiedades Configuración de Generación de imágenes de ZENworks del objeto Estación de trabajo de ConsoleOne para especificar las opciones de compresión si no desea utilizar la opción por defecto, que es Equilibrada.)

La Gestión de escritorios suministra los siguientes métodos de compresión:

- **Comprimir:** utilice esta opción para comprimir un archivo de imagen que tenga abierto en el Explorador de imágenes. Para obtener más información, consulte "Compresión de una imagen abierta" en la página 742.
- **Compresión rápida:** utilice esta opción para comprimir un archivo de imagen sin esperar a que se cargue completamente en el Explorador de imágenes. Para obtener más información, consulte "Compresión de cualquier imagen sin tener que esperar a que el archivo se cargue en su totalidad en el Explorador de imágenes" en la página 742.
- **Dividir la imagen:** puede especificar el archivo de imagen de una estación de trabajo que desee dividir en archivos independientes para que toda la imagen pueda repartirse entre varios CD o DVD. La división de una imagen de estación de trabajo es útil para presentar o restaurar imágenes en un entorno de desconexión. Para obtener más información, consulte ["División de](#page-746-0)  [una imagen" en la página 743](#page-746-0).
- **Ajuste del tamaño de la partición de una imagen:** Con imágenes de estación de trabajo (base), puede editar el valor del recuadro de texto *Tamaño original* para cambiar el tamaño que el motor de ZENworks Imaging asignará a la partición cuando se restaure la imagen. Para obtener más información, consulte ["Ajuste del tamaño de la partición de una imagen" en la](#page-746-1)  [página 743](#page-746-1).
- **Limpiar los archivos suprimidos:** es posible eliminar totalmente los archivos excluidos u ocultos, así como las carpetas, de una imagen abierta. Esto ahorra espacio en la imagen si ya no desea incluir los archivos. Para obtener más información, consulte ["Exclusión de un archivo o](#page-743-0)  [carpeta de la imagen abierta" en la página 740](#page-743-0).
- **Excluir archivos y carpetas individuales de la imagen:** al hacer esto, se crean conjuntos de archivos de la imagen al especificar cuál de los diez posibles conjuntos se van a excluir de un archivo concreto o de una carpeta. Los conjuntos de archivos existen simplemente como atributos internos del mismo respaldo de imagen. Para obtener más información, consulte ["Limpieza de archivos y carpetas marcadas para suprimirlas de la imagen abierta" en la](#page-743-1)  [página 740](#page-743-1).

**Importante:** no excluya los archivos BPB de una imagen base o la estación de trabajo no podrá arrancar el nuevo sistema operativo después de recibir la imagen.

- **Añadir archivos y carpetas a la imagen:** por defecto, cualquier archivo o carpeta que añada se incluirá en todos los conjuntos de archivos. Para cambiar esto, debe excluir de forma explícita el archivo o carpeta de uno o más conjuntos de archivos. Para obtener más información, consulte ["Adición de un archivo o carpeta a una imagen abierta" en la página 739](#page-742-0).
- **Añadir archivos del Registro de Windows (.reg):** si el agente de generación de imágenes se ha instalado en la estación de trabajo, los ajustes del registro incluidos en los archivos .reg añadidos se aplican después de que la imagen se coloque y la estación de trabajo de destino vuelva a arrancar en Windows.

Al igual que ocurre con cualquier otro archivo o carpeta que añada, un archivo . reg se incluye en todos los conjuntos de archivos de la imagen, a menos que lo excluya de forma explícita de uno o más de ellos. Para obtener más información, consulte ["Adición de ajustes de registro de](#page-743-2)  [Windows específicos que se van a aplicar tras pegar la imagen abierta" en la página 740.](#page-743-2)

Para obtener información acerca de cómo iniciar el Explorador de imágenes, consulte la [Sección 63.1, "Explorador de imágenes \(imgexp.exe\)", en la página 737](#page-740-0).

## <span id="page-705-1"></span>**59.4 Disponibilidad de una imagen para la generación de imágenes automática**

Al arrancar una estación de trabajo utilizando un método de generación de imágenes y al permitir que el proceso de arranque continúe en modo de autogeneración de imágenes, la operación de generación de imágenes ejecutada en esa estación de trabajo viene determinada por las directivas y los ajustes definidos en eDirectory.

Para poner una imagen a disposición de dichas operaciones, debe exponerla como un objeto Imagen de estación de trabajo en eDirectory. De lo contrario, cuando defina las directivas y ajustes de generación de imágenes en eDirectory, no tendrá ningún modo de referirse a la imagen.

La creación de un objeto Imagen de estación de trabajo también permite combinar una imagen base y una o más imágenes adicionales en una única entidad que se puede colocar en las estaciones de trabajo de destino. Puede especificar un archivo de imagen estándar para colocarlo o crear un guión para personalizar aún más la operación de generación de imágenes. También puede especificar que se utilice un conjunto de archivos concreto de una imagen.

Las secciones siguientes proporcionan instrucciones para realizar estas tareas:

- [Sección 59.4.1, "Creación de un objeto Imagen de estación de trabajo", en la página 702](#page-705-0)
- [Sección 59.4.2, "Asociación de una imagen adicional a una imagen base", en la página 704](#page-707-0)
- [Sección 59.4.3, "Uso de un conjunto de archivos de una imagen", en la página 704](#page-707-1)

#### <span id="page-705-0"></span>**59.4.1 Creación de un objeto Imagen de estación de trabajo**

**1** Cree la imagen base a la que se referirá el objeto Imagen de estación de trabajo.

Para obtener más información, consulte [Sección 59.1, "Creación de una imagen \(base\) de la](#page-702-1)  [estación de trabajo", en la página 699.](#page-702-1)

Aunque no es normal, puede crear un objeto Imagen de estación de trabajo que sólo haga referencia a una o más imágenes adicionales. Sin embargo, si desea colocar una imagen base en la misma operación que las imágenes adicionales, debería incluir ambos tipos de imágenes en el objeto Imagen de estación de trabajo.

- **2** Copie el archivo de imagen en un servidor generador de imágenes para estaciones de trabajo de Gestión de escritorios que sea accesible como un objeto Servidor en el árbol de eDirectory.
- **3** En ConsoleOne, abra el árbol de eDirectory y examine hasta el contenedor en el que desea crear el objeto Imagen de estación de trabajo.
- **4** Haga clic con el botón derecho en el contenedor, haga clic en *Nuevo,* haga clic en *Objeto,* seleccione *Imagen de estación de trabajo* en la lista de clases de objetos y, a continuación, haga clic en *Aceptar.*
- **5** Especifique un nombre para el nuevo objeto.

Ejemplo: Imagen Dell

- **6** Haga clic en *Definir propiedades adicionales* y, a continuación, haga clic en *Aceptar.*
- **7** Haga clic en *Usar generación de imágenes estándar.*

o

Haga clic en *Usar guión para generación de imágenes* y especifique el guión que desee utilizar. Consulte la ayuda (F1) para obtener ejemplos del uso de los guiones. Diríjase a la Paso 10.

**Nota:** puede realizar operaciones de generación de imágenes cifradas en el indicador bash utilizando el comando imaging.s.

**8** En *Archivo de imagen base,* haga clic en el botón Examinar situado junto al campo, seleccione el servidor generador de imágenes en el que reside la imagen, seleccione o especifique la vía y el nombre de archivo de la imagen y, a continuación, haga clic en *Aceptar.*

Para obtener más información sobre la selección o especificación de la vía y el nombre de archivo, haga clic en *Ayuda* en el recuadro de diálogo Ubicación del archivo de imagen.

Si el objeto Imagen de estación de trabajo se compone únicamente de imágenes adicionales, deje en blanco el campo *Archivo de imagen base* y diríjase al Paso 5 de ["Asociación de una](#page-707-0)  [imagen adicional a una imagen base" en la página 704](#page-707-0).

**9** (Condicional) Si utiliza los servicios de prearranque, pero anteriormente ha arrancado desde las particiones de ZENworks de las estaciones de trabajo, puede suprimir la partición de ZENworks al mismo tiempo que coloca una imagen. Para ello, marque la casilla de verificación *Suprimir partición de ZENworks Imaging (si existe) al desactivar la imagen base.* Sólo es posible suprimir la partición de ZENworks cuando la estación de trabajo arranca desde un dispositivo o método de arranque de generación de imágenes distinto a la partición de ZENworks.

**Importante:** cuando haya suprimido la partición de ZENworks, debe asegurarse de que la imagen que coloque en la estación de trabajo se haya generado en una estación de trabajo sin una partición de ZENworks. De lo contrario, se restaura el MBR (registro de arranque principal) erróneo y la estación de trabajo no puede arrancar. Además, si elimina la partición de ZENworks de un equipo con Windows 2000/XP, Windows no podrá arrancar. Sólo debería eliminar la partición de ZENworks si va a restaurar una imagen en la estación de trabajo.

**10** Haga clic en *Aceptar* para guardar el objeto Generación de imágenes para estaciones de trabajo.

## <span id="page-707-0"></span>**59.4.2 Asociación de una imagen adicional a una imagen base**

- **1** Cree la imagen adicional que se va a asociar a la imagen base. Para obtener más información, consulte [Sección 59.2, "Creación de una imagen adicional", en la página 700.](#page-703-0)
- **2** Copie el archivo de imagen en un servidor generador de imágenes para estaciones de trabajo de Gestión de escritorios que sea accesible como un objeto Servidor en el árbol de eDirectory.

Quizá desee copiar la imagen adicional en la misma ubicación que la imagen base.

- **3** En ConsoleOne, abra el árbol de eDirectory y acceda al objeto Imagen de estación de trabajo que hace referencia a la imagen base. Si aún no ha creado este objeto, hágalo del modo explicado en ["Creación de un objeto Imagen de estación de trabajo" en la página 702](#page-705-0).
- **4** Haga clic con el botón derecho en el objeto y, a continuación, elija *Propiedades.*
- **5** En *Archivos de imagen adicionales,* haga clic en el botón *Añadir,* seleccione el servidor generador de imágenes en el que reside la imagen adicional, seleccione o especifique la vía y el nombre de archivo de la imagen y, a continuación, haga clic en *Aceptar.*

Para obtener más información sobre la selección o especificación de la vía y el nombre de archivo, haga clic en *Ayuda* en el recuadro de diálogo Ubicación del archivo de imagen.

Es posible asociar más de una imagen adicional a una imagen base. Las imágenes adicionales se colocan después de la imagen base en el orden indicado en esta página.

**6** Haga clic en *Aceptar* para guardar el objeto Generación de imágenes para estaciones de trabajo.

#### <span id="page-707-1"></span>**59.4.3 Uso de un conjunto de archivos de una imagen**

Tal y como se explica en la [Sección 59.3, "Utilización del Explorador de imágenes para personalizar](#page-704-0)  [una imagen", en la página 701,](#page-704-0) es posible excluir archivos y carpetas individuales de cualquiera de los diez posibles conjuntos de archivos de una imagen. Los conjuntos de archivos existen simplemente como atributos internos del mismo respaldo de imagen.

Puesto que la creación de una imagen de una estación de trabajo puede tardar bastante tiempo, en algunos casos resulta más eficaz crear una imagen de unas cuantas estaciones de trabajo y personalizar esas imágenes para conseguir todos los conjuntos de archivos necesarios. Aunque no todos los conjuntos de archivos existen como archivos de imagen físicos independientes, es posible acceder a ellos como si lo fueran. El modo en que lo haga depende de si está realizando una operación de generación de imágenes manual o automatizada, como se explica a continuación.

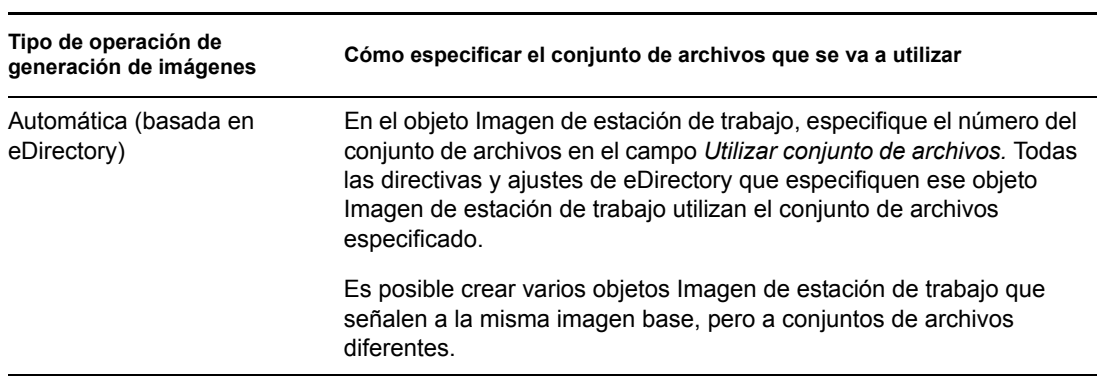

*Tabla 59-1 Conjuntos de archivos para operaciones de generación de imágenes*

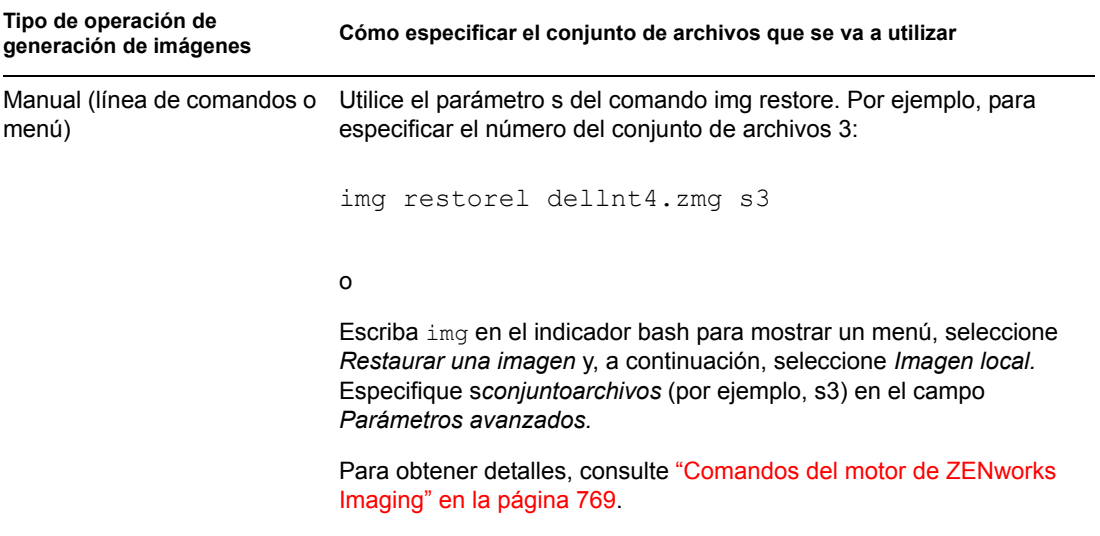

## <span id="page-708-0"></span>**59.5 Ejecución de la creación o restauración de generación de imágenes automática**

El siguiente procedimiento explica cómo definir un indicador en el objeto Estación de trabajo en ConsoleOne® que indique la extracción o colocación de una imagen en la estación de trabajo la próxima vez que se arranque y que, a continuación, compruebe que la operación de generación de imágenes se realiza tal y como se esperaba.

- **1** Si la operación de generación de imágenes que desea activar consiste en colocar una imagen en la estación de trabajo, siga los siguientes pasos. Si no es así, omita este paso.
	- **1a** Si todavía no lo ha hecho, cree la imagen que vaya a colocar en la estación de trabajo. Asegúrese de que la almacena en el servidor generador de imágenes. Para obtener más información, consulte [Sección 60.1, "Extracción manual de la imagen de una estación de](#page-710-0)  [trabajo", en la página 707](#page-710-0).
	- **1b** En ConsoleOne, cree un objeto Imagen de estación de trabajo en el árbol de eDirectory. Configure el objeto para que señale al archivo de imagen que se va a colocar en la estación de trabajo. Para obtener más información, consulte ["Creación de un objeto Imagen de](#page-705-0)  [estación de trabajo" en la página 702](#page-705-0). Para obtener más información sobre cómo señalar al archivo de imagen, haga clic en *Ayuda* en el recuadro de diálogo Ubicación del archivo de imagen.
- **2** En ConsoleOne, haga clic con el botón derecho en el objeto Estación de trabajo y, a continuación, haga clic en *Propiedades.*
- **3** En la página Configuración de ZENworks Imaging, realice una de las dos tareas:
	- Para extraer una imagen de la estación de trabajo la próxima vez que arranque, marque la primera casilla de verificación, haga clic en el botón Examinar situado junto al campo disponible, seleccione el servidor generador de imágenes, así como la vía y el nombre de archivo bajo el que desea almacenar la nueva imagen, marque la casilla de verificación *Uso de la compresión* y seleccione una opción de compresión si desea utilizarla (haga clic en *Ayuda* para obtener más información), por último, haga clic en *Aceptar.*
	- Para colocar una imagen en la estación de trabajo la próxima vez que arranque, marque la casilla de verificación *Colocar una imagen en esta estación de trabajo al arrancar la próxima vez,* marque la casilla de verificación que indica el uso de una imagen distinta a la

de la directiva vigente o a la de sesión de multidifusión, haga clic en el botón Examinar situado junto al campo disponible, seleccione el objeto Imagen de estación de trabajo que creó en el paso 1b y, a continuación, haga clic en *Aceptar.*

**Importante:** compruebe que el servidor generador de imágenes que almacena la imagen o bien la estación de trabajo que la recibe tengan suficiente espacio de disco para la imagen. En caso contrario, recibirá un mensaje de error notificando que no es posible escribir en el servidor alterno (proxy).

**4** Haga clic en *Aceptar* para guardar los ajustes de configuración de generación de imágenes.

Una vez realizada la operación de generación de imágenes en la estación de trabajo, Desktop Management borra automáticamente estos ajustes de configuración de generación de imágenes para que dicha operación no se repita.

**5** Compruebe que la operación de generación de imágenes se realiza tal y como esperaba cuando rearranca la estación de trabajo.

Cuando coloca una imagen base y sus imágenes adicionales en una estación de trabajo, si interrumpe el proceso después de que la imagen base se haya colocado, o si una de las imágenes adicionales falla, el motor de ZENworks Imaging notifica "imagen satisfactoria" a Linux.

Por ejemplo, suponga que la imagen base que contiene el nuevo SO se pega correctamente y una o más de las imágenes adicionales fallan. Para que la estación de trabajo rearranque en el nuevo SO, el servidor generador de imágenes debe notificar a Linux que la imagen ha sido satisfactoria.

Si alguna imagen adicional no se ha colocado correctamente, la tarea no aparece como completada en ConsoleOne. Puede ver la última imagen base y las últimas imágenes adicionales que se han pegado correctamente, consultando las propiedades del objeto Estación de trabajo en ConsoleOne (haga clic con el botón derecho en el objeto Estación de trabajo, haga clic en la flecha abajo en la pestaña *ZENworks Imaging* y, a continuación, haga clic en *Historial*).

# <sup>60</sup>**Realización de operaciones manuales de Generación de imágenes**

60

Las siguientes secciones proporcionan instrucciones para estas operaciones básicas de generación de imágenes:

- [Sección 60.1, "Extracción manual de la imagen de una estación de trabajo", en la página 707](#page-710-0)
- [Sección 60.2, "Colocación manual de una imagen en una estación de trabajo", en la página 711](#page-714-0)

En estas instrucciones se asume que el usuario ya ha preparado el servidor generador de imágenes (consulte el [Capítulo 54, "Preparación de un servidor generador de imágenes", en la página 657\)](#page-660-0) y las estaciones de trabajo para la generación de imágenes (consulte el [Capítulo 57, "Configuración de](#page-692-0)  [estaciones de trabajo para Generación de imágenes", en la página 689\)](#page-692-0) y que ha configurado las directivas de generación de imágenes [\(Capítulo 58, "Configuración de las directivas de generación](#page-694-1)  [de imágenes", en la página 691](#page-694-1)).

La generación de imágenes de Desktop Management admite dispositivos que se conectan físicamente a la red que cumple los requisitos mínimos para las estaciones de trabajo. Para obtener más información, consulte "Requisitos de hardware de la estación de trabajo de usuario" en la *Guía de instalación de Gestión de escritorios de ZENworks 7 de Novell*. La generación de imágenes de Gestión de escritorios no admite operaciones de generación de imágenes (creación o restauración de imágenes) que utilicen conexiones inalámbricas.

## <span id="page-710-0"></span>**60.1 Extracción manual de la imagen de una estación de trabajo**

Esta sección explica cómo extraer una imagen de una estación de trabajo al arrancar desde un método de generación de imágenes e introducir un comando concreto de generación de imágenes. La imagen se almacena en el servidor generador de imágenes.

Si desea almacenar una imagen localmente en lugar de en un servidor generador de imágenes, consulte la [Sección 61.1, "Utilización de un CD o un DVD para realizar operaciones de generación](#page-720-0)  [de imágenes sin conexión", en la página 717](#page-720-0) y la [Sección 61.2, "Utilización de un disco duro o una](#page-722-0)  [unidad Jaz para realizar operaciones de generación de imágenes sin conexión.", en la página 719.](#page-722-0)

Asegúrese de que el servidor generador de imágenes dispone de suficiente espacio en disco para la imagen. En caso contrario, recibirá un mensaje de error notificando que no es posible escribir en el servidor alterno (proxy).

Las secciones siguientes contienen más información:

- [Sección 60.1.1, "Extracción manual de la imagen de una estación de trabajo mediante el](#page-711-0)  [indicador bash", en la página 708](#page-711-0)
- [Sección 60.1.2, "Extracción manual de una imagen de una estación de trabajo mediante el](#page-713-0)  [menú Motor de Imaging de ZENworks", en la página 710](#page-713-0)

## <span id="page-711-0"></span>**60.1.1 Extracción manual de la imagen de una estación de trabajo mediante el indicador bash**

**1** Arranque la estación de trabajo utilizando uno de los siguientes métodos:

- Si la estación de trabajo está habilitada con PXE, arranque desde el servidor generador de imágenes de los servicios de prearranque. Para obtener más información, consulte [Sección 55.1, "Uso de los Servicios de prearranque \(PXE\)", en la página 659.](#page-662-0)
- Arranque la estación de trabajo mediante un CD o un DVD de arranque de generación de imágenes. Para obtener más información, consulte [Sección 55.2, "Preparación de discos](#page-663-0)  [de arranque \(CD o DVD\) para generación de imágenes", en la página 660.](#page-663-0)
- Arranque la estación de trabajo desde la partición de disco duro de generación de imágenes. Para obtener más información, consulte [Sección 55.5, "Creación de una](#page-664-0)  [partición de disco duro de Imaging", en la página 661.](#page-664-0)
- **2** Escriba manual en el indicador de arranque.

o

Seleccione *Iniciar generación de imágenes de ZENworks en el modo de mantenimiento* en el menú PXE.

**3** (Opcional) En el indicador bash, escriba img dump y pulse Intro.

Así se mostrará una lista de ranuras de partición de la estación de trabajo. Como referencia, anote el número y tipo de particiones y la que está activa.

- **4** Introduzca un comando en el indicador bash con uno de los siguientes formatos:
	- Para crear una imagen y almacenarla en el servidor generador de imágenes, escriba:

```
img makep dirIPservidor_o_nombreDNS //vaunc/nuevaimg.zmg 
[comp=nivel comp]
```
El parámetro makep corresponde a "efectuar en alterno" (make on proxy), es decir, crear una imagen y almacenarla en el servidor alterno (proxy) generador de imágenes.

La dirección IP o el nombre DNS deberían ser el del servidor generador de imágenes. Éste puede ser cualquier servidor que ejecute el servicio del servidor alterno (proxy).

La extensión del nombre de archivo.  $z_{mq}$  distingue entre mayúsculas y minúsculas y debe escribirse en minúsculas.

La vía UNC al archivo de imagen que se va a recuperar, incluido el nombre de archivo de imagen y la extensión .zmg. El formato de esta vía UNC es el siguiente:

```
//nombreservidor/volumen_o_comparticin/
va_a_imgenes_almacenadas/nombreimagen.zmg
```
Cuando se ejecuta img makep en la línea cmd, la parte *nombreservidor* de esta vía se reemplaza por el valor de la parte de la dirección de la vía.

Para OES Linux, la vía al archivo de imagen debe ser desde la raíz (/). Por ejemplo, la vía puede tener este aspecto:

//*nombreservidor*/medio/nss/*volumen\_NSS*/*va\_a\_imagen*/

*nombrearchivoimagen*.zmg

Los directorios de la vía deben existir. Puede utilizar los siguientes caracteres en la vía y en el nombre de archivo:

- Letras: de la a a la z (mayúsculas y minúsculas)
- Números
- Caracteres especiales:  $\frac{6}{9}$  %  $\cdot$   $\frac{a}{4}$   $\cdot$   $\cdot$  !  $\#$  ()

*nivel comp* es el índice de compresión que se utilizará al crear la imagen. Un número entre 0 y 9 significa que no hay compresión. 1 es lo mismo que Optimización de velocidad. Se utiliza por defecto si no se especifica este parámetro. 6 es lo mismo que Equilibrada. 9 es lo mismo que Optimización de espacio. (Optimización de velocidad tarda el menor tiempo posible, pero crea el archivo de imagen más grande. Optimización de espacio crea el archivo de imagen más pequeño pero tarda bastante tiempo. Equilibrada es un equilibrio entre el tiempo de compresión y el tamaño del archivo de imagen.)

Por ejemplo:

img makep 137.65.95.127 //xyz\_srv/sys/imgs/cpqnt.zmg comp=6

Para crear una imagen y almacenarla localmente, escriba:

```
img makel va de archivo [comp=nivel comp]
```
El parámetro makel corresponde a "crear imagen en dispositivo local" (make locally), o dicho de otra manera, crear una imagen y almacenarla en un dispositivo (de escritura) local, como un disco duro o una unidad Jaz.

**Nota:** a menos que monte una unidad antes de emplear el comando makel, se crea la imagen en RAM y se pierde al rearrancar la estación de trabajo.

*vía de archivo* es el nombre del archivo de imagen, incluida una extensión .zmg (distingue entre mayúsculas y minúsculas) y la vía completa desde la raíz de la partición.

Los directorios de la vía deben existir. Puede utilizar los siguientes caracteres en la vía y en el nombre de archivo:

- Letras: de la a a la z (mayúsculas y minúsculas)
- Números
- Caracteres especiales:  $\frac{6}{9}$  %  $\cdot$   $\cdot$   $\frac{a}{4}$   $\cdot$   $\cdot$   $\frac{1}{4}$  ()

*nivel comp* es el índice de compresión que se utilizará al crear la imagen. Un número entre 0 y 9 significa que no hay compresión. 1 es lo mismo que Optimización de velocidad. Se utiliza por defecto si no se especifica este parámetro. 6 es lo mismo que Equilibrada. 9 es lo mismo que Optimización de espacio. (Optimización de velocidad tarda el menor tiempo posible, pero crea el archivo de imagen más grande. Optimización de espacio crea el archivo de imagen más pequeño pero tarda bastante tiempo. Equilibrada es un equilibrio entre el tiempo de compresión y el tamaño del archivo de imagen.)

Por ejemplo:

img makel /imgs/dellnt.zmg comp=6

**Importante:** asegúrese de utilizar las *barras inclinadas* en la vía UNC tal y como se ha mostrado anteriormente. Linux no reconoce las barras inversas. Otra opción es utilizar barras inversas y poner entre comillas toda la vía UNC. La vía que especifique debe existir en el servidor generador de imágenes.

Para obtener más información acerca de los parámetros que pueden utilizarse y algunos ejemplos de uso, consulte la [Sección 64.3, "Modo de realización \(img make\)", en la](#page-774-0)  [página 771](#page-774-0).

En función de la cantidad de datos del disco duro, la creación de la imagen puede durar varios minutos. Si en la pantalla no se muestra nada, sólo tiene que pulsar cualquier tecla. (Linux entra en un modo de protección de pantalla después de unos minutos).

- **5** Una vez que se cree la imagen y se muestre el indicador bash, retire el CD o el DVD de la unidad correspondiente y reinicie la estación de trabajo.
- **6** (Opcional) Compruebe que el archivo de imagen se creó en el servidor generador de imágenes. También puede comprobar su tamaño.

## <span id="page-713-0"></span>**60.1.2 Extracción manual de una imagen de una estación de trabajo mediante el menú Motor de Imaging de ZENworks**

**1** Arranque la estación de trabajo utilizando uno de los siguientes métodos:

- Si la estación de trabajo está habilitada con PXE, arranque desde el servidor generador de imágenes de los servicios de prearranque. Para obtener más información, consulte [Sección 55.1, "Uso de los Servicios de prearranque \(PXE\)", en la página 659.](#page-662-0)
- Arranque la estación de trabajo mediante un CD o un DVD de arranque de generación de imágenes. Para obtener más información, consulte [Sección 55.2, "Preparación de discos](#page-663-0)  [de arranque \(CD o DVD\) para generación de imágenes", en la página 660.](#page-663-0)
- Arranque la estación de trabajo desde la partición de disco duro de generación de imágenes. Para obtener más información, consulte [Sección 55.5, "Creación de una](#page-664-0)  [partición de disco duro de Imaging", en la página 661.](#page-664-0)
- **2** Escriba manual en el indicador de arranque.
	- o

Seleccione *Iniciar generación de imágenes de ZENworks en el modo de mantenimiento* en el menú PXE.

- **3** Introduzca img para mostrar el menú del motor de ZENworks® Imaging.
- **4** (Opcional) Haga clic en *Información de sistema* y, a continuación, haga clic en *Información de la unidad* para mostrar una lista de las ranuras de partición que hay en la estación de trabajo.

Como referencia, anote el número y tipo de particiones y la que está activa.

- **5** Haga clic en *Generación de imágenes* y, a continuación, en *Realizar una imagen.*
- **6** En la ventana del asistente de realización de imágenes, especifique el destino en el que se va a guardar la imagen (local o servidor) y, a continuación, haga clic en *Siguiente.*

Los directorios de la vía deben existir. Puede utilizar los siguientes caracteres en la vía y en el nombre de archivo:

- Letras: de la a a la z (mayúsculas y minúsculas)
- Números
- Caracteres especiales:  $\frac{6}{9}$  %  $\cdot$   $\frac{2}{9}$   $\frac{1}{1}$   $\frac{1}{1}$   $\frac{1}{1}$   $\frac{1}{1}$
- **7** Busque y especifique la vía hasta el archivo de imagen.
- **8** Seleccione las particiones que desea incluir en la imagen.
- **9** Seleccione una opción de compresión.

**Ninguna:** no se utiliza compresión.

**Velocidad:** es la opción de compresión más rápida pero la que crea el archivo de imagen comprimido más grande. Esta opción se utiliza por defecto al crear una imagen.

**Equilibrada:** representa un equilibrio entre el tiempo de compresión y el tamaño del archivo de imagen.

**Tamaño:** crea el archivo de imagen más pequeño pero la compresión lleva más tiempo.

- **10** Haga clic en *Siguiente.*
- **11** (Opcional) Rellene los campos siguientes:

**Autor:** nombre de la persona que crea la imagen.

**Computador:** nombre del equipo del que se crea la imagen.

**Descripción de la imagen:** descripción de la imagen.

**Comentarios:** cualquier comentario adicional sobre la imagen.

**12** Haga clic en *Siguiente.*

En función de la cantidad de datos del disco duro, la creación de la imagen puede durar varios minutos. Si en la pantalla no se muestra nada, sólo tiene que pulsar cualquier tecla. (Linux entra en un modo de protección de pantalla después de unos minutos).

- **13** Una vez que se haya creado la imagen, salga del menú del motor de ZENworks Imaging, extraiga cualquier CD o DVD de la unidad y, a continuación, reinicie la estación de trabajo.
- **14** (Opcional) Compruebe que el archivo de imagen se creó en el servidor generador de imágenes. También puede comprobar su tamaño.

## <span id="page-714-0"></span>**60.2 Colocación manual de una imagen en una estación de trabajo**

Esta sección explica cómo colocar una imagen en una estación de trabajo, arrancando con un método de generación de imágenes e introduciendo un comando concreto de generación de imágenes. La imagen se toma del servidor generador de imágenes.

Asegúrese de que la estación de trabajo que reciba la imagen nueva tenga suficiente espacio de disco. En caso contrario, recibirá un mensaje de error notificando que no es posible escribir en el servidor alterno (proxy).

Las secciones siguientes contienen más información:

- [Sección 60.2.1, "Colocación manual de una imagen en una estación de trabajo mediante el](#page-715-0)  [indicador bash", en la página 712](#page-715-0)
- [Sección 60.2.2, "Colocación manual de una imagen en una estación de trabajo mediante el](#page-716-0)  [menú Motor de Imaging de ZENworks", en la página 713](#page-716-0)

## <span id="page-715-0"></span>**60.2.1 Colocación manual de una imagen en una estación de trabajo mediante el indicador bash**

**1** Si todavía no lo ha hecho, cree la imagen que colocará en la estación de trabajo, tal y como se indica en la [Sección 60.1, "Extracción manual de la imagen de una estación de trabajo", en la](#page-710-0)  [página 707](#page-710-0).

Asegúrese de que la imagen sea del mismo tipo que la estación de trabajo (la misma configuración de hardware) y que se almacene en el servidor generador de imágenes. Puede utilizar una imagen anterior de la misma estación de trabajo.

**Importante:** si coloca una imagen en una estación de trabajo que no cuente con una partición de ZENworks, asegúrese de que la imagen haya sido realizada en una estación de trabajo sin partición de ZENworks. De lo contrario, se restaura el MBR (registro de arranque principal) erróneo y la estación de trabajo no puede arrancar.

**2** (Opcional) Arranque la estación de trabajo desde un disco de inicio de Windows y ejecute FDISK para eliminar todas las particiones del disco duro.

Aunque la ejecución de FDISK no es necesaria, sí que es recomendable si desea comparar las particiones de la estación de trabajo antes y después de la operación de generación de imágenes.

- **3** Arranque la estación de trabajo utilizando uno de los siguientes métodos:
	- Si la estación de trabajo está habilitada con PXE, arranque desde el servidor generador de imágenes de los servicios de prearranque. Para obtener más información, consulte [Sección 55.1, "Uso de los Servicios de prearranque \(PXE\)", en la página 659.](#page-662-0)
	- Arranque la estación de trabajo mediante un CD o un DVD de arranque de generación de imágenes. Para obtener más información, consulte [Sección 55.2, "Preparación de discos](#page-663-0)  [de arranque \(CD o DVD\) para generación de imágenes", en la página 660.](#page-663-0)
	- Arranque la estación de trabajo desde la partición de disco duro de generación de imágenes. Para obtener más información, consulte [Sección 55.5, "Creación de una](#page-664-0)  [partición de disco duro de Imaging", en la página 661.](#page-664-0)
- **4** Escriba manual en el indicador de arranque.
- **5** (Opcional) En el indicador bash, escriba img dump y pulse Intro para mostrar la lista de ranuras de partición de la estación de trabajo.

Como referencia, anote el número y tipo de particiones y la que está activa. Si ha eliminado todas las particiones mediante FDISK, todas las ranuras deben estar vacías y no debe haber ninguna activa.

- **6** Introduzca un comando en el indicador bash con uno de los siguientes formatos:
	- Para restaurar una imagen desde el servidor generador de imágenes y colocarla en una estación de trabajo, introduzca:

img restorep *dirIPservidor\_o\_nombreDNS* //*vaunc*/*nuevaimg*.zmg

El parámetro restorep se refiere a "restaurar desde servidor alterno (proxy)" (restore from proxy), o dicho de otra forma, recuperar una imagen del servidor alterno (proxy) generador de imágenes y colocarla en esta estación de trabajo. La dirección IP o el nombre DNS debe ser el mismo que el del servidor generador de imágenes y la vía UNC especificará la ubicación y el nombre de archivo del que va a recuperar la imagen.

Por ejemplo:

img restorep 137.65.95.127 //xyz\_srv/sys/imgs/cpqnt.zmg

Para tomar una imagen desde un dispositivo local y colocarla en una estación de trabajo:

img restorel *va de archivo*

El parámetro restorel se refiere a "restaurar desde dispositivo local" (restore from local) o, dicho de otra forma, recuperar una imagen de un dispositivo local y colocarla en esta estación de trabajo. *vía de archivo* representa el nombre de archivo de la imagen que se va a recuperar, incluida la extensión .zmg (distingue entre mayúsculas y minúsculas) y la vía completa desde la raíz de la partición.

**Importante:** asegúrese de utilizar las *barras inclinadas* en la vía UNC tal y como se ha mostrado anteriormente. Linux no reconoce las barras inversas. Otra opción es utilizar barras inversas y poner entre comillas toda la vía UNC. La parte del servidor de la vía debe ser el nombre del servidor generador de imágenes.

Si desea restaurar de forma manual una imagen desde un directorio cuyo nombre tiene caracteres extendidos o de bytes dobles, sería mejor que ejecutara una restauración de imagen automática mediante Novell® ConsoleOne®. Para obtener más información, consulte [Sección 59.5, "Ejecución de la creación o restauración de generación de imágenes automática",](#page-708-0)  [en la página 705](#page-708-0).

Para obtener más información acerca de los parámetros que pueden utilizarse y algunos ejemplos de uso, consulte la [Sección 64.4, "Modo de restauración \(img restore\)", en la](#page-778-0)  [página 775](#page-778-0).

En función del tamaño de la imagen, puede que la colocación dure varios minutos. De hecho, normalmente la colocación de las imágenes dura un poco más que la extracción. Si en la pantalla no se muestra nada, sólo tiene que pulsar cualquier tecla. (Linux entra en un modo de protección de pantalla después de unos minutos).

**7** (Opcional) Cuando la imagen se haya colocado y aparezca el indicador bash, escriba img dump y, a continuación, pulse Intro.

Al igual que antes, se mostrará una lista de ranuras de partición en la estación de trabajo. Ahora debería verse la información sobre las nuevas particiones creadas y activadas por la imagen que acaba de colocar.

- **8** En el indicador bash, escriba lilo.s y pulse Intro.
- **9** Retire el CD o el DVD de la unidad correspondiente y reinicie la estación de trabajo. Compruebe que se arranca en el sistema operativo que la nueva imagen instaló.

## <span id="page-716-0"></span>**60.2.2 Colocación manual de una imagen en una estación de trabajo mediante el menú Motor de Imaging de ZENworks**

**1** Si todavía no lo ha hecho, cree la imagen que colocará en la estación de trabajo, tal y como se indica en la [Sección 60.1, "Extracción manual de la imagen de una estación de trabajo", en la](#page-710-0)  [página 707](#page-710-0).

Asegúrese de que la imagen sea del mismo tipo que la estación de trabajo (la misma configuración de hardware) y que se almacene en el servidor generador de imágenes. Puede utilizar una imagen anterior de la misma estación de trabajo.

**Importante:** si coloca una imagen en una estación de trabajo que no cuente con una partición de ZENworks, asegúrese de que la imagen haya sido realizada en una estación de trabajo sin partición de ZENworks. De lo contrario, se restaura el MBR (registro de arranque principal) erróneo y la estación de trabajo no puede arrancar.

**2** (Opcional) Arranque la estación de trabajo desde un disco de inicio de Windows y ejecute FDISK para eliminar todas las particiones del disco duro.

Aunque la ejecución de FDISK no es necesaria, sí que es recomendable si desea comparar las particiones de la estación de trabajo antes y después de la operación de generación de imágenes.

- **3** Arranque la estación de trabajo utilizando uno de los siguientes métodos:
	- Si la estación de trabajo está habilitada con PXE, arranque desde el servidor generador de imágenes de los servicios de prearranque. Para obtener más información, consulte [Sección 55.1, "Uso de los Servicios de prearranque \(PXE\)", en la página 659.](#page-662-0)
	- Arranque la estación de trabajo mediante un CD o un DVD de arranque de generación de imágenes. Para obtener más información, consulte [Sección 55.2, "Preparación de discos](#page-663-0)  [de arranque \(CD o DVD\) para generación de imágenes", en la página 660.](#page-663-0)
	- Arranque la estación de trabajo desde la partición de disco duro de generación de imágenes. Para obtener más información, consulte [Sección 55.5, "Creación de una](#page-664-0)  [partición de disco duro de Imaging", en la página 661.](#page-664-0)
- **4** Escriba manual en el indicador de arranque.

o

Seleccione *Iniciar generación de imágenes de ZENworks en el modo de mantenimiento* en el menú PXE.

- **5** Introduzca img para mostrar el menú del motor de ZENworks Imaging.
- **6** (Opcional) Haga clic en *Información de sistema* y, a continuación, haga clic en *Información de la unidad* para mostrar una lista de las ranuras de partición que hay en la estación de trabajo.

Como referencia, anote el número y tipo de particiones y la que está activa. Si ha eliminado todas las particiones mediante FDISK, todas las ranuras deben estar vacías y no debe haber ninguna activa.

- **7** Haga clic en *Generación de imágenes* y, a continuación, en *Restaurar una imagen.*
- **8** En la ventana del asistente de restauración de imágenes, especifique el origen de la imagen (local o servidor) y, a continuación, haga clic en *Siguiente.*
- **9** Busque y especifique la vía hasta el archivo de imagen.
- **10** (Opcional) Especifique un conjunto de archivos.
- **11** (Opcional) Especifique opciones avanzadas, como *sfileset* o *apartition:ppartition*.

Para obtener más información sobre esto y sobre otros parámetros relacionados con el comando img, consulte el [Capítulo 64, "Comandos del motor de ZENworks Imaging", en la página 769.](#page-772-0)

**12** Haga clic en *Siguiente.*

En función del tamaño de la imagen, puede que la colocación dure varios minutos. De hecho, normalmente la colocación de las imágenes dura un poco más que la extracción. Si en la

pantalla no se muestra nada, sólo tiene que pulsar cualquier tecla. (Linux entra en un modo de protección de pantalla después de unos minutos).

**13** (Opcional) Haga clic en *Información de sistema* y, a continuación, haga clic en *Información de la unidad* para mostrar una lista de las ranuras de partición que hay en la estación de trabajo.

Al igual que antes, se mostrará una lista de ranuras de partición en la estación de trabajo. Ahora debería verse la información sobre las nuevas particiones creadas y activadas por la imagen que acaba de colocar.

- **14** Salir del menú Motor de Imaging de ZENworks.
- **15** Ejecute lilo.s en el indicador bash.
- **16** Extraiga cualquier CD o DVD de la unidad y vuelva a arrancar la estación de trabajo. Compruebe que se arranca en el sistema operativo que la nueva imagen instaló.
# <sup>61</sup>**Configuración de operaciones de generación de imágenes sin conexión**

# 61

Las operaciones de generación de imágenes en desconexión son en esencia manuales, en el sentido de que no implican a la red y, por tanto, no pueden automatizarse mediante Novell® eDirectory™.

Para realizar una operación de generación de imágenes en desconexión en una estación de trabajo, debe contar con un dispositivo de almacenamiento que contenga la imagen que se va a crear o a colocar. Ese dispositivo debe ser accesible de forma local para el motor de ZENworks® Imaging (en Linux) cuando se arranca la estación de trabajo desde el dispositivo de generación de imágenes. Las secciones siguientes explican cómo configurar y realizar operaciones en desconexión mediante distintos dispositivos de almacenamiento:

- [Sección 61.1, "Utilización de un CD o un DVD para realizar operaciones de generación de](#page-720-0)  [imágenes sin conexión", en la página 717](#page-720-0)
- [Sección 61.2, "Utilización de un disco duro o una unidad Jaz para realizar operaciones de](#page-722-0)  [generación de imágenes sin conexión.", en la página 719](#page-722-0)

También puede utilizar otros dispositivos de almacenamiento, siempre que el motor de ZENworks Imaging (en Linux) acceder a ellos localmente.

# <span id="page-720-0"></span>**61.1 Utilización de un CD o un DVD para realizar operaciones de generación de imágenes sin conexión**

Con Gestión de escritorios sólo puede usar CD y DVD como medio de almacenamiento para una imagen que se va a colocar, no para una imagen que se va a crear.

Puede colocar una imagen desde un CD o un DVD de generación de imágenes arrancable o no arrancable, utilizando el indicador bash o el menú Motor de Imaging de ZENworks.

Las secciones siguientes contienen más información:

- [Sección 61.1.1, "Colocación de una imagen mediante el indicador bash", en la página 717](#page-720-1)
- [Sección 61.1.2, "Colocación de una imagen mediante el menú Motor de Imaging de](#page-721-0)  [ZENworks", en la página 718](#page-721-0)

#### <span id="page-720-1"></span>**61.1.1 Colocación de una imagen mediante el indicador bash**

**1** Utilice el software de creación de CD o DVD para grabar la imagen de origen en un CD o DVD.

- **2** Arranque la estación de trabajo utilizando uno de los siguientes métodos:
	- Si la estación de trabajo está habilitada con PXE, arranque desde el servidor generador de imágenes de los servicios de prearranque. Para obtener más información, consulte [Sección 55.1, "Uso de los Servicios de prearranque \(PXE\)", en la página 659.](#page-662-0)
	- Arranque la estación de trabajo mediante un CD o DVD de arranque de generación de imágenes. Para obtener más información, consulte [Sección 55.2, "Preparación de discos](#page-663-0)  [de arranque \(CD o DVD\) para generación de imágenes", en la página 660.](#page-663-0)
	- Arranque la estación de trabajo desde la partición de disco duro de generación de imágenes. Para obtener más información, consulte [Sección 55.5, "Creación de una](#page-664-0)  [partición de disco duro de Imaging", en la página 661.](#page-664-0)
- **3** Escriba manual en el indicador de arranque.
- **4** Inserte el CD o DVD que contiene la imagen de origen.
- **5** En el indicador de Linux, introduzca cdrom.s para montar el CD o DVD.

De esta forma, se monta el CD o DVD en /mnt/cdrom.

**6** Introduzca un comando con el formato siguiente:

img restorel /mnt/cdrom/*va*/*imagen*.zmg

donde *vía* e *imagen* son la vía y el nombre del archivo de la imagen con respecto a la raíz del CD o DVD.

- **7** Cuando finalice la generación de imágenes, saque el dispositivo de generación de imágenes (si es el caso) y haga lo siguiente para arrancar la estación de trabajo con la nueva imagen:
	- **7a** En el indicador de Linux, escriba lilo.s y, a continuación, pulse Intro.
	- **7b** Pulse Ctrl+Alt+Supr.

Si la estación de trabajo no arranca en el nuevo sistema operativo (es decir, se muestra el indicador de Linux), introduzca de nuevo el comando lilo.s y arranque la estación de trabajo por segunda vez.

#### <span id="page-721-0"></span>**61.1.2 Colocación de una imagen mediante el menú Motor de Imaging de ZENworks**

- **1** Utilice el software de creación de CD o DVD para grabar la imagen de origen en un CD o DVD.
- **2** Arranque la estación de trabajo utilizando uno de los siguientes métodos:
	- Si la estación de trabajo está habilitada con PXE, arranque desde el servidor generador de imágenes de los servicios de prearranque. Para obtener más información, consulte [Sección 55.1, "Uso de los Servicios de prearranque \(PXE\)", en la página 659.](#page-662-0)
	- Arranque la estación de trabajo mediante un CD o DVD de arranque de generación de imágenes. Para obtener más información, consulte [Sección 55.2, "Preparación de discos](#page-663-0)  [de arranque \(CD o DVD\) para generación de imágenes", en la página 660.](#page-663-0)
	- Arranque la estación de trabajo desde la partición de disco duro de generación de imágenes. Para obtener más información, consulte [Sección 55.5, "Creación de una](#page-664-0)  [partición de disco duro de Imaging", en la página 661.](#page-664-0)
- **3** Escriba manual en el indicador de arranque.
- **4** Inserte el CD o DVD que contiene la imagen de origen.
- **5** En el indicador de Linux, introduzca cdrom. s para montar el CD o DVD. De esta forma, se monta el CD o DVD en /mnt/cdrom.
- **6** Introduzca img para mostrar el menú del motor de ZENworks Imaging.
- **7** Haga clic en *Generación de imágenes* y, a continuación, en *Restaurar una imagen.*
- **8** Haga clic en *Local* y, a continuación, en *Siguiente.*
- **9** Busque y especifique la vía hasta el archivo de imagen.
- **10** (Opcional) Especifique un conjunto de archivos.
- **11** (Opcional) Especifique opciones avanzadas, como *sfileset* o *apartition:ppartition*.

Para obtener más información sobre esto y sobre otros parámetros relacionados con el comando img, consulte el [Capítulo 64, "Comandos del motor de ZENworks Imaging", en la página 769.](#page-772-0)

**12** Haga clic en *Siguiente.*

En función del tamaño de la imagen, puede que la colocación dure varios minutos. De hecho, normalmente la colocación de las imágenes dura un poco más que la extracción. Si en la pantalla no se muestra nada, sólo tiene que pulsar cualquier tecla. (Linux entra en un modo de protección de pantalla después de unos minutos).

**13** Cuando finalice la generación de imágenes, saque el dispositivo de generación de imágenes (si es el caso) y haga lo siguiente para arrancar la estación de trabajo con la nueva imagen:

**13a** En el indicador de Linux, escriba lilo.s y, a continuación, pulse Intro.

**13b** Pulse Ctrl+Alt+Supr.

Si la estación de trabajo no arranca en el nuevo sistema operativo (es decir, se muestra el indicador de Linux), introduzca de nuevo el comando lilo.s y arranque la estación de trabajo por segunda vez.

# <span id="page-722-0"></span>**61.2 Utilización de un disco duro o una unidad Jaz para realizar operaciones de generación de imágenes sin conexión.**

Al arrancar una estación de trabajo desde un dispositivo de generación de imágenes para estaciones de trabajo de Desktop Management, puede crear o colocar una imagen desde cualquier partición primaria FAT16, FAT32, EXT2 o EXT3 de un disco duro IDE o SCSI, o desde una unidad Iomega\* Jaz. También puede emplear la partición de ZENworks local, si está instalada. Cualquier partición de destino debe disponer de espacio suficiente.

Al crear una imagen, la partición en la que va a almacenarla se excluye a sí misma de la imagen. Al colocar una imagen, la partición de origen no resultará alterada.

Las secciones siguientes contienen más información:

- [Sección 61.2.1, "Creación de una imagen en un disco duro o en una unidad Jaz", en la](#page-723-0)  [página 720](#page-723-0)
- [Sección 61.2.2, "Colocación de una imagen desde un disco duro o una unidad Jaz", en la](#page-725-0)  [página 722](#page-725-0)

# <span id="page-723-0"></span>**61.2.1 Creación de una imagen en un disco duro o en una unidad Jaz**

Puede crear una imagen en un disco duro o en una unidad Jaz bien utilizando el indicador bash o bien el menú Motor de Imaging de ZENworks.

Las secciones siguientes contienen más información:

- "Creación de una imagen mediante el indicador bash" en la página 720
- "Creación de una imagen mediante el menú Motor de Imaging de ZENworks" en la página 721

#### **Creación de una imagen mediante el indicador bash**

**1** Arranque la estación de trabajo utilizando uno de los siguientes métodos:

- Si la estación de trabajo está habilitada con PXE, arranque desde el servidor generador de imágenes de los servicios de prearranque. Para obtener más información, consulte [Sección 55.1, "Uso de los Servicios de prearranque \(PXE\)", en la página 659.](#page-662-0)
- Arranque la estación de trabajo mediante un CD o DVD de arranque de generación de imágenes. Para obtener más información, consulte [Sección 55.2, "Preparación de discos](#page-663-0)  [de arranque \(CD o DVD\) para generación de imágenes", en la página 660.](#page-663-0)
- Arranque la estación de trabajo desde la partición de disco duro de generación de imágenes. Para obtener más información, consulte [Sección 55.5, "Creación de una](#page-664-0)  [partición de disco duro de Imaging", en la página 661.](#page-664-0)
- **2** Escriba manual en el indicador de arranque.
- **3** En el indicador de Linux, introduzca img dump para ver las particiones disponibles.

Anote el número de la partición FAT en la que va a almacenar la nueva imagen.

**4** Introduzca un comando con el formato siguiente:

img makel[*NmeroP*] /*va*/*imagen*.zmg [comp=*nivel\_comp*]

donde *NúmeroP* es el número de la partición en la que se va a almacenar la imagen y *nivel\_comp* es el índice de compresión utilizado para crear la imagen. Un número entre 0 y 9 significa que no hay compresión. 1 es lo mismo que Optimización de velocidad. 6 es lo mismo que Equilibrada y se utiliza por defecto si no se especifica este parámetro. 9 es lo mismo que Optimización de espacio. (Optimización de velocidad tarda el menor tiempo posible, pero crea el archivo de imagen más grande. Optimización de espacio crea el archivo de imagen más pequeño pero tarda bastante tiempo. Equilibrada es un equilibrio entre el tiempo de compresión y el tamaño del archivo de imagen.) *Vía* e *imagen* son la vía y el nombre de archivo respectivamente de la nueva imagen con relación a la raíz de la partición. Si omite el número de la partición, se utilizará la partición de ZENworks local.

Para obtener más información sobre otros parámetros relacionados con el comando img, consulte ["Comandos del motor de ZENworks Imaging" en la página 769.](#page-772-0)

#### **Creación de una imagen mediante el menú Motor de Imaging de ZENworks**

- **1** Arranque la estación de trabajo utilizando uno de los siguientes métodos:
	- Si la estación de trabajo está habilitada con PXE, arranque desde el servidor generador de imágenes de los servicios de prearranque. Para obtener más información, consulte [Sección 55.1, "Uso de los Servicios de prearranque \(PXE\)", en la página 659.](#page-662-0)
	- Arranque la estación de trabajo mediante un CD o DVD de arranque de generación de imágenes. Para obtener más información, consulte [Sección 55.2, "Preparación de discos](#page-663-0)  [de arranque \(CD o DVD\) para generación de imágenes", en la página 660.](#page-663-0)
	- Arranque la estación de trabajo desde la partición de disco duro de generación de imágenes. Para obtener más información, consulte [Sección 55.5, "Creación de una](#page-664-0)  [partición de disco duro de Imaging", en la página 661.](#page-664-0)
- **2** Escriba manual en el indicador de arranque.
- **3** Introduzca img para mostrar el menú del motor de ZENworks Imaging.
- **4** (Opcional) Haga clic en *Información de sistema* y, a continuación, haga clic en *Información de la unidad* para mostrar una lista de las ranuras de partición que hay en la estación de trabajo.

Para su información, anote el número de la partición FAT en la que va a almacenar la nueva imagen.

- **5** Haga clic en *Generación de imágenes* y, a continuación, en *Realizar una imagen.*
- **6** En la ventana Asistente de realización de imágenes, haga clic en *Local* y, a continuación, en *Siguiente.*
- **7** Busque y especifique la vía hasta el archivo de imagen.
- **8** Seleccione las particiones que desea incluir en la imagen.
- **9** Seleccione una opción de compresión.

**Ninguna:** no se utiliza compresión.

**Velocidad:** es la opción de compresión más rápida pero la que crea el archivo de imagen comprimido más grande. Esta opción se utiliza por defecto al crear una imagen.

**Equilibrada:** representa un equilibrio entre el tiempo de compresión y el tamaño del archivo de imagen.

**Tamaño:** crea el archivo de imagen más pequeño pero la compresión lleva más tiempo.

- **10** Haga clic en *Siguiente.*
- **11** (Opcional) Rellene los campos siguientes:

**Autor:** nombre de la persona que crea la imagen.

**Computador:** nombre del equipo del que se crea la imagen.

**Descripción de la imagen:** descripción de la imagen.

**Comentarios:** cualquier comentario adicional sobre la imagen.

**12** Haga clic en *Siguiente.*

En función de la cantidad de datos del disco duro, la creación de la imagen puede durar varios minutos. Si en la pantalla no se muestra nada, sólo tiene que pulsar cualquier tecla. (Linux entra en un modo de protección de pantalla después de unos minutos).

**13** Una vez que se haya creado la imagen, salga del menú del motor de ZENworks Imaging, extraiga cualquier CD o DVD de la unidad y, a continuación, reinicie la estación de trabajo. **14** (Opcional) Compruebe que el archivo de imagen se haya creado. También puede comprobar su tamaño.

#### <span id="page-725-0"></span>**61.2.2 Colocación de una imagen desde un disco duro o una unidad Jaz**

Puede colocar una imagen desde un disco duro o desde una unidad Jaz bien utilizando el indicador bash o bien el menú Motor de Imaging de ZENworks.

Las secciones siguientes contienen más información:

- "Colocación de una imagen mediante el indicador bash" en la página 722
- "Colocación de una imagen mediante el menú Motor de Imaging de ZENworks" en la página 723

#### **Colocación de una imagen mediante el indicador bash**

- **1** Arranque la estación de trabajo utilizando uno de los siguientes métodos:
	- Si la estación de trabajo está habilitada con PXE, arranque desde el servidor generador de imágenes de los servicios de prearranque. Para obtener más información, consulte [Sección 55.1, "Uso de los Servicios de prearranque \(PXE\)", en la página 659.](#page-662-0)
	- Arranque la estación de trabajo mediante un CD o DVD de arranque de generación de imágenes. Para obtener más información, consulte [Sección 55.2, "Preparación de discos](#page-663-0)  [de arranque \(CD o DVD\) para generación de imágenes", en la página 660.](#page-663-0)
	- Arranque la estación de trabajo desde la partición de disco duro de generación de imágenes. Para obtener más información, consulte [Sección 55.5, "Creación de una](#page-664-0)  [partición de disco duro de Imaging", en la página 661.](#page-664-0)
- **2** Escriba manual en el indicador de arranque.
- **3** (Opcional) En el indicador de Linux, escriba img dump para ver las particiones disponibles.

Para su información, anote el número de la partición FAT en la que está almacenada la imagen de origen.

**4** Introduzca un comando con el formato siguiente:

```
img restorel[NmeroP] /va/imagen.zmg
```
donde*NúmeroP* es el número de la partición donde se guarda la imagen de origen y *vía* e *imagen* son la vía y el nombre de archivo de la imagen respectivamente con relación a la raíz de la partición. Si omite el número de la partición, se utilizará la partición de ZENworks local.

Para obtener más información sobre otros parámetros relacionados con el comando img, consulte ["Comandos del motor de ZENworks Imaging" en la página 769.](#page-772-0)

**5** Cuando finalice la generación de imágenes, saque el dispositivo de generación de imágenes (si es el caso) y haga lo siguiente para arrancar la estación de trabajo con la nueva imagen:

**5a** En el indicador de Linux, escriba lilo.s y, a continuación, pulse Intro.

**5b** Pulse Ctrl+Alt+Supr.

Si la estación de trabajo no arranca en el nuevo sistema operativo (es decir, se muestra el indicador de Linux), introduzca de nuevo el comando lilo.s y arranque la estación de trabajo por segunda vez.

#### **Colocación de una imagen mediante el menú Motor de Imaging de ZENworks**

- **1** Arranque la estación de trabajo utilizando uno de los siguientes métodos:
	- Si la estación de trabajo está habilitada con PXE, arranque desde el servidor generador de imágenes de los servicios de prearranque. Para obtener más información, consulte [Sección 55.1, "Uso de los Servicios de prearranque \(PXE\)", en la página 659.](#page-662-0)
	- Arranque la estación de trabajo mediante un CD o DVD de arranque de generación de imágenes. Para obtener más información, consulte [Sección 55.2, "Preparación de discos](#page-663-0)  [de arranque \(CD o DVD\) para generación de imágenes", en la página 660.](#page-663-0)
	- Arranque la estación de trabajo desde la partición de disco duro de generación de imágenes. Para obtener más información, consulte [Sección 55.5, "Creación de una](#page-664-0)  [partición de disco duro de Imaging", en la página 661.](#page-664-0)
- **2** Escriba manual en el indicador de arranque.
- **3** Introduzca img para mostrar el menú del motor de ZENworks Imaging.
- **4** (Opcional) Haga clic en *Información de sistema* y, a continuación, haga clic en *Información de la unidad* para mostrar una lista de las ranuras de partición que hay en la estación de trabajo.

Anote el número de la partición FAT en la que está almacenada la imagen de origen, para cualquier referencia posterior.

- **5** Haga clic en *Generación de imágenes* y, a continuación, en *Restaurar una imagen.*
- **6** Haga clic en *Local* y, a continuación, en *Siguiente.*
- **7** Busque y especifique la vía hasta el archivo de imagen.
- **8** (Opcional) Especifique un conjunto de archivos.
- **9** (Opcional) Especifique opciones avanzadas, como *sfileset* o *apartition:ppartition*.

Para obtener más información sobre esto y sobre otros parámetros relacionados con el comando img, consulte el [Capítulo 64, "Comandos del motor de ZENworks Imaging", en la página 769.](#page-772-0)

**10** Haga clic en *Siguiente.*

En función del tamaño de la imagen, puede que la colocación dure varios minutos. De hecho, normalmente la colocación de las imágenes dura un poco más que la extracción. Si en la pantalla no se muestra nada, sólo tiene que pulsar cualquier tecla. (Linux entra en un modo de protección de pantalla después de unos minutos).

**11** Cuando finalice la generación de imágenes, saque el dispositivo de generación de imágenes (si es el caso) y haga lo siguiente para arrancar la estación de trabajo con la nueva imagen:

**11a** En el indicador de Linux, escriba lilo.s y, a continuación, pulse Intro.

**11b** Pulse Ctrl+Alt+Supr.

Si la estación de trabajo no arranca en el nuevo sistema operativo (es decir, se muestra el indicador de Linux), introduzca de nuevo el comando lilo.s y arranque la estación de trabajo por segunda vez.

# <sup>62</sup>**Multidifusión de imágenes**

El software de generación de imágenes de ZENworks® Desktop Management de Novell® incluye una característica de multidifusión de generación de imágenes. Las siguientes secciones explican en qué consiste, por qué es posible que desee utilizarla y los procedimientos generales de uso.

- [Sección 62.1, "Descripción de la multidifusión", en la página 725](#page-728-0)
- [Sección 62.2, "Realización de una sesión de multidifusión", en la página 726](#page-729-0)

# <span id="page-728-0"></span>**62.1 Descripción de la multidifusión**

La *multidifusión* de una imagen consiste en realizar una imagen de una estación de trabajo (la *principal*), enviarla inmediatamente a través de la red a otras estaciones de trabajo (las *participantes*) y colocarla simultáneamente en esas estaciones de trabajo. Es posible especificar una estación de trabajo como principal de la sesión o especificar un archivo de imagen guardado y personalizado previamente.

Si la principal de la sesión es una estación de trabajo, se extraerá una imagen base de todas las particiones de los discos duros y de otros dispositivos de almacenamiento (como las unidades Jaz) de esa estación de trabajo.

Antes de que la imagen se coloque en todas las estaciones de trabajo participantes, se eliminan todas las particiones existentes de los discos duros y de los dispositivos de almacenamiento de escritura de esas estaciones de trabajo.

Para que la multidifusión funcione correctamente, los routers y los conmutadores de la red deben tener configuradas las funciones de multidifusión. De lo contrario, los paquetes de multidifusión puede que no se encaminen adecuadamente.

En las versiones de ZENworks for Desktops anteriores a la 3.2, la principal tenía que ser una estación de trabajo de Linux, que restringía la multidifusión a una "réplica" exacta de la estación de trabajo.

Las secciones siguientes contienen más información:

- [Sección 62.1.1, "Ventajas de la multidifusión de imágenes", en la página 725](#page-728-1)
- [Sección 62.1.2, "Limitaciones de la multidifusión de imágenes", en la página 726](#page-729-1)

# <span id="page-728-1"></span>**62.1.1 Ventajas de la multidifusión de imágenes**

La multidifusión es la manera de utilizar los servicios de generación de imágenes de ZENworks Desktop Management con objeto de volver a generar imágenes en masa con la sobrecarga mínima. Es útil si dispone de una estación de trabajo con una configuración de software limpia que desea duplicar en varios equipos o si tiene una única imagen que desea configurar en varios equipos.

Lo único que necesita la multidifusión es una red física con routers y conmutadores modernos.

Si va a configurar la multidifusión visitando cada una de las estaciones de trabajo, también necesitará un CD o un DVD de arranque de generación de imágenes o que las estaciones de trabajo

estén habilitadas para PXE. Para obtener más información, consulte [Capítulo 55, "Preparación de un](#page-662-1)  [método de arranque de Imaging", en la página 659.](#page-662-1)

Las estaciones de trabajo cuya imagen vaya a realizarse deben estar conectadas físicamente a la red. Pueden ser estaciones de trabajo que ya tengan un sistema operativo de cualquier tipo o estaciones de trabajo nuevas sin sistema operativo instalado.

## <span id="page-729-1"></span>**62.1.2 Limitaciones de la multidifusión de imágenes**

Una limitación importante en el uso de la multidifusión sin que se haya instalado el software de ZENworks Desktop Management es que se crea un conjunto de estaciones de trabajo con identidades de red duplicadas. Las direcciones IP, los nombres (NETBIOS) de los equipos, la pertenencia a grupos de trabajo y los identificadores de seguridad (sólo en Windows 2000/XP) son iguales y ocasionarán conflictos si se instalan en la red sin llevar a cabo ningún cambio.

En el caso de la multidifusión con pocas estaciones de trabajo esto quizás no sea un problema, pero para la mayoría, con Windows, será necesario instalar el Agente generador de imágenes de Gestión de escritorios antes de empezar a utilizar la multidifusión. (Consulte ). El Agente de generación de imágenes guarda los ajustes de identidad de red de la estación de trabajo antes de la sesión de multidifusión y los restaura después.

# <span id="page-729-0"></span>**62.2 Realización de una sesión de multidifusión**

Las secciones siguientes contienen más información:

- [Sección 62.2.1, "Inicio de una sesión de multidifusión automática en ConsoleOne", en la](#page-729-2)  [página 726](#page-729-2)
- [Sección 62.2.2, "Realización manual de una sesión de multidifusión", en la página 729](#page-732-0)

#### <span id="page-729-2"></span>**62.2.1 Inicio de una sesión de multidifusión automática en ConsoleOne**

Al iniciar una sesión de multidifusión automática en Novell ConsoleOne®, no es necesario iniciarla desde el servidor ZENworks Imaging ni ir físicamente a cada una de las estaciones de trabajo participantes. Debe poner un nombre a la sesión, definir el origen de la imagen principal (un archivo de imagen o una estación de trabajo) y, a continuación, añadir objetos Estación de trabajo para incluirlos en la sesión de multidifusión, o bien definir reglas para incluir estaciones de trabajo que se ajusten a los criterios específicos que usted defina.

Para iniciar una sesión de multidifusión automática en ConsoleOne:

**1** (Opcional) Instale el Agente generador de imágenes de Gestión de escritorios en cada una de las estaciones de trabajo participantes.

**Importante:** si no lo instala, esos equipos tendrán identidades de red duplicadas. Para obtener más información, consulte ["Limitaciones de la multidifusión de imágenes" en la página 726](#page-729-1).

**2** En ConsoleOne, haga clic con el botón derecho en el objeto Servidor, haga clic en *Propiedades* y, a continuación, haga clic en la pestaña *ZENworks Imaging.*

Si no ve la pestaña *ZENworks Imaging,* haga clic en la flecha hacia la derecha de la parte derecha de las pestañas que se ven en ese momento hasta que se vea la pestaña.

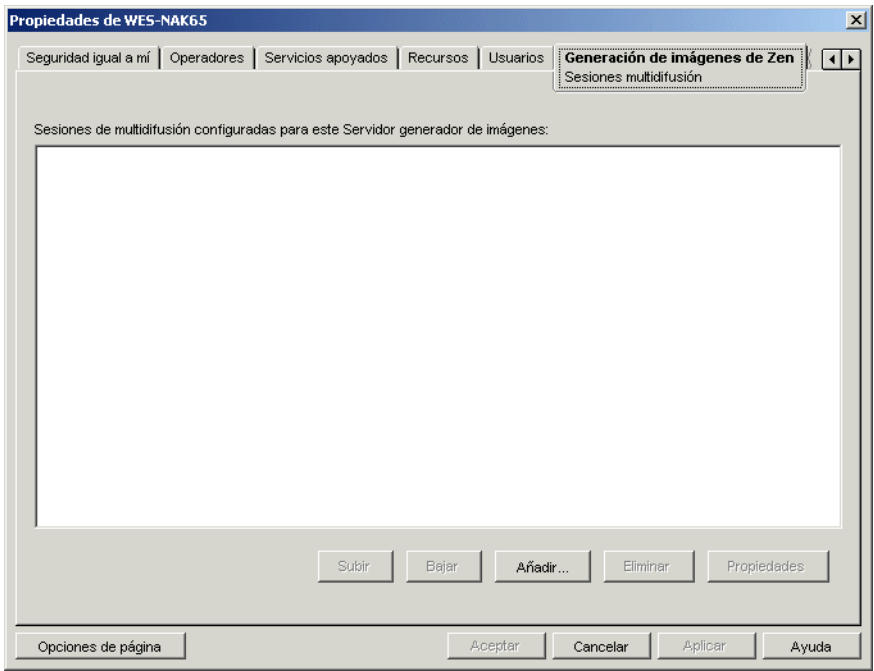

**3** Haga clic en *Añadir,* escriba un nombre para la sesión de multidifusión y, a continuación, haga clic en *Aceptar.*

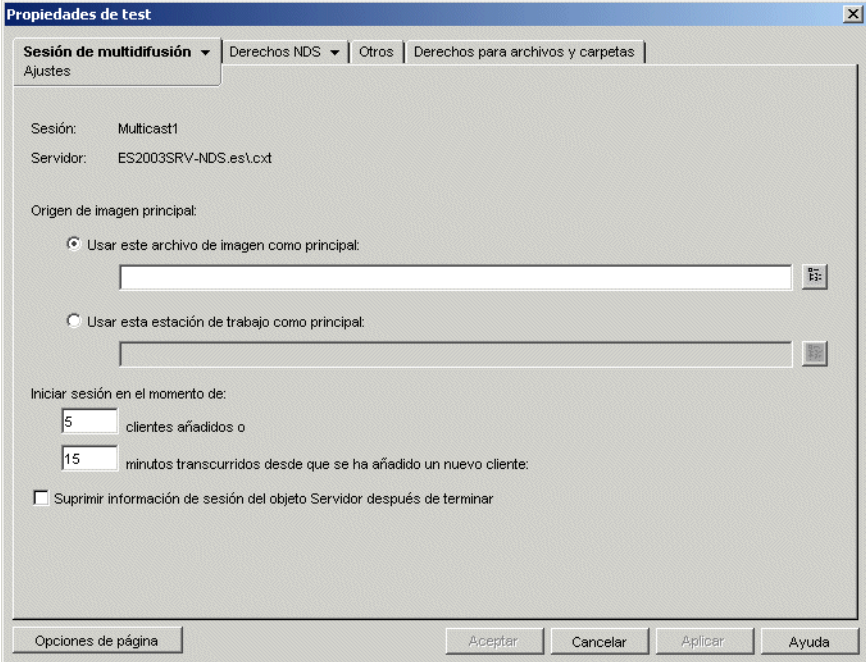

**4** Especifique el *Origen de imagen principal.*

Puede especificar un archivo de imagen o una estación de trabajo principal.

Una estación de trabajo no puede ser la principal si se está utilizando como principal en otra sesión de multidifusión o si participa explícitamente en cualquier otra sesión.

**5** Decida cuántas estaciones de trabajo participantes desea arrancar antes de que comience la sesión de multidifusión. Especifique este número en el recuadro de texto *Clientes añadidos.*

Si no especifica un número, el ajuste por defecto será de 5 estaciones de trabajo.

**6** Si no han arrancado suficientes estaciones de trabajo para cumplir el requisito de Clientes añadidos, la sesión de multidifusión comienza si una estación de trabajo participante arranca y pasa determinado tiempo sin que lo haga otra. Especifique este periodo de tiempo en el recuadro de texto *Minutos transcurridos desde que se ha añadido un nuevo cliente.*

Si no especifica un valor, el ajuste por defecto será de 15 minutos.

- **7** (Opcional) Para suprimir la sesión después de que haya finalizado, marque la última casilla de verificación.
- **8** En la pestaña *Sesión de multidifusión,* haga clic en la flecha abajo y, a continuación, en *Participación.*

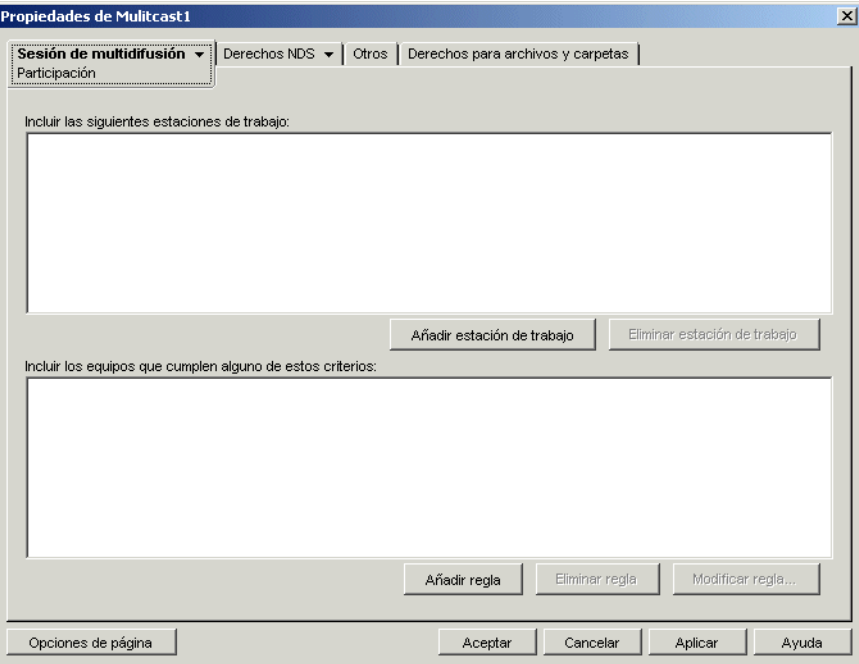

**9** Haga clic en la opción *Añadir estación de trabajo,* situada en *Incluir las siguientes estaciones de trabajo,* para añadir de forma explícita los objetos Estación de trabajo que desee incluir en esta sesión de multidifusión.

o

Para crear reglas con el fin de seleccionar las estaciones de trabajo que desea que participen en la sesión de multidifusión, haga clic en la opción *Añadir regla,* situada en *Incluir los equipos que cumplen alguno de estos criterios.*

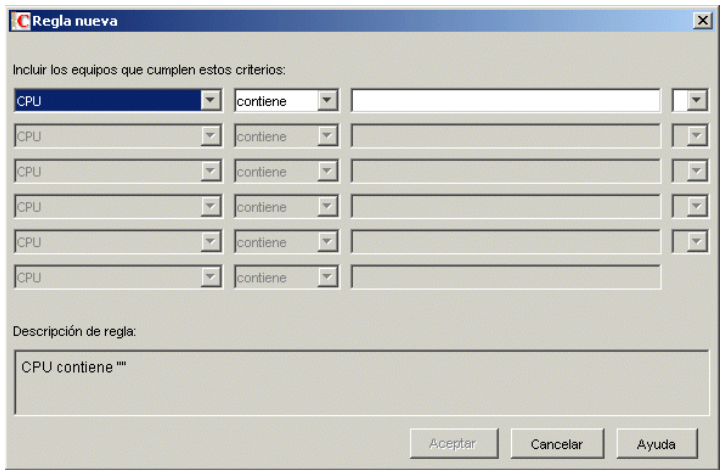

Haga clic en *Ayuda* en la página Participación para obtener más información.

- **10** Haga clic en *Aceptar* para volver a la página de sesiones de multidifusión de ZENworks Imaging.
- **11** La casilla de verificación situada junto al nombre de la sesión de multidifusión se marca automáticamente, con lo que muestra que la sesión está habilitada. Si desea inhabilitar una sesión de multidifusión, desmarque la casilla de verificación situada junto a su nombre.
- **12** (Opcional) Si desea cambiar la posición de una sesión en la lista, seleccione el nombre de esa sesión de multidifusión y, a continuación, haga clic en *Subir* o en *Bajar.*

Si se definen varias sesiones de multidifusión que utilizan reglas para seleccionar estaciones de trabajo participantes, es posible autorizar a una estación de trabajo para que participe en más de una sesión. Si esto ocurre, la primera sesión habilitada de la lista para la que la estación de trabajo está autorizada tiene prioridad sobre las demás sesiones habilitadas.

**13** Haga clic en *Aceptar.*

#### <span id="page-732-0"></span>**62.2.2 Realización manual de una sesión de multidifusión**

Si desea realizar una sesión de multidifusión manual, es necesario iniciarla desde el servidor ZENworks Imaging (Linux, NetWare o Windows) e ir físicamente a cada una de las estaciones de trabajo participantes. Realizar una sesión de multidifusión manual es especialmente útil en un entorno de laboratorio en el que participan un pequeño número de estaciones de trabajo.

Las siguientes secciones proporcionan información paso a paso sobre el modo de llevar a cabo una sesión de multidifusión manual:

- "Inicio de una sesión de multidifusión desde el servidor generador de imágenes de ZENworks" en la página 730
- "Inicio de una sesión de multidifusión desde cada cliente" en la página 732

Para realizar una sesión de multidifusión manual, debe seguir los pasos de ambas secciones; no obstante, el orden con que realice las tareas no tiene importancia.

#### **Inicio de una sesión de multidifusión desde el servidor generador de imágenes de ZENworks**

Puede utilizar un servidor de ZENworks Imaging para iniciar una sesión de multidifusión. Las secciones siguientes contienen más información:

- "Inicio de una sesión de multidifusión desde un servidor Linux de ZENworks Imaging" en la página 730
- "Inicio de una sesión de multidifusión desde un servidor NetWare generador de imágenes de ZENworks" en la página 730
- "Inicio de una sesión de multidifusión desde un servidor Windows generador de imágenes de ZENworks" en la página 731

Inicio de una sesión de multidifusión desde un servidor Linux de ZENworks Imaging

Inicio de una sesión de multidifusión desde un servidor NetWare generador de imágenes de ZENworks

- **1** Desde el servidor Netware, cargue el servidor ZENworks Imaging (imgserv.nlm).
- **2** En el menú principal, seleccione *Multidifusión manual.*
- **3** Especifique la vía al archivo de imagen.

Puede escribir la vía completa hasta el archivo de imagen que desee utilizar o bien puede pulsar Insertar para buscar el archivo de imagen.

- **4** Especifique el nombre de la sesión de multidifusión.
- **5** Decida cuántas estaciones de trabajo participantes desea arrancar antes de que comience la sesión de multidifusión. Escriba el número en el campo *Número de clientes.*

Si no especifica un número, el ajuste por defecto será de 1 estación de trabajo.

**6** Si no han arrancado suficientes estaciones de trabajo para cumplir el requisito Número de clientes, la sesión de multidifusión comienza si una estación de trabajo participante arranca y pasa determinado tiempo sin que lo haga otra. Especifique la cantidad de tiempo en el campo *Tiempo máximo de espera.*

Si no especifica un valor, el ajuste por defecto será de 5 minutos.

- **7** (Opcional) Especifique un conjunto de archivos.
- **8** Pulse Esc y, a continuación, seleccione *Sí* para iniciar la sesión de multidifusión.
- **9** (Condicional) Si aún no lo ha hecho, siga los pasos de "Inicio de una sesión de multidifusión desde cada cliente" en la página 732.

Después de iniciar la sesión de multidifusión desde cada uno de los clientes participantes, la imagen se envía y coloca en cada una de las estaciones de trabajo participantes.

En el Menú principal, seleccione *Sesiones multidifusión* para ver cuántos clientes se han registrado y a cuántos se espera todavía. Por ejemplo, 3/2 significa que se han registrado 3 clientes y que se necesitan 2 más antes de que pueda comenzar la sesión. Es posible suprimir cualquier sesión que aparezca en la lista, aunque aún esté en curso, si se selecciona su nombre y, a continuación, se pulsa Suprimir.

Inicio de una sesión de multidifusión desde un servidor Windows generador de imágenes de ZENworks

**1** En la barra de tareas de Windows, haga clic en el icono ZIS para iniciar el programa Servidor generador de imágenes de ZENworks.

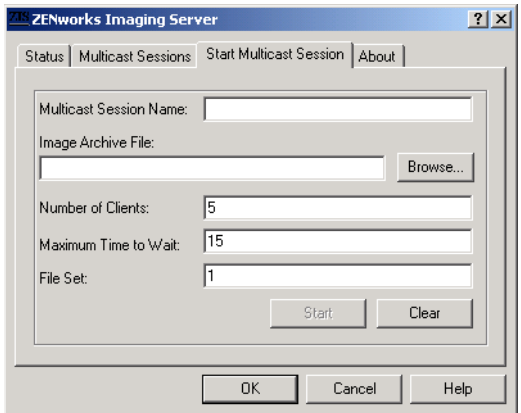

**2** Haga clic en la pestaña *Iniciar sesión de multidifusión.*

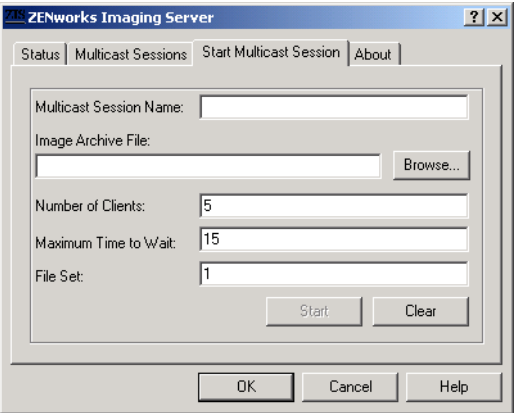

- **3** Especifique el nombre de la sesión de multidifusión.
- **4** Busque y especifique el archivo de imagen.
- **5** Decida cuántas estaciones de trabajo participantes desea arrancar antes de que comience la sesión de multidifusión. Especifíquelo en el recuadro de diálogo *Número de clientes.*

Si no especifica un número, el ajuste por defecto será de 5 estaciones de trabajo.

**6** Si no han arrancado suficientes estaciones de trabajo para cumplir el requisito Número de clientes, la sesión de multidifusión comienza si una estación de trabajo participante arranca y pasa determinado tiempo sin que lo haga otra. Especifique la cantidad de tiempo en el recuadro de texto *Tiempo máximo de espera.*

Si no especifica un valor, el ajuste por defecto será de 15 minutos.

- **7** (Opcional) Especifique un conjunto de archivos.
- **8** Haga clic en *Iniciar.*
- **9** (Condicional) Si aún no lo ha hecho, siga los pasos de "Inicio de una sesión de multidifusión desde cada cliente" en la página 732.

Puede hacer clic en la pestaña *Estado* para ver cuántas Peticiones de actualización se han recibido, cuántas imágenes se han enviado o recibido y el número de referencias de cliente.

Puede hacer clic en la pestaña *Sesiones multidifusión* para ver las sesiones de multidifusión en curso. También es posible suprimir cualquier sesión que aparezca en la lista, aunque aún esté en curso, si se selecciona su nombre y, a continuación, se pulsa *Suprimir.* Puede renovar una sesión, seleccionando su nombre y haciendo clic en *Renovar.*

#### **Inicio de una sesión de multidifusión desde cada cliente**

Puede utilizar el indicador bash o el menú motor de ZENworks Imaging para realizar la sesión de multidifusión cuando se desplace físicamente por cada estación de trabajo.

Las secciones siguientes contienen más información:

- "Uso del indicador bash para llevar a cabo la sesión de multidifusión" en la página 732
- "Uso del menú Motor de Imaging de ZENworks para llevar a cabo una sesión de multidifusión" en la página 733

Uso del indicador bash para llevar a cabo la sesión de multidifusión

**1** (Opcional) Instale el Agente generador de imágenes de Gestión de escritorios en cada una de las estaciones de trabajo participantes.

Si no lo instala, los equipos tendrán identidades de red duplicadas. Para obtener más información, consulte ["Limitaciones de la multidifusión de imágenes" en la página 726.](#page-729-1)

**2** Cree un CD o un DVD de arranque de generación de imágenes para cada usuario que vaya a participar en la sesión de multidifusión. También puede habilitar PXE en las estaciones de trabajo participantes.

Si no sabe cómo hacerlo, consulte ["Preparación de un método de arranque de Imaging" en la](#page-662-1)  [página 659](#page-662-1).

- **3** En cada estación de trabajo, incluida la principal (a menos que vaya a iniciar la sesión de multidifusión desde el servidor generador de imágenes), acceda a un indicador de Linux mediante el CD o el DVD de arranque de generación de imágenes o, si está habilitado para PXE, arránquelo.
- **4** Escriba manual en el indicador de arranque.
- **5** Para identificar a cada estación de trabajo participante en la sesión de multidifusión, introduzca el siguiente comando en el indicador bash de cada estación de trabajo:

img session *nombre*

donde *nombre* es cualquier cadena que identifique de forma exclusiva a esta sesión de multidifusión de otras sesiones de multidifusión que puedan estar en curso en la red. Utilice el mismo nombre de sesión en cada una de las estaciones de trabajo participantes en esta sesión de multidifusión. Puede especificar cualquier sesión de multidifusión, incluida la que se origina desde el servidor generador de imágenes (siempre que especifique el nombre de sesión que utiliza el servidor generador de imágenes).

#### Ejemplo: img session mcast01

El comando img session puede combinarse con otros parámetros que permitan designar la estación de trabajo principal y la hora de inicio de la generación de imágenes anticipadamente. Consulte el [Capítulo 64, "Comandos del motor de ZENworks Imaging", en la página 769](#page-772-0) para obtener más información.

**6** (Condicional) Si aún no lo ha hecho, inicie la sesión de multidifusión en la estación de trabajo principal o en el servidor generador de imágenes.

**Estación de trabajo principal:** Para iniciar la sesión de multidifusión desde la estación de trabajo principal, una vez registradas como participantes todas las demás estaciones de trabajo, haga clic en *Iniciar sesión de multidifusión.*

Si inicia la sesión desde la estación de trabajo principal, la principal de la sesión debe ser una estación de trabajo. Si inicia la sesión desde el servidor generador de imágenes, el principal de la sesión debe ser un archivo de imagen guardado previamente.

El motor de ZENworks Imaging comienza a crear la imagen de la estación de trabajo principal, que se envía y se coloca en cada estación de trabajo participante. Se notifica cualquier problema que surja y se muestra en la estación de trabajo principal.

**Servidor generador de imágenes:** para iniciar la sesión de multidifusión desde el servidor generador de imágenes, siga los pasos de "Inicio de una sesión de multidifusión desde el servidor generador de imágenes de ZENworks" en la página 730.

- **7** En cada estación de trabajo participante, cuando se haya generado la imagen, haga lo siguiente para arrancarla con el nuevo sistema operativo:
	- **7a** En el indicador de Linux, escriba lilo.s y, a continuación, pulse Intro.
	- **7b** Pulse Ctrl+Alt+Supr.

Si la estación de trabajo no arranca en el nuevo sistema operativo (es decir, se muestra el indicador de Linux), introduzca de nuevo el comando lilo.s y arranque la estación de trabajo por segunda vez.

#### Uso del menú Motor de Imaging de ZENworks para llevar a cabo una sesión de multidifusión

**1** (Opcional) Instale el Agente generador de imágenes de Gestión de escritorios en cada una de las estaciones de trabajo participantes.

Si no lo instala, los equipos tendrán identidades de red duplicadas. Para obtener más información, consulte ["Limitaciones de la multidifusión de imágenes" en la página 726.](#page-729-1)

**2** Cree un CD o un DVD de arranque de generación de imágenes para cada usuario que vaya a participar en la sesión de multidifusión. También puede habilitar PXE en las estaciones de trabajo participantes.

Si no sabe cómo hacerlo, consulte ["Preparación de un método de arranque de Imaging" en la](#page-662-1)  [página 659](#page-662-1).

- **3** En cada estación de trabajo, incluida la principal (a menos que vaya a iniciar la sesión de multidifusión desde el servidor generador de imágenes), acceda a un indicador de Linux mediante el CD o el DVD de arranque de generación de imágenes o, si está habilitado para PXE, arránquelo.
- **4** Escriba manual en el indicador de arranque.

o

Seleccione *Iniciar generación de imágenes de ZENworks en el modo de mantenimiento* en el menú PXE.

- **5** Para identificar a cada estación de trabajo participante en la sesión de multidifusión, escriba img en el indicador bash para mostrar el menú motor de ZENworks Imaging.
- **6** Haga clic en *Generación de imágenes* y, a continuación, en *Sesión de multidifusión.*
- **7** Escriba un nombre de sesión.

El nombre de sesión es cualquier cadena que distinga de forma exclusiva a esta sesión de multidifusión de otras sesiones de multidifusión que puedan estar en curso en la red. Utilice el mismo nombre de sesión en cada una de las estaciones de trabajo participantes en esta sesión de multidifusión. Puede especificar cualquier sesión de multidifusión, incluida la que se origina desde el servidor generador de imágenes (siempre que especifique el nombre de sesión que utiliza el servidor generador de imágenes).

**8** Seleccione la opción que desee para la función de la sesión:

**Principal:** Seleccione esta opción si es la principal de la sesión.

**Cliente:** Seleccione esta opción si es una estación de trabajo participante.

- **9** (Opcional) Si escoge *Principal* en el Paso 8, especifique opciones adicionales:
	- **Nivel de compresión:** especifique el nivel de compresión que desea utilizar en esta sesión de multidifusión:
		- **Ninguna:** no se utiliza compresión de datos. Los datos se envían inmediatamente a través de la red a las estaciones de trabajo participantes. Puede utilizar esta opción si la estación de trabajo principal tiene una CPU lenta; se evita así el tiempo que se tarda en comprimir los datos y éstos se envían inmediatamente a través de la red. No obstante, una sesión de multidifusión genera más cantidad de tráfico de red que las demás opciones de compresión (*Velocidad, Equilibrada* o *Tamaño*).
		- **Velocidad:** es la opción de compresión que más rápidamente comprime los datos antes de enviarlos a través de la red a las estaciones de trabajo participantes. Puede utilizar esta opción si la estación de trabajo principal tiene una CPU lenta; se reduce el tiempo que se tarda en comprimir los datos antes de que se envíen a través de la red. No obstante, con esta opción, la sesión de multidifusión crea más cantidad de tráfico de red de lo que lo haría si seleccionara las opciones de compresión *Equilibrada* o *Tamaño.*
		- **Equilibrada:** representa un equilibrio entre la compresión de datos y la cantidad de tráfico de red que crea la sesión de multidifusión.
		- **Tamaño:** es la opción de compresión que más lentamente comprime los datos antes de enviarlos a través de la red a las estaciones de trabajo participantes. Puede utilizar esta opción si la estación de trabajo principal tiene una CPU rápida. Esta opción utiliza la mayoría de recursos de la CPU para comprimir los datos, pero crea menos tráfico de red para transferir esos datos a las estaciones de trabajo participantes.
	- **Sesión automatizada:** haga clic en *Habilitado* para especificar el número de estaciones de trabajo participantes (clientes) que deben registrarse antes de iniciar la sesión de multidifusión automatizada, así como para especificar la cantidad de tiempo (en minutos) que puede transcurrir sin que se alcance el número de estaciones de trabajo participantes registradas para poder iniciar la sesión de multidifusión automatizada. Si no marca la casilla de verificación *Habilitado,* deberá iniciar automáticamente la sesión de multidifusión.
- **10** Haga clic en *Siguiente* y, a continuación, inicie la sesión de multidifusión.
- **11** En cada estación de trabajo participante, cuando se haya generado la imagen, haga lo siguiente para arrancarla con el nuevo sistema operativo:
- **11a** En el indicador de Linux, escriba lilo.s y, a continuación, pulse Intro.
- **11b** Pulse Ctrl+Alt+Supr.

Si la estación de trabajo no arranca en el nuevo sistema operativo (es decir, se muestra el indicador de Linux), introduzca de nuevo el comando lilo.s y arranque la estación de trabajo por segunda vez.

# <sup>63</sup>**Utilidades y opciones de Generación de imágenes**

Las siguientes secciones proporcionan información de referencia sobre las utilidades, los comandos, los ajustes de configuración y los formatos de registro de generación de imágenes de ZENworks® Desktop Management de Novell®.

- [Sección 63.1, "Explorador de imágenes \(imgexp.exe\)", en la página 737](#page-740-0)
- [Sección 63.2, "Agente de Windows de ZENworks Imaging \(Ziswin.exe\)", en la página 744](#page-747-0)
- [Sección 63.3, "Visor y Editor de datos seguros para usar en imágenes \(Zisview y Zisedit\)", en](#page-759-0)  [la página 756](#page-759-0)
- [Sección 63.4, "Creador de disquetes de arranque de generación de imágenes \(zimgboot.exe\)",](#page-763-0)  [en la página 760](#page-763-0)
- [Sección 63.5, "Parámetros de configuración de Imaging \(Settings.TXT\)", en la página 761](#page-764-0)
- [Sección 63.6, "Parámetros de arranque de Imaging", en la página 763](#page-766-0)
- [Sección 63.7, "Servidor generador de imágenes \(Imgserv.nlm o .dll o .dlm o daemon Linux\)",](#page-767-0)  [en la página 764](#page-767-0)
- [Sección 63.8, "Registro del servidor generador de imágenes \(Zimglog.XML\)", en la](#page-769-0)  [página 766](#page-769-0)

# <span id="page-740-0"></span>**63.1 Explorador de imágenes (imgexp.exe)**

Utilice la utilidad Explorador de imágenes en una estación de trabajo Windows para ver o modificar imágenes de una estación de trabajo, para crear imágenes adicionales, para comprimir archivos de imagen y para dividir imágenes.

Las particiones que no son de Windows, como las de NetWare®, son visibles al abrir una imagen, aunque su contenido no lo es.

Si desea utilizar el Explorador de imágenes para abrir imágenes de más de 4 GB almacenadas en un servidor NetWare, la estación de trabajo tiene que ejecutar Cliente Novell™ 4.9 o posterior y el servidor NetWare debe estar ejecutando NetWare 5 o posterior con los Novell Storage Services® (NSS) instalados.

Aunque el Explorador de ZENworks Imaging parece y, en la mayoría de las situaciones, funciona como el Explorador de Microsoft Windows, los dos programas son diferentes y hay algunas diferencias en la funcionalidad:

 **Reemplazo de archivos en una imagen:** durante el ciclo de vida de una imagen, los archivos se pueden eliminar o actualizar mediante el Explorador de imágenes. Cuando se reemplaza un archivo existente en una imagen empleando el Explorador de imágenes, no se elimina el archivo original de la imagen. El Explorador de imágenes sólo limpia archivos suprimidos; no limpia archivos que se han actualizado.

Cuando se añaden archivos a una imagen en la que ya existe el archivo, el Explorador de imágenes añade la entrada al final de la imagen. Cuando se restauran las imágenes, todos los archivos que se han actualizado anteriormente (pero no se han suprimido) se restauran secuencialmente.

Para evitar problemas en el funcionamiento, debería suprimir y limpiar manualmente cada instancia de archivos duplicados para limpiarlos desde la imagen. En el Explorador de Windows, los archivos sustituidos se suprimen automáticamente.

 **Arrastrar archivos desde el Explorador de imágenes:** No puede arrastrar archivos desde el Explorador de imágenes para extraerlos, lo que puede hacer en el Explorador de Windows. Con todo, puede arrastrar y soltar archivos y carpetas en una imagen utilizando el Explorador de imágenes.

**Importante:** no excluya los archivos BPB de una imagen base o la estación de trabajo no podrá arrancar el nuevo sistema operativo después de recibir la imagen.

Las siguientes secciones describen las tareas que puede llevar a cabo mediante el Explorador de imágenes:

- [Sección 63.1.1, "Inicio del Explorador de imágenes \(Imgexp.exe\)", en la página 739](#page-742-0)
- [Sección 63.1.2, "Apertura de una imagen", en la página 739](#page-742-1)
- [Sección 63.1.3, "Adición de un archivo o carpeta a una imagen abierta", en la página 739](#page-742-2)
- [Sección 63.1.4, "Creación de una carpeta en una imagen abierta", en la página 739](#page-742-3)
- [Sección 63.1.5, "Adición de ajustes de registro de Windows específicos que se van a aplicar](#page-743-0)  [tras pegar la imagen abierta", en la página 740](#page-743-0)
- [Sección 63.1.6, "Exclusión de un archivo o carpeta de la imagen abierta", en la página 740](#page-743-1)
- [Sección 63.1.7, "Marca de un archivo o carpeta para suprimirla en la imagen abierta", en la](#page-743-2)  [página 740](#page-743-2)
- [Sección 63.1.8, "Limpieza de archivos y carpetas marcadas para suprimirlas de la imagen](#page-743-3)  [abierta", en la página 740](#page-743-3)
- [Sección 63.1.9, "Extracción de un archivo o directorio de la imagen abierta en una carpeta", en](#page-744-0)  [la página 741](#page-744-0)
- [Sección 63.1.10, "Extracción de un archivo o directorio de la imagen abierta como imagen](#page-744-1)  [adicional", en la página 741](#page-744-1)
- [Sección 63.1.11, "Visualización de un archivo de la imagen abierta y su aplicación asociada",](#page-744-2)  [en la página 741](#page-744-2)
- [Sección 63.1.12, "Guardar cambios en la imagen abierta", en la página 741](#page-744-3)
- [Sección 63.1.13, "Creación de una imagen adicional de una estación de trabajo", en la](#page-744-4)  [página 741](#page-744-4)
- [Sección 63.1.14, "Adición de una partición en una imagen adicional nueva", en la página 741](#page-744-5)
- [Sección 63.1.15, "Compresión de una imagen", en la página 742](#page-745-0)
- [Sección 63.1.16, "División de una imagen", en la página 743](#page-746-0)
- [Sección 63.1.17, "Ajuste del tamaño de la partición de una imagen", en la página 743](#page-746-1)

## <span id="page-742-0"></span>**63.1.1 Inicio del Explorador de imágenes (Imgexp.exe)**

No hay parámetros de línea de comandos para el Explorador de imágenes.

- **1** Para iniciar el Explorador de imágenes como una utilidad de Windows independiente, haga doble clic en el archivo imgexp.exe que se encuentra en el servidor generador de imágenes en:
	- **Linux:** /opt/novell/zenworks/zdm/winutils/nls/*idioma*

La utilidad Explorador de imágenes se debe ejecutar en un dispositivo de Windows. Se debe estar ejecutando Samba en el servidor generador de imágenes de Linux donde se encuentre el archivo de la utilidad para que la máquina de Windows tenga acceso a él.

**NetWare:** sys:\public\zenworks\imaging

La utilidad Explorador de imágenes se debe ejecutar en un dispositivo de Windows. Es necesario disponer de una unidad asignada al servidor NetWare donde se encuentre el archivo de la utilidad para que la máquina de Windows tenga acceso a él.

**Windows:** zenworks\imaging

o

Para iniciar la utilidad desde ConsoleOne® en el servidor, haga clic en *Herramientas* > *Utilidades de ZENworks* > *Generación de imágenes* > *Explorador de imágenes.*

#### <span id="page-742-1"></span>**63.1.2 Apertura de una imagen**

- **1** Abra el Explorador de imágenes (imgexp.exe)
- **2** Haga clic en  $\mathbb{R}$  en la barra de herramientas, busque el archivo de imagen (. zmg) y, a continuación, haga clic en *Abrir.*

Puede que los archivos de imágenes de gran tamaño tarden algún tiempo en abrirse.

#### <span id="page-742-2"></span>**63.1.3 Adición de un archivo o carpeta a una imagen abierta**

- **1** Abra el Explorador de imágenes (imgexp.exe)
- **2** En el panel izquierdo, examine hasta llegar a la partición o directorio donde desea añadir el archivo o la carpeta.
- **3** Haga clic en  $\mathbb{B}$  o en  $\mathbb{B}$  en la barra de herramientas o acceda al archivo o la carpeta y haga clic en *Añadir* o en *Aceptar.*

#### <span id="page-742-3"></span>**63.1.4 Creación de una carpeta en una imagen abierta**

- **1** Abra el Explorador de imágenes (imgexp.exe)
- **2** En el panel izquierdo, acceda a la partición o directorio donde desee crear la carpeta y haga clic en **e** escriba el nombre de la carpeta y haga clic en *Aceptar*.

# <span id="page-743-0"></span>**63.1.5 Adición de ajustes de registro de Windows específicos que se van a aplicar tras pegar la imagen abierta**

Esto sólo se aplica a los equipos Windows de los que se está generando una imagen.

- **1** Abra el Explorador de imágenes (imgexp.exe)
- **2** Seleccione una partición en el panel izquierdo, haga clic en *Imagen* y, a continuación, haga clic en *Añadir archivo de registro.*
- **3** Seleccione el archivo de registro  $(x \neq g)$  que contiene los ajustes y, a continuación, haga clic en *Añadir.*

El archivo de registro se añade a un área fija conocida de la partición y se aplica cuando se rearranca la estación de trabajo después de recibir la imagen.

# <span id="page-743-1"></span>**63.1.6 Exclusión de un archivo o carpeta de la imagen abierta**

- **1** Abra el Explorador de imágenes (imgexp.exe)
- **2** Seleccione el archivo o la carpeta, haga clic en *Editar,* elija *Conjuntos de archivos* y, a continuación, seleccione los conjuntos de archivos de los que desee excluir el archivo o la carpeta.

Esta imagen tiene 10 conjuntos de archivos posibles, denominados Conjunto 1, Conjunto 2, etc. Los archivos o carpetas seleccionados en la ventana principal sólo se excluyen de los conjuntos de archivos que seleccione en este recuadro de diálogo.

# <span id="page-743-2"></span>**63.1.7 Marca de un archivo o carpeta para suprimirla en la imagen abierta**

- **1** Abra el Explorador de imágenes (imgexp.exe)
- **2** Seleccione el archivo o la carpeta, haga clic en *Imagen* y, a continuación, en *Suprimir.*

**Importante:** si se suprime un archivo del Explorador de imágenes, sólo se marcará para suprimirlo, todavía se podrá recuperar. Un archivo que se haya marcado para su supresión no se elimina de la imagen hasta que ésta se limpia; los archivos y las carpetas que estén marcados como suprimidos no se restauran durante la generación de la imagen.

## <span id="page-743-3"></span>**63.1.8 Limpieza de archivos y carpetas marcadas para suprimirlas de la imagen abierta**

- **1** Abra el Explorador de imágenes (imgexp.exe)
- **2** Asegúrese de que se ha guardado la imagen abierta, haga clic en *Archivo* y, a continuación, en *Limpiar archivos suprimidos.*
- **3** Busque el nombre del archivo de imagen o especifique un nombre de archivo de imagen nuevo y, a continuación, haga clic en *Guardar.*

# <span id="page-744-0"></span>**63.1.9 Extracción de un archivo o directorio de la imagen abierta en una carpeta**

- **1** Abra el Explorador de imágenes (imgexp.exe)
- **2** Haga clic en el archivo o directorio, haga clic en el menú *Archivo* > *Extraer* > *Como archivos,* examine y seleccione una carpeta y, a continuación, haga clic en *Aceptar.*

# <span id="page-744-1"></span>**63.1.10 Extracción de un archivo o directorio de la imagen abierta como imagen adicional**

- **1** Abra el Explorador de imágenes (imgexp.exe)
- **2** Haga clic en el archivo o el directorio, haga clic en *Archivo* > *Extraer,* en *Como imagen adicional,* escriba el nombre de la nueva imagen adicional y, a continuación, haga clic en *Aceptar.*

# <span id="page-744-2"></span>**63.1.11 Visualización de un archivo de la imagen abierta y su aplicación asociada**

- **1** Abra el Explorador de imágenes (imgexp.exe)
- **2** Seleccione el archivo, haga clic en *Archivo* > *Extraer y ver.*

## <span id="page-744-3"></span>**63.1.12 Guardar cambios en la imagen abierta**

- **1** Abra el Explorador de imágenes (imgexp.exe)
- **2** Haga clic en  $\blacksquare$  en la barra de herramientas.

# <span id="page-744-4"></span>**63.1.13 Creación de una imagen adicional de una estación de trabajo**

- **1** Abra el Explorador de imágenes (imgexp.exe)
- **2** Haga clic en  $\Box$  en la barra de herramientas, abra el Explorador de Windows, busque los archivos y las carpetas que desee incluir en la imagen adicional, arrastre los archivos y las carpetas al panel derecho del Explorador de Windows y, a continuación, haga clic en *Guardar.*

# <span id="page-744-5"></span>**63.1.14 Adición de una partición en una imagen adicional nueva**

- **1** Abra el Explorador de imágenes (imgexp.exe)
- **2** Haga clic en  $\Box$  en la barra de herramientas, en la raíz de la imagen, en *Imagen* y, a continuación, en *Crear partición.*

No puede añadir una partición a una imagen adicional existente ni a ninguna imagen base.

## <span id="page-745-0"></span>**63.1.15 Compresión de una imagen**

Puede definir las opciones de compresión a fin de acelerar el proceso de restauración del archivo de imagen y reducir su tamaño para almacenarlo en el servidor generador de imágenes. Puede reducir el tamaño de una imagen no comprimida (incluidas las imágenes creadas con versiones anteriores de ZENworks Desktop Management) entre un 40 y un 60 por ciento del tamaño de archivo original.

El Explorador de imágenes de Gestión de escritorios de ZENworks proporciona los siguientes tipos compresión de imágenes:

- "Compresión de una imagen abierta" en la página 742
- "Compresión de cualquier imagen sin tener que esperar a que el archivo se cargue en su totalidad en el Explorador de imágenes" en la página 742

#### **Compresión de una imagen abierta**

- **1** Abra el Explorador de imágenes (imgexp.exe)
- **2** Busque el archivo de imagen (.zmg) y haga clic en *Abrir.*

Puede que los archivos de imágenes de gran tamaño tarden algún tiempo en abrirse.

- **3** Haga clic en *Archivo* > *Comprimir imagen.*
- **4** Busque un directorio, especifique un nuevo nombre de archivo de imagen y, a continuación, seleccione una opción de compresión:
	- **Optimización de velocidad:** es la opción de compresión más rápida pero la que crea el archivo de imagen comprimido más grande.
	- **Equilibrada (recomendada):** representa un equilibrio entre el tiempo de compresión y el tamaño del archivo de imagen. Esta opción se utiliza por defecto al crear una imagen.
	- **Optimización de espacio:** crea el archivo de imagen más pequeño pero la compresión lleva más tiempo.
- **5** Haga clic en *Comprimir.*

Los archivos marcados para suprimirlos en la imagen se eliminarán durante la operación de compresión.

#### **Compresión de cualquier imagen sin tener que esperar a que el archivo se cargue en su totalidad en el Explorador de imágenes**

Puede definir opciones de compresión para comprimir rápidamente un archivo de imagen sin esperar a que se cargue completamente en el Explorador de imágenes.

- **1** Abra el Explorador de imágenes (imgexp.exe)
- **2** Haga clic en *Herramientas* > *Compresión rápida.*
- **3** Busque el archivo de imagen, busque un directorio, especifique un nuevo nombre de archivo de imagen y seleccione una opción de compresión:
	- **Optimización de velocidad:** es la opción de compresión más rápida pero la que crea el archivo de imagen comprimido más grande.
	- **Equilibrada (recomendada):** representa un equilibrio entre el tiempo de compresión y el tamaño del archivo de imagen. Esta opción se utiliza por defecto al crear una imagen.
- **Optimización de espacio:** crea el archivo de imagen más pequeño pero la compresión lleva más tiempo.
- **4** Haga clic en *Comprimir.*

Los archivos marcados para suprimirlos en la imagen se eliminarán durante la operación de compresión.

# <span id="page-746-0"></span>**63.1.16 División de una imagen**

Puede dividir un archivo de imagen en archivos independientes para que se pueda expandir toda la imagen en varios CDs o DVDs.

Al dividir una imagen de una estación de trabajo y repartirla entre varios CD o DVD, está creando realmente una imagen base en el primer CD o DVD. El resto de CD o DVD son imágenes adicionales.

Para restaurar una imagen de una estación de trabajo que se ha repartido entre varios CD o DVD debe restaurar el primer CD o DVD antes del resto, que contienen imágenes adicionales. Para obtener más información, consulte [Sección 60.2, "Colocación manual de una imagen en una](#page-714-0)  [estación de trabajo", en la página 711](#page-714-0).

la restauración de imágenes divididas es una tarea manual y sólo se puede automatizar con generación de imágenes cifradas. Para obtener más información, consulte Paso 7 en la página 703.

Para dividir una imagen:

- **1** Abra el Explorador de imágenes (imgexp.exe)
- **2** Haga clic en *Herramientas* > *División de la imagen.*
- **3** Especifique un archivo de imagen base existente para dividir, especifique el directorio en el que desea guardar las imágenes divididas y, a continuación, especifique el tamaño máximo del archivo de cada archivo de imagen dividido.

Como las imágenes se dividen colocando archivos individuales en imágenes diferentes, una imagen no se puede dividir si contiene un archivo individual con un tamaño superior al tamaño de archivo máximo especificado.

**4** Haga clic en Dividir.

#### <span id="page-746-1"></span>**63.1.17 Ajuste del tamaño de la partición de una imagen**

Con imágenes base, puede editar el valor del recuadro de texto *Tamaño original* para cambiar el tamaño que el motor de ZENworks Imaging asignará a la partición cuando se restaure la imagen.

Por ejemplo, supongamos que crea una imagen base de una estación de trabajo con un disco duro de 20 GB y desea colocar dicha imagen en una estación de trabajo nueva con un disco duro de 60 GB. Si no aumenta el tamaño de la partición, ésta será de 20 GB, haciendo que los restantes 40 GB queden inutilizables.

Sin embargo, si aumenta el número del recuadro de texto *Tamaño original* para que coincida con el tamaño del nuevo disco duro, el motor de ZENworks Imaging expande la partición cuando se restaura la imagen para que pueda utilizar toda la unidad.

Para cambiar el tamaño de una partición:

**1** Abra el Explorador de imágenes (imgexp.exe)

- **2** Haga clic con el botón derecho en una partición del marco izquierdo y, a continuación, haga clic en *Propiedades.*
- **3** Aumente o disminuya el valor en el recuadro de texto *Tamaño original.*

No puede disminuir el número del recuadro de texto *Tamaño original* a un valor menor que el que se encuentra en el recuadro de texto *Tamaño mínimo.*

El campo *Tamaño original* no es aplicable a imágenes adicionales y no se puede modificar.

# <span id="page-747-0"></span>**63.2 Agente de Windows de ZENworks Imaging (Ziswin.exe)**

Cuando se instala el Agente de Windows de ZENworks Imaging (ziswin) en una estación de trabajo de Windows existente, este agente guarda algunos datos exclusivos de la estación de trabajo (dirección IP, nombre del equipo, etc.) en un área del disco duro protegida contra la regeneración de imágenes.

**Advertencia:** Cuando ejecute ziswin.exe en el modo de servicio, el submodo de restauración eliminará los datos seguros para usar en imágenes. Esto sólo se aplica a imágenes creadas con versiones anteriores de ZENworks. Para obtener más información, consulte "Conservación de los datos seguros para usar en imágenes" en la *Guía de instalación de ZENworks 7 Desktop Management de Novell*.

Las secciones siguientes contienen más información:

- [Sección 63.2.1, "Descripción del Agente de Windows de ZENworks Imaging \(Ziswin.exe\)", en](#page-747-1)  [la página 744](#page-747-1)
- [Sección 63.2.2, "Ejecución del Agente de Windows de ZENworks Imaging en modo](#page-749-0)  [interactivo", en la página 746](#page-749-0)
- [Sección 63.2.3, "Ejecución del Agente de Windows de ZENworks Imaging en modo de](#page-755-0)  [servicio", en la página 752](#page-755-0)
- [Sección 63.2.4, "Ejecución del Agente de Windows de ZENworks Imaging en modo de](#page-759-1)  [instalación", en la página 756](#page-759-1)
- [Sección 63.2.5, "Ejecución del Agente de Windows de ZENworks Imaging en modo de](#page-759-2)  [desinstalación", en la página 756](#page-759-2)

## <span id="page-747-1"></span>**63.2.1 Descripción del Agente de Windows de ZENworks Imaging (Ziswin.exe)**

El Agente de Windows de ZENworks Imaging es una extensión del procedimiento de arranque de Windows de una estación de trabajo.

El Agente de Windows de ZENworks Imaging (ziswin.exe) se instala en cada estación de trabajo al instalarse el Agente de gestión de escritorios de ZENworks. En estaciones de trabajo con Windows 98, la ubicación por defecto es windows\system\ziswin.exe. En estaciones de trabajo con Windows 2000/XP, la ubicación por defecto es windows \system32\ziswin.exe. Durante la instalación de Agente de gestión de escritorios debe seleccionar la función *Generación de imágenes para estaciones de trabajo* en la página de selección de funciones. Para obtener más información, consulte "Instalación y configuración del Agente de gestión de escritorios" en la *Guía de instalación de ZENworks 7 Desktop Management de Novell*.

Si desea ejecutar el Agente de Windows de ZENworks Imaging en una estación de trabajo que no tienen instalado el Agente de gestión de escritorios, puede instalarlo manualmente. Para obtener más información, consulte "Instalación manual del Agente de Windows de ZENworks Imaging (Ziswin.exe)" en la página 746.

El Agente de Windows de ZENworks Imaging (ziswin.exe) se instala también en el servidor generador de imágenes (sys:public\zenworks\imaging\ziswin.exe, por defecto).

El Agente de Windows de ZENworks Imaging se ejecuta antes de que se establezca cualquier comunicación de red. Y le permite:

Hacer segura una estación de trabajo de Windows existente para volver a generar imágenes

Al instalar el Agente de Windows de ZENworks Imaging en una estación de trabajo existente de Windows, ésta guarda algunos datos exclusivos de esa estación de trabajo (como la dirección IP y el nombre del equipo) en un área del disco duro que no se verá afectada si se vuelve a generar una imagen. Después de que se vuelva a generar la imagen de la estación de trabajo y Windows vuelva a arrancar, el agente restaura los datos del área segura para usar en imágenes de modo que la estación pueda usar la red mediante la misma identidad que tenía antes.

Asignar automáticamente una identidad de red a una estación completamente nueva

Una estación de trabajo nueva (sin sistema operativo Windows) aún no tiene una identidad de red establecida. Es posible definir información de la identidad de red para una estación de trabajo de este tipo en una directiva de Novell eDirectory™ y aplicarla cuando la estación de trabajo reciba su primera imagen de Windows. En esta situación, la imagen de Windows se coloca (incluido el Agente de Windows de ZENworks Imaging) en la estación de trabajo y la información de identidad de la directiva eDirectory se escribe en el área segura para usar en imágenes del disco duro. Cuando la estación de trabajo vuelve a arrancar, el agente lee los datos del área segura para usar en imágenes y los aplica a la instalación de Windows, con lo que establece la identidad de red de la estación de trabajo automáticamente.

Los datos que el Agente de Windows de ZENworks Imaging guarda en (o restaura desde) el área segura para usar en imágenes incluyen lo siguiente:

- Si se utiliza una dirección IP estática o DHCP
- Si se utiliza una dirección IP estática:
	- Dirección IP
	- Máscara de subred
	- Gateway por defecto (router)
- Nombre del computador (NETBIOS)
- Grupo de trabajo al que pertenece la estación de trabajo, si es el caso
- ID de seguridad de la estación de trabajo (SID)
- Si la estación de trabajo se ha registrado en eDirectory:
	- Nombre completo del objeto Estación de trabajo
	- Contexto del objeto Estación de trabajo
	- Árbol de eDirectory al que pertenece el objeto Estación de trabajo
- Ajustes de DNS
	- Sufijo DNS
- ◆ Host DNS
- Servidores DNS

En una estación de trabajo que acaba de recibir una nueva imagen base de Windows 2000/XP, además de restaurar los datos anteriores, el agente localiza y modifica todas las instancias del identificador de seguridad (SID). Esto garantiza que la estación de trabajo tiene un SID exclusivo con respecto a otras estaciones de trabajo que pueden recibir la misma imagen.

**Importante:** el Agente de Windows de ZENworks Imaging no guarda ni restaura ninguna información de dominio de Windows 2000/XP. Si cambia el dominio de una estación de trabajo y restaura una imagen, la estación de trabajo recibe el dominio que esté incrustado en la nueva imagen.

#### **Instalación manual del Agente de Windows de ZENworks Imaging (Ziswin.exe)**

El Agente de Windows de ZENworks Imaging (ziswin.exe) se instala en cada estación de trabajo al instalarse el Agente de gestión de escritorios de ZENworks. También puede ejecutar el Agente de Windows de ZENworks Imaging en una estación de trabajo que no tenga instalado el Agente de gestión de escritorios de ZENworks.

Las secciones siguientes contienen más información:

- "Instalación manual de Ziswin.exe en una estación de trabajo con Windows 98:" en la página 746
- "Instalación manual de Ziswin.exe en una estación de trabajo con Windows 2000/XP:" en la página 746

Instalación manual de Ziswin.exe en una estación de trabajo con Windows 98:

- **1** Desde el directorio windows\system del servidor generador de imágenes, copie los siguientes archivos en el directorio windows \system de la estación de trabajo:
	- ziswin.exe
	- $\bullet$  zislib16.dll
	- zislib32.dll
- **2** En la línea de comandos, ejecute ziswin -install.

Instalación manual de Ziswin.exe en una estación de trabajo con Windows 2000/XP:

- **1** Desde el directorio windows\system del servidor generador de imágenes, copie el archivo ziswin.exe en el directorio windows\system32 de la estación de trabajo.
- **2** En la línea de comandos, ejecute ziswin -install.

#### <span id="page-749-0"></span>**63.2.2 Ejecución del Agente de Windows de ZENworks Imaging en modo interactivo**

Es posible utilizar el Agente de Windows de ZENworks Imaging ( $z$ iswin.exe) en modo interactivo para ver y editar datos seguros para usar en imágenes de estaciones de trabajo, mediante una interfaz gráfica de usuario en vez de mediante la línea de comandos o regedit. El Agente de Windows de ZENworks Imaging combina las funciones del Visor de datos seguros para usar en

imágenes (zisview), que le permite ver este tipo de datos de una estación de trabajo, y del Editor de datos seguros para usar en imágenes (zisedit) para poder editarlos.

**Importante:** Los datos seguros para usar en imágenes no se admiten en las estaciones de trabajo Linux.

Las siguientes secciones describen las tareas que puede llevar a cabo mediante el Agente de Windows de ZENworks Imaging en modo interactivo:

- "Inicio del Agente de Windows de ZENworks Imaging en modo interactivo" en la página 747
- "Cómo se vuelven a cargar los datos seguros para usar en imágenes de una estación de trabajo" en la página 748
- "Cómo se guardan los datos exclusivos de una estación de trabajo en el almacén de datos seguros para usar en imágenes" en la página 748
- "Exportación a un archivo de los datos seguros para usar en imágenes de una estación de trabajo" en la página 748
- "Importación desde un archivo de los datos seguros para usar en imágenes de una estación de trabajo" en la página 748
- "Modificación de los datos seguros para usar en imágenes de una estación de trabajo" en la página 748
- "Borrado de los datos seguros para usar en imágenes de una estación de trabajo" en la página 750
- "Visualización del contenido de los datos seguros para usar en imágenes de una estación de trabajo" en la página 750
- "Modificación de las opciones de datos seguros para usar en imágenes de una estación de trabajo" en la página 750
- "Cómo se muestra del historial de datos seguros para usar en imágenes de una estación de trabajo" en la página 752

#### **Inicio del Agente de Windows de ZENworks Imaging en modo interactivo**

**1** Para ejecutar el Agente de Windows de ZENworks Imaging en modo interactivo, ejecute manualmente ziswin.exe, por ejemplo desde el Explorador, la línea de comandos, Windows > Inicio > comando Ejecutar, etcétera.

El Agente de Windows de ZENworks Imaging (ziswin.exe) se instala en cada estación de trabajo durante la instalación del Agente de gestión de escritorios de ZENworks (si seleccionó la función de Generación de imágenes para escritorios). En estaciones de trabajo con Windows 98, la ubicación por defecto es *windows*\system\ziswin.exe. En estaciones de trabajo con Windows 2000\XP, la ubicación por defecto es *windows*\system32\ziswin.exe. Para obtener más información, consulte "Instalación y configuración del Agente de gestión de escritorios" en la *Guía de instalación de ZENworks 7 Desktop Management de Novell*.

Si el Agente de Windows de ZENworks Imaging se inicia como parte de una secuencia de arranque, éste se arranca automáticamente en el modo de servicio. Si el Agente de Windows de ZENworks Imaging se inicia de forma manual, éste se arranca automáticamente en el modo interactivo.

#### **Cómo se vuelven a cargar los datos seguros para usar en imágenes de una estación de trabajo**

- **1** Abra el Agente de Windows de ZENworks Imaging (ziswin.exe) en modo interactivo.
- **2** Haga clic en *Archivo* > *Volver a cargar datos seguros para usar en imágenes.*

#### **Cómo se guardan los datos exclusivos de una estación de trabajo en el almacén de datos seguros para usar en imágenes**

- **1** Abra el Agente de Windows de ZENworks Imaging (ziswin.exe) en modo interactivo.
- **2** Haga clic en *Archivo* > *Guardar datos seguros para usar en imágenes* > *Guardar.*

#### **Exportación a un archivo de los datos seguros para usar en imágenes de una estación de trabajo**

- **1** Abra el Agente de Windows de ZENworks Imaging (ziswin.exe) en modo interactivo.
- **2** Haga clic en *Archivo* y, a continuación, en *Exportar al archivo.*
- **3** Busque la ubicación en la que desea guardar el archivo y, a continuación, escriba el nombre.
- **4** Haga clic en *Guardar.*

#### **Importación desde un archivo de los datos seguros para usar en imágenes de una estación de trabajo**

- **1** Abra el Agente de Windows de ZENworks Imaging (ziswin.exe) en modo interactivo.
- **2** Haga clic en *Archivo* y, a continuación, en *Importar del archivo.*
- **3** Busque y seleccione el archivo . z i s del que desee importar los datos y, a continuación, haga clic en *Abrir* para aplicar los datos seguros para usar en imágenes que se han importado a la estación de trabajo.

#### **Modificación de los datos seguros para usar en imágenes de una estación de trabajo**

- **1** Abra el Agente de Windows de ZENworks Imaging (ziswin.exe) en modo interactivo.
- **2** Haga clic en *Editar* y, a continuación, en *Modificar datos seguros para usar en imágenes.*
- **3** En el recuadro de diálogo Modificar datos seguros para usar en imágenes, modifique los datos que desee en la pestaña *Generación de imágenes:*

**Indicador Imagen recién generada:** si se selecciona esta opción, el Agente de Windows de ZENworks Imaging (ziswin) lee datos del almacén de datos seguros para usar en imágenes y los escribe en el registro de Windows. Si no se selecciona esta opción, el Agente de generación de imágenes lee datos del registro de Windows y los escribe en el almacén de datos seguros para usar en imágenes.

**Última imagen base:** muestra información acerca de la última imagen base que se ha restaurado en esta estación de trabajo. El motor de ZENworks Imaging utiliza esta información para evitar que se restaure la misma imagen en la estación de trabajo, a menos que especifique en ConsoleOne que así sea.

- **Nombre de archivo:** la última imagen base que se ha restaurado en la estación de trabajo.
- **Hora del archivo:** la marca horaria de la última imagen base que se ha restaurado en la estación de trabajo.

 **Tamaño del archivo:** el tamaño de la última imagen base que se ha restaurado en la estación de trabajo.

**Imagen cifrada:** indica si la última operación de generación de imágenes ha sido una imagen cifrada.

- **Indicador Imagen cifrada:** si se selecciona esta opción, la última operación de generación de imágenes fue una imagen cifrada. Si no está seleccionada, la última operación de generación de imágenes no fue una imagen cifrada.
- **Suma de comprobación del guión:** muestra el valor de la suma de comprobación que representa la última ejecución de guión. El motor de ZENworks Imaging utiliza la suma de comprobación para evitar que el mismo guión se vuelva a ejecutar en la estación de trabajo, a menos que se especifique en ConsoleOne que desea volver a ejecutar el mismo guión.
- **4** Haga clic en la pestaña *Identidad* del recuadro de diálogo Modificar datos seguros para usar en imágenes y, a continuación, modifique los datos que desee:

**Objeto:** nombre del objeto Estación de trabajo de eDirectory para esta estación de trabajo.

**Árbol:** árbol de eDirectory que contiene el objeto Estación de trabajo para esta estación de trabajo.

**ID de objeto:** ID del objeto de ZENworks para esta estación de trabajo, que junto con el nombre completo (DN) de estación de trabajo, identifica de manera única esta estación de trabajo.

**5** Haga clic en la pestaña *Windows* del recuadro de diálogo Modificar datos seguros para usar en imágenes y, a continuación, modifique los datos que desee:

**Nombre NETBIOS:** muestra el nombre NETBIOS de Windows para esta estación de trabajo. En estaciones de trabajo con Windows 2000/XP, el nombre del equipo y el nombre NETBIOS no tienen por qué ser el mismo. En estas estaciones de trabajo el Agente de Windows de ZENworks Imaging utiliza el campo *Host DNS* de los datos seguros para usar en imágenes como nombre del equipo, que es prioritario sobre el nombre NETBIOS que se haya introducido aquí.

**Grupo de trabajo:** muestra, si lo hay, el grupo de trabajo de red al que pertenece esta estación de trabajo. Un grupo de trabajo es un grupo de usuarios que trabajan en un proyecto común y comparten información en equipos interconectados, a menudo a través de una LAN.

**SID de la estación de trabajo:** muestra el ID de seguridad de la estación de trabajo (SID), que es un número único que identifica esta estación de trabajo en Windows.

**Borrar SID:** borra el SID de esta estación de trabajo. Si borra el SID de la estación de trabajo, el Agente de Windows de ZENworks Imaging genera un nuevo SID si el agente se ejecuta en el modo Habilitado. Si desea especificar que se ejecute el agente en el modo Habilitado, haga clic en *Editar,* en *Opciones* y, a continuación, haga clic en *Habilitado* en la pestaña *Modo.* También debe definir el Indicador Imagen recién generada (haga clic en Editar, en *Modificar datos seguros para usar en imágenes* y, a continuación, haga clic en *Indicador Imagen recién generada* en la pestaña *Generación de imágenes*).

**6** Haga clic en la pestaña *Ajustes IP* del recuadro de diálogo Modificar datos seguros para usar en imágenes y, a continuación, modifique los datos que desee para configurar los ajustes IP almacenados en el área de datos seguros para usar en imágenes de esta estación de trabajo:

**Utiliza DHCP para obtener una dirección IP:** indica que esta estación de trabajo utiliza DHCP para obtener su dirección IP.

**Utiliza una dirección IP estática:** indica que esta estación de trabajo utiliza una dirección IP estática.

- **Dirección IP:** muestra la dirección IP estática que utiliza esta estación de trabajo.
- **Máscara de subred:** muestra la máscara de subred que utiliza esta estación de trabajo.
- **Gateway:** muestra el gateway que utiliza esta estación de trabajo.
- **7** Haga clic en la pestaña *DNS* del recuadro de diálogo Modificar datos seguros para usar en imágenes y, a continuación, modifique los datos que desee para configurar los ajustes DNS almacenados en el área de datos seguros para usar en imágenes de esta estación de trabajo:

**Sufijo DNS:** muestra el contexto DNS de la estación de trabajo.

**Host DNS:** muestra el nombre de host local DNS de la estación de trabajo. En Windows 2000/ XP, es el nombre del equipo más los 15 primeros caracteres del nombre NETBIOS.

**Servidores DNS:** muestra los nombres de servidores DNS utilizados para la resolución de nombres DNS. Utilice la lista desplegable para seleccionar otro servidor DNS o utilice el botón Examinar para introducir servidores DNS adicionales para esta estación de trabajo.

**8** Haga clic en *Aceptar.*

#### **Borrado de los datos seguros para usar en imágenes de una estación de trabajo**

- **1** Abra el Agente de Windows de ZENworks Imaging (ziswin.exe) en modo interactivo.
- **2** Haga clic en *Editar* > *Borrar datos seguros para usar en imágenes.*

#### **Visualización del contenido de los datos seguros para usar en imágenes de una estación de trabajo**

- **1** Abra el Agente de Windows de ZENworks Imaging (ziswin.exe) en modo interactivo.
- **2** Haga clic en *Editar* > *Copiar en el portapapeles.*

#### **Modificación de las opciones de datos seguros para usar en imágenes de una estación de trabajo**

- **1** Abra el Agente de Windows de ZENworks Imaging (ziswin.exe) en modo interactivo.
- **2** Haga clic en *Editar* > *Opciones.*
- **3** En el recuadro de diálogo Opciones del Agente de Windows de ZENworks Imaging modifique los datos que desee en la pestaña *Modo* para seleccionar la manera en que se va a ejecutar el Agente de Windows de ZENworks Imaging (ziswin) durante el proceso de arranque:

**Habilitado:** si se selecciona esta opción y se define el *Indicador Imagen recién generada* (*Archivo* > *Editar* > *Modificar datos seguros para usar en imágenes* > pestaña *Generación de imágenes*), el Agente de Windows de ZENworks Imaging lee datos del almacén de datos seguros para usar en imágenes y los escribirá en el registro de Windows.

Si se selecciona la opción pero no se define el *Indicador Imagen recién generada,* el Agente de Windows de ZENworks Imaging leerá datos del registro de Windows y los escribirá en el almacén de datos seguros para usar en imágenes.

**Inhabilitado:** si se marca la opción, el Agente de Windows de ZENworks Imaging se ejecuta automáticamente durante el proceso de arranque pero sale sin realizar ningún trabajo.

 **Volver a habilitar después de \_ arranques:** habilite esta opción y especifique el número de ciclos de arranque que tendrán lugar antes de que el agente de generación de imágenes regrese al estado habilitado.

**Desinstalado:** si esta opción está habilitada, el Agente de Windows de ZENworks Imaging no se ejecutará automáticamente durante el proceso de arranque.

**4** Haga clic en la pestaña *Registro* del recuadro de diálogo Opciones del Agente de Windows de ZENworks Imaging y, a continuación, modifique los datos que desee para especificar el ajuste del registro del historial y el del registro de depuración para el Agente de Windows de ZENworks Imaging (ziswin):

**Registro del historial:** utilice las opciones de este recuadro de grupo para especificar la ubicación del archivo de registro del historial y cuántas entradas desea que contenga el archivo de registro antes de descartar las entradas más antiguas.

- **Archivo de registro del historial:** haga clic en el botón Examinar para especificar la ubicación en la que desea almacenar el archivo de registro del historial (ziswin.hst).
- **Entradas máximas del registro del historial:** permite especificar el número máximo de entradas de registro que desea que contenga el archivo de registro del historial. Cuando se alcanza el número de entradas que se introduce en este campo, cada nueva entrada hace que se descarte la más antigua.

**Registro de depuración:** el archivo de registro de depuración, ziswin.log, se encuentra en el directorio \temp del sistema si el Agente de Windows de ZENworks Imaging se ejecuta en el modo de servicio. Por defecto, el Agente de Windows de ZENworks Imaging se ejecuta en el modo de servicio durante cada proceso de arranque de Windows cuando se inicia la estación de trabajo. Por defecto, cuando se ejecuta el archivo ejecutable ziswin.exe, el agente se inicia en el modo interactivo y ziswin.log se encuentra en el directorio \temp del usuario interactivo.

- **Inhabilitado:** desactiva el registro de depuración.
- **Archivo de registro único:** habilita el registro de depuración y especifica que se sobrescriba el archivo de registro de depuración actual durante cada proceso de arranque.
- **Múltiples archivos de registro:** habilita el registro de depuración y especifica que se cree un nuevo archivo de registro de depuración durante cada proceso de arranque. A cada nuevo archivo de registro se le da un nombre único (ziswin*x*.log, donde *x* representa un número que identifica cada archivo de registro). Aunque estos archivos de registro son pequeños, puede que desee suprimir periódicamente los más antiguos que ya no necesite.
- **5** Haga clic en la pestaña *Restaurar máscara* del recuadro de diálogo Opciones del Agente de Windows de ZENworks Imaging y, a continuación, utilice esta pestaña para evitar la restauración de determinados componentes de datos seguros para usar en imágenes en la estación de trabajo cuando el Agente de Windows de ZENworks Imaging (ziswin) restaure datos seguros para usar en imágenes.

Si desea evitar que se restauren datos seguros para usar en imágenes en la estación de trabajo, seleccione la casilla que se encuentra junto al componente que desee.

Si se marca la casilla de verificación (aparece una marca de verificación junto al elemento), no se restaura dicha información en la estación de trabajo a partir de los datos seguros para usar en imágenes.

Si no se marca la casilla de verificación (no aparece una marca junto a un elemento), se restaura dicha información en la estación de trabajo a partir de los datos seguros para usar en imágenes.

**6** Haga clic en la pestaña *Máscara de la colección* del recuadro de diálogo Opciones del Agente de Windows de ZENworks Imaging y, a continuación, utilice esta pestaña para evitar la sobreescritura de determinados elementos en el almacén de datos seguros para usar en imágenes cuando el Agente de Windows de ZENworks Imaging (ziswin) recopile datos desde Windows.

Si desea evitar que se sobrescriban datos seguros para usar en imágenes, seleccione la casilla que se encuentra junto al componente que desee.

Si se marca la casilla de verificación (aparece una marca junto al elemento), no se escribe dicha información en los datos seguros para usar en imágenes de la estación de trabajo. No se sobrescriben los datos seguros para usar en imágenes existentes correspondientes.

Si no se marca la casilla de verificación (no aparece una marca junto al elemento), se recopila dicha información de la estación de trabajo y se almacena en los datos seguros para usar en imágenes de la estación de trabajo. Se sobrescriben los datos seguros para usar en imágenes existentes correspondientes.

**7** Haga clic en *Aceptar.*

#### **Cómo se muestra del historial de datos seguros para usar en imágenes de una estación de trabajo**

- **1** Abra el Agente de Windows de ZENworks Imaging (ziswin.exe) en modo interactivo.
- **2** Haga clic en *Ver* > *Ver historial.*

En el recuadro de diálogo del historial del Agente de ZENworks Imaging, puede ver el historial de los datos seguros para usar en imágenes, cargar un archivo de historial de otra ubicación, borrar el historial y ver los detalles de una entrada específica del historial, incluidos los datos seguros para usar en imágenes que se cargaron al arrancar y se guardaron al apagar el equipo. Para ver los datos de una entrada específica del historial, seleccione la entrada en el recuadro de diálogo del historial del Agente de ZENworks Imaging y, a continuación, haga clic en *Detalles.*

# <span id="page-755-0"></span>**63.2.3 Ejecución del Agente de Windows de ZENworks Imaging en modo de servicio**

**Advertencia:** Cuando ejecute ziswin.exe en el modo de servicio, el submodo de restauración eliminará los datos seguros para usar en imágenes. Esto sólo se aplica a imágenes creadas con versiones anteriores de ZENworks. Para obtener más información, consulte "Conservación de los datos seguros para usar en imágenes" en la *Guía de instalación de ZENworks 7 Desktop Management de Novell*.

El Agente de Windows de ZENworks Imaging (ziswin) se ejecuta en modo de servicio cuando no se introduce ningún parámetro en la línea de comandos. Éste es siempre el modo que se utiliza cuando el Agente de Windows de ZENworks Imaging se ejecuta automáticamente en Windows durante el proceso de arranque (por las entradas del registro que se hicieron durante el proceso de instalación del modo de instalación.) En el modo de servicio, el Agente de Windows de ZENworks Imaging lee el registro para determinar si debería estar inhabilitado o inactivo. Si el Agente de Windows de ZENworks Imaging no está inhabilitado ni inactivo, lee los datos seguros para usar en imágenes con objeto de determinar si debe ejecutarse en el submodo de restauración o en el de colección. Si se ha definido el indicador Imagen recién generada de los datos seguros para usar en imágenes, el Agente
de Windows de ZENworks Imaging se ejecuta en el submodo de restauración. Si no se ha definido el indicador Imagen recién generada de los datos seguros para usar en imágenes o éstos no existen en el equipo, el Agente de Windows de ZENworks Imaging se ejecuta en el submodo de colección.

Las secciones siguientes contienen más información sobre:

- "Submodo inhabilitado" en la página 753
- "Submodo inactivo" en la página 753
- "Submodo de colección" en la página 753
- "Submodo de restauración" en la página 754

#### **Submodo inhabilitado**

Para ejecutar el Agente de Windows de ZENworks Imaging en el submodo inhabilitado del modo de servicio, edite el ajuste Inhabilitado del registro HKEY\_LOCAL MACHINE\SOFTWARE\NOVELL\ZENWORKS\ZISWIN de la estación de trabajo.

Cuando este valor de cadena se establece en 1, el Agente de Windows de ZENworks Imaging sale sin realizar ninguna tarea.

#### **Submodo inactivo**

Puede establecer un valor del registro para que el Agente de Windows de ZENworks Imaging se considere a sí mismo inactivado para ejecutar determinado número de tareas.

Para ejecutar el Agente de Windows de ZENworks Imaging en el submodo inactivo del modo de servicio, edite el ajuste inactivo HKEY\_LOCAL

MACHINE\SOFTWARE\NOVELL\ZENWORKS\ZISWIN de la estación de trabajo. Puede definir este valor en cualquier número superior a cero.

Cuando el Agente de Windows de ZENworks Imaging se ejecuta en el modo de servicio y comprueba que se ha establecido este valor del registro, el agente disminuye en uno la cuenta del submodo inactivo y, a continuación, sale. Cuando la cuenta del submodo inactivo llega a cero, el Agente de Windows de ZENworks Imaging se reactiva y ejecuta sus tareas normales de colección o restauración.

#### **Submodo de colección**

El Agente de Windows de ZENworks Imaging recopila la información necesaria del registro de Windows para completar el almacén de datos seguros para usar en imágenes y escribir esa información en un área del disco duro de la estación de trabajo que no se verá afectada si se vuelve a generar una imagen. Durante el proceso, el Agente de Windows de ZENworks Imaging no recoge información de ningún componente de datos seguros para usar en imágenes de los que están especificados en la entrada del registro Do Not Collect (No recopilar). Esta funcionalidad proporciona un medio a los administradores para evitar que determinados componentes del almacén de datos seguros para usar en imágenes se sobrescriban con nuevos datos.

También puede editar la máscara Do Not Collect (No recopilar) de HKEY\_LOCAL MACHINE\SOFTWARE\NOVELL\ZENWORKS\ZISWIN de la estación de trabajo para especificar los componentes que no desea que recopile el Agente de Windows de ZENworks Imaging dentro del almacén de datos seguros para usar en imágenes. Este valor se interpreta como una máscara (como se ve en la Tabla 63-1), en la que cada componente recibe un bit en la máscara. Para detener la recopilación de un elemento, especifique su máscara correspondiente como valor en el registro. Para detener la colección de múltiples elementos, añada las máscaras juntas y la suma será el valor definido en el registro.

Puede utilizar los siguientes valores para la máscara Do Not Collect (No recopilar) de ZISWIN:

*Tabla 63-1 Valores para la máscara Do Not Collect (No recopilar) de Ziswin*

| Componente                                              | Valor      |
|---------------------------------------------------------|------------|
| Nombre completo de la estación de 0x00000001<br>trabajo |            |
| Arbol de la estación de trabajo                         | 0x00000002 |
| <b>Nombre NetBios</b>                                   | 0x00000004 |
| Grupo de trabajo                                        | 0x00000008 |
| Dirección IP                                            | 0x00000010 |
| <b>SID</b>                                              | 0x00000020 |
| <b>DNS</b>                                              | 0x00000100 |
| ID de la estación de trabajo                            | 0x00000200 |

#### **Submodo de restauración**

El Agente de Windows de ZENworks Imaging lee la información guardada en el almacén de datos seguros para usar en imágenes y restaura esa información en el registro de Windows.

**Advertencia:** Cuando ejecute ziswin.exe en el modo de servicio, el submodo de restauración eliminará los datos seguros para usar en imágenes. Esto sólo se aplica a imágenes creadas con versiones anteriores de ZENworks. Para obtener más información, consulte "Conservación de los datos seguros para usar en imágenes" en la *Guía de instalación de ZENworks 7 Desktop Management de Novell*.

También puede editar la máscara No restaurar (Do Not Restore) de HKEY\_LOCAL MACHINE\SOFTWARE\NOVELL\ZENWORKS\ZISWIN de la estación de trabajo para especificar los componentes de datos seguros para usar en imágenes que no desea que restaure el Agente de Windows de ZENworks Imaging en el registro tras la finalización correcta de una imagen. Este valor se interpreta como una máscara (como se ve en la Tabla 63-2), en la que cada componente recibe un bit en la máscara. Para detener la restauración de un elemento, especifique su máscara correspondiente como valor en el registro. Para detener la restauración de múltiples elementos, añada las máscaras juntas y la suma será el valor definido en el registro.

Puede utilizar los siguientes valores para la máscara No restaurar de ZISWIN:

*Tabla 63-2 Valores para la máscara Do Not Collect (No restaurar) de Ziswin*

| Componente                                              | Valor |
|---------------------------------------------------------|-------|
| Nombre completo de la estación de 0x00000001<br>trabajo |       |

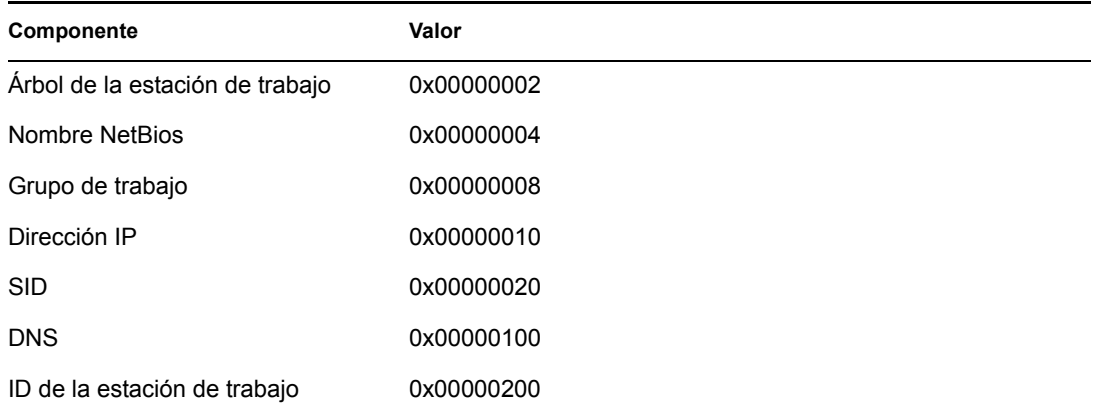

Las siguientes son situaciones frecuentes y ejemplos de uso de la máscara No restaurar de ZISWIN:

**Entorno de dominio de Windows:** el Agente de Windows de ZENworks Imaging no añade actualmente estaciones de trabajo al dominio. Sin embargo, puede utilizar SYSPREP para añadirlas. En esta situación, puede especificar que el Agente de Windows de ZENworks Imaging restaure todo menos el grupo de trabajo. Para ello, defina el valor de esta clave de registro en 0x00000008.

**Entorno DHCP:** los administradores que envían la configuración IP y DNS a través de DHCP no necesitan que el Agente de Windows de ZENworks Imaging restaure esta información desde el almacén de datos seguros para usar en imágenes. Para no restaurar estos dos componentes, el valor de esta clave del registro es 0x00000110.

**Entorno de asignación de nombres SYSPREP:** los administradores pueden tener un proceso (que se ejecuta durante la mini configuración que lleva a cabo SYSPREP) que pone un nombre a NetBios en el equipo. Dado que el Agente de Windows de ZENworks Imaging se ejecuta después de SYSPREP, puede darse el caso de que el Agente de Windows de ZENworks Imaging cambie el nombre de la estación de trabajo (a su nombre original) después de que se hubiera determinado el nombre apropiado durante la rutina SYSPREP. Para que el Agente de Windows de ZENworks Imaging no restaure el nombre NetBios de una estación de trabajo, defina el valor de esta clave del registro en 0x00000004.

Si el entorno en el que trabaja tiene las tres configuraciones que se han mencionado anteriormente, añada los cuatro valores de máscara de los componentes. El valor del registro resultante es 0x0000011C

Si el entorno sólo necesita el objeto Estación de trabajo, el ID y el árbol de la estación de trabajo para la restauración después de la generación de imágenes, añada el resto de valores de máscara de los componentes. El valor del registro resultante es 0x0000013C.

Si el entorno no necesita que el Agente de Windows de ZENworks Imaging restaure nada, el valor del registro puede definirse en 0xFFFFFFFF.

**Nota:** Puede utilizar el valor de registro REG\_SZ en HKEY\_LOCAL MACHINE\SOFTWARE\NOVELL\ZENWORKS\ZISWIN Prevent Reboot=1 para evitar que el Agente de Windows de ZENworks provoque que la estación de trabajo se rearranque tras realizar el trabajo en el modo Restauración.

### **63.2.4 Ejecución del Agente de Windows de ZENworks Imaging en modo de instalación**

Para instalar el Agente de Windows de ZENworks Imaging de modo que se ejecute automáticamente cada vez que se inicia Windows, siga las instrucciones del [Capítulo 57,](#page-692-0)  ["Configuración de estaciones de trabajo para Generación de imágenes", en la página 689](#page-692-0).

Para ejecutar el Agente de Windows de ZENworks Imaging en modo de instalación, escriba lo siguiente en la línea de comandos de la estación de trabajo:

ziswin -install

El archivo ziswin.exe debe estar ubicado en el directorio *windows*\system32 de las estaciones de trabajo con Windows 2000/XP. En estaciones de trabajo con Windows 98, ziswin.exe debe estar ubicado en el directorio *windows*\system de la estación de trabajo.

Al ejecutar ziswin.exe con el conmutador -install, el Agente de Windows de ZENworks Imaging crea las entradas de registro necesarias para ejecutarse automáticamente durante los siguientes ciclos de arranque de la estación de trabajo. Este conmutador añade el Sistema de valor de cadena junto a Datos del valor de "ZISWIN.EXE" a la ubicación del registro, de modo que ziswin.exe se ejecute durante las siguientes secuencias de arranque. En las estaciones de trabajo con Windows 2000/XP, esta ubicación es

HKEY\_LOCAL\_MACHINE\SOFTWARE\MICROSOFT\WINDOWS

NT\CURRENTVERSION\WINLOGON. En las estaciones de trabajo con Windows 98, esta ubicación es HKEY\_LOCAL\_MACHINE\SOFTWARE\MICROSOFT\WINDOWS\CURRENT VERSION\RUN SERVICES.

### **63.2.5 Ejecución del Agente de Windows de ZENworks Imaging en modo de desinstalación**

El Agente de Windows de ZENworks Imaging (ziswin.exe) se desinstala al desinstalar de la estación de trabajo el Agente de generación de imágenes de ZENworks Desktop Management.

Si sólo desea desinstalar el Agente de Windows de ZENworks Imaging, puede ejecutar ziswin remove en la línea de comandos de la estación de trabajo. Al ejecutar ziswin -remove, se eliminan las entradas del registro que hacen que ziswin.exe se ejecute durante el ciclo de arranque; sin embargo, el archivo ziswin.exe no se elimina de la estación de trabajo.

# **63.3 Visor y Editor de datos seguros para usar en imágenes (Zisview y Zisedit)**

Después de arrancar una estación de trabajo desde un medio de arranque de generación de imágenes (PXE, CD, DVD o partición de ZENworks), se pueden introducir los comandos zisedit o zisview en el indicador bash de Linux para editar y ver los datos seguros para usar en imágenes de dicha estación de trabajo.

Las secciones siguientes contienen más información:

- [Sección 63.3.1, "Información que aparece en el visor de datos seguros de imagen", en la](#page-760-0)  [página 757](#page-760-0)
- [Sección 63.3.2, "Visor de datos seguros para usar en imágenes", en la página 758](#page-761-0)

[Sección 63.3.3, "Editor de datos seguros para usar en imágenes", en la página 759](#page-762-0)

**Nota:** también es posible utilizar el Agente de Windows de ZENworks Imaging (ziswin.exe) para ver y editar datos seguros para usar en imágenes de una estación de trabajo. El Agente de Windows de ZENworks Imaging combina las funciones del Visor de datos seguros para usar en imágenes (zisview) para permitirle ver esos datos y del Editor de datos seguros para usar en imágenes (zisedit) para poder editarlos. Para obtener más información, consulte [Sección 63.2,](#page-747-0)  ["Agente de Windows de ZENworks Imaging \(Ziswin.exe\)", en la página 744.](#page-747-0)

### <span id="page-760-0"></span>**63.3.1 Información que aparece en el visor de datos seguros de imagen**

Después de arrancar una estación de trabajo desde un dispositivo de creación de imágenes, se puede introducir el comando zisview en el indicador bash de Linux para ver los datos seguros para usar en imágenes de esa estación de trabajo.

Este visor (zisview) muestra la siguiente información sobre la estación de trabajo:

| Categoría                            | Información                                                                                                    |
|--------------------------------------|----------------------------------------------------------------------------------------------------|
| Editor de datos<br>seguros para usar | • Versión: número de la versión del Agente de generación de imágenes<br>(ziswin).                                                                                                    |
| en imágenes                          | Indicador Imagen recién generada: si se define como falso, el agente de<br>generación de imágenes (ziswin.exe) leerá datos del registro de<br>Windows y los escribirá en el almacén de datos seguros para usar en<br>imágenes. Si se define como verdadero, el agente de generación de<br>imágenes lee datos del almacén de datos seguros para usar en imágenes y<br>los escribe en el registro de Windows. |
|                                      | Ultima imagen base: la última imagen base que se ha restaurado en la<br>estación de trabajo.                                                                                                    |
|                                      | + Hora de la última imagen base: la marca horaria de la última imagen base<br>que se ha restaurado en la estación de trabajo.                                                                                                    |
|                                      | • Tamaño de la última imagen base: el tamaño de la última imagen base<br>que se ha restaurado en la estación de trabajo.                                                                                                    |
|                                      | Indicador Imagen cifrada: si esta opción se define como verdadera, la<br>٠<br>última operación de generación de imágenes fue una imagen cifrada. Si se<br>define como falsa, la última operación de generación de imágenes no fue<br>una imagen cifrada.                                                                                                    |
|                                      | • Suma de comprobación del guión: muestra el valor de la suma de<br>comprobación que representa la última ejecución de guión. El motor de<br>ZENworks Imaging utiliza la suma de comprobación para evitar que el<br>mismo guión se vuelva a ejecutar en la estación de trabajo, a menos que se<br>especifique en ConsoleOne que desea volver a ejecutar el mismo guión.                                     |

*Tabla 63-3 Información sobre zisview*

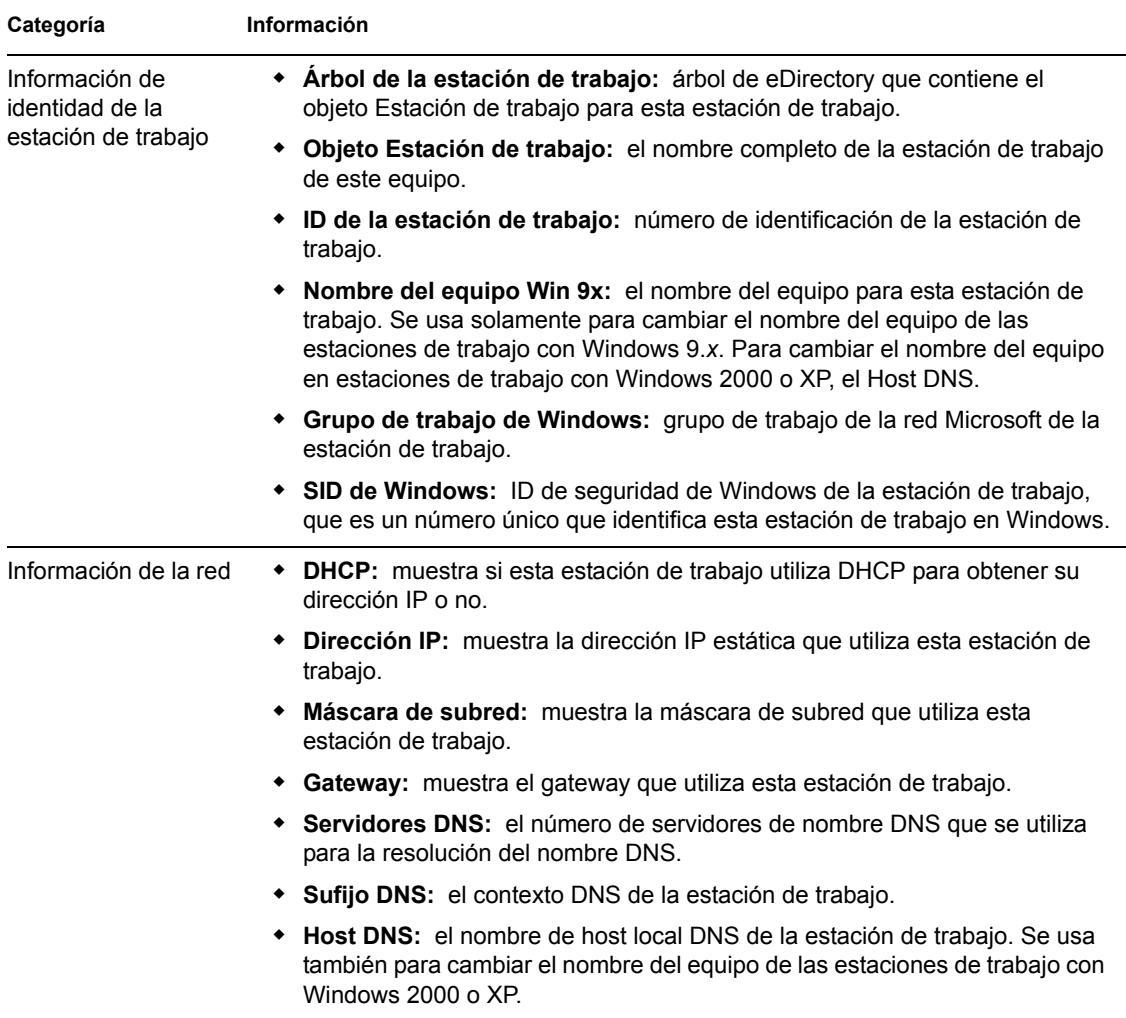

# <span id="page-761-0"></span>**63.3.2 Visor de datos seguros para usar en imágenes**

Para utilizar zisview, introduzca uno de los siguientes comandos en el indicador bash de Linux:

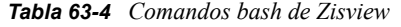

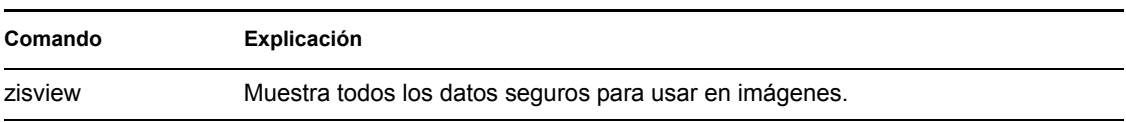

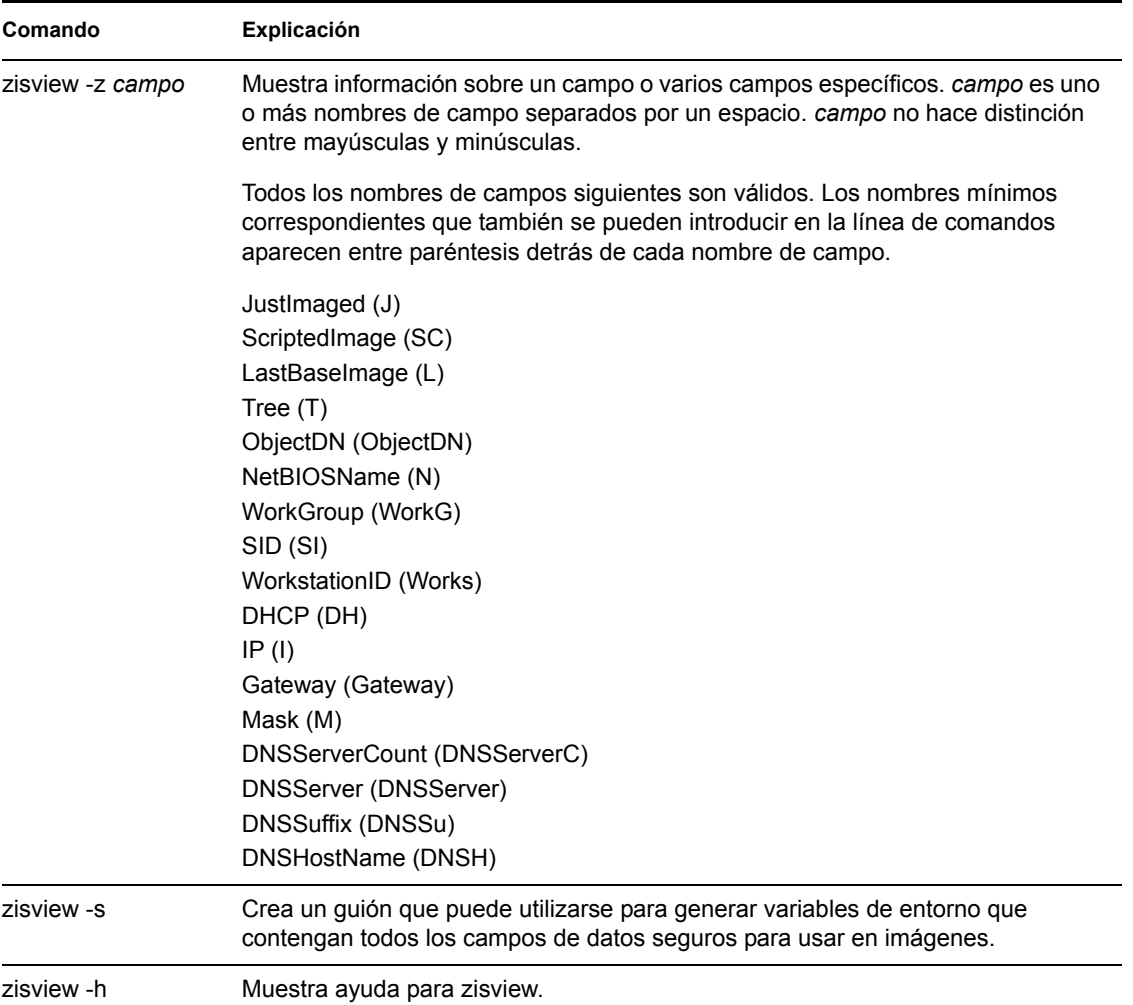

### <span id="page-762-0"></span>**63.3.3 Editor de datos seguros para usar en imágenes**

Después de arrancar una estación de trabajo desde un dispositivo de creación de imágenes, se puede introducir el comando zisedit en el indicador bash de Linux para cambiar, borrar o eliminar información sobre los datos seguros para usar en imágenes de esa estación de trabajo.

Para utilizar zisedit, introduzca uno de los siguientes comandos en el indicador bash de Linux:

| Comando | Explicación                                                                                                    |
|---------|----------------------------------------------------------------------------------------------------|
| zisedit | Muestra una pantalla con todos los campos de datos seguros para usar<br>en imágenes. Es posible añadir o cambiar cualquier información de los<br>campos. |

*Tabla 63-5 Comandos bash de Zisedit*

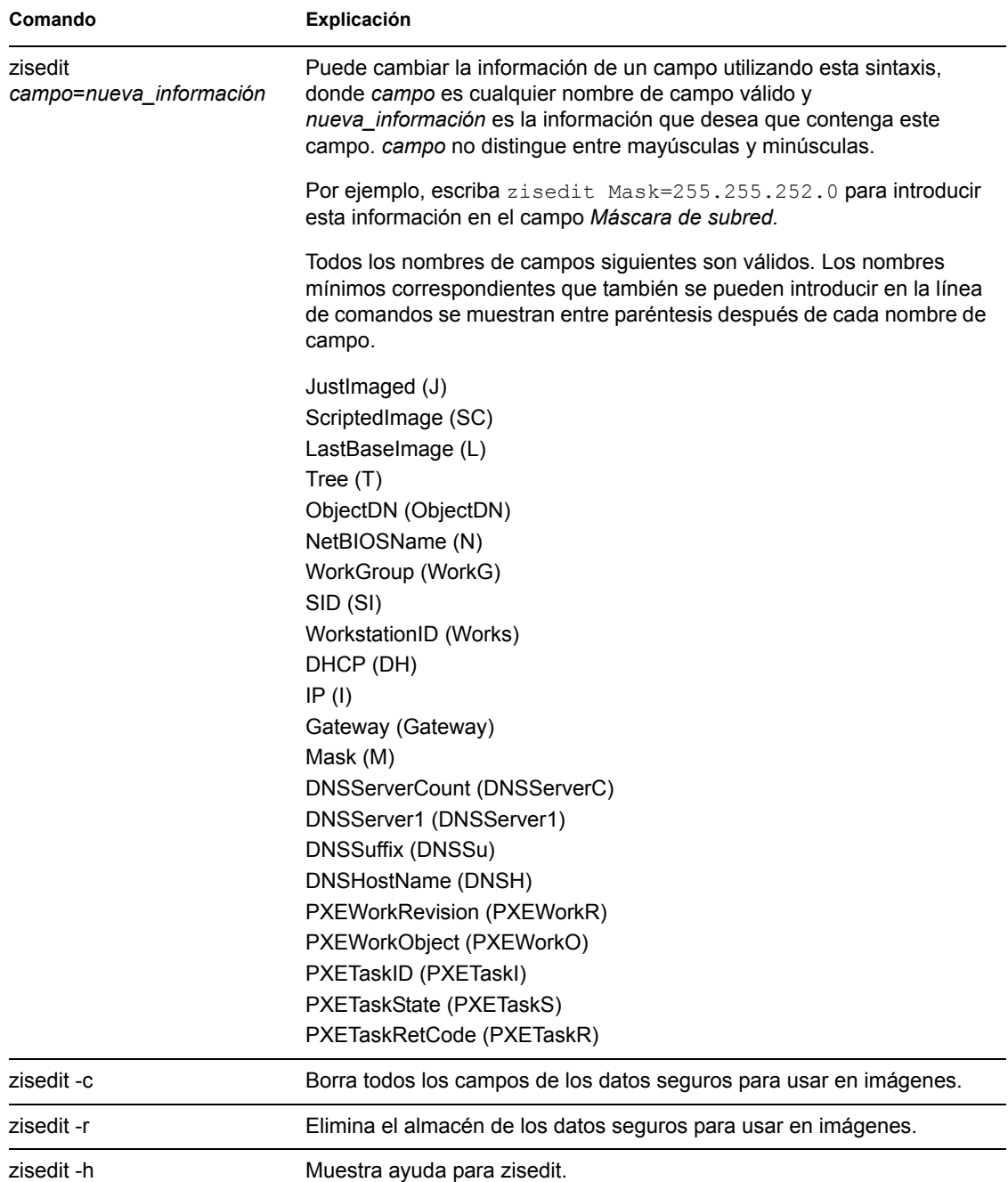

# **63.4 Creador de disquetes de arranque de generación de imágenes (zimgboot.exe)**

# **63.5 Parámetros de configuración de Imaging (Settings.TXT)**

El archivo settings.txt contiene parámetros que controlan cómo se produce el proceso de arranque de generación de imágenes.

Se debe mantener la copia de trabajo del archivo settings.txt en la raíz del dispositivo de arranque de generación de imágenes (CD, DVD o partición de ZENworks).

Settings.txt es un archivo de texto sin formato que contiene varios parámetros, cada uno en una línea independiente. Cada parámetro tiene el formato general PARÁMETRO=valor. Las líneas que comienzan por el signo # son comentarios y se pasan por alto durante el proceso de arranque de generación de imágenes.

Puede editar este archivo manualmente en un editor de texto, empleando manualmente la opción *Cargar ajustes desde el disco* de la utilidad zimgboot.exe o realizando cambios en la configuración de la utilidad zimgboot.exe.

El formato y la función de cada parámetro del archivo settings.txt se describen en la Tabla 63-6.

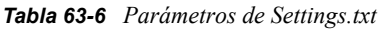

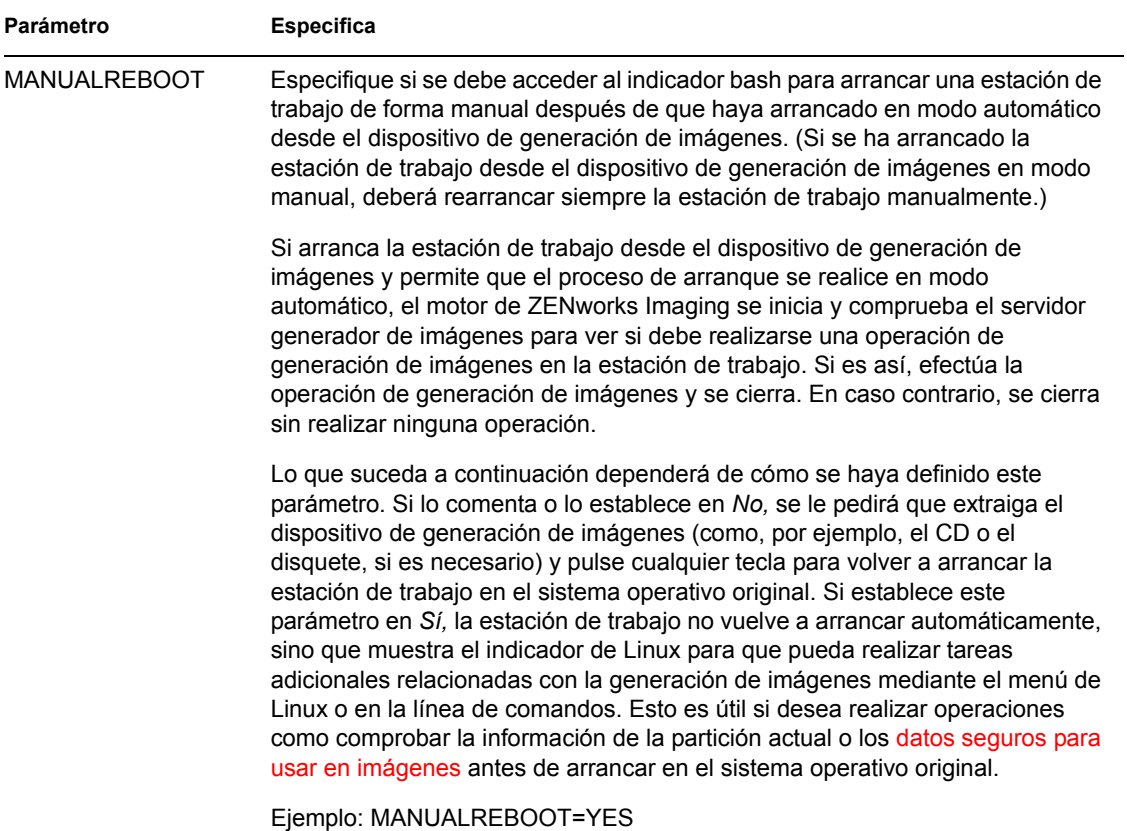

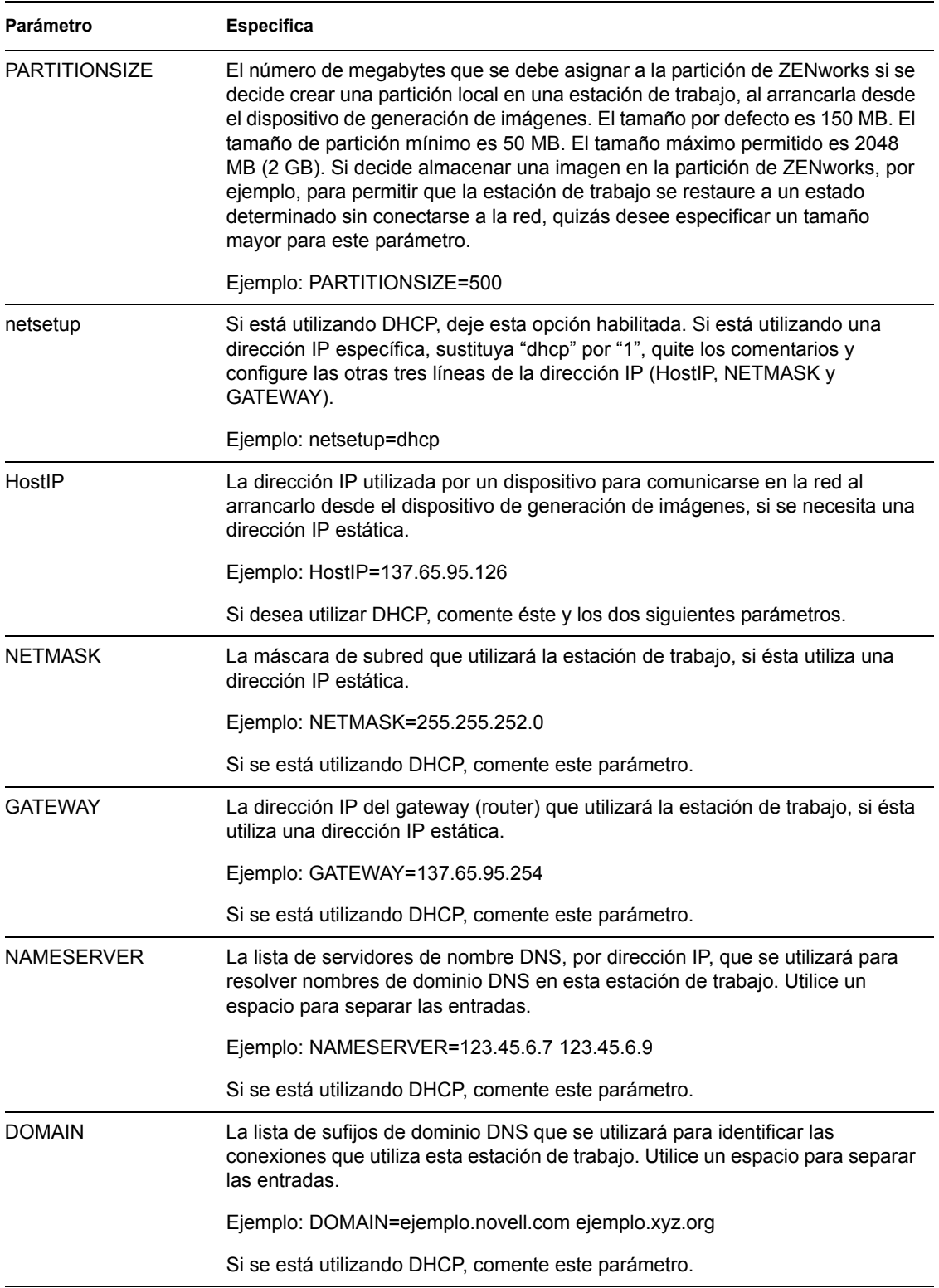

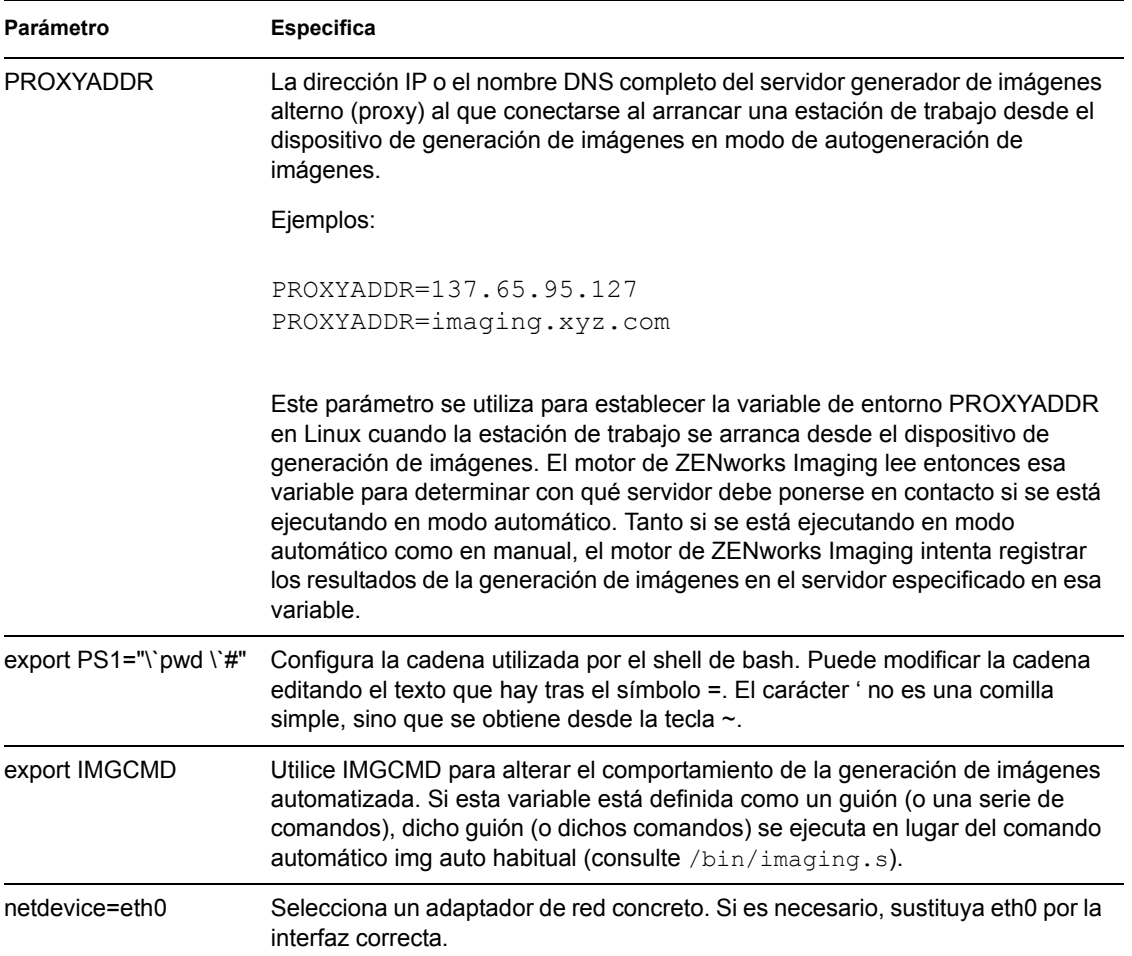

# **63.6 Parámetros de arranque de Imaging**

ZENworks Imaging, por defecto, carga los controladores de PCMCIA, SCSI y USB. Cuando se realizan tareas de generación de imágenes empleando CD o DVD, algunos equipos, en concreto los portátiles, con tarjetas PCMCIA, SCSI o USB, se pueden bloquear durante el proceso de arranque. Aunque al cargar estos controladores no surgen problemas normalmente, puede emplear los parámetros de la línea de comandos para evitar que se carguen estos controladores. Además, si tiene equipos que utilicen tarjetas PCMCIA, puede elegir tener el controlador de PCMCIA cargado en el proceso de arranque si dichos equipos tienen problemas al cargar el controlador durante un proceso de arranque normal.

Puede emplear los siguientes parámetros en la línea de comandos:

*Tabla 63-7 Parámetros de arranque de Imaging*

| Parámetro     | <b>Detalles</b>                                                         |
|---------------|-------------------------------------------------------------------------|
| <b>PCMCIA</b> | Si se debe cargar un dispositivo PCMCIA durante el proceso de arranque. |
|               | Ejemplo: manual PCMCIA=NO                                               |

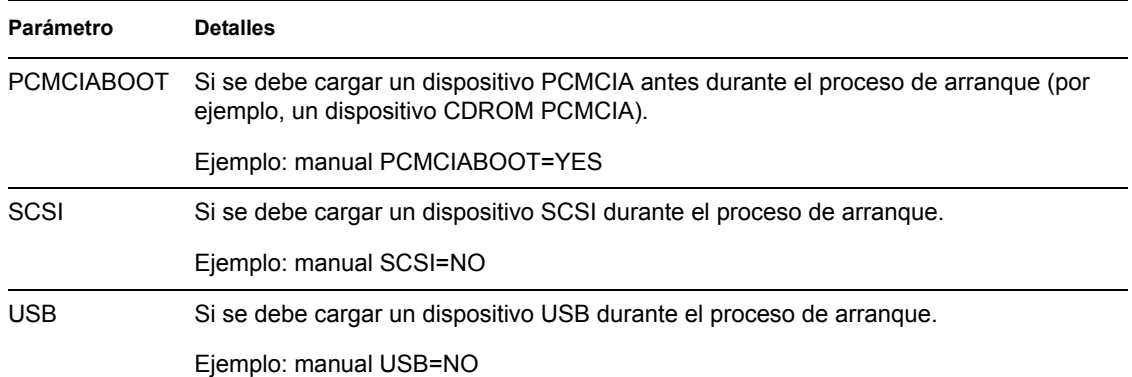

# **63.7 Servidor generador de imágenes (Imgserv.nlm o .dll o .dlm o daemon Linux)**

El servidor generador de imágenes es un componente de software del servidor de Desktop Management. Permite que los clientes de generación de imágenes (estaciones de trabajo que arrancan desde un dispositivo de generación de imágenes) se conecten a la red para recibir servicios de generación de imágenes, que incluyen:

- Almacenamiento o recuperación de una imagen en un servidor
- Generación automática de imágenes basada en una directiva o ajuste de eDirectory
- Registro de los resultados de una operación de generación de imágenes
- Una sesión de generación de imágenes de multidifusión

Utilice el servidor de generación de imágenes para lo siguiente:

- [Sección 63.7.1, "Inicio de los procesos de generación de imágenes en servidores generadores](#page-767-0)  [de imágenes Windows o NetWare", en la página 764](#page-767-0)
- [Sección 63.7.2, "Inicio de los procesos de generación de imágenes en servidores generadores](#page-768-0)  [de imágenes Linux", en la página 765](#page-768-0)
- [Sección 63.7.3, "Visualización de información sobre las peticiones de generación de](#page-768-1)  [imágenes", en la página 765](#page-768-1)
- [Sección 63.7.4, "Inicio de una sesión de multidifusión manual", en la página 766](#page-769-0)

### <span id="page-767-0"></span>**63.7.1 Inicio de los procesos de generación de imágenes en servidores generadores de imágenes Windows o NetWare**

Los módulos del servidor generador de imágenes se ubican en un servidor de NetWare en sys:\system o en un servidor de Windows en la carpeta en la que está instalado eDirectory (como c:\novell\nds).

En la mayoría de los entornos, el servidor generador de imágenes se inicia automáticamente al rearrancar el servidor después de instalar Desktop Management. Con eDirectory 8.5 en Windows, es necesario iniciar el servidor generador de imágenes de forma manual de este modo: desde la carpeta en la que está instalado eDirectory, haga doble clic en ndscons.exe, seleccione el servicio imgsrv.dlm y, a continuación, haga clic en *Inicio.* Quizás también desee hacer clic en *Iniciar* para

configurar el servicio de modo que se inicie automáticamente cada vez que el servidor vuelva a arrancar.

Puede utilizar los siguientes parámetros con el servidor generador de imágenes:

*Tabla 63-8 Parámetros del servidor generador de imágenes*

| Parámetro      | Descripción                                                                                                    |
|----------------|----------------------------------------------------------------------------------------------------|
| i:dirección IP | Se usa en un entorno de clúster para especificar la dirección IP del servidor virtual.<br>Este parámetro se establece automáticamente durante la instalación en un entorno<br>de clúster.                                                                                    |
|                | También se puede usar este parámetro en un entorno de múltiples NIC para<br>asociar el servidor generador de imágenes a una dirección IP específica.                                                                                                    |
| $-s:DN$        | Se usa en un entorno de clúster para especificar el nombre completo (DN) del<br>servidor virtual. Si el nombre completo (DN) contiene espacios, colóquelo entre<br>comillas. Este parámetro se establece automáticamente durante la instalación en<br>un entorno de clúster. |

### <span id="page-768-0"></span>**63.7.2 Inicio de los procesos de generación de imágenes en servidores generadores de imágenes Linux**

### <span id="page-768-1"></span>**63.7.3 Visualización de información sobre las peticiones de generación de imágenes**

Después de que el servidor generador de imágenes se haya iniciado, es posible ver información sobre el estado y los resultados de las peticiones de generación de imágenes que ha recibido de los clientes. Aparece un resumen de las estadísticas de estas peticiones en la consola del servidor NetWare, en una ventana a la que se puede acceder desde la barra de tareas de Windows o en la línea de comandos de un programa terminal del servidor Linux. Las estadísticas que aparecen en esta pantalla se explican a continuación. Cuando se reinicia el servidor generador de imágenes, todas las estadísticas se ponen a cero.

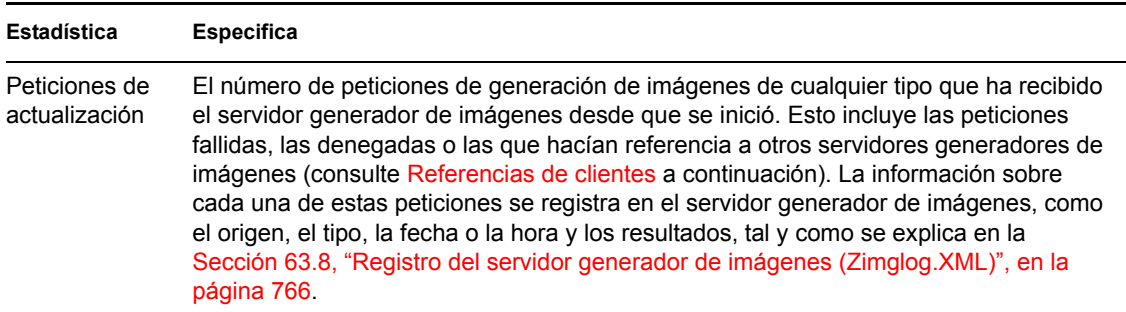

*Tabla 63-9 Estadísticas sobre las peticiones de generación de imágenes*

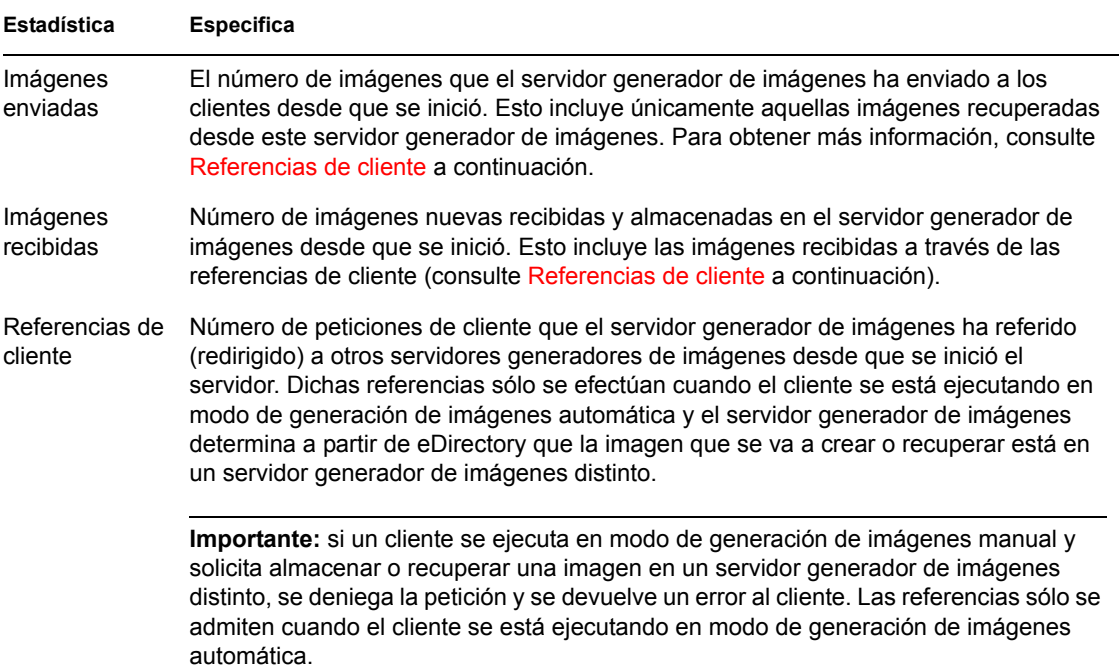

### <span id="page-769-0"></span>**63.7.4 Inicio de una sesión de multidifusión manual**

Es posible iniciar una sesión de multidifusión manual, ver cualquier sesión en curso y suprimir sesiones en la consola del servidor (NetWare) o en una ventana a la que se pueda acceder desde la bandeja del sistema (Windows). Para obtener más información, consulte "Inicio de una sesión de multidifusión desde cada cliente" en la página 732 en el [Capítulo 62, "Multidifusión de imágenes",](#page-728-0)  [en la página 725](#page-728-0).

# <span id="page-769-1"></span>**63.8 Registro del servidor generador de imágenes (Zimglog.XML)**

Zimglog.xml es un registro cronológico de todas las peticiones de generación de imágenes que ha recibido el servidor generador de imágenes desde que se instaló e inició por primera vez, incluidas las peticiones para registrar información sobre operaciones de generación de imágenes realizadas en otro lugar. El servidor generador de imágenes registra información como el origen, el tipo, la fecha y hora y los resultados de cada petición de generación de imágenes.

Zimglog.xml se crea en un servidor de NetWare en sys:\system, o en un servidor de Windows en la raíz de la unidad en la que está instalado eDirectory (como  $c:\lambda$ ). No se crea en un servidor Linux.

Zimglog. xml es un archivo XML. La petición de generación de imágenes más antigua se registra en la parte superior del archivo, mientras que la más reciente lo hace en la inferior. El archivo continúa creciendo hasta que se recorta de forma manual (mediante un editor de texto) o se suprime. No se borra al reiniciar el servidor generador de imágenes.

Cada operación de generación de imágenes se introduce en el registro como un grupo de líneas. Por ejemplo, el archivo de registro que se muestra a continuación tiene dos entradas: una describe una operación de *carga* satisfactoria, mientras que la otra describe una operación de *descarga* fallida.

(Una *carga* es la extracción de una imagen del cliente y su almacenamiento en el servidor generador de imágenes u otro medio (local) disponible. Una *descarga* es la recuperación de una imagen del cliente desde el servidor generador de imágenes o medio local y su colocación en el cliente.)

<ZENImageLog>

```
<CN=CV7PB00:C0:4F:DC:2A:B5.O=sales>
<Tree>XYZ</Tree>
<Status>Success</Status>
<Operation>Upload</Operation>
<ImageType>Base Image</ImageType>
<ImagePath>\\XYZ_SERVER\sys\imgs\dell_nt.zmg</ImagePath>
<Timestamp>Thur Nov 22 13:10:05 2001
</Timestamp>
</CN=CV7PB00:C0:4F:DC:2A:B5.O=sales>
```

```
<CN=CV7PB00:C0:4F:DC:2A:B5.O=sales>
<Tree>XYZ</Tree>
<Status>Failure</Status>
<ErrorMessage>Unable to find an image to download</ErrorMessage>
<Operation>Download</Operation>
<Timestamp>Thur Nov 22 13:13:17 2001
</Timestamp>
</CN=CV7PB00:C0:4F:DC:2A:B5.O=sales>
```
</ZENImageLog>

La Tabla 63-10 describe los distintos elementos XML incluidos en las entradas de registro anteriores. Cada elemento tiene una etiqueta de apertura y cierre, como  $\langle$ tree $\rangle$  y  $\langle$ /tree $\rangle$ . El elemento situado en la parte más exterior contiene al resto de elementos de la entrada.

| <b>Elemento XML</b> | <b>Especifica</b>                                                                                                    |
|---------------------|----------------------------------------------------------------------------------------------------|
| ior                 | Contenedor_más_exter El nombre completo de eDirectory de la estación de trabajo que solicitó la<br>operación de generación de imágenes. El motor de ZENworks Imaging lee este<br>nombre desde los datos seguros para usar en imágenes de la estación de<br>trabajo. Si no se encuentra el nombre de la estación de trabajo (por ejemplo, si<br>la estación de trabajo no se ha registrado como objeto en eDirectory), se<br>proporciona el nombre del servidor generador de imágenes que gestionó la<br>petición (por ejemplo, SERVIDOR'XYZ). |
| Tree                | El árbol de eDirectory que contiene la estación de trabajo o el servidor<br>especificados en el elemento contenedor_más_exterior.                                                                                                    |
| <b>Status</b>       | Si la operación de generación de imágenes solicitada ha sido un éxito o un<br>fracaso.                                                                                                    |

*Tabla 63-10 Elementos XML de las entradas de registro Zimglog.xml*

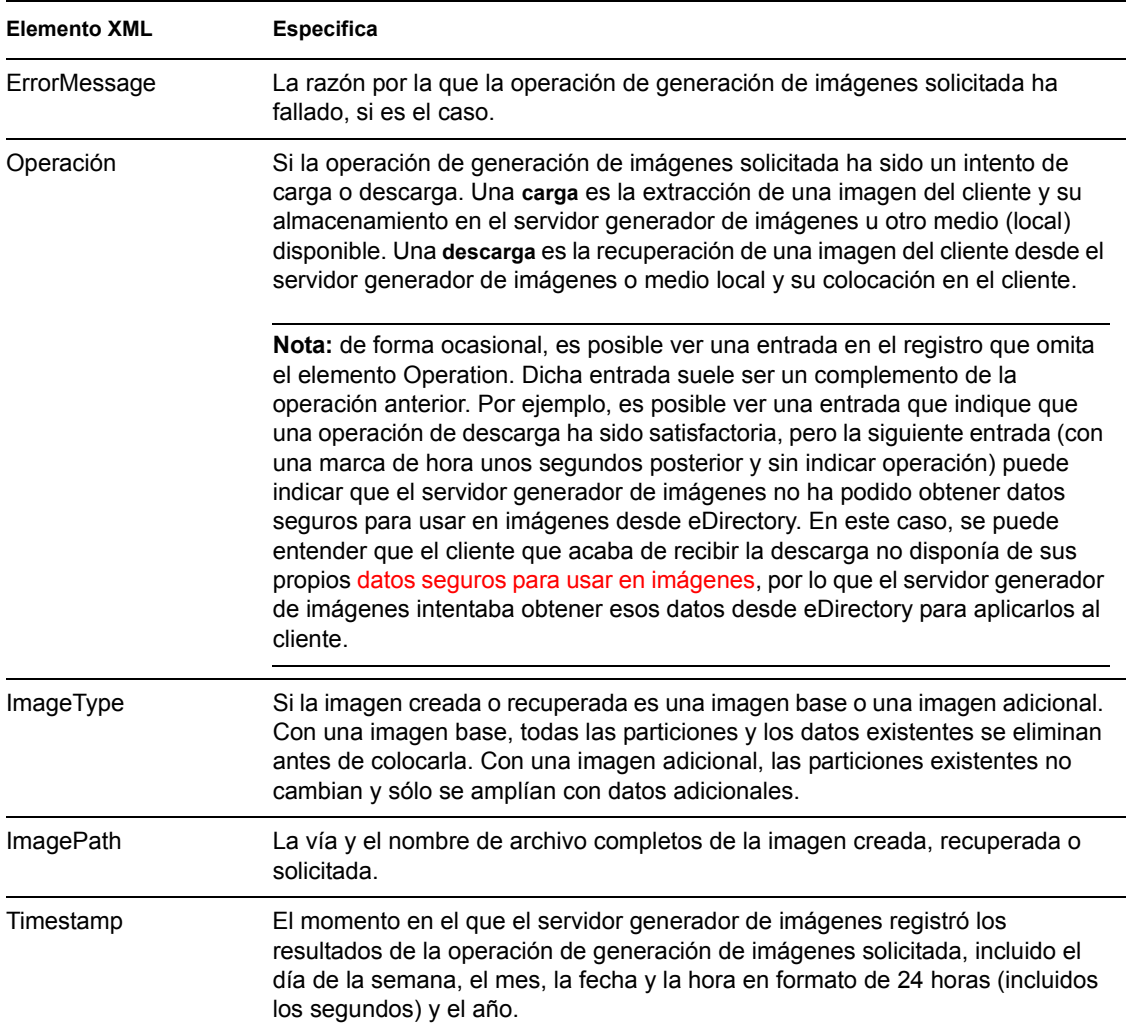

# <sup>64</sup>**Comandos del motor de ZENworks Imaging**

Después de arrancar una estación de trabajo desde un dispositivo de generación de imágenes, puede utilizar el comando img en el indicador bash de Linux o el menú motor de ZENworks® Imaging para realizar cualquiera de las siguientes acciones:

- Extraer una imagen de los discos duros de una estación de trabajo
- Colocar una imagen en los discos duros de una estación de trabajo
- Ver o manipular las particiones del disco duro de la estación de trabajo
- Ver la configuración de hardware o los datos seguros para usar en imágenes de la estación de trabajo
- Mostrar un menú desde el que también se puedan realizar todas estas tareas

El motor de ZENworks Imaging se instala en el directorio /bin del dispositivo de arranque de generación de imágenes. Si el dispositivo de arranque de generación de imágenes es un CD o un DVD, el directorio /bin se incluye en realidad en el archivo root.tgz, que se amplía durante el proceso de arranque de generación de imágenes. Si se emplean los servicios de prearranque como método de arranque de generación de imágenes, el motor de ZENworks Imaging se descarga en la estación de trabajo durante el arranque.

Puesto que el motor de ZENworks Imaging es una aplicación de Linux, en la sintaxis del comando se distingue entre mayúsculas y minúsculas. La sintaxis general es:

img [*modo*]

donde *modo* es uno de los modos descritos en las secciones siguientes.

**Nota:** los modos se pueden abreviar con la primera letra de su nombre. Por ejemplo, img dump se puede abreviar en img d.

- [Sección 64.1, "Modo de ayuda \(img help\)", en la página 770](#page-773-0)
- [Sección 64.2, "Modo automático \(img auto\)", en la página 770](#page-773-1)
- [Sección 64.3, "Modo de realización \(img make\)", en la página 771](#page-774-0)
- [Sección 64.4, "Modo de restauración \(img restore\)", en la página 775](#page-778-0)
- [Sección 64.5, "Modo de sesión \(multidifusión\) \(img session\)", en la página 780](#page-783-0)
- [Sección 64.6, "Modo de partición \(img p\)", en la página 782](#page-785-0)
- [Sección 64.7, "Modo de partición ZEN \(img zenPartition\)", en la página 785](#page-788-0)
- [Sección 64.8, "Modo de volcado \(img dump\)", en la página 785](#page-788-1)
- [Sección 64.9, "Modo de información \(img info\)", en la página 786](#page-789-0)

Para acceder al menú motor de ZENworks Imaging desde el que poder realizar todas estas tareas, introduzca img sin parámetros.

# <span id="page-773-0"></span>**64.1 Modo de ayuda (img help)**

Utilice este modo para obtener información sobre el comando img si no dispone de esta documentación.

Para utilizar el modo de ayuda:

- **1** Realice una de las siguientes acciones:
	- Escriba:

img [help [*modo*]]

donde *modo* es el modo sobre cuya sintaxis de comando necesita ayuda.

Ejemplos:

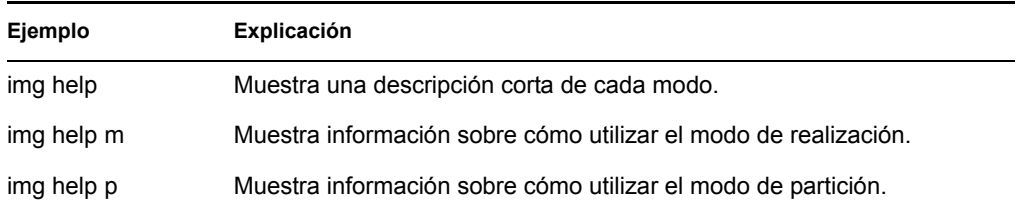

 Introduzca img para mostrar el menú de motor de ZENworks Imaging, seleccione *Ayuda* y, a continuación, seleccione el nombre de un modo.

# <span id="page-773-1"></span>**64.2 Modo automático (img auto)**

Utilice este modo para generar una imagen de la estación de trabajo automáticamente, basada en las directivas y los ajustes eDirectory™ de Novell™ aplicables. El motor de ZENworks Imaging se ejecuta en este modo si el usuario permite que el proceso de arranque de generación de imágenes se lleve a cabo sin interrupción o si escribe el comando que aparece a continuación en el indicador de Linux.

Para utilizar el modo automático, realice cualquiera de las acciones siguientes en el indicador bash:

Escriba:

img auto

Para mostrar el menú motor de ZENworks Imaging, escriba:

img

En la barra de menú, haga clic en *Imaging* y después en *Petición de tarea.*

Para mostrar el menú motor de ZENworks Imaging, escriba:

img

Después pulse F9 o haga clic en *Petición de tarea* en la barra de tareas.

Para mostrar el menú motor de ZENworks Imaging, escriba:

```
Después pulse F9.
```
En este modo, el motor de ZENworks Imaging consulta al servidor generador de imágenes especificado en la variable de entorno PROXYADDR sobre cualquier tarea que haya que realizar. El servidor generador de imágenes comprueba los ajustes y las directivas relevantes de eDirectory para determinar qué tareas de generación de imágenes hay que realizar (si las hay), como extraer o colocar una imagen. A continuación, indica al motor de ZENworks Imaging que realice esas tareas. Si alguna tarea conlleva almacenar o recuperar imágenes de otros servidores de generación de imágenes, el servidor generador de imágenes dirige al motor de ZENworks Imaging a esos servidores para realizar las tareas. Después de que el motor de ZENworks Imaging haya terminado su trabajo, comunica los resultados al servidor generador de imágenes original y los resultados se registran en ese servidor.

Para obtener información sobre la configuración de las directivas y los ajustes de eDirectory que controlan lo que sucede en este modo, consulte el [Capítulo 58, "Configuración de las directivas de](#page-694-0)  [generación de imágenes", en la página 691.](#page-694-0)

# <span id="page-774-0"></span>**64.3 Modo de realización (img make)**

Utilice este modo para extraer una imagen de la estación de trabajo y almacenarla en una ubicación específica. Normalmente, todas las particiones de los discos duros y otros dispositivos de almacenamiento (como las unidades Jaz) se incluyen en la imagen, aunque hay algunas excepciones que se explican en la Tabla 64-1 en la página 772.

Puede extraer una imagen de una estación de trabajo bien utilizando el indicador bash o bien el menú motor de ZENworks Imaging. Para obtener instrucciones detalladas, consulte [Sección 60.1,](#page-710-0)  ["Extracción manual de la imagen de una estación de trabajo", en la página 707.](#page-710-0) También puede utilizar el modo de realización local para extraer una imagen de la estación de trabajo y almacenarla en una partición de un dispositivo local (de escritura), como un disco duro o una unidad Jaz. Para obtener instrucciones detalladas, consulte [Capítulo 61, "Configuración de operaciones de](#page-720-0)  [generación de imágenes sin conexión", en la página 717.](#page-720-0)

El tamaño de la imagen es aproximadamente el tamaño de los datos de las particiones de Windows más todo el tamaño de las particiones que no son de Windows (como las de NetWare®). Las particiones de ZENworks y las particiones de configuración de Compaq siempre se excluyen. Los datos de las particiones de Windows se almacenan en un formato inteligente archivo por archivo, de modo que se pueda personalizar posteriormente mediante la utilidad [Explorador de imágenes](#page-740-0)  [\(imgexp.exe\).](#page-740-0) Las particiones que no son de Windows se almacenan en un formato sin procesar bit por bit que no se puede personalizar.

La sintaxis de este modo depende de si la imagen se almacena de forma local o en un servidor alterno (proxy) generador de imágenes.

Las secciones siguientes contienen más información:

- [Sección 64.3.1, "Crear imagen en dispositivo local \(imag makel\)", en la página 772](#page-775-0)
- [Sección 64.3.2, "Crear imagen en servidor alterno \(proxy\) \(img makep\)", en la página 773](#page-776-0)

img

### <span id="page-775-0"></span>**64.3.1 Crear imagen en dispositivo local (imag makel)**

El siguiente ejemplo explica, utilizando el indicador bash, la sintaxis y los parámetros disponibles que puede utilizar con el parámetro makel ("crear imagen en dispositivo local"):

img makel[*NmeroP*] *va de archivo* [comp=*nivel comp*] [x*particin*]

#### **Comandos**

*Tabla 64-1 Parámetros de Img Makel*

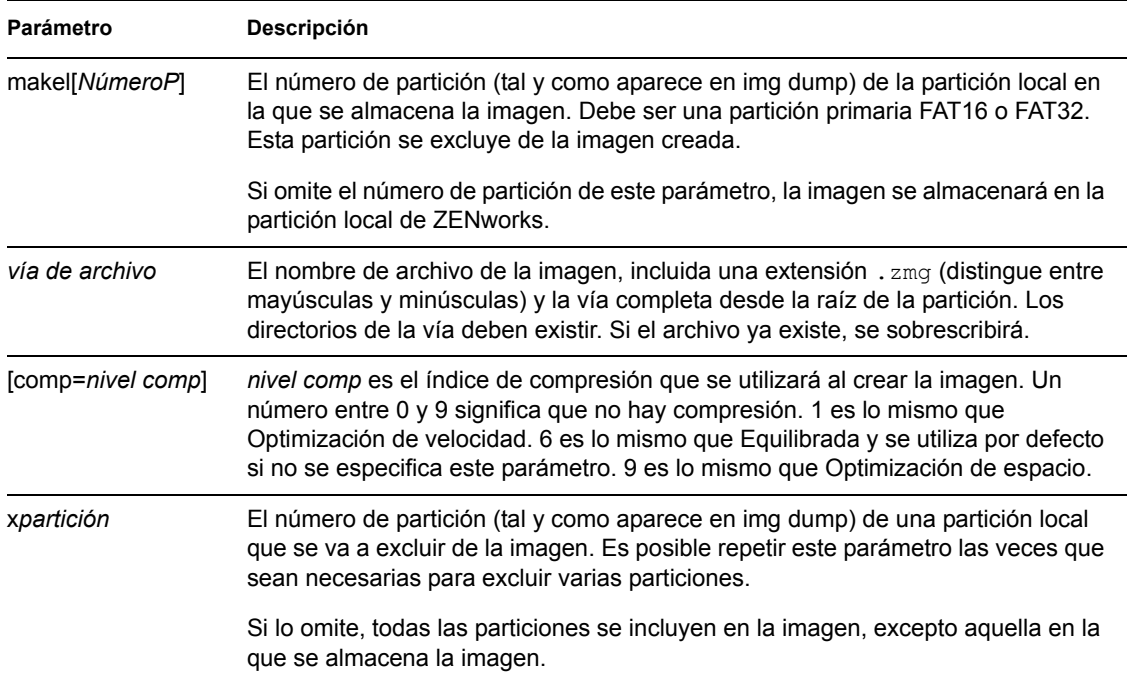

#### **Ejemplos**

*Tabla 64-2 Ejemplos de Img Makel*

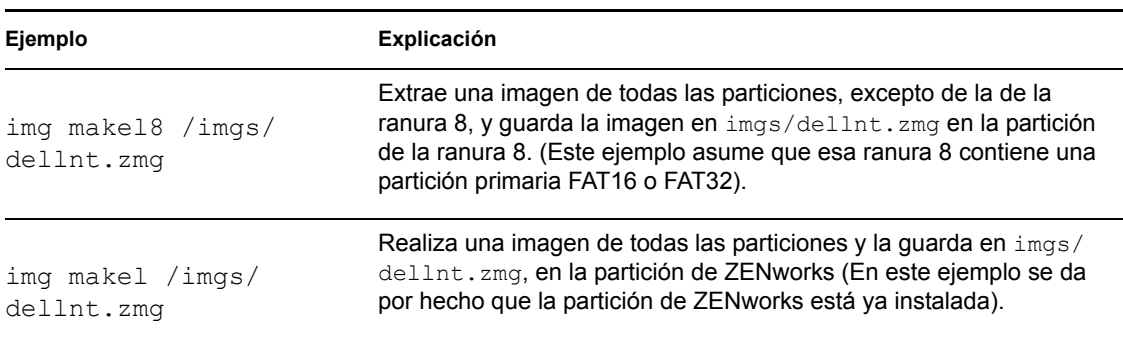

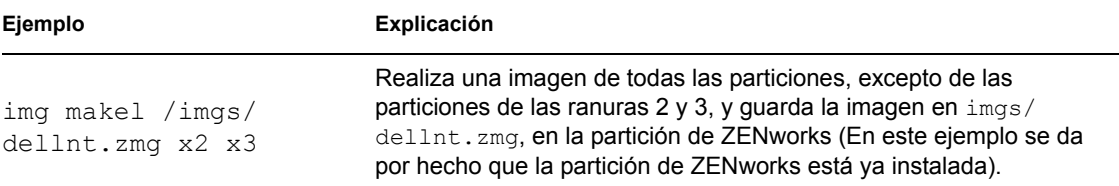

### <span id="page-776-0"></span>**64.3.2 Crear imagen en servidor alterno (proxy) (img makep)**

El siguiente ejemplo explica, utilizando el indicador bash, la sintaxis y los parámetros disponibles que puede utilizar con el parámetro makep "efectuar en alterno" (make to proxy):

img makep *direccin va de archivo* [comp=*nivel comp*] [x*particin*]

#### **Comandos**

*Tabla 64-3 Parámetros de Img Makep*

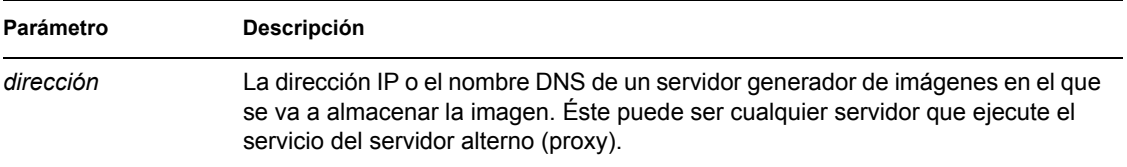

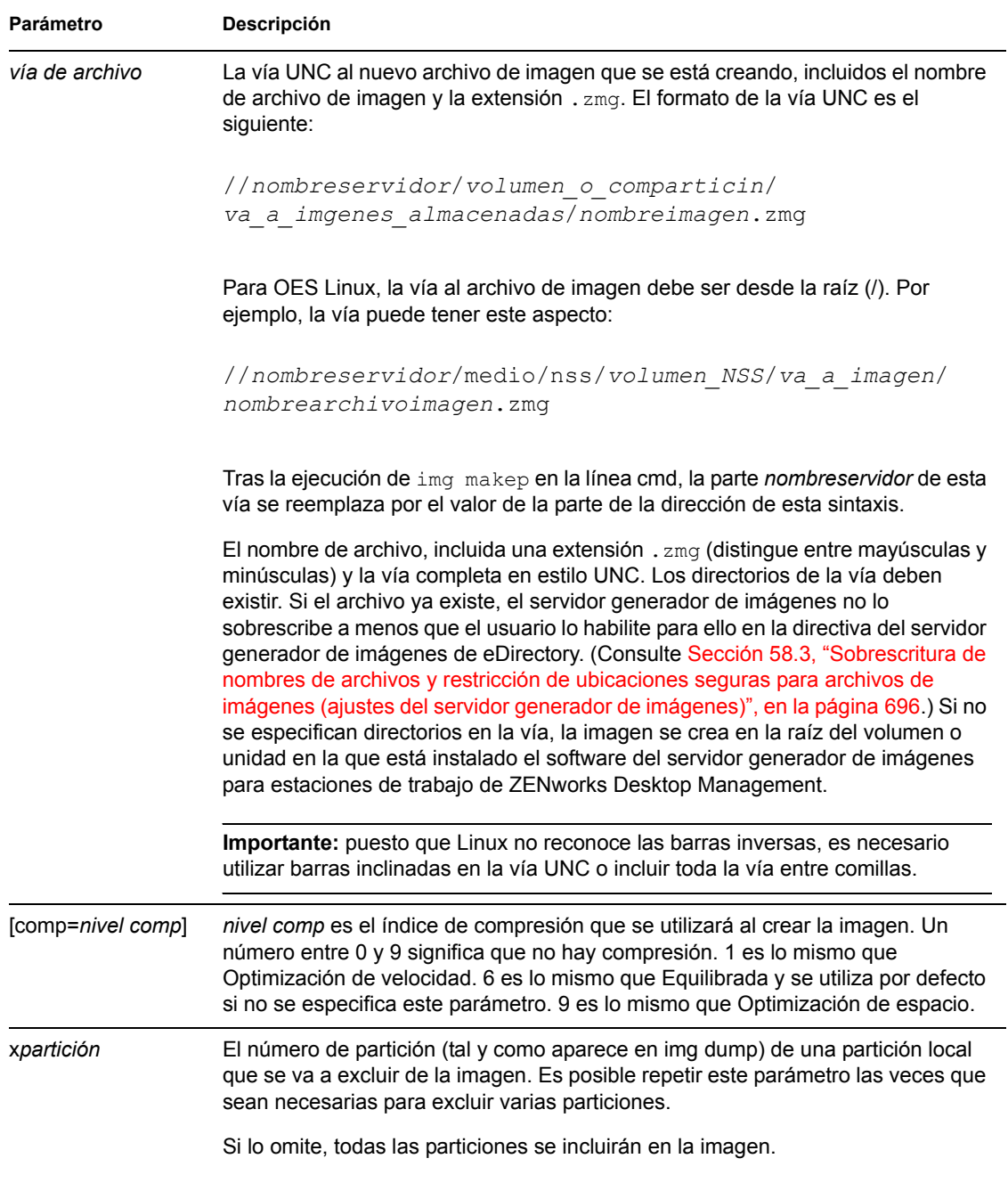

### **Ejemplos**

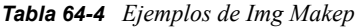

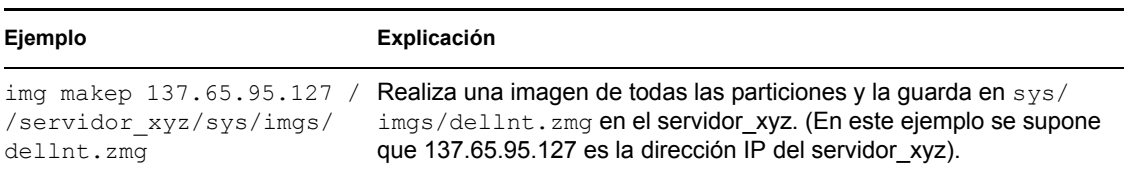

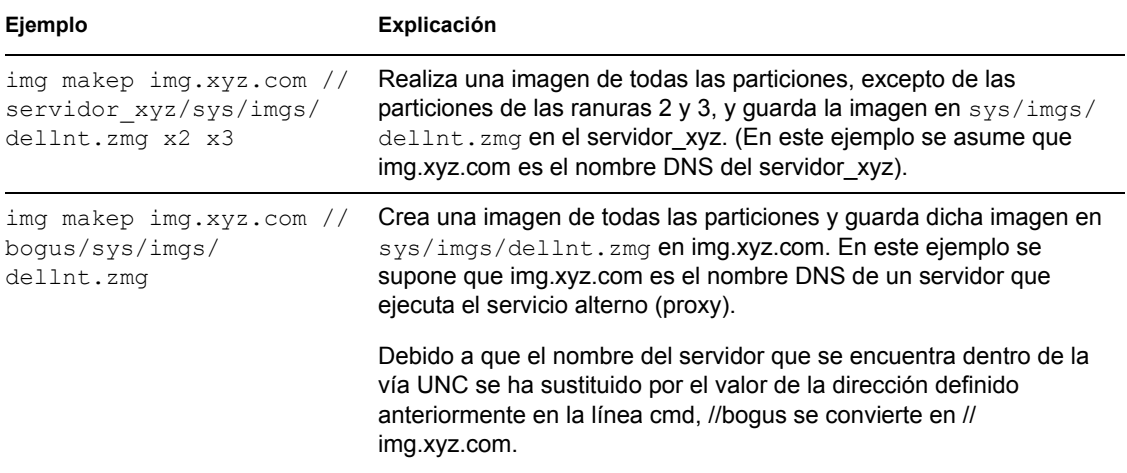

# <span id="page-778-0"></span>**64.4 Modo de restauración (img restore)**

Utilice este modo para recuperar una imagen de una ubicación específica y colocarla en una estación de trabajo.

Puede restaurar una imagen de una estación de trabajo bien utilizando el indicador bash o bien el menú motor de ZENworks Imaging. Para obtener instrucciones detalladas, consulte [Sección 60.2,](#page-714-0)  ["Colocación manual de una imagen en una estación de trabajo", en la página 711](#page-714-0). También puede utilizar el modo de restauración para restaurar una imagen desde una partición de un dispositivo local (de escritura), como un disco duro o una unidad Jaz. Para obtener instrucciones detalladas, consulte [Capítulo 61, "Configuración de operaciones de generación de imágenes sin conexión", en](#page-720-0)  [la página 717.](#page-720-0)

Normalmente, si la imagen que se va a colocar es una imagen base (una creada previamente por el motor de ZENworks Imaging), todas las particiones existentes, excepto las de configuración de Linux de ZENworks y la de Compaq, se eliminan de todos los dispositivos de escritura locales (como los discos duros y las unidades Jaz) antes de que se coloque la imagen. Cuando se coloca la imagen, los tamaños de las particiones originales de las que se extrajo esa imagen se conservan si es posible. Si no hay espacio suficiente, la última partición se contrae para ajustarse, a menos que esto cause la pérdida de datos, en cuyo caso el motor de ZENworks Imaging denegará la operación solicitada. Si hay espacio de sobra después de haber restaurado todas las particiones de la imagen a su tamaño original, ese espacio se deja sin particiones.

Si la imagen que se va a colocar es una imagen adicional (creada desde un objeto Aplicación o por la utilidad [Explorador de imágenes \(imgexp.exe\)](#page-740-0)) o si se trata de una imagen base y se especifica el parámetro a*partición*:p*partición*, no se eliminará ninguna de las particiones físicas existentes. En su lugar, se actualizan las particiones adecuadas con los archivos de la imagen. El proceso de actualización no elimina ningún archivo existente ni anula archivos existentes con el mismo nombre si son más actuales.

La generación de imágenes de Desktop Management no admite la restauración de imágenes adicionales de más de 4 GB.

La sintaxis de este modo depende de si la imagen se recupera de un dispositivo local o de un servidor alterno (proxy) generador de imágenes, tal y como se explica en las subsecciones siguientes:

[Sección 64.4.1, "Restaurar desde dispositivo local \(img restorel\)", en la página 776](#page-779-0)

[Sección 64.4.2, "Restaurar desde servidor alterno \(proxy\) \(img restorep\)", en la página 778](#page-781-0)

# <span id="page-779-0"></span>**64.4.1 Restaurar desde dispositivo local (img restorel)**

Utilice este modo para recuperar una imagen de un dispositivo local y colocarla en la estación de trabajo. Para obtener más información, consulte [Capítulo 61, "Configuración de operaciones de](#page-720-0)  [generación de imágenes sin conexión", en la página 717.](#page-720-0)

El siguiente ejemplo explica, utilizando el indicador bash, la sintaxis y los parámetros disponibles que puede utilizar con el parámetro restorel ("restaurar desde dispositivo local"):

```
img restorel[NmeroP] va de archivo [sconjunto de archivos] 
[aparticin:pparticin]
```
#### **Comandos**

*Tabla 64-5 Parámetros de Img Restorl*

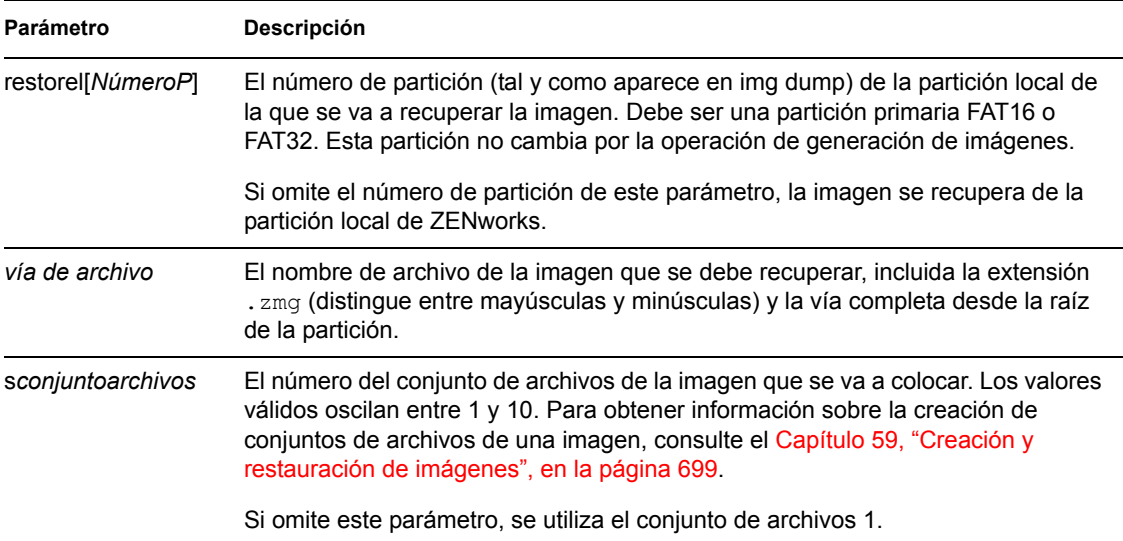

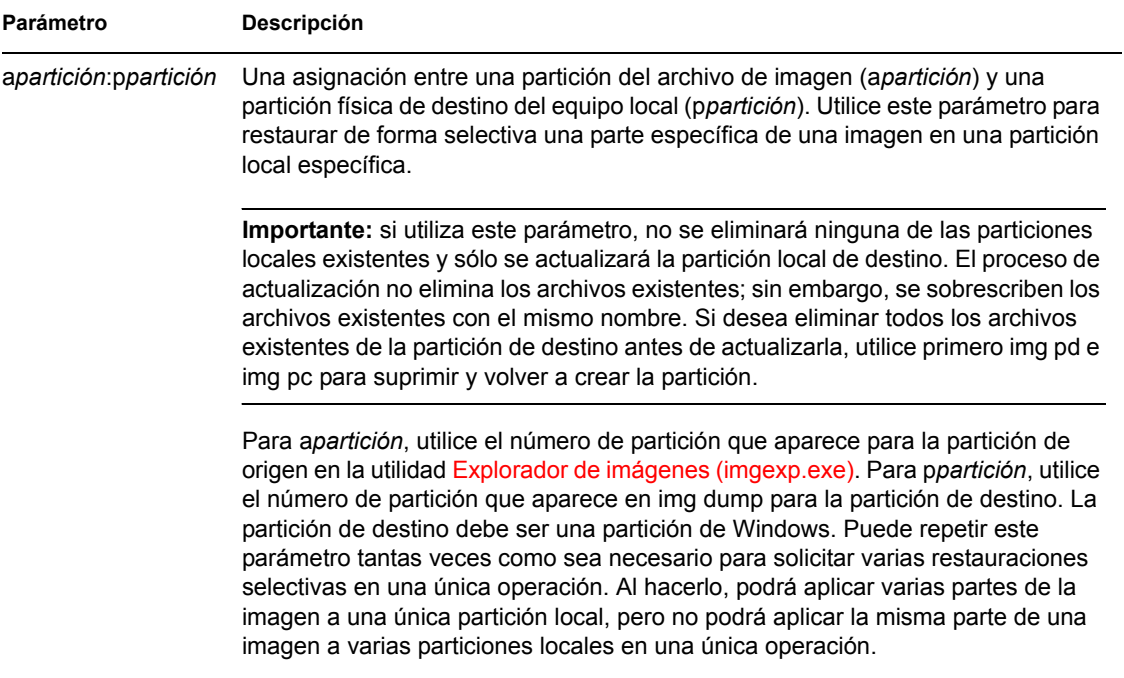

### **Ejemplos**

#### *Tabla 64-6 Ejemplos de Img Restorl*

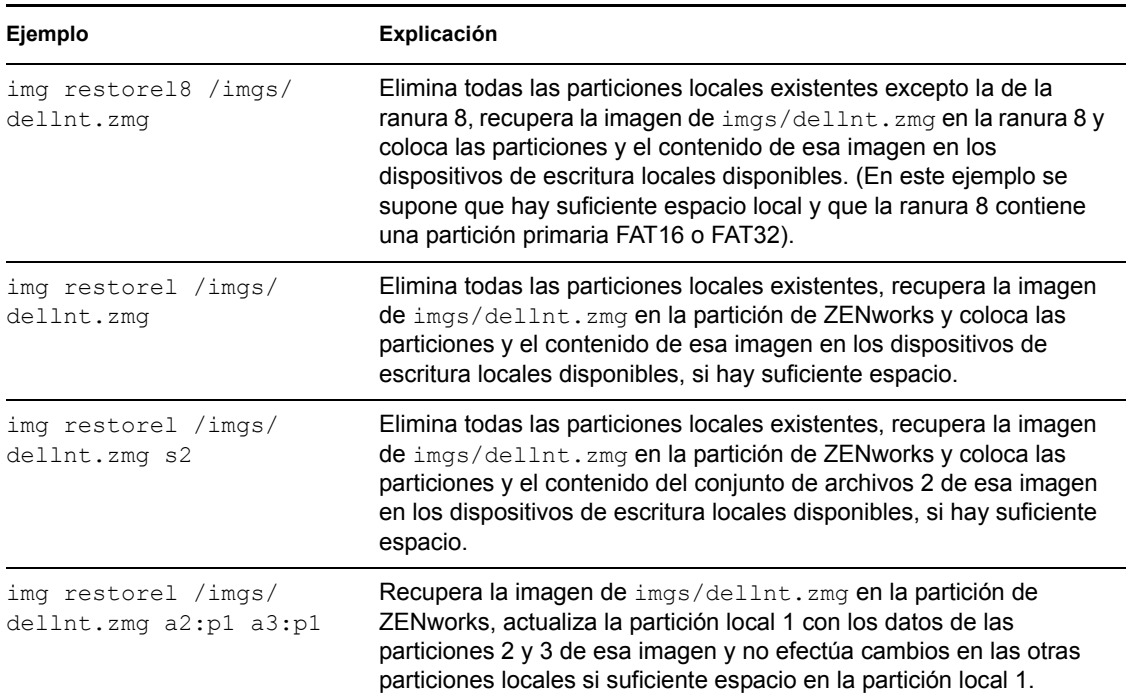

### <span id="page-781-0"></span>**64.4.2 Restaurar desde servidor alterno (proxy) (img restorep)**

Utilice este modo para recuperar una imagen de un servidor alterno (proxy) de generación de imágenes y colocarla en la estación de trabajo. Para obtener más información, consulte [Sección 60.2, "Colocación manual de una imagen en una estación de trabajo", en la página 711.](#page-714-0)

El siguiente ejemplo explica, utilizando el indicador bash, la sintaxis y los parámetros disponibles que puede utilizar con el parámetro restorep ("restaurar desde servidor alterno") (proxy):

```
img restorep direccin va de archivo [sconjunto de archivos] 
[aparticin:pparticin]
```
#### **Comandos**

*Tabla 64-7 Parámetros de Img Restorp*

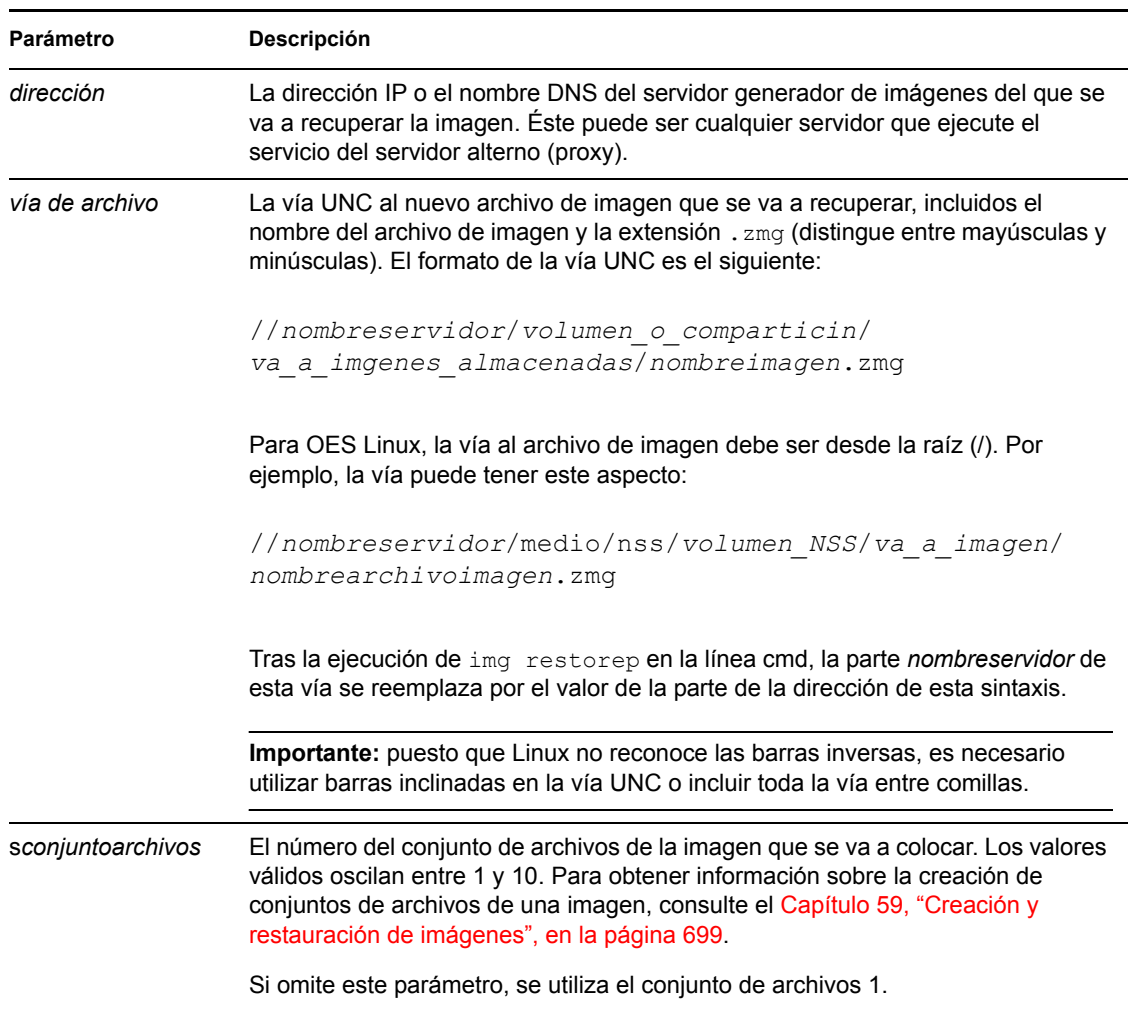

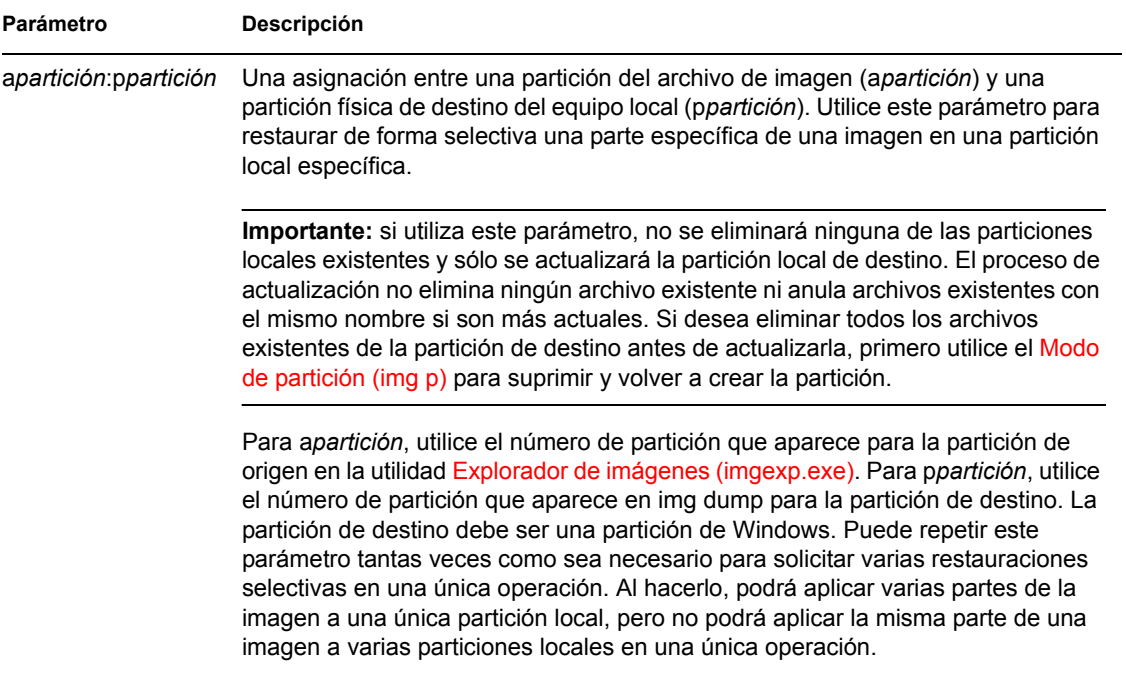

### **Ejemplos**

#### *Tabla 64-8 Ejemplos de Img Restorp*

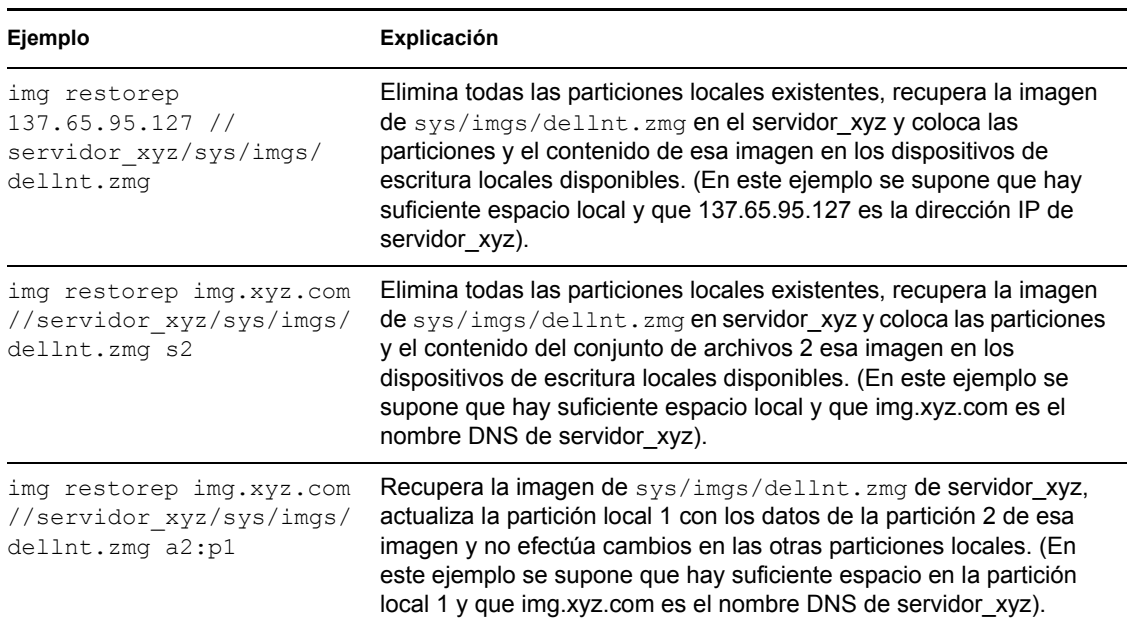

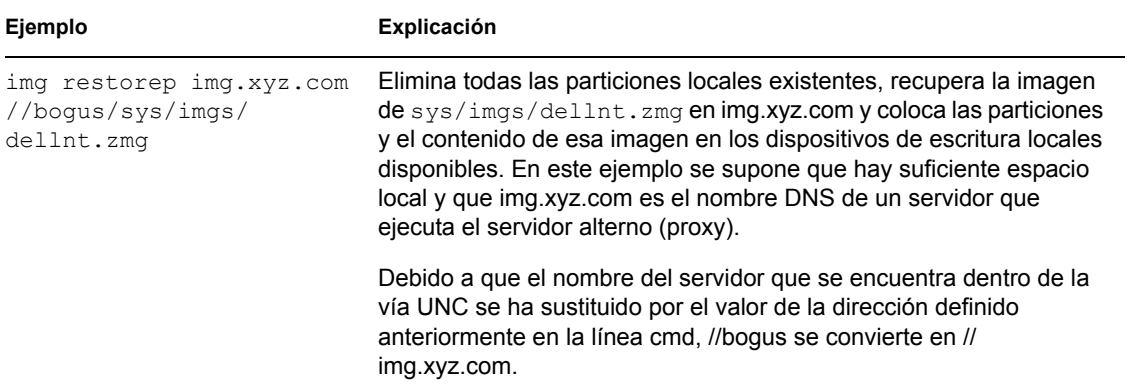

# <span id="page-783-0"></span>**64.5 Modo de sesión (multidifusión) (img session)**

Utilice este modo para extraer una imagen de una estación de trabajo y colocarla en otras estaciones de trabajo de forma simultánea, en una única operación, a través de la red.

**Importante:** para que la multidifusión funcione correctamente, los routers y los conmutadores de la red deben tener configuradas las funciones de multidifusión. De lo contrario, los paquetes de multidifusión puede que no se encaminen adecuadamente.

Para obtener instrucciones paso a paso de las diferentes maneras de realizar sesiones de multidifusión, consulte las siguientes secciones:

- ["Inicio de una sesión de multidifusión automática en ConsoleOne" en la página 726](#page-729-0)
- "Uso del indicador bash para llevar a cabo la sesión de multidifusión" en la página 732
- "Uso del menú Motor de Imaging de ZENworks para llevar a cabo una sesión de multidifusión" en la página 733

Para que la multidifusión funcione, cada estación de trabajo participante debe arrancar desde un dispositivo de generación de imágenes y ejecutar el motor de ZENworks Imaging en este modo, tal y como se explica a continuación. La estación de trabajo de la que se extrae la imagen se llama *principal*, mientras que las que la reciben se llaman *participantes*.

Si inicia en ZENworks for Desktops 4, puede iniciar la sesión de multidifusión desde el servidor generador de imágenes. Si inicia la sesión de este modo, se especifica un archivo de imagen para la multidifusión, en lugar de una estación de trabajo como principal de la sesión.

El siguiente ejemplo explica, utilizando el indicador bash, la sintaxis y los parámetros disponibles que puede utilizar con el parámetro session:

img session *nombre* [master|client] [clients=*conteo* [t=*minutos*]]

#### **Comandos**

*Tabla 64-9 Parámetros de Img Session*

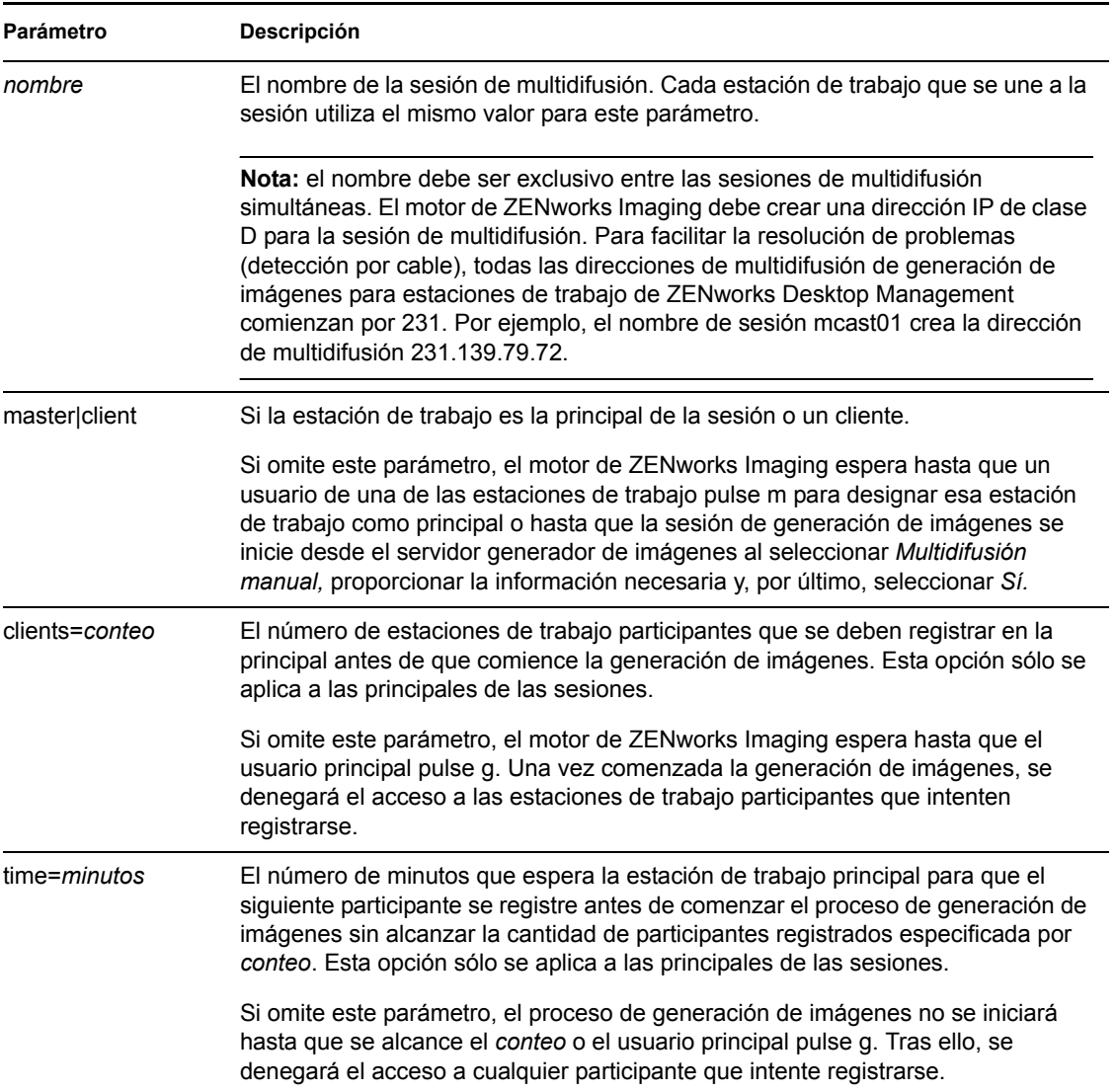

#### **Ejemplos**

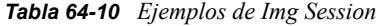

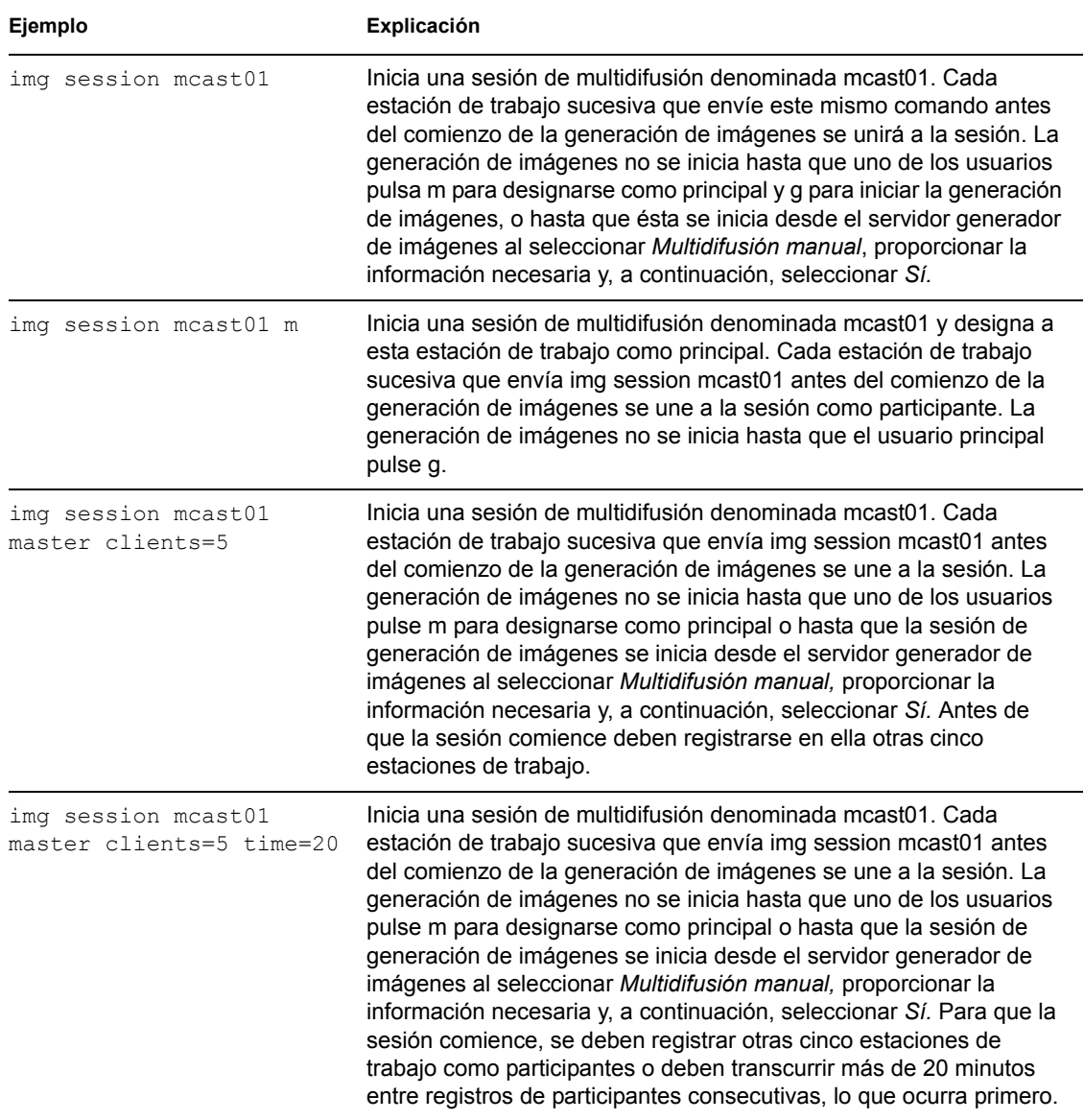

# <span id="page-785-0"></span>**64.6 Modo de partición (img p)**

Utilice este modo para activar (hacer que pueda arrancar), añadir o suprimir una partición de la estación de trabajo.

Puede activar, añadir o suprimir una partición bien utilizando el menú motor de ZENworks Imaging o bien el indicador bash.

El modo de partición se puede utilizar de dos maneras distintas:

[Sección 64.6.1, "Utilización del menú motor de ZENworks Imaging", en la página 783](#page-786-0)

[Sección 64.6.2, "Utilización del indicador bash", en la página 783](#page-786-1)

### <span id="page-786-0"></span>**64.6.1 Utilización del menú motor de ZENworks Imaging**

- **1** Introduzca img para mostrar el menú motor de ZENworks Imaging y, a continuación, haga clic en *Partición.*
- **2** Haga clic en *Modificar particiones* y, a continuación, haga clic en alguna de las opciones.

**Activa:** seleccione una partición que desee activar (hacer que pueda arrancar) y, a continuación, haga clic en *Activa.*

**Añadir:** abre la ventana Crear partición nueva. Haga clic en un tipo de partición, en un tamaño que aplicarle, en el tamaño de clúster y, a continuación, haga clic en *Aceptar.*

**Suprimir:** seleccione una partición y, a continuación, haga clic en *Suprimir.*

Para obtener más información, consulte la tabla de la [Sección 64.6.2, "Utilización del indicador](#page-786-1)  [bash", en la página 783](#page-786-1).

### <span id="page-786-1"></span>**64.6.2 Utilización del indicador bash**

Para utilizar el modo de partición utilizando el indicador bash:

- **1** En el indicador bash, introduzca:
	- img p*operación*

donde *operación* es una de las siguientes:

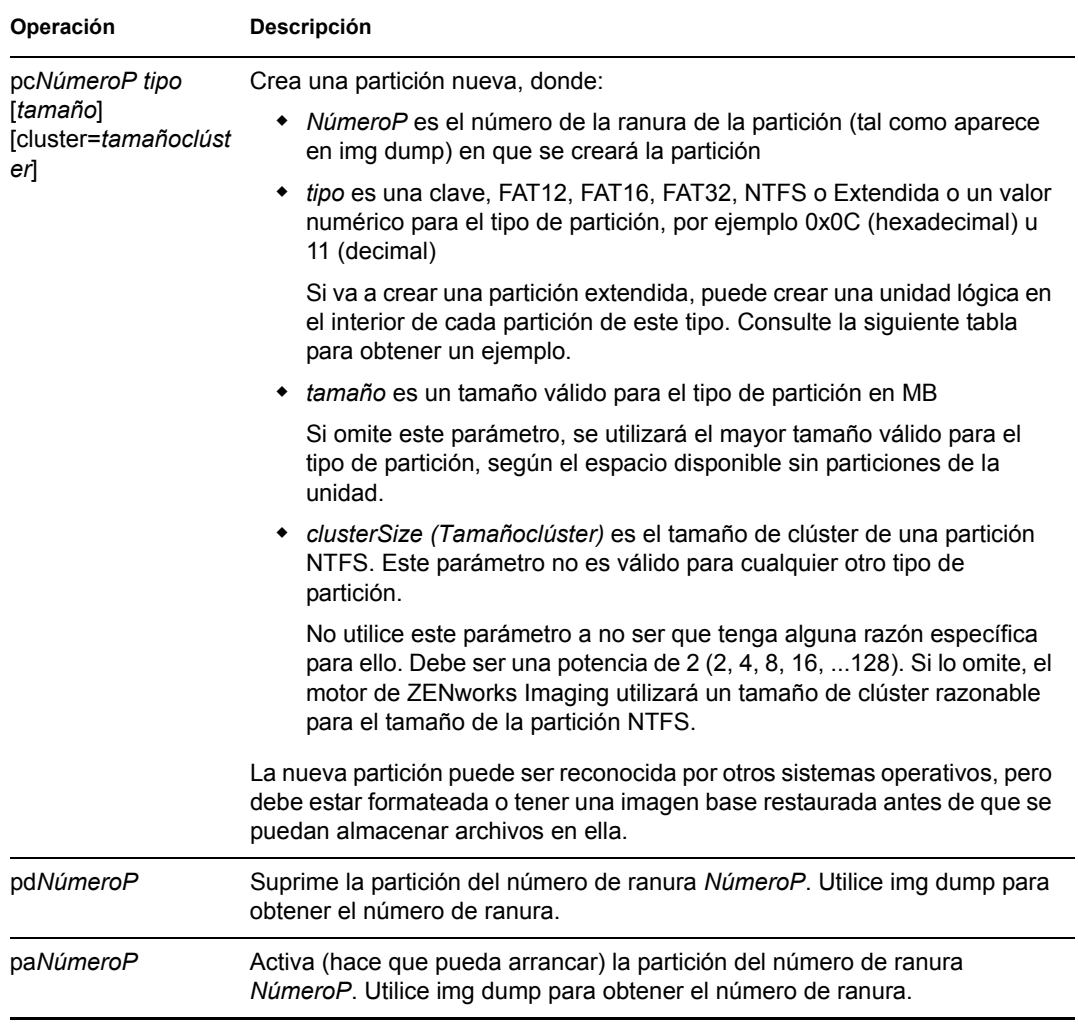

A continuación encontrará algunos ejemplos:

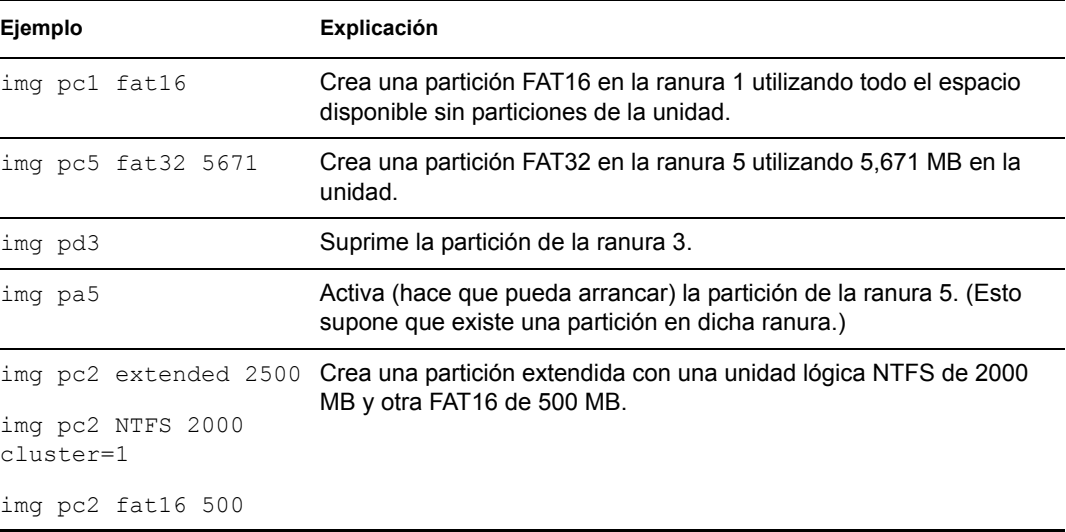

# <span id="page-788-0"></span>**64.7 Modo de partición ZEN (img zenPartition)**

Utilice este modo para habilitar, inhabilitar o eliminar la partición (Linux) de generación de imágenes para estaciones de trabajo de ZENworks.

- **1** Realice una de las siguientes acciones:
	- En el indicador bash, introduzca lo siguiente:

img zenPartition *operación*

donde *operación* es enable (habilitar), disable (inhabilitar) o remove (eliminar).

 Introduzca img para mostrar el menú motor de ZENworks Imaging, haga clic en *Partición* y, a continuación, elija una de estas opciones:

*Inhabilitar la partición de ZENworks*

*Habilitar la partición de ZENworks*

*Suprimir partición de ZENworks*

**2** Introduzca lilo.s para hacer efectivo este cambio.

**Importante:** si elimina una partición de ZENworks instalada, deberá restaurar inmediatamente una imagen base con un MBR (Master Boot Record, registro de inicio principal) válido que no sea LILO. Si no lo hace, la estación de trabajo no podrá arrancar adecuadamente.

# <span id="page-788-1"></span>**64.8 Modo de volcado (img dump)**

Utilice este modo para ver información sobre los dispositivos y las particiones de almacenamiento de la estación de trabajo.

**1** Realice una de las siguientes acciones:

- Introduzca img para mostrar el menú motor de ZENworks Imaging, haga clic en *Información de sistema* y, a continuación, haga clic en *Información de la unidad.*
- Introduzca lo siguiente:

img dump [geo]

donde:

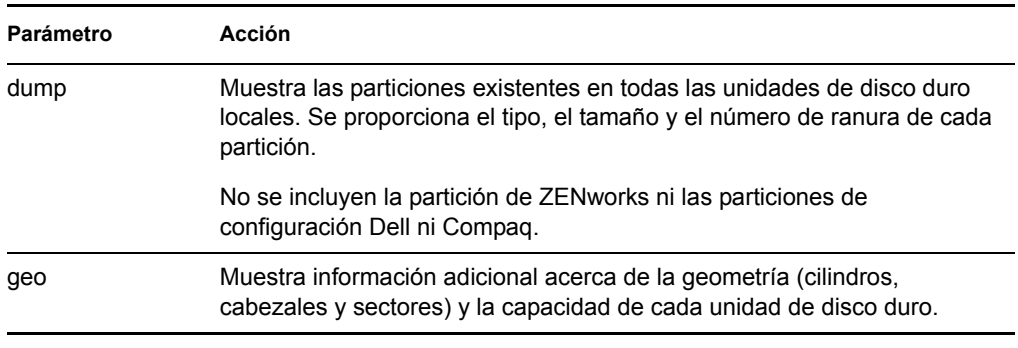

Ejemplos:

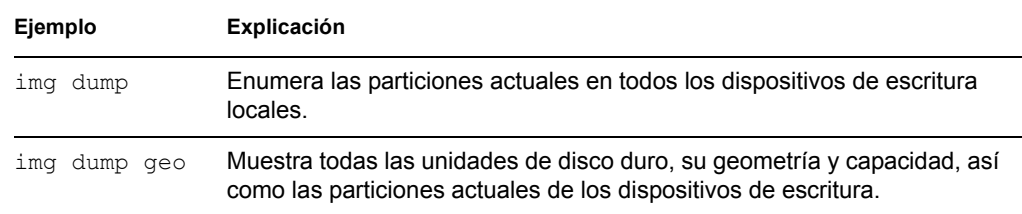

# <span id="page-789-0"></span>**64.9 Modo de información (img info)**

Utilice este modo para ver lo siguiente:

Los datos almacenados en el área segura para usar en imágenes de la estación de trabajo

El Agente de generación de imágenes guarda estos datos durante cada sesión de Windows para garantizar que se podrán restaurar después de que se vuelva a generar una imagen de la estación de trabajo. Si la estación de trabajo es nueva y aún no dispone de Windows, al colocar la primera imagen base de Windows, se suministra un conjunto de datos inicial desde una directiva de eDirectory mediante el servidor generador de imágenes al motor de ZENworks Imaging. Para obtener más información, consulte la [Sección 58.1, "Definición de una directiva](#page-694-1)  [de generación de imágenes para estaciones de trabajo no registradas \(directiva de servidor\)", en](#page-694-1)  [la página 691.](#page-694-1)

Información sobre los dispositivos de hardware de la estación de trabajo

Esta información se detecta durante el proceso de arranque de generación de imágenes. Si el motor de ZENworks Imaging se ejecuta en modo de autogeneración de imágenes, la información se enviará al servidor generador de imágenes para ayudarle a determinar qué imagen debe colocar en la estación de trabajo, si es necesario.

Nombre de la imagen base que se colocó en último lugar en la estación de trabajo

Para utilizar el modo de información:

**1** Introduzca img para mostrar el menú motor de ZENworks Imaging, haga clic en *Información de sistema* y, a continuación, haga clic en *Datos seguros para usar en imágenes* o en *Hardware detectado.* (Consulte la siguiente tabla para obtener más información).

o

En el indicador bash, introduzca lo siguiente:

```
img info [zisd]
```
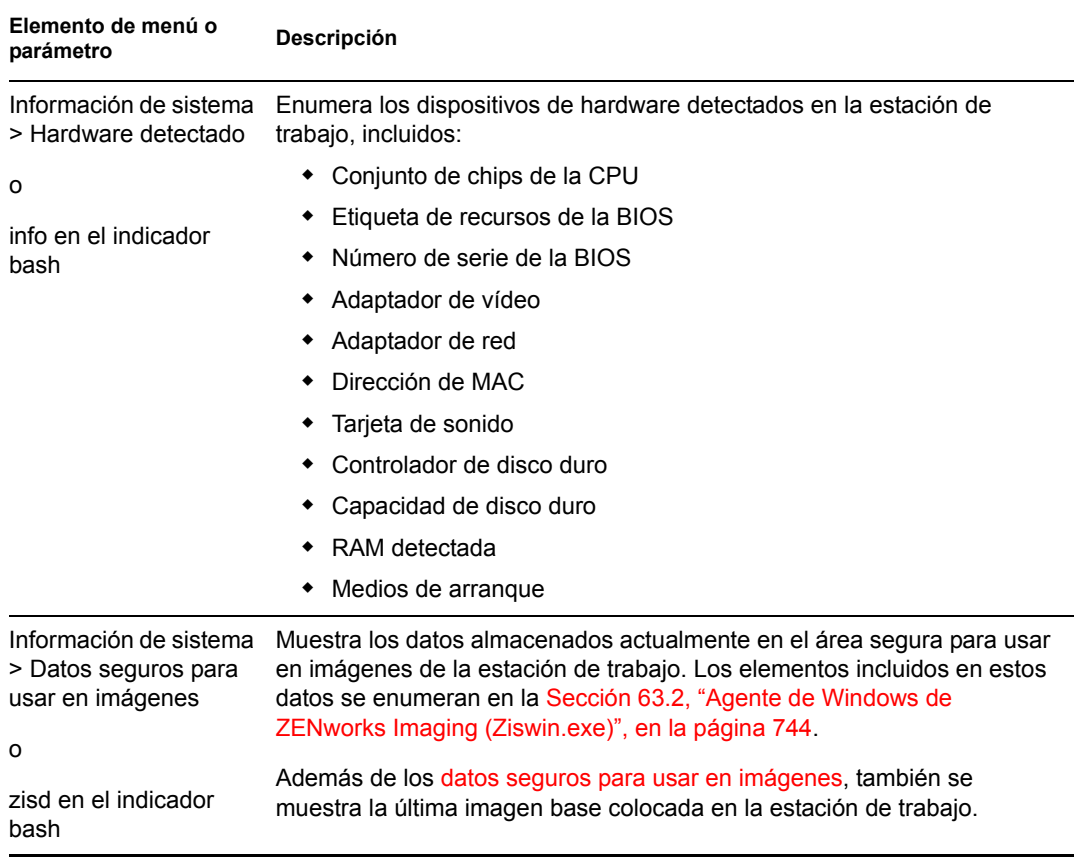

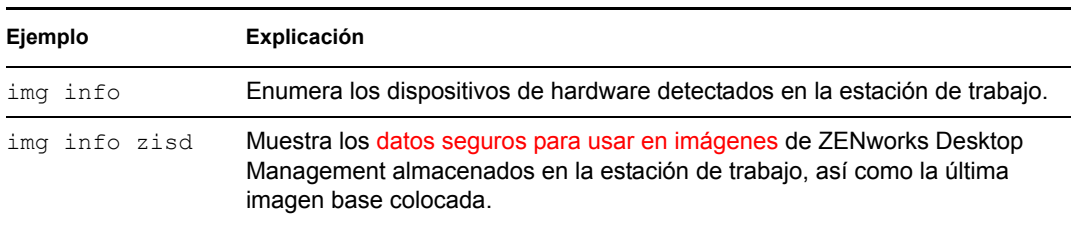
# <sup>65</sup>**Actualización de los archivos de recursos de ZENworks Imaging**

65

En ZENworks® 7 Desktop Management de Novell®, puede actualizar manualmente los archivos de recursos de ZENworks Imaging.

En las siguientes secciones se describen conceptos y se proporcionan instrucciones para añadir controladores de Linux a un archivo de recursos de imagen:

- [Sección 65.1, "Distribución Linux para la generación de imágenes", en la página 789](#page-792-0)
- [Sección 65.2, "Descripción de los procesos de arranque de los dispositivos en un entorno de](#page-793-0)  [ZENworks Imaging", en la página 790](#page-793-0)
- [Sección 65.3, "Descripción de los parámetros de la línea de comandos y las particiones de](#page-796-0)  [ZENworks", en la página 793](#page-796-0)
- [Sección 65.4, "Modificación de los archivos de recursos de ZENworks Imaging", en la](#page-797-0)  [página 794](#page-797-0)
- [Sección 65.5, "Adición o actualización de controladores de LAN", en la página 797](#page-800-0)
- [Sección 65.6, "Uso de Uname", en la página 800](#page-803-0)
- [Sección 65.7, "Variables y parámetros", en la página 801](#page-804-0)
- [Sección 65.8, "Resolución de problemas de los controladores de Linux", en la página 803](#page-806-0)

# <span id="page-792-0"></span>**65.1 Distribución Linux para la generación de imágenes**

ZENworks Imaging usa una pequeña distribución Linux en el dispositivo del cliente para realizar operaciones de generación de imágenes. La distribución incluida en ZENworks 7 se basa en el sistema de instalación de SUSE®, donde SUSE Linux o SUSE Linux Enterprise Server (SLES) arrancan en una pequeña distribución para realizar una instalación de YaST. ZENworks Imaging usa el mismo sistema de instalación de SLES, pero en lugar de iniciar una instalación de YaST, comienza una sesión de ZENworks Imaging.

En ZENworks 6.5 SP1 y las versiones anteriores, se usa el kernel de Linux 2.4.x en la distribución personalizada. En ZENworks 6.5 SP2, el kernel se actualiza a 2.6 y es una distribución basada en SLES.

El uso de una distribución de Linux estable basada en SLES proporciona a los clientes una distribución con la gama más amplia de controladores estables disponibles. Los fabricantes de hardware presentan continuamente controladores nuevos y actualizados para redes y discos, por lo que no siempre es posible proporcionar los controladores más actualizados junto con las versiones de software.

En esta sección se describe cómo se actualizan los controladores de Linux usando la nueva distribución. Se hace referencia a los archivos de recursos de generación de imágenes basados en la distribución SLES y al procesamiento de los servicios de prearranque de ZENworks.

#### **NOTA HISTÓRICA**

El entorno PXE (entorno de ejecución de prearranque) proporcionado por PreWorX, que se usa en ZENworks 6.5 SP1 y en las versiones anteriores para los servidores Windows y NetWare®, se ha modificado en ZENworks 7 con objeto de que admita la distribución de ZENworks Imaging basada en SLES. Los servidores Linux utilizan la solución PXE desarrollada internamente por Novell.

El proceso PXE basado en archivos PreWorX es distinto de la solución de Novell. Por ejemplo, PreWorX utiliza una combinación de Caldera\* DOS, el programa cargador de Linux linld, y los archivos de configuración .cmd para pasar parámetros al kernel de Linux. La solución PXE de Novell está basada en el cargador de arranque pxelinux y en los archivos de configuración . cfg. La información específica de PreWorX no está incluida en esta sección de archivos de recursos de generación de imágenes.

# <span id="page-793-0"></span>**65.2 Descripción de los procesos de arranque de los dispositivos en un entorno de ZENworks Imaging**

A continuación se proporciona una descripción general de un proceso de arranque de Linux y de cómo repercute en él ZENworks 7 Imaging:

1. Un programa cargador de arranque carga el kernel de Linux e initrd (la unidad RAM inicial) en la memoria.

La distribución de generación de imágenes basada en SLES utiliza isolinux como cargador de arranque para generar imágenes de CD; asimismo, usa un pxelinux modificado para arrancar usando PXE, o bien emplea linld.com cuando se está usando un único disquete con el CD. Si tiene instalada una partición de ZENworks, se usa el programa lilo para arrancar alternativamente en la partición de ZENworks y en el sistema operativo instalado.

A continuación se indican las vías actuales y los nombres de archivos junto con una comparación histórica:

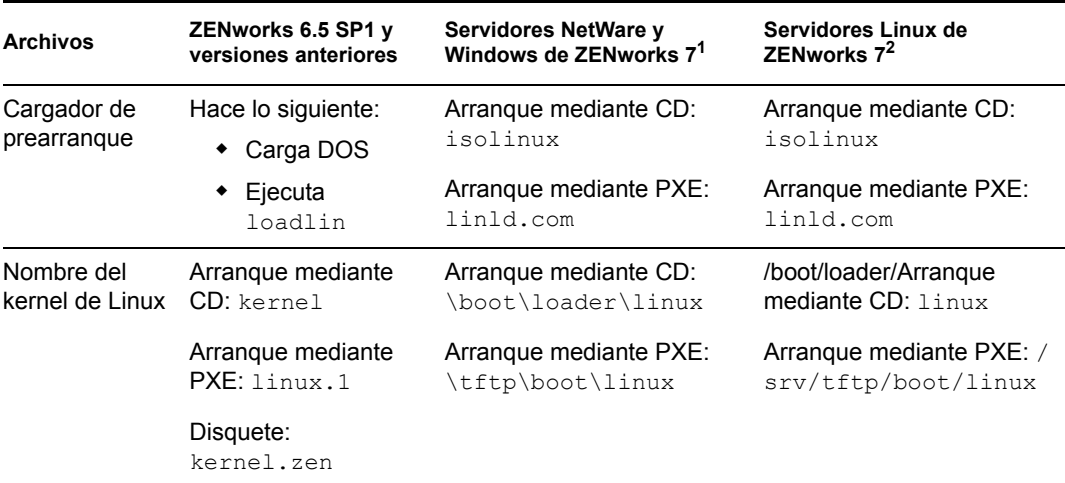

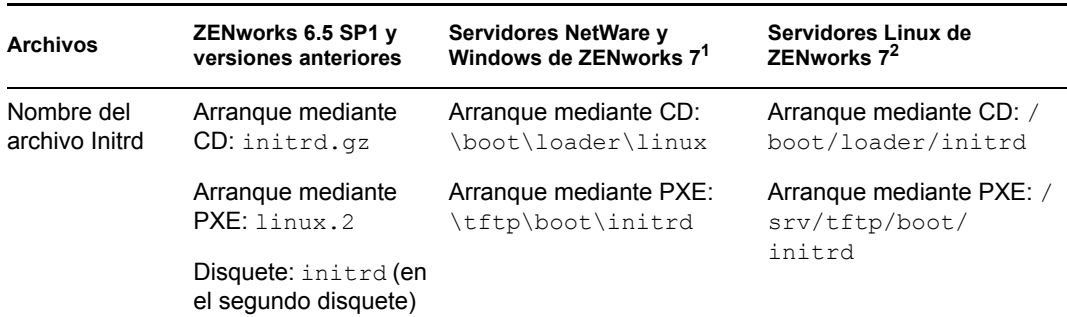

<sup>1</sup> Igual que en ZENworks 6.5 SP2.

<sup>2</sup> Igual que en ZENworks 7 Linux Management.

2. El kernel de Linux comienza a ejecutarse, realiza configuraciones en el controlador de dispositivos y, a continuación, monta el sistema de archivos initrd.

Con independencia del método del cargador de arranque que se use, el propósito principal es configurar el archivo initrd como unidad RAM, cargar el kernel de Linux en la memoria y devolverle el control especificando dónde puede el kernel de Linux encontrar el archivo initrd.

3. El kernel de Linux cede el control a linuxrc para realizar la detección de hardware inicial. Cuando acaba, el control se devuelve al kernel de Linux.

### **NOTA HISTÓRICA**

ZENworks 6.5 SP1 y las versiones anteriores contienen un archivo de guiones linuxrc que realiza ciertas configuraciones iniciales, pero no detecta el hardware.

4. Dicho kernel de Linux comienza a ejecutarse como un proceso en segundo plano (/sbin/ init).

Cuando el control se pasa al programa linuxrc, ya nunca se devuelve al kernel de Linux ni se pasa al proceso init.

#### **NOTA HISTÓRICA**

ZENworks 6.5 SP1 y las versiones anteriores usan el proceso init para realizar la generación de imágenes. Todos los procesos de ZENworks Imaging se realizan en los procesos linuxrc. Por esta razón, algunos de los procesos estándar habituales no funcionan o no existen en ZENworks 7 Imaging.

Por ejemplo, los comandos de detención y de rearranque son distintos. En un sistema Linux que esté instalado completamente, el rearranque se lleva a cabo en realidad en una ejecución de init de la versión 6. Pero como init no se ejecuta durante los procesos de ZENworks 7 Imaging, no es posible realizar una llamada a init de la versión 6. En consecuencia, el rearranque se ha vinculado a reboot -r, que fuerza un rearranque pero sin hacer llamadas a init.

La mayoría del resto de comandos se ejecutan desde el indicador bash, ya que bash sí se está ejecutando.

Para obtener más información acerca de linuxrc y de zenworks.s, consulte las siguientes secciones:

[Sección 65.2.1, "linuxrc", en la página 792](#page-795-0)

• [Sección 65.2.2, "zenworks.s", en la página 792](#page-795-1)

## <span id="page-795-0"></span>**65.2.1 linuxrc**

Cuando el control se pasa a linuxrc, hay varios procesos que se ejecutan para preparar el sistema para el proceso de generación de imágenes. Linuxrc se configura inicialmente desde el archivo / linuxrc.config, que se encuentra en el sistema de archivos initrd. Puede haber información de configuración adicional para linuxrc en el archivo  $\sin 6$  (que se encuentra en el sistema de archivos initrd), pero ZENworks no utiliza normalmente esta información.

Linuxrc también carga un sistema de archivos raíz, que se combina con el sistema de archivos initrd y se configura con el cargador de arranque. El sistema de archivos root se encuentra en un CD de generación de imágenes con el nombre de archivo /boot/root. En el caso del arranque mediante PXE, el sistema de archivos root se almacena en el servidor de ZENworks Imaging como:

- **Servidores NetWare/Windows:** \tftp\boot\root
- **Servidores Linux:** /srv/tftp/boot/root

Linuxrc intenta localizar y cargar el archivo settings.txt, ya sea en la raíz del CD de generación de imágenes o en el servidor de ZENworks Imaging en el directorio TFTP. En settings.txt, linuxrc lee y procesa los parámetros que le correspondan a sí mismo y, a continuación, copia settings.txt en la raíz (/) del sistema de archivos.

Linuxrc también intenta entonces localizar y cargar un archivo llamado driverupdate, que se encuentra normalmente en el mismo directorio que root. Este archivo se usa para actualizar controladores y otros archivos en la distribución de generación de imágenes.

El archivo driverupdate está basado en la tecnología SUSE estándar durante un arranque PXE. Dado que la red debe estar funcionando con normalidad para obtener driverupdate, este archivo no puede actualizar controladores para el dispositivo de la red activa. Sin embargo, los demás archivos y controladores sí se podrán actualizar usando el archivo driverupdate. Para obtener más información, consulte [Sección 65.4.3, "Uso del método del archivo Driverupdate", en](#page-800-1)  [la página 797.](#page-800-1)

## <span id="page-795-1"></span>**65.2.2 zenworks.s**

Una instalación SUSE normal para SUSE Linux o SLES arranca en una distribución pequeña para realizar una instalación de YaST. ZENworks Imaging arranca con el mismo sistema de instalación, pero en lugar de iniciar una instalación de YaST, comienza un proceso de ZENworks Imaging. El control pasa a tenerlo el guión de ZENworks /bin/zenworks.s, que es el archivo de guión principal para el proceso de ZENworks Imaging. El guión realiza un determinado número de tareas de configuración y, después, pasa el control al guión adecuado para el proceso de generación de imágenes seleccionado. Para obtener más información acerca del proceso de generación de imágenes, consulte la [Sección 56.1, "Descripción de los Servicios de prearranque de Gestión de](#page-666-0)  [escritorios", en la página 663.](#page-666-0)

Una de las tareas de configuración consiste en aplicar los archivos de actualización. Al arrancar desde un CD, zenworks.s copia la estructura del directorio /addfiles en el sistema de archivos de Linux. Para obtener más información, consulte [Sección 65.4.1, "Adición de archivos a](#page-798-0)  [un CD de arranque de generación de imágenes", en la página 795.](#page-798-0)

# <span id="page-796-0"></span>**65.3 Descripción de los parámetros de la línea de comandos y las particiones de ZENworks**

En las siguientes secciones se incluye información acerca de las particiones de ZENworks y los comandos de generación de imágenes que se usan para actualizar los controladores de Linux:

- [Sección 65.3.1, "Partición de ZENworks", en la página 793](#page-796-1)
- [Sección 65.3.2, "Variables y parámetros de la línea de comandos", en la página 793](#page-796-2)

## <span id="page-796-1"></span>**65.3.1 Partición de ZENworks**

La partición de ZENworks se usa para almacenar los archivos necesarios para cargar Linux en la memoria RAM, por lo que el resultado es similar al obtenido si se usa un método de arranque PXE o con CD. La partición ZENworks tiene un diseño de medio de arranque parecido al de un CD de generación de imágenes.

### **NOTA HISTÓRICA**

Para proporcionar funciones adicionales de generación de imágenes, ZENworks ha cambiado el modo en que se utiliza la partición de ZENworks. En ZENworks 7, la partición ya no se monta como el sistema de archivos root y tiene un tamaño de archivo mínimo de 150 MB. En ZENworks 6.5 SP1 y las versiones anteriores, la partición se monta y se usa como el sistema de archivos root de Linux, con un tamaño mínimo de 100 MB.

Los archivos almacenados en la partición de ZENworks son /boot/loader/linux, /boot/ loader/initrd y /boot/root, que son los mismos directorios que se encuentran en el CD de generación de imágenes. En ZENworks 7, el cargador de arranque sigue siendo lilo, que carga Linux tal y como se describe en la [Sección 65.2, "Descripción de los procesos de arranque de los](#page-793-0)  [dispositivos en un entorno de ZENworks Imaging", en la página 790](#page-793-0). Se buscan los archivos driverupdate y settings.txt y se cargan desde la partición de ZENworks.

Si necesita modificar los archivos Linux, deberá cambiar los conjuntos de archivos root o initrd del mismo modo que lo haría para cualquier otro método de arranque. Para obtener más información, consulte la [Sección 65.4.2, "Adición de archivos a los sistemas de archivos Initrd o](#page-799-0)  [root", en la página 796.](#page-799-0)

## <span id="page-796-2"></span>**65.3.2 Variables y parámetros de la línea de comandos**

Son cuatro los tipos de parámetros de la línea de comandos que se pueden usar con el proceso de ZENworks Imaging. Se especifican manualmente en la línea de comandos cuando se arranca desde un CD o también se pueden colocar en el archivo isolinux.cfg, que está en el directorio / boot/loader. Los comandos también se encuentran en los archivos \*.cfg para PXE y en el directorio /srv/tftp del servidor de ZENworks Imaging.

 **Parámetros del kernel:** los parámetros válidos para el kernel de Linux se encuentran en el archivo /Documentation/kernel-parameters.txt que se instala con el origen del kernel.

Algunos dispositivos tienen BIOS defectuosos, en cuyo caso deberá cerrar los procesos ACPI para que el kernel se cargue correctamente. Para ello, use el parámetro del kernel acpi=off. Para obtener más información, consulte el sitio de asistencia técnica de Novell (http://

www.novell.com/support/ search.do?cmd=displayKC&docType=kc&externalId=10099330&sliceId=&dialogID=128433 7&stateId=1%200%20548668).

 **Parámetros de Linuxrc:** estos parámetros afectan al modo en que linuxrc detecta el hardware o establece la configuración del hardware. Se describen brevemente en el archivo /usr/ share/doc/packages/linuxrc/linuxrc.html de los sistemas Linux.

Los parámetros de Linuxrc se encuentran en los archivos /linuxrc.config o /info que residen en el sistema de archivos initrd. Algunos parámetros pueden estar colocados en el archivo settings.txt que se encuentra en la raíz del CD de generación de imágenes o en la partición de ZENworks; en el caso de un arranque PXE, los parámetros estarán en el archivo / srv/tftp/boot.

Los parámetros que pueden estar colocados en el archivo settings.txt (el archivo más fácil para la edición) están limitados. Durante un arranque PXE, los parámetros que influyen en la red no se procesan desde settings.txt, porque para el momento en que linuxrc carga el archivo settings.txt, la red ya está configurada. La configuración de red se puede colocar en el archivo settings.txt cuando se arranca desde un CD de generación de imágenes, porque se carga con la suficiente antelación en el proceso como para que surta efecto.

 **Variables de ZENworks:** algunas variables de entorno repercuten en la forma en la que la generación de imágenes se lleva a cabo. Se pueden configurar en cualquier archivo, pero normalmente se hace en el archivo settings.txt.

Si añade variables al archivo settings.txt que no estaban definidas ahí originalmente, deberá exportar las variables. Por ejemplo, en el archivo settings.txt, escriba:

```
export IMGCMD="miguión"
```
En la [Sección 65.7, "Variables y parámetros", en la página 801](#page-804-0) encontrará una lista con todas las variables para los guiones o los motores de generación de imágenes.

 **Otras variables:** si desea incluir otras variables de entorno en un guión, podrá añadirlas del mismo modo que se indica para las variables de ZENworks.

# <span id="page-797-0"></span>**65.4 Modificación de los archivos de recursos de ZENworks Imaging**

Es posible que de vez en cuando quiera modificar una distribución de generación de imágenes añadiendo sus propios archivos. Puede tratarse de programas adicionales, guiones, archivos de datos o controladores de Linux actualizados.

Puede usar los siguientes métodos para actualizar los archivos de recursos de generación de imágenes:

- El método más sencillo es editar el archivo settings.txt, que se encuentra en la raíz del CD de generación de imágenes o en /srv/tftp/boot en el servidor de ZENworks Imaging en el caso de los arranques PXE.
- Cuando use una partición de ZENworks, podrá arrancar en el modo manual o de mantenimiento; a continuación, deberá montar la partición de ZENworks y copiar el settings.txt modificado y los archivos de initrd o root en la partición de ZENworks que ha montado.
- $\bullet$  Otro método sencillo consiste en editar los archivos.  $cf$ q que se encuentran en /srv/tftp en el servidor de ZENworks Imaging para los arranques PXE. Este método está disponible sólo

para los servidores de generación de imágenes de Linux, ya que los archivos de configuración los proporciona la versión de Novell de PXE.

 Puede modificar los archivos de los sistemas de archivos initrd o root, pero se necesita un entorno Linux para realizar el proceso de modificación. Los archivos requeridos durante la configuración inicial (durante el tiempo de procesamiento de linuxrc) como, por ejemplo, los controladores de LAN, deben colocarse en el sistema de archivos initrd. Otros archivos que no sean necesarios hasta que el archivo de guión zenworks.s asuma el control se pueden colocar en el sistema de archivos root (por ejemplo, un guión de generación de imágenes) o también puede usar el archivo driverupdate.

Este método se describe en esta sección.

En las siguientes secciones se indican distintos métodos para modificar los archivos de recursos de generación de imágenes:

- [Sección 65.4.1, "Adición de archivos a un CD de arranque de generación de imágenes", en la](#page-798-0)  [página 795](#page-798-0)
- [Sección 65.4.2, "Adición de archivos a los sistemas de archivos Initrd o root", en la página 796](#page-799-0)
- [Sección 65.4.3, "Uso del método del archivo Driverupdate", en la página 797](#page-800-1)

## <span id="page-798-0"></span>**65.4.1 Adición de archivos a un CD de arranque de generación de imágenes**

Si tiene archivos que añadir a un CD de arranque de generación de imágenes a fin de que estén disponibles para usarlos cuando realice el proceso real de generación de imágenes (por ejemplo, los guiones, pero no los módulos de controladores), puede copiar los archivos en el directorio / addfiles del CD de generación de imágenes. Se trata de una forma fácil de insertar guiones u otros archivos en la distribución sin modificar los sistemas de archivos initrd ni root. Sin embargo, estos archivos no estarán disponibles durante las fases de arranque ni de carga de módulos.

El CD de arranque de generación de imágenes tiene un directorio llamado /addfiles donde se pueden añadir archivos. Hay que colocarlos en este directorio en los nombres de directorio pertinentes. Durante el proceso de generación de imágenes, estarán disponibles en esta estructura de directorio.

Ejemplo de cómo se pueden añadir los archivos:

**1** Si desea ejecutar su propio guión en lugar del proceso de generación de imágenes normal, cree un archivo de guión llamado miguión.s y colóquelo en el CD de arranque. Por ejemplo, / addfiles/bin/miguión.s.

**Importante:** el archivo de guión debe tener los terminadores de línea LF adecuados que requiere Linux, no los caracteres de final de línea LF y CR de DOS. En otras palabras, no puede usar Notepad.exe para crear el guión; tiene que usar un editor de texto compatible con Linux o UNIX como, por ejemplo, TextPad.

**2** Para incluir la siguiente línea en el archivo settings.txt, escriba:

export IMGCMD=/bin/miguin.s

Cuando se genera la imagen, se ejecuta /bin/miguión.s en lugar del comando normal img auto.

## <span id="page-799-0"></span>**65.4.2 Adición de archivos a los sistemas de archivos Initrd o root**

Éste es el método preferido para actualizar los archivos de recursos de generación de imágenes y se debe ejecutar en un entorno Linux.

Antes de ejecutar el procedimiento que se indica a continuación, asegúrese de que ha creado copias de seguridad de todos los archivos que desee modificar, específicamente del archivo  $/srv/tftp/$ boot/initrd. Si desea cambiar los archivos de un CD de generación de imágenes, necesitará un programa como winiso o algún otro proceso para extraer y sustituir el archivo en el archivo de imagen bootcd.iso.

**Importante:** cuando actualice o añada archivos y controladores de Linux en los sistemas de archivos initrd o root, es necesario que anote los cambios que efectúe. Cuando reciba archivos de recursos actualizados de Novell, estos recursos no incluirán cambios personalizados que usted haya efectuado. Si la versión del kernel ha cambiado con los archivos de recursos nuevos de Novell, los controladores añadidos previamente deberán actualizarse, bien obteniendo una versión nueva del fabricante o volviendo a compilar el controlador usando el origen adecuado de la versión del kernel de Linux.

Puede usar el siguiente procedimiento para el sistema de archivos root, que consiste simplemente en sustituir "initrd" por "root" en los pasos. Sin embargo, los controladores Linux siempre deben estar colocados en el sistema de archivos initrd, no en el sistema de archivos root.

Para añadir archivos al sistema de archivos root, puede usar también el método del archivo driverupdate que se describe en la [Sección 65.4.3, "Uso del método del archivo Driverupdate", en la](#page-800-1)  [página 797](#page-800-1).

Para modificar el sistema de archivos initrd o root:

- **1** Usando un equipo Linux, cree un directorio de trabajo y acceda a él.
- **2** Para copiar initrd desde el servidor PXE o el CD de arranque en el nuevo directorio de trabajo:
	- Para PXE, copie \tftp\boot\initrd en el directorio de trabajo de la estación de Linux.
	- $\bullet$  En el caso del CD, extraiga initrd del directorio \boot\loader del CD de arranque y, a continuación, copie el archivo initrd extraído en el directorio de trabajo de la estación de trabajo de Linux.
- **3** Para cambiar el nombre de initrd a initrd.gz, escriba:

```
cp initrd initrd.gz
```
**4** Para descomprimir el archivo initrd.gz, escriba:

gunzip initrd.gz

**5** Para crear otro directorio de trabajo para usarlo como punto de montaje en los pasos siguientes, escriba:

mkdir work

**6** Para montar el sistema de archivos initrd en el directorio /trabajo, escriba:

mount -o loop initrd work

**7** Para copiar los archivos o el controlador actualizado en el sistema de archivos montado initrd, escriba:

cp /*su\_va*/*mdulo*.ko work/lib/modules/2.6.5-override-default/initrd

donde *su\_vía* es la vía al archivo *módulo*.ko y módulo es el nombre del módulo.

Los otros archivos que se deban incluir en el sistema de archivos initrd deben copiarse en el directorio correspondiente.

**8** Para desmontar el sistema de archivos initrd, escriba:

umount work

**9** Para comprimir el nuevo archivo initrd, escriba:

gzip -v9c initrd > initrd.gz

**10** Para cambiar el nombre de initrd.gz a initrd, escriba:

cp initrd.gz initrd

- **11** Para deshacer la copia de los archivos:
	- En el caso de PXE, copie el archivo actualizado initrd en el directorio \tftp\boot del servidor PXE.
	- En el caso del CD, copie el archivo actualizado initrd en el directorio \boot\loader del CD de arranque.

### <span id="page-800-1"></span>**65.4.3 Uso del método del archivo Driverupdate**

Para obtener más información acerca del uso del método del archivo driverupdate con los servidores Linux, consulte "Uso del método del archivo Driverupdate" en la *Guía de administración de Novell ZENworks 7 Linux Management*. Este método concreto no se usa para las plataformas NetWare y Windows.

# <span id="page-800-0"></span>**65.5 Adición o actualización de controladores de LAN**

Dado que los fabricantes de tarjetas LAN desarrollan y sacan al mercado nuevos adaptadores LAN, normalmente, suelen lanzar también controladores nuevos o actualizados. En ocasiones, una tarjeta LAN nueva funciona correctamente con un controlador anterior, pero puede darse el caso de que un controlador antiguo no reconozca una tarjeta LAN nueva y no se cargue. Puede ser que el

controlador antiguo se cargue, pero la tarjeta LAN presentará problemas graves relacionados con el rendimiento. Para sacar partido de todas las funciones de rendimiento de una tarjeta LAN nueva, deberá usar un controlador nuevo.

En las siguientes secciones se explica cómo se obtienen o compilan los controladores:

- [Sección 65.5.1, "Obtención de controladores", en la página 798](#page-801-0)
- [Sección 65.5.2, "Creación de controladores", en la página 798](#page-801-1)
- [Sección 65.5.3, "Carga de controladores con parámetros", en la página 800](#page-803-1)

Si necesita cargar controladores con parámetros específicos, consulte la [Sección 65.5.3, "Carga de](#page-803-1)  [controladores con parámetros", en la página 800](#page-803-1).

### <span id="page-801-0"></span>**65.5.1 Obtención de controladores**

Los controladores de LAN nuevos se deberían obtener del fabricante. La mayoría de fabricantes de tarjetas LAN disponen de controladores que se pueden descargar gratuitamente de sus sitios Web. Algunos controladores están disponibles en www.scyld.com/network y el origen del controlador Broadcom BCM5700 se puede descargar desde http://www.broadcom.com/drivers/ downloaddrivers.php.

Si un fabricante tiene un controlador binario compilado específicamente para la versión del kernel que usa ZENworks, podrá obtener el controlador y usar uno de los métodos de actualización para añadir el controlador. ZENworks 7 está basado en SLES 9 SP2 y la versión del kernel es la 2.6.5- 7.191. Si el controlador no es para esta versión específica, deberá obtener el código fuente y compilarlo para esta versión. Para obtener más información, consulte [Sección 65.5.2, "Creación de](#page-801-1)  [controladores", en la página 798](#page-801-1).

## <span id="page-801-1"></span>**65.5.2 Creación de controladores**

Casi todos los controladores de Linux se distribuyen en código fuente, por lo que es necesario compilarlos para poder usarlos. Siga las instrucciones del fabricante incluidas con el nuevo controlador para crear el módulo de controladores. Muchos controladores se pueden crear de forma tal que se creen dentro del kernel propiamente dicho; sin embargo, se recomienda que los controladores de LAN se creen como módulos de kernel externos.

Cuando cree sus controladores de LAN, asegúrese de que el equipo en el que los cree use el mismo kernel que el entorno de generación de imágenes. Si tiene un controlador LAN que no se cargue en el entorno de generación de imágenes, normalmente suele deberse a que hay discrepancias entre el entorno de creación y el de generación de imágenes.

Puede buscar la versión del kernel actual del entorno Linux usando el siguiente comando:

uname -r

Sin embargo, puede que necesite modificar los resultados usando el comando uname para que coincidan las versiones del kernel. Para obtener más información, consulte [Sección 65.6, "Uso de](#page-803-0)  [Uname", en la página 800](#page-803-0).

Para crear controladores:

"Obtención del árbol de código fuente de Linux" en la página 799

"Compilación del módulo" en la página 799

#### **Obtención del árbol de código fuente de Linux**

Para compilar un módulo, necesita el árbol de código fuente de Linux que incluya la configuración coincidente con la del kernel de ZENworks. Para obtener el código fuente necesario, consulte el documento de información técnica TID 10091818 de la base de conocimiento Novell Support Knowledgebase (http://support.novell.com/search/kb\_index.jsp).

Para usar el árbol de código fuente de Linux:

**1** Descomprima el archivo e instale el árbol de código fuente en el directorio /usr/src.

Por ejemplo, el archivo tar crea los siguientes directorios:

/usr/src/linux-2.6.5-7.191 /usr/src/linux-2.6.5-7.191-obj

- **2** Obtenga el archivo de configuración pertinente desde una de las siguientes ubicaciones:
	- $\bullet$  Un archivo de distribución de generación de ZENworks Imaging (/proc/config.gz)
	- Documento de información técnica TID 10091818 de la base de conocimiento Novell Support Knowledgebase (http://support.novell.com/search/kb\_index.jsp).
- **3** Copie este archivo de configuración en el directorio creado en el Paso 1.

Por ejemplo, /usr/src/linux-2.6.5-7.191.

**4** Para crear un enlace al árbol de origen:

**4a**

Para acceder al directorio /usr/src, escriba:

cd /usr/src

- **4b** Si hay un enlace simbólico de Linux en el directorio, elimínelo.
- **4c** Cree un enlace simbólico de Linux como, por ejemplo:

ln -s linux-2.6.5-7.191 linux

Ahora tiene el árbol de origen del kernel de Linux y un enlace simbólico listos para compilar el módulo. Continúe en "Compilación del módulo" en la página 799.

#### **Compilación del módulo**

Para compilar manualmente el módulo:

**1** Instale el origen.

Siga las instrucciones del fabricante para instalar el origen.

Normalmente, el origen del módulo se encuentra en un directorio en /usr/src. Los archivos de origen del módulo suelen ser archivos tar en formato gz  $(\text{tan}.gz)$ . El formato también puede ser bz (.bz2).

**2** Para compilar el origen:

**2a** Acceda al directorio de origen.

- **2b** Si modificó uname para cambiar a la versión del kernel adecuada, ejecute el comando make.
- **3** Cuando haya compilado el módulo para ZENworks, elija el archivo de módulo generado .ko (asegúrese de seleccionar el nombre del módulo adecuado y no un archivo .ko de trabajo) e instálelo usando el método de actualización del controlador o colocándolo en el sistema de archivos initrd.

## <span id="page-803-1"></span>**65.5.3 Carga de controladores con parámetros**

Si hay un módulo que desee cargar durante el tiempo de procesamiento de linuxrc y si linuxrc no reconoce que debe cargarse o si desea especificar parámetros de carga, puede escribir una línea en el archivo linuxrc.config o en el archivo /info. Será necesario actualizar este archivo en el sistema de archivos initrd.

Puede que necesite cargar un módulo de controladores de LAN con parámetros específicos. Para ello, deberá usar una línea como la siguiente:

insmod="moduleName parm=xxx"

Este tipo de línea se usa con más frecuencia para cargar un controlador de LAN con parámetros concretos, por ejemplo, para indicar una velocidad específica o duplicada.

# <span id="page-803-0"></span>**65.6 Uso de Uname**

El comando uname le permite encontrar la versión del kernel actual del entorno Linux. Sin embargo, puede que necesite modificar los resultados usando el comando uname para que coincidan las versiones del kernel.

Con los pasos siguientes se modifica el comando uname para obtener el valor que necesita:

**1** Para obtener la versión del kernel actual, escriba:

uname -r

Anote el número de versión para que pueda usarlo en el Paso 4. Este ejemplo usa la versión 2.6.13-15-smp de una instalación SLES 9 SP2.

**2** Para crear un directorio nuevo, escriba:

```
mkdir /bin/orig
```
**3** Para mover el binario uname al directorio /bin/orig que acaba de crear, escriba:

mv /bin/uname /bin/orig/uname

**4** Use un editor de Linux (como vi) para crear el archivo /bin/uname que debe incluir las siguientes líneas:

```
#!/bin/sh#unameif [ $KRNLVERSION"a" = "a" ] ; then
       if [ $(\hbar)(\hbar)/\hbar \nu ] (vin \hbar ) in \hbar = "2.6.13-15-smp" ] ; then
            export KRNLVERSION=2.6.13-15-smp
      else
            export KRNLVERSION=2.4.31
      fi
fi
if \int $1"a" = "-ra" ] ; then
      echo $KRNLVERSION
else
      /bin/orig/uname $*
fi
```
**Importante:** sustituya las cadenas "2.6.13-15-smp" por la versión que anotó en el paso 1.

**5** Para hacer que el nuevo guión de comando uname sea ejecutable, escriba:

chmod +x /bin/uname

**6** Introduzca la siguiente cadena para que el comando uname -r devuelva una versión específica, igual que cuando se compila un módulo:

```
export KRNLVERSION="2.6.5-7.191"
```
- **7** Siguiendo las instrucciones del fabricante, compile el módulo mediante el comando make adecuado.
- **8** Restaure uname para que devuelva los valores reales:

unset KRNLVERSION

# <span id="page-804-0"></span>**65.7 Variables y parámetros**

En las siguientes secciones se describen las variables y los parámetros que se usan para actualizar los archivos de recursos:

- [Sección 65.7.1, "Variables de los guiones de generación de imágenes", en la página 801](#page-804-1)
- [Sección 65.7.2, "Parámetros de Linuxrc especificados en Settings.txt", en la página 802](#page-805-0)
- [Sección 65.7.3, "Variables de los motores de generación de imágenes", en la página 803](#page-806-1)

## <span id="page-804-1"></span>**65.7.1 Variables de los guiones de generación de imágenes**

Las siguientes variables de entorno se usan en los guiones de generación de imágenes y no se deben modificar:

### *Tabla 65-1 Variables de los guiones de generación de imágenes*

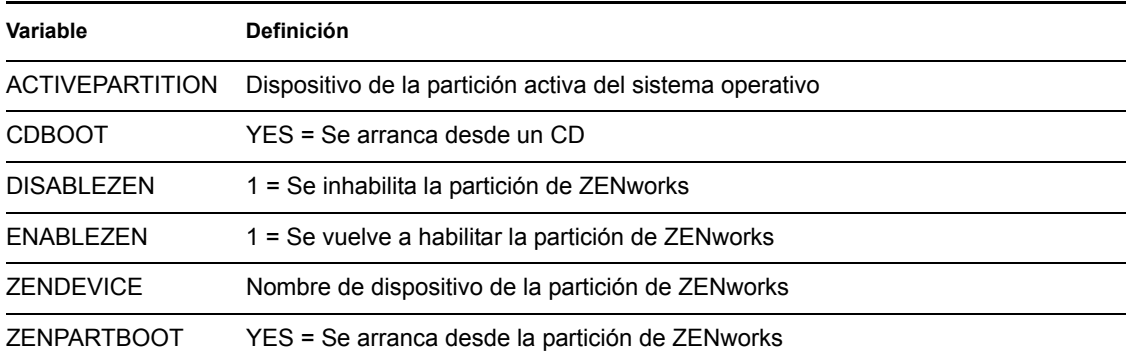

Las siguientes variables de entorno se pueden modificar o definir en el archivo settings.txt:

#### *Tabla 65-2 Variables de entorno*

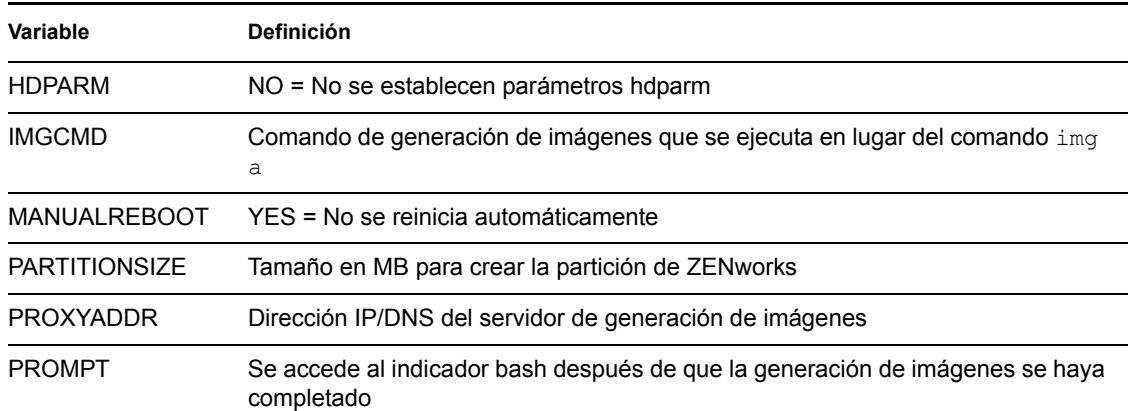

# <span id="page-805-0"></span>**65.7.2 Parámetros de Linuxrc especificados en Settings.txt**

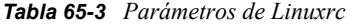

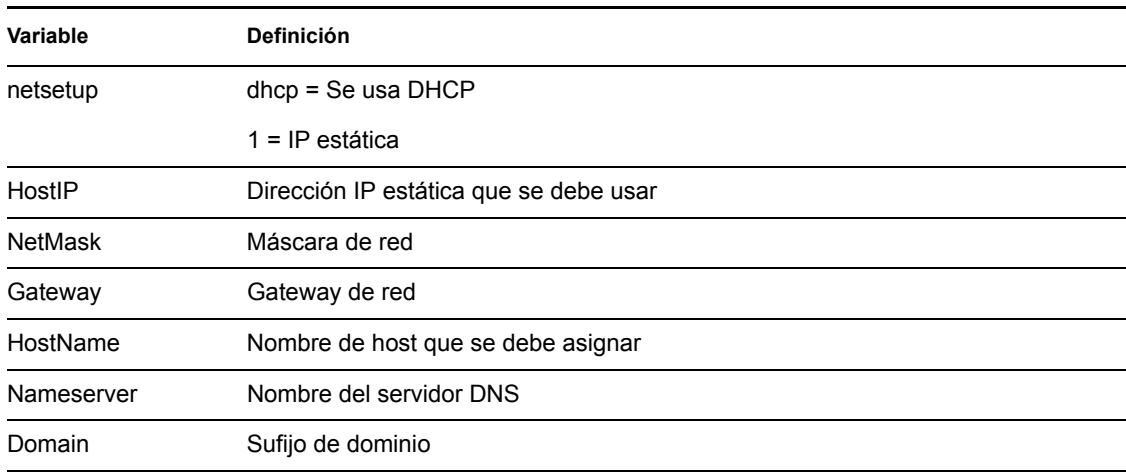

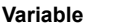

**Variable Definición**

NetDevice ethx = Establece qué dispositivo de red se debe configurar

## <span id="page-806-1"></span>**65.7.3 Variables de los motores de generación de imágenes**

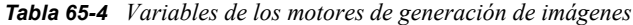

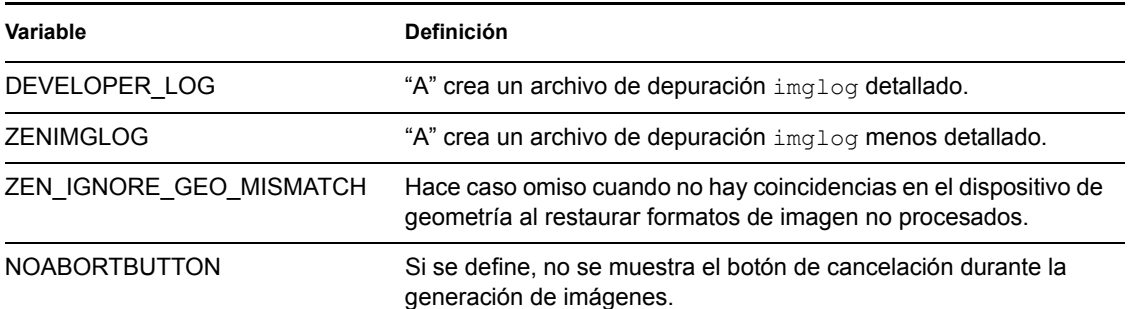

# <span id="page-806-0"></span>**65.8 Resolución de problemas de los controladores de Linux**

- [Sección 65.8.1, "Resolución de problemas durante el proceso de arranque", en la página 803](#page-806-2)
- [Sección 65.8.2, "Resolución de problemas en el indicador bash", en la página 804](#page-807-0)

## <span id="page-806-2"></span>**65.8.1 Resolución de problemas durante el proceso de arranque**

Mientras arranca ZENworks Imaging, hay varias cosas que puede hacer para resolver los problemas que se produzcan:

- Pulse Esc para ver los mensajes del kernel. Normalmente, los mensajes hacen referencia a fallos.
- La pantalla 3 (pulse Alt+F3) se usa para mostrar el progreso de los procesos de linuxrc. Se indican los resultados del progreso, qué está haciendo linuxrc, qué módulos se han cargado, etc.
- La pantalla 4 (pulse Alt+F4) se usa para mostrar el resultado de los módulos durante los procesos de linuxrc.
- Las pantallas 1 (pulse Alt+F1), 3 y 4 se pueden usar para ayudar a determinar qué parte del proceso es la que falla o la que causa el problema.
- Las pantallas 3 y 4 indican qué controladores se han cargado.
- Si un controlador está correctamente cargado, pero falla en algún aspecto, consulte la pantalla 4 para ver si el controlador está obsoleto.

Si el proceso de arranque falla, el primer parámetro de la línea de comandos que se usa es acpi=off.

## <span id="page-807-0"></span>**65.8.2 Resolución de problemas en el indicador bash**

Cuando se muestra el indicador bash, hay varias herramientas que puede usar para recopilar información acerca del hardware:

 **hwinfo:** linuxrc emplea esta utilidad para cargar hardware. Puede usar hwinfo -pci para determinar exactamente qué hardware se ha reconocido.

Use el argumento "less," (menos) porque hwinfo puede crear gran cantidad de resultados. Por ejemplo, puede usar hwinfo -pci | less.

Si necesita ponerse en contacto con el servicio de asistencia técnica de Novell, es aconsejable capturar el resultado de hwinfo -pci en un archivo para su consulta. Puede recopilar la mayoría de la información con este comando:

```
hwinfo pci log /nombrearchivoregistro
```
donde *nombrearchivoregistro* hace referencia al nombre del archivo que va a enviar.

A continuación, puede montar un dispositivo como, por ejemplo, una unidad Thumb u otro dispositivo USB, y guardar el archivo de salida para usarlo en el futuro. También debería poder usar el FTP para guardar el archivo en una ubicación en la que esté disponible.

 **ethtool:** se trata de una herramienta muy útil (incluida en la distribución de ZENworks) que se puede usar para cambiar la configuración en la mayoría de los dispositivos de red Ethernet.

# <sup>6</sup>**Tarjetas Ethernet admitidas**

ZENworks® 7 Desktop Management de Novell® proporciona los controladores de la tarjeta Ethernet que se encuentran en el kernel de Linux (2.6) que se incluye con ZENworks 7.

Para determinar el kernel de Linux que está empleando, escriba uname -r en el indicador bash.

Si la estación de trabajo o el equipo portátil utilizan una tarjeta diferente que no se admita, deberá suministrar su propio controlador Ethernet.

Guía de administración de ZENworks 7 Desktop Management de Novell

# <sup>67</sup>**Acceso a direcciones IP para dispositivos que ejecutan tarjetas NIC duales**

67

Para obtener automáticamente una dirección IP para un dispositivo que ejecute tarjetas NIC duales, puede modificar el archivo /srv/tftp/z\_auto.cfg o el archivo /srv/tftp/ z\_maint.cfg (o los dos) añadiendo la siguiente línea al final del comando *Append*:

netdevice=eth0

De esta forma, se elimina la necesidad de seleccionar manualmente una dirección IP para la tarjeta NIC.

# <sup>J</sup>**Actualizaciones de la documentación**

J

# VII**Gestión remota**

El componente de Gestión remota de ZENworks® 7 Desktop Management de Novell® ofrece la posibilidad de gestionar estaciones de trabajo remotas desde la consola de gestión. La Gestión remota permite:

- Activar en modo remoto una estación de trabajo gestionada sin conexión.
- Controlar de forma remota la estación de trabajo gestionada.
- Ejecutar de forma remota ejecutables encontrados en la estación de trabajo gestionada con derechos del sistema, aunque el usuario que ha entrado no sea miembro del Grupo de administración local.
- Transferir archivos entre la consola de gestión remota y la estación de trabajo gestionada.
- Mostrar información para diagnosticar problemas de la estación de trabajo gestionada.
- Registrar la información de registros de auditorías acerca de las sesiones de Gestión remota que se ejecutan en la estación de trabajo gestionada
- Poner en blanco la pantalla de la estación de trabajo gestionada durante una sesión de Control remoto.
- Bloquear los controles de ratón y de teclado en la estación de trabajo gestionada durante una sesión de Control remoto.

**Importante:** la función Gestión remota también se puede utilizar en los servidores. Para obtener más información, consulte la documentación de ZENworks 7 Server Management (http:// www.novell.com/documentation/zenworks7).

La gestión remota puede ahorrarle a usted y a su empresa tiempo y dinero. Por ejemplo, usted o el departamento de Ayuda técnica de su empresa pueden analizar y solucionar de forma remota los problemas de la estación de trabajo sin acudir personalmente a esa estación de trabajo del usuario, lo que reduce, por lo tanto, el tiempo de resolución del problema e incrementa la productividad.

Las siguientes secciones pueden ayudarle a comprender y utilizar la función Gestión remota:

- [Capítulo 68, "Descripción de Gestión remota", en la página 813](#page-816-0)
- [Capítulo 69, "Configuración de Gestión remota", en la página 817](#page-820-0)
- [Capítulo 70, "Gestión remota de estaciones de trabajo", en la página 833](#page-836-0)
- [Capítulo 71, "Visualización de la información de diagnóstico", en la página 859](#page-862-0)
- [Apéndice K, "Actualizaciones de la documentación", en la página 871](#page-874-0)

# <span id="page-816-0"></span><sup>68</sup>**Descripción de Gestión remota**

Es posible utilizar ZENworks® 7 Desktop Management de Novell® para gestionar en modo remoto estaciones de trabajo con Windows 98 y Windows 2000/XP desde la consola de gestión.

En las secciones siguientes se proporciona información que le ayudará a comprender la función de los componentes de Gestión remota:

- [Sección 68.1, "Terminología de Gestión remota", en la página 813](#page-816-1)
- [Sección 68.2, "Descripción de los componentes de Gestión remota", en la página 814](#page-817-0)

**Nota:** la información de esta sección también se aplica a ZENworks 7 Desktop Management con Support Pack 1.

# <span id="page-816-1"></span>**68.1 Terminología de Gestión remota**

El siguiente glosario proporciona definiciones básicas de los términos de Gestión remota:

**Estación de trabajo gestionada:** estación de trabajo que el usuario desea gestionar de forma remota. Para gestionar una estación de trabajo en modo remoto, el usuario debe instalar en ella el Agente de gestión remota 7 de ZENworks.

**Servidor de gestión:** servidor donde está instalado el Servidor de gestión de escritorios de ZENworks 7.

**Consola de gestión:** equipo con Windows que ejecuta Novell ConsoleOne®. La consola de gestión proporciona la interfaz para gestionar y administrar los equipos.

**Operador remoto:** usuario que puede gestionar de forma remota estaciones de trabajo desde la consola de gestión.

**Administrador:** usuario con derechos para instalar Gestión remota. Todos los administradores son operadores remotos pero no todos los operadores remotos son administradores.

**Agente de gestión remota:** componente de Gestión de escritorios instalado en una estación de trabajo gestionada que permite al operador remoto gestionarla de forma remota. El Agente de gestión remota se inicia automáticamente cuando arranca la estación de trabajo. Comprueba si el operador remoto está autorizado a realizar operaciones en la estación de trabajo antes de que continúe la sesión de Gestión remota.

**Ventana de visualización:** Representación del escritorio de la estación de trabajo gestionada. Aparece en la consola de gestión cuando el operador remoto inicia una sesión de Gestión remota.

**Estación de trabajo registrada:** estación de trabajo registrada en eDirectory e importada como un objeto Estación de trabajo de eDirectory.

# <span id="page-817-0"></span>**68.2 Descripción de los componentes de Gestión remota**

Las secciones siguientes proporcionan información que le ayudará a comprender la función de los componentes de Gestión remota. Para realizar operaciones de Gestión remota, es necesario instalar el Agente de gestión remota en la estación de trabajo gestionada.

- ["Descripción del control remoto" en la página 814](#page-817-1)
- ["Descripción de Vista remota" en la página 814](#page-817-2)
- ["Descripción de Ejecución remota" en la página 814](#page-817-3)
- ["Descripción de Diagnóstico remoto" en la página 815](#page-818-0)
- ["Descripción de Transferencia de archivos" en la página 815](#page-818-1)
- ["Descripción de Auditoría de Gestión remota" en la página 815](#page-818-2)
- ["Descripción de los eventos de Gestión remota mediante el uso del Visor de eventos de](#page-819-0)  [Windows" en la página 816](#page-819-0)
- ["Descripción de Activación remota" en la página 816](#page-819-1)

### <span id="page-817-1"></span>**68.2.1 Descripción del control remoto**

Control remoto permite controlar una estación de trabajo gestionada desde la consola de gestión para proporcionar asistencia al usuario y para ayudar a solucionar problemas de esa estación.

Control remoto establece una conexión entre la consola de gestión y la estación de trabajo gestionada. Con las conexiones de control remoto, el operador remoto puede pasar de ver la estación de trabajo gestionada a tomar el control de la misma. Para obtener más información, consulte [Sección 70.2, "Gestión de una sesión de Control remoto", en la página 836.](#page-839-0)

## <span id="page-817-2"></span>**68.2.2 Descripción de Vista remota**

Vista remota permite conectar con una estación de trabajo gestionada para verla en lugar de controlarla. Esto le ayudará a solucionar los problemas que tenga el usuario. Por ejemplo, puede observar cómo el usuario de la estación gestionada realiza determinadas tareas para asegurarse que las hace correctamente. Para obtener más información, consulte [Sección 70.1, "Gestión de una](#page-836-1)  [sesión de Vista remota", en la página 833.](#page-836-1)

## <span id="page-817-3"></span>**68.2.3 Descripción de Ejecución remota**

Ejecución remota permite ejecutar cualquier ejecutable de una estación de trabajo gestionada desde la consola de gestión. Una aplicación se puede ejecutar en modo remoto especificando el nombre del ejecutable en la ventana Ejecución remota (si el programa está en la vía de la estación de trabajo gestionada) o introduciendo la vía completa de la aplicación (si no está en la vía de la estación). Para obtener más información, consulte [Sección 70.3, "Gestión de una sesión de Ejecución remota", en la](#page-846-0)  [página 843](#page-846-0).

Puede determinar la información de la vía en la ventana Entorno a la que se accede desde la función Diagnóstico. Para obtener más información, consulte [Sección 71.3, "Información de entorno", en la](#page-865-0)  [página 862](#page-865-0).

## <span id="page-818-0"></span>**68.2.4 Descripción de Diagnóstico remoto**

Diagnóstico remoto ayuda a reducir el tiempo dedicado a la resolución de problemas y permite al usuario prescindir de un técnico a la hora de solucionar los problemas surgidos en una estación de trabajo. De esta forma, se aumenta la productividad del usuario, ya que los escritorios se mantienen activos y en funcionamiento. Para obtener más información, consulte ["Visualización de la](#page-862-0)  [información de diagnóstico" en la página 859](#page-862-0).

Los diagnósticos proporcionan información en tiempo real para que el operador remoto pueda diagnosticar los problemas de la estación de trabajo. A continuación encontrará una lista de la información de diagnóstico disponible en las estaciones de trabajo gestionadas de Windows 2000/ XP:

- Memoria de Windows
- Entorno
- Protocolos de red
- Proveedor de espacio de nombre
- Registro de eventos
- Controladores de dispositivos
- ◆ Servicios

## <span id="page-818-1"></span>**68.2.5 Descripción de Transferencia de archivos**

Transferencia de archivos permite realizar operaciones de archivos entre la consola de gestión y una estación de trabajo gestionada.

Mediante Transferencia de archivos se pueden mover o copiar archivos entre la consola de gestión y una estación de trabajo gestionada. También se pueden renombrar los archivos y suprimirlos, así como crear directorios en la consola de gestión y en la estación de trabajo gestionada. Desde la ventana Transferencia de archivos es posible ver las propiedades de los archivos y los directorios en la consola de gestión y en la estación de trabajo gestionada. La Transferencia de archivos permite también abrir archivos con la aplicación asociada en la consola de gestión. Para obtener más información, consulte [Sección 70.4, "Gestión de una sesión de Transferencia de archivos", en la](#page-846-1)  [página 843](#page-846-1).

**Importante:** el programa de Transferencia de archivos no permite acceder a unidades no fijas en la estación de trabajo gestionada.

## <span id="page-818-2"></span>**68.2.6 Descripción de Auditoría de Gestión remota**

Auditoría de Gestión remota genera registros de auditoría de cada sesión de Gestión remota que se esté ejecutando en la estación de trabajo gestionada. La estación de trabajo gestionada donde está instalado el Agente de gestión remota mantiene esta información de registro como un registro de auditoría. Para obtener más información, consulte [Sección 70.8, "Gestión de una sesión de Auditoría](#page-855-0)  [de Gestión remota", en la página 852.](#page-855-0)

## <span id="page-819-0"></span>**68.2.7 Descripción de los eventos de Gestión remota mediante el uso del Visor de eventos de Windows**

El mecanismo de registro de eventos de Windows 2000/XP permite a las aplicaciones que se ejecutan en la estación de trabajo gestionada registrar los eventos como archivos de registro. Puede usar el Visor de eventos para consultar los registros de eventos. El Visor de eventos mantiene los archivos de registro de Aplicación, de Seguridad y de Sistema. Los eventos de las sesiones de Gestión remota se almacenan en el archivo de registro de Aplicación. Para obtener más información, consulte [Sección 70.6, "Visualización del registro de auditoría de sesiones de Gestión remota](#page-851-0)  [utilizando el Visor de eventos de Windows", en la página 848.](#page-851-0)

## <span id="page-819-1"></span>**68.2.8 Descripción de Activación remota**

Reactivación remota permite activar de forma remota un único nodo o un grupo de nodos desactivados de la red (siempre que la tarjeta de red del nodo permita la Reactivación en LAN). Esta función permite al operador remoto gestionar nodos fuera del horario de trabajo para minimizar los tiempos de parada de los usuarios durante el mantenimiento y las actualizaciones del sistema. Además, facilita el ahorro de energía y la disponibilidad de los sistemas para su mantenimiento. Para obtener más información, consulte [Sección 70.1, "Gestión de una sesión de Vista remota", en la](#page-836-1)  [página 833](#page-836-1).

# <span id="page-820-0"></span><sup>69</sup>**Configuración de Gestión remota**

Las secciones siguientes proporcionan información sobre la utilización del componente de Gestión remota de ZENworks® 7 Desktops Management de Novell® en un entorno de producción.

- [Sección 69.1, "Estrategias para la implantación de Gestión remota", en la página 817](#page-820-1)
- [Sección 69.2, "Configuración de la directiva de Gestión remota para las estaciones de trabajo](#page-822-0)  [registradas", en la página 819](#page-822-0)
- [Sección 69.3, "Configuración de la directiva de Gestión remota para las estaciones de trabajo](#page-825-0)  [no registradas", en la página 822](#page-825-0)
- [Sección 69.4, "Configuración de la contraseña del Agente de gestión remota", en la página 822](#page-825-1)
- [Sección 69.5, "Asignación de derechos al operador remoto", en la página 823](#page-826-0)
- [Sección 69.6, "Funcionamiento con Windows XP Service Pack 2", en la página 824](#page-827-0)
- [Sección 69.7, "Inicio de operaciones de Gestión remota mediante ConsoleOne", en la](#page-827-1)  [página 824](#page-827-1)
- [Sección 69.8, "Inicio de operaciones de Gestión remota sin utilizar ConsoleOne", en la](#page-831-0)  [página 828](#page-831-0)
- [Sección 69.9, "Configuración de puertos de Gestión remota", en la página 831](#page-834-0)

**Nota:** la información de esta sección también se aplica a ZENworks 7 Desktop Management con Support Pack 1.

# <span id="page-820-1"></span>**69.1 Estrategias para la implantación de Gestión remota**

Para que el operador remoto pueda gestionar la estación de trabajo gestionada de forma remota, esta debe tener instalado el Agente de gestión remota.

Este agente es un componente de ZENworks Desktop Management que se instala en una estación de trabajo gestionada. Gracias a él, el operador remoto puede gestionar de forma remota la estación de trabajo. El Agente de gestión remota se inicia automáticamente cuando arranca la estación de trabajo. Comprueba si el operador remoto está autorizado a realizar operaciones en la estación de trabajo antes de que continúe la sesión de Gestión remota.

A continuación se indican los modos de autenticación de Gestión remota:

- ["Gestión remota basada en contraseña" en la página 817](#page-820-2)
- ["Gestión remota basada en el Directorio" en la página 818](#page-821-0)

## <span id="page-820-2"></span>**69.1.1 Gestión remota basada en contraseña**

En este tipo de distribución de Gestión remota, es posible iniciar una sesión de gestión remota con la estación de trabajo gestionada, tanto si esta está importada como un objeto Estación de trabajo de eDirectory™ como si no.

La gestión remota basada en contraseña es un medio seguro de autenticación de Gestión remota. Como resultado, puede iniciar las operaciones de Gestión remota sin necesidad de volver a introducir la contraseña o la información de autenticación en cada ocasión.

Para implantar la Gestión remota basada en contraseña:

- **1** Instale los componentes del servidor de gestión remota de ZENworks 7 Desktop Management. Para obtener más información, consulte la *Guía de instalación de ZENworks 7 Desktop Management de Novell*.
- **2** Durante la instalación del Agente, instale el componente Agente de gestión remota sólo en las estaciones de trabajo que desee gestionar de forma remota.

**Importante:** para gestionar de forma remota las estaciones de trabajo registradas, es necesario instalar el Gestor de la estación de trabajo junto con el Agente de gestión remota.

**3** Establezca la contraseña del Agente de gestión remota en la estación de trabajo gestionada.

Para obtener más información, consulte [Sección 69.4, "Configuración de la contraseña del](#page-825-1)  [Agente de gestión remota", en la página 822.](#page-825-1)

Normalmente, el usuario establece la contraseña del Agente de gestión remota en la estación de trabajo gestionada.

**4** Para gestionar de forma remota las estaciones de trabajo registradas, configure la directiva Gestión remota.

Para obtener más información, consulte [Sección 69.2, "Configuración de la directiva de](#page-822-0)  [Gestión remota para las estaciones de trabajo registradas", en la página 819.](#page-822-0)

### <span id="page-821-0"></span>**69.1.2 Gestión remota basada en el Directorio**

En este tipo de implantación de la Gestión remota, para que el Agente de gestión remota acepte una petición de Gestión remota, la estación de trabajo gestionada debe estar registrada en eDirectory y haberse importado como un objeto Estación de trabajo de eDirectory.

El Agente de gestión remota utiliza la autenticación basada en eDirectory para verificar si el operador remoto que solicita la gestión remota de la estación de trabajo cuenta con la autorización necesaria. Los ajustes de directivas vigentes en los que el operador remoto se basa para ejecutar sesiones de Gestión remota en la estación de trabajo gestionada, se toman de la directiva de control remoto del objeto Estación de trabajo de eDirectory y del objeto Usuario del usuario que ha entrado en la estación de trabajo gestionada.

Para implantar la Gestión remota basada en directorio:

**1** Registre la estación de trabajo en eDirectory e impórtela como un objeto Estación de trabajo de eDirectory.

Para obtener más información, consulte la *Guía de instalación de ZENworks 7 Desktop Management de Novell*.

**2** Instale los componentes del servidor de ZENworks Desktop Management.

Para obtener más información, consulte la *Guía de instalación de ZENworks 7 Desktop Management de Novell*.

**3** Durante la instalación del Agente, instale el Agente de gestión remota y el Gestor de estación de trabajo.

**4** Configure la directiva Gestión remota.

Para obtener más información, consulte [Sección 69.2, "Configuración de la directiva de](#page-822-0)  [Gestión remota para las estaciones de trabajo registradas", en la página 819](#page-822-0)

# <span id="page-822-0"></span>**69.2 Configuración de la directiva de Gestión remota para las estaciones de trabajo registradas**

La directiva Gestión remota es un objeto eDirectory de un paquete de directivas. Los paquetes de directivas son objetos eDirectory que contienen directivas agrupadas según el tipo de objeto. Los tipos de objetos pueden ser Estación de trabajo, Grupo de estaciones de trabajo, objeto Usuario, Grupo de usuarios u objeto Contenedor.

La directiva Gestión remota permite al administrador especificar los ajustes de seguridad para diversas sesiones de Gestión remota. El administrador puede usar el Asistente de directivas de ZENworks para crear un paquete de directivas o usar una directiva Gestión remota existente para un objeto. Los paquetes de directivas pueden ser de estaciones de trabajo o de usuarios. A su vez, estos grupos de paquetes se subdividen en función del sistema operativo de la estación de trabajo o el sistema operativo al que ha entrado el usuario. Todos los paquetes de directivas tienen un conjunto de directivas por defecto que se pueden utilizar. Por defecto, la directiva de Gestión remota está en todos los paquetes de directivas Usuarios y Estaciones de trabajo suministrados por la Gestión de escritorios, e incluye:

- General
- Windows 9x
- Windows NT/2000/XP
- Windows NT
- Windows 2000
- Windows XP

Los valores por defecto se proporcionan para los parámetros de cada página de la directiva de Gestión remota. Podrá cambiar los valores por defecto para ajustarse a los requisitos.

Para cambiar los valores por defecto:

**1** En Novell ConsoleOne® cree un paquete de directivas Estación de trabajo.

Para obtener más información sobre la forma de crear los paquetes de directivas, consulte la *Guía de instalación de ZENworks 7 Desktop Management de Novell*.

- **2** Haga clic con el botón derecho en el paquete de directivas Estación de trabajo, haga clic en *Propiedades* y seleccione la pestaña *Directivas.*
- **3** Marque la casilla de verificación situada bajo la columna *Habilitado* para la directiva Control remoto.
- **4** Haga clic en *Propiedades* y, a continuación, en *Gestión remota.*
- **5** Haga clic en la pestaña de la sesión remota cuyos ajustes desee cambiar y, a continuación, seleccione las opciones que desee utilizar.

La tabla siguiente proporciona una descripción de las opciones disponibles en la directiva Gestión remota:

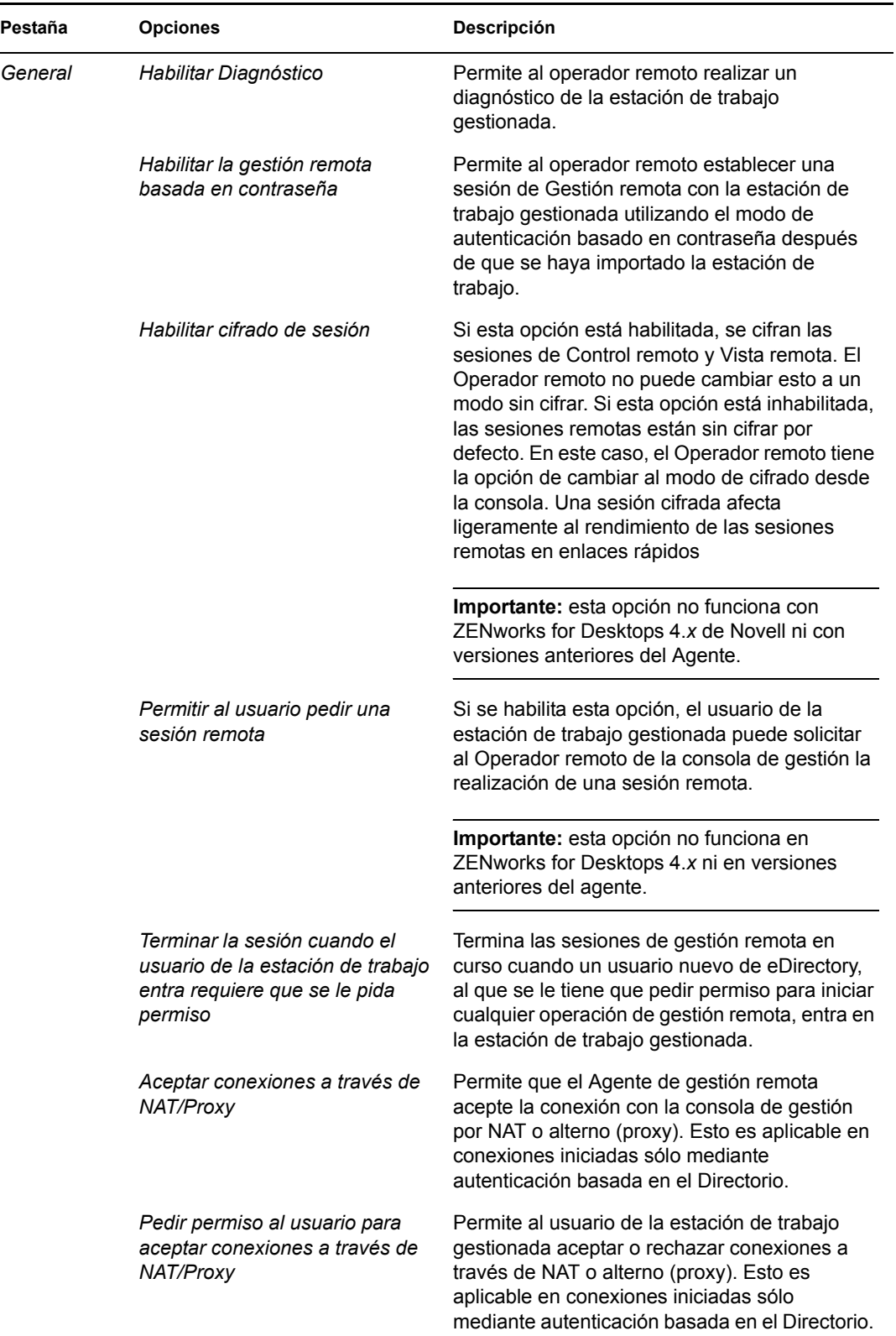

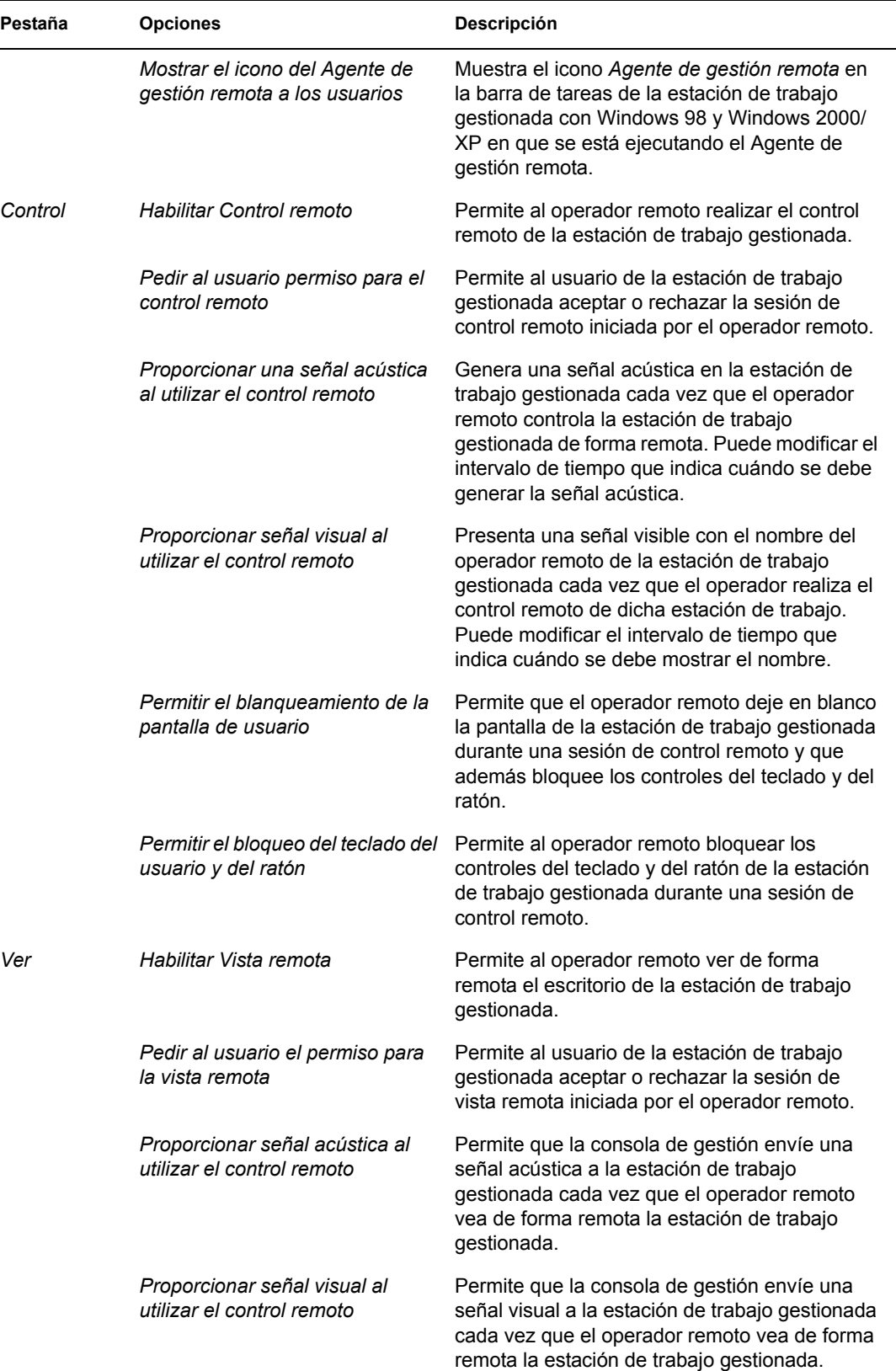

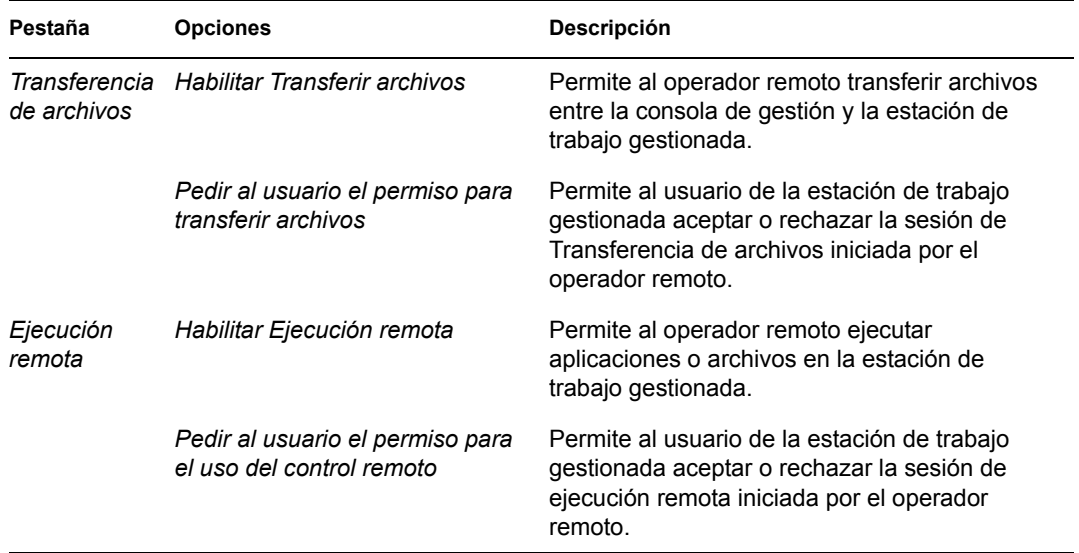

El administrador puede cambiar los ajustes por defecto en cualquier página de la directiva Gestión remota. Si cambia el ajuste del icono *Agente de gestión remota,* debe reiniciar dicho agente para que los cambios entren en vigor. Los nuevos ajustes se aplican a todas las sesiones de Gestión remota subsiguientes.

**Nota:** Para desplazarse por las opciones del botón Operaciones remotas, pulse Ctrl+RePág o Ctrl+AvPág.

- **6** Haga clic en la pestaña *Asociaciones* y, a continuación, en *Añadir.*
- **7** Examine y seleccione el objeto Contenedor en el que las estaciones de trabajo están registradas y, a continuación, haga clic en *Aceptar.*
- **8** Haga clic en *Aplicar* y, a continuación, en *Cerrar.*

# <span id="page-825-0"></span>**69.3 Configuración de la directiva de Gestión remota para las estaciones de trabajo no registradas**

Es posible cambiar los ajustes de seguridad en las estaciones de trabajo gestionadas que no estén registradas modificando la sección [Directiva de gestión remota] en el archivo *directorio\_agente\_ZENworks*\remotemanagement\rmagent\rmcfg.ini.

# <span id="page-825-1"></span>**69.4 Configuración de la contraseña del Agente de gestión remota**

El usuario de la estación de trabajo gestionada debe definir una contraseña para el Agente de gestión remota y comunicarla al operador remoto.

- **1** Haga clic con el botón derecho en el icono *Agente de gestión remota.*
- **2** Haga clic en *Seguridad* y, a continuación, en *Definir contraseña.*

Utilice una contraseña de diez o menos caracteres ASCII. La contraseña distingue entre mayúsculas y minúsculas, y no puede estar en blanco.

**Nota:** La contraseña se almacena en un formulario cifrado en

HKLM\software\novell\zenworks\remote management\rmagent. contraseña. Se cifra en el registro con un hash específico que no es de equipo. Esto significa que puede utilizar NAL para distribuir una contraseña estándar.

# <span id="page-826-0"></span>**69.5 Asignación de derechos al operador remoto**

Es posible utilizar el Asistente para gestionar operadores remotos para configurar los derechos que un usuario, o un conjunto de usuarios, de la consola de gestión necesitan para gestionar una estación de trabajo. También puede usar la pestaña Operadores remotos de las propiedades de una estación de trabajo para añadir un usuario como operador remoto mientras otorga los derechos de gestión remota adecuados.

## **69.5.1 Asignación de derechos mediante el Asistente del operador remoto**

El Asistente del operador remoto es una utilidad que se ejecuta en el espacio de nombre NDS®.

Para asignar los derechos necesarios mediante el Asistente del operador remoto:

- **1** En ConsoleOne, seleccione un árbol de eDirectory en el espacio de nombre NDS.
- **2** Haga clic en *Herramientas* y en *Gestionar operador remoto.*
- **3** Haga clic en *Añadir* para examinar y seleccionar el contenedor o la estación de trabajo que desea gestionar en la lista de contenedores y estaciones de trabajo.

si desea eliminar cualquier contenedor o estación de trabajo, selecciónelo y, a continuación, haga clic en Eliminar.

**4** Marque la casilla de verificación para heredar las propiedades de las estaciones de trabajo que desea importar al contenedor.

Si decide marcar la casilla de verificación, las estaciones de trabajo añadidas posteriormente al contenedor heredan también las propiedades.

- **5** Haga clic en *Siguiente.*
- **6** En la lista Operaciones de gestión remota, debe asignar como mínimo una opción de derechos. Por defecto, todas las operaciones se indican mediante  $\blacktriangledown$ .

Para asignar derechos de operación de Gestión remota, haga clic en el botón hasta que el símbolo sea  $\blacktriangleright$ .

Para eliminar derechos de operación de Gestión remota, haga clic en el botón hasta que el símbolo sea  $\boldsymbol{\ast}$ .

- **7** Haga clic en *Siguiente.*
- **8** Haga clic en *Añadir* para examinar y seleccionar el contenedor o el usuario al que desea asignarle los derechos.

Para anular la asociación de un contenedor o un usuario, selecciónelo y, a continuación, haga clic en *Eliminar.*

**9** Haga clic en *Siguiente.*

Se muestra el resumen de la estación de trabajo o del contenedor seleccionados, los derechos de gestión remota asignados o eliminados, y los nombres de los operadores remotos afectados.

## **69.5.2 Asignación de derechos mediante la pestaña Operadores remotos**

- **1** En ConsoleOne, haga clic con el botón derecho en el objeto Estación de trabajo.
- **2** Haga clic en *Propiedades*, en la pestaña *Operadores remotos* y en *Añadir.*
- **3** En el recuadro de diálogo Seleccionar objetos, realice este procedimiento:
	- **3a** Seleccione un tipo de objeto de la lista desplegable *Tipo de objeto.*
	- **3b** Para mostrar el contenido de un contenedor superior, selecciónelo en la lista desplegable *Buscar en.*

**3c** Seleccione un objeto y haga clic en *Aceptar.*

**4** Haga clic en *Aplicar* y después en *Aceptar.*

**Nota:** para eliminar un objeto de la lista de operadores remotos, selecciónelo y haga clic en el botón *Eliminar.*

# <span id="page-827-0"></span>**69.6 Funcionamiento con Windows XP Service Pack 2**

Windows XP Service Pack 2 (SP2) se incluye con un cortafuegos habilitado por defecto. Como resultado, el Agente de gestión remota y el Escucha de Control remoto que se ejecutan en Windows XP SP2, no reciben conexiones iniciadas por la Consola de gestión remota y el Agente de gestión remota, respectivamente.

Tiene que configurar los ajustes de cortafuegos para permitir que el Agente de gestión remota y el Escucha de Control remoto reciban conexiones.

Por defecto, el Agente de gestión remota y Escucha de Control remoto se asocian a los puertos TCP 1761 y 1762. Para cambiar los puertos, consulte la [Sección 69.9, "Configuración de puertos de](#page-834-0)  [Gestión remota", en la página 831](#page-834-0).

# <span id="page-827-1"></span>**69.7 Inicio de operaciones de Gestión remota mediante ConsoleOne**

El Agente de gestión remota se inicia automáticamente cuando arranca la estación de trabajo. El operador remoto puede iniciar una sesión de gestión remota mediante uno de los siguientes métodos:

- ["Inicio de una sesión de Gestión remota basada en el Directorio" en la página 825](#page-828-0)
- ["Inicio de una sesión de Gestión remota basada en contraseña" en la página 826](#page-829-0)
- [Sección 69.7.3, "Inicio de la sesión de Gestión remota desde el Agente de gestión remota", en](#page-830-0)  [la página 827](#page-830-0)
## **69.7.1 Inicio de una sesión de Gestión remota basada en el Directorio**

**Nota:** el usuario seleccionado debe haber entrado al menos en una estación de trabajo gestionada antes de que se inicie la gestión remota basada en directorio.

Puede iniciar este tipo de gestión mediante uno de los siguientes métodos:

- "Desde el objeto Estación de trabajo" en la página 825
- "Desde el objeto Usuario" en la página 825

#### **Desde el objeto Estación de trabajo**

La siguiente tabla enumera las instrucciones para iniciar una sesión de Gestión remota.

*Tabla 69-1 Inicio de una sesión de gestión remota*

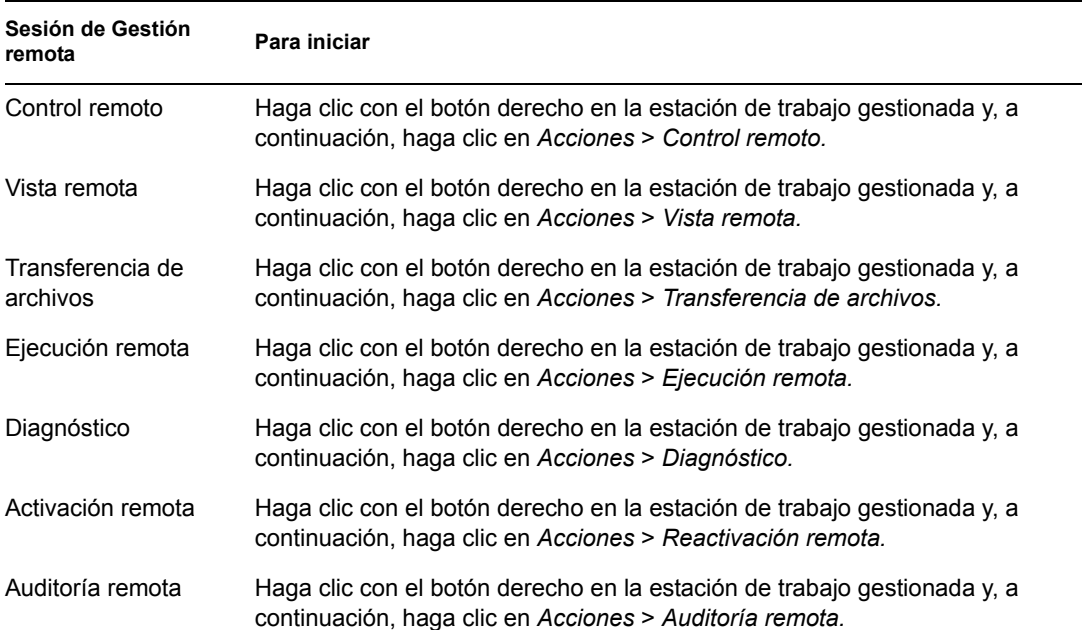

#### **Desde el objeto Usuario**

**1** En ConsoleOne, haga clic con el botón derecho del ratón en un objeto Usuario.

el usuario seleccionado debe haber entrado al menos en una estación de trabajo gestionada antes de que se inicie la Gestión remota basada en directorio.

- **2** Haga clic en *Gestión remota.*
- **3** En el recuadro de diálogo Gestión remota:
	- **3a** Seleccione la dirección IP de la estación de trabajo gestionada que desea gestionar de forma remota.

Si el usuario ha entrado en eDirectory mediante el servidor de etapa intermedia, la lista de direcciones IP contiene la dirección IP de éste. Para filtrar esta dirección, en el archivo

*directorio\_instalación\_ConsoleOne*\1.2\bin\drishtitype.ini, añada la propiedad XTierServerAddresses y especifique las direcciones IP del servidor de etapa intermedia. Por ejemplo, XTierServerAddresses = *dirección1\_IP\_etapa\_intermedia,* dirección2\_IP\_etapa\_intermedia...

- **3b** Seleccione la operación de Gestión remota que desea realizar en la estación de trabajo gestionada seleccionada.
- **3c** Seleccione *Basada en directorio* y, a continuación, haga clic en *Aceptar.*

## **69.7.2 Inicio de una sesión de Gestión remota basada en contraseña**

**Nota:** el usuario seleccionado debe haber entrado al menos en una estación de trabajo gestionada antes de que se inicie la gestión remota basada en directorio.

Antes de iniciar la Gestión remota basada en contraseña, asegúrese de que se cumplen los siguientes requisitos previos:

| gestionada está<br>importada como un<br>de eDirectory? | ¿La estación de trabajo<br>registrada en eDirectory e<br>objeto Estación de trabajo | ¿Ha entrado algún usuario<br>de eDirectory en la<br>estación de trabajo<br>gestionada? | Para iniciar una sesión de Gestión remota basada en<br>contraseña                                                                                                    |
|--------------------------------------------------------|-------------------------------------------------------------------------------------|----------------------------------------------------------------------------------------|----------------------------------------------------------------------------------------------------|
| Sí                                                     |                                                                                     | Sí                                                                                     | • La opción Habilitar Gestión remota basada<br>en contraseña de la directiva de control<br>remoto del objeto Estación de trabajo<br>gestionada debe estar habilitada. |
|                                                        |                                                                                     |                                                                                        | • Debe habilitarse la opción Habilitar gestión<br>remota basada en contraseña de la página<br>de propiedades Gestión remota del objeto<br>Usuario.                    |
|                                                        |                                                                                     |                                                                                        | • El usuario de la estación de trabajo debe<br>haber definido una contraseña en la estación<br>de trabajo gestionada.                                                 |
| Sí                                                     |                                                                                     | <b>No</b>                                                                              | • La opción Habilitar Gestión remota basada<br>en contraseña de la directiva de control<br>remoto del objeto Estación de trabajo<br>gestionada debe estar habilitada. |
|                                                        |                                                                                     |                                                                                        | ◆ El usuario de la estación de trabajo debe<br>haber definido una contraseña en la estación<br>de trabajo gestionada.                                                 |
| No                                                     |                                                                                     | Sí                                                                                     | • El usuario de la estación de trabajo debe<br>haber definido una contraseña en la estación<br>de trabajo gestionada.                                                 |
| No                                                     |                                                                                     | No                                                                                     | • El usuario de la estación de trabajo debe<br>haber definido una contraseña en la estación<br>de trabajo gestionada.                                                 |

*Tabla 69-2 Prerrequisitos para iniciar una sesión de gestión remota basada en contraseña*

Puede iniciar la Gestión remota basada en contraseña mediante uno de los siguientes métodos:

- "Desde el menú de ConsoleOne" en la página 827
- "Desde el objeto Usuario" en la página 827

#### **Desde el menú de ConsoleOne**

- **1** En ConsoleOne, haga clic en *Herramientas* > *Gestión remota* > *Windows.*
- **2** En el recuadro de diálogo Gestión remota:
	- **2a** Introduzca o seleccione la dirección IP o el nombre DNS de la estación de trabajo gestionada con la que desea iniciar una sesión de gestión remota.
	- **2b** Introduzca la contraseña definida por el usuario de la estación de trabajo en la estación de trabajo gestionada.
	- **2c** Seleccione la operación de Gestión remota que desea realizar en la estación de trabajo gestionada seleccionada.

#### **Desde el objeto Usuario**

**1** En ConsoleOne, haga clic con el botón derecho del ratón en un objeto Usuario.

el usuario seleccionado debe haber entrado al menos en una estación de trabajo gestionada antes de que se inicie la Gestión remota basada en contraseña.

- **2** Haga clic en *Gestión remota.*
- **3** En el recuadro de diálogo Gestión remota:
	- **3a** Seleccione la dirección IP de la estación de trabajo gestionada que desea gestionar de forma remota.

Si el usuario ha entrado en eDirectory mediante el servidor de etapa intermedia, la lista de direcciones IP contiene la dirección IP de éste. Para filtrar esta dirección, en el archivo *directorio\_instalación\_ConsoleOne*\1.2\bin\drishtitype.ini, añada la propiedad XTierServerAddresses y especifique las direcciones IP del servidor de etapa intermedia. Por ejemplo, XTierServerAddresses = *dirección1\_IP\_etapa\_intermedia,* dirección2\_IP\_etapa\_intermedia,...

- **3b** Seleccione la operación de Gestión remota que desea realizar en la estación de trabajo gestionada seleccionada.
- **3c** Haga clic en *Contraseña.*
- **3d** Introduzca la contraseña definida por el usuario de la estación de trabajo en la estación de trabajo gestionada.
- **3e** Haga clic en *Aceptar.*

## **69.7.3 Inicio de la sesión de Gestión remota desde el Agente de gestión remota**

Si la estación de trabajo gestionada está configurada con el respaldo de NAT (conversión de la dirección de red) dinámica, no se puede acceder a la estación de trabajo gestionada desde la consola de gestión, aunque sí a la inversa, es decir que se puede acceder a esta consola desde la estación de trabajo gestionada. Para solucionar este problema:

**1** El usuario de la estación de trabajo gestionada debe iniciar una petición de sesión de Gestión remota al operador remoto utilizando la opción Pedir sesión.

**Importante:** antes de iniciar una sesión de Gestión remota desde el Agente de gestión remota, el operador remoto debe asegurarse de que ConsoleOne se está ejecutando en la consola de gestión.

Para pedir una sesión, el usuario de la estación de trabajo gestionada debe realizar las acciones siguientes:

- **1a** Haga clic con el botón derecho en el icono *Agente de gestión remota.*
- **1b** Seleccione *Pedir sesión.*
- **1c** Especifique la dirección IP o el nombre DNS de la consola de gestión.
- **1d** Seleccione la operación *Control remoto* o *Vista remota* en la lista desplegable.
- **1e** Haga clic en *Aceptar.*
- **2** Escucha de Gestión remota recibe la petición y la notifica al operador remoto. El operador remoto debe aceptar la petición y proporcionarle las credenciales siguientes en el recuadro de diálogo Seleccionar modo de autenticación:
	- **2a** Seleccione la opción *Directorio* para la autenticación basada en el Directorio.
		- o

Seleccione la opción *Contraseña* para la autenticación basada en contraseña.

- **2b** Si se selecciona la autenticación basada en contraseña, introduzca la contraseña para la autenticación.
- **2c** Haga clic en *Aceptar.*

#### **Funcionamiento en el entorno de servidor Terminal**

La primera instancia de ConsoleOne recibe la petición cuando se inicia una petición de sesión desde un servidor gestionado a la consola de gestión que se ejecuta en un servidor Terminal. Ninguna de las instancias de ConsoleOne recibe la petición de sesión hasta que se cierren todas las instancias de ConsoleOne de la sesión en la que se ha lanzado ConsoleOne por primera vez. Para recibir la petición de sesión, ConsoleOne tiene que lanzarse de nuevo en cualquier sesión de terminal.

# **69.8 Inicio de operaciones de Gestión remota sin utilizar ConsoleOne**

La aplicación desktop4.exe que se entrega con ZENworks 7 Desktop Management permite iniciar las operaciones de gestión remota siguientes sin utilizar ConsoleOne: Control remoto, Vista remota, Ejecución remota, Transferencia de archivos, Reactivación remota y Diagnóstico remoto.

Puede instalar desktop4.exe utilizando cualquiera de los métodos siguientes:

 Instalar los módulos integrables de ConsoleOne de ZENworks 7 Desktop Management. Con este método se instala automáticamente desktop4.exe. Desktop4.exe se encuentra en el directorio

*directorio\_instalación\_Consoleone*\*versión\_Consoleone*\bin.

 Desde el directorio desktop del CD *ZENworks 7 Companion 2*, extraiga desktop.zip a un directorio temporal del equipo. Copie el contenido de *directorio\_temporal*\desktop en el directorio *ubicación\_instalación\_Consoleone*.

Antes de ejecutar desktop4.exe, debe realizar las tareas siguientes:

**1** Para la Gestión remota basada en la contraseña, introduzca los detalles siguientes en el archivo *directorio\_instalación\_ConsoleOne*\bin\remagent.ini:

**Dirección IP del agente:** dirección IP de la estación de trabajo gestionada.

**Contraseña del agente:** contraseña del Agente de gestión remota.

**Modo de autenticación:** PASSWORD.

**Protocolo:** Introduzca TCPIP

Un ejemplo de archivo remagent.ini es el siguiente:

# Novell Inc.

AGENT\_IPADDRESS=164.99.149.37

AGENT\_PASSWORD=novell

AUTHENTICATION\_MODE=PASSWORD

PROTOCOL=TCPIP

- **2** Si desea realizar la operación de Gestión remota utilizando el modo de autenticación basado en el Directorio, debe entrar en el árbol de eDirectory al que se importa la estación de trabajo gestionada. En el caso de la gestión remota basada en el Directorio, asegúrese de que AUTHENTICATION\_MODE del archivo *directorio\_instalación\_ConsoleOne*\bin\remagent.ini sea DS.
- **3** Puede ejecutar desktop4.exe desde el indicador MS-DOS o utilizando un archivo .bat. Debe especificar valores válidos para los parámetros siguientes:
- **-w:** nombre completo (DN) de la estación de trabajo gestionada
- **-n:** nombre del árbol de eDirectory
- **-c:** operación de Gestión remota que se va a realizar en la estación de trabajo gestionada.

Para hacer una transferencia de archivos, escriba -c"File Transfer" Para realizar diagnósticos, escriba -c"Diagnostics" Para utilizar el control remoto, escriba -c"RemoteControl" Para utilizar la vista remota, escriba -c"RemoteView" Para ejecutar un archivo de manera remota, escriba -c"Remote Execute" Para realizar una reactivación remota, escriba -c"Remote Wakeup"

Por ejemplo, puede realizar el control remoto utilizando cualquiera de los métodos siguientes:

En el indicador MS-DOS, introduzca el comando siguiente:

```
Desktop4 -w"CN=WINXP-R1B164_99_151_48.OU=WsProm.O=novell" -
n"INDYPROM-TREE" -c"RemoteControl"
```
donde Desktop4 es el nombre de la aplicación; "CN=WINXP-R1B164\_99\_151\_48.OU=WsProm.O=novell" es el nombre completo (DN) de la estación de trabajo gestionada; "INDYPROM-TREE" es el nombre del árbol de eDirectory y "Remote Control" es la operación de gestión remota que se va a realizar en la estación de trabajo gestionada.

**Nota:** debe asegurarse de que el archivo remagent.ini esté actualizado con los detalles específicos antes de ejecutar desktop4.exe en el indicador MS-DOS.

- Utilizando un archivo .bat.
- **1** Cree un archivo .bat en el mismo directorio que desktop4.exe con el contenido siguiente:

```
Desktop4 -w"CN=WINXP-R1B164_99_151_48.OU=WsProm.O=novell" -
n"INDYPROM-TREE" -c"RemoteControl"
```
donde Desktop4 es el nombre de la aplicación; "CN=WINXP-R1B164\_99\_151\_48.OU=WsProm.O=novell" es el nombre completo (DN) de la estación de trabajo gestionada; "INDYPROM-TREE" es el nombre del árbol y "Remote Control" es la operación de gestión remota que se va a realizar en la estación de trabajo gestionada.

**2** Ejecute el archivo .bat.

Dependiendo de la operación que haya especificado, se inicia una sesión de Gestión remota.

Desktop4.exe es una utilidad de sistema de apoyo que se puede potenciar desarrollando una interfaz de fácil uso para lanzar desktop4.exe.

Si utiliza desktop4.exe, también podrá ver información de inventario de las estaciones de trabajo de inventario. Para obtener más información, consulte [Sección 77.3, "Visualización de la](#page-1183-0)  [información de inventario sin utilizar ConsoleOne", en la página 1180.](#page-1183-0)

### **69.8.1 Lanzamiento de Gestión remota basada en usuario utilizando Desktop4.exe**

Puede lanzar Gestión remota desde desktop4.exe en modo de autenticación basado en contraseña o basado en el directorio.

Para lanzar Gestión remota desde desktop4.exe:

- **1** Ejecute desktop.exe y, a continuación, especifique -w.
- **2** Complete la dirección IP de la estación de trabajo gestionada donde el usuario ha entrado en el archivo *directorio\_instalación\_ConsoleOne*\bin\remagent.ini.

# **69.9 Configuración de puertos de Gestión remota**

El Agente de gestión remota y Escucha de Control remoto se asocian a los puertos 1761 y 1762 de TCP, respectivamente. En caso de conflicto entre los números de puerto con alguna aplicación, puede cambiar los números de puerto a que se asocian del siguiente modo:

- [Sección 69.9.1, "Configuración del puerto del Agente de gestión remota", en la página 831](#page-834-0)
- [Sección 69.9.2, "Configuración del puerto del Escucha de Control remoto", en la página 831](#page-834-1)

# <span id="page-834-0"></span>**69.9.1 Configuración del puerto del Agente de gestión remota**

El puerto del Agente de gestión remota se asocia al puerto 1761 de TCP por defecto. Puede configurarlo para que se ejecute en un puerto TCP diferente siguiendo los pasos que se mencionan a continuación:

- **1** Abra el archivo *directorio\_agente\_ZENworks\remotemanagement\rmagent*\rmcfg.ini.
- **2** En la sección de puertos del *Agente de gestión remota*, establezca *DefaultCommPort* en el número de puerto deseado.
- **3** Reinicie el servicio de gestión remota de ZENworks de Novell.

Para iniciar una sesión remota en una estación de trabajo gestionada donde el Agente de gestión remota se ejecuta en un puerto diferente del 1761, es necesario realizar las modificaciones siguientes en la consola de gestión:

- **1** Abra el archivo *directorio\_ConsoleOne\*1.2\bin\rmports.ini.
- **2** En la sección de puertos del Agente de gestión remota, añada el número de puerto.

**Nota:** si los Agentes de gestión remota se ejecutan en puertos diferentes de distintas estaciones de trabajo gestionadas, puede mencionar los números de puerto uno debajo del otro en la sección de puertos del Agente de gestión remota.

# <span id="page-834-1"></span>**69.9.2 Configuración del puerto del Escucha de Control remoto**

El puerto de Escucha de Control remoto se asocia al puerto 1762 de TCP por defecto cuando se inicia ConsoleOne. Puede configurarlo para que se ejecute en un puerto TCP diferente siguiendo los pasos que se mencionan a continuación:

- **1** Abra el archivo *directorio\_ConsoleOne\*1.2\bin\rmports.ini.
- **2** En la sección de puertos de *Escucha de Control remoto*, establezca *DefaultCommPort* en el número de puerto deseado.
- **3** Reinicie ConsoleOne.

Para iniciar una solicitud de sesión remota en una consola de gestión donde el Escucha de Control remoto se ejecuta en un puerto diferente del 1762, es necesario realizar las modificaciones siguientes en las estaciones de trabajo gestionadas:

- **1** Abra el archivo *directorio\_agente\_ZENworks\*remotemanagement\rmagent\rmcfg.ini.
- **2** En la sección de puertos de Escuchas de Control remoto, añada el número de puerto.

**Nota:** si Escuchas de Control remoto se ejecutan en puertos diferentes de consolas de gestión diferentes, puede mencionar los números de puerto uno debajo del otro en la sección de puertos de Escuchas de Control remoto.

# <sup>70</sup>**Gestión remota de estaciones de trabajo**

En las secciones siguientes se proporciona información que le ayudará a gestionar con eficacia las sesiones de Gestión remota de ZENworks® 7 Desktop Management de Novell®:

- [Sección 70.1, "Gestión de una sesión de Vista remota", en la página 833](#page-836-0)
- [Sección 70.2, "Gestión de una sesión de Control remoto", en la página 836](#page-839-0)
- [Sección 70.3, "Gestión de una sesión de Ejecución remota", en la página 843](#page-846-0)
- [Sección 70.4, "Gestión de una sesión de Transferencia de archivos", en la página 843](#page-846-1)
- [Sección 70.5, "Gestión de una sesión de reactivación remota", en la página 845](#page-848-0)
- [Sección 70.6, "Visualización del registro de auditoría de sesiones de Gestión remota utilizando](#page-851-0)  [el Visor de eventos de Windows", en la página 848](#page-851-0)
- [Sección 70.7, "Visualización de la identificación del operador remoto", en la página 851](#page-854-0)
- [Sección 70.8, "Gestión de una sesión de Auditoría de Gestión remota", en la página 852](#page-855-0)
- [Sección 70.9, "Generación de informes de Gestión remota", en la página 853](#page-856-0)
- [Sección 70.10, "Mejora del rendimiento de Gestión remota", en la página 855](#page-858-0)
- [Sección 70.11, "Uso de los agentes de gestión remota", en la página 856](#page-859-0)

**Nota:** la información de esta sección también se aplica a ZENworks 7 Desktop Management con Support Pack 1.

# <span id="page-836-0"></span>**70.1 Gestión de una sesión de Vista remota**

Puede utilizar ZENworks 7 para ver de forma remota la estación de trabajo gestionada.

En las secciones siguientes se explican las tareas que puede realizar para gestionar de manera eficaz una sesión de Vista remota:

- ["Control de la presentación de la Ventana de visualización" en la página 833](#page-836-1)
- ["Uso de teclas aceleradoras en la Ventana de visualización" en la página 835](#page-838-0)
- ["Definición de una secuencia de teclas aceleradoras personalizada" en la página 836](#page-839-1)

# <span id="page-836-1"></span>**70.1.1 Control de la presentación de la Ventana de visualización**

Para habilitar las opciones de control:

- **1** Haga clic en el icono *Agente de gestión remota,* que se encuentra en la esquina superior izquierda de la Ventana de visualización.
- **2** Haga clic en *Configurar.*

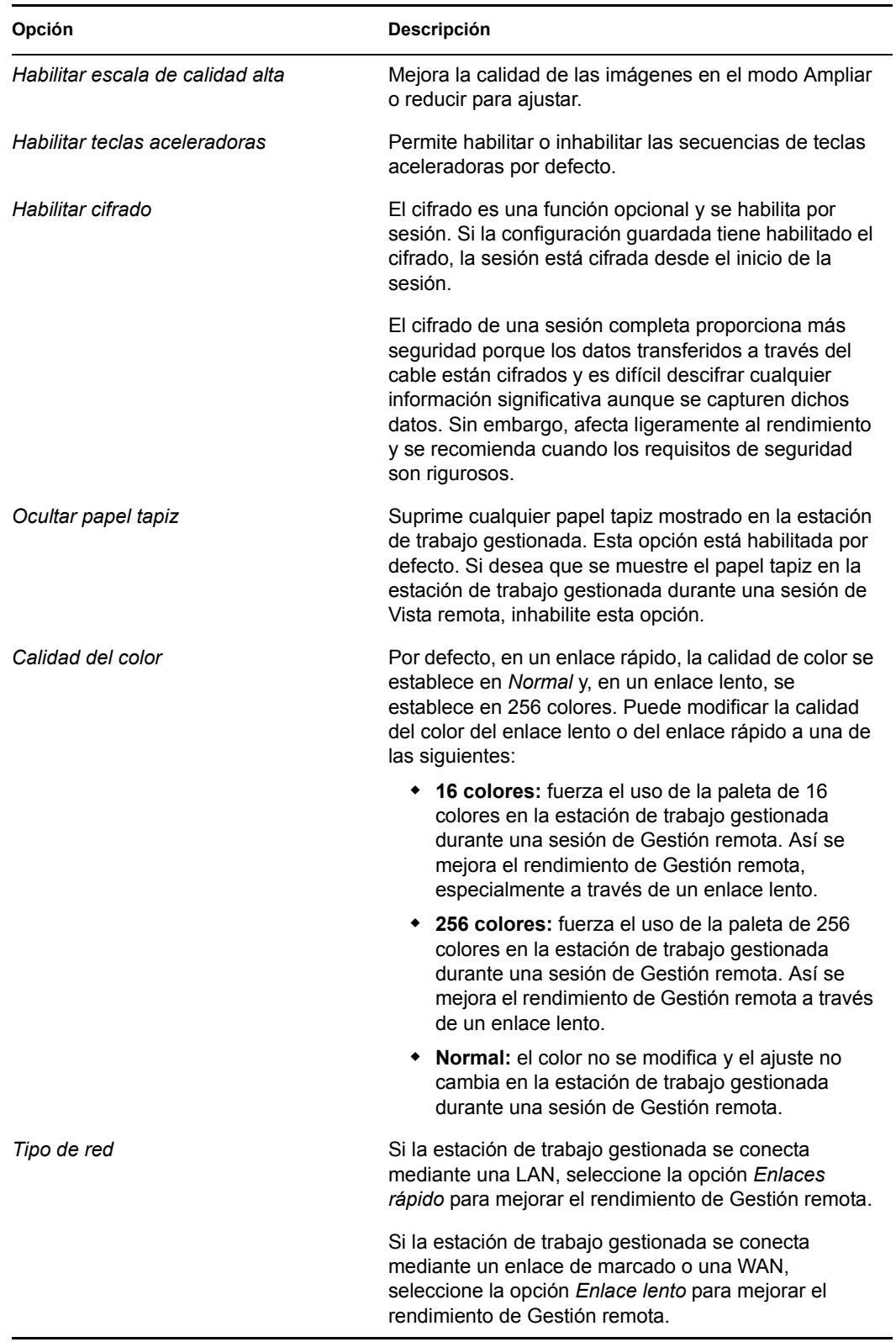

**3** Para guardar los ajustes de Parámetros de control, marque la casilla de verificación *Guardar al salir.*

Los ajustes guardados se aplicarán en la sesión siguiente de Vista remota.

**4** Haga clic en *Aceptar.*

### <span id="page-838-0"></span>**70.1.2 Uso de teclas aceleradoras en la Ventana de visualización**

Puede utilizar teclas aceleradoras para controlar la presentación de la Ventana de visualización. A cada opción de tecla aceleradora se le asignan secuencias de teclas aceleradoras por defecto. El recuadro de diálogo Teclas aceleradoras muestra, en el campo de edición, la secuencia de teclas por defecto para cada opción de tecla aceleradora. Puede definir una secuencia de teclas aceleradoras personalizada que sustituya a la secuencia por defecto. Para obtener más información, consulte ["Definición de una secuencia de teclas aceleradoras personalizada" en la página 836](#page-839-1).

Para habilitar la opción de teclas aceleradoras:

- **1** Haga clic en el icono *Agente de gestión remota,* que se encuentra en la esquina superior izquierda de la Ventana de visualización.
- **2** Haga clic en *Configurar.*
- **3** Seleccione *Habilitar teclas aceleradoras.*
- **4** Haga clic en *Aceptar.*

Para abrir el recuadro de diálogo Teclas aceleradoras:

- **1** Haga clic en el icono *Agente de gestión remota,* que se encuentra en la esquina superior izquierda de la Ventana de visualización.
- **2** Haga clic en *Teclas aceleradoras.*

La tabla siguiente explica las opciones de teclas aceleradoras que puede utilizar durante la sesión de Vista remota:

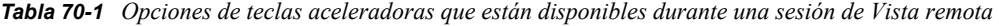

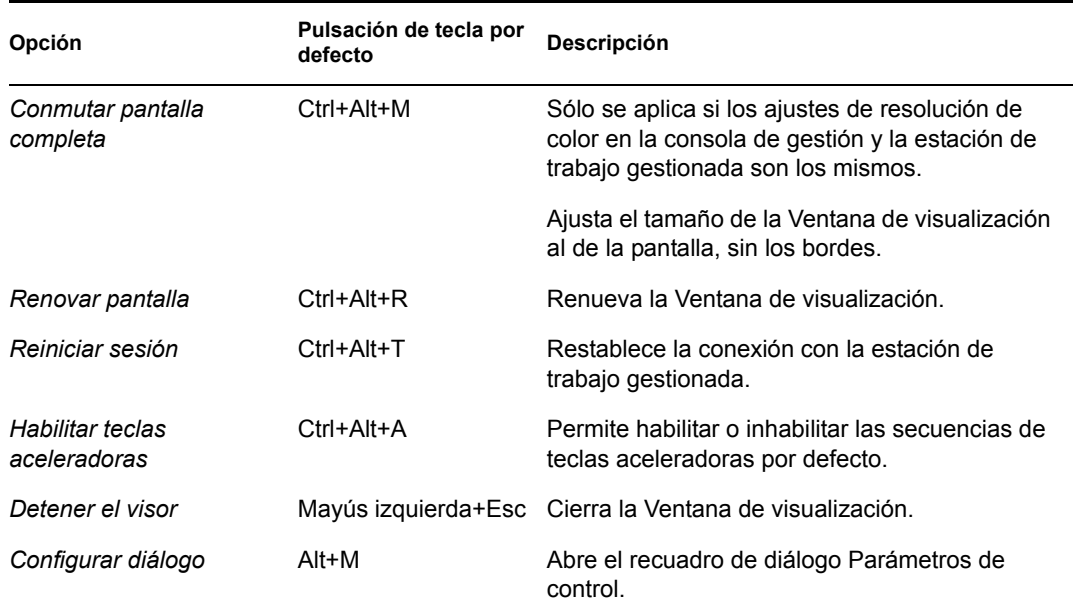

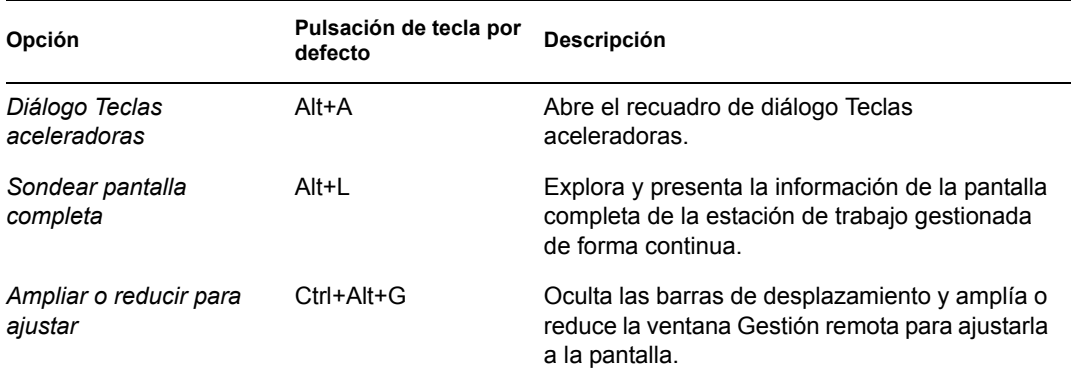

## <span id="page-839-1"></span>**70.1.3 Definición de una secuencia de teclas aceleradoras personalizada**

Las pulsaciones de teclas por defecto asignadas a la opción de tecla aceleradora se muestran en el campo de edición situado a la derecha de cada opción de tecla aceleradora en el recuadro de diálogo Teclas aceleradoras. Puede cambiar la secuencia de teclas aceleradoras y definir una secuencia personalizada si no desea utilizar el ajuste por defecto.

Para definir una secuencia de teclas aceleradoras personalizada:

- **1** Haga clic en el icono *Agente de gestión remota,* que se encuentra en la esquina superior izquierda de la Ventana de visualización.
- **2** Haga clic en *Teclas aceleradoras.*
- **3** Haga clic en el campo de edición de la opción de tecla aceleradora donde desee definir una secuencia de teclas aceleradoras personalizada.
- **4** Pulse la nueva secuencia de teclas aceleradoras.
- **5** Haga clic en *Aceptar.*

**Importante:** las teclas de mayúsculas izquierda y derecha no tienen la misma función, y se indican en el recuadro de diálogo Opciones de control como Lshift y Rshift. No utilice secuencias de teclas estándar como Ctrl+C, Ctrl+V o Mayús+Supr.

# <span id="page-839-0"></span>**70.2 Gestión de una sesión de Control remoto**

Gestión remota permite el control remoto de una estación de trabajo gestionada. Puede utilizar Control remoto para prestar asistencia al usuario y ayudarle a solucionar problemas relacionados con la estación de trabajo. Con las conexiones de control remoto, el operador remoto puede pasar de ver la estación de trabajo gestionada a tomar el control de la misma.

Puede gestionar con eficacia una sesión de Control remoto realizando las tareas siguientes:

- ["Control de la presentación de la Ventana de visualización" en la página 837](#page-840-0)
- ["Uso de teclas aceleradoras en la Ventana de visualización" en la página 838](#page-841-0)
- ["Uso de los botones de la barra de herramientas en la Ventana de visualización" en la](#page-842-0)  [página 839](#page-842-0)
- ["Habilitación del papel tapiz en la estación de trabajo gestionada" en la página 841](#page-844-0)

["Obtención de información sobre las sesiones de Gestión remota" en la página 841](#page-844-1)

## <span id="page-840-0"></span>**70.2.1 Control de la presentación de la Ventana de visualización**

Puede controlar la presentación de la estación de trabajo gestionada utilizando las opciones de control de la Ventana de visualización.

Para habilitar las opciones de control:

- **1** Haga clic en el icono *Agente de gestión remota,* que se encuentra en la esquina superior izquierda de la Ventana de visualización.
- **2** Haga clic en *Configurar.*
- **3** Seleccione las opciones de control que desee habilitar para la sesión remota.

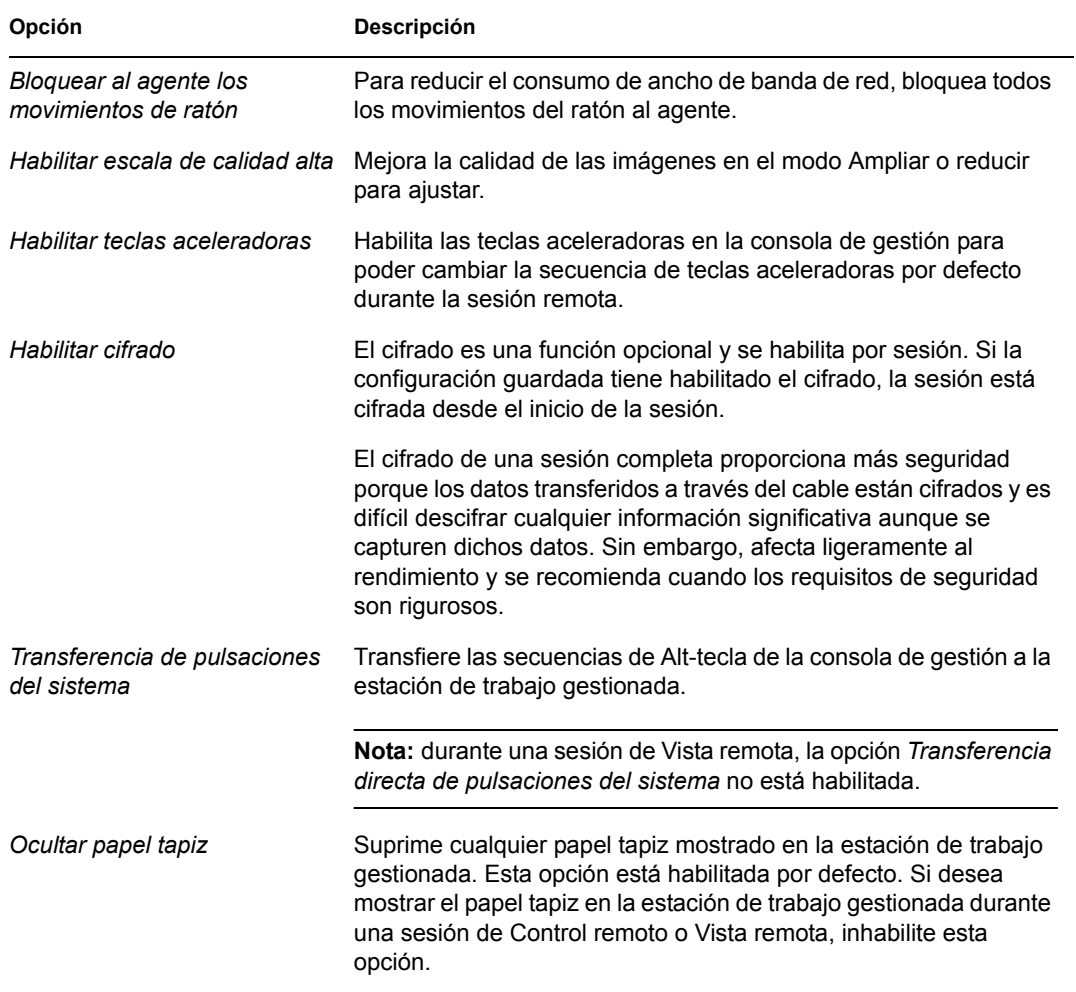

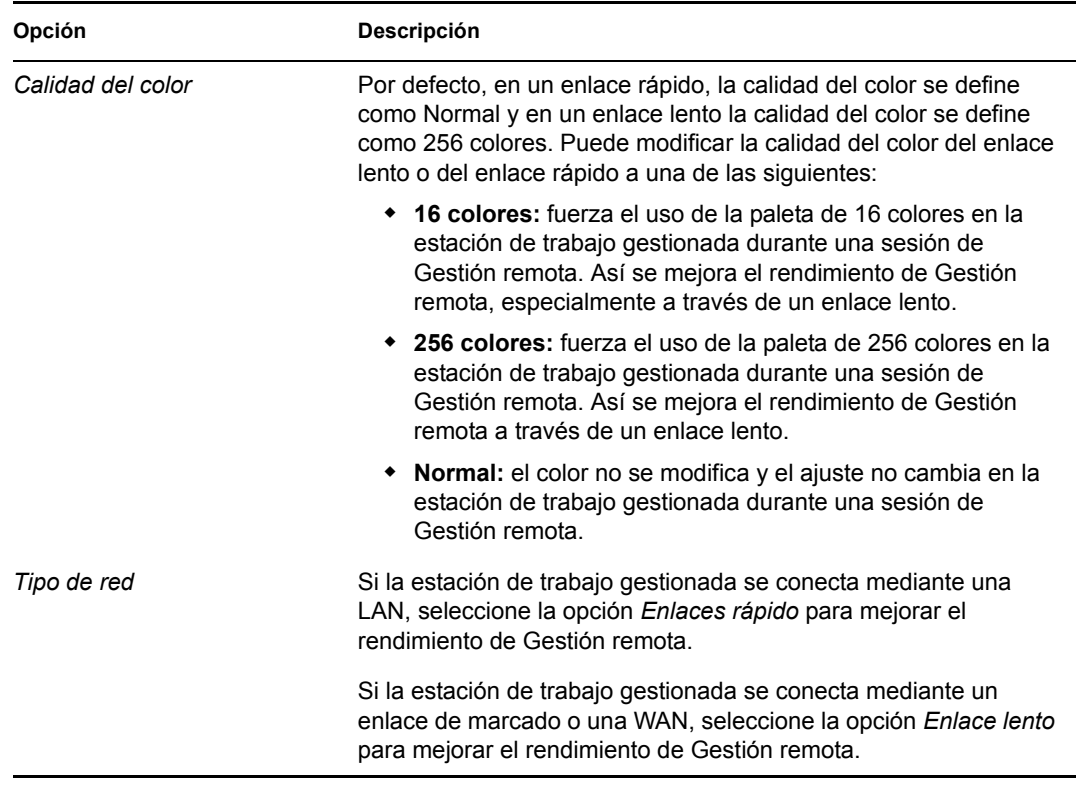

**4** Para guardar los ajustes de Parámetros de control, marque la casilla de verificación *Guardar al salir.*

Los ajustes guardados se aplicarán en la sesión siguiente de Control remoto.

### <span id="page-841-0"></span>**70.2.2 Uso de teclas aceleradoras en la Ventana de visualización**

Puede utilizar teclas aceleradoras para controlar la presentación de la Ventana de visualización. A cada opción de tecla aceleradora se le asignan secuencias de teclas aceleradoras por defecto. El recuadro de diálogo Teclas aceleradoras muestra, en el campo de edición, la secuencia de teclas por defecto para cada opción de tecla aceleradora. Puede definir una secuencia de teclas aceleradoras personalizada que sustituya a la secuencia por defecto. Para obtener más información, consulte ["Definición de una secuencia de teclas aceleradoras personalizada" en la página 836](#page-839-1).

Para habilitar la opción de teclas aceleradoras:

- **1** Haga clic en el icono *Agente de gestión remota,* que se encuentra en la esquina superior izquierda de la Ventana de visualización.
- **2** Haga clic en *Configurar.*
- **3** Seleccione *Habilitar teclas aceleradoras.*

Para abrir el recuadro de diálogo Teclas aceleradoras:

- **1** Haga clic en el icono *Agente de gestión remota,* que se encuentra en la esquina superior izquierda de la Ventana de visualización.
- **2** Haga clic en *Teclas aceleradoras.*

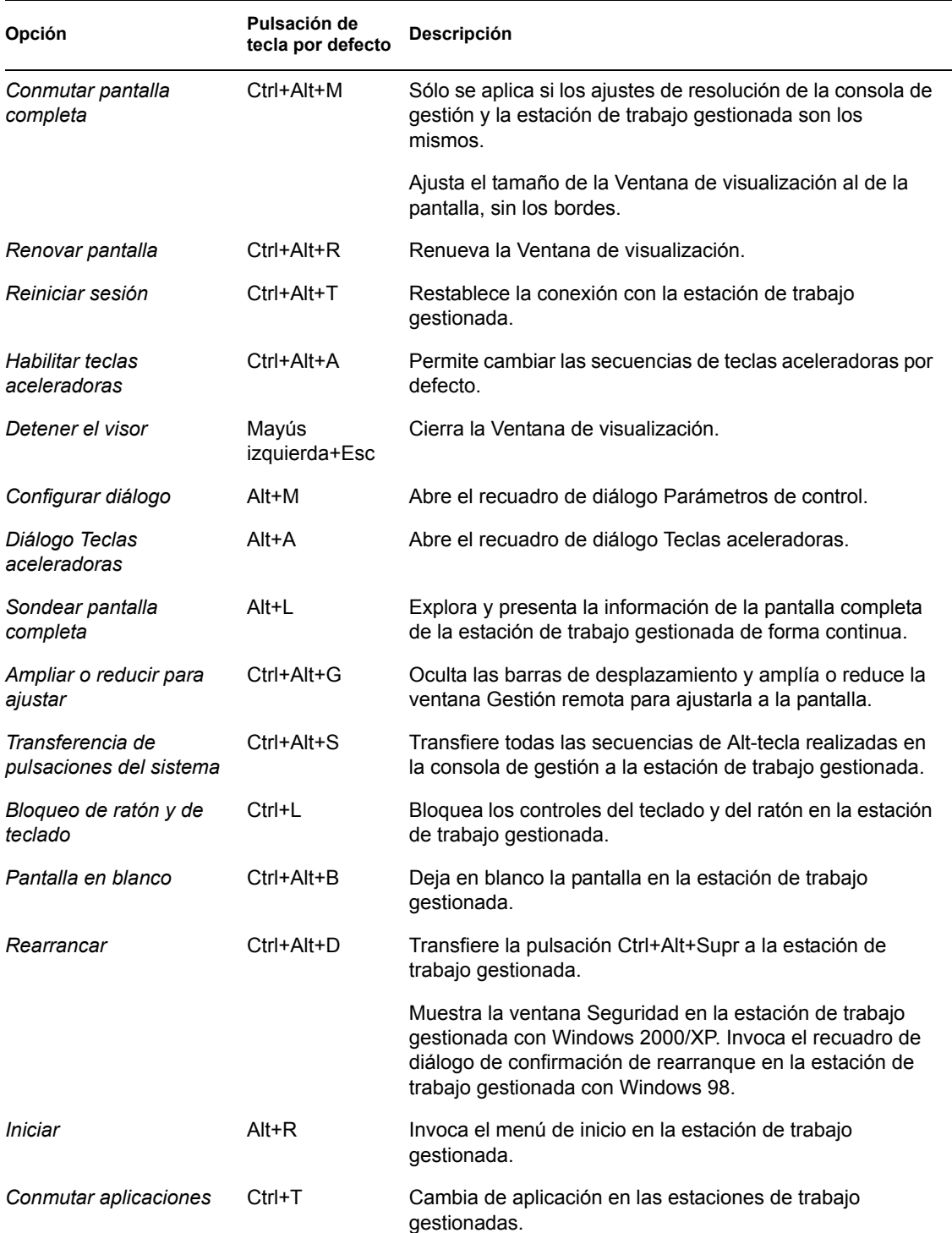

#### *Tabla 70-2 Teclas aceleradoras de la Ventana de visualización*

## <span id="page-842-0"></span>**70.2.3 Uso de los botones de la barra de herramientas en la Ventana de visualización**

La tabla siguiente describe las opciones de la barra de herramientas de la Ventana de visualización:

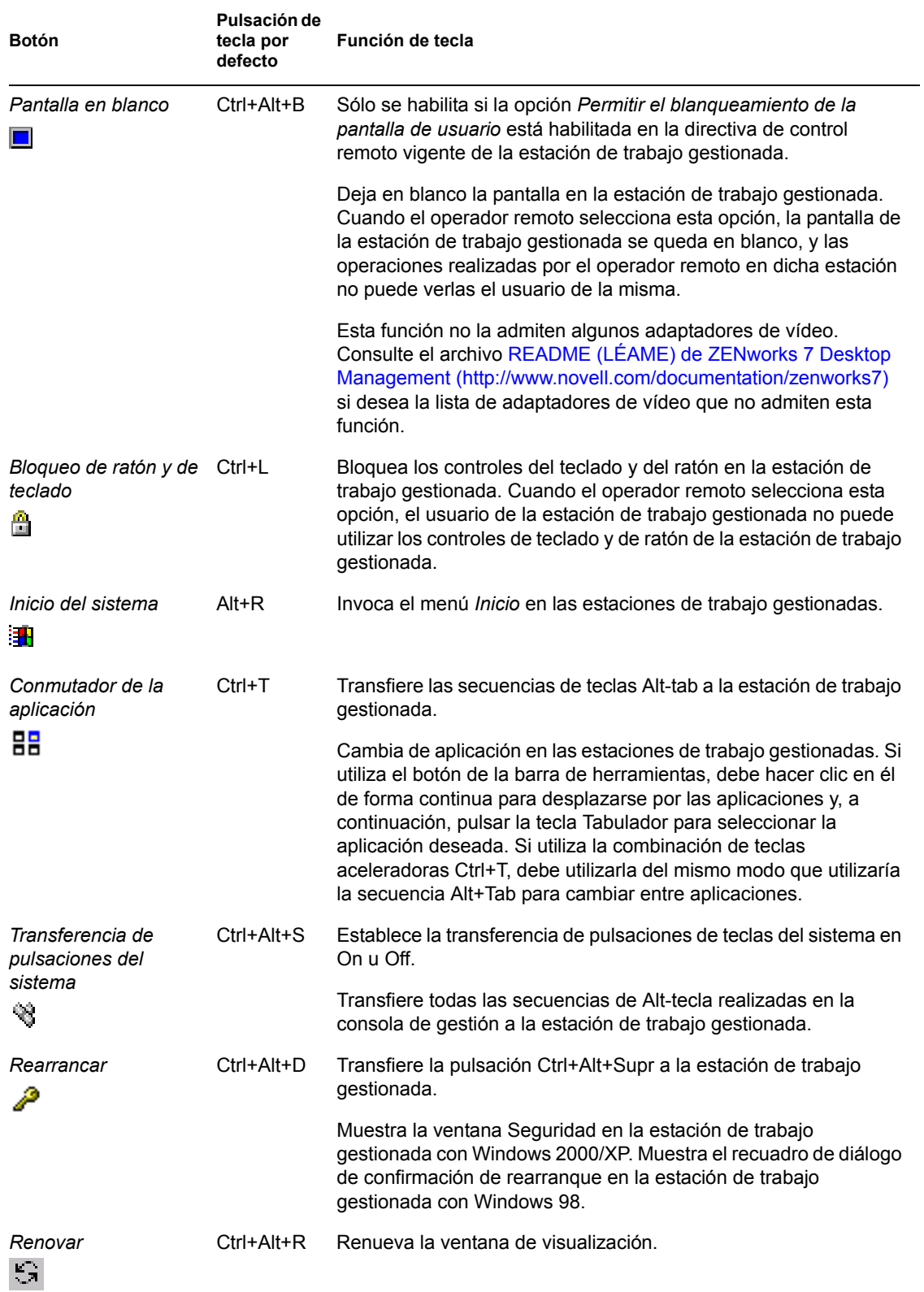

*Tabla 70-3 Opciones de la barra de herramientas de la Ventana de visualización*

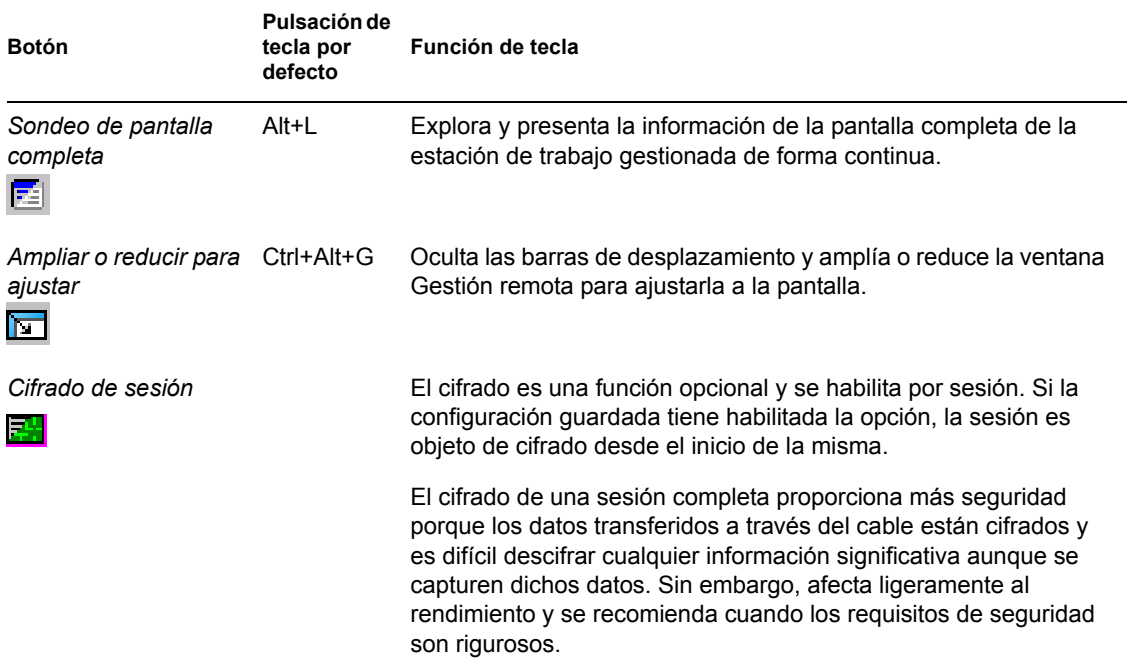

Si no desea utilizar la secuencia de teclas por defecto, puede definir una personalizada. Para obtener más información, consulte ["Definición de una secuencia de teclas aceleradoras personalizada" en la](#page-839-1)  [página 836](#page-839-1).

## <span id="page-844-0"></span>**70.2.4 Habilitación del papel tapiz en la estación de trabajo gestionada**

Cuando el operador remoto inicia una sesión de control remoto, se suprime el papel tapiz que se muestra en el escritorio de la estación de trabajo gestionada. Esta función reduce el tiempo de respuesta de la estación de trabajo gestionada para las peticiones procedentes de la consola de gestión porque se genera menos tráfico en la red cuando se suprime el papel tapiz.

Puede configurar el parámetro de control correspondiente a esta opción para cambiar los ajustes por defecto y hacer que se muestre el papel tapiz en la estación de trabajo gestionada. Una vez finalizada la sesión de control remoto, se restaura el papel tapiz suprimido.

Para habilitar la visualización del papel tapiz suprimido en la estación de trabajo gestionada:

- **1** Haga clic en el icono *Agente de gestión remota* situado en la esquina superior izquierda de la Ventana de visualización y, a continuación, haga clic en *Configurar.*
- **2** Deseleccione la opción *Ocultar papel tapiz.*

### <span id="page-844-1"></span>**70.2.5 Obtención de información sobre las sesiones de Gestión remota**

En la ventana Información, el usuario de la estación de trabajo gestionada puede ver detalles de la sesión, por ejemplo, el nombre del operador remoto que está gestionando de forma remota la estación de trabajo, los ajustes de seguridad y el protocolo utilizado para la sesión remota.

Para ver información sobre las sesiones remotas:

- **1** Haga clic con el botón derecho en el icono *Agente de gestión remota* situado en la bandeja del sistema de la estación de trabajo gestionada.
- **2** Haga clic en *Información.*
- **3** Haga clic en la pestaña *General* para ver la información general y en la pestaña *Seguridad* para ver la información de seguridad.

Para obtener más información, consulte las secciones siguientes:

- ["Obtención de información general" en la página 842](#page-845-0)
- ["Obtención de información de seguridad" en la página 842](#page-845-1)

### <span id="page-845-0"></span>**70.2.6 Obtención de información general**

La tabla siguiente explica la información general que puede obtener sobre las sesiones de Gestión remota desde la ventana Información:

*Tabla 70-4 Información general sobre las sesiones de gestión remota que puede obtener desde la ventana Información*

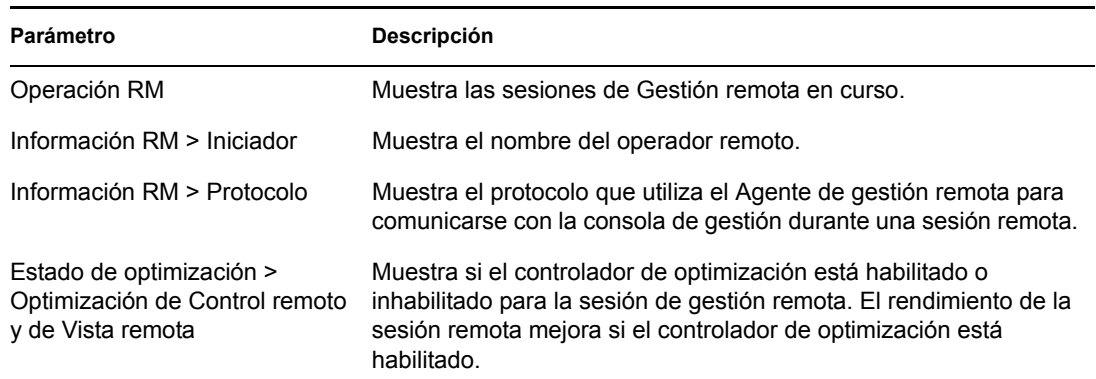

### <span id="page-845-1"></span>**70.2.7 Obtención de información de seguridad**

El recuadro de diálogo Información de seguridad muestra información basada en las siguientes categorías de sesiones remotas:

- Control remoto
- Vista remota
- Transferencia de archivos
- Ejecución remota
- ◆ Otros

# <span id="page-846-0"></span>**70.3 Gestión de una sesión de Ejecución remota**

Puede ejecutar de forma remota ejecutables encontrados en la estación de trabajo gestionada con derechos del sistema, aunque el usuario que ha entrado no sea miembro del grupo de administrador local.

Para ejecutar un programa de aplicación en una estación de trabajo gestionada, lance la ventana Ejecución remota:

**1** Introduzca la línea de comandos en la ventana Ejecución remota.

Especifique la vía completa de la aplicación si no se encuentra en la vía de la estación de trabajo gestionada.

Si no especifica la extensión del archivo que desea ejecutar en la estación de trabajo gestionada, Ejecución remota le asigna la extensión .exe.

**2** Haga clic en *Ejecutar.*

Introduzca el nombre de la aplicación o del parámetro entre comillas dobles si el nombre incluye carácter de espacio. A continuación se muestran algunos ejemplos:

```
"Mi editor"
"C:\Archivos de programa\Accesorios\Mi editor"
"C:\Archivos de programa\Accesorios\Mi editor" "C:\miarchivo.txt"
"C:\Archivos de programa\Accesorios\Mi editor" "C:\miarchivo.txt"
```
"Editor"

# <span id="page-846-1"></span>**70.4 Gestión de una sesión de Transferencia de archivos**

ZENworks 7 Desktop Management permite transferir archivos entre la consola de gestión y una estación de trabajo gestionada. Haga clic con el botón derecho en el archivo o en la carpeta para ver la lista de opciones de menú disponibles.

**Nota:** la transferencia de archivos de gran tamaño (mediante el lanzamiento de transferencia de archivos desde ConsoleOne®) puede bloquear el uso de ConsoleOne. En este caso, debe lanzarse la transferencia de archivos desde desktop4.exe.

En las secciones siguientes se explica la forma de utilizar Transferencia de archivos y las opciones disponibles para trabajar con archivos desde la ventana Transferencia de archivos.

# **70.4.1 Uso de los controles de la ventana Transferencia de archivos**

El panel izquierdo de la ventana Transferencia de archivos muestra los archivos de la carpeta actual de la consola de gestión y el panel derecho muestra los archivos de la estación de trabajo gestionada. La tabla siguiente explica la función de los controles de Transferencia de archivos:

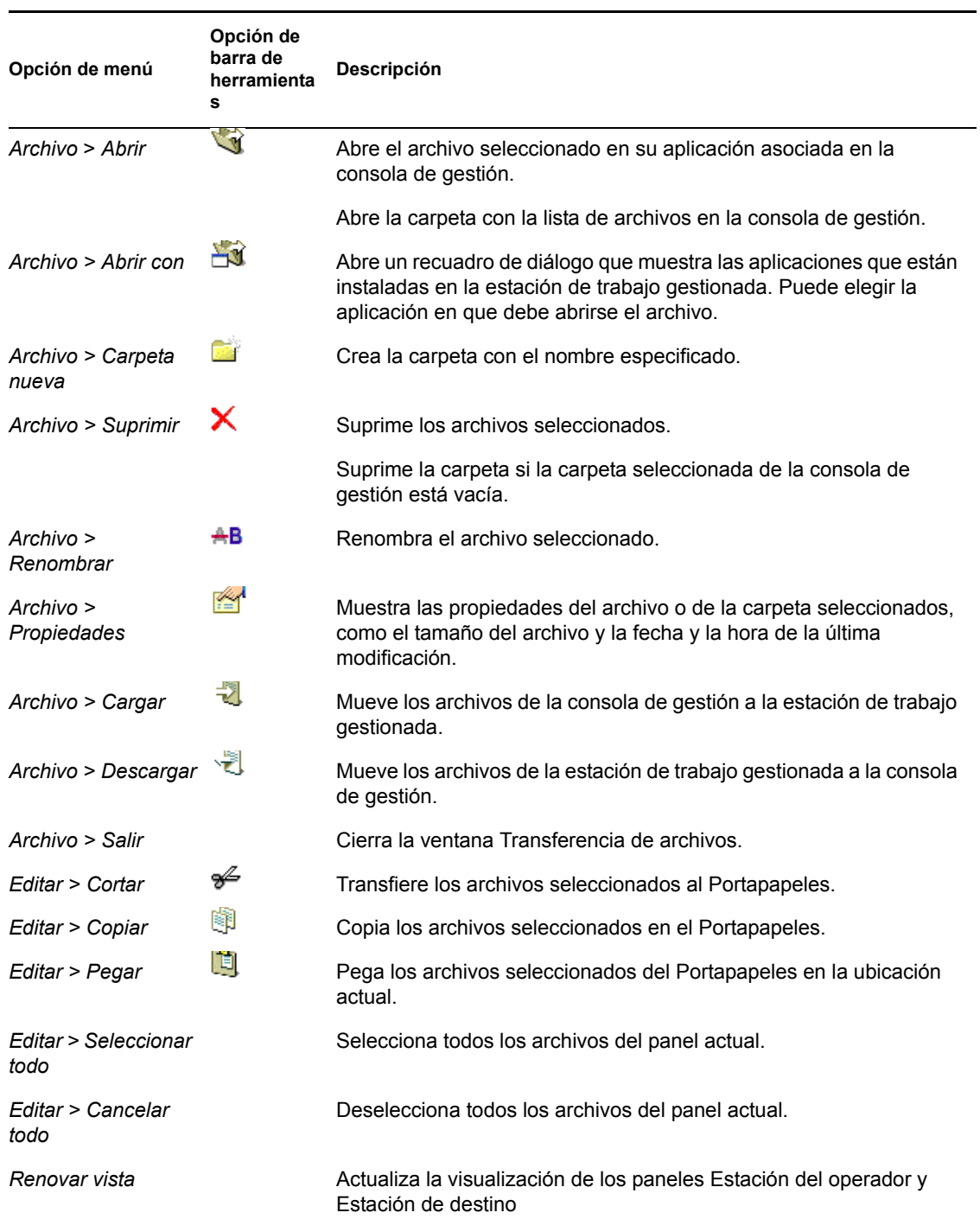

*Tabla 70-5 Controles de la ventana Transferencia de archivos*

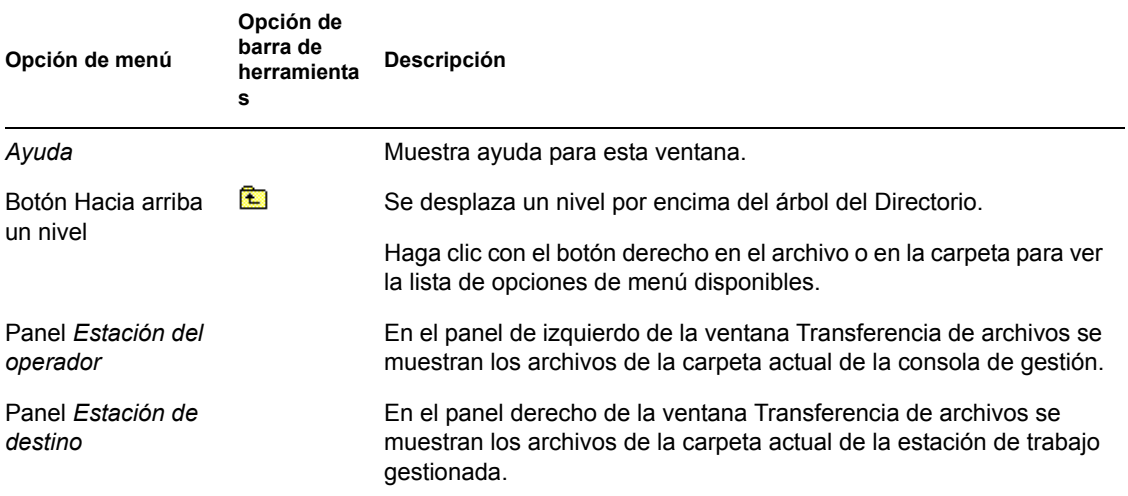

# <span id="page-848-0"></span>**70.5 Gestión de una sesión de reactivación remota**

La función Reactivación remota admite la tecnología Magic Packet\*. Cuando un nodo de la red sin conexión que está habilitado para la reactivación en LAN recibe el paquete Magic Packet, el sistema arranca.

Esta sección proporciona información sobre los temas siguientes:

- [Sección 70.5.1, "Prerrequisitos", en la página 845](#page-848-1)
- [Sección 70.5.2, "Reactivación remota de las estaciones de trabajo gestionadas", en la](#page-849-0)  [página 846](#page-849-0)
- [Sección 70.5.3, "Configuración de una reactivación remota programada utilizando la directiva](#page-849-1)  [de reactivación en LAN", en la página 846](#page-849-1)
- [Sección 70.5.4, "Inicio y detención del Servicio de Reactivación en LAN", en la página 847](#page-850-0)

### <span id="page-848-1"></span>**70.5.1 Prerrequisitos**

Antes de reactivar las estaciones de trabajo gestionadas, deben cumplirse los requisitos siguientes:

- Asegúrese de que la estación de trabajo gestionada tenga una tarjeta de red que admita la reactivación en LAN. Además, asegúrese de que ha habilitado la opción de reactivación en LAN en la configuración de BIOS de la estación de trabajo gestionada.
- Asegúrese de que la estación de trabajo gestionada esté registrada en Novell eDirectory™.
- Asegúrese de que el nodo remoto esté apagado pero sin desconectar (soft-off). En este estado, la CPU está desconectada y la tarjeta de interfaz de red utiliza una cantidad mínima de alimentación eléctrica. A diferencia del estado hard-off, el estado soft-off permite que el equipo conserve la alimentación aunque esté apagado.
- Asegúrese de que los routers que conectan la consola de gestión con el nodo remoto están configurados para remitir difusiones orientadas a subred

## <span id="page-849-0"></span>**70.5.2 Reactivación remota de las estaciones de trabajo gestionadas**

Puede realizar una reactivación remota sin configurar el servicio ni la directiva de reactivación en LAN. Para realizar una reactivación remota:

- **1** En ConsoleOne de Novell, haga clic con el botón derecho en una estación de trabajo gestionada, en un grupo de estaciones de trabajo gestionadas, en un contenedor o en un grupo de contenedores.
- **2** Haga clic en *Acciones > Reactivación remota.*

## <span id="page-849-1"></span>**70.5.3 Configuración de una reactivación remota programada utilizando la directiva de reactivación en LAN**

El Servicio de Reactivación en LAN de Gestión remota permite la reactivación automática de una estación de trabajo gestionada o de un grupo de estaciones de trabajo gestionadas mediante la configuración de la directiva de reactivación en LAN.

Para programar la reactivación automática de una estación de trabajo gestionada o de un grupo de estaciones de trabajo gestionadas mediante el Servicio de Reactivación en LAN, debe realizar las tareas siguientes en el orden enumerado:

- "Configuración del objeto Servicio de Reactivación en LAN" en la página 846
- "Configuración del paquete de servidores para el Servicio de Reactivación en LAN" en la página 846

#### **Configuración del objeto Servicio de Reactivación en LAN**

- **1** En ConsoleOne, haga clic con el botón derecho en el objeto Servicio de Reactivación en LAN (*nombre\_servidor*\_WOLService) y, a continuación, haga clic en *Propiedades > Buscar programa.*
- **2** Modifique la programación para que se lea la directiva de reactivación en LAN.
- **3** Haga clic en *Aceptar.*

**Importante:** si modifica el Programa de reactivación en LAN después de iniciar el Servicio de reactivación en LAN, tiene que reiniciar este servicio. Para obtener más información, consulte "Inicio del Servicio de Reactivación en LAN en servidores NetWare y Windows" en la página 847.

#### **Configuración del paquete de servidores para el Servicio de Reactivación en LAN**

- **1** En ConsoleOne, haga clic con el botón derecho en Paquete de servidores y, a continuación, haga clic en *Propiedades > Directivas > General.*
- **2** Haga clic en el botón *Añadir.*
- **3** Seleccione el tipo de directiva de reactivación en LAN e introduzca un nombre para esa directiva.
- **4** Marque la casilla de verificación situada bajo la columna *Habilitado* para la directiva de reactivación en LAN y, a continuación, haga clic en *Propiedades > pestaña Lista de destino.*
- **5** Haga clic en *Añadir.*
- **6** Seleccione las estaciones de trabajo o el contenedor de estación de trabajo y, a continuación, haga clic en *Aceptar.*
- **7** Haga clic en la pestaña *Programación de directivas.*
- **8** Modifique la programación de directivas.
- **9** Haga clic en *Aplicar* y, a continuación, en *Cerrar.*
- **10** Haga clic en la pestaña *Asociaciones.*
- **11** Seleccione el objeto Servidor o el contenedor donde esté instalado ZENworks 7 Desktop Management y, a continuación, haga clic dos veces en *Aceptar*.

**Nota:** puede crear directivas diferentes para listas de destino diferentes.

### <span id="page-850-0"></span>**70.5.4 Inicio y detención del Servicio de Reactivación en LAN**

- "Inicio y detención del Servicio de Reactivación en LAN en servidores NetWare y Windows" en la página 847
- "Inicio y detención del Servicio de Reactivación en LAN en servidores Linux" en la página 848

#### **Inicio y detención del Servicio de Reactivación en LAN en servidores NetWare y Windows**

- "Inicio del Servicio de Reactivación en LAN en servidores NetWare y Windows" en la página 847
- "Detención del Servicio de Reactivación en LAN en servidores NetWare y Windows" en la página 847

Inicio del Servicio de Reactivación en LAN en servidores NetWare y Windows

Para cargar el Servicio de Reactivación en LAN en el servidor NetWare, introduzca startwol en el indicador de la consola.

Para iniciar el Servicio de Reactivación en LAN en el servidor Windows:

- **1** En el Panel de control, haga doble clic en *Herramientas administrativas.*
- **2** Haga doble clic en *Servicios.*
- **3** Seleccione *Servicio de Reactivación en LAN de Gestión de escritorios de ZENworks.*
- **4** Haga clic en *Iniciar.*

Detención del Servicio de Reactivación en LAN en servidores NetWare y Windows

Para detener el Servicio de Reactivación en LAN en el servidor NetWare, introduzca stopwol en el indicador de la consola.

Para detener el Servicio de Reactivación en LAN en el servidor Windows:

- **1** En el Panel de control, haga doble clic en *Herramientas administrativas.*
- **2** Haga doble clic en *Servicios.*
- **3** Seleccione *Servicio de Reactivación en LAN de Gestión de escritorios de ZENworks.*
- **4** Haga clic en *Detener.*

También puede obtener la información relacionada con las operaciones de reactivación en LAN en el archivo wolstatus.log en el directorio sys:\ de los servidores NetWare o en el directorio *vía\_instalación\_ZENworks*\remmgmt\server\bin\ en los servidores Windows.

#### **Inicio y detención del Servicio de Reactivación en LAN en servidores Linux**

- "Inicio del Servicio de Reactivación en LAN en servidores Linux" en la página 848
- "Detención del Servicio de Reactivación en LAN en servidores Linux" en la página 848

#### Inicio del Servicio de Reactivación en LAN en servidores Linux

Para iniciar el Servicio de Reactivación en LAN en el servidor Linux, escriba /etc/init.d novell-zdm-wol start en el indicador de la consola.

#### Detención del Servicio de Reactivación en LAN en servidores Linux

Para detener el Servicio de Reactivación en LAN en el servidor Linux, escriba /etc/init.d novell-zdm-wol stop en el indicador de la consola.

También puede obtener la información relacionada con las operaciones de reactivación en LAN en el archivo novell-zdm-wol.log del directorio /var/opt/novell/log/zenworks/rm.

# <span id="page-851-0"></span>**70.6 Visualización del registro de auditoría de sesiones de Gestión remota utilizando el Visor de eventos de Windows**

ZENworks 7 Desktop Management registra información del registro en una estación de trabajo gestionada con Windows 2000/XP.

Para ver el registro de auditoría de sesiones de Gestión remota:

- **1** Haga clic en *Inicio > Programas > Herramientas administrativas > Visor de sucesos.*
- **2** Haga clic en *Registro > Aplicación.*
- **3** Haga doble clic en el evento asociado al Agente de gestión remota.

**Nota:** para ver sólo los eventos correspondientes al Agente de gestión remota, seleccione Agente de gestión remota en la lista desplegable Origen del recuadro de diálogo Filtro.

ZENworks Desktop Management proporciona diagnóstico remoto de las estaciones de trabajo. El diagnóstico remoto muestra la información de registro de eventos correspondiente a las estaciones de trabajo gestionadas con Windows 2000/XP. También puede consultar el registro de auditoría de Gestión remota utilizando la ventana Registro de eventos. Para obtener más información, consulte [Sección 71.4, "Información de registro de eventos", en la página 862.](#page-865-0)

### **70.6.1 Descripción del registro de auditoría**

El mecanismo de registro de eventos de Windows 2000/XP permite a las aplicaciones que se ejecutan en la estación de trabajo gestionada registrar los eventos como archivos de registro. Puede usar el Visor de eventos para consultar los registros de eventos. El Visor de eventos mantiene los archivos de registro de Aplicación, de Seguridad y de Sistema. Los eventos de las sesiones de Gestión remota se almacenan en el archivo de registro de Aplicación. La estación de trabajo

gestionada donde está instalado el Agente de gestión remota mantiene esta información de registro como un registro de auditoría. Para obtener más información, consulte [Sección 70.6, "Visualización](#page-851-0)  [del registro de auditoría de sesiones de Gestión remota utilizando el Visor de eventos de Windows",](#page-851-0)  [en la página 848](#page-851-0).

El registro de auditoría mantiene la lista de eventos de cada sesión de Gestión remota y guarda los detalles siguientes:

- El éxito o el fallo del proceso de autenticación
- La hora de inicio o de finalización de las sesiones de Gestión remota
- El nombre del usuario que intenta gestionar de forma remota la estación de trabajo
- El nombre de dominio y la dirección de la consola de gestión que accede a la estación de trabajo gestionada
- La operación remota realizada en la estación de trabajo gestionada
- El nombre del usuario que ha entrado en la estación de trabajo gestionada
- El estado de éxito o de fallo de los eventos, y detalles acerca del fallo

Las secciones siguientes contienen más información:

- "Detalles de eventos en el registro de auditoría" en la página 849
- "Mensajes del registro de eventos para las sesiones de Gestión remota" en la página 850

#### **Detalles de eventos en el registro de auditoría**

La tabla siguiente explica la información que almacena cada evento durante una sesión de Gestión remota:

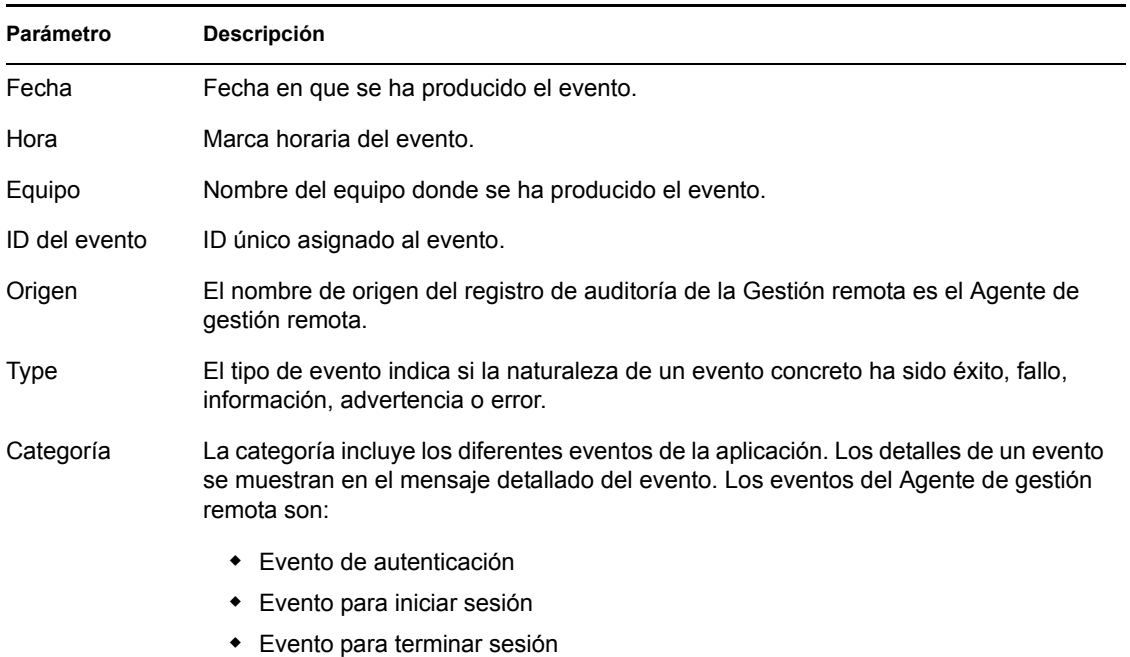

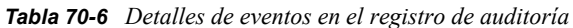

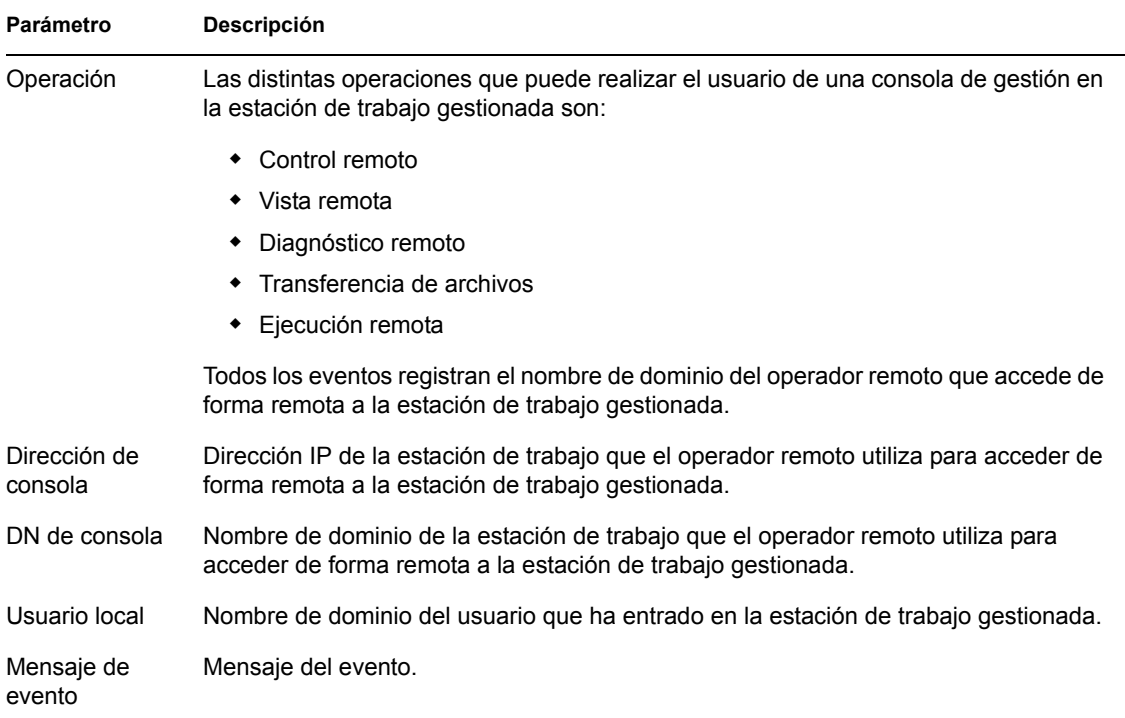

#### **Mensajes del registro de eventos para las sesiones de Gestión remota**

Durante una sesión de Gestión remota se registran los mensajes informativos y de error para los eventos siguientes:

- "Evento de autenticación" en la página 850
- "Evento para iniciar sesión" en la página 851
- "Evento para terminar sesión" en la página 851

Puede ver los detalles de los eventos producidos durante una sesión de gestión remota desde el cuadro Descripción de la ventana Detalle de evento. Para obtener más información acerca de los detalles de eventos, consulte [Sección 70.6, "Visualización del registro de auditoría de sesiones de](#page-851-0)  [Gestión remota utilizando el Visor de eventos de Windows", en la página 848.](#page-851-0)

#### Evento de autenticación

Este evento realiza un registro si el Agente de gestión remota ha podido autenticar al usuario remoto para la operación en cuestión. La tabla siguiente describe los mensajes de Evento de autenticación:

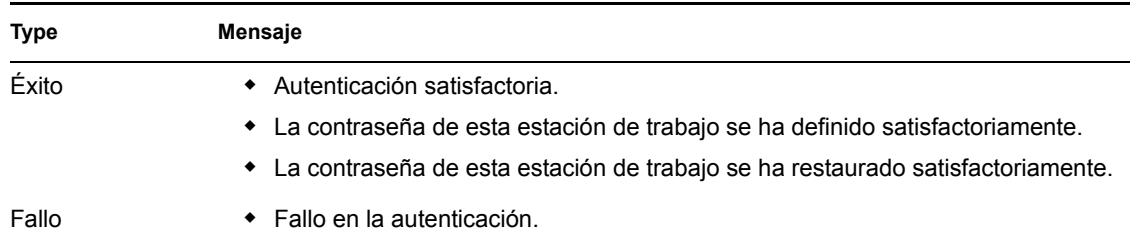

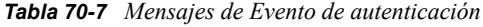

#### Evento para iniciar sesión

Este evento registra la hora a la que ha comenzado una sesión concreta. La tabla siguiente describe los mensajes de Evento para iniciar sesión:

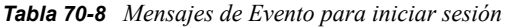

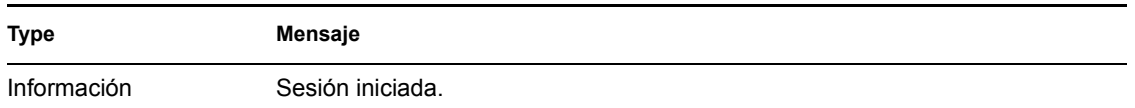

#### Evento para terminar sesión

Este evento detalla la hora a la que se ha desconectado la sesión y el motivo de su finalización. La tabla siguiente describe los mensajes de Evento para terminar sesión:

*Tabla 70-9 Mensajes de Evento para terminar sesión*

| <b>Type</b> | Mensaje                             |
|-------------|-------------------------------------|
| Información | La sesión ha terminado normalmente. |

# <span id="page-854-0"></span>**70.7 Visualización de la identificación del operador remoto**

El Agente de gestión remota muestra la identificación del operador remoto en los recuadros de diálogo siguientes de la estación de trabajo gestionada:

- Recuadro de diálogo Permiso
- Recuadro de diálogo Señal visual

La información que se muestra puede ser uno de los elementos siguientes (enumerados en orden):

- **1** Si la estación de trabajo gestionada se importa a un árbol de ZENworks, y el operador remoto ha entrado en el árbol de ZENworks:
	- Si se ha completado el atributo Nombre completo del objeto Usuario del operador remoto, se muestra el nombre completo del operador remoto, por ejemplo, "Administrador de red". Si no se ha rellenado, se muestra el nombre sin tipos del objeto. Por ejemplo, "usuario.novell."
	- Si no se ha completado el atributo Nombre completo del objeto Usuario del operador remoto, se muestra el nombre sin tipos del objeto Usuario del operador remoto. Por ejemplo, usuario.novell.
- **2** Si la estación de trabajo gestionada se importa a un árbol de ZENworks, se mostrará el *nombre\_equipo\_consola\nombreusuario\_windows\_consola*.

# <span id="page-855-0"></span>**70.8 Gestión de una sesión de Auditoría de Gestión remota**

El mecanismo de Auditoría de Gestión remota permite almacenar como archivos de registro información relacionada con la ejecución de sesiones de gestión remota en las estaciones de trabajo gestionadas.

La sesión de Auditoría de Gestión remota se lanza automáticamente cuando la consola de gestión inicia una sesión de Gestión remota con la estación de trabajo gestionada.

Las sesiones de gestión remota se registran como registros de auditoría. La estación de trabajo gestionada donde está instalado el Agente de gestión remota registra los registros de auditoría en el archivo auditlog.txt. Este archivo se crea y se actualiza sólo cuando no hay sesiones de gestión remota en curso. La información sobre la sesión de auditoría se registra a partir de la cuarta línea del archivo auditlog.txt. El archivo auditlog.txt se puede encontrar en el directorio del sistema de la estación de trabajo gestionada:

La tabla siguiente explica la información que almacena cada evento durante una sesión de Gestión remota:

| Parámetro                   | Descripción                                                                                                    |
|-----------------------------|----------------------------------------------------------------------------------------------------|
| Hora de inicio              | Hora a la que se ha iniciado el evento.                                                                                                    |
| Duración                    | Duración de la sesión de Gestión remota.                                                                                                    |
| DN de consola               | Nombre completo de la estación de trabajo que el operador remoto utiliza para<br>acceder de forma remota a la estación de trabajo gestionada.                                                                                 |
| DN de usuario de<br>consola | Nombre completo del operador remoto.                                                                                                    |
| Código de<br>operación      | Las distintas operaciones que puede realizar el usuario de una consola de<br>gestión en la estación de trabajo gestionada son:                                                                                                |
|                             | • Control remoto, indicada por el número 1                                                                                                    |
|                             | • Vista remota, indicada por el número 2                                                                                                    |
|                             | ◆ Transferencia de archivos, indicada por el número 3                                                                                                    |
|                             | ◆ Ejecución remota, indicada por el número 5                                                                                                    |
|                             | Diagnóstico remoto, indicada por el número 6                                                                                                    |
| Estado de la<br>operación   | El estado del evento indica si el evento en cuestión ha tenido éxito o ha fallado. 1<br>indica que la operación de gestión remota ha sido correcta y $\circ$ indica que la<br>operación de gestión remota ha sido incorrecta. |

*Tabla 70-10 Información que almacena cada evento durante una sesión de gestión remota*

Un ejemplo de entrada es el siguiente:

1005572546000 1000 rajwin2ktestpc admin.novell 1 0

Todos los parámetros de un registro de auditoría están separados por espacios. Cada registro se registra en una nueva línea. El archivo auditlog.txt puede almacenar un máximo de cien registros y se guarda en el directorio del sistema.

## **70.8.1 Visualización de los registros de auditoría desde una base de datos centralizada**

Puede almacenar los registros de auditoría de todas las estaciones de trabajo gestionadas en una base de datos situada en una ubicación centralizada. Para almacenar los archivos auditlog.txt en una base de datos, debe instalar el Agente de inventario de estaciones de trabajo en todas las estaciones de trabajo gestionadas. Para obtener información sobre la instalación del Agente de inventario de estaciones de trabajo, consulte la *Guía de instalación de ZENworks 7 Desktop Management de Novell*.

El escáner de inventario recopila los registros de auditoría y los almacena como archivos de datos de exploración en el directorio de exploración situado en el servidor de inventarios. El almacenador de inventario almacena los archivos en la base de datos de inventario.

**Nota:** si el servidor de inventario pasa los datos de exploración a los servidores, los registros de auditoría no se crean hasta que los datos se almacenan por primera vez.

Puede configurar el número de registros de auditoría por estación de trabajo que se puede almacenar en la base de datos de inventario utilizando la página de propiedades de RM Audit.

Para configurar la página de propiedades de RM Audit:

- **1** En ConsoleOne, haga clic con el botón derecho en el objeto Base de datos de inventario y, a continuación, haga clic en *Propiedades.*
- **2** Haga clic en la pestaña *RM Audit.*
- **3** Especifique el número máximo de registros por estación de trabajo que se pueden almacenar en la base de datos de inventario.
- **4** Especifique la longevidad de los registros de auditoría.

Si la base de datos de inventario tiene espacio suficiente para almacenar nuevos registros, los registros de auditoría no se suprimen del archivo auditlog.txt hasta que transcurra el tiempo de caducidad. Pero si la base de datos de inventario no tiene espacio suficiente para almacenar nuevos registros, los registros de auditoría más antiguos se suprimen antes de que transcurra el tiempo de caducidad.

# <span id="page-856-0"></span>**70.9 Generación de informes de Gestión remota**

Puede ejecutar informes para reunir información de gestión remota desde la base de datos de inventario.

La información de gestión remota se toma de la base de datos de inventario que se configure.

Puede imprimir o exportar el informe de acuerdo con sus deseos. Recuerde que los informes que genere permanecen vacíos si no ha configurado ZENworks 7 Desktop Management para iniciar la alimentación de la base de datos de inventario con los datos que desee.

Esta sección contiene las secciones siguientes:

- ["Prerrequisitos para generar informes de Gestión remota" en la página 854](#page-857-0)
- ["Generación de un informe de Gestión remota" en la página 854](#page-857-1)
- ["Impresión de un informe de Gestión remota" en la página 855](#page-858-1)
- ["Exportación de un informe de Gestión remota a un archivo" en la página 855](#page-858-2)

### <span id="page-857-0"></span>**70.9.1 Prerrequisitos para generar informes de Gestión remota**

Antes de ejecutar los informes de inventario, debe realizar las tareas siguientes:

 Configure la base de datos de inventario. Para obtener más información, consulte [Sección 77.1.1, "Configuración de la base de datos de inventario", en la página 1122.](#page-1125-0)

Los informes de gestión remota utilizan siempre la base de datos de inventario configurada como origen de datos para los informes, a menos que introduzca cambios posteriormente como se describe en la [Sección 77.1.1, "Configuración de la base de datos de inventario", en la](#page-1125-0)  [página 1122](#page-1125-0).

 Antes de ejecutar los informes de inventario debe asegurarse de que se ha instalado el cliente ODBC adecuado para Sybase, Oracle o MS SQL en el equipo que ejecuta ConsoleOne. El controlador ODBC se configura automáticamente en el equipo cuando se invoca el informe de inventario. Para obtener más información sobre cómo se configura el cliente ODBC, consulte "Instalación de los controladores ODBC" en "Tareas posteriores a la instalación" en la *Guía de instalación de ZENworks 7 Desktop Management de Novell*

### <span id="page-857-1"></span>**70.9.2 Generación de un informe de Gestión remota**

- **1** En ConsoleOne, configure la base de datos mediante *Herramientas > Inventario de ZENworks > Configurar DB.*
- **2** Haga clic en *Herramientas > Informes de ZENworks.*
- **3** En la lista Informes disponibles, haga doble clic en *Informes de auditoría de Gestión remota* y, a continuación, haga clic en *Informe de Gestión remota.*

La descripción del informe se muestra en la parte derecha de la pantalla.

**4** Especifique los criterios de selección.

**Fecha de la operación:** especifique la fecha en que se produjo la operación de gestión remota. Se muestran todos los registros de la operación de gestión remota posterior a la fecha especificada.

**DN de consola:** especifique el nombre completo (DN) de la estación de trabajo que el operador remoto utiliza para acceder de forma remota a la estación de trabajo gestionada.

**DN de usuario de consola:** especifique el DN del operador remoto.

**DN de la estación de trabajo de destino:** especifique el DN de la estación de trabajo gestionada.

**Operación:** seleccione la operación de Gestión remota para la que desee generar el informe.

**Estado de la operación:** seleccione el estado de la operación de Gestión remota seleccionada.

En el recuadro de diálogo Informes, se puede utilizar un asterisco (\*) como comodín: El carácter comodín se puede utilizar sólo para datos de caracteres.

La tabla siguiente muestra ejemplos de caracteres comodín.

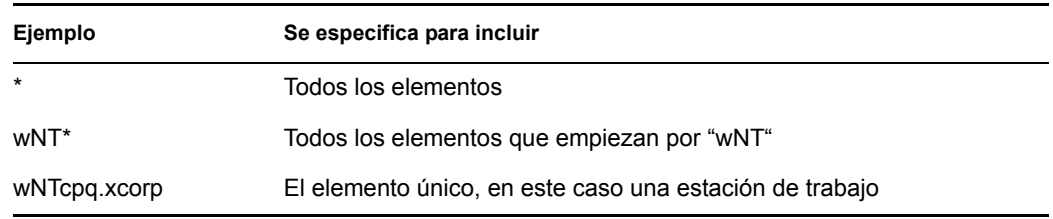

**5** Haga clic en *Ejecutar el informe seleccionado.*

Aparece un recuadro de estado en el que se muestra el progreso de la generación del informe. Una vez generado el informe, aparece en el visor. Utilice los botones de la barra de herramientas para desplazarse por el informe, imprimirlo o exportarlo.

### <span id="page-858-1"></span>**70.9.3 Impresión de un informe de Gestión remota**

- **1** Genere y vea el informe.
- **2** Para cambiar los ajustes por defecto de la impresora, haga clic en el icono *Configuración de impresora* y modifique los ajustes que desee.
- **3** Haga clic en el icono *Impresora.*

# <span id="page-858-2"></span>**70.9.4 Exportación de un informe de Gestión remota a un archivo**

- **1** Genere y vea el informe.
- **2** En la barra de herramientas, haga clic en el icono *Exportar informe.*
- **3** En el recuadro de diálogo, especifique la ubicación y el formato del archivo y, a continuación, haga clic en *Aceptar.*
- **4** Busque y seleccione el directorio donde desee guardar el archivo exportado.
- **5** Haga clic en *Aceptar.*

# <span id="page-858-0"></span>**70.10 Mejora del rendimiento de Gestión remota**

El rendimiento de Gestión remota, especialmente a través de un enlace lento, se incrementa si se utiliza la compresión mejorada.

El rendimiento durante una sesión de gestión remota a través de un enlace lento o un enlace rápido varía en función del tráfico de la red. Para mejorar el tiempo de respuesta, intente una o más de las estrategias siguientes:

#### **En la consola de gestión**

- Seleccione la opción *Ocultar papel tapiz* en la estación de trabajo gestionada, en el recuadro de diálogo Parámetros de control.
- Asigne una configuración de colores en la consola gestionada que sea superior a la de la estación de trabajo gestionada, o asigne la misma configuración de colores tanto para una como para otra.
- Seleccione el modo de *16 colores* o de *256* colores en el recuadro de diálogo Parámetros de control para mejorar el rendimiento de la gestión remota.
- La velocidad de la consola de gestión depende de la capacidad de procesamiento del equipo cliente. Se recomienda utilizar un cliente con un solo procesador Pentium III a 500 MHz (o superior).

#### **En la estación de trabajo gestionada**

 Deseleccione la opción Habilitar sombra del puntero antes de iniciar la sesión de Control remoto o de Vista remota.

Para inhabilitar esta opción:

- 1. En el escritorio de Windows, haga clic en *Inicio, Configuración, Panel de control* y, a continuación, haga doble clic en *DirXML PassSync.*
- 2. Haga clic en *Punteros.*
- 3. Deseleccione *Habilitar sombra del puntero.*
- 4. Haga clic en *Aplicar* y después en *Aceptar.*
- En la estación de trabajo gestionada, utilice un fondo en blanco. No establezca un papel tapiz.
- Si el gestor de tareas está abierto en el equipo de destino, debería minimizarlo o cerrarlo si es posible.
- Compruebe que no están activas en la estación de trabajo gestionada las funciones de textos desplazables (como las ventanas de depuración) y de animaciones.
- Asegúrese de minimizar o cerrar los recuadros de diálogo que no esté utilizando.
- Si es posible, utilice las opciones de barra de herramientas en lugar de las opciones de menú para realizar operaciones en la estación de trabajo.
- Para maximizar el rendimiento de Gestión remota a través de la WAN, configure los ajustes siguientes en el recuadro de diálogo Parámetros de control en la estación de trabajo gestionada:
	- Establezca en 16 colores el modo de color de la estación de trabajo gestionada.
	- Seleccione la opción *Enlace lento.*

# <span id="page-859-0"></span>**70.11 Uso de los agentes de gestión remota**

Puede acceder y controlar de forma remota las estaciones de trabajo gestionadas si ha instalado el Agente de gestión remota en dichas estaciones.

En las secciones siguientes se explica la forma de utilizar el Agente de gestión remota durante sesiones remotas:

- ["Apagado del Agente de gestión remota" en la página 856](#page-859-1)
- ["Reinicio del Agente de gestión remota" en la página 857](#page-860-0)
- [Sección 70.11.3, "Uso del icono Agente de gestión remota", en la página 858](#page-861-0)

### <span id="page-859-1"></span>**70.11.1 Apagado del Agente de gestión remota**

Puede apagar el Agente de gestión remota durante una sesión remota. Cuando apaga el Agente de gestión remota, la sesión remota se detiene. Para iniciar otra sesión remota, es necesario volver a

cargar el Agente de gestión remota. Para obtener más información, consulte ["Reinicio del Agente de](#page-860-0)  [gestión remota" en la página 857](#page-860-0).

Para apagar el Agente de gestión remota desde una estación de trabajo gestionada con Windows 2000/XP:

- **1** En el Panel de control, haga doble clic en *Herramientas administrativas.*
- **2** Haga doble clic en *Servicios.*
- **3** Seleccione el servicio de Gestión remota de ZENworks de Novell.
- **4** Haga clic en *Detener.*

Para apagar el Agente de gestión remota en una estación de trabajo gestionada con Windows 98:

- **1** Haga clic con el botón derecho en el icono *Agente de gestión remota* situado en la bandeja del sistema.
- **2** Haga clic en *Apagar el agente.*

**Importante:** puede detener el Agente de gestión remota en una estación de trabajo con Windows 2000/XP sólo si tiene derechos para detener el servicio de Windows.

### <span id="page-860-0"></span>**70.11.2 Reinicio del Agente de gestión remota**

Durante la instalación de ZENworks 7 Desktop Management, el Agente de gestión remota se instala en la estación de trabajo gestionada y se inicia automáticamente al iniciarse dicha estación de trabajo. Si apaga el Agente de gestión remota durante una sesión remota, ésta se detiene. Para iniciar otra sesión remota, es necesario reiniciar el Agente de gestión remota en la estación de trabajo gestionada.

Para reiniciar el Agente de gestión remota en una estación de trabajo gestionada con Windows 2000/ XP:

- **1** En el Panel de control, haga doble clic en *Herramientas administrativas.*
- **2** Haga doble clic en *Servicios.*
- **3** Seleccione el servicio de Gestión remota de ZENworks de Novell.
- **4** Haga clic en *Iniciar.*

Para reiniciar el Agente de gestión remota en una estación de trabajo gestionada con Windows 98:

**1** Acceda a

.

*directorio\_instalación\_agente\_ZENworks*\remotemanagement\rmagent

**2** Haga doble clic en zenrem32.exe.

**Importante:** puede iniciar el Agente de gestión remota en una estación de trabajo con Windows 2000/XP sólo si tiene derechos para iniciar el servicio de Windows.

## <span id="page-861-0"></span>**70.11.3 Uso del icono Agente de gestión remota**

Por defecto, el icono *Agente de gestión remota* se muestra en la bandeja del sistema de las estaciones de trabajo gestionadas. Este icono indica que el Agente de gestión remota está cargado en la estación de trabajo gestionada.

Si el Agente de gestión remota está cargado y no se muestra el icono *Agente de gestión remota* en la bandeja del sistema, significa que la opción de visualización está inhabilitada en los ajustes de la directiva de control remoto.

El usuario de la estación de trabajo gestionada puede hacer clic con el botón derecho en el icono *Agente de gestión remota* y elegir entre las opciones siguientes:

| Opción                                                    | Descripción                                                                                                    |
|-----------------------------------------------------------|----------------------------------------------------------------------------------------------------|
| Terminar sesión de<br>Control remoto o<br>de Vista remota | Desconecta y cierra la sesión remota en la estación de trabajo gestionada y<br>muestra un mensaje en la consola de gestión indicando que la sesión remota se ha<br>cerrado.                                                                                                    |
| Seguridad                                                 | Permite al usuario de la estación de trabajo gestionada establecer o borrar la<br>contraseña correspondiente a la estación de trabajo.                                                                                                    |
| Información                                               | Muestra información como quién está accediendo a la estación de trabajo<br>gestionada para la sesión remota, los ajustes de seguridad y el protocolo utilizado<br>para la sesión remota.                                                                                                    |
|                                                           | Para obtener detalles, consulte "Obtención de información sobre las sesiones de<br>Gestión remota" en la página 841.                                                                                                    |
|                                                           | Puede hacer clic con el botón derecho, o hacer doble clic, en el icono Agente de<br>gestión remota para ver la ventana Información.                                                                                                    |
| Apagar el agente                                          | Permite al usuario que ha entrado en la estación de trabajo gestionada con<br>Windows 98 apagar el Agente de gestión remota. Esta opción no es aplicable a las<br>estaciones de trabajo gestionadas con Windows 2000/XP. Para apagar el Agente<br>de gestión remota en las estaciones de trabajo gestionadas con Windows 2000/XP,<br>el usuario debe ir al panel de control del servicio y detener el servicio de de Gestión<br>remota de ZENworks de Novell. |
| Pedir sesión                                              | Permite al usuario de la estación de trabajo gestionada solicitar un operador<br>remoto para realizar una sesión remota.                                                                                                    |
| Ayuda                                                     | Muestra la ayuda del Agente de gestión remota.                                                                                                    |

*Tabla 70-11 Opciones del Agente de gestión remota*

# <sup>71</sup>**Visualización de la información de diagnóstico**

Puede efectuar el diagnóstico de la estación de trabajo gestionada y obtener información que le ayude a analizar problemas surgidos en la estación de trabajo gestionada.

Puede ver información de diagnóstico de la estación de trabajo gestionada en tiempo real desde la consola de gestión. Para obtener más información, consulte [Sección 71.1, "Visualización de la](#page-862-0)  [información de diagnóstico correspondiente a una estación de trabajo gestionada", en la página 859](#page-862-0).

Antes de iniciar la obtención de la información de diagnóstico, asegúrese de que el Agente de gestión remota está instalado en la estación de trabajo gestionada. Durante la instalación del Agente de gestión remota, el Agente de diagnóstico también se instala en la estación de trabajo gestionada, que se ejecuta automáticamente cuando arranca dicha estación de trabajo. Cuando el usuario de la consola de gestión solicita información de diagnóstico desde la estación de trabajo gestionada, el Agente de diagnóstico de dicha estación de trabajo obtiene la información solicitada y se la proporciona al Agente de gestión remota que, a su vez, la pone a disposición de la consola de gestión.

# <span id="page-862-0"></span>**71.1 Visualización de la información de diagnóstico correspondiente a una estación de trabajo gestionada**

Puede ver información de diagnóstico, que le ayudará a analizar los problemas surgidos en la estación de trabajo gestionada.

**Importante:** si no ha instalado Cliente Novell® en la estación de trabajo gestionada, no podrá ver la información relacionada con Conexiones NetWare, Cliente Novell, Unidades de red, Archivos abiertos de red e Imprimir captura.

Para ver la información de diagnóstico:

- **1** Haga clic con el botón derecho en la estación de trabajo gestionada desde la consola de gestión.
- **2** Haga clic en *Acciones* > *Diagnóstico.*

En la tabla siguiente se explican los pasos necesarios para ver las distintas ventanas de diagnóstico.

*Tabla 71-1 Información de diagnóstico*

| Nombre de ventana  | Instrucciones para ver                                                                                                 |  |
|--------------------|----------------------------------------------------------------------------------------------------|--|
| Memoria de Windows | Expanda la carpeta Diagnóstico > carpeta Sistema operativo > carpeta<br>Memoria y, a continuación, Memoria de Windows. |  |
|                    | Para obtener más información, consulte Sección 71.2, "Información de la<br>memoria de Windows", en la página 861.      |  |

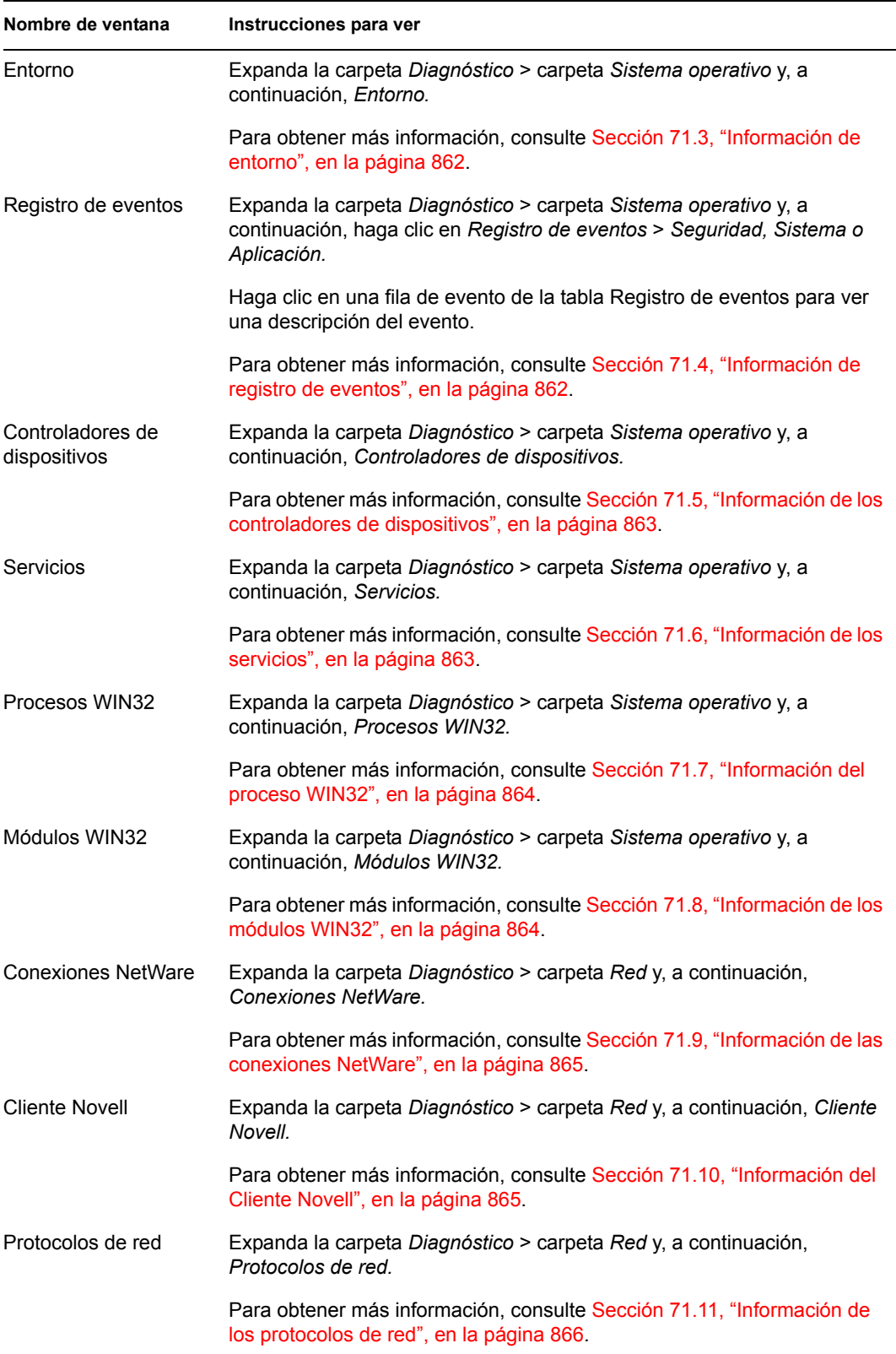
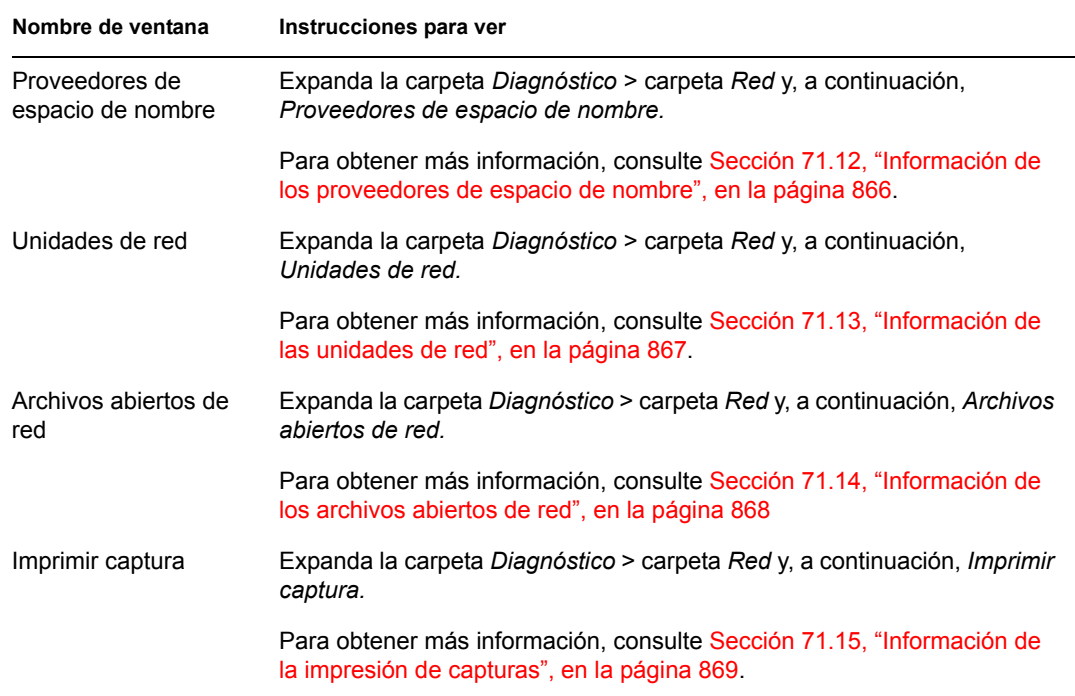

Puede utilizar las opciones del menú *Editar* para copiar la totalidad o una selección de la información de diagnóstico de la ventana Diagnóstico en un editor de textos para un análisis posterior.

## **71.2 Información de la memoria de Windows**

En las estaciones de trabajo gestionadas con Windows 2000/XP, la ventana Memoria Windows muestra el porcentaje de memoria utilizado, la memoria física, los detalles de paginación y los detalles de espacio libre.

La tabla siguiente describe los campos de la ventana Memoria Windows:

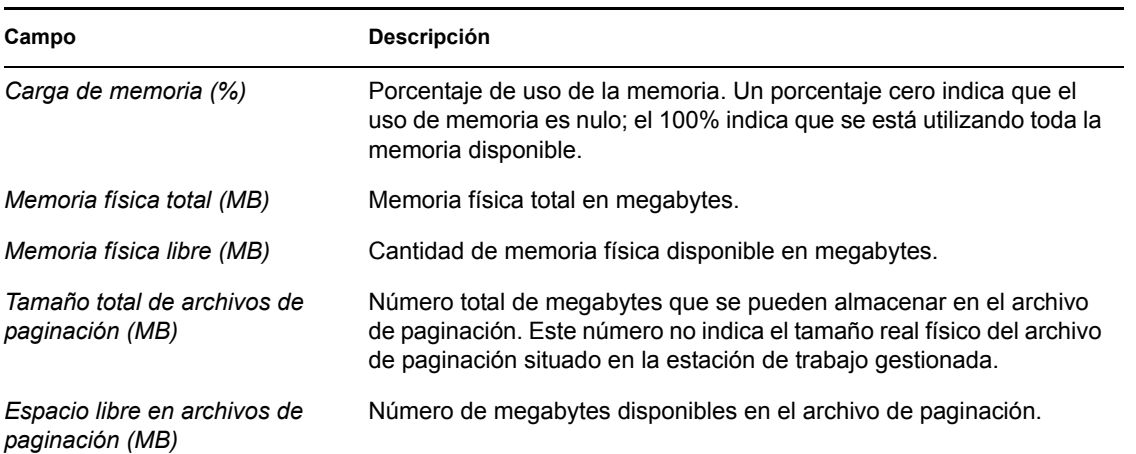

*Tabla 71-2 Información de la memoria de Windows*

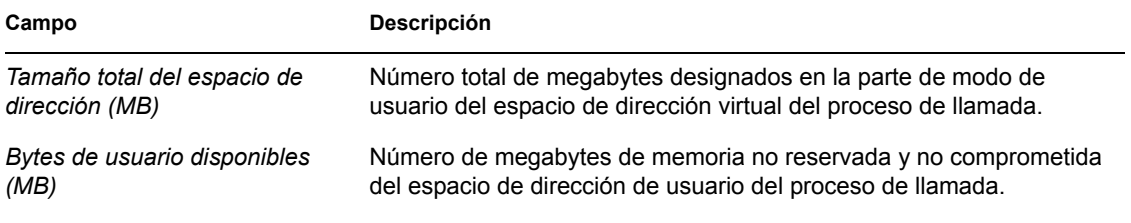

## **71.3 Información de entorno**

La ventana Entorno muestra las variables establecidas en la estación de trabajo gestionada. Puede ver la información de entorno en estaciones de trabajo gestionadas con Windows 2000/XP.

La tabla siguiente describe los campos de la ventana Entorno:

*Tabla 71-3 Información de entorno*

| Campo     | Descripción                       |
|-----------|-----------------------------------|
| Variables | Nombre de la variable de entorno. |
| Valor     | Valor de la variable o de la vía  |

## **71.4 Información de registro de eventos**

El registro de eventos en Windows 2000/XP proporciona un método estándar y centralizado para que las aplicaciones y el sistema operativo registren los eventos importantes del software y del hardware. Permite fusionar los eventos procedentes de distintos orígenes en un único historial informativo. El diagnóstico de registro de eventos ayuda al operador remoto a ver los registros de eventos de sistema, seguridad y aplicación. Puede ver la información de registro de eventos en estaciones de trabajo gestionadas con Windows 2000/XP.

La tabla siguiente describe los campos de la ventana Registro de eventos:

| Campo                             | Descripción                                                                                       |
|-----------------------------------|---------------------------------------------------------------------------------------------------|
| Fecha de generación del<br>evento | Fecha en que se envió la entrada (MM/DD/AAAA).                                                    |
| Hora de generación del<br>evento  | Hora en que se envió la entrada (HH:MM:SS).                                                       |
| ID del evento                     | Identifica el evento específico del origen que ha generado la entrada del<br>registro de eventos. |
| Tipo de evento generado           | Clasificación del tipo de evento, como error, advertencia, información,<br>correcto o fallo.      |

*Tabla 71-4 Información de registro de eventos*

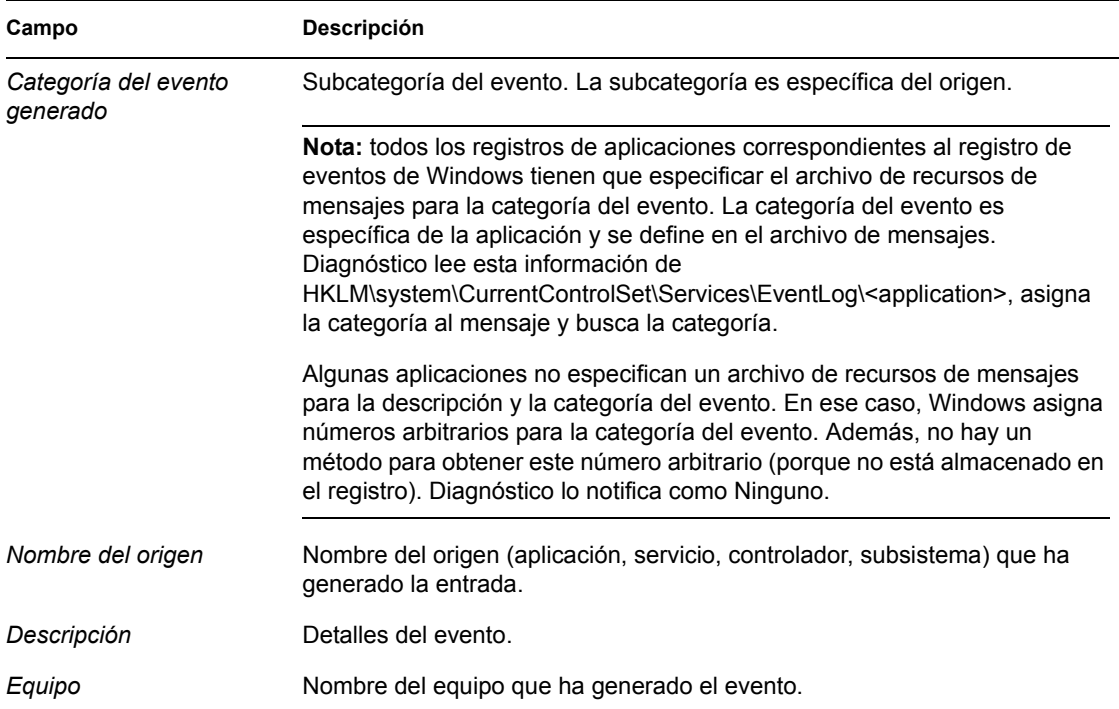

### **71.5 Información de los controladores de dispositivos**

La ventana Controladores de dispositivos muestra información sobre los controladores de dispositivos instalados en las estaciones de trabajo gestionadas con Windows 2000/XP. Puede utilizar la información de esta ventana para determinar si la estación de trabajo tiene cargados los controladores necesarios y conocer el estado de dichos controladores.

La tabla siguiente describe los campos de la ventana Controladores de dispositivos de las estaciones de trabajo gestionadas con Windows 2000/XP:

*Tabla 71-5 Información de los controladores de dispositivos*

| Campo  | Descripción                                                           |
|--------|-----------------------------------------------------------------------|
| Nombre | Nombre del controlador de dispositivo.                                |
| Estado | Indica si el controlador de dispositivo está Detenido o En ejecución. |

## **71.6 Información de los servicios**

La ventana Servicios indica los servicios disponibles en las estaciones de trabajo gestionadas con Windows 2000/XP e indica el estado de cada servicio.

La tabla siguiente describe los campos de la ventana Servicios:

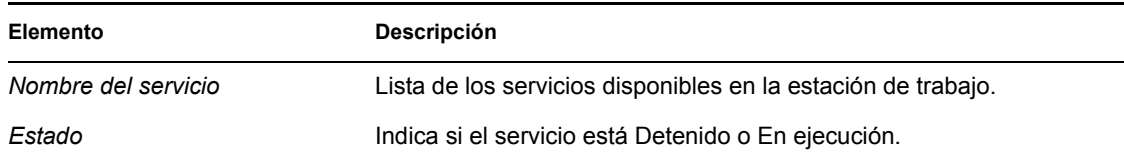

## **71.7 Información del proceso WIN32**

La información de diagnóstico de los procesos está disponible en las estaciones de trabajo gestionadas con Windows 98.

Para ver los módulos WIN32 asociados a un proceso específico de Windows de 32 bits, haga doble clic en la entrada de fila en la ventana Procesos WIN32.

La tabla siguiente describe los campos de la ventana Procesos WIN32:

*Tabla 71-7 Información del proceso Win32*

| Campo         | Descripción                                                                                                    |
|---------------|----------------------------------------------------------------------------------------------------|
| Vía           | Vía y nombre del archivo ejecutable para el proceso.                                                                                                    |
| PID           | Identificador del procesador.                                                                                                    |
| <b>PPID</b>   | Identificador del procesador principal.                                                                                                    |
| N° de hilos   | Número de hilos de ejecución iniciados por el proceso.                                                                                                    |
| Conteo de uso | Número de referencias al proceso. Un proceso existe siempre que el conteo de uso<br>sea distinto de cero. Cuando el uso total llega a cero, el proceso termina. |

### **71.8 Información de los módulos WIN32**

La ventana Módulos WIN32 muestra la lista de los módulos asociados a un proceso especificado de las estaciones de trabajo gestionadas con Windows 98.

La tabla siguiente describe los campos de la ventana Módulos WIN32:

*Tabla 71-8 Información de los módulos Win32*

| Campo                     | Descripción                                                       |
|---------------------------|-------------------------------------------------------------------|
| ID de módulo              | Identificador del módulo en el contexto del proceso de propiedad. |
| Conteo de uso global      | Conteo de uso global del módulo.                                  |
| Conteo de uso del proceso | Conteo de uso del módulo en el contexto del proceso de propiedad. |
| Vía del módulo            | Ubicación del módulo.                                             |
| Tamaño del módulo (KB)    | Tamaño del módulo en kilobytes.                                   |

## **71.9 Información de las conexiones NetWare**

En la ventana Conexiones NetWare se muestra información sobre todas las conexiones actuales del Cliente Novell. También se indica el servidor y el árbol actuales.

La tabla siguiente describe los campos de la ventana Conexiones NetWare:

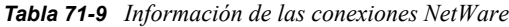

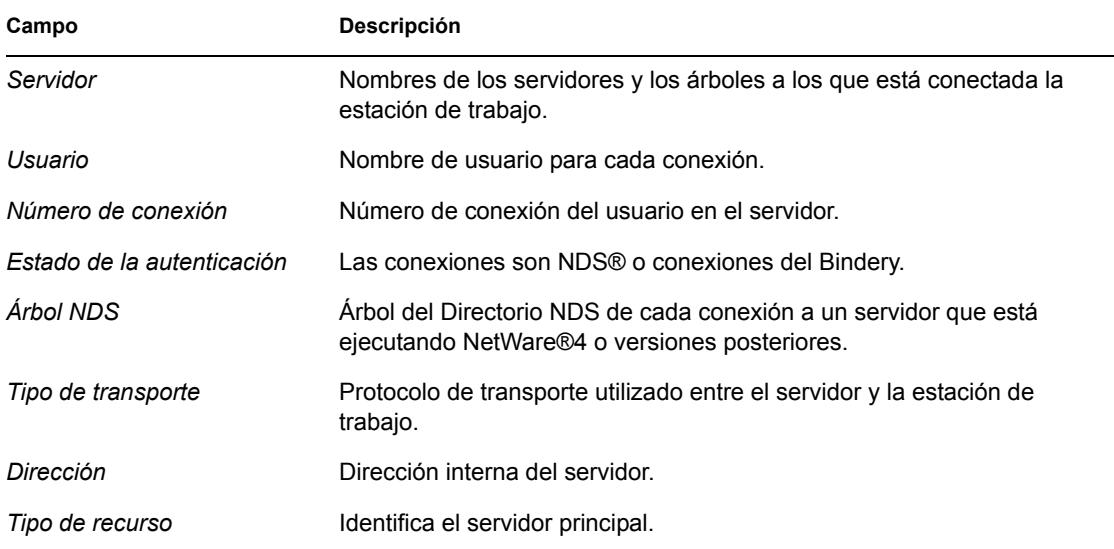

## **71.10 Información del Cliente Novell**

En la ventana Cliente Novell se muestra información sobre el Cliente Novell instalado y su configuración.

La tabla siguiente describe los campos de la ventana Cliente Novell:

| Campo               | Descripción                                                                                                    |
|---------------------|----------------------------------------------------------------------------------------------------|
| Servidor preferente | Servidor NetWare utilizado para la autenticación NDS del usuario cuando se<br>inicia el Cliente Novell para el software de la estación de trabajo de Windows.               |
| Árbol preferente    | Arbol del Directorio al que el cliente accede en primer lugar cuando se inicia el<br>Cliente Novell para el software de Windows.                                            |
| Contexto del nombre | Posición o contexto actuales en la estructura del árbol NDS. Este ajuste sólo es<br>aplicable a estaciones de trabajo cliente conectadas a una red NetWare 4 o<br>NetWare 5 |
| 1ª unidad de red    | Unidad de red que se selecciona al conectarse a un servidor NetWare.                                                                                                    |
| Versión del cliente | Número de versión de Novell Client32™.                                                                                                    |

*Tabla 71-10 Información del Cliente Novell*

## **71.11 Información de los protocolos de red**

La ventana Protocolos de red contiene información sobre los protocolos de red activos en una estación de trabajo gestionada que utiliza WinSock. La arquitectura WinSock permite también el acceso simultáneo a varios protocolos de transporte. WinSock contiene la arquitectura compatible Windows Open System Architecture (WOSA), que permite a las aplicaciones acceder a protocolos como TCP/IP.

La tabla siguiente describe los campos de la ventana Protocolos de red:

| Campo                         | Descripción                                                                                                    |
|-------------------------------|----------------------------------------------------------------------------------------------------|
| Propiedades                   | Especifica las características del protocolo.                                                                                                    |
| Familia de direcciones        | Define la estructura de las direcciones de protocolo que está utilizando el<br>protocolo.                                                                                                    |
| Tipo de zócalo                | Representa los diferentes tipos de zócalos para la interfaz de zócalo BSD.<br>Puede tener los valores siguientes:                                                                                                    |
|                               | $\bullet$ Flujo<br>Datagrama<br>• Zócalo sin procesar<br>◆ Seq. Packet<br>Zócalo RDM<br>Desconocido                                                                                                    |
| ID de protocolo               | Identificador del protocolo.                                                                                                    |
| Tamaño del mensaje<br>(bytes) | Especifica el tamaño máximo del mensaje (en bytes) admitido por el protocolo.<br>Es el tamaño máximo del mensaje que se puede enviar o recibir en el host. Para<br>los protocolos que no admiten tramas de mensajes, el tamaño máximo real de<br>un mensaje que se puede enviar a una dirección determinada puede ser inferior<br>a este valor. |
|                               | Si el protocolo está orientado a flujo, el concepto de tamaño del mensaje no es<br>relevante.                                                                                                    |
|                               | Si el protocolo está orientado a mensaje, no hay tamaño máximo de mensajes.                                                                                                    |
| Protocolo                     | Nombre del protocolo admitido, como TCP/IP, UDP™IP o IPX™.                                                                                                    |

*Tabla 71-11 Información de los protocolos de red*

## <span id="page-869-0"></span>**71.12 Información de los proveedores de espacio de nombre**

La ventana Proveedores de espacio de nombre contiene información sobre el proveedor de espacio de nombre registrado con la resolución de nombres WinSock y las API de registro. WinSock 2 incluye un nuevo conjunto de funciones API que normalizan el modo en que las aplicaciones acceden y utilizan los distintos servicios de denominación de redes. Esta información no se muestra para las estaciones de trabajo que utilizan WinSock 1.1.

La tabla siguiente describe los campos de la ventana Proveedores de espacio de nombre:

*Tabla 71-12 Información de los proveedores de espacio de nombre*

| Campo             | Descripción                                                                                |
|-------------------|--------------------------------------------------------------------------------------------|
| Espacio de nombre | Especifica el espacio de nombre (SAP, DNS, SLP).                                           |
| Conectado         | Muestra si el proveedor de espacio de nombre está habilitado en la estación de<br>trabajo. |
| Versión           | Identificador de la versión del espacio de nombre.                                         |
|                   | Proveedor de servicios Muestra la cadena del proveedor de espacio de nombre.               |

## <span id="page-870-0"></span>**71.13 Información de las unidades de red**

La ventana Unidades de red contiene información sobre las unidades asignadas, la capacidad de las unidades, la etiqueta de volumen, el sistema de archivos, el tamaño de los sectores y el tamaño de los clústeres. La tabla siguiente describe los campos de la ventana Unidades de red:

*Tabla 71-13 Información de las unidades de red*

| Campo                  | Descripción                                                                                                    |
|------------------------|----------------------------------------------------------------------------------------------------|
| Unidad                 | Letra de la unidad asignada.                                                                                                    |
| Vía                    | Vía NetWare del volumen o directorio al que está asignada la unidad. Por ejemplo, si el<br>directorio zenworks del volumen sys: del servidor zen kyoto está asignado a la<br>unidad Q, la vía muestra zen kyoto\sys:zenworks. |
| Sistema de<br>archivos | Tipo de sistema de archivos para el directorio o el volumen NetWare asignados.                                                                                                    |

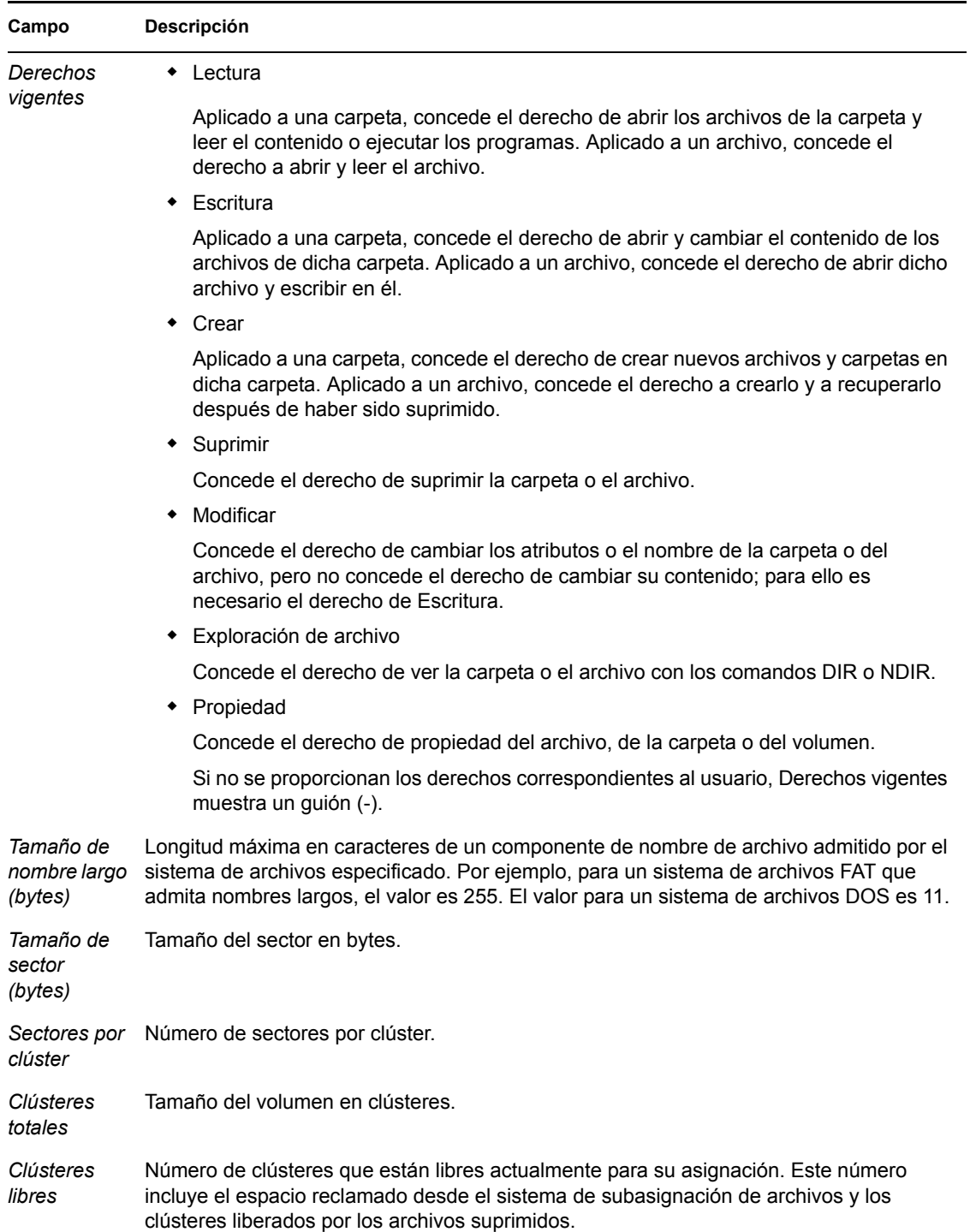

## <span id="page-871-0"></span>**71.14 Información de los archivos abiertos de red**

La ventana Archivos abiertos de red muestra los nombres de los archivos abiertos en un servidor Netware correspondiente al ID de conexión de las unidades asignadas de la estación de trabajo gestionada.

La tabla siguiente describe los campos de la ventana Archivos abiertos de red:

*Tabla 71-14 Información de los archivos abiertos de red*

| Campo          | <b>Descripción</b>                                                                                     |
|----------------|----------------------------------------------------------------------------------------------------|
| Nombre         | Nombre del archivo.                                                                                    |
| Volumen        | Nombre del volumen.                                                                                    |
| Servidor       | Nombre del servidor de archivos.                                                                       |
| Usuario        | Nombre NetWare con el que ha entrado la estación de trabajo del usuario en el<br>servidor de archivos. |
| ID de conexión | ID de conexión con el que se ha abierto el archivo.                                                    |

## <span id="page-872-0"></span>**71.15 Información de la impresión de capturas**

En la ventana Imprimir captura se muestra información de las colas capturadas, las opciones de impresión para cada puerto en paralelo de la estación de trabajo gestionada y el estado actual de cada puerto.

La tabla siguiente describe los campos de la ventana Imprimir captura:

*Tabla 71-15 Información de la impresión de capturas*

| Campo                                  | Descripción                                                                             |
|----------------------------------------|-----------------------------------------------------------------------------------------|
| Nombre del dispositivo de<br>impresión | Dispositivo LPT. El número de puertos LPT para los que se pueden<br>gestionar capturas. |
| Estado del puerto                      | Especifica si el dispositivo LPT está capturado.                                        |
| Colas capturadas                       | Nombre de la cola de impresión capturada.                                               |

# <sup>K</sup>**Actualizaciones de la documentación**

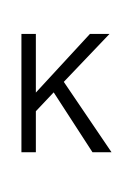

Esta sección contiene información sobre los cambios en el contenido de la documentación que se han efectuado en la guía de *Administración* para la gestión remota desde la publicación inicial de ZENworks® 7 Desktop Management de Novell®. La información le servirá de ayuda para estar al día de las actualizaciones de la documentación.

Todos los cambios indicados en esta sección también se han efectuado en la documentación. Esta documentación se ofrece en la Web en dos formatos: HTML y PDF. La documentación HTML y PDF está actualizada con los cambios en la documentación que se indican en esta sección.

La información de actualización de la documentación está agrupada según la fecha en que se publicaron los cambios. En una sección con fecha, los cambios se muestran ordenados alfabéticamente por los nombres de las secciones del índice principal correspondientes a Gestión remota.

Si necesita saber si la copia de la documentación en PDF que está usando es la más reciente, consulte la fecha de publicación que aparece en la página del título.

La documentación se ha actualizado en las siguientes fechas:

- [Sección K.1, "1 de mayo de 2006 \(Support Pack 1\)", en la página 871](#page-874-0)
- [Sección K.2, "9 de diciembre de 2005", en la página 871](#page-874-1)

## <span id="page-874-0"></span>**K.1 1 de mayo de 2006 (Support Pack 1)**

Cada sección se ha modificado con la siguiente nota:

**Nota:** la información de esta sección también se aplica a ZENworks 7 Desktop Management con Support Pack 1.

## <span id="page-874-1"></span>**K.2 9 de diciembre de 2005**

Se ha modificado el formato del diseño de página de toda la guía para ajustarse al nuevo estándar de documentación de Novell.

# Inventario de la estación de **trabajo**

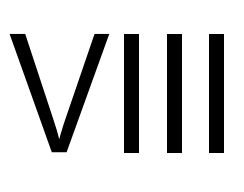

El componente Inventario de la estación de trabajo de ZENworks® 7 Desktop Management de Novell® le permite recopilar información de inventario de hardware y software de la estaciones de trabajo local y remota de la empresa. Esta información de inventario se explora y se almacena en una base de datos a la que puede acceder el administrador de ZENworks.

En Novell ConsoleOne®, puede ver el inventario completo de hardware y software de los servidores. También puede consultar la base de datos centralizada de los servidores.

En las siguientes secciones se proporciona información acerca de las funciones y tareas del Inventario de la estación de trabajo:

- [Capítulo 72, "Descripción del Inventario de la estación de trabajo", en la página 875](#page-878-0)
- [Capítulo 73, "Configuración de Inventario de la estación de trabajo", en la página 889](#page-892-0)
- [Capítulo 74, "Descripción de los componentes de inventario de estación de trabajo", en la](#page-974-0)  [página 971](#page-974-0)
- [Capítulo 75, "Descripción del esquema de la base de datos de inventario", en la página 995](#page-998-0)
- [Capítulo 76, "Gestión del sistema de inventario", en la página 1039](#page-1042-0)
- [Capítulo 77, "Visualización de la información de inventario", en la página 1121](#page-1124-0)
- [Capítulo 78, "Control del Inventario de la estación de trabajo mediante los registros de estado",](#page-1220-0)  [en la página 1217](#page-1220-0)
- [Apéndice L, "Sugerencias sobre el rendimiento", en la página 1227](#page-1230-0)
- [Apéndice M, "Información de hardware recogida por los escáneres de inventario", en la](#page-1244-0)  [página 1241](#page-1244-0)
- [Apéndice N, "Atributos de inventario de Gestión de escritorios de ZENworks 7", en la](#page-1256-0)  [página 1253](#page-1256-0)
- [Apéndice O, "Valores de enumeración", en la página 1283](#page-1286-0)
- [Apéndice P, "Actualizaciones de la documentación", en la página 1293](#page-1296-0)

# <span id="page-878-0"></span><sup>72</sup>**Descripción del Inventario de la estación de trabajo**

72

El componente Inventario de la estación de trabajo de ZENworks® 7 Desktop Management de Novell® recopila información de hardware y software de las estaciones de trabajo de la empresa. Gestión de escritorios de ZENworks 7 recopila, almacena y crea informes sobre la información de inventario de las estaciones de trabajo de la red.

La información de inventario puede ser útil para ayudarle a tomar decisiones sobre el modo de gestionar las estaciones de trabajo. A continuación se detallan algunas de las decisiones que puede tomar una vez obtenida la información de inventario:

- Estaciones de trabajo que necesitan aplicaciones nuevas
- Estaciones de trabajo que necesitan hardware y controladores actualizados
- Estaciones de trabajo que deben recibir un objeto Aplicación
- Estaciones de trabajo que se ajustan al estándar de hardware y software de la empresa

En esta sección se proporciona una descripción general de ZENworks 7 Desktop Management - Inventario de la estación de trabajo. Contiene la información siguiente:

- [Sección 72.1, "Terminología de Inventario de la estación de trabajo", en la página 875](#page-878-1)
- [Sección 72.2, "Descripción general de los componentes del inventario", en la página 877](#page-880-0)
- [Sección 72.3, "Descripción del ciclo de exploración del inventario", en la página 878](#page-881-0)
- [Sección 72.4, "Descripción de las funciones del servidor de inventario", en la página 879](#page-882-0)

**Nota:** La información de esta sección también se aplica a ZENworks 7 Desktop Management con Support Pack 1.

## <span id="page-878-1"></span>**72.1 Terminología de Inventario de la estación de trabajo**

El siguiente glosario breve proporciona definiciones básicas de términos de Inventario de la estación de trabajo:

**Estación de trabajo incluida en inventario:** estación de trabajo con Windows cuya información de hardware y software se desean explorar y mantener en un repositorio central. Para recopilar un inventario completo de hardware y software de una estación de trabajo, debe instalar el Agente de inventario (Agente de gestión de escritorios de ZENworks 7) en esa estación de trabajo.

**Servidor de inventario:** servidor NetWare®, Linux o Windows de ZENworks 7 Desktop Management en el que se ejecuta Servicio de inventario. Este servidor también puede ejecutar cualquier de los demás servicios de ZENworks 7 Desktop Management. El servidor de inventarios recopila la información de inventario de las estaciones de trabajo de inventario asociadas y la almacena en la base de datos de inventario.

**Base de datos de inventario:** repositorio de información de inventario de todas las estaciones de trabajo de inventario:

**Servidor de base de datos:** servidor que ejecuta Sybase, Oracle\* o MS SQL donde se monta la base de datos de inventario. La base de datos se puede ejecutar en un servidor de inventarios o en un servidor diferente.

**Consola de gestión:** estación de trabajo con Windows o servidor en el que se ejecuta ConsoleOne® de Novell con los integrables de ConsoleOne de Inventario de la estación de trabajo de ZENworks 7 Desktop Management instalados. La consola de gestión proporciona la interfaz para administrar el sistema de inventario.

**Árbol de eDirectory:** árbol de Novell eDirectory™ con objetos eDirectory como varios niveles de unidades administrativas, usuarios, grupos y otros recursos de red. Esta estructura jerárquica se denomina en este documento árbol de eDirectory. Para obtener más información, consulte el sitio Web de documentación en línea de Novell eDirectory (http://www.novell.com/documentation).

**Árbol de inventario:** árbol lógico que representa la transmisión de la información de inventario de las estaciones de trabajo de inventario y los servidores de inventario a la base de datos de inventario central de la empresa.

**Servidor independiente:** servidor de Inventario que tiene conectadas una base de datos de Inventario y estaciones de trabajo de inventario.

**Servidor hoja:** servidor de inventarios de nivel más bajo dentro de la jerarquía del árbol de inventario. Este servidor tiene conectadas una o varias estaciones de trabajo de inventario y puede tener también una base de datos de Inventario. Este servidor de inventarios recopila la información de inventario de las estaciones de trabajo de inventario conectadas al mismo y la traslada al servidor de inventarios del siguiente nivel.

**Servidor intermedio:** servidor de inventarios que sirve para trasladar la información desde los servidores de inventario de nivel inferior a los de nivel superior de la jerarquía. Este servidor puede tener conectadas estaciones de trabajo de inventario, una base de datos de inventario o ambas.

**Servidor raíz:** servidor de inventarios de nivel más alto dentro de la jerarquía del árbol de inventario. Este servidor tiene la base de datos de inventario que contiene la información de inventario de todos los servidores de inventario de nivel inferior. En el nivel del servidor raíz, se puede consultar la información de inventario completa de toda la empresa. Este servidor puede tener conectadas estaciones de trabajo de inventario.

**Emplazamiento:** un emplazamiento suele ser una ubicación geográfica. Puede haber varios emplazamientos en la empresa.

**Diccionario de software o Diccionario:** El diccionario de software contiene una lista de las reglas y los identificadores de software. Cada identificador de software identifica un software concreto instalado en una estación de trabajo de inventario.

**Identificadores de software:** entrada que identifica un elemento de software que se denomina "identificador de software". Cada identificador de software tiene un conjunto de atributos coincidentes de archivo y los correspondientes atributos de información de software. Durante la exploración de inventario, el escáner lee los atributos de los encabezados de los archivos, y si estos atributos coinciden con los configurados en el diccionario, los datos de los correspondientes atributos de información de software se almacenan en la base de datos de inventario.

**Regla de diccionario de software:** Una regla de diccionario de software representa un conjunto de condiciones que controlan el ámbito del proceso de exploración.

**Software no identificado:** puede que el diccionario de software no identifique todos los productos de software instalados en la red. El software que no figura en el diccionario se denomina "software no identificado" o "desconocido".

## <span id="page-880-0"></span>**72.2 Descripción general de los componentes del inventario**

Antes de configurar Inventario de la estación de trabajo, debe conocer perfectamente los componentes del inventario que interactúan para llevar a cabo funciones de inventario.

En las secciones siguientes se proporciona una breve descripción general de los componentes del Inventario de la estación de trabajo:

- ["Escáneres de inventario" en la página 877](#page-880-1)
- ["Componentes de inventario en los servidores" en la página 877](#page-880-2)
- ["Base de datos de inventario" en la página 878](#page-881-1)
- ["Consola de gestión" en la página 878](#page-881-2)

### <span id="page-880-1"></span>**72.2.1 Escáneres de inventario**

Los escáneres dependientes de la plataforma determinan las configuraciones de hardware y software de las estaciones de trabajo. Estos escáneres de inventario se encuentran en las estaciones de trabajo de inventario. Cuando se ejecuta en las estaciones de trabajo de inventario, el escáner recopila la información de inventario para las estaciones de trabajo incluidas en el inventario. La información de inventario se transfiere posteriormente al servidor de inventarios y se procesa.

Con la directiva de inventario de estación de trabajo puede configurar los ajustes de exploración para programar la exploración de las estaciones de trabajo y personalizar una exploración de hardware. Desde el objeto Servicio de inventario (*nombre\_servidor*\_Servicio de inventario), puede especificar la ubicación de la información de inventario así como personalizar la exploración de software utilizando los integrables del diccionario de software.

Para obtener más información sobre el escáner de inventario, consulte la [Sección 74.3, "Descripción](#page-978-0)  [del escáner de inventario", en la página 975.](#page-978-0)

### <span id="page-880-2"></span>**72.2.2 Componentes de inventario en los servidores**

Los componentes del servidor de inventarios procesan la información de inventario. Los componentes siguientes son programas Java que funcionan exactamente igual en servidores de inventarios:

• Selector

El Selector procesa la información de inventario y la coloca en los directorios apropiados. Para obtener más información, consulte [Sección 74.6, "Descripción del selector", en la página 987](#page-990-0).

• Remitente y Receptor

El Remitente del servidor de inventarios comprime la información de inventario y la transfiere desde el servidor de inventarios de nivel inferior hasta el Receptor de los servidores de

inventarios de nivel superior. Con la directiva de informes, puede configurar el servidor de inventario de destino del siguiente nivel para la transferencia ascendente, además de programar la hora de realización del informe. Para obtener más información, consulte [Sección 74.4,](#page-984-0)  ["Descripción del remitente y receptor", en la página 981.](#page-984-0)

Almacenador

El Almacenador guarda la información de inventario recogida en la base de datos de inventario. Con la directiva de ubicación de la base de datos puede configurar las propiedades del objeto Base de datos de inventario (*nombre\_servidor*\_Base de datos de inventario) y asociar el objeto Base de datos a un servidor de inventarios. Para obtener más información, consulte [Sección 74.7, "Descripción del almacenador", en la página 989.](#page-992-0)

• Conversor STR

El conversor STR convierte la información de inventario de ZENworks for Desktops 4.*x* y ZENworks 6.5 Desktop Management al formato que necesita ZENworks 7 Desktop Management. Para obtener más información sobre el conversor STR, consulte la [Sección 74.8,](#page-993-0)  ["Descripción del conversor STR", en la página 990.](#page-993-0)

• Receptor TCP

El Receptor TCP recibe la información de inventario de informes de los servidores de inventarios de ZENworks for Desktops 4.*x* y ZENworks 6.5 Desktop Management conectados al mismo y convierte la información al formato requerido por ZENworks 7 Desktop Management. Para obtener más información, consulte [Sección 74.5, "Descripción del receptor](#page-989-0)  [TCP", en la página 986](#page-989-0).

Proveedor de diccionario y Consumidor de diccionario

Todos los servidores de inventario ejecutan los servicios del Proveedor de diccionario y del Consumidor de diccionario. El Consumidor de diccionario descarga las actualizaciones del diccionario desde el Proveedor de diccionario. Para obtener más información, consulte [Sección 74.10, "Descripción del Proveedor de diccionario y Consumidor de diccionario", en la](#page-995-0)  [página 992](#page-995-0).

#### <span id="page-881-1"></span>**72.2.3 Base de datos de inventario**

La base de datos de inventario es un repositorio de información de inventario de las estaciones de trabajo de inventario. En Gestión de escritorios, la base de datos es una base de datos basada en el modelo de información común y se implanta en el sistema de gestión de bases de datos relacionales (RDBMS). Se mantiene en Sybase, Oracle o MS SQL. Para obtener más información, consulte [Sección 73.2, "Instalación de la base de datos de inventario", en la página 935](#page-938-0).

#### <span id="page-881-2"></span>**72.2.4 Consola de gestión**

La consola de gestión es Novell ConsoleOne. Es una consola basada en Java que incluye integrables para las operaciones de gestión de inventario de estaciones de trabajo.

### <span id="page-881-0"></span>**72.3 Descripción del ciclo de exploración del inventario**

El ciclo de exploración del inventario es el siguiente:

1. El escáner de inventario comprueba si hay un diccionario actualizado en su servidor de inventario y lo descarga.

- 2. El escáner de inventario envía información de hardware y software desde las estaciones de trabajo de inventario al servidor de inventario de acuerdo con la programación de exploración.
- 3. El servidor de inventario almacena la información de inventario en la base de datos de inventario.
- 4. En la consola de gestión, puede consultar y recuperar la información de inventario de la base de datos de inventario utilizando las herramientas de inventario, como Informes, resumen, etc.

### <span id="page-882-0"></span>**72.4 Descripción de las funciones del servidor de inventario**

Esta sección describe las siguientes funciones que se asignan a un servidor de Inventario:

- ["Servidor raíz" en la página 879](#page-882-1)
- ["Servidor raíz con estaciones de trabajo incluidas en el inventario" en la página 880](#page-883-0)
- ["Servidor intermedio" en la página 881](#page-884-0)
- ["Servidor intermedio con base de datos" en la página 882](#page-885-0)
- ["Servidor intermedio con estaciones de trabajo incluidas en el inventario" en la página 883](#page-886-0)
- ["Servidor intermedio con base de datos y estaciones de trabajo incluidas en el inventario" en la](#page-887-0)  [página 884](#page-887-0)
- ["Servidor hoja" en la página 885](#page-888-0)
- ["Servidor hoja con base de datos" en la página 886](#page-889-0)
- ["Servidor independiente" en la página 887](#page-890-0)

Para obtener una tabla de referencia rápida de las funciones del servidor de inventarios, consulte la [Sección 72.4.10, "Tabla de referencia rápida de las funciones del servidor de inventario", en la](#page-891-0)  [página 888](#page-891-0).

### <span id="page-882-1"></span>**72.4.1 Servidor raíz**

El servidor raíz tiene las características siguientes:

- Este servidor es el servidor de inventario de nivel superior en la jerarquía del árbol de inventario.
- Este servidor tiene conectada una base de datos de inventario.

Elija Servidor raíz para almacenar la información de inventario de la empresa en una base de datos centralizada. La base de datos de inventario del servidor raíz contiene la información de inventario de todos los servidores de inventarios de niveles inferiores.

La ilustración siguiente muestra servidores hoja conectados al servidor temporal con base de datos. El servidor temporal está conectado al servidor raíz.

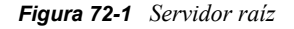

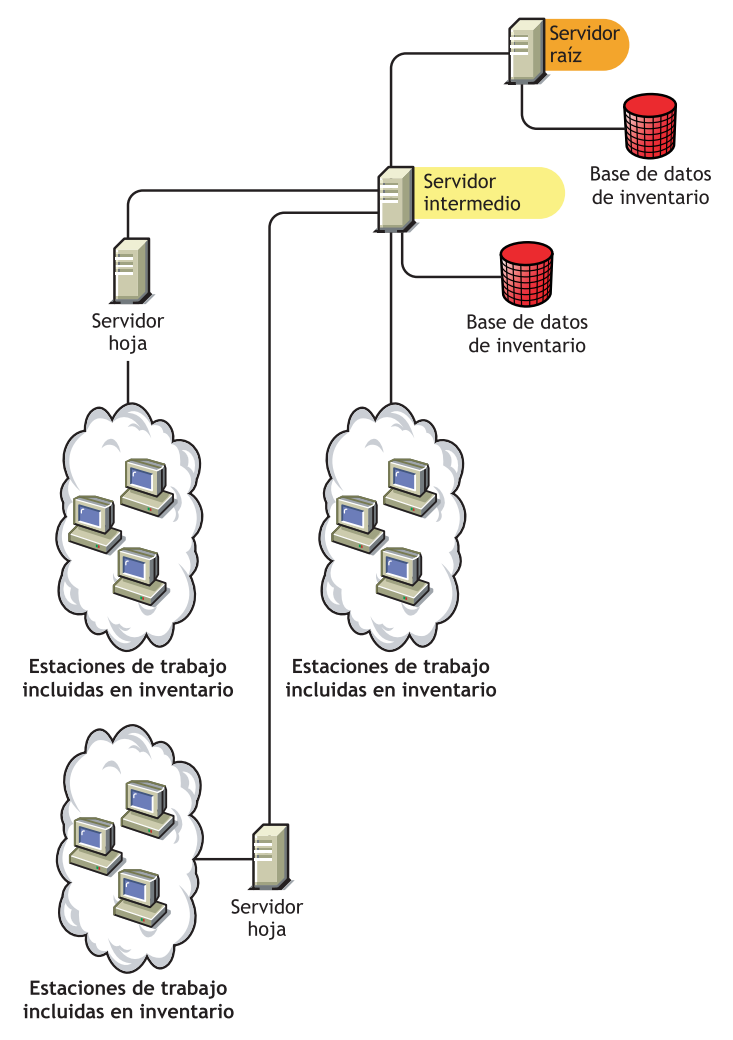

### <span id="page-883-0"></span>**72.4.2 Servidor raíz con estaciones de trabajo incluidas en el inventario**

El servidor raíz con estaciones de trabajo de inventario presenta las siguientes características:

- Este servidor es el servidor de inventario de nivel superior en la jerarquía del árbol de inventario.
- Este servidor tiene conectadas una base de datos de inventario y estaciones de trabajo de inventario. Se recomienda distribuir estas estaciones de trabajo de inventario en una LAN.

Elija Servidor raíz con estaciones de trabajo de inventario si desea almacenar la información de inventario de la empresa en una base de datos centralizada y si tiene estaciones de trabajo de inventario en el mismo sitio del servidor raíz. Puede enviar directamente la información de inventario de estas estaciones de trabajo al Servidor raíz. La base de datos de inventario del servidor raíz con estaciones de trabajo de inventario contiene la información de inventario para todas estas

estaciones de trabajo de inventario, así como para todos los servidores de inventarios de nivel inferior.

La ilustración siguiente muestra un servidor raíz con estaciones de trabajo de inventario y la base de datos de inventario conectadas a él. Los servidores hoja están conectados al servidor raíz.

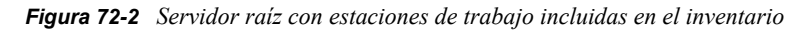

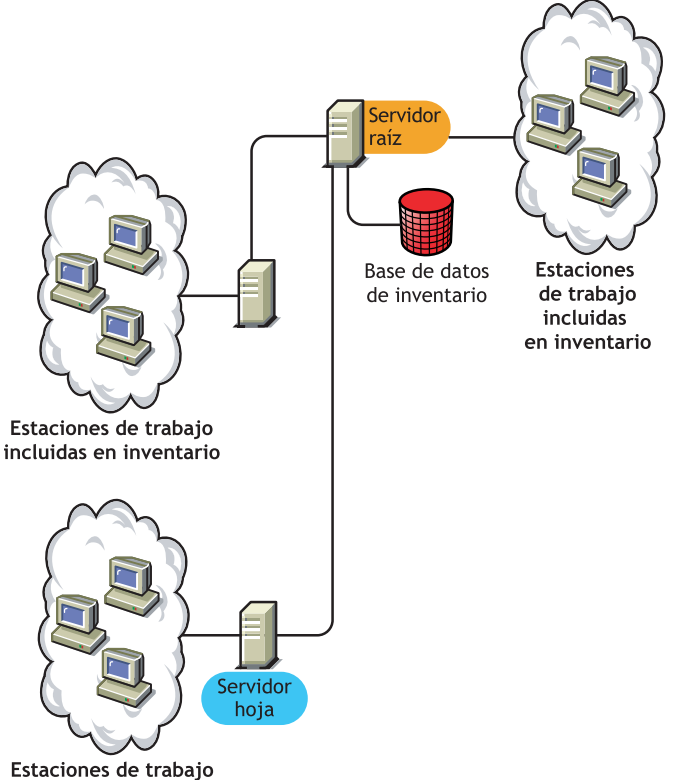

incluidas en inventario

### <span id="page-884-0"></span>**72.4.3 Servidor intermedio**

El servidor intermedio tiene las características siguientes:

- Este servidor de Inventario actúa como servidor temporal para los servidores hoja de niveles inferiores.
- El servidor traslada la información de inventario al servidor de inventario del siguiente nivel.
- Este servidor no tiene conectadas estaciones de trabajo incluidas en el inventario o una base de datos de Inventario.
- Puede haber uno o varios servidores intermedios en la empresa.

Coloque servidores temporales en sitios donde los parámetros de enlace cambien de forma significativa. El servidor temporal almacena los archivos de exploración en el disco para compensar la diferencia en el ancho de banda y la fiabilidad.

La ilustración siguiente muestra un servidor temporal conectado a un servidor raíz. Dos servidores hoja realizan la transferencia ascendente de la información de inventario al servidor intermedio. Este

servidor temporal realiza la transferencia ascendente de la información de inventario a otro servidor temporal que está conectado al servidor raíz.

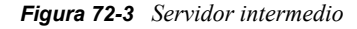

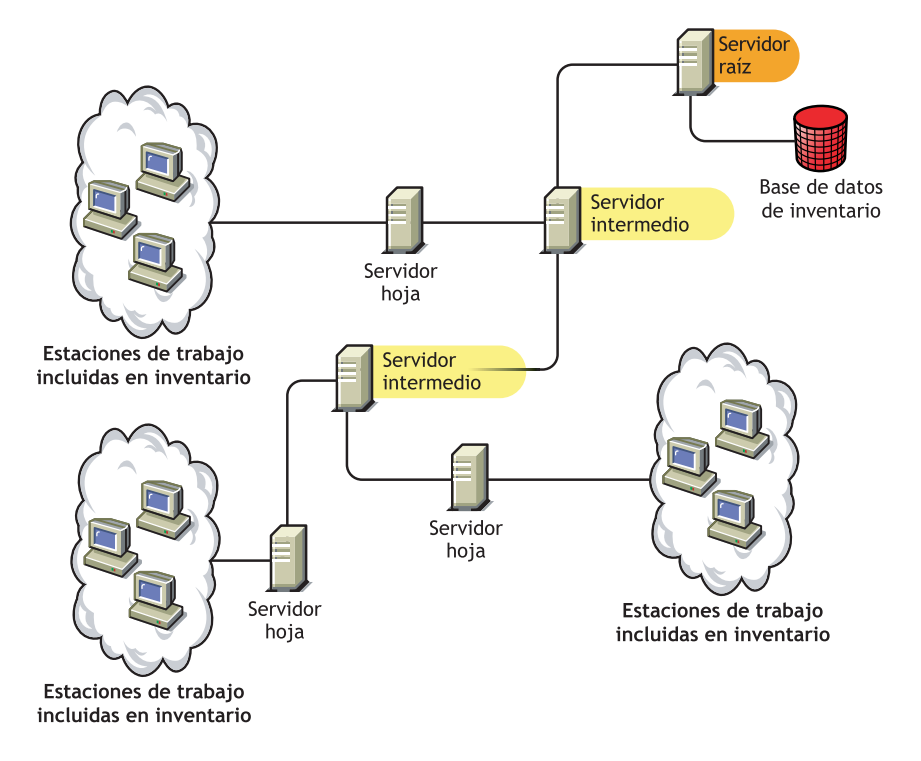

En la ilustración aparecen muchos servidores hoja y servidores temporales en diferentes niveles. El servidor intermedio es un servidor temporal para cargar la información de exploración en el servidor de siguiente nivel. El último servidor intermedio está conectado al servidor raíz de nivel superior. Esta situación es habitual si hay muchos servidores hoja en distintas ubicaciones geográficas. Todos los servidores hoja trasladan la información de inventario al servidor temporal.

En algunas situaciones, el servidor hoja se conecta al intermedio a través de una WAN.

### <span id="page-885-0"></span>**72.4.4 Servidor intermedio con base de datos**

El servidor intermedio con base de datos tiene las características siguientes:

- Este servidor de Inventario actúa como servidor temporal para los servidores hoja de niveles inferiores.
- El servidor traslada la información de inventario al servidor de inventario del siguiente nivel.
- Este servidor tiene conectada una base de datos de inventario.
- Puede haber uno o varios servidores intermedios con base de datos en la empresa.

Elija Servidor intermedio con base de datos si desea administrar un sitio intermedio generando informes de inventario. La información de inventario que se transfiere a este servidor de inventarios se almacena en la base de datos de inventario local y también se almacena en el servidor de inventarios del siguiente nivel.

La ilustración siguiente muestra dos servidores hoja conectados al servidor temporal. En el nivel del servidor temporal se dispone de una información de inventario consolidado de todos los servidores hoja.

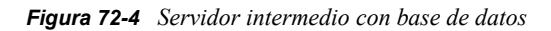

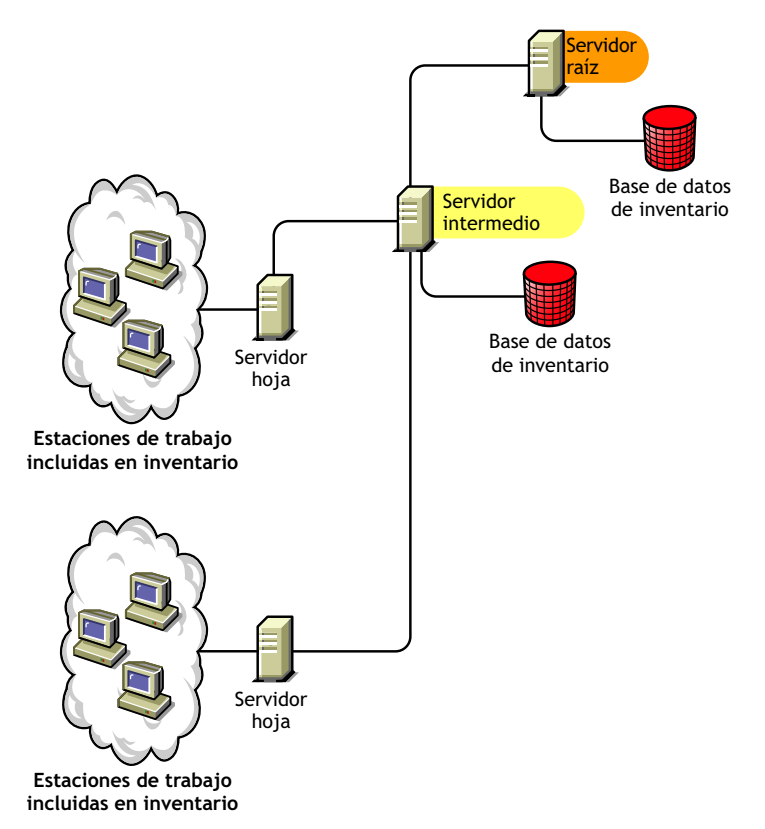

### <span id="page-886-0"></span>**72.4.5 Servidor intermedio con estaciones de trabajo incluidas en el inventario**

El servidor intermedio con estaciones de trabajo incluidas en el inventario presenta las siguientes características:

- Este servidor de inventario actúa como servidor intermedio para los servidores hoja de nivel inferior.
- Este servidor traslada la información de inventario al servidor de inventario del siguiente nivel.
- Este servidor tiene conectadas estaciones de trabajo incluidas en el inventario.
- El servidor no tiene conectada una base de datos de inventario.
- Puede haber uno o varios servidores intermedios con estaciones de trabajo incluidas en el inventario en la empresa.

Elija el servidor intermedio con estaciones de trabajo incluidas en el inventario si desea que un servidor intermedio y el sitio que dispone del servidor intermedio tengan estaciones de trabajo incluidas en inventario, cuya información de inventario desea almacenar en el servidor raíz.

La ilustración siguiente muestra dos servidores hoja conectados al servidor temporal. Este servidor temporal también tiene conectadas estaciones de trabajo de inventario.

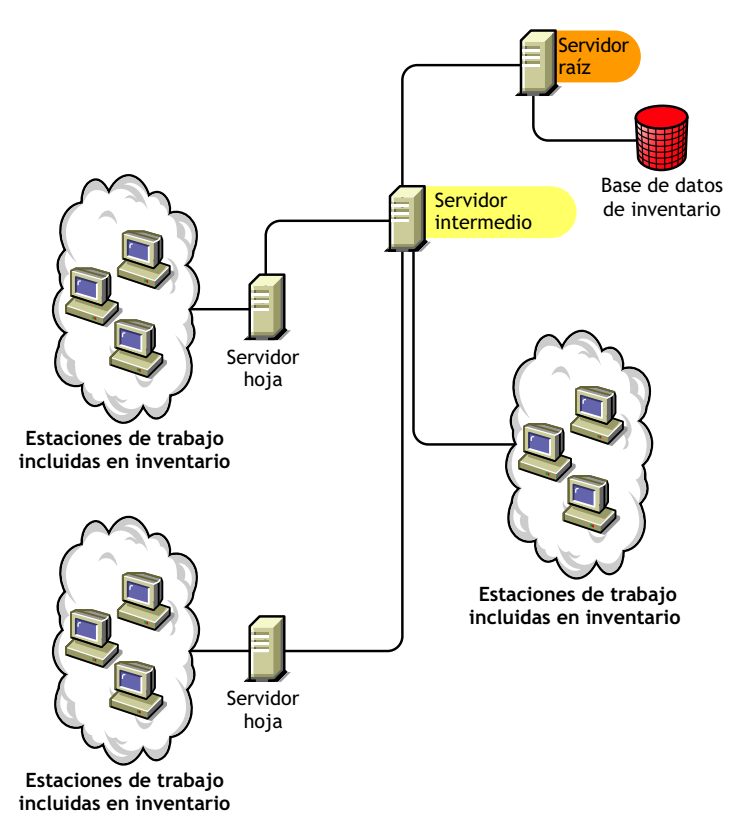

*Figura 72-5 Servidor intermedio con estaciones de trabajo incluidas en el inventario*

### <span id="page-887-0"></span>**72.4.6 Servidor intermedio con base de datos y estaciones de trabajo incluidas en el inventario**

El servidor intermedio con base de datos y estaciones de trabajo incluidas en el inventario presenta las siguientes características:

- Este servidor de Inventario actúa como servidor temporal para los servidores hoja de niveles inferiores.
- Este servidor traslada la información de inventario al servidor de inventario del siguiente nivel.
- Este servidor tiene conectadas estaciones de trabajo incluidas en el inventario.
- Este servidor tiene conectada una base de datos de inventario.
- Puede haber uno o varios servidores intermedios con base de datos y estaciones de trabajo incluidas en el inventario en la empresa.

Elija el servidor temporal con base de datos y estaciones de trabajo de inventario si desea que las funciones de [Servidor intermedio con base de datos](#page-885-0) y [Servidor intermedio con estaciones de trabajo](#page-886-0)  [incluidas en el inventario](#page-886-0) estén disponibles en el sitio.

La ilustración siguiente muestra dos servidores hoja conectados al servidor temporal. El servidor intermedio tiene conectadas estaciones de trabajo incluidas en el inventario. En el nivel del servidor temporal hay una base de datos de inventario consolidado de todos los servidores hoja y las estaciones de trabajo de inventario que están conectados directamente al servidor temporal.

*Figura 72-6 Servidor intermedio con base de datos y estaciones de trabajo incluidas en el inventario*

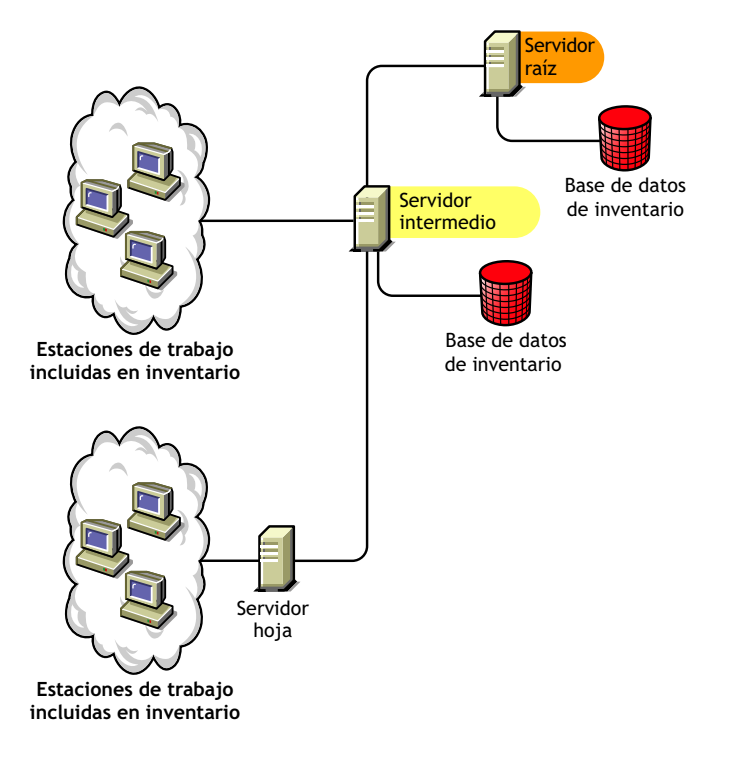

### <span id="page-888-0"></span>**72.4.7 Servidor hoja**

El servidor hoja tiene las características siguientes:

- El servidor de inventario se encuentra en el nivel más bajo de la jerarquía del árbol de inventario.
- Este servidor tiene conectadas estaciones de trabajo incluidas en el inventario.
- Este servidor traslada la información de inventario al servidor de inventario del siguiente nivel.
- Un servidor hoja único no tiene una base de datos de inventario. No se requiere una base de datos de inventario porque es posible que sólo haya unas pocas estaciones de trabajo incluidas en el inventario conectadas al servidor hoja.

Elija el servidor hoja si tiene estaciones de trabajo incluidas en inventario en sitios remotos, y desea obtener y almacenar la información de inventario de estas estaciones de trabajo incluidas en inventario en una base de datos centralizada.

La ilustración siguiente muestra muchos servidores hoja conectados al servidor temporal. El servidor intermedio está conectado al servidor raíz. En el nivel del servidor raíz se dispone de una base de datos de inventario consolidado de todos los servidores hoja.

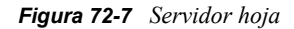

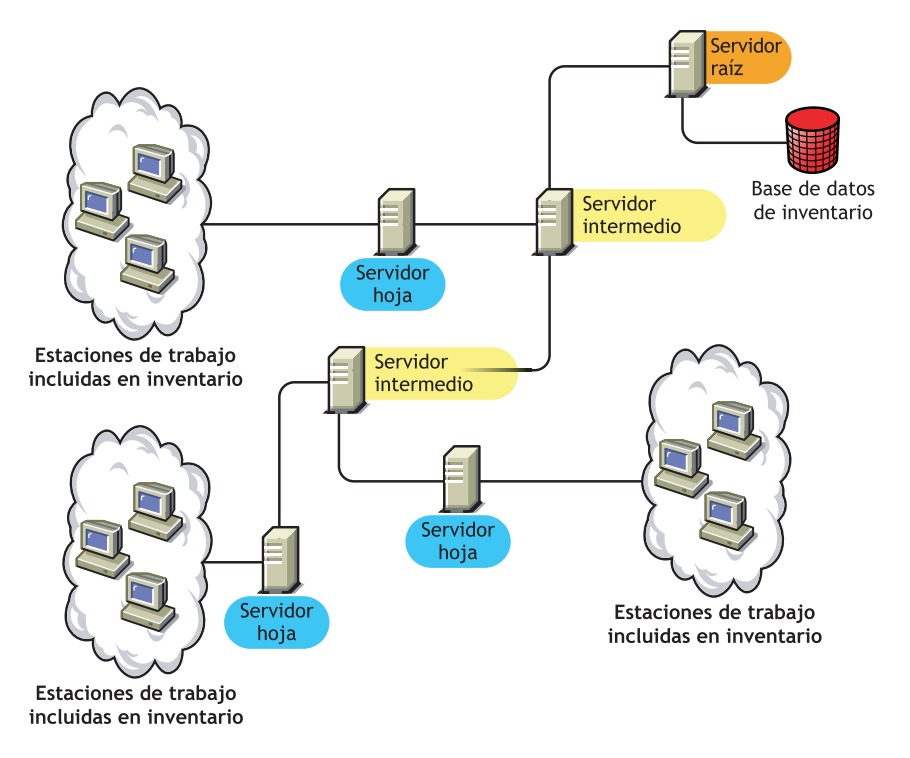

### <span id="page-889-0"></span>**72.4.8 Servidor hoja con base de datos**

El servidor hoja con base de datos tiene las características siguientes:

- El servidor de inventario se encuentra en el nivel más bajo de la jerarquía del árbol de inventario.
- Este servidor tiene conectadas estaciones de trabajo incluidas en el inventario.
- Este servidor traslada la información de inventario al servidor de inventario del siguiente nivel.
- Este servidor tiene conectada una base de datos de inventario. Puede asignar un servidor como servidor hoja con base de datos para mantener la información de inventario correspondiente a las estaciones de trabajo de inventario específicas del sitio.

Elija Servidor hoja con base de datos si desea las funciones de un [Servidor hoja](#page-888-0), así como administrar el sitio generando los informes de inventario.

La ilustración siguiente muestra dos servidores hoja conectados al servidor temporal. Un servidor hoja tiene conectada una base de datos de inventario. Esta base de datos contiene un inventario consolidado de todas las estaciones de trabajo de inventario conectadas a este servidor hoja.

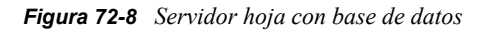

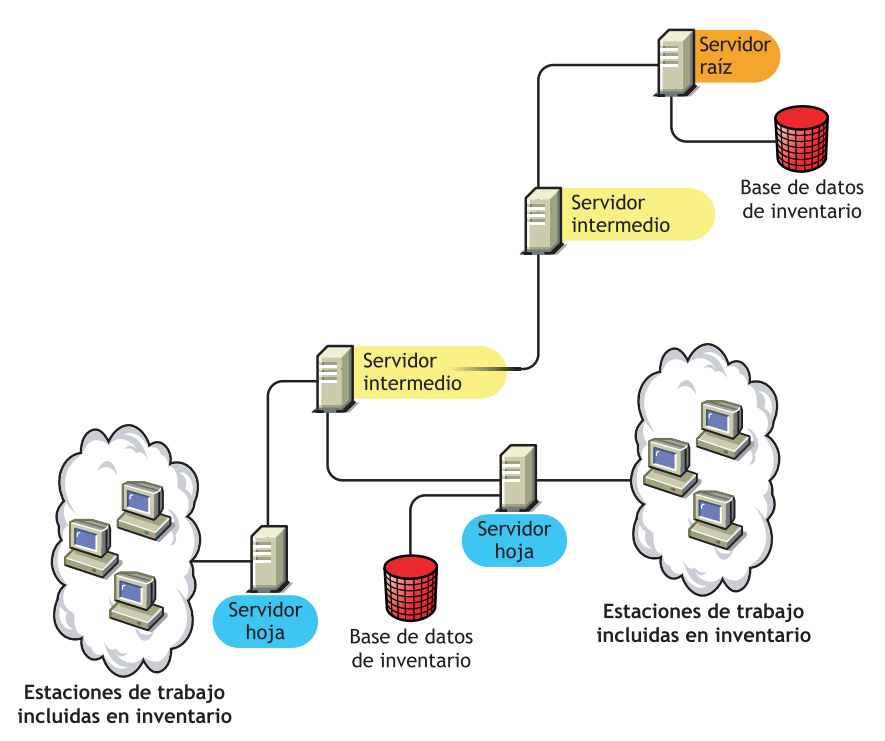

### <span id="page-890-0"></span>**72.4.9 Servidor independiente**

El servidor independiente tiene las características siguientes:

- Este servidor de inventario tiene conectadas estaciones de trabajo incluidas en el inventario.
- Este servidor tiene conectada una base de datos de inventario.
- No hay transferencia ascendente de información de exploración ni requisitos para los servidores intermedios y el servidor raíz.

Utilice un servidor independiente si la red está compuesta de un único sitio y desea administrar dicho sitio.

La ilustración siguiente muestra un servidor independiente.

*Figura 72-9 Servidor independiente*

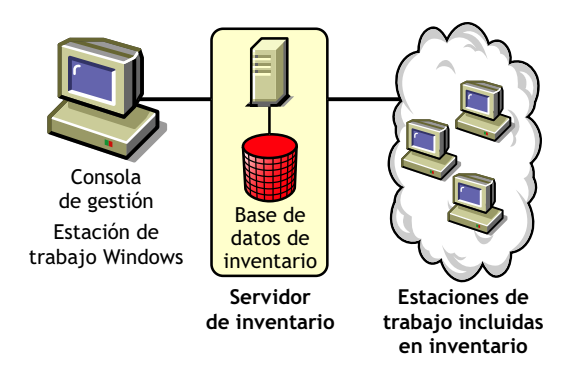

### <span id="page-891-0"></span>**72.4.10 Tabla de referencia rápida de las funciones del servidor de inventario**

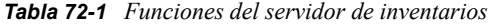

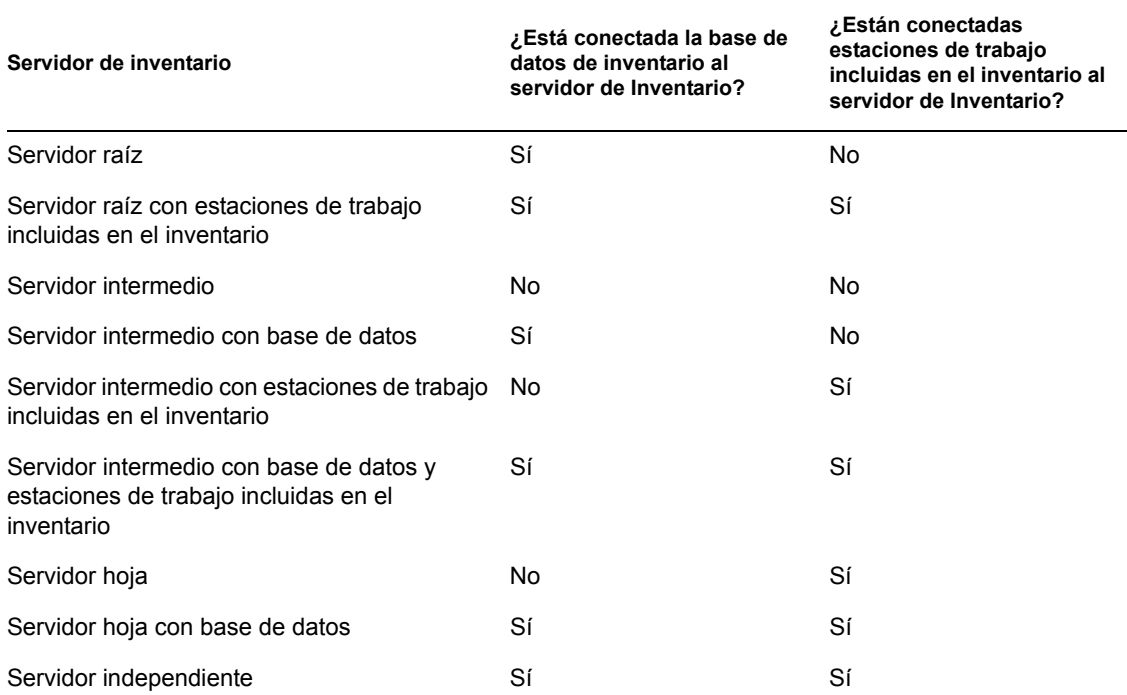

# <span id="page-892-0"></span><sup>73</sup>**Configuración de Inventario de la estación de trabajo**

Antes de instalar Inventario de la estación de trabajo de ZENworks® 7 de Novell® en su entorno de trabajo, debe planificar y decidir la jerarquía del árbol de servidores de inventario para su empresa. Debe organizar la distribución del inventario en función de sus necesidades de información y de sus limitaciones de red.

Las secciones siguientes contienen información detallada para ayudarle a implantar Inventario de la estación de trabajo en su empresa:

- [Sección 73.1, "Implantación de Inventario de la estación de trabajo", en la página 889](#page-892-1)
- [Sección 73.2, "Instalación de la base de datos de inventario", en la página 935](#page-938-0)
- [Sección 73.3, "Configuración del objeto Servicio de inventario", en la página 960](#page-963-0)
- [Sección 73.5, "Configuración de la Directiva de ubicación de la base de datos", en la](#page-966-0)  [página 963](#page-966-0)
- [Sección 73.6, "Configuración de la Directiva de inventario de estación de trabajo", en la](#page-967-0)  [página 964](#page-967-0)
- [Sección 73.7, "Configuración de la directiva de informes", en la página 966](#page-969-0)
- [Sección 73.8, "Configuración de la directiva de actualización de diccionarios", en la](#page-971-0)  [página 968](#page-971-0)
- [Sección 73.9, "Configuración de la distribución de diccionarios", en la página 969](#page-972-0)

**Nota:** la información de esta sección también se aplica a ZENworks 7 Desktop Management con Support Pack 1.

## <span id="page-892-1"></span>**73.1 Implantación de Inventario de la estación de trabajo**

Las siguientes secciones le ayudan a implantar Inventario de la estación de trabajo:

- [Sección 73.1.1, "Implantación simple", en la página 889](#page-892-2)
- [Sección 73.1.2, "Implantación avanzada", en la página 892](#page-895-0)

**Importante:** las recomendaciones expresadas en las situaciones descritas tienen carácter general. Es posible que, debido a la topología de la empresa, sean necesarias algunas mejoras.

### <span id="page-892-2"></span>**73.1.1 Implantación simple**

En la situación de ejemplo, la red consiste en un único sitio y hasta 5000 estaciones de trabajo de inventario. Los componentes del servidor de inventarios y la base de datos se encuentran en un servidor independiente, y las estaciones de trabajo de inventario envían exploraciones al servidor independiente.

Esta situación se representa en la ilustración siguiente.

*Figura 73-1 Distribución sencilla de Inventario de la estación de trabajo*

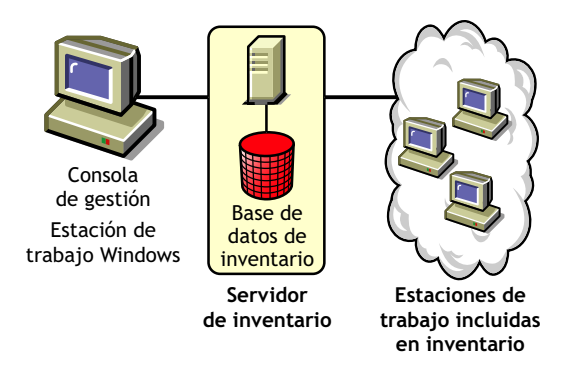

Las secciones siguientes contienen información detallada que le ayudarán a implantar Inventario de la estación de trabajo en un sitio único:

- 1. "Opciones de implantación del Agente de inventario" en la página 890
- 2. "Recomendaciones de implantación" en la página 890
- 3. "Instalación de Inventario de la estación de trabajo" en la página 891
- 4. "Descripción de los efectos de la instalación de Inventario de la estación de trabajo" en la página 891
- 5. "Configuración de la directiva necesaria" en la página 891
- 6. "Inicio del servicio de inventario" en la página 891
- 7. "Actualización del Diccionario de software" en la página 891
- 8. "Descripción del ciclo de exploración del inventario en una situación independiente con el Cliente Novell instalado en estaciones de trabajo incluidas en el inventario" en la página 891

#### **Opciones de implantación del Agente de inventario**

Antes de instalar el agente Inventario en la estación de trabajo, es necesario distribuir los servidores de inventarios para recibir exploraciones de estaciones de trabajo. Para obtener más información sobre las opciones de distribución del agente Inventario, consulte ["Implantación del Agente de](#page-917-0)  [inventario" en la página 914.](#page-917-0)

#### **Recomendaciones de implantación**

- La configuración base mínima del servidor de Inventario es de 512 MB de RAM y un caché de base de datos de 128 MB.
- La transmisión de la información de inventario al servidor de inventarios y el almacenamiento de esta información en la base de datos de inventario es un proceso continuo que se realiza en segundo plano cuya duración puede ser de varias horas o incluso superior a un día.
- Si hay muchas estaciones de trabajo de inventario conectadas al mismo servidor de inventarios, se recomienda no programar la exploración de todas ellas al mismo tiempo, ya que se sobrecarga Novell eDirectory™ y los servicios de inventario.
- Asegúrese de que el radio de sincronización horaria de eDirectory se establece dentro de 2 segundos.

 El requisito para el tamaño ideal de caché de base de datos puede variar debido al entorno del servidor. Para determinar el tamaño de caché de base de datos que debe establecerse, pruebe un intervalo de tamaño de caché en el entorno de tiempo de ejecución. El tamaño por defecto del caché de base de datos Sybase es de 128 MB. Para obtener más información sobre la mejora del rendimiento de la base de datos, consulte el [Apéndice L, "Sugerencias sobre el rendimiento",](#page-1230-0)  [en la página 1227](#page-1230-0).

#### **Instalación de Inventario de la estación de trabajo**

Durante la instalación de Inventario de la estación de trabajo, configure los ajustes de Configuración independiente de inventario. Para obtener información detallada, consulte la *Guía de instalación de ZENworks 7 Desktop Management de Novell*.

#### **Descripción de los efectos de la instalación de Inventario de la estación de trabajo**

Para obtener información detallada sobre los efectos de la instalación de Inventario de la estación de trabajo, consulte la [Sección 73.1.4, "Descripción de los efectos de la instalación de Inventario de la](#page-920-0)  [estación de trabajo", en la página 917.](#page-920-0)

#### **Configuración de la directiva necesaria**

Configure la Directiva de inventario de estación de trabajo.

#### **Inicio del servicio de inventario**

Después de instalar Gestión de escritorios de ZENworks 7, el servicio de inventario se inicia automáticamente.

#### **Actualización del Diccionario de software**

Debe descargar manualmente la versión más reciente del diccionario desde el documento de información técnica TID 10093255 de la base de conocimiento Novell Support Knowledgebase (http://novell.com/support/) y actualizar el diccionario de software.

**Nota:** el diccionario se actualiza y se publica una vez cada tres meses en este TID.

#### **Descripción del ciclo de exploración del inventario en una situación independiente con el Cliente Novell instalado en estaciones de trabajo incluidas en el inventario**

El ciclo de exploración del inventario es el siguiente:

- 1. Las directivas de inventario de eDirectory definen los ajustes de inventario, como el tiempo de exploración y la ubicación del directorio de exploración. Estos ajustes se pueden personalizar.
- 2. El escáner lee las directivas de inventario y recopila la información de inventario de la estación de trabajo. El escáner de inventario también comprueba si hay un diccionario actualizado disponible en su servidor de inventarios y lo descarga.
- 3. El escáner almacena la información de inventario de cada estación de trabajo incluida en el inventario del servidor de inventario.
- 4. El escáner almacena una cantidad mínima de información de inventario de la estación de trabajo incluida en el inventario en los objetos Estación de trabajo correspondientes de eDirectory.
- 5. El Selector valida la información de inventario y la coloca en la base de datos de inventario.
- 6. El Almacenador actualiza la base de datos con la información de inventario.
- 7. El administrador de ZENworks ve la información de inventario.

Las siguientes ilustraciones muestran el ciclo de exploración de inventario en una situación independiente con el Cliente Novell instalado.

*Figura 73-2 Ciclo de exploración de inventario en una situación independiente con el Cliente Novell instalado*

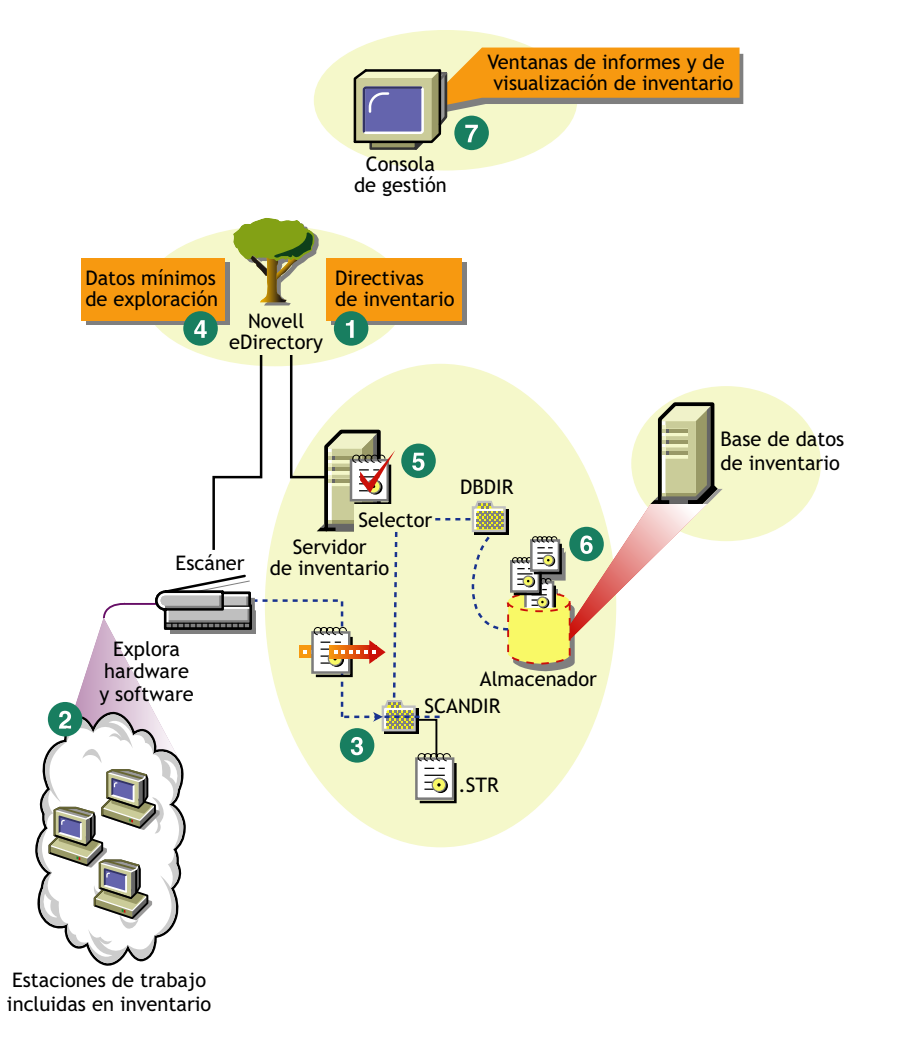

### <span id="page-895-0"></span>**73.1.2 Implantación avanzada**

- "Implantación de inventario en un sitio único con más de 5000 estaciones de trabajo incluidas en inventario" en la página 892
- "Implantación del inventario en los sitios de la empresa o en varios sitios" en la página 897

#### **Implantación de inventario en un sitio único con más de 5000 estaciones de trabajo incluidas en inventario**

En esta situación de ejemplo, la red consiste en un sitio único con más de 5000 estaciones de trabajo. La configuración de inventario consiste en dos o más servidores independientes, recibiendo cada

servidor exploraciones de hasta 5000 estaciones de trabajo incluidas en el inventario. Todos los servidores independientes almacenan los datos de inventario en una base de datos única.

Las secciones siguientes contienen información detallada que le ayudan a implantar Inventario de la estación de trabajo en un sitio único:

- 1. "Opciones de implantación del Agente de inventario" en la página 893
- 2. "Recomendaciones de implantación" en la página 893
- 3. "Instalación de Inventario de la estación de trabajo" en la página 894
- 4. "Descripción de los efectos de la instalación de Inventario de la estación de trabajo" en la página 894
- 5. "Configuración de la directiva necesaria" en la página 894
- 6. "Inicio del servicio de inventario" en la página 894
- 7. "Actualización del Diccionario de software" en la página 894
- 8. "Descripción del ciclo de exploración del inventario en una situación independiente" en la página 894

#### Opciones de implantación del Agente de inventario

Antes de instalar el agente Inventario en la estación de trabajo, es necesario distribuir los servidores de inventarios para recibir exploraciones de inventario. Para obtener más información sobre las opciones de distribución del agente Inventario, consulte ["Implantación del Agente de inventario" en](#page-917-0)  [la página 914.](#page-917-0)

#### Recomendaciones de implantación

- La configuración base mínima del servidor de Inventario es de 512 MB de RAM y un caché de base de datos de 128 MB.
- Todas las estaciones de trabajo incluidas en el inventario deben enviar la información de inventario al servidor de Inventario más próximo de la LAN; las directivas deben crearse de acuerdo con esta información.
- La transmisión de la información de inventario al servidor de inventarios y el almacenamiento de esta información en la base de datos de inventario es un proceso continuo que se realiza en segundo plano cuya duración puede ser de varias horas o incluso superior a un día.
- Si hay muchas estaciones de trabajo de inventario conectadas al mismo servidor de inventarios, se recomienda no programar la exploración de todas ellas al mismo tiempo, ya que se sobrecarga Novell eDirectory™ y los servicios de inventario.
- Asegúrese de que el radio de sincronización horaria de eDirectory se establece dentro de 2 segundos.
- El requisito para el tamaño ideal de caché de base de datos puede variar debido al entorno del servidor. Para determinar el tamaño de caché de base de datos que debe establecerse, pruebe un intervalo de tamaño de caché en el entorno de tiempo de ejecución. El tamaño por defecto del caché de base de datos Sybase es de 128 MB. Para obtener más información sobre la mejora del rendimiento de la base de datos, consulte el [Apéndice L, "Sugerencias sobre el rendimiento",](#page-1230-0)  [en la página 1227](#page-1230-0).

Instalación de Inventario de la estación de trabajo

Durante la instalación de Inventario de la estación de trabajo, configure los ajustes de Configuración independiente de inventario. Para obtener información detallada sobre la instalación del Inventario de la estación de trabajo, consulte la *Guía de instalación de ZENworks 7 Desktop Management de Novell*.

Descripción de los efectos de la instalación de Inventario de la estación de trabajo

Para obtener información detallada sobre los efectos de la instalación de Inventario de la estación de trabajo, consulte la [Sección 73.1.4, "Descripción de los efectos de la instalación de Inventario de la](#page-920-0)  [estación de trabajo", en la página 917.](#page-920-0)

Configuración de la directiva necesaria

Configure la Directiva de inventario de estación de trabajo.

Inicio del servicio de inventario

Después de instalar Gestión de escritorios de ZENworks 7, el servicio de inventario se inicia automáticamente.

Actualización del Diccionario de software

Puede actualizar el Diccionario de software de alguna de las siguientes maneras:

- En cada servidor de inventarios, debe descargar manualmente la versión más reciente del diccionario desde el documento de información técnica TID 10093255 de la base de conocimiento Novell Support Knowledgebase (http://novell.com/support/) y actualizar el diccionario de software.
- Descargue manualmente la versión más reciente del diccionario desde el documento de información técnica TID 10093255 de la base de conocimiento Novell Support Knowledgebase (http://www.novell.com/support) en uno de los servidores independientes y distribuya automáticamente el diccionario desde este servidor a los demás servidores independientes de la instalación mediante el procedimiento descrito en ["Configuración de la directiva de](#page-971-0)  [actualización de diccionarios" en la página 968](#page-971-0). Para obtener más información, consulte [Sección 73.9, "Configuración de la distribución de diccionarios", en la página 969.](#page-972-0)

**Nota:** el diccionario se actualiza y se publica una vez cada tres meses en este TID.

#### Descripción del ciclo de exploración del inventario en una situación independiente

El ciclo de exploración del inventario es el siguiente:

- 1. Las directivas de inventario de eDirectory definen los ajustes de inventario, como el tiempo de exploración y la ubicación del directorio de exploración. Estos ajustes se pueden personalizar.
- 2. El escáner lee las directivas de inventario y recopila la información de inventario de la estación de trabajo. El escáner de inventario también comprueba si hay un diccionario actualizado disponible en su servidor de inventarios y lo descarga.

Si el Cliente Novell no está instalado en la estación de trabajo incluida en el inventario, el escáner accede a eDirectory a través del servidor de etapa intermedia de ZENworks 7 Desktop Management.

3. El escáner almacena la información de inventario de cada estación de trabajo incluida en el inventario del servidor de inventario.

Si el Cliente Novell no está instalado en la estación de trabajo incluida en el inventario, el escáner envía la información de inventario de cada una de dichas estaciones de trabajo al servidor de Inventario a través del servidor de etapa intermedia de Gestión de escritorios de ZENworks 7.

4. El escáner almacena una cantidad mínima de información de inventario de la estación de trabajo incluida en el inventario en los objetos Estación de trabajo correspondientes de eDirectory.

Si el Cliente Novell no está instalado en la estación de trabajo incluida en el inventario, el escáner accede a eDirectory a través del servidor de etapa intermedia de ZENworks 7 Desktop Management.

- 5. El Selector valida la información de inventario y la coloca en la base de datos de inventario.
- 6. El Almacenador actualiza la base de datos con la información de inventario.
- 7. El administrador de ZENworks ve la información de inventario.

Las siguientes ilustraciones muestran el ciclo de exploración del inventario en una situación independiente, con y sin el Cliente Novell instalado.

*Figura 73-3 Ciclo de exploración del inventario en una situación independiente con el Cliente Novell instalado*

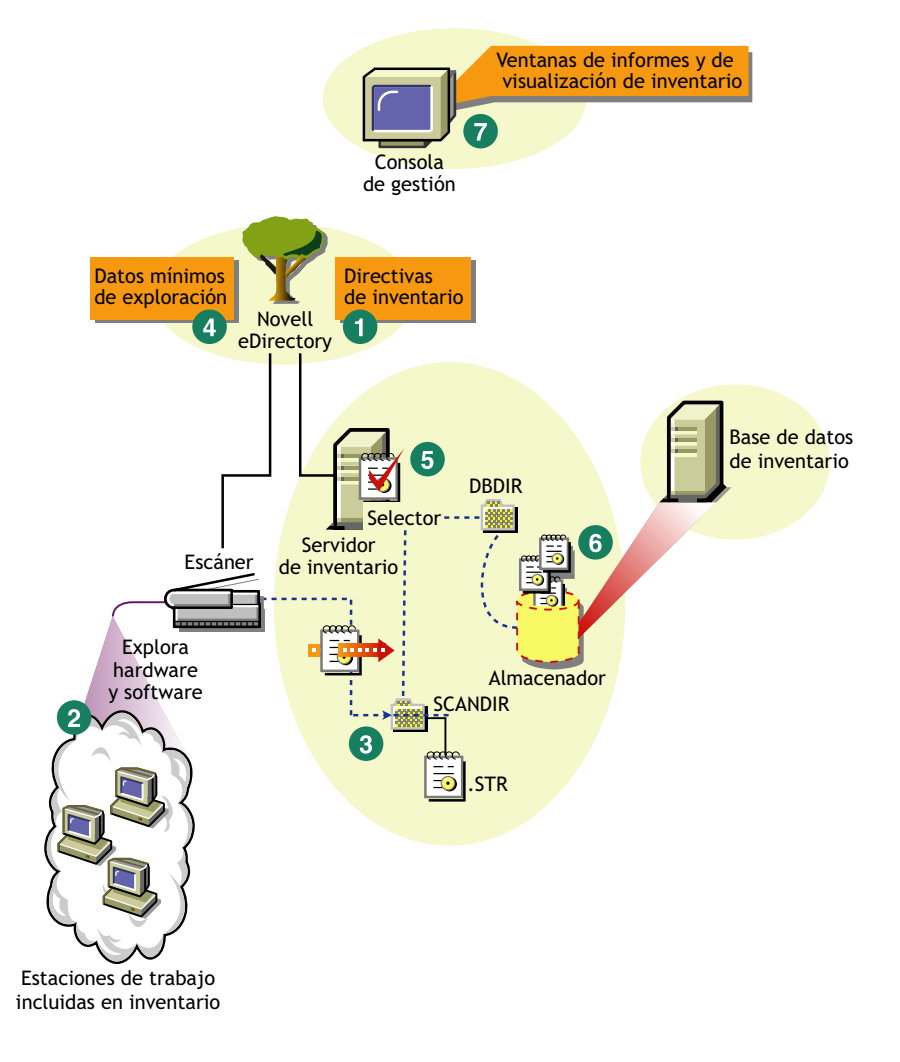
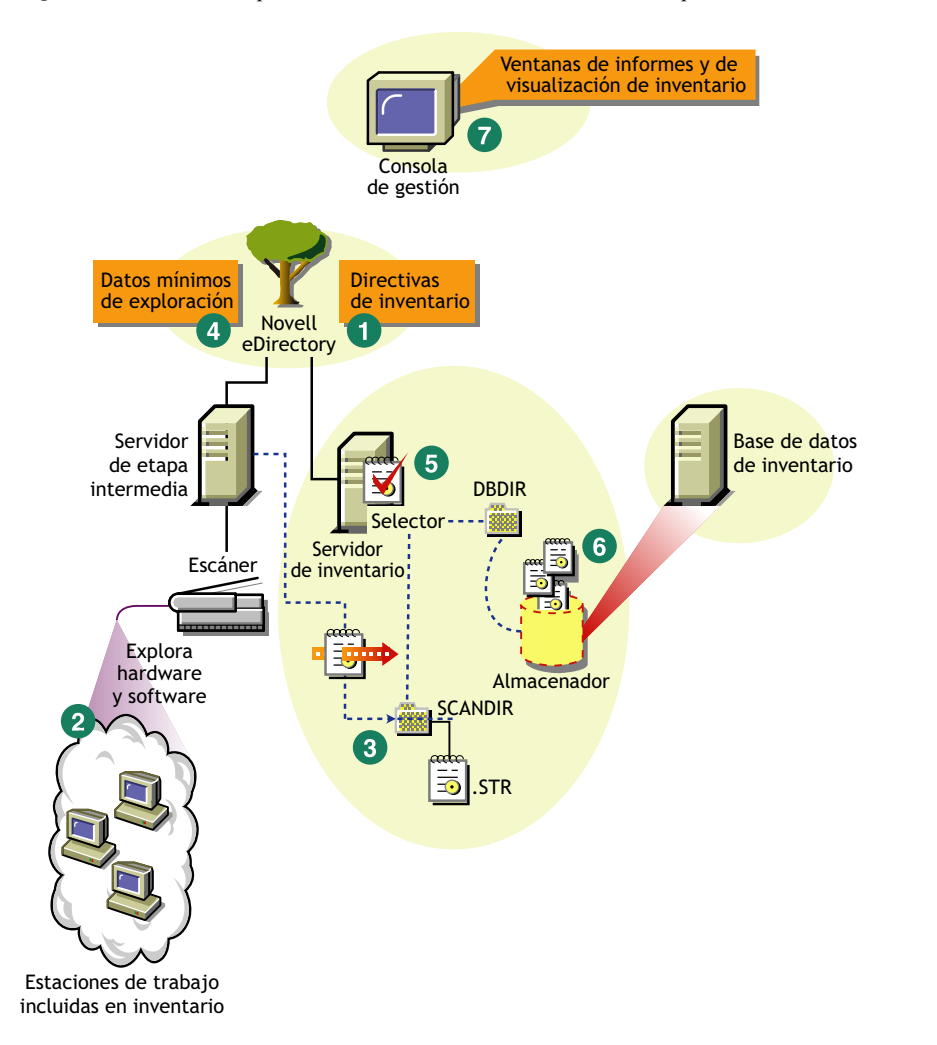

*Figura 73-4 Ciclo de exploración del inventario en un servidor independiente sin el Cliente Novell instalado*

### **Implantación del inventario en los sitios de la empresa o en varios sitios**

Las secciones siguientes contienen información detallada para ayudarle a implantar Inventario de la estación de trabajo en su empresa:

- 1. "Diseño del árbol de inventario" en la página 898
- 2. "Opciones de implantación del servidor de inventario y de la base de datos de inventario" en la página 903
- 3. "Opciones de implantación del Agente de inventario" en la página 908
- 4. "Recomendaciones de implantación" en la página 908
- 5. "Instalación de Inventario de la estación de trabajo" en la página 909
- 6. "Descripción de los efectos de la instalación de Inventario de la estación de trabajo" en la página 909
- 7. "Configuración de las directivas necesarias" en la página 909
- 8. "Inicio del servicio de inventario" en la página 910
- 9. "Actualización del Diccionario de software" en la página 911

## 10. "Descripción de la transferencia de información de inventario entre servidores" en la página 911

#### Diseño del árbol de inventario

En los múltiples sitios de la empresa, lleve a cabo las tareas siguientes para diseñar el árbol de inventario:

- "1. Enumeración de los sitios de la empresa" en la página 898
- "2. ¿Cuál es la ubicación ideal para el servidor raíz?" en la página 899
- "3. ¿Es necesaria otra base de datos?" en la página 900

"Paso opcional: si se necesitara otra base de datos" en la página 900

- "4. Identificación de la ruta para la información de inventario" en la página 900
- "5. Identificación de los servidores de cada sitio que han de actuar como servidores de inventario y de base datos" en la página 901
- "6. Creación del árbol de servidores para la recopilación de inventario de la empresa" en la página 902
- "7. Creación de un plan de implantación" en la página 902
- "8. Inicio de la implantación real" en la página 902

#### 1. Enumeración de los sitios de la empresa

Describa toda la red de su empresa.

- Elabore una lista con los diferentes emplazamientos de su empresa.
- Enumere los enlaces físicos entre los diferentes sitios.
- Identifique el tipo de enlaces, en términos de ancho de banda y fiabilidad.

La ilustración siguiente muestra la organización de la red de una empresa con servidores en distintos emplazamientos.

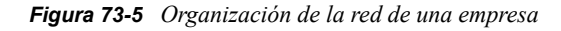

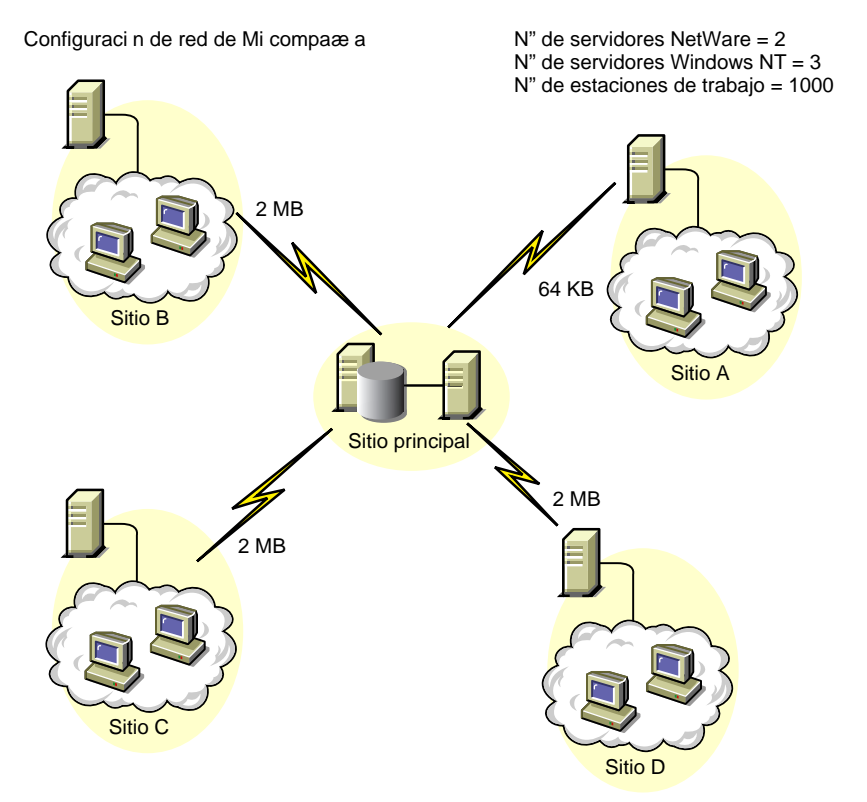

Esta ilustración muestra cuatro sitios (A, B, C y D) conectados a un sitio central. Se muestran los enlaces físicos entre los sitios y el tipo de enlace en términos de ancho de banda.

## 2. ¿Cuál es la ubicación ideal para el servidor raíz?

El servidor raíz del árbol de inventario es el servidor del nivel superior. Obligatoriamente, una base de datos de inventario está conectada al servidor raíz.

La información de inventario disponible en la base de datos de inventario del servidor raíz está formada por toda la información de los sitios de nivel inferior de la red y del sitio del servidor raíz.

Entre los factores que debe tener en cuenta se incluyen los siguientes:

- Deben existir enlaces de alta velocidad entre el servidor raíz y la consola de gestión.
- Recomendamos enlaces de alta velocidad entre el sitio que tiene el servidor raíz y los sitios que tienen los servidores de Inventario de nivel inferior.
- Con la consola de gestión, el administrador puede recopilar información de inventario de cualquiera de los sitios conectados mediante enlaces de alta velocidad desde el servidor raíz o desde el sitio del nivel de dicho servidor.
- Para el servidor de Inventario debe haber un servidor de bases de datos con la configuración adecuada.

## 3. ¿Es necesaria otra base de datos?

Además de la base de datos en el servidor raíz, puede mantener servidores de base de datos en sitios diferentes.

Puede mantener otras bases de datos si hay sitios o subárboles que estén gestionados para el inventario en ubicaciones diferentes conectadas a la red a través de un enlace lento.

Debe averiguar también si hay motivos específicos para tener una base de datos independiente para un solo sitio o para un conjunto de sitios. Puede darse el caso de que, por razones administrativas, la empresa necesite tener el servidor de base de datos en sitios diferentes, aunque no haya ninguna necesidad de distribución del producto que obligue a tener otra base de datos.

**Nota:** para la mayoría de empresas, no hay necesidad de tener más bases de datos adicionales a la única que se crea a escala de toda la empresa.

#### Paso opcional: si se necesitara otra base de datos

- Si decide tener más servidores de bases de datos, identifique los sitios que necesiten bases de datos. Además, tiene que examinar si la base de datos abastece el emplazamiento local o un emplazamiento con muchos emplazamientos secundarios. Además, identifique los sitios que requieran información en cada base de datos de Inventario.
- Todos los sitios abastecidos por una única base de datos deben, normalmente, tener acceso a dicha base de datos en lugar de tenerlo a la base de datos del servidor raíz de gestión de inventario. De esta forma se reduce la carga en la base de datos del servidor raíz.
- Esos sitios deben contar con administradores de bases de datos.

#### 4. Identificación de la ruta para la información de inventario

Identifique las rutas para la información de inventario de todos los servidores de inventario a la base de datos más próxima.

Para preparar un plan de ruta:

- Cada ruta puede tener un servidor intermedio en un sitio temporal. El servidor intermedio recibe y transmite la información al destino siguiente. Se trata de rutas de nivel de aplicación para la información de inventario. Puede haber varias rutas de nivel de red entre dos servidores adyacentes, que están determinadas y gestionadas por los routers de la red.
- La ruta proporciona información que indica cómo viaja la información de inventario de un sitio concreto a su destino final y cuál es la base de datos del servidor raíz.
- Pueden existir varias rutas. Elija la más rápida y fiable. Para determinar la ruta, tenga en cuenta los enlaces físicos de red.
- Las rutas identificadas y hechas operativas pueden cambiarse después, aunque pueden implicar algún coste en términos de gestión y generación de tráfico. Si no hay ninguna base de datos intermedia, puede cambiar la ruta modificando la directiva basada en eDirectory.
- Ponga servidores temporales en sitios donde los parámetros de enlace cambien de forma significativa. Los criterios que debe tener en cuenta son la diferencia en el ancho de banda, la diferencia en la fiabilidad de los enlaces y la necesidad de una transferencia ascendente de la información de inventario.
- La disponibilidad de los servidores de inventario en el sitio temporal como almacén temporal de la información de inventario debe tenerse en cuenta a la hora de decidir los sitios de los

servidores temporales. Asegúrese de que haya suficiente espacio de disco en estos servidores para almacenar toda la información de inventario en el disco hasta que el remitente la envíe al destino siguiente.

5. Identificación de los servidores de cada sitio que han de actuar como servidores de inventario y de base datos

En ZENworks 7 Desktop Management, puede elegir la función de cada servidor de inventarios. Para obtener más información, consulte [Sección 72.4, "Descripción de las funciones del servidor de](#page-882-0)  [inventario", en la página 879.](#page-882-0)

El número de estaciones de trabajo de inventario y conectadas a un servidor de inventarios también determina la carga. En la tabla siguiente figuran los requisitos de espacio en disco para el servidor:

*Tabla 73-1 Requisitos de disco para un servidor de inventarios de ZENworks*

| Tipo de servidor                                                                               | Requisitos de espacio de disco                                                                    |
|------------------------------------------------------------------------------------------------|---------------------------------------------------------------------------------------------------|
| Servidor hoja                                                                                  | $(n1 \times s) + (n1 \times z)$                                                                   |
| Servidor hoja con base de datos                                                                | $(n1 \times s \times 2) + \{(n1 \times dbg)\}$                                                    |
| Servidor intermedio                                                                            | $n2 \times z$                                                                                     |
| Servidor intermedio con base de datos                                                          | $(n2 x z) + (n2 x s) + (n2 x d b g)$                                                              |
| Servidor intermedio con estaciones de<br>trabajo incluidas en el inventario                    | $(n1 \times s \times 2) + (n2 \times z)$                                                          |
| Servidor intermedio con base de datos y<br>estaciones de trabajo incluidas en el<br>inventario | $(n1 \times s \times 2) + (n2 \times z) + (n2 \times s) + \{(n1 \times dbg) + (n2 \times dbg)\}$  |
| Servidor raíz                                                                                  | $(n2 x z) + (n2 x s) + (n2 x d b g)$                                                              |
| Servidor raíz con estaciones de trabajo<br>incluidas en el inventario                          | $(n1 \times s \times 2) + (n2 \times z) + (n2 \times s) + \{(n1 \times dbg) + (n2 \times dbg)\}\$ |
| Servidor independiente                                                                         | $(n1 \times S \times 1) + \{(n1 \times dbg)\}\$                                                   |

En la tabla, *n1* es el número de estaciones de trabajo de inventario conectadas al servidor.

*s* es el tamaño de los archivos de datos de exploración. Este tamaño de archivo varía en función de los datos recopilados. Calcule 400 KB de datos de exploración por cada estación de trabajo de inventario para calcular la carga.

*dbg* es el espacio de almacenamiento de la información de inventario en la base de datos.

*n2* es el número de estaciones de trabajo de inventario para la transferencia ascendente al servidor de inventarios.

*z* es el tamaño del archivo de datos de exploración comprimido por cada estación de trabajo incluida en el inventario. El promedio de la proporción de compresión es del 80-90% del tamaño del archivo STR.

{ } es el espacio de disco del servidor de base de datos, dependiendo de si la base de datos está en el mismo servidor de inventarios o conectada a él. Si la base de datos está en el mismo servidor de

Inventario, calcule el espacio total de disco incluyendo el espacio para la base de datos del servidor de Inventario. Por ejemplo, si el servidor hoja con base de datos tiene la base de datos de Inventario en el mismo servidor, calcule los requisitos para almacenar la información de inventario, incluido el espacio de disco para la base de datos.

#### 6. Creación del árbol de servidores para la recopilación de inventario de la empresa

Asegúrese de que el árbol de inventario que diseñe siga estas directrices:

- La raíz del árbol es el servidor raíz.
- Se recomienda un servidor de Inventario por cada sitio como mínimo.
- Todos los sitios tienen estaciones de trabajo incluidas en el inventario para explorar.
- De forma opcional, hay servidores intermedios y de bases de datos en sitios diferentes.

#### 7. Creación de un plan de implantación

Después de diseñar el árbol de inventario, debe desarrollar un plan de aplicación que contemple el plan de distribución por fases para la red. Ejecute la implantación de arriba hacia abajo de la instalación de Inventario de la estación de trabajo. Comience siempre la instalación en el servidor de nivel superior (servidor raíz) y continúe con los siguientes de nivel inferior.

#### 8. Inicio de la implantación real

Después de finalizar el plan de aplicación, inicie la implantación real según el plan.

Siga estos pasos:

- 1. Instale los servidores de inventario en los sitios. Para obtener más información, consulte "Instalación de Inventario de la estación de trabajo" en la página 909.
- 2. Cree y configure las directivas aplicables al servidor de inventarios y a las estaciones de trabajo de inventario. Para obtener más información, consulte "Configuración de las directivas necesarias" en la página 909.

#### Adición de un servidor de base de datos a una configuración de Inventario existente

Si ya ha configurado los servidores para el inventario, y necesita añadir otro servidor de base de datos, siga estas instrucciones:

**1** Ejecute el programa de instalación para instalar la base de datos de inventario en el servidor.

El programa de instalación instala la base de datos Sybase. Si está manteniendo la base de datos en Oracle, asegúrese de que exista la base de datos Oracle. Para obtener más información, consulte ["Instalación de la base de datos de inventario de Sybase" en la página 935.](#page-938-0) Si está manteniendo la base de datos en MS SQL, asegúrese de que exista la base de datos MS SQL. Para obtener más información, consulte ["Instalación de la base de datos de inventario de MS](#page-956-0)  [SQL Server 2000" en la página 953](#page-956-0)

- **2** Apague los servicios de inventario. Para obtener más información, consulte [Sección 73.1.5,](#page-922-0)  ["Inicio y detención del servicio de inventario", en la página 919.](#page-922-0)
- **3** Asegúrese de configurar correctamente la base de datos que elija. Para obtener más información, consulte [Sección 73.5, "Configuración de la Directiva de ubicación de la base de](#page-966-0)  [datos", en la página 963](#page-966-0).

**4** Si desea conectar una nueva base de datos a un servidor de inventarios existente que no tenga una base de datos conectada, debe cambiar la función del servidor de inventarios en su objeto Servicio de inventario (Servicio de inventario\_*nombre\_servidor*). Por ejemplo, si conecta una base de datos de inventario a un servidor hoja existente, debe cambiar la función de servidor desde el servidor hoja hasta el servidor hoja con base de datos del objeto Servicio de inventario del servidor hoja.

Si desea conectar una base de datos de inventario a un servidor de inventario recientemente instalado, debe elegir una función de servidor adecuada para el servidor de inventario.

Para cambiar la función de un servidor de inventario:

- **4a** En ConsoleOne, haga clic con el botón derecho en el objeto Servicio de inventario, haga clic en *Propiedades* y, a continuación, haga clic en la pestaña *Propiedades del objeto Servicio de inventario.*
	- **4a1** Seleccione la nueva función del objeto Servicio de inventario y, a continuación, haga clic en *Aplicar.*

Realice las acciones correspondientes para cambiar la función. Para obtener más información, consulte [Sección 73.1.7, "Cambio de la función del servidor de](#page-925-0)  [inventario", en la página 922.](#page-925-0)

- **5** Asegúrese de que fuerza la Exploración completa para el objeto Servicio de inventario.
	- **5a** En ConsoleOne, haga clic con el botón derecho en el objeto Servicio de inventario, haga clic en *Propiedades* y, a continuación, haga clic en la pestaña *Propiedades del objeto Servicio de inventario.*
	- **5b** Seleccione la opción *Habilitar exploración* y, a continuación, haga clic en *Aceptar.*
- **6** Inicie el servicio de inventario. Para obtener más información, consulte [Sección 73.1.5, "Inicio](#page-922-0)  [y detención del servicio de inventario", en la página 919.](#page-922-0)

#### Opciones de implantación del servidor de inventario y de la base de datos de inventario

Esta sección contempla las siguientes situaciones:

- "Situación 1: Distribución de inventario sin servidores temporales en una WAN" en la página 903
- "Situación 2: Implantación de inventario con servidores intermedios en WAN" en la página 904
- "Situación 3: transferencia ascendente de datos de inventario entre árboles de eDirectory" en la página 906
- "Situación 4: fusión de árboles de eDirectory" en la página 906
- "Situación 5: implantación del servidor de inventario a través de un cortafuegos" en la página 907

#### Situación 1: Distribución de inventario sin servidores temporales en una WAN

En esta situación, la red consta de muchos sitios remotos conectados a un sitio central a través de una WAN. Cada sitio remoto tiene un servidor hoja que recopila información de inventario desde estaciones de trabajo que se encuentran en el mismo sitio y transfiere la información de inventario al servidor raíz que se encuentra en el sitio central. Los sitios remotos se administran desde el sitio central porque los servidores hoja tiene la base de datos de inventario conectada al mismo.

**Sugerencia:** para administrar localmente los sitios remotos, debe tener la base de datos de inventario conectada a los servidores hoja y cambiar la función del servidor de inventarios al servidor hoja con base de datos. Para obtener más información acerca de cómo cambiar la función de un servidor de inventarios, consulte la [Sección 73.1.7, "Cambio de la función del servidor de](#page-925-0)  [inventario", en la página 922.](#page-925-0)

Esta situación se representa en la ilustración siguiente.

*Figura 73-6 Distribución de inventario sin servidores temporales en una WAN*

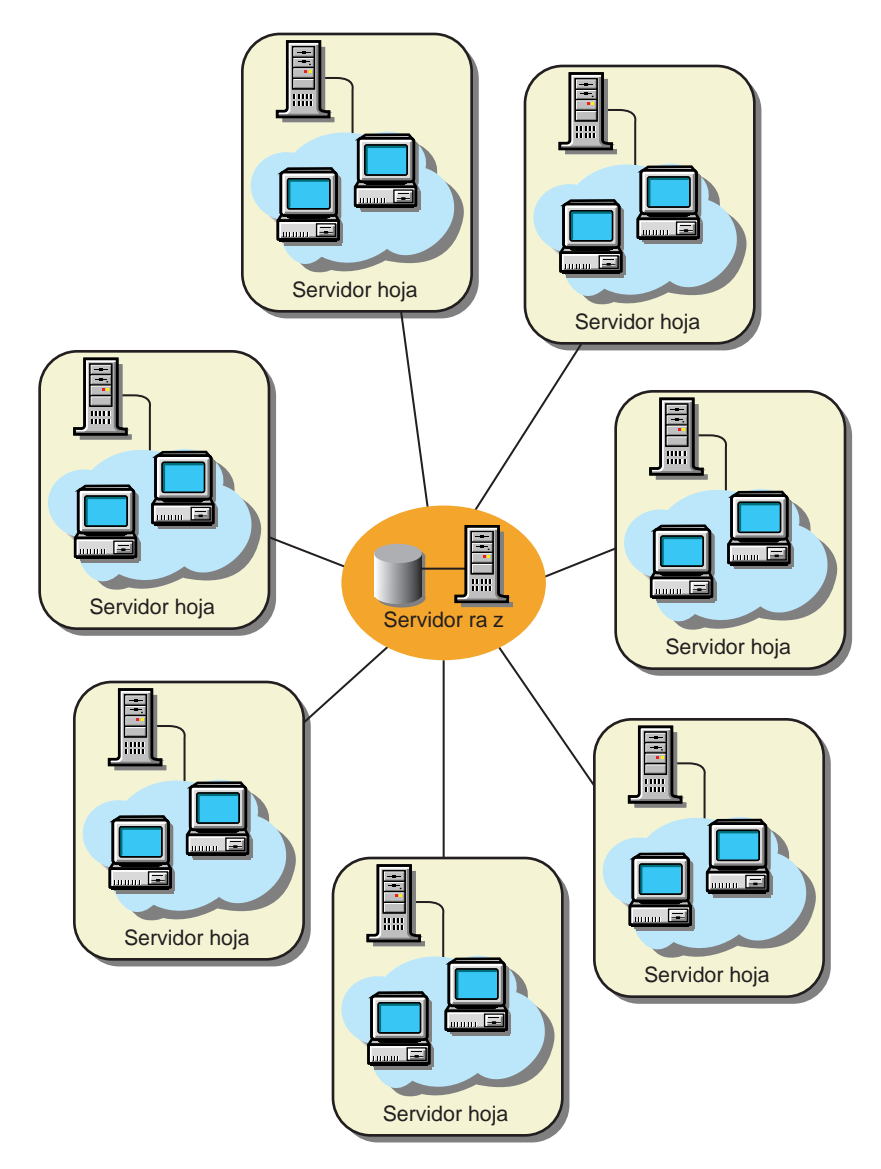

Situación 2: Implantación de inventario con servidores intermedios en WAN

En esta situación, la red consta de cuatro sitios remotos (A, B, C y D) y un sitio central. Los sitios A y B están conectados al sitio C a través de enlaces lentos y no se conectan directamente con el Sitio central. El sitio C se conecta con el sitio central a través de un enlace WAN rápido. El sitio D se conecta directamente con el sitio central a través de un enlace rápido. Los sitios A, B y C se administran en el sitio C.

Esta situación se representa en la ilustración siguiente.

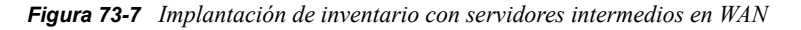

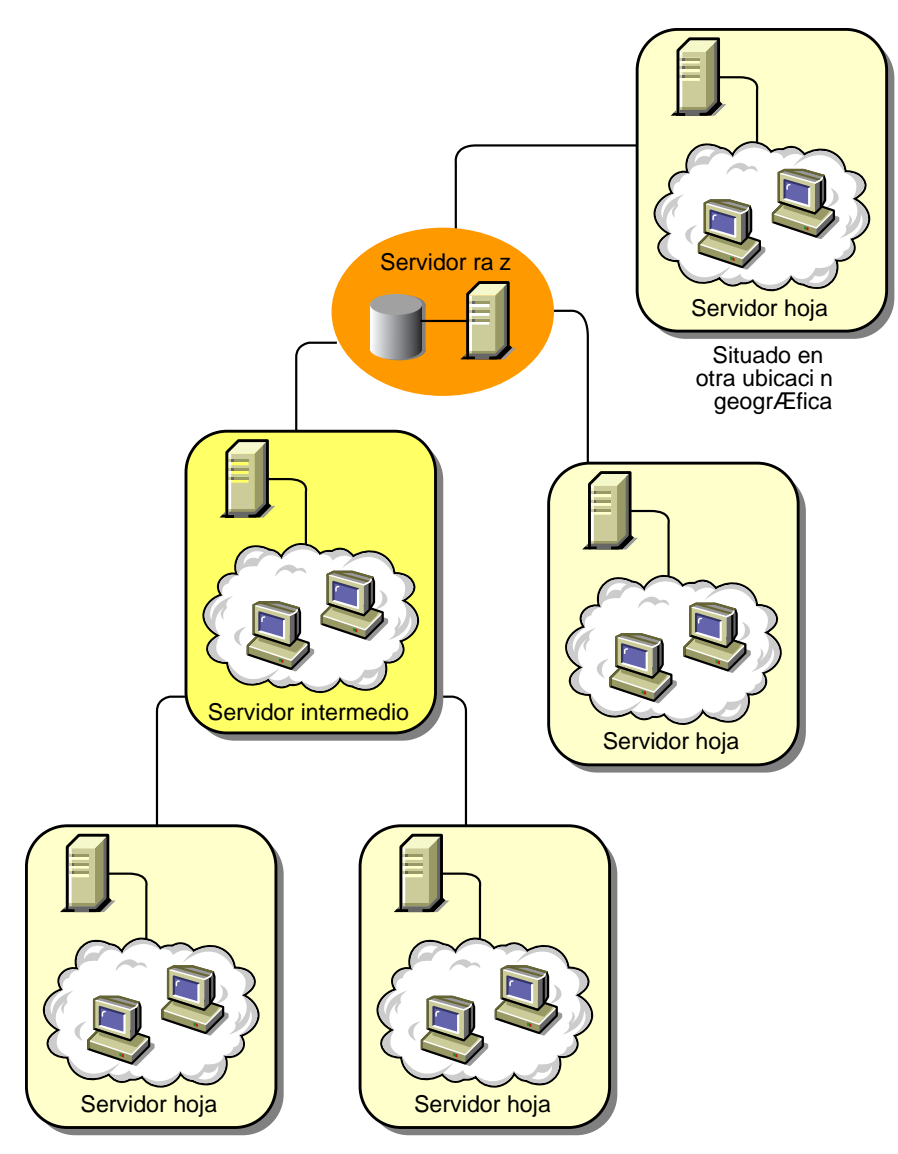

Para administrar la empresa en el sitio central y también los sitios A y B en el sitio C, haga lo siguiente:

- 1. Instale los servidores hoja en los sitios A, B y D.
- 2. Instale los servidores intermedios con la base de datos en el sitio C.
- 3. Configure los servidores hoja en los sitios A y B para transferir la información de inventario al servidor intermedio con la base de datos en el sitio C.
- 4. Configure el servidor intermedio con la base de datos en el sitio C para transferir la información de inventario al servidor raíz en el sitio central.
- 5. Configure el servidor intermedio con la base de datos en el sitio C para transferir la información de inventario al servidor raíz en el sitio central.

Situación 3: transferencia ascendente de datos de inventario entre árboles de eDirectory

En esta configuración se puede distribuir cualquiera de las situaciones anteriores. El servidor de Inventario de nivel superior de uno de los árboles de eDirectory transfiere la información de inventario a un servidor de Inventario que se encuentra en el otro árbol de eDirectory.

La siguiente ilustración muestra un ejemplo de situación en que puede implantar esta configuración de inventario.

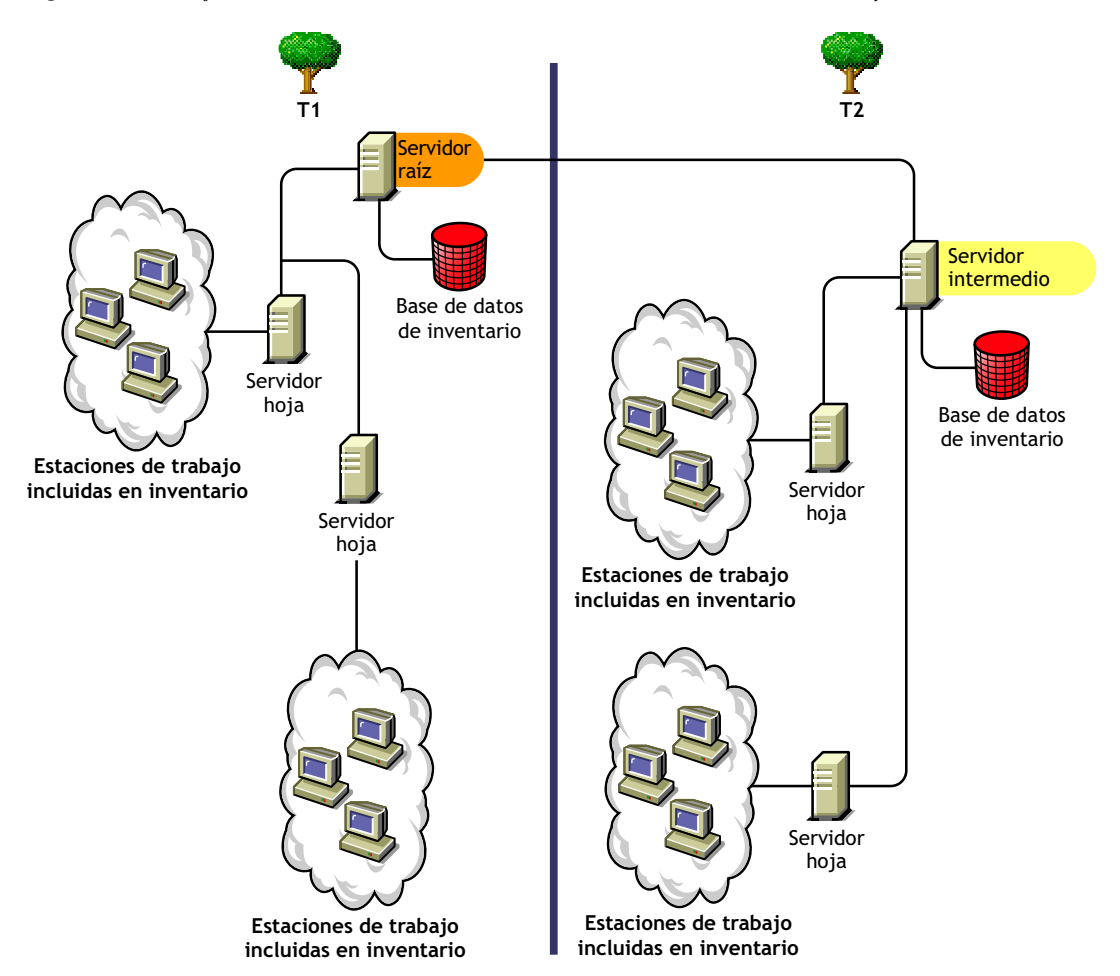

*Figura 73-8 transferencia ascendente de datos de inventario entre árboles de eDirectory*

Hay dos organizaciones: A y B. Cada organización cuenta con su árbol de eDirectory y su árbol de inventario propios. La organización A tiene dos servidores hoja y un servidor raíz en su árbol de inventario. La organización B también tiene dos servidores hoja y un servidor raíz en su árbol de inventario. Se toma la decisión de fusionar ambas organizaciones y los dos árboles de inventario, pero conservando los árboles de eDirectory. Después de la fusión, la función del servidor raíz del árbol de eDirectory T2 pasa a ser la de un servidor temporal con base de datos y la información de inventario se transfiere del servidor temporal al servidor raíz que se encuentra en el árbol de eDirectory T1.

#### Situación 4: fusión de árboles de eDirectory

En esta configuración se pueden fusionar los árboles de inventario y los árboles de eDirectory. Una vez fusionados los árboles de eDirectory, es preciso cambiar manualmente el nombre del árbol de

eDirectory y (opcionalmente) el DN del servicio de inventario del archivo *unidad o volumen\_instalación\_servidor\_inventario*\zenworks\inv\server\wminv\ properties\config.properties antes de iniciar el servicio de inventario. Para obtener más información sobre cómo fusionar los árboles de eDirectory, consulte el sitio Web de documentación en línea de Novell eDirectory (http://www.novell.com/documentation).

Para fusionar los árboles de inventario, es necesario cambiar la función del servidor raíz de uno de los árboles de inventario a fin de transferir información a un servidor de inventarios del otro árbol de inventario.

Para cambiar el nombre del árbol de eDirectory y el DN de un servidor de inventarios, edite las siguientes entradas del archivo config.properties:

```
NDSTree=nombre_rbol_eDirectory_destino
```

```
InventoryServiceDN=Nuevo_DN_de__servidor_inventario
```
## Situación 5: implantación del servidor de inventario a través de un cortafuegos

Hay dos sitios, A y B, conectados a través de un enlace WAN. El servidor de inventarios del sitio A transfiere información a un servidor de inventarios del sitio B. Todas las comunicaciones entre A y B circulan a través del cortafuegos situado en el sitio B.

La siguiente ilustración muestra un ejemplo de situación en que puede implantar esta configuración de inventario:

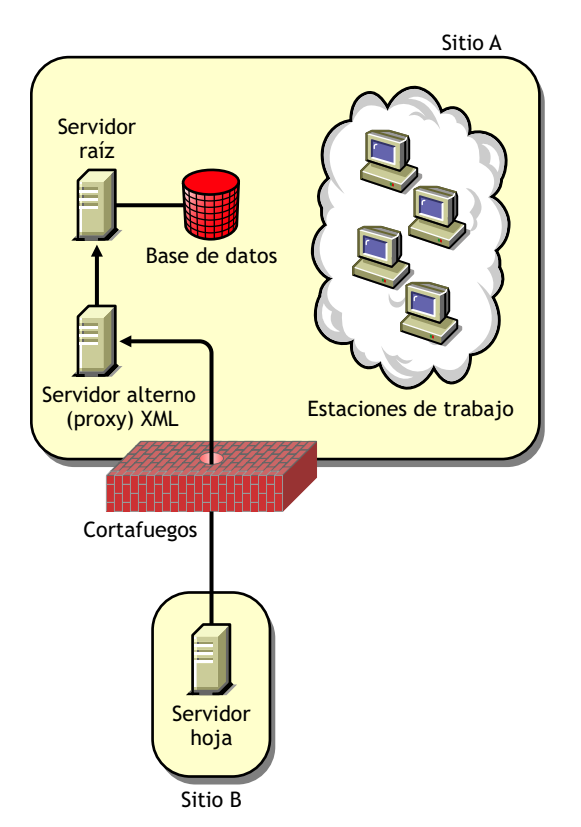

*Figura 73-9 Distribución del servidor de inventarios a través de un cortafuegos*

Para habilitar la transferencia:

- Instale un servidor alterno (proxy) XML en el sitio A. Para obtener más información sobre la instalación del servidor alterno (proxy), consulte la *Guía de instalación de ZENworks 7 Desktop Management de Novell*.
- Debe tener instalado al menos un servidor o sitio alterno (proxy) XML. Un servidor alterno (proxy) puede atender las peticiones de varios servidores de inventarios.
- Puede configurar el puerto que escucha el servidor alterno (proxy) al instalar ZENworks 7 Desktop Management. Para obtener más información, consulte la *Guía de instalación de ZENworks 7 Desktop Management de Novell*.

Debe permitir las peticiones al servidor alterno (proxy) en este puerto en el cortafuegos. Puede configurar el servidor alterno (proxy) XML de modo que escuche a los puertos estándar que admite el cortafuegos.

El servidor alterno (proxy) XML no admite ningún servidor Web comercial. Debe asegurarse de que el número de puerto asignado al servidor alterno (proxy) XML no lo utilice ningún otro servicio delmismo servidor.

También debe configurar la directiva de informes (o transferencia ascendente) con la dirección y número de puerto del servidor alterno (proxy) XML.

#### Opciones de implantación del Agente de inventario

Antes de instalar el agente Inventario en la estación de trabajo, es necesario distribuir los servidores de inventarios para recibir exploraciones de estaciones de trabajo. Para obtener más información sobre las opciones de distribución del agente Inventario, consulte ["Implantación del Agente de](#page-917-0)  [inventario" en la página 914.](#page-917-0)

#### Recomendaciones de implantación

- Cuando se configura la exploración de inventario de estaciones de trabajo de inventario, es recomendable distanciar las horas de exploración o explorar un grupo de estaciones de trabajo cada vez.
- Si hay muchas estaciones de trabajo incluidas en inventario conectadas al mismo servidor de inventario, se recomienda no programar la exploración de todas ellas al mismo tiempo, ya que se sobrecarga eDirectory y el servicio de inventario.
- Puede conectar al servidor tantas estaciones de trabajo incluidas en inventario como indique el número de conexiones admitidas por los servidores de inventario, hasta un máximo de 5.000 estaciones de trabajo incluidas en inventario.
- Cuando programe la transferencia de la información en las directivas de inventario, se recomienda que la frecuencia de transferencia sea como mínimo diaria. Si se programa la transferencia de la información de inventario con demasiada frecuencia, por ejemplo, menos de una hora, el rendimiento del servidor de inventarios puede verse afectado negativamente.
- Emplee la distribución de arriba hacia abajo para la instalación del inventario. Comience siempre la instalación en el servidor de nivel superior y continúe con los siguientes de nivel inferior. Por ejemplo, en una instalación de inventario con un servidor raíz y un servidor hoja, realice la instalación de inventario en el servidor raíz y, a continuación, ejecute la instalación para el servidor hoja.
- Si un servidor de inventario debe recibir exploraciones de inventario directamente de los servidores de Inventario o mediante transferencia ascendente, es preciso instalar Gestión de escritorios de ZENworks 7 en este servidor.

 Se recomienda configurar el sistema de nombre de dominio (DNS) para los servidores de base de datos y de inventarios. Si no ha configurado el DNS, seleccione la dirección IP en las directivas de transferencia ascendente (también conocidas como directivas de informes) y de ubicación de la base de datos. Se debe ajustar la programación de la frecuencia de la transferencia y recopilación de la información basándose en el servidor raíz. Asegúrese de que el servidor raíz pueda gestionar la carga de los archivos .str.

#### Instalación de Inventario de la estación de trabajo

Para obtener información detallada sobre la instalación del Inventario de la estación de trabajo, consulte la *Guía de instalación de ZENworks 7 Desktop Management de Novell*.

#### Descripción de los efectos de la instalación de Inventario de la estación de trabajo

Para obtener información detallada sobre los efectos de la instalación de Inventario de la estación de trabajo, consulte la [Sección 73.1.4, "Descripción de los efectos de la instalación de Inventario de la](#page-920-0)  [estación de trabajo", en la página 917.](#page-920-0)

#### Configuración de las directivas necesarias

En la tabla siguiente se enumeran las acciones que se deben seguir para instalar el servidor de Inventario de la estación de trabajo:

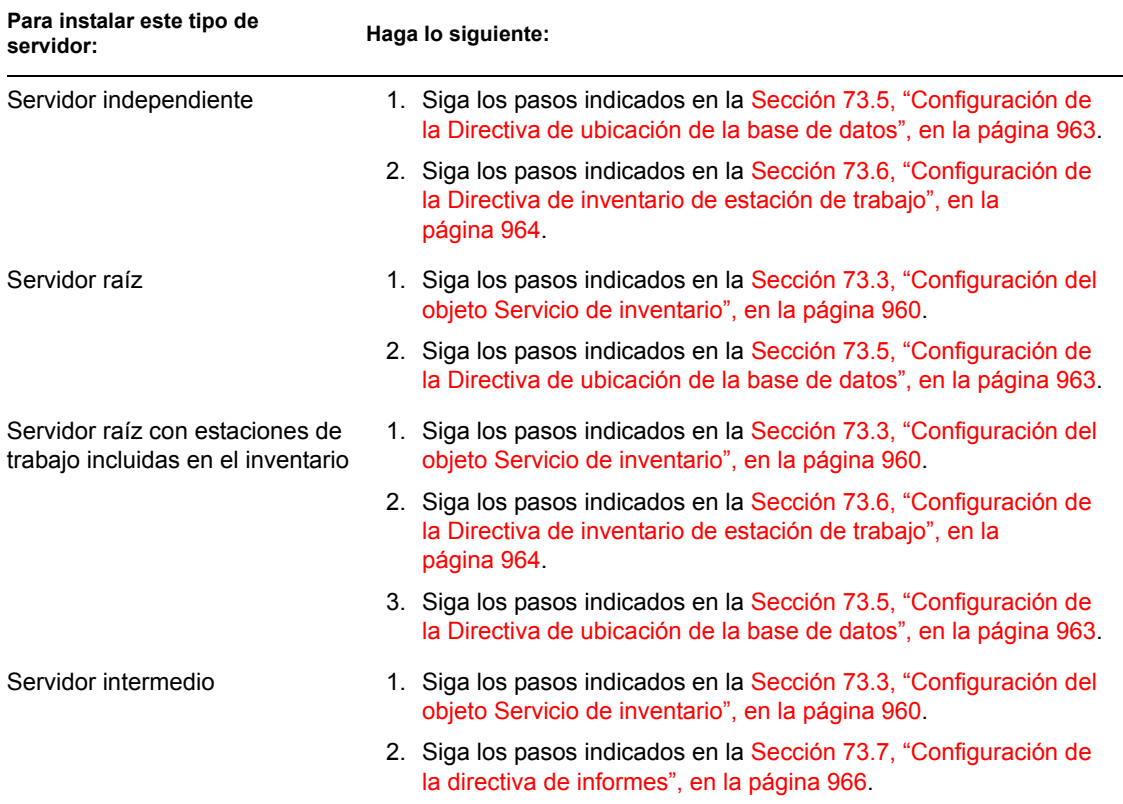

#### *Tabla 73-2 Directivas requeridas para configurar un servidor de inventarios*

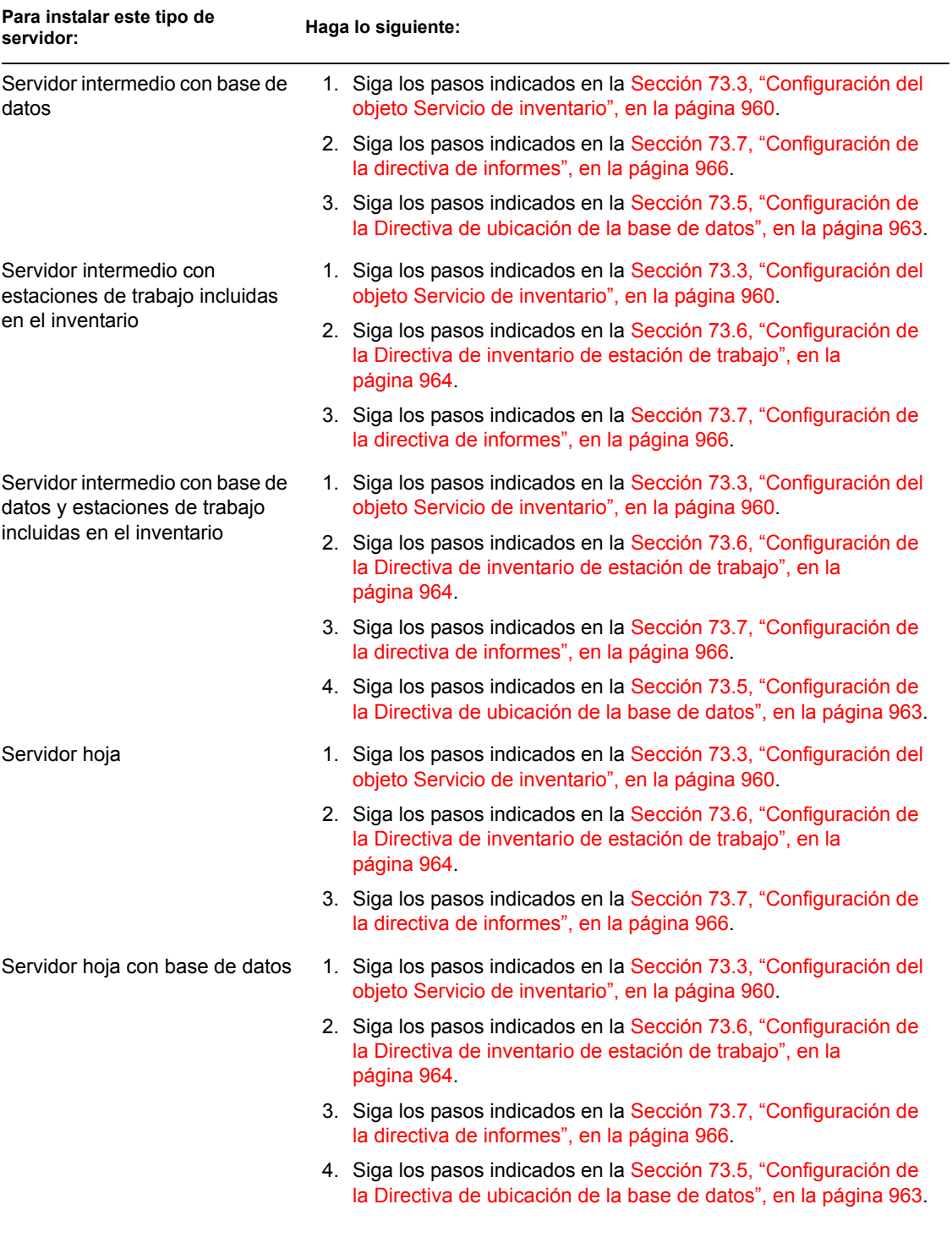

Inicio del servicio de inventario

Después de instalar Gestión de escritorios de ZENworks 7, el servicio de inventario se inicia automáticamente sólo si ha configurado los ajustes de Configuración independiente de inventario durante la instalación.

Para iniciar manualmente el servicio de inventario, consulte la [Sección 73.1.5, "Inicio y detención](#page-922-0)  [del servicio de inventario", en la página 919](#page-922-0).

## Actualización del Diccionario de software

Puede actualizar el Diccionario de software de alguna de las siguientes maneras:

- En cada servidor de inventarios, debe descargar manualmente la versión más reciente del diccionario desde el documento de información técnica TID 10093255 de la base de conocimiento Novell Support Knowledgebase (http://www.novell.com/support) y actualizar el diccionario de software.
- Descargue manualmente la versión más reciente del diccionario desde el documento de información técnica TID 10093255 de la base de conocimiento Novell Support Knowledgebase (http://www.novell.com/support) en un servidor de inventarios (preferiblemente el servidor raíz) y distribuya automáticamente el diccionario a todos los servidores de la instalación siguiendo lo que se indica en la [Sección 73.8, "Configuración de la directiva de actualización](#page-971-0)  [de diccionarios", en la página 968.](#page-971-0) Para obtener más información, consulte [Sección 73.9,](#page-972-0)  ["Configuración de la distribución de diccionarios", en la página 969](#page-972-0).

**Nota:** el diccionario se actualiza y se publica una vez cada tres meses en este TID.

## Descripción de la transferencia de información de inventario entre servidores

Si la implantación del inventario incluye la transferencia de información de inventario entre servidores, el proceso de exploración es el siguiente:

- 1. Las directivas de inventario de eDirectory definen los ajustes de inventario, como el tiempo de exploración y la ubicación del directorio de exploración. Estos ajustes se pueden personalizar.
- 2. El escáner lee las directivas de inventario (también denominadas de informes) y recopila la información de inventario de la estación de trabajo. El escáner de inventario también comprueba si hay un diccionario actualizado disponible en su servidor de inventarios y lo descarga.

Si el Cliente Novell no está instalado en la estación de trabajo incluida en el inventario, el escáner accede a eDirectory a través del servidor de etapa intermedia de ZENworks 7 Desktop Management.

3. El escáner almacena la información de inventario de cada una de las estaciones de trabajo incluidas en el inventario como archivo de datos de exploración en el directorio de exploración del servidor de Inventario.

Si el Cliente Novell no está instalado en la estación de trabajo incluida en el inventario, el escáner envía la información de inventario de cada una de dichas estaciones de trabajo al servidor de Inventario a través del servidor de etapa intermedia de Gestión de escritorios de ZENworks 7.

4. El escáner almacena una cantidad mínima de información de inventario de la estación de trabajo incluida en inventario en los objetos Estación de trabajo correspondientes de eDirectory.

Si el Cliente Novell no está instalado en la estación de trabajo incluida en el inventario, el escáner accede a eDirectory a través del servidor de etapa intermedia de ZENworks 7 Desktop Management.

5. El Selector valida el archivo .str y lo coloca en el directorio de fusión de la empresa para la transferencia ascendente de la información de inventario. Si hay una base de datos conectada, el Selector coloca también los archivos en el directorio de la base de datos.

- 6. El Remitente del servidor tiene una directiva de informes (o de transferencia ascendente) para identificar el servidor al que transmite la información de inventario, y el programa de informes especifica el tiempo para la transferencia ascendente de la información. El Remitente comprime los archivos .str en un archivo .zip y lo coloca en el directorio de envío de la empresa (entpushdir). El Remitente envía a continuación el archivo .zip al Receptor que se encuentra en el servidor del siguiente nivel.
- 7. El Receptor que se encuentra en el servidor del siguiente nivel recibe el archivo .zip.

**Nota:** el servidor de Inventario del siguiente nivel puede encontrarse en el mismo árbol de eDirectory, en otro árbol de eDirectory o al otro lado del cortafuegos.

En el servidor temporal, el Receptor copia el archivo en el directorio de envío de la empresa. En el servidor temporal con base de datos, o en el servidor temporal con base de datos y estaciones de trabajo de inventario, el Receptor copia el archivo en entpushdir y en el directorio de base de datos.

En el servidor raíz, o en el servidor raíz con estaciones de trabajo de inventario, el Receptor sólo copia el archivo en dbdir.

- 8. El Almacenador extrae el archivo .zip que contiene los archivos .str a un directorio temp  $(d\text{bdir}\text{temp})$  y actualiza la base de datos con la información de inventario del archivo .str de la estación de trabajo de inventario.
- 9. El administrador de ZENworks ve la información de inventario, consulta la base de datos, genera informes de inventario y realiza otras tareas de inventario en ConsoleOne.

Las siguientes ilustraciones muestran el ciclo de exploración del inventario en la situación de informes, con y sin el Cliente Novell instalado.

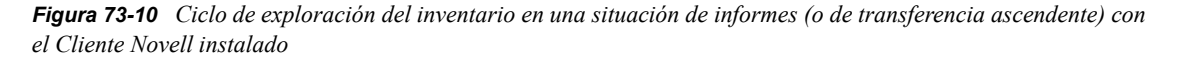

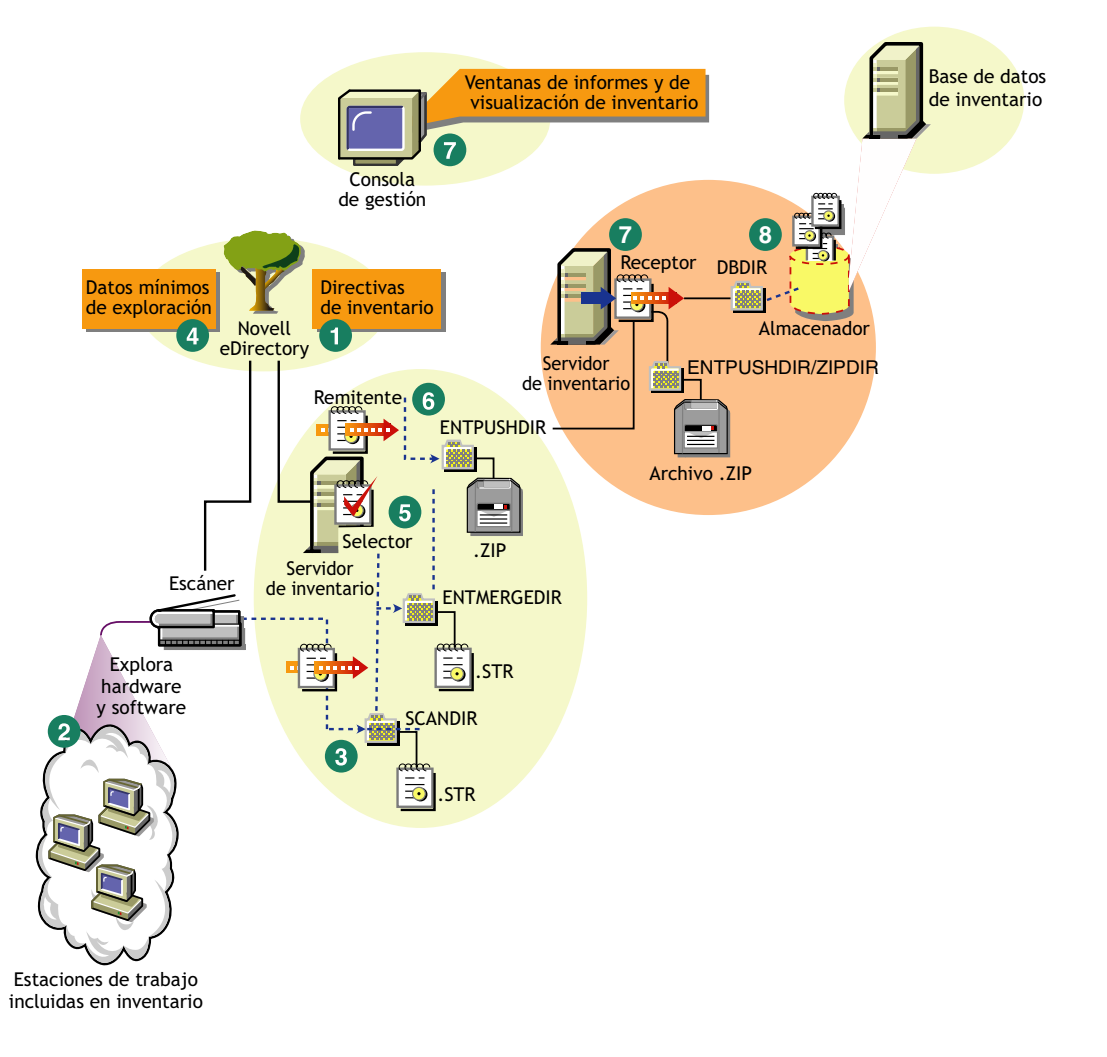

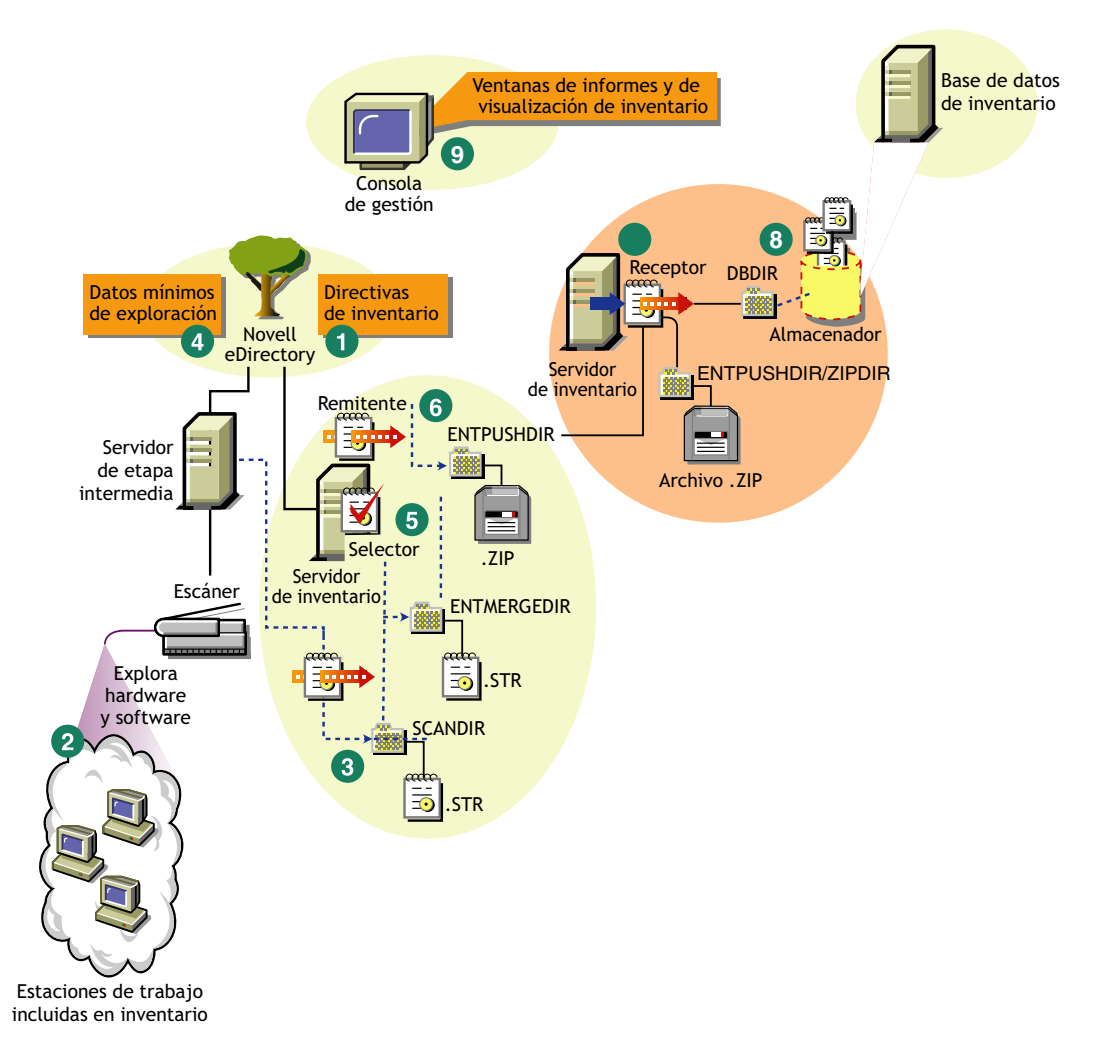

*Figura 73-11 Ciclo de exploración del inventario en una situación de informes (o de transferencia ascendente) sin el Cliente Novell instalado*

# <span id="page-917-0"></span>**73.1.3 Implantación del Agente de inventario**

Antes de instalar el agente Inventario en las estaciones de trabajo, es necesario distribuir los servidores de inventarios para recibir exploraciones de estaciones de trabajo.

**Importante:** antes de distribuir el agente Inventario, le recomendamos que personalice las reglas de exploración de software para crear una configuración de línea base. Para obtener más información, consulte [Sección 76.2, "Personalización de la información de inventario de hardware que se va a](#page-1043-0)  [explorar", en la página 1040](#page-1043-0).

Puede implantar el Agente de inventario en las siguientes situaciones:

- "Situación 1: distribución del agente Inventario en estaciones de trabajo que se encuentran en la misma LAN que el servidor de inventarios" en la página 915
- "Situación 2: distribución del agente Inventario en estaciones de trabajo que envían exploraciones usando una WAN a través de un cortafuegos" en la página 915
- "Situación 3: distribución del agente Inventario en estaciones de trabajo que se conectan periódicamente a la red" en la página 916
- "Situación 4: distribución del agente Inventario en estaciones de trabajo que nunca se conectan a la red" en la página 917

## **Situación 1: distribución del agente Inventario en estaciones de trabajo que se encuentran en la misma LAN que el servidor de inventarios**

En esta situación, las estaciones de trabajo incluidas en el inventario y el servidor de Inventario se encuentran en el mismo entorno LAN.

- Si el Cliente Novell está instalado en estaciones de trabajo de inventario o si pretende instalar el Cliente Novell en estaciones de trabajo de inventario antes de instalar el agente Inventario de ZENworks 7 Desktop Management:
	- Instale el agente Inventario de ZENworks 7 Desktop Management en las estaciones de trabajo incluidas en inventario. Para obtener más información, consulte la *Guía de instalación de ZENworks 7 Desktop Management de Novell*.

El Agente de inventario envía directamente las exploraciones al servidor de inventario.

- Puede configurar un máximo de 5000 estaciones de trabajo incluidas en el inventario para enviar exploraciones a un servidor de Inventario.
- Si el Cliente Novell no está instalado en estaciones de trabajo incluidas en inventario o si no pretende instalar el Cliente Novell en estaciones de trabajo incluidas en inventario antes de instalar ZENworks 7 Desktop Management - Agente de inventario:
	- Instale el agente Inventario de ZENworks 7 Desktop Management, que funciona en el modo sin cliente. El Agente de inventario dirige las peticiones a través del servidor de etapa intermedia. Para obtener más información, consulte la *Guía de instalación de ZENworks 7 Desktop Management de Novell*.
	- Debe contar con un servidor de etapa intermedia de ZENworks 7 Desktop Management por cada sitio. Para obtener más información, consulte la *Guía de instalación de ZENworks 7 Desktop Management de Novell*.
	- Puede configurar un máximo de 5000 estaciones de trabajo para enviar exploraciones a un servidor de Inventario.

## **Situación 2: distribución del agente Inventario en estaciones de trabajo que envían exploraciones usando una WAN a través de un cortafuegos**

Consideremos una situación en que hay dos sitios, A y B, conectados a través de un enlace WAN. Todas las comunicaciones del sitio B con el A atraviesan el cortafuegos del sitio A. El sitio B tiene cinco estaciones de trabajo con el Agente de inventario instalado, y no tienen instalado el Cliente Novell. Las cinco estaciones de trabajo deben estar incluidas en el inventario y la exploración se debe enviar directamente al servidor de inventarios del sitio A. Debe instalar el servidor de etapa intermedia en el sitio A. Para obtener más información, consulte la *Guía de instalación de ZENworks 7 Desktop Management de Novell*. El sitio B debe conectarse al sitio A a través de un enlace WAN rápido. Este enlace debe tener ancho de banda suficiente para gestionar el tráfico generado por las estaciones de trabajo al acceder a las directivas de eDirectory y enviar exploraciones al servidor de inventarios.

La siguiente ilustración muestra un ejemplo de situación en que puede implantar esta configuración de inventario.

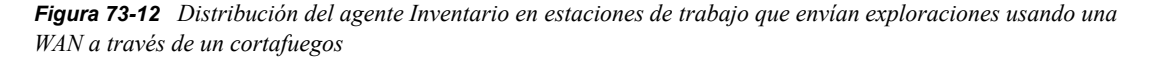

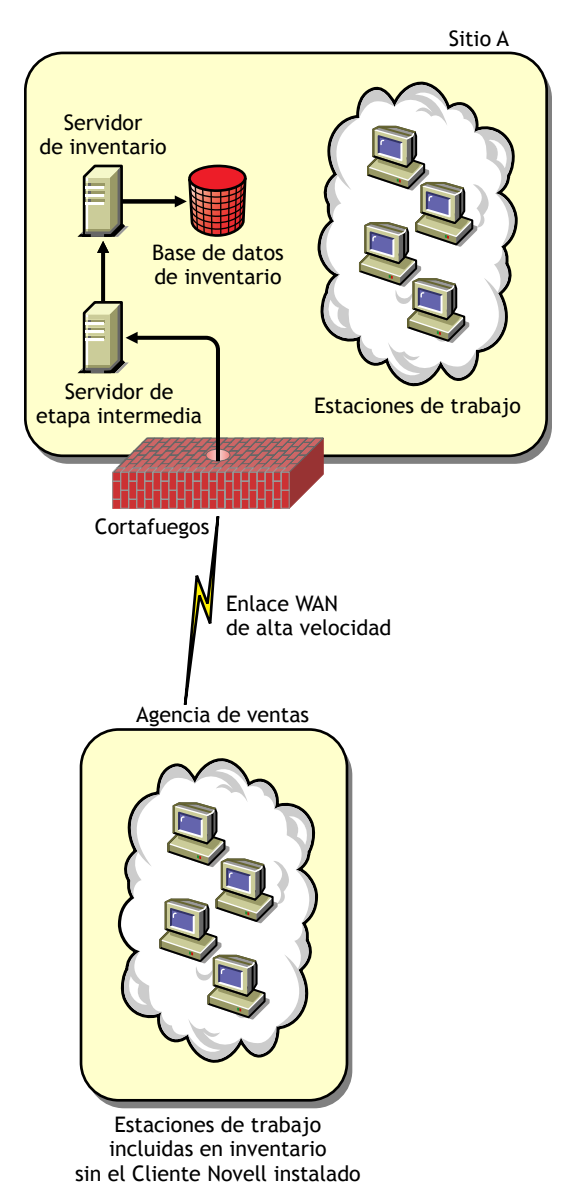

#### **Situación 3: distribución del agente Inventario en estaciones de trabajo que se conectan periódicamente a la red**

En esta situación, el Agente de inventario está instalado en estaciones de trabajo que se conectan periódicamente a la red.

Las estaciones de trabajo de inventario se conectan periódicamente a la red. Las directivas de estación de trabajo se renuevan cuando la estación de trabajo incluida en el inventario se conecta a la red. Si la programación de exploración caduca, el agente Inventario retrasa la exploración de la estación de trabajo de inventario hasta que la estación de trabajo se conecte a la red.

Es recomendable programar la exploración de forma que coincida con el momento en que la estación de trabajo incluida en el inventario se conecte a la red.

Para obtener más información, consulte [Sección 76.5, "Exploración de estaciones de trabajo que](#page-1107-0)  [están conectadas periódicamente a la red", en la página 1104.](#page-1107-0)

## **Situación 4: distribución del agente Inventario en estaciones de trabajo que nunca se conectan a la red**

En esta situación, el agente Inventario está instalado en estaciones de trabajo que nunca se conectan a la red. Para obtener más información, consulte ["Recopilación de inventario de estaciones de](#page-1108-0)  [trabajo que no están conectadas a la red" en la página 1105.](#page-1108-0)

# <span id="page-920-0"></span>**73.1.4 Descripción de los efectos de la instalación de Inventario de la estación de trabajo**

En los servidores de inventarios, el programa de instalación de Inventario de la estación de trabajo realiza lo siguiente:

## **En servidores de Inventario NetWare**

- Copia los archivos relacionados con el inventario de la estación de trabajo en el *volumen\_instalación*.
- Copia los componentes integrables de Inventario de la estación de trabajo en el directorio de ConsoleOne®.
- Crea un objeto Servicio de inventario (*nombre\_servidor*\_Servicio de inventario) en eDirectory para cada uno de los servidores en que esté instalado el servidor de inventarios. Este objeto se completa con los siguientes atributos: zeninvRole (función del servidor), zeninvScanFilePath (vía al directorio scandir), zeninvHostServer (DN del servidor en que está instalado el servidor de inventarios) y zeninvDictionarypath (vía al directorio de diccionario).
- Si el objeto Servicio de inventario ya existe, el objeto se valida y se vuelve a crear si no es válido.
- Durante la instalación, el objeto Servicio de inventario se convierte en un Trustee del servidor NCP™ con derechos de lectura y comparación.
- Asigna el objeto Servicio de inventario como Trustee de sí mismo.
- Crea el directorio de exploración con los subdirectorios en el volumen especificado del servidor de inventario. A [Raíz] se le conceden los derechos de creación para este directorio.
- $\bullet$  Crea un directorio de diccionario (dictdir), y copia los archivos del diccionario general y del diccionario privado. A [Raíz] se le conceden los derechos de lectura y escritura para este directorio.
- Crea el archivo zenworks.properties en sys:\system. Este archivo contiene la vía de instalación del servidor de inventarios y del servidor Web de ZEN.
- Durante la instalación de Inventario de la estación de trabajo, si ha configurado los ajustes de Configuración independiente de inventario, el Gestor de servicios de inventario se inicia automáticamente.
- Instala el servidor Web de ZEN en el servidor de Inventario, si no está instalado todavía.

 Si se vuelve a instalar Inventario de la estación de trabajo en el mismo directorio que la instalación anterior, se realiza una copia de seguridad de los archivos config.properties y directory.properties y se vuelven a crear.

## **En servidores de Inventario de Windows**

- Copia los archivos relacionados con Inventario de la estación de trabajo en el *directorio\_instalación*.
- Copia el componente integrable Inventario de la estación de trabajo en el directorio de ConsoleOne.
- Crea el directorio de exploración con los subdirectorios en el directorio especificado del servidor de inventario y crea una compartición con los derechos de creación a este directorio para todos los usuarios.
- Crea un directorio de diccionario (dictdir), copia los archivos del diccionario general y del diccionario privado, y concede derechos de lectura y escritura a este directorio para todos los usuarios.
- Crea un objeto Servicio de inventario (*nombre\_servidor*\_Servicio de inventario) en eDirectory para cada uno de los servidores en que esté instalado el servidor de inventarios. Este objeto se completa con los siguientes atributos: zeninvRole (función del servidor), zeninvScanFilePath (vía al directorio scandir), zeninvHostServer (DN del servidor en que está instalado el servidor de inventarios) y zeninvDictionarypath (vía al directorio de diccionario).
- Si el objeto Servicio de inventario (*nombre\_servidor\_*Servicio de inventario) ya existe, el objeto se valida y se vuelve a crear si no es válido.
- Durante la instalación, el objeto Servicio de inventario se convierte en un Trustee del servidor NCP con derechos de lectura y comparación.
- Asigna el objeto Servicio de inventario como Trustee de sí mismo.
- El Gestor de servicios de inventario se crea como servicio.
- Edita los ajustes del Registro para añadir la vía de instalación del servidor de inventarios y del servidor Web de ZEN.
- En el servidor de inventario, la Gestión de servicios de ZENworks se crea como servicio.
- Si se vuelve a instalar Inventario de la estación de trabajo en el mismo directorio que la instalación anterior, se realiza una copia de seguridad de los archivos config.properties y directory.properties y se vuelven a crear.

## **En servidores de inventario Linux**

- Copia los archivos relacionados con Inventario de la estación de trabajo mediante los RPM novell-zenworks-invserver y novell-zenworks-invrmcommon.
- Crea un usuario de inventario en los grupos de inventario y zenworks.
- Crea un directorio de exploración (/opt/novell/zenworks/inv/ScanDir) con los subdirectorios, asigna permisos de lectura y ejecución para todos los directorios de la vía a ScanDir y crea una compartición Samba con derechos de creación en este directorio para todos los usuarios.
- Crea un directorio de diccionario (//opt/novell/zenworks/inv/server/DictDir), copia los archivos del directorio general y del diccionario privado y concede derechos de lectura y escritura en este directorio para todos los usuarios.
- Crea un objeto Servicio de inventario (*nombre\_servidor*\_Servicio de inventario) en eDirectory para cada uno de los servidores en que esté instalado el servidor de inventarios. Este objeto se completa con los siguientes atributos: zeninvRole (función del servidor), zeninvScanFilePath (vía al directorio scandir), zeninvHostServer (DN del servidor en que está instalado el servidor de inventarios) y zeninvDictionarypath (vía al directorio de diccionario).
- Crea las comparticiones NCP para los volúmenes de ScanDir y DictDir de OES.
- Crea el servidor de inventarios como un daemon en /etc/init.d/novell-zdm-inv y lo añade para que se inicie cuando se arranque el servidor.

### **En servidores de bases de datos**

- Instala la base de datos Sybase en el servidor que especifique el usuario.
- Al iniciar el servidor, la base de datos se carga.
- En NetWare, las entradas mgmtdb.db se añaden el archivo sys:\system\mgmtdbs.ncf. En Windows, las entradas mgmtdb.db se añaden al registro.
- Crea dos objetos de base de datos (*nombre\_servidor\_*Base de datos de inventario y *nombre\_servidor\_*Base de datos de Gestión de escritorios) para Sybase y configura las propiedades del objeto.
- Si el servidor de base de datos está instalado en el directorio de instalación anterior, los archivos de base de datos se vuelven a crear si se encuentra que no son válidos o no existen.
- Si Sybase ya está instalado, sólo se copian los archivos de base de datos.

## <span id="page-922-0"></span>**73.1.5 Inicio y detención del servicio de inventario**

Esta sección proporciona información sobre:

- "Inicio del servicio de inventario en un servidor de inventario NetWare" en la página 919
- "Detención del servicio de inventario en un servidor de inventario NetWare" en la página 920
- "Inicio del servicio de inventario en un servidor de inventario Windows" en la página 920
- "Detención del servicio de inventario en un servidor de inventario Windows" en la página 920
- "Inicio del servicio de inventario en un servidor de inventario Linux" en la página 921
- "Detención del servicio de inventario en un servidor de inventario Linux" en la página 921

Para obtener más información acerca de los distintos servicios de inventario, consulte la [Sección 74.1, "Descripción del Gestor de servicios de Inventario", en la página 971.](#page-974-0)

#### **Inicio del servicio de inventario en un servidor de inventario NetWare**

Antes de iniciar el servicio de inventario, asegúrese de que la base de datos de inventario esté activa y en ejecución. La base de datos de inventario se inicia automáticamente después de la instalación.

Para iniciar los servicios de inventario en el servidor de inventarios de NetWare, introduzca startinv en el indicador de la consola del servidor.

Para iniciar un servicio de inventario, introduzca startser *nombre\_servicio\_inventario* en el indicador de la consola del servidor. Para obtener más información acerca de los diferentes servicios de inventario, consulte ["Lista de servicios" en la](#page-975-0)  [página 972](#page-975-0).

Después de iniciar el servicio de inventario, asegúrese de que los servicios estén activos y en ejecución. Para que se muestren todos los servicios, introduzca listser \* en el indicador de la consola del servidor. Para que se muestre un servicio de inventario, introduzca listser *nombre\_servicio\_inventario* en el indicador de la consola del servidor.

Si los servicios no est¨¢n activos y en ejecución, compruebe el registro Estado del servidor. Para obtener más información acerca del registro Estado del servidor, consulte la [Sección 78.4,](#page-1223-0)  ["Visualización del estado de los componentes de inventario en un servidor", en la página 1220.](#page-1223-0)

#### **Detención del servicio de inventario en un servidor de inventario NetWare**

Para detener un servicio de inventario, introduzca stopser *nombre\_servicio\_inventario* en el indicador de la consola del servidor.

Para detener todos los servicios de inventario, introduzca stopser \* en el indicador de la consola del servidor.

#### **Inicio del servicio de inventario en un servidor de inventario Windows**

Antes de iniciar el servicio de inventario, asegúrese de que la base de datos de inventario esté activa y en ejecución. La base de datos de inventario se inicia automáticamente después de la instalación.

Para iniciar los servicios de inventario en el servidor de inventarios Windows 2000/2003:

- **1** En el Panel de control, haga doble clic en Herramientas de administración.
- **2** Haga doble clic en Servicios.
- **3** Seleccione Servicio de Inventario de Novell y, a continuación, haga clic en Iniciar.

Para iniciar un serviciode inventario desde el indicador de la consola:

- **1** Acceda a *directorio\_instalación\*inv\server\wminv\bin.
- **2** En el indicador, escriba startser *nombre\_servicio\_inventario*.

Después de iniciar el servicio de inventario, asegúrese de que los servicios estén activos y en ejecución. Para que se muestren todos los servicios, introduzca listser "\*" en el indicador de la consola del servidor. Para que se muestre un servicio de inventario desde el indicador de la consola:

- **1** Acceda a *directorio\_instalación\*inv\server\wminv\bin.
- **2** En el indicador, escriba listser *nombre\_servicio\_inventario*.

Si los servicios no est¨¢n activos y en ejecución, compruebe el registro Estado del servidor. Para obtener más información acerca del registro Estado del servidor, consulte la [Sección 78.4,](#page-1223-0)  ["Visualización del estado de los componentes de inventario en un servidor", en la página 1220.](#page-1223-0)

#### **Detención del servicio de inventario en un servidor de inventario Windows**

Para detener los servicios de inventario en un servidor de inventarios Windows 2000/2003:

- **1** En el Panel de control, haga doble clic en Herramientas de administración.
- **2** Haga doble clic en Servicios.

**3** Seleccione Servicio de Inventario de Novell y, a continuación, haga clic en Detener.

Para detener un servicio de inventario en un servidor de inventario Windows desde el indicador de la consola:

- **1** Acceda a *directorio\_instalación\*inv\server\wminv\bin.
- **2** Escriba stopser *nombre\_servicio\_inventario*.

#### **Inicio del servicio de inventario en un servidor de inventario Linux**

- Para iniciar todos los servicios de inventario, hágalo de una de las siguientes maneras:
	- 1. En el indicador del servidor Linux, diríjase a /etc/init.d.
	- 2. Escriba ./novell-zdm-inv start.

O bien,

para iniciar todos los servicios de inventario desde cualquier directorio de Linux, escriba

/etc/init.d/novell-zdm-inv start

Para iniciar un servicio de inventario específico:

1. En el indicador del servidor Linux, diríjase a /opt/novell/bin.

2. Escriba StartSer *servicio\_inventario*.

#### **Detención del servicio de inventario en un servidor de inventario Linux**

- Para detener todos los servicios de inventario, hágalo de una de las siguientes maneras:
	- 1. En el indicador del servidor Linux, diríjase a /etc/init.d.
	- 2. Escriba ./novell-zdm-inv stop.

O bien,

para detener todos los servicios de inventario desde cualquier directorio de Linux, escriba

/etc/init.d/novell-zdm-inv stop

- Para detener un servicio de inventario específico:
	- 1. En el indicador del servidor Linux, diríjase a /opt/novell/bin.
	- 2. Escriba StopSer *servicio\_inventario*.

# **73.1.6 Comprobación del estado de los componentes de inventario de la estación de trabajo instalados en Linux**

En la tabla siguiente se muestran los componentes de Inventario de la estación de trabajo instalados en Linux cuyo estado puede comprobar ejecutando comandos en el indicador de la consola de Linux.

*Tabla 73-3 Comandos para comprobar el estado de los componentes de Inventario de la estación de trabajo instalados en Linux*

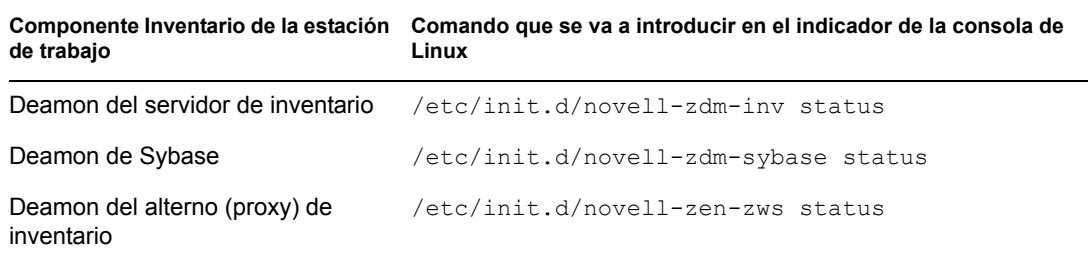

# <span id="page-925-0"></span>**73.1.7 Cambio de la función del servidor de inventario**

Al instalar ZENworks 7 Desktop Management, por defecto, la función del servidor de inventarios es la de un servidor independiente. Al configurar el objeto Servicio de inventario puede asignar funciones específicas al servidor de inventarios en función de la distribución del inventario.

Por ejemplo, si el plan de distribución identifica tres servidores como, por ejemplo, un Servidor raíz, un Servidor temporal con base de datos y un Servidor hoja para la distribución del inventario, instale Inventario de la estación de trabajo en dichos servidores y elija la función del servidor. Más adelante, si desea hacer cambios en la implantación del inventario, como conectar las estaciones de trabajo incluidas en el inventario al servidor raíz existente, necesitará cambiar la función del objeto Servicio de inventario de Servidor raíz a Servidor raíz con estaciones de trabajo incluidas en el inventario. Además, dependiendo de la nueva función, es necesario configurar algunas directivas.

Para cambiar la función de cualquier servidor de inventario:

- **1** Planifique el cambio de funciones cuidadosamente porque estos cambios influyen en la distribución existente del inventario. Tenga en cuenta también los requisitos de espacio en disco y asegúrese de que dispone de la configuración necesaria para Inventario.
- **2** En ConsoleOne, haga clic con el botón derecho en el objeto Servicio de inventario (*nombre\_servidor*\_Servicio de inventario), haga clic en *Propiedades* y, a continuación, en la pestaña *Propiedades del objeto Servicio de inventario*.
- **3** Seleccione la nueva función del objeto Servicio de inventario y, a continuación, haga clic en *Aplicar.*
- **4** Desactive los servicios que se están ejecutando en el servidor modificado, siga las acciones necesarias para cambiar la función y, a continuación, active el servidor.

Para obtener información detallada acerca de cómo detener y reiniciar el servicio de inventario, consulte la [Sección 73.1.5, "Inicio y detención del servicio de inventario", en la página 919.](#page-922-0)

Las siguientes secciones contienen información para ayudarle a cambiar la función del objeto Servicio de inventario:

- "Cambio de la función del servidor raíz" en la página 923
- "Cambio de la función del servidor raíz con estaciones de trabajo incluidas en el inventario" en la página 924
- "Cambio de la función del servidor intermedio" en la página 926
- "Cambio de la función del servidor intermedio con base de datos" en la página 927
- "Cambio de la función del servidor intermedio con base de datos y estaciones de trabajo incluidas en el inventario" en la página 928
- "Cambio de la función del servidor intermedio con estaciones de trabajo incluidas en el inventario" en la página 929
- "Cambio de la función del servidor hoja" en la página 930
- "Cambio de la función del servidor hoja con base de datos" en la página 932
- "Cambio de la función del servidor independiente" en la página 933

## **Cambio de la función del servidor raíz**

Para cambiar la función del Servidor raíz por otra, realice las acciones especificadas en la tabla siguiente:

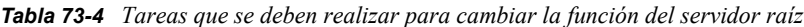

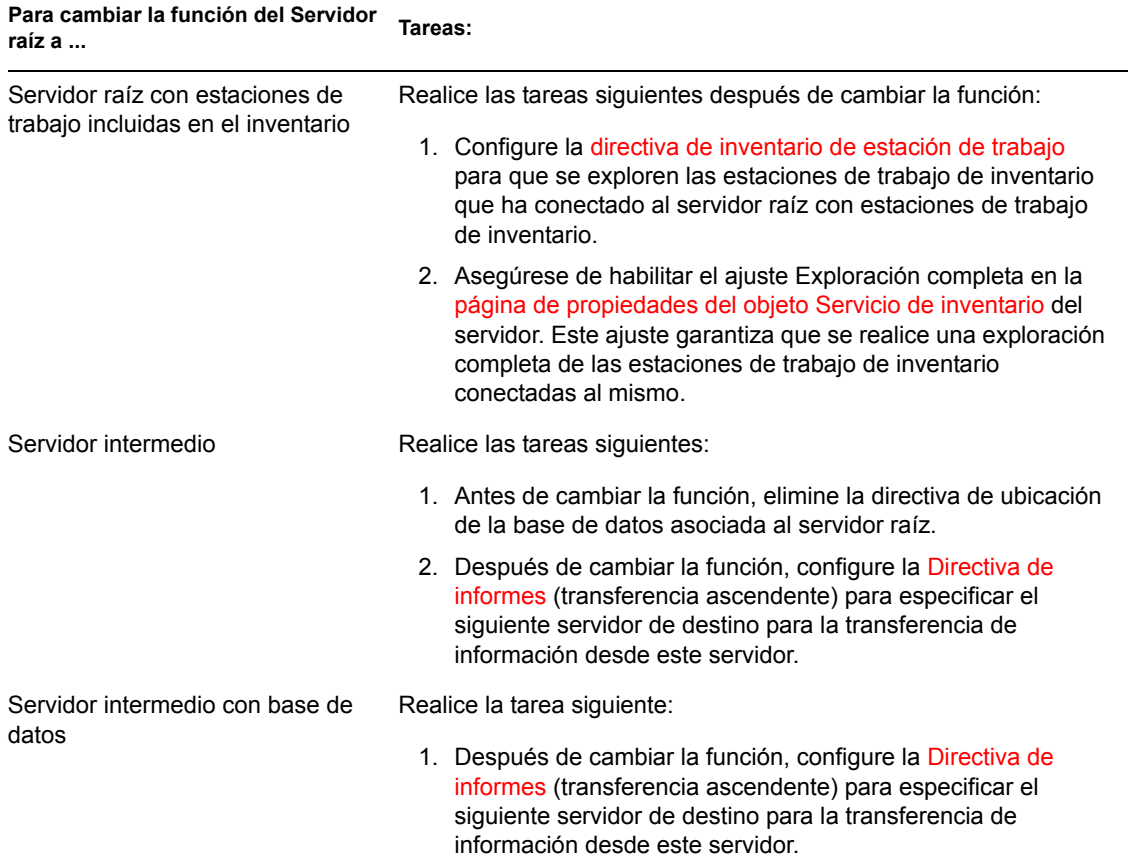

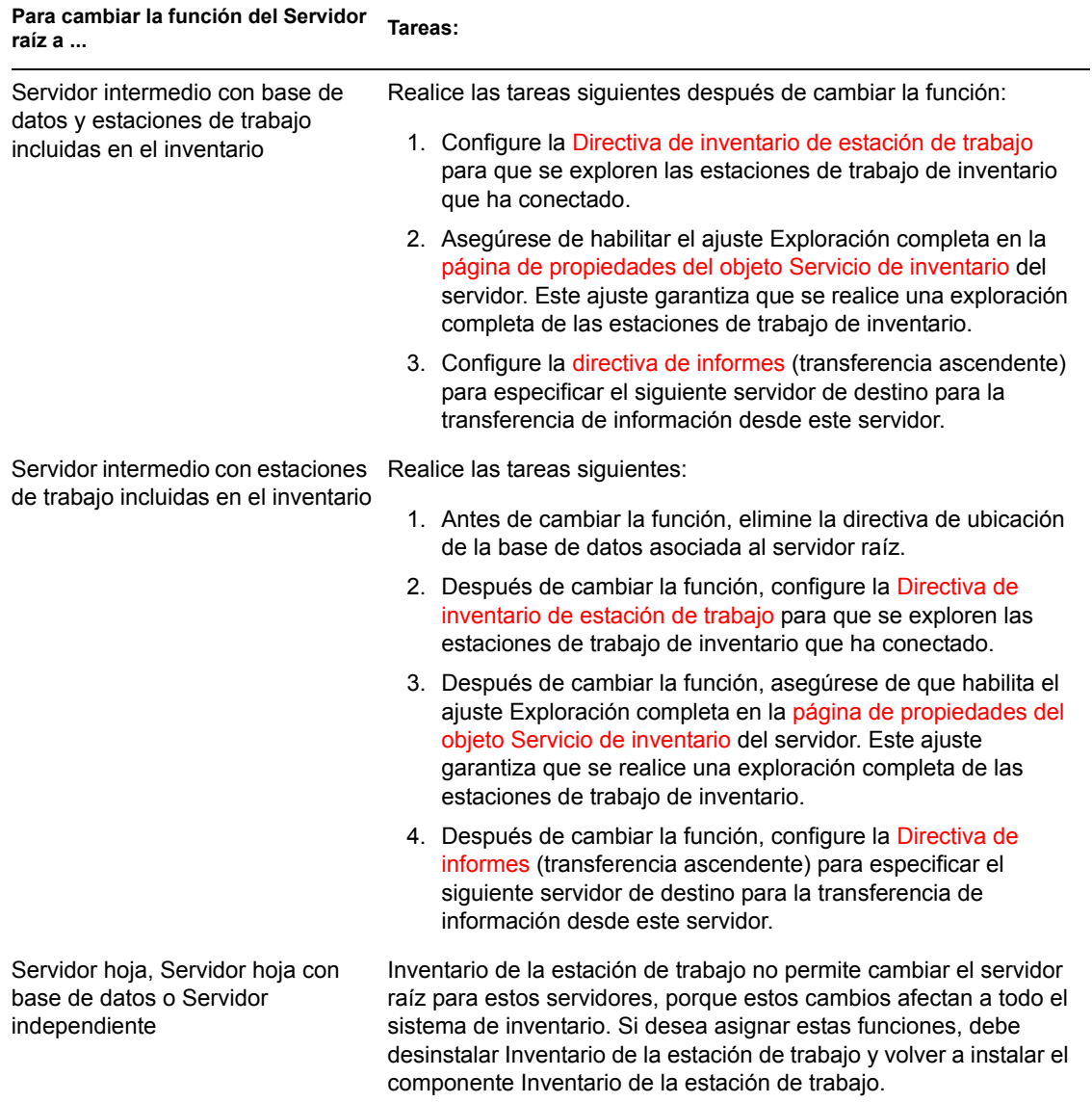

## **Cambio de la función del servidor raíz con estaciones de trabajo incluidas en el inventario**

Lleve a cabo las acciones especificadas en la tabla siguiente:

*Tabla 73-5 Tareas que se deben realizar para cambiar la función del servidor raíz con estaciones de trabajo de inventario*

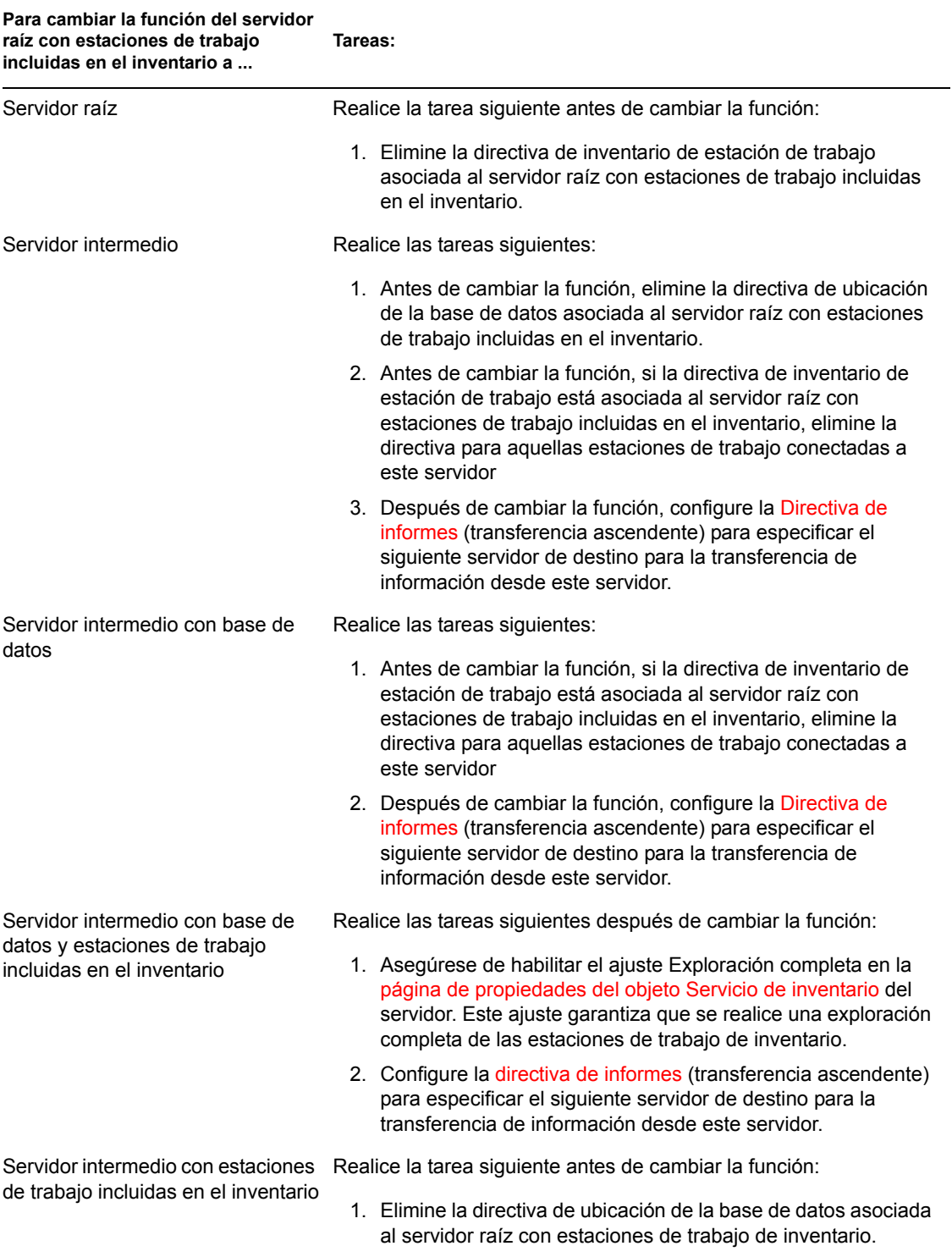

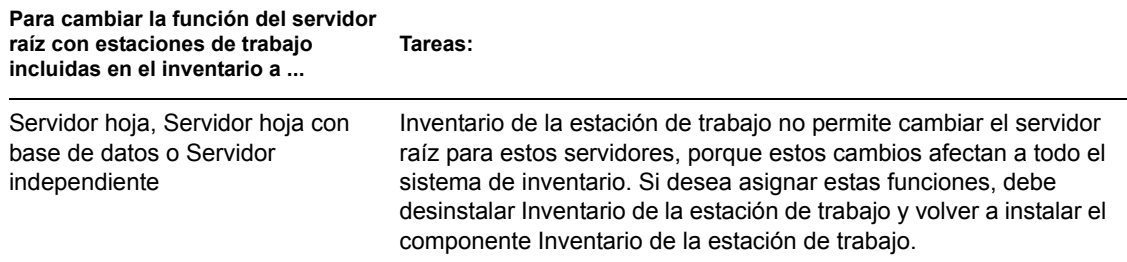

## **Cambio de la función del servidor intermedio**

Lleve a cabo las acciones especificadas en la tabla siguiente:

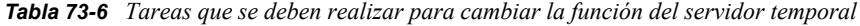

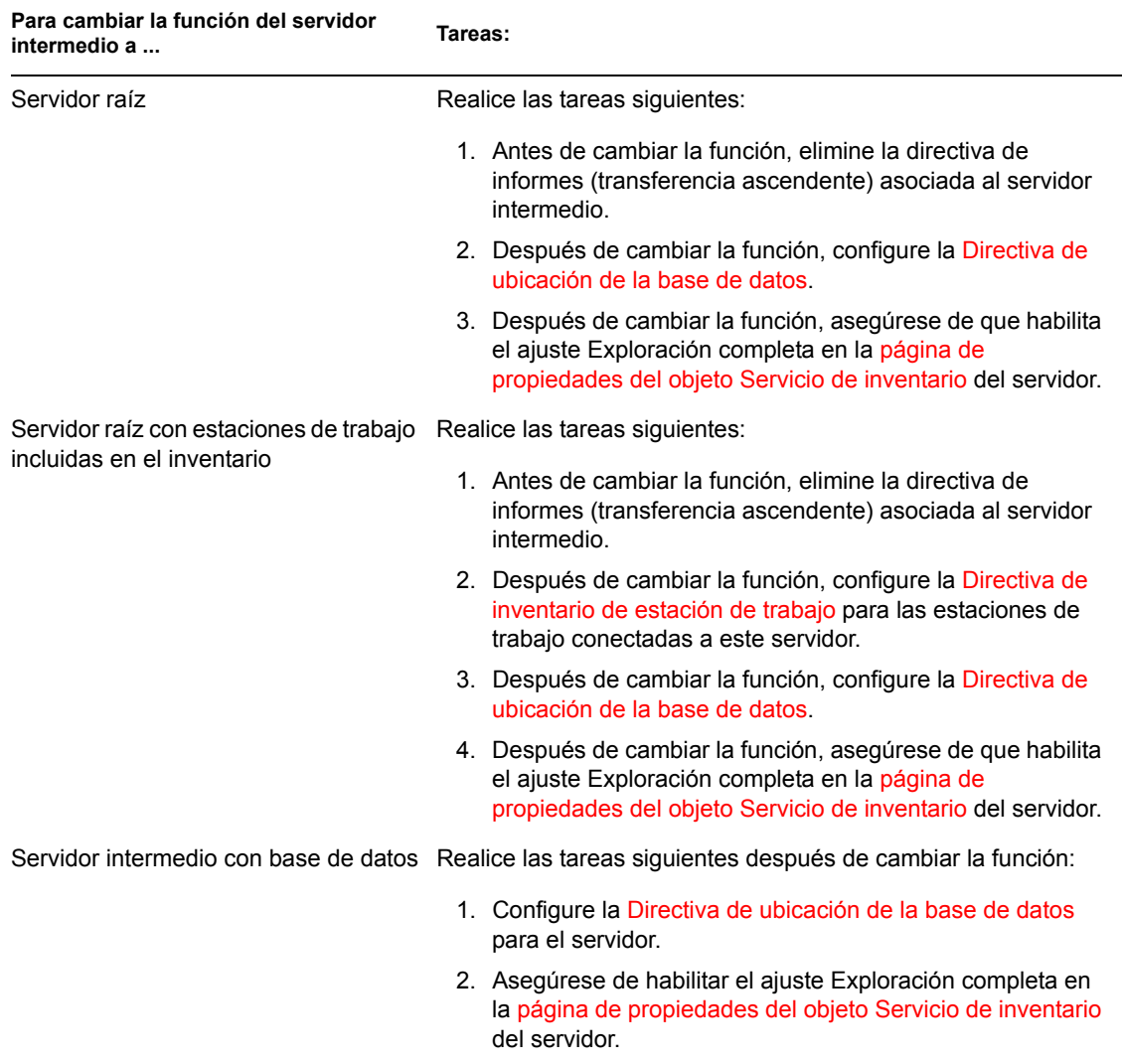

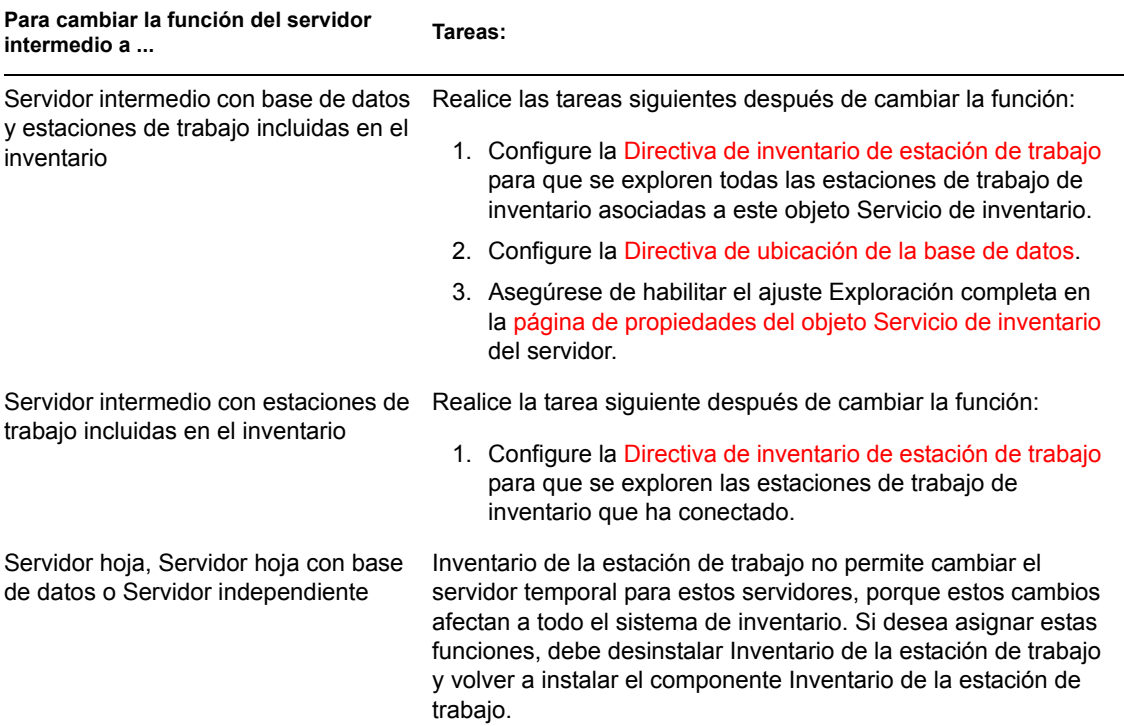

## **Cambio de la función del servidor intermedio con base de datos**

Lleve a cabo las acciones especificadas en la tabla siguiente:

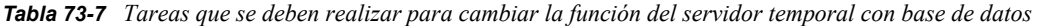

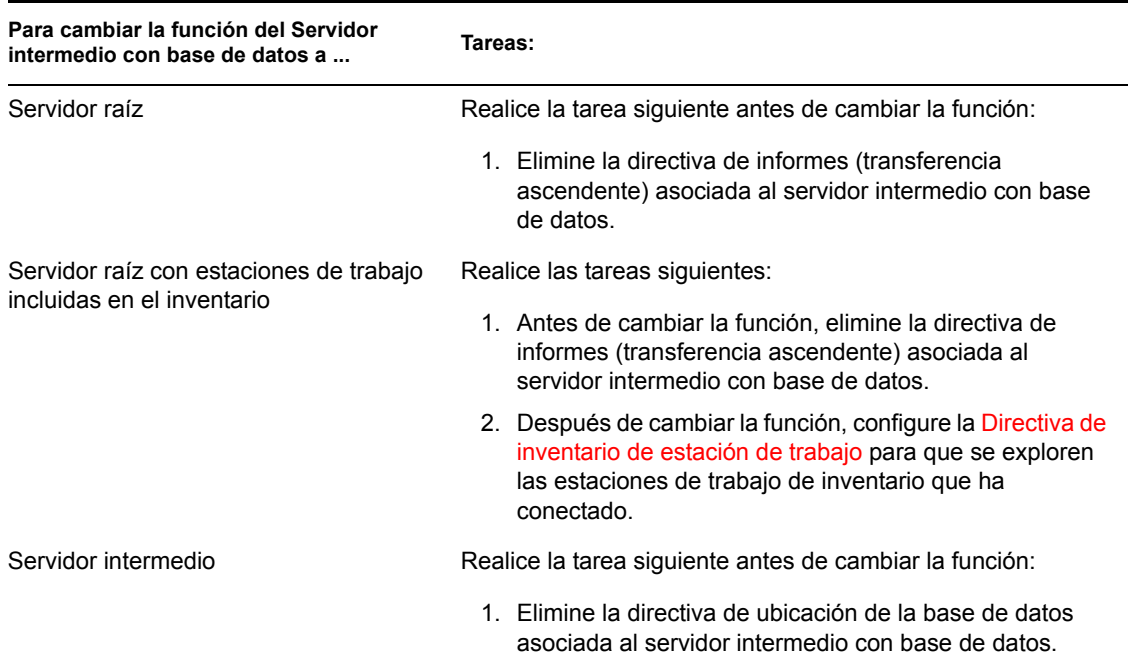

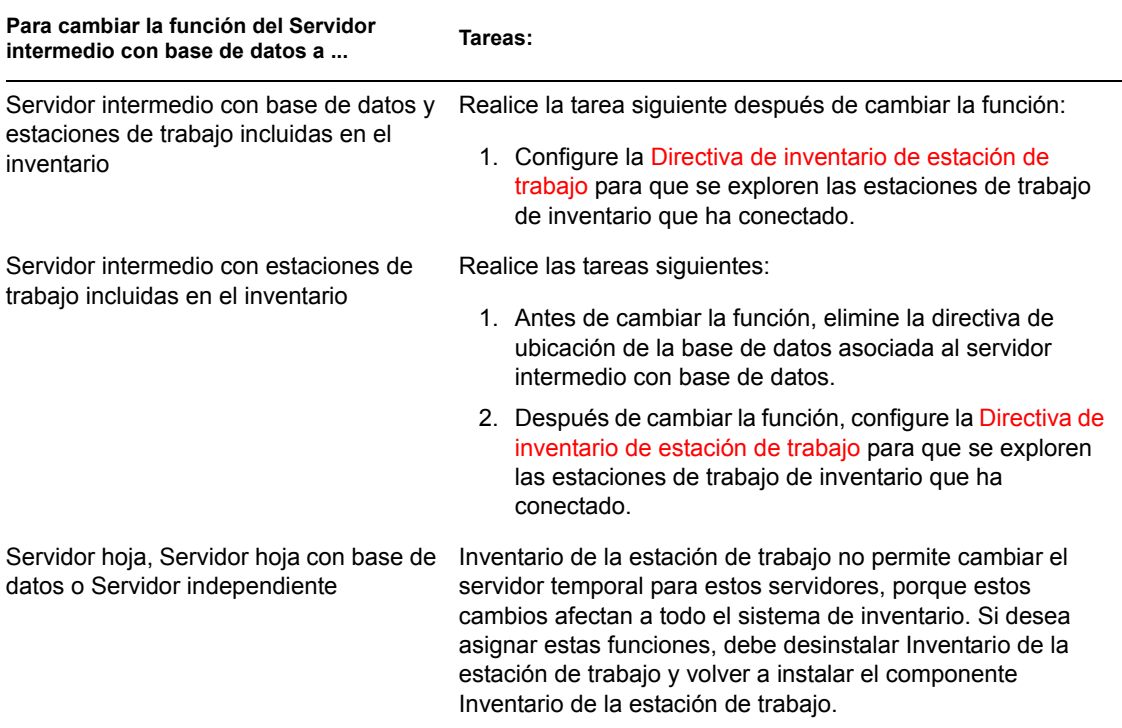

## **Cambio de la función del servidor intermedio con base de datos y estaciones de trabajo incluidas en el inventario**

Lleve a cabo las acciones especificadas en la tabla siguiente:

*Tabla 73-8 Tareas que se deben realizar para cambiar la función del servidor temporal con base de datos y estaciones de trabajo de inventario*

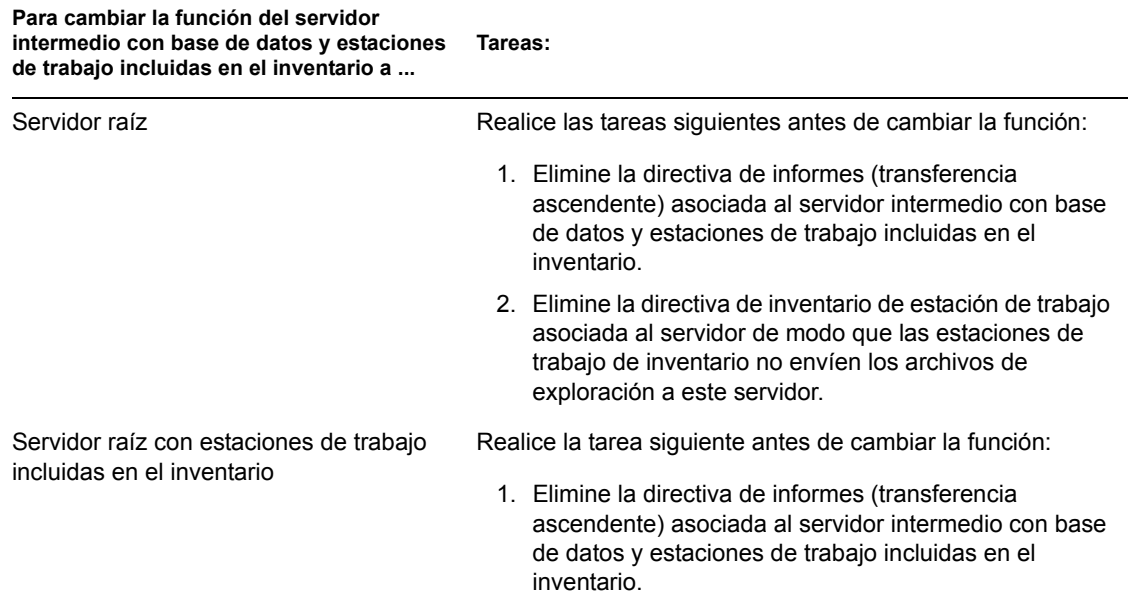

**Para cambiar la función del servidor intermedio con base de datos y estaciones Tareas:de trabajo incluidas en el inventario a ...**

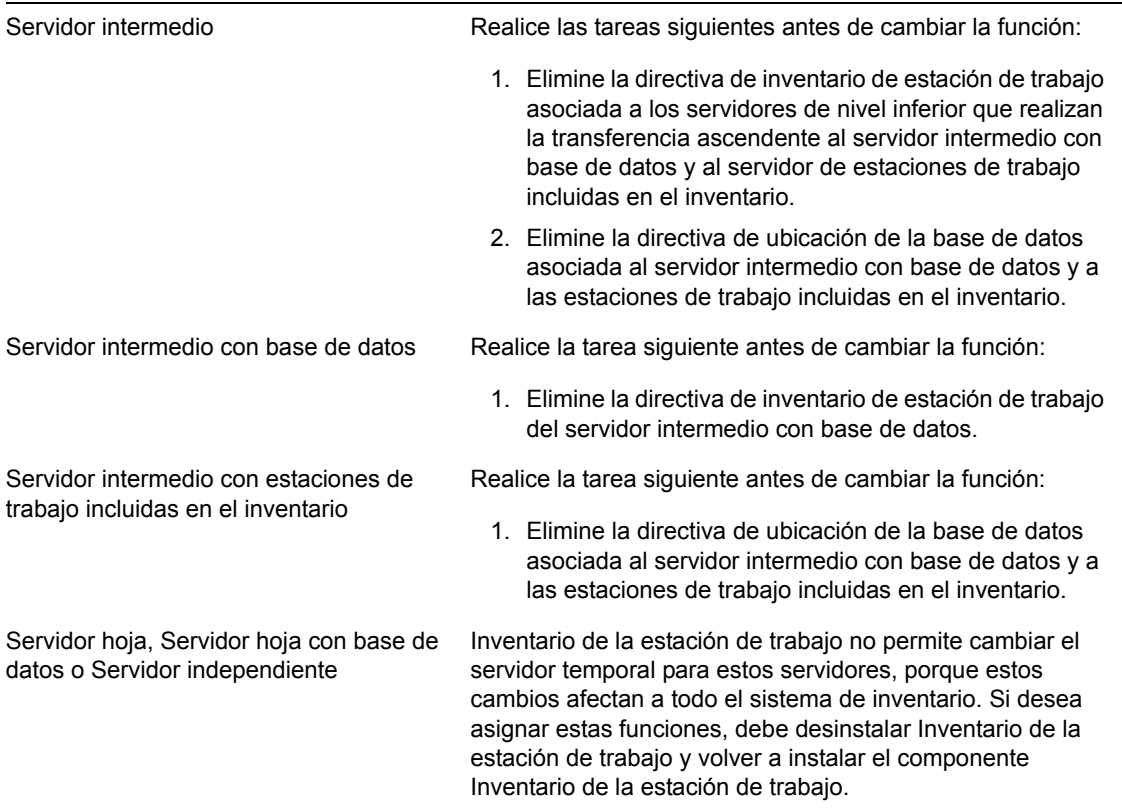

## **Cambio de la función del servidor intermedio con estaciones de trabajo incluidas en el inventario**

Lleve a cabo las acciones especificadas en la tabla siguiente:

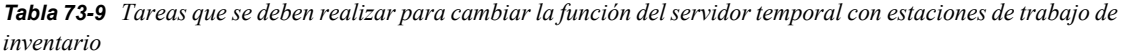

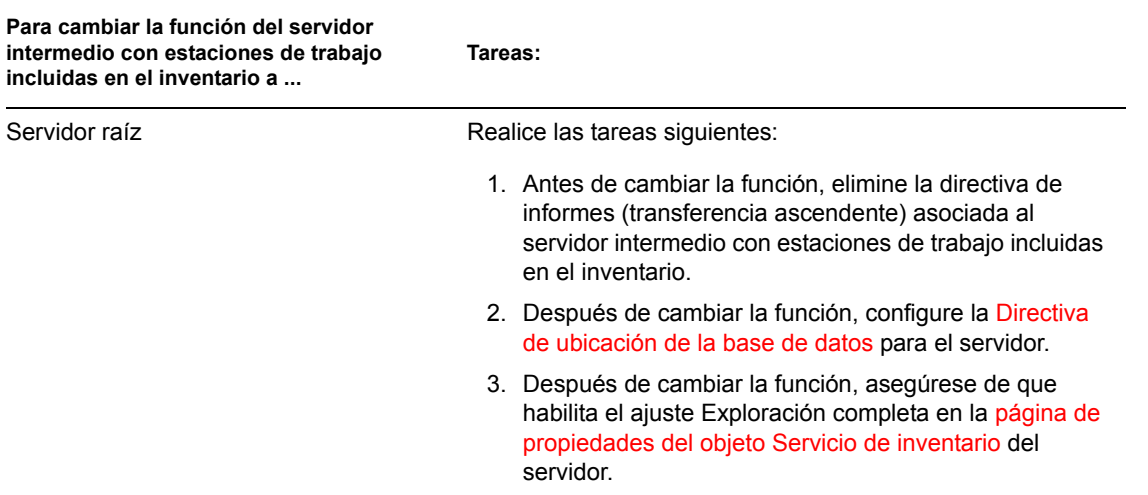

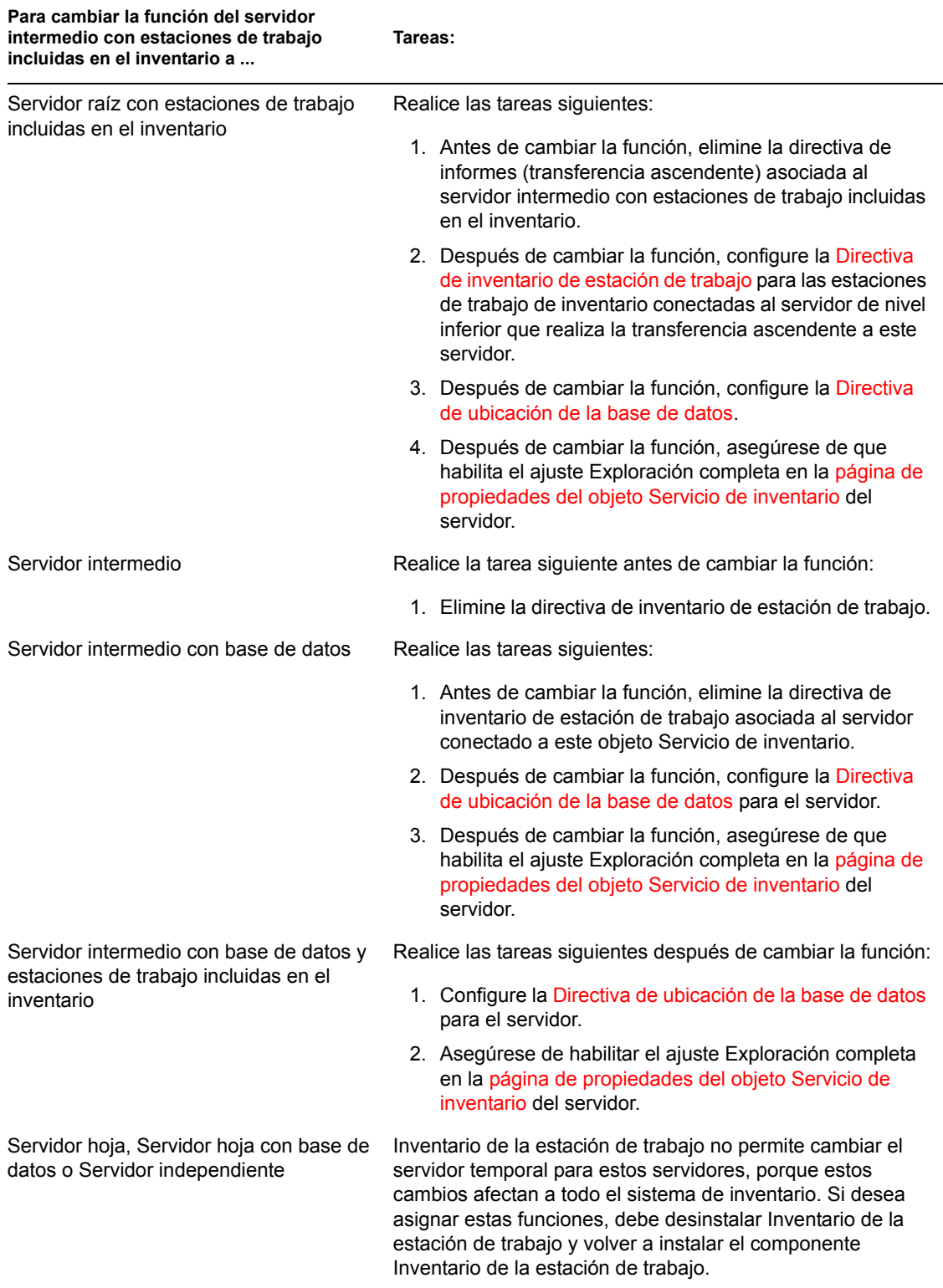

## **Cambio de la función del servidor hoja**

Lleve a cabo las acciones especificadas en la tabla siguiente:

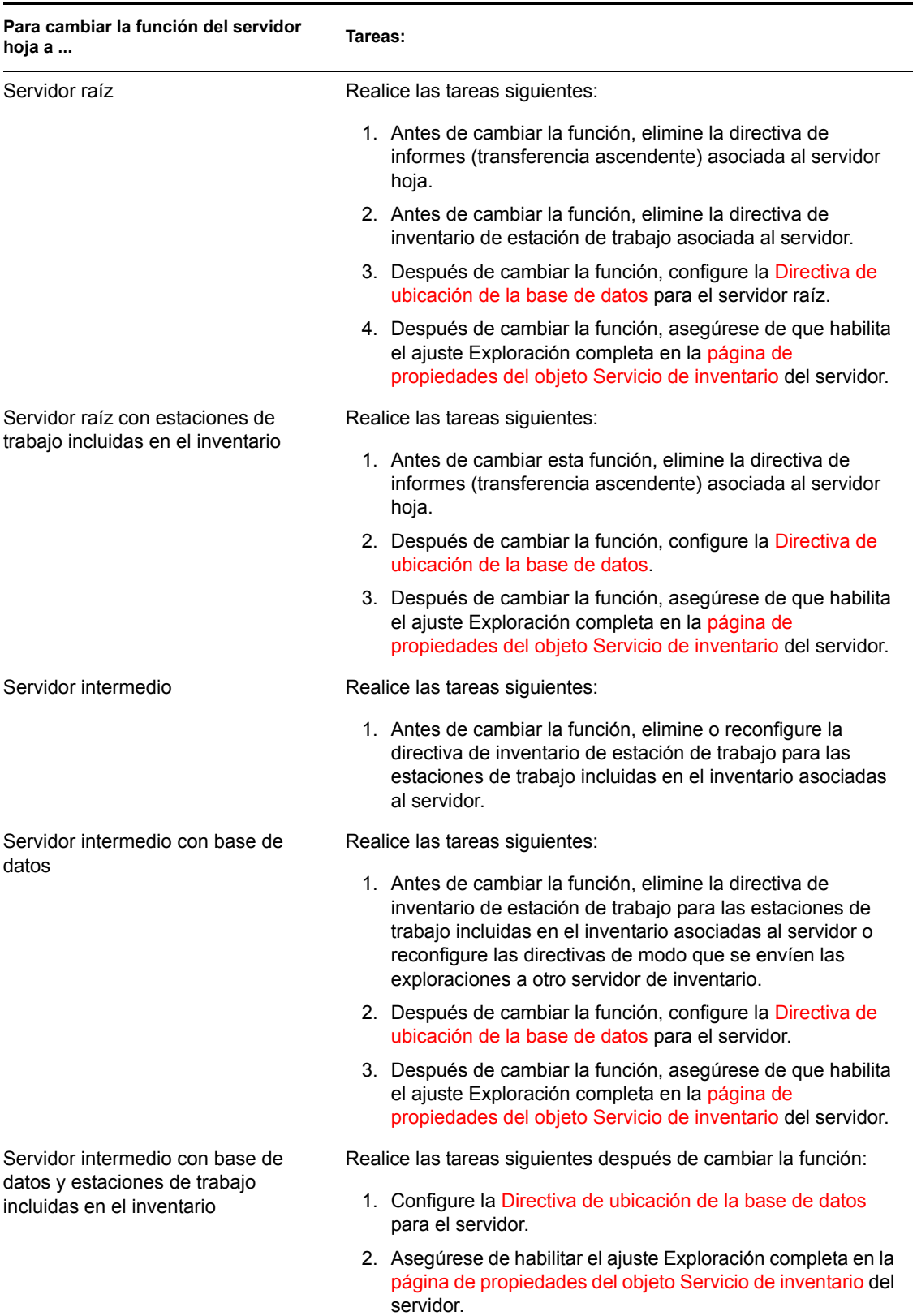

*Tabla 73-10 Tareas que se deben realizar para cambiar la función del servidor hoja*

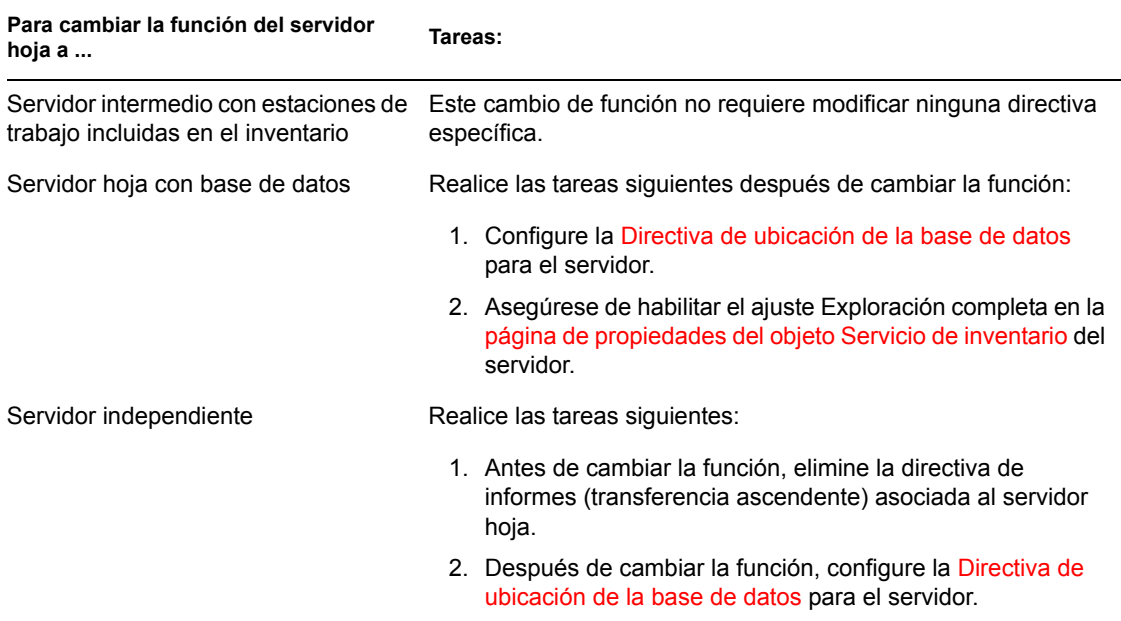

## **Cambio de la función del servidor hoja con base de datos**

Lleve a cabo las acciones especificadas en la tabla siguiente:

*Tabla 73-11 Tareas que se deben realizar para cambiar la función del servidor hoja con base de datos*

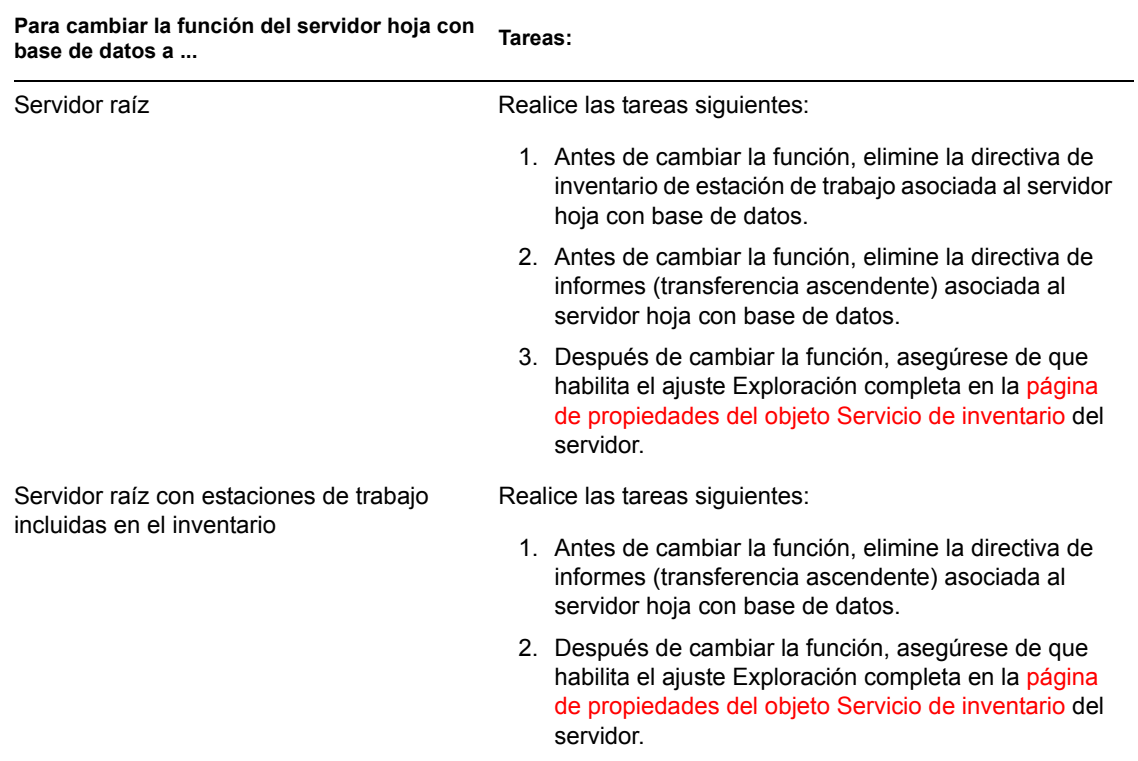
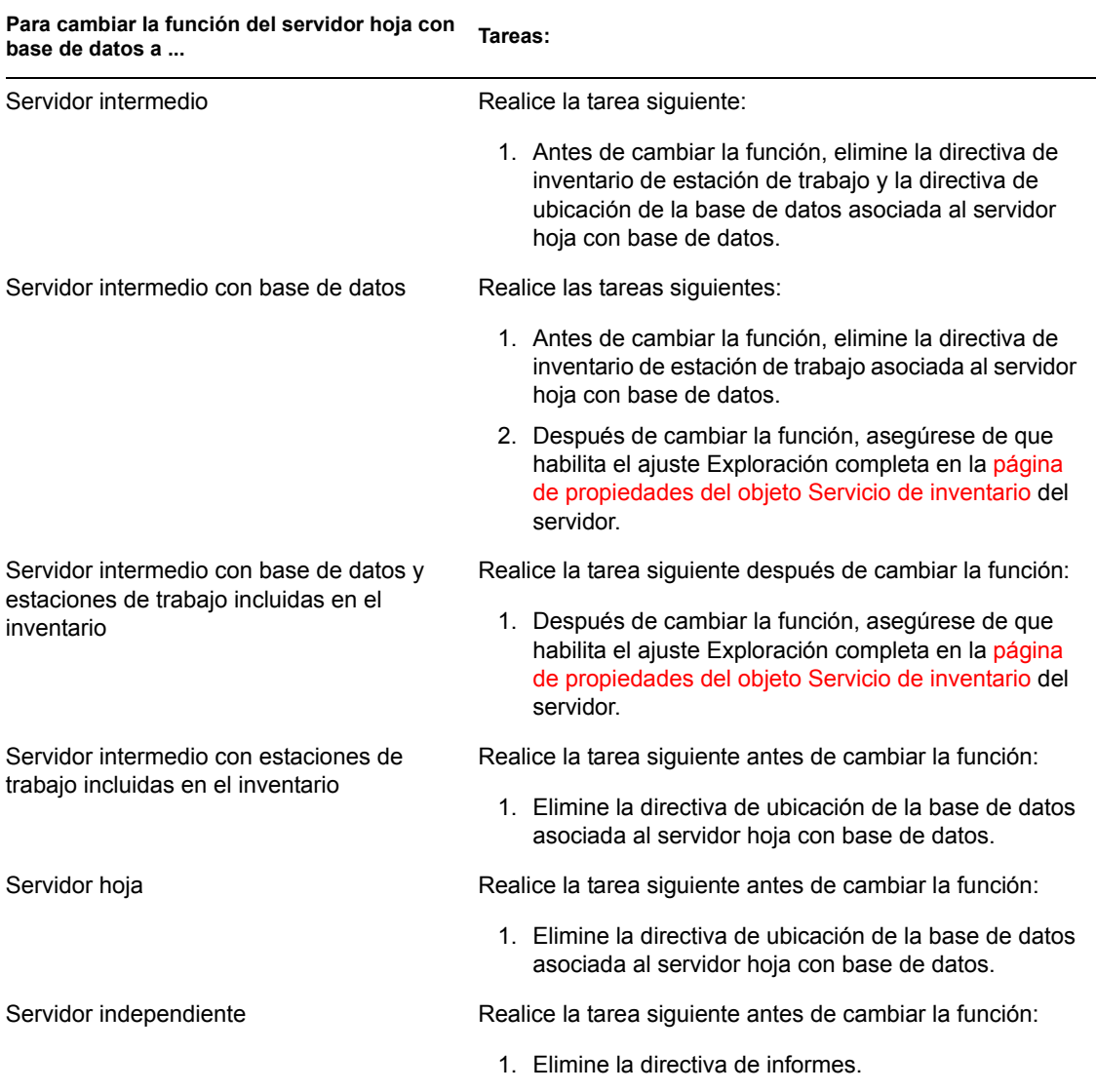

## **Cambio de la función del servidor independiente**

Lleve a cabo las acciones especificadas en la tabla siguiente:

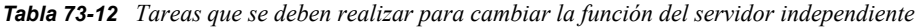

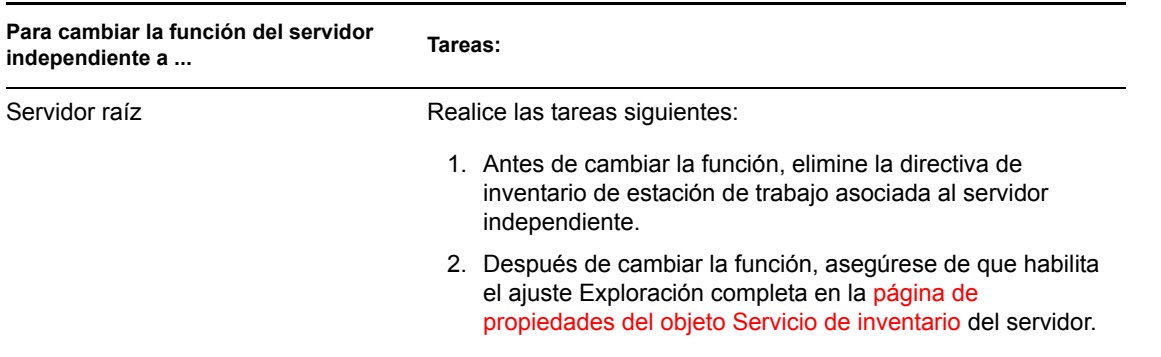

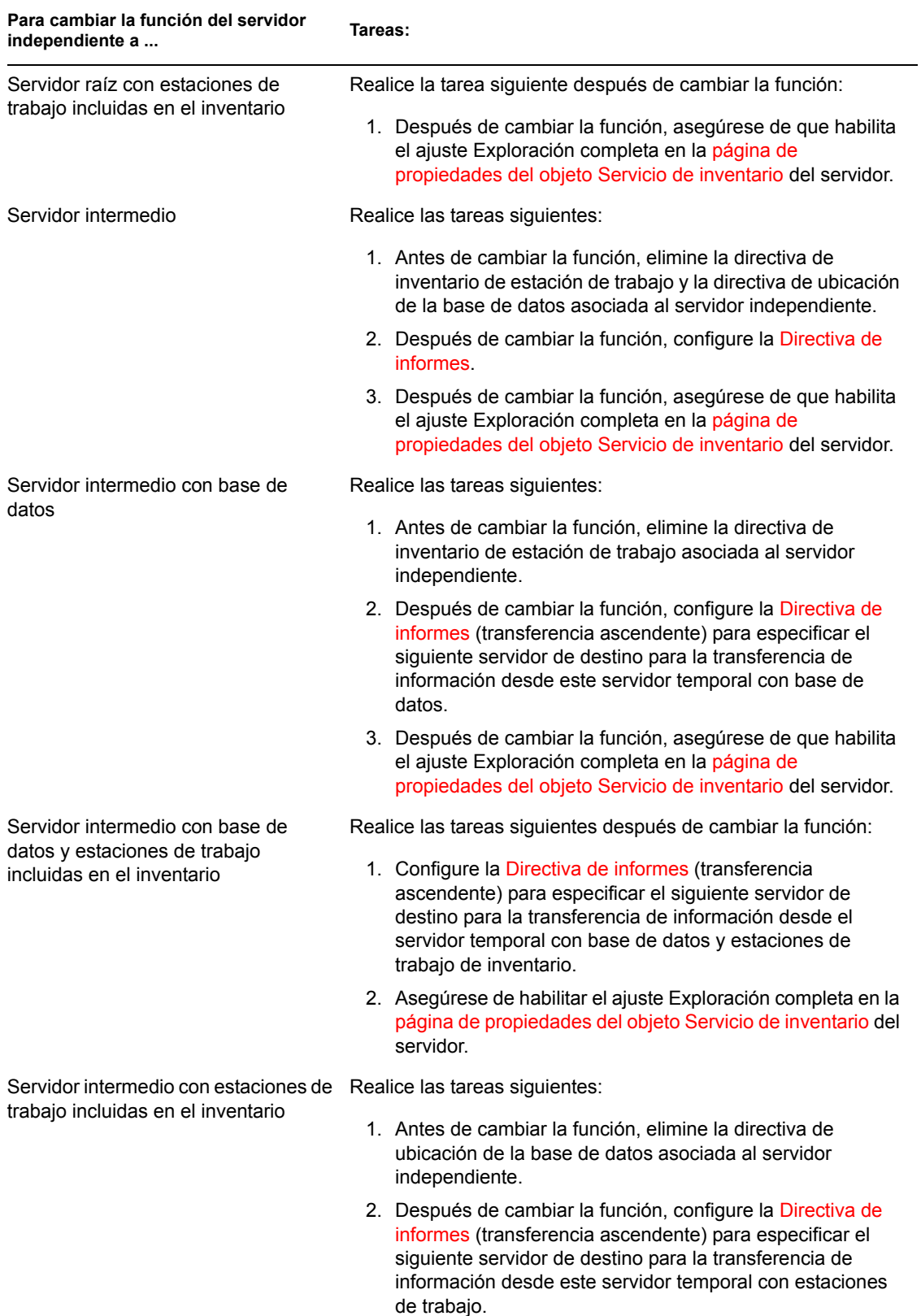

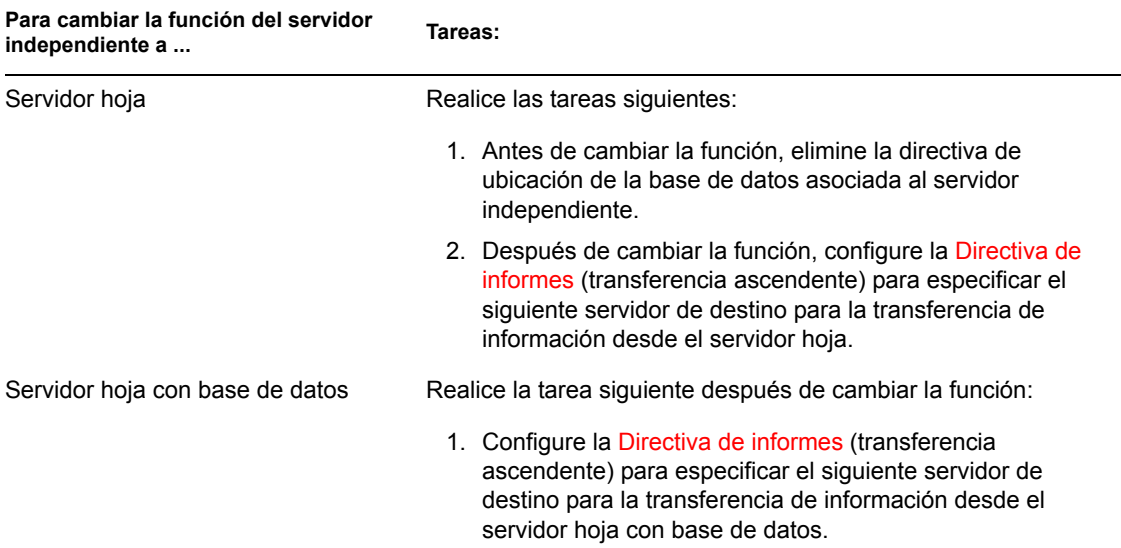

# **73.2 Instalación de la base de datos de inventario**

Esta sección proporciona información sobre los temas siguientes:

- [Sección 73.2.1, "Instalación de la base de datos de inventario de Sybase", en la página 935](#page-938-0)
- [Sección 73.2.2, "Instalación de la base de datos de inventario de Oracle", en la página 943](#page-946-0)
- [Sección 73.2.3, "Instalación de la base de datos de inventario de MS SQL Server 2000", en la](#page-956-0)  [página 953](#page-956-0)

Si desea sustituir la base de datos de inventario, detenga siempre los servicios de inventario antes de hacerlo. Sustituya la base de datos y reinicie los servicios de inventario. Para obtener más información, consulte [Sección 73.1.5, "Inicio y detención del servicio de inventario", en la](#page-922-0)  [página 919](#page-922-0).

## <span id="page-938-0"></span>**73.2.1 Instalación de la base de datos de inventario de Sybase**

Esta sección proporciona información sobre los temas siguientes:

- "Adición de valores enumerados en otro idioma distinto del inglés para atributos de inventario en la base de datos de inventario" en la página 936
- "Creación manual del objeto Base de datos de inventario de Sybase" en la página 936
- "Organización de los espacios de base de datos de Sybase en servidores NetWare, Windows o Linux (herramienta AlterDBSpace)" en la página 938
- "Descripción de los parámetros de inicio de la base de datos Sybase" en la página 940
- "Realización de copias de seguridad de la base de datos de Inventario de Sybase" en la página 941

### **Adición de valores enumerados en otro idioma distinto del inglés para atributos de inventario en la base de datos de inventario**

Es necesario añadir los valores enumerados en otro idioma distinto al inglés para que el informe de inventario pueda mostrar el valor enumerado de los atributos de inventario en versiones internacionalizadas. Los valores enumerados en otro idioma distinto al inglés deben estar disponibles en la versión inglesa del producto para que la información de informes de inventario procedentes de sitios que no estén en inglés se pueda capturar adecuadamente en los servidores de nivel superior donde sólo están instaladas versiones en inglés.

Para obtener más información sobre la lista de atributos que contiene valores enumerados, consulte el [Apéndice O, "Valores de enumeración", en la página 1283.](#page-1286-0)

Para añadir los valores enumerados en otro idioma distinto del inglés:

- **1** Especifique los ajustes de conexión JDBC en el archivo connection.prop para conectarse a la base de datos Sybase. El archivo se encuentra en el siguiente directorio:
	- **En NetWare o Windows:** *directorio\_zenworks*\inv\server\wminv\ properties
	- **En Linux:** /etc/opt/novell/zenworks/inv

Puede hacerlo copiando los ajustes de propiedades de plantilla para Sybase especificados en la sección de comentarios del archivo connection.prop. Especifique dirección IP, número de puerto y SID de base de datos en la cadena JDBC URL que coincida con la configuración del servidor Sybase.

### **2** En el indicador del servidor, escriba AddEnums

*nombre\_directorio\_que\_contiene\_connection.prop*

En el servidor de inventario, ejecute el comando anterior desde el siguiente directorio:

- **En NetWare o Windows:** *directorio\_zenworks*\inv\server\wminv\bin
- **En Linux:** /opt/novell/bin

Después de ejecutar el comando, se mostrará en el indicador de la consola un mensaje indicando que se han insertado satisfactoriamente los valores enumerados en otro idioma distinto del inglés.

#### **Creación manual del objeto Base de datos de inventario de Sybase**

- **1** En ConsoleOne, haga clic con el botón derecho en el árbol de eDirectory en que desea crear el objeto Base de datos, haga clic en *Nuevo,* en *Objeto,* en *Base de datos de ZENworks* y, a continuación, en *Aceptar.*
- **2** Introduzca un nombre para el objeto Base de datos y, a continuación, haga clic en *Aceptar.*
- **3** Configure las opciones del servidor de base de datos del objeto Base de datos.
	- **3a** En ConsoleOne, haga clic con el botón derecho en el objeto Base de datos, haga clic en *Propiedades* y, a continuación, haga clic en la pestaña *Base de datos de ZENworks.*
	- **3b** Seleccione el objeto Servidor de base de datos utilizando uno de los métodos siguientes:
		- Si eDirectory está instalado en el servidor de base de datos, en el campo *DN de servidor,* busque y seleccione el objeto Servidor del servidor donde la base de datos está instalada físicamente y en ejecución.

La dirección IP del servidor se completa automáticamente con la lista desplegable *Dirección IP o nombre DNS de servidor.* Si el objeto Servidor seleccionado tiene varias direcciones IP, seleccione la que corresponda.

Para borrar el valor definido en el campo *DN de servidor,* escriba la dirección IP de otro servidor de base de datos o bien, examine y seleccione otro objeto Servidor.

- Si eDirectory no está instalado en el servidor de base de datos, introduzca la dirección IP o el nombre DNS del servidor en el campo *Dirección IP o nombre DNS de servidor.*
- **3c** Escriba los valores para las opciones siguientes:
	- **Nombre de usuario de la base de datos (Lectura-escritura):** *MW\_DBA*
	- **Contraseña de la base de datos (Lectura-escritura):** *novell*
	- **Nombre de usuario de la base de datos (Sólo lectura):** *MW\_READER*
	- **Contraseña de la base de datos (Sólo lectura):** *novell*
	- **Nombre de usuario de la base de datos (Sólo escritura):** *MW\_UPDATER*
	- **Contraseña de la base de datos (Sólo escritura):** *novell*

**Importante:** todos los componentes de inventario utilizan el nombre de usuario y la contraseña configurados en el objeto Base de datos. Por defecto, "novell" es la contraseña para todas las opciones. Sin embargo, puede cambiarla en la base de datos y actualizar la misma aquí.

- **3d** Haga clic en *Aplicar.*
- **3e** Para configurar las propiedades del controlador JDBC, haga clic en la pestaña *Información del controlador JDBC.*
- **3f** Seleccione *Sybase* y, a continuación, haga clic en *Ajustes por defecto.*

De esta manera se rellenan los campos con la información del controlador JDBC por defecto.

La configuración de la base de datos para Sybase es:

- **Controlador:** *com.sybase.jdbc.SybDriver*
- **Protocolo:** *jdbc:*
- **Protocolo secundario:** *sybase*:
- **Nombre secundario:** *Tds:*
- **Puerto:** *2638*
- **Indicadores:** ?ServiceName=mgmtdb&JCONNECT\_VERSION=4
- **Nombre del servicio de base de datos:** *nombre de base de datos especificado para el parámetro de inicio -n de Sybase al llamar a Sybase*.

Por defecto, el valor del conmutador -n es la dirección IP del servidor de base de datos. Si conserva este valor del conmutador, debe introducir la misma dirección IP como nombre del servicio de base de datos.

**3g** Haga clic en *Aplicar* y, a continuación, en *Cerrar.*

### **Organización de los espacios de base de datos de Sybase en servidores NetWare, Windows o Linux (herramienta AlterDBSpace)**

Si hay más volúmenes o unidades en los diferentes discos físicos del servidor de base de datos, coloque los archivos de espacios de la base de datos Sybase en volúmenes o unidades independientes para mejorar el rendimiento a la hora de acceder a la base de datos.

Si instala el componente de base de datos Sybase de ZENworks 7 Desktop Management, el archivo de base de datos del sistema y los archivos de espacios de la base de datos se instalan en la ubicación del servidor de base de datos que especifique el usuario. Al cargar el servidor de la base de datos de Inventario, se carga el archivo de base de datos del sistema (mgmtdb.db). Este archivo mgmtdb.db hace referencia a la información de inventario de los archivos de espacios de la base de datos. Los archivos de espacios de la base de datos (mgmtdb1.db, mgmtdb2.db, mgmtdb3.db, mgmtdb4.db, mgmtdb5.db, mgmtdb6.db, mgmtdb7.db, mgmtdb8.db, mgmtdb9.db, mgmtdb10.db y mgmtdb11.db) contienen la información del inventario.

El archivo alterdb.props está instalado en el servidor de la base de datos en la siguiente ubicación:

- **En Windows:** *directorio\_instalación\_servidor\_inventario*\wminv\ properties
- **En Linux:** /etc/opt/novell/zenworks/inv

Puede modificar las secciones del archivo para especificar la ubicación de los espacios de la base de datos en los volúmenes o en las unidades.

El contenido del archivo alterdb.props es el siguiente:

```
#Database Space Properties
count=11mgmtdb1=ubicacin_de_mgmtdb1
mgmtdb2=ubicacin_de_mgmtdb2
mgmtdb3=ubicacin_de_mgmtdb3
mgmtdb4=ubicacin_de_mgmtdb4
mgmtdb5=ubicacin_de_mgmtdb5
mgmtdb6=ubicacin_de_mgmtdb6
```
mgmtdb7=*ubicacin\_de\_mgmtdb7*

mgmtdb8=*ubicacin\_de\_mgmtdb8*

mgmtdb9=*ubicacin\_de\_mgmtdb9*

```
mgmtdb10=ubicacin_de_mgmtdb10
```
mgmtdb11=*ubicacin\_de\_mgmtdb11*

Para organizar los espacios de la base de datos:

- **1** Asegúrese de que la base de datos no está cargada.
- **2** Asegúrese de que el Gestor de servicios de Inventario no se está ejecutando en el servidor de inventarios.
- **3** Traslade manualmente los archivos de espacios de la base de datos del servidor de Inventario. Ordene los archivos de espacios de la base de datos de la siguiente manera para mejorar el rendimiento:
	- mgmtdb1 y mgmtdb2 en la misma ubicación
	- mgmtdb3 y mgmtdb6 en la misma ubicación
	- mgmtdb5 y mgmtdb7 en la misma ubicación
	- mgmtdb8 y mgmtdb4 en la misma ubicación
	- mgmtdb9 y mgmtdb10 en la misma ubicación
	- mgmtdb11 en una ubicación

**Importante:** si desea trasladar mgmtdb.db a otro directorio o volumen en un servidor NetWare, actualice el archivo sys:\system\mgmtdbs.ncf con la nueva ubicación de mgmtdb.db.

Si desea trasladar mgmtdb.db a otro directorio o volumen en un servidor Windows, ejecute el archivo ntdbconfig.exe situado en el directorio zenworks\database\dbengine. En el recuadro de diálogo NTDBCONFIG, introduzca la nueva vía de mgmtdb.db.

**4** Modifique la ubicación de los once archivos de espacios de la base de datos en el archivo alterdb.props.

Por ejemplo,

- En NetWare, introduzca mgmtdb3=*SYS:\\ZENWORKS\\INV\\DB*
- En Windows, introduzca mgmtdb3=*C:\\ZENWORKS\\INV\\DB*
- En Linux, introduzca mgmtdb3=*/opt/sybase/zenworks/inv/db*
- **5** Cargue la base de datos.
	- En NetWare, escriba mgmtdbs.
	- En Windows, ejecute el servicio de base de datos.
	- En Linux, escriba /etc/init.d/novell-zdm-sybase start

No haga caso de los mensajes de error que aparecen en la consola. Estos mensajes aparecen porque los archivos de espacios de la base de datos no están cargados.

- **6** Asegúrese de que se haya configurado la directiva de ubicación de la base de datos.
- **7** En la consola del servidor de inventario, ejecute el servicio AlterDBSpace escribiendo el siguiente comando en el indicador del servidor:
	- En NetWare o Windows: Introduzca StartSer AlterDBSpace.
	- En Linux: Diríjase a /opt/novell/bin y, a continuación, escriba StartSer AlterDBSpace.

En el servidor de Inventario, la herramienta AlterDBSpace se ejecuta como un servicio.

Un mensaje le indicará que la base de datos está ajustada.

**8** Salga de la base de datos y, a continuación, cárguela.

Asegúrese de que no se produzcan errores al cargar la base de datos. Los errores indican que la ubicación especificada para los archivos de espacios de la base de datos es incorrecta o no existe. Asegúrese de que la vía de los espacios de la base de datos sea correcta en el archivo alterdb.props y repita el procedimiento para organizar dichos espacios.

**Importante:** si coloca los espacios de base de datos en volúmenes o unidades diferentes, el archivo de registro deberá colocarse en el mismo volumen o unidad que el archivo de base de datos del sistema (mqmtdb.db).

#### **Descripción de los parámetros de inicio de la base de datos Sybase**

Los parámetros de inicio de la base de datos Sybase son los siguientes:

- **-c:** define la memoria inicial que se reserva para almacenar en caché las páginas de la base de datos y otra información del servidor. Por ejemplo, -c 32M reserva 32 MB para la memoria caché.
- **-gc:** define el tiempo máximo en minutos que el servidor de base de datos se ejecuta sin ningún punto de verificación en cada una de las bases de datos. El valor por defecto es 60 minutos. Por ejemplo, -gc 120 establece el tiempo para el punto de verificación en 120 minutos.
- **-gn:** define el número de hilos de ejecución que se utilizarán en el servidor de base de datos.
- **-m:** suprime el registro de transacciones en el punto de verificación, bien al apagar o bien durante un punto de verificación programado por el servidor.
- **-n:** especifica el nombre de host del servidor de base de datos. Por ejemplo, -n *dirección\_IP*.
- **-ti:** desconecta las conexiones que no hayan enviado ninguna petición durante un determinado número de minutos. El valor por defecto es 240 (4 horas). Un equipo cliente en mitad de la transacción de base de datos se bloquea hasta que la transacción termina o la conexión se cierra. La opción -ti permite desconectar conexiones inactivas y liberar sus bloqueos. Por ejemplo, especifique -ti 400.
- **-x:** especifica un enlace de comunicaciones. Por ejemplo, -x tcpip indica un enlace TCP/IP.
- **-ct:** permite la traducción de conjuntos de caracteres mediante la conversión de cadenas entre conjuntos de caracteres que representan a los mismos caracteres pero en valores diferentes. Resulta útil cuando el equipo cliente y la base de datos utilizan conjuntos de caracteres diferentes.
- **-gss:** establece el tamaño del stack por hilo de ejecución interno en el servidor.
- *vía\_instalación\_base\_de\_datos***:** especifica la vía de instalación de la base de datos de inventario. Por ejemplo, c:\zenworks\inv\db\mgmtdb.db.

### **Realización de copias de seguridad de la base de datos de Inventario de Sybase**

Inventario de la estación de trabajo proporciona una utilidad (Copia de seguridad de la base de datos) para realizar copias de seguridad de la base de datos de inventario de Sybase desde el servidor. Se recomienda hacer una copia de seguridad de la base de datos una vez a la semana. No obstante, si realiza a menudo un seguimiento del inventario de estaciones de trabajo, aumente la frecuencia de realización de las copias de seguridad.

Puede realizar copias de seguridad de los archivos de la base de datos y del registro de transacciones en la ubicación relativa a la vía SCANDIR.

Puede ejecutar la utilidad Copia de seguridad de la base de datos desde la consola del servidor o desde ConsoleOne.

Esta sección proporciona información sobre los temas siguientes:

- "Ejecución de la utilidad Copia de seguridad de la base de datos desde la consola del servidor" en la página 941
- "Ejecución de Copia de seguridad de la base de datos desde ConsoleOne" en la página 942
- "Restauración de la base de datos de inventario" en la página 943

## Ejecución de la utilidad Copia de seguridad de la base de datos desde la consola del servidor

Antes de ejecutar la utilidad Copia de seguridad de la base de datos desde la consola del servidor, asegúrese de que se cumplan los siguientes requisitos previos:

- $\Box$  Puede ejecutar dicha utilidad para realizar copias de seguridad sólo en un servidor de inventarios al que haya asociado un servidor de base de datos. Si distribuye más de un servidor de base de datos, debe ejecutar la utilidad Copia de seguridad de la base de datos para cada servidor de base de datos.
- Asegúrese de que la base de datos de la que debe realizar una copia de seguridad esté configurada en la directiva de ubicación de la base de datos. Para obtener más información sobre cómo se accede a la directiva de ubicación de la base de datos, consulte la [Sección 73.5,](#page-966-0)  ["Configuración de la Directiva de ubicación de la base de datos", en la página 963](#page-966-0).
- En la sección [DBBackup Service] del archivo de propiedades del servidor, modifique la ubicación del destino de la copia de seguridad en el parámetro ARGUMENTS. La ubicación de los archivos de copia de seguridad corresponde a la vía SCANDIR. Por ejemplo, si la vía a SCANDIR es  $sys$ :  $zenworks\inv\sc{candir}$ , la copia de seguridad de la base de datos se guarda en sys:\zenworks\inv\database\ *directorio\_que\_especifique*. Debe modificar el archivo de propiedades del servidor ubicado en el servidor donde esté ejecutando la utilidad Copia de seguridad de la base de datos. Modifique el archivo de propiedades del servidor correspondiente a la función del servidor. Por ejemplo, si está

ejecutando la utilidad Copia de seguridad de la base de datos en el servidor hoja con base de datos, modifique el archivo de propiedades, leaf db wks.properties.

 Asegúrese de que el Gestor de servicios esté cargado cuando se ejecute la utilidad Copia de seguridad de la base de datos.

Para ejecutar Copia de seguridad de la base de datos desde la consola del servidor:

*ique*

- **1** En la consola del servidor de inventarios, introduzca StartSer DBBACKUP.
- **2** Vea el estado de la copia de seguridad en el archivo de registro de copias de seguridad. La base de datos se copiará en *vía\_instalación\_zenworks*\zenworks\inv\db\*directorio\_que\_especif*

Copia de seguridad de la base de datos crea un archivo de registro, bacstatus.txt, que se encuentra en el directorio zenworks\inv\database en los servidores NetWare y Windows 2000. Este archivo registra el estado de la operación de copia de seguridad. Abra este archivo de texto para ver dicho estado. El archivo aumenta de tamaño con cada operación de copia de seguridad. Elimine el contenido del archivo si no necesita los detalles.

Ejecución de Copia de seguridad de la base de datos desde ConsoleOne

**1** En ConsoleOne, haga clic en *Herramientas,* en *Inventario de ZENworks* y, a continuación, en *Copia de seguridad de la base de datos.*

Si desea hacer una copia de seguridad de la información más reciente de la base de datos de inventario, haga clic con el botón derecho en el objeto Base de datos, haga clic en *Inventario de ZENworks* y, a continuación, haga clic en *Copia de seguridad de la base de datos.*

**2** Introduzca la vía al directorio donde se guardará la copia de seguridad de la base de datos.

**Advertencia:** no utilice caracteres de bytes dobles en el nombre del directorio. Si lo hace, Sybase interpreta los caracteres de doble byte como un nombre diferente, y realiza la copia de seguridad de la base de datos en el directorio con el nombre interpretado.

Si la base de datos de inventario se está ejecutando en un servidor NetWare, puede introducir la vía o hacer clic en Examinar para buscar y seleccionar un directorio. Si introduce el nombre del directorio de copia de seguridad de la base de datos sin especificar la vía completa, se creará un directorio para copias de seguridad en el directorio sys:.

Si la base de datos de inventario se está ejecutando en un equipo con Windows o Linux, deberá introducir manualmente la vía del directorio de copia de seguridad. Si introduce el nombre del directorio de copia de seguridad de la base de datos sin especificar la vía completa, se crea un directorio para copias de seguridad en el directorio \winnt\system32 de Windows y en el directorio root de Linux.

**Nota:** si desea realizar una copia de seguridad de la base de datos en un directorio que no existe, sólo se creará un nivel del nuevo directorio. Para realizar una copia de seguridad de la base de datos en un subdirectorio, compruebe que el directorio principal ya existe. Por ejemplo, si desea realizar una copia de seguridad de la base de datos en un nuevo directorio c:\backup, éste se creará y se realizará una copia de seguridad de la base de datos. Sin embargo, si desea realizar una copia de seguridad de la base de datos en un nuevo directorio \database que se encuentre en c:\backup, el directorio \backup ya debe existir.

**3** Haga clic en *Iniciar copia de seguridad.*

De esta manera, se hace una copia de seguridad de la base de datos en el directorio especificado en el servidor en el que se está ejecutando la base de datos y se sobrescriben los archivos existentes sin pedir confirmación de esta acción.

Copia de seguridad de la base de datos crea un archivo de registro, bacstatus.txt, que se encuentra en *directorio\_instalación\_ConsoleOne*\1.2\bin. Este archivo registra el estado de la operación de copia de seguridad. Abra este archivo de texto para ver dicho estado. El archivo aumenta de tamaño con cada operación de copia de seguridad. Elimine el contenido del archivo si no necesita los detalles.

Restauración de la base de datos de inventario

- **1** Si el servidor de base de datos de inventario está activo, detenga el servicio del Almacenador. En la consola del servidor de base de datos, introduzca StopSer Storer.
- **2** Salga de la base de datos Sybase.
	- $\bullet$  En servidores NetWare: en el indicador del servidor de base de datos, introduzca q para detener la base de datos Sybase.
	- En Windows 2000: en el Panel de control de Windows, haga doble clic en *Herramientas administrativas,* haga doble clic en *Servicios,* seleccione *Base de datos de Novell - Sybase* y, a continuación, haga clic en *Detener.*
- **3** Copie los archivos de copia de seguridad, sobrescribiendo los archivos de la base de datos de trabajo.
- **4** Reinicie el servidor de base de datos.

## <span id="page-946-0"></span>**73.2.2 Instalación de la base de datos de inventario de Oracle**

En las secciones siguientes se explica cómo se instala la base de datos de inventario para Oracle9i y Oracle10g:

- "Creación de la base de datos de inventario Oracle9i en un servidor Windows" en la página 943
- "Creación de la base de datos de inventario Oracle9i en un servidor UNIX" en la página 945
- "Creación de la base de datos de inventario Oracle10g en un servidor Windows" en la página 947
- "Creación de la base de datos de inventario Oracle10g en un servidor UNIX" en la página 949
- "Creación manual del objeto Base de datos de inventario de Oracle" en la página 951
- "Configuración y ejecución de varias instancias de base de datos Oracle en un servidor Windows" en la página 953

**Importante:** en esta instalación, la base de datos de inventario no se monta con otras versiones o instancias de bases de datos Oracle.

#### **Creación de la base de datos de inventario Oracle9i en un servidor Windows**

Asegúrese de que se cumplen los siguientes prerrequisitos:

- Debe instalarse Oracle 9.2.0.6 en el servidor para configurar la base de datos de inventario.
- $\Box$  Para mantener la base de datos de inventario en Oracle, el Inventario de la estación de trabajo requiere un mínimo de 25 licencias de usuario.

Debe crear manualmente la base de datos de inventario para Oracle en los servidores Windows siguiendo este procedimiento:

**1** Cree un directorio  $c: \s$ chema y copie todos los archivos de los directorios siguientes del CD *ZENworks 7 Companion 2* en el directorio schema:

```
database\oracle9i\common
database\oracle9i\winntspecific
```
- **2** Por defecto, create.sql, init.ora y start.sql son archivos de sólo lectura. Haga que estos archivos sean de escritura.
- **3** Cree la estructura de directorio *vía\_especificada\_por\_usuario*\zenworks\inventory\oracle\database \trace.
- **4** En c: \schema\ create.sql, sustituya todas las instancias de d: por *vía\_especificada\_por\_usuario*.
- **5** En c:\schema\init.ora, sustituya todas las instancias de d: por *vía\_especificada\_por\_usuario*.
- **6** En c:\schema\\_start.sql, sustituya todas las instancias de d: por *vía\_especificada\_por\_usuario*.

Si d: no se encuentra, compruebe y corrija la vía a init.ora en el directorio de la base de datos.

- **7** Copie c:\schema\init.ora en vía especificada por usuario\zenworks\inventory\oracle\ database.
- **8** Copie c:\schema\\_start.sql en *vía\_especificada\_por\_usuario*\zenworks.
- **9** Asegúrese de que los servicios de Oracle se han cargado correctamente y de que la base de datos no está montada.
- **10** En la línea de comandos, introduzca sqlplus /nolog para cargar Oracle Server Manager.
- **11** En el indicador de Oracle Server Manager (indicador sqlplus), introduzca @c:\schema\schema.sql.

Revise el archivo c:\schema\inv.log para asegurarse de que la base de datos se haya creado correctamente. Si no es así, inv.log incluirá los siguientes mensajes de error: Oracle no disponible, Sin espacio, Error de compilación.

**12** Incluya los valores enumerados (enum) en otro idioma distinto al inglés para determinados atributos de inventario en la base de datos de inventario.

**Importante:** también debe realizar este paso en la versión en inglés del producto.

Es necesario añadir los valores enumerados en otro idioma distinto al inglés para que las utilidades de ConsoleOne de inventario, como Informe de inventario, puedan mostrar el valor enumerado de los atributos de inventario en versiones internacionalizadas. Los valores enumerados en otro idioma distinto al inglés deben estar disponibles en la versión inglesa del producto para que la información de informes de inventario procedentes de sitios que no estén en inglés se pueda capturar adecuadamente en los servidores de nivel superior donde sólo están instaladas versiones en inglés.

Para obtener más información sobre la lista de atributos que contiene valores enumerados, consulte el [Apéndice O, "Valores de enumeración", en la página 1283](#page-1286-0).

Para añadir los valores enumerados en otro idioma distinto del inglés:

**12a** Especifique los ajustes de conexión JDBC en el archivo

directorio\_zenworks\inv\server\wminv\properties\ connection.prop para conectarse a la base de datos Oracle.

Puede hacerlo copiando los ajustes de propiedades de plantilla para Oracle especificados en la sección de comentarios del archivo connection.prop. Especifique la dirección IP, el número de puerto y SID de base de datos en la cadena JDBC URL que coincida con la configuración del servidor Oracle.

**12b** En el indicador del servidor, escriba AddEnums

*nombre\_directorio\_que\_contiene\_connection.prop*

Si el servidor de inventarios se está ejecutando en un equipo con Windows, ejecute el comando anterior desde *directorio\_zenworks*\inv\server\wminv\bin.

- **12c** Ejecute la siguiente instrucción SQL en el indicador sqlplus para asegurarse de que los valores enumerados localizados se añaden correctamente:
	- Para mostrar los valores enumerados en francés: connect mw\_dba/ *contraseña* y SELECT \* FROM cim.ostype\_fr
	- Para mostrar los valores enumerados en español: connect mw\_dba/ *contraseña* y SELECT \* FROM cim.ostype\_es;
	- Para mostrar los valores enumerados en alemán: connect mw\_dba/ *contraseña* y SELECT \* FROM cim.ostype\_de;
	- Para mostrar los valores enumerados en portugués brasileño: connect mw\_dba/ *contraseña* y SELECT \* FROM cim.ostype\_pt\_BR;
- **13** En el indicador sqlplus, escriba  $@c$ : \schema\schema1.sql.

Revise el archivo  $\subset$ : \schema\inv1.log para asegurarse de que la base de datos se haya creado correctamente. Si no es así, inv1.log incluirá los siguientes mensajes de error: Oracle no disponible, Sin espacio, Error de compilación.

- **14** En el indicador sqlplus, introduzca connect / as sysdba para entrar como DBA.
- **15** En el indicador sqlplus, escriba shutdown immediate.
- **16** En el indicador sqlplus, introduzca @*vía*\zenworks\\_start.sql para iniciar la base de datos de inventario.
- **17** Continúe en "Creación manual del objeto Base de datos de inventario de Oracle" en la página 951.

#### **Creación de la base de datos de inventario Oracle9i en un servidor UNIX**

Asegúrese de que se cumplen los siguientes prerrequisitos:

- $\Box$  Se debe instalar Oracle 9.2.0.6 en las versiones de Linux o Solaris admitidas por Oracle9i.
- Espacio libre en el disco duro: mínimo de 4 GB.
- $\Box$  Memoria primaria: mínimo de 1 GB.
- $\Box$  Para mantener la base de datos de inventario en Oracle, el Inventario de la estación de trabajo requiere un mínimo de 25 licencias de usuario.

Debe crear manualmente la base de datos de inventario para Oracle en los servidores UNIX siguiendo este procedimiento:

- **1** Entre como un usuario Oracle.
- **2** Cree un directorio /schema en el directorio de instalación de Oracle (por defecto, Oracle se instala en el directorio /opt/oracle), y copie todos los archivos en los siguientes directorios del CD *ZENworks 7 Companion 2* en el directorio del esquema:

database\oracle9i\common database\oracle9i\unixspecific

- **3** Por defecto, create.sql, init.ora, start.sql son archivos de sólo lectura. Haga que estos archivos sean de escritura.
- **4** Cree la estructura de directorio *vía\_directorio\_especificado\_por\_usuario*/ zenworks/inventory/oracle/database/trace en /opt/oracle.
- **5** En schema/init.ora, sustituya todas las instancias de \$HOME por *vía\_directorio\_especificado\_por\_usuario*.
- **6** En schema/ start.sql, sustituya todas las instancias de \$HOME por *vía\_directorio\_especificado\_por\_usuario*.
- **7** En schema/\_create.sql, sustituya todas las instancias de \$HOME por *vía\_directorio\_especificado\_por\_usuario*.
- **8** En schema/schema.sql, sustituya todas las instancias de \$HOME por el directorio schema creado en el Paso 2.
- **9** En schema/schema1.sql, sustituya todas las instancias de \$HOME por el directorio schema creado en el Paso 2.
- **10** Copie schema/init.ora en *vía\_directorio\_especificado\_por\_usuario*/ zenworks/inventory/oracle/database.
- **11** Copie schema/\_start.sql en *vía\_directorio\_especificado\_por\_usuario*.
- **12** Asegúrese de que los servicios de Oracle están activos y funcionando y de que no hay ninguna base de datos montada.
- **13** En la línea de comandos, introduzca sqlplus /nolog para cargar Oracle Server Manager.
- **14** En el indicador de Oracle Server Manager, escriba @\$HOME/schema/schema.sql, donde \$HOME es el directorio de esquema creado en el Paso 2.
- **15** Revise el archivo schema/inv. Log para asegurarse de que la base de datos se haya creado correctamente. Si no es así, inv.log contendrá los siguientes mensajes de error: Oracle no disponible, Sin espacio, Error de compilación.
- **16** Incluya los valores enumerados (enum) en otro idioma distinto al inglés para determinados atributos de inventario en la base de datos de inventario.

**Importante:** también debe realizar este paso en la versión en inglés del producto.

Es necesario añadir los valores enumerados en otro idioma distinto al inglés para que las utilidades de ConsoleOne de inventario, como Informe de inventario, puedan mostrar el valor enumerado de los atributos de inventario en versiones internacionalizadas. Los valores enumerados en otro idioma distinto al inglés deben estar disponibles en la versión inglesa del producto para que la información de informes de inventario procedentes de sitios que no estén en inglés se pueda capturar adecuadamente en los servidores de nivel superior donde sólo están instaladas versiones en inglés.

Para añadir los valores enumerados en otro idioma distinto del inglés:

**16a** En el equipo del servidor de inventarios, especifique los ajustes de conexión JDBC en el archivo *directorio\_zenworks*\inv\server\wminv\properties\ connection.prop para conectarse a la base de datos de Oracle.

Puede hacerlo copiando los ajustes de propiedades de plantilla para Oracle especificados en la sección de comentarios del archivo connection.prop. Especifique la dirección IP, el número de puerto y SID de base de datos en la cadena JDBC URL que coincida con la configuración del servidor Oracle.

**16b** En el indicador del servidor, escriba AddEnums *nombre\_directorio\_que\_contiene\_connection.prop*.

Si el servidor de inventarios se está ejecutando en un equipo con Windows, ejecute el comando anterior desde *directorio\_zenworks*\inv\server\wminv\bin.

- **16c** Ejecute la siguiente instrucción SQL en el indicador sqlplus para asegurarse de que los valores enumerados localizados se añaden correctamente:
	- Para mostrar los valores enumerados en francés: connect mw\_dba/ *contraseña* y SELECT \* FROM cim.ostype\_fr
	- Para mostrar los valores enumerados en español: connect mw\_dba/ *contraseña* y SELECT \* FROM cim.ostype\_es;
	- Para mostrar los valores enumerados en alemán: connect mw\_dba/ *contraseña* y SELECT \* FROM cim.ostype\_de;
	- Para mostrar los valores enumerados en portugués brasileño: connect mw\_dba/ *contraseña* y SELECT \* FROM cim.ostype\_pt\_BR;
	- Para mostrar los valores enumerados en japonés: connect mw\_dba/ *contraseña* y SELECT \* FROM cim.ostype\_ja;
- **17** En el indicador de sqlplus, escriba @\$HOME/schema/schema1.sql, donde \$HOME es el directorio de esquema creado en el Paso 2.

Revise el archivo schema/inv1.log para asegurarse de que la base de datos se haya creado correctamente. Si no es así, inv1.log incluirá los siguientes mensajes de error: Oracle no disponible, Sin espacio, Error de compilación.

- **18** En el indicador sqlplus, introduzca connect / as sysdba para entrar como DBA.
- **19** En el indicador sqlplus, escriba shutdown immediate.
- **20** En el indicador de Oracle Server Manager, escriba @*vía\_directorio\_especificado\_por\_usuario*/zenworks/\_start.sql para iniciar la base de datos de inventario.

### **Creación de la base de datos de inventario Oracle10g en un servidor Windows**

Asegúrese de que se cumplen los siguientes prerrequisitos:

- $\Box$  Debe instalarse Oracle10g R1 en el servidor para configurar la base de datos de inventario.
- $\Box$  Para mantener la base de datos de inventario en Oracle, el Inventario de la estación de trabajo requiere un mínimo de 25 licencias de usuario.

Debe crear manualmente la base de datos de inventario para Oracle en los servidores Windows siguiendo este procedimiento:

**1** Cree un directorio  $c: \s$ chema y copie todos los archivos de los directorios siguientes del CD *ZENworks 7 Companion 2* en el directorio schema:

```
database\oracle10g\common
database\oracle10g\winntspecific
```
- **2** Por defecto, \_create.sql, init.ora, \_start.sql son archivos de sólo lectura. Haga que estos archivos sean de escritura.
- **3** Cree la estructura de directorio *vía\_especificada\_por\_usuario*\zenworks\inventory\oracle\database \trace.
- **4** En c: \schema\ create.sql, sustituya todas las instancias de d: por *vía\_especificada\_por\_usuario*.
- **5** En c: \schema\init.ora, sustituya todas las instancias de d: por *vía\_especificada\_por\_usuario*.
- **6** En c:\schema\\_start.sql, sustituya todas las instancias de d: por *vía\_especificada\_por\_usuario*.

Si d: no se encuentra, compruebe y corrija la vía a init.ora en el directorio de la base de datos.

- **7** Copie c:\schema\init.ora en *vía\_especificada\_por\_usuario*\zenworks\inventory\oracle\ database.
- **8** Copie c:\schema\\_start.sql en *vía\_especificada\_por\_usuario*\zenworks.
- **9** Asegúrese de que los servicios de Oracle se han cargado correctamente y de que la base de datos no está montada.
- **10** En la línea de comandos, introduzca sqlplus /nolog para cargar Oracle Server Manager.
- **11** En el indicador de Oracle Server Manager (indicador sqlplus), introduzca @c:\schema\schema.sql.

Revise el archivo c:\schema\inv.log para asegurarse de que la base de datos se haya creado correctamente. Si no es así, inv.log incluirá los siguientes mensajes de error: Oracle no disponible, Sin espacio, Error de compilación.

**12** Incluya los valores enumerados (enum) en otro idioma distinto al inglés para determinados atributos de inventario en la base de datos de inventario.

**Importante:** también debe realizar este paso en la versión en inglés del producto.

Es necesario añadir los valores enumerados en otro idioma distinto al inglés para que las utilidades de ConsoleOne de inventario, como Informe de inventario, puedan mostrar el valor enumerado de los atributos de inventario en versiones internacionalizadas. Los valores enumerados en otro idioma distinto al inglés deben estar disponibles en la versión inglesa del producto para que la información de informes de inventario procedentes de sitios que no estén en inglés se pueda capturar adecuadamente en los servidores de nivel superior donde sólo están instaladas versiones en inglés.

Para obtener más información sobre la lista de atributos que contiene valores enumerados, consulte el [Apéndice O, "Valores de enumeración", en la página 1283](#page-1286-0).

Para añadir los valores enumerados en otro idioma distinto del inglés:

**12a** Especifique los ajustes de conexión JDBC en el archivo

directorio\_zenworks\inv\server\wminv\properties\ connection.prop para conectarse a la base de datos Oracle.

Puede hacerlo copiando los ajustes de propiedades de plantilla para Oracle especificados en la sección de comentarios del archivo connection.prop. Especifique la dirección IP, el número de puerto y SID de base de datos en la cadena JDBC URL que coincida con la configuración del servidor Oracle.

**12b** En el indicador del servidor, escriba AddEnums

*nombre\_directorio\_que\_contiene\_connection.prop*

Si el servidor de inventarios se está ejecutando en un equipo con Windows, ejecute el comando anterior desde *directorio\_zenworks*\inv\server\wminv\bin.

- **12c** Ejecute la siguiente instrucción SQL en el indicador sqlplus para asegurarse de que los valores enumerados localizados se añaden correctamente:
	- Para mostrar los valores enumerados en francés: connect mw\_dba/ *contraseña* y SELECT \* FROM cim.ostype\_fr
	- Para mostrar los valores enumerados en español: connect mw\_dba/ *contraseña* y SELECT \* FROM cim.ostype\_es;
	- Para mostrar los valores enumerados en alemán: connect mw\_dba/ *contraseña* y SELECT \* FROM cim.ostype\_de;
	- Para mostrar los valores enumerados en portugués brasileño: connect mw\_dba/ *contraseña* y SELECT \* FROM cim.ostype\_pt\_BR;
- **13** En el indicador sqlplus, escriba  $@c$ : \schema\schema1.sql.

Revise el archivo  $\subset$ : \schema\inv1.log para asegurarse de que la base de datos se haya creado correctamente. Si no es así, inv1.log incluirá los siguientes mensajes de error: Oracle no disponible, Sin espacio, Error de compilación.

- **14** En el indicador sqlplus, introduzca connect / as sysdba para entrar como DBA.
- **15** En el indicador sqlplus, escriba shutdown immediate.
- **16** En el indicador sqlplus, introduzca @*vía*\zenworks\\_start.sql para iniciar la base de datos de inventario.
- **17** Continúe en "Creación manual del objeto Base de datos de inventario de Oracle" en la página 951.

#### **Creación de la base de datos de inventario Oracle10g en un servidor UNIX**

Asegúrese de que se cumplen los siguientes prerrequisitos:

- $\Box$  Se debe instalar Oracle10g R1 en las versiones de Linux o Solaris admitidas por Oracle10g.
- Espacio libre en el disco duro: mínimo de 4 GB.
- $\Box$  Memoria primaria: mínimo de 1 GB.
- $\Box$  Para mantener la base de datos de inventario en Oracle, el Inventario de la estación de trabajo requiere un mínimo de 25 licencias de usuario.

Debe crear manualmente la base de datos de inventario para Oracle en los servidores UNIX siguiendo este procedimiento:

- **1** Entre como un usuario Oracle.
- **2** Cree un directorio /schema en el directorio de instalación de Oracle (por defecto, Oracle se instala en el directorio /opt/oracle), y copie todos los archivos en los siguientes directorios del CD *ZENworks 7 Companion 2* en el directorio del esquema:

database\oracle10g\common database\oracle10g\unixspecific

- **3** Por defecto, create.sql, init.ora, start.sql son archivos de sólo lectura. Haga que estos archivos sean de escritura.
- **4** Cree la estructura de directorio *vía\_directorio\_especificado\_por\_usuario*/ zenworks/inventory/oracle/database/trace en /opt/oracle.
- **5** En schema/init.ora, sustituya todas las instancias de \$HOME por *vía\_directorio\_especificado\_por\_usuario*.
- **6** En schema/ start.sql, sustituya todas las instancias de \$HOME por *vía\_directorio\_especificado\_por\_usuario*.
- **7** En schema/\_create.sql, sustituya todas las instancias de \$HOME por *vía\_directorio\_especificado\_por\_usuario*.
- **8** En schema/schema.sql, sustituya todas las apariciones de \$HOME por el directorio de esquema creado en el Paso 2.
- **9** En schema/schema1.sql, sustituya todas las apariciones de \$HOME por el directorio de esquema creado en el Paso 2.
- **10** Copie schema/init.ora en *vía\_directorio\_especificado\_por\_usuario*/ zenworks/inventory/oracle/database.
- **11** Copie schema/\_start.sql en *vía\_directorio\_especificado\_por\_usuario*.
- **12** Asegúrese de que los servicios de Oracle están activos y funcionando y de que no hay ninguna base de datos montada.
- **13** En la línea de comandos, introduzca sqlplus /nolog para cargar Oracle Server Manager.
- **14** En el indicador de Oracle Server Manager, escriba @\$HOME/schema/schema.sql, donde \$HOME es el directorio de esquema creado en el Paso 2.
- **15** Revise el archivo schema/inv. Log para asegurarse de que la base de datos se haya creado correctamente. Si no es así, inv.log incluirá los siguientes mensajes de error: Oracle no disponible, Sin espacio, Error de compilación.
- **16** Incluya los valores enumerados (enum) en otro idioma distinto al inglés para determinados atributos de inventario en la base de datos de inventario.

**Importante:** también debe realizar este paso en la versión en inglés del producto.

Es necesario añadir los valores enumerados en otro idioma distinto al inglés para que las utilidades de ConsoleOne de inventario, como Informe de inventario, puedan mostrar el valor enumerado de los atributos de inventario en versiones internacionalizadas. Los valores enumerados en otro idioma distinto al inglés deben estar disponibles en la versión inglesa del producto para que la información de informes de inventario procedentes de sitios que no estén en inglés se pueda capturar adecuadamente en los servidores de nivel superior donde sólo están instaladas versiones en inglés.

Para añadir los valores enumerados en otro idioma distinto del inglés:

**16a** En el equipo del servidor de inventarios, especifique los ajustes de conexión JDBC en el archivo *directorio\_zenworks*\inv\server\wminv\properties\ connection.prop para conectarse a la base de datos de Oracle.

Puede hacerlo copiando los ajustes de propiedades de plantilla para Oracle especificados en la sección de comentarios del archivo connection.prop. Especifique la dirección IP, el número de puerto y SID de base de datos en la cadena JDBC URL que coincida con la configuración del servidor Oracle.

**16b** En el indicador del servidor, escriba AddEnums *nombre\_directorio\_que\_contiene\_connection.prop*.

Si el servidor de inventarios se está ejecutando en un equipo con Windows, ejecute el comando anterior desde *directorio\_zenworks*\inv\server\wminv\bin.

- **16c** Ejecute la siguiente instrucción SQL en el indicador sqlplus para asegurarse de que los valores enumerados localizados se añaden correctamente:
	- Para mostrar los valores enumerados en francés: connect mw\_dba/ *contraseña* y SELECT \* FROM cim.ostype\_fr
	- Para mostrar los valores enumerados en español: connect mw\_dba/ *contraseña* y SELECT \* FROM cim.ostype\_es;
	- Para mostrar los valores enumerados en alemán: connect mw\_dba/ *contraseña* y SELECT \* FROM cim.ostype\_de;
	- Para mostrar los valores enumerados en portugués brasileño: connect mw\_dba/ *contraseña* y SELECT \* FROM cim.ostype\_pt\_BR;
	- Para mostrar los valores enumerados en japonés: connect mw\_dba/ *contraseña* y SELECT \* FROM cim.ostype\_ja;
- **17** En el indicador de sqlplus, escriba @\$HOME/schema/schema1.sql, donde \$HOME es el directorio de esquema creado en el Paso 2.

Revise el archivo schema/inv1.log para asegurarse de que la base de datos se haya creado correctamente. Si no es así, inv1.log incluirá los siguientes mensajes de error: Oracle no disponible, Sin espacio, Error de compilación.

- **18** En el indicador sqlplus, introduzca connect / as sysdba para entrar como DBA.
- **19** En el indicador sqlplus, escriba shutdown immediate.
- **20** En el indicador de Oracle Server Manager, escriba @*vía\_directorio\_especificado\_por\_usuario*/zenworks/\_start.sql para iniciar la base de datos de inventario.

#### **Creación manual del objeto Base de datos de inventario de Oracle**

- **1** En ConsoleOne, haga clic con el botón derecho en una ubicación del árbol de Novell eDirectory para el objeto Base de datos, haga clic en *Nuevo,* en *Objeto,* en *Base de datos de ZENworks* y, a continuación, en *Aceptar.*
- **2** Escriba un nombre para el objeto Base de datos y, a continuación, haga clic en *Aceptar.*
- **3** Configure las opciones del servidor de base de datos del objeto Base de datos.
	- **3a** En ConsoleOne, haga clic con el botón derecho en el objeto Base de datos (*nombre\_servidor*\_Base de datos de inventario), haga clic en *Propiedades* y, a continuación, en la pestaña *Base de datos de ZENworks*.
- **3b** Seleccione el objeto Servidor de base de datos utilizando cualquiera de los métodos siguientes:
	- Si eDirectory está instalado en el servidor de base de datos, en el campo *DN de servidor* busque y seleccione el objeto Servidor del servidor donde la base de datos está instalada físicamente y en ejecución.

La dirección IP del servidor se completa automáticamente con la lista desplegable *Dirección IP o nombre DNS de servidor.* Si el objeto Servidor seleccionado tiene varias direcciones IP, seleccione la que corresponda.

**Importante:** asegúrese de que el nombre DNS del servidor de la base de datos configurado para el objeto Base de datos sea válido. Si el nombre DNS no es válido, debe seleccionar una dirección IP del servidor de base de datos adecuada en la página de propiedades del objeto Base de datos.

Para borrar el valor definido en el campo *DN de servidor,* escriba la dirección IP de otro servidor de base de datos o bien, examine y seleccione otro objeto Servidor.

- Si eDirectory no está instalado en el servidor de base de datos, especifique la dirección IP o el nombre DNS del servidor en el campo *Dirección IP o nombre DNS de servidor.*
- **3c** Especifique las siguientes opciones:
	- **Nombre de usuario de la base de datos (Lectura-escritura):** *MW\_DBA*
	- **Contraseña de la base de datos (Lectura-escritura):** *novell*
	- **Nombre de usuario de la base de datos (Sólo lectura):** *MWO\_READER*
	- **Contraseña de la base de datos (Sólo lectura):** *novell*
	- **Nombre de usuario de la base de datos (Sólo escritura):** *MWO\_UPDATER*
	- **Contraseña de la base de datos (Sólo escritura):** *novell*

**Importante:** todos los componentes de inventario utilizan el nombre de usuario y la contraseña configurados en el objeto Base de datos. Por defecto, "novell" es la contraseña para todas las opciones. Sin embargo, puede cambiarla en la base de datos y actualizar la misma aquí.

- **3d** Haga clic en *Aplicar.*
- **3e** Para configurar las propiedades del controlador JDBC, haga clic en la pestaña *Información del controlador JDBC.*
- **3f** Seleccione *Oracle* y, a continuación, haga clic en el botón *Ajustes por defecto.*

De esta manera se rellenan los campos con la información del controlador JDBC por defecto.

La configuración de la base de datos para Oracle es:

- **Controlador:** *oracle.jdbc.driver.OracleDriver*
- **Protocolo:** *jdbc:*
- **Protocolo secundario:** *oracle*:
- **Nombre secundario:** *thin:@*
- **Puerto:** *1521*
- **Indicadores:** Este campo no está disponible para Oracle
- **Nombre del servicio de base de datos:** *orcl* (El valor para SID es el mismo que el asignado a la instancia de la base de datos).
- **3g** Haga clic en *Aplicar* y, a continuación, en *Cerrar.*

#### **Configuración y ejecución de varias instancias de base de datos Oracle en un servidor Windows**

Asegúrese de que se cumplen los siguientes prerrequisitos:

- Se debe instalar la versión de Oracle admitida por ZENworks en el servidor de inventario de Windows.
- $\Box$  Para mantener la base de datos de inventario en Oracle, el Inventario de la estación de trabajo requiere un mínimo de 25 licencias de usuario.
- $\Box$  Debe tener instalada ya la base de datos de inventario.

Para configurar y ejecutar instancias de Oracle:

- **1** En el servidor de la base de datos, en el menú *Inicio* del escritorio, haga clic en *Programas,* en *Oracle,* en *Administración de base de datos* y, a continuación, en *Asistente de configuración de base de datos Oracle.*
- **2** Haga clic en *Crear una base de datos,* en *Siguiente,* en *Típica,* en *Siguiente,* en *Copiar archivos de base de datos existente del CD* y, a continuación, en *Siguiente.*
- **3** Introduzca los detalles siguientes:
	- **Alias de base de datos global:** mgmtdb.*nombre\_de\_windows\_nt/2000*
	- **SID:** Por defecto, el valor es *mgmtdb*.
- **4** Haga clic en *Finalizar.*

Este proceso requiere bastante tiempo y crea la base de datos Oracle.

Asegúrese de que el servicio OracleServiceMGMTDB se crea y se inicia.

**5** Cargue la base de datos de inventario.

En el menú *Inicio* del escritorio, haga clic en *Ejecutar* y, a continuación, en *SQLPLUS* para ejecutar Oracle Server Manager.

Introduzca los comandos siguientes:

set instance mgmtdb

connect internal/*contraseña\_del\_administrador*

# <span id="page-956-0"></span>**73.2.3 Instalación de la base de datos de inventario de MS SQL Server 2000**

Esta sección proporciona información sobre los temas siguientes:

- "Configuración de la base de datos de inventario de MS SQL Server 2000" en la página 954
- "Creación manual del objeto Base de datos de inventario para MS SQL 2000" en la página 957
- "Conexión del servidor de inventario y ConsoleOne a la base de datos de inventario de MS SQL 2000" en la página 958

#### **Configuración de la base de datos de inventario de MS SQL Server 2000**

Entre los prerrequisitos para configurar la base de datos se incluyen los siguientes:

- □ Microsoft SOL Server 2000 instalado en el servidor Windows.
- Espacio libre en el disco duro de 50 MB, como mínimo, para extraer el archivo p1mssqlinvdb.zip.
- $\Box$  Asegúrese de que dispone de suficiente espacio en disco para almacenar la información de inventario en el servidor que tiene la base de datos de inventario.

Para configurar la base de datos de inventario para MS SQL Server 2000

- **1** Copie el archivo p1mssqlinvdb.zip desde el directorio del CD *ZENworks 7 Companion 2*\database\mssql en *vía\_directorio\_base\_de\_datos\_de\_inventario\_del\_servidor\_base\_de\_datos*.
- **2** Extraiga p1mssqlinvdb.zip.
- **3** En el menú *Inicio* del escritorio de MS SQL Server, haga clic en *Programas,* en *Microsoft SQL Server* y, a continuación, en *Enterprise Manager.*
- **4** En SQL Server Enterprise Manager, examine Raíz de la consola/Servidores Microsoft SQL Server/Grupo de SQL Server/*nombre\_equipo\_que\_ejecuta\_base\_de\_datos\_de\_inventario*.
- **5** Haga clic con el botón derecho en *nombre\_equipo\_que\_ejecuta\_base\_de\_datos\_de\_inventario* y, a continuación, haga clic en *Propiedades.*
- **6** En el recuadro de diálogo Propiedades de SQL Server, haga clic en la pestaña *Seguridad* y asegúrese de que la autenticación esté establecida en SQL Server y Windows.

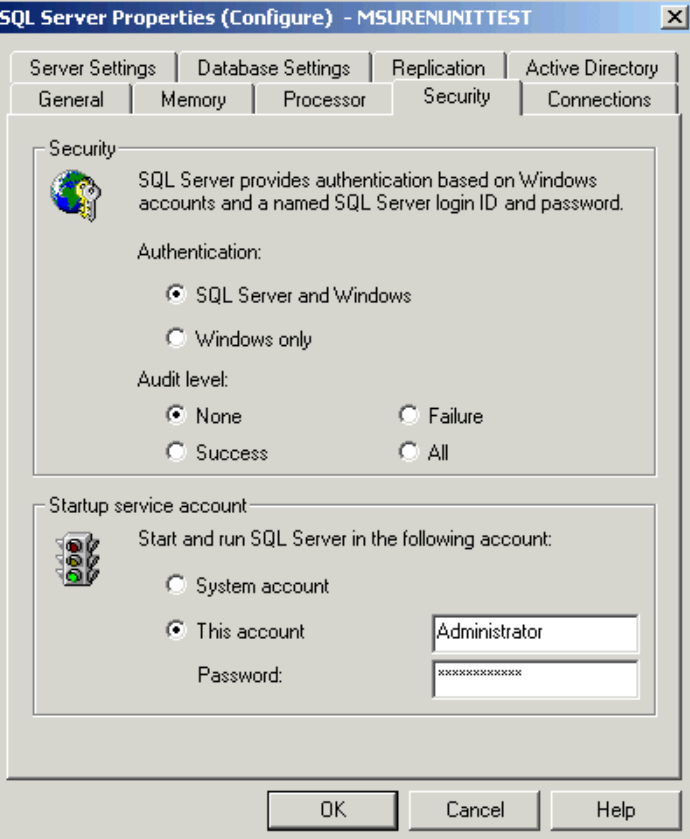

- **7** Haga clic en *Aceptar.*
- **8** Acceda a *nombre\_equipo\_que\_ejecuta\_base\_de\_datos\_de\_inventario*/Databases y haga clic con el botón derecho en Bases de datos; haga clic en *Todas las tareas* y vuelva a hacer doble clic en *Adjuntar base de datos.*
- **9** En el recuadro de diálogo Adjuntar base de datos, realice este procedimiento:
	- **9a** Haga clic en el botón *Examinar* para examinar y seleccionar mgmtdb.mdf como archivo de base de datos .mdf para adjuntar.
	- **9b** Asegúrese de que el valor del campo *Adjuntar como* sea mgmtdb.
	- **9c** Seleccione *sa* en la lista desplegable *Especifique el propietario de la base de datos.*
	- **9d** Haga clic en *Aceptar.*

La base de datos de inventario de ZENworks (mgmtdb) queda adjuntada al grupo de servidores de bases de datos.

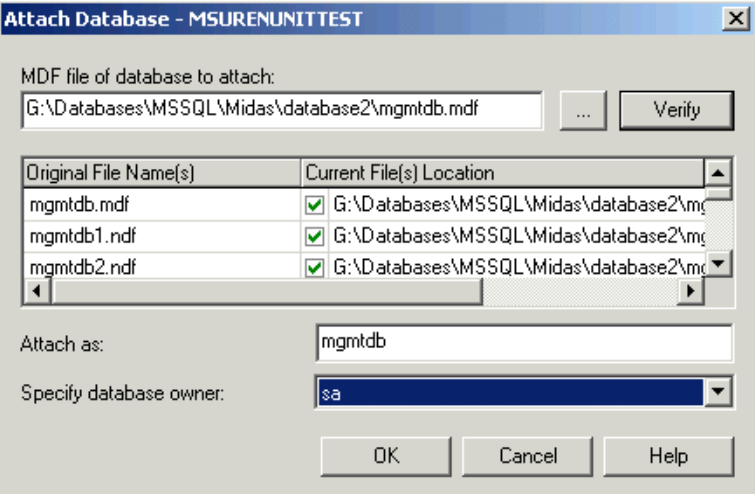

- **10** Seleccione *mgmtdb,* haga clic en el menú *Herramientas* y, a continuación, en *Analizador de consultas SQL.*
- **11** En el Analizador de consultas SQL, realice este procedimiento:
	- **11a** Asegúrese de que *mgmtdb* esté seleccionado en la lista desplegable.
	- **11b** Haga clic en *Archivo* y, a continuación, en *Abrir.*
	- **11c** Seleccione el archivo de consulta createloginnames.sql del directorio del CD *ZENworks 7 Companion 2* \database\mssql.
	- **11d** Haga clic en *Consulta* y, a continuación, en *Ejecutar.*

Si la ejecución es correcta, se mostrará el mensaje siguiente en el panel de mensajes:

Creado nuevo inicio de sesión

**11e** Entre como MW\_DBA en el Analizador de consultas SQL y ejecute las siguientes instrucciones sql drop trigger:

```
drop trigger cim.x$cim$component
```

```
drop trigger cim.x$cim$dependency
go
drop trigger managewise.x$managewise$designates
go
drop trigger managewise.x$managewise$currentloginuser
go
drop trigger managewise.x$managewise$lastloginuser
go
drop trigger cim.x$cim$installedsoftwareelement
go
```
Durante la ejecución de drop trigger sqls, se puede mostrar un mensaje de error en la consola que indica que no se puede ejecutar un activador concreto porque no está incluido en el catálogo del sistema. Haga caso omiso de este mensaje de error.

**12** (Opcional) Incluya los valores enumerados (enum) en otro idioma distinto del inglés para determinados atributos de inventario en la base de datos de inventario.

Es necesario añadir los valores enumerados en otro idioma distinto al inglés para que las utilidades de ConsoleOne de inventario, como Informe de inventario, puedan mostrar el valor enumerado de los atributos de inventario en versiones internacionalizadas. Los valores enumerados en otro idioma distinto al inglés deben estar disponibles en la versión inglesa del producto para que la información de informes de inventario procedentes de sitios que no estén en inglés se pueda capturar adecuadamente en los servidores de nivel superior donde sólo están instaladas versiones en inglés.

Para obtener más información sobre la lista de atributos que contiene valores enumerados, consulte el [Apéndice O, "Valores de enumeración", en la página 1283](#page-1286-0).

Para añadir los valores enumerados en otro idioma distinto del inglés:

go

**12a** Especifique los ajustes de conexión JDBC en el archivo

directorio\_zenworks\inv\server\wminv\properties\ connection.prop para conectarse a la base de datos MS SQL.

Puede hacerlo copiando los ajustes de propiedades de plantilla para MS SQL especificados en la sección de comentarios del archivo connection.prop. Especifique la dirección IP, el número de puerto y SID de base de datos en la cadena JDBC URL que coincida con la configuración del servidor MS SQL.

**12b** En el indicador del servidor, escriba AddEnums

*nombre\_directorio\_que\_contiene\_connection.prop*

Si el servidor de inventarios se está ejecutando en un equipo con Windows, ejecute el comando anterior desde *directorio\_zenworks*\inv\server\wminv\bin.

Después de ejecutar el comando, se mostrará en el indicador de la consola un mensaje indicando que se han insertado satisfactoriamente los valores enumerados en otro idioma distinto del inglés.

**13** Continúe en "Creación manual del objeto Base de datos de inventario para MS SQL 2000" en la página 957.

### **Creación manual del objeto Base de datos de inventario para MS SQL 2000**

- **1** En ConsoleOne, haga clic con el botón derecho en una ubicación del árbol de Novell eDirectory para el objeto Base de datos, haga clic en *Nuevo,* en *Objeto,* en *Base de datos de ZENworks* y, a continuación, en *Aceptar.*
- **2** Escriba un nombre para el objeto Base de datos y, a continuación, haga clic en *Aceptar.*
- **3** Configure las opciones del servidor de base de datos del objeto Base de datos.
	- **3a** En ConsoleOne, haga clic con el botón derecho en el objeto Base de datos (*nombre\_servidor*\_Base de datos de inventario), haga clic en *Propiedades* y, a continuación, en la pestaña *Base de datos de ZENworks*.
	- **3b** Seleccione el objeto Servidor de base de datos utilizando cualquiera de los métodos siguientes:
		- Si eDirectory está instalado en el servidor de base de datos, en el campo *DN de servidor* busque y seleccione el objeto Servidor del servidor donde la base de datos está instalada físicamente y en ejecución.

La dirección IP del servidor se completa automáticamente con la lista desplegable *Dirección IP o nombre DNS de servidor.* Si el objeto Servidor seleccionado tiene varias direcciones IP, seleccione la que corresponda.

**Importante:** asegúrese de que el nombre DNS del servidor de la base de datos configurado para el objeto Base de datos sea válido. Si el nombre DNS no es válido, debe seleccionar una dirección IP del servidor de base de datos adecuada en la página de propiedades del objeto Base de datos.

Para borrar el valor definido en el campo *DN de servidor,* escriba la dirección IP de otro servidor de base de datos o bien, examine y seleccione otro objeto Servidor.

 Si eDirectory no está instalado en el servidor de base de datos, especifique la dirección IP o el nombre DNS del servidor en el campo *Dirección IP o nombre DNS de servidor.*

- **3c** Especifique las siguientes opciones:
	- **Nombre de usuario de la base de datos (Lectura-escritura):** *MW\_DBA*
	- **Contraseña de la base de datos (Lectura-escritura):** *novell*
	- **Nombre de usuario de la base de datos (Sólo lectura):** *MWM\_READER*
	- **Contraseña de la base de datos (Sólo lectura):** *novell*
	- **Nombre de usuario de la base de datos (Sólo escritura):** *MWM\_UPDATER*
	- **Contraseña de la base de datos (Sólo escritura):** *novell*

**Importante:** todos los componentes de inventario utilizan el nombre de usuario y la contraseña configurados en el objeto Base de datos. Por defecto, "novell" es la contraseña para todas las opciones. Sin embargo, puede cambiarla en la base de datos y actualizar la misma aquí.

- **3d** Haga clic en *Aplicar.*
- **3e** Para configurar las propiedades del controlador JDBC, haga clic en la pestaña *Información del controlador JDBC.*
- **3f** Seleccione MSSQL y, a continuación, haga clic en el botón *Ajustes por defecto.*

De esta manera se rellenan los campos con la información del controlador JDBC por defecto.

Los ajustes de la base de datos para MS SQL son los siguientes:

- **Controlador:** *com.microsoft.jdbc.sqlserver.SQLServerDriver*
- **Protocolo:** *jdbc:*
- **Protocolo secundario:** *microsoft*:
- **Nombre secundario:** *sqlserver://*
- **Puerto:** *1433*
- **Indicadores:** Este campo no está disponible para MS SQL.
- **Nombre del servicio de base de datos:** Este campo no está disponible para MS SQL.

**3g** Haga clic en *Aplicar* y, a continuación, en *Cerrar.*

**4** Continúe en "Conexión del servidor de inventario y ConsoleOne a la base de datos de inventario de MS SQL 2000" en la página 958.

### **Conexión del servidor de inventario y ConsoleOne a la base de datos de inventario de MS SQL 2000**

Los componentes del servidor de Inventario y ConsoleOne utilizan el controlador JDBC de Microsoft para conectarse a la base de datos de Inventario en MS SQL 2000. Debe instalar y configurar el controlador de Microsoft SQL Server 2000 para el controlador JDBC con el sistema de Inventario.

Para configurar el controlador de Microsoft SQL Server 2000 para JDBC a fin de acceder a la base de datos de Inventario que se ejecuta en MS SQL 2000:

**1** Descargue la versión inglesa para Windows del controlador JDBC de Microsoft desde el sitio Web de Microsoft SQL Server (http://www.microsoft.com/downloads/ details.aspx?FamilyID=9f1874b6-f8e1-4bd6-947c-0fc5bf05bf71&DisplayLang=en).

- **2** En un servidor de inventarios de Windows, haga lo siguiente y, a continuación, diríjase al Paso 4
	- **2a** Instale el controlador.
	- **2b** Copie los archivos msbase.jar, msutil.jar y mssqlserver.jar en el directorio *directorio\_instalación\_servidor\_de\_inventario*\inv\server\lib .
- **3** En un servidor de inventarios Linux, haga lo siguiente y continúe el Paso 4:
	- **3a** Extraiga msbase.jar, msutil.jar y mssqlserver.jar del controlador Microsoft JDBC descargado.
	- **3b** Copie los archivos msbase.jar, msutil.jar y mssqlserver.jar en el directorio /opt/novell/zenworks/java/lib/common.
- **4** En el equipo, ejecutando ConsoleOne con los integrables de inventario de ZENworks 7, copie los archivos msbase.jar, msutil.jar y mssqlserver.jar en el directorio *directorio\_instalación\_consoleone*\lib\zen.
- **5** En ConsoleOne, cree un objeto Base de datos en el mismo contenedor en que está instalado el servidor de inventario.
	- **5a** Haga clic con el botón derecho en el contenedor.
	- **5b** Haga clic en *Nuevo,* en *Objeto,* seleccione *Base de datos de ZENworks* en la lista de objetos y, a continuación, haga clic en *Aceptar.*
	- **5c** Introduzca un nombre para el objeto Base de datos y, a continuación, haga clic en *Aceptar.*
- **6** Configure las opciones del servidor de base de datos del objeto Base de datos.
	- **6a** En ConsoleOne, haga clic con el botón derecho en el objeto Base de datos, haga clic en *Propiedades* y, a continuación, haga clic en la pestaña *Base de datos de ZENworks.*
	- **6b** Seleccione el objeto Servidor de base de datos utilizando uno de los métodos siguientes:
		- Si eDirectory está instalado en el servidor de base de datos, en el campo *DN de servidor,* busque y seleccione el objeto Servidor del servidor donde la base de datos está instalada físicamente y en ejecución.

La dirección IP del servidor se completa automáticamente con la lista desplegable *Dirección IP o nombre DNS de servidor.* Si el objeto Servidor seleccionado tiene varias direcciones IP, seleccione la que corresponda.

**Importante:** asegúrese de que el nombre DNS del servidor de la base de datos configurado para el objeto Base de datos sea válido. Si el nombre DNS no es válido, debe seleccionar una dirección IP del servidor de base de datos adecuada en la página de propiedades del objeto Base de datos.

Para borrar el valor definido en el campo *DN de servidor,* escriba la dirección IP de otro servidor de base de datos o bien, examine y seleccione otro objeto Servidor.

- Si eDirectory no está instalado en el servidor de base de datos, introduzca la dirección IP o el nombre DNS del servidor en el campo *Dirección IP o nombre DNS de servidor.*
- **6c** Escriba los valores para las opciones siguientes:
	- **Nombre de usuario de la base de datos (Lectura-escritura):** *MW\_DBA*
	- **Contraseña de la base de datos (Lectura-escritura):** *novell*
- **Nombre de usuario de la base de datos (Sólo lectura):** *MWM\_READER*
- **Contraseña de la base de datos (Sólo lectura):** *novell*
- **Nombre de usuario de la base de datos (Sólo escritura):** *MWM\_UPDATER*
- **Contraseña de la base de datos (Sólo escritura):** *novell*
- **6d** Haga clic en *Aplicar.*
- **6e** Para configurar las propiedades del controlador JDBC, haga clic en la pestaña *Información del controlador JDBC.*
- **6f** Seleccione *MS SQL* y, a continuación, haga clic en *Ajustes por defecto.*

De esta manera se rellenan los campos con la información del controlador JDBC por defecto.

Modifique los ajustes de la base de datos de acuerdo con la configuración de MS SQL Server. Los ajustes de la base de datos para MS SQL son los siguientes:

- **Controlador:** *com.microsoft.jdbc.sqlserver.SQLServerDriver*
- **Protocolo:** *jdbc:*
- **Protocolo secundario:** *microsoft*:
- **Nombre secundario:** *sqlserver:*//
- **Puerto:** *1433*
- **Indicadores:** No disponible para MS SQL
- **Nombre del servicio de base de datos:** No disponible para MS SQL

**6g** Haga clic en *Aplicar* y, a continuación, en *Cerrar.*

Para obtener más información acerca de las sugerencias sobre el rendimiento, consulte la [Sección L.1, "Sugerencias para el ajuste de los parámetros de la base de datos", en la página 1227](#page-1230-0).

# **73.3 Configuración del objeto Servicio de inventario**

Los ajustes del objeto Servicio de inventario configuran la exploración de las estaciones de trabajo asociadas incluidas en el inventario.

Para configurar el objeto Servicio de inventario:

- **1** En ConsoleOne, haga clic con el botón derecho en el objeto Servicio de inventario (*nombre\_servidor*\_Servicio de inventario), haga clic en *Propiedades* para que se muestre la página Propiedades del objeto Servicio de inventario.
- **2** Configure los ajustes siguientes:

**Función del servidor de inventario:** en función de los servidores que haya implantado para explorar el inventario, debe especificar la función del servidor. Para obtener más información, consulte [Sección 72.4, "Descripción de las funciones del servidor de inventario", en la](#page-882-0)  [página 879](#page-882-0).

Aparecerá una lista de acciones relativas a la nueva función que seleccione. Por ejemplo, si cambia la función de Servidor raíz a Servidor raíz con estaciones de trabajo de inventario, deberá configurar la Directiva de inventario de estación de trabajo para las estaciones de trabajo de inventario que ha conectado. De forma similar, para cambiar la función de cualquier otro servidor, siga las acciones que hacen efectivo el cambio. Para obtener más información, consulte [Sección 73.1.7, "Cambio de la función del servidor de inventario", en la página 922.](#page-925-0)

Planifique el cambio de funciones cuidadosamente porque estos cambios influyen en la distribución existente del inventario.

**Descartar datos previos a esta exploración:** Seleccione la fecha y la hora. Se descarta cualquier archivo de datos de exploración (archivos .  $z$ ip) que haya recopilado información de exploración antes de especificar esta opción en la página Propiedades del objeto Servicio de inventario.

**Vía del directorio de exploración:** seleccione el nombre del volumen del servidor de inventarios donde desea almacenar los archivos de datos de exploración.

La vía del directorio de exploración ( $s$ candir) es la ubicación del servidor de inventarios donde se almacenan los archivos de datos de exploración. El formato de la vía del directorio de exploración es el siguiente:

*nombre\_servidor\_inventario\volumen\_del\_directorio\_del\_servidor.*

Para un servidor NetWare no se puede modificar el nombre del servidor de inventario especificado en la vía del directorio de exploración. Para modificar el nombre del directorio, haga clic en *Examinar* y seleccione un directorio existente.

Para un servidor Windows no se puede modificar el nombre del servidor de inventario especificado en la vía del directorio de exploración. Para modificar el nombre del directorio, debe escribirlo de forma manual.

Para un servidor Linux, no se puede modificar el nombre del servidor de inventarios ni la vía del directorio que se especifique en la vía del directorio de exploración de esta página de propiedades. Sin embargo, puede cambiar la vía del directorio empleando el guión zeninvshares. Para obtener más información, consulte [Sección 73.4, "Cambio de la vía a](#page-965-0)  [ScanDir para un servidor de inventario Linux", en la página 962.](#page-965-0)

**Habilitar exploración de equipos:** Seleccione esta opción para especificar la exploración de hardware y software de las estaciones de trabajo de inventario asociadas a este objeto Servicio de inventario. Los escáneres recopilan información de inventario sólo si esta opción está habilitada. Por defecto, los escáneres recogen sólo información de hardware para las estaciones de trabajo de inventario.

**Iniciar exploración completa:** al explorar las estaciones de trabajo de inventario por primera vez, el escáner recopila el inventario completo de la estación de trabajo de inventario. Una exploración total del inventario de la estación de trabajo incluida en el inventario recibe el nombre de *exploración completa.* una vez explorada la estación de trabajo incluida en el inventario, la siguiente vez el escáner compara la información de inventario actual con los datos de historial que almacena. Si se han producido cambios en la estación de trabajo incluida en el inventario, el escáner realiza una *exploración Delta*, que recopila los cambios ocurridos en el inventario desde que se realizó la última exploración. El ajuste de exploración Delta es la operación de exploración por defecto para todas las exploraciones posteriores a la primera exploración de la estación de trabajo incluida en el inventario. Si el registro de estado notificado por el componente de inventario indica que la exploración de la estación de trabajo no se ha realizado correctamente, puede forzar una exploración completa. Este ajuste de directiva es aplicable a todas las estaciones de trabajo incluidas en el inventario asociadas a la misma. Para anular la directiva, establezca esta opción para una estación de trabajo individual incluida en el inventario. Para obtener más información sobre los ajustes del objeto Estación de trabajo, consulte la [Sección 73.6, "Configuración de la Directiva de inventario de estación de](#page-967-0)  [trabajo", en la página 964](#page-967-0).

**Nota:** con la directiva de inventario de estación de trabajo puede configurar la programación de exploración completa para enviar una exploración completa después de un determinado número de exploraciones Delta. El valor debe estar comprendido entre 5 y 65535. Si no desea la programación de exploración completa, establezca el valor en 65535.

- **3** Para configurar las reglas del diccionario de software, haga clic en la pestaña *Configuración de inventario de software.* Para obtener más información sobre cómo se configuran las reglas del diccionario de software, consulte la [Sección 76.3, "Personalización de la información de](#page-1059-0)  [software que se va a explorar para estaciones de trabajo incluidas en el inventario con](#page-1059-0)  [Inventario de la estación de trabajo de ZENworks 7", en la página 1056](#page-1059-0)
- **4** Haga clic en Aceptar.

**Nota:** si está modificando las directivas de inventario o configurando los objetos, detenga siempre los servicios de inventario. Configure las directivas y las propiedades de los objetos. Reinicie de nuevo los servicios de Inventario. Para obtener más información sobre cómo se inicia el servicio de inventario, consulte la [Sección 73.1.5, "Inicio y detención del servicio de inventario", en la](#page-922-0)  [página 919](#page-922-0).

# <span id="page-965-0"></span>**73.4 Cambio de la vía a ScanDir para un servidor de inventario Linux**

Puede cambiar la vía a scandir para un servidor de inventario Linux empleando el guión de zeninvshares.

Para cambiar la vía a scandir:

- **1** En el indicador del servidor de inventarios de Linux, ejecute el guión zenivshares escribiendo / opt/novell/bin/zeninvshares.
- **2** Escriba la nueva vía a scandir.

**Nota:** No elija un directorio que pueda contener información privilegiada porque este guión concede permisos de lectura y ejecución a todos los usuarios para todos los directorios de la vía a scandir.

**3** (Condicional) En el servidor de inventarios Linux OES, se le solicitará que escriba el nombre y la contraseña del administrador de eDirectory para asignar los derechos a las comparticiones de NCP.

Después de cambiar la vía a scandir, si el servidor de inventarios Linux se está ejecutando en OES, compruebe que la siguiente entrada esté incluida en /etc/opt/novell/ncpserv.conf:

VOLUME sys /usr/novell/sys

Si la entrada no existe, deberá añadirla manualmente al archivo y reiniciar Novell eDirectory escribiendo /etc/init.d/ndsd restart en el indicador del servidor Linux.

# <span id="page-966-0"></span>**73.5 Configuración de la Directiva de ubicación de la base de datos**

La Directiva de ubicación de la base de datos contiene la ubicación de la base de datos de inventario. Puede asociar la directiva de ubicación de la base de datos a un contenedor en el que se encuentrea el objeto Servicio de inventario (*nombre\_servidor\_*Servicio de inventario) mediante el Paquete de ubicaciones del servicio o a un servidor de inventarios mediante el Paquete de servidores.

**Nota:** si configura el Paquete de ubicaciones del servicio y el Paquete de servidores, los ajustes del último sustituyen los del primero.

Para asociar el objeto Base de datos a un contenedor debajo del que se encuentra el objeto Servicio de inventario:

- **1** En ConsoleOne, haga clic con el botón derecho en *Paquete de ubicaciones del servicio* y, a continuación, haga clic en *Propiedades* para mostrar la página *Directivas.*
- **2** Marque la casilla de verificación situada bajo la columna *Habilitado* para la directiva Base de datos de ZENworks.
- **3** Haga clic en *Propiedades* para mostrar la página *Gestión de inventario.*
- **4** Examine el DN del objeto Base de datos de inventario (*nombre\_servidor\_*Base de datos de inventario) y, a continuación, haga clic en *Aceptar.*

Para una base de datos Sybase, el objeto Base de datos se crea automáticamente durante la instalación de Inventario de la estación de trabajo a menos que realice la instalación en un servidor Windows sin tener eDirectory instalado. Para crear manualmente el objeto Base de datos, consulte "Creación manual del objeto Base de datos de inventario de Sybase" en la página 936.

Para una base de datos de Oracle, debe crear el objeto Base de datos y configurarlo. Para obtener más información, consulte ["Instalación de la base de datos de inventario de Oracle" en](#page-946-0)  [la página 943.](#page-946-0)

Para una base de datos MS SQL, debe configurar el objeto Base de datos. Para obtener más información, consulte ["Instalación de la base de datos de inventario de MS SQL Server 2000"](#page-956-0)  [en la página 953](#page-956-0).

- **5** Haga clic en *Aceptar.*
- **6** Haga clic en la pestaña *Asociaciones* y, a continuación, en *Añadir.*
- **7** Seleccione el contenedor en el que se encuentre el objeto Servicio de inventario (*nombre\_servidor\_*Servicio de inventario) y, a continuación, haga clic en *Aceptar.*
- **8** Haga clic en *Aplicar* y, a continuación, en *Cerrar.*

Para asociar el objeto Base de datos a un servidor de inventario:

- **1** En ConsoleOne, haga clic con el botón derecho en *Paquete de servidores* y, a continuación, haga clic en *Propiedades* para mostrar la página *Directivas.*
- **2** Marque la casilla de verificación situada bajo la columna *Habilitado* para la directiva Base de datos de ZENworks.
- **3** Haga clic en *Propiedades* para mostrar la página Gestión de inventario.
- **4** Examine el DN del objeto Base de datos de inventario (*nombre\_servidor\_*Base de datos de inventario) y, a continuación, haga clic en *Aceptar.*

Para una base de datos Sybase, el objeto Base de datos se crea automáticamente durante la instalación de Inventario de la estación de trabajo a menos que realice la instalación en un servidor Windows sin tener eDirectory instalado. Para crear manualmente el objeto Base de datos, consulte "Creación manual del objeto Base de datos de inventario de Sybase" en la página 936.

Para una base de datos de Oracle, debe crear el objeto Base de datos y configurarlo. Para obtener más información, consulte ["Instalación de la base de datos de inventario de Oracle" en](#page-946-0)  [la página 943.](#page-946-0)

Para una base de datos MS SQL, debe configurar el objeto Base de datos. Para obtener más información, consulte ["Instalación de la base de datos de inventario de MS SQL Server 2000"](#page-956-0)  [en la página 953](#page-956-0).

- **5** Haga clic en *Aceptar.*
- **6** Haga clic en la pestaña *Asociaciones* y, a continuación, en *Añadir.*
- **7** Seleccione un objeto Servidor NCP de un servidor de inventarios y, a continuación, haga clic en *Aceptar.*
- **8** Haga clic en *Aplicar* y, a continuación, en *Cerrar.*

**Nota:** si está modificando las directivas de inventario o configurando los objetos, detenga siempre los servicios de inventario. Configure las directivas y las propiedades de los objetos. Reinicie de nuevo los servicios de Inventario. Para obtener más información sobre cómo se inicia el servicio de inventario, consulte la [Sección 73.1.5, "Inicio y detención del servicio de inventario", en la](#page-922-0)  [página 919](#page-922-0).

# <span id="page-967-0"></span>**73.6 Configuración de la Directiva de inventario de estación de trabajo**

- **1** En ConsoleOne, haga clic con el botón derecho en el paquete Estación de trabajo, haga clic en *Propiedades* para mostrar la página *Directivas.*
- **2** Haga clic en la pestaña *Directivas* y, a continuación, seleccione una plataforma específica en la lista desplegable para configurar y habilitar la directiva para dicha plataforma. Entre las plataformas disponibles se incluyen: *Windows 9x*, *WinNT-2000-XP*, *Windows NT*, *Windows 2000* o *Windows XP*.
- **3** Marque la casilla de verificación situada bajo la columna *Habilitado* para la Directiva de inventario de estación de trabajo.
- **4** Haga clic en *Propiedades* para ver la página Directiva de inventario de estación de trabajo.
- **5** En la página *General,* configure los siguientes ajustes:
	- **5a** Seleccione el DN del objeto Servicio de inventario (*nombre\_servidor*\_Servicio de inventario).
	- **5b** Especifique el número de exploraciones delta tras las cuales es necesaria una exploración completa.
- **6** (Opcional) Personalice la exploración de inventario.
	- **6a** Haga clic en la pestaña *Exploración de hardware* para especificar los ajustes siguientes:

**Habilitar exploración DMI:** seleccione esta opción para incluir la exploración de la información de hardware desde DMI (interfaz de gestión de escritorio) en las estaciones de trabajo incluidas en inventario.

**Habilitar exploración WMI:** seleccione esta opción para incluir la exploración WMI de información de hardware desde WMI (instrumentación de gestión de Windows) de Microsoft en las estaciones de trabajo de inventario.

**Habilitar exploración personalizada:** seleccione esta opción para incluir la exploración personalizada de las estaciones de trabajo de inventario. Tiene que introducir el nombre del ejecutable de la exploración personalizada que debería ejecutarse para la exploración de este tipo.

**Editor de atributos personalizados:** haga clic en este botón para especificar la lista de atributos personalizados. Modifique la lista si es necesario.

**6b** Para personalizar los ajustes de exploración de software para las estaciones de trabajo de inventario con Windows en las que se instala ZENworks for Desktops 4 o ZENworks for Desktops 4.0.1, haga clic en la pestaña *Exploración de software* y configure los siguientes ajustes. Para obtener más información, consulte [Sección 76.4, "Personalización de la](#page-1107-0)  [información de inventario de software que se va a explorar en las estaciones de trabajo de](#page-1107-0)  [inventario de ZENworks for Desktops 4.x y versiones anteriores", en la página 1104](#page-1107-0).

**Importante:** no configure los ajustes para la estaciones de trabajo de inventario que tengan instalado Gestión de escritorios de ZENworks 7. Para personalizar la exploración de software para las estaciones de trabajo que tienen instalado ZENworks 7 Desktop Management, consulte la [Sección 76.3, "Personalización de la información de software](#page-1059-0)  [que se va a explorar para estaciones de trabajo incluidas en el inventario con Inventario de](#page-1059-0)  [la estación de trabajo de ZENworks 7", en la página 1056](#page-1059-0).

**Habilitar exploración de software:** permite la exploración de software para las estaciones de trabajo de inventario asociadas a la directiva de inventario. El programa de exploración recopila información de software para las estaciones de trabajo de inventario y la almacena en la base de datos de inventario.

**Editor de exploración personalizada:** permite personalizar la lista de detalles de aplicaciones para explorar en las estaciones de trabajo de inventario. El escáner de inventario explora los detalles de las aplicaciones enumeradas en el Editor de exploración personalizada.

Por ejemplo, especifique los siguientes detalles en el Editor de exploración personalizada: Proveedor=Microsoft; Producto=Microsoft Office; Versión del producto=10.0; Archivo=winword.exe; Tamaño del archivo=1 MB. El escáner del inventario busca el archivo winword.exe con un tamaño de 1 MB en las estaciones de trabajo de inventario. Si se encuentra el archivo, el escáner almacena "Microsoft;Microsoft Office;10.0" para "winword.exe;1 MB" en la base de datos de inventario.

**Número de identificación de producto:** permite explorar el número de identificación de producto de las aplicaciones Microsoft instaladas en las estaciones de trabajo de inventario.

**Ubicación de producto:** permite explorar la vía completa de las aplicaciones instaladas en las estaciones de trabajo incluidas en inventario.

**Realizar sólo exploración personalizada:** permite explorar sólo las aplicaciones de software personalizadas seleccionadas en el Editor de exploración personalizada.

- **6c** Haga clic en la pestaña *Editor de configuración.* Si es necesario, modifique los ajustes de los siguientes archivos .ini.
	- **SWRules:** configure el archivo SWRules para las estaciones de trabajo de inventario con Windows en las que esté instalado ZENworks for Desktops 4 o ZENworks for

Desktops 4.0.1. No configure el archivo para las estaciones de trabajo de inventario que tengan instalado ZENworks7 Desktop Management.

Utilice el archivo SWRules para personalizar la información de exploración de software de proveedores y productos. Para obtener más información sobre cómo se configura este archivo, consulte la [Sección 76.4, "Personalización de la información](#page-1107-0)  [de inventario de software que se va a explorar en las estaciones de trabajo de](#page-1107-0)  [inventario de ZENworks for Desktops 4.x y versiones anteriores", en la página 1104](#page-1107-0).

- **Información de recursos:** utilice este archivo para explorar información específica de proveedor en la interfaz de gestión de escritorios (DMI, Desktop Management Interface). Para obtener más información sobre cómo se configura este archivo, consulte ["Exploración de la información de activos específicos del proveedor desde](#page-1055-0)  [DMI" en la página 1052](#page-1055-0).
- **Nombres comprimidos:** utilice este archivo para personalizar la exploración de hardware de las unidades Jaz y Zip. Para obtener más información sobre cómo se configura este archivo, consulte ["Personalización de la información de exploración](#page-1053-0)  [de hardware de los proveedores de unidades de disquete, Jaz y Zip" en la](#page-1053-0)  [página 1050.](#page-1053-0)
- **Nombres IBM:** utilice este archivo para explorar modelos de equipos IBM. Para obtener más información sobre cómo se configura este archivo, consulte ["Exploración de modelos de equipos IBM" en la página 1049.](#page-1052-0)
- **HWRules:** utilice este archivo para personalizar la información del tamaño nominal de los monitores. Para obtener más información sobre cómo se configura el archivo hwrules.ini, consulte la [Sección 76.2.5, "Personalización de la información de](#page-1058-0)  [hardware para el tamaño del monitor", en la página 1055](#page-1058-0).
- **7** Haga clic en *Aplicar.*
- **8** Haga clic en la pestaña *Programación de directivas.*
- **9** Modifique los ajustes para programar la exploración de las estaciones de trabajo de inventario, haga clic en *Aplicar* y, a continuación, haga clic en *Cerrar.*
- **10** Haga clic en la pestaña *Asociaciones* y, a continuación, en *Añadir.*
- **11** Seleccione el objeto Contenedor en el que las estaciones de trabajo incluidas en inventario están registradas y, a continuación, haga clic en *Aceptar.*
- **12** Haga clic en *Aplicar* y, a continuación, en *Cerrar.*
- **13** En ConsoleOne, haga clic con el botón derecho en el objeto Servicio de inventario (*nombre\_servidor*\_Servicio de inventario), haga clic en *Propiedades* y, a continuación, en la pestaña *Servicio de inventario*.
- **14** Asegúrese de que se ha seleccionado *Habilitar exploración de equipos* y, a continuación, haga clic en *Aceptar.*

# **73.7 Configuración de la directiva de informes**

La directiva de informes o de transferencia ascendente configura el servidor de inventarios para transferir los datos de exploración. Los ajustes de esta directiva identifican el servidor de inventario del siguiente nivel (DN del objeto Servicio de inventario) para trasladar la información de inventario del servidor de inventario seleccionado. Estos ajustes se almacenan en eDirectory y se asocian al objeto Servidor de inventario.

Para configurar la directiva de informes:

- **1** En ConsoleOne, haga clic con el botón derecho en el *Paquete de servidores,* en *Propiedades,* en *Directivas* y, a continuación, seleccione la subopción adecuada. Si desea que esta directiva se aplique en todos los servidores, seleccione la subopción *General.*
- **2** Marque la casilla de verificación situada bajo de la columna *Habilitado* para la directiva de informes de inventario.
- **3** Haga clic en *Propiedades* para ver la página Directiva de informes.
- **4** Seleccione el DN del objeto Servicio de inventario (*nombre\_servidor*\_Servicio de inventario).

**Objeto Servidor de destino:** debe especificar el DN del objeto Servicio de inventario en el servidor de inventarios del siguiente nivel para trasladar la información de inventario del servidor de inventarios seleccionado. El servidor que especifique debe ser otro servidor temporal, servidor temporal con base de datos, servidor temporal con base de datos y estaciones de trabajo de inventario, servidor temporal con estaciones de trabajo de inventario, servidor raíz o servidor raíz con estaciones de trabajo de inventario.

**Nota:** asegúrese de que el servidor de inventarios especificado sea un servidor diferente, porque la transferencia de información no puede producirse en el mismo servidor de inventarios. Además, el servidor de inventarios para transferencia ascendente del nivel más alto no puede especificar el servidor de inventarios de nivel inferior como el servidor del siguiente destino para la transferencia de información.

Si desea realizar transferencias a un servidor de inventarios de un árbol de eDirectory diferente, haga clic en el botón *Definir contexto,* introduzca el nombre del árbol y seleccione el objeto Servicio de inventario del servidor del siguiente nivel.

**5** Por defecto, el nombre DNS o la dirección IP (si el nombre DNS no está configurado) del servidor del siguiente nivel se completan en el campo. Si el servidor del siguiente nivel tiene varias direcciones IP, seleccione la dirección preferente.

**Importante:** asegúrese de que el nombre DNS del servidor del siguiente nivel es válido. Si el nombre DNS no es válido, seleccione una dirección IP de servidor adecuada.

- **6** Si la transferencia ascendente se realiza a un servidor de inventario que se encuentra al otro lado del cortafuegos, especifique la dirección IP o el nombre DNS y el número de puerto del servidor alterno (proxy).
- **7** Haga clic en *Aplicar.*
- **8** Haga clic en la pestaña *Directiva de informes* y, a continuación, en *Programa de informes.*
- **9** Modifique los ajustes para programar la hora de la transferencia ascendente y, a continuación, haga clic en *Aplicar.*

Cuando programe la transferencia de la información en las directivas de inventario, se recomienda que la frecuencia de transferencia sea como mínimo diaria. Es muy probable que si se programa la transferencia ascendente de la información de inventario con mucha frecuencia, por ejemplo, menos de una hora, disminuya el rendimiento del servidor de inventarios.

**10** (Condicional) Si no ha asociado todavía el Paquete de servidores, se le pide que lo asocie a un servidor de inventarios o a un contenedor. La directiva que configuró y habilitó anteriormente no se aplicará hasta que asocie dicho paquete de directivas a un servidor de inventarios o a un contenedor.

Para asociar el paquete de directivas:

**10a** Haga clic en la pestaña *Asociaciones* y, a continuación, en *Añadir.*

- **10b** Examine y seleccione el servidor de inventario o el contenedor al que desea asociar la directiva de informes.
- **10c** Haga clic en *Aceptar* y, a continuación, de nuevo en *Aceptar.*
- **11** Haga clic en *Aplicar* y, a continuación, en *Cerrar.*

**Nota:** si está modificando las directivas de inventario o configurando los objetos, detenga siempre los servicios de inventario. Configure las directivas y las propiedades de los objetos. Reinicie de nuevo los servicios de Inventario. Para obtener más información, consulte [Sección 73.1.5, "Inicio y](#page-922-0)  [detención del servicio de inventario", en la página 919.](#page-922-0)

# **73.8 Configuración de la directiva de actualización de diccionarios**

La directiva de actualización de diccionarios configura el servidor de inventarios para que reciba las actualizaciones del diccionario de software de otros servidores de inventarios. Debe descargar manualmente las actualizaciones del diccionario a al menos un servidor de inventario de la red. Este servidor de inventarios puede actuar entonces como el origen de las actualizaciones de diccionarios para otros servidores de inventarios.

- **1** En ConsoleOne, haga clic con el botón derecho en el *Paquete de servidores,* en *Propiedades,* en *Directivas* y, a continuación, seleccione la subopción adecuada. Si desea que esta directiva se aplique en todos los servidores, seleccione la subopción *General.*
- **2** Marque la casilla de verificación situada bajo la columna *Habilitado* para la directiva de actualización de diccionarios.
- **3** Haga clic en *Propiedades* para ver la página Directiva de actualización de diccionarios.
- **4** Configure los ajustes siguientes:
	- **4a** (Recomendado) Marque la casilla de verificación *Usar el servidor de informes como origen de actualización* si desea que el servicio de actualización de diccionario utilice el servidor de inventarios configurado en la directiva de informes (transferencia ascendente) como origen para las actualizaciones de diccionarios.

Si marca esta casilla de verificación, continúe en Paso 9 en la página 969. Si no selecciona esta opción, el servicio de actualización de diccionario utiliza los siguientes ajustes configurados en esta directiva (Directiva de actualización de diccionarios); continúe con el Paso 4b en la página 968.

**Nota:** no seleccione esta opción para un Servidor independiente y un Servidor raíz. Debe configurar manualmente los ajustes de la directiva.

- **4b** En el campo *Objeto Servicio de origen,* examine para seleccionar el DN del servidor de inventarios, que proporciona las actualizaciones de diccionarios.
- **4c** Seleccione la dirección IP o el nombre DNS del servidor de inventarios, que proporciona las actualizaciones de diccionario.
- **4d** Si el servidor de inventario de origen se encuentra al otro lado del cortafuegos, especifique la dirección IP o el nombre DNS, y el número de puerto del servidor alterno (proxy) XML.
- **4e** Haga clic en *Aplicar.*
- **5** Haga clic en la pestaña *Directiva de actualización de diccionarios* y, a continuación, en la subopción *Programación de actualizaciones de diccionarios.*
**6** Configure la página Programación de actualizaciones de diccionarios para establecer la programación de ejecución del Consumidor de diccionario.

Se recomienda usar la programación Semanalmente.

- **7** Haga clic en *Aplicar.*
- **8** (Condicional) Si no ha asociado todavía el Paquete de servidores, se le pide que lo asocie a un servidor de inventarios o a un contenedor. La directiva que configuró y habilitó anteriormente no se aplicará hasta que asocie dicho paquete de directivas a un servidor de inventarios o a un contenedor.

Para asociar el paquete de directivas:

- **8a** Haga clic en la pestaña *Asociaciones* y, a continuación, en *Añadir.*
- **8b** Examine y seleccione el servidor de inventario o el contenedor al que desea asociar la directiva de actualización de diccionarios.
- **8c** Haga clic en *Aceptar* y, a continuación, de nuevo en *Aceptar.*
- **9** Haga clic en *Aplicar* y, a continuación, en *Cerrar.*

**Nota:** si desea modificar los ajustes de la directiva de actualización de diccionarios, no tiene que detener los servicios de inventario.

## **73.9 Configuración de la distribución de diccionarios**

Los diccionarios de software se pueden actualizar de las siguientes maneras:

 Descargue manualmente la versión más reciente del diccionario desde el documento de información técnica TID 10093255 de la base de conocimiento Novell Support Knowledgebase (http://www.novell.com/support) en cada servidor de inventarios.

**Nota:** el diccionario se actualiza y se publica una vez cada tres meses en este TID.

 Descargue manualmente el diccionario del sitio Web de Asistencia técnica de Novell (http:// www.novell.com/support) a un servidor de inventarios (preferiblemente el servidor raíz) y distribuya automáticamente el diccionario a todos los servidores de la instalación mediante la configuración de la directiva de actualización de diccionarios.

Un servidor de inventarios puede recibir actualizaciones de diccionario de cualquier otro servidor de inventarios, independientemente de la función del servidor. La función del servidor de inventarios indica si el servidor recibe la información de inventario, almacena la información en una base de datos de inventario local o transfiere la información de inventario.

Para actualizar y distribuir el diccionario de software entre servidores de inventario:

- **1** Descargue manualmente el diccionario desde el sitio Web de asistencia técnica de Novell (http://www.novell.com/support) y guárdelo en el directorio *directorio\_instalación\_zenworks*\zenworks\inv\server\dictdir en el servidor de inventarios.
- **2** Configure la directiva de actualización de diccionarios. Para obtener más información, consulte la [Sección 73.8, "Configuración de la directiva de actualización de diccionarios", en la](#page-971-0)  [página 968](#page-971-0).

Todos los servidores de inventario tienen los servicios Proveedor de diccionario y Consumidor de diccionario que se instalan automáticamente durante la instalación de Inventario de la estación de trabajo.

Cuando se inicia un servidor de inventarios, el Consumidor de diccionario lee la directiva de actualización de diccionarios y se pone en contacto con el Proveedor de diccionario (que se ejecuta en otro servidor de inventarios) especificado en la directiva.

Posteriormente, el Consumidor de diccionario comprueba las actualizaciones de diccionarios tomando como base el programa establecido en la directiva de actualización de diccionarios. Además, compara la fecha del archivo de diccionario del Proveedor de diccionario con el archivo que se ha guardado localmente. Si el archivo del Proveedor de diccionario es más reciente, el Consumidor de diccionario descarga dicho archivo utilizando XML-RPC de acuerdo con la programación.

Las reglas definidas por el usuario en el archivo de diccionario descargado se fusionan con las reglas presentes en el diccionario local. Si la fusión produce un conjunto de reglas diferentes de las presentes localmente, el conjunto de reglas consolidado se escribe en el diccionario local. Durante el proceso de fusión pueden surgir conflictos, que se solucionan tomando como base las consideraciones siguientes:

- Las reglas del diccionario descargado siempre anulan las reglas del diccionario local.
- Si surge un conflicto entre los identificadores de software, los identificadores motivo de conflicto del diccionario local se eliminan del diccionario final (fusionado).
- Para una regla del diccionario de software, el resultado final se obtiene escribiendo primero las reglas descargadas y, a continuación, las reglas locales en el diccionario final, eliminándose los elementos duplicados durante el proceso. De este modo se garantiza que las reglas de software descargadas tienen prioridad sobre las reglas locales.

En la situación siguiente se ilustra la distribución del diccionario de software entre los servidores de inventarios.

En esta situación, hay un árbol de inventario que consta de un servidor raíz (R1), un servidor hoja (L1) y dos servidores independientes (S1 y S2). L1 transfiere la información de inventario a R1.

Siga el procedimiento que figura a continuación para actualizar el diccionario de software en todos los servidores de inventario.

- 1. Descargue manualmente el diccionario en R1 desde el sitio Web de Asistencia técnica de Novell (http://www.novell.com/support).
- 2. Cree y configure una directiva de actualización de diccionarios especificando R1 como proveedor de diccionario, y asóciela a L1. Para obtener más información sobre cómo se configura la directiva de actualización de diccionarios, consulte [Sección 73.8, "Configuración](#page-971-0)  [de la directiva de actualización de diccionarios", en la página 968.](#page-971-0)
- 3. Para S1 y S2, puede descargar manualmente el diccionario desde el sitio Web de Asistencia técnica de Novell (http://www.novell.com/support) o configurar los servidores de inventarios de modo que reciban automáticamente desde R1 la última versión del diccionario.

Para que S1 y S2 reciban automáticamente desde R1 la última versión del diccionario, cree y configure una directiva de actualización de diccionarios especificando R1 como proveedor de diccionario, y asóciela a S1 y S2. Para obtener más información sobre cómo se configura la directiva de actualización de diccionarios, consulte la [Sección 73.8, "Configuración de la](#page-971-0)  [directiva de actualización de diccionarios", en la página 968.](#page-971-0)

# <sup>74</sup>**Descripción de los componentes de inventario de estación de trabajo**

En las secciones siguientes se describen los procesos y los componentes de inventario de la estación de trabajo de ZENworks® 7 de Novell®:

- [Sección 74.1, "Descripción del Gestor de servicios de Inventario", en la página 971](#page-974-0)
- [Sección 74.2, "Descripción del servicio de configuración de servidor", en la página 975](#page-978-0)
- [Sección 74.3, "Descripción del escáner de inventario", en la página 975](#page-978-1)
- [Sección 74.4, "Descripción del remitente y receptor", en la página 981](#page-984-0)
- [Sección 74.5, "Descripción del receptor TCP", en la página 986](#page-989-0)
- [Sección 74.6, "Descripción del selector", en la página 987](#page-990-0)
- [Sección 74.7, "Descripción del almacenador", en la página 989](#page-992-0)
- [Sección 74.8, "Descripción del conversor STR", en la página 990](#page-993-0)
- [Sección 74.9, "Descripción del servicio de sincronización de inventario", en la página 991](#page-994-0)
- [Sección 74.10, "Descripción del Proveedor de diccionario y Consumidor de diccionario", en la](#page-995-0)  [página 992](#page-995-0)
- [Sección 76.7, "Eliminación de las estaciones de trabajo incluidas de inventario redundantes de](#page-1111-0)  [la base de datos de inventario", en la página 1108](#page-1111-0)
- [Sección 74.11, "Descripción del servicio de actualización", en la página 992](#page-995-1)
- [Sección 74.12, "Descripción de los componentes de inventario en un servidor de inventario",](#page-997-0)  [en la página 994](#page-997-0)
- [Sección 74.13, "Descripción de la base de datos de inventario", en la página 994](#page-997-1)

**Nota:** la información de esta sección también se aplica a ZENworks 7 Desktop Management con Support Pack 1.

## <span id="page-974-0"></span>**74.1 Descripción del Gestor de servicios de Inventario**

El Gestor de servicios de inventario carga los componentes de inventario en el servidor de inventario, basándose en los parámetros de configuración especificados en el archivo de propiedades del servidor de inventario.

En esta sección se incluye lo siguiente:

- ["Lista de servicios" en la página 972](#page-975-0)
- ["Servicios en servidores de inventario NetWare" en la página 972](#page-975-1)
- ["Servicios en servidores Windows" en la página 973](#page-976-0)

[Sección 74.1.4, "Servicios en servidores de inventario Linux", en la página 974](#page-977-0)

#### <span id="page-975-0"></span>**74.1.1 Lista de servicios**

El Gestor de servicios carga los siguientes servicios importantes. Puede obtener la lista de servicios que el Gestor de servicios carga desde el archivo de propiedades en el

```
volumen_o_directorio_instalación_servidor_inventario\zenworks\inv\ 
server\wminv\properties.
```
Servicio de configuración de servidor Servicio del programador de inventario Servicio del programador de inventario Servicio del selector Servicio del receptor Servicio del remitente Servicio del almacenador Servicio del conversor STR Servicio de actualización Servicio del consumidor de diccionario Servicio del proveedor de diccionario

Puede utilizar estos nombre de servicio para enumerar, iniciar y detener los servicios respectivos.

El Gestor de servicios de inventario lee el archivo de propiedades del servidor (config.properties) y el archivo de propiedades basado en la función del directorio *volumen\_o\_directorio\_instalación\_servidor\_inventario*\zenworks\inv\ server\wminv\properties y carga los componentes del servidor y los servicios necesarios.

**Importante:** no modifique los archivos de propiedades porque las actualizaciones pueden fallar al cargar los servicios o el Gestor de servicios.

## <span id="page-975-1"></span>**74.1.2 Servicios en servidores de inventario NetWare**

Para iniciar el servidor de inventarios en un servidor de inventarios de Novell NetWare®, ejecute startinv.ncf en el indicador de la consola del servidor.

Puede iniciar, detener o enumerar los servicios, si ya está cargado el Gestor de servicios de inventario.

 Para comprobar si se ha cargado el Gestor de servicios de inventario, introduzca java -show en el indicador del servidor de inventarios.

Se muestra el mensaje siguiente:

```
com.novell.zenworks.inventory.servercommonZENWorksInventoryService
Manager
```
 Para iniciar un servicio de inventario, introduzca StartSer *nombre\_servicio* en el indicador del servidor de inventarios. *nombre\_servicio* se refiere a cualquiera de los servicios

indicados en la lista. Siga la sintaxis de denominación de servicios cuando modifique el *nombre\_servicio.*

Por ejemplo, para iniciar el almacenador, introduzca StartSer *Almacenador*.

 Para detener un servicio de inventario, introduzca StopSer *nombre\_servicio* en el indicador del servidor de inventarios. *nombre\_servicio* se refiere a cualquiera de los servicios indicados en la lista. Siga la sintaxis de denominación de servicios cuando modifique el *nombre\_servicio.*

Por ejemplo, para detener el almacenador, introduzca StopSer *Almacenador*.

- $\bullet$  Para detener todos los servicios de inventario, introduzca StopSer  $\star$  en el indicador de la consola.
- Para que se muestre en la lista un servicio de inventario, introduzca ListSer *nombre\_servicio* en el indicador del servidor de inventarios. *nombre\_servicio* se refiere a cualquiera de los servicios indicados en la lista. Siga la sintaxis de denominación de servicios cuando modifique el *nombre\_servicio.*
- $\bullet$  Para que se muestren en la lista todos los servicios de inventario, introduzca ListSer  $\star$  en el indicador de la consola.

#### <span id="page-976-0"></span>**74.1.3 Servicios en servidores Windows**

Puede iniciar, detener o enumerar los servicios, si ya está cargado el Gestor de servicios de inventario. En el Panel de control, haga doble clic en *Servicios* y compruebe el estado del servicio de inventario.

- Para iniciar el servicio de inventario en un servidor de inventarios Windows 2000/2003:
	- 1. En el Panel de control, haga doble clic en *Herramientas administrativas.*
	- 2. Haga doble clic en *Servicios.*
	- 3. Seleccione *Servicio de Inventario de Novell* y, a continuación, haga clic en *Iniciar.*
- Para iniciar un servicio de inventario, acceda al directorio *directorio\_instalación\*inv\server\wminv\bin y escriba StartSer *nombre\_servicio* en la línea de comandos. *nombre\_servicio* hace referencia a cualquiera de los servicios indicados en la lista. Siga la sintaxis de denominación de servicios cuando modifique el *nombre\_servicio.*

Por ejemplo, para iniciar el almacenador, introduzca StartSer *Almacenador*.

 Para detener un servicio de inventario, acceda al directorio *directorio\_instalación\*inv\server\wminv\bin y escriba StopSer *nombre\_servicio* en la línea de comandos. *nombre\_servicio* hace referencia a cualquiera de los servicios indicados en la lista. Siga la sintaxis de denominación de servicios cuando modifique el *nombre\_servicio.*

Por ejemplo, para detener el almacenador, introduzca StopSer *Almacenador*.

 Para que se muestre en la lista un servicio de inventario, acceda al directorio *directorio\_instalación\*inv\server\wminv\bin y escriba ListSer *nombre\_servicio* en la línea de comandos. *nombre\_servicio* hace referencia a cualquiera de los servicios indicados en la lista. Siga la sintaxis de denominación de servicios cuando modifique el *nombre\_servicio.*

Para que se muestren en la lista todos los servicios de inventario, introduzca ListSer "\*".

Para detener los servicios de inventario en un servidor de inventarios Windows 2000/2003:

- 1. En el Panel de control, haga doble clic en *Herramientas administrativas.*
- 2. Haga doble clic en *Servicios.*
- 3. Seleccione *Servicio de Inventario de Novell* y, a continuación, haga clic en *Detener.*

#### <span id="page-977-0"></span>**74.1.4 Servicios en servidores de inventario Linux**

Para iniciar todos los servicios de inventario, hágalo de una de las siguientes maneras:

```
1. En el indicador del servidor Linux, diríjase a /etc/init.d.
```

```
2. Escriba ./novell-zdm-inv start.
```
O bien,

para iniciar todos los servicios de inventario desde cualquier directorio de Linux, escriba

```
/etc/init.d/novell-zdm-inv start
```
Para iniciar un servicio de inventario específico:

1. En el indicador del servidor Linux, diríjase a /opt/novell/bin.

2. Escriba StartSer *servicio\_inventario*.

Para detener todos los servicios de inventario, hágalo de una de las siguientes maneras:

```
1. En el indicador del servidor Linux, diríjase a /etc/init.d.
2. Escriba ./novell-zdm-inv stop.
```
O bien,

para detener todos los servicios de inventario desde cualquier directorio de Linux, escriba

/etc/init.d/novell-zdm-inv stop

Para detener un servicio de inventario específico:

1. En el indicador del servidor Linux, diríjase a /opt/novell/bin.

```
2. Escriba StopSer servicio_inventario.
```
En la tabla siguiente se muestran los componentes de Inventario de la estación de trabajo instalados en Linux cuyo estado puede comprobar ejecutando comandos en el indicador de la consola de Linux.

*Tabla 74-1 Comandos para comprobar el estado de los componentes de inventario de la estación de trabajo instalados en Linux*

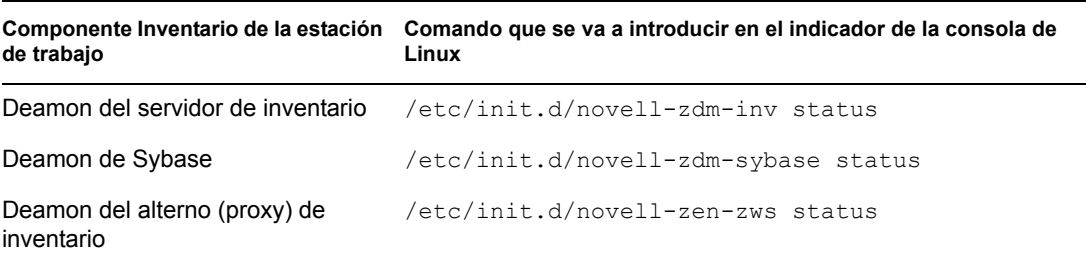

# <span id="page-978-0"></span>**74.2 Descripción del servicio de configuración de servidor**

El servicio de configuración del servidor realiza las tareas siguientes:

- Lee la información de directiva de Novell eDirectory™ y la pasa a otros componentes de inventario.
- Valida las directivas para garantizar que están configuradas correctamente.
- Valida la versión del motor de base de datos de inventario.

# <span id="page-978-1"></span>**74.3 Descripción del escáner de inventario**

Gestión de escritorios de ZENworks 7 utiliza el escáner para reunir información de hardware y de software de las estaciones de trabajo incluidas en el inventario con Windows.

El escáner recoge detalles de hardware como los siguientes: unidad de disquetes, unidad de disco duro, BIOS, bus, ratón, teclado, adaptadores de vídeo, tarjetas de adaptadores de red, módems, unidades Jazz, unidades Zip, tarjetas de sonido, tarjetas de memoria, puertos en serie, puertos en paralelo, procesadores y módems. La exploración de software incluye la comprobación de aplicaciones en las estaciones de trabajo de inventario y la elaboración de informes con información acerca del software explorado, como el nombre del proveedor, el nombre y la versión del producto, etc.

Las secciones siguientes contienen información detallada sobre los escáneres de inventario:

- ["Proceso de exploración de inventario" en la página 975](#page-978-2)
- [Sección 74.3.2, "Tipos de exploración", en la página 976](#page-979-0)
- [Sección 74.3.3, "Exploración de la información de inventario de hardware", en la página 976](#page-979-1)
- [Sección 74.3.4, "Exploración de la información de inventario de software", en la página 978](#page-981-0)
- ["Archivos de registro de escáner de inventario" en la página 981](#page-984-1)

Puede personalizar la información de hardware y de software que se va a explorar. Para obtener más información, consulte [Sección 76.2, "Personalización de la información de inventario de hardware](#page-1043-0)  [que se va a explorar", en la página 1040](#page-1043-0) y [Sección 76.3, "Personalización de la información de](#page-1059-0)  [software que se va a explorar para estaciones de trabajo incluidas en el inventario con Inventario de](#page-1059-0)  [la estación de trabajo de ZENworks 7", en la página 1056](#page-1059-0).

## <span id="page-978-2"></span>**74.3.1 Proceso de exploración de inventario**

- 1. La directiva de inventario de estación de trabajo permite configurar el programador para ajustar las horas de exploración en las estaciones de trabajo de inventario. Puede definir acciones diferentes para ejecutar los escáneres en una o más estaciones de trabajo incluidas en el inventario.
- 2. El escáner de inventario comprueba si hay un diccionario actualizado en su servidor de inventario y lo descarga.
- 3. El escáner explora la información de hardware y de software.
- 4. La información de exploración reunida por los escáneres se almacena como archivos de datos de exploración (.str). Los archivos se envían al servidor de inventarios.

## <span id="page-979-0"></span>**74.3.2 Tipos de exploración**

Puede realizar los siguientes tipos de exploraciones:

- **Exploración completa:** el escáner fuerza una exploración completa de la estación de trabajo de inventario. Esta configuración anula la opción establecida en la página de propiedades Objeto Servicio de inventario asociada con la estación de trabajo de inventario. Al explorar las estaciones de trabajo incluidas en inventario por primera vez, el escáner recopila el inventario completo de hardware y software de dicha estación de trabajo incluida en el inventario.
- **Exploración Delta:** una vez explorada la estación de trabajo de inventario, en exploraciones posteriores, el escáner compara la información de inventario actual con los datos de historial que mantiene. Si se han producido cambios en la estación de trabajo incluida en el inventario, el escáner notifica los datos de exploración Delta, que contienen únicamente los cambios ocurridos en el inventario desde que se elaboró el informe de la última exploración. El ajuste de exploración Delta es la operación de exploración por defecto para todas las exploraciones posteriores a la primera exploración de la estación de trabajo de inventario.
- **Exploración de programación completa:** después del número especificado de exploraciones Delta, el escáner fuerza una exploración completa de las estaciones de trabajo de inventario asociadas a la directiva de inventario de estación de trabajo. La exploración de programación completa puede contener información de inventario completa y Delta basada en los ajustes de la directiva de inventario de estación de trabajo. Por defecto, una exploración de programación completa se produce cada cinco exploraciones Delta.

## <span id="page-979-1"></span>**74.3.3 Exploración de la información de inventario de hardware**

A continuación se incluyen los orígenes de las estaciones de trabajo de inventario desde los que se explora la información de inventario de hardware:

- "Desktop Management Interface (DMI)" en la página 976
- "Windows Management Instrumentation (WMI)" en la página 977
- "Sondeo" en la página 978

Para obtener más información sobre la información de hardware reunida por el escáner de inventario, consulte [Apéndice M, "Información de hardware recogida por los escáneres de](#page-1244-0)  [inventario", en la página 1241.](#page-1244-0)

#### **Desktop Management Interface (DMI)**

Los escáneres para la exploración de las estaciones de trabajo de inventario (Windows 98, Windows 2000 y Windows XP) incluyen también la exploración basada en el estándar DMI (Desktop Management Interface) versión 2.0. Estos programas utilizan la interfaz de gestión MI (Management Interface) de DMI para buscar los componentes de hardware instalados en la estación de trabajo incluida en el inventario. Los escáneres exploran los componentes específicos que se instrumenten en la estación de trabajo de inventario mediante DMI. Los escáneres consultan el nivel de servicios de DMI para recuperar esta información.

La interfaz de gestión (MI) permite a los escáneres compatibles con DMI explorar el proveedor de servicios en el nivel de servicios. El proveedor de servicios recopila información de los componentes gestionables y almacena la información recopilada en la base de datos de Formato de información de gestión. La interfaz de componentes (CI) se comunica con los componentes

gestionables y el nivel de servicios. En la ilustración siguiente se muestra la interacción del escáner con DMI.

Para obtener más información sobre los estándares DMI, consulte el sitio Web de DMTF (http:// www.dmtf.org).

**Nota:** si las estaciones de trabajo de inventario son compatibles con DMI y la casilla de verificación Habilitar exploración DMI está marcada en la directiva de inventario de estación de trabajo, los escáneres recogen información de hardware consultando el nivel de servicios DMI. De lo contrario, los escáneres explorarán el hardware.

Se recomienda instrumentar DMI e instalar también los componentes DMI que suministran los proveedores.

Por ejemplo, si tiene una estación de trabajo Deskpro\* EN modelo SFF6500 de la familia Compaq\* ejecutándose en Windows 98, descargue el software Management Product - Compaq Insight Management Desktop Agents para Windows 98 del sitio Web de Compaq.

En el caso de estaciones de trabajo Dell\*, acceda al software DM/Desktop Management Utilities en el sitio Web de Dell.

#### **Windows Management Instrumentation (WMI)**

Los escáneres recopilan información de hardware de estaciones de trabajo de inventario de Windows basándose en la especificación Windows Management Instrumentation (WMI) de Microsoft.

WMI es la ejecución de Microsoft de Web-Based Enterprise Management (WBEM) que habilita el acceso a la información de gestión en un entorno de empresa. WMI 1.5 es compatible con el esquema Common Information Model (CIM), que es un estándar de la industria. Para obtener más información, consulte el sitio Web de Microsoft WMI (http://www.microsoft.com/hwdev/driver/ WMI). WMI también funciona con los estándares de gestión existentes, como DMI y SNMP.

Los escáneres utilizan WMI para buscar los componentes de hardware instalados en la estación de trabajo de inventario. Los escáneres también exploran los componentes específicos que se instrumentan en la estación de trabajo incluida en el inventario mediante WMI.

Los escáneres compatibles con WMI sólo se admiten en estaciones de trabajo incluidas en el inventario con Windows 98, Windows XP y Windows 2000.

Puede ver la información de WMI de las estaciones de trabajo incluidas en el inventario en Inventario de la estación de trabajo.

Para obtener información sobre WMI de la estación de trabajo de inventario, debe descargar primero Windows Management Instrumentation de Microsoft - Core Software Installation del sitio Web de Microsoft WMI (http://msdn.microsoft.com/downloads/default.asp?url=/downloads/ sample.asp?url=/msdn-files/027/001/576/msdncompositedoc.xml) y, a continuación, instalar WMI Core Software en las estaciones de trabajo con Windows 98.

**Importante:** sólo se requiere la descarga de WMI Core Software Installation para instrumentar una estación de trabajo de inventario para WMI. Para la solución de problemas de cualquier asunto relacionado con WMI, puede utilizar la descarga de SDK de WMI. En las estaciones de trabajo con Windows 2000/XP, ya viene instalado WMI Core Software.

Por defecto, se habilita la exploración DMI y WMI. Para inhabilitar la exploración DMI o WMI, desmarque la casilla de verificación *Habilitar DMI* o *Habilitar WMI,* respectivamente, en la ventana de directiva de inventario.

#### **Sondeo**

Sondeo es un algoritmo integrado especial del escáner de inventario que se utiliza para recoger información de hardware.

#### <span id="page-981-0"></span>**74.3.4 Exploración de la información de inventario de software**

El escáner de inventario explora la información de inventario de software siguiente en las estaciones de trabajo incluidas en el inventario con Windows:

- "Información del software instalado" en la página 978
- "Uso del disco" en la página 979
- "Información de archivo" en la página 979
- "Archivos de definición de AntiVirus" en la página 979

#### **Información del software instalado**

El escáner recoge información de software de los orígenes siguientes sobre la estación de trabajo de inventario:

**MSI:** incluye el software instalado en las estaciones de trabajo de inventario que utilizan Microsoft Installer.

**Agregar o quitar programas:** incluye el software que se muestra en la ventana Agregar o quitar programas.

**Exploración basada en diccionario:** incluye el software que se recopila basándose en las reglas del diccionario de software. Para obtener más información, consulte [Sección 76.3, "Personalización de](#page-1059-0)  [la información de software que se va a explorar para estaciones de trabajo incluidas en el inventario](#page-1059-0)  [con Inventario de la estación de trabajo de ZENworks 7", en la página 1056](#page-1059-0).

**Sondeo:** se trata de un algoritmo integrado especial del escáner de inventario. Se utiliza para recoger información de software sobre el sistema operativo Windows, Internet Explorer, Media Player, Outlook\* Express, Microsoft Office y sus componentes instalados, Novell Client™ (Cliente Novell) y sus componentes instalados, y paquete de ZENworks y sus componentes instalados.

La tabla siguiente muestra la información de software recogida por el escáner de los diversos orígenes:

| <b>Atributos explorados</b> | <b>MSI</b> | Agregar o quitar<br>programas | Exploración basada<br>en diccionario | Sondeo |  |
|-----------------------------|------------|-------------------------------|--------------------------------------|--------|--|
| Producto                    | Sí         | Sí                            | Sí                                   | Sí     |  |
| Proveedor                   | Sí         | No.                           | Sí                                   | Sí     |  |
| Versión del producto        | Sí         | Sí                            | Sí                                   | Sí     |  |

*Tabla 74-2 Información de software recogida por el escáner de inventario*

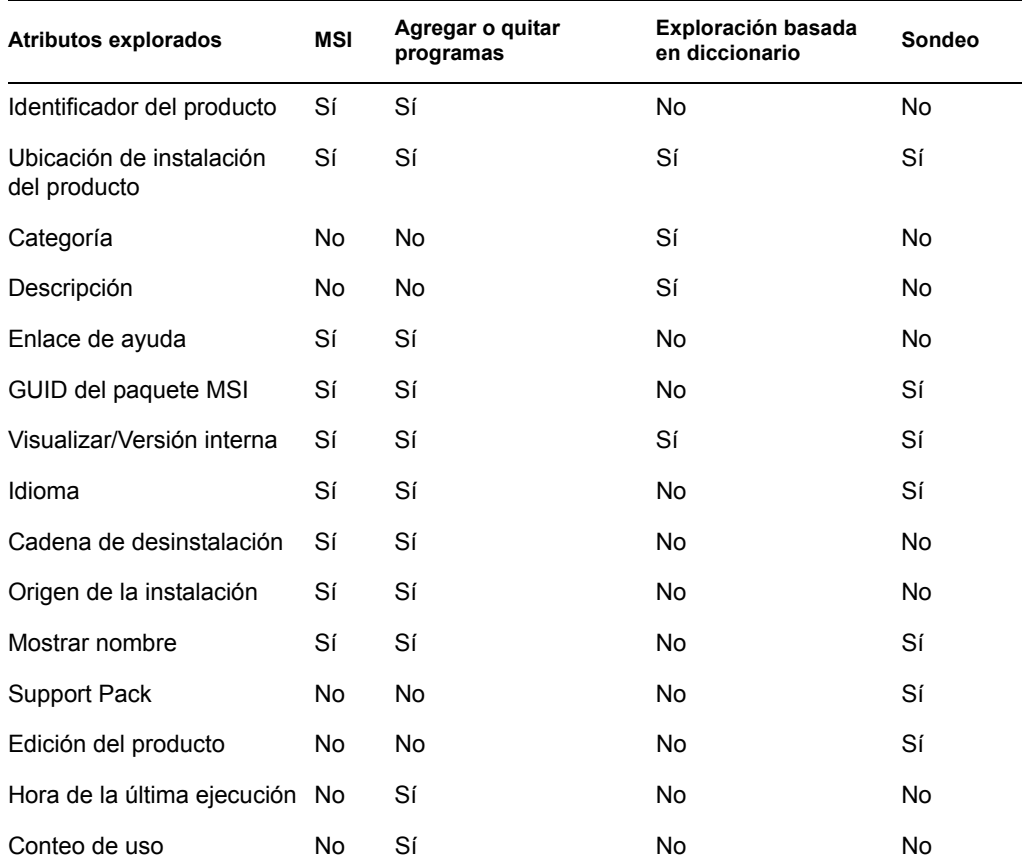

#### **Uso del disco**

El escáner recoge información sobre el uso total del disco para las extensiones de archivo configuradas en el editor de diccionario de software. Para obtener más información, consulte Sección 76.3, "Personalización de la información de software que se va a explorar para estaciones [de trabajo incluidas en el inventario con Inventario de la estación de trabajo de ZENworks 7", en la](#page-1059-0)  [página 1056.](#page-1059-0)

#### **Información de archivo**

El escáner notifica determinada información de los archivos que coinciden con las entradas del diccionario, y los archivos que pertenecen a la lista de software no identificado, que se configura utilizando las reglas del diccionario de software. Para obtener más información, consulte [Sección 76.3.10, "Configuración de reglas de diccionarios de software", en la página 1067](#page-1070-0)

El escáner notifica los atributos de archivo siguientes: FileName, FileSize, LastModifiedTime, InternalName, FileVersion, ProductName, ProductVersion, CompanyName, Language, DirectoryPath y SoftwareDictionaryID.

#### **Archivos de definición de AntiVirus**

El escáner recopila información de la fecha y la versión de definición de virus más reciente que está instalada en las estaciones de trabajo de inventario para las versiones de producto siguientes:

Symantec\* AntiVirus Corporate Edition 8.0

Symantec\* AntiVirus Corporate Edition 9.0 Symantec\* AntiVirus Corporate Edition 10.0 Norton AntiVirus\* Corporate Edition para Windows 7.0 Norton AntiVirus Corporate Edition 7.6.1.0000 Symantec Norton AntiVirus 2000 Symantec Norton Internet Security 2002 Symantec Norton AntiVirus 2003 (9,00) Symantec Norton AntiVirus 2003 Professional Edition (9.00) Symantec Norton AntiVirus 2004 (10.00) Symantec Norton Internet Security 2004 (10.00) Symantec Norton AntiVirus 2004 Professional (10,00) Symantec Norton Internet Security 2004 Professional (10,00) Symantec Norton AntiVirus 2005 Professional (11.00) Symantec Norton Internet Security 2005 Professional (11.00) Network Associates McAfee\* VirusScan\* 4.0.3 (Windows 9*x*) Network Associates McAfee VirusScan NT 4.0.3a (Windows NT) Network Associates McAfee NetShield 4.5.0 Network Associates McAfee VirusScan 4.5.0 Network Associates McAfee VirusScan 4.5.1 Network Associates McAfee VirusScan (McAfee Security Center) 8.0 Network Associates McAfee VirusScan ASaP Network Associates McAfee VirusScan Enterprise 7.1 Network Associates McAfee VirusScan Enterprise 8,0 Central Command Vexira AntiVirus Guard para Windows XP (2000 + NT) 2.10 Central Command Vexira AntiVirus Windows 95/98 Central Command Vexira AntiVirus NT/2000 Servers Central Command Vexira AntiVirus Server Edition (6.26.*xx*.*xx*) Sophos Anti-Virus - Windows NT/2000/XP/2003 Sophos Anti-Virus - Windows 95/98 Trend Micro PC-cillin 2002 (9.*x*) Trend Micro PC-cillin 2003 (10.*x*) Trend Micro Internet Security 11.*x* (PC-cillin) Trend Micro Internet Security 2005 12.*x* (PC-cillin) Trend Micro Server Protect 5.*xx* Trend Micro OfficeScan 5.*xx* - Cliente para Windows NT/2000/XP Trend Micro OfficeScan 5.*xx* - Cliente para Windows 9*x*

### <span id="page-984-1"></span>**74.3.5 Archivos de registro de escáner de inventario**

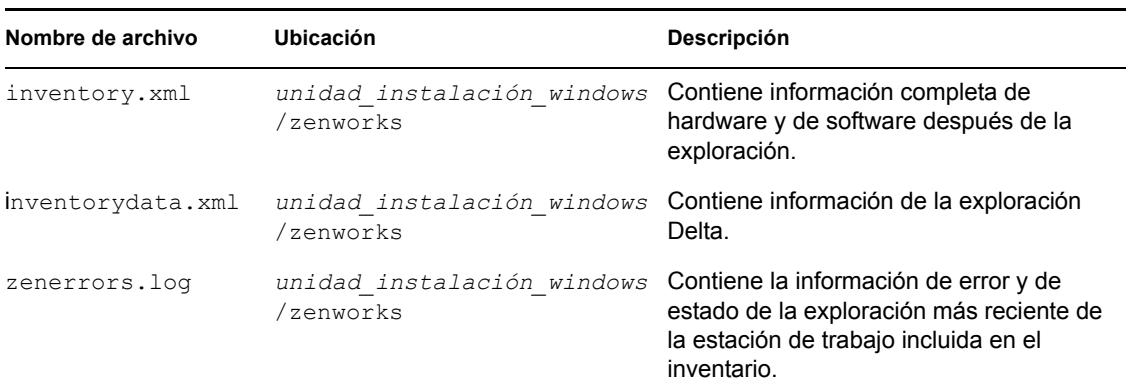

*Tabla 74-3 Ubicación y breve descripción de los archivos de registro de escáner de inventario*

# <span id="page-984-0"></span>**74.4 Descripción del remitente y receptor**

El remitente y el receptor de los servidores de inventario transfieren los archivos de exploración desde los servidores de nivel inferior hasta los de nivel superior. Las secciones siguientes contienen más información sobre:

- ["Descripción del remitente" en la página 982](#page-985-0)
- ["Descripción del receptor" en la página 983](#page-986-0)
- ["Descripción del archivo de datos de exploración comprimido" en la página 983](#page-986-1)
- ["Directorios del remitente-receptor" en la página 984](#page-987-0)
- [Sección 74.8, "Descripción del conversor STR", en la página 990](#page-993-0)

El procesamiento que lleva a cabo el remitente-receptor se realiza del siguiente modo:

- 1. El Gestor de servicios inicia el componente remitente-receptor.
- 2. El Programador de informes activa el remitente en la hora de transferencia ascendente especificada.
- 3. El remitente traslada los archivos de datos de exploración  $( .\text{str})$  desde el directorio de fusión de la empresa (entmergedir) hasta el directorio de envío de la empresa (entpushdir) y comprime los archivos como archivos .zip.
- 4. Cada archivo .zip se vuelve a comprimir con el archivo .prp en un archivo .zip. El archivo .prp es un archivo interno que contiene información acerca del archivo .zip.
- 5. El remitente envía el archivo .zip desde el directorio entpushdir hasta el receptor del servidor de inventarios del siguiente nivel.
- 6. El receptor coloca los archivos . zip en el directorio entpushdir $\zeta$ zipdir.
- 7. El receptor copia los archivos .zip en el directorio entpushdir y elimina los archivos .zip del directorio entpushdir\zipdir.
- 8. El receptor copia los archivos .  $z$ ip en el directorio de la base de datos (dbdir), si existe una base de datos conectada al servidor.
- 9. El remitente-receptor registra el estado en eDirectory.

## <span id="page-985-0"></span>**74.4.1 Descripción del remitente**

El remitente es un componente Java que se ejecuta en cualquier servidor hoja o en el servidor temporal. El remitente es un servicio cargado por el Gestor de servicios. Consulte [Sección 74.12,](#page-997-0)  ["Descripción de los componentes de inventario en un servidor de inventario", en la página 994](#page-997-0) para obtener una tabla de referencia rápida de componentes de servidor.

El flujo de información del remitente en la transferencia ascendente de información de inventario es el siguiente:

1. El Gestor de servicios inicia el remitente en el servidor de inventarios. A la hora especificada en la programación de transferencia, el remitente traslada los archivos de datos de exploración (.str) desde el directorio de fusión de la empresa (entmergedir) hasta el directorio de envío de la empresa (entpushdir).

El remitente comprime estos archivos .str en el directorio entpushdir del servidor como un archivo .zip y, a continuación, suprime los archivos .str. Este archivo .zip se vuelve a comprimir con el archivo .prp en un archivo .zip. El archivo .prp es un archivo interno que contiene información acerca del archivo .zip. Para obtener más información, consulte ["Descripción del archivo de datos de exploración comprimido" en la página 983](#page-986-1).

- 2. El remitente crea un nuevo registro en el atributo zeninvRollUpLog del objeto Servicio de inventario en eDirectory con los detalles siguientes: servidor en el que el remitente comprime los archivos . str, y el nombre y el tamaño del archivo . zip.
- 3. Basándose en la función Descartar datos previos a esta exploración en las propiedades del objeto Servicio de inventario del receptor, el remitente suprime los archivos .zip comprimidos del directorio entpushdir que se hayan creado antes de la función Descartar datos previos a esta exploración especificada. Así se evita el envío de la información de exploración no deseada en la transferencia ascendente.
- 4. El remitente envía los archivos .zip comprimidos al receptor por orden cronológico (los archivos comprimidos más antiguos en primer lugar).
- 5. Una vez transferidos los archivos .zip, el remitente suprime los archivos comprimidos del directorio entpushdir.
- 6. Después de la transferencia ascendente de información, el remitente actualiza el atributo zeninvRollUpLog del servidor en que se ha creado el archivo comprimido con los detalles siguientes: servidor desde el que el remitente transmitió el archivo, nombre del archivo . zip, hora de transmisión, tiempo total empleado en la transmisión de los archivos y servidor al que se envió.

La información de estado de todas las acciones del remitente se registra en el Registro de informes y en el registro Estado del servidor. Para obtener más información, consulte ["Control](#page-1220-0)  [del Inventario de la estación de trabajo mediante los registros de estado" en la página 1217](#page-1220-0).

Si el remitente no se puede conectar con el receptor, volverá a intentar conectarse después de 10 segundos. El intervalo de tiempo aumenta exponencialmente en un factor de 2. Después de 14 reintentos, el remitente deja de intentar conectarse con el receptor. El remitente insiste durante aproximadamente 23 horas antes de dejar de intentarlo. El remitente no procesa ninguna otra información mientras está estableciendo la conexión.

## <span id="page-986-0"></span>**74.4.2 Descripción del receptor**

El receptor es un componente Java que se ejecuta en el servidor temporal o en el servidor raíz. El receptor es un servicio cargado por el Gestor de servicios. Consulte [Sección 74.12, "Descripción de](#page-997-0)  [los componentes de inventario en un servidor de inventario", en la página 994](#page-997-0) para obtener una tabla de referencia rápida de componentes de servidor.

En un servidor independiente, no se carga el receptor.

El procesamiento que lleva a cabo el receptor se realiza del siguiente modo:

- 1. El receptor recibe el archivo .zip de exploración del remitente. El archivo se coloca en el directorio entpushdir \zipdir.
- 2. El receptor copia el archivo .zip en el directorio entpushdir y elimina los archivos .zip del directorio entpushdir\zipdir.

En un servidor temporal, el archivo se copia en entpushdir. En un servidor temporal con base de datos o un servidor temporal con base de datos y estaciones de trabajo de inventario, el archivo se copia en  $\ent{entpushdir}$  y en el directorio de la base de datos  $(\ddot{\ddot{\phi}})$ .

- 3. El receptor del servidor raíz o del servidor raíz con estaciones de trabajo de inventario recibe los archivos .zip de los remitentes y coloca los archivos .zip en el directorio entpushdir\zipdir. Copia los archivos en el directorio DBDIR del servidor.
- 4. El receptor registra la información de estado en el Registro de informes. Para obtener más información, consulte ["Control del Inventario de la estación de trabajo mediante los registros](#page-1220-0)  [de estado" en la página 1217.](#page-1220-0)

## <span id="page-986-1"></span>**74.4.3 Descripción del archivo de datos de exploración comprimido**

El remitente comprime los archivos de datos de exploración  $(. str)$  en un archivo  $. zip.$  Este archivo .zip se vuelve a comprimir con el archivo .prp en un archivo .zip. El archivo .zip (que contiene los archivos .zip y .prp) recibe su nombre mediante las convenciones de denominación siguientes:

*horaprogramada*\_*nombreservidorinventario\_nombreárbol\_estadoalmacenado*.zip

Donde *horaprogramada* representa la fecha y hora en que se ha creado el archivo . zip; *nombreservidorinventario* representa el servidor de inventarios donde se ha comprimido el archivo .zip; *nombreárbol* representa el nombre de árbol exclusivo donde se encuentra actualmente el archivo .zip; *estadoalmacenado* representa el estado de almacenamiento del archivo .zip; y *zip* es la extensión de los archivos comprimidos.

El *estadoalmacenado* se representa mediante 0, 1 o 2. 0 indica que el archivo .zip no se ha almacenado todavía. 1 indica que el archivo .zip se almacenará por primera vez en el servidor. 2 indica que el archivo .zip ya se ha almacenado una vez.

El nombre de archivo .zip cambia en función de que la base de datos esté conectada al servidor.

El archivo .zip contiene los archivos .zip y un archivo de propiedades. El archivo de propiedades recibe su nombre mediante las convenciones de denominación siguientes:

*horaprogramada*\_*nombreservidorinventario*.prp

El archivo de propiedades contiene la hora programada, el nombre del servidor de inventarios y la firma. La firma permite autenticar el archivo .zip.

Cada archivo .zip puede contener un máximo de 50 archivos .str.

#### <span id="page-987-0"></span>**74.4.4 Directorios del remitente-receptor**

En la tabla siguiente se proporciona una referencia rápida de los directorios que utiliza el remitentereceptor:

| Servidor                                                   | <b>Remitente</b>                                   | Receptor                                                 | <b>ENTMERGDIR</b>                                               | <b>ENTPUSHDIR</b><br><b>\ZIPDIR</b>                                                                                            | <b>ENTPUSHDIR</b>                                                                                                    | <b>DBDIR</b> |
|------------------------------------------------------------|----------------------------------------------------|----------------------------------------------------------|-----------------------------------------------------------------|----------------------------------------------------------------------------------------------------|----------------------------------------------------------------------------------------------------|--------------|
| Servidor<br>hoja,<br>Servidor hoja<br>con base de<br>datos | Se ejecuta<br>en este<br>servidor de<br>inventario |                                                          | El remitente<br>traslada los<br>archivos<br>.stra<br>entpushdir | --                                                                                                    | El remitente<br>comprime los<br>archivos . str en<br>un archivo . zip.                                                                                                    |              |
|                                                            |                                                    |                                                          |                                                                 |                                                                                                    | El remitente<br>suprime los archivos<br>.str.                                                                                                    |              |
|                                                            |                                                    |                                                          |                                                                 |                                                                                                    | Envía el archivo<br>. zip al servidor de<br>inventarios del<br>siguiente nivel.                                                                                                    |              |
| Servidor<br>temporal                                       | Se ejecuta<br>en este<br>servidor de<br>inventario | Se<br>ejecuta en<br>este<br>servidor<br>de<br>inventario |                                                                 | El receptor<br>recibe los<br>archivos<br>.zip<br>procedentes<br>del servidor<br>de nivel<br>inferior en<br>este<br>directorio. | El receptor copia los --<br>archivos.zip<br>procedentes del<br>servidor de<br>inventarios de nivel<br>inferior en este<br>directorio.<br>El remitente envía<br>los archivos . zip al<br>servidor de<br>inventarios del<br>siguiente nivel. |              |

*Tabla 74-4 Lista de los directorios que usan el remitente y el receptor*

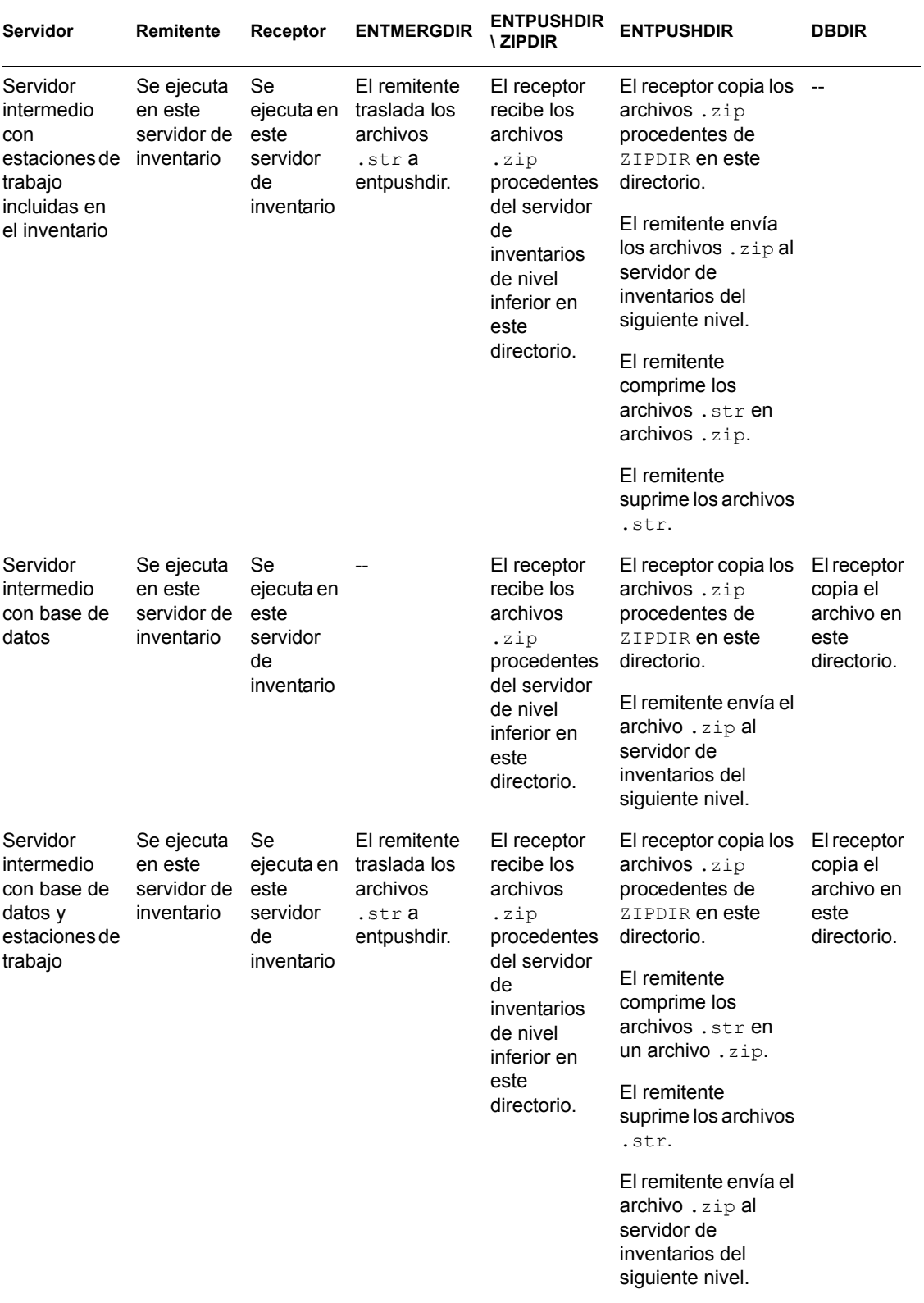

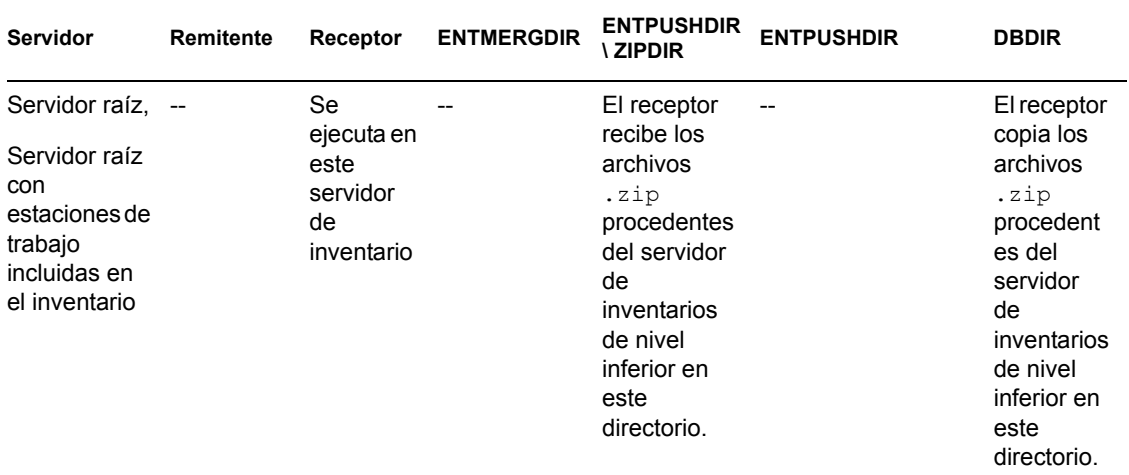

## <span id="page-989-0"></span>**74.5 Descripción del receptor TCP**

El receptor TCP es un componente Java del servidor de inventarios que convierte los archivos.  $str$ y .zip de residuo de ZENworks for Desktops 4.*x* y ZENworks 6.5 Desktop Management del servidor y los archivos . zip recibidos de los servidores de inventario de nivel inferior de ZENworks for Desktops 4.*x* y ZENworks 6.5 Desktop Management al formato que necesita el servidor de inventarios de ZENworks 7 Desktop Management. Consulte [Sección 74.12,](#page-997-0)  ["Descripción de los componentes de inventario en un servidor de inventario", en la página 994](#page-997-0) para obtener una tabla de referencia rápida de componentes de servidor.

El procesamiento que lleva a cabo el receptor TCP se realiza del siguiente modo:

- 1. El Gestor de servicios inicia el receptor TCP en el servidor de inventario.
- 2. El receptor TCP recibe el archivo .zip de exploración del remitente de ZENworks for Desktops 4.*x* y ZENworks 6.5 Desktop Management y lo coloca en el directorio de conversión del receptor (entpushdir\ recvconv).
- 3. El receptor TCP convierte los siguientes archivos de ZENworks for Desktops 4.*x* y ZENworks 6.5 Desktop Management al formato que necesitan los componentes de ZENworks 7 Desktop Management:

Archivos .zip de residuo en \dbdir Archivos .str y .prp en dbdir\temp Archivos .zip de residuo en \entpushdir Archivos .str de residuo en \entpushdir Archivos .str de residuo en \entpushdir Archivos .zip

Después de la conversión, estos archivos . z i p se copian en el directorio entpushdir\zipdir para su procesamiento posterior por parte del receptor.

4. El receptor registra la información de estado en el Registro de informes. Para obtener más información, consulte ["Control del Inventario de la estación de trabajo mediante los registros](#page-1220-0)  [de estado" en la página 1217.](#page-1220-0)

El receptor TCP utiliza los directorios siguientes:

- El receptor TCP recibe los archivos .zip de ZENworks for Desktops 4.*x* y ZENworks 6.5 Desktop Management en el directorio \entpushdir\recvconv. Los archivos .zip se convierten al formato requerido por ZENworks 7 Desktop Management y se copian en el directorio \entpushdir\zipdir. El servicio de actualización copia los archivos de residuo .zip de ZENworks for Desktops 4.*x* y ZENworks 6.5 Desktop Management del directorio \dbdir en el directorio \entpushdir\dbdirconv. Los archivos .zip se convierten al formato requerido por ZENworks 7 Desktop Management y se copian en el directorio \dbdir.
- El servicio de actualización copia los archivos de residuo .str y .prp del directorio dbdir\temp en el directorio \entpushdir\dbdirconv. Los archivos .str y .prp se convierten al formato requerido por ZENworks 7 Desktop Management y se copian en el directorio \dbdir.
- El servicio de actualización copia los archivos .zip de residuo del directorio entpushdir en el directorio \entpushdir\entpushzipconv. Los archivos .zip se convierten al formato requerido por ZENworks 7 Desktop Management y se copian en el directorio \entpushdir.
- El servicio de actualización copia los archivos .str de residuo del directorio entpushdir en el directorio \entpushdir\entpushstrconv. Los archivos .str se convierten al formato requerido por ZENworks 7 Desktop Management y se copian en el directorio \entpushdir .
- El servicio de actualización copia los archivos .str de residuo del directorio entmergedir en el directorio \entpushdir\entmergeconv. Los archivos .str se convierten al formato requerido por ZENworks for Desktops 4.*x* y ZENworks 6.5 Desktop Management, y se copian en el directorio \entmergedir.

# <span id="page-990-0"></span>**74.6 Descripción del selector**

El selector es un componente Java del servidor que recibe la información de inventario de las estaciones de trabajo de inventario. Estos servidores pueden ser los siguientes: Servidor hoja, Servidor hoja con base de datos, Servidor intermedio con base de datos y estaciones de trabajo incluidas en el inventario, Servidor intermedio con estaciones de trabajo incluidas en el inventario, Servidor raíz con estaciones de trabajo incluidas en el inventario y Servidor independiente. Consulte [Sección 74.12, "Descripción de los componentes de inventario en un servidor de inventario", en la](#page-997-0)  [página 994](#page-997-0) para obtener una tabla de referencia rápida de componentes de servidor.

El procesamiento que lleva a cabo el selector se realiza del siguiente modo:

1. Mientras se explora la estación de trabajo de inventario, el escáner crea un archivo de datos de exploración (.str) en el directorio de exploración (\scandir) del servidor para cada exploración realizada en la estación de trabajo de inventario. La ubicación de \scandir se obtiene a partir del objeto Servicio de inventario. El selector procesa los archivos .str colocados por el escáner en el directorio \scandir.

El selector también detecta los archivos .str generados por los escáneres de ZENworks for Desktops 4.*x* o ZENworks 6.5 Desktop Management, y traslada los archivos . str al directorio \scandir\conv para que el conversor STR procese estos archivos.

El selector procesa los siguientes tipos de archivos .str.

 **Todo:** contiene información de inventario de hardware y software completa de la estación de trabajo incluida en el inventario.

- **Delta:** sólo contiene los cambios del inventario desde la última exploración.
- **Suprimir:** contiene la información necesaria para que el almacenador suprima el objeto Estación de trabajo de inventario de la base de datos. Este archivo .  $str$  se crea cuando el objeto Estación de trabajo de inventario se suprime de eDirectory.
- **Programación completa:** contiene exploraciones completas y Delta. Dependiendo del último estado almacenado de los datos del objeto Estación de trabajo incluida en el inventario, el almacenador procesa la exploración completa o la exploración delta. El almacenador utiliza el archivo .str de programación completa para rectificar los errores de los datos de inventario de la estación de trabajo de inventario que se almacenan en la base de datos.

Con la directiva de inventario de estación de trabajo, puede configurar la programación de exploración completa para enviar una exploración completa después de un determinado número de exploraciones Delta. El valor debe estar comprendido entre 5 y 65535. Si no desea la programación de exploración completa, establezca el valor en 65535.

- 2. El selector comprueba las condiciones siguientes para asegurarse de que el archivo .str, generado por el escáner, es válido.
	- Si se realiza una exploración de programación completa en la estación de trabajo de inventario, el archivo .str debe contener datos de exploración completa y Delta. La sección Identificación del archivo str de programación completa debe tener SCHEDFULL como tipo de exploración.
	- $\bullet$  Si se realiza la exploración Delta en la estación de trabajo de inventario, el archivo . str debe contener dos instancias de los objetos Escáner de inventario.
	- El valor entero registrado en el archivo .str se basa en el nombre del archivo .str con el valor real del archivo .str.
	- El tamaño real del archivo .str debe estar sincronizado con el tamaño registrado en el archivo .str.

El selector procesa sólo archivos .str válidos. Si hay archivos no válidos en el directorio, el selector los suprime.

3. Basándose en la función del servidor, el selector copia los archivos .str individuales del directorio \scandir en el directorio dbdir\entmergedir.

En la tabla siguiente se enumeran los directorios en que el selector copia o cambia los nombres de los archivos:

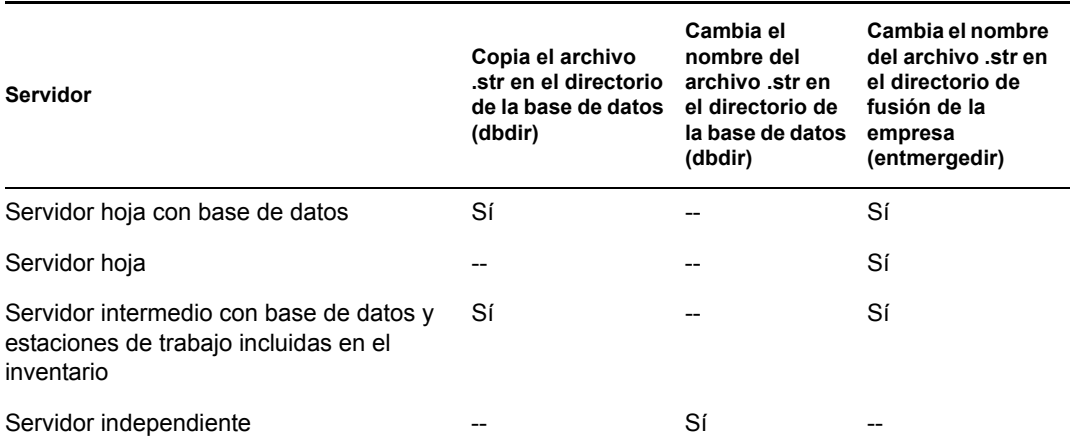

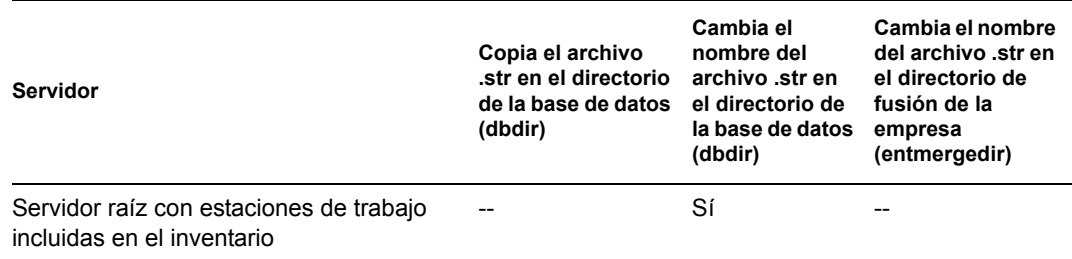

4. El selector actualiza el número de secuencia de archivos .str válidos en eDirectory.

El selector determina si se debe forzar una exploración completa en caso de que el número de secuencia de exploración del archivo .str sea incorrecto. Si el archivo .str no es válido o si hay discrepancias en el número de secuencia del archivo .str, el selector fuerza una exploración completa.

5. El selector registra el estado en el registro del servidor. Para obtener más información, consulte ["Control del Inventario de la estación de trabajo mediante los registros de estado" en la](#page-1220-0)  [página 1217.](#page-1220-0)

El selector elimina los archivos.  $str$  existentes del directorio  $\s$ candir.

# <span id="page-992-0"></span>**74.7 Descripción del almacenador**

El almacenador es un componente Java del servidor que tiene una base de datos conectada. Estos servidores pueden ser los siguientes: Servidor hoja con base de datos, Servidor intermedio con base de datos, Servidor intermedio con base de datos y estaciones de trabajo incluidas en el inventario, Servidor raíz y Servidor raíz con estaciones de trabajo incluidas en el inventario. Consulte [Sección 74.12, "Descripción de los componentes de inventario en un servidor de inventario", en la](#page-997-0)  [página 994](#page-997-0) para obtener una tabla de referencia rápida de componentes de servidor.

El almacenador se ejecuta como un servicio cargado por el Gestor de servicios. Procesa los archivos del directorio dbdir.

El procesamiento que lleva a cabo el almacenador se realiza del siguiente modo:

- 1. El almacenador lee los parámetros de configuración de inicio desde el servicio de configuración del servidor de inventario.
- 2. El selector coloca los archivos .str en dbdir y el receptor coloca los archivos .zip en dbdir.
- 3. El almacenador procesa los archivos  $\text{str } y$  los archivos .  $\text{str } x$  is alternativamente.
- 4. El almacenador extrae el archivo .zip que contiene los archivos .zip comprimidos y el archivo .prp a un directorio temp (dbdir \temp) y actualiza la base de datos con la información de inventario.
- 5. Si las estaciones de trabajo de inventario se conectan directamente al servidor de inventarios o si los archivos .str se almacenan en el árbol por primera vez, el almacenador fuerza una exploración completa de una estación de trabajo de inventario si hay errores en los archivos .str. Sin embargo, no se admite la acción de forzar una exploración completa de las estaciones de trabajo de inventario situadas en un árbol diferente.
- 6. El almacenador actualiza el estado en el registro de estado de la estación de trabajo y actualiza el registro de informes. Para obtener más información, consulte ["Control del Inventario de la](#page-1220-0)  [estación de trabajo mediante los registros de estado" en la página 1217](#page-1220-0).

Si las estaciones de trabajo de inventario se conectan directamente al servidor de inventarios, o si los archivos .str se almacenan en el árbol por primera vez, los mensajes de estado se registran directamente en los objetos Estación de trabajo de inventario y se pueden ver en el registro de estado de la estación de trabajo.

Para realizar transferencias ascendentes de información de inventario en los árboles, los mensajes de estado de transferencia ascendente se registran en el primer servidor de inventarios que recibe los archivos .str de transferencia del árbol.

7. El almacenador procesa los archivos .str y .zip convertidos de ZENworks for Desktops 4.*x* y ZENworks 6.5 Desktop Management del mismo modo que procesa los archivos .str de ZENworks 7 Desktop Management. Sin embargo, el almacenador no fuerza una exploración completa si se produce un error de procesamiento durante la conversión a archivos . str.

## <span id="page-993-0"></span>**74.8 Descripción del conversor STR**

El conversor STR es un componente Java del servidor de inventarios que tiene conectadas estaciones de trabajo. El conversor STR convierte los archivos de ZENworks for Desktops 4.*x* y ZENworks 6.5 Desktop Management al formato de ZENworks 7 Desktop Management para admitir la compatibilidad inversa con ZENworks for Desktops 4.*x* y ZENworks 6.5 Desktop Management.

Puede ejecutar el conversor STR en los servidores siguientes:

- Servidor hoja con estaciones de trabajo incluidas en el inventario
- Servidor hoja con estaciones de trabajo incluidas en el inventario y base de datos
- Servidor intermedio con estaciones de trabajo incluidas en el inventario
- Servidor intermedio con estaciones de trabajo incluidas en el inventario y base de datos
- Servidor raíz con estaciones de trabajo incluidas en el inventario
- Servidor independiente

Para ver una tabla de referencia rápida de componentes de servidor, consulte la [Sección 74.12,](#page-997-0)  ["Descripción de los componentes de inventario en un servidor de inventario", en la página 994.](#page-997-0)

El conversor STR se ejecuta como un servicio cargado por el Gestor de servicios. Procesa los archivos en el directorio scandir\conv.

La secuencia de proceso del conversor STR es la siguiente:

- 1. El conversor STR lee los parámetros de configuración de inicio, como scandir, desde el servicio de configuración del servidor de inventarios. Si los directorios conv y convtemp no existen, se crean debajo del directorio scandir.
- 2. El selector coloca los archivos .str de ZENworks for Desktops 4.*x* y ZENworks 6.5 Desktop Management en el directorio conv.
- 3. El conversor STR convierte los archivos .str de ZENworks for Desktops 4.*x* y ZENworks 6.5 Desktop Management al formato requerido por ZENworks for Desktops 4.*x* y coloca los archivos en el directorio convtemp.
- 4. Los archivos .str convertidos del directorio convtemp se trasladan al directorio scandir para que los recupere de nuevo el selector y se procesan de forma similar a los archivos . str de ZENworks 7 Desktop Management.

**Nota:** el registro de estado no se actualiza para el componente conversor STR.

# <span id="page-994-0"></span>**74.9 Descripción del servicio de sincronización de inventario**

El servicio de sincronización de inventario es un servicio cargado por el Gestor de servicios de inventario. Se ejecuta en todos los servidores de inventario que tienen conectadas estaciones de trabajo de inventario y elimina la información de inventario de las estaciones de trabajo de la base de datos de inventario conectada si ya se han suprimido de eDirectory.

El programador sincronizado de inventario no se crea automáticamente después de la instalación de Inventario de la estación de trabajo. Para programar el servicio de sincronización de inventario:

- **1** En ConsoleOne®, haga clic con el botón derecho en el objeto Servicio de inventario (*nombre\_servidor*\_Servicio de inventario) del servidor de inventarios designado y, a continuación, haga clic en *Propiedades.*
- **2** Haga clic en la pestaña *Objeto Servicio de inventario* y seleccione la subopción *Programación sincronizada del Servicio de inventario.*
- **3** Modifique los ajustes para la programación del servicio de sincronización de inventario.
- **4** Haga clic en *Aplicar* y, a continuación, en *Cerrar.*

El programador sincronizado de inventario lee la programación sincronizada del servicio de inventario y activa dicho servicio a la hora especificada. El servicio de sincronización de inventario lo inicia el Gestor de servicios de inventario, pero lo activa el programador sincronizado de inventario.

El procesamiento que lleva a cabo el servicio de sincronización de inventario se realiza del siguiente modo:

- 1. El servicio de sincronización de inventario mantiene una lista de DN de todas las estaciones de trabajo de inventario conectadas al servidor de inventarios. El servicio de sincronización de inventario lee la lista y valida si cada estación de trabajo de inventario.
- 2. Si la estación de trabajo de inventario no está en eDirectory, el servicio de sincronización de inventario crea un archivo delete str para dicha estación de trabajo en el directorio scandir.
- 3. El selector valida los archivos delete str y copia los archivos en los directorios dbdir y entmergedir.
- 4. El almacenador lee el archivo de delete str de dbdir y suprime las estaciones de trabajo de inventario de la base de datos de inventario conectada.
- 5. Si la distribución de inventario realiza la transferencia ascendente de la información de inventario a través de servidores, el archivo delete str también se transfiere de forma ascendente al servidor de inventarios del siguiente nivel.

La estación de trabajo incluida en el inventario se elimina de la base de datos de inventario en todos los niveles de jerarquía del árbol de servidores de inventario.

**Nota:** si restaura una copia de seguridad de la base de datos de inventario, la base de datos contendrá las estaciones de trabajo que haya eliminado de eDirectory. El servicio de inventario no elimina dichas estaciones. Para eliminar estas estaciones de trabajo, tiene que utilizar el servicio de eliminación de inventario. Para obtener más información, consulte [Sección 76.7, "Eliminación de](#page-1111-0)  [las estaciones de trabajo incluidas de inventario redundantes de la base de datos de inventario", en la](#page-1111-0)  [página 1108](#page-1111-0).

# <span id="page-995-0"></span>**74.10 Descripción del Proveedor de diccionario y Consumidor de diccionario**

Todos los servidores de inventario y todas las estaciones de trabajo incluidas en el inventario tienen los servicios Proveedor de diccionario y Consumidor de diccionario que se instalan automáticamente durante la instalación de Inventario de la estación de trabajo.

Cuando se inicia una estación de trabajo de inventario, el Consumidor de diccionario lee la directiva de actualización de diccionarios y se pone en contacto con el Proveedor de diccionario (que se ejecuta en el servidor de inventarios) especificado en la directiva.

Posteriormente, el Consumidor de diccionario comprueba las actualizaciones de diccionarios tomando como base el programa establecido en la directiva de actualización de diccionarios. Además, compara la fecha del archivo de diccionario del Proveedor de diccionario con el archivo que se ha guardado localmente. Si el archivo del Proveedor de diccionario es más reciente, el Consumidor de diccionario descarga dicho archivo utilizando XML-RPC de acuerdo con la programación.

# <span id="page-995-1"></span>**74.11 Descripción del servicio de actualización**

El servicio de actualización se ejecuta como un servicio cargado por el Gestor de servicios y realiza las funciones siguientes:

- 1. Migra la base de datos de ZENworks for Desktops 4.*x* y ZENworks 6.5 Desktop Management a la base de datos de ZENworks 7 Desktop Management. Para obtener más información, consulte ["Migración de la base de datos de inventario" en la página 992.](#page-995-2)
- 2. Convierte los archivos .str de residuo de ZENworks for Desktops 4.*x* y ZENworks 6.5 Desktop Management a archivos .str de ZENworks 7 Desktop Management. Para obtener más información, consulte ["Conversión y movimiento de los archivos de residuo de ZENworks](#page-996-0)  [for Desktops 4.x y ZENworks 6.5 Desktop Management" en la página 993](#page-996-0).

El servicio de actualización realiza todas las funciones en un método de estado. Lo hace para asegurarse de que el servicio de actualización no ejecuta los mismos pasos cuando se ejecuta un paso correctamente. El servicio de actualización se ejecuta como un servicio ininterrumpido. Por tanto, no puede detenerlo manualmente. El servicio de actualización se detiene automáticamente una vez realizadas todas sus funciones.

En esta sección se incluye lo siguiente:

- ["Migración de la base de datos de inventario" en la página 992](#page-995-2)
- ["Conversión y movimiento de los archivos de residuo de ZENworks for Desktops 4.x y](#page-996-0)  [ZENworks 6.5 Desktop Management" en la página 993](#page-996-0)

### <span id="page-995-2"></span>**74.11.1 Migración de la base de datos de inventario**

La migración de la base de datos de inventario consta de dos fases: migración del esquema y migración de datos.

La migración de la base de datos de inventario incluye las siguientes actividades:

- 1. Los archivos .zip que contienen todos los guiones SQL se descomprimen. Antes de que comience la migración del esquema, los archivos SQL se transforman rellenando las constantes de la base de datos.
- **2. Fase de migración del esquema:** las tablas, los procedimientos, las vistas y demás objetos Esquema relacionados se modifican o se añaden de acuerdo con el esquema de Gestión de escritorios de ZENworks 7. Se proporcionan las autorizaciones correspondientes a las tablas, los procedimientos y las vistas.
- **3. Fase de migración de datos:** los datos antiguos del esquema de ZENworks for Desktops 4.*x* y ZENworks 6.5 Desktop Management se migran al esquema de ZENworks 7 Desktop Management. Esta fase consume tiempo en función del tamaño de la base de datos.
- 4. Correcciones posteriores a la migración.

Se realiza un seguimiento adicional de la actividad de migración de la base de datos en un registro de migración, que se puede encontrar en el directorio *vía\_instalación*\zenworks\inv\server\wminv\logs\migrationlogs.

## <span id="page-996-0"></span>**74.11.2 Conversión y movimiento de los archivos de residuo de ZENworks for Desktops 4.***x* **y ZENworks 6.5 Desktop Management**

Los archivos de residuo son los archivos .str o .zip de ZENworks for Desktops 4.*x* y ZENworks 6.5 Desktop Management que se recogen antes de que los servicios de inventario de ZENworks 7 Desktop Management se ejecuten por primera vez.

El servicio de actualización realiza las funciones siguientes:

- Convierte los archivos .str del directorio dbdir en archivos .str de ZENworks 7 Desktop Management.
- Traslada los archivos .zip del directorio dbdir al directorio dbdirconv.
- Traslada los archivos .zip del directorio entpush al directorio entpushzipconv.
- Traslada los archivos .str del directorio entpush al directorio entpushstrconv.
- Traslada los archivos .str del directorio entmerge al directorio entmergeconv.
- Traslada los archivos .str y .prp del directorio dbdir\temp al directorio dbdirtempconv.

Esto se realiza para asegurarse de que los servicios del remitente-receptor y del almacenador de ZENworks 7 Desktop Management procesan los archivos de residuo situados en los directorios dbdir, entpush y entmerge antes de que se procese y actualice la nueva información de inventario.

**Advertencia:** no debe suprimir los archivos de residuo durante o después de la actualización.

Dbdirconv, entpushzipconv, entpushstrconv, entmergeconv y dbdirtempconv son directorios auxiliares creados por el servicio de actualización para facilitar su funcionamiento.

## <span id="page-997-0"></span>**74.12 Descripción de los componentes de inventario en un servidor de inventario**

Dependiendo del tipo del servidor de inventario, existen los componentes de inventario siguientes en el servidor de inventario.

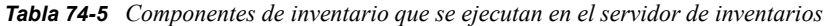

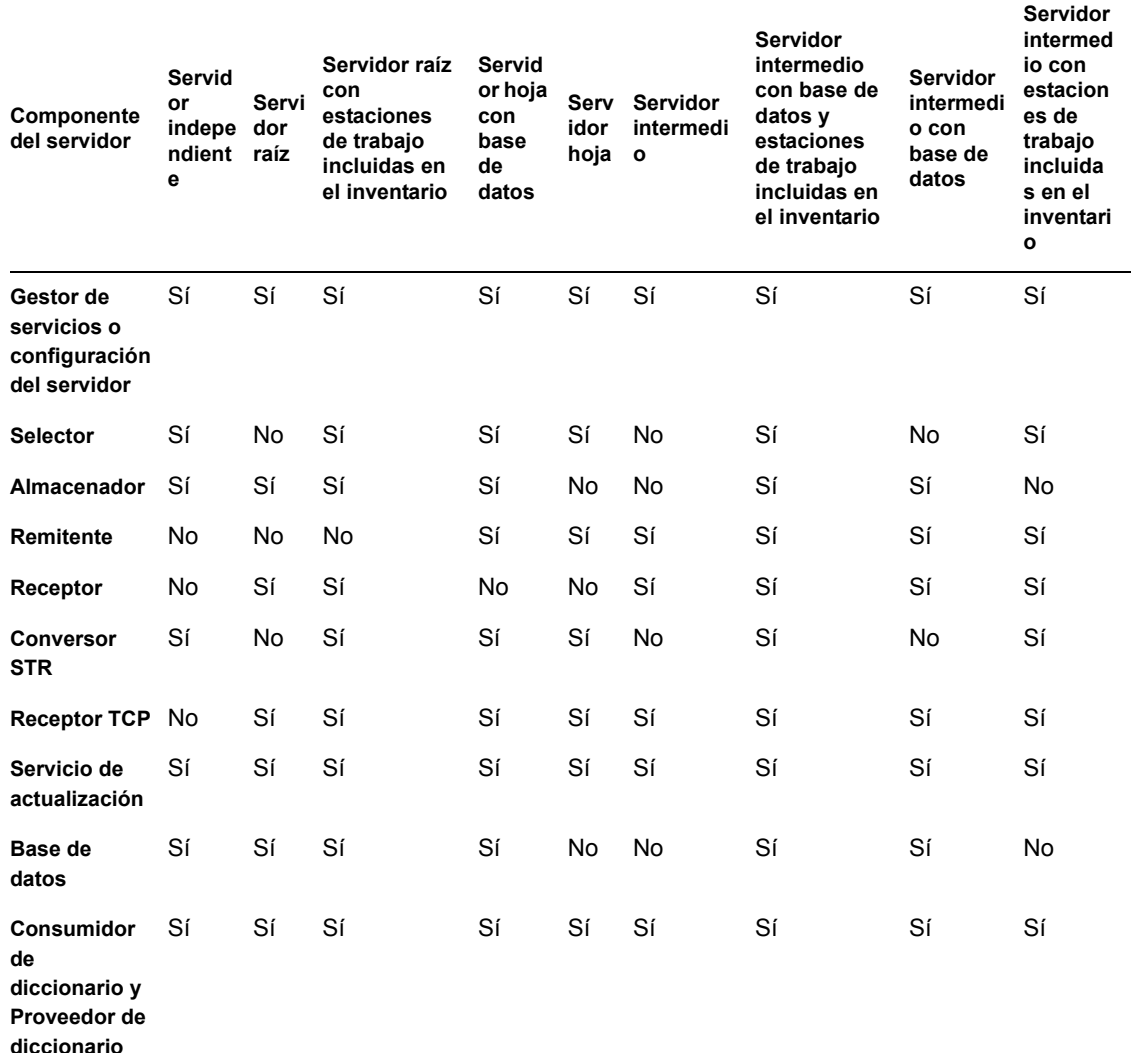

## <span id="page-997-1"></span>**74.13 Descripción de la base de datos de inventario**

La base de datos de inventario sirve como repositorio de la información de hardware y software de la estación de trabajo de inventario. El Almacenador actualiza la base de datos con la información de inventario del archivo .str. El administrador de red puede ver la información de inventario, consultar la base de datos y generar informes de inventario en ConsoleOne. Para obtener más información, consulte ["Descripción del esquema de la base de datos de inventario" en la página 995](#page-998-0).

# <span id="page-998-0"></span><sup>75</sup>**Descripción del esquema de la base de datos de inventario**

# 75

En esta sección se describe el diseño del esquema de la base de datos de inventario de ZENworks® 7 de Novell® ejecutado mediante Common Information Model (CIM) de Distributed Management Task Force (DMTF). Para comprender esta sección de manera eficaz, debe conocer terminología como CIM y DMI (Desktop Management Interface). También debe tener un sólido conocimiento de sistemas gestionados basados en bases de datos relacionales (RDBMS) y conceptos de bases de datos.

En las secciones siguientes se proporciona información detallada:

- [Sección 75.1, "descripción general", en la página 995](#page-998-1)
- [Sección 75.2, "Esquema CIM", en la página 996](#page-999-0)
- [Sección 75.3, "Esquema de la base de datos de inventario en Gestión de escritorios de](#page-1006-0)  [ZENworks 7", en la página 1003](#page-1006-0)

**Nota:** la información de esta sección también se aplica a ZENworks 7 Desktop Management con Support Pack 1.

# <span id="page-998-1"></span>**75.1 descripción general**

DMTF es la organización industrial que dirige el desarrollo, la adopción y la unificación de estándares e iniciativas de gestión para el escritorio, la empresa y los entornos de Internet. Para obtener más información acerca de DMFT, consulte el sitio Web de DMTF (http://www.dmtf.org).

CIM de DMTF es un enfoque a la gestión del sistema y de la red que aplica las técnicas básicas de estructuras y de conceptos del paradigma orientado al objeto. El enfoque utiliza un formalismo de modelos uniformes que junto con el repertorio básico de construcciones orientadas al objeto admite el desarrollo cooperativo de un esquema orientado al objeto en varias organizaciones.

Se proporciona un esquema de gestión para establecer un marco de trabajo conceptual común en el nivel de una topología fundamental, con respecto a la clasificación y a la asociación y a un conjunto básico de clases dirigidas a establecer un marco de trabajo común para una descripción del entorno gestionado. El esquema de gestión se divide en los siguientes niveles conceptuales:

- **Modelo básico:** modelo de información que captura nociones aplicables a todas las áreas de gestión.
- **Modelo común:** modelo de información que captura nociones comunes a áreas de gestión concretas, pero independientes de una tecnología o una ejecución en particular. Las áreas comunes son sistemas, aplicaciones, bases de datos, redes y dispositivos. El modelo de información es suficientemente específico para proporcionar una base para el desarrollo de las aplicaciones de gestión. Este modelo proporciona un conjunto de clases básicas para la extensión en el área del esquema específico de tecnología. Los modelos básico y común se expresan conjuntamente como esquema CIM.

 **Esquemas de extensión:** este esquema representa extensiones específicas de tecnología del modelo común. Estos esquemas son específicos de entornos tales como sistemas operativos, por ejemplo, NetWare® o Microsoft Windows.

CIM consta de una especificación y de un esquema (consulte el sitio Web de DMTF (http:// www.dmtf.org/standards/standard\_cim.php). La especificación define el esquema meta más un lenguaje de representación concreto denominado Managed Object Format (MOF).

# <span id="page-999-0"></span>**75.2 Esquema CIM**

Los elementos del esquema meta son clases, propiedades y métodos. El esquema meta también admite indicaciones y asociaciones como tipos de clases y referencias como tipos de propiedades.

Las clases se pueden ordenar en una jerarquía de generalización que representa relaciones de subtipo entre clases. La jerarquía de generalización es un gráfico en raíz dirigido que no admite varias herencias.

Una clase normal puede contener propiedades escalares o de matriz de cualquier tipo intrínseco como booleano, entero, cadena y otros. No puede contener clases incrustadas o referencias a otras clases.

Una asociación es una clase especial que contiene dos o más referencias. Representa una relación entre dos o más objetos. Debido a la forma en que se definen las asociaciones, es posible establecer una relación entre clases sin que afecte a ninguna de las clases relacionadas. Es decir, la adición de una asociación no afecta a la interfaz de la clase relacionada. Sólo las asociaciones pueden tener referencias.

El fragmento de esquema de la ilustración siguiente muestra las relaciones entre algunos objetos CIM que utiliza Gestión de escritorios de ZENworks 7.

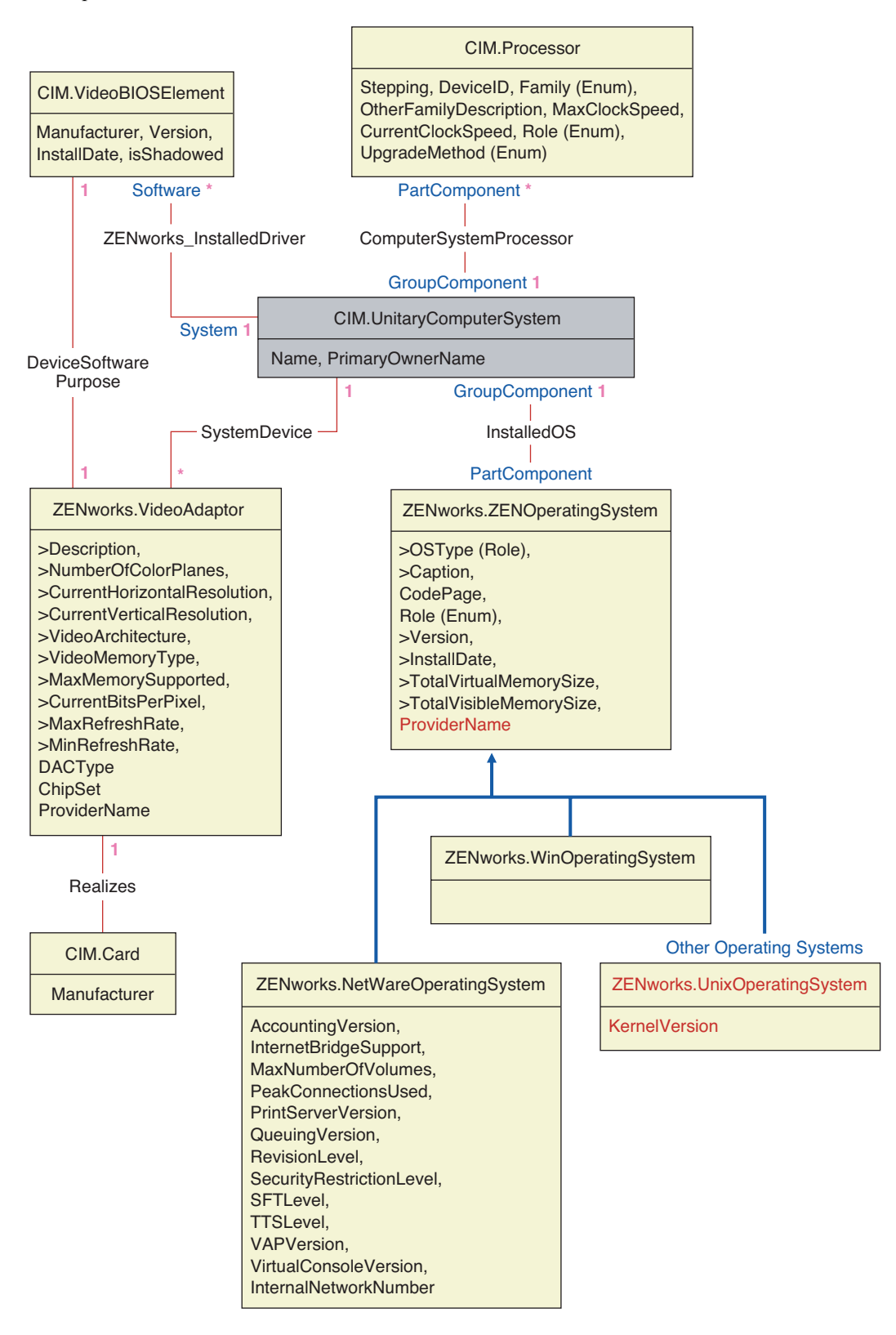

La ilustración muestra la correspondencia entre el esquema CIM y un esquema DBMS relacional. Las clases se muestran con el nombre de la clase como encabezado de recuadro. Las asociaciones están etiquetadas dentro de las líneas situadas entre dos clases.

La jerarquía de herencia de este fragmento de esquema se muestra en la siguiente ilustración del esquema CIM 2.2. Las referencias que aparecen como tipo Ref están en negrita con cada subtipo de asociación limitando el tipo de la referencia.

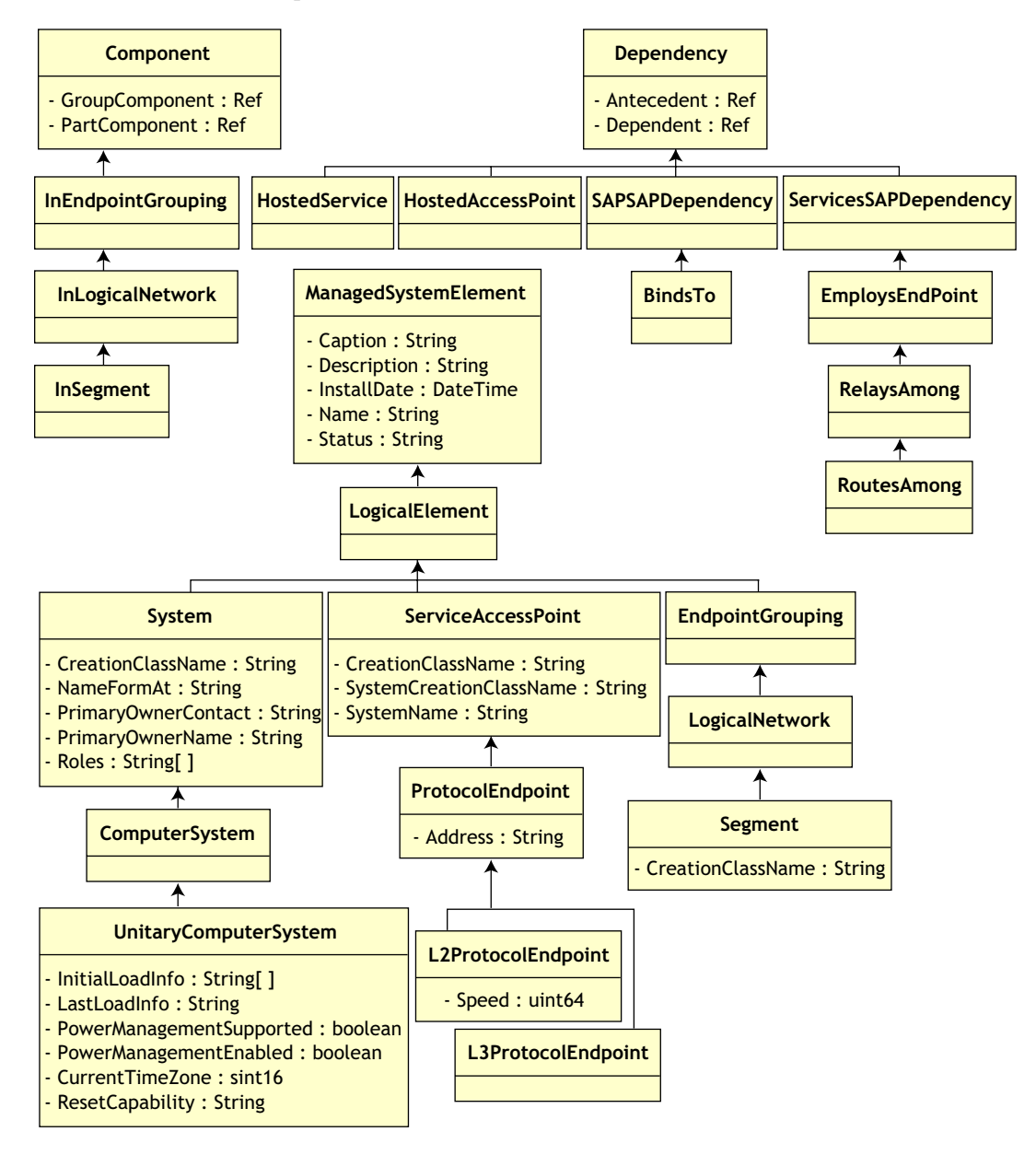

## **75.2.1 Asignación relacional a CIM**

CIM es un modelo de objeto completo con clases, herencia y polimorfismo. La asignación generada a un esquema relacional conserva estas funciones en la máxima extensión. Los dos aspectos siguientes forman parte de la asignación relacional:

- **Esquema lógico:** el esquema lógico define cómo aparecen los datos en las aplicaciones, de manera similar a una API. El objetivo es que el esquema lógico permanezca igual con independencia de la base de datos subyacente para que el software de la aplicación se pueda ejecutar sin cambios en las bases de datos admitidas. Aunque SQL es un estándar, este objetivo no es del todo posible. El software de la aplicación tiene que conocer más acerca de la base de datos que se está utilizando y esta información se puede compendiar y aislar en un área pequeña del código de la aplicación.
- **Esquema físico:** el esquema físico define cómo se estructuran los datos en la base de datos. El esquema tiende a ser específico para la base de datos debido a la naturaleza de SQL y RDBMS. En este documento sólo se describe el esquema físico en términos generales.

Una tabla de la base de datos representa cada clase de la jerarquía CIM. Una columna del tipo adecuado de la tabla representa cada propiedad no heredada de la clase. Cada tabla también cuenta con una clave principal, id\$, que es un entero de 64 bits que identifica una instancia de manera única. Una instancia de una clase CIM se representa mediante una fila en cada tabla que se corresponde con una clase de su jerarquía de herencia. Cada fila tiene el mismo valor para id\$.

Cada clase CIM también se representa mediante una vista que utiliza id\$ para unir filas pertenecientes a las distintas tablas de la jerarquía de herencia para producir un conjunto compuesto de propiedades (heredadas más locales) correspondientes a una instancia de esa clase. La vista también contiene una columna adicional, class\$, de tipo entero que representa el tipo de la clase real de la instancia (el último nodo de un árbol).

Las asociaciones se asignan de la misma manera que las clases normales, con una propiedad de referencia que se representa mediante una columna con el campo id\$ de la instancia de objeto a que se hace referencia. De este modo, las asociaciones se pueden cruzar uniendo el campo de referencia de la asociación con el campo id\$ de la tabla a que se hace referencia.

En la ilustración siguiente se representa una consulta típica mediante esta asignación:

Get Computers for Segment

- SELECT CIM.UnitaryComputerSystem.\*
- FROM CIM.UnitaryComputerSystem, CIM.Segment, CIM.L2ProtocolEndPoint, CIM.HostedAccessPoint, CIM.InSegment
- WHERE CIM.SegmentName = 'xxx'
- AND CIM.InSegment.GroupComponent = CIM.Segment.id\$
- AND CIM.InSegment.PartComponent = CIM.L2ProtocolEndPoint.id\$
- AND CIM.HostedAccessPoint.Dependent = CIM.L2ProtocolEndPoint.id\$<br>AND CIM.HostedAccessPoint.Antecedent = CIM.UnitaryComputerSyster
- CIM.HostedAccessPoint.Antecedent = CIM.UnitaryComputerSystem.id\$

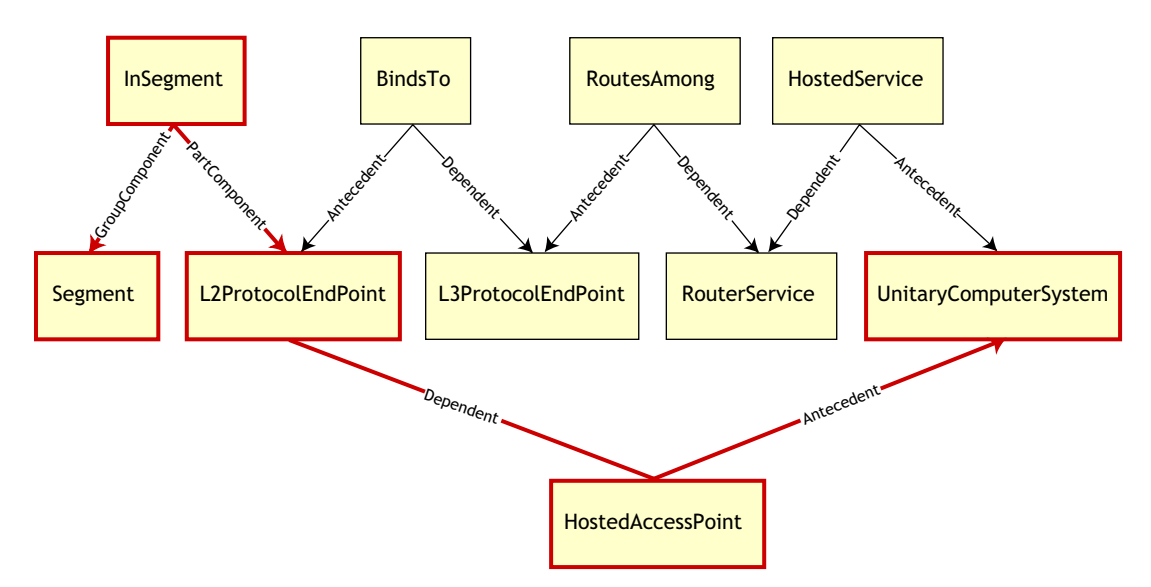

Esta consulta busca todos los equipos conectados a un segmento de red determinado. Las clases y las relaciones implicadas se resaltan con bordes.

Los temas siguientes describen ambos tipos de esquema:

- ["Esquema lógico" en la página 1000](#page-1003-0)
- ["Esquema físico" en la página 1002](#page-1005-0)

#### <span id="page-1003-0"></span>**75.2.2 Esquema lógico**

El esquema lógico es el esquema de la base de datos tal como lo ven los usuarios de la misma y el programa de aplicación. El esquema consta de procedimientos almacenados y vistas. Las tablas subyacentes no están visibles en la aplicación.

Los componentes de inventario de ZENworks 7 Desktop Management utilizan JDBC para emitir instrucciones SQL a RDBMS y efectuar la conversión entre tipos de datos RDBMS y tipos de datos Java. El uso de JDBC con procedimientos almacenados y vistas proporciona un nivel de abstracción que aísla el código de la aplicación de la tecnología de la base de datos subyacente y de los cambios producidos en el esquema físico.

En las secciones siguientes se analizan de forma más detallada los distintos elementos del esquema lógico:

"Denominación de los elementos de esquema" en la página 1001

- "Usuarios y funciones" en la página 1001
- "Tipos de datos" en la página 1002
- "Vistas" en la página 1002

#### **Denominación de los elementos de esquema**

Se recomienda utilizar los nombres CIM sin cambios en el esquema de la base de datos. Sin embargo, se pueden producir algunos problemas debido a las diferencias en la denominación de esquemas, como las siguientes:

- Los nombres en CIM y SQL no distinguen mayúsculas de minúsculas.
- Todas las bases de datos tienen conjuntos diferentes de palabras reservadas que deben encerrarse entre comillas ("") cuando se utilizan como nombres de elementos de esquemas. Sin embargo, en Oracle, el hecho de encerrar un nombre entre comillas hace que distinga mayúsculas de minúsculas.
- Las clases CIM evitan el uso de nombres y palabras reservadas SQL.
- Los nombres CIM no tienen limitada la longitud y, por lo general, son nombres largos. Sybase admite hasta 128 caracteres pero Oracle restringe los nombres a 30 caracteres.

La mayoría de estos problemas se evita durante la generación de esquemas conservando la grafía de los nombres CIM, abreviando los nombres con más de 30 caracteres y colocando comillas delante y detrás de cualquier nombre que se encuentre en la unión de los conjuntos de palabras reservadas.

Cualquier nombre con más de 28 caracteres se abrevia a un nombre raíz de 28 o menos caracteres para permitir un prefijo de dos caracteres de modo que todos los elementos asociados del esquema SQL puedan utilizar el mismo nombre raíz. El algoritmo de abreviación acorta un nombre para que sea nemotécnico, reconocible y también único dentro de su ámbito. Al nombre abreviado se le asigna un carácter # como sufijo (tenga en cuenta que # es un carácter no válido en CIM) para evitar conflictos con otros nombres. Si dos o más nombres del mismo ámbito generan la misma abreviación, se añade un dígito para que el nombre sea único. Por ejemplo, AttributeCachingForRegularFilesMin se abrevia como AttCacForRegularFilesMin#.

Todos estos nombres abreviados se escriben en una tabla de nombres de este tipo para que un programa busque el nombre CIM real y recupere el nombre abreviado con el fin de utilizarlo con SQL.

Las vistas son los elementos de esquema que se manipulan con más frecuencia por código de aplicación y consultas. Utilizan el mismo nombre que la clase CIM que representan. Por ejemplo, la clase CIM.UnitaryComputerSystem se representa mediante una vista denominada CIM.UnitaryComputerSystem.

En caso necesario, los nombres para índices y tablas auxiliares se crean concatenando el nombre de la clase y el nombre de la propiedad separados por un carácter \$. Estos nombres se suelen abreviar. Por ejemplo, NetworkAdapter\$NetworkAddresses se abrevia como NetAdapter\$NetAddresses#. Este hecho no afecta negativamente a los usuarios de esquema de Gestión de escritorios de ZENworks 7.

#### **Usuarios y funciones**

En SQL, un usuario con el mismo nombre que el esquema es el propietario de cada esquema; por ejemplo, CIM, ManageWise®, ZENworks y otros.

Además, hay un usuario MW\_DBA que dispone de los privilegios y los derechos de administrador de la base de datos para todos los objetos del esquema. La función MW\_Reader tiene acceso de sólo lectura a todos los objetos del esquema y la función MW\_Updater tiene acceso de lectura, escritura y ejecución a todos los objetos del esquema.

Los programas de aplicación deben acceder a la base de datos como MW\_Reader o MW\_Updater para una base de datos Sybase, MWO\_Reader o MWO\_Updater para una base de datos Oracle y MWM\_Reader o MWM\_Updater para una base de datos MS SQL Server, según sean sus requisitos.

#### **Tipos de datos**

Los tipos de datos CIM se asignan al tipo de datos más apropiado proporcionado por la base de datos. Por lo general, la aplicación Java no necesita el tipo porque utiliza JDBC para acceder a los datos.

Java no admite de forma local los tipos sin signo, por lo que se deben utilizar clases o tipos de enteros del siguiente tamaño para representarlos. Además, hay que asegurarse de que no se producen problemas al leer o escribir en la base de datos. Por ejemplo, si se lee o escribe un número negativo en un campo sin signo de la base de datos, es probable que se produzca un error.

Las cadenas de CIM y Java son Unicode, por lo que la base de datos se crea utilizando el conjunto de caracteres UTF-8. La internacionalización no representa ningún problema. Sin embargo, puede crear problemas con la distinción entre mayúsculas y minúsculas en las consultas.

Todas las bases de datos conservan la grafía de los datos de cadena almacenados dentro de las mismas, pero pueden acceder a dichos datos teniendo en cuenta o no las mayúsculas o minúsculas durante las consultas. En Gestión de escritorios de ZENworks 7, los componentes Consulta de inventario y Exportación de datos no se ven afectados porque los datos consultados se recuperan de la base de datos antes de realizarse la consulta y, por lo tanto, se tiene en cuenta automáticamente la distinción entre mayúsculas y minúsculas.

En CIM, las cadenas se pueden especificar con o sin un tamaño máximo de caracteres. Muchas cadenas no tienen ningún tamaño especificado, por lo que no se puede limitar su tamaño. Por razones de eficacia, las cadenas sin limitar se asignan a una cadena de variables con un tamaño máximo de 254 caracteres. Las cadenas CIM con un tamaño máximo se asignan a las cadenas de base de datos de variables del mismo tamaño. El tamaño de la base de datos se expresa en bytes y no en caracteres porque un carácter Unicode puede requerir más de un byte para el almacenamiento.

#### **Vistas**

Cada clase CIM se representa en la base de datos mediante una vista que contiene todas las propiedades heredadas y locales que no sean de matriz de esa clase. La vista se denomina de la misma manera que la clase CIM.

Las vistas se pueden consultar mediante la instrucción SELECT y actualizar mediante la instrucción UPDATE. Como las vistas no se pueden utilizar con las instrucciones INSERT y DELETE, utilice los procedimientos de constructor y destructor.

## <span id="page-1005-0"></span>**75.2.3 Esquema físico**

El esquema físico consta de los elementos necesarios para la ejecución de la base de datos. El esquema físico es diferente en cada base de datos. Un esquema físico típico consta de:

Definiciones de tablas 't\$*xxx*'Definiciones de índices 'i\$*xxx*'

- Definiciones de activador 'x\$*xxx*', 'n\$*xxx*' y 'u\$*xxx*'
- Definiciones de secuencia (Oracle) 's\$*xxx*'
- Funciones y procedimientos almacenados

El esquema lógico se coloca encima del esquema físico, por lo que no es necesario que los usuarios y las aplicaciones conozcan el esquema físico.

## <span id="page-1006-0"></span>**75.3 Esquema de la base de datos de inventario en Gestión de escritorios de ZENworks 7**

En la sección siguiente se describen las clases de esquemas de bases de datos y las extensiones y las asociaciones realizadas en el esquema CIM para su utilización en ZENworks 7 Desktop Management. El nombre de esquema de estas extensiones es ZENworks o ManageWise. ZENworks.*nombreclase* se refiere a la clase extendida en el esquema ZENworks y ManageWise.*nombreclase* se refiere a la clase extendida en el esquema ManageWise.

En las secciones siguientes obtendrá ayuda para comprender el esquema de la base de datos de ZENworks 7 Desktop Management.

- ["Estudio de la ejecución del esquema CIM en Gestión de escritorios de ZENworks 7" en la](#page-1006-1)  [página 1003](#page-1006-1)
- ["Leyendas para diagramas de esquemas" en la página 1006](#page-1009-0)
- ["Diagramas de esquema de CIM y esquema de extensión en Gestión de escritorios de](#page-1010-0)  [ZENworks 7" en la página 1007](#page-1010-0)
- ["Esquema de Inventario personalizado" en la página 1015](#page-1018-0)
- [Sección 75.3.6, "Consultas de ejemplo en la base de datos de inventario", en la página 1022](#page-1025-0)

### <span id="page-1006-1"></span>**75.3.1 Estudio de la ejecución del esquema CIM en Gestión de escritorios de ZENworks 7**

En la situación siguiente se describe una estación de trabajo de inventario que tiene dos puertos en paralelo con un número de interrupción especificado.

En el diagrama de esquema siguiente, CIM.UnitaryComputerSystem representa un sistema de inventario gestionado.

En esta ilustración, la clase CIM.PointingDevice se asocia a CIM.UnitaryComputerSystem mediante la asociación CIM.SystemDevice, con SystemDevice.GroupComponent señalando a CIM.UnitaryComputerSystem y SystemDevice.PartComponent señalando a CIM.PointingDevice. La relación entre las dos clases es de uno a varios. Esto significa que un sistema de computación puede tener más de un puntero.

La clase CIM.IRQ se asocia a CIM.PointingDevice mediante la asociación CIM.AllocatedResource, con Dependent señalando a CIM.PointingDevice y Antecedent señalando a CIM.IRQ.

La clase ZENworks.ZENKeyboard se asocia a CIM.UnitaryComputerSystem mediante la asociación CIM.SystemDevice, con SystemDevice.GroupComponent señalando a CIM.UnitaryComputerSystem y SystemDevice.PartComponent señalando a ZENworks.ZENKeyboard. La relación entre las dos clases es de uno a uno. Esto significa que un sistema de computación sólo puede tener un teclado.

La clase ZENworks.BIOS se asocia a CIM.UnitaryComputerSystem mediante la asociación CIM.SystemBIOS, con SystemDevice.GroupComponent señalando a CIM.UnitaryComputerSystem y SystemBIOS.PartComponent señalando a ZENworks.BIOS. La relación entre las dos clases es de uno a uno. Esto significa que un sistema de computación sólo puede tener un BIOS.

La clase CIM.ZENworks.ParallelPort se asocia a CIM.UnitaryComputerSystem mediante la asociación CIM.SystemDevice, con SystemDevice.GroupComponent señalando a CIM.UnitaryComputerSystem y SystemDevice.PartComponent señalando a CIM.ZENworks.ParallelPort. La relación entre las dos clases es de uno a varios. Esto significa que un sistema de computación puede tener más de un puerto en paralelo.

La clase ZENworks.BUS se asocia a CIM.UnitaryComputerSystem mediante la asociación CIM.SystemDevice, con SystemDevice.GroupComponent señalando a CIM.UnitaryComputerSystem y SystemDevice.PartComponent señalando a ZENworks.BUS. La relación entre las dos clases es de uno a varios. Esto significa que un sistema de computación puede tener más de un bus.

La clase ManageWise.User se asocia a CIM.UnitaryComputerSystem mediante CurrentLoginUser y LastLoginUser. En la asociación CurrentLoginUser, la instancia específica de User corresponde a quien ha entrado actualmente en la estación de trabajo incluida en el inventario. En la asociación LastLoginUser, la instancia específica de User corresponde a quien ha entrado en último lugar en la estación de trabajo de inventario.
La clase CIM.IRQ se asocia a CIM.ParallelPort mediante la asociación CIM.AllocatedResource, con Dependent señalando a CIM.ParallelPort y Antecedent señalando a CIM.IRQ.

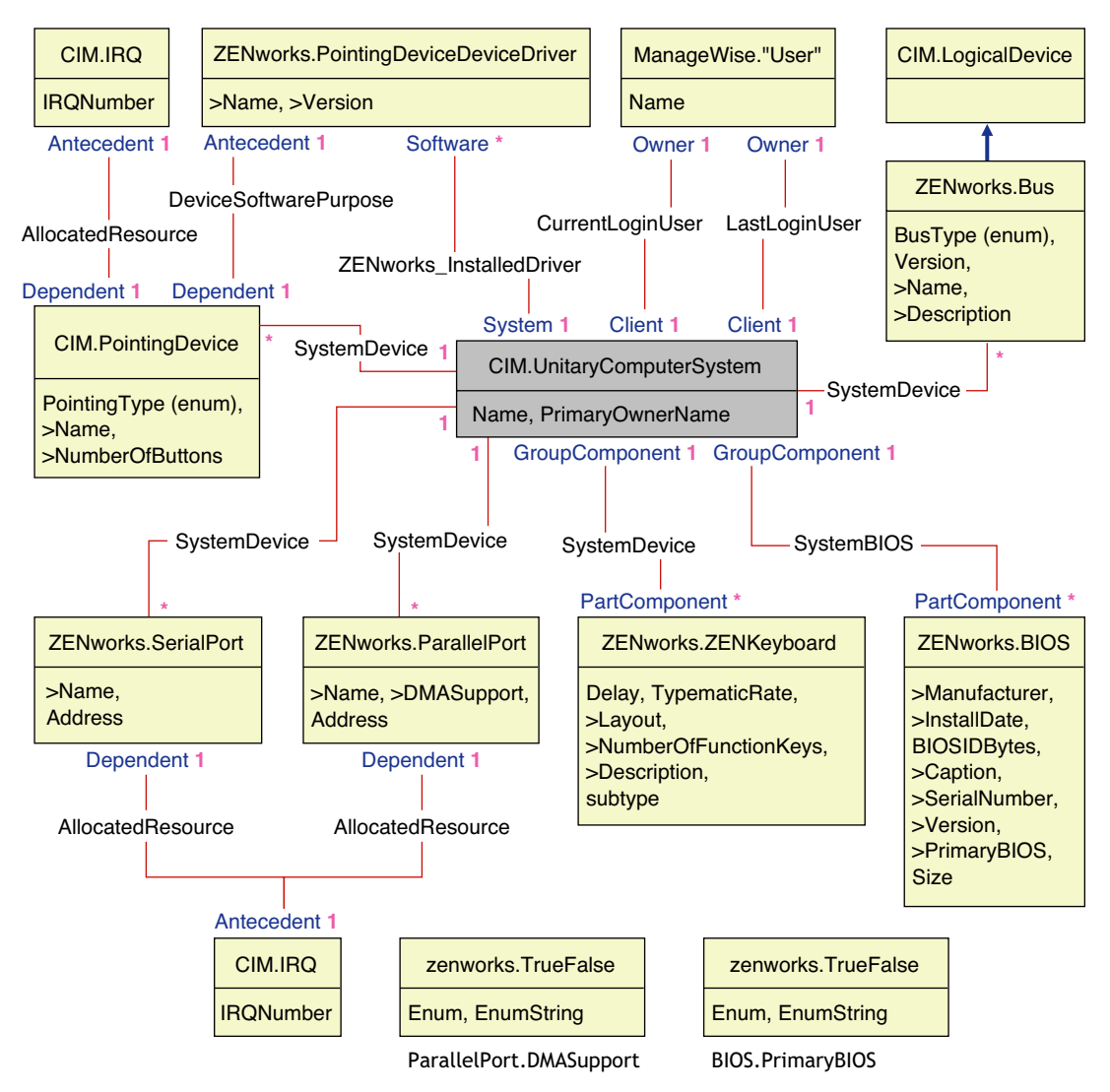

El diagrama del esquema ilustra lo siguiente:

- Todos los componentes que un sistema de computación gestiona se representan como asociaciones de la clase UnitaryComputerSystem. Se marca el tipo de referencias (1..n, 1..1) entre dos clases.
- Las asociaciones que no tienen un nombre de esquema se suponen como esquema CIM.

Hay tres instancias de ZENworks.ParallelPort asociadas a una instancia de CIM.UnitaryComputerSystem empleando tres instancias de asociaciones CIM.SystemDevice. CIM.SystemDevice.GroupComponent hace referencia a UnitaryComputerSystem y CIM.SystemDevice.PartComponent hace referencia a ParallelPort.

Esto se denomina relación de referencia de objeto 1 a n y se representa en la ilustración como 1..\*. De modo similar, cada instancia de ParallelPort tiene una instancia correspondiente de CIM.IRQ que designa el IRQ del puerto. Esta es una relación de uno a uno y se representa como 1..1.

Todas las demás clases siguen una representación similar. Para ver los diagramas de esquema de otras clases, consulte ["Diagramas de esquema de CIM y esquema de extensión en Gestión de](#page-1010-0)  [escritorios de ZENworks 7" en la página 1007](#page-1010-0).

# **75.3.2 Leyendas para diagramas de esquemas**

Las leyendas para leer los diagramas de esquemas son las siguientes:

- Los nombres de clase se encierran en recuadros con el nombre de la clase como encabezado y los nombres de atributos dentro del mismo.
- Las líneas rojas conectan dos clases mediante una clase de asociación.
- Las líneas azules indican la jerarquía de herencia de clase. La clase señalada por la flecha es la clase de la que se hereda. La clase donde empieza la flecha es la clase que hereda.
- El nombre de la clase de asociación se muestra dentro de la línea que une las dos clases.
- Las referencias de la clase de asociación se marcan a ambos lados de las clases asociadas.

Para obtener una explicación del esquema CIM, consulte la especificación de esquema CIM 2.2 en el sitio Web de DMTF (http://www.dmtf.org).

# <span id="page-1010-0"></span>**75.3.3 Diagramas de esquema de CIM y esquema de extensión en Gestión de escritorios de ZENworks 7**

Los diagramas de esquema siguientes de CIM y el esquema de extensión modelan la base de datos de inventario en Gestión de escritorios de ZENworks 7.

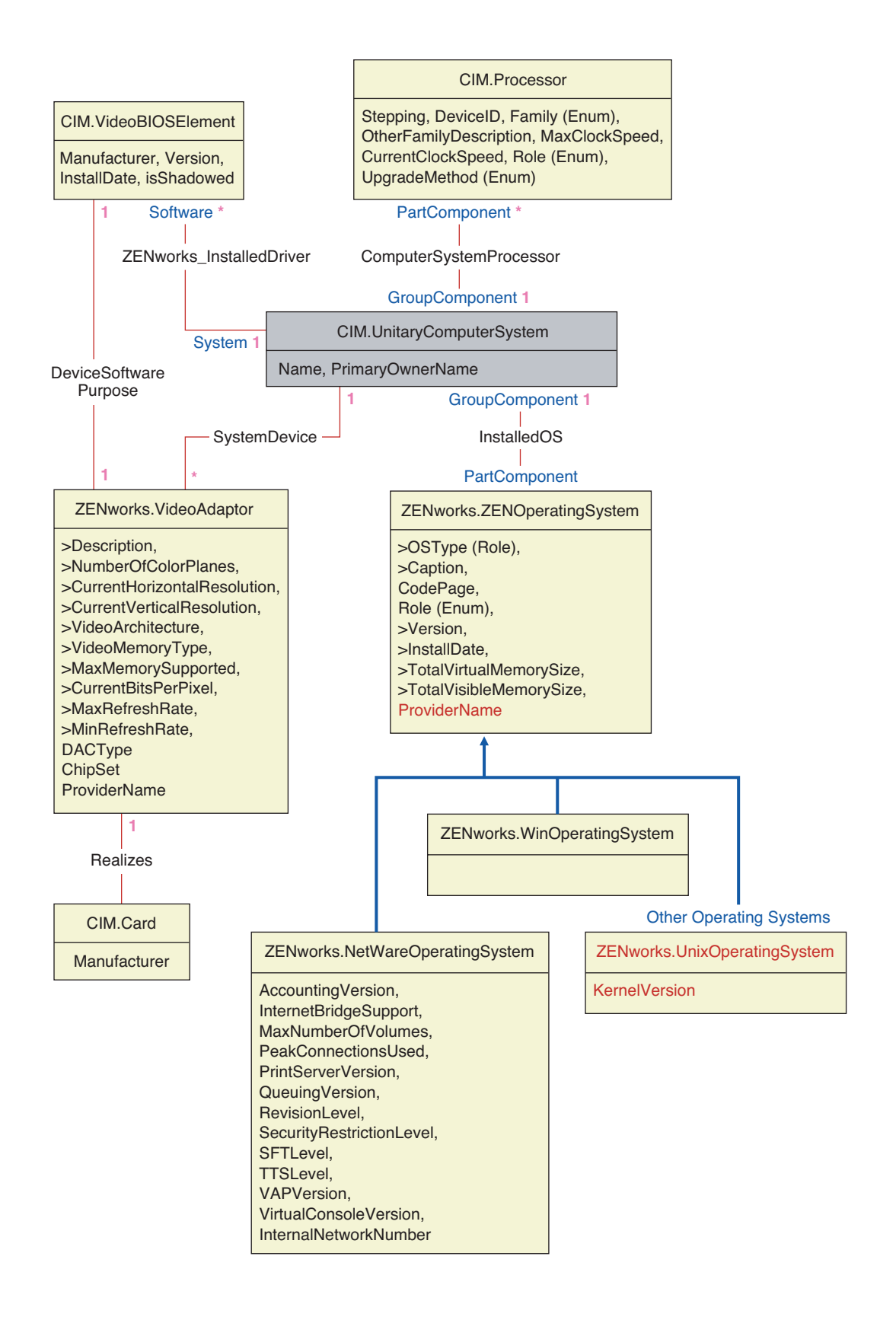

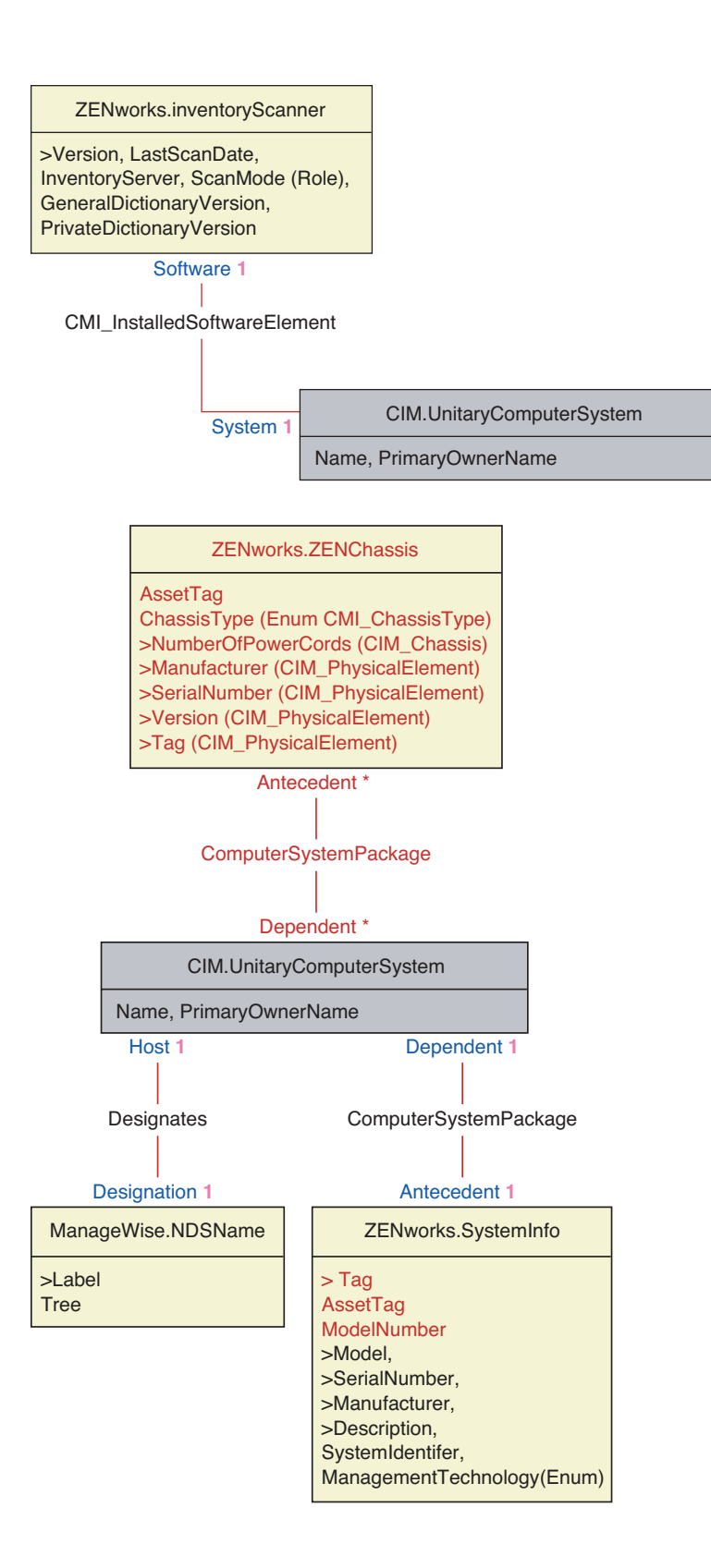

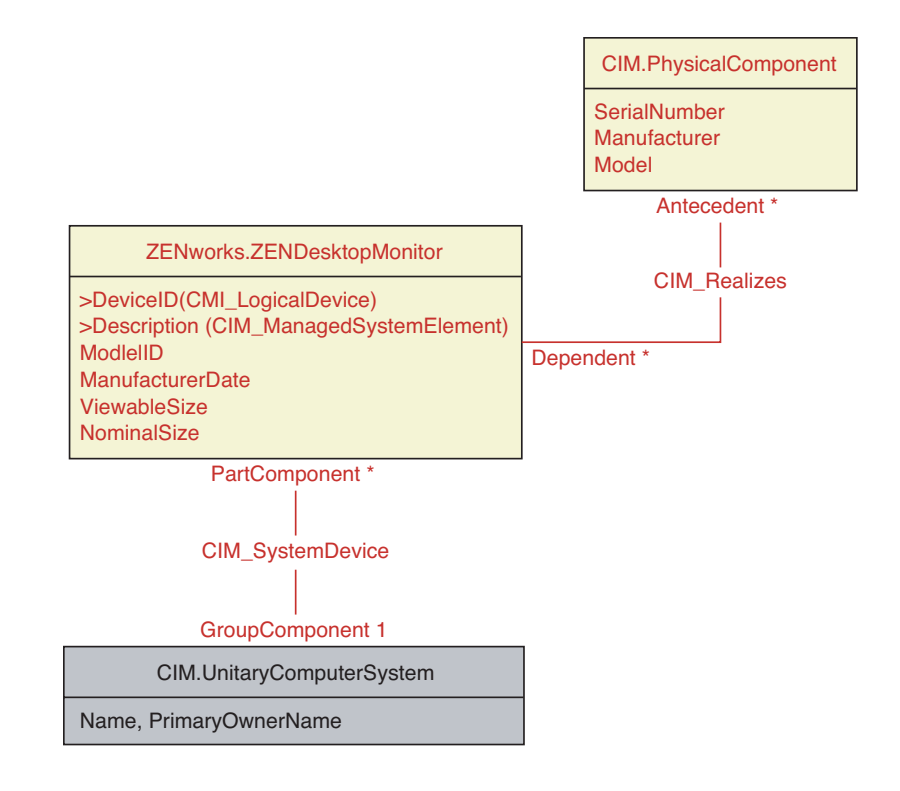

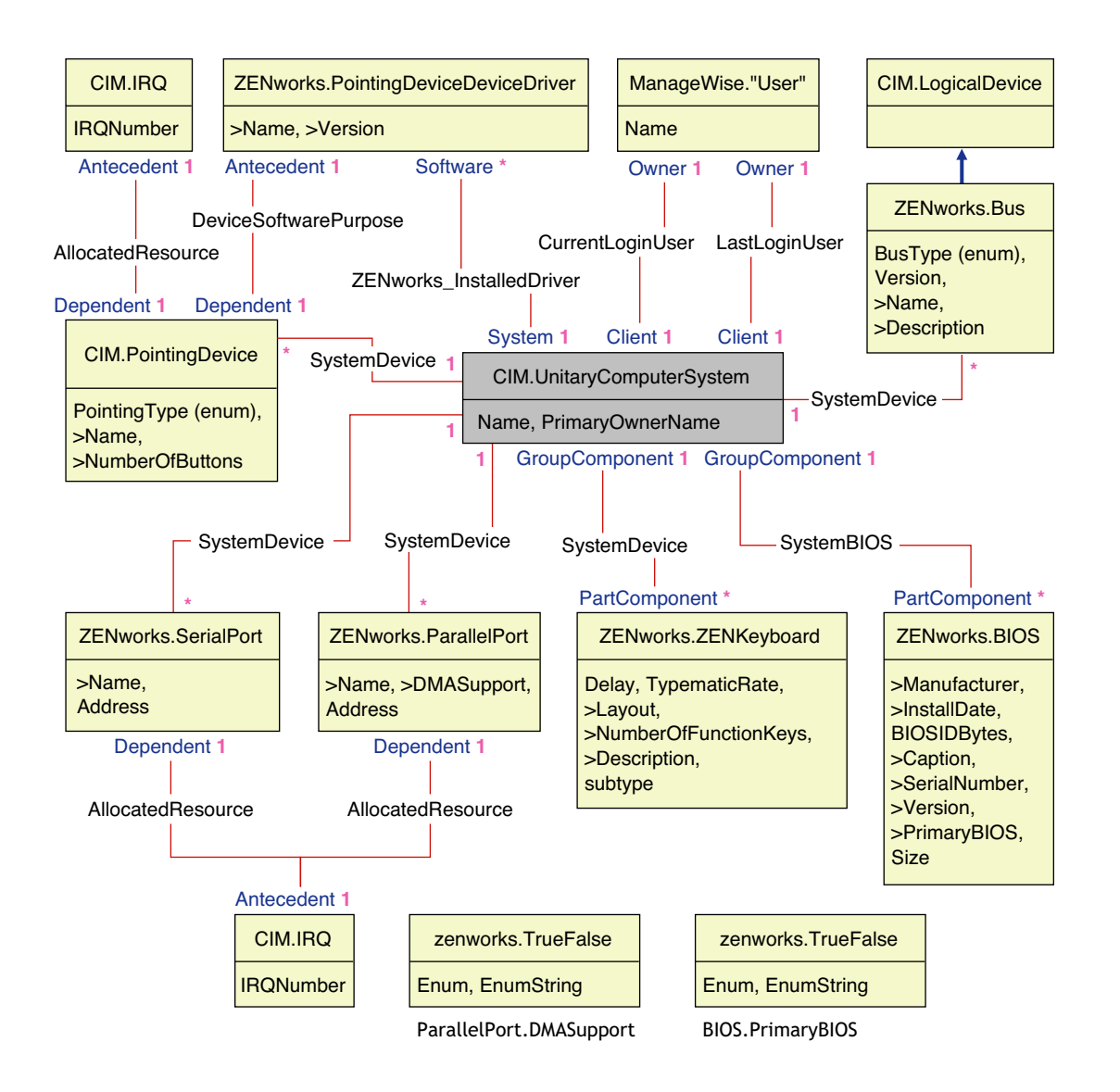

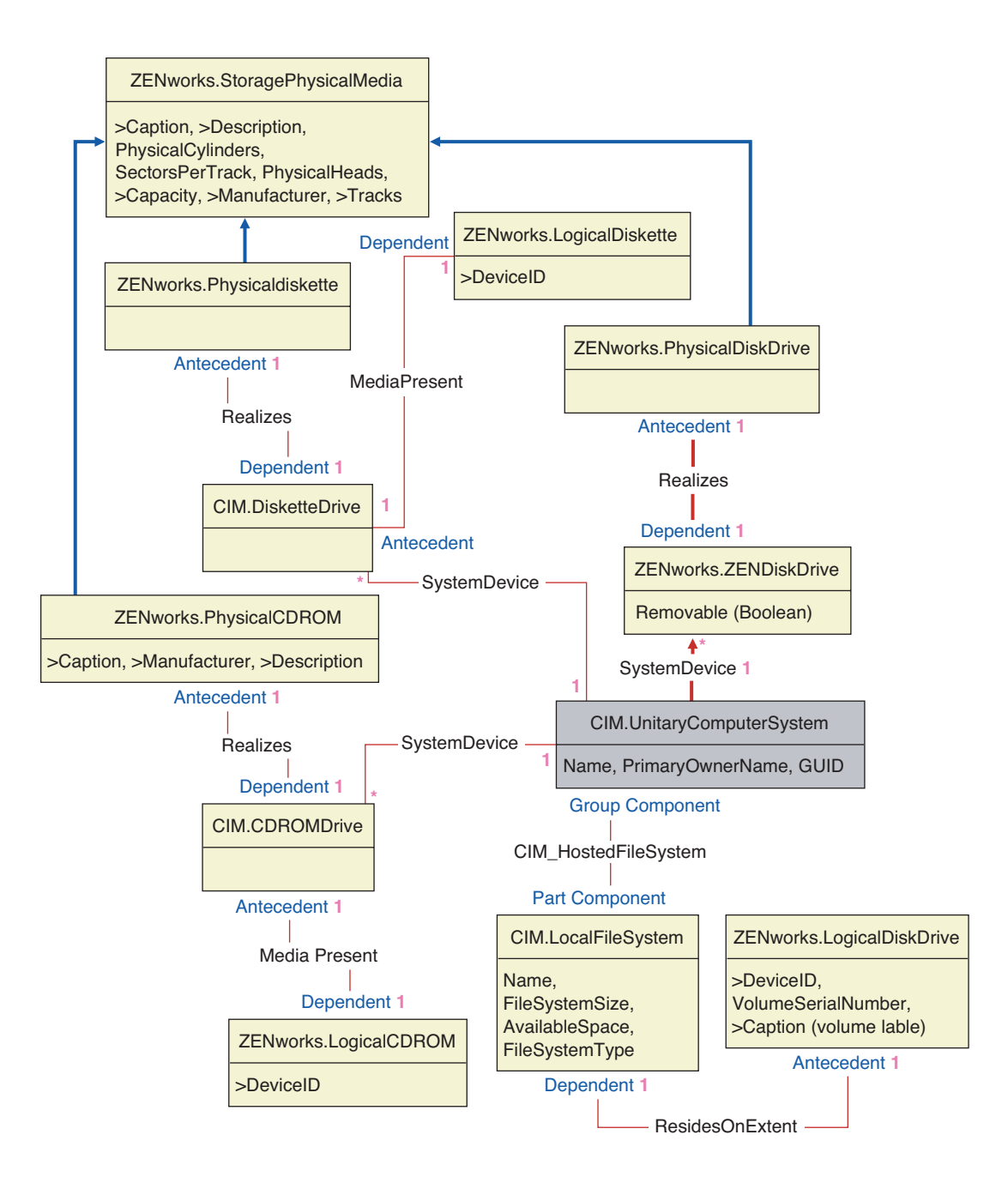

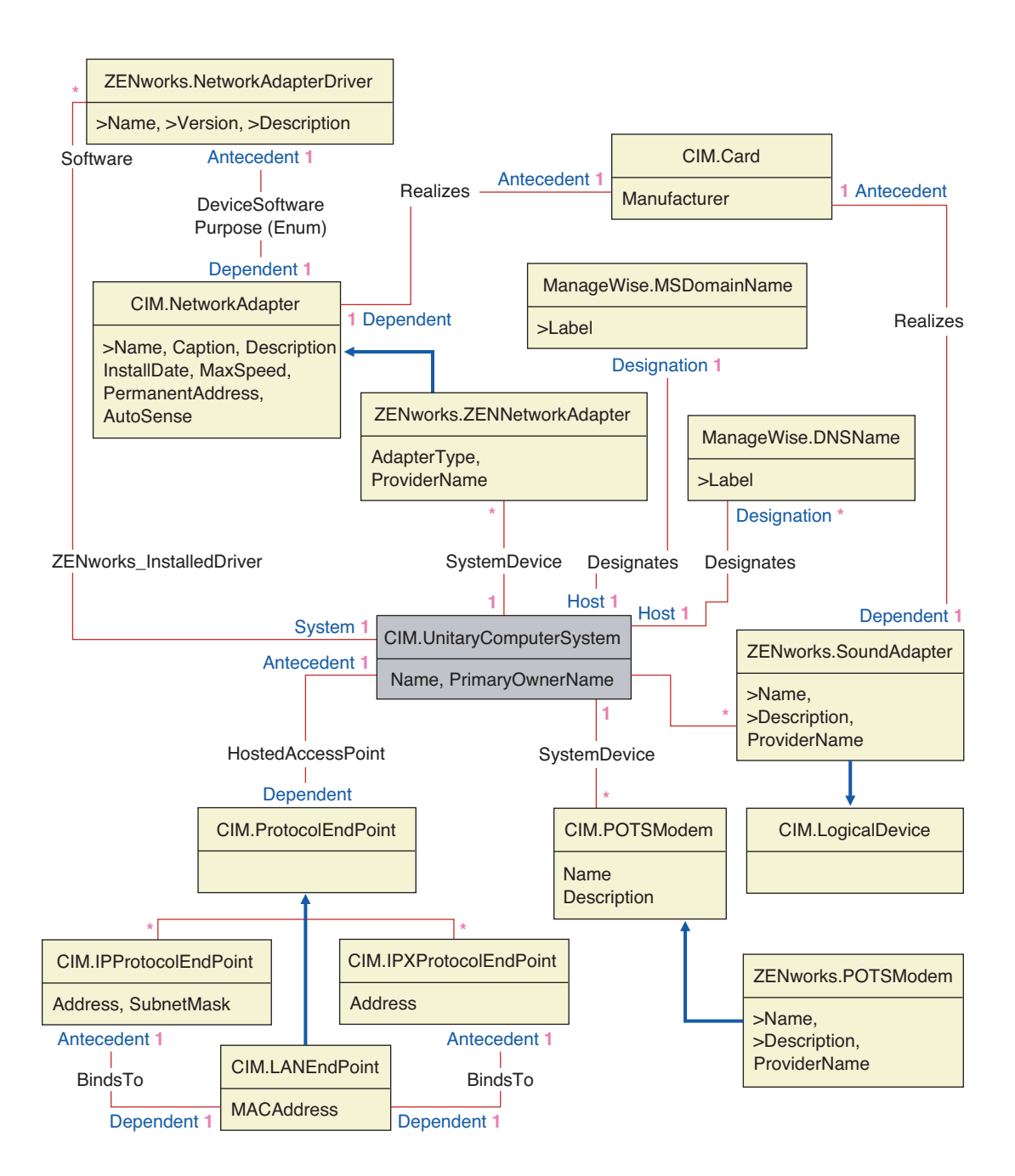

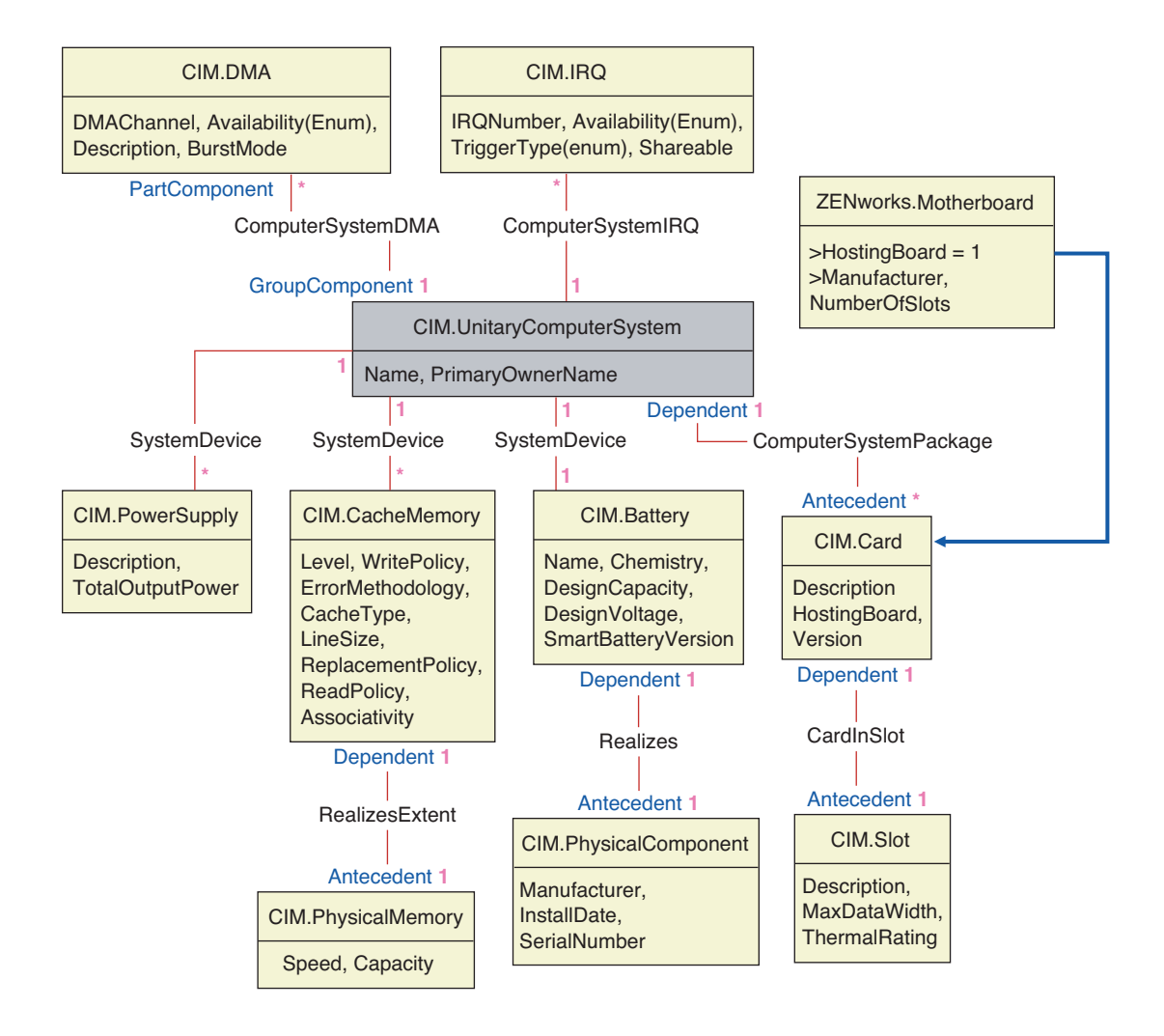

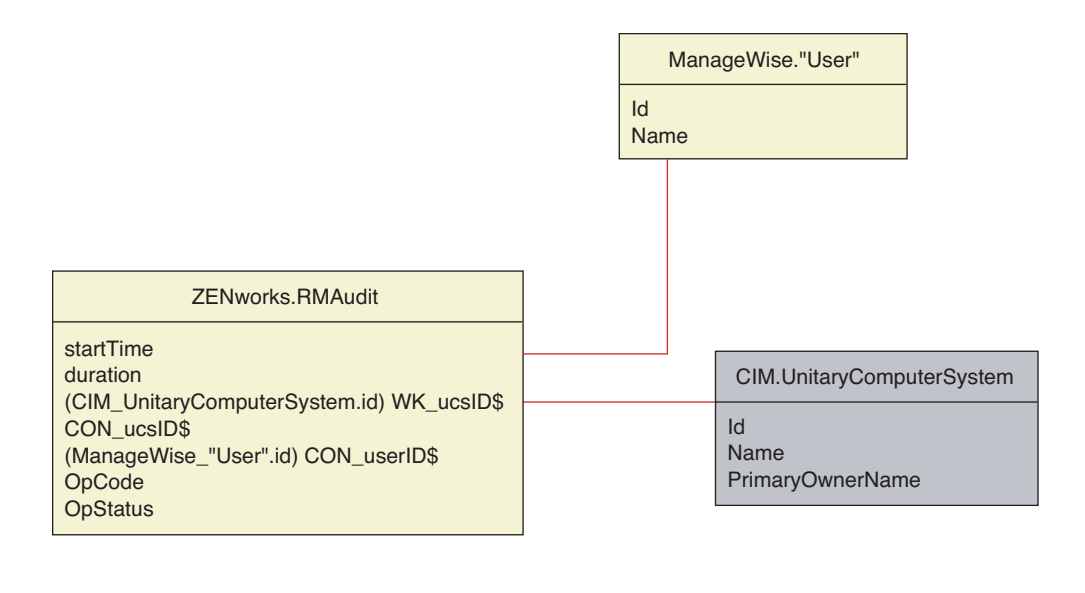

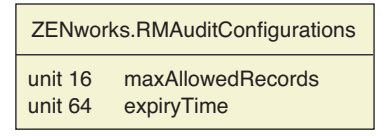

# **75.3.4 Esquema de Inventario personalizado**

Un atributo de inventario personalizado tiene los calificadores siguientes en la base de datos:

*Tabla 75-1 Calificadores para los atributos de inventario personalizado*

| <b>Calificador</b> | Descripción                                                                                                    |
|--------------------|----------------------------------------------------------------------------------------------------|
|                    |                                                                                                    |
| Nombre             | Nombre del atributo personalizado                                                                                                    |
| Valor              | Valor asignado al atributo personalizado                                                                                                    |
| <b>Type</b>        | Tipo de datos del atributo personalizado. ZENworks 7 Desktop Management<br>trata todos los atributos personalizados como tipo "String" (cadena) únicamente.                    |
| ClassName          | Clase de inventario (tabla) a la que se asocia el atributo personalizado.                                                                                                    |
| Instance           | Número de valores asignados a un atributo personalizado determinado. En<br>ZENworks 7 Desktop Management, no se puede tener más de un valor para un<br>atributo personalizado. |
| ID                 | Identificador (id\$) del objeto Inventario al que se asocia el atributo<br>personalizado.                                                                                      |
| CID                | ID único del nombre de atributo personalizado.                                                                                                    |

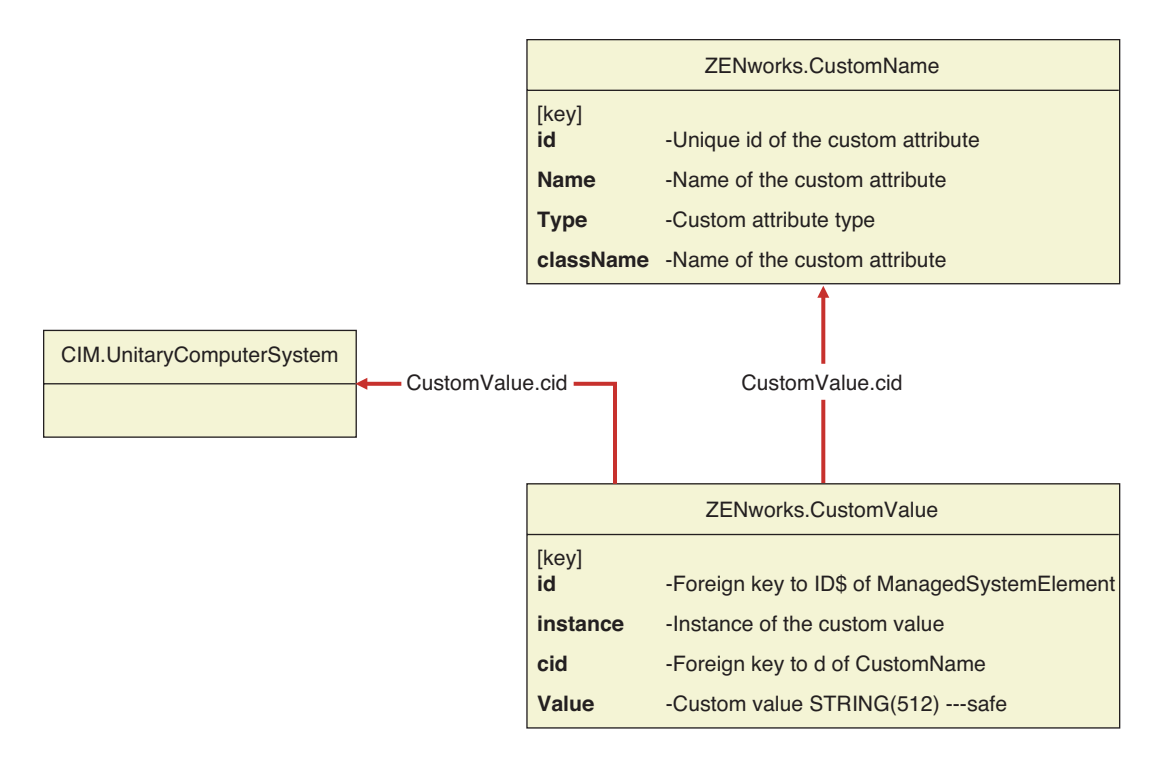

La información de inventario personalizada se almacena en dos tablas: ZENworks.CustomName y Zenworks.CustomValue.

La tabla ZENworks.CustomName contiene el nombre del atributo, el ID, el tipo (no se utiliza) y el nombre de la clase. El ID de atributo se incrementa automáticamente cuando se almacena un nuevo atributo personalizado.

A continuación se muestra un ejemplo de tabla ZENworks.CustomName:

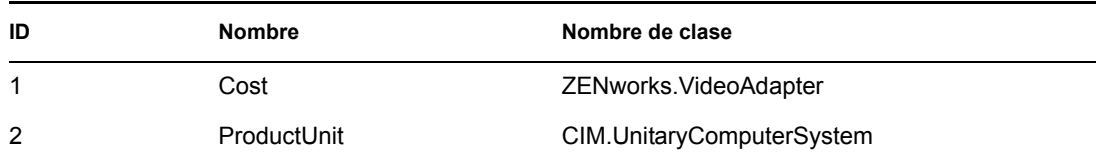

La tabla Zenworks.CustomValue contiene el ID de instancia de objeto, el valor de atributo y la referencia al nombre de atributo personalizado asociado. En la tabla CustomValue, un atributo personalizado puede tener varios valores para instancias diferentes de un objeto de inventario, pero no para la misma instancia del objeto de inventario.

A continuación se muestra un ejemplo de tabla Zenworks.CustomValue:

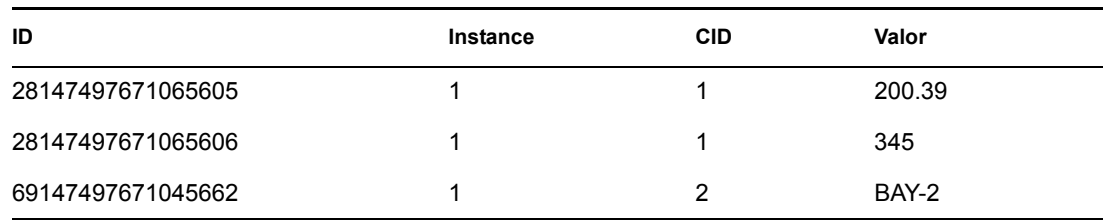

En el ejemplo anterior, la tabla CustomName tiene dos atributos personalizados, Cost y ProductUnit. Hay tres filas en la tabla CustomValue; dos de ellas describen el coste del adaptador de vídeo y la tercera es el valor del atributo ProductUnit asignado directamente a ComputerSystem.

# **75.3.5 Esquema de inventario de software**

Los diagramas de esquema de software siguientes modelan la base de datos de inventario en ZENworks 7 Desktop Management. En el diagrama de esquema siguiente, CIM.UnitaryComputerSystem representa un sistema de inventario gestionado.

Para obtener más información acerca de las tablas, consulte [Apéndice N, "Atributos de inventario de](#page-1256-0)  [Gestión de escritorios de ZENworks 7", en la página 1253.](#page-1256-0)

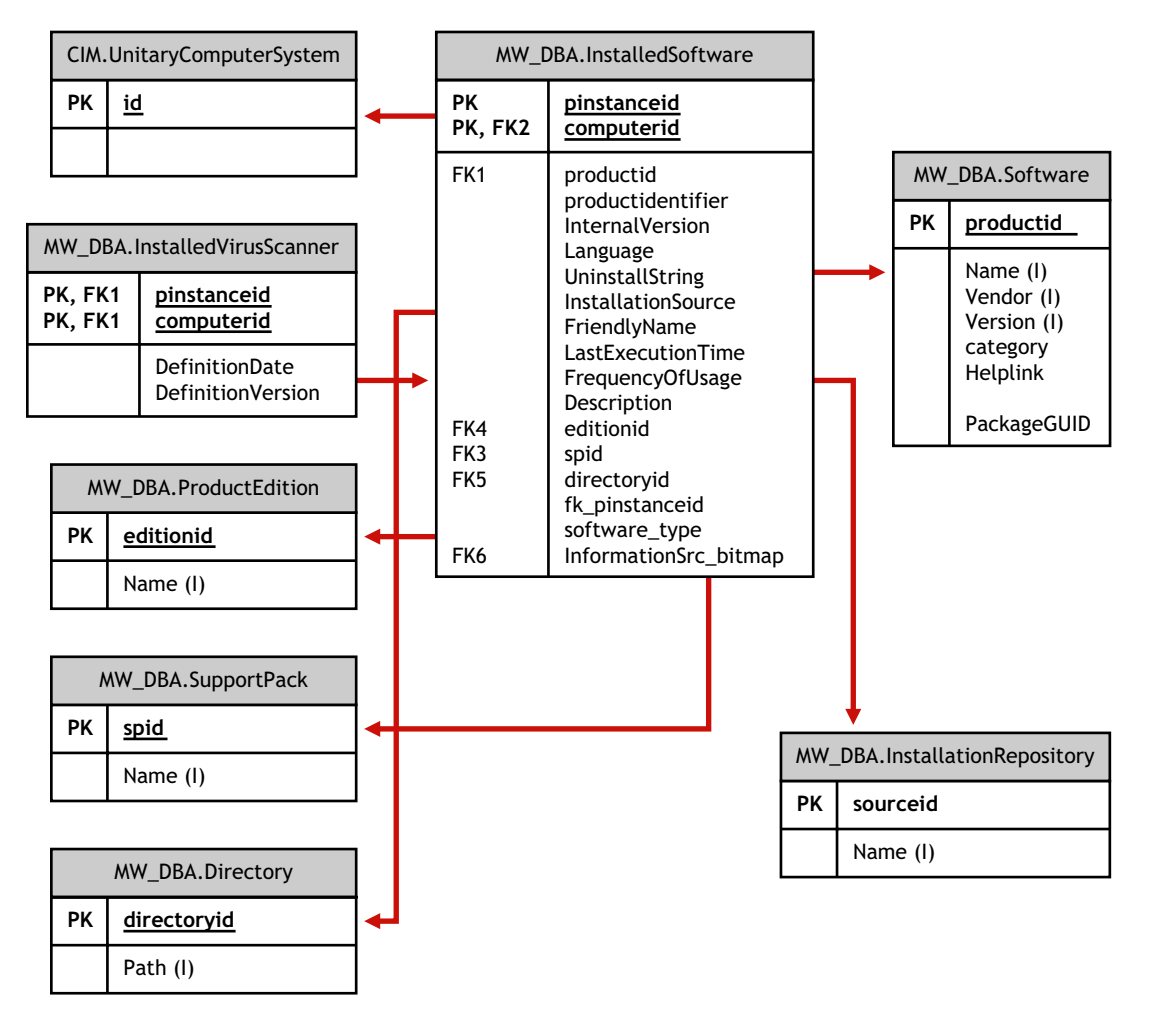

En la ilustración anterior, la clase MW\_DBA.Software se asocia a CIM.UnitaryComputerSystem mediante la asociación MW\_DBA.InstalledSoftware con

MW\_DBA.InstalledSoftware.ComputerSystem señalando a CIM.UnitaryComputerSystem y MW\_DBA.InstalledSoftware.ProductID señalando a MW\_DBA.Software. La relación entre las dos clases es de uno a varios. Esto significa que un sistema de computación puede tener más de una información de software.

La asociación MW\_DBA.InstalledSoftware tiene referencias de clave externa a las tablas siguientes: ProductEdition, SupportPack, Directorio (Directory) y Repositorio de instalación (Installation Repository).

MW\_DBA.InstalledVirusScanner hereda la información de software de

MW\_DBA.InstalledSoftware junto con información específica de virus, como la fecha y la versión de definición.

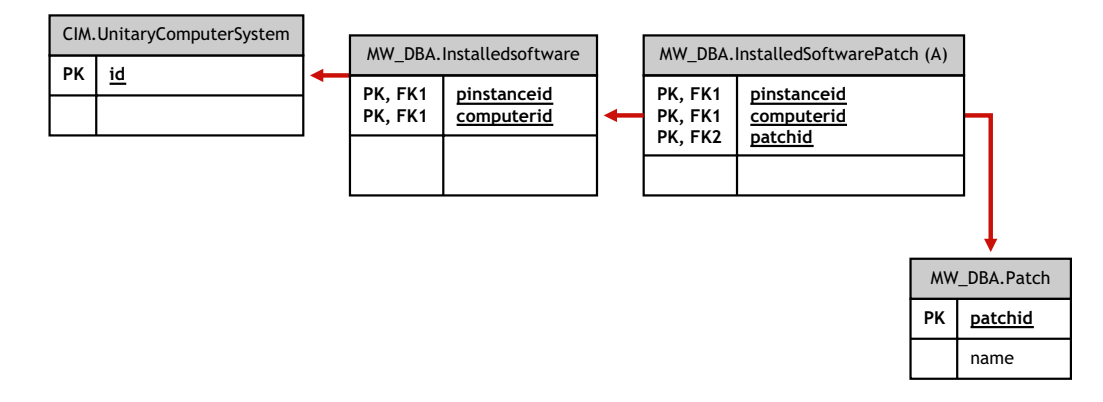

En la ilustración anterior, la clase MW\_DBA.Patch se asocia a MW\_DBA.InstalledSoftware mediante la asociación MW\_DBA.InstalledSoftwarePatch con

MW\_DBA.InstalledSoftwarePatch.pinstanceID señalando a MW\_DBA.InstalledSoftware y MW\_DBA.InstalledSoftwarePatch.PatchID señalando a MW\_DBA.Patch. La relación entre las dos clases es de uno a varios. Esto significa que un software puede tener ninguna o diversa información de revisiones.

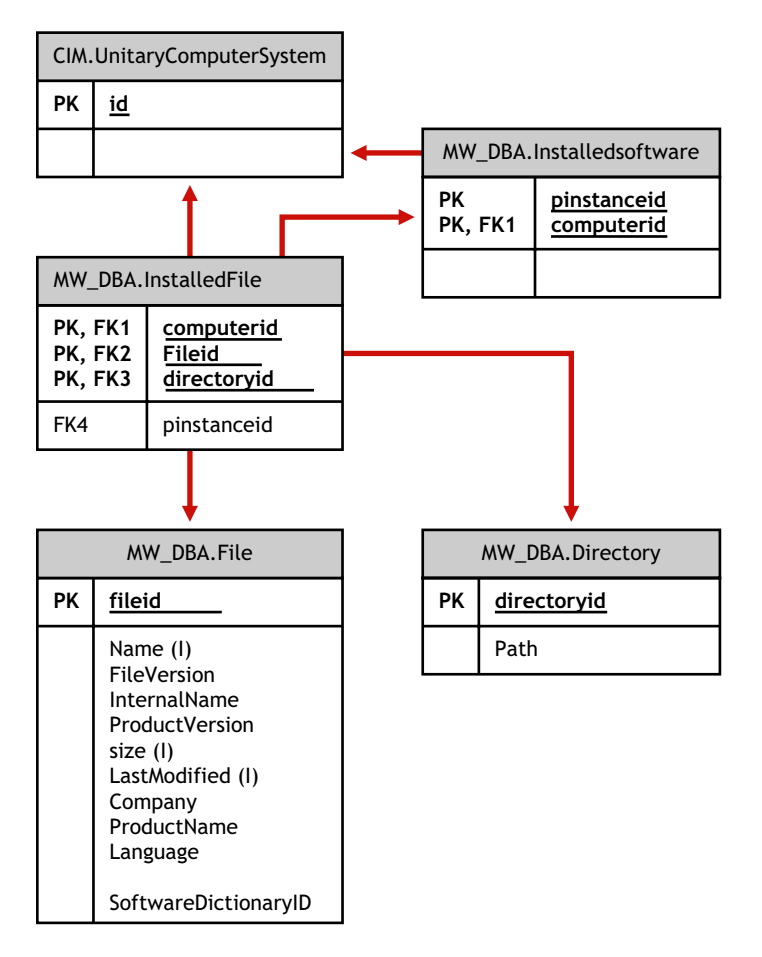

En la ilustración anterior, la clase MW\_DBA.File se asocia a MW\_DBA.InstalledSoftware mediante la asociación MW\_DBA.InstalledFile con MW\_DBA.InstalledFile.pinstanceID señalando a MW\_DBA.InstalledSoftware y MW\_DBA.InstalledFile.fileID señalando a MW\_DBA.File. La relación entre las dos clases es de uno a varios. Esto significa que un software puede tener ninguna o diversa información de revisiones.

En esta ilustración, la clase MW\_DBA.Directory se asocia a MW\_DBA.InstalledSoftware mediante la asociación MW\_DBA.InstalledFile con MW\_DBA.InstalledFile.pinstanceID señalando a

MW\_DBA.InstalledSoftware y MW\_DBA.InstalledFile.DirectoryID señalando a MW\_DBA.Directory.

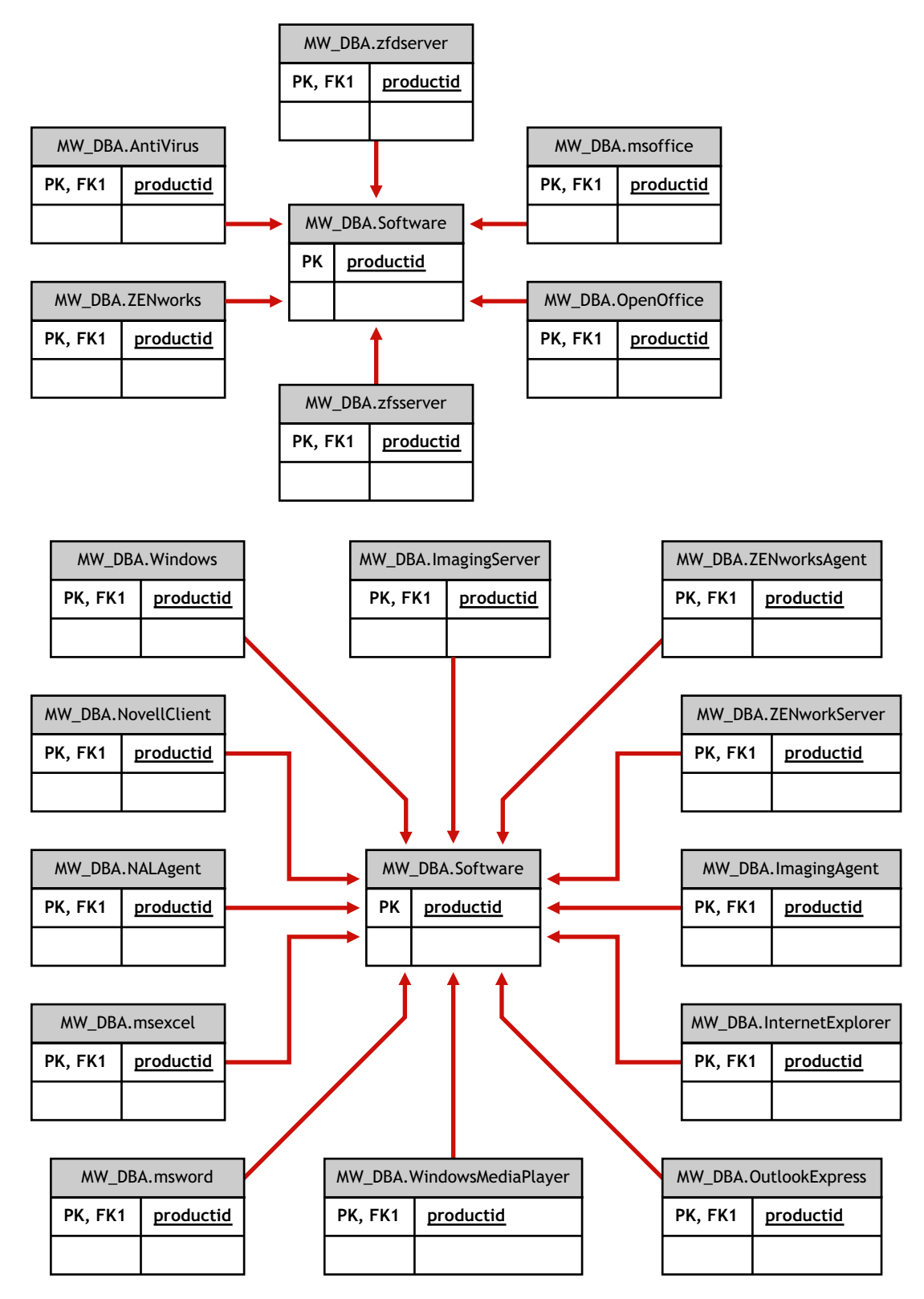

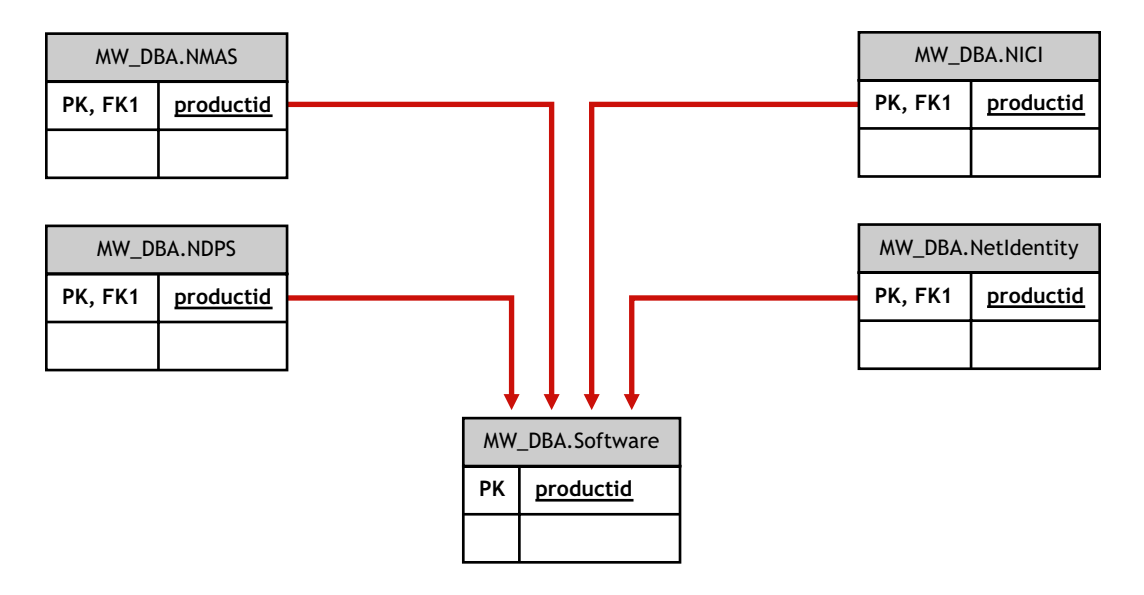

En las ilustraciones anteriores, MW\_DBA.MSoffice hereda la información de software de MW\_DBA.SOftware. Esta subclase obtiene directamente la información de MS Office. Esto también es aplicable a las clases siguientes:

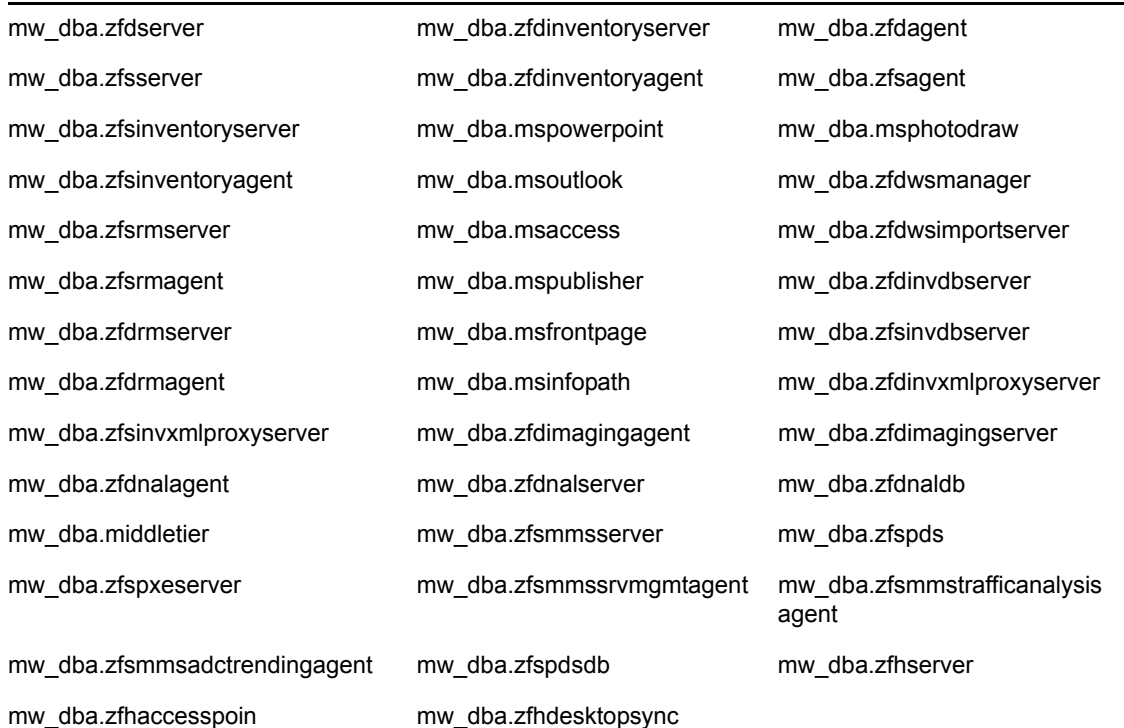

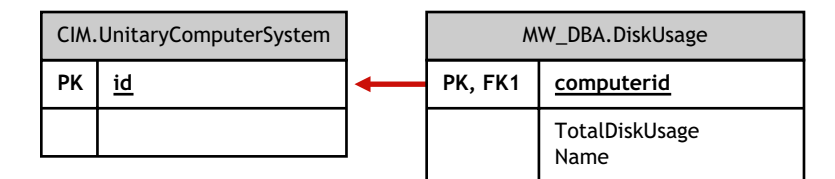

En la ilustración anterior, MW\_DBA.DiskUsage tiene las referencias de clave externa de la columna computerID a CIM.UnitaryComputerSystem.ID. La tabla MW\_DBA.DiskUsage contiene el uso total del disco y la extensión de archivo.

### **75.3.6 Consultas de ejemplo en la base de datos de inventario**

A continuación se muestran ejemplos de consultas para recuperar la información de inventario de la base de datos de inventario de ZENworks 7 Desktop Management.

Consulte los diagramas de esquema en ["Diagramas de esquema de CIM y esquema de extensión en](#page-1010-0)  [Gestión de escritorios de ZENworks 7" en la página 1007](#page-1010-0) para averiguar las clases de esquema asociadas y la información de atributos.

1. Recuperar el nombre y el ID de todas las estaciones de trabajo de inventario desde la base de datos y también al árbol de Novell eDirectory™ en que se registran estas estaciones de trabajo. La consulta tiene el aspecto siguiente:

```
SELECT
   u.id$, u.name, m.tree 
FROM
   ManageWise.NDSName m,
   CIM.UnitaryComputerSystem u,
   ManageWise.Designates s
WHERE
   s.Designation=m.id$ AND s.Host=u.id$;
```
En la consulta anterior, el nombre del árbol forma parte del nombre del sistema de computación.

2. Recuperar la etiqueta de activos, el fabricante y el número de modelo de todas las estaciones de trabajo de inventario de la base de datos. La consulta tiene el aspecto siguiente:

SELECT

m.AssetTag,

m.Manufacturer,

m.ModelNumber,

m.SerialNumber

FROM

CIM.UnitaryComputerSystem u,

CIM.ComputerSystemPackage s,

ZENworks.SystemInfo m

WHERE

s.Antecedent=m.id\$ AND s.Dependent=u.id\$;

3. Recuperar todas las aplicaciones Microsoft, con sus versiones e ID que estén instaladas en la estación de trabajo de inventario 'SJOHN164\_99\_139\_79' registradas en el árbol de eDirectory 'NOVELL\_AUS'. La consulta tiene el aspecto siguiente:

SELECT

m.Name,

m.Version,

im.ProductIdentifier

FROM

CIM.UnitaryComputerSystem u,

MW\_DBA.InstalledSoftware im,

MW\_DBA.Software m

#### WHERE

```
 u.Name='SJOHN164_99_139_79.Novell_AUS' AND
```
(im.computerid=u.id\$ and im.productid=m.productid)

AND m.Vendor LIKE 'Microsoft%';

4. Recuperar la información del procesador para la estación de trabajo de inventario 'SJOHN164\_99\_139\_79.NOVELL\_AUS'. La consulta tiene el aspecto siguiente:

SELECT

procr.DeviceID,

role.EnumString,

family.EnumString,

procr.OtherFamilyDescription,

upg.EnumString,

procr.MaxClockSpeed,

procr.CurrentClockSpeed,

procr.Stepping

FROM

CIM.UnitaryComputerSystem ucs,

CIM.ComputerSystemProcessor csp,

CIM.Processor procr,

CIM.Role\_en\_US role,

CIM.Family en US family,

CIM.UpgradeMethod\_en\_US upg

#### WHERE

```
 ucs.name='SJOHN164_99_139_79.Novell_AUS' AND
      csp.PartComponent=procr.id$ AND
     (
         ( 
           ( procr.Role IS NOT NULL AND procr.Role=role.Enum ) OR
           ( procr.Role IS NULL AND role.Enum=1000 )
        )
        AND
           procr.Family=family.Enum
        AND
         (
```

```
 ( procr.UpgradeMethod IS NOT NULL AND 
procr.UpgradeMethod=upg.Enum ) OR
            ( procr.UpgradeMethod IS NULL AND upg.Enum=1000 )
         )
      );
```
5. Recuperar el ID de UnitaryComputerSystem que se utiliza para la estación de trabajo de inventario 'SJOHN164\_99\_139\_79.NOVELL\_AUS'. La consulta tiene el aspecto siguiente:

SELECT

id\$

FROM

CIM.UnitaryComputerSystem

WHERE

Name='SJOHN164 99 139 79.Novell AUS';

6. Buscar el número de estaciones de trabajo de inventario de la base de datos. La consulta tiene el aspecto siguiente:

SELECT

count(u.id\$)

FROM

CIM.UnitaryComputerSystem u,

CIM.InstalledSoftwareElement s,

ZENworks.InventoryScanner m

WHERE

m.id\$=s.Software AND u.id\$=s.System;

7. Cuando se conoce el ID de UnitaryComputerSystem para una estación de trabajo incluida en el inventario concreta a partir de la consulta que se muestra en la consulta 5, se puede modificar la consulta 4 del siguiente modo:

SELECT

procr.DeviceID,

role.EnumString,

family.EnumString,

procr.OtherFamilyDescription,

upg.EnumString,

procr.MaxClockSpeed,

procr.CurrentClockSpeed,

procr.Stepping

#### FROM

CIM.UnitaryComputerSystem ucs,

CIM.ComputerSystemProcessor csp,

CIM.Processor procr,

```
CIM.Role en US role,
```

```
CIM.Family_en_US family,
```
CIM.UpgradeMethod\_en\_US upg

#### WHERE

```
ucs.id$ = ? AND
```

```
csp.PartComponent=procr.id$ AND
```

```
(
```
(

( procr.Role IS NOT NULL AND procr.Role=role.Enum ) OR

( procr.Role IS NULL AND role.Enum=1000 )

```
 )
```
AND

procr.Family=family.Enum

#### AND

(

 ( procr.UpgradeMethod IS NOT NULL AND procr.UpgradeMethod=upg.Enum ) OR

```
 ( procr.UpgradeMethod IS NULL AND upg.Enum=1000 )
   )
);
```
Sustituya el ID de la estación de trabajo de inventario especificada en lugar de ?, valor de ucs.id\$ en la consulta.

8. Enumerar la dirección IP, la dirección IPX y la dirección MAC de todas las estaciones de trabajo incluidas en la base de datos. La consulta tiene el aspecto siguiente:

SELECT u.name, ip.Address, ipx.Address, mac.MACAddress FROM CIM.UnitaryComputerSystem u, CIM.HostedAccessPoint s1, CIM.IPProtocolEndpoint ip,

CIM.HostedAccessPoint s2,

CIM.IPXProtocolEndpoint ipx,

CIM.HostedAccessPoint s3,

CIM.LANEndpoint mac

#### WHERE

SELECT

```
 (s1.Dependent=ip.id$ and s1.Antecedent=u.id$) AND
```
(s2.Dependent=ipx.id\$ and s2.Antecedent=u.id\$) AND

```
 (s3.Dependent=mac.id$ and s3.Antecedent=u.id$);
```
9. Recuperar el nombre y las demás propiedades de las unidades del disco duro de la estación de trabajo de inventario especificada. La consulta tiene el aspecto siguiente:

 n.Name, m.DeviceID, n.FileSystemSize, n.AvailableSpace, n.FileSystemType, m.VolumeSerialNumber, m.caption as VolumeLabel FROM

CIM.HostedFileSystem s,

CIM.LocalFileSystem n,

CIM.ResidesOnExtent r,

ZENworks.LogicalDiskDrive m

WHERE

(s.GroupComponent=? and s.PartComponent=n.id\$) AND

(r.Dependent=n.id\$ and r.Antecedent=m.id\$);

10. Recuperar toda la información del atributo Custom almacenada en la base de datos. La consulta tiene el aspecto siguiente:

SELECT \* FROM ZENworks.CustomInformation;

11. Recuperar toda la información del atributo Custom asociada a la clase CIM.UnitaryComputerSystem. La consulta tiene el aspecto siguiente:

SELECT

\*

FROM

ZENworks.CustomInformation

WHERE

extractClass(id) IN

 (SELECT id FROM MW\_DBA.t\$Class WHERE ClassName='CIM. UnitaryComputerSystem')

12. Recuperar todas las instalaciones de Microsoft Office existentes en la empresa. La consulta tiene el aspecto siguiente:

SELECT

u.name,

m.FriendlyName,

im.InternalVersion,

im.ProductIdentifier

FROM

CIM.UnitaryComputerSystem u,

MW\_DBA.InstalledSoftware im,

MW\_DBA.Software m,

MW\_DBA.MSOffice mso

WHERE

mso.id\$=m.productid AND

m.productid=im.productid AND

im.computerid=u.id\$;

13. Recuperar todas las instalaciones de Internet Explorer existentes en la empresa. La consulta tiene el aspecto siguiente:

SELECT

u.Name,

m.Name,

m.Version,

im.InternalVersion,

im.ProductIdentifier

FROM

CIM.UnitaryComputerSystem u,

MW\_DBA.InstalledSoftware im,

MW\_DBA.Software m,

MW\_DBA.InternetExplorer ie

WHERE

ie.id\$=m.productid AND

m.productid=im.productid AND

im.computerid=u.id\$;

**Nota:** las consultas 12 y 13 siguen prácticamente la misma sintaxis excepto en la tabla relacionada con el componente. Un enfoque similar se puede usar también para componentes como Windows Media Player, Outlook Express, Microsoft Word y Microsoft Excel. El conjunto completo de estas tablas está disponible en el esquema.

14. Recuperar todas las instalaciones de antivirus existentes en la empresa. La consulta tiene el aspecto siguiente:

SELECT

u.Name,

m.Name,

m.Version,

im.InternalVersion,

ivs.DefinitionVersion,

ivs.DefinitionDate

#### FROM

CIM.UnitaryComputerSystem u,

MW\_DBA.InstalledSoftware im,

MW\_DBA.Software m,

MW\_DBA.InstalledVirusScanner ivs

#### WHERE

ivs.pinstanceid=im.pinstanceid AND

m.productid=im.productid AND

im.computerid=u.id\$;

15. Recuperar todas las aplicaciones y los detalles de los archivos asociados a las aplicaciones que están instaladas en la estación de trabajo de inventario 'SJOHN164\_99\_139\_79.NOVELL\_AUS'. La consulta tiene el aspecto siguiente:

SELECT

u.Name,

m.Name,

m.Version,

m.Category,

zfile.company,

zfile.productname,

zfile.productversion,

zfile.name,

dir.path,

zfile.fileversion,

zfile."size",

zfile.lastmodified,

zfile.internalname,

zfile.softwaredictionaryid

#### FROM

CIM.UnitaryComputerSystem u,

MW\_DBA.InstalledSoftware iso,

MW\_DBA.Software m,

MW\_DBA.InstalledFile ifile,

MW\_DBA."file" zfile,

MW\_DBA.Directory dir

#### WHERE

u.Name='SJOHN164\_99\_139\_79.Novell\_AUS' AND

iso.computerid=u.id\$ AND

iso.productid=m.productid AND

iso.pinstanceid=ifile.pinstanceid AND

ifile.directoryid=dir.id AND

ifile.fileid=zfile.id;

16. Recuperar todos los archivos presentes en la estación de trabajo de inventario 'SJOHN164\_99\_139\_79.NOVELL\_AUS' que no se han asociado a un software válido. La consulta tiene el aspecto siguiente:

SELECT

u.Name,

zfile.name,

dir.path,

zfile.fileversion,

zfile."size",

zfile.lastmodified,

zfile.internalname,

zfile.productversion,

zfile.company,

zfile.productname

#### FROM

CIM.UnitaryComputerSystem u,

MW\_DBA.InstalledFile ifile,

MW\_DBA."file" zfile,

MW\_DBA.Directory dir

#### WHERE

u.Name='SJOHN164\_99\_139\_79.Novell\_AUS' AND

u.id\$=ifile.computerid AND

ifile.fileid=zfile.id AND

ifile.directoryid=dir.id AND

ifile.pinstanceid is null;

17. Recuperar detalles del uso del disco de archivos con extensiones conocidas en cada equipo de inventario de la empresa. La consulta tiene el aspecto siguiente:

SELECT

u.Name,

du.Name,

du.TotalDiskUsage

FROM

CIM.UnitaryComputerSystem u,

MW\_DBA.DiskUsage du

WHERE

u.id\$=du. Computerid AND

du.Name is not null;

# <sup>76</sup>**Gestión del sistema de inventario**

# 76

Esta sección contiene la siguiente información que le ayudará a personalizar la forma en que se muestra la información del inventario de la estación de trabajo de ZENworks® 7 de Novell®:

- [Sección 76.1, "Visualización de los servidores implantados para el inventario", en la](#page-1042-0)  [página 1039](#page-1042-0)
- [Sección 76.2, "Personalización de la información de inventario de hardware que se va a](#page-1043-0)  [explorar", en la página 1040](#page-1043-0)
- [Sección 76.3, "Personalización de la información de software que se va a explorar para](#page-1059-0)  [estaciones de trabajo incluidas en el inventario con Inventario de la estación de trabajo de](#page-1059-0)  [ZENworks 7", en la página 1056](#page-1059-0)
- [Sección 76.4, "Personalización de la información de inventario de software que se va a](#page-1107-0)  [explorar en las estaciones de trabajo de inventario de ZENworks for Desktops 4.x y versiones](#page-1107-0)  [anteriores", en la página 1104](#page-1107-0)
- [Sección 76.5, "Exploración de estaciones de trabajo que están conectadas periódicamente a la](#page-1107-1)  [red", en la página 1104](#page-1107-1)
- [Sección 76.6, "Exploración de estaciones de trabajo que nunca están conectadas a la red", en la](#page-1108-0)  [página 1105](#page-1108-0)
- [Sección 76.7, "Eliminación de las estaciones de trabajo incluidas de inventario redundantes de](#page-1111-0)  [la base de datos de inventario", en la página 1108](#page-1111-0)
- [Sección 76.8, "Eliminación de los objetos Estación de trabajo duplicados de la base de datos de](#page-1114-0)  [inventario", en la página 1111](#page-1114-0)

**Nota:** la información de esta sección también se aplica a ZENworks 7 Desktop Management con Support Pack 1.

# <span id="page-1042-0"></span>**76.1 Visualización de los servidores implantados para el inventario**

Mediante el uso de ConsoleOne®, puede ver los servidores y las bases de datos de inventario que configure para reunir el inventario.

Para obtener una vista de árbol de inventario completa:

- **1** Entre en todos los árboles de Novell eDirectory™ que contengan servidores de inventario presentes en el árbol de inventario.
- **2** En ConsoleOne, seleccione un contenedor, haga clic en el menú *Ver* y, a continuación, haga clic en *Vista de árbol completa.*

Todos los servidores de inventario del contenedor se muestran en la *Vista de árbol completa.*

Para tener una vista de árbol completa si la distribución del inventario implica transferencias ascendentes de información entre servidores de inventario situados en árboles de Novell eDirectory diferentes:

**1** En ConsoleOne, seleccione *Árbol NDS.*

- **2** Haga clic en *Ver* y, a continuación, en *Vista de árbol completa.*
- **3** Seleccione los árboles o los contenedores de eDirectory del árbol que contiene los servidores de inventario.
- **4** Haga clic en *Aceptar.*

Para ver todo el servidor de inventario del servidor de inventario seleccionado al servidor de nivel superior:

**1** En ConsoleOne, haga clic con el botón derecho en el objeto Servicio de inventario (*nombre\_servidor*\_Servicio de inventario), haga clic en *Ver* y, a continuación, en *Vista de árbol superior,* o haga doble clic en el objeto Servicio de inventario.

Si la distribución del inventario consta de un único árbol de eDirectory, la Vista de árbol superior muestra todos los servidores de inventario, desde el seleccionado hasta el de nivel más alto (servidor raíz).

Si la implantación del inventario implica transferencias ascendentes de información de inventario entre servidores de inventario situados en árboles de eDirectory diferentes, la Vista de árbol superior muestra todos los servidores de inventario, desde el seleccionado hasta el de nivel más alto en que ha entrado el usuario.

**Nota:** no es posible comprimir el árbol de inventario empleando las teclas de acceso directo.

# <span id="page-1043-0"></span>**76.2 Personalización de la información de inventario de hardware que se va a explorar**

En esta sección se describe la forma de personalizar la información de inventario.

- ["Personalización de la exploración de inventario de hardware de estaciones de trabajo incluidas](#page-1043-1)  [en el inventario" en la página 1040](#page-1043-1)
- ["Exploración de modelos de equipos IBM" en la página 1049](#page-1052-0)
- ["Personalización de la información de exploración de hardware de los proveedores de unidades](#page-1053-0)  [de disquete, Jaz y Zip" en la página 1050](#page-1053-0)
- ["Exploración de la información de activos específicos del proveedor desde DMI" en la](#page-1055-0)  [página 1052](#page-1055-0)
- [Sección 76.2.5, "Personalización de la información de hardware para el tamaño del monitor",](#page-1058-0)  [en la página 1055](#page-1058-0)

# <span id="page-1043-1"></span>**76.2.1 Personalización de la exploración de inventario de hardware de estaciones de trabajo incluidas en el inventario**

Gestión de escritorios de ZENworks 7 permite recopilar información que no forma parte del inventario de hardware por defecto de las estaciones de trabajo incluidas en el inventario.

Para reunir esta información, que no forma parte del inventario por defecto desde las estaciones de trabajo de inventario, debe definir atributos y sus valores correspondientes para una clase de inventario. Por defecto, cada clase de inventario tiene sus propios atributos denominados atributos regulares y los valores correspondientes a los atributos regulares se denominan valores de atributos regulares. El escáner de inventario almacena los atributos definidos por el usuario (denominados
atributos personalizados) y los valores correspondientes, junto con los valores de los atributos regulares de la clase en la base de datos de inventario. Este proceso se denomina exploración de inventario de hardware personalizada.

Por ejemplo, puede añadir un atributo personalizado denominado Velocidad a la tabla Procesador. El escáner de inventario explora valores de atributos regulares, como el tipo de procesador, y almacena los valores de velocidad y tipo de procesador en la base de datos de inventario.

En la tabla siguiente se muestran la clase de inventario y los atributos regulares.

**Nota:** el símbolo \* de la tabla siguiente indica que se han de especificar los valores en bytes. El símbolo + indica que se han de especificar los valores enumerados para estos atributos. Para obtener más información sobre valores enumerados, consulte el [Apéndice O, "Valores de enumeración", en](#page-1286-0)  [la página 1283.](#page-1286-0)

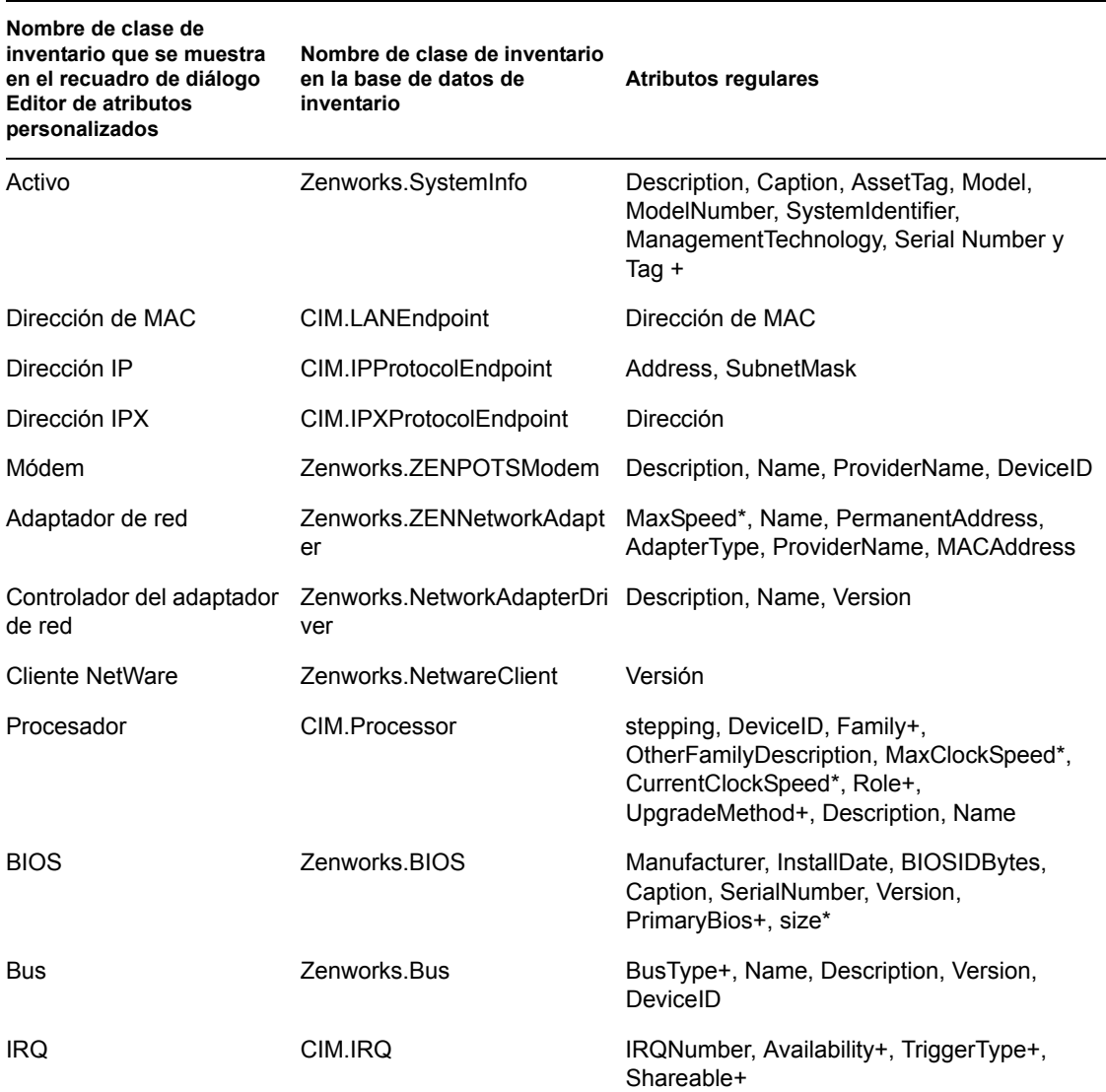

*Tabla 76-1 Lista de clases de inventario y sus atributos regulares*

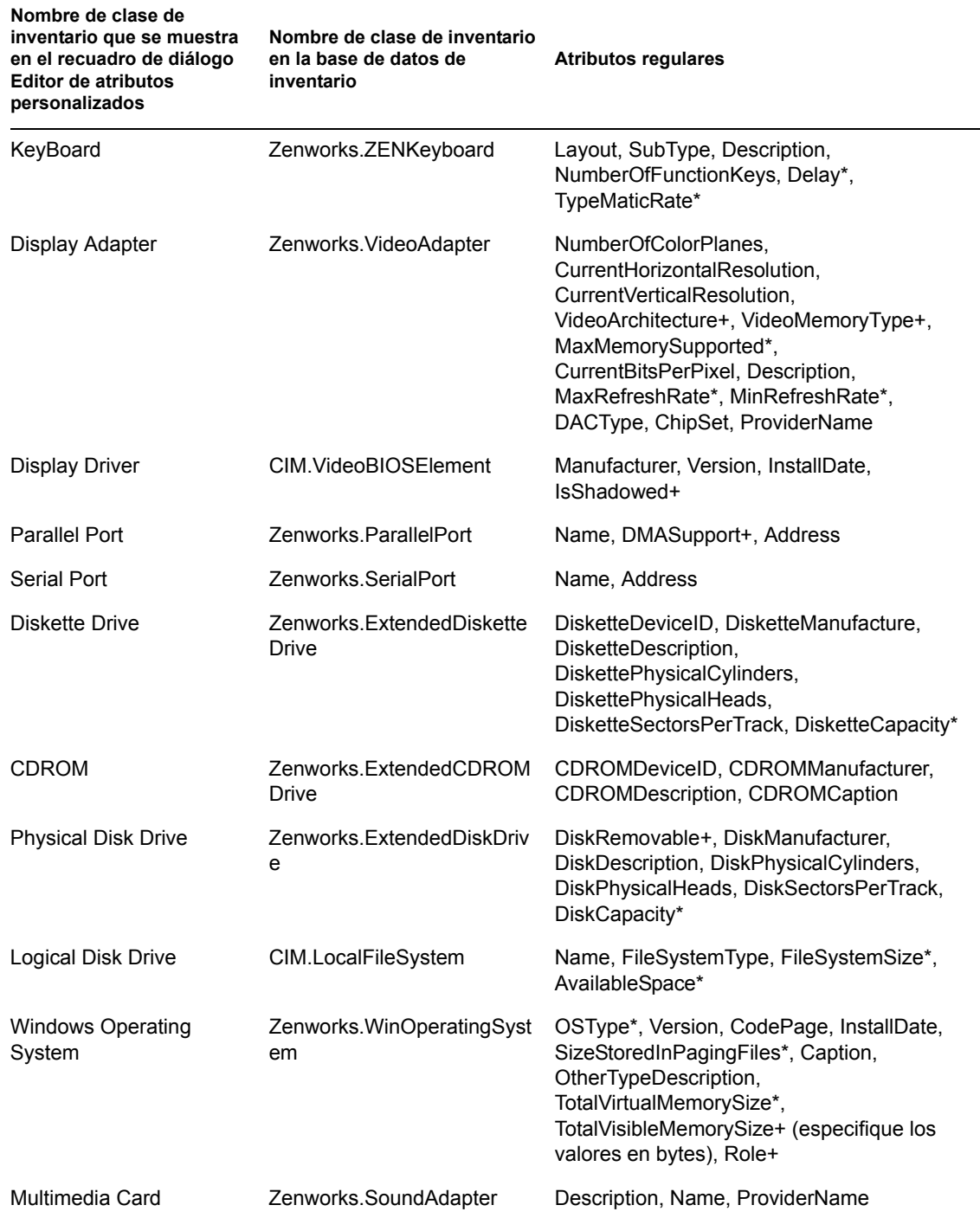

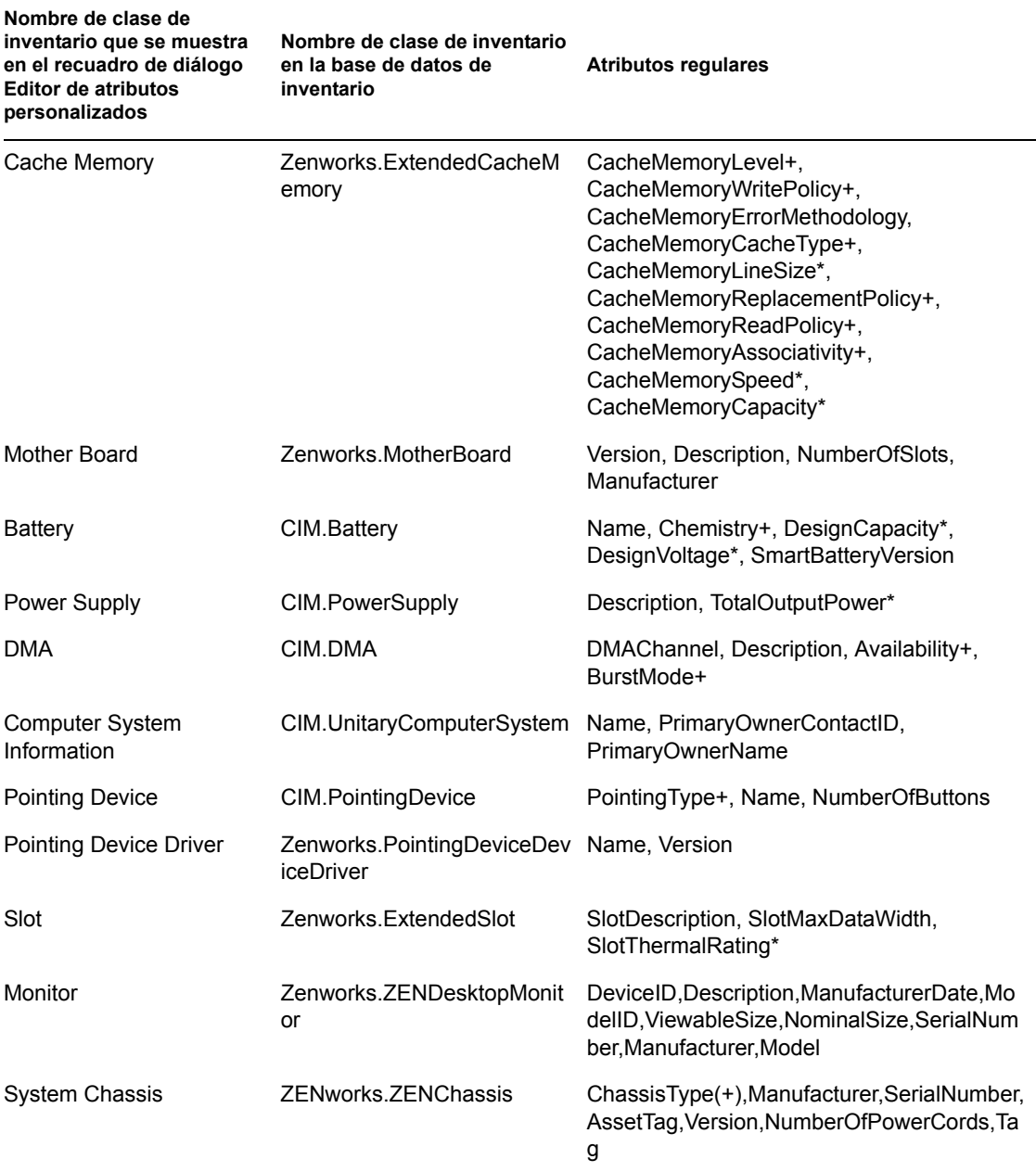

En las secciones siguientes se proporciona información sobre las tareas que se han de realizar para personalizar la exploración:

- "Adición de atributos personalizados" en la página 1044
- "Uso del archivo Custom.ini para añadir valores de atributos personalizados" en la página 1044
- "Directrices para crear el archivo CUSTOM.INI" en la página 1045
- "Visualización de atributos personalizados y de valores de atributos personalizados" en la página 1047
- "Ejemplos de exploración personalizada de inventario" en la página 1047

#### **Adición de atributos personalizados**

Para añadir atributos personalizados a una clase de inventario:

- **1** En la directiva de inventario de estación de trabajo, haga clic en la pestaña *Exploración de hardware.*
- **2** Seleccione *Habilitar exploración personalizada.*
- **3** Haga clic en el *Editor de atributos personalizado.*
- **4** En el recuadro de diálogo Editor de atributos personalizado, haga clic en *Añadir.*
- **5** En la lista desplegable *Nombre de clase,* seleccione la clase en la que desea añadir el atributo personalizado. Por ejemplo: Procesador.
- **6** Introduzca el nombre del atributo personalizado en el campo *Nombre del atributo.* Por ejemplo: Rate.

**Nota:** Si los atributos personalizados se usan en una base de datos de inventario de Oracle, el nombre del atributo personalizado no debe tener más de 10 caracteres.

**7** Haga clic en *Aceptar.*

Puede añadir más de un atributo personalizado para una clase.

**8** Haga clic en *Aceptar,* en *Aplicar* y, a continuación, en *Aceptar.*

### **Uso del archivo Custom.ini para añadir valores de atributos personalizados**

Para añadir valores a los atributos personalizados, debe crear el archivo custom.ini. El administrador debe comunicar la lista de clases de inventario a las que se pueden añadir los atributos personalizados. El escáner de inventario utiliza el archivo custom.ini para obtener información sobre los atributos personalizados y sus valores correspondientes.

El contenido de un archivo custom.ini es el siguiente:

```
[START_CIM_OBJECT]
Class =Nombre clase inventario como aparece en recuadro editor de atributo pe
rsonalizado o Nombre_clase_inventario_en_base de datos_inventario
RegularAttrs = nombre1_atributo_regular, nombre2_atributo_regular, 
..., nombreN atributo regular
RegularVals = valor1_atributo_regular, valor2_atributo_regular, ..., 
valorN_atributo_regular
Action = A/Datributo_personalizado = valor_atributo_personalizado
atributo_personalizado = valor_atributo_personalizado
...
...
atributo_personalizado = valor_atributo_personalizado
[END_CIM_OBJECT]
```
donde Class es un nombre de clase de inventario predefinido (para obtener la lista de los nombres de clase de inventario predefinidos, consulte la tabla Nombre de clase y atributos regulares de inventario), RegularAttrs indica la lista de nombres de atributos regulares, RegularVals indica los valores de atributos regulares correspondientes, el valor A de Action indica los atributos personalizados especificados que se han de añadir a la tabla de la base de datos, y el valor D de Action indica los atributos personalizados especificados que se han de suprimir de la tabla de la base de datos.

Puede introducir comentarios después del punto y coma (;). El escáner no tiene en cuenta los datos incluidos después del punto y coma (;).

En el archivo custom.ini, el contenido comprendido entre [START\_CIM\_OBJECT] y [END\_CIM\_OBJECT] se denomina "sección". Las tres primeras líneas de la sección se denominan consulta.

Un archivo custom. ini de ejemplo que incluya un atributo regular, un valor de atributo regular, y un atributo personalizado y un valor de atributo personalizado tiene el aspecto siguiente:

```
[START_CIM_OBJECT]
Class = Computer System Information ;nombre de clase Inventario
RegularAttrs = Name (internal prombre de atributo regular
RegularVals = John ;valor de atributo regular
Action = A
Employee Number=BLR 5000234 ;atributo personalizado y su valor
[END_CIM_OBJECT]
```
En la consulta anterior, el valor de Employee Number se añade a la tabla CIM.UnitaryComputerSystem si el valor del atributo Name es John.

Puede crear un archivo custom.ini utilizando cualquiera de los métodos siguientes:

- Utilice un editor de textos para crear un archivo custom.ini y guardarlo en el directorio *unidad\_instalación\_Windows*/zenworks de la estación de trabajo de inventario.
- Desarrolle una aplicación que genere automáticamente el archivo custom.ini y lo coloque en el directorio *unidad\_instalación\_Windows*/zenworks de la estación de trabajo de inventario. Debe guardar la aplicación en el directorio *unidad\_instalación\_Windows*/zenworks de la estación de trabajo de inventario.

Después de desarrollar la aplicación, en la pestaña *Exploración de hardware* de la directiva de inventario de estación de trabajo, seleccione la opción *Habilitar exploración personalizada* y especifique el nombre de la aplicación. Para obtener más información, consulte [Sección 73.6,](#page-967-0)  ["Configuración de la Directiva de inventario de estación de trabajo", en la página 964](#page-967-0).

El escáner lanza esta aplicación.

### **Directrices para crear el archivo CUSTOM.INI**

Siga estas directrices cuando trabaje con el archivo custom.ini:

- Si no se especifica el nombre de clase de inventario, se añaden los atributos personalizados y sus valores correspondientes a la tabla CIM.UnitaryComputerSystem.
- Si no se especifica el nombre de atributo regular, se añaden los atributos personalizados y sus valores correspondientes a la clase de inventario pertinente sólo si existe una instancia de la clase de inventario en la base de datos de inventario.

Si existen varias instancias de la clase de inventario, debe especificar un conjunto mínimo de atributos regulares y sus valores correspondientes para distinguirlas.

Cada atributo regular debe tener un valor correspondiente.

- Si no se especifica la acción que se va a realizar (adición o supresión), se añaden los valores de atributos personalizados a la clase de inventario apropiada.
- No utilice un punto y coma (;) en un nombre de atributo personalizado o en un valor de atributo personalizado. El escáner no tiene en cuenta los datos incluidos después del punto y coma (;).
- Utilice sólo caracteres alfanuméricos en el nombre de atributo personalizado.
- Si el valor de atributo personalizado es una fecha, debe introducir el valor de la misma en formato AAAA-MM-DD (año-mes-día).
- Si una consulta tiene un atributo regular o un valor de atributo regular, utilice un coma (,) como separador entre nombres de atributos regulares y valores de atributos regulares.
- Si un valor de atributo regular tiene una coma (,), coloque delante de la coma una barra inclinada inversa (\).

Por ejemplo, si el valor de atributo regular es "Novell, Ltd.", el valor de atributo regular debe escribirse del siguiente modo en el archivo custom.ini:

Novell\, Ltd.

Un archivo custom.ini puede tener más de una sección.

Un archivo custom.ini de ejemplo con dos secciones tiene el aspecto siguiente:

```
[START_CIM_OBJECT]
Class = Computer System Information
RegularAttrs = Name, PrimaryOwnerContactID
RegularVals = John, 56Action = D
EmployeeName= Tom
EmployeeId=568
[END_CIM_OBJECT]
[START_CIM_OBJECT]
Class = Diskette Drive
RegularAttrs = DisketteDeviceID
RegularVals = A:
Action = A
Manufacturer = Sony
[END_CIM_OBJECT]
```
 Si una consulta devuelve varias instancias para atributos regulares, el atributo personalizado y sus valores correspondientes no se añaden a la base de datos de inventario.

Por ejemplo, una estación de trabajo tiene dos unidades de disquete, una asignada a A: y la otra asignada a B:, y la capacidad de almacenamiento de ambas unidades es 1440 KB. Si desea añadir "Rate" como atributo personalizado, no puede escribir una consulta utilizando sólo el atributo regular DisketteCapacity del siguiente modo:

```
[START_CIM_OBJECT]
Class = Diskette Drive
RegularAttrs = DisketteCapacity
RegularVals = 1440
Action = ARate = $100
```
[END\_CIM\_OBJECT]

La consulta anterior devuelve dos instancias. Una es la unidad de disquete asignada a A: y la otra es la unidad de disquete asignada a B:. El atributo personalizado y su valor no se añaden a la base de datos de inventario.

Puede volver a escribir el archivo custom.ini del siguiente modo:

```
[START_CIM_OBJECT]
Class = Diskette Drive
RegularAttrs = DisketteDeviceID
RegularVals = A:
Action = A
Rate = $100[END_CIM_OBJECT]
[START_CIM_OBJECT]
Class = Diskette Drive
RegularAttrs = DisketteDeviceID
RegularVals = B:
Action = A
Rate = $100[END_CIM_OBJECT]
```
#### **Visualización de atributos personalizados y de valores de atributos personalizados**

Puede ver los atributos personalizados y los valores de atributos personalizados de todas las estaciones de trabajo de inventario que forman parte del Inventario de la estación de trabajo. Para obtener más información, consulte [Sección 77.1.2, "Visualización del resumen de inventario de una](#page-1125-0)  [estación de trabajo incluida en el inventario", en la página 1122.](#page-1125-0)

#### **Ejemplos de exploración personalizada de inventario**

 **Ejemplo 1:** se añaden los atributos personalizados Employee Name (Nombre de empleado) y Employee Code (Código de empleado) con valores XYZ y BLR\_TERCH50002345000234 respectivamente a CIM.UnitaryComputerSystem.

Mediante el recuadro de diálogo Editor de atributos personalizado, añada Employee Name (Nombre de empleado) y Employee Code (Código de empleado) a Computer System Information (Información del sistema de computación).

Cree el archivo custom.ini con el contenido siguiente:

```
[START_CIM_OBJECT]
Employee Name = XYZ
Employee Code = BLR_TERCH_5000234
[END_CIM_OBJECT]
```
Después de crear el archivo custom.ini, ejecute el Programador de Gestión de escritorios de Novell para iniciar la exploración.

 **Ejemplo 2:** se añaden los atributos personalizados Price (Precio) con un valor de 4 dólares EE.UU. a ZENworks.ExtendedDisketteDrive si el valor del atributo regular DisketteDeviceID es A:. También se añade el atributo personalizado Price (Precio) con un valor de 8 dólares EE.UU. a ZENworks.ExtendedDisketteDrive si el valor del atributo regular DisketteDeviceID es B:

Mediante el recuadro de diálogo Editor de atributos personalizado, añada Price (Precio) a Diskette Drive (Unidad de disquete).

Cree el archivo custom.ini con el contenido siguiente:

```
[START_CIM_OBJECT]
Class =Diskette Drive
RegularAttr = DisketteDeviceID
RegularVals = A:
Price = $4.00[END_CIM_OBJECT]
[START_CIM_OBJECT]
Class = Diskette Drive
RegularAttr = DisketteDeviceID
RegularVals = B:
Price = $8.00[END_CIM_OBJECT]
```
Después de crear el archivo custom.ini, ejecute el Programador de Gestión de escritorios de Novell para iniciar la exploración.

 **Ejemplo 3:** se suprime el atributo personalizado Employee Name de CIM.UnitaryComputerSystem.

Cree el archivo custom.ini con el contenido siguiente:

```
[START_CIM_OBJECT]
Action = D
Employee Name = XYZ
[END_CIM_OBJECT]
```
Después de crear el archivo custom.ini, ejecute el Programador de Gestión de escritorios de Novell para iniciar la exploración.

 **Ejemplo 4:** para reajustar el valor de Employee Code (Código de empleado) de BLR\_TERCH\_5000234 a BLR\_TEST\_1200012 en CIM.UnitaryComputerSystem

Cree el archivo custom.ini con el contenido siguiente:

```
[START_CIM_OBJECT]
Action = A
Employee Code = BLR_TEST_1200012
[END_CIM_OBJECT]
```
Después de crear el archivo custom.ini, ejecute el Programador de Gestión de escritorios de Novell para iniciar la exploración.

 **Ejemplo 5:** se añaden los atributos personalizados Price (Precio) con un valor de 100 dólares EE.UU. a CIM.Processor si los valores de los atributos regulares Family (Familia) y MaxClockSpeed (Velocidad de reloj máxima) son 178 y 1500, respectivamente. También se añaden los atributos personalizados Price (Precio) con su valor de 250 dólares EE.UU. a

CIM.Processor si los valores de los atributos regulares Family (Familia) y MaxClockSpeed (Velocidad de reloj máxima) son 178 y 2000, respectivamente.

Mediante el recuadro de diálogo Editor de atributos personalizado, añada Price (Precio) a Processor (Procesador).

Cree el archivo custom.ini con el contenido siguiente:

```
[START_CIM_OBJECT]
Class = Processor
RegularAttr = Family, MaxClockSpeed
RegularVals = 178, 1500 ; Pentium 4 with MaxClockSpeed = 1500 MHz
Price = $ 100.00
[END_CIM_OBJECT]
[START_CIM_OBJECT]
Class = Processor
RegularAttr = Family, MaxClockSpeed
RegularVals = 178, 2000 ; Pentium 4 with MaxClockSpeed = 2000 MHz
Price = $ 2500.00
[END_CIM_OBJECT]
```
Después de crear el archivo custom.ini, ejecute el Programador de Gestión de escritorios de Novell para iniciar la exploración.

### **76.2.2 Exploración de modelos de equipos IBM**

La información IBMNAMES (configurada mediante *Editor de configuración* > opción *IBMNAMES* en la directiva de inventario de estación de trabajo) se utiliza para obtener información acerca de las estaciones de trabajo de inventario de IBM que se ejecutan en Windows 98. El escáner lee el nombre de modelo mediante la información del tipo de equipo y del número de modelo especificada en la opción Editor de configuración de la directiva de inventario de estación de trabajo.

El uso de la información IBMNAMES es un método específico de IBM para explorar los nombres de modelo de las estaciones de trabajo de inventario de IBM definidas por el escáner. Si tiene una nueva estación de trabajo de inventario IBM que no aparece en la lista del Editor de configuración, no se explora el número de modelo de la estación de trabajo de inventario. Para añadir el tipo de equipo, el número de modelo y la descripción de modelo de la nueva estación de trabajo incluida en el inventario de IBM, debe editar la información IBMNAMES en el Editor de configuración mediante la directiva de inventario de estación de trabajo. La adición de esta entrada permite que el escáner identifique el nuevo nombre de modelo.

Para añadir los modelos de equipos IBM:

**1** En la directiva de inventario de estación de trabajo, haga clic en la pestaña *Editor de configuración.*

Para obtener más información, consulte [Sección 73.6, "Configuración de la Directiva de](#page-967-0)  [inventario de estación de trabajo", en la página 964](#page-967-0).

**2** Haga clic en la subopción *IBMNAMES* y, a continuación, haga clic en *Por defecto.*

Se muestran los valores por defecto.

[Product Names]

```
6260-??? = IBM PC 140 
6272-??? = IBM PC 300GL 
6282-??? = IBM PC 300GL 
6284-??? = IBM PC 300GL 
...
```
El formato de cada entrada en la sección es el siguiente:

4\_bytes\_machine\_type-3\_byte\_model\_number=*descripcin\_modelo*

Por ejemplo, si el modelo es IBM PC140 y el tipo de equipo es 6260, especifique la descripción del modelo como IBM PC 140. La entrada en el archivo ibmnames.ini es 6260-79T = IBM PC 140.

Si desea que el escáner explore todos los modelos de equipos IBM de un tipo de equipo concreto con la misma descripción de modelo, especifique *3\_byte\_número\_modelo* con tres signos de interrogación (???) como caracteres comodín.

Por ejemplo, para explorar todos los modelos de un tipo de equipo 6282 con la misma descripción de modelo, la entrada es la siguiente:

6282-???=IBM PC 300GL

El tipo de equipo y el número de modelo se imprimen en la parte trasera del portátil o en la parte posterior de la estación de trabajo de escritorio. Por ejemplo: el modelo 760E Thinkpad\* tiene la etiqueta siguiente: TYPE *9546-A98*.

**3** Añada o modifique entradas.

Si se especifican valores incorrectos al introducir el ID de dispositivo, no se muestra el dispositivo en las ventanas de inventario.

**4** Haga clic en *Aceptar.*

# **76.2.3 Personalización de la información de exploración de hardware de los proveedores de unidades de disquete, Jaz y Zip**

La información de exploración de los proveedores de dispositivos, como dispositivos de disquete y de copia de seguridad, no suele estar disponible en la estación de trabajo de inventario. Además, si la información del proveedor está disponible, no contiene los detalles generalmente. Puede personalizar y actualizar la información sobre los proveedores de estos dispositivos en Directiva de

inventario de estación de trabajo > *Editor de configuración* > *Nombres comprimidos.* Los escáneres leen esta información durante el proceso de exploración de hardware para estos dispositivos.

Para personalizar y actualizar la información de proveedores para su visualización:

**1** En la directiva de inventario de estación de trabajo, haga clic en la pestaña *Editor de configuración.*

Para obtener más información, consulte [Sección 73.6, "Configuración de la Directiva de](#page-967-0)  [inventario de estación de trabajo", en la página 964](#page-967-0).

**2** Haga clic en la subopción *Nombres comprimidos* y, a continuación, haga clic en *Por defecto.* Se muestran los valores por defecto.

```
[Identifier]
```
iomega ZIP 100=Iomega 100MB Backup Device iomega jaz 1GB=Iomega 1GB Backup Device

IOMEGA ZIP 100 D.13=Iomega Corporation

IOMEGA ZIP 1GB D.13=Iomega Corporation

...

El formato de cada entrada en la sección es el siguiente:

[Identifier]

*id\_dispositivo=nombre\_de pantalla\_proveedor\_especificado\_por usted*

dónde *ID\_dispositivo* es el ID exclusivo generado y actualizado en el registro por el proveedor durante la instalación del dispositivo en la estación de trabajo de inventario.

Por ejemplo, el contenido de la sección es el siguiente:

```
[Identifier]
```
iomega ZIP 100=Iomega 100MB Backup Device

Esta entrada es para una unidad Zip de 100 MB instalada en la estación de trabajo incluida en el inventario.

**3** Añada o modifique entradas.

Si se especifican valores incorrectos al introducir el ID de dispositivo, no se muestra el dispositivo en las ventanas de inventario.

**4** Haga clic en *Aceptar.*

# **76.2.4 Exploración de la información de activos específicos del proveedor desde DMI**

**1** En la directiva de inventario de estación de trabajo, haga clic en la pestaña *Editor de configuración.*

Para obtener más información, consulte [Sección 73.6, "Configuración de la Directiva de](#page-967-0)  [inventario de estación de trabajo", en la página 964](#page-967-0).

**2** Haga clic en la subopción *Información de activos* y, a continuación, haga clic en *Por defecto.* Se completan las siguientes entradas.

[ASSETTAG]

DMI1\_CLASSNAME=

DMI1\_ATTRIBUTEID=

DMI2\_CLASSNAME=

DMI2\_ATTRIBUTEID=

- [SERIALNUMBER]
- DMI1\_CLASSNAME=

DMI1\_ATTRIBUTEID=

DMI2\_CLASSNAME=

### DMI2\_ATTRIBUTEID=

[MODEL]

DMI1\_CLASSNAME=

DMI1\_ATTRIBUTEID=

DMI2\_CLASSNAME=

DMI2\_ATTRIBUTEID=

[COMPUTERTYPE]DMI1\_CLASSNAME=DMI1\_ATTRIBUTEID=

[MODELNUMBER]DMI1\_CLASSNAME=DMI1\_ATTRIBUTEID=

**3** Especifique los valores.

La información de activos contiene las secciones siguientes:

- Etiqueta de activos en la sección [ASSETTAG]
- Número de serie en la sección [SERIALNUMBER]
- Modelo de equipo en la sección ]MODEL[
- $\rightarrow$  Tipo de equipo en la sección [COMPUTERTYPE]
- Número del modelo de equipo en la sección [MODELNUMBER]

Cada sección contiene el nombre y la identificación de atributo de la clase DMI en particular. El formato de información de activos es el siguiente:

[ASSETTAG]

DMI1\_CLASSNAME=*nombre\_clase\_DMI\_para\_etiqueta\_activo*

DMI1\_ATTRIBUTEID=*ID\_atributo\_DMI\_para\_etiqueta\_activo*

[SERIALNUMBER]

DMI1\_CLASSNAME=*nombre\_clase\_DMI\_para\_nmero\_de serie*

DMI1\_ATTRIBUTEID=*ID\_atributo\_DMI\_para\_nmero\_de serie*

[MODEL]

DMI1\_CLASSNAME=*nombre\_clase\_DMI\_para\_modelo\_equipo*

DMI1\_ATTRIBUTEID=*ID\_atributo\_DMI\_para\_modelo\_equipo*

El valor de las secciones de información de activos puede tener una longitud máxima de 64 caracteres.

Un nombre de clase DMI puede ser cualquier clase DMI distinta de DMTF|COMPONENTID|00x.

Si hay más de un distribuidor DMI implementando distintas clases DMI personalizadas, puede especificar varias clases DMI. Se puede especificar un máximo de cinco clases en estas secciones. Por ejemplo, la información de activos para cinco clases es similar a la siguiente:

[ASSETTAG]

DMI1\_CLASSNAME=*nombre\_clase\_DMI\_para\_etiqueta\_activo*

DMI1\_ATTRIBUTEID=*ID\_atributo\_DMI\_para\_etiqueta\_activo*

DMI2\_CLASSNAME=*nombre\_clase\_DMI\_para\_etiqueta\_activo*

DMI2\_ATTRIBUTEID=*ID\_atributo\_DMI\_para\_etiqueta\_activo*

DMI3\_CLASSNAME=*nombre\_clase\_DMI\_para\_etiqueta\_activo*

DMI3\_ATTRIBUTEID=*ID\_atributo\_DMI\_para\_etiqueta\_activo*

DMI4\_CLASSNAME=*nombre\_clase\_DMI\_para\_etiqueta\_activo*

DMI4\_ATTRIBUTEID=*ID\_atributo\_DMI\_para\_etiqueta\_activo*

DMI5\_CLASSNAME=*nombre\_clase\_DMI\_para\_etiqueta\_activo*

DMI5\_ATTRIBUTEID=*ID\_atributo\_DMI\_para\_etiqueta\_activo*

El escáner procesa DMI1 y, si los valores de DMI1 son válidos, no procesa las restantes clases DMI.

- **4** Haga clic en *Aceptar.*
- **5** Ejecute las exploraciones en las estaciones de trabajo incluidas en el inventario.

Compruebe que la información de inventario se encuentra en la información mínima de eDirectory y en la ventana de resumen de la estación de trabajo.

# **76.2.5 Personalización de la información de hardware para el tamaño del monitor**

Entre los atributos explorados para un monitor se incluyen los siguientes:

**Tamaño nominal:** número que representa la longitud de la diagonal del monitor (distancia de una esquina de la pantalla a la esquina opuesta). Por ejemplo, 17".

**Tamaño visible:** número que representa la longitud de la diagonal de la imagen de la pantalla excluyendo los bordes negros que rodean el contorno de la imagen. Por ejemplo, 15,8".

El escáner de inventario explora automáticamente el tamaño visible del monitor de las estaciones de trabajo de inventario con Windows. Con la directiva de inventario de estación de trabajo, puede personalizar el tamaño nominal del monitor objeto de informe.

**Importante:** el escáner de inventario sólo notifica la información de inventario de los monitores fabricados después de 1997.

Para personalizar la exploración del tamaño nominal del monitor:

**1** En la directiva de inventario de la estación de trabajo, haga clic en la pestaña *Editor de configuración* y, a continuación, haga clic en la subopción *HWRules.*

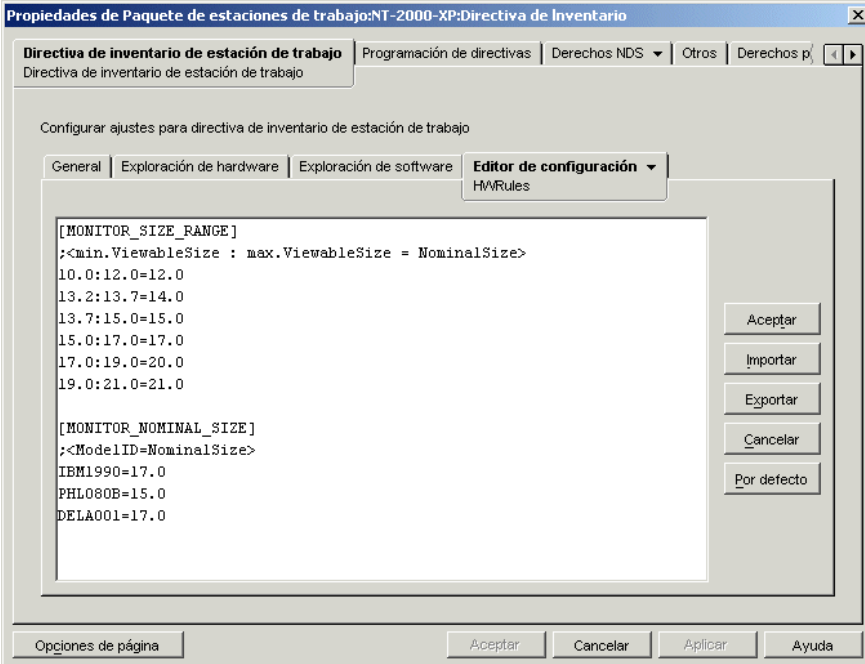

**2** Haga clic en *Por defecto.*

Los valores por defecto se muestran en el recuadro Editor de configuración.

**3** Añada o modifique entradas.

El formato de hwrules.ini es el siguiente:

[MONITOR\_SIZE\_RANGE]

```
tamao_mnimo_visible_especificado_por usted: 
tamao_mnimo_visible_especificado_por usted= 
tamao_nominal_especificado_por usted
```
[MONITOR\_NOMINAL\_SIZE]

```
ID_modelo_notificado_por_escner = tamao_nominal_especificado_por 
usted
```
En la sección [MONITOR\_SIZE\_RANGE] especifique los rangos mínimo y máximo del tamaño visible y el tamaño nominal correspondiente del monitor. El escáner de inventario explora el ID del modelo del monitor y notifica el tamaño nominal configurado en la sección [MONITOR\_NOMINAL\_SIZE] del archivo hwrules.ini.

En la sección [MONITOR\_NOMINAL\_SIZE], especifique el ID del modelo y su tamaño nominal correspondiente notificado por el escáner de inventario. Esta información está disponible en el recuadro de diálogo Resumen de inventario en el atributo Inventario de hardware/software > Hardware > Monitor.

Si el ID del modelo explorado no está incluido en la sección [MONITOR\_NOMINAL\_SIZE], el escáner explorará el tamaño visible de los monitores. En función del tamaño visible, el escáner notifica el tamaño nominal configurado en la sección [MONITOR\_SIZE\_RANGE] del archivo hwrules.ini.

Por ejemplo, el contenido del archivo hwrules.ini puede ser el siguiente:

```
[MONITOR_SIZE_RANGE]
10.0:12.0=12.0
13.2:13.7=14.0 
[MONITOR_NOMINAL_SIZE]
IBM1990=17.0
PHL080B=15.0
```
**4** Haga clic en *Aceptar* para guardar el contenido en la directiva de inventario de estación de trabajo.

# **76.3 Personalización de la información de software que se va a explorar para estaciones de**

# **trabajo incluidas en el inventario con Inventario de la estación de trabajo de ZENworks 7**

El escáner de inventario se ha mejorado con las funciones siguientes que permiten controlar el proceso de exploración con mayor eficacia y eficiencia para estaciones de trabajo de inventario que tienen Inventario de la estación de trabajo de ZENworks 7:

- Admite la exploración de la información de inventario del software siguiente:
	- Sistema operativo Windows y sus revisiones
	- Internet Explorer y sus revisiones
	- Reproductor de Windows Media y sus revisiones
	- Outlook Express y sus revisiones
	- Novell Client32™ y sus componentes instalados
	- Paquete de ZENworks y sus componentes instalados
	- Microsoft Office y sus aplicaciones instaladas
	- Productos antivirus como Symantec Antivirus Corporate Edition y McAfee Antivirus
	- Fecha y versión de definición de virus de productos antivirus Symantec Antivirus Corporate Edition y McAfee Antivirus
- Admite la exploración de los productos que figuran en la lista Agregar o quitar programas de Windows y la base de datos MSI.
- Incluye un diccionario de títulos de programas de software que proporciona informes más precisos del software instalado.
- Proporciona reglas para controlar el ámbito de exploración de software.
- Notifica el uso del disco total para las extensiones de archivo configuradas.

Esta sección proporciona información sobre los temas siguientes:

- [Sección 76.3.1, "¿Qué es un diccionario de software de ZENworks?", en la página 1058](#page-1061-0)
- [Sección 76.3.2, "¿Qué es una regla de diccionario de software?", en la página 1058](#page-1061-1)
- [Sección 76.3.3, "¿Qué es un identificador de software?", en la página 1058](#page-1061-2)
- [Sección 76.3.4, "¿Qué es un identificador de clave?", en la página 1058](#page-1061-3)
- [Sección 76.3.5, "¿Qué es el software no identificado?", en la página 1059](#page-1062-0)
- [Sección 76.3.6, "¿Qué es una regla heredada?", en la página 1059](#page-1062-1)
- [Sección 76.3.7, "¿Qué es una regla de anulación?", en la página 1059](#page-1062-2)
- [Sección 76.3.8, "Descripción del uso y la prioridad de las reglas del diccionario de software de](#page-1062-3)  [ZENworks", en la página 1059](#page-1062-3)
- [Sección 76.3.9, "Descripción de los tipos de patrón de diccionarios de software", en la](#page-1069-0)  [página 1066](#page-1069-0)
- [Sección 76.3.10, "Configuración de reglas de diccionarios de software", en la página 1067](#page-1070-0)
- [Sección 76.3.29, "Inhabilitar la exploración de archivos", en la página 1100](#page-1103-0)
- [Sección 76.3.30, "Base de la implantación del diccionario de software", en la página 1101](#page-1104-0)
- [Sección 76.3.31, "Visualización de la información de software en el resumen de inventario", en](#page-1105-0)  [la página 1102](#page-1105-0)

[Sección 76.3.32, "Generación de informes de inventario de software", en la página 1103](#page-1106-0)

### <span id="page-1061-0"></span>**76.3.1 ¿Qué es un diccionario de software de ZENworks?**

El diccionario de software de ZENworks contiene una lista de reglas e identificadores de software. Cada identificador de software identifica un producto concreto instalado en una estación de trabajo incluida en el inventario. Las reglas controlan el ámbito del proceso de exploración.

El diccionario de software de ZENworks se instala automáticamente en un servidor de inventarios y en estaciones de trabajo de inventario cuando se instala el software de inventario de la estación de trabajo. Después de configurar las directivas requeridas e iniciar el servicio de inventario, el escáner de inventario notifica la información de software basándose en el diccionario de software.

Hay dos tipos de perfiles de diccionario de software: el diccionario general y el diccionario privado.

**Diccionario general:** el diccionario general es la parte del diccionario de software que contiene identificadores de software predefinidos. Basándose en este diccionario, el escáner de inventario notifica si un producto concreto está instalado en una estación de trabajo de inventario.

**Diccionario privado:** el diccionario privado es la parte del diccionario de software que contiene las reglas y los identificadores de software definidos por el usuario que permiten definir el ámbito de la exploración de inventario y personalizar la información de software. Se pueden configurar las reglas siguientes. Para obtener más información sobre cómo se configuran las reglas, consulte la [Sección 76.3.10, "Configuración de reglas de diccionarios de software", en la página 1067](#page-1070-0).

**Importante:** las reglas que se definen en el diccionario privado sustituyen a las reglas predefinidas del diccionario general.

# <span id="page-1061-1"></span>**76.3.2 ¿Qué es una regla de diccionario de software?**

Una regla de diccionario de software representa un conjunto de condiciones que controlan el ámbito del proceso de exploración.

# <span id="page-1061-2"></span>**76.3.3 ¿Qué es un identificador de software?**

Una entrada que identifica un producto de software se denomina "identificador de software". Cada identificador de software tiene un conjunto de atributos coincidentes de archivo y los correspondientes atributos de información de software. Durante la exploración de inventario, el escáner lee los atributos de los encabezados de los archivos, y si estos atributos coinciden con los configurados en el diccionario, los datos de los correspondientes atributos de información de software se almacenan en la base de datos de inventario.

# <span id="page-1061-3"></span>**76.3.4 ¿Qué es un identificador de clave?**

Un producto de software se puede identificar mediante más de un identificador de software en el diccionario. En dicha situación, el escáner de inventario selecciona de manera arbitraria la información de software de uno de estos identificadores de software. Un identificador de clave identifica el identificador de software desde el que el escáner de inventario debería seleccionar la información de software. El identificador de clave es útil cuando los diferentes identificadores de software tienen diferencias marginales entre los valores de los atributos (como Descripción) y el

usuario desea que el escáner de inventario seleccione la información desde un identificador de software específico.

# <span id="page-1062-0"></span>**76.3.5 ¿Qué es el software no identificado?**

Un software no identificado presenta las siguientes características:

- Se instala en las estaciones de trabajo incluidas en el inventario.
- Se configura en la regla [Notificar archivos con estas extensiones de archivo como software no](#page-1077-0)  [identificado](#page-1077-0) del diccionario de software de ZENworks.
- No se configura en la tabla [Diccionario de software](#page-1073-0).

# <span id="page-1062-1"></span>**76.3.6 ¿Qué es una regla heredada?**

Una regla heredada es una entrada del diccionario de software que se obtiene desde otro servidor de inventarios mediante la distribución del diccionario. No puede editar ni suprimir estas reglas. Estas reglas se muestran en color gris oscuro al acceder al diccionario de software del servidor de inventarios de ZENworks 7.

# <span id="page-1062-2"></span>**76.3.7 ¿Qué es una regla de anulación?**

No se puede modificar el identificador de software por defecto del diccionario general. Si desea modificar un identificador de software por defecto, debe crear un nuevo identificador de software que anule el identificador por defecto. El escáner de inventario omite el identificador por defecto en favor de la entrada que se anula.

Para crear un identificador de software que anule un identificador por defecto, debe especificar los mismos valores para todos los atributos que coincidan definidos en el identificador por defecto y proporcionar los nuevos valores para los atributos de información de software.

# <span id="page-1062-3"></span>**76.3.8 Descripción del uso y la prioridad de las reglas del diccionario de software de ZENworks**

Las reglas del diccionario de software de ZENworks siguen un orden de prioridad. Algunas directrices son aplicables a todas las reglas del diccionario de software y otras cuantas son aplicables a determinadas categorías de reglas del diccionario de software. Para obtener más información, consulte las secciones siguientes:

- "Directrices aplicables a todas las reglas del diccionario de software" en la página 1060
- "Prioridad entre Obtener informe sólo con la versión más reciente de software e Obtener informe de todas las versiones de software" en la página 1060
- "Prioridad de las reglas del diccionario de software en la categoría de exploración de software" en la página 1060
- "Prioridad de las reglas del diccionario de software en la categoría de exploración del uso del disco" en la página 1063

### **Directrices aplicables a todas las reglas del diccionario de software**

Las directrices siguientes son aplicables a todas las reglas del diccionario de software que configura el usuario:

- El escáner de inventario aplica todas las reglas del diccionario de software en las estaciones de trabajo incluidas en inventario.
- Puede cambiar los ajustes de las reglas del diccionario de software utilizando los módulos integrables de ConsoleOne del diccionario de software. Para obtener más información sobre cómo se configuran las reglas del diccionario de software, consulte la [Sección 76.3.10,](#page-1070-0)  ["Configuración de reglas de diccionarios de software", en la página 1067](#page-1070-0)
- Todas las exploraciones de inventario contienen la versión de los archivos del diccionario que se utilizan para esa exploración. Esta información se almacena en la base de datos de inventario.
- El identificador de software definido por el usuario anula el identificador de software por defecto presente en el diccionario de software pero sólo se puede utilizar a la vez un identificador de software definido por el usuario para anular un identificador de software por defecto.

### **Prioridad entre Obtener informe sólo con la versión más reciente de software e Obtener informe de todas las versiones de software**

Por defecto, el escáner sólo notifica la versión más reciente del software instalado. Si una regla de "Informar de todas las versiones de software" entra en conflicto con una regla de "Informar sólo de la versión de software máxima", la última regla anula a la primera.

### **Prioridad de las reglas del diccionario de software en la categoría de exploración de software**

Las reglas del diccionario de software agrupadas en la categoría de exploración de software controlan el ámbito de exploración de los archivos en los sistemas de archivos locales.

En la categoría de exploración de software se incluyen las reglas del diccionario de software siguientes:

- "Explorar extensiones de archivo" en la página 1086
- "Omitir extensiones de archivo" en la página 1085
- "Explorar directorios" en la página 1083
- "Omitir directorios" en la página 1083
- "Explorar unidades" en la página 1082
- "Omitir unidades" en la página 1081
- [Sección 76.3.20, "Filtros de exploración de software Software", en la página 1088](#page-1091-0)
- [Sección 76.3.19, "Filtros de exploración de software Archivos", en la página 1086](#page-1089-0)

Si no configura ninguna de las reglas mencionadas anteriormente, el escáner de inventario explora todos los archivos del disco duro de las estaciones de trabajo de inventario. Si los archivos tienen identificadores de software coincidentes en el diccionario de software, los archivos se notifican como software identificado. De lo contrario, se notifican como software no identificado.

Si configura las reglas mencionadas anteriormente, tiene prioridad en el siguiente orden descendiente:

- Filtros de exploración de software Archivos
- Filtros de exploración de software Software
- Explorar extensiones de archivo
- Omitir extensiones de archivo
- Explorar directorios
- Omitir directorios
- Explorar unidades
- Omitir unidades

En los diagramas de flujo siguientes se ilustra la prioridad de estas reglas.

*Figura 76-1 Prioridad de las reglas del diccionario de software en la categoría de exploración de software*

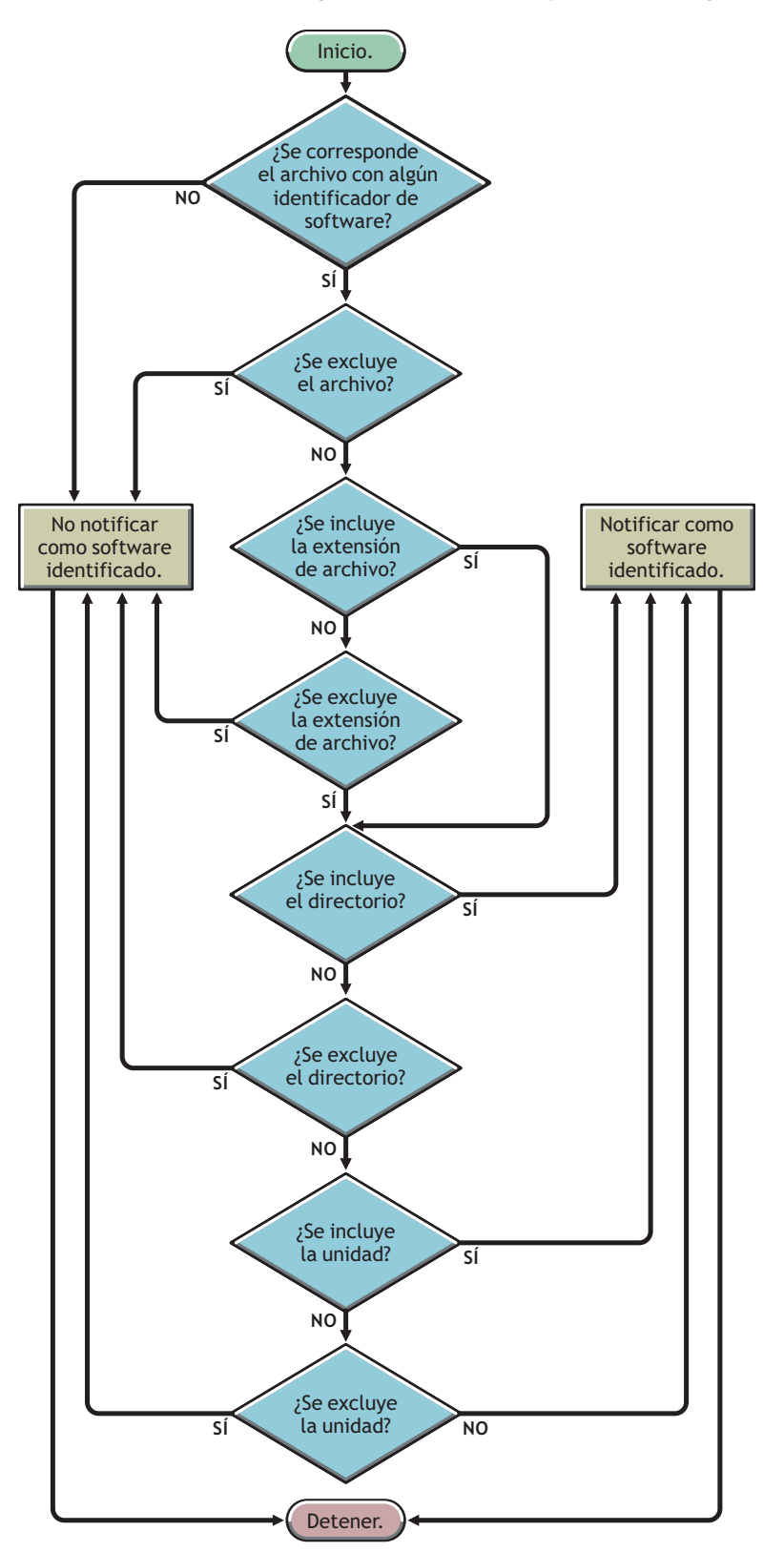

*Figura 76-2 Prioridad de las reglas del diccionario de software en la categoría de exploración de software*

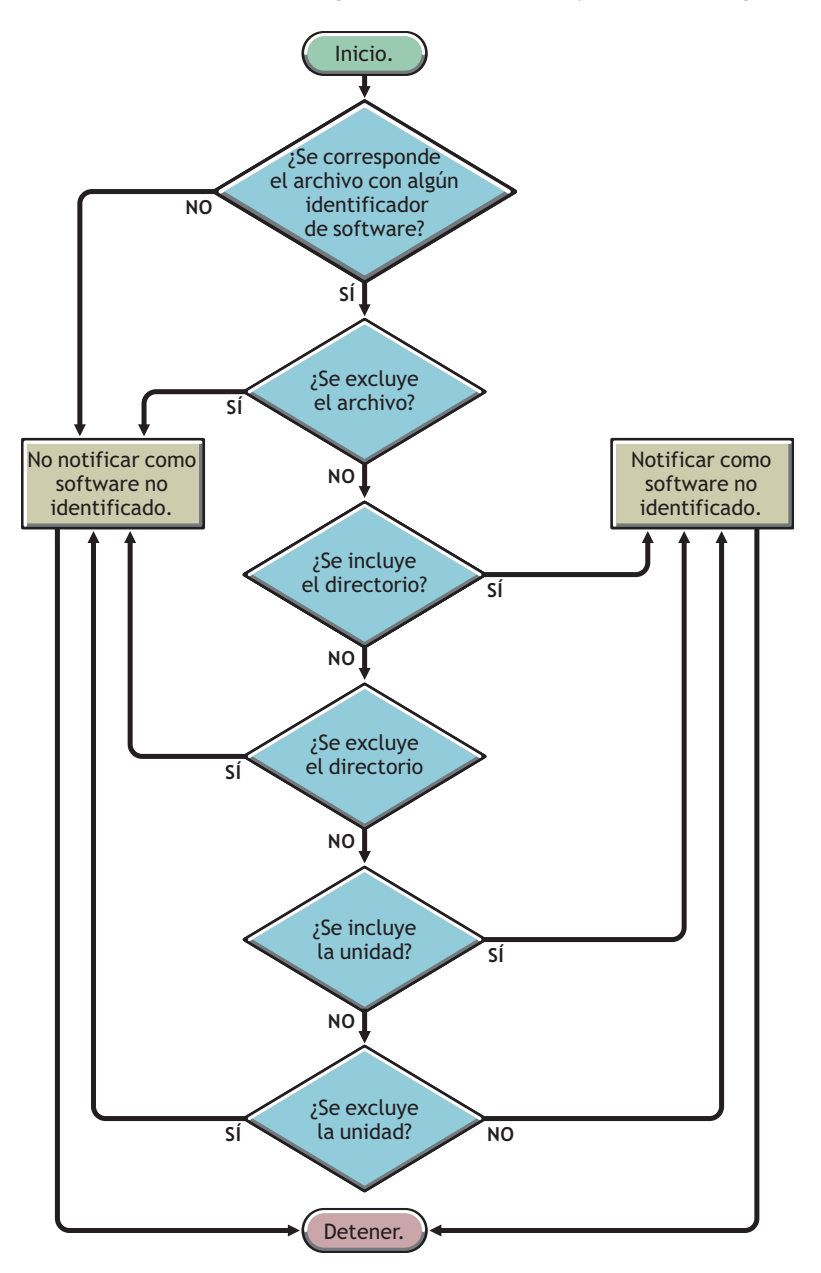

### **Prioridad de las reglas del diccionario de software en la categoría de exploración del uso del disco**

Las reglas del diccionario de software agrupadas en la categoría de exploración del uso del disco determinan si un archivo se debe considerar para la exploración del uso del disco.

En la categoría de exploración del uso del disco se incluyen las reglas del diccionario de software siguientes:

- [Sección 76.3.16, "Notificar espacio en disco utilizado por extensiones de archivo", en la](#page-1082-0)  [página 1079](#page-1082-0)
- [Sección 76.3.22, "Filtros de exploración del uso del disco Archivos", en la página 1094](#page-1097-0)
- "Explorar directorios" en la página 1093
- "Omitir directorios" en la página 1092
- "Explorar unidades" en la página 1091
- "Omitir unidades" en la página 1091

Para que se considere un archivo para la exploración del uso del disco, su extensión debe aparecer en la regla "Informar del espacio del disco utilizado por extensiones de archivo" y no se debe excluir de la exploración de inventario en las demás reglas de exploración del uso del disco.

En la lista siguiente se indica la prioridad de reglas en orden descendente:

- Notificar espacio en disco utilizado por extensiones de archivo
- Filtros de exploración del uso del disco Archivos
- Explorar directorios
- Omitir directorios
- Explorar unidades
- Omitir unidades

El diagrama de flujo siguiente ilustra la prioridad de estas reglas.

*Figura 76-3 Prioridad de las reglas del diccionario de software en la categoría de exploración del uso del disco*

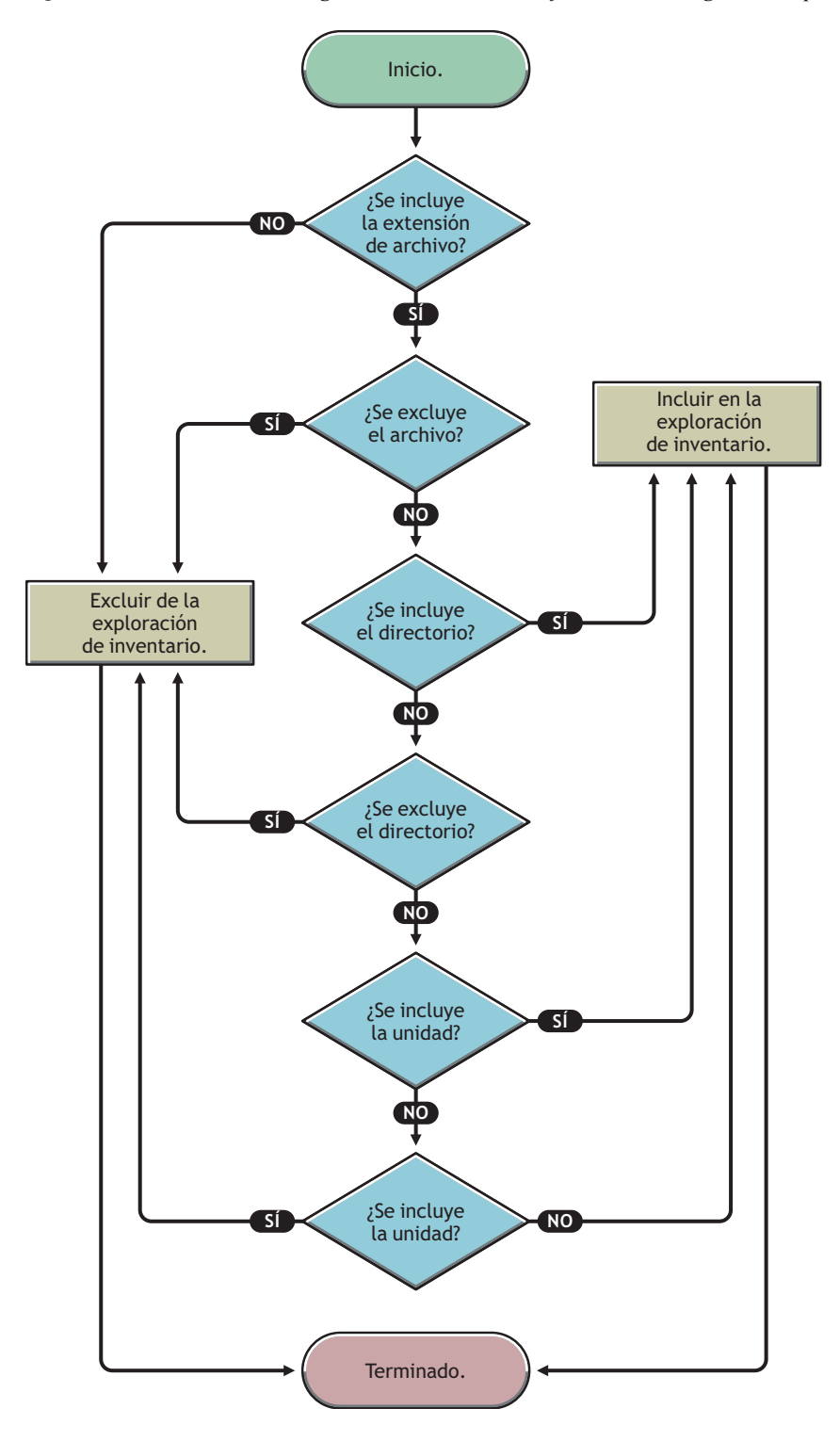

# <span id="page-1069-0"></span>**76.3.9 Descripción de los tipos de patrón de diccionarios de software**

Antes de configurar las reglas del diccionario de software, debe tener en cuenta los siguientes tipos de patrón de diccionarios de software que se admiten en ZENworks 7:

- "Expresión regular" en la página 1066
- "Expresión expandible" en la página 1066
- "Expresión expandible del sistema" en la página 1066

### **Expresión regular**

Una expresión regular hace referencia a las expresiones regulares POSIX\*. Para obtener más información sobre regexp (expresiones regulares), consulte el sitio Web The Open Group Base Specifications Issue 6. (http://www.opengroup.org/onlinepubs/007904975/basedefs/ xbd\_chap09.html)

Ejemplos de uso de expresión regular:

- Para buscar todos los nombres de proveedores que comiencen por "Novell", especifique Novell.\*
- Para buscar ejecutables, especifique [exe|EXE|
- Para buscar archivos con nombres con 6 caracteres, que empiecen por "r" y terminen por "t", especifique "r....t"
- $\bullet$  Para buscar archivos con nombres que comiencen por una letra comprendida entre A y C, y que terminen por E, especifique [A-C].\*[E]
- Para buscar archivos cuyos nombres no contengan letras mayúsculas, especifique  $[AA-Z]+$

**Nota:** Para poder utilizar metacaracteres como [, \, ^, \$, ., |,?, ( , ), \* y + como caracteres, deben ir precedidos por una barra inversa (\). Por ejemplo, para especificar  $\subset$ : \windows como expresión regular, especifíquela como c:\\windows.

### **Expresión expandible**

Una expresión expandible contiene caracteres visualizables y el carácter comodín asterisco (\*).

"\*" corresponde a ninguno o a varios caracteres visualizables.

Ejemplos de uso de expresión expandible:

- Para buscar todas las instancias del proveedor que empiecen por "Microsoft", especifique Microsoft\*.
- $\bullet$  Para buscar archivos con la extensión ".  $e^e$ " en la exploración, especifique exe.

### **Expresión expandible del sistema**

 **En NetWare:** una expresión expandible del sistema contiene caracteres visualizables o referencias a variables de entorno.

Ejemplo de una variable de entorno: \$sysdir

 **En Windows:** Una expresión expandible del sistema contiene caracteres visualizables, referencias a variables de entorno o el carácter comodín asterisco (\*).

"\*" corresponde a ninguno o a varios caracteres visualizables.

Ejemplo de una variable de entorno: %temp%

**Importante:** una expresión expandible del sistema puede contener una combinación de caracteres visualizables, referencias a variables de entorno o el carácter comodín asterisco (\*). Sin embargo, si contiene una variable de entorno, debe especificarlo al principio de la expresión. Por ejemplo, %temp%/\*

Ejemplos de uso de expresión expandible del sistema:

- Para buscar el uso del disco de la unidad C, especifique C.
- $\bullet$  Para buscar archivos del directorio c:  $\Archivos$  de programa, especifique c:\Archivos de programa.
- Para buscar archivos con la extensión ".com", especifique com.

### <span id="page-1070-0"></span>**76.3.10 Configuración de reglas de diccionarios de software**

- **1** En ConsoleOne, haga clic con el botón derecho en el objeto Servicio de inventario (*nombre\_servidor*\_Servicio de inventario) y, a continuación, haga clic en *Propiedades.*
- **2** Haga clic en la pestaña *Configuración de inventario de software.* La página Configuración de software aparece por defecto.

Puede configurar los siguientes ajustes para explorar la información de inventario de software:

- **Archivo Asignación de software:** incluye las siguientes reglas:
	- [Sección 76.3.11, "Omitir reglas de archivo por defecto-asignación de software", en la](#page-1073-1)  [página 1070](#page-1073-1)
	- [Sección 76.3.12, "Diccionario de software", en la página 1070](#page-1073-0)
- **Gestionar software no identificado:** incluye las siguientes reglas:
	- [Sección 76.3.13, "Notificar archivos con estas extensiones de archivo como software](#page-1077-0)  [no identificado", en la página 1074](#page-1077-0)
	- [Sección 76.3.14, "Gestionar software no identificado", en la página 1075](#page-1078-0)
- **Gestionar varias versiones de software:** incluye la siguiente regla:
	- [Sección 76.3.15, "Obtener informe de varias versiones del software", en la](#page-1079-0)  [página 1076](#page-1079-0)
- **Uso del disco:** incluye la siguiente regla:
	- [Sección 76.3.16, "Notificar espacio en disco utilizado por extensiones de archivo",](#page-1082-0)  [en la página 1079](#page-1082-0)

**Importante:** antes de configurar cualquier regla del diccionario de software de ZENworks, debe tener en cuenta cómo se utilizan estas reglas. Para obtener más información, consulte la [Sección 76.3.8, "Descripción del uso y la prioridad de las reglas del diccionario de software de](#page-1062-3)  [ZENworks", en la página 1059](#page-1062-3).

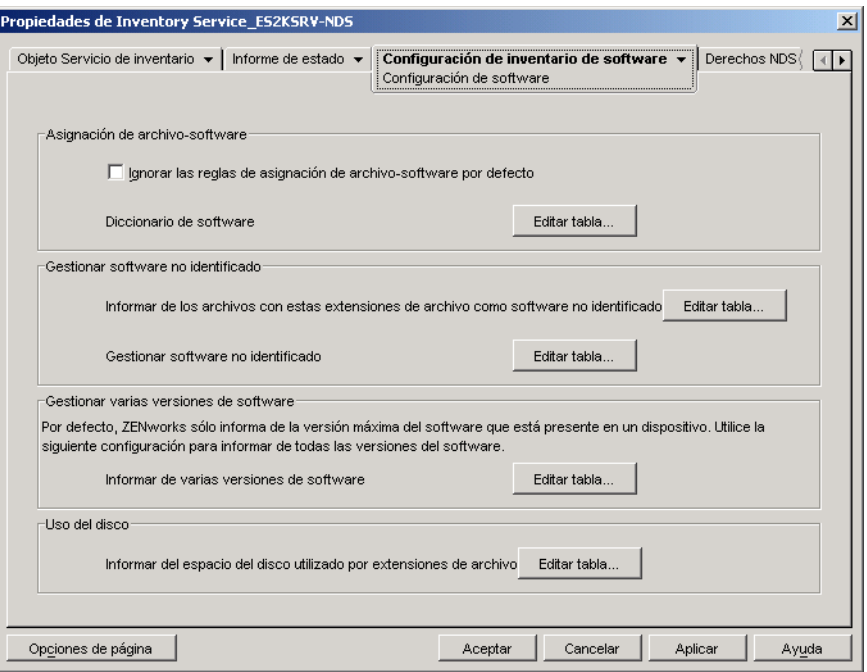

- **3** Para controlar el ámbito de la exploración de archivos, haga clic en la página *Filtros* y configure los siguientes ajustes:
	- **Filtros de exploración de software:** incluye los siguientes filtros:
		- [Sección 76.3.17, "Filtros de exploración de software Unidades y directorios", en la](#page-1083-0)  [página 1080](#page-1083-0)
		- [Sección 76.3.18, "Filtros de exploración de software Extensiones de archivo", en la](#page-1087-0)  [página 1084](#page-1087-0)
		- [Sección 76.3.19, "Filtros de exploración de software Archivos", en la página 1086](#page-1089-0)
		- [Sección 76.3.20, "Filtros de exploración de software Software", en la página 1088](#page-1091-0)
	- **Filtros de exploración del uso del disco:** incluye los siguientes filtros:
		- [Sección 76.3.21, "Filtros de exploración del uso del disco Unidades y directorios",](#page-1092-0)  [en la página 1089](#page-1092-0)
		- [Sección 76.3.22, "Filtros de exploración del uso del disco Archivos", en la](#page-1097-0)  [página 1094](#page-1097-0)

**Importante:** antes de configurar cualquier regla del diccionario de software de ZENworks, debe tener en cuenta cómo se utilizan estas reglas. Para obtener más información, consulte [Sección 76.3.8, "Descripción del uso y la prioridad de las reglas del diccionario de software de](#page-1062-3)  [ZENworks", en la página 1059](#page-1062-3)

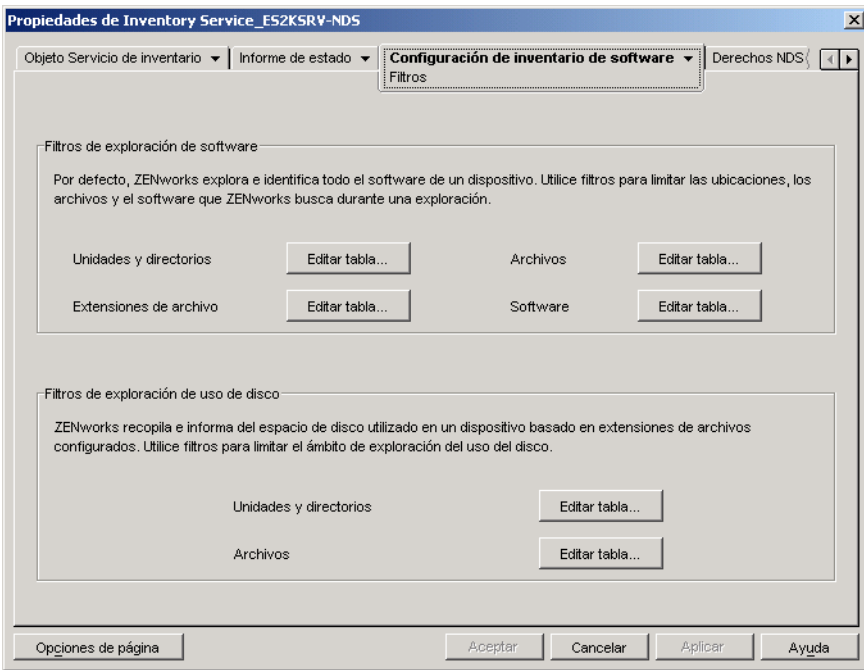

- **4** Haga clic en la página *Alias* para configurar las siguientes opciones:
	- **Especificar alias:** permite configurar alias para nombres de proveedores y software.

Por defecto, la información de software se clasifica por nombre de proveedor en las utilidades de ConsoleOne de inventario. El software del mismo proveedor puede tener a veces nombres de proveedores o de productos distintos. En esta situación, las utilidades de ConsoleOne de inventario muestran la información de software en diferentes secciones.

No obstante, puede combinar la información de software especificando los alias. Puede personalizar estos ajustes en las siguientes reglas del diccionario de software:

- [Sección 76.3.23, "Alias de nombres de proveedores", en la página 1095](#page-1098-0)
- [Sección 76.3.24, "Alias de nombres de software", en la página 1097](#page-1100-0)
- **Conciliar software:** permite fusionar el software identificado mediante Agregar o quitar programas o MSI, y el software identificado mediante el diccionario de software de ZENworks. Para obtener más información, consulte [Sección 76.3.25, "Conciliar](#page-1101-0)  [software", en la página 1098](#page-1101-0).

**Importante:** antes de configurar cualquier regla del diccionario de software de ZENworks, debe tener en cuenta cómo se utilizan estas reglas. Para obtener más información, consulte la [Sección 76.3.8, "Descripción del uso y la prioridad de las reglas del diccionario de software de](#page-1062-3)  [ZENworks", en la página 1059](#page-1062-3).

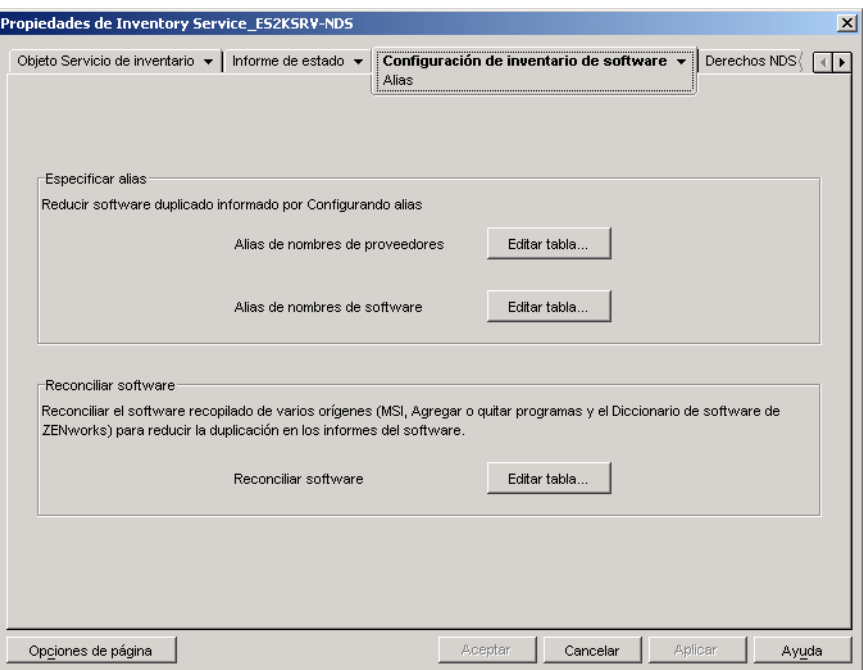

**5** Haga clic en *Aplicar* y, a continuación, en *Cerrar.*

# <span id="page-1073-1"></span>**76.3.11 Omitir reglas de archivo por defecto-asignación de software**

En la página de propiedades Configuración de software, marque la casilla de verificación *Ignorar las reglas de asignación de archivo-software por defecto* si no desea que el escáner de inventario utilice las reglas de asignación de archivo-software por defecto configuradas en el diccionario de software de ZENworks para la exploración de la información del inventario de software.

**Importante:** esta opción no está disponible para su selección si el diccionario de software está actualizado a partir de otro servidor de inventario.

### <span id="page-1073-0"></span>**76.3.12 Diccionario de software**

La opción *Diccionario de software* permite configurar los identificadores de software en el diccionario de software de ZENworks.

Por defecto, el diccionario de software de ZENworks contiene identificadores de software predefinidos. Puede crear nuevos identificadores de software en el diccionario de software de ZENworks editando los identificadores de software predefinidos o creando un nuevo identificador de software.

Para configurar reglas en el diccionario de software de ZENworks:

**1** En la página de propiedades Configuración de software, haga clic en la opción *Editar tabla* del *Diccionario de software.*

Aparece la tabla Diccionario de software.

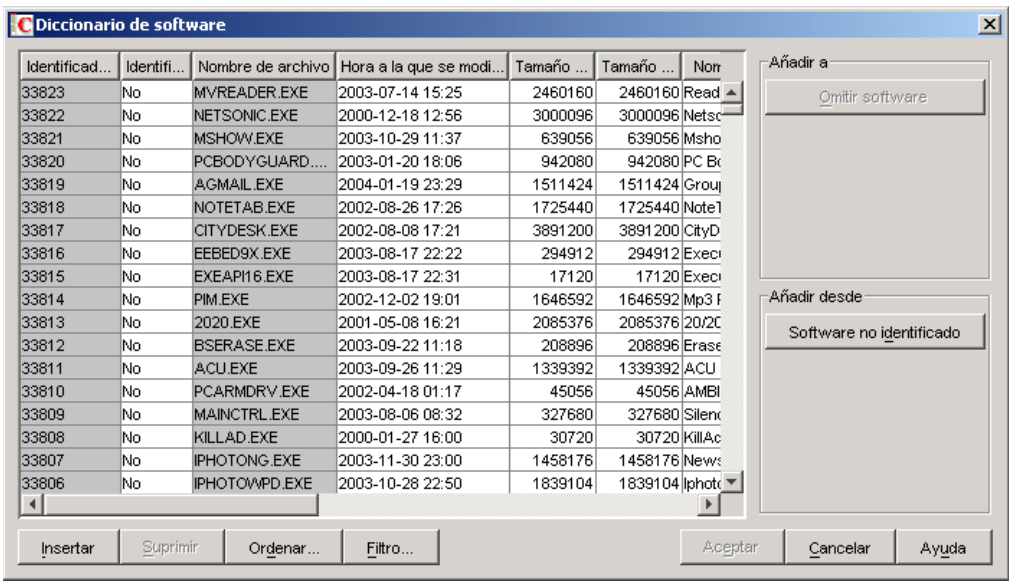

La tabla Diccionario de software muestra los datos almacenados en el diccionario de software de ZENworks. Puede contener entradas con estas características:

- **Color gris claro:** Indica que estas entradas no se tendrán en cuenta en una exploración porque la tabla ya contiene entradas que anulan estas entradas.
- **Color gris oscuro:** Se trata de reglas heredadas. Para obtener más información sobre las reglas heredadas, consulte la [Sección 76.3.6, "¿Qué es una regla heredada?", en la](#page-1062-1)  [página 1059.](#page-1062-1)

**2** En la tabla Diccionario de software, puede realizar las siguientes operaciones:

- "Añadir manualmente entradas al diccionario de software" en la página 1071
- "Añadir automáticamente entradas al diccionario de software" en la página 1073
- "Suprimir entradas del diccionario de software" en la página 1073
- "Modificar los valores de las entradas del diccionario de software" en la página 1073
- "Excluir un software de una exploración" en la página 1074
- [Sección 76.3.26, "Ordenar entradas de la tabla", en la página 1099](#page-1102-0)
- [Sección 76.3.27, "Filtrar entradas de la tabla", en la página 1099](#page-1102-1)
- [Sección 76.3.28, "Renovar entradas de la tabla", en la página 1100](#page-1103-1)
- **3** Haga clic en *Aceptar.*

### **Añadir manualmente entradas al diccionario de software**

- **1** En la tabla Diccionario de software, haga clic en *Insertar* para añadir una fila nueva.
- **2** Especifique los valores para los siguientes atributos:

Nombre de archivo, Hora de la última modificación del archivo (aaaa-dd-mm horas:minutos), Tamaño mínimo del archivo (bytes), Tamaño máximo del archivo (bytes), Nombre del software, Support Pack, Versión del software, Versión interna, Descripción, Proveedor, Plataforma y Categoría.

Los siguientes atributos se denominan "atributos coincidentes": Nombre de archivo, Hora de la última modificación del archivo, Tamaño mínimo del archivo, Tamaño máximo del archivo y Versión interna. Los valores de estos atributos coincidentes se comparan con los valores de los encabezados de los archivos explorados por el escáner de inventario en las estaciones de trabajo incluidas en el inventario.

Si los valores son iguales, en la base de datos de inventario se guardan los valores de los atributos de información de software correspondientes (Nombre del software, Paquete de soporte, Versión del software, Descripción, Proveedor, Plataforma y Categoría).

En la tabla Diccionario de software, debe especificar valores para los siguientes atributos: Nombre de archivo, Nombre del software y Proveedor. Es opcional especificar valores para los demás atributos.

Cuando añade una entrada, se asigna automáticamente a esta entrada un ID único denominado identificador de diccionario.

Por ejemplo, si configura los siguientes ajustes en la tabla Diccionario de software - Editor de filas:

Nombre de archivo = MSACCESS.EXE

Hora de la última modificación del archivo = 1998-30-01 05:30

Tamaño mínimo del archivo = 299854

Tamaño máximo del archivo = 400000

Nombre del software = Access

Versión del software = 7.0

Versión interna = 7.0

Descripción = Microsoft Access

Proveedor = Microsoft

Categoría = Base de datos

Si el Escáner de inventario encuentra los siguientes valores durante la exploración: "Nombre de archivo= MSACCESS.EXE; Hora de la última modificación del archivo= 1998-30-01 05:30; Tamaño del archivo = 300000", se guarda la siguiente información en la base de datos de inventario:

Nombre del software = Access

Versión del software = 7.0

Descripción = Microsoft Access

Proveedor = Microsoft

Categoría = Base de datos

Si no especifica un valor para un atributo, éste no se tendrá en cuenta para determinar la entrada preponderante. Asimismo, sólo se tendrán en cuenta los atributos coincidentes para determinar la entrada preponderante. Por ejemplo, la tabla Configurar diccionario tiene las siguientes entradas para MS Word:

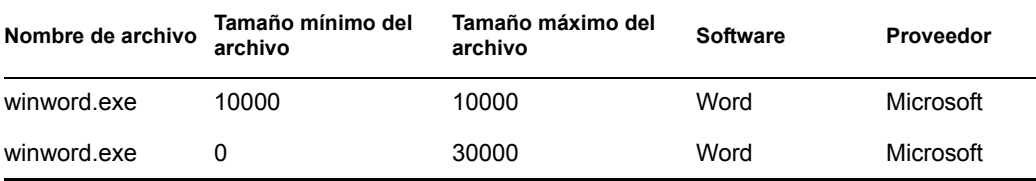

Para determinar la entrada preponderante, sólo se tiene en cuenta el valor del tamaño de archivo máximo. En consecuencia, la segunda entrada con un tamaño de archivo máximo de 30000 anula la primera entrada.

**3** (Opcional) Marque la casilla de verificación *Identificador de clave* para esta entrada.

Por ejemplo, la tabla Diccionario de software tiene las siguientes entradas para MS Word:

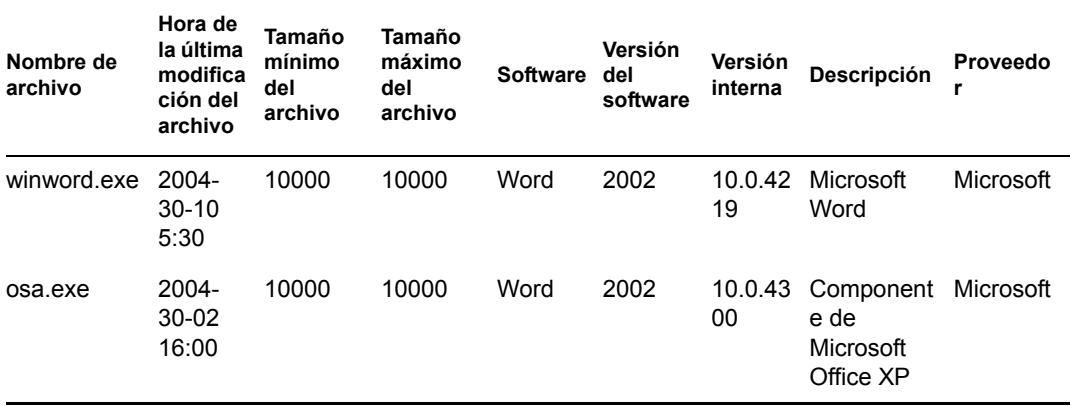

Si no se ha definido el identificador de clave, la información de software para MS Word podría seleccionarse de una de las entradas anteriores.

Para asegurarse de que se selecciona la información del identificador correspondiente a "Winword.exe", seleccione el *Identificador de clave* de "Winword.exe". Si selecciona "Winword.exe" como identificador de clave en la tabla Configurar diccionario de software, el escáner de inventario almacena la información relativa a winword.exe en la base de datos de inventario.

#### **Añadir automáticamente entradas al diccionario de software**

- **1** En la tabla Diccionario de software, haga clic en *Software no identificado,* que se encuentra en el panel *Añadir desde.*
- **2** En la tabla Gestionar software no identificado, haga lo siguiente:
	- **2a** Seleccione la entrada que va a añadir al diccionario de software.
	- **2b** Haga clic en *Diccionario de software,* que se encuentra en el panel *Añadir a.*
	- **2c** Haga clic en *Cerrar.*

#### **Suprimir entradas del diccionario de software**

- **1** En la tabla Diccionario de software, seleccione la entrada que se va a suprimir.
- **2** Haga clic en *Suprimir.*

**Importante:** Sólo puede eliminar las entradas no heredadas.

### **Modificar los valores de las entradas del diccionario de software**

**1** En la tabla Diccionario de software, haga doble clic en la entrada cuyos valores desea modificar.

Sólo puede modificar una entrada a la vez.

**Sugerencia:** El recuadro de diálogo Editor de fila también se muestra seleccionando la entrada que desea modificar y pulsando una de las siguientes teclas: Intro, Barra espaciadora o F2.

**2** Modifique los valores.

No puede modificar los valores de los atributos Identificador de diccionario y Nombre de archivo.

**3** Haga clic en *Aceptar.*

**Importante:** No puede modificar los valores de una regla heredada. Asimismo, la modificación de una regla predefinida por defecto crea una nueva regla definida por el usuario.

### **Excluir un software de una exploración**

- **1** En la tabla Diccionario de software, seleccione la entrada correspondiente para el software que desea excluir de la exploración de inventario.
- **2** Haga clic en *Omitir software,* que se encuentra en el panel *Añadir a.*

La entrada se añade a la tabla Omitir software en [Filtros de exploración de software - Software](#page-1091-0).

# <span id="page-1077-0"></span>**76.3.13 Notificar archivos con estas extensiones de archivo como software no identificado**

La regla "Informar de los archivos con estas extensiones de archivo como software no identificado" le permite configurar las extensiones de archivo de los archivos que se deben notificar como software no identificado.

Para configurar la regla:

**1** En la página de propiedades Configuración de software, haga clic en la opción *Editar tabla* de *Informar de los archivos con estas extensiones de archivo como software no identificado.*

Aparecerá la tabla "Configurar las extensiones de archivo para informar de los archivos como software no identificado".

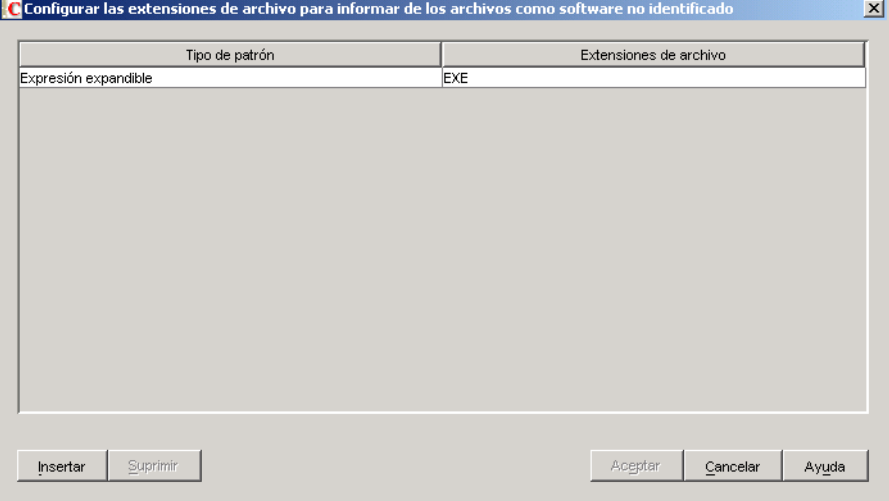

- **2** Haga clic en *Insertar* para añadir una fila nueva.
- **3** En la lista desplegable *Tipo de patrón,* seleccione *Expresión expandible* o *Expresión regular.*
- **4** Especifique una extensión de archivo.
- **5** Haga clic en *Aceptar.*

Por ejemplo, si desea que el escáner de inventario notifique el software con la extensión "exe" como software no identificado, configure los siguientes ajustes en la tabla:

Tipo de patrón = Expresión expandible Extensiones de archivo  $=$   $\exp$ 

**Importante:** puede que la tabla contenga reglas heredadas. Sólo puede editar o eliminar estas reglas en el diccionario de software del servidor de inventario configurado en la directiva de actualización de diccionarios. Estas reglas se muestran en color gris oscuro al acceder al diccionario de software del servidor de inventarios de ZENworks 7.

Para suprimir una entrada de la tabla, seleccione la entrada y haga clic en *Suprimir.* Sólo puede eliminar las entradas no heredadas.

# <span id="page-1078-0"></span>**76.3.14 Gestionar software no identificado**

La regla "Gestionar el software no identificado" permite incluir o excluir el software no identificado de la exploración de inventario.

Para configurar esta regla:

**1** En la página de propiedades Configuración de software, haga clic en la opción *Editar tabla* de *Gestionar el software no identificado.*

Aparece la tabla Gestionar software no identificado.

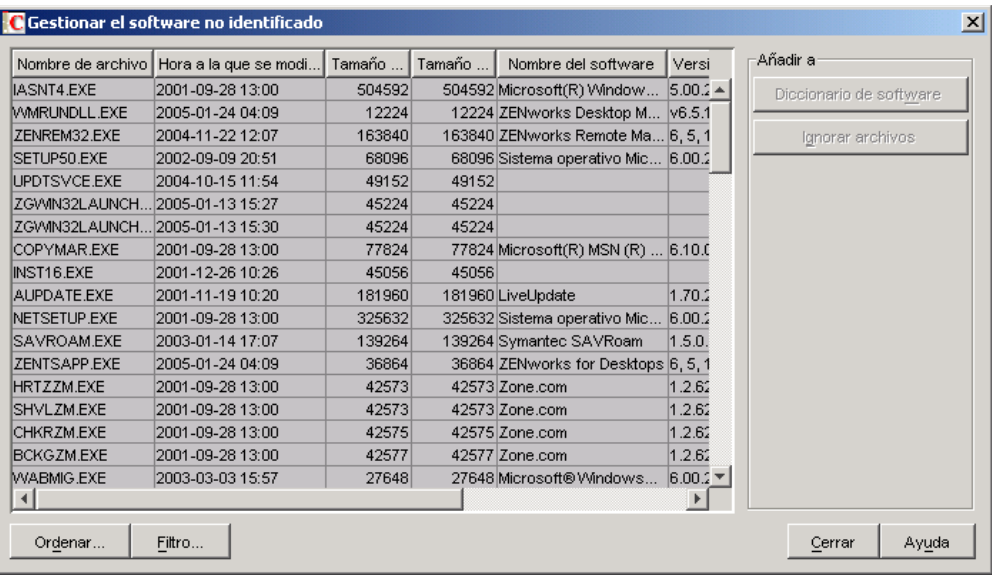

Importante: puede que la tabla contenga reglas heredadas. Sólo puede editar o eliminar estas reglas en el diccionario de software del servidor de inventario configurado en la directiva de

actualización de diccionarios. Estas reglas se muestran en color gris oscuro al acceder al diccionario de software del servidor de inventarios de ZENworks 7.

- **2** En la tabla Gestionar software no identificado, puede realizar las siguientes operaciones:
	- "Incluir software no identificado en una exploración" en la página 1076
	- "Excluir software no identificado de la exploración" en la página 1076
	- [Sección 76.3.26, "Ordenar entradas de la tabla", en la página 1099](#page-1102-0)
	- [Sección 76.3.27, "Filtrar entradas de la tabla", en la página 1099](#page-1102-1)
	- [Sección 76.3.28, "Renovar entradas de la tabla", en la página 1100](#page-1103-1)
- **3** Haga clic en *Aceptar.*

### **Incluir software no identificado en una exploración**

Si desea que el software no identificado se notifique como software conocido en las siguientes exploraciones, haga lo siguiente:

- **1** Seleccione la entrada de software en la tabla Gestionar software no identificado.
- **2** Haga clic en *Diccionario de software,* que se encuentra en el panel *Añadir a.* La entrada se añade automáticamente a la [Diccionario de software](#page-1073-0)tabla.

### **Excluir software no identificado de la exploración**

Si desea que no se notifique el software no identificado en las siguientes exploraciones, haga lo siguiente:

- **1** Seleccione la entrada de software en la tabla Gestionar software no identificado.
- **2** Haga clic en *Ignorar archivos,* que se encuentra en el panel *Añadir a.*

La entrada se añade automáticamente a la tabla en [Filtros de exploración de software -](#page-1089-0)  [Archivos](#page-1089-0).

### <span id="page-1079-0"></span>**76.3.15 Obtener informe de varias versiones del software**

La regla "Informar de varias versiones de software" permite especificar el software para el que el escáner de inventario debe notificar varias versiones instaladas en la estación de trabajo de inventario.

Por defecto, el escáner de inventario explora la versión más reciente del software instalado en la estación de trabajo de inventario.

Para configurar esta regla:

**1** En la página de propiedades Configuración de software, haga clic en la opción *Editar tabla* de *Informar de varias versiones de software.*
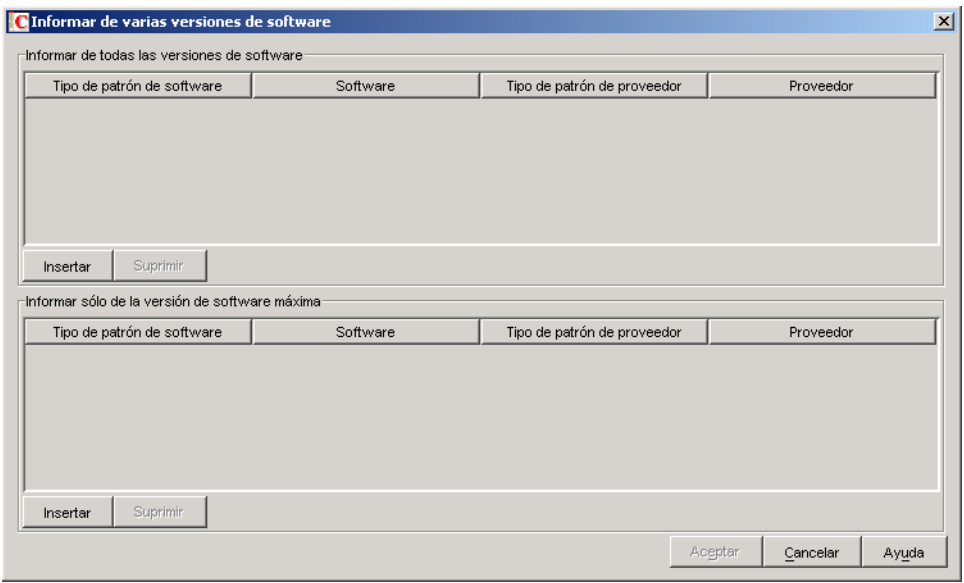

Aparece el recuadro de diálogo Obtener informe de varias versiones del software.

- **2** Si desea que el escáner de inventario notifique todas las versiones del software instaladas en las estaciones de trabajo incluidas en el inventario, configure una regla en la tabla Obtener informe de todas las versiones de software.
	- **2a** En la tabla Informar de todas las versiones de software, haga clic en *Insertar* para añadir una fila nueva.
	- **2b** En la lista desplegable *Tipo de patrón de software,* seleccione *Expresión expandible* o *Expresión regular.*
	- **2c** Especifique un nombre de software.
	- **2d** (Opcional) En la lista desplegable *Tipo de patrón de proveedor,* seleccione *Expresión expandible* o *Expresión regular*.
	- **2e** (Opcional) Especifique el nombre de un proveedor.

Por ejemplo, si desea que el escáner de inventario registre todas las versiones de Adobe Acrobat Reader instaladas en la estación de trabajo de inventario, configure los siguientes ajustes en la tabla:

Tipo de patrón de software = Expresión expandible Nombre del software = Acrobat\* Reader\* Tipo de patrón de proveedor = Expresión expandible Proveedor = Adobe\*

Si la estación de trabajo de inventario tiene instaladas las versiones 5.0 y 6.0 de Acrobat Reader, el escáner de inventario registra las dos versiones de Acrobat Reader (5.0 y 6.0).

**Importante:** puede que la tabla contenga reglas heredadas. Sólo puede editar o eliminar estas reglas en el diccionario de software del servidor de inventario configurado en la directiva de actualización de diccionarios. Estas reglas se muestran en color gris oscuro al acceder al diccionario de software del servidor de inventarios de ZENworks 7.

Para suprimir una entrada de la tabla, seleccione la entrada y haga clic en *Suprimir.* Sólo puede eliminar las entradas no heredadas.

- **3** Si desea que el escáner de inventario notifique sólo la versión superior del software instalada en las estaciones de trabajo incluidas en el inventario, configure una regla en la tabla Obtener informe sólo con la versión más reciente de software.
	- **3a** En la tabla Informar sólo de la versión de software máxima, haga clic en *Insertar* para añadir una fila nueva.
	- **3b** En la lista desplegable *Tipo de patrón de software,* seleccione *Expresión expandible* o *Expresión regular.*
	- **3c** Especifique un nombre de software.
	- **3d** (Opcional) En la lista desplegable *Tipo de patrón de proveedor,* seleccione *Expresión expandible* o *Expresión regular*.
	- **3e** (Opcional) Especifique el nombre de un proveedor.

Por ejemplo, si desea que el escáner de inventario sólo registre la versión más reciente de Adobe Acrobat Reader instalada en la estación de trabajo de inventario, configure los ajustes siguientes en la tabla:

Tipo de patrón de software = Expresión expandible Nombre del software = Acrobat\* Reader\* Tipo de patrón de proveedor = Expresión expandible Proveedor  $=$  Adobe $*$ 

Si la estación de trabajo incluida en el inventario tiene instaladas las versiones de Adobe Acrobat Reader 4.0 y 5.0, el escáner de inventario sólo devuelve en el informe Adobe Acrobat Reader 5.0.

**Importante:** puede que la tabla contenga reglas heredadas. Sólo puede editar o eliminar estas reglas en el diccionario de software del servidor de inventario configurado en la directiva de actualización de diccionarios. Estas reglas se muestran en color gris oscuro al acceder al diccionario de software del servidor de inventarios de ZENworks 7.

Para suprimir una entrada de la tabla, seleccione la entrada y haga clic en *Suprimir.* Sólo puede eliminar las entradas no heredadas.

**4** Haga clic en *Aceptar.*

Por defecto, el escáner sólo notifica la versión más reciente del software instalado. Si una regla de Informar de todas las versiones de software entra en conflicto con una regla de Informar sólo de la versión de software máxima, la primera regla anula a la segunda.

Por ejemplo, si desea que el escáner de inventario notifique todas las versiones del software de Microsoft excepto Microsoft Office y sólo la versión más reciente de Microsoft Office instalado, configure los siguientes filtros tal como se muestra a continuación:

**Obtener informe de todas las versiones de software:** Configure los ajustes siguientes:

Tipo de patrón de software = Expresión expandible Software  $=$   $*$ Tipo de patrón de proveedor = Expresión expandible Proveedor = Microsoft\*

 **Obtener informe sólo con la versión más reciente de software:** Configure los ajustes siguientes:

Tipo de patrón de software = Expresión expandible

Software  $=$  \*office\* Tipo de patrón de proveedor = Expresión expandible Proveedor = Microsoft\*

## **76.3.16 Notificar espacio en disco utilizado por extensiones de archivo**

La regla "Informar del espacio del disco utilizado por extensiones de archivo" le permite especificar la extensión de los archivos cuyo uso total del disco desea explorar.

Para configurar esta regla:

**1** En la página de propiedades Configuración de software, haga clic en la opción *Editar tabla* de *Informar del espacio del disco utilizado por extensiones de archivo.*

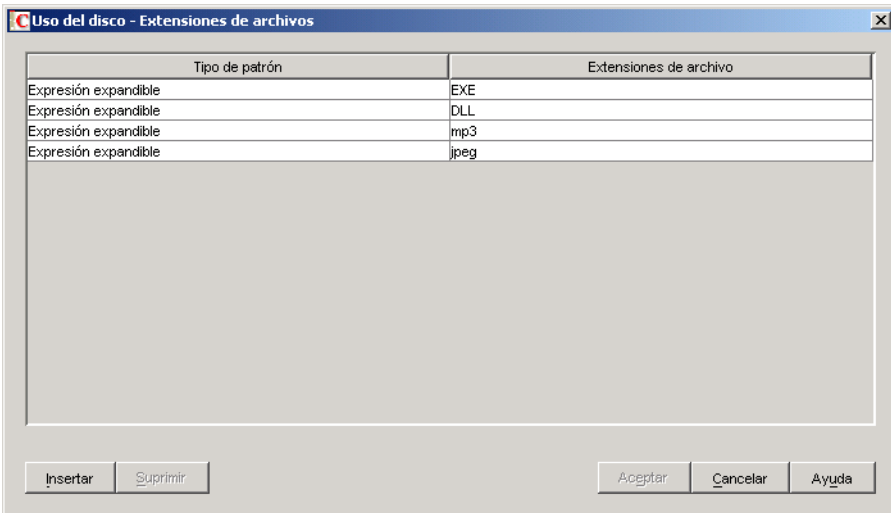

Aparece la tabla Uso del disco - Extensiones de archivo.

- **2** Haga clic en *Insertar* para añadir una fila nueva.
- **3** En la lista desplegable *Tipo de patrón,* seleccione *Expresión expandible* o *Expresión regular.*
- **4** Especifique una extensión de archivo.
- **5** Haga clic en *Aceptar.*

Por ejemplo, si desea que el escáner de inventario explore el uso del disco de todos los archivos que tienen la extensión ".pif", configure los siguientes ajustes en la tabla Uso del disco - Extensiones de archivos:

Tipo de patrón = Expresión expandible Extensión de archivo = pif

El escáner de inventario explora y guarda solamente el uso total del disco de todos los archivos que tienen la extensión ".pif" en la base de datos de inventario.

**Importante:** puede que la tabla contenga reglas heredadas. Sólo puede editar o eliminar estas reglas en el diccionario de software del servidor de inventario configurado en la directiva de actualización

de diccionarios. Estas reglas se muestran en color gris oscuro al acceder al diccionario de software del servidor de inventarios de ZENworks 7.

Para suprimir una entrada de la tabla Uso del disco - Extensiones de archivos, seleccione la entrada y haga clic en *Suprimir.* Sólo puede eliminar las entradas no heredadas.

## **76.3.17 Filtros de exploración de software - Unidades y directorios**

El filtro "Unidades y directorios" le permite controlar la exploración de los archivos de software que se encuentran en las unidades y los directorios especificados.

Para configurar este filtro:

**1** En la página de propiedades Filtros, haga clic en la opción *Editar tabla* de *Unidades y directorios* que se encuentra en el panel *Filtros de exploración de software.*

Aparece el recuadro de diálogo Exploración de software - Filtros de unidades y directorios.

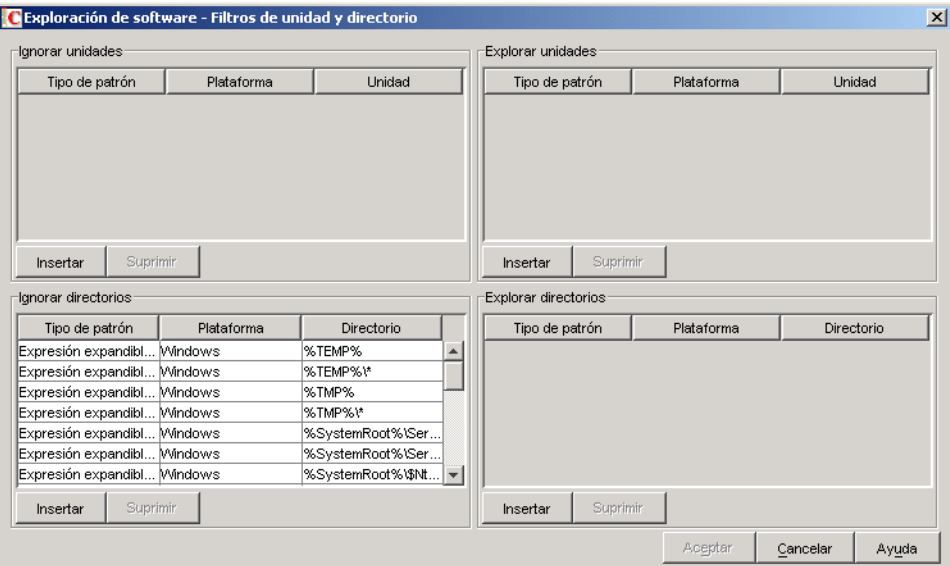

- **2** Configure los siguientes filtros:
	- "Omitir unidades" en la página 1081
	- "Explorar unidades" en la página 1082
	- "Omitir directorios" en la página 1083
	- "Explorar directorios" en la página 1083

Por defecto, el escáner de inventario explora todos los directorios de las estaciones de trabajo de inventario. Si ha configurado una regla que omite todos los directorios durante una exploración mediante el filtro Omitir directorios pero desea incluir un directorio específico en una exploración, puede identificar este directorio con el filtro Explorar directorios. Los ajustes del filtro Explorar directorios anulan los ajustes de los filtros Omitir directorios y Omitir unidades.

Por ejemplo, si desea que el escáner de inventario omita todos los archivos y directorios de C: excepto el directorio c:\Archivos de programa en las estaciones de trabajo de inventario de Windows, configure los filtros siguientes tal como se muestra a continuación:

**Omitir unidades:** Configure los ajustes siguientes:

```
Tipo de patrón = Expresión expandible del sistema
Plataforma = Windows
Unidad = C
```
**Explorar directorios:** Configure los ajustes siguientes:

```
Tipo de patrón = Expresión expandible del sistema
Plataforma = Windows
Unidad = c:\Archivos de programa
```
**3** Haga clic en *Aceptar.*

#### **Omitir unidades**

El filtro "Ignorar unidades" le permite especificar las unidades que no deberían explorarse en las estaciones de trabajo de inventario.

Por defecto, el escáner de inventario explora todas las unidades.

Para configurar este filtro:

- **1** En la tabla Ignorar unidades, haga clic en *Insertar* para añadir una fila nueva.
- **2** En la lista desplegable *Tipo de patrón,* seleccione *Expresión expandible del sistema, Expresión expandible* o *Expresión regular.*
- **3** (Condicional) Si selecciona *Expresión expandible del sistema* como tipo de patrón, elija *NetWare* o *Windows* en la lista desplegable *Plataforma,* según el sistema operativo de las estaciones de trabajo de inventario.

**Importante:** Si selecciona *Expresión expandible* o *Expresión regular* como tipo de patrón, el valor correspondiente de la columna *Plataforma* cambia automáticamente a "*Cualquiera*". No puede cambiar el valor.

**4** Especifique un nombre de unidad.

Por ejemplo, si desea que el escáner de inventario no explore los archivos de la unidad C en todas las estaciones de trabajo de inventario de Windows, configure los siguientes ajustes en la tabla Ignorar unidades:

Tipo de patrón = Expresión expandible del sistema Plataforma = Windows Unidad  $=$   $\circ$ 

El escáner de inventario no explora los archivos de la unidad C.

**Importante:** puede que la tabla contenga reglas heredadas. Sólo puede editar o eliminar estas reglas en el diccionario de software del servidor de inventario configurado en la directiva de actualización de diccionarios. Estas reglas se muestran en color gris oscuro al acceder al diccionario de software del servidor de inventarios de ZENworks 7.

Para suprimir una entrada de la tabla Ignorar unidades, seleccione la entrada y haga clic en *Suprimir.* Sólo puede eliminar las entradas no heredadas.

#### **Explorar unidades**

El filtro "Explorar unidades" le permite especificar las unidades que deberían explorarse en las estaciones de trabajo de inventario.

Para configurar este filtro:

- **1** En la tabla Explorar unidades, haga clic en *Insertar* para añadir una fila nueva.
- **2** En la lista desplegable *Tipo de patrón,* seleccione *Expresión expandible del sistema, Expresión expandible* o *Expresión regular.*
- **3** (Condicional) Si selecciona *Expresión expandible del sistema* como tipo de patrón, elija *NetWare* o *Windows* en la lista desplegable *Plataforma,* según el sistema operativo de las estaciones de trabajo de inventario.

**Importante:** Si selecciona *Expresión expandible* o *Expresión regular* como tipo de patrón, el valor correspondiente de la columna *Plataforma* cambia automáticamente a "*Cualquiera*". No puede cambiar el valor.

**4** Especifique un nombre de unidad.

Por ejemplo, si desea que el escáner de inventario explore los archivos de la unidad C de todas las estaciones de trabajo incluidas de inventario con Windows, configure los ajustes siguientes en la tabla Explorar unidades:

Tipo de patrón = Expresión expandible del sistema Plataforma = Windows Unidad  $=$   $\degree$ 

Debe configurar además los siguientes ajustes en la tabla Omitir unidades:

Tipo de patrón = Expresión expandible del sistema Plataforma = Windows Unidad  $=$  \*

El escáner de inventario explora sólo los archivos de la unidad C para obtener la información del software.

**Importante:** puede que la tabla contenga reglas heredadas. Sólo puede editar o eliminar estas reglas en el diccionario de software del servidor de inventario configurado en la directiva de actualización de diccionarios. Estas reglas se muestran en color gris oscuro al acceder al diccionario de software del servidor de inventarios de ZENworks 7.

Para suprimir una entrada de la tabla Explorar unidades, seleccione la entrada y haga clic en *Suprimir.* Sólo puede eliminar las entradas no heredadas.

**Importante:** Por defecto, el escáner de inventario explora todas las unidades de las estaciones de trabajo de inventario. Si ha configurado que se omitan todas las unidades durante una exploración mediante el filtro Omitir unidades pero desea incluir una unidad específica en una exploración,

puede identificar esta unidad con el filtro Explorar unidades. Los ajustes del filtro Explorar unidades anulan los ajustes del filtro Omitir unidades.

#### **Omitir directorios**

El filtro "Ignorar directorios" le permite especificar los directorios que no deberían explorarse en las estaciones de trabajo de inventario.

Por defecto, el escáner de inventario explora todos los directorios.

Para configurar este filtro:

- **1** En la tabla Ignorar directorios, haga clic en *Insertar* para añadir una fila nueva.
- **2** En la lista desplegable *Tipo de patrón,* seleccione *Expresión expandible del sistema, Expresión expandible* o *Expresión regular.*
- **3** (Condicional) Si selecciona *Expresión expandible del sistema* como tipo de patrón, elija *NetWare* o *Windows* en la lista desplegable *Plataforma,* según el sistema operativo de las estaciones de trabajo de inventario.

**Importante:** Si selecciona *Expresión expandible* o *Expresión regular* como tipo de patrón, el valor correspondiente de la columna *Plataforma* cambia automáticamente a "*Cualquiera*". No puede cambiar el valor.

**4** Especifique un nombre de directorio.

Por ejemplo, si no desea que el escáner de inventario explore los archivos del directorio c:\Archivos de programa en todas las estaciones de trabajo de inventario de Windows, configure los siguientes ajustes en la tabla Ignorar directorios:

Tipo de patrón = Expresión expandible del sistema Plataforma = Windows Directorio= c:\Archivos de programa

El escáner de inventario no explora los archivos de c:\Archivos de programa.

**Importante:** puede que la tabla contenga reglas heredadas. Sólo puede editar o eliminar estas reglas en el diccionario de software del servidor de inventario configurado en la directiva de actualización de diccionarios. Estas reglas se muestran en color gris oscuro al acceder al diccionario de software del servidor de inventarios de ZENworks 7.

Para suprimir una entrada de la tabla Ignorar directorios, seleccione la entrada y haga clic en *Suprimir.* Sólo puede eliminar las entradas no heredadas.

#### **Explorar directorios**

El filtro "Explorar directorios" le permite especificar los directorios que deberían explorarse en las estaciones de trabajo de inventario.

Para configurar este filtro:

- **1** En la tabla Explorar directorios, haga clic en *Insertar* para añadir una fila nueva.
- **2** En la lista desplegable *Tipo de patrón,* seleccione *Expresión expandible del sistema, Expresión expandible* o *Expresión regular.*

**3** (Condicional) Si selecciona *Expresión expandible del sistema* como tipo de patrón, elija *NetWare* o *Windows* en la lista desplegable *Plataforma,* según el sistema operativo de las estaciones de trabajo de inventario.

**Importante:** Si selecciona *Expresión expandible* o *Expresión regular* como tipo de patrón, el valor correspondiente de la columna *Plataforma* cambia automáticamente a "*Cualquiera*". No puede cambiar el valor.

**4** Especifique un nombre de directorio.

Por ejemplo, si desea que el escáner de inventario explore los archivos del directorio c:\Archivos de programa en todas las estaciones de trabajo de inventario de Windows, configure los siguientes ajustes en la tabla Explorar directorios:

Tipo de patrón = Expresión expandible del sistema Plataforma = Windows Directorio= c:\Archivos de programa

También debe configurar los siguientes ajustes en la tabla Omitir directorios:

Tipo de patrón = Expresión expandible del sistema Plataforma = Windows Directorio  $=$   $*$ 

El escáner de inventario explora sólo los archivos de c:  $\Archivos$  de programa para obtener la información del software.

**Importante:** puede que la tabla contenga reglas heredadas. Sólo puede editar o eliminar estas reglas en el diccionario de software del servidor de inventario configurado en la directiva de actualización de diccionarios. Estas reglas se muestran en color gris oscuro al acceder al diccionario de software del servidor de inventarios de ZENworks 7.

Para suprimir una entrada de la tabla Explorar directorios, seleccione la entrada y haga clic en *Suprimir.* Sólo puede eliminar las entradas no heredadas.

## **76.3.18 Filtros de exploración de software - Extensiones de archivo**

El filtro "Extensiones de archivo" le permite controlar la exploración de los archivos de software con una extensión especificada.

Para configurar este filtro:

**1** En la página de propiedades Filtros, haga clic en la opción *Editar tabla* de *Extensiones de archivo* que se encuentra en el panel *Filtros de exploración de software.*

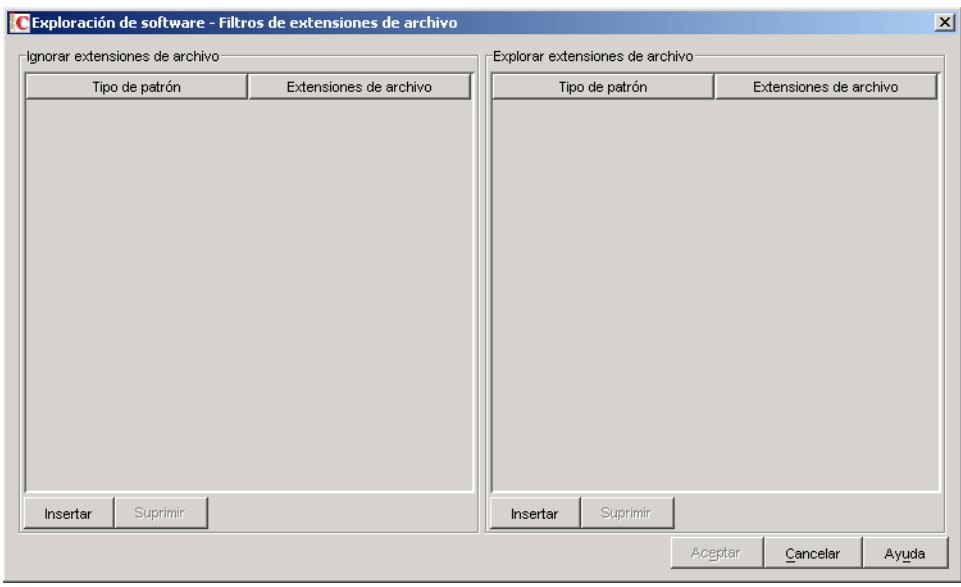

Aparece el recuadro de diálogo Exploración de software - Filtros de extensiones de archivo.

- **2** Configure los siguientes filtros:
	- "Omitir extensiones de archivo" en la página 1085
	- "Explorar extensiones de archivo" en la página 1086
- **3** Haga clic en *Aceptar.*

#### **Omitir extensiones de archivo**

El filtro "Ignorar extensiones de archivo" le permite especificar las extensiones de archivo que no deberían explorarse en las estaciones de trabajo de inventario.

Para configurar este filtro:

- **1** En la tabla Ignorar extensiones de archivo, haga clic en *Insertar* para añadir una fila nueva.
- **2** En la lista desplegable *Tipo de patrón,* seleccione *Expresión expandible* o *Expresión regular.*
- **3** Especifique una extensión de archivo.

Por ejemplo, si no desea que el escáner de inventario explore todos los archivos cuya extensión comience por " $.ex$ ", configure los siguientes ajustes en la tabla Ignorar extensiones de archivo:

Tipo de patrón = Expresión expandible Extensión del archivo = ex\*

El escáner de inventario no explora los archivos cuya extensión comience por ".ex". Por ejemplo, .ex1, .ex2, .exe y exec.

**Importante:** puede que la tabla contenga reglas heredadas. Sólo puede editar o eliminar estas reglas en el diccionario de software del servidor de inventario configurado en la directiva de actualización de diccionarios. Estas reglas se muestran en color gris oscuro al acceder al diccionario de software del servidor de inventarios de ZENworks 7.

Para suprimir una entrada de la tabla Ignorar extensiones de archivo, seleccione la entrada y haga clic en *Suprimir.* Sólo puede eliminar las entradas no heredadas.

#### **Explorar extensiones de archivo**

El filtro "Explorar extensiones de archivo" le permite especificar las extensiones de archivo que deberían explorarse en las estaciones de trabajo de inventario.

Si ha excluido extensiones de archivo de la exploración mediante el filtro Ignorar extensiones de archivo pero ahora desea incluir una extensión de archivo específica en la exploración, puede identificar esta extensión con el filtro Explorar extensiones de archivo. Los ajustes del filtro Explorar extensiones de archivo anulan los ajustes del filtro Omitir extensiones de archivo.

Para configurar este filtro:

- **1** En la tabla Explorar extensiones de archivo, haga clic en *Insertar* para añadir una fila nueva.
- **2** En la lista desplegable *Tipo de patrón,* seleccione *Expresión expandible* o *Expresión regular.*
- **3** Especifique una extensión de archivo.

Por ejemplo, si desea que el escáner de inventario explore todos los archivos con la extensión ".exe", configure los siguientes ajustes en la tabla Explorar extensiones de archivo:

Tipo de patrón = Expresión regular Extensión del archivo = [exe|EXE]

El escáner de inventario explora y guarda sólo los archivos con la extensión ".exe" en la Base de datos de inventario.

Importante: puede que la tabla contenga reglas heredadas. Sólo puede editar o eliminar estas reglas en el diccionario de software del servidor de inventario configurado en la directiva de actualización de diccionarios. Estas reglas se muestran en color gris oscuro al acceder al diccionario de software del servidor de inventarios de ZENworks 7.

Para suprimir una entrada de la tabla Explorar extensiones de archivo, seleccione la entrada y haga clic en *Suprimir.* Sólo puede eliminar las entradas no heredadas.

#### <span id="page-1089-0"></span>**76.3.19 Filtros de exploración de software - Archivos**

El filtro "Archivos" permite controlar la exploración de los archivos especificados.

Para configurar este filtro:

**1** En la página de propiedades Filtros, haga clic en la opción *Editar tabla* de *Archivos* que se encuentra en el panel *Filtros de exploración de software.*

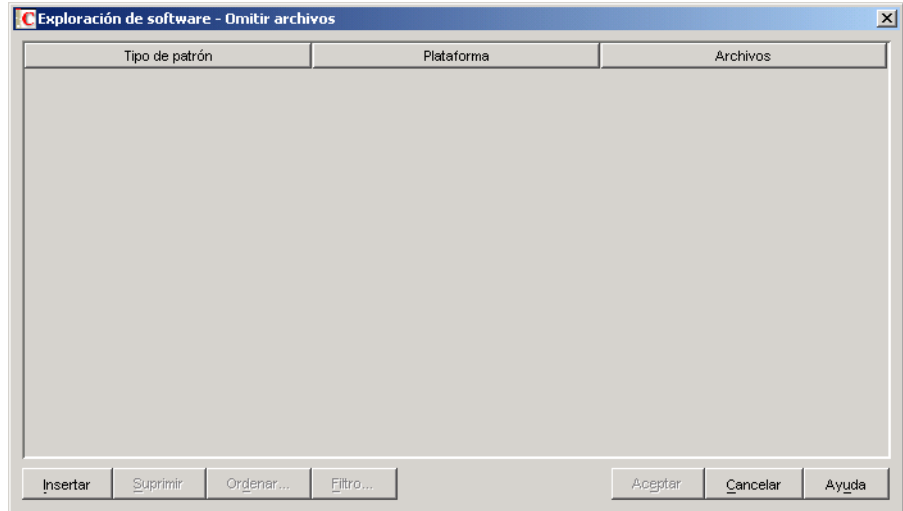

Aparece la tabla Exploración de software - Omitir archivos.

- **2** Haga clic en *Insertar* para añadir una fila nueva.
- **3** En la lista desplegable *Tipo de patrón,* seleccione *Expresión expandible del sistema, Expresión expandible* o *Expresión regular.*
- **4** (Condicional) Si selecciona *Expresión expandible del sistema* como tipo de patrón, elija *NetWare* o *Windows* en la lista desplegable *Plataforma,* según el sistema operativo de las estaciones de trabajo de inventario.

**Importante:** Si selecciona *Expresión expandible* o *Expresión regular* como tipo de patrón, el valor correspondiente de la columna *Plataforma* cambia automáticamente a "*Cualquiera*". No puede cambiar el valor.

- **5** Especifique un nombre de archivo.
- **6** Haga clic en *Aceptar.*

Por ejemplo, si desea que el escáner de inventario explore notepad.exe en todas las estaciones de trabajo de inventario de Windows, configure los siguientes ajustes:

Plataforma = Windows Tipo de patrón = Expresión expandible del sistema Archivos = notepad.exe

En esta tabla también se muestran archivos que se añaden en la tabla Gestionar software no identificado.

**Importante:** puede que la tabla contenga reglas heredadas. Sólo puede editar o eliminar estas reglas en el diccionario de software del servidor de inventario configurado en la directiva de actualización de diccionarios. Estas reglas se muestran en color gris oscuro al acceder al diccionario de software del servidor de inventarios de ZENworks 7.

también puede realizar las siguientes operaciones en la tabla Exploración de software - Filtros de archivos:

Eliminar sólo las entradas no heredadas.

- [Ordenar entradas de la tabla.](#page-1102-0)
- [Filtrar entradas de la tabla.](#page-1102-1)
- [Renovar entradas de la tabla.](#page-1103-0)

## **76.3.20 Filtros de exploración de software - Software**

El filtro "Software" le permite configurar el software que se va a excluir durante la exploración de inventario.

Para configurar este filtro:

**1** En la página de propiedades Filtros, haga clic en la opción *Editar tabla* de *Software* que se encuentra en el panel *Filtros de exploración de software.*

Aparece la tabla Exploración de software - Omitir software.

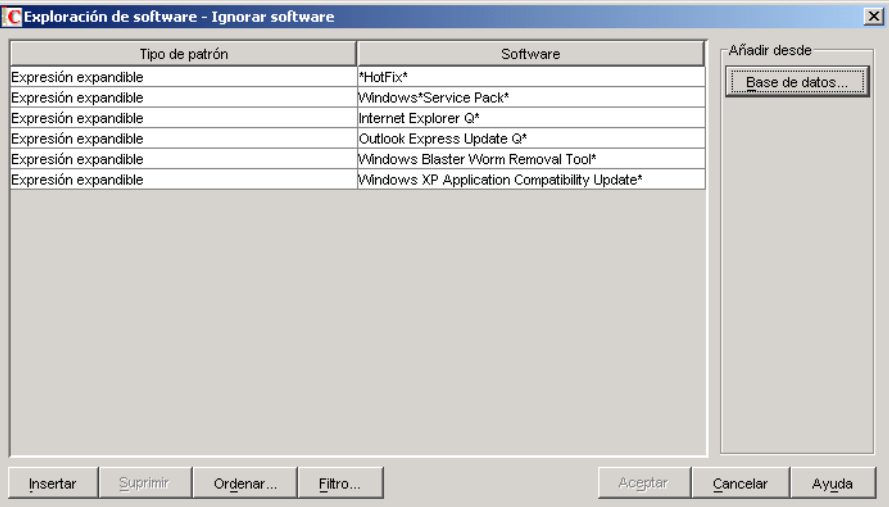

**2** Puede añadir entradas a la tabla Omitir software de forma manual o automática.

#### **Añadir entradas manualmente a la tabla**

- 1. Haga clic en *Insertar* para añadir una fila nueva.
- 2. En la lista desplegable *Tipo de patrón,* seleccione *Expresión expandible* o *Expresión regular.*
- 3. Especifique un nombre de software.
- 4. Haga clic en *Aceptar.*

Por ejemplo, si no desea que el escáner de inventario explore los productos de Adobe, configure los siguientes ajustes:

Tipo de patrón = Expresión expandible

Software = Adobe\*

El escáner de inventario no registra el software cuyo nombre empiece por "Adobe".

#### **Añadir entradas automáticamente a la tabla**

1. Haga clic en *Base de datos* que se encuentra en el panel *Añadir desde.*

Aparece el recuadro de diálogo Software explorado en la base de datos.

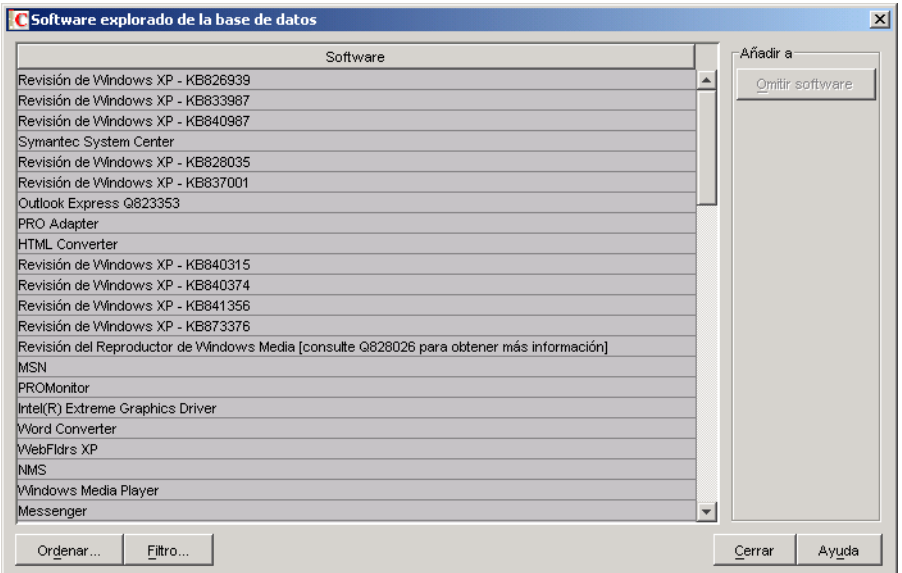

- 2. Seleccione el software que desea añadir a la tabla Omitir software.
- 3. Haga clic en el botón *Omitir software* que se encuentra en el panel Añadir a.
- 4. Haga clic en *Cerrar.*

**Importante:** puede que la tabla contenga reglas heredadas. Sólo puede editar o eliminar estas reglas en el diccionario de software del servidor de inventario configurado en la directiva de actualización de diccionarios. Estas reglas se muestran en color gris oscuro al acceder al diccionario de software del servidor de inventarios de ZENworks 7.

también puede realizar las siguientes operaciones en la tabla Exploración de software - Omitir software:

- Eliminar sólo las entradas no heredadas.
- [Ordenar entradas de la tabla.](#page-1102-0)
- [Filtrar entradas de la tabla.](#page-1102-1)
- [Renovar entradas de la tabla.](#page-1103-0)

## **76.3.21 Filtros de exploración del uso del disco - Unidades y directorios**

El filtro "Unidades y directorios" le permite configurar unidades y directorios para incluirlos o excluirlos durante la exploración del uso del disco de inventario.

Para configurar este filtro:

**1** En la página de propiedades Filtros, haga clic en la opción *Editar tabla* de *Unidades y directorios* que se encuentra en el panel *Filtros de exploración de uso de disco.*

Aparece el recuadro de diálogo Exploración del uso del disco - Filtros de unidades y directorios.

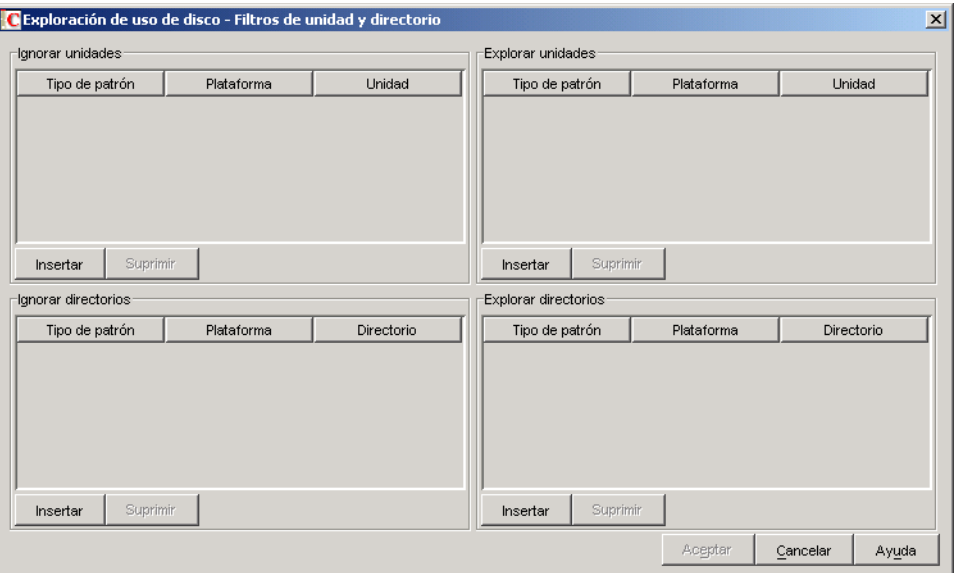

- **2** Configure los siguientes filtros:
	- "Omitir unidades" en la página 1091
	- "Explorar unidades" en la página 1091
	- "Omitir directorios" en la página 1092
	- "Explorar directorios" en la página 1093

Por defecto, el escáner de inventario explora el uso del disco de todos los directorios en las estaciones de trabajo de inventario. Si ha configurado todos los directorios para que se omitan durante una exploración del uso del disco mediante el filtro Omitir directorios pero desea incluir un directorio específico, identifique este directorio en el filtro Explorar directorios. Los ajustes del filtro Explorar directorios anulan los ajustes de los filtros Omitir directorios y Omitir unidades.

Por ejemplo, si desea que el escáner de inventario omita el uso del disco de todos los archivos y directorios de C: excepto el directorio c:\Archivos de programa en las estaciones de trabajo de inventario de Windows, configure los filtros siguientes tal como se muestra a continuación:

**Omitir unidades:** Configure los ajustes siguientes:

Tipo de patrón = Expresión expandible del sistema Plataforma = Windows Unidad  $= C$ 

**Explorar directorios:** Configure los ajustes siguientes:

Tipo de patrón = Expresión expandible del sistema Plataforma = Windows Unidad = c:\Archivos de programa

**3** Haga clic en *Aceptar.*

#### **Omitir unidades**

El filtro "Ignorar unidades" le permite especificar las unidades que no deberían explorarse para el uso del disco en las estaciones de trabajo de inventario.

Por defecto, el escáner de inventario explora todas las unidades.

Para configurar el filtro "Ignorar unidades":

- **1** En la tabla Ignorar unidades, haga clic en *Insertar* para añadir una fila nueva.
- **2** En la lista desplegable *Tipo de patrón,* seleccione *Expresión expandible del sistema, Expresión expandible* o *Expresión regular.*
- **3** (Condicional) Si selecciona *Expresión expandible del sistema* como tipo de patrón, elija *NetWare* o *Windows* en la lista desplegable *Plataforma,* según el sistema operativo de las estaciones de trabajo de inventario.

**Importante:** Si selecciona *Expresión expandible* o *Expresión regular* como tipo de patrón, el valor correspondiente de la columna *Plataforma* cambia automáticamente a "*Cualquiera*". No puede cambiar el valor.

**4** Especifique un nombre de unidad.

Por ejemplo, si desea que el escáner de inventario no explore el uso del disco de la unidad C en todas las estaciones de trabajo de inventario de Windows\*, configure los siguientes ajustes en la tabla Ignorar unidades:

Tipo de patrón = Expresión expandible del sistema Plataforma = Windows Unidad  $=$  C

El escáner de inventario no explora el uso del disco de los archivos en la unidad C.

**Importante:** puede que la tabla contenga reglas heredadas. Sólo puede editar o eliminar estas reglas en el diccionario de software del servidor de inventario configurado en la directiva de actualización de diccionarios. Estas reglas se muestran en color gris oscuro al acceder al diccionario de software del servidor de inventarios de ZENworks 7.

Para suprimir una entrada de la tabla Ignorar unidades, seleccione la entrada y haga clic en *Suprimir.* Sólo puede eliminar las entradas no heredadas.

#### **Explorar unidades**

El filtro "Explorar unidades" le permite especificar las unidades cuyo uso del disco deberían explorarse en las estaciones de trabajo de inventario.

Para configurar el filtro "Explorar unidades":

- **1** En la tabla Explorar unidades, haga clic en *Insertar* para añadir una fila nueva.
- **2** En la lista desplegable *Tipo de patrón,* seleccione *Expresión expandible del sistema, Expresión expandible* o *Expresión regular.*
- **3** (Condicional) Si selecciona *Expresión expandible del sistema* como tipo de patrón, elija *NetWare* o *Windows* en la lista desplegable *Plataforma,* según el sistema operativo de las estaciones de trabajo de inventario.

**Importante:** Si selecciona *Expresión expandible* o *Expresión regular* como tipo de patrón, el valor correspondiente de la columna *Plataforma* cambia automáticamente a "*Cualquiera*". No puede cambiar el valor.

**4** Especifique un nombre de unidad.

Por ejemplo, si desea que el escáner de inventario explore el uso del disco de la unidad C en todas las estaciones de trabajo de inventario de Windows, configure los siguientes ajustes en la tabla Explorar unidades:

Tipo de patrón = Expresión expandible del sistema Plataforma = Windows Unidad =  $C$ 

Debe configurar además los siguientes ajustes en la tabla Omitir unidades:

Tipo de patrón = Expresión expandible del sistema Plataforma = Windows Unidad  $=$  \*

El escáner de inventario explora y guarda el uso del disco de los archivos de la unidad C en la base de datos de inventario.

**Importante:** puede que la tabla contenga reglas heredadas. Sólo puede editar o eliminar estas reglas en el diccionario de software del servidor de inventario configurado en la directiva de actualización de diccionarios. Estas reglas se muestran en color gris oscuro al acceder al diccionario de software del servidor de inventarios de ZENworks 7.

Para suprimir una entrada de la tabla Explorar unidades, seleccione la entrada y haga clic en *Suprimir.* Sólo puede eliminar las entradas no heredadas.

**Importante:** Por defecto, el escáner de inventario explora el uso del disco de todas las unidades en las estaciones de trabajo de inventario. Si ha configurado todas las unidades para que se omitan durante una exploración del uso del disco mediante el filtro Omitir unidades pero desea incluir una unidad específica en la exploración, identifique esta unidad en el filtro Explorar unidades. Los ajustes del filtro Explorar unidades anulan los ajustes del filtro Omitir unidades.

#### **Omitir directorios**

El filtro "Ignorar directorios" le permite especificar los directorios cuyo uso del disco no debería explorarse en las estaciones de trabajo de inventario.

Por defecto, el escáner de inventario explora todos los directorios.

Para configurar el filtro "Ignorar directorios":

- **1** En la tabla Ignorar directorios, haga clic en *Insertar* para añadir una fila nueva.
- **2** En la lista desplegable *Tipo de patrón,* seleccione *Expresión expandible del sistema, Expresión expandible* o *Expresión regular.*
- **3** (Condicional) Si selecciona *Expresión expandible del sistema* como tipo de patrón, elija *NetWare* o *Windows* en la lista desplegable *Plataforma,* según el sistema operativo de las estaciones de trabajo de inventario.

**Importante:** Si selecciona *Expresión expandible* o *Expresión regular* como tipo de patrón, el valor correspondiente de la columna *Plataforma* cambia automáticamente a "*Cualquiera*". No puede cambiar el valor.

**4** Especifique un nombre de directorio.

Por ejemplo, si desea que el escáner de inventario no explore el uso del disco del directorio c:\Archivos de programa en todas las estaciones de trabajo de inventario de Windows, configure los siguientes ajustes en la tabla Ignorar directorios:

Tipo de patrón = Expresión expandible del sistema Plataforma = Windows Directorio= c:\Archivos de programa

El escáner de inventario no explora el uso del disco de c:\Archivos de programa.

**Importante:** puede que la tabla contenga reglas heredadas. Sólo puede editar o eliminar estas reglas en el diccionario de software del servidor de inventario configurado en la directiva de actualización de diccionarios. Estas reglas se muestran en color gris oscuro al acceder al diccionario de software del servidor de inventarios de ZENworks 7.

Para suprimir una entrada de la tabla Ignorar directorios, seleccione la entrada y haga clic en *Suprimir.* Sólo puede eliminar las entradas no heredadas.

#### **Explorar directorios**

El filtro "Explorar directorios" le permite especificar los directorios cuyo uso del disco deberían explorarse en las estaciones de trabajo de inventario.

Para configurar el filtro "Explorar directorios":

- **1** En la tabla Explorar directorios, haga clic en *Insertar* para añadir una fila nueva.
- **2** En la lista desplegable *Tipo de patrón,* seleccione *Expresión expandible del sistema, Expresión expandible* o *Expresión regular.*
- **3** (Condicional) Si selecciona *Expresión expandible del sistema* como tipo de patrón, elija *NetWare* o *Windows* en la lista desplegable *Plataforma,* según el sistema operativo de las estaciones de trabajo de inventario.

**Importante:** Si selecciona *Expresión expandible* o *Expresión regular* como tipo de patrón, el valor correspondiente de la columna *Plataforma* cambia automáticamente a "*Cualquiera*". No puede cambiar el valor.

**4** Especifique un nombre de directorio.

Por ejemplo, si desea que el escáner de inventario explore el uso del disco del directorio c:\Archivos de programa en todas las estaciones de trabajo de inventario de Windows, configure los siguientes ajustes en la tabla Explorar directorios:

Tipo de patrón = Expresión expandible del sistema Plataforma = Windows Directorio= c:\Archivos de programa

También debe configurar los siguientes ajustes en la tabla Omitir directorios:

Tipo de patrón = Expresión expandible del sistema Plataforma = Windows Directory  $=$  \*

El escáner de inventario explora y guarda sólo el uso de disco de los archivos de  $c:\A$ rchivos de programa en la base de datos de inventario.

Importante: puede que la tabla contenga reglas heredadas. Sólo puede editar o eliminar estas reglas en el diccionario de software del servidor de inventario configurado en la directiva de actualización de diccionarios. Estas reglas se muestran en color gris oscuro al acceder al diccionario de software del servidor de inventarios de ZENworks 7.

Para suprimir una entrada de la tabla Explorar directorios, seleccione la entrada y haga clic en *Suprimir.* Sólo puede eliminar las entradas no heredadas.

## **76.3.22 Filtros de exploración del uso del disco - Archivos**

El filtro "Archivos" le permite configurar los archivos que se van a excluir durante la exploración del uso del disco de inventario.

Para configurar este filtro:

**1** En la página de propiedades Filtros, haga clic en la opción *Editar tabla* de *Archivos* que se encuentra en el panel *Configurar filtros de exploración de uso de disco.*

Aparece el recuadro de diálogo Exploración del uso del disco - Omitir archivos.

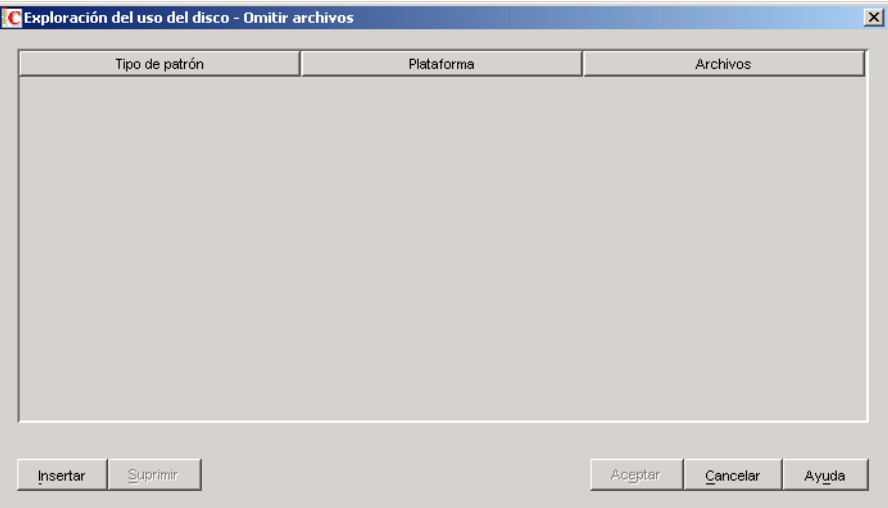

- **2** Haga clic en *Insertar* para añadir una fila nueva.
- **3** En la lista desplegable *Tipo de patrón,* seleccione *Expresión expandible del sistema, Expresión expandible* o *Expresión regular.*
- **4** (Condicional) Si selecciona *Expresión expandible del sistema* como tipo de patrón, elija *NetWare* o *Windows* en la lista desplegable *Plataforma,* según el sistema operativo de los servidores de inventario.

**Importante:** Si selecciona *Expresión expandible* o *Expresión regular* como tipo de patrón, el valor correspondiente de la columna *Plataforma* cambia automáticamente a "*Cualquiera*". No puede cambiar el valor.

- **5** Especifique un archivo.
- **6** Haga clic en *Aceptar.*

Por ejemplo, si desea que el escáner de inventario explore el uso del disco de todos los archivos con la extensión ".exe" excepto msoffice.exe, configure las siguientes reglas tal como se muestra a continuación:

**Exploración del uso del disco - Omitir archivos:** Configure los ajustes siguientes:

Tipo de patrón = Expresión expandible Archivos = msoffice.exe

 **Notificar espacio en disco utilizado por extensiones de archivo:** Configure los ajustes siguientes:

Tipo de patrón = Expresión expandible Archivos  $=$  exe

**Importante:** puede que la tabla contenga reglas heredadas. Sólo puede editar o eliminar estas reglas en el diccionario de software del servidor de inventario configurado en la directiva de actualización de diccionarios. Estas reglas se muestran en color gris oscuro al acceder al diccionario de software del servidor de inventarios de ZENworks 7.

Para suprimir una entrada de la tabla, seleccione la entrada y haga clic en *Suprimir.* Sólo puede eliminar las entradas no heredadas.

## **76.3.23 Alias de nombres de proveedores**

La regla "Alias de nombres de proveedores" permite configurar alias para nombres de proveedores.

**1** En la página de propiedades Alias, haga clic en la opción *Editar tabla* de *Alias de nombres de proveedores* que se encuentra en el panel *Especificar alias.*

Aparece la tabla Alias de nombres de proveedores.

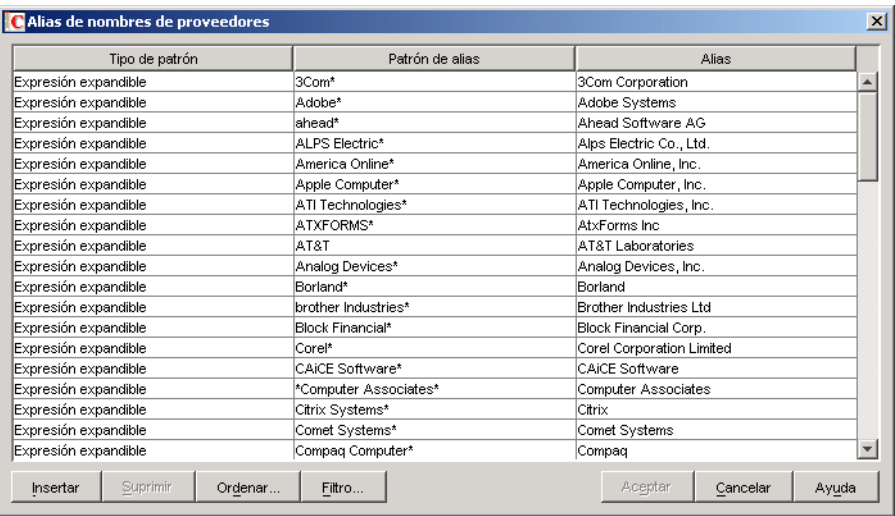

- **2** Haga clic en *Insertar* para añadir una fila nueva.
- **3** En la lista desplegable *Tipo de patrón,* seleccione *Expresión expandible* o *Expresión regular.*
- **4** Especifique un patrón de alias.
- **5** Especifique un alias.
- **6** Haga clic en *Aceptar.*

Por ejemplo, si desea que el escáner de inventario notifique todas las instancias del nombre de proveedor que comiencen por "Microsoft" como "Microsoft Corporation" en la base de datos de inventario, configure los siguientes valores:

Tipo de patrón = Expresión expandible Patrón de alias = Microsoft\* Alias = Microsoft Corporation

Si el escáner de inventario notifica los nombres de proveedores Microsoft, Microsoft Inc. o Microsoft Inc. Corporation durante la exploración, el nombre de proveedor que comience por "Microsoft" se guarda como "Microsoft Corporation" en la base de datos de inventario.

**Importante:** puede que la tabla contenga reglas heredadas. Sólo puede editar o eliminar estas reglas en el diccionario de software del servidor de inventario configurado en la directiva de actualización de diccionarios. Estas reglas se muestran en color gris oscuro al acceder al diccionario de software del servidor de inventarios de ZENworks 7.

También puede realizar las siguientes operaciones en la tabla Alias de nombres de proveedores:

- Eliminar sólo las entradas no heredadas.
- [Ordenar entradas de la tabla.](#page-1102-0)
- [Filtrar entradas de la tabla.](#page-1102-1)
- [Renovar entradas de la tabla](#page-1103-0)

## **76.3.24 Alias de nombres de software**

La regla "Alias de nombres de software" permite configurar alias para nombres de software.

**1** En la página de propiedades Alias, haga clic en la opción *Editar tabla* de *Alias de nombres de software* que se encuentra en el panel *Especificar alias.*

Aparece la tabla Alias de nombres de software.

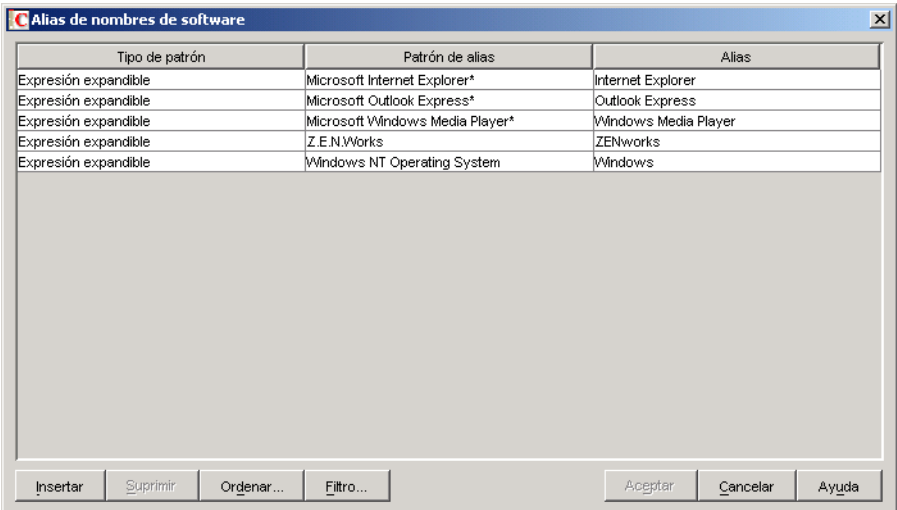

- **2** Haga clic en *Insertar* para añadir una fila nueva.
- **3** En la lista desplegable *Tipo de patrón,* seleccione *Expresión expandible* o *Expresión regular.*
- **4** Especifique un patrón de alias.
- **5** Especifique un alias.
- **6** Haga clic en *Aceptar.*

Por ejemplo, si desea que el escáner de inventario notifique todas las instancias del nombre de producto "WinZip" como "Aplicación WinZip" en la base de datos de inventario, configure los siguientes valores:

Tipo de patrón = Expresión expandible Patrón de alias = WinZip Alias = WinZip Application

Si el escáner de inventario explora los nombres de productos WinZip, Ejecutables WinZip o Aplicaciones WinZip, el nombre del software que coincida exactamente con "WinZip" se guarda como "Aplicación WinZip" en la base de datos de inventario. Los demás nombres de software se notifican tal y como se exploran.

**Importante:** puede que la tabla contenga reglas heredadas. Sólo puede editar o eliminar estas reglas en el diccionario de software del servidor de inventario configurado en la directiva de actualización de diccionarios. Estas reglas se muestran en color gris oscuro al acceder al diccionario de software del servidor de inventarios de ZENworks 7.

También puede realizar las siguientes operaciones en la tabla Alias de nombres de software:

- Eliminar sólo las entradas no heredadas.
- [Ordenar entradas de la tabla.](#page-1102-0)
- [Filtrar entradas de la tabla.](#page-1102-1)
- [Renovar entradas de la tabla.](#page-1103-0)

### <span id="page-1101-0"></span>**76.3.25 Conciliar software**

La regla "Reconciliar software" le permite asociar el software identificado mediante Agregar o quitar programas o MSI, con el software y proveedor adecuados identificados y configurados mediante el diccionario de software de ZENworks. La asociación puede ser necesaria porque es posible que las entradas de software en Agregar o quitar programas o MSI no utilicen el mismo nombre de software y proveedor que el que se ha configurado en el diccionario de software de ZENworks.

Para configurar la regla:

**1** En la página de propiedades Alias, haga clic en la opción *Editar tabla* de *Reconciliar software* que se encuentra en el panel *Reconciliar software.*

Aparece la tabla Conciliar software.

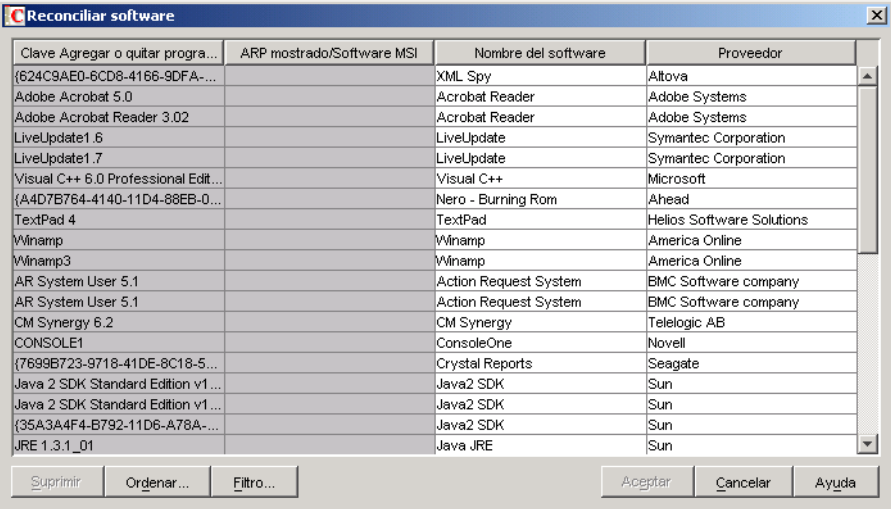

Por defecto, la tabla Reconciliar software muestra la asignación de software predefinida en Agregar o quitar programa o MSI con el software configurado en el diccionario de software. También muestra el software identificado de Agregar o quitar programa o MSI durante la última exploración para la que puede configurar nombres de proveedores y software. Esta tabla tiene las siguientes columnas:

La clave de Agregar o quitar programas (ARP).

No es posible editar los valores de este atributo.

El nombre ARP /MSI tal como aparece en Agregar o quitar programas o en MSI.

El nombre de software ARP/MSI mostrado especifica el software identificado mediante Agregar o quitar programas o MSI y almacenado en la base de datos de inventario.

No es posible editar los valores de este atributo.

- El nombre de software asociado a su nombre de Agregar o quitar programas o MSI correspondiente.
- El nombre de proveedor asociado a su nombre de Agregar o quitar programas o MSI correspondiente.

**Importante:** puede que la tabla contenga reglas heredadas. Sólo puede editar o eliminar estas reglas en el diccionario de software del servidor de inventario configurado en la directiva de actualización de diccionarios. Estas reglas se muestran en color gris oscuro al acceder al diccionario de software del servidor de inventarios de ZENworks 7.

- **2** Para conciliar el software:
	- Especifique los nombres de software y proveedor para el software identificado mediante Agregar o quitar programa o MSI pero que no se hayan asociado todavía.
	- (Opcional) Cambie los nombres de software y proveedor para el software que ya se ha configurado en el diccionario de software.

También puede realizar las siguientes operaciones en la tabla Conciliar software:

- Eliminar sólo las entradas no heredadas.
- [Ordenar entradas de la tabla.](#page-1102-0)
- [Filtrar entradas de la tabla.](#page-1102-1)
- [Renovar entradas de la tabla.](#page-1103-0)

### <span id="page-1102-0"></span>**76.3.26 Ordenar entradas de la tabla**

Puede ordenar las entradas de la tabla en una, dos o tres columnas.

**1** Haga clic en *Ordenar.*

Aparece el recuadro de diálogo Ordenar.

- **2** En la lista desplegable *Ordenar por,* seleccione la columna de la tabla en función de la cual desea ordenar las entradas.
- **3** Seleccione *Ascendente* o *Descendente.*
- **4** (Opcional) Para ordenar en dos o tres columnas, configure la lista desplegable *A continuación por* y seleccione *Ascendente* o *Descendente.*
- **5** Haga clic en *Aceptar.*

### <span id="page-1102-1"></span>**76.3.27 Filtrar entradas de la tabla**

**1** Haga clic en *Filtro.*

Aparece el recuadro de diálogo Filtro.

- **2** En el recuadro de diálogo Filtro, haga lo siguiente para crear una consulta:
	- **2a** Seleccione un atributo
	- **2b** Seleccione un operador. Los operadores mostrados dependen del atributo seleccionado en el paso 2a.
- **2c** Escriba un valor.
- **2d** (Opcional) Para crear una consulta avanzada, seleccione uno de los operadores lógicos siguientes y defina la consulta:

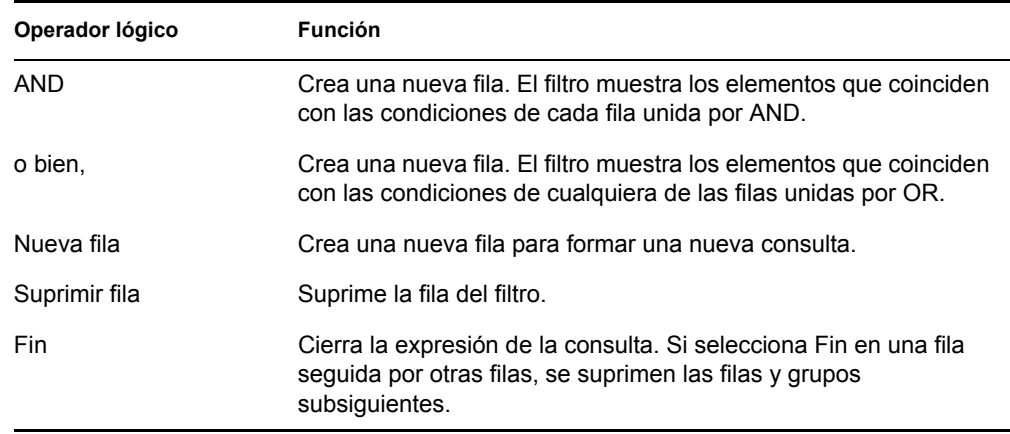

**3** Haga clic en *Aceptar.*

Tras aplicar el filtro, la lista de tabla muestra sólo las entradas resultantes. Para borrar el filtro:

**1** Haga clic en *Filtro.*

Aparece el recuadro de diálogo Filtro.

**2** Haga clic en *Borrar* y luego en *Aceptar.*

### <span id="page-1103-0"></span>**76.3.28 Renovar entradas de la tabla**

Utilice la opción *Renovar* si desea volver a ordenar o filtrar. Para renovar las entradas de la tabla haga clic en *Renovar* o pulse F5.

**Importante:** El botón *Renovar* sólo se muestra cuando se ordena o se filtra la tabla.

#### **76.3.29 Inhabilitar la exploración de archivos**

Puede inhabilitar la exploración de software para todo el software excepto para lo siguiente:

- Software registrado en el recuadro de diálogo Agregar o quitar programas
- Software instalado mediante MSI
- Software explorado por defecto como Microsoft Windows, Internet Explorer, Outlook, MediaPlayer, ZENworks, Cliente Novell, Microsoft Office y el conjunto de programas antivirus

Para inhabilitar la exploración de archivos:

- **1** En ConsoleOne, haga clic con el botón derecho en el objeto Servicio de inventario y haga clic en *Propiedades.*
- **2** Haga clic en la pestaña *Configuración de inventario de software.*

La página Configuración de software aparece por defecto.

- **3** Marque la casilla de verificación *Ignorar las reglas de asignación de archivo-software por defecto.*
- **4** Haga clic en el botón *Editar tabla* de la regla "Informar de los archivos con estas extensiones de archivo como software no identificado".
- **5** Por defecto, la tabla tiene una entrada con la extensión de archivo EXE. Elimine la entrada.
- **6** Haga clic en *Aceptar.*
- **7** Haga clic en *Aplicar* y, a continuación, en *Cerrar.*

## **76.3.30 Base de la implantación del diccionario de software**

Cuando se implanta el diccionario de software por primera vez, los ajustes del diccionario por defecto entran en vigor y el escáner de inventario notifica la información siguiente:

- Software no identificado
- Varias instancias de software instaladas en la misma estación de trabajo incluida en el inventario
- Unidades y directorios redundantes que no contienen software

Esta exploración da lugar al almacenamiento de una enorme cantidad de información irrelevante en la base de datos de inventario. También reduce el rendimiento del almacenador y de todas las utilidades de inventario de ConsoleOne como Consultas e Informes.

Para evitar estos problemas, se recomienda que ajuste el diccionario de software a las necesidades propias antes de distribuirlo en la empresa. Para ajustar el diccionario de software realice las acciones siguientes:

**1** Implante un conjunto poco representativo de estaciones de trabajo incluidas en el inventario en el laboratorio de pruebas.

**Nota:** este conjunto debe incluir normalmente a todas las secciones o departamentos de la empresa para los que desea reunir información de inventario.

- **2** Conecte estas estaciones de trabajo de inventario a un servidor de inventario independiente que también esté implantado en el laboratorio de pruebas.
- **3** Además de los valores por defecto que se indican en la tabla de la regla [Notificar archivos con](#page-1077-0)  [estas extensiones de archivo como software no identificado](#page-1077-0), puede que desee explorar extensiones de archivos adicionales y notificarlas como software identificado. Estas pueden ser extensiones de archivos de aplicaciones como DLL, etc.
- **4** Programe la exploración y espere a que la información de inventario esté almacenada en la base de datos de inventario.
- **5** Vuelva a configurar el diccionario de software en función de la información de inventario disponible en la base de datos para solucionar los problemas analizados anteriormente. Realice las tareas siguientes:
	- **Software no identificado:** Basándose en los ajustes de [Notificar archivos con estas](#page-1077-0)  [extensiones de archivo como software no identificado](#page-1077-0), se puede ver toda la información relacionada con el software no identificado en la tabla [Gestionar software no identificado.](#page-1078-0)

El resultado incluye lo siguiente:

Aplicaciones no identificadas todavía por el diccionario de software.

- Archivos de aplicaciones que ya están identificados por el diccionario de software.
- Los archivos de aplicación que pueden ser redundantes como los archivos del sistema operativo o archivos DOS.

Realice las siguientes tareas en la tabla Gestionar software no identificado:

- Añada las aplicaciones que el diccionario de software no haya identificado todavía a la tabla [Diccionario de software](#page-1073-0) mediante el botón Diccionario de software que se encuentra en el panel Añadir a.
- Añada los archivos de la aplicación que ya están identificados por el diccionario de software y los archivos de la aplicación que pueden ser redundantes para la tabla [Filtros de exploración de software - Archivos](#page-1089-0) empleando el botón Ignorar archivos que se encuentra en el panel Añadir a.

La eficacia de este ejercicio se basa en los supuestos siguientes:

- El conjunto representativo no debe ser diferente de las secciones o departamentos de la empresa; de lo contrario, se produciría una cantidad enorme de software no identificado objeto de exploración y notificación de informes.
- Las estaciones de trabajo incluidas en el inventario están controladas perfectamente por el administrador de la empresa, que instala y copia las aplicaciones no estándar.
- **Varias instancias de software instaladas en la misma estación de trabajo incluida en el inventario:** Para una estación de inventario, el mismo software se puede notificar dos veces si una entrada se notifica a partir de la exploración de Agregar o quitar programas o de MSI, y la otra se notifica en función de la configuración del diccionario de software. La regla [Sección 76.3.25, "Conciliar software", en la página 1098](#page-1101-0) contiene configuraciones por defecto para fusionar estas dos entradas pero puede que esto no sea suficiente. Para solucionar este problema, debe configurar manualmente la regla Editar Añadir/Eliminar software.
- **Unidades y directorios redundantes que no contienen software:** Configure las reglas en la página Exploración de software y las páginas Exploración de uso de disco del diccionario de software para eliminar estos directorios y unidades de la exploración. Para obtener más información sobre las reglas del diccionario de software, consulte Paso 3 en la página 1068.
- **6** Vuelva a explorar todas las estaciones de trabajo incluidas en el inventario.
- **7** Una vez almacenada la información de inventario en la base de datos de inventario, debería ver que todas las entradas marcadas para el diccionario durante la exploración precedente se exploran y notifican como software.
- **8** Repita los pasos 3 a 7 hasta ajustar el diccionario de acuerdo con sus necesidades.

## **76.3.31 Visualización de la información de software en el resumen de inventario**

- **1** Configure la base de datos de inventario. Para obtener más información sobre cómo se configura la base de datos de inventario, consulte la [Sección 77.1.1, "Configuración de la base](#page-1125-0)  [de datos de inventario", en la página 1122](#page-1125-0).
- **2** Haga clic con el botón derecho en un objeto Estación de trabajo de inventario, haga clic en *Acciones* y, a continuación, en *Inventario.*

**3** En el recuadro de diálogo Resumen, haga clic en *Información sobre el inventario* > *Inventario de hardware/software* > *Software* > *Proveedores de aplicaciones* para ver la información de inventario de software.

Aparece una lista de grupos de software y software del proveedor. El grupo de software incluye revisiones de software e información del archivo representativa del grupo. El software incluye revisiones de software e información del archivo representativa del producto.

Para obtener más información, consulte [Sección 77.1.2, "Visualización del resumen de inventario de](#page-1125-1)  [una estación de trabajo incluida en el inventario", en la página 1122.](#page-1125-1)

## **76.3.32 Generación de informes de inventario de software**

Ahora se pueden generar los informes de inventario de software siguientes:

- Agregar o quitar programas por aplicación
- Agregar o quitar programas por equipo
- Archivos de firma de antivirus por equipo
- Número de equipos con firmas de antivirus
- Uso del disco por equipo
- Lista de excepción por equipo
- Software de NetWare instalado por equipo
- Número de instalaciones de Internet Explorer
- Revisiones de Internet Explorer por equipo
- Internet Explorer por equipo
- Productos MSI por aplicación
- Productos MSI por equipo
- Componentes de Microsoft Office por equipo
- Número de instalaciones de Microsoft Office
- Microsoft Office por equipo
- Componentes del Cliente Novell por equipo
- Número de instalaciones del Cliente Novell
- Cliente Novell por equipo
- Componentes del Agente de gestión de escritorios de ZENworks de Novell instalados por equipo
- Componentes del Servidor de gestión de escritorios de ZENworks de Novell instalados por equipo
- Componentes de ZENworks Handheld Management (Gestión de PCs de mano de ZENworks) de Novell instalados por equipo
- Componentes de ZENworks de Novell instalados por equipo
- Paquetes de ZENworks de Novell instalados por equipo
- Componentes del Agente de gestión de servidores de ZENworks de Novell instalados por equipo
- Componentes del Servidor de gestión de servidores de ZENworks de Novell instalados por equipo
- Número de instalaciones de Outlook Express
- Outlook Express por equipo
- Archivos de aplicaciones de diccionarios de software por equipo
- Aplicaciones de diccionarios de software por equipo
- Número de equipos con versiones de diccionarios de software
- Versiones de diccionarios de software por equipo
- Número de instalaciones de software
- Instalaciones de software
- Software por equipo
- Informe de inventario de software de sistema
- Componentes de Windows por equipo
- Número de instalaciones de Windows
- Número de Reproductores de Windows Media
- Revisiones del Reproductor de Windows Media por equipo
- Reproductor de Windows Media por equipo
- Sistemas operativos Windows por equipo
- Revisiones de seguridad de Windows por equipo
- Revisiones de seguridad de Windows por revisión

Para obtener más información sobre cada informe, consulte "Tipos de informes de inventario" en la página 1142.

# **76.4 Personalización de la información de inventario de software que se va a explorar en las estaciones de trabajo de inventario de ZENworks for Desktops 4.***x* **y versiones anteriores**

Consulte el sitio Web de documentación de ZENworks for Desktops 4.0.1 (http://www.novell.com/ documentation/zdpr/index.html) para saber cómo se personaliza la información de inventario de software para las estaciones de trabajo de inventario de ZENworks for Desktops 4.*x*.

# **76.5 Exploración de estaciones de trabajo que están conectadas periódicamente a la red**

El escáner de inventario de Gestión de escritorios de ZENworks 7 explora información de hardware y de software correspondiente a todas las estaciones de trabajo registradas en eDirectory aunque estén desconectadas temporalmente de la red.

Esto ayuda al administrador a reunir el inventario para los usuarios que se conectan a la red con menos frecuencia pero que desean que sus equipos se incluyan en el inventario.

Si se programa el escáner de inventario para recopilar el inventario correspondiente a una estación de trabajo de inventario que está registrada en eDirectory pero no está conectada a la red, el escáner de inventario espera hasta que la estación de trabajo se vuelva a conectar a la red.

El programador almacena en caché la directiva de inventario de estación de trabajo procedente de eDirectory, y la información de caché estará disponible hasta que la estación de trabajo esté activa y en ejecución. El programador lanza el escáner. El escáner comprueba si la estación de trabajo de inventario está conectada a la red.

Si está conectada a la red, el escáner de inventario recopila el inventario de la estación de trabajo y actualiza la información en la base de datos de inventario. Si no está conectada a la red, el escáner notifica un error al programador y éste lanza el escáner de inventario cada 15 minutos hasta lograr el objetivo.

Para obtener más información sobre cómo implantar esta funcionalidad en la empresa, consulte "Situación 3: distribución del agente Inventario en estaciones de trabajo que se conectan periódicamente a la red" en la página 916.

# **76.6 Exploración de estaciones de trabajo que nunca están conectadas a la red**

El escáner de inventario de Gestión de escritorios de ZENworks 7 ayuda a recopilar la información de hardware y de software correspondiente a estaciones de trabajo que no se conectan a la red ni siquiera una vez.

Para recopilar el inventario de estaciones de trabajo que nunca están conectadas a la red, revise las secciones siguientes:

- ["Prerrequisitos" en la página 1105](#page-1108-0)
- ["Recopilación de inventario de estaciones de trabajo que no están conectadas a la red" en la](#page-1108-1)  [página 1105](#page-1108-1)
- ["Limitaciones" en la página 1108](#page-1111-0)

# <span id="page-1108-0"></span>**76.6.1 Prerrequisitos**

Para recopilar el inventario de las estaciones de trabajo que nunca están conectadas a la red, asegúrese de que se satisfacen los prerrequisitos siguientes:

- El Agente de inventario de Gestión de escritorios de ZENworks 7 debe estar instalado en la estación de trabajo
- $\Box$  La estación de trabajo debe tener instalado al menos un adaptador de red válido como Ethernet, Token Ring o FDDI.

## <span id="page-1108-1"></span>**76.6.2 Recopilación de inventario de estaciones de trabajo que no están conectadas a la red**

Para recopilar el inventario de las estaciones de trabajo que nunca están conectadas a la red:

**1** Cree manualmente un objeto Estación de trabajo de eDirectory para la estación de trabajo que desea explorar.

Introduzca los comandos siguientes en el indicador de la consola de una estación de trabajo existente incluida en el inventario que está conectada a la red, y tiene instalados en agente de inventario de ZENworks 7 y la versión recomendada del Cliente Novell:

```
zwsreg.exe -unreg
zwsreg.exe -IMPORTWS nombre_estacióntrabajo -IMPORTSERVER NONE
zwsreg.exe -unreg
```
Para obtener más información sobre cómo se ejecuta zwsreg.exe, consulte [Sección 9.3,](#page-124-0)  ["Uso de Zwsreg.exe", en la página 121](#page-124-0).

**2** Cree manualmente el archivo zfdscanner. ini con el contenido siguiente en la estación de trabajo:

[ZfDScanner]

WorkstationTypedDN=*DN\_entero\_estacin de trabajo\_*

TreeName=*nombre\_rbol\_eDirectory*

ServerName=*nombre\_DNS\_servidor\_inventario*

WMIScan=*TRUE o FALSE*

DMIScan=*TRUE o FALSE*

ScheduleFullScan=*un\_valor\_entre\_5\_y\_100*

CustomHWScan=*TRUE o FALSE*

CustomHWScanBinaryName=*nombre\_de\_.exe\_binario*

SoftwareScan=TRUE

Debe especificar valores para los parámetros siguientes: WorkstationTypedDN, TreeName y ServerName. Para los restantes parámetros, si no especifica valores o si especifica valores no válidos, el escáner de inventario establece los valores por defecto siguientes:

WMIScan = TRUE

DMIScan=TRUE

ScheduleFullScan=5

CustomHWScan=FALSE

CustomHWScanBinaryName=

- **3** Utilice ConsoleOne de ZENworks 7 Desktop Management para crear los archivos .ini siguientes: asset.ini, zippnames.ini, ibmnames.ini y hwrules.ini.
	- **3a** En ConsoleOne, haga clic con el botón derecho en el Paquete de estaciones de trabajo, haga clic en *Propiedades,* en *Directivas* y, a continuación, seleccione una de las subopciones siguientes: *Win95-98*, *WinNT-2000-XP*, *WinNT*, *Win2000* o *WinXP*.
	- **3b** Seleccione la Directiva de inventario de estación de trabajo y, a continuación, haga clic en *Propiedades.*
	- **3c** Haga clic en la pestaña *Editor de configuración* y realice las acciones siguientes:
		- Haga clic en la subopción *Información de activos.*

Configure Información de activos y haga clic en el botón *Exportar* para guardar el archivo como asset.ini en un directorio local.

Haga clic en la subopción *Nombres comprimidos.*

Para configurar Nombres comprimidos con los valores por defecto, haga clic en el botón *Por defecto.* Haga clic en el botón *Exportar* para guardar el archivo como zippnames.ini en un directorio local.

Haga clic en la subopción *Nombres IBM.*

Para configurar Nombres IBM con los valores por defecto, haga clic en el botón *Por defecto.* Haga clic en el botón *Exportar* para guardar el archivo como ibmnames.ini en un directorio local.

Haga clic en la subopción *HWRules.*

Para configurar HWRules con los valores por defecto, haga clic en el botón *Por defecto.* Haga clic en *Exportar* para guardar el archivo como hwrules.ini en un directorio local.

- **3d** (Opcional) Si desea las funciones de exploración de software personalizada, cree customhwattrlist.ini.
	- En la página de propiedades Directiva de inventario de estación de trabajo, haga clic en la pestaña *Exploración de hardware*.

La casilla de verificación *Habilitar exploración personalizada* está marcada por defecto.

- Haga clic en *Editor de atributos personalizado* y, a continuación, haga clic en *Exportar.*
- Guarde el archivo como customhwattrlist.ini en un directorio local.
- **4** Copie los archivos INI creados en Paso 3 en el directorio *%SystemRoot%*\zenworks de la estación de trabajo que desea explorar.
- **5** Copie generaldictionary.xml y privatedictionary.xml desde *volumen\_o\_unidad\_instalación\_zenworks*\zenworks\inv\server\ dictdir del servidor de inventarios en el directorio *%SystemRoot%*\zenworks de la estación de trabajo que desee explorar.
- **6** Ejecute el escáner de inventario de ZENworks 7 Desktop Management en la estación de trabajo que desee incluir en el inventario. En el indicador de la consola, introduzca el comando siguiente desde el directorio de instalación de inventario de ZENworks:

zfdinvscanner.exe -d vía\_archivo\_zfdscanner.ini

**Sugerencia:** si zfdscanner.ini está en la misma ubicación donde se ejecuta el escáner de ZENworks 7 Desktop Management, no es necesario especificar *vía\_archivo\_zfdscanner.ini* para ejecutar el escáner de inventario.

```
El escáner de inventario genera el archivo .str y lo guarda en el directorio 
%SystemRoot%\zenworks.
```
**7** Copie el archivo .str en el directorio *vía\_instalación\_servidor\_inventario*\zenworks\scandir.

## <span id="page-1111-0"></span>**76.6.3 Limitaciones**

Debe tener en cuenta las limitaciones siguientes de recopilación de inventario de estaciones de trabajo que nunca están conectadas a la red.

- No se notifica la información mínima en eDirectory para las estaciones de trabajo desconectadas.
- Si el Almacenador o el Selector suprimen el archivo .str de la estación de trabajo, deberá activar manualmente una exploración completa en la estación de trabajo y copiar el archivo .str en *vía\_instalación\_servidor\_inventario*\zenworks\scandir.

Para activar una exploración completa, suprima *%SystemRoot%*\zenworks\hist.ini en la estación de trabajo y ejecute el escáner de ZENworks 7 Desktop Management desde la línea de comandos.

# **76.7 Eliminación de las estaciones de trabajo incluidas de inventario redundantes de la base de datos de inventario**

Puede eliminar las estaciones de trabajo no deseadas, redundantes u obsoletas de la base de datos de inventario mediante el servicio de eliminación de inventario.

El servicio de eliminación de inventario es un servicio manual que se ejecuta en el servidor de inventarios. El servicio elimina las estaciones de trabajo de inventario de la base de datos de inventario empleando el archivo inventoryremovallist.txt, que contiene una lista de estaciones de trabajo de inventario que se deben eliminar de la base de datos de inventario.

**Importante:** debe asegurarse de que el Gestor de servicios de Inventario está cargado cuando ejecute el servicio de eliminación de inventario.

Puede ejecutar el servicio de eliminación de inventario en el servidor intermedio sólo si dicho servidor tiene estaciones de trabajo incluidas en el inventario o una base de datos conectada.

Para eliminar las estaciones de trabajo incluidas en el inventario de la base de datos:

- **1** Cree inventoryremovallist.txt usando algunos de los siguientes métodos:
	- Para crear automáticamente inventoryremovallist.txt, utilice la utilidad NDS Lookup for DB. Por defecto, esta utilidad crea un archivo de búsqueda, deletewslist.txt, que contiene una lista de las estaciones de trabajo de inventario. Para obtener más información acerca de la utilidad NDS Lookup for DB, consulte [Sección 76.7.1, "Descripción de la utilidad NDS Lookup for DB", en la página 1110.](#page-1113-0)

Después de generar un archivo de búsqueda, haga lo siguiente:

- Cambie el nombre del archivo de búsqueda a inventoryremovallist.txt.
- (Opcional) En el archivo de búsqueda, añada los DN de las demás estaciones de trabajo incluidas en el inventario que se deben eliminar de la base de datos de inventario y que no se han enumerado todavía en el archivo de búsqueda.
- Para crear manualmente inventoryremovallist.txt, utilice cualquier editor de texto para crear el archivo con el siguiente contenido:

```
DN de la estacin de trabajo incluida en el inventario (tal como 
se almacena en la base de datos de inventario) que se va a 
eliminar de la base de datos de inventario
DN de la estacin de trabajo incluida en el inventario (tal como 
se almacena en la base de datos de inventario) que se va a 
eliminar de la base de datos de inventario
...
...
DN de la estacin de trabajo incluida en el inventario (tal como 
se almacena en la base de datos de inventario) que se va a 
eliminar de la base de datos de inventario
```
Un archivo inventoryremovallist.txt de ejemplo es de la siguiente manera:

```
CN=WS1.OU=WORKSTATIONS.OU=WEST.O=XYZ.T=XYZ-TREE
CN=WS99.OU=WORKSTATIONS.OU=NORTH.O=XYZ.T=XYZ-TREE
CN=WS50.OU=WORKSTATIONS.OU=EAST.O=XYZ.T=XYZ-TREE
```
Para generar la lista de estaciones de trabajo de inventario que se deben eliminar, puede realizar una consulta acerca de un criterio seleccionado o introducir manualmente los nombres de las estaciones de trabajo de inventario. Para obtener más información sobre la consulta, consulte [Sección 77.1.3, "Visualización de información de inventario mediante consultas a la base de](#page-1140-0)  [datos", en la página 1137](#page-1140-0).

**2** Copie el archivo inventoryremovallist.txt en el directorio *vía\_instalación\_ZENworks*\zenworks\inv\server\wminv\properties.

En el caso de Linux, copie el archivo inventoryremovallist.txt en el directorio / etc/opt/novell/zenworks/inv/.

#### **3** En el archivo

```
vía_instalación_ZENworks\zenworks\inv\server\wminv\properties\i
```
nventoryremoval.properties, asegúrese de que el valor de FilePath sea la ubicación de inventoryremovallist.txt (especificada en el Paso 2).

```
En el caso de Linux, en el archivo /etc/opt/novell/zenworks/inv/
InventoryRemoval.properties, asegúrese de que el valor de FilePath sea la ubicación 
de inventoryremovallist.txt.
```
**Nota:** asegúrese de que el separador de la vía sea una barra inclinada (/) y no una barra inversa  $(\mathcal{A})$ .

**4** En el indicador de la consola del servidor, introduzca StartSer RemoveInventory para iniciar el servicio de eliminación de inventario.

En Linux, en el indicador de la consola del servidor, introduzca /opt/novell/bin/ StartSer RemoveInventory para iniciar el servicio de eliminación de inventario.

El servicio de eliminación de inventario funciona en el orden siguiente:

1. El servicio de eliminación de inventario lee cada línea del archivo inventoryremovallist.txt y crea un archivo delete str para cada una de las estaciones de trabajo de inventario que se indican en el archivo inventoryremovallist.txt.

El archivo delete str se guarda en el directorio scandir si el Selector se está ejecutando. Si no, se colocará en los directorios dbdir o entmergedir según la función del servidor de inventarios.

- 2. El selector valida el archivo delete str y lo copia en los directorios dbdir y entmergedir.
- 3. El almacenador lee el archivo delete str desde dbdir y suprime la estación de trabajo de inventario de la base de datos de inventario conectada.
- 4. Si la distribución de inventario realiza la transferencia ascendente de los datos de exploración, el archivo delete str también se transfiere de forma ascendente al servidor de inventarios del siguiente nivel.

La estación de trabajo incluida en el inventario se suprime de la base de datos de inventario en todos los servidores de inventario implantados en el nivel de empresa.

## <span id="page-1113-0"></span>**76.7.1 Descripción de la utilidad NDS Lookup for DB**

La utilidad NDS Lookup for DB genera automáticamente una lista de estaciones de trabajo de inventario que se guardan en la base de datos de inventario pero no tienen una entrada correspondiente en eDirectory. Por defecto, este archivo de búsqueda se denomina deletewslist.txt.

Las estaciones de trabajo excedentes de la base de datos de inventario existen debido a que se han suprimido estas estaciones de trabajo de eDirectory pero no se han eliminado sus entradas correspondientes de la base de datos.

La lista generada por NDS Lookup for DB le ayuda a identificar los objetos Estación de trabajo redundantes para eliminarlos de la base de datos de inventario empleando el servicio de eliminación de inventario.

**Importante:** debe ejecutar esta utilidad sólo en el servidor de inventarios al que está conectada una base de datos de inventario. Además, debe asegurarse de que se carga el Gestor de servicios cuando ejecuta esta utilidad.

para ejecutar esta utilidad:

**1** Especifique la vía del archivo de búsqueda en *vía\_instalación\_servidor\_inventario*\inv\server\wminv\properties \ inventoryremoval.properties.

Para Linux, especifique la vía del archivo de búsqueda en /etc/opt/novell/ zenworks/inv/InventoryRemoval.properties.

**Nota:** asegúrese de que el separador de la vía sea una barra inclinada (/) y no una barra inversa  $(\mathcal{A})$ .

**2** (Opcional) Configure el nombre del archivo de búsqueda en el archivo de propiedades de función del servidor, que puede ser cualquiera de los siguientes archivos, según la función del servidor de inventarios: root db wks.properties, root db.properties, int db wks.properties, int db.properties, leaf db wks.properties o standalone.properties.

El archivo de propiedades de función del servidor contiene la sección [NDSLookupForDB Service] con el nombre de archivo de búsqueda en el parámetro ARGUMENTS. El nombre de archivo de búsqueda por defecto es deletewslist.txt.

**Importante:** el nombre del archivo de búsqueda debería consistir sólo en caracteres alfanuméricos.

**3** En el indicador de la consola del servidor, introduzca startser NDSLookupForDB.

En Linux, en el indicador de la consola del servidor, introduzca /opt/novell/bin/ StartSer NDSLookupForDB.

# **76.8 Eliminación de los objetos Estación de trabajo duplicados de la base de datos de inventario**

Puede eliminar ahora los objetos Estación de trabajo duplicados de la base de datos de inventario empleando la utilidad Dupremove.

Los objetos Estación de trabajo duplicados son estaciones de trabajo que tienen varias entradas en la base de datos de inventario. Si la base de datos de inventario tiene objetos Estación de trabajo duplicados, no sólo dará lugar a espacio desperdiciado en la base de datos sino que también se notificará información duplicada por parte de las utilidades ConsoleOne de inventario como Consulta, Resumen, Informe de inventario y Exportación de base de datos.

En la sección siguiente se proporciona más información acerca de cómo utilizar la utilidad Dupremove:

- [Sección 76.8.1, "Ejecución de la utilidad Dupremove", en la página 1112](#page-1115-0)
- [Sección 76.8.2, "Descripción de los parámetros Dupremove", en la página 1113](#page-1116-0)

### <span id="page-1115-0"></span>**76.8.1 Ejecución de la utilidad Dupremove**

- **1** Detenga el servicio de inventario. Para obtener más información, consulte [Sección 73.1.5,](#page-922-0)  ["Inicio y detención del servicio de inventario", en la página 919.](#page-922-0)
- **2** Asegúrese de que el servidor de la base de datos está activo y funcionando.
- **3** Ejecute la utilidad Dupremove.
	- En un servidor de Inventario NetWare:

Edite  $sys:\s$  system\dupremove.ncf para configurar los parámetros necesarios. Consulte dupremove.ncf para obtener información acerca de la configuración de los parámetros. Para obtener información detallada acerca de los parámetros, consulte [Sección 76.8.2, "Descripción de los parámetros Dupremove", en la página 1113](#page-1116-0).

Después de editar el archivo, acceda a sys:\system y escriba dupremove desde el indicador de la consola del sistema del servidor de inventarios.

En un servidor de inventarios Windows:

Edite

*directorio\_instalación\_servidor\_inventario*\zenworks\inv\serv er\wminv\bin\dupremove.bat para configurar los parámetros requeridos. Consulte dupremove.bat para obtener información acerca de la configuración de los parámetros. Para obtener información detallada acerca de los parámetros, consulte [Sección 76.8.2, "Descripción de los parámetros Dupremove", en la página 1113](#page-1116-0).

Después de editar el archivo, acceda a *directorio\_instalación\_servidor\_inventario*\zenworks\inv\server\wminv\bin y escriba dupremove en la línea de comandos del servidor de inventarios.

En un servidor de inventarios Linux:

Edite /opt/novell/bin/dupremove para configurar los parámetros necesarios. Consulte dupremove para obtener información acerca de la configuración de los parámetros. Para obtener información detallada acerca de los parámetros, consulte [Sección 76.8.2, "Descripción de los parámetros Dupremove", en la página 1113](#page-1116-0).

Después de editar el archivo, acceda a /opt/novell/bin y escriba ./dupremove en la línea de comandos del servidor de inventarios.

**Importante:** debe escribir los parámetros dentro de comillas dobles en los archivos dupremove.ncf, dupremove.bat o dupremove y no debería haber espacios dentro de las comillas dobles. Por ejemplo, "-dbtype=1".

Si especifica parámetros incorrectos o espacios con comillas dobles, la utilidad Dupremove insiste constantemente.

Para detener este proceso en un servidor de inventarios NetWare, debe obtener primero el ID de proceso de la utilidad Dupremove escribiendo java -show en el indicador del servidor y escribiendo, a continuación, java -kill*ID\_proceso\_Dupremove*.

Para detener el proceso en un servidor de inventarios Windows o Linux, pulse Ctrl+C.

**4** Inicie el servicio de inventario. Para obtener más información, consulte [Sección 73.1.5, "Inicio](#page-922-0)  [y detención del servicio de inventario", en la página 919.](#page-922-0)
- **5** Fuerce una exploración completa en todos los objetos Estación de trabajo afectados o en todos los objetos Estación de trabajo que envían los datos de inventario a este servidor de inventario:
	- Para forzar una exploración completa en todos los objetos Estación de trabajo que envían los datos de inventario a este servidor de inventarios, fuerce una exploración completa en este objeto Servicio de inventario. Para obtener más información, consulte [Sección 73.3,](#page-963-0)  ["Configuración del objeto Servicio de inventario", en la página 960.](#page-963-0)
	- Para forzar una exploración completa en un objeto Estación de trabajo afectado:
	- **5a** En ConsoleOne, haga clic con el botón derecho del ratón en el objeto Estación de trabajo y, a continuación, haga clic en *Propiedades.*
	- **5b** Haga clic en la pestaña *Inventario de ZENworks* y, a continuación, haga clic en la subopción *Configuración de exploración de la estación de trabajo.*
	- **5c** Seleccione *Iniciar exploración completa.*
	- **5d** Haga clic en *Aplicar* y, a continuación, en *Cerrar.*
	- **5e** Repita del Paso 5a al Paso 5d para todos los objetos Estación de trabajo afectados.

# **76.8.2 Descripción de los parámetros Dupremove**

- "-host" en la página 1113
- "-dbtype" en la página 1113
- "-sid" en la página 1113
- "-port" en la página 1114
- "Funciones de Dupremove" en la página 1114
- "-user" en la página 1119
- "-password" en la página 1119

## **-host**

Especifique la dirección IP del servidor en que se está ejecutando la base de datos de inventario.

## **-dbtype**

El tipo de la base de datos de inventario. Puede incluir cualquiera de los siguientes valores:

*Tabla 76-2 Lista de valores Dbtype*

| <b>Valor Dbtype</b> |
|---------------------|
| 0                   |
| 1                   |
| 2                   |
|                     |

#### **-sid**

El ID de servicio que identifica la base de datos de inventario. -sid es necesario para conectarse con JDBC. Puede incluir cualquiera de los siguientes valores:

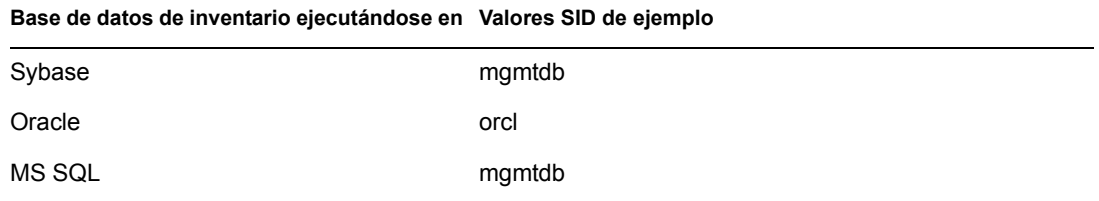

# **-port**

El número de puerto en el que se ejecuta la base de datos de inventario. Puede incluir cualquiera de los siguientes valores:

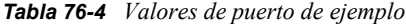

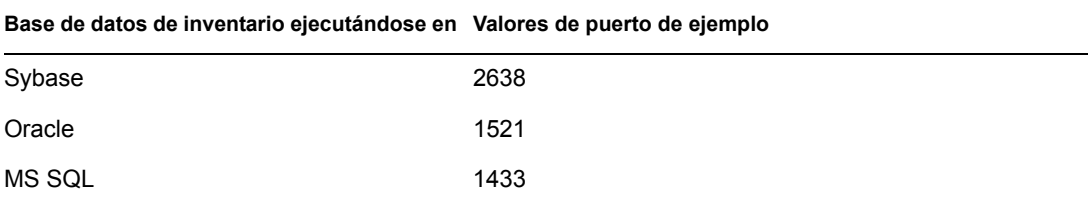

## **Funciones de Dupremove**

Sólo debe utilizar una de las siguientes funciones de Dupremove cada vez en el archivo dupremove.bat, dupremove.ncf o dupremove:

**Importante:** los valores de las funciones Dupremove distinguen entre mayúsculas y minúsculas.

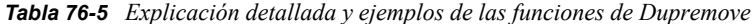

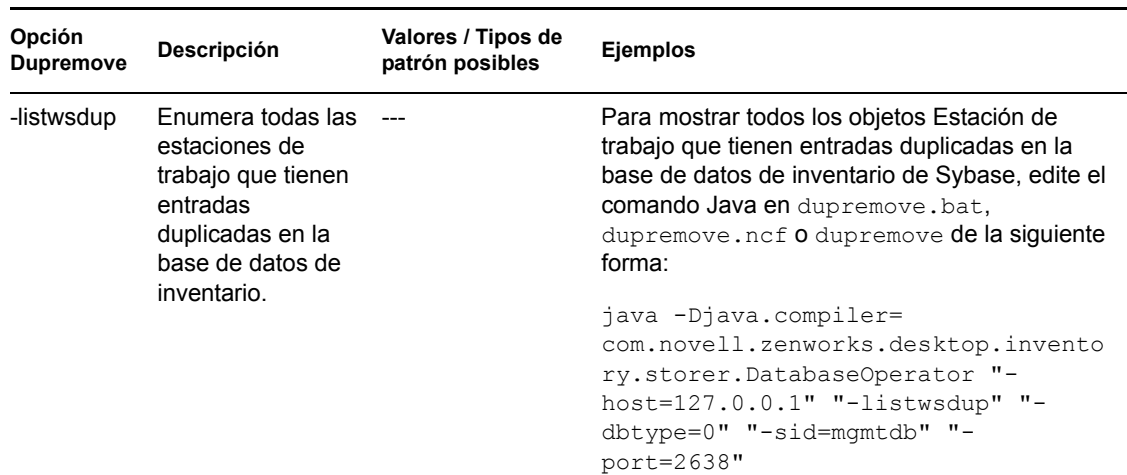

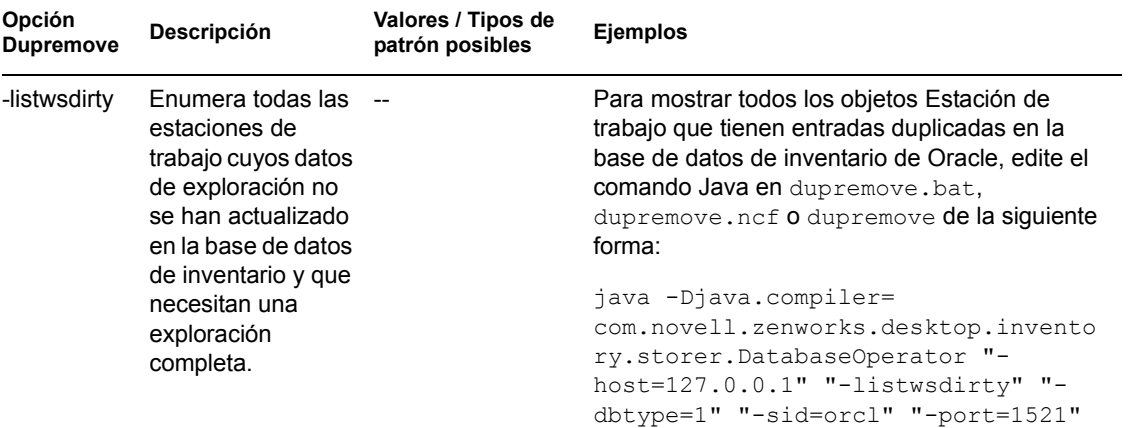

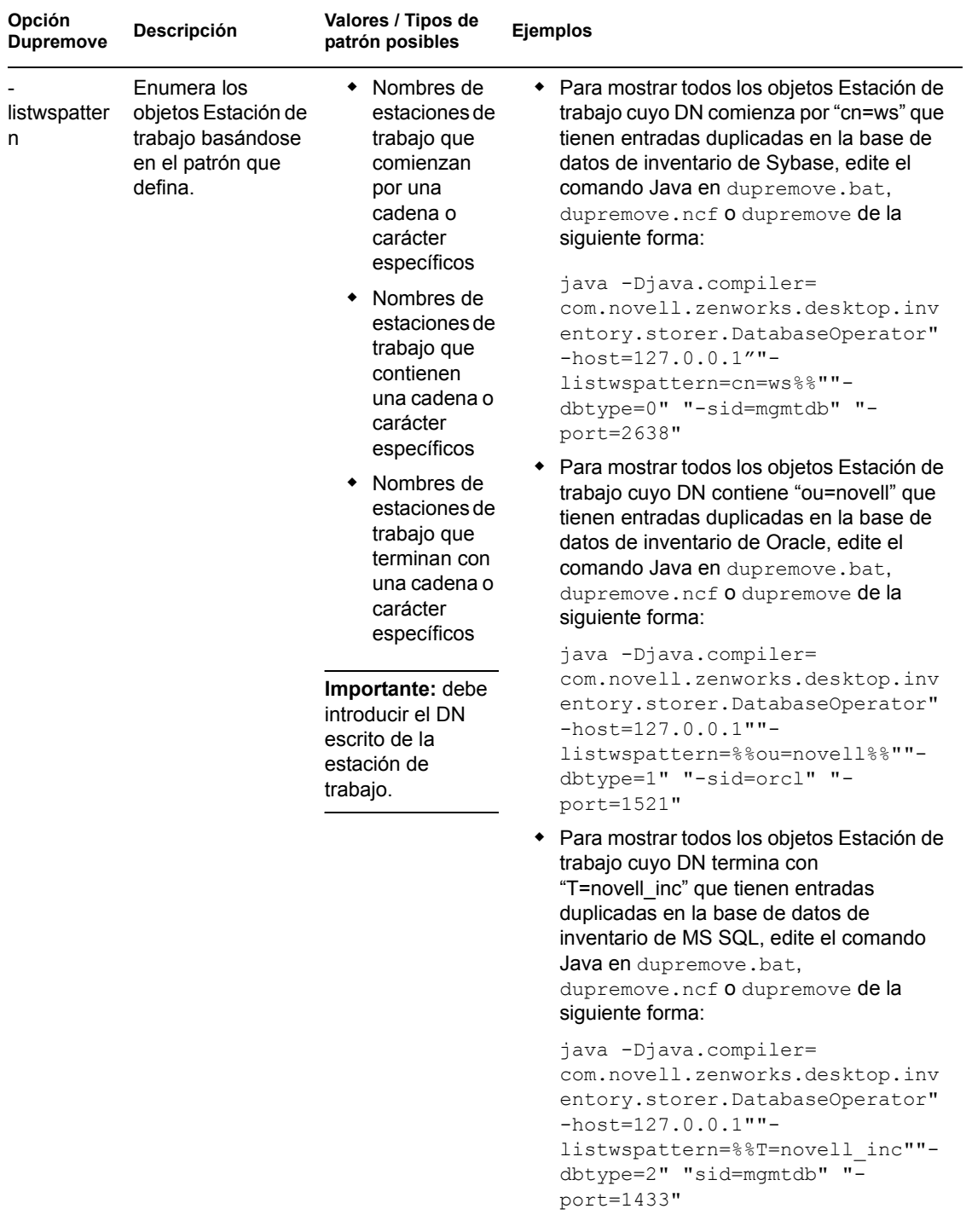

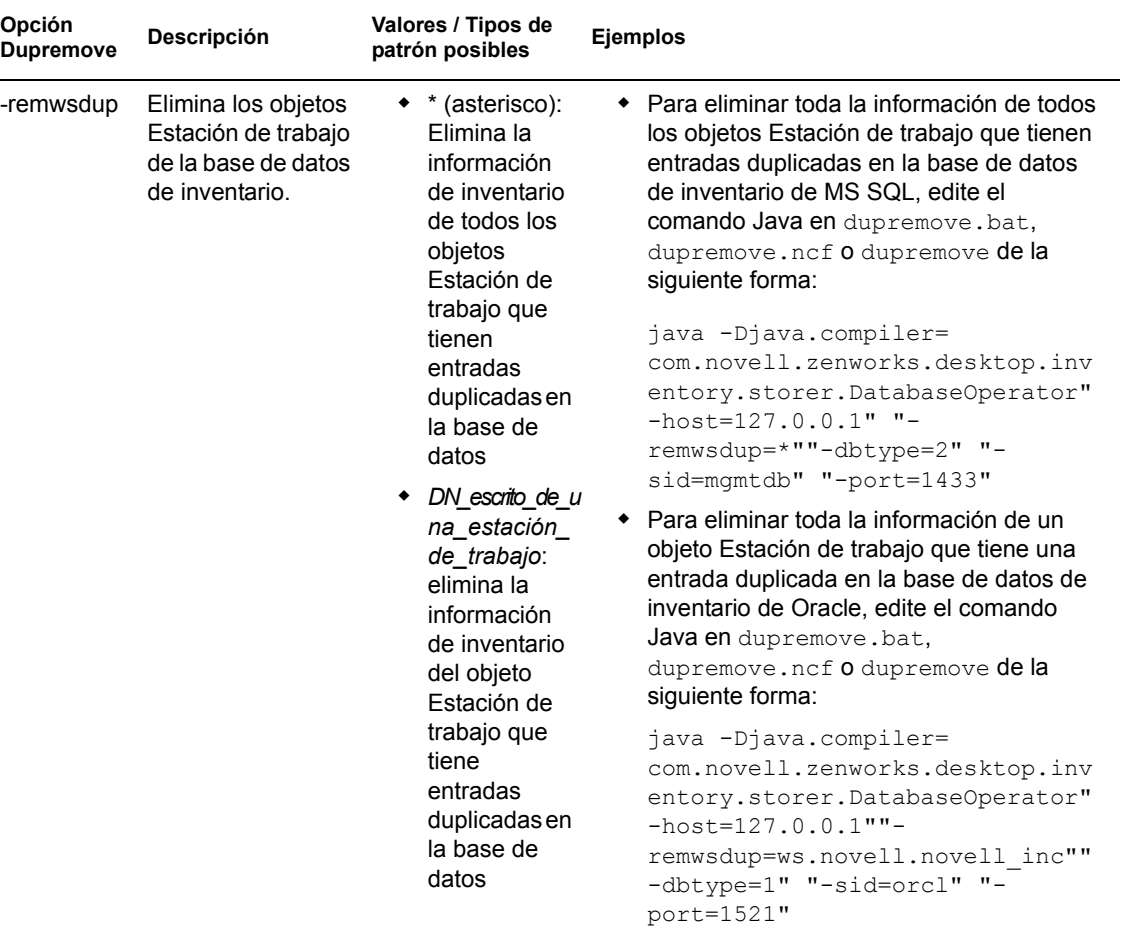

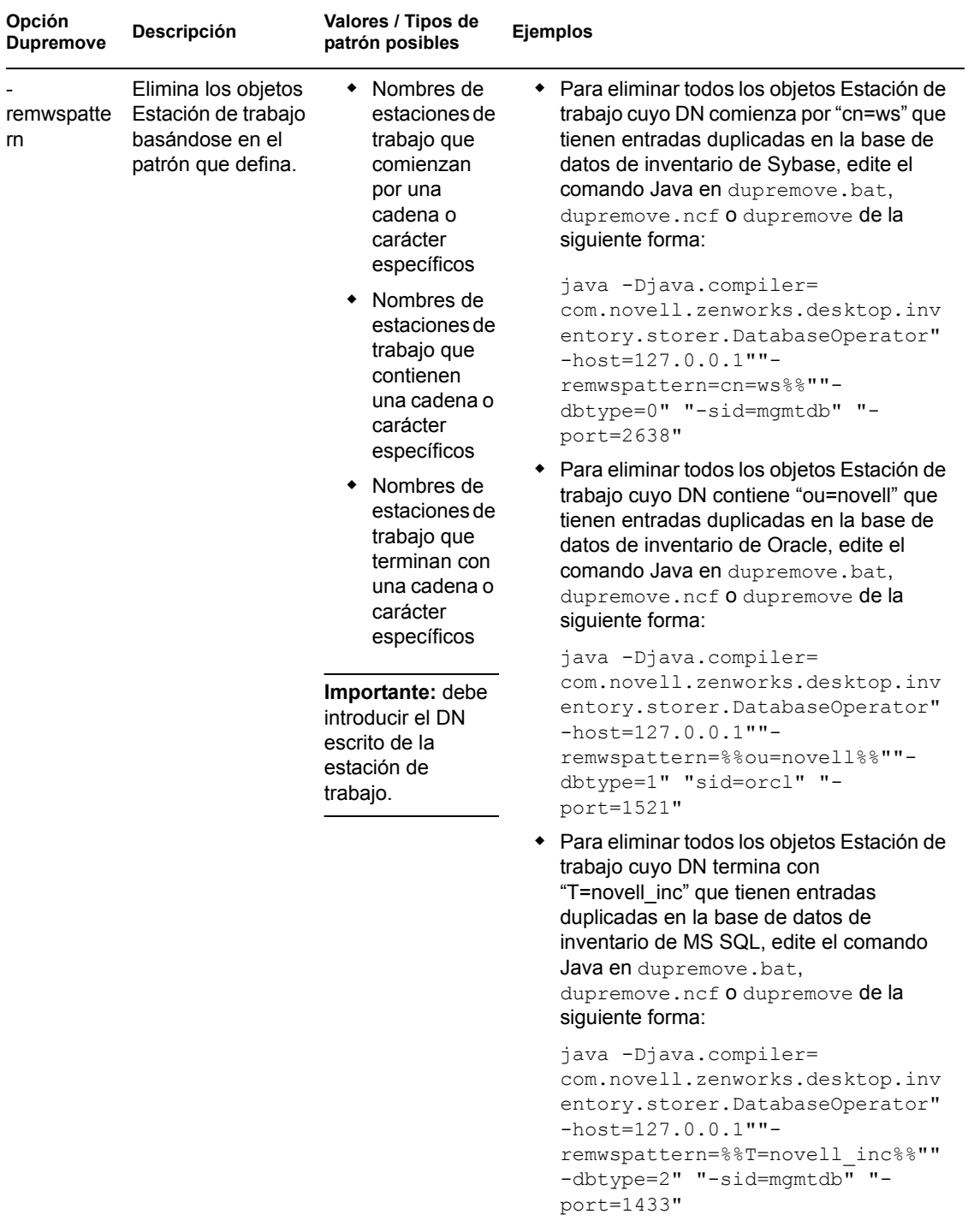

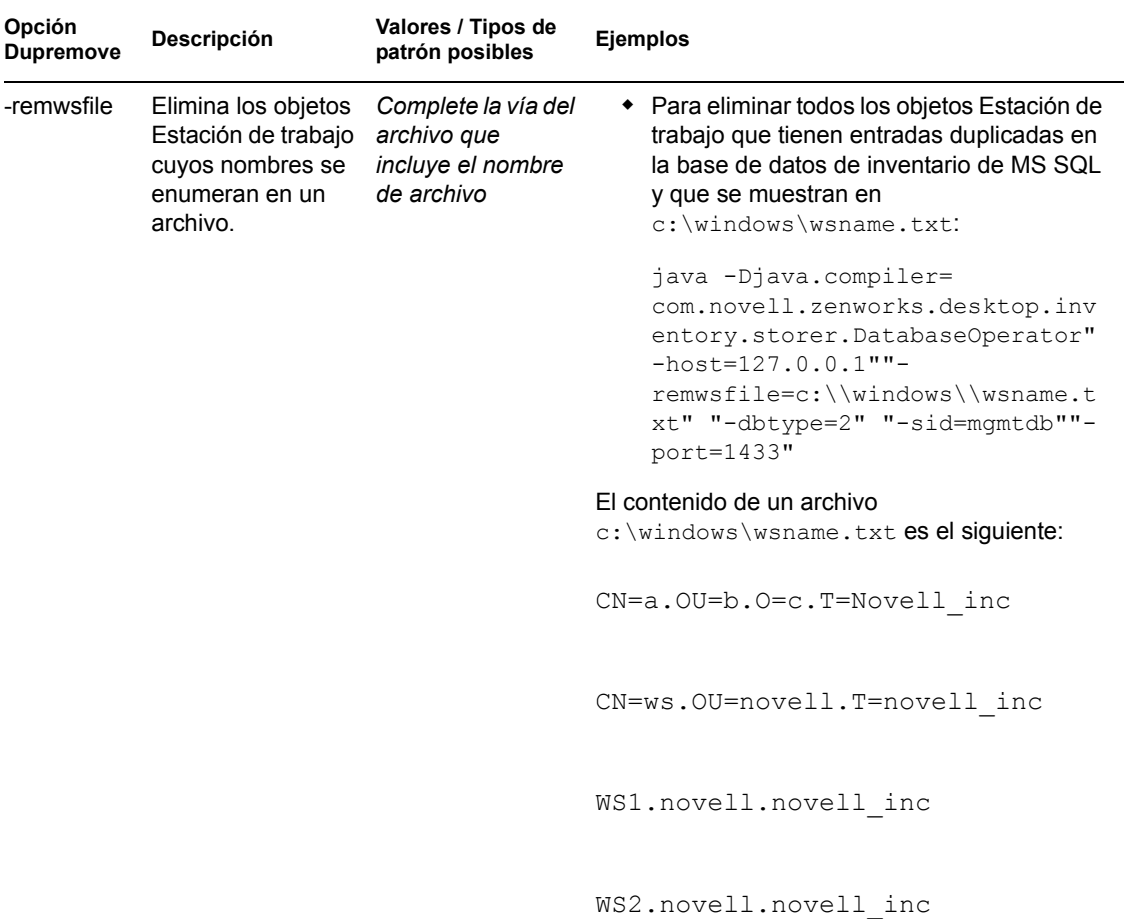

## **-user**

Proporcione el nombre de usuario sólo si no ha entrado en la base de datos de inventario como el usuario por defecto (mw\_dba).

#### **-password**

Proporcione la contraseña para el usuario especificado en el conmutador "-user".

Guía de administración de ZENworks 7 Desktop Management de Novell

# <sup>7</sup>**Visualización de la información de inventario**

En las siguientes secciones se especifica dónde se puede ver la información de inventario:

- [Sección 77.1, "Visualización de la información de inventario mediante ConsoleOne", en la](#page-1124-0)  [página 1121](#page-1124-0)
- [Sección 77.2, "Exportación de la información de inventario", en la página 1170](#page-1173-0)
- [Sección 77.3, "Visualización de la información de inventario sin utilizar ConsoleOne", en la](#page-1183-0)  [página 1180](#page-1183-0)
- [Sección 77.4, "Recuperación de la información de inventario de la base de datos de inventario](#page-1187-0)  [sin utilizar el esquema CIM", en la página 1184](#page-1187-0)

**Nota:** la información de esta sección también se aplica a ZENworks 7 Desktop Management con Support Pack 1.

# <span id="page-1124-0"></span>**77.1 Visualización de la información de inventario mediante ConsoleOne**

En las secciones siguientes se explican los diversos tipos de información que puede ver mediante el uso de ConsoleOne® de Novell®:

 Puede mostrar en una lista los componentes de hardware y software encontrados en la estación de trabajo de inventario y toda la información personalizada que haya especificado para la estación de trabajo.

La ventana Inventario de la estación de trabajo muestra los elementos de inventario correspondientes a una estación de trabajo de inventario. En esta ventana se muestra la información de la última exploración de inventario correspondiente a la estación de trabajo de inventario.

Para obtener más información cómo ver la información de inventario de una estación de trabajo de inventario, consulte [Sección 77.1.2, "Visualización del resumen de inventario de una](#page-1125-0)  [estación de trabajo incluida en el inventario", en la página 1122.](#page-1125-0)

 Puede mostrar en una lista las estaciones de trabajo de inventario con la información de inventario de la base de datos de inventario que satisfaga los criterios que especifique en la ventana Consulta de inventario. Para realizar una consulta, especifique el componente y su atributo para las estaciones de trabajo de inventario dentro de los sitios de bases de datos seleccionados.

Para obtener más información sobre la realización de consultas a la base de datos de inventario, consulte la [Sección 77.1.3, "Visualización de información de inventario mediante consultas a la](#page-1140-0)  [base de datos", en la página 1137.](#page-1140-0)

 Puede mostrar en una lista la información mínima almacenada en el objeto Estación de trabajo de eDirectory™.

Para obtener más información, consulte [Sección 77.1.4, "Visualización de la información de](#page-1143-0)  [inventario mínima desde un objeto eDirectory", en la página 1140](#page-1143-0).

 Puede utilizar una lista de informes que generen la información de inventario de la base de datos de inventario específica para sus necesidades.

Para obtener más información, consulte [Sección 77.1.5, "Ejecución de informes de inventario",](#page-1144-0)  [en la página 1141.](#page-1144-0)

Puede ver de manera rápida y sencilla la información de inventario.

Para obtener más información, consulte [Sección 77.1.6, "Visualización rápida y fácil de los](#page-1162-0)  [datos de inventario empleando informes rápidos", en la página 1159.](#page-1162-0)

# <span id="page-1125-1"></span>**77.1.1 Configuración de la base de datos de inventario**

Si desea utilizar ConsoleOne para ver la información de inventario almacenada en la base de datos, debe configurar la base de datos. La información de inventario de la base de datos de inventario que configure se utiliza para generar informes de inventario, para ver información de inventario y para realizar consultas de la información de inventario de la base de datos.

Para configurar la base de datos de inventario:

- **1** En ConsoleOne, seleccione un contenedor.
- **2** Invoque Configurar DB.
	- Para invocar Configurar DB desde un objeto Base de datos, haga clic con el botón derecho en el objeto Base de datos, haga clic en *Inventario de ZENworks* y, a continuación, en *Configurar DB.* De este modo se configura el objeto Base de datos.
	- Para invocar el recuadro de diálogo Configurar DB desde el menú *Herramientas* de ConsoleOne, haga clic en *Inventario de ZENworks* y, a continuación, en *Configurar DB.*
- **3** Haga clic en *Examinar* para buscar y seleccionar el objeto Base de datos de ZENworks.

También puede seleccionar un objeto Base de datos de ZENworks existente en la lista de objetos Base de datos.

Este objeto Base de datos contiene los ajustes de la base de datos, como el protocolo, el puerto que utiliza la base de datos, etc.

- **4** Para aplicar esta configuración de la base de datos a todas las sesiones, marque la casilla de verificación *Aplicar configuración en las sesiones.*
- **5** Haga clic en *Aceptar.*

La base de datos configurada se utiliza para la recuperación de datos a menos que la cambie de nuevo utilizando este mismo procedimiento.

# <span id="page-1125-0"></span>**77.1.2 Visualización del resumen de inventario de una estación de trabajo incluida en el inventario**

En la ventana Resumen de inventario se muestra la información de la última exploración del inventario correspondiente a la estación de trabajo de inventario.

Para ver la información de inventario de una estación de trabajo incluida en el inventario:

**1** Configure la base de datos de inventario.

Para obtener más información, consulte [Sección 77.1.1, "Configuración de la base de datos de](#page-1125-1)  [inventario", en la página 1122](#page-1125-1).

**2** Haga clic con el botón derecho en un objeto Estación de trabajo de inventario, haga clic en *Acciones* y, a continuación, en *Inventario.*

o

En la ventana Resultados de la consulta, haga doble clic en una estación de trabajo incluida en el inventario.

ZENworks® 7 Desktop Management proporciona la información de inventario siguiente recogida de las estaciones de trabajo de inventario:

*Tabla 77-1 Información de inventario, tal y como se muestra en el resumen de inventario*

| Grupo de datos de exploración                                                                             | Elemento de datos de<br>exploración | Descripción                                                                                                    |
|----------------------------------------------------------------------------------------------------|-------------------------------------|----------------------------------------------------------------------------------------------------|
| Información sobre el inventario                                                                           | Versión del diccionario<br>general  | Número de versión del diccionario general                                                                                                    |
|                                                                                                    |                                     | Nota: la versión del Diccionario general no<br>es la misma que la versión del producto de<br>ZENworks.                                           |
|                                                                                                    | Servidor de inventario              | Nombre del servidor de inventario al que<br>se envían las exploraciones                                                                          |
|                                                                                                    | Última fecha de<br>exploración      | Lista de todas las estaciones de trabajo<br>incluidas en el inventario exploradas el<br>mismo día o antes de la fecha y la hora<br>especificadas |
|                                                                                                    | Versión del diccionario<br>privado  | Número de versión del diccionario privado                                                                                                    |
|                                                                                                    | Modo de exploración                 | Modo utilizado por el escáner de<br>inventario para explorar la estación de<br>trabajo incluida en el inventario                                 |
|                                                                                                    | Versión                             | Número de versión del escáner de<br>inventario                                                                                                   |
| Inventario de hardware/<br>software > $\heartsuit$ General > $\textcircled{\$}$<br>Información de sistema | Etiqueta de activos                 | Número de etiqueta de activos que crea el<br>programa de instalación basado en ROM                                                               |
|                                                                                                    | Modelo del equipo                   | Identificación de la información del equipo<br>como Compaq o Dell                                                                                |
|                                                                                                    | Tipo de equipo                      | Tipo del equipo, como PC IBM                                                                                                    |
|                                                                                                    | Nombre del equipo                   | Nombre DNS de la estación de trabajo<br>incluida en el inventario                                                                                |
|                                                                                                    | Tecnología de gestión               | Tecnología disponible en la estación de<br>trabajo incluida en el inventario como DMI,<br>WMI y otras                                            |

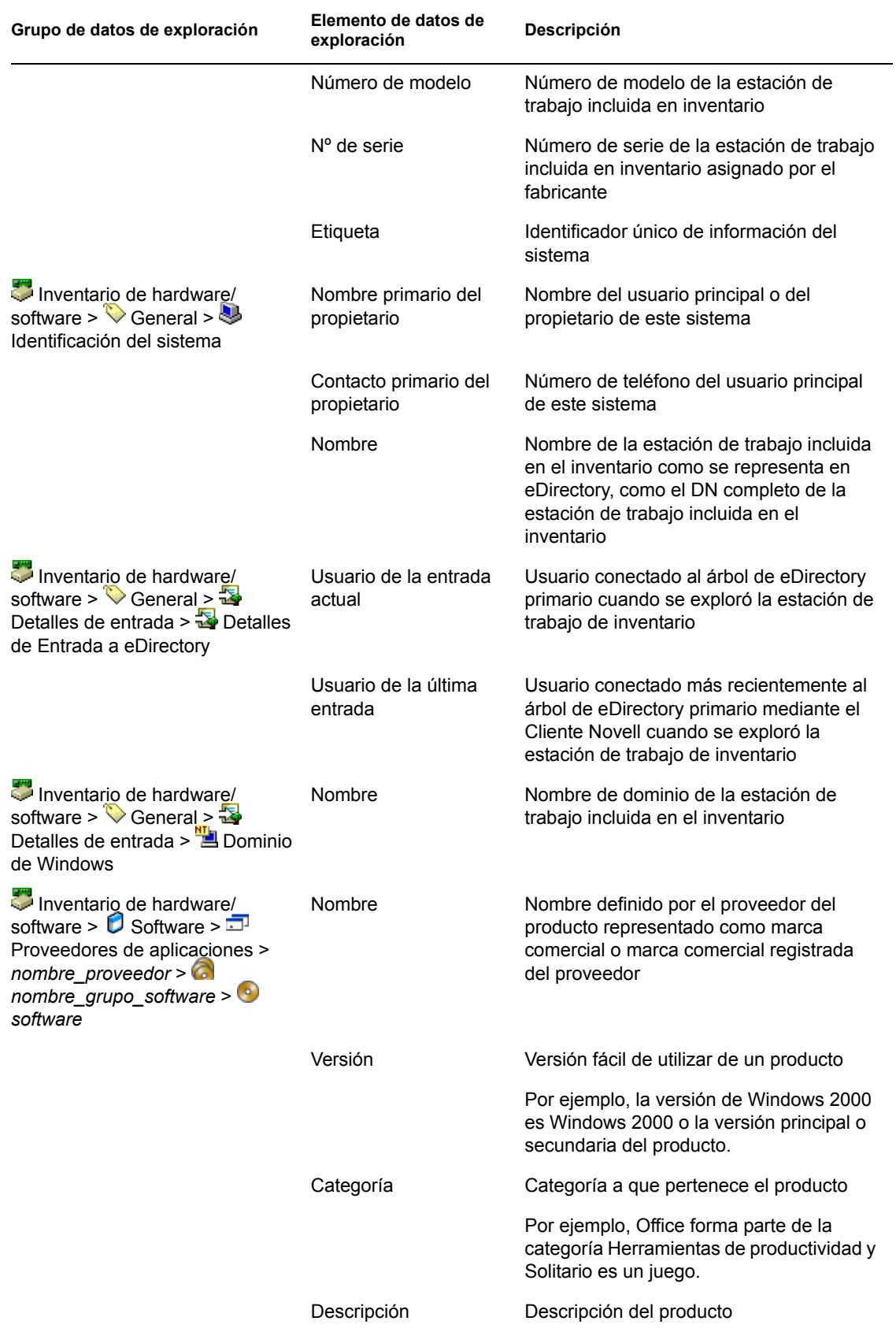

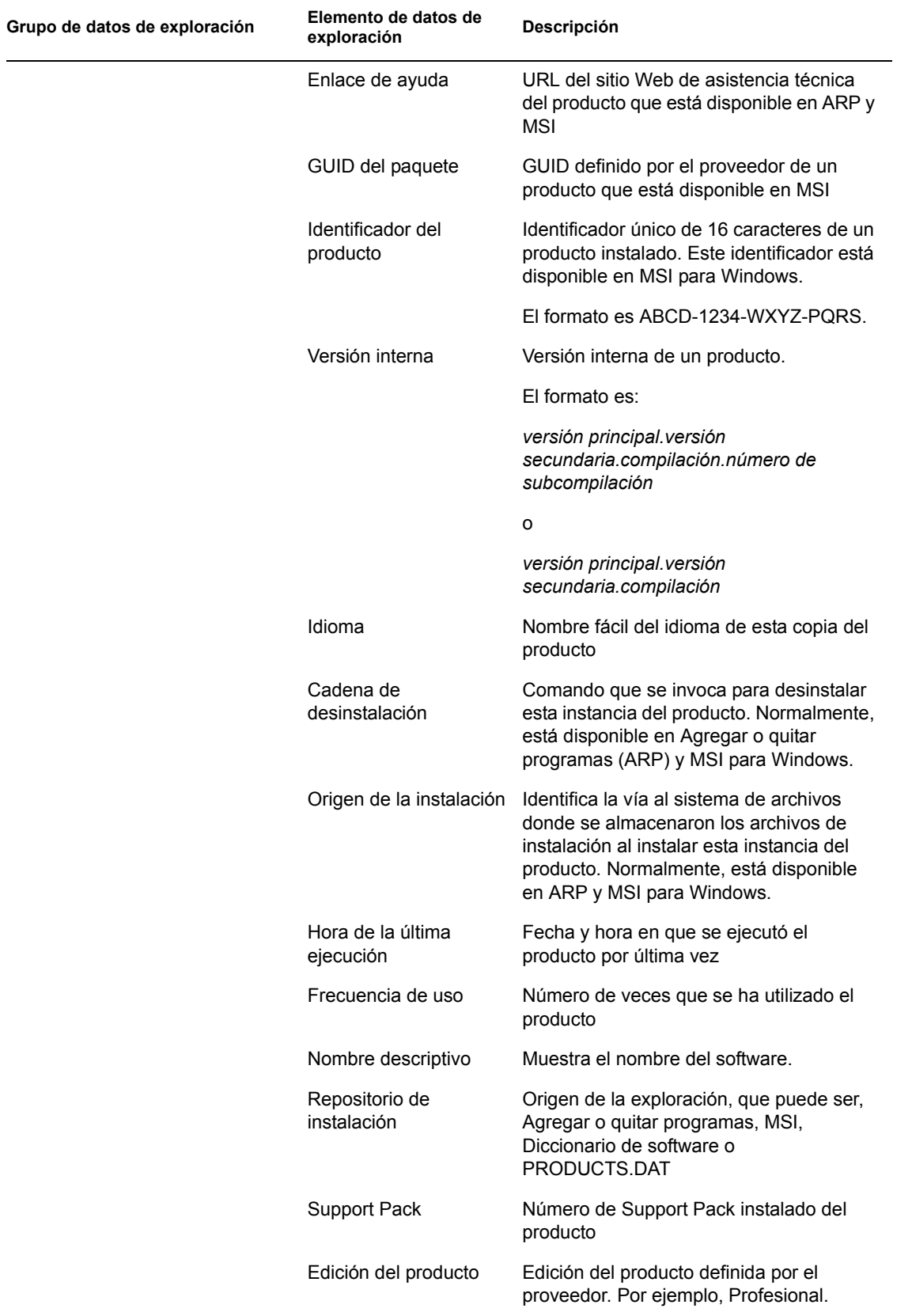

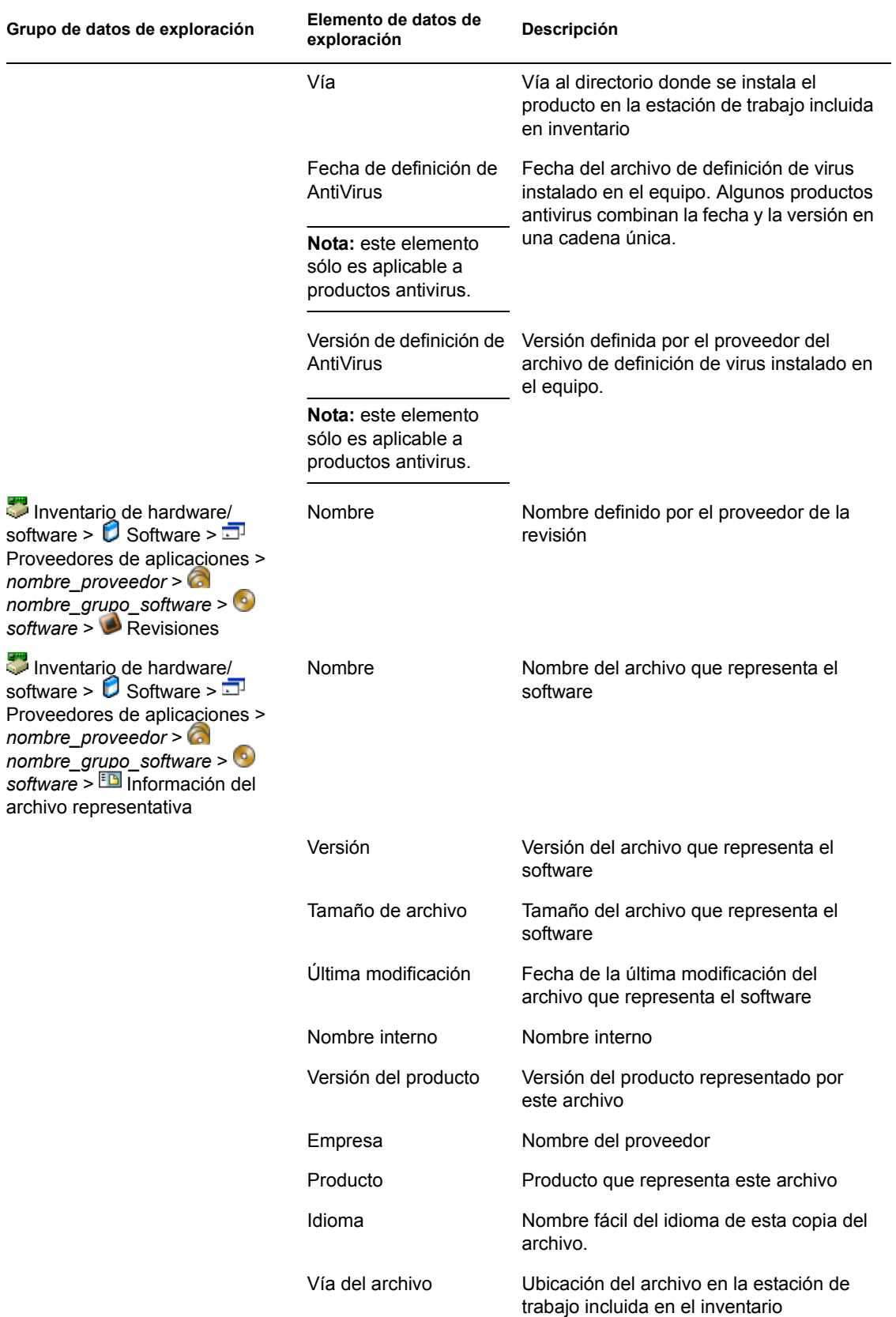

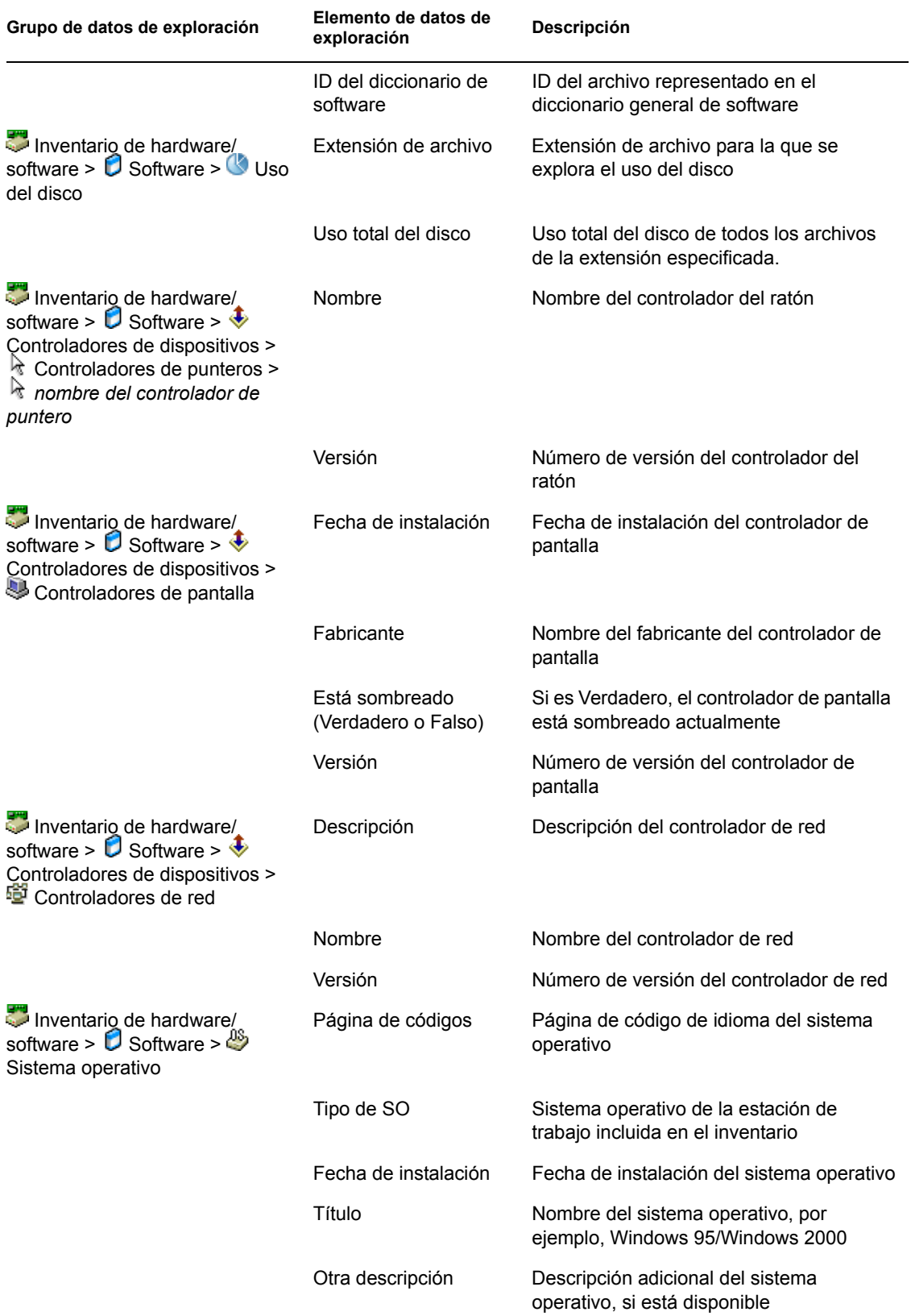

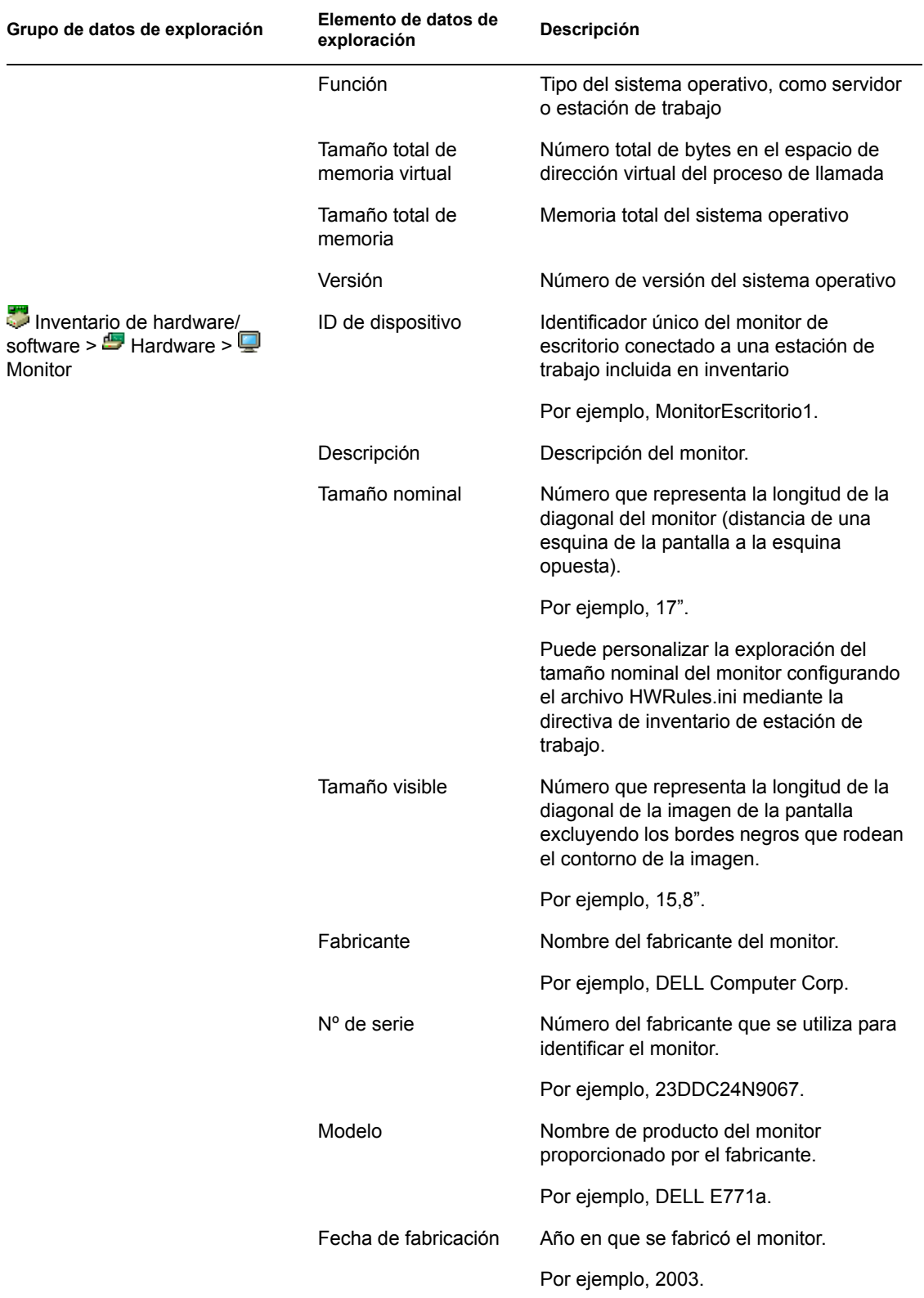

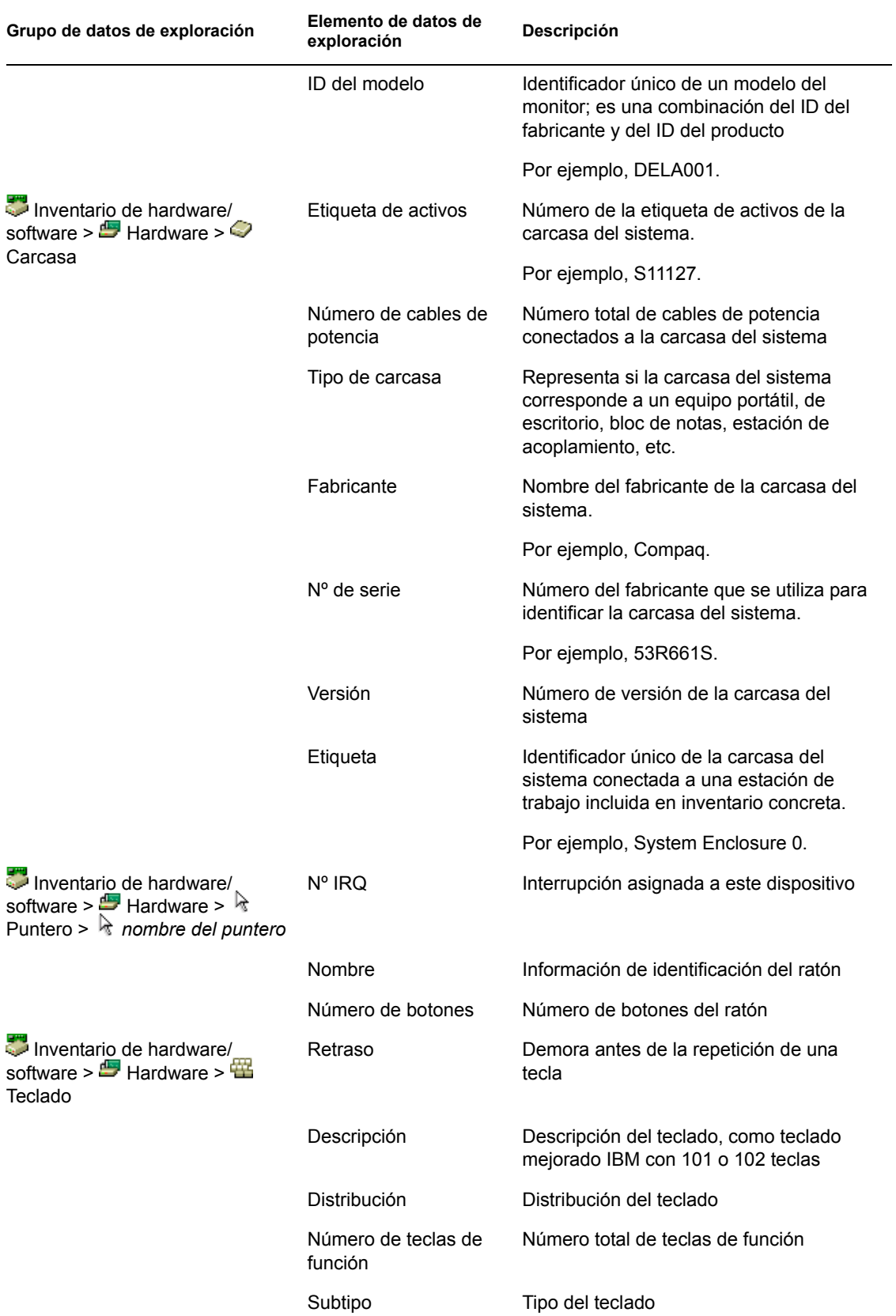

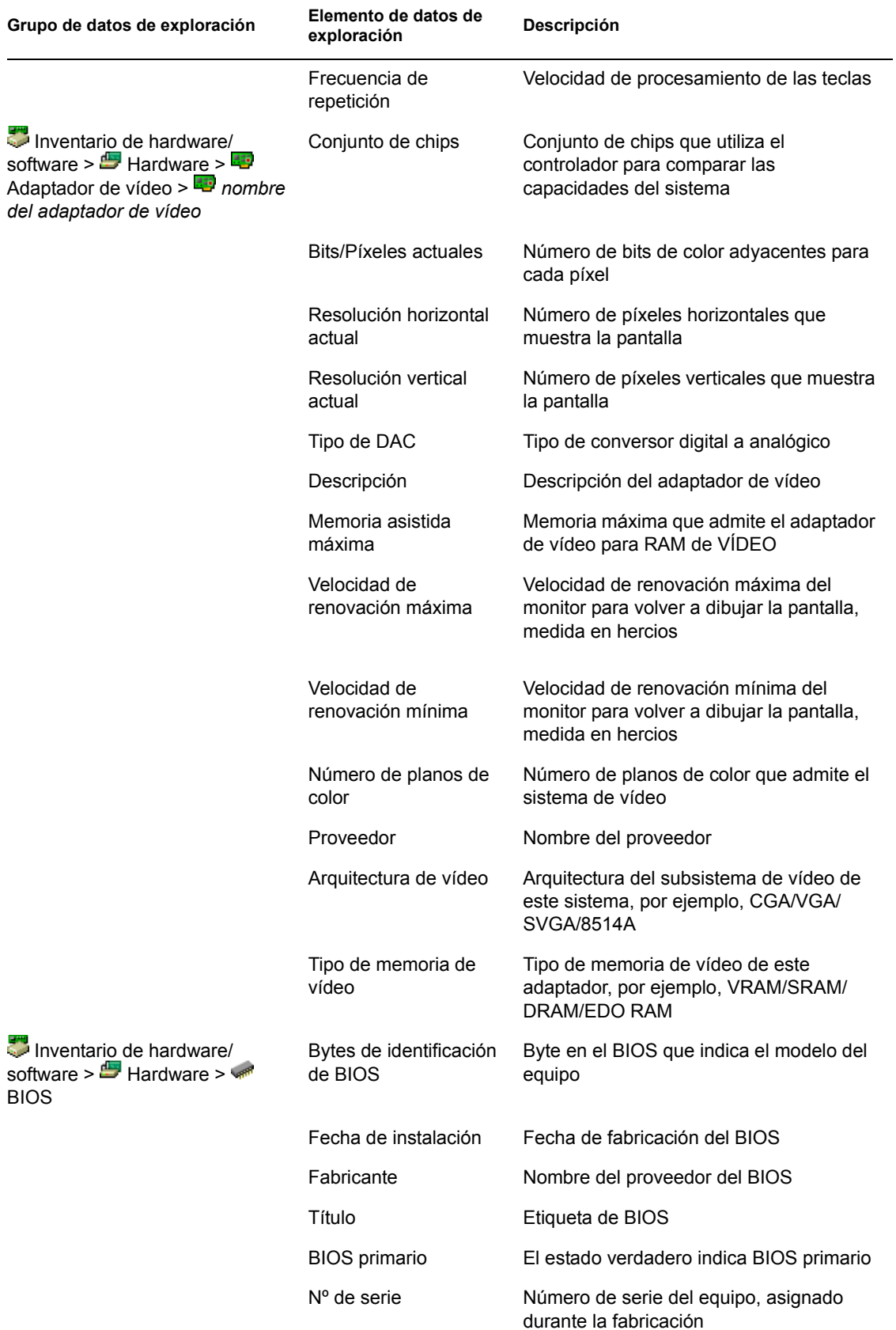

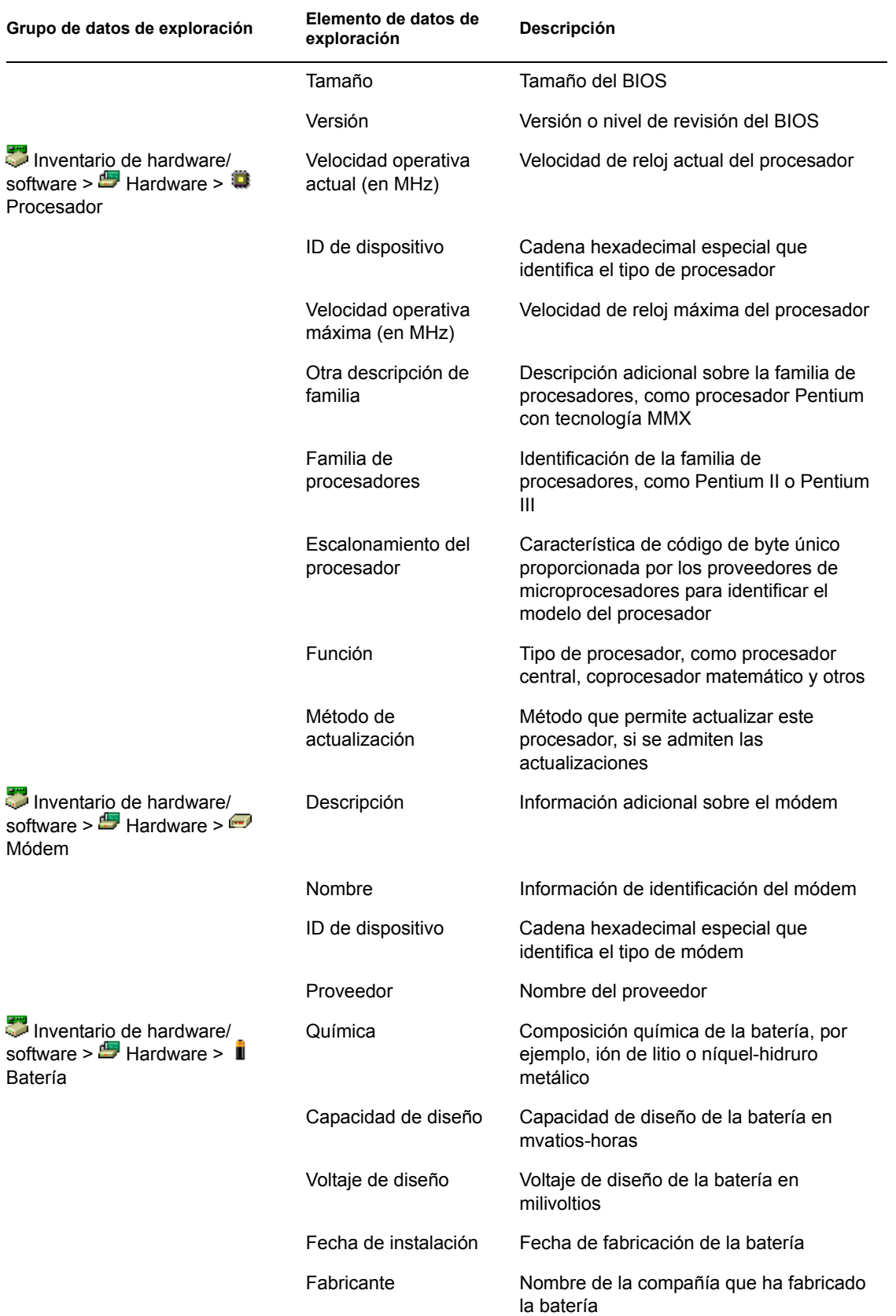

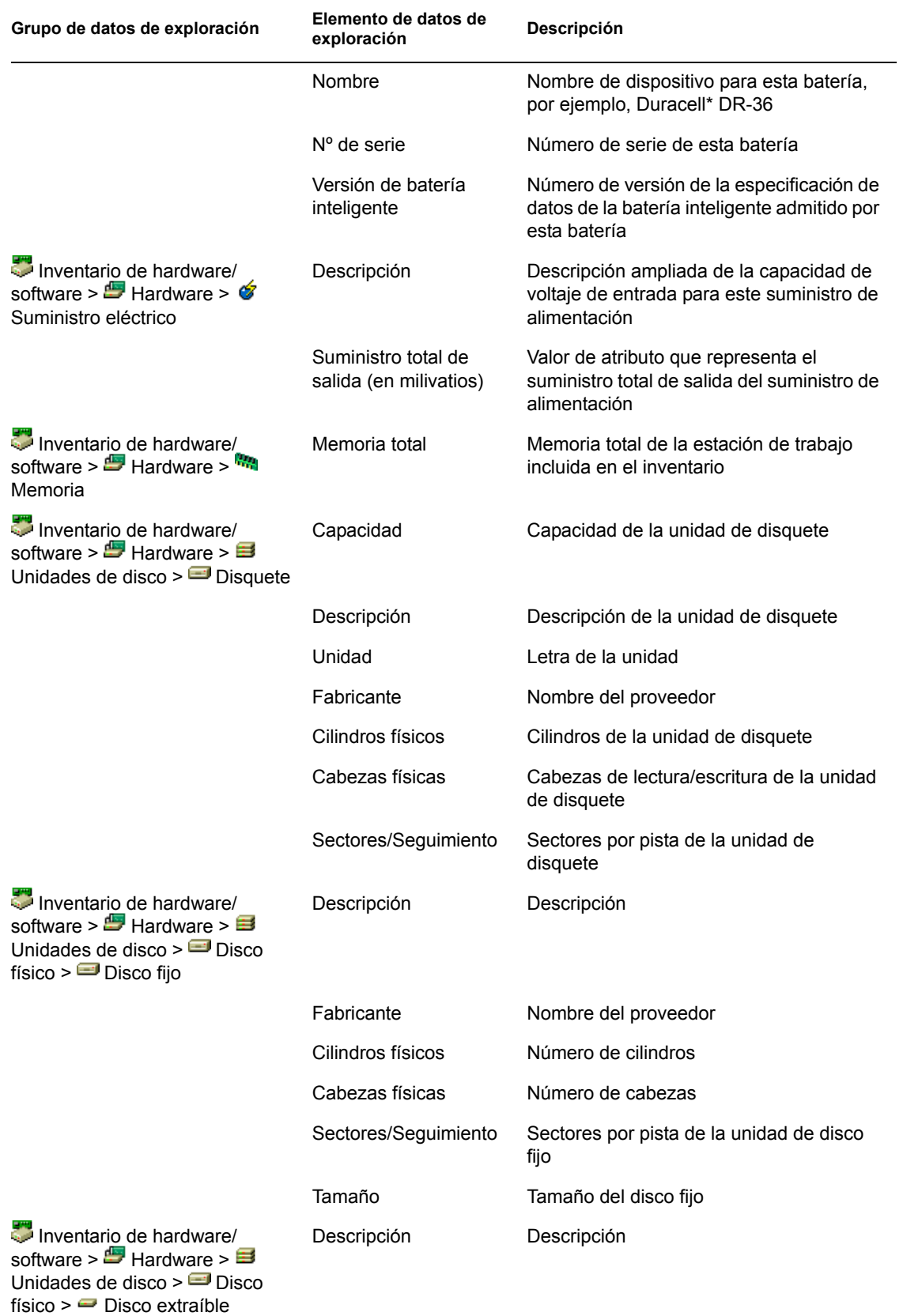

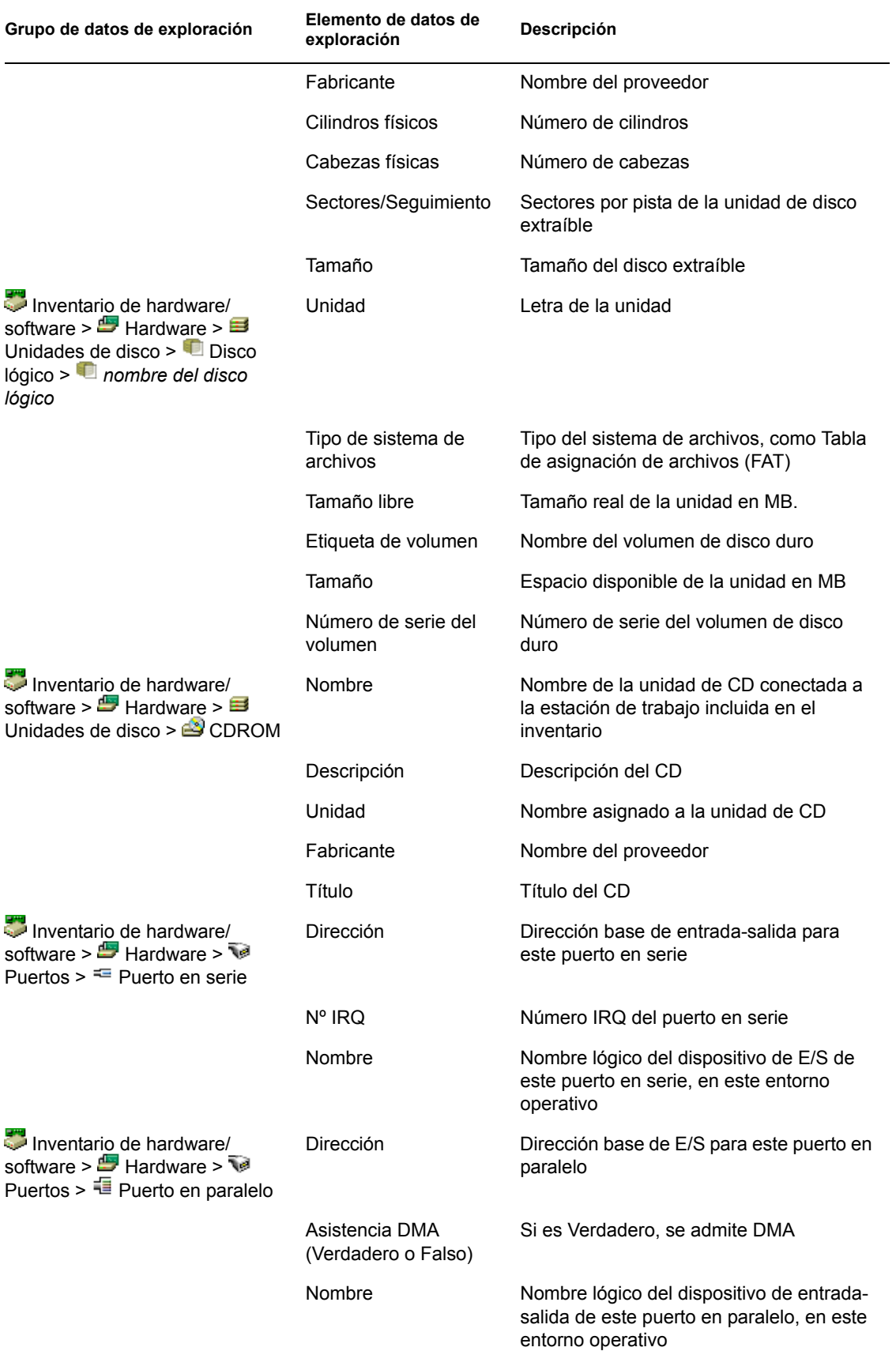

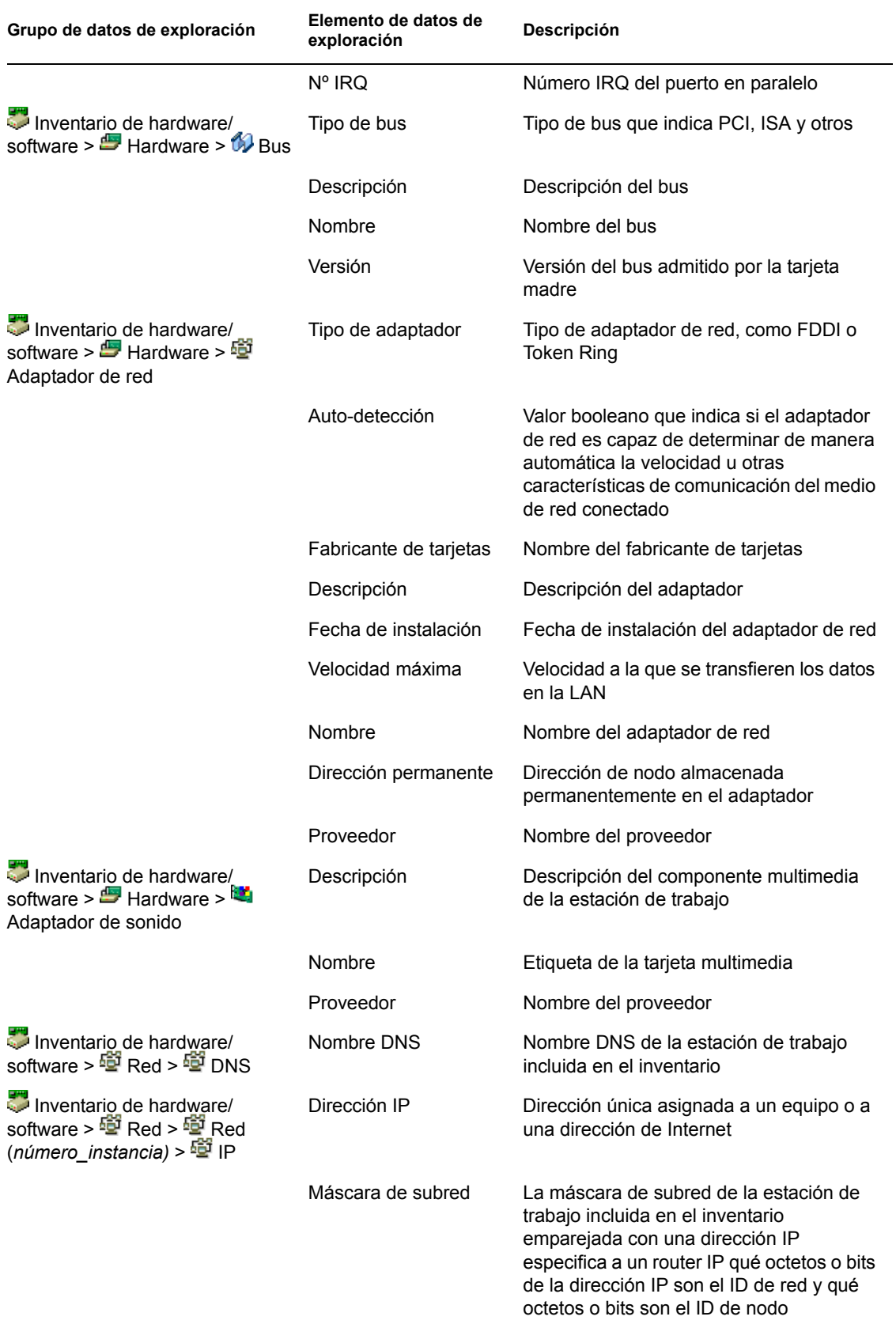

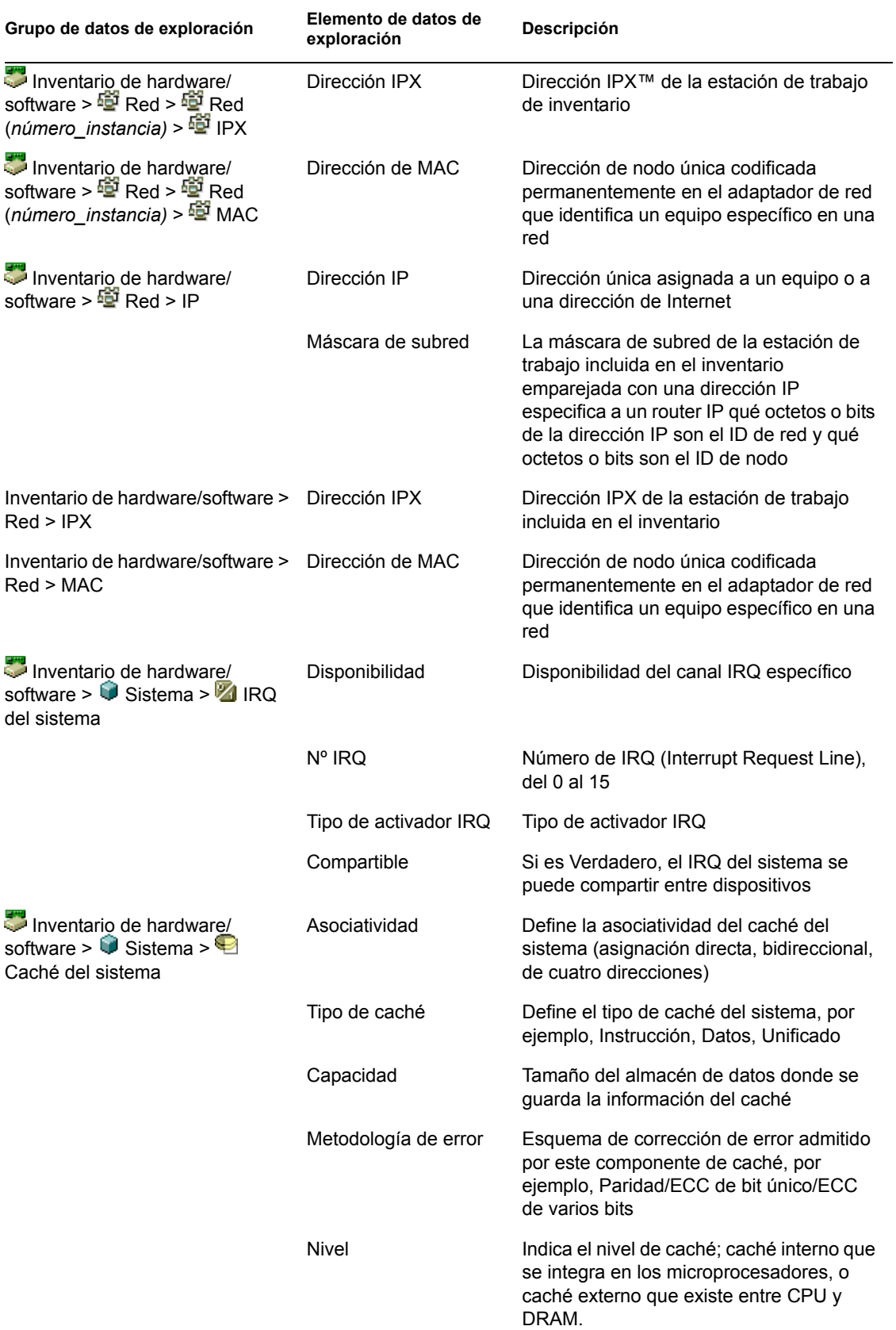

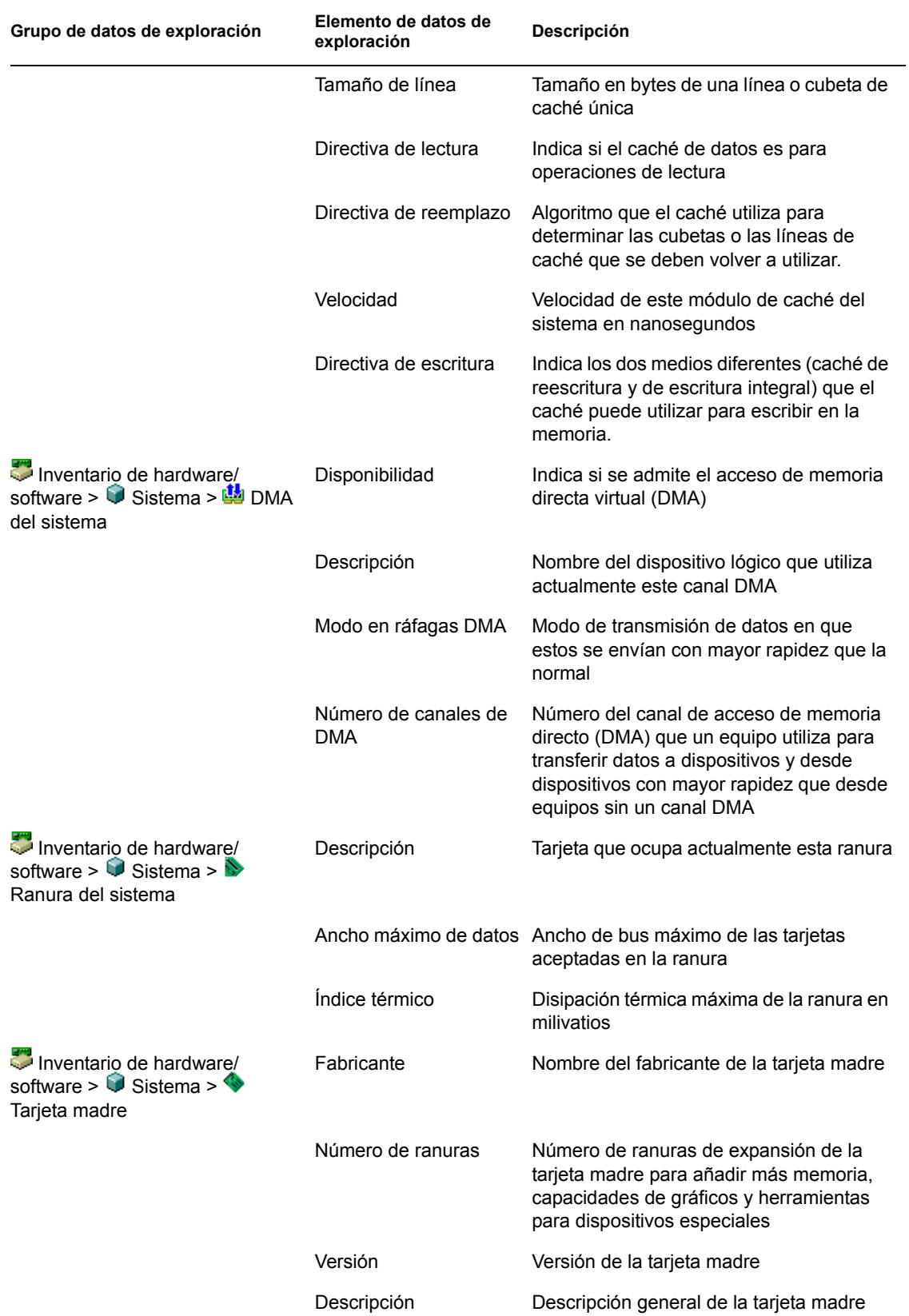

**Nota:** para un atributo enumerado, el valor aparece con el formato *valor\_enumerado [ID\_enumerado]*. Por ejemplo, Procesador.Familia Procesadores = Pentium (R) III [17].

La barra de estado muestra la información siguiente:

- **Árbol:** muestra el nombre del árbol de eDirectory donde reside la estación de trabajo incluida en el inventario.
- **Información reciente:** establezca esta opción en Sí si la base de datos de inventario se ha actualizado con la información de inventario más reciente de la estación de trabajo incluida en el inventario seleccionada.

# <span id="page-1140-0"></span>**77.1.3 Visualización de información de inventario mediante consultas a la base de datos**

Mediante el uso de ConsoleOne, puede consultar la base de datos de inventario para ver los componentes de hardware y de software de las estaciones de trabajo de inventario que desea ver. La ventana Consulta de inventario muestra la información que satisface los criterios que se especifican.

La base de datos de inventario almacena información de inventario (general, hardware, software, red e información del sistema) para cada estación de trabajo de inventario. Mediante la consulta de esta base de datos se pueden crear grupos de dispositivos similares y centrar los informes en tipos específicos de equipos. Por ejemplo, puede consultar la base de datos para buscar los equipos que tienen un procesador i486D y una tarjeta VGA.

Para consultar la base de datos de inventario con el fin de obtener información de inventario:

- **1** En ConsoleOne, seleccione un contenedor.
- **2** Invoque la consulta.
	- Para invocar la consulta de inventario desde un objeto Base de datos, haga clic con el botón derecho en el objeto Base de datos, haga clic en *Inventario de ZENworks* y, a continuación, en *Consulta de inventario.*
	- Para invocar la consulta de inventario desde el menú *Herramientas* de ConsoleOne, debe configurar primero la base de datos de inventario y, a continuación, hacer clic en *Herramientas,* en *Inventario de ZENworks* y, a continuación, en *Consulta de inventario.* Para obtener más información sobre cómo se configura la base de datos de inventario, consulte la [Sección 77.1.1, "Configuración de la base de datos de inventario", en la](#page-1125-1)  [página 1122](#page-1125-1).
- **3** Especifique los criterios de la consulta:

**Consultar en la base de datos de Inventario:** por defecto, la opción *Estaciones de trabajo* está habilitada. La consulta busca todas las estaciones de trabajo incluidas en el inventario que satisfacen la expresión de la consulta. Si se instalan ZENworks 7 Server Management y ZENworks 7 Desktop Management en el mismo entorno, las opciones *Estaciones de trabajo, Servidores* y *Ambos* estarán disponibles. Cuando selecciona *Estaciones de trabajo,* la consulta busca todas las estaciones de trabajo de inventario que satisfagan la expresión de la consulta. Elija *Ambos* para incluir todas las estaciones de trabajo y todos los servidores de inventario que satisfagan la expresión de la consulta.

**Buscar tipo:** seleccione *Simple* o *Avanzadas.* Haga clic en *Simple* para especificar una consulta simple. Cuando elija *Simple,* especifique un atributo, operadores relacionales y el valor del atributo. Elija *Avanzadas* para especificar muchos atributos. Puede combinar varios grupos de

consultas de modo que cada grupo defina un conjunto de criterios de consulta. Por ejemplo, utilice Avanzadas para ejecutar una consulta cuyo fin sea descubrir todos los dispositivos de la base de datos que tengan procesadores 486 y utilicen conectores de consulta, y añadir otra consulta con el fin de descubrir las estaciones de trabajo de inventario que tengan un adaptador de vídeo en color VGA.

**Mostrar los equipos que no cumplan la consulta:** marque la casilla de verificación para recuperar equipos que no cumplan la consulta.

**Atributo:** seleccione el componente o los atributos del componente. Los atributos que se pueden especificar para realizar consultas en las estaciones de trabajo incluidas en el inventario se agrupan en las categorías siguientes: General, Software, Hardware, Red y Sistema.

El atributo personalizado tiene como prefijo un asterisco (\*).

Por ejemplo, para encontrar las máquinas que no tienen instalado un dispositivo señalador, seleccione como componente Puntero. Para especificar la versión de las BIOS como componente de la consulta, seleccione BIOS como componente y VERSION como atributo de componente.

**Operador u operador relacional:** seleccione esta opción para determinar la relación entre los componentes y el valor. Los operadores relacionales se agrupan en función del tipo de datos del atributo seleccionado en la ventana Seleccione Atributo como se muestra en la tabla siguiente:

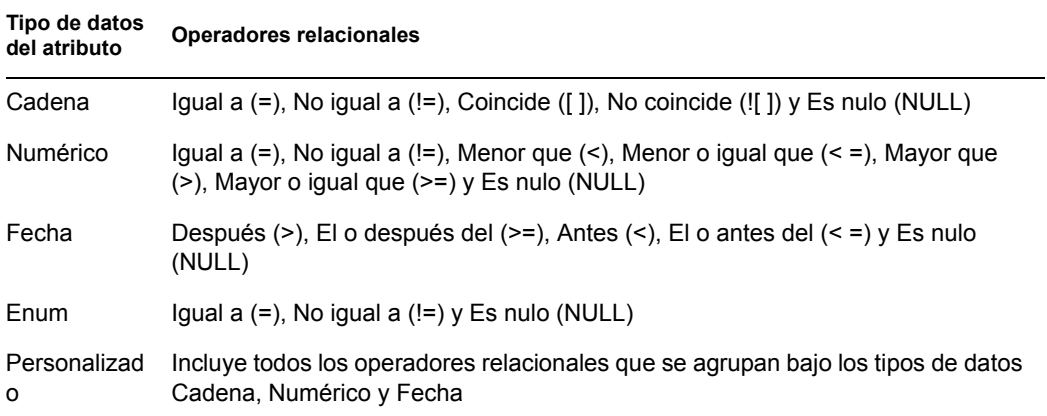

Para obtener más información sobre los operadores relacionales, consulte "Utilización de operadores relacionales" en la página 1139.

**Nota:** si la consulta no muestra el resultado cuando el tipo de datos del atributo es Personalizado y el operador relacional es Numérico o Fecha, utilice el operador Igual a para buscar los valores de los atributos personalizados que se almacenan en la base de datos de inventario.

Si selecciona sólo el componente en la ventana Seleccione Atributo, el operador relacional se establece en Nulo (NULL) por defecto y no están disponibles otros operadores relacionales.

**Valor:** los valores de descripción son los valores posibles de un componente de inventario. Por ejemplo, 6.0 es un valor posible para el atributo Versión DOS. Los valores de descripción no hacen distinción entre mayúsculas y minúsculas.

**Nota:** para un atributo enumerado, el valor aparece con el formato *valor\_enumerado [ID\_enumerado]*. Por ejemplo, Procesador.Familia Procesadores = Pentium (R) III [17].

Si elige Coincide ([ ]) o No coincide (![ ]) como operador relacional, puede utilizar caracteres comodín para sustituir caracteres en el campo Valor. En la tabla siguiente se enumeran los caracteres comodín que se pueden utilizar de acuerdo con la documentación de SQL:

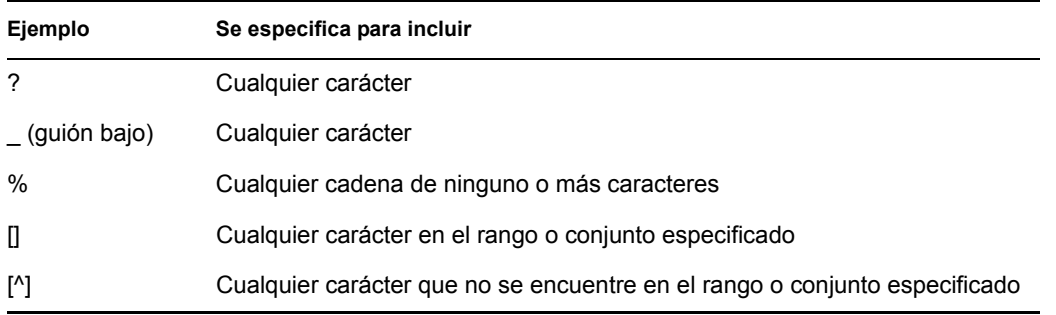

**Nota:** para definir una consulta mediante caracteres especiales como ? o [, especifique la consulta en los formatos siguientes: [?] o bien [ [ ].

La lista de valores de descripción mostrada para un componente de inventario se obtiene de la base de datos de inventario correspondiente al componente.

**Operador lógico:** esta opción sólo está disponible si se elige Avanzadas para la consulta. Forma grupos de consultas que se combinan con el grupo de consultas anterior utilizando el operador relacional especificado entre los grupos de consultas.

**Guardar:** esta opción sólo está disponible si se elige Avanzadas para la consulta. Guarda la expresión de la consulta como un archivo en la ubicación que se especifique. El archivo de consulta no tiene una extensión por defecto. Sin embargo, se recomienda utilizar la extensión .qry para facilitar su localización.

**Cargar:** esta opción sólo está disponible si se elige Avanzadas para la consulta. Carga el archivo de consulta que se especifique. Proporcione el nombre de archivo completo con la extensión.

**4** Haga clic en *Buscar.*

De este modo, la consulta se realizará basándose en los criterios que se especifiquen y se mostrarán las estaciones de trabajo incluidas en el inventario que satisfagan la consulta en la ventana Resultados de la consulta.

En esta ventana, haga doble clic en la estación de trabajo de inventario o haga clic en *Archivo* y, a continuación, en *Inventario avanzado* para ver la información de inventario de dicha estación.

## **Utilización de operadores relacionales**

 **Match:** utilice este operador para buscar las estaciones de trabajo incluidas en el inventario que satisfagan la condición de la consulta.

Por ejemplo, utilícelo para buscar todas las estaciones de trabajo de inventario cuya dirección IP sea 164.99.151.%.

 **NULL:** utilice este operador para realizar una consulta acerca de las estaciones de trabajo incluidas en el inventario cuyo atributo concreto no se explora pero el componente se ha explorado y se han completado algunos atributos.

Por ejemplo, para buscar una lista de estaciones de trabajo de inventario para las que no se ha explorado BIOS.Manufacturer, formule una consulta con el criterio BIOS.Manufacturer es

NULL. Esta consulta muestra las estaciones de trabajo de inventario para las que se ha explorado BIOS.

 **NOT SATISFYING:** utilice este operador (o la condición de filtro NOT SATISFYING) para buscar las condiciones de filtro correspondientes a las estaciones de trabajo incluidas en el inventario que invaliden la consulta determinada.

Por ejemplo, dos estaciones de trabajo W1 y W2 contienen los puertos en serie COM1 y COM2. La consulta (SerialPort='COM1') devuelve W1 y la consulta (SerialPort!='COM1') también devuelve W1 porque W1 contiene el puerto en serie COM2. Para realizar una consulta acerca de las estaciones de trabajo de inventario que no contienen el puerto en serie COM1, utilice <NOT SATISFYING>(SerialPort<'COM1'). Para utilizar la opción NOT SATISFYING, marque la casilla de verificación Mostrar los equipos que no cumplan la consulta en la ventana de consulta.

# <span id="page-1143-0"></span>**77.1.4 Visualización de la información de inventario mínima desde un objeto eDirectory**

Los escáneres almacenan información mínima de inventario como un objeto Estación de trabajo de eDirectory. Esta información mínima se puede consultar desde ConsoleOne. La página Información mínima muestra la información de inventario de las estaciones de trabajo de inventario exploradas.

Para obtener más información sobre los elementos que se muestran en esta página, consulte "Asignación entre los atributos de información mínima y los atributos de la base de datos de inventario" en la página 1140.

Para ver la información de inventario almacenada en eDirectory:

**1** Haga clic con el botón derecho en una estación de trabajo de inventario que se haya explorado satisfactoriamente, haga clic en *Propiedades,* en la pestaña *Inventario de ZENworks* y, a continuación, en *Información mínima.*

Si hace clic en el botón Más información de la estación de trabajo de esta página, se muestra la ventana Inventario de la estación de trabajo.

# **Asignación entre los atributos de información mínima y los atributos de la base de datos de inventario**

En la tabla siguiente se muestra la asignación entre atributos de información mínima y atributos de la base de datos de inventario:

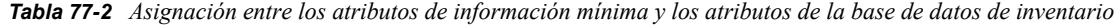

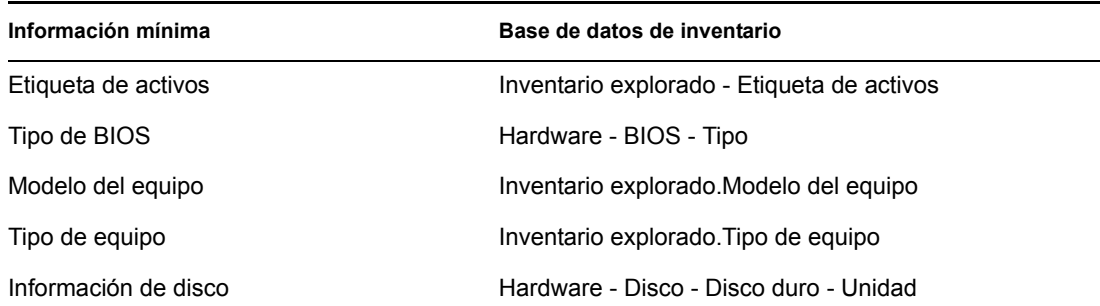

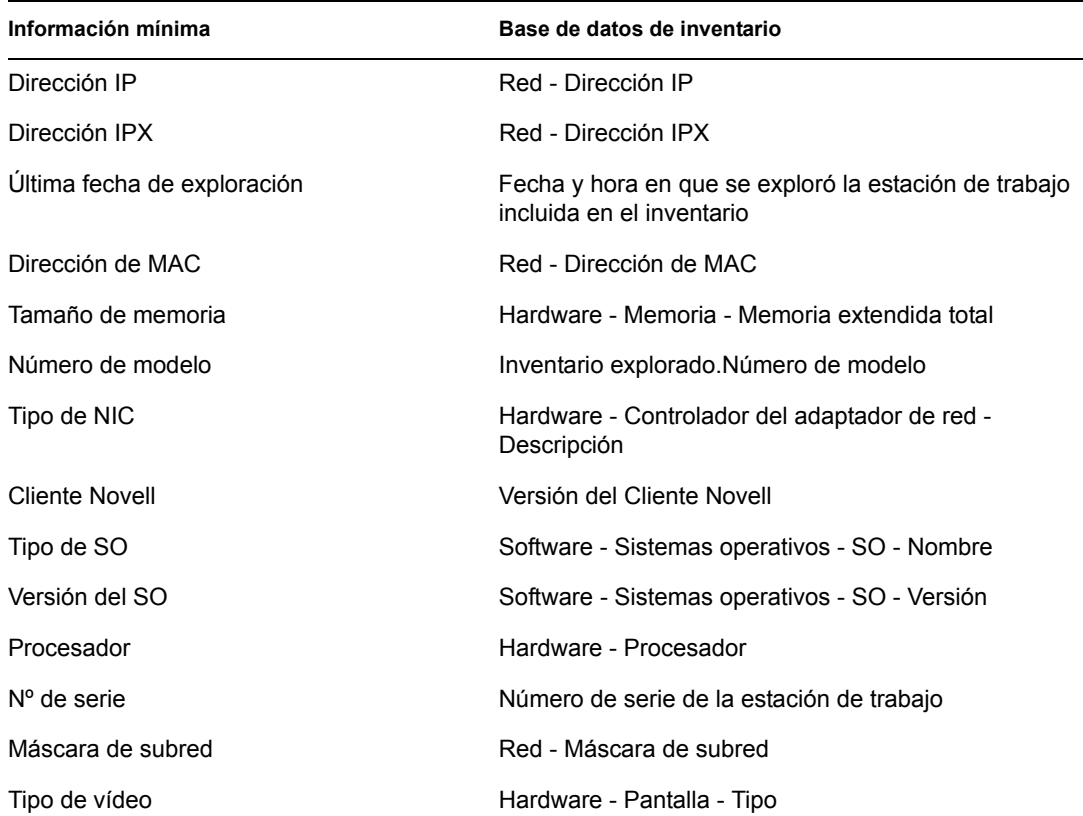

# <span id="page-1144-0"></span>**77.1.5 Ejecución de informes de inventario**

Puede ejecutar informes para reunir información de inventario de la base de datos de inventario. Los informes de inventario se designan mediante el uso de Crystal Reports\*.

Puede seleccionar a partir de un conjunto predefinido de formularios de informes para generar un informe.

Puede imprimir o exportar el informe de acuerdo con sus deseos. Recuerde que los informes que genere estarían vacíos si no ha configurado ZENworks 7 Desktop Management para iniciar la alimentación de la base de datos de inventario con la información que desee.

En esta sección se trata la información sobre los temas siguientes:

- "Prerrequisitos para generar informes de inventario" en la página 1142
- "Tipos de informes de inventario" en la página 1142
- "Generación de informes de inventario" en la página 1153
- "Descripción de la base de datos alterna (proxy)" en la página 1155
- "Impresión de un informe de inventario" en la página 1156
- "Exportación de un informe de inventario a un archivo" en la página 1156
- "Descripción de Informes definidos por el usuario" en la página 1157

#### **Prerrequisitos para generar informes de inventario**

Antes de ejecutar los informes de inventario, asegúrese de que ha instalado el cliente ODBC apropiado. Para obtener más información, consulte la *Guía de instalación de ZENworks 7 Desktop Management de Novell*.

# **Tipos de informes de inventario**

Puede generar los tipos de informes que se describen a continuación, suponiendo que ya haya configurado ZENworks 7 Desktop Management para iniciar la alimentación de la base de datos de inventario con la información que desee. En la tabla siguiente se muestran las listas de inventario simple que proporcionan información sobre aspectos individuales de inventario de la estación de trabajo, como sistemas operativos y sus criterios de selección. En la tabla también se muestran los informes de inventario completos que combinan varios aspectos de inventario de la estación de trabajo en cada informe, como memoria, disco duro y procesador.

En la tabla siguiente se muestran los informes de inventario, y también se proporciona información sobre aspectos individuales de cada informe, como los criterios de selección y la información que aparece en el informe.

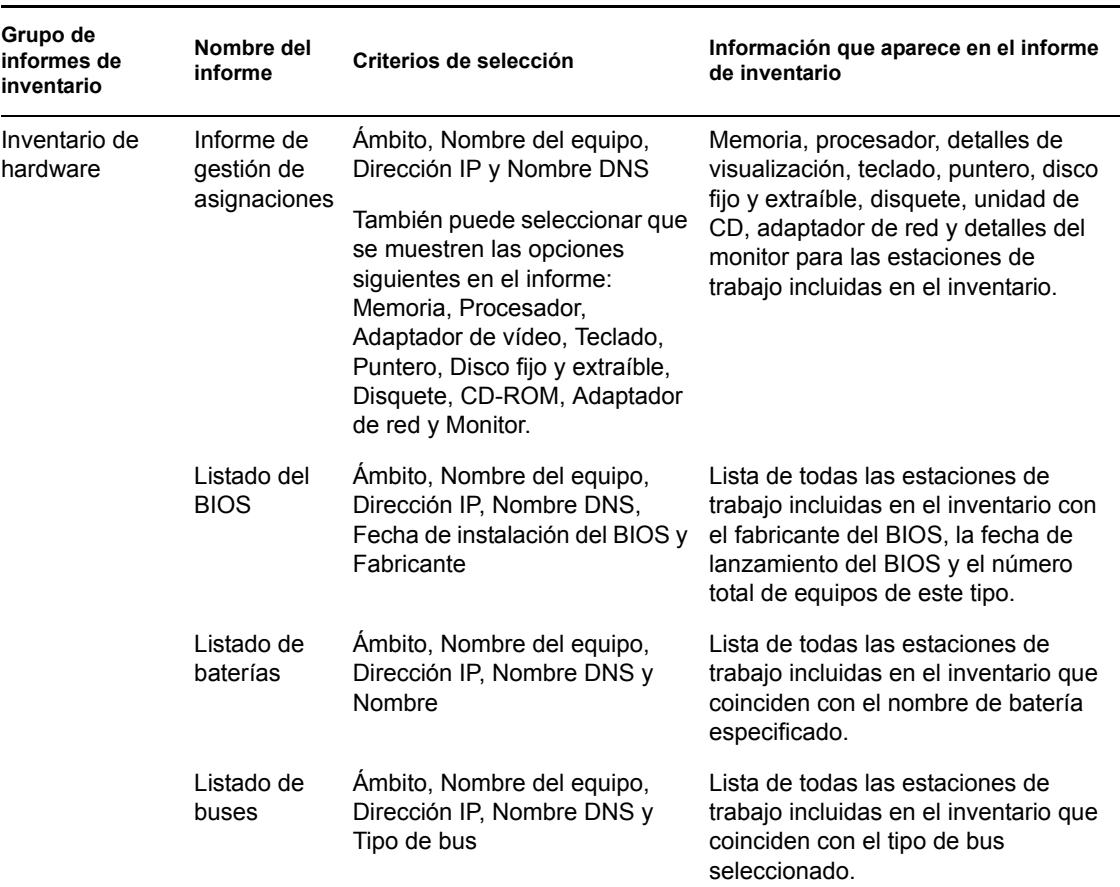

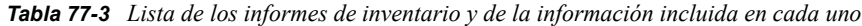

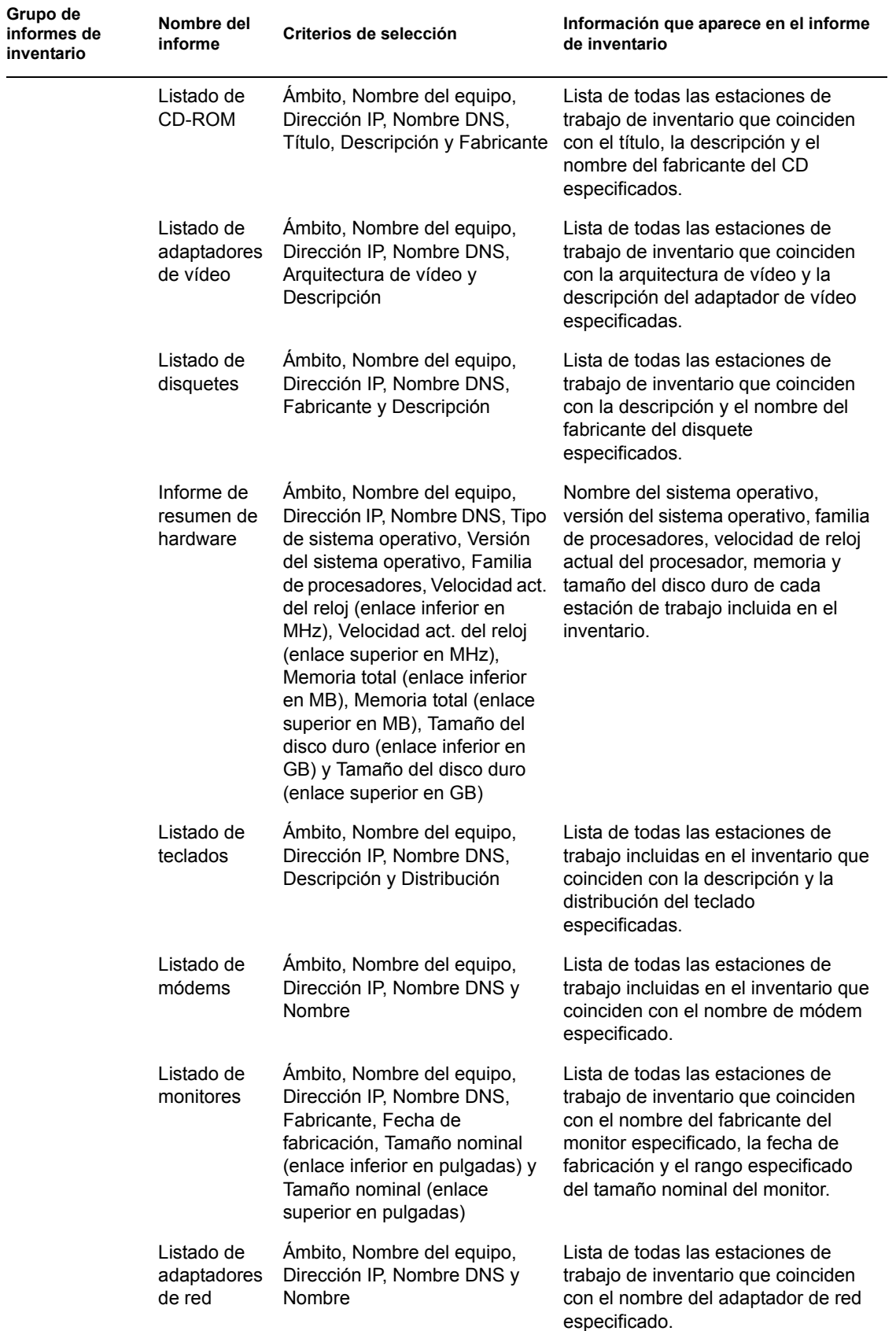

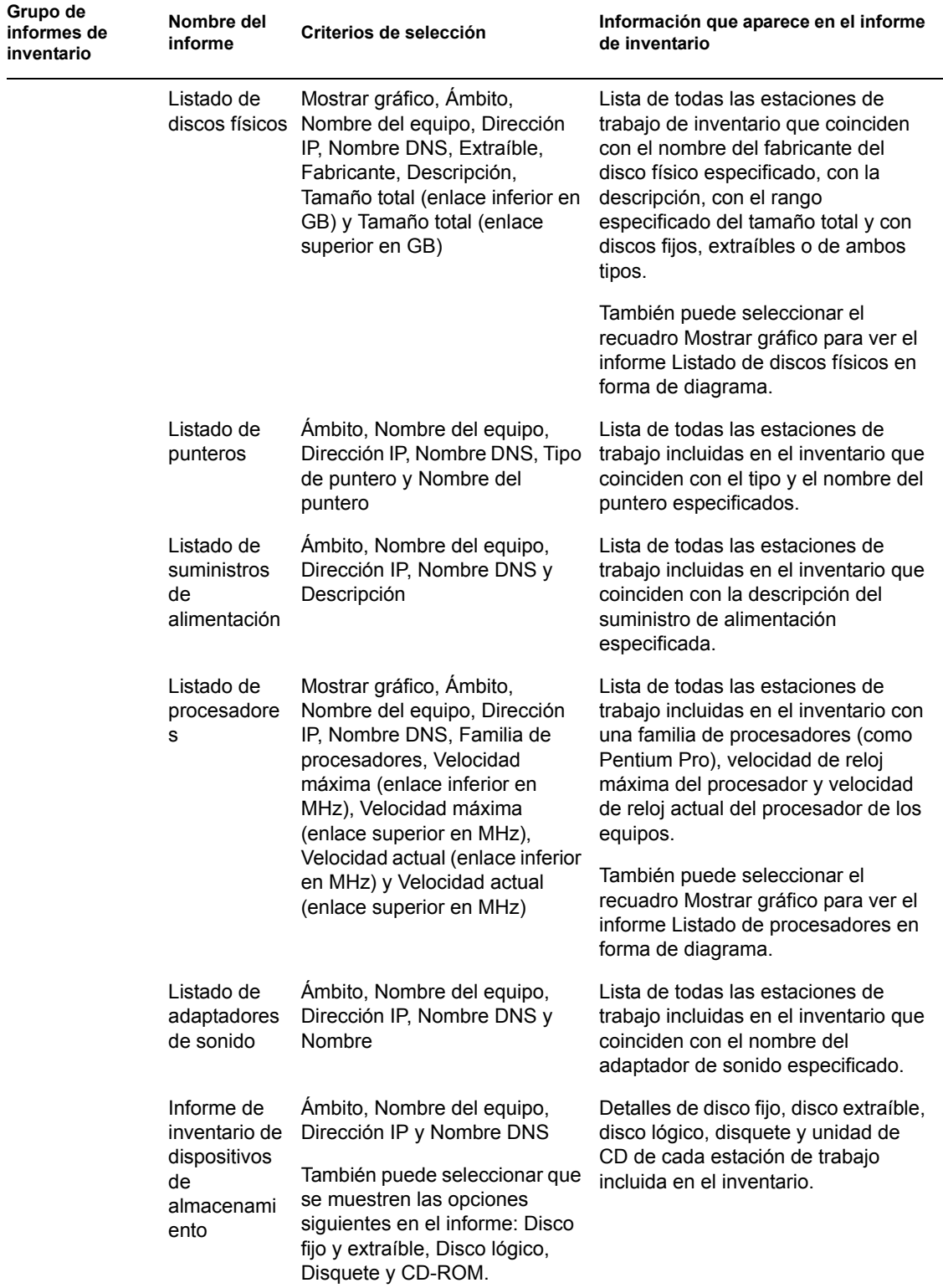

<u>e a</u>

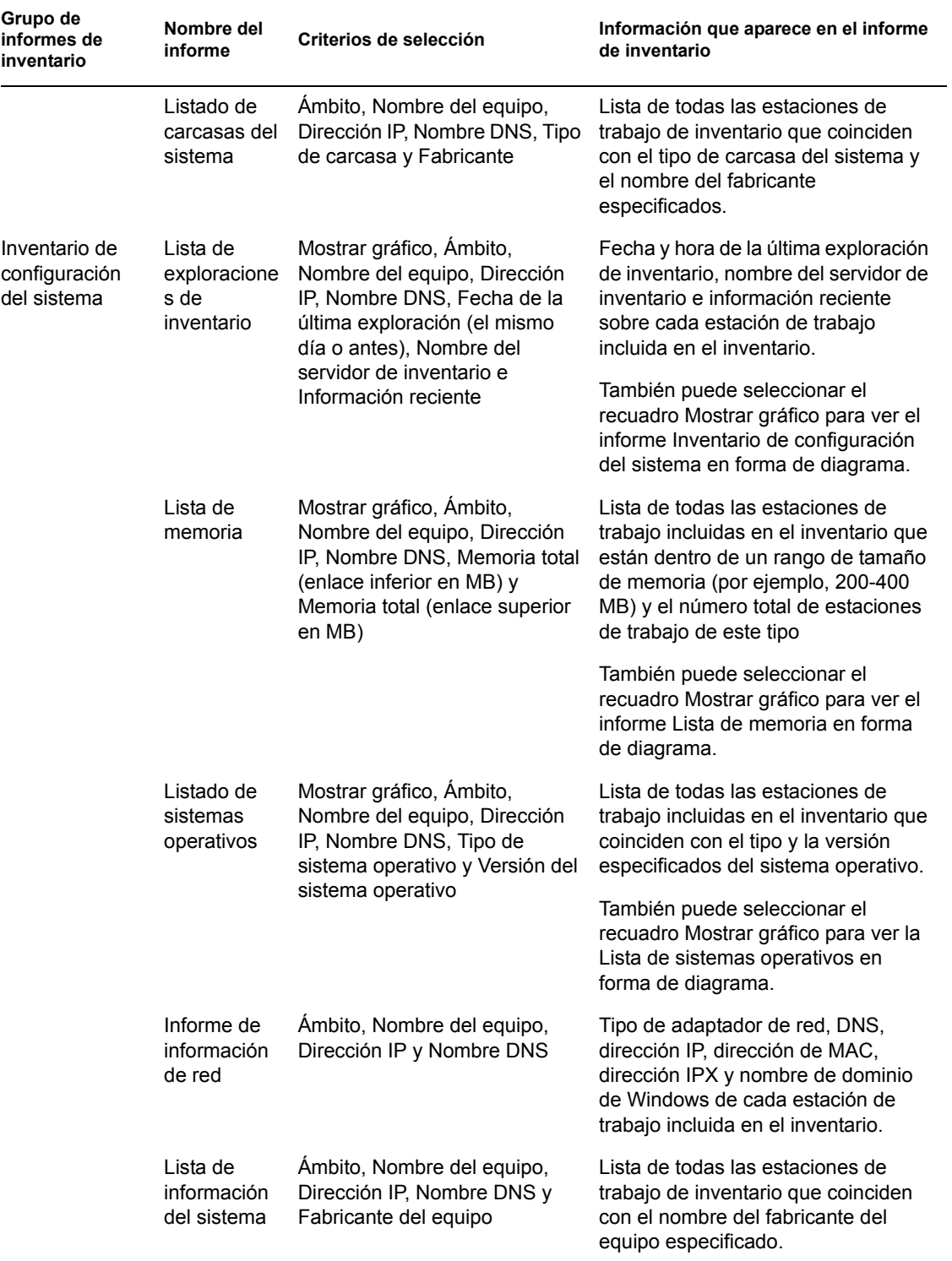

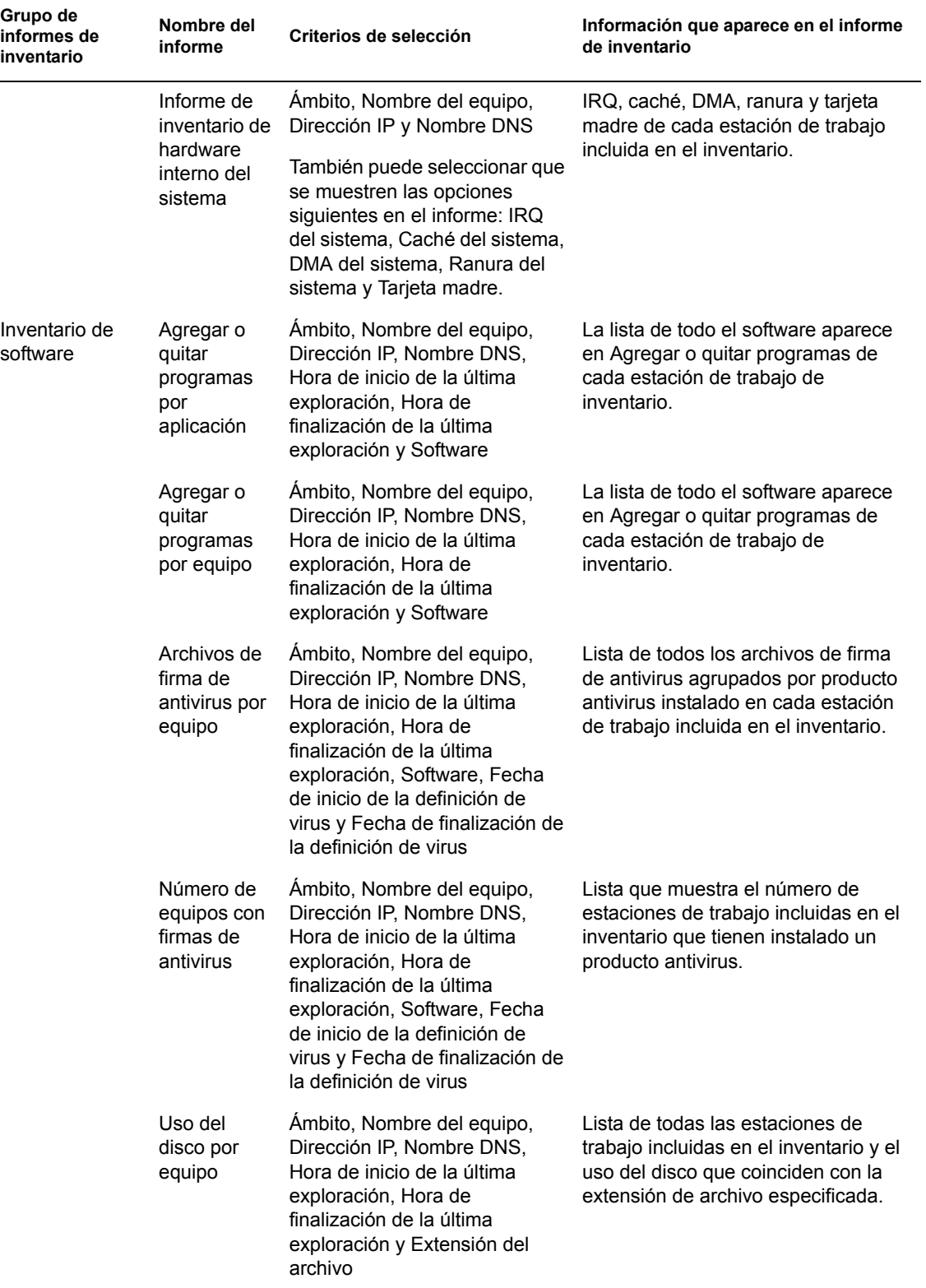

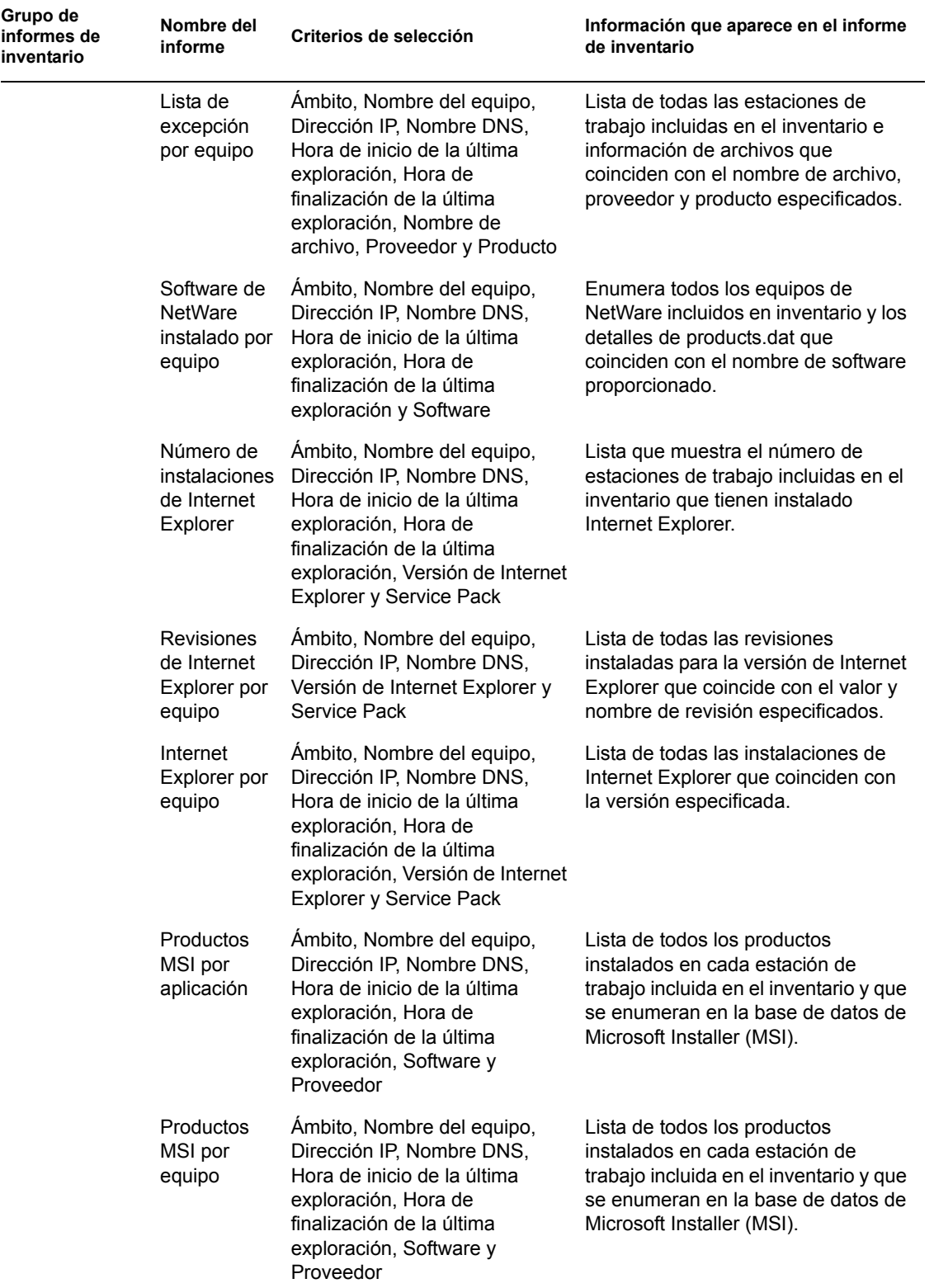

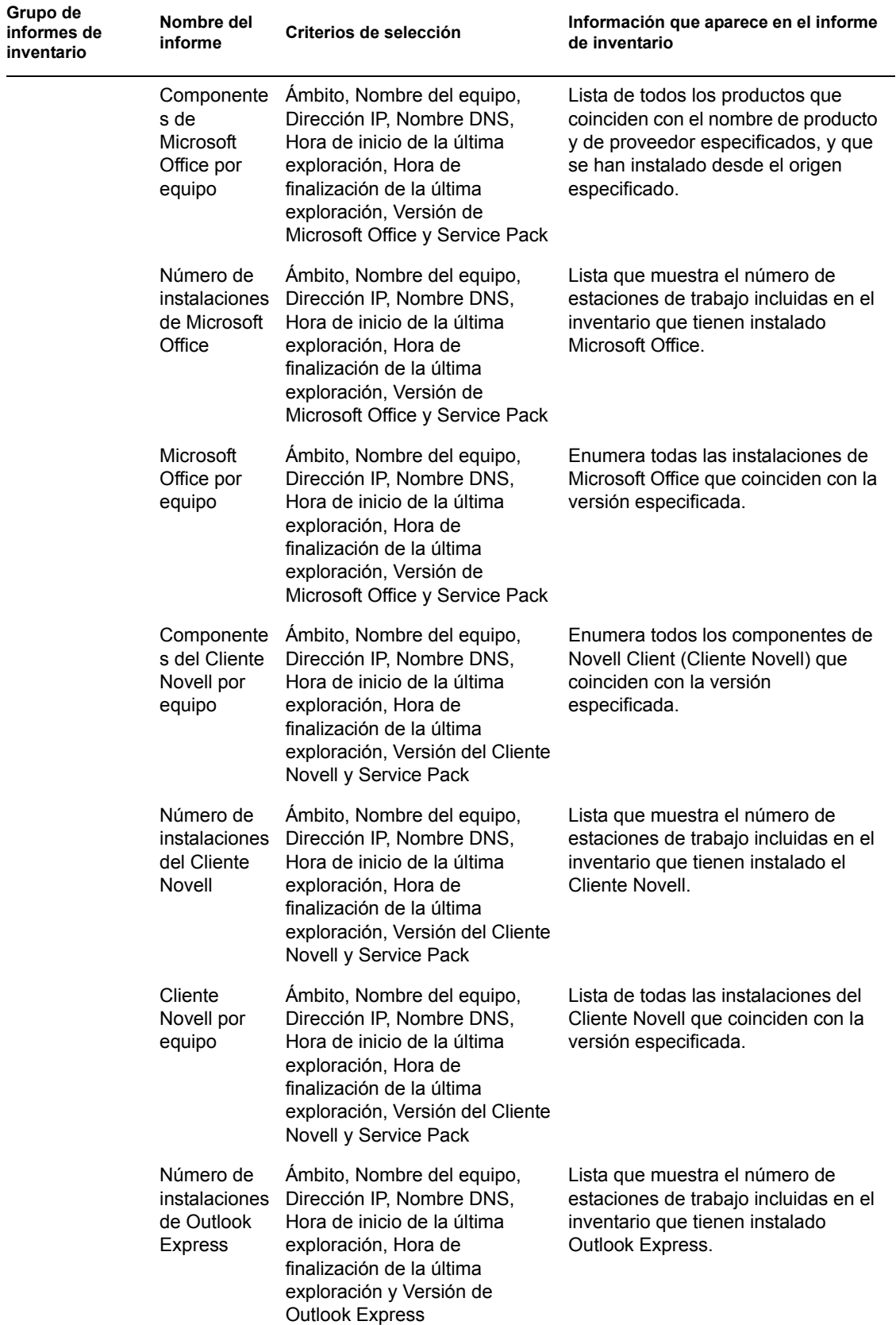
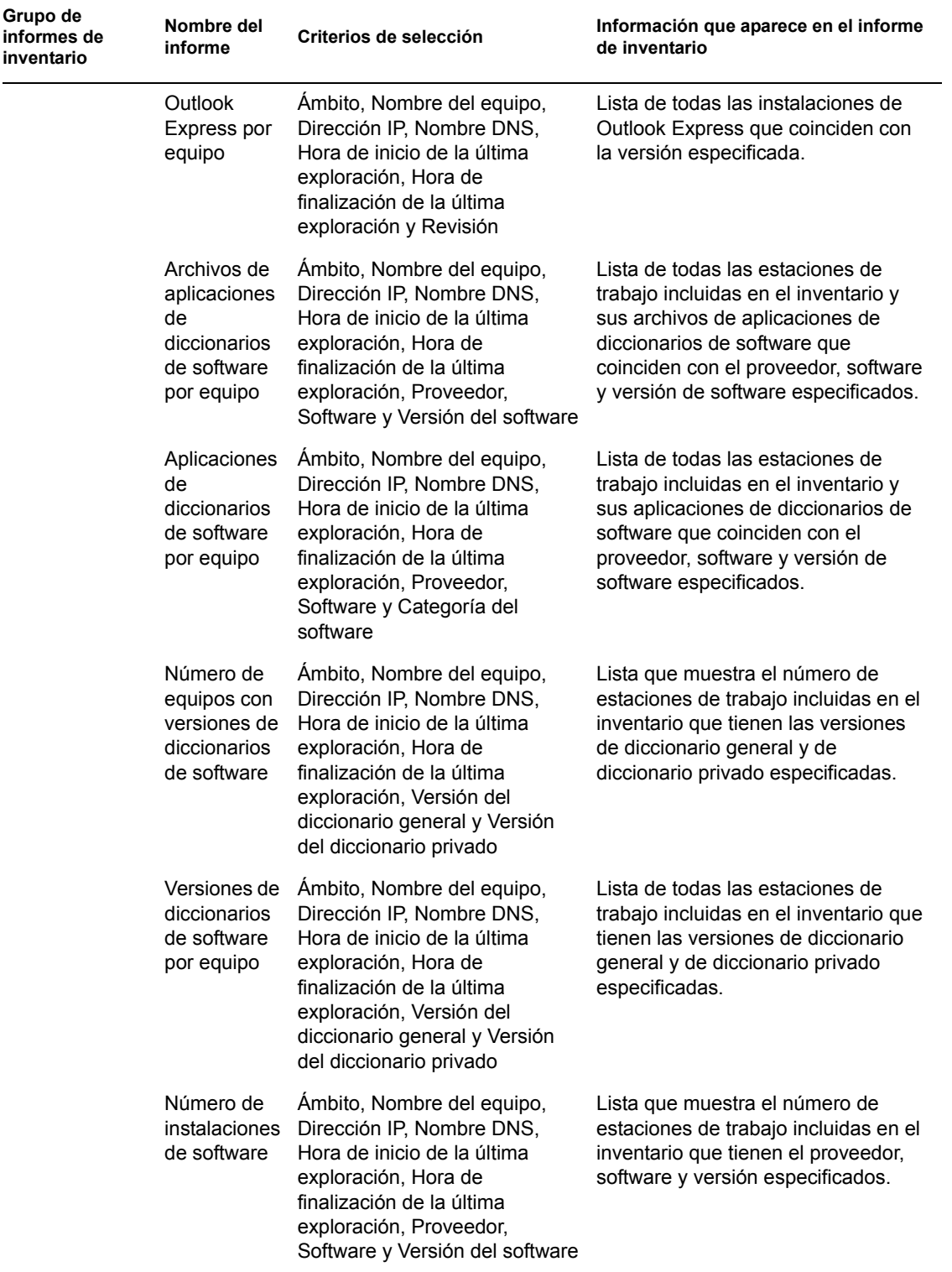

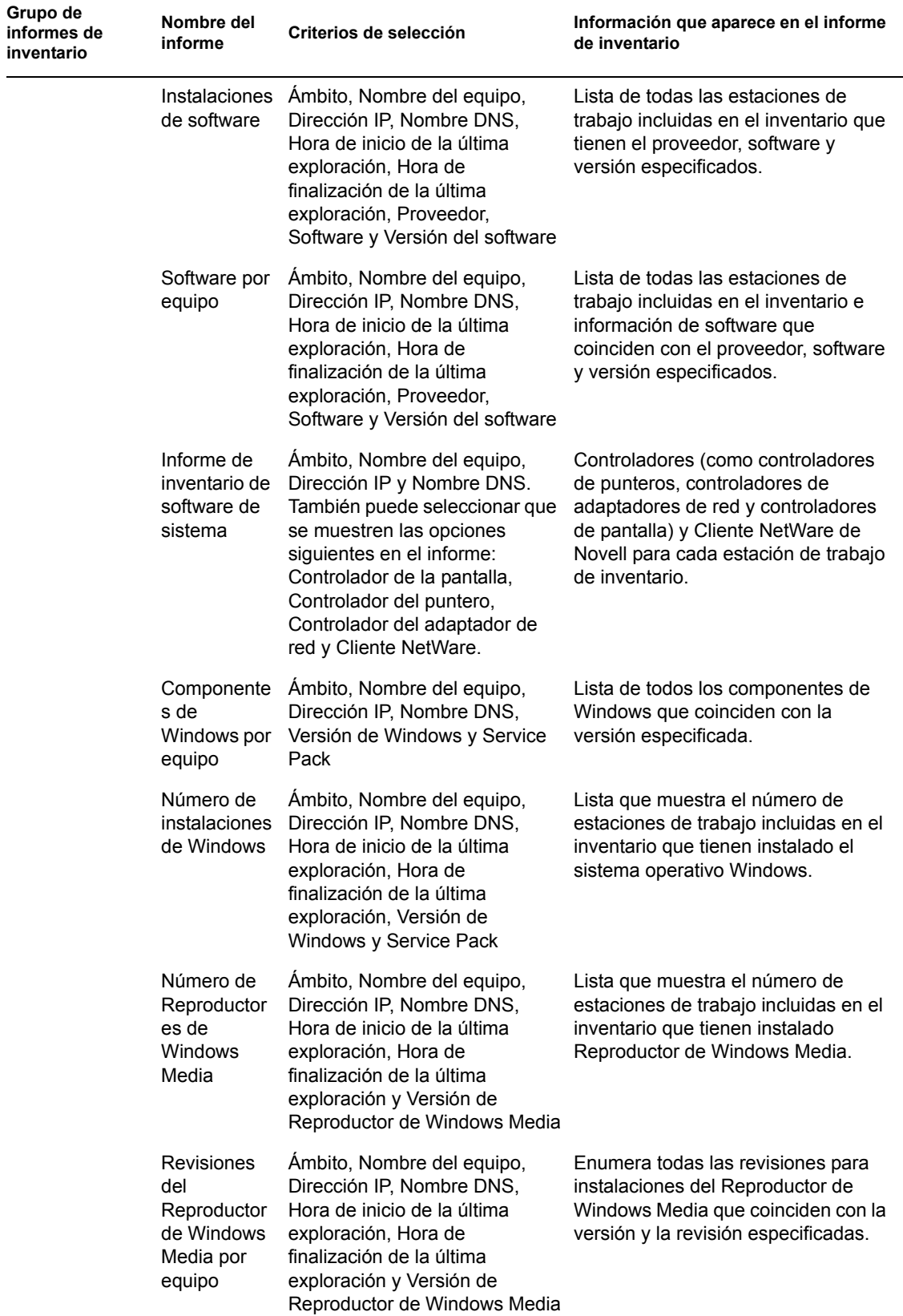

ш,

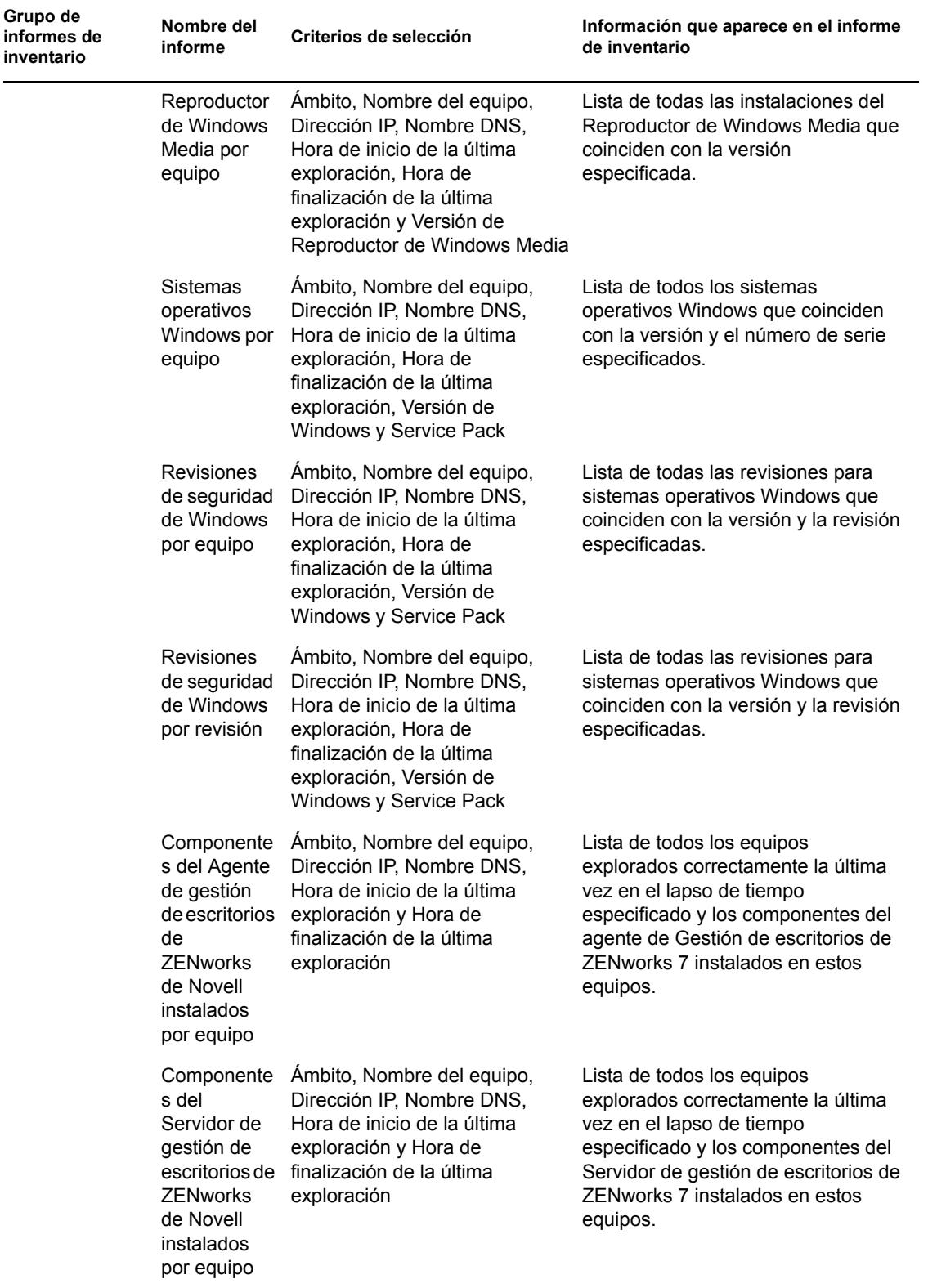

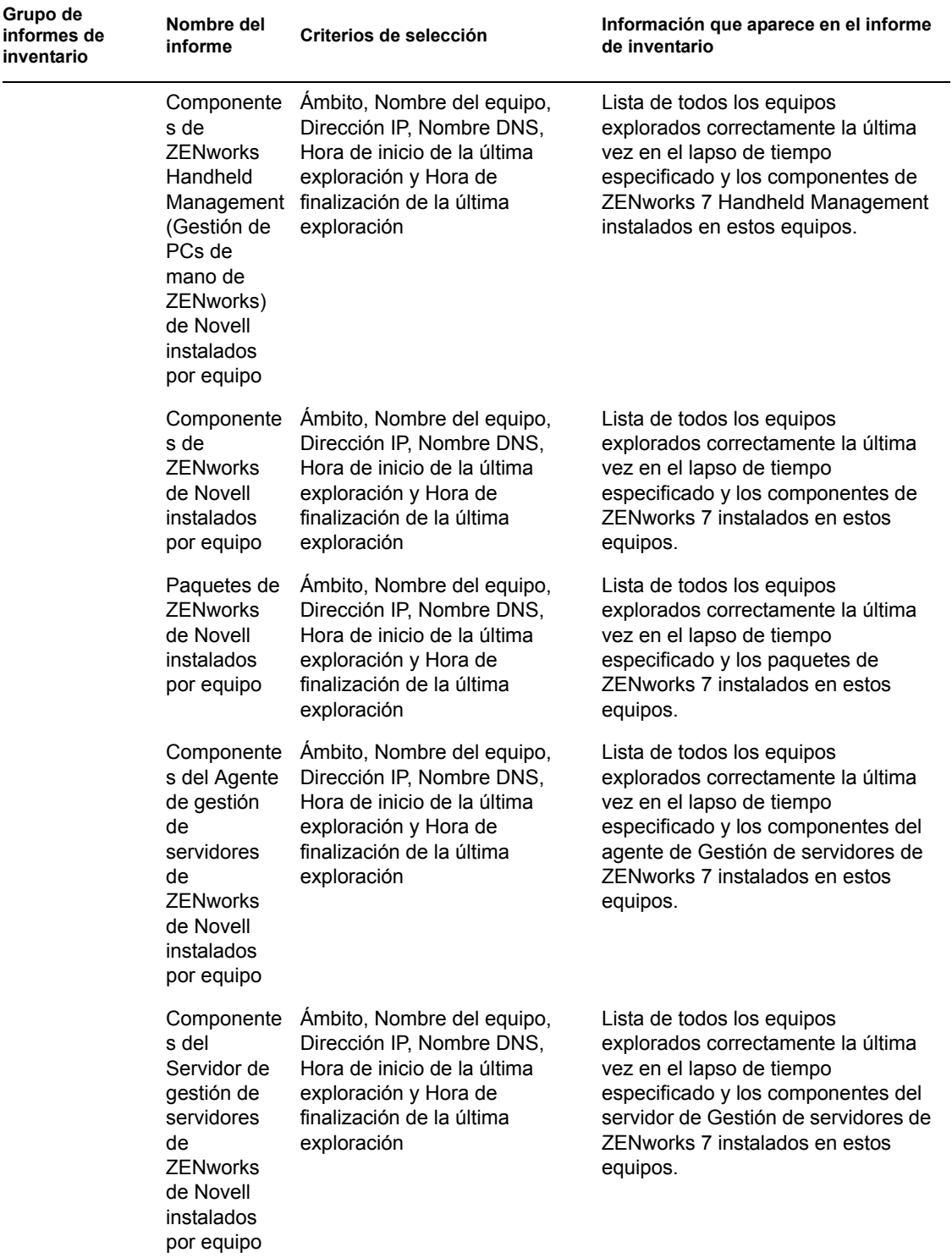

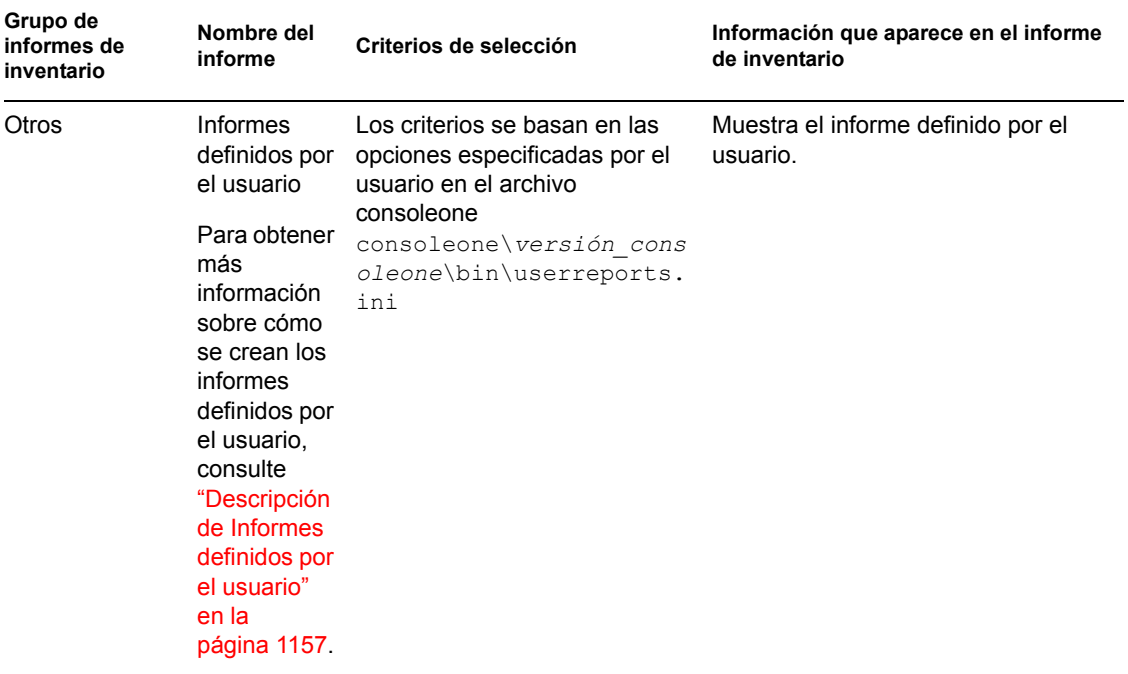

**Nota:** el criterio de selección Mostrar gráfico muestra una representación gráfica del informe de inventario.

#### **Generación de informes de inventario**

**1** Invoque el informe de inventario mediante alguno de los métodos siguientes:

- Para invocar el informe de inventario desde un objeto Base de datos, haga clic con el botón derecho en el objeto Base de datos y, a continuación, haga clic en *Informes.*
- Para invocar el informe de inventario desde el menú *Herramientas* de ConsoleOne, debe configurar primero la base de datos, hacer clic en *Herramientas* y, a continuación, en *Informes de ZENworks.* Para obtener más información sobre cómo se configura la base de datos de inventario, consulte la [Sección 77.1.1, "Configuración de la base de datos de](#page-1125-0)  [inventario", en la página 1122](#page-1125-0).
- **2** Haga clic en el informe que desea generar.

La descripción del informe se muestra en la parte derecha de la pantalla.

Consulte la tabla que contiene las listas de inventario simples y la lista de informes de inventario completos.

**3** Especifique los criterios de selección.

El criterio de selección *Ámbito* sólo se habilita si ZENworks 7 Desktop Management y ZENworks 7 Server Management se instalan en el mismo equipo.

Por ejemplo, si desea ver la información de inventario de todas las estaciones de trabajo de inventario, seleccione Estación de trabajo como criterio de selección de ámbito. El informe muestra la información de inventario de todas las estaciones de trabajo de inventario que estén en la base de datos de inventario configurada.

La información se puede filtrar en función del tipo de informe que desee. Por ejemplo, para ver todas las estaciones de trabajo de inventario que tengan el sistema operativo Windows 2000,

seleccione Lista de sistemas operativos, especifique el ámbito de criterios de selección como Ambos, y el tipo de sistema operativo como Windows 2000.

La información se puede filtrar en función del tipo de informe que desee.

Siga estas directrices conforme trabaja con el recuadro de diálogo Informes:

 Los criterios de selección del informe de inventario distinguen entre mayúsculas y minúsculas.

Por ejemplo, si desea obtener la lista de equipos cuyo nombre completo es "CN=MACHINE1.OU=ENG.O=NOVELL", especifique "OU=ENG.O=NOVELL" como criterio de selección. Todos los equipos cuyo DN contiene "OU=ENG.O=NOVELL" se muestran en el informe de inventario, pero los equipos cuyo DN contiene "ou=eng.o=novell" no se muestran en dicho informe.

 Si el recuadro de diálogo Informes permite caracteres comodín, puede utilizar el asterisco (\*) o el signo de interrogación (?) con todos los criterios de selección. Los caracteres comodín sólo se pueden utilizar en campos de texto.

Puede usar \* para recuperar el resto del texto entero de una cadena; mientras que ? se utiliza para recuperar sólo un carácter de una cadena.

**Ejemplo 1:** suponga que el nombre de un equipo es "equipo1". Si hace una consulta usando equi\*, se recuperará equipo1. Si hace una consulta usando equi?, el equipo no se encontrará. Para que se encuentre equipo1 usando ?, deberá formular la consulta así: equi???, donde cada ? simboliza un carácter.

**Ejemplo 2:** suponga que el nombre de un equipo es

"CN=MACHINE1.OU=ENG.O=NOVELL.T=TREE". Para encontrar el equipo, puede hacer la consulta usando "CN=MA\*.OU=ENG.O=NOVELL.T=TREE" o CN=MA\*. También se puede hacer una consulta parcial para el nombre del equipo. Si desea hacer una consulta sobre "O=novell.T=TREE", use \*, por ejemplo, "\*O=novell.T=TREE".

La tabla siguiente muestra ejemplos de caracteres comodín.

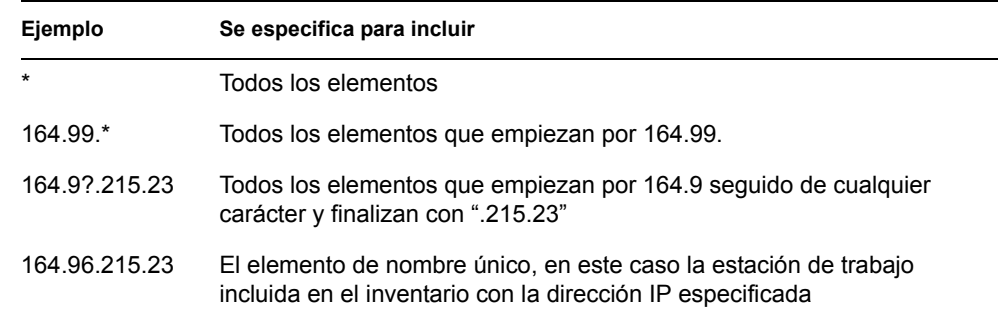

**4** Haga clic en *Ejecutar el informe seleccionado.*

Aparece un recuadro de estado en el que se muestra el progreso de la generación del informe. Una vez generado el informe, aparece en el visor. Utilice los botones de la barra de herramientas para desplazarse por el informe, imprimirlo o exportarlo.

**Nota:** los informes de inventario de ZENworks admiten sólo los siguientes idiomas con caracteres de bytes dobles: alemán, inglés, español, francés, portugués y japonés. Otros caracteres de bytes dobles es posible que no se muestren correctamente en los informes de inventario.

# **Descripción de la base de datos alterna (proxy)**

Cuando ejecute los informes desde una consola de gestión que no esté en inglés en una base de datos de inventario de Sybase que se ejecute en NetWare, la base de datos de Sybase se inicia en la consola al invocar el informe seleccionado. Esto se denomina "base de datos alterna (proxy)" de ZENworks 7 Desktop Management.

Aparecerá un icono *ASA de Sybase* en la bandeja del sistema de la consola de gestión tan pronto como ejecute el informe seleccionado. La base de datos alterna (proxy) se conecta automáticamente a la base de datos remota en la que se invocan los informes y recupera las información necesaria. Debido a que los datos de la base de datos remota (Sybase que se ejecuta en NetWare) se almacenan en formato UTF-8 y Crystal Reports no puede mostrar los caracteres codificados en formato UTF-8, la base de datos alterna (proxy) convierte todos los datos UTF-8 en el conjunto de caracteres de idioma de Windows local.

En las secciones siguientes se proporciona información sobre:

- "Invocación de la base de datos alterna (proxy)" en la página 1155
- "Cierre de la base de datos alterna (proxy)" en la página 1155
- "Configuración de las bases de datos alternas (proxy) para que se ejecuten en puertos distintos de los puertos por defecto" en la página 1156

#### Invocación de la base de datos alterna (proxy)

La base de datos alterna (proxy) se invoca en las situaciones siguientes:

- Si los informes se invocan desde una consola de gestión que no esté en inglés en la base de datos de inventario Sybase de ZENworks 7 Desktop Management o ZENworks for Desktops 4.*x* que se esté ejecutando en NetWare.
- Si los informes se invocan desde una consola de gestión que no esté en inglés en la base de datos de inventario Sybase de ZENworks for Desktops 4.*x* que se esté ejecutando en Windows.

La base de datos alterna (proxy) no se invoca en las situaciones siguientes:

- Si los informes se invocan desde una consola de gestión en inglés.
- Si los informes se invocan desde una consola de gestión que no esté en inglés en la base de datos de inventario de ZENworks 7 Desktop Management o ZENworks for Desktops 4.*x* montada en una base de datos Oracle o MSSQL 2000.
- Si los informes se invocan desde una consola de gestión que no esté en inglés en la base de datos de inventario Sybase de Gestión de escritorios de ZENworks 7 que se esté ejecutando en Windows.
- Si se invocan otros componentes de inventario distintos de los informes.

Se pueden montar dos bases de datos alternas (proxy) a la vez; una para la base de datos de ZENworks 7 Desktop Management y la otra para la base de datos de ZENworks for Desktops 4.*x*.

#### Cierre de la base de datos alterna (proxy)

Si cierra el recuadro de diálogo Informes o si cierra ConsoleOne, debe apagar manualmente la base de datos alterna (proxy).

Para apagar manualmente la base de datos alterna (proxy):

**1** En la consola de gestión, haga clic con el botón derecho en el icono de la base de datos alterna (proxy) situado en la bandeja del sistema y, a continuación, haga clic en *Salir.*

## Configuración de las bases de datos alternas (proxy) para que se ejecuten en puertos distintos de los puertos por defecto

Si los puertos por defecto que utiliza Sybase los utilizan también otras aplicaciones, pueden producirse conflictos entre puertos. Pare evitar esta situación, puede configurar la base de datos alterna (proxy) para que se ejecute en puertos distintos de los puertos por defecto.

**1** Inicie la base de datos alterna (proxy) en uno de los puertos 2639/2640, dependiendo del puerto de la base de datos, redirigiendo los mensajes de base de datos a un archivo.

Si los puertos 2639/2640 están bloqueados por otra aplicación, Sybase monta la base de datos alterna (proxy) en un puerto libre que encuentre y coloca la información en el archivo de salida. Al intentar la conexión, se muestra un mensaje del tipo "No es posible conectar...".

**2** Salga de la base de datos Sybase alterna (proxy), obtenga el número de puerto del archivo de salida e introduzca el número de puerto en el archivo de configuración de puertos del servidor alterno (proxy)

(C*onsoleone*\1.2\bin\zen\sybaseproxy\proxyproperties.properties)

**3** Invoque los informes de nuevo para que Sybase lea el archivo de configuración de los puertos del servidor alterno (proxy), obtenga el puerto e inicie Sybase en el puerto especificado.

El integrable Informes modifica DSN de ODBC con la información del puerto nuevo.

**4** Reinicie ConsoleOne para que los cambios entren en vigor.

#### **Impresión de un informe de inventario**

- **1** Genere y vea el informe.
- **2** Para cambiar los ajustes por defecto de la impresora, haga clic en el icono *Configuración de impresora* y modifique los ajustes que desee.
- **3** Haga clic en el icono *Impresora.*

#### **Exportación de un informe de inventario a un archivo**

- **1** Genere y vea el informe.
- **2** En la barra de herramientas, haga clic en el icono *Exportar informe.*
- **3** En el recuadro de diálogo Exportar, especifique la ubicación y el formato de archivo.

Si elige exportar el informe de inventario a un archivo de texto, en el recuadro de diálogo Exportar a texto, seleccione la opción *Definido por el usuario* y establezca el valor en 16 porque los datos exportados se truncan si el valor es menor.

Si desea exportar el informe de inventario a un archivo HTML, puede seleccionar el formato de archivo *HTML 3.2* o *HTML 4.0 (DHTML).* Se recomienda exportar a HTML 4.0 (DHTML) porque los datos exportados a HTML 3.2 no tienen el formato adecuado.

Si desea exportar el informe de inventario a un archivo de valores separados por comas (.csv), realice las acciones siguientes:

**3a** Exporte el informe a Microsoft Excel.

**Nota:** si decide exportar a .csv en este punto, el informe no se exportaría correctamente.

- **3b** Abra el archivo .xls.
- **3c** Haga clic en *Archivo* y, a continuación, en *Guardar como.*
- **3d** En el campo *Guardar como tipo,* elija *CSV (delimitado por comas) (\*.csv).*
- **3e** Haga clic en *Guardar.*
- **4** Haga clic en *Aceptar.*
- **5** Busque y seleccione el directorio donde desee guardar el archivo exportado.
- **6** Haga clic en *Aceptar.*

#### **Descripción de Informes definidos por el usuario**

Puede utilizar Crystal Report Designer para generar informes con la información presente en la base de datos de inventario.

Para generar los informes, debe asegurarse de que se crea el archivo de informe (.rpt) utilizando Crystal Report Designer 8.0/8.5. Para obtener más información sobre cómo se crea un archivo .rpt, consulte la documentación de Crystal Report.

**Importante:** excepto para los informes de inventario de software, puede emplear cualquier informe de inventario como plantilla para crear un informe.

Para generar el informe de inventario definido por el usuario:

- **1** En el equipo donde está diseñando el informe, establezca el nombre DSN de ODBC en ZenInventory.
	- **1a** Haga clic en *Inicio,* en *Configuración* y, a continuación, en *Panel de control.*
	- **1b** Haga doble clic en *Orígenes de datos ODBC (32 bits)* y, a continuación, en *Agregar.*
	- **1c** Seleccione el controlador ODBC para la base de datos a la que se desea conectar.
	- **1d** Haga clic en *Finalizar.*
	- **1e** Especifique el nombre de origen de datos como ZenInventory y especifique los detalles.

Nota: si desea especificar un nombre de origen de datos distinto de ZenInventory, debe configurar el nombre ODBC en cada uno de los equipos en que invoca los informes definidos por el usuario mediante ConsoleOne.

**2** Cuando haya diseñado el informe, colóquelo en el directorio \consoleone\version\reporting\canned\novellreporting\ zeninventory\*configuración\_regional*.

Donde *configuración\_regional* puede ser EN para informes en idioma inglés, FR para informes en idioma francés, PT\_BR para informes en idioma portugués-brasileño, DE para informes en idioma alemán y ES para informes en idioma español. Los informes en idioma distinto del inglés se muestran de acuerdo con la configuración regional del equipo.

**3** Establezca los valores del archivo userreports.ini del directorio \consoleone\version\bin. El archivo userreports.ini debe contener los valores siguientes:

#[ReportName] <nombre real del archivo rpt sin la extensin .rpt>

#DisplayName=nombre en pantalla del informe definido por el usuario

#Param1=Constant,Display name,<if combo then {val-1|val-2|val-3}>

#<donde Param1 es el nombre interno del parmetro como se almacena en el archivo .rpt>

#<Las constantes son 1, 2 y 3 para la seleccin de combo, el campo de texto y el campo numrico, respectivamente>

Por ejemplo, puede establecer el valor como se indica a continuación:

[ListSystemInformation]DisplayName=System Information

Role=1,Role,{2|3|5}

IPAddress=2,IP Address

DNName=2, Distinguished Name

DNTree=2,Distinguished Tree

DNSName=2,DNS Name

[ListMemory]

DisplayName=Memory

Role=1,Role,{2|3|5}

IPAddress=2,IP Address

DNName=2, Distinguished Name

```
DNTree=2,Distinguished Tree
DNSName=2,DNS Name
MemoryLowerLimit=3, Memory Lower Bound
```
Una vez establecidos los valores en el archivo userreports.ini, el informe definido por el usuario se mostrará en el árbol de informes de inventario. Puede especificar varios informes en el archivo userreports.ini.

**Nota:** si el archivo userreports.ini está vacío, el usuario no puede ver los informes definidos por el usuario en el árbol de informes de inventario.

**4** Haga clic en *Ejecutar el informe seleccionado.*

# **77.1.6 Visualización rápida y fácil de los datos de inventario empleando informes rápidos**

En ZENworks 7, Inventario de la estación de trabajo proporciona una nueva herramienta denominada "Informes rápidos" para recuperar y ver con facilidad los datos de la base de datos de inventario de ZENworks. Cada Informe rápido contiene una lista de atributos de inventario y una consulta que se define mediante el asistente Informe rápido.

En las secciones siguientes se proporciona más información acerca del trabajo con Informe rápido:

- "Invocación del asistente Informe rápido" en la página 1159
- "Creación de un informe rápido" en la página 1160
- "Modificación de un informe rápido existente" en la página 1162
- "Ver los datos recuperados por el informe rápido" en la página 1164
- "Eliminar un informe rápido" en la página 1166
- "Configuración de la base de datos de inventario" en la página 1167
- "Trabajo con la ventana Resultados de la consulta" en la página 1168

### **Invocación del asistente Informe rápido**

Invoque el asistente Informe rápido mediante alguno de los métodos siguientes:

- Para invocar el Informe rápido desde un objeto Base de datos, haga clic con el botón derecho en el objeto Base de datos, haga clic en *Inventario de ZENworks* y, a continuación, en *Informe rápido.*
- Para invocar el informe rápido desde el menú *Herramientas* de ConsoleOne, haga clic en *Inventario de ZENworks* y, a continuación, en *Informe rápido.*

Si ha configurado la base de datos de inventario, el asistente Informe rápido utiliza dicha base de datos.

Si todavía no ha configurado la base de datos de inventario, aparece el asistente Informe rápido y puede configurar la base de datos empleando el asistente. Para obtener más información, consulte "Configuración de la base de datos de inventario" en la página 1167.

### **Creación de un informe rápido**

**1** Invoque del asistente Informe rápido.

Aparece la página Crear y gestionar Informes rápidos.

**2** Haga clic en *Nuevo.*

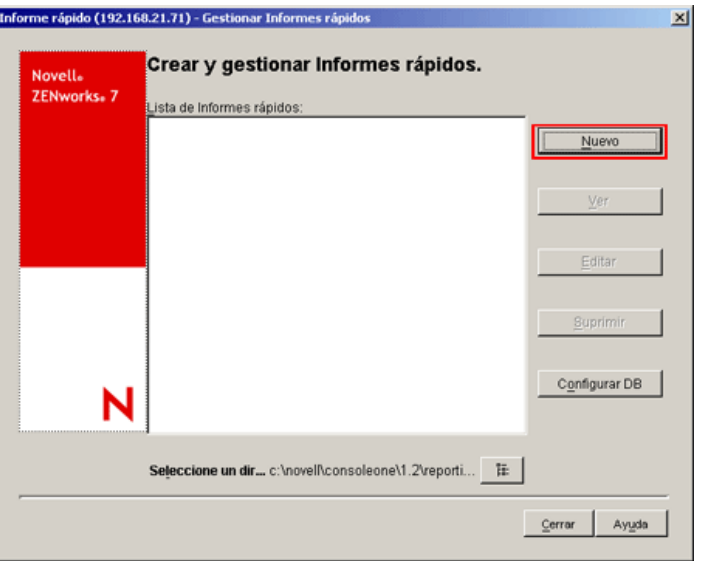

**3** En la página Definir consulta, defina los criterios de consulta y especifique el ámbito para ver los datos de la base de datos de inventario.

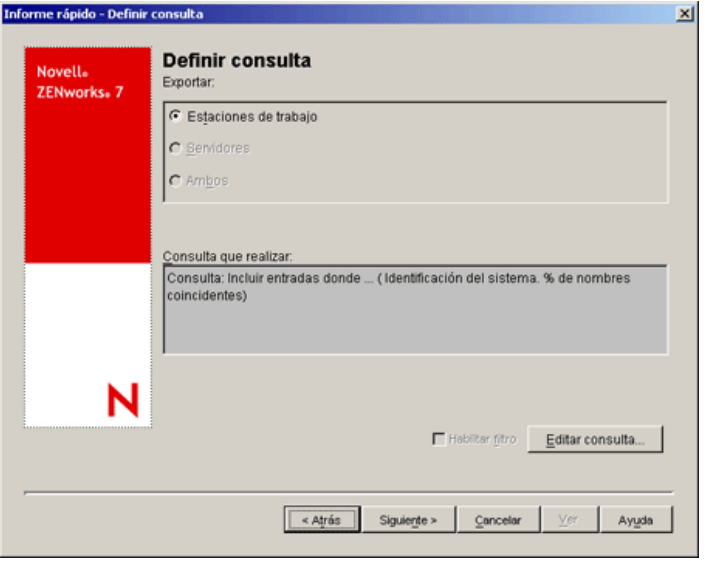

Puede utilizar la consulta por defecto o definir una consulta nueva.

### **Uso de la consulta por defecto:**

Para utilizar la consulta por defecto, haga clic en Siguiente. El informe rápido se crea mediante la consulta por defecto: Identificación del sistema.Nombre Concordancias %.

#### **Definición de una nueva consulta:**

**3a** Puede seleccionar una de las opciones siguientes:

- **Estaciones de trabajo:** seleccione esta opción para ver los datos que cumplan las condiciones de filtro especificadas para estaciones de trabajo incluidas en inventario. Si sólo tiene Gestión de escritorios instalado, esta opción está habilitada por defecto y las otras dos opciones no están disponibles.
- **Servidores:** seleccione esta opción para ver los datos que cumplan las condiciones de filtro especificadas para servidores incluidos en inventario. Si sólo tiene Server Management instalado, esta opción está habilitada por defecto y las otras dos opciones no están disponibles.
- **Ambos:** Seleccione esta opción para ver los datos que cumplan las condiciones de filtro especificadas para los servidores y estaciones de trabajo incluidas en inventario. Si desea ver datos sólo para estaciones de trabajo incluidas en inventario, o sólo para servidores incluidos en inventario, utilice una de las otras opciones de consulta. Esta opción sólo está disponible si tiene instalados ZENworks 7 Desktop Management y ZENworks 7 Server Management.
- **3b** (Opcional) Si desea aplicar la condición de filtro definida en la ventana Definir consulta, seleccione la opción *Habilitar filtro.*

Esta opción sólo está disponible si define la consulta utilizando las siguientes clases de software y sus atributos en la ventana Definir consulta: Grupo de software, Información de archivos de grupos de software, Información de revisiones de grupos de software, Software, Información de archivo e Información de revisiones, Excluir información de archivo y Uso del disco

**3c** Haga clic en *Editar consulta* para cambiar la consulta.

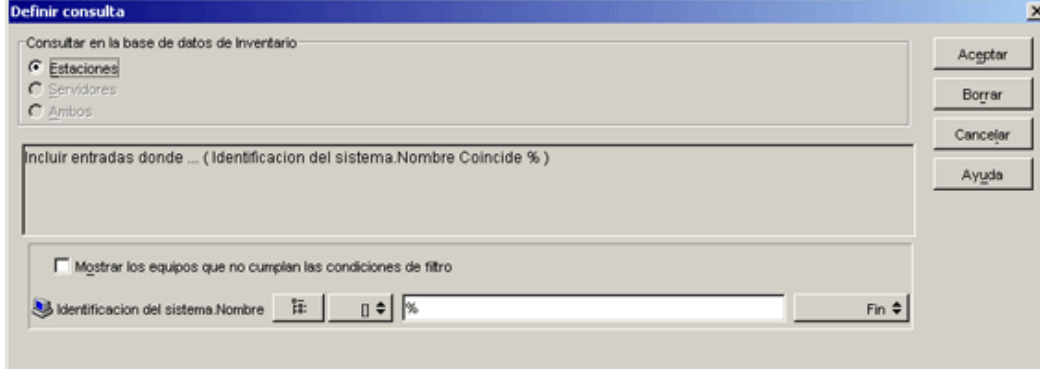

Para obtener información detallada acerca de cómo cambiar la consulta, consulte la [Sección 77.1.3, "Visualización de información de inventario mediante consultas a la base](#page-1140-0)  [de datos", en la página 1137.](#page-1140-0)

- **3d** Revise la consulta y realice los cambios necesarios. En el panel Consulta que realizar se muestra la consulta que ha definido.
- **3e** Haga clic en *Siguiente.*

**4** En la página Campos de base de datos, haga lo siguiente:

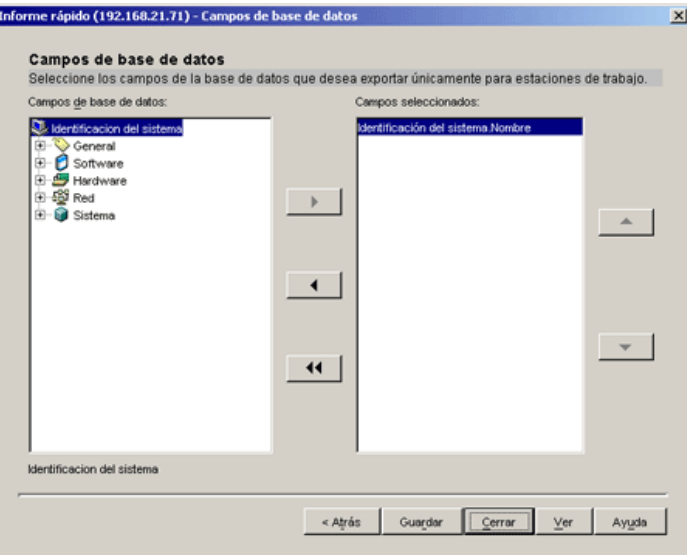

**4a** En la lista *Campos de base de datos,* seleccione el atributo de inventario del que desea realizar un informe.

Por defecto, se selecciona Identificación del sistema.Nombre. No puede deseleccionar o cambiar el orden de este atributo.

<span id="page-1165-0"></span>**4b** Haga clic en **p**ara añadir el atributo de inventario seleccionado a la lista Campos seleccionados.

Si selecciona un atributo de grupo, se añadirán todos los atributos del grupo. Por ejemplo, si selecciona el atributo *Software,* los atributos de *Software,* como el nombre del proveedor, el nombre del producto y la versión, se incluirán en la lista *Campos seleccionados.*

**4c** Para añadir un atributo de inventario adicional, repita el Paso 4a y el [Paso 4b.](#page-1165-0)

**Nota:** Puede cambiar el orden de los atributos empleando  $\rightarrow$  o  $\rightarrow$  .

**4d** Para ver el informe, haga clic en *Ver.*

Los datos se muestran en la ventana Resultados de la consulta. Para obtener más información sobre la ventana Resultados de la consulta, consulte "Trabajo con la ventana Resultados de la consulta" en la página 1168.

**4e** Para guardar el informe, haga clic en *Guardar,* especifique el nombre del archivo y, a continuación, haga clic en *Aceptar.*

**Importante:** sólo los informes rápidos guardados se muestran en la página Crear y gestionar Informes rápidos.

**4f** Haga clic en *Cerrar.*

### **Modificación de un informe rápido existente**

**1** En la página Crear y gestionar Informes rápidos, seleccione el Informe rápido que desea modificar en la lista de Informes rápidos.

Sólo se puede modificar un informe rápido cada vez.

Por defecto, la lista muestra todos los informes rápidos guardados en el directorio *directorio\_instalación\_ConsoleOne*\consoleone\1.2\reporting\ export. Para modificar un informe rápido que se encuentra en otro directorio, haga clic en el icono *Examinar* para examinar y seleccionar el directorio.

**Importante:** sólo los informes rápidos guardados se muestran en la página Crear y gestionar Informes rápidos.

**2** Haga clic en *Editar.*

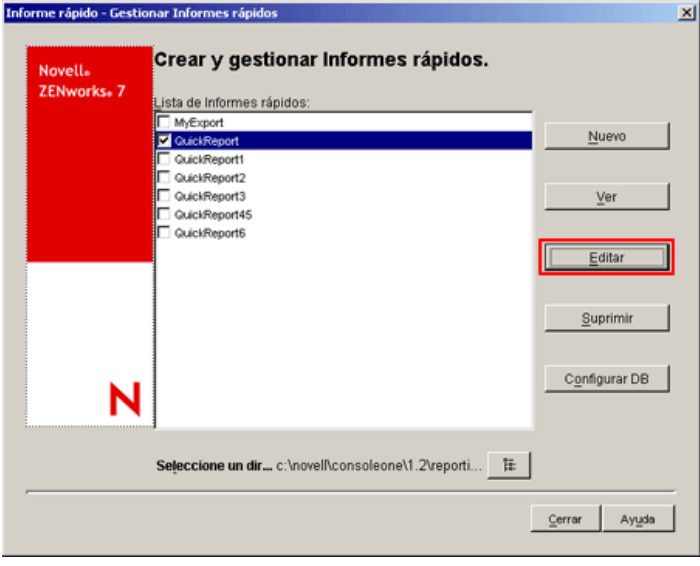

**3** (Opcional) En la página Definir consulta, cambie los criterios de consulta existentes y especifique el ámbito para ver los datos de la base de datos de inventario.

Para definir una consulta nueva:

**3a** Puede seleccionar una de las opciones siguientes:

- **Estaciones de trabajo:** seleccione esta opción para ver los datos que cumplan las condiciones de filtro especificadas para estaciones de trabajo incluidas en inventario.
- **Servidores:** seleccione esta opción para ver los datos que cumplan las condiciones de filtro especificadas para servidores incluidos en inventario.
- **Ambos:** Seleccione esta opción para ver los datos que cumplan las condiciones de filtro especificadas para los servidores y estaciones de trabajo incluidas en inventario.
- **3b** (Opcional) Si desea aplicar la condición de filtro, seleccione la opción *Habilitar filtro.*

Esta opción sólo está disponible si define la consulta utilizando las siguientes clases de software y sus atributos en la ventana Definir consulta: Grupo de software, Información de archivos de grupos de software, Información de revisiones de grupos de software, Software, Información de archivo e Información de revisiones, Excluir información de archivo y Uso del disco

**3c** Haga clic en *Editar consulta* para cambiar la consulta.

Para obtener información detallada acerca de cómo cambiar la consulta, consulte la [Sección 77.1.3, "Visualización de información de inventario mediante consultas a la base](#page-1140-0)  [de datos", en la página 1137.](#page-1140-0)

**3d** Revise la consulta y realice los cambios necesarios. En el panel Consulta que realizar se muestra la consulta que ha definido.

**3e** Haga clic en *Siguiente.*

- **4** (Opcional) En la página Campos de base de datos, haga lo siguiente:
	- **4a** En la lista *Campos de base de datos,* seleccione el atributo de inventario del que desee realizar un informe.

Por defecto, se selecciona *Identificación del sistema.Nombre*. No puede deseleccionar o cambiar el orden de este atributo.

<span id="page-1167-0"></span>**4b** Haga clic en **p** para añadir el atributo de inventario seleccionado a la lista Campos seleccionados.

Si selecciona un atributo de grupo, se añadirán todos los atributos del grupo. Por ejemplo, si selecciona el atributo *Software,* los atributos de *Software,* como el nombre del proveedor, el nombre del producto y la versión, se incluirán en la lista *Campos seleccionados.*

**4c** Para añadir un atributo de inventario adicional, repita el Paso 4a y el [Paso 4b.](#page-1167-0)

Nota: Puede cambiar el orden de los atributos empleando **.** o **. J** 

**4d** Para ver el informe, haga clic en *Ver.*

El informe se muestra en la ventana Resultados de la consulta. Para obtener más información sobre la ventana Resultados de la consulta, consulte "Trabajo con la ventana Resultados de la consulta" en la página 1168.

**4e** Para guardar el informe, haga clic en *Guardar,* especifique el nombre del archivo y, a continuación, haga clic en *Aceptar.*

**Importante:** sólo los informes rápidos guardados se muestran en la página Crear y gestionar Informes rápidos.

**4f** Haga clic en *Cerrar.*

# **Ver los datos recuperados por el informe rápido**

Puede ver los datos recuperados por el Informe rápido empleando cualquiera de los siguientes métodos:

- "Visualización de los datos al crear o modificar un informe rápido" en la página 1165
- "Visualización de los datos de un informe rápido guardado" en la página 1165

Visualización de los datos al crear o modificar un informe rápido

**1** En la página Campos de base de datos, haga clic en *Ver.*

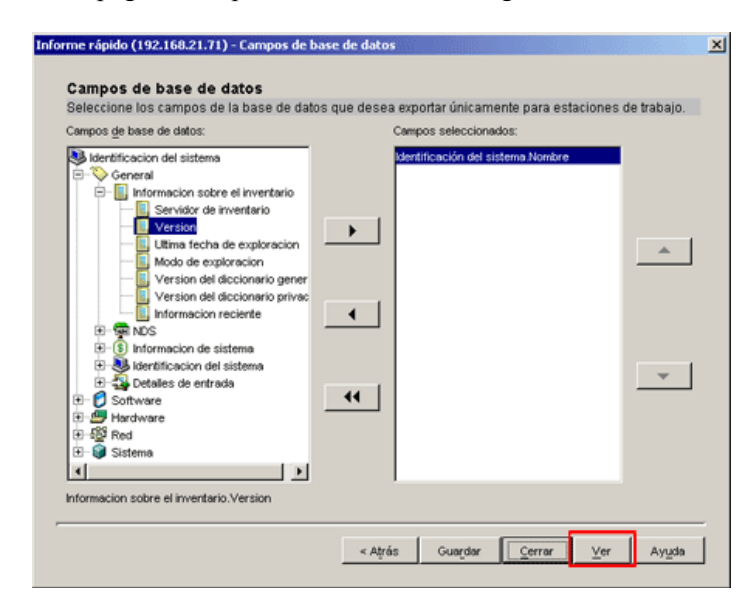

Visualización de los datos de un informe rápido guardado

**1** En la página Crear y gestionar Informes rápidos, seleccione el Informe rápido que desea ver en la lista de Informes rápidos.

Sólo puede ver un informe rápido cada vez.

Por defecto, la lista muestra todos los informes rápidos guardados en el directorio *directorio\_instalación\_ConsoleOne*\consoleone\1.2\reporting\ export. Para ver un informe rápido que se encuentre en otro directorio, haga clic en el icono *Examinar* para examinar y seleccionar el directorio.

**Importante:** sólo los informes rápidos guardados se muestran en la página Crear y gestionar Informes rápidos.

#### **2** Haga clic en *Ver.*

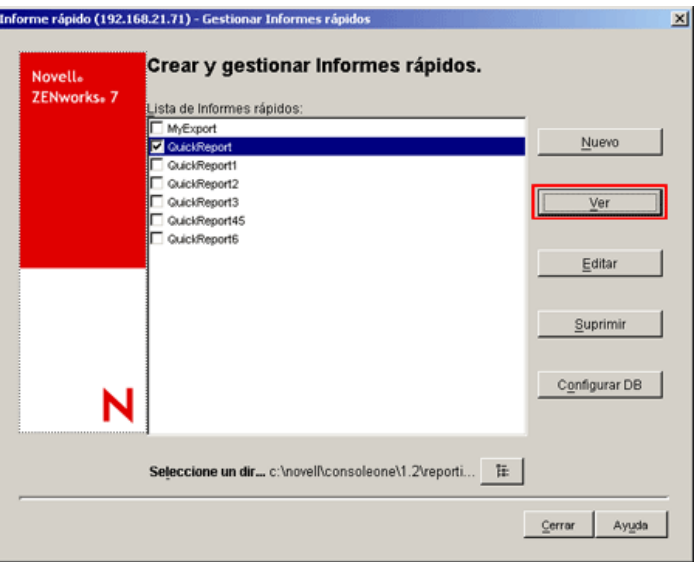

Los datos se muestran en la ventana Resultados de la consulta. Para obtener más información sobre la ventana Resultados de la consulta, consulte "Trabajo con la ventana Resultados de la consulta" en la página 1168.

#### **Eliminar un informe rápido**

**1** En la página Crear y gestionar Informes rápidos, seleccione el Informe rápido que desea suprimir de la lista de Informes rápidos.

Puede seleccionar y suprimir varios informes a la vez.

Por defecto, la lista muestra todos los informes rápidos guardados en el directorio *directorio\_instalación\_ConsoleOne*\consoleone\1.2\reporting\ export. Para eliminar un informe rápido que se encuentra en otro directorio, haga clic en el icono *Examinar* para examinar y seleccionar el directorio.

**Importante:** sólo los informes rápidos guardados se muestran en la página Crear y gestionar Informes rápidos.

**2** Haga clic en *Suprimir.*

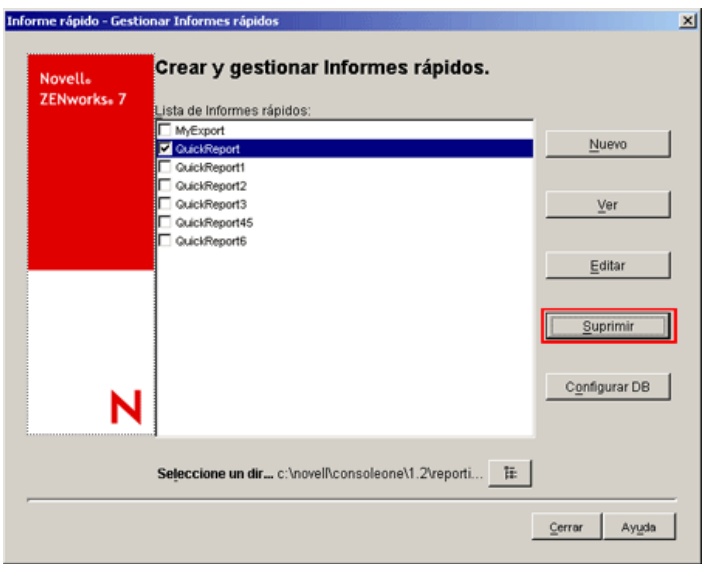

## **Configuración de la base de datos de inventario**

**1** En la página Crear y gestionar Informes rápidos, haga clic en *Configurar DB.*

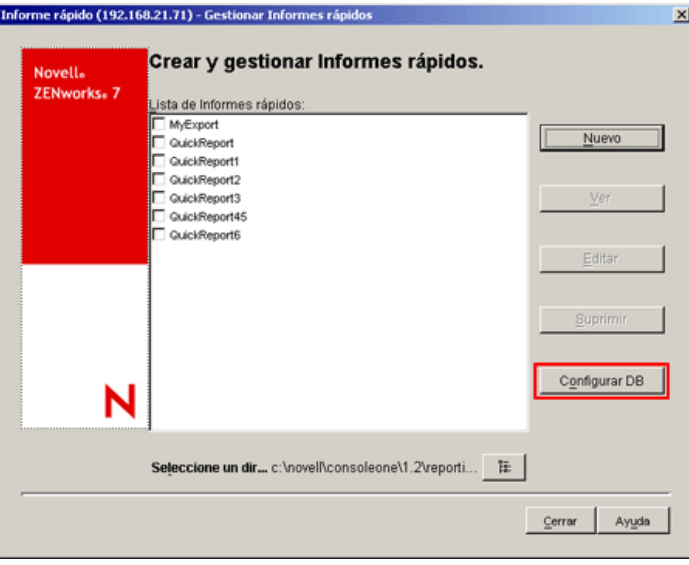

Aparece la ventana Configurar base de datos de ZENworks

**2** Haga clic en *Examinar* para seleccionar un objeto Base de datos de ZENworks existente de la lista.

Este objeto Base de datos contiene los ajustes de la base de datos, como el protocolo, el puerto que utiliza la base de datos, etc.

**3** Haga clic en *Aceptar.*

### **Trabajo con la ventana Resultados de la consulta**

En la ventana Resultados de la consulta se muestran los datos almacenados en la base de datos de inventario de ZENworks al consultar el informe rápido seleccionado. En la ventana Resultados de la consulta se muestran datos para un máximo de 500 equipos de inventario.

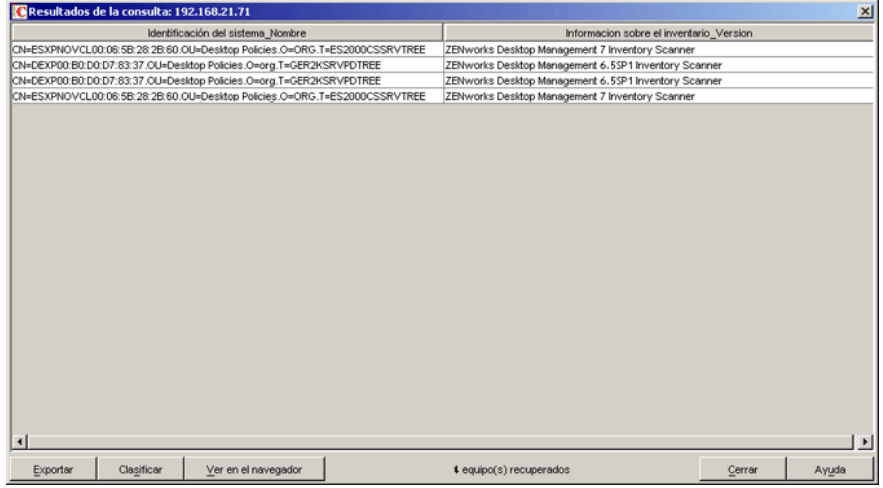

Puede realizar las siguientes operaciones en esta ventana:

- Exportar entradas a un archivo .xml o .csv.
- Ordenar la visualización de las entradas.
- Ver los datos en un navegador.

**Importante:** al hacer clic en *Ver* en el navegador, los datos de inventario se exportan con formato XML para su presentación en el navegador. Asegúrese de que el navegador, como Microsoft Internet Explorer o Mozilla\* Firefox, es la aplicación por defecto asociada al formato XML.

Si Internet Explorer es la aplicación por defecto asociada al formato XML y ya está abierta, y cuando hace clic en *Ver* en el navegador, desea que los datos aparezcan en una nueva ventana de Internet Explorer, haga lo siguiente:

- 1. Invoque el Explorador de Windows en el equipo que ejecuta Informe rápido.
- 2. Haga clic en el menú *Herramientas* y, a continuación, en *Opciones de carpeta.*
- 3. En la ventana Opciones de carpeta, haga clic en la pestaña *Tipos de archivo.*
- 4. En la lista Tipos de archivos registrados, seleccione *XML.*
- 5. En el panel de extensión de detalles para XML, haga clic en las opciones avanzadas. *>*
- 6. En la ventana Editar tipo de archivo, haga clic en *Nuevo.*
- 7. Especifique un nombre de acción, y en el campo *Aplicación utilizada para realizar la acción,* escriba

*directorio\_instalación\_Internet\_Explorer*\iexplore.exe" -new %1.

- 8. Haga clic en *Aceptar.*
- 9. En la ventana Editar tipo de archivo, seleccione la acción recién creada en el panel Acciones y haga clic en *Establecer como predeterminada.*
- 10. Haga clic en *Aceptar* y, a continuación, en *Cerrar.*

Detener el proceso de recuperación de datos.

El Informe rápido recupera los datos de la base de datos de inventario de ZENworks. Puede detener el proceso de recuperación haciendo clic en *Detener* en la barra de estado del recuadro de diálogo Resultados de la consulta.

La barra de estado muestra el número de equipos de los que se han recuperado datos. Si detiene el proceso mientras no se han recuperado por completo los datos de un único equipo, el recuadro de diálogo Resultados de la consulta muestra los datos recuperados hasta ese momento, pero la barra de estado no contiene ningún mensaje. Pero si detiene el proceso mientras se recuperan los datos de varios equipos, la barra de estado muestra el número de equipos de los que se han recuperado los datos por completo.

- Reorganizar las columnas al arrastrarlas y soltarlas.
- Cambiar el tamaño de las columnas.
- Seleccionar las entradas con el ratón o pulsando Ctrl+A.
- Copiar las entradas y pegarlas en el Portapapeles mediante las combinaciones de teclasCtrl+C y Ctrl+V.

## Exportación de las entradas a un archivo XML o CSV

- **1** Haga clic en *Exportar.*
- **2** En el recuadro de diálogo Exportar resultados, especifique el nombre del archivo XML o CSV, y seleccione el tipo de archivo correspondiente.

Por defecto, el archivo se guarda como *nombre\_archivo\_rápido*.xml en el directorio *directorio\_instalación\_ConsoleOne*\consoleone\1.2\reporting\ export.

**Nota:** si especifica un nombre de archivo con comillas dobles, y sin una extensión o con una extensión distinta de .xml o .csv, el archivo se almacenará con el formato de valores separados por comas (CSV), independientemente del tipo de archivo que seleccione.

Ordenación de la visualización en orden ascendente o descendente

- **1** Haga clic en *Ordenar.*
- **2** En la lista desplegable *Clasificar elementos por,* seleccione la columna en función de la que desea ordenar las entradas.
- **3** Seleccione *Ascendente* o *Descendente.*
- **4** Configure las listas desplegables *A continuación por.*
- **5** Haga clic en *Aceptar.*

Por ejemplo, la ventana Resultados de la consulta tiene las siguientes entradas:

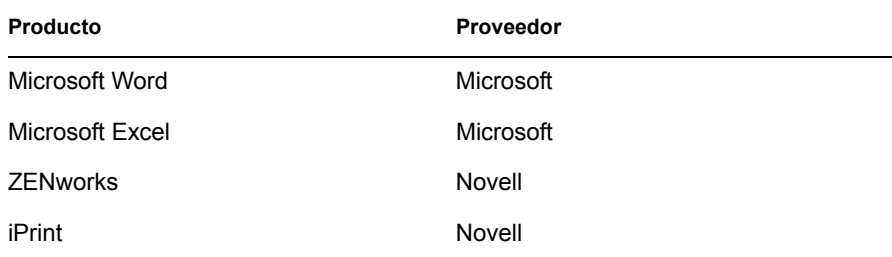

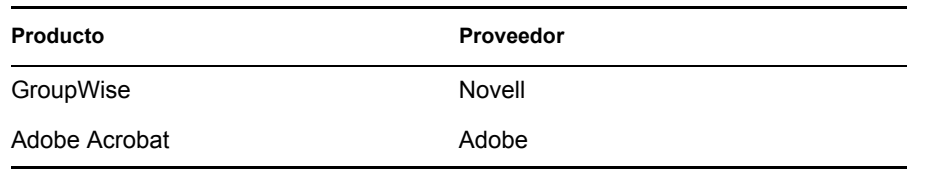

Si desea ordenar las entradas en primer lugar por orden ascendente de distribuidor y, a continuación, ordenar todos los productos de Novell en orden ascendente, haga lo siguiente:

- **1** Haga clic en el botón *Ordenar.*
- **2** En la lista desplegable *Ordenar por,* seleccione *Proveedor.*
- **3** Seleccione la opción *Ascendente.*
- **4** En la lista desplegable *A continuación por,* seleccione *Producto.*
- **5** Seleccione la opción *Ascendente.*
- **6** Haga clic en *Aceptar.*

Las entradas se muestran de la siguiente manera:

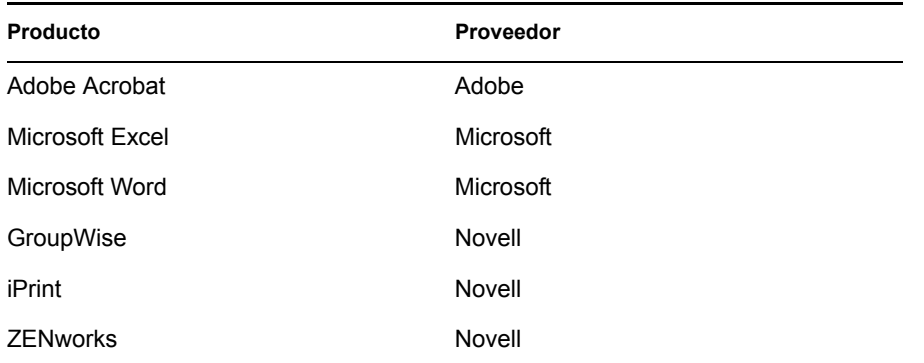

# **77.2 Exportación de la información de inventario**

Puede personalizar la información de inventario que desea exportar desde la base de datos de inventario a un archivo de valores separados por comas (.csv) o a un archivo XML.

Seleccione los componentes de inventario que se deben exportar, como el nombre del sistema operativo y la versión del mismo. Puede filtrar más las estaciones de trabajo de inventario cuyos atributos se exportan en función del ámbito de exportación. Por ejemplo, puede exportar sólo las estaciones de trabajo incluidas en el inventario que tengan una velocidad de procesador concreta. La herramienta Exportación de datos exporta todas las estaciones de trabajo de inventario que cumplan estas condiciones de consulta a un archivo .csv o .xml.

Si desea volver a utilizar los mismos ajustes de exportación de datos para la exportación, puede guardar las configuraciones de exportación de datos.

Las secciones siguientes le ayudan a utilizar la herramienta Exportación de datos:

- [Sección 77.2.1, "Procedimiento para exportar la información de inventario", en la página 1171](#page-1174-0)
- [Sección 77.2.2, "Carga de un archivo de configuración existente", en la página 1173](#page-1176-0)
- [Sección 77.2.3, "Ejecución del programa de exportación de datos del servidor de inventario",](#page-1178-0)  [en la página 1175](#page-1178-0)

# <span id="page-1174-0"></span>**77.2.1 Procedimiento para exportar la información de inventario**

- **1** En ConsoleOne, seleccione un contenedor.
- **2** Invoque la herramienta Exportación de datos.
	- Para invocar la herramienta Exportación de datos desde un objeto Base de datos, haga clic con el botón derecho en el objeto Base de datos, haga clic en *Inventario de ZENworks* y, a continuación, haga clic en *Exportación de datos.*
	- Para invocar la herramienta Exportación de datos desde el menú *Herramientas* de ConsoleOne, debe configurar primero la base de datos de inventario y, a continuación, hacer clic en *Herramientas,* en *Inventario de ZENworks* y, a continuación, en *Exportación de datos.* Para obtener más información sobre cómo se configura la base de datos de inventario, consulte la [Sección 77.1.1, "Configuración de la base de datos de inventario",](#page-1125-0)  [en la página 1122.](#page-1125-0)
- **3** Seleccione *Crear una nueva consulta de base de datos.*

Esta opción permite añadir una nueva consulta que defina los componentes de inventario, como hardware, software, red, etc., que desee exportar. También se pueden especificar criterios para limitar las estaciones de trabajo incluidas en el inventario y los sitios de bases de datos que se incluirán en la consulta. La información de inventario de la base de datos se exporta a un archivo .csv o .xml teniendo en cuenta los componentes de inventario y los criterios especificados.

**Nota:** si desea cargar los ajustes de configuración existentes para la exportación de datos, seleccione *Abrir una consulta de base de datos guardada.* Esta opción permite modificar los ajustes para la exportación de datos y exportar después los datos a un archivo .csv o .xml. Para obtener más información, consulte [Sección 77.2.2, "Carga de un archivo de configuración](#page-1176-0)  [existente", en la página 1173](#page-1176-0).

- **4** Haga clic en *Siguiente.*
- **5** Especifique las condiciones de filtro para las estaciones de trabajo incluidas en el inventario.
	- **5a** Haga clic en *Editar consulta.* Para obtener más información sobre cómo se define una consulta, consulte la [Sección 77.1.3, "Visualización de información de inventario](#page-1140-0)  [mediante consultas a la base de datos", en la página 1137](#page-1140-0).
	- **5b** (Opcional) La opción *Habilitar filtro* está disponible para selección sólo si define la consulta utilizando las clases de software y sus atributos de una categoría admitida. A continuación se indican las categorías admitidas:

Categoría 1: Grupo de software, Información de archivos de grupos de software, Información de revisiones de grupos de software, Software, Información del archivo e Información de revisiones

Categoría 2: Excluir información de archivo

Categoría 3: Uso del disco

La opción *Habilitar filtro* no está disponible para selección si la consulta contiene atributos pertenecientes a categorías diferentes. Por ejemplo, una consulta que contenga software.name=word, softwaregroup.name=office y diskusage.name=exe.

Si desea que los resultados que se almacenan en un archivo .csv o .xml se filtren de acuerdo con la consulta anterior, marque la casilla de verificación *Habilitar filtro.*

**5c** Establezca el ámbito para exportar la información desde la base de datos de inventario.

Si se han instalado los integrables de ConsoleOne y la herramienta Exportación de datos para ZENworks 7 Server Management y ZENworks 7 Desktop Management, la herramienta Exportación de datos permitirá cambiar el ámbito de la exportación de la información de inventario.

Por defecto, la opción *Estaciones de trabajo* está habilitada. La consulta busca todas las estaciones de trabajo incluidas en el inventario que satisfacen la expresión de la consulta. Si se instalan ZENworks 7 Server Management y ZENworks 7 Desktop Management en el mismo entorno, las opciones *Estaciones de trabajo, Servidores* y *Ambos* están disponibles.

Cuando selecciona *Estaciones de trabajo,* la consulta busca todas las estaciones de trabajo de inventario que satisfacen la expresión de la consulta. Elija *Ambos* para incluir todas las estaciones de trabajo y todos los servidores de inventario que cumplan la expresión de la consulta.

**5d** Revise la consulta que ha definido.

**5e** Haga clic en *Siguiente.*

**6** Seleccione los campos de la base de datos en la lista de campos de la base de datos y, a continuación, haga clic en *Añadir.*

Si selecciona un componente grupo, se añaden todos los subcomponentes del grupo. Por ejemplo, si selecciona el grupo de componente Software, se añaden los subcomponentes de Software, como proveedor, producto y versión.

- **7** Haga clic en *Siguiente.*
- **8** Vea los ajustes de exportación de datos.
	- **8a** Haga clic en *Guardar configuración* para guardar los ajustes de configuraciones en un archivo .exp. Especifique el nombre del archivo .exp y, a continuación, haga clic en *Guardar.*

El archivo de configuración (.exp) contiene ajustes tales como los componentes de inventario seleccionados, así como la consulta creada para filtrar la exportación de datos de la estación de trabajo de inventario. Cree un archivo .exp para poder cargar de nuevo los ajustes de configuración y generar los archivos .csv o .xml en el momento que lo necesite.

**8b** Haga clic en *Siguiente.*

- **9** Seleccione el equipo desde donde pretende realizar la consulta.
	- **9a Realizar la consulta desde este equipo:** seleccione esta opción para ejecutar el proceso de exportación de datos desde el equipo de la estación de trabajo. Mediante esta opción se accede a la base de datos de inventario en el servidor de base de datos especificado y los datos se exportan a un archivo .csv o .xml.

**Realizar la consulta en un servidor remoto:** seleccione esta opción para ejecutar el programa Exportación de datos desde cualquier servidor que tenga instalados componentes de inventario de estación de trabajo.

Se recomienda ejecutar el programa Exportación de datos si se están exportando datos desde una base de datos grande con más de 10.000 estaciones de trabajo de inventario o si se han especificado consultas complejas con más de 20 campos de base de datos seleccionados para exportar.

**9b** Si desea aplicar la codificación por defecto del equipo en el archivo . csv o . xml, seleccione *Codificación por defecto.* La casilla de verificación *Codificación por defecto* se marca por defecto. Para aplicar la codificación Unicode al archivo .csv o .xml, seleccione *Codificación Unicode.*

**Nota:** si crea un archivo .exp para realizar la exportación de datos desde el equipo local pero utiliza el mismo archivo .exp para realizar la exportación de datos desde un servidor remoto y desea usar la codificación Unicode, debe editar manualmente el archivo .exp y establecer el valor de DEExportEncode en UNICODE.

- **9c** Haga clic en *Siguiente.*
- **10** Seleccione una opción de exportación.

**10a** Puede seleccionar una de las opciones siguientes:

**Exportar a CSV:** guarda la información de inventario en un archivo .csv.

**Exportar a XML:** guarda la información de inventario en un archivo .xml.

- **10b** Especifique la vía y el nombre de archivo donde desee crear el archivo .csv o .xml.
- **10c** Haga clic en *Finalizar.*

Si no se han guardado los ajustes de configuración, se le solicitará que guarde los cambios.

Esto genera el archivo .csv o .xml en el directorio especificado.

Abra el archivo .csv en Microsoft Excel o en cualquier otro visor que admita el formato CSV para ver los datos exportados.

Abra el archivo .xml en un visor de archivos XML como XML Spy. Para obtener más información, consulte [Sección 77.2.4, "Descripción general de XML y el contenido de un archivo XML", en la](#page-1179-0)  [página 1176](#page-1179-0).

# <span id="page-1176-0"></span>**77.2.2 Carga de un archivo de configuración existente**

Puede cargar un archivo de configuración existente (.exp). Los archivos .exp contienen ajustes tales como los componentes de inventario seleccionados y también la consulta creada para filtrar la exportación de datos de la estación de trabajo de inventario.

Después de cargar el archivo .  $\exp$ , puede modificar los ajustes para la exportación de datos y después exportar dichos datos a un archivo .csv o .xml.

Para cargar los ajustes de configuración existentes para la exportación de datos:

**1** Asegúrese de que ha generado los archivos de configuración de datos.

Complete el procedimiento descrito en la [Sección 77.2.1, "Procedimiento para exportar la](#page-1174-0)  [información de inventario", en la página 1171.](#page-1174-0) Este procedimiento genera el archivo .csv o .xml y los archivos de configuración de datos.

- **2** En ConsoleOne, seleccione un contenedor e invoque la herramienta Exportación de datos utilizando cualquiera de los métodos siguientes:
	- Para invocar la herramienta Exportación de datos desde un objeto Base de datos, haga clic con el botón derecho en el objeto Base de datos, haga clic en *Inventario de ZENworks* y, a continuación, haga clic en *Exportación de datos.*
	- Para invocar la herramienta Exportación de datos desde el menú *Herramientas* de ConsoleOne, debe configurar primero la base de datos de inventario y, a continuación, hacer clic en *Herramientas,* en *Inventario de ZENworks* y, a continuación, en *Exportación*

*de datos.* Para obtener más información sobre cómo se configura la base de datos de inventario, consulte la [Sección 77.1.1, "Configuración de la base de datos de inventario",](#page-1125-0)  [en la página 1122.](#page-1125-0)

**3** Seleccione *Abrir una consulta de base de datos guardada* y, a continuación, haga clic en *Siguiente.*

```
El directorio por defecto para los archivos .exp es 
consoleone\versión de consoleone\reporting\export. Haga clic en
Examinar para abrir un archivo .exp existente.
```
Si los archivos .exp y .cfg no son válidos o son de una versión anterior, la exportación de datos se interrumpirá. La exportación de datos muestra el número de servidores y los servidores que cumplen los criterios de la consulta y las condiciones de filtro para la exportación.

- **4** Seleccione una consulta de base de datos guardada de la lista de consultas guardadas.
	- **4a** Seleccione una consulta de base de datos guardada de la lista de consultas guardadas. El cuadro de lista muestra los archivos .exp guardados en consoleone\*versión\_de\_consoleone*\reporting\export.

o

Haga clic en *Examinar* para abrir un archivo . exp existente en cualquier otra ubicación.

**4b** (Opcional) Si los archivos .exp y .cfg no son válidos o son de una versión anterior, la exportación de datos se interrumpirá. La exportación de datos muestra el número de servidores y los servidores que cumplen los criterios de la consulta y las condiciones de filtro para la exportación.

Si desea modificar la consulta existente, haga clic en *Editar,* modifique la consulta y seleccione los nuevos campos de la base de datos. Para obtener más información sobre cómo se define una consulta, consulte la [Sección 77.1.3, "Visualización de información de](#page-1140-0)  [inventario mediante consultas a la base de datos", en la página 1137](#page-1140-0).

- **4c** Haga clic en *Siguiente.*
- **5** Vea los ajustes de exportación de datos.
	- **5a** Haga clic en *Guardar configuración* para guardar los ajustes de configuraciones en un archivo .exp. Especifique el nombre del archivo .exp y, a continuación, haga clic en *Guardar.*

El archivo de configuración (.exp) contiene ajustes tales como los componentes de inventario seleccionados, así como la consulta creada para filtrar la exportación de datos de la estación de trabajo de inventario. Cree un archivo .exp para poder cargar de nuevo los ajustes de configuración y generar los archivos .csv o .xml en el momento que lo necesite.

- **5b** Haga clic en *Siguiente.*
- **6** Seleccione el equipo desde donde pretende realizar la consulta.
	- **6a Realizar la consulta desde este equipo:** seleccione esta opción para ejecutar el proceso de exportación de datos desde el equipo de la estación de trabajo. Mediante esta opción se accede a la base de datos de inventario en el servidor de base de datos especificado y los datos se exportan a un archivo .csv o .xml.

**Realizar la consulta en un servidor remoto:** seleccione esta opción para ejecutar el programa Exportación de datos desde cualquier servidor que tenga instalados componentes de inventario de estación de trabajo.

Se recomienda ejecutar el programa Exportación de datos si se están exportando datos desde una base de datos grande con más de 10.000 estaciones de trabajo de inventario o si se han especificado consultas complejas con más de 20 campos de base de datos seleccionados para exportar.

- **6b** Si desea aplicar la codificación por defecto del equipo en el archivo . csv o . xml, seleccione *Codificación por defecto.* La casilla de verificación *Codificación por defecto* se marca por defecto. Para aplicar la codificación Unicode al archivo . csv o . xml, seleccione *Codificación Unicode.*
- **6c** Haga clic en *Siguiente.*
- **7** Seleccione una opción de exportación.
	- **7a** Puede seleccionar una de las opciones siguientes:

**Exportar a CSV:** guarda la información de inventario en un archivo . csv.

**Exportar a XML:** guarda la información de inventario en un archivo .xml.

- **7b** Especifique la vía y el nombre de archivo donde desea crear el archivo .csv o .xml.
- **7c** Haga clic en *Finalizar.*

# <span id="page-1178-0"></span>**77.2.3 Ejecución del programa de exportación de datos del servidor de inventario**

Se recomienda ejecutar el programa Exportación de datos si se está exportando información desde una base de datos grande con más de 10.000 estaciones de trabajo incluidas en el inventario o si se han especificado consultas complejas con más de 20 campos de base de datos seleccionados para exportar.

Para ejecutar el programa de exportación de datos desde el servidor:

**1** Asegúrese de que ha generado los archivos de configuración de datos.

Siga los pasos 1 a 5, como se describe en la [Sección 77.2.1, "Procedimiento para exportar la](#page-1174-0)  [información de inventario", en la página 1171](#page-1174-0) y asegúrese de que guarda los ajustes en el archivo .exp.

Cuando se guarda un archivo .exp, se crea un archivo de configuración de datos correspondiente en el mismo directorio con el mismo nombre de archivo que el archivo .exp y con la extensión de archivo. cfg.

- **2** Haga clic en *Realizar la consulta en un servidor remoto* para ejecutar el programa de exportación de datos desde cualquier servidor que tenga instalados componentes de inventario de estación de trabajo y, a continuación, haga clic en *Finalizar.*
- **3** Copie los archivos .exp y .cfg en el servidor.

Estos dos archivos deben estar en el mismo directorio en el servidor de inventario.

En la consola del servidor, ejecute dbexport.ncf en los servidores NetWare, dbexport.bat en los servidores Windows y /opt/novell/bin/DBExport en los servidores Linux. Para ello, introduzca

```
DBEXPORT "nombre_archivo_configuración.exp" 
"nombre_archivo_csv.csv"
```
donde *nombre\_archivo\_configuración.exp* es un archivo existente que contiene los ajustes de exportación de datos. Debe escribir los nombres de archivo

*nombre\_archivo\_configuración.exp* y *nombre\_archivo\_csv.csv* entre comillas dobles. Los datos exportados desde la base de datos se almacenan en el archivo *nombre\_archivo\_csv.csv.*

El archivo .cfg correspondiente para el archivo .exp debe estar en la misma carpeta que el archivo .exp. El archivo .cfg contiene la lista de atributos de base de datos que se van a exportar.

Si los archivos .exp y .cfg no son válidos o son de una versión anterior, la exportación de datos se interrumpirá. La exportación de datos muestra el número de estaciones de trabajo incluidas en el inventario que cumplen los criterios de la consulta y las condiciones de filtro para la exportación.

# <span id="page-1179-0"></span>**77.2.4 Descripción general de XML y el contenido de un archivo XML**

Inventario de la estación de trabajo permite exportar la información de inventario de la Base de datos de inventario en un archivo con formato .xml (Lenguaje de marcado extensible) mediante la herramienta Exportación de datos.

XML es un lenguaje de marcado que proporciona un formato para describir datos estructurados. Los documentos XML tienen un formato basado en texto. El código fuente XML se compone de elementos XML. Las etiquetas XML no están predefinidas y uno debe definir sus propias etiquetas.

Para obtener más información sobre XML, consulte el sitio Web sw World Wide Web Consortium (W3C) XML Activity and Information (http://www.w3.org/XML).

A continuación se muestra un ejemplo de archivo .xml:

```
<?xml version="1.0" encoding='UTF-8'?>
<!DOCTYPE InventoryInformation [<!ELEMENT Attribute (value)>
<!ATTLIST Attribute
     name CDATA #REQUIRED
     type (custom | regular) #REQUIRED
     units CDATA #IMPLIED
\geq<!ELEMENT Class (Attribute*)>
```

```
<!ATTLIST Class
```
name CDATA #REQUIRED

instance CDATA #REQUIRED

>

<!ELEMENT InventoryInformation (Machine+)>

<!ELEMENT Machine (Class+)>

<!ATTLIST Machine

name CDATA #REQUIRED

>

```
<!ELEMENT value (#PCDATA)>]
```
 $\,>$ 

<InventoryInformation>

<Machine name="blr-stl-zen1.blr.novell.com">

<Class name="Processor" instance="1">

<Attribute name="Current Clock Speed" type="regular" units="MHz">

<value>2800</value>

</Attribute>

```
 <Attribute name="Processor Family" type="regular">
```

```
 <value>"Intel(R) Xeon(TM)"</value>
```
</Attribute>

</Class>

```
 <Class name="IP" instance="1">
```
<Attribute name="IP Address" type="regular">

<value>164.99.163.9</value>

</Attribute>

<Attribute name="Subnet Mask" type="regular">

<value>255.255.252.0</value>

```
 </Attribute>
```
</Class>

</Machine>

```
</InventoryInformation>
```
XML utiliza una DTD (Document Type Definition, definición de tipo de documento) para describir los datos. La definición de tipo de documento (DTD) está incrustada en el documento XML.

La DTD enumera los elementos, atributos y entidades contenidos en un documento, y también define la relación entre los elementos y los atributos.

A continuación se muestra la DTD incrustada en el ejemplo de archivo .xml anterior:

<?xml version="1.0" encoding='UTF-8'?>

<!DOCTYPE InventoryInformation [<!ELEMENT Attribute (value)>

<!ATTLIST Attribute

name CDATA #REQUIRED

type (custom | regular) #REQUIRED

units CDATA #IMPLIED

 $\geq$ 

<!ELEMENT Class (Attribute\*)>

<!ATTLIST Class

name CDATA #REQUIRED

instance CDATA #REQUIRED

>

<!ELEMENT InventoryInformation (Machine+)>

<!ELEMENT Machine (Class+)>

<!ATTLIST Machine

name CDATA #REQUIRED

>

```
<!ELEMENT value (#PCDATA)>]
```
 $\rightarrow$ 

La tabla siguiente explica los elementos utilizados en el ejemplo de archivo XML:

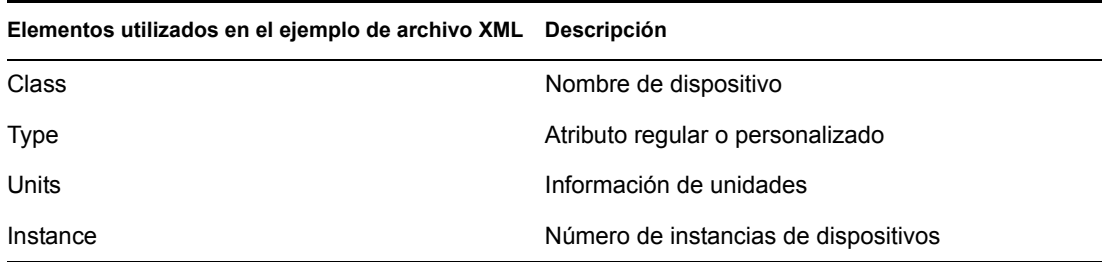

# **77.3 Visualización de la información de inventario sin utilizar ConsoleOne**

La aplicación desktop4.exe que se incluye con ZENworks 7 Desktop Management permite ver el inventario de la estación de trabajo y consultar la base de datos de inventario sin utilizar ConsoleOne.

Puede instalar desktop4.exe utilizando cualquiera de los métodos siguientes:

- Instalar los módulos integrables de ConsoleOne de inventario de estación de trabajo de ZENworks 7 Desktop Management. Con este método se instala automáticamente desktop4.exe. Desktop4.exe se encuentra en el directorio *directorio\_instalación\_Consoleone*\*versión\_Consoleone*\bin.
- Desde el directorio de escritorio del CD *ZENworks 7 Companion 2*, extraiga desktop.zip a un directorio temporal del equipo. Copie el contenido de *directorio\_temporal*\desktop en *directorio\_instalación\_Consoleone*.

Antes de ejecutar desktop4.exe, debe realizar las tareas siguientes:

**1** Identifique la base de datos de inventario.

Dependiendo de la base de datos de inventario utilizada para la configuración, debe editar los archivos .ini siguientes: sybase.ini, oracle.ini o mssql.ini. Estos archivos se encuentran en *directorio\_instalación\_consoleone*\bin.

**2** Especifique los detalles siguientes en el archivo .ini:

**Dirección IP:** dirección IP del servidor en que se está ejecutando la base de datos de inventario.

**Usuario:** ID de usuario de base de datos que tiene permisos de lectura en la base de datos.

**Contraseña:** contraseña para la base de datos del usuario citado en el paso anterior.

**Ámbito:** ámbito para realizar consultas en la base de datos de inventario. Si ha instalado ZENworks 7 Desktop Management, especifique ZFD. Si ha instalado ZENworks 7 Server Management, introduzca ZFS. Si ha instalado ZENworks 7 Desktop Management y ZENworks 7 Server Management en la misma configuración, introduzca BOTH.

**Nombre de usuario del administrador de la base de datos:** especifique el nombre de usuario del administrador de la base de datos en el parámetro *DBAUSERNAME*.

**Contraseña del administrador de la base de datos:** especifique la contraseña del administrador de la base de datos en el parámetro *DBAPASSWORD*.

A continuación se muestra un ejemplo de archivo sybase.ini:

# Novell Inc.

IPADDRESS=164.99.149.247

USERNAME=MW\_READER

PASSWORD=novell

# ZFD / ZFS / BOTH

SCOPE=Both

DBAUSERNAME=MW\_DBA

```
DBAPASSWORD=novell
```
#### A continuación se muestra un ejemplo de archivo oracle.ini:

# Novell Inc.

IPADDRESS=164.99.149.247

USERNAME=MWO\_READER

PASSWORD=novell

# ZFD / ZFS / BOTH

SCOPE=ZFD

```
ORACLE_SID=orcl
```
DBAUSERNAME=MW\_DBA

DBAPASSWORD=novell

A continuación se muestra un ejemplo de archivo mssql.ini:

# Novell Inc.

IPADDRESS=164.99.149.247

USERNAME=MW\_READER

PASSWORD=novell

# ZFD / ZFS / BOTH

SCOPE=ZFS

ORACLE\_SID=orcl

DBAUSERNAME=MW\_DBA

DBAPASSWORD=novell

Puede ejecutar desktop4.exe desde el indicador MS-DOS o utilizando un archivo .bat. Debe especificar valores válidos para los parámetros siguientes:

- **-w:** nombre completo (DN) con punto inicial y con tipos de la estación de trabajo incluida en el inventario.
- **-n:** nombre de árbol de eDirectory en el que se registra la estación de trabajo incluida en el inventario.
- **-c:** operación de inventario que se va a realizar en la estación de trabajo de inventario. Para realizar una consulta, introduzca  $-c''Query''y$  para llevar a cabo un resumen de inventario, introduzca -c"Inventory".
- **-d:** tipo del servidor de base de datos de inventario: Sybase, Oracle o MSSQL.

Por ejemplo, para realizar una consulta mediante el uso de desktop4.exe, utilice uno de los métodos siguientes:

En el indicador MS-DOS, introduzca el comando siguiente:

```
Desktop4 -w"CN=WINXP-R1B164_99_151_48.OU=WsProm.O=novell"
-n"MANTECHR5C-TREE" -c"Query" -D"Sybase"
```
donde Desktop4 es el nombre de la aplicación; "CN=WINXP-

R1B164 99 151 48.OU=WsProm.O=novell" es el DN de la estación de trabajo de inventario; "MANTECHR5C-TREE" es el nombre del árbol eDirectory; "Query" es la operación de inventario que se va a realizar en la estación de trabajo de inventario; y "Sybase" es la base de datos de inventario.

- Utilice un archivo .bat:
- **1** Cree un archivo .bat en el mismo directorio que desktop4.exe con el contenido siguiente:

```
Desktop4 -w"CN=WINXP-R1B164_99_151_48.OU=WsProm.O=novell"
-n"MANTECHR5C-TREE" -c"Query" -D"Sybase"
```
donde Desktop4 es el nombre de la aplicación; "CN=WINXP-R1B164\_99\_151\_48.OU=WsProm.O=novell" es el DN de la estación de trabajo de inventario; "MANTECHR5C-TREE" es el nombre del árbol eDirectory; "Query" es la operación de inventario que se va a realizar en la estación de trabajo de inventario; y "Sybase" es la base de datos de inventario.

**2** Ejecute el archivo .bat.

Puede realizar un resumen de inventario utilizando cualquiera de los métodos siguientes:

En el indicador MS-DOS, introduzca el comando siguiente:

```
Desktop4 -w"CN=WINXP-R1B164_99_151_48.OU=WsProm.O=novell" -
n"INDYPROM-TREE" -c"Inventory" -D"Oracle"
```
donde Desktop4 es el nombre de la aplicación; "CN=WINXP-R1B164\_99\_151\_48.OU=WsProm.O=novell" es el DN de la estación de trabajo de inventario; "INDYPROM-TREE" es el nombre del árbol eDirectory; "Inventory" es la operación de inventario que se va a realizar en la estación de trabajo de inventario; y "Oracle" es la base de datos de inventario.

- Utilice un archivo .bat:
- **1** Cree un archivo .bat en el mismo directorio que desktop4.exe con el contenido siguiente:

```
Desktop4 -w"CN=WINXP-R1B164_99_151_48.OU=WsProm.O=novell" -
n"INDYPROM-TREE" -c"Inventory" -D"Oracle"
```
donde Desktop4 es el nombre de la aplicación; "CN=WINXP-

R1B164 99 151 48.OU=WsProm.O=novell" es el DN de la estación de trabajo de inventario; "INDYPROM-TREE" es el nombre del árbol; "Inventory" es la operación de inventario que se va a realizar en la estación de trabajo de inventario; y "Oracle" es la base de datos de inventario.

**2** Ejecute el archivo .bat.

Para obtener más información sobre cómo se consulta una base de datos de inventario, consulte la [Sección 77.1.3, "Visualización de información de inventario mediante consultas a la base de datos",](#page-1140-0)  [en la página 1137.](#page-1140-0) Para obtener más información sobre la información de inventario que muestra el inventario de la estación de trabajo, consulte la [Sección 77.1.2, "Visualización del resumen de](#page-1125-1)  [inventario de una estación de trabajo incluida en el inventario", en la página 1122](#page-1125-1).

Desktop4.exe es una utilidad de sistema de apoyo que se puede potenciar desarrollando una interfaz de fácil uso para lanzar desktop4.exe.

Mediante el uso de desktop4.exe, también puede iniciar operaciones de gestión remota. Para obtener más información, consulte [Sección 69.8, "Inicio de operaciones de Gestión remota sin](#page-831-0)  [utilizar ConsoleOne", en la página 828](#page-831-0).

# **77.4 Recuperación de la información de inventario de la base de datos de inventario sin utilizar el esquema CIM**

SP1 de ZENworks 7 Desktop Management proporciona vistas fáciles de usar de la base de datos de inventario que permiten recuperar información de inventario de la base de datos de inventario sin utilizar el esquema CIM.

Las vistas de inventario son vistas predefinidas que se crean automáticamente en la base de datos de inventario después de instalar el componente Inventario de la estación de trabajo del SP1 de Gestión de escritorios de ZENworks 7.

La nomenclatura de las vistas de inventario es nombre esquema base de datos.zen nombre dispositivo. Por ejemplo, mw dba.zen processor.

Las vistas de inventario que están asociadas a valores enumerados tienen vistas localizadas. Por ejemplo, mw\_dba.zen\_processor\_ja es la vista japonesa para el procesador.

# **77.4.1 Lista de vistas de inventario**

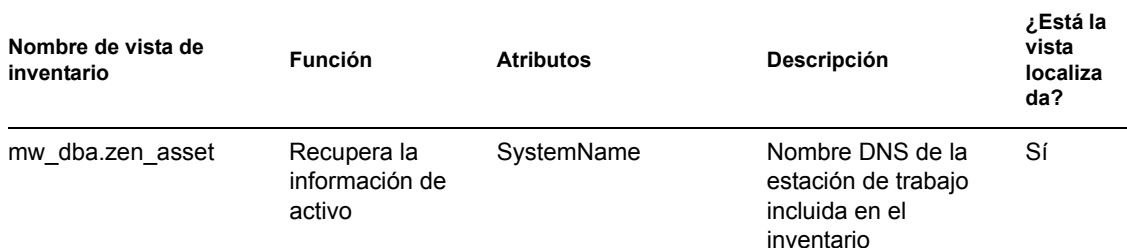

*Tabla 77-4 Vistas de inventario de ZENworks y sus funciones*
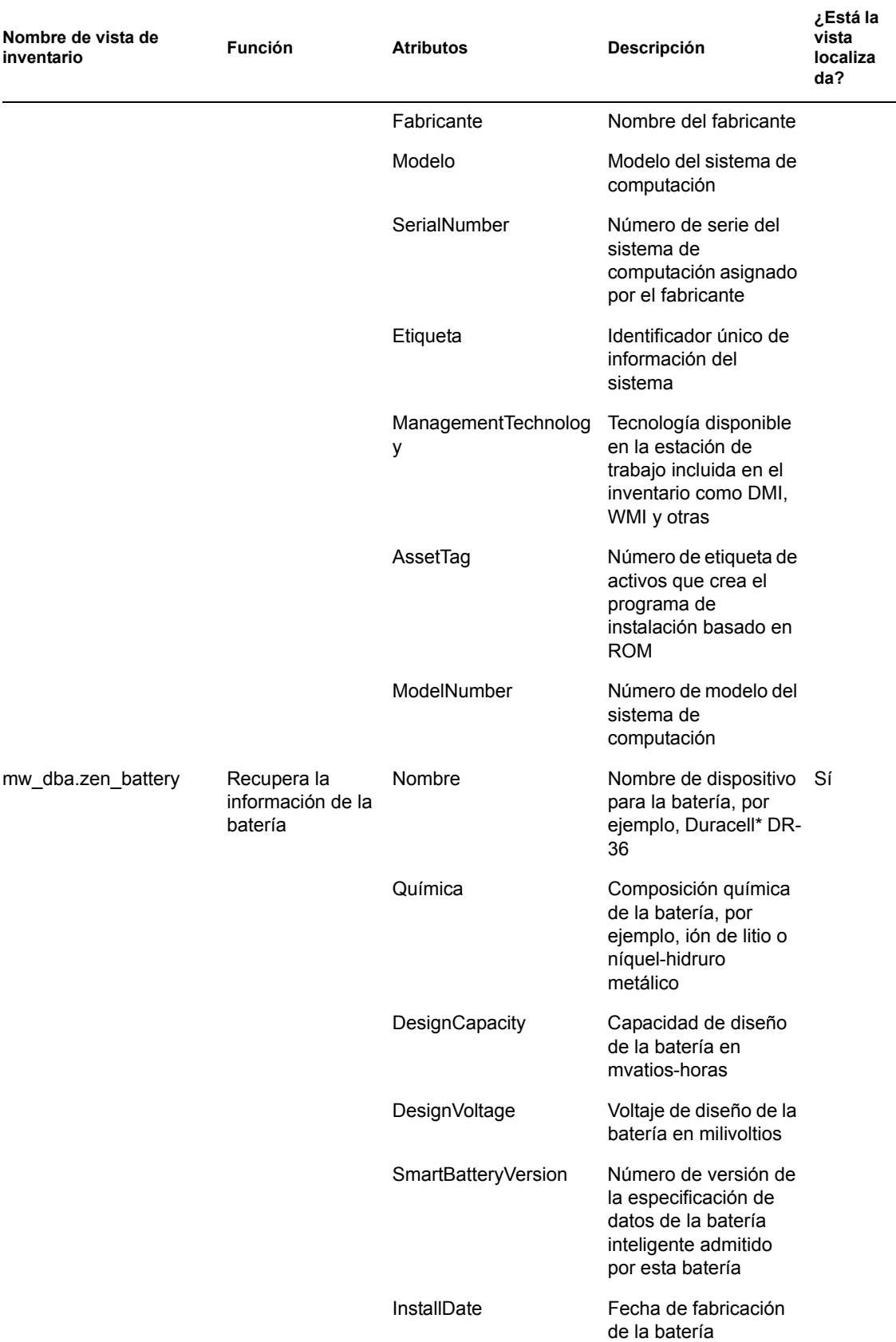

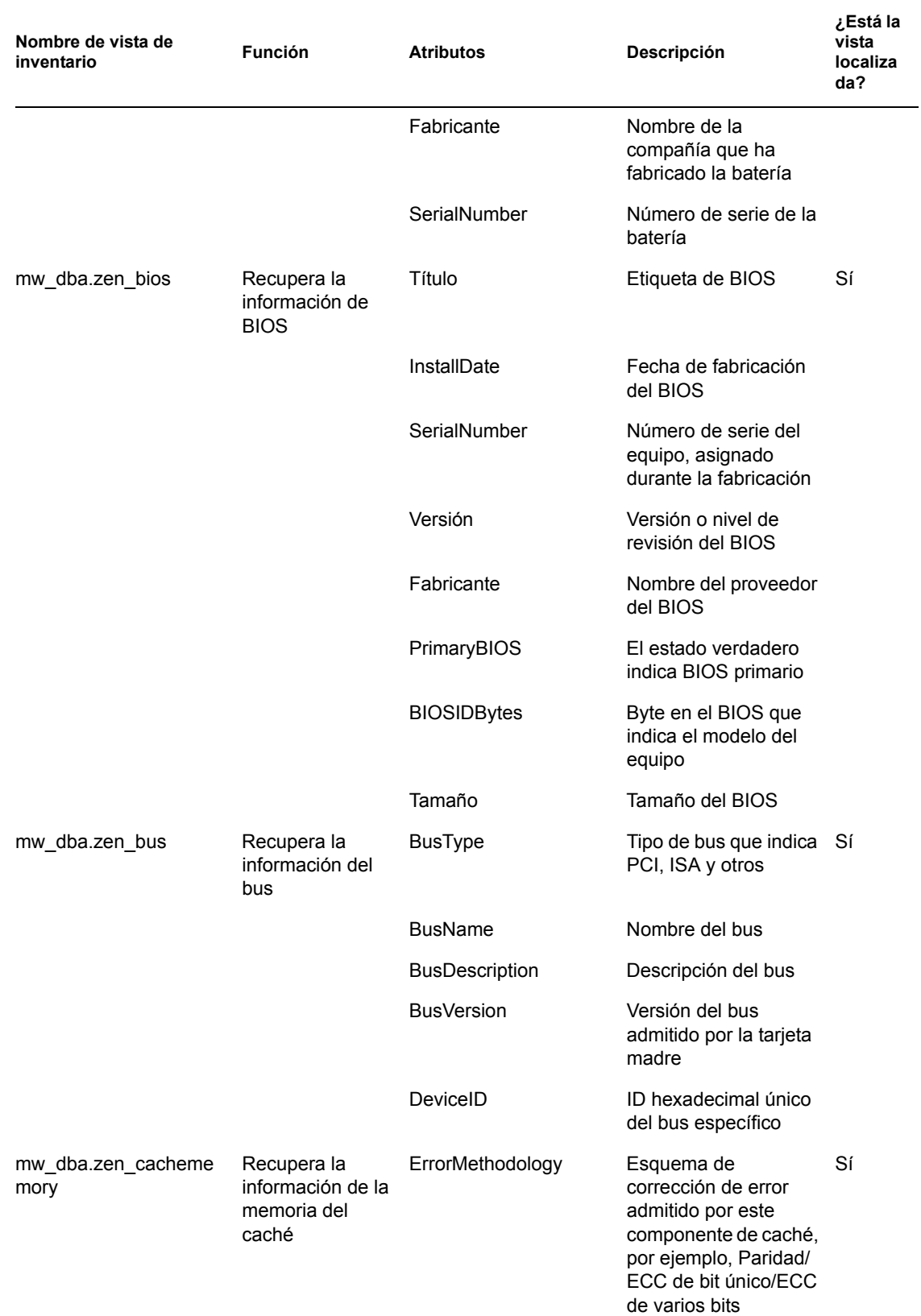

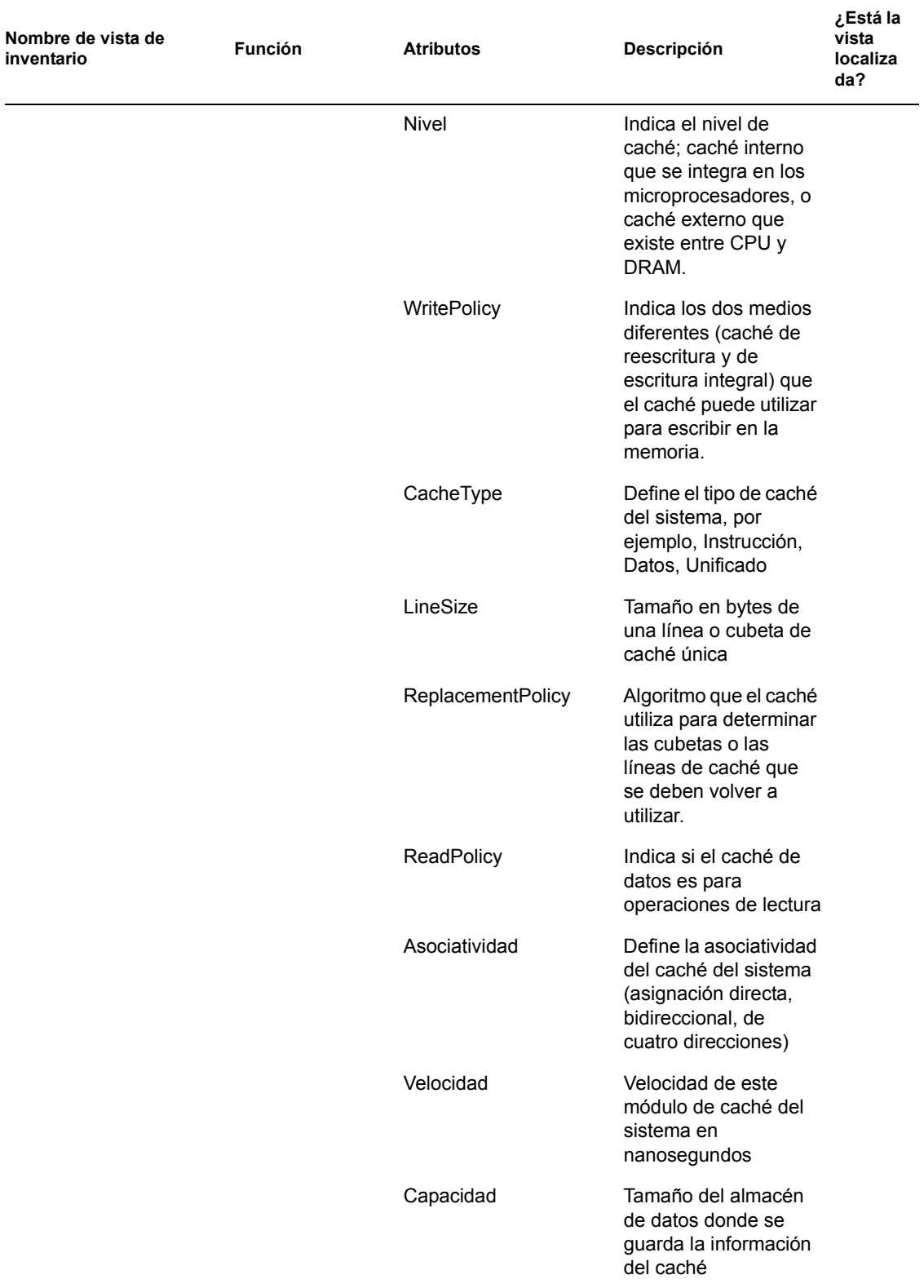

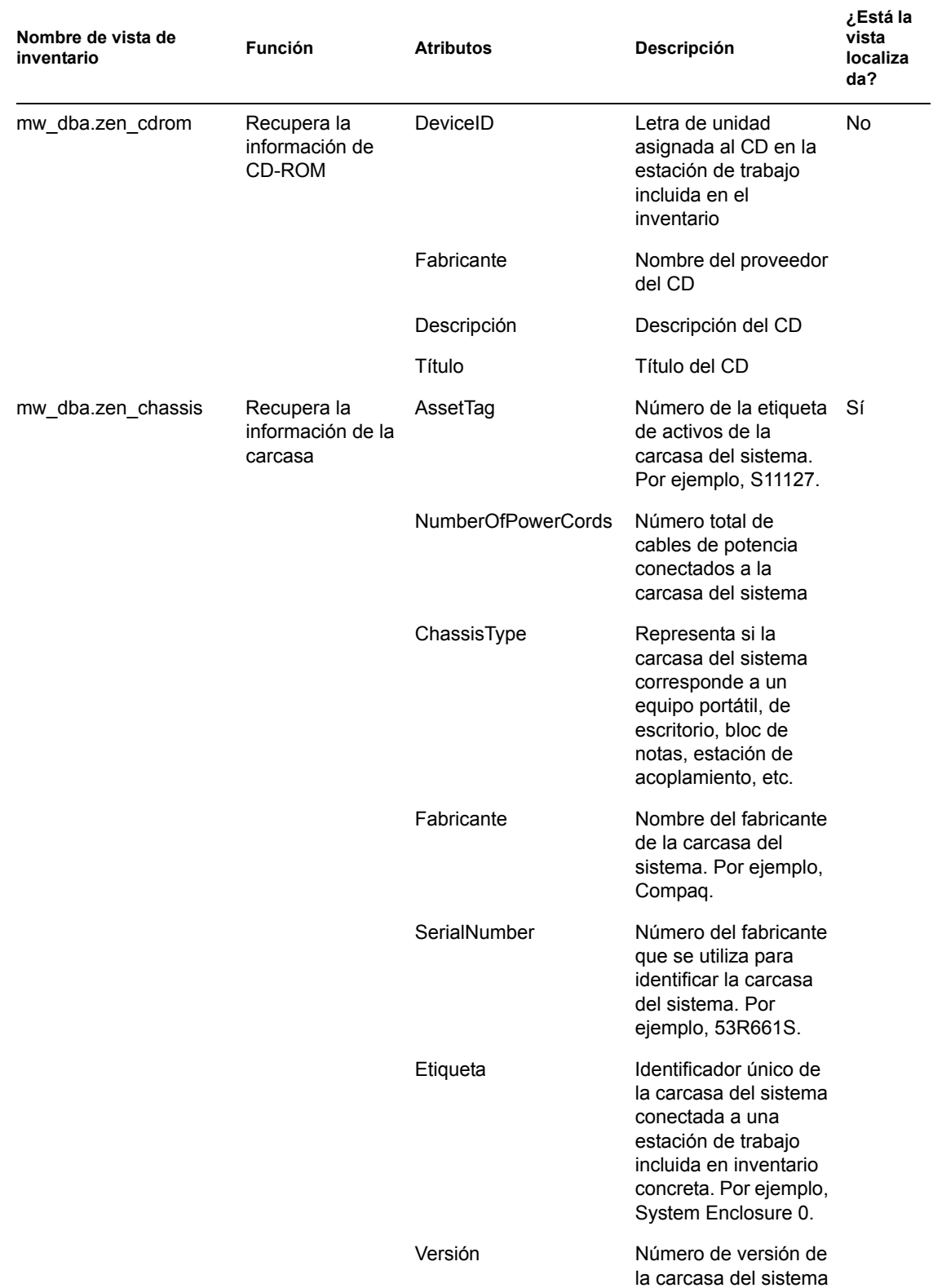

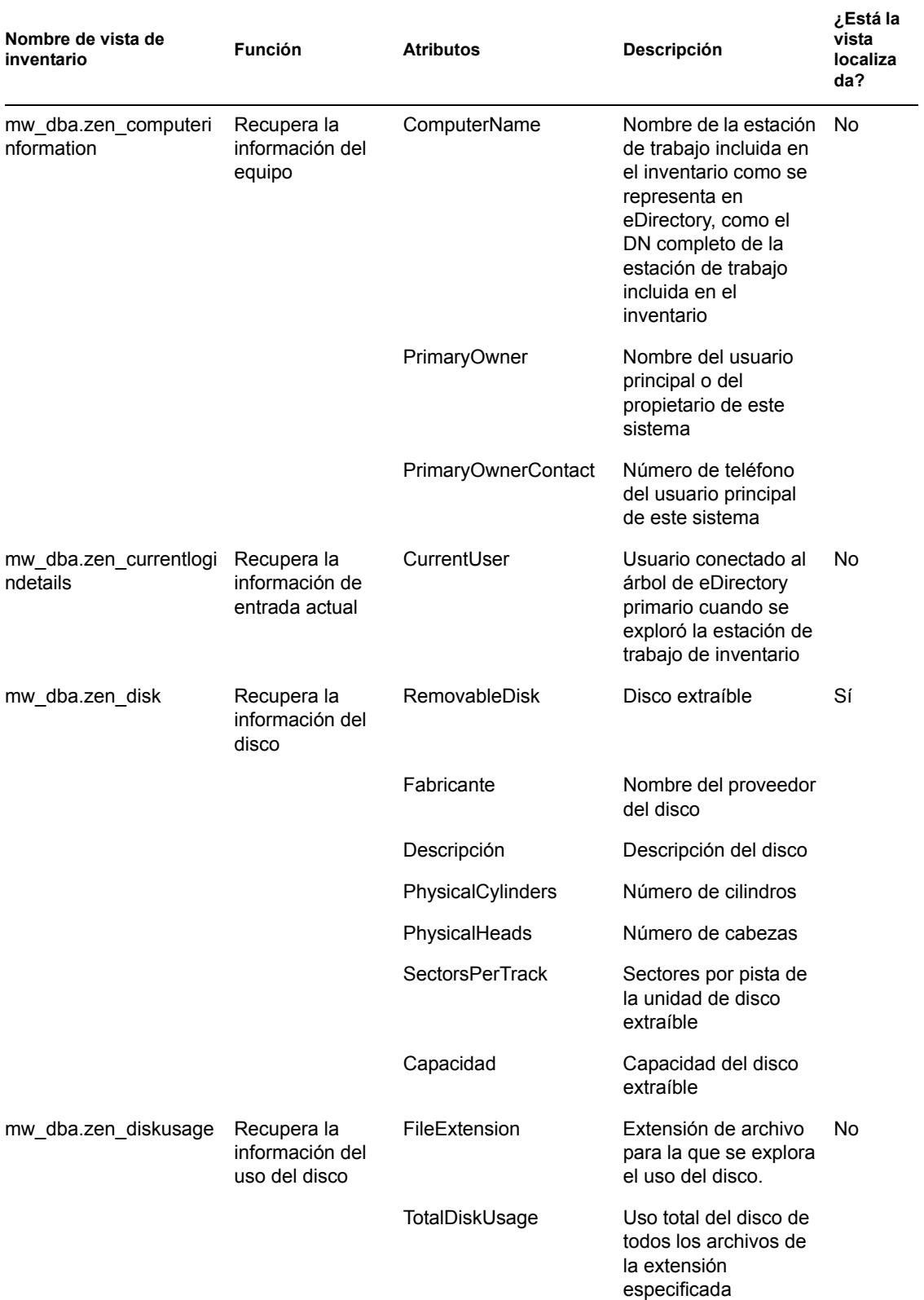

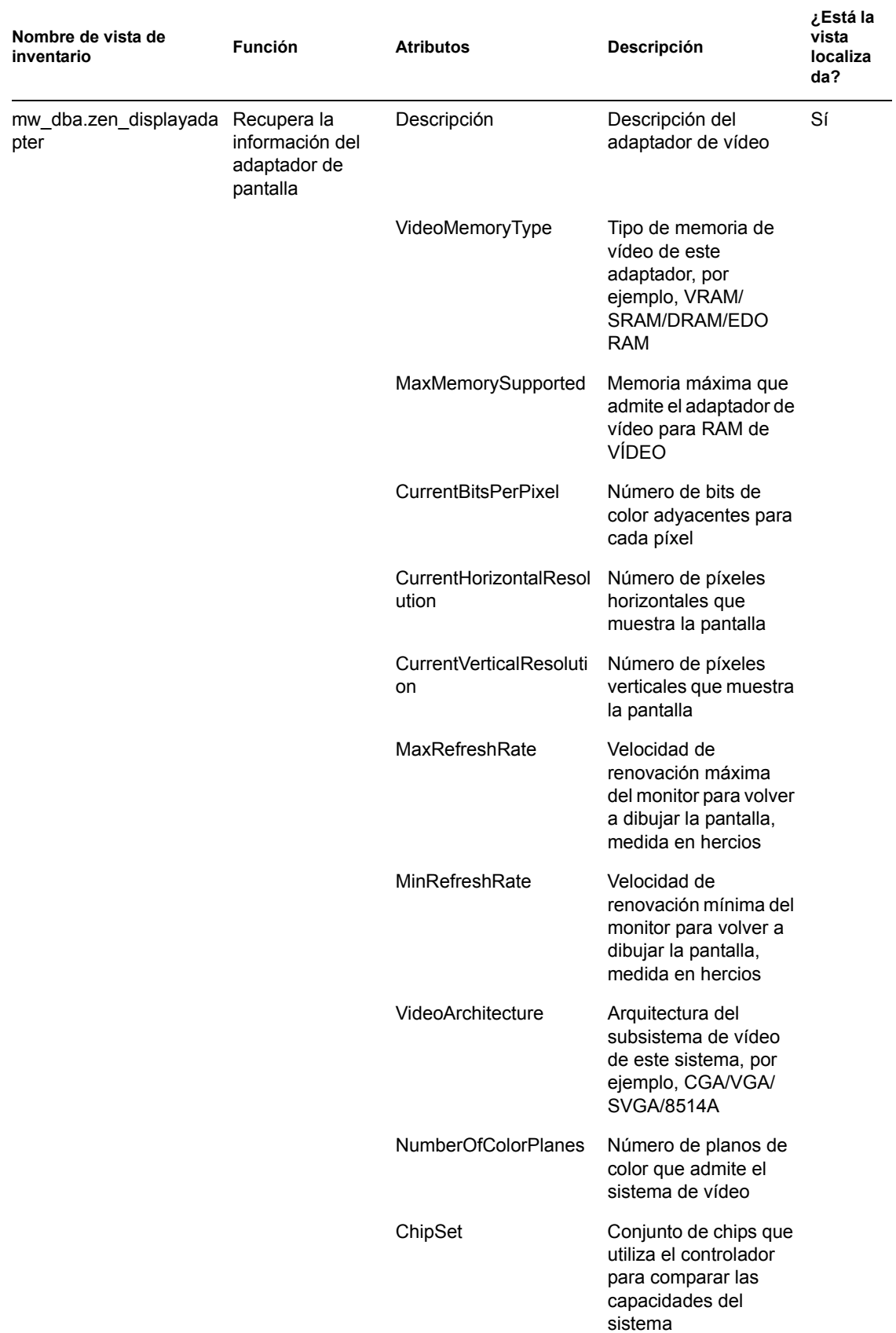

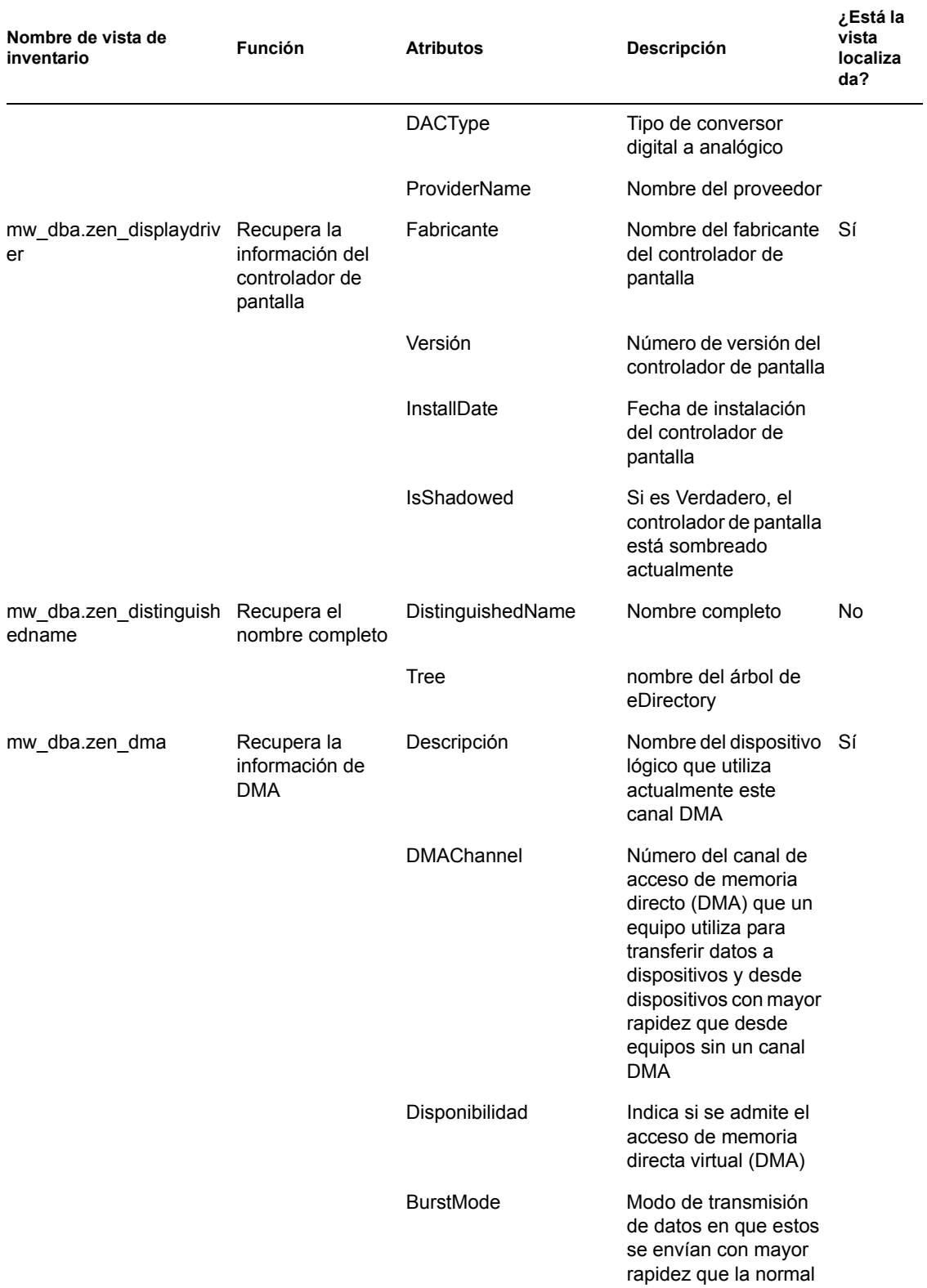

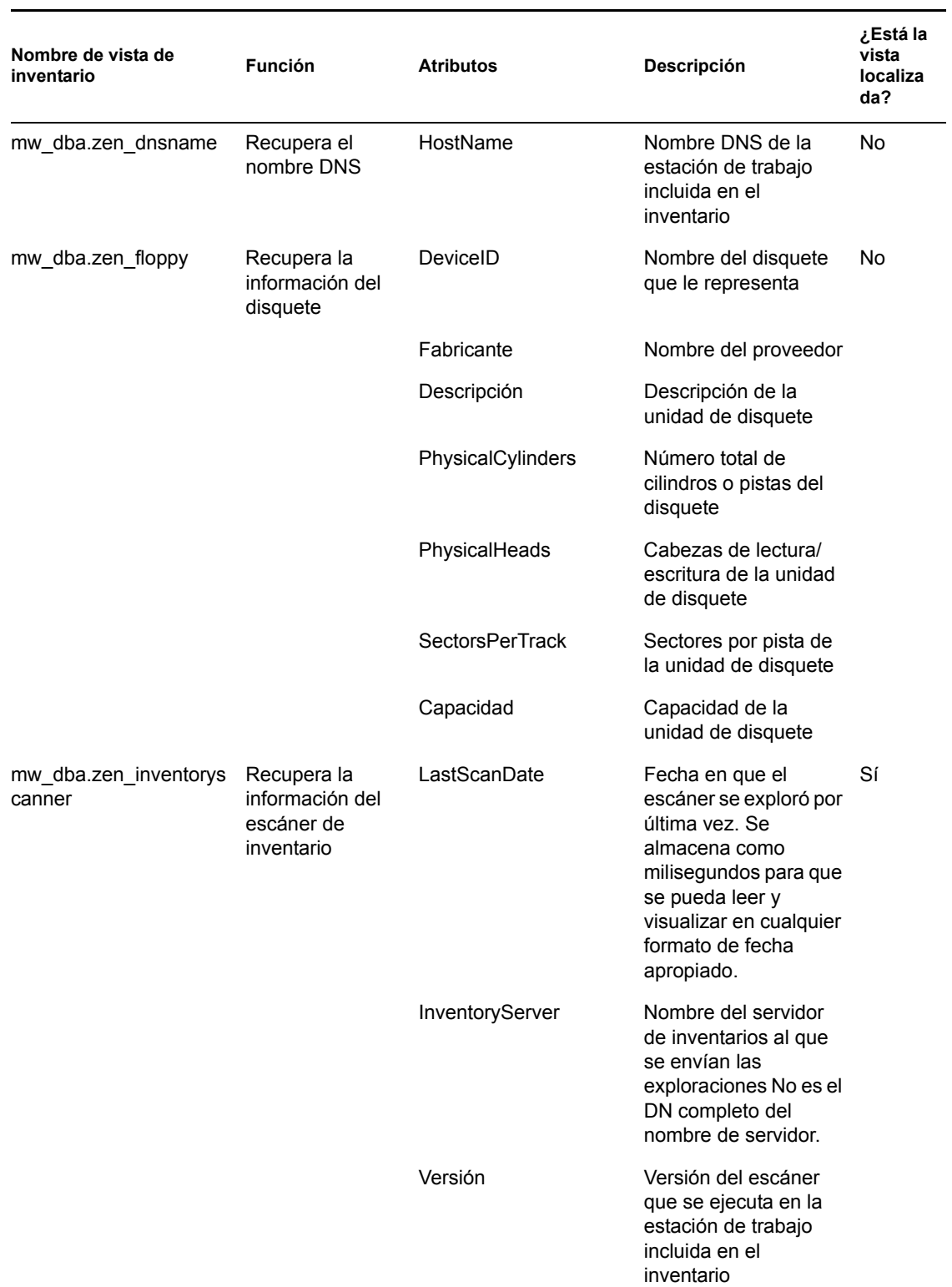

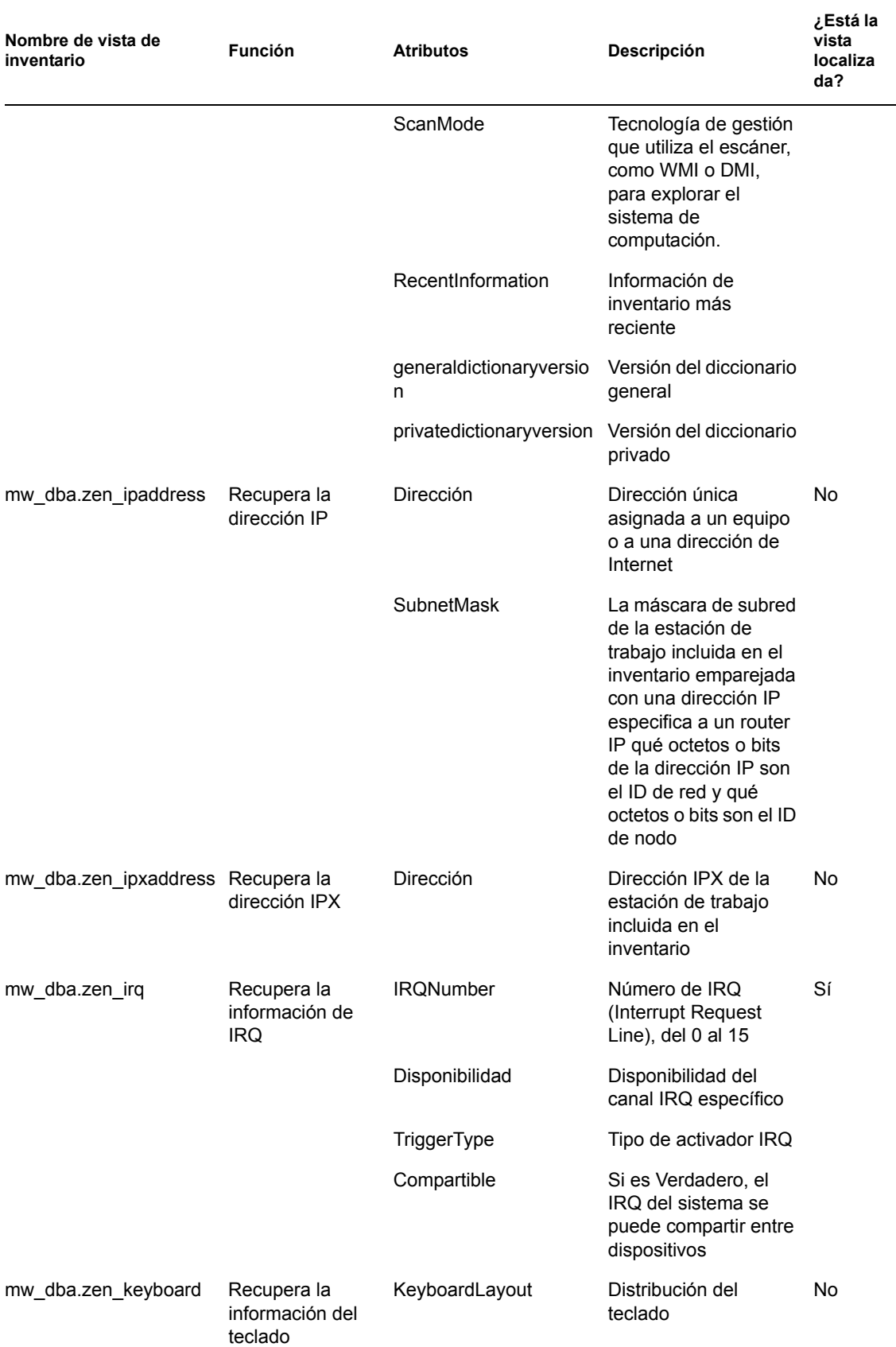

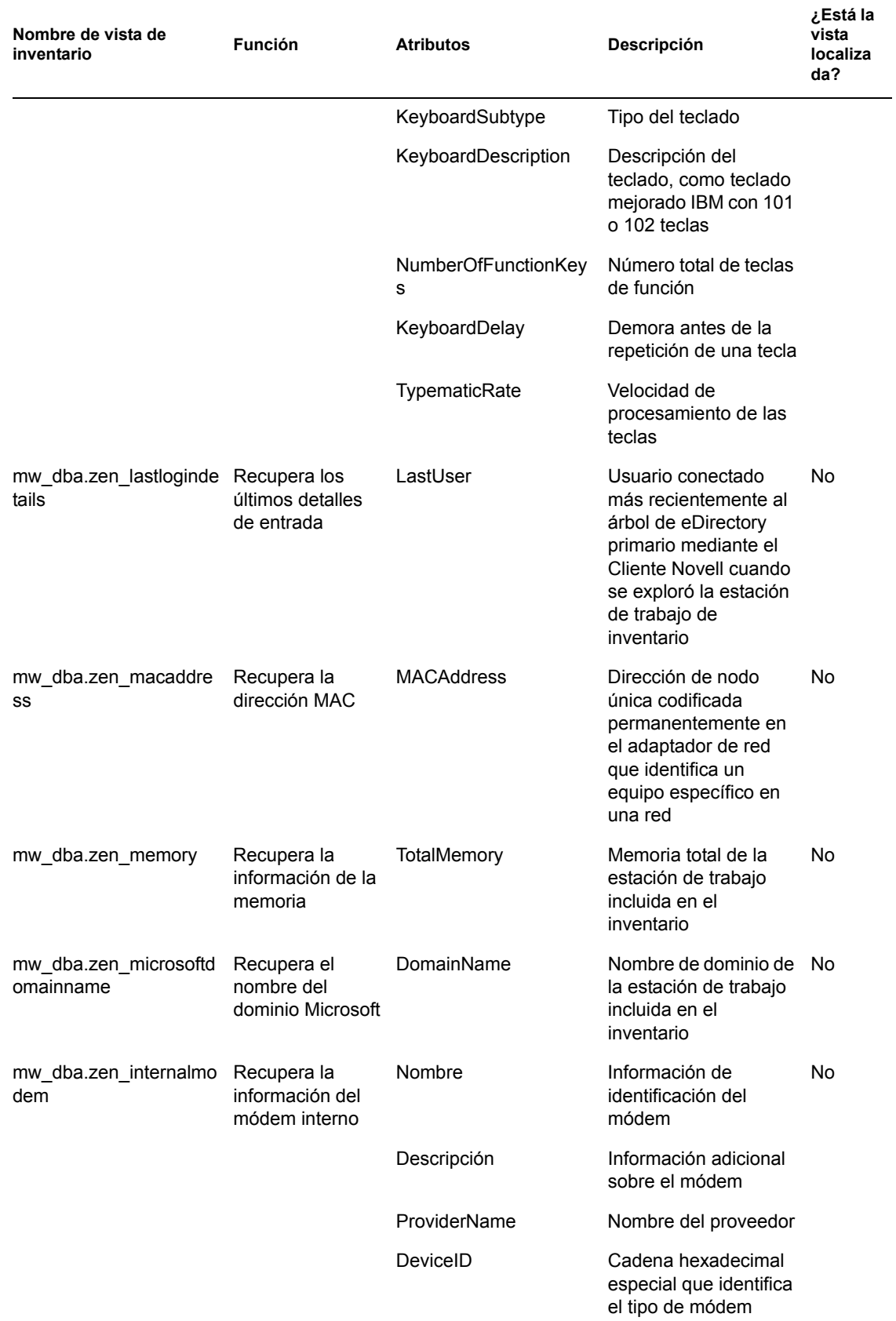

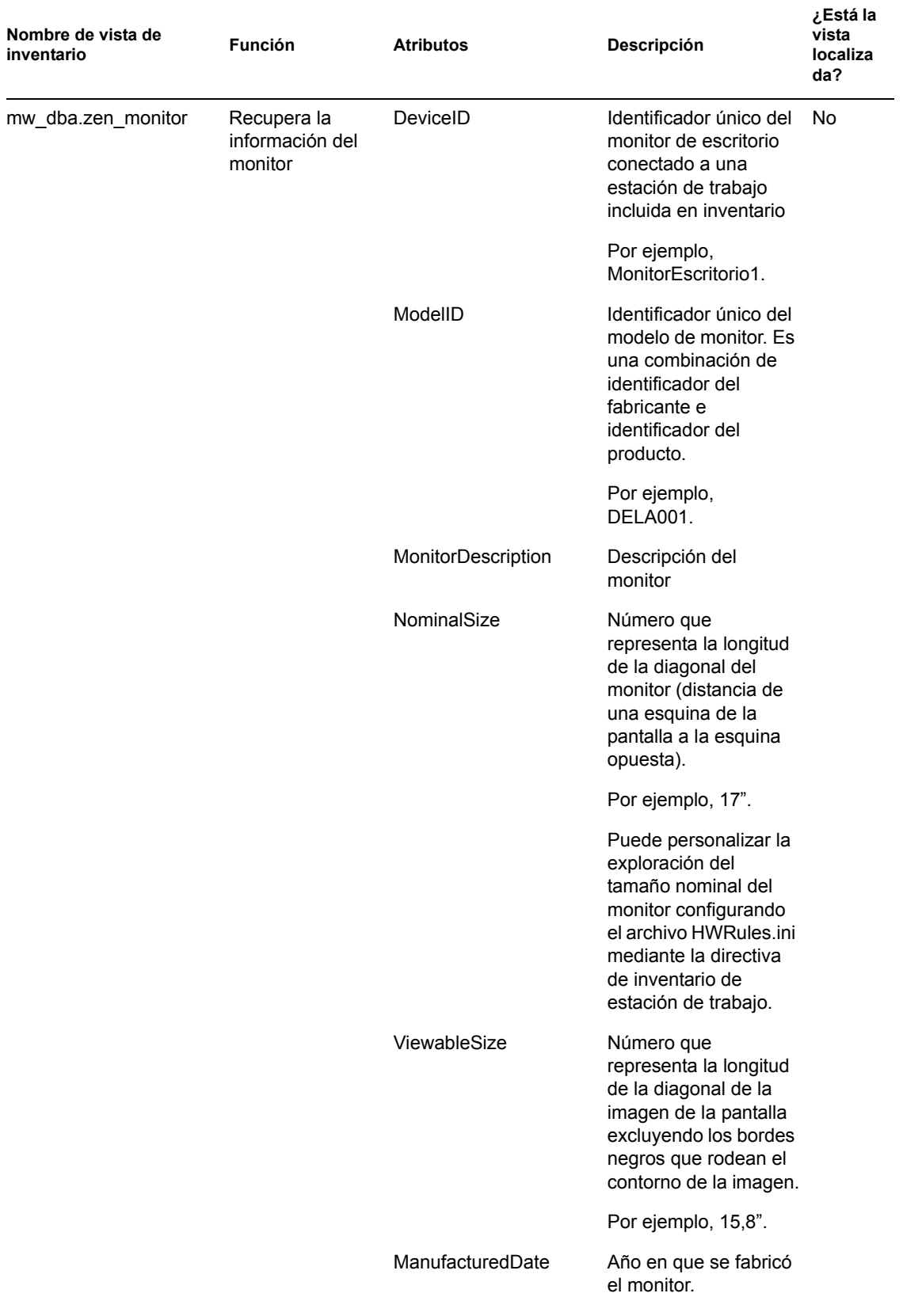

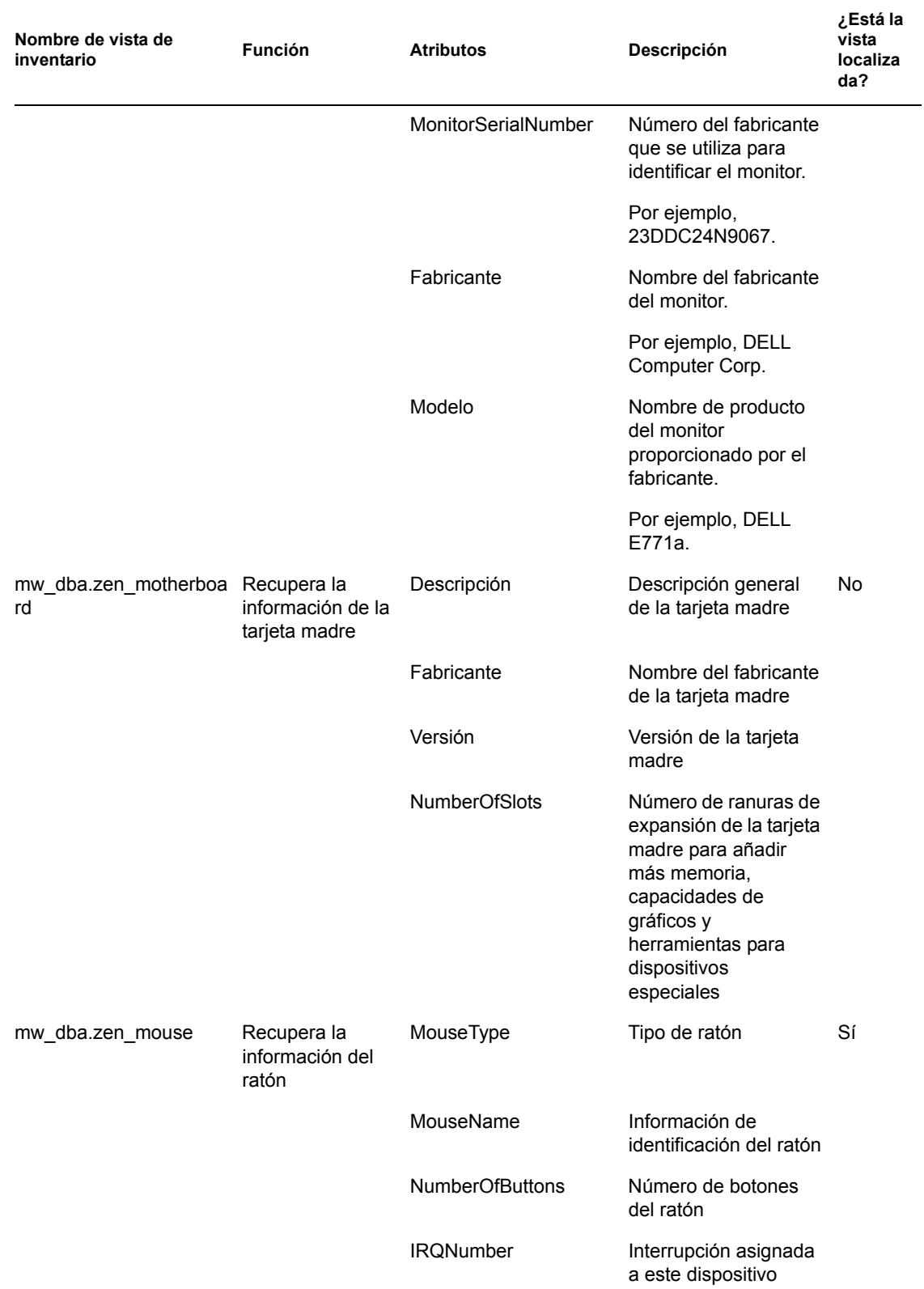

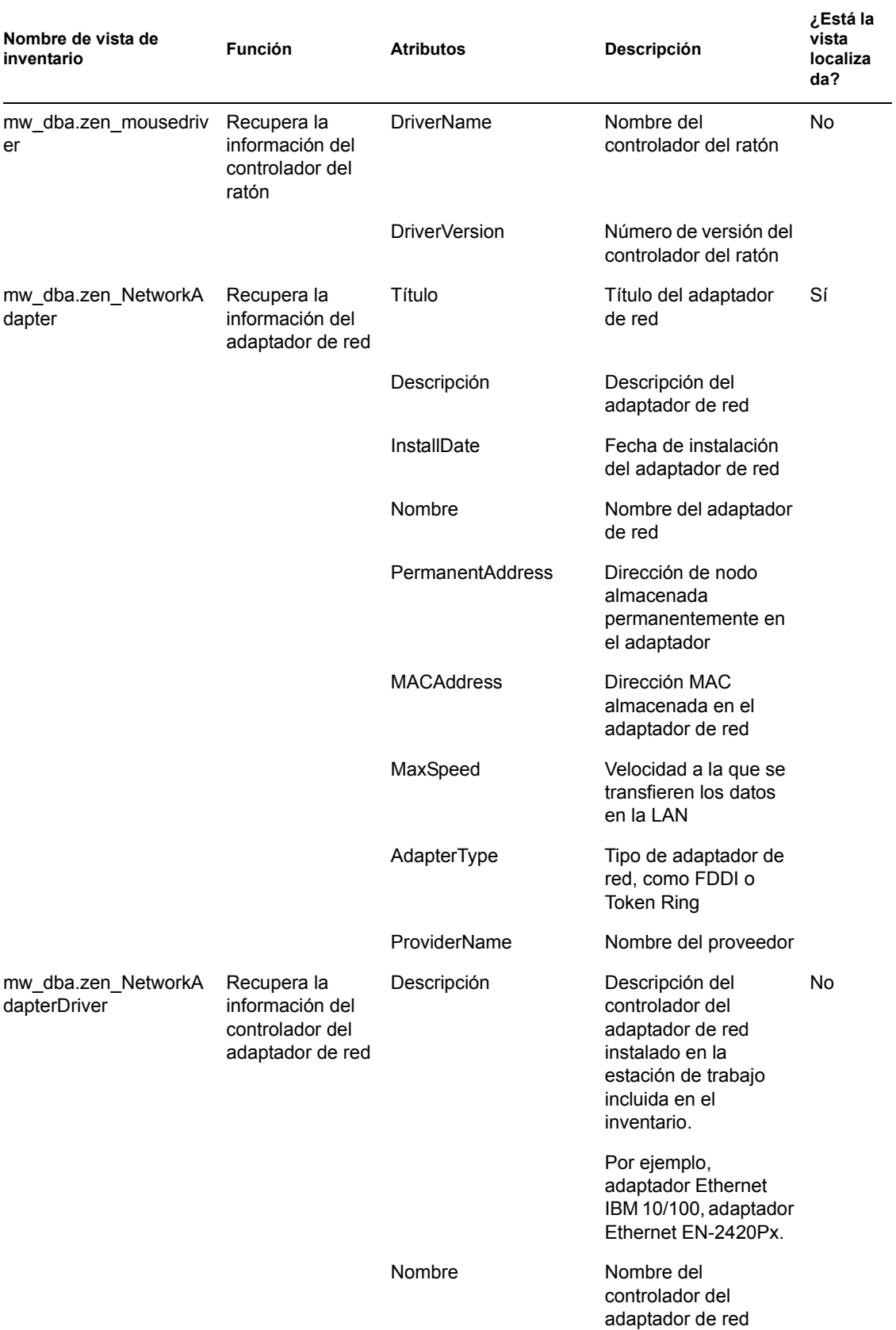

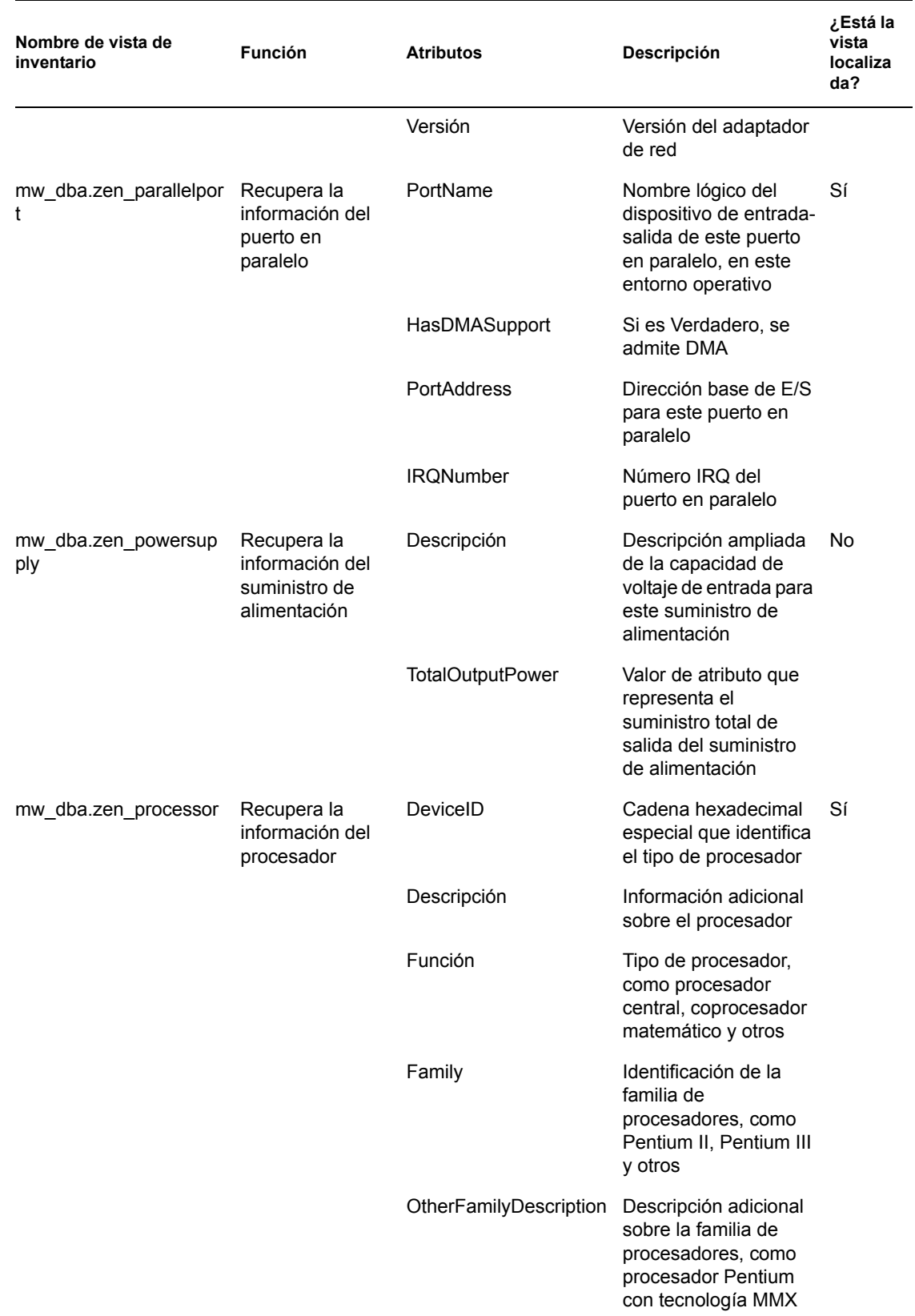

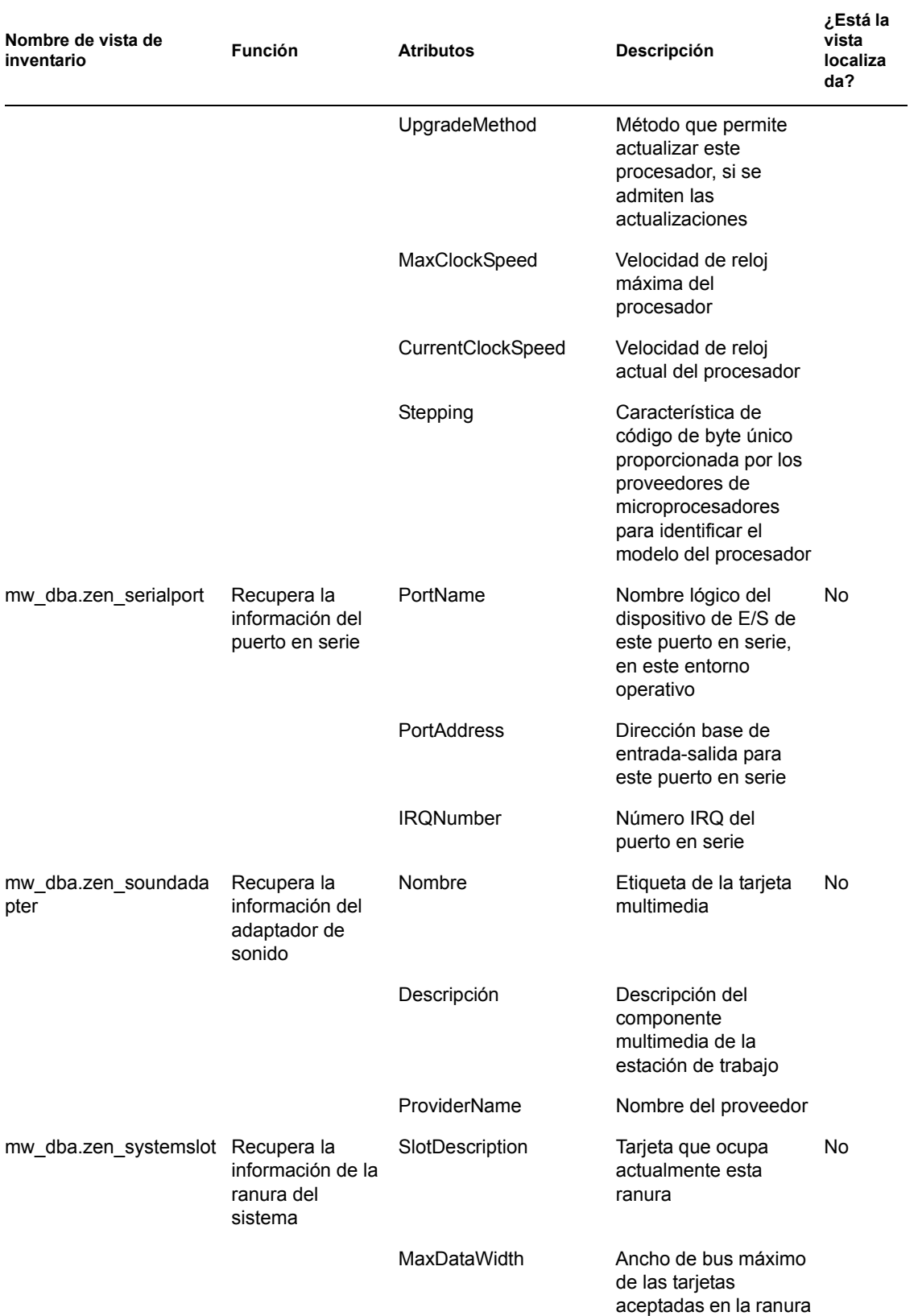

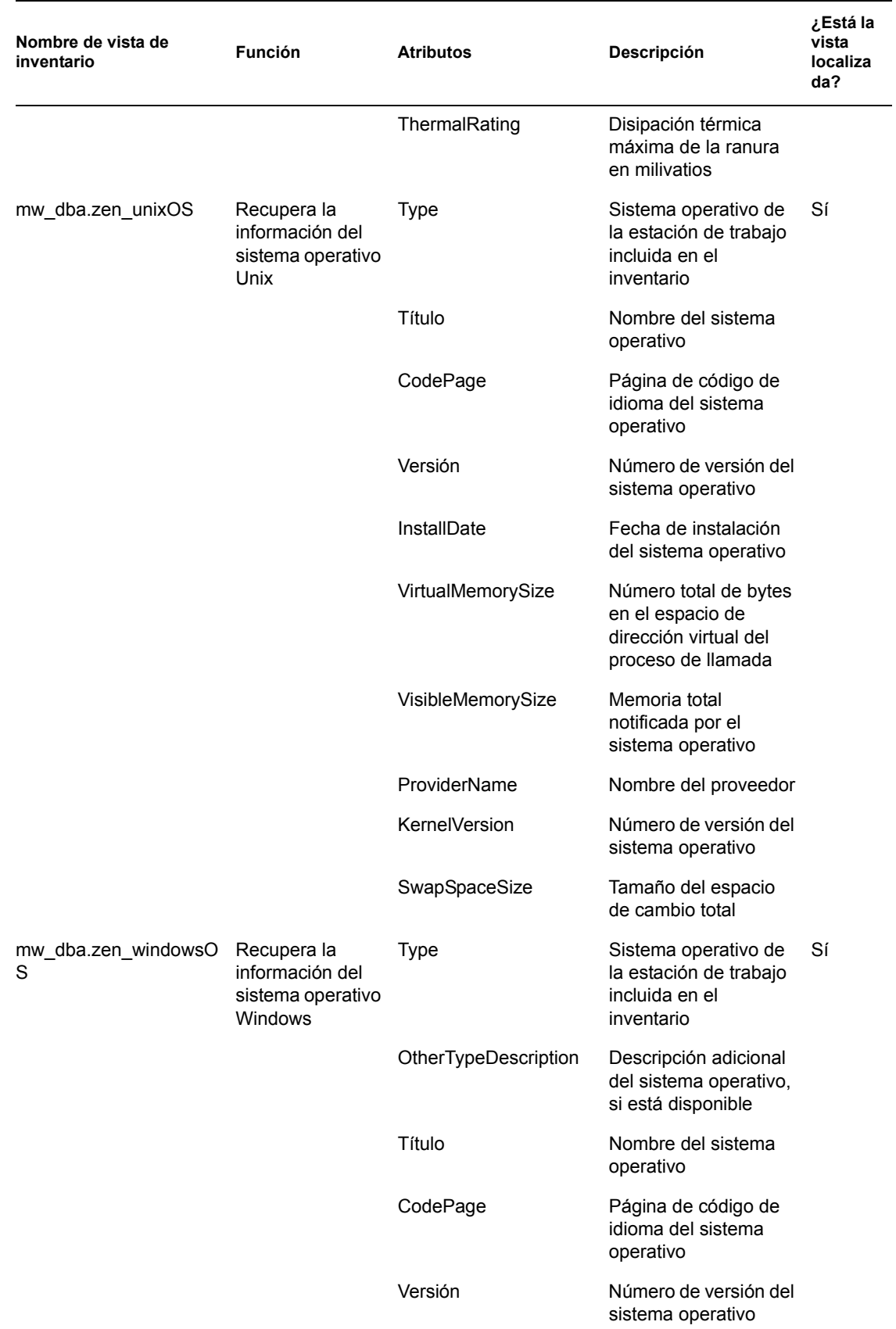

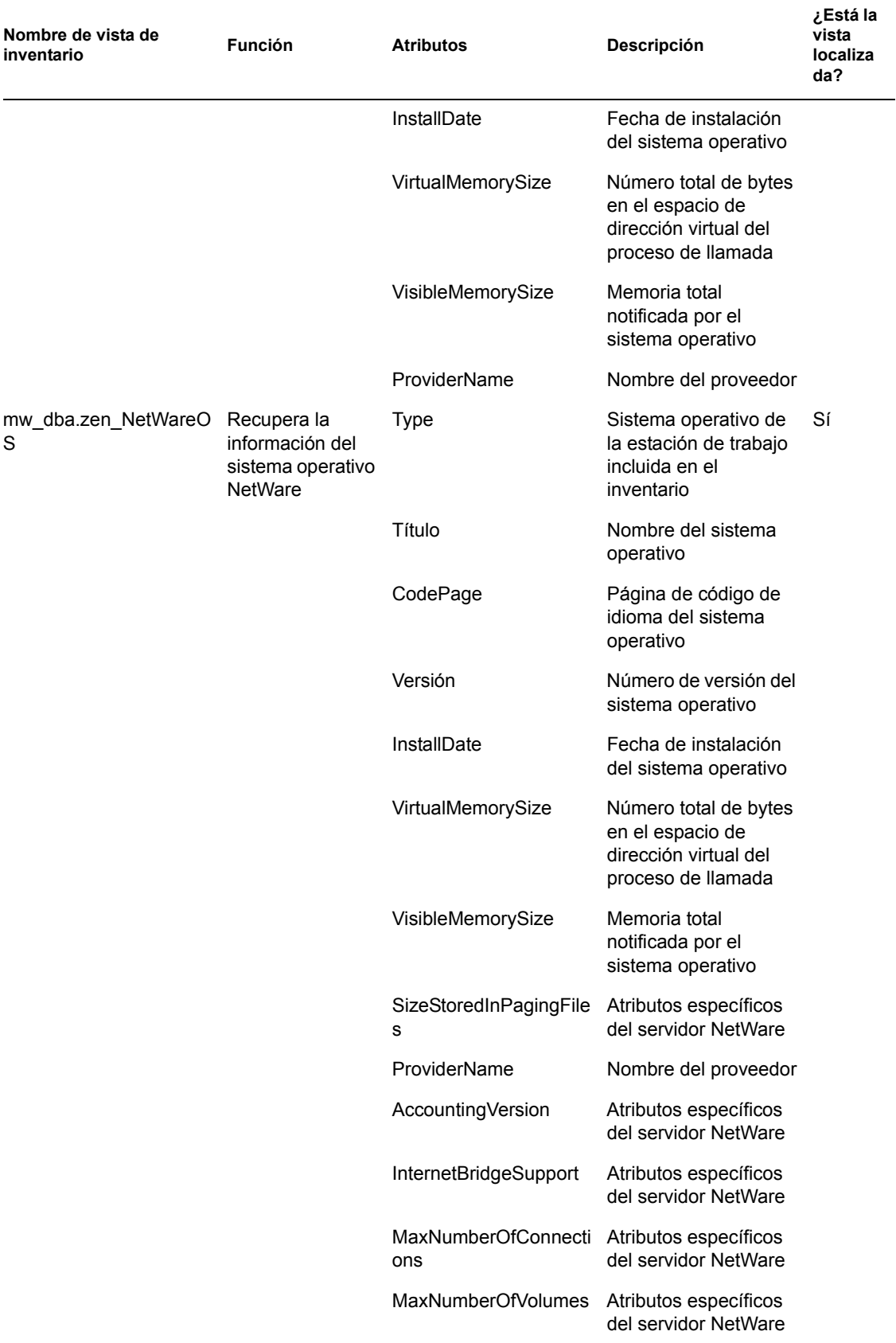

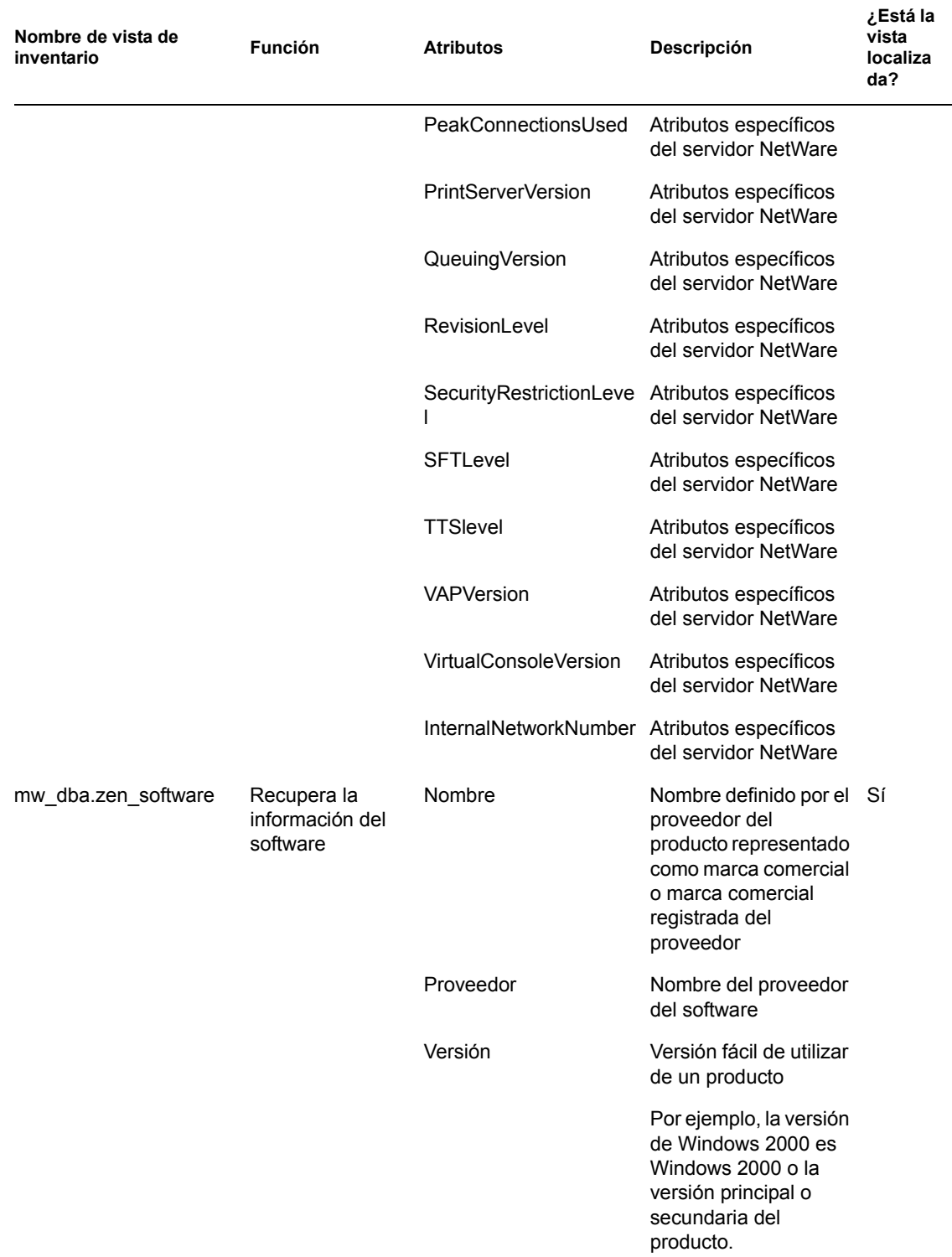

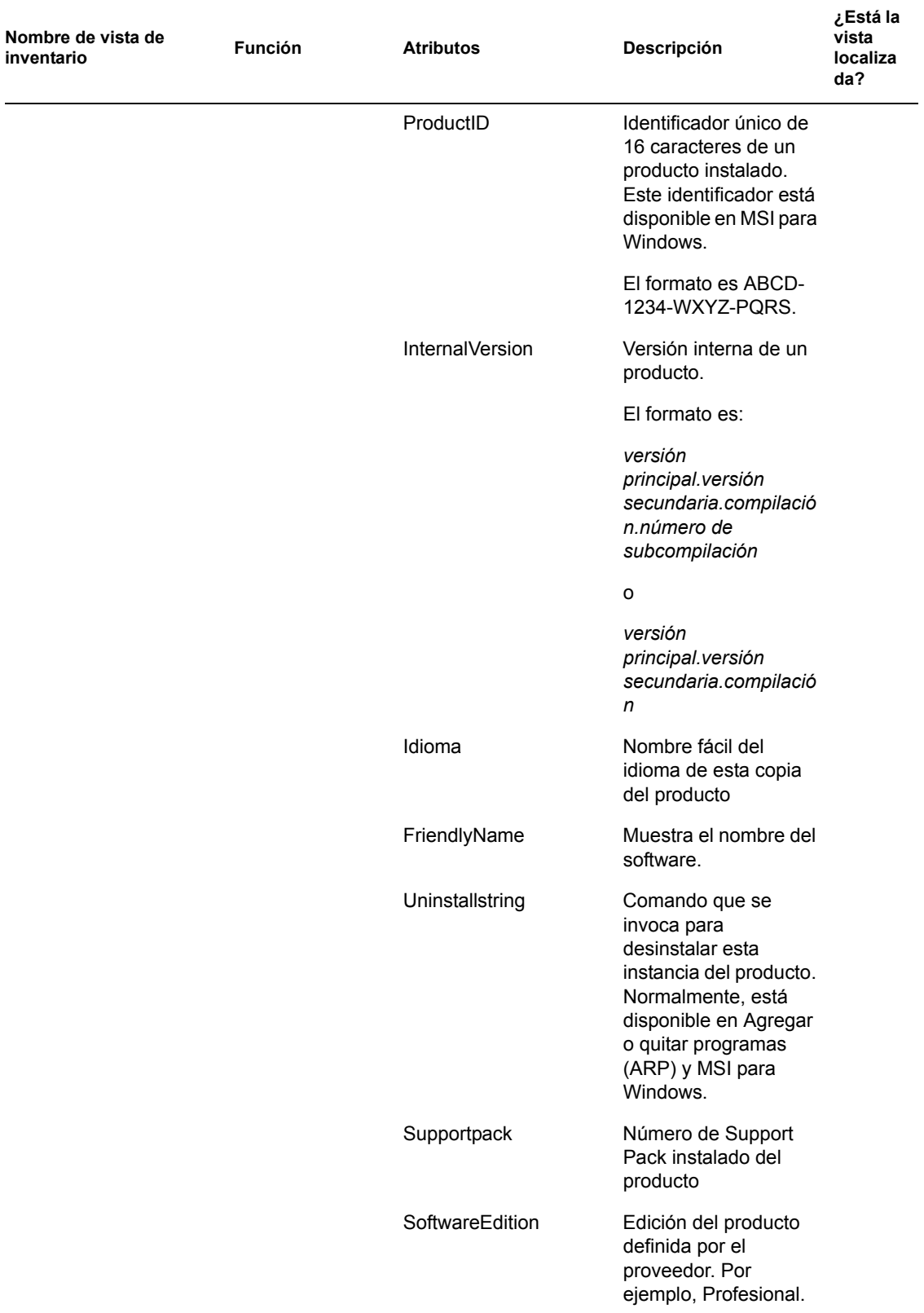

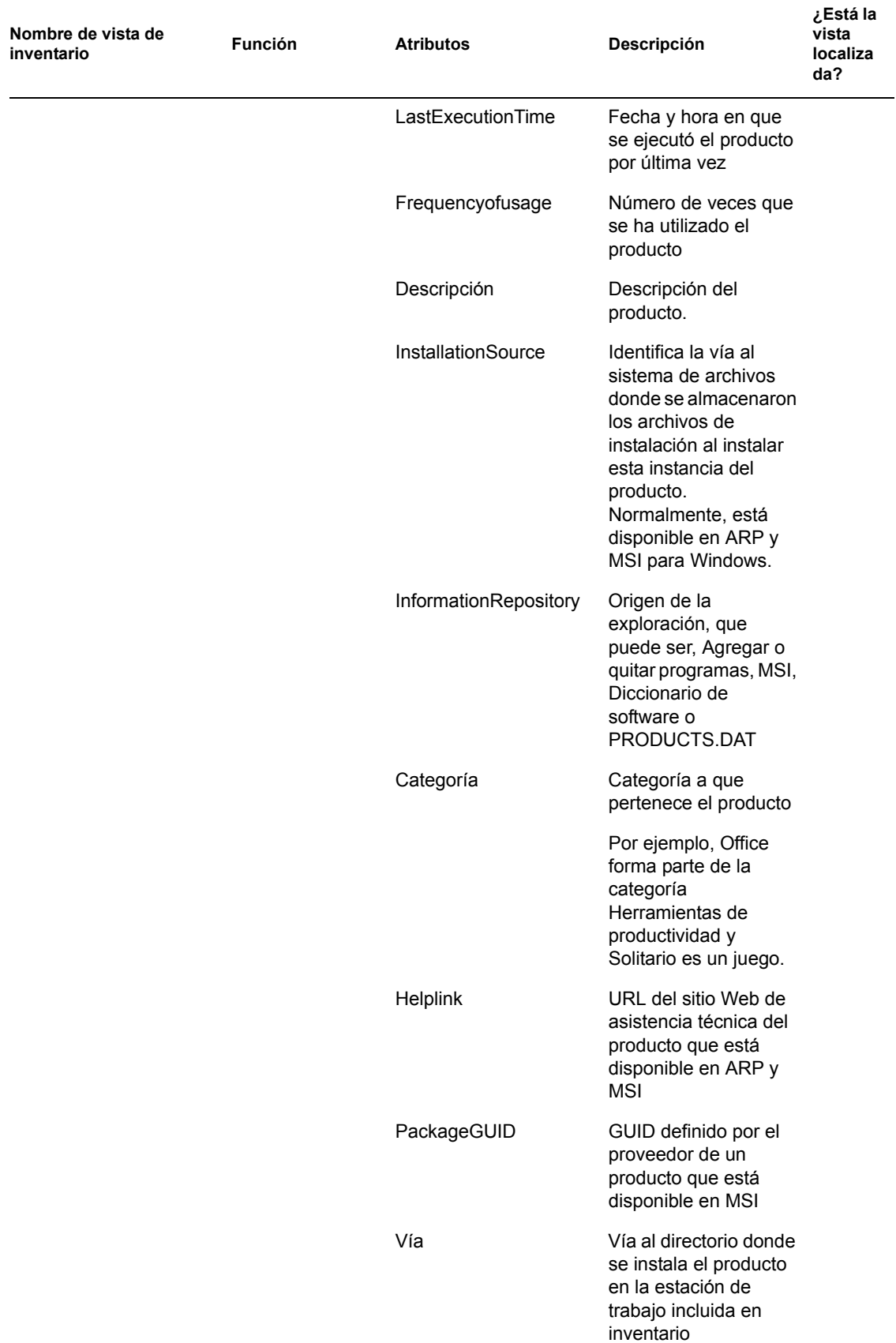

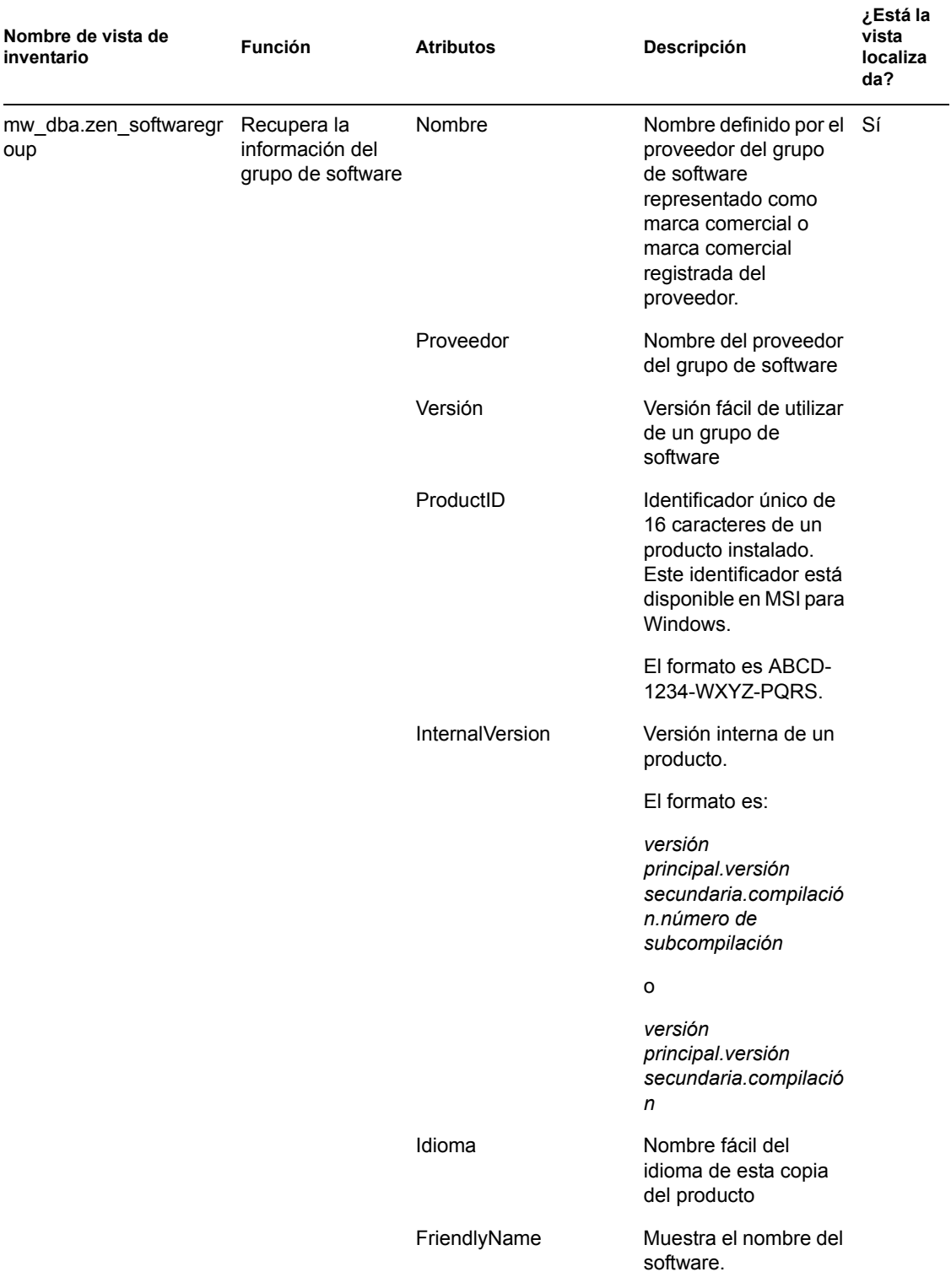

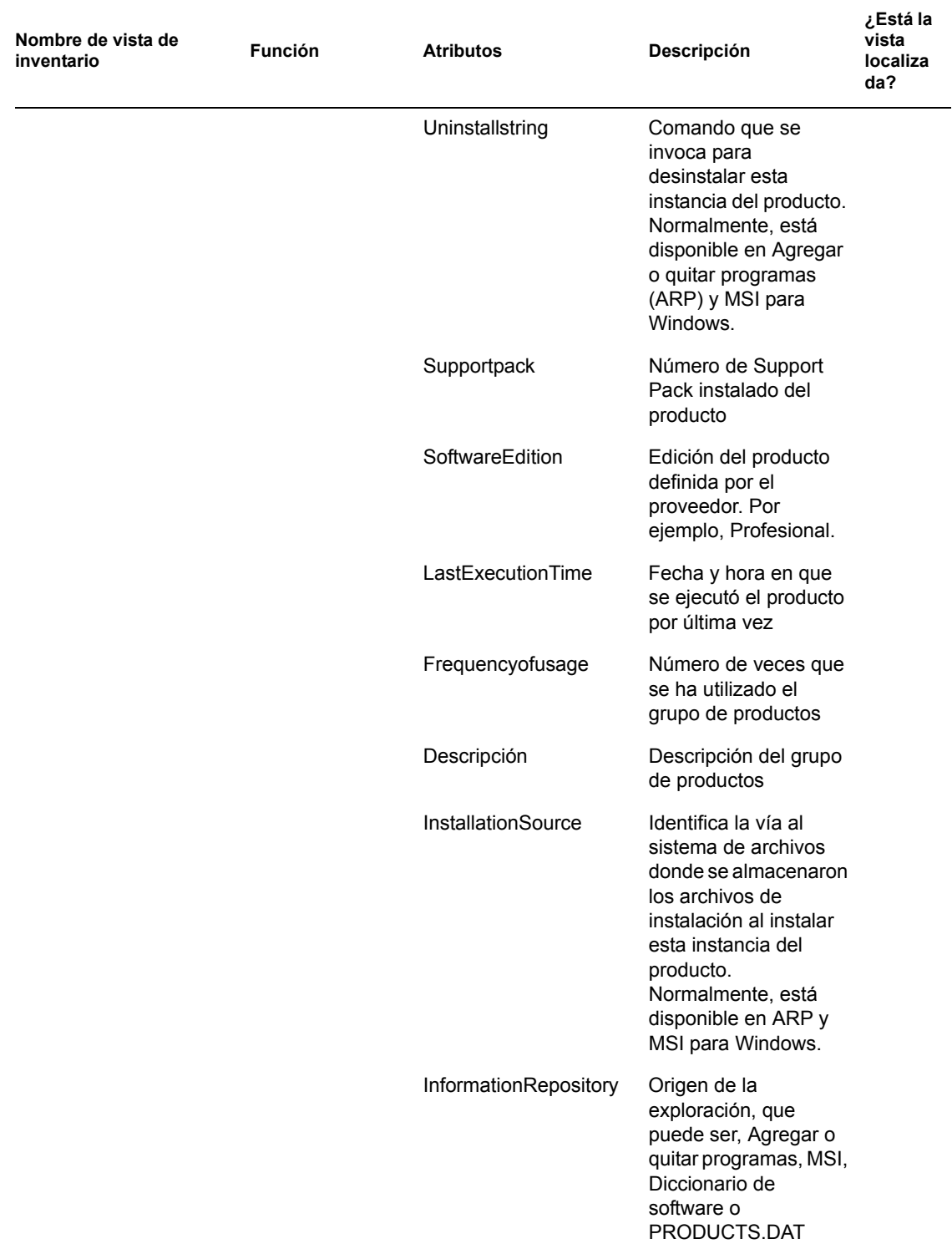

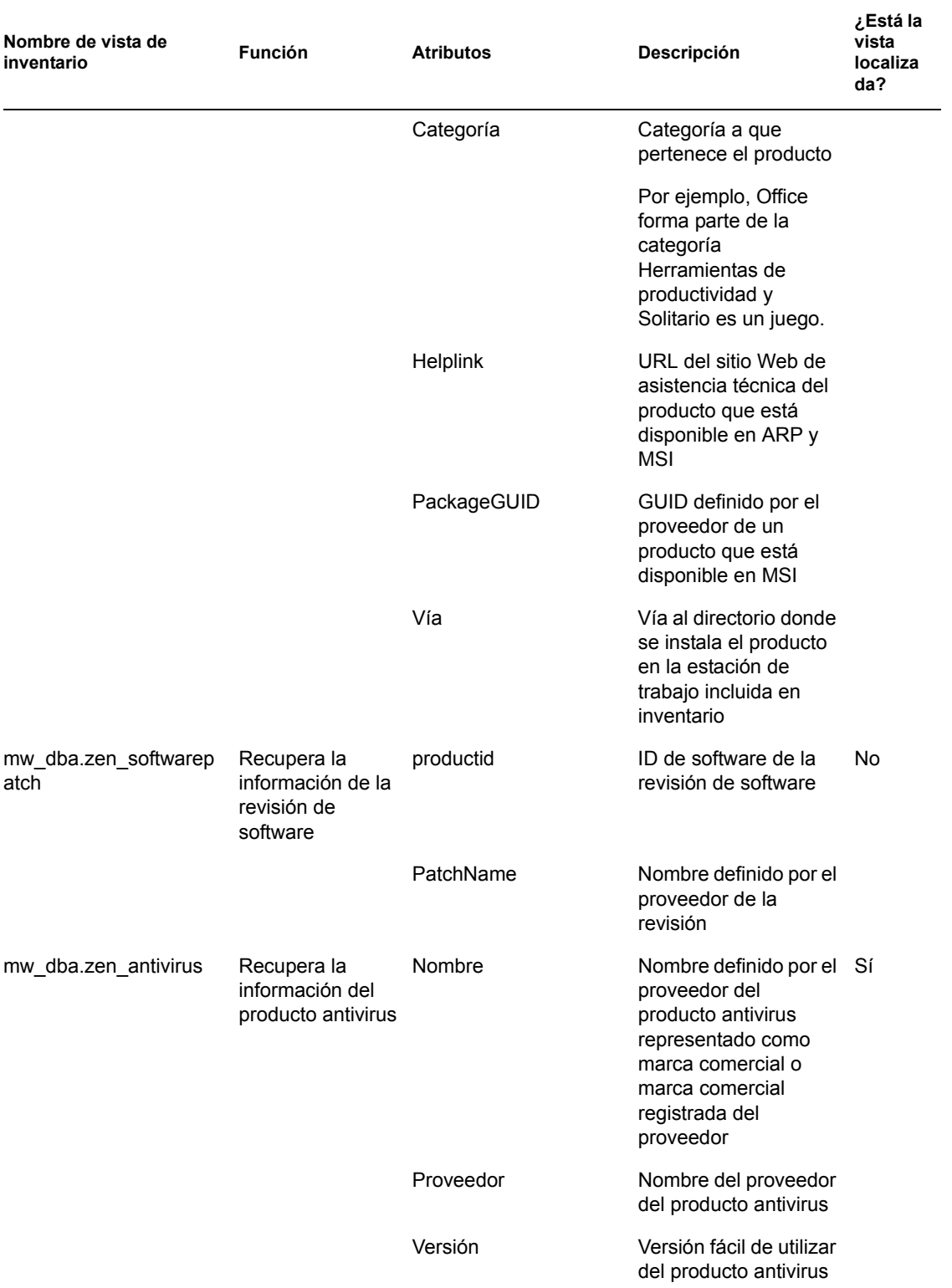

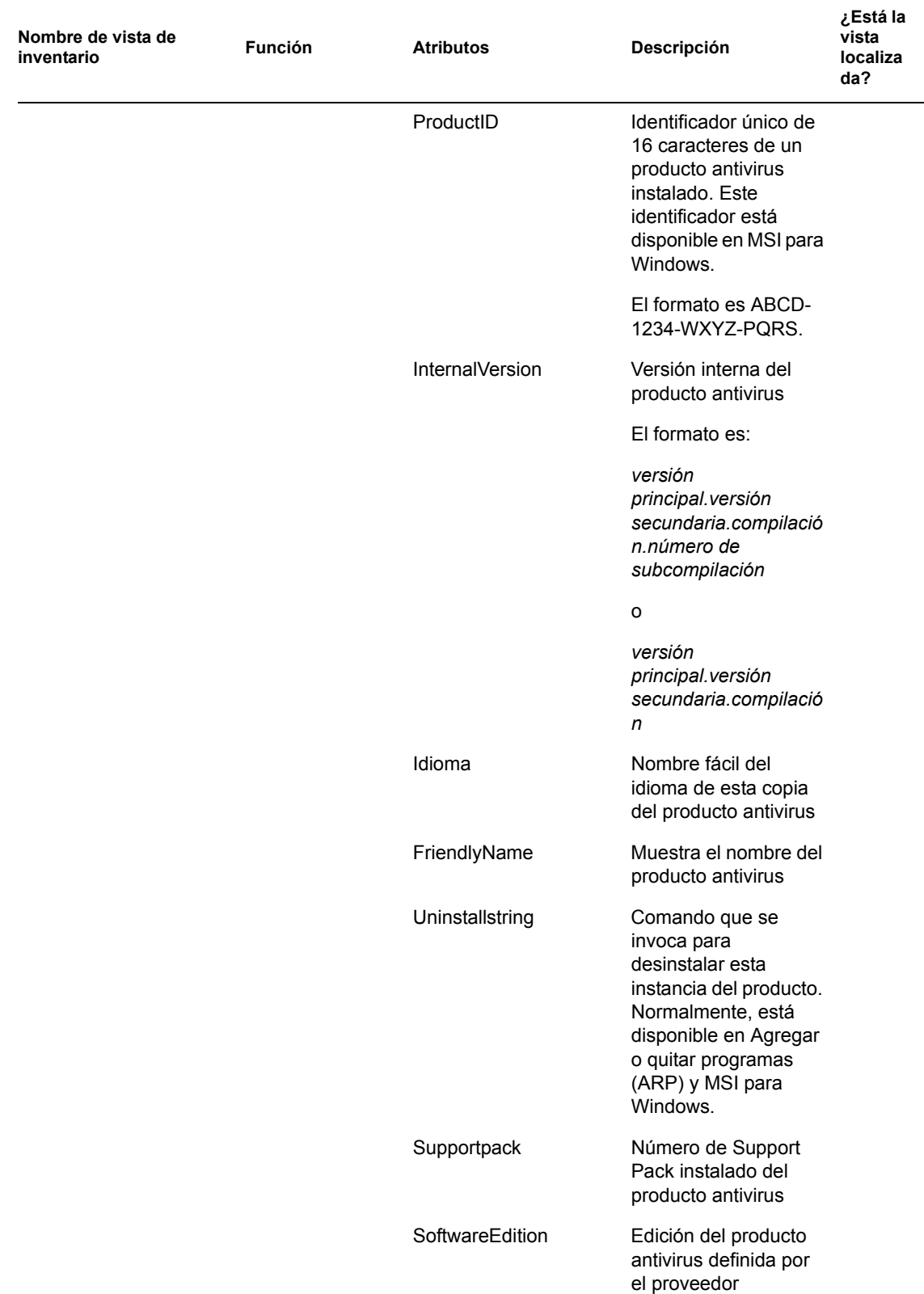

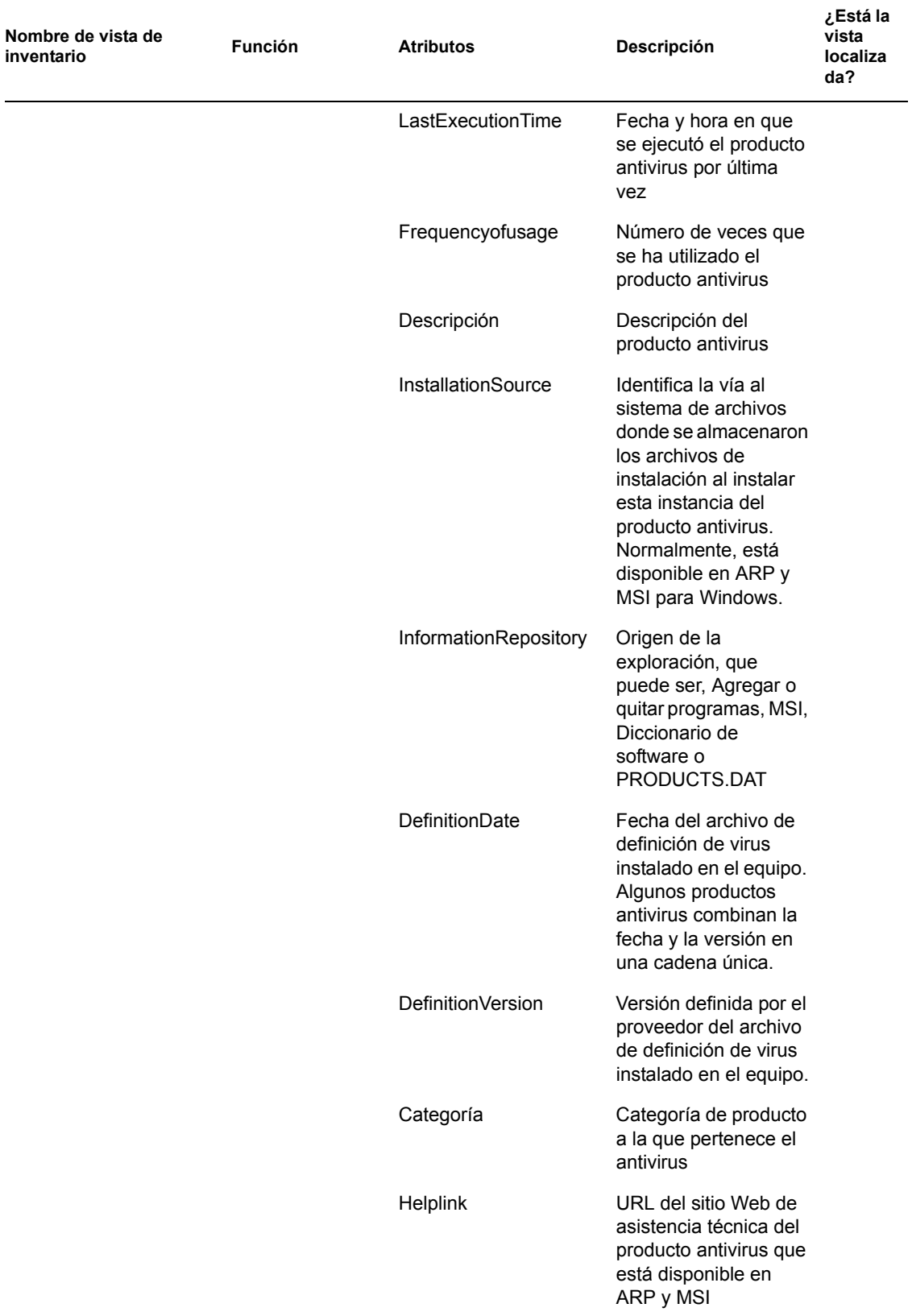

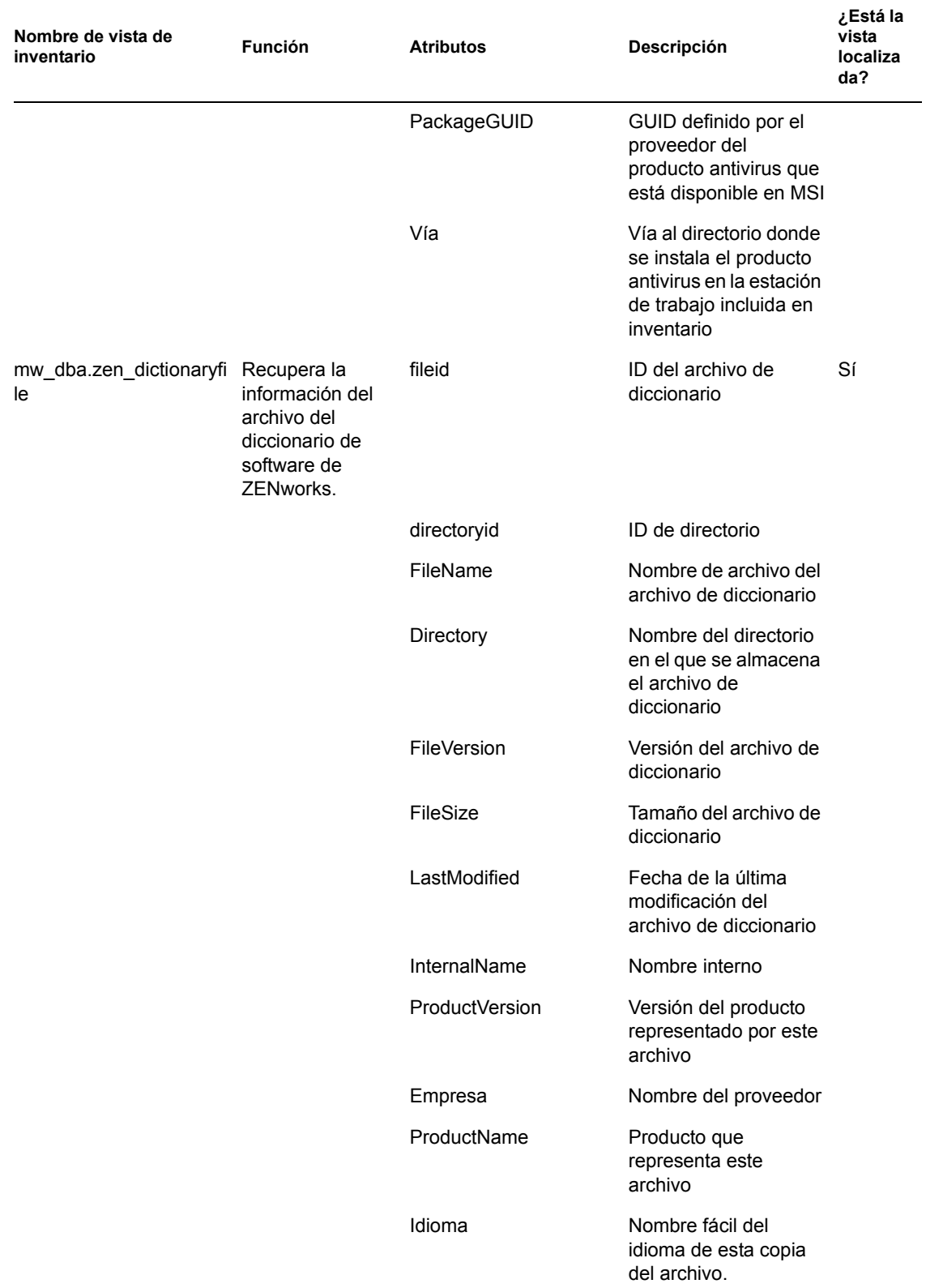

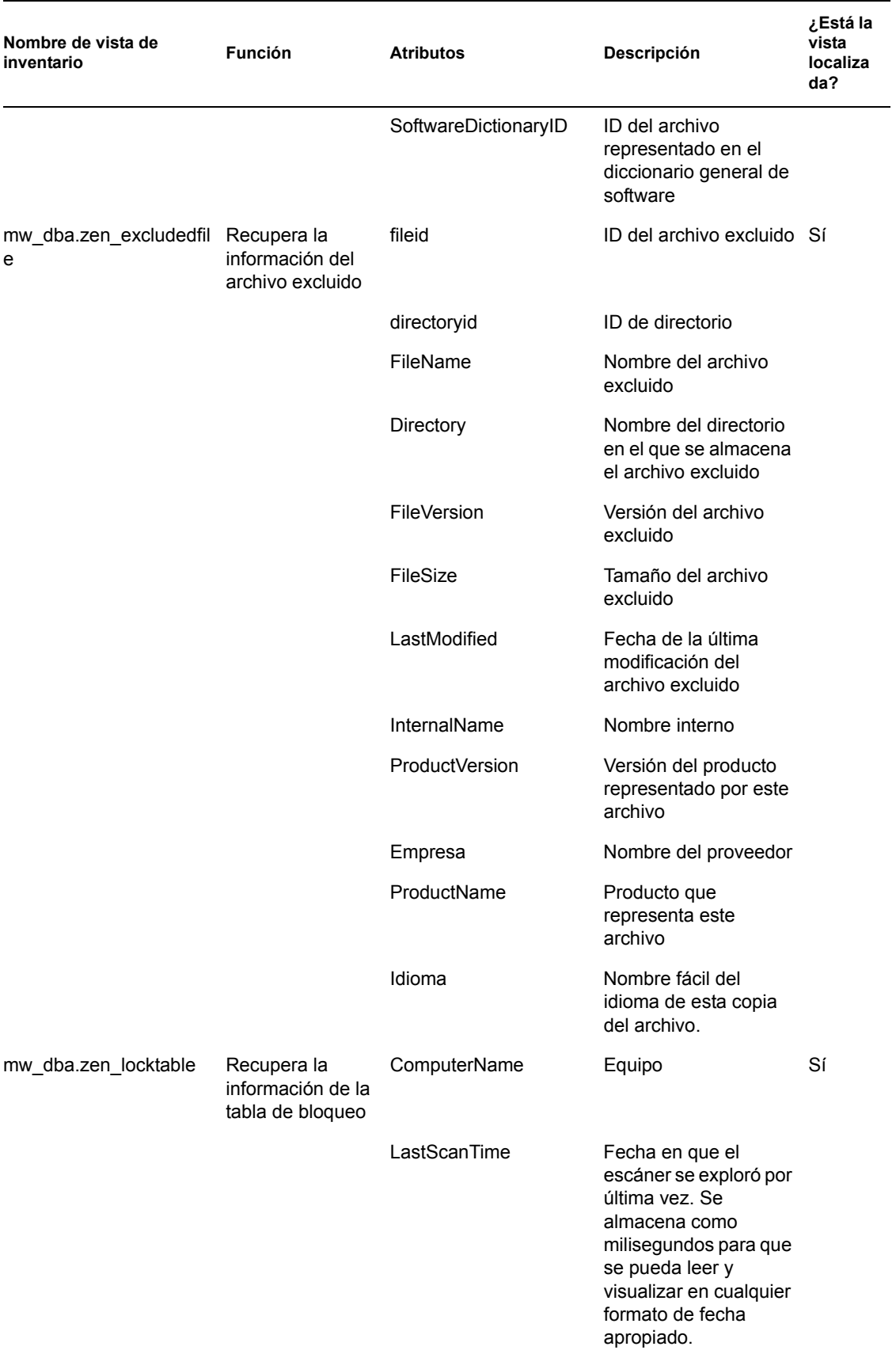

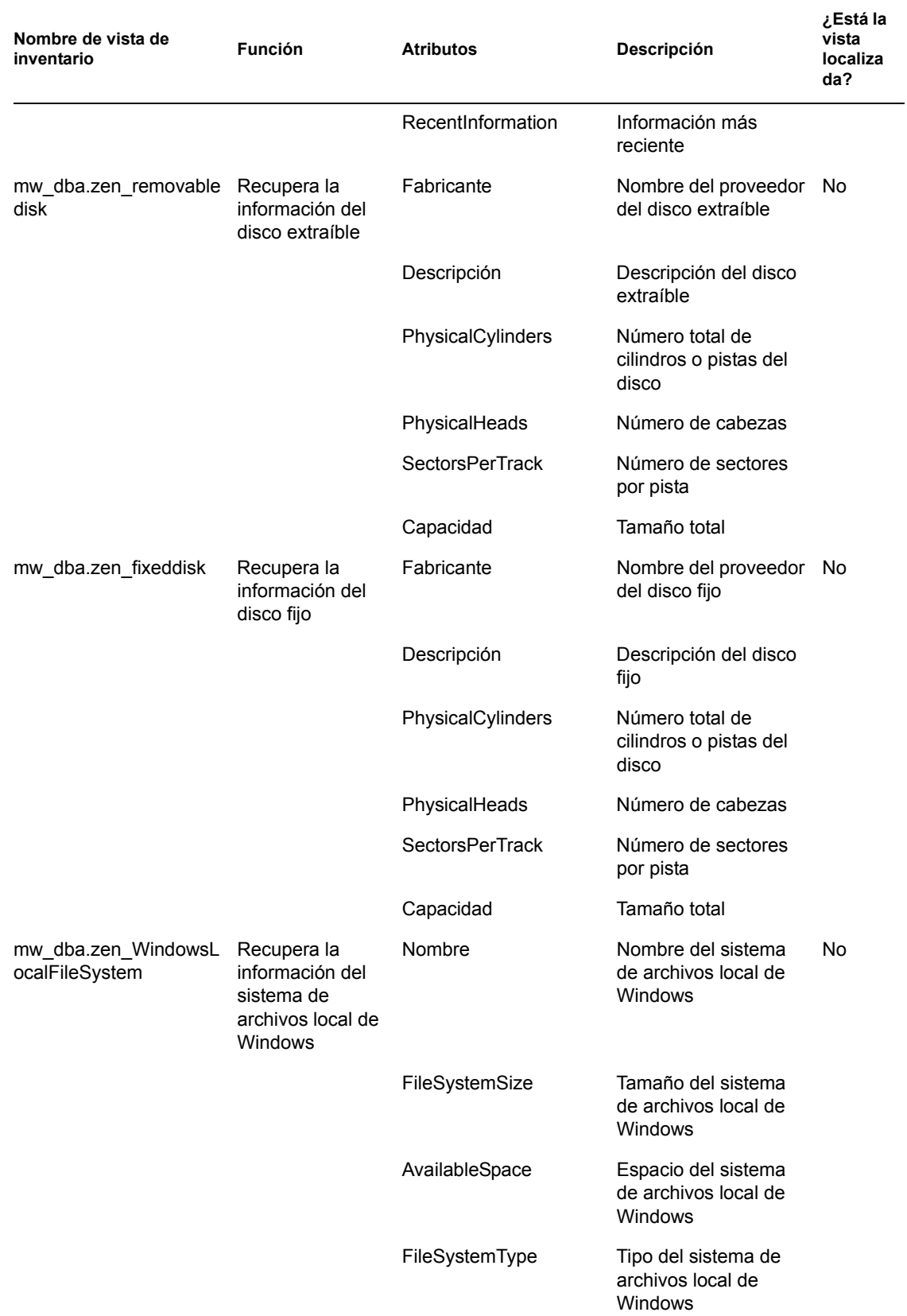

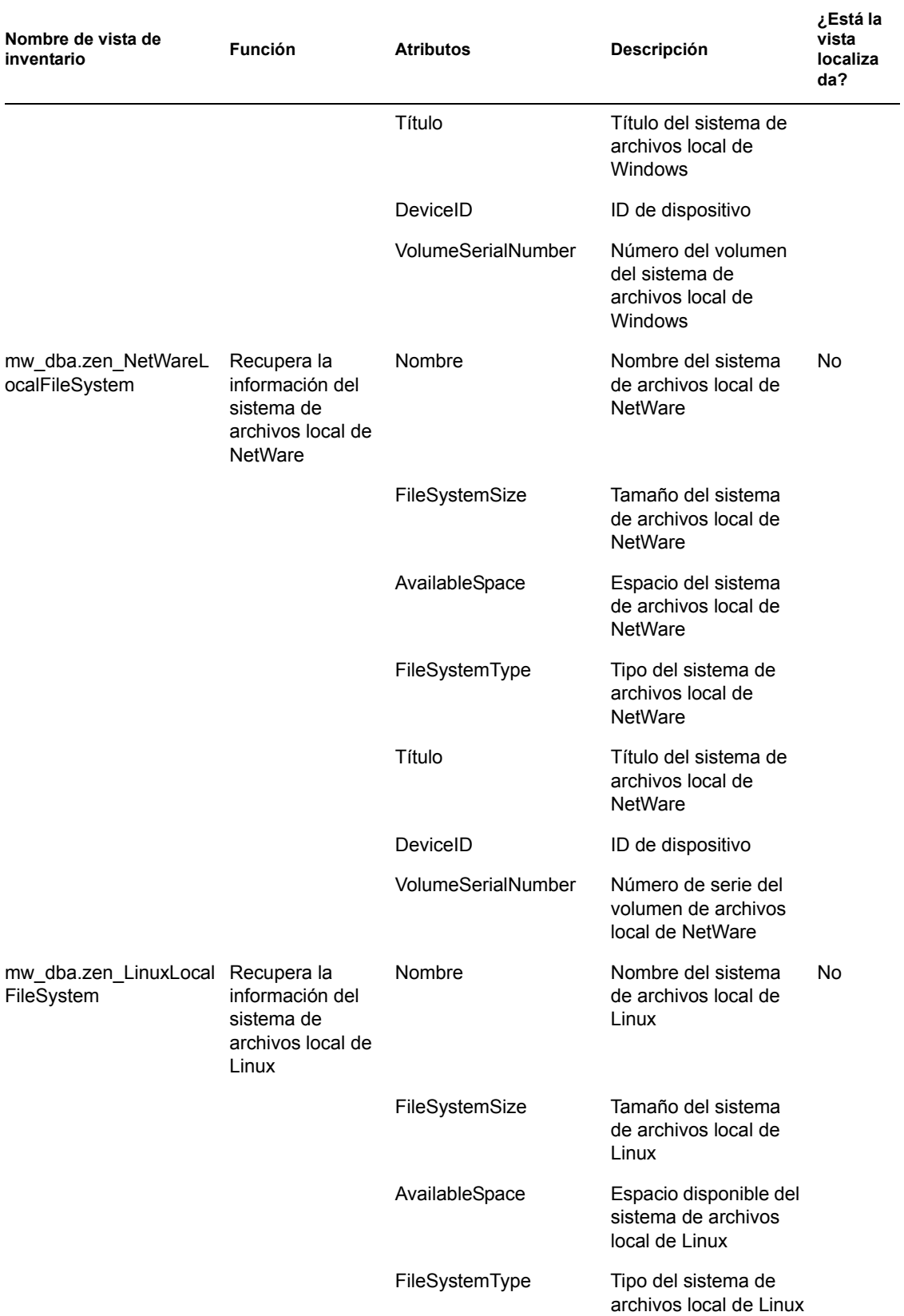

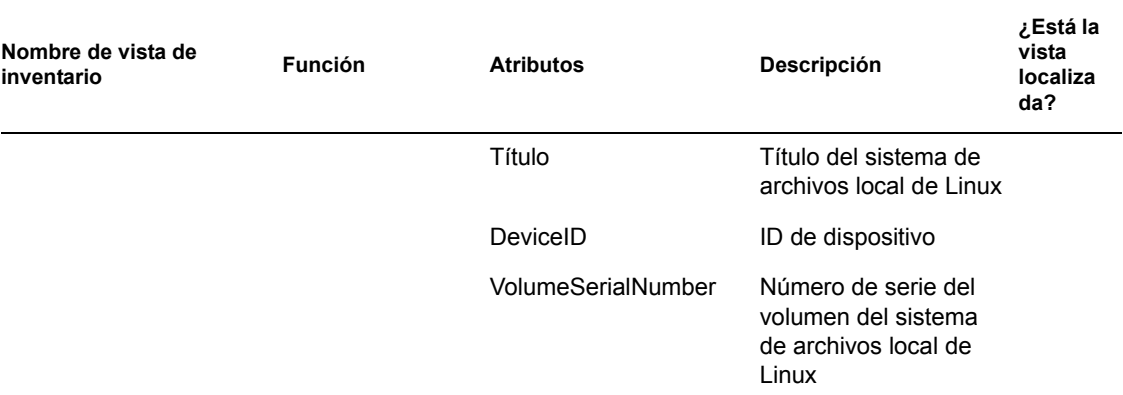

#### **77.4.2 Cómo utilizar las vistas de inventario**

Puede utilizar las vistas de inventario en instrucciones SQL y ejecutar estas instrucciones desde el indicador de la base de datos de inventario o en cualquier aplicación de otro fabricante.

#### **Ejemplos:**

Para recuperar toda la información del procesador:

select \* from mw dba.zen processor

Para recuperar la información del procesador específico:

```
select DeviceID, Description, Role, Family, 
OtherFamilyDescription, UpgradeMethod, MaxClockSpeed, 
CurrentClockSpeed from mw_dba.zen_processor
```
Para recuperar toda la información de software:

select \* from mw dba.zen software

Para recuperar la información de software junto con los detalles del paquete:

```
select soft.name, softsuite.name from mw dba.zen software soft,
mw_dba.zen_softwaregroup softsuite where soft.name = 'ZENworks 
Desktop Management Inventory Server' and 
soft.parentinstanceid=softsuite.pinstanceid;
```
Para recuperar la información de la revisión de software:

```
select suite.name, patchname from mw dba.zen softwaregroup suite,
mw dba.zen softwarepatch patch where
suite.pinstanceid=patch.pinstanceid
```
Para recuperar la información de la revisión del paquete:

select soft.name, patchname from mw dba.zen software soft, mw dba.zen softwarepatch patch where soft.pinstanceid=patch.pinstanceid;

Para recuperar la información del software antivirus:

select \* from mw\_dba.zen\_antivirus

Guía de administración de ZENworks 7 Desktop Management de Novell

## <sup>78</sup>**Control del Inventario de la estación de trabajo mediante los registros de estado**

# 78

Inventario de estación de trabajo de ZENworks® 7 de Novell® permite realizar un seguimiento para determinar si la exploración o la transferencia ascendente de la información son correctas mediante los archivos de registro y el historial de exploración.

Los componentes de inventario informan sobre el estado de la exploración del inventario y sobre la transferencia ascendente de la información de exploración en Novell eDirectory™.

Por ejemplo, al ver los registros de exploración, es posible determinar si la exploración ha sido correcta o si se han producido errores durante este proceso en la estación de trabajo incluida en el inventario o durante la realización de la transferencia ascendente.

Se puede ver la información de estado siguiente:

- [Sección 78.1, "Visualización del historial de exploración de una estación de trabajo incluida en](#page-1220-0)  [inventario", en la página 1217](#page-1220-0)
- [Sección 78.2, "Visualización del estado de exploración de una estación de trabajo incluida en](#page-1221-0)  [inventario", en la página 1218](#page-1221-0)
- [Sección 78.3, "Visualización del historial de transferencia ascendente del servidor", en la](#page-1222-0)  [página 1219](#page-1222-0)
- [Sección 78.4, "Visualización del estado de los componentes de inventario en un servidor", en la](#page-1223-0)  [página 1220](#page-1223-0)
- [Sección 78.5, "Visualización del estado de la última exploración en el registro de exploración](#page-1223-1)  [de la estación de trabajo", en la página 1220](#page-1223-1)
- [Sección 78.6, "Visualización del registro de transferencia ascendente de los servidores", en la](#page-1224-0)  [página 1221](#page-1224-0)
- [Sección 78.7, "Descripción general de los registros de estado y de los registros de](#page-1225-0)  [exploración", en la página 1222](#page-1225-0)
- [Sección 78.8, "Visualización del registro de estado en formato XML", en la página 1223](#page-1226-0)

**Nota:** la información de esta sección también se aplica a ZENworks 7 Desktop Management con Support Pack 1.

## <span id="page-1220-0"></span>**78.1 Visualización del historial de exploración de una estación de trabajo incluida en inventario**

Estado de exploración informa sobre el historial de las exploraciones realizadas en la estación de trabajo de inventario. Por ejemplo, se utiliza la ventana Estado de exploración para determinar si la exploración de la estación de trabajo de inventario ha sido correcta o si el almacenador ha

almacenado los archivos .str de esa estación de trabajo en la base de datos. Los componentes de inventario (escáner y almacenador) escriben la información de exploración en el registro de estado.

Para ver la ventana Estado de exploración:

**1** En ConsoleOne®, haga clic con el botón derecho en la estación de trabajo de inventario, haga clic en *Propiedades,* haga clic en la pestaña *Inventario de ZENworks* y, a continuación, haga clic en *Estado de exploración.*

Si se inhabilita la exploración en la directiva de inventario, el escáner no registra ningún mensaje de estado en el registro Informe de estado.

La tabla siguiente enumera los detalles del registro:

*Tabla 78-1 Detalles incluidos en el registro Informe de estado*

| Información de estado  | <b>Detalles</b>                                                                                                    |
|------------------------|----------------------------------------------------------------------------------------------------|
| Hora de la exploración | Muestra la fecha y la hora de la exploración.                                                                                                    |
| Mensaje                | Muestra el mensaje notificado por los componentes de inventario durante<br>la exploración de la estación de trabajo de inventario y el almacenamiento<br>de la información de inventario en la base de datos. |

Puede exportar el archivo de registro como un archivo .csv o como un archivo delimitado por tabuladores.

La ventana Estado de exploración muestra el historial de las diez últimas exploraciones de la estación de trabajo incluida en el inventario seleccionada.

#### <span id="page-1221-0"></span>**78.2 Visualización del estado de exploración de una estación de trabajo incluida en inventario**

El estado de exploración de la estación de trabajo informa sobre el estado de la exploración de la estación de trabajo de inventario de eDirectory y de la base de datos de inventario a partir del momento especificado. Por ejemplo, es posible ver el estado de exploración de una estación de trabajo de inventario de eDirectory y de la base de datos de inventario durante la fecha y hora especificadas.

Para ver el estado de exploración de una estación de trabajo incluida en el inventario:

- **1** En ConsoleOne, seleccione un objeto Contenedor, haga clic en *Herramientas,* en *Inventario de ZENworks* y, a continuación, haga clic en *Estado de exploración de la estación de trabajo.*
- **2** Especifique la fecha y la hora.
- **3** Para incluir todos los subcontenedores en el contenedor seleccionado, seleccione la opción *Buscar subcontenedores.*

Todas las estaciones de trabajo incluidas en el inventario del contenedor seleccionado con su estado de exploración de eDirectory y de la base de datos de inventario a partir de la hora y la fecha especificadas se muestran en el recuadro de diálogo Resultados de la búsqueda del estado de exploración.

La tabla siguiente enumera los detalles de la búsqueda del estado de exploración:

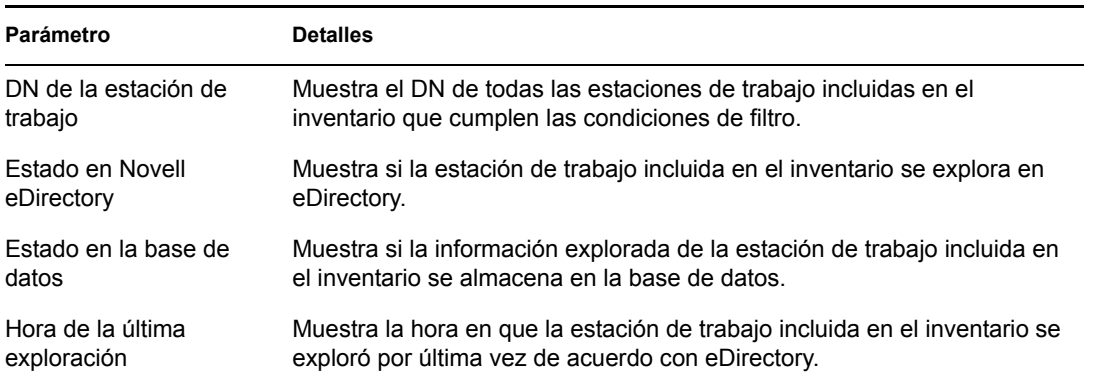

*Tabla 78-2 Detalles incluidos en la búsqueda del estado de exploración*

### <span id="page-1222-0"></span>**78.3 Visualización del historial de transferencia ascendente del servidor**

El estado del informe describe el estado de la información de transferencia ascendente desde el servidor que inició la transferencia ascendente de la información. Por ejemplo, si la configuración de inventario se compone de un servidor hoja queinicia la transferencia ascendente de información al servidor raíz del siguiente nivel, el registro de informes muestra el historial de transferencia ascendente del servidor hoja.

Si la transferencia ascendente de la información se realiza a través de todos los árboles, el registro de informes puede dejar de mostrar el historial de transferencia ascendente de los servidores del siguiente nivel. Para ver el registro de informes (o de transferencia ascendente), es necesario entrar de forma explícita en todos los árboles desde la estación de trabajo de inventario donde se está ejecutando ConsoleOne y, a continuación, ver ese registro.

Los componentes de inventario del servidor (remitente, receptor y almacenador) escriben la información de transferencia ascendente en el estado del informe. Por ejemplo, se utiliza el registro de informes para determinar si se han producido errores durante la transferencia ascendente de la información de inventario desde el servidor. Este registro también muestra la hora de almacenamiento más reciente de la información de inventario almacenada en la base de datos del servidor de nivel superior (servidor raíz). Este registro muestra el historial de las diez sesiones de transferencia ascendente anteriores realizadas desde el servidor actual, así como el historial de transferencias ascendentes desde los servidores del siguiente nivel.

La tabla siguiente enumera los detalles del registro:

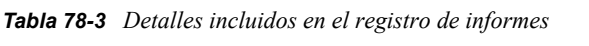

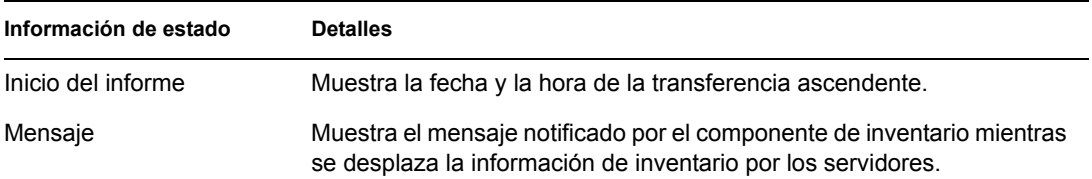

Puede exportar el archivo como un archivo .csv o como un archivo delimitado por tabuladores.

Para ver la ventana Estado del informe:

**1** En ConsoleOne, haga clic con el botón derecho en el objeto Servicio de inventario (*nombre\_servidor*\_Servicio de inventario), desde el que se realiza la transferencia ascendente, haga clic en *Propiedades,* en la pestaña *Informe de estado* y, a continuación, haga clic en *Estado del informe.*

### <span id="page-1223-0"></span>**78.4 Visualización del estado de los componentes de inventario en un servidor**

La ventana Estado del servidor informa sobre el estado de los componentes del servidor de inventarios en el servidor seleccionado. Se puede ver el registro Estado del servidor de cualquier objeto Servicio de inventario. Por ejemplo, puede determinar si el remitente ha enviado los archivos al receptor o si el almacenador ha podido establecer conexión con la base de datos correctamente. La ventana Estado del servidor muestra los detalles de los diez últimos mensajes de estado registrados por los componentes del servidor de inventarios.

Si los componentes del servidor de inventario (Remitente, Receptor, Selector, Almacenador, Gestor de servicios, Programador de informes, Servicio de sincronización de inventario) encuentran un error mientras se inician o ejecutan en el servidor, el estado del servidor muestra esa información.

| Información de estado | <b>Detalles</b>                                                                            |
|-----------------------|--------------------------------------------------------------------------------------------|
| Hora de registro      | Muestra la fecha y hora en que los componentes de inventario han<br>notificado el mensaje. |
| Origen                | Muestra el componente de inventario que ha registrado el mensaje<br>de estado.             |
| Tipo de mensaje       | Muestra la gravedad del mensaje.                                                           |
| Mensaje               | Muestra el mensaje notificado por los componentes de inventario.                           |

*Tabla 78-4 Detalles de inventario incluidos en la ventana Estado del servidor*

Puede exportar el archivo de registro como un archivo .csv o como un archivo delimitado por tabuladores.

Para ver la ventana Estado del servidor:

**1** En ConsoleOne, haga clic con el botón derecho en el objeto Servicio de inventario (*nombre\_servidor*\_Servicio de inventario), haga clic en *Propiedades,* en *Informe de estado* y, por último, en *Estado del servidor.*

#### <span id="page-1223-1"></span>**78.5 Visualización del estado de la última exploración en el registro de exploración de la estación de trabajo**

El registro de exploración de estación de trabajo informa sobre el estado de la última exploración realizada en las estaciones de trabajo de inventario asociadas al objeto Contenedor seleccionado. Por ejemplo, se utiliza el registro de exploración de estación de trabajo para determinar si las últimas exploraciones de las estaciones de trabajo incluidas de inventario han sido correctas o para conocer si el almacenador ha almacenado los archivos .str de esas estaciones de trabajo en la base de
datos. Los componentes de inventario (escáner y almacenador) escriben la información de exploración en el registro de estado.

También puede elegir entre mostrar mensajes de estado informativos, de error o de advertencia de las estaciones de trabajo incluidas en el inventario.

La tabla siguiente enumera los detalles del registro:

*Tabla 78-5 Detalles incluidos en el registro de exploración de estación de trabajo*

| Información de estado                         | <b>Detalles</b>                                                                                                    |
|-----------------------------------------------|----------------------------------------------------------------------------------------------------|
| Nombre de la estación de trabajo<br>explorada | Muestra el DN de la estación de trabajo incluida en el<br>inventario.                                                                                                    |
| Hora de la exploración                        | Muestra la fecha y la hora en que se ha registrado el estado.                                                                                                    |
| Tipo de mensaje                               | Muestra la gravedad del mensaje.                                                                                                    |
| Mensaje                                       | Muestra el mensaje notificado por los componentes de<br>inventario durante la exploración de la estación de trabajo<br>incluida en el inventario o el almacenamiento de la información<br>de inventario en la base de datos. |

Puede exportar el archivo como un archivo .  $\cos \theta$  o como un archivo delimitado por tabuladores.

Si se inhabilita la exploración en la directiva de inventario, el escáner no registra ningún mensaje de estado en el registro Informe de estado.

Para ver la ventana Registro de exploración de estación de trabajo:

- **1** En ConsoleOne, haga clic en el contenedor, en *Herramientas,* en *Inventario de ZENworks* y, a continuación, haga clic en *Registro de exploración de estación de trabajo.*
- **2** Haga clic en el tipo de gravedad del mensaje y, a continuación, haga clic en *Aceptar.*
- **3** Para exportar el registro de exploración de la estación de trabajo en los archivos, haga clic en *Exportar.*
- **4** Elija el tipo de archivo y, a continuación, especifique el nombre del archivo.
- **5** Haga clic en *Aceptar.*

Cuando el escáner crea un archivo .str de una estación de trabajo de inventario y el selector lo procesa, los componentes de inventario también registran el estado de la exploración en el registro de estado de estación de trabajo. Es posible que, al mismo tiempo, el almacenador esté procesando los archivos .str de otra estación de trabajo de inventario. Mientras tanto, el escáner continúa la exploración y actualiza el registro de estado de estación de trabajo de la siguiente exploración.

## **78.6 Visualización del registro de transferencia ascendente de los servidores**

El registro de informes (o de transferencia ascendente) describe el estado de la última transferencia ascendente de los objetos Servicio de inventario del objeto Contenedor. Por ejemplo, el registro de informes se utiliza para determinar si la última transferencia ascendente de información desde el servidor de informes para el objeto Servicio de inventario ha sido correcta. Los componentes de

inventario (remitente, receptor y almacenador) escriben la información de transferencia ascendente en el registro de informes. También puede elegir que se muestren mensajes de estado informativo, de advertencia o de error de los servidores temporales.

La tabla siguiente enumera los detalles del registro:

*Tabla 78-6 Detalles incluidos en el registro de informes*

| Información de estado  | <b>Detailes</b>                                                                                                    |
|------------------------|----------------------------------------------------------------------------------------------------|
| Informe iniciado desde | Muestra el DN del servidor intermedio que ha iniciado la transferencia<br>ascendente.                                              |
| Inicio del informe     | Muestra la fecha y la hora en que se inició la transferencia ascendente.                                                           |
| Origen                 | Muestra el componente de inventario que registra el estado.                                                                        |
| Tipo de mensaje        | Muestra la gravedad del mensaje.                                                                                                   |
| Mensaje                | Muestra el mensaje notificado por los componentes de inventario<br>durante la exploración de la estación de trabajo de inventario. |

Puede exportar el registro como un archivo .csv o como un archivo delimitado por tabuladores.

Para ver la ventana Registro de informes:

- **1** En ConsoleOne, haga clic en el contenedor que contiene el objeto Servicio de inventario (*nombre\_servidor*\_Servicio de inventario), haga clic en *Herramientas,* en *Inventario de ZENworks* y, a continuación, en *Registro de informes.*
- **2** Haga clic en el tipo de gravedad de los mensajes que desea ver y, a continuación, haga clic en *Aceptar.*
- **3** Para exportar el registro de informes en los archivos, haga clic en *Exportar.*
- **4** Elija el tipo de archivo y, a continuación, especifique el nombre del archivo.
- **5** Haga clic en *Aceptar.*

# **78.7 Descripción general de los registros de estado y de los registros de exploración**

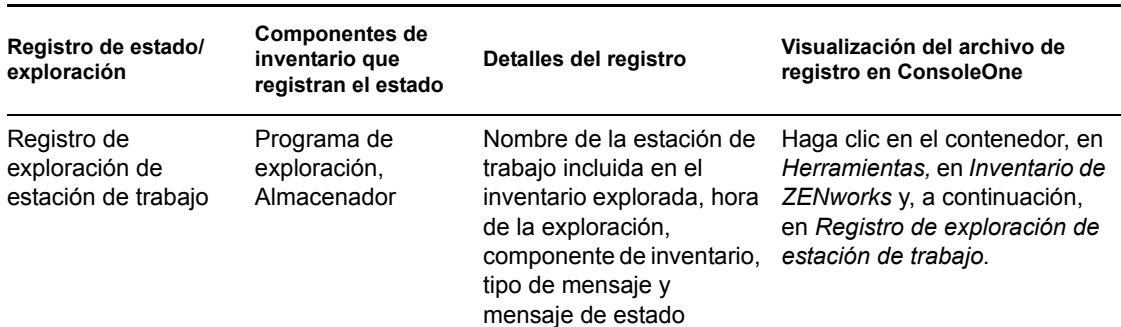

*Tabla 78-7 Lista de los registros de estado del inventario y los registros de exploración*

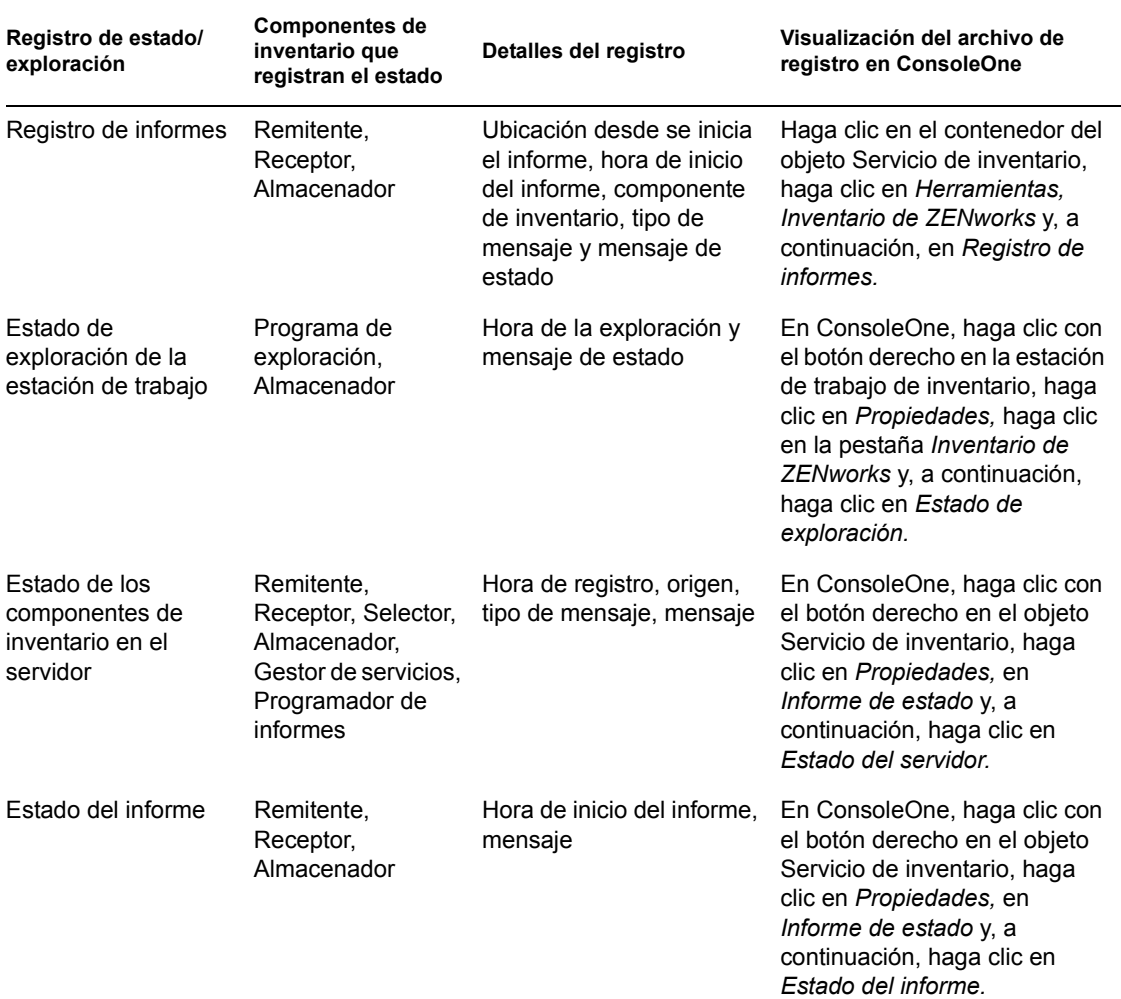

## **78.8 Visualización del registro de estado en formato XML**

Todos los componentes de inventario registran los mensajes de estado en un archivo de registro en formato XML (Lenguaje de marcado extensible). A diferencia de los registros de estado que contienen un historial de los diez últimos mensajes de estado, este registro almacena todos los mensajes de estado.

El archivo de registro contiene la información siguiente:

- Nombre del módulo de inventario
- Fecha y hora del registro de estado
- Gravedad del mensaje
- Texto y número del mensaje de estado
- Nombre DN, si el módulo de inventario está asociado a un objeto DN concreto en eDirectory
- Detalles específicos de producto del módulo

El formato del archivo de registro es el siguiente:

?xml version="1.0" encoding="UTF-8"?>

?xml stylesheet type="text/xsl" href="inventorylog.xsl"?

<message\_log>

<message\_entry>

<module\_name>Scanner</module\_name>

<severity>Critical</severity>

 $\langle$  date time>8/3/00 12:49 PM $\langle$  date time>

<message\_tag>unable to create scan data files</ message\_tag>

<dn\_name>Inv\_server</dn\_name>

</message\_entry>

</module\_name>Storer</module\_name>

<severity>Critical</severity>

 $\langle$  <date time>8/3/00 12:49 PM $\langle$  /date time>

<message\_tag>unable to update the database</message\_tag>

<dn\_name>Inv\_server</dn\_name>

</message\_entry>

..

</message\_log>

Hay un ejemplo de hoja de estilos y un archivo DTD (Document Type Definition, definición de tipo de documento) en *directorio\_instalación\_inventario*\inv\server\xmlog en el servidor.

El archivo inventorylog.xml se encuentra en el directorio *directorio\_instalación\_inventario*\inv\server\xmlog de los servidores NetWare® y Windows<sup>\*</sup>.

Por defecto, el tamaño máximo del archivo de registro es de 120 KB. Para modificar el tamaño máximo del archivo de registro, edite el archivo inventorylog.ini. En los servidores NetWare y Windows, este archivo está en el directorio *directorio\_instalación\_inventario*\inv\server\xmlog .

El contenido del archivo inventorylog.ini es el siguiente:

```
max_file_size=100 KB
```
Modifique el parámetro MAX\_FILE\_SIZE si procede.

Si el tamaño del archivo supera el valor especificado en el parámetro MAX\_FILE\_SIZE, el archivo se guarda como *nombredearchivo*\_old.xml. Los mensajes más recientes están en el archivo de registro actual.

Para ver el archivo de datos de registro, utilice un explorador XML de otro fabricante.

Guía de administración de ZENworks 7 Desktop Management de Novell

# <sup>L</sup>**Sugerencias sobre el rendimiento**

Esta sección proporciona información sobre los parámetros del sistema y de la base de datos que el usuario debe ajustar para mejorar el rendimiento del inventario de estación de trabajo de ZENworks® 7 Desktop Management de Novell®. Se proporcionan sugerencias específicas para trabajar con Informes de inventario, Exportación de base de datos y Consulta.

Además de revisar esta información, se recomienda al usuario que consulte la documentación del proveedor u otros artículos relacionados con los ajustes del rendimiento y de la base de datos disponibles en Internet.

Este capítulo contiene las secciones siguientes:

- [Sección L.1, "Sugerencias para el ajuste de los parámetros de la base de datos", en la](#page-1230-0)  [página 1227](#page-1230-0)
- [Sección L.2, "Mejora del rendimiento del almacenador de inventario", en la página 1233](#page-1236-0)
- [Sección L.3, "Sugerencias de rendimiento de las utilidades de ConsoleOne de inventario", en la](#page-1240-0)  [página 1237](#page-1240-0)
- [Sección L.4, "Referencias", en la página 1239](#page-1242-0)

**Nota:** la información de esta sección también se aplica a ZENworks 7 Desktop Management con Support Pack 1.

## <span id="page-1230-0"></span>**L.1 Sugerencias para el ajuste de los parámetros de la base de datos**

- ["Sybase en los entornos NetWare, Windows o Linux" en la página 1227](#page-1230-1)
- ["Oracle en los entornos NetWare, Windows o Linux" en la página 1230](#page-1233-0)
- ["MS SQL en el entorno Windows" en la página 1232](#page-1235-0)

#### <span id="page-1230-1"></span>**L.1.1 Sybase en los entornos NetWare, Windows o Linux**

 Se recomienda establecer el tamaño del caché de base de datos como se indica a continuación configurando el parámetro -c en el inicio de Sybase:

*Tabla L-1 Memoria de sistema total y memoria caché de Sybase recomendadas*

| Estaciones de trabajo incluidas<br>en el inventario de la base de<br>datos (miles) | Memoria total del sistema | Memoria caché de Sybase |
|------------------------------------------------------------------------------------|---------------------------|-------------------------|
| menos de 1                                                                         | 384 MB                    | 128 MB                  |
| $1 - 5$                                                                            | 512 MB                    | 128 MB                  |
| $5 - 10$                                                                           | 512 MB - 768 MB           | 128 MB -256 MB          |
| $10 - 25$                                                                          | 768 MB - 1 GB             | 256 MB -400 MB          |

L

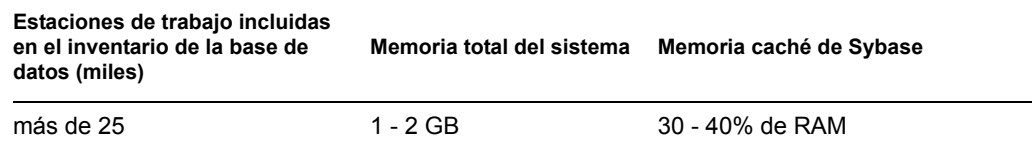

- Si tiene más de 5.000 estaciones de trabajo, se recomienda utilizar multiprocesadores para los servidores que albergan la base de datos y expandir los archivos de datos.
- Si tiene más de 10.000 estaciones de trabajo, se recomienda utilizar un servidor dedicado para la base de datos.
- En la siguiente tabla se muestran las recomendaciones sobre el espacio libre en el disco duro:

*Tabla L-2 Espacio libre recomendado en el disco duro*

| Estaciones de trabajo incluidas en el inventario de la<br>base de datos (miles) | Espacio del disco duro libre (GB) |
|---------------------------------------------------------------------------------|-----------------------------------|
| Hasta 5                                                                         | 1                                 |
| Hasta 10                                                                        | 2                                 |
| Hasta 15                                                                        | 3                                 |
| Hasta 20                                                                        | 5                                 |
| Hasta 25                                                                        | 6                                 |
| Hasta 30                                                                        | 7                                 |
| Hasta 35                                                                        | 8                                 |
| Hasta 40                                                                        | 9                                 |
| Hasta 45                                                                        | 11                                |

**Importante:** Asegúrese de que las unidades en las que se encuentran los archivos de la base de datos tienen espacio suficiente en el disco libre adicional para almacenar los archivos temporales generados durante las operaciones de las utilidades de ConsoleOne de inventario.

- Si el Almacenador tarda bastante tiempo en almacenar la información de inventario en las situaciones siguientes, puede ejecutar la utilidad Sybindex para mejorar su rendimiento:
	- $\bullet$  Muchos agentes de inventario se actualizan simultáneamente a ZENworks 7 y, posteriormente, todos estos agentes envían las exploraciones completas en el mismo momento al servidor de inventario.
	- El administrador activa manualmente la exploración completa del objeto Servicio de inventario, lo que se traduce en que todos los agentes de inventario envían la exploración completa al servidor de inventario.
	- La base de datos de inventario se ha reinstalado o modificado y el administrador activa manualmente la exploración completa del objeto Servicio de inventario, lo que se traduce en que todos los agentes de inventario envían la exploración completa al servidor de inventario.

Antes de ejecutar la utilidad Sybindex, asegúrese de que la base de datos de inventario Sybase está activa y en ejecución y, a continuación, detenga el Almacenador.

Para ejecutar la utilidad Sybindex:

**En un servidor NetWare:** en el indicador de la consola del servidor, introduzca sybindex.

**En un servidor Windows:** En la línea de comandos del servidor, acceda a *vía\_instalación\_servidor\_inventario*\zenworks\inv\server\wminv\ bin y escriba sybindex.

**En un servidor de Linux:** En la línea de comandos del servidor, diríjase a /opt/novell/ bin y escriba sybindex.

**Nota:** Si la base de datos de inventario Sybase no está alojada en el servidor de inventario actual. o si se está ejecutando en un puerto distinto del 2638, edite sybindex.ncf (en NetWare), sybindex.bat (en Windows) o sybindex (en Linux) para cambiar el host y el puerto antes de ejecutar sybindex.

#### **Cambio del tamaño del caché de la base de datos en un servidor de base de datos NetWare**

- **1** Detenga el servicio de inventario. Para obtener más información, consulte [Sección 73.1.5,](#page-922-0)  ["Inicio y detención del servicio de inventario", en la página 919.](#page-922-0)
- **2** Cierre todas las conexiones a la base de datos de inventario.
- **3** Salga del servidor Sybase.
- **4** Abra el archivo mgmtdbs.ncf del directorio sys:\system.
- **5** Modifique el parámetro -c.

Por ejemplo, -c 64M establece un tamaño de 64 MB para el caché de base de datos.

- **6** Guarde el archivo.
- **7** En la consola del servidor, cargue la base de datos de Inventario. Escriba MGMTDBS.
- **8** Inicie el servicio de inventario. Para obtener más información, consulte [Sección 73.1.5, "Inicio](#page-922-0)  [y detención del servicio de inventario", en la página 919.](#page-922-0)

#### **Cambio del tamaño de caché de la base de datos en un servidor de base de datos Windows**

- **1** Detenga el servicio de inventario. Para obtener más información, consulte [Sección 73.1.5,](#page-922-0)  ["Inicio y detención del servicio de inventario", en la página 919.](#page-922-0)
- **2** Detenga el servicio Sybase.

En Windows 2000/2003, en el Panel de control, haga doble clic en *Herramientas administrativas,* haga doble clic en *Servicios,* seleccione *Base de datos de Novell - Sybase* y, a continuación, haga clic en *Detener.*

**3** En el servidor de base de datos, ejecute el archivo ntdbconfig.exe desde el directorio *vía\_instalación\_base\_datos\_inventario*\zenworks\database\dbengin e.

Ntdbconfig.exe es una utilidad de configuración de bases de datos de ZENworks para las bases de datos de ZENworks que utilizan Sybase en servidores Windows. Esta utilidad permite volver a configurar el servicio de Sybase. Para obtener la lista de parámetros recomendados por Sybase, consulte "Descripción de los parámetros de inicio de la base de datos Sybase" en la página 940.

**4** Modifique el parámetro -c.

- **5** Haga clic en *Aceptar.*
- **6** Reinicie el servicio Sybase.

En Windows 2000/2003, en el Panel de control, haga doble clic en *Herramientas administrativas,* haga doble clic en *Servicios,* seleccione *Base de datos de Novell - Sybase* y, a continuación, haga clic en *Iniciar.*

**7** Detenga el servicio de inventario. Para obtener más información, consulte [Sección 73.1.5,](#page-922-0)  ["Inicio y detención del servicio de inventario", en la página 919.](#page-922-0)

#### **Cambio del tamaño de caché de la base de datos en un servidor de base de datos Linux**

- **1** Detenga el servicio de inventario. Para obtener más información, consulte [Sección 73.1.5,](#page-922-0)  ["Inicio y detención del servicio de inventario", en la página 919.](#page-922-0)
- **2** Cierre todas las conexiones a la base de datos de inventario.
- **3** Salga del servidor Sybase.
- **4** Abra el archivo mgmtdbs.sh en el directorio /opt/novell/zenworks/bin/.
- **5** Modifique el parámetro -c.

Por ejemplo, -c 64M establece un tamaño de 64 MB para el caché de base de datos.

- **6** Guarde el archivo.
- **7** En la consola del servidor, cargue la base de datos de Inventario. Escriba MGMTDBS.
- **8** Inicie el servicio de inventario. Para obtener más información, consulte [Sección 73.1.5, "Inicio](#page-922-0)  [y detención del servicio de inventario", en la página 919.](#page-922-0)

Para obtener más información acerca de las sugerencias sobre el rendimiento, consulte la [Sección L.1, "Sugerencias para el ajuste de los parámetros de la base de datos", en la página 1227](#page-1230-0).

#### <span id="page-1233-0"></span>**L.1.2 Oracle en los entornos NetWare, Windows o Linux**

 $\bullet$  Siga las siguientes recomendaciones de memoria:

*Tabla L-3 Memoria de sistema total y memoria caché de Oracle SGA recomendadas*

| Estaciones de trabajo incluidas en el<br>inventario de la base de datos (miles) | Memoria total del sistema | Memoria SGA de Oracle   |
|---------------------------------------------------------------------------------|---------------------------|-------------------------|
| menos de 1                                                                      | 512 MB                    | 128 MB                  |
| $1 - 5$                                                                         | 768 MB                    | 256 MB                  |
| $5 - 10$                                                                        | 1 GB                      | 400 MB                  |
| $10 - 100$                                                                      | 1 GB -2 GB                | 40% de la memoria total |

Siga las siguientes recomendaciones de espacio en disco:

#### *Tabla L-4 Espacio libre recomendado en el disco duro*

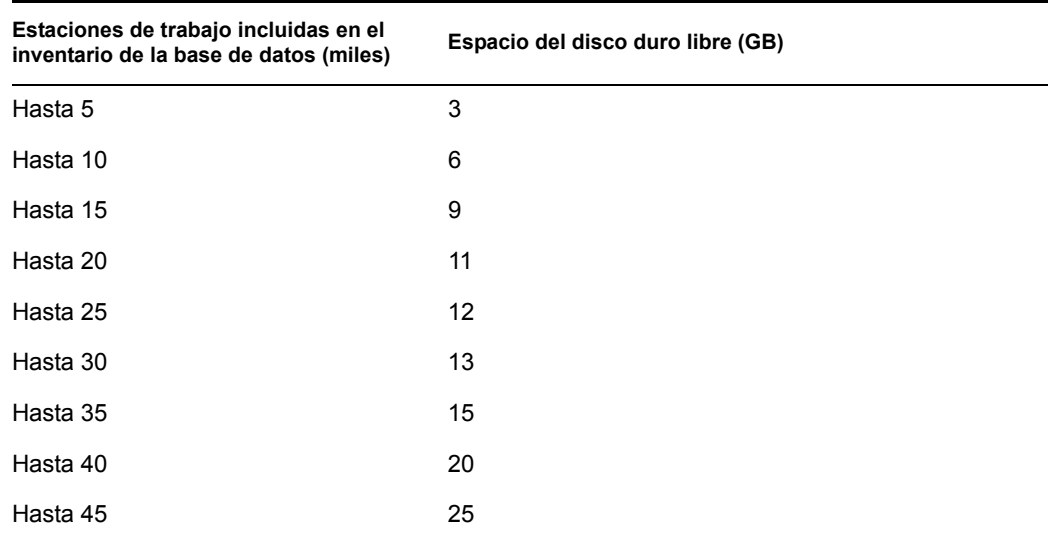

**Importante:** Asegúrese de que las unidades en las que se encuentran los archivos de la base de datos tienen espacio suficiente en el disco libre adicional para almacenar los archivos temporales generados durante las operaciones de las utilidades de ConsoleOne de inventario.

- Detenga los servicios y aplicaciones innecesarios que se estén ejecutando en el servidor para permitir que se ejecute un servicio en segundo plano, como un servidor Oracle.
- Se recomienda utilizar un servidor dedicado para albergar la base de datos de Oracle.
- Si dispone de más de 10.000 estaciones de trabajo, distribuya los archivos de datos en diferentes discos físicos.
- Defina el valor de la memoria virtual entre 2 y 4 veces la memoria RAM.
- Se recomienda utilizar multiprocesadores para los servidores que albergan la base de datos.
- Consulte la documentación de ajuste del rendimiento de Oracle y otras recomendaciones generales que figuran en la [Sección L.4, "Referencias", en la página 1239.](#page-1242-0)
	- Reduzca la prioridad de la aplicación en primer plano.
	- Reduzca el valor del caché del archivo y maximice los datos de las aplicaciones de red.
- Modifique el archivo init.ora para que se ajuste a los requisitos administrativos específicos.

Por ejemplo, para obtener unos 260 MB de SGA de Oracle con db\_block\_size=4096, modifique el archivo init.ora con los valores siguientes:

db block buffers  $= 50000$ shared pool size  $= 32768000$ sort area  $size = 10000000$ 

 $\bullet$  Invoque el archivo start.sql y añádale líneas. Los archivos start.sql o mgmtdbo.bat invocan el archivo \_start.sql cuando se inicia la instancia de la base de datos de inventario. Añada las siguientes líneas al archivo start.sql existente:

```
connect mw dba;alter table cim.t$product cache;
```
- Si ejecuta la base de datos de inventario en Oracle9i, puede establecer el tamaño db\_cache\_size en lugar de db\_block\_buffers \* db\_block\_size.
- Consulte la Guía de administración y la Guía de rendimiento de Oracle para obtener más información.

#### **L.1.3 Optimización del rendimiento de la base de datos Oracle**

Si tiene una base de datos de inventario en Oracle, puede mejorar el rendimiento de la misma cuando genere los informes de inventario o consulte la base de datos.

Utilice el caché de buffers de la base de datos para almacenar los bloques de datos más recientes. El caché de la base de datos se determina como db\_block\_buffers \* db\_block\_size. Estos parámetros se especifican en el archivo zenworks\database\init.ora del servidor de base de datos.

DB\_BLOCK\_BUFFERS especifica el número de buffers de base de datos. DB\_BLOCK\_SIZE especifica el tamaño en bytes de cada uno de los buffers de base de datos.

El tamaño de cada buffer del caché de buffers es igual al tamaño del bloque de datos.

Si hay memoria adicional, configure el tamaño de caché de base de datos aumentando el parámetro DB\_BLOCK\_BUFFERS en el archivo init.ora. Si ejecuta la base de datos de inventario en Oracle9i, puede establecer el tamaño db cache size en lugar de db block buffers \* db block size.

Para obtener más información sobre las sugerencias de rendimiento, consulte la [Sección L.1,](#page-1230-0)  ["Sugerencias para el ajuste de los parámetros de la base de datos", en la página 1227.](#page-1230-0)

#### <span id="page-1235-0"></span>**L.1.4 MS SQL en el entorno Windows**

- Se recomienda utilizar un servidor dedicado para MS SQL.
- En el servidor MS SQL, asegúrese de que la base de datos del sistema tempdb se encuentra en la unidad con suficiente espacio en el disco.
- Aumente la prioridad del servidor MS SQL.
- Habilite la optimización de los servicios en segundo plano.
- Utilice la configuración de la tabla siguiente:

*Tabla L-5 Memoria del sistema total, velocidad del procesador y memoria caché de MS SQL recomendadas*

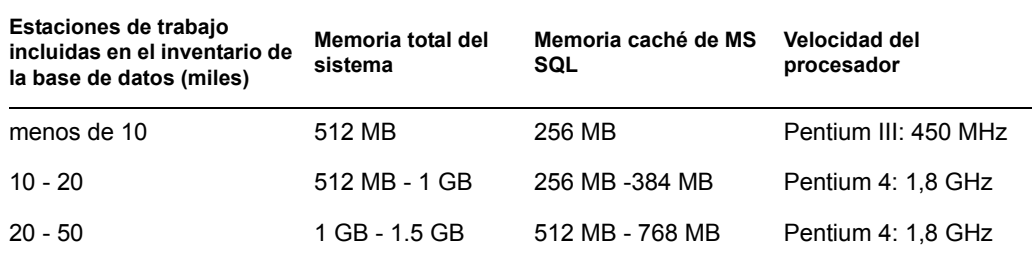

Siga las siguientes recomendaciones de espacio en disco:

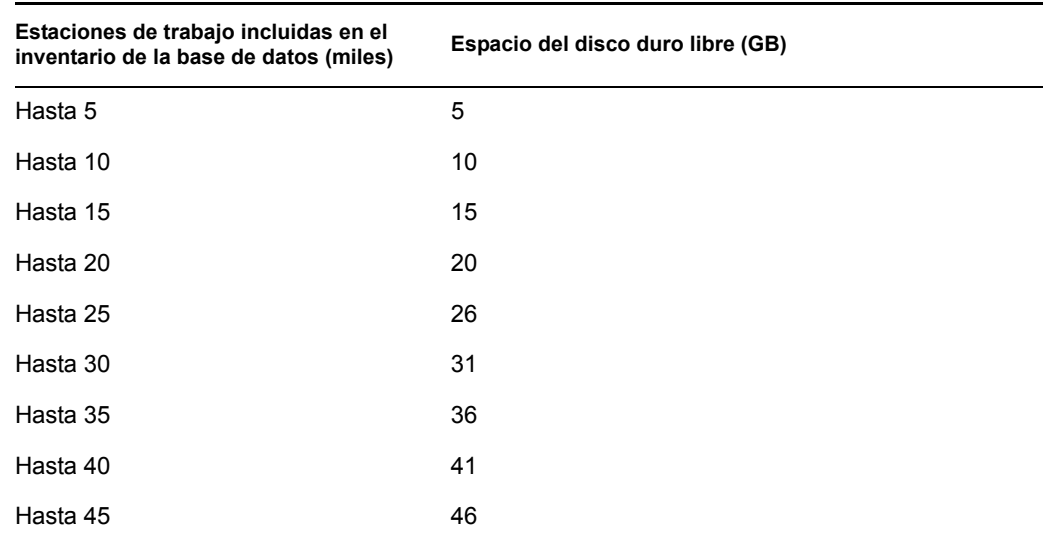

- Si dispone de más de 5,000 estaciones de trabajo, expanda los archivos de datos en diferentes discos físicos.
- Se recomienda utilizar multiprocesadores para los servidores que albergan la base de datos.
- Para obtener sugerencias adicionales sobre MS SQL, consulte la documentación de MS SQL Server (http://www.sql-server-performance.com/default.asp).

## <span id="page-1236-0"></span>**L.2 Mejora del rendimiento del almacenador de inventario**

Ahora puede mejorar el rendimiento del almacenador de inventario implantando varios servidores raíz para almacenar directamente los datos de inventario a la base de datos de inventario de Oracle 9.2.0.6.

En las secciones siguientes se proporciona más información:

- [Sección L.2.1, "Factores que hay que tener en cuenta antes de la implantación", en la](#page-1236-1)  [página 1233](#page-1236-1)
- [Sección L.2.2, "Procedimiento para mejorar el rendimiento", en la página 1234](#page-1237-0)
- [Sección L.2.3, "Recomendaciones para administrar el servidor de inventario de ZENworks", en](#page-1239-0)  [la página 1236](#page-1239-0)
- [Sección L.2.4, "Recomendaciones para administrar la base de datos de inventario", en la](#page-1240-1)  [página 1237](#page-1240-1)

#### <span id="page-1236-1"></span>**L.2.1 Factores que hay que tener en cuenta antes de la implantación**

 **Topología de red:** los servidores raíz y el servidor de base de datos deben encontrarse en la misma LAN.

- **Frecuencia de las exploraciones recibidas por el servidor de inventario:** un gran número de exploraciones para procesar en un breve espacio de tiempo. Por ejemplo, la exploración de 25.000 estaciones de trabajo todos los días.
- **Tipo de exploración:** un almacenamiento de exploración completo inicial llevaría más tiempo en comparación con tiempos de exploración DELTA posteriores.
- **Número total de servidores raíz:** si el tamaño de los archivos de exploración es menor, puede obtener un mejor rendimiento distribuyendo un máximo de 6 a 8 servidores raíz. Sin embargo, si implementa más de 8 servidores, puede que el rendimiento disminuya. Todos los servidores que vaya a distribuir deben recibir un número aproximadamente equivalente de exploraciones.

#### <span id="page-1237-0"></span>**L.2.2 Procedimiento para mejorar el rendimiento**

- **1** Asegúrese de que la base de datos de inventario se ha migrado correctamente.
- **2** Detenga el servicio de inventario y la base de datos de inventario.
- **3** Configure un mínimo de dos servidores raíz y un máximo de ocho para almacenar los datos de inventario en una base de datos de inventario de Oracle 9.2.0.6.
- **4** Asegúrese de que el servidor de base de datos tiene los siguientes requisitos:
	- Tres discos físicos
	- Cada disco tiene una unidad con al menos 30 GB de espacio libre en disco
	- Dos procesadores Pentium IV con 2,4 GHz y 2 GB de RAM

Por ejemplo, supongamos en Windows que la unidad C se encuentra en el disco1, la unidad E en el disco2 y la unidad F en el disco3. La unidad F contiene los archivos de la base de datos.

**5** Cree la siguiente estructura de directorios para los archivos de la base de datos en las tres unidades:

nombre unidad\zenworks\inventory\oracle\database

#### Por ejemplo:

c:\zenworks\inventory\oracle\database\

f:\zenworks\inventory\oracle\database\

e:\zenworks\inventory\oracle\database\

Supongamos que todos los archivos de base de datos de inventario están presentes en f:\zenworks\inventory\oracle\database.

- **6** Mueva los siguientes archivos de base de datos desde
	- f:\zenworks\inventory\oracle\database tal y como se explica a continuación:
		- Mueva log1.ora, cim8.ora, cim81.ora, cim82.ora y index1.ora a c:\zenworks\inventory\oracle\database.
		- Mueva los siguientes archivos a e:\zenworks\inventory\oracle\database:

rbs1.ora

- tmp1.ora cim1.ora cim2.ora cim21.ora cim3.ora cim4.ora cim5.ora cim51.ora cim7.ora cim71.ora cim72.ora index2.ora
- **7** Edite el archivo f:\zenworks\inventory\oracle\database\init.ora para definir valores para los siguientes parámetros, tal y como se especifica:

```
db_cache_size=700000000 or above
  shared pool size = 300000000 or above
  pga_aggregate_target=300000000 or above
  sort area size=10000000 or above
  log buffer = 1024000 or above
  compatible=8.1.6.0.0 or above
  open_cursors=2048
  session cached cursors=2048
  processes=200
8 Extraiga el archivo específico para la plataforma atlasperf_alterctrl.sql desde
```
*directorio\_instalación\_ZENworks*\zenworks\inv\server\wminv\ properties\sql.zip.

Si Oracle se está ejecutando en Windows, extraiga atlasperf\_alterctrl.sql desde el directorio oracle\winntspecific hasta sql.zip.

Si Oracle se está ejecutando en Unix, extraiga atlasperf\_alterctrl.sql desde el directorio oracle\unixspecific hasta sql.zip.

- **9** Modifique las vías de archivo de atlasperf alterctrl.sql, si es necesario, y ejecute atlasperf\_alterctrl.sql en el indicador SQLPLUS.
- **10** Inicie la base de datos de inventario.
- **11** Extraiga el archivo \oracle\common\atlasperf\_alterfreelist.sql desde *directorio\_instalación\_ZENworks*\zenworks\inv\server\wminv\ properties\sql.zip y ejecute atlasperf\_alterfreelist.sql en el indicador SQLPLUS.
- **12** Abra la consola de Oracle Enterprise Manager y asegúrese de que todos los índices y límites de la clave principal de las tablas siguientes estén definidos como la opción Degree of the Parallel - Default, NOLOGGING y que Free Lists sea 10:

zenworks.t\$installedproduct cim.t\$product mw\_dba.installedsoftwarepatch mw\_dba.patch mw\_dba."file" mw\_dba.installedfile

**13** En todos los servidores de inventario, edite

```
directorio_instalación_ZENworks\zenworks\inv\server\wminv\ 
properties\storerdebug.properties para definir el valor de los siguientes 
parámetros tal y como se indica:
```
filebatchupdate=true

cursorclosedelay=500

**14** Inicie los servicios de inventario en todos los servidores de inventario conectados a esta base de datos.

#### <span id="page-1239-0"></span>**L.2.3 Recomendaciones para administrar el servidor de inventario de ZENworks**

- Evite o minimice la frecuencia de la importación o eliminación de estaciones de trabajo porque daría lugar a muchas exploraciones completas.
- Evite la situación de tiempo límite NDS de sincronización porque puede activar sincronizaciones completas.
- Active la exploración completa en el objeto Servicio de inventario sólo si es necesario porque activaría las exploraciones completas en todos los equipos de inventario conectados al servidor de inventario.
- Equilibre la carga de la exploración de inventario y los archivos zip en cada servidor.
- Escalone la exploración de inventario y la programación de creación de informes.
- Evite programar demasiadas exploraciones frecuentes y creaciones de informes como exploraciones diarias y creaciones de informes diarias.

 Minimice la exploración de archivos de aplicación desconocidos y ajuste el diccionario de software. Para obtener más información, consulte la [Sección 76.3.30, "Base de la implantación](#page-1104-0)  [del diccionario de software", en la página 1101.](#page-1104-0)

#### <span id="page-1240-1"></span>**L.2.4 Recomendaciones para administrar la base de datos de inventario**

- Cambie el tamaño de los parámetros SGA de Oracle de manera adecuada para gestionar las actualizaciones simultáneas.
- Configure los requisitos de hardware del servidor de la base de datos adecuados, como la adición de memoria y discos.
- Si es necesario, vuelva a crear los índices en la base de datos y distribúyalos en diferentes espacios de tablas. No tenga más de un índice de la misma tabla en un espacio de tabla.
- Distribuya los archivos de datos en varios discos físicos.
- Aplique las recomendaciones estándar como se sugiere en las guía de rendimiento o administración de Oracle.
- Utilice una red dedicada entre el servidor de inventario y la base de datos de inventario. Por ejemplo, 100 MBPS.
- Añada suficientes segmentos para deshacer (rollback) y asígneles el tamaño adecuado para evitar el error ORA-01555.
- Si se procesa un gran número de estaciones de trabajo para exploración completa, elimina la base de datos antigua y utilice una nueva.

# <span id="page-1240-0"></span>**L.3 Sugerencias de rendimiento de las utilidades de ConsoleOne de inventario**

Esta sección analiza las sugerencias de rendimiento de las siguientes utilidades de ConsoleOne de inventario:

- ["Sugerencias sobre el rendimiento de los informes de inventario" en la página 1237](#page-1240-2)
- ["Sugerencias sobre el rendimiento de la exportación de datos de inventario" en la página 1238](#page-1241-0)
- ["Sugerencias sobre el rendimiento de las consultas de inventario" en la página 1238](#page-1241-1)

**Nota:** Si las utilidades de ConsoleOne de inventario recuperan datos de una base de datos grande, debe detener el servicio del Almacenador antes de ejecutar las utilidades. Así se mejora el rendimiento de las utilidades de ConsoleOne.

Si la base de datos es muy grande, asegúrese de que el equipo que ejecuta las utilidades de ConsoleOne de inventario tiene al menos 5 GB de espacio libre en el disco duro.

#### <span id="page-1240-2"></span>**L.3.1 Sugerencias sobre el rendimiento de los informes de inventario**

 Si dispone de más de 1000 estaciones de trabajo en la base de datos, el hecho de mostrar una lista con todos los subinformes consume tiempo. Se recomienda especificar la lista de subinformes. De este modo, se mejora el rendimiento general de los informes.

 Si la base de datos de inventario se está ejecutando en MS SQL, ejecute el siguiente guión en el indicador de la consola del servidor de inventario antes de generar los informes de inventario:

```
CREATE INDEX i$FkPinstanceId ON 
ZENworks.t$InstalledProduct(fk_pinstanceid) ON CIM9
```
El guión permite la generación de los informes en un tiempo óptimo.

#### <span id="page-1241-0"></span>**L.3.2 Sugerencias sobre el rendimiento de la exportación de datos de inventario**

- Para maximizar el rendimiento de la exportación de datos de inventario, es necesario habilitar la condición de filtro en Exportación de base de datos. En función de la consulta que se especifique, Exportación de base de datos exporta sólo el software seleccionado.
- Durante la exportación, deseleccione los atributos que no desee utilizar. Para ello, utilice *Exportación de base de datos* y la opción *Sólo atributos necesarios*.
- Realice la exportación de software por separado. De este modo mejora notablemente el rendimiento de la función Exportación que no es de software.

#### <span id="page-1241-1"></span>**L.3.3 Sugerencias sobre el rendimiento de las consultas de inventario**

- Especifique las consultas utilizando la condición Y en varios grupos para aumentar el rendimiento.
- Divida una consulta compleja con varios operadores lógicos en varios grupos separados por un operador lógico.
- Si desea utilizar una consulta compleja, aumente el tamaño del caché de base de datos. Para obtener más información sobre el ajuste de bases de datos, consulte la [Sección L.1,](#page-1230-0)  ["Sugerencias para el ajuste de los parámetros de la base de datos", en la página 1227.](#page-1230-0)
- Guarde las consultas rápidas y delimitadas para utilizarlas en otras ocasiones.
- No invoque la Consulta de inventario conectándose a una base de datos a través de un enlace lento.
- Si tarda más de 10 minutos en ejecutar una consulta compleja a través de un enlace rápido, es probable que no disponga de estaciones de trabajo que cumplan la consulta especificada. Se muestra el siguiente mensaje:

No se ha encontrado ningn sistema de computacin en la consulta

Cierre la ventana Resultado, delimite la consulta de entrada y vuelva a intentarlo. Repita el proceso de delimitar la consulta hasta que encuentre las estaciones de trabajo.

- Para obtener un rendimiento óptimo, se recomienda no utilizar más de cuatro grupos ni más de tres operadores lógicos para separar los cuatro grupos de la consulta.
- Si conoce exactamente la cadena lógica, evite utilizar el operador MATCHES. Este operador busca un resultado basado en el patrón especificado para la base de datos. Esto hace que disminuya el rendimiento.

 Si desea buscar un componente de inventario concreto que no esté almacenado en la base de datos de inventario, utilice el operador (ISNULL) en lugar de realizar una consulta con un atributo regular.

# <span id="page-1242-0"></span>**L.4 Referencias**

Para obtener información adicional sobre las sugerencias para el ajuste de rendimiento, consulte la siguiente documentación de componentes específicos:

- Información sobre rendimiento de MS SQL (http://www.sql-server-performance.com)
- Referencia y guía de la base de datos Oracle9i y rendimiento
- Guía del administrador de la base de datos Oracle9i

Guía de administración de ZENworks 7 Desktop Management de Novell

# <sup>M</sup>**Información de hardware recogida por los escáneres de inventario**

# M

**Nota:** la información de esta sección también se aplica a ZENworks 7 Desktop Management con Support Pack 1.

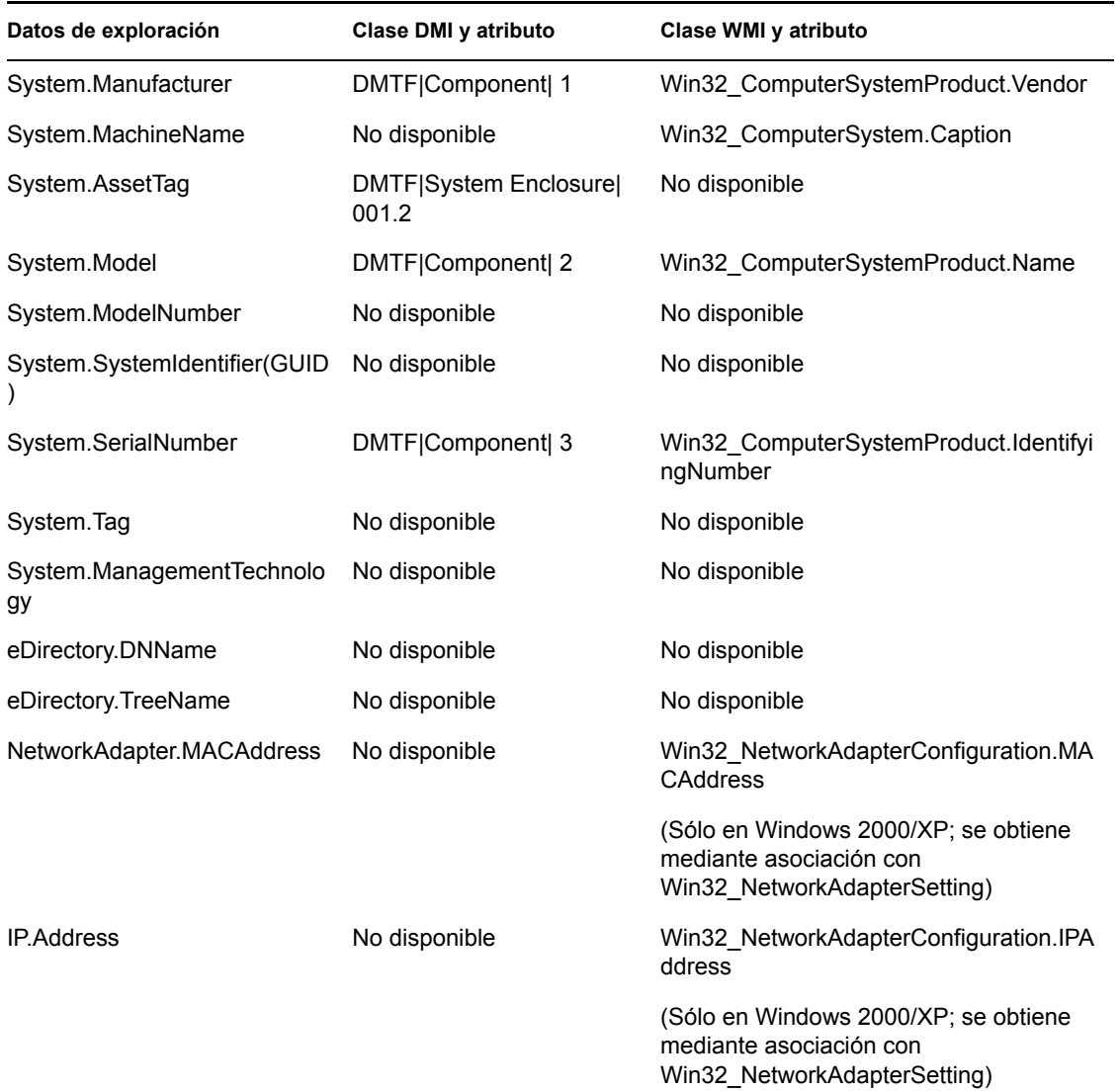

*Tabla M-1 Información de hardware recopilada en los servidores de inventario NetWare*

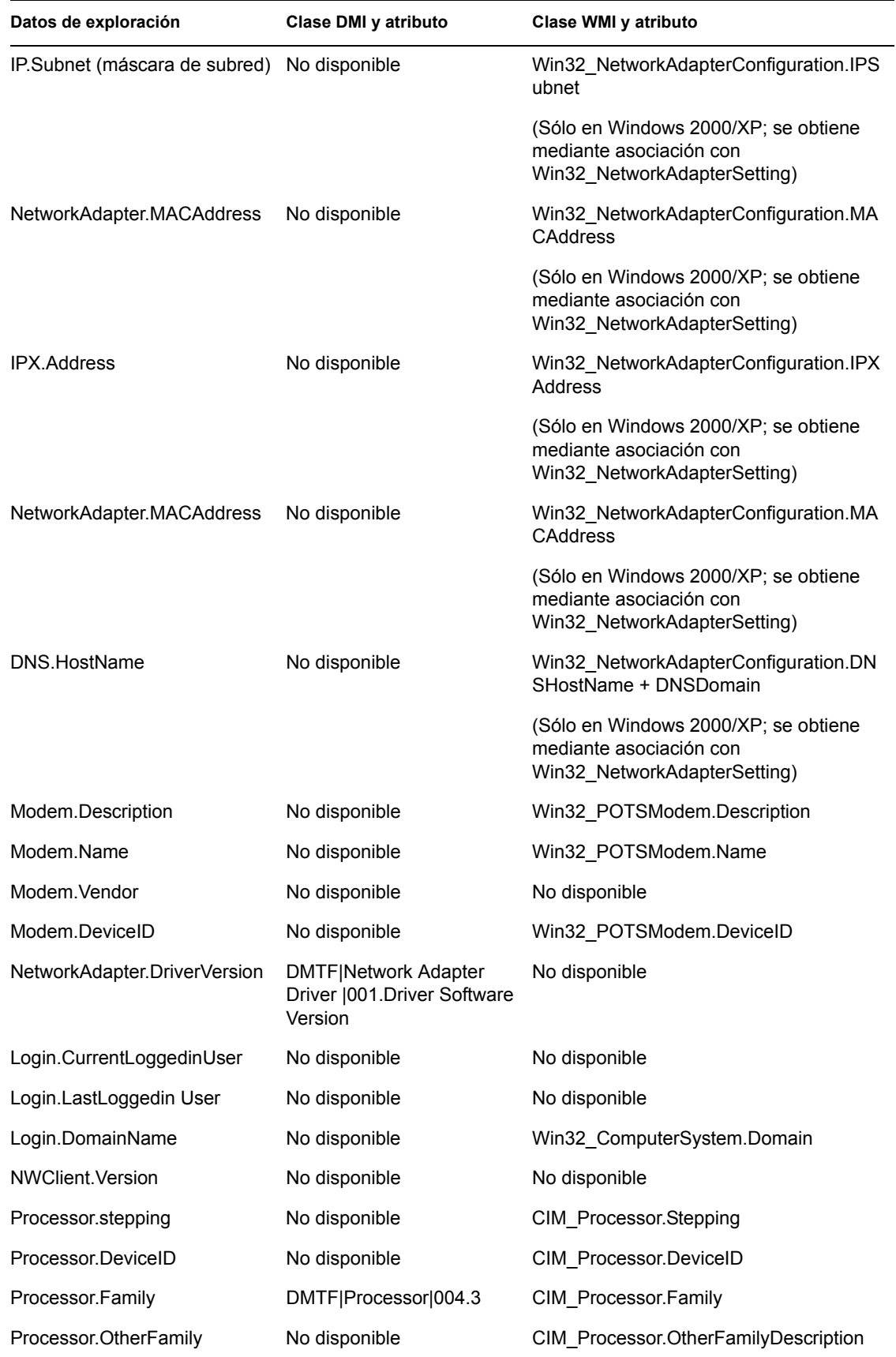

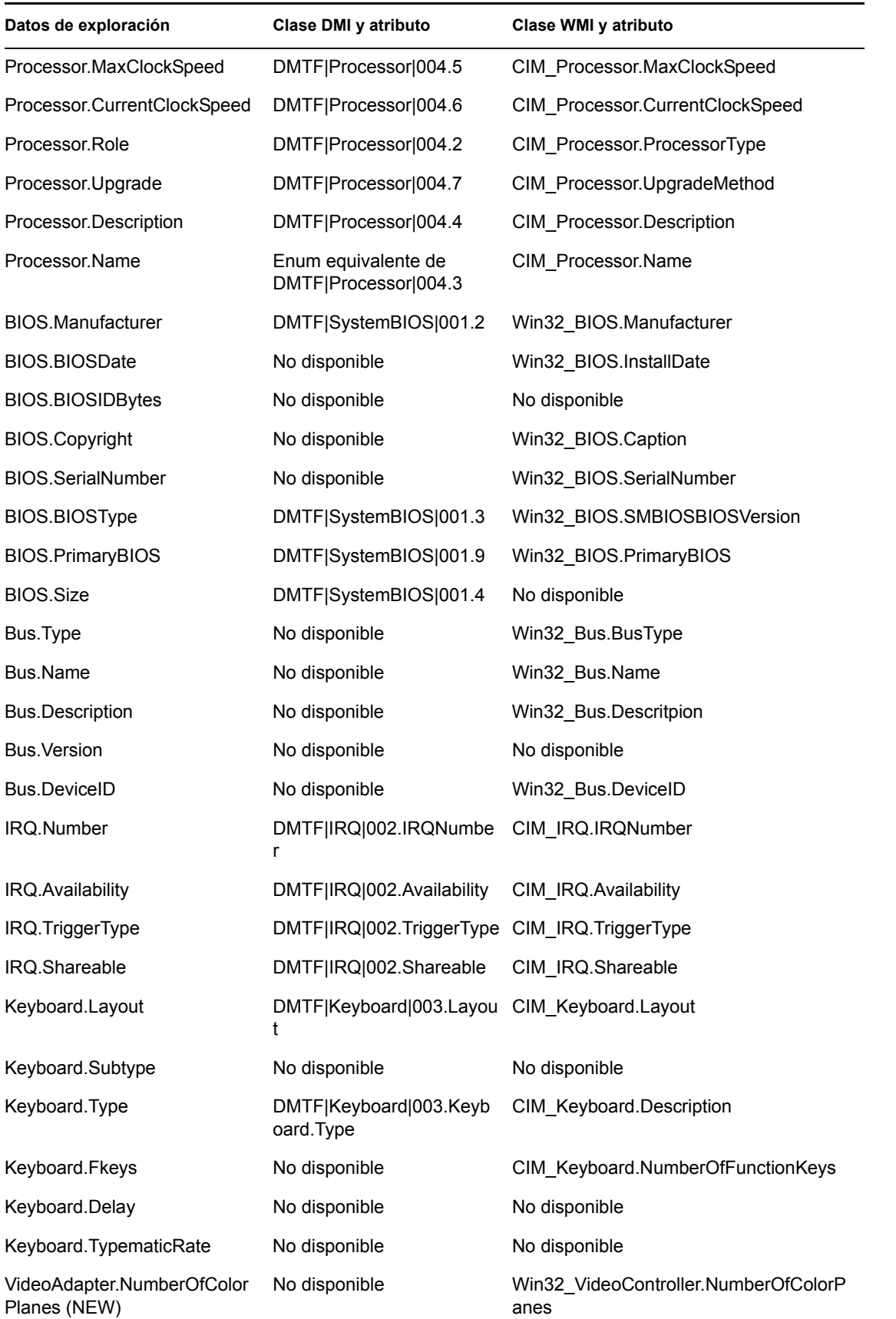

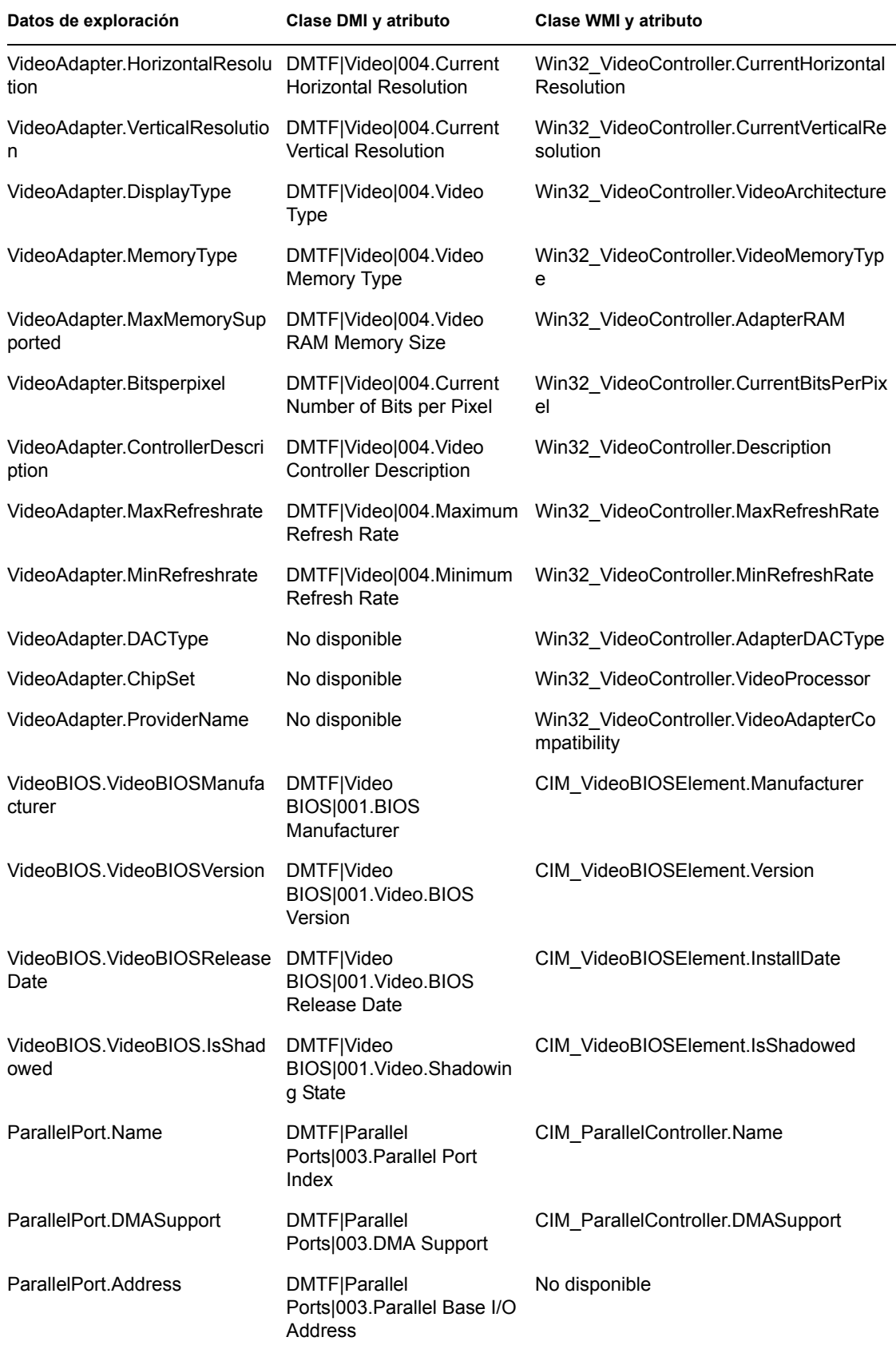

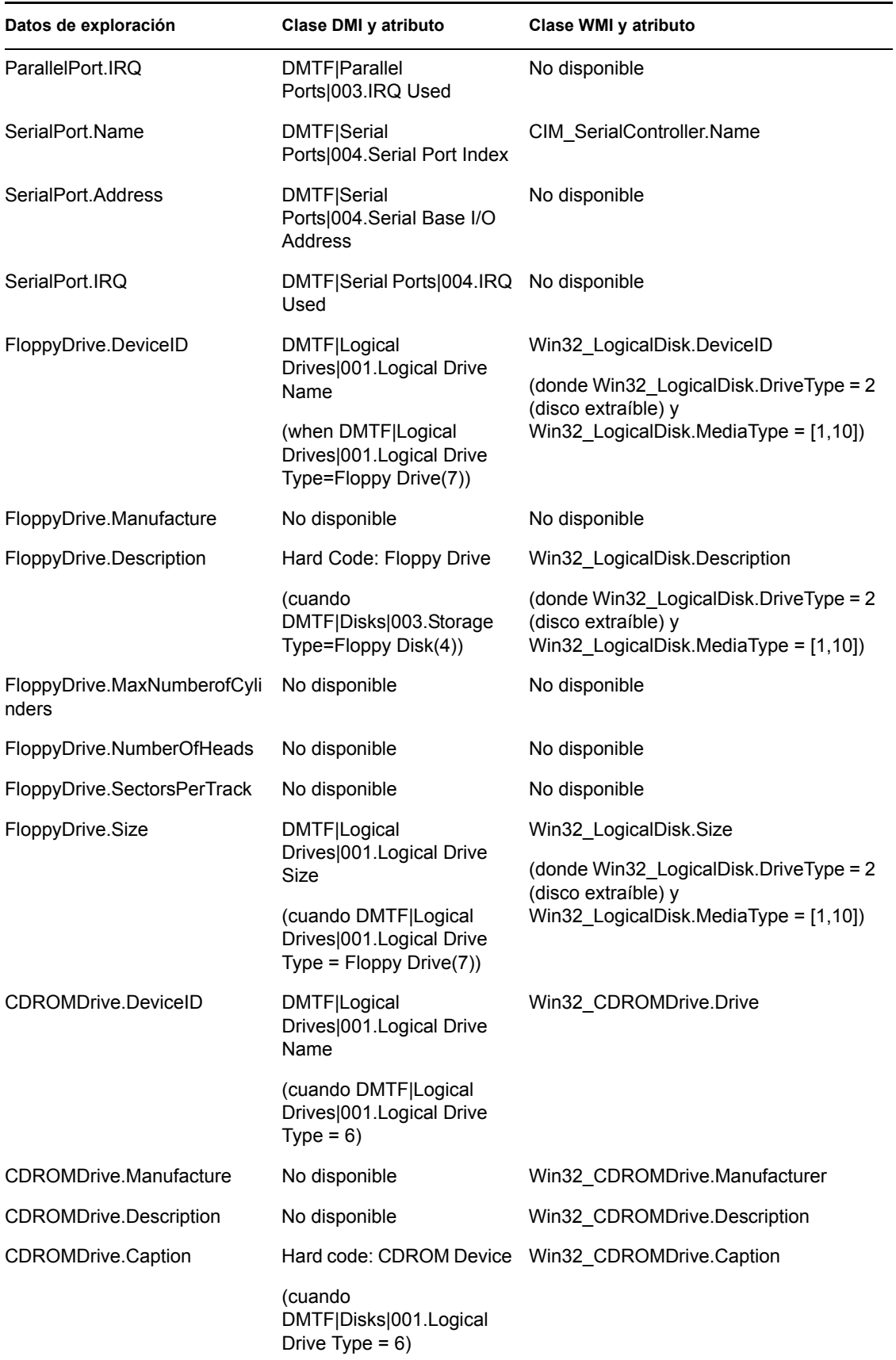

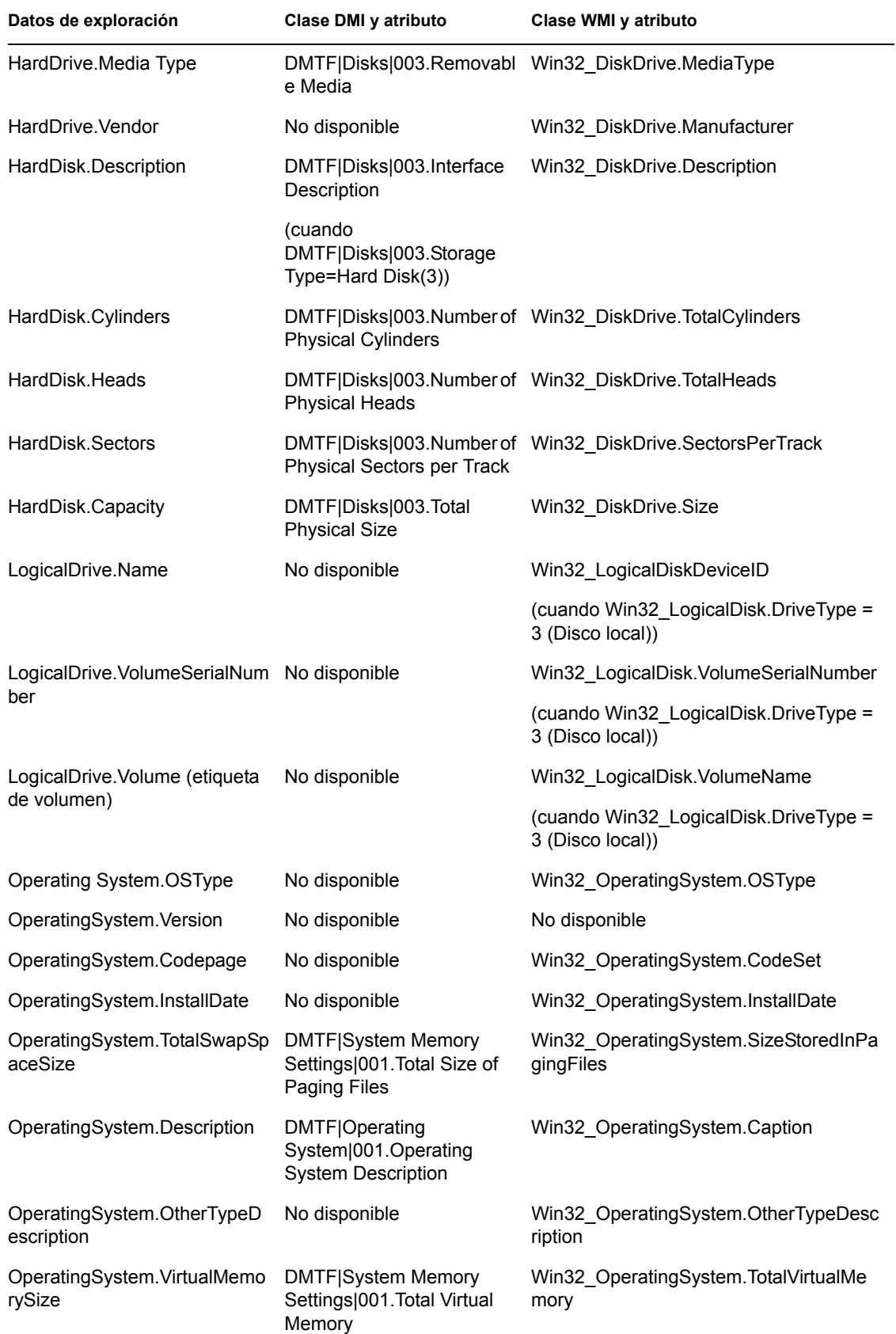

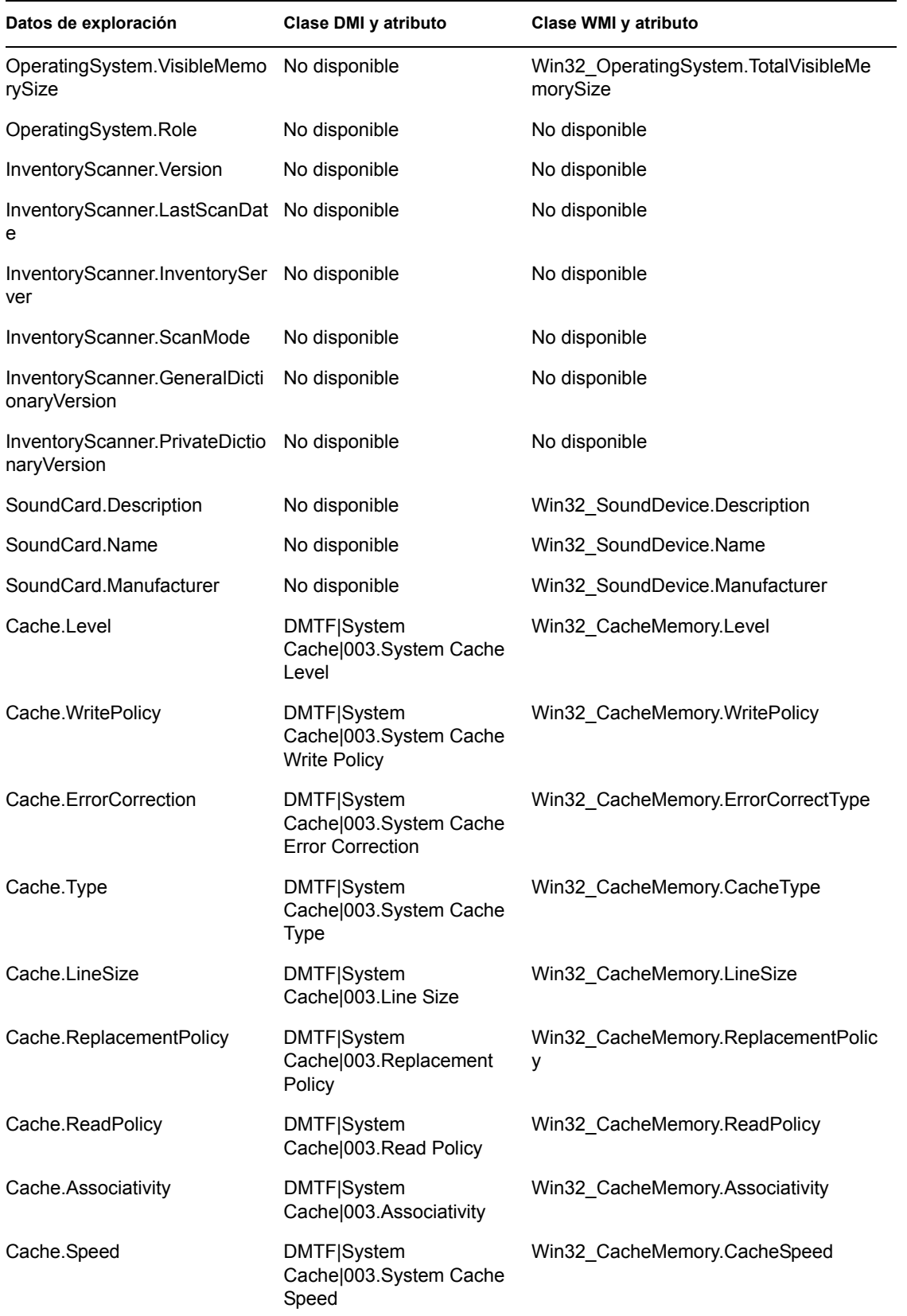

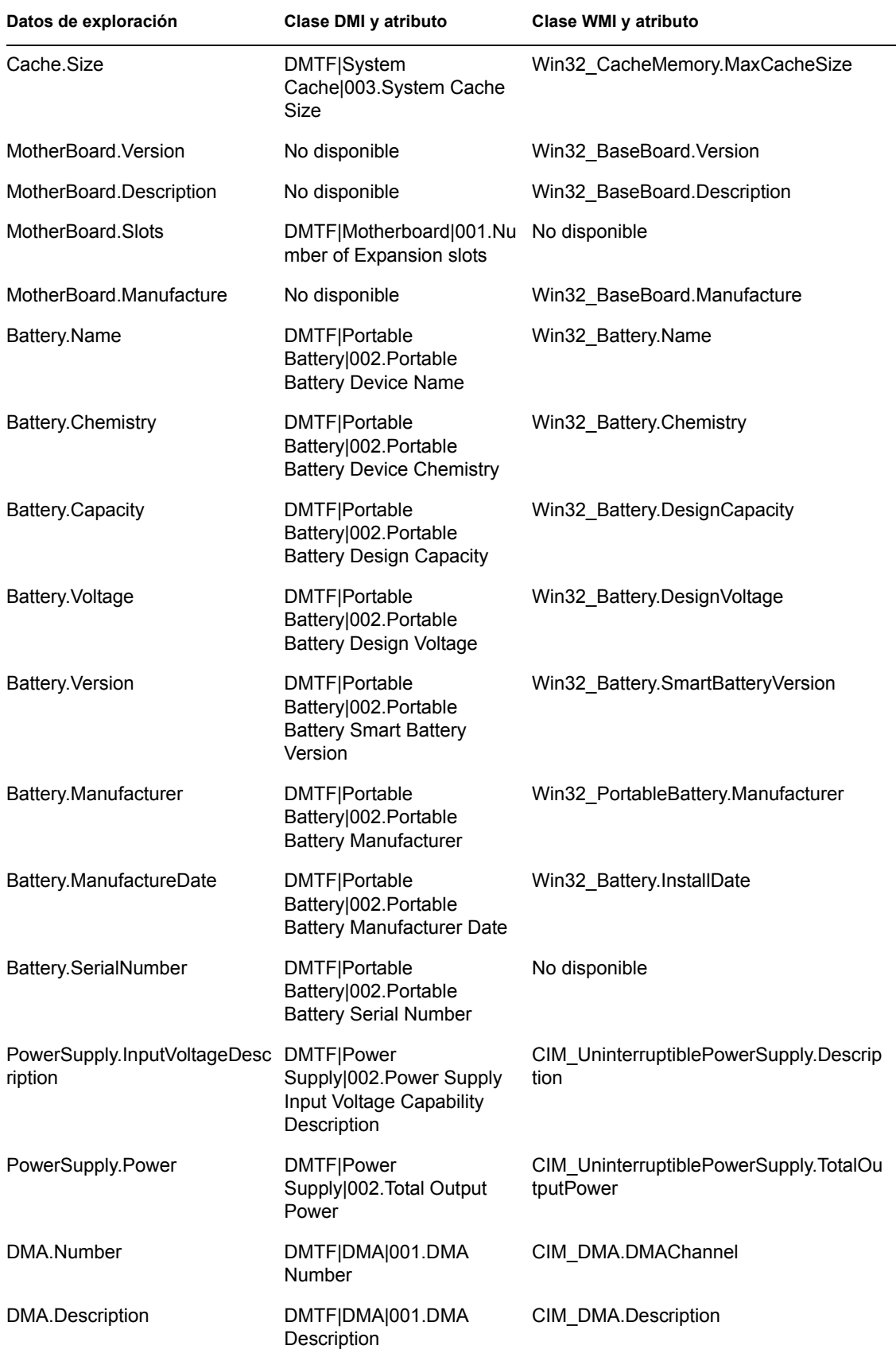

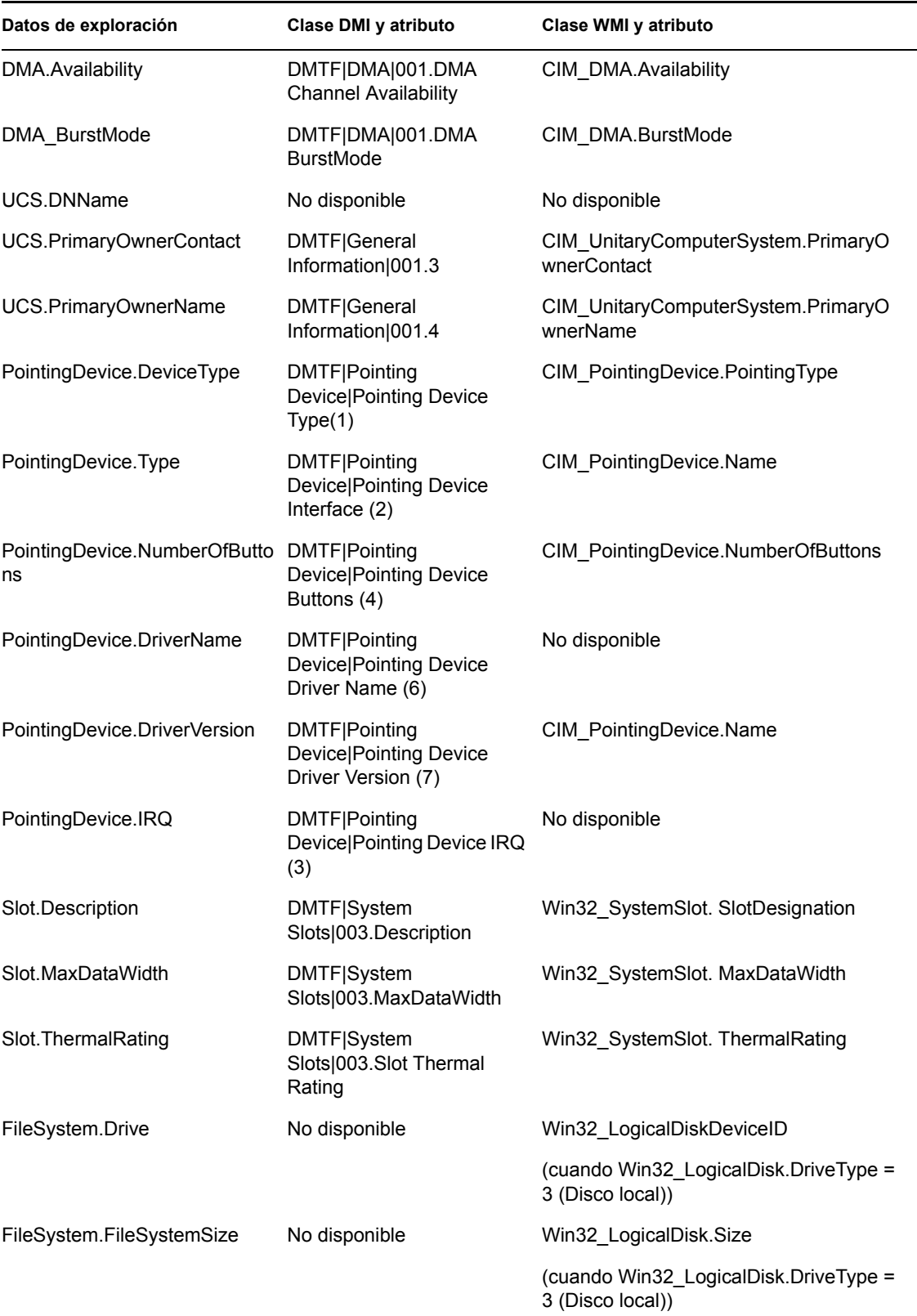

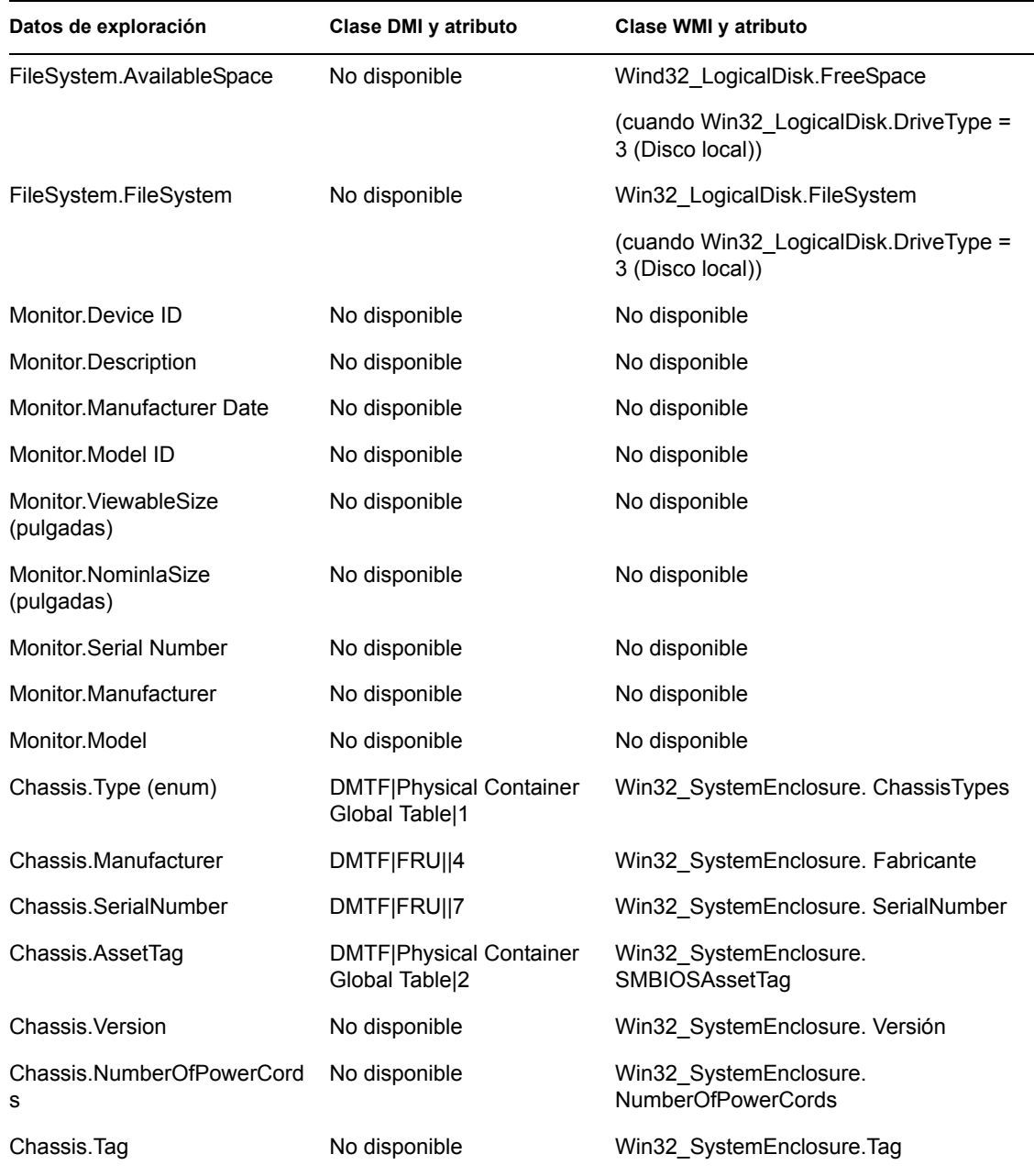

Nota: los módems PCMCIA se conectan al equipo mediante las ranuras PCMCIA de las estaciones de trabajo de inventario. El escáner detecta los módems PCMCIA que están activos en el equipo. Si desea saber el módem que se ha instalado en el equipo, utilice el Gestor de dispositivos del sistema de Windows en la estación de trabajo con Windows.

Los módems que no son PCMCIA se conectan al equipo mediante los puertos externos. Por ejemplo, algunos módems que no son PCMCIA se conectan a través de los puertos en serie. El escáner detecta los módems que no son PCMCIA instalados en el equipo.

Puede que los módems que no son PCMCIA no estén activos en el momento de la exploración. También es posible que estos módems no estén conectados, aunque estén configurados en el equipo. En este caso, el escáner detecta el módem y notifica la información de exploración de éste.

el escáner de inventario sólo notifica la información de inventario de los monitores fabricados después de 1997.

Guía de administración de ZENworks 7 Desktop Management de Novell

# <sup>N</sup>**Atributos de inventario de Gestión de escritorios de ZENworks 7**

En la tabla siguiente se muestra una lista de los atributos de inventario de la estación de trabajo que utiliza ZENworks® 7 Desktop Management.

Cada fila de la tabla tiene:

- El nombre del atributo tal como se muestra en el asistente de exportación de base de datos de inventario en ConsoleOne
- El nombre del atributo en el archivo .csv exportado (primera fila del archivo .csv)
- El nombre del atributo de la base de datos de inventario
- El tipo del atributo de la base de datos de inventario
- La longitud del atributo de la base de datos de inventario
- Una descripción breve del atributo

**Nota:** la información de esta sección también se aplica a ZENworks 7 Desktop Management con Support Pack 1.

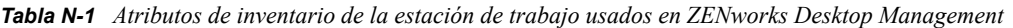

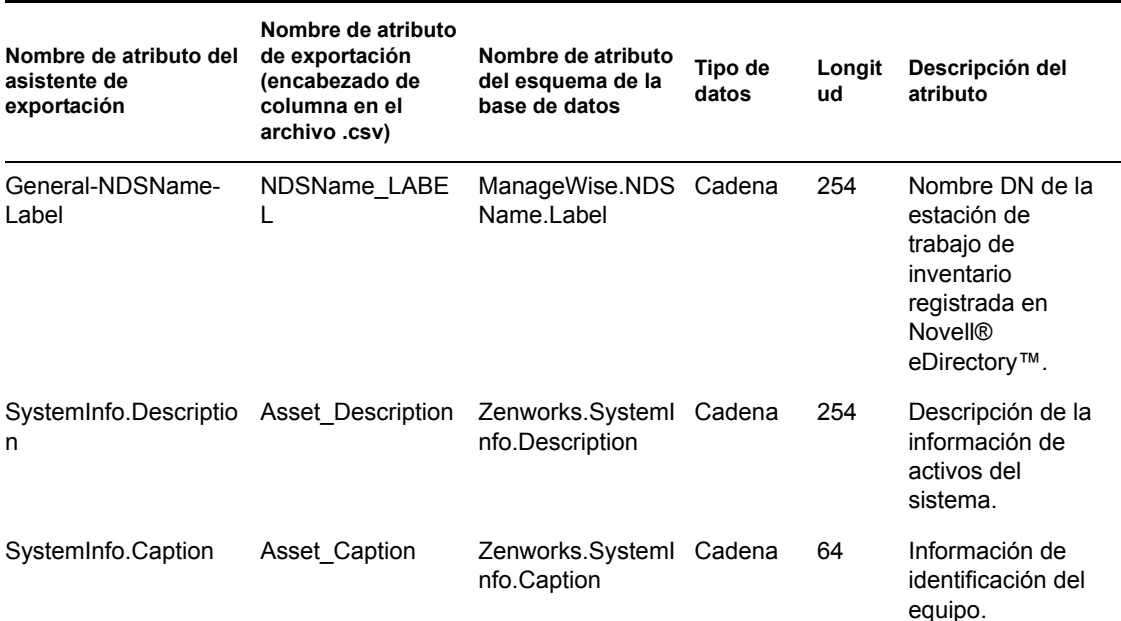

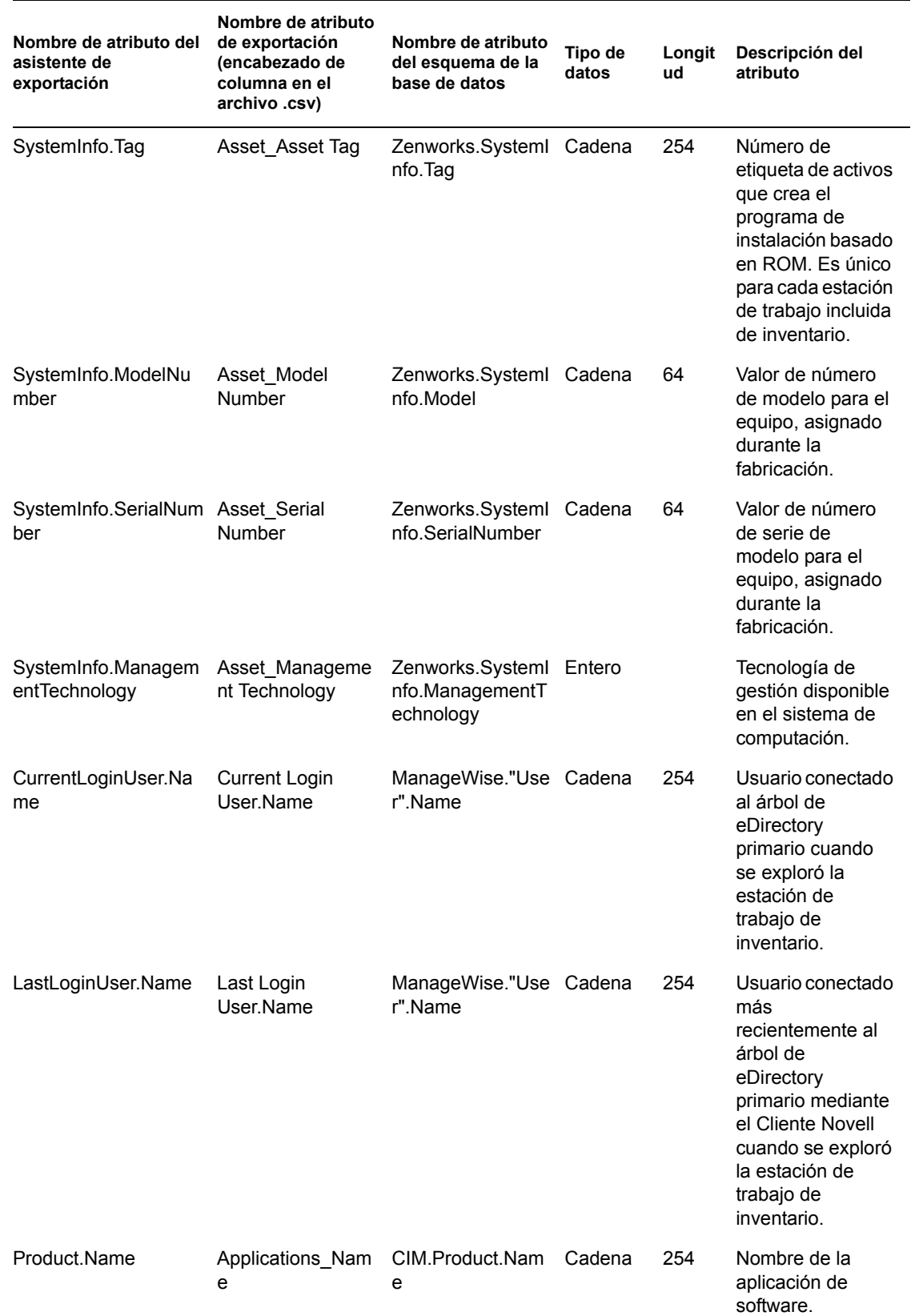

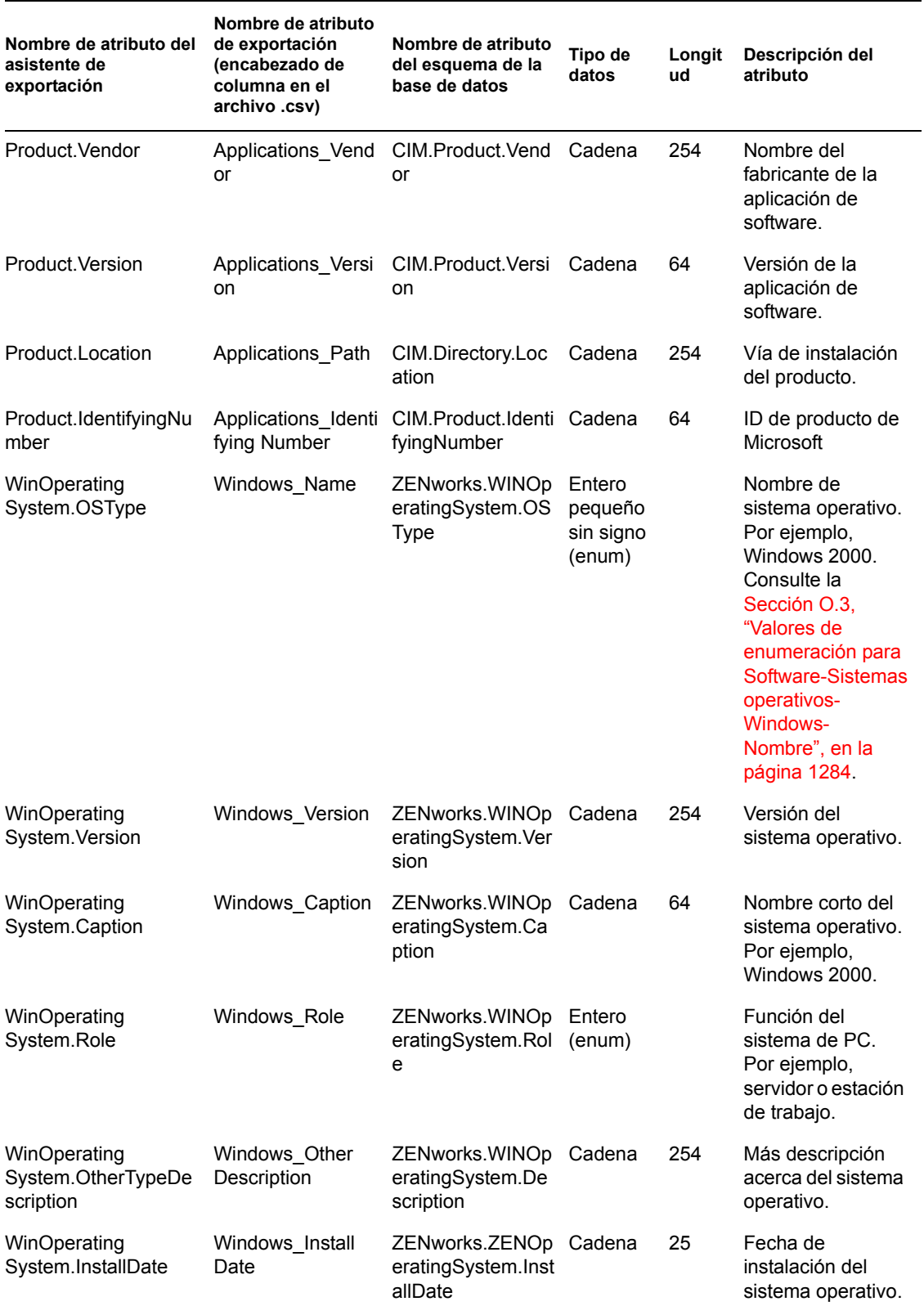

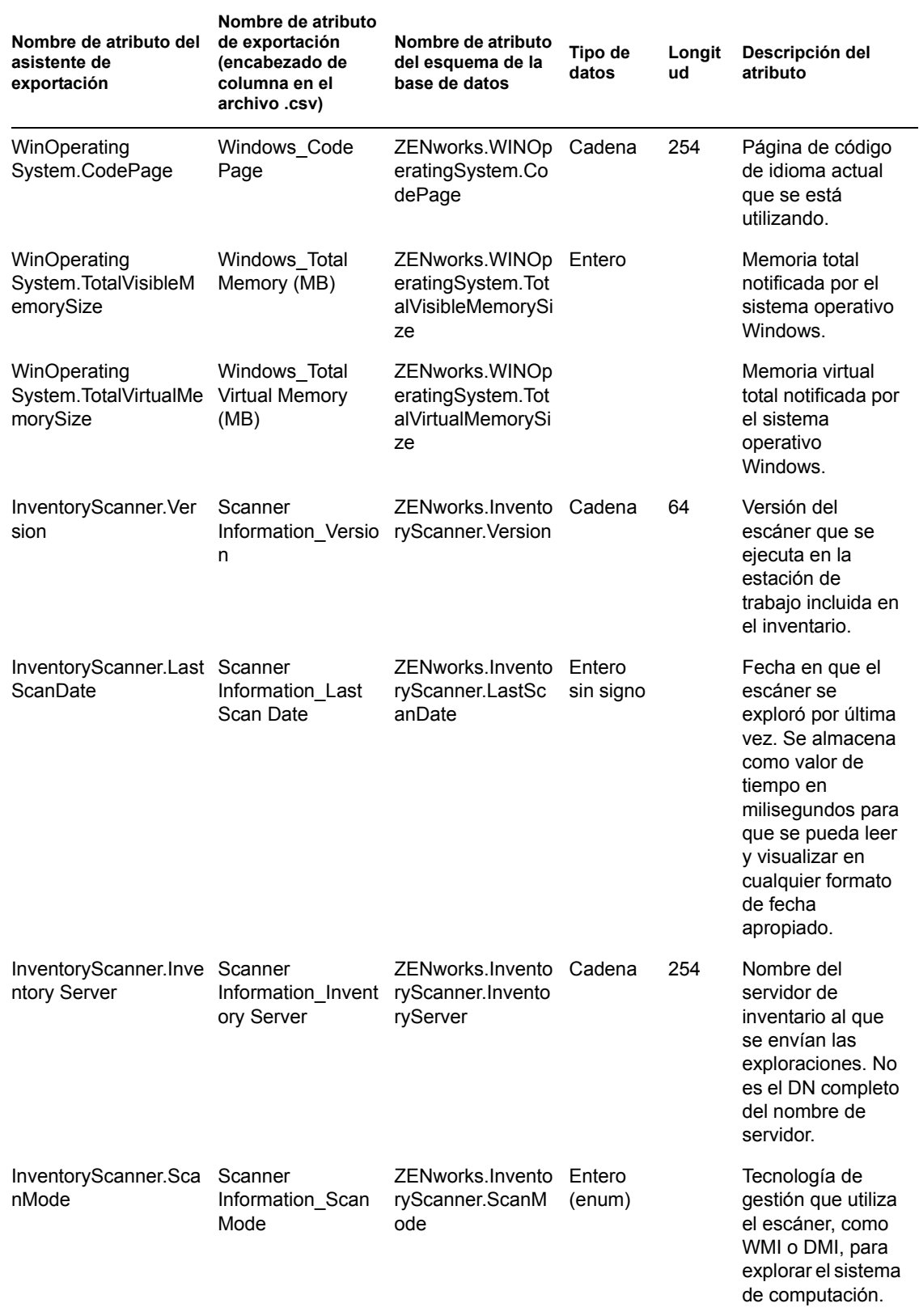
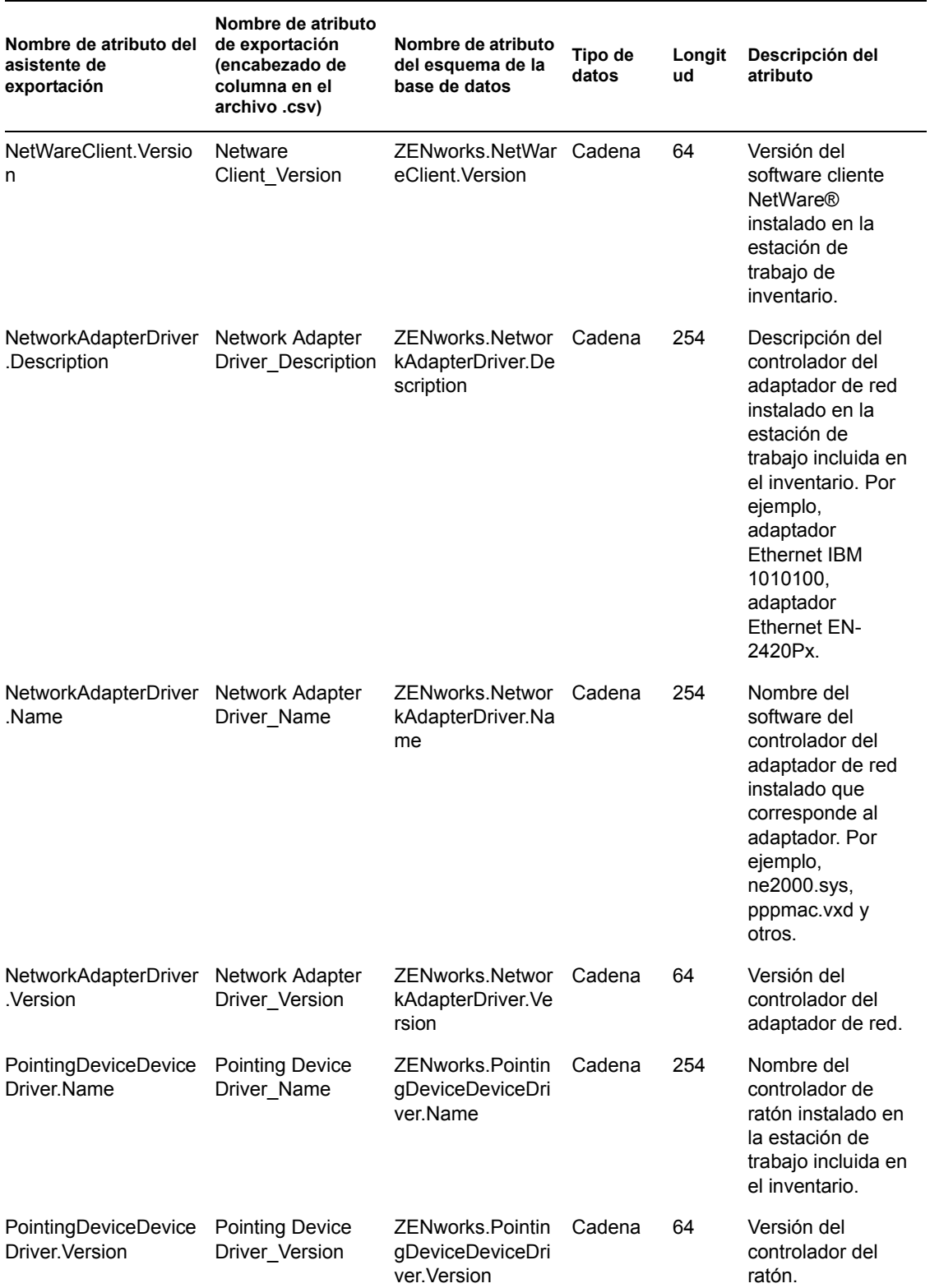

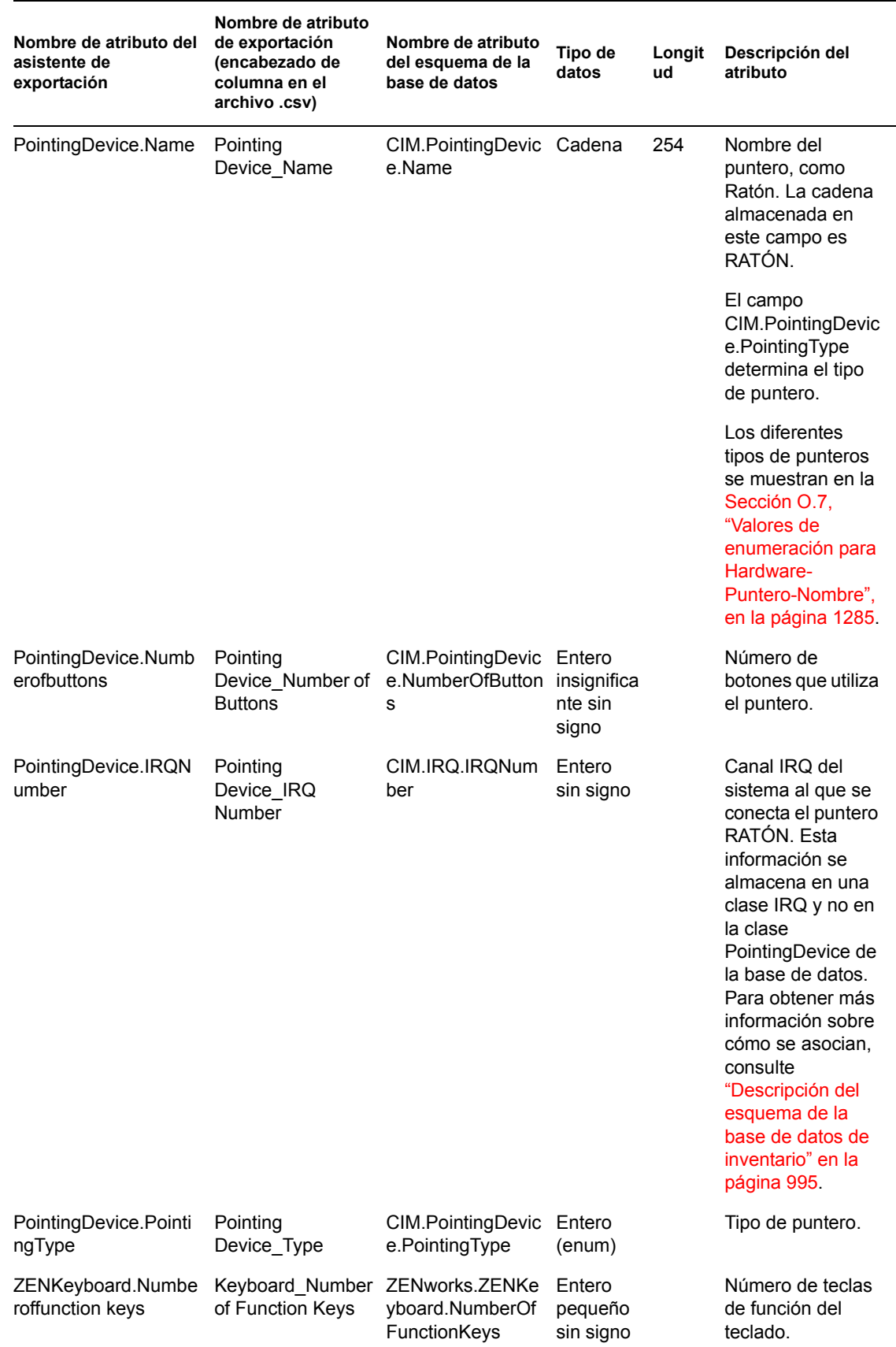

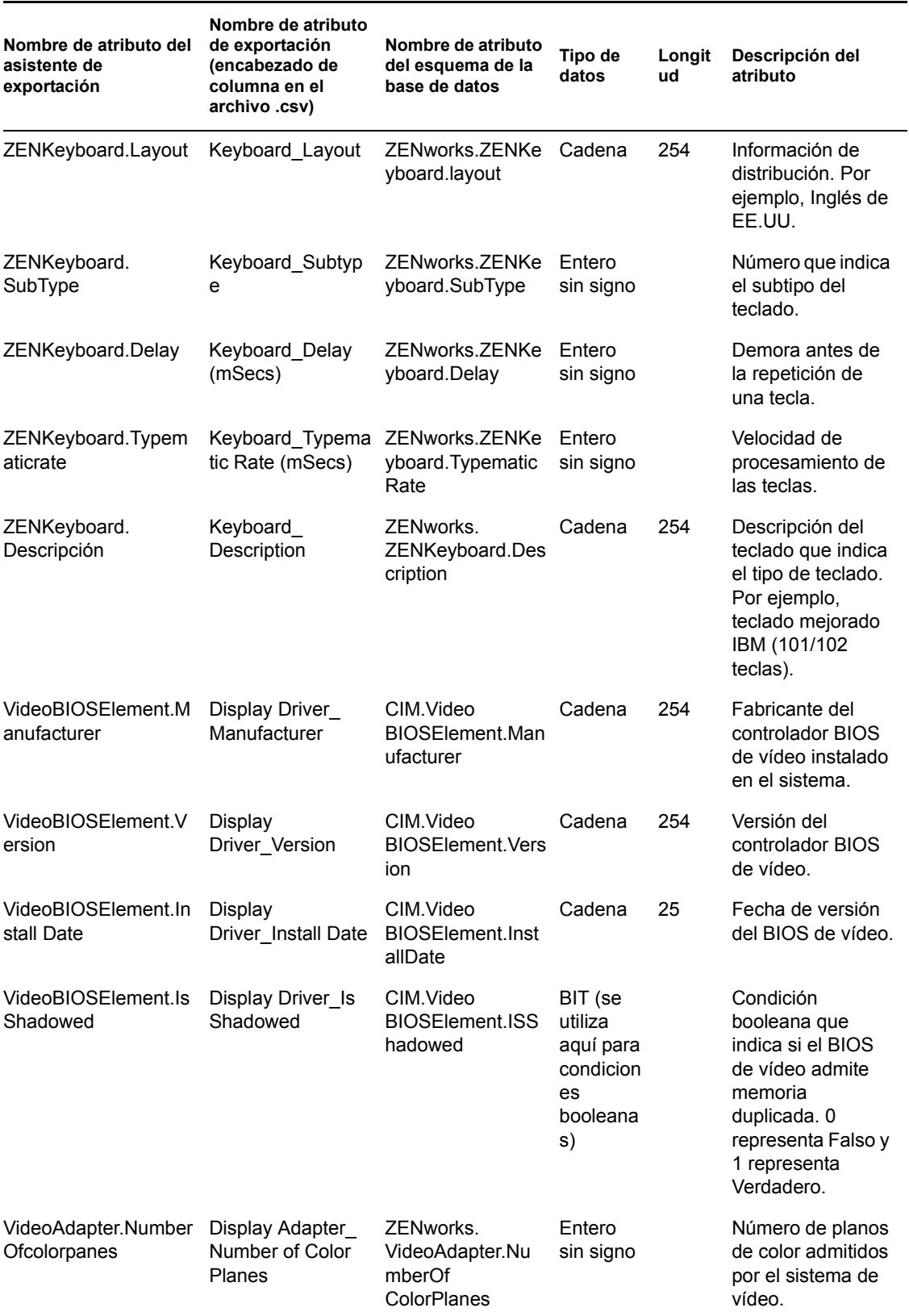

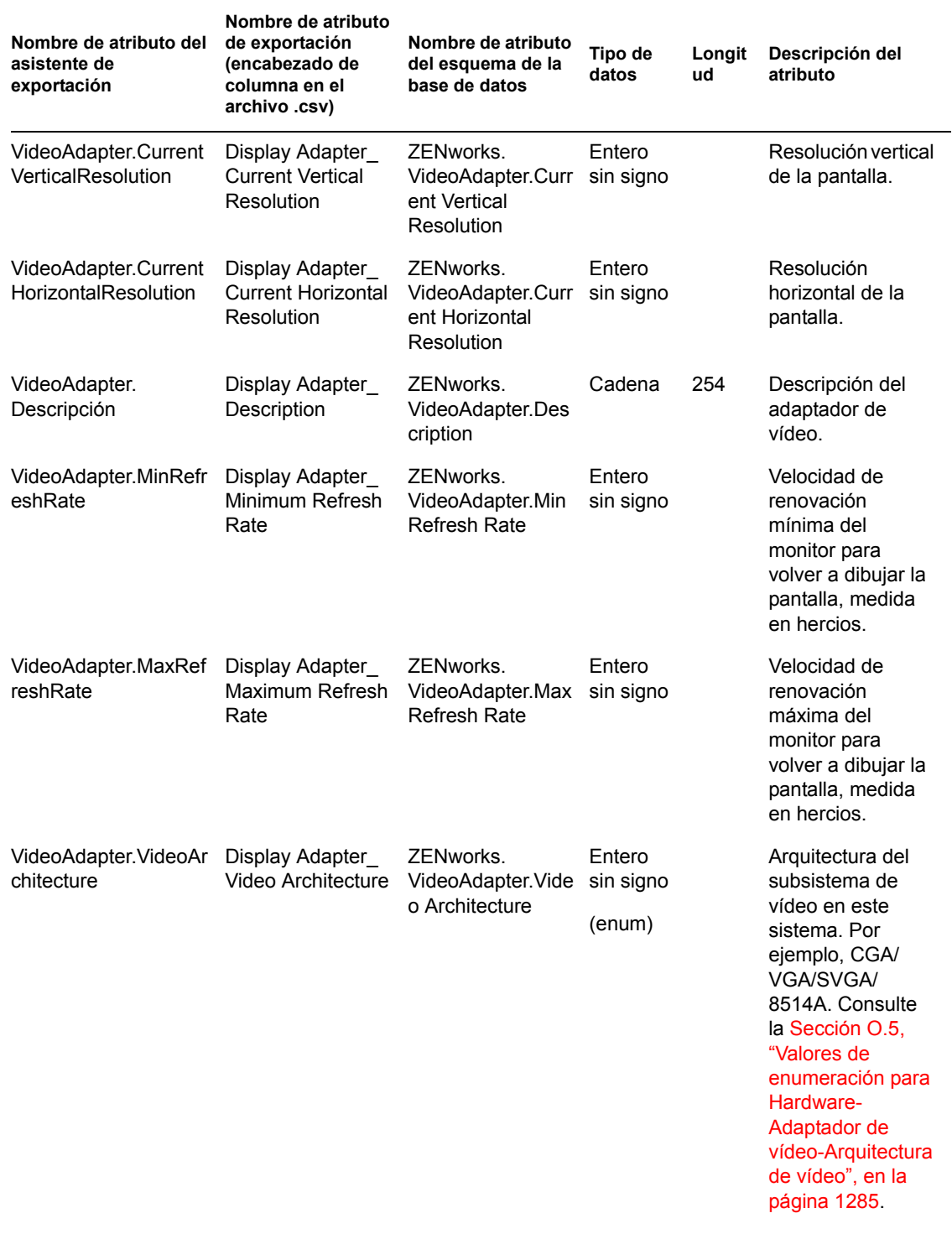

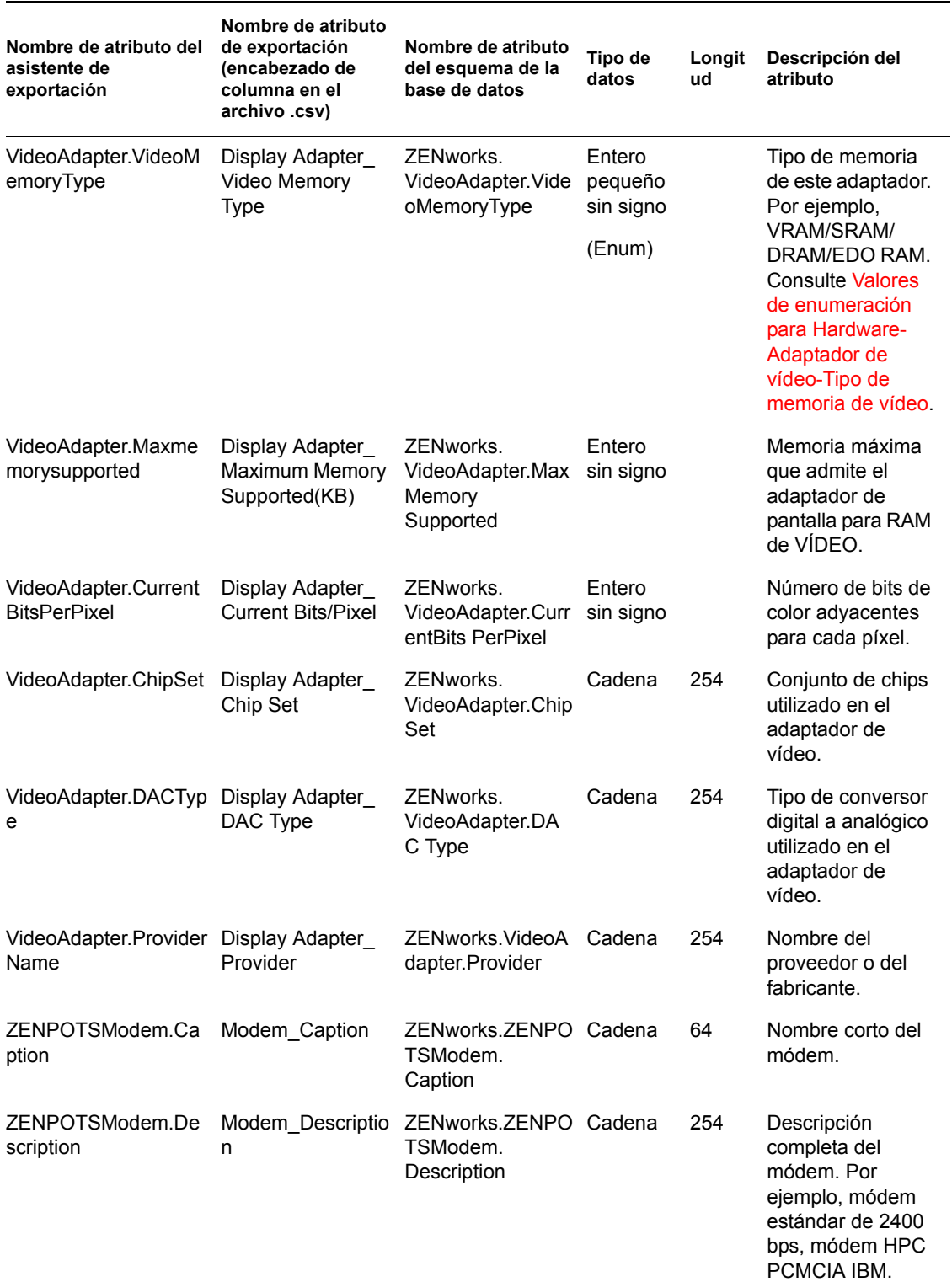

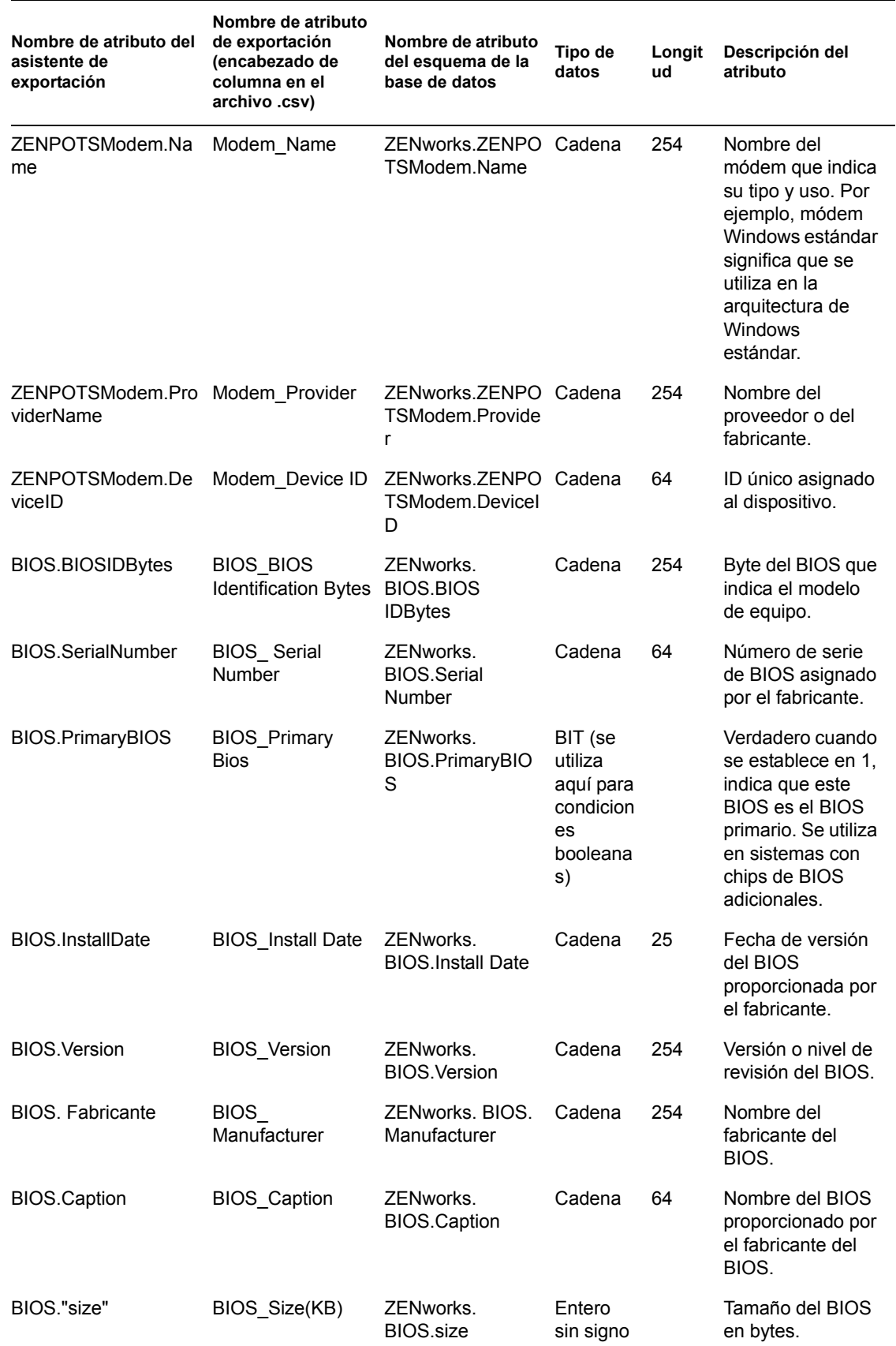

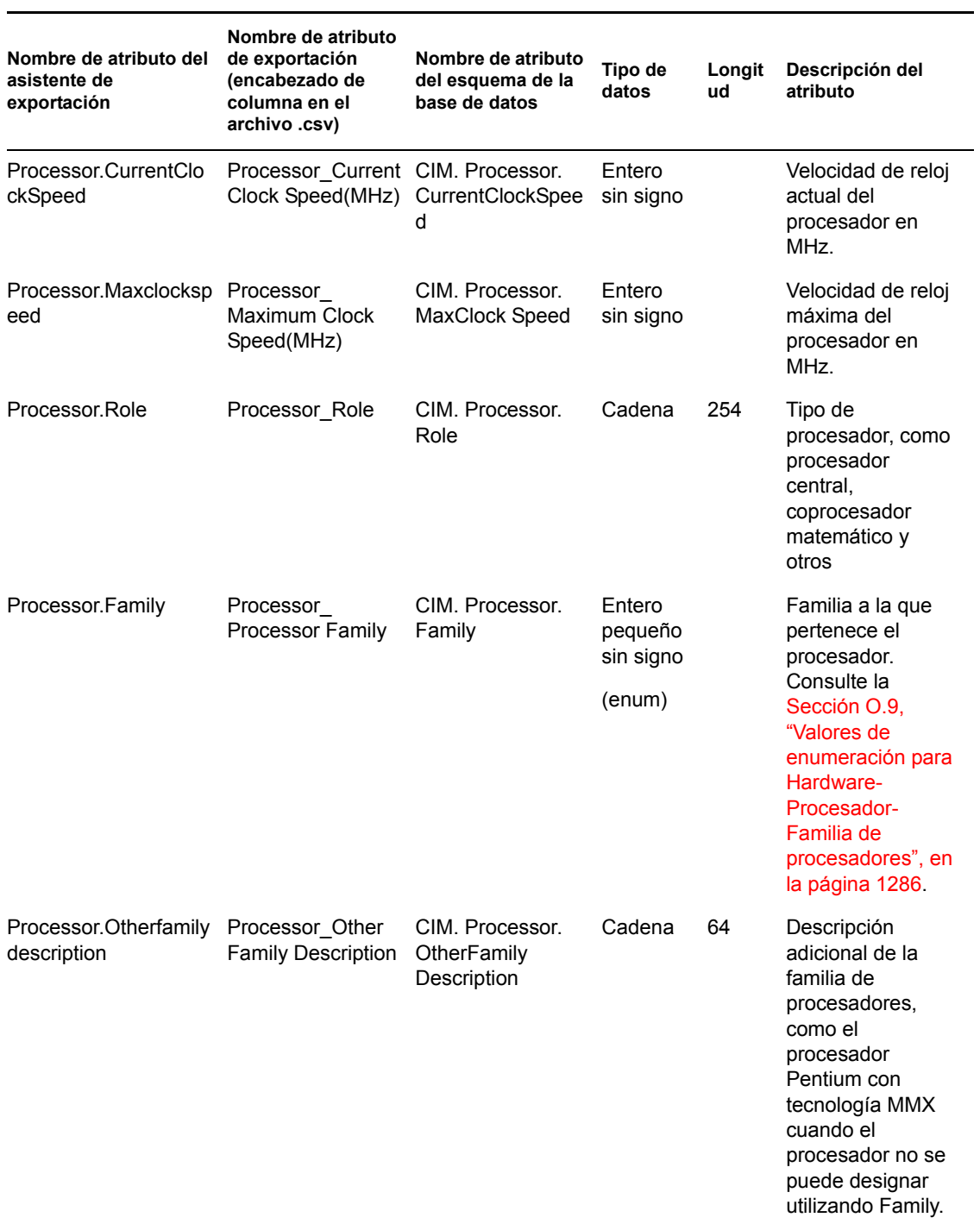

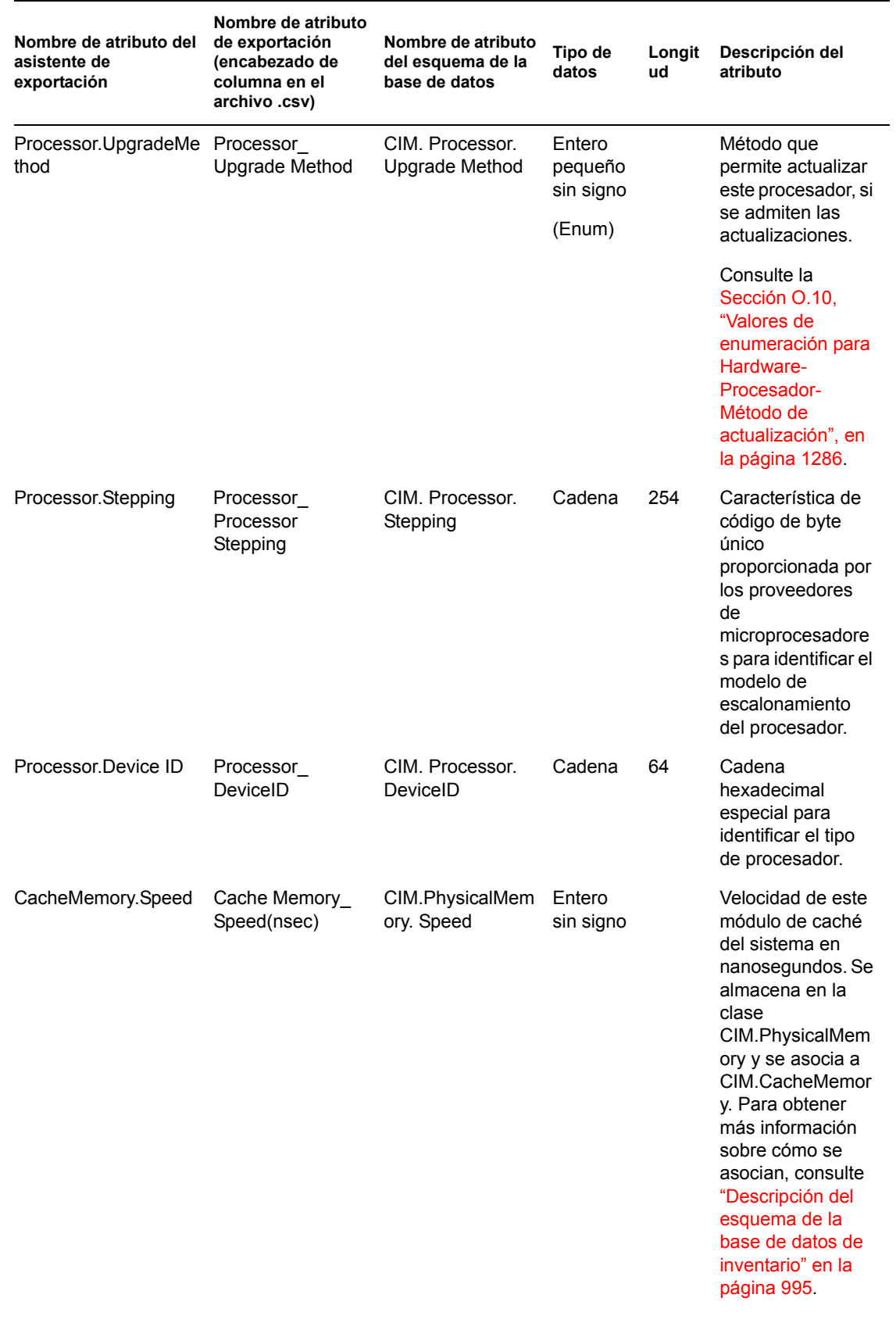

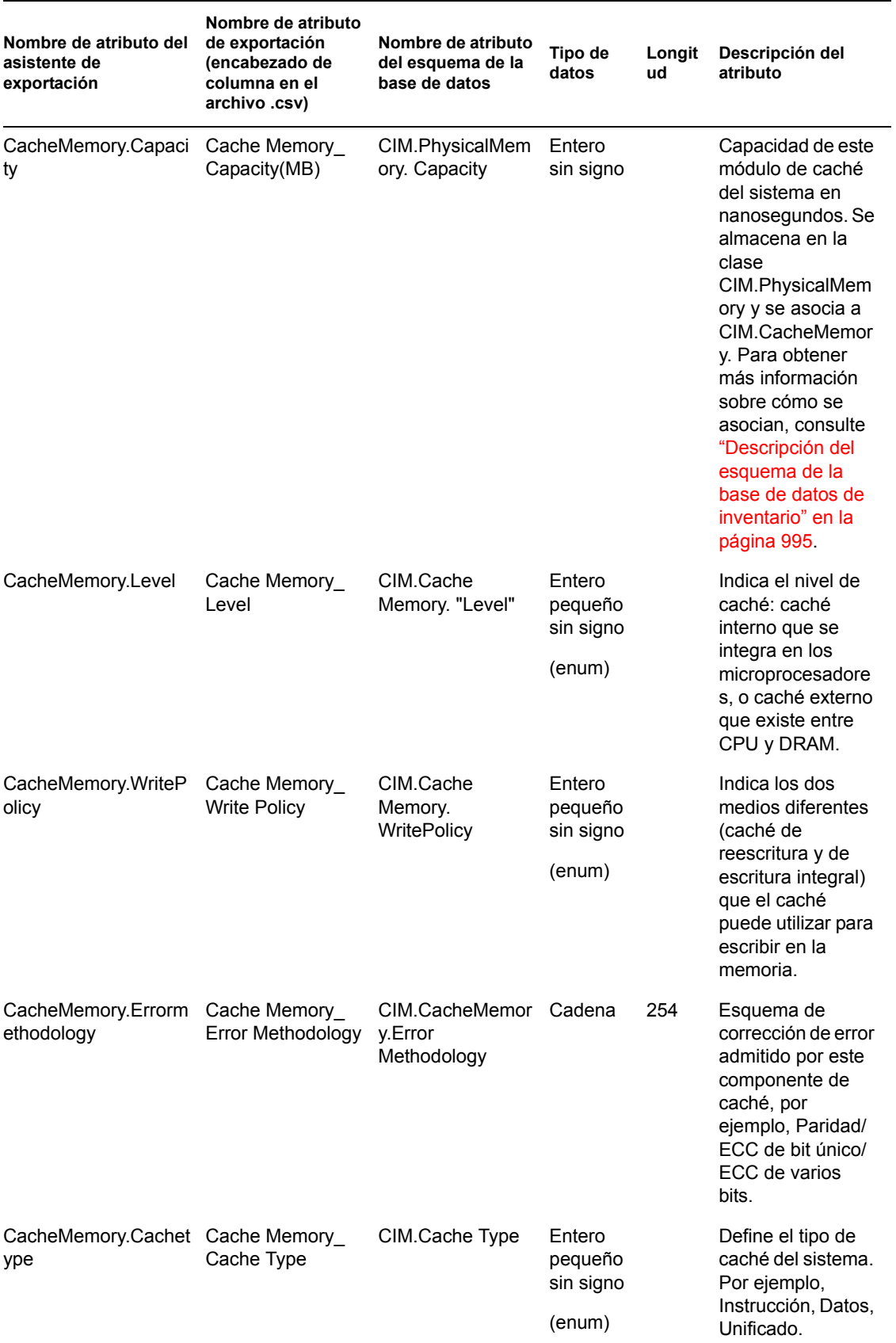

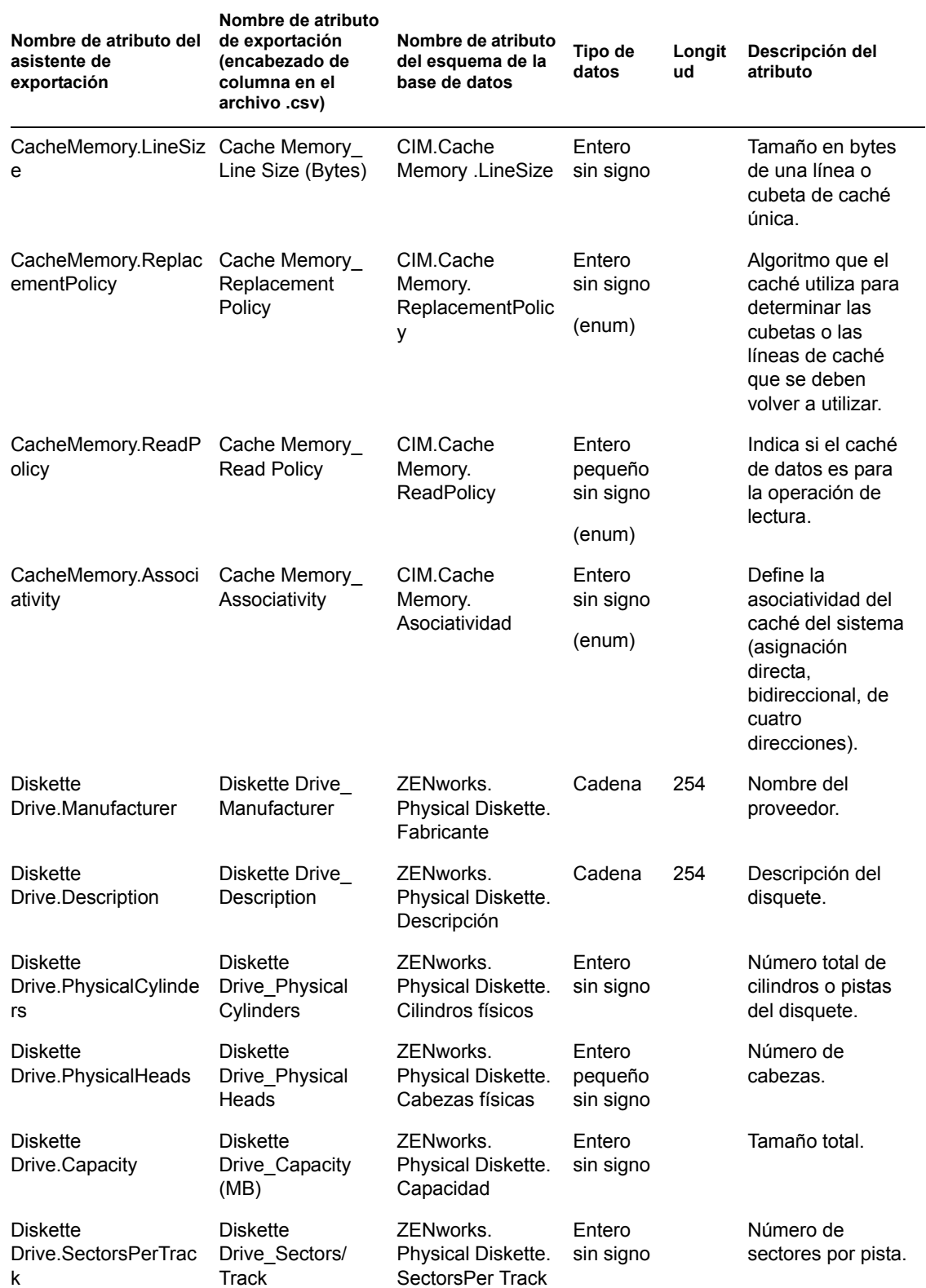

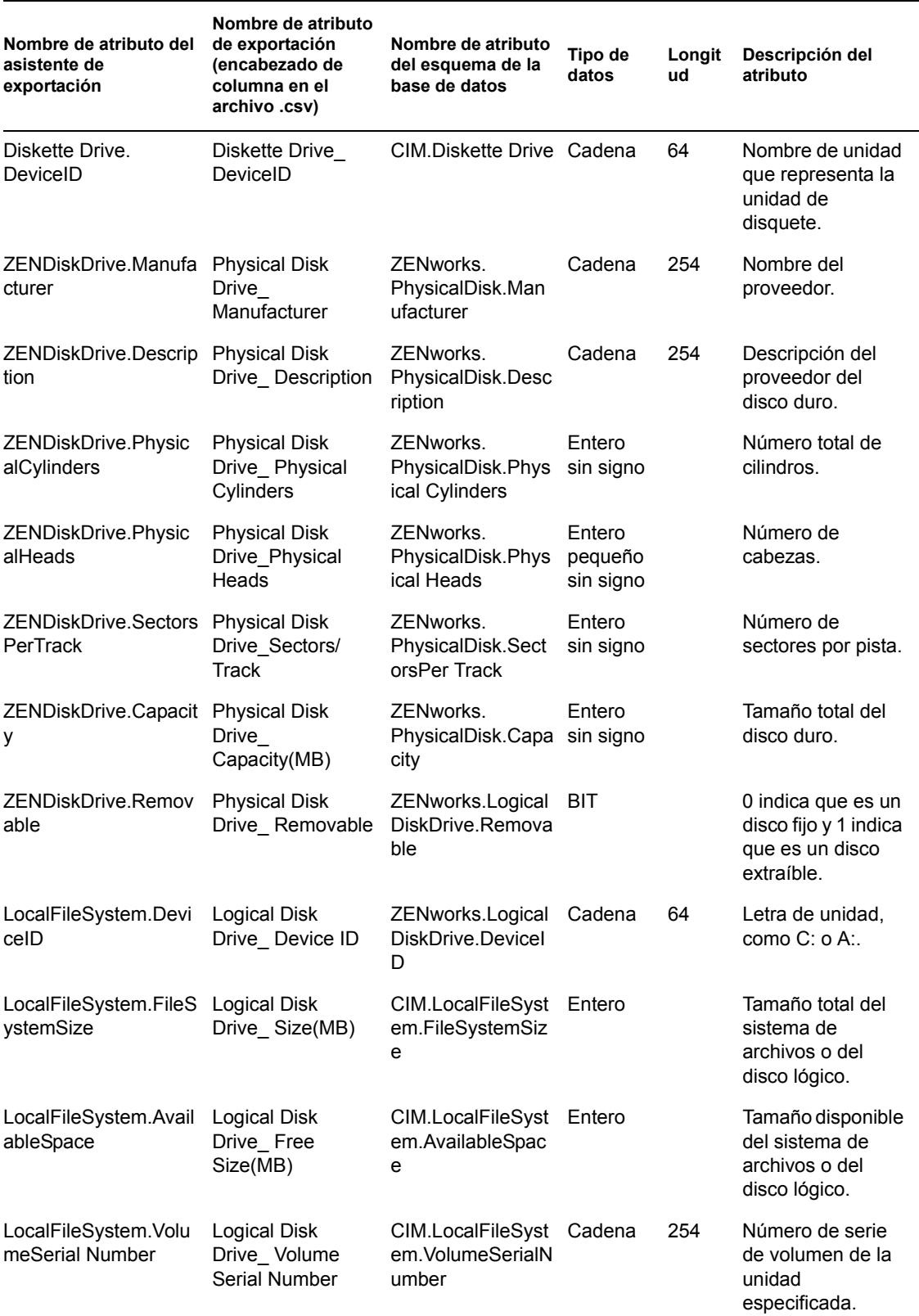

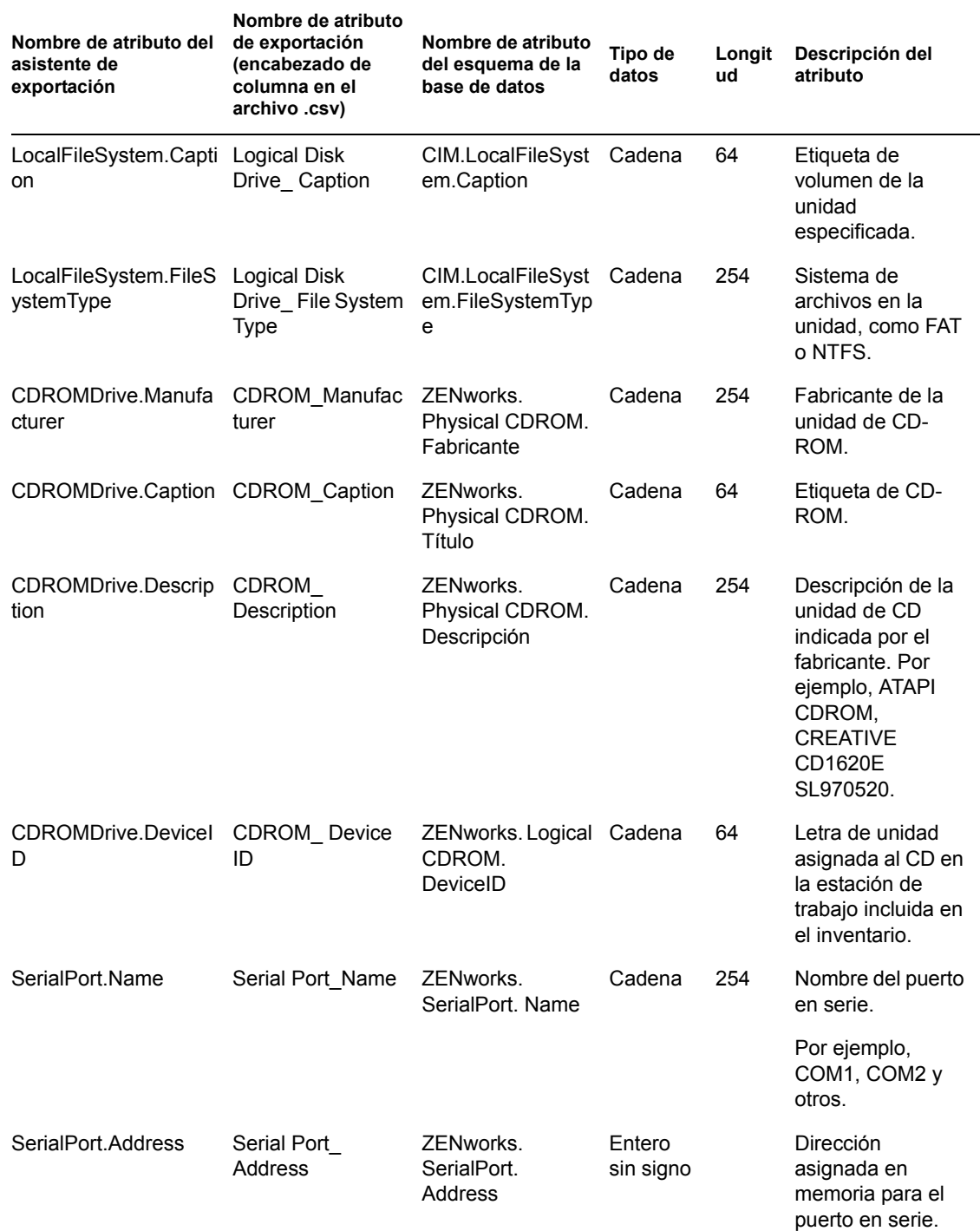

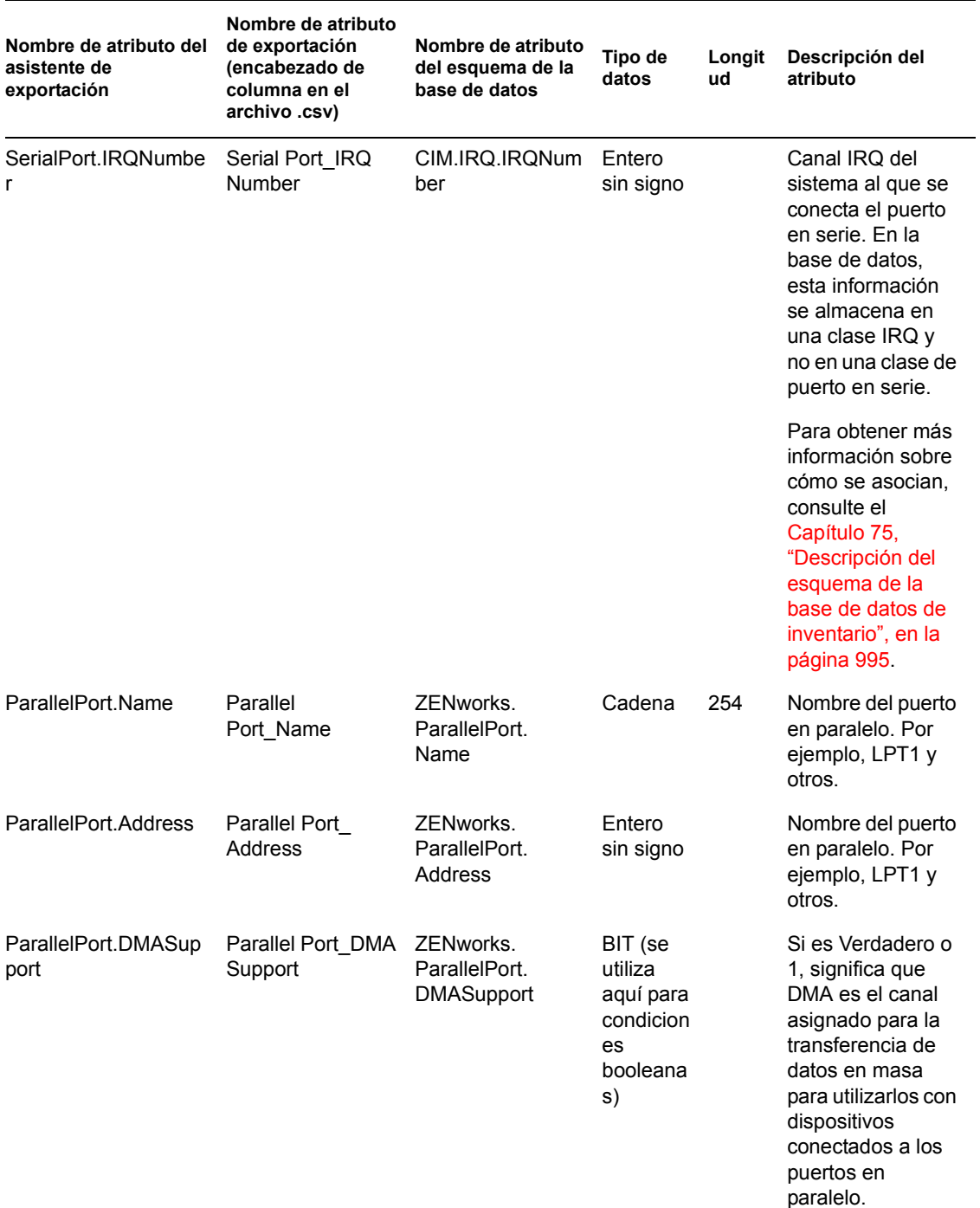

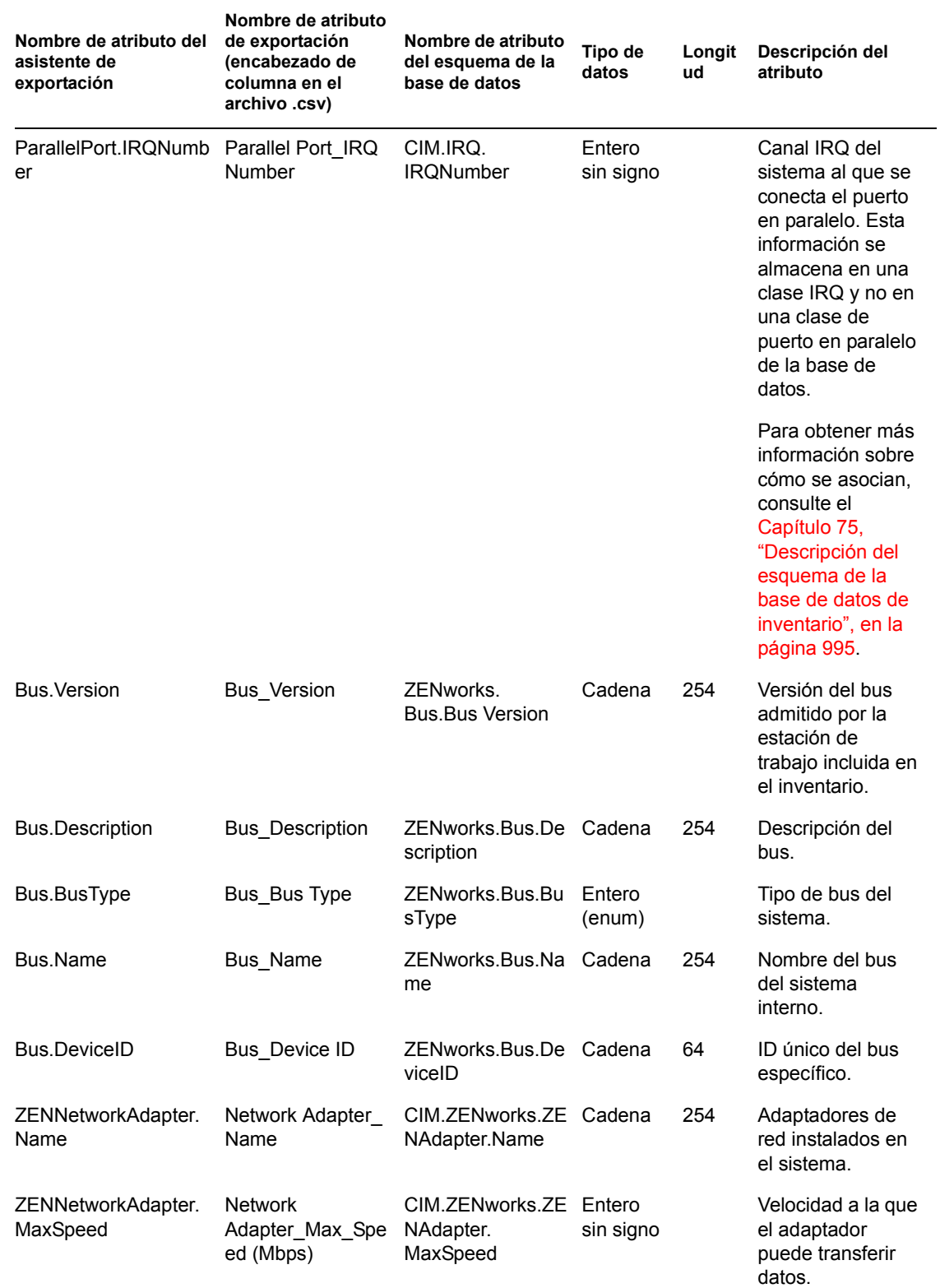

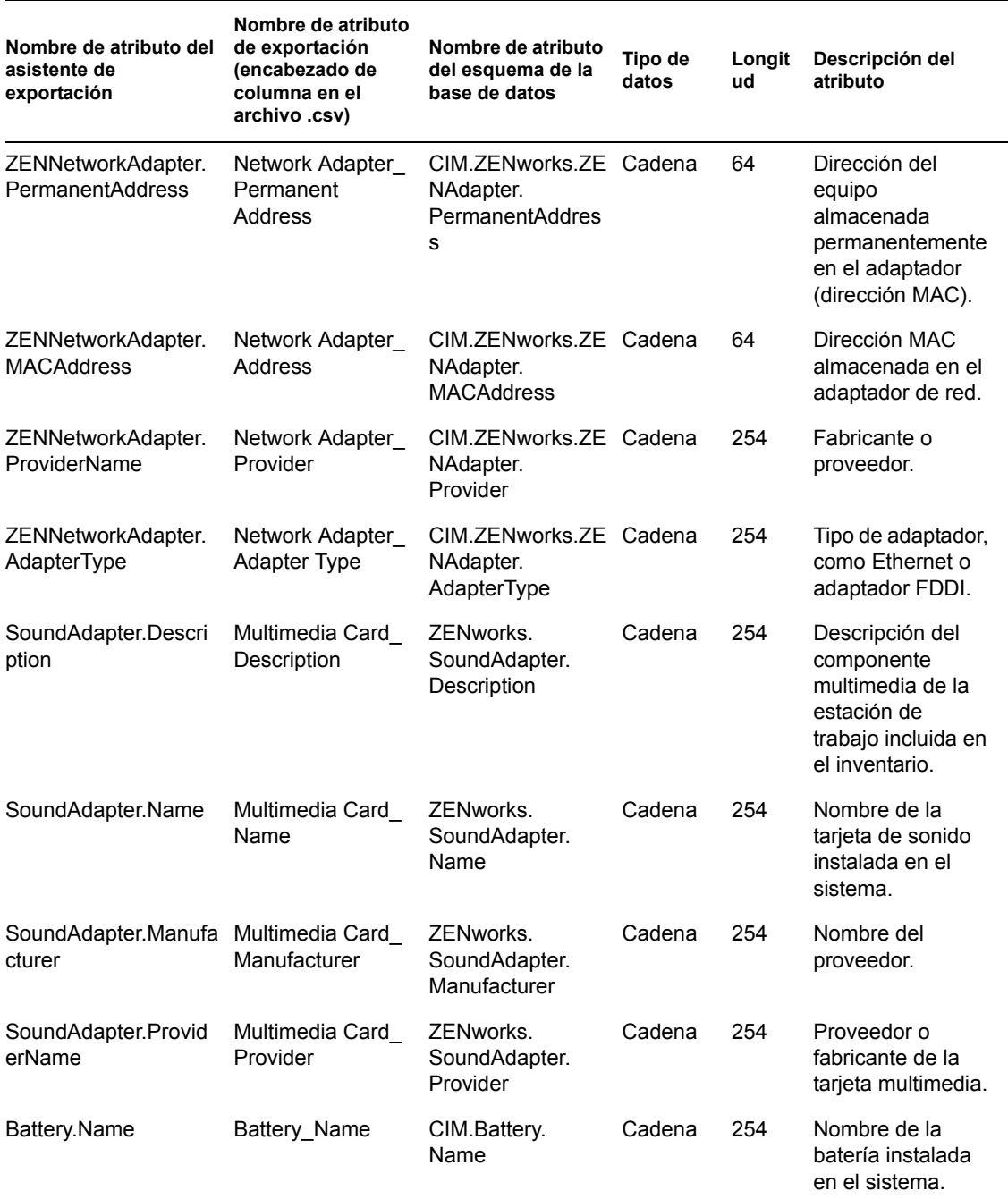

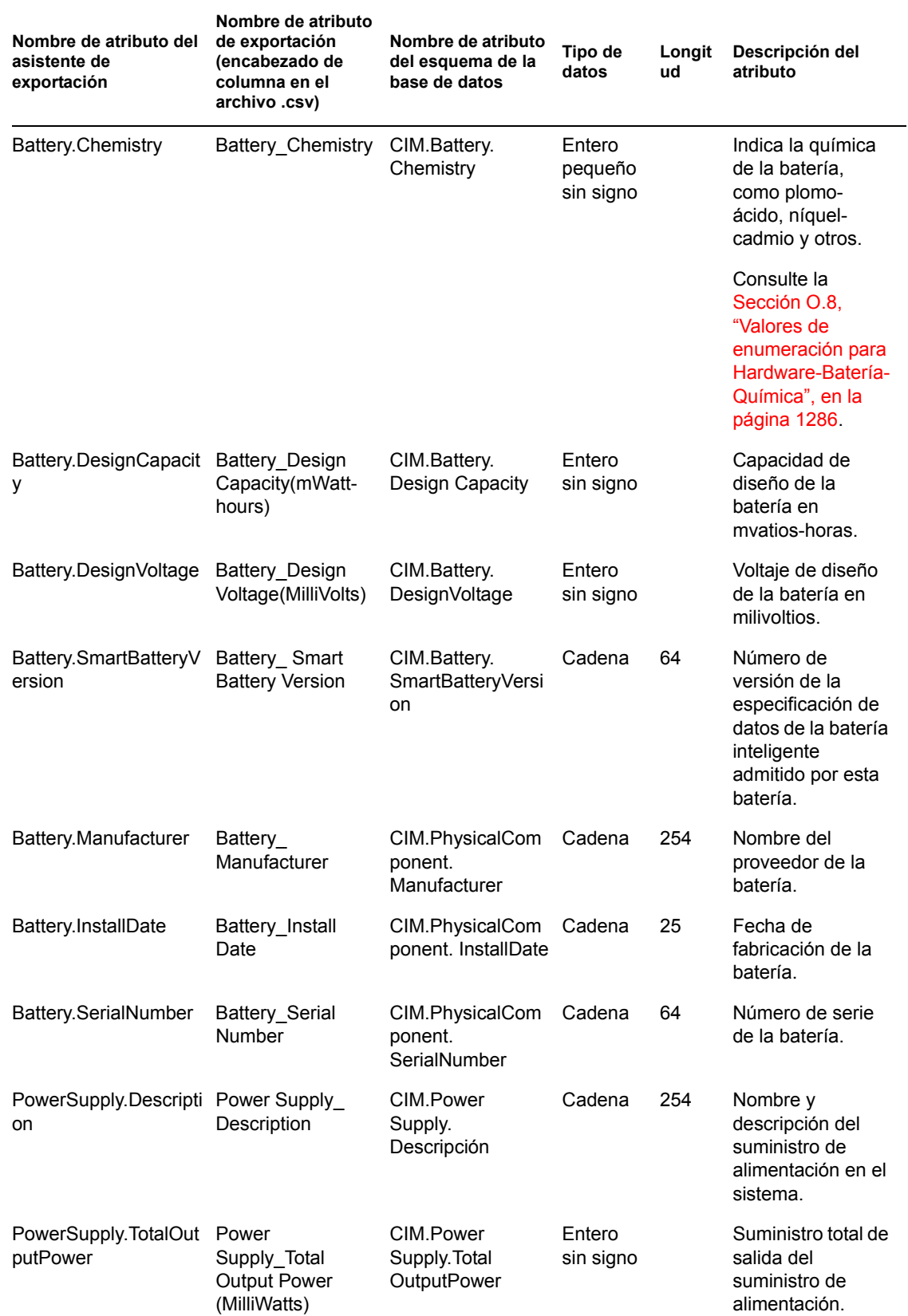

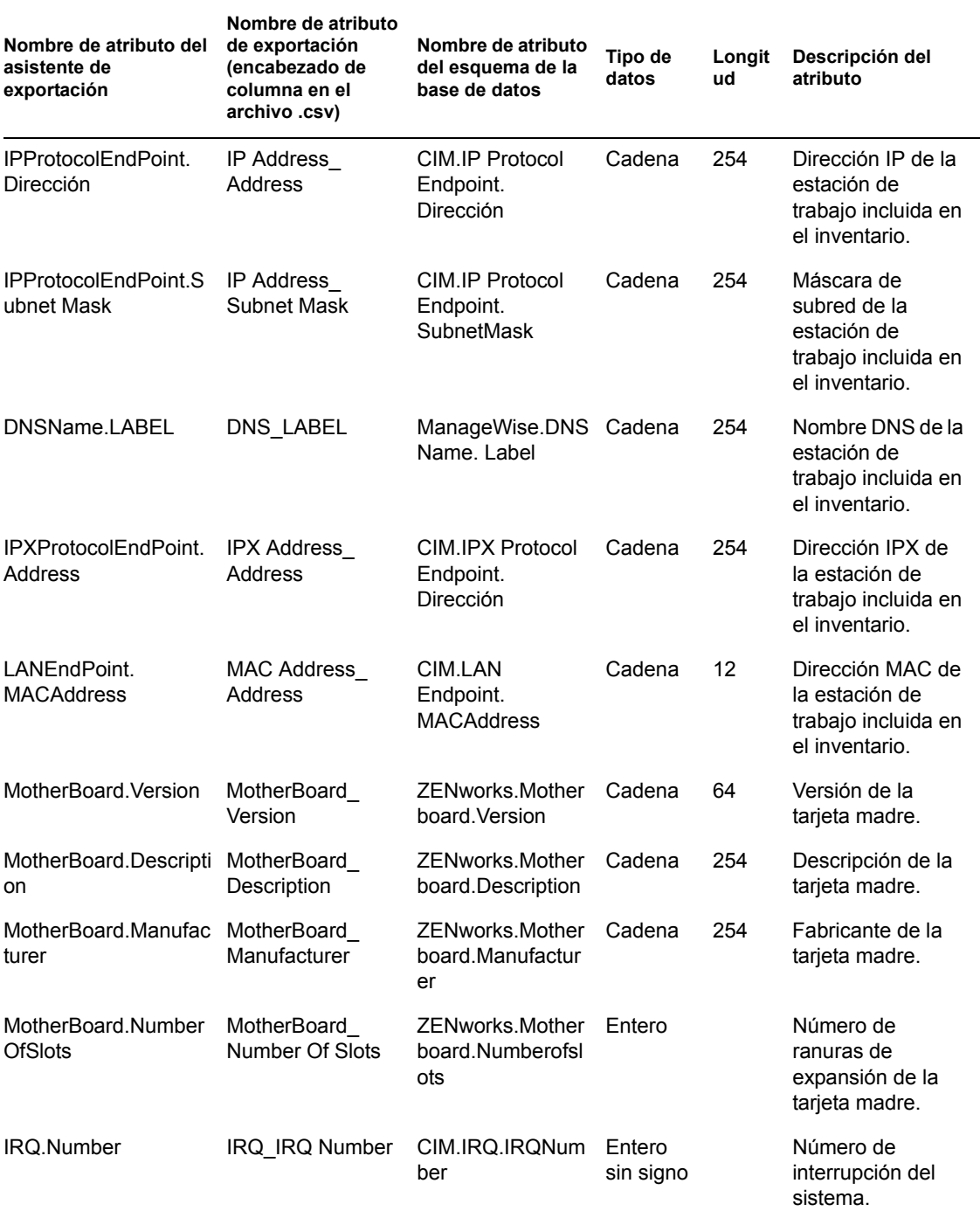

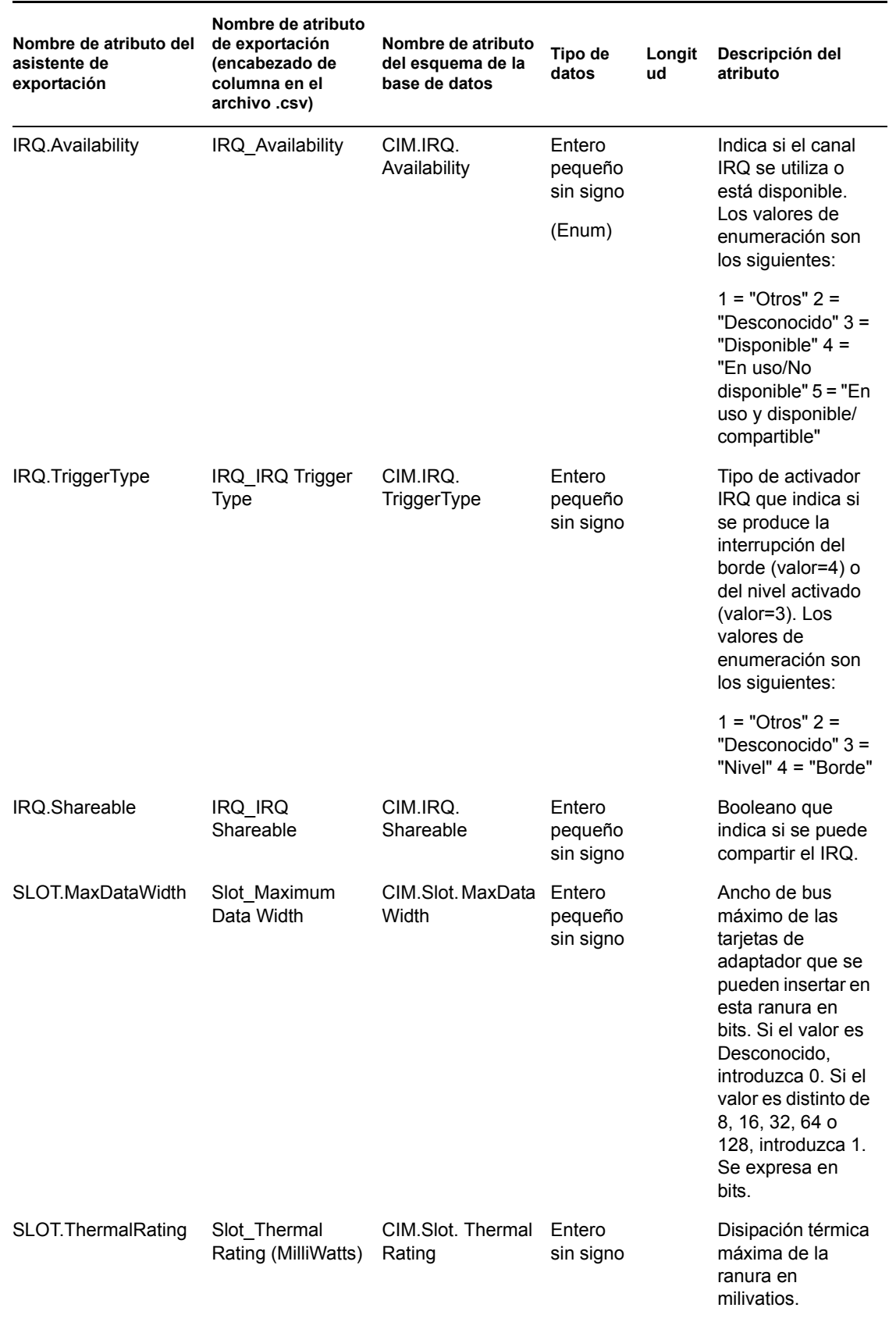

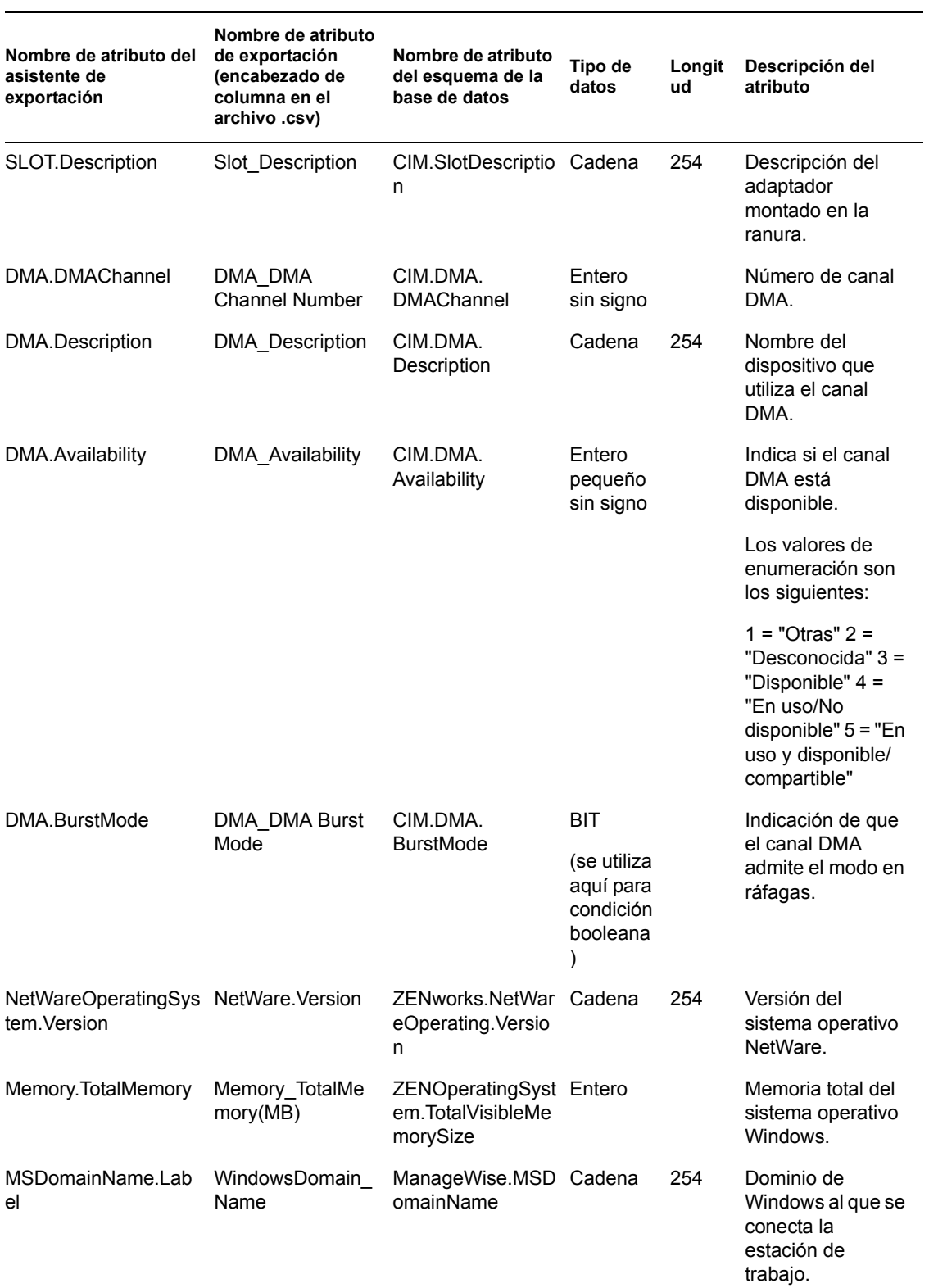

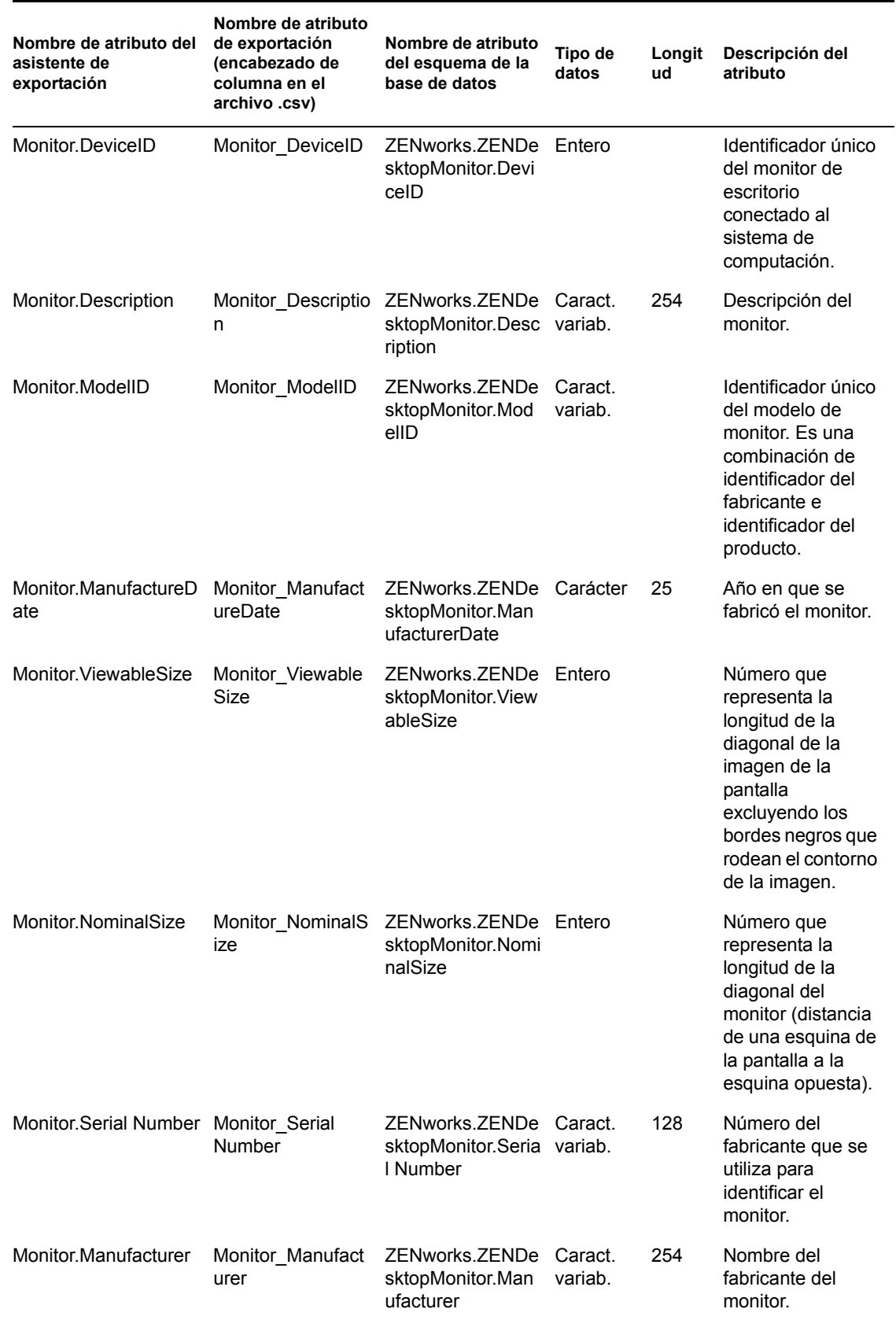

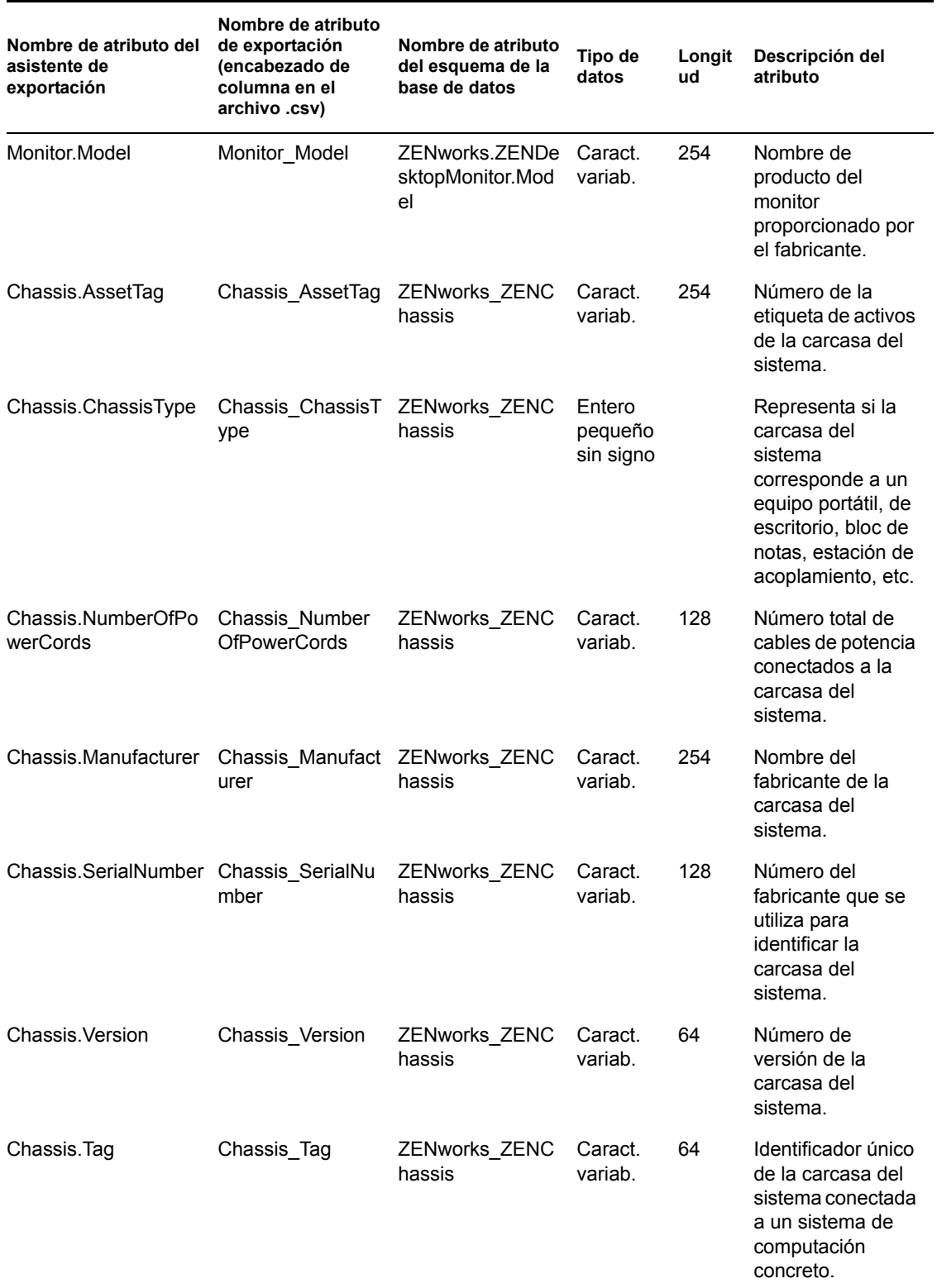

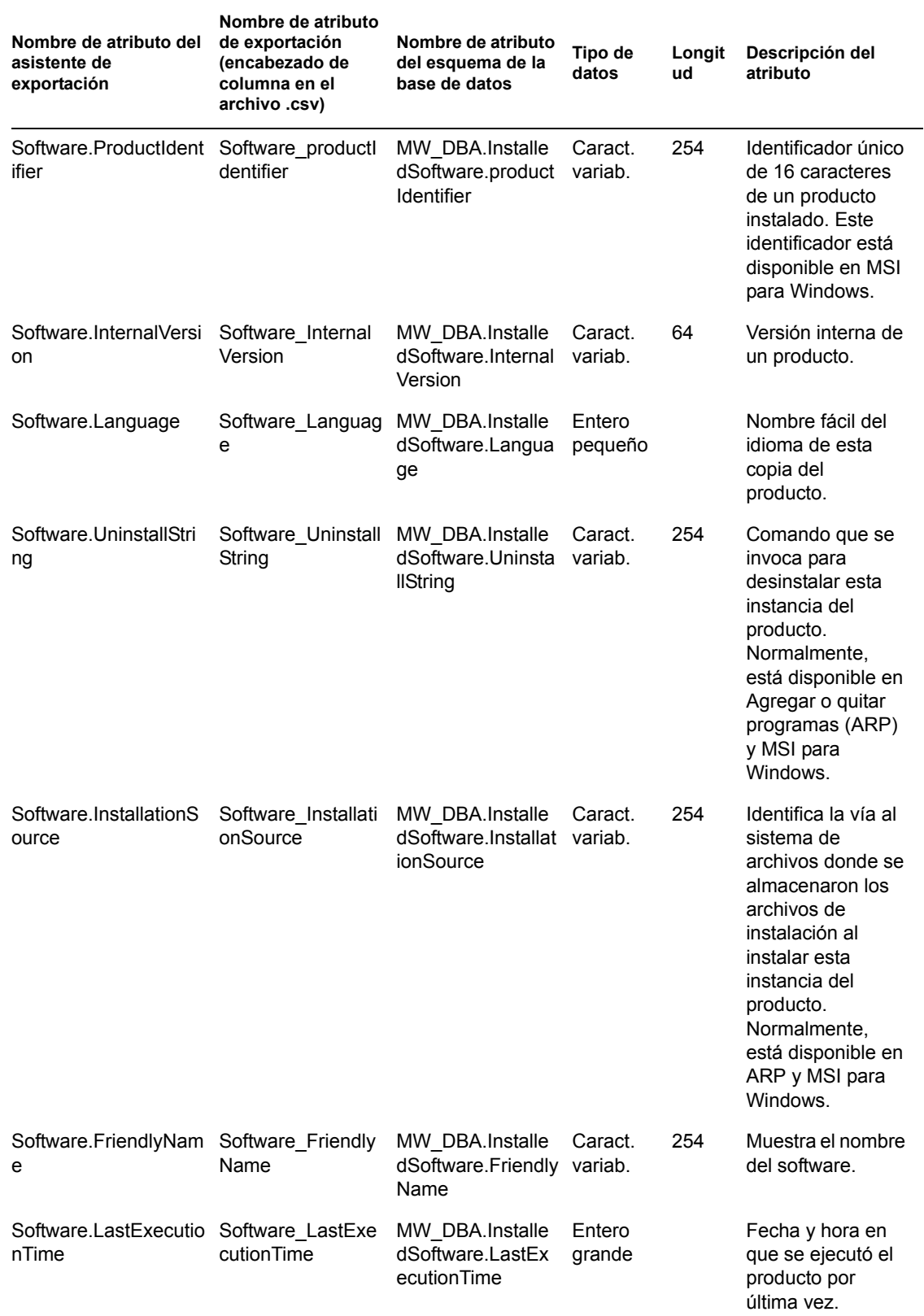

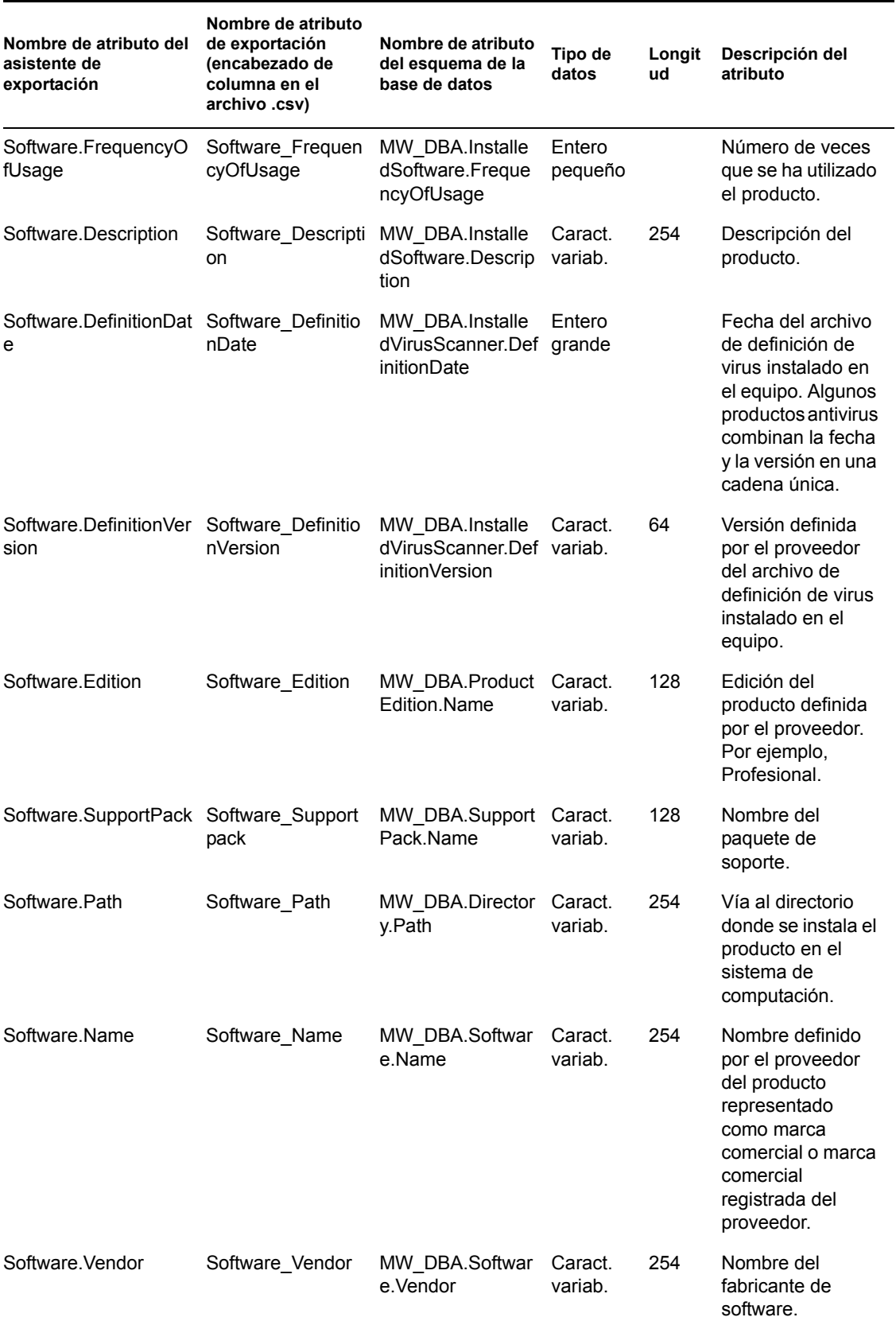

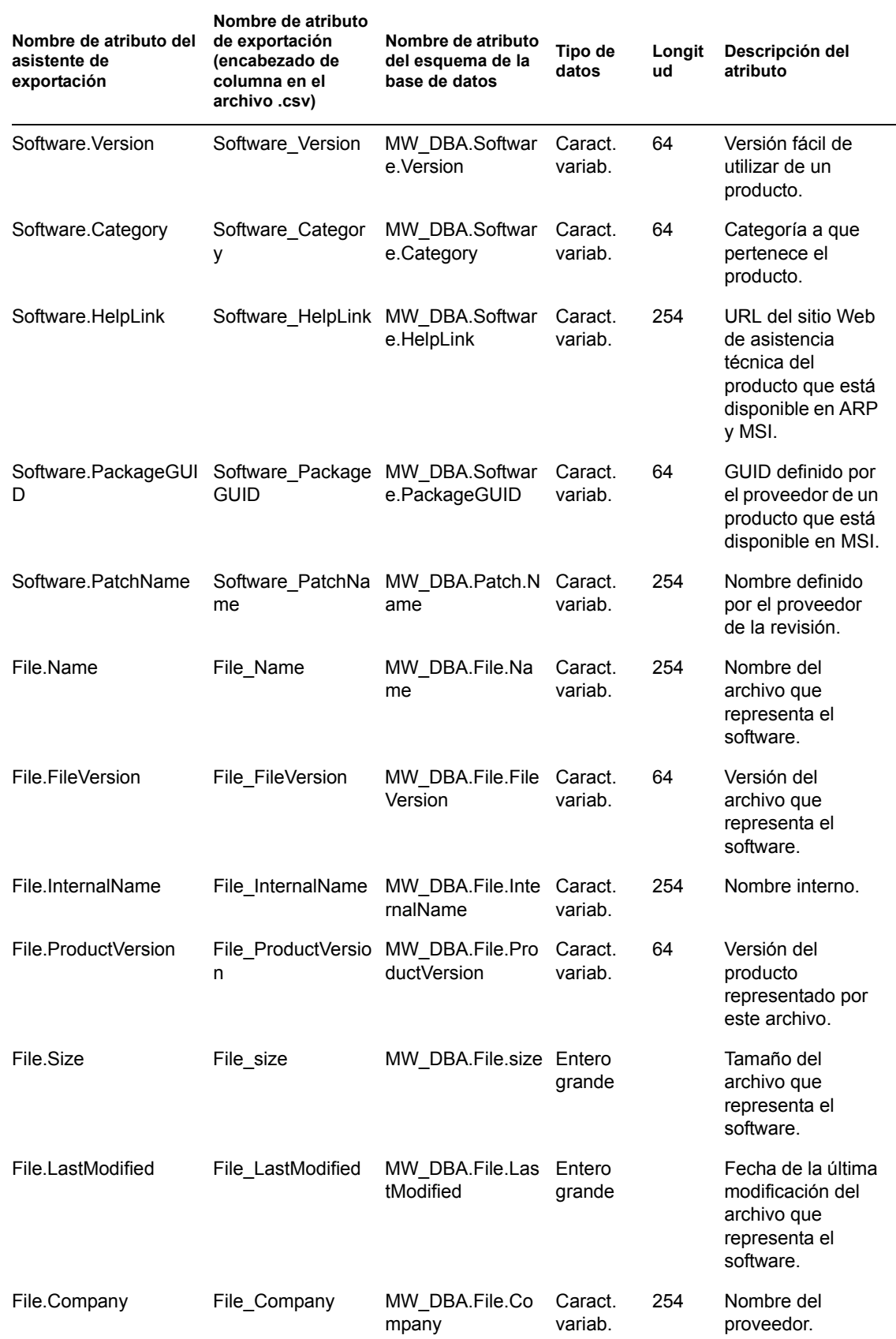

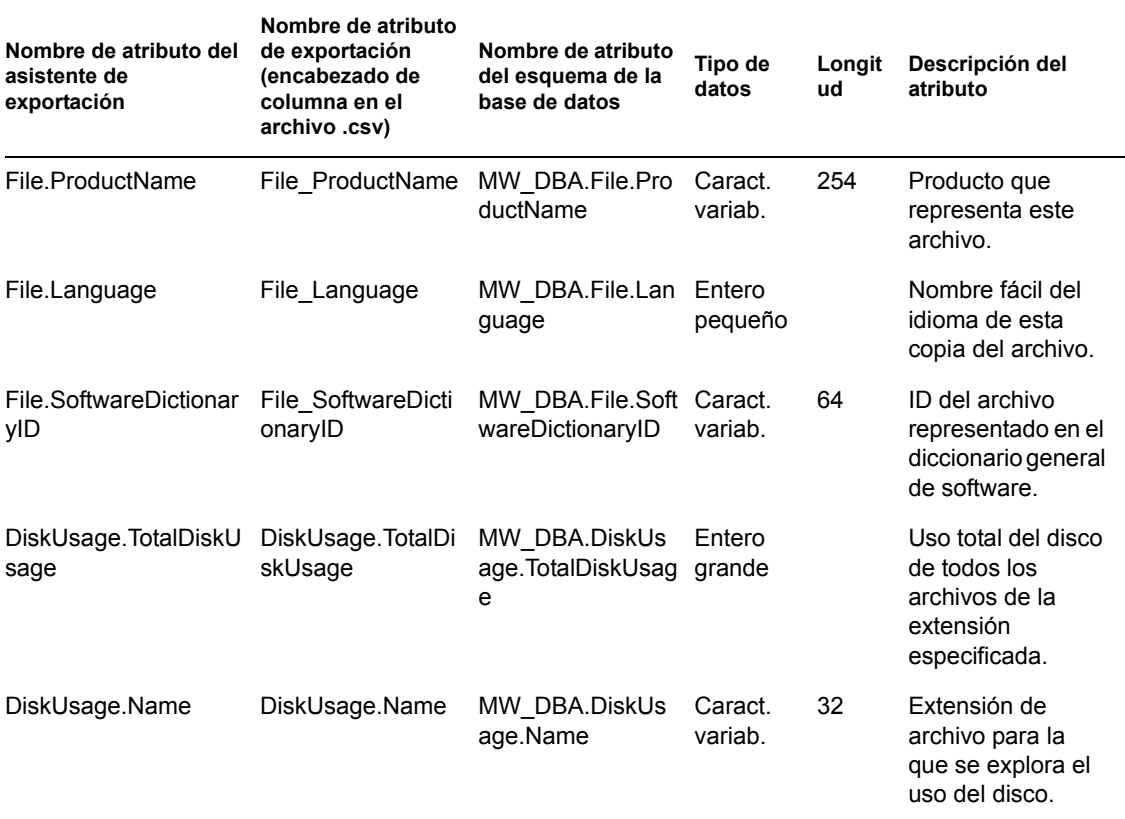

Guía de administración de ZENworks 7 Desktop Management de Novell

# <sup>O</sup>**Valores de enumeración**

Esta sección proporciona información sobre los temas siguientes:

- [Sección O.1, "Valores de enumeración para General-Información de sistema-Tecnología de](#page-1287-0)  [gestión", en la página 1284](#page-1287-0)
- [Sección O.2, "Valores de enumeración para General-Información sobre el inventario-Modo de](#page-1287-1)  [exploración", en la página 1284](#page-1287-1)
- [Sección O.3, "Valores de enumeración para Software-Sistemas operativos-Windows-Nombre",](#page-1287-2)  [en la página 1284](#page-1287-2)
- [Sección O.4, "Valores de enumeración para Repositorio de instalación", en la página 1284](#page-1287-3)
- [Sección O.5, "Valores de enumeración para Hardware-Adaptador de vídeo-Arquitectura de](#page-1288-1)  [vídeo", en la página 1285](#page-1288-1)
- [Sección O.6, "Valores de enumeración para Hardware-Adaptador de vídeo-Tipo de memoria de](#page-1288-2)  [vídeo", en la página 1285](#page-1288-2)
- [Sección O.7, "Valores de enumeración para Hardware-Puntero-Nombre", en la página 1285](#page-1288-0)
- [Sección O.8, "Valores de enumeración para Hardware-Batería-Química", en la página 1286](#page-1289-2)
- [Sección O.9, "Valores de enumeración para Hardware-Procesador-Familia de procesadores",](#page-1289-0)  [en la página 1286](#page-1289-0)
- [Sección O.10, "Valores de enumeración para Hardware-Procesador-Método de actualización",](#page-1289-1)  [en la página 1286](#page-1289-1)
- [Sección O.11, "Valores de enumeración para Hardware-Carcasa-Tipo de carcasa", en la](#page-1290-0)  [página 1287](#page-1290-0)
- [Sección O.12, "Valores de enumeración para Hardware-Bus-Protocolo asistido", en la](#page-1290-1)  [página 1287](#page-1290-1)
- [Sección O.13, "Valores de enumeración para Hardware-Procesador-Función", en la](#page-1290-2)  [página 1287](#page-1290-2)
- [Sección O.14, "Valores de enumeración para Sistema-Caché del sistema-Nivel", en la](#page-1291-0)  [página 1288](#page-1291-0)
- [Sección O.15, "Valores de enumeración para Sistema-Caché del sistema-Tipo", en la](#page-1291-1)  [página 1288](#page-1291-1)
- [Sección O.16, "Valores de enumeración para Sistema-Caché del sistema-Directiva de](#page-1291-2)  [reemplazo", en la página 1288](#page-1291-2)
- [Sección O.17, "Valores de enumeración para Sistema-Caché del sistema-Directiva de lectura",](#page-1291-3)  [en la página 1288](#page-1291-3)
- [Sección O.18, "Valores de enumeración para Sistema-Caché del sistema-Directiva de](#page-1291-4)  [escritura", en la página 1288](#page-1291-4)
- [Sección O.19, "Valores de enumeración para Sistema-Caché del sistema-Asociatividad", en la](#page-1292-0)  [página 1289](#page-1292-0)
- [Sección O.20, "Valores de enumeración para Sistema-IRQ del sistema-Disponibilidad", en la](#page-1292-1)  [página 1289](#page-1292-1)

O

- [Sección O.21, "Valores de enumeración para Sistema-IRQ del sistema-Tipo de activador IRQ",](#page-1292-2)  [en la página 1289](#page-1292-2)
- [Sección O.22, "Valores de enumeración para Sistema-DMA del sistema-Disponibilidad", en la](#page-1292-3)  [página 1289](#page-1292-3)
- [Sección O.23, "Valores de enumeración para idioma", en la página 1289](#page-1292-4)

#### <span id="page-1287-0"></span>**O.1 Valores de enumeración para General-Información de sistema-Tecnología de gestión**

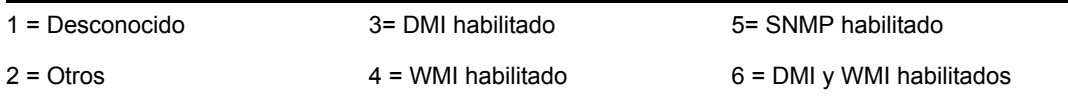

#### <span id="page-1287-1"></span>**O.2 Valores de enumeración para General-Información sobre el inventario-Modo de exploración**

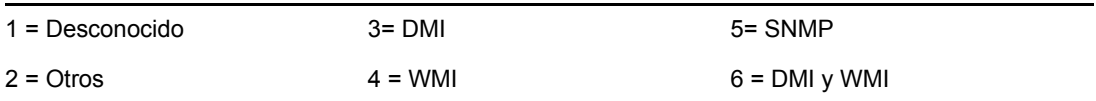

#### <span id="page-1287-2"></span>**O.3 Valores de enumeración para Software-Sistemas operativos-Windows-Nombre**

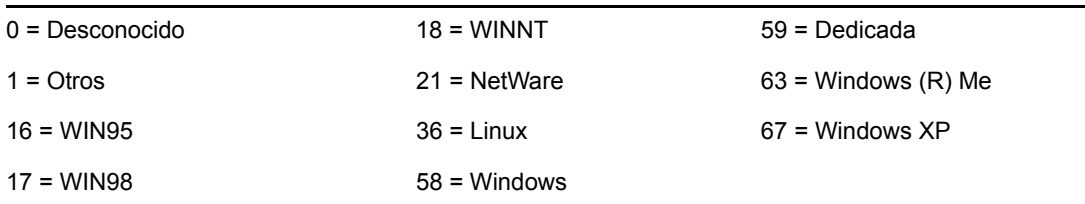

#### <span id="page-1287-3"></span>**O.4 Valores de enumeración para Repositorio de instalación**

Los siguientes valores de enumeración para Repositorio de instalación se muestran en las clases Software > Componentes de grupos de software > Grupo de software y Software > Componentes de software > Software.

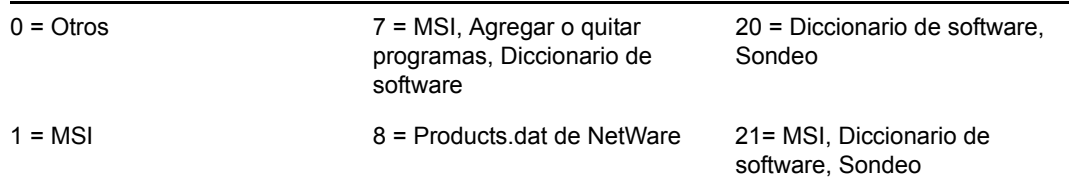

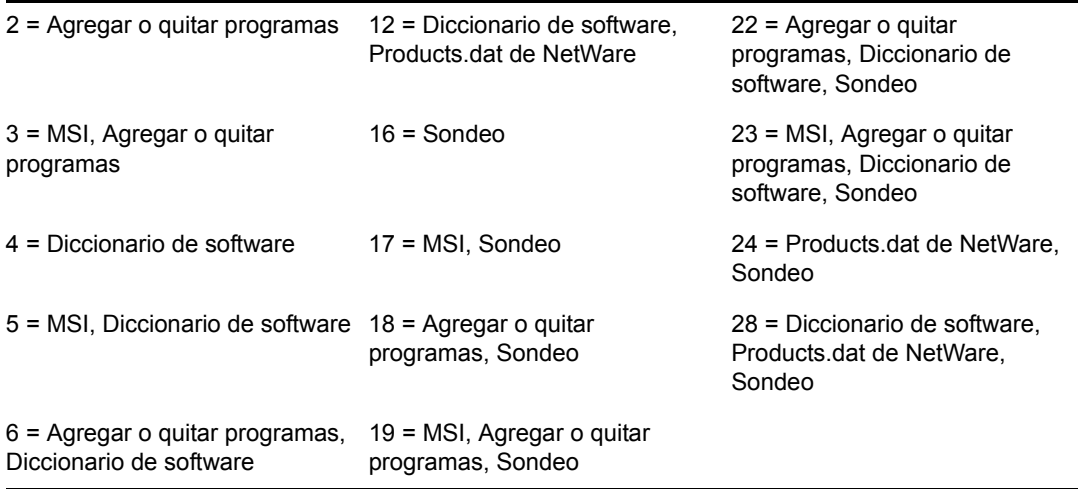

#### <span id="page-1288-1"></span>**O.5 Valores de enumeración para Hardware-Adaptador de vídeo-Arquitectura de vídeo**

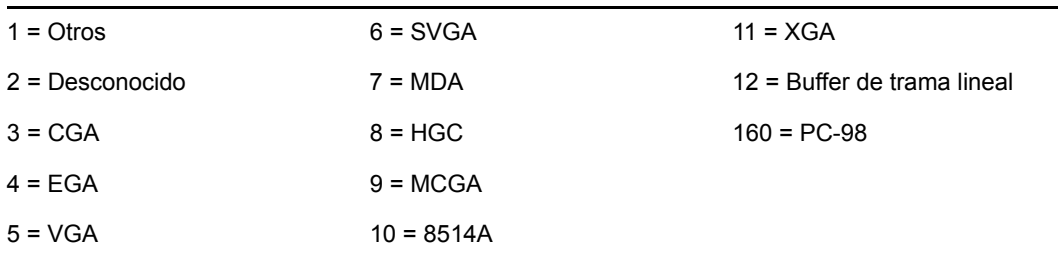

#### <span id="page-1288-2"></span>**O.6 Valores de enumeración para Hardware-Adaptador de vídeo-Tipo de memoria de vídeo**

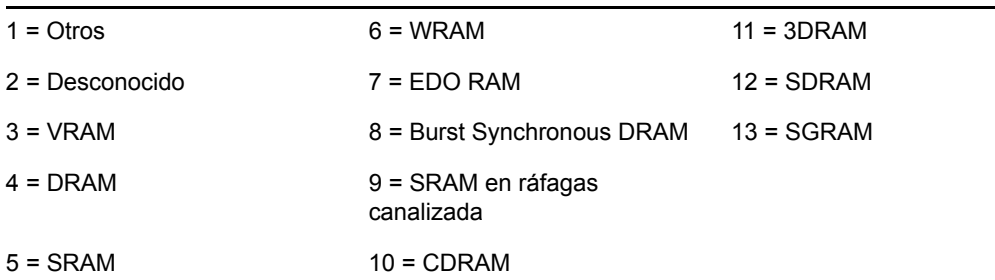

### <span id="page-1288-0"></span>**O.7 Valores de enumeración para Hardware-Puntero-Nombre**

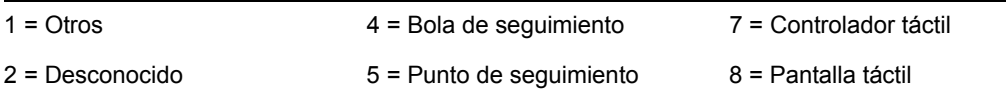

#### <span id="page-1289-2"></span>**O.8 Valores de enumeración para Hardware-Batería-Química**

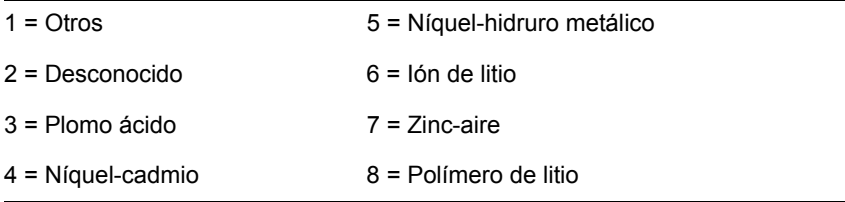

#### <span id="page-1289-0"></span>**O.9 Valores de enumeración para Hardware-Procesador-Familia de procesadores**

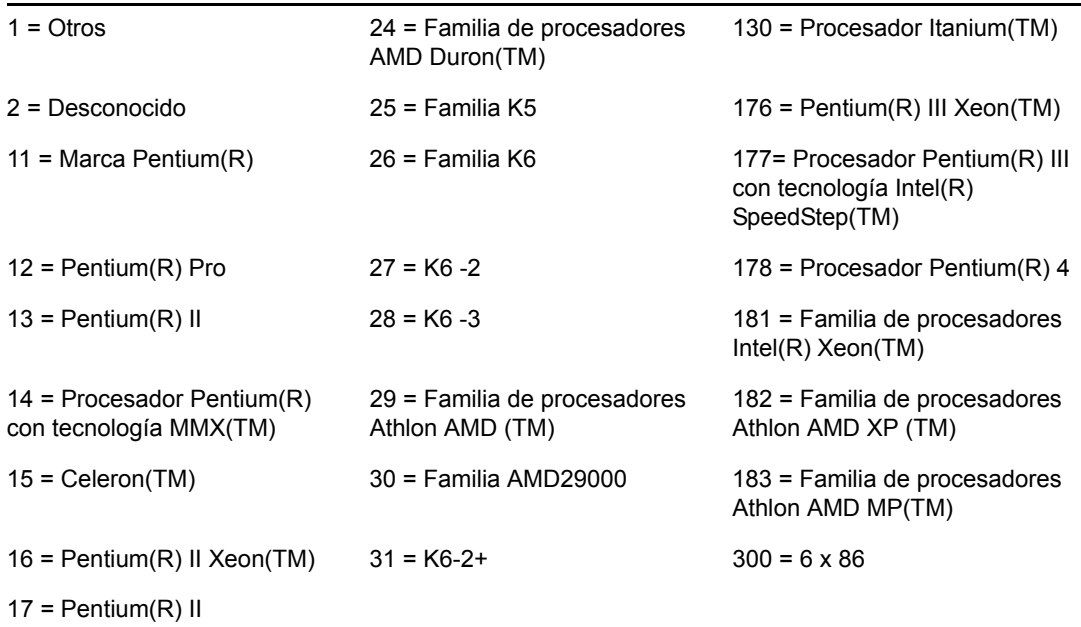

#### <span id="page-1289-1"></span>**O.10 Valores de enumeración para Hardware-Procesador-Método de actualización**

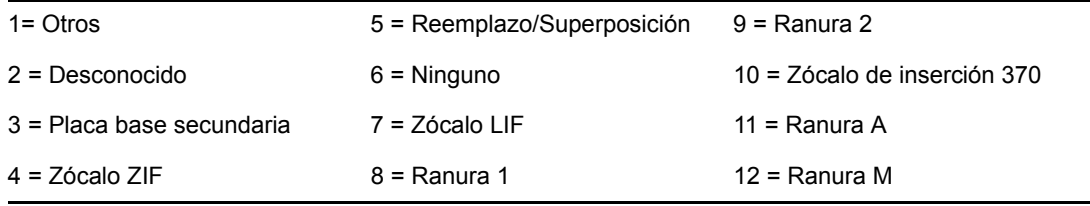

### <span id="page-1290-0"></span>**O.11 Valores de enumeración para Hardware-Carcasa-Tipo de carcasa**

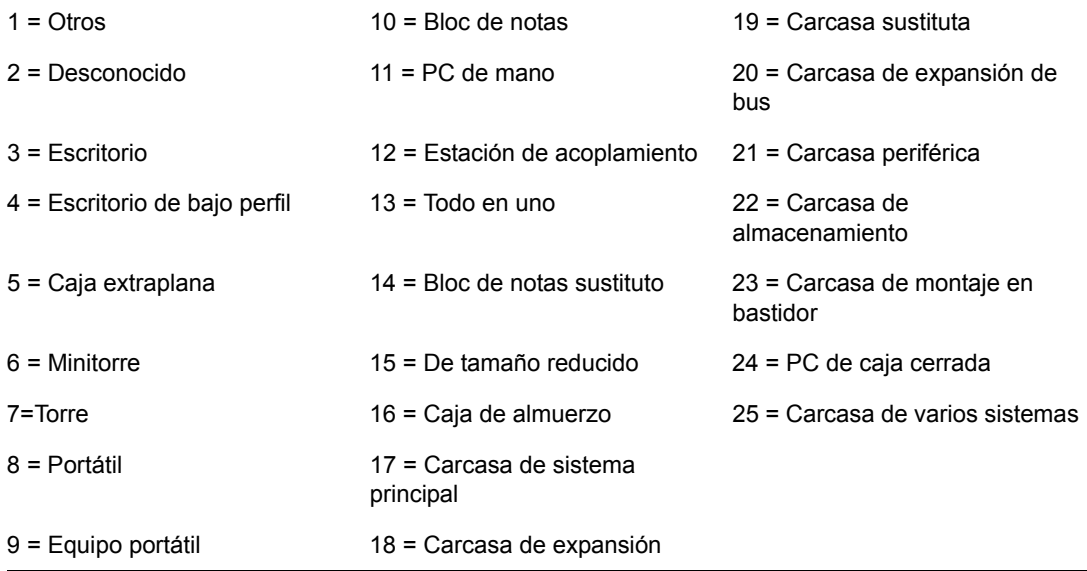

#### <span id="page-1290-1"></span>**O.12 Valores de enumeración para Hardware-Bus-Protocolo asistido**

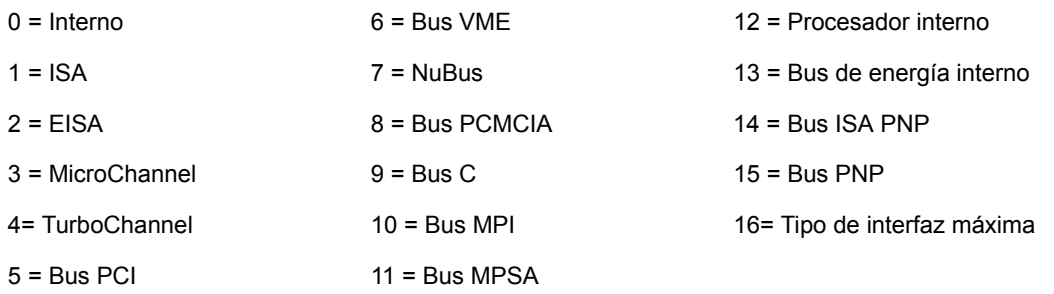

#### <span id="page-1290-2"></span>**O.13 Valores de enumeración para Hardware-Procesador-Función**

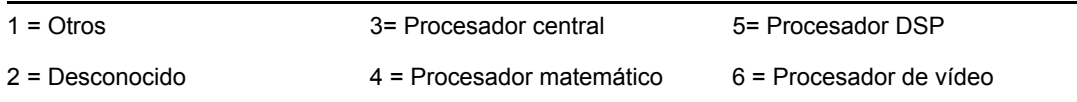

### <span id="page-1291-0"></span>**O.14 Valores de enumeración para Sistema-Caché del sistema-Nivel**

- 
- 1 = Otros 3 = Reescritura 5 = Varía con dirección
- 2 = Desconocido 4 = Escritura integral 6 = Determinación por E/S
- 
- 

#### <span id="page-1291-1"></span>**O.15 Valores de enumeración para Sistema-Caché del sistema-Tipo**

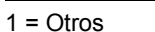

1 = Otros 3 = Instrucción 5 = Unificado

```
2 = Desconocido 4 = Datos
```
#### <span id="page-1291-2"></span>**O.16 Valores de enumeración para Sistema-Caché del sistema-Directiva de reemplazo**

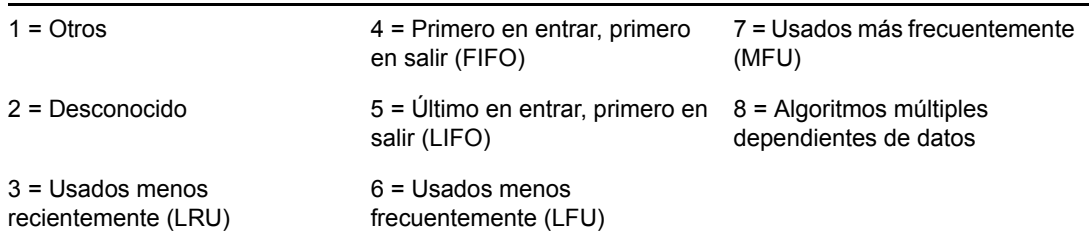

## <span id="page-1291-3"></span>**O.17 Valores de enumeración para Sistema-Caché del sistema-Directiva de lectura**

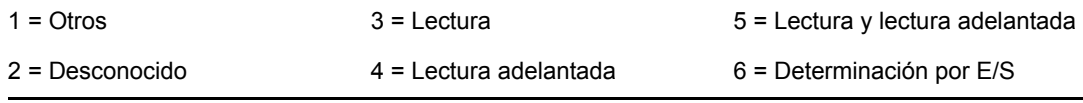

### <span id="page-1291-4"></span>**O.18 Valores de enumeración para Sistema-Caché del sistema-Directiva de escritura**

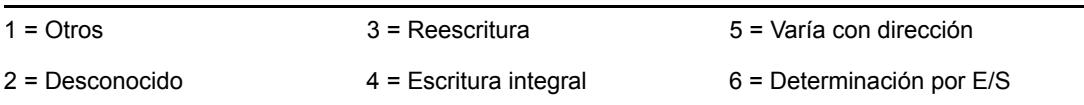

#### <span id="page-1292-0"></span>**O.19 Valores de enumeración para Sistema-Caché del sistema-Asociatividad**

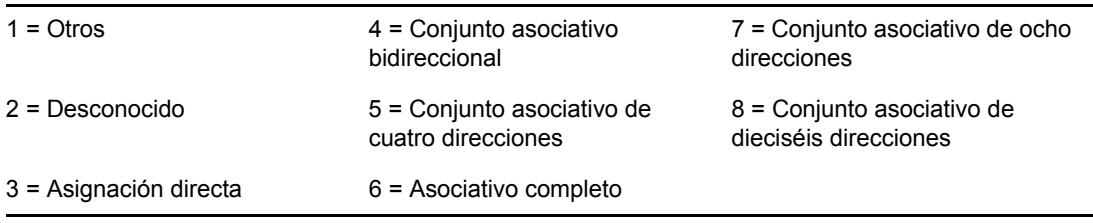

#### <span id="page-1292-1"></span>**O.20 Valores de enumeración para Sistema-IRQ del sistema-Disponibilidad**

 $1 =$  Otros  $3 =$  Disponible  $3 =$  Disponible  $5 =$  En uso y disponible/ compartible 2 = Desconocido 4 = En uso/No disponible

#### <span id="page-1292-2"></span>**O.21 Valores de enumeración para Sistema-IRQ del sistema-Tipo de activador IRQ**

 $1 =$  Otros  $3 =$  Nivel

#### 2 = Desconocido 4 = Borde

#### <span id="page-1292-3"></span>**O.22 Valores de enumeración para Sistema-DMA del sistema-Disponibilidad**

 $1 =$  Otros  $3 =$  Disponible  $3 =$  Disponible  $5 =$  En uso y disponible/ compartible

#### 2 = Desconocido 4 = En uso/No disponible

## <span id="page-1292-4"></span>**O.23 Valores de enumeración para idioma**

Los siguientes valores de enumeración para idioma se muestran en las clases siguientes: Grupo de software, Información de archivos de grupos de software, Software, Información del archivo y Excluir información.

0=Neutro 97=No admitido 1095=Windows XP: gujarati. Sólo es Unicode. 1=Árabe 101=Divehi 1037=Hebreo

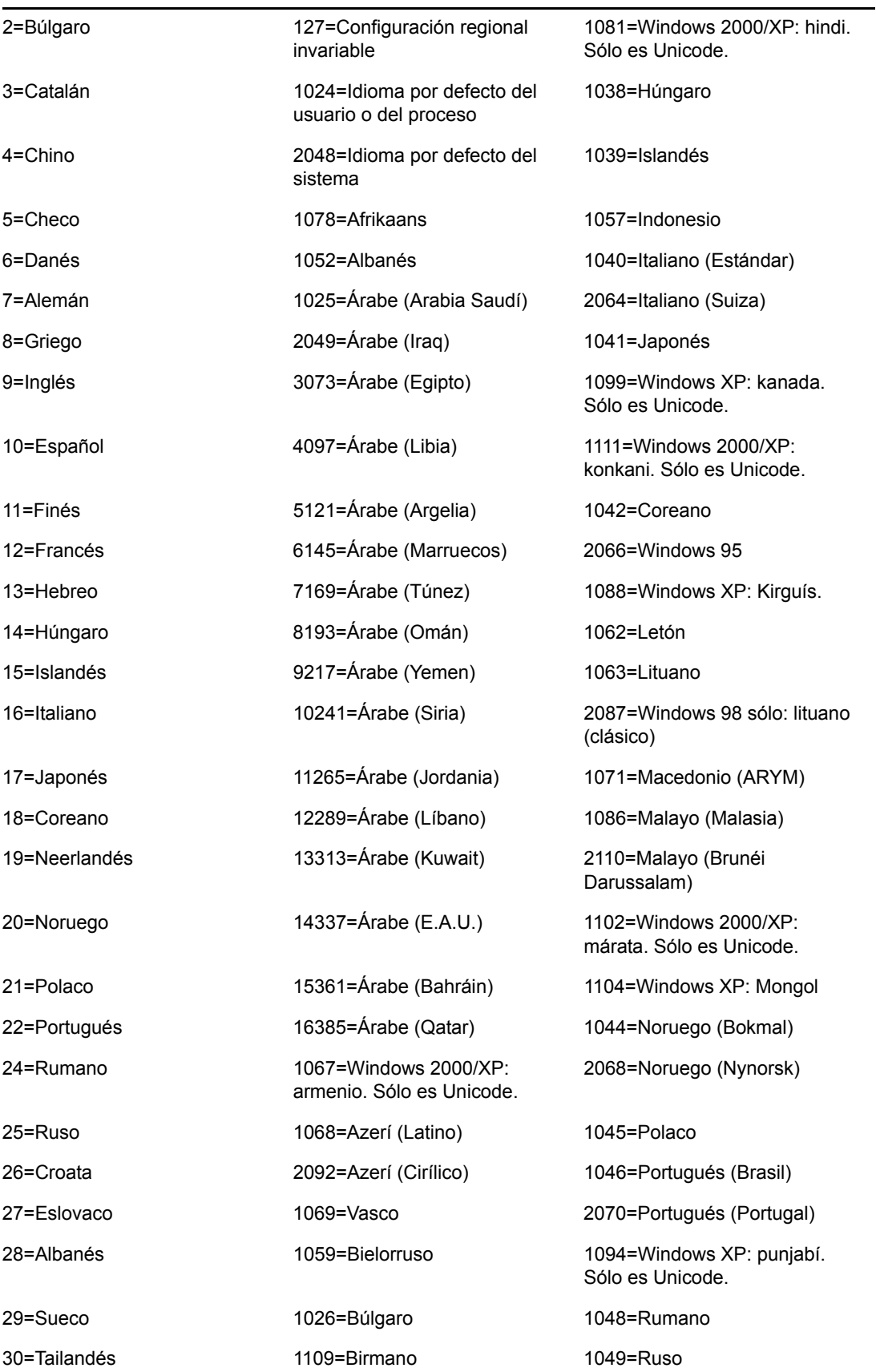

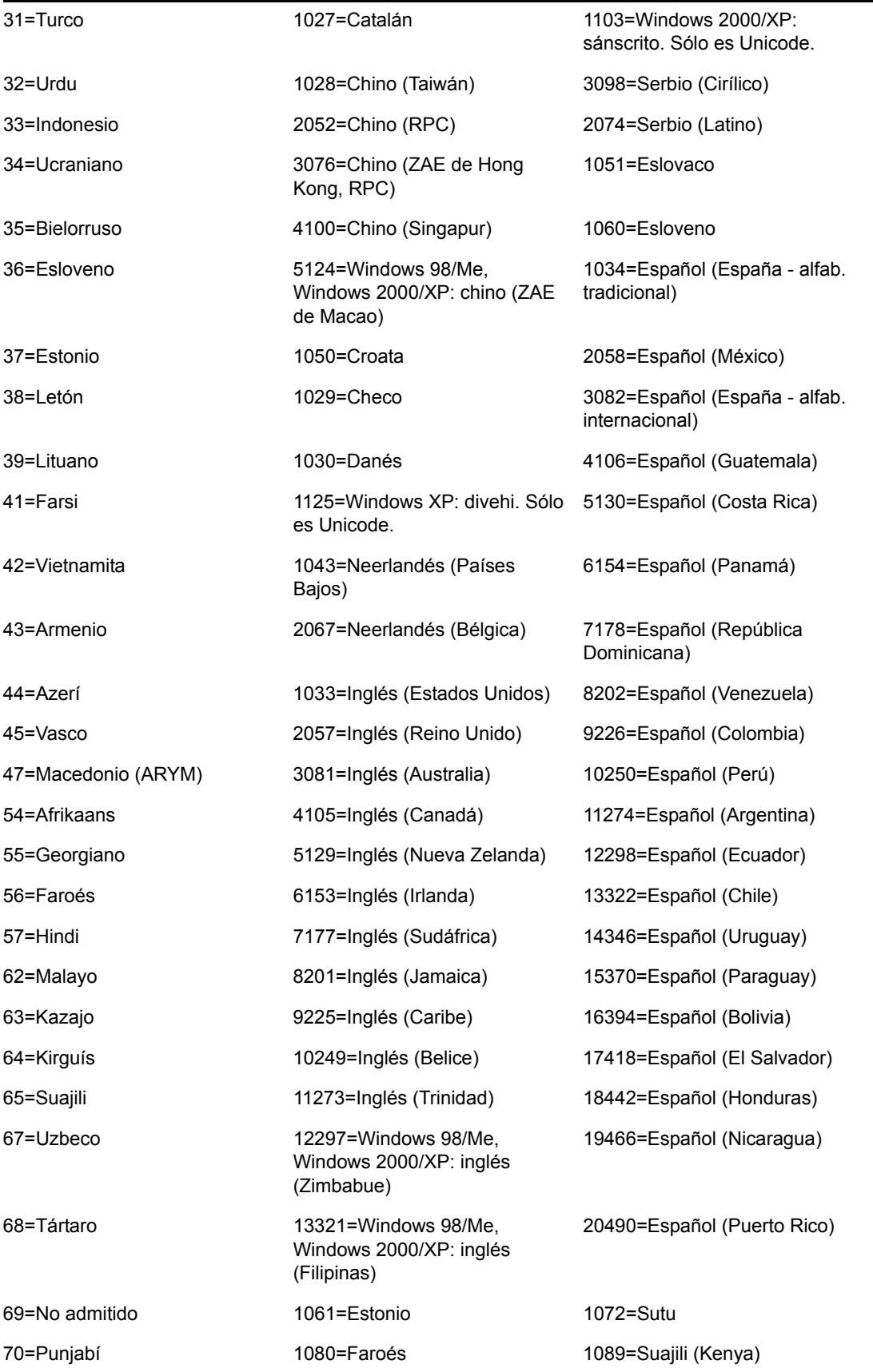

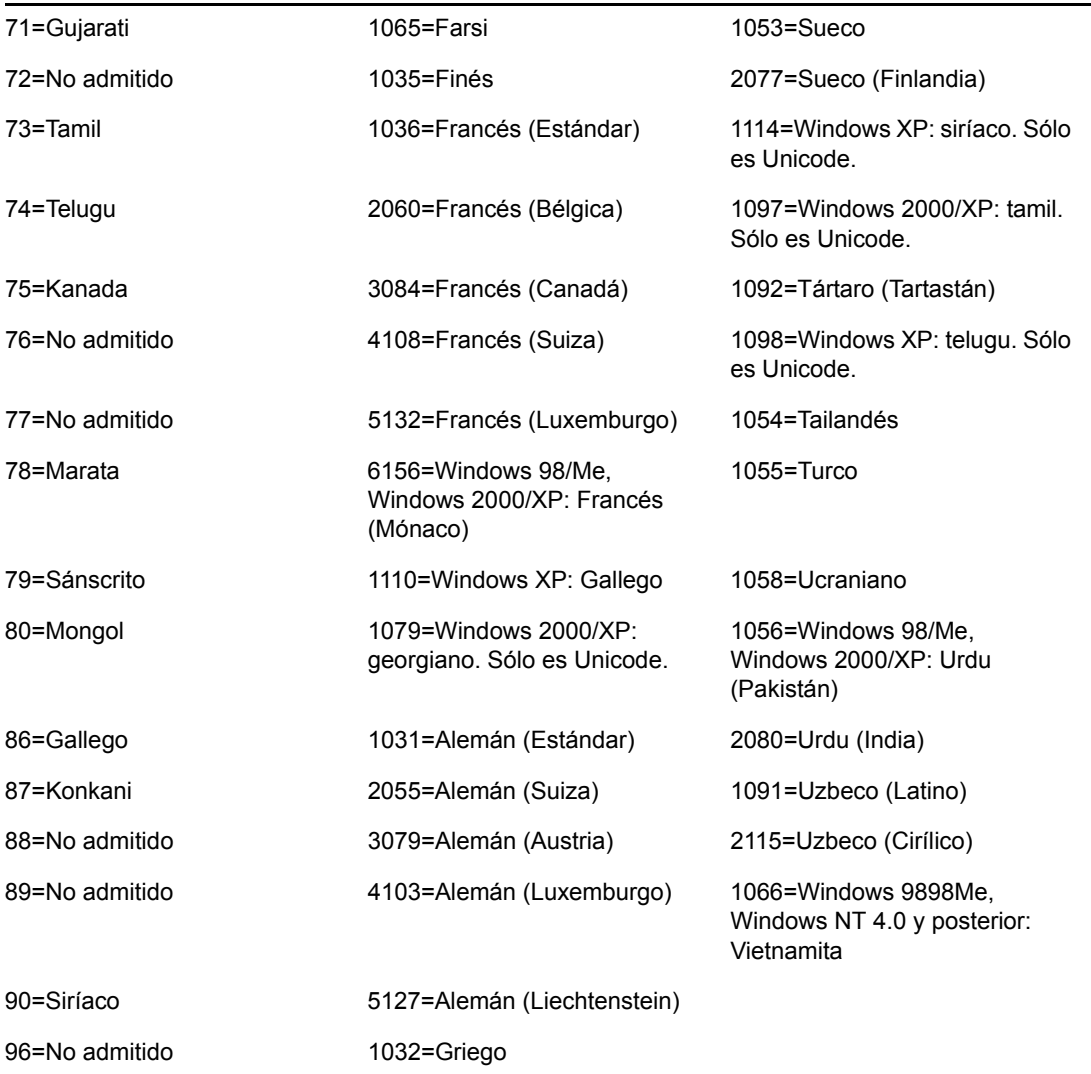
# <sup>P</sup>**Actualizaciones de la documentación**

P

Esta sección contiene información sobre los cambios en el contenido de la documentación que se han efectuado en la guía de *Administración* para el inventario de la estación de trabajo desde la publicación inicial de ZENworks® 7 Desktop Management de Novell®. La información le servirá de ayuda para estar al día de las actualizaciones de la documentación.

Todos los cambios indicados en esta sección también se han efectuado en la documentación. Esta documentación se ofrece en la Web en dos formatos: HTML y PDF. La documentación HTML y PDF está actualizada con los cambios en la documentación que se indican en esta sección.

La información de actualización de la documentación está agrupada según la fecha en que se publicaron los cambios. En una sección con fecha, los cambios se muestran ordenados alfabéticamente por los nombres de las secciones del índice principal correspondientes al inventario de la estación de trabajo.

Si necesita saber si la copia de la documentación en PDF que está usando es la más reciente, consulte la fecha de publicación que aparece en la página del título.

La documentación se ha actualizado en las siguientes fechas:

- [Sección P.1, "1 de mayo de 2006 \(Support Pack 1\)", en la página 1293](#page-1296-0)
- [Sección P.2, "23 de diciembre de 2005", en la página 1293](#page-1296-1)
- [Sección P.3, "9 de diciembre de 2005", en la página 1295](#page-1298-0)
- [Sección P.4, "30 de septiembre de 2005", en la página 1296](#page-1299-0)

# <span id="page-1296-0"></span>**P.1 1 de mayo de 2006 (Support Pack 1)**

Cada sección se ha modificado añadiendo la siguiente nota:

**Nota:** la información de esta sección también se aplica a ZENworks 7 Desktop Management con Support Pack 1.

# <span id="page-1296-1"></span>**P.2 23 de diciembre de 2005**

Se han realizado actualizaciones en las siguientes secciones. Los cambios se explican a continuación.

- [Implantación de Inventario de la estación de trabajo](#page-1297-0)
- [Gestión del sistema de inventario](#page-1297-1)
- [Sugerencias sobre el rendimiento](#page-1297-2)
- [Visualización de la información de inventario](#page-1297-3)

#### <span id="page-1297-0"></span>**P.2.1 Implantación de Inventario de la estación de trabajo**

Se han realizado las siguientes actualizaciones en esta sección:

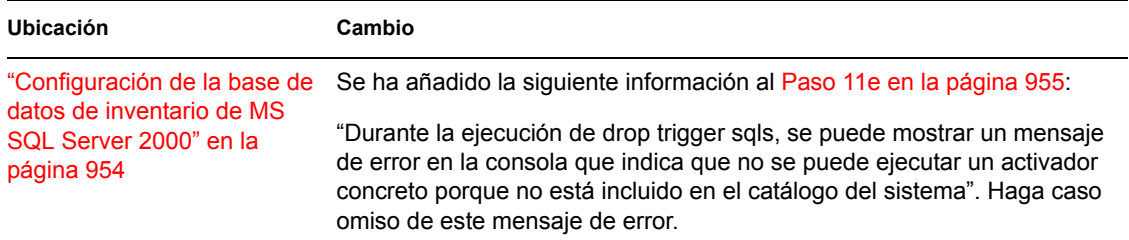

#### <span id="page-1297-1"></span>**P.2.2 Gestión del sistema de inventario**

Se han realizado las siguientes actualizaciones en esta sección:

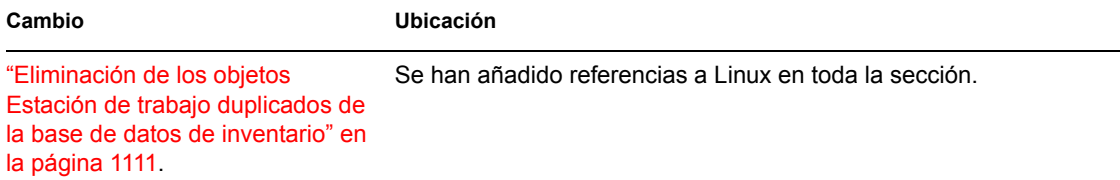

#### <span id="page-1297-2"></span>**P.2.3 Sugerencias sobre el rendimiento**

Se han realizado las siguientes actualizaciones en esta sección:

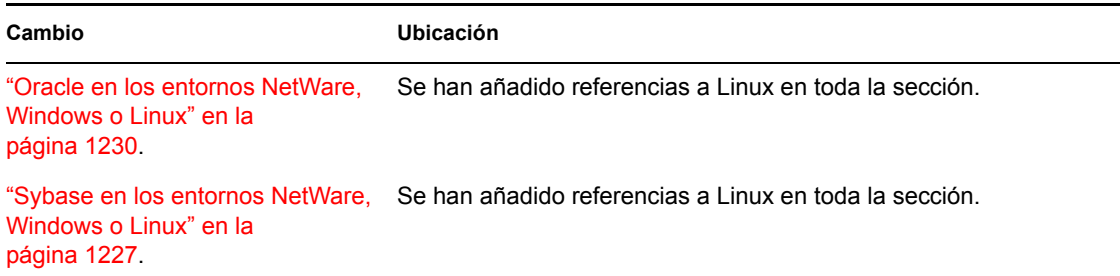

### <span id="page-1297-3"></span>**P.2.4 Visualización de la información de inventario**

Se han realizado las siguientes actualizaciones en esta sección:

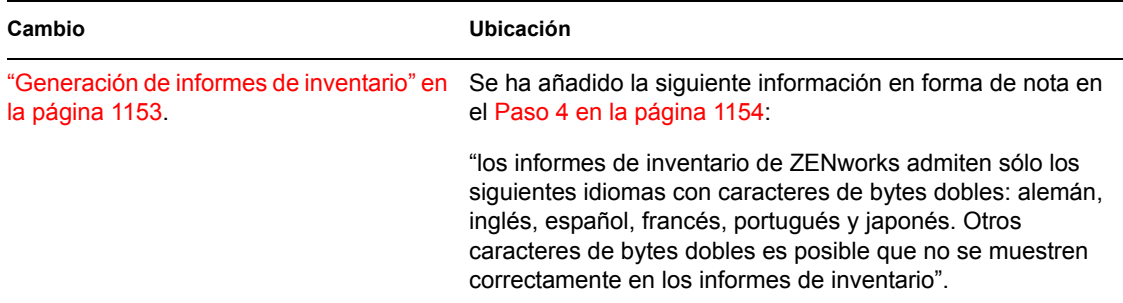

# <span id="page-1298-0"></span>**P.3 9 de diciembre de 2005**

Se ha modificado el formato del diseño de página de toda la guía para ajustarse al nuevo estándar de documentación de Novell.

Se han realizado otras actualizaciones en las siguientes secciones. Los cambios se explican a continuación.

- [Configuración de Inventario de la estación de trabajo](#page-1298-1)
- [Descripción de los componentes de inventario de estación de trabajo](#page-1298-2)
- [Visualización de la información de inventario](#page-1298-3)

#### <span id="page-1298-1"></span>**P.3.1 Configuración de Inventario de la estación de trabajo**

Se han realizado las siguientes actualizaciones en esta sección:

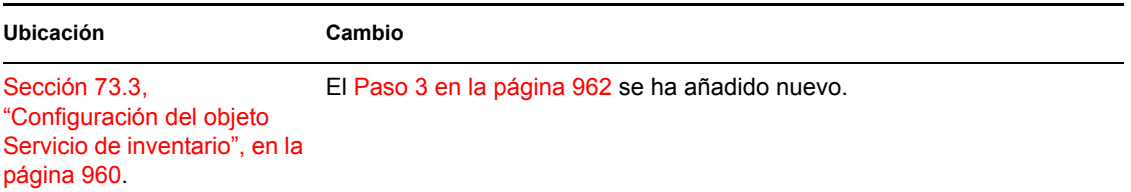

### <span id="page-1298-2"></span>**P.3.2 Descripción de los componentes de inventario de estación de trabajo**

Se han realizado las siguientes actualizaciones en esta sección:

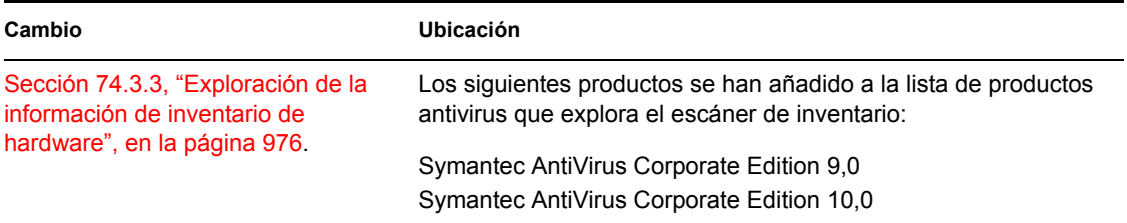

### <span id="page-1298-3"></span>**P.3.3 Visualización de la información de inventario**

Se han realizado las siguientes actualizaciones en esta sección:

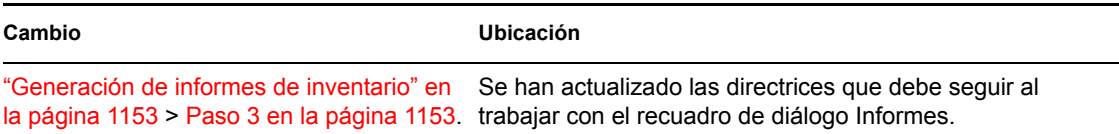

# <span id="page-1299-0"></span>**P.4 30 de septiembre de 2005**

Se han realizado actualizaciones en las siguientes secciones. Los cambios se explican a continuación.

[Configuración de Inventario de la estación de trabajo](#page-1299-1)

### <span id="page-1299-1"></span>**P.4.1 Configuración de Inventario de la estación de trabajo**

Se han realizado las siguientes actualizaciones en esta sección:

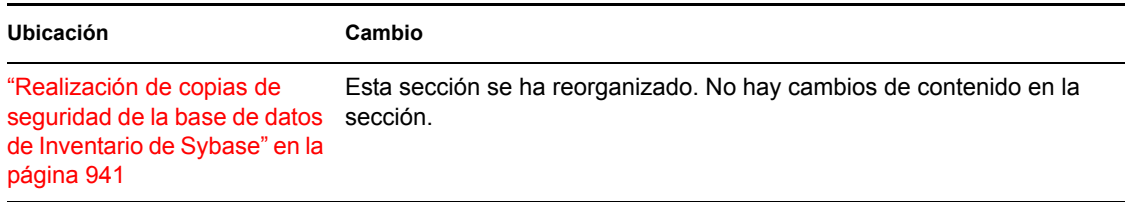